# **Online-help bij Oracle CRM On Demand**

Release 35 September 2017

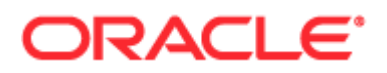

Copyright © 2005, 2017, Oracle en/of geaffilieerde bedrijven. Alle rechten voorbehouden.

Deze software en gerelateerde documentatie worden geleverd onder een licentieovereenkomst die beperkingen voor het gebruik en de openbaarmaking oplegt en worden tevens beschermd door rechten van intellectuele eigendom. Tenzij dit expliciet is toegestaan in uw licentieovereenkomst of bij wet, is het verboden om enig onderdeel in enigerlei vorm of op enigerlei wijze te gebruiken, kopiëren, reproduceren, vertalen, openbaar te maken, te wijzigen, licentie te verlenen, te verzenden, distribueren, tentoon te stellen, uit te voeren of te publiceren. Reverse engineering, disassemblage of decompilatie van de software is verboden, tenzij dit door de wet is vereist ten behoeve van de interoperabiliteit.

De informatie die hierin is opgenomen, kan zonder voorafgaande kennisgeving worden gewijzigd en wordt niet gegarandeerd foutvrij te zijn. Indien u fouten ontdekt, kunt u deze schriftelijk aan ons melden.

De volgende bepaling is van toepassing indien de software of gerelateerde documentatie wordt geleverd aan de Amerikaanse overheid of als iemand deze gebruikt via of namens de Amerikaanse overheid:

U.S. GOVERNMENT END USERS: Oracle programs, including any operating system, integrated software, any programs installed on the hardware, and/or documentation, delivered to U.S. Government end users are "commercial computer software" pursuant to the applicable Federal Acquisition Regulation and agency-specific supplemental regulations. As such, use, duplication, disclosure, modification, and adaptation of the programs, including any operating system, integrated software, any programs installed on the hardware, and/or documentation, shall be subject to license terms and license restrictions applicable to the programs. No other rights are granted to the U.S. Government.

Deze software of hardware is ontwikkeld voor algemeen gebruik in uiteenlopende toepassingen voor informatiebeheer. Deze is niet ontwikkeld of bedoeld voor gebruik in inherent risicovolle toepassingen, met inbegrip van toepassingen die kunnen leiden tot persoonlijk letsel. Als u deze software of hardware gebruikt in gevaarlijke toepassingen, is het uw verantwoordelijkheid om alle mogelijke veiligheidsmaatregelen, backup en overige maatregelen te nemen voor een veilig gebruik ervan. Oracle Corporation en geaffilieerde bedrijven sluiten elke verantwoordelijkheid uit voor de schade die door gebruik van de software of hardware in gevaarlijke toepassingen kan ontstaan.

Oracle en Java zijn gedeponeerde handelsmerken van Oracle Corporation en/of geaffilieerde bedrijven. Andere namen zijn mogelijk handelsmerken en eigendom van anderen.

Intel en Intel Xeon zijn handelsmerken of gedeponeerde handelsmerken van Intel Corporation. Alle SPARC handelsmerken worden onder licentie gebruikt en zijn handelsmerken of gedeponeerde handelsmerken van SPARC International, Inc. AMD, Opteron, het AMD logo en het AMD Opteron logo zijn handelsmerken of gedeponeerde handelsmerken van Advanced Micro Devices. UNIX is een gedeponeerd handelsmerk van The Open Group.

Deze software of hardware en documentatie kunnen toegang bieden tot of informatie bevatten over inhoud, producten en diensten van derden. Oracle Corporation en geaffilieerde bedrijven zijn niet verantwoordelijk voor en bieden generlei garantie met betrekking tot de inhoud, producten of diensten van derden, tenzij dit op een andere wijze is uiteengezet in een toepasselijke overeenkomst tussen u en Oracle. Oracle Corporation en geaffilieerde bedrijven zijn niet verantwoordelijk voor enig verlies, enige kosten of schade geleden als gevolg van uw toegang tot of gebruik van inhoud, producten of diensten van derden, behalve zoals uiteengezet in een toepasselijke overeenkomst tussen u en Oracle.

#### Toegankelijkheid documentatie

Voor meer informatie over Oracle's verplichting ten aanzien van toegankelijkheid, raadpleegt u de website van het Oracle Accessibility Program [\(http://www.oracle.com/pls/topic/lookup?ctx=acc&id=docacc\)](http://www.oracle.com/pls/topic/lookup?ctx=acc&id=docacc).

#### Toegang tot My Oracle Support

Oracle klanten die ondersteuning hebben gekocht, hebben toegang tot elektronische ondersteuning via My Oracle Support. Voor informatie raadpleegt u Oracle Global Customer Support Contacts Directory [\(http://www.oracle.com/pls/topic/lookup?ctx=acc&id=info\)](http://www.oracle.com/pls/topic/lookup?ctx=acc&id=info) of Global Customer Support Accessibility [\(http://www.oracle.com/pls/topic/lookup?ctx=acc&id=trs\)](http://www.oracle.com/pls/topic/lookup?ctx=acc&id=trs) als u doof of slechthorend bent.

# **Inhoud**

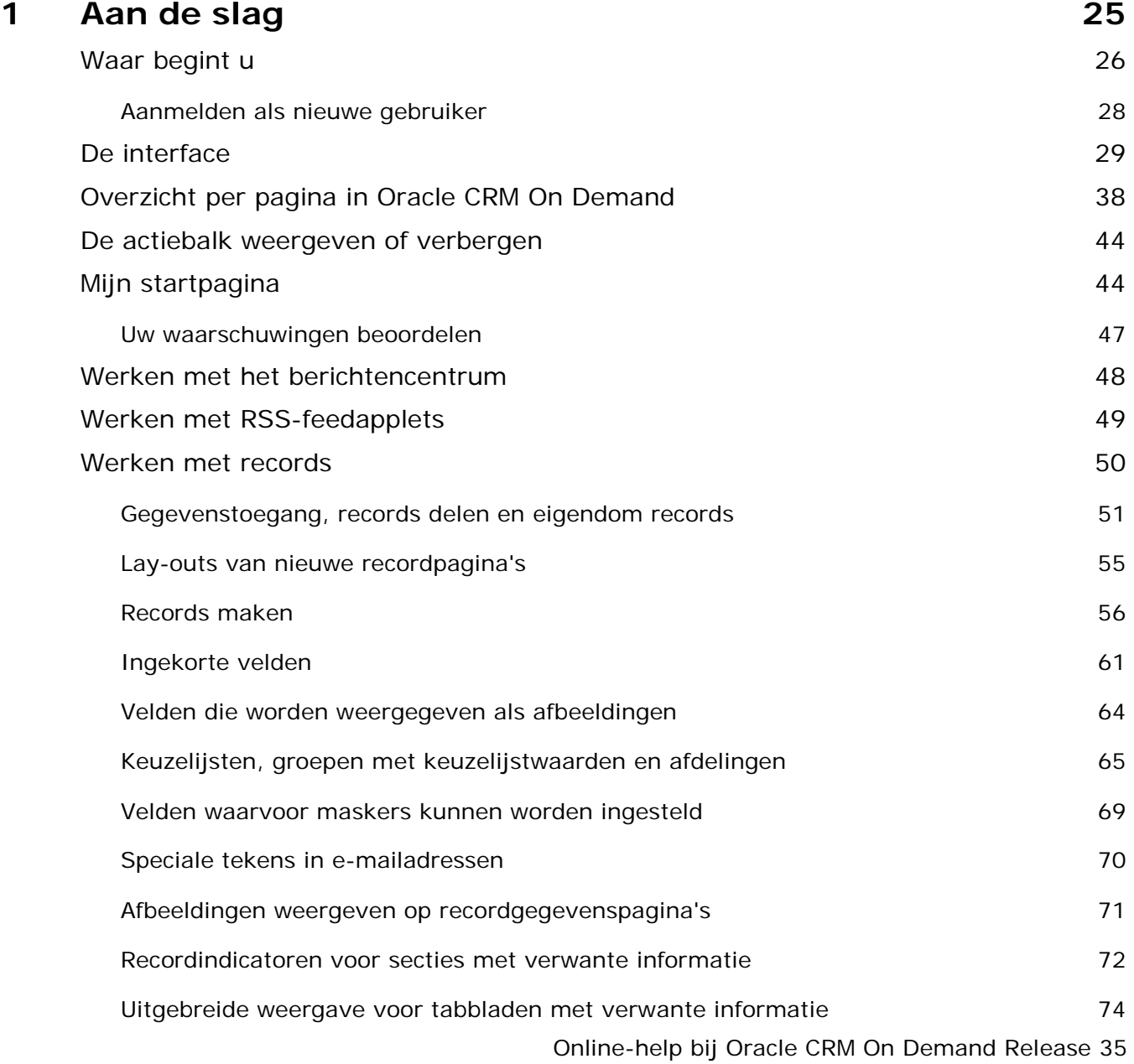

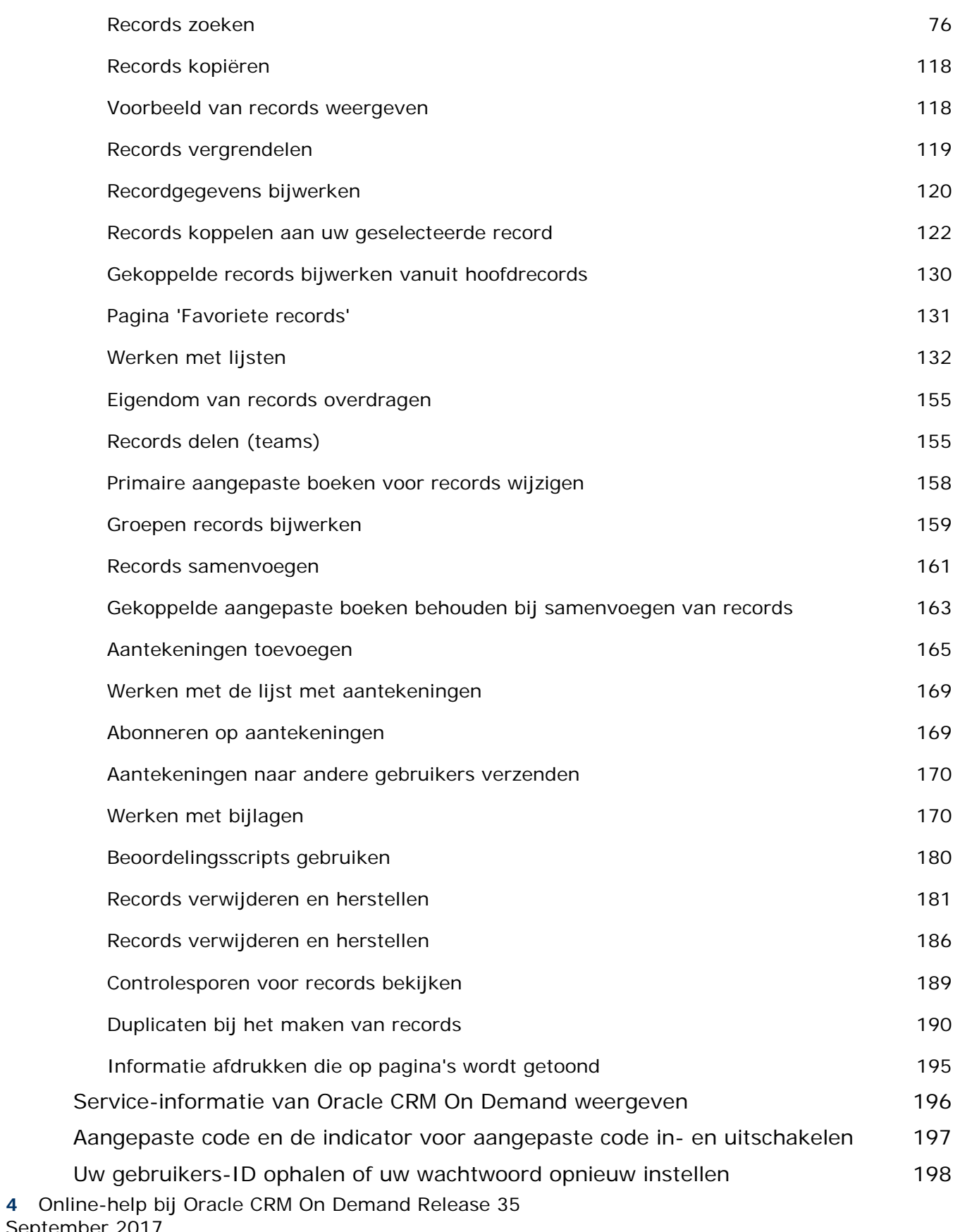

September 2017

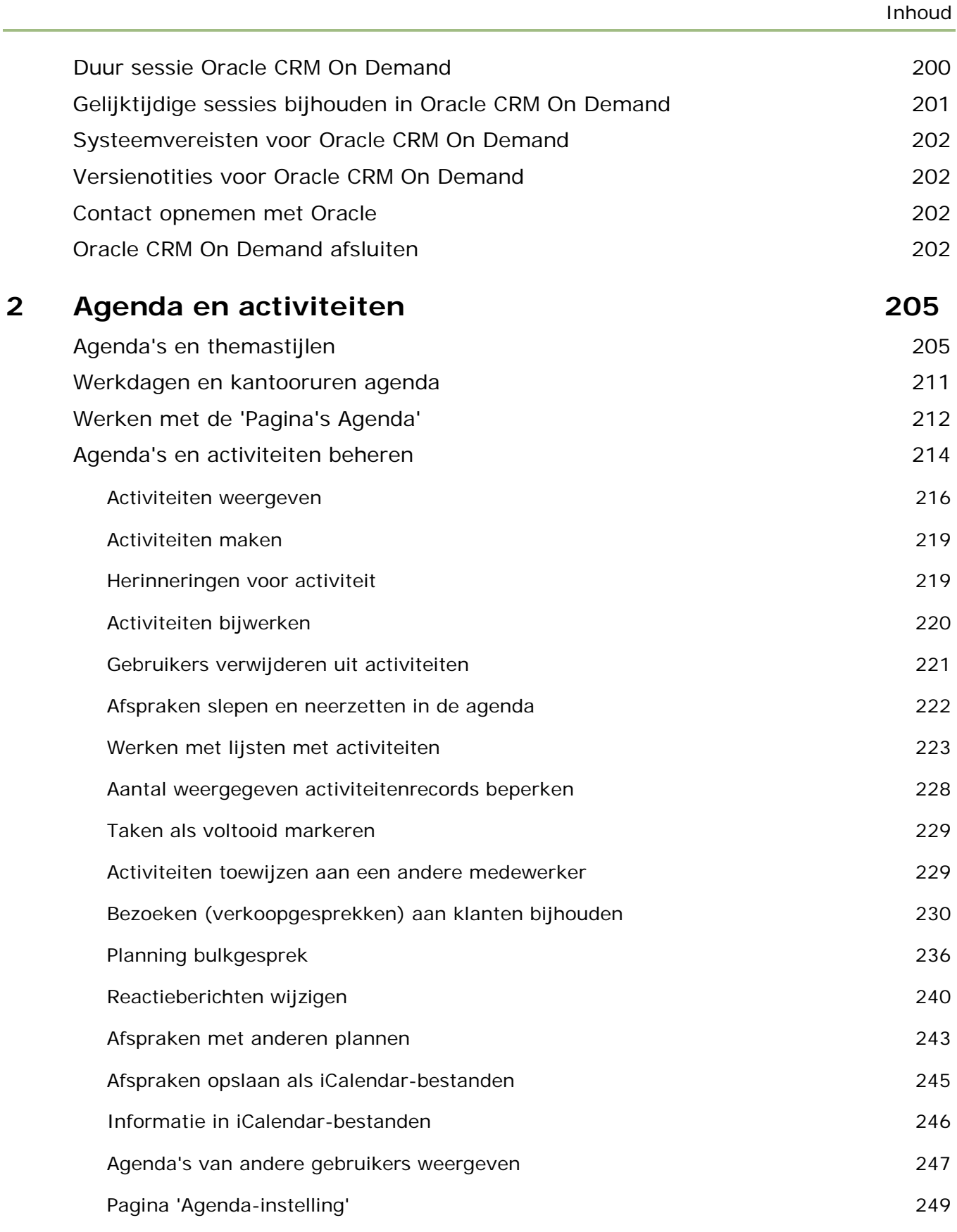

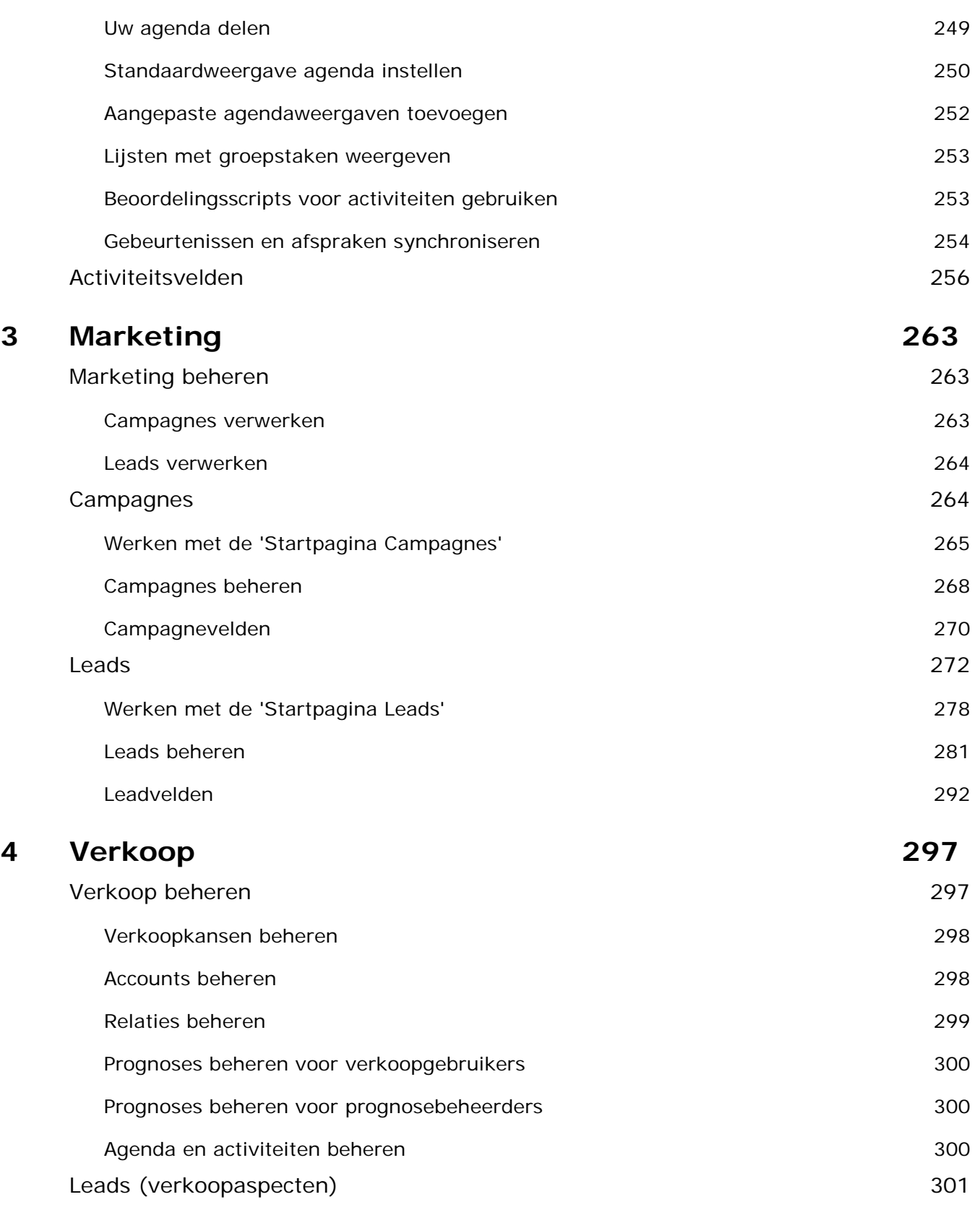

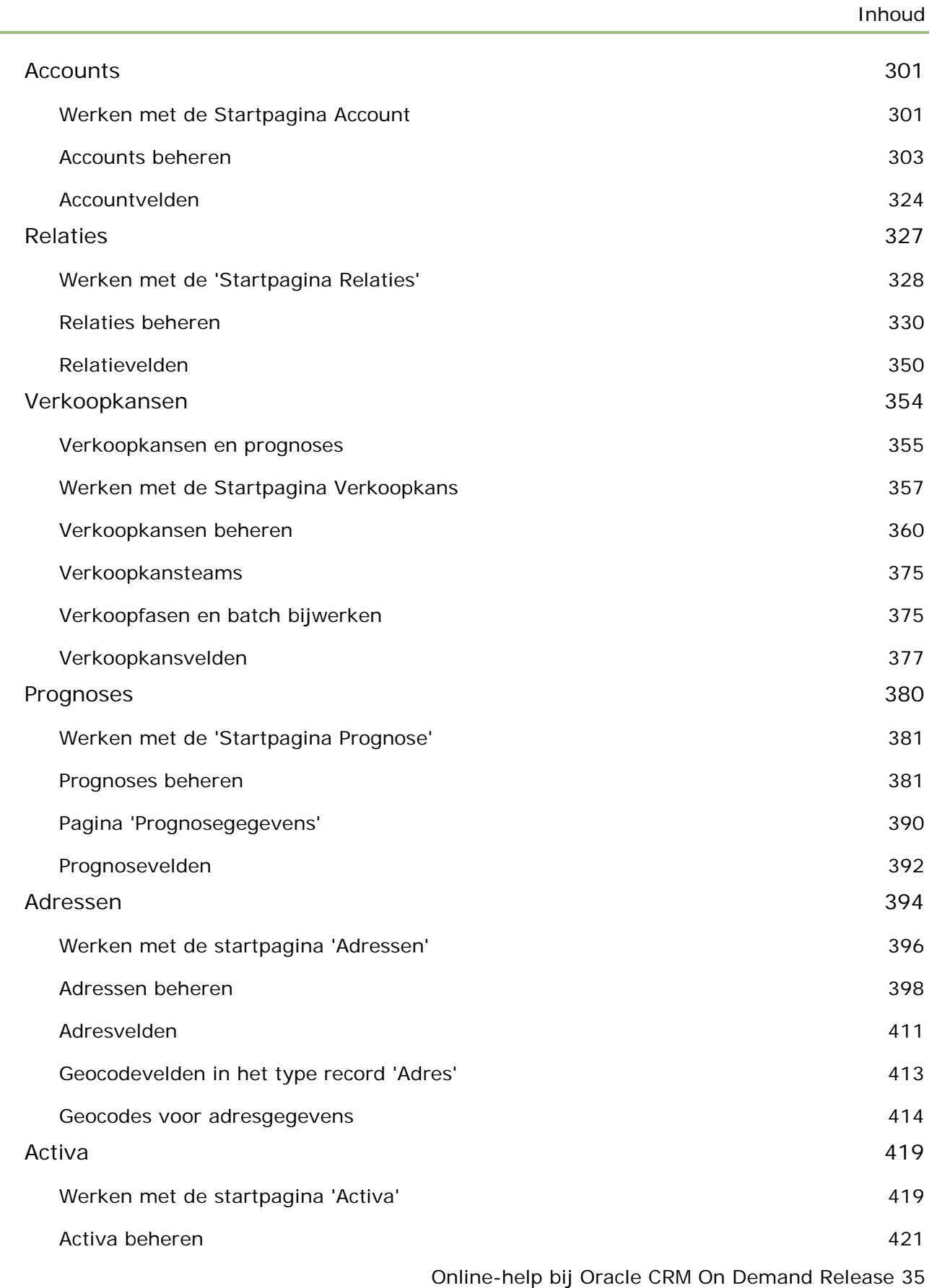

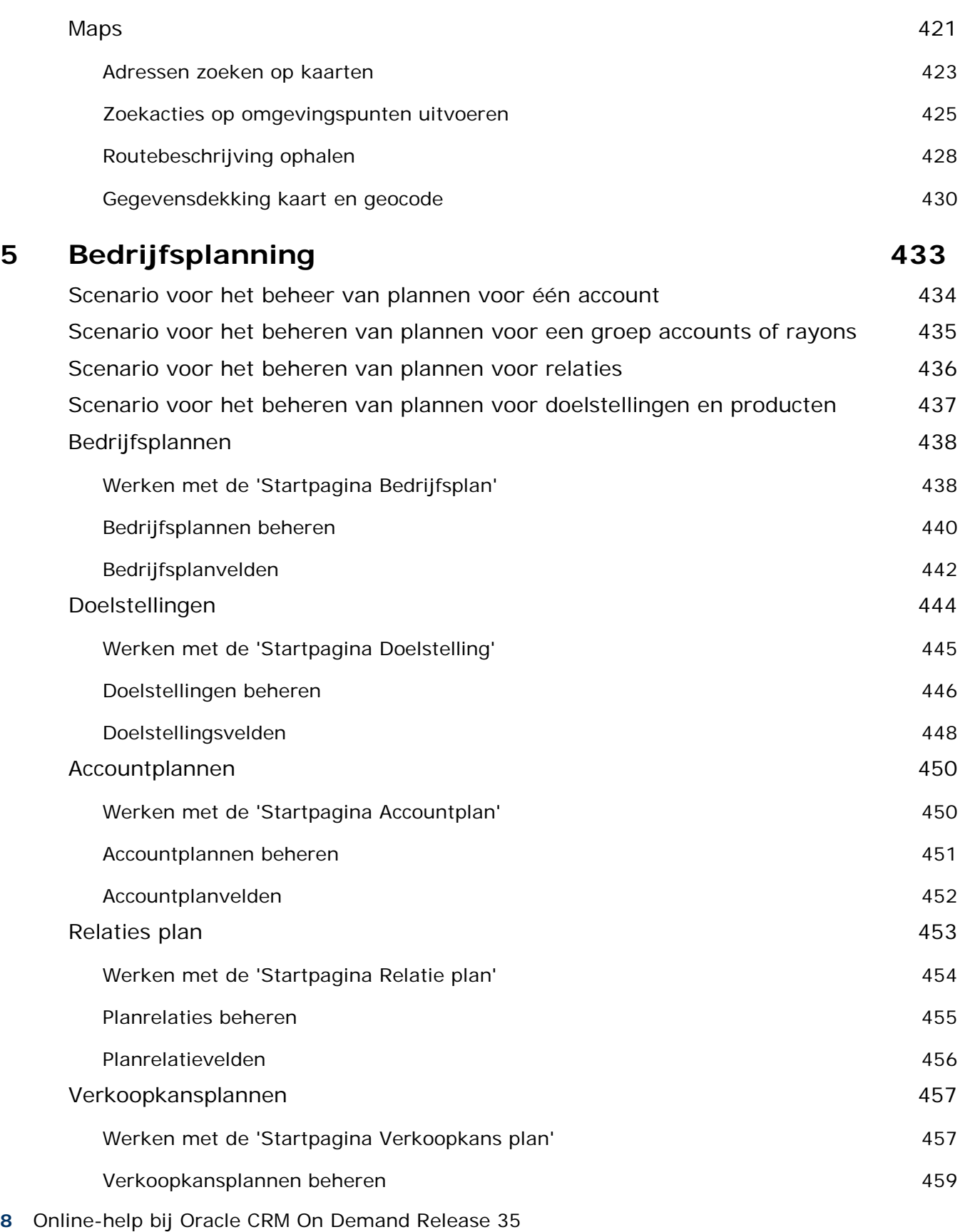

September 2017

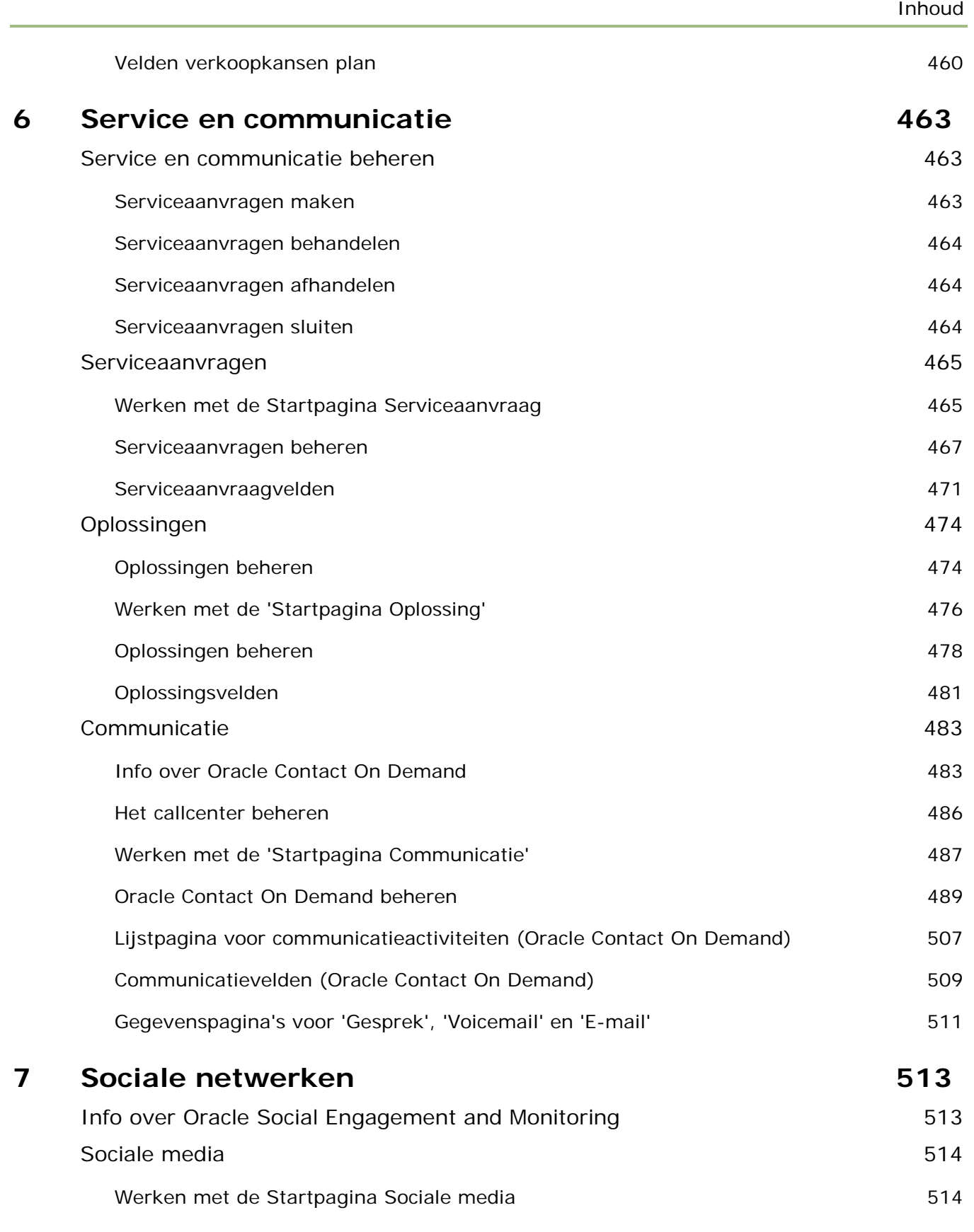

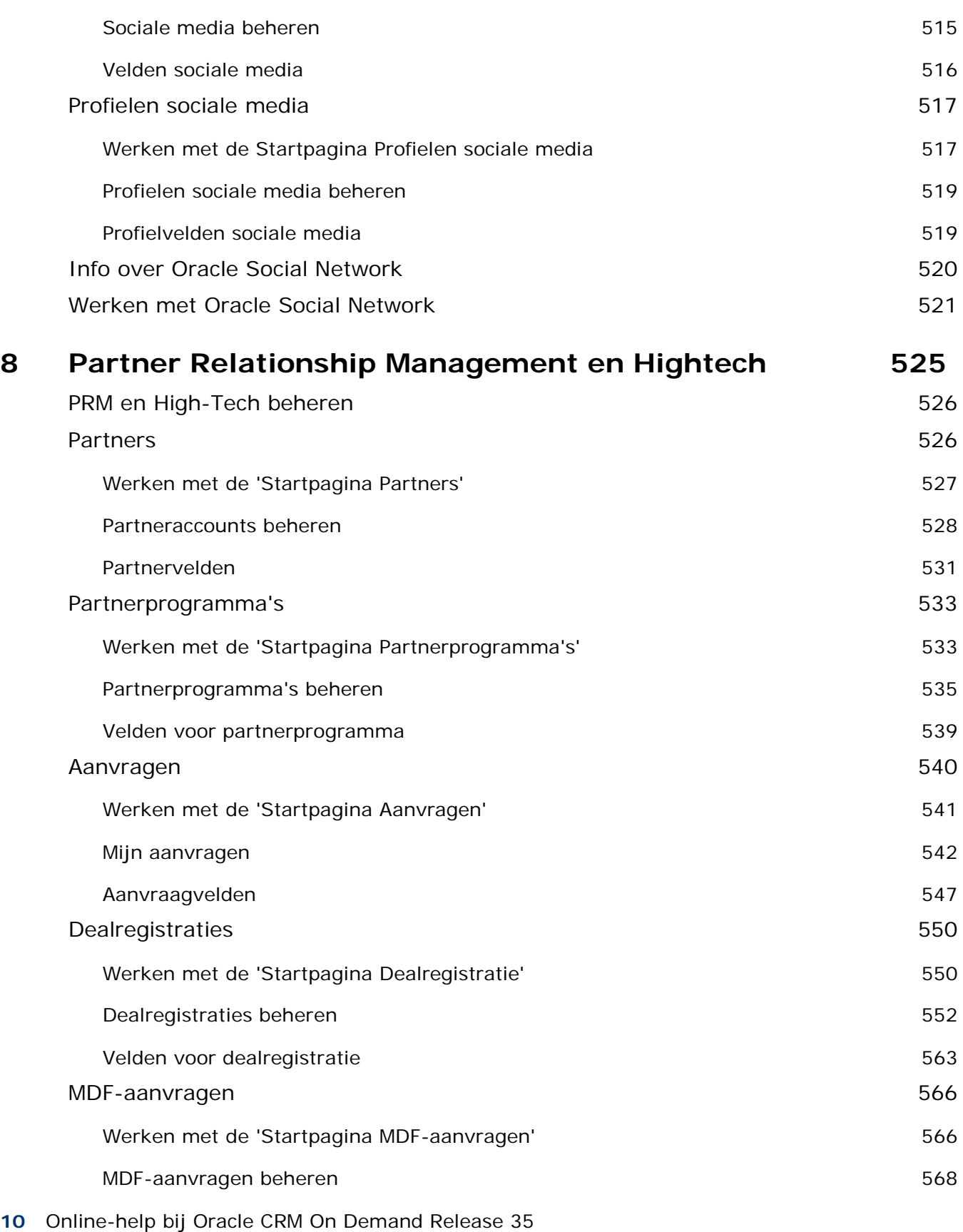

September 2017

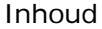

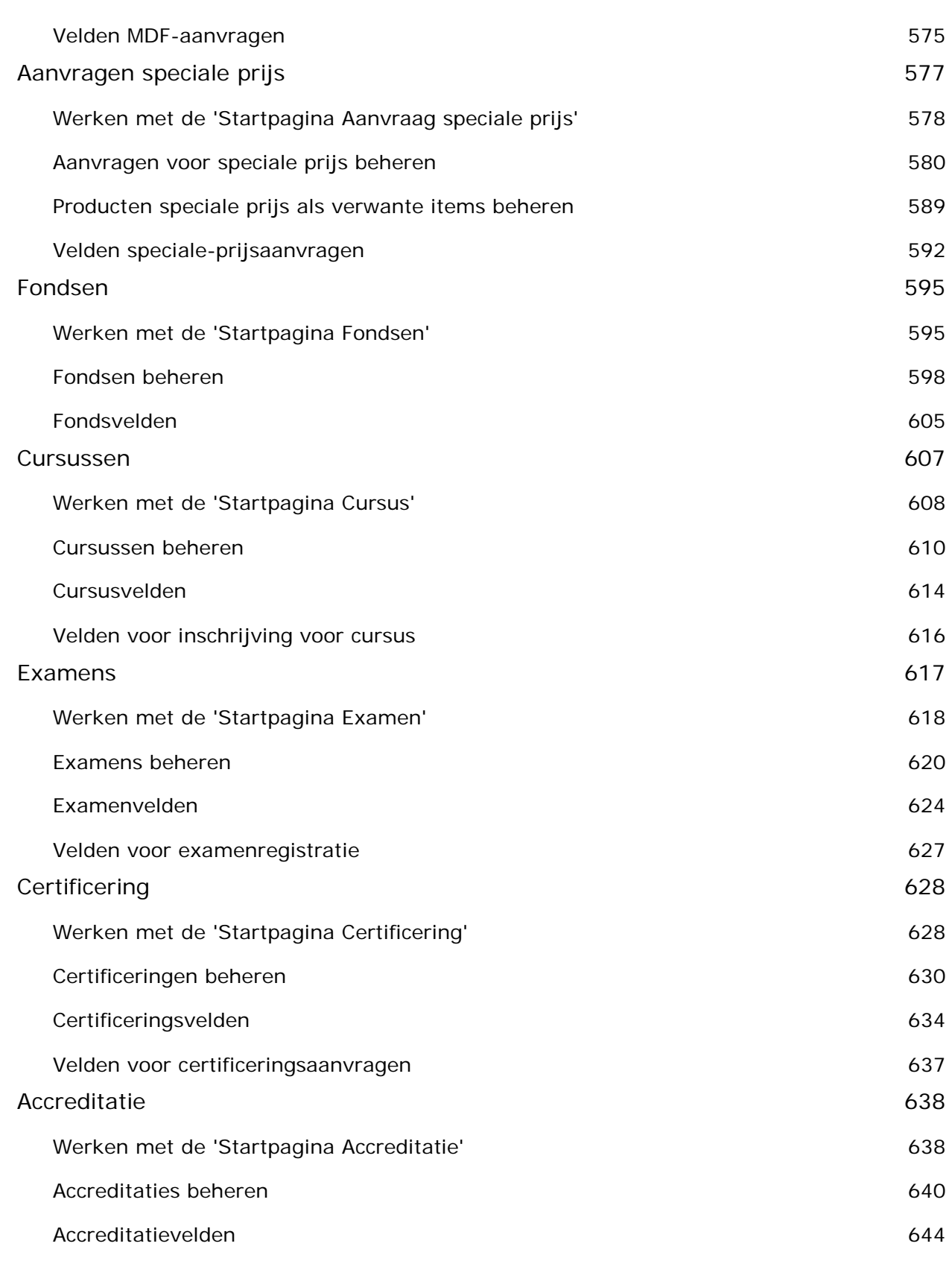

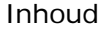

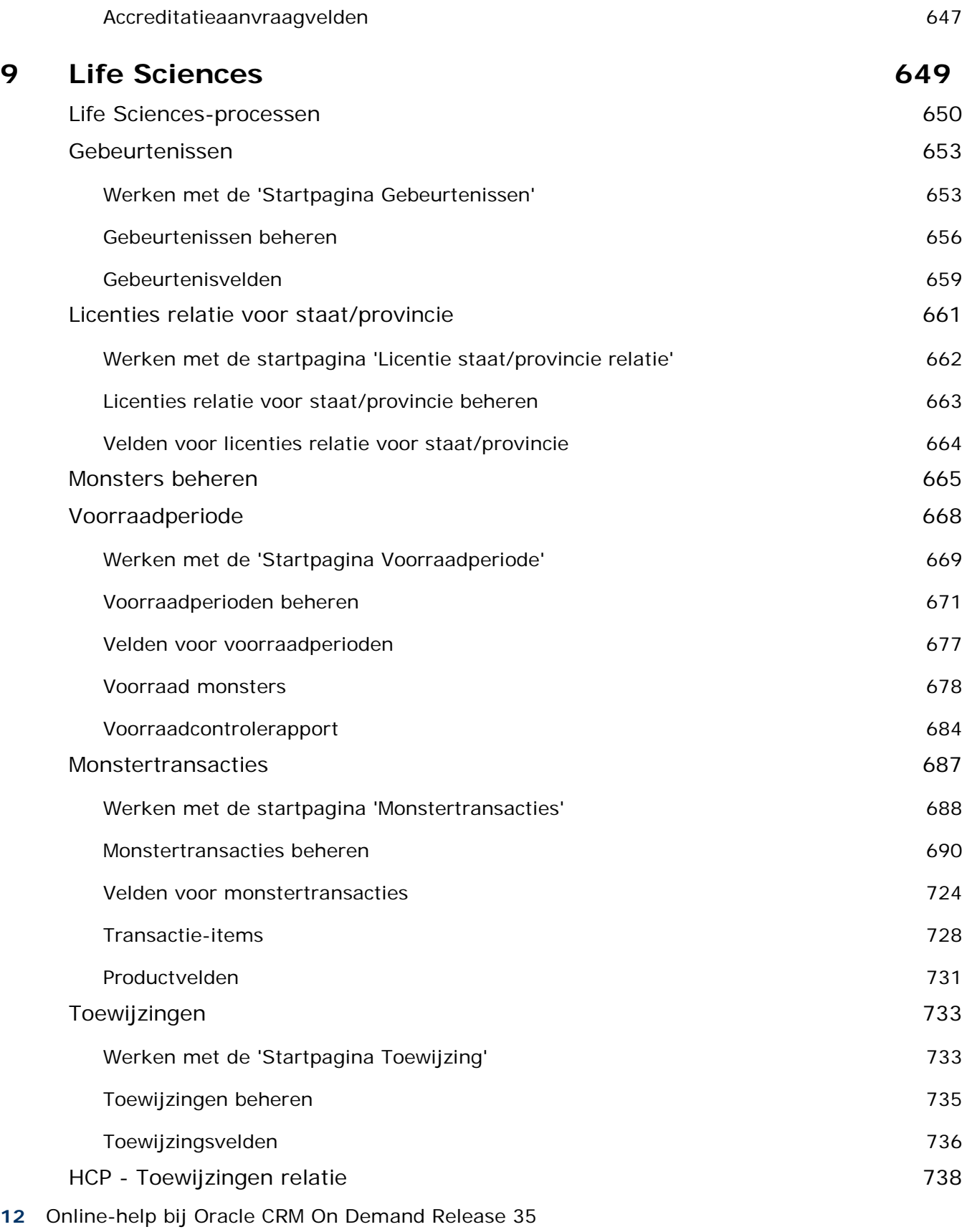

September 2017

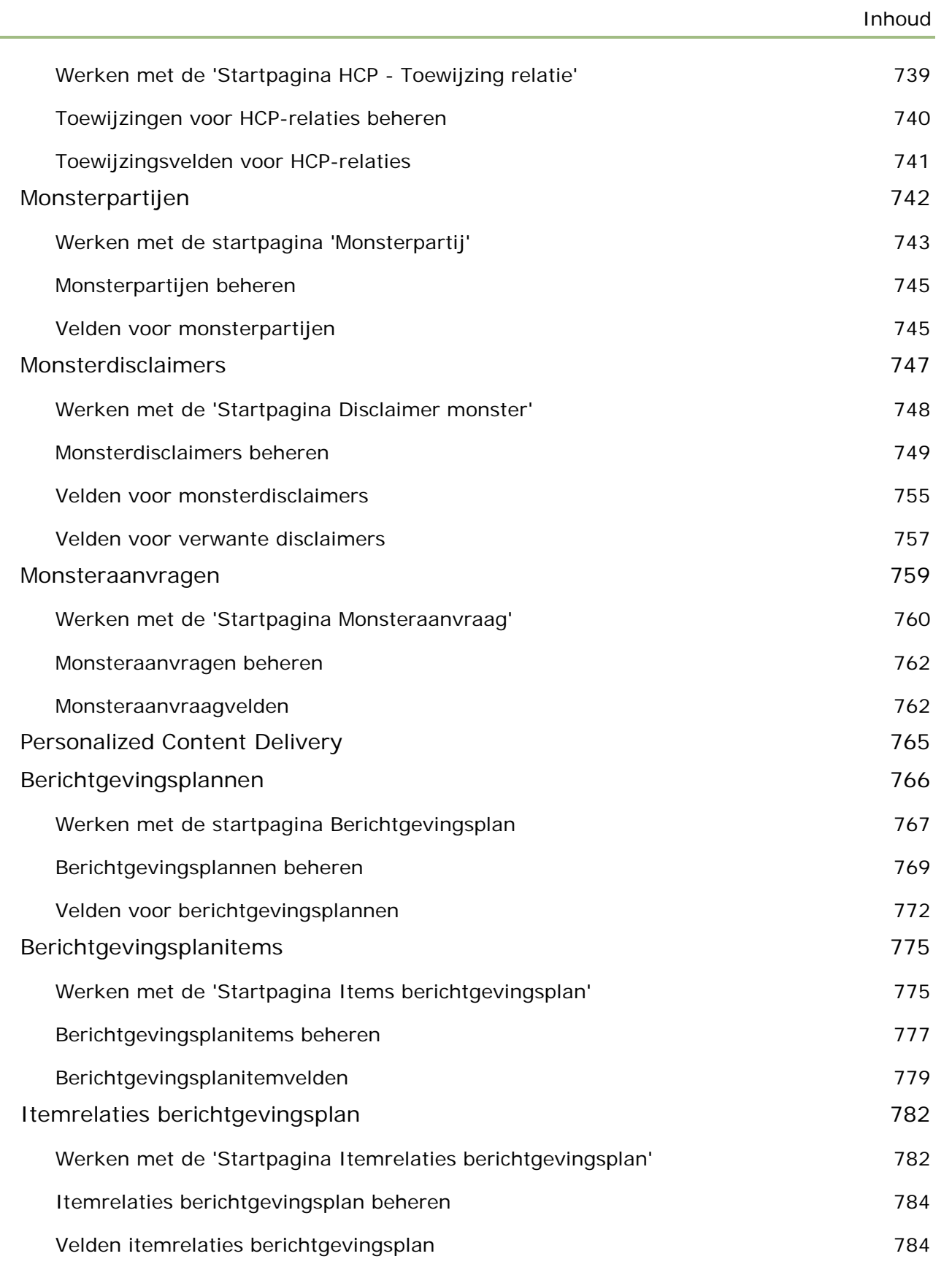

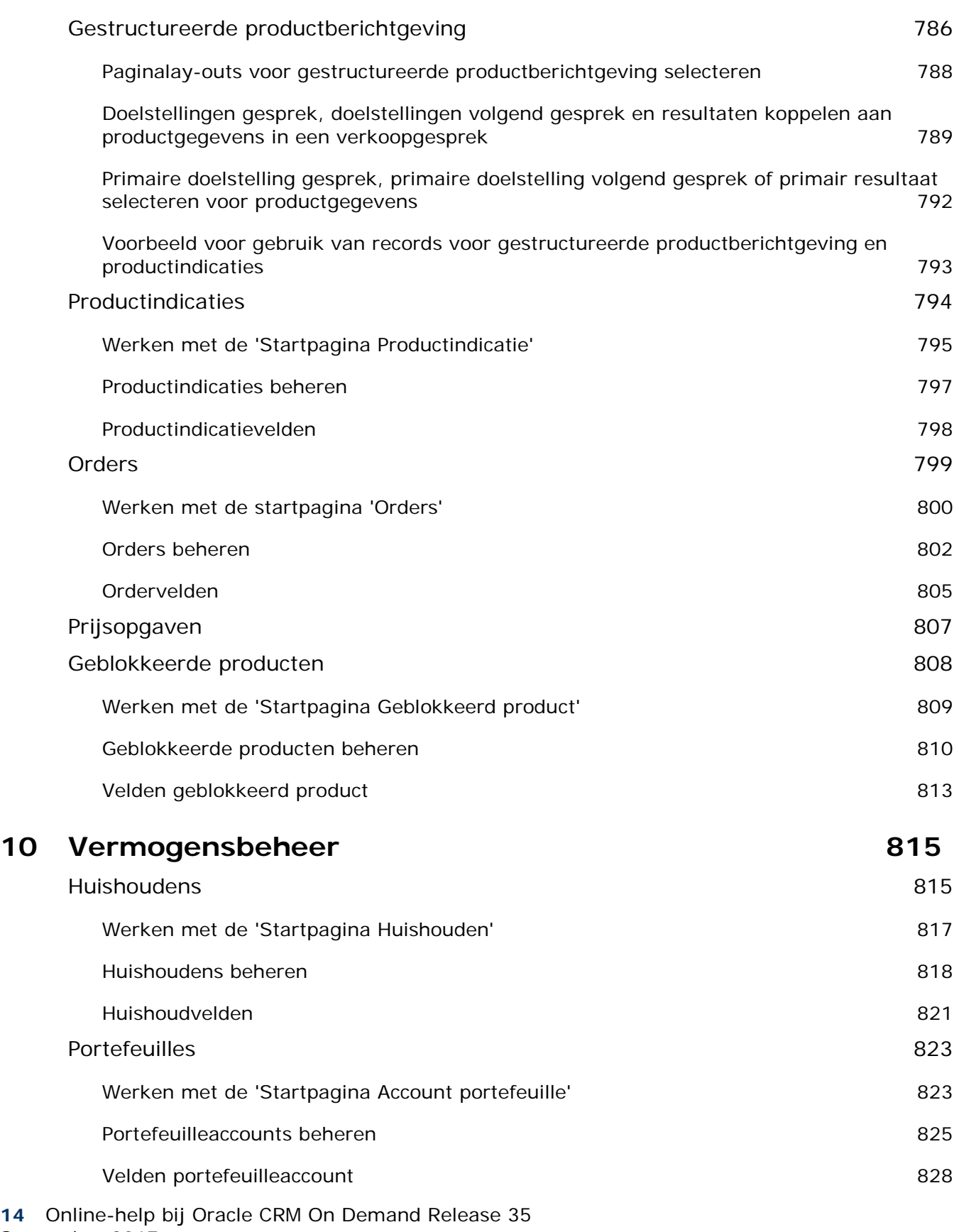

September 2017

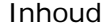

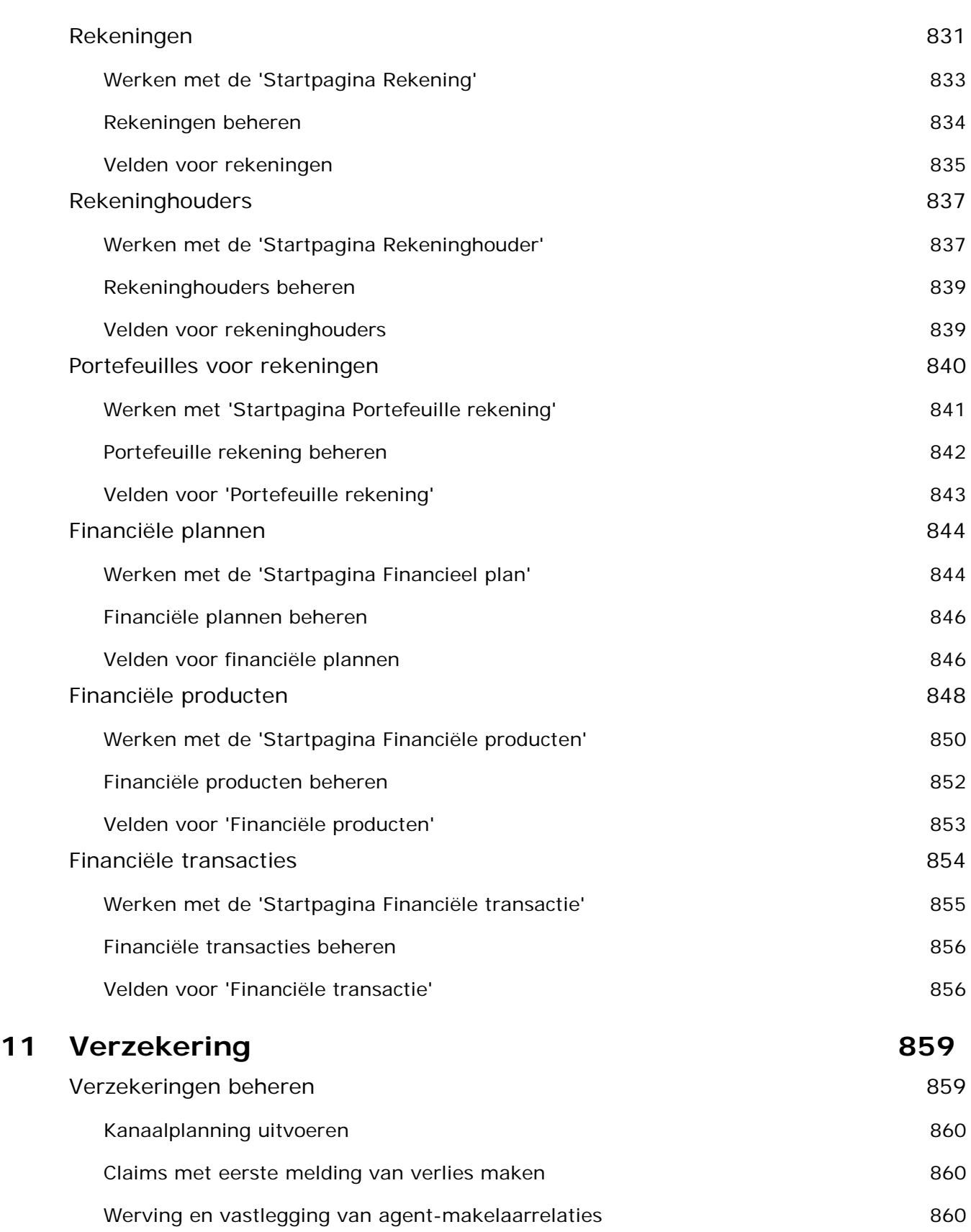

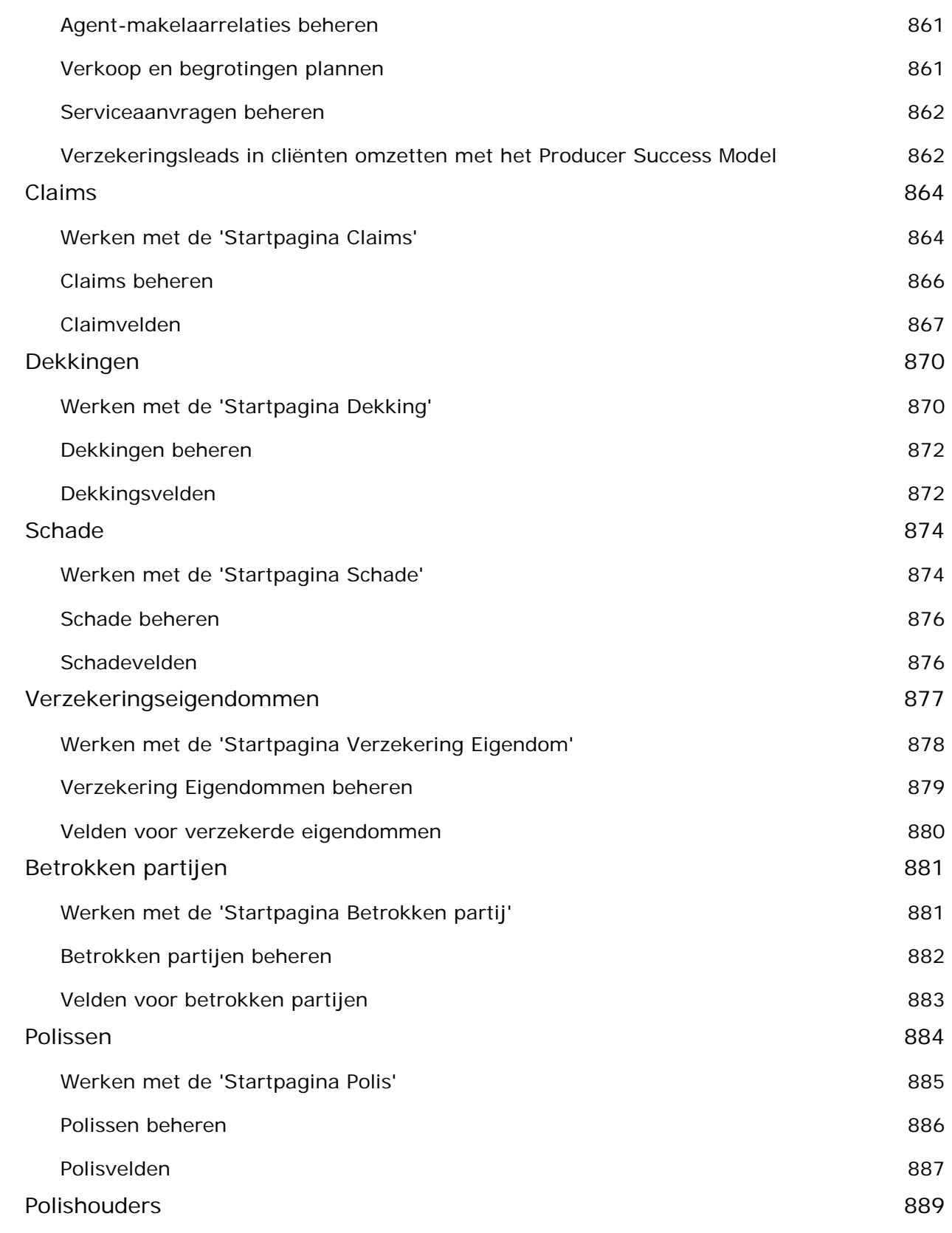

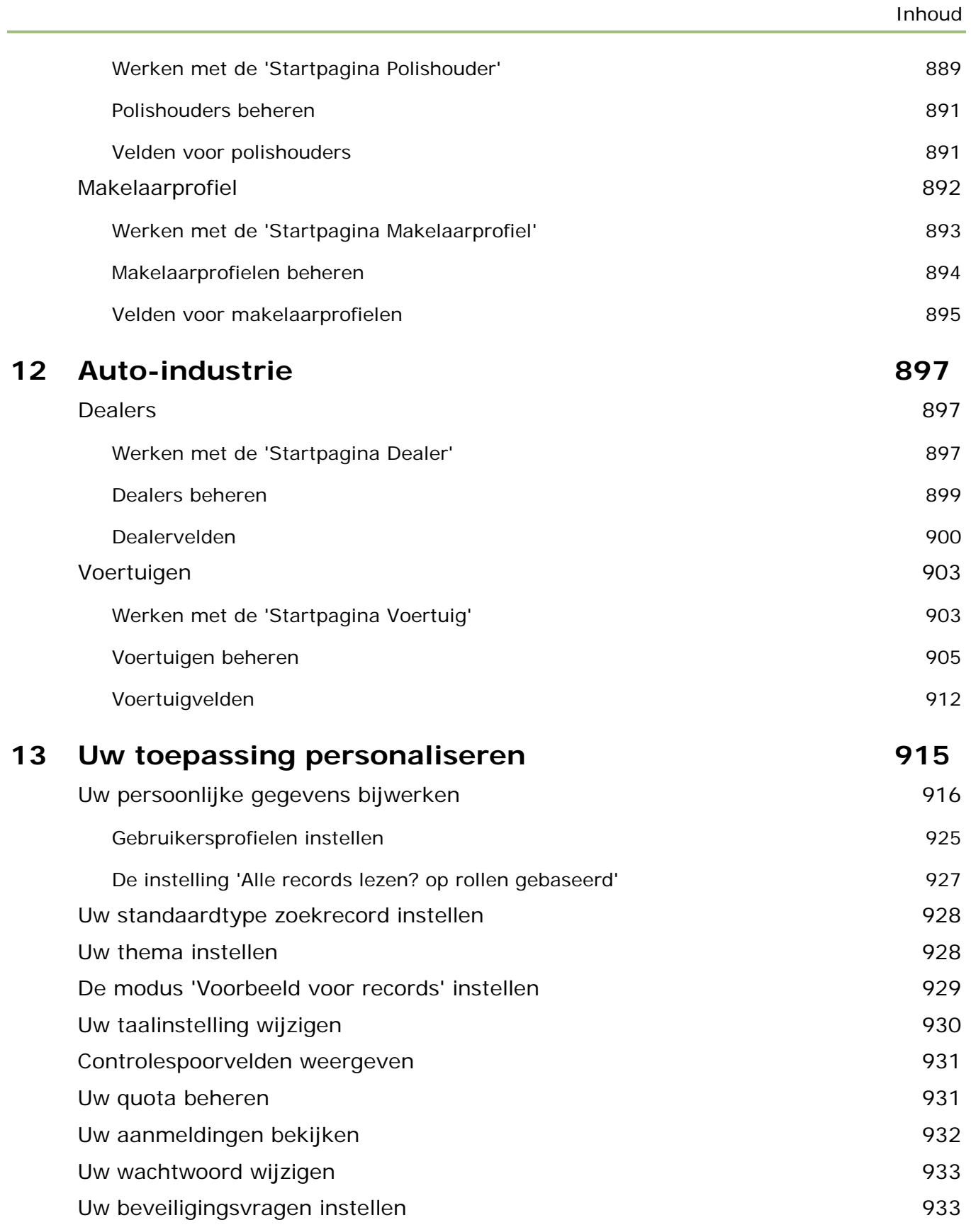

## Inhoud

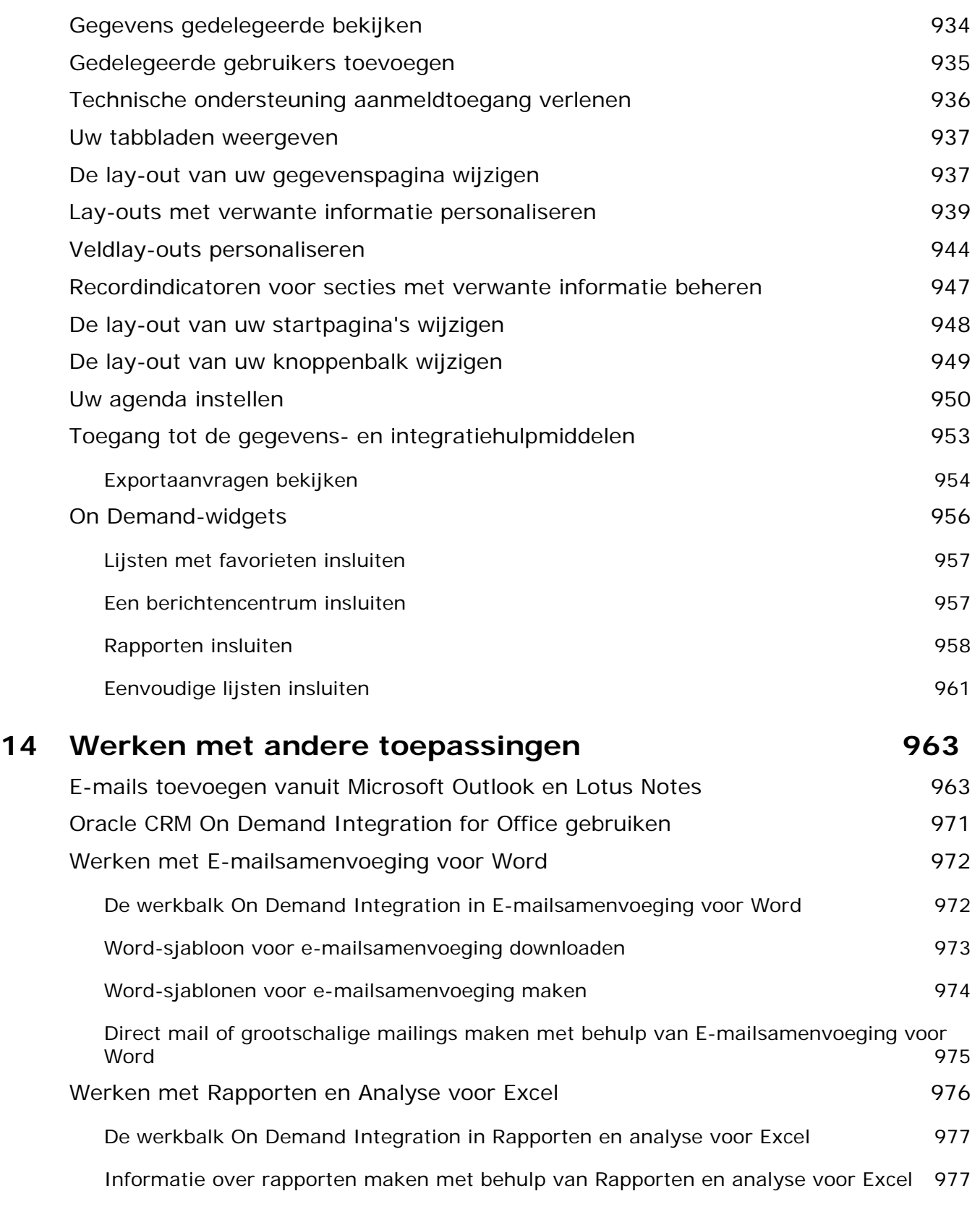

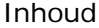

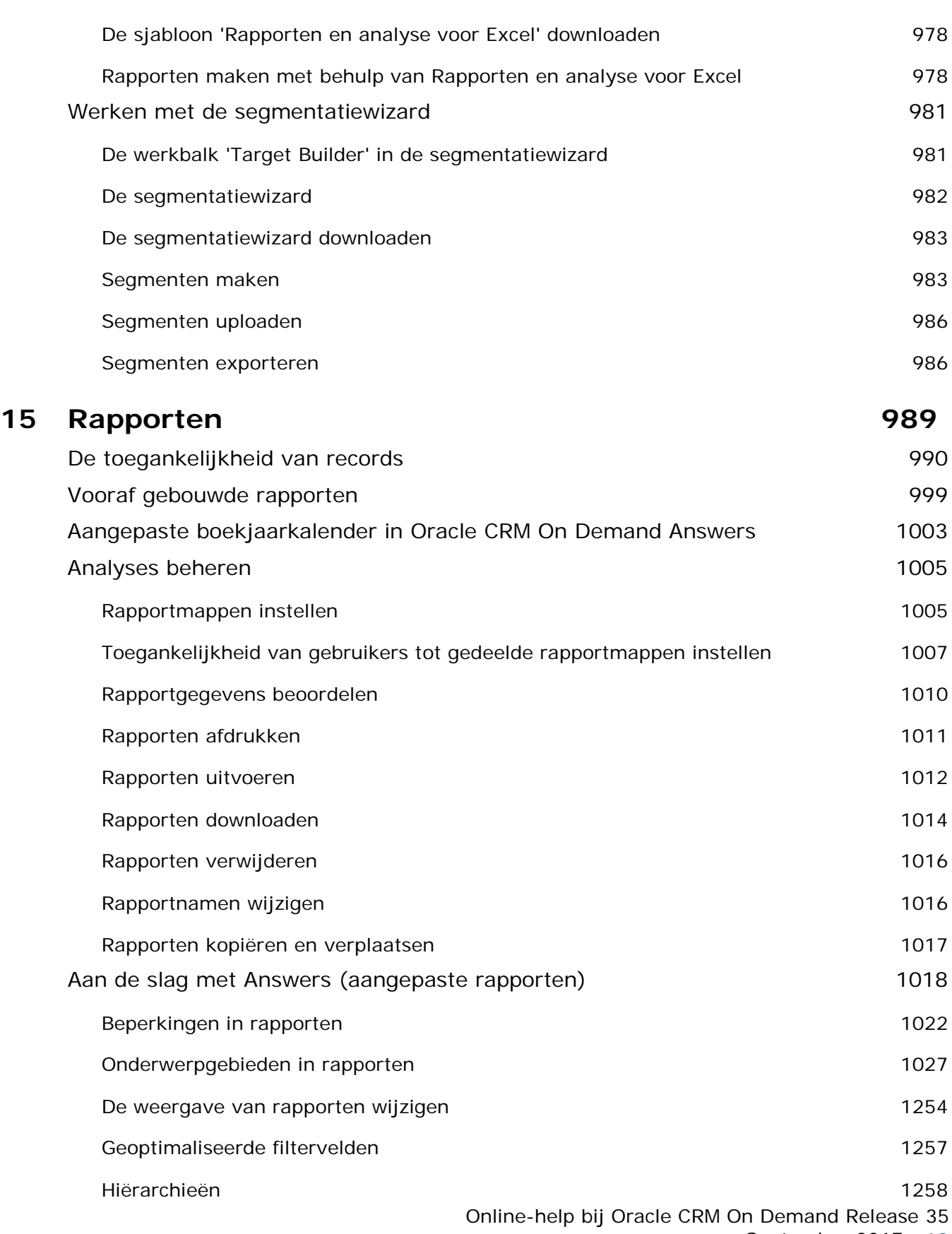

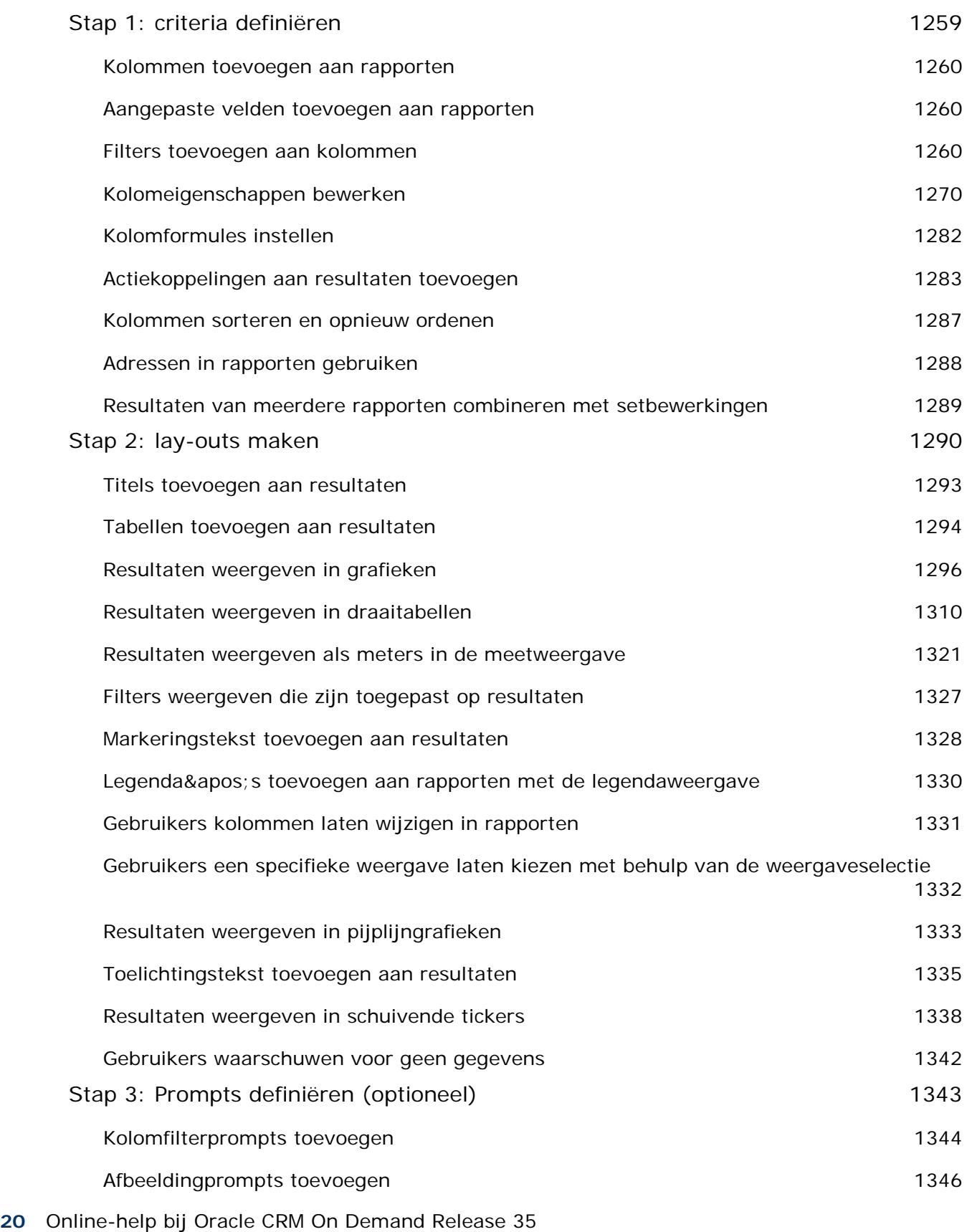

September 2017

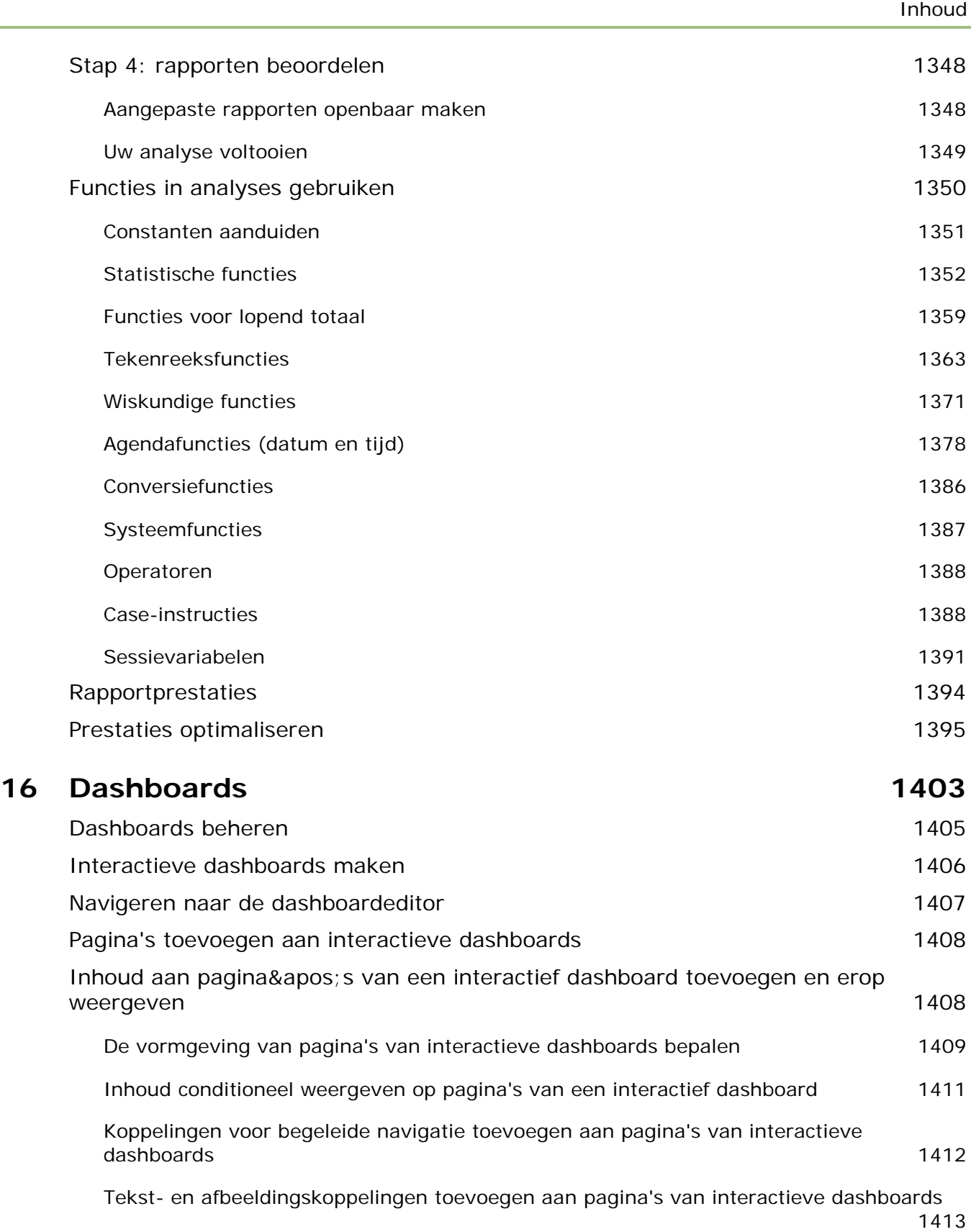

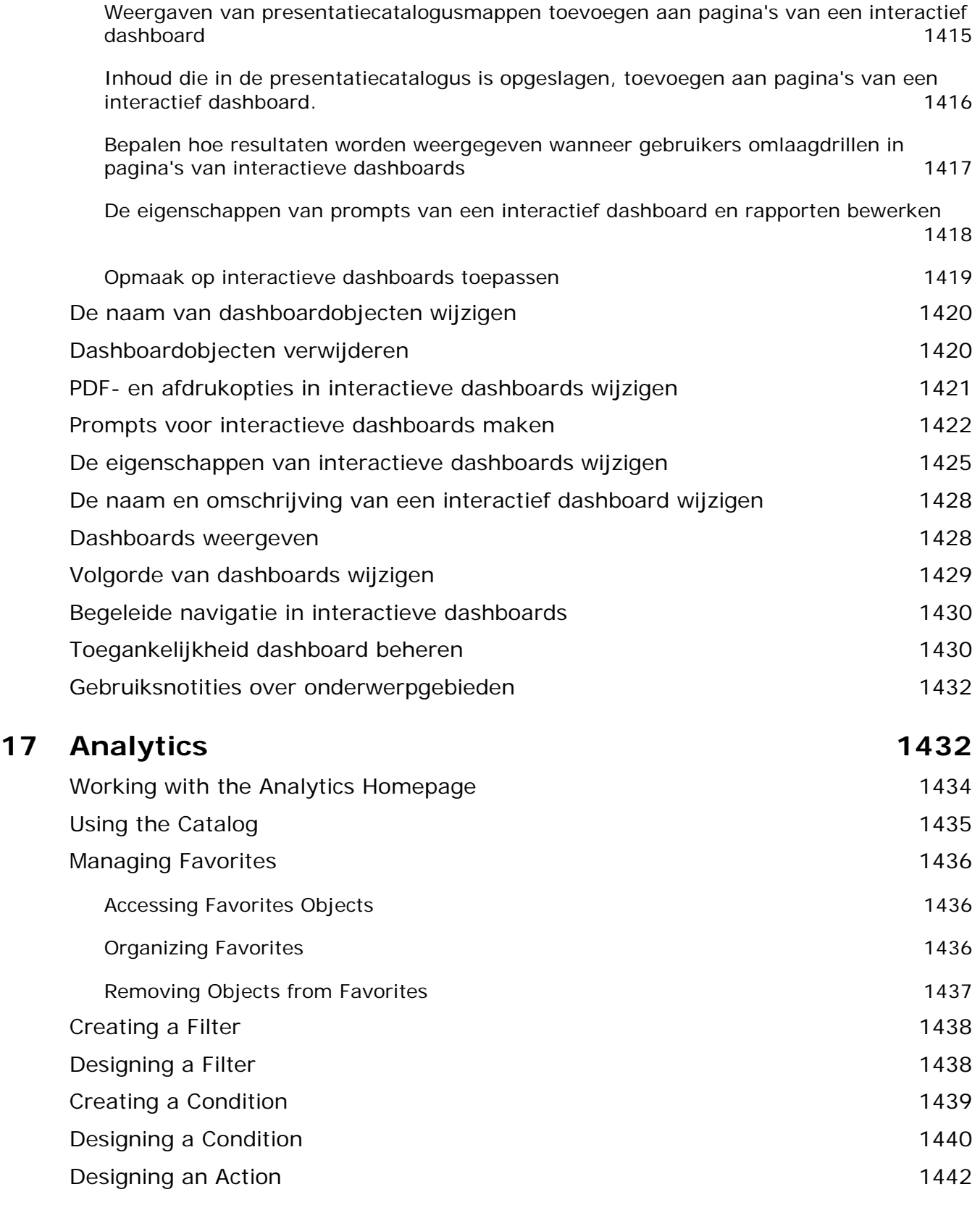

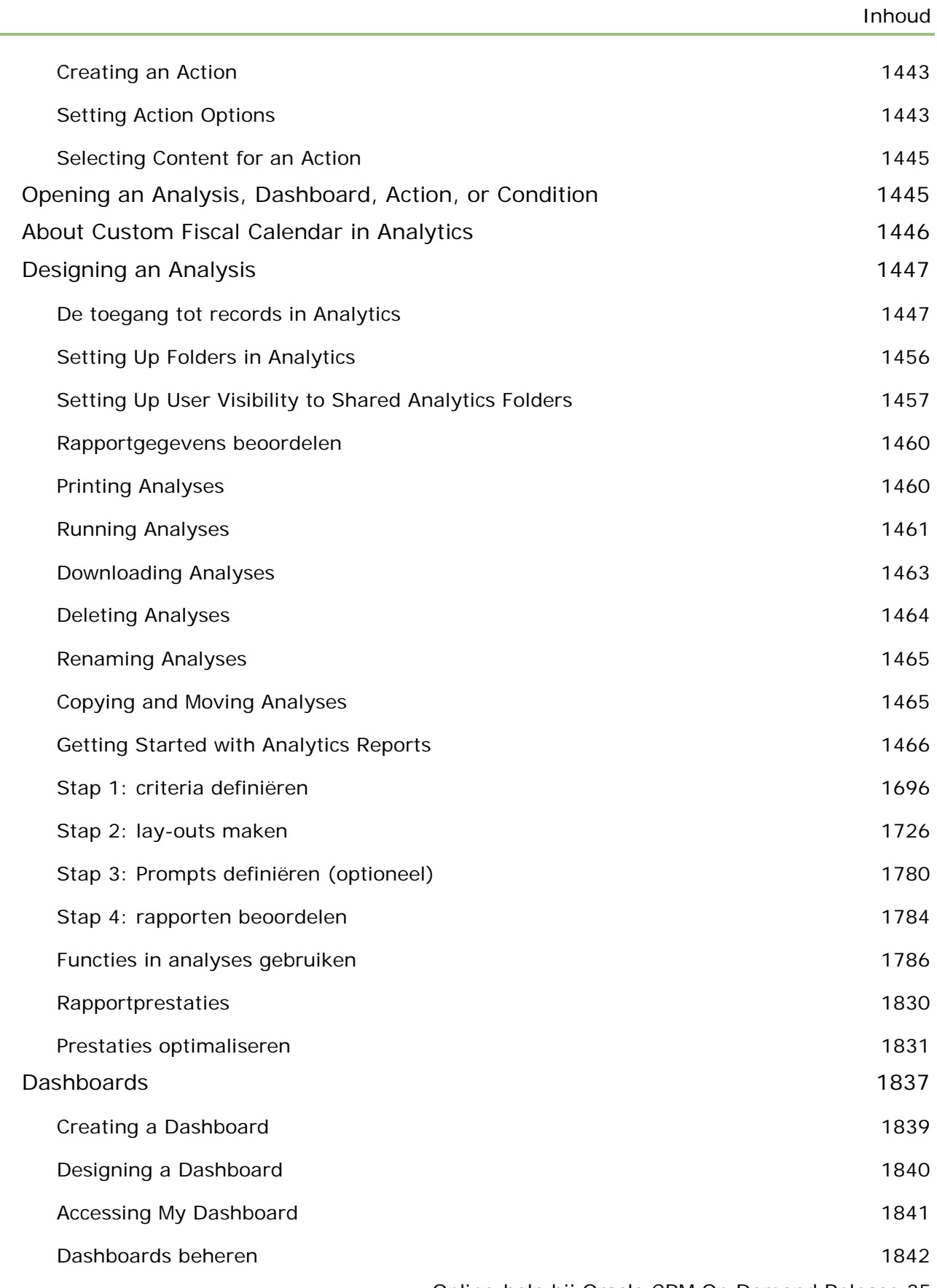

#### Inhoud

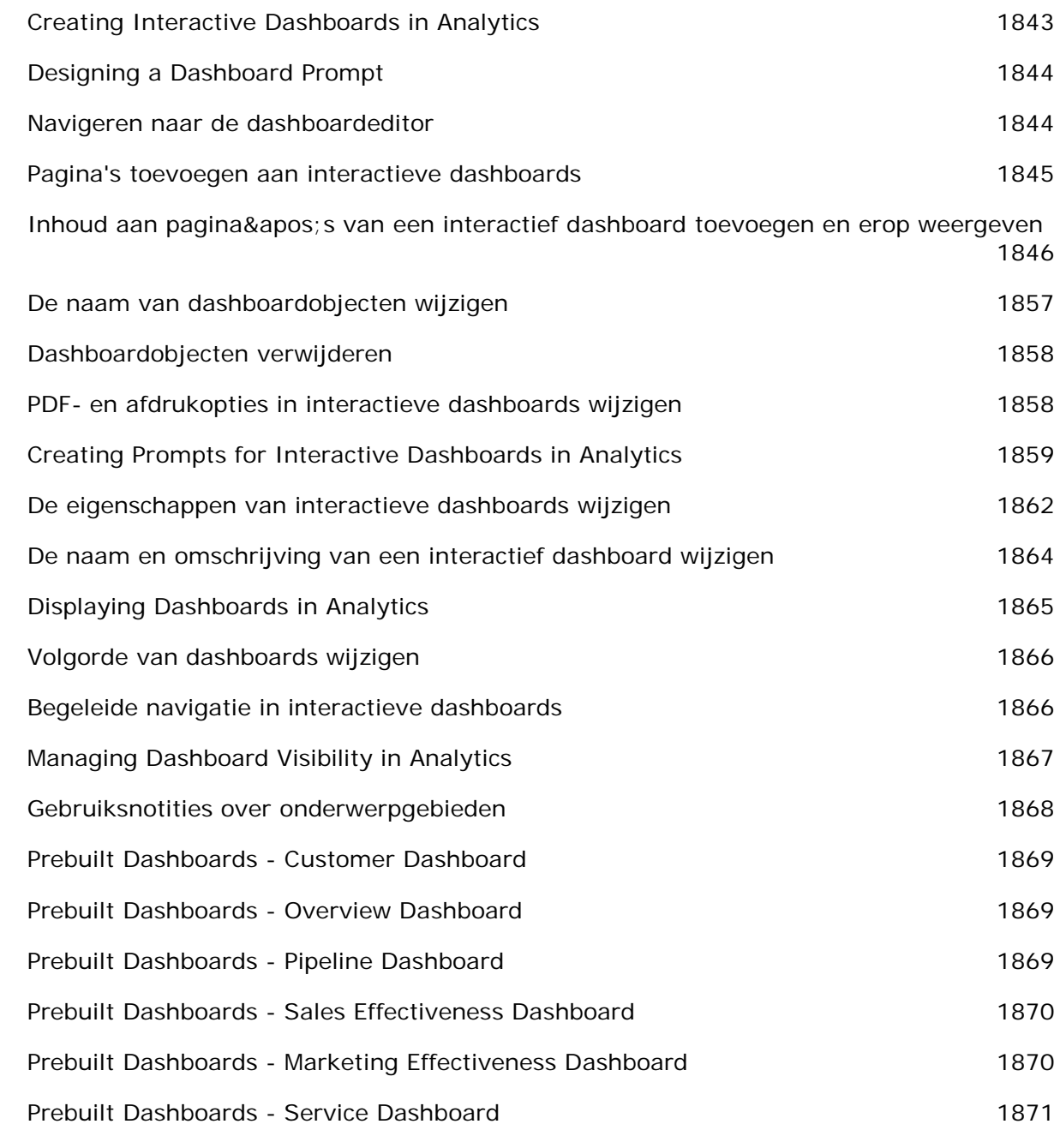

# **Index 1873**

# **1 Aan de slag**

Welkom bij Oracle CRM On Demand*,* de slimme CRM-oplossing (Customer Relationship Management) die u opent via het web. Met Oracle CRM On Demand kunt u alle verkoop-, klantenservice- en marketinggegevens van uw bedrijf beheren:

- Als u een verkoper bent, kunt u met Oracle CRM On Demand de efficiëntie en effectiviteit van uw verkoop optimaliseren door uw verkoopstrategie te analyseren, nauwkeurige prognoses te maken en belangrijke verkoopgegevens binnen uw team te delen.
- Als u een medewerker van de klantenservice bent, kunt u met Oracle CRM On Demand uw klanttevredenheid en serviceprestaties maximaliseren door accounts te volgen, serviceaanvragen te beheren, mogelijkheden voor cross-selling en up-selling vast te stellen en oplossingen voor vragen van klanten te bieden.
- **Als u een marketeer bent, kunt u met Oracle CRM On Demand uw marketingactiviteiten benutten door** meer leads te genereren, leads automatisch toe te wijzen en kwantitatief de campagneresultaten bij te houden.
- **Als u een leidinggevende bent, kunt u met Oracle CRM On Demand alle gebieden van uw bedrijf beheren** door inzicht in uw verkoopprognoses te krijgen, snel belangrijke bedrijfsproblemen op te lossen en complexe analyses uit te voeren.

In Oracle CRM On Demand worden uw gegevens gegroepeerd in de volgende hoofdgebieden:

**Agenda en activiteiten.** Hier worden uw activiteiten bijgehouden, waaronder telefoongesprekken, gebeurtenissen en takenlijsten.

**Campagnes.** Hier worden marketingcampagnes beheerd en gekwalificeerde leads en verkoopkansen gegenereerd.

**Leads.** Hier worden leads voor nieuwe verkoopkansen bijgehouden en wordt het proces voor het converteren van leads geautomatiseerd.

**Accounts.** Hier wordt bijgehouden met welke bedrijven u zakendoet.

**Relaties.** Hier worden personen die bij uw accounts en verkoopkansen horen bijgehouden.

**Verkoopkansen.** Hier worden verkoopkansen beheerd die mogelijk omzet kunnen genereren.

**Prognoses.** Hier worden prognoses voor kwartaalomzet gegenereerd op basis van bestaande verkoopkansen.

**Serviceaanvragen.** Hier worden aanvragen van klanten voor producten of services beheerd.

**Partners.** Hier worden externe bedrijven of relaties van bedrijven bijgehouden die producten verkopen of onderhouden die bij uw bedrijf horen (Oracle CRM On Demand Partner Relationship Management Edition).

#### Aan de slag

**Partnerprogramma's.** Hier worden de vereisten en voordelen bijgehouden voor bedrijven die deel uitmaken van de partnerprogramma's van uw bedrijf (Oracle CRM On Demand Partner Relationship Management Edition).

**Oplossingen.** Hier worden antwoorden op veelgestelde vragen of serviceproblemen opgeslagen.

**Communicatie.**Hier worden interacties met klanten via uw callcenter (Oracle Contact On Demand) beheerd.

Met de analysefunctionaliteit in Oracle CRM On Demand beschikt u over vooraf gebouwde rapporten en analyses en kunt u aangepaste rapporten en analyses maken. Er worden twee afzonderlijke analyseplatforms ondersteund: de V2-analysefunctionaliteit en de V3-analysefunctionaliteit. U hebt toegang tot de analysefunctionaliteit via de volgende tabbladen:

**Analytische gegevens** Hiermee hebt u toegang tot vooraf gebouwde rapporten en dashboards in de V3-catalogus en kunt u rapporten en dashboards maken.

**Rapporten.** Hiermee hebt u toegang tot rapporten in de V2-catalogus en kunt u rapporten maken.

**Dashboard.** Hiermee hebt u toegang tot dashboards in de V2-catalogus en kunt u dashboards maken.

**OPMERKING:** de V1-analysefunctionaliteit werd in eerdere releases van Oracle CRM On Demand geboden en is nu verouderd. De V2-functionaliteit en de V3-functionaliteit worden beide ondersteund in Release 35.

Bovendien bevatten branchespecifieke oplossingen de volgende recordtypen:

**Voertuigen.** Hier wordt de service- en verkoopgeschiedenis van voertuigen (Oracle CRM On Demand Automotive Edition) bijgehouden.

**Dealers.** Hier worden de werkverbanden met dealers (Oracle CRM On Demand Automotive Edition) bijgehouden.

**Gebeurtenissen.** Hier worden gebeurtenissen en genodigden (Oracle CRM On Demand Life Sciences Edition) beheerd.

**Fondsen.** Hier worden fondsaanvragen, crediteringen en goedkeuringen beheerd (Oracle CRM On Demand High Tech Edition en Oracle CRM On Demand Partner Relationship Management Edition).

**Portefeuilles.** Hier worden portefeuilleaccounts (Oracle CRM On Demand Financial Services Edition) bijgehouden.

**Huishoudens.** Hier worden gegevens voor een groep verwante relaties bijgehouden (Oracle CRM On Demand Financial Services Edition).

Hier kunnen nog andere recordtypen staan, afhankelijk van de branchespecifieke oplossingen die u hebt geïmplementeerd.

**OPMERKING:** uw systeembeheerder kan de naam van de standaardrecordtypen wijzigen, zodat u andere tablabels ziet. Uw systeembeheerder kan bijvoorbeeld 'Accounts' wijzigen in 'Bedrijven'. De beheerder kan ook naar behoefte aangepaste recordtypen toevoegen.

# **Waar begint u**

De bedrijfsbeheerder heeft waarschijnlijk bedrijfsrecords geïmporteerd voor accounts, relaties, leads en dergelijke. Voer de volgende instructies uit, zodat u snel aan de slag kunt:

**Aanmelden als nieuwe gebruiker (op pagina [28\)](#page-27-0)** 

- Uw persoonlijke gegevens bijwerken (op pagina [916\)](#page-915-0)
- **Uw tabbladen weergeven (op pagina [937\)](#page-936-0)**
- **Uw relaties importeren (op pagina [332\)](#page-331-0)**
- Records maken (op pagina [56\)](#page-55-0)
- Records zoeken (op pagina [76\)](#page-75-0)
- Recordgegevens bijwerken (op pagina [120\)](#page-119-0)
- Records koppelen aan accounts (op pagina [307\)](#page-306-0)

**TIP:** klik op een pagina op de koppeling 'Help' voor informatie over procedures, concepten en richtlijnen die specifiek zijn voor het type record waarmee u werkt. Vanuit ieder helpvenster hebt u toegang tot de PDF-versie van de helpinhoud, zodat u allerlei onderwerpen of de volledige helpinhoud kunt afdrukken.

#### **Opmerking voor nieuwe gebruikers:**

- De systeembeheerder kan bepaalde waarschuwingsberichten zo instellen dat deze worden weergegeven in aparte vensters als u zich aanmeldt bij Oracle CRM On Demand. Als er een waarschuwingsvenster wordt weergegeven als u zich aanmeldt, kunt u de volgende acties uitvoeren als u het bericht hebt gelezen:
	- Als u wilt dat dit bericht niet meer wordt getoond in een apart venster als u zich aanmeldt bij Oracle CRM On Demand, schakelt u het selectievakje 'Ik heb dit bericht gelezen, niet meer tonen' in. Als u het waarschuwingsvenster hebt gesloten, wordt de waarschuwing niet meer weergegeven in een apart waarschuwingsvenster. De waarschuwing blijft wel beschikbaar via de sectie 'Waarschuwingen' op de pagina 'Mijn startpagina' totdat de waarschuwing vervalt.
	- Klik op 'OK' om het waarschuwingsvenster te sluiten.
- Als u volgens de instellingen voor het veld 'Melding activiteit' op gebruikers- of bedrijfsniveau herinneringen per pop-up kunt ontvangen, worden wanneer u zich aanmeldt bij Oracle CRM On Demand herinneringen weergegeven in het pop-upvenster 'Herinnering activiteit' voor activiteiten waarvan u de eigenaar bent of waarvoor u voorkomt in de lijst met gebruikers. Als er een waarschuwingsvenster wordt weergegeven wanneer u zich aanmeldt, sluit u het waarschuwingsvenster voordat u interactie kunt hebben met het pop-upvenster 'Herinnering activiteit'. Zie Herinneringen voor activiteit (op pagina [219\)](#page-218-0) voor meer informatie over het pop-upvenster 'Herinnering activiteit'.
- Mogelijk ziet u in de eerste 24 uur nadat u zich hebt aangemeld geen gegevens in rapporten, omdat de meeste rapporten 's nachts worden bijgewerkt. Bijvoorbeeld: de rapporten op de startpagina's voor 'Accounts', 'Relaties' en 'Verkoopkansen' bevatten pas gegevens na deze eerste periode.
- Mogelijk ziet u ook geen prognoses, omdat prognoserecords eenmaal per week of maand worden gegenereerd. Wanneer prognoserecords worden gegenereerd, worden verschillende velden in uw records gecontroleerd om te bepalen welke gegevens in de prognoseberekeningen moeten worden opgenomen. Daarom worden prognoserecords pas weergegeven nadat de opgegeven periode is verstreken en er gegevens bestaan die in de prognose kunnen worden opgenomen.

#### **Andere toepassingen uitvoeren**

Andere toepassingen die op de achtergrond worden uitgevoerd, kunnen invloed hebben op Oracle CRM On Demand. Bijvoorbeeld: door pop-upblokkering kan uw muis worden geblokkeerd. Zorg ervoor dat dergelijke toepassingen *niet* worden uitgevoerd als dergelijk onverwacht gedrag zich voordoet.

- <span id="page-27-0"></span>**Viruscontroleprogramma's**
- Externe Java Runtime-omgevingen
- Pop-upblokkering
- Externe werkbalken voor uw browser

**OPMERKING:** Zorg ervoor dat in de browserinstellingen wordt toegestaan dat met JavaScript dialoogvensters worden uitgevoerd en als pop-upschermen worden weergegeven.

# **Aanmelden als nieuwe gebruiker**

Wanneer u zich als nieuwe gebruiker wilt aanmelden bij Oracle CRM On Demand, hebt u een tijdelijke URL voor Oracle CRM On Demand en een tijdelijk wachtwoord nodig. Deze gegevens worden per e-mail in twee delen naar u verzonden:

- De eerste e-mail bevat de tijdelijke URL waarmee u de eerste keer toegang tot Oracle CRM On Demand kunt krijgen.
- De tweede e-mail bevat uw tijdelijke wachtwoord.

De e-mail die uw tijdelijke wachtwoord bevat, kan ook uw gebruikers-ID bevatten, afhankelijk van de manier waarop de beheerder uw gebruikersaccount heeft ingesteld.

**OPMERKING:** uw gebruikers-ID wordt op de Oracle CRM On Demand-pagina weergegeven nadat u zich voor het eerst hebt aangemeld. U hebt uw gebruikers-ID niet nodig als u zich voor het eerst aanmeldt bij Oracle CRM On Demand. U hebt uw gebruikers-ID echter wel nodig om toegang tot Oracle CRM On Demand te krijgen nadat u zich voor het eerst hebt aangemeld. Het is daarom raadzaam uw gebruikers-ID te noteren voor de volgende keer.

Wanneer u zich voor de eerste keer aanmeldt, wordt u gevraagd een aantal beveiligingsvragen in te stellen. Bewaar de beveiligingsvragen en antwoorden die u instelt goed. Als u later uw wachtwoord vergeet, zult u worden verzocht de beveiligingsvragen te beantwoorden om uw wachtwoord terug te zetten. Zie Uw gebruikers-ID ophalen of uw wachtwoord terugzetten (zie ["Uw gebruikers-ID ophalen of uw wachtwoord](#page-197-0)  [opnieuw instellen"](#page-197-0) op pagina [198\)](#page-197-0) voor meer informatie over het terugzetten van uw wachtwoord.

U kunt uw beveiligingsvragen op elk moment wijzigen in Oracle CRM On Demand, zie Uw beveiligingsvragen instellen (op pagina [933\)](#page-932-0) voor meer informatie.

#### *Ga als volgt te werk om u aan te melden als nieuwe gebruiker:*

- **1** Klik op de Oracle CRM On Demand-URL die u in een e-mailbericht hebt ontvangen.
- **2** Voer op de aanmeldingspagina het tijdelijke wachtwoord in dat u in een e-mail hebt ontvangen.
- **3** Noteer uw gebruikers-ID, die wordt weergegeven in het veld 'Gebruikers-ID' op de pagina 'Wachtwoord bijwerken'.
- **4** Voer op de pagina 'Wachtwoord bijwerken' in het veld 'Nieuw wachtwoord' een nieuw wachtwoord in en voer het wachtwoord nogmaals in het veld 'Nieuw wachtwoord controleren' in.

**TIP:** noteer uw wachtwoord, zodat u deze procedure niet telkens opnieuw hoeft uit te voeren.

**5** Selecteer op de pagina 'Mijn beveiligingsvragen' de vragen die u als beveiligingsvragen wilt gebruiken en voer het antwoord voor elke vraag in.

Het aantal beveiligingsvragen dat moet worden ingesteld, wordt bepaald door de beheerder.

**OPMERKING:**Bewaar de beveiligingsvragen en antwoorden die u instelt goed.

**6** Sla de beveiligingsvragen op.

Op 'Mijn startpagina' worden de gegevens weergegeven die u nodig hebt om met Oracle CRM On Demand te werken. Welke tabbladen en functionaliteiten standaard worden weergegeven, is afhankelijk van de rol die de bedrijfsbeheerder aan u heeft toegewezen.

**OPMERKING:** wanneer u in de sectie 'Communicatie' in Oracle CRM On Demand aan het werk bent en uw status in 'Offline' verandert wegens problemen met de netwerkverbinding, wordt u automatisch weer bij de Oracle Contact On Demand-server aangemeld zodra in Oracle CRM On Demand wordt gedetecteerd dat het netwerk weer functioneert.

# **De interface**

Oracle CRM On Demand is gebaseerd op een webinterface. Als u ervaring met het web hebt, zal het uiterlijk van de gebruikersinterface u vertrouwd voorkomen. Alle pagina's in Oracle CRM On Demand hebben dezelfde basisinterface.

**TIP:** Internet Explorer levert betere prestaties als de optie 'Versleutelde pagina's niet op schijf opslaan' is uitgeschakeld. Als de optie is ingeschakeld, wordt JavaScript-code niet opgeslagen in de cache en moet deze telkens worden gedownload. In Internet Explorer versie 6 is deze optie beschikbaar via het menu 'Extra'. Selecteer in het menu 'Extra' achtereenvolgens de opties 'Internetopties' en 'Geavanceerd'.

# **Hoe thema's en themastijlen de weergave van de gebruikersinterface bepalen**

In Oracle CRM On Demand wordt met het gebruikte thema bepaald welke achtergrondkleur, hyperlinkkleur, tekstkleur, tabbladstijl enzovoort worden weergegeven in de gebruikersinterface. Er zijn twee themastijlen beschikbaar in Oracle CRM On Demand: de klassieke stijl en de moderne stijl. Als u standaard een tablet gebruikt om te werken met Oracle CRM On Demand, zult u mogelijk ervaren dat een moderne themastijl beter aansluit bij gebruikersinterfaces voor andere toepassingen op uw tablet. Bijvoorbeeld: in thema's met de moderne stijl worden de tabbladen die u gebruikt om startpagina's voor recordtypen te openen, weergegeven als knoppen. Er zijn een aantal vooraf gedefinieerde thema's beschikbaar: enkele thema's voor de klassieke stijl en enkele thema's voor de moderne stijl. De systeembeheerder kan ook aangepaste thema's voor elke stijl maken.

In de volgende tabel worden enkele verschillen beschreven in de weergave en functies van de gebruikersinterface met de verschillende themastijlen.

**OPMERKING:** de instructies in de online-help worden standaard gebaseerd op de functies in thema's met de klassieke stijl.

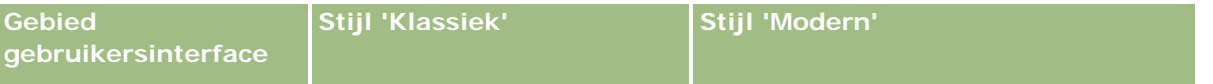

#### Aan de slag

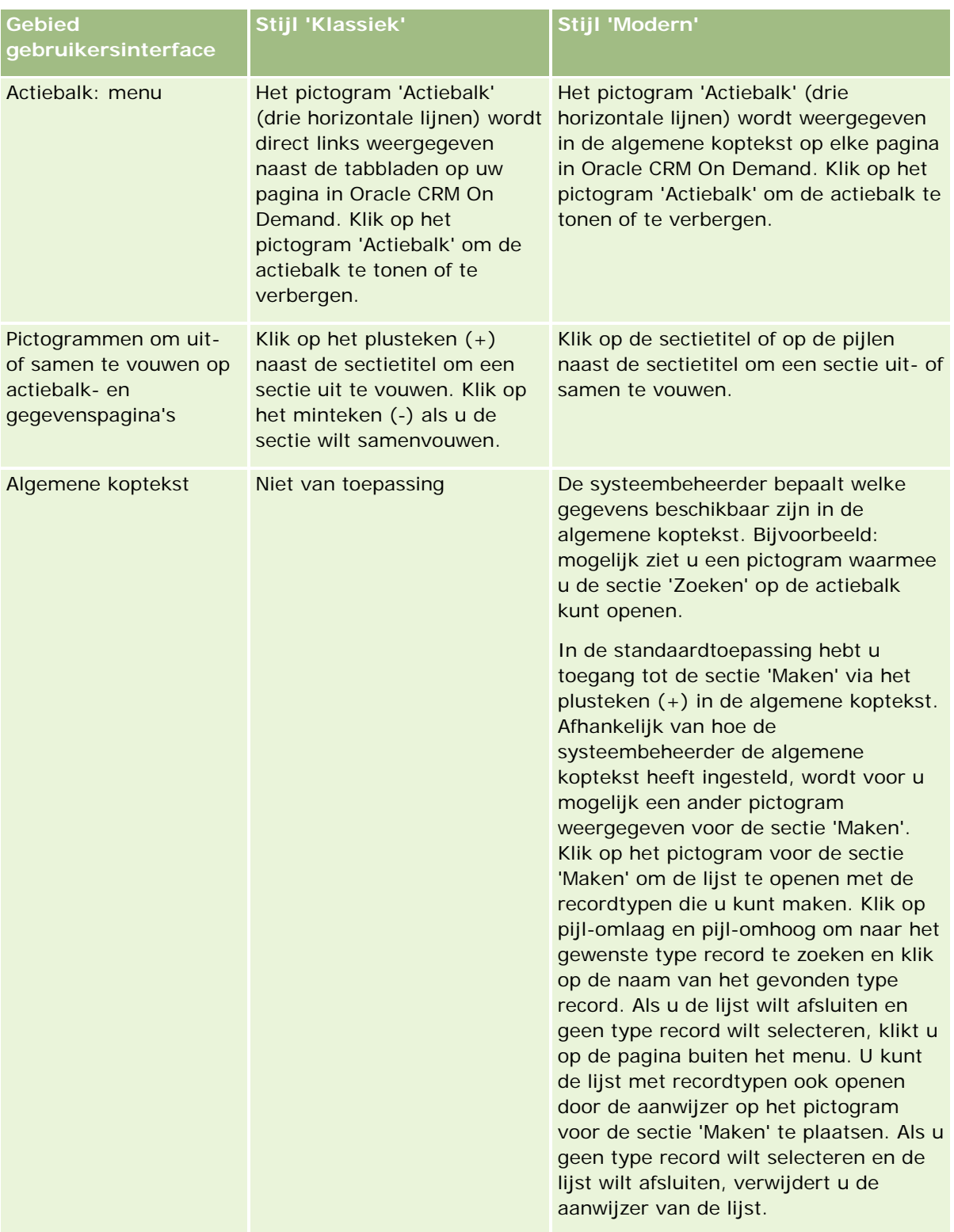

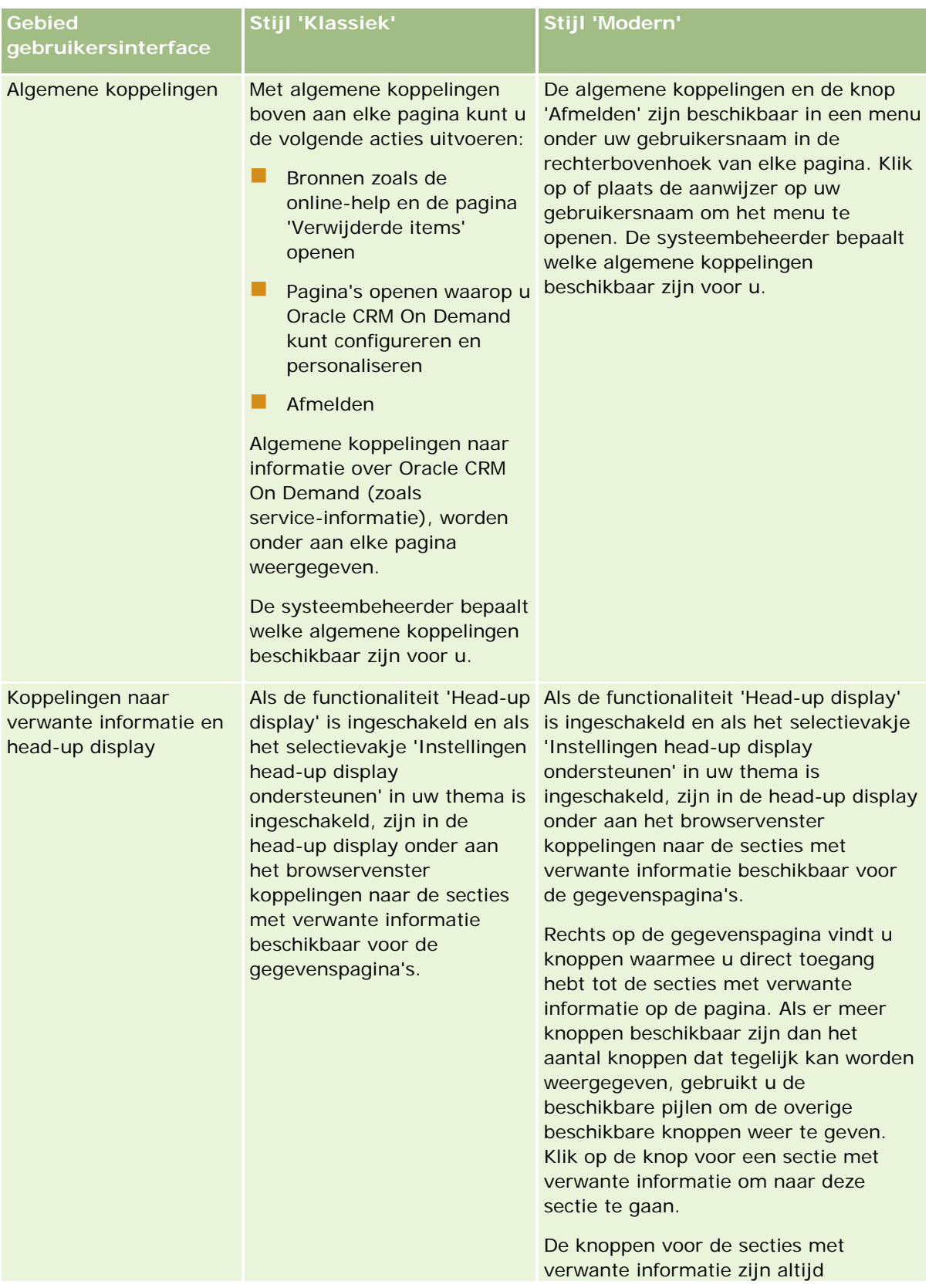

#### Aan de slag

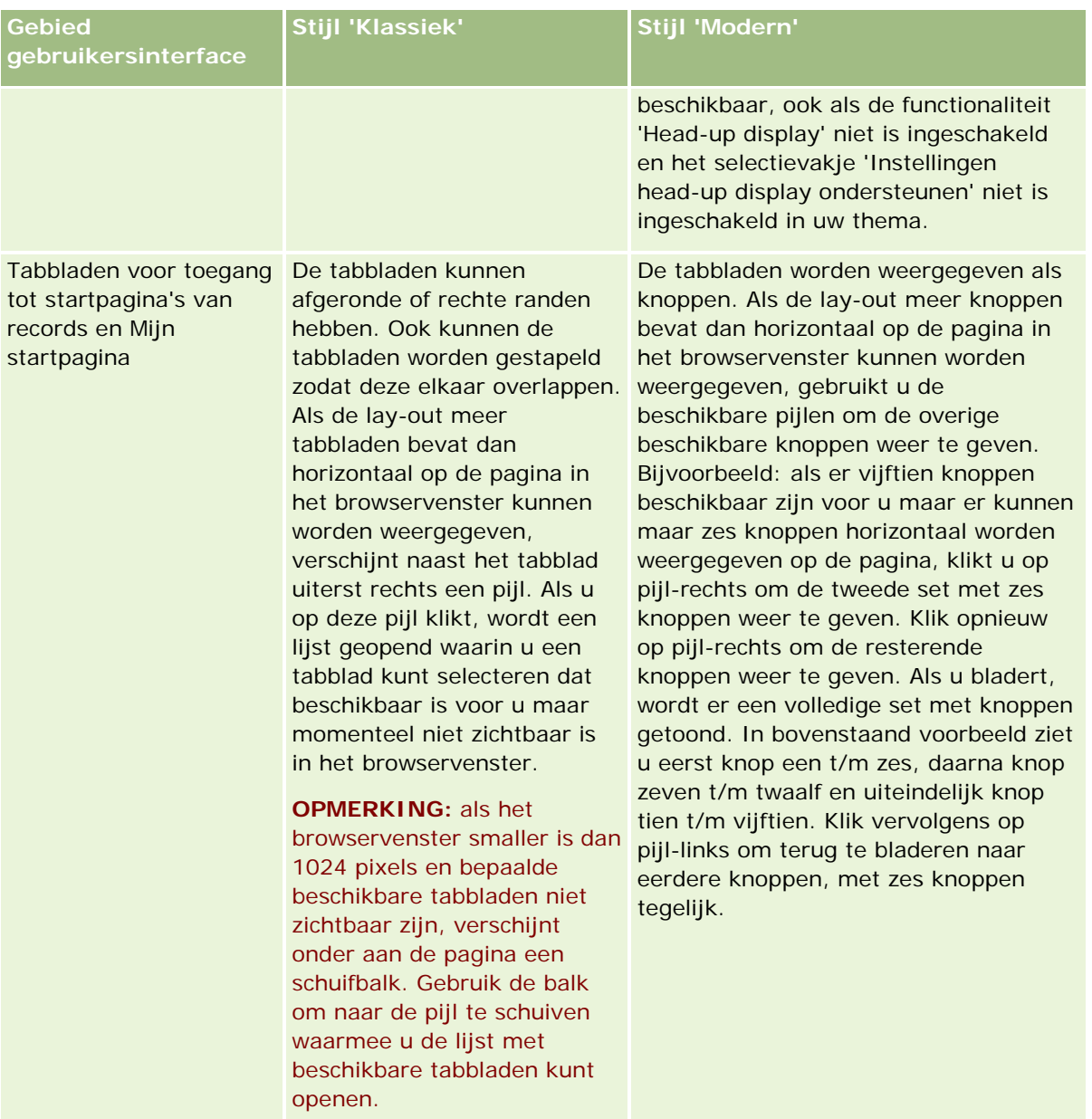

Andere verschillen in het uiterlijk van de themastijlen zijn:

- Bepaalde pictogrammen verschillen in de klassieke en moderne themastijlen. Bijvoorbeeld: in thema's met de klassieke stijl wordt een pijl-omhoog gebruikt om taken met hoge prioriteit aan te geven in een lijst met taken. In thema's met de moderne stijl wordt een uitroepteken gebruikt.
- Het uiterlijk van agendapagina's verschilt in de verschillende themastijlen. Zie Agenda's en themastijlen (op pagina [205\)](#page-204-0) voor meer informatie.

# **Standaardthema's en tabletthema's**

U kunt twee thema's selecteren in uw persoonlijke profiel: een standaardthema en een tabletthema. Het standaardthema wordt automatisch gebruikt als u zich aanmeldt bij Oracle CRM On Demand via een

desktopcomputer of laptop. Het tabletthema wordt automatisch gebruikt als u zich aanmeldt bij Oracle CRM On Demand met een tablet of ander touchscreenapparaat. De tablet of het touchscreenapparaat moet wel zijn gedetecteerd in Oracle CRM On Demand. Als u geen standaardthema en tabletthema selecteert in uw persoonlijke profiel, worden de thema's gebruikt die zijn opgegeven voor uw gebruikersrol. Als er geen thema's zijn opgegeven voor uw gebruikersrol, worden de thema's gebruikt die zijn opgegeven voor uw bedrijf. Als er op geen enkel niveau een tabletthema wordt opgegeven, wordt uw standaardthema gebruikt. Zie Uw thema instellen (op pagina [928\)](#page-927-0) voor meer informatie over het selecteren van thema's.

#### **Schakelen tussen uw standaardthema en uw tabletthema**

Via een algemene koppeling kunt u schakelen tussen uw standaardthema en uw tabletthema, als wordt voldaan aan de volgende condities:

- Er is een tabletthema opgegeven in uw persoonlijke profiel, of voor uw gebruikersprofiel of op bedrijfsniveau.
- Uw standaardthema en het opgegeven tabletthema zijn niet identiek.

Als u hebt geschakeld tussen thema's, wordt automatisch het nieuwe thema gebruikt als u zich aanmeldt bij Oracle CRM On Demand vanuit dezelfde browser op dezelfde computer, zo lang u bent aangemeld bij dezelfde gebruikersaccount op deze computer. Als u zich aanmeldt bij een andere gebruikersaccount op dezelfde computer en u meldt zich aan bij Oracle CRM On Demand, wordt afhankelijk van het type apparaat het standaardthema of het tabletthema gebruikt dat past bij de computer. Als u zich aanmeldt bij Oracle CRM On Demand vanuit dezelfde computer met een andere browser en u meldt zich aan op een andere computer, wordt afhankelijk van het type apparaat het standaardthema of het tabletthema gebruikt dat past bij de computer.

# **Actiebalk**

De systeembeheerder wijst aan elke gebruikersrol een actiebalklay-out toe. De beheerder kan de actiebalk ook onbeschikbaar maken voor uw gebruikersrol.

Als de actiebalk beschikbaar is voor uw gebruikersrol, wordt deze standaard weergegeven aan de linkerzijde van alle pagina's in Oracle CRM On Demand. U kunt de actiebalk naar wens verbergen en weergeven. Zie De actiebalk weergeven of verbergen (op pagina [44\)](#page-43-0) voor meer informatie.

De actiebalk kan de volgende secties bevatten:

Berichtencentrum

De sectie 'Berichtencentrum' bevat aantekeningen voor uzelf, aantekeningen van andere gebruikers en aantekeningen die zijn toegevoegd aan records waarvoor u zich hebt aangemeld. Zie Werken met het berichtencentrum (op pagina [48\)](#page-47-0) voor meer informatie.

Het berichtencentrum wordt alleen weergegeven als 'Berichtencentrum' is ingeschakeld in het bedrijfsprofiel.

Zoeken

In de sectie 'Zoeken' kunt u bestaande records zoeken. U kunt bijvoorbeeld een zoekactie uitvoeren om te bepalen of een record bestaat voordat u deze maakt. Zodoende beperkt u het aantal dubbele records. Zie Records zoeken op de actiebalk (op pagina [91\)](#page-90-0) voor instructies voor het gebruik van de sectie 'Zoeken'.

Communicatiehulpmiddelen

#### Aan de slag

Als uw bedrijf gebruikmaakt van Oracle Contact On Demand, de callcenter-toepassing, gebruikt u de secties 'Communicatiehulpmiddelen' en 'Spraakbesturingselementen' van de actiebalk voor het uitvoeren van taken in Oracle Contact On Demand.

#### Maken

Ga naar de sectie 'Maken' om een formulier te openen en een nieuwe record toe te voegen. Het scherm werkt onafhankelijk van de hoofdwebpagina's, dus u blijft waar u bent in de toepassing.

Bijvoorbeeld: terwijl u gegevens in een account bijwerkt in de hoofdsectie van de pagina in Oracle CRM On Demand, kunt u een verkoopkans maken in de sectie 'Maken' van de actiebalk. Als u de sectie 'Maken' op de actiebalk uitvouwt en op 'Verkoopkans' klikt, wordt er een formulier geopend. Vervolgens kunt u de gewenste verkoopkansgegevens invoeren en de record opslaan. De nieuwe verkoopkans wordt opgeslagen in de database en u kunt de accountgegevens verder bijwerken.

Zie Records maken (op pagina [56\)](#page-55-0) voor instructies voor het gebruik van de sectie 'Maken'.

#### Recent bekeken

De sectie 'Recent bekeken' bevat koppelingen naar de tien meest recentelijk bekeken, bewerkte of gemaakte records, inclusief records van eerdere sessies. Zodra u naar een lager niveau van de gegevenspagina voor een record gaat, wordt deze record opgenomen in de sectie 'Recent bekeken'.

Met deze functionaliteit kunt u eenvoudig uw actieve records openen. Als u een record verwijdert, wordt deze verwijderd uit de lijst 'Recent bekeken'. Als een andere gebruiker een record verwijdert, wordt deze nog steeds weergegeven in de lijst 'Recent bekeken'. Als u de record selecteert, wordt in een bericht aangegeven dat de koppeling niet langer bestaat.

**OPMERKING:** als u het browservenster sluit om Oracle CRM On Demand af te sluiten in plaats van op de koppeling 'Afmelden' te klikken en u meldt zich opnieuw aan bij Oracle CRM On Demand, worden de records die u tijdens uw laatste sessie hebt bekeken mogelijk niet weergegeven in de sectie 'Recent bekeken' op de actiebalk. U wordt aangeraden om altijd de koppeling 'Afmelden' te gebruiken om Oracle CRM On Demand af te sluiten.

#### Favoriete records

De sectie 'Favoriete records' bevat koppelingen naar de records die u hebt gemarkeerd als favoriete records. Met deze functionaliteit hebt u snel toegang tot de records die u het meest gebruikt. In de sectie 'Favoriete records' van de actiebalk kunnen maximaal tien records tegelijkertijd worden weergegeven. U kunt een volledige lijst met favorieten bekijken door op de koppeling 'Volledige lijst weergeven' te klikken. Wanneer u op de koppeling 'Volledige lijst weergeven' klikt, wordt de pagina 'Favoriete records' geopend en kunt u uw favoriete records beheren. Er kunnen maximaal 100 records worden opgeslagen in uw favorieten. Zie Favoriete records (zie ["Pagina 'Favoriete records'"](#page-130-0) op pagina [131\)](#page-130-0) voor meer informatie over de pagina 'Favoriete records'.

#### **Lijsten met favorieten**

De sectie 'Lijsten met favorieten' bevat koppelingen naar de lijsten die u hebt gemarkeerd als lijsten met favorieten. Met deze functionaliteit hebt u snel toegang tot de lijsten die u het meest gebruikt. In de sectie 'Lijsten met favorieten' van de actiebalk kunnen maximaal tien lijsten tegelijkertijd worden weergegeven. U kunt een volledige lijst met favorieten bekijken door op de koppeling 'Volledige lijst weergeven' te klikken. Wanneer u op de koppeling 'Volledige lijst weergeven' klikt, wordt de pagina 'Lijsten met favorieten' geopend en kunt u uw favoriete lijsten beheren. Er kunnen maximaal 100 lijsten worden opgeslagen in uw favorieten. Zie Pagina Lijsten met favorieten (zie ["Pagina 'Lijsten met](#page-151-0)  [favorieten'"](#page-151-0) op pagina [152\)](#page-151-0) voor meer informatie over de pagina 'Lijsten met favorieten'.

**TIP:** met de knop 'Toevoegen aan favorieten' kunt u lijsten aan uw lijsten met favorieten toevoegen. Deze knop bevindt zich naast de lijstnaam op de pagina voor lijstbeheer en in de titelbalk van de pagina 'Lijst' zelf.

#### Agenda

Deze sectie bevat een agenda waarin de huidige datum is gemarkeerd. Wanneer u op een datum in de agenda klikt, wordt de pagina 'Dagelijkse agenda' voor die datum weergegeven. De agendasectie wordt niet standaard weergegeven, maar u kunt deze sectie toevoegen aan de actiebalk van uw persoonlijke lay-out. Als u de actiebalk in uw persoonlijke lay-out wilt bewerken, klikt u achtereenvolgens op de algemene koppeling 'Mijn set-up', 'Persoonlijke lay-out' en 'Lay-out actiebalk'.

#### **Aangepaste webapplets**

De systeembeheerder kan webapplets maken die kunnen worden toegevoegd aan de actiebalk om HTML-webinhoud (zoals polls of video's) en RSS-feeds weer te geven. Zie Aangepaste webapplets voor meer informatie over aangepaste webapplets.

U kunt de secties van de actiebalk uit- of samenvouwen. De instellingen van de actiebalk blijven behouden als u door Oracle CRM On Demand navigeert. Als u de actiebalk verbergt, blijven de instellingen voor de secties van de actiebalk behouden hoewel de actiebalk verborgen is, en zijn de instellingen beschikbaar als u de actiebalk opnieuw weergeeft.

Als uw gebruikersrol hiervoor de machtiging heeft, kunt u de lay-out van de actiebalk wijzigen via de algemene koppeling 'Mijn set-up'. U kunt de secties op de actiebalk weergeven of verbergen die de systeembeheerder voor uw gebruikersrol op de actiebalk beschikbaar heeft gesteld, waaronder ook webapplets. Zie Lay-out van de actiebalk wijzigen (zie ["De lay-out van uw knoppenbalk wijzigen"](#page-948-0) op pagina [949\)](#page-948-0) voor meer informatie.

# **Tabbladen Type record**

Boven aan elke pagina staan tabbladen waarmee de startpagina's voor de recordtypen van het hoogste niveau kunnen worden geopend die beschikbaar zijn voor u. Bijvoorbeeld: als u op het tabblad 'Relaties' klikt, wordt de 'Startpagina Relaties' geopend. Hoeveel tabbladen worden weergegeven, is afhankelijk van de grootte en de resolutie van het browservenster en het aantal tabbladen in de lay-out van tabbladen. Zie Uw tabbladen weergeven (op pagina [937\)](#page-936-0) voor meer informatie over de lay-out van tabbladen.

# **Secties**

Elke pagina bevat gebieden die *secties* worden genoemd. In deze secties worden relevante gegevens gegroepeerd voor de recordtypen waarmee u bezig bent.

Bijvoorbeeld: de 'Startpagina Accounts' kan secties bevatten voor accountlijsten, accounttaken, recent gewijzigde accounts en de accountanalysegrafiek.

Een sectie kan de volgende gegevenstypen bevatten:

- **Lijsten**. Bevat records in rijen.
- **Schermen.** Bevat velden voor de records in een scherm.
- **Schema's/Grafieken** Bevat gegevens in de vorm van allerlei schema's en grafieken.

Op gegevenspagina's kunt u het volledige scherm en de afzonderlijke secties van het scherm uit- of samenvouwen. Dit is handig als u niet veel wilt schuiven en gegevens wilt verbergen waarin u niet

#### Aan de slag

geïnteresseerd bent. Klik op het minteken (-) als u een scherm of sectie wilt samenvouwen en klik op het plusteken (+) als u een scherm of sectie wilt uitvouwen. De knoppen in elke sectie worden ook weergegeven wanneer de sectie is samengevouwen. In de volgende sessie zijn de schermen net zo uit- of samengevouwen als in de vorige sessie.

De lijstpagina's en de bewerkingspagina's bevatten deze functionaliteit voor uit- en samenvouwen niet.

## **Foutberichten en helptekst op het scherm**

Foutberichten worden (indien weergegeven) aangegeven met behulp van het volgende pictogram:

## $\left( \begin{array}{c} \bullet \\ \bullet \end{array} \right)$

Helptekst op het scherm wordt aangegeven met behulp van het volgende pictogram:

Q

## **Knopinfotekst op veldniveau**

De systeembeheerder kan knopinfotekst toevoegen voor velden (optioneel). Als knopinfotekst beschikbaar is voor een veld, wordt het tekstlabel voor het veld onderstreept met een gestreepte lijn op de gegevens- en bewerkingspagina's voor records evenals in de kolomkoppen op lijstpagina's en secties met verwante informatie op gegevenspagina's voor records. Zie hiervoor het volgende voorbeeld:

#### **Account Name**

Plaats de aanwijzer op het veldlabel om de knopinfotekst te bekijken. Zie Overzicht per pagina in Oracle CRM On Demand (op pagina [38\)](#page-37-0) voor meer informatie over knopinfotekst.

## **Algemene koppelingen**

Op elke pagina in Oracle CRM On Demand hebt u via algemene koppelingen boven aan de pagina toegang tot bepaalde bronnen. Ook hebt u toegang tot uw persoonlijke profiel waarmee u instellingen, paginalay-outs enzovoort kunt personaliseren. In de volgende tabel wordt de actie beschreven die wordt uitgevoerd als u op een van de standaardkoppelingen klikt. De systeembeheerder kan aangepaste koppelingen toevoegen aan de pagina's in Oracle CRM On Demand. Ook kan deze sommige standaardkoppelingen verbergen.

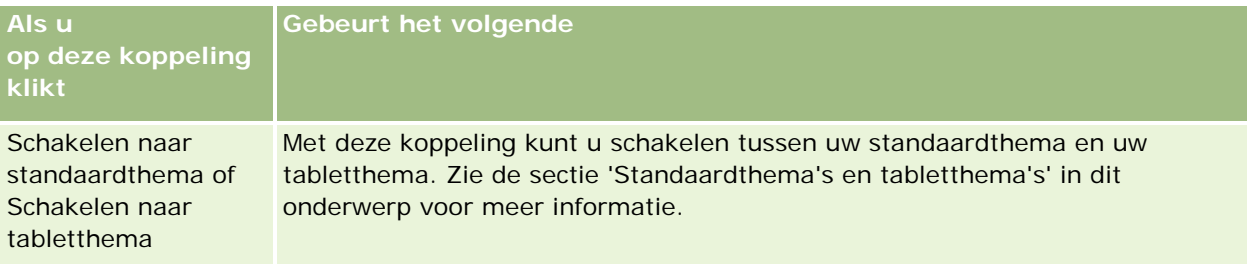
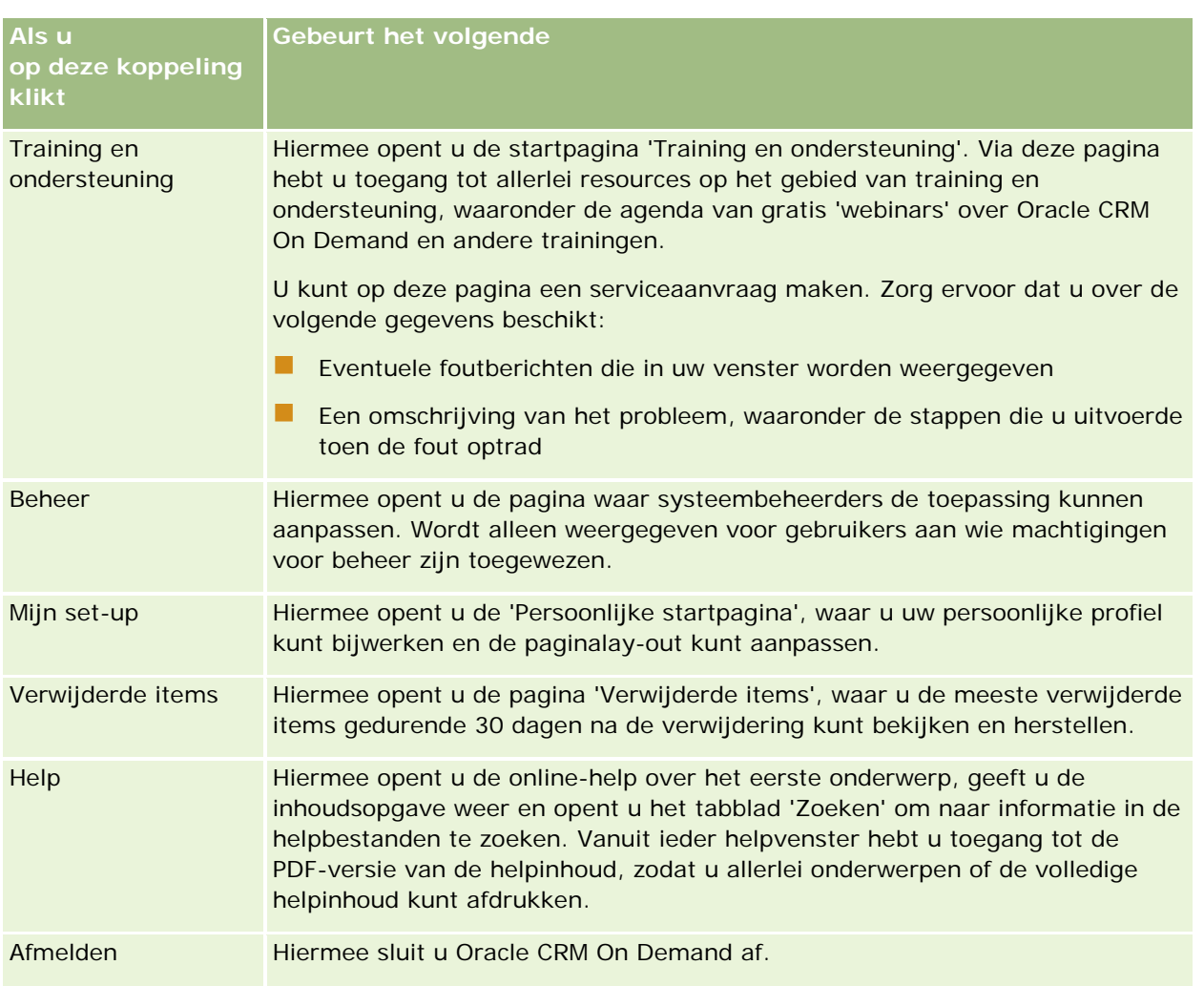

# **Aanvullende koppelingen**

Elke pagina bevat ook enkele koppelingen die rechts van de paginanaam worden weergegeven. In deze tabel wordt omschreven wat er gebeurt als u op elke koppeling klikt:

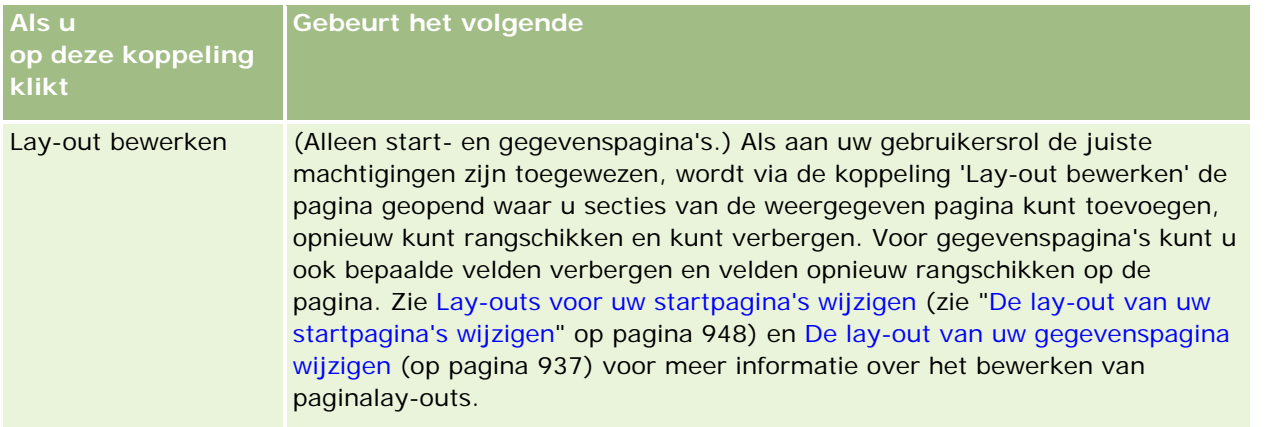

#### Aan de slag

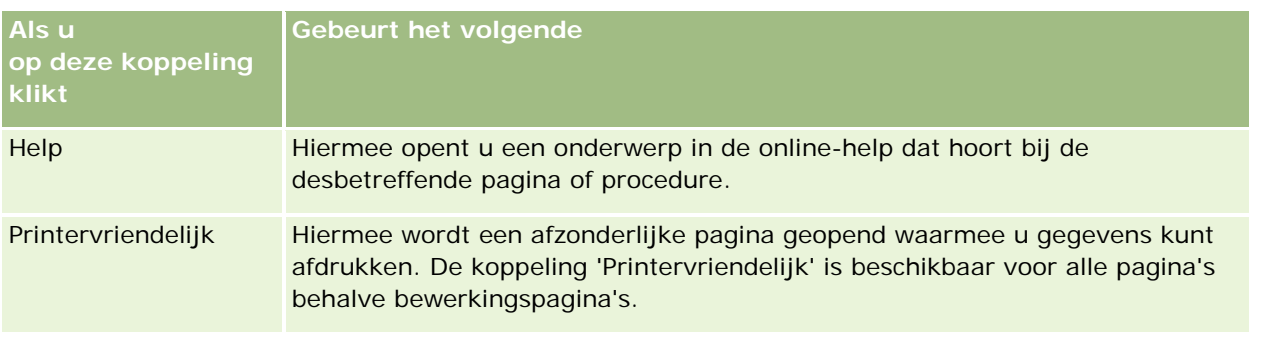

# **Overzicht per pagina in Oracle CRM On Demand**

Oracle CRM On Demand biedt diverse webpagina's voor elk recordtype ('Accounts', 'Relaties', enzovoort).

# **Startpagina's**

De meeste startpagina's bevatten taken in verband met de recordtypen voor de desbetreffende pagina, zoals accountgerelateerde taken. In het algemeen worden ook gefilterde lijsten weergegeven die door de beheerder van uw bedrijf zijn gedefinieerd en worden er analytische grafieken weergegeven voor uw werk. Startpagina's kunnen ook webwidgets, RSS-feeds en andere webinhoud bevatten, afhankelijk van hetgeen uw systeembeheerder heeft ingesteld.

Vanaf de 'Startpagina' kunt u naar andere pagina's op een lager niveau gaan om de verschillende gegevenstypen naar wens te beheren.

# **Lijstpagina's**

De pagina's met lijsten bevatten de subsets van records overeenkomstig de lijst die u op de 'Startpagina' selecteert. Vanaf pagina's met lijsten kunt u het volgende doen:

- De records sorteren.
- Meerdere records in een oogopslag bekijken.
- **E** Een record zoeken die u wilt bekijken, verwijderen of bijwerken.
- Werk de velden op de lijstpagina inline bij als de functie voor inline bewerken is ingeschakeld.
- Open een gegevenspagina van een record in het recordvenster als het recordvenster beschikbaar is op de lijstpagina en werk de recordgegevens bij zonder dat u de lijstpagina verlaat.
- Nieuwe records maken
- Voeg de lijst toe aan de sectie 'Lijsten met favorieten' op de actiebalk door op het pictogram 'Favorieten' te klikken.
- Verfijn de lijst binnen de lijstpagina als het pictogram 'Venster Lijst verfijnen in-/uitschakelen' beschikbaar is op de pagina. Zie Lijsten binnen lijstpagina's verfijnen (op pagina [146\)](#page-145-0) voor meer informatie.

Wijzig de volgorde van de kolommen in de lijst door de kolomkoppen naar een nieuwe locatie te slepen en daar neer te zetten.

Daarnaast kunt u het menu op recordniveau (naast de naam van elke record) gebruiken om verschillende acties uit te voeren voor de vermelde records, inclusief alle of enkele van de volgende acties:

- De bewerkingspagina voor de record openen (door de optie 'Bewerken' te selecteren). Op deze pagina kunt u alle recordvelden bewerken.
- Een nieuwe record maken door de bestaande record te kopiëren. De systeembeheerder bepaalt welke veldwaarden automatisch naar de nieuwe record worden gekopieerd.
- Een record verwijderen.

Afhankelijk van uw bedrijfsinstellingen en de instellingen in uw gebruikersprofiel, kunnen de kolomkoppen op lijstpagina's mogelijk blijven staan terwijl u omlaag schuift op een pagina met records. Deze functie kan op bedrijfsniveau worden in- of uitgeschakeld. Wel kunt u de instelling 'Kolomkop lijst bevriezen' op bedrijfsniveau overschrijven in uw persoonlijke profiel. Ga naar Uw persoonlijke details bijwerken (zie ["Uw](#page-915-0)  [persoonlijke gegevens bijwerken"](#page-915-0) op pagina [916\)](#page-915-0) voor meer informatie over het wijzigen van de instelling 'Kolomkop lijst bevriezen' in uw persoonlijke profiel.

**OPMERKING:** als knopinfotekst beschikbaar is voor een veld, wordt het tekstlabel voor het veld onderstreept met een gestreepte lijn in de kolomkoppen op lijstpagina's.

### **Beheerpagina's voor lijsten**

De beheerpagina's voor lijsten bevatten de standaard gefilterde lijsten en de lijsten die u voor eigen gebruik hebt gemaakt of die uw manager voor medewerkers heeft gemaakt. Op de pagina's 'Lijsten beheren' kunt u het volgende doen:

- Een lijst verwijderen.
- De volledige lijst met gefilterde lijsten bekijken.
- **E** Een lijst bewerken die door u of uw manager is gemaakt of de procedure voor het maken van een andere gefilterde lijst starten.
- Lijsten selecteren die u wilt toevoegen aan de sectie 'Lijsten met favorieten' in de knoppenbalk.

### **Gegevenspagina's**

Op een gegevenspagina worden gegevens voor één record weergegeven. In de bovenste sectie van de pagina worden de velden voor de record weergegeven. Als de optie voor inline bewerken is ingeschakeld, kunt u deze velden inline bewerken. Afhankelijk van de instellingen voor uw gebruikersrol kunt u de lay-out van de velden op recordgegevenspagina's mogelijk personaliseren. Zie De lay-out van uw gegevenspagina wijzigen (op pagina [937\)](#page-936-0) voor meer informatie.

#### **Veldlabels en knopinfotekst**

Afhankelijk van hoe de systeembeheerder de velden instelt, kan een veld dat wordt weergegeven op een gegevenspagina van een record, een tekstlabel bevatten of een pictogram waarmee het doel van het veld wordt aangegeven. Bijvoorbeeld: een veld voor een nummer van een mobiele telefoon kan het tekstlabel *Nummer mobiele telefoon* bevatten. Ook kan het veld een pictogram bevatten dat staat voor een mobiele telefoon. De systeembeheerder kan een veld ook zo instellen dat er geen label wordt getoond voor het veld.

#### Aan de slag

De systeembeheerder kan knopinfotekst toevoegen voor velden (optioneel). Als knopinfotekst beschikbaar is voor een veld, wordt het tekstlabel voor het veld onderstreept met een gestreepte lijn op de gegevens- en bewerkingspagina's voor records evenals in de kolomkoppen op lijstpagina's en secties met verwante informatie op gegevenspagina's voor records. Zie hiervoor het volgende voorbeeld:

#### **Account Name**

Afhankelijk van hoe veldlabels worden weergegeven en of er knopinfotekst beschikbaar is voor het veld, wordt de knopinfotekst als volgt getoond:

- **Tekstlabels veld.** Als knopinfotekst beschikbaar is voor het veld, wordt de knopinfotekst weergegeven als u de aanwijzer op het tekstlabel voor het veld plaatst.
- **Pictogramlabels veld.** Als knopinfotekst niet beschikbaar is voor het veld, wordt de veldnaam weergegeven als u de aanwijzer op het pictogram plaatst. Als knopinfotekst beschikbaar is voor het veld, wordt de knopinfotekst weergegeven als u de aanwijzer op het pictogram plaatst.
- **Velden zonder label.** Er wordt geen knopinfotekst getoond.

#### **Afbeeldingen op gegevenspagina's**

Voor bepaalde recordtypen kan de systeembeheerder opgeven dat er een afbeelding wordt weergegeven op de recordgegevenspagina's. Als de systeembeheerder heeft opgegeven dat een afbeelding kan worden weergegeven op een recordgegevenspagina, wordt er een tijdelijke aanduiding weergegeven links boven op de gegevenspagina. U kunt nu de afbeelding uploaden die u wilt weergeven. U kunt de locatie van de afbeelding op de pagina niet wijzigen. Zie Afbeeldingen weergeven op recordgegevenspagina's (op pagina [71\)](#page-70-0) voor meer informatie.

#### **Secties met verwante informatie**

Onder aan een gegevenspagina's voor een record hebt u toegang tot secties met verwante informatie die lijsten met records bevatten die zijn gekoppeld aan de hoofdrecord. Afhankelijk van de instellingen worden de secties met verwante informatie weergegeven als lijsten of als tabbladen. In de standaardtoepassing worden in elke lijst met verwante informatie voor gekoppelde records op de gegevenspagina maximaal vijf records van elk type record getoond. In de lijst met gekoppelde records kunt u de volgende handelingen uitvoeren, afhankelijk van het type record en de toegangsniveau-instellingen voor het type record:

- Volledige lijst met verwante records van een bepaalde type record openen.
- **Aanvullende records koppelen aan de hoofdrecord.**
- Nieuwe records maken die aan de hoofdrecord zijn gekoppeld.
- Reeds gekoppelde records bekijken.
- Een aantal velden van de record bewerken die aan de hoofdrecord zijn gekoppeld (als inline bewerken is ingeschakeld).
- Wijzig de volgorde van de kolommen in de lijst door de kolomkoppen naar een nieuwe locatie te slepen en daar neer te zetten.

Als aan uw gebruikersrol de machtiging 'Indeling voor weergave van verwante informatie personaliseren' is toegewezen, kunt u de secties met verwante informatie weergeven als lijsten of als tabbladen. Hiervoor

schakelt u de optie 'Indeling verwante informatie' in voor uw persoonlijke profiel. Als het veld 'Indeling verwante informatie' leeg is in uw persoonlijke profiel, wordt de instelling voor uw gebruikersrol gebruikt. Als het veld 'Indeling verwante informatie' leeg is voor uw gebruikersrol, worden de standaardbedrijfsinstellingen gebruikt.

Als de secties met verwante informatie worden weergegeven als tabbladen en als het selectievakje 'Uitgebreide weergave inschakelen voor tabbladen' is ingeschakeld in het bedrijfsprofiel, zijn aanvullende lijstfuncties zoals sorteren en filteren ook beschikbaar in de secties met verwante informatie. Zie Uitgebreide weergave voor tabbladen met verwante informatie (op pagina [74\)](#page-73-0) voor meer informatie.

Afhankelijk van de instellingen voor uw gebruikersrol kunt u de lay-out van de secties met verwante informatie op recordgegevenspagina's mogelijk personaliseren. Zie Gegevenspaginalay-out wijzigen (zie ["De](#page-936-0)  [lay-out van uw gegevenspagina wijzigen"](#page-936-0) op pagina [937\)](#page-936-0) voor meer informatie.

Voor veel recordtypen die worden weergegeven in secties met verwante informatie kan de systeembeheerder lay-outs maken waarin wordt opgegeven welke velden worden weergegeven in de lijst met verwante records. Voor bepaalde recordtypen kan de systeembeheerder daarnaast ook bepalen welk veld er wordt gebruikt om de lijst met verwante records te sorteren op het moment dat de lijst voor het eerst wordt weergegeven. Ook kan de systeembeheerder voor deze recordtypen bepalen of de records in oplopende of aflopende volgorde worden gesorteerd.

#### **Schuiven door de tabbladen met verwante informatie**

Als u een klassiek thema gebruikt en als de secties met verwante informatie worden weergegeven als tabbladen, zijn er mogelijk meer tabbladen beschikbaar dan het aantal tabbladen dat kan worden weergegeven op de pagina in uw browservenster. Klik in dat geval links en rechts naast de tabbladen om door de tabbladen te schuiven. De schuifweergave van de tabbladen wordt als volgt bepaald met het selectievakje 'Paginering klassiek thema inschakelen voor tabbladen' in het bedrijfsprofiel:

- Als het selectievakje 'Paginering klassiek thema inschakelen voor tabbladen' is uitgeschakeld, schuift u met pijl-rechts en pijl-links per tabblad heen en weer.
- **Als het selectievakje 'Paginering klassiek thema inschakelen voor tabbladen' is ingeschakeld, wordt de** volgende of vorige set met tabbladen weergegeven, als u op pijl-rechts en pijl-links klikt. Bijvoorbeeld: als er vijftien tabbladen beschikbaar zijn voor u maar er kunnen maar zes tabbladen horizontaal worden weergegeven op de pagina, klikt u op pijl-rechts om de tweede set met zes tabbladen weer te geven. Klik opnieuw op pijl-rechts om de resterende tabbladen weer te geven. Vervolgens klikt u op pijl-links om terug te schuiven door de tabbladen, per set met zes tabbladen.

#### **Recordindicatoren voor secties met verwante informatie**

Als aan uw gebruikersrol de machtiging 'Gegevenspagina personaliseren - Recordindicator' is toegewezen, kunt u recordindicatoren instellen voor secties met verwante informatie op de gegevenspagina's voor records. Aan de recordindicatoren kunt u zien of er records aanwezig zijn in een sectie met verwante informatie zonder dat u de sectie hoeft te openen. De systeembeheerder kan ook de recordindicatoren configureren voor de gegevenspagina's voor de recordtypen op rolniveau. Als u de instellingen voor recordindicatoren niet personaliseert voor een type record, worden de instellingen gebruikt die zijn geconfigureerd voor het type record voor uw rol.

Zie Recordindicatoren voor secties met verwante informatie (op pagina [72\)](#page-71-0) voor meer informatie over het gedrag van de recordindicatoren. Zie Recordindicatoren voor secties met verwante informatie beheren (op pagina [947\)](#page-946-0) voor meer informatie over het personaliseren van de instellingen voor recordindicatoren.

#### Aan de slag

#### **Head-up display gebruiken voor het weergeven van secties met verwante informatie**

De *Head-up display* is een lijst met koppelingen naar de secties met verwante informatie van de pagina. Mogelijk is de functie 'Head-up display' ook onder aan het browservenster beschikbaar. Als u de Head-up display beschikbaar wilt maken, moet aan de volgende voorwaarden worden voldaan:

- Het selectievakje 'Instellingen head-up display ondersteunen' moet zijn ingeschakeld in uw thema.
- De functionaliteit 'Head-up display' moet zijn ingeschakeld. U kunt de functionaliteit 'Head-up display' inof uitschakelen door de optie 'Head-up display' in te stellen in uw persoonlijke profiel. Als het veld 'Head-up display' leeg is in uw persoonlijke profiel, worden de instellingen voor het bedrijf gebruikt.

In de volgende procedure wordt beschreven hoe u de Head-up display gebruikt.

#### *Head-up display gebruiken voor het weergeven van secties met verwante informatie*

- Voer een van de volgende handelingen uit:
	- **Klik op de koppelingen in de weergave om naar de lijsten of tabbladen met verwante informatie te** gaan zonder dat u naar beneden moet schuiven.
	- Vouw de weergave samen door te klikken op het minteken (-) in de weergave.
	- Klik op het plusteken  $(+)$  om de weergave weer uit te vouwen.

Deze instellingen gelden voor alle recordtypen en alle sessies, totdat u de instelling verandert, zelfs als u zich afmeldt bij Oracle CRM On Demand en zich weer aanmeldt.

**OPMERKING:** Zie Uw persoonlijke gegevens bijwerken (op pagina [916\)](#page-915-0) voor meer informatie over het wijzigen van de opties 'Indeling verwante informatie' en 'Head-up display' in uw persoonlijke profiel.

#### **Taken die u kunt uitvoeren op gegevenspagina's**

Op de gegevenspagina's kunt u ook het volgende doen:

- Een nieuwe record maken door de bestaande record te kopiëren (voor de meeste recordtypen). De systeembeheerder bepaalt welke veldwaarden automatisch naar de nieuwe record worden gekopieerd.
- De secties van gegevenspagina's naar wens uit- en samenvouwen. Deze instellingen worden behouden totdat u ze wijzigt, zelfs als u zich afmeldt bij Oracle CRM On Demand en zich weer aanmeldt.
- **Klik op een pictogram op de gegevenspagina als u de record wilt toevoegen aan de sectie 'Favoriete** records' van de knoppenbalk.
- Klik op het pictogram 'Aantekening' als u aantekeningen wilt toevoegen of aantekeningen van andere gebruikers wilt bekijken.
- Stuur een aantekening naar een andere gebruiker door de cursor boven de naam van de gebruiker te houden. Zie Aantekeningen verzenden naar andere gebruikers (zie ["Aantekeningen naar andere](#page-169-0)  [gebruikers verzenden"](#page-169-0) op pagina [170\)](#page-169-0).

De gegevenspagina's kunnen ook aangepaste webapplets bevatten die door de beheerder van uw bedrijf zijn ingesteld. Hiermee worden webwidgets, RSS-feeds en andere webinhoud op de pagina ingesloten. Zie Aangepaste webapplets voor meer informatie.

### **Nieuwe recordpagina's**

U kunt records maken vanuit verschillende gebieden in Oracle CRM On Demand. De veldlay-out die voor u wordt weergegeven op de pagina waar u de informatie invoert voor een nieuwe record, is afhankelijk van hoe uw gebruikersrol is ingesteld. Zie Lay-outs van nieuwe recordpagina's (op pagina [55\)](#page-54-0) voor meer informatie over de veldlay-out van nieuwe recordpagina's.

# **Bewerkingspagina's**

Deze pagina's bevatten velden van één record in een bewerkbare indeling. U kunt op deze pagina's de recordgegevens bijwerken. De recordvelden op deze pagina's zijn identiek aan het bovenste gedeelte van de gegevenspagina's. Als knopinfotekst beschikbaar is voor een veld, wordt het tekstlabel voor het veld onderstreept met een stippellijn op bewerkingspagina's voor records.

Zowel de bewerkpagina's als de gegevenspagina's kunnen velden met aangepaste webkoppelingen bevatten. Voor iedere webkoppeling kan de beheerder opgeven of deze op de bewerkpagina, op de gegevenspagina of op beide pagina's moet worden weergegeven, zoals beschreven in Webkoppelingen instellen

# **Lay-outpagina's**

Systeembeheerders en andere gebruikers met een gebruikersrol waaraan de vereiste toegangsrechten zijn toegewezen, kunnen de lay-out configureren en personaliseren van veel pagina's in Oracle CRM On Demand. Ook kunnen deze gebruikers lay-outs van tabbladen, lay-outs van actiebalken enzovoort configureren. Op de lay-outpagina's waar u deze lay-outs configureert, geeft u doorgaans de gewenste configuratie op door items in een lijst te selecteren en deze te verplaatsen naar een andere lijst.

Gebruik de beschikbare pijlen-links en pijlen-rechts op de pagina om de waarden te verplaatsen van een bepaalde lijst naar en andere lijst op de lay-outpagina's. In de online-help wordt doorgaans via stapsgewijze instructies beschreven hoe u de waarden verplaatst. Op veel lay-outpagina's kunt u een waarde ook verplaatsen van een bepaalde lijst naar een andere lijst door te dubbelklikken op de waarde. Als u dubbelklikt op een waarde, wordt de waarde verplaatst naar een positie direct rechts naast de lijst waarin de waarde eerder werd weergegeven. Als u dubbelklikt op een waarde in de lijst het meeste rechts, wordt de waarde verplaatst naar een positie direct links naast de lijst waarin de waarde eerder werd weergegeven.

**OPMERKING:** in bepaalde gevallen waarin de lijsten op de lay-outpagina worden weergegeven in een rasterindeling (bijvoorbeeld: bij de lay-outpagina's voor personaliseren of aanpassen van veldlay-outs voor recordgegevenspagina's), is het niet mogelijk om een waarde te verplaatsen van een bepaalde lijst naar een andere lijst door te dubbelklikken op de waarde. Ook is het niet mogelijk om een waarde te verplaatsen van een bepaalde lijst naar een andere lijst door op een touchscreenapparaat te tikken op de waarde.

Doorgaans zijn ook pijlen-omhoog en pijlen-omlaag beschikbaar op de lay-outpagina's om de volgorde van items te sorteren in een lijst met items.

**OPMERKING:** het is ook binnen andere gebieden in de interface mogelijk om een waarde te verplaatsen van een bepaalde lijst naar een andere lijst. Bijvoorbeeld: in de sectie 'Kolommen weergeven' op een lijstinstellingenpagina kunt u velden verplaatsen van de lijst 'Beschikbare velden' naar de lijst 'Geselecteerde velden' door te dubbelklikken op de veldnamen. In het venster waarin u waarden selecteert voor een meervoudig keuzelijstveld, kunt u de gewenste waarden verplaatsen naar de lijst 'Geselecteerd' door te dubbelklikken op de waarden.

# <span id="page-43-0"></span>**De actiebalk weergeven of verbergen**

De systeembeheerder wijst aan elke gebruikersrol een actiebalklay-out toe. De systeembeheerder kan de toewijzing van de actiebalk ook ongedaan maken voor gebruikersrollen. Als de actiebalk beschikbaar is voor uw gebruikersrol, wordt deze weergegeven elke keer dat u zich aanmeldt bij Oracle CRM On Demand. Tijdens uw sessie in Oracle CRM On Demand kunt u de actiebalk zo nodig verbergen en tonen. Klik hiervoor op het actiebalkpictogram (drie horizontale lijnen).

Als u de themastijl 'Klassiek' gebruikt, wordt het actiebalkpictogram direct links weergegeven naast de tabbladen op uw pagina in Oracle CRM On Demand. Als u de themastijl 'Modern' gebruikt, wordt het actiebalkpictogram weergegeven in de algemene koptekst op elke pagina in Oracle CRM On Demand.

**OPMERKING:** als de actiebalk niet voor uw gebruikersrol beschikbaar is, kunt u de actiebalk niet weergeven.

# **Mijn startpagina**

Via 'Mijn startpagina' kunt u de gegevens voor uw werkdag bekijken. U kunt het volgende doen:

Uw schema voor afspraken raadplegen in de sectie 'Agenda van vandaag'.

**OPMERKING:** Als u volgens de instellingen voor het veld 'Melding activiteit' op gebruikers- of bedrijfsniveau herinneringen per pop-up kunt ontvangen, worden wanneer u zich aanmeldt bij Oracle CRM On Demand herinneringen weergegeven in het pop-upvenster 'Herinnering activiteit' voor activiteiten waarvan u de eigenaar bent of waarvoor u voorkomt in de lijst met gebruikers. Als er een waarschuwingsvenster wordt weergegeven wanneer u zich aanmeldt, sluit u het waarschuwingsvenster voordat u interactie kunt hebben met het pop-upvenster 'Herinnering activiteit'. Zie Herinneringen voor activiteit (op pagina [219\)](#page-218-0) voor meer informatie over het pop-upvenster 'Herinnering activiteit'.

- Tijdgevoelige waarschuwingen bekijken waarmee u wordt gewezen op deadlines, bijvoorbeeld voor het indienen van prognoses, in de sectie 'Waarschuwingen'. Waarschuwingen worden door uw systeembeheerder ingesteld. De systeembeheerder kan ook bepaalde waarschuwingsberichten zo instellen dat deze worden weergegeven in aparte vensters als u zich aanmeldt bij Oracle CRM On Demand. Als er een waarschuwingsvenster wordt weergegeven als u zich aanmeldt, kunt u de volgende acties uitvoeren als u het bericht hebt gelezen:
	- Als u wilt dat dit bericht niet meer wordt getoond in een apart venster als u zich aanmeldt bij Oracle CRM On Demand, schakelt u het selectievakje 'Ik heb dit bericht gelezen, niet meer tonen' in. Als u het waarschuwingsvenster hebt gesloten, wordt de waarschuwing niet meer weergegeven in een apart waarschuwingsvenster. De waarschuwing blijft wel beschikbaar via de sectie 'Waarschuwingen' op de pagina 'Mijn startpagina' totdat de waarschuwing vervalt.
	- Klik op 'OK' om het waarschuwingsvenster te sluiten.

 De lijsten met open taken scannen, gesorteerd op vervaldatum en prioriteit (pijl-omhoog voor '1-Hoog', geen pijl voor '2-Gemiddeld', pijl-omlaag voor '3-Laag') in de sectie 'Open taken'.

**OPMERKING:** Als de systeembeheerder de standaardweergavewaarden van het veld 'Prioriteit' overschrijft (bijvoorbeeld: van de standaardwaarde *'1-Hoog'* in de waarde *'Hoogste'*), worden in Oracle CRM On Demand in het veld 'Prioriteit' voor de takenlijsten geen pijlen weergegeven tenzij de systeembeheerder de volgende patronen gebruikt: 1-*label*, 2-*label*, of 3-*label*, waarbij *label* de naam is die de systeembeheerder aan de prioriteit geeft. In dit geval wordt in Oracle CRM On Demand een pijl naar boven weergegeven voor 1-*label*, geen pijl voor 2-*label*, een pijl naar beneden voor 3-*label*

en geen pijl voor andere weergavewaarden. In Oracle CRM On Demand wordt bijvoorbeeld een pijl naar boven weergegeven voor de waarde *1-Mijn hoogste*, maar geen pijl voor de waarde *Mijn hoogste*. In Oracle CRM On Demand worden geen pijlen weergegeven voor aangepaste waarden die de systeembeheerder toevoegt aan de keuzelijst voor het veld 'Prioriteit'. Zie Keuzelijstwaarden wijzigen voor meer informatie over het wijzigen van de standaardwaarden voor keuzelijsten, zoals het veld 'Prioriteit'.

Recent gemaakte of recent gewijzigde records bekijken.

In de standaardtoepassing worden in het gedeelte 'Recent gemaakte leads' de leads weergegeven die het meest recent zijn gemaakt. U of uw systeembeheerder kunnen 'Mijn startpagina' aanpassen om andere typen records weer te geven.

**E** Een lijst met uw favoriete relaties bekijken.

De sectie 'Favoriete relaties' bevat de namen van maximaal tien relaties die u hebt toegevoegd aan uw favoriete records. De volgorde van de relaties in de sectie 'Favoriete relaties' wordt bepaald op basis van de datum waarop u de relaties hebt toegevoegd aan uw favoriete records en niet op basis van de datum waarop de relatierecords zijn gemaakt. De relaties worden getoond in aflopende volgorde, op datum, en de relatie die u het meest recent hebt toegevoegd aan uw favoriete relaties wordt boven aan de lijst weergegeven. In de sectie 'Favoriete relaties' kunt u de volledige lijst met uw favoriete relaties openen door te klikken op 'Volledige lijst weergeven'. Zie Lijst met favoriete relaties (op pagina [339\)](#page-338-0)voor meer informatie over de lijst met favoriete relaties.

**E** Een analyse bekijken die relevant voor u is.

Op 'Mijn startpagina' worden een of meer rapportsecties weergegeven, afhankelijk van hoe uw bedrijfsbeheerder deze pagina heeft geconfigureerd. In de standaardtoepassing wordt op 'Mijn startpagina' een analyse van de kwaliteit van uw verkoopkansen voor het eerste kwartaal ('Kwaliteit pijplijn voor huidige kwartaal') weergegeven.

Webwidgets, RSS-feeds en overige webinhoud bekijken.

Afhankelijk van hetgeen door de systeembeheerder is ingesteld en is opgenomen in uw paginalay-out, kunt u ingesloten webinhoud op 'Mijn startpagina' weergeven. Deze webinhoud kan webwidgets, zoals Google-kaarten of bedrijfsvideo's, en RSS-feeds omvatten. Zie Aangepaste webapplets voor meer informatie over de manier waarop externe webinhoud wordt ingesteld.

Uw bedrijfsbeheerder kan de lay-out van 'Mijn startpagina' aanpassen. Daarnaast kunt u secties toevoegen aan en verwijderen van de pagina als de machtiging 'Startpagina's personaliseren' aan uw gebruikersrol is toegewezen.

De volgende tabel biedt instructies voor veelvoorkomende taken die u kunt uitvoeren vanaf 'Mijn startpagina'.

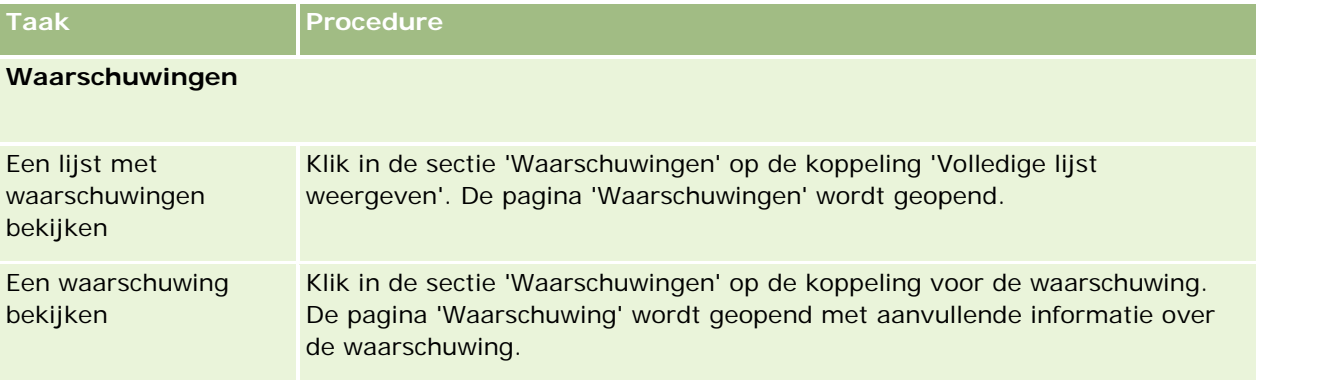

### Aan de slag

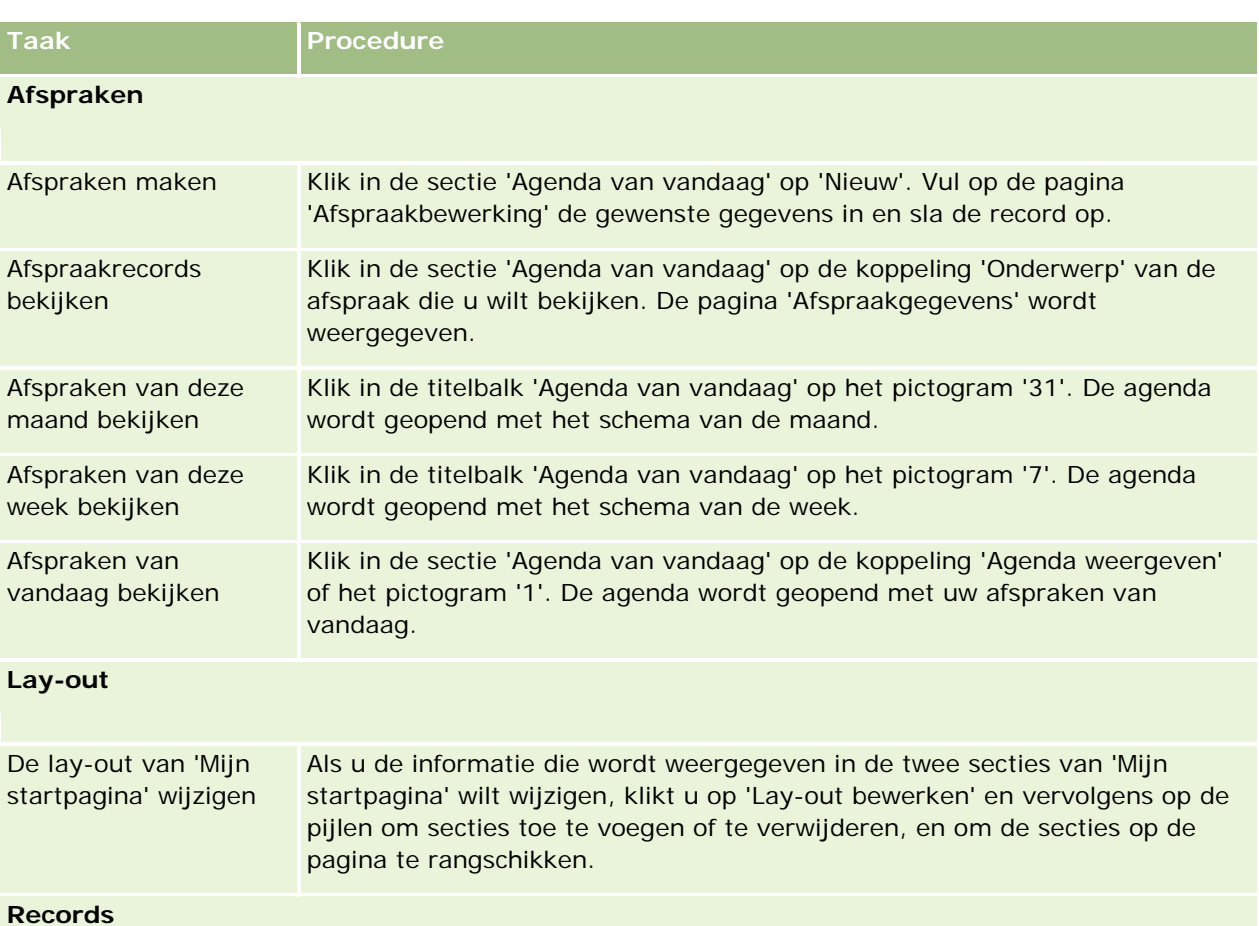

**OPMERKING:** in de standaardtoepassing worden in de sectie 'Recent gemaakte leads' de leads weergegeven die het meest recent zijn gemaakt. U of uw beheerder kunnen 'Mijn startpagina' aanpassen om andere typen records weer te geven, bijvoorbeeld 'Recent gewijzigde accounts'.

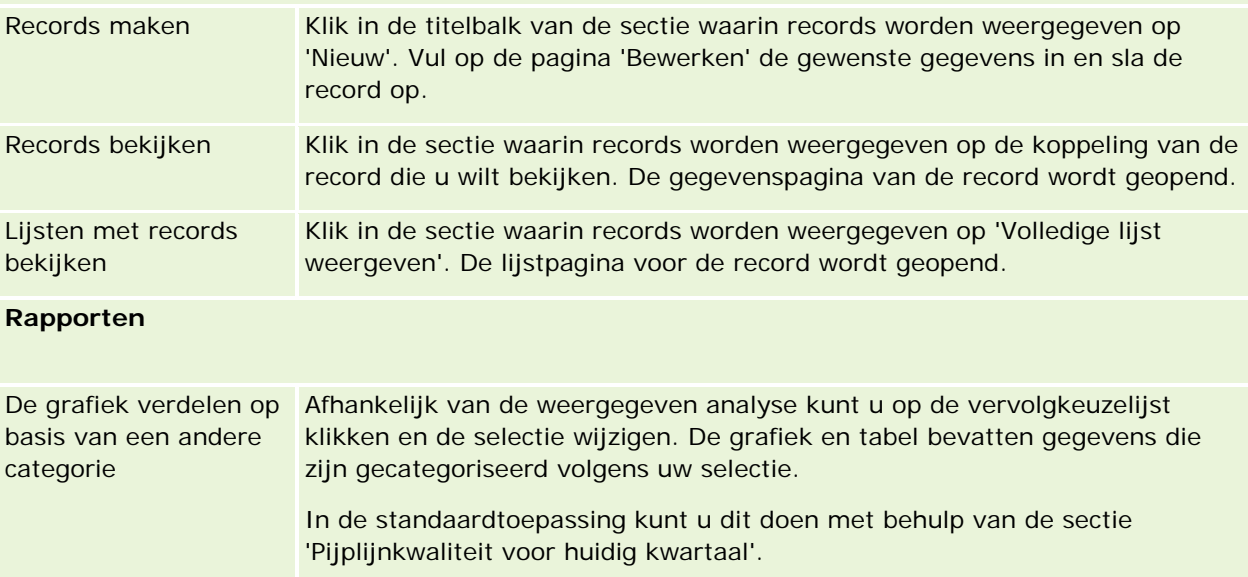

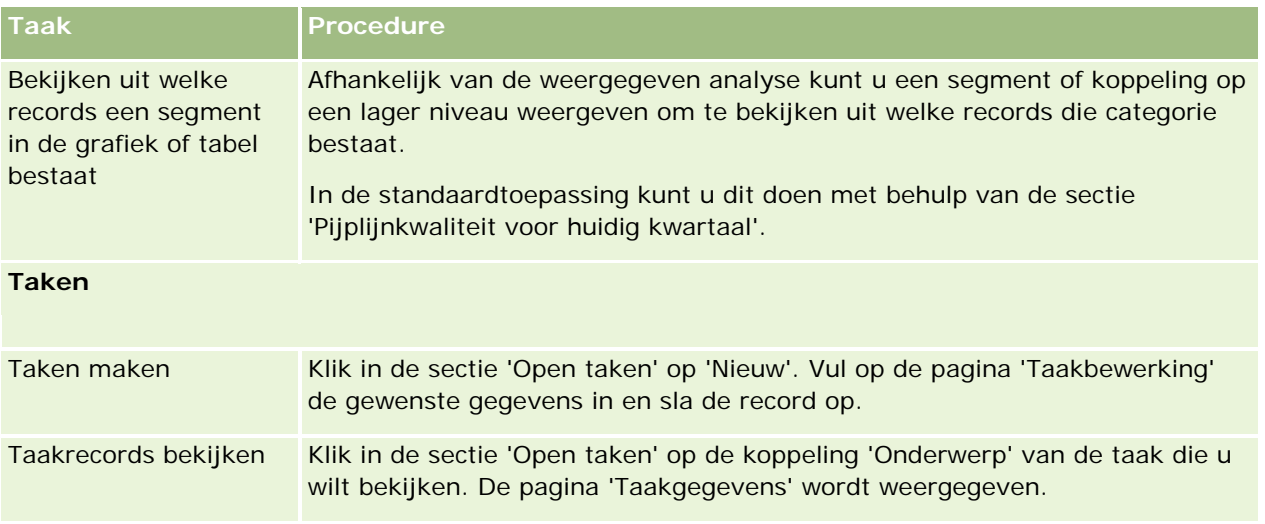

# **Uw waarschuwingen beoordelen**

Bedrijfswaarschuwingen worden op 'Mijn startpagina' weergegeven. Systeembeheerders gebruiken waarschuwingen om bedrijfsinformatie bekend te maken, zoals aankondigingen van vergaderingen en beleidswijzigingen. De beheerder kan een bedrijfswaarschuwing configureren zodat deze alleen wordt weergegeven voor gebruikers met een bepaalde rol (optioneel). In het algemeen kunnen gebruikers alleen de waarschuwingen bekijken die voor alle gebruikers worden weergegeven plus de waarschuwingen die zijn geconfigureerd om voor hun eigen rol te worden weergegeven. Als de machtiging 'Bedrijf beheren' echter aan uw rol is toegewezen, kunt u alle waarschuwingen bekijken, inclusief de waarschuwingen die beperkt zijn tot bepaalde rollen.

Als u een verkoper bent en uw informatie is opgenomen in de verkoopprognoses van uw bedrijf, ontvangt u ook een waarschuwing wanneer de prognose is gegenereerd.

**OPMERKING:** de systeembeheerder kan ook bepaalde waarschuwingsberichten zo instellen dat deze worden weergegeven in aparte vensters als u zich aanmeldt bij Oracle CRM On Demand. Zie Mijn startpagina (op pagina [44\)](#page-43-0) voor meer informatie over waarschuwingsvensters.

### *Uw waarschuwingen beoordelen*

- **1** Klik op het tabblad 'Startpagina'.
- **2** In de sectie 'Waarschuwingen' kunt u het volgende doen:
	- Klik op de koppeling voor de waarschuwing die u wilt beoordelen, als deze wordt weergegeven op 'Mijn startpagina'.

De pagina 'Waarschuwingen' wordt geopend met aanvullende informatie over de waarschuwing.

**Klik op de koppeling 'Volledige lijst weergeven'.** 

De pagina 'Lijst met waarschuwingen' wordt geopend. U kunt een waarschuwing selecteren, een optie in de vervolgkeuzelijst selecteren om de weergegeven typen waarschuwingsrecords te beperken of uw eigen gefilterde lijst voor waarschuwingen maken.

#### **Verwante onderwerpen**

Zie de volgende onderwerpen voor meer informatie:

- Waarschuwingsvelden
- Werken met lijsten (op pagina [132\)](#page-131-0)

# **Werken met het berichtencentrum**

Met het berichtencentrum op de actiebalk kunt u aantekeningen van uzelf, aantekeningen van anderen en aantekeningen over records op een en dezelfde plaats beheren. De communicatie en samenwerking in Oracle CRM On Demand worden sterk verbeterd met het berichtencentrum.

In het berichtencentrum kan het volgende staan:

- **Aantekeningen voor uzelf.** U kunt aantekeningen voor uzelf maken in het berichtencentrum. Dit is handig wanneer u handelingen wilt opslaan die u wilt volgen, of voor informatie die u later wilt opzoeken. Deze eigen aantekeningen worden aangegeven door een pictogram met een sleutel.
- **Aantekeningen over records waarop u bent geabonneerd.**Voor recordtypes waarmee de aangeboden aantekeningen worden ondersteund, kunt u gesprekken bijhouden. Hiervoor navigeert u naar de gegevenspagina en abonneert u zich op nieuwe aantekeningen die zijn toegevoegd aan de record. U ontvangt dan een kopie van al deze aantekeningen in het berichtencentrum en u kunt de record van het berichtencentrum beantwoorden. U ontvangt alleen een kopie van nieuwe aantekeningen die zijn toegevoegd aan de record; u ontvangt geen aantekeningen over andere wijzigingen van de record.
- **Aantekeningen die door andere gebruikers naar u worden toegestuurd.** Een andere gebruiker kan klikken op het aantekeningenpictogram naast uw naam op een pagina in de toepassing en een aantekening naar u sturen. De aantekeningen die op deze manier naar u worden verzonden, worden aangegeven met een pictogram van twee personen.

In het berichtencentrum staat een aantekeningenpictogram (punaise) en naast dat pictogram staat het aantal nieuwe berichten.

Wanneer u op het aantekeningenpictogram klikt, verschijnt er een lijst met aantekeningen. Bij elke aantekening wordt de naam weergegeven van de gebruiker die de aantekening heeft gemaakt, plus het onderwerp van de aantekening of het begin van de tekst van de aantekening als er geen onderwerp is. De datum van de aantekening wordt ook weergegeven of de tijd als de aantekening vandaag is gemaakt.

Vanuit de lijst met aantekeningen kunt u het volgende doen:

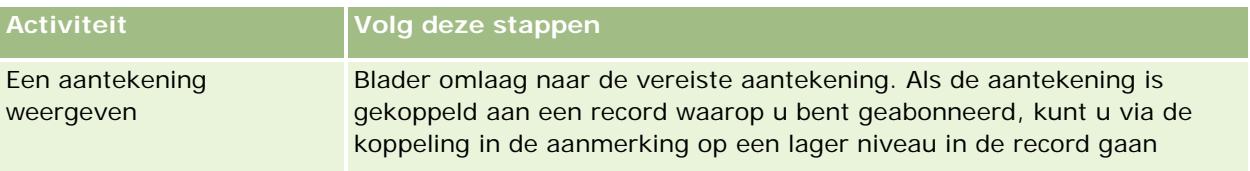

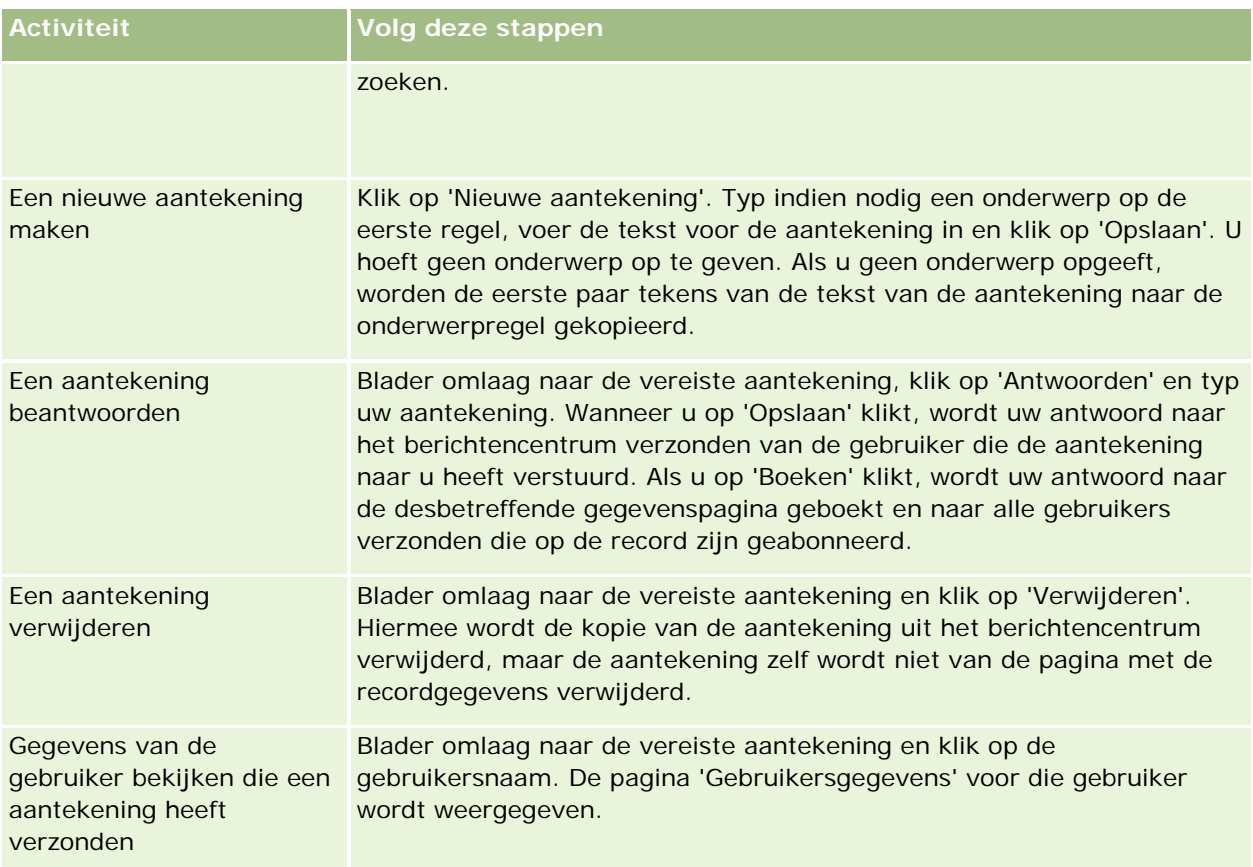

U kunt het berichtencentrum als een webwidget in andere toepassingen insluiten. Zie Een widget 'Berichtencentrum' insluiten (zie ["Een berichtencentrum insluiten"](#page-956-0) op pagina [957\)](#page-956-0) voor meer informatie.

Wanneer het berichtencentrum als een webwidget wordt ingesloten, kunt u het berichtencentrum bijwerken met de laatste berichten van Oracle CRM On Demand met behulp van de knop 'Vernieuwen'.

# **Werken met RSS-feedapplets**

In Oracle CRM On Demand kunt u zich met RSS-feedapplets abonneren op inhoud die uw interesse heeft en die regelmatig wordt bijgewerkt, zoals nieuws op weblogs, nieuws uit kranten of podcasts. Op deze wijze kan uw CRM-informatie worden aangevuld met informatie van nieuwsproviders waarop u bent geabonneerd. Zo kunt u algemeen economisch nieuws op uw startpagina weergeven of u kunt specifiek nieuws en specifieke informatie voor de werknemers van uw klant weergeven op de pagina met relatiegegevens.

Oracle CRM On Demand wordt geleverd met een leesprogramma voor feeds waarmee inhoud wordt samengevoegd, zodat u de toepassing nooit hoeft af te sluiten. In plaats van naar een andere website te gaan voor nieuws over aandelen, wordt deze informatie nu aangeleverd in Oracle CRM On Demand. Behalve het samenvoegen van inhoud kan dit leesprogramma ook veldparameters van gebruikers en records ontvangen.

RSS-feedapplets zijn een type aangepaste webapplet die door een bedrijfsbeheerder is gemaakt en waarin de URL voor een RSS-feed is opgegeven. RSS-feedapplets kunnen daardoor op de volgende plaatsen worden weergegeven:

Mijn startpagina

- Startpagina's van recordtype
- Gegevenspagina's van recordtype
- De actiebalk

Zie Aangepaste webapplets voor informatie over aangepaste webapplets.

Als een applet niet wordt weergegeven op de pagina of actiebalk, moet u de applet toevoegen aan de lay-out van de startpagina, gegevenspagina of actiebalk.

Uw bedrijfsbeheerder kan bepalen of een RSS-feedapplet wel of niet kan worden geconfigureerd. In het eerste geval wordt er bij de applet de koppeling 'Configureren' weergegeven. U kunt dan de naam van de applet wijzigen en een andere URL voor de applet opgeven, zodat er een andere RSS-feed wordt weergegeven. Als een RSS-feedapplet niet kan worden geconfigureerd, is er geen koppeling 'Configureren'.

#### **OPMERKING:** doorgaans maakt de systeembeheerder maar enkele RSS-feedapplets configureerbaar.

Als de bedrijfsbeheerder een RSS-feedapplet verwijdert, worden de aangepaste versies van de applet ook uit de toepassing verwijderd. Stel dat een gebruiker een CNN-nieuwsfeed op zijn startpagina heeft staan en dat een andere gebruiker de applet op haar pagina heeft gewijzigd voor een NBC-nieuwsfeed. Als de oorspronkelijke RSS-feedapplet wordt verwijderd, hebben beide gebruikers in dat geval geen toegang meer tot de oorspronkelijke RSS-feedapplet.

#### *Ga als volgt te werk om een RSS-feedapplet te configureren:*

- **1** Klik op de koppeling 'Configureren'.
- **2** Typ in het veld 'Naam' de gewenste naam voor de applet.
- **3** Voer in het veld 'URL' een andere URL in.
- **4** Klik op 'Opslaan'.

De feed wordt vernieuwd met de gegevens van de gewijzigde URL. Zie URL-standaardisering voor meer informatie over de standaardisering van URL's in Oracle CRM On Demand.

**OPMERKING:** als u op 'Standaardwaarde gebruiken' klikt, krijgt u weer de URL die door de systeembeheerder is gedefinieerd.

# **Werken met records**

In dit onderwerp worden de volgende algemene procedures beschreven voor het werken met records:

- Records maken (op pagina [56\)](#page-55-0)
- Records zoeken (op pagina [76\)](#page-75-0)
- Voorbeeld van records weergeven (op pagina [118\)](#page-117-0)
- Recordgegevens bijwerken (op pagina [120\)](#page-119-0)
- Records koppelen aan uw geselecteerde record (op pagina [122\)](#page-121-0)

- <span id="page-50-0"></span>Gekoppelde records bijwerken vanuit hoofdrecords (op pagina [130\)](#page-129-0)
- Werken met lijsten (op pagina [132\)](#page-131-0)
- Lijsten maken en verfijnen (op pagina [138\)](#page-137-0)
- Records in lijsten exporteren (op pagina [153\)](#page-152-0)
- **Eigendom van records overdragen (op pagina [155\)](#page-154-0)**
- Records delen (teams) (op pagina [155\)](#page-154-0)
- Primaire aangepaste boeken voor records wijzigen (op pagina [158\)](#page-157-0)
- Groepen records bijwerken (op pagina [159\)](#page-158-0)
- Records samenvoegen (op pagina [161\)](#page-160-0)
- **Aantekeningen toevoegen (op pagina [165\)](#page-164-0)**
- Bestanden en URL's koppelen aan records (op pagina [173\)](#page-172-0)
- Records verwijderen en herstellen (op pagina [186\)](#page-185-0)
- Informatie afdrukken die op pagina's wordt getoond (op pagina [195\)](#page-194-0)

#### **Verwante onderwerpen**

Zie de volgende onderwerpen voor meer informatie:

- Import- en exporthulpprogramma's
- Gegevenstoegang, records delen en eigendom records (op pagina [51\)](#page-50-0)

# **Gegevenstoegang, records delen en eigendom records**

Uw toegang tot gegevens in Oracle CRM On Demand wordt als volgt bepaald door bepaalde toegangscontrolecomponenten die zijn gekoppeld aan uw gebruikersrol in Oracle CRM On Demand:

- **Machtigingen.**U hebt toegang tot bepaalde bedrijfsgegevens of administratieve gegevens als aan uw gebruikersrol de machtiging voor toegang tot de gegevens is toegewezen. Bijvoorbeeld: als aan uw gebruikersrol de machtiging 'Gegevensregels beheren - Workflowregels beheren' is toegewezen, hebt u toegang tot alle workflowconfiguratiegegevens.
- **Toegang op recordtypen en toegangsprofielen.**Voor toegang tot records van een bepaald type record, moeten uw gebruikersrol en toegangsprofielen als volgt zijn ingesteld:
	- **Voor recordtypen van het hoogste niveau is toegang tot het type record nodig voor uw gebruikersrol.** Bijvoorbeeld: voor toegang tot een accountrecord, is voor uw gebruikersrol toegang nodig tot het type record 'Account'.
	- Uw toegangsprofiel moet de juiste instellingen bevatten voor toegang tot het type record. Met toegangsprofielen wordt ook bepaald welke bewerkingen u kunt uitvoeren op de gegevens waartoe u toegang hebt. Bijvoorbeeld: met het eigenaartoegangsprofiel hebt u bewerkingsrechten voor accountrecords waarvan u eigenaar bent. Met het standaardtoegangsprofiel hebt u alleen

alleen-lezenrechten voor accountrecords die u bekijkt via gedeelde toegang en waarvan u niet de eigenaar bent.

**OPMERKING:** toegangsprofielen worden ook gebruikt in verschillende functies voor het delen van records. Deze functies worden in de volgende sectie beschreven.

### **Functies voor delen van records**

Gebruikers kunnen records delen via de volgende functies:

- **De rapportagehiërarchie van het bedrijf.** Bijvoorbeeld: een manager kan de records van een ondergeschikte bekijken.
- **Gebruikers delegeren.** Bijvoorbeeld: een gebruiker kan toegang delegeren voor een andere gebruiker die zich mogelijk niet in dezelfde rapportagehiërarchie bevindt.
- **Lidmaatschap aangepaste boeken.** Bijvoorbeeld: een gevarieerde groep met gebruikers kan toegang worden gegeven tot een set met records die is gekoppeld aan een aangepast boek met de naam *Hot Deals*.
- **Teamlidmaatschap.** Bijvoorbeeld: de eigenaar van een accountrecord kan de account naar eigen wens delen met een set met gebruikers.
- **Groepslidmaatschap.** Een *groep* is een voorgedefinieerd team met gebruikers. Bijvoorbeeld: als een gebruiker met groepslidmaatschap eigenaar wordt van een relatierecord, worden alle andere leden van dezelfde groep ook toegevoegd aan het relatieteam. Zie Groepsbeheer voor meer informatie over groepen.

**OPMERKING:** het delen van gegevens via aangepaste boeken is de meest efficiënte methode voor het delen van gegevens voor grote bedrijven waar gebruikers meer dan een miljoen records delen.

### **Eigenaarmodi voor records**

Voor de meeste recordtypen waarvoor aangepaste boeken worden ondersteund, kan de beheerder eigenaarmodi instellen voor het type record (gebruikersmodus, boekmodus of gemengde modus). Afhankelijk van het bedrijfsbeleid en de eigenaarmodi die worden geconfigureerd voor de recordtypen, hebt u direct toegang tot records, hebt u toegang via de functie voor het delen van records of via een combinatie van beide toegangsopties. De eigenaarmodi voor records zijn:

- **Gebruikersmodus.** Als een type record wordt geconfigureerd in gebruikersmodus, moet aan records van dat type een eigenaar zijn toegewezen. Een gebruiker is eigenaar van een record als de gebruiker is gekoppeld aan het veld 'Eigenaar' in de record. Als het veld 'Boek' beschikbaar is op de recordgegevenspagina, wordt in het veld 'Boek' de gebruiker weergegeven die is gekoppeld aan de eigenaar.
- **Boekmodus.** Als een type record wordt geconfigureerd in boekmodus, hebben records van dat type geen toegewezen eigenaar. Aan alle records moet een primair aangepast boek zijn gekoppeld. Als u een primair aangepast boek koppelt aan een record, is de record nog geen eigendom van het aangepast boek. Aangepaste boeken zijn namelijk onderdeel van een functie voor het delen van records. Als u een primair aangepast boek koppelt aan een record, wordt hiermee alleen aangegeven dat de record primair hoort bij een aangepast boek en niet hoort bij een bepaalde gebruiker. De boekmodus wordt gebruikt in rapporten waarin u wilt aangeven dat een record hoort bij een bepaald aangepast boek zodat de record niet meerdere keren wordt geteld als deze ook wordt gedeeld met andere boeken.
- **Gemengde modus.** Als een type record wordt geconfigureerd in gemengde modus, kan een record van dit type op de volgende manieren worden ingesteld:
	- De record kan zijn ingesteld zonder een toegewezen eigenaar of een gekoppeld primair aangepast boek.
	- De record kan zijn ingesteld met een toegewezen eigenaar.
	- De record kan zijn ingesteld met een gekoppeld primair aangepast boek.

Voor recordtypen waarvoor geen aangepaste boeken worden ondersteund maar waarvoor een eigenaar is vereist, wordt alleen de gebruikersmodus voor eigendom van records ondersteund.

In alle eigenaarmodi voor records kan een record een toegewezen eigenaar en een gekoppeld primair aangepast boek hebben. In alle eigenaarmodi kunt u ook extra aangepaste boeken toewijzen aan een record, als aangepaste boeken worden ondersteund voor het type record.

Als het veld 'Boek' beschikbaar is op een recordgegevenspagina, wordt in het veld de naam van een gebruiker of een primair aangepast boek getoond voor de record. Het veld kan ook leeg zijn. De verschillende opties worden als volgt geconfigureerd:

- **Als de record eigendom is van een gebruiker, wordt in het veld 'Boek' de naam van het gebruikersboek** voor de recordeigenaar getoond.
- **Als de record niet eigendom is van een gebruiker, wordt in het veld 'Boek' mogelijk een primair aangepast** boek voor de record getoond. Het veld kan ook leeg zijn.

De beheerder configureert de eigenaarmodi voor records door bepaalde velden in te stellen als verplichte velden voor het type record. De beheerder kan de eigenaarmodi voor het type record wijzigen. Zie Eigenaarmodi voor records configureren voor meer informatie over het configureren van eigenaarmodi voor records.

#### **Standaardwaarden in velden 'Eigenaar' en 'Boek'**

Als u een nieuwe recordpagina opent, worden de volgende waarden in de velden 'Eigenaar' en 'Boek' ingevuld:

- Als het type record is geconfigureerd in gebruikersmodus, wordt het veld 'Eigenaar' automatisch gevuld met uw alias. Het veld 'Boek' (als aanwezig) wordt automatisch gevuld met de naam van uw gebruikersboek.
- Als het type record is geconfigureerd in gemengde modus, worden de velden 'Eigenaar' en 'Boek' niet gevuld.

**OPMERKING:** afspraken die u maakt in uw agenda, zijn een uitzondering op de normale werking voor eigenaarmodi van records. Als u een afspraak maakt via uw agenda, wordt het veld 'Eigenaar' gevuld met uw naam, ongeacht de eigenaarmodus van de record.

- Als het type record is geconfigureerd in boekmodus, worden de volgende acties uitgevoerd:
	- Het veld 'Eigenaar' voor de nieuwe record wordt niet ingevuld.
	- Voor het veld 'Boek' is de standaardwaarde als volgt afhankelijk van het standaardboek dat is opgegeven voor het type record van uw gebruikersrecord:
		- **Als er een aangepast boek wordt opgegeven als het standaardboek voor het type record, wordt** het veld 'Boek' voor de nieuwe record automatisch gevuld met de naam van het opgegeven standaardboek.

 Als er geen standaardboek wordt opgegeven voor het type record, of als een gebruikersboek of het boek 'Alle' wordt opgegeven als het standaardboek voor het type record, wordt het veld 'Boek' niet ingevuld voor een nieuwe record. Zie De functie Boekselectie gebruiken (zie ["Selectie 'Boek'](#page-109-0)  [gebruiken"](#page-109-0) op pagina [110\)](#page-109-0) voor meer informatie over het boek 'Alle'.

**OPMERKING:** het veld 'Eigenaar' of het veld 'Boek' kan zijn ingesteld als verplicht veld op de paginalay-out, ook als het type record is geconfigureerd in gemengde modus. Als het veld 'Eigenaar' een verplicht veld is, is het veld 'Eigenaar' standaard leeg als u een pagina 'Nieuwe record' opent. U selecteert een eigenaar voor de record voordat u de record opslaat. Als u een eigenaar selecteert voor de record, wordt in het veld 'Boek' de naam van het gebruikersboek voor de eigenaar getoond. Als het veld 'Boek' een verplicht veld is in de paginalay-out, selecteert u een primair aangepast boek voordat u de record opslaat.

### **Wat gebeurt er als de eigenaarmodus voor records wordt gewijzigd voor een type record?**

Als de eigenaarmodus voor een type record wordt gewijzigd van een bepaalde modus in een andere modus, gebeurt het volgende:

- Als u een nieuwe record maakt van dat type record, moet u mogelijk een eigenaar selecteren voor de record of moet u de nieuwe record mogelijk koppelen aan een primair boek, afhankelijk van de nieuwe eigenaarmodus.
- **Als u de eerste gebruiker bent die een record bijwerkt nadat de eigenaarmodus is gewijzigd, moet u** mogelijk een nieuwe eigenaar of een nieuw primair boek selecteren voordat u de wijzigingen kunt opslaan, afhankelijk van de nieuwe eigenaarmodus. In de volgende tabel wordt beschreven wat de werking is in de verschillende situaties:

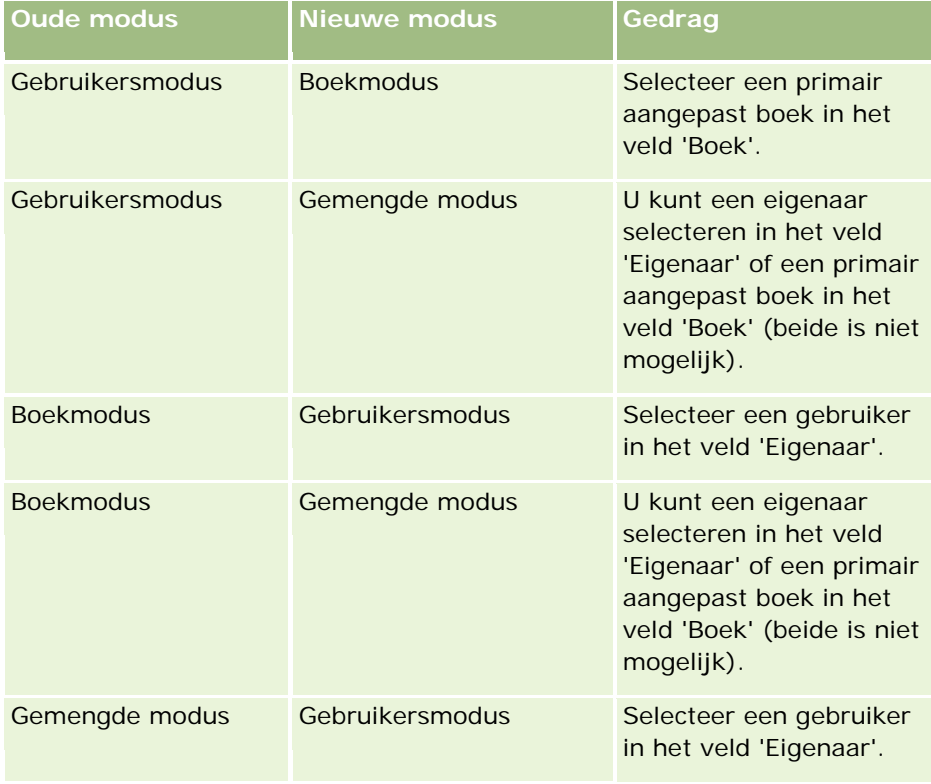

<span id="page-54-0"></span>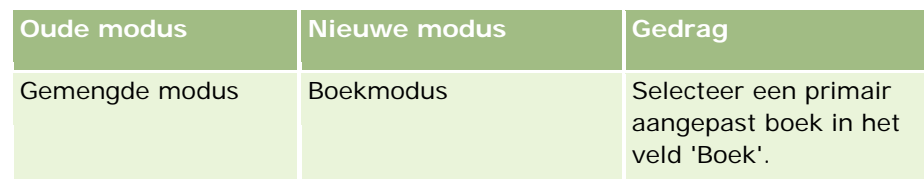

Als de eigenaar van een bestaande record wordt verwijderd uit de record als de record wordt bijgewerkt nadat de eigenaarmodus voor het type record is gewijzigd van gebruikersmodus in een andere modus, gebeurt het volgende:

Als teams worden ondersteund voor het type record, blijven alle teamleden lid van het team, behalve de voormalige eigenaar van de record. De werking is hetzelfde voor teamleden die lid zijn van een voorgedefinieerde groep. Alle groepsleden blijven lid van het team, behalve de vorige eigenaar van de record. Het type record 'Account' is een uitzondering op deze regel. Als de vorige eigenaar van een account lid is van een voorgedefinieerde groep, worden alle leden van de groep verwijderd uit het team. Alle leden van een team die geen lid zijn van de voorgedefinieerde groep, blijven lid van het team, net als bij andere recordtypen.

**OPMERKING:** in de standaardtoepassing wordt de vorige eigenaar van de record zoals beschreven niet behouden als lid van het team. De systeembeheerder kan het type record zo configureren dat de vorige eigenaar van de record wordt behouden als een lid van het team voor de record. Zie Vorig eigendom aanpassen voor gedeelde records voor meer informatie over het configureren van een type record om de vorige eigenaar te behouden als lid van het team.

 Als een activiteit wordt bijgewerkt en het veld 'Eigenaar' wordt gewist voor een activiteit waaraan eerder een eigenaar was toegewezen, wordt de activiteit niet meer weergegeven in de agenda van de voormalige eigenaar. De activiteit wordt weergegeven in de lijst met verwante activiteiten waartoe gebruikers toegang hebben vanuit de recordgegevenspagina's. Alle gebruikers (inclusief de voormalige eigenaar van de record) met toegang tot de record via boeklidmaatschap kunnen de desbetreffende activiteit bekijken in de lijst met verwante openstaande en voltooide activiteiten.

# **Lay-outs van nieuwe recordpagina's**

In de standaardtoepassing komt de veldlay-out op de pagina waar u de informatie voor een nieuwe record invoert, overeen met de veldlay-out op de gegevenspagina voor het type record. Mogelijk wordt voor u een andere lay-out weergegeven, afhankelijk van hoe uw gebruikersrol is ingesteld. De lay-out die voor u wordt weergegeven als u een record maakt, wordt bepaald met de volgende kenmerken:

 **Aangepaste lay-outs voor nieuwe recordpagina's.** De systeembeheerder kan een aangepaste lay-out maken die specifiek wordt gebruikt voor de pagina waar u de informatie voor een nieuwe record van een bepaald type record invoert. De systeembeheerder kan deze lay-out vervolgens toewijzen aan uw rol. Normaal gesproken bevat een aangepaste lay-out voor een nieuwe recordpagina minder velden dan de gegevenspaginalay-out voor het type record.

Daarnaast kan de systeembeheerder opgeven dat de aangepaste lay-out voor de nieuwe recordpagina alleen wordt gebruikt als u een record maakt via de actiebalk (of via de algemene koptekst, als u een modern thema gebruikt). Als de systeembeheerder deze optie selecteert voor uw rol, worden de volgende acties uitgevoerd:

 De aangepaste lay-out voor de nieuwe recordpagina wordt gebruikt op het scherm dat wordt geopend als u een record maakt via de actiebalk.

<span id="page-55-0"></span>De veldlay-out van de gegevenspagina wordt gebruikt op de nieuwe recordpagina die wordt geopend als u een record maakt vanuit een ander gebied in Oracle CRM On Demand, bijvoorbeeld: als u de nieuwe recordpagina opent door te klikken op 'Nieuw' op een startpagina, lijstpagina of gegevenspagina.

**OPMERKING:** als er een aangepaste lay-out wordt gebruikt voor de nieuwe recordpagina, is er een koppeling 'Geavanceerd' beschikbaar op de pagina. Via deze koppeling kunt u schakelen naar de volledige lay-out van de nieuwe recordpagina.

 **Gepersonaliseerde lay-outs.** Als aan uw gebruikersrol de machtiging is toegewezen om de veldlay-out op recordgegevenspagina te personaliseren en u personaliseert de veldlay-out voor de gegevenspagina voor een type record, wordt de gepersonaliseerde veldlay-out ook gebruikt op de pagina waar u informatie invoert voor een nieuwe record, tenzij er een aangepaste lay-out is toegewezen aan uw rol voor de nieuwe recordpagina. Als er een aangepaste lay-out wordt toegewezen aan uw gebruikersrol voor de nieuwe recordpagina, wordt de aangepaste lay-out gebruikt in plaats van uw gepersonaliseerde lay-out. Er is een koppeling 'Geavanceerd' beschikbaar op de pagina. Via deze koppeling kunt u schakelen naar uw gepersonaliseerde lay-out voor de pagina. Zie De lay-out van uw gegevenspagina wijzigen (op pagina [937\)](#page-936-0) voor meer informatie over het personaliseren van uw paginalay-outs.

**OPMERKING:** u kunt de veldlay-out van een aangepaste lay-out niet personaliseren voor een nieuwe recordpagina.

# **Records maken**

U kunt een record maken vanuit verschillende gebieden in de toepassing. Het gekozen gebied hangt af van wat u wilt doen:

- De record maken in een pop-upvenster dat onafhankelijk is van de records waarmee u bezig bent. U blijft waar u bent in het hoofdgebied van de toepassing.
- De record maken door op de start-, lijst- of gegevenspagina op de knop 'Nieuw' te klikken. Elk van deze pagina's wordt net zo geopend als met andere methoden, maar de focus wordt verplaatst van uw huidige pagina naar de bewerkpagina. U moet de koppeling 'Terug' gebruiken om terug te keren naar de pagina waar u bezig was.
- De record maken voor een ander recordtype dat automatisch wordt gekoppeld aan de record waarmee u momenteel bezig bent.

U kunt op de volgende manieren ook nieuwe records maken:

- Door records te importeren:
	- Met de importassistent om records uit externe CSV-bestanden te importeren als uw gebruikersrol de machtiging 'Persoonlijke import' bevat
	- Met het clienthulpprogramma Oracle Data Loader On Demand
	- Met webservices om records met andere toepassingen te synchroniseren

Het hangt af van de machtigingen die aan uw gebruikersrol zijn toegewezen welk recordtype u kunt importeren. Zie Import- en exporthulpprogramma's voor meer informatie over het importeren van records uit externe CSV-bestanden en andere externe bronnen.

Door leadrecords te converteren. Op basis van de opties die u selecteert op de pagina voor lead converteren, kunt u een of meer van de volgende records maken door een leadrecord te converteren:

- Een accountrecord
- Een relatierecord
- **E** Een verkoopkansrecord

Zie Leads converteren naar accounts, relaties, dealregistraties of verkoopkansen (op pagina [285\)](#page-284-0) voor meer informatie over leadconversie.

 Door dealregistratierecords te converteren. Op basis van de opties die u selecteert op de pagina voor dealregistratie converteren, kunt u een of meer van de volgende records maken door een dealregistratierecord te converteren:

- Een accountrecord
- Een relatierecord
- Een verkoopkansrecord

Zie Dealregistraties converteren naar accounts, relaties of verkoopkansen (zie ["Dealregistraties](#page-559-0)  [omzetten naar accounts, relaties of verkoopkansen"](#page-559-0) op pagina [560\)](#page-559-0) voor meer informatie over het converteren van dealregistraties.

**TIP:** als u dubbele records wilt voorkomen, zoekt u de record voordat u een nieuwe record maakt. Zie Records zoeken (op pagina [76\)](#page-75-0).

**OPMERKING:** als er een asterisk (\*) wordt weergegeven naast een veldnaam, betekent dit dat het een verplicht veld is. Als er een aangepaste lay-out wordt toegewezen aan uw rol voor de nieuwe recordpagina voor het type record, bevat de geopende pagina voor een gemaakte record mogelijk minder velden dan de velden die beschikbaar zijn in de volledige paginalay-out voor het type record. Als u informatie wilt invoeren voor aanvullende velden, klikt u op de koppeling 'Geavanceerd' op de nieuwe recordpagina om de volledige pagina te openen. De koppeling 'Geavanceerd' is alleen beschikbaar op de nieuwe recordpagina als er een aangepaste lay-out wordt toegewezen aan uw rol voor de nieuwe recordpagina voor het type record. Zie Lay-outs van nieuwe recordpagina's (op pagina [55\)](#page-54-0) voor meer informatie over de veldlay-out van nieuwe recordpagina's.

#### *Ga als volgt te werk om een record te maken met behulp van de sectie 'Maken':*

- **1** Vouw de sectie 'Maken' op de actiebalk zo nodig uit.
- **2** Klik op het type record dat u wilt maken.
- **3** Vul in het scherm 'Nieuwe record' de recordgegevens in.
- **4** Klik op 'Opslaan' of op 'Opslaan en doorgaan' om de record op te slaan:
	- **Als u op 'Opslaan' klikt, wordt de nieuwe record in Oracle CRM On Demand opgeslagen en wordt het** scherm voor de nieuwe record gesloten.
	- **Als u op 'Opslaan en doorgaan' klikt, wordt de nieuwe record in Oracle CRM On Demand opgeslagen** en gaat u naar de gegevenspagina voor de nieuwe record. Op deze pagina kunt u vervolgens aanvullende inhoud koppelen aan de record (bijvoorbeeld: aantekeningen en bijlagen).

#### *Ga als volgt te werk om een record te maken vanaf de start-, lijst- of gegevenspagina:*

- **1** Klik op een van deze pagina's op de knop 'Nieuw' in de titelbalk.
- **2** Vul op de bewerkingspagina de recordgegevens in.
- **3** Sla de record op.

#### *Ga als volgt te werk om een record op te slaan die is gekoppeld aan de geselecteerde record:*

**1** Selecteer de record.

Zie Records zoeken (op pagina [76\)](#page-75-0) voor instructies voor het selecteren van een record.

- **2** Schuif op de gegevenspagina van de record naar de desbetreffende sectie.
- **3** Klik in de titelbalk voor die sectie op de knop 'Nieuw' of 'Toevoegen'.
- **4** Vul op de bewerkingspagina de recordgegevens in.
- **5** Sla de record op.

### **Gegevens in records invoeren**

Wanneer u records maakt, kunt u gegevens rechtstreeks in enkele velden invoeren of waarden selecteren in een vervolgkeuzelijst. Bovendien kunt u voor sommige velden op een pictogram rechts van het veld klikken om een venster te openen waarin u waarden kunt selecteren of invoeren. U kunt op de volgende pictogrammen klikken:

- **Telefoonpictogram**. Hiermee kunt u gegevens van een telefoonnummer invoeren.
- **Agendapictogram** Hiermee kunt u een datum selecteren.
- **Valutapictogram** Hiermee kunt u een valuta zoeken en selecteren.
- **Opzoekpictogram (vergrootglas)**. Hiermee kunt u een of meer records zoeken en selecteren. Deze selectie wordt gekoppeld aan de record die u maakt. Het opzoekpictogram wordt ook gebruikt voor het selecteren van waarden voor velden van meervoudige keuzelijsten.

#### **Keuzelijsten en groepen met keuzelijstwaarden**

In keuzelijsten kunt u een waarde selecteren uit een vooraf gedefinieerde lijst met waarden. Als in uw bedrijf groepen met keuzelijstwaarden worden gebruikt, kan de lijst met beschikbare waarden in een keuzelijst in bepaalde gevallen worden beperkt tot een subset met waarden die zijn gedefinieerd voor het veld. Zie Keuzelijsten, groepen met keuzelijstwaarden en afdelingen (op pagina [65\)](#page-64-0) voor meer informatie over keuzelijsten en groepen met keuzelijstwaarden.

#### **Meervoudige keuzelijsten**

Een meervoudige keuzelijst is een lijst waarin u meerdere waarden kunt selecteren. Wanneer u op het opzoekpictogram van een meervoudige keuzelijst klikt, wordt een pop-upvenster geopend. Hierin kunt u de

vereiste waarden selecteren door waarden van een lijst 'Beschikbaar' te verplaatsen naar een lijst 'Geselecteerd'. U kunt een waarde verplaatsen van een bepaalde lijst naar een andere door te dubbelklikken op de waarde. Ook kunt u de waarde selecteren en pijl-links en pijl-rechts gebruiken om de geselecteerde waarde te verplaatsen. U kunt ook de waarden in de lijst 'Geselecteerd' sorteren.

Meervoudige keuzelijsten worden ondersteund voor de volgende recordtypen:

- **Account**
- Activiteit
- **Relatie**
- Aangepast object 01
- **Aangepast object 02**
- Lead
- **Verkoopkans**
- Partner
- Serviceaanvraag

#### **Telefoonnummervelden**

Naast de telefoonvelden wordt een telefoonpictogram weergegeven. Als u op het pictogram klikt, wordt de telefooneditor geopend. Daarin kunt u de volgende acties uitvoeren:

- Het land van het telefoonnummer selecteren.
- Het plaats- of netnummer invoeren.
- Het lokale nummer invoeren.
- Het toestelnummer invoeren, als daar sprake van is.

Als u het telefoonnummer opslaat, worden in Oracle CRM On Demand de volgende gegevens als voorvoegsel aan het telefoonnummer toegevoegd:

Een plusteken (+) dat de internationale toegangscode aangeeft voor gesprekken naar het buitenland.

Bijvoorbeeld: als de landinstelling voor uw gebruikersrecord Engels - Verenigde Staten is, wordt met het plusteken de internationale toegangscode 011 aangegeven. Als de landinstelling voor uw gebruikersrecord Frans - Frankrijk is, wordt met het plusteken de internationale toegangscode 00 aangegeven.

De telefooncode van het land dat u voor het telefoonnummer hebt geselecteerd.

Bijvoorbeeld: als u Spanje selecteert als het land voor het telefoonnummer, wordt in Oracle CRM On Demand naast het plusteken het nummer 34 aan het telefoonnummer toegevoegd.

**TIP:** als u wilt vaststellen wat de telefooncode van een land is, kunt u op het telefoonpictogram klikken, het land selecteren en de gegevens opslaan. De landcode van het land wordt in het telefoonveld weergegeven.

De lijst met landen in de telefooneditor bevat ook enkele afhankelijke gebieden, buitenlandse territoria en regio's van soevereine staten. Bijvoorbeeld: Isle of Man is een Brits Kroonbezit en Åland is een regio in Finland. Afhankelijke gebieden, buitenlandse territoria en regio's van soevereine staten hebben mogelijk dezelfde landcode als de bijbehorende soevereine staat. Als u in dat geval een telefoonnummer met de

betreffende landcode bewerkt, wordt in de telefooneditor in het veld 'Land' de naam van de soevereine staat getoond. Dit is ook het geval als het afhankelijke gebied, het buitenlandse territorium of de regio van de soevereine staat is geselecteerd toen het nummer in eerste instantie werd ingevoerd.

Bijvoorbeeld: u selecteert de waarde 'Åland' in het veld 'Land' in de telefooneditor als u in eerste instantie een telefoonnummer invoert. In Oracle CRM On Demand wordt naast het plusteken het nummer 358 aan het telefoonnummer toegevoegd. Als u op een later moment in de telefooneditor op het telefoonpictogram klikt, wordt de waarde 'Finland' weergegeven in het veld 'Land' in de telefooneditor.

#### **Voorwaardelijk verplichte velden**

De systeembeheerder kan een veld zo configureren dat het veld conditioneel vereist is. Het veld is niet standaard vereist maar wordt vereist als de gegevens in andere velden voor de record voldoen aan bepaalde criteria. Als aan de opgegeven criteria wordt voldaan, wordt er een rode asterisk (\*) weergegeven naast het veld dat nu een verplicht veld is. Als er een tekstlabel wordt weergegeven voor het veld, wordt de tekst weergegeven als tekst met een rode kleur. Als het veld leeg is, werkt u het veld bij voordat u de record opslaat.

Zie Voorwaardelijk verplichte velden voor informatie over enkele beperkingen die van toepassing zijn bij het bewerken van voorwaardelijk verplichte velden.

#### **Automatisch omzetten van tekst in koppelingen**

Als de tekstreeks die u invoert in een veld van het type 'Tekst (kort)' of 'Tekst (lang)' begint met http:// of https://, wordt de tekst mogelijk automatisch omgezet in een koppeling nadat de veldwaarde is opgeslagen. Met het selectievakje 'Tekstwaarden in URL omzetten in koppelingen' in het bedrijfsprofiel wordt als volgt het gedrag van zulke tekst in deze velden bepaald:

- Als het selectievakje in het bedrijfsprofiel is ingeschakeld, wordt de tekst automatisch omgezet in een koppeling nadat de veldwaarde is opgeslagen.
- **Als het selectievakje niet is ingeschakeld, wordt de tekst niet omgezet in een koppeling.**

#### **Adresvelden**

Voor adressen worden verschillende velden weergegeven die landspecifieke gegevens kunnen bevatten. Bijvoorbeeld: als u Japan selecteert als land voor het factuuradres van een account, worden de overige adresvelden gewijzigd in velden die nodig zijn voor het Japanse adres, zoals 'Chome', 'Ku' en 'Shi/Gun'.

In het algemeen worden adressen opgeslagen met het specifieke recordtype. Sommige adressen worden echter overgenomen wanneer u records aan elkaar koppelt. Als u bijvoorbeeld een factuur- en verzendadres voor een account invoert, wordt het factuuradres weergegeven op de pagina 'Relatiegegevens' wanneer u de account aan de relatie koppelt.

Als uw systeembeheerder de sectie 'Adressen' heeft toegevoegd aan uw toepassing, kunt u aanvullende adressen voor dergelijke records bijhouden als accounts en relaties. Wanneer u adressen voor relaties bijhoudt, is het primaire adres altijd het adres dat u hebt ingevoerd in de sectie 'Alternatief adres'.

#### **Verwante onderwerpen**

Zie de volgende onderwerpen voor meer informatie:

- <span id="page-60-0"></span>Ingekorte velden (op pagina [61\)](#page-60-0)
- Velden die worden weergegeven als afbeeldingen (op pagina [64\)](#page-63-0)
- Keuzelijsten, groepen met keuzelijstwaarden en afdelingen (op pagina [65\)](#page-64-0)
- Velden waarvoor maskers kunnen worden ingesteld (op pagina [69\)](#page-68-0)
- Speciale tekens in e-mailadressen (op pagina [70\)](#page-69-0)
- **Lay-outs van nieuwe recordpagina's (op pagina [55\)](#page-54-0)**

# **Ingekorte velden**

Een *ingekort veld* is een veld waarin de waarden uit meerdere velden en daarnaast aanvullende tekst kunnen worden weergegeven. De systeembeheerder kan ingekorte velden instellen voor de meeste recordtypen. Bijvoorbeeld: de systeembeheerder stelt mogelijk een ingekort veld in met de naam 'Profiel' voor het type record 'Relatie'. Dit veld wordt gebruikt om de waarde van het veld 'Functietitel' en het veld 'Leeftijd' in de volgende indeling te tonen:

#### *Fuctietitel*, met leeftijd *Leeftijd*

De systeembeheerder kan het veld vervolgens toevoegen aan de gegevenspaginalay-out voor het type record 'Relatie'. Als de functietitel van een relatie 'Manager' is en de leeftijd van de relatie is '41', worden in het ingekorte veld 'Profiel' voor de relatie de volgende gegevens getoond:

Manager, met leeftijd 41

Als u de juiste machtigingen hebt om de velden te bewerken die worden weergegeven in een ingekort veld, kunt u de velden bewerken via het ingekorte veld. In het bovenstaande voorbeeld kunt u de functietitel van de relatie bewerken door het ingekorte veld te bewerken. U kunt de leeftijd van de relatie niet wijzigen. De leeftijd van de relatie wordt berekend vanuit de geboortedatum in de relatierecord. Het veld 'Leeftijd' kan niet worden bewerkt.

De ingekorte velden kunnen worden weergegeven op gegevens-, bewerkings- en lijstpagina's van records en in secties met verwante informatie. U kunt de ingekorte velden niet gebruiken als zoekvelden of als filtervelden voor lijsten. Afhankelijk van hoe uw gebruikersrol is ingesteld, kunt u de velden mogelijk gebruiken als zoekvelden en als filtervelden voor lijsten in de ingekorte velden.

#### **Verwante onderwerpen**

Zie de volgende onderwerpen voor meer informatie:

- Overwegingen bij het bewerken van velden in een ingekort veld (op pagina [62\)](#page-61-0)
- Velden in een ingekort veld bewerken (op pagina [63\)](#page-62-0)
- Gerichte zoekactie (op pagina [77\)](#page-76-0)
- Geavanceerd zoeken (zie ["Geavanceerde zoekacties gebruiken"](#page-91-0) op pagina [92\)](#page-91-0)
- Lijsten maken en verfijnen (op pagina [138\)](#page-137-0)

# <span id="page-61-0"></span>**Overwegingen bij het bewerken van velden in een ingekort veld**

De volgende overwegingen zijn van toepassing als u de velden binnen een ingekort veld bewerkt:

- Als de systeembeheerder een veld opgeeft als alleen-lezenveld voor het type record of in de gegevenspaginalay-out, kunt u dit veld niet bewerken binnen een ingekort veld.
- Als de systeembeheerder opgeeft dat een veld een verplicht veld is, moet dit veld een waarde bevatten als het is opgenomen in een ingekort veld.
- Regels voor veldvalidering die van toepassing zijn op een veld, blijven van toepassing op het veld als dit is opgenomen in een ingekort veld.
- Als de wijzigingen in een veld binnen een ingekort veld niet voldoen aan de valideringsregels voor het veld, worden alle wijzigingen niet opgeslagen. Dit betekent: alle wijzigingen in het bewerkingsvenster worden opgeslagen of geen enkele wijziging wordt opgeslagen.
- **Als u een ingekort veld bewerkt op een recordbewerkingspagina, worden uw wijzigingen niet opgeslagen** als u op 'Opslaan' klikt om het bewerkingsvenster af te sluiten voor het ingekorte veld. Uw wijzigingen voor de velden binnen het ingekorte veld worden opgeslagen als u de record opslaat.
- **Als een ingekort veld een veld bevat waarmee u een record kunt koppelen aan de record waarmee u** werkt, en als slimme koppelingen zijn ingeschakeld, worden slimme koppelingen ondersteund in het ingekorte veld. Zie Slimme koppelingen en automatisch oplossen (op pagina [109\)](#page-108-0) voor informatie over slimme koppelingen.
- U kunt de aanvullende tekst niet bewerken die de systeembeheerder opgeeft binnen een ingekort veld.

# **Adresvelden in ingekorte velden**

De systeembeheerder kan velden van adressen opnemen in een ingekort veld. Als u een ingekort veld bewerkt dat een veld van een adres bevat, zijn de volgende overwegingen van toepassing:

- Als een adresveld in een ingekort veld komt uit een gedeeld adres in een account-, relatie-, dealer- of partnerrecord, kunt u de velden binnen het adres niet bewerken. In plaats daarvan kunt u een ander adres selecteren.
- Als het veld komt uit een adres dat geen gedeeld adres is, zijn de volgende overwegingen van toepassing:
	- U kunt alle velden binnen het adres bewerken.

Bijvoorbeeld: als het veld 'Plaats factuur' is opgenomen in een ingekort veld, kunt u alle velden bewerken die horen bij de factuuradressjabloon voor het relevante land. Als in het ingekorte veld ook een veld uit een ander adres is opgenomen (bijvoorbeeld: het veld 'Plaats' uit het verzendadres), kunt u ook alle velden bewerken die horen bij de sjabloon voor dat adres voor het relevante land.

**Als u een ander land selecteert voor het adres, worden ook de labels van de andere velden binnen de** adressjabloon gewijzigd.

**OPMERKING:** als in het ingekorte veld een adresveld is opgenomen dat geen deel uitmaakt van de adressjabloon voor het land in het adres voor de record, is het veld leeg binnen het ingekorte veld. In dit geval kunt u tijdens het bewerken van het ingekorte veld de velden bewerken die deel uitmaken van de adressjabloon voor het adres in de record. U kunt het veld dat deel uitmaakt van het ingekorte veld niet bewerken tenzij u het land in het adres wijzigt en de adressjabloon voor het nieuwe land het veld bevat.

#### <span id="page-62-0"></span>**Verwante onderwerpen**

Zie de volgende onderwerpen voor meer informatie:

- Ingekorte velden (op pagina [61\)](#page-60-0)
- Velden in een ingekort veld bewerken (op pagina [63\)](#page-62-0)

# **Velden in een ingekort veld bewerken**

In dit onderwerp wordt beschreven hoe u de velden in een ingekort veld bewerkt.

#### *Ga als volgt te werk om de velden in een ingekort veld te bewerken met de functie 'Inline bewerken':*

- **1** Klik op het ingekorte veld om het bewerkingsvenster te openen.
- **2** Bewerk in het bewerkingsvenster de afzonderlijke velden die worden weergegeven in het ingekorte veld.
- **3** Sla uw wijzigingen op.

### **Velden in een ingekort veld bewerken op een recordgegevenspagina**

In de volgende procedure wordt beschreven hoe u de velden in een ingekort veld bewerkt op een recordgegevenspagina.

#### *Ga als volgt te werk om de velden in een ingekort veld te bewerken op een recordgegevenspagina:*

- **1** Klik op het bewerkingspictogram (potlood) voor het ingekorte veld om het bewerkingsvenster te openen.
- **2** Bewerk in het bewerkingsvenster de afzonderlijke velden die worden weergegeven in het ingekorte veld.
- **3** Sla uw wijzigingen op.
- **4** Als u de record hebt bewerkt, slaat u de wijzigingen op.

**OPMERKING:** Als u een ingekort veld bewerkt op een recordbewerkingspagina, worden uw wijzigingen niet opgeslagen als u op 'Opslaan' klikt om het bewerkingsvenster af te sluiten voor het ingekorte veld. Uw wijzigingen voor de velden binnen het ingekorte veld worden opgeslagen als u de record opslaat.

#### **Verwante onderwerpen**

Zie de volgende onderwerpen voor meer informatie:

- Overwegingen bij het bewerken van velden in een ingekort veld (op pagina [62\)](#page-61-0)
- Ingekorte velden (op pagina [61\)](#page-60-0)

# <span id="page-63-0"></span>**Velden die worden weergegeven als afbeeldingen**

In de volgende typen velden wordt de veldwaarde weergegeven als een afbeelding en opgeslagen als een geheel getal.

 **Velden met sterwaardering (geheel getal).** In een veld met sterwaardering (geheel getal) wordt de veldwaarde weergegeven als een afbeelding met vijf sterren. De velden met sterwaardering kunnen in uw bedrijf op diverse wijzen worden gebruikt om te voldoen aan de zakelijke behoeften. Bijvoorbeeld: een veld met sterwaardering wordt in uw bedrijf mogelijk gebruikt bij verkoopkansrecords om de geschatte waarde van de verkoopkans aan te geven. In een veld met sterwaardering selecteert u de sterren om de waardering te verhogen en heft u de selectie van sterren op om de waardering te verlagen. Als er geen ster is geselecteerd, is er geen waardering van toepassing. Eén geselecteerde ster is de laagste waardering, vijf geselecteerde sterren is de hoogste waardering.

De veldwaarde wordt als volgt opgeslagen als een geheel getal:

- Als er geen ster is geselecteerd, is het veld leeg: het veld bevat geen opgeslagen waarde.
- Als er één ster is geselecteerd, is de opgeslagen waarde 1. Als er twee sterren zijn geselecteerd, is de opgeslagen waarde 2 enzovoort.

**TIP:** als er een waardering met vijf sterren is ingesteld en u wilt de sterwaardering wissen zodat het veld leeg is, bewerkt u het veld en klikt u direct links naast de eerste ster in het veld met de waardering om de waardering te wissen.

- **Velden met stoplicht (geheel getal).** In een veld met stoplicht (geheel getal) wordt de veldwaarde weergegeven als een horizontaal stoplicht. Als u het eerste lampje selecteert, is de kleur rood. Als u het tweede lampje selecteert, is de kleur amber. Als u het derde lampje selecteert, is de kleur groen. De velden met stoplicht kunnen in uw bedrijf op diverse wijzen worden gebruikt om te voldoen aan de zakelijke behoeften. Bijvoorbeeld: een veld met stoplicht wordt in uw bedrijf mogelijk als volgt gebruikt bij taakrecords om aan te geven hoe ver u de vervaldatum van de taak bent genaderd:
	- Een groene status geeft mogelijk aan dat de vervaldatum vijf of meer dagen is verwijderd van de huidige datum.
	- Een amberkleurige status geeft mogelijk aan dat de vervaldatum minder dan vijf dagen is verwijderd van de huidige datum.
	- Een rode status geeft mogelijk aan dat de vervaldatum in het verleden ligt: de taak is te laat.

U kunt maximaal een van de lampjes in een stoplichtveld tegelijk selecteren. Ook kan er geen lampje zijn geselecteerd.

De veldwaarde wordt als volgt opgeslagen als een geheel getal:

- Als er geen lampje is geselecteerd, is het veld leeg: het veld bevat geen opgeslagen waarde.
- Als het rode lampje is geselecteerd, is de opgeslagen waarde nul (0).
- **Als het amberkleurige lampje is geselecteerd, is de opgeslagen waarde 1.**
- Als het groene lampje is geselecteerd, is de opgeslagen waarde 2.

**TIP:** als er een lampje is geselecteerd en u wilt de waarde in het veld terugzetten zodat er geen lampje is geselecteerd en het veld leeg is, bewerkt u het veld en klikt u op het lampje dat momenteel is geselecteerd. De selectie voor het lampje wordt opgeheven en het veld bevat een lege waarde.

### <span id="page-64-0"></span>**Velden met sterwaardering en stoplicht in zoek- en lijstcriteria**

U kunt velden met sterwaardering en stoplicht gebruiken als filtervelden voor lijsten. De systeembeheerder kan deze velden ook toevoegen aan de zoeklay-out voor het type record. Als u de waarde wilt opgeven waarnaar u wilt zoeken, voert u het gehele getal van het veld in. Bijvoorbeeld: als u records wilt zoeken die geen waardering bevatten, gebruikt u de conditie 'Is leeg' in het waarderingsveld om de records te zoeken. Als u records wilt zoeken met een groen lampje in een veld met stoplicht, zoekt u op records waarvan de waarde in het veld met stoplicht gelijk is aan 2.

# **Velden met sterwaardering en stoplicht bewerken**

U kunt velden met sterwaardering en stoplicht bewerken op bewerkingspagina's van records. Ook kunt u deze velden inline bewerken op gegevens- en lijstpagina's van records. Als een veld met sterwaardering wordt opgenomen in de weergegeven kolommen in een lijst, wordt de sterafbeelding weergegeven in het veld voor een record als er ten minste een ster is geselecteerd in het veld in deze record. Als er geen sterren zijn geselecteerd in het veld, wordt de afbeelding niet weergegeven in het veld in de lijst. U kunt het veld wel inline bewerken op de lijstpagina om sterren te selecteren.

Als een veld met stoplicht wordt opgenomen in de weergegeven kolommen in een lijst, wordt de stoplichtafbeelding weergegeven in het veld voor een record als er ten minste een lampje is geselecteerd in het veld in deze record. Als er geen lampje is geselecteerd in het veld, wordt de afbeelding niet weergegeven in het veld in de lijst. U kunt het veld wel inline bewerken op de lijstpagina om een lampje te selecteren.

### **Recordtypen waarvoor velden met sterwaardering en stoplicht worden ondersteund**

Velden met sterwaardering en stoplicht worden ondersteund voor de volgende recordtypen:

- Account
- Activiteit
- Relatie
- Lead
- Verkoopkans
- Oplossing

**OPMERKING:** de velden met sterwaardering en stoplicht worden ondersteund door de diverse toepassingsprogrammeertalen (API's) die kunnen worden gebruikt met Oracle CRM On Demand.

# **Keuzelijsten, groepen met keuzelijstwaarden en afdelingen**

Voor veel recordtypen kan de lijst met beschikbare waarden in een keuzelijst in uw bedrijf worden beperkt tot een subset met waarden die zijn gedefinieerd voor het veld. De systeembeheerder stelt groepen met keuzelijstwaarden in en koppelt de waarden in de keuzelijstvelden aan de groepen met keuzelijstwaarden om de waarden in keuzelijstvelden te beperken. Met groepen met keuzelijstwaarden kunnen een of meer keuzelijstvelden worden beheerd voor een of meer recordtypen. De systeembeheerder kan het veld 'Groep

#### Aan de slag

met keuzelijstwaarden' toevoegen aan de paginalay-out voor een type record. Met dit veld kunt u een groep met keuzelijstwaarden selecteren. Alleen de waarden die zijn gekoppeld aan de groep met keuzelijstwaarden, worden weergegeven de keuzelijsten die worden beheerd met een groep met keuzelijstwaarden die is geselecteerd in de record.

Bijvoorbeeld: stel dat uw bedrijf drie callcenters heeft waarin Oracle CRM On Demand wordt gebruikt. Afhankelijk van de locatie van een callcenter en de productdiensten die door het callcenter worden aangeboden, zijn bepaalde waarden in een aantal keuzelijstvelden in serviceaanvragen niet geldig voor selectie door gebruikers in diverse callcenters. De systeembeheerder stelt drie groepen met keuzelijstwaarden in om gebruikers te helpen bij de selectie van de juiste waarden voor hun callcenter: een groep met keuzelijstwaarden voor elk callcenter. Vervolgens koppelt de systeembeheerder een subset van de waarden voor alle relevante keuzelijstvelden aan alle groepen met keuzelijstwaarden en voegt deze het veld 'Groep met keuzelijstwaarden' toe aan de paginalay-out van het type record 'Serviceaanvraag'. Als een gebruiker in een callcenter een serviceaanvraag maakt, kan de gebruiker de juiste groep met keuzelijstwaarden selecteren voor dat callcenter in het veld 'Groep met keuzelijstwaarden' voor de serviceaanvraag. De keuze in de keuzelijstvelden voor de record wordt nu beperkt tot de waarden die relevant zijn voor het callcenter.

# **Groepen met keuzelijstwaarden en afdelingen**

Als het type record 'Afdeling' in uw bedrijf wordt gebruikt om uw gebruikers te organiseren in subgroepen om aan uw zakelijke behoeften te voldoen, wordt elke gebruikersrecord mogelijk gekoppeld aan een of meer afdelingen, met een afdeling als primaire afdeling. Elke afdeling kan worden worden gekoppeld aan een groep met keuzelijstwaarden. Als u in deze set-up een record maakt, wordt de record automatisch gekoppeld aan uw primaire afdeling en wordt de groep met keuzelijstwaarden gebruikt die is gekoppeld aan de afdeling. Zie Recordtypen waarvoor groepen met keuzelijstwaarden en afdelingen worden ondersteund voor een lijst met de recordtypen waarvoor afdelingen en groepen met keuzelijstwaarden kunnen worden gebruikt.

**OPMERKING:** de systeembeheerder kan afdelingen en groepen met keuzelijstwaarden configureren om aan de zakelijke behoeften van uw bedrijf te voldoen. De systeembeheerder kan ook de naam wijzigen van het type record 'Afdeling'. Ook kan deze de naam van het veld 'Afdeling' en het veld 'Groep met keuzelijstwaarden' wijzigen voor alle recordtypen waarin deze velden beschikbaar zijn.

# **Groepen met keuzelijstwaarden en afdelingen instellen**

Als groepen met keuzelijstwaarden worden gebruikt in uw bedrijf, zijn de volgende instellingen van toepassing:

- De systeembeheerder stelt de groepen met keuzelijstwaarden in.
- De systeembeheerder koppelt de keuzelijstwaarden voor diverse velden aan de groepen met keuzelijstwaarden.
- De systeembeheerder voegt het veld 'Groep met keuzelijstwaarden' toe aan de paginalay-outs die zijn toegewezen aan uw gebruikersrol voor bepaalde recordtypen.

Als ook het type record 'Afdeling' wordt gebruikt in uw bedrijf, zijn ook de volgende instellingen van toepassing:

- De systeembeheerder geeft op welke gebruikers zijn gekoppeld aan elke afdeling.
- De systeembeheerder geeft op welke groep met keuzelijstwaarden (als relevant) wordt gekoppeld aan elke afdeling.

 De systeembeheerder kan het veld 'Afdeling' toevoegen aan de paginalay-outs die zijn toegewezen aan uw gebruikersrol voor bepaalde recordtypen.

### **Acties die worden uitgevoerd met de velden 'Afdeling' en 'Groep met keuzelijstwaarden' als records worden gemaakt en bewerkt**

Als groepen met keuzelijstwaarden en afdelingen worden gebruikt in uw bedrijf, worden de volgende acties uitgevoerd als er records worden gemaakt en bewerkt:

- **Als uw gebruikersrecord is gekoppeld aan een of meer afdelingen, worden de volgende acties uitgevoerd** als u een record maakt:
	- **Het veld 'Afdeling' in de records wordt automatisch gevuld met de naam van uw primaire afdeling.**
	- **Als een groep met keuzelijstwaarden wordt gekoppeld aan uw primaire afdeling, wordt het veld 'Groep** met keuzelijstwaarden' automatisch gevuld met de groep met keuzelijstwaarden voor deze afdeling. Als er geen groep met keuzelijstwaarden wordt gekoppeld aan uw primaire afdeling, wordt het veld 'Groep met keuzelijstwaarden' niet automatisch gevuld.
- U kunt de waarde in het veld 'Afdeling' wijzigen of wissen in een nieuwe record van dit type voordat u de nieuwe record opslaat. Ook kunt u de waarde in het veld 'Afdeling' wijzigen of wissen in een bestaande record. Hiervoor hebt u wel de vereiste toegangsrechten nodig om de record te kunnen bijwerken. Als u de waarde in het veld 'Afdeling' hebt gewijzigd, wordt de waarde in het veld 'Groep met keuzelijstwaarden' in de record mogelijk als volgt automatisch gewijzigd:
	- Als de groep met keuzelijstwaarden voor de nieuwe afdeling overeenkomt met de groep met keuzelijstwaarden die is toegewezen aan de vorige afdeling, wordt de waarde in het veld 'Groep met keuzelijstwaarden' niet gewijzigd.
	- **Als de groep met keuzelijstwaarden voor de nieuwe afdeling verschilt van de groep met** keuzelijstwaarden die is toegewezen aan de vorige afdeling, wordt de waarde in het veld 'Groep met keuzelijstwaarden' gewijzigd in de groep met keuzelijstwaarden voor de nieuwe afdeling.
	- Als u de waarde in het veld 'Afdeling' wist, wordt de waarde in het veld 'Groep met keuzelijstwaarden' automatisch gewist.

#### **OPMERKING:** de systeembeheerder kan het veld 'Afdeling' instellen als alleen-lezenveld. In dit geval kunt u de waarde in het veld niet wijzigen of wissen.

U kunt de waarde in het veld 'Groep met keuzelijstwaarden' wijzigen of wissen in een nieuwe record van dit type voordat u de nieuwe record opslaat. Ook kunt u de waarde in het veld 'Groep met keuzelijstwaarden' wijzigen of wissen in een bestaande record. Hiervoor hebt u wel de vereiste toegangsrechten nodig om de record te kunnen bijwerken. De afdeling in de record wordt niet automatisch gewijzigd als u de waarde in het veld 'Groep met keuzelijstwaarden' wist.

#### **OPMERKING:** de systeembeheerder kan het veld 'Groep met keuzelijstwaarden' instellen als alleen-lezenveld. In dat geval kunt u de waarde in het veld niet wijzigen of wissen.

Als de eigenaar van een record wordt gewijzigd nadat er een waarde is opgeslagen in het veld 'Afdeling' voor de record, worden de waarden in de velden 'Afdeling' en 'Groep met keuzelijstwaarden' niet automatisch gewijzigd, ook al wordt de nieuwe eigenaar niet gekoppeld aan de afdeling in de record.

# **Wat gebeurt er als de groep met keuzelijstwaarden in een record wordt gewijzigd**

Als de groep met keuzelijstwaarden in een record wordt gewijzigd omdat u een nieuwe afdeling selecteert die is gekoppeld aan een andere groep met keuzelijstwaarden of omdat u een nieuwe groep met keuzelijstwaarden selecteert, blijven de waarden ongewijzigd die eerder zijn geselecteerd in keuzelijstvelden die worden beheerd in de oude groep met keuzelijstwaarden of de nieuwe groep met keuzelijstwaarden, ook als is de geselecteerde waarde niet gekoppeld aan de nieuwe groep met keuzelijstwaarden. In deze gevallen wordt u niet gevraagd de velden met keuzelijstwaarden bij te werken als u andere velden in de record bijwerkt. De volgende keer dat u een keuzelijstveld in de record bewerkt, gebeurt echter het volgende:

- Als het keuzelijstveld wordt beheerd in de nieuwe groep met keuzelijstwaarden, worden alleen de waarden gekoppeld aan de nieuwe groep met keuzelijstwaarden die beschikbaar zijn voor selectie. U kunt een nieuwe waarde selecteren voor het veld. Ook kunt u het bewerken annuleren om de bestaande waarde te behouden.
- **Als het keuzelijstveld wordt beheerd in de oude groep met keuzelijstwaarden maar niet wordt beheerd in** de nieuwe groep met keuzelijstwaarden, zijn alle waarden beschikbaar voor selectie.

### **Groepen met keuzelijstwaarden, afdelingen en inline bewerken.**

U kunt de functie voor inline bewerken niet gebruiken om het veld 'Groep met keuzelijstwaarden' of het veld 'Afdeling' direct te bewerken op een recordgegevens- of recordlijstpagina. Open de bewerkingspagina voor de record om deze velden te bewerken.

### **Groepen met keuzelijstwaarden en afdelingen in zoekacties en lijstfilters**

De volgende richtlijnen zijn van toepassing op zoekacties en lijstfilters:

- De systeembeheerder kan het veld 'Afdeling' of het veld 'Groep met keuzelijstwaarden' of beide velden toevoegen aan de zoekvelden op de actiebalk voor recordtypen waarvoor afdelingen worden ondersteund. Nu kunt u records zoeken op afdeling of groep met keuzelijstwaarden.
- **Als het veld 'Afdeling' beschikbaar is als zoekveld of lijstfilter, kunt u alle afdelingen selecteren als** onderdeel van de criteria voor de zoekactie of het lijstfilter. Uw selectie is niet beperkt tot de afdelingen waaraan u bent gekoppeld. Als het veld 'Gebruiker' ook beschikbaar is als zoekveld of lijstfilter en u selecteert een gebruiker als onderdeel van uw criteria, is uw selectie ook niet beperkt tot de afdelingen waaraan de gebruiker is gekoppeld.
- Als u een afdeling selecteert als onderdeel van de criteria voor een zoekactie of lijstfilter, wordt de groep met keuzelijstwaarden voor deze afdeling niet automatisch geselecteerd als onderdeel van uw criteria, ook al is het veld 'Groep met keuzelijstwaarden' een van de zoekvelden voor het type record.
- Als u een keuzelijstveld gebruikt dat wordt beheerd in groepen met keuzelijstwaarden als onderdeel van de criteria voor een zoekactie of lijstfilter, kunt u alle waarden in het keuzelijstveld selecteren als filter voor de zoekactie of lijst. De beschikbare waarden in het keuzelijstveld zijn niet beperkt tot de waarden die zijn gekoppeld aan een bepaalde groep met keuzelijstwaarden, ook al selecteert u een groep met keuzelijstwaarden als onderdeel van uw criteria.
- U kunt niet zoeken op afdelingsrecords of records voor groepen met keuzelijstwaarden.

### <span id="page-68-0"></span>**Wat gebeurt er als afdelingen worden samengevoegd of verwijderd**

De systeembeheerder kan een afdeling verwijderen of twee of meer afdelingen samenvoegen in een afdeling. Zie Afdelingen samenvoegen en afdelingen verwijderen voor meer informatie over wat er gebeurt als afdelingen worden samengevoegd of verwijderd.

#### **Verwante onderwerpen**

Zie het volgende onderwerp voor aanvullende informatie:

Afdelingen en groepen met keuzelijstwaarden voor records

# **Velden waarvoor maskers kunnen worden ingesteld**

Een veld waarvoor maskers kunnen worden ingesteld, is een veld waarin bepaalde gegevens kunnen zijn verborgen voor bepaalde gebruikers. In Oracle CRM On Demand kan de systeembeheerder bepaalde aangepaste velden instellen waarvoor maskers kunnen worden ingesteld voor bepaalde recordtypen. Afhankelijk van uw gebruikersrol zien de aangepaste velden waarvoor maskers kunnen worden ingesteld, er voor u als volgt uit:

Als aan uw gebruikersrol niet de machtiging 'Gegevens met masker weergeven' is toegewezen:

 Op alle plaatsen waar een veld met mogelijke maskers voor u kan worden weergegeven (bijvoorbeeld: bewerkings-, gegevens- en lijstpagina's voor records) worden alleen de laatste vier tekens in het veld zonder masker weergegeven. Voor alle andere tekens in het veld worden de tekens weergegeven als XXXX.

Bijvoorbeeld: als het veld de waarde 102030456789 bevat, ziet u het volgende:

XXXX6789

U kunt het veld bijwerken waarvoor maskers kunnen worden ingesteld. Als u het veld hebt bijgewerkt, wordt voor alle tekens van de waarde behalve de laatste vier een masker weergegeven.

**OPMERKING:** als een standaardwaarde is toegewezen aan een veld waarvoor een masker kan worden ingesteld, wordt de volledige standaardwaarde weergegeven in het veld wanneer u een nieuwe record maakt, zelfs als aan uw gebruikersrol niet de machtiging 'Gegevens met masker weergeven' is toegewezen.

- U kunt een veld waarvoor maskers kunnen worden ingesteld, niet gebruiken als een criterium om records te zoeken of lijsten te filteren. De velden waarvoor maskers kunnen worden ingesteld, zijn niet beschikbaar voor u in de sectie 'Zoeken' van de actiebalk, op de pagina 'Geavanceerd zoeken' en in andere gebieden waarin u records kunt zoeken en lijsten kunt filteren. Als u probeert een lijst te openen die een veld met mogelijk masker bevat dat u wilt gebruiken als zoekcriterium, of u wilt een veld met mogelijk masker gebruiken om een lijst te filteren, wordt er een foutbericht weergegeven.
- U kunt een veld waarvoor maskers kunnen worden ingesteld, niet gebruiken om een lijst te sorteren, ook al wordt het veld weergegeven in de lijst. Als u probeert een veld met mogelijk masker te gebruiken om een lijst te sorteren, wordt er een foutbericht weergegeven.
- Als aan uw gebruikersrol de machtiging 'Gegevens met masker weergeven' is toegewezen, kunt u de velden waarvoor maskers kunnen worden ingesteld, weergeven, bijwerken en op dezelfde manier gebruiken in zoekacties en in lijsten als voor andere tekstvelden.

<span id="page-69-0"></span>**OPMERKING:** de systeembeheerder kan een veld waarvoor een masker kan worden ingesteld, instellen als alleen-lezen voor het type record of voor een paginalay-out. Als een veld waarvoor een masker kan worden ingesteld, is ingesteld als alleen-lezen voor het type record, of voor de paginalay-out die is toegewezen aan uw rol voor het type record, kunt u dit veld niet bijwerken. Dit geldt voor alle gebruikers. Daarbij maakt het niet uit of aan een gebruikersrol de machtiging 'Gegevens met masker weergeven' is toegewezen.

# **Speciale tekens in e-mailadressen**

In de standaardtoepassing van Oracle CRM On Demand kunt u in de adressen in e-mailvelden de volgende tekens gebruiken:

- Hoofdletters en kleine letters.
- De cijfers 0 tot en met 9.

U kunt ook de volgende speciale tekens gebruiken, maar alleen in het lokale onderdeel van het e-mailadres:

 $! # $ \% 8' * + - / = ?$  ^ \_ ` { | } ~

Daarnaast kunt u de punt (.) in e-mailadressen gebruiken, maar geen twee of meer opeenvolgende punten. De volgende adressen zijn bijvoorbeeld niet geldig:

- isa..mple@riqhtequip
- isample@riqhtequip..com

Als uw beheerder het selectievakje 'Unicode-tekens in e-mailvelden toestaan' in het bedrijfsprofiel inschakelt, kunt u alleen voor de recordtypen 'Relatie' en 'Lead' de meeste UTF-8 (Unicode)-tekens, inclusief letters met accenten, gebruiken in het adres in het veld 'E-mail'. U kunt de UTF8 (Unicode)-tekens in zowel de lokale als de domeingedeelten van deze e-mailadressen gebruiken, hoewel achtereenvolgende punten nog steeds niet zijn toegestaan. Daarnaast zijn de volgende tekens niet toegestaan, ook al is het selectievakje 'Unicode-tekens in e-mailvelden toestaan' ingeschakeld in het bedrijfsprofiel:

 $, ()$   $[ ]$  : ; " < >

Houd rekening met het volgende wanneer u e-mailadressen gebruikt die speciale tekens bevatten die niet worden ondersteund in de standaardtoepassing van Oracle CRM On Demand:

- Wanneer u in Oracle CRM On Demand op een koppeling met een e-mailadres klikt om een e-mail te verzenden, wordt de e-mail geopend in uw standaard e-mailclient. In de e-mailclient wordt bepaald of de e-mail naar het adres kan worden verzonden. En wanneer u op de pagina 'Afspraakgegevens' op 'E-mail verzenden' klikt om een e-mail te verzenden naar de relaties in de afspraak, wordt ook in uw e-mailclient bepaald of de e-mail kan worden verzonden naar de adressen van de relaties.
- De volgende toepassingen ondersteunen niet de volledige set UTF-8 (Unicode)-tekens in e-mailadressen:
	- **D** Oracle Outlook Email Integration On Demand
	- **D** Oracle Notes Email Integration On Demand
	- Oracle CRM On Demand Disconnected Mobile Sales
	- Oracle CRM On Demand Connected Mobile Sales

Deze toepassingen ondersteunen de set tekens die wordt ondersteund voor gebruik in de standaardtoepassing van Oracle CRM On Demand. E-mailadressen die andere speciale tekens bevatten, worden in deze toepassingen mogelijk niet herkend of niet correct weergegeven.

<span id="page-70-0"></span> Als in workflowacties voor 'E-mail verzenden' via een expressie in het veld 'Aan' een e-mailadres wordt geretourneerd dat een teken bevat dat in de standaardtoepassing niet wordt ondersteund voor gebruik in e-mailadressen, kan de e-mail niet in Oracle CRM On Demand naar dat adres worden verzonden. Dit is zelfs het geval als het selectievakje 'Unicode-tekens in e-mailvelden toestaan' in het bedrijfsprofiel is ingeschakeld.

Zie Richtlijnen voor veldtypen bij het importeren van gegevens voor meer informatie over indelingen van e-mailadressen die als geldig en ongeldig worden beschouwd.

# **Afbeeldingen weergeven op recordgegevenspagina's**

Voor bepaalde recordtypen kan de systeembeheerder opgeven dat er een afbeelding wordt weergegeven op de recordgegevenspagina's. Als de systeembeheerder heeft opgegeven dat een afbeelding kan worden weergegeven op een recordgegevenspagina, wordt er een tijdelijke aanduiding weergegeven links boven op de gegevenspagina. U kunt nu de afbeelding uploaden die u wilt weergeven. U kunt de locatie van de afbeelding op de pagina niet wijzigen.

U kunt een afbeelding weergeven op een recordgegevenspagina voor de volgende recordtypen:

- Account
- Relatie
- Product

U kunt afbeeldingsbestanden uploaden van de volgende bestandstypen:

- .jpg
- .jpeg
- .png
- .gif
- $\blacksquare$ .bmp

De grootte van het bestand dat u uploadt, moet kleiner zijn dan 5 MB. De maximale hoogte van de weergegeven afbeelding is 150 pixels, de maximale breedte is 150 pixels. Als de geladen afbeelding de maximale hoogte of breedte overschrijdt, wordt de grootte van de afbeelding automatisch aangepast voordat het afbeeldingsbestand wordt opgeslagen in Oracle CRM On Demand. De verhouding tussen hoogte en breedte blijft behouden. Bijvoorbeeld: als u een afbeelding uploadt met een hoogte van 1500 pixels en een breedte van 1000 pixels, wordt de grootte van de afbeelding automatisch aangepast naar 150 x 100 pixels. Als de geladen afbeelding kleiner is dan de maximale hoogte en breedte, wordt de grootte van de afbeelding niet aangepast.

In de volgende procedure wordt beschreven hoe u een afbeelding uploadt voor weergave op een recordgegevenspagina. U kunt geen afbeelding uploaden naar een record terwijl u een record maakt. Maak de record eerst en sla deze op. Upload de afbeelding daarna naar de record. U kunt een afbeelding uploaden naar een bestaande record. Hiervoor hebt u wel de vereiste toegangsrechten nodig om de record te kunnen bijwerken.

**OPMERKING:** als een afbeelding eerder is weergegeven in de record, vervangt de geladen afbeelding de afbeelding die eerder werd weergegeven. Het afbeeldingsbestand dat eerder werd weergegeven, wordt verwijderd uit Oracle CRM On Demand. U kunt dit bestand niet herstellen.

#### <span id="page-71-0"></span>*Ga als volgt te werk om een afbeelding te uploaden naar een recordgegevenspagina:*

- **1** Plaats de aanwijzer op de recordgegevenspagina op de tijdelijke aanduiding van de afbeelding zodat het afbeeldingsmenu wordt weergegeven. Klik vervolgens op 'Menu'.
- **2** Klik op 'Bestand kiezen' om een dialoogvenster te openen waarin u een bestand kunt selecteren.
- **3** Blader naar het bestand dat u wilt uploaden en selecteer dit.

De afbeelding die u hebt geselecteerd, wordt weergegeven in het afbeeldingsveld.

In de volgende procedure wordt beschreven hoe u een afbeelding verwijdert van een recordgegevenspagina.

**OPMERKING:** als u een afbeelding verwijdert van een gegevenspagina, wordt het afbeeldingsbestand verwijderd uit Oracle CRM On Demand. U kunt de afbeelding niet herstellen.

#### *Ga als volgt te werk om een afbeelding te verwijderen van een recordgegevenspagina:*

- **1** Plaats de aanwijzer op de recordgegevenspagina op de tijdelijke aanduiding van de afbeelding zodat het afbeeldingsmenu wordt weergegeven. Klik vervolgens op 'Verwijderen'.
- **2** Bevestig dat u het afbeeldingsbestand wilt verwijderen.

# **Recordindicatoren voor secties met verwante informatie**

Als aan uw gebruikersrol de machtiging 'Gegevenspagina personaliseren - Recordindicator' is toegewezen, kunt u recordindicatoren instellen voor secties met verwante informatie op de gegevenspagina's voor records. Aan de recordindicatoren kunt u zien of er records aanwezig zijn in een sectie met verwante informatie zonder dat u de sectie hoeft te openen. De systeembeheerder kan ook de recordindicatoren configureren voor de gegevenspagina's voor de recordtypen op rolniveau. Als u de instellingen voor recordindicatoren niet personaliseert voor een type record, worden de instellingen gebruikt die zijn geconfigureerd voor het type record voor uw rol.

**OPMERKING:** de functionaliteit voor verwante indicatoren wordt niet ondersteund voor de sectie met verwante informatie 'Bijlagen' voor alle recordtypen of voor de sectie met verwante informatie 'Gebruikerslijst' voor het recordtype 'Afdeling'. Daarnaast wordt de functionaliteit niet ondersteund voor aangepaste webapplets.

In dit onderwerp wordt het gedrag van recordindicatoren voor de secties met verwante informatie beschreven. Zie Recordindicatoren voor secties met verwante informatie beheren (op pagina [947\)](#page-946-0) voor meer informatie over het personaliseren van de instellingen voor recordindicatoren.

Dit zijn de indicatorpictogrammen:

- Een asterisk (\*) geeft aan dat de sectie met verwante informatie ten minste één record bevat.
- Een cirkel met een streep erdoor geeft het volgende aan:
	- De sectie met verwante informatie bevat geen records.
Met uw gebruikersrol en toegangsprofielen hebt u geen toegang tot de sectie met verwante informatie.

## **Recordindicatoren in klassieke thema's**

Als u een klassiek thema gebruikt, worden de indicatoren als volgt weergegeven voor alle secties met verwante informatie waarvoor is ingesteld dat de indicatoren worden weergegeven:

- Als de secties met verwante informatie als tabbladen worden weergegeven:
	- Als het tabblad niet is geopend, wordt de indicator op het tabblad weergegeven.
	- **N** Wanneer het tabblad is geopend, wordt de indicator niet weergegeven.
- Als de secties met verwante informatie als lijsten worden weergegeven:
	- **Als de lijst is samengevouwen, wordt de indicator op de titelbalk van de lijst weergegeven.**
	- Als de lijst is uitgevouwen, wordt de indicator niet weergegeven.

### **Recordindicatoren in moderne thema's**

Als u een modern thema gebruikt, worden de indicatoren als volgt weergegeven voor alle secties met verwante informatie waarvoor is ingesteld dat de indicatoren worden weergegeven:

- Als de secties met verwante informatie als tabbladen worden weergegeven:
	- Als het tabblad niet is geopend, wordt de indicator op de knop voor de sectie met verwante informatie weergegeven.
	- **N** Wanneer het tabblad is geopend, wordt de indicator niet weergegeven.
- Als de secties met verwante informatie als lijsten worden weergegeven:
	- **Als de lijst is samengevouwen, wordt de recordindicator op de knop voor de sectie met verwante** informatie en ook op de titelbalk van de lijst weergegeven.
	- **Als de lijst is uitgevouwen, wordt de recordindicator niet op de titelbalk van de sectie met verwante** informatie weergegeven. De recordindicator wordt echter nog wel weergegeven op de knop voor de sectie met verwante informatie.

## **Dynamische updates voor recordindicatoren**

Als u een of meer records toevoegt in een sectie met verwante informatie dat eerst geen records bevatte, dan wordt de indicator wanneer u het tabblad sluit of de lijst samenvouwt meestal dynamisch bijgewerkt om aan te geven dat de sectie met verwante informatie nu records bevat. Als u alle records verwijdert uit een sectie met verwante informatie, dan wordt de indicator wanneer u het tabblad sluit of de lijst samenvouwt meestal dynamisch bijgewerkt om aan te geven dat de sectie met verwante informatie geen records bevat.

In enkele gevallen is voor een wijziging in de inhoud van een sectie met verwante informatie echter niet vereist dat de sectie met verwante informatie wordt vernieuwd, en in zo'n geval worden de recordindicatoren niet dynamisch bijgewerkt. Bijvoorbeeld: als u het veld 'Account' voor een relatierecord inline bewerkt op de gegevenspagina voor relaties om een primaire account aan de relatie toe te voegen en als daarvoor geen account aan de relatie was gekoppeld, dan wordt de recordindicator voor de sectie met verwante informatie 'Accounts' op de gegevenspagina voor relaties niet dynamisch bijgewerkt. In zulke gevallen worden de

recordindicatoren bijgewerkt de volgende keer dat u de gegevenspagina van de bovenliggende record opent, of als u uw browser handmatig vernieuwt wanneer u de gegevenspagina van de record bekijkt.

## **Recordindicatoren in de head-up display**

Als de head-up display zichtbaar is, wordt de recordindicator voor een sectie met verwante informatie rechts van de koppeling naar de sectie met verwante informatie in de head-up display weergegeven. Dit geldt voor alle secties met verwante informatie waarvoor is ingesteld dat de recordindicatoren worden weergegeven, zowel voor klassieke als moderne thema's. De recordindicator verschijnt in de head-up display, ongeacht of een tabblad met verwante informatie is geopend of gesloten en ongeacht of een lijst met verwante informatie is uitgevouwen of samengevouwen. Zie Overzicht per pagina in Oracle CRM On Demand (op pagina [38\)](#page-37-0) voor meer informatie over het gebruik van de head-up display.

### **Recordindicatoren en filters in secties met verwante informatie**

Als de secties met verwante informatie als tabbladen worden weergegeven op de recordgegevenspagina's en als het selectievakje 'Uitgebreide weergave inschakelen voor tabbladen' wordt ingeschakeld in het bedrijfsprofiel, kunt u filters toepassen op de lijsten met records in de secties met verwante informatie. De recordindicatoren worden niet dynamisch bijgewerkt op basis van de filters die u toepast op de lijst met verwante records. Als u een filter toepast op een lijst met verwante records zodat er geen records worden weergegeven in de sectie met verwante informatie, en als u vervolgens een ander tabblad opent op de gegevenspagina, geeft de indicator voor de sectie met gefilterde verwante informatie nog steeds aan dat de sectie records bevat.

# **Uitgebreide weergave voor tabbladen met verwante informatie**

Onder aan een gegevenspagina's voor een record hebt u toegang tot secties met verwante informatie die lijsten met records bevatten die zijn gekoppeld aan de hoofdrecord. In de standaardtoepassing worden in elke sectie met verwante informatie op de gegevenspagina tot maximaal vijf records van een bepaald type record getoond. Als u meer records wilt bekijken, of als u lijstacties (bijvoorbeeld: filteren of sorteren) wilt uitvoeren, opent u de volledige lijst met verwante records door op de koppeling 'Volledige lijst weergeven' te klikken.

Als de secties met verwante informatie als tabbladen worden weergegevens op de recordgegevenspagina's en als het selectievakje 'Uitgebreide weergave inschakelen voor tabbladen' wordt ingeschakeld in het bedrijfsprofiel, kunt u de volgende aanvullende acties uitvoeren in de secties met verwante informatie op recordgegevenspagina's.

 Selecteer in het veld 'Aantal weergegeven records' onder aan de sectie met verwante informatie het aantal records dat u direct wilt zien in de sectie met verwante informatie. U kunt kiezen of u 5, 10, 25, 50, 75 of 100 records tegelijkertijd in een sectie wilt weergeven. Als u het aantal records hebt gewijzigd dat in een sectie met verwante informatie wordt weergegeven, is de nieuwe instelling van toepassing op alle secties met verwante informatie waarvoor de uitgebreide functie voor alle recordgegevenspagina's wordt ondersteund. Deze instelling blijft behouden totdat u deze weer wijzigt.

**OPMERKING:** het aantal records dat u wilt weergeven in de lijsten in secties met verwante informatie, is niet afhankelijk van het aantal records dat u wilt weergeven op de hoofdlijstpagina's voor de recordtypen en is niet afhankelijk van het aantal records dat u wilt weergeven op de

lijstpagina's die worden geopend als u op de koppeling 'Volledige lijst weergeven' klikt in de secties met verwante informatie.

- **Als de lijst meer records bevat dan dat er records kunnen worden getoond op de huidige pagina, gaat u** naar de volgende pagina, de vorige pagina, de eerste pagina of de laatste pagina in de lijst door te klikken op de navigatiepictogrammen boven of onder aan de sectie met verwante informatie.
- Sorteer de lijst door te klikken op een kolomkop, als het veld wordt ondersteund voor sorteren van de huidige lijst.
- **Filter de lijst. Zie Lijsten filteren (op pagina [144\)](#page-143-0) voor meer informatie over het filteren van lijsten.**
- Een geavanceerde zoekactie voor verwante records uitvoeren. Zie Geavanceerde zoekactie voor één type record uitvoeren (op pagina [98\)](#page-97-0) en Geavanceerde zoekactie voor verwante records (op pagina [96\)](#page-95-0) voor meer informatie.

De lijstpagina die u weergeeft en de sorteervolgorde en filters die u toepast in de sectie met verwante informatie, blijven actief als u de volgende acties uitvoert:

- U opent een andere sectie met verwante informatie op de pagina en opent vervolgens de oorspronkelijke sectie met verwante informatie opnieuw.
- U bewerkt een veld inline in de sectie met verwante informatie.
- U bewerkt een veld inline in de bovenliggende record. Als u het veld met aansturende keuzelijst voor een dynamische lay-out wijzigt en de paginalay-out wordt hierdoor gewijzigd, wordt de eerste pagina van de lijst getoond en worden de sorteervolgorde en filters teruggezet naar de standaardsorteervolgorde en -filters voor de lijst.
- U opent de volledige lijst met verwante records door te klikken op de koppeling 'Volledige lijst weergeven'.

In dit geval wordt de eerste pagina van de lijst weergegeven, ook al zijn de sorteervolgorde en filters die u toepast in de sectie met verwante informatie ook van toepassing op de volledige lijstpagina en ook al was er een andere pagina van de lijst geopend in de sectie met verwante informatie op de recordgegevenspagina. Als u teruggaat naar de gegevenspagina van de bovenliggende record vanuit de volledige lijst met verwante records, worden de op de lijst toegepaste sorteervolgorde en filters gewist en wordt de eerste pagina van de lijst opnieuw geopend.

**OPMERKING:** als aan uw gebruikersrol de machtiging 'Gegevenspagina personaliseren - Recordindicator' is toegewezen, kunt u de secties met verwante informatie zo instellen dat grafische indicatoren worden weergegeven voor de secties met verwante informatie en dat met deze indicatoren wordt aangegeven of de secties records bevatten. Deze recordindicatoren worden niet dynamisch bijgewerkt op basis van de filters die u toepast op de lijst met verwante records. Als u een filter toepast op een lijst met verwante records zodat er geen records worden weergegeven in de sectie met verwante informatie, en als u vervolgens een ander tabblad opent op de gegevenspagina, geeft de indicator voor de sectie met gefilterde verwante informatie nog steeds aan dat de sectie records bevat. Zie Recordindicatoren voor secties met verwante informatie (op pagina [72\)](#page-71-0) voor meer informatie over het gedrag van de recordindicatoren. Zie Recordindicatoren voor secties met verwante informatie beheren (op pagina [947\)](#page-946-0) voor meer informatie over het personaliseren van de instellingen voor recordindicatoren.

De sorteervolgorde en de filters die u toepast in een sectie met verwante informatie, worden gewist en de eerste pagina van de lijst wordt opnieuw weergegeven als u een van de volgende acties uitvoert:

U verlaat de gegevenspagina voor de bovenliggende record via een andere actie dan klikken op de koppeling 'Volledige lijst weergeven'. Klikken op 'Nieuw' om een nieuwe record te maken van het bovenliggende type record, of klikken op 'Bewerken' om de bovenliggende record bij te werken op een

afzonderlijke pagina zijn voorbeelden van acties waarmee u de gegevenspagina voor de bovenliggende record verlaat.

- U gaat terug naar de gegevenspagina voor de bovenliggende record vanuit de volledige lijst met verwante records.
- U klikt op 'Toevoegen' of op 'Nieuw' in de sectie met verwante informatie om een record te koppelen aan de bovenliggende record.
- U klikt op de koppeling 'Bewerken' of 'Verwijderen' voor een record in de sectie met verwante informatie.

**OPMERKING:** de uitgebreide functie die in dit onderwerp wordt beschreven, is niet beschikbaar als de secties met verwante informatie op recordgegevenspagina's worden weergegeven als lijst in plaats van tabbladen. Daarnaast wordt de uitgebreide functie die wordt beschreven in dit onderwerp, niet ondersteund in bepaalde lijsten met gekoppelde records, ook al worden de secties met verwante informatie weergegeven als tabbladen en is het selectievakje 'Uitgebreide weergave inschakelen voor tabbladen' ingeschakeld in het bedrijfsprofiel.

# **Records zoeken**

U kunt op verschillende manieren zoeken naar records in Oracle CRM On Demand:

- Records zoeken op de actiebalk (op pagina [91\)](#page-90-0)
- Geavanceerd zoeken (zie ["Geavanceerde zoekacties gebruiken"](#page-91-0) op pagina [92\)](#page-91-0)
- Records zoeken op lijstpagina's (op pagina [102\)](#page-101-0)
- Records zoeken in opzoekvensters (op pagina [103\)](#page-102-0)
- Records zoeken via uitgebreide zoekactie met trefwoorden (op pagina [112\)](#page-111-0)

#### **Verwante onderwerpen**

Zie de volgende onderwerpen voor verwante informatie over het zoeken van records:

- Gerichte zoekactie (op pagina [77\)](#page-76-0)
- **Filtercondities (op pagina [79\)](#page-78-0)**
- Filterwaarden (op pagina [86\)](#page-85-0)
- **Zoeken in meervoudige keuzelijsten (op pagina [87\)](#page-86-0)**
- **Zoekactie met trefwoorden (op pagina [88\)](#page-87-0)**
- Standaardzoekvelden voor zoekactie met trefwoorden (op pagina [89\)](#page-88-0)
- Slimme koppelingen en automatisch oplossen (op pagina [109\)](#page-108-0)
- Selectie 'Boek' gebruiken (op pagina [110\)](#page-109-0)
- Zoekactie met trefwoorden (zie ["Uitgebreide zoekactie met trefwoorden"](#page-113-0) op pagina [114\)](#page-113-0)

# <span id="page-76-0"></span>**Gerichte zoekactie**

In Oracle CRM On Demand kunt u twee typen zoekacties uitvoeren: gerichte zoekacties en zoekacties met trefwoorden. De beheerder bepaalt welk type zoekactie wordt gebruikt als standaarzoekactie voor uw bedrijf. De beheerder selecteert hiervoor het type zoekactie op de bedrijfsprofielpagina. De gerichte zoekactie is het aanbevolen type zoekactie. Zie Zoekacties met trefwoorden (zie ["Zoekactie met trefwoorden"](#page-87-0) op pagina [88\)](#page-87-0) voor meer informatie over zoekacties met trefwoorden.

U kunt als volgt op meerdere locaties in Oracle CRM On Demand gerichte zoekacties uitvoeren:

- **Sectie Zoeken op de actiebalk**Afhankelijk van het standaardtype zoekactie dat de beheerder selecteert voor uw bedrijf, worden zoekacties met trefwoorden of gerichte zoekacties gebruikt in de sectie 'Zoeken' op de actiebalk voor uw bedrijf. Zie Records zoeken op de actiebalk (op pagina [91\)](#page-90-0) voor meer informatie over zoeken naar records op de actiebalk.
- **Opzoekvensters** Afhankelijk van het standaardtype zoekactie dat de beheerder selecteert voor uw bedrijf, worden zoekacties met trefwoorden of gerichte zoekacties gebruikt in het opzoekvenster waar u zoekt naar records die zijn gekoppeld aan de record waarmee u werkt. Zie Zoeken naar records in opzoekvensters (zie ["Records zoeken in opzoekvensters"](#page-102-0) op pagina [103\)](#page-102-0) voor meer informatie over zoeken naar records in opzoekvensters.
- **Pagina Geavanceerd zoeken in Oracle CRM On Demand.**Het type zoekactie op de pagina 'Geavanceerd zoeken' is als volgt afhankelijk van de opties die u selecteert:
	- **Als u meerdere recordtypen zoekt, wordt een zoekactie met trefwoorden uitgevoerd.**
	- **Als u een afzonderlijk type record zoekt, wordt een gerichte zoekactie uitgevoerd.**

Zie Geavanceerd zoeken (zie ["Geavanceerde zoekacties gebruiken"](#page-91-0) op pagina [92\)](#page-91-0) voor meer informatie over geavanceerde zoekacties.

 **Snelle filtervelden op lijstpagina's.** Zoekacties met snelle filtervelden op lijstpagina's zijn altijd gerichte zoekacties, zelfs als de optie 'Zoekactie met trefwoorden' is geselecteerd als de standaardzoekactie voor uw bedrijf.

Voor gerichte zoekacties wordt met uw gebruikersrol als volgt bepaald op welk type record u kunt zoeken en op welke velden u kunt zoeken voor elk type record:

- Als de beheerder geen zoekvelden beschikbaar stelt in de zoeklay-out die is toegewezen aan uw gebruikersrol voor een type record, gebeurt het volgende:
	- U kunt niet zoeken op records van dat type in de sectie 'Zoeken' op de actiebalk.
	- U kunt geen zoekcriteria opgeven voor een geavanceerde zoekactie voor dat type record. Als u een geavanceerde zoekactie uitvoert zonder zoekcriteria, worden alle records voor dat type record geretourneerd waartoe u met uw gebruikersrol en toegangsinstellingen toegang hebt.
	- U kunt geen snelle filtervelden gebruiken in opzoekvensters.
	- U kunt geen zoekcriteria opgeven voor een lijst met records voor dat type record. Zie Lijsten maken en verfijnen (op pagina [138\)](#page-137-0) voor meer informatie over het maken en verfijnen van lijsten.
- Voor alle recordtypen worden mogelijk meerdere zoekvelden weergegeven in de sectie 'Zoeken' op de actiebalk en in de snelle filtervelden in opzoekvensters. Dit is afhankelijk van de velden die de beheerder beschikbaar stelt in de zoeklay-out die is toegewezen aan uw gebruikersrol voor het type record.
- **Als de machtiging 'Alle velden in de weergave voor zoeken en in de lijstweergave' is ingeschakeld voor uw** gebruikersrol, kunt u zoeken in alle velden die de systeembeheerder op de volgende locaties beschikbaar heeft gemaakt in de zoekpaginalay-out die aan uw gebruikersrol is toegewezen voor dat type record:

- Actiebalk
- Opzoekvensters
- Geavanceerde zoekactie

**OPMERKING:** het verdient aanbeveling dat bedrijfsbeheerders de machtiging voor alle velden in zoeken en lijsten niet voor alle gebruikersrollen instellen. Als de machtiging niet is ingesteld, zijn velden die door uw bedrijf niet worden gebruikt niet zichtbaar in zoek- en lijstpagina's. Hierdoor wordt vervuiling beperkt en wordt het gebruikers gemakkelijker gemaakt de velden waarin zij geïnteresseerd zijn, te bekijken.

 Als de machtiging 'Alle velden in de weergave voor zoeken en in de lijstweergave' niet is ingeschakeld voor uw gebruikersrol, kunt u alleen zoeken op een veld op de actiebalk, in opzoekvensters of in een geavanceerde zoekactie, als het veld voldoet aan de volgende criteria:

- Het veld is een beschikbaar zoekveld in de zoekpaginalay-out die is toegewezen aan uw gebruikersrol voor het type record.
- Het veld is beschikbaar in de gegevenspaginalay-out die is toegewezen aan uw gebruikersrol voor dat type record. Als er dynamische paginalay-outs zijn gedefinieerd voor uw rol, moet het veld worden weergegeven op ten minste een van de dynamische paginalay-outs.

**OPMERKING:** *Dynamische lay-outs* zijn paginalay-outs waarin verschillende sets met velden voor verschillende records van hetzelfde type record worden weergegeven, afhankelijk van de keuzelijstwaarde die u selecteert in een bepaald veld van de record.

Met een gerichte zoekactie worden records gezocht waarvan de waarden die u in de zoekvelden hebt opgegeven, overeenkomen met de waarden in records van het type record dat u hebt geselecteerd. Alleen de records die alle ingevoerde waarden bevatten, worden weergegeven. Het resultaat is hetzelfde als zoeken met de conditie EN. Als u een zoekveld leeg laat, wordt het desbetreffende veld in de zoekactie genegeerd. Als de zoeklay-out een selectievakje bevat, wordt de waarde van het veld van het selectievakje altijd opgenomen als onderdeel van de zoekcriteria. Als u het selectievakje inschakelt, wordt de waarde van het selectievakje in Oracle CRM On Demand als 'Waar' of 'Ja' geïnterpreteerd. Als u het selectievakje uitschakelt, wordt de waarde van het selectievakje in Oracle CRM On Demand als 'Onwaar' of 'Nee' geïnterpreteerd.

Met de zoeklay-out die is toegewezen aan uw gebruikersrol voor een type record, wordt bepaald welke velden worden weergegeven als kolommen in de lijst met records die wordt geretourneerd bij een zoekactie voor dat type record.

**OPMERKING:** u kunt geen null-waarde in een veld opgeven als u een zoekactie uitvoert via de actiebalk. Als u een null-waarde wilt opgeven, gebruikt u de functie 'Geavanceerd zoeken'. Zie Geavanceerd zoeken (zie ["Geavanceerde zoekacties gebruiken"](#page-91-0) op pagina [92\)](#page-91-0) voor meer informatie.

#### **Jokertekens in gerichte zoekacties**

Elke zoekwaarde die u in een veld voor een gerichte zoekactie invoert, wordt standaard voorzien van een jokerteken of asterisk (\*). U hoeft dus geen jokerteken aan uw zoekreeks toe te voegen. U kunt een jokerteken als voorvoegsel aan zoekwaarden toevoegen of een jokerteken tussen de zoekwaarden plaatsen. U kunt het jokerteken niet in keuzelijsten gebruiken omdat alle waarden daarin vooraf zijn vastgesteld. Bijvoorbeeld: bij een gerichte zoekactie naar accountrecords kunt u met de standaardzoeklay-out alleen zoekreeksen invoeren in de velden 'Accountnaam' en 'Locatie'. Geen van beide velden is hoofdlettergevoelig. Als u *C* invoert in het veld 'Accountnaam' en *Hoofd* in het veld 'Locatie', wordt de expressie voor de gerichte zoekactie als volgt geïnterpreteerd:

Toon alle accounts waar de accountnaam gelijk is aan *C\** en de locatie gelijk is aan *Hoofd\**.

<span id="page-78-0"></span>Met de zoekactie worden alle accounts gevonden waarvan de accountnaam begint met de letter *C* (hoofdletter en kleine letter) en waarvan de waarde in het veld 'Locatie' begint met het woord *Hoofd* (ongeacht het gebruik van hoofdletters en kleine letters).

**OPMERKING:** als u een jokerteken gebruikt, neemt de snelheid van zoekacties af. Zoekacties met een zoekwaarde waaraan een jokerteken voorafgaat, zijn het langzaamst.

De mogelijkheid om jokertekens te gebruiken, is beperkt als u exacte overeenkomsten zoekt. Deze worden in de volgende sectie beschreven.

#### **Exacte overeenkomsten zoeken**

Als u de exacte waarde van een veld kent dat voorkomt in de record die u zoekt, kunt u exacte overeenkomsten zoeken door het gelijkteken (=) als voorvoegsel aan de zoekreeks toe te voegen. Als u dit teken aan een zoekreeks toevoegt, wordt de gerichte zoekactie als volgt uitgevoerd:

Er wordt geen jokerteken aan het einde van de zoekreeks toegevoegd.

Als het zoekveld hoofdlettergevoelig is, worden met de zoekactie exacte overeenkomsten van de zoekreeks geretourneerd. Als het zoekveld niet hoofdlettergevoelig is, worden met de zoekactie overeenkomsten van de zoekreeks geretourneerd die zowel hoofdletters als kleine letters kunnen bevatten.

Bijvoorbeeld: als u *=Acme* als zoekwaarde invoert in het veld 'Accountnaam', worden met de zoekactie alle accountrecords geretourneerd waarvan de accountnaam *Acme*, *ACME* of een andere variant met hoofdletters en kleine letters is, omdat het veld 'Accountnaam' niet hoofdlettergevoelig is. Met de zoekactie worden geen records geretourneerd waarvan de accountnaam niet alleen het woord *Acme*, maar ook andere tekens bevat, zoals *Acme Inc*, *Acme Incorporated* of *Acme SuperStore*.

Als u een jokerteken in de zoekreeks opneemt, wordt deze als tekst behandeld.

Bijvoorbeeld: stel dat er twee accountrecords zijn met de accountnamen *Acme\** en *Acme Super Store*. Als u *=Acme\** invoert in het zoekveld 'Accountnaam', wordt met de zoekactie de record geretourneerd waarvan de accountnaam *Acme\** is. Met de zoekactie wordt niet de record geretourneerd waarvan de accountnaam *Acme Super Store* is.

 Als de veldwaarde in een record begint met een gelijkteken, wordt alleen het tweede gelijkteken dat u in het zoekveld invoert, behandeld als onderdeel van de zoekreeks.

Bijvoorbeeld: stel dat er twee accountrecords zijn met de accountnamen *=Acme Super Store* en *Acme Super Store*. Als u *==Acme Super Store* invoert in het zoekveld 'Accountnaam', wordt met de zoekactie de record geretourneerd waarvan de accountnaam *=Acme Super Store* is. Met de zoekactie wordt niet de record geretourneerd waarvan de accountnaam *Acme Super Store* is.

Op het gebruik van het gelijkteken als voorvoegsel zijn de volgende beperkingen van toepassing:

- Het toegevoegde gelijkteken wordt niet ondersteund voor zoekvelden van het veldtype 'Telefoon'.
- Waarden in een zoekveld in een keuzelijst kunnen niet worden voorzien van het gelijkteken.

# **Filtercondities**

Voor zoekacties zijn verschillende filtercondities beschikbaar afhankelijk van het gegevenstype van het zoekveld, zoals wordt getoond in de volgende tabel.

**OPMERKING:** in bepaalde gevallen worden met een zoekactie geen records geretourneerd met een null-waarde in een veld dat u gebruikt in de criteria voor een zoek- of lijstfilter. Bijvoorbeeld: als u verkoopkansen zoekt met een status die niet gelijk is aan 'Gerealiseerd', worden verkoopkansen met een null-status niet geretourneerd. Als u wilt dat met de zoekactie records worden geretourneerd die een null-waarde hebben in een veld, neem u een conditie 'Is NULL' op voor dat veld. In bovenstaand voorbeeld: als u wilt dat met de zoekactie verkoopkansen worden geretourneerd die een null-status hebben en verkoopkansen worden geretourneerd die de status 'Gerealiseerd' hebben, neemt u de conditie 'Is NULL' op in de zoekcriteria voor het statusveld. Ook neemt u de conditie op om records te zoeken die niet de status 'Gerealiseerd' hebben.

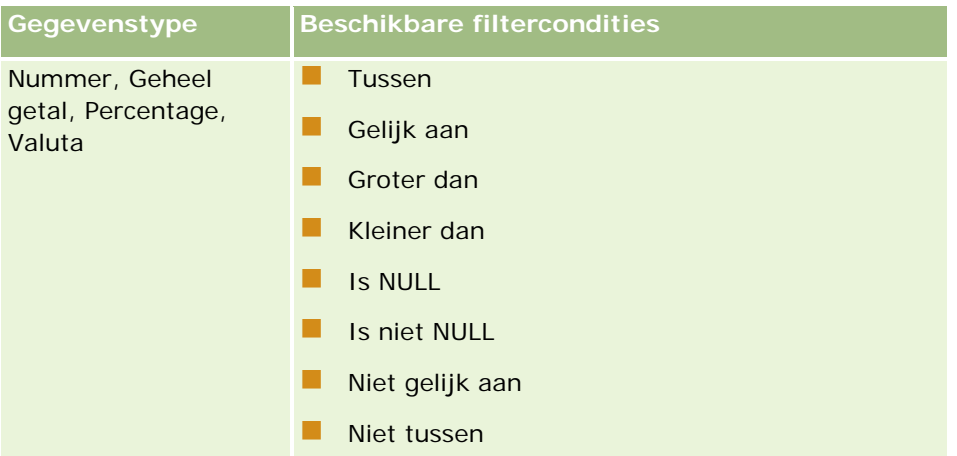

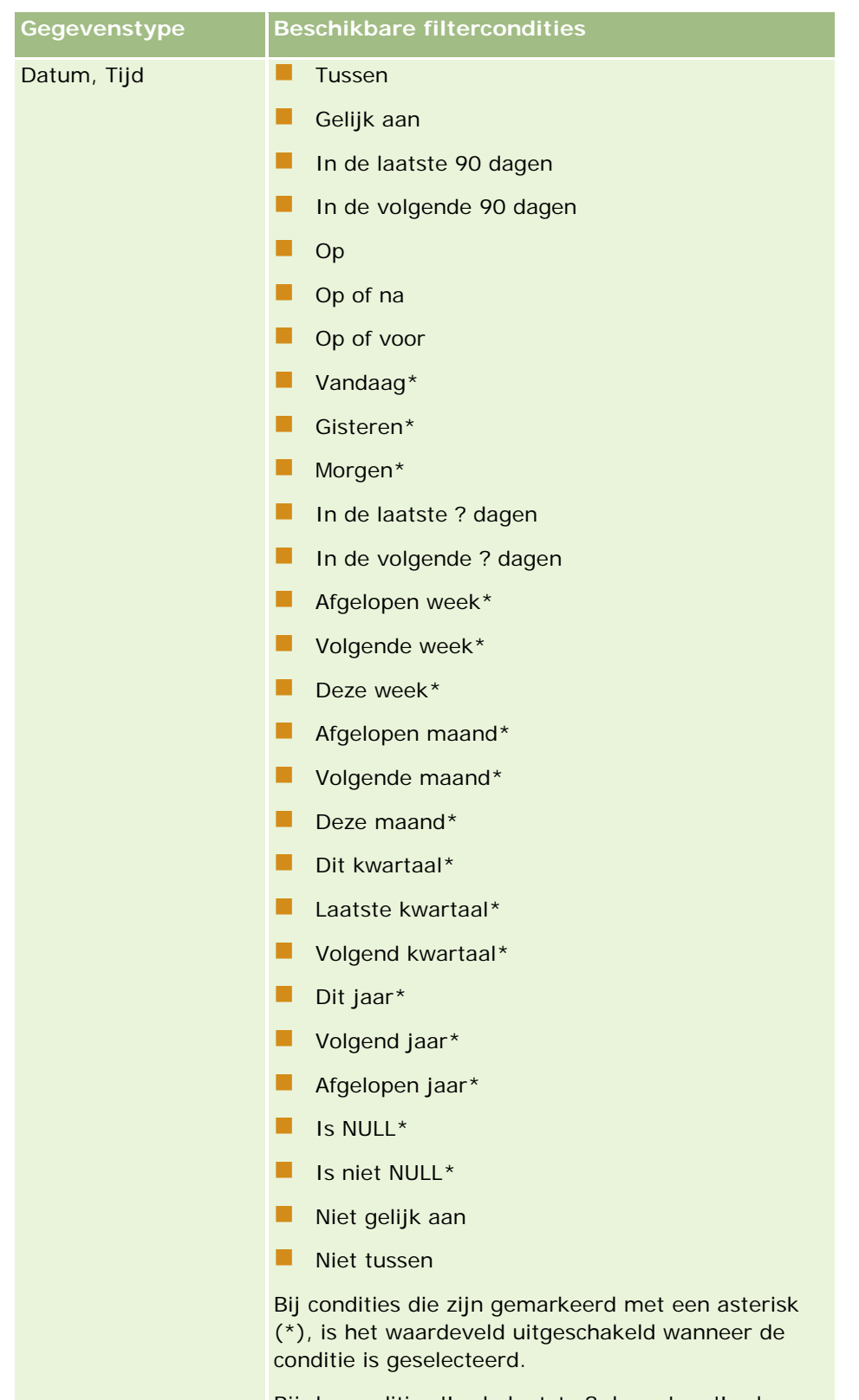

Bij de condities 'In de laatste ? dagen' en 'In de volgende ? dagen' wordt de variabele ? vervangen

## Aan de slag

| Gegevenstype  | Beschikbare filtercondities                                                                                                    |
|---------------|----------------------------------------------------------------------------------------------------|
|               | door het aantal dagen dat in het filterwaardeveld is<br>geselecteerd.                                                                                                  |
| Selectievakje | Is ingeschakeld<br>Is niet ingeschakeld<br>H                                                                                                    |
| Keuzelijst    | Bevat alle waarden<br>П<br>Bevat ten minste één waarde<br>n<br>П<br>Bevat geen van de waarden<br>Gelijk aan<br>×.<br>Is gelijk aan elke*<br>×.<br><b>Is NULL</b><br>×. |

**82** Online-help bij Oracle CRM On Demand Release 35 September 2017

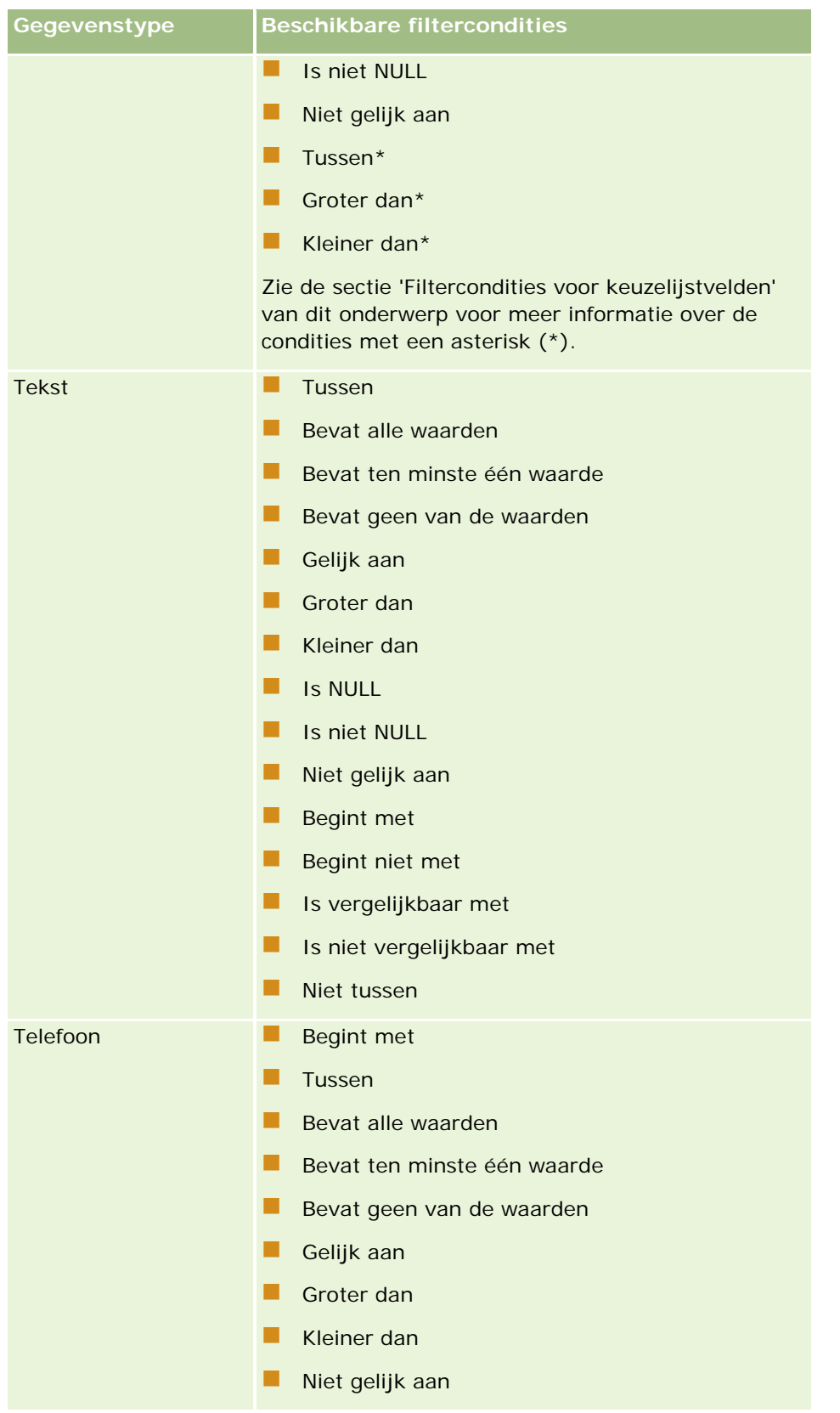

## **Filtercondities voor keuzelijstvelden**

Voor de condities 'Tussen', 'Groter dan' en 'Kleiner dan' van keuzelijstvelden, wordt met Oracle CRM On Demand gezocht in de taalonafhankelijke codes (LIC) van de keuzelijstwaarden en niet de keuzelijstwaarden zelf, om records te vinden die voldoen aan de door u opgegeven filtercriteria. Uw zoekresultaten bevatten daarom alle records waarin de LIC van de keuzelijstwaarde voldoet aan het criterium, zelfs als de keuzelijstwaarde zelf er niet aan voldoet. Ook bevatten uw zoekresultaten geen records waarin de keuzelijstwaarde voldoet aan het criterium, maar de LIC van de keuzelijstwaarde niet.

Bijvoorbeeld: stel dat de systeembeheerder een keuzelijstwaarde maakt met de naam Bèta. De LIC voor de nieuwe keuzelijstwaarde is standaard dezelfde als de keuzelijstwaarde. Een zoekopdracht met het volgende filter bevat daarom records waarin de keuzelijstwaarde 'Bèta' is:

#### Tussen Alfa, Gamma

Als de systeembeheerder later de keuzelijstwaarde wijzigt van Bèta in Niet bèta, wordt de LIC voor de keuzelijstwaarde niet gewijzigd. Als u dus zoekt naar records met behulp van bovenstaand filter, bevatten uw zoekresultaten alle records waarin de keuzelijstwaarde 'Niet bèta' is, omdat de LIC voor de keuzelijstwaarde nog steeds 'Bèta' is. Als u echter zoekt naar records met behulp van bovenstaand filter, bevatten uw zoekresultaten niet de records waarin de keuzelijstwaarde 'Niet bèta' is, omdat de LIC voor de keuzelijstwaarde niet voldoet aan het opgegeven criterium:

#### Tussen Gamma, Zèta

Ook geldt dat als u zoekt naar een vertaalde versie van een keuzelijstwaarde, uw zoekresultaten alle records bevatten waarin de LIC van de keuzelijstwaarde voldoet aan het opgegeven criterium, zelfs als de vertaalde keuzelijstwaarde er niet aan voldoet.

Voor condities voor keuzelijstwaarden anders dan 'Tussen', 'Groter dan' en 'Kleiner dan', wordt met Oracle CRM On Demand gezocht in de keuzelijstwaarden zelf en niet in de LIC om de records te vinden die voldoen aan het door u opgegeven filtercriterium.

#### **Filterconditie 'Is gelijk aan elke'**

Met de filterconditie 'Is gelijk aan elke' wordt naar records gezocht die exact overeenkomen met een van de opgegeven waarden. Deze filterconditie wordt alleen ondersteund voor velden van keuzelijsten waarbij het opzoekpictogram (vergrootglas) beschikbaar is op gegevenspagina's en bewerkingspagina's van records. De conditie wordt niet ondersteund voor velden van keuzelijsten waarvoor een vervolgkeuzelijst met waarden beschikbaar is op gegevenspagina's en bewerkingspagina's van records. Voor dit type velden van keuzelijsten kunt u de filterconditie 'Bevat alle waarden' gebruiken om naar records te zoeken die exact overeenkomen met een van de opgegeven waarden.

De filterconditie 'Is gelijk aan elke' wordt bovendien niet ondersteund voor velden met een meervoudige keuzelijst. Zie Zoeken in meervoudige keuzelijsten (op pagina [87\)](#page-86-0) voor informatie over het zoeken in velden met meervoudige keuzelijsten.

# **Gebruik van filtercondities**

In de volgende tabel wordt uitgelegd hoe verschillende filtercondities en operatoren worden gebruikt:

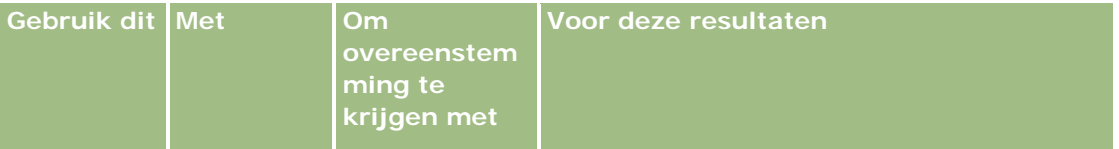

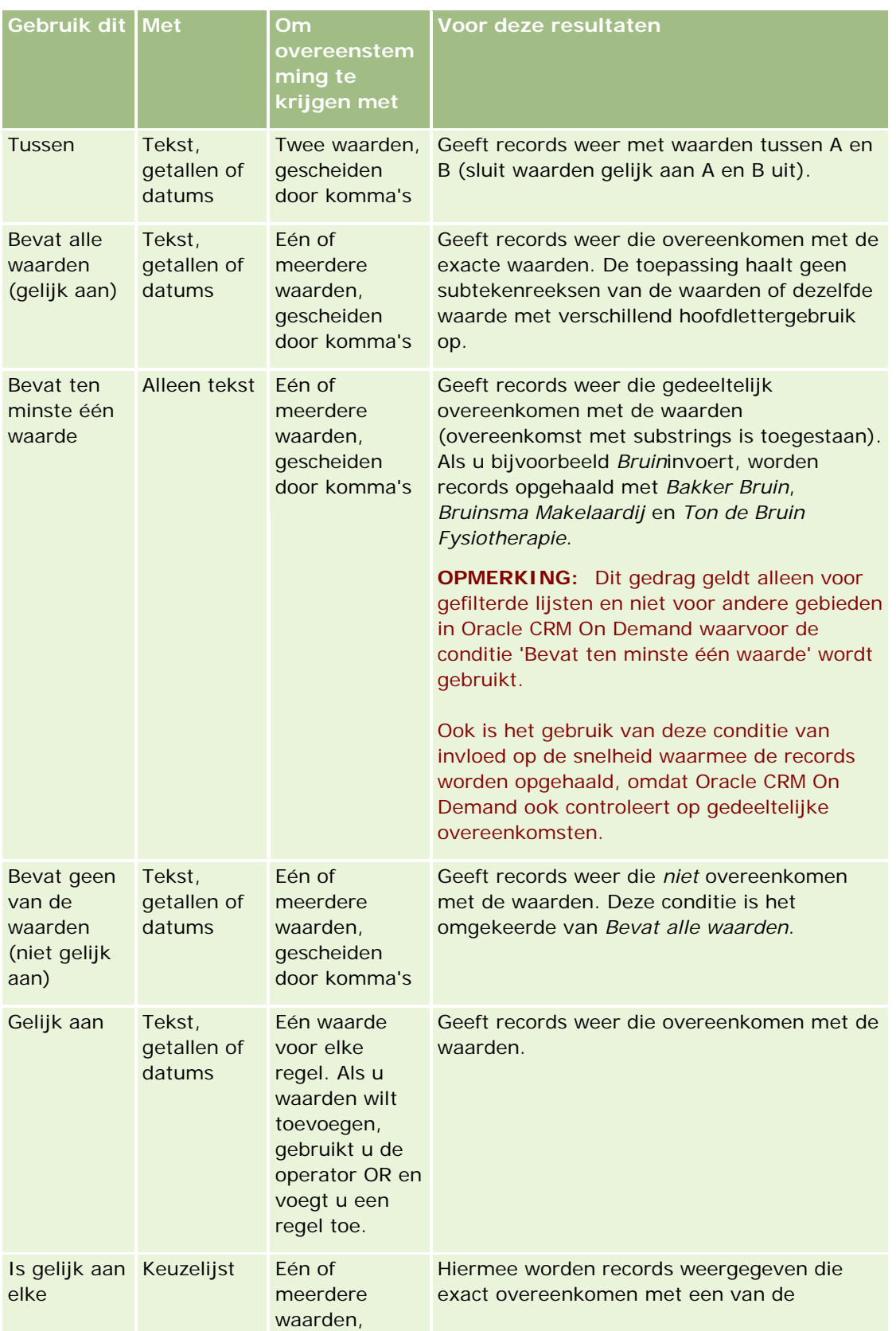

#### <span id="page-85-0"></span>Aan de slag

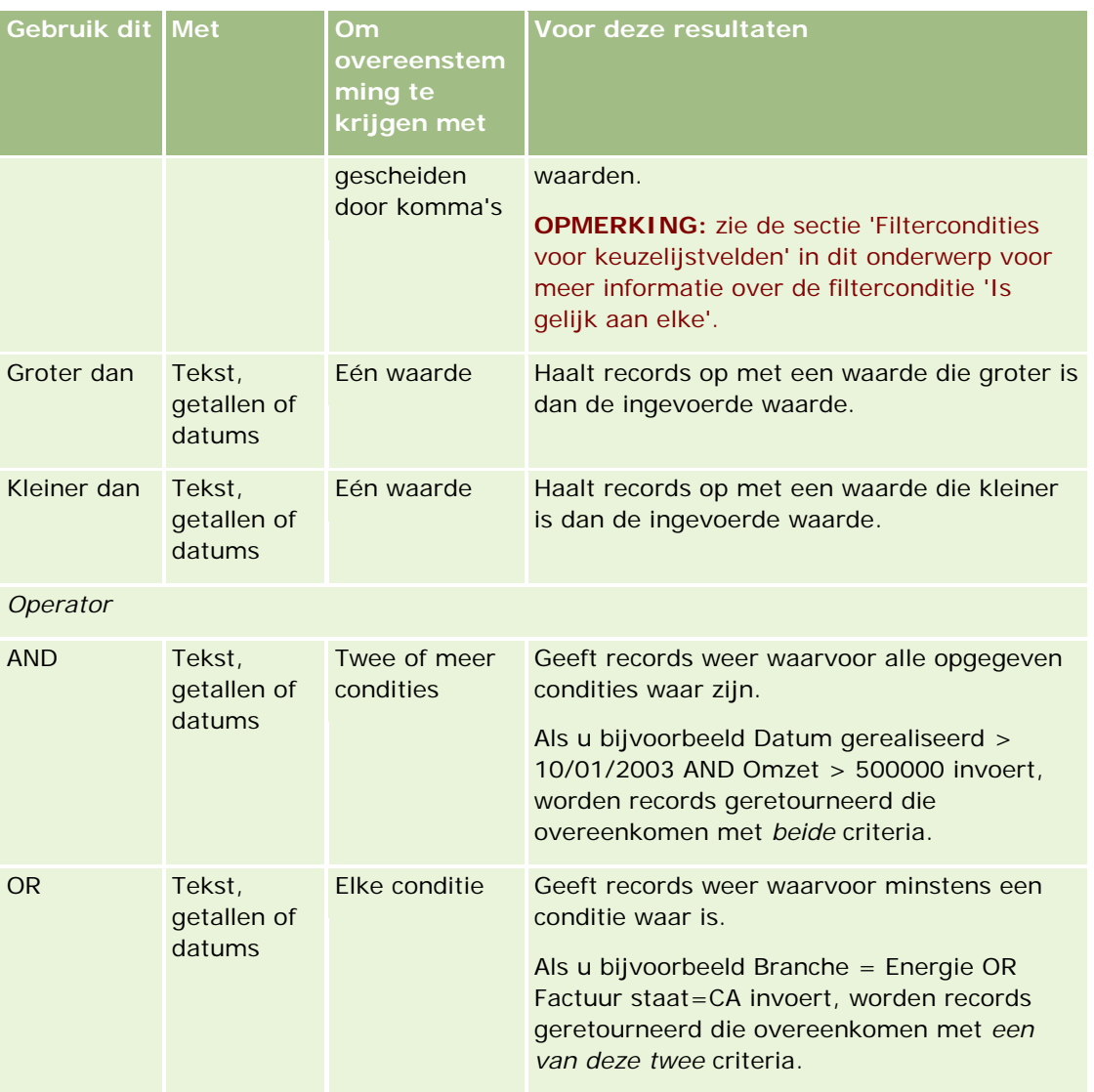

# **Filterwaarden**

Wanneer u records zoekt, moet u soms een filterconditie invoeren. Dit is afhankelijk van de gekozen filterwaarde.

Volg tijdens het invoeren van filterwaarden de volgende richtlijnen:

- Gebruik komma's voor het scheiden van waarden in een lijst met waarden wanneer een van de volgende condities geldt:
	- Bevat alle waarden
	- Bevat ten minste één waarde
	- Bevat geen van de waarden

- <span id="page-86-0"></span> $\blacksquare$  Is gelijk aan elke
- Gebruik geen komma binnen een waarde wanneer een van de volgende condities geldt:
	- Bevat alle waarden
	- Bevat ten minste één waarde
	- Bevat geen van de waarden
	- Is gelijk aan elke

Komma's worden gebruikt als scheidingstekens in een lijst met waarden en kunnen daarom niet worden gebruikt binnen de waarden zelf. Als de waarden voor het filter komma's bevatten, gebruik dan een combinatie van andere condities om het gewenste filter te maken.

- Gebruik voor numerieke waarden geen komma's om waarden in duizendtallen aan te geven.
- U kunt woorddelen gebruiken met de conditie 'Bevat ten minste één waarde'. Wanneer u echter delen van woorden gebruikt met andere condities, worden niet de gewenste records opgehaald.

**OPMERKING:** dit gedrag is van toepassing op gefilterde lijsten waarin de conditie 'Bevat ten minste één waarde' wordt gebruikt en niet op andere gebieden in Oracle CRM On Demand.

- Voer voor datums het door uw bedrijf gebruikte formaat in, maar gebruik vier cijfers voor het jaar, zoals 2003.
- Laat in valuta de komma en symbolen weg, bijvoorbeeld het dollarteken (\$).

## **Jokertekens gebruiken met filterwaarden**

U kunt de jokertekens (\* en ?) alleen gebruiken in zoekacties voor tekst- en telefoonvelden waarvoor de filterconditie gelijk is aan 'Begint met'.

LET OP: met de asterisk (\*) nemen de prestaties mogelijk af bij gebruik voor grote hoeveelheden gegevens.

U kunt jokertekens gebruiken in de volgende typen zoekacties:

- De sectie 'Zoekcriteria' in geavanceerde zoekacties
- De sectie 'Zoekcriteria' op de pagina's 'Lijst maken' en 'Lijst verfijnen'
- **Alpha-zoekacties op lijstpagina's**
- Snelle zoekacties op lijstpagina's
- De sectie 'Zoeken' van de knoppenbalk

Voor telefoonnummervelden kunt u bijvoorbeeld zoeken naar alle telefoonnummers van een bepaald netnummer. Klik hiertoe op het telefoonpictogram en voer in het pop-upvenster 'Telefoonnummer' het netnummer en vervolgens de asterisk (\*) in het veld 'Lokaal nummer' in.

# **Zoeken in meervoudige keuzelijsten**

U kunt zoeken naar en query's uitvoeren op alle waarden in een veld met een meervoudige keuzelijst. Een *meervoudige keuzelijst* is een lijst waarin u meerdere waarden kunt selecteren bij het invoeren van recordgegevens.

<span id="page-87-0"></span>Velden met een meervoudige keuzelijst worden ondersteund in kolommen als resultaten van gerichte zoekacties en in filtercriteria voor gerichte zoekacties.

In de volgende lijst wordt weergegeven hoe waarden in een meervoudige keuzelijst in de filtercriteria en de filtervoorwaarde bepalen welke records worden opgehaald met de zoekactie:

- **Bevat alle waarden**. Er wordt een record opgehaald als alle opgegeven filterwaarden overeenkomen met de waarden in de meervoudige keuzelijst van een record waarnaar u zoekt.
- **Bevat ten minste één waarde**. Er wordt een record opgehaald als minstens een van de opgegeven filterwaarden overeenkomt met de waarden in de meervoudige keuzelijst van een record waarnaar u zoekt.
- **Bevat geen van de waarden**. Er wordt een record opgehaald als geen van de opgegeven filterwaarden overeenkomt met de waarden in de meervoudige keuzelijst van een record waarnaar u zoekt.

# **Zoekactie met trefwoorden**

In Oracle CRM On Demand kunt u twee typen zoekacties uitvoeren: gerichte zoekacties en zoekacties met trefwoorden. De beheerder bepaalt welk type zoekactie wordt gebruikt als standaarzoekactie voor uw bedrijf. De beheerder selecteert hiervoor het type zoekactie op de bedrijfsprofielpagina. De gerichte zoekactie is het aanbevolen type zoekactie. Zie Gerichte zoekacties (zie ["Gerichte zoekactie"](#page-76-0) op pagina [77\)](#page-76-0) voor meer informatie over gerichte zoekacties.

U kunt als volgt op meerdere locaties in Oracle CRM On Demand zoekacties met trefwoorden uitvoeren:

- **Sectie Zoeken op de actiebalk**Afhankelijk van het standaardtype zoekactie dat de beheerder selecteert voor uw bedrijf, worden zoekacties met trefwoorden of gerichte zoekacties gebruikt in de sectie 'Zoeken' op de actiebalk voor uw bedrijf. Zie Records zoeken op de actiebalk (op pagina [91\)](#page-90-0) voor meer informatie over zoeken naar records op de actiebalk.
- **Opzoekvensters** Afhankelijk van het standaardtype zoekactie dat de beheerder selecteert voor uw bedrijf, worden zoekacties met trefwoorden of gerichte zoekacties gebruikt in het opzoekvenster waar u zoekt naar records die zijn gekoppeld aan de record waarmee u werkt. Zie Zoeken naar records in opzoekvensters (zie ["Records zoeken in opzoekvensters"](#page-102-0) op pagina [103\)](#page-102-0) voor meer informatie over zoeken naar records in opzoekvensters.
- **Pagina Geavanceerd zoeken in Oracle CRM On Demand.**Het type zoekactie op de pagina 'Geavanceerd zoeken' is als volgt afhankelijk van de opties die u selecteert:
	- Als u meerdere recordtypen zoekt, wordt een zoekactie met trefwoorden uitgevoerd.
	- Als u een afzonderlijk type record zoekt, wordt een gerichte zoekactie uitgevoerd.

Zie Geavanceerd zoeken (zie ["Geavanceerde zoekacties gebruiken"](#page-91-0) op pagina [92\)](#page-91-0) voor meer informatie over geavanceerde zoekacties.

#### **OPMERKING:** zoekacties met snelle filtervelden op lijstpagina's zijn altijd gerichte zoekacties, zelfs als de optie 'Zoekactie met trefwoorden' is geselecteerd als de standaardzoekactie voor uw bedrijf.

Als de systeembeheerder de zoekactie met trefwoorden als het type zoekactie voor uw bedrijf heeft ingesteld, bevat de sectie 'Zoeken' van de actiebalk en in opzoekvensters slechts één zoekveld. Bij een zoekactie met trefwoorden wordt de tekst die is opgegeven in het zoekveld gezocht in bepaalde velden. De records met deze tekst in een van de doorzochte velden, worden weergegeven. Het resultaat is hetzelfde als zoeken in standaardvelden met de conditie OF. Als u bijvoorbeeld zoekt op trefwoord in records met serviceaanvragen,

<span id="page-88-0"></span>worden de velden 'Nummer serviceaanvraag' en 'Onderwerp' doorzocht. Als u de waarde *1234* invoert in het zoekveld van de actiebalk, worden de volgende records weergegeven:

- Alle records waarvan de waarde in het veld 'Nummer serviceaanvraag' de reeks *1234* bevat, zoals records met de waarden '12345' en '01234'.
- Alle records waarvan de waarde in het veld 'Onderwerp' de reeks *1234* bevat, zoals *Klant meldt een probleem met productnummer 1234*.

Sommige recordtypen ondersteunen geen acties met trefwoorden. Zie Standaardzoekvelden voor zoekactie met trefwoorden (op pagina [89\)](#page-88-0) voor een lijst met recordtypen die zoekacties met trefwoorden ondersteunen, alsmede informatie over de velden die bij een zoekactie met trefwoorden voor elk type record worden doorzocht.

# **Standaardzoekvelden voor zoekactie met trefwoorden**

U kunt als volgt op meerdere locaties in Oracle CRM On Demand zoekacties met trefwoorden uitvoeren:

- **Sectie Zoeken op de actiebalk**Afhankelijk van het standaardtype zoekactie dat de beheerder selecteert voor uw bedrijf, worden zoekacties met trefwoorden of gerichte zoekacties gebruikt in de sectie 'Zoeken' op de actiebalk voor uw bedrijf. Zie Records zoeken op de actiebalk (op pagina [91\)](#page-90-0) voor meer informatie over zoeken naar records op de actiebalk.
- **Opzoekvensters** Afhankelijk van het standaardtype zoekactie dat de beheerder selecteert voor uw bedrijf, worden zoekacties met trefwoorden of gerichte zoekacties gebruikt in het opzoekvenster waar u zoekt naar records die zijn gekoppeld aan de record waarmee u werkt. Zie Zoeken naar records in opzoekvensters (zie ["Records zoeken in opzoekvensters"](#page-102-0) op pagina [103\)](#page-102-0) voor meer informatie over zoeken naar records in opzoekvensters.
- **Pagina Geavanceerd zoeken in Oracle CRM On Demand.**Het type zoekactie op de pagina 'Geavanceerd zoeken' is als volgt afhankelijk van de opties die u selecteert:
	- **Als u meerdere recordtypen zoekt, wordt een zoekactie met trefwoorden uitgevoerd.**
	- Als u een afzonderlijk type record zoekt, wordt een gerichte zoekactie uitgevoerd.

Zie Geavanceerd zoeken (zie ["Geavanceerde zoekacties gebruiken"](#page-91-0) op pagina [92\)](#page-91-0) voor meer informatie over geavanceerde zoekacties.

**OPMERKING:** zoekacties met snelle filtervelden op lijstpagina's zijn altijd gerichte zoekacties, zelfs als de optie 'Zoekactie met trefwoorden' is geselecteerd als de standaardzoekactie voor uw bedrijf.

Zie Zoekactie met trefwoorden (op pagina [88\)](#page-87-0) en Gerichte zoekactie (op pagina [77\)](#page-76-0) voor meer informatie over zoekacties met trefwoorden en gerichte zoekacties.

Voor alle recordtypen worden gerichte zoekacties ondersteund, maar voor sommige recordtypen worden geen zoekacties met trefwoorden ondersteund. De volgende tabel bevat de recordtypen waarvoor zoekacties met trefwoorden worden ondersteund: Voor elk type record wordt in de tabel aangegeven in welke velden in Oracle CRM On Demand wordt gezocht wanneer een zoekactie met trefwoorden wordt uitgevoerd.

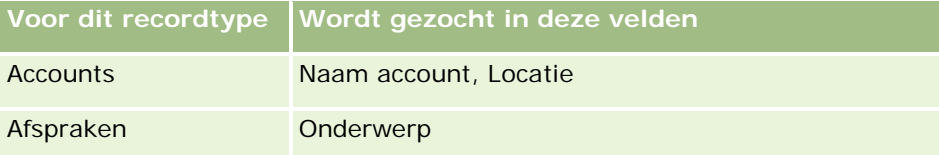

# Aan de slag

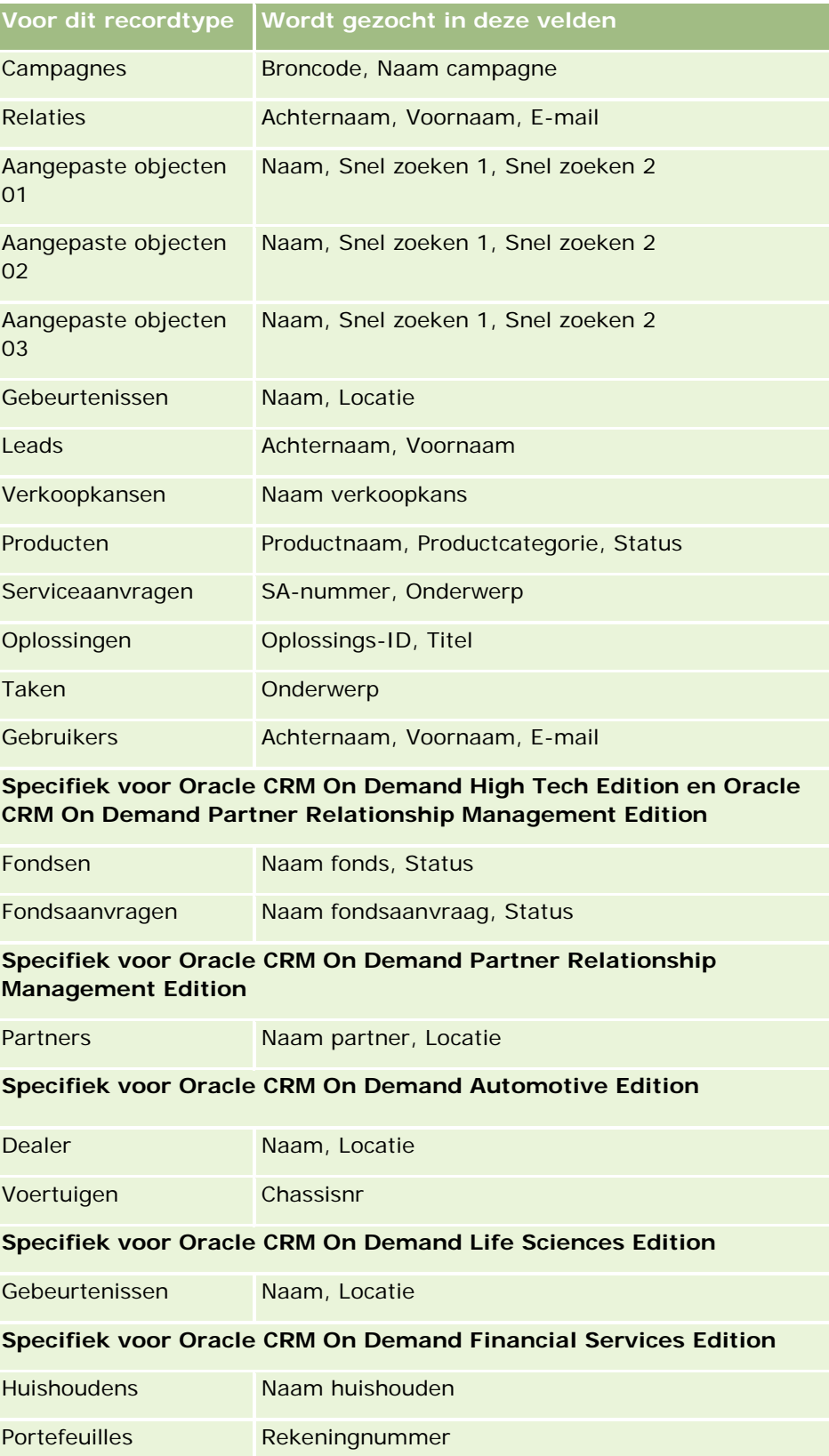

# <span id="page-90-0"></span>**Records zoeken op de actiebalk**

U kunt de sectie 'Zoeken' op de actiebalk gebruiken om records te zoeken. Voordat u een nieuwe account of relatie maakt, kunt u het beste nagaan of de record al bestaat. In het eerste veld in de sectie 'Zoeken' van de actiebalk kunt u het type record selecteren dat u wilt zoeken. U kunt 'Alles' selecteren om naar alle recordtypen te zoeken of u kunt een afzonderlijk type record selecteren. U kunt het standaardrecordtype voor de sectie 'Zoeken' instellen. Zie Uw standaardrecordtype voor zoekacties instellen (zie ["Uw standaardtype](#page-927-0)  [zoekrecord instellen"](#page-927-0) op pagina [928\)](#page-927-0) voor meer informatie.

**OPMERKING:** met uw gebruikersrol en het type zoekactie binnen uw bedrijf wordt bepaald op welke recordtypen u kunt zoeken in de sectie 'Zoeken' op de actiebalk.

## **Verschillende zoekactietypen**

Als u één type record zoekt, worden de zoekresultaten weergegeven op een lijstpagina. Vervolgens kunt u de lijst met records gebruiken. U kunt de lijst verder verfijnen met behulp van de lijstbeheerfuncties van Oracle CRM On Demand en zoekresultaten opslaan als nieuwe lijst. Zie Werken met lijsten (op pagina [132\)](#page-131-0) voor meer informatie over het beheren van lijsten met records. Als u in alle recordtypen zoekt, wordt een pagina 'Zoekresultaten' weergegeven met verschillende secties voor elk type record dat met de zoekactie is gevonden. Als u zoekacties in tekstvelden uitvoert, zijn deze niet hoofdlettergevoelig, tenzij de grijze tekst *hoofdlettergevoelig* wordt weergegeven in het invoerveld. Deze tekst verdwijnt wanneer u op het veld klikt.

U kunt ook de pagina 'Geavanceerd zoeken' bekijken, waarmee u op meerdere recordtypen tegelijk kunt zoeken en waarmee u kunt zoeken met datumvelden. Daarnaast biedt deze pagina betere filtermogelijkheden. Zie Geavanceerd zoeken (zie ["Geavanceerde zoekacties gebruiken"](#page-91-0) op pagina [92\)](#page-91-0) voor meer informatie.

In Oracle CRM On Demand worden twee typen zoekacties ondersteund: gerichte zoekacties en zoekacties met trefwoorden. De beheerder bepaalt welk type zoekactie wordt gebruikt als standaarzoekactie voor uw bedrijf. De beheerder selecteert hiervoor het type zoekactie op de bedrijfsprofielpagina. In het algemeen leveren gerichte zoekacties betere queryresultaten op. Zie Zoekactie met trefwoorden (op pagina [88\)](#page-87-0) en Gerichte zoekactie (op pagina [77\)](#page-76-0) voor meer informatie over zoekacties met trefwoorden en gerichte zoekacties.

**OPMERKING:** alleen voor gerichte zoekacties wordt mogelijk de functie 'Boekselectie' weergegeven in de sectie 'Zoeken' van de actiebalk. Met deze functie kunt u de zoekactie beperken tot records die tot een bepaald gebruikersboek (meestal aangeduid als gebruiker) of aangepast boek (meestal aangeduid als boek) behoren. Zie De functie 'Boekselectie' gebruiken (zie ["Selectie 'Boek' gebruiken"](#page-109-0) op pagina [110\)](#page-109-0) voor meer informatie.

## **Wat gebeurt er als er maar een record wordt geretourneerd met een zoekactie**

U kunt opgeven hoe een record wordt weergegeven als alleen deze record wordt geretourneerd bij een zoekactie. De record kan direct worden geopend op een gegevenspagina van een record. Ook kan de record worden weergegeven op een lijstpagina. De uitgevoerde acties worden ingesteld met het selectievakje 'Ga direct naar de gegevenspagina als er maar een record wordt geretourneerd.'. Deze optie vindt u in de sectie 'Opties snel zoeken' op de pagina 'Lay-out van de actiebalk' in uw persoonlijke set-up. Zie Lay-out van de actiebalk wijzigen (zie ["De lay-out van uw knoppenbalk wijzigen"](#page-948-0) op pagina [949\)](#page-948-0) voor meer informatie over het instellen van de lay-out voor actiebalken.

<span id="page-91-0"></span>In de volgende procedure wordt beschreven hoe u records zoekt op de actiebalk.

#### *Ga als volgt te werk om records te zoeken op de actiebalk:*

**1** Als de actiebalk is verborgen, zorgt u ervoor dat de actiebalk wordt weergegeven.

Zie De actiebalk weergeven of verbergen (op pagina [44\)](#page-43-0) voor meer informatie over het weergeven en verbergen van de actiebalk.

**2** Selecteer op de actiebalk in het eerste veld van de sectie 'Zoeken' een type record of selecteer 'Alles' om op alle beschikbare recordtypen te zoeken.

**OPMERKING:** als u de optie selecteert om op alle recordtypen te zoeken, worden de recordtypen voor de aangepast objecten 01, 02 en 03 in de zoekbewerking opgenomen, maar recordtypen vanaf 'Aangepast object 04' en hoger niet. Zoekacties voor alle beschikbare recordtypen zijn trager dan zoekacties voor een afzonderlijk type record.

- **3** Afhankelijk van uw instellingen kunt u een zoekwaarde in een of meer tekstvelden invoeren waarop u wilt zoeken.
- **4** Klik op 'Start'.

**TIP:** als een bericht wordt weergegeven met de melding dat er een time-out is opgetreden voor uw zoekopdracht, kunt u uw zoekcriteria verder beperken met de optie 'Geavanceerd zoeken'. Zie Geavanceerd zoeken (zie ["Geavanceerde zoekacties gebruiken"](#page-91-0) op pagina [92\)](#page-91-0) voor meer informatie. Meer informatie over het optimaliseren van zoekopdrachten en lijsten vindt u ook op de website van het trainings- en ondersteuningscentrum. U kunt deze website bereiken door te klikken op de algemene koppeling 'Training en ondersteuning' boven aan elke pagina in Oracle CRM On Demand.

**5** Klik op de koppeling bij de gewenste record.

De gegevenspagina van de record wordt geopend.

# **Geavanceerde zoekacties gebruiken**

U kunt een geavanceerde zoekactie van één type record uitvoeren via de koppeling 'Geavanceerd' op de volgende locaties:

- De actiebalk.
- Lijsten met verwante records in een bovenliggende record, als de secties met verwante informatie in de gegevenspagina's voor records worden weergegeven als tabbladen en als het selectievakje 'Uitgebreide weergave inschakelen voor tabbladen' is ingeschakeld in het bedrijfsprofiel.
- Zoekvensters, als gericht zoeken is ingeschakeld voor uw bedrijf.

U kunt een geavanceerde zoekactie in meerdere recordtypen uitvoeren via de koppeling 'Geavanceerd' op de actiebalk.

Uw gebruikersrol bepaalt welke recordtypen u kunt zoeken. De secties van de pagina 'Geavanceerd zoeken' veranderen afhankelijk van het feit of u één of meerdere recordtypen selecteert voor de zoekactie en vanaf welke locatie u die zoekactie start.

<span id="page-92-0"></span>Zie de volgende onderwerpen voor meer informatie over geavanceerde zoekacties:

- Geavanceerde zoekactie voor één type record (op pagina [93\)](#page-92-0)
- Geavanceerde zoekactie voor verwante records (op pagina [96\)](#page-95-0)
- Geavanceerde zoekactie voor meerdere recordtypen (op pagina [97\)](#page-96-0)

Zie de volgende onderwerpen voor stapsgewijze procedures voor het uitvoeren van geavanceerde zoekacties:

- Geavanceerde zoekactie voor één type record uitvoeren (op pagina [98\)](#page-97-0)
- Geavanceerde zoekactie voor meerdere recordtypen uitvoeren (op pagina [101\)](#page-100-0)

### **Geavanceerde zoekactie voor één type record**

U kunt een geavanceerde zoekactie van één type record uitvoeren via de koppeling 'Geavanceerd' op de volgende locaties:

- De actiebalk.
- Lijsten met verwante records in een bovenliggende record, als de secties met verwante informatie in de gegevenspagina's voor records worden weergegeven als tabbladen en als het selectievakje 'Uitgebreide weergave inschakelen voor tabbladen' is ingeschakeld in het bedrijfsprofiel.
- Zoekvensters, als gericht zoeken is ingeschakeld voor uw bedrijf.

Een geavanceerde zoekactie voor één type record is vergelijkbaar met een gerichte zoekactie in de sectie 'Zoeken' van de actiebalk. U kunt meerdere velden in het type record gebruiken voor de zoekactie. Met een geavanceerde zoekactie kunt u echter ook het volgende:

- Geef aan of de zoekactie hoofdlettergevoelig of niet hoofdlettergevoelig is.
- Selecteer de velden waarnaar u wilt zoeken. Zie de sectie 'Zoekvelden' in dit onderwerp voor meer informatie.
- Voer de condities, filterwaarden en operatoren (AND, OR) in die het filter definiëren.

**OPMERKING:** in een geavanceerde zoekactie voor één type record gebruikt u niet het gelijkteken (=) om een exacte overeenkomst te zoeken. In plaats daarvan gebruikt u de conditie 'Gelijk aan' of 'Is gelijk aan elke' om exacte overeenkomsten te zoeken.

- Geef op welke velden in de zoekresultaten moeten worden weergegeven. Deze functie is alleen beschikbaar voor zoekacties die u uitvoert via de koppeling 'Geavanceerd' op de actiebalk.
- Geef de eerste sorteervolgorde voor de zoekresultaten op.

#### **Zoekvelden**

Als u een geavanceerde zoekactie uitvoert op één type record via de koppeling 'Geavanceerd' op de actiebalk of via de koppeling 'Geavanceerd' in een opzoekvenster, wordt op basis van uw gebruikersrol als volgt bepaald op welke recordtypen u kunt zoeken en op welke velden u voor elk type record kunt zoeken:

 Als de beheerder geen zoekvelden beschikbaar maakt in de zoeklay-out die is toegewezen aan uw gebruikersrol voor een type record, kunt u geen zoekcriteria opgeven voor een geavanceerde zoekactie van dat type record. Als u een geavanceerde zoekactie uitvoert zonder zoekcriteria, worden alle records voor dat type record geretourneerd waartoe u met uw gebruikersrol en toegangsinstellingen toegang hebt.

 Als de machtiging 'Alle velden in de weergave voor zoeken en in de lijstweergave' is ingeschakeld voor uw gebruikersrol, kunt u zoeken in alle zoekvelden die de systeembeheerder beschikbaar heeft gemaakt in de zoekpaginalay-out die aan uw gebruikersrol is toegewezen voor dat type record.

**OPMERKING:** het verdient aanbeveling dat bedrijfsbeheerders de machtiging voor alle velden in zoeken en lijsten niet voor alle gebruikersrollen instellen. Als de machtiging niet is ingesteld, zijn velden die door uw bedrijf niet worden gebruikt niet zichtbaar in zoek- en lijstpagina's. Hierdoor wordt vervuiling beperkt en wordt het gebruikers gemakkelijker gemaakt de velden waarin zij geïnteresseerd zijn, te bekijken.

- **Als de machtiging 'Alle velden in de weergave voor zoeken en in de lijstweergave' niet is ingeschakeld** voor uw gebruikersrol, kunt u alleen zoeken in een veld als het veld voldoet aan de volgende criteria:
	- Het veld is een beschikbaar zoekveld in de zoekpaginalay-out die is toegewezen aan uw gebruikersrol voor het type record.
	- **Het veld is beschikbaar in de gegevenspaginalay-out die is toegewezen aan uw gebruikersrol voor dat** type record. Als er dynamische paginalay-outs zijn gedefinieerd voor uw rol, moet het veld worden weergegeven op ten minste een van de dynamische paginalay-outs.

**OPMERKING:** *Dynamische lay-outs* zijn paginalay-outs waarin verschillende sets met velden voor verschillende records van hetzelfde type record worden weergegeven, afhankelijk van de keuzelijstwaarde die u selecteert in een bepaald veld van de record.

Zie Geavanceerde zoekactie voor verwante records (op pagina [96\)](#page-95-0) voor informatie over hoe door Oracle CRM On Demand wordt bepaald op welke velden u kunt zoeken wanneer u een geavanceerde zoekactie uitvoert via de koppeling 'Geavanceerd' in een lijst met verwante records.

#### **Zoekresultaten**

De velden die in de records worden weergegeven die worden geretourneerd via geavanceerd zoeken van één type record, worden als volgt bepaald door de locatie van waaruit u de zoekactie start, en in uw gebruikersrol:

- **Zoekacties via de koppeling 'Geavanceerd' op de actiebalk.** U kunt de velden selecteren die als kolommen moeten worden weergegeven in de lijst met records die wordt geretourneerd met de zoekactie. Op basis van uw gebruikersrol wordt als volgt bepaald welke velden u kunt selecteren voor weergave:
	- Als aan uw gebruikersrol de machtiging 'Alle velden in de weergave voor zoeken en in de lijstweergave' is toegewezen, kunt u alle velden selecteren voor weergave als kolom in de lijst met records die wordt geretourneerd bij de zoekactie.
	- Als aan uw gebruikersrol niet de machtiging 'Alle velden in de weergave voor zoeken en in de lijstweergave' is toegewezen, kunt u een veld selecteren voor weergave als kolom in de lijst met records die wordt geretourneerd bij de zoekactie. Dit is echter alleen mogelijk als het veld wordt weergegeven op de gegevenspaginalay-out die is toegewezen aan uw gebruikersrol voor het type record. Als er dynamische paginalay-outs zijn gedefinieerd voor uw rol, moet het veld worden weergegeven op ten minste een van de dynamische paginalay-outs voor het type record.

De zoekresultaten worden weergegeven op een lijstpagina. Als er te veel records worden weergegeven in de lijst, kunt u de lijst binnen de lijstpagina filteren of verfijnen. Zie de volgende onderwerpen voor meer informatie over het filteren en verfijnen van lijsten binnen lijstpagina's:

- Lijsten filteren (op pagina [144\)](#page-143-0)
- Lijsten binnen lijstpagina's verfijnen (op pagina [146\)](#page-145-0)

Zie Werken met lijsten (op pagina [132\)](#page-131-0) voor meer informatie over het beheren van lijsten met records.

- **Zoekacties via de koppeling 'Geavanceerd' in een lijst met verwante records.** De zoekresultaten worden weergegeven op de pagina waar u hebt geklikt op de koppeling 'Geavanceerd'. De lay-out van de sectie met verwante informatie op de gegevenspagina voor een bovenliggende record bepaalt welke velden worden weergegeven als kolommen in de lijst met records die wordt geretourneerd.
- **Zoekacties via de koppeling 'Geavanceerd' in een opzoekvenster.** De zoekresultaten worden weergegeven in het opzoekvenster en de lay-out van het opzoekvenster bepaalt welke velden worden weergegeven als kolommen in de lijst met records. Meestal wordt de lay-out van het opzoekvenster bepaald op basis van de toegewezen zoeklay-out voor de gebruikersrol voor het recordtype. Dit geldt niet voor sommige vooraf geconfigureerde opzoekvensters. Deze worden niet bepaald via de zoeklay-outs voor gebruikersrollen.

#### **Sorteervolgorde voor zoekresultaten**

U kunt de eerste sorteervolgorde opgeven voor de lijst met records die wordt geretourneerd met een geavanceerde zoekactie voor één recordtype. U kunt maximaal drie sorteervelden selecteren. Bij een lijst met relaties kunt u er bijvoorbeeld voor kiezen om de lijst eerst te sorteren op 'Achternaam', vervolgens op 'Voornaam' en daarna op 'Afdeling'. Voor elk van de drie sorteervelden kunt u opgeven of de records in oplopende of aflopende volgorde moeten worden gesorteerd.

Als u het eerste sorteerveld hebt geselecteerd, kunt u alleen de sorteervelden die direct in dezelfde record als het eerste sorteerveld zijn opgeslagen, selecteren als tweede en derde sorteerveld. Als u bijvoorbeeld naar relaties zoekt, kunt u het veld 'Voornaam' van de relatie selecteren als eerste sorteerveld. In dat geval kunt u alleen de overige sorteervelden die direct zijn opgeslagen in de relatierecord selecteren als tweede en derde sorteerveld. Velden die in andere records zijn opgeslagen, zoals het veld 'Account' dat in de accountrecord is opgeslagen, zijn niet beschikbaar.

**OPMERKING:** voor zoekacties via de koppeling 'Geavanceerd' in opzoekvensters kunt u alleen de velden die worden weergegeven in het opzoekvenster selecteren als sorteervelden bij de geavanceerde zoekactie.

#### **Wat gebeurt er als via de actiebalk maar één record wordt geretourneerd met een zoekactie?**

U kunt opgeven hoe een record wordt weergegeven als alleen deze record wordt geretourneerd bij een zoekactie. De record kan direct worden geopend op een gegevenspagina van een record. Ook kan de record worden weergegeven op een lijstpagina. De uitgevoerde acties worden ingesteld met het selectievakje 'Ga direct naar de gegevenspagina als er maar een record wordt geretourneerd.'. Deze optie vindt u in de sectie 'Opties snel zoeken' op de pagina 'Lay-out van de actiebalk' in uw persoonlijke set-up. Deze optie geldt alleen voor geavanceerde zoekacties op één type record die u uitvoert via de koppeling 'Geavanceerd' op de actiebalk en voor zoekacties die u direct via de actiebalk uitvoert. Deze optie geldt niet voor zoekacties die u via de koppeling 'Geavanceerd' uitvoert op een lijst met verwante records, of zoekacties die u via de koppeling 'Geavanceerd' in opzoekvensters uitvoert of zoekacties op meerdere recordtypen. Zie Lay-out van de actiebalk wijzigen (zie ["De lay-out van uw knoppenbalk wijzigen"](#page-948-0) op pagina [949\)](#page-948-0) voor meer informatie over het instellen van de lay-out voor actiebalken.

Zie Geavanceerde zoekactie voor één type record uitvoeren (op pagina [98\)](#page-97-0) voor stapsgewijze instructies voor het uitvoeren van geavanceerde zoekacties op één type record.

### <span id="page-95-0"></span>**Geavanceerde zoekactie voor verwante records**

Als de secties met verwante informatie als tabbladen worden weergegeven op de recordgegevenspagina's en als het selectievakje 'Uitgebreide weergave inschakelen voor tabbladen' wordt ingeschakeld in het bedrijfsprofiel, kunt u geavanceerde zoekacties uitvoeren om de lijsten met verwante records te verfijnen. U kunt bijvoorbeeld een geavanceerde zoekactie uitvoeren op de relatierecords die zijn gekoppeld aan een bovenliggende accountrecord. U kunt de zoekactie starten via de koppeling 'Geavanceerd' in de lijst, ofwel direct in de sectie met verwante informatie op de gegevenspagina van een bovenliggende record ofwel in de lijstpagina die wordt geopend wanneer u klikt op de koppeling 'Volledige lijst weergeven' in de sectie met verwante informatie.

Een geavanceerde zoekactie voor verwante records lijkt op een geavanceerde zoekactie voor één type record, die u uitvoert door te klikken op de koppeling 'Geavanceerd' op de actiebalk, zoals is beschreven in Geavanceerde zoekactie voor één type record uitvoeren (op pagina [98\)](#page-97-0). Afhankelijk van hoe uw systeembeheerder uw gebruikersrol en zoeklay-outs instelt, zijn enkele zoekvelden die beschikbaar zijn in een geavanceerde zoekactie voor een recordtype via de actiebalk mogelijk niet beschikbaar in een geavanceerde zoekactie voor verwante records van hetzelfde recordtype. Bovendien kunt u de velden niet kiezen die als kolommen worden weergegeven in de resultaten van een zoekactie voor verwante records. In de zoekresultaten worden dezelfde velden weergegeven als in de sectie met verwante informatie op de gegevenspagina van de bovenliggende record.

In Oracle CRM On Demand worden de volgende functies weergegeven om te bepalen welke velden beschikbaar zijn voor zoeken via een geavanceerde zoekactie voor verwante records van een bepaald recordtype:

- **De instelling voor de machtiging 'Alle velden in de weergave voor zoeken en in de lijstweergave' in uw rol.**
- **De lay-out van de sectie met verwante informatie in de gegevenspaginalay-out van de bovenliggende record.** Bijvoorbeeld: als u zoekt naar de relaties die zijn gekoppeld aan een bovenliggende accountrecord, dan komt de lay-out verwante informatie 'Relaties', die wordt gebruikt in de gegevenspaginalay-out 'Account' voor uw rol, in aanmerking.
- **De gegevenspaginalay-out voor het recordtype voor uw rol**. Bijvoorbeeld: als u zoekt naar de relaties die zijn gekoppeld aan een bovenliggende accountrecord, dan komt de gegevenspaginalay-out voor het recordtype 'Relatie' voor uw rol in aanmerking.
- **De zoeklay-out voor het recordtype voor uw rol.** Bijvoorbeeld: als u zoekt naar de relaties die zijn gekoppeld aan een bovenliggende accountrecord, dan komt de zoeklay-out voor het recordtype 'Relatie' voor uw rol in aanmerking. In de zoeklay-out kan, afhankelijk van de omstandigheden, het volgende worden gebruikt:
	- De set beschikbare zoekvelden.
	- Het volgende selectievakje: 'Zoekopdracht beperken tot velden die zijn geselecteerd in lay-out verwante informatie'. De instelling in dit selectievakje kan niet worden gebruikt als het veld wordt weergegeven in de lijst met verwante records waarvoor u de zoekactie uitvoert. Maar in bepaalde gevallen als een veld niet wordt weergegeven in de lijst met verwante records, kan de instelling in dit selectievakje worden gebruikt om te bepalen of het veld beschikbaar is als zoekveld voor zoekacties voor verwante records, ook al wordt het veld niet weergegeven in de lijst met verwante records.

In de volgende tabel wordt aangegeven op welke manier de machtiging en de lay-outs worden gebruikt om te bepalen of een veld beschikbaar is voor zoekacties voor verwante records: In de laatste kolom rechts wordt altijd het resultaat weergegeven.

### **Werken met** records

<span id="page-96-0"></span>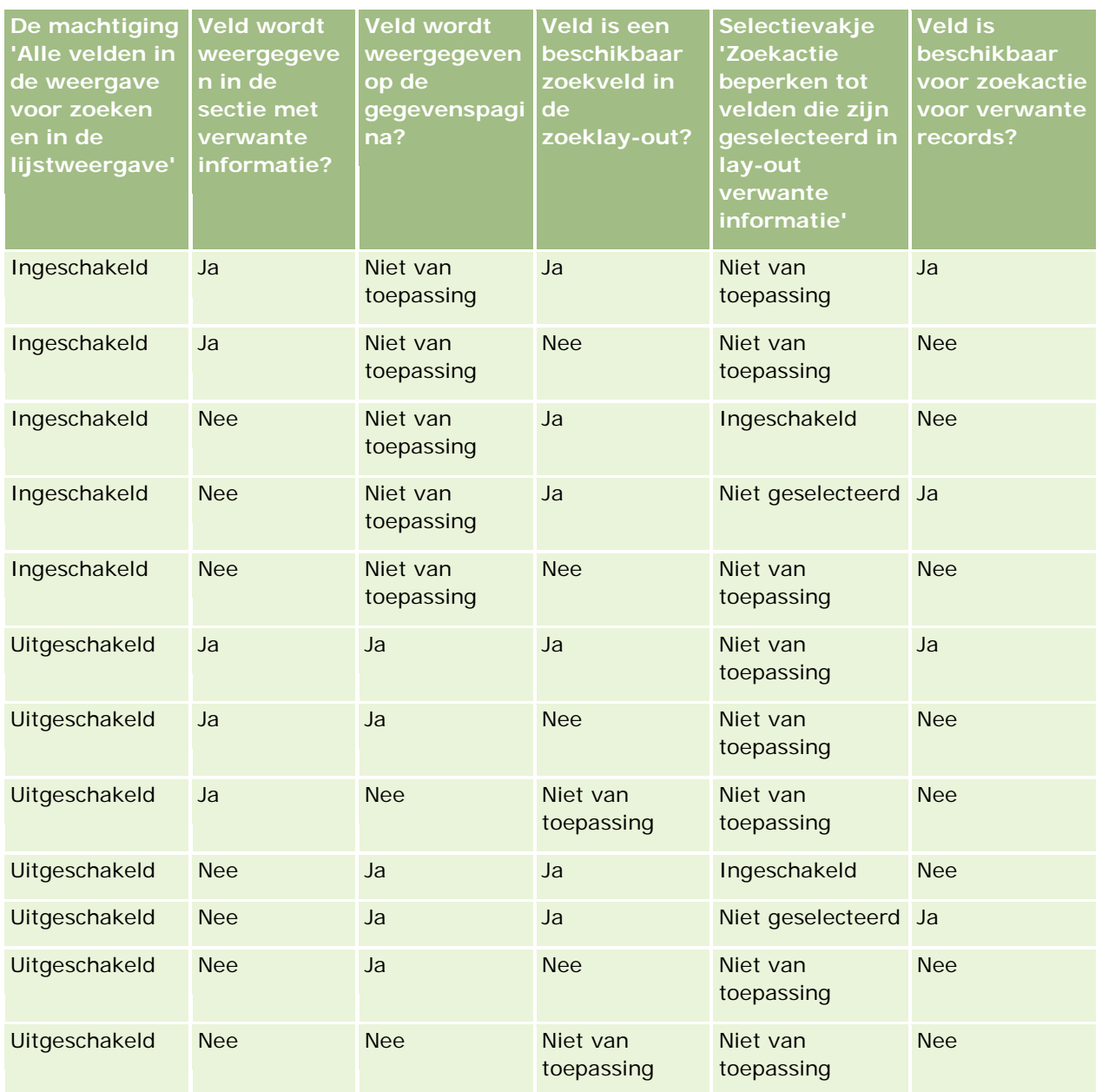

## **Geavanceerde zoekactie voor meerdere recordtypen**

Een geavanceerde zoekactie voor meerdere recordtypen is een zoekactie met trefwoorden. U kunt sommige of alle recordtypen zoeken die zoekacties met trefwoorden ondersteunen. Als u een geavanceerde zoekactie gebruikt om meerdere recordtypen te zoeken, wordt een pagina 'Zoekresultaten' weergegeven met verschillende secties voor elk type record dat met de zoekactie is gevonden.

**OPMERKING:** als u de optie 'Alle recordtypen' selecteert in de lijst met te zoeken recordtypen, worden alleen de recordtypen die zoekacties met trefwoorden ondersteunen, in de zoekactie opgenomen. Als u recordtypen wilt zoeken die zoekacties met trefwoorden niet ondersteunen, moet u één type record per keer zoeken.

#### <span id="page-97-0"></span>Aan de slag

Zie Zoekacties met trefwoorden (zie ["Zoekactie met trefwoorden"](#page-87-0) op pagina [88\)](#page-87-0) voor meer informatie over zoekacties met trefwoorden. Zie Geavanceerde zoekactie voor meerdere recordtypen uitvoeren (op pagina [101\)](#page-100-0) voor stapsgewijze instructies voor het uitvoeren van geavanceerde zoekacties voor meerdere recordtypen.

## **Geavanceerde zoekactie voor één type record uitvoeren**

In dit onderwerp vindt u informatie over het uitvoeren van de volgende taken:

- **E** Een geavanceerde zoekactie voor één type record via de volgende locaties starten:
	- De actiebalk
	- **E** Een opzoekvenster
	- **E** Een lijst met verwante records
- Een geavanceerde zoekactie voltooien.

In de volgende procedure wordt beschreven hoe u een geavanceerde zoekactie voor één type record via de actiebalk start.

#### *Een geavanceerde zoekactie voor één type record via de actiebalk starten*

- **1** Als de actiebalk is verborgen, zorgt u ervoor dat de actiebalk wordt weergegeven. Zie De actiebalk weergeven of verbergen (op pagina [44\)](#page-43-0) voor meer informatie over het weergeven en verbergen van de actiebalk.
- **2** Klik op de actiebalk, in de sectie 'Zoeken', op 'Geavanceerd'.
- **3** Voer op de pagina 'Geavanceerd zoeken' de volgende stappen uit:
	- **a** Selecteer het keuzerondje 'De volgende recordtypen'.
	- **b** Schakel het selectievakje in voor het type record dat u wilt zoeken.
	- **c** Zorg ervoor dat er geen selectievakjes voor andere recordtypen zijn ingeschakeld.
- **4** Selecteer in de sectie 'Zoeken in' een van de volgende opties:
	- **Recordset**
	- **Boek**

**OPMERKING:** de sectie 'Zoeken in' wordt niet weergegeven voor recordtypen zonder eigenaar, zoals het type record 'Product' en het type record 'Gebruiker'. De optie 'Boek' in de sectie 'Zoeken in' is alleen beschikbaar als de functie 'Boek' voor uw bedrijf is ingeschakeld.

- **5** Als u de optie 'Recordset' in de sectie 'Zoeken in' selecteert, maakt u vervolgens een keuze uit de volgende opties om de recordset op te geven die u wilt zoeken:
	- **Alle records die ik kan zien.** Hiermee worden alle records opgenomen waarvoor u minimaal over weergavemachtigingen beschikt, zoals is gedefinieerd in uw rapportagehiërarchie, het toegangsniveau voor uw rol en het toegangsniveau voor gedeelde records.

**OPMERKING:** als u deze optie selecteert, worden de optie 'Toegankelijkheid manager ingeschakeld' in het bedrijfsprofiel en de optie 'Alle records lezen?' beschikbaar voor gebruik. Als de optie 'Toegankelijkheid manager ingeschakeld' niet wordt geselecteerd in het bedrijfsprofiel, wordt er met de optie 'Alle records die ik kan zien' gezocht in dezelfde set met records als wanneer u de optie 'Alle records waar ik in het team ben' selecteert. Dit is niet het geval als u de optie 'Alle records lezen?' selecteert voor het relevante type record.

- **Alle records waarvan ik eigenaar ben.**
- **Alle records waar ik in het team ben**. Omvat alleen records in de gefilterde lijst waarop een van de volgende condities van toepassing is:
	- U bent eigenaar van de records.
	- De records worden met u gedeeld door de eigenaar via de functionaliteit 'Team'.
	- De records worden met u gedeeld via de groepstoewijzingsfunctionaliteit voor accounts, activiteiten, relaties, huishoudens, verkoopkansen en portefeuilles.
- **Alle records waarvan ik of mijn medewerkers eigenaar zijn.** Omvat alle records waarvan u of uw medewerkers eigenaar zijn. De optie 'Toegankelijkheid manager ingeschakeld' in het bedrijfsprofiel wordt niet beschikbaar voor gebruik als u deze optie selecteert.
- **Alle records waar ik of mijn medewerkers in het team zijn.** Omvat records waar u of uw medewerkers in het team zijn als de optie 'Zichtbaarheid manager' in het bedrijfsprofiel is ingeschakeld. De optie 'Toegankelijkheid manager ingeschakeld' in het bedrijfsprofiel wordt niet beschikbaar voor gebruik als u deze optie selecteert.
- **Mijn standaardboek**. Uw standaardinstelling voor de boekselectie, zoals gedefinieerd door de systeembeheerder.
- **6** As u de optie 'Boek' in de sectie 'Zoeken in' selecteert, maakt u vervolgens een keuze uit een boek, gebruiker of gedelegeerde met de functie 'Boekselectie'.

Zie De functie 'Selectie boek' gebruiken (zie ["Selectie 'Boek' gebruiken"](#page-109-0) op pagina [110\)](#page-109-0) voor meer informatie.

In de volgende procedure wordt beschreven hoe u een geavanceerde zoekactie voor één type record via een opzoekvenster start.

#### *Een geavanceerde zoekactie voor één type record via een opzoekvenster starten*

Klik in het opzoekvenster op 'Geavanceerd'.

In de volgende procedure wordt beschreven hoe u een geavanceerde zoekactie voor één type record via een lijst met verwante records start.

#### *Een geavanceerde zoekactie voor één type record via een lijst met verwante records starten*

- **1** Schuif op de gegevenspagina van de bovenliggende record naar de sectie met verwante informatie.
- **2** Klik in de sectie met verwante informatie op 'Geavanceerd'.

In de volgende procedure wordt beschreven hoe u een geavanceerde zoekactie voor één type record voltooit. Deze procedure geldt voor geavanceerde zoekacties die u start via de koppeling 'Geavanceerd' in het

Online-help bij Oracle CRM On Demand Release 35

opzoekvenster, via de koppeling 'Geavanceerd' in lijsten met verwante records en via de koppeling 'Geavanceerd' op de actiebalk.

#### *Een geavanceerde zoekactie voor één type record voltooien*

**1** Schakel in de sectie 'Hoofdlettergevoelig kiezen' op de pagina 'Geavanceerd zoeken' zo nodig het selectievakje 'Niet hoofdlettergevoelig' in.

Als dit selectievakje is ingeschakeld, worden bepaalde velden niet hoofdlettergevoelig voor de zoekactie. Deze velden worden met blauwe tekst weergegeven in de sectie 'Zoekcriteria invoeren'.

- **2** Ga als volgt te werk in de sectie 'Zoekcriteria opgeven':
	- **a** Selecteer een veld in de lijst 'Veld'.

Als u de zoekactie via de actiebalk bent gestart, worden de velden voor gerichte zoekacties voor het type record automatisch gevuld. Als u de zoekactie via een opzoekvenster of via een lijst met verwante records bent gestart, en als u al een zoekveld in het opzoekvenster of de lijst met verwante records hebt geselecteerd, wordt het eerste criteriaveld automatisch gevuld met uw geselecteerde zoekveld.

Bepaalde velden zijn geoptimaliseerd voor betere prestaties tijdens zoekacties en het sorteren van lijsten. Deze geoptimaliseerde velden worden in een groen lettertype weergegeven in de lijst met zoekvelden. Als zoekcriteria een veld omvatten dat niet is geoptimaliseerd voor zoekacties, wordt een zoekactie mogelijk langzamer uitgevoerd. U kunt op maximaal tien velden filteren.

**OPMERKING:** De velden die met paarse tekst worden weergegeven in de sectie 'Zoekcriteria invoeren', zijn altijd niet hoofdlettergevoelig, ongeacht de instelling van het selectievakje 'Niet hoofdlettergevoelig'. Deze velden zijn niet geoptimaliseerd voor snelle zoekacties.

**b** Voer de condities, filterwaarden en operatoren (AND, OR) in die het filter definiëren.

Zie Filtercondities (op pagina [79\)](#page-78-0) voor meer informatie over het gebruik van filtercondities.

**LET OP:** houd u aan de regels die in Filterwaarden (op pagina [86\)](#page-85-0) zijn omschreven als u filterwaarden invoert. Anders worden mogelijk niet de juiste records opgehaald.

#### **Voorbeelden**

**Accounts:** als u een gefilterde lijst met accounts in Canada met een jaaromzet van \$100.000.000,00 wilt maken, vult u het scherm als volgt in:

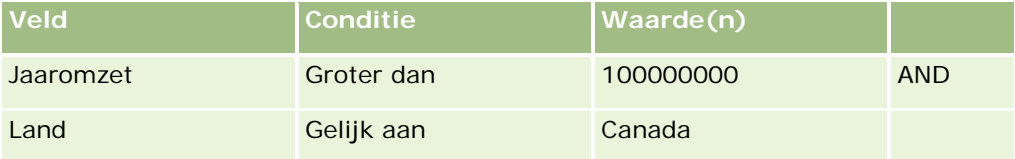

**Leads:** als u een gefilterde lijst wilt maken met leads met een potentiële omzet van meer dan \$100.000,00 en een waardering van A of B, vult u het scherm als volgt in:

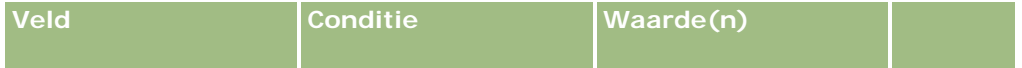

<span id="page-100-0"></span>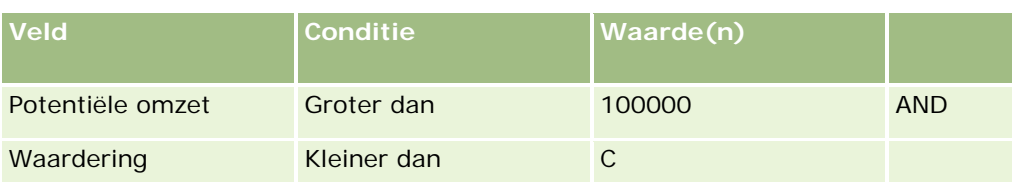

**3** (Alleen zoekacties via de actiebalk) Selecteer in de sectie 'Kolommen weergeven' de velden die u als kolommen wilt weergeven in de zoekresultaten door de velden te verplaatsen van de lijst 'Beschikbare velden' naar de lijst 'Geselecteerde velden'. Gebruik de pijl-omhoog en pijl-omlaag om de volgorde van de geselecteerde velden te wijzigen.

**TIP:** nadat de lijst met records is geretourneerd, kunt u snel de volgorde van de kolommen in de lijst wijzigen door de kolomkoppen naar een nieuwe locatie te slepen en daar neer te zetten. U kunt de lijst eventueel opslaan nadat u de volgorde van de kolommen hebt gewijzigd.

- **4** In de sectie 'Sorteervolgorde' geeft u een of meer gewenste eerste sorteervelden en de sorteervolgorde als volgt op:
	- **a** Selecteer het eerste sorteerveld in de vervolgkeuzelijst 'Sorteren op' en klik op 'Oplopend' of 'Aflopend' om de sorteervolgorde op te geven.
	- **b** Selecteer een tweede sorteerveld en, indien nodig, een derde en geef de sorteervolgorde voor deze velden op.

Bepaalde velden zijn geoptimaliseerd voor betere prestaties tijdens zoekacties en het sorteren van lijsten. Deze geoptimaliseerde velden worden in een groen lettertype weergegeven in de lijst met sorteervelden. Als u een veld selecteert dat niet is geoptimaliseerd als sorteerveld, verloopt uw zoekactie mogelijk langzamer.

**OPMERKING:** u kunt een selectievakje niet als sorteerveld selecteren in deze stap. Nadat de lijst is gemaakt, kunt u echter op de kolomkop klikken om de velden te sorteren op basis van de waarden in het selectievakje.

#### **5** Klik op 'Start'.

**TIP:** als een bericht wordt weergegeven met de melding dat er een time-out is opgetreden voor uw zoekopdracht, verfijnt u de zoekcriteria verder en probeert u het opnieuw. Meer informatie over het optimaliseren van zoekopdrachten en lijsten vindt u ook op de website van het trainings- en ondersteuningscentrum. U kunt deze website bereiken door te klikken op de algemene koppeling 'Training en ondersteuning' boven aan elke pagina in Oracle CRM On Demand.

#### **Verwante onderwerpen**

Zie het volgende onderwerp voor meer informatie over geavanceerde zoekacties voor één type record:

Geavanceerde zoekactie voor één type record (op pagina [93\)](#page-92-0)

### **Geavanceerde zoekactie voor meerdere recordtypen uitvoeren**

In de volgende procedure wordt beschreven hoe u een geavanceerde zoekactie voor meerdere recordtypen uitvoert.

#### <span id="page-101-0"></span>*Ga als volgt te werk om een geavanceerde zoekactie voor meerdere recordtypen uit te voeren:*

- **1** Als de actiebalk is verborgen, zorgt u ervoor dat de actiebalk wordt weergegeven. Zie De actiebalk weergeven of verbergen (op pagina [44\)](#page-43-0) voor meer informatie over het weergeven en verbergen van de actiebalk.
- **2** Klik op de actiebalk, in de sectie 'Zoeken', op 'Geavanceerd'.
- **3** Op de pagina 'Geavanceerd zoeken' selecteert u als volgt de gewenste optie:
	- Selecteer de optie 'Alle recordtypen' om alle recordtypen te zoeken die zoekacties met trefwoorden ondersteunen. Deze query verloopt langzamer.
	- Selecteer de optie 'De volgende recordtypen' en schakel vervolgens het selectievakje in voor elk type record dat u wilt zoeken.
- **4** Voer in het veld 'Trefwoorden' de waarde in waarnaar u wilt zoeken of laat het veld leeg om alleen op basis van de opgegeven datums te zoeken.

**OPMERKING:** in het veld 'Trefwoorden' hoeft geen jokerteken (\*) voor een gedeeltelijk woord te worden gebruikt omdat een jokerteken automatisch wordt toegevoegd aan het begin en het einde van de gebruikersinvoer. Het gebruik van het gelijkteken (=) voor het zoeken naar een exacte overeenkomst wordt niet ondersteund.

- **5** Voer indien nodig het datumbereik in (gebruik vier cijfers voor het jaar, zoals 2010):
	- Voor 'Afspraken' is de datum van toepassing op de begintijd ('Datum').
	- Voor 'Taken' is de datum van toepassing op de vervaldatum.
	- Voor 'Verkoopkansen' is de datum van toepassing op de datum gerealiseerd.
	- **Voor alle overige recordtypen is de datum van toepassing op de aanmaakdatum.**
- **6** Klik op 'Start'.

De resultaten worden voor elk recordtype weergegeven.

#### **Verwante onderwerpen**

Zie het volgende onderwerp voor meer informatie over geavanceerde zoekacties voor meerdere recordtypen:

Geavanceerde zoekactie voor meerdere recordtypen (op pagina [97\)](#page-96-0)

# **Records zoeken op lijstpagina's**

Gebruik de volgende procedure om records op een lijstpagina te zoeken.

#### *Ga als volgt te werk om records te zoeken op een lijstpagina:*

**1** Klik op het tabblad voor het gewenste type record.

<span id="page-102-0"></span>**2** Selecteer op de startpagina van de record de gefilterde lijst met de record waarnaar u op zoek bent.

U kunt ook naar de gewenste lijst gaan via de sectie 'Lijsten met favorieten' van de actiebalk, indien beschikbaar.

- **3** Op de lijstpagina kunt u de volgende bewerkingen uitvoeren:
	- **Records zoeken met een alfanumerieke zoekactie**

**OPMERKING:** Als de taal van de gebruiker Koreaans, Japans, Vereenvoudigd Chinees of Traditioneel Chinees is, zijn er geen besturingselementen beschikbaar voor alfanumerieke zoekacties.

- Records zoeken met een zoekactie met een snel filter.
- **Klik op de navigatiepictogrammen boven aan of onder aan de lijstpagina om naar de volgende pagina,** vorige pagina, eerste pagina of laatste pagina in de lijst te gaan.

Zie Lijsten filteren (op pagina [144\)](#page-143-0) voor meer informatie over het gebruik van alfanumerieke zoekacties en snelle filtervelden.

**4** Klik op de koppeling in de record die u wilt bewerken.

De gegevenspagina van de record wordt geopend.

# **Records zoeken in opzoekvensters**

Gebruik opzoekvensters om records te zoeken en te selecteren die u wilt koppelen aan de record waarmee u werkt. Standaard opent u een opzoekvenster door te klikken op het opzoekpictogram naast een veld. Afhankelijk van het type record waarmee u werkt, kunt u opzoekvensters ook openen door te klikken op 'Toevoegen' in bepaalde secties met verwante informatie op recordgegevenspagina's. Als slimme koppelingen zijn ingeschakeld, wordt het opzoekvenster in bepaalde gevallen automatisch geopend. Zie Slimme koppelingen en automatisch oplossen (op pagina [109\)](#page-108-0) voor meer informatie over slimme koppelingen.

De weergave en werking van opzoekvensters zijn afhankelijk van de volgende instellingen:

- **Het type zoekactie dat is ingeschakeld voor uw bedrijf.** Afhankelijk van het type zoekactie dat de systeembeheerder heeft geselecteerd voor uw bedrijf (zoekactie met trefwoorden of gerichte zoekactie), worden opzoekvensters als volgt weergegeven:
	- **Als zoekacties met trefwoorden zijn ingeschakeld.** Er wordt een tekstveld weergegeven in het opzoekvenster. U kunt zoekcriteria invoeren en op Enter drukken, of klikken op 'Start' om de lijst met records te verfijnen.

**OPMERKING:** voor sommige recordtypen worden geen zoekacties met trefwoorden ondersteund. Als zoekacties met trefwoorden als standaardzoekactie zijn ingesteld voor het bedrijf voor deze recordtypen, kunt u een gerichte zoekactie uitvoeren in het opzoekvenster.

**Als gerichte zoekacties zijn ingeschakeld.** Er worden snelle filtervelden weergegeven in het opzoekvenster. U kunt zoekcriteria invoeren en op Enter drukken, of klikken op 'Start' om de lijst met records te verfijnen. Ook wordt er een koppeling 'Geavanceerd' weergegeven. Via deze link opent u de pagina 'Geavanceerd zoeken'. Zie Geavanceerde zoekactie voor één type record (op pagina [93\)](#page-92-0) en Geavanceerde zoekactie voor één type record uitvoeren (op pagina [98\)](#page-97-0) voor meer informatie over geavanceerde zoekacties. Als er boeken worden gebruikt in uw bedrijf, wordt ook de optie 'Boekselectie' weergegeven. Met de functie 'Boekselectie' kunt u de zoekactie beperken tot de records

die horen bij een bepaalde gebruiker of een bepaald boek. Zie De functie 'Selectie boek' gebruiken (zie ["Selectie 'Boek' gebruiken"](#page-109-0) op pagina [110\)](#page-109-0) voor meer informatie.

De gerichte zoekactie is het aanbevolen type zoekactie. Zie Zoekactie met trefwoorden (op pagina [88\)](#page-87-0) en Gerichte zoekactie (op pagina [77\)](#page-76-0) voor meer informatie over zoekacties met trefwoorden en gerichte zoekacties.

**Het type koppeling in het opzoekvenster.** Opzoekvensters zijn vensters met enkelvoudige koppelingen (u selecteert één record om te koppelen aan de record waarmee u werkt) of vensters met meervoudige koppelingen (u selecteert meerdere records om te koppelen aan de record waarmee u werkt). Bijvoorbeeld: u kunt op de volgende manieren relaties koppelen aan een taak:

- Klik op het opzoekpictogram in het veld 'Primaire relatie' op de pagina 'Taakgegevens' als u een primaire relatie wilt toevoegen voor de taak. In dit geval wordt er een opzoekvenster met enkelvoudige koppelingen geopend. Selecteer hier een enkele relatie als de primaire relatie voor de taak.
- U kunt meerdere relaties koppelen aan een taak in de sectie met verwante informatie over relaties op de pagina 'Taakgegevens'. In dit geval klikt u op 'Toevoegen' in de sectie met verwante informatie over relaties. Er wordt een opzoekvenster met meervoudige koppelingen geopend. Selecteer hier een of meer relaties om te koppelen aan de taak.
- Als de systeembeheerder het veld 'Relaties' toevoegt aan de pagina 'Taakgegevens', klikt u op het opzoekpictogram in het veld om meerdere relaties te koppelen aan de taak. Er wordt een opzoekvenster met meervoudige koppelingen geopend. Selecteer hier meerdere relaties. De relaties die u selecteert, worden weergegeven in het veld 'Relaties' en in de sectie met verwante informatie over relaties op de pagina 'Taakgegevens'.
- **De zoeklay-outs die de systeembeheerder instelt voor de recordtypen.** Bijvoorbeeld: als u een opzoekvenster gebruikt om een accountrecord te zoeken die u wilt koppelen aan een relatierecord, is de weergave van het opzoekvenster afhankelijk van de zoeklay-out voor het type record 'Account' voor uw gebruikersrol.
- **De instelling Lijsten met recordtypen in opzoekvensters voor het bedrijfsprofiel.** Met deze instelling wordt bepaald of u een zoekactie in een opzoekvenster kunt beperken tot een voorgedefinieerde lijst met records. Standaard is de waarde 'Ingeschakeld' ingesteld. Hiermee kunt u zoekacties beperken in opzoekvensters. Zie de sectie 'Lijsten voor beperkte zoekacties' in dit onderwerp voor meer informatie.

# **Functies van opzoekvensters die worden beheerd via zoeklay-outs**

Met de zoeklay-outs die de systeembeheerder instelt en toewijst aan gebruikersrollen, wordt de werking van opzoekvensters bepaald zoals beschreven in de volgende secties:

#### **Velden met snel filter**

Als gerichte zoekacties zijn ingeschakeld voor uw bedrijf, wordt met de zoeklay-out voor het type record voor uw gebruikersrol als volgt bepaald hoe u de snelle filtervelden kunt gebruiken in opzoekvensters:

- Als de systeembeheerder geen zoekvelden beschikbaar stelt in de zoeklay-out, kunt u het snelle filter niet gebruiken.
- Standaard kunt u de lijst met records in het opzoekvenster filteren op alle velden die de systeembeheerder beschikbaar stelt als zoekvelden in de zoeklay-out.

Als de zoekcriteria voor de lijst met records in het opzoekvenster een veld bevatten dat niet is gedefinieerd als zoekveld in de zoeklay-out, kunt u het snelle filter niet gebruiken. Bijvoorbeeld: als u een accountrecord zoekt en u kunt met uw bedrijfsinstellingen de zoekactie beperken tot een voorgedefinieerde lijst met records, kunt u ook zoeken in de lijst 'Alle klantaccounts' in het opzoekvenster. Het zoekveld voor de lijst 'Alle klantaccounts' is het veld 'Accounttype'. Als het veld 'Accounttype' niet beschikbaar is als zoekveld voor uw rol, kunt u de lijst met records in het opzoekvenster niet filteren. Zie de sectie 'Lijsten voor beperkte zoekacties' in dit onderwerp voor meer informatie over het selecteren van voorgedefinieerde lijsten met records in opzoekvensters.

- In de standaardtoepassing wordt het standaardzoekveld in het snelle filter vooraf geconfigureerd voor elk opzoekvenster. Als de beheerder echter het selectievakje 'Het eerste veld voor een gerichte zoekactie als standaardzoekactie in Zoekbewerkingen' inschakelt in de zoeklay-out voor het recordtype voor uw gebruikersrol, wordt het eerste veld in de lijst met velden voor een gerichte zoekactie gebruikt als het standaardzoekveld in het snelle filter, tenzij u een waarde invoert in het veld op de bewerkingspagina of de gegevenspagina van de record voordat u het opzoekvenster opent. In dat geval wordt het standaardzoekveld gebruikt dat vooraf is geconfigureerd voor het opzoekvenster.
- Een extra selectievakje 'Opzoekvenster configureren met Afdeling als het standaardzoekveld' is alleen beschikbaar voor het recordtype 'Product' in de zoeklay-out. De instelling in het selectievakje 'Het eerste veld voor een gerichte zoekactie als standaardzoekactie in Zoekbewerkingen' wordt overschreven door de instelling in dit selectievakje. In de volgende tabel wordt weergegeven hoe het standaardzoekveld voor het snelle filter in het opzoekvenster voor het recordtype 'Product' wordt bepaald door de instellingen in deze selectievakjes.

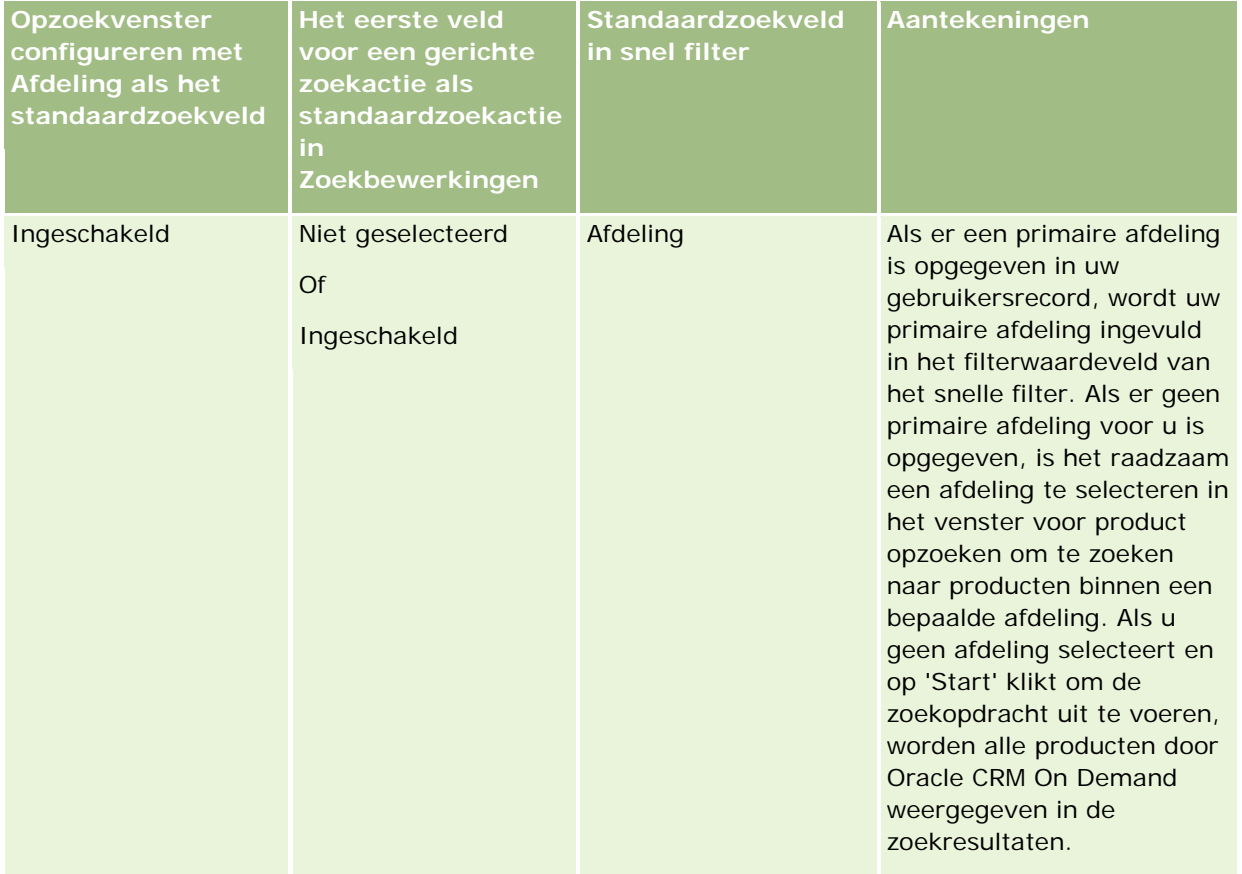

#### Aan de slag

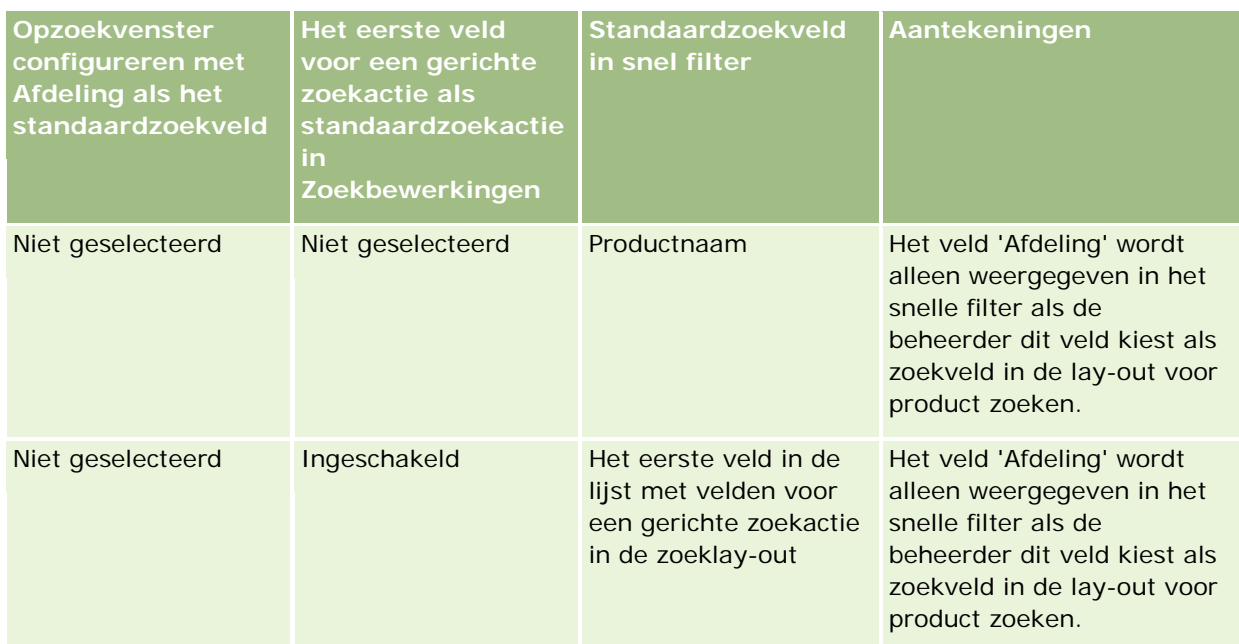

Zie Overwegingen bij het maken van zoeklay-outs product voor meer informatie over de invloed van de instellingen voor de zoeklay-out op het opzoekvenster voor het recordtype 'Product'.

#### **Vooringevulde lijsten met records**

Als de systeembeheerder de optie 'Zoekresultaten weergeven bij openen opzoekvenster' selecteert in de zoeklay-out voor een type record, wordt het opzoekvenster gevuld met een lijst met records als het venster wordt geopend. Als deze optie niet is geselecteerd, worden er geen records weergegeven als het opzoekvenster wordt geopend. U geeft dan de zoekcriteria op om de gewenste record te zoeken.

#### **Contextafhankelijke lijsten**

Als de instelling 'Lijsten met recordtypen in opzoekvensters' voor het bedrijfsprofiel is ingesteld op de waarde 'Ingeschakeld', kan de systeembeheerder de zoeklay-out configureren voor een type record en kan deze opgeven of contextafhankelijke lijsten worden weergegeven vóór de systeemlijsten en aangepaste lijsten in het veld 'Lijst' voor het *type record* links boven in het opzoekvenster voor het type record. *Contextafhankelijke lijsten* zijn voorgedefinieerde sets met records die hoogstwaarschijnlijk de gewenste record bevatten. Zie de sectie 'Lijsten voor beperkte zoekacties' in dit onderwerp voor meer informatie over het veld 'Lijst' voor het *type record* in opzoekvensters.

#### **Weergegeven kolommen**

In de meeste gevallen wordt met de zoeklay-out bepaald welke velden worden weergegeven als kolommen in de lijst met records in het opzoekvenster. Dit geldt niet voor sommige voorgedefinieerde opzoekvensters. Deze worden niet bepaald via de zoeklay-out.

# **Lijsten voor beperkte zoekacties**

Afhankelijk van de bedrijfsinstellingen kunt u een zoekactie in een opzoekvenster mogelijk beperken tot een voorgedefinieerde lijst met records. Afhankelijk van de context waarin u een record zoekt, kunt u de zoekactie mogelijk beperken tot een contextafhankelijke lijst. De mogelijkheid om een zoekactie te beperken tot een lijst met records wordt bepaald met de instelling 'Lijsten met recordtypen in opzoekvensters' voor het bedrijfsprofiel. Als de instelling 'Lijsten met recordtypen in opzoekvensters' is ingeschakeld voor het bedrijfsprofiel, is een set met voorgedefinieerde lijsten beschikbaar waarmee u de zoekactie kunt beperken in het veld 'Lijst' voor het *type record* in alle opzoekvensters voor recordtypen op het hoogste niveau. Het *type record* staat hier voor de naam van het type record dat u zoekt. De set met voorgedefinieerde lijsten die in het veld 'Lijst' beschikbaar is voor het *type record*, kan standaardlijsten, aangepaste lijsten en beschikbare contextafhankelijke lijsten bevatten.

Standaard zijn alle standaardlijsten en aangepaste lijsten beschikbaar in het opzoekvenster voor een type record op het hoogste niveau die beschikbaar zijn op de lijstpagina's en startpagina voor dit type record. De systeembeheerder kan bepalen welke lijsten beschikbaar zijn voor uw gebruikersrol. U kunt ook kiezen welke beschikbare lijsten worden weergegeven in uw set met lijsten. Zie Sets met lijsten voor recordtypen wijzigen (op pagina [150\)](#page-149-0) voor meer informatie.

**OPMERKING:** als het veld 'Lijst' voor het *type record* beschikbaar is in opzoekvensters, is de eerste lijst in de set met lijsten in het veld 'Lijst' voor het *type record* standaard actief als een opzoekvenster wordt geopend. Als er contextafhankelijke lijsten beschikbaar zijn in het opzoekvenster en in de zoeklay-out voor uw gebruikersrol is opgegeven dat de contextafhankelijke lijst wordt weergegeven boven aan de set met lijsten in het veld 'Lijst' voor het *type record* in het opzoekvenster, is de eerste beschikbare contextafhankelijke lijst standaard actief als het opzoekvenster wordt geopend. Als het veld 'Lijst' voor het *type record* niet beschikbaar is in opzoekvensters, wordt de eerste zoekactie uitgevoerd in een opzoekvenster voor alle beschikbare records van het opgegeven type record.

Met de lijst die actief is in het opzoekvenster, wordt het filter bepaald voor de set met records waarop wordt gezocht in het opzoekvenster, ook al worden de records niet weergegeven in het opzoekvenster. Aanvullende filters die u toepast in het opzoekvenster, worden toegepast voor de set met records in de geselecteerde lijst. Bijvoorbeeld: neem de volgende instellingen als uitgangspunt:

- De instelling 'Lijsten met recordtypen in opzoekvensters' voor het bedrijfsprofiel is ingesteld op de waarde 'Ingeschakeld' zodat de set met voorgedefinieerde lijsten beschikbaar is in opzoekvensters.
- U hebt een aangepaste lijst *Mijn relaties in Californië* waarmee alle relaties worden getoond als het veld voor staat/provincie is ingesteld op de waarde *Californië*.
- De lijst *Mijn relaties in Californië* is de eerste lijst in uw set met lijsten voor het type record.
- De systeembeheerder heeft in de zoeklay-out voor het type record 'Relatie' voor uw rol opgegeven dat het opzoekvenster niet wordt gevuld als het wordt geopend. Ook heeft de systeembeheerder opgegeven dat contextafhankelijke lijsten niet worden getoond boven aan de set met lijsten.

In dit geval is de lijst *Mijn relaties in Californië* actief als u een opzoekvenster opent voor het type record 'Relatie', ook al worden de records niet weergegeven in het opzoekvenster. Als u de waarde *Janneke* invoert in het filterveld 'Voornaam' en u klikt op Start, worden in het opzoekvenster alle relaties geretourneerd waarbij het veld voor staat/provincie is ingesteld op de waarde *Californië* en het veld 'Voornaam' is ingesteld op de waarde *Janneke*. Als u in een andere lijst met records wilt zoeken naar relaties met de voornaam 'Janneke', selecteert u deze lijst in het veld 'Lijst' voor het type record en klikt u op 'Start'.

**OPMERKING:** wanneer u een opzoekvenster opent om te zoeken naar een relatie om te koppelen aan een record van een ander type record, is de lijst 'Favoriete relaties' beschikbaar in het lijstveld *Type record*. U kunt een favoriete relatie selecteren om te koppelen aan de bovenliggende record.

#### **Contextafhankelijke lijsten**

Sommige contextafhankelijke lijsten die mogelijk beschikbaar zijn in het opzoekvenster:

- Als u op de pagina 'Taakbewerking' een geldige waarde selecteert in het veld 'Account' en u opent het opzoekvenster voor het veld 'Primaire relatie', zijn de volgende lijsten mogelijk beschikbaar als contextafhankelijke lijsten:
	- De lijst 'Relaties met verwante primaire account'. Deze lijst bevat alle relaties waarvoor de geselecteerde account de primaire account is.

**OPMERKING:** in oudere versies dan versie 25 wordt de lijst *Relaties met verwante primaire account Relaties voor verwante account* genoemd.

 De lijst 'Alle relaties voor verwante account'. Deze lijst bevat alle relaties die zijn gekoppeld aan de geselecteerde account, los van het feit of de geselecteerde account de primaire account is voor de relatie.

**OPMERKING:** de lijst 'Alle relaties voor verwante account' is beschikbaar in alle opzoekvensters waarin de lijst 'Relaties met verwante primaire account' beschikbaar is, behalve in opzoekvensters met meerdere koppelingen. Als het opzoekvenster een venster met meerdere koppelingen is, is de lijst 'Relaties met verwante primaire account' beschikbaar. De lijst 'Alle relaties voor verwante account' is niet beschikbaar.

- Als u een geldige waarde selecteert voor het veld 'Relatie' op de pagina 'Taak bewerken' en u opent het opzoekvenster voor het veld 'Serviceaanvraag', is mogelijk de lijst met serviceaanvragen voor gerelateerde relaties beschikbaar als contextafhankelijke lijst.
- Als u een geldige waarde selecteert voor het veld 'Relatie' op de pagina 'Serviceaanvraag bewerken' en u opent het opzoekvenster voor het veld 'Rekening', is mogelijk de lijst met rekeningen voor gerelateerde relaties beschikbaar als contexthankelijke lijst.
- Als u een geldige waarde selecteert voor het veld 'Account' op de pagina 'Lead bewerken' en u opent het opzoekvenster voor het veld 'Rekening', is mogelijk de lijst met rekeningen voor gerelateerde accounts beschikbaar als contextafhankelijke lijst.

## **Records zoeken en selecteren in opzoekvensters**

In deze procedure wordt beschreven hoe u records zoekt en selecteert.

#### *Ga als volgt te werk om records te zoeken en selecteren:*

- **1** Zoek naar de gewenste record(s) in het opzoekvenster. Dit kan op een of alle van volgende manieren, afhankelijk van het type record en de zoekinstellingen die de systeembeheerder heeft geconfigureerd:
	- Selecteer in het veld 'Lijst' voor het *type record* in het opzoekvenster een voorgedefinieerde lijst om de zoekactie voor records in deze lijst te beperken en klik op 'Start'.
	- Gebruik de snelle filtervelden om de lijst te filteren.

**OPMERKING:** elke keer dat u een filter toepast op een lijst met records in het opzoekvenster, wordt alleen gezocht in de records die momenteel in de lijst staan. Als u dus een tweede filter toepast in een lijst die al is gefilterd, wordt alleen gezocht in de records die zijn geretourneerd met de eerste fiilter wanneer u de tweede filter toepast. Klik op 'Wissen' als u alle filters wilt wissen. Als u op 'Wissen' klikt, worden alle filters die u oorspronkelijk hebt geselecteerd uit de
<span id="page-108-0"></span>lijst verwijderd en worden de velden met snelle filter opnieuw ingesteld als lege velden. U kunt dan zo nodig nieuwe filters op de lijst toepassen.

- Als gerichte zoekacties zijn ingeschakeld, klikt u op de koppeling 'Geavanceerd' om een geavanceerde zoekactie uit te voeren. Zie Geavanceerde zoekactie voor één type record (op pagina [93\)](#page-92-0) en Geavanceerde zoekactie voor één type record uitvoeren (op pagina [98\)](#page-97-0) voor meer informatie.
- **Klik op de navigatiepictogrammen boven aan of onder aan de lijstpagina om naar de volgende pagina,** vorige pagina, eerste pagina of laatste pagina in de lijst te gaan.

**OPMERKING:** voor sommige recordtypen kunt u ook op 'Nieuw' klikken om een nieuwe record te maken. De nieuwe record wordt toegevoegd aan de lijst.

- **2** Selecteer als volgt de gewenste record:
	- Als het opzoekvenster een venster met enkelvoudige koppelingen is, klikt u op 'Selecteren' voor de vereiste record.
	- **Als het opzoekvenster een venster met meervoudige koppelingen is, klikt u op 'Selecteren' voor alle** vereiste records. De records worden verplaatst van de lijst 'Beschikbare records' naar de lijst 'Geselecteerde records'. Als u alle gewenste records hebt geselecteerd, klikt u op 'OK'.

**OPMERKING:** klik in het opzoekvenster op 'Huidige waarde wissen' om reeds geselecteerde gegevens te verwijderen en het veld leeg te laten. De knop 'Huidige waarde wissen' is niet beschikbaar als slimme koppelingen zijn ingeschakeld. Zie Slimme koppelingen en automatisch oplossen (op pagina [109\)](#page-108-0) voor meer informatie over slimme koppelingen.

## **Slimme koppelingen en automatisch oplossen**

Met *slimme koppelingen* kunt u in Oracle CRM On Demand eenvoudiger verschillende recordtypen aan elkaar koppelen, zoals 'Account', 'Relatie', 'Verkoopkans' en 'Activiteit'. De beschikbaarheid van slimme koppelingen wordt bepaald met het selectievakje 'Automatisch oplossen ingeschakeld' in zoeklay-outs. Zie Zoeklay-outs beheren voor meer informatie.

Als slimme koppelingen zijn ingeschakeld, kunt u een gedeelte of de gehele naam typen van de record die u wilt koppelen aan de hoofdrecord in het desbetreffende veld. Met Oracle CRM On Demand kunt u de koppeling daarna automatisch oplossen. Als u de wijzigingen wilt opslaan, wordt in Oracle CRM On Demand gezocht naar een naam die overeenkomt met de naam die u hebt ingevoerd. Als in Oracle CRM On Demand een unieke match wordt gevonden, wordt de overeenkomende record gebruikt en worden de wijzigingen opgeslagen. Als in Oracle CRM On Demand geen match of meerdere mogelijke matches worden gevonden, wordt een opzoekvenster geopend waar u aanvullende zoekacties kunt uitvoeren en de juiste record kunt selecteren.

Bijvoorbeeld: als u een account wilt koppelen aan een taak, typt u de naam van een account in het naamveld voor de account op de pagina 'Taakgegevens'. Als u de wijzigingen wilt opslaan, wordt in Oracle CRM On Demand gezocht naar overeenkomende accounts. Als in Oracle CRM On Demand een unieke match wordt gevonden, wordt de overeenkomende account gebruikt. Als in Oracle CRM On Demand geen overeenkomende account of meerdere mogelijke overeenkomende accounts worden gevonden, wordt een opzoekvenster geopend. In het opzoekvenster kunt u aanvullende zoekacties uitvoeren en de juiste account selecteren. Zie Zoeken naar records in opzoekvensters (zie ["Records zoeken in opzoekvensters"](#page-102-0) op pagina [103\)](#page-102-0) voor meer informatie over het gebruik van opzoekvensters.

Als slimme koppelingen niet zijn ingeschakeld of als u de naam niet weet van de record die u wilt koppelen aan de record waarmee u werkt, klikt u op het opzoekpictogram naast een veld om het opzoekvenster te

<span id="page-109-0"></span>openen. In het opzoekvenster kunt u zoeken naar de record die u wilt koppelen aan de record waarmee u werkt.

**OPMERKING:** slimme koppelingen zijn beschikbaar voor opzoekvensters met enkelvoudige koppelingen. Slimme koppelingen zijn niet beschikbaar voor opzoekvensters met meervoudige koppelingen.

## **Selectie 'Boek' gebruiken**

Met de selectie 'Boek' kunt u zoekopdrachten beperken tot een bepaald gebruikersboek of aangepast boek. In de context van de selectie 'Boek' worden aangepaste boeken aangeduid als 'boeken'.

### **Waar wordt 'Boekselectie' weergegeven?**

De selectie 'Boek' wordt weergegeven in:

- De sectie 'Zoeken' van de knoppenbalk
- Het venster 'Opzoeken'.
- De sectie 'Zoeken in' bij uitgebreide zoekopdrachten
- $\blacksquare$  Lijstpagina's
- De tabbladen 'Rapporten' en 'Dashboard'

De selectie 'Boek' wordt alleen weergegeven als de volgende twee condities van toepassing zijn:

- De optie 'Selectie 'Boek' weergeven' is ingeschakeld in uw bedrijfsprofiel.
- Het recordtype voor boeken wordt ondersteund.

Zie Boekbeheer voor meer informatie over de ondersteunde recordtypen voor boeken.

## **Met 'Boekselectie' kunt u de zoekactie beperken**

Met de selectie 'Boek' kunt u uw zoekbewerking beperken tot een bepaalde gebruiker of een bepaald boek. De zoekresultaten worden dan weergegeven als een hiërarchie van gebruikers of een hiërarchie van boeken, met 'Alles' boven aan de hiërarchie. De meeste werknemers krijgen alleen een hiërarchie van gebruikers te zien, omdat de boekfunctie standaard niet is ingeschakeld.

De boekhiërarchie wordt alleen voor rapporten en dashboards weergegeven als de optie 'Volledige zichtbaarheid' is geselecteerd in de instelling 'Onderwerpgebieden historie' in het bedrijfsprofiel.

### **Niveaus in een boekhiërarchie**

Als u met 'Boekselectie' een zoekopdracht naar records wilt beperken of de gegevens in een rapport wilt beperken, kunt u op de volgende manier bepaalde niveaus van de aangepaste boekhiërarchie weergeven, uitvouwen of samenvouwen:

 In de standaardtoepassing wordt het boek (of de boeken) van het hoogste niveau in de hiërarchie waartoe u toegang hebt door de boekselectie weergegeven. U kunt dat niveau van de hiërarchie en alle niveaus eronder uitvouwen of samenvouwen. De niveaus van de hiërarchie boven het niveau waar u toegang tot hebt, worden niet weergegeven.

- Als de beheerder het selectievakje 'Bovenliggende boekhiërarchie weergeven in Boekselectie' heeft ingeschakeld in het bedrijfsprofiel, gebeurt het volgende:
	- Het boek (of de boeken) van het hoogste niveau waartoe u toegang hebt, wordt weergegeven. U kunt dat niveau van de hiërarchie en de niveaus eronder uitvouwen of samenvouwen.
	- Op elk niveau van de hiërarchie boven het niveau waartoe u toegang hebt, wordt het bovenliggende boek van het subboek eronder weergegeven. Als het selectievakje 'Alle records lezen' voor het recordtype 'Boek' is ingeschakeld in uw gebruikersrol, kunt u alle niveaus van de hiërarchie die worden weergegeven, uitvouwen of samenvouwen. Anders kunt u alleen die hiërarchieniveaus waartoe u toegang hebt en de niveaus eronder uitvouwen of samenvouwen.

De namen van de boeken waartoe u toegang hebt, worden in 'Boekselectie' weergegeven in de standaard tekstkleur. De namen van boeken die worden weergegeven maar waartoe u geen toegang hebt, worden in het rood weergegeven.

**OPMERKING:** Als u met 'Boekselectie' een boek selecteert voor andere doeleinden dan het beperken van een zoekopdracht of het beperken van gegevens in een rapport, worden alle aangepaste boeken, inclusief de boeken waartoe u geen toegang hebt, in 'Boekselectie' weergegeven, en hebben de namen van alle boeken de standaardkleur. Als u bijvoorbeeld 'Boekselectie' gebruikt om een boek toe te wijzen aan een record, worden alle boeken weergegeven in 'Boekselectie'.

Als u een niveau in de boekhiërarchie uitvouwt en dat niveau bevat meer dan 500 boeken, worden de boeken gegroepeerd in sets van 500. Op het label voor een set met boeken worden de naam van het eerste boek en de naam van het laatste boek in de set getoond. U kunt de relevante set met boeken uitbreiden om het gewenste boek te zoeken. De definitieve set met boeken kan minder dan 500 boeken bevatten.

## **Standaardboek in 'Boekselectie'**

Met de instellingen in de gebruikersrecord wordt bepaald welk boek standaard voor u wordt weergegeven in 'Boekselectie'. Zie de omschrijvingen van de volgende velden in Uw persoonlijke gegevens bijwerken (op pagina [916\)](#page-915-0) voor meer informatie over de standaardboeken in 'Boekselectie':

- Standaardboek
- Standaardboek voor analyses
- Boek (standaard) behouden

### **Overwegingen die van toepassing zijn als u een boek selecteert in 'Boekselectie'**

De volgende overwegingen zijn van toepassing als u een boek selecteert in 'Boekselectie':

Als u een boek selecteert dat subboeken bevat, worden het bovenliggende boek en alle bijbehorende subboeken geselecteerd.

**LET OP:** voor optimale prestaties kunt u beter alleen subboeken opnemen als dat strikt noodzakelijk is.

- **IF** ledere gebruiker heeft een set standaardboeken. Als u 'Alles' selecteert, worden alle boeken geselecteerd die voor u en uw (eventuele) ondergeschikten van belang zijn.
- In de gebruikershiërarchie kunt u gebruikers kiezen die u voor toegang hebben gemachtigd, of die gebruikers in het bedrijf voor toegang hebben gemachtigd.

- <span id="page-111-0"></span> Nadat u een boek of gebruiker hebt geselecteerd en op 'OK' hebt geklikt, wordt de naam van dat boek of die gebruiker weergegeven in de selectie 'Boek'. Het plusteken (+) geeft aan dat ook de onderliggende items in de hiërarchie zijn geselecteerd.
- U kunt met het selectievakje 'Subitems opnemen' bepalen of subboeken of ondergeschikten in de respectieve hiërarchie moeten worden opgenomen.

**OPMERKING:** de boeken die automatisch worden gemaakt wanneer actieve partnerrecords worden gemaakt, worden alleen weergegeven in de selectie 'Boek' voor het recordtype 'Relatie'.

## **Records zoeken via uitgebreide zoekactie met trefwoorden**

U kunt records zoeken via de sectie 'Zoeken' op de actiebalk. Daarnaast kunt u ook de uitgebreide zoekactie met trefwoorden gebruiken om records te zoeken. Deze zoekactie is beschikbaar als de systeembeheerder de sectie 'Uitgebreide zoekactie met trefwoorden' heeft ingesteld op de actiebalk of in de algemene koptekst. U kunt de uitgebreide zoekactie met trefwoorden gebruiken voor de volgende recordtypen:

- Accounts
- Afspraken
- Relaties
- Verkoopkansen
- Taken

Als u een nieuwe zoekreeks invoert, wordt met de functie 'Uitgebreide zoekactie met trefwoorden' geprobeerd deze reeks te vinden in diverse sleutelvelden voor alle records die zichtbaar zijn voor u, voor het type record dat u zoekt. Bijvoorbeeld: als u accounts zoekt, wordt met de uitgebreide zoekactie met trefwoorden gezocht binnen de velden 'Naam account', 'Locatie' en 'Plaats factuur' om de vereiste accounts te vinden. Bijvoorbeeld: stel dat u drie accountrecords hebt, waarbij het veld 'Locatie' in de eerste accountrecord is ingesteld op 'San Francisco' en in de tweede en derde accountrecord op 'San Mateo'. Als u bij de zoekreeks 'San' invoert, worden met de uitgebreide zoekactie met trefwoorden alle drie de accountrecords geretourneerd. Als u zoekt op 'San Mateo', worden met de zoekactie alleen de tweede en derde accountrecord geretourneerd. Zie 'Uitgebreide zoekactie met trefwoorden' voor meer informatie over uitgebreide zoekacties met trefwoorden.

Als de systeembeheerder de optie 'Uitgebreide zoekactie met trefwoorden configureren met de geselecteerde velden voor zoekresultaten' selecteert voor de zoeklay-out die is toegewezen aan uw gebruikersrol voor een type record, wordt met een uitgebreide zoekactie voor records van dat type de set met resultaatvelden weergegeven die is gedefinieerd in de zoeklay-out. Anders worden de sleutelvelden voor het type record weergegeven tijdens een uitgebreide zoekactie. Bijvoorbeeld: als de systeembeheerder alleen de velden 'Voornaam', 'Achternaam' en 'Account' configureert in de wizard 'Zoeklay-out' voor een relatie, worden bij een zoekactie alleen deze velden weergegeven op de pagina met zoekresultaten als u zoekt naar relaties.

**Voordat u begint.** De systeembeheerder voert een van de volgende acties uit om de volgende procedure te voltooien:

- Stel de sectie 'Uitgebreide zoekactie met trefwoorden' in op de actiebalk.
- Stel de sectie 'Uitgebreide zoekactie met trefwoorden' in als een zoekpictogram in de algemene koptekst als u de interface met modern thema gebruikt.

#### *Ga als volgt te werk om de uitgebreide zoekactie met trefwoorden te gebruiken om records te zoeken:*

- **1** Ga als volgt naar de sectie 'Uitgebreide zoekactie met trefwoorden' op de actiebalk of in de algemene koptekst:
	- Als de systeembeheerder de sectie 'Uitgebreide zoekactie met trefwoorden' heeft ingesteld op de actiebalk, gaat u naar deze sectie op de actiebalk. Zie De actiebalk weergeven of verbergen (op pagina [44\)](#page-43-0) voor meer informatie over het weergeven en verbergen van de actiebalk.
	- **Als u de gebruikersinterface met modern thema gebruikt en de systeembeheerder heeft de sectie** 'Uitgebreide zoekactie met trefwoorden' ingesteld als een zoekpictogram in de algemene koptekst, klikt u op het zoekpictogram en gaat u naar de sectie 'Uitgebreide zoekactie met trefwoorden'.
- **2** Selecteer een type record in de sectie 'Uitgebreide zoekactie met trefwoorden'.

**OPMERKING:** alleen de recordtypen 'Account', 'Afspraak', 'Relatie', 'Verkoopkans' en 'Taak' worden ondersteund voor uitgebreide zoekacties met trefwoorden. Het type record dat standaard wordt weergegeven in de sectie 'Uitgebreide zoekactie met trefwoorden', wordt ingesteld in het veld 'Standaardtype zoekrecord' op de pagina 'Persoonlijke gegevens' van een gebruiker.

**TIP:** als u de velden wilt laten weergeven waarin met de functie 'Uitgebreide zoekactie met trefwoorden' wordt gezocht op type record, selecteert u een type record en plaatst u de muisaanwijzer op het knopinfopictogram naast het zoekveld.

- **3** Voer de zoekreeks in bij het zoekveld.
- **4** Klik op 'Start' of 'Geavanceerd zoeken'.

**TIP:** als een bericht wordt weergegeven met de melding dat er een time-out is opgetreden voor uw zoekopdracht, kunt u uw zoekcriteria verder beperken met de optie 'Geavanceerd zoeken'. Zie Geavanceerd zoeken (zie ["Geavanceerde zoekacties gebruiken"](#page-91-0) op pagina [92\)](#page-91-0) voor meer informatie. Meer informatie over het optimaliseren van zoekopdrachten en lijsten vindt u ook op de website van het trainings- en ondersteuningscentrum. U kunt deze website bereiken door te klikken op de algemene koppeling 'Training en ondersteuning' boven aan elke pagina in Oracle CRM On Demand. Klik vervolgens op de koppeling voor de gewenste record.

- Als u op 'Start' hebt geklikt, klikt u op de koppeling voor de record waarvan u de gegevenspagina wilt openen.
- Als u hebt geklikt op 'Geavanceerd zoeken', wordt de pagina 'Geavanceerd zoeken' geopend met het type record dat u hebt geselecteerd in stap 2. Het type record wordt vooraf geselecteerd op de pagina 'Geavanceerd zoeken'.

U kunt vervolgens de zoekparameters en criteria invullen op de pagina 'Geavanceerd zoeken'. Zie Geavanceerd zoeken (zie ["Geavanceerde zoekacties gebruiken"](#page-91-0) op pagina [92\)](#page-91-0) voor meer informatie over geavanceerde zoekacties.

#### **Verwante onderwerpen**

Zie de volgende onderwerpen voor meer informatie:

- Zoekactie met trefwoorden (zie ["Uitgebreide zoekactie met trefwoorden"](#page-113-0) op pagina [114\)](#page-113-0)
- Records zoeken (op pagina [76\)](#page-75-0)

- <span id="page-113-0"></span>Gerichte zoekactie (op pagina [77\)](#page-76-0)
- **Zoekactie met trefwoorden (op pagina [88\)](#page-87-0)**
- Records zoeken op de actiebalk (op pagina [91\)](#page-90-0)
- Geavanceerd zoeken (zie ["Geavanceerde zoekacties gebruiken"](#page-91-0) op pagina [92\)](#page-91-0)

## **Uitgebreide zoekactie met trefwoorden**

Naast gerichte zoekacties en zoekacties met trefwoorden worden in Oracle CRM On Demand uitgebreide zoekacties met trefwoorden ondersteund. Met de functie 'Uitgebreide zoekactie met trefwoorden' wordt gezocht op reeksen die lijken op de ingevoerde zoekstring, naast records met een exacte overeenkomst. Met deze zoekactie worden records gevonden die overeenkomen met de exacte zoekreeks die u hebt ingevoerd, ongeacht de volgorde van de reeks of het spatiegebruik of de interpunctie binnen de reeks. Met de zoekactie worden overeenkomende records gevonden die zijn gebaseerd op de taalkundige stam van woorden. Ook worden overeenkomende woorden met soortgelijke spelling gevonden.

Over het algemeen levert een gerichte zoekactie betere prestaties op dan een uitgebreide zoekactie met trefwoorden. Als u exact weet op welke reeks u moet zoeken, gebruikt u de gerichte zoekactie. Deze is beschikbaar in de secties 'Zoeken' en 'Geavanceerd zoeken' in de gebruikersinterface. Gebruik in dit geval niet de sectie 'Uitgebreide zoekactie op trefwoorden'. Als u niet zeker bent van de exacte reeks en u wilt soortgelijke records zoeken, gebruikt u de uitgebreide zoekactie met trefwoorden.

De sectie 'Uitgebreide zoekactie met trefwoorden' bevat één zoekveld dat wordt gebruikt om een geselecteerd type record te zoeken dat de ondersteunde velden bevat. Zie hiervoor de volgende tabel.

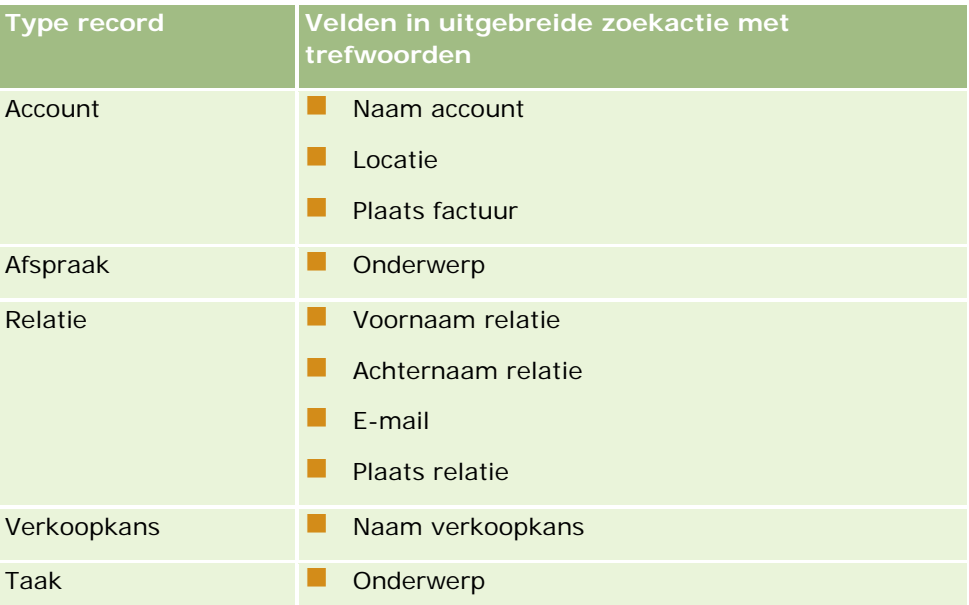

Met de knopinfo in de sectie 'Uitgebreide zoekactie met trefwoorden' voor elk type record worden de velden getoond die worden ondersteund voor dat type record. Bijvoorbeeld: als u *Sunnyvale* invoert als u accounts zoekt, wordt met de uitgebreide zoekactie met trefwoorden gezocht naar 'Sunnyvale' in de velden 'Naam account', 'Locatie' en 'Plaats factuur' voor alle accounts waartoe u toegang hebt. Met de zoekactie worden alle records weergegeven die de zoekreeks bevatten die u hebt ingevoerd in de ondersteunde zoekvelden.

### **Kenmerken van uitgebreide zoekactie met trefwoorden**

In dit onderwerp worden de kenmerken van uitgebreide zoekacties met trefwoorden beschreven.

- In deze zoekactie wordt gezocht op de volgende overeenkomende woorden:
	- **EXact overeenkomende woorden**

Hiermee wordt gezocht naar records die de exacte zoekreeks bevatten en waarbij de spelling exact overeenkomt met de reeks die bij de zoekactie is ingevoerd.

**E** Cumulatieve overeenkomende woorden

Hiermee wordt gezocht naar records die de zoekreeks ten minste een keer bevatten, waarbij de geretourneerde records worden geclassificeerd op een cumulatieve score die wordt bepaald door hoeveel overeenkomende woorden worden gevonden voor de zoekreeks en hoe vaak deze voorkomen. Bijvoorbeeld: als u zoekt op *First National Bank of Arizona*, wordt eerst de record 'Arizona First National Bank' geretourneerd, met vier overeenkomende reekswaarden, en daarna de record 'First National Bank', met drie overeenkomende reekswaarden.

Overeenkomende woorden op stam

Hiermee wordt gezocht naar records die waarden bevatten die dezelfde taalkundige stam hebben als de queryreeks. Bijvoorbeeld: met een zoekactie voor 'Manufacturer' worden records geretourneerd die 'Manufacturing' of 'Manufactured' bevatten, naast 'Manufacturer'. (Overeenkomende woorden op stam worden alleen ondersteund in de Engelse versie.)

**D** Overeenkomende woorden bij benadering

Hiermee wordt gezocht naar records die woorden bevatten waarvan de spelling lijkt op de spelling van de woorden in de opgegeven zoekreeks. Bijvoorbeeld: als u zoekt op *Oracle*, met de onjuiste spelling *Orcale*, worden de records gevonden die *Oracle* bevatten. (Overeenkomende woorden bij benadering worden alleen ondersteund in de Engelse versie.)

- De zoekactie is niet hoofdlettergevoelig (bijvoorbeeld: als u zoekt op *Bella* , wordt *Bella* of *bella* geretourneerd).
- In de zoekactie worden de volgende items genegeerd:
	- Diakritische tekens. Bijvoorbeeld: als u zoekt op *Velka*, wordt *Veľká* geretourneerd.
	- Interpunctie, inclusief de volgende tekens:
		- Apostrof (')
		- **Vierkante haakjes ([ ])**
		- **Punthaakjes (< >)**
		- Accolades  $({})$
		- **Haakjes**  $[( )]$
		- **Dubbele punt (:)**
		- **Komma**  $($ ,  $)$
		- Gedachtestreepjes  $(- -)$
		- Beletselteken (... ... ...)
		- **Uitroepteken (!)**
- $\blacksquare$  Punt (.)
- **Liggend streepje (-)**
- **Vraagteken (?)**
- Aanhalingstekens  $($ '' "" ' "")
- **Puntkomma**  $($ ;  $)$
- Slash  $( / / )$
- Stopwoorden

In een zoekquery worden bij uitgebreide zoekacties op trefwoorden de stopwoorden genegeerd in de volgende talen: Engels, Deens, Nederlands, Fins, Frans, Duits, Italiaans, Portugees, Spaans en Zweeds. Een stopwoord is een woord dat zo vaak en zonder bijzondere betekenis wordt gebruikt dat het niet bruikbaar is. Stopwoorden worden genegeerd in zoekacties om tijd te besparen. Voorbeelden van stopwoorden in het Engels zijn: *or*, *and* of *the*.

- Voor een uitgebreide zoekactie met trefwoorden zijn gespecialiseerde zoekindexen vereist. Gegevens uit Oracle CRM On Demand worden gesynchroniseerd met de zoekindexen via tijdsintervallen. Mogelijk wordt een record die u recent hebt toegevoegd of gewijzigd, pas op een later tijdstip gevonden.
- Omdat een uitgebreide zoekactie met trefwoorden een complexe zoekactie is, verschillen de prestaties van de zoekacties mogelijk. De prestaties zijn afhankelijk van de opgegeven zoekcriteria en de kwaliteit van gegevens. U wordt aangeraden een verfijnder zoekcriterium te gebruiken voor de zoekactie. Ook kunt u de functie 'Geavanceerd zoeken' gebruiken als u de exacte tekenreeks of het exacte veld hebt waarop u wilt zoeken.

## **Type-aheadondersteuning**

In uitgebreide zoekacties met trefwoorden wordt type-ahead ondersteund. In zoekacties met type-ahead wordt gezocht naar records in de lijsten 'Recente items' die de zoekreeks bevatten in de ondersteunde velden voor het specifieke type record waar u naar zoekt. Zoekacties met type-ahead zijn niet hoofdlettergevoelig en diakritische tekens worden genegeerd. Er kan worden gezocht op overeenkomende woorden aan het begin van de veldwaarde, in een subreeks van de veldwaarde of aan het einde van de veldwaarde.

Lijsten 'Recente items' die worden ondersteund:

- Mijn recent weergegeven *type record*
- Mijn recent gemaakte *type record*
- Mijn recent gewijzigde *type record*

Als u de zoekreeks invoert, wordt met de zoekactie met type-ahead een klein venster 'Recente items' geopend in de buurt van de sectie 'Zoekactie met trefwoorden'. Dit venster geeft een overzicht van alle records die reeksen bevatten die overeenkomen met de tekens die zijn ingevoerd voor de zoekreeks, tot maximaal tien records. In de zoekactie met type-ahead wordt bij elk nieuw ingevoerd teken de overeenkomende waarde vetgedrukt weergegeven, terwijl u de zoekreeks invoert. Voor de items in het overzicht van het venster worden de naam van de record en de ondersteunde veldnamen weergegeven tussen haakjes [( )] achter de recordnaam. De naam van de record wordt afgeleid van de velden. Zie hiervoor de volgende tabel.

```
Type record Weergegeven velden voor afleiden recordnaam
```
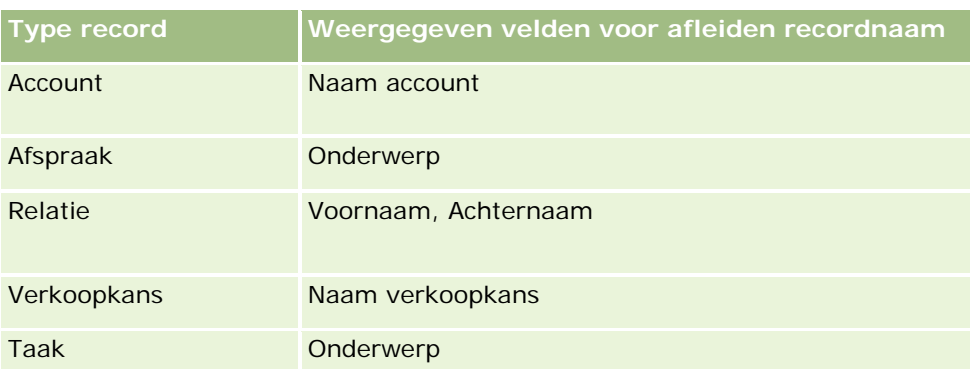

Als de zoekreeks overeenkomt met een waarde in een ondersteund veld, worden de overeenkomende waarden vetgedrukt weergegeven. Bijvoorbeeld: als de waarde is opgenomen in het veld 'Locatie' voor een accountrecord, wordt in het venster het veld 'Naam account' weergegeven (**Locatie**, Plaats factuur). Bijvoorbeeld: u maakt drie accounts met de instellingen die worden getoond in de volgende tabel.

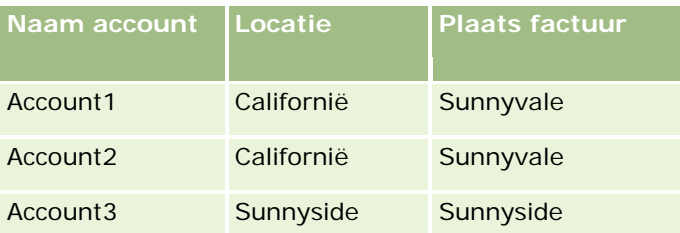

Als u zoekt op *Sunnyvale* voor accounts, worden in het venster 'Recente items' de volgende gegevens getoond als u *S* invoert:

Account3 (**S**unnyside, **S**unnyside) Account2 (Californië, **S**unnyvale) Account1 (Californië, **S**unnyvale)

Als u *Sunnyv* invoert, worden in het venster 'Recente items' de volgende gegevens getoond:

Account2 (Californië, **Sunnyv**ale) Account1 (Californië, **Sunnyv**ale)

Met de zoekactie worden de accountrecords geretourneerd die zijn opgenomen in de lijsten 'Recent weergegeven accounts', 'Recent gemaakte accounts' en 'Recent gewijzigde accounts' die het woord 'Sunnyvale' bevatten in de velden 'Naam account', 'Locatie' of 'Plaats factuur'. Als u op een record klikt dat wordt geretourneerd in het venster 'Recente items', wordt de gegevenspagina voor de record geopend.

#### **Verwante onderwerpen**

Zie de volgende onderwerpen voor meer informatie:

- Records zoeken via uitgebreide zoekactie met trefwoorden (op pagina [112\)](#page-111-0)
- Records zoeken (op pagina [76\)](#page-75-0)
- Gerichte zoekactie (op pagina [77\)](#page-76-0)
- **Zoekactie met trefwoorden (op pagina [88\)](#page-87-0)**
- Records zoeken op de actiebalk (op pagina [91\)](#page-90-0)

Geavanceerd zoeken (zie ["Geavanceerde zoekacties gebruiken"](#page-91-0) op pagina [92\)](#page-91-0)

# **Records kopiëren**

Voor de meeste recordtypen kunt u een nieuwe record maken door een bestaande record te kopiëren. Wanneer u een record kopieert, worden de waarden in bepaalde velden in de record naar de nieuwe record gekopieerd. De beheerder van uw bedrijf bepaalt welke veldwaarden naar de nieuwe record worden gekopieerd. Koppelingen tussen de record die u kopieert en andere records worden echter niet naar de nieuwe record gekopieerd.

Wanneer u een record kopieert, kunt u de waarden wijzigen die naar de nieuwe record worden gekopieerd en waarden toevoegen in de velden waar de waarden niet vanuit de oorspronkelijke record zijn gekopieerd.

In de volgende procedure wordt beschreven hoe u een record kopieert.

#### *Ga als volgt te werk om een record te kopiëren:*

**1** Zoek de record die u wilt kopiëren.

Zie Records zoeken (op pagina [76\)](#page-75-0) voor meer informatie over het zoeken van records.

**2** Klik op de lijstpagina voor het recordtype op de naamkoppeling van de record die u wilt kopiëren.

**TIP:** de optie 'Kopiëren' is voor vele recordtypen beschikbaar op de lijstpagina. Als de optie 'Kopiëren' beschikbaar is, selecteer deze dan op de lijstpagina en ga dan verder naar stap 4.

- **3** Klik op 'Kopiëren' op de gegevenspagina voor de record.
- **4** Voer op de bewerkingspagina de gegevens voor de nieuwe record in.

U kunt de waarden die zijn gekopieerd vanuit de oorspronkelijke record bewerken en waarden in de lege velden invoeren.

**5** Sla de nieuwe record op.

# **Voorbeeld van records weergeven**

Als de functie voor het bekijken van voorbeelden van records is ingeschakeld, kunt u voorbeelden van records vanuit vele pagina's in Oracle CRM On Demand bekijken, waaronder:

- Mijn startpagina
- Startpagina's van record
- Pagina's met recordlijsten
- Pagina's met recordgegevens (inclusief lijsten met verwante records)

#### **Actiebalk**

Afhankelijk van de voorbeeldinstellingen voor uw records, wordt het voorbeeldvenster geopend wanneer u met de aanwijzer de koppeling naar een record aanwijst, of wanneer u op een voorbeeldpictogram klikt dat verschijnt wanneer u met de aanwijzer de koppeling naar een record aanwijst. In het voorbeeldvenster verschijnt de eerste sectie van de gegevenspagina van de record.

De voorbeeldinstellingen voor records kunnen zowel op bedrijfsniveau als per individuele gebruiker worden opgegeven. Uw persoonlijke instellingen hebben voorrang boven de bedrijfsinstellingen.

Zie De voorbeeldmodus voor records instellen (zie ["De modus 'Voorbeeld voor records' instellen"](#page-928-0) op pagina [929\)](#page-928-0) voor meer informatie over de voorbeeldmodus voor records. Zie Bedrijfsprofiel en algemene standaarden instellen voor meer informatie over het instellen van de voorbeeldmodus op bedrijfsniveau.

**OPMERKING:** de functionaliteit voor het weergeven van een voorbeeld van records is niet beschikbaar wanneer u Oracle CRM On Demand opent op een apparaat met het iOS besturingssysteem.

#### *Ga als volgt te werk om een voorbeeld van een record te bekijken:*

Houd de aanwijzer boven de koppeling naar de record.

- **Als de optie voor recordvoorbeelden is ingesteld op het aanwijzen van koppelingen, wordt het** voorbeeldvenster automatisch geopend.
- **Als de optie voor recordvoorbeelden is ingesteld op het klikken op een voorbeeldpictogram, verschijnt** er een pictogram wanneer u met de aanwijzer de koppeling aanwijst. Klik op het pictogram om het voorbeeldvenster te openen.

**OPMERKING:** u kunt de inline bewerkingsfunctie en het berichtencentrum niet gebruiken wanneer er een voorbeeldvenster is geopend.

#### *Ga als volgt te werk om het voorbeeldvenster voor records te sluiten:*

Klik op het pictogram X in het voorbeeldvenster of klik op de pagina achter het voorbeeldvenster.

**OPMERKING:** als u met de aanwijzer een van de gebruikersinterface-elementen aanwijst (met uitzondering van het voorbeeldvenster, de koppeling van de record en het voorbeeldpictogram), wordt het voorbeeldvenster na 2 seconden gesloten.

# **Records vergrendelen**

Voor bepaalde recordtypen kan de beheerder beperkingen instellen voor de acties die u uitvoert op een record als een veld in de record een bepaalde waarde bevat. Als gebruikers worden beperkt bepaalde acties uit te voeren, wordt dat in dit geval ook wel *records vergrendelen* genoemd. Als een record wordt vergrendeld in een proces, kunt u in Oracle CRM On Demand geen acties uitvoeren niet worden toegestaan in het proces. Mogelijk wordt ook een foutbericht weergegeven als u probeert een niet-toegestane actie uit te voeren.

Afhankelijk van hoe de beheerder de recordvergrendeling heeft geconfigureerd voor uw bedrijf, kunnen gebruikersacties als volgt worden beperkt:

 **Acties op recordniveau.**Bij recordvergrendeling kunt u de volgende acties niet uitvoeren voor een vergrendelde record:

- <span id="page-119-0"></span>Record bijwerken:
- Record verwijderen.
- **Als u de record verwijdert uit een relatie met een andere record en dit ervoor zorgt dat de record** wordt verwijderd uit Oracle CRM On Demand. Als u de record verwijdert uit de relatie maar dit zorgt er niet voor dat de reocrd wordt verwijderd uit Oracle CRM On Demand, kunt u de record wel verwijderen uit de relatie, ook al is de record vergrendeld voor verwijderen.

Bijvoorbeeld: de beheerder stelt een proces in voor het type record 'Oplossing'. In dit proces kunt u mogelijk geen oplossingen verwijderen met de status 'Goedgekeurd', oplossingen bijwerken met de status 'Verouderd' enzovoort.

- **Acties op niveau van verwante records.** Bij recordvergrendeling kunt u de volgende acties niet uitvoeren voor records van een bepaald verwant type record als de bovenliggende record is vergrendeld:
	- Nieuwe records maken van het verwante type record voor de bovenliggende record.
	- **Records bijwerken van het verwante type record als onderliggende records bij de bovenliggende** record. In dit geval kunt u de verwante records helemaal niet bijwerken in Oracle CRM On Demand als de bovenliggende record is vergrendeld.
	- Bestaande records toevoegen van het verwante type record aan de bovenliggende record.

Bijvoorbeeld: u kunt geen relatierecords koppelen aan een taak met de taakstatus 'Voltooid'.

 **Acties op veldniveau.** Bij recordvergrendeling kunt u bepaalde velden niet bijwerken als een veld in de record een bepaalde waarde bevat waardoor de record gedeeltelijk wordt vergrendeld.

Bijvoorbeeld: als de beheerder gedeelde adressen gebruikt, kunt u mogelijk de adresregels 1, 2 en 3 en de velden 'Staat/provincie', 'Postcode' en 'Land' niet bijwerken als de adresstatus is ingesteld op 'Gevalideerd'. U kunt wel aangepaste velden in de adresrecord bijwerken.

Zie Procesbeheer voor meer informatie over het instellen van processen voor recordvergrendeling.

## **Recordvergrendelingen overschrijven**

Aan de rol van bepaalde gebruikers wordt de machtiging 'Procesbeheer vervangen' toegewezen. Hiermee kunnen de gebruikers vergrendelde records bijwerken. Als de machtiging 'Procesbeheer vervangen' aan uw gebruikersrol is toegewezen, wordt met recordvergrendeling niet voorkomen dat u acties uitvoert op vergrendelde records. Ook worden er geen waarschuwings- of foutberichten weergegeven om aan te geven dat een record is vergrendeld.

# **Recordgegevens bijwerken**

In het algemeen kunt u recordgegevens bijwerken als u eigenaar van de record bent, als u de manager van de recordeigenaar bent of als de eigenaar u bewerktoegang tot de record verleent. Uw bedrijfsbeheerder kan echter toegangsniveaus aanpassen om uw toegang tot records te beperken of uit te breiden.

Als u de status van een oplossingsrecord wilt wijzigen of een oplossing wilt publiceren, moet aan uw gebruikersrol de machtiging 'Oplossingen publiceren' zijn toegewezen.

**OPMERKING:** bepaalde velden zijn standaard ingesteld op alleen-lezen en kunnen alleen worden bijgewerkt in Oracle CRM On Demand. Enkele voorbeelden van velden die altijd zijn ingesteld op alleen-lezen zijn de velden 'Gemaakt' en 'Gemaakt: datum'. Beide velden zijn beschikbaar in veel verschillende recordtypen.

U kunt records op de volgende manieren bijwerken:

Velden inline bewerken op de lijst- en gegevenspagina's.

Uw beheerder kan inline bewerken in het bedrijfsprofiel in- of uitschakelen. Standaard is inline bewerken ingeschakeld.

**TIP:** op de meeste lijstpagina's kunt u een gegevenspagina van een record openen in een recordvenster op de lijstpagina. U hoeft de lijstpagina niet te verlaten. Zie Recordvenster op lijstpagina's (op pagina [146\)](#page-145-0) en Recordvenster op lijstpagina's gebruiken (op pagina [148\)](#page-147-0) voor meer informatie.

**OPMERKING:** wanneer u een veld inline bewerkt, wordt u soms gevraagd om naar de bewerkingspagina te gaan en de bewerking te voltooien. Deze vraag verschijnt als u nog meer velden moet bewerken of als er een bedrijfsproces is gekoppeld aan het veld dat u inline aan het bewerken was.

Door de record op de bewerkpagina bij te werken.

U kunt de bewerkingspagina weergeven door op de koppeling 'Bewerken' voor een record op de lijstpagina of op de knop 'Bewerken' voor een record op de gegevenspagina te klikken.

- Door records te importeren:
	- Met de importassistent om recordgegevens uit externe CSV-bestanden te importeren als uw gebruikersrol de machtiging 'Persoonlijke import' bevat
	- Met het clienthulpprogramma Oracle Data Loader On Demand
	- Met webservices om records met andere toepassingen te synchroniseren

Het type records dat u kunt importeren, is afhankelijk van de machtigingen die aan uw gebruikersrol zijn toegewezen. Zie Import- en exporthulpprogramma's voor meer informatie over het importeren van records uit externe CSV-bestanden en andere externe bronnen.

U kunt ook velden bewerken in gekoppelde records op de gegevenspagina van de hoofdrecord (als inline bewerken is ingeschakeld). Zie Gekoppelde records bijwerken vanuit hoofdrecords (op pagina [130\)](#page-129-0) voor meer informatie over het bijwerken van velden.

**OPMERKING:** u kunt de functie voor inline bewerken niet gebruiken als een voorbeeldvenster is geopend of wanneer u het berichtencentrum gebruikt.

In de volgende procedure wordt beschreven hoe u velden inline bewerkt op lijstpagina's, in verwante informatiesecties en op pagina's met recordgegevens. U kunt velden alleen inline bewerken als deze functie is ingeschakeld.

#### *Ga als volgt te werk om velden inline bij te werken:*

**1** Houd op de volledige lijstpagina of de gegevenspagina van de record de aanwijzer boven het veld dat u wilt bijwerken.

Rechts van het veld wordt een bewerkpictogram weergegeven. Afhankelijk van het veldtype wordt een ander pictogram weergegeven. Als een veld op de pagina Alleen lezen is en u houdt de muis boven het veld, wordt geen informatie weergegeven. Er gebeurt niets wanneer u op het veld klikt. Als een veld

op een volledige lijstpagina Alleen lezen is en u houdt de aanwijzer boven het veld, wordt wel informatie weergegeven. Er wordt ook een inline editor (alleen lezen) weergegeven wanneer u op het veld klikt dat Alleen lezen is.

**2** Klik op het bewerkpictogram of klik op het veld om de bewerkmodus voor inline bewerken in te schakelen.

Bij sommige velden is er een functioneel verschil tussen klikken op velden en klikken op het bewerkpictogram. Als u op een telefoonveld klikt, wordt een teksteditor weergegeven waarin u het telefoonnummer direct kunt invoeren. Als u op het bewerkpictogram klikt, wordt een telefooneditor weergegeven waarin u het land, netnummer, telefoonnummer en toestel apart kunt opgeven.

- **3** Werk de waarde van het veld bij.
- **4** Klik op het pictogram met het groene vinkje of druk op Enter om de wijzigingen op te slaan.

Als u wijzigingen wilt annuleren, klikt u op het pictogram met de rode X of drukt u op Esc.

In de volgende procedure wordt beschreven hoe u recordgegevens kunt bijwerken op een bewerkingspagina.

#### *Ga als volgt te werk om recordgegevens bij te werken op een bewerkingspagina:*

- **1** Klik op de lijstpagina van de record op de koppeling 'Bewerken' voor de record of klik op de titelbalk van de gegevenspagina op 'Bewerken'.
- **2** Werk op de bewerkingspagina de benodigde gegevens bij.
- **3** Sla de record op:
	- **Klik op 'Opslaan' om deze record op te slaan en vervolgens de gegevenspagina van de record te** openen (waar u gegevens aan deze record kunt koppelen).
	- **Klik op 'Opslaan en nieuw' om deze record op te slaan en vervolgens de bewerkingspagina te openen** (waar u een andere record kunt maken).

**OPMERKING:** De systeembeheerder kan een veld zo configureren dat het veld conditioneel vereist is. Het veld is niet standaard vereist maar wordt vereist als de gegevens in andere velden voor de record voldoen aan bepaalde criteria. Als aan de opgegeven criteria wordt voldaan, wordt er een rode asterisk (\*) weergegeven naast het veld dat nu een verplicht veld is. Als er een tekstlabel wordt weergegeven voor het veld, wordt de tekst weergegeven als tekst met een rode kleur. Als het veld leeg is, werkt u het veld bij voordat u de record opslaat.zie Voorwaardelijk verplichte velden voor informatie over enkele beperkingen die van toepassing zijn bij het bewerken van voorwaardelijk verplichte velden.

# **Records koppelen aan uw geselecteerde record**

In Oracle CRM On Demand kunt u records aan elkaar koppelen. Wanneer u records koppelt, krijgt u toegang tot alle verwante informatie uit de records die u bekijkt. U kunt bijvoorbeeld een volledige weergave van klantgegevens zien als u relaties, verkoopkansen en activiteiten koppelt aan een accountrecord.

Met koppelingen worden records aan elkaar gerelateerd, zodat u en anderen met toegangsrechten voor de record de gegevens volledig kunnen bekijken.

Gebruik opzoekvensters om bestaande records te zoeken en te selecteren die u wilt koppelen aan de record waarmee u werkt. Afhankelijk van de instellingen door de systeembeheerder voor de zoeklay-out voor een type record voor uw rol, is het opzoekvenster voor dat type record mogelijk al gevuld met records als het venster wordt geopend. Zie Record zoeken in opzoekvensters (zie ["Records zoeken in opzoekvensters"](#page-102-0) op pagina [103\)](#page-102-0) voor meer informatie over opzoekvensters en het gebruik van opzoekvensters. Zie Slimme koppelingen en automatisch oplossen (op pagina [109\)](#page-108-0) voor meer informatie over hoe slimme koppelingen kunnen worden gebruikt om een record te zoeken die u wilt koppelen aan een andere record.

## **Nieuwe en bestaande records koppelen**

Op recordgegevenspagina's kunt u een van deze of beide acties uitvoeren, afhankelijk van de recordtypen waarmee u werkt:

- Bestaande records koppelen aan een hoofdrecord.
- Nieuwe records maken die automatisch aan de hoofdrecord zijn gekoppeld.

Nieuwe records worden toegevoegd aan de database zodra ze worden gekoppeld aan de geselecteerde record. Bijvoorbeeld: een activiteit die u vanaf de pagina 'Leadgegevens' maakt, wordt gekoppeld aan de lead en vervolgens weergegeven op de activiteitenpagina's.

**OPMERKING:** u kunt bepaalde velden in gekoppelde records ook bijwerken vanuit de gegevenspagina van de hoofdrecord (als inline bewerken is ingeschakeld). Zie Gekoppelde records bijwerken vanuit hoofdrecords (op pagina [130\)](#page-129-0) voor meer informatie.

In de volgende procedure wordt beschreven hoe u een of meer records koppelt aan de geselecteerde record in de sectie met verwante informatie op de recordgegevenspagina.

#### *Ga als volgt te werk om een bestaande record te koppelen aan de geselecteerde record:*

**1** Selecteer de hoofdrecord.

Zie Records zoeken (op pagina [76\)](#page-75-0) voor meer informatie over het selecteren van records.

**2** Schuif op de recordgegevenspagina omlaag naar de desbetreffende sectie met verwante informatie en klik op 'Toevoegen'.

Afhankelijk van de recordtypen die u koppelt, wordt een opzoekvenster met meervoudige koppelingen of een lijstpagina geopend.

- **3** Voer een van de volgende opties uit:
	- In het opzoekvenster met meervoudige koppelingen klikt u op 'Selecteren' voor elke record die u wilt koppelen aan de hoofdrecord en klikt u op 'OK'.
	- Op de lijstpagina klikt u op het opzoekpictogram naast het veld om het opzoekvenster te openen en klikt u op 'Selecteren' voor de record die u wilt koppelen aan de hoofdrecord.

In de volgende procedure wordt beschreven hoe u een nieuwe record maakt en deze koppelt aan de geselecteerde record.

**OPMERKING:** afhankelijk van de recordtypen waarmee u werkt, kunt u mogelijk geen nieuwe, gekoppelde records maken voor de geselecteerde record.

#### *Ga als volgt te werk om een nieuwe record te maken en koppelen aan de geselecteerde record:*

**1** Selecteer de hoofdrecord.

Zie Records zoeken (op pagina [76\)](#page-75-0) voor meer informatie over het selecteren van records.

**2** Schuif op de recordgegevenspagina omlaag naar de desbetreffende sectie met verwante informatie en klik op 'Nieuw'.

**OPMERKING:** in sommige gevallen is de knop 'Nieuw' niet beschikbaar in de sectie met verwante informatie. In dat geval klikt u op 'Toevoegen' en daarna op 'Nieuw' in het opzoekvenster om de pagina te openen waar u de nieuwe record kunt maken.

- **3** Op de bewerkingspagina maakt u een nieuwe record en slaat u de record op. Klik op 'Opslaan' of op 'Opslaan en doorgaan' om de record op te slaan:
	- **Als u op 'Opslaan' klikt, wordt de nieuwe record in Oracle CRM On Demand opgeslagen. U gaat nu** naar de gegevenspagina voor de hoofdrecord.
	- **Als u op 'Opslaan en doorgaan' klikt, wordt de nieuwe record in Oracle CRM On Demand opgeslagen** en gaat u naar de gegevenspagina voor de onderliggende record. Op deze pagina kunt u vervolgens aanvullende inhoud koppelen aan de onderliggende record (bijvoorbeeld: aantekeningen en bijlagen).

**OPMERKING:** deze navigatieoptie is alleen van toepassing op onderliggende records waaraan andere recordtypen kunnen zijn gekoppeld via secties met verwante informatie. Bijvoorbeeld: voor bijlagen en aantekeningen is de knop 'Opslaan en doorgaan' niet beschikbaar.

In beide gevallen wordt de nieuwe record in Oracle CRM On Demand automatisch gekoppeld aan de hoofdrecord.

In de volgende procedure wordt beschreven hoe u een gekoppelde record verwijdert uit de sectie met verwante informatie op de recordgegevenspagina.

#### *Ga als volgt te werk om een gekoppelde record te ontkoppelen of te verwijderen:*

**1** Selecteer de hoofdrecord.

Zie Records zoeken (op pagina [76\)](#page-75-0) voor meer informatie over het selecteren van records.

- **2** Schuif op de recordgegevenspagina omlaag naar de desbetreffende sectie met verwante informatie.
- **3** Selecteer een van de volgende opties in het menu op recordniveau in de rij voor de record die u wilt verwijderen:
	- **Verwijderen.**Hiermee verbreekt u de koppeling tussen de records zonder dat u een van de records verwijdert.
	- **Verwijderen.** Hiermee verwijdert u de gekoppelde record. Een verwijderde record wordt verplaatst naar de pagina 'Verwijderde items' en wordt na 30 dagen definitief uit de database verwijderd.

**OPMERKING:** als opzoekvensters met meervoudige koppelingen beschikbaar zijn, kunt u gekoppelde records ook verwijderen door te klikken op 'Verwijderen' voor elke gekoppelde record in het opzoekvenster met meervoudige koppelingen.

# **Voorbeelden van aan andere recordtypen gekoppelde recordtypen**

De volgende tabel bevat enkele voorbeelden van recordtypen die u kunt koppelen aan andere records in Oracle CRM On Demand. De kolom 'Informatie' bevat instructies voor de manier waarop u het recordtype kunt koppelen vanaf de gegevenspagina van de hoofdrecord.

De recordtypen die u aan de geselecteerde record kunt koppelen zijn afhankelijk van het type record waarmee u werkt, en van de aanpassing die u of uw managers hebben aangebracht in Oracle CRM On Demand. Bovendien kunt u aanvullende recordtypen koppelen, als u in een bepaalde editie van Oracle CRM On Demand werkt, zoals Oracle CRM On Demand for Partner Relationship Management of een bedrijfstakspecifieke editie van Oracle CRM On Demand.

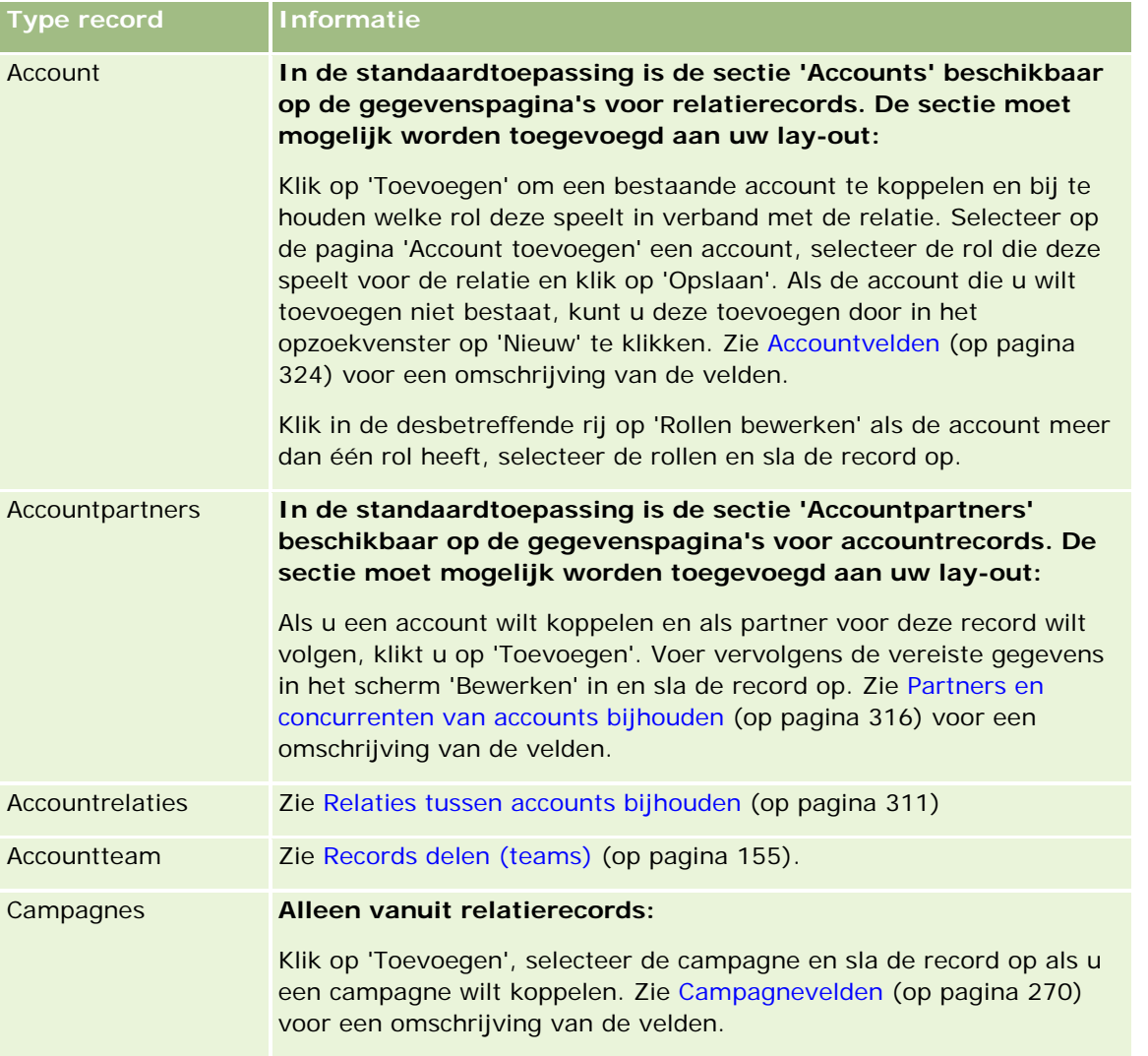

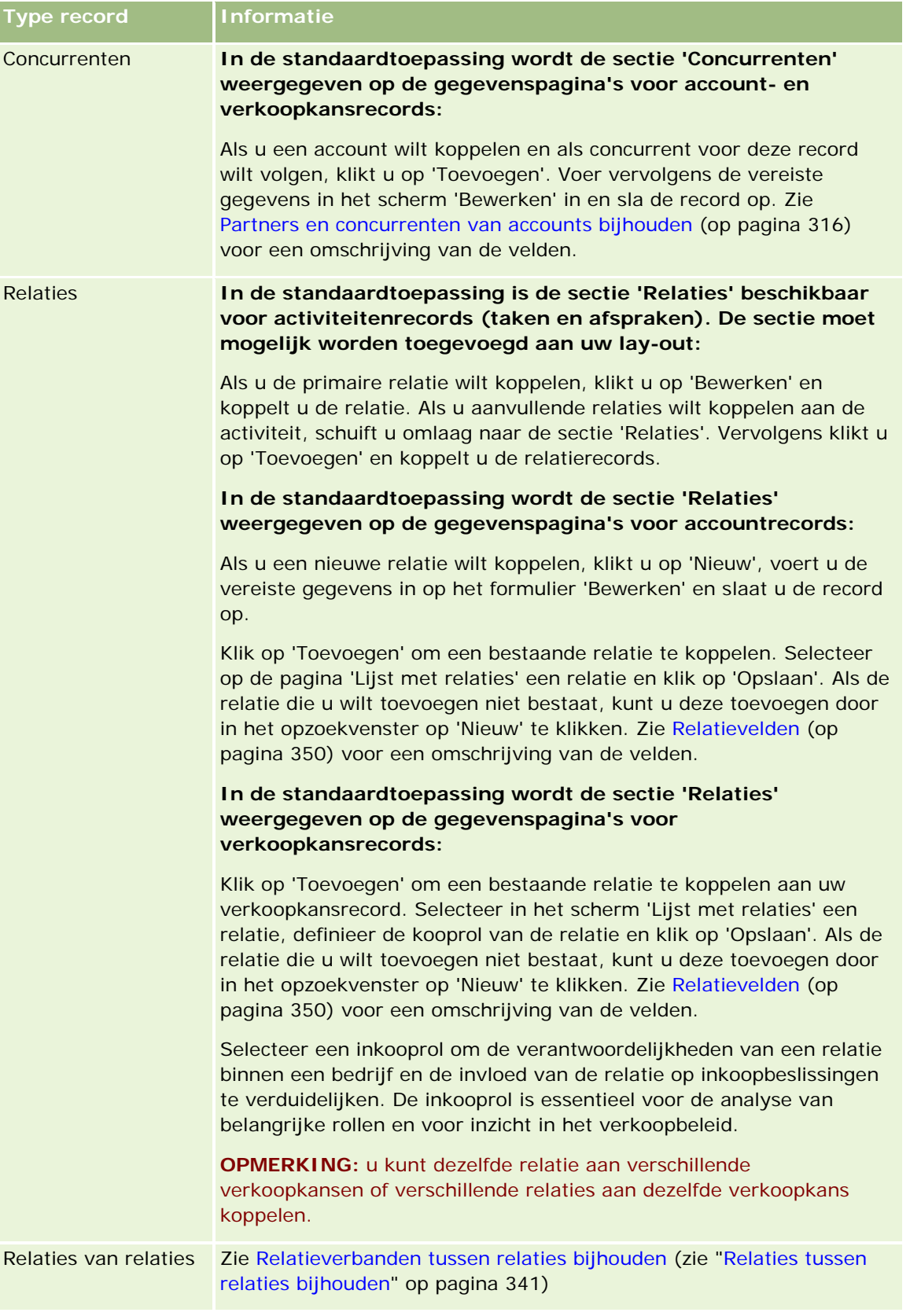

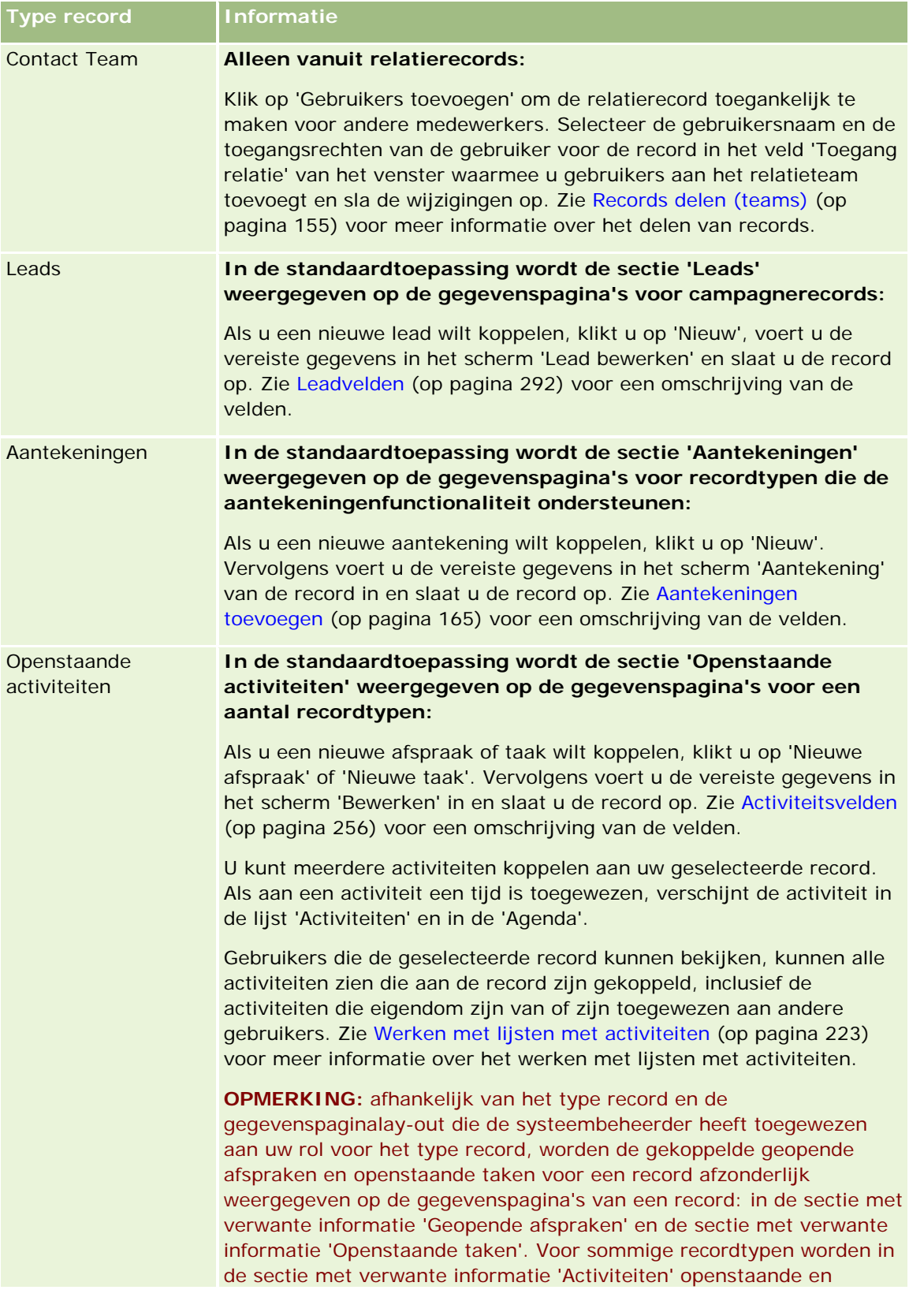

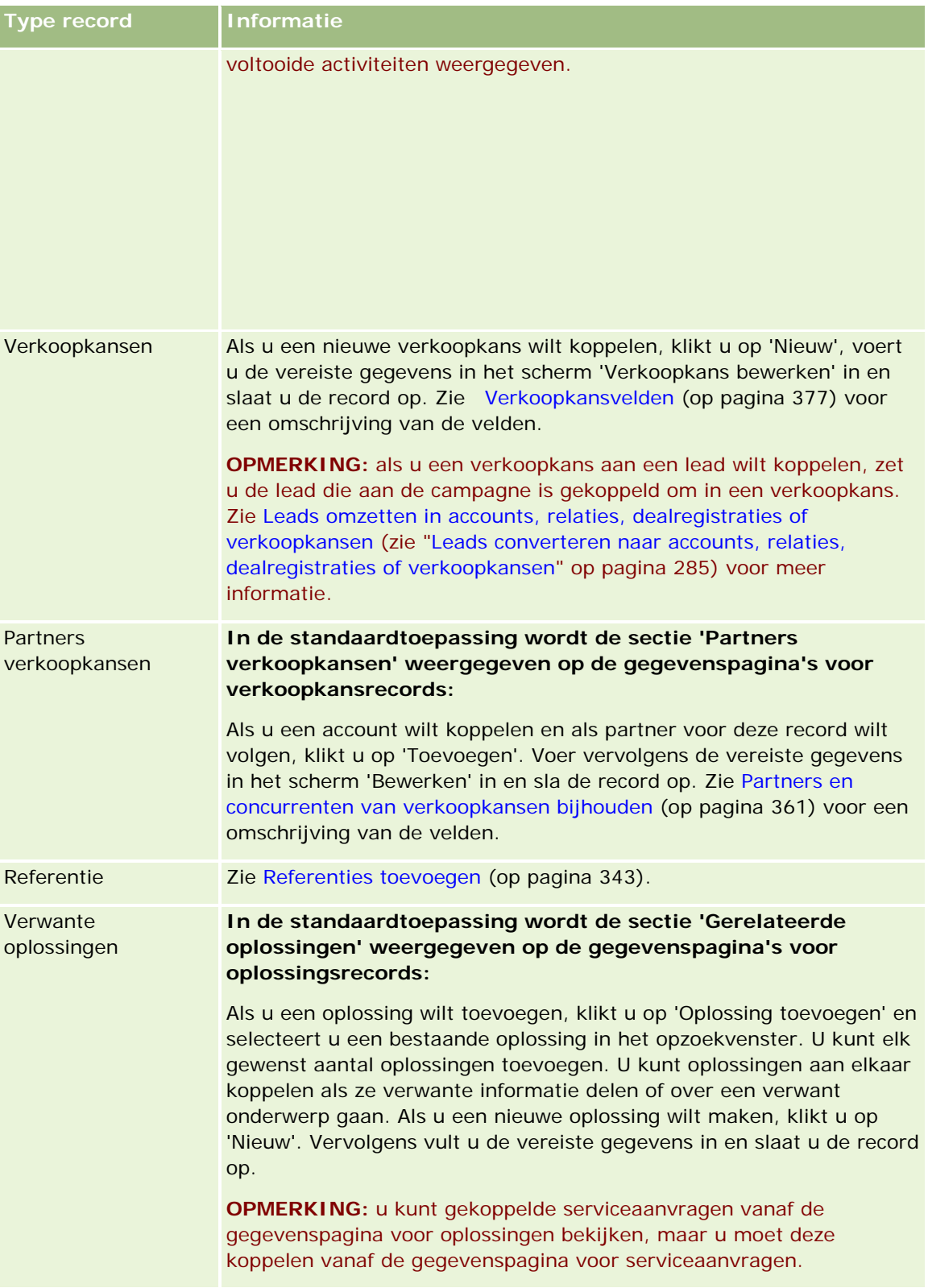

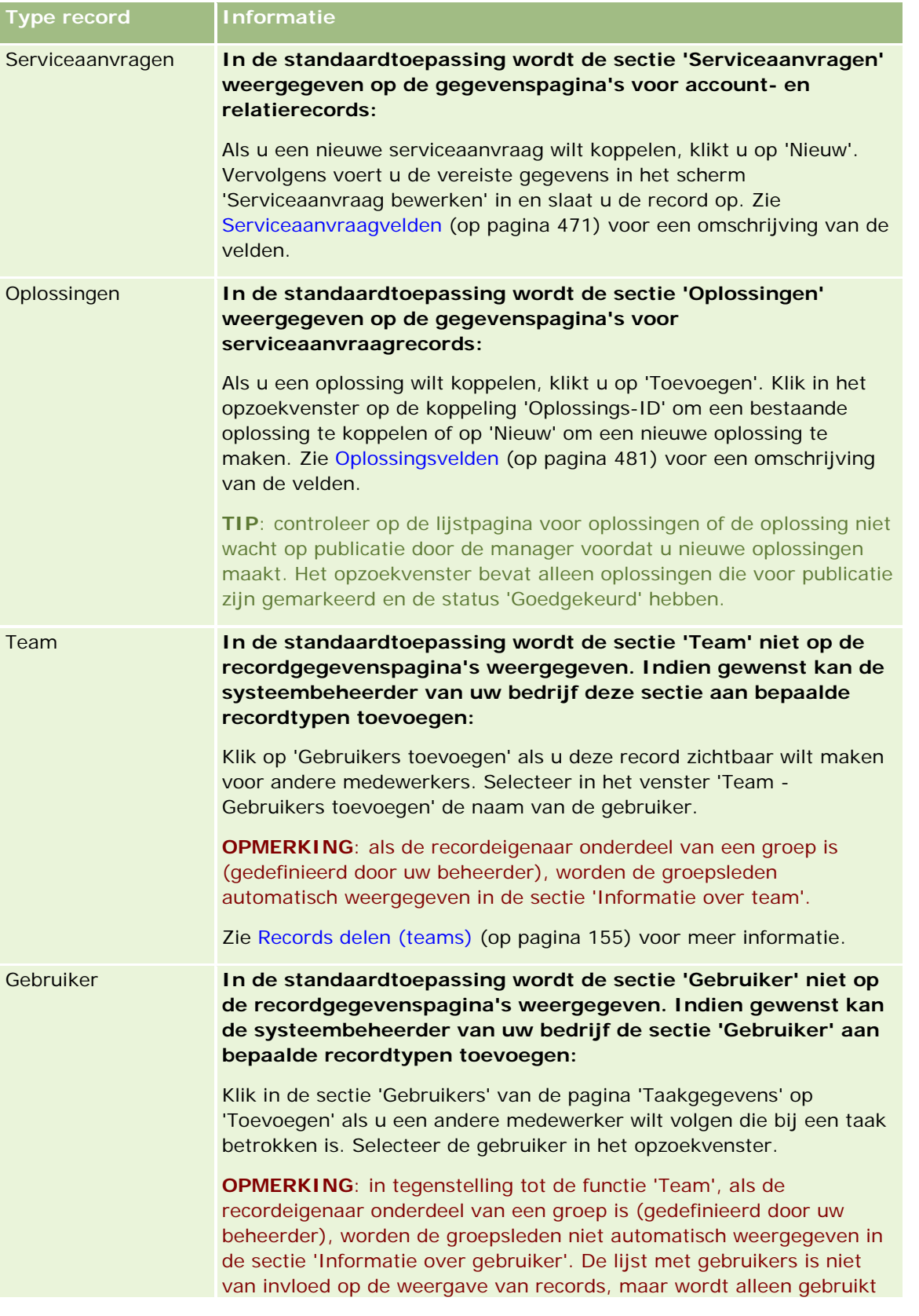

<span id="page-129-0"></span>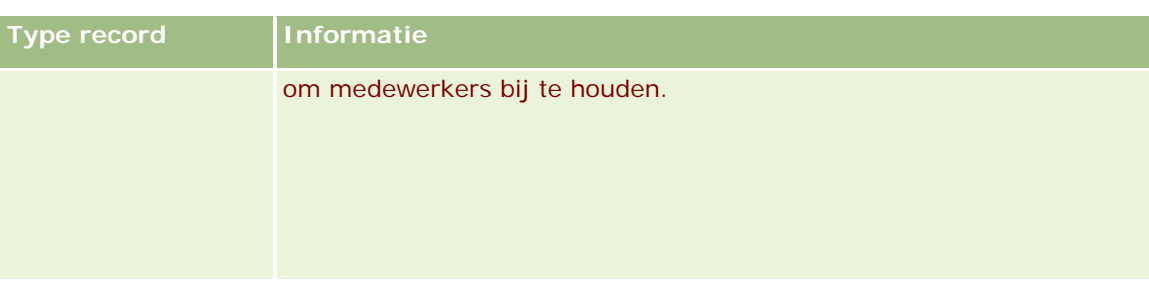

# **Gekoppelde records bijwerken vanuit hoofdrecords**

U kunt de velden van een gekoppelde record als volgt via de hoofdrecord bijwerken:

 Door velden van de gekoppelde record op de gegevenspagina van de hoofdrecord te bewerken (als inline bewerken is ingeschakeld).

In de meeste gevallen kunt u de velden van gekoppelde records via de gegevenspagina van de hoofdrecord bewerken. De volgende soorten velden kunnen echter niet via de gegevenspagina van de hoofdrecord worden bewerkt:

- Velden die niet worden weergegeven op de gegevenspagina van de gekoppelde record zelf.
- Berekende velden, zoals 'Volledige naam'.
- Alleen-lezen velden op de bewerkingspagina van de gekoppelde record.

In gevallen waarin dezelfde gekoppelde record in verschillende hoofdrecords kan worden weergegeven, kunnen de velden die deel uitmaken van de relatie worden bewerkt. De velden die aan de gekoppelde record zelf toebehoren kunnen echter niet worden bewerkt. In de aan 'Accountteam' verwante lijst van een accountrecord kan bijvoorbeeld het veld 'Teamrol' worden bewerkt, omdat het veld deel uitmaakt van de relatie tussen de account en het teamlid. De velden 'Achternaam' en 'Voornaam' kunnen echter niet worden bewerkt, omdat deze aan de gebruikersrecord (van het teamlid) toebehoren.

Door de pagina 'Bewerken' van een gekoppelde record via de gegevenspagina van de hoofdrecord te openen en de velden van die pagina bij te werken.

In de volgende procedure wordt beschreven hoe een gekoppelde record op de gegevenspagina van de hoofdrecord moet worden bijgewerkt.

#### *Ga als volgt te werk om een gekoppelde record op de gegevenspagina bij te werken:*

 Schuif op de gegevenspagina van de hoofdrecord omlaag naar de gewenste sectie en bewerk de velden naar behoefte.

**OPMERKING:** als de record die u wilt bewerken niet op de pagina wordt weergegeven, klikt u op de koppeling 'Volledige lijst weergeven' om alle gekoppelde records van dat type te bekijken. Bewerk vervolgens de recordvelden op de lijstpagina.

Zie Recordgegevens bijwerken (op pagina [120\)](#page-119-0) voor meer informatie over het inline bewerken van velden.

In de volgende procedure wordt beschreven hoe u een gekoppelde record op de gegevenspagina van de hoofdrecord kunt openen.

#### *Ga als volgt te werk om een gekoppelde record op de gegevenspagina te openen:*

- **1** Schuif op de gegevenspagina van de hoofdrecord omlaag naar de gewenste sectie.
- **2** Klik op de koppeling 'Bewerken' van de record (indien beschikbaar) of klik op de koppeling van de gekoppelde record.

**OPMERKING:** als de record die u wilt bewerken niet op de pagina wordt weergegeven, klikt u op de koppeling 'Volledige lijst weergeven' om alle gekoppelde records van dat type te bekijken.

**3** Wanneer de pagina 'Bewerken' of de gegevenspagina van de gekoppelde record wordt geopend, kunt u de recordgegevens bijwerken.

Zie Recordgegevens bijwerken (op pagina [120\)](#page-119-0) voor meer informatie over het bijwerken van recordgegevens.

# **Pagina 'Favoriete records'**

Op de pagina 'Favoriete records' worden uw favoriete records weergegeven. U opent de pagina 'Favoriete records' door in de sectie 'Favoriete records' van de actiebalk te klikken op 'Volledige lijst weergeven'. Er kunnen maximaal 100 records worden opgeslagen in uw favorieten.

**OPMERKING:** als de lijst met favorieten al 100 records bevat en u voegt een nieuwe record toe aan de lijst, wordt de eerste record uit de lijst met favorieten verwijderd zodat de nieuwe record kan worden toegevoegd.

Vanuit de pagina 'Favoriete records' kunt u de taken uitvoeren die in de volgende tabel worden weergegeven.

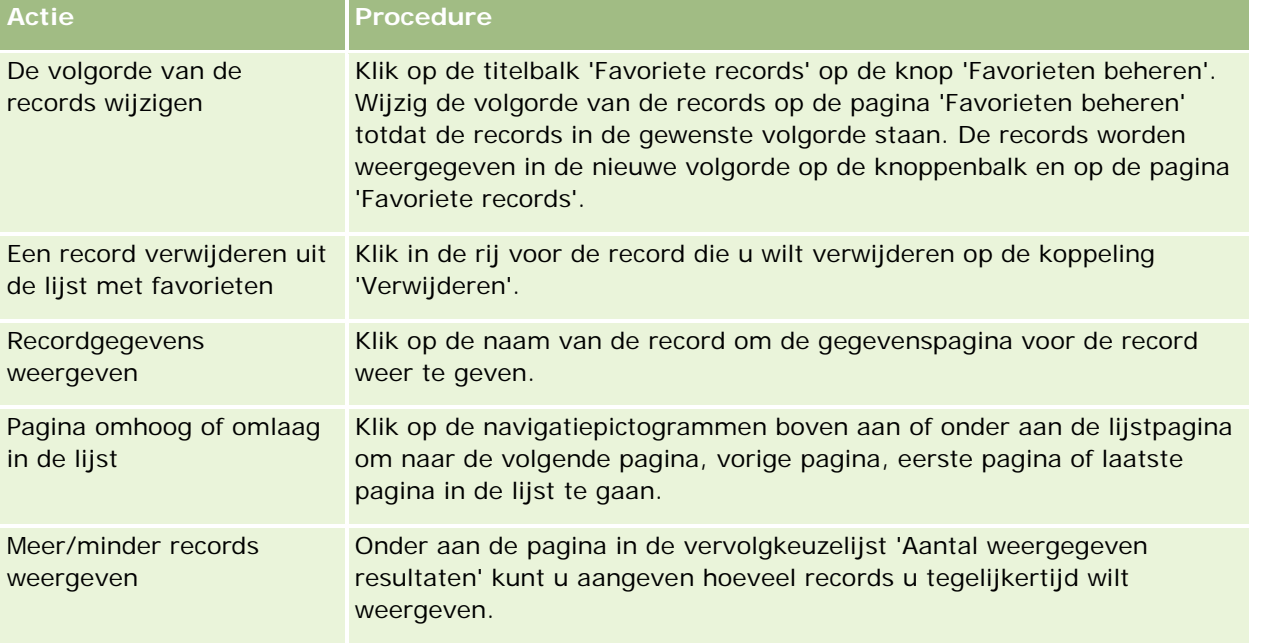

# <span id="page-131-0"></span>**Werken met lijsten**

Voor veel recordtypen kunt u beperken welke records u ziet door gefilterde lijsten te gebruiken. Gefilterde lijsten tonen een subset van de records die voldoen aan de criteria die de lijst definiëren.

Oracle CRM On Demand biedt standaard gefilterde lijsten voor veel recordtypen. Gebruikers met een gebruikersrol waaraan de machtiging 'Openbare lijsten beheren' is toegewezen, kunnen aangepaste gefilterde lijsten maken en deze lijsten beschikbaar maken voor andere gebruikers. De systeembeheerder kan bepalen welke lijsten beschikbaar zijn voor uw gebruikersrol. U kunt ook aanvullende aangepaste gefilterde lijsten maken om de records op te halen waarmee u wilt werken. Zie Lijsten maken en verfijnen (op pagina [138\)](#page-137-0) voor meer informatie. Vanuit de lijsten die beschikbaar zijn voor een type record op het hoogste niveau, kiest u de set met lijsten die wordt weergegeven op de startpagina en in keuzelijsten voor lijsten. Zie Sets met lijsten voor recordtypen wijzigen (op pagina [150\)](#page-149-0) voor meer informatie.

Wanneer u een gefilterde lijst selecteert, wordt de lijst met records die voldoet aan de lijstcriteria geopend in een lijstpagina met records. U kunt kiezen of u 5, 10, 25, 50, 75 of 100 records tegelijkertijd op een pagina wilt weergeven. De optie die u selecteert, wordt opgeslagen voor de lijstpagina's en gebruikt voor alle typen records, totdat u de instelling weer wijzigt. Wanneer u door een lijst bladert, wordt de record die u met de muisaanwijzer aanwijst, gemarkeerd met een andere achtergrondkleur.

Afhankelijk van uw bedrijfsinstellingen en de instellingen in uw gebruikersprofiel, kunnen de kolomkoppen op lijstpagina's mogelijk blijven staan terwijl u omlaag schuift op een pagina met records. Deze functie kan op bedrijfsniveau worden in- of uitgeschakeld. Wel kunt u de instelling 'Kolomkop lijst bevriezen' op bedrijfsniveau overschrijven in uw persoonlijke profiel. Ga naar Uw persoonlijke details bijwerken (zie ["Uw](#page-915-0)  [persoonlijke gegevens bijwerken"](#page-915-0) op pagina [916\)](#page-915-0) voor meer informatie over het wijzigen van de instelling 'Kolomkop lijst bevriezen' in uw persoonlijke profiel.

**OPMERKING:** in Oracle CRM On Demand kan maar één sorteermethode worden gebruikt om de sorteervolgorde in lijsten te bepalen. De sorteermethode is gekozen om de beste oplossing voor alle talen te bieden. Het kan er echter voor zorgen dat sommige letters in sommige talen in de verkeerde volgorde worden weergegeven.

## **Wat gebeurt er bij meer dan één pagina met records?**

Als de lijst meer records bevat dan op één pagina kunnen worden weergegeven, gebeurt het volgende:

- U kunt op de navigatiepictogrammen boven aan of onder aan de lijstpagina klikken om naar de volgende pagina, vorige pagina, eerste pagina of laatste pagina in de lijst te gaan.
- Als u op het pictogram klikt om naar de laatste pagina in een lijst te gaan, wordt op de laatste pagina een volledig overzicht van de records weergegeven. Het aantal records dat op de laatste pagina in de lijst wordt weergegeven, is afhankelijk van het aantal records dat u op de lijstpagina wilt weergeven.

Bijvoorbeeld: stel dat een lijst in totaal 60 records bevat en u ervoor kiest 25 records op de lijstpagina weer te geven. Als u op het pictogram klikt om naar de laatste pagina in een lijst te gaan, worden de laatste 25 records in de lijst weergegeven op de pagina.

 Als u per pagina door een lijst navigeert, worden op de laatste pagina in de lijst alleen de resterende records in de lijst weergegeven.

Bijvoorbeeld: stel dat een lijst in totaal 60 records bevat en u ervoor kiest 25 records op de lijstpagina weer te geven. Als u per pagina door de lijst navigeert, worden op de eerste twee pagina's elk 25 records weergegeven. De laatste pagina bevat de resterende 10 records in de lijst.

## **Taken die u kunt uitvoeren op lijstpagina's**

Op de lijstpagina's kunt u de volgende bewerkingen uitvoeren:

- De records sorteren.
- Meerdere records in een oogopslag bekijken.
- **E** Een record zoeken die u wilt bekijken, verwijderen of bijwerken.
- Werk de velden op de lijstpagina inline bij als de functie voor inline bewerken is ingeschakeld.
- Open een gegevenspagina van een record in het recordvenster als het recordvenster beschikbaar is op de lijstpagina en werk de recordgegevens bij zonder dat u de lijstpagina verlaat.
- Nieuwe records maken
- Voeg de lijst toe aan de sectie 'Lijsten met favorieten' op de actiebalk door op het pictogram 'Favorieten' te klikken.
- Verfijn de lijst binnen de lijstpagina als het pictogram 'Venster Lijst verfijnen in-/uitschakelen' beschikbaar is op de pagina. Zie Lijsten binnen lijstpagina's verfijnen (op pagina [146\)](#page-145-0) voor meer informatie.
- **U** Wijzig de volgorde van de kolommen in de lijst door de kolomkoppen naar een nieuwe locatie te slepen en daar neer te zetten. U kunt de lijst eventueel opslaan nadat u de volgorde van de kolommen hebt gewijzigd.

## **Kolommen herschikken op lijstpagina's**

U kunt de kolommen in een lijst direct herschikken op de lijstpagina. Wanneer u de muis op een kolomkop plaatst, wordt een vierpuntige pijl weergegeven en kunt u de kolom naar de nieuwe locatie verslepen en daar neerzetten. Als er meer kolommen beschikbaar zijn dan op uw browserpagina kunnen worden weergegeven, schuift de pagina automatisch door en worden de overige kolommen weergegeven wanneer u een kolomkop naar de rand van de weergegeven kolommen sleept. De gewijzigde volgorde van de kolommen blijft gelden wanneer u acties uitvoert waarbij de pagina wordt vernieuwd, zoals door de lijst bladeren, de lijst sorteren of besturingselementen voor alfanumerieke zoekacties en velden met snel filter gebruiken. De gewijzigde volgorde blijft ook gelden als u de gegevenspagina van een record uit de lijst opent en vervolgens terugkeert naar de lijst. Als u de lijst echter verlaat, worden de kolommen de volgende keer dat u de lijst opent, weergegeven in de oorspronkelijke volgorde, tenzij u de lijst hebt opgeslagen nadat u de kolommen hebt herschikt.

## **Aangepaste velden gebruiken om lijsten te sorteren**

In verband met de prestaties kunnen sommige aangepaste velden niet worden gebruikt om lijsten te sorteren. Hierbij gelden de volgende algemene regels:

- U kunt de volgende typen aangepaste velden niet gebruiken om lijsten te sorteren voor recordtypen (inclusief recordtypen voor aangepaste objecten):
	- Selectievakjes;

- Webkoppelingen;
- **Velden met meervoudige keuzelijst.**

Voor elk type record zijn er mogelijk ook nog andere aangepaste velden die u niet kunt gebruiken om lijsten te sorteren.

**Voor de recordtypen voor de aangepaste objecten 01-03 kunt u geen aangepaste velden gebruiken om** lijsten te sorteren.

## **Acties die u kunt uitvoeren voor records in lijsten**

Daarnaast kunt u het menu op recordniveau (naast de naam van elk record) gebruiken om verschillende acties uit te voeren voor de vermelde records, inclusief alle of enkele van de volgende acties:

- De bewerkingspagina voor de record openen (door de optie 'Bewerken' te selecteren). Op deze pagina kunt u alle recordvelden bewerken.
- **E** Een nieuwe record maken door de bestaande record te kopiëren. De systeembeheerder bepaalt welke veldwaarden automatisch naar de nieuwe record worden gekopieerd.
- $E$  Een record verwijderen.

U kunt de lijst verder filteren als er te veel records op de pagina worden weergegeven. Zie Lijsten filteren (op pagina [144\)](#page-143-0) voor meer informatie over het snel filteren van uw lijsten.

Elke gefilterde lijst is specifiek voor het recordtype, zoals Verkoopkansen of Accounts. Alle medewerkers kunnen gefilterde lijsten maken voor eigen gebruik, maar u moet over de juiste rol beschikken om openbare lijsten te maken die beschikbaar zijn voor alle medewerkers.

**OPMERKING:** een lijst die is gemaakt door u of uw managers, wordt alleen weergegeven in de taal waarin deze is gemaakt. Als u schakelt tussen talen, wordt de lijst niet toegevoegd aan de lijsten in de andere talen die de toepassing ondersteunt. Alleen de standaard gefilterde lijsten worden in alle talen weergegeven. Bijvoorbeeld: als een Italiaanse manager een nieuwe lijst maakt en sommige teamleden de Spaanse versie van het product gebruiken, krijgen de teamleden de nieuw gemaakte lijst niet te zien.

## **Bladwijzers voor lijstpagina's maken**

In de meeste lijsten wordt voor alle pagina's in de lijst dezelfde URL gebruikt. Dit heeft tot gevolg dat als u een bladwijzer maakt voor een pagina in een lijst, de lijst met de bladwijzer altijd wordt geopend op de pagina die werd geopend toen u de lijst de eerste keer opriep (normaliter de eerste pagina in de lijst). Als u de URL uit het adresveld van een pagina in een lijst kopieert en de URL later in het adresveld van de browser plakt, wordt de lijst geopend op de pagina die werd geopend toen u de lijst de eerste keer opriep.

Bijvoorbeeld: als u een lijst opent via een lijstkoppeling op de ´Startpagina Account', wordt de lijst geopend op de eerste pagina. Als u naar de derde pagina in de lijst navigeert en een bladwijzer voor de desbetreffende pagina maakt, wordt de lijst met de nieuwe bladwijzer geopend op de eerste pagina (dat wil zeggen, de pagina die werd geopend toen u de lijst de eerste keer opriep).

## **Opties voor lijstbeheer**

De lijstpagina voor de meeste recordtypen bevat een knop 'Menu' met enkele of alle van de volgende opties:

- **Batch verwijderen**. Hiermee verwijdert u alle records in een lijst. Zie Records verwijderen en herstellen (op pagina [186\)](#page-185-0).
- **Batchtoewijzing boek**. Hiermee voegt u records toe aan een boek of verwijdert u records uit een boek. Zie Records toewijzen aan boeken.
- **Lijst exporteren.** Hiermee exporteert u een lijst, zodat u deze op de computer kunt opslaan. Zie Records in lijsten exporteren (op pagina [153\)](#page-152-0).
- **Batch bijwerken**. Hiermee werkt u een aantal records in één keer bij. Zie Recordgroepen bijwerken (zie ["Groepen records bijwerken"](#page-158-0) op pagina [159\)](#page-158-0).
- **Planning bulkgesprek**. Zie Planning bulkgesprek (op pagina [236\)](#page-235-0) voor informatie over het maken van een gepland gesprek voor een of meerdere klanten.
- **Afspraak in batch maken.** Zie Afspraken maken voor meerdere accounts (op pagina [322\)](#page-321-0) voor meer informatie over hoe u een afspraak maakt voor meerdere accounts.
- **Aantal records.** Zie Records in lijsten tellen (op pagina [152\)](#page-151-0) voor informatie over het tellen van records in een lijst.
- **Lijst verfijnen**. Hiermee verfijnt u een gefilterde lijst. Zie Lijsten maken en verfijnen (op pagina [138\)](#page-137-0).

**OPMERKING:** op de lijstpagina's voor de meeste recordtypen kunt u de lijst ook verfijnen zonder dat u de lijstpagina verlaat. Ook kunt u eventueel de verfijnde lijst opslaan. Zie Lijsten binnen lijstpagina's verfijnen (op pagina [146\)](#page-145-0) voor meer informatie over het verfijnen van lijsten binnen lijstpagina's.

- **Lijst opslaan**. Hiermee slaat u een lijst op. Wanneer u op 'Lijst opslaan' klikt, wordt u rechtstreeks naar een pagina met opties voor opslaan geleid
- **Lijstfilter weergeven**. Hiermee geeft u de belangrijkste gegevens voor een lijst weer. Zie Lijstpagina weergeven (zie ["Pagina 'Lijst weergeven'"](#page-149-0) op pagina [150\)](#page-149-0). U kunt deze pagina ook openen door op de pagina 'Lijsten beheren' op 'Weergeven' te klikken.
- **Nieuwe lijst maken**. Hiermee maakt u een nieuwe gefilterde lijst. Zie Lijsten maken en verfijnen (op pagina [138\)](#page-137-0).
- **Lijsten beheren**. Hiermee beheert u de lijsten voor het recordtype. Zie Pagina Lijsten beheren (zie ["Pagina 'Lijsten beheren'"](#page-148-0) op pagina [149\)](#page-148-0).
- **Batch herstellen**. Hiermee herstelt u een verwijderde lijst met records. Zie Records verwijderen en herstellen (op pagina [186\)](#page-185-0).

### **Opties voor lijstbeheer openen**

De manier waarop u naar de opties voor lijstbeheer kunt navigeren hangt af van het recordtype, zoals in de volgende tabel wordt weergegeven:

**Type record Stappen** 

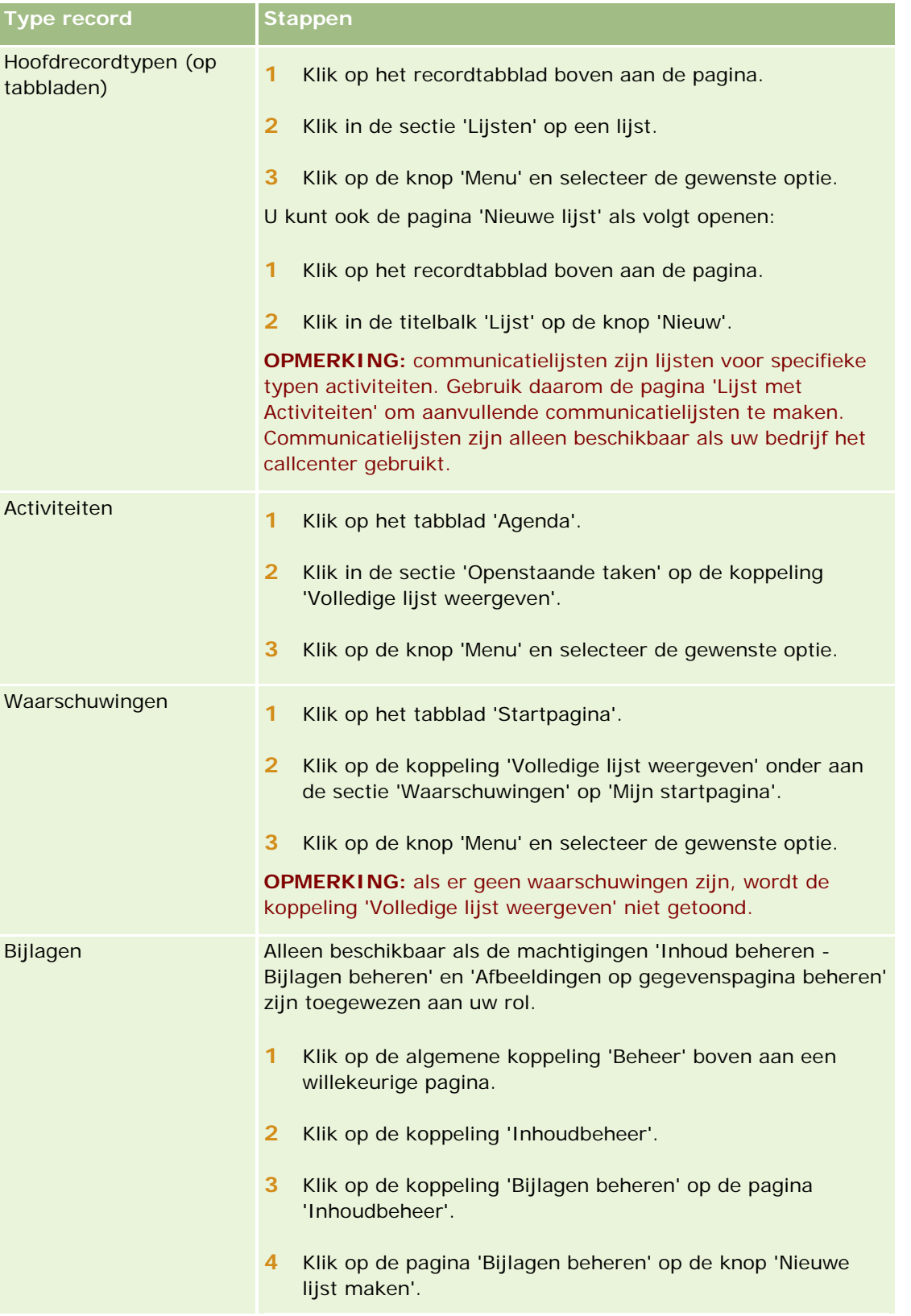

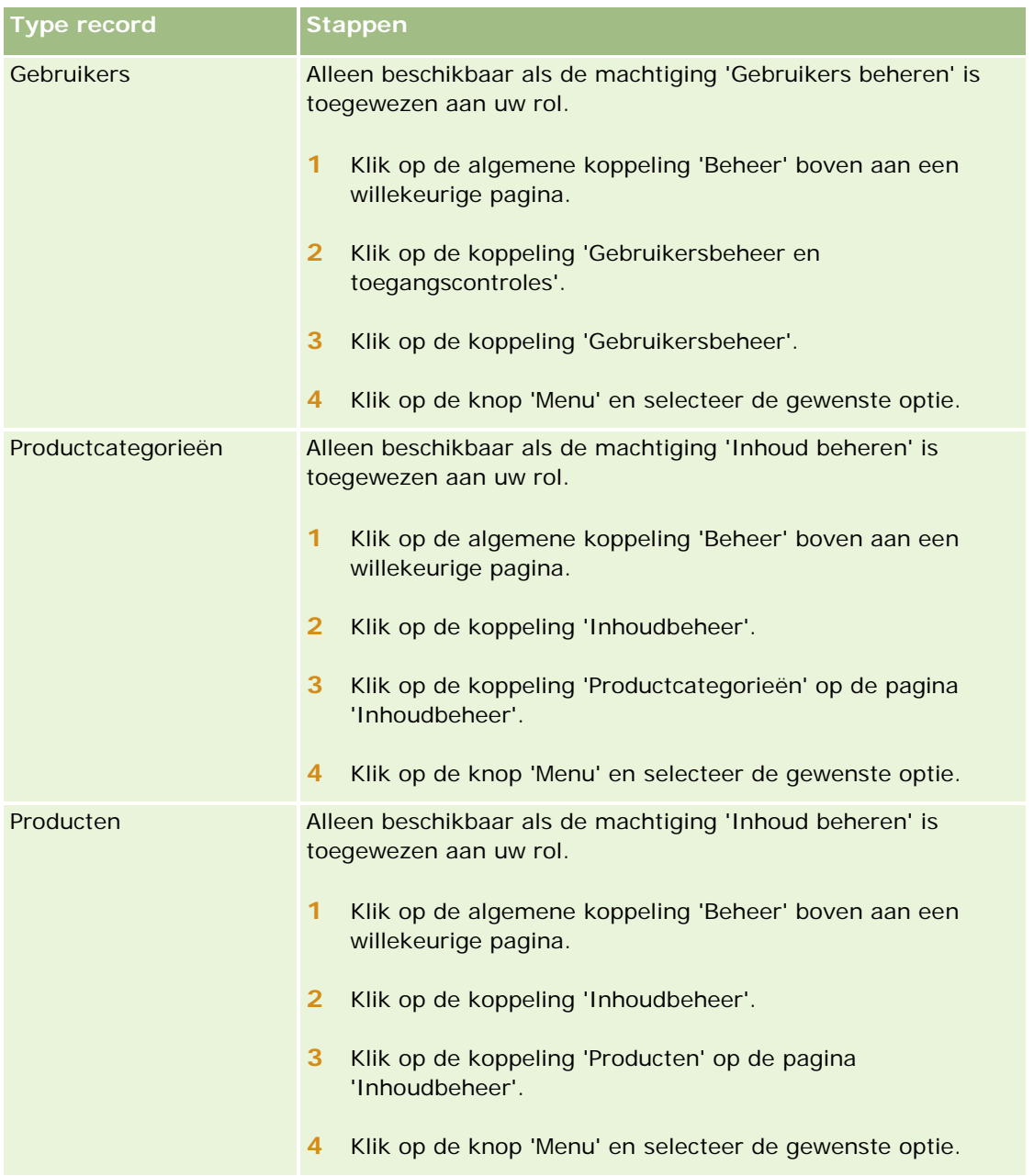

## **Standaard gefilterde lijsten**

Voor een omschrijving van de standaard gefilterde lijsten zie het onderwerp 'Werken met de startpagina *Type record*' voor elk type record, bijvoorbeeld:

- Werken met de startpagina Leads (zie ["Werken met de 'Startpagina Leads'"](#page-277-0) op pagina [278\)](#page-277-0)
- Werken met de 'Startpagina Account' (zie ["Werken met de Startpagina Account"](#page-300-0) op pagina [301\)](#page-300-0)
- Werken met de startpagina Relaties (zie ["Werken met de 'Startpagina Relaties'"](#page-327-0) op pagina [328\)](#page-327-0)
- Werken met de startpagina Verkoopkans (op pagina [357\)](#page-356-0)

<span id="page-137-0"></span>Werken met de startpagina Serviceaanvraag (op pagina [465\)](#page-464-0)

#### *Ga als volgt te werk om een lijst te openen:*

**1** Klik op het tabblad van de record.

**OPMERKING:** klik voor een lijst met activiteiten op het tabblad 'Agenda' en vervolgens op de koppeling 'Volledige lijst weergeven' in de sectie 'Openstaande taken'. Zie Werken met lijsten met activiteiten (op pagina [223\)](#page-222-0) voor meer informatie over het werken met lijsten met activiteiten.

**2** Selecteer de lijst die u wilt gebruiken in de sectie 'Lijst' op de startpagina van de record.

#### **Verwante onderwerpen**

Zie de volgende onderwerpen voor meer informatie:

- **Recordvenster op lijstpagina's (op pagina [146\)](#page-145-0)**
- Recordvenster op lijstpagina's gebruiken (op pagina [148\)](#page-147-0)

## **Lijsten maken en verfijnen**

Wanneer u een lijst met records maakt of verfijnt, bepaalt uw gebruikersrol welke velden u kunt doorzoeken en welke velden u in de lijst kunt weergeven. Dit gebeurt op de volgende wijze:

 Als de machtiging 'Alle velden in de weergave voor zoeken en in de lijstweergave' is ingeschakeld voor uw gebruikersrol, kunt u zoeken in alle zoekvelden die de systeembeheerder beschikbaar heeft gemaakt in de zoekpaginalay-out die aan uw gebruikersrol is toegewezen voor dat type record.

**OPMERKING:** het verdient aanbeveling dat bedrijfsbeheerders de machtiging voor alle velden in zoeken en lijsten niet voor alle gebruikersrollen instellen. Als de machtiging niet is ingesteld, zijn velden die door uw bedrijf niet worden gebruikt niet zichtbaar in zoek- en lijstpagina's. Hierdoor wordt vervuiling beperkt en wordt het gebruikers gemakkelijker gemaakt de velden waarin zij geïnteresseerd zijn, te bekijken.

- Als de machtiging 'Alle velden in de weergave voor zoeken en in de lijstweergave' niet is ingeschakeld voor uw gebruikersrol, kunt u alleen zoeken in een veld als het veld voldoet aan de volgende criteria:
	- Het veld is een beschikbaar zoekveld in de zoekpaginalay-out die is toegewezen aan uw gebruikersrol voor het type record.
	- **Het veld is beschikbaar in de gegevenspaginalay-out die is toegewezen aan uw gebruikersrol voor dat** type record. Als er dynamische paginalay-outs zijn gedefinieerd voor uw rol, moet het veld worden weergegeven op ten minste een van de dynamische paginalay-outs.

**OPMERKING:** *Dynamische lay-outs* zijn paginalay-outs waarin verschillende sets met velden voor verschillende records van hetzelfde type record worden weergegeven, afhankelijk van de keuzelijstwaarde die u selecteert in een bepaald veld van de record.

 Als u een bestaande lijst verfijnt, zijn sommige velden in de zoekcriteria voor de lijst mogelijk niet beschikbaar voor uw gebruikersrol. De beperkte velden zijn uitgegrijsd. U kunt deze velden niet bewerken. U kunt de beperkte velden verwijderen uit de zoekcriteria voordat u de lijst uitvoert of opslaat. Als u de lijst uitvoert of opslaat zonder de beperkte velden te verwijderen uit de zoekcriteria, worden de beperkte

velden in Oracle CRM On Demand automatisch verwijderd uit de zoekcriteria voordat de lijst wordt uitgevoerd of opgeslagen.

**OPMERKING:** de systeembeheerder kan de set met velden die beschikbaar zijn in de zoeklay-outs voor uw gebruikersrol op elk gewenst moment wijzigen. Als de systeembeheerder een veld verwijdert dat eerder beschikbaar was voor zoekacties, kunt u de volgende keer dat u een lijst met een filter dat dat veld bevat wilt verfijnen, niet de lijst opslaan met dat veld in het filter. Als u het veld niet verwijdert uit het filter, wordt het veld in Oracle CRM On Demand automatisch verwijderd uit het filter voordat de lijst wordt uitgevoerd of opgeslagen.

### **Met uw gebruikersrol wordt bepaald welke velden worden weergegeven in de lijst met records**

Met uw gebruikersrol wordt als volgt bepaald welke velden u kunt weergeven in de lijst met records die wordt geretourneerd bij de zoekactie:

- Als aan uw gebruikersrol de machtiging 'Alle velden in de weergave voor zoeken en in de lijstweergave' is toegewezen, kunt u alle velden selecteren voor weergave als kolom in de lijst met records die wordt geretourneerd bij de zoekactie.
- **Als aan uw gebruikersrol niet de machtiging 'Alle velden in de weergave voor zoeken en in de** lijstweergave' is toegewezen, kunt u een veld selecteren voor weergave als kolom in de lijst met records die wordt geretourneerd bij de zoekactie. Dit is echter alleen mogelijk als het veld wordt weergegeven op de gegevenspaginalay-out die is toegewezen aan uw gebruikersrol voor het type record. Als er dynamische paginalay-outs zijn gedefinieerd voor uw rol, moet het veld worden weergegeven op ten minste een van de dynamische paginalay-outs voor het type record.

## Sorteervelden

U kunt de eerste sorteervolgorde opgeven voor de records die worden geretourneerd in de lijst. U kunt maximaal drie sorteervelden selecteren. Bij een lijst met relaties kunt u er bijvoorbeeld voor kiezen om de lijst eerst te sorteren op 'Achternaam', vervolgens op 'Voornaam' en daarna op 'Afdeling'. Voor elk van de drie sorteervelden kunt u opgeven of de records in oplopende of aflopende volgorde moeten worden gesorteerd.

Als u het eerste sorteerveld hebt geselecteerd, kunt u alleen de sorteervelden die direct in dezelfde record als het eerste sorteerveld zijn opgeslagen, selecteren als tweede en derde sorteerveld. Als u bijvoorbeeld naar relaties zoekt, kunt u het veld 'Voornaam' van de relatie selecteren als eerste sorteerveld. In dat geval kunt u alleen de overige sorteervelden die direct zijn opgeslagen in de relatierecord selecteren als tweede en derde sorteerveld. Velden die in andere records zijn opgeslagen, zoals het veld 'Account' dat in de accountrecord is opgeslagen, zijn niet beschikbaar.

**Voordat u begint.** Wanneer u een lijst maakt, moet u de velden en waarden invoeren voor de criteria die u instelt. U kunt eerst op de pagina 'Bewerken' van de record de exacte veldnamen en waarden noteren die ook in Oracle CRM On Demand worden gebruikt. Anders bevat uw gefilterde lijst mogelijk niet de juiste records. U kunt ook de gegevenspagina van de record afdrukken om de exacte veldnamen vast te leggen. Deze afdruk bevat echter niet de veldwaarden voor vervolgkeuzelijsten.

#### *Ga als volgt te werk om een lijst in te stellen:*

**1** Maak een nieuwe lijst of ga naar de pagina 'Lijst verfijnen' voor een bestaande lijst.

Op de lijstpagina voor de meeste typen records bevindt zich een knop 'Menu', die toegang biedt tot de opties voor het maken van een nieuwe lijst of het verfijnen van een bestaande lijst. Zie Werken met lijsten (op pagina [132\)](#page-131-0) voor meer informatie over het verkrijgen van toegang tot lijstbeheeropties.

**OPMERKING:** op de lijstpagina's voor de meeste recordtypen kunt u de lijst ook verfijnen zonder dat u de lijstpagina verlaat. Ook kunt u eventueel de verfijnde lijst opslaan. Zie Lijsten binnen lijstpagina's verfijnen (op pagina [146\)](#page-145-0) voor meer informatie over het verfijnen van lijsten binnen lijstpagina's.

- **2** Op de pagina 'Nieuwe lijst' of de pagina 'Lijst verfijnen' selecteert u in de sectie 'Zoeken in' een van de volgende opties:
	- **Recordset**
	- Boek

**OPMERKING:** de sectie 'Zoeken in' wordt niet weergegeven voor recordtypen zonder eigenaar, zoals het type record 'Product' en het type record 'Gebruiker'. De optie 'Boek' in de sectie 'Zoeken in' is alleen beschikbaar als de functie 'Boek' voor uw bedrijf is ingeschakeld.

- **3** Als u de optie 'Recordset' selecteert, maakt u vervolgens in het veld 'Recordset' een keuze uit de volgende opties in de lijst:
	- **Alle records die ik kan zien.** Hiermee worden alle records opgenomen waarvoor u minimaal over weergavemachtigingen beschikt, zoals is gedefinieerd in uw rapportagehiërarchie, het toegangsniveau voor uw rol en het toegangsniveau voor gedeelde records.
	- **Alle records waarvan ik eigenaar ben.**
	- **Alle records waar ik in het team ben**. Omvat alleen records in de gefilterde lijst waarop een van de volgende condities van toepassing is:
		- U bent eigenaar van de records.
		- De records worden met u gedeeld door de eigenaar via de functionaliteit 'Team'.
		- De records worden met u gedeeld via de groepstoewijzingsfunctionaliteit voor accounts, activiteiten, relaties, huishoudens, verkoopkansen en portefeuilles.
	- **Alle records waarvan ik eigenaar ben of mijn medewerkers eigenaar zijn**.
	- **Alle records waar ik of mijn medewerkers in het team zijn**.
	- **Mijn standaardboek**. Uw standaardinstelling voor de boekselectie, zoals gedefinieerd door de systeembeheerder.
- **4** As u de optie 'Boek' selecteert, maakt u vervolgens een keuze uit een boek, gebruiker of gedelegeerde met de functie 'Boekselectie'.

Zie De functie 'Selectie boek' gebruiken (zie ["Selectie 'Boek' gebruiken"](#page-109-0) op pagina [110\)](#page-109-0) voor meer informatie.

**5** Selecteer in de sectie 'Hoofdlettergevoelig kiezen' zo nodig het selectievakje 'Niet hoofdlettergevoelig'.

Als dit selectievakje is ingeschakeld, worden bepaalde velden niet hoofdlettergevoelig voor de zoekactie. Deze velden worden met blauwe tekst weergegeven in de sectie 'Zoekcriteria invoeren'.

**6** Ga als volgt te werk in de sectie 'Zoekcriteria opgeven':

**a** Als u een bestaand lijstfilter verfijnt dat een zoekveld bevat dat niet beschikbaar is voor uw gebruikersrol, verwijdert u het zoekveld uit de lijst door te klikken op het pictogram 'X' naast de veldrij.

Als er geen zoekveld voor uw gebruikersrol beschikbaar is in het lijstfilter, wordt het veld uitgegrijsd. U kunt het veld niet bewerken en er wordt een pictogram 'X' weergegeven naast het veld. U kunt de beperkte velden verwijderen uit het lijstfilter. Als u de lijst uitvoert of opslaat zonder de beperkte velden te verwijderen uit het filter, worden de beperkte velden in Oracle CRM On Demand automatisch verwijderd uit het filter voordat de lijst wordt uitgevoerd of opgeslagen.

**b** Selecteer een veld in de lijst 'Veld'.

De velden voor gerichte zoekacties voor het type record worden automatisch ingevuld.

**OPMERKING:** als de systeembeheerder geen zoekvelden beschikbaar maakt in de zoeklay-out die is toegewezen aan uw gebruikersrol voor een type record, kunt u geen zoekcriteria opgeven voor een lijst met records van dat type record.

Bepaalde velden zijn geoptimaliseerd voor betere prestaties tijdens zoekacties en het sorteren van lijsten. Deze geoptimaliseerde velden worden in een groen lettertype weergegeven in de lijst met zoekvelden. Als zoekcriteria een veld omvatten dat niet is geoptimaliseerd voor zoekacties, wordt een zoekactie mogelijk langzamer uitgevoerd.

**OPMERKING:** De velden die met paarse tekst worden weergegeven in de sectie 'Zoekcriteria invoeren', zijn altijd niet hoofdlettergevoelig, ongeacht de instelling van het selectievakje 'Niet hoofdlettergevoelig'. Deze velden zijn niet geoptimaliseerd voor snelle zoekacties.

Als het gewenste adresveld niet in de vervolgkeuzelijst wordt weergegeven, selecteert u het overeenkomende veld in de volgende tabel of in Landen en adrestoewijzing.

**OPMERKING:** de velden in deze tabel zijn mogelijk niet van toepassing op alle landen of landinstellingen.

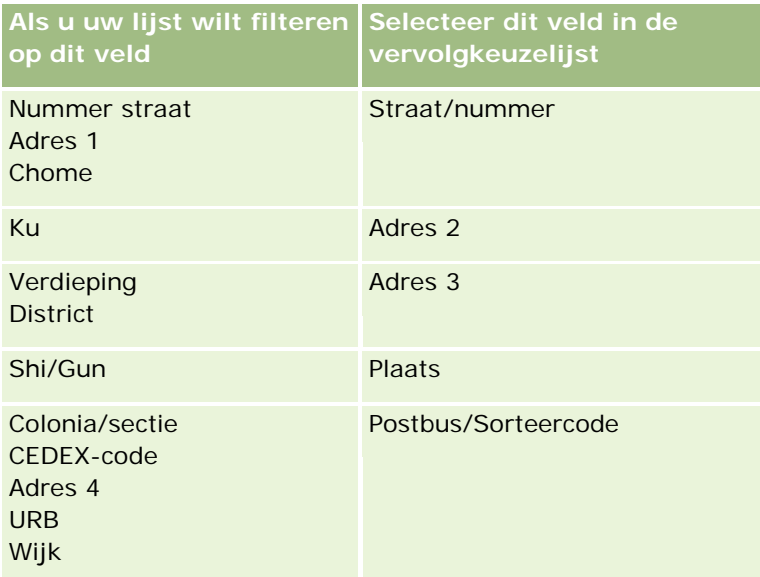

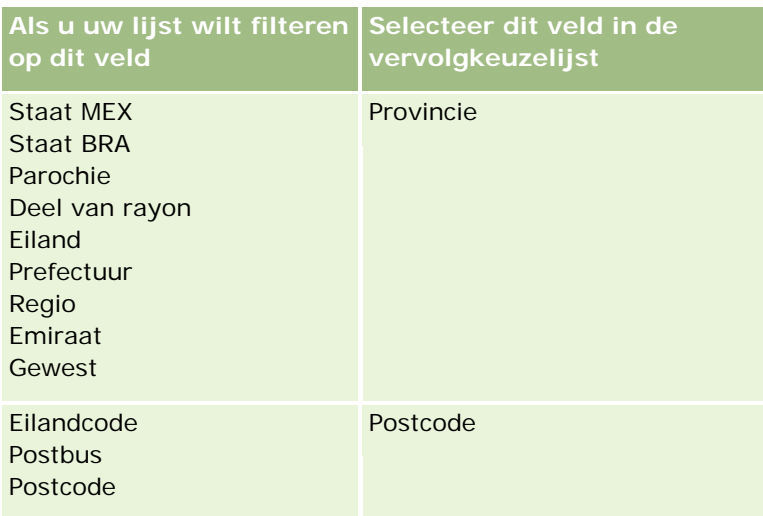

**c** Voer de condities, filterwaarden en operatoren (AND, OR) in die het filter definiëren.

Als u een lijst verfijnt, zijn de velden al ingevuld met criteria die u verder kunt verfijnen.

Zie Filtercondities (op pagina [79\)](#page-78-0) voor meer informatie over het gebruik van filtercondities.

**TIP:** selecteer het veld 'Eigenaar-ID', de filterconditie 'Gelijk aan', en laat de waarde leeg als u een lijst wilt maken met serviceaanvragen die geen eigenaar hebben. U kunt andere lege lijsten maken met behulp van deze algemene procedure.

**LET OP:** houd u aan de regels die in Filterwaarden (op pagina [86\)](#page-85-0) zijn omschreven als u filterwaarden invoert. Anders worden mogelijk niet de juiste records in de lijst opgenomen.

#### **Voorbeelden**

**Accounts:** als u een gefilterde lijst met accounts in Canada met een jaaromzet van \$100.000.000,00 wilt maken, vult u het scherm als volgt in:

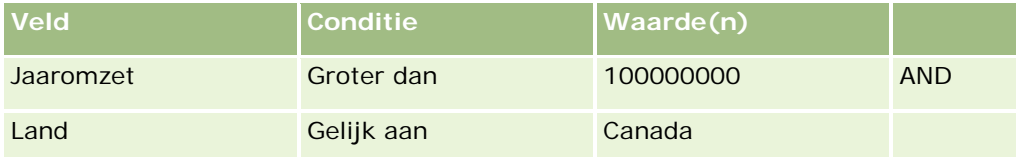

**Leads:** als u een gefilterde lijst wilt maken met leads met een potentiële omzet van meer dan \$100.000,00 en een waardering van A of B, vult u het scherm als volgt in:

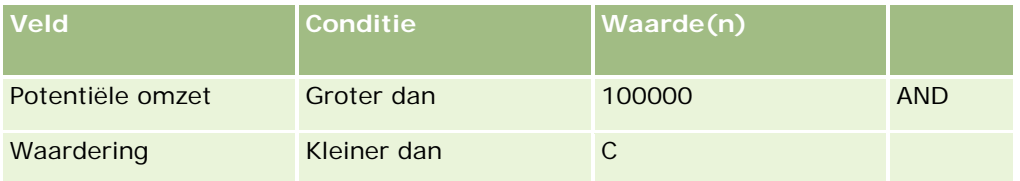

**7** Selecteer in de sectie 'Kolommen weergeven' de velden die u als kolommen wilt weergeven in de zoekresultaten door de velden te verplaatsen van de lijst 'Beschikbare velden' naar de lijst 'Geselecteerde velden'. Gebruik de pijl-omhoog en pijl-omlaag om de volgorde van de geselecteerde velden te wijzigen.

**TIP:** nadat de lijst met records is geretourneerd, kunt u snel de volgorde van de kolommen in de lijst wijzigen door de kolomkoppen naar een nieuwe locatie te slepen en daar neer te zetten. U kunt de lijst eventueel opslaan nadat u de volgorde van de kolommen hebt gewijzigd.

- 8 In de sectie 'Sorteervolgorde' geeft u een of meer gewenste eerste sorteervelden en de sorteervolgorde als volgt op:
	- **a** Selecteer het eerste sorteerveld in de vervolgkeuzelijst 'Sorteren op' en klik op 'Oplopend' of 'Aflopend' om de sorteervolgorde op te geven.
	- **b** Selecteer een tweede sorteerveld en, indien nodig, een derde en geef de sorteervolgorde voor deze velden op.

Bepaalde velden zijn geoptimaliseerd voor betere prestaties tijdens zoekacties en het sorteren van lijsten. Deze geoptimaliseerde velden worden in een groen lettertype weergegeven in de lijst met sorteervelden. Als u een veld selecteert dat niet is geoptimaliseerd als sorteerveld, verloopt uw zoekactie mogelijk langzamer.

**OPMERKING:** u kunt een selectievakje niet als sorteerveld selecteren in deze stap. Nadat de lijst is gemaakt, kunt u echter op de kolomkop klikken om de velden te sorteren op basis van de waarden in het selectievakje.

**9** Klik op 'Uitvoeren' als u de resultaten van uw zoekcriteria wilt bekijken zonder de lijst op te slaan (optioneel).

De lijstpagina wordt weergegeven met de resultaten van uw zoekcriteria. U kunt vervolgens op de knop 'Menu' van de titelbalk klikken en 'Lijst opslaan' of 'Lijst verfijnen' selecteren om uw lijst op te slaan.

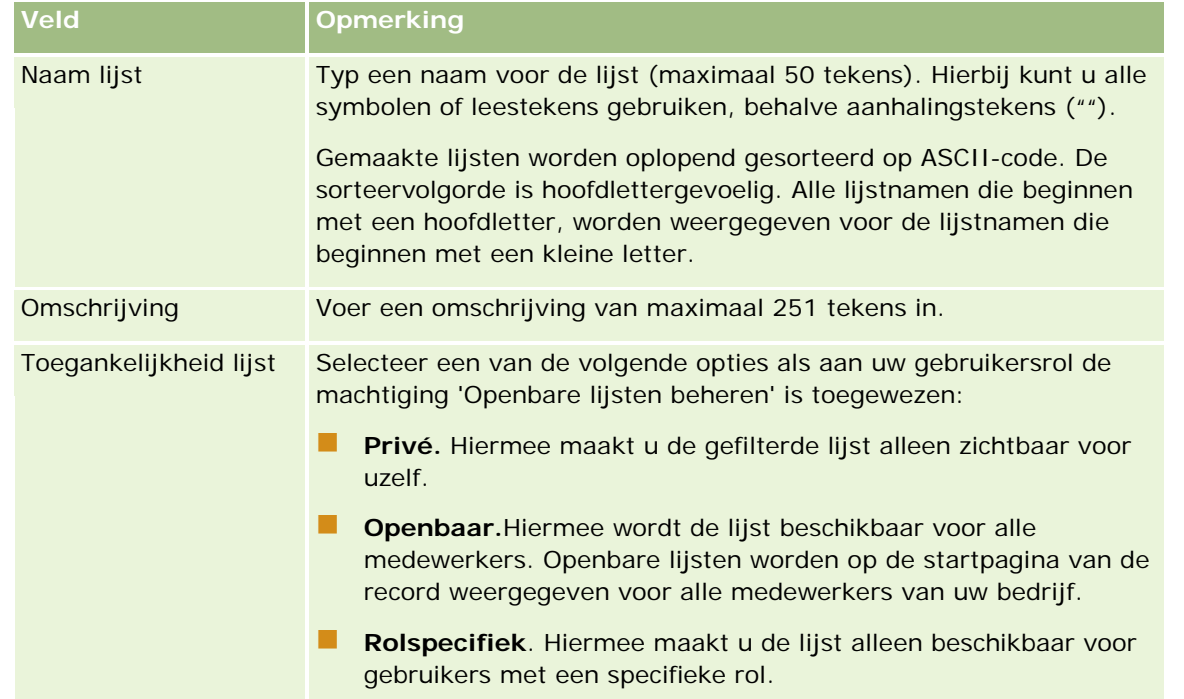

**10** Klik op 'Opslaan' en vul de velden in de sectie 'Opties voor opslaan' in:

<span id="page-143-0"></span>**1** Klik op 'Opslaan en uitvoeren'.

De gefilterde lijst die u hebt gemaakt, wordt weergegeven in de vervolgkeuzelijst op de titelbalk van deze pagina en in de sectie 'Lijst' van de startpagina van de record.

**TIP:** als een bericht wordt weergegeven met de melding dat er een time-out is opgetreden voor uw lijstaanvraag, verfijnt u de zoekcriteria verder en probeert u het opnieuw. Meer informatie over het optimaliseren van zoekacties en lijsten kunt u vinden op de website van het trainings- en ondersteuningscentrum. U kunt deze website bereiken door te klikken op de algemene koppeling 'Training en ondersteuning' boven aan de pagina's in Oracle CRM On Demand.

# **Lijsten filteren**

Op een lijstpagina kunt u de records in de lijst op twee manieren snel filteren:

**Filteren op een bepaalde kolom met de besturingselementen voor alfanumerieke zoekacties** 

**OPMERKING:** Als de taal van de gebruiker Koreaans, Japans, Vereenvoudigd Chinees of Traditioneel Chinees is, zijn er geen besturingselementen beschikbaar voor alfanumerieke zoekacties.

**Velden met snel filter** 

Lijstpagina's bevatten standaard besturingselementen voor alfanumerieke zoekacties als deze beschikbaar zijn. U kunt op het filterpictogram klikken om de velden voor het snelle filter weer te geven. Als u wilt terugkeren naar de besturingselementen voor alfanumerieke zoekacties, klikt u op het pictogram 'ABC'. De weergegeven zoekbesturingselementen blijven van kracht gedurende verschillende sessies.

**OPMERKING:** De besturingselementen voor alfanumerieke zoekacties en de snelle filtervelden die u normaal gebruikt om een lijst te filteren, zijn niet beschikbaar als het recordvenster is geopend. Als u de lijst wilt filteren, sluit u het recordvenster. zie Recordvenster op lijstpagina's (op pagina [146\)](#page-145-0) en Recordvenster op lijstpagina's gebruiken (op pagina [148\)](#page-147-0) voor meer informatie over het recordvenster.

U kunt ook beperken naar welke records wordt gezocht door een boek of gebruiker te selecteren in de functie 'Boekselectie'. Zie De functie 'Selectie boek' gebruiken (zie ["Selectie 'Boek' gebruiken"](#page-109-0) op pagina [110\)](#page-109-0) voor meer informatie.

Voor geavanceerdere filtermogelijkheden kunt u de lijstcriteria verfijnen. Zie Lijsten binnen lijstpagina's verfijnen (op pagina [146\)](#page-145-0) en Lijsten maken en verwijderen (zie ["Lijsten maken en verfijnen"](#page-137-0) op pagina [138\)](#page-137-0) voor meer informatie.

## **Alfanumerieke zoekactie**

Met een pijl naast een kolomkop in de lijst wordt aangegeven dat de kolom wordt gebruikt om de lijst te sorteren en filteren. Hiermee wordt ook aangegeven of de lijst is gesorteerd in oplopende of aflopende volgorde. U kunt de kolom voor sorteren en filteren van de lijst wijzigen door te klikken op de kolomkop van de kolom die u wilt gebruiken.

Als de besturingselementen voor alfanumerieke zoekacties beschikbaar zijn, voert u de volgende acties uit:

- Op een letter in de alfabalk klikken, zodat alleen records met deze beginletter worden getoond.
- Tekens invoeren in het tekstveld en op 'Start' klikken om de lijst te filteren zodat alleen records worden getoond die met deze tekens beginnen. U kunt jokertekens gebruiken (zie Filterwaarden (op pagina [86\)](#page-85-0)).
Alfanumerieke zoekacties zijn niet hoofdlettergevoelig en zijn niet van invloed op de zoekcriteria van de optie 'Lijst verfijnen'.

Soms is de alfabalk niet actief (de tekens zijn dan geen hyperlinks) omdat de standaardsorteervolgorde is gebaseerd op een kolom waarvoor de alfabalk niet werkt. Bijvoorbeeld: de pagina 'Verwijderde items' wordt standaard gesorteerd op basis van de kolom 'Type', die niet kan worden gesorteerd. Daarom is de alfabalk niet actief. Als u echter op de kolomkop 'Naam' klikt, worden de gegevens gesorteerd en wordt de alfabalk geactiveerd.

## **Velden met snel filter**

Via velden met een snel filter kunt u de lijst filteren, zodat records worden weergegeven waarvan een geselecteerd veld voldoet aan de desbetreffende filtercriteria.

U kunt in de sectie 'Resultaten weergeven waarbij' op de lijstpagina in de velden van links naar rechts waarden selecteren of invoeren om respectievelijk het filterveld, de filterconditie en de filterwaarde (indien voor de filterconditie een waarde vereist is) op te geven. De waarden in de lijst met filtercondities zijn afhankelijk van de waarde die u in het zoekveld hebt gedefinieerd. Zie Filtercondities (op pagina [79\)](#page-78-0) voor meer informatie over de beschikbare filtercondities.

Het filterwaardeveld wordt aangepast aan het veldtype. Bijvoorbeeld: een kalenderpictogram wordt weergegeven wanneer u een datum selecteert en een telefoonpictogram wordt weergegeven wanneer u een telefoonnummer wilt opgeven. Het filterwaardeveld wordt verborgen wanneer geen waarde vereist is voor de filterconditie. Voor tekst- en telefoonvelden kunt u jokertekens gebruiken (zie Filterwaarden (op pagina [86\)](#page-85-0)).

U kunt alle velden gebruiken die de systeembeheerder beschikbaar stelt als zoekvelden in de zoeklay-out voor het type record bij uw gebruikersrol om de lijst met records te filteren. Als de systeembeheerder geen zoekvelden beschikbaar stelt in de zoeklay-out, kunt u de velden met snel filter niet gebruiken.

**OPMERKING:** als de zoekcriteria voor de lijst met records die u wilt wilt filteren, een veld bevatten dat niet is gedefinieerd als zoekveld in de zoeklay-out voor het type record voor uw gebruikersrol, kunt u de velden met snel filter niet gebruiken.

Zoekacties met een snel filter zijn niet van invloed op de zoekcriteria van de optie 'Lijst verfijnen'. Zoekacties met een snel filter zijn bij de meeste velden ook hoofdlettergevoelig. Maar bij sommige velden zijn de zoekacties nooit hoofdlettergevoelig. Deze velden worden in paarse tekst getoond.

**TIP:** als u werkt met een lijst, kunt u de lijst verfijnen zodat zoekacties in sommige extra velden niet hoofdlettergevoelig zijn. Als u het selectievakje 'Niet hoofdlettergevoelig' inschakelt op de pagina 'Lijst verfijnen' en u voert de lijst uit op de pagina 'Lijst verfijnen', worden de velden die niet hoofdlettergevoelig worden in blauwe tekst getoond in de snelle filters. Als u de lijst sluit en vervolgens opnieuw opent, zijn alle zoekvelden voor de lijst weer hoofdlettergevoelig, met uitzondering van de velden die in paarse tekst worden getoond. Voor de persoonlijke en openbare aangepaste lijsten die u maakt, schakelt u het selectievakje 'Niet hoofdlettergevoelig' in. Daarna slaat u de lijst op: de relevante velden zijn nu definitief niet hoofdlettergevoelig.

## *Ga als volgt te werk om velden met snel filter te gebruiken om een lijst te filteren:*

- **1** Selecteer een veld in de vervolgkeuzelijst rechts van het label 'Resultaten weergeven waarbij'.
- **2** Selecteer een filterconditie in de desbetreffende vervolgkeuzelijst.
- <span id="page-145-0"></span>**3** Voer zo nodig een filterwaarde in de desbetreffende vervolgkeuzelijst in.
- **4** Klik op 'Start'.

## **Lijsten binnen lijstpagina's verfijnen**

Op veel lijstpagina's kunt u het venster 'Lijst verfijnen' openen binnen de lijstpagina en vervolgens de zoekcriteria voor de lijst wijzigen zonder dat u de lijstpagina verlaat. Ook kunt u de set wijzigen met de velden die worden weergegeven op de lijstpagina.

## *Ga als volgt te werk om een lijst binnen een lijstpagina te verfijnen:*

**1** Klik op de lijstpagina op het pictogram 'Venster Lijst verfijnen in-/uitschakelen':

됊

**2** Wijzig in het venster 'Lijst verfijnen' de zoekcriteria, de weer te geven velden en de sorteervolgorde zodat deze voldoen aan uw vereisten.

Zie Lijsten maken en verfijnen (op pagina [138\)](#page-137-0) voor meer informatie over het verfijnen van lijsten.

- **3** Klik op 'Uitvoeren' om de lijst met records te vernieuwen.
- **4** Klik opnieuw op het pictogram 'Venster Lijst verfijnen in-/uitschakelen' om het venster 'Lijst verfijnen' te sluiten.

Als u lijsten binnen lijstpagina's verfijnt, zijn de volgende overwegingen van toepassing:

- De knop 'Opslaan' is niet beschikbaar in het venster 'Lijst verfijnen'. Als u de lijst wilt opslaan nadat u het verfijnen hebt uitgevoerd, klikt u op de titelbalk van de lijstpagina op de knop 'Menu' en selecteert u de optie 'Lijst opslaan'.
- U kunt het type record voor de zoekactie niet wijzigen. Als u wilt zoeken naar een record van een ander type record, opent u een bestaande lijst met records van dat type of begint u een nieuwe zoekactie (bijvoorbeeld: door te klikken op 'Geavanceerd' in de sectie 'Zoeken' van de actiebalk).
- De volgende functies zijn niet beschikbaar op de lijstpagina terwijl het venster 'Lijst verfijnen' binnen de pagina is geopend:
	- **Velden met snel filter;**
	- Boekselectie. U kunt een boek selecteren in het venster 'Lijst verfijnen'.

## **Recordvenster op lijstpagina's**

Op veel lijstpagina's kunt u een record openen in een recordvenster. U hoeft de lijstpagina niet te verlaten. Binnen het recordvenster kunt u werken met de record. U moet wel de juiste toegangsrechten hebben voor de record. U kunt bijvoorbeeld het volgende doen:

Recordgegevens weergeven.

- Secties met verwante informatie weergeven voor de record.
- De velden in de record en in de secties met verwante informatie op de gegevenspagina bewerken. De functie voor inline bewerken moet hiervoor wel zijn ingeschakeld.
- Voorbeelden van gekoppelde records bekijken met de voorbeeldmodus voor records.
- Records verwijderen.

De recordvensterfunctie is beschikbaar in de meeste lijsten met records in Oracle CRM On Demand. Het recordvenster wordt niet ondersteund in bepaalde lijsten. Als het recordvenster wordt ondersteund voor een lijst en de lijst bevat ten minste een record, wordt het pictogram 'Recordvenster in-/uitschakelen' weergegeven rechts naast de titelbalk op de lijstpagina.

```
ÌТ
```
Als het recordvenster niet wordt ondersteund voor een lijst, is het pictogram 'Recordvenster in-/uitschakelen' niet beschikbaar op de lijstpagina.

**OPMERKING:** het recordvenster wordt niet ondersteund voor de lijsten die u opent via beheerpagina's in Oracle CRM On Demand.

## **Overwegingen die van toepassing zijn als u werkt met het recordvenster**

De volgende overwegingen zijn van toepassing als u werkt met het recordvenster:

- **Aangepaste code en aangepaste webapplets.** De systeembeheerder kan aangepaste code en aangepaste toevoegingen aan koptekst HTML gebruiken om pagina's in Oracle CRM On Demand aan te passen. Bijvoorbeeld: de systeembeheerder voegt mogelijk een aangepaste knop toe aan een gegevenspagina voor records, of voegt een aangepaste webapplet met aangepaste code toe aan de pagina. In bepaalde gevallen werken deze aanpassingen niet zoals verwacht als u werkt met de record in het recordvenster.
- **Record bijwerken en vernieuwen in het recordvenster.** Als een andere gebruiker de record bijwerkt terwijl u de record hebt geopend in het recordvenster, wordt er een bericht weergegeven als u probeert de record bij te werken. Als dit bericht wordt weergegeven, klikt u opnieuw op de rij voor de record in de lijstsectie op de pagina om de record te vernieuwen.
- **Records verwijderen in het recordvenster.** Als u de record verwijdert in het recordvenster, wordt het recordvenster gesloten. De lijst wordt vernieuwd en de record is niet meer beschikbaar in de lijst.
- **Acties waarmee u de lijstpagina verlaat.** Als u op een koppeling in het recordvenster klikt waarmee een andere pagina in Oracle CRM On Demand wordt geopend (bijvoorbeeld: de koppeling 'Volledige lijst weergeven' in een sectie met verwante informatie) of als u op een knop klikt om een actie uit te voeren (bijvoorbeeld: om een nieuwe record te maken), wordt er een nieuwe pagina geopend. De nieuwe pagina vervangt de lijstpagina. Als u terug wilt gaan naar de lijst, klikt u op de koppeling 'Terug' om terug te gaan naar de lijst.
- **Lijstnavigatie en inline bewerken.** De volgende overwegingen zijn van toepassing op de lijstsectie van de pagina:

- <span id="page-147-0"></span>De navigatiepictogrammen boven aan of onder aan de lijstsectie waarmee u naar de volgende pagina, vorige pagina, eerste pagina of laatste pagina in de lijst kunt gaan, zijn beschikbaar als het recordvenster is geopend. Als u een record hebt geopend in het recordvenster en u gaat naar een andere pagina in de lijst, wordt de record gesloten. Het recordvenster blijft geopend.
- U kunt velden niet inline bewerken in de lijstsectie van de pagina als het recordvenster is geopend.
- De besturingselementen voor alfanumerieke zoekacties en de snelle filtervelden die u normaal gebruikt om een lijst te filteren, zijn niet beschikbaar als het recordvenster is geopend. Als u de lijst wilt filteren, sluit u het recordvenster.
- U kunt de lijst niet sorteren als het recordvenster is geopend. Als u de lijst wilt sorteren, sluit u het recordvenster.
- U kunt het aantal weergegeven records op de lijstpagina niet wijzigen als het recordvenster is geopend. Als u het aantal weergegeven records op de lijstpagina wilt wijzigen, sluit u het recordvenster.

#### **Verwante onderwerpen**

Zie het volgende onderwerp voor verwante informatie:

Recordvenster op lijstpagina's gebruiken (op pagina [148\)](#page-147-0)

## **Recordvenster op lijstpagina's gebruiken**

In dit onderwerp wordt beschreven hoe u records opent en werkt met records in het recordvenster op lijstpagina's.

In de volgende procedure wordt beschreven hoe u het recordvenster opent op een lijstpagina.

### *Ga als volgt te werk om het recordvenster op een lijstpagina te openen:*

**Klik op het pictogram 'Recordvenster in-/uitschakelen':** 

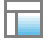

Het recordvenster wordt geopend. De eerste kolom van de lijst blijft zichtbaar in de lijstsectie van de pagina.

In de volgende procedure wordt beschreven hoe u een record opent in het recordvenster.

#### *Ga als volgt te werk om een record te openen in het recordvenster op een lijstpagina:*

Klik in de lijstsectie van de pagina op de rij voor de record die u wilt openen in het recordvenster.

De record wordt geopend in het recordvenster. De eerste kolom van de lijst blijft zichtbaar in de lijstsectie van de pagina. De rij voor de record die u hebt geopend, wordt gemarkeerd.

In de volgende procedure wordt beschreven hoe u een andere kolom toont in de lijstsectie van de pagina terwijl het recordvenster is geopend.

### *Ga als volgt te werk om een andere lijstkolom te tonen in de lijstsectie van de pagina:*

 Klik in de koptekst van de lijst op het pictogram 'Selecteer de kolom die u wilt weergeven' (een pijl-omlaag in een cirkel). Selecteer vervolgens de naam van de kolom die u wilt weergeven.

De kolom die u hebt geselecteerd, wordt weergegeven in de lijstsectie van de pagina. De rij voor de record die momenteel is geopend in het recordvenster, wordt gemarkeerd in de lijst.

In de volgende procedure wordt beschreven hoe u het recordvenster sluit.

### *Ga als volgt te werk om het recordvenster te sluiten:*

Klik op het pictogram 'Recordvenster in-/uitschakelen'.

Het recordvenster wordt gesloten. De lijstpagina blijft geopend.

#### **Verwante onderwerpen**

Zie het volgende onderwerp voor verwante informatie:

Recordvenster op lijstpagina's (op pagina [146\)](#page-145-0)

## **Pagina 'Lijsten beheren'**

De pagina 'Lijsten beheren' bevat de gefilterde lijsten voor een specifiek recordtype: de lijsten die u hebt gemaakt, de lijsten die uw managers voor u hebben gemaakt, zodat u deze kunt gebruiken en lijsten die automatisch zijn gegenereerd. U kunt de pagina 'Lijsten beheren' bereiken door de optie 'Lijsten beheren' te selecteren uit de knop 'Menu' op een lijstpagina. Voor meer informatie over de toegang tot opties voor lijstenbeheer, raadpleegt u Werken met lijsten (op pagina [132\)](#page-131-0).

Vanaf deze pagina kunt u de taken uitvoeren die worden weergegeven in de volgende tabel.

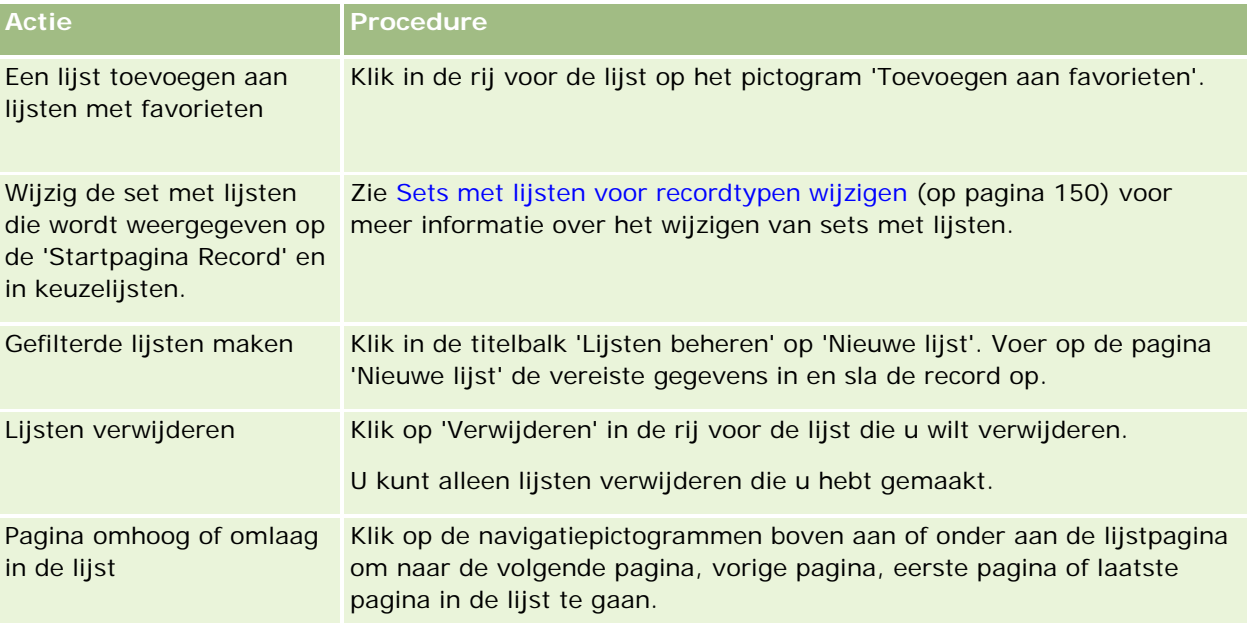

## <span id="page-149-0"></span>Aan de slag

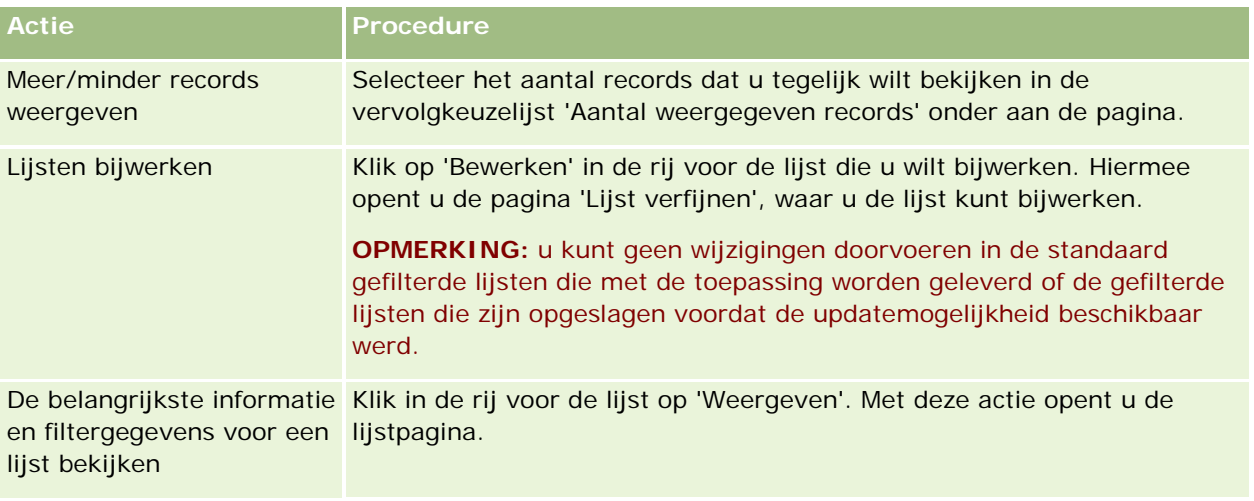

## **Pagina 'Lijst weergeven'**

De pagina 'Lijst weergeven' bevat de volgende gegevens:

- **Belangrijkste lijstinformatie**. De naam en omschrijving van de lijst en ook:
	- **Toegankelijkheid lijst**. De zichtbaarheid van de lijst, waarbij wordt aangegeven of deze privé, openbaar of specifiek voor een gebruikersrol is.
	- **Zoeken in**. De subset records waarnaar wordt gezocht om de lijst te filteren.
- **Filterinformatie**. De velden, filtervoorwaarden en filterwaarden waarmee de gefilterde lijst wordt geproduceerd.
- **Geselecteerde velden**. De velden die zijn geselecteerd om als kolommen weer te geven in de zoekresultaten, en de sorteervolgorde van het veld dat als standaardzoekveld is geselecteerd.

U opent de pagina 'Lijst weergeven' door 'Lijstfilter weergeven' te selecteren vanuit de knop 'Menu' op een lijstpagina. Zie voor meer informatie over toegang tot lijstbeheeropties Werken met lijsten (op pagina [132\)](#page-131-0).

## **Sets met lijsten voor recordtypen wijzigen**

De systeembeheerder kan bepalen welke lijsten beschikbaar zijn voor uw gebruikersrol. U kunt aangepaste lijsten maken voor eigen gebruik. Zie Lijsten maken en verfijnen (op pagina [138\)](#page-137-0) voor meer informatie. Vanuit de lijsten die beschikbaar zijn voor een type record op het hoogste niveau, kiest u de set met lijsten die wordt getoond op de volgende locaties:

- Op de startpagina voor het type record, als er een startpagina beschikbaar is voor het type record. Op de startpagina wordt maximaal een top 10-lijst getoond voor de set met lijsten voor het type record.
- In de keuzelijst voor lijsten op lijstpagina's voor het type record.
- In het veld 'Lijst' voor het *type record* in opzoekvensters voor het type record. Het *type record* staat hier voor de naam van het type record dat u zoekt in het opzoekvenster.

De beschikbaarheid van het veld 'Lijst' voor het *type record* in het opzoekvenster is afhankelijk van het menu 'Lijsten met recordtypen in opzoekvensters' voor het bedrijfsprofiel. Zie Zoeken naar records in opzoekvensters (zie ["Records zoeken in opzoekvensters"](#page-102-0) op pagina [103\)](#page-102-0) en Bedrijfsprofiel en algemene standaardwaarden instellen voor meer informatie over (het gebruik van) dit menu.

**OPMERKING:** als het veld 'Lijst' voor het *type record* beschikbaar is in opzoekvensters, is de eerste lijst in de set met lijsten in het veld 'Lijst' voor het *type record* standaard actief als een opzoekvenster wordt geopend. Als er contextafhankelijke lijsten beschikbaar zijn in het opzoekvenster en in de zoeklay-out voor uw gebruikersrol is opgegeven dat de contextafhankelijke lijst wordt weergegeven boven aan de set met lijsten in het veld 'Lijst' voor het *type record* in het opzoekvenster, is de eerste beschikbare contextafhankelijke lijst standaard actief als het opzoekvenster wordt geopend. Als het veld 'Lijst' voor het *type record* niet beschikbaar is in opzoekvensters, wordt de eerste zoekactie uitgevoerd in een opzoekvenster voor alle beschikbare records van het opgegeven type record.

U kunt een set met lijsten kiezen voor een type record maar u kunt ook bepalen in welke volgorde de lijsten binnen de set worden weergegeven. Het wordt aanbevolen dat u de meest gebruikte lijsten boven aan de set met lijsten plaatst.

## *Ga als volgt te werk om de set met lijsten voor een type record te wijzigen:*

- **1** Open een lijst met records voor het type record. Zie Werken met lijsten (op pagina [132\)](#page-131-0) voor meer informatie over het openen van lijsten.
- **2** Klik op de pagina 'Lijsten beheren' op 'Lijstvolgorde'.
- **3** Voer op de pagina met de weergavevolgorde voor lijsten de volgende acties uit:
	- Klik op de richtingpijlen om de lijst te verplaatsen van de sectie 'Beschikbare lijsten' naar de sectie 'Lijst die op de startpagina wordt weergegeven' om een lijst toe te voegen aan de set met lijsten.

**OPMERKING:** lijsten die in de lijst 'Beschikbaar' blijven staan, worden niet weergegeven op de startpagina, in de keuzelijst van lijsten op lijstpagina's of in de set met voorgedefinieerde lijsten in opzoekvensters.

- Klik op de richtingpijlen om de lijst te verplaatsen van de sectie 'Lijst die op de startpagina wordt weergegeven' naar de sectie 'Beschikbare lijsten' om een lijst te verwijderen uit de set met lijsten.
- Klik op de richtingpijlen om de lijsten naar boven of naar beneden te verplaatsen in de sectie 'Lijst die op de startpagina wordt weergegeven' om de volgorde van lijsten te wijzigen binnen de set met lijsten.

**TIP:** de lijst die u wilt weergeven op de startpagina voor het type record moeten in de top 10-lijsten staan in de sectie 'Lijst die op de startpagina wordt weergegeven'. Alle lijsten in de sectie 'Lijst die op de startpagina wordt weergegeven' zijn beschikbaar in de set met voorgedefinieerde lijsten in opzoekvensters.

## **4** Sla uw wijzigingen op.

**OPMERKING:** als u een aangepaste lijst maakt, wilt u de set met lijsten mogelijk verwijderen om de nieuwe lijst te verplaatsen naar een andere locatie in de set met lijsten of om de nieuwe lijst te verwijderen uit de set met lijsten.

## **Pagina 'Lijsten met favorieten'**

Als u op de koppeling 'Volledige lijst weergeven' in de sectie 'Lijsten met favorieten' van de actiebalk klikt, wordt de pagina 'Lijsten met favorieten' geopend, waarop uw lijsten met favorieten worden getoond. Er kunnen maximaal 100 lijsten worden opgeslagen in uw favorieten.

**OPMERKING:** als de lijst met favorieten al 100 lijsten bevat en u voegt een nieuwe lijst toe aan de lijst, wordt de eerste lijst uit de lijst met favorieten verwijderd zodat de nieuwe lijst kan worden toegevoegd.

In de volgende tabel worden de taken beschreven die u kunt uitvoeren vanuit de pagina 'Lijsten met favorieten'.

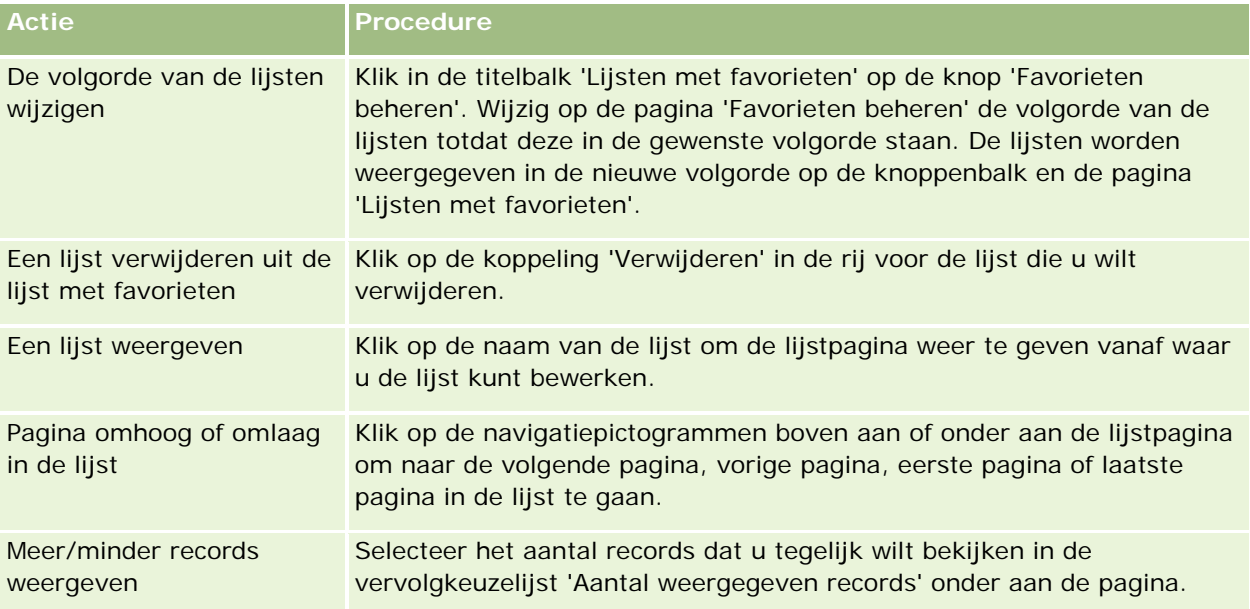

U kunt 'Lijsten met favorieten' als webwidget in andere toepassingen insluiten. Zie Lijsten met favorieten insluiten (op pagina [957\)](#page-956-0) voor meer informatie.

## **Records in lijsten tellen**

In de volgende procedure wordt beschreven hoe u de records in een lijst kunt tellen.

### *Ga als volgt te werk om de records in een lijst te tellen:*

Klik op de lijstpagina van de record op 'Menu' en selecteer 'Aantal records'.

**OPMERKING:** als de lijst meer dan 1.000 records bevat, mislukt de telling en wordt een bericht weergegeven waarin wordt vermeld dat te veel records aan uw zoekcriteria voldoen. Als dit probleem zich voordoet, verfijnt u de lijst zodat minder records worden geretourneerd. Als het tellen langer dan 30 seconden duurt, mislukt de bewerking. Als dit probleem zich voordoet, probeert u het later opnieuw of verfijnt u de lijst zodat minder records worden geretourneerd. Zie Lijsten maken en verfijnen (op pagina [138\)](#page-137-0) voor meer informatie over het verfijnen van lijsten.

## **Records in lijsten exporteren**

U kunt de records exporteren die voldoen aan de criteria die u instelt in een lijst. Nadat de lijst met records met Oracle CRM On Demand is geëxporteerd, kunt u de lijst opslaan door het bestand te downloaden.

**OPMERKING:** de exportresultaten worden met Oracle CRM On Demand opgeslagen gedurende 168 uur (7 dagen). Exporteer de lijst daarna opnieuw.

U kunt maximaal 250 records in een lijst direct exporteren. Als u deze optie selecteert, worden de bovenste records in de lijst (op basis van de huidige sorteervolgorde van de lijst) geëxporteerd, met een maximum van 250. U kunt ook alle records in een lijst exporteren. Als u alle records in een lijst exporteert, wordt uw exportaanvraag in de wachtrij geplaatst en als batchtaak uitgevoerd.

Aan uw rol moet de machtiging voor 'Lijst - Alle velden exporteren' of de machtiging 'Lijst - Weergegeven velden exporteren' zijn toegewezen om records uit een lijst te kunnen exporteren. Wanneer u een lijst met records exporteert, worden de velden die u kunt exporteren op de volgende wijze bepaald door de gebruikersrol die aan u is toegewezen:

- Als de machtiging 'Lijst Alle velden exporteren' is ingeschakeld voor uw gebruikersrol, kunt u alle velden in de records exporteren of alleen de velden die in uw lijst worden weergegeven.
- **Als de machtiging 'Lijst Weergegeven velden exporteren' wel is ingeschakeld voor uw gebruikersrol,** maar de machtiging 'Lijst - Alle velden exporteren' niet, dan kunt u alleen de velden exporteren die worden weergegeven in uw lijst.

In de volgende procedure wordt beschreven hoe u maximaal 250 records in een lijst kunt exporteren.

## *Ga als volgt te werk om maximaal 250 records in een lijst te exporteren:*

- **1** Open de lijst met records die u wilt exporteren.
- **2** Sorteer desgewenst de lijst om de records die u wilt exporteren, boven aan de lijst weer te geven.

**TIP:** klik op de kolomkop om de lijst te sorteren op kolom. Klik opnieuw op de kolomkop om dezelfde kolom in omgekeerde volgorde te sorteren.

- **3** Klik op de lijstpagina van de record op 'Menu' en selecteer de optie 'Lijst exporteren'.
- **4** Op de pagina 'Lijst exporteren':
	- Selecteer in de sectie 'Exporttype' de optie 'Directe export'.
	- Selecteer de gewenste opties in de secties 'Te exporteren velden' en 'Veldscheidingsteken'.

**OPMERKING:** de sectie 'Te exporteren velden' is alleen beschikbaar als aan uw gebruikersrol de machtiging 'Lijst - Alle velden exporteren' is toegewezen.

- **5** Klik op 'Exporteren'.
- **6** Klik op 'Downloaden' om het bestand te downloaden.

**OPMERKING:** als u 'Directe export' in de sectie 'Exporttype' selecteert, wordt geen e-mailmelding verzonden wanneer het exportproces is voltooid.

In de volgende procedure wordt beschreven hoe u alle records in een lijst kunt exporteren.

### *Ga als volgt te werk om alle records in een lijst te exporteren:*

- **1** Open de lijst met records die u wilt exporteren.
- **2** Klik op de lijstpagina van de record op 'Menu' en selecteer de optie 'Lijst exporteren'.
- **3** Op de pagina 'Lijst exporteren':
	- selecteer in de sectie 'Exporttype' de optie 'Export in wachtrij'.
	- Selecteer de gewenste opties in de secties 'Te exporteren velden' en 'Veldscheidingsteken'.

**OPMERKING:** de sectie 'Te exporteren velden' is alleen beschikbaar als aan uw gebruikersrol de machtiging 'Lijst - Alle velden exporteren' is toegewezen.

**Schakel het selectievakje 'E-mailwaarschuwing inschakelen' in (alleen van toepassing op 'Export in** wachtrij') als een e-mailmelding moet worden verzonden nadat het exportproces is voltooid.

**OPMERKING:** dit selectievakje is standaard ingeschakeld en is alleen van toepassing als u een export in wachtrij uitvoert.

■ Schakel het selectievakje 'URL webkoppeling opnemen in exportbestanden' in als URL's moeten worden opgenomen in het geëxporteerde CSV-bestand.

De standaardwaarde van het selectievakje 'URL webkoppeling opnemen in exportbestanden' wordt bepaald op basis van het selectievakje 'URL webkoppeling opnemen in exportbestanden' in het bedrijfsprofiel. U kunt deze instelling voor elke exportaanvraag in- of uitschakelen. Zie Integratie-instellingen configureren voor meer informatie over dit selectievakje.

**4** Klik op 'Exporteren'.

De pagina 'Persoonlijke wachtrij exportaanvragen' wordt weergegeven.

- **5** Als de exportaanvraag wordt weergegeven in de sectie 'Aanvragen in behandeling' van deze pagina, klikt u op 'Vernieuwen' om te zien of uw aanvraag voor bijwerken al is voltooid.
- **6** Als de exportaanvraag wordt weergegeven in de sectie 'Voltooide aanvragen' van de pagina 'Persoonlijke wachtrij exportaanvragen', klikt u op de koppeling 'Lijst' of 'Type record' om de pagina 'Lijst met exportaanvraaggegevens' te openen.
- **7** Zoek in de sectie 'Exportaanvraag bijlage' van de pagina naar de rij met het ZIP-bestand dat u wilt downloaden en selecteer 'Downloaden' in het menu op recordniveau.

Het ZIP-bestand bestaat uit een tekstbestand met een exportoverzicht en een CSV-bestand voor elk type record dat u hebt geëxporteerd.

De ZIP-bestanden van lijsten die zijn geëxporteerd als aanvragen in de wachtrij, zijn tot 168 uur na het voltooien van de exportaanvraag beschikbaar via de pagina 'Persoonlijke wachtrij exportaanvragen'. Zie Exportaanvragen bekijken (op pagina [954\)](#page-953-0) voor meer informatie over de pagina 'Wachtrij persoonlijke exportaanvragen' en toegang tot ZIP-bestanden.

# **Eigendom van records overdragen**

U bent eigenaar van een record wanneer uw naam in het veld 'Eigenaar' wordt weergegeven. Normaal gesproken kunt u alle records weergeven en bewerken waarvan u eigenaar bent.

Afhankelijk van de eigenaarmodus voor de record die wordt geconfigureerd door de beheerder voor het type record, wordt u mogelijk automatisch eigenaar van een record als u de record maakt. Zie Gegevenstoegang, records delen en eigendom records (op pagina [51\)](#page-50-0) voor meer informatie over eigenaarmodi voor records.

U wordt ook eigenaar van de record als een van de volgende acties wordt uitgevoerd:

- De record wordt aan u toegewezen.
- U maakt deel uit van een groep die de record beheert. Bij groepseigendom wordt uw naam mogelijk niet weergegeven in het veld 'Eigenaar'.

In de volgende gevallen kunt u het eigendom van de meeste records overdragen:

- U bent eigenaar van de record.
- Een van uw directe ondergeschikten is eigenaar van de record.
- Met uw gebruikersrol en toegangsniveaus hebt u de juiste machtiging voor de record.

**OPMERKING:** alleen voor account-, relatie- en verkoopkansrecords kunt u ook het eigendom overdragen als de recordeigenaar u volledige toegangsrechten voor die record heeft verleend.

### *Ga als volgt te werk om het eigendom van een record over te dragen:*

**1** Selecteer de record.

Zie Records zoeken (op pagina [76\)](#page-75-0) voor instructies over het selecteren van relaties.

**2** Klik op de gegevenspagina op 'Bewerken' om de bewerkpagina te openen.

**OPMERKING:** als de functionaliteit voor inline bewerken is ingeschakeld voor uw bedrijf, hoeft u niet de bewerkpagina te openen. U kunt het veld 'Eigenaar' ook op de gegevenspagina bewerken.

- **3** Klik naast het veld 'Eigenaar' op het opzoekpictogram.
- **4** Klik in het opzoekvenster op de koppeling 'Achternaam' van een andere medewerker.
- **5** Sla de record op.

# **Records delen (teams)**

Bij bepaalde recordtypen kunt u een record delen zodat een team gebruikers deze kan weergeven. De volgende recordtypen kunnen door teams worden gedeeld:

- Account
- Accreditatie
- Activiteit

## Aan de slag

- **Aanvraag**
- Bedrijfsplan
- Certificering
- Relatie
- Cursus
- Aangepaste objecten
- Dealregistratie
- Gebeurtenis
- Examen
- Huishouden
- Lead
- MDF-aanvraag
- Doelstelling
- Verkoopkans
- Order
- **Partner**
- Portefeuille
- Monsteraanvraag
- Serviceaanvraag
- **Aanvraag speciale prijs**

Met accountrecords kunt u ook de relatie- en verkoopkansrecords delen die zijn gekoppeld aan deze accountrecord.

## **Teams en eigenaarmodi voor records**

Afhankelijk van de eigenaarmodus voor records die de beheerder instelt voor het type record, heeft een record mogelijk geen eigenaar. De record heeft in plaats daarvan mogelijk een primair aangepast boek of geen eigenaar of primair aangepast boek. Zie Gegevenstoegang, records delen en eigendom records (op pagina [51\)](#page-50-0) voor meer informatie over eigenaarmodi voor records. Eigenaarmodi voor records zijn alleen van toepassing op recordtypen waarvoor boeken worden ondersteund.

Als de beheerder de eigenaarmodus voor records wijzigt voor een type record, wordt voor records met een eigenaar mogelijk de eigenaar verwijderd als de record voor het eerst wordt bijgewerkt nadat de eigenaarmodus is gewijzigd. Als dit gebeurt, blijven alle teamleden lid van het team, behalve de vorige eigenaar van de record. De werking is hetzelfde voor teamleden die lid zijn van een voorgedefinieerde groep. Alle groepsleden blijven lid van het team, behalve de vorige eigenaar van de record. Het type record 'Account' is een uitzondering op deze regel. Als de vorige eigenaar van een account lid is van een voorgedefinieerde groep, worden alle leden van de groep verwijderd uit het team. Alle leden van een team die geen lid zijn van de voorgedefinieerde groep, blijven lid van het team, net als bij andere recordtypen.

**OPMERKING:** in de standaardtoepassing wordt de vorige eigenaar van de record zoals beschreven niet behouden als lid van het team. De systeembeheerder kan het type record zo configureren dat de vorige eigenaar van de record wordt behouden als een lid van het team voor de record. Zie Vorig eigendom aanpassen voor gedeelde records voor meer informatie over het configureren van een type record om de vorige eigenaar te behouden als lid van het team.

Als u een record wilt delen, voegt u eerst de persoon toe aan het team voor de geselecteerde record. Vervolgens geeft u het toegangsprofiel van de gebruiker voor die record op.

**OPMERKING:** u kunt gebruikers toevoegen aan een team van een activiteit in de sectie met verwante informatie over gebruikers op de gegevenspagina van de activiteit. Wanneer u een gebruiker toevoegt aan een team van een activiteit, kunt u geen toegangsprofiel voor de gebruiker voor de activiteitrecord opgeven. De gebruiker krijgt automatisch het toegangsprofiel 'Alleen-lezen' voor de activiteit. De gebruiker waarvan de naam wordt weergegeven in het veld 'Gedelegeerd door' van een activiteit, krijgt automatisch het profiel voor volledige toegang voor de activiteit. Het toegangsniveau dat de gebruiker voor de record heeft, is afhankelijk van de manier waarop het toegangsprofiel is geconfigureerd. Maar hoe het toegangsprofiel 'Alleen-lezen' ook is geconfigureerd, gebruikers kunnen alleen uit een activiteit worden verwijderd door de eigenaar van die activiteit en door de gebruiker waarvan de naam wordt weergegeven in het veld 'Gedelegeerd door' van de activiteit. Zie Afspraken met anderen plannen (op pagina [243\)](#page-242-0) voor meer informatie over het toevoegen van gebruikers aan activiteiten.

### *Ga als volgt te werk om een record te delen:*

**1** Selecteer de record.

Zie Records zoeken (op pagina [76\)](#page-75-0) voor instructies over het selecteren van records.

- **2** Schuif op de gegevenspagina van de record omlaag naar de sectie 'Team' en klik op 'Gebruikers toevoegen'.
- **3** Klik in het venster 'Gebruiker team toevoegen' naast 'Gebruiker' op het opzoekpictogram.
- **4** Selecteer een medewerker in het opzoekvenster.
- **5** Ga als volgt te werk om rollen en toegangsniveaus in te stellen:

**OPMERKING:** afhankelijk van het recordtype en de set-up worden in uw toepassing andere opties weergegeven.

- **a** Selecteer in de vervolgkeuzelijst 'Teamrol' een optie om toe te lichten welke rol de gekoppelde record speelt met betrekking tot de hoofdrecord (optioneel).
- **b** Selecteer in de vervolgkeuzelijst 'Toegang' een toegangsprofiel om voor het recordtype de toegangsrechten voor teamleden in te stellen. De volgende toegangsprofielen zijn standaard beschikbaar:
	- **Alleen-lezen.** In de standaardtoepassing kunnen gebruikers met dit toegangsprofiel records bekijken, maar niet wijzigen.
	- **Bewerken.** In de standaardtoepassing kunnen gebruikers met dit toegangsprofiel records bijwerken.

 **Volledig.** In de standaardtoepassing kunnen gebruikers met dit toegangsprofiel records bijwerken en verwijderen.

**OPMERKING:** systeembeheerders kunnen de toegangsinstellingen in de standaard toegangsprofielen wijzigen.

De beheerder kan andere toegangsprofielen beschikbaar maken voor teams.

**OPMERKING:** uw managers hebben als eigenaar toegang tot de records van hun ondergeschikten, ongeacht of de optie 'Toegankelijkheid manager ingeschakeld' is ingesteld in het bedrijfsprofiel en ongeacht de opties die u hier hebt geselecteerd in de vervolgkeuzelijst 'Toegang'. Voor iedere gebruiker wordt het toegangsniveau bepaald op basis van de meest uitgebreide toegang die is ingesteld in de toepassing. Zie 'Beheer toegangsprofielen' voor meer informatie over toegangsprofielen.

- **6** Klik op 'Opslaan'.
- **7** (Alleen verkoopkansteams) Ga als volgt te werk om de gehele omzet of een deel ervan aan een teamlid toe te wijzen:
	- **a** Klik op de gegevenspagina voor verkoopkansen in het sectie 'Team verkoopkans' op 'Gebruikers bewerken'.
	- **b** Voer op de pagina 'Gebruikers bewerken' voor 'Team verkoopkans' in het veld 'Percentagesplitsing' het percentage in van de waarde die aan het teamlid moet worden toegewezen.

De waarde in het veld 'Percentagesplitsing' kan elk getal tussen 0 (nul) en 100 zijn.

**OPMERKING:** het veld 'Omzet splitsen' is een alleen-lezenveld dat wordt berekend op basis van het veld 'Percentagesplitsing' in de record van het verkoopkansteam en het veld 'Omzet' in de verkoopkansrecord.

**c** Klik op 'Opslaan'.

## **Verwante onderwerpen**

Zie het volgende onderwerp voor verwante informatie over verkoopkansteams:

**Verkoopkansteams (op pagina [375\)](#page-374-0)** 

# **Primaire aangepaste boeken voor records wijzigen**

Afhankelijk van de eigenaarmodus voor records die de beheerder configureert voor een type record, bevat een record van dat type mogelijk een gekoppeld primair aangepast boek in plaats van een eigenaar. U kunt het primaire aangepaste boek voor een record wijzigen. Zie Gegevenstoegang, records delen en eigendom records (op pagina [51\)](#page-50-0) voor meer informatie over eigenaarmodi voor records.

### *Ga als volgt te werk om het primaire aangepaste boek voor een record te wijzigen:*

**1** Klik op de recordgegevenspagina in het veld 'Boek' op het opzoekpictogram.

**2** Zoek in het opzoekvenster het aangepaste boek dat u wilt koppelen aan de record en klik op 'Selecteren'.

**OPMERKING:** alleen gegevensboeken kunnen worden gekoppeld aan een record.

Het aangepaste boek dat eerder het primaire boek was bij een record, wordt verwijderd uit de record. Als u het aangepaste boek wilt koppelen aan de record, voegt u het boek toe aan de record in de sectie 'Boek' op de recordgegevenspagina.

**OPMERKING:** u kunt het selectievakje 'Primair' niet bewerken voor een aangepaste boekrecord in de sectie met verwante informatie 'Boek' op een recordgegevenspagina.

# **Groepen records bijwerken**

De functie 'Batch bijwerken' wordt ondersteund voor veel recordtypen van het hoogste niveau. Met deze functie kunt u de waarden in velden voor een groep records tegelijk bijwerken. U kunt bijvoorbeeld een andere medewerker aanwijzen als de eigenaar van een batch met records. Dit kunt u doen door groepen records bij te werken.

**OPMERKING:** voor bepaalde recordtypen die specifiek zijn voor Oracle CRM On Demand Life Sciences Edition wordt de functie 'Batch bijwerken' niet ondersteund. Het betreft de recordtypen 'Reactiebericht', 'Berichtgevingsplan', 'Item berichtgevingsplan', 'Itemrelaties berichtgevingsplan', 'Voorraadcontrolerapport', 'Voorraadperiode', 'Disclaimer monster', 'Monstertransactie' en 'Transactie-item'.

U kunt waarden bijwerken in maximaal 100 geselecteerde records tegelijk voor de recordtypen waarvoor de functie 'Batch bijwerken' wordt ondersteund. Als de lijst meer dan 100 records bevat, herhaalt u deze taak totdat alle records zijn bijgewerkt. U kunt ook uw lijst verfijnen zodat deze alleen de records bevat die u wilt bijwerken.

Houd bij het bijwerken van groepen met records rekening met het volgende:

 Als u een groep records wilt bijwerken, moet aan uw gebruikersrol ten minste een van de volgende machtigingen zijn toegewezen: 'Alle velden in batch bijwerken' of 'Bewerkbare velden in paginalay-out in batch bijwerken'. Als aan uw gebruikersrol niet ten minste een van deze machtigingen is toegewezen, kunt u de functie 'Batch bijwerken' niet gebruiken.

Als aan uw gebruikersrol de machtiging 'Bewerkbare velden in paginalay-out in batch bijwerken' is toegewezen maar niet de machtiging 'Alle velden in batch bijwerken', dan kunt u mogelijk een beperkte set velden bijwerken via de functie 'Batch bijwerken'. Als de gegevenspaginalay-out die aan uw gebruikersrol is toegewezen voor het type record dat u bijwerkt een statische lay-out is, kunt u alleen de velden bijwerken die u kunt bewerken in de gegevenspaginalay-out die is toegewezen aan uw gebruikersrol voor dat type record. Als de gegevenspaginalay-out echter dynamisch is, geldt er geen beperking voor de set velden die u kunt bijwerken via de functie 'Batch bijwerken'.

Als aan uw gebruikersrol de machtiging 'Alle velden in batch bijwerken' is toegewezen, dan is de set velden die u kunt bijwerken via de functie 'Batch bijwerken' niet beperkt, ongeacht of aan uw gebruikersrol ook de machtiging 'Bewerkbare velden in paginalay-out in batch bijwerken' is toegewezen en ongeacht of de gegevenspaginalay-out statisch of dynamisch is.

**OPMERKING** bepaalde velden zijn standaard ingesteld op alleen-lezen en kunnen alleen worden bijgewerkt in Oracle CRM On Demand. Enkele voorbeelden van velden die altijd zijn ingesteld op alleen-lezen zijn de velden 'Gemaakt' en 'Gemaakt: datum'. Beide velden zijn beschikbaar in veel verschillende recordtypen.

- Als u de functie 'Batch bijwerken' gebruikt om de waarde in het veld 'Verkoopfase' te wijzigen voor een of meer verkoopkansrecords, wordt de waarde in het veld '% waarschijnlijkheid' voor de records niet automatisch bijgewerkt naar het standaardpercentage voor waarschijnlijkheid voor de nieuwe verkoopfase. Als u wilt dat het waarschijnlijkheidspercentage voor de verkoopkansen wordt gewijzigd als de verkoopfase wordt bijgewerkt, wijzigt u de verkoopfase voor elke afzonderlijke record of via webservices. Zie Integratie van webservices voor meer informatie over webservices.
- U kunt afzonderlijke adresvelden (accounts, relaties, leads, enzovoort) niet bijwerken voor records met de functie 'Batch bijwerken'. Als uw bedrijf gedeelde adressen gebruikt, kunt u de velden voor adresrecords van het hoogste niveau wel bijwerken. Zie Adressen en Adressen delen tussen account-, relatie-, dealeren partnerrecords (op pagina [401\)](#page-400-0) voor meer informatie over gedeelde adressen.

**OPMERKING:** u kunt de functie 'Batch bijwerken' gebruiken om de waarden bij te werken in een groep met productomzetrecords die tegelijkertijd zijn gekoppeld aan een verkoopkans. Zie Producten aan verkoopkansen koppelen (op pagina [363\)](#page-362-0) voor meer informatie over het bijwerken van waarden in een groep met productomzetrecords voor verkoopkansen.

### **Voordat u begint:**

- Maak zo nodig een lijst met alle records die u wilt bijwerken. Zie Werken met lijsten (op pagina [132\)](#page-131-0) voor informatie over het maken en gebruiken van lijsten.
- **Als u een groep records wilt bijwerken, moet aan uw gebruikersrol ten minste een van de volgende** machtigingen zijn toegewezen: 'Alle velden in batch bijwerken' of 'Bewerkbare velden in paginalay-out in batch bijwerken'.
- Zie Verkoopfasen en batch bijwerken (op pagina [375\)](#page-374-0) voor meer informatie over de beschikbare waarden voor selectie als u het veld 'Verkoopfase' bijwerkt voor verkoopkansrecords.

In de volgende procedure wordt beschreven hoe u geselecteerde records in een lijst bijwerkt.

#### *Ga als volgt te werk om geselecteerde records in een lijst bij te werken:*

**1** Open de lijst met records die u wilt bijwerken.

**OPMERKING:** als u de functie 'Batch bijwerken' gebruikt, zijn alleen de records die worden weergegeven op de lijstpagina beschikbaar om bij te werken. Bijvoorbeeld: als u maar tien records weergeeft op uw lijstpagina, zijn alleen deze tien records beschikbaar voor u om bij te werken. U kunt maximaal honderd records weergeven op de lijstpagina.

**2** Sorteer zo nodig de lijst, zodat de records die u wilt bijwerken boven aan de lijst staan.

**TIP:** klik op de kolomkop om de lijst te sorteren op kolom. Klik opnieuw op de kolomkop om dezelfde kolom in omgekeerde volgorde te sorteren.

- **3** Klik op de lijstpagina van de record op 'Menu' en selecteer 'Batch bijwerken'.
- **4** Schakel in stap 1 het selectievakje uit voor records die u niet wilt bijwerken en klik op 'Volgende'.
- **5** Selecteer in stap 2 de velden die u wel wilt bijwerken en voer de nieuwe waarden voor deze velden in.

U kunt maximaal vijf velden selecteren waarvan u de waarde wilt bijwerken. Laat de kolom 'Waarde' in stap 2 leeg als u bestaande waarden uit een veld wilt verwijderen.

**6** Klik op 'Voltooien'.

# **Records samenvoegen**

Voor bepaalde recordtypen kunt u twee records samenvoegen tot één record bij dubbele records. De samenvoegfunctie wordt ondersteund voor de recordtypen 'Account', 'Relatie', 'Afdeling', 'Huishouden', 'Lead', 'Partner', 'Portefeuille' en 'Serviceaanvraag'.

**OPMERKING:** zie Afdelingen samenvoegen en afdelingen verwijderen voor meer informatie over wat er gebeurt als u afdelingen samenvoegt.

Wanneer u twee records samenvoegt, geeft u in de resterende record (de *primaire record*) de veldwaarden op van de twee records die u wilt behouden. De verwijderde record wordt de *dubbele record* genoemd.

**OPMERKING:** als uw bedrijf gedeelde adressen gebruikt, kunt u de afzonderlijke velden in de factuur-, verzend- en primaire adressen niet selecteren die moeten worden behouden als u twee accounts of twee relaties samenvoegt. Standaard worden de factuur-, verzend- en primaire adressen van de primaire record behouden. Zie Accountvelden: importerenvoorbereiden en Relatievelden: importeren voorbereiden voor meer informatie over deze velden. Zie Adressen voor meer informatie over gedeelde adressen.

De volgende overwegingen zijn van toepassing bij het samenvoegen van records:

- Als een veld dezelfde waarde heeft voor zowel de primaire als de dubbele record, en dat veld verplicht is, kunt u de waarde in dat veld niet wijzigen wanneer u de records samenvoegt. Als het veld echter niet verplicht is, kunt u een lege waarde selecteren in plaats van de bestaande waarde van het veld.
- In velden die worden bijgewerkt door het systeem, wordt bij het samenvoegen standaard de waarde van de primaire record opgegeven. U kunt deze waarde niet wijzigen.
- In een meervoudige keuzelijst kunt u opgeven welke waarden u wilt behouden. De volgende opties zijn beschikbaar om te selecteren tijdens het samenvoegen:
	- De set waarden uit de primaire record
	- De set met waarden uit de dubbele record
	- **E** Een set met waarden uit beide records, met een maximum van 10 waarden Elke waarde wordt slechts eenmaal opgenomen, ook als die waarde in beide records voorkomt.
	- Een lege waarde, als het veld niet verplicht is.

 Met uitzondering van de aangepaste boeken die zijn gekoppeld aan de dubbele record, worden alle records die zijn gekoppeld aan de dubbele record, automatisch gekoppeld aan de primaire record.

In de meeste gevallen wordt in Oracle CRM On Demand niet gecontroleerd op dubbele verwante records. Als u dubbele gerelateerde records wilt verwijderen, moet u deze wissen. In het geval van verkoopkansen die zijn gekoppeld aan accounts wordt de verkoopkans in Oracle CRM On Demand niet gekoppeld aan een primaire account vanuit een samengevoegde account als de verkoopkans dezelfde verkoopkansnaam en ID van primaire relatie heeft als een verkoopkans die al is gekoppeld aan de primaire account.

**OPMERKING:** Als u twee records samenvoegt, worden de aangepaste boeken die aan de primaire record zijn gekoppeld, altijd behouden. De aangepaste boeken die zijn gekoppeld aan de dubbele record, worden niet automatisch gekoppeld aan de primaire record. de systeembeheerder kan een optie inschakelen voor het bedrijfsprofiel waarmee u de aangepaste boeken automatisch kunt koppelen aan de primaire record als u de records samenvoegt. Zie Gekoppelde aangepaste boeken behouden bij samenvoegen van records (op pagina [163\)](#page-162-0) voor meer informatie.

- Wanneer u accounts samenvoegt, wordt de eigenaar van de dubbele accountrecord toegevoegd aan het accountteam en krijgt deze volledig toegang tot de primaire record.
- Als er meer dan 9999 records zijn van een type record die zijn gekoppeld aan een van de samen te voegen records, wordt de samenvoegbewerking niet succesvol uitgevoerd. Ook geldt dat als er grote aantallen records zijn van een type record die zijn gekoppeld aan een van de records die u wilt samenvoegen, er een time-out kan optreden voor de samenvoegbewerking, zelfs als het aantal gekoppelde records van een type record niet groter is dan 9999. Andere factoren kunnen ook een time-out van de samenvoegbewerking veroorzaken, zoals de typen records die moeten worden samengevoegd, de snelheid van uw netwerk, en de belasting van de database van Oracle CRM On Demand en de server van Oracle CRM On Demand. U kunt deze problemen op de volgende manier omzeilen:
	- Ontkoppel enkele gekoppelde records van de bovenliggende record zo nodig voordat u de bovenliggende records samenvoegt.
	- Voer samenvoegbewerkingen uit buiten de piekuren.

## **Voordat u begint:**

- U kunt deze procedure alleen uitvoeren als aan uw gebruikersrol de machtiging 'Records samenvoegen' is toegewezen. Aan uw gebruikersrol moeten ook de machtigingen 'Gebruikers beheren' en 'Rollen en toegang beheren' zijn toegewezen om records van het type 'Afdeling' te kunnen samenvoegen.
- Er moet ten minste aan een van de volgende condities zijn voldaan:
	- **U** moet over het vereiste toegangsniveau voor zowel de primaire record als de dubbele record beschikken om de record te kunnen verwijderen.
	- Aan uw gebruikersrol moet de machtiging 'Records samenvoegen zonder verwijderingstoegang' zijn toegewezen.

Als u niet over het vereiste toegangsniveau voor de primaire record beschikt om de record te kunnen verwijderen en als aan uw gebruikersrol niet de machtiging 'Records samenvoegen zonder verwijderingstoegang' is toegewezen, is de knop 'Samenvoegen' niet beschikbaar voor de record.

Noteer de recordnamen zodat u deze tijdens de samenvoeging kunt selecteren.

### *Ga als volgt te werk om twee records samen te voegen:*

**1** Selecteer de record die u als primaire record wilt behouden.

Zie Records zoeken (op pagina [76\)](#page-75-0) voor instructies over het selecteren van records.

- **2** Klik op de gegevenspagina van de record op de knop 'Samenvoegen'.
- **3** Klik in stap 1 op het opzoekpictogram en selecteer de dubbele record.
- **4** Controleer in stap 2 de waarden voor elke record en selecteer de waarden die u met de record wilt opslaan.

In de kolom 'Waarde die u wilt opslaan' worden standaard de waarden uit de primaire record weergegeven.

<span id="page-162-0"></span>**5** Als u in stap 3 wilt dat de boeken die zijn gekoppeld aan de dubbele record, ook worden gekoppeld aan de primaire record als de records worden samengevoegd, schakelt u het selectievakje in.

**OPMERKING:** stap 3 wordt alleen weergegeven als het selectievakje 'Samenvoeging van boeken voor dubbele record inschakelen' is ingeschakeld voor het bedrijfsprofiel. Als stap 3 niet wordt weergegeven of als u het selectievakje in stap 3 niet inschakelt, worden de boeken die zijn gekoppeld aan de dubbele record, niet automatisch gekoppeld aan de primaire record als de records worden samengevoegd. Zie Gekoppelde aangepaste boeken behouden bij samenvoegen van records (op pagina [163\)](#page-162-0) voor meer informatie.

**6** Klik op 'Voltooien'.

# **Gekoppelde aangepaste boeken behouden bij samenvoegen van records**

Als u twee records samenvoegt, worden de aangepaste boeken die aan de primaire record zijn gekoppeld, altijd behouden. De aangepaste boeken die zijn gekoppeld aan de dubbele record, worden niet automatisch gekoppeld aan de primaire record. Dit betekent dat als een gebruiker toegang heeft tot de dubbele record door deelname aan een aangepast boek dat is gekoppeld aan de dubbele record en de gebruiker heeft geen toegang tot de dubbele of primaire record via een andere toegangscontrolecomponent, de gebruiker geen toegang heeft tot de primaire record als de records zijn samengevoegd, tenzij u het juiste boek handmatig koppelt aan de primaire record als u de records hebt samengevoegd.

Als de systeembeheerder echter het selectievakje 'Samenvoeging van boeken voor dubbele records inschakelen' inschakelt voor het bedrijfsprofiel en u voegt twee records samen, wordt in een aanvullende stap in de samenvoegbewerking de optie geboden om de aangepaste boeken voor de dubbele record te koppelen aan de primaire record.

## **Eigenaarmodi voor records en Records samenvoegen**

Als u de optie selecteert om de aangepaste boeken voor de dubbele record te koppelen aan de primaire record als u twee records samenvoegt, wordt met de eigenaarmodus voor de record die is geconfigureerd voor het type record, bepaald welke aangepaste boeken worden gekoppeld aan de primaire record als u de records hebt samengevoegd. Deze procedure wordt beschreven in de volgende secties.

## **Gebruikersmodus**

Als het type record is geconfigureerd in gebruikersmodus, worden de volgende acties uitgevoerd als u de records hebt samengevoegd:

- In het veld 'Boek' voor de primaire record wordt het gebruikersboek getoond voor de eigenaar van de primaire record.
- Alle aangepaste boeken die zijn gekoppeld aan de dubbele record, worden gekoppeld aan de primaire record in de sectie met verwante informatie 'Boeken' op de gegevenspagina van de primaire record.
- Alle aangepaste boeken die zijn gekoppeld aan de primaire record, worden nog steeds gekoppeld aan de primaire record in de sectie met verwante informatie 'Boeken' op de gegevenspagina van de primaire record.

### **Boekmodus**

Als het type record is geconfigureerd in boekmodus, worden de volgende acties uitgevoerd als u de records hebt samengevoegd:

- Het aangepaste boek dat u selecteert in het veld 'Boek' in stap 2 van de samenvoegbewerking, wordt het primaire boek voor de primaire record. Als u het boek in de primaire record selecteert, wordt het primaire boek uit de dubbele record gekoppeld aan de primaire record in de sectie met verwante informatie 'Boeken' op de gegevenspagina van de primaire record. Als u het boek in de dubbele record selecteert als het primaire boek, wordt het boek dat het primaire boek was voor de primaire record, niet automatisch gekoppeld aan de primaire record.
- Alle aangepaste boeken die zijn gekoppeld aan de dubbele record, worden gekoppeld aan de primaire record in de sectie met verwante informatie 'Boeken' op de gegevenspagina van de primaire record.
- **Alle niet-primaire aangepaste boeken die zijn gekoppeld aan de primaire record, worden nog steeds** gekoppeld aan de primaire record in de sectie met verwante informatie 'Boeken' op de gegevenspagina van de primaire record.

### **Gemengde modus**

Als het type record is geconfigureerd in gemengde modus, worden de volgende acties uitgevoerd als u de records hebt samengevoegd:

- **Als aan de primaire record en de dubbele record beide een eigenaar is toegewezen, worden dezelfde acties** uitgevoerd als wanneer het type record is geconfigureerd in gebruikersmodus.
- **Als aan de primaire record en de dubbele record beide een primair aangepast boek is toegewezen, worden** dezelfde acties uitgevoerd als wanneer het type record is geconfigureerd in boekmodus.
- **Als aan de primaire record een eigenaar is toegewezen en als aan de dubbele record een primair** aangepast boek is toegewezen, worden de volgende acties uitgevoerd als de records zijn samengevoegd:
	- Het aangepaste boek dat u selecteert in het veld 'Boek' in stap 2 van de samenvoegbewerking, wordt getoond in het veld 'Boek' van de primaire record als de records zijn samengevoegd. Als u het aangepaste boek selecteert uit de dubbele record, wordt dit aangepaste boek het primaire boek voor de primaire record. Het veld 'Eigenaar' wordt niet gevuld in de primaire record.

Als u het gebruikersboek selecteert uit de primaire record, wordt deze gebruiker de eigenaar van de primaire record. In het veld 'Boek' van de primaire record wordt het gebruikersboek getoond voor de eigenaar van de primaire record. Aan de primaire record is geen primair aangepast boek toegewezen.

- **Alle aangepaste boeken die zijn gekoppeld aan de dubbele record (inclusief het aangepaste boek dat** het primaire boek was voor de dubbele record), worden gekoppeld aan de primaire record in de sectie met verwante informatie 'Boeken' op de gegevenspagina van de primaire record.
- **Alle aangepaste boeken die zijn gekoppeld aan de primaire record, worden nog steeds gekoppeld aan** de primaire record in de sectie met verwante informatie 'Boeken' op de gegevenspagina van de primaire record.
- Als aan de primaire record een primair boek is toegewezen en als aan de dubbele record een eigenaar is toegewezen, worden de volgende acties uitgevoerd:
	- Het aangepaste boek dat u selecteert in het veld 'Boek' in stap 2 van de samenvoegbewerking, wordt getoond in het veld 'Boek' van de primaire record als de records zijn samengevoegd. Als u het

aangepaste boek selecteert uit de primaire record, blijft dit aangepaste boek het primaire aangepaste boek voor de primaire record. Het veld 'Eigenaar' wordt niet gevuld in de primaire record.

Als u het gebruikersboek selecteert uit de dubbele record, wordt deze gebruiker de eigenaar van de primaire record. In het veld 'Boek' van de primaire record wordt het gebruikersboek getoond voor deze eigenaar. Aan de primaire record is geen primair aangepast boek toegewezen als de records zijn samengevoegd. Het aangepaste boek dat het primaire boek was voor de primaire record, wordt niet automatisch gekoppeld aan de primaire record als de records zijn samengevoegd.

- **Alle aangepaste boeken die zijn gekoppeld aan de dubbele record, worden gekoppeld aan de primaire** record in de sectie met verwante informatie 'Boeken' op de gegevenspagina van de primaire record.
- **Alle niet-primaire aangepaste boeken die zijn gekoppeld aan de primaire record, worden nog steeds** gekoppeld aan de primaire record in de sectie met verwante informatie 'Boeken' op de gegevenspagina van de primaire record.

## **Informatie in de koppelingen met aangepaste boeken**

Als een aangepast boek wordt gekoppeld aan de primaire record en aan de dubbele record voordat u de records samenvoegt, wordt de informatie in de koppeling met het boek uit de primaire record behouden als de records zijn samengevoegd (inclusief de instelling bij het selectievakje 'Automatische koppeling'). Als een aangepast boek wordt gekoppeld aan de dubbele record en niet wordt gekoppeld aan de primaire record voordat u de records samenvoegt, worden de volgende acties uitgevoerd als het aangepaste boek wordt gekoppeld aan de primaire record als de records zijn samengevoegd:

- Het selectievakje 'Automatische koppeling' in de koppeling met de primaire record wordt niet ingeschakeld, ook al is het selectievakje 'Automatische koppeling' wel ingeschakeld in de koppeling met de dubbele record.
- De velden 'Begindatum' en 'Einddatum' in de koppeling met de primaire record worden gevuld met de informatie uit de bijbehorende velden in de koppeling met de dubbele record of de velden worden leeg gelaten als deze niet zijn gevuld in de koppeling met de dubbele record.

## **Verwante onderwerpen**

Zie het volgende onderwerp voor meer informatie over eigenaarmodi voor records:

Gegevenstoegang, records delen en eigendom records (op pagina [51\)](#page-50-0)

# **Aantekeningen toevoegen**

Voor recordtypen waarbij de functie voor aantekeningen wordt ondersteund, kunt u op twee manieren een aantekening toevoegen:

- Door rechtsboven op de gegevenspagina van de record op het aantekeningenpictogram te klikken. Dit is beschikbaar als het berichtencentrum is ingeschakeld voor uw bedrijf. Met deze methode kunt u aantekeningen toevoegen aan een lijst met aantekeningen voor de record en u abonneren op aantekeningen die worden toegevoegd aan de record.
- Door in de sectie 'Aantekeningen' op 'Nieuw' te klikken.

Als de beheerder het aantekeningenpictogram beschikbaar heeft gemaakt, is de sectie 'Aantekeningen' normaal gesproken niet beschikbaar. Als de sectie 'Aantekeningen' echter wordt weergegeven, worden aantekeningen die u toevoegt aan de lijst met aantekeningen, ook toegevoegd aan de sectie 'Aantekeningen'.

Zie Werken met het berichtencentrum (op pagina [48\)](#page-47-0) voor meer informatie. Zie Werken met de lijst met aantekeningen (op pagina [169\)](#page-168-0) voor meer informatie over het gebruik van de lijst met aantekeningen.

Voor wat betreft de toegangsrechten voor de aantekening maakt het niet uit met welke methode een aantekening wordt gemaakt.

#### *Ga als volgt te werk om een aantekening te maken met behulp van het aantekeningenpictogram:*

**1** Selecteer de record.

Zie Records zoeken (op pagina [76\)](#page-75-0) voor instructies over het selecteren van relaties.

- **2** Klik op de gegevenspagina op het aantekeningenpictogram.
- **3** Klik op 'Nieuwe aantekening'.
- **4** Typ in de bovenste regel van de aantekening het onderwerp.
- **5** Schakel het selectievakje 'Privé' in als u wilt voorkomen dat andere gebruikers de aantekening zien.

Zie Pagina Aantekening bewerken (zie ["Pagina 'Aantekening bewerken'"](#page-166-0) op pagina [167\)](#page-166-0) voor meer informatie over het gebruik van het selectievakje 'Privé' voor toegang tot de aantekening.

**6** Klik op 'Opslaan'.

### *Ga als volgt te werk om een aantekening toe te voegen in de sectie 'Aantekeningen':*

**1** Selecteer de record.

Zie Records zoeken (op pagina [76\)](#page-75-0) voor instructies over het selecteren van relaties.

- **2** Schuif op de gegevenspagina naar de sectie 'Aantekeningen' en klik op de titelbalk 'Aantekeningen' op 'Nieuw'.
- **3** Vul het onderwerp in op de pagina 'Aantekening bewerken'.
- **4** Selecteer 'Privé' als u wilt voorkomen dat anderen de aantekening zien.

Zie Pagina Aantekening bewerken (zie ["Pagina 'Aantekening bewerken'"](#page-166-0) op pagina [167\)](#page-166-0) voor meer informatie over het gebruik van het selectievakje 'Privé' voor toegang tot de aantekening.

**5** Sla de record op.

# <span id="page-166-0"></span>**Pagina 'Aantekening bewerken'**

Op de pagina 'Aantekening bewerken' kunt u een aantekening toevoegen aan een record of u kunt gegevens bijwerken in een bestaande aantekening. Hier wordt de volledige set velden voor een aantekeningenrecord weergegeven. De volgende tabel geeft een overzicht van de velden op de pagina 'Aantekening bewerken'.

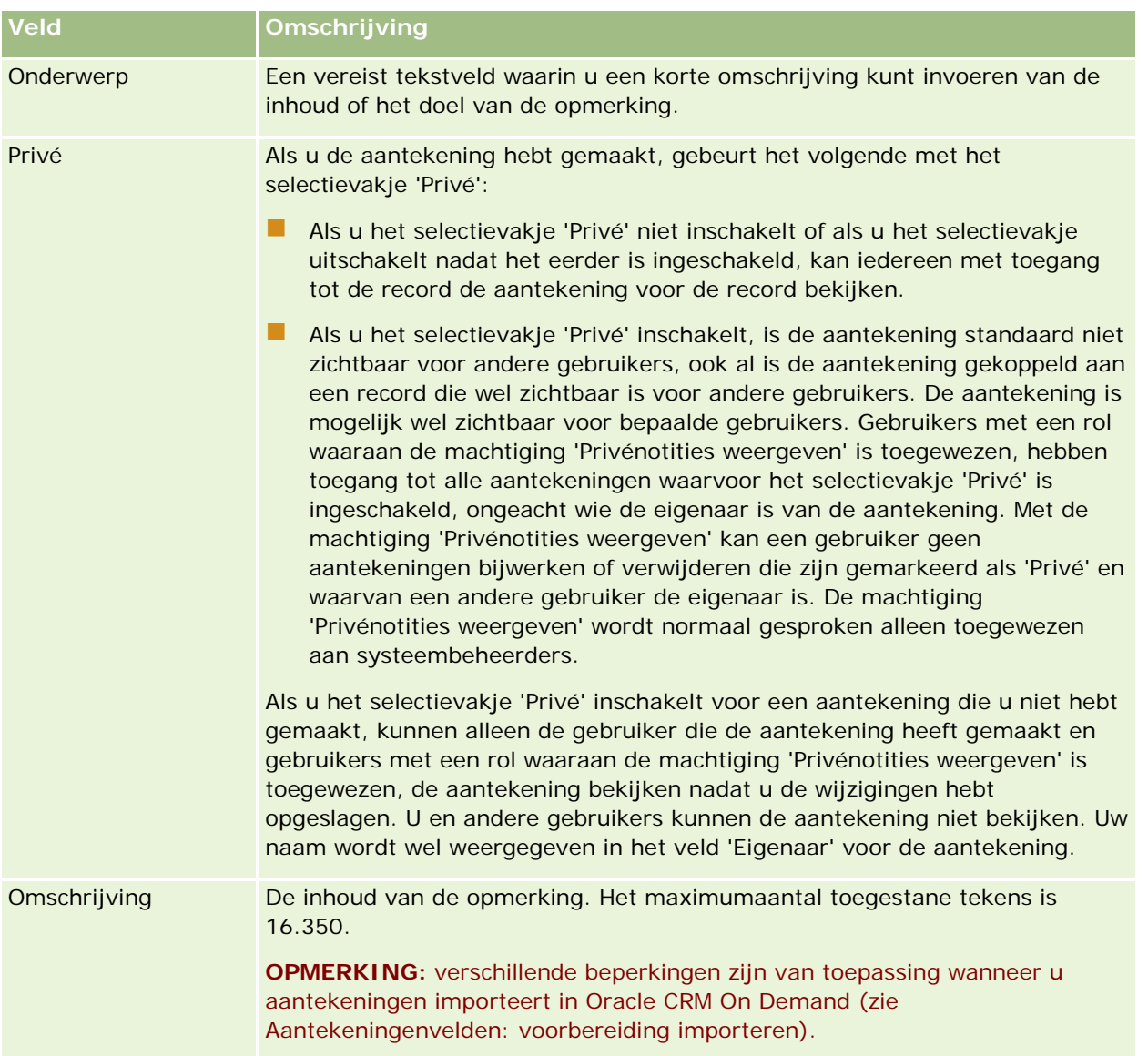

# **Pagina 'Aantekening' (lijst)**

Actie

Op de pagina 'Aantekening' staan alle aantekeningen die aan een record zijn gekoppeld. In de volgende tabel worden de beschikbare opties op de pagina 'Aantekening' beschreven:

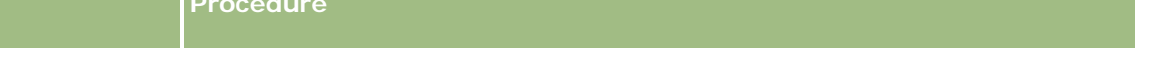

## Aan de slag

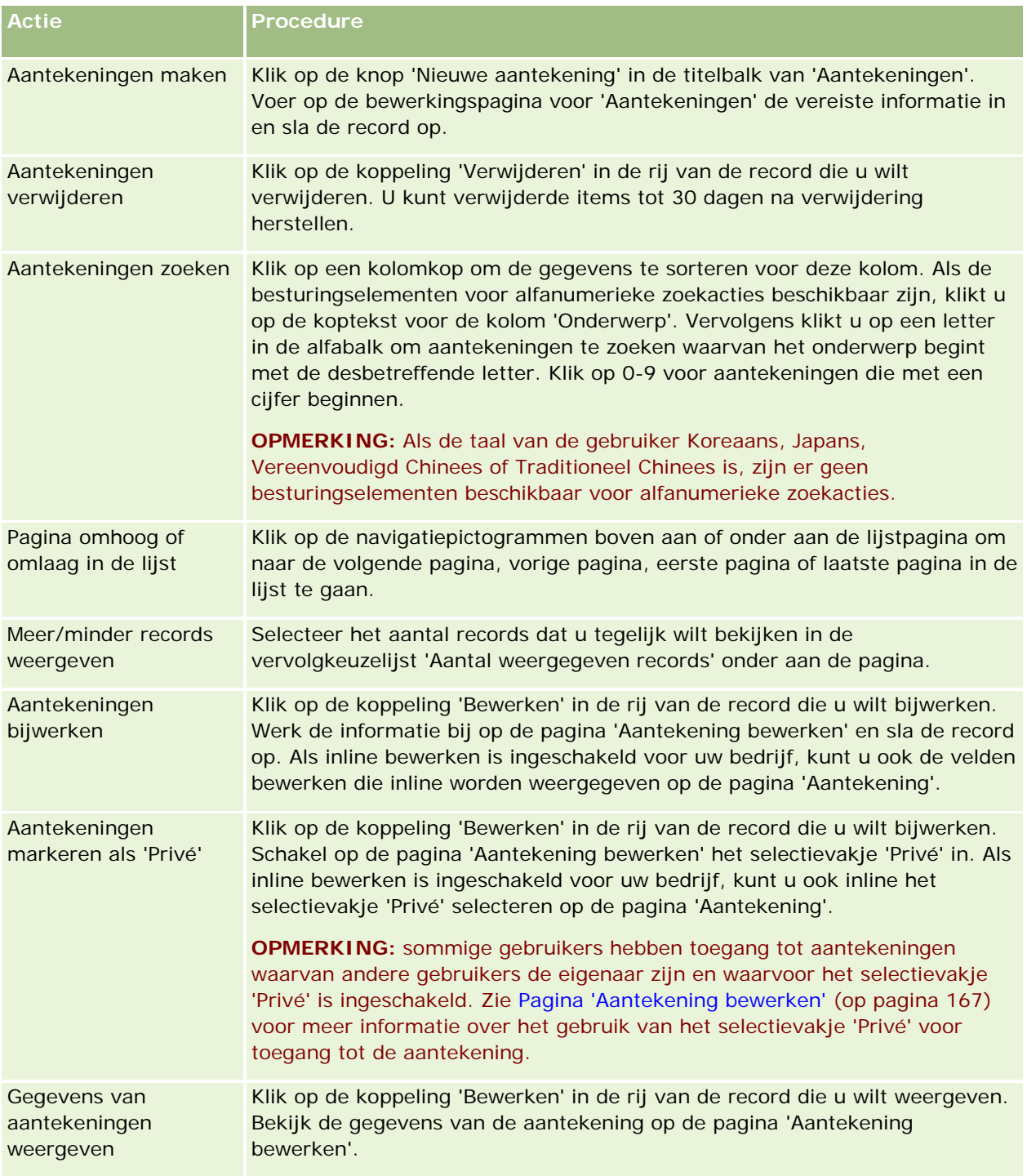

# <span id="page-168-0"></span>**Werken met de lijst met aantekeningen**

Als deze functie beschikbaar is in uw bedrijf, staat er rechtsboven op pagina's met recordgegevens een aantekeningenpictogram. Het getal bij dat pictogram geeft aan hoeveel aantekeningen aan de record zijn toegevoegd.

Wanneer u op het aantekeningenpictogram klikt, verschijnt er een lijst met aantekeningen. Bij elke aantekening wordt de naam weergegeven van de gebruiker die de aantekening heeft gemaakt, plus het onderwerp van de aantekening of het begin van de tekst van de aantekening als er geen onderwerp is. De datum van de aantekening wordt ook weergegeven of de tijd als de aantekening vandaag is gemaakt.

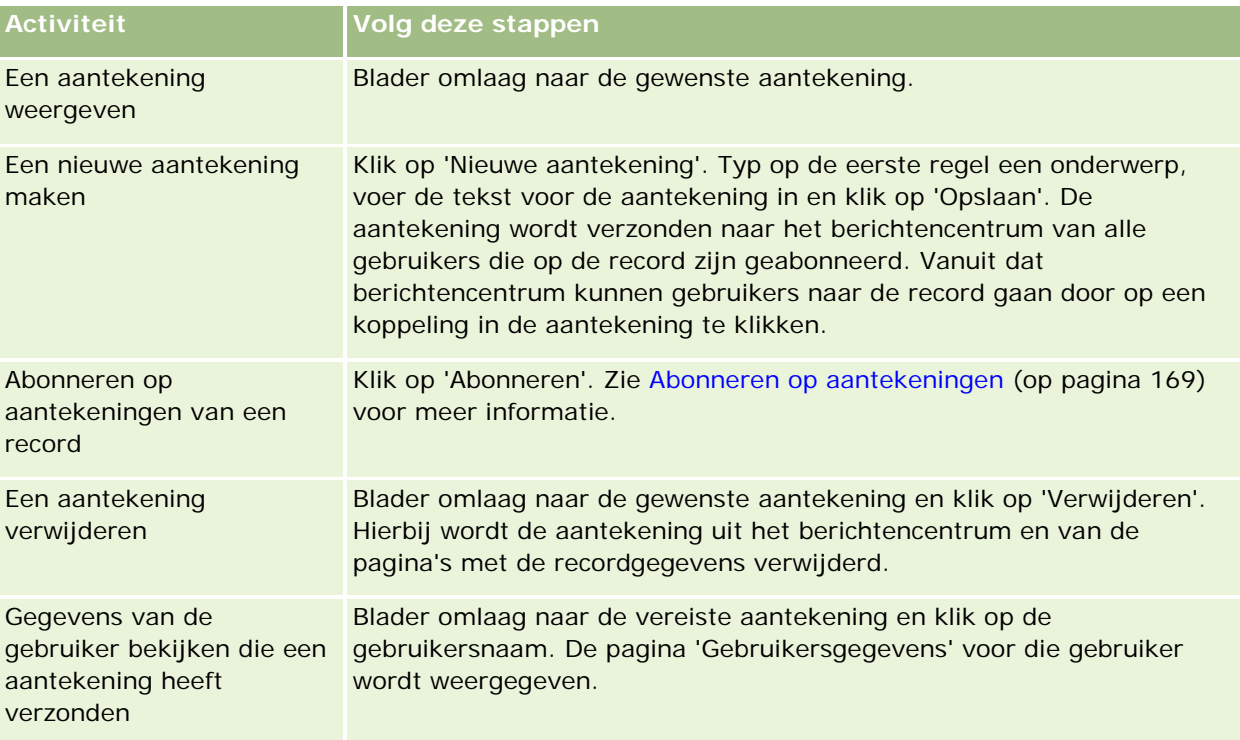

Vanuit de lijst met aantekeningen kunt u het volgende doen:

# **Abonneren op aantekeningen**

U kunt zich abonneren op aantekeningen die aan een record zijn toegevoegd, zodat deze aantekening naar uw berichtencentrum wordt verzonden wanneer iemand een aantekening toevoegt aan de record. U kunt zich abonneren op aantekeningen over alle records waartoe u toegang hebt.

U gaat naar een record door in het berichtencentrum te klikken op een koppeling in een aantekening van die record.

Zie Werken met het berichtencentrum (op pagina [48\)](#page-47-0) voor meer informatie over het berichtencentrum.

### *Ga als volgt te werk om u op aantekeningen over een record te abonneren:*

**1** Selecteer de record.

Zie Records zoeken (op pagina [76\)](#page-75-0) voor meer informatie over het selecteren van records.

- **2** Klik op de gegevenspagina op het aantekeningenpictogram.
- **3** Klik op de knop 'Abonneren'.

Het opschrift van de knop verandert in 'Afmelden'. U kunt het abonnement annuleren door op deze knop te klikken.

# **Aantekeningen naar andere gebruikers verzenden**

U kunt een aantekening naar andere gebruikers verzenden door op een aantekeningenpictogram naast de naam van de gebruiker in de toepassing te klikken. De aantekening wordt naar het berichtencentrum van die gebruiker verzonden.

U kunt deze functie gebruiken bij velden die aan een gebruikersnaam zijn gekoppeld, zoals 'Voornaam', 'Eigenaar', 'Gemaakt door' en 'Gewijzigd door'. Deze velden staan op de gegevenspagina's en andere plaatsen in de toepassing.

Vanuit het berichtencentrum kunt u reageren op aantekeningen van andere gebruikers.

U kunt gebruikersrecords toevoegen aan de sectie 'Favoriete records' op de actiebalk. Op die manier hebt u sneller toegang tot de gebruikers naar wie u vaak berichten stuurt.

Zie Werken met het berichtencentrum (op pagina [48\)](#page-47-0) voor meer informatie over het gebruik van het berichtencentrum.

### *Ga als volgt te werk om een aantekening naar een andere gebruiker te verzenden:*

- **1** Ga met de muisaanwijzer over het veld dat aan de gebruikersnaam is gekoppeld, om het aantekeningenpictogram weer te geven.
- **2** Klik op dit aantekeningenpictogram.
- **3** Typ de aantekening en klik op 'Opslaan'.

# **Werken met bijlagen**

Afhankelijk van hoe uw bedrijfsbeheerder uw gebruikersrol en toegangsprofielen heeft geconfigureerd, kunt u aan verschillende recordtypen bestanden koppelen (soms ook URL's). U vindt meer informatie over het toevoegen van bestanden in de volgende onderwerpen:

 Zie Bestanden en URL's koppelen aan records (op pagina [173\)](#page-172-0) voor instructies over het koppelen van bestanden en URL's via het vooraf geconfigureerde, verwante item 'Bijlagen'.

<span id="page-170-0"></span>■ Zie Bestanden koppelen aan records via bijlagevelden (zie "Bestanden bij records voegen via [bijlagevelden"](#page-177-0) op pagina [178\)](#page-177-0) voor instructies over het koppelen van bestanden aan records die bijlagevelden ondersteunen.

Zie Bijlagen (op pagina [171\)](#page-170-0) voor een lijst van de recordtypen die het vooraf geconfigureerde, verwante item 'Bijlagen' ondersteunen, en een lijst van de recordtypen die bijlagevelden ondersteunen.

## **Verwante onderwerpen**

Zie de volgende onderwerpen voor meer informatie over bijlagen:

- Bijlagen (op pagina [171\)](#page-170-0)
- Verwante items bijlagen (op pagina [176\)](#page-175-0)
- Pagina 'Lijst met bijlagen' (op pagina [177\)](#page-176-0)

## **Bijlagen**

Afhankelijk van het recordtype en de manier waarop Oracle CRM On Demand door de systeembeheerder van uw bedrijf is geconfigureerd, kunt u op de volgende manieren bestanden aan bepaalde records koppelen:

- Via het verwante item 'Bijlagen' op bovenliggende records
- Via bijlagevelden

## **Het verwante item 'Bijlagen'**

Voor bepaalde recordtypen kan de systeembeheerder van uw bedrijf het vooraf geconfigureerde verwante item 'Bijlagen' aan uw recordpaginalay-out toevoegen. Vervolgens kunt u meerdere bijlagen aan een bovenliggende record koppelen. Een bijlage die op deze manier aan een bovenliggende record is gekoppeld, kan een bestand of URL bevatten.

Het vooraf geconfigureerde, verwante item 'Bijlagen' wordt door de volgende recordtypen ondersteund:

- **Account**
- **L** Activiteit
- Campagne
- Relatie
- Aangepaste objecten 01, 02 en 03
- $\blacksquare$  Dealer
- Gebeurtenis
- Fonds
- Fondsaanvraag
- Huishouden
- Lead

## Aan de slag

- $\blacksquare$  Verkoopkans
- Partner
- Programmadeelname
- Serviceaanvraag
- **D** Oplossing

Bijlagen kunnen ook worden gekoppeld aan waarschuwingsrecords en verkoopfaserecords.

Zie de volgende onderwerpen voor meer informatie over het koppelen van bestanden en URL's aan records met het vooraf geconfigureerde verwante item 'Bijlagen':

- Bestanden en URL's koppelen aan records (op pagina [173\)](#page-172-0)
- Verwante items bijlagen (op pagina [176\)](#page-175-0)
- Pagina Lijst met bijlagen (zie ["Pagina 'Lijst met bijlagen'"](#page-176-0) op pagina [177\)](#page-176-0)

## **Bijlagevelden**

Voor de volgende recordtypen kunt u met behulp van de velden voor bijlagen afzonderlijke bestanden aan records koppelen. Afhankelijk van de manier waarop de systeembeheerder van uw bedrijf uw paginalay-outs heeft geconfigureerd, zijn voor de volgende recordtypen wellicht velden voor bijlagen beschikbaar:

Aangepaste objecten 01, 02, 03, 04 en hoger

**OPMERKING:** de systeembeheerder van uw bedrijf kan ook records van het type 'Aangepast object' als verwante items aan andere recordtypen koppelen. Als de velden voor bijlagen beschikbaar zijn voor het verwante recordtype 'Aangepast object', kunt aan elke verwante record één bestand koppelen. Als u gebruikmaakt van dergelijke configuraties, kunt u meerdere bestanden aan een bovenliggende record koppelen. Zie Configuraties van bijlagen voor meer informatie.

- **Voorraadcontrolerapport**
- Monstertransactie
- Handtekening

De volgende recordtypen ondersteunen ook bijlagevelden. Deze recordtypen kunnen echter alleen als volgt als verwante items worden gebruikt:

Bijlage accreditatie

Het recordtype 'Bijlage accreditatie' kan alleen beschikbaar worden gemaakt als verwant item op het recordtype 'Accreditatie'.

**Bijlage aanvraag** 

Het recordtype 'Bijlage aanvraag' kan alleen beschikbaar worden gemaakt als verwant item op het recordtype 'Aanvraag'.

Bijlage businessplan

Het type record 'Bijlage businessplan' kan alleen beschikbaar worden gemaakt als verwant item voor het type record 'Businessplan'.

Bijlage certificering

<span id="page-172-0"></span>Het recordtype 'Bijlage certificering' kan alleen beschikbaar worden gemaakt als verwant item op het recordtype 'Certificering'.

**Bijlage cursus** 

Het recordtype 'Bijlage cursus' kan beschikbaar worden gemaakt als verwant item op het recordtype 'Cursus'.

Bijlage examen

Het recordtype 'Bijlage examen' kan alleen beschikbaar worden gemaakt als verwant item op het recordtype 'Examen'.

Bijlage MDF-aanvraag

Het recordtype 'Bijlage MDF-aanvraag' kan alleen beschikbaar worden gemaakt als verwant item op het recordtype 'MDF-aanvraag'.

**Bijlage doelstelling** 

Het type record 'Bijlage doelstelling' kan alleen beschikbaar worden gemaakt als verwant item voor het type record 'Doelstelling'.

Bijlage partnerprogramma

Het recordtype 'Bijlage partnerprogramma' kan alleen beschikbaar worden gemaakt als verwant item op het recordtype 'Partnerprogramma.

 $\Box$  Bijlage polis

Het type record 'Bijlage polis' kan alleen beschikbaar worden gemaakt als verwant item voor het type record 'Polis'.

Bijlage aanvraag speciale prijs

Het recordtype 'Bijlage aanvraag speciale prijs' kan alleen beschikbaar worden gemaakt als verwant item op het recordtype 'Aanvraag speciale prijs'.

Sommige van deze recordtypen zijn branchespecifiek of specifiek voor Oracle CRM On Demand Partner Relationship Management Edition en zijn wellicht niet beschikbaar in uw editie van Oracle CRM On Demand.

Zie Bestanden aan records koppelen met behulp van velden voor bijlagen (zie ["Bestanden bij records voegen](#page-177-0)  [via bijlagevelden"](#page-177-0) op pagina [178\)](#page-177-0) voor meer informatie over het koppelen van bestanden aan records met behulp van velden voor bijlagen.

## **Bestanden en URL's koppelen aan records**

**OPMERKING:** Dit onderwerp is alleen van toepassing op bijlagen die gekoppeld zijn aan records via het vooraf geconfigureerde, verwante item 'Bijlagen'. Zie Bijlagen (op pagina [171\)](#page-170-0), voor een lijst van alle recordtypen waarbij het vooraf geconfigureerde, verwante item 'Bijlagen' wordt ondersteund.

Voor recordtypen waarbij de functie vooraf geconfigureerde, verwante item 'Bijlagen' wordt ondersteund, kunt u bestanden en URL's toevoegen aan een bovenliggende record. Als een bestand of URL is toegevoegd aan een record, kunt u:

- De bijlage weergeven
- Een andere bijlage selecteren

 Voor een bestandsbijlage de bestandsinhoud bijwerken en de vorige bijlage vervangen door de herziene bijlage

Houd bij het toevoegen van bestanden aan records rekening met het volgende:

- U kunt gecomprimeerde bestanden laden, waaronder ZIP-bestanden.
- Omwille van de gegevensbescherming en de beveiliging kunt u in Oracle CRM On Demand geen uitvoerbestanden als bijlage toevoegen met bestandsextensies zoals .exe of .bat.

**OPMERKING:** als gebruikers op een uitvoerbestand klikken met een extensie zoals .exe of .bat, krijgen ze de keuze het bestand uit te voeren of op te slaan. In Oracle CRM On Demand kunt u bestanden met dergelijke extensies niet als bijlage aan records toevoegen om te voorkomen dat uitvoerbare bestanden per ongeluk direct vanuit Oracle CRM On Demand worden uitgevoerd. Als u toch dergelijke bestanden wilt bijvoegen, geeft u een bestand een andere extensie voordat u het laadt. Als u een bestandsextensie zoals .txt gebruikt, kunnen gebruikers die op het bestand klikken, het niet uitvoeren. Ze moeten het bestand eerst op een lokale computer opslaan, de bestandsextensie wijzigen in de extensie die op het uitvoerbare bestand van toepassing is en vervolgens het uitvoerbare bestand uitvoeren.

- Een bestandsnaam kan alle tekens bevatten die worden ondersteund voor gebruik in bestandsnamen in Microsoft Windows.
- Voor bestanden die worden geladen als bijlagen bij records via de vooraf geconfigureerde sectie met verwante informatie 'Bijlagen', geldt het volgende: u kunt niet meer dan twee bestanden met dezelfde bestandsnaam uploaden als bijlagen bij dezelfde bovenliggende record. Alle foto's die worden geladen vanaf mobiele apparaten met een iOS besturingssysteem, krijgen op het mobiele apparaat dezelfde naam. In Oracle CRM On Demand worden de huidige datum en tijd toegevoegd aan de bestandsnaam van alle bestanden binnen de set met bijlagen die zijn gekoppeld aan een bovenliggende record. Hiermee blijven de namen van de bestanden binnen deze set uniek. Als u nu hetzelfde bestand meer dan eenmaal als bijlage laadt vanuit een mobiel apparaat met een iOS besturingssysteem, wordt het bestand elke keer toegevoegd als bijlage als u het bestand laadt maar verschillen de bestandsnamen van de bijlagen in Oracle CRM On Demand.
- Elk bestand dat u probeert te laden, wordt gescand op virussen. Als er een virus in het bestand wordt gevonden, wordt het bestand niet geladen en wordt er een bericht weergegeven.
- Geladen bestanden moeten kleiner zijn dan 20 MB. Als u een groot bestand hebt, hebt u de volgende mogelijkheden:
	- Comprimeer het bestand om het kleiner te maken.
	- **Splits het bestand op in kleinere bestanden (en comprimeer deze indien nodig).**
	- **Plaats het bestand op een openbare server en vermeld het pad en de naam ervan in plaats van het** bestand bij de record te voegen.

### *Ga als volgt te werk om een bestand of URL aan een record te koppelen:*

**1** Selecteer de record waaraan u het bestand of de URL wilt koppelen.

Zie Records zoeken (op pagina [76\)](#page-75-0) voor instructies over het selecteren van relaties.

**2** Schuif op de gegevenspagina omlaag naar de sectie 'Bijlagen' en klik in de titelbalk op 'Bijlagen toevoegen' of 'URL toevoegen'.

**OPMERKING:** als u gebruikers wilt doorsturen naar een publieke server om het bestand te openen, klikt u op 'URL toevoegen' in plaats van 'Bijlage toevoegen' en volgt u de procedure voor het toevoegen van een URL-bijlage in plaats van een documentbijlage.

- **3** Voer op de pagina 'Bijlage bewerken' de volgende stappen uit:
	- Klik voor een bestandsbijlage naast het veld 'Bestand' op de knop 'Bladeren' en selecteer het bestand. Als u het bestand hebt geselecteerd, wordt de naam van het bestand in het veld 'Naam bijlage' standaard getoond zonder de bestandsextensie. Als u een andere naam wilt gebruiken als de weergavenaam waarmee de bestandsbijlage wordt aangeduid, wijzigt u de waarde in het veld 'Naam bijlage'.

**OPMERKING:** als u een apparaat gebruikt met een versie van het iOS besturingssysteem dat wordt ondersteund voor gebruik met Oracle CRM On Demand, is ook de optie beschikbaar om een foto of video te maken. Als u de foto of video hebt gemaakt, wordt deze automatisch als bijlage geladen naar Oracle CRM On Demand.

 Vul voor een URL-bijlage in het veld 'URL' het webadres in (bijvoorbeeld www.crmondemand.com) en vul in het veld 'Naam bijlage' een weergavenaam in waarmee de URL wordt aangeduid. Het webadres mag maximaal 1999 tekens bevatten.

Als de tekstreeks die u invoert in het veld 'URL' begint met http:// of https://, wordt de tekst mogelijk automatisch omgezet in een koppeling nadat de veldwaarde is opgeslagen. Met het selectievakje 'Tekstwaarden in URL omzetten in koppelingen' in het bedrijfsprofiel wordt als volgt het gedrag van zulke tekst in het veld 'URL' bepaald:

- **Als het selectievakje in het bedrijfsprofiel is ingeschakeld, wordt de tekst automatisch omgezet in** een koppeling nadat de veldwaarde is opgeslagen.
- **Als het selectievakje niet is ingeschakeld, wordt de tekst niet omgezet in een koppeling.**

**OPMERKING:** vul in het veld 'URL' het pad en de bestandsnaam in als u een bestandsbijlage op een publieke server hebt geplaatst. Gebruik als instructie file://///<*computernaam>*/<*directory*>/<*bestandsnaam*>, met vijf slashes na file: (bijvoorbeeld: file://///scdept/attachments/products.xls). Raadpleeg de productdocumentatie bij uw browser voor meer informatie over de ondersteuning van uw browser voor het lokale bestandssysteem en de URL naar het pad van de gedeelde directory met de instructie file:protocol.

**4** Klik op de pagina 'Bijlage bewerken' op 'Opslaan'.

## *Ga als volgt te werk om een bijlage te bekijken:*

**1** Selecteer de record waaraan het bestand of de URL is gekoppeld.

Zie Records zoeken (op pagina [76\)](#page-75-0) voor instructies over het selecteren van relaties.

**2** Schuif op de gegevenspagina omlaag naar de sectie 'Bijlagen' en klik in de desbetreffende rij op 'Weergeven'.

### <span id="page-175-0"></span>*Ga als volgt te werk om een andere bijlage te selecteren:*

**1** Selecteer de record waaraan het bestand of de URL is gekoppeld.

Zie Records zoeken (op pagina [76\)](#page-75-0) voor instructies over het selecteren van records.

- **2** Schuif op de gegevenspagina omlaag naar de sectie 'Bijlagen' en klik op de koppeling 'Naam bijlage' voor de bijlage die u wilt vervangen.
- **3** Voer op de pagina 'Bijlage bewerken' de volgende stappen uit:
	- Klik voor een bestandsbijlage op de knop 'Bladeren' en selecteer het nieuwe bestand. Als u het nieuwe bestand hebt geselecteerd, wordt het veld 'Naam bijlage' automatisch bijgewerkt en wordt de naam van het nieuwe bestand getoond zonder de bestandsextensie. Werk zo nodig het veld 'Naam bijlage' bij.
	- Vul voor een URL-bijlage in het veld 'URL' het nieuwe webadres in en werk zo nodig het veld 'Naam bijlage' bij.
- **4** Klik op de pagina 'Bijlage bewerken' op 'Opslaan'.

**TIP:** als u wilt controleren of u de juiste bijlagegegevens hebt ingevoerd, klikt u op de koppeling 'Vorige' totdat u de gegevenspagina van de oorspronkelijke record bereikt. Bekijk in de sectie 'Bijlagen' de nieuwe bijlagerecord.

#### *Ga als volgt te werk om een bestandsbijlage bij te werken:*

- **1** Open de bijlage op de oorspronkelijke locatie, niet in Oracle CRM On Demand.
- **2** Bewerk het bestand en sla dit lokaal op, zoals op uw vaste schijf.
- **3** Meld u aan bij Oracle CRM On Demand.
- **4** Selecteer de record waaraan u het bijgewerkte bestand wilt koppelen.

Zie Records zoeken (op pagina [76\)](#page-75-0) voor instructies over het selecteren van records.

- **5** Schuif op de gegevenspagina omlaag naar de sectie 'Bijlagen' en klik in de rij van de bestandsbijlage op 'Vervangen'.
- **6** Selecteer in het venster 'Bijlage vervangen' het bijgewerkte bestand en klik op 'Opslaan'.

## **Verwante items bijlagen**

**OPMERKING:** Dit onderwerp is alleen van toepassing op bijlagen die gekoppeld zijn aan records via het vooraf geconfigureerde, verwante item 'Bijlagen'. Zie Bijlagen (op pagina [171\)](#page-170-0), voor een lijst van alle recordtypen waarbij het vooraf geconfigureerde, verwante item 'Bijlagen' wordt ondersteund.

In de volgende tabel worden de veldgegevens omschreven voor bestanden of URL's die u als verwant item bij een record voegt. Sommige velden worden weergegeven op de gegevenspagina's voor het recordtype waaraan u het bestand koppelt; andere velden worden weergegeven op de pagina 'Bijlage bewerken'.

<span id="page-176-0"></span>Controleer aan de hand van de gegevens in de volgende tabel of uw bestand voldoet aan de vereisten voor de bestandsgrootte en het bestandstype.

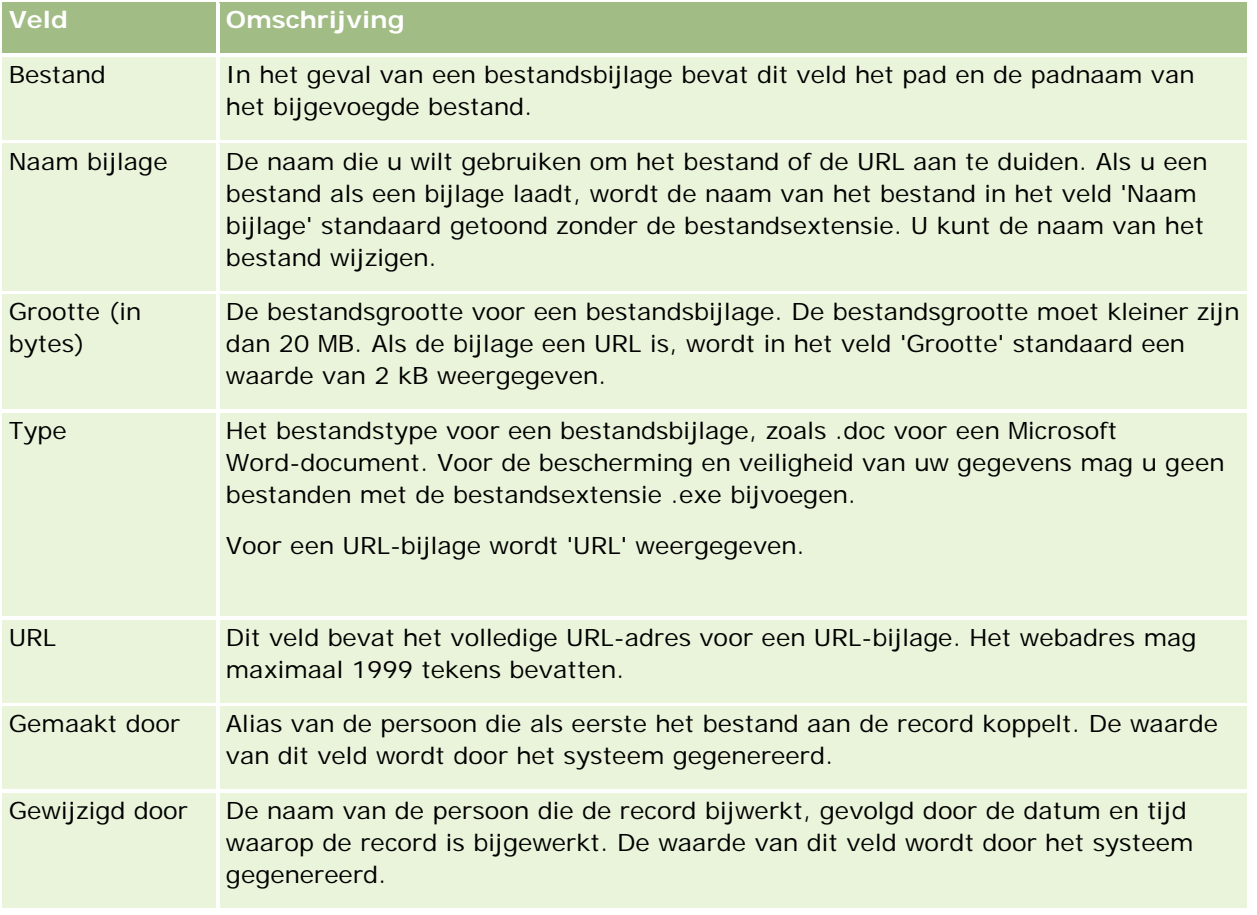

## **Pagina 'Lijst met bijlagen'**

**OPMERKING:** Dit onderwerp is alleen van toepassing op bijlagen die gekoppeld zijn aan records via het vooraf geconfigureerde, verwante item 'Bijlagen'. Zie Bijlagen (op pagina [171\)](#page-170-0), voor een lijst van alle recordtypen waarbij het vooraf geconfigureerde, verwante item 'Bijlagen' wordt ondersteund.

Op de pagina 'Lijst met bijlagen' vindt u alle bestanden en URL's die aan een record zijn gekoppeld. Door op de koppeling 'Volledige lijst weergeven' in de sectie 'Bijlagen' van het hoofdrecord te klikken, komt u op de pagina 'Lijst met bijlagen'.

In de volgende tabel vindt u een overzicht van de taken die u vanaf de pagina 'Lijst met bijlagen' kunt uitvoeren.

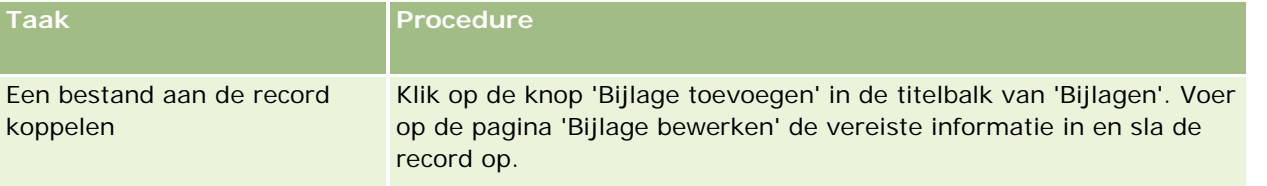

## <span id="page-177-0"></span>Aan de slag

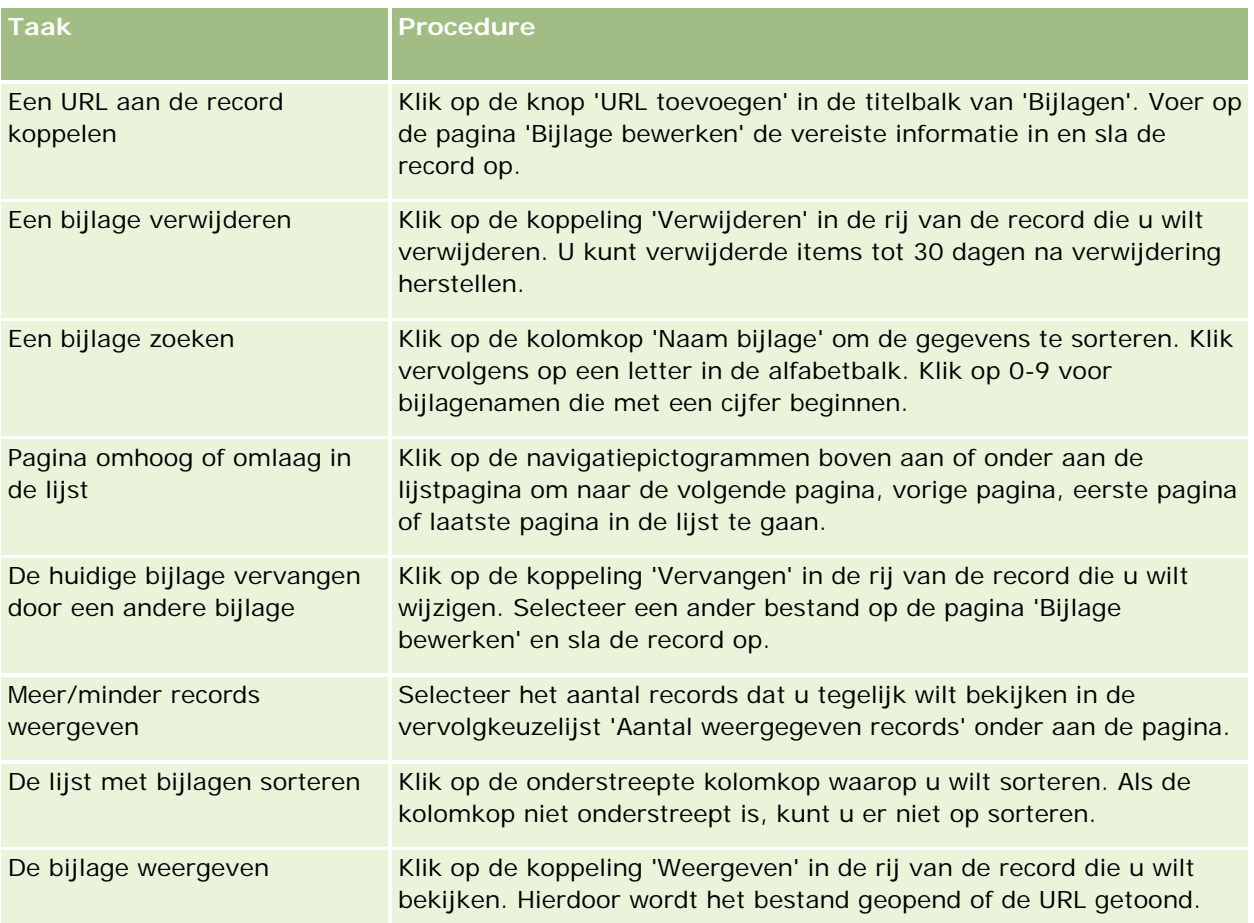

# **Bestanden bij records voegen via bijlagevelden**

Bijlagevelden worden ondersteund bij records van het type 'Aangepast object' en bij bepaalde recordtypen die branchespecifiek zijn of specifiek voor Oracle CRM On Demand Partner Relationship Management Edition zijn. Via de bijlagevelden kunt u één bestand bij een record voegen. Zie Bijlagen (op pagina [171\)](#page-170-0) voor een lijst van de recordtypen waarbij bijlagevelden worden ondersteund.

De systeembeheerder bepaalt of de bijlagevelden beschikbaar zijn in de paginalay-outs voor uw gebruikersrol.

Houd bij het toevoegen van bestanden aan records rekening met het volgende:

- U kunt gecomprimeerde bestanden laden, waaronder ZIP-bestanden.
- Omwille van de gegevensbescherming en de beveiliging kunt u in Oracle CRM On Demand geen uitvoerbestanden als bijlage toevoegen met bestandsextensies zoals .exe of .bat.

**OPMERKING:** als gebruikers op een uitvoerbestand klikken met een extensie zoals .exe of .bat, krijgen ze de keuze het bestand uit te voeren of op te slaan. In Oracle CRM On Demand kunt u bestanden met dergelijke extensies niet als bijlage aan records toevoegen om te voorkomen dat uitvoerbare bestanden per ongeluk direct vanuit Oracle CRM On Demand worden uitgevoerd. Als u toch dergelijke bestanden wilt bijvoegen, geeft u een bestand een andere extensie voordat u het

laadt. Als u een bestandsextensie zoals .txt gebruikt, kunnen gebruikers die op het bestand klikken, het niet uitvoeren. Ze moeten het bestand eerst op een lokale computer opslaan, de bestandsextensie wijzigen in de extensie die op het uitvoerbare bestand van toepassing is en vervolgens het uitvoerbare bestand uitvoeren.

- Een bestandsnaam kan alle tekens bevatten die worden ondersteund voor gebruik in bestandsnamen in Microsoft Windows.
- Voor bestanden die worden geladen als bijlagen bij records via de vooraf geconfigureerde sectie met verwante informatie 'Bijlagen', geldt het volgende: u kunt niet meer dan twee bestanden met dezelfde bestandsnaam uploaden als bijlagen bij dezelfde bovenliggende record. Alle foto's die worden geladen vanaf mobiele apparaten met een iOS besturingssysteem, krijgen op het mobiele apparaat dezelfde naam. In Oracle CRM On Demand worden de huidige datum en tijd toegevoegd aan de bestandsnaam van alle bestanden binnen de set met bijlagen die zijn gekoppeld aan een bovenliggende record. Hiermee blijven de namen van de bestanden binnen deze set uniek. Als u nu hetzelfde bestand meer dan eenmaal als bijlage laadt vanuit een mobiel apparaat met een iOS besturingssysteem, wordt het bestand elke keer toegevoegd als bijlage als u het bestand laadt maar verschillen de bestandsnamen van de bijlagen in Oracle CRM On Demand.
- Elk bestand dat u probeert te laden, wordt gescand op virussen. Als er een virus in het bestand wordt gevonden, wordt het bestand niet geladen en wordt er een bericht weergegeven.
- Geladen bestanden moeten kleiner zijn dan 20 MB. Als u een groot bestand hebt, hebt u de volgende mogelijkheden:
	- Comprimeer het bestand om het kleiner te maken.
	- **Splits het bestand op in kleinere bestanden (en comprimeer deze indien nodig).**
	- **Plaats het bestand op een openbare server en vermeld het pad en de naam ervan in plaats van het** bestand bij de record te voegen.

In de volgende procedure wordt beschreven hoe u een bestand bij een record kunt voegen via bijlagevelden.

## *Ga als volgt te werk om een bestand bij een record te voegen via bijlagevelden:*

**1** Klik op het paperclippictogram op de pagina 'Bewerken' van de record waarbij u het bestand wilt voegen.

D

**2** Blader naar het bestand dat u wilt bijvoegen en selecteer dit.

**OPMERKING:** als u een apparaat gebruikt met een versie van het iOS besturingssysteem dat wordt ondersteund voor gebruik met Oracle CRM On Demand, is ook de optie beschikbaar om een foto of video te maken. Als u de foto of video hebt gemaakt, wordt deze automatisch als bijlage geladen naar Oracle CRM On Demand.

**3** Sla uw wijzigingen op.

**OPMERKING:** afhankelijk van hoe de systeembeheerder van uw bedrijf de paginalay-out instelt, ziet u mogelijk het veld 'Bijlage: Bestandsnaam' en het veld 'Bijlage: Grootte (in bytes)' op de pagina. Als deze velden aanwezig zijn, worden ze automatisch gevuld met de bestandsnaam en bestandsgrootte wanneer u de record opslaat. U kunt deze velden niet bewerken.

U kunt een bijgevoegd bestand uit een record verwijderen. Als u het bestand verwijdert, wordt dit echter wel verwijderd uit de database in Oracle CRM On Demand, en u kunt het niet herstellen vanuit Oracle CRM On Demand.

**TIP:** download het bestand naar uw lokale pc of een andere server en sla het bestand op voordat u het bestand uit de record verwijdert.

Hieronder wordt beschreven hoe u een bestand uit een record verwijdert.

#### *Ga als volgt te werk om een bestand uit een record te verwijderen:*

- **1** Klik op de pagina 'Bewerken' voor de record op het X-pictogram naast het veld 'Bijlage'.
- **2** Bevestig dat u het bestand uit de record wilt verwijderen.

## **Beoordelingsscripts gebruiken**

Als uw beheerder beoordelingsscripts instelt, kunt u de scripts gebruiken om informatie van uw klant of verkoopkans te verzamelen. Deze informatie kan vervolgens worden gekoppeld aan de hoofdrecord, en later in rapporten en analyses worden gebruikt.

U kunt in de toepassing scripts openen vanuit de volgende recordtypen:

- **Account (accountonderzoeken)**
- Activiteit (beoordelingen activiteiten voor een verkoopgesprek, taak of afspraak)
- Bedrijfsplan (beoordelingen bedrijfsplan)
- Relatie (klanttevredenheidsonderzoeken)
- Lead (kwalificatiescripts lead)
- Doelstelling (beoordelingen doelstelling)
- **Verkoopkans (beoordelingen verkoopkansen)**
- Serviceaanvraag (gespreksscripts en klanttevredenheidsonderzoeken)

De bedrijfsbeheerder kan filters instellen waarmee u gemakkelijk een passende taakbeoordeling kunt vinden. Voor een beoordelingsscript voor een leadkwalificatie kunnen bijvoorbeeld de volgende filters zijn ingesteld:

- Accountniveau = Goud
- Segment = Groot
- $\blacksquare$  Regio = West

Wanneer u vervolgens een beoordelingsscript start vanuit een leadrecord met de overeenkomende filterveldwaarden, wordt het juiste leadkwalificatiescript weergegeven in de lijst. Nadat een beoordeling is voltooid, worden de gegevens die de bedrijfsbeheerder aansluitend in het sjabloonscript wijzigt, niet weergegeven in de voltooide beoordelingsrecord. De antwoordsectie vormt hierop echter een uitzondering. De bedrijfsbeheerder kan de gegevens in de antwoordsectie altijd wijzigen. De wijzigingen worden weergegeven op de pagina 'Beoordelingsgegevens' terwijl u de sjabloonvragen beantwoordt.
<span id="page-180-0"></span>**Voordat u begint.** Om beoordelingsscripts te kunnen gebruiken, moet uw gebruikersrol zijn ingesteld voor toegang tot beoordelingsscripts. Zie Beoordelingsscripts voor meer informatie over de vereiste instellingen.

#### *Ga als volgt te werk om een beoordelingsscript te gebruiken:*

**1** Selecteer de record.

Zie Records zoeken (op pagina [76\)](#page-75-0) voor instructies over het selecteren van records.

- **2** Schuif omlaag naar de scriptsectie op de gegevenspagina van de record en klik op 'Toevoegen'.
- **3** Selecteer het script zo nodig in het opzoekvenster.

Als slechts één script voldoet aan de criteria die zijn gedefinieerd door de systeembeheerder, wordt dit script automatisch geopend. Selecteer anders het gewenste script in het opzoekvenster.

**TIP:** selecteer om het juiste script te vinden een optie in de vervolgkeuzelijst en klik op 'Start'.

- **4** Stel de vragen aan uw klant op de scriptpagina en voer de informatie in.
- **5** Klik op 'Opslaan'.

Afhankelijk van hoe uw bedrijfsbeheerder dit script heeft ingesteld, kunnen de volgende gebeurtenissen plaatsvinden:

- Er wordt een score berekend en vergeleken met een drempel.
- Afhankelijk van of de score boven of onder de drempel ligt, wordt een resultaat berekend.
- De score, antwoorden op de vragen en het resultaat worden weer toegewezen aan de bovenliggende record.
- De datum voor de laatste beoordeling wordt ook ingevuld.

### **Records verwijderen en herstellen**

Wanneer u een record of een lijst met records verwijdert, worden de records gedurende 30 dagen opgeslagen in het gebied 'Verwijderde items'. Tijdens die periode kunt u de records herstellen. Na 30 dagen worden de verwijderde items echter permanent gewist, waarna ze niet meer kunnen worden opgehaald.

**OPMERKING:** zie Oracle Web Services On Demand Guide, beschikbaar in de documentbibliotheek van Oracle CRM On Demand (zie Oracle CRM On Demand documentation library [http://www.oracle.com/technetwork/documentation/siebelcrmod-096050.html\)](http://www.oracle.com/technetwork/documentation/siebelcrmod-096050.html) op Oracle Technology Network voor een lijst met de recordtypen die worden opgeslagen in het gebied 'Verwijderde items'.

### **Typen verwijderbewerkingen**

Wanneer u een record verwijdert, worden de verwijderbewerkingen voor de record en de verwante records ervan bepaald op basis van de recordtypen en de relatie tussen de records. De typen verwijderbewerkingen zijn:

- **Direct verwijderen.**Als u een record verwijdert, wordt de record zelf verwijderd. Deze bewerking wordt *direct verwijderen* genoemd.
- **Trapsgewijs verwijderen.** Als u een record verwijdert, worden alle bijbehorende onderliggende records die niet van een recordtype op het hoogste niveau zijn (zoals aantekeningen en bijlagen) ook verwijderd. Deze bewerking wordt *trapsgewijs verwijderen* genoemd.

De volgende uitzonderingen zijn van toepassing:

- Controlespoorrecords worden niet trapsgewijs verwijderd wanneer de bijbehorende bovenliggende record is verwijderd.
- Onderliggende adresrecords worden niet trapsgewijs verwijderd als het een gedeeld adres betreft.
- **Diep verwijderen.** Als u een record verwijdert, worden in sommige gevallen sommige onderliggende records van een recordtype op het hoogste niveau ook verwijderd. Deze bewerking wordt *diep verwijderen* genoemd.

Wanneer een onderliggende record diep wordt verwijderd, gebeurt het volgende:

- Alle onderliggende records die niet van een recordtype op het hoogste niveau zijn, worden trapsgewijs verwijderd, met uitzondering van controlespoorrecords en alle onderliggende adresrecords die gedeelde adressen zijn.
- Sommige van de onderliggende records van een recordtype op het hoogste niveau worden diep verwijderd, afhankelijk van de betreffende recordtypen.

In de volgende tabel worden de recordtypen weergegeven die diep worden verwijderd wanneer een bovenliggende record wordt verwijderd. Afgezien van de recordtypen in deze tabel worden alle andere onderliggende records van een recordtype op het hoogste niveau ongemoeid gelaten wanneer de bijbehorende bovenliggende record wordt verwijderd.

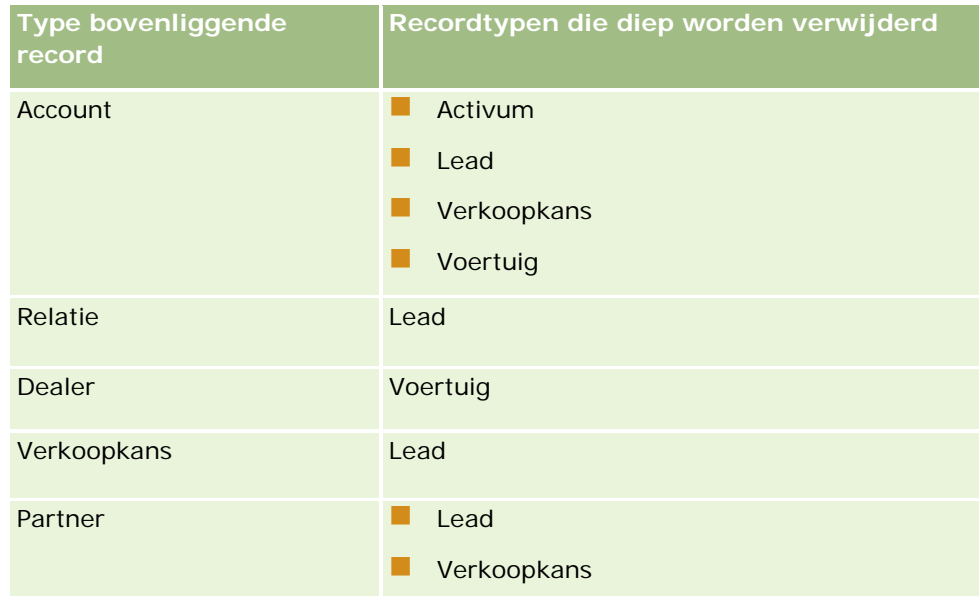

Stel dat u een account hebt met onderliggende aantekeningrecords, een onderliggende aangepaste objectrecord 04, en een onderliggende verkoopkansrecord. De onderliggende verkoopkansrecord heeft onderliggende aantekeningrecords, een onderliggende aangepaste objectrecord 05, en een onderliggende leadrecord. Als u de accountrecord verwijdert, gebeurt het volgende:

- De accountrecord wordt direct verwijderd.
- De onderliggende aantekeningrecords van de account worden trapsgewijs verwijderd.
- De aangepaste onderliggende objectrecord 04 van de account blijft ongemoeid omdat het recordtype 'Aangepast object 04' een recordtype van het hoogste niveau is en niet is opgenomen in de tabel met recordtypen die diep worden verwijderd.
- De onderliggende verkoopkansrecord van de account wordt diep verwijderd.

Wanneer de onderliggende verkoopkans van de account diep wordt verwijderd, worden de onderliggende verkoopkansrecords als volgt behandeld:

- De onderliggende aantekeningrecords van de verkoopkans worden trapsgewijs verwijderd.
- De aangepaste onderliggende objectrecord 05 blijft ongemoeid omdat het recordtype 'Aangepast object' 05' een recordtype van het hoogste niveau is en niet is opgenomen in de tabel met recordtypen die diep worden verwijderd.
- De onderliggende leadrecord van de verkoopkans wordt diep verwijderd.

#### **Recordkoppelingen verwijderen**

Als u een onderliggende record verwijdert die is gekoppeld aan een andere (bovenliggende) record, wordt de informatie over koppelingen tussen records niet verwijderd in Oracle CRM On Demand. De koppelingsinformatie blijft behouden. Als een verwijderde record later wordt hersteld, kunnen ook de koppelingen tussen de herstelde record en alle eerder gekoppelde records worden hersteld. Omdat de koppelingsinformatie voor de verwijderde onderliggende record wordt behouden in de bovenliggende record, wordt de koppelingsinformatie geretourneerd met webserviceaanroepen voor de bovenliggende record.

Als u een record wilt verwijderen en u wilt ook de informatie verwijderen die de record koppelt aan een andere record, wordt aangeraden dat u eerst de koppeling tussen de records verwijdert. Hiervoor ontkoppelt u de records. Bijvoorbeeld: als u een record 'Account' hebt die is gekoppeld aan een record 'Aangepast object 01' en u wilt de record 'Account' en de koppeling met de record 'Aangepast object 01' verwijderen, ontkoppelt u de record 'Account' van de record 'Aangepast object 01' voordat u de account verwijdert. Als u de record 'Account' later herstelt, wordt de relatie tussen de record 'Account' en de record 'Aangepast object 01' niet hersteld.

#### **Aanvullende informatie over het verwijderen van records**

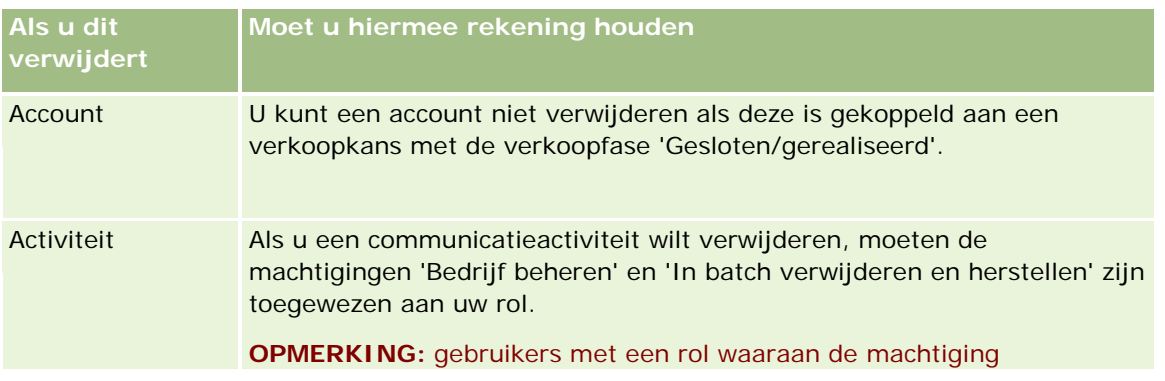

De volgende tabel bevat meer informatie over het verwijderen van records.

#### Aan de slag

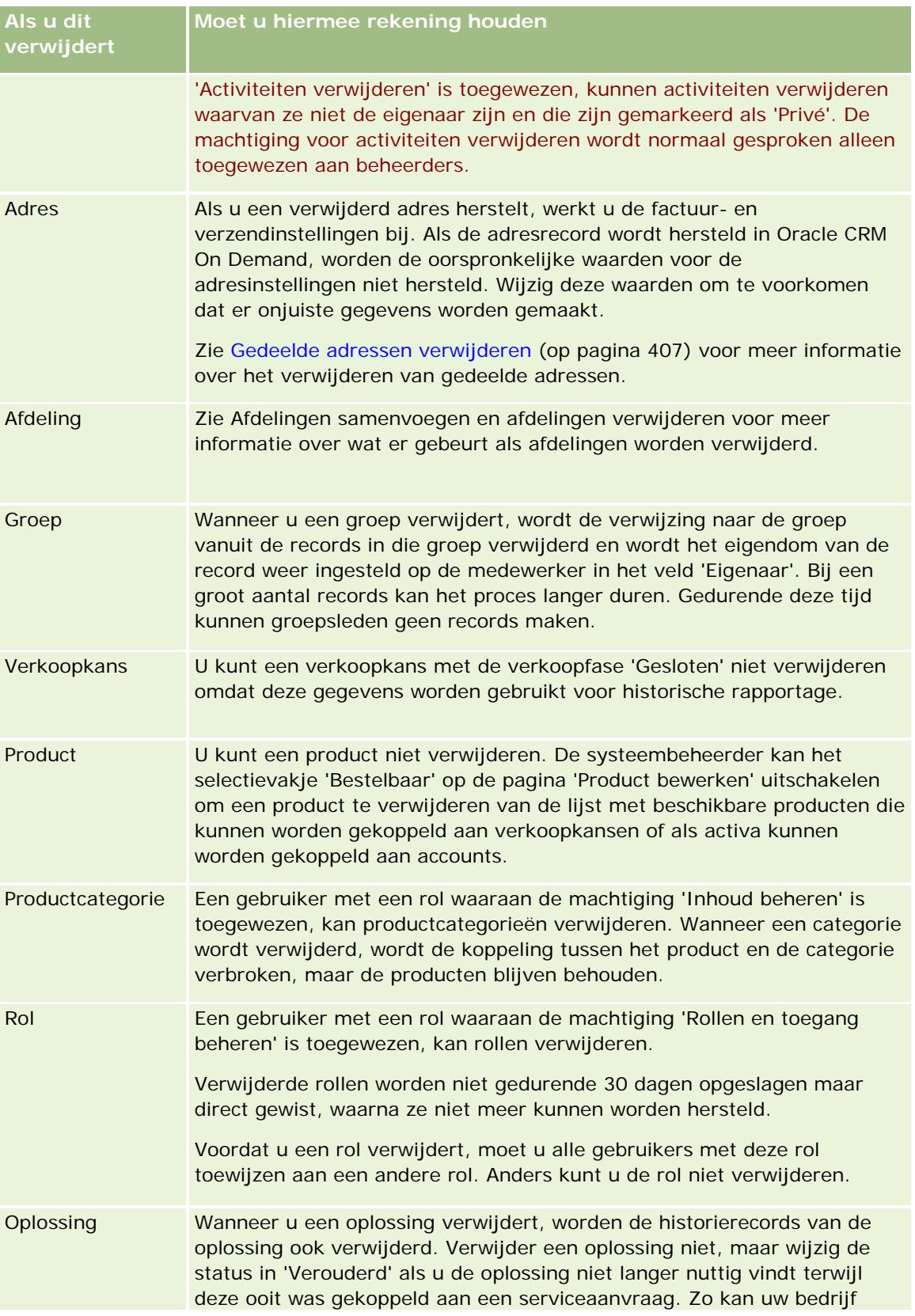

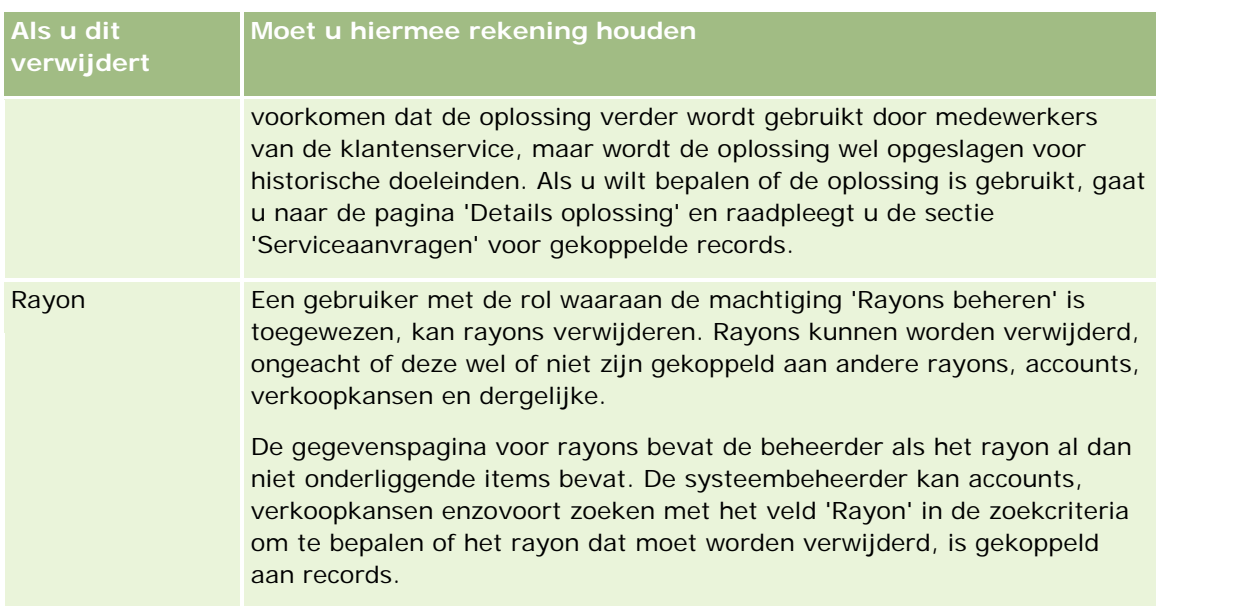

**OPMERKING:** zie Leads omzetten in accounts, relaties, dealregistraties of verkoopkansen (zie ["Leads](#page-284-0)  [converteren naar accounts, relaties, dealregistraties of verkoopkansen"](#page-284-0) op pagina [285\)](#page-284-0) voor meer informatie over gekoppelde records.

### **Verwijderde items**

Wanneer u op de algemene koppeling 'Verwijderde items' klikt, wordt de pagina 'Alle verwijderde items' weergegeven met alle items die u hebt verwijderd. Als de machtiging 'Alle records herstellen' aan uw gebruikersrol is toegewezen, worden alle verwijderde items voor uw bedrijf weergegeven.

De bovenliggende record wordt weergegeven in de lijst met verwijderde items, maar de gekoppelde records niet. Een gekoppelde record wordt alleen als aparte record weergegeven wanneer u de record verwijdert *voordat* u de bovenliggende record verwijdert.

Als u bijvoorbeeld een account verwijdert waaraan drie aantekeningen zijn gekoppeld, worden de aantekeningrecords niet weergegeven in de lijst met verwijderde items. Als u echter een van deze gekoppelde aantekeningen verwijdert voordat u de account zelf verwijdert, wordt deze aantekening als aparte record weergegeven in de lijst met verwijderde items.

Wanneer u een record herstelt, worden alle records die aan de record zijn gekoppeld op het moment dat deze werd verwijderd, ook hersteld (inclusief alle relaties). Herstel altijd de bovenliggende record eerst, want als u eerst een onderliggende record probeert te herstellen, wordt een foutbericht weergegeven.

Gebruik de lijst op de pagina 'Alle verwijderde items' om verwijderde records te zoeken. Als u een recordtype in de lijst selecteert, worden alle verwijderde aantekeningen en bijlagen voor records van dat type, evenals alle verwijderde records van dat type weergegeven. De regel voor gekoppelde records is echter nog wel van kracht. Aantekeningen en bijlagen die samen met de hoofdrecord zijn verwijderd, staan niet in de lijst. Als u bijvoorbeeld 'Alle accounts' selecteert in de lijst, worden alle accountaantekeningen en accountbijlagen weergegeven die afzonderlijk uit de hoofdrecord zijn verwijderd, evenals alle verwijderde accountrecords.

**OPMERKING:** bedrijven kunnen slechts een beperkte hoeveelheid gegevens opslaan. Records die zijn opgeslagen in 'Verwijderde items', worden niet meegerekend voor de totale opslaglimiet van een bedrijf.

#### <span id="page-185-0"></span>**Rij-ID's voor verwijderde items**

Als u een record verwijdert, wordt er een rij-ID toegewezen aan het verwijderde item die verschilt van de rij-ID van de oorspronkelijke record. Als u de record herstelt, wordt de oorspronkelijke rij-ID van de record hersteld. Als u de optie selecteert om alle velden te exporteren als u een lijst met verwijderde items exporteert, bevatten de geëxporteerde gegevens voor elk verwijderd item de rij-ID die is toegewezen aan het verwijderde item en de oorspronkelijke rij-ID van de record. Zie Records in lijsten exporteren (op pagina [153\)](#page-152-0) voor meer informatie over het exporteren van lijsten met records.

#### **Verwant onderwerp**

Zie het volgende onderwerp voor instructies over het verwijderen en herstellen van records:

Records verwijderen en herstellen (op pagina [186\)](#page-185-0)

### **Records verwijderen en herstellen**

U kunt een record verwijderen als uw toegangsniveau voor deze record dit toestaat. Afhankelijk van welke machtigingen zijn toegewezen aan uw gebruikersrol, kunt u mogelijk ook sommige of alle hierna genoemde taken uitvoeren:

- Een lijst met records verwijderen
- Afzonderlijke records herstellen die door andere gebruikers zijn verwijderd
- Een door u verwijderde lijst met records herstellen
- Een door een andere gebruiker verwijderde lijst met records herstellen

**LET OP:** als u een record verwijdert, worden sommige of alle records die zijn gekoppeld aan deze record, mogelijk ook verwijderd.

**Voordat u begint.** Het is raadzaam dat u het onderwerp Records verwijderen en herstellen (op pagina [181\)](#page-180-0) leest, waarin informatie staat over de gekoppelde records die worden verwijderd als een bovenliggende record wordt verwijderd, evenals andere informatie over het verwijderen en herstellen van records.

#### **Afzonderlijke records verwijderen**

In de volgende procedure wordt beschreven hoe u een record verwijdert van een recordgegevenspagina.

#### *Ga als volgt te werk om een record van de gegevenspagina van een record te verwijderen:*

Klik op de gegevenspagina van een record op 'Verwijderen'.

**OPMERKING:** als u de gegevenspagina van een record opent via een lijstpagina of een lijst met verwante records in een bovenliggende record, wordt u in Oracle CRM On Demand na het verwijderen van de record teruggeleid naar de pagina waarvandaan u bent doorgeschakeld.

In de volgende procedure wordt beschreven hoe u een record in een lijst met records verwijdert.

#### *Ga als volgt te werk om een record in een lijst met records te verwijderen:*

 Selecteer de optie 'Verwijderen' in het menu op recordniveau in de rij voor de record die u wilt verwijderen.

#### **Lijsten met records verwijderen**

De functie 'Batch verwijderen' wordt ondersteund voor veel recordtypen van het hoogste niveau. Met deze functie kunt u meerdere records tegelijk verwijderen op een lijstpagina. In de volgende procedure wordt beschreven hoe u een lijst met records verwijdert.

**OPMERKING:** voor bepaalde recordtypen die specifiek zijn voor Oracle CRM On Demand Life Sciences Edition, wordt de functie 'Batch verwijderen' niet ondersteund. Het betreft de recordtypen 'Reactiebericht', 'Berichtgevingsplan', 'Item berichtgevingsplan', 'Itemrelaties berichtgevingsplan', 'Voorraadcontrolerapport', 'Voorraadperiode', 'Disclaimer monster', 'Monstertransactie' en 'Transactie-item'.

**Voordat u begint.** U kunt deze procedure alleen uitvoeren als aan uw gebruikersrol de machtiging 'Batchverwijdering en -herstel' is toegewezen.

#### *Ga als volgt te werk om een lijst met records te verwijderen:*

**1** Open de lijst met records die u wilt verwijderen.

**TIP:** exporteer de lijst voordat u deze verwijdert. Zodoende kunt u de gegevens weer in Oracle CRM On Demand importeren als u bepaalde records per ongeluk hebt verwijderd.

- **2** Klik op de lijstpagina van de record op de knop 'Menu' en selecteer 'Batch verwijderen'.
- **3** Klik op 'OK' om te bevestigen dat u wilt doorgaan.

De pagina 'Wachtrij batchverwijdering en -herstel' wordt geopend. Uw aanvraag wordt weergegeven in de sectie 'Actieve aanvragen' van de pagina. Als de aanvraag volledig is voorbereid, ontvangt u een e-mailbericht van Oracle CRM On Demand en wordt de optie 'Doorgaan' in het menu op recordniveau beschikbaar voor de aanvraag op de pagina 'Wachtrij batchverwijdering en -herstel'. Intussen kunt u eventueel de pagina 'Wachtrij batchverwijdering en -herstel' verlaten en er later naar terugkeren om het verwijderen van de lijst met records af te maken. U kunt altijd terugkeren naar de pagina 'Wachtrij batchverwijdering en -herstel' door eerst te klikken op de algemene koppeling 'Beheer' en vervolgens op de startpagina 'beheerder' te klikken op de koppeling 'Wachtrij batchverwijdering en -herstel'.

**4** Klik op 'Doorgaan' in de sectie 'Actieve aanvragen' van de pagina 'Wachtrij batchverwijdering en -herstel' in het menu op recordniveau voor de aanvraag die u hebt ingediend.

#### **OPMERKING:** als u niet op 'Doorgaan' klikt, worden de records niet verwijderd.

**5** Klik op 'OK' om te bevestigen dat u wilt doorgaan.

Als de bewerking is voltooid, ontvangt u een e-mail vanuit Oracle CRM On Demand.

**6** Als u het logboekbestand voor de bewerking wilt bekijken, klikt u in de gegevens voor de aanvraag in de sectie 'Voltooide aanvragen' van de pagina 'Wachtrij batchverwijdering en -herstel' op 'Verwijderingslogboek weergeven'.

#### **Afzonderlijke records herstellen**

U kunt alle records herstellen die u hebt verwijderd. Als de machtiging 'Alle records herstellen' aan uw rol is toegewezen, kunt u de records bekijken die andere gebruikers hebben verwijderd in het gebied 'Verwijderde items', en kunt u deze herstellen. In de volgende procedure wordt beschreven hoe u een afzonderlijke record herstelt.

**Voordat u begint.** U kunt deze procedure alleen uitvoeren als de algemene koppeling 'Verwijderde items' is ingeschakeld voor uw thema.

#### *Ga als volgt te werk om een afzonderlijke record te herstellen:*

- **1** Klik op de algemene koppeling 'Verwijderde items'.
- **2** Klik in de rij voor de record op 'Herstellen'.

**OPMERKING:** als u een record verwijdert, wordt de record 30 dagen bewaard in het gebied 'Verwijderde items'. Tijdens die periode kunt u de record herstellen. Na 30 dagen wordt de record echter permanent verwijderd, waarna deze niet meer kan worden opgehaald. Zie Records verwijderen en herstellen (op pagina [181\)](#page-180-0) voor meer informatie over het gebied 'Verwijderde items'.

#### **Verwijderde lijsten met records herstellen**

Als u een lijst met records hebt verwijderd, dan kunt u alle records in die lijst tegelijkertijd herstellen. Als de machtiging 'Alle records herstellen' aan uw rol is toegewezen, kunt u ook de lijsten met records herstellen die andere gebruikers hebben verwijderd. In de volgende procedure wordt beschreven hoe u een verwijderde lijst met records kunt herstellen.

**Voordat u begint.** U kunt deze procedure alleen uitvoeren als aan uw gebruikersrol de machtiging 'Batchverwijdering en -herstel' is toegewezen.

#### *Ga als volgt te werk om een verwijderde lijst met records te herstellen:*

- **1** Ga op een van de volgende manieren naar de pagina 'Wachtrij batchverwijdering en -herstel':
	- Klik op de algemene koppeling 'Beheer' en vervolgens op 'Wachtrij batchverwijdering en -herstel'.
	- Klik op de lijstpagina van een record op de knop 'Menu' en selecteer 'In batch herstellen'.
	- **Klik op de algemene koppeling 'Verwijderde items'. Klik vervolgens op de knop 'Menu' op de pagina** 'Verwijderde items' en selecteer 'In batch herstellen'.
- **2** Zoek op de pagina 'Wachtrij batchverwijdering en -herstel' in de sectie 'Verwerkte aanvragen' de aanvraag voor het verwijderen in batch voor de lijst die u wilt herstellen.

**OPMERKING:** als u een lijst met records verwijdert, worden de records gedurende 30 dagen opgeslagen in het gebied 'Verwijderde items'. Tijdens die periode kunt u de records herstellen. Na 30 dagen worden de verwijderde records echter permanent verwijderd, waarna deze niet meer kunnen worden opgehaald. Zie Records verwijderen en herstellen (op pagina [181\)](#page-180-0) voor meer informatie over het gebied 'Verwijderde items'.

**3** Selecteer in het menu op recordniveau de optie 'Herstellen'.

De aanvraag voor het verwijderen in batch wordt vanuit de sectie 'Verwerkte aanvragen' verplaatst naar de sectie 'Actieve aanvragen'. Als de aanvraag volledig is voorbereid, ontvangt u een e-mailbericht van Oracle CRM On Demand en wordt de optie 'Doorgaan' in het menu op recordniveau beschikbaar voor de aanvraag op de pagina 'Wachtrij batchverwijdering en -herstel'. Intussen kunt u eventueel de pagina 'Wachtrij batchverwijdering en -herstel' verlaten en er later naar terugkeren om het herstellen van de lijst met records af te maken. U kunt altijd terugkeren naar de pagina 'Wachtrij batchverwijdering en -herstel' door eerst te klikken op de algemene koppeling 'Beheer' en vervolgens op de startpagina 'beheerder' te klikken op de koppeling 'Wachtrij batchverwijdering en -herstel'.

**4** Klik op 'Doorgaan' in de sectie 'Actieve aanvragen' van de pagina 'Wachtrij batchverwijdering en -herstel' in het menu op recordniveau voor de aanvraag die u hebt ingediend.

**OPMERKING:** als u niet op 'Doorgaan' klikt, worden de records niet hersteld.

**5** Klik op 'OK' om te bevestigen dat u wilt doorgaan.

Als de bewerking is voltooid, ontvangt u een e-mail vanuit Oracle CRM On Demand.

**6** Als u het logboekbestand voor de bewerking wilt bekijken, klikt u in de gegevens voor de aanvraag in de sectie 'Verwerkte aanvragen' van de pagina 'Wachtrij batchverwijdering en -herstel' op 'Herstellogboek weergeven'.

### **Controlesporen voor records bekijken**

Als recordtypen controlesporen ondersteunen, kunt u het controlespoor bekijken waarmee de wijzigingen in de gecontroleerde velden van een record worden bijgehouden.

Afhankelijk van de configuratie voor het controlespoor die de systeembeheerder heeft ingesteld, kan het controlespoor ook de volgende gegevens bevatten:

- Een item voor het maken van de record
- Als de record is verwijderd of hersteld: een item voor beide acties

**OPMERKING:** als een record is verwijderd maar niet is hersteld, is de record zelf niet meer toegankelijk. U kunt de gegevens van de verwijderactie niet bekijken in de informatie over het verwante controlespoor. Er is wel een gegeven beschikbaar voor de verwijderactie in het organisatiebrede hoofdcontrolespoor. Als de record op een later moment wordt hersteld, is er een gegeven voor de verwijderactie en een gegeven voor de herstelactie beschikbaar in het organisatiebrede hoofdcontrolespoor en in de informatie over het controlespoor in de record. Aan uw gebruikersrol moet de machtiging 'Hoofdcontrolespoor en controle beheerconfiguratie openen' zijn toegewezen om het organisatiebrede hoofdcontrolespoor te bekijken.

Voor wijzigingen van records bevat het controlespoor de oude en nieuwe waarden in een veld, en de datum/tijd en de naam van de gebruiker die het veld heeft gewijzigd. De systeembeheerder bepaalt welke velden worden gecontroleerd. Zie Controlesporen aanpassen voor meer informatie over de recordtypen die controlesporen ondersteunen en een lijst met velden die standaard worden gecontroleerd.

**Voordat u begint.** Voor de weergave van het controlespoor van een recordtype configureert de systeembeheerder de paginalay-outs voor uw rol zodanig dat deze het verwante item 'Controlespoor' bevatten in de gegevenspaginalay-out voor het bovenliggende type record. De beheerder moet u ook alleen-lezen toegang verlenen tot het verwante item 'Controlespoor' op het bovenliggende recordtype. Als het verwante item 'Controlespoor' nog steeds niet zichtbaar is op de gegevenspagina van de record nadat de

systeembeheerder de configuratie heeft voltooid, klikt u op de koppeling 'Lay-out bewerken' op de gegevenspagina van de record en voegt u 'Controlespoor' toe als een sectie voor verwante informatie. Zie Gegevenspaginalay-out wijzigen (zie ["De lay-out van uw gegevenspagina wijzigen"](#page-936-0) op pagina [937\)](#page-936-0) voor meer informatie over het bewerken van uw gegevenspaginalay-outs.

**OPMERKING:** het type record 'Genodigde' is een onderliggend type record van het type record 'Gebeurtenis'. Als u het controlespoor voor records 'Genodigde' wilt bekijken, moet de systeembeheerder de lay-out van de pagina 'Genodigde' zo configureren dat de sectie met verwante informatie 'Controlespoor' wordt opgenomen via de pagina's 'Aanpassen van de toepassing' voor het type record 'Gebeurtenis'. Als u het controlespoor voor records 'Genodigde' wilt bekijken, moet de systeembeheerder u alleen-lezentoegang geven tot het verwante item 'Controlespoor genodigde' voor het bovenliggende type record 'Gebeurtenis'.

#### *Ga als volgt te werk om het controlespoor voor een record te bekijken:*

 Ga op de gegevenspagina van de record omlaag naar de sectie voor verwante informatie genaamd 'Controlespoor'.

Elke rij bevat de datum waarop de record is bijgewerkt en de naam van degene die de record heeft bijgewerkt. Ook worden de nieuwe en oude waarden in het gewijzigde gecontroleerde veld getoond.

**OPMERKING:** elke controlespoorrecord bevat slechts de gegevens van één wijziging in één veld. De controlespoorrecords voor wijzigingen worden alleen voor gecontroleerde velden weergegeven. Als een gebruiker een record opslaat nadat twee velden zijn gewijzigd, en slechts een van die velden is gecontroleerd, wordt er vervolgens alleen een controlespoorrecord weergegeven voor de wijziging van het gecontroleerde veld. De gegevens van de wijziging van het andere veld worden niet weergegeven.

### **Duplicaten bij het maken van records**

Voor veel recordtypen geldt dat, wanneer u een record maakt, u in Oracle CRM On Demand wordt gewaarschuwd als deze record al bestaat. De bestaande record kan zich in uw huidige bedrijfsrecords bevinden. Annuleer het maken van de record als het foutbericht over dubbele records wordt weergegeven. Zoek de bestaande record en werk deze bij.

Voor de volgende recordtypen wordt in Oracle CRM On Demand niet op dubbele records gecontroleerd wanneer u een nieuwe record maakt via de gebruikersinterface:

- Activiteit
- Accountomzet
- Beoordeling
- Relatie
- **Omzet relatie**
- Aangepast object 01, 02, 03, 04 en hoger
- Omzet per product voor dealregistratie
- Huishouden
- Lead

- **Aantekening**
- Omzet per product voor verkoopkans
- Order
- Orderitem
- Disclaimer monster

**OPMERKING:** er kan maar een monsterdisclaimer tegelijk actief zijn als het disclaimertype is ingesteld op de waarde 'Algemeen' en er kan maar een monsterdisclaimer per land tegelijk actief zijn als het disclaimertype is ingesteld op de waarde 'Meertalig'.

- **Monsteraanvraag**
- **Monsteraanvraagitem**
- Speciale prijs product
- **Aanvraag speciale prijs**

**OPMERKING:** controleer in de recordlijst of de record al bestaat voordat u een nieuwe record toevoegt.

In de volgende tabel worden de velden weergegeven die worden gebruikt om te bepalen of een record een duplicaat is als de record via de gebruikersinterface wordt gemaakt.

**OPMERKING:** zie Dubbele records en externe ID's voor informatie over dubbele records als records worden geïmporteerd.

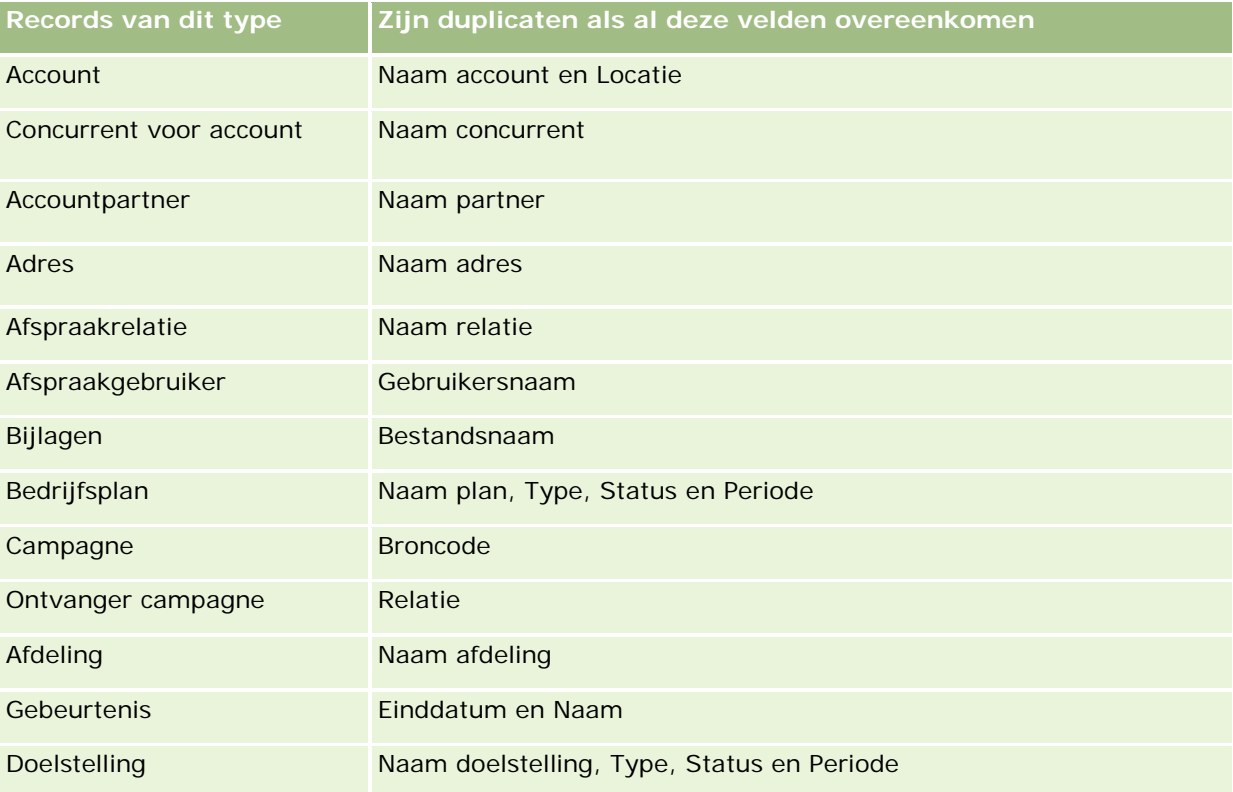

#### Aan de slag

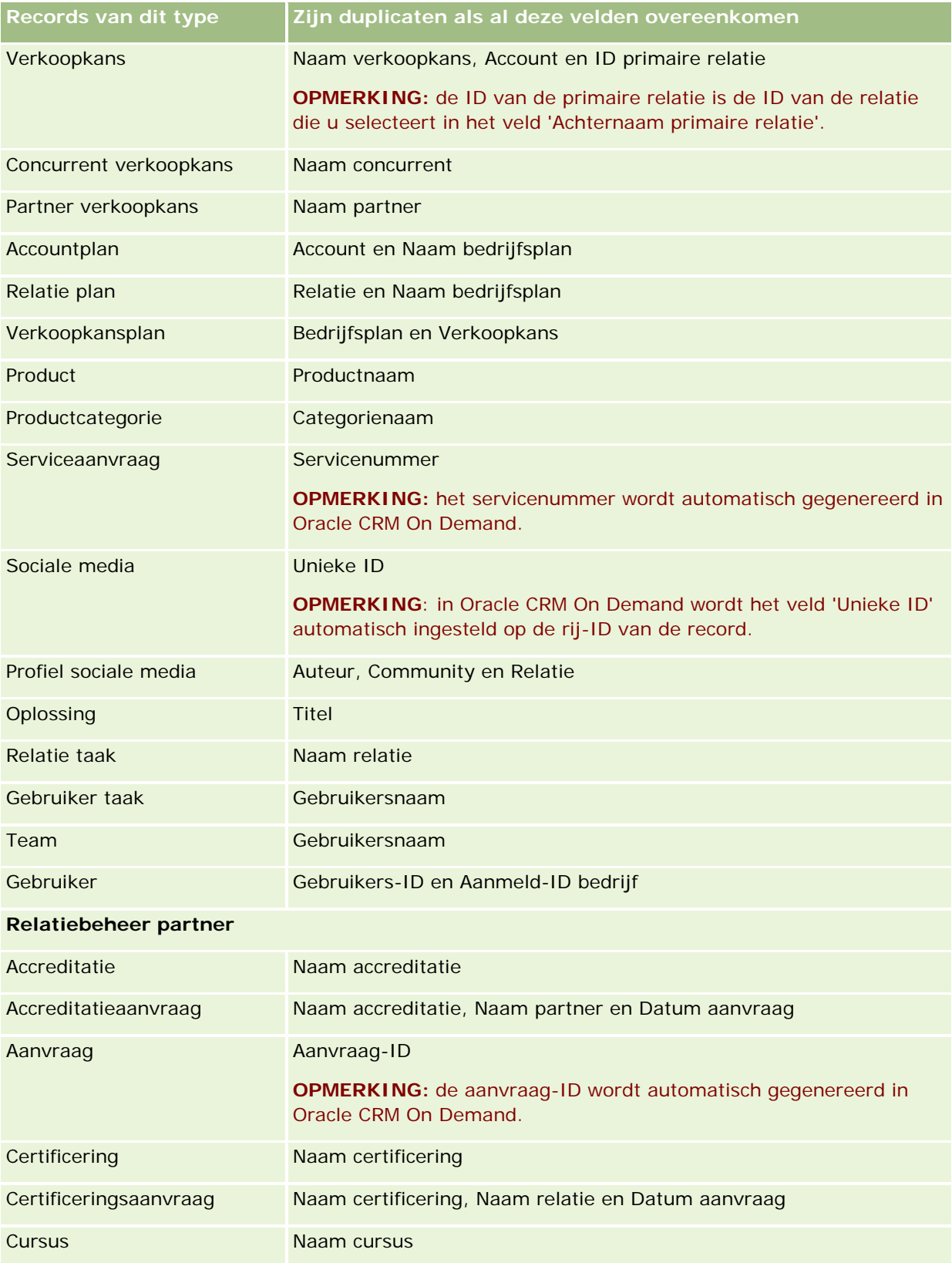

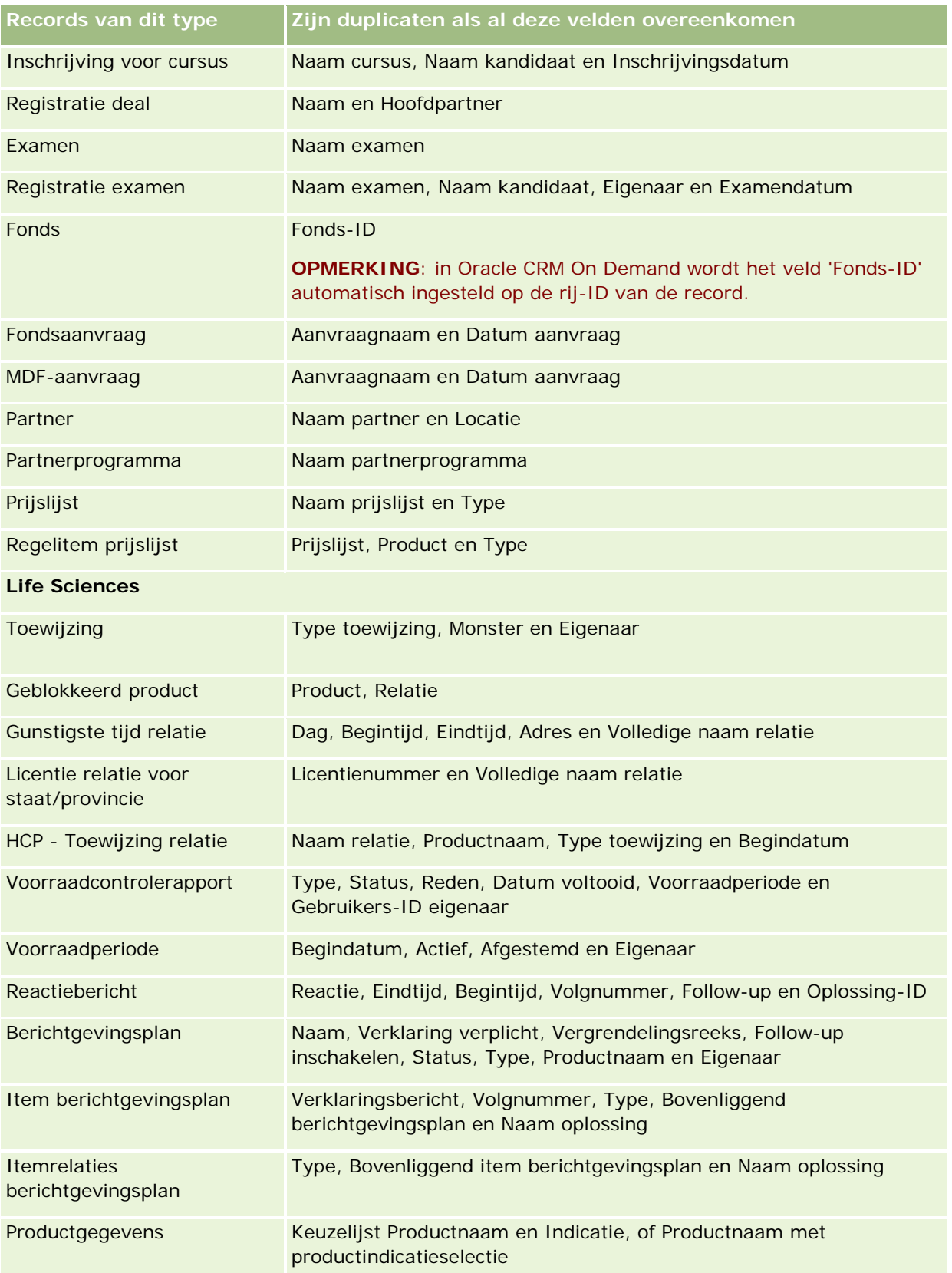

#### Aan de slag

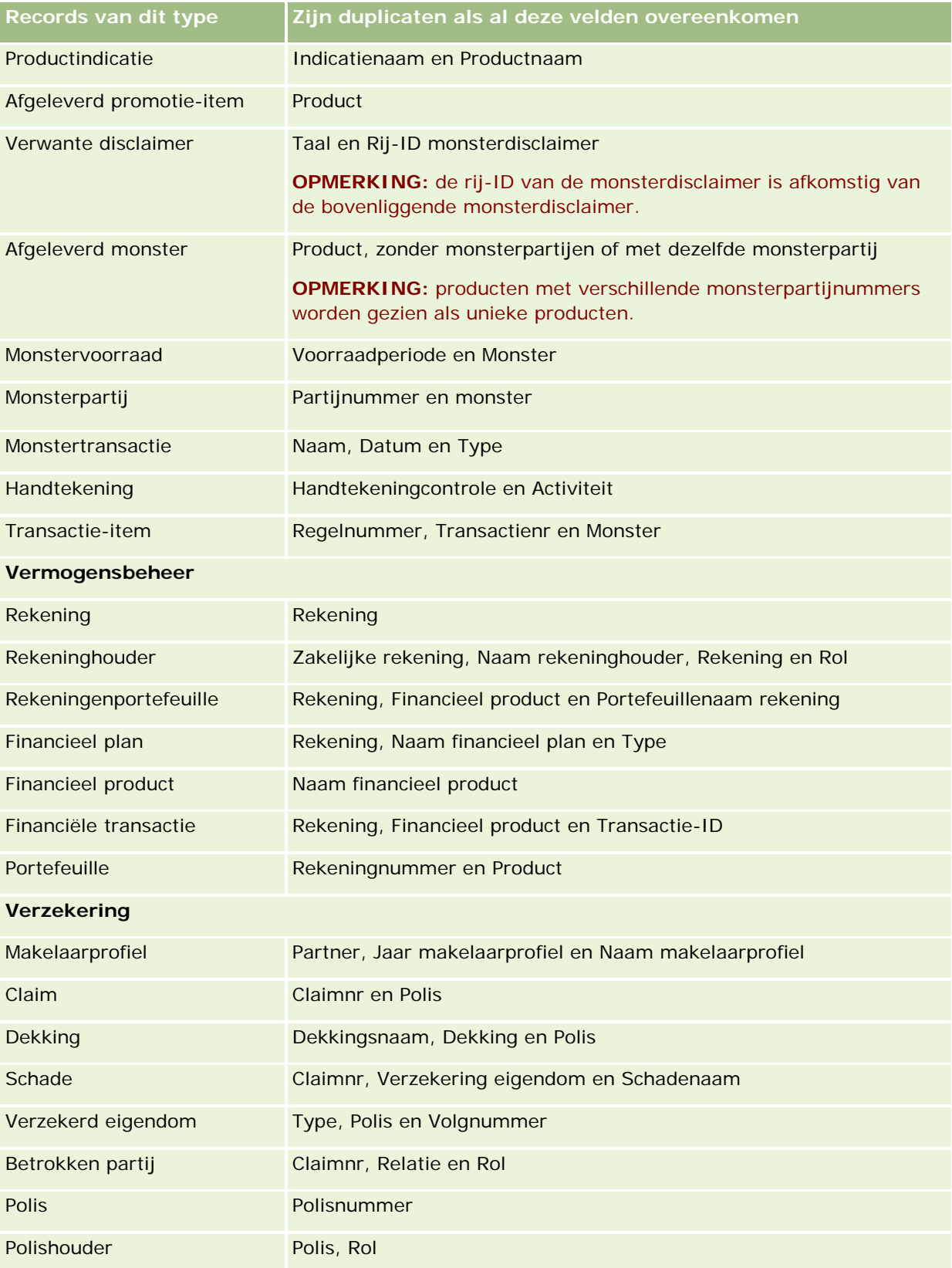

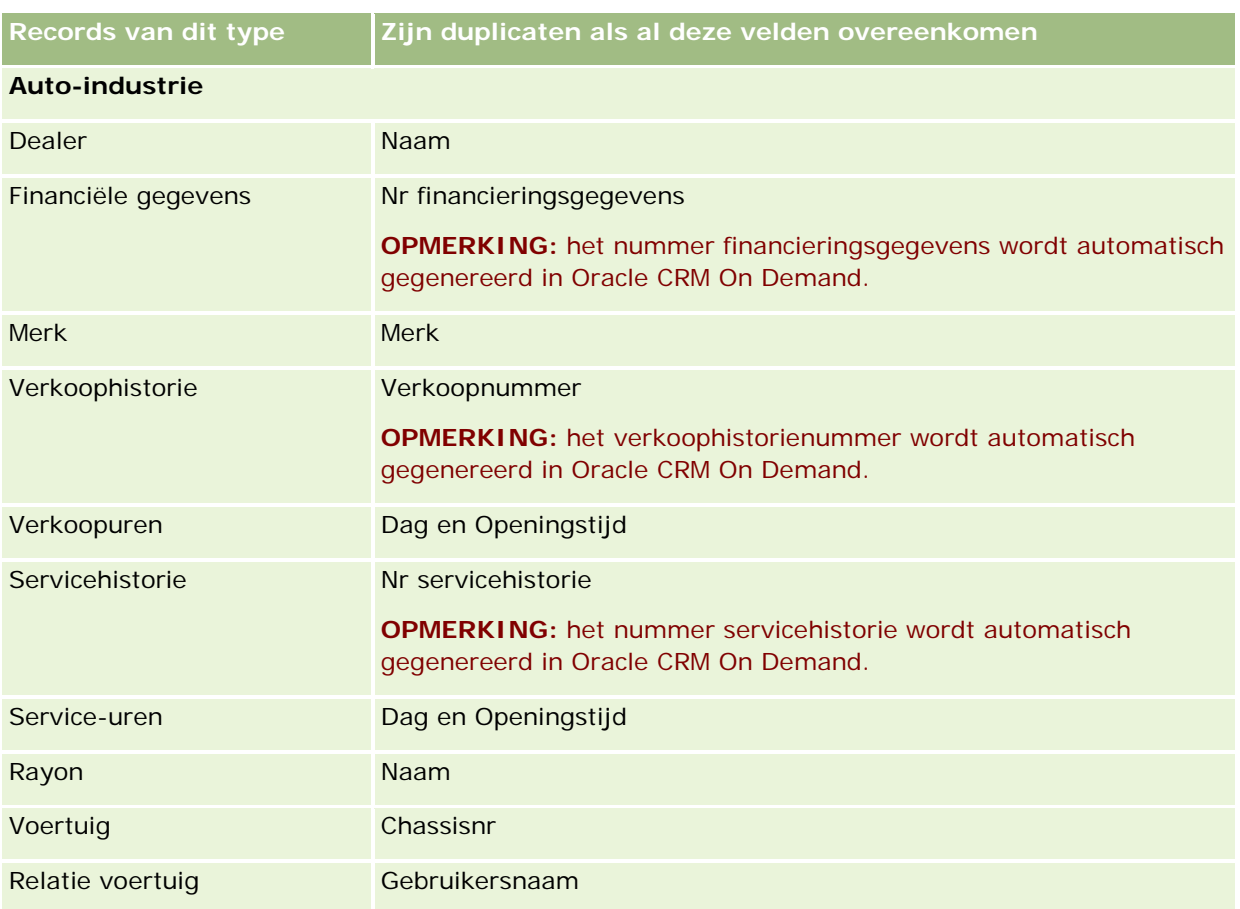

## **Informatie afdrukken die op pagina's wordt getoond**

U kunt van alle pagina's behalve de bewerkingspagina's informatie afdrukken die op die pagina wordt getoond. Bij het afdrukken van een pagina worden alle externe interface-elementen en koppelingen uitgesloten. Let op het volgende als u de informatie afdrukt die op een pagina wordt weergegeven:

- Als de secties met verwante informatie als tabblad worden weergegeven op een pagina met recordgegevens, wordt alleen de geopende sectie met verwante informatie weergegeven op de afgedrukte gegevenspagina. De geopende sectie met verwante informatie wordt als lijst weergegeven op de afgedrukte pagina, zonder de tabbladafbeelding.
- Als u een recordlijstpagina afdrukt, worden alleen de records getoond op de afgedrukte lijstpagina die op de pagina worden weergegeven, ook al bevat de lijst meer records. Het maximum aantal records dat u kunt weergeven op een lijstpagina, is 100. Zie Werken met lijsten (op pagina [132\)](#page-131-0) voor meer informatie over het weergeven van records op lijstpagina's.

#### *Ga als volgt te werk om informatie af te drukken die op uw pagina wordt getoond:*

**1** Klik op de koppeling 'Printervriendelijk'.

Er wordt een afzonderlijke pagina geopend met een printervriendelijke paginaweergave.

- **2** Klik op de pagina op de koppeling 'Afdrukken'.
- **3** Corrigeer in het venster 'Afdrukken' de voorkeuren voor uw printer om ervoor te zorgen dat de pagina wordt afgedrukt in de stand 'Liggend'.

Gebruik de stand 'Liggend' om de gegevens op de afgedrukte pagina optimaal weer te geven.

**4** Volg de instructies op het scherm om de pagina af te drukken.

# **Service-informatie van Oracle CRM On Demand weergeven**

De pagina 'Service-informatie' bevat informatie over geplande en recente onderhoudssessies voor de productieomgeving en de tijdelijke omgeving van Oracle CRM On Demand. De *productieomgeving* is de omgeving waarin uw bedrijf de werkzaamheden in Oracle CRM On Demand uitvoert. De *tijdelijke omgeving* is meestal een kopie van de productieomgeving die voor testdoeleinden kan worden gebruikt. In de tijdelijke omgeving kunnen bijvoorbeeld configuratiewijzigingen of patches worden getest voordat ze op de productieomgeving worden toegepast.

De pagina 'Service-informatie' bevat ook informatie over de beschikbaarheid van de productieomgeving van Oracle CRM On Demand gedurende de afgelopen maanden.

In de volgende procedure wordt beschreven hoe u service-informatie van Oracle CRM On Demand kunt weergeven.

#### *Ga als volgt te werk om service-informatie van Oracle CRM On Demand weer te geven:*

 Ga naar het onderste gedeelte van een willekeurige pagina in Oracle CRM On Demand en klik op 'Service-informatie' om de pagina 'Service-informatie' te openen.

De sectie 'Versie-informatie' op de pagina 'Service-informatie' bevat informatie over het versieniveau, de patches, enzovoort, die van toepassing is op de omgeving van Oracle CRM On Demand waarbij u op dat moment bent aangemeld. Deze informatie wordt door Oracle gebruikt voor het oplossen van problemen. Als u contact opneemt met Oracle voor ondersteuning, wordt u mogelijk gevraagd deze informatie te verstrekken.

De volgende tabel bevat een omschrijving van de informatie die in de sectie 'Informatie beschikbaarheid productie' van de pagina wordt weergegeven.

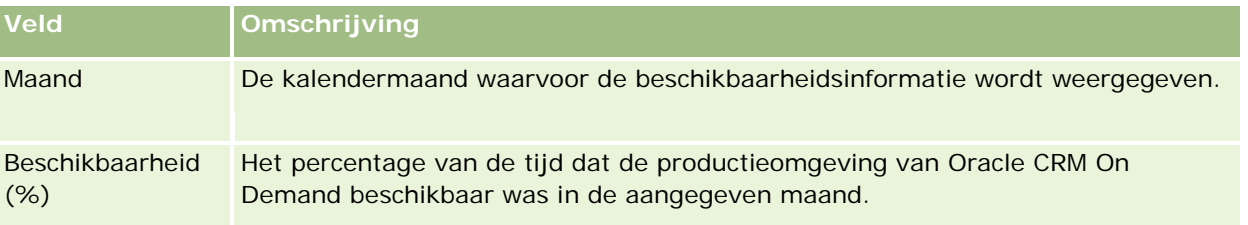

#### **Aangepaste code** en de indicator voor aangepaste code in- en uitschakelen

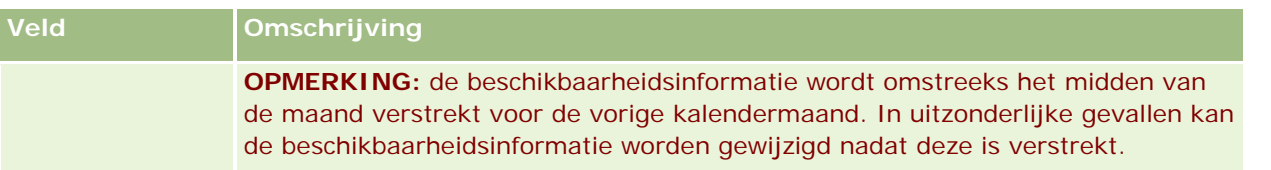

Op de pagina 'Service-informatie' wordt de informatie over de onderhoudsplanning voor de productieomgeving en de tijdelijke omgeving in twee afzonderlijke secties weergegeven.

De volgende tabel bevat een omschrijving van een deel van de informatie die in de secties voor onderhoudsplanning wordt weergegeven.

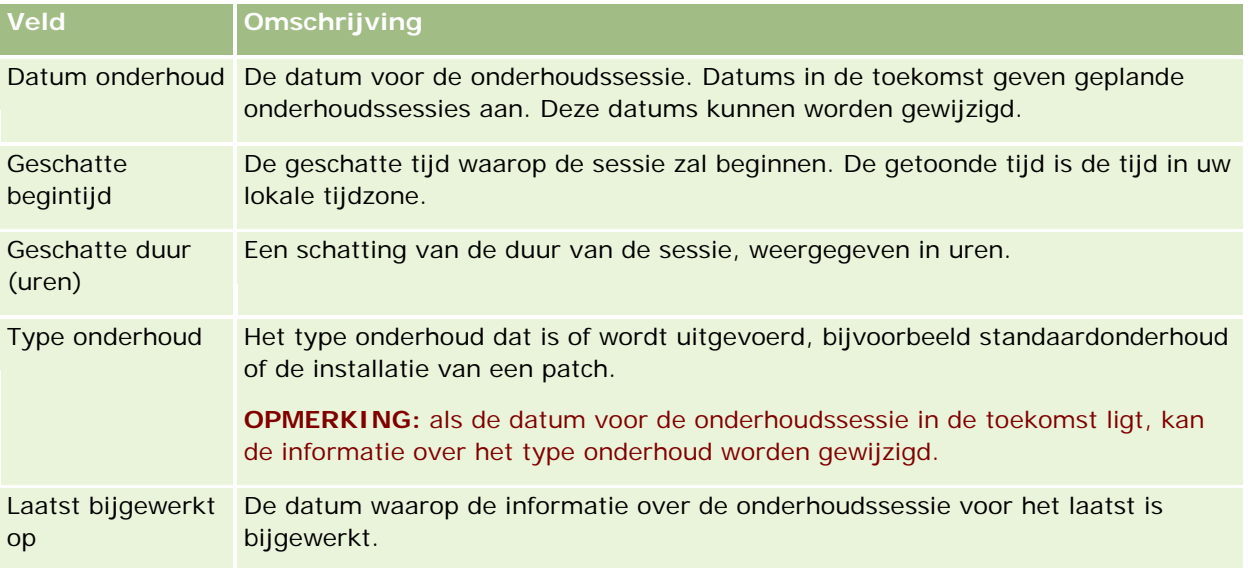

**OPMERKING:** de pagina 'Service-informatie' bevat de koppeling 'Diagnose', die toegang biedt tot diagnostische informatie. Uit veiligheidsoverwegingen wordt deze informatie versleuteld. Als u contact opneemt met Oracle voor ondersteuning, wordt u mogelijk gevraagd op de koppeling 'Diagnose' te klikken en de versleutelde informatie naar Oracle CRM On Demand Customer Care te verzenden.

# **Aangepaste code en de indicator voor aangepaste code in- en uitschakelen**

Uw bedrijf kan aangepaste code toevoegen aan de pagina's in Oracle CRM On Demand. Bijvoorbeeld: de systeembeheerder kan webapplets maken die aangepaste code bevatten en deze applets insluiten in startpagina's, in gegevenspagina's en in de actiebalk. De systeembeheerder kan ook aangepaste toevoegingen aan koptekst van HTML toevoegen om pagina's in Oracle CRM On Demand aan te passen, bijvoorbeeld om een aangepaste knop toe te voegen aan de gegevenspagina van een record.

Als u een technisch probleem ondervindt bij het werken in Oracle CRM On Demand, kunt u alle aangepaste code uitschakelen om het probleem te verhelpen. Als het probleem niet meer optreedt wanneer de aangepaste code wordt uitgeschakeld, is het waarschijnlijk dat de aangepaste code de oorzaak van het probleem is. Als u voor hulp contact opneemt met Oracle, wordt u mogelijk gevraagd om alle aangepaste code uit te schakelen om het probleem te verhelpen.

Met het veld 'Aangepaste code inschakelen' in uw persoonlijke profiel kunt u alle aangepaste code uitschakelen in de pagina's die u opent in Oracle CRM On Demand en ook kunt u de indicator voor aangepaste code inschakelen. Wanneer de indicator voor aangepaste code is ingeschakeld, wordt een van de volgende berichten weergegeven onder aan elke pagina die u opent in Oracle CRM On Demand:

- **Aangepaste code actief.** Aangepaste code is gevonden en is actief op de huidige pagina.
- **Aangepaste code niet gevonden.** Er is geen aangepaste code gevonden op de huidige pagina.
- **Aangepaste code uitgeschakeld.** Aangepaste code is gevonden voor de huidige pagina, maar de aangepaste code is uitgeschakeld.

De volgende opties zijn beschikbaar in het veld 'Aangepaste code inschakelen' in uw gebruikersprofiel:

- **Ingeschakeld.** Dit is de standaardinstelling in de standaardtoepassing. Wanneer deze optie wordt geselecteerd, wordt alle aangepaste code die beschikbaar is op de pagina's in Oracle CRM On Demand ingeschakeld, maar de indicator voor aangepaste code wordt niet ingeschakeld.
- **Ingeschakeld met indicator.** Wanneer deze optie wordt geselecteerd, wordt alle aangepaste code die beschikbaar is op de pagina's in Oracle CRM On Demand ingeschakeld. Daarnaast wordt de indicator voor aangepaste code ingeschakeld.
- **Uitgeschakeld met indicator.** Wanneer deze optie wordt geselecteerd, wordt alle aangepaste code die beschikbaar is op de pagina's in Oracle CRM On Demand uitgeschakeld. Daarnaast wordt de indicator voor aangepaste code ingeschakeld.

**OPMERKING:** als u de waarde wijzigt in het veld 'Aangepaste code inschakelen' in uw gebruikersprofiel, heeft dat voor andere gebruikers geen invloed op het gedrag van de aangepaste code of de indicator voor aangepaste code. Als het veld 'Aangepaste code inschakelen' niet aanwezig is op de pagina met uw persoonlijke profiel, neemt u contact op met de systeembeheerder. De systeembeheerder kan het veld voor u aan de pagina toevoegen of het veld bijwerken in uw gebruikersprofiel. Zie Uw persoonlijke gegevens bijwerken (op pagina [916\)](#page-915-0) voor meer informatie over het bijwerken van velden in uw persoonlijke profiel.

Wanneer aangepaste code actief is op een pagina, is de aangepaste code zichtbaar in de broncode voor de pagina, met opmerkingen om het begin en einde van de aangepaste code aan te geven. Wanneer de aangepaste code is uitgeschakeld, is de aangepaste code niet opgenomen in de broncode voor de pagina. In plaats daarvan bevat de broncode een opmerking om aan te geven dat de aangepaste code is uitgeschakeld.

**OPMERKING:** nadat u klaar bent met het verhelpen van een probleem, kunt u de aangepaste code weer inschakelen door de waarde in het veld 'Aangepaste code inschakelen' in uw persoonlijke profiel te wijzigen in 'Ingeschakeld' of 'Ingeschakeld met indicator'.

## **Uw gebruikers-ID ophalen of uw wachtwoord opnieuw instellen**

Als u uw gebruikers-ID bent vergeten, kunt u op de aanmeldpagina in Oracle CRM On Demand een aanvraag indienen waarna de informatie in een e-mail naar u wordt verzonden. Als u uw wachtwoord bent vergeten, kunt u op dezelfde pagina een aanvraag indienen om uw wachtwoord opnieuw in te stellen, mits aan uw gebruikersrol de machtiging 'Persoonlijk wachtwoord opnieuw instellen' is toegewezen.

Als u zowel uw gebruikers-ID als uw wachtwoord bent vergeten, kunt u eerst uw gebruikers-ID ophalen en vervolgens met behulp van deze informatie en de veiligheidsvragen die u in Oracle CRM On Demand hebt ingesteld, uw wachtwoord opnieuw instellen.

Houdt u bij het ophalen van uw gebruikers-ID of het opnieuw instellen van uw wachtwoord rekening met de volgende punten:

- Als u uw gebruikers-ID wilt ophalen, moet u op de hoogte zijn van het primaire e-mailadres dat in uw gebruikersrecord in Oracle CRM On Demand is opgeslagen. Als u problemen ondervindt met het ophalen van uw gebruikers-ID, neemt u contact op met de systeembeheerder van uw bedrijf om het primaire e-mailadres te controleren.
- **Als u uw wachtwoord opnieuw wilt instellen, moet u uw gebruikers-ID weten. Als u zowel uw wachtwoord** als uw gebruikers-ID bent vergeten, haalt u eerst uw gebruikers-ID op waarna u met behulp van deze informatie uw wachtwoord opnieuw kunt instellen.
- U kunt uw wachtwoord alleen instellen als u de antwoorden weet op de beveiligingsvragen die u in Oracle CRM On Demand hebt ingesteld.
- Elke keer dat uw gebruikers-ID naar u wordt verzonden, wordt een vermelding toegevoegd aan het controlespoor van uw gebruikersrecord.
- Elke keer dat u uw wachtwoord opnieuw instelt, wordt een vermelding toegevoegd aan het controlespoor van uw gebruikersrecord.

#### *Ga als volgt te werk om uw gebruikers-ID op te halen:*

- **1** Klik op de aanmeldpagina in Oracle CRM On Demand op de koppeling 'Geen toegang tot uw account?'.
- **2** Klik op de pagina 'Een optie selecteren' op de koppeling 'Ik ben mijn gebruikers-ID vergeten'.
- **3** Voer het primaire e-mailadres in dat in uw gebruikersrecord in Oracle CRM On Demand is opgeslagen en klik op 'Start'.

Afhankelijk van het e-mailadres dat u hebt ingevoerd, gebeurt het volgende:

- **Als de syntaxis van het ingevoerde e-mailadres juist is, verschijnt er een bevestigingsbericht. Als de** syntaxis onjuist is, verschijnt er een foutbericht.
- Als u het juiste primaire e-mailadres hebt ingevoerd, wordt een e-mailbericht met uw gebruikers-ID naar het e-mailadres verzonden.
- **Als de syntaxis van het ingevoerde e-mailadres juist is maar als het e-mailadres niet het primaire** adres in uw gebruikersaccount is, wordt er geen e-mailbericht naar u verzonden. Neem in dit geval contact op met de systeembeheerder van uw bedrijf om het primaire e-mailadres te controleren.

**OPMERKING:** als u in Oracle CRM On Demand meerdere accounts hebt, wordt in de e-mail voor elke account de actieve gebruikers-ID weergegeven, tenzij de account alleen is geconfigureerd voor Single Sign-On. Als u niet weet of uw account alleen is geconfigureerd voor Single Sign-On, neemt u voor antwoord op deze vraag contact op met de systeembeheerder van uw bedrijf.

Als u het e-mailbericht met de gebruikers-ID hebt ontvangen en u uw wachtwoord weet, kunt u teruggaan naar de aanmeldpagina en kunt u zich op de gebruikelijke wijze aanmelden bij Oracle CRM On Demand.

**OPMERKING:** uw gebruikers-ID kan per periode van 24 uur maximaal drie keer naar u worden verzonden.

Als u uw wachtwoord bent vergeten, kunt u deze aan de hand van de onderstaande procedure opnieuw instellen.

#### *Ga als volgt te werk om uw wachtwoord opnieuw in te stellen:*

- **1** Klik op de aanmeldpagina in Oracle CRM On Demand op de koppeling 'Geen toegang tot uw account?'.
- **2** Klik op de pagina 'Een optie selecteren' op de koppeling 'Ik ben mijn wachtwoord vergeten'.
- **3** Voer op de pagina 'Wachtwoord vergeten' uw gebruikers-ID in en klik op 'Start'.

Als u de juiste gebruikers-ID hebt ingevoerd, wordt er een bevestigingsbericht weergegeven en ontvangt u een e-mailbericht met een tijdelijke koppeling naar Oracle CRM On Demand.

**4** Klik op de tijdelijke koppeling in het e-mailbericht om Oracle CRM On Demand te openen.

**OPMERKING:** de systeembeheerder van uw bedrijf bepaalt hoe lang de tijdelijke koppeling geldig is en hoe vaak u zich met de tijdelijke koppeling kunt aanmelden.

- **5** Voer op de pagina 'Wachtwoord terugzetten' de antwoorden op de veiligheidsvragen in en klik op 'Indienen'.
- **6** Voer in het veld 'Nieuw wachtwoord' op de pagina 'Wachtwoord bijwerken' een nieuw wachtwoord in. Voer hetzelfde wachtwoord nogmaals in het veld 'Nieuw wachtwoord controleren' in.
- **7** Klik op 'Opslaan' om het nieuwe wachtwoord op te slaan.

**OPMERKING:** de systeembeheerder van uw bedrijf bepaalt hoe vaak u uw wachtwoord gedurende een bepaalde periode opnieuw kunt instellen.

## **Duur sessie Oracle CRM On Demand**

De systeembeheerder kan voor uw bedrijf een maximumduur voor een actieve sessie in Oracle CRM On Demand opgeven. Als de opgegeven maximumduur voor de interactieve gebruikerssessie wordt bereikt, keert u terug naar de aanmeldpagina als u de volgende keer een actie wilt uitvoeren in Oracle CRM On Demand (bijvoorbeeld: u wilt klikken op een koppeling, tabblad of knop). U meldt zich opnieuw aan om terug te gaan naar de pagina die u probeerde te openen. Als tijdens het gebruik van webservices een time-out optreedt voor een actieve sessie, wordt met de webservicesclient een nieuwe verificatieaanvraag ingediend om webservices te kunnen blijven gebruiken.

Met de optie 'Time-out voor inactiviteit systeem (minuten)' in het bedrijfsprofiel wordt de toegestane tijd (in minuten) bepaald voordat de sessie wordt beëindigd vanwege inactiviteit. De systeembeheerder kan ook een waarschuwingsvenster configureren waarin de resterende tijd wordt weergegeven voordat de sessie wordt beëindigd vanwege inactiviteit. Als u op 'OK' klikt in het waarschuwingsvenster, wordt de teller voor time-out voor inactiviteit ingesteld. Als u niet op 'OK' klikt voordat de time-outlimiet voor inactiviteit wordt bereikt, wordt de sessie beëindigd.

# **Gelijktijdige sessies bijhouden in Oracle CRM On Demand**

De systeembeheerder kan opgeven of gelijktijdige sessies toegestaan zijn. Er is sprake van *gelijktijdige sessies* wanneer dezelfde gebruikersreferenties meer dan één keer via verschillende browsers tegelijkertijd worden gebruikt voor aanmelding bij Oracle CRM On Demand. Alleen interactieve gebruikerssessies worden meegerekend. Verbindingen met Oracle CRM On Demand via webservices of desktopclients worden niet meegerekend in de telling van gelijktijdige sessies.

De systeembeheerder geeft op of gelijktijdige sessies toegestaan zijn. In de volgende tabel wordt aangegeven wat de gebruikers te zien krijgen als ze zich bij Oracle CRM On Demand proberen aan te melden met gebruikersreferenties die al voor ten minste één bestaande sessie in gebruik zijn, afhankelijk van de optie die de systeembeheerder instelt.

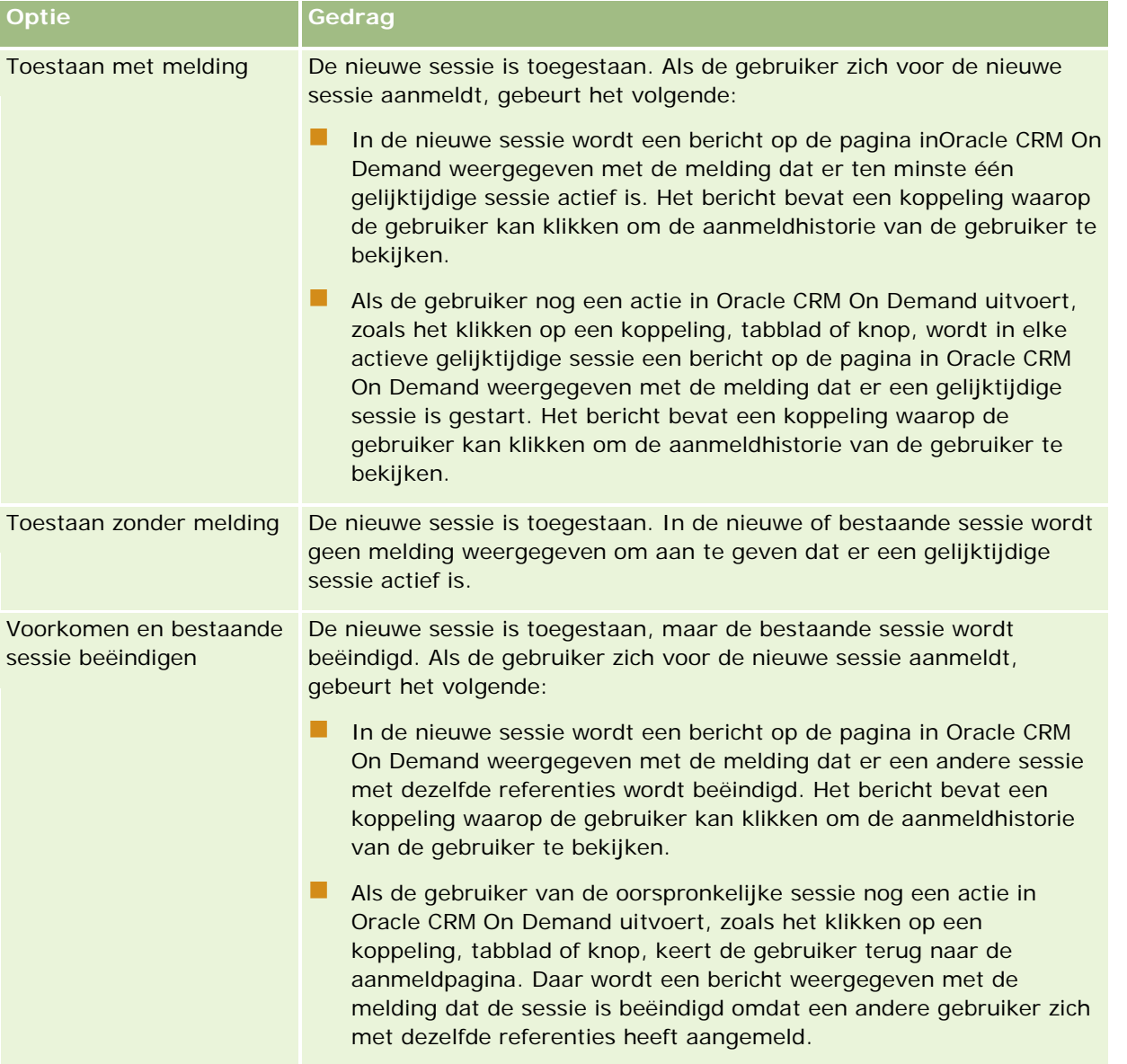

## **Systeemvereisten voor Oracle CRM On Demand**

Informatie over de systeemvereisten voor Oracle CRM On Demand vindt u op de website van Oracle CRM On Demand [http://crmondemand.oracle.com/en/products/system-requirements/index.html.](http://crmondemand.oracle.com/en/products/system-requirements/index.html)

### **Versienotities voor Oracle CRM On Demand**

Bij elke versie van Oracle CRM On Demand wordt een aantal versienotities meegeleverd. Hierin zijn kleine wijzigingen in·de Oracle CRM On Demand opgenomen, waardoor het bestaande gedrag of de gebruikersinterface mogelijk is gewijzigd. De versienotities kunt u vinden op de website van het trainings- en ondersteuningscentrum. U kunt deze website bereiken door te klikken op de algemene koppeling 'Training en ondersteuning' boven aan de pagina's in Oracle CRM On Demand.

### **Contact opnemen met Oracle**

Oracle biedt allerlei services en verneemt graag uw suggesties voor deze toepassing. Gebruik de volgende resources om:

- Verbeteringen voor het product, onze services of onze processen voor te stellen op https://ebusiness.siebel.com/OnDemandCustomerCare/
- **U** Verkoopmateriaal of informatie over onze nieuwe producten en promoties aan te vragen op http://www.crmondemand.com/
- Verbeteringen voor de online-help voor te stellen door een e-mail te sturen naar siebeldoc\_ww@oracle.com

## **Oracle CRM On Demand afsluiten**

**LET OP:** sla alle gegevens op voordat u Oracle CRM On Demand afsluit en sluit alle geopende vensters, zoals schermen voor het maken van nieuwe records. Wijzig uw werkstatus in 'Niet beschikbaar' voordat u zich afmeldt, als u de callcentertoepassing Oracle Contact On Demand gebruikt.

#### *Ga als volgt te werk om Oracle CRM On Demand af te sluiten:*

Klik in de rechterbovenhoek van de Oracle CRM On Demand-pagina op 'Afmelden'.

Als u Oracle CRM On Demand afsluit, houdt u rekening met het volgende:

- U wordt aangeraden altijd de koppeling 'Afmelden' te gebruiken als u Oracle CRM On Demand afsluit. Als u op deze koppeling klikt, wordt de sessie beëindigd. Als u het browservenster sluit om Oracle CRM On Demand af te sluiten en u klikt niet op de koppeling 'Afmelden', blijft de sessie actief totdat er een time-out optreedt na een opgegeven time-outinterval bij inactiviteit. Het time-outinterval is een organisatiebrede instelling. Het interval is meestal ingesteld op 60 minuten.
- U wordt aangeraden alle openstaande browservensters en tabbladen te sluiten nadat u zich afmeldt bij Oracle CRM On Demand. Zo blijven uw bedrijfsgegevens beschermd.

<span id="page-204-0"></span>Op de pagina's 'Agenda' kunt u activiteiten bekijken, maken en bijwerken, en geplande gesprekken bekijken en bijwerken.

Een *activiteit* bestaat uit taken die u moet uitvoeren vóór een bepaalde datum en uit afspraken die u voor een bepaalde tijd hebt gepland. Taken en afspraken kunnen vergaderingen, telefoongesprekken, demonstraties of evenementen zijn. Het verschil tussen taken en afspraken is dat taken in een lijst staan en een vervaldatum en status hebben, terwijl afspraken op een bepaalde datum en tijd in uw agenda zijn gepland.

Een *gepland gesprek* is een Life Sciences-gesprek dat u met de status 'Gepland' maakt om over een voorlopige aanduiding te beschikken voor een verkoopgesprek met een arts, ziekenhuis of kliniek. Geplande gesprekken worden weergegeven in de agenda en in de sectie 'Geplande gesprekken' op de pagina's 'Agenda'.

De kleurcodering die wordt gebruikt in de sectie 'Geplande gesprekken' op de pagina 'Agenda', wordt als volgt bepaald door het thema dat u gebruikt:

- Te late geplande gesprekken met een begindatum in het verleden worden weergegeven in de kleur die de systeembeheerder selecteert voor de waarschuwingstekst in het thema.
- Aanstaande geplande gesprekken met een begindatum in de toekomst worden weergegeven in de kleur die de systeembeheerder selecteert voor de paginakoppelingen in het thema.

Geplande gesprekken worden niet standaard in uw agenda weergegeven. Als u geplande gesprekken in uw agenda wilt bekijken, moet voor uw gebruikersrol de Life Sciences-machtiging 'Gesprekken: geplande gesprekken agenda' zijn ingesteld.

# **Agenda's en themastijlen**

Er zijn twee themastijlen beschikbaar in Oracle CRM On Demand: de klassieke stijl en de moderne stijl. Met de themastijl wordt het uiterlijk van de agendapagina's bepaald. Bijvoorbeeld: de pictogrammen voor de dag-, week- en maandagenda verschillen in de klassieke en moderne themastijlen. De volgende tabel bevat een omschrijving van enkele van de andere verschillen tussen agendapagina's in verschillende themastijlen.

**OPMERKING:** de instructies in de online-help worden standaard gebaseerd op de thema's met de klassieke stijl.

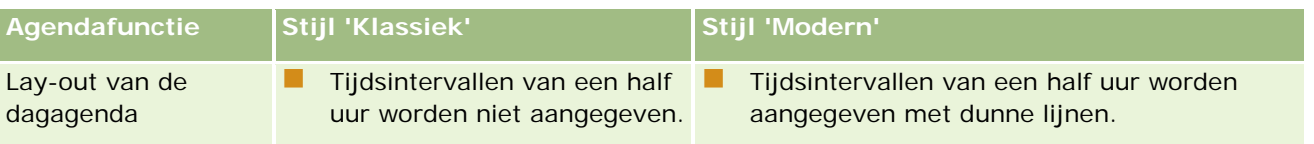

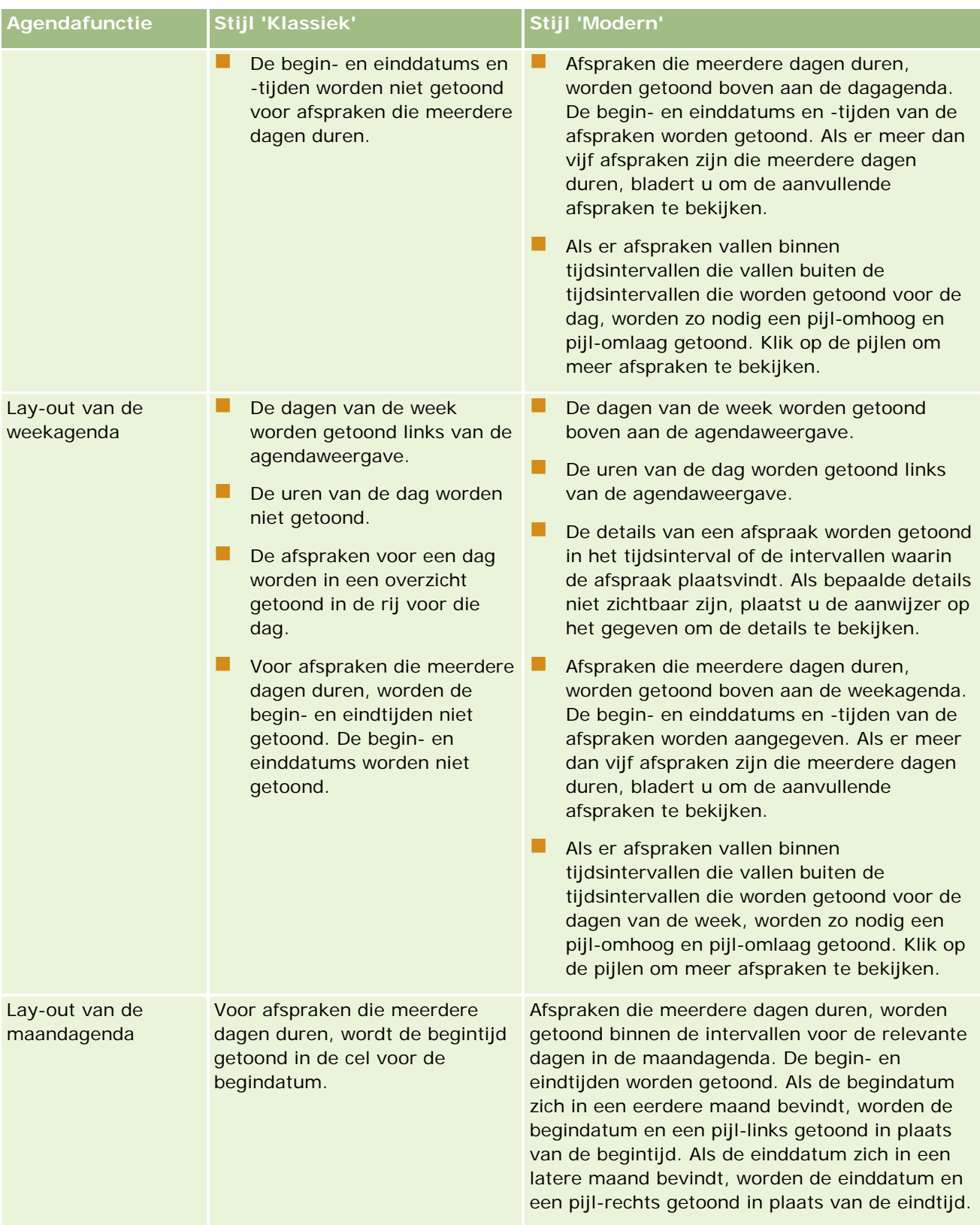

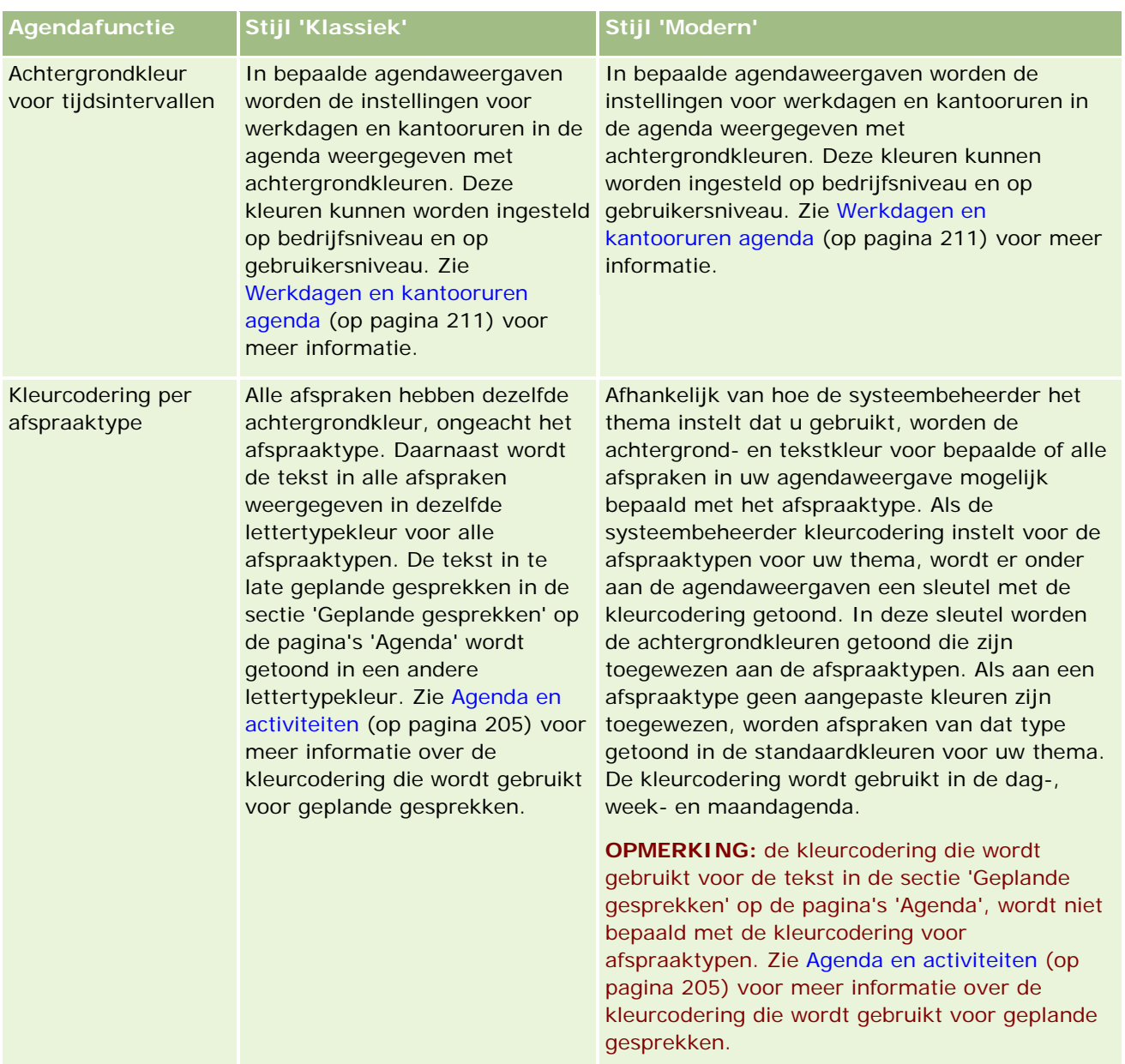

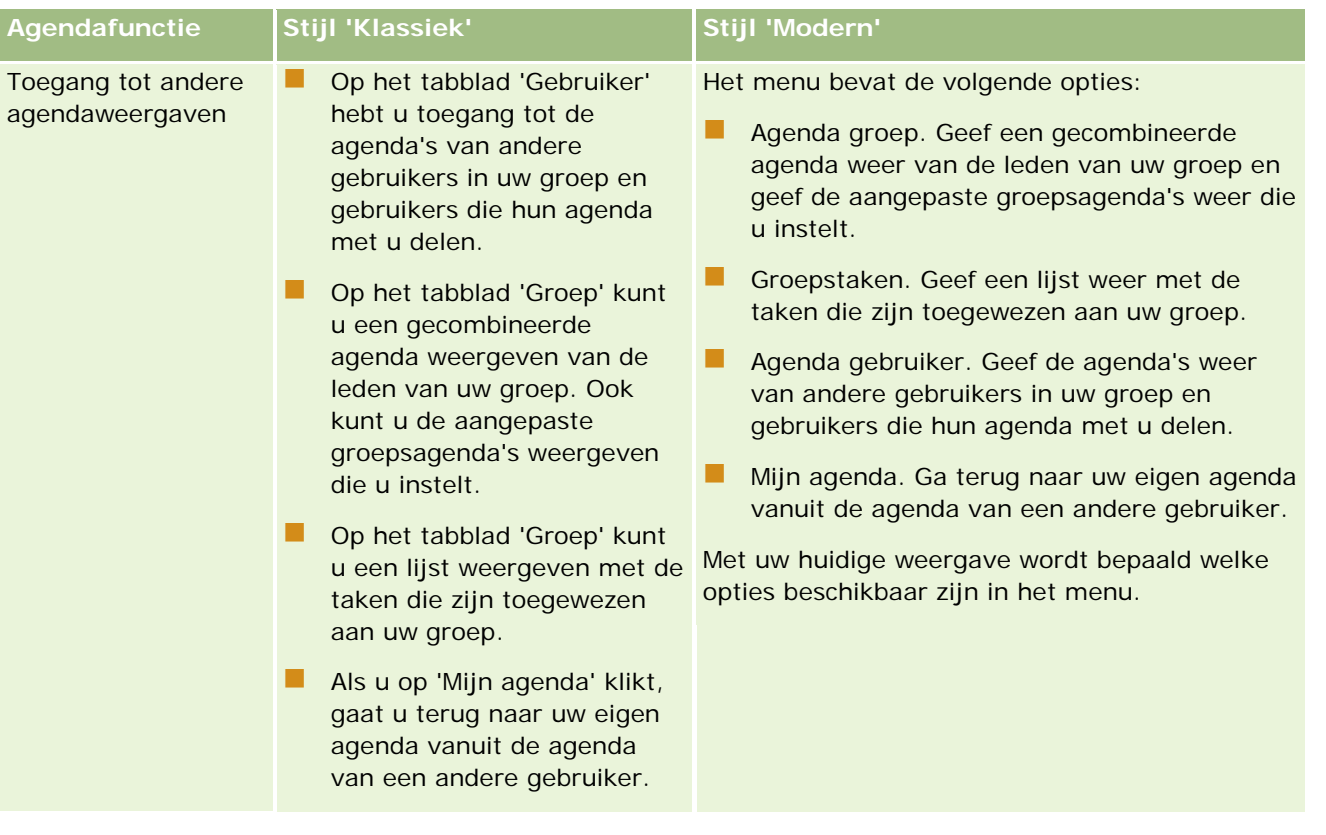

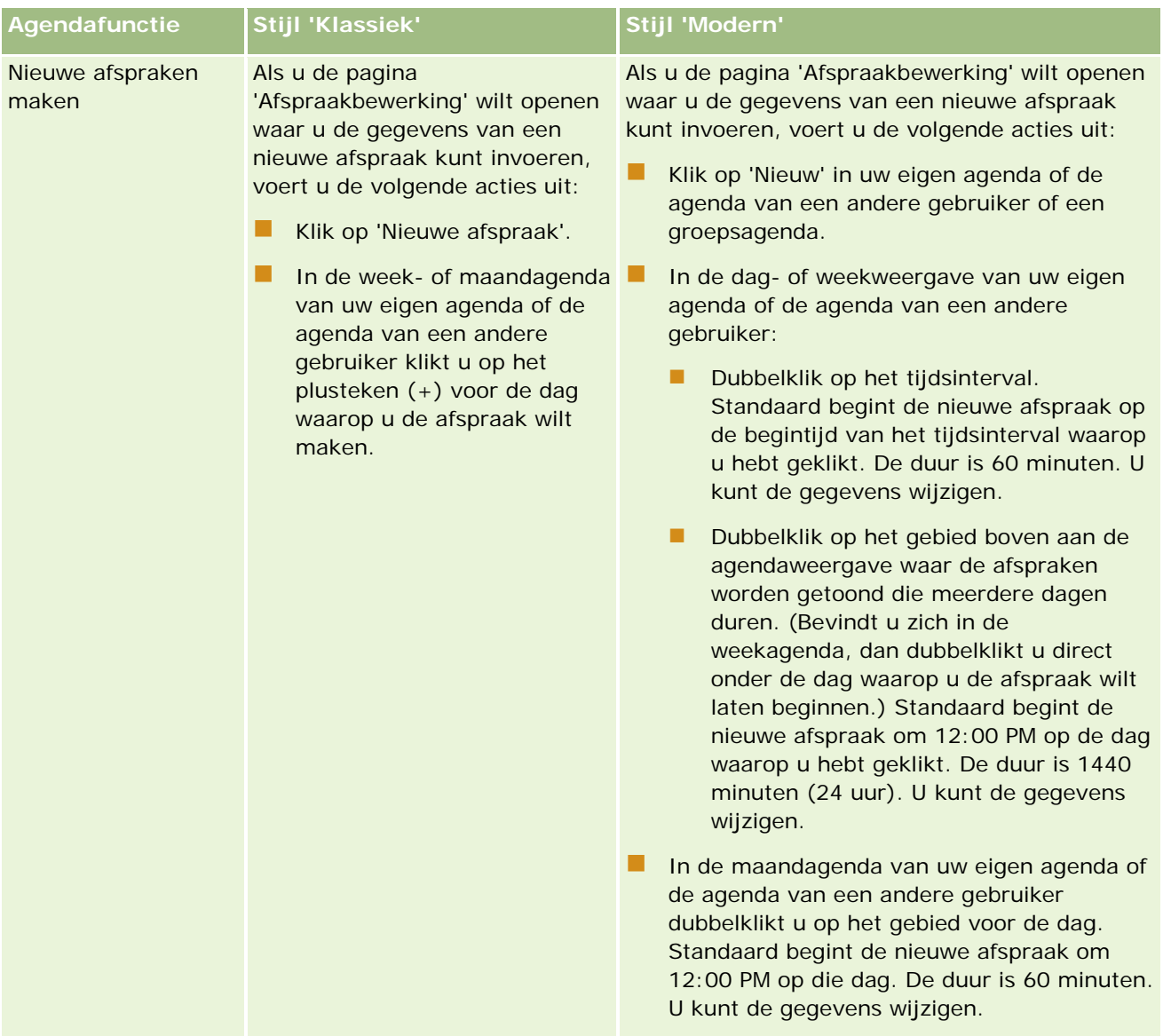

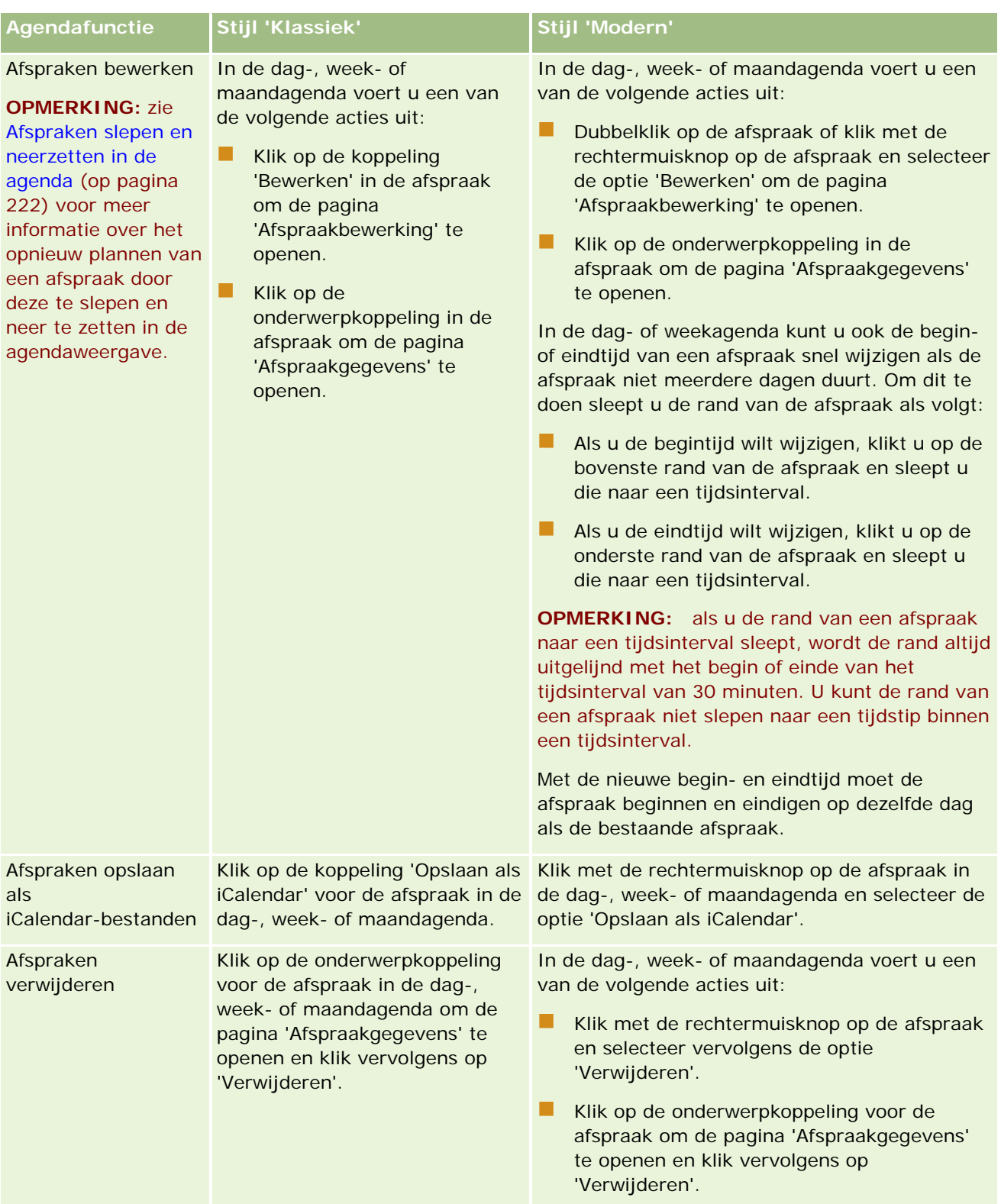

**210** Online-help bij Oracle CRM On Demand Release 35 September 2017 **TIP:** in thema's met de moderne stijl worden overlappende afspraken naast elkaar getoond in de dag- en weekagenda. Als er meerdere afspraken binnen hetzelfde tijdsinterval vallen, worden bepaalde afspraken mogelijk niet getoond. Als er meer afspraken binnen een tijdsinterval vallen dan kunnen worden getoond in de <span id="page-210-0"></span>weekagenda, schakelt u naar de dagagenda om aanvullende afspraken te bekijken. Als er meer afspraken binnen een tijdsinterval vallen dan kunnen worden getoond in de dagagenda, kunt u de afspraken weergeven in een lijst. Zie Werken met lijsten met activiteiten (op pagina [223\)](#page-222-0) voor meer informatie over het weergeven van lijsten met afspraken.

## **Werkdagen en kantooruren agenda**

De standaardwerkdagen en -kantooruren voor uw bedrijf worden opgegeven in het bedrijfsprofiel. Als u andere werkdagen en kantooruren wilt tonen in de agenda, selecteert u de werkdagen en geeft u de kantooruren op die u wilt opnemen in de standaardagenda-instellingen. Zie Standaardweergave agenda instellen (op pagina [250\)](#page-249-0) voor meer informatie.

In de weekagenda kunt u schakelen tussen een weergave van de volledige agendaweek en een weergave van alleen die dagen die zijn opgegeven als werkdagen. Als u een klassiek thema gebruikt, kunt u de koppelingen 'Volledige week weergeven' en 'Werkweek weergeven' gebruiken om te schakelen tussen de weergaven. Als u een modern thema gebruikt, kunt u de menuopties 'Volledige week' en 'Werkweek' gebruiken om te schakelen tussen de weergaven.

Met de instellingen voor werkdagen en kantooruren en met het thema dat u gebruikt, worden de achtergrondkleuren als volgt bepaald voor de tijdsintervallen in bepaalde agendaweergaven:

- Voor moderne agenda's worden drie verschillende achtergrondkleuren gebruikt in de dag- en weekagenda van uw eigen agenda en de agenda's van andere gebruikers die hun agenda met u delen. Er wordt een afzonderlijke kleur gebruik voor elk van de volgende items:
	- De kantooruren op werkdagen.
	- De niet-werkuren (inclusief alle uren op dagen die geen werkdagen zijn) en de uren buiten de reguliere kantooruren op werkdagen.
	- De kantooruren op de huidige datum.
- Voor klassieke thema's:
	- Er worden twee verschillende achtergrondkleuren gebruikt in de dagagenda van uw eigen agenda en de agenda's van andere gebruikers die hun agenda met u delen. Er wordt een afzonderlijke kleur gebruik voor elk van de volgende items:
		- De kantooruren op werkdagen.
		- De niet-werkuren (inclusief alle uren op dagen die geen werkdagen zijn) en de uren buiten de reguliere kantooruren op werkdagen.
	- **E** Er worden drie verschillende kleuren gebruikt in de weekagenda van uw eigen agenda en de agenda's van andere gebruikers die hun agenda met u delen. Er wordt een afzonderlijke kleur gebruik voor elk van de volgende items:
		- De werkdagen.
		- De dagen die geen werkdagen zijn.
		- De huidige datum.

**OPMERKING:** de werkdagen en kantooruren zijn hetzelfde in de weergaven van uw eigen agenda en in uw weergaven van de agenda's van andere gebruikers die hun agenda met u delen, ook al geven deze gebruikers andere werkdagen en kantooruren op voor hun eigen agendaweergaven. Als u werkdagen selecteert die

verschillen van de bedrijfsinstellingen, worden de geselecteerde werkdagen weergegeven in uw weergaven van uw eigen agenda en in uw weergaven van de agenda's van andere gebruikers. Als u kantooruren opgeeft die verschillen van de kantooruren in de bedrijfsinstellingen voor uw agenda, worden de opgegeven kantooruren weergegeven in de weergave van uw agenda en de weergave van de agenda's van andere gebruikers.

De instellingen voor werkdagen en kantooruren worden niet weergegeven in de achtergrondkleuren voor tijdsintervallen en dagen in de volgende agendaweergaven:

- De maandagenda's van uw eigen agenda en de agenda's van andere gebruikers die hun agenda met u delen. In maandagenda's wordt alleen de huidige datum getoond met een achtergrondkleur die verschilt van de andere dagen in de maand.
- De dag-, week- en maandgroepsagenda's.

## **Werken met de 'Pagina's Agenda'**

Op de pagina's 'Agenda' kunt u uw activiteiten beheren. De standaardpagina is 'Dagagenda' en deze bevat de secties 'Dagagenda', 'Agendaweergave', 'Openstaande taken' en 'Geplande gesprekken'.

U kunt de sectie 'Geplande gesprekken' op de pagina 'Agenda' alleen bekijken als de machtiging 'Gesprekken: geplande gesprekken agenda' aan uw gebruikersrol is toegewezen. In de sectie 'Geplande gesprekken' worden geplande gesprekken van de verkoper in chronologische volgorde vermeld voor een periode van twee weken. Daarnaast worden de volgende gegevens voor elk gepland gesprek weergegeven: datum gesprek en begintijd, huidig tijdstip, onderwerp, te bezoeken relatie en andere adresgegevens van de relatie. Het bereik van twee weken voor de opgegeven geplande gesprekken bevat de geplande gesprekken voor de vorige week en de geplande gesprekken voor de komende week.

De kleurcodering die wordt gebruikt in de sectie 'Geplande gesprekken' op de pagina 'Agenda', wordt als volgt bepaald door het thema dat u gebruikt:

- Te late geplande gesprekken met een begindatum in het verleden worden weergegeven in de kleur die de systeembeheerder selecteert voor de waarschuwingstekst in het thema.
- Aanstaande geplande gesprekken met een begindatum in de toekomst worden weergegeven in de kleur die de systeembeheerder selecteert voor de paginakoppelingen in het thema.

Zie Bezoeken (verkoopgesprekken) aan klanten bijhouden (op pagina [230\)](#page-229-0), Monsters afleveren tijdens een verkoopgesprek (op pagina [698\)](#page-697-0) en Planning bulkgesprek (op pagina [236\)](#page-235-0) voor meer informatie over het maken van een gepland gesprek.

U kunt de agendaweergave selecteren die u wilt weergaven als u klikt op het tabblad 'Agenda'. Ook kunt u opgeven welke dag in uw agenda wordt getoond als de eerste dag van de week. Ook kunt een een set met werkdagen en kantooruren opgeven die verschillen van de standaardwerkdagen en -kantooruren voor uw bedrijf. Ook kunt u ervoor kiezen om aanvullende informatie weer te geven in de afspraken in uw agendaweergaven. Zie Standaardweergave agenda instellen (op pagina [250\)](#page-249-0) voor meer informatie over het instellen van deze agendaopties.

**OPMERKING:** als voor uw rol de machtiging 'Agenda delen' is ingesteld, bevatten uw pagina's 'Agenda' meer functies dan op de standaardpagina worden weergegeven. Zie Pagina Agenda-instellingen (zie ["Pagina](#page-248-0)  ['Agenda-instelling'"](#page-248-0) op pagina [249\)](#page-248-0) voor meer informatie over extra functionaliteit.

De volgende tabel bevat een omschrijving van wat u kunt doen op de pagina's 'Dagagenda' of 'Weekagenda'.

**OPMERKING:** de communicatieactiviteiten die u maakt in Oracle Contact On Demand vormen een apart subtype activiteiten. Ze worden dan ook niet weergegeven op de agendapagina's of in lijsten met activiteiten.

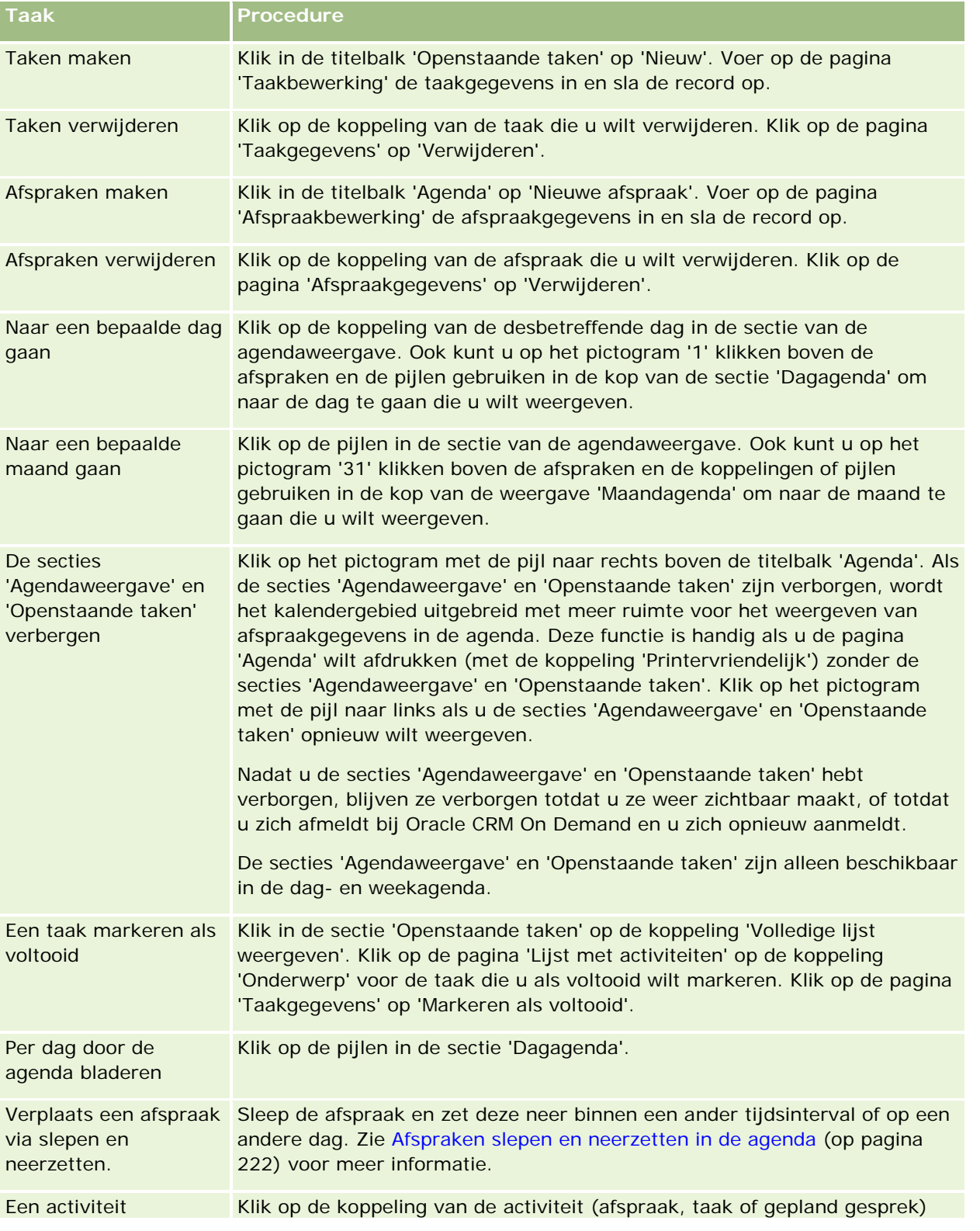

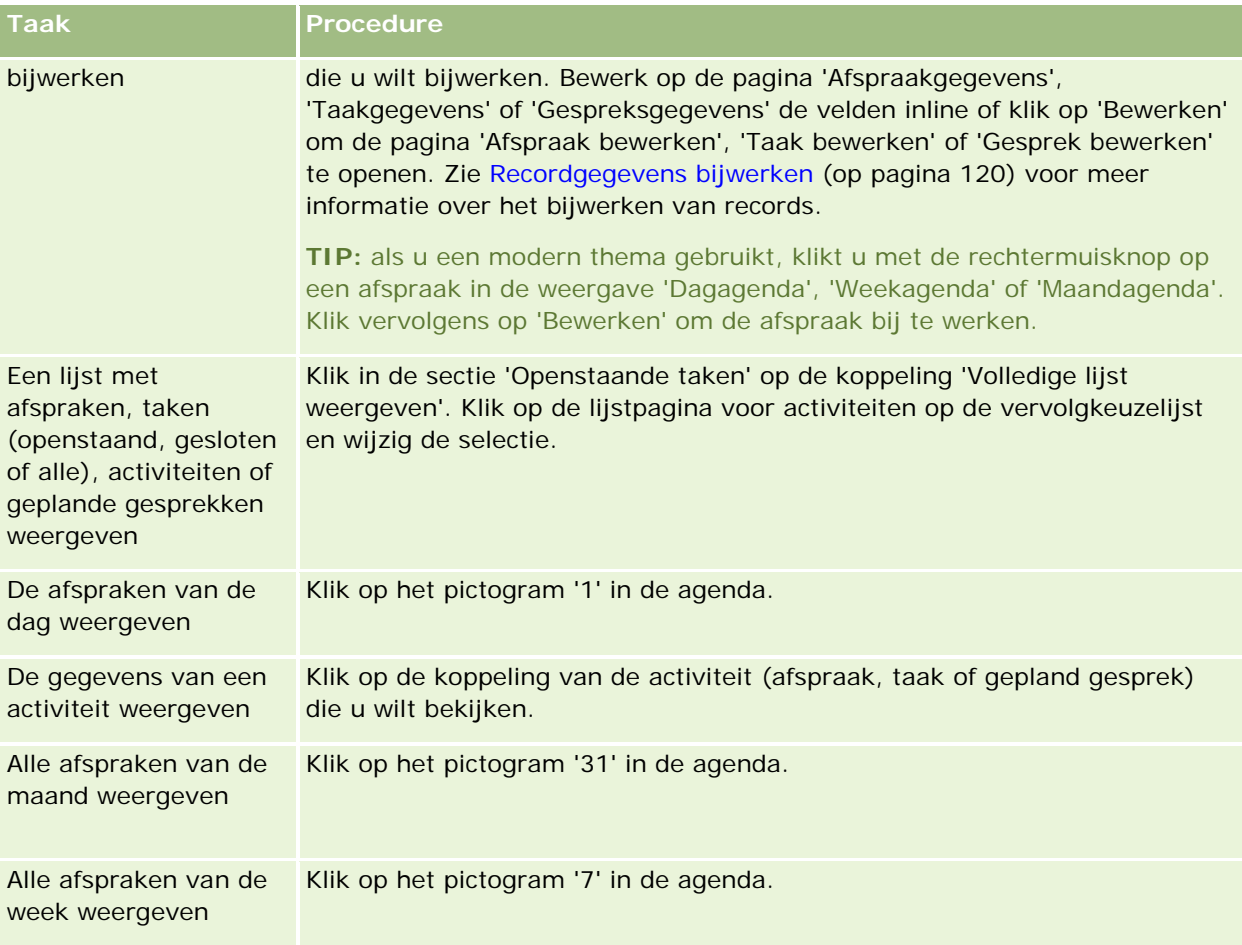

#### **Verwante onderwerpen**

Zie de volgende onderwerpen voor meer informatie:

- Agenda's en themastijlen (op pagina [205\)](#page-204-0)
- Werkdagen en kantooruren agenda (op pagina [211\)](#page-210-0)

# **Agenda's en activiteiten beheren**

Voor stapsgewijze procedures voor het beheren van agenda's en activiteiten, raadpleegt u:

- **Activiteiten weergeven (op pagina [216\)](#page-215-0)**
- **Activiteiten maken (op pagina [219\)](#page-218-0)**
- **Activiteiten bijwerken (op pagina [220\)](#page-219-0)**
- Gebruikers verwijderen uit activiteiten (op pagina [221\)](#page-220-0)
- Aantal weergegeven activiteitenrecords beperken (op pagina [228\)](#page-227-0)

- Taken als voltooid markeren (op pagina [229\)](#page-228-0)
- Activiteiten toewijzen aan een andere medewerker (op pagina [229\)](#page-228-0)
- Bezoeken (verkoopgesprekken) aan klanten bijhouden (op pagina [230\)](#page-229-0)
- Gebeurtenissen en afspraken synchroniseren (op pagina [254\)](#page-253-0)

**OPMERKING:** deze functie maakt niet deel uit van de standaardeditie van Oracle CRM On Demand en is daarom mogelijk niet beschikbaar in uw bedrijf.

- Reactieberichten wijzigen (op pagina [240\)](#page-239-0)
- Afspraken met anderen plannen (op pagina [243\)](#page-242-0)
- Afspraken opslaan als iCalendar-bestanden (op pagina [245\)](#page-244-0)
- Planning bulkgesprek (op pagina [236\)](#page-235-0)
- Beoordelingsscripts voor activiteiten gebruiken (op pagina [253\)](#page-252-0)
- Standaardweergave agenda instellen (op pagina [250\)](#page-249-0)
- Aanbevolen berichtgevingsplannen voor activiteiten bekijken (op pagina [770\)](#page-769-0)
- Afspraken maken voor meerdere accounts (op pagina [322\)](#page-321-0)

Als voor uw rol de machtiging 'Agenda delen' is gedefinieerd, kunt u de volgende procedures uitvoeren:

- Agenda's van andere gebruikers weergeven (op pagina [247\)](#page-246-0)
- Uw agenda delen (op pagina [249\)](#page-248-0)
- Aangepaste agendaweergaven toevoegen (op pagina [252\)](#page-251-0)

Als voor uw rol de machtiging 'Agenda delen' is gedefinieerd en in uw bedrijf de optie 'Standaardgroepstoewijzing' is ingesteld, kunt u bovendien de volgende procedure uitvoeren:Lijsten met groepstaken weergeven (op pagina [253\)](#page-252-0)

Als aan uw gebruikersrol de machtiging 'Integratie met Maps' is toegewezen, kunt u de procedure Zoekacties op omgevingspunten uitvoeren (op pagina [425\)](#page-424-0) ook uitvoeren.

Voor stapsgewijze procedures die op veel typen records van toepassing zijn, raadpleegt u:

- Records maken (op pagina [56\)](#page-55-0)
- Recordgegevens bijwerken (op pagina [120\)](#page-119-0)
- Records koppelen aan uw geselecteerde record (op pagina [122\)](#page-121-0)
- Werken met lijsten (op pagina [132\)](#page-131-0)

**OPMERKING:** Bedrijfsbeheerders kunnen Oracle CRM On Demand op allerlei manieren aanpassen, zoals het wijzigen van de namen voor recordtypen, velden en opties in lijsten. Daarom kunnen de gegevens verschillen van de standaardgegevens in de online-help.

Afhankelijk van uw toegangsniveau, kunt u een of meer van de procedures uitvoeren die zijn beschreven in de bovenstaande lijst.

#### <span id="page-215-0"></span>**Verwante onderwerpen**

Zie de volgende onderwerpen voor meer informatie over agenda's en activiteiten:

- **Agenda's en themastijlen (op pagina [205\)](#page-204-0)**
- Werkdagen en kantooruren agenda (op pagina [211\)](#page-210-0)
- **Herinneringen voor activiteit (op pagina [219\)](#page-218-0)**

### **Activiteiten weergeven**

In Oracle CRM On Demand worden uw activiteiten op diverse pagina's weergegeven:

Mijn startpagina

'Mijn startpagina' bevat afzonderlijke lijsten voor uw afspraken en taken, gesorteerd op datum.

**L** Agenda

De pagina's 'Agenda' bevatten eenzelfde overzicht van uw afspraken als een papieren agenda. De planning van vandaag is geopend. U kunt afspraken op andere dagen weergeven door de maandagenda aan de rechterkant te gebruiken of door te klikken op de pictogrammen '1', '7' en '31' boven de afspraken om de gewenste agendaweergave te bekijken.

Op de pagina's 'Dagagenda' en 'Weekagenda' wordt ook een lijst weergegeven met maximaal tien taken voor de komende 30 dagen (vervaldatum <= vandaag +30), standaard gesorteerd op vervaldatum.

Gegevenspagina voor recordtypen, zoals accounts, relaties, enzovoort.

De gegevenspagina's kunnen secties met verwante informatie bevatten waarin de activiteiten worden weergegeven die zijn gekoppeld aan een bepaalde record. In de volgende tabel worden de secties met verwante informatie beschreven die u mogelijk ziet voor activiteiten op de gegevenspagina van een record. In ieder geval ziet u alleen de records waartoe u toegang hebt.

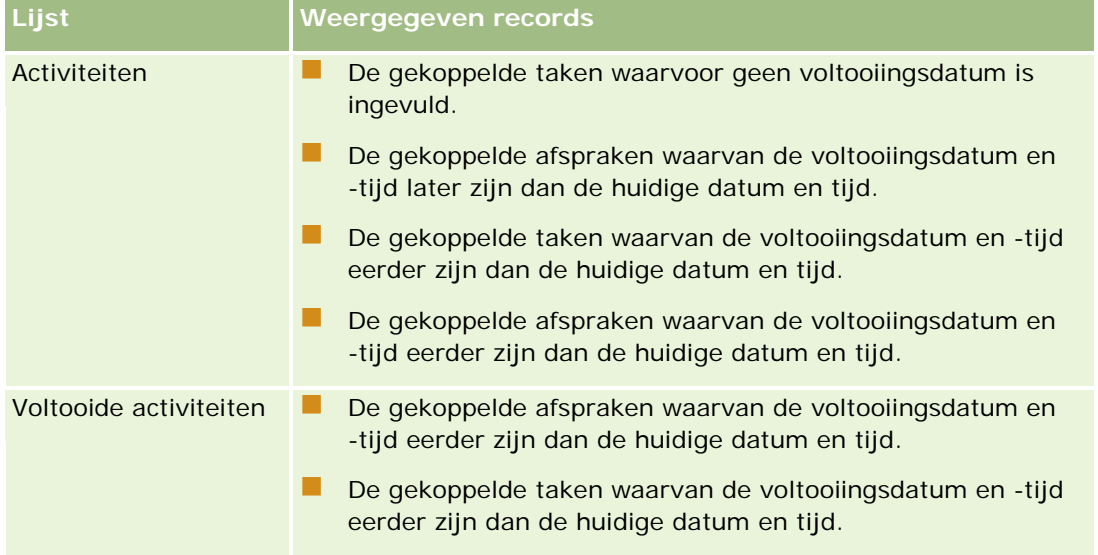
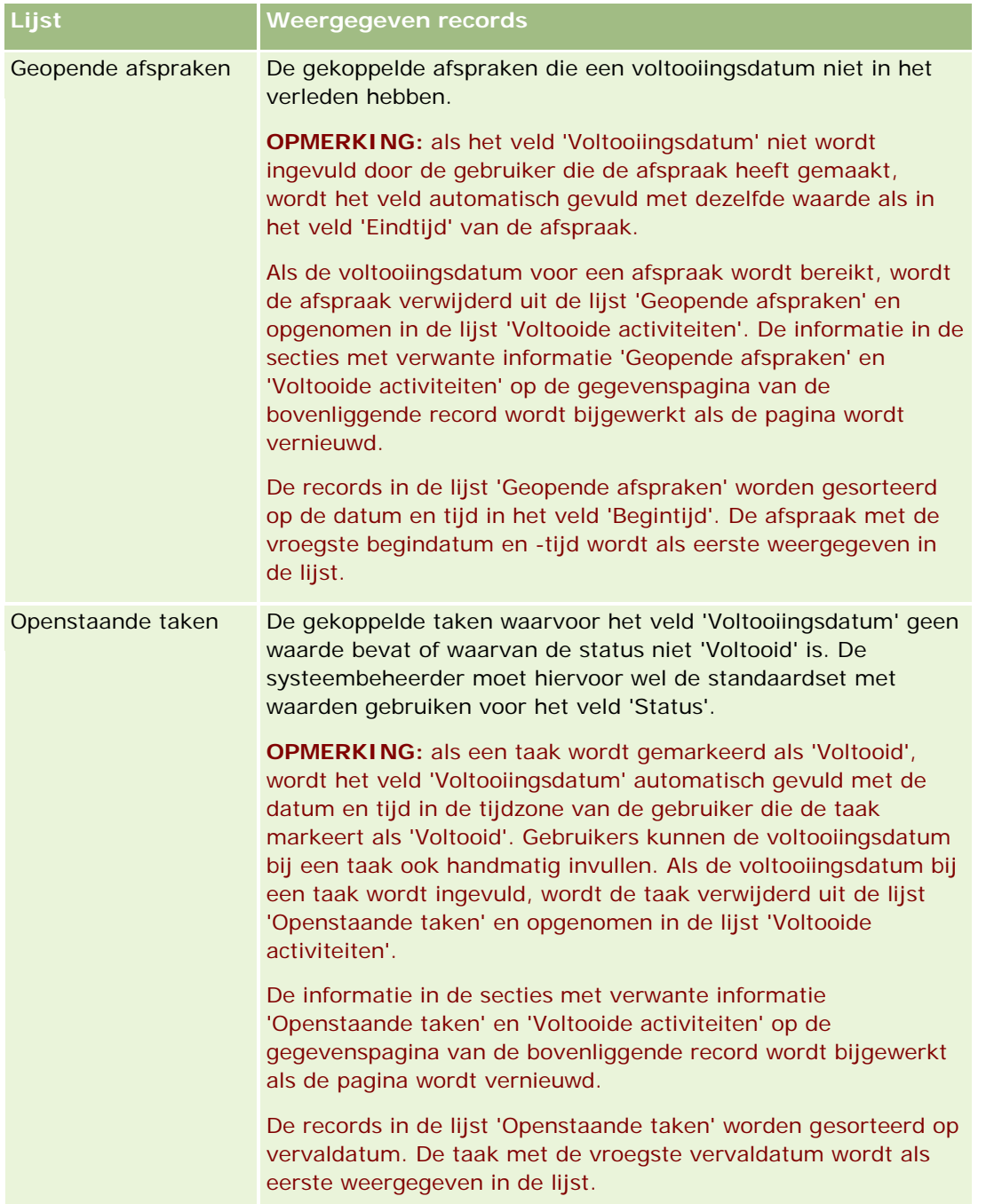

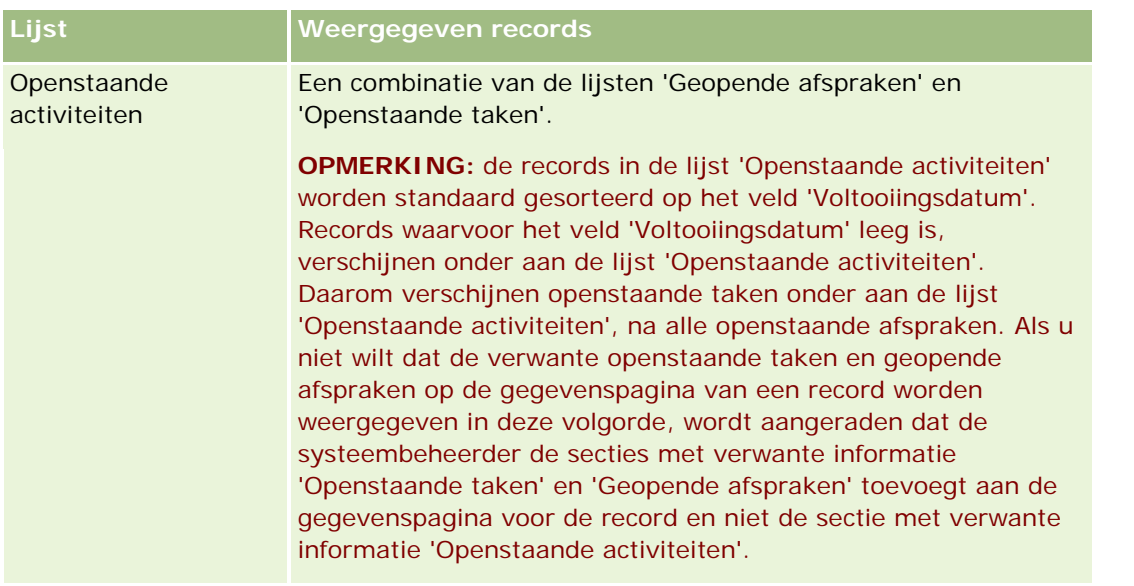

### **Taken beheren**

U kunt uw taken beheren door aan elke taak een prioriteit toe te kennen op basis van urgentie of belang. U kent een prioriteit toe door een prioriteitsniveau toe te wijzen, zoals 'Hoog', 'Gemiddeld' of 'Laag'. De prioriteit van taken wordt aangegeven met pijlen: pijl-omhoog voor 'Hoog', geen pijl voor 'Gemiddeld', pijl-omlaag voor 'Laag'. U kunt de prioriteit van een taak wijzigen op de pagina 'Taakbewerking'. De standaardprioriteit voor een taak is 'Laag'.

**TIP:** taken die in rood worden weergegeven in de sectie 'Openstaande taken' van de pagina's 'Startpagina', 'Dagagenda' en 'Weekagenda', vallen na de vervaldatum. Taken die vallen na de vervaldatum, worden niet in rood weergegeven op andere pagina's zoals lijstpagina's die worden geopend als u klikt op 'Volledige lijst weergeven' in de sectie 'Openstaande taken' op de pagina 'Startpagina'.

**OPMERKING:** Als de systeembeheerder de standaardweergavewaarden van het veld 'Prioriteit' overschrijft (bijvoorbeeld: van de standaardwaarde *'1-Hoog'* in de waarde *'Hoogste'*), worden in Oracle CRM On Demand in het veld 'Prioriteit' voor de takenlijsten geen pijlen weergegeven tenzij de systeembeheerder de volgende patronen gebruikt: 1-*label*, 2-*label*, of 3-*label*, waarbij *label* de naam is die de systeembeheerder aan de prioriteit geeft. In dit geval wordt in Oracle CRM On Demand een pijl naar boven weergegeven voor 1-*label*, geen pijl voor 2-*label*, een pijl naar beneden voor 3-*label* en geen pijl voor andere weergavewaarden. In Oracle CRM On Demand wordt bijvoorbeeld een pijl naar boven weergegeven voor de waarde *1-Mijn hoogste*, maar geen pijl voor de waarde *Mijn hoogste*. In Oracle CRM On Demand worden geen pijlen weergegeven voor aangepaste waarden die de systeembeheerder toevoegt aan de keuzelijst voor het veld 'Prioriteit'. Zie Keuzelijstwaarden wijzigen voor meer informatie over het wijzigen van de standaardwaarden voor keuzelijsten, zoals het veld 'Prioriteit'.

Zie Lijsten met groepstaken weergeven (op pagina [253\)](#page-252-0) voor informatie over het tabblad 'Lijst met groepstaken' dat wordt gebruikt in bedrijven die de functionaliteit 'Groep' gebruiken.

## <span id="page-218-0"></span>**Activiteiten maken**

U maakt altijd een activiteit (taak of afspraak) wanneer u informatie in een formulier invult. U kunt dit formulier vanuit verschillende gebieden binnen de toepassing openen, afhankelijk van waaraan u werkt en wat u wilt doen.

In deze sectie wordt een methode beschreven voor het maken van een activiteit, waarmee u de record kunt toevoegen terwijl u bezig bent met uw werk in het hoofdgedeelte van de toepassing. Zie Records maken (op pagina [56\)](#page-55-0) voor een omschrijving van alle methoden.

#### *Ga als volgt te werk om een activiteit te maken met behulp van de sectie 'Maken' van de actiebalk*

- **1** Klik in de sectie 'Maken' van de actiebalk op 'Afspraak' of 'Taak'.
- **2** Voer in het formulier de informatie voor de activiteit in.

Zie Activiteitsvelden (op pagina [256\)](#page-255-0) voor informatie over de velden in activiteitsrecords.

**3** Sla de record op.

#### **Verwante onderwerpen**

Zie de volgende onderwerpen voor meer informatie:

- **Activiteitsvelden (op pagina [256\)](#page-255-0)**
- Werken met de 'Pagina's Agenda' (op pagina [212\)](#page-211-0)
- **Herinneringen voor activiteit (op pagina [219\)](#page-218-0)**
- E-mails toevoegen vanuit Microsoft Outlook en Lotus Notes (op pagina [963\)](#page-962-0)

# **Herinneringen voor activiteit**

Als er een herinnering is ingesteld voor een activiteit, worden op de opgegeven tijd herinneringen verzonden naar de eigenaar van de activiteit en naar elke gebruiker in de lijst met gebruikers van de activiteit als het veld 'Melding activiteit' op gebruikers- of bedrijfsniveau zo is ingesteld dat er herinneringen voor de activiteit kunnen worden verzonden naar de gebruiker.

**OPMERKING:** als het veld 'Gedelegeerd door' is gevuld voor een activiteit en als er een herinnering is geconfigureerd voor de activiteit, worden herinneringen verzonden naar de gebruiker die is opgegeven in het veld 'Gedelegeerd door', en naar de eigenaar van de activiteit en de andere gebruikers van de activiteit. Als u een activiteit voor een andere gebruiker maakt of als het veld 'Gedelegeerd door' voor een bestaande activiteit leeg is als u de activiteit toewijst aan een andere eigenaar, wordt uw naam automatisch weergegeven in het veld 'Gedelegeerd door' nadat u de activiteit hebt opgeslagen. Als u de herinneringen voor die activiteit niet wilt ontvangen, moet u uw naam uit het veld 'Gedelegeerd door' verwijderen.

Herinneringen kunnen worden verzonden als e-mail of worden weergegeven in een pop-upvenster, of beide, afhankelijk van de waarde die is geselecteerd in het veld 'Melding activiteit'. Zie Standaardweergave agenda instellen (op pagina [250\)](#page-249-0) voor meer informatie over het veld 'Melding activiteit'.

### **E-mailherinneringen**

E-mailherinneringen worden verzonden in de taal van de gebruiker. Het onderwerp van de activiteit wordt weergegeven in de onderwerpregel van de e-mail. In een e-mailherinnering voor een afspraak bevat het bericht gegevens uit de velden 'Onderwerp', 'Begintijd', 'Status' en 'Omschrijving' van de afspraak. Ook bevat de herinnering de namen van de relaties die zijn gekoppeld aan de afspraak, de naam van de account die is gekoppeld aan de afspraak (als deze bestaat), en een koppeling naar de gegevenspagina van de afspraak in Oracle CRM On Demand.

In een e-mailherinnering voor een taak bevat het bericht gegevens uit de velden 'Onderwerp', 'Vervaldatum', 'Prioriteit', 'Status' en 'Omschrijving' van de taak. Het e-mailbericht bevat ook een koppeling naar de gegevenspagina van de taak in Oracle CRM On Demand.

### **Pop-upherinneringen**

Pop-upherinneringen worden weergegeven in het pop-upvenster 'Herinnering activiteit'. Dit venster wordt geopend zodra een herinnering wordt verzonden. In een pop-upherinnering voor een afspraak worden de begin- en eindtijd en het onderwerp weergegeven. In een pop-upherinnering voor een taak worden een pictogram voor de prioriteit van de taak (indien van toepassing), de vervaldatum en het onderwerp weergegeven. Als meerdere herinneringen worden verzonden, worden de herinneringen gesorteerd op datum en tijd. De activiteit die het eerst moet worden uitgevoerd, staat boven aan de lijst.

De eerste keer dat het pop-upvenster 'Herinnering activiteit' wordt geopend nadat u zich hebt aangemeld bij Oracle CRM On Demand, worden de herinneringen weergegeven die zijn verzonden sinds u zich voor het laatst hebt afgemeld bij Oracle CRM On Demand. Als er een waarschuwingsvenster wordt weergegeven wanneer u zich aanmeldt, sluit u het waarschuwingsvenster voordat u interactie kunt hebben met het pop-upvenster 'Herinnering activiteit'.

In het pop-upvenster 'Herinnering activiteit' kunt u het volgende doen:

- Een herinnering voor een bepaalde periode uitstellen met de functie 'Uitstellen'. De herinnering wordt na de opgegeven periode opnieuw weergegeven.
- Recorddetails weergeven door op de onderwerpkoppeling te klikken in de herinnering.
- Alle herinneringen annuleren Wanneer u op 'Alles annuleren' klikt, worden alle herinneringen verwijderd uit het pop-upvenster 'Herinnering activiteit' en wordt het venster gesloten. De herinneringen worden daarna niet opnieuw weergegeven.

**OPMERKING:** de details van de activiteiten waarvoor herinneringen worden verzonden, worden om de 30 minuten opgehaald en opgeslagen door Oracle CRM On Demand. Als u een activiteit verplaatst minder dan 30 minuten voordat de herinnering is gepland, wordt de herinnering mogelijk weergegeven op basis van het oorspronkelijke schema voor de activiteit.

## **Activiteiten bijwerken**

U kunt de gegevens in de activiteitenrecord bijwerken, bijvoorbeeld door de recordstatus te wijzigen in 'Voltooid', als u bewerktoegang tot de record hebt.

**OPMERKING:** Gebruikers met een rol waaraan de machtiging 'Privé-activiteiten weergeven' is toegewezen en waarvoor de optie 'Alle records lezen?' is ingeschakeld voor het type record 'Activiteit', hebben toegang tot alle activiteiten die zijn gemarkeerd als 'Privé', ongeacht wie de eigenaar is van de activiteit. Met de machtiging 'Privé-activiteiten weergeven' kan een gebruiker geen activiteiten bijwerken of verwijderen die zijn

gemarkeerd als 'Privé' en waarvan een andere gebruiker de eigenaar is. Gebruikers met een rol waaraan de machtiging 'Activiteiten verwijderen' is toegewezen en waarvoor de optie 'Alle records lezen?' is ingeschakeld voor het type record 'Activiteit', kunnen activiteiten verwijderen waarvan ze niet de eigenaar zijn en die zijn gemarkeerd als 'Privé'. De machtigingen 'Activiteiten verwijderen' en 'Privé-activiteiten weergeven' worden normaal gesproken alleen toegewezen aan systeembeheerders.

#### *Ga als volgt te werk om activiteitsgegevens bij te werken:*

**1** Selecteer de taak of afspraak.

Zie Records zoeken (op pagina [76\)](#page-75-0) voor aanwijzingen bij het selecteren van activiteiten.

**2** Bewerk op de pagina 'Afspraakgegevens' of 'Taakgegevens' de velden inline of klik op 'Bewerken' om de pagina 'Afspraakbewerking' of 'Taakbewerking' te openen. Zie Recordgegevens bijwerken (op pagina [120\)](#page-119-0) voor meer informatie over het bijwerken van records.

## **Gebruikers verwijderen uit activiteiten**

Om gebruikers te verwijderen uit activiteiten moet aan ten minste een van de volgende voorwaarden worden voldaan:

- U bent de eigenaar van de activiteit.
- Uw naam komt voor in het veld 'Gedelegeerd door' van de activiteit.

Wordt aan deze voorwaarde niet voldaan, dan zijn de koppelingen 'Verwijderen' niet beschikbaar in de sectie 'Gebruikers' van de pagina 'Afspraakgegevens' of de pagina 'Taakgegevens' en kunt u geen gebruikers uit de activiteit verwijderen. U kunt het veld 'Gedelegeerd door' handmatig bijwerken voor de activiteit zodat uw naam wordt weergegeven. Nadat u vervolgens de gegevenspagina hebt vernieuwd, is een koppeling 'Verwijderen' beschikbaar voor elk van de gebruikers, behalve de eigenaar van de activiteit. Zie Activiteitsvelden (op pagina [256\)](#page-255-0) voor meer informatie over het veld 'Gedelegeerd door'.

#### *Ga als volgt te werk om een gebruiker uit een activiteit te verwijderen:*

- **1** Schuif op de pagina 'Afspraakgegevens' of op de pagina 'Taakgegevens' naar de sectie 'Gebruikers'.
- **2** Als de gebruiker die u wilt verwijderen, niet in de lijst wordt weergegeven, klikt u op 'Volledige lijst weergeven' om de lijst uit te vouwen.
- **3** Zoek de gebruiker die u wilt verwijderen, klik op de koppeling 'Verwijderen' voor de gebruiker en bevestig dat u de gebruiker wilt verwijderen.

**OPMERKING:** de koppelingen voor verwijderen zijn ook beschikbaar in het venster met meerdere koppelingen dat wordt geopend wanneer u klikt op 'Toevoegen' in de sectie 'Gebruikers' van de pagina, als u de eigenaar bent van de activiteit of als uw naam wordt weergegeven in het veld 'Gedelegeerd door' van de activiteit.

## **Afspraken slepen en neerzetten in de agenda**

Als u beschikt over de vereiste toegangsniveaus om een afspraak te bewerken, kunt u de afspraak verplaatsen door deze te slepen en neer te zetten binnen een agendaweergave. Bijvoorbeeld: als u werkt in de dagagenda, sleept u een afspraak naar een ander tijdsinterval binnen dezelfde dag. Als u werkt in de weekagenda, kunt u een afspraak slepen naar een andere dag van de week die u momenteel bekijkt.

Voor afspraken die niet meerdere dagen duren, worden de volgende acties uitgevoerd:

 **Dagagenda.** U kunt een afspraak slepen en deze neerzetten in een ander tijdsinterval binnen dezelfde dag. Als u de afspraak neerzet in het nieuwe tijdsinterval, wordt de begintijd voor de afspraak bijgewerkt naar de begintijd van het nieuwe interval. Bijvoorbeeld: als u een afspraak met geplande start om 9:15 uur sleept naar het tijdsinterval dat begint om 10:30 uur, wordt de begintijd van de afspraak bijgewerkt naar 10:30 uur. De eindtijd van de afspraak wordt automatisch bijgewerkt naar de juiste waarde, afhankelijk van de begintijd van het interval waarin u de afspraak neerzet en de duur van de afspraak. Bijvoorbeeld: als u een afspraak met een duur van 60 minuten sleept en neerzet in het tijdsinterval dat begint om 10:30 uur, wordt de eindtijd van de afspraak bijgewerkt naar 11:30 uur. De duur van de afspraak blijft hetzelfde als u de afspraak hebt verplaatst.

Binnen het nieuwe tijdsinterval moet de afspraak beginnen en eindigen op dezelfde dag. Bijvoorbeeld: u kunt een afspraak met een duur van 60 minuten niet slepen en deze neerzetten in het tijdsinterval dat begint om 23:30 uur omdat de eindtijd voor de afspraak niet op dezelfde dag zou vallen als de begintijd.

**OPMERKING:** als u een klassiek thema gebruikt, wordt er een rode lijn weergegeven als u een afspraak sleept binnen de dagagenda. Met de rode lijn wordt aangegeven of het tijdsinterval begint op het hele of het halve uur.

 **Weekagenda.** U kunt een afspraak slepen en deze neerzetten in een andere dag binnen dezelfde week. De duur van de afspraak wordt niet gewijzigd. Als u een klassiek thema gebruikt, kunt u het tijdstip op de dag voor de afspraak niet wijzigen door de afspraak te slepen en neer te zetten binnen de weekagenda. De datum van de afspraak wordt bijgewerkt als u de afspraak neerzet in een andere dag. Het tijdstip van de afspraak wordt niet gewijzigd.

Als u een modern thema gebruikt, kunt u het tijdstip van de afspraak wel wijzigen door deze te slepen en neer te zetten in een specifiek tijdsinterval op een dag binnen de weekagenda. De begintijd en -datum en de eindtijd en -datum van de afspraak worden overeenkomstig bijgewerkt. Met het nieuwe tijdstip op de dag moet de afspraak beginnen en eindigen op dezelfde dag. Als er meer afspraken binnen een tijdsinterval vallen die kunnen worden getoond in de weekagenda, is de afspraak mogelijk niet zichtbaar voor u als u deze hebt verplaatst. U kunt de dagagenda zo wijzigen dat er meer afspraken zichtbaar zijn voor u.

 **Maandagenda.** U kunt een afspraak slepen en deze neerzetten in een andere dag binnen dezelfde maand. Het tijdstip op de dag en de duur van de afspraak worden niet gewijzigd. Als u het tijdstip of de duur wilt wijzigen, bewerkt u de afspraak. Als er meer afspraken binnen een dag vallen die kunnen worden getoond in de maandagenda, is de afspraak mogelijk niet zichtbaar voor u als u deze hebt verplaatst. U kunt de dag- of weekagenda zo wijzigen dat er meer afspraken zichtbaar zijn voor u.

**OPMERKING:** als u de duur van een afspraak wilt wijzigen en een klassiek thema gebruikt, bewerkt u de afspraak. Als u echter een modern thema gebruikt, kunt u de begin- of eindtijd van een afspraak snel wijzigen in de dag- of weekagenda. Om dit te doen sleept u de rand van de afspraak. Zie 'Agenda's en themastijlen' voor meer informatie over het bewerken van afspraken in een modern thema. Als u de duur van een afspraak in de maandagenda wilt wijzigen, bewerkt u de afspraak.

Voor afspraken die meerdere dagen duren, worden de volgende acties uitgevoerd:

- **Dagagenda.**U kunt een afspraak die meerdere dagen duurt niet slepen naar een andere dag of tijd in de dagagenda.
- **Weekagenda.** Binnen de sectie waarin de afspraken worden getoond die meerdere dagen duren, kunt u een afspraak slepen en deze neerzetten op een andere dag binnen de week die momenteel wordt weergegeven, ook al eindigt de afspraak in een andere week. De dag waarin u de afspraak neerzet, is de nieuwe begindag voor de afspraak. Bijvoorbeeld: als u een afspraak sleept die begint om 10:30 uur op maandag 21 maart en eindigt om 22:30 uur op woensdag 23 maart en u zet deze afspraak neer op dinsdag 22 maart, worden de afspraakgegevens gewijzigd zodat deze begint om 10:30 uur op 22 maart en eindigt om 22:30 uur op 24 maart. Als u het tijdstip op de dag wilt wijzigen waarop de afspraak begint of u wilt de duur van de afspraak wijzigen, bewerkt u de afspraak.
- **Maandagenda.** U kunt een afspraak die meerdere dagen duurt, slepen en deze neerzetten op een andere dag binnen de maand die momenteel wordt weergegeven, ook al eindigt de afspraak in een andere maand. De dag waarin u de afspraak neerzet, is de nieuwe begindag voor de afspraak. Bijvoorbeeld: als u een afspraak sleept die begint om 10:30 uur op 24 maart en eindigt om 22:30 op 29 maart en u zet deze afspraak neer op 31 maart, worden de afspraakgegevens gewijzigd zodat deze begint om 10:30 uur op 31 maart en eindigt om 22:30 uur op 05 april. Als u het tijdstip op de dag wilt wijzigen waarop de afspraak begint of u wilt de duur van de afspraak wijzigen, bewerkt u de afspraak.

# **Werken met lijsten met activiteiten**

U kunt de lijstpagina voor activiteiten openen vanuit de gegevenspagina van een record of vanuit de pagina 'Agenda'. De lijst met records die op de lijstpagina voor activiteiten wordt weergegeven, is afhankelijk van de manier waarop u de pagina opent.

### **Wat er wordt weergegeven als u de lijstpagina voor activiteiten opent vanuit een recordgegevenspagina**

Als u de lijstpagina voor activiteiten opent door te klikken op de koppeling 'Volledige lijst weergeven' in een lijst met activiteitenrecords op de gegevenspagina van een record, worden op de lijstpagina voor activiteiten de activiteiten weergegeven die zijn gekoppeld aan de record. De lijst kan openstaande activiteiten, voltooide activiteiten of een combinatie van beide bevatten. Zie hiervoor de volgende tabel. In ieder geval ziet u alleen de records waartoe u toegang hebt.

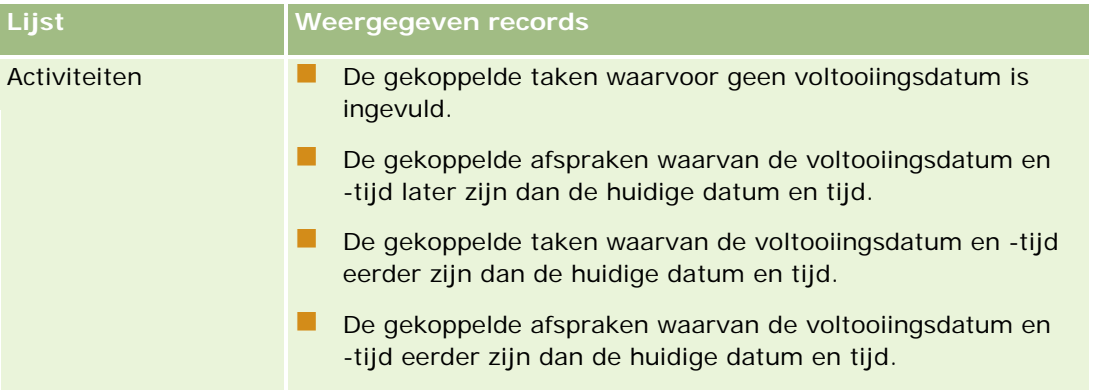

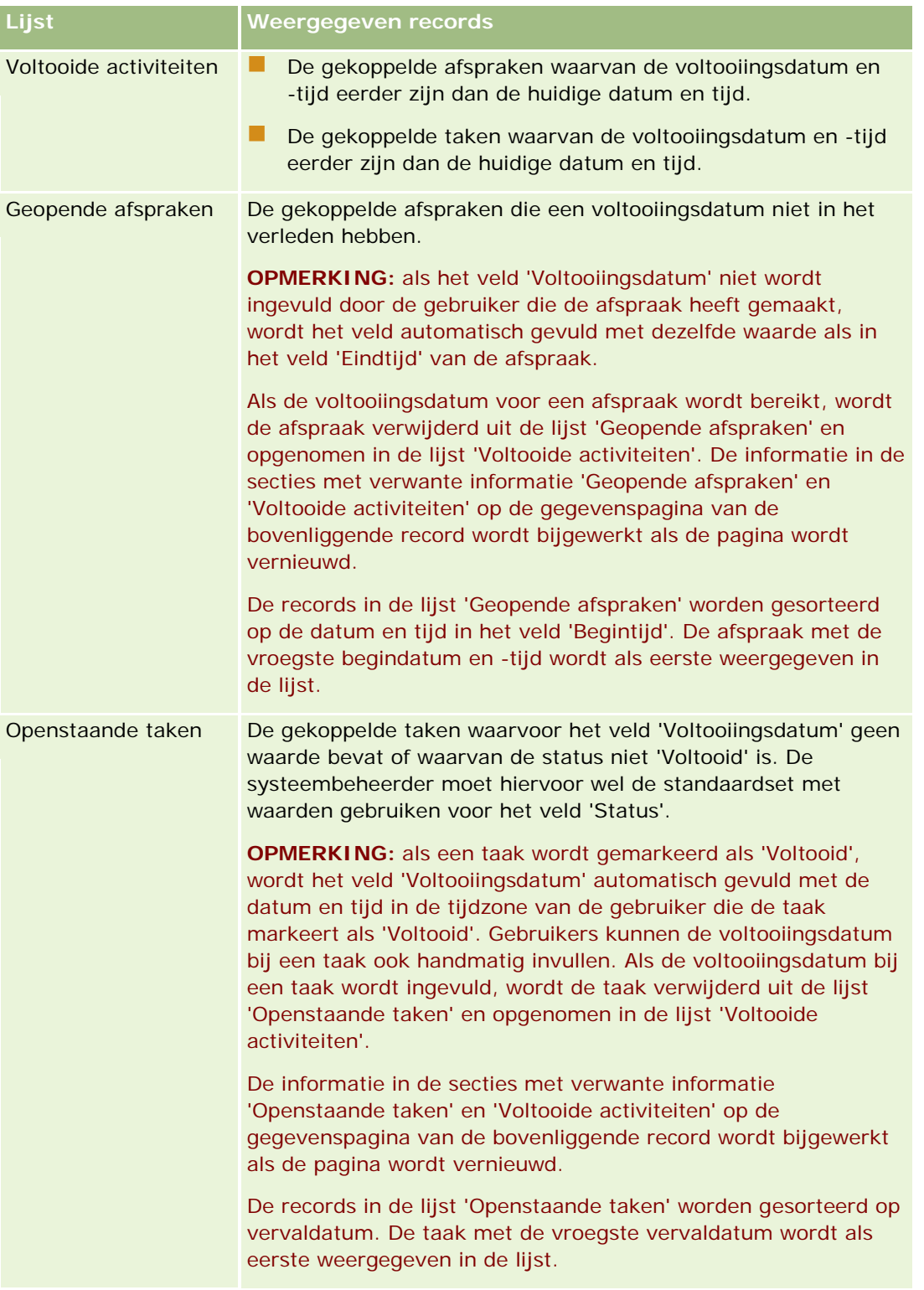

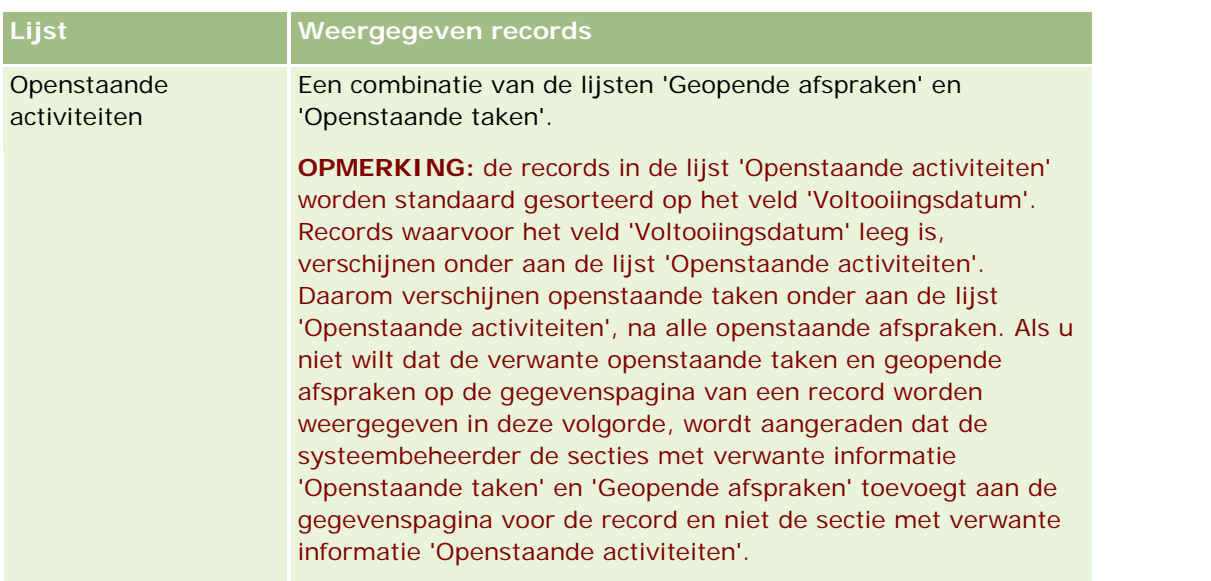

### **Wat er wordt weergegeven als u de lijstpagina voor activiteiten opent vanuit een pagina Agenda**

Als u de lijstpagina voor activiteiten opent door te klikken op een koppeling 'Volledige lijst weergeven' op een pagina 'Agenda', worden in de lijst alle openstaande activiteiten weergegeven die aan u zijn toegewezen. Andere lijsten zijn ook beschikbaar voor u op de lijstpagina voor activiteiten. De set met beschikbare lijsten kan standaardlijsten bevatten die met Oracle CRM On Demand zijn gedistribueerd en kan aangepaste lijsten bevatten voor uw bedrijf. Of en hoe records zichtbaar zijn voor u, wordt als volgt bepaald:

- Voor alle lijsten behalve de lijsten met gedelegeerde activiteiten kunt u alleen records zien voor activiteiten met uw naam in het veld 'Eigenaar' of in de lijst met gebruikers. U kunt alleen alle records zien als aan uw gebruikersrol de machtiging 'Privé-activiteiten weergeven' of de machtiging 'Activiteiten verwijderen' is toegewezen.
- Voor lijsten met gedelegeerde activiteiten kunt u alleen records zien voor activiteiten met uw naam in het veld 'Gedelegeerd door'.
- Voor alle lijsten wordt met het toegepaste filter bepaald welke records worden weergegeven in de lijst.

**OPMERKING:** als de systeembeheerder u aan een groep heeft toegevoegd, bevatten uw pagina's 'Agenda' het tabblad 'Groepstaken'.

### **Toegang tot privé-activiteiten op de lijstpagina voor activiteiten**

Als aan uw gebruikersrol de machtiging 'Privé-activiteiten weergeven' is toegewezen en voor uw rol de optie 'Alle records lezen?' is ingeschakeld voor het type record 'Activiteit', hebt u toegang tot alle activiteiten die zijn gemarkeerd als 'Privé', ongeacht wie de eigenaar is van de activiteit. Met de machtiging 'Privé-activiteiten weergeven' kunt u geen activiteiten bijwerken of verwijderen die zijn gemarkeerd als 'Privé' en waarvan een andere gebruiker de eigenaar is.

Als aan uw gebruikersrol de machtiging 'Activiteiten verwijderen' is toegewezen en voor uw rol de optie 'Alle records lezen?' is ingeschakeld voor het type record 'Activiteit', kunt u activiteiten verwijderen waarvan u niet de eigenaar bent en die zijn gemarkeerd als 'Privé'. De machtigingen 'Activiteiten verwijderen' en 'Privé-activiteiten weergeven' worden normaal gesproken alleen toegewezen aan systeembeheerders.

### **Acties die u kunt uitvoeren vanuit de lijstpagina voor activiteiten**

De volgende tabel bevat een omschrijving van wat u kunt doen op de lijstpagina voor activiteiten.

**OPMERKING:** als u de lijstpagina voor activiteiten opent vanuit een gegevenspagina van een record, zijn enkele van deze functies mogelijk niet beschikbaar.

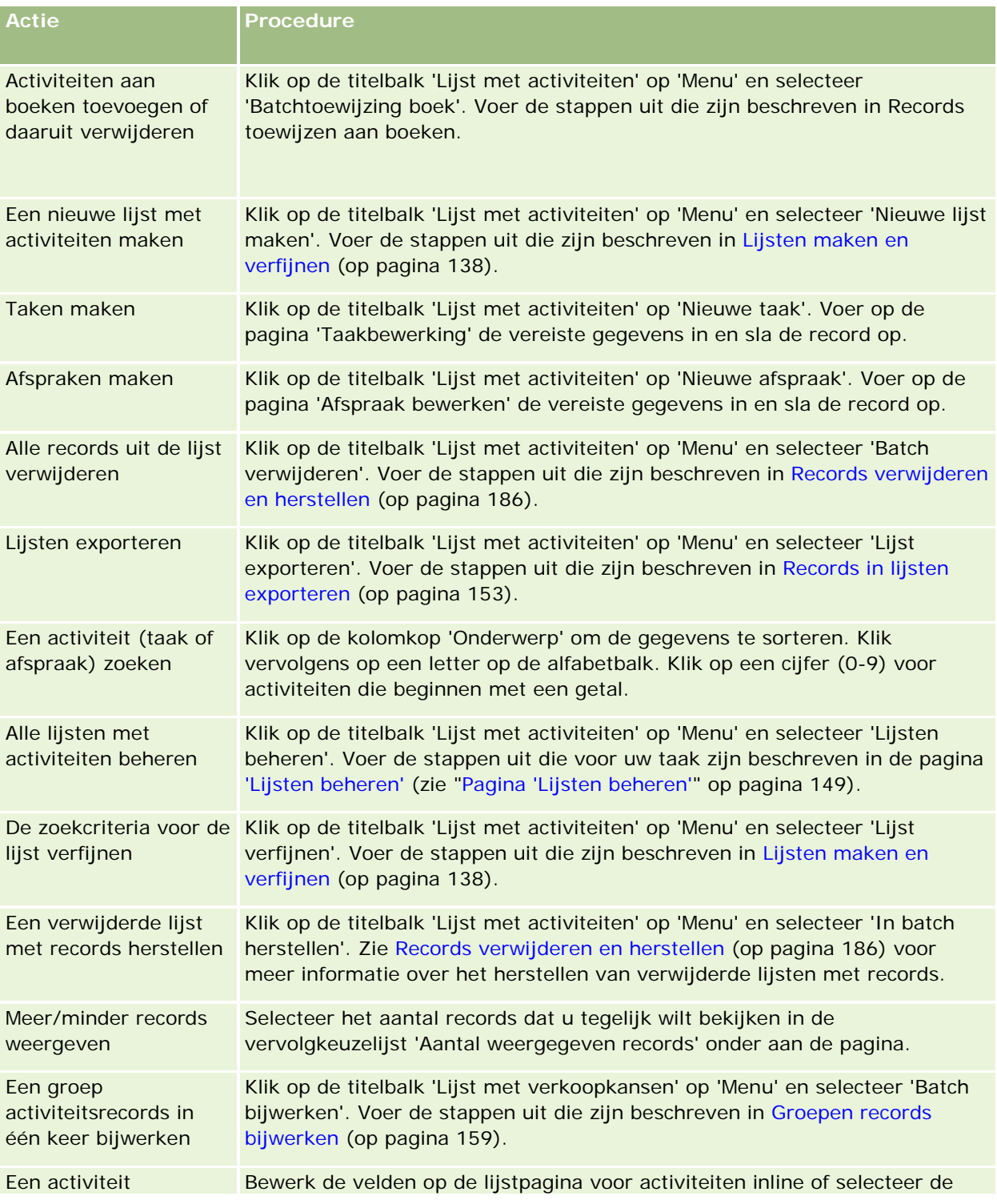

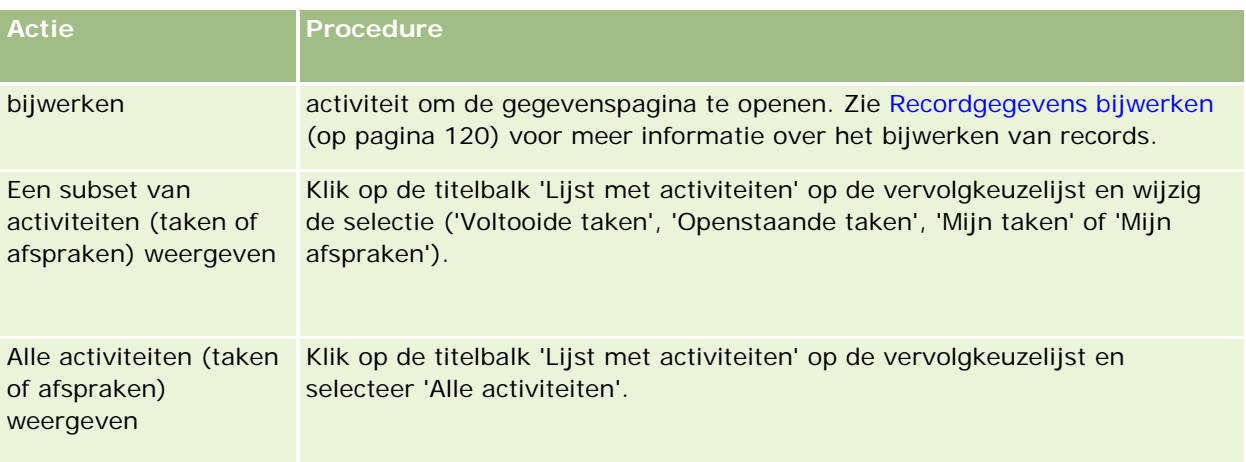

### **Standaardlijsten met activiteiten**

De volgende tabel bevat een omschrijving van de standaardlijsten.

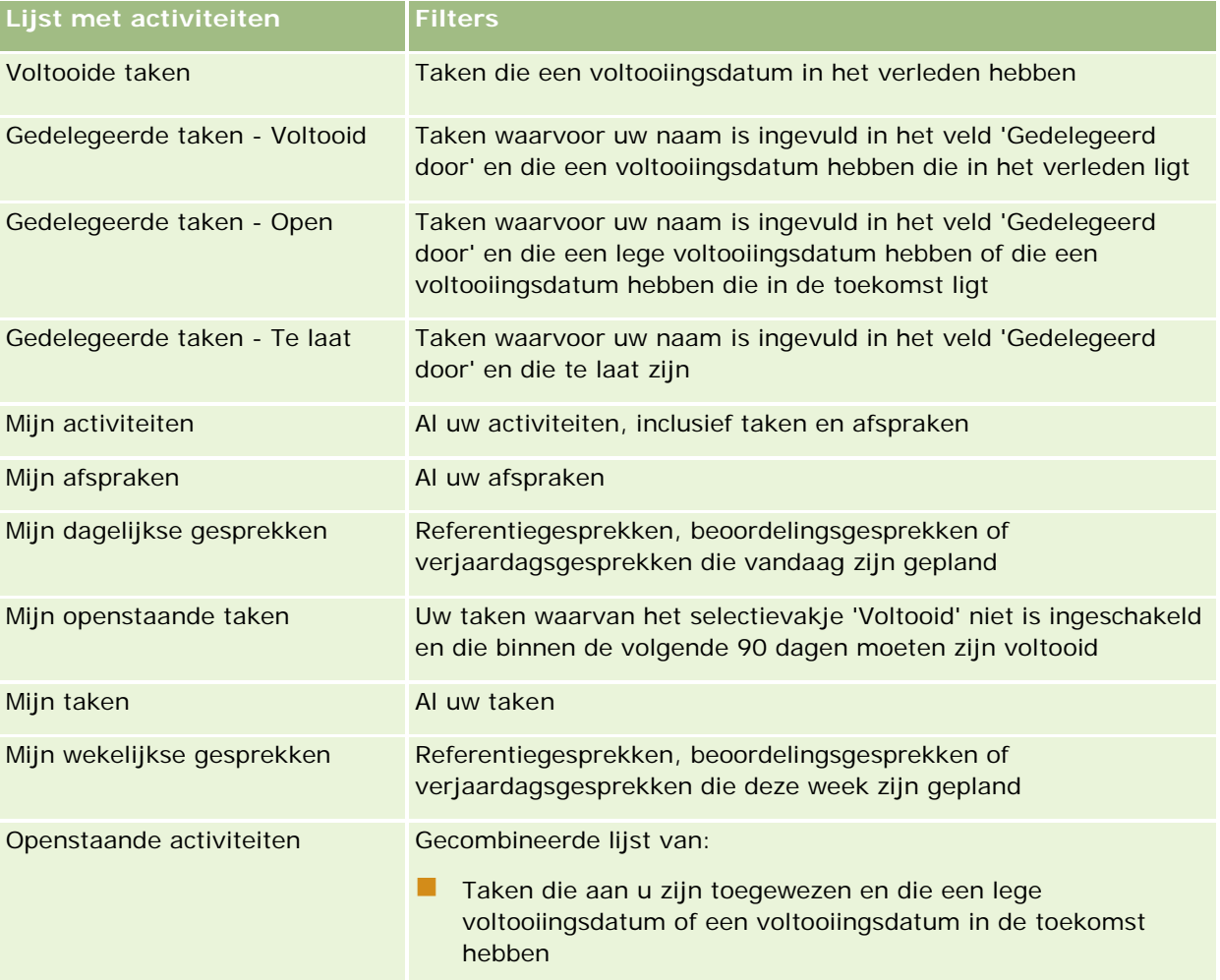

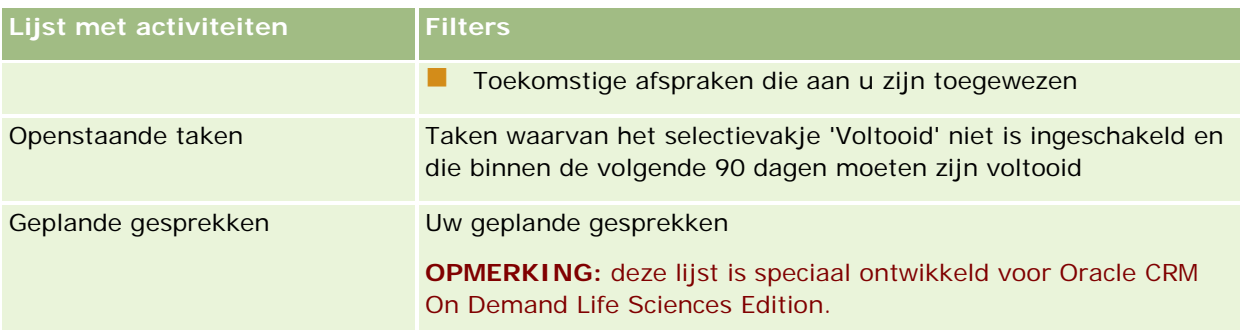

## **Aantal weergegeven activiteitenrecords beperken**

U kunt het aantal weergegeven activiteiten beperken door een gefilterde lijst te selecteren. Een lijst bevat een subset van de activiteiten die voldoen aan de criteria die bij de lijst zijn opgeslagen.

**OPMERKING:** Bedrijfsbeheerders kunnen Oracle CRM On Demand op allerlei manieren aanpassen, zoals het wijzigen van de namen voor recordtypen, velden en opties in lijsten. Daarom kunnen de gegevens verschillen van de standaardgegevens in de online-help.

**Voordat u begint.** Wanneer u een lijst maakt, voert u de velden en waarden in voor de criteria die u instelt. Op de pagina 'Taakbewerking' of 'Afspraak bewerken' vindt u de veldnamen en waarden die in uw toepassing worden gebruikt. Als u niet de exacte veldnamen en waarden invoert, worden met uw gefilterde lijst niet de juiste records opgehaald. Voor de exacte veldnamen kunt u ook de gegevenspagina van een record afdrukken; hierop staan echter niet alle beschikbare veldwaarden voor de vervolgkeuzelijsten.

#### *Ga als volgt te werk om een gefilterde lijst voor activiteiten te openen:*

- **1** Klik op het tabblad 'Agenda'.
- **2** Klik op 'Volledige lijst weergeven' in de sectie 'Open taken' op de pagina 'Kalender'.
- **3** Wijzig op de lijstpagina voor activiteiten de selectie in de vervolgkeuzelijst.

#### *Ga als volgt te werk om een gefilterde lijst voor activiteiten te maken:*

- **1** Klik op het tabblad 'Agenda'.
- **2** Klik op 'Volledige lijst weergeven' in de sectie 'Open taken' op de pagina 'Kalender'.
- **3** Klik op de pagina 'Lijst met activiteiten' op 'Menu' en selecteer 'Lijsten beheren'.
- **4** Klik op de pagina 'Lijsten beheren' op de knop 'Nieuwe lijst'.
- **5** Voer de stappen uit die zijn beschreven in Lijsten maken en verfijnen (op pagina [138\)](#page-137-0).

## **Taken als voltooid markeren**

U kunt taken als voltooid markeren. Een voltooide taak blijft in sommige lijsten staan, zoals 'Alle activiteiten' of 'Mijn activiteiten'. Voltooide taken blijven echter niet op 'Mijn startpagina' staan.

Als een als voltooid gemarkeerde taak wordt gekoppeld aan een record, wordt de taak verplaatst van de lijst met openstaande activiteiten of taken naar de lijst met voltooide activiteiten op de gegevenspagina van de record.

#### *Ga als volgt te werk om een taak als voltooid te markeren:*

**1** Selecteer de taak.

Zie Records zoeken (op pagina [76\)](#page-75-0) voor instructies voor het selecteren van taken.

**2** Klik op de pagina 'Taakgegevens' op de knop 'Als voltooid markeren'.

Als u een taak hebt gemarkeerd als voltooid, wordt het veld 'Status' voor de taak in Oracle CRM On Demand ingesteld op 'Voltooid'. De systeembeheerder moet hiervoor wel de standaardset met waarden gebruiken voor het veld 'Status'.

### **Activiteiten toewijzen aan een andere medewerker**

U kunt een activiteit toewijzen aan een andere medewerker als u bewerktoegang tot de record hebt. In het algemeen kunt u een record bewerken als u hiervan eigenaar bent of de eigenaar aan u rapporteert. Toegangsniveaus kunnen echter worden aangepast om de toegang van een gebruiker te beperken.

Nadat u een activiteit aan een andere medewerker hebt toegewezen, wordt de activiteit automatisch weergegeven in de lijst 'Mijn activiteiten' of 'Mijn taken' van de nieuwe gebruiker. Met de toegewezen activiteit worden ook alle eerdere koppelingen voor de activiteit onderhouden. Als het veld 'Gedelegeerd door' leeg is als u de activiteit toewijst aan een andere eigenaar, wordt uw naam automatisch weergegeven in het veld 'Gedelegeerd door' nadat de activiteit opnieuw is toegewezen. Als er al een naam van een andere gebruiker is ingevuld in het veld 'Gedelegeerd door', wordt het veld niet automatisch bijgewerkt als u de activiteit opnieuw toewijst. Werk het veld zo nodig handmatig bij zodat uw naam of de naam van een andere gebruiker wordt weergegeven. Gebruik de lijsten met gedelegeerde taken om taken te traceren die niet zijn toegewezen aan u maar waarvoor uw naam wel is ingevuld in het veld 'Gedelegeerd door'. De lijsten met gedelegeerde taken zijn beschikbaar in de keuzelijst voor lijsten op de pagina 'Lijsten met activiteiten'.

#### *Ga als volgt te werk om een activiteit toe te wijzen aan een andere medewerker:*

**1** Selecteer de activiteit.

Zie Records zoeken (op pagina [76\)](#page-75-0) voor aanwijzingen bij het selecteren van activiteiten.

- **2** Plaats de cursor op de pagina 'Afspraakgegevens' of 'Taakgegevens' in het veld 'Eigenaar' en klik op het opzoekpictogram.
- **3** Klik in het opzoekvenster op de koppeling 'Selecteren' naast de naam van de nieuwe eigenaar.

<span id="page-229-0"></span>De naam van de nieuwe eigenaar verschijnt in het veld 'Eigenaar' op de pagina 'Afspraakgegevens' of 'Taakgegevens'.

# **Bezoeken (verkoopgesprekken) aan klanten bijhouden**

**OPMERKING:** deze functie is alleen beschikbaar in Oracle CRM On Demand Life Sciences Edition. Daarnaast wordt er in dit onderwerp van uitgegaan dat in uw bedrijf de standaardset met waarden wordt gebruikt voor het keuzelijstveld 'Status'. Als de systeembeheerder de standaardset met waarden in het keuzelijstveld 'Status' wijzigt, wordt de verwerking van activiteiten in Oracle CRM On Demand mogelijk niet precies zo uitgevoerd als wordt beschreven in dit onderwerp.

Op de pagina 'Gesprekgegevens' kunt u het volgende doen:

- Bezoeken (verkoopgesprekken) aan klanten bijhouden door gegevens vast te leggen, zoals verwante relaties, de producten waar u met de klant over hebt gesproken, de monsters, promotieartikelen of educatieve materialen die u hebt uitgereikt, en oplossingen die u hebt aangedragen. U kunt klantbezoeken (verkoopgesprekken) op de volgende wijze bijhouden:
	- Door productgegevens, afgeleverde monsters, monsteraanvragen en gegevens voor promotie-items toe te voegen aan het bovenliggende gesprek.
	- Door deelnemers toe te voegen aan een bovenliggend gesprek en productgegevens, afgeleverde monsters, monsteraanvragen en gegevens voor promotie-items bij te houden voor de record voor elke afzonderlijke deelnemer.

**OPMERKING:** een *deelnemer* is een persoon die aanwezig is bij een vergadering of telefoongesprek.

Als u deelnemers gebruikt om klantbezoeken (verkoopgesprekken) bij te houden, houdt u rekening met het volgende:

- De productgegevens uit de bovenliggende gespreksrecord worden overgenomen voor alle deelnemers.
- Deelnemergegevens hebben geen gevolgen voor de gegevens van de primaire relatie voor het bovenliggende gesprek.

 De gegevens opslaan als een sjabloon met de naam *Slim gesprek*. De sjabloon 'Slim gesprek' kan van pas komen wanneer u voor hetzelfde doel een groot aantal klanten bezoekt, zoals voor het inschrijven van medische onderzoekers. U kunt de sjabloon voor uzelf (privé) houden of met anderen delen (openbaar).

Wanneer u de sjabloon 'Slim gesprek' op een nieuw gesprek toepast, worden de meeste gegevens die betrekking hebben op het slimme gesprek automatisch in de nieuwe record ingevuld, zoals informatie over de productgegevens en over de afgeleverde promotie-items en monsters. Andere velden, zoals partijnummers voor de uitgereikte monsters, worden echter niet als onderdeel van de sjabloon opgeslagen.

Nadat u de sjabloon 'Slim gesprek' op een gesprek hebt toegepast, kunt u de resterende velden bijwerken om de details van het bezoek bij te houden.

Als de systeembeheerder het veld 'Datum laatste gesprek' aan de pagina voor het bewerken van accounts of relaties heeft toegevoegd, wordt dit veld automatisch bijgewerkt voor de gekoppelde account en alle gekoppelde relaties. Het bijwerken wordt uitgevoerd wanneer u de status van de

gespreksrecord op 'Voltooid' instelt en de record opslaat. In dit veld worden de begintijd en -datum van het gesprek vermeld.

**OPMERKING:** Oracle CRM On Demand Disconnected Mobile Sales kan worden gebruikt naast configuratie van slimme gesprekken in Oracle CRM On Demand maar biedt geen ondersteuning voor en geeft geen reactie op slimme gesprekken.

Zie Slimme gesprekken beheren voor meer informatie over slimme gesprekken.

De gespreksgegevens indienen voor gebruik in het afstemmingsproces voor voorraadperioden.

Nadat de gespreksgegevens zijn ingediend, worden de volgende processen uitgevoerd in Oracle CRM On Demand Life Sciences Edition:

- De status van de gespreksactiviteit wordt ingesteld op 'Ingediend'.
- **Alle gespreksgegevensrecords die de status 'Ingediend' hebben, worden vergrendeld om te voorkomen** dat deze records worden gewijzigd of verwijderd. Zie Configuration Guide for Oracle CRM On Demand Life Sciences Edition voor meer informatie over recordvergrendeling voor gespreksactiviteitobjecten.
- Er wordt een betalingstransactie gemaakt die wordt gebruikt tijdens het afstemmingsproces voor de voorraadperiode. Zie Voorraadperioden afstemmen (op pagina [676\)](#page-675-0), Voorraden afstemmen (op pagina [681\)](#page-680-0) en Betalingstransacties weergeven (zie ["Uitbetalingstransacties weergeven"](#page-695-0) op pagina [696\)](#page-695-0) voor meer informatie.

**OPMERKING:** als de gespreksrecord geen geldige licentie relatie voor staat/provincie of een gekoppelde handtekeningrecord bevat en de validatiecontroles voor deze condities zijn ingesteld door de systeembeheerder op de pagina 'Life Sciences-gerelateerde voorkeuren', wordt in Oracle CRM On Demand een foutbericht weergegeven en wordt het gesprek niet ingediend. Zie de informatie in de secties 'Validatie licentie relatie voor staat/provincie inschakelen' en 'Validatie handtekening inschakelen' onder Voorkeuren gerelateerd aan Life Sciences instellen voor meer informatie over de relevante voorkeuren.

### Beperkingen bij wijziging van gebruikte primaire relaties voor gesprekken met relaties

Als u een gesprek met relatie hebt opgeslagen en u wijzigt de primaire relatie die wordt gebruikt voor het gesprek, worden de volgende acties uitgevoerd:

- Het gesprek wordt weergegeven onder de oorspronkelijke primaire relatie en onder de nieuwe primaire relatie.
- De nieuwe primaire relatie wordt op beide locaties gebruikt voor het gesprek.
- De onderwerpregel blijft behouden voor beide gesprekken.

In het volgende voorbeeld wordt beschreven welke acties worden uitgevoerd als u de primaire relatie wijzigt:

- **1** U maakt twee relaties: Jan en Janneke.
- **2** U maakt een gesprek met relatie voor Jan, Call\_Jan.

De primaire relatie wordt ingesteld op 'Jan' voor dit gesprek.

**3** U wijzigt de primaire relatie voor het gesprek Call\_Jan in *Janneke.*

In Oracle CRM On Demand wordt een tweede gesprek gemaakt onder de relatie 'Janneke'. Hiervoor wordt wel de oorspronkelijke onderwerpregel gebruikt (Call\_Jan). Het gesprek Call\_Jan wordt nu weergegeven onder de relaties 'Jan' en 'Janneke'. Zo nodig kunt u de onderwerpregel wijzigen in een toepasselijkere variant voor het gesprek dat wordt weergegeven onder de relatie 'Janneke', bijvoorbeeld: *Call\_Janneke.*

#### **Voordat u begint:**

- Als u gesprekken wilt toevoegen, bewerken of indienen (gesprekken met account of gesprekken met relatie), moet de machtiging 'Gesprekken: Detaillering van gesprekken inschakelen' aan uw gebruikersrol zijn toegewezen.
- **Als u toegang tot gesprekken wilt beheren en gesprekken automatisch wilt indienen voor de toepassing** Oracle CRM On Demand Disconnected Mobile Sales, moet de machtiging 'Gesprekken: Gesprekken beheren' aan uw gebruikersrol zijn toegewezen. Deze machtiging wordt doorgaans alleen toegewezen aan systeembeheerders.

#### *Ga als volgt te werk om een bezoek (verkoopgesprek) aan een klant bij te houden:*

**1** Ga naar de account of relatie die u wilt bezoeken op de 'Startpagina Accounts' of de 'Startpagina Relaties'.

Zie Records zoeken (op pagina [76\)](#page-75-0) voor instructies over het selecteren van relaties.

**OPMERKING:** u kunt in Oracle CRM On Demand een bezoek (verkoopgesprek) voor maximaal 25 klanten tegelijkertijd plannen met de functie 'Planning bulkgesprek'. Zie Planning bulkgesprek (op pagina [236\)](#page-235-0) voor meer informatie over het maken van een gepland gesprek voor meerdere klanten.

**2** Klik op de pagina 'Accountgegevens' of de gegevenspagina voor relaties in de sectie 'Gesprekken' op 'Nieuw gesprek' of 'Automatisch gesprek' om een record voor een nieuw gesprek te maken.

**OPMERKING:** als de sectie 'Gesprekken' niet wordt weergegeven op uw gegevenspagina, klikt u op de koppeling 'Lay-out bewerken' in de rechterbovenhoek van de pagina en voegt u de sectie 'Gesprekken' aan uw pagina toe. Als deze sectie niet beschikbaar is om aan uw paginalay-out toe te voegen, neemt u dan contact op met de systeembeheerder.

 Als u op 'Nieuw gesprek' klikt, wordt de pagina 'Gesprek bewerken' geopend. Hier voert u de meeste informatie voor de record voor het nieuwe gesprek handmatig in.

Geef 'Gesprek' op in het veld 'Type', anders zijn de volgende gerelateerde items niet beschikbaar: 'Afgeleverde monsters', 'Promotie-artikelen' en 'Productgegevens'.

- Als u op 'Automatisch gesprek' klikt, wordt de pagina 'Gespreksgegevens' geopend. Hier worden de volgende veldgegevens automatisch ingevuld voor de record voor het nieuwe gesprek.
	- Het veld 'Status' heeft de waarde 'Gepland'.
	- **Het veld 'Einddatum' heeft een waarde die gelijk is aan de begindatum plus 30 minuten.**
	- De waarde in het veld 'Onderwerp' is 'Automatisch gesprek' en er wordt de naam van de account of relatie mee weergegeven.
	- Het veld 'Type' heeft de waarde 'Gesprek'.

**WAARSCHUWING:** Oracle CRM On Demand Life Sciences-klanten mogen de waarde 'Gesprek' in het veld 'Type' niet uitschakelen of aanpassen.

- **3** Voer op de pagina 'Gesprek bewerken' of 'Gespreksgegevens' de volgende stappen uit:
	- **a** Als u in de record voor het nieuwe gesprek de gegevens van een bestaande sjabloon van een slim gesprek wilt laten invoeren, klikt u op het pictogram 'Opzoeken' bij het veld 'Slim gesprek' en selecteert u het nieuwe gesprek.
	- **b** Voer de gegevens in of werk deze bij.

In de tabel met een omschrijving van gespreksrecordvelden aan het einde van deze procedure wordt aanvullende informatie gegeven over sommige velden.

**OPMERKING:** Bedrijfsbeheerders kunnen Oracle CRM On Demand op allerlei manieren aanpassen, zoals het wijzigen van de namen voor recordtypen, velden en opties in lijsten. Daarom kunnen de gegevens verschillen van de standaardgegevens in de online-help. Aangepaste velden die door de systeembeheerder zijn gedefinieerd, worden opgeslagen in de sjabloon 'Slim gesprek'.

- **4** Sla de record op de volgende wijze op:
	- Klik op de pagina 'Gesprek bewerken' op 'Opslaan'.
	- **Klik op de pagina 'Gespreksgegevens' op de knop voor het opslaan als persoonlijk slim gesprek of op** de knop voor het opslaan als openbaar slim gesprek.

Zie Gespreksgegevens opslaan als sjabloon (op pagina [718\)](#page-717-0) voor meer informatie.

- **5** Voer op de pagina 'Gespreksgegevens' een van de volgende acties uit:
	- **U** Voeg productgegevens, afgeleverde monsters, monsteraanvragen en gegevens voor promotie-items toe aan het bovenliggende gesprek.
	- Voeg een deelnemerregelitem toe aan de bovenliggende gespreksrecord en voeg productgegevens, afgeleverde monsters, monsteraanvragen of regelitems voor promotie-items toe aan de deelnemerrecord.

Zie de volgende onderwerpen voor meer informatie over deze taken:

- Deelnemers toevoegen aan gesprekken (op pagina [700\)](#page-699-0)
- Productgegevens aan gesprekken koppelen (op pagina [704\)](#page-703-0)
- Informatie over afgeleverde monsters aan gesprekken koppelen (zie ["Gegevens voor afgeleverde](#page-708-0)  [monsters aan een gespreksrecord koppelen"](#page-708-0) op pagina [709\)](#page-708-0)
- Gegevens voor promotie-items aan gesprekken koppelen (zie ["Gegevens promotie-items aan](#page-710-0)  [gesprekken koppelen"](#page-710-0) op pagina [711\)](#page-710-0)
- Gegevens voor monsteraanvragen aan een gespreksrecord koppelen (op pagina [714\)](#page-713-0)
- **6** Klik op 'Indienen' om de gespreksgegevens in te dienen voor verwerking. Zie hiervoor Gespreksgegevens indienen voor traceren voorraad.

**Veld Omschrijving**

**Belangrijke gespreksgegevens**

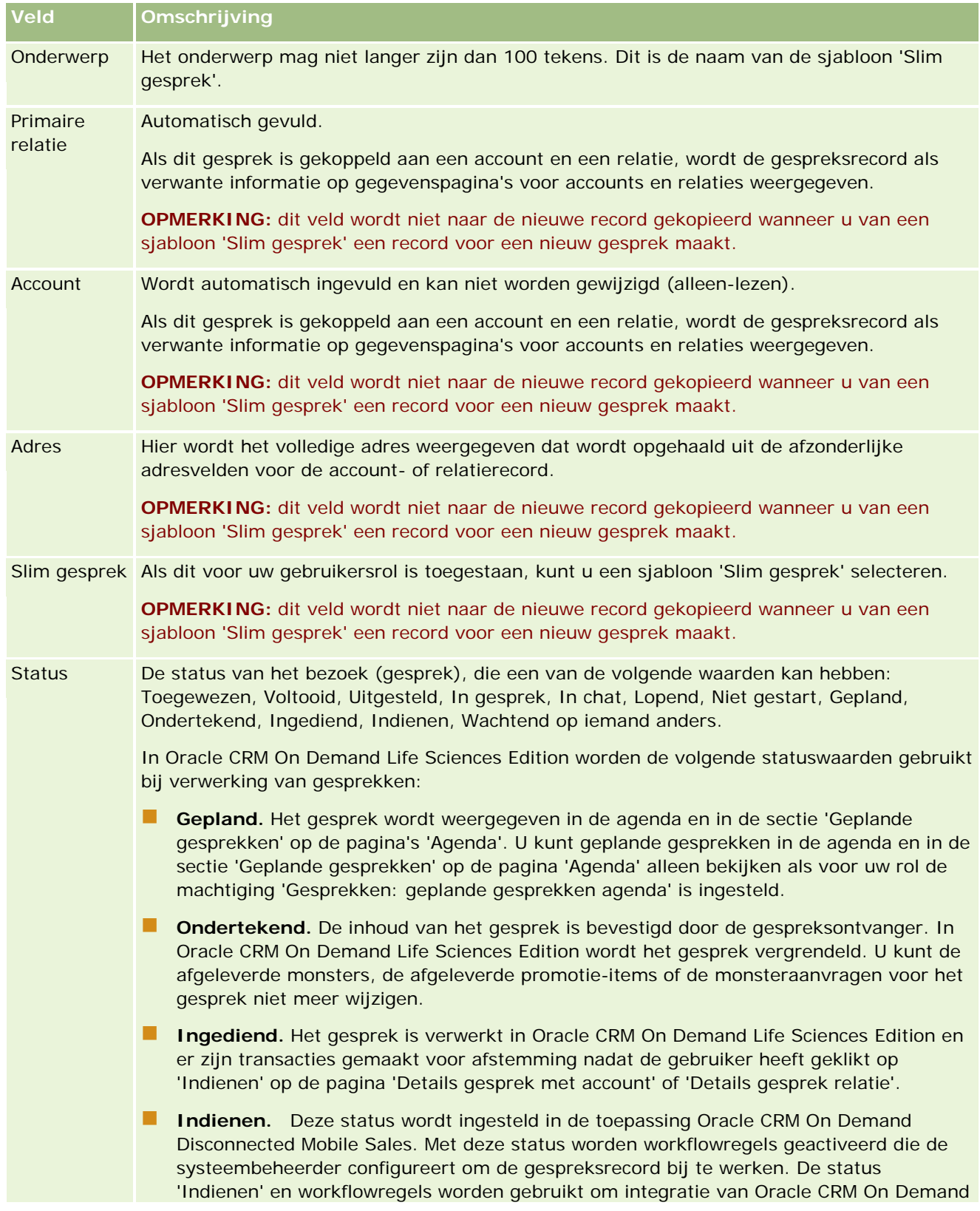

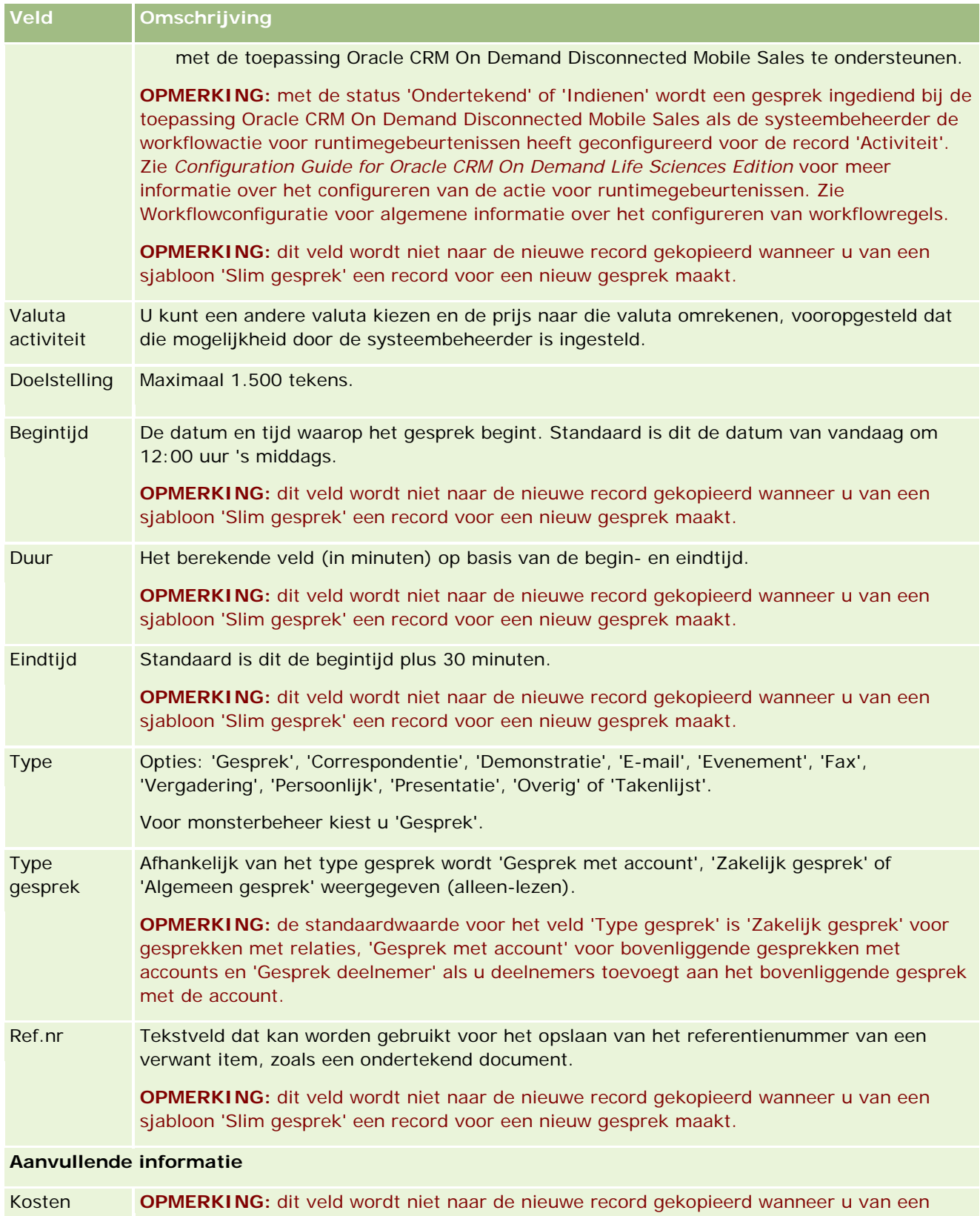

<span id="page-235-0"></span>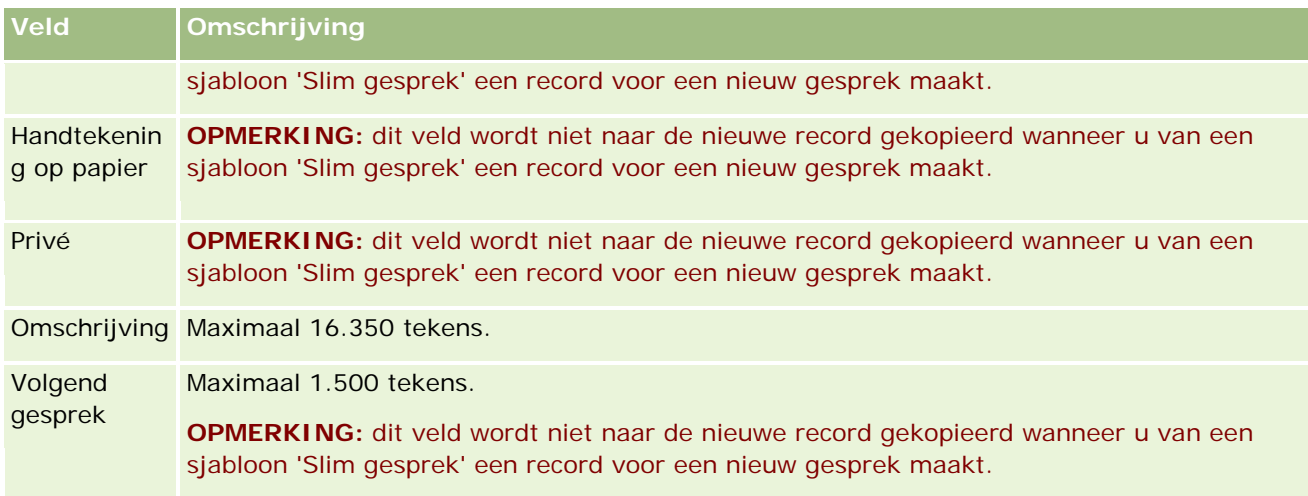

### **Verwante onderwerpen**

Zie de volgende onderwerpen voor verwante informatie over het bijhouden van klantbezoeken:

- Monsters afleveren tijdens een verkoopgesprek (op pagina [698\)](#page-697-0)
- **Maximum aantal keren instellen dat een relatie monsters kan ontvangen**
- Relaties machtigen om monsters te ontvangen
- De beste gesprekstijden bijhouden (op pagina [344\)](#page-343-0)

# **Planning bulkgesprek**

U kunt op de volgende manieren een gepland gesprek maken voor een of meerdere klanten:

Met de status 'Gepland' op de pagina 'Accountgegevens' of 'Details relatie'.

Zie Bezoeken (verkoopgesprekken) aan klanten bijhouden (op pagina [230\)](#page-229-0) voor meer informatie over het maken van een gepland gesprek voor een klant via de pagina 'Accountgegevens' of 'Details relatie'.

 Met de functie voor het plannen van bulkgesprekken op de pagina 'Lijst met accounts' of 'Lijst met relaties'.

Raadpleeg de volgende procedures voor meer informatie over het maken van een gepland gesprek voor meerdere klanten met de functie voor het plannen van bulkgesprekken op de pagina 'Lijst met accounts' of 'Lijst met relaties'.

Als de status van het gesprek is ingesteld op 'Gepland', wordt het gesprek in de agenda en in de sectie 'Geplande gesprekken' op de pagina 'Agenda' weergegeven. In de sectie 'Geplande gesprekken' op de pagina 'Agenda' worden geplande gesprekken van de verkoper in chronologische volgorde vermeld voor een periode van twee weken. Daarnaast worden de volgende gegevens voor elk gepland gesprek weergegeven: datum gesprek en begintijd, huidig tijdstip, onderwerp, te bezoeken relatie en andere adresgegevens van de relatie.

De kleurcodering die wordt gebruikt in de sectie 'Geplande gesprekken' op de pagina 'Agenda', wordt als volgt bepaald door het thema dat u gebruikt:

- Te late geplande gesprekken met een begindatum in het verleden worden weergegeven in de kleur die de systeembeheerder selecteert voor de waarschuwingstekst in het thema.
- **Aanstaande geplande gesprekken met een begindatum in de toekomst worden weergegeven in de kleur** die de systeembeheerder selecteert voor de paginakoppelingen in het thema.

**OPMERKING:** u kunt geplande gesprekken in de agenda en in de sectie 'Geplande gesprekken' op de pagina 'Agenda' alleen bekijken als voor uw rol de machtiging 'Gesprekken: geplande gesprekken agenda' is ingesteld.

U kunt voor maximaal 25 klanten een gepland gesprek maken met de functie voor het plannen van bulkgesprekken in Oracle CRM On Demand. Voer de volgende procedure uit om een gepland gesprek voor meerdere relaties te maken.

**OPMERKING:** een gepland gesprek wordt gemaakt voor de eerste relevante dag binnen de zeven dagen na de huidige datum. Bijvoorbeeld: als het vandaag dinsdag is en als u woensdag selecteert als de dag voor een gepland gesprek, wordt het gesprek gemaakt voor morgen. Als u dinsdag selecteert als de dag voor een gepland gesprek, wordt het gesprek gemaakt voor volgende week dinsdag en niet voor vandaag, ook al is het geselecteerde tijdstip later dan de huidige tijd. Ook wordt er maar een instance van het geplande gesprek gemaakt. U kunt geplande gesprekken niet zo instellen dat deze periodiek terugkeren in intervallen.

#### *Ga als volgt te werk om een gepland gesprek voor meerdere relaties tegelijkertijd te maken:*

- **1** Ga naar de startpagina 'Relaties'.
- **2** Selecteer de gewenste lijst met relaties in de sectie 'Lijsten met relaties' van de pagina.
- **3** Klik op de pagina 'Lijst met relaties' op 'Menu' en selecteer de optie voor het plannen van bulkgesprekken.
- **4** Voer op de pagina 'Geplande gesprekken' de volgende gegevens in voor elke relatie die u wilt opnemen in de planning van het bulkgesprek:
	- Voer de dag van de week in waarop u het gesprek wilt plannen.

De geldige opties zijn: Zondag, Maandag, Dinsdag, Woensdag, Donderdag, Vrijdag en Zaterdag.

■ Voer de gunstigste tijd in voor het gesprek.

De geldige opties zijn: Vroege ochtend (7:00 tot 9:00 uur), Ochtend (9:00 tot 11:00 uur), Twaalf uur 's middags (11:00 tot 13:00 uur), Vroege middag (13:00 tot 15:00 uur), Middag (15:00 tot 17:00 uur), Vroege avond (17:00 tot 19:00 uur), Late avond (19:00 tot 21:00 uur) en 's Nachts (21:00 tot 23:00 uur).

**5** Klik op 'Voltooien'.

Op de pagina 'Agenda' worden alle geplande gesprekken nu in de agenda en in de sectie 'Geplande gesprekken' van de pagina weergegeven. Aan uw gebruikersrol moet wel de machtiging 'Gesprekken: geplande gesprekken agenda' zijn toegewezen. Boven aan de agenda wordt een bericht weergegeven waarin het aantal gemaakte geplande gesprekken wordt vermeld.

**6** Klik op de desbetreffende koppeling in de agenda of op de desbetreffende koppeling 'Onderwerp' in de sectie 'Geplande gesprekken' van de pagina 'Agenda' om de pagina 'Gespreksgegevens' te openen.

De volgende veldgegevens worden automatisch ingevuld voor elke record voor een nieuw gesprek die met de functie voor het plannen van bulkgesprekken is gemaakt:

- Het veld 'Status' heeft de waarde 'Gepland'.
- De waarde in het veld 'Begindatum' is een combinatie van 'Dag van de week' en 'Gunstigste tijd voor gesprek'.
- **Het veld 'Einddatum' heeft een waarde die gelijk is aan de begindatum plus 30 minuten.**
- De waarde in het veld 'Onderwerp' is een combinatie van 'Zakelijk gesprek' plus 'Naam relatie'.
- Het veld 'Type' heeft de waarde 'Gesprek'.
- **7** Voer indien nodig de gegevens in voor de resterende velden op de pagina 'Gespreksgegevens', of werk deze bij.

Bijvoorbeeld: als u in de record voor het nieuwe gesprek de gegevens van een bestaande sjabloon van een slim gesprek wilt invullen, klikt u op het opzoekpictogram naast het veld 'Slim gesprek' en selecteert u het slimme gesprek.

Zie Bezoeken (verkoopgesprekken) aan klanten bijhouden (op pagina [230\)](#page-229-0) voor meer informatie over de velden op de pagina 'Gespreksgegevens'.

**8** Voeg indien nodig regelitems aan de gespreksrecord toe en klik vervolgens op de knop voor het opslaan als persoonlijk slim gesprek of op de knop voor het opslaan als openbaar slim gesprek.

U kunt gedetailleerde productgegevens, informatie over uitgereikte monsters en promotieartikelen aan de gespreksrecord toevoegen. Zie Bezoeken (verkoopgesprekken) aan klanten bijhouden (op pagina [230\)](#page-229-0) voor meer informatie over het toevoegen van regelitems aan een gespreksrecord.

Voer de volgende procedure uit om een gepland gesprek voor meerdere accounts te maken.

#### *Ga als volgt te werk om een gepland gesprek voor meerdere accounts tegelijkertijd te maken:*

- **1** Ga naar de startpagina 'Accounts'.
- **2** Selecteer de lijst met accounts in de sectie 'Lijsten met accounts' van de pagina.
- **3** Klik op de pagina 'Lijst met accounts' op 'Menu' en selecteer de optie voor het plannen van bulkgesprekken.
- **4** Voer op de pagina 'Geplande gesprekken' de volgende gegevens in voor elke account die u wilt opnemen in de planning van het bulkgesprek:
	- Voer de dag van de week in waarop u het gesprek wilt plannen.

De geldige opties zijn: Zondag, Maandag, Dinsdag, Woensdag, Donderdag, Vrijdag en Zaterdag.

■ Voer de gunstigste tijd in voor het gesprek.

De geldige opties zijn: Vroege ochtend (7:00 tot 9:00 uur), Ochtend (9:00 tot 11:00 uur), Twaalf uur 's middags (11:00 tot 13:00 uur), Vroege middag (13:00 tot 15:00 uur), Middag (15:00 tot 17:00 uur), Vroege avond (17:00 tot 19:00 uur), Late avond (19:00 tot 21:00 uur) en 's Nachts (21:00 tot 23:00 uur).

**5** Klik op 'Voltooien'.

Op de pagina 'Agenda' worden alle geplande gesprekken nu in de agenda en in de sectie 'Geplande gesprekken' van de pagina weergegeven. Aan uw gebruikersrol moet wel de machtiging 'Gesprekken: geplande gesprekken agenda' zijn toegewezen. Boven aan de agenda wordt een bericht weergegeven waarin het aantal gemaakte geplande gesprekken wordt vermeld.

**6** Klik op de desbetreffende koppeling in de agenda of op de desbetreffende koppeling 'Onderwerp' in de sectie 'Geplande gesprekken' van de pagina 'Agenda' om de pagina 'Gespreksgegevens' te openen.

De volgende veldgegevens worden automatisch ingevuld voor elke record voor een nieuw gesprek die met de functie voor het plannen van bulkgesprekken is gemaakt:

- Het veld 'Status' heeft de waarde 'Gepland'.
- De waarde in het veld 'Begindatum' is een combinatie van 'Dag van de week' en 'Gunstigste tijd voor gesprek'.
- **Het veld 'Einddatum' heeft een waarde die gelijk is aan de begindatum plus 30 minuten.**
- De waarde in het veld 'Onderwerp' is een combinatie van 'Gesprek met account' plus 'Naam account'.
- Het veld 'Type' heeft de waarde 'Gesprek'.
- **7** Voer indien nodig de gegevens in voor de resterende velden op de pagina 'Gespreksgegevens', of werk deze bij.

Bijvoorbeeld: als u in de record voor het nieuwe gesprek de gegevens van een bestaande sjabloon van een slim gesprek wilt invullen, klikt u op het opzoekpictogram naast het veld 'Slim gesprek' en selecteert u het slimme gesprek.

Zie Bezoeken (verkoopgesprekken) aan klanten bijhouden (op pagina [230\)](#page-229-0) voor meer informatie over de velden op de pagina 'Gespreksgegevens'.

**8** Voeg indien nodig regelitems aan de gespreksrecord toe en klik vervolgens op de knop voor het opslaan als persoonlijk slim gesprek of op de knop voor het opslaan als openbaar slim gesprek.

U kunt gedetailleerde productgegevens, informatie over uitgereikte monsters en promotieartikelen aan de gespreksrecord toevoegen. Zie Bezoeken (verkoopgesprekken) aan klanten bijhouden (op pagina [230\)](#page-229-0) voor meer informatie over het toevoegen van regelitems aan een gespreksrecord.

### **Eigendom van geplande gesprekken**

Het eigendom van een gepland gesprek wordt als volgt bepaald:

- Als het type record 'Activiteit' wordt geconfigureerd in gebruikersmodus, wordt de gebruiker die het geplande gesprek maakt standaard de eigenaar van het gesprek.
- Als het type record 'Activiteit' wordt geconfigureerd in gemengde modus, is het veld 'Eigenaar' voor het geplande gesprek standaard leeg. Als het gesprek voor het eerst wordt bewerkt, wordt mogelijk aan de gebruiker die het gesprek bewerkt gevraagd om een waarde in te vullen in het veld 'Eigenaar' of in het veld 'Boek' voor het gesprek, afhankelijk van hoe de systeembeheerder deze velden instelt.
- Als het type record 'Activiteit' wordt geconfigureerd in boekmodus, moet ten minste aan een van de volgende voorwaarden worden voldaan om een gesprek te kunnen maken:

- Er is een aangepast boek geselecteerd als het standaardboek voor het type record 'Activiteit' in de gebruikersrecord.
- Er is een aangepast boek geselecteerd als het standaardboek in de gebruikersrecord.

Als u het geplande gesprek hebt gemaakt, zijn de velden 'Eigenaar' en 'Boek' voor het gesprek beide leeg. Als het gesprek voor het eerst wordt bewerkt, wordt aan de gebruiker die het gesprek bewerkt gevraagd om een waarde in te vullen in het veld 'Boek'. Dit veld is namelijk een verplicht veld als het type record 'Activiteit' wordt geconfigureerd in boekmodus.

#### **Verwante onderwerpen**

Zie de volgende onderwerpen voor meer informatie:

- Bezoeken (verkoopgesprekken) aan klanten bijhouden (op pagina [230\)](#page-229-0)
- Monsters afleveren tijdens een verkoopgesprek (op pagina [698\)](#page-697-0)

## **Reactieberichten wijzigen**

Een *reactiebericht* is feedback van het publiek die tijdens de presentatie van een berichtgevingsplan in een bepaalde periode is ontvangen. De feedback is gebaseerd op muisklikken of tabletpentikken van de presentator. Dergelijke feedback wordt continu verzameld tijdens de presentatie van een berichtgevingsplan en wordt bijgehouden op basis van de tijd en het specifieke berichtgevingsplanitem dat wordt gepresenteerd. Zie Berichtgevingsplannen (op pagina [766\)](#page-765-0) voor meer informatie over berichtgevingsplannen.

De weergegeven reactieberichten worden verzameld en gevuld vanuit de PCD-software. De reacties die relevant zijn voor interacties in het verleden, moeten worden weergegeven in Oracle CRM On Demand. De wijzigingsmachtigingen voor deze reactie moeten alleen worden toegewezen aan beheerders die gemachtigd zijn om reactieberichten met terugwerkende kracht aan te passen.

U kunt alleen met de pagina's voor reactieberichten werken als aan uw gebruikersrol de machtiging 'Personalized Content Delivery beheren' is toegewezen.

**OPMERKING:** deze functie is alleen beschikbaar in Oracle CRM On Demand Life Sciences Edition. De record 'Reactiebericht' is alleen beschikbaar als verwant item voor een record 'Gesprek' en is niet beschikbaar als type record van het hoogste niveau.

#### *Ga als volgt te werk om een reactiebericht aan te passen:*

**1** Ga op de pagina 'Gespreksgegevens' naar de sectie met verwante items voor berichtreacties en klik op 'Nieuw'.

**OPMERKING:** mogelijk moet u de sectie 'Reactieberichten' toevoegen aan de pagina 'Gespreksgegevens'. Zie De lay-out van uw gegevenspagina wijzigen (op pagina [937\)](#page-936-0) voor meer informatie over het personaliseren van gegevenspaginalay-outs. Als de sectie 'Reactieberichten' niet beschikbaar is om toe te voegen aan uw paginalay-out, neemt u contact op met de systeembeheerder.

**2** Bekijk de volgende velden en pas ze indien nodig aan op de pagina voor het bewerken van reactieberichten:

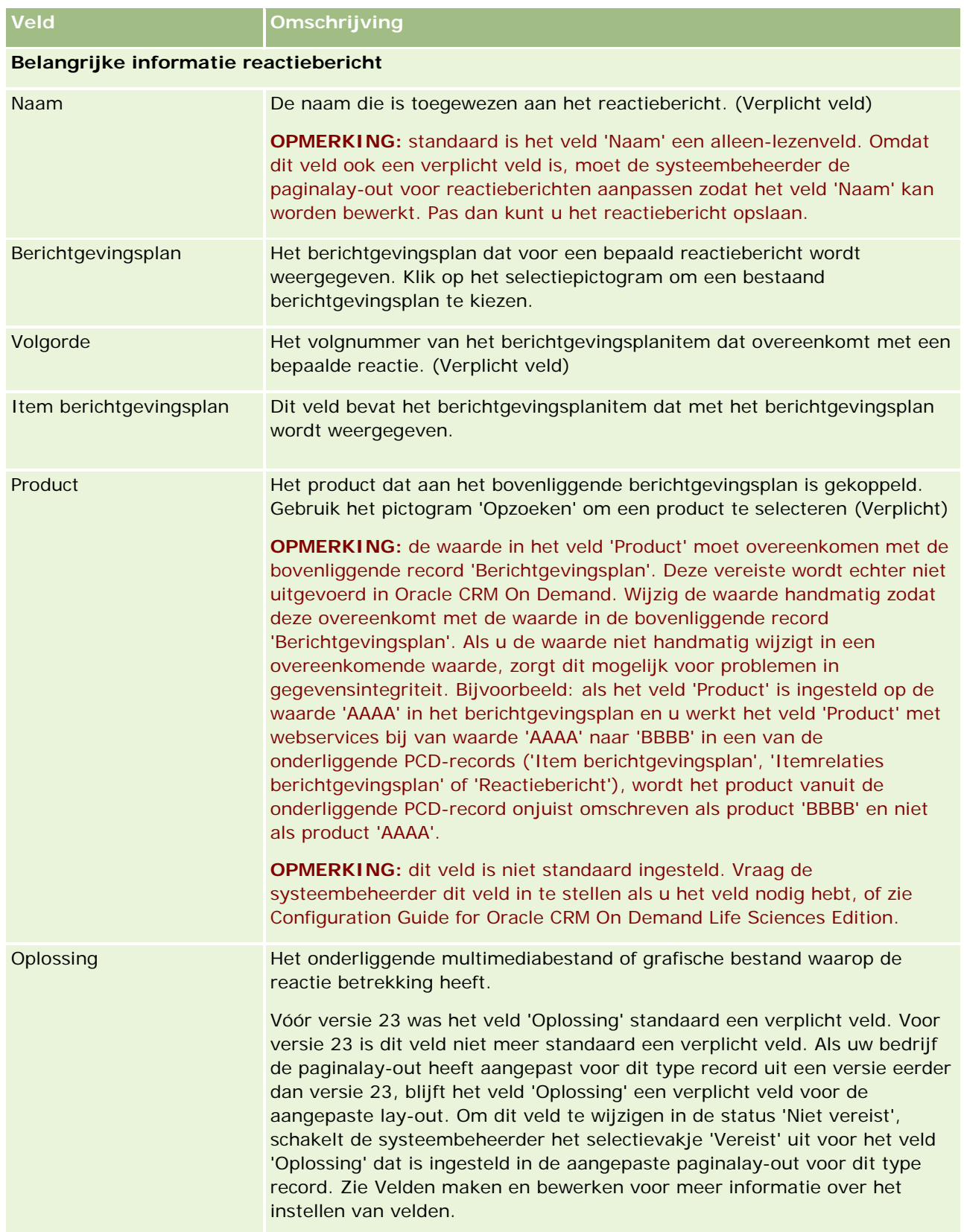

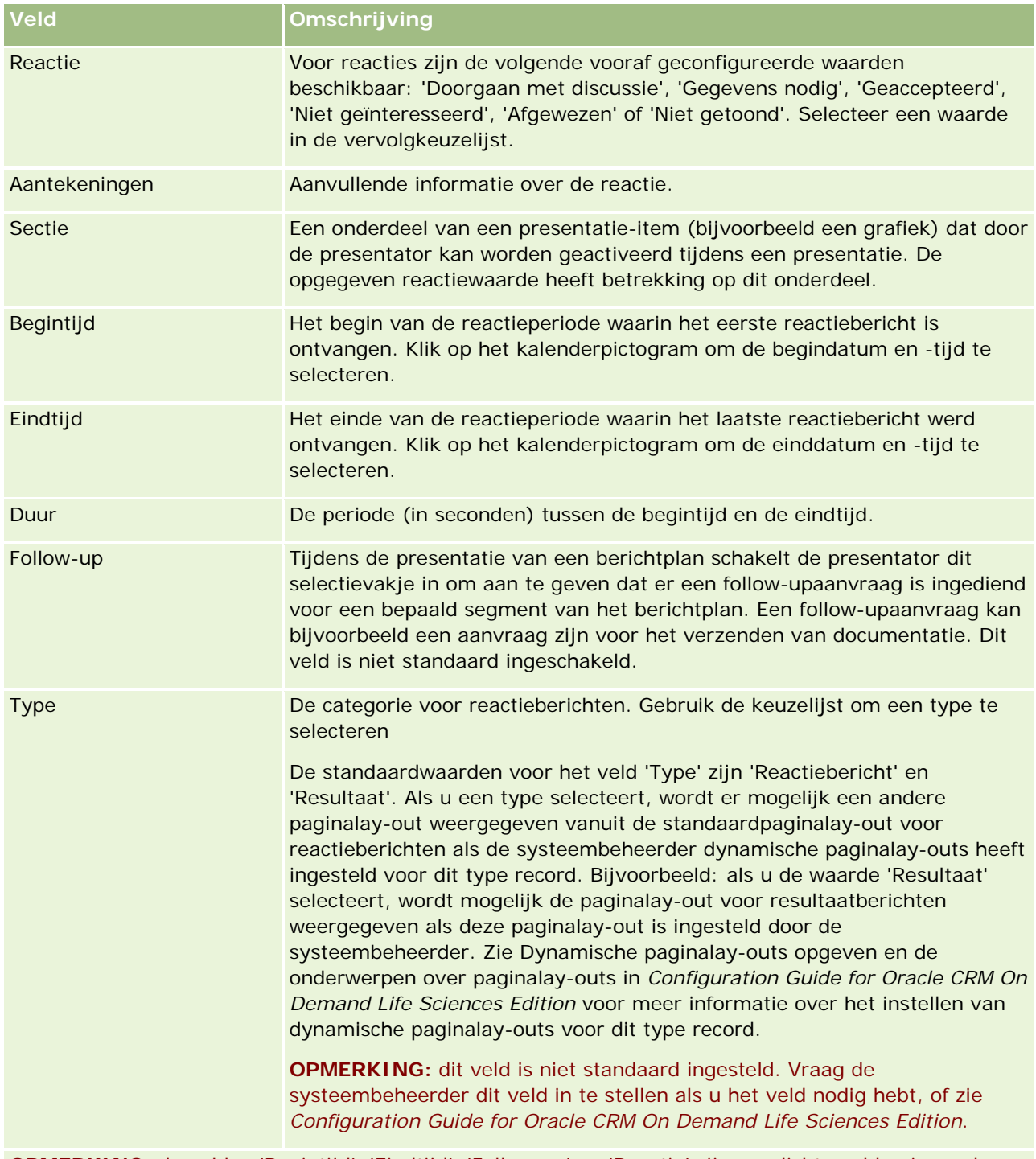

**OPMERKING:** de velden 'Begintijd', 'Eindtijd', 'Follow-up' en 'Reactie' zijn verplichte velden in eerdere versies dan versie 24. In versie 24 zijn deze velden geen verplichte velden meer.

**3** Sla de record op als u een van de velden hebt aangepast.

## **Afspraken met anderen plannen**

Ga als volgt te werk om een afspraak te plannen en deze datum mee te delen aan anderen:

- **1** Maak een afspraak.
- **2** Nodig relaties en gebruikers uit.

Wanneer u afspraken plant met anderen, wordt in de toepassing onderscheid gemaakt tussen:

- **Relaties.** Klanten, partners, enzovoort, voor wie in uw bedrijf een relatierecord is gemaakt.
- **Gebruikers.** De gebruikers van Oracle CRM On Demand in uw bedrijf.
- **3** De beschikbaarheid van de gebruikers controleren

U kunt de beschikbaarheid weergeven van gebruikers maar niet van relaties, omdat u geen toegang hebt tot agenda's buiten de toepassing.

**OPMERKING:** u kunt deze stap alleen uitvoeren als voor uw rol de machtiging 'Agenda delen' is gedefinieerd.

**4** Verzend een melding van de afspraak naar alle genodigden.

#### *Ga als volgt te werk om genodigden aan de afspraak toe te voegen:*

- **1** Maak de afspraak: vul de afspraakgegevens in en sla de record op.
- **2** Schuif op de pagina 'Afspraakgegevens' naar de sectie 'Relaties' en klik op 'Toevoegen'.

**OPMERKING:** mogelijk moet u de secties 'Relatie' en 'Gebruiker' toevoegen aan uw lay-out. Zie De lay-out van uw gegevenspagina wijzigen (op pagina [937\)](#page-936-0) voor meer informatie over het personaliseren van gegevenspaginalay-outs.

- **3** Selecteer een bestaande relatie in het opzoekvenster of klik op 'Nieuw' en maak een nieuwe relatierecord. De geselecteerde relaties worden in alfabetische volgorde weergegeven.
- **4** Klik op 'OK'.

**OPMERKING:** als u een andere primaire relatie wilt instellen, klikt u op de koppeling 'Bewerken' naast de afspraak op de pagina 'Agenda'. Klik op de pagina 'Afspraak bewerken' op het opzoekpictogram naast het veld 'Primaire relatie', selecteer de nieuwe primaire relatie en klik op 'Opslaan'. De primaire relatie wordt weergegeven in het agendaoverzicht. De nieuwe primaire relatie wordt indien nodig ook toegevoegd aan de sectie 'Relaties' van de pagina 'Afspraakgegevens'.

**5** Schuif op de pagina 'Afspraakgegevens' naar de sectie 'Gebruikers' en klik op 'Toevoegen'.

**OPMERKING:** Wanneer u een gebruiker toevoegt aan een team van een activiteit, kunt u geen toegangsprofiel voor de gebruiker voor de activiteitrecord opgeven. De gebruiker krijgt automatisch het toegangsprofiel 'Alleen-lezen' voor de activiteit. De gebruiker waarvan de naam wordt weergegeven in het veld 'Gedelegeerd door' van een activiteit, krijgt automatisch het profiel voor volledige toegang voor de activiteit. Het toegangsniveau dat de gebruiker voor de record heeft, is afhankelijk van de manier waarop het toegangsprofiel is geconfigureerd. Maar hoe het toegangsprofiel

'Alleen-lezen' ook is geconfigureerd, gebruikers kunnen alleen uit een activiteit worden verwijderd door de eigenaar van die activiteit en door de gebruiker waarvan de naam wordt weergegeven in het veld 'Gedelegeerd door' van de activiteit.

**6** Selecteer in het opzoekvenster de gebruikers die u voor de afspraak wilt uitnodigen.

De lijst die wordt weergegeven in het opzoekvenster, bevat alle gebruikers van Oracle CRM On Demand in uw bedrijf.

**7** Klik op 'Opslaan'.

#### *Ga als volgt te werk om de beschikbaarheid van gebruikers te controleren:*

**1** Klik op de pagina 'Afspraakgegevens' op 'Beschikbaarheid gebruikers'.

Deze knop is alleen beschikbaar als voor uw rol de machtiging 'Agenda delen' is gedefinieerd.

Een gecombineerde agenda met de lijst met gebruikers en hun agenda's verschijnt. Rijen voor gebruikers die hun agenda niet met u delen, zijn leeg.

Plaats de muis op de afspraak om gegevens weer te geven over tijden waarop de gebruikers bezet zijn.

- **2** Voer een van de volgende handelingen uit als u de beschikbaarheid op een andere dag wilt weergeven:
	- Klik op de pijlen in de koptekst van de agenda om naar de volgende of vorige dag te schuiven.
	- Klik op het agendapictogram in de koptekst van de agenda.
- **3** Werk indien nodig de datum en tijd van de afspraak bij.
- **4** Sla de record op.

**LET OP:** als u een overlappende afspraak maakt, wordt er geen waarschuwingsbericht weergegeven.

#### *Ga als volgt te werk om een e-mailmelding te verzenden naar genodigden (relaties en gebruikers):*

- **1** Klik op de pagina 'Afspraakgegevens' op 'E-mail verzenden'.
- **2** Een e-mail met de volgende gegevens wordt geopend:
	- **Aan.** Genodigden (relaties en gebruikers)

Als uw lijst meer dan 70 genodigden bevat, wordt de e-mail naar de overige genodigden verzonden, maar verschijnen hun adressen niet op de regel 'Aan'.

 **Onderwerp.** De onderwerpregel in de e-mail bevat het woord *Afspraak*, gevolgd door de waarden voor de velden 'Onderwerp', 'Locatie', 'Begintijd' en 'Eindtijd' van de afspraak. U kunt de inhoud van de onderwerpregel bewerken in deze e-mails. Als in de tekenset voor uw gebruikerstaal multibyte-tekens worden gebruikt, schakelt u ondersteuning in voor Unicode (UTF-8) in de e-mailclient. Zie de documentatie in de online-help voor de e-mailclient voor meer informatie over het inschakelen van ondersteuning voor Unicode (UTF-8) in een e-mailclient.

#### <span id="page-244-0"></span>**Verwante onderwerpen**

Zie de volgende onderwerpen voor meer informatie:

- Activiteitsvelden (op pagina [256\)](#page-255-0)
- Standaardweergave agenda instellen (op pagina [250\)](#page-249-0)
- **Herinneringen voor activiteit (op pagina [219\)](#page-218-0)**

## **Afspraken opslaan als iCalendar-bestanden**

In dit onderwerp wordt beschreven hoe u afspraken opslaat als iCalendar-bestanden. Deze optie is alleen van toepassing op gesprekken en afspraken.

In Oracle CRM On Demand kunt u afspraken opslaan in iCalendar-bestandsindeling. Met deze functie kunt u de gegevens van uw afspraken opslaan. Vervolgens kunt u de afspraakgegevens overdragen naar andere computers of apparaten zoals mobiele apparaten en de afspraken openen in toepassingen waarvoor de iCalendar-indeling wordt ondersteund.

### **Bijlagen**

Als u een afspraak opslaat als iCalendar-bestand, wordt in Oracle CRM On Demand geprobeerd om alle bijlagen bij de afspraak in het iCalendar-bestand op te nemen. De toegestane maximumgrootte voor een iCalendar-bestand dat wordt opgeslagen vanuit Oracle CRM On Demand, is 500 megabyte (MB). Afhankelijk van de grootte van de bijlagen worden bepaalde bijlagen mogelijk niet opgenomen in het iCalendar-bestand. In Oracle CRM On Demand worden de bestanden die moeten worden toegevoegd aan het iCalendar-bestand, als volgt geselecteerd:

- In Oracle CRM On Demand worden de bijlagen gesorteerd en toegevoegd. Hierbij worden de bestands- en URL-bijlagen in oplopende alfabetische volgorde opgenomen. De volgorde wordt gebaseerd op de waarde in het veld 'Naam bijlage'.
- Voordat u een bijlage toevoegt aan het iCalendar-bestand, wordt in Oracle CRM On Demand berekend of met het toevoegen van de bijlage de toegestane maximumgrootte van het iCalendar-bestand wordt overschreden. Als de toegestane maximumgrootte van het iCalendar-bestand niet wordt overschreden met de bijlage, wordt de bijlage toegevoegd aan het bestand. Als de toegestane maximumgrootte van het iCalendar-bestand wordt overschreden met de bijlage, wordt de bijlage in Oracle CRM On Demand overgeslagen en gaat het proces door naar de volgende bijlage in de lijst.

**TIP:** u zou de naam van de bijlagen zo kunnen wijzigen dat de belangrijkste bijlagen boven aan de lijst met bijlagen worden weergegeven als de lijst in het veld 'Naam bijlage' wordt gesorteerd in oplopende alfabetische volgorde.

In de volgende procedure wordt beschreven hoe u een afspraak opslaat als iCalendar-bestand.

#### *Ga als volgt te werk om een afpraak op te slaan als iCalendar-bestand:*

- Voer een van de volgende opties uit:
	- Klik in de dag-, week- of maandagenda op de koppeling 'Opslaan als iCalendar' voor de afspraak die u wilt opslaan.

<span id="page-245-0"></span>Klik op 'Opslaan als iCalendar' op de pagina 'Afspraakgegevens' of 'Gespreksgegevens'.

Afhankelijk van uw browserinstellingen wordt u mogelijk gevraagd de locatie op te geven waar u het iCalendar-bestand wilt opslaan. Het iCalendar-bestand wordt standaard opgeslagen met de bestandsextensie .ics.

#### **Verwant onderwerp**

Zie het volgende onderwerp voor verwante informatie:

Informatie in iCalendar-bestanden (op pagina [246\)](#page-245-0)

## **Informatie in iCalendar-bestanden**

In dit onderwerp wordt beschreven welke informatie in Oracle CRM On Demand wordt geschreven naar iCalendar-bestanden. Deze optie is alleen van toepassing op gesprekken en afspraken.

Als u een afspraak opslaat als iCalendar-bestand, wordt informatie uit Oracle CRM On Demand geschreven naar bepaalde eigenschappen in het iCalendar-bestand. De informatie die wordt geschreven naar het iCalendar-bestand omvat informatie uit de afspraak en informatie over de gebruikers, relaties en bijlagen die worden gekoppeld aan de afspraak. De volgende tabel bevat de informatie die wordt geschreven vanuit Oracle CRM On Demand naar de iCalendar-eigenschappen.

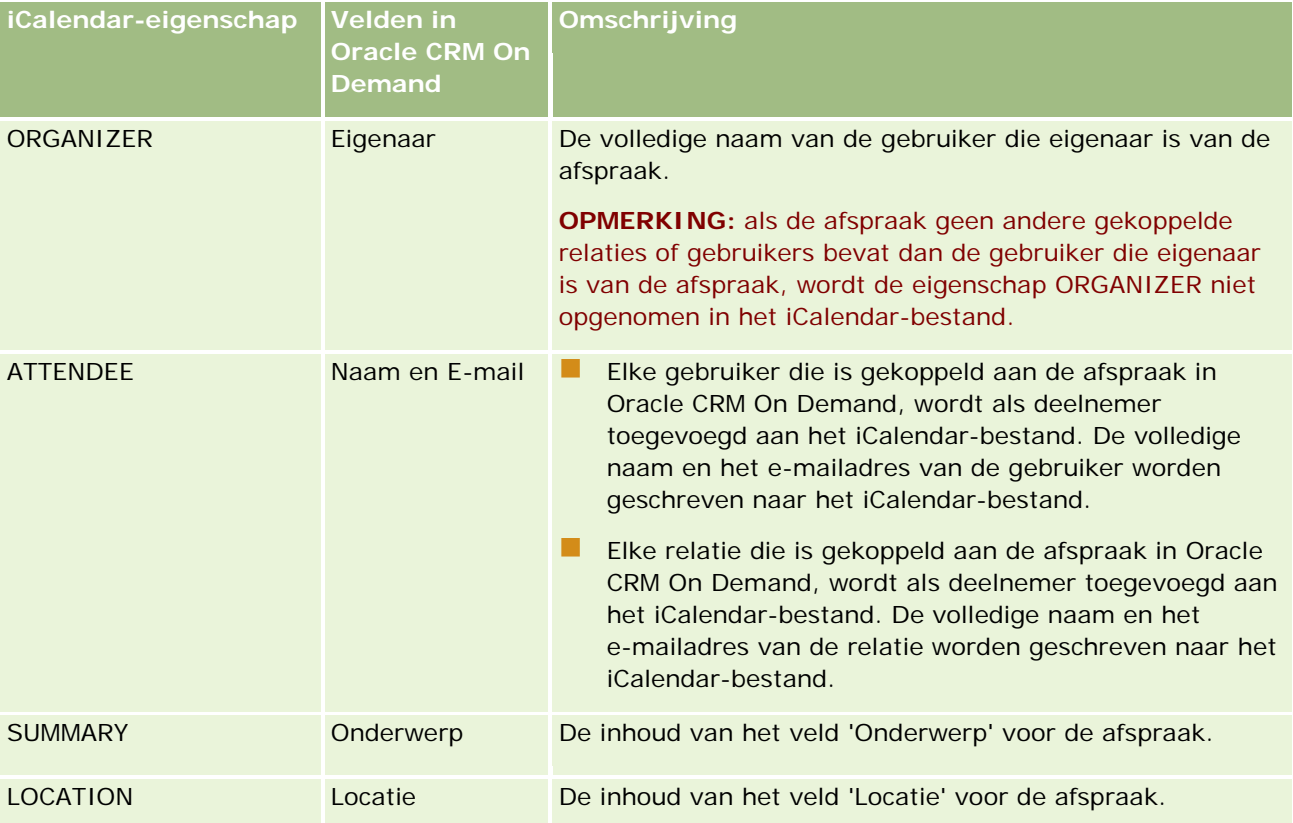

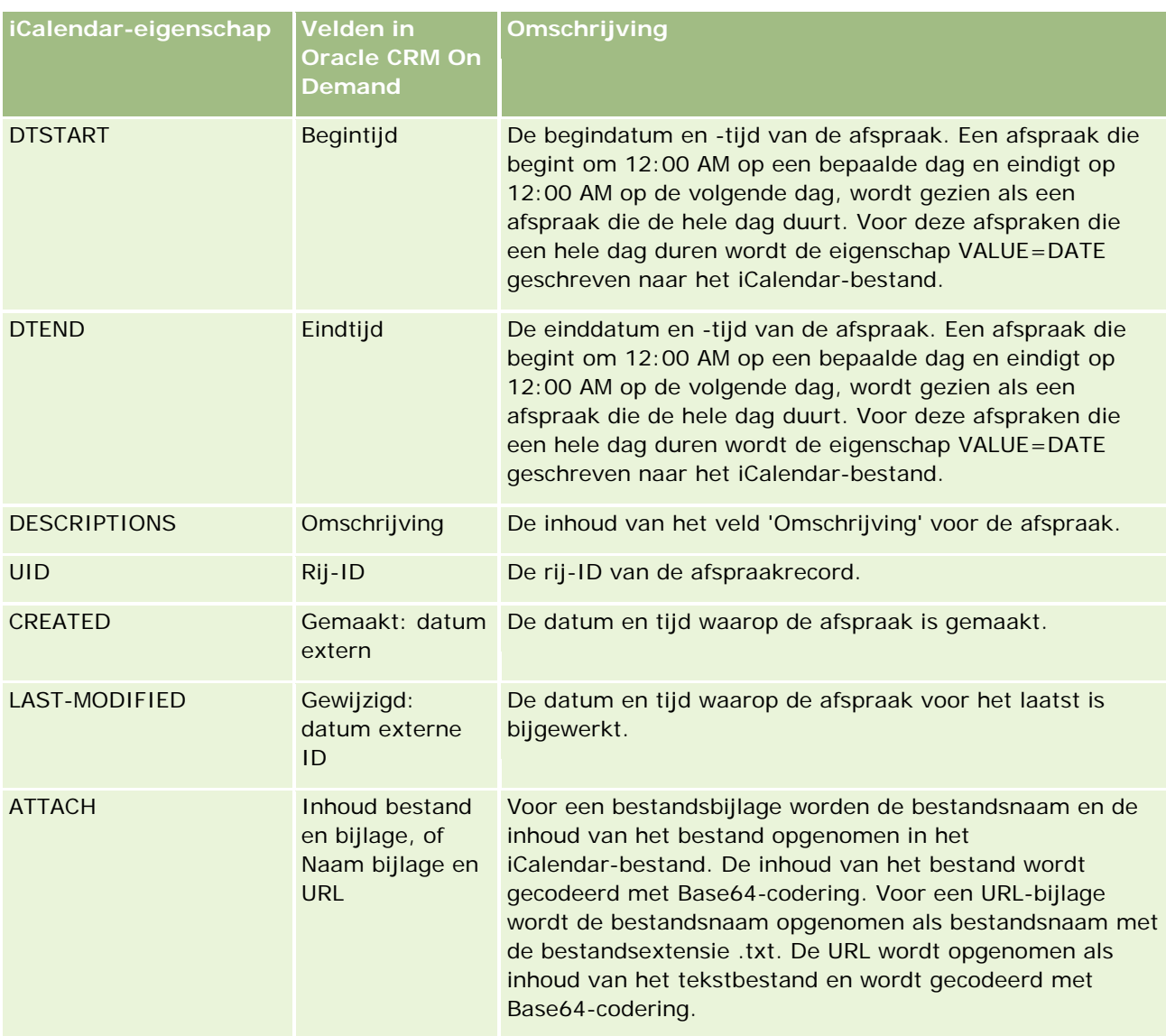

#### **Verwant onderwerp**

Zie het volgende onderwerp voor verwante informatie:

Afspraken opslaan als iCalendar-bestanden (op pagina [245\)](#page-244-0)

# **Agenda's van andere gebruikers weergeven**

**Voordat u begint.**U kunt deze procedure alleen uitvoeren als voor uw rol de machtiging 'Agenda delen' is gedefinieerd.

U kunt het volgende weergeven:

**Agenda van een andere gebruiker** 

U kunt de agenda's weergeven van gebruikers in uw groep (als u lid bent van een groep) en de agenda's van gebruikers die expliciet hun agenda met u hebben gedeeld.

**OPMERKING:** u kunt niet de agenda's weergeven van gebruikers die aan u rapporteren tenzij deze gebruikers lid zijn van een vooraf gedefinieerde groep waarvan u ook lid bent of als de gebruikers hun agenda expliciet met u delen.

 Een groepsagenda (als u lid bent van een groep) waarin de agenda's van alle leden van uw groep zijn gecombineerd in één agendaweergave

**OPMERKING:** de gebruikers zijn op alfabet vermeld in de lijst. Als de lijst meer dan tien gebruikers bevat, moet u door de lijst schuiven om de agenda's van de overige gebruikers te kunnen zien.

Zie Groepsbeheer voor meer informatie over groepen.

Aangepaste weergaven waarin de agenda's van andere gebruikers zijn gecombineerd

Stel u werkt aan een kortlopend project met een aantal gebruikers in verschillende functies. In dat geval stelt u een aangepaste weergave in met de agenda's van die gebruikers, zodat u de planning van deze gebruikers in één weergave kunt zien. Wanneer u een aangepaste agendaweergave instelt, kunt u de volgende gebruikers aan de weergave toevoegen:

- Gebruikers die lid zijn van uw groep (als u lid bent van een groep).
- Gebruikers die expliciet hun agenda met u delen

Zie Aangepaste agendaweergaven toevoegen (op pagina [252\)](#page-251-0) voor meer informatie over het instellen van aangepaste agendaweergaven.

De agenda's bevatten tijden in uw lokale tijdzone, van 7:00 tot 19:00 uur. Alleen genodigden en eigenaren van afspraken kunnen de gegevens van persoonlijke afspraken weergeven.

#### *Ga als volgt te werk om de agenda van een andere gebruiker weer te geven:*

- **1** Klik op de pagina 'Agenda' indien nodig op het tabblad van de gebruiker.
- **2** Klik op het opzoekpictogram in de titelbalk en klik op de achternaam van de gebruiker in het opzoekvenster.

De agenda van die gebruiker verschijnt in de gebruikersweergave.

**OPMERKING:** u kunt alleen gebruikers selecteren die hun agenda met u hebben gedeeld of die lid zijn van uw groep.

#### *Ga als volgt te werk om snel terug te keren naar uw eigen agenda:*

**Klik op de titelbalk op de knop 'Mijn agenda'.** 

#### *Ga als volgt te werk om een gecombineerde agenda voor alle groepsleden weer te geven:*

- **1** Klik op de pagina 'Agenda' op het tabblad 'Groep'.
- **2** In de gecombineerde agenda kunt u:

- <span id="page-248-0"></span>Klikken op de naam van de gebruiker om diens persoonlijke agenda weer te geven.
- Klikken op een datum om de groepsweergave voor die datum weer te geven.

#### **Verwante onderwerpen**

Zie het volgende onderwerp voor meer informatie over aangepaste agendaweergaven:

Aangepaste agendaweergaven toevoegen (op pagina [252\)](#page-251-0)

## **Pagina 'Agenda-instelling'**

Klik op een onderwerp om de instructies te bekijken voor het uitvoeren van de volgende acties op de pagina 'Agenda-instelling:

- Uw agenda delen (op pagina [249\)](#page-248-0)
- Standaardweergave agenda instellen (op pagina [250\)](#page-249-0)
- Aangepaste agendaweergaven toevoegen (op pagina [252\)](#page-251-0)

**OPMERKING:** de agenda is uitsluitend gebaseerd op de Gregoriaanse kalender en kan niet voor andere kalenders worden geconfigureerd.

## **Uw agenda delen**

**Voordat u begint.** Voor het uitvoeren van deze procedure moet uw gebruikersrol de machtiging 'Agenda delen' omvatten.

Als u toegang tot uw agenda wilt verlenen aan gebruikers buiten uw groep, moet u de agenda expliciet delen met de andere gebruiker.

#### *Ga als volgt te werk om uw agenda te delen:*

- **1** Klik op 'Agenda-instelling' op de pagina 'Agenda'.
- **2** Klik op 'Agenda delen' op de pagina 'Agenda-instelling'.

Wanneer u lid bent van een groep, worden de overige leden van de groep weergegeven in de sectie 'Standaard delen'.

- **3** Klik op 'Gebruikers toevoegen' in de sectie 'Gebruikers met toegang tot mijn agenda'.
- **4** Selecteer op de pagina 'Gedeelde agenda' de gebruikers met wie u uw kalender wilt delen.
- **5** Sla uw wijzigingen op.

## <span id="page-249-0"></span>**Standaardweergave agenda instellen**

In dit onderwerp wordt beschreven hoe u de standaardagendaweergave instelt via de koppeling 'Agenda-instelling' op de agendapagina's.

Als u de standaardagendaweergave instelt, kunt u de volgende acties uitvoeren:

- Selecteer de agendaweergave die u wilt weergeven als u klikt op het tabblad 'Agenda'.
- Geef op welke dag wordt getoond als de eerste dag van de week in uw agenda en in de datumselectieopties waarbij u waarden voor de datumvelden in Oracle CRM On Demand selecteert.
- Selecteer de dagen van de week en de kantooruren die u wilt tonen in uw agenda als u niet de bedrijfsinstellingen wilt gebruiken.

Standaard zijn alle selectievakjes voor dagen van de week uitgeschakeld. De velden 'Begintijd kantooruren' en 'Eindtijd kantooruren' zijn standaard leeg. Als u kantooruren opgeeft, kunt u maar een begintijd en een eindtijd opgeven. U kunt niet verschillende kantooruren opgeven voor afzonderlijke werkdagen. Als u een begintijd invoert voor uw kantooruren, voert u ook een eindtijd in. De ingevoerde eindtijd moet later zijn dan de begintijd. Als u een eindtijd invoert, voert u ook een begintijd in. Zo nodig worden de ingevoerde begin- en eindtijd in Oracle CRM On Demand omgezet naar de juiste notatie voor uw landinstelling nadat u de wijzigingen hebt opgeslagen.

In de agenda kunnen de tijdsintervallen beginnen en eindigen op een heel uur als u een klassiek thema gebruikt en kunnen de tijdsintervallen beginnen en eindigen op een heel en een half uur als u een modern thema gebruikt. Voor agendaweergaven wordt de begintijd van kantooruren in Oracle CRM On Demand naar beneden afgerond naar het dichtstbijzijnde uur of halve uur en wordt de eindtijd van kantooruren naar boven afgerond naar het dichtstbijzijnde uur of halve uur. Bijvoorbeeld: als u 08:40 uur invoert als begintijd, wordt de begintijd in Oracle CRM On Demand naar beneden afgerond naar 08:00 uur voor de agendaweergaven als u een klassiek thema gebruikt en wordt de begintijd naar beneden afgerond naar 08:30 uur als u een modern thema gebruikt. Als u 17:40 uur invoert als eindtijd, wordt de eindtijd in Oracle CRM On Demand naar boven afgerond naar 18:00 uur voor de agendaweergaven als u een klassiek thema of een modern thema gebruikt.

Zie Werkdagen en kantooruren agenda (op pagina [211\)](#page-210-0) voor meer informatie over hoe werkdagen en kantooruren worden getoond in agendaweergaven.

- Selecteer aanvullende informatie die moet worden weergegeven in de afspraken in uw agendaweergaven. Standaard wordt de informatie uit de velden 'Onderwerp', 'Locatie' en 'Naam relatie' getoond in de afspraken in de agendaweergaven. U kunt ervoor kiezen om de volgende aanvullende informatie weer te geven:
	- De naam van de account die is gekoppeld aan de afspraak. De accountnaam is een koppeling naar de accountrecord.
	- $\Box$  De status van de afspraak.
	- **Het telefoonnummer van de primaire relatie die is gekoppeld aan de afspraak. Het telefoonnummer is** een koppeling naar de relatierecord. Als het veld 'Telefoon werk' wordt gevuld in de relatierecord, wordt het telefoonnummer van het werk getoond. Als het veld 'Telefoon werk' niet wordt gevuld in de relatierecord en het veld 'Nr mobiele telefoon' wordt gevuld, wordt het mobiele telefoonnummer getoond.
- Geef op of u herinneringen wilt ontvangen voor activiteiten waarvan u de eigenaar bent of waarvoor u bent opgenomen in de lijst met gebruikers (mits er herinneringen zijn geconfigureerd voor de activiteiten). De opties in het veld 'Melding activiteit' zijn:

- **Geen.** Als u deze optie selecteert, ontvangt u geen herinneringen.
- **E-mail.** Als u deze optie selecteert, ontvangt u herinneringen per e-mail.
- **Herinnering per pop-up** Als u deze optie selecteert, worden de herinneringen weergegeven in het pop-upvenster 'Herinnering activiteit' wanneer u bent aangemeld bij Oracle CRM On Demand.
- **Herinnering per e-mail en pop-up** Als u deze optie selecteert, ontvangt u de herinneringen per e-mail en worden ze ook weergegeven in het pop-upvenster 'Herinnering activiteit' wanneer u bent aangemeld bij Oracle CRM On Demand.
- **Leeg.** Als u het veld 'Melding activiteit' leeg laat, is de optie van toepassing op u die op bedrijfsniveau is geselecteerd in het veld 'Melding activiteit'. De standaardoptie op bedrijfsniveau is 'Geen'. De systeembeheerder kan ook een andere optie selecteren.

In de volgende procedure wordt beschreven hoe u de standaardagendaweergave instelt.

#### *Ga als volgt te werk om de standaardweergave van uw agenda in te stellen.*

- **1** Klik op 'Agenda-instelling' op de pagina 'Agenda'.
- **2** Klik op 'Standaardweergave agenda' op de pagina 'Agenda-instelling'.
- **3** Geef op de pagina 'Standaardagenda-instellingen' als volgt uw voorkeuren op:
	- **a** Selecteer een agendaweergave.
	- **b** Selecteer de dag die moet worden getoond als de eerste dag van de week in uw agenda.

Standaard is het veld 'Kalenderweek begint op' leeg. Als u dit veld leeg laat, wordt de eerste dag van de week organisatiebreed als standaardinstelling gebruikt.

**OPMERKING:** als u de begindag van de week hebt gewijzigd, meldt u zich af bij Oracle CRM On Demand en meldt u zich opnieuw aan om de wijziging weer te geven in uw agenda en in de datumselectieopties waarbij u waarden voor de datumvelden in Oracle CRM On Demand selecteert.

- **c** Stel in de sectie 'Werkweek agenda' de werkdagen en de kantooruren in voor uw agenda. Voer hiervoor de volgende actie uit:
	- Schakel het selectievakje in voor elke dag die u als een werkdag wilt tonen in uw agenda. Als u het selectievakje inschakelt voor een of meer dagen, worden alleen deze dagen als werkdagen getoond in de dag- en weekagenda van uw gebruikersweergave, ongeacht welke dagen op bedrijfsniveau zijn ingesteld als werkdagen. Als de selectievakjes voor alle dagen zijn uitgeschakeld, worden de werkdagen toegepast in uw agenda die op bedrijfsniveau zijn opgegeven.
	- **Als u een begintijd wilt opgeven voor uw kantooruren die verschilt van de tijd die is gedefinieerd** op bedrijfsniveau, voert u deze tijd in bij het veld 'Begintijd kantooruren'.
	- Als u een begintijd hebt opgegeven voor uw kantooruren, voert u de eindtijd in bij het veld 'Eindtijd kantooruren'. De eindtijd moet later zijn dan de begintijd.

**OPMERKING:** als u geen begintijd en eindtijd invoert voor de kantooruren, worden de kantooruren toegepast op uw agenda die op bedrijfsniveau zijn opgegeven.

- <span id="page-251-0"></span>**d** Schakel in de sectie 'Voorkeuren afspraakinformatie' de selectievakjes in voor de aanvullende informatie die u wilt weergeven in de afspraken in uw agendaweergave.
- **e** Selecteer in het veld 'Melding activiteit' de optie die u wilt gebruiken of laat het veld leeg als u wilt dat de instelling op bedrijfsniveau ook op u van toepassing is.
- **f** Sla uw wijzigingen op.

## **Aangepaste agendaweergaven toevoegen**

**Voordat u begint.** U kunt deze procedure alleen uitvoeren als voor uw rol de machtiging 'Agenda delen' is gedefinieerd.

Als u lid van een groep bent (en aan uw rol is de machtiging 'Agenda delen' toegewezen), kunt u automatisch een samengevoegde agenda bekijken waarin de agenda's van alle leden van uw groep in een enkele agendaweergave zijn samengebracht. U wilt misschien echter andere, gecombineerde agendaweergaven instellen die aan uw specifieke wensen voldoen. U stelt gecombineerde agendaweergaven in door een aangepaste weergave toe te voegen.

U werkt bijvoorbeeld met een aantal gebruikers en functies aan een speciaal kortetermijnproject. Door alleen voor die gebruikers een aangepaste weergave met agenda's in te stellen kunt u de planning voor die gebruikers in een enkele weergave bekijken. Bij het instellen van een aangepaste agendaweergave kunt u de volgende gebruikers aan de weergave toevoegen:

- Gebruikers die lid zijn van uw groep (als u lid bent van een groep)
- Gebruikers die expliciet hun agenda met u delen

**OPMERKING:** met aangepaste weergaven kunt u de begindag van de week of de begintijd van de dag niet wijzigen.

#### *Ga als volgt te werk om een aangepaste agendaweergave toe te voegen:*

- **1** Klik op de pagina 'Agenda' op de koppeling 'Agenda-instelling'.
- **2** Klik op de pagina 'Agenda-instelling' op 'Groepsweergaven beheren'.

Uw groepsnaam staat in de sectie 'Standaardweergaven' op de pagina 'Weergaven beheren'.

- **3** Klik op 'Toevoegen'.
- **4** Voer op de pagina 'Weergave beheren' een naam en omschrijving voor de weergave in.

**OPMERKING:** U kunt geen hele groep selecteren en daar agenda's mee delen. In plaats daarvan moet u ieder lid van die groep als een gebruiker aan de aangepaste weergave toevoegen.

- **5** Sla de record op.
- **6** Klik op de pagina 'Weergaven beheren' op de naam van de nieuwe groep.

De pagina Details weergeven van Weergave beheren wordt weergegeven.
- **7** Klik op Deelnemers toevoegen en selecteer de gebruikers.
- **8** Sla de record op.

Op het tabblad Groep van Agenda wordt uw nieuwe weergave weergegeven in de vervolgkeuzelijst.

# **Lijsten met groepstaken weergeven**

Als de optie voor groepstoewijzing in uw bedrijf wordt gebruikt en als u een lid van een groep bent, kunt u een geconsolideerde lijst bekijken met de taken die het eigendom zijn van een lid van uw groep of waarbij een lid van uw groep deel uitmaakt van het team van de activiteit. Zie Groepsbeheer voor meer informatie over groepen.

#### *Ga als volgt te werk om de lijsten met groepstaken te bekijken:*

- **1** Klik op de pagina 'Agenda' op het tabblad 'Groepstaken'.
- **2** Selecteer in de vervolgkeuzelijst de lijst met taken die u wilt bekijken.

**OPMERKING:** taken die door andere gebruikers als privétaken zijn gemarkeerd, worden niet getoond in de lijst met groepstaken.

# **Beoordelingsscripts voor activiteiten gebruiken**

De systeembeheerder kan beoordelingsscripts hebben ingesteld waarmee u gegevens van activiteiten kunt verzamelen en activiteiten zoals taken, afspraken en verkoopgesprekken kunt evalueren. Een *beoordelingsscript* bestaat uit een reeks vragen waarmee u klantgegevens verzamelt. Uw antwoorden worden van een score voorzien, krijgen een bepaald gewicht en worden vergeleken met een opgegeven drempel aan de hand waarvan de juiste uitkomst of de te nemen stappen worden bepaald.

**OPMERKING:** voor slimme gesprekken zijn momenteel geen beoordelingen van activiteiten ingeschakeld.

**Voordat u begint.** Om beoordelingsscripts te kunnen gebruiken, moet uw gebruikersrol zijn ingesteld voor toegang tot beoordelingsscripts. Zie Beoordelingsscripts voor meer informatie over de vereiste instellingen.

#### *Ga als volgt te werk om een beoordelingsscript voor activiteiten te gebruiken:*

**1** Selecteer de activiteit.

Zie Records zoeken (op pagina [76\)](#page-75-0) voor meer informatie over het selecteren van activiteiten. Zie Agenda en activiteiten (op pagina [205\)](#page-204-0) voor meer informatie over activiteiten.

**2** Schuif op de gegevenspagina (de pagina 'Gespreksgegevens', 'Afspraakgegevens' of 'Taakgegevens') van de activiteit omlaag naar de sectie voor het beoordelen van activiteiten en klik op 'Toevoegen'.

**OPMERKING:** mogelijk moet u de sectie 'Beoordeling activiteit' toevoegen aan uw paginalay-out. Zie De lay-out van uw gegevenspagina wijzigen (op pagina [937\)](#page-936-0) voor meer informatie over het personaliseren van gegevenspaginalay-outs.

- **3** Zoek in het opzoekvenster naar het gewenste script en klik op 'Selecteren'. Met de filtervelden boven aan het opzoekvenster kunt u de lijst met scripts filteren.
- **4** Selecteer op de pagina voor het beoordelen van activiteiten het antwoord op elke scriptvraag en klik op 'Opslaan'.

De gegevenspagina (de pagina 'Gespreksgegevens', 'Afspraakgegevens' of 'Taakgegevens') van de activiteit wordt opnieuw weergegeven.

Afhankelijk van de uitkomst van het script kunnen sommige velden in de record automatisch zijn bijgewerkt.

# **Gebeurtenissen en afspraken synchroniseren**

Als de systeembeheerder de instelling 'Gebeurtenissen in agenda weergeven' selecteert op de pagina 'Bedrijfsprofiel', worden in Oracle CRM On Demand de gegevens van gebeurtenisrecords weergegeven in de agenda. Als de instelling wordt geselecteerd, wordt in Oracle CRM On Demand automatisch een gekoppelde afspraakrecord onderhouden voor een gebeurtenisrecord. Als een gebruiker een gebeurtenisrecord maakt, bijwerkt of verwijdert via de gebruikersinterface, de importassistent of via webservices, wordt in Oracle CRM On Demand de gekoppelde afspraakrecord gemaakt, bijgewerkt of verwijderd. Omgekeerd wordt de oorspronkelijke gebeurtenisrecord in Oracle CRM On Demand automatisch bijgewerkt of verwijderd als u de bijbehorende afspraakrecord bijwerkt of verwijdert via dezelfde kanalen voor de gebeurtenis.

Bijvoorbeeld: stel er bestaat een gebeurtenis met de naam 'Cardiologist's Conference' en deze gebeurtenis staat gepland om plaats te vinden van 20-7-2015 09:00 uur t/m 20-7-2015 17:00 uur in het Marriott-hotel. In Oracle CRM On Demand wordt als volgt een afspraakrecord gemaakt:

- Het onderwerp wordt ingesteld op 'Cardiologist's Conference'.
- De tijd en datum van de afspraak worden ingesteld met een begin om 09:00 uur op 20-7-2015 en einde om 17:00 uur op 20-7-2015.
- De locatie wordt ingesteld op 'Marriot-hotel'.
- Het type activiteit wordt ingesteld op 'Gebeurtenis'.

In Oracle CRM On Demand wordt de afspraak voor de gebeurtenis weergegeven in de agenda in Oracle CRM On Demand. De afspraak wordt ook weergegeven in agenda's voor andere producten die worden gesynchroniseerd met Oracle CRM On Demand (bijvoorbeeld: Oracle CRM On Demand Desktop).

In de volgende tabel worden de toewijzingen van velden tussen een gebeurtenisrecord en de bijbehorende afspraakrecords getoond.

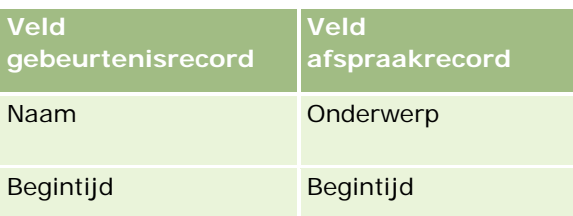

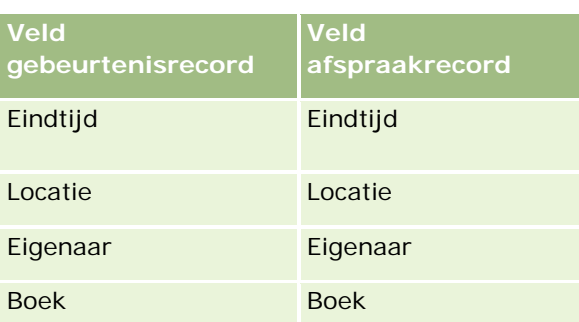

Als een gebruiker een gebeurtenis maakt, wordt de bijbehorende afspraak in Oracle CRM On Demand gemaakt en worden deze velden gekopieerd van de gebeurtenis naar de afspraak. Daarnaast worden in Oracle CRM On Demand bepaalde onderliggende velden voor een gebeurtenis gekopieerd (bijvoorbeeld: een gebruiker die is toegevoegd aan een gebeurtenisteam of een boek dat wordt toegevoegd aan een gebeurtenis). Ook worden deze onderliggende records in Oracle CRM On Demand gemaakt voor gebeurtenissen als deze worden gemaakt in een afspraakrecord. In het agendagegeven dat in Oracle CRM On Demand wordt gemaakt voor een gebeurtenis, worden de naam en locatie van de gebeurtenis weergegeven als het onderwerp en de locatie van de afspraak, met de locatie tussen haakjes. Als u op de koppeling 'Onderwerp' klikt, gaat u naar de pagina 'Afspraakgegevens', net als voor alle agendagegevens anders dan voor gebeurtenissen.

**OPMERKING:** op het moment dat een gebruiker een gebeurtenis in bestaande gebeurtenisrecords bijwerkt en de record opslaat, worden in Oracle CRM On Demand automatisch een afspraak en de onderliggende boek- en gebruikersrecords gemaakt voor dat tijdstip. In Oracle CRM On Demand worden geen oude gebeurtenissen weergegeven in de agenda totdat de gebruiker de gebeurtenis bijwerkt en opnieuw opslaat. Als u onderliggende records toevoegt aan of verwijdert uit een gebeurtenis, wordt dit niet gezien als een update van de gebeurtenisrecord. Er wordt geen afspraak gemaakt. Als de systeembeheerder daarnaast de selectie voor de instelling 'Gebeurtenissen in agenda weergeven' opheft voor het bedrijfsprofiel, wordt in Oracle CRM On Demand geen gekoppelde gebeurtenisafspraak meer gemaakt bij nieuwe gebeurtenissen. Bestaande gebeurtenisafspraken die zijn gemaakt nadat de systeembeheerder de instelling heeft geselecteerd, blijven behouden in Oracle CRM On Demand. Deze gebeurtenisafspraken met de bijbehorende bijgewerkte gebeurtenissen worden in Oracle CRM On Demand nog steeds gesynchroniseerd met een leeg gegevensverschil tussen de gebeurtenis en de gebeurtenisafspraak. De gebeurtenisafspraak wordt in Oracle CRM On Demand niet weergegeven in de agenda omdat de systeembeheerder de selectie van de instelling heeft opgeheven.

Als een gebruiker een toegewezen gebeurtenisafspraak of de oorspronkelijke gebeurtenis verwijdert, worden de toegewezen gebeurtenis en de oorspronkelijke gebeurtenis in Oracle CRM On Demand beide verwijderd, inclusief de gedeelde onderliggende records zoals een gedeelde gebruikersrecord of een gedeelde boekrecord. Gebruikers kunnen de records tot 30 dagen na verwijdering herstellen vanuit de pagina 'Verwijderde items'. Als u een van deze records herstelt, wordt de bijbehorende andere record ook hersteld. Bijvoorbeeld: als u een gebeurtenis herstelt, wordt de bijbehorende afspraak voor deze gebeurtenis ook hersteld.

Gebruikers die als gebruiker worden toegevoegd aan een gesynchroniseerde afspraak, worden als teamlid toegevoegd aan de gebeurtenis met alleen-lezentoegang tot records van de gebeurtenis. Gebruikers die worden toegevoegd aan een gesynchroniseerde gebeurtenis, hebben alleen-lezentoegang tot records van de afspraak. In Oracle CRM On Demand wordt de samengevoegde recordtoegang beoordeeld van het team en het standaardtoegangsprofiel dat is toegevoegd aan de gebruikersrol om de toegang van de gebruiker tot de record te bepalen. Gebruikersgroepleden worden niet als teamleden toegevoegd aan een gebeurtenis. Ongeacht via welk kanaal een gebruiker wordt toegevoegd als teamlid voor een gebeurtenis, de gebruiker wordt als gebruiker toegevoegd aan de afspraak.

Gebruikers die toegang hebben tot een gesynchroniseerde afspraak via een boek, hebben dezelfde toegang tot de gebeurtenis via het boek. Als deze gebruikers toegang hebben tot een gesynchroniseerde gebeurtenis

#### Agenda en activiteiten

via een boek, hebben deze dezelfde toegang tot de afspraak via het boek. De gebeurtenisafspraak wordt niet weergegeven in de agenda van de gebruiker die toegang krijgt tot de afsprak via een boek. De gebruiker krijgt wel toegang tot de gebeurtenisafspraakrecord in lijsten met afspraken. Als er een workflow is gedefinieerd voor een gebeurtenis met een actie 'Boektoewijzing', wordt het boek dat is toegewezen aan de gebeurtenis, ook toegewezen aan de gesynchroniseerde afspraak. Het omgekeerde is ook waar: als er een workflow is gedefinieerd voor een activiteit met een actie 'Boektoewijzing', wordt het boek dat is toegewezen aan de afspraak, ook toegewezen aan de gesynchroniseerde gebeurtenis.

# **Verwante onderwerpen**

Zie de volgende onderwerpen voor meer informatie:

- Agenda's en activiteiten beheren (op pagina [214\)](#page-213-0)
- Gebeurtenissen beheren (op pagina [656\)](#page-655-0)
- Records verwijderen en herstellen (op pagina [186\)](#page-185-0)

# **Activiteitsvelden**

Gebruik de pagina 'Taakbewerking' om een taak toe te voegen of de gegevens van een bestaande taak bij te werken. Gebruik de pagina 'Afspraakbewerking' om een afspraak toe te voegen of de gegevens van een bestaande afspraak bij te werken. Gebruik de pagina 'Gesprek bewerken' om de gegevens van een bestaand gepland gesprek bij te werken. Deze pagina's bevatten de volledige set velden voor een taak of afspraak.

**TIP:** u kunt de activiteiten ook bewerken op de pagina's 'Lijst met activiteiten', 'Afspraakgegevens', 'Taakgegevens' en 'Gespreksgegevens'. Zie Recordgegevens bijwerken (op pagina [120\)](#page-119-0) voor meer informatie over het bijwerken van records.

**OPMERKING:** Bedrijfsbeheerders kunnen Oracle CRM On Demand op allerlei manieren aanpassen, zoals het wijzigen van de namen voor recordtypen, velden en opties in lijsten. Daarom kunnen de gegevens verschillen van de standaardgegevens in de online-help.

In de volgende tabel vindt u aanvullende informatie over bepaalde velden op de pagina's 'Taakbewerking' en 'Afspraak bewerken'. Zie Bezoeken (verkoopgesprekken) aan klanten bijhouden (op pagina [230\)](#page-229-0) voor meer informatie over de velden op de pagina 'Gesprek bewerken'.

**OPMERKING:** als het type record 'Activiteit' is geconfigureerd in gemengde modus of in boekmodus, mag het veld 'Gedelegeerd' niet worden weergegeven op de paginalay-out voor afspraak-, taak- en gespreksgegevens. Anders treedt er een fout op als de afspraak, taak of het gesprek wordt opgeslagen.

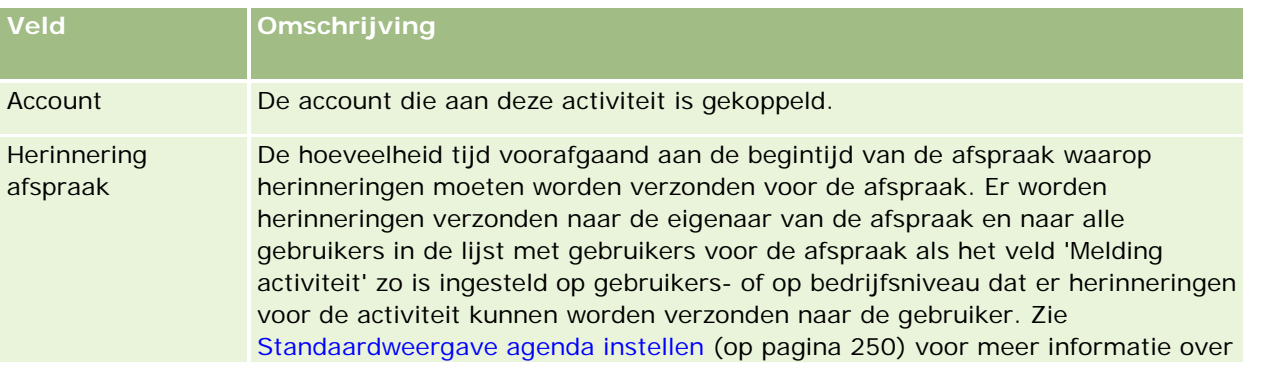

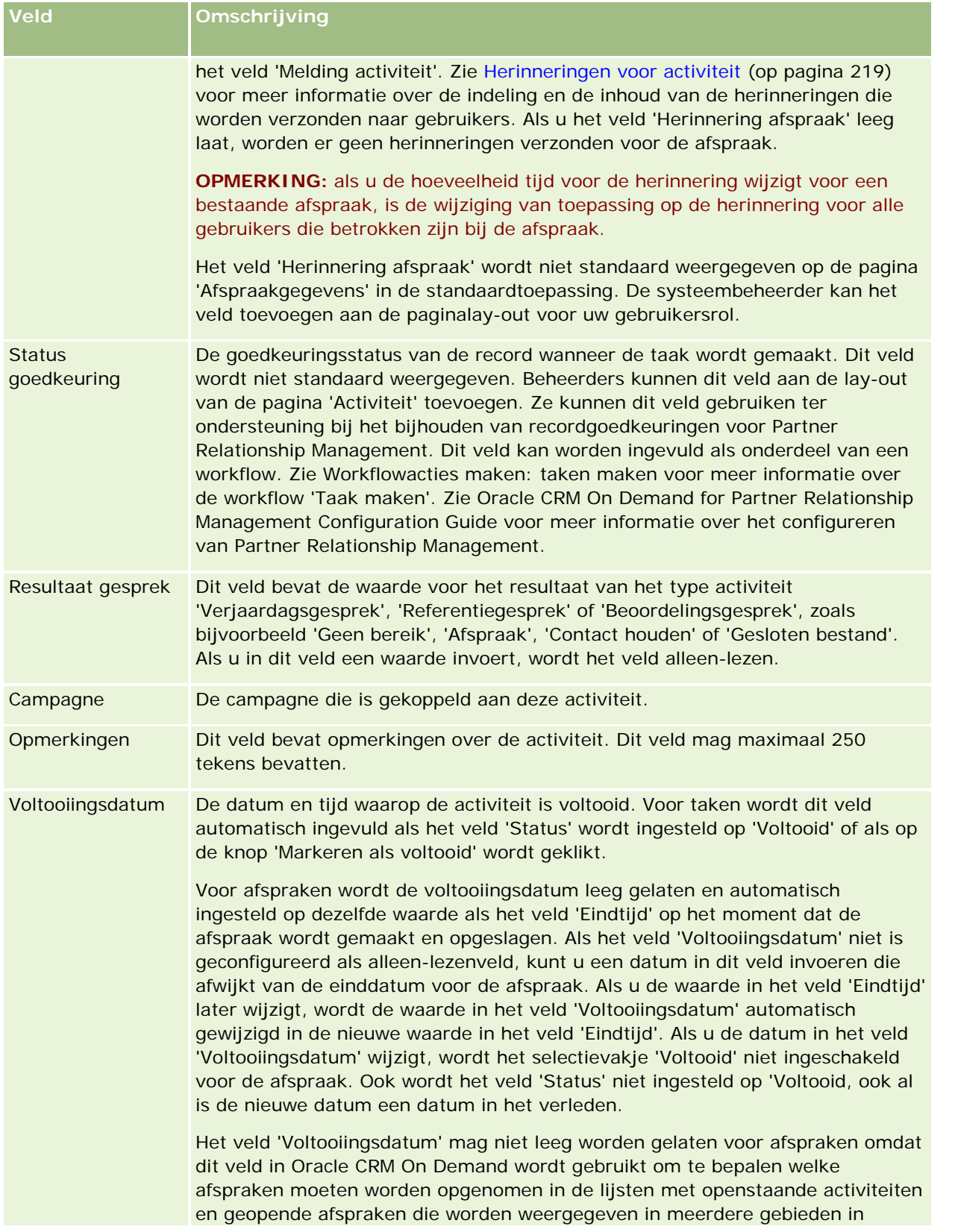

# Agenda en activiteiten

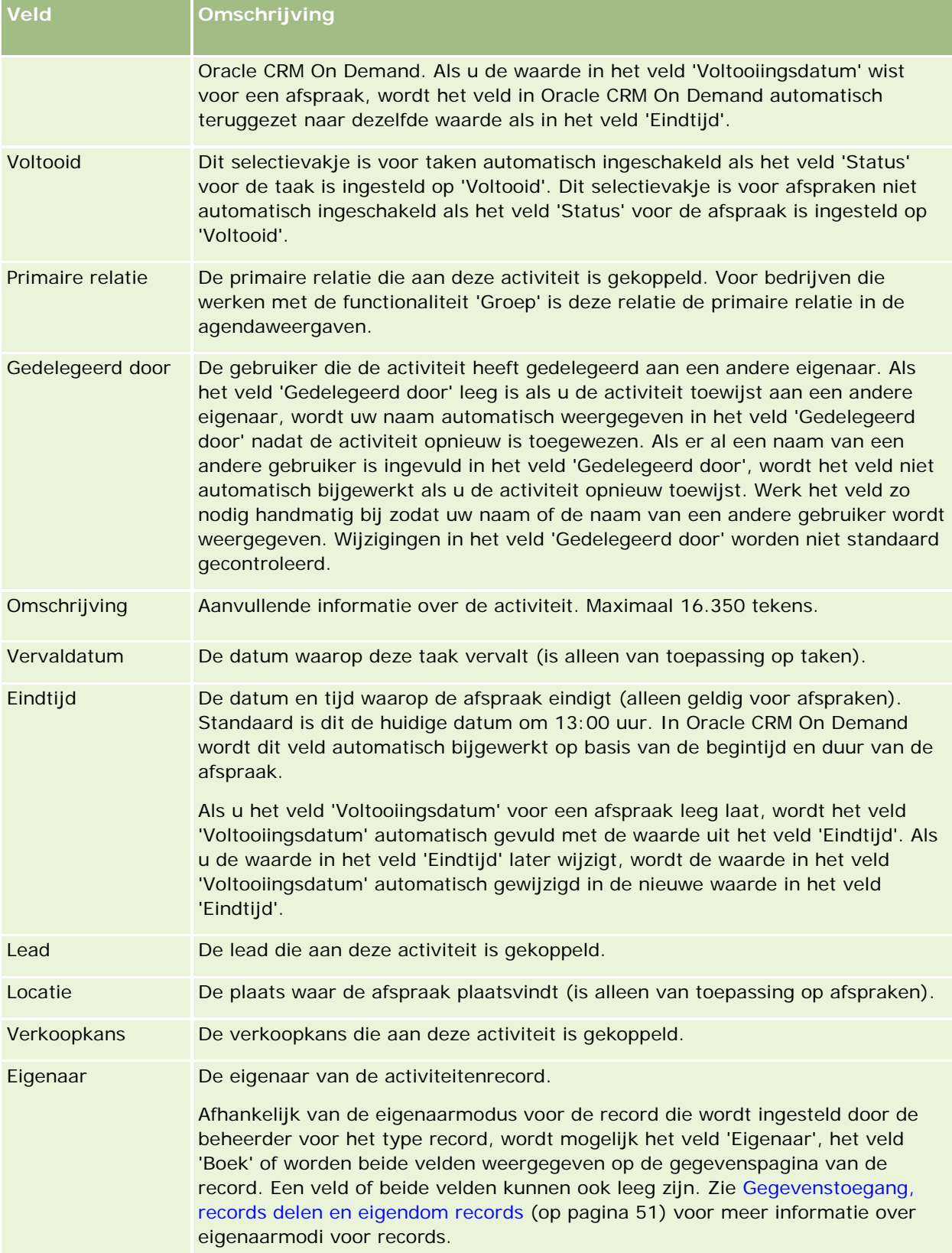

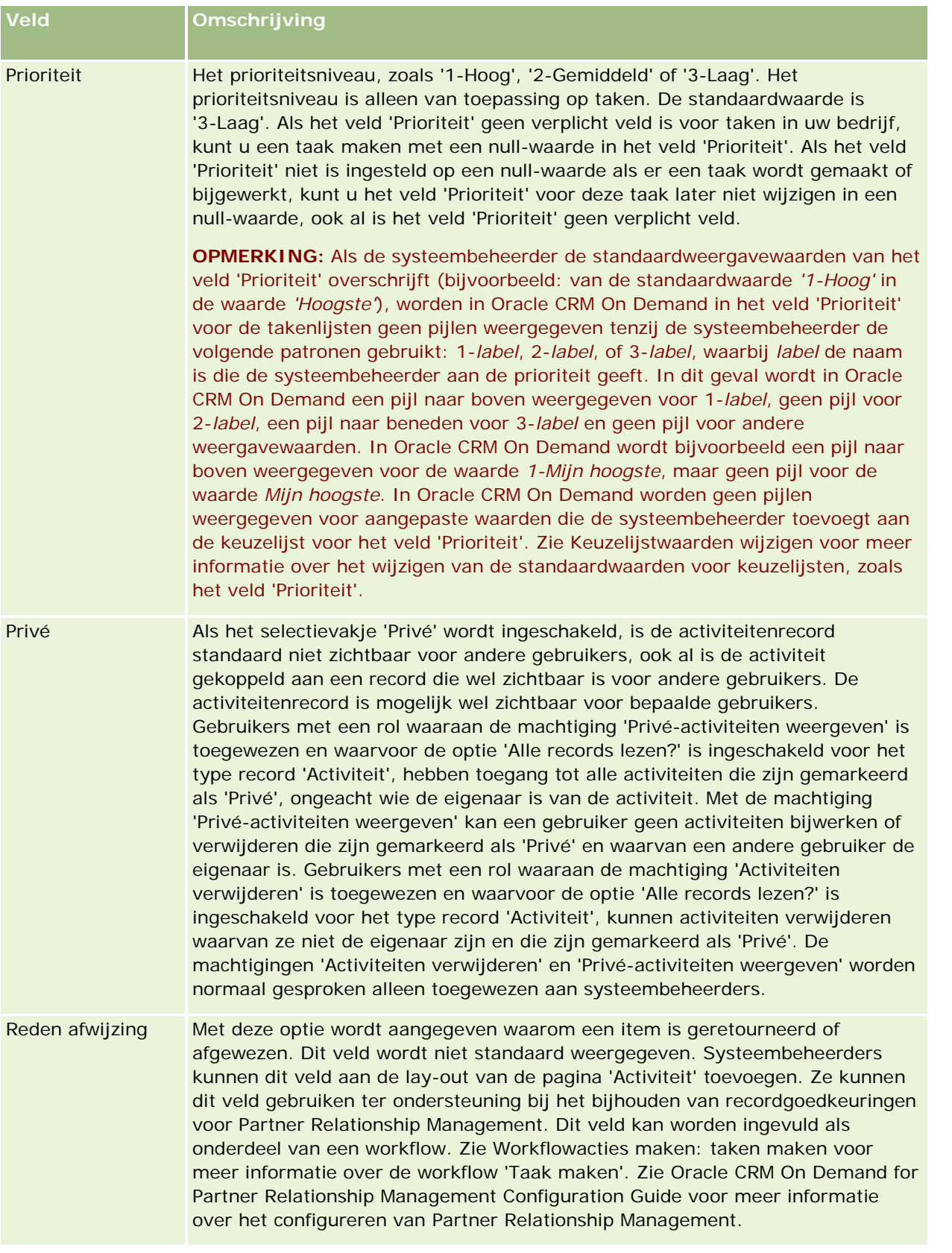

# Agenda en activiteiten

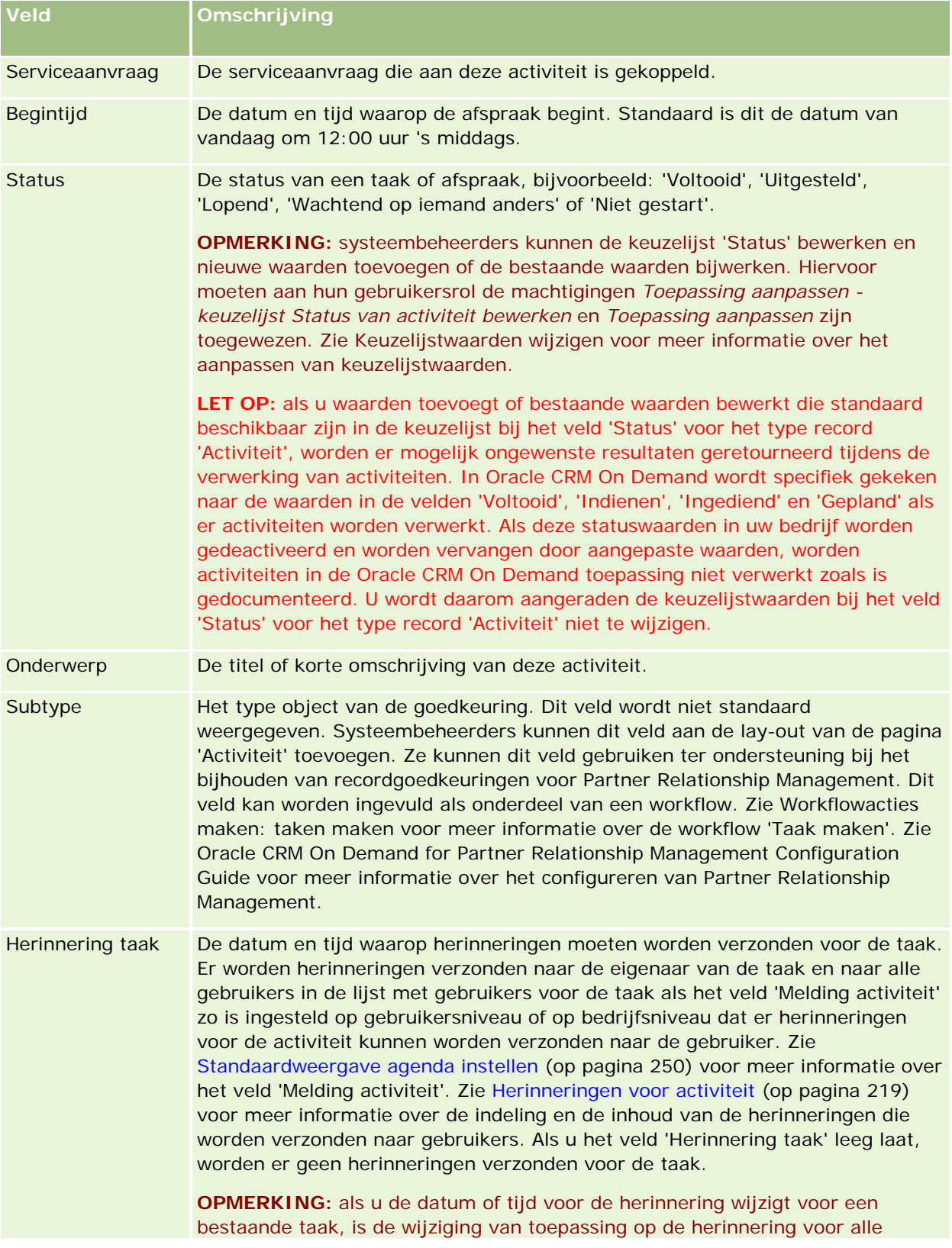

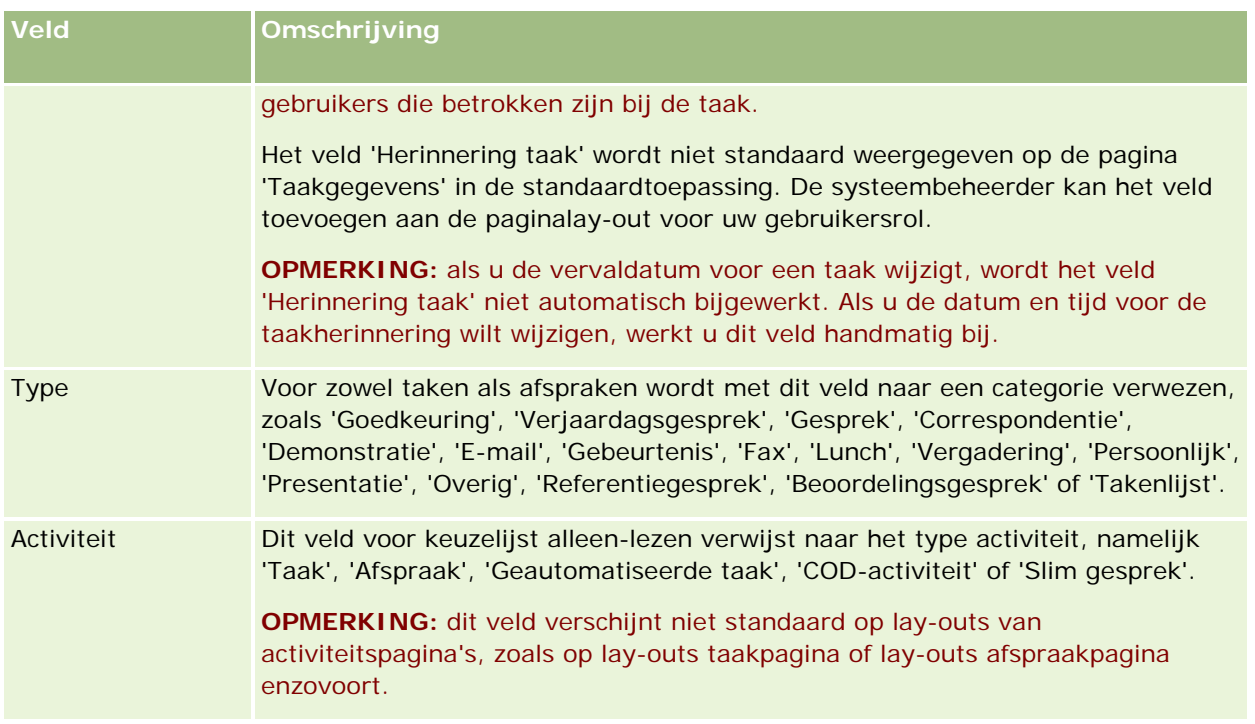

<span id="page-262-0"></span>Oracle CRM On Demand bevat de volgende typen records voor informatie over marketing:

- **Campagnes** Met deze pagina's beheert u marketingcampagnes en genereert u gekwalificeerde leads en verkoopkansen.
- **Leads.** Met deze pagina's houdt u leads voor nieuwe verkoopkansen bij en automatiseert u het proces voor het converteren van leads.

# **Marketing beheren**

Voer de volgende processen uit als u marketing wilt beheren:

- **1** Campagnes verwerken (op pagina [263\)](#page-262-0)
- **2** Leads verwerken (op pagina [264\)](#page-263-0)

# **Campagnes verwerken**

Voer de volgende acties uit als u campagnes wilt verwerken:

- **1** Zie Records maken (op pagina [56\)](#page-55-0) en Campagnevelden (op pagina [270\)](#page-269-0) voor het maken van campagnerecords.
- **2** Zie Beoogde relaties voor campagnes (op pagina [268\)](#page-267-0) voor het toewijzen van ontvangers voor campagnes.
- **3** Voer de campagne uit.
- **4** Zie Reacties op campagnes vastleggen (op pagina [269\)](#page-268-0)om reacties op campagnes te volgen.
- **5** Zie Effectiviteit van campagnes meten (op pagina [270\)](#page-269-0) om de effectiviteit van campagnes te meten.

<span id="page-263-0"></span>**6** Leads koppelen aan campagne. Als er leads worden gegenereerd voor de campagne, moeten de nieuwe leads worden gekoppeld aan de bijbehorende campagne. Zie hiervoor de velden Records maken (op pagina [56\)](#page-55-0) en Leadvelden (op pagina [292\)](#page-291-0).

# **Leads verwerken**

Voer de volgende taken uit om leads te verwerken:

- **1** Zie Toewijzingsregels en Toewijzingsregels instellen om toewijzingsregels in te stellen.
- **2** Zie Leads (op pagina [272\)](#page-271-0) en Aanvullende velden toewijzen tijdens het converteren van leads om regels voor het converteren van leads in te stellen.
- **3** Zie Lay-outs voor het converteren van leads maken om lay-outs voor het converteren van leads in te stellen.
- **4** Zie Scripts voor leadkwalificatie gebruiken (op pagina [283\)](#page-282-0) om scripts voor leadkwalificatie te maken.
- **5** Zie Leads kwalificeren (op pagina [283\)](#page-282-0) om een lead te kwalificeren.
- **6** Leads converteren of afwijzen

U kunt leads omzetten in account-, relatie-, dealregistratie-, of verkoopkansrecords. Zie Leads omzetten in accounts, relaties, dealregistraties of verkoopkansen (zie ["Leads converteren naar](#page-284-0)  [accounts, relaties, dealregistraties of verkoopkansen"](#page-284-0) op pagina [285\)](#page-284-0). Als u van mening bent dat een lead niet waardevol is, kunt u deze verwijderen uit het leadbeheerproces. Zie Leads afwijzen (op pagina [291\)](#page-290-0).

# **Campagnes**

U kunt campagnes maken, bijwerken en volgen op de pagina 'Campagne'. Een *campagne* is het middel of het project waarmee u uw marketingboodschap overbrengt bij een of meer doelgroepen, inclusief bestaande en potentiële klanten. Een campagne is doorgaans een promotie via communicatiekanalen van een aanbieding om huidige klanten te behouden of nieuwe klanten te werven. Het doel is extra aandacht te vestigen op de producten en diensten van het bedrijf.

Met campagnes kunt u het volgende doen:

- Campagnegegevens, zoals begrote kosten afgezet tegen feitelijke kosten, beoogde leads en marketingmateriaal (bijvoorbeeld brochures en kaarten) op een centrale plaats opslaan.
- Vanaf dezelfde locatie in real-time delen van campagneviews met het marketingteam, en het delen van consistente campagnegegevens met uw verkoopteam.
- Het resultaat van uw campagne bekijken aan de hand van leads en verkoopkansen die voor elke campagne worden gegenereerd.
- Gebruikmaken van vooraf gemaakte rapporten om het resultaat te meten en in real-time het rendement van uw campagneactiviteiten bepalen.

<span id="page-264-0"></span>De huidige campagne vergelijken met voorgaande campagnes om trends te ontdekken.

Verkoop- en marketingmanagers kunnen leads importeren en koppelen aan een bestaande campagne. De leadgegevens moeten zijn opgeslagen in een CSV-bestand.

## **Campagnes, leads, verkoopkansen en relaties**

Tijdens een campagne kunt u meerdere leads genereren die aan de campagne zijn gekoppeld. Als u enkele van deze leads omzet naar nieuwe verkoopkansen, relaties of accounts, wordt de koppeling naar de campagne overgedragen van de oorspronkelijke leads naar de geconverteerde verkoopkansen, relaties en accounts. U hebt bijvoorbeeld campagne A die 100 leads L1 tot en met L100 genereert. U koppelt elke lead aan campagne A. De leads L1 tot en met L90 lijken nooit omzet te genereren. De leads L91 tot en met L100 hebben wel omzetpotentie en u converteert ze naar verkoopkansen V1 tot en met V10. Elke verkoopkans wordt via de oorspronkelijke lead automatisch gekoppeld aan campagne A. Enkele maanden later kijkt u welk effect campagne A heeft gesorteerd. U bekijkt de record van de campagne en ziet dat daaraan 100 leads en 10 verkoopkansen zijn gekoppeld. U kunt de resultaten vergelijken met oudere campagnes of met de verwachtingen die u van deze campagne had, en de campagne overeenkomstig aanpassen.

**OPMERKING:** Als uw beheerder aangepaste velden voor leads toevoegt, worden deze velden niet overgebracht naar de verkoopkansrecords wanneer de leads worden geconverteerd naar verkoopkansen of relaties. Een uitzondering is wanneer uw beheerder extra toewijzingen maakt met behulp van de functionaliteit 'Conversietoewijzing lead'. Zie Aanvullende velden toewijzen tijdens leadconversie voor meer informatie over toewijzing van leadvelden.

# **Werken met de 'Startpagina Campagnes'**

De 'Startpagina Campagne' is het beginpunt voor het beheren van campagnes.

**OPMERKING:** de beheerder van uw bedrijf kan de lay-out van uw campagnestartpagina aanpassen. Daarnaast kunt u secties toevoegen aan en verwijderen van de pagina als uw gebruikersrol de machtiging 'Startpagina's personaliseren' bevat.

## **Campagnes maken**

U kunt een campagne maken door in de sectie 'Mijn recent weergegeven campagnes' te klikken op de knop 'Nieuw'. Zie Records maken (op pagina [56\)](#page-55-0) en Campagnevelden (op pagina [270\)](#page-269-0) voor meer informatie.

## **Werken met campagnelijsten**

In de sectie 'Campagnelijsten' wordt een aantal gefilterde lijsten weergegeven. Oracle CRM On Demand wordt met een set standaardlijsten geleverd. Alle standaardlijsten zijn openbaar. U en uw managers kunnen extra lijsten maken, die op verschillende criteria worden gebaseerd.

In de volgende tabel vindt u een omschrijving van de standaardlijsten voor campagnes.

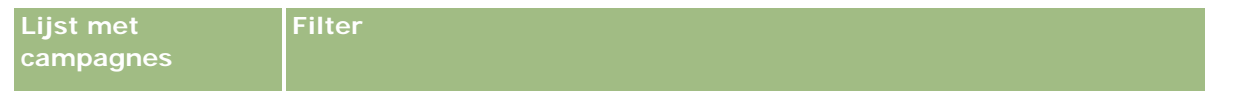

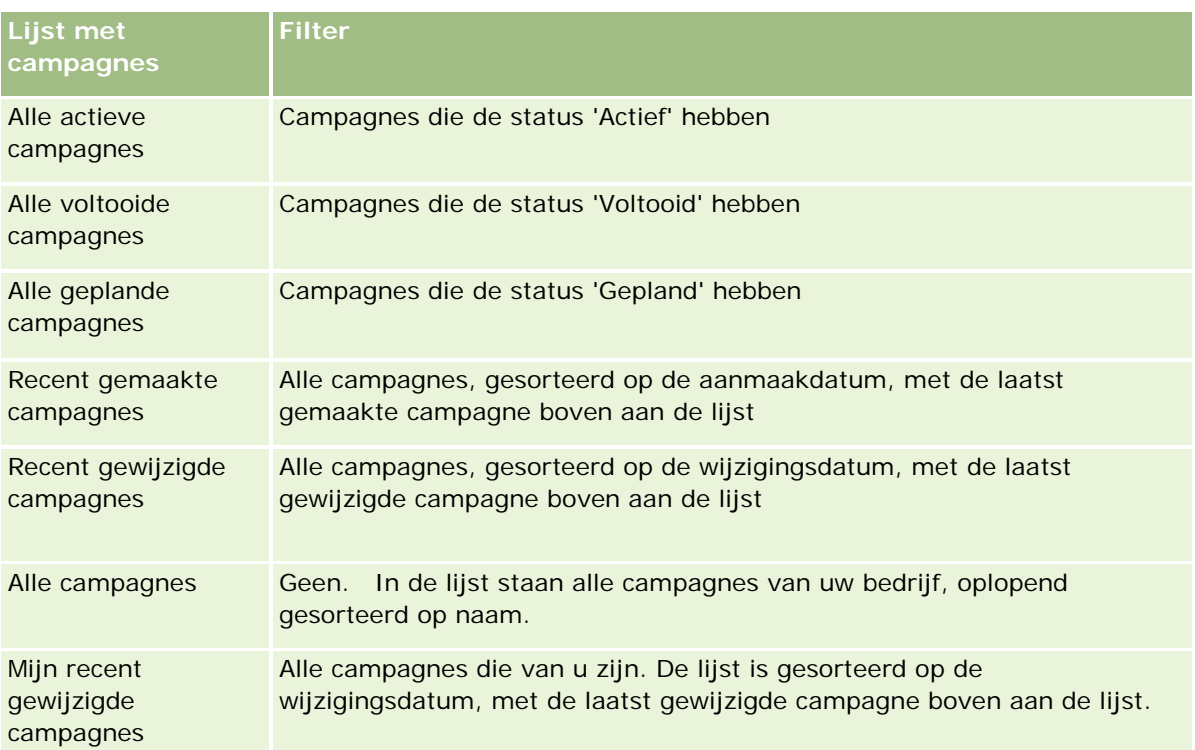

Klik op de lijstnaam om een lijst weer te geven.

Klik op 'Nieuw' om een nieuwe lijst te maken. Zie Lijsten maken en verfijnen (op pagina [138\)](#page-137-0) voor meer informatie over het maken van lijsten.

Om alle beschikbare lijsten te bekijken, een nieuwe lijst te maken, of een bestaande lijst te bewerken of te verwijderen, klikt u op 'Lijsten beheren'. Op de pagina 'Lijsten beheren' staan ook de standaardlijsten die bij Oracle CRM On Demand worden geleverd. De standaardlijsten kunnen alleen worden bekeken en niet worden bewerkt of verwijderd.

# **Onlangs bekeken campagnes weergeven**

In de sectie 'Mijn recent bekeken campagnes' ziet u de campagnes die u het laatst hebt bekeken.

# **Werken met campagnetaken**

In de sectie 'Campagnetaken' ziet u alle taken die aan u zijn toegewezen, gesorteerd op de vervaldatum en vervolgens op prioriteit. De vervaldatum en prioriteit worden ingesteld door u of uw manager. De taakprioriteit, zoals '1-Hoog', '2-Gemiddeld' of '3-Laag', wordt met pijlen aangegeven: een taak met een naar boven wijzende pijl heeft een hoge prioriteit, een taak zonder pijl heeft een gemiddelde prioriteit en een taak met een omlaag wijzende pijl heeft een lage prioriteit.

**266** Online-help bij Oracle CRM On Demand Release 35 September 2017 **OPMERKING:** Als de systeembeheerder de standaardweergavewaarden van het veld 'Prioriteit' overschrijft (bijvoorbeeld: van de standaardwaarde *'1-Hoog'* in de waarde *'Hoogste'*), worden in Oracle CRM On Demand in het veld 'Prioriteit' voor de takenlijsten geen pijlen weergegeven tenzij de systeembeheerder de volgende patronen gebruikt: 1-*label*, 2-*label*, of 3-*label*, waarbij *label* de naam is die de systeembeheerder aan de prioriteit geeft. In dit geval wordt in Oracle CRM On Demand een pijl naar boven weergegeven voor 1-*label*, geen pijl voor 2-*label*, een pijl naar beneden voor 3-*label* en geen pijl voor andere weergavewaarden. In

Oracle CRM On Demand wordt bijvoorbeeld een pijl naar boven weergegeven voor de waarde *1-Mijn hoogste*, maar geen pijl voor de waarde *Mijn hoogste*. In Oracle CRM On Demand worden geen pijlen weergegeven voor aangepaste waarden die de systeembeheerder toevoegt aan de keuzelijst voor het veld 'Prioriteit'. Zie Keuzelijstwaarden wijzigen voor meer informatie over het wijzigen van de standaardwaarden voor keuzelijsten, zoals het veld 'Prioriteit'.

- Klik op de koppeling 'Onderwerp' om een taak te bekijken.
- Klik op de campagnenaam om de campagne te bekijken waaraan de taak is gekoppeld.
- Klik op 'Volledige lijst weergeven' om de lijst met taken uit te vouwen.

## **Actieve campagnes bekijken**

In de sectie 'Actieve campagnes' ziet u een lijst van de campagnes die momenteel worden uitgevoerd.

- Klik op het veld 'Naam campagne' om een actieve campagne te bekijken.
- Als u de lijst wilt uitvouwen, klikt u op 'Volledige lijst weergeven'.

## **Rapportsecties**

Op uw 'Startpagina Campagnes' kunnen een of meer rapportsecties worden weergegeven. Uw bedrijfsbeheerder kan opgeven welke rapportsecties op de pagina worden weergegeven. In de standaardeditie van Oracle CRM On Demand wordt de sectie 'Status actieve campagne' weergegeven.

#### **Rapporten gebruiken voor het meten van campagne-effectiviteit**

Een of meer rapportsecties kunnen worden weergegeven op de 'Startpagina Campagnes' (de beheerder van uw bedrijf kan opgeven welke rapportsecties worden weergegeven op de pagina). In de standaardtoepassing wordt de sectie 'Status actieve campagne' weergegeven. Deze sectie toont een analyse van alle actieve campagnes. Zie Effectiviteit van campagnes meten (op pagina [270\)](#page-269-0) voor meer informatie over het gebruik van de sectie 'Status actieve campagne'.

## **Secties toevoegen aan uw 'Startpagina Campagnes'**

Als aan uw gebruikersrol de bevoegdheid 'Startpagina's personaliseren' is toegewezen, kunt u zelf secties aan uw 'Startpagina Campagnes' toevoegen. Welke secties u kunt toevoegen is afhankelijk van de secties die de beheerder van uw bedrijf beschikbaar heeft gesteld voor weergave op uw 'Startpagina Campagnes'.

#### *Secties aan uw 'Startpagina Campagnes' toevoegen*

- **1** Klik op de 'Startpagina Campagnes' op 'Lay-out bewerken'.
- **2** Klik op de pagina 'Lay-out startpagina Campagnes' op de pijlen om secties toe te voegen of te verwijderen en om de secties op de pagina te rangschikken.
- **3** Klik op 'Opslaan'.

# <span id="page-267-0"></span>**Campagnes beheren**

Voer de volgende taken uit om campagnes te beheren:

- Beoogde relaties voor campagnes (op pagina [268\)](#page-267-0)
- Reacties op campagnes vastleggen (op pagina [269\)](#page-268-0)
- Campagnes afsluiten (op pagina [270\)](#page-269-0)
- **Effectiviteit van campagnes meten (op pagina [270\)](#page-269-0)**

Voor stapsgewijze procedures die op veel typen records van toepassing zijn, raadpleegt u:

- Records maken (op pagina [56\)](#page-55-0)
- Recordgegevens bijwerken (op pagina [120\)](#page-119-0)
- Records koppelen aan uw geselecteerde record (op pagina [122\)](#page-121-0)
- Werken met lijsten (op pagina [132\)](#page-131-0)

**OPMERKING:** Bedrijfsbeheerders kunnen Oracle CRM On Demand op allerlei manieren aanpassen, zoals het wijzigen van de namen voor recordtypen, velden en opties in lijsten. Daarom kunnen de gegevens verschillen van de standaardgegevens in de online-help.

Afhankelijk van uw toegangsniveau, kunt u een of meer van de procedures uitvoeren die zijn beschreven in de bovenstaande lijst.

#### **Verwante onderwerpen**

Zie de volgende onderwerpen voor meer informatie:

- Campagnevelden (op pagina [270\)](#page-269-0)
- Werken met de 'Startpagina Campagne' (zie ["Werken met de 'Startpagina Campagnes'"](#page-264-0) op pagina [265\)](#page-264-0)
- Rapporten (op pagina [989\)](#page-988-0)
- Uw gegevens importeren

# **Beoogde relaties voor campagnes**

U kunt de relaties selecteren die u voor een campagne op het oog hebt.

**OPMERKING**: als in uw bedrijf de segmentatiewizard wordt gebruikt, een te downloaden toepassing die werkt tussen Oracle CRM On Demand en Excel, kunt u doelsegmenten maken die records filteren volgens de criteria uit een aantal recordtypen. Zie Segmentatiewizard gebruiken (zie ["Werken met de segmentatiewizard"](#page-980-0) op pagina [981\)](#page-980-0) voor informatie over het downloaden en gebruiken van de segmentatiewizard.

#### *Relaties voor een campagne uitzoeken*

**1** Selecteer de campagne.

Zie Records zoeken (op pagina [76\)](#page-75-0) voor aanwijzingen bij het selecteren van campagnes.

<span id="page-268-0"></span>**2** Schuif op de pagina 'Campagnegegevens' naar de sectie 'Ontvangers' en voer een van de volgende handelingen uit:

**OPMERKING:** als de sectie 'Ontvangers' niet zichtbaar is op de pagina 'Details campagne', klikt u op de koppeling 'Lay-out bewerken' rechtsboven op de pagina en voegt u de sectie 'Ontvangers' toe aan uw paginalay-out. Als de sectie niet beschikbaar is voor toevoeging aan uw paginalay-out, neemt u dan contact op met uw bedrijfsbeheerder.

- Klik op 'Toevoegen' om de relaties afzonderlijk toe te voegen.
- Klik op de koppeling 'Verwijderen' in de recordrij om een relatie te verwijderen. Hiermee verbreekt u de koppeling tussen de records, niet de records zelf.
- **3** Sla de record op.

Zie Uw gegevens importeren voor informatie over het importeren van relaties uit een bestand.

# **Reacties op campagnes vastleggen**

Wanneer u de reactie op een campagne wilt vastleggen, zoals het bezoek van een aangeschreven bedrijf aan een evenement, kunt u dat in de sectie met geadresseerden van de campagne bijhouden.

#### *Ga als volgt te werk om een reactie op een campagne vast te leggen:*

**1** Selecteer de campagne.

Zie Records zoeken (op pagina [76\)](#page-75-0) voor aanwijzingen bij het selecteren van campagnes.

Opmerking: als de sectie 'Ontvangers' niet op de gegevenspagina voor campagnes staat, klikt u op 'Pagina-indeling' om de sectie toe te voegen.

- **2** Ga op de gegevenspagina voor campagnes naar de sectie 'Ontvangers' en klik op 'Bewerken' voor de relatie wiens reactie u wilt vastleggen.
- **3** Vul op de bewerkingspagina voor campagnereacties de gewenste gegevens in:

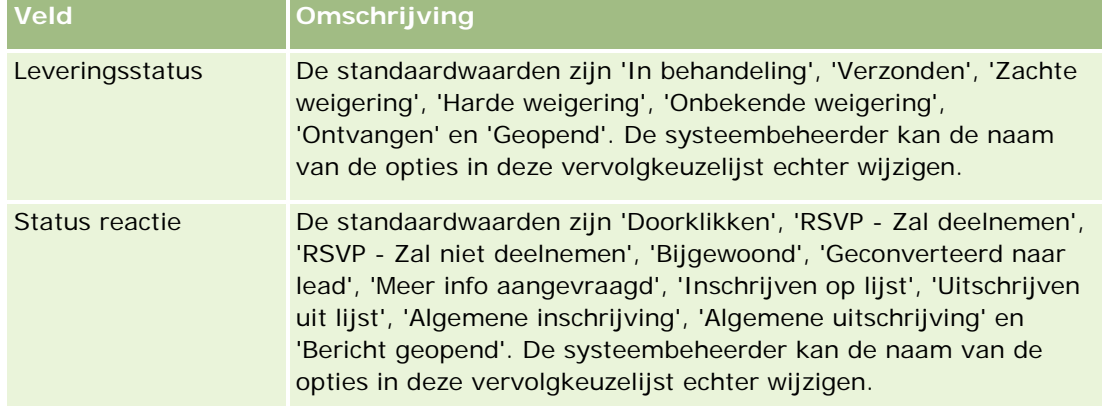

**4** Sla de record op.

# <span id="page-269-0"></span>**Campagnes afsluiten**

U kunt de campagnestatus wijzigen en zo aangeven dat de campagne is voltooid.

#### *Ga als volgt te werk om een campagne af te sluiten:*

- **1** Klik op de lijstpagina voor campagnes in het veld 'Status'.
- **2** Selecteer de status 'Voltooid' in de vervolgkeuzelijst.
- **3** Klik in het veld 'Status' op het pictogram met het groene vinkje om de record op te slaan.

# **Effectiviteit van campagnes meten**

In de sectie 'Status van actieve campagnes' van de startpagina campagnes staat een analyse van alle actieve campagnes. U kunt deze informatie gebruiken om het effect van uw campagnes te beoordelen.

#### *Ga als volgt te werk om informatie over het effect van uw campagnes weer te geven:*

- Voer de volgende handelingen uit in deze sectie van de 'Startpagina Campagnes':
	- **Plaats de muisaanwijzer op de grafiek om bepaalde gegevens te bekijken.**
	- **E** Een gedetailleerd rapport weergeven door te klikken op een segment.
	- **U** Verander de categorieëen in de lijsten om dezelfde gegevens in een ander perspectief weer te geven.

Campagneanalyses kunt u bij voorbeeld weergeven in rendement, leadconversiesnelheid of in kosten voor een lead.

# **Campagnevelden**

Gebruik de bewerkingspagina voor campagnes om een campagne toe te voegen of gegevens van een bestaande campagne bij te werken. De bewerkingspagina voor campagnes bevat de volledige set velden voor een campagne.

**TIP:** u kunt de campagnes ook bewerken op de lijst- en de gegevenspagina voor campagnes. Zie Recordgegevens bijwerken (op pagina [120\)](#page-119-0) voor meer informatie over het bijwerken van records.

**OPMERKING:** systeembeheerders kunnen uw toepassing op diverse manieren aanpassen, zoals namen wijzigen van recordtypen, velden en opties in vervolgkeuzelijsten. Hierdoor kan de informatie op uw scherm afwijken van de standaardinformatie die wordt beschreven in deze tabel.

In de volgende tabel wordt aanvullende informatie gegeven over sommige velden.

**Veld Omschrijving**

#### **Belangrijke campagne-informatie**

# **Campagnes**

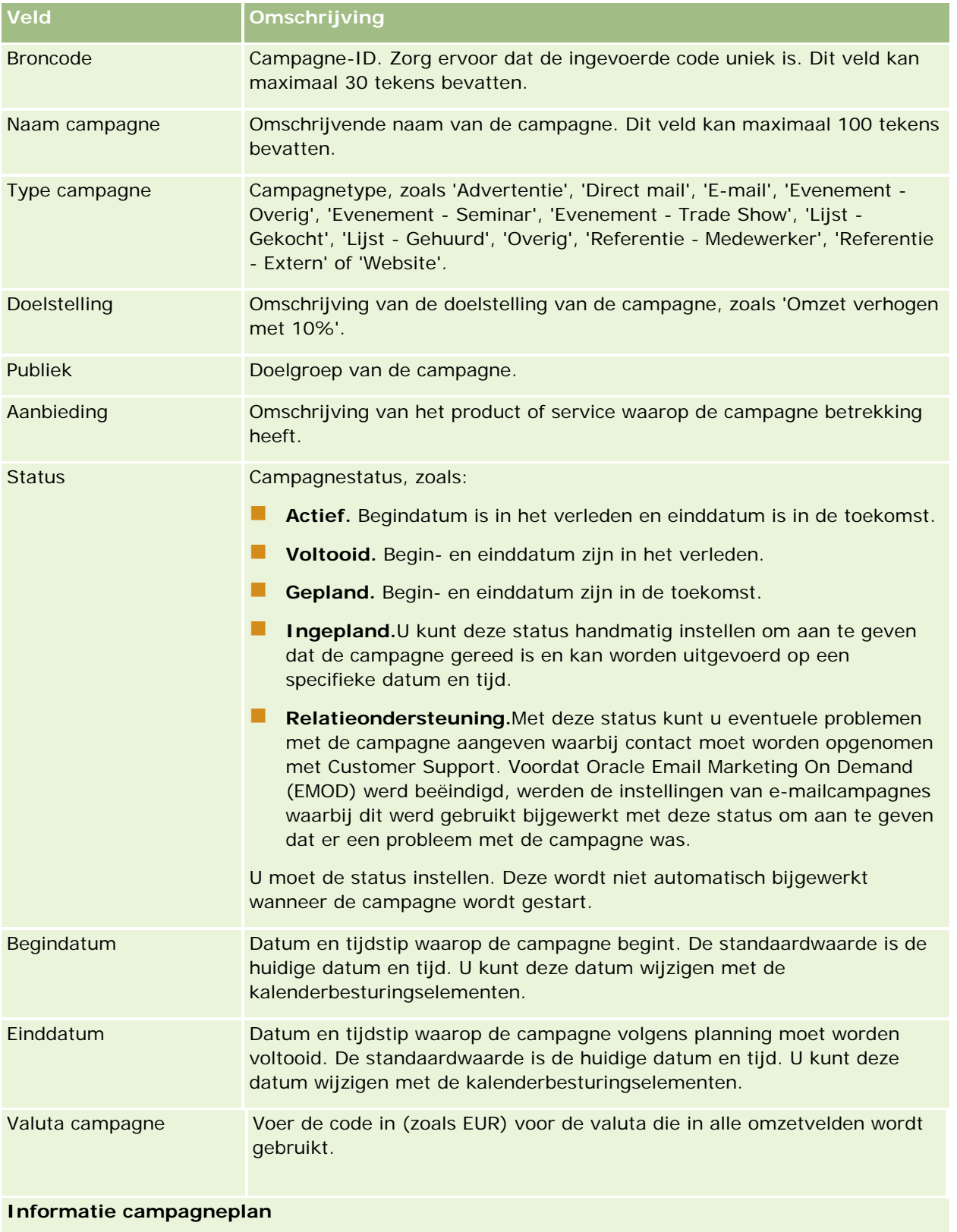

<span id="page-271-0"></span>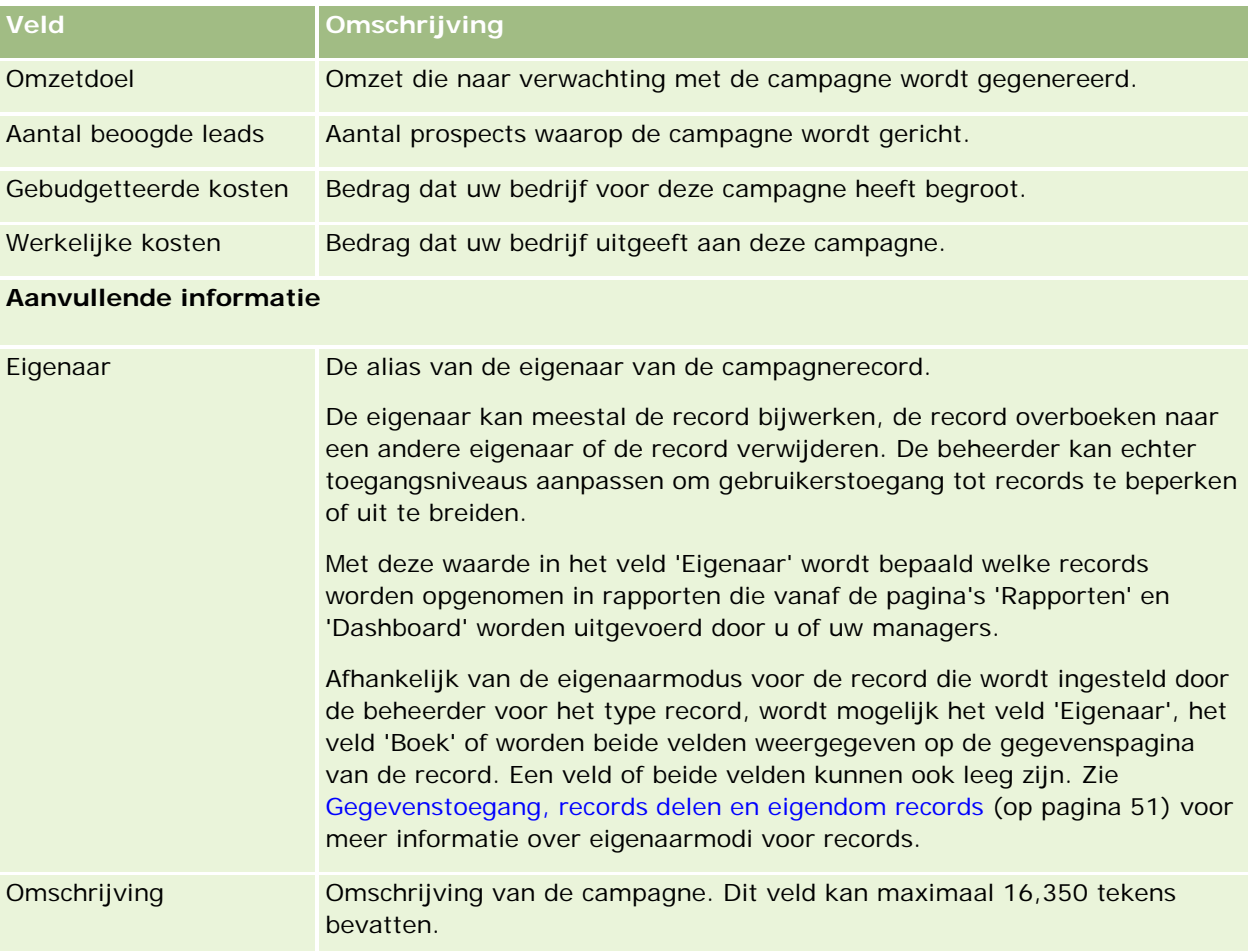

# **Leads**

U kunt leads maken, bijwerken en evalueren op de pagina 'Leads'. Een *lead* is een persoon die heeft aangegeven interesse te hebben in uw producten of services.

U kunt leads handmatig maken of leads kunnen aan u worden toegewezen. U kunt toegewezen leads opvolgen om te bepalen of ze uiteindelijk omzet voor het bedrijf zullen genereren. Een leadrecord maken is een snelle manier om nieuwe klantgegevens te verzamelen. In één record kunt u gegevens invoeren over het bedrijf, de persoon en de zakelijke interesse, zodat u niet vier afzonderlijke records voor een account, een relatie, een dealregistratie en een verkoopkans hoeft te maken.

Tijdens het leadbeheerproces doorloopt een lead de volgende fasen: evaluatie, kwalificatie en conversie naar verkoopkans of dealregistratie. In plaats van een lead te kwalificeren, kunt u een lead ook verwijderen door deze te archiveren, en in plaats van een gekwalificeerde lead om te zetten in een verkoopkans of dealregistratie, kunt u de lead ook afwijzen. In de rest van dit onderwerp vindt u een uitgebreide beschrijving van de fasen.

## **Leads evalueren**

Tijdens de evaluatie voert de persoon die de lead evalueert een aantal doorlopende activiteiten uit:

- De relatie bellen, e-mails sturen of bezoeken om informatie uit te wisselen.
- Gegevens over de lead bijwerken met meer nauwkeurige en nieuwe informatie.
- Activiteiten met betrekking tot de lead maken, volgen en voltooien.
- Aantekeningen vastleggen over de interactie.
- (Optioneel, maar aanbevolen.) De lead koppelen aan een account en een relatie. Dit heeft de volgende voordelen:
	- De gebruiker die is toegewezen aan de account of relatie (en die eventueel ook aan de lead is toegewezen) kan de lead tijdens het evaluatieproces weergeven, omdat deze verschijnt op de pagina's 'Account' en 'Relatie'.
	- De eigenaar van de lead heeft via een koppeling toegang tot aanvullende informatie over de account of relatie.
	- De eigenaar van de lead kan meer gegevens invoeren dan meestal in een leadrecord worden opgeslagen, zoals aanvullende relaties voor de account, het verzendadres, enzovoort.
	- Wanneer de lead wordt omgezet in een verkoopkans of dealregistratie, kunnen de bestaande koppelingen voor account en relatie dit proces versnellen.

# **Leads kwalificeren**

Het kwalificatieproces helpt de uitvoerder van de evaluatie bij het verzamelen van voldoende gegevens om te bepalen welke leads verder worden gevolgd. Wanneer de uitvoerder mogelijkheden ziet dat de lead omzet gaat genereren, zal deze de lead kwalificeren. In het systeem wordt vervolgens gecontroleerd of bepaalde belangrijke velden gegevens bevatten. Wanneer aan de criteria is voldaan, wordt de lead aangemerkt als gekwalificeerd en wordt de lead zichtbaar voor de verkoper als nieuwe, gekwalificeerde lead.

Door leads te kwalificeren, kan uw bedrijf meer tijd besteden aan het werken met veelbelovende zakelijke deals. Beheerders kunnen scripts voor leadkwalificatie maken om uitvoerders van de evaluatie te helpen bij het nauwkeurig en consistent kwalificeren van leads. (Zie Beoordelingsscripts instellen voor meer informatie hierover.)

# **Leads archiveren**

Wanneer blijkt dat een lead geen waarde voor het bedrijf heeft, kan de uitvoerder van de evaluatie de lead archiveren. De lead wordt dan uit het leadbeheerproces verwijderd.

**TIP:** u kunt gearchiveerde leads sorteren door een nieuwe lijst met de naam 'Gearchiveerde leads' te maken. Zie Lijsten maken en verfijnen (op pagina [138\)](#page-137-0) voor meer informatie over het maken van lijsten.

# **Leads omzetten in verkoopkansen of dealregistraties**

Op de pagina 'Lead omzetten' kunt u leads omzetten in relaties en optioneel in accounts, verkoopkansen en dealregistraties. De pagina 'Lead omzetten' bevat de opties voor omzetten die zijn opgegeven in de lay-out voor het omzetten van leads die van toepassing is op de gebruikersrol. Als een lead voldoende potentiële waarde heeft, kan de evaluator de lead omzetten in een verkoopkans zolang alle opties voor lead omzetten in

de lay-out voor lead omzetten zijn ingeschakeld. De evaluator wordt gevraagd een account te koppelen aan de lead, een relatie in die account te koppelen aan de lead en een verkoopkans of dealregistratie te koppelen aan de lead.

In Oracle CRM On Demand wordt een nieuwe verkoopkans of dealregistratie gemaakt en wordt de lead uit de actieve evaluatie verwijderd (hoewel deze desgewenst nog wel kan worden bekeken).

Als de beheerder de relevante opties toevoegt aan de lay-out voor leadconversie, kan de beoordelaar bij het omzetten van een lead ook de volgende acties uitvoeren:

 Kopieer de leden van het leadteam naar het team voor de account, relatie en verkoopkans die tijdens het conversieproces zijn gemaakt voor of gekoppeld aan de lead.

De teamrol en het toegangsniveau van leden van het leadteam voor een account, relatie of verkoopkans, worden als volgt bepaald:

- **Wanneer een bestaande record wordt gebruikt.** De beoordelaar moet opgeven welk toegangsniveau voor de record wordt toegekend aan de eigenaar van de lead in het team voor de gekoppelde account of de gekoppelde relatie. Alle andere leden van het leadteam krijgen voor de gekoppelde record hetzelfde toegangsniveau als het niveau dat ze voor de leadrecord hebben. Als een lid van het leadteam, waaronder de eigenaar van de lead, echter al lid is van het team voor de gekoppelde record, blijft het toegangsniveau van de gebruiker ongewijzigd voor de gekoppelde record. Als een lid van het team, waaronder de leadeigenaar, een teamrol heeft voor de lead, krijgt deze gebruiker dezelfde rol voor de gekoppelde record. Als de gebruiker echter al een teamrol voor de gekoppelde record heeft, blijft deze rol ongewijzigd.
- **Wanneer een nieuwe record wordt gemaakt.** De beoordelaar moet opgeven welk toegangsniveau voor de record wordt toegekend aan de eigenaar van de lead in het team voor de nieuwe record. Andere leden van het leadteam krijgen voor de nieuwe record hetzelfde toegangsniveau als het niveau dat ze voor de leadrecord hebben. Als een lid van het team, waar onder de leadeigenaar, een teamrol heeft voor de lead, krijgt deze gebruiker dezelfde rol voor de nieuwe record.

Zie 'Eigendom van tijdens leadconversie gemaakte records' in dit onderwerp voor informatie over het eigendom van de nieuwe records.

**OPMERKING:** als de aan een teamlid toegewezen teamrol voor de lead niet beschikbaar is voor het recordtype van de gekoppelde record, blijft het veld 'Teamrol' voor deze gebruiker bij de gekoppelde record leeg.

 Koppel de bijbehorende aangepaste objectrecords van de lead aan de account, relatie en verkoopkans die tijdens het conversieproces zijn gemaakt voor of gekoppeld aan de lead.

#### **Wat gebeurt er tijdens het omzetten**

In de standaardapplicatie worden sommige gegevens uit de leadrecord overgebracht naar de relevante velden in de account-, relatie-, verkoopkans- en dealregistratierecords die tijdens het conversieproces worden gemaakt voor of gekoppeld aan de lead. In de volgende tabel kunt u een voorbeeld zien van hoe de velden tussen de records kunnen worden toegewezen. Sommige velden in deze tabel worden standaard toegewezen, andere velden niet. De systeembeheerder kan bepalen hoe de leadvelden zijn toegewezen voor uw bedrijf. Zie Aanvullende velden toewijzen tijdens het converteren van leads voor meer informatie over het toewijzen van velden voor leadconversie.

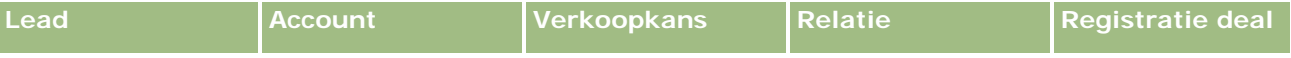

## **Leads**

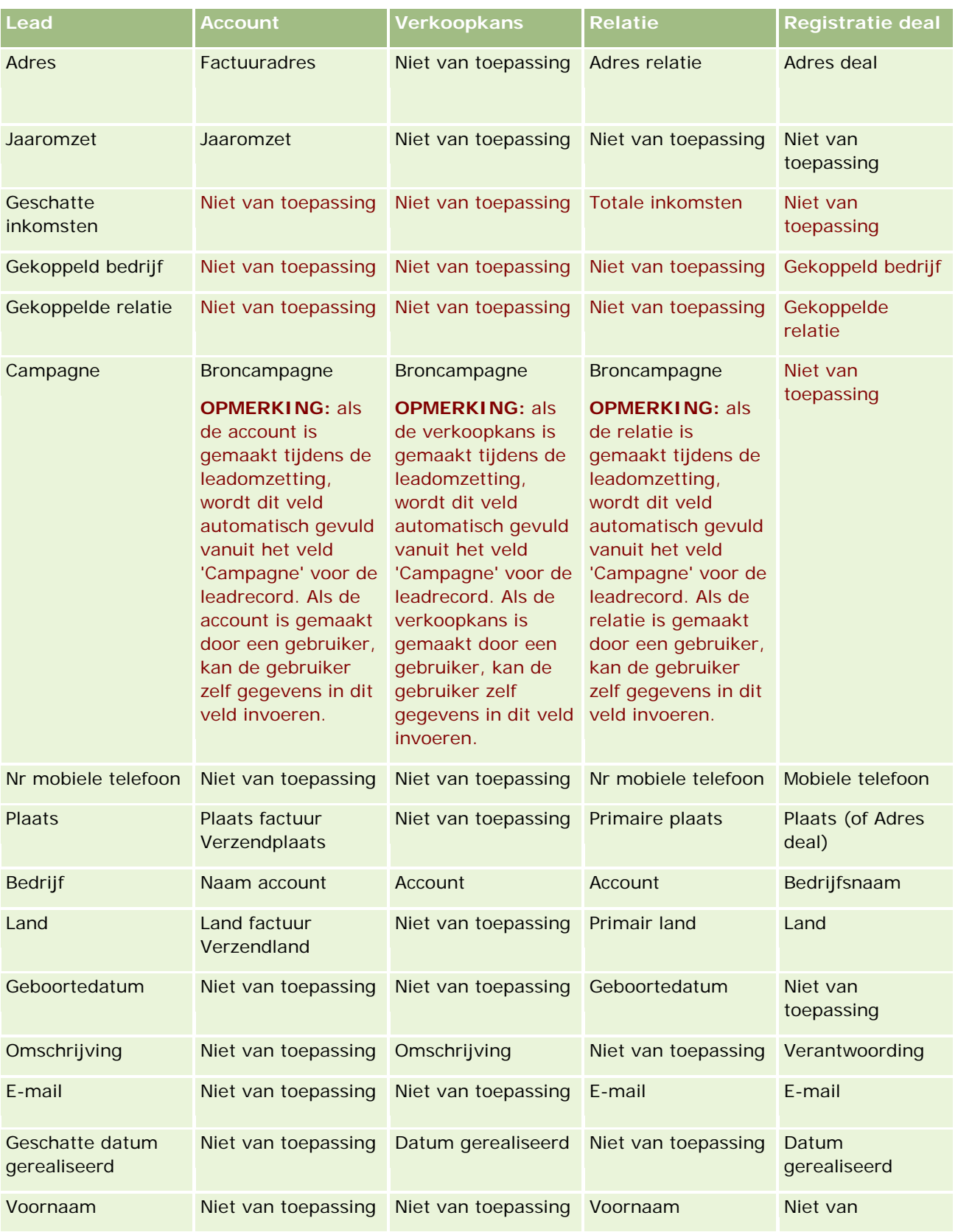

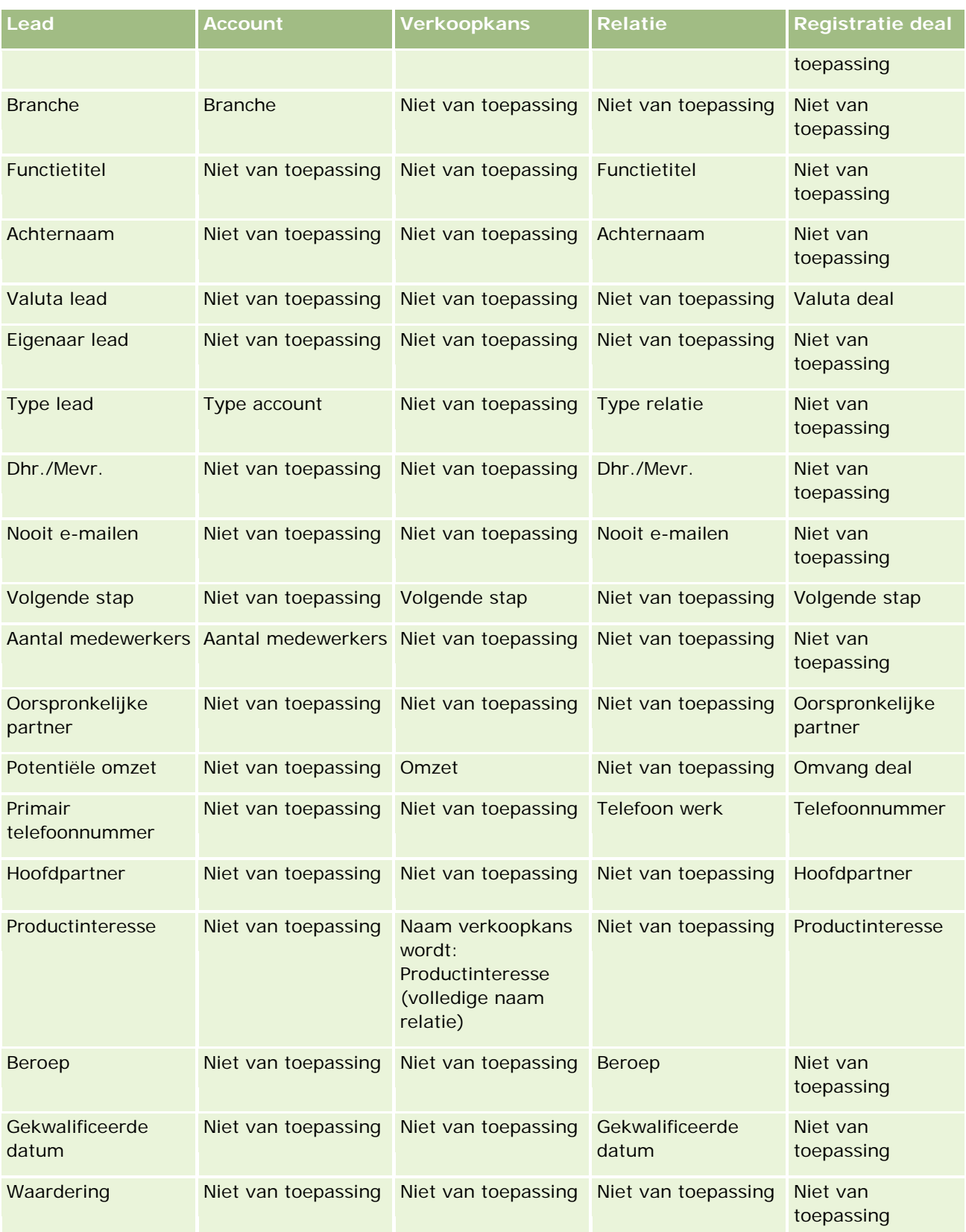

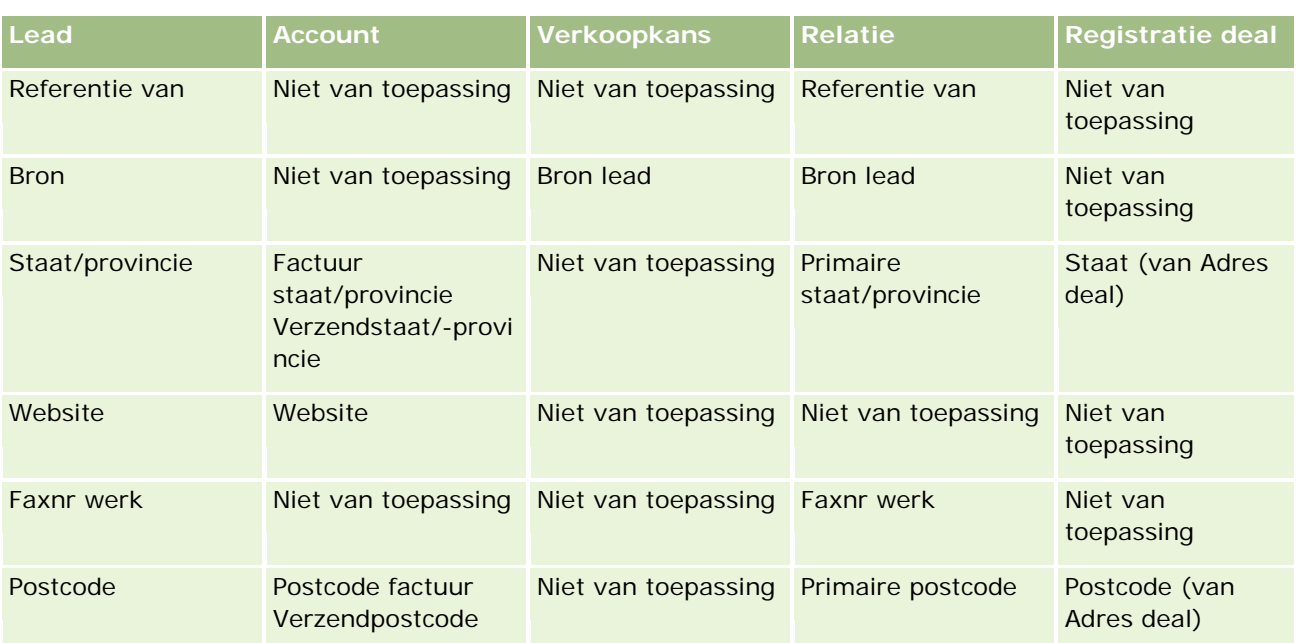

Sommige velden bevatten andere waarden als gevolg van het conversieproces van de lead. De volgende tabel bevat de nieuwe waarden:

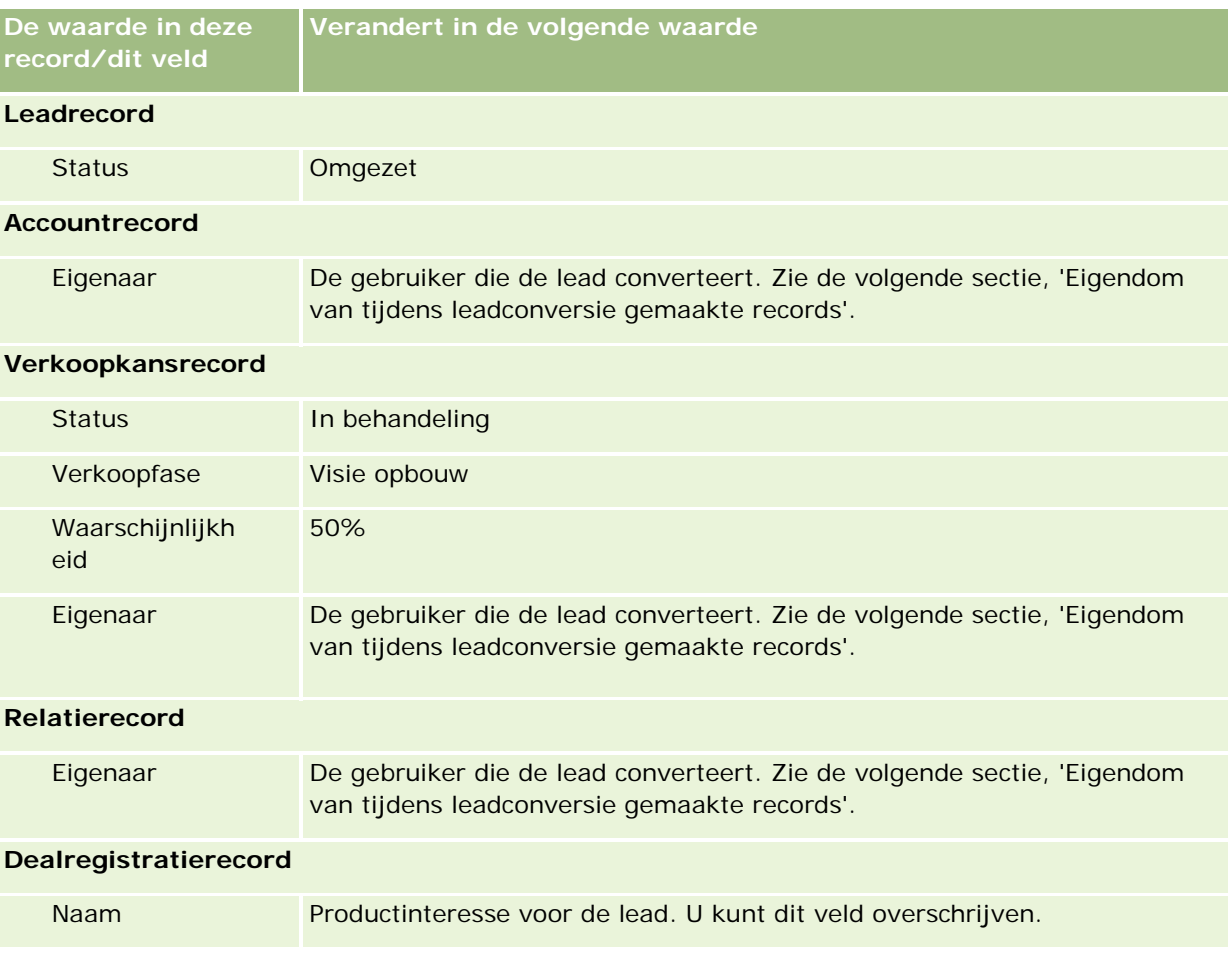

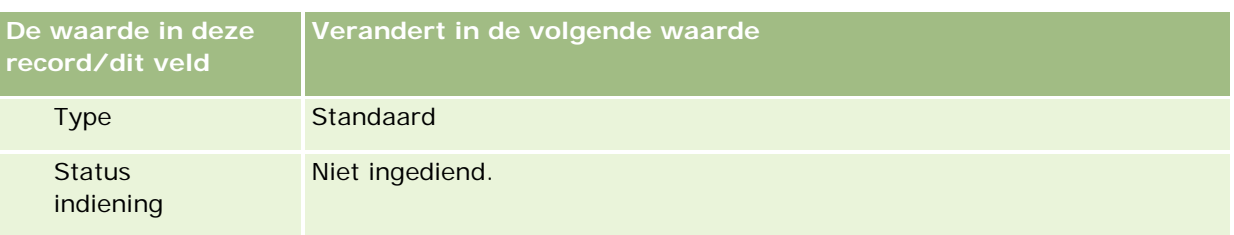

# **Eigendom van tijdens leadconversie gemaakte records**

In de standaardtoepassing gebeurt het volgende als de lead wordt omgezet:

- Als het veld 'Verkoper' is ingevuld voor de lead, wordt de verkoper de eigenaar van nieuwe records die tijdens het omzetten worden gemaakt.
- Als het veld 'Verkoper' niet is ingevuld voor de lead, wordt de gebruiker die de lead omzet de eigenaar van nieuwe records die tijdens het omzetten worden gemaakt.

De beheerder kan deze standaardwerking wijzigen met de functionaliteit 'Toewijzingen leadconversie'. Zie Aanvullende velden toewijzen tijdens het converteren van leads voor meer informatie.

# **Gekwalificeerde leads afwijzen**

Gekwalificeerde leads kunnen ook worden geweigerd. Dit gebeurt meestal in bedrijven waar de persoon of de groep die de leads evalueert iemand anders is dan de verkopers die de gekwalificeerde leads overnemen en converteren naar verkoopkansen. In zulke bedrijven kan de persoon die is toegewezen aan een gekwalificeerde lead besluiten dat de lead niet zo waardevol is als de uitvoerder van de evaluatie had aangegeven.

Wanneer een lead wordt afgewezen, moet de verkoper een afwijzingscode voor de afwijzing en optioneel ook een afwijzingsreden opgeven. Als de afwijzingscode 'Overig' wordt geselecteerd, moet een waarde in het veld 'Reden afwijzing' worden ingevoerd. In het systeem wordt vastgelegd dat een lead is geweigerd, wie de lead heeft geweigerd en waarom.

De verkoper kan als onderdeel van de weigering de lead opnieuw toewijzen. Afhankelijk van het bedrijfsbeleid kan de lead voor opvolging opnieuw worden toegewezen aan een manager of teruggegeven aan degene die de evaluatie heeft uitgevoerd voor verdere beoordeling.

# **Werken met de 'Startpagina Leads'**

De 'Startpagina Leads' is het beginpunt voor het beheren van leads.

**OPMERKING:** de bedrijfsbeheerder kan de lay-out van uw 'Startpagina Leads' aanpassen. Daarnaast kunt u secties toevoegen aan en verwijderen van de pagina als de machtiging 'Startpagina's personaliseren' aan uw gebruikersrol is toegewezen.

# **Leads maken**

U kunt een lead maken door op de knop 'Nieuw' in de sectie 'Mijn recent weergegeven leads' te klikken. Zie Records maken (op pagina [56\)](#page-55-0) en Leadsvelden (zie ["Leadvelden"](#page-291-0) op pagina [292\)](#page-291-0) voor meer informatie.

# **Werken met lijsten met leads**

De sectie 'Lijsten met leads' bevat een aantal gefilterde lijsten. Oracle CRM On Demand wordt met een set standaardlijsten geleverd. Alle standaardlijsten zijn openbaar. U en uw managers kunnen extra lijsten maken, die op verschillende criteria worden gebaseerd.

De volgende tabel bevat een omschrijving van de standaardlijsten met leads.

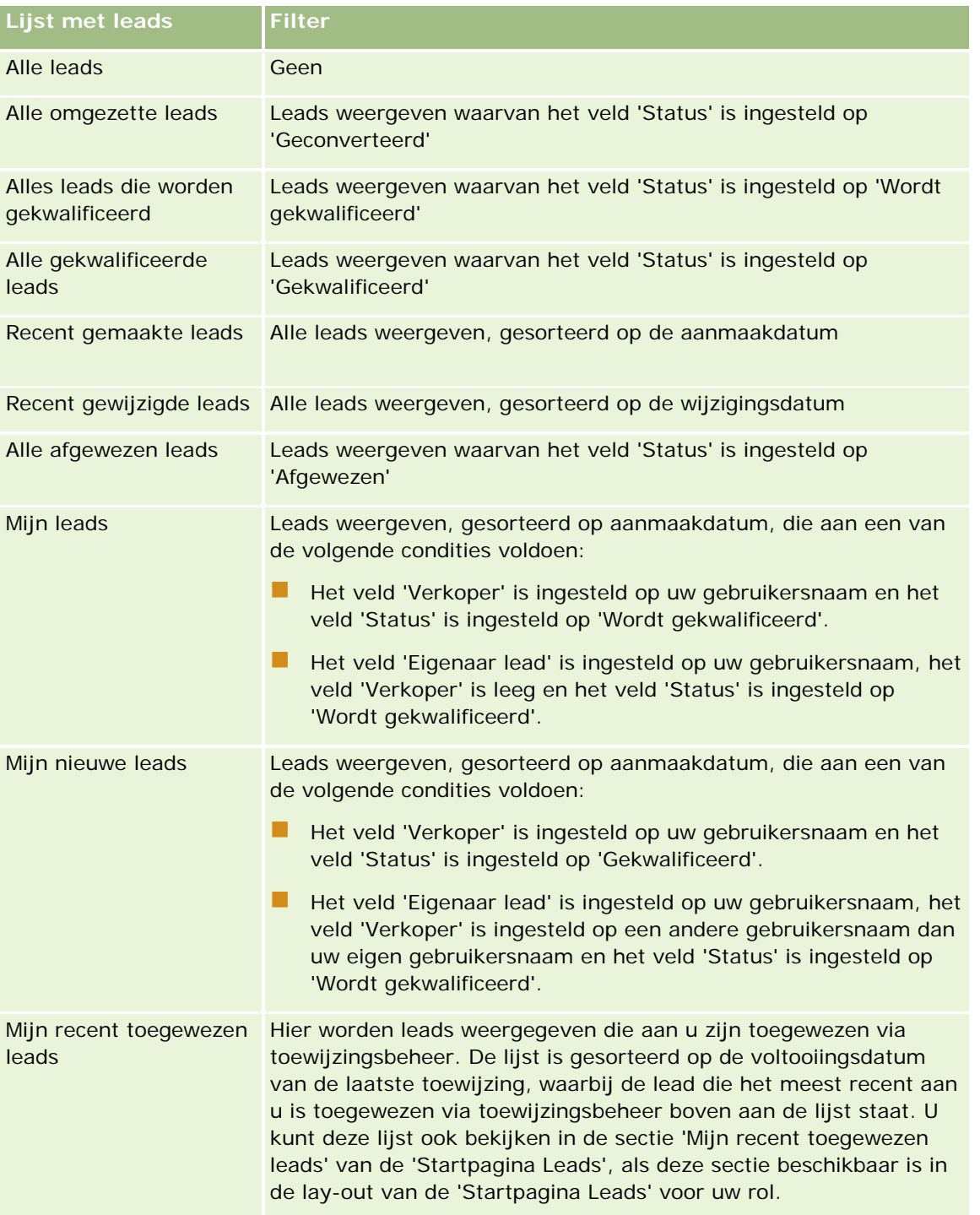

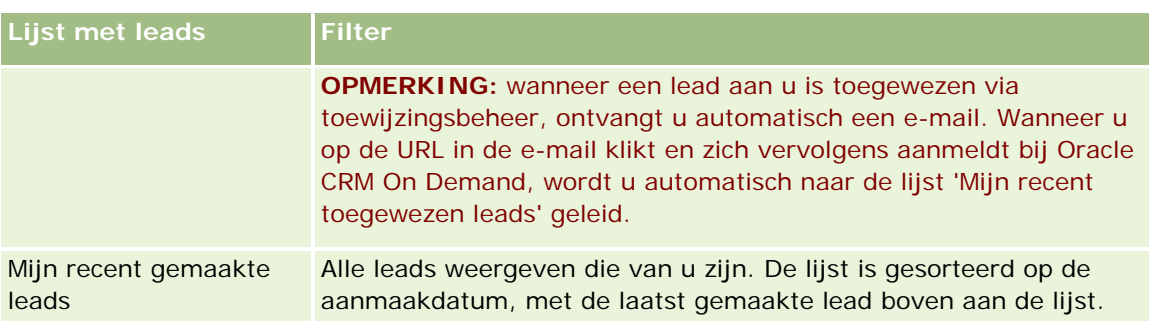

Klik op de lijstnaam om een lijst weer te geven.

Klik op 'Nieuw' om een nieuwe lijst te maken. Zie Lijsten maken en verfijnen (op pagina [138\)](#page-137-0) voor meer informatie over het maken van lijsten.

Om alle beschikbare lijsten te bekijken, een nieuwe lijst te maken, of een bestaande lijst te bewerken of te verwijderen, klikt u op 'Lijsten beheren'. Op de pagina 'Lijsten beheren' staan ook de standaardlijsten die bij Oracle CRM On Demand worden geleverd. De standaardlijsten kunnen alleen worden bekeken en niet worden bewerkt of verwijderd.

## **Recent weergegeven leads weergeven**

De sectie 'Mijn recent weergegeven leads' bevat de leads die u het laatst hebt weergegeven.

## **Werken met leadtaken**

De sectie 'Verwante taken van mijn geopende lead' bevat de taken die aan u zijn toegewezen, gesorteerd op vervaldatum en vervolgens op prioriteit. De vervaldatum en prioriteit worden ingesteld door u of uw manager. De taakprioriteit, zoals '1-Hoog', '2-Gemiddeld' of '3-Laag', wordt met pijlen aangegeven: een taak met een naar boven wijzende pijl heeft een hoge prioriteit, een taak zonder pijl heeft een gemiddelde prioriteit en een taak met een omlaag wijzende pijl heeft een lage prioriteit.

**OPMERKING:** Als de systeembeheerder de standaardweergavewaarden van het veld 'Prioriteit' overschrijft (bijvoorbeeld: van de standaardwaarde *'1-Hoog'* in de waarde *'Hoogste'*), worden in Oracle CRM On Demand in het veld 'Prioriteit' voor de takenlijsten geen pijlen weergegeven tenzij de systeembeheerder de volgende patronen gebruikt: 1-*label*, 2-*label*, of 3-*label*, waarbij *label* de naam is die de systeembeheerder aan de prioriteit geeft. In dit geval wordt in Oracle CRM On Demand een pijl naar boven weergegeven voor 1-*label*, geen pijl voor 2-*label*, een pijl naar beneden voor 3-*label* en geen pijl voor andere weergavewaarden. In Oracle CRM On Demand wordt bijvoorbeeld een pijl naar boven weergegeven voor de waarde *1-Mijn hoogste*, maar geen pijl voor de waarde *Mijn hoogste*. In Oracle CRM On Demand worden geen pijlen weergegeven voor aangepaste waarden die de systeembeheerder toevoegt aan de keuzelijst voor het veld 'Prioriteit'. Zie Keuzelijstwaarden wijzigen voor meer informatie over het wijzigen van de standaardwaarden voor keuzelijsten, zoals het veld 'Prioriteit'.

- Klik op de koppeling 'Onderwerp' om een taak te bekijken.
- **Als u de lead waaraan de taak is gekoppeld, wilt bekijken, klikt u op de naam van de lead.**
- Klik op 'Volledige lijst weergeven' om de lijst met taken uit te vouwen.

## **Gekwalificeerde leads weergeven**

De sectie 'Gekwalificeerde leads' bevat een lijst met gekwalificeerde leads. Het veld 'Volledige naam' is een koppeling waarmee u de leadrecord kunt openen.

- Als u de leadrecord wilt openen, klikt u op het veld 'Volledige naam'.
- Als u de lijst wilt uitvouwen, klikt u op 'Volledige lijst weergeven'.

## **Follow-up leads analyseren met behulp van rapporten**

Op de 'Startpagina Leads' kunnen een of meer rapportsecties worden weergegeven. Uw bedrijfsbeheerder kan opgeven welke rapportsecties op de pagina worden weergegeven. De standaardeditie van Oracle CRM On Demand bevat de sectie 'Analyse follow-up leads', waarin de voortgang in de kwalificatie van leads in de afgelopen 90 dagen wordt weergegeven. Zie Follow-up leads analyseren (op pagina [292\)](#page-291-0) voor meer informatie over het gebruik van de sectie 'Analyse follow-up leads'.

## **Secties aan de 'Startpagina Leads' toevoegen**

Als aan uw gebruikersrol de machtiging 'Startpagina's personaliseren' is toegewezen, kunt u secties aan de 'Startpagina Leads' toevoegen, afhankelijk van de secties die uw bedrijfsbeheerder beschikbaar heeft gesteld voor weergave op de 'Startpagina Leads'.

#### *Ga als volgt te werk om secties aan de 'Startpagina Leads' toe te voegen:*

- **1** Klik op de 'Startpagina Leads' op 'Lay-out bewerken'.
- **2** Klik op de pagina 'Lay-out' van de 'Startpagina Leads' op de pijlen om secties toe te voegen of te verwijderen en om de secties op de pagina te rangschikken.
- **3** Klik op 'Opslaan'.

# **Leads beheren**

Voor het beheren van leads voert u de volgende taken uit:

- Leads opnieuw toewijzen (op pagina [282\)](#page-281-0)
- Leads kwalificeren (op pagina [283\)](#page-282-0)
- Scripts voor leadkwalificatie gebruiken (op pagina [283\)](#page-282-0)
- Leads archiveren (op pagina [285\)](#page-284-0)
- **Leads omzetten in accounts, relaties, dealregistraties of verkoopkansen (zie "Leads converteren naar** [accounts, relaties, dealregistraties of verkoopkansen"](#page-284-0) op pagina [285\)](#page-284-0)
- Leads afwijzen (op pagina [291\)](#page-290-0)
- Follow-up leads analyseren (op pagina [292\)](#page-291-0)

<span id="page-281-0"></span>Marketinge-mails verzenden met Oracle Eloqua Engage (op pagina [348\)](#page-347-0)

**OPMERKING:** als u werkt met Oracle CRM On Demand Financial Services Edition en de functie 'Referenties' gebruikt, worden nieuwe leads gemaakt wanneer u nieuwe referenties koppelt aan relaties.

Voor stapsgewijze procedures die op veel typen records van toepassing zijn, raadpleegt u:

- Records maken (op pagina [56\)](#page-55-0)
- Recordgegevens bijwerken (op pagina [120\)](#page-119-0)
- Records koppelen aan uw geselecteerde record (op pagina [122\)](#page-121-0)
- Werken met lijsten (op pagina [132\)](#page-131-0)

**OPMERKING:** Bedrijfsbeheerders kunnen Oracle CRM On Demand op allerlei manieren aanpassen, zoals het wijzigen van de namen voor recordtypen, velden en opties in lijsten. Daarom kunnen de gegevens verschillen van de standaardgegevens in de online-help.

Afhankelijk van uw toegangsniveau, kunt u een of meer van de procedures uitvoeren die zijn beschreven in de bovenstaande lijst.

# **Leads opnieuw toewijzen**

Als u de juiste toegangsrechten hebt, kunt u een lead handmatig opnieuw toewijzen door de eigenaar of het primaire aangepaste boek te wijzigen in de leadrecord.

**OPMERKING:** afhankelijk van de eigenaarmodus voor de record die wordt ingesteld door de beheerder voor het type record, kunt u een leadrecord toewijzen aan een eigenaar of een primair aangepast boek. U kunt een leadrecord niet toewijzen aan een eigenaar en een primair aangepast boek. Zie Gegevenstoegang, records delen en eigendom records (op pagina [51\)](#page-50-0) voor meer informatie over eigenaarmodi voor records.

Als Assignment Manager wordt gebruikt in uw bedrijf en het type record 'Lead' is geconfigureerd voor de gebruikersmodus of de gemengde modus voor recordeigendom, kunt u een lead ook toewijzen aan een nieuwe gebruiker door het selectievakje 'Nieuwe eigenaar toewijzen' in te schakelen voor de aanvraag.

#### *Ga als volgt te werk om een lead opnieuw toe te wijzen:*

**1** Selecteer de lead die u opnieuw wilt toewijzen.

Zie Records zoeken (op pagina [76\)](#page-75-0) voor instructies voor het selecteren van leads.

- **2** Klik op de gegevenspagina voor de lead op 'Bewerken'.
- **3** Voer een van de volgende stappen uit op de bewerkingspagina voor de lead:
	- Klik op het pictogram 'Opzoeken' in het veld 'Volledige naam eigenaar' of het veld 'Boek' en selecteer vervolgens een andere gebruiker of een ander boek in het opzoekvenster.
	- Schakel het selectievakje 'Nieuwe eigenaar toewijzen' in als de lead opnieuw moet worden toegewezen in Assignment Manager.

**282** Online-help bij Oracle CRM On Demand Release 35 **OPMERKING:** Met Assignment Manager kunnen records alleen opnieuw worden toegewezen aan gebruikers. Records kunnen alleen opnieuw worden toegewezen als het type record is geconfigureerd in gebruikersmodus of in gemengde modus voor eigendom van de record. Met Assignment Manager

September 2017

<span id="page-282-0"></span>kunnen records niet opnieuw worden toegewezen als het type record is geconfigureerd in boekmodus. Zie Gegevenstoegang, records delen en eigendom records (op pagina [51\)](#page-50-0) voor meer informatie over eigenaarmodi voor records.

**4** Sla uw wijzigingen op.

**OPMERKING:** de verwerkingstijd voor het opnieuw toewijzen van records kan verschillen, afhankelijk van de complexiteit van de toewijzingsregels in uw bedrijf, het aantal records die opnieuw moeten worden toegewezen en de huidige systeembelasting.

# **Leads kwalificeren**

Als u bepaalt dat een lead enig potentieel heeft om een verkoopkans te worden, kunt u de lead kwalificeren. Normaal gesproken selecteert u een waardering voor de lead volgens een schaal die door de systeembeheerder is ingesteld.

**OPMERKING:** de bedrijfsbeheerder moet beoordelingsscripts hebben ingesteld om u te helpen bij het evalueren van leads voor kwalificatie. Zie Beoordelingsscripts voor leads gebruiken (zie ["Scripts voor](#page-282-0)  [leadkwalificatie gebruiken"](#page-282-0) op pagina [283\)](#page-282-0) voor meer informatie over het gebruik van dergelijke scripts.

**Voordat u begint.** U kunt deze procedure alleen uitvoeren als aan uw gebruikersrol de machtiging 'Leads kwalificeren' is toegewezen.

#### *Ga als volgt te werk om een lead te kwalificeren:*

**1** Selecteer de lead.

Zie Records zoeken (op pagina [76\)](#page-75-0) voor instructies voor het selecteren van leads.

**2** Controleer of de juiste velden zijn gevuld op de gegevenspagina voor leads.

Zie Verplichte velden voor leadkwalificatie (op pagina [284\)](#page-283-0) voor meer informatie over de velden die moeten zijn gevuld voordat een lead kan worden gekwalificeerd.

**3** Klik op 'Markeren als gekwalificeerd'.

Er wordt gecontroleerd of er gegevens in de kritieke velden staan. Als er aan de criteria wordt voldaan, wijzigt het veld 'Status' van de lead in 'Gekwalificeerd'.

**OPMERKING:** als u een foutbericht ontvangt nadat u op 'Markeren als gekwalificeerd' hebt geklikt, controleert u of het veld 'Gekwalificeerde datum' niet is aangepast met een alleen-lezen waarde.

# **Scripts voor leadkwalificatie gebruiken**

De bedrijfsbeheerder kan beoordelingsscripts hebben ingesteld waarmee u leads voor kwalificatie kunt evalueren. Een script voor het kwalificeren van scripts bestaat uit een reeks vragen waarmee u klantgegevens verzamelt. Uw antwoorden worden van een score voorzien, krijgen een bepaald gewicht en worden vergeleken met een opgegeven drempel aan de hand waarvan de juiste uitkomst of de te nemen stappen worden bepaald.

<span id="page-283-0"></span>**Voordat u begint.** Om beoordelingsscripts te kunnen gebruiken, moet uw gebruikersrol zijn ingesteld voor toegang tot beoordelingsscripts. Zie Beoordelingsscripts voor meer informatie over de vereiste instellingen.

**OPMERKING:** Zie Verplichte velden voor leadkwalificatie (op pagina [284\)](#page-283-0) voor meer informatie over de velden die moeten zijn gevuld voordat een lead kan worden gekwalificeerd.

#### *Ga als volgt te werk om een script voor het kwalificeren van leads te gebruiken:*

**1** Selecteer de lead.

Zie Records zoeken (op pagina [76\)](#page-75-0) voor meer informatie over het selecteren van leads.

**2** Ga op de pagina 'Leadgegevens' naar de sectie 'Kwalificatiescripts lead' en klik op 'Toevoegen'.

**OPMERKING:** als de sectie 'Kwalificatiescripts lead' niet wordt weergegeven, klikt u op de koppeling 'Lay-out bewerken' rechtsboven op de pagina en voegt u die sectie toe aan de paginalay-out. Deze sectie is alleen beschikbaar als er door de bedrijfsbeheerder een script voor het kwalificeren van leads is ingesteld.

- **3** Zoek in het opzoekvenster naar het gewenste script en klik op 'Selecteren'. Met de filtervelden boven aan het opzoekvenster kunt u de lijst met scripts filteren.
- **4** Selecteer in het venster 'Kwalificatiescripts lead' het antwoord voor elke scriptvraag en klik op 'Opslaan'.

De pagina 'Leadgegevens' wordt weer weergegeven. Afhankelijk van de uitkomst van het script kunnen sommige velden in de record automatisch zijn bijgewerkt.

# **Verplichte velden voor leadkwalificatie**

Als de status van een lead moet worden ingesteld op 'Gekwalificeerd', zijn bepaalde velden van de lead altijd vereist en kunnen andere velden ook vereist zijn. De (mogelijk) verplichte velden zijn als volgt gedefinieerd:

De velden 'Voornaam' en 'Achternaam' zijn altijd vereist.

 In de standaardtoepassing zijn de volgende velden ook vereist: 'Volledige naam eigenaar', 'Waardering' en 'Verkoper'. Dit is van toepassing in het geval dat u een lead direct kwalificeert en als u een script voor het kwalificeren van leads gebruikt. Als met een script voor het kwalificeren van leads wordt geprobeerd het veld 'Status' van een lead op 'Gekwalificeerd' in te stellen, en als een of meer van de verplichte velden niet is ingevuld, wordt een foutbericht weergegeven en wordt met het script verondersteld dat de lead niet voldoet aan de kwalificatiedrempel die in het script is gedefinieerd. Het statusveld wordt vervolgens ingesteld conform de resultaten die zijn gedefinieerd voor het script wanneer dat niet aan de drempel kan voldoen.

De systeembeheerder kan het gedrag wijzigen zodat de velden 'Volledige naam eigenaar', 'Waardering' en 'Verkoper' niet vereist zijn voor leadkwalificatie door de volgende instelling in het bedrijfsprofiel uit te schakelen: 'Velden 'Volledige naam eigenaar, 'Waardering' en 'Verkoper' zijn vereist voor het kwalificeren van een lead.

 Uw bedrijf kan optioneel een bedrijfsproces maken om aan te geven dat een of meer velden moeten worden ingevuld of een bepaalde waarde moeten hebben voordat de status van een lead kan worden ingesteld op 'Gekwalificeerd'. Hiervoor stelt de systeembeheerder een bedrijfsproces in voor het type

<span id="page-284-0"></span>record 'Lead', met een overgangsstatus voor de statuswaarde 'Gekwalificeerd'. Zie Procesbeheer voor meer informatie over het instellen van bedrijfsprocessen.

# **Leads archiveren**

In plaats van een lead te kwalificeren kunt u opgeven dat de lead niet de moeite waard is om te volgen en deze verwijderen uit het beoordelingsproces. Wanneer u een lead archiveert, wordt deze niet verwijderd maar blijft de lead in de database behouden met de status Gearchiveerd.

**Voordat u begint.** Voor het uitvoeren van deze procedure moet uw gebruikersrol de machtiging 'Leads archiveren' omvatten.

#### *Een lead archiveren*

**1** Selecteer de lead die u wilt archiveren.

Zie Records zoeken (op pagina [76\)](#page-75-0) voor instructies voor het selecteren van leads.

**2** Klik op 'Archiveren' op de pagina 'Leadgegevens'.

Het veld met de leadstatus wordt gewijzigd in Gearchiveerd.

# **Leads converteren naar accounts, relaties, dealregistraties of verkoopkansen**

Als uw gebruikersrol daarvoor is ingesteld, kunt u account-, relatie-, dealregistratie- en verkoopkansrecords maken of leadgegevens kopiëren naar bestaande records door de leadrecord te converteren. Afhankelijk van de bedrijfsinstellingen kan de nieuwe verkoopkansrecord gegevens bevatten die invloed hebben op de berekening van de omzet. Zie 'Wat gebeurt er tijdens het omzetten' in Leads (op pagina [272\)](#page-271-0) voor meer informatie over het omzettingsproces en het effect daarvan op velden en waarden.

**OPMERKING:** normaal gesproken converteert u leads die eerst zijn gekwalificeerd naar verkoopkansen. Zie Leads kwalificeren (op pagina [283\)](#page-282-0).

De procedure in deze sectie beschrijft de stappen voor de volgende twee scenario's:

**Scenario 1.** Een campagne van uw bedrijf heeft u nieuwe leads opgeleverd. Elke leadrecord bevat de naam van een persoon en de naam van het bedrijf waar die persoon werkt. U kunt nu een nieuwe relatie, een nieuwe account en eventueel een nieuwe verkoopkansrecord maken met de gegevens uit de lead.

**Scenario 2.** U voert een campagne die is gericht op bestaande accounts en relaties. Enkele leads die daaruit zijn voortgekomen, kunt u nu converteren naar verkoopkansen.

**Voordat u begint.** Om deze procedure uit te voeren, moeten de instellingen voor uw gebruikersrol en uw toegangsprofiel zijn ingesteld zoals beschreven in Toegangsprofiel- en rolinstellingen voor het converteren van leads (zie "Toegangsprofiel- [en rolinstellingen voor het omzetten van leads"](#page-287-0) op pagina [288\)](#page-287-0). Op de pagina voor het converteren van leads worden alleen de conversieopties getoond die beschikbaar zijn voor uw gebruikersrol, volgens de leadconversielay-out die voor de rol is geselecteerd. Als er geen leadconversielay-out voor de rol is geselecteerd, is de standaardleadconversielay-out van toepassing.

#### Ga als volgt te werk om een lead te converteren naar een account, relatie, dealregistratie of *verkoopkans:*

**1** Selecteer de lead die u wilt converteren.

Zie Records zoeken (op pagina [76\)](#page-75-0) voor instructies voor het selecteren van leads.

- **2** Klik op de pagina 'Leadgegevens' op 'Converteren'.
- **3** Voer een van de volgende stappen uit op de pagina 'Lead converteren':
	- Selecteer de opties 'Automatisch nieuwe account maken' en 'Automatisch nieuwe relatie maken' om een nieuwe account- en relatierecord voor deze lead te maken (scenario 1).

In de sectie 'Account' wordt standaard het veld 'Bedrijf' voor de lead in het veld 'Naam account' weergegeven. In de sectie 'Relatie' worden automatisch de velden 'Voornaam' en 'Achternaam' voor de lead weergegeven.

 Selecteer de opties 'Bestaande account gebruiken' en 'Bestaande relatie gebruiken' om een nieuwe verkoopkans te maken en deze te koppelen aan een bestaande account- en relatierecord.

Accounts die zijn gekoppeld aan de leadrecord worden weergegeven in het veld 'Gekoppelde account'. Relaties die zijn gekoppeld aan de leadrecord worden weergegeven in het veld 'Gekoppelde relatie'.

- **Klik op de zoekknop naast de velden 'Gekoppelde account' of 'Gekoppelde relatie' als u de lead aan** een andere account of relatie wilt koppelen en selecteer een andere account of relatie. Controleer of de velden 'Gekoppelde account' en 'Gekoppelde relatie' de juiste namen bevatten en of de selectievakjes 'Gebruik bestaande account' of 'Gebruik bestaande relatie' zijn ingeschakeld.
- **4** Selecteer de optie 'Automatisch nieuwe verkoopkans maken' en vul de velden in als u de lead wilt converteren naar een verkoopkans (optioneel).

**OPMERKING:** de voornaam en achternaam uit de leadrecord worden standaard weergegeven in het veld 'Gekoppelde verkoopkans', dat u kunt bewerken. In de standaardtoepassing worden de velden 'Omzet', 'Datum gerealiseerd', 'Volgende stap' en 'Omschrijving' ook weergegeven in de sectie 'Verkoopkans' van de pagina 'Lead omzetten'. U kunt deze velden hier bewerken, waarna de waarden van de velden worden overgedragen naar de verkoopkansrecord. Afhankelijk van hoe de beheerder de lay-out voor de pagina 'Lead omzetten' heeft ingesteld, ziet u wellicht andere velden.

- **5** Als u het leadteam wilt kopiëren naar het team voor de account, relatie of verkoopkans, gaat u als volgt te werk:
	- **a** Schakel het selectievakje 'Team lead kopiëren' in de desbetreffende sectie van de pagina in. Als u het leadteam bijvoorbeeld naar de nieuwe verkoopkans wilt kopiëren, schakelt u het selectievakje 'Team lead kopiëren' in de sectie 'Verkoopkans' van de pagina in.
	- **b** Kies in de desbetreffende sectie van de pagina het toegangsniveau van de record dat u wilt toekennen aan de eigenaar van de lead. Als u bijvoorbeeld het selectievakje 'Team lead kopiëren' selecteert in de sectie 'Verkoopkans' van de pagina, kiest u in het veld 'Toegang tot record eigenaar lead in team verkoopkans' het toegangsniveau van de record dat u voor de nieuwe verkoopkans wilt toekennen aan de eigenaar van de lead.

**OPMERKING:** de beheerder kan teamovererving inschakelen voor het type record 'Relatie' en 'Verkoopkans' door de selectievakjes 'Overerving bovenliggend team inschakelen voor relatie' en

'Overerving bovenliggend team inschakelen voor verkoopkans' op de pagina 'Bedrijfsprofiel' in te schakelen. Als teamovererving is ingeschakeld voor het type record 'Relatie' of 'Verkoopkans', erft het relatie- of verkoopkansteam automatisch de teamleden van de relatie die tijdens het omzetten van de lead aan de lead is gekoppeld. Dit gebeurt ook als het selectievakje 'Team lead kopiëren' in de sectie 'Relatie' of 'Verkoopkans' van de pagina 'Lead omzetten' niet is ingeschakeld.

**6** Als u de aan de lead gekoppelde records van een bepaald recordtype 'Aangepast object' aan de account, relatie of verkoopkans wilt koppelen, schakelt u het selectievakje voor het koppelen van dat recordtype 'Aangepast object' in de desbetreffende sectie van de pagina in.

**OPMERKING:** de beheerder bepaalt welke recordtypen 'Aangepast object' aan de records kunnen worden gekoppeld door de desbetreffende opties beschikbaar te maken bij het instellen van de lay-out van de pagina 'Lead omzetten'.

**7** Selecteer de optie 'Automatisch dealregistratie maken' en vul de velden in als u de lead wilt converteren naar een dealregistratie (optioneel).

**OPMERKING:** de waarden van het veld 'Productinteresse' en 'Hoofdaccount partner' uit de leadrecord worden standaard weergegeven in respectievelijk het veld voor de naam van de dealregistratie en het veld 'Hoofdaccount partner'. U kunt deze velden bewerken. In de standaardtoepassing worden de velden 'Omzet', 'Datum gerealiseerd', 'Volgende stap' en 'Omschrijving´ ook weergegeven in de sectie 'Registratie deal' van de pagina 'Lead omzetten´. U kunt deze velden hier bewerken, waarna de waarden van de velden worden overgedragen naar de dealregistratierecord. Afhankelijk van hoe de beheerder de lay-out voor de pagina 'Lead omzetten' heeft ingesteld, ziet u wellicht andere velden.

**8** Klik op 'Opslaan' om de lead te converteren.

Na de conversie:

- De pagina 'Leadgegevens' verschijnt opnieuw met de volgende waarden, de meeste gebaseerd op de selecties die u op de pagina 'Lead converteren' hebt gemaakt:
	- Het veld 'Status' voor de lead is ingesteld op 'Geconverteerd'.
	- De waarden in de velden 'Gekoppelde account' en 'Gekoppelde relatie' zijn gelijk aan de waarden op de pagina 'Lead converteren'.
	- **Als u de lead naar een verkoopkans hebt geconverteerd, is de waarde in het veld 'Gekoppelde** verkoopkans' gelijk aan de nieuwe verkoopkansnaam op de pagina 'Lead converteren'.
	- **Als u de lead in een verkoopkans hebt geconverteerd, is de geconverteerde lead van de nieuwe** verkoopkansrecord gekoppeld aan de verkoopkansrecord.
	- **Als u de lead in een dealregistratie hebt geconverteerd, is de waarde in het veld voor de gekoppelde** dealregistratie gelijk aan de naam van de nieuwe dealregistratie die u hebt opgegeven op de pagina 'Lead converteren'.
	- **Als u de lead in een dealregistratie hebt geconverteerd, is de nieuwe dealregistratierecord uit het** conversieproces ook gekoppeld aan de geconverteerde lead.
- Als u de lead in een verkoopkans (stap 4) of dealregistratie (stap 7) hebt geconverteerd, worden in de nieuwe verkoopkans of dealregistratie enkele waarden uit de lead overgenomen.
- U kunt de leadrecord nog wel bekijken, maar de bedrijfsprocessen worden verplaatst naar de bijbehorende verkoopkans- of dealregistratierecord.

<span id="page-287-0"></span>**OPMERKING:** u kunt dezelfde lead meerdere keren in een account of relatie converteren, maar u kunt een lead slechts één keer converteren naar een dealregistratie of verkoopkans. Als u een lead in een dealregistratie of verkoopkans hebt geconverteerd, kunt u deze later niet converteren naar een andere dealregistratie of verkoopkans. Een lead die in een dealregistratie is geconverteerd kan echter wel opnieuw in een account of relatie worden geconverteerd.

# **Toegangsprofiel- en rolinstellingen voor het omzetten van leads**

Wanneer u leads wilt omzetten in accounts, relaties, dealregistraties of verkoopkansen, moeten uw gebruikersrol en uw toegangsprofiel de juiste instellingen hebben. Afhankelijk van de relevante recordtypen voor leadconversie en hoe de systeembeheerder de pagina voor leadconversie heeft ingesteld, zijn mogelijk een of meer van de volgende opties beschikbaar voor het omzetten van leads:

- Niet omzetten
- Automatisch maken
- Bestaande gebruiken

In dit onderwerp wordt beschreven welke rol- en toegangsprofielinstellingen zijn vereist voor het omzetten van leads, afhankelijk van de beschikbare opties en de recordtypen die worden gebruikt voor leadconversie.

# **Rolinstellingen voor het omzetten van leads**

Als u een lead wilt omzetten in een record van een bepaald type record, moet uw gebruikersrol als volgt zijn ingesteld:

- De machtiging voor het omzetten van leads moet zijn toegewezen.
- Als u een lead wilt omzetten in een ander type record met de optie 'Bestaande gebruiken', moet de optie 'Heeft toegang' zijn ingeschakeld voor het relevante type record.
- Als u een lead wilt omzetten in een ander type record met de optie 'Automatisch maken', moeten de opties 'Heeft toegang' en 'Maken?' zijn ingeschakeld voor het relevante type record.

# **Toegangsprofielinstellingen voor het omzetten van leads**

De volgende tabellen bevatten de minimale toegangsniveaus waarmee u leads kunt omzetten. De toegangsniveaus die hier worden getoond, moeten beschikbaar zijn in het toegangsprofiel dat in Oracle CRM On Demand wordt gebruikt om uw toegangsniveau te extraheren voor een record van een bepaald type record.

De volgende tabel bevat het minimale toegangsniveau voor het type record 'Lead'.

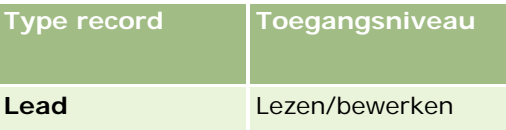

De volgende tabel bevat het minimale toegangsniveau voor verwante recordtypen voor het type record 'Lead'.
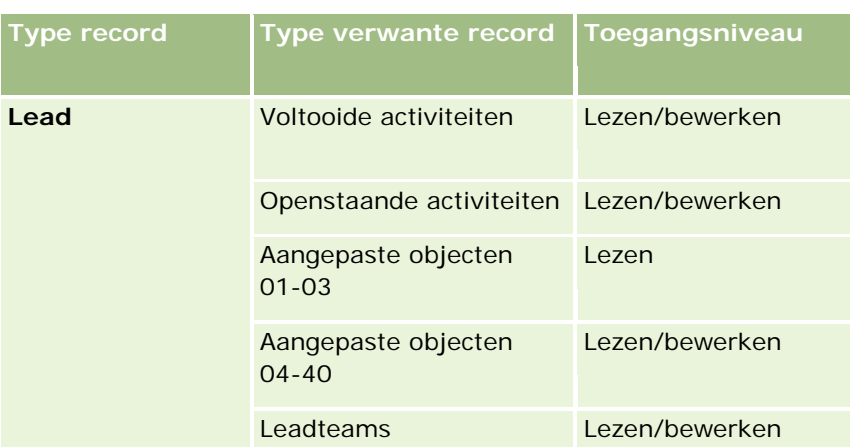

De volgende tabel bevat het minimale toegangsniveau voor overige recordtypen van het hoogste niveau die relevant zijn voor leadconversie, afhankelijk van de optie die u selecteert voor leadconversie.

**OPMERKING:** als u de optie 'Niet maken' selecteert voor een type record op de pagina voor leadconversie, is het toegangsniveau voor het type record niet relevant.

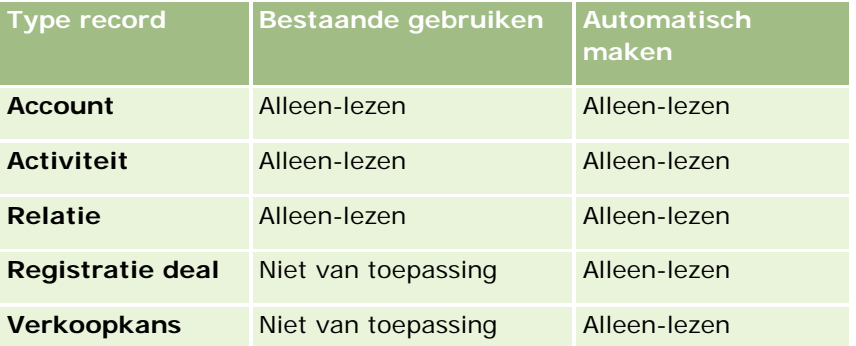

De volgende tabel bevat het minimale toegangsniveau voor verwante recordtypen, afhankelijk van de optie die u selecteert voor leadconversie.

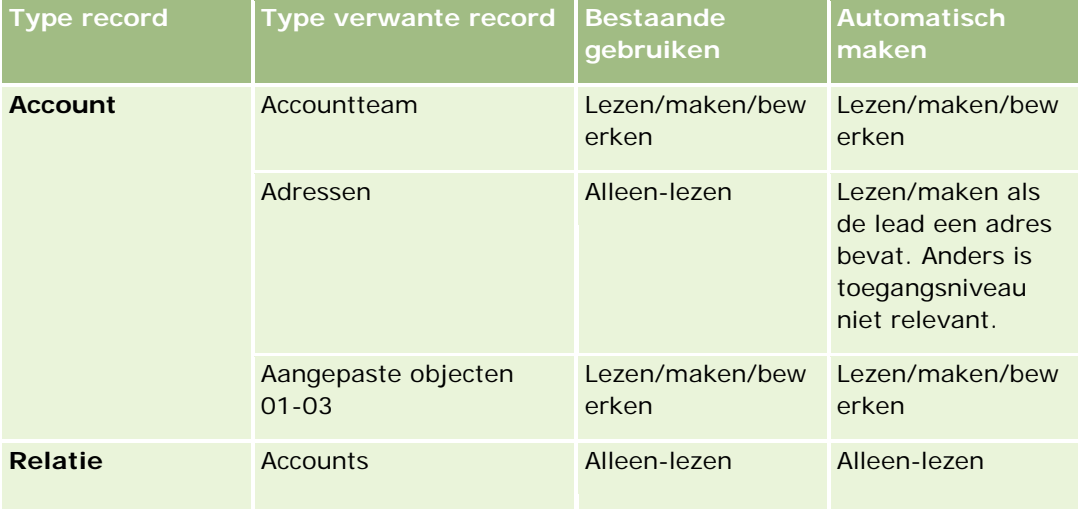

### Marketing

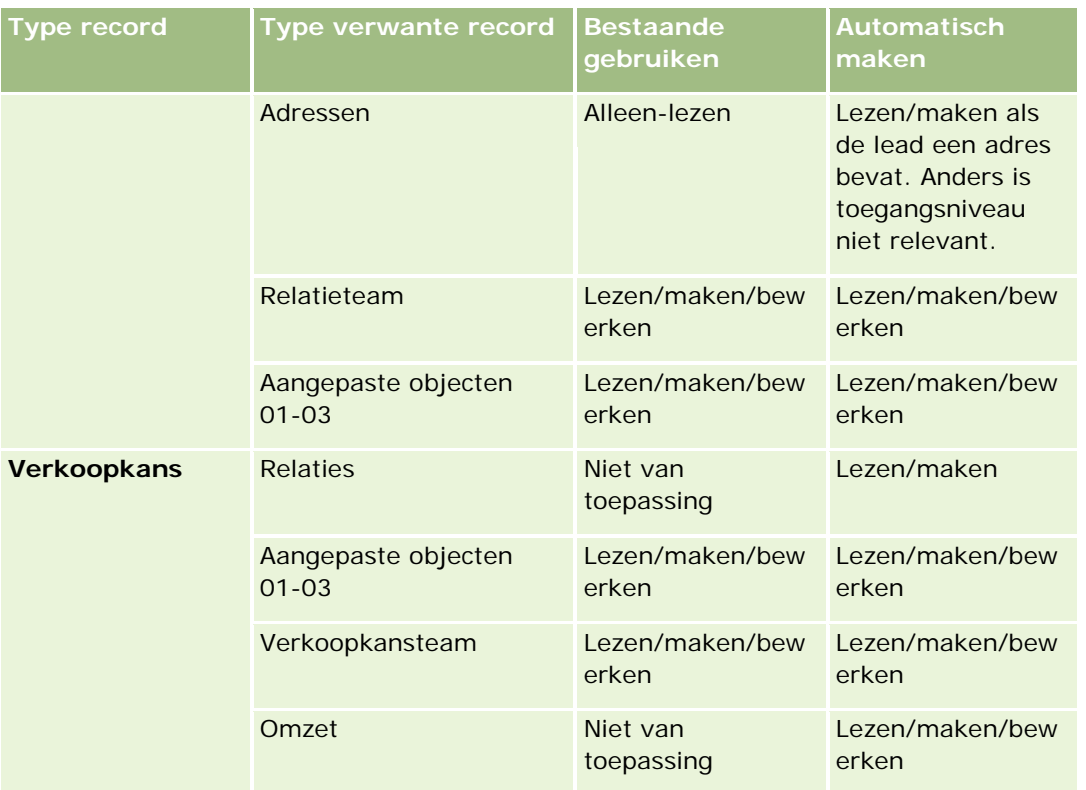

## **Toegang tot activiteiten en records van het type 'Aangepast object' die aan leads zijn gekoppeld**

In de standaardtoepassing mislukt het omzetten van leads als u geen toegang voor bewerken hebt tot de volgende zaken:

- De aan de lead gekoppelde activiteiten.
- De aan de lead gekoppelde records van een recordtype 'Aangepast object', als u de optie selecteert om deze records te koppelen aan de account, relatie of verkoopkans op de pagina 'Lead omzetten'.

Als de systeembeheerder de instelling 'Alleen bewerkbare gerelateerde objecten omzetten' selecteert in het bedrijfsprofiel, kunt u een lead zelfs omzetten als u geen toegang voor bewerken hebt tot alle activiteiten en relevante records voor aangepaste objecten die zijn gekoppeld aan de lead. In dat geval worden alleen de gekoppelde records waartoe u toegang voor bewerken hebt, gekoppeld aan de records die na het omzetten worden gemaakt of bijgewerkt.

Zie de volgende onderwerpen voor informatie over hoe in Oracle CRM On Demand wordt bepaald welke toegangsprofielen moeten worden gebruikt:

- Hoe toegangsrechten voor het werken met primaire records worden vastgesteld
- Hoe toegangsrechten voor het werken met verwante records worden vastgesteld

**OPMERKING:** als u leads wilt omzetten in dealregistraties, moet uw bedrijf zijn ingesteld voor gebruik van Oracle CRM On Demand Partner Relationship Management Edition. Zie *Oracle CRM On Demand for Partner Relationship Management Configuration Guide* voor meer informatie over het configureren van Relatiebeheer partner.

## <span id="page-290-0"></span>**Leads afwijzen**

In plaats van een gekwalificeerde lead te converteren naar een verkoopkans, kunt u besluiten dat de lead niet zo waardevol is als de beoordelaar heeft aangegeven en de lead verwijderen uit het leadbeheerproces. Wanneer u een lead afwijst, wordt deze niet verwijderd maar blijft de lead in uw bedrijfsrecords behouden met de status Afgewezen.

**Voordat u begint.** Voor het uitvoeren van deze procedure moet uw gebruikersrol de machtiging 'Leads afwijzen' omvatten.

### *Een gekwalificeerde lead afwijzen*

**1** Selecteer de lead die u wilt afwijzen.

Zie Records zoeken (op pagina [76\)](#page-75-0) voor instructies voor het selecteren van leads.

- **2** Klik op 'Afwijzen' op de pagina 'Leadgegevens'.
- **3** Voer de volgende informatie in op de pagina 'Lead afwijzen':
	- Selecteer een waarde in de vervolgkeuzelijst in het veld 'Afwijzingscode'.

**OPMERKING:** het veld 'Status' wordt weergegeven op de pagina voor het afwijzen van een lead. Het veld is alleen-lezen en is ingesteld op 'Afgewezen'. Uw beheerder kan beperken welke waarden kunnen worden geselecteerd in het veld 'Afwijzingscode' door een trapsgewijze keuzelijst te definiëren met het veld 'Status' als bovenliggende keuzelijst en het veld 'Afwijzingscode' als verwante keuzelijst.

Voer in het veld 'Reden afwijzing' de reden voor de afwijzing in (optioneel).

**OPMERKING:** als de afwijzingscode is ingesteld op 'Overig', is het veld 'Reden afwijzing' vereist.

 Als u de lead wilt toewijzen aan een nieuwe eigenaar, schakelt u het selectievakje 'Eigenaar opnieuw toewijzen' in.

Als de beheerder regels voor leadtoewijzing heeft ingesteld, wordt de lead opnieuw toegewezen in Assignment Manager met regels voor leadtoewijzing als u het selectievakje 'Nieuwe eigenaar toewijzen' inschakelt. Afhankelijk van uw bedrijfsbeleid kan de afgewezen lead opnieuw worden toegewezen aan de oorspronkelijke eigenaar of aan diens manager. Met Assignment Manager kunnen records alleen opnieuw worden toegewezen aan gebruikers. Records kunnen alleen opnieuw worden toegewezen als het type record is geconfigureerd in gebruikersmodus of in gemengde modus voor eigendom van de record. Met Assignment Manager kunnen records niet opnieuw worden toegewezen als het type record is geconfigureerd in boekmodus. Zie Gegevenstoegang, records delen en eigendom records (op pagina [51\)](#page-50-0) voor meer informatie over eigenaarmodi voor records.

**4** Klik op 'Afwijzing bevestigen'.

De pagina 'Leadgegevens' wordt opnieuw weergegeven met informatie over de afwijzing, inclusief uw naam, de afwijzingscode en de reden voor de afwijzing (als deze is opgegeven). De waarde van het veld voor de leadstatus is gewijzigd in 'Afgewezen'.

## **Follow-up leads analyseren**

In de standaardversie van Oracle CRM On Demand staat in de sectie 'Analyse follow-up leads' op de 'Startpagina Leads' informatie waarmee u de voortgang in de kwalificatie van leads in de afgelopen 90 dagen kunt analyseren.

In deze sectie van de 'Startpagina Leads' voert u de volgende handelingen uit:

- De prestaties van het verkoopteam vanuit verschillende perspectieven beoordelen.
- De leadstatus van een verkoopteamlid weergeven door 'Leadeigenaar' of 'Verkoper' te selecteren.
- Gegevens per maand of per week weergeven om de status van de leads in die perioden te zien.
- **E** Zien welke acties vereist zijn om de leads door het verkoopproces heen te leiden.
- **E** Een leadslijst weergeven door te klikken op een segment in de grafiek.
- De analyses downloaden of afdrukken.

# **Leadvelden**

U kunt op de bewerkingspagina voor leads een lead toevoegen of de gegevens van een bestaande lead bijwerken. Op de bewerkingspagina voor leads worden alle velden voor een lead weergegeven.

**TIP:** u kunt de leads ook bewerken op de pagina's lijst- en de gegevenspagina voor leads. Zie Recordgegevens bijwerken (op pagina [120\)](#page-119-0) voor meer informatie over het bijwerken van records.

**OPMERKING:** systeembeheerders kunnen uw toepassing op diverse manieren aanpassen, zoals namen wijzigen van recordtypen, velden en opties in vervolgkeuzelijsten. Hierdoor kan de informatie op uw scherm afwijken van de standaardinformatie die wordt beschreven in deze tabel.

In de volgende tabel wordt aanvullende informatie gegeven over sommige velden.

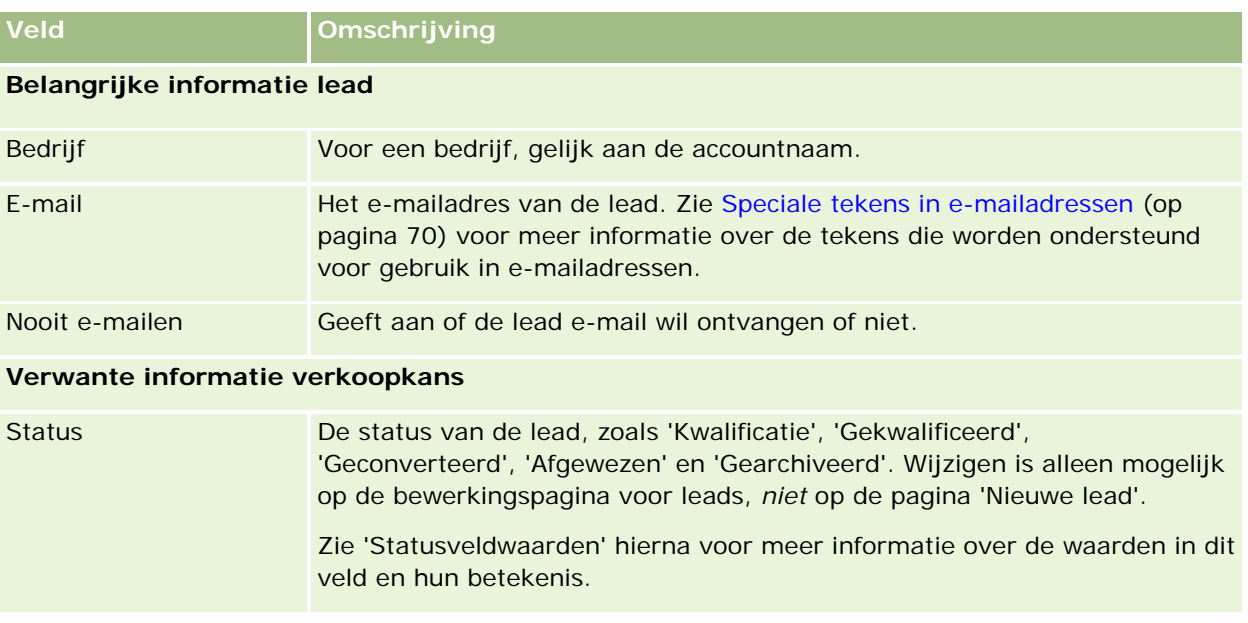

## **Leads**

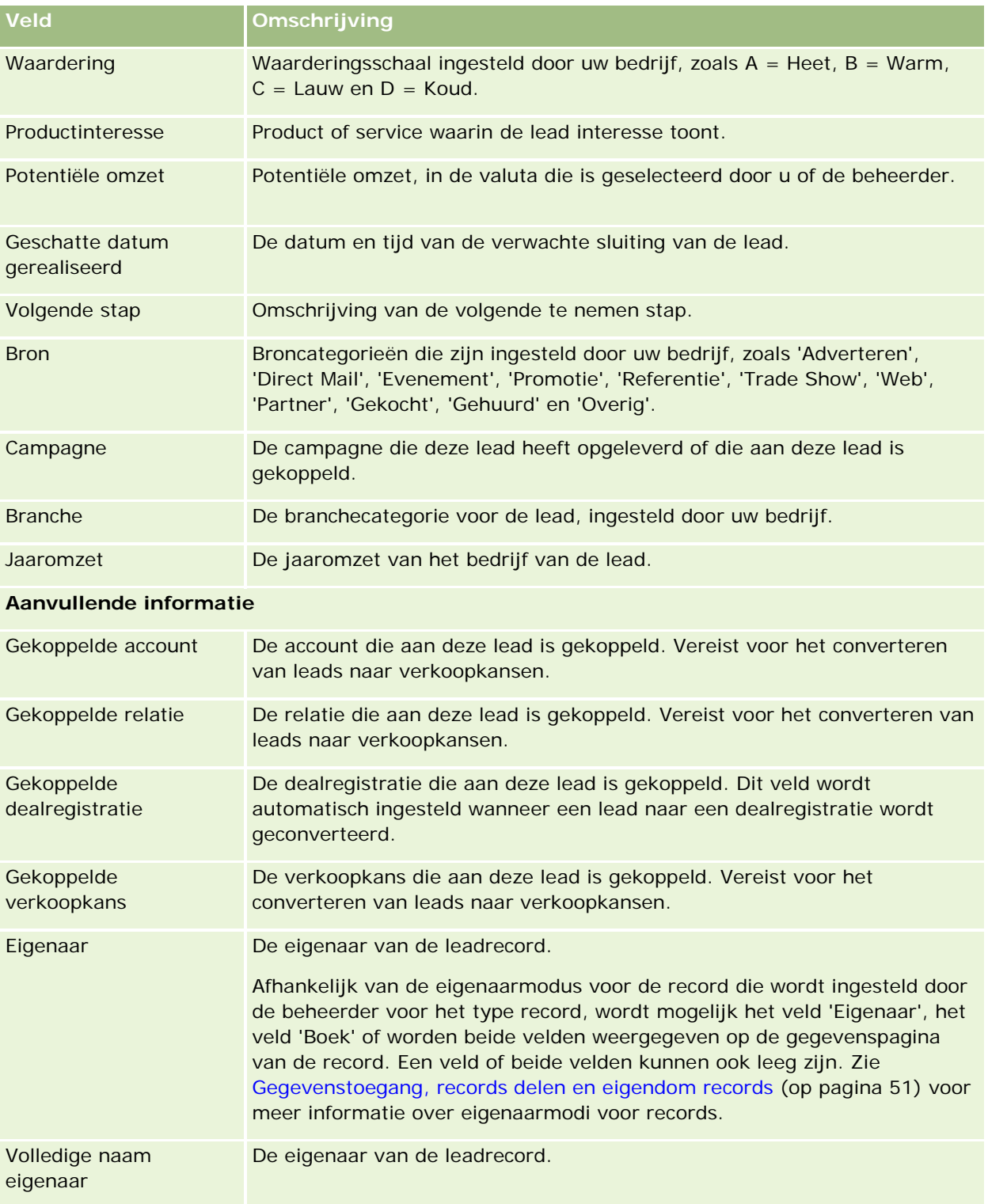

## Marketing

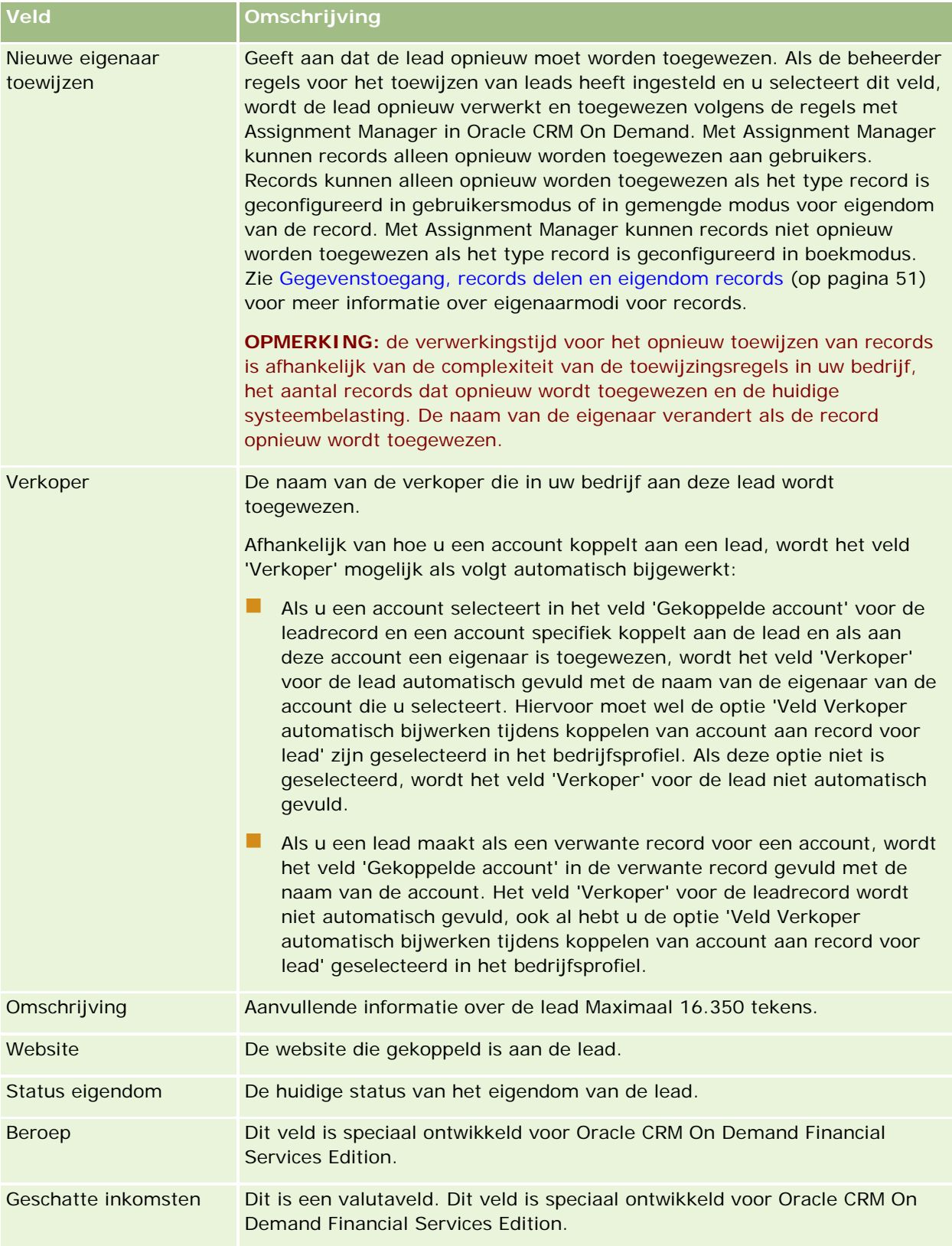

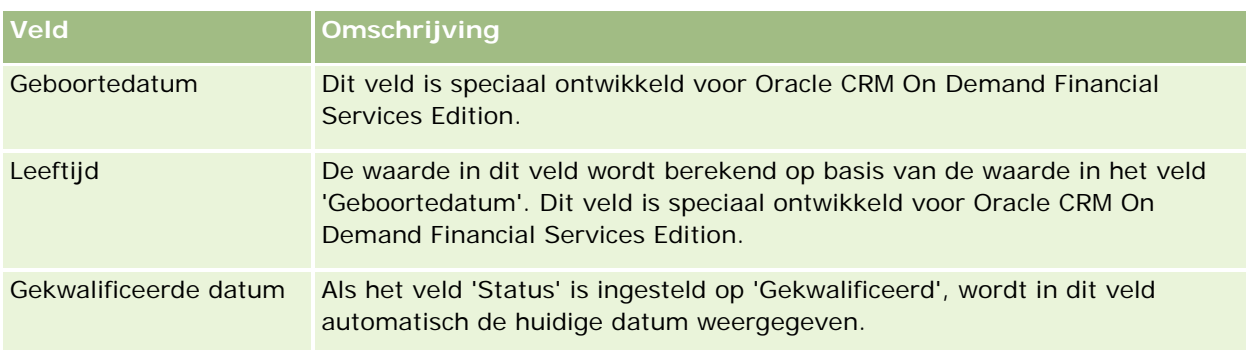

## **Statusveldwaarden**

Het veld 'Status' geeft aan waar een lead zich bevindt in het leadbeheerproces. Statuswaarden zijn een belangrijk hulpmiddel bij het filteren van leads. Zie Leads (op pagina [272\)](#page-271-0)voor meer informatie over het leadbeheerproces.

De volgende tabel bevat een overzicht van de mogelijke waarden in het veld 'Status'.

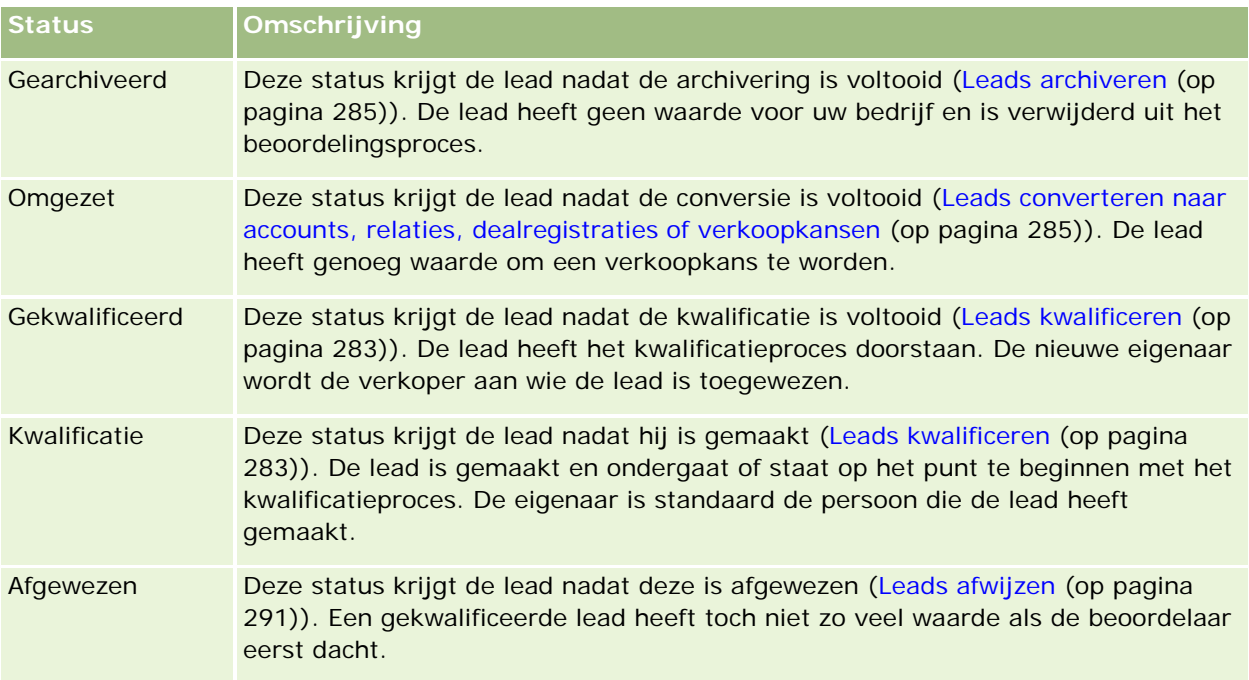

# **4 Verkoop**

Oracle CRM On Demand biedt de volgende recordtypes voor verkoopinformatie:

- **Accounts.**Gebruik deze pagina's voor het beheer van informatie over de bedrijven waarmee u zaken doet.
- **Relaties.** Gebruik deze pagina's om personen te volgen in relatie met uw accounts en verkoopkansen.
- **Verkoopkansen.** Gebruik deze pagina's om potentiële inkomstgenererende verkoopkansen te beheren.
- **Prognoses.** Gebruik deze pagina's om prognoses te genereren voor projectmatige kwartaalinkomsten op basis van de bestaande verkoopkansen.

Het recordtype Leads staat eveneens in relatie tot het verkoopgedeelte, aangezien leads kunnen worden geconverteerd naar verkoopkansen.

Oracle CRM On Demand biedt eveneens de volgende recordtypes voor informatie over verkoop en bedrijfsplanning:

- **Bedrijfsplan.** Gebruik deze pagina's om strategische doelen en acties op te stellen voor accounts, relaties of producten.
- **Doel.** Gebruik deze pagina's om hogere doelen die u wilt bereiken te beheren.
- **Planaccount.** Gebruik deze pagina's om bij te houden hoe accounts worden gekoppeld aan bedrijfsplannen.
- **Plancontact.** Gebruik deze pagina's om relaties te relateren aan bedrijfsplannen.
- **Verkoopkans plan.** Gebruik deze pagina's om verkoopkansen te relateren aan bedrijfsplannen

# **Verkoop beheren**

Voor het beheren van verkoop voert u de volgende acties uit:

- **1** Verkoopkansen beheren (op pagina [298\)](#page-297-0)
- **2** Accounts beheren (op pagina [298\)](#page-297-0)
- **3** Relaties beheren (op pagina [299\)](#page-298-0)
- **4** Prognoses beheren voor verkoopgebruikers (op pagina [300\)](#page-299-0)
- **5** Prognoses beheren voor prognosebeheerders (op pagina [300\)](#page-299-0)
- **6** Agenda en activiteiten beheren (op pagina [300\)](#page-299-0)

## <span id="page-297-0"></span>**Verkoopkansen beheren**

Voer de volgende taken uit om verkoopkansen te beheren:

- **1** Zie Verkoopkansvelden (op pagina [377\)](#page-376-0) om verkoopkansvelden en verwante informatie te bekijken.
- **2** Zie Records maken (op pagina [56\)](#page-55-0) voor het maken van een nieuwe verkoopkansrecord.
- **3** Zie Producten aan verkoopkansen koppelen (op pagina [363\)](#page-362-0) om een productomzetrecord aan de verkoopkans toe te voegen.
- **4** ZieRelaties (op pagina [327\)](#page-326-0) en Rollen toevoegen voor het definiëren van relaties en relatierollen.
- **5** Zie Activiteitsvelden (op pagina [256\)](#page-255-0) en Aantekeningen toevoegen (op pagina [165\)](#page-164-0) om activiteiten en aantekeningen te volgen die verwant zijn aan verkoopkansen.
- **6** Zie Beheer toegangsprofielen en Records delen (teams) (op pagina [155\)](#page-154-0) om eigendom en toegankelijkheid van verkoopkansen toe te wijzen.
- **7** Zie Verkoopkansen en prognoses (op pagina [355\)](#page-354-0) om de verkoopfase van de verkoopkans bij te werken.
- **8** Zie Partners en concurrenten van verkoopkansen bijhouden (op pagina [361\)](#page-360-0) om partners en concurrenten te koppelen die verwant zijn aan de verkoopkans.
- **9** Zie Verkoopkansen en prognoses (op pagina [355\)](#page-354-0) om verkoopkansen te beoordelen en voorspellen.

## **Accounts beheren**

Voer de volgende taken uit om accounts te beheren:

- **1** Bekijk de accountvelden en de verwante informatie (zie Accountvelden (op pagina [324\)](#page-323-0)).
- **2** Maak een nieuwe accountrecord (zie Records maken (op pagina [56\)](#page-55-0)).
- **3** ZieRelaties (op pagina [327\)](#page-326-0) en Rollen toevoegen voor het definiëren van relaties en relatierollen.
- **4** Houd de activiteiten en aantekeningen bij die aan de account zijn gekoppeld (zie Activiteitsvelden (op pagina [256\)](#page-255-0) en Aantekeningen toevoegen (op pagina [165\)](#page-164-0)).
- **5** Zie Beheer toegangsprofielen en Records delen (teams) (op pagina [155\)](#page-154-0) om eigendom en toegankelijkheid van accounts toe te wijzen.
- **6** Koppel partners en concurrenten aan de account (zie Partners en concurrenten van accounts bijhouden (op pagina [316\)](#page-315-0)).
- **7** Definieer de accountrelaties (zie Relaties tussen accounts bijhouden (op pagina [311\)](#page-310-0)).

<span id="page-298-0"></span>Opmerking: deze stap is specifiek van toepassing op Oracle CRM On Demand Financial Services Edition.

**8** Voeg de omzetrecords aan de account toe (zie Omzet op basis van accounts bijhouden (op pagina [319\)](#page-318-0)).

Opmerking: deze stap is specifiek van toepassing op Oracle CRM On Demand Financial Services Edition.

**9** Maak een prognose van de omzet van de account (zie Omzet op basis van accounts bijhouden (op pagina [319\)](#page-318-0)).

Opmerking: deze stap is specifiek van toepassing op Oracle CRM On Demand Financial Services Edition.

**10** Houd de activa van de account bij (zie Activa bijhouden (op pagina [317\)](#page-316-0)).

# **Relaties beheren**

Voer de volgende taken uit om relaties te beheren:

- **1** Bekijk de relatievelden en de verwante informatie (zie Relatievelden (op pagina [350\)](#page-349-0)).
- **2** Maak een nieuwe relatierecord (zie Records maken (op pagina [56\)](#page-55-0)).
- **3** Houd de activiteiten en aantekeningen bij die aan de relatie zijn gekoppeld (zie Activiteitsvelden (op pagina [256\)](#page-255-0) en Aantekeningen toevoegen (op pagina [165\)](#page-164-0)).
- **4** Zie Beheer toegangsprofielen en Records delen (teams) (op pagina [155\)](#page-154-0) om eigendom en toegankelijkheid van relaties toe te wijzen.
- **5** Voer een klanttevredenheidsonderzoek uit (zie Beoordelingsscripts gebruiken (op pagina [180\)](#page-179-0)).
- **6** Definieer de relatiesamenhang voor de relatie (zie Relaties van relaties bijhouden (zie ["Relaties tussen](#page-340-0)  [relaties bijhouden"](#page-340-0) op pagina [341\)](#page-340-0)).

Opmerking: deze stap is specifiek van toepassing op Oracle CRM On Demand Financial Services Edition.

**7** Voeg de omzetrecords aan de relatie toe (zie Omzet op basis van relaties bijhouden (op pagina [342\)](#page-341-0)).

Opmerking: deze stap is specifiek van toepassing op Oracle CRM On Demand Financial Services Edition.

**8** Maak een prognose van de omzet van de relatie (zie Omzet op basis van relaties bijhouden (op pagina [342\)](#page-341-0)).

Opmerking: deze stap is specifiek van toepassing op Oracle CRM On Demand Financial Services Edition.

**9** Houd de activa van de relatie bij (zie Activa bijhouden (op pagina [317\)](#page-316-0)).

<span id="page-299-0"></span>Opmerking: deze stap is specifiek van toepassing op Oracle CRM On Demand Financial Services Edition.

## **Prognoses beheren voor verkoopgebruikers**

Voor het beheren van prognoses voert u de volgende taken uit:

- **1** Zie Quota beheren (zie ["Quota's beheren"](#page-387-0) op pagina [388\)](#page-387-0) voor het instellen van quota.
- **2** Zie Prognoses (op pagina [380\)](#page-379-0) voor het maken van prognoses voor verkoopkansen, accounts en relaties.
- **3** Zie Prognoses beoordelen (op pagina [382\)](#page-381-0) voor het beoordelen van prognoses.
- **4** Zie Prognoses vernieuwen (op pagina [384\)](#page-383-0) voor het vernieuwen van prognoses.
- **5** Zie Prognoses indienen (op pagina [387\)](#page-386-0) voor het indienen van prognoses.

## **Prognoses beheren voor prognosebeheerders**

Voer de volgende taken uit om prognoses te beheren:

- **1** Zie Uw bedrijfsprofiel en algemene standaardwaarden instellen om de boekjaarkalender van uw bedrijf in te stellen.
- **2** Zie Prognosedefinities instellen om de prognosehiërarchie te bepalen.
- **3** Zie Verkoopquota van gebruikers instellen om quota van gebruikers in te stellen.
- **4** Zie Prognosedefinities instellen om prognosedefinities te maken, inclusief datum, type, duur en deelnemers.

## **Agenda en activiteiten beheren**

Voer de volgende taken uit om de agenda en activiteiten te beheren:

- **1** Zie Agenda en activiteiten (op pagina [205\)](#page-204-0) om de huidige agenda-afspraken te bekijken.
- **2** Zie Activiteiten maken (op pagina [219\)](#page-218-0) om nieuwe afspraken en taken te maken.
- **3** Zie Agenda's van andere gebruikers weergeven (op pagina [247\)](#page-246-0) om uw agenda te delen met andere gebruikers.
- **4** Zie Agenda en activiteiten (op pagina [205\)](#page-204-0) om de belangrijke taken te volgen en te beheren.

# <span id="page-300-0"></span>**Leads (verkoopaspecten)**

Leads spelen een belangrijke rol in het verkoopproces. De eerste stap in het verkoopproces is mogelijk het genereren van leads. Leads doorlopen het proces van kwalificatie en conversie. Zie de sectie Marketing beheren (op pagina [263\)](#page-262-0) voor meer informatie over het verkoopproces. U kunt leads omzetten in relaties, accounts, dealregistraties en verkoopkansen. Als een lead is omgezet in een verkoopkans, wordt het opgenomen in het verkoopproces. De waarden voor bepaalde velden in de verkoopkansrecord of in de dealregistratierecord worden opgehaald uit de leadrecord. Deze waarden worden gebaseerd op toewijzingen voor leads die zijn omgezet tijdens het verkoopproces.

# **Accounts**

Gebruik de pagina 'Account' om accounts te maken, bij te werken en te volgen. *Accounts* zijn doorgaans bedrijven waarmee u zaken doet, maar u kunt ook partners, concurrenten, gelieerde bedrijven, enzovoort als account volgen.

Als in uw bedrijfsvoering accountrecords centraal staan, zoals in de meeste bedrijven, is het raadzaam zoveel mogelijk informatie over accounts in te voeren. Bepaalde informatie, zoals in de velden 'Regio' of 'Branche' kunt u gebruiken in rapporten om de informatie te categoriseren. Wanneer u een record, bijvoorbeeld 'Verkoopkans', koppelt aan een accountrecord waarin de velden 'Regio' of 'Branche' zijn ingevuld, worden de verkoopkansen op deze waarden gecategoriseerd.

### **Verwante onderwerpen**

Bekijk het volgende onderwerp voor verwante informatie:

**Accounts beheren (op pagina [303\)](#page-302-0)** 

# **Werken met de Startpagina Account**

De 'Startpagina Accounts' is het beginpunt voor het beheren van accounts.

**OPMERKING:** de systeembeheerder kan de lay-out van de 'Startpagina Accounts' aanpassen. Daarnaast kunt u secties toevoegen aan en verwijderen van de pagina als uw gebruikersrol de machtiging 'Startpagina's personaliseren' bevat.

## **Accounts maken**

U kunt een account maken door in de sectie 'Mijn recent bekeken accounts' op de knop 'Nieuw' te klikken. Zie Records maken (op pagina [56\)](#page-55-0) en Accountvelden (op pagina [324\)](#page-323-0) voor meer informatie.

## **Werken met accountlijsten**

In de sectie 'Accountlijsten' wordt een aantal gefilterde lijsten weergegeven. Oracle CRM On Demand wordt met een set standaardlijsten geleverd. Alle standaardlijsten zijn openbaar. U en uw managers kunnen extra lijsten maken, die op verschillende criteria worden gebaseerd.

#### Verkoop

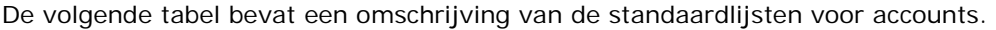

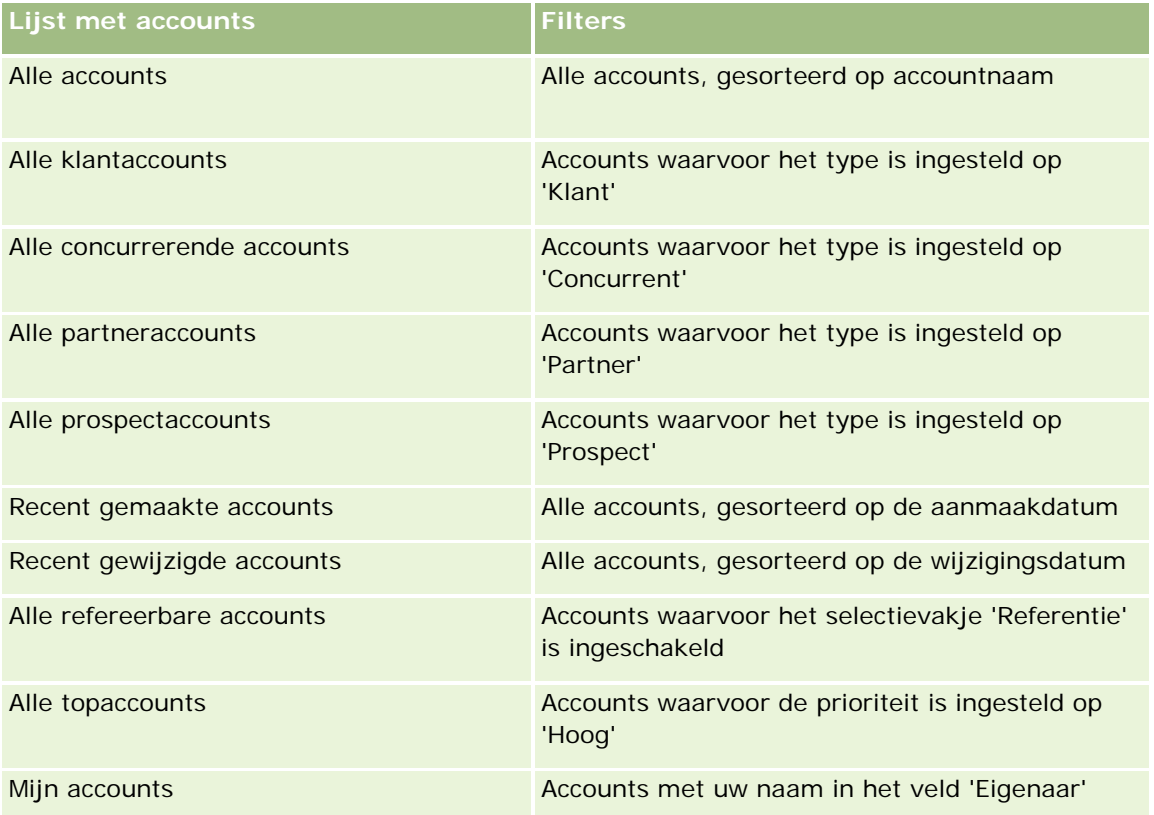

Klik op de lijstnaam om een lijst weer te geven.

Klik op 'Nieuw' om een nieuwe lijst te maken. Zie Lijsten maken en verfijnen (op pagina [138\)](#page-137-0) voor meer informatie over het maken van lijsten.

Om alle beschikbare lijsten te bekijken, een nieuwe lijst te maken, of een bestaande lijst te bewerken of te verwijderen, klikt u op 'Lijsten beheren'. Op de pagina 'Lijsten beheren' staan ook de standaardlijsten die bij Oracle CRM On Demand worden geleverd. De standaardlijsten kunnen alleen worden bekeken en niet worden bewerkt of verwijderd.

## **Recent bekeken accounts bekijken**

In de sectie 'Mijn onlangs weergegeven accounts' worden de laatste accounts weergegeven die u hebt gezien.

## **Werken met accounttaken**

In de sectie met open taken die aan accounts verwant zijn, worden de taken weergegeven die aan u zijn toegewezen. Deze taken zijn gesorteerd op de vervaldatum en vervolgens op prioriteit. De vervaldatum en prioriteit worden ingesteld door u of uw manager. De taakprioriteit, zoals '1-Hoog', '2-Gemiddeld' of '3-Laag', wordt met pijlen aangegeven: een taak met een naar boven wijzende pijl heeft een hoge prioriteit, een taak zonder pijl heeft een gemiddelde prioriteit en een taak met een omlaag wijzende pijl heeft een lage prioriteit.

**OPMERKING:** Als de systeembeheerder de standaardweergavewaarden van het veld 'Prioriteit' overschrijft (bijvoorbeeld: van de standaardwaarde *'1-Hoog'* in de waarde *'Hoogste'*), worden in Oracle CRM On Demand

<span id="page-302-0"></span>in het veld 'Prioriteit' voor de takenlijsten geen pijlen weergegeven tenzij de systeembeheerder de volgende patronen gebruikt: 1-*label*, 2-*label*, of 3-*label*, waarbij *label* de naam is die de systeembeheerder aan de prioriteit geeft. In dit geval wordt in Oracle CRM On Demand een pijl naar boven weergegeven voor 1-*label*, geen pijl voor 2-*label*, een pijl naar beneden voor 3-*label* en geen pijl voor andere weergavewaarden. In Oracle CRM On Demand wordt bijvoorbeeld een pijl naar boven weergegeven voor de waarde *1-Mijn hoogste*, maar geen pijl voor de waarde *Mijn hoogste*. In Oracle CRM On Demand worden geen pijlen weergegeven voor aangepaste waarden die de systeembeheerder toevoegt aan de keuzelijst voor het veld 'Prioriteit'. Zie Keuzelijstwaarden wijzigen voor meer informatie over het wijzigen van de standaardwaarden voor keuzelijsten, zoals het veld 'Prioriteit'.

- Klik op de koppeling 'Onderwerp' om een taak te bekijken.
- Als u de account wilt bekijken waaraan de taak is gekoppeld, klikt u op de naam van de account.
- Klik op 'Volledige lijst weergeven' om de lijst met taken uit te vouwen.

## **Rapporten gebruiken om de accountprestaties te analyseren**

Op uw 'Startpagina Accounts' kunnen een of meer rapportsecties worden weergegeven (welke rapportsecties op de pagina worden weergegeven kan worden ingesteld door de systeembeheerder). In de standaardeditie van Oracle CRM On Demand wordt de sectie 'Accountanalyse' weergegeven. Deze sectie bevat een uitgebreide analyse van de manier waarop accounts worden gedistribueerd en van de gerealiseerde omzet. Zie Prestaties account analyseren (op pagina [324\)](#page-323-0) voor informatie over het gebruik van de sectie 'Accountanalyse'.

## **Secties aan uw 'Startpagina Accounts' toevoegen**

Als aan uw gebruikersrol de machtiging 'Startpagina's personaliseren' is toegewezen, kunt u aanvullende secties aan uw 'Startpagina Accounts' toevoegen. Dit is afhankelijk van welke secties uw bedrijfsbeheerder voor weergave op uw 'Startpagina Accounts' beschikbaar heeft gemaakt.

#### *Ga als volgt te werk om secties aan de 'Startpagina Accounts' toe te voegen:*

- **1** Klik op de 'Startpagina Accounts' op 'Lay-out bewerken'
- **2** Klik op de pagina 'Lay-out' van de 'Startpagina Accounts' op de pijlen om secties toe te voegen of te verwijderen en om de secties op de pagina te rangschikken.
- **3** Klik op 'Opslaan'.

## **Accounts beheren**

Voer de volgende taken uit om accounts te beheren:

- **Accounts opnieuw toewijzen (op pagina [305\)](#page-304-0)**
- De primaire relatie voor een account wijzigen (op pagina [306\)](#page-305-0)
- Records koppelen aan accounts (op pagina [307\)](#page-306-0)

#### Verkoop

- **Portefeuilleaccounts koppelen (op pagina [309\)](#page-308-0)**
- Bovenliggende accounts opgeven (op pagina [310\)](#page-309-0)
- Weergegeven accountrecords beperken (op pagina [310\)](#page-309-0)
- Relaties tussen accounts bijhouden (op pagina [311\)](#page-310-0)

**OPMERKING:** deze functie maakt niet deel uit van de standaardeditie van Oracle CRM On Demand en is daarom mogelijk niet beschikbaar in uw bedrijf.

- Relaties tussen accounts en relaties bijhouden (zie ["Relaties bijhouden tussen accounts en relaties"](#page-311-0) op pagina [312\)](#page-311-0)
- **Partners en concurrenten van accounts bijhouden (op pagina [316\)](#page-315-0)**
- **Activa bijhouden (op pagina [317\)](#page-316-0)**
- Omzet op basis van accounts bijhouden (op pagina [319\)](#page-318-0)

**OPMERKING:** deze functie maakt niet deel uit van de standaardeditie van Oracle CRM On Demand en is daarom mogelijk niet beschikbaar in uw bedrijf.

Bezoeken (verkoopgesprekken) aan klanten bijhouden (op pagina [230\)](#page-229-0)

**OPMERKING:** deze functie maakt niet deel uit van de standaardeditie van Oracle CRM On Demand en is daarom mogelijk niet beschikbaar in uw bedrijf.

- Afspraken maken voor meerdere accounts (op pagina [322\)](#page-321-0)
- **Prestaties account analyseren (op pagina [324\)](#page-323-0)**

Als aan uw gebruikersrol de machtiging 'Integratie met Maps' is toegewezen, kunt u de procedure Zoekacties op omgevingspunten uitvoeren (op pagina [425\)](#page-424-0) ook uitvoeren.

Voor stapsgewijze procedures die op veel typen records van toepassing zijn, raadpleegt u:

- Records maken (op pagina [56\)](#page-55-0)
- Recordgegevens bijwerken (op pagina [120\)](#page-119-0)
- Records koppelen aan uw geselecteerde record (op pagina [122\)](#page-121-0)
- Werken met lijsten (op pagina [132\)](#page-131-0)
- Beoordelingsscripts gebruiken (op pagina [180\)](#page-179-0)
- Records delen (teams) (op pagina [155\)](#page-154-0)

**OPMERKING:** Bedrijfsbeheerders kunnen Oracle CRM On Demand op allerlei manieren aanpassen, zoals het wijzigen van de namen voor recordtypen, velden en opties in lijsten. Daarom kunnen de gegevens verschillen van de standaardgegevens in de online-help.

Afhankelijk van uw toegangsniveau, kunt u een of meer van de procedures uitvoeren die zijn beschreven in de bovenstaande lijst.

#### **Verwante onderwerpen**

Zie de volgende onderwerpen voor meer informatie:

**Accountvelden (op pagina [324\)](#page-323-0)** 

- <span id="page-304-0"></span>Werken met de 'Startpagina Account' (zie ["Werken met de Startpagina Account"](#page-300-0) op pagina [301\)](#page-300-0)
- Afbeeldingen weergeven op recordgegevenspagina's (op pagina [71\)](#page-70-0)
- Werken met Oracle Social Network (op pagina [521\)](#page-520-0)
- Rapporten (op pagina [989\)](#page-988-0)
- Uw gegevens importeren

## **Accounts opnieuw toewijzen**

Als u de juiste toegangsrechten hebt, kunt u een account handmatig opnieuw toewijzen door de eigenaar of het primaire aangepaste boek te wijzigen in de accountrecord.

**OPMERKING:** afhankelijk van de eigenaarmodus voor de record die wordt ingesteld door de beheerder voor het type record, kunt u een accountrecord toewijzen aan een eigenaar of een primair aangepast boek. U kunt een accountrecord niet toewijzen aan een eigenaar en een primair aangepast boek. Zie Gegevenstoegang, records delen en eigendom records (op pagina [51\)](#page-50-0) voor meer informatie over eigenaarmodi voor records.

Als Assignment Manager wordt gebruikt in uw bedrijf en het type record 'Account' is geconfigureerd voor de gebruikersmodus of de gemengde modus voor recordeigendom, kunt u een account ook toewijzen aan een nieuwe gebruiker door het selectievakje 'Account opnieuw toewijzen' in te schakelen voor de aanvraag.

#### *Ga als volgt te werk om een account opnieuw toe te wijzen:*

**1** Selecteer de account die u opnieuw wilt toewijzen.

Zie Records zoeken (op pagina [76\)](#page-75-0) voor meer informatie over het selecteren van accounts.

- **2** Klik op de gegevenspagina voor accounts op 'Bewerken'.
- **3** Voer een van de volgende stappen uit op de bewerkingspagina voor de account:
	- Klik op het pictogram 'Opzoeken' in het veld 'Eigenaar' of het veld 'Boek' en selecteer vervolgens een andere gebruiker of een ander boek in het opzoekvenster.
	- Schakel het selectievakje 'Account opnieuw toewijzen' in als de account opnieuw moet worden toegewezen in Assignment Manager.

**OPMERKING:** Met Assignment Manager kunnen records alleen opnieuw worden toegewezen aan gebruikers. Records kunnen alleen opnieuw worden toegewezen als het type record is geconfigureerd in gebruikersmodus of in gemengde modus voor eigendom van de record. Met Assignment Manager kunnen records niet opnieuw worden toegewezen als het type record is geconfigureerd in boekmodus. Zie Gegevenstoegang, records delen en eigendom records (op pagina [51\)](#page-50-0) voor meer informatie over eigenaarmodi voor records.

**4** Sla uw wijzigingen op.

**OPMERKING:** de verwerkingstijd voor het opnieuw toewijzen van records kan verschillen, afhankelijk van de complexiteit van de toewijzingsregels in uw bedrijf, het aantal records die opnieuw moeten worden toegewezen en de huidige systeembelasting.

## <span id="page-305-0"></span>**De primaire relatie voor een account wijzigen**

Een account kan meerdere relaties hebben, maar een van die relaties moet als de primaire relatie voor de account worden aangegeven. Standaard is de relatie die als eerste voor de account wordt toegevoegd, de primaire relatie maar u kunt dit naar eigen inzicht wijzigen.

#### *Ga als volgt te werk om de primaire relatie voor een account te wijzigen:*

**1** Selecteer de account.

Zie Records zoeken (op pagina [76\)](#page-75-0) voor instructies over het selecteren van accounts.

**2** Klik op de gegevenspagina voor accounts op 'Bewerken'.

**OPMERKING:** als het veld 'Primaire relatie' niet op de pagina's voor accountgegevens en account bewerken wordt weergegeven, vraagt u aan de systeembeheerder of die het veld aan uw paginalay-out wil toevoegen.

**TIP:** als de inline bewerkingsfunctie is ingeschakeld voor uw bedrijf, kunt u de primaire relatie inline bewerken op de gegevenspagina voor accounts. Zie Recordgegevens bijwerken (op pagina [120\)](#page-119-0) voor meer informatie over inline bewerkingen.

- **3** Klik op de pagina voor account bewerken op het pictogram 'Opzoeken' op het veld 'Primaire relatie'.
- **4** Selecteer in het opzoekvenster de nieuwe, primaire relatie.

**OPMERKING:** alleen relaties die al zijn gekoppeld aan de account, kunnen worden geselecteerd als primaire relatie voor de account. Als het lijstveld met accountrelaties wordt weergegeven in het opzoekvenster, kan alleen de lijst met relaties worden geselecteerd in het lijstveld met accountrelaties. De lijst met relaties bevat de relaties die al zijn gekoppeld aan de account. U kunt geen andere lijst selecteren om relaties te zoeken.

**5** Klik op de pagina voor account bewerken op 'Opslaan'.

**OPMERKING:** In de sectie met verwante informatie 'Relaties' op de pagina 'Accountgegevens' wordt de primaire relatie voor de account altijd weergegeven als de eerste relatie in de lijst met relaties die zijn gekoppeld aan de account, ook als het selectievakje 'Primaire relatie' niet wordt weergegeven in de sectie met verwante informatie 'Relaties' op de pagina 'Accountgegevens'. Als u klikt op 'Volledige lijst weergeven' om de volledige lijst met gekoppelde relaties te openen, wordt de primaire relatie mogelijk weergegeven als de eerste record op de lijstpagina, ook al sorteert u de lijst op een veld zoals 'Achternaam' of 'Voornaam'.

De positie van de primaire relatie in de lijst is afhankelijk van het aantal records in de lijst en het aantal records dat u weergeeft op de lijstpagina. Bijvoorbeeld: stel dat u in totaal 180 relaties hebt die zijn gekoppeld aan een account, de achternaam van de primaire relatie voor de account begint met de laatste letter van het alfabet en u geeft 100 records weer op de lijstpagina. De primaire relatie wordt in dat geval weergegeven als de eerste record op de tweede pagina van de lijst als u deze sorteert op het veld 'Achternaam'.

## <span id="page-306-0"></span>**Records koppelen aan accounts**

De nieuwe records die u maakt op de gegevenspagina, zoals 'Relaties' en 'Activiteiten', kunt u koppelen aan accountrecords. Verwante records kunt u onderling koppelen, zodat u en anderen die toegang tot deze records hebben, de gegevens volledig kunnen weergeven.

Nieuwe records worden meteen toegevoegd aan de database zodra ze aan de geselecteerde account zijn gekoppeld. Zo wordt bijvoorbeeld een relatie die u maakt op de pagina 'Accountgegevens' gekoppeld aan de account en weergegeven op de pagina 'Relaties'.

Een accountrecord bevat informatie die door gekoppelde records wordt overgenomen. Zo worden in bepaalde verkoopkansrapporten de records weergegeven op 'Regio' of op 'Branche'. Omdat 'Regio' en 'Branche' geen onderdeel zijn van verkoopkansrecords, worden alle gekoppelde accountrecords doorzocht en wordt bepaald bij welke groep de verkoopkans hoort. Koppel daarom waar mogelijk records aan de accountrecord.

U kunt ook andere gebruikers koppelen aan een accountrecord als u wilt dat zij de record kunnen bekijken. U kunt bijvoorbeeld een accountrecord delen met een team collega's waarmee u aan een deal werkt. Elk teamlid heeft op basis van zijn rol andere toegangsmachtigingen voor de accountrecord en voor de records 'Relatie' en 'Verkoopkans' die aan de account zijn gekoppeld.

#### *Ga als volgt te werk om informatie aan een account te koppelen:*

**1** Selecteer de account.

Zie Records zoeken (op pagina [76\)](#page-75-0) voor instructies over het selecteren van accounts.

**2** Schuif op de gegevenspagina vooraccounts naar de juiste sectie en koppel waar nodig records aan de account:

**OPMERKING:** de beheerder bepaalt welke verwante gegevens kunnen worden weergegeven op uw gegevenspagina voor accounts. U kunt de volgorde wijzigen van de secties met verwante gegevens die voor u beschikbaar zijn, en u kunt bepaalde secties verbergen. Zie De lay-out van uw gegevenspagina wijzigen (op pagina [937\)](#page-936-0) voor meer informatie over het personaliseren van gegevenspaginalay-outs.

De volgende tabel bevat enkele recordtypen die u aan een account kunt koppelen.

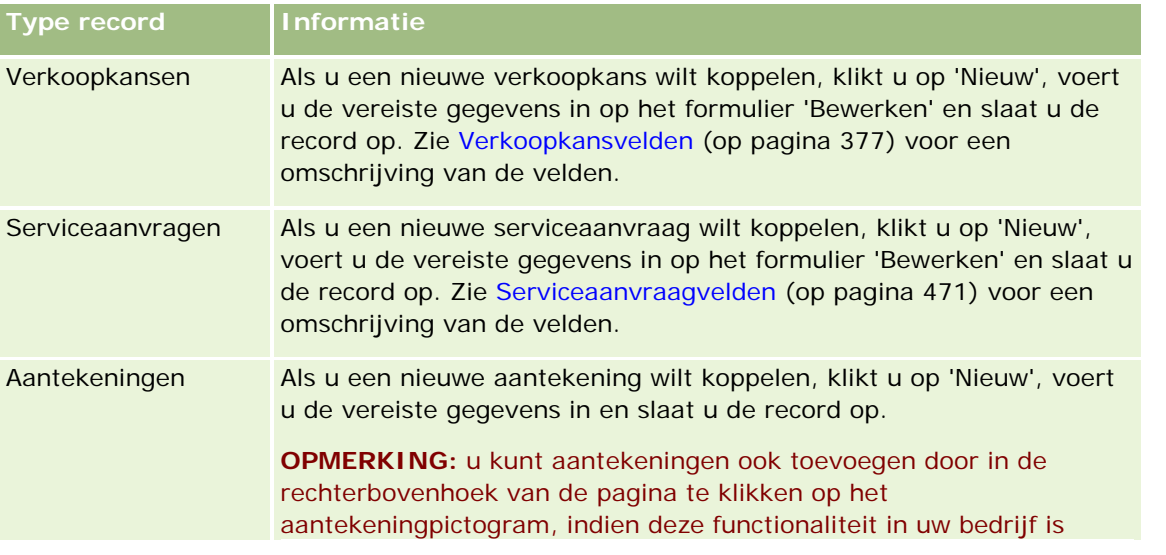

### Verkoop

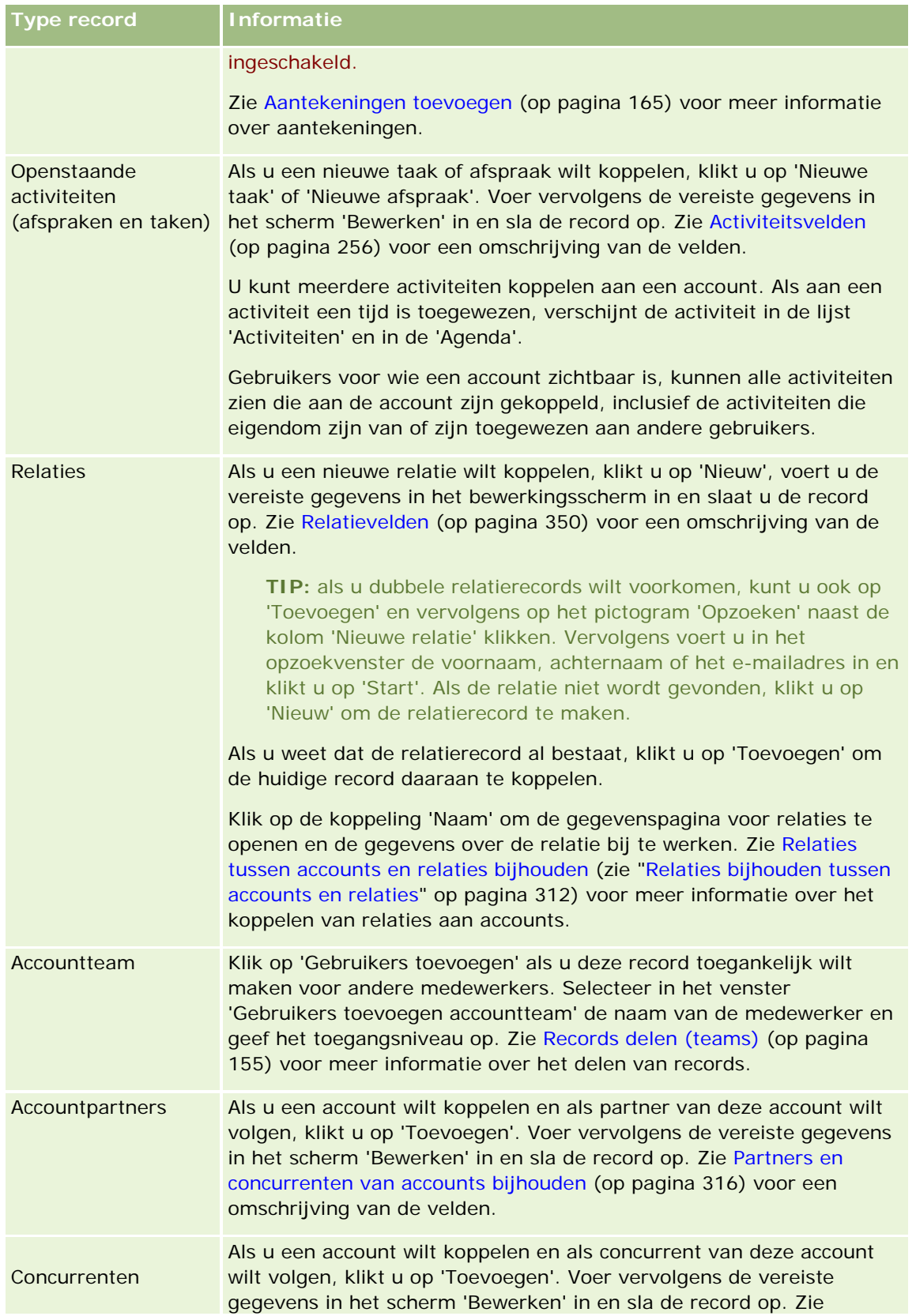

<span id="page-308-0"></span>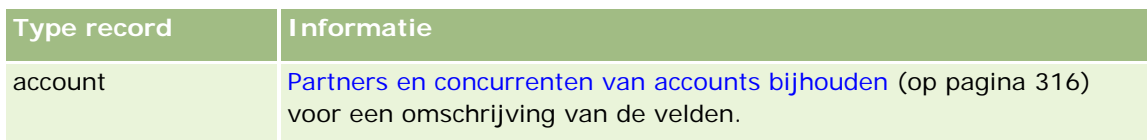

#### *Ga als volgt te werk om een gekoppelde record te ontkoppelen of te verwijderen:*

**1** Selecteer de account.

Zie Records zoeken (op pagina [76\)](#page-75-0) voor instructies over het selecteren van accounts.

- **2** Schuif op de gegevenspagina voor accounts naar de juiste sectie.
- **3** Selecteer 'Verwijderen' of 'Verwijderen' in het menu 'Recordniveau' in de rij waarvan u de koppeling wilt verbreken of verwijderen.
	- **Verwijderen.** Hiermee ontkoppelt u de records zonder een van beide records te verwijderen.
	- **Verwijderen.** Hiermee verwijdert u de gekoppelde record. Een verwijderde record wordt verplaatst naar de pagina 'Verwijderde items' en wordt na 30 dagen definitief uit de database verwijderd.

#### **Verwante onderwerpen**

Zie de volgende onderwerpen voor meer informatie:

- Bestanden en URL's koppelen aan records (op pagina [173\)](#page-172-0)
- Records verwijderen en herstellen (op pagina [186\)](#page-185-0)
- Activa bijhouden (op pagina [317\)](#page-316-0)

## **Portefeuilleaccounts koppelen**

Deze functie is speciaal ontwikkeld voor Oracle CRM On Demand Financial Services Edition.

U kunt portefeuilleaccounts via een veel-op-een-relatie koppelen aan een account. Dit betekent dat u veel portefeuilleaccounts aan een bepaalde account kunt koppelen, maar dat elke portefeuilleaccount aan slechts één account kan zijn gekoppeld.

**Voordat u begint.** Informatie over portefeuilleaccounts wordt niet standaard weergegeven op de gegevenspagina voor accounts. Hiervoor moet de beheerder toegang tot de portefeuillegegevens inschakelen voor uw rol. U of de beheerder moet vervolgens deze portefeuillegegevens toevoegen aan de lay-out van uw gegevenspagina voor accounts. Zie Gegevenspaginalay-out wijzigen (zie ["De lay-out van uw gegevenspagina](#page-936-0)  [wijzigen"](#page-936-0) op pagina [937\)](#page-936-0) voor meer informatie over het aanpassen van gegevenspagina's.

#### *Ga als volgt te werk om een portefeuille-subaccount te koppelen:*

**1** Selecteer de bovenliggende account.

Zie Records zoeken (op pagina [76\)](#page-75-0) voor meer informatie over het selecteren van accounts.

- <span id="page-309-0"></span>**2** Schuif op de gegevenspagina voor accounts naar de portefeuillegegevens en klik op 'Nieuw'.
- **3** Voer de benodigde gegevens in op de bewerkingspagina voor portefeuilleaccounts die wordt weergegeven. Zie Velden portefeuilleaccount (op pagina [828\)](#page-827-0) voor meer informatie over portefeuilleaccounts.
- **4** Sla de record op.

## **Bovenliggende accounts opgeven**

U kunt een hiërarchie van accounts opgeven, zoals een bedrijf dat een dochtermaatschappij is van een ander bedrijf, door een relatie te definiëren tussen de bovenliggende en de onderliggende account. Eerst maakt u de bovenliggende account en vervolgens selecteert u deze account als de bovenliggende account van een onderliggende account, ofwel subaccount.

#### *Ga als volgt te werk om de bovenliggende account op te geven:*

**1** Selecteer de onderliggende account.

Zie Records zoeken (op pagina [76\)](#page-75-0) voor instructies over het selecteren van accounts.

**2** Klik op de gegevenspagina voor accounts op 'Bewerken'.

**OPMERKING:** als de functie voor inline bewerken is ingeschakeld voor uw bedrijf, kunt u de inline van de hoofdaccount opgeven op de gegevenspagina voor accounts. Zie Recordgegevens bijwerken (op pagina [120\)](#page-119-0) voor meer informatie over inline bewerken.

- **3** Klik op de pagina 'Account bewerken' op het pictogram 'Opzoeken' naast het veld 'Bovenliggende account'.
- **4** Selecteer de bovenliggende account in het opzoekvenster.
- **5** Sla de record op.

#### **Verwante onderwerpen**

Zie de volgende onderwerpen voor meer informatie:

- Records zoeken (op pagina [76\)](#page-75-0)
- Accountvelden (op pagina [324\)](#page-323-0)

## **Weergegeven accountrecords beperken**

U kunt het aantal weergegeven accounts beperken door een gefilterde lijst te selecteren. Een lijst bevat een subset van de accounts die voldoen aan de criteria die bij de lijst zijn opgeslagen.

**Voordat u begint.** Wanneer u een lijst maakt, voert u de velden en waarden in voor de criteria die u instelt. Op de pagina 'Account bewerken' vindt u de veldnamen en waarden die in uw toepassing worden gebruikt. Als u niet de exacte veldnamen en waarden invoert, worden met uw gefilterde lijst niet de juiste records

<span id="page-310-0"></span>opgehaald. Voor de exacte veldnamen kunt u ook de gegevenspagina van een record afdrukken; hierop staan echter niet de veldwaarden voor de vervolgkeuzelijsten.

#### *Ga als volgt te werk om een gefilterde lijst voor accounts te openen:*

- **1** Klik op het tabblad 'Accounts'.
- **2** Selecteer in de sectie 'Lijst met accounts' op de startpagina 'Account' de lijst waarmee u wilt werken.

Zie Werken met de 'Startpagina Account' (zie ["Werken met de Startpagina Account"](#page-300-0) op pagina [301\)](#page-300-0) voor een omschrijving van standaardlijsten met gefilterde accounts.

#### *Ga als volgt te werk om een gefilterde lijst voor accounts te maken:*

- **1** Klik op het tabblad 'Accounts'.
- **2** Klik in de sectie 'Lijst met accounts' van de startpagina 'Account' op de koppeling 'Lijsten beheren'.
- **3** Klik op de pagina 'Lijsten beheren' op de knop 'Nieuwe lijst'.
- **4** Voer de stappen uit die zijn beschreven in Lijsten maken en verfijnen (op pagina [138\)](#page-137-0).

#### **Verwante onderwerpen**

Zie de volgende onderwerpen voor meer informatie:

- **Accountvelden (op pagina [324\)](#page-323-0)**
- Werken met activiteitenlijsten (zie ["Werken met lijsten met activiteiten"](#page-222-0) op pagina [223\)](#page-222-0)
- Werken met de 'Startpagina Account' (zie ["Werken met de Startpagina Account"](#page-300-0) op pagina [301\)](#page-300-0)

## **Relaties tussen accounts bijhouden**

Wanneer u relaties tussen accounts wilt bijhouden, slaat u die gegevens op de pagina's 'Accountrelatie' op. U wilt bijvoorbeeld de relaties met investeerders of filialen voor deze account bijhouden.

Allereerst koppelt u de account waarvan u de relatie wilt bijhouden, aan deze accountrecord. (U kunt net zoveel accounts koppelen als u wilt.) Vervolgens definieert u de relatie en voegt u andere relevante gegevens toe.

**OPMERKING:** de functie voor het bijhouden van relaties maakt geen deel uit van de standaardeditie van Oracle CRM On Demand en is daarom mogelijk niet beschikbaar voor uw bedrijf. Als u relaties wilt bijhouden tussen accounts, moeten de machtigingen voor beheer van uitgebreide relaties en toegang tot accountrelaties zijn toegewezen aan de rol van de systeembeheerder. Ook moet de systeembeheerder de machtiging voor toegang tot uitgebreide accountrelaties toewijzen aan gebruikers die relaties zullen bijhouden tussen accounts.

#### <span id="page-311-0"></span>Verkoop

Systeembeheerders kunnen aangepaste velden maken en aanvullende informatie opslaan over accountrelaties en de aangepaste velden toevoegen aan de paginalay-out 'Accountrelatie bewerken'. Gebruikers met toegang tot de accountrelatierecords kunnen de informatie in de aangepaste velden bekijken en bijwerken.

**Voordat u begint.** Maak een accountrecord voor elke organisatie die u aan die account wilt koppelen. Het kan zijn dat u deze functie niet in uw versie van de toepassing kunt gebruiken.

#### *Ga als volgt te werk om relaties tussen accounts bij te houden:*

**1** Selecteer de account.

Zie Records zoeken (op pagina [76\)](#page-75-0) voor instructies over het selecteren van accounts.

- **2** Ga op de gegevenspagina voor accounts naar de sectie 'Accountrelaties' en voer een van de volgende handelingen uit:
	- Als u een account wilt koppelen, klikt u op 'Toevoegen'.
	- U werkt de gegevens bij door op de koppeling 'Bewerken' in de rij voor de bestaande accountrelatie te klikken.
- **3** Voer op de bewerkingspagina voor accountrelaties de vereiste gegevens in.

De volgende tabel bevat een omschrijving van enkele velden voor het bijhouden van relaties tussen accounts.

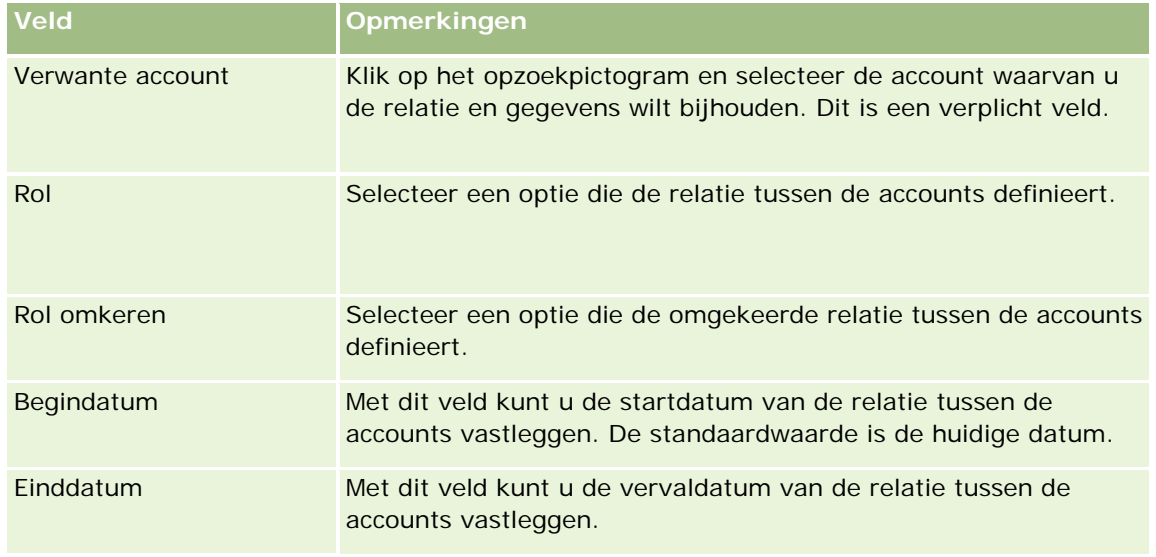

**4** Sla de record op.

## **Relaties bijhouden tussen accounts en relaties**

U kunt accounts op verschillende manieren koppelen aan relaties. Op een pagina met accountgegevens kunt u bestaande relaties koppelen aan de account. Ook kunt u nieuwe relaties maken die automatisch worden gekoppeld aan de account. Op een pagina met relatiegegevens kunt u bestaande accounts koppelen aan de relatie. Ook kunt u nieuwe accounts maken die automatisch worden gekoppeld aan de relatie.

## **Gegevens accountrelatie**

Als u een account hebt gekoppeld aan een relatie, kunt u de gegevens van de accountrelatie bekijken op de bewerkingspagina voor accountrelaties. Beheerders kunnen aangepaste velden maken en aanvullende informatie opslaan over accountrelaties en de aangepaste velden toevoegen aan de paginalay-out 'Accountrelatie bewerken'. Gebruikers met toegang tot de accountrelatierecords kunnen de informatie in de aangepaste velden bekijken en bijwerken.

Beheerders maken aangepaste velden voor accountrelaties via de koppeling voor accountrelatievelden. Deze koppeling is beschikbaar voor de recordtypen 'Account' en 'Relatie' op de aanpassingspagina's in Oracle CRM On Demand. Beheerders maken lay-outs voor de bewerkingspagina voor accountrelaties via de koppeling voor de paginalay-out van accountrelaties. Deze koppeling is beschikbaar voor de recordtypen 'Account' en 'Relatie'. Zie Aanpassen van de toepassing voor meer informatie over het toevoegen van aangepaste velden en het maken van paginalay-outs.

## **Primaire relatie voor een account**

U kunt meerdere relaties koppelen aan een account maar een van de gekoppelde relaties moet worden opgegeven als de primaire relatie voor de account. De eerste relatie die wordt gekoppeld aan een account, wordt automatisch opgegeven als de primaire relatie voor de account. U kunt op een later moment een andere primaire relatie opgeven voor de account. Zie De primaire relatie voor een account wijzigen (op pagina [306\)](#page-305-0) voor meer informatie over het wijzigen van de primaire relatie voor een account.

De naam van de primaire relatie wordt getoond in het veld 'Primaire relatie' op de pagina 'Accountgegevens' als dit veld beschikbaar is in de lay-out van de pagina 'Accountgegevens'. In de sectie met verwante informatie 'Relaties' op de pagina 'Accountgegevens' wordt het selectievakje 'Primaire relatie' ingeschakeld in de rij voor de primaire relatie als dit selectievakje beschikbaar is. De systeembeheerder bepaalt of het veld 'Primaire relatie' en het selectievakje 'Primaire relatie' beschikbaar zijn in de lay-outs.

In de sectie met verwante informatie 'Relaties' op de pagina 'Accountgegevens' wordt de primaire relatie voor de account altijd weergegeven als de eerste relatie in de lijst met relaties die zijn gekoppeld aan de account, ook als het selectievakje 'Primaire relatie' niet wordt weergegeven in de sectie met verwante informatie 'Relaties' op de pagina 'Accountgegevens'. Als u klikt op 'Volledige lijst weergeven' om de volledige lijst met gekoppelde relaties te openen, wordt de primaire relatie mogelijk weergegeven als de eerste record op de lijstpagina, ook al sorteert u de lijst op een veld zoals 'Achternaam' of 'Voornaam'.

De positie van de primaire relatie in de lijst is afhankelijk van het aantal records in de lijst en het aantal records dat u weergeeft op de lijstpagina. Bijvoorbeeld: stel dat u in totaal 180 relaties hebt die zijn gekoppeld aan een account, de achternaam van de primaire relatie voor de account begint met de laatste letter van het alfabet en u geeft 100 records weer op de lijstpagina. De primaire relatie wordt in dat geval weergegeven als de eerste record op de tweede pagina van de lijst als u deze sorteert op het veld 'Achternaam'.

## **Relatierollen**

Als u een account koppelt aan een relatie, geeft u de rollen op die de relatie heeft binnen de account. Het registeren van de rol van een relatie bij een bedrijf is essentieel om de invloed van die relatie op koopbeslissingen voor de account te begrijpen. Bijvoorbeeld: u wilt de volgende relatieverbanden voor een account bijhouden: 'Fiatteur', 'Gebruiker en beoordelaar', 'Gebruiker en fiatteur', 'Gebruiker en beslisser', 'Beoordelaar en Fiatteur', 'Beoordelaar en beslisser' en 'Onbekend'.

In de volgende procedure wordt beschreven hoe u relaties koppelt aan een account.

#### *Ga als volgt te werk om relaties te koppelen aan een account:*

**1** Selecteer de juiste account.

Zie Records zoeken (op pagina [76\)](#page-75-0) voor informatie over het selecteren van records.

- **2** Ga als volgt te werk om een nieuwe relatie te maken die is gekoppeld aan de account:
	- **a** Klik op 'Nieuw' in de sectie met verwante informatie 'Relaties' op de accountgegevenspagina.
	- **b** Voer op de bewerkingspagina voor relaties de nieuwe relatie in en sla de record op.

**OPMERKING:** bepaalde velden op de bewerkingspagina voor relaties zijn mogelijk automatisch gevuld met waarden uit de accountrecord.

- **3** Ga als volgt te werk om een bestaande relatie te koppelen aan de account:
	- **a** Klik op 'Toevoegen' in de sectie met verwante informatie 'Relaties' op de accountgegevenspagina.
	- **b** Klik op het opzoekpictogram op de lijstpagina voor relaties en selecteer de relatie die u wilt koppelen aan de account.

U kunt tot vijf relaties koppelen aan de account op de lijstpagina met relaties.

**c** Selecteer voor elke relatie een optie waarmee de primaire rol van de relatie bij de account wordt gedefinieerd (optioneel).

**OPMERKING:** nadat u een relatie aan de account hebt gekoppeld, kunt u extra rollen toevoegen aan de relatie bij de account.

**d** Sla uw wijzigingen op.

In de volgende procedure wordt beschreven hoe u accounts koppelt aan een relatie.

#### *Ga als volgt te werk om accounts te koppelen aan een relatie:*

**1** Selecteer de juiste relatie.

Zie Records zoeken (op pagina [76\)](#page-75-0) voor informatie over het selecteren van records.

- **2** Ga als volgt te werk om een nieuwe account te maken die is gekoppeld aan de relatie:
	- **a** Klik op 'Nieuw' in de sectie met verwante informatie 'Accounts' op de relatiegegevenspagina.
	- **b** Voer op de bewerkingspagina voor accounts de nieuwe account in en sla de record op.
- **3** Ga als volgt te werk om een bestaande account te koppelen aan de relatie:
	- **a** Klik op 'Toevoegen' in de sectie met verwante informatie 'Accounts' op de relatiegegevenspagina.
	- **b** Klik op het opzoekpictogram op de pagina 'Account toevoegen' en selecteer de account die u wilt koppelen aan de relatie.

U kunt tot vijf accounts koppelen aan de relatie op de pagina 'Account toevoegen'.

**c** Selecteer voor elke account een optie waarmee de primaire rol van de relatie bij de account wordt gedefinieerd (optioneel).

**OPMERKING:** nadat u een account aan de relatie hebt gekoppeld, kunt u extra rollen toevoegen aan de relatie bij de account.

**d** Sla uw wijzigingen op.

In de volgende procedure wordt beschreven hoe u accountrelatiegegevens bekijkt en bijwerkt.

#### *Ga als volgt te werk om accountrelatiegegevens te bekijken en bij te werken:*

- **1** Voer een van de volgende opties uit:
	- Klik op koppeling 'Bewerken' voor de relatie in de sectie met verwante informatie 'Relaties' op de accountgegevenspagina.
	- **Klik op koppeling 'Bewerken' voor de account in de sectie met verwante informatie 'Accounts' op de** relatiegegevenspagina.

De bewerkingspagina voor accountrelaties wordt geopend met de gegevens voor de verwante relatie. De velden op de pagina zijn mogelijk alleen-lezen of u kunt mogelijk pagina-informatie toevoegen of wijzigen, afhankelijk van de paginalay-outinstellingen door de beheerder.

**2** Werk de informatie zo nodig bij en sla de wijzigingen op.

In de volgende procedure wordt beschreven hoe u de rolinformatie voor een accountrelatie bijwerkt.

#### *Ga als volgt te werk om de rolinformatie voor een accounrrelatie bij te werken:*

- **1** Voer een van de volgende opties uit:
	- Klik op koppeling 'Rollen bewerken' voor de relatie in de sectie met verwante informatie 'Relaties' op de accountgegevenspagina.
	- Klik op koppeling 'Rollen bewerken' voor de account in de sectie met verwante informatie 'Accounts' op de relatiegegevenspagina.

Op de pagina 'Accountrollen' of de pagina 'Relatierollen' worden de beschikbare en geselecteerde rollen voor de accountrelatie weergegeven.

- **2** Selecteer de rollen voor de relatie in de sectie 'Beschikbaar' op de pagina 'Accountrollen' of de pagina 'Relatierollen'. Gebruik de pijlen om de rollen naar de sectie 'Geselecteerd' te verplaatsen.
- **3** Gebruik de pijl-omhoog en pijl-omlaag om de volgorde van de rollen in de sectie 'Geselecteerd' te wijzigen.

De rol boven aan de lijst is de primaire rol.

**4** Sla uw wijzigingen op.

## <span id="page-315-0"></span>**Partners en concurrenten van accounts bijhouden**

In Oracle CRM On Demand kunt u gegevens over partners of concurrenten voor uw accounts bijhouden. U kunt bijvoorbeeld bijhouden met welke bedrijven (accounts) u zaken doet voor account XYZ of welke bedrijven (accounts) uw concurrent zijn voor account XYZ.

Hiervoor koppelt u eerst de account die uw partner of concurrent is, aan de accountrecord. (U kunt net zoveel partners of concurrenten toevoegen als u wilt.) Vervolgens voert u op de bewerkingspagina's voor verkoopkanspartners of verkoopkansconcurrenten gegevens in over de partner of de concurrent, zoals hun sterke en zwakke kanten.

**OPMERKING:**als u een accountpartner of een concurrent voor de account toevoegt, wordt er een omgekeerde record gemaakt voor de geselecteerde account. Bijvoorbeeld: als u account 123 toevoegt als een accountpartner voor account XYZ, wordt account 123 automatisch weergegeven in de lijst met accountpartners voor account XYZ.

Zie Account converteren naar partneraccounts (zie ["Accounts converteren naar partneraccounts"](#page-528-0) op pagina [529\)](#page-528-0) voor meer informatie over het converteren van bestaande accounts naar partneraccounts.

**Voordat u begint.** Maak een accountrecord voor elke partner of concurrent die u wilt koppelen aan de account. Zie Records maken (op pagina [56\)](#page-55-0) voor meer informatie over het toevoegen van records.

#### *Ga als volgt te werk om gegevens over partners en concurrenten voor accounts bij te houden:*

**1** Selecteer de account.

Zie Records zoeken (op pagina [76\)](#page-75-0) voor instructies over het selecteren van accounts.

- **2** Ga op de gegevenspagina voor accounts naar de sectie 'Concurrenten voor account' of de sectie 'Accountpartners' en voer een van de volgende handelingen uit:
	- Als u een account wilt koppelen, klikt u op 'Toevoegen'.
	- Als u de gegevens wilt bijwerken, klikt u op de koppeling 'Bewerken' naast de bestaande partner of concurrent.
- **3** Voer op de bewerkingspagina voor accountpartners of voor accounts de vereiste gegevens in.

De volgende tabel bevat een omschrijving van de velden voor het bijhouden van gegevens over partners of concurrenten.

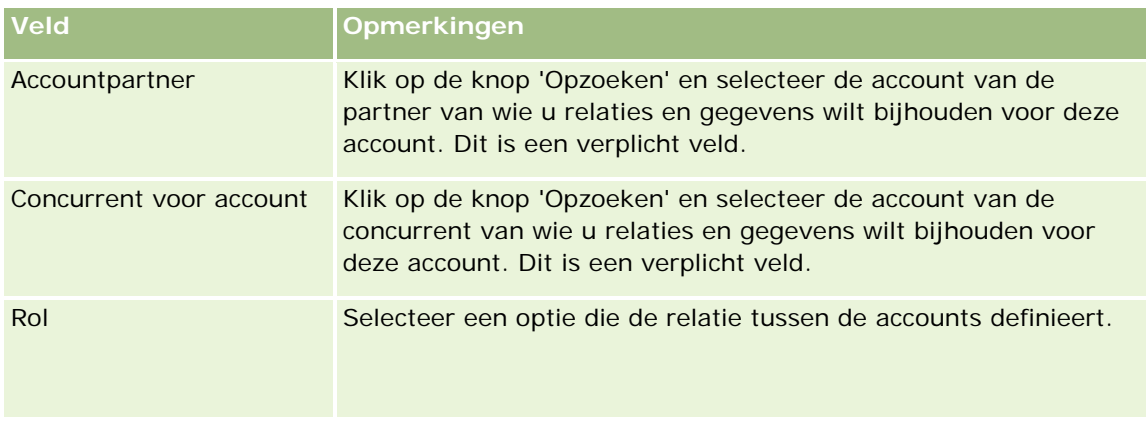

<span id="page-316-0"></span>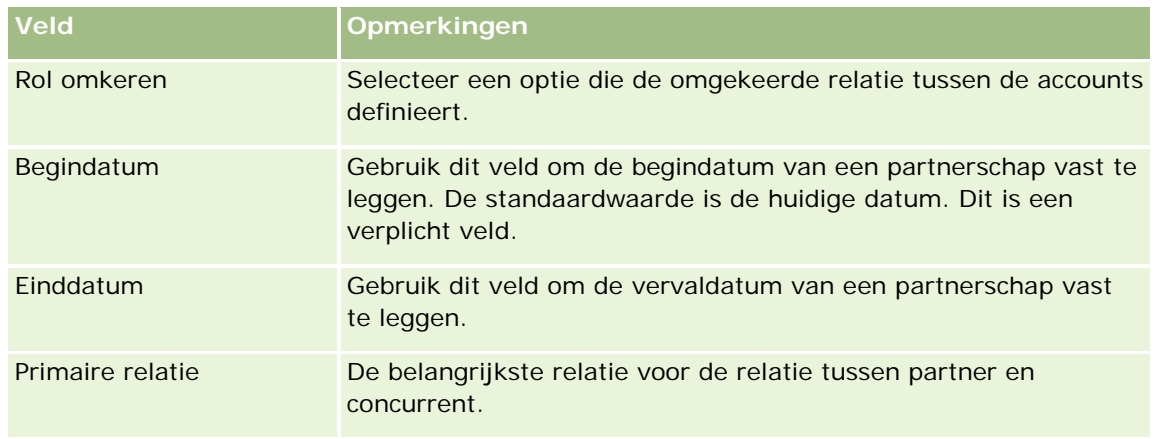

**4** Sla de record op.

## **Activa bijhouden**

Als u een product wilt bijhouden dat u aan een klant of bedrijf hebt verkocht, koppelt u de productrecord als een activum aan de account. In dit onderwerp wordt beschreven hoe u een activum kunt maken door een product aan een account te koppelen op de pagina 'Accountgegevens'.

**OPMERKING:** u kunt ook activa maken op de startpagina 'Activa', de pagina 'Lijst met activa' en op gegevenspagina's. Als u een activum maakt op de startpagina 'Activa', op een pagina met activalijsten of op een gegevenspagina en u wilt het activum koppelen aan een account, selecteert u de account in het veld 'Account' van het activumrecord. Het veld 'Account' wordt niet standaard weergegeven op de pagina 'Activum bewerken'. De systeembeheerder moet het veld 'Account' toevoegen aan de paginalay-out voor het recordtype 'Activum' voor uw rol.

#### *Ga als volgt te werk om een productrecord als een activum aan een account te koppelen:*

**1** Selecteer de account.

Zie Records zoeken (op pagina [76\)](#page-75-0) voor instructies over het selecteren van accounts.

- **2** Schuif op de gegevenspagina voor accounts naar de sectie 'Activa' en voer een van de volgende handelingen uit:
	- Als u een activum wilt maken, klikt u op 'Nieuw'.

De maker van een activum is standaard de eigenaar van het activum.

- Als u de activumgegevens wilt bijwerken, klikt u op de koppeling 'Bewerken' naast een bestaand activum.
- **3** Voer op de pagina 'Activum bewerken' de vereiste gegevens in.

**OPMERKING:** als u met een branchespecifieke versie van Oracle CRM On Demand werkt, kunnen de activa onder verschillende koppen zijn vermeld. Bijvoorbeeld: in Oracle CRM On Demand Automotive Edition zijn de activa vermeld als *voertuigen*.

De volgende tabel bevat een omschrijving van de velden voor het bijhouden van activagegevens. In een branchespecifieke versie van Oracle CRM On Demand kunnen extra velden voorkomen.

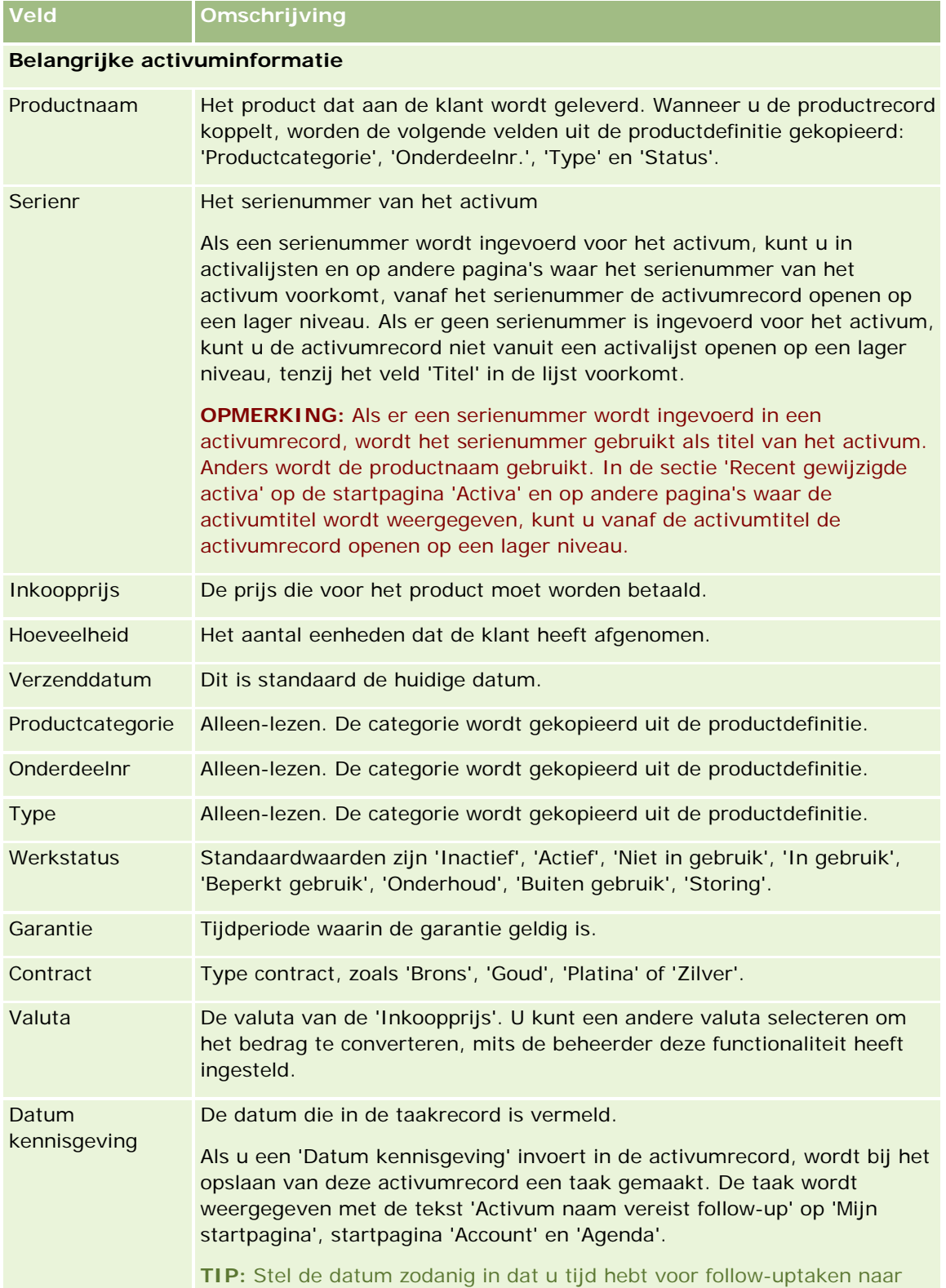

<span id="page-318-0"></span>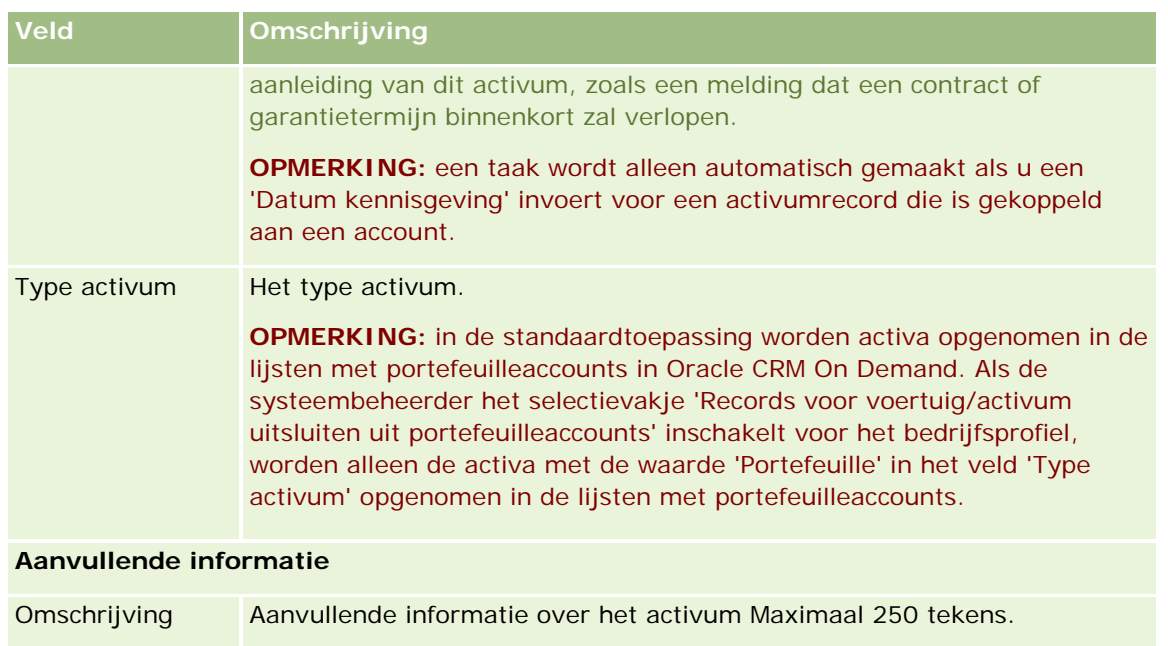

## **Omzet op basis van accounts bijhouden**

**Voordat u begint.** Deze functie is speciaal ontwikkeld voor Oracle CRM On Demand Financial Services Edition.

U kunt voor elk van uw accounts de omzetgegevens volgen, zodat uw bedrijf op basis van de accountomzet een prognose kan maken. Voor het volgen van de accountomzet voegt u omzetrecords toe aan uw accounts.

Met accounts waaraan omzetrecords zijn toegevoegd, kunt u het volgende doen:

- Producten, productcategorieën of omzetprognoses voor elke account volgen.
- Bedrijfsprognoses maken op basis van de accountomzet.

Als uw bedrijf prognoses maakt op basis van accounts, worden in de prognose alleen de records opgenomen die voldoen aan de volgende criteria:

- De omzetrecord voor de account moet de status 'Open', 'In behandeling' of 'Gesloten' hebben.
- Voor de omzetrecord voor de account moet het veld 'Prognose' zijn ingeschakeld.
- De omzetrecord mag niet zijn gekoppeld aan een verkoopkans.

**Voordat u begint.** Uw bedrijf moet u de gewenste prognosemethode meedelen. Bedrijven kunnen omzetprognoses maken op basis van: omzet verkoopkans , hoeveelheid en omzet voor product verkoopkans, accountomzet of relatieomzet. Afhankelijk van de prognosemethode in uw bedrijf moet u bepaalde velden invullen wanneer u omzetrecords toevoegt aan accounts.

#### *Ga als volgt te werk om omzetrecords aan accounts toe te voegen:*

**1** Selecteer de account.

Zie Records zoeken (op pagina [76\)](#page-75-0) voor instructies over het selecteren van accounts.

- **2** Schuif op de gegevenspagina voor accounts naar de sectie 'Omzet' en voer een van de volgende handelingen uit:
	- **Klik op 'Toevoegen' als u een omzetrecord wilt toevoegen.**
	- Klik op de koppeling 'Bewerken' naast een bestaande omzetrecord als u de omzetgegevens wilt bijwerken.
- **3** Vul op de pagina 'Omzet bewerken' alle omzetvelden in.

**OPMERKING:** als uw bedrijf de prognoses niet baseert op accountomzet, laat u het selectievakje 'Prognose' op de pagina 'Omzet' uitgeschakeld.

**4** Sla de record op.

## **Omzetvelden**

De volgende tabel bevat een omschrijving van de omzetvelden. Uw systeembeheerder kan velden toevoegen, opnieuw labelen of verwijderen, waardoor u mogelijk niet alle velden uit deze tabel ziet.

**OPMERKING:** voor prognoses op basis van account- en relatieomzet moet 'Omzet' zijn ingeschakeld voor zowel 'Accounts' als 'Relaties'. Deze functionaliteit moet voor uw bedrijf worden ingesteld. Neem voor meer informatie contact op met uw systeembeheerder.

LET OP: als uw bedrijf de prognoses baseert op account- of relatieomzet, hebben de omzetgegevens die u invoert invloed op de berekeningen.

**Veld Omschrijving**

#### **Belangrijke informatie product**

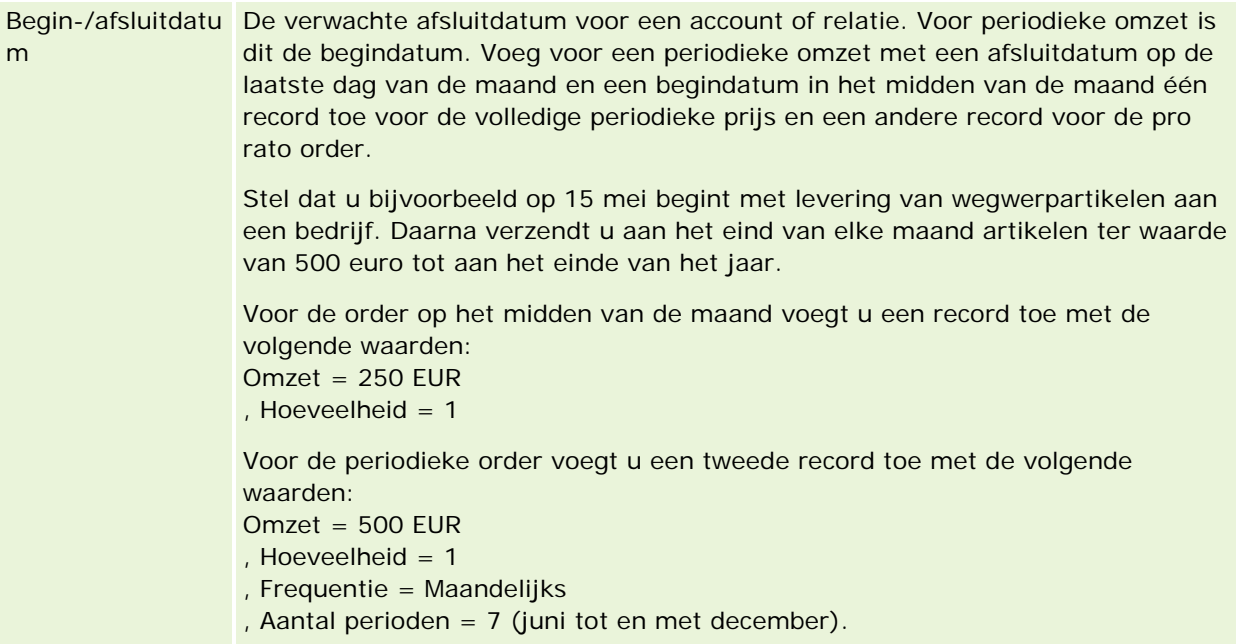

#### **Accounts**

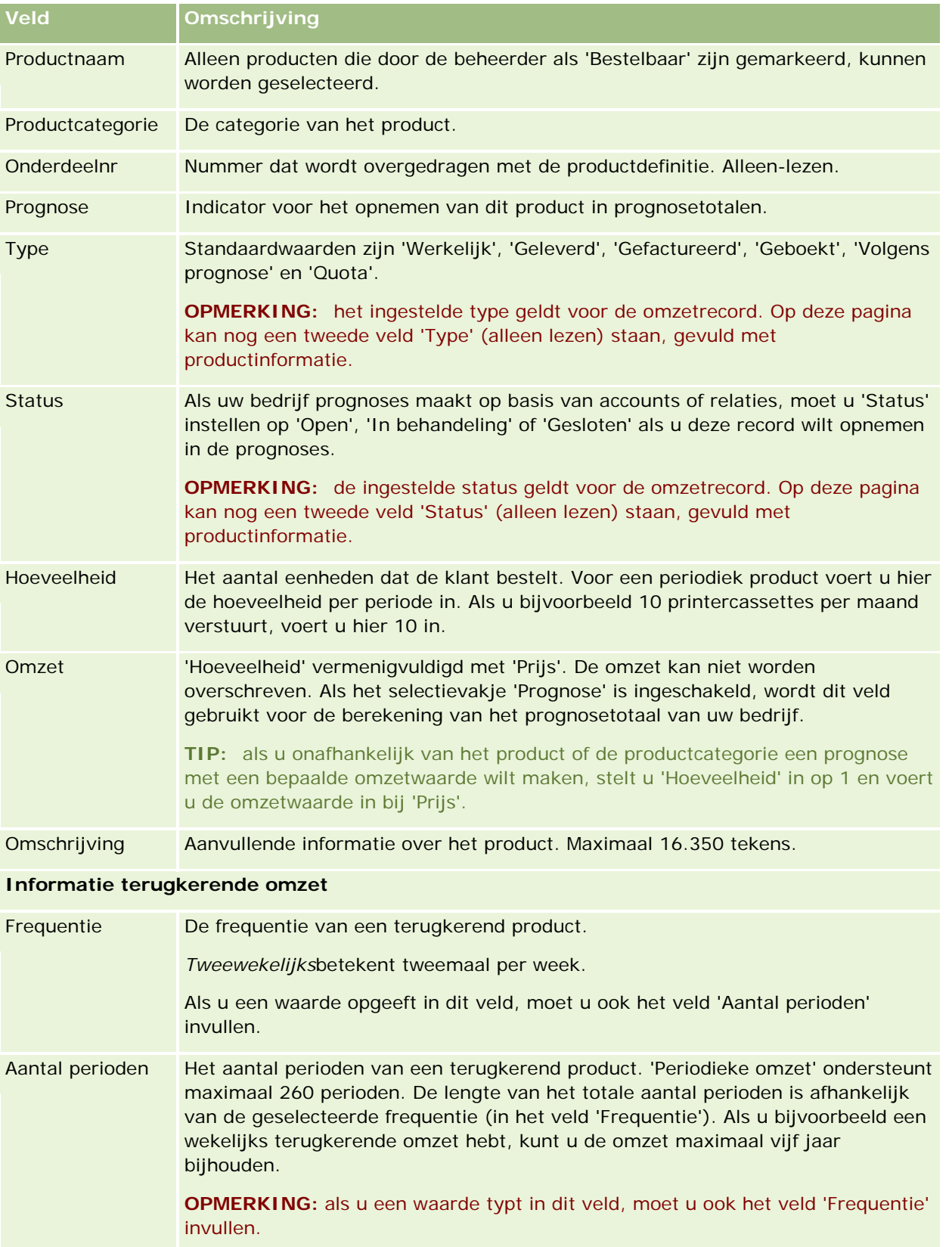

<span id="page-321-0"></span>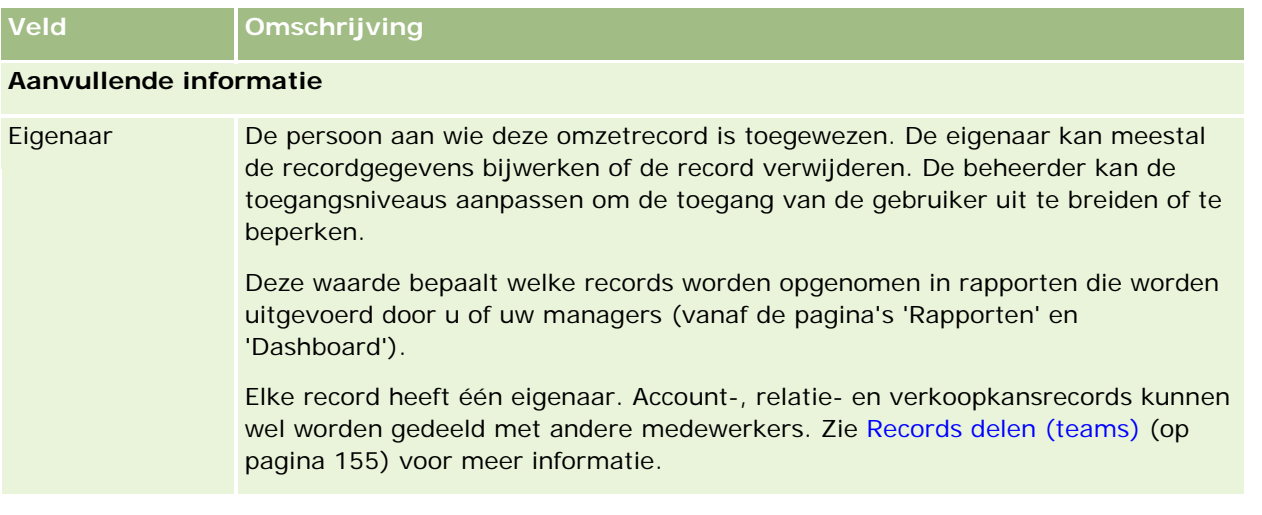

## **Afspraken maken voor meerdere accounts**

U kunt tegelijkertijd een afspraak maken voor maximaal 25 accounts met de functie 'Afspraak in batch maken' in Oracle CRM On Demand.

## **Eigendom van afspraken**

In het veld 'Eigenaar' voor elke afspraak op de pagina 'Afspraak in batch maken voor account' wordt standaard uw eigen naam getoond. U kunt een andere eigenaar selecteren voor elke afspraak. Ook kunt u zo nodig de waarde in het veld 'Eigenaar' wissen. Het eigendom van de afspraken die u maakt, wordt als volgt bepaald:

 Als het type record 'Activiteit' wordt geconfigureerd in gebruikersmodus, wordt de eigenaar die is geselecteerd in het veld 'Eigenaar' voor een afspraak op de pagina 'Afspraak in batch maken voor account' de eigenaar van de afspraak.

**OPMERKING:** als u uw eigen naam wist in het veld 'Eigenaar' voor een afspraak op de pagina 'Afspraak in batch maken voor account' en u selecteert een andere gebruiker, wordt u standaard de eigenaar van de afspraak tenzij het veld 'Eigenaar-ID' is ingesteld als verplicht veld voor het type record 'Activiteit'. Als het veld 'Eigenaar-ID' is ingesteld als verplicht veld voor het type record 'Activiteit' en u laat het veld 'Eigenaar' op de pagina 'Afspraak in batch maken voor account' leeg, kan de afspraak niet worden gemaakt.

- Als het type record 'Activiteit' wordt geconfigureerd in gemengde modus, kan er een waarde worden ingevuld in het veld 'Eigenaar' voor een afspraak op de pagina 'Afspraak in batch maken voor account'. Het veld kan ook leeg worden gelaten. De volgende acties worden uitgevoerd:
	- Als er een waarde wordt ingevuld in het veld, wordt de geselecteerde gebruiker de eigenaar van de afspraak.
	- Als er geen waarde wordt ingevuld in het veld, blijft het veld 'Eigenaar' voor de afspraak leeg. Als de afspraak voor het eerst wordt bewerkt, wordt mogelijk aan de gebruiker die de afspraak bewerkt gevraagd om een waarde in te vullen in het veld 'Eigenaar' of in het veld 'Boek' voor de afspraak, afhankelijk van hoe de systeembeheerder deze velden instelt.

- Als het type record 'Activiteit' wordt geconfigureerd in boekmodus, moet het veld 'Eigenaar' voor een afspraak op de pagina 'Afspraak in batch maken voor account' leeg worden gelaten. Eventuele ingevulde waarden in het veld moeten worden gewist. Daarnaast moet aan een van de volgende voorwaarden worden voldaan om een afspraak te kunnen maken:
	- Er is een aangepast boek geselecteerd als het standaardboek voor het type record 'Activiteit' in de gebruikersrecord.
	- Er is een aangepast boek geselecteerd als het standaardboek in de gebruikersrecord.

Als u de afspraak hebt gemaakt, zijn de velden 'Eigenaar' en 'Boek' voor de afspraak beide leeg. Als de afspraak voor het eerst wordt bewerkt, wordt aan de gebruiker die de afspraak bewerkt gevraagd om een waarde in te vullen in het veld 'Boek'. Dit veld is namelijk een verplicht veld als het type record 'Activiteit' wordt geconfigureerd in boekmodus.

Voer de volgende procedure uit om tegelijkertijd een afspraak te maken voor meerdere accounts.

#### *Ga als volgt te werk om tegelijkertijd een afspraak te maken voor meerdere accounts:*

- **1** Maak zo nodig een lijst met accounts of filter een bestaande lijst zodat de accounts worden getoond waarvoor u een afspraak wilt maken.
- **2** Als de lijst meer dan 25 records bevat, wijzigt u de waarde in het veld 'Aantal weergegeven records' in 25 onder aan de pagina 'Lijst met accounts'.
- **3** Klik op de pagina 'Lijst met accounts' op 'Menu' en selecteer de optie 'Afspraak in batch maken'.
- **4** Op de pagina 'Afspraak in batch maken voor account' werkt u zo nodig de gegevens bij voor elke afspraak.

In de velden op de pagina 'Afspraak in batch maken voor account' worden de volgende waarden getoond als u de pagina opent:

- **Begintijd.** De begintijd en -datum worden ingesteld op 12:00 uur op de datum van vandaag.
- **Eindtijd.** De eindtijd en -datum worden ingesteld op 60 minuten na de begintijd en -datum.
- **Onderwerp.** In dit veld wordt het woord 'Afspraak' getoond, gevolgd door de naam van de account.
- **Eigenaar.** In dit veld wordt uw naam getoond.
- **Naam account.** In dit veld wordt de naam van de account getoond.
- **5** Klik op 'Voltooien'.

**OPMERKING:** al er een afspraak niet kan worden gemaakt voor een van de accounts op de pagina 'Afspraak in batch maken voor account', worden er geen afspraken opgeslagen en wordt er een foutbericht weergegeven.

**6** Als u een afspraak wilt maken voor aanvullende accounts in de lijst, geeft u de volgende pagina in de lijst weer en herhaalt u het proces zo nodig.

Als u de afspraken hebt gemaakt, is elke afspraak beschikbaar als verwant item in de sectie met verwante informatie 'Openstaande activiteiten' op de gegevenspagina voor de relevante account. U kunt de

<span id="page-323-0"></span>afspraakgegevens van deze afspraak op dezelfde manier bewerken als dat u de gegevens van andere afspraken bewerkt.

## **Prestaties account analyseren**

In de sectie 'Accountanalyse' op de 'Startpagina Accounts' wordt een analyse weergegeven van de accountverdeling en de gefactureerde omzet. In deze sectie kunt u de best presterende en de slechtst presterende klanten identificeren, evenals nieuwe marktsegmenten.

In deze sectie op de 'Startpagina Accounts' kunt u de muisaanwijzer op de grafiek plaatsen om bepaalde gegevens te bekijken, op een segment klikken om een gedetailleerd rapport in te zien of de categorieën in de vervolgkeuzelijst wijzigen om dezelfde gegevens vanuit een ander perspectief te bekijken.

# **Accountvelden**

Gebruik de pagina 'Account bewerken' als u een account wilt toevoegen of de gegevens van een bestaande account wilt bijwerken. De pagina 'Account bewerken' bevat alle velden voor een account.

**TIP:** u kunt de accounts ook bewerken op de pagina's 'Lijst met accounts' en 'Accountgegevens'. Zie Recordgegevens bijwerken (op pagina [120\)](#page-119-0) voor meer informatie over het bijwerken van records.

**OPMERKING:** systeembeheerders kunnen uw toepassing op diverse manieren aanpassen, zoals namen wijzigen van recordtypen, velden en opties in vervolgkeuzelijsten. Daarom kan wat u op het scherm ziet, verschillen van de standaardgegevens die in deze tabel worden beschreven.

Accountrecords bepalen hoe u uw gegevens beheert en weergeeft. Voer daarom zo veel mogelijk informatie over accounts in. Bepaalde informatie, zoals 'Regio' of 'Branche' kunt u gebruiken in rapporten om de informatie te categoriseren. Wanneer u een record, bijvoorbeeld 'Verkoopkans', koppelt aan een accountrecord waarin 'Regio' of 'Branche' zijn ingevuld, worden de verkoopkansen op deze waarden gecategoriseerd.

In de volgende tabel wordt aanvullende informatie gegeven over sommige velden.

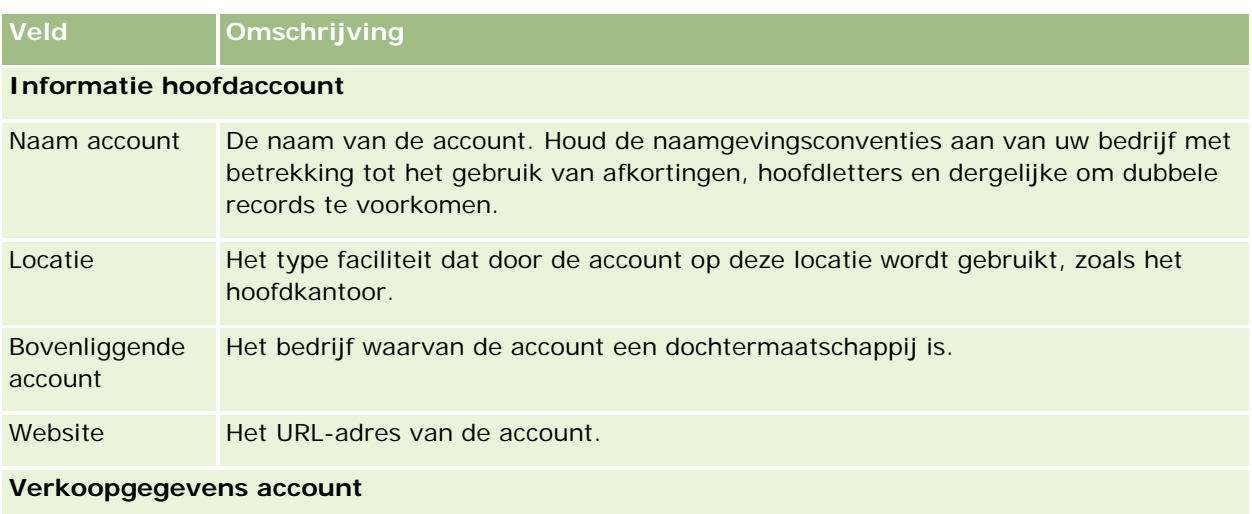
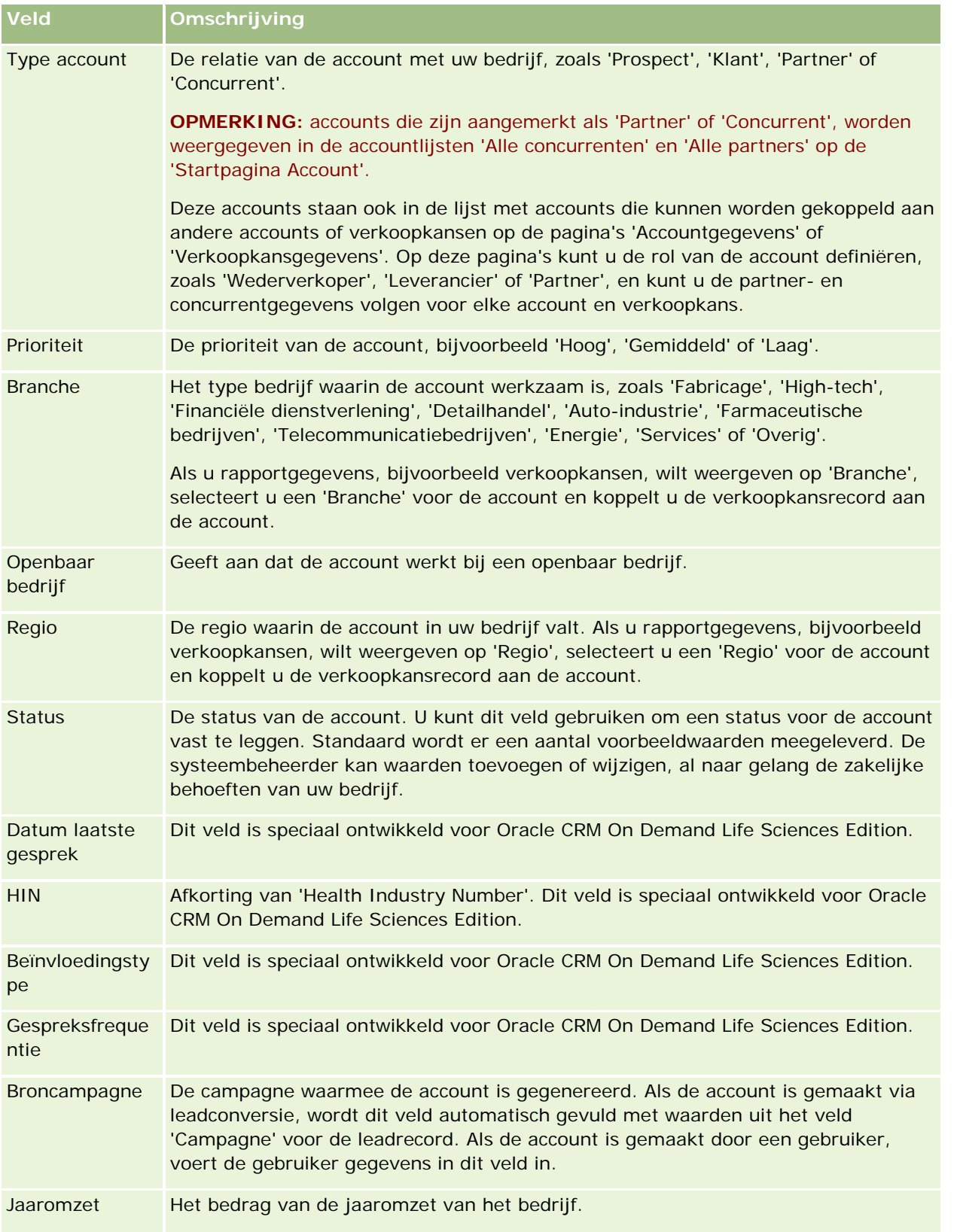

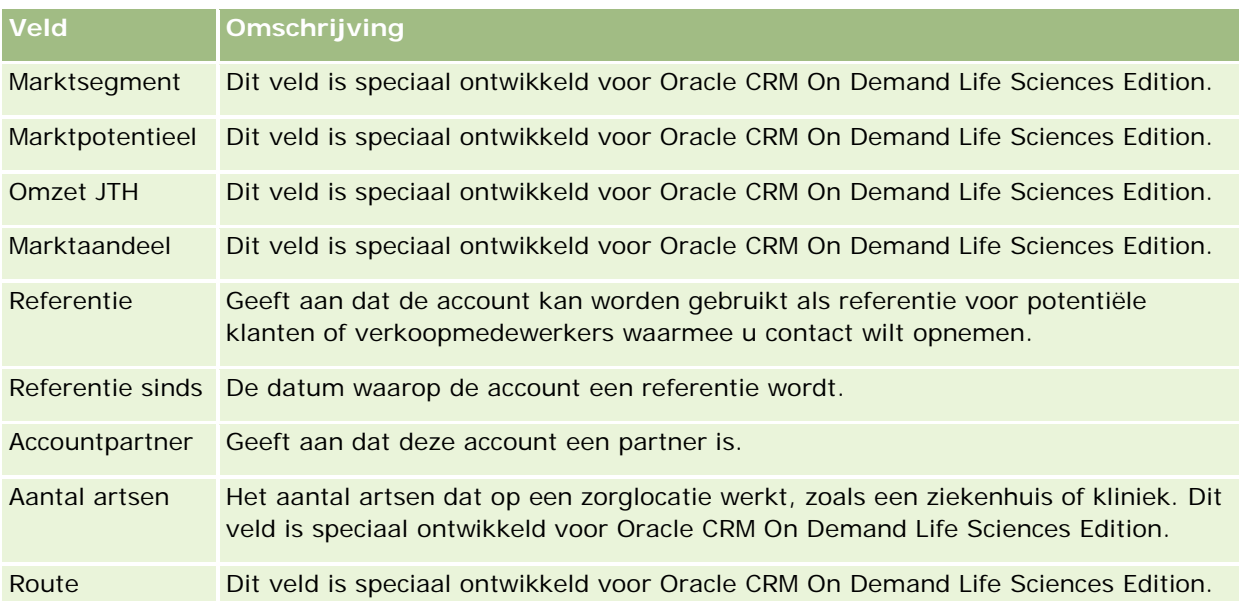

### **Aanvullende informatie**

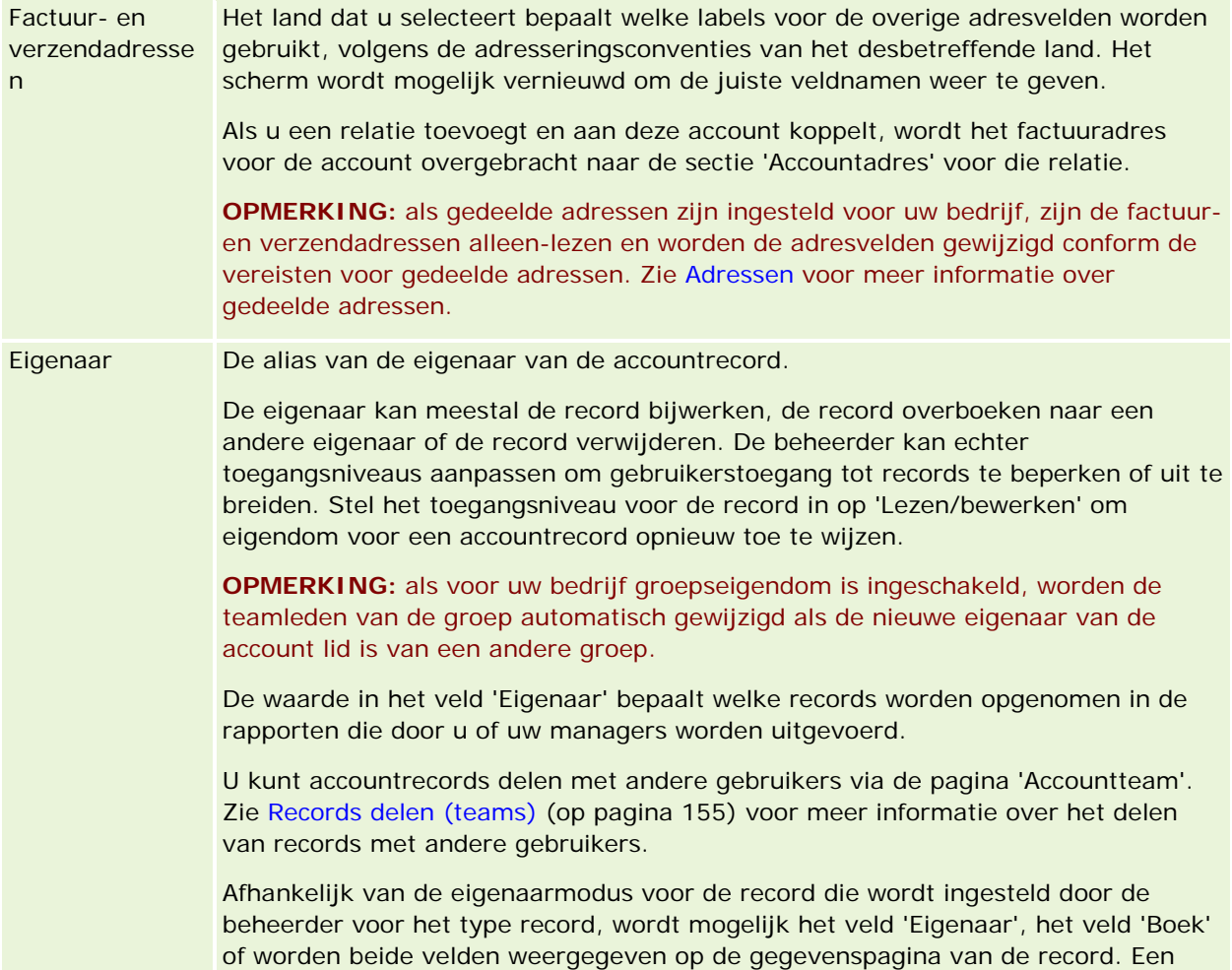

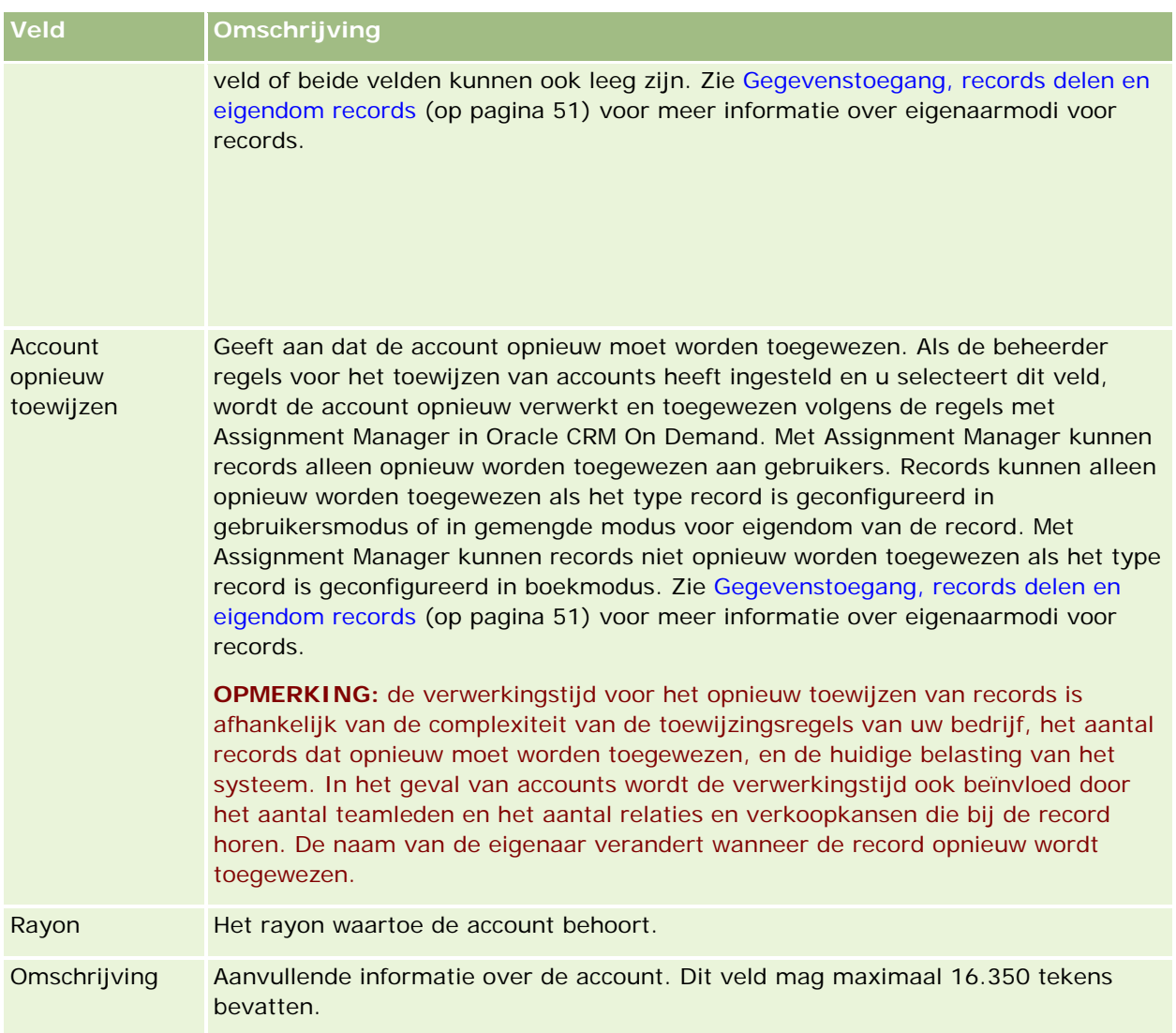

#### **Verwante onderwerpen**

Bekijk het volgende onderwerp voor verwante informatie:

**Accounts beheren (op pagina [303\)](#page-302-0)** 

# **Relaties**

Gebruik de pagina 'Relaties' om relaties te maken, bij te werken en te volgen. *Relaties* zijn personen waarmee uw bedrijf zaken doet of hoopt te doen in de toekomst. Deze personen kunnen werknemers zijn van andere bedrijven, onafhankelijke adviseurs, leveranciers of persoonlijke kennissen. Een relatie wordt meestal gekoppeld aan een account en een accountrecord bevat vaak koppelingen naar informatie over diverse verschillende relaties bij het desbetreffende bedrijf.

Binnen Oracle CRM On Demand Financial Services Edition wordt een relatie vaak als een cliënt toegewezen om de functionaliteit te ondersteunen die speciaal is ontwikkeld voor Oracle CRM On Demand Financial Services Edition. Als een relatie als een cliënt wordt toegewezen, dan wordt hiermee aangegeven dat dit een relatie is waarmee uw bedrijf een langetermijnrelatie onderhoudt zodat u wijzigingen in de situatie van de cliënt kunt bijhouden en verkoopkansen kunt identificeren zodat u aanvullende producten aan de cliënt kunt verkopen.

#### **Verwante onderwerpen**

Bekijk het volgende onderwerp voor verwante informatie:

Relaties beheren (op pagina [330\)](#page-329-0)

# **Werken met de 'Startpagina Relaties'**

De 'Startpagina Relaties' is het beginpunt voor het beheren van relaties.

**OPMERKING:** de systeembeheerder kan de lay-out van de 'Startpagina Relaties' aanpassen. Daarnaast kunt u secties toevoegen aan en verwijderen van de pagina als de machtiging 'Startpagina's personaliseren' aan uw gebruikersrol is toegewezen.

### **Een relatie maken**

U kunt een relatie maken door te klikken op de knop 'Nieuw' in de sectie 'Mijn recent bekeken relaties'. Zie Records maken (op pagina [56\)](#page-55-0) en Relatievelden (op pagina [350\)](#page-349-0) voor meer informatie.

## **Werken met lijsten met relaties**

In de sectie 'Lijsten met relaties' wordt een aantal gefilterde lijsten weergegeven. Oracle CRM On Demand wordt met een set standaardlijsten geleverd. Alle standaardlijsten zijn openbaar. U en uw managers kunnen extra lijsten maken, die op verschillende criteria worden gebaseerd.

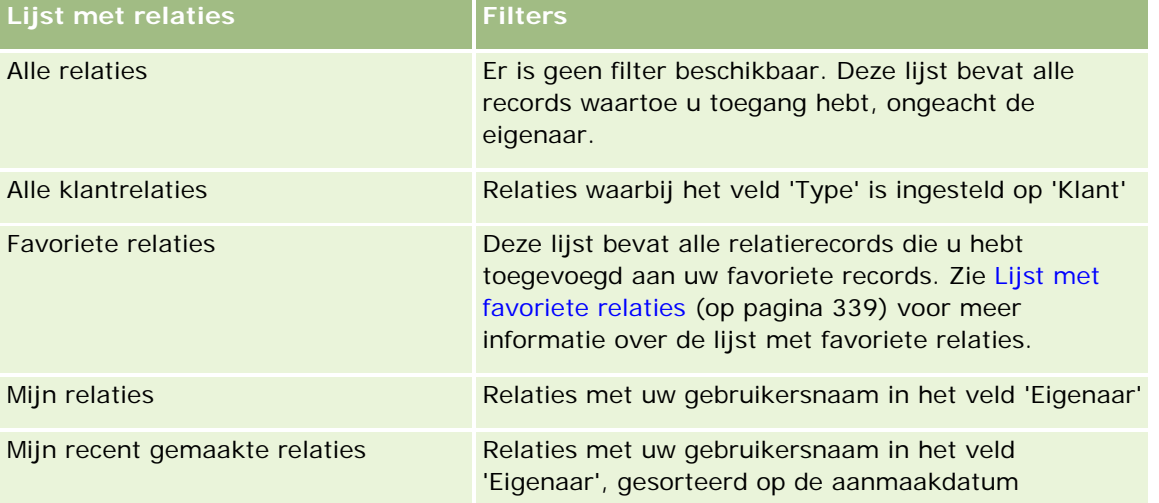

De volgende tabel bevat een omschrijving van de standaardlijsten voor relaties.

### **Relaties**

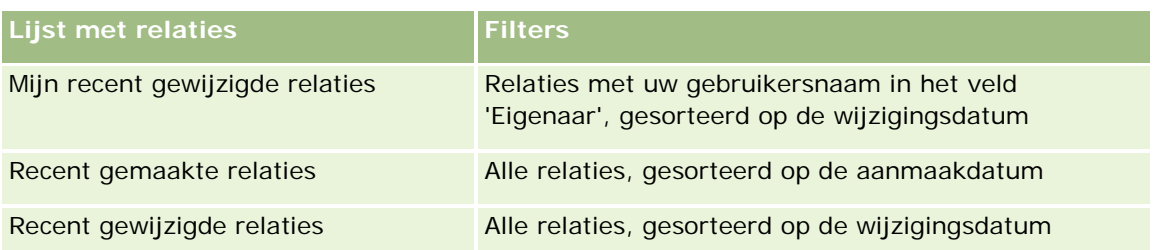

Klik op de lijstnaam om een lijst weer te geven.

Klik op 'Nieuw' om een nieuwe lijst te maken. Zie Lijsten maken en verfijnen (op pagina [138\)](#page-137-0) voor meer informatie over het maken van lijsten.

Om alle beschikbare lijsten te bekijken, een nieuwe lijst te maken, of een bestaande lijst te bewerken of te verwijderen, klikt u op 'Lijsten beheren'. Op de pagina 'Lijsten beheren' staan ook de standaardlijsten die bij Oracle CRM On Demand worden geleverd. De standaardlijsten kunnen alleen worden bekeken en niet worden bewerkt of verwijderd.

## **Bekijken van recent bekeken relaties**

In de sectie 'Mijn onlangs weergegeven relaties' worden de laatste relaties die u hebt bekeken weergegeven.

## **Favoriete relaties weergeven**

De sectie 'Favoriete relaties' bevat de namen van maximaal tien relaties die u hebt toegevoegd aan uw favoriete records. De volgorde van de relaties in de sectie 'Favoriete relaties' wordt bepaald op basis van de datum waarop u de relaties hebt toegevoegd aan uw favoriete records en niet op basis van de datum waarop de relatierecords zijn gemaakt. De relaties worden getoond in aflopende volgorde, op datum, en de relatie die u het meest recent hebt toegevoegd aan uw favoriete relaties wordt boven aan de lijst weergegeven. In de sectie 'Favoriete relaties' kunt u de volledige lijst met uw favoriete relaties openen door te klikken op 'Volledige lijst weergeven'. Zie Lijst met favoriete relaties (op pagina [339\)](#page-338-0)voor meer informatie over de lijst met favoriete relaties.

## **Werken met relatietaken**

In de sectie 'Mijn openstaande relatiegerelateerde taken' worden de aan u toegewezen taken weergegeven, gesorteerd op datum en vervolgens op prioriteit. De vervaldatum en prioriteit worden ingesteld door u of uw manager. De taakprioriteit, zoals '1-Hoog', '2-Gemiddeld' of '3-Laag', wordt met pijlen aangegeven: een taak met een naar boven wijzende pijl heeft een hoge prioriteit, een taak zonder pijl heeft een gemiddelde prioriteit en een taak met een omlaag wijzende pijl heeft een lage prioriteit.

**OPMERKING:** Als de systeembeheerder de standaardweergavewaarden van het veld 'Prioriteit' overschrijft (bijvoorbeeld: van de standaardwaarde *'1-Hoog'* in de waarde *'Hoogste'*), worden in Oracle CRM On Demand in het veld 'Prioriteit' voor de takenlijsten geen pijlen weergegeven tenzij de systeembeheerder de volgende patronen gebruikt: 1-*label*, 2-*label*, of 3-*label*, waarbij *label* de naam is die de systeembeheerder aan de prioriteit geeft. In dit geval wordt in Oracle CRM On Demand een pijl naar boven weergegeven voor 1-*label*, geen pijl voor 2-*label*, een pijl naar beneden voor 3-*label* en geen pijl voor andere weergavewaarden. In Oracle CRM On Demand wordt bijvoorbeeld een pijl naar boven weergegeven voor de waarde *1-Mijn hoogste*, maar geen pijl voor de waarde *Mijn hoogste*. In Oracle CRM On Demand worden geen pijlen weergegeven voor aangepaste waarden die de systeembeheerder toevoegt aan de keuzelijst voor het veld 'Prioriteit'. Zie

<span id="page-329-0"></span>Keuzelijstwaarden wijzigen voor meer informatie over het wijzigen van de standaardwaarden voor keuzelijsten, zoals het veld 'Prioriteit'.

- Klik op de koppeling 'Onderwerp' om een taak te bekijken.
- Klik op de relatienaam om de relatie te bekijken waaraan de taak is gekoppeld.
- Klik op 'Volledige lijst weergeven' om de lijst met taken uit te vouwen.

### **Rapporten gebruiken voor het analyseren van relaties**

Op uw 'Startpagina Relaties' kunnen een of meer rapportsecties worden weergegeven (welke rapportsecties op de pagina worden weergegeven kan worden ingesteld door de systeembeheerder). In de standaardversie van Oracle CRM On Demand wordt de sectie 'Relatieanalyse naar account' getoond, waarbij relaties naar accountcriteria, zoals regio, staat/provincie of branche, worden weergegeven. Zie Relaties analyseren (op pagina [344\)](#page-343-0) voor informatie over het gebruiken van de sectie 'Relatieanalyse naar account'.

### **Secties toevoegen aan uw 'Startpagina Relaties'**

Als de machtiging 'Startpagina's personaliseren' aan uw gebruikersrol is toegewezen, kunt u extra secties aan uw 'Startpagina Relaties' toevoegen, afhankelijk van welke secties uw bedrijfsbeheerder beschikbaar heeft gemaakt voor weergave op uw 'Startpagina Relaties'.

#### *Ga als volgt te werk om secties aan de 'Startpagina Relaties' toe te voegen:*

- **1** Klik op de 'Startpagina Relaties' op 'Lay-out bewerken'.
- **2** Klik op de pagina 'Lay-out' van de 'Startpagina Relaties' op de pijlen om secties toe te voegen of te verwijderen en om de secties op de pagina te rangschikken.
- **3** Klik op 'Opslaan'.

# **Relaties beheren**

Voer de volgende taken uit om relaties te beheren:

- **Uw relaties importeren (op pagina [332\)](#page-331-0)**
- **vCard-bestanden importeren (op pagina [338\)](#page-337-0)**
- Relaties opslaan als vCard-bestanden (op pagina [339\)](#page-338-0)
- Relaties aan meerdere accounts koppelen (op pagina [341\)](#page-340-0)
- Relaties tussen relaties bijhouden (op pagina [341\)](#page-340-0)
- Relaties tussen accounts en relaties bijhouden (zie ["Relaties bijhouden tussen accounts en relaties"](#page-311-0) op pagina [312\)](#page-311-0)
- Omzet op basis van relaties bijhouden (op pagina [342\)](#page-341-0)

**OPMERKING:** deze functie maakt niet deel uit van de standaardeditie van Oracle CRM On Demand en is daarom mogelijk niet beschikbaar in uw bedrijf.

Referenties toevoegen (op pagina [343\)](#page-342-0)

**OPMERKING:** deze functie maakt niet deel uit van de standaardeditie van Oracle CRM On Demand en is daarom mogelijk niet beschikbaar in uw bedrijf.

Interesses relatie bijhouden (op pagina [344\)](#page-343-0)

**OPMERKING:** deze functie maakt niet deel uit van de standaardeditie van Oracle CRM On Demand en is daarom mogelijk niet beschikbaar in uw bedrijf.

- Relaties analyseren (op pagina [344\)](#page-343-0)
- De beste gesprekstijden bijhouden (op pagina [344\)](#page-343-0)

**OPMERKING:** deze functie maakt niet deel uit van de standaardeditie van Oracle CRM On Demand en is daarom mogelijk niet beschikbaar in uw bedrijf.

Licenties relatie voor staat/provincie toevoegen (op pagina [346\)](#page-345-0)

**OPMERKING:** deze functie maakt niet deel uit van de standaardeditie van Oracle CRM On Demand en is daarom mogelijk niet beschikbaar in uw bedrijf.

Bezoeken (verkoopgesprekken) aan klanten bijhouden (op pagina [230\)](#page-229-0)

**OPMERKING:** deze functie maakt niet deel uit van de standaardeditie van Oracle CRM On Demand en is daarom mogelijk niet beschikbaar in uw bedrijf.

- Relaties blokkeren (op pagina [347\)](#page-346-0)
- Marketinge-mails verzenden met Oracle Eloqua Engage (op pagina [348\)](#page-347-0)

Als aan uw gebruikersrol de machtiging 'Integratie met Maps' is toegewezen, kunt u de procedure Zoekacties op omgevingspunten uitvoeren (op pagina [425\)](#page-424-0) ook uitvoeren.

Voor stapsgewijze procedures die op veel typen records van toepassing zijn, raadpleegt u:

- Records maken (op pagina [56\)](#page-55-0)
- Recordgegevens bijwerken (op pagina [120\)](#page-119-0)
- Records koppelen aan uw geselecteerde record (op pagina [122\)](#page-121-0)
- Werken met lijsten (op pagina [132\)](#page-131-0)
- Records delen (teams) (op pagina [155\)](#page-154-0)
- Beoordelingsscripts gebruiken (op pagina [180\)](#page-179-0)

**OPMERKING:** Bedrijfsbeheerders kunnen Oracle CRM On Demand op allerlei manieren aanpassen, zoals het wijzigen van de namen voor recordtypen, velden en opties in lijsten. Daarom kunnen de gegevens verschillen van de standaardgegevens in de online-help.

Afhankelijk van uw toegangsniveau, kunt u een of meer van de procedures uitvoeren die zijn beschreven in de bovenstaande lijst.

#### <span id="page-331-0"></span>**Verwante onderwerpen**

Zie de volgende onderwerpen voor meer informatie:

- Lijst met favoriete relaties (op pagina [339\)](#page-338-0)
- Afbeeldingen weergeven op recordgegevenspagina's (op pagina [71\)](#page-70-0)

# **Uw relaties importeren**

Als niet-beheerder kunt u maximaal 2000 relaties tegelijkertijd vanuit een CSV-bestand (door komma's gescheiden bestand) importeren om met Oracle CRM On Demand te gebruiken.

Wanneer u relaties importeert, geeft u op hoe u dubbele records wilt verwerken in Oracle CRM On Demand.

Er zijn verschillende hulpprogramma's beschikbaar op de pagina voor import- en exporthulpprogramma's. Deze vergroten de import- en exportfaciliteiten in Oracle CRM On Demand:

- **Importassistant.** Zie Importassistant voor meer informatie.
- **Oracle Data Loader On Demand.** Zie Clienthulpprogramma Oracle Data Loader On Demand voor meer informatie.
- **D** Oracle Migration Tool On Demand. Zie Clienthulpprogramma Oracle Migration Tool On Demand voor meer informatie.
- **Webservices van Oracle.** Zie Integratie van webservices voor meer informatie.

Zie 1089184.1 (Artikel-ID) op My Oracle Support voor meer informatie over het kiezen van een geschikte importeermethode. Zie Import- en exporthulpprogramma's voor meer informatie over het importeren en exporteren in Oracle CRM On Demand.

U kunt ook afzonderlijke relaties importeren door vCard-bestanden te importeren. Zie vCard-bestanden (op pagina [336\)](#page-335-0) voor meer informatie.

**OPMERKING:** systeembeheerders kunnen maximaal 30.000 relatierecords tegelijkertijd importeren, met een maximale bestandsgrootte van 20 MB.

#### **Voordat u begint:**

- **Als in uw bedrijf meerdere medewerkers relaties importeren, is het wenselijk dit te coördineren om** dubbele records te voorkomen.
- Bereid uw bestand voor om te importeren om zeker te zijn dat alle gegevens in het bestand zijn opgenomen. In het gegevensbestand moeten ten minste alle verplichte velden zijn opgenomen. De systeembeheerder kan een veld zo configureren dat het veld conditioneel vereist is. Het veld is niet standaard vereist maar wordt vereist als de gegevens in andere velden voor de record voldoen aan bepaalde criteria. Als een veld vereist wordt als er wordt voldaan de conditie die is gedefinieerd voor het veld en als er geen waarde is opgenomen in het importbestand voor het conditioneel verplichte veld, wordt de record afgewezen. Neem contact op met de systeembeheerder om te bepalen of er conditioneel verplichte velden zijn geconfigureerd voor het type record 'Relatie'.

**LET OP:** u kunt het importeren van records niet ongedaan maken en records niet batchgewijs verwijderen. Oefen de importprocedure met een bestand van vijf tot tien records om te voorkomen dat u gegevens naderhand moet opschonen. Volg een cursus over het importeren van gegevens als uw bedrijf een groot aantal records importeert. Klik boven aan een pagina in Oracle CRM On Demand op de algemene koppeling 'Training en ondersteuning' voor meer informatie over deze resources.

#### *Ga als volgt te werk om uw relaties te importeren:*

- **1** Klik op het tabblad 'Relaties'.
- **2** Klik op 'Importeren' op de titelbalk 'Recent gewijzigde relaties'.

**OPMERKING:** als de sectie 'Recent gewijzigde relaties' niet zichtbaar is op uw 'Startpagina Relaties', klikt u in de rechterbovenhoek van de pagina op de koppeling 'Lay-out bewerken' en voegt u deze sectie toe aan de lay-out van uw pagina.

**3** Klik op 'Relaties invoeren' in de sectie 'Persoonlijke import- en exporthulpprogramma's' op de pagina 'Hulpprogramma's voor gegevens en integratie'.

Hiermee start u de importassistent.

- **4** In stap 1 van de importassistent:
	- **a** Selecteer hoe overeenkomende records in de importassistent moeten worden geïdentificeerd.

Met de importassistent wordt gebruikgemaakt van een externe unieke ID. Dit is een veld 'Externe unieke ID' dat uit een ander systeem wordt geïmporteerd. Met de importassistent wordt ook gebruikgemaakt van voorgedefinieerde Oracle CRM On Demand-velden.

Zie Dubbele records en externe ID's voor informatie over hoe dubbele records worden gedefinieerd.

- **b** Selecteer de gewenste optie voor verwerking van dubbele, unieke record-ID's in Oracle CRM On Demand. U kunt kiezen voor: dubbele records niet importeren, bestaande records overschrijven of aanvullende records maken.
- **c** Selecteer de actie die in de importassistent moet worden uitgevoerd als de unieke record-ID van een geïmporteerde record niet overeenkomt met die van een bestaande record in Oracle CRM On Demand.

**OPMERKING:** als u bij de vorige optie 'Records overschrijven' en 'Geen nieuwe record maken' hebt geselecteerd, wordt de record bijgewerkt.

- **d** Bepaal of de importassistent een nieuwe record moet maken voor ontbrekende koppelingen (verwante records) in uw gegevensbestand.
- **e** Selecteer de datum-/tijdnotatie die in het CSV-bestand wordt gebruikt.

Zie Richtlijnen voor veldtypen bij het importeren van gegevens.

**f** Controleer of de bestandscodering 'Westers' is geselecteerd.

**OPMERKING:** wijzig deze instelling alleen als u zeker weet dat een andere codering wordt gebruikt. De standaardcodering 'Westers' geldt voor de meeste coderingssystemen in Europa en Noord-Amerika.

- **g** Selecteer in de vervolgkeuzelijst 'Foutregistratie' welke gegevens u in Oracle CRM On Demand wilt laten vastleggen: 'Alle berichten', 'Fouten en waarschuwingen' of 'Alleen fouten'.
- **h** Selecteer het CSV-scheidingsteken voor uw bestand: komma of puntkomma.

**i** Schakel zo nodig het selectievakje 'Records voor gegevensbestand moeten sequentieel worden verwerkt' in.

**OPMERKING:** als u ervoor kiest gegevensbestanden opeenvolgend te verwerken wanneer een importaanvraag wordt ingediend, worden de onderliggende importaanvragen altijd opeenvolgend verwerkt. Tevens zorgt dit ervoor dat de afhankelijkheden in het CSV-bestand behouden blijven.

- **j** Schakel het selectievakje 'E-mailwaarschuwing inschakelen' in als u wilt dat er een e-mailmelding wordt verzonden nadat het importproces is voltooid. Dit selectievakje is standaard ingeschakeld.
- **5** In stap 2 van de importassistent:
	- **a** Volg indien nodig de instructies voor het valideren van uw bestand.
	- **b** Selecteer een veldtoewijzingsbestand, indien beschikbaar.

Veldtoewijzingsbestanden (.map) bevatten de toewijzingen van velden in uw CSV-bestand aan bestaande velden in Oracle CRM On Demand. Nadat u een bestand hebt geïmporteerd, ontvangt u een e-mailbericht met het MAP-bestand met de recente veldtoewijzingen. Sla dit bestand op uw computer op en gebruik het bij volgende importeerbewerkingen.

**6** In stap 3 van de importassistent wijst u de velden in uw bestand toe aan velden in Oracle CRM On Demand. Wijs in elk geval alle vereiste velden aan de kolomkoppen van het CSV-bestand toe.

De importassistent vermeldt de kolomkoppen uit het geïmporteerde CSV-bestand naast een lijst met alle velden in dat gebied in Oracle CRM On Demand inclusief eventuele aangepaste velden die u hebt toegevoegd.

Als het adresveld dat u nodig hebt niet in de vervolgkeuzelijst is vermeld, selecteert u het overeenkomende veld in de volgende tabel.

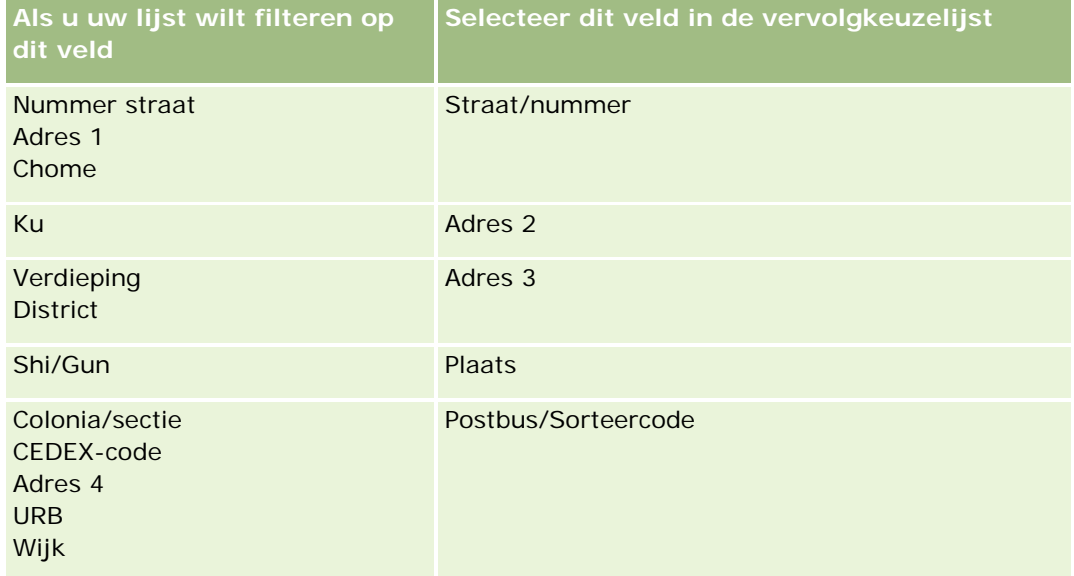

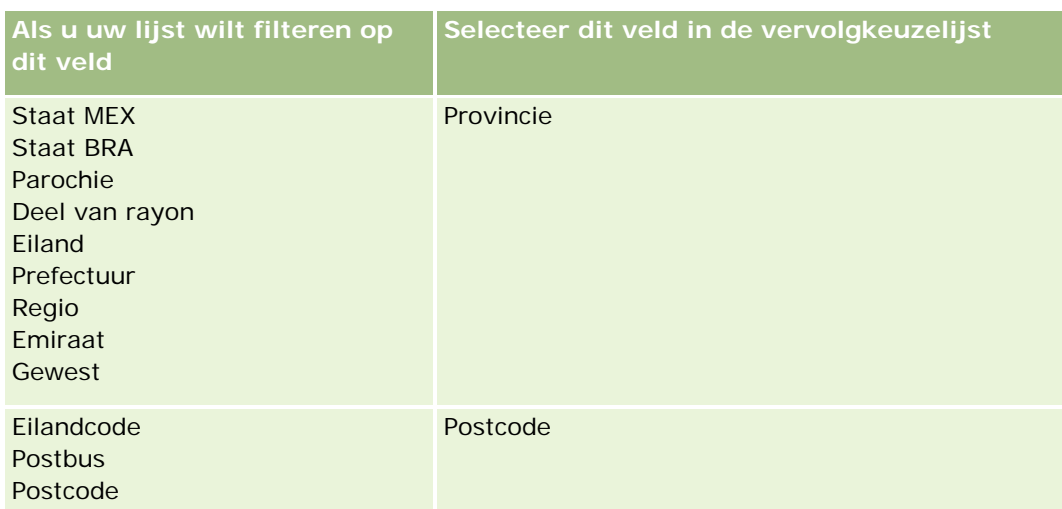

Als u een MAP-bestand hebt geselecteerd, controleert u of de velden juist zijn toegewezen. Aangepaste velden die u hebt gemaakt na de vorige import, moeten mogelijk nog worden toegewezen.

Zie Dubbele records en externe ID's voor informatie over externe ID's.

**LET OP:** als u het verkeerde bestand voor import hebt geselecteerd, klikt u op 'Annuleren' om de selecties te wijzigen. Als u klikt op de knop 'Terug', wordt de cache niet leeggemaakt en wordt het bestand weergegeven dat u oorspronkelijk had geselecteerd.

**LET OP:** de velden 'Externe unieke ID' en 'Externe ID manager' zijn sleutelvelden die worden gebruikt om relaties te koppelen aan bijbehorende managerrecords. Als deze velden niet worden toegewezen, wordt de managerrecord gekoppeld aan 'Relaties' met behulp van de velden 'Naam relatie' en 'Manager'. Als voor deze toewijzing de velden 'Naam relatie' en 'Manager' worden gebruikt, wordt de afhankelijkheidsvolgorde van de gegevensbestandrecords stringenter.

- **7** Volg in stap 4 van de importassistent de aanwijzingen op het scherm, indien nodig.
- **8** Klik op 'Voltooien' in stap 5 van de importassistent.

#### *Ga als volgt te werk om de wachtrij voor uw importaanvragen weer te geven:*

- **1** Klik op het tabblad 'Relaties'.
- **2** Klik op de titelbalk 'Recent gewijzigde relaties' op de knop 'Importeren'.
- **3** Klik op de pagina 'Gegevens- en integratiehulpmiddelen' op de koppeling 'Wachtrij importaanvragen'.

De pagina 'Wachtrij importaanvragen' verschijnt met gegevens over uw aanvragen, inclusief de geschatte voltooiingstijd.

De volgende tabel bevat een omschrijving van de importstatus.

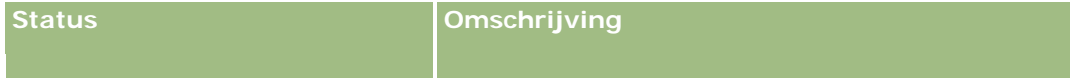

<span id="page-335-0"></span>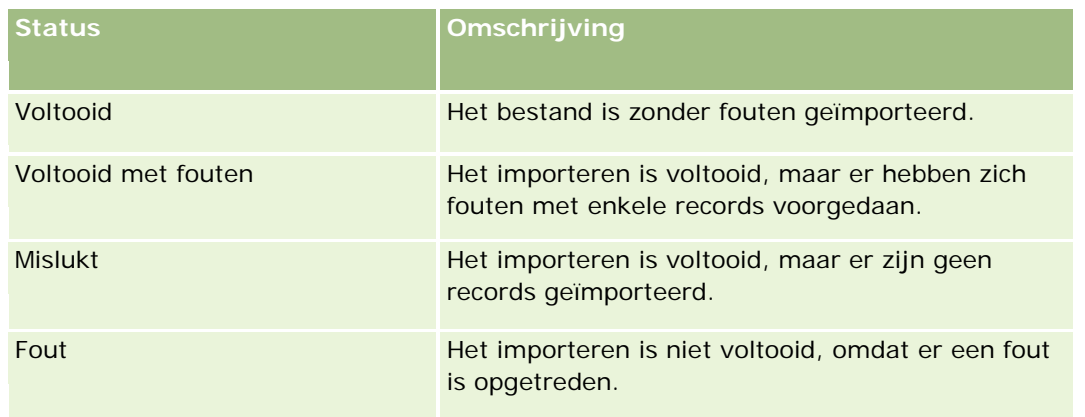

De volgende tabel bevat een omschrijving van de gegevens in de importrecords.

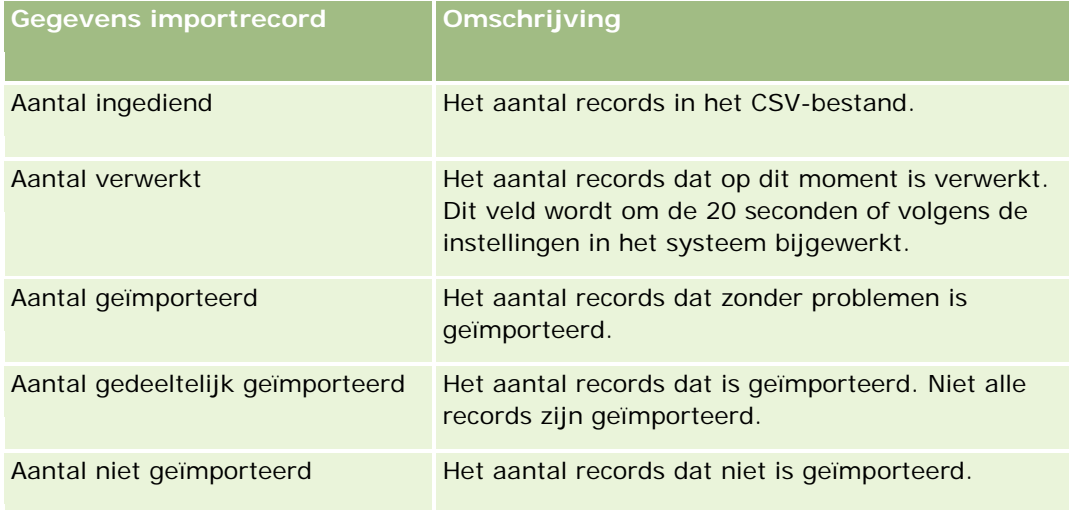

# **vCard-bestanden**

Een *vCard* is een virtueel visitekaartje waarmee gebruikers contactgegevens kunnen uitwisselen (bijvoorbeeld: naam, adres, telefoonnummer, e-mailadres, websiteadres en foto's). vCard-bestanden worden vaak als bijlage toegevoegd aan e-mailbestanden. Hierdoor kunnen ontvangers snel nieuwe contactgegevens toevoegen aan een persoonlijk adresboek. De bestandsextensie van een vCard-bestand is .vcf.

In Oracle CRM On Demand kunt u de volgende acties uitvoeren:

- Een vCard-bestand importeren en bestandsinformatie opslaan als nieuwe relatierecord. Zie vCard-bestanden importeren (op pagina [338\)](#page-337-0) voor meer informatie.
- Een bestaande relatierecord opslaan in Oracle CRM On Demand als vCard-bestand. Zie Relaties opslaan als vCard-bestanden (op pagina [339\)](#page-338-0) voor meer informatie.

Als u een vCard-bestand importeert in Oracle CRM On Demand of als u een Oracle CRM On Demand relatierecord opslaat als vCard-bestand, wordt bepaalde informatie in de relatiegegevens toegewezen zodat

<span id="page-336-0"></span>deze informatie juist wordt weergegeven in het vCard-bestand en op de pagina met relatiegegevens in Oracle CRM On Demand.

De volgende tabel bevat een overzicht van de toewijzingen tussen velden voor het type record 'Relatie' in Oracle CRM On Demand en de vCard-eigenschappen.

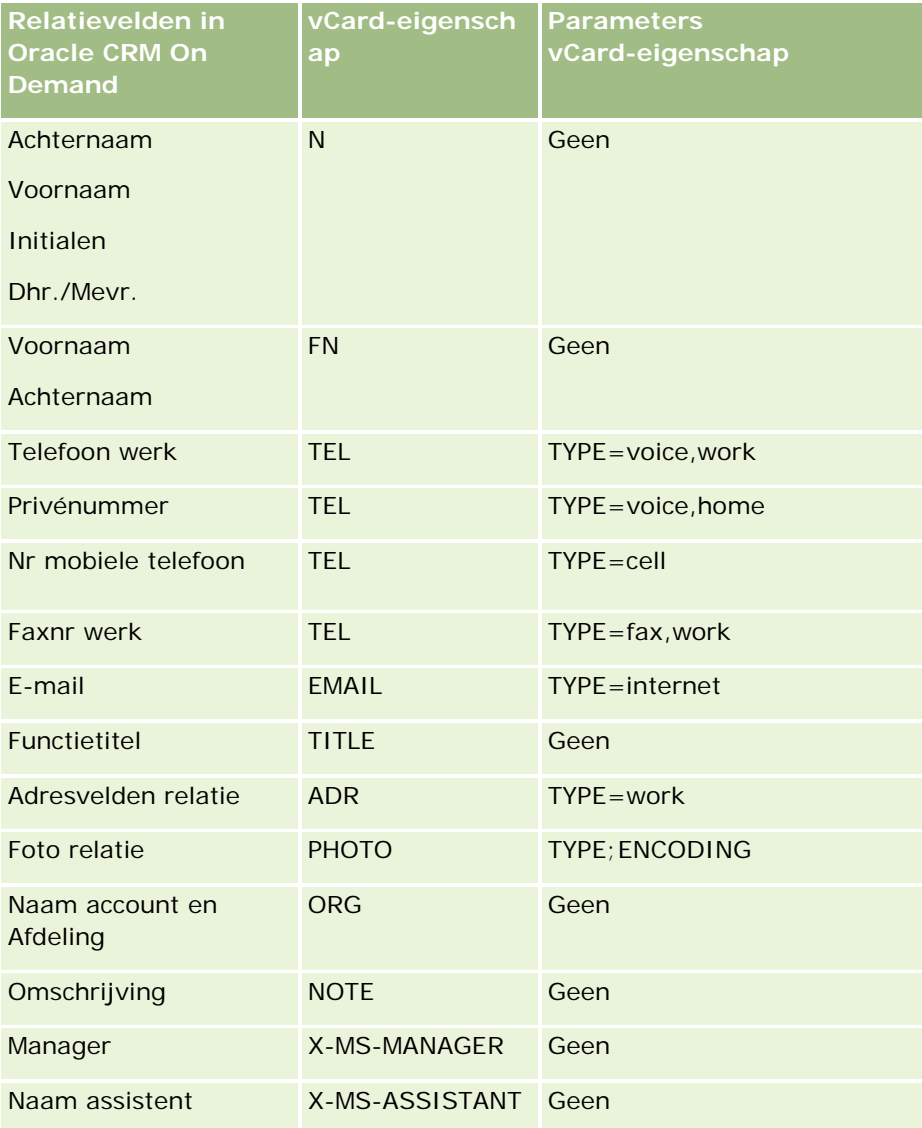

## **Overwegingen bij het importeren van vCard-bestanden in Oracle CRM On Demand**

De volgende overwegingen zijn van toepassing als u vCard-bestanden importeert in Oracle CRM On Demand:

**Als de waarde in een vCard-eigenschap de ondersteunde veldlengte in Oracle CRM On Demand** overschrijdt, wordt de waarde afgekapt in de relatierecord in Oracle CRM On Demand. Zie Richtlijnen voor veldtypen bij het importeren van gegevens voor meer informatie over de lengte van Oracle CRM On Demand velden.

- <span id="page-337-0"></span>U kunt alleen vCard-eigenschappen importeren die worden ondersteund in Oracle CRM On Demand.
- Als het vCard-bestand meer dan een relatie bevat, wordt alleen de eerste relatie in het vCard-bestand geïmporteerd in Oracle CRM On Demand.
- U kunt geen afbeelding voor een relatie importeren in Oracle CRM On Demand met vCard-bestanden.
- Als het bijbehorende veld met relatiegegevens voor een vCard-eigenschap alleen-lezen is in Oracle CRM On Demand, kunt u de vCard-eigenschap niet importeren.
- Als gedeelde adressen zijn ingesteld voor uw bedrijf, zijn de adresvelden alleen-lezen in Oracle CRM On Demand. De adreseigenschappen in het vCard-bestand worden niet geïmporteerd in Oracle CRM On Demand.
- Een eigenshap van een vCard-bestand kan alleen worden geïmporteerd als het bijbehorende veld is opgenomen in de paginalay-out in Oracle CRM On Demand.
- U kunt alleen bestanden in Oracle CRM On Demand importeren met de bestandsextensie .vcf.

### **Verwante onderwerpen**

Zie de volgende onderwerpen voor meer informatie:

- **vCard-bestanden (op pagina [336\)](#page-335-0)**
- **vCard-bestanden importeren (op pagina [338\)](#page-337-0)**
- Relaties opslaan als vCard-bestanden (op pagina [339\)](#page-338-0)

### **vCard-bestanden importeren**

In dit onderwerp wordt beschreven hoe u een relatie importeert in Oracle CRM On Demand door een vCard-bestand te importeren vanuit uw computer.

**OPMERKING:** u kunt alleen bestanden in Oracle CRM On Demand importeren met de bestandsextensie .vcf.

#### *Ga als volgt te werk om een vCard-bestand te importeren:*

- **1** Klik op 'vCard importeren' op de startpagina voor relaties of op een relatiegegevens- of relatielijstpagina.
- **2** Klik op 'Bladeren' op de pagina 'vCard importeren' om het vCard-bestand te zoeken dat u wilt importeren in Oracle CRM On Demand en selecteer het bestand vervolgens.
- **3** Klik op 'vCard importeren'.

Er wordt een nieuwe relatiegegevenspagina geopend met de relatiegegevens uit het vCard-bestand.

**4** Klik op 'Opslaan'.

### **Verwante onderwerpen**

**338** Online-help bij Oracle CRM On Demand Release 35 September 2017 Zie de volgende onderwerpen voor meer informatie:

- <span id="page-338-0"></span>**vCard-bestanden (op pagina [336\)](#page-335-0)**
- Overwegingen bij het importeren van vCard-bestanden in Oracle CRM On Demand (op pagina [337\)](#page-336-0)
- Relaties opslaan als vCard-bestanden (op pagina [339\)](#page-338-0)

## **Relaties opslaan als vCard-bestanden**

In dit onderwerp wordt beschreven hoe u een relatie uit Oracle CRM On Demand opslaat als vCard-bestand.

#### *Ga als volgt te werk om een relatie op te slaan als vCard-bestand:*

- **1** Selecteer de relatie die u wilt opslaan als vCard-bestand. Zie Records zoeken (op pagina [76\)](#page-75-0) voor meer informatie over het selecteren van relaties.
- **2** Klik op 'Opslaan als vCard' op de titelbalk van de relatiegegevenspagina.

Afhankelijk van uw browserinstellingen wordt u mogelijk gevraagd de locatie op te geven waar u het vCard-bestand wilt opslaan.

### **Verwante onderwerpen**

Zie de volgende onderwerpen voor meer informatie:

- **vCard-bestanden (op pagina [336\)](#page-335-0)**
- Overwegingen bij het importeren van vCard-bestanden in Oracle CRM On Demand (op pagina [337\)](#page-336-0)
- **vCard-bestanden importeren (op pagina [338\)](#page-337-0)**

# **Lijst met favoriete relaties**

De lijst met favoriete relaties is een subset van uw lijst met favoriete records. Alleen de relatierecords die u hebt toegevoegd aan uw favoriete records, worden weergegeven. Afhankelijk van uw bedrijfsinstellingen en uw rolinstellingen, is de lijst met favoriete relaties mogelijk beschikbaar op de volgende plaatsen in Oracle CRM On Demand:

De sectie 'Lijsten met relaties' op de 'Startpagina Relaties'.

**OPMERKING:** als de lijst met favoriete relaties niet standaard beschikbaar is in de sectie 'Lijsten met relaties' van de 'Startpagina Relaties', kunt u deze mogelijk toevoegen aan de set met lijsten die wordt weergegeven in de sectie 'Lijsten met relaties'. Zie Sets met lijsten voor recordtypen wijzigen (op pagina [150\)](#page-149-0) voor meer informatie over het wijzigen van sets met lijsten.

- De set met lijsten in de opzoekvensters waar u zoekt naar relaties.
- De sectie 'Favoriete relaties' van de 'Startpagina Relaties' of 'Mijn startpagina'.

De sectie 'Favoriete relaties' bevat de namen van maximaal tien relaties die u hebt toegevoegd aan uw favoriete records. De volgorde van de relaties in de sectie 'Favoriete relaties' wordt bepaald op basis van de datum waarop u de relaties hebt toegevoegd aan uw favoriete records en niet op basis van de datum waarop de relatierecords zijn gemaakt. De relaties worden getoond in aflopende volgorde, op datum, en de relatie die u het meest recent hebt toegevoegd aan uw favoriete relaties wordt boven aan de lijst weergegeven. In de sectie 'Favoriete relaties' kunt u de volledige lijst met uw favoriete relaties openen door te klikken op 'Volledige lijst weergeven'.

**OPMERKING:** de systeembeheerder bepaalt of de sectie 'Favoriete relaties' beschikbaar is om te worden weergegeven op de 'Startpagina Relaties', 'Mijn startpagina', of op beide. Als de sectie 'Favoriete relaties' niet al is weergegeven op de 'Startpagina Relaties' of op 'Mijn startpagina', kunt u deze mogelijk toevoegen aan de startpagina. Zie De lay-out van uw startpagina's wijzigen (op pagina [948\)](#page-947-0) voor meer informatie over het personaliseren van uw startpagina's.

Wanneer u de lijst 'Favoriete relaties' opent op de lijstpagina 'Favoriete relaties', worden de namen weergegeven van uw favoriete relaties en de datums waarop u de relaties hebt toegevoegd aan uw favoriete records. Standaard wordt deze lijst gesorteerd op de datum waarop u de relaties hebt toegevoegd aan uw favoriete records. De relatie die u het meest recent hebt toegevoegd, wordt boven aan de lijst weergegeven. U kunt de sorteervolgorde van de lijst wijzigen en zoeken naar records in de lijst, maar u kunt geen aanvullende velden weergeven in de lijst of aanvullende velden toevoegen als criteria voor het lijstfilter.

Elke relatie die u toevoegt aan uw favoriete records, wordt in uw lijst met favoriete records weergegeven en in uw lijst met favoriete relaties. Er kunnen maximaal 100 records worden opgeslagen in uw favoriete records. Als de lijst met favoriete records al 100 records bevat en u voegt een nieuwe record toe aan uw favoriete records, wordt de record die het langst in uw lijst met favoriete records staat, verwijderd uit de lijst zodat de nieuwe record kan worden toegevoegd. Als de record die is verwijderd uit uw lijst met favoriete relaties een relatie is, wordt die record niet langer weergegeven in uw lijst met favoriete records of in uw lijst met favoriete relaties, zelfs als uw lijst met favoriete relaties minder dan 100 records bevat.

In de volgende tabel worden de taken beschreven die u kunt uitvoeren op de pagina 'Favoriete relaties'.

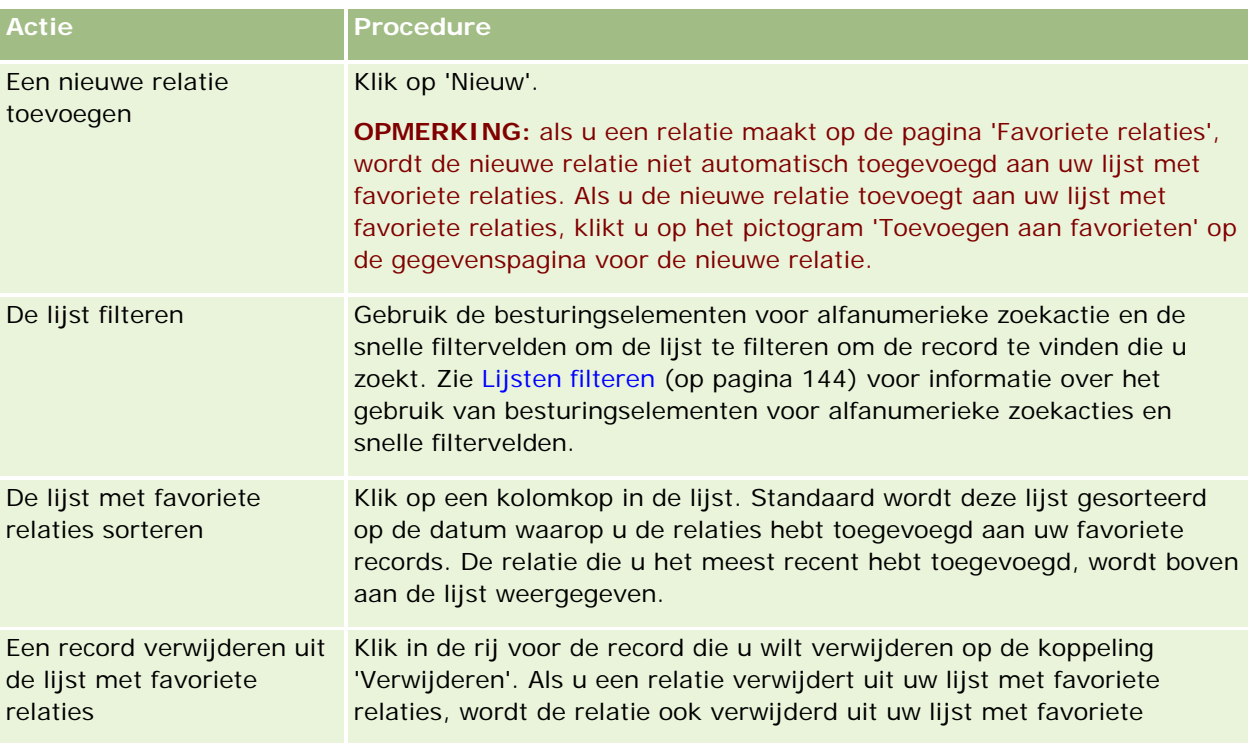

<span id="page-340-0"></span>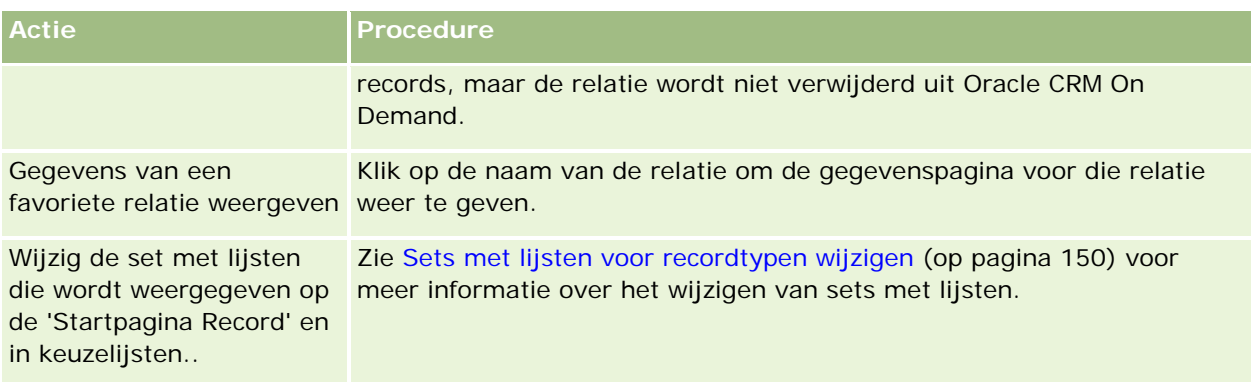

# **Relaties aan meerdere accounts koppelen**

U kunt een relatie aan meerdere accounts koppelen. In de paginalay-out van de gegevenspagina voor relaties moet informatie over accounts staan om deze taak uit te voeren. Zie Uw paginalay-outgegevens wijzigen (zie ["De lay-out van uw gegevenspagina wijzigen"](#page-936-0) op pagina [937\)](#page-936-0) voor informatie.

Zie Records aan uw geselecteerde record koppelen (zie ["Records koppelen aan uw geselecteerde record"](#page-121-0) op pagina [122\)](#page-121-0) voor meer informatie over het koppelen van records.

# **Relaties tussen relaties bijhouden**

Wanneer u relaties tussen relaties wilt bijhouden, slaat u de gegevens op de pagina's 'Relatieverbanden' op. U wilt bijvoorbeeld voor deze relatie invloedrijke relaties bijhouden, zoals persoonlijke relaties, zakelijke relaties en captains of industry.

Allereerst koppelt u de relatie waarvan u de relatie wilt bijhouden, aan deze relatierecord. (U kunt net zoveel relaties koppelen als u wilt.) Vervolgens definieert u de relatie en voegt u andere relevante gegevens toe.

**OPMERKING:** de functie voor het bijhouden van relaties maakt geen deel uit van de standaardeditie van Oracle CRM On Demand en is daarom mogelijk niet beschikbaar voor uw bedrijf.

**OPMERKING:** beheerders kunnen aangepaste velden maken en aanvullende informatie opslaan over relatieverbanden en de aangepaste velden toevoegen aan de paginalay-out 'Relatieverbanden bewerken'. Gebruikers met toegang tot de record voor relatieverband kunnen de informatie in de aangepaste velden bekijken en bijwerken.

**Voordat u begint.** Maak een relatierecord voor iedere persoon die u aan de relatie wilt koppelen.

### *Ga als volgt te werk om relaties tussen relaties bij te houden:*

**1** Selecteer de relatie.

Zie Records zoeken (op pagina [76\)](#page-75-0) voor instructies over het selecteren van relaties.

- <span id="page-341-0"></span>**2** Ga op de gegevenspagina voor relaties naar de sectie 'Relatieverbanden' en voer een van de volgende handelingen uit:
	- **Klik op 'Toevoegen' om een relatie toe te voegen.**
	- U werkt de gegevens bij door op de koppeling 'Bewerken' in de rij voor het bestaande relatieverband te klikken.
- **3** Voer op de bewerkingspagina voor relatieverbanden de vereiste gegevens in.

In de volgende tabel worden enkele velden voor het bijhouden van relaties tussen relaties beschreven.

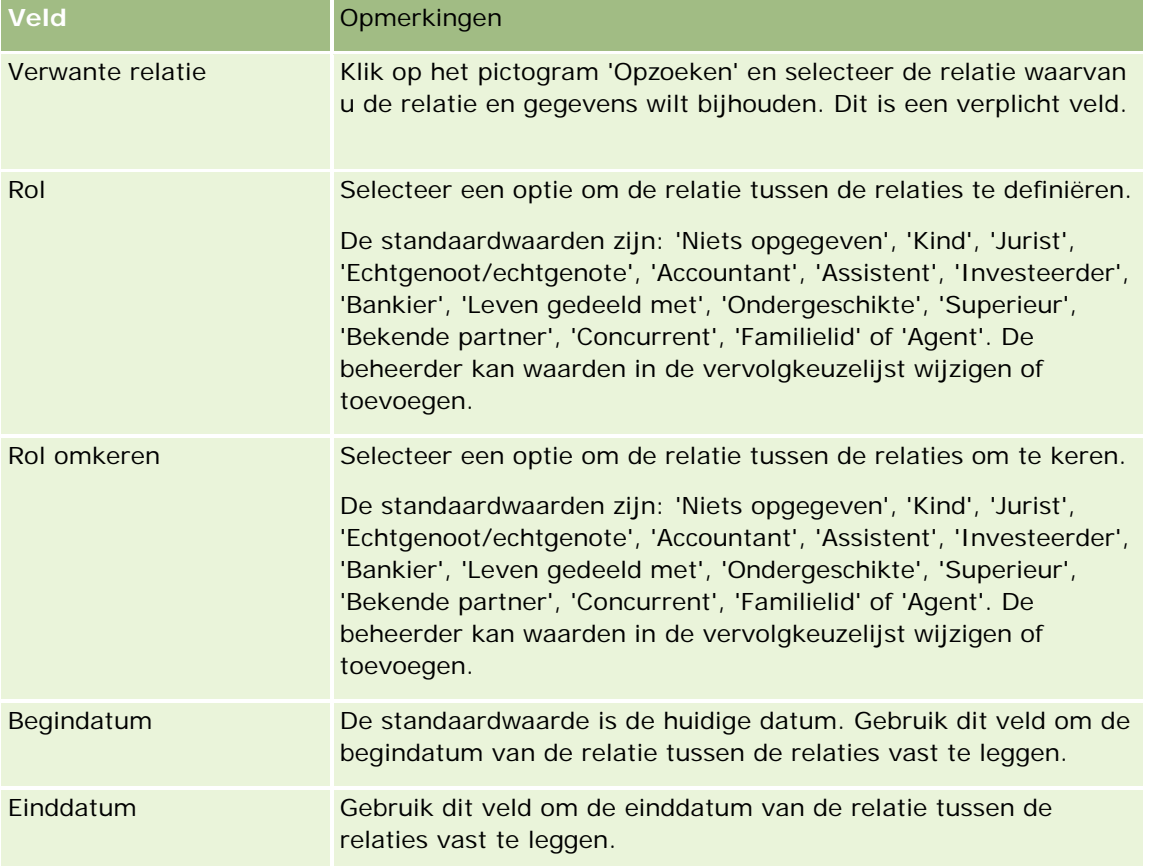

# **Omzet op basis van relaties bijhouden**

U kunt de omzetgegevens van uw relaties bijhouden. Aan de hand van die gegevens kunnen prognoses worden gemaakt over de omzet van relaties. Hiervoor moet u omzetrecords aan de relaties toevoegen.

**OPMERKING:** de functie voor het bijhouden van omzet maakt geen deel uit van de standaardeditie van Oracle CRM On Demand en is daarom mogelijk niet beschikbaar voor uw bedrijf.

U kunt het volgende doen als u omzetrecords aan relaties toevoegt:

**Producten, productcategorieën en de te verwachten omzet voor iedere relatie bijhouden.** 

<span id="page-342-0"></span>De prognoses van uw bedrijf op de omzet van relaties baseren.

Als in uw bedrijf de prognoses op relaties zijn gebaseerd, worden alleen de records die aan deze criteria voldoen in de prognose opgenomen.

- De status van de omzetrecord voor de relatie moet zijn 'Open', 'In behandeling' of 'Gesloten'.
- Voor de omzetrecord van de relatie moet het veld 'Prognose' zijn ingeschakeld.
- De omzetrecord mag niet zijn gekoppeld aan een verkoopkans.

**Voordat u begint.** Uw bedrijf moet u de gewenste prognosemethode meedelen. Prognoses over de omzet kunnen worden gemaakt op basis van verkoopkansen, verkoopkansproducten, accounts, relatieomzet en producthoeveelheden. (Prognoses kunnen echter maar op één criterium tegelijk worden gebaseerd.) De prognosemethode bepaalt welke velden u moet invullen wanneer u records aan relaties toevoegt.

#### *Ga als volgt te werk om omzet aan relaties toe te voegen:*

**1** Selecteer de relatie.

Zie Records zoeken (op pagina [76\)](#page-75-0) voor instructies over het selecteren van relaties.

- **2** Ga op de gegevenspagina voor relaties naar de sectie 'Omzet' en voer een van de volgende handelingen uit:
	- Klik op 'Toevoegen' om een omzetrecord toe te voegen.
	- Klik op de koppeling 'Bewerken' naast een bestaande omzetrecord als u de omzetgegevens wilt bijwerken.
- **3** Vul op de pagina 'Omzet bewerken' de omzetvelden in (zie Omzet op basis van accounts bijhouden (op pagina [319\)](#page-318-0)).

**OPMERKING:** als uw bedrijf de prognoses niet baseert op relatieomzet, laat u het selectievakje 'Prognose' op de pagina 'Omzet' uitgeschakeld.

**4** Sla de record op.

## **Referenties toevoegen**

U kunt referenties toevoegen aan uw relatierecord. Wanneer u een nieuwe referentie maakt, wordt de record opgeslagen als een nieuwe leadrecord.

**OPMERKING:** de functie voor referenties maakt geen deel uit van de standaardeditie van Oracle CRM On Demand en is daarom mogelijk niet beschikbaar voor uw bedrijf.

#### *Ga als volgt te werk om een referentie toe te voegen:*

**1** Selecteer de relatie.

Zie Records zoeken (op pagina [76\)](#page-75-0) voor instructies voor het selecteren van relaties.

- <span id="page-343-0"></span>**2** Schuif omlaag naar de sectie 'Referentie' op de gegevenspagina voor relaties en klik op 'Nieuw'.
- **3** Voer de vereiste informatie in op de pagina 'Referentie bewerken'.
- **4** Sla de record op.

De nieuwe referentie heeft standaard de status 'Kwalificatie'.

# **Interesses relatie bijhouden**

U kunt bijhouden in welke producten, diensten of hobby's een relatie is geïnteresseerd, bijvoorbeeld beleggingsfondsen of golf.

**OPMERKING:** de functie voor interesses relatie maakt geen deel uit van de standaardeditie van Oracle CRM On Demand en is daarom mogelijk niet beschikbaar voor uw bedrijf.

#### *Ga als volgt te werk om interesses van een relatie bij te houden:*

**1** Selecteer de relatie.

Zie Records zoeken (op pagina [76\)](#page-75-0) voor instructies voor het selecteren van relaties.

- **2** Schuif omlaag naar de sectie 'Interesses relatie' op de gegevenspagina voor relaties en klik op 'Toevoegen'.
- **3** Vul op de pagina 'Interesses relatie' de gewenste gegevens in.
- **4** Sla de record op.

# **Relaties analyseren**

In de sectie 'Analyse relatie naar account' op de 'Startpagina Relaties' wordt een grafiek weergegeven waarmee gebruikers hun relaties kunnen analyseren op basis van accountcriteria, zoals regio, staat/provincie en branche. Met deze gegevens kunnen gebruikers een goed idee krijgen van de verdeling van hun relaties en ook verkoopkansen en zwakke punten herkennen.

In deze sectie op de 'Startpagina Relaties' kunt u de muisaanwijzer op de grafiek plaatsen om bepaalde gegevens te bekijken, op een segment klikken om een gedetailleerd rapport in te zien of de categorieën in de vervolgkeuzelijst wijzigen om dezelfde gegevens vanuit een ander perspectief te bekijken.

# **De beste gesprekstijden bijhouden**

Om het meeste geschikte tijdstip op te slaan en bij te houden voor een gesprek met een relatie (een arts of een andere zorgaanbieder), voert u de volgende procedure uit om de meest geschikte gesprekstijd toe te wijzen. Aan de hand van deze record kunt u bijhouden wanneer een relatie op een bepaald adres beschikbaar is.

**344** Online-help bij Oracle CRM On Demand Release 35 September 2017 Een relatierecord kan nul of meerdere gunstigste gesprekstijden bevatten. Ook kan een relatierecord meerdere adressen bevatten die ieder mogelijk ook nul of meerdere gunstigste gesprekstijden bevat. Voor een gesprek met een relatie moet ten minste een adres zijn geselecteerd. De informatie over de gunstigste gesprektijden moet ook beschikbaar zijn voor weergave aan de verkoper voor die relatie op het geselecteerde adres.

**OPMERKING:** mogelijk moet u de sectie 'Gunstigste tijden relatie' toevoegen aan de pagina met relatiegegevens of de gegevenspagina voor gesprek met relatie. Zie De lay-out van uw gegevenspagina wijzigen (op pagina [937\)](#page-936-0) voor meer informatie over het personaliseren van gegevenspaginalay-outs. Als de sectie 'Gunstigste tijden relatie' niet beschikbaar is om toe te voegen aan uw paginalay-out, neemt u contact op met de systeembeheerder.

**OPMERKING:** de functie 'Gunstigste tijden relatie' is alleen beschikbaar in Oracle CRM On Demand Life Sciences Edition.

### *Meest geschikte gesprekstijd bijhouden*

- **1** Schuif vanaf de gegevenspagina voor relaties naar de sectie 'Gunstigste tijden relatie' en klik op 'Nieuw'.
- **2** Vul de velden in de volgende tabel in.

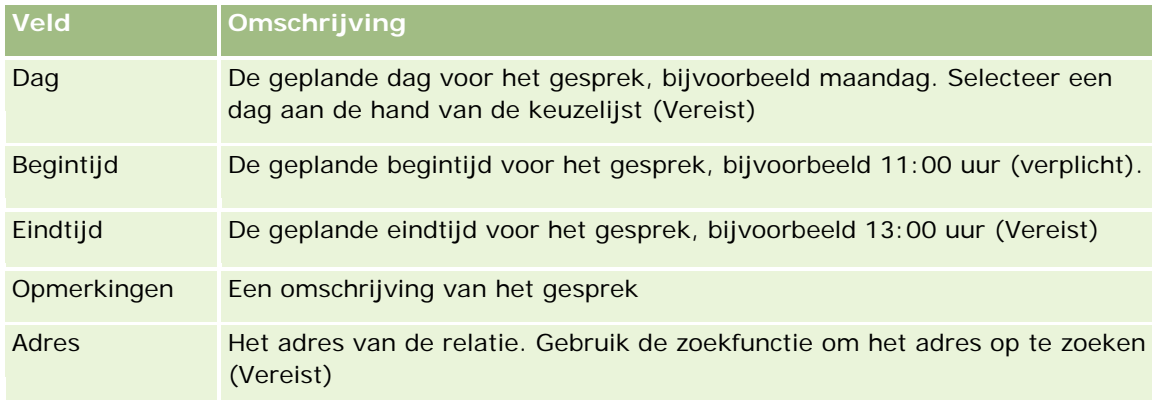

**3** Sla de record op.

Als u de gunstigste gesprekstijden voor de relatie maakt, wordt de gesprekstijd in Oracle CRM On Demand ook toegevoegd aan de sectie 'Gunstigste tijden relatie' op de gegevenspagina voor gesprekken met relaties voor de relatie. U kunt een record met de gunstigste tijden traceren maar niet maken vanuit de gegevenspagina voor gesprekken met relaties.

**4** Klik op 'Bewerken' voor de record met de gunstigste gesprekstijden op de gegevenspagina voor relaties om de velden voor de gunstigste gesprekstijd bij te werken.

Klik op het veld 'Dag' in een record in de sectie 'Gunstigste tijden relatie' op de gegevenspagina voor relaties om de gegevens voor de gunstigste gesprektijden weer te geven.

# <span id="page-345-0"></span>**Licenties relatie voor staat/provincie toevoegen**

Een licentie voor het uitoefenen van het beroep van arts wordt gebruikt voor het goedkeuren van handtekeningen voor monsters die door een verkoper worden afgeleverd (bijvoorbeeld een farmaceutisch vertegenwoordiger) bij een relatie (bijvoorbeeld een arts). Een arts moet een geldige medische licentie hebben voor de staat of provincie waarin hij/zij het beroep van arts uitoefent. De licentiegegevens voor de relatie, meestal een arts, worden vastgelegd in een *record voor licentie staat/provincie relatie*.

Voer de volgende procedure uit om een licentie voor een staat of provincie voor een relatie toe te voegen.

**OPMERKING:** als de itemsectie voor 'Licentie staat/provincie relatie' niet op de gegevenspagina voor relaties wordt weergegeven, voegt u deze sectie toe op de wijze die wordt beschreven in Lay-outs van verwante artikelen aanpassen of neemt u contact op met de systeembeheerder. Deze functie is alleen beschikbaar in Oracle CRM On Demand Life Sciences Edition.

### *Ga als volgt te werk om een licentie voor staat/provincie van een relatie toe te voegen:*

- **1** Schuif omlaag naar de sectie 'Licentie staat/provincie relatie' op de gegevenspagina voor relaties en klik op 'Nieuw'.
- **2** Vul de velden in de volgende tabel in en sla de record op.

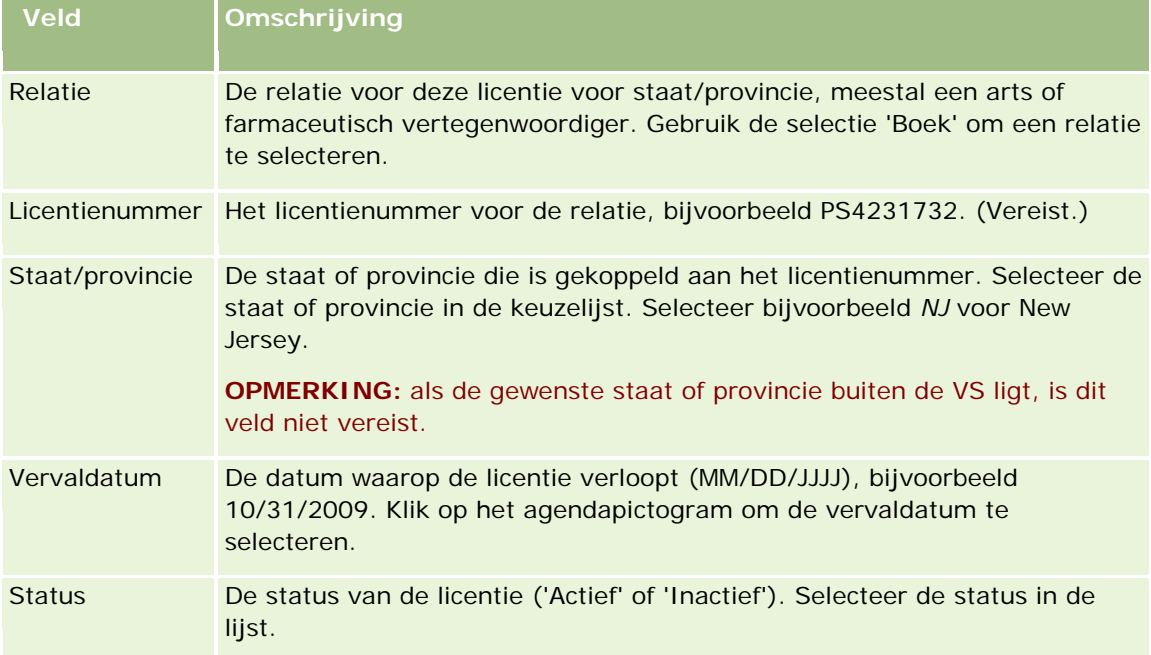

# <span id="page-346-0"></span>**Geblokkeerde relaties**

Als uw bedrijf wil voorkomen dat een relatie informatie, monsters of promotie-items voor alle producten ontvangt, kan de systeembeheerder de relatie blokkeren. Als een relatie is geblokkeerd, ontvangt u een foutbericht wanneer u probeert een van de volgende acties uit te voeren:

- Een nieuw gesprek met relatie voor de relatie maken
- Een bestaande record voor gesprek met relatie voor de relatie indienen

Een gesprek met relatie kan gepland of lopend zijn voordat de relatie wordt geblokkeerd. Als de relatie is geblokkeerd voordat het gesprek met relatie is ingediend, kunt u het gesprek met relatie niet indienen.

- De relatie toevoegen als deelnemer voor een gesprek met account
- Een bestaande record voor gesprek met account indienen als de geblokkeerde relatie de primaire relatie is voor het gesprek met account

Een gesprek met account kan gepland of lopend zijn voordat de primaire relatie voor het gesprek wordt geblokkeerd. Als de primaire relatie wordt geblokkeerd voordat het gesprek met account is ingediend, kunt u het gesprek met account alleen indienen als u een andere primaire relatie voor het gesprek opgeeft die niet is geblokkeerd.

Zie Relaties blokkeren (op pagina [347\)](#page-346-0) voor informatie over het blokkeren van relaties.

# **Relaties blokkeren**

U blokkeert een relatie door een waarde te selecteren in het veld voor redencode blokkering op de relatierecord. De volgende waarden zijn standaard voor het veld opgegeven, maar uw bedrijf kan aangepaste waarden voor het veld toevoegen:

- **Bedrijf.** De relatie ontvangt geen productinformatie en productmonsters als gevolg van een bedrijfsbeslissing op hoog niveau.
- **Niet bekijken.** De relatie ontvangt geen productinformatie en productmonsters als gevolg van een bedrijfsbeslissing waardoor de zichtbaarheid van de relatie in alle productsets is beperkt.
- **Niet verzenden.** De relatie ontvangt geen productinformatie en productmonsters als gevolg van een bedrijfsbeslissing waardoor het niet is toegestaan om een product naar de arts te sturen.
- **HR.** De relatie ontvangt geen productinformatie en productmonsters als gevolg van een beslissing van Human Resources waardoor het niet is toegestaan om een product met de arts te delen.
- **Juridisch.** De relatie ontvangt geen productinformatie en productmonsters als gevolg van een juridische herziening van de relatie.

Zie Velden maken en bewerken voor informatie over het toevoegen van aangepaste waarden aan een veld. Zie Geblokkeerde relaties (op pagina [347\)](#page-346-0) voor meer informatie over wat er gebeurt als een relatie wordt geblokkeerd.

**Voordat u begint.** Het veld voor redencode blokkering moet bestaan op de lay-out van de pagina 'Details relatie' voor uw rol. Zie Statische paginalay-outs aanpassen en Dynamische paginalay-outs opgeven voor meer informatie over het toevoegen van velden aan paginalay-outs.

#### <span id="page-347-0"></span>*Ga als volgt te werk om een relatie te blokkeren:*

**1** Selecteer de relatie die u wilt blokkeren.

Zie Records zoeken (op pagina [76\)](#page-75-0) voor meer informatie over het selecteren van records.

- **2** Klik op de gegevenspagina voor relaties op 'Bewerken'.
- **3** Selecteer de juiste code in het veld voor redencode blokkering op de pagina voor het bewerken van relaties.
- **4** Sla uw wijzigingen op.

# **Geblokkeerde producten voor relaties**

Deze functie is speciaal ontwikkeld voor Oracle CRM On Demand Life Sciences Edition. De systeembeheerder kan opgeven dat een relatie geen informatie, monsters of promotie-items voor een of meer producten ontvangt. U kunt de producten die zijn geblokkeerd voor een relatie, bekijken in een alleen-lezenlijst in de sectie met verwante informatie over geblokkeerde producten op de gegevenspagina voor relaties. U kunt geblokkeerde producten niet toevoegen, bijwerken of verwijderen in de sectie met verwante informatie over geblokkeerde producten op de gegevenspagina voor relaties.

**OPMERKING:** als de sectie met verwante informatie voor geblokkeerde producten niet zichtbaar is op de gegevenspagina voor relaties, klikt u op de koppeling 'Lay-out bewerken' in de rechterbovenhoek van de pagina en voegt u de sectie toe aan de paginalay-out. Als de sectie niet beschikbaar is om toe te voegen aan uw paginalay-out, neemt u contact op met de systeembeheerder.

Zie Geblokkeerde producten (op pagina [808\)](#page-807-0) voor meer informatie over het blokkeren van producten voor relaties.

## **Marketinge-mails verzenden met Oracle Eloqua Engage**

Als verkoper kunt u marketinge-mails verzenden naar uw klantrelaties en -leads (afzonderlijk of in lijsten) met Oracle Eloqua Marketing Cloud Service en het add-onproduct , Oracle Eloqua Engage. Omdat de e-mail wordt verzonden via Oracle Eloqua Engage, kunt u de e-mails traceren en gebruiken in leadscores en -kwalificatie en om te bekijken of de ontvanger de e-mail heeft geopend. Zie Website Oracle Eloqua Marketing Cloud Service <http://www.oracle.com/us/corporate/features/marketing-automation/index.html> voor meer informatie over Oracle Eloqua Engage.

**OPMERKING:** uw bedrijf moet de vereiste licenties aanschaffen om Oracle Eloqua Marketing Cloud Service en Oracle Eloqua Engage te kunnen gebruiken. Oracle Eloqua Marketing Cloud Service en Oracle Eloqua Engage zijn producten met afzonderlijke licenties voor Oracle CRM On Demand.

In Oracle CRM On Demand worden geen e-mailadressen verzonden naar Oracle Eloqua Engage voor relaties of leads waarvoor het selectievakje 'Nooit e-mailen' is ingeschakeld op de gegevenspagina's voor relaties of leads. Alle nieuwe relaties of leads die u maakt in Oracle CRM On Demand, kunnen een marketinge-mail ontvangen vanuit Oracle Eloqua Engage nadat deze is gesynchroniseerd met Oracle Eloqua Marketing Cloud Service. Oracle Eloqua Engage respecteert instellingen voor uitschrijvingen die zijn toegepast voor de relatie of lead (bijvoorbeeld: relatie uitschrijven voor ontvangst van marketinge-mails of soortgelijke communicatie). De relatie of lead ontvangt alleen e-mailcommunicatie als het selectievakje 'Nooit e-mailen' is uitgeschakeld in

Oracle CRM On Demand en als de relatie of lead zich heeft ingeschreven voor e-mailcommunicatie zoals opgenomen in Oracle Eloqua Marketing Cloud Service.

## **Beperkingen voor het aantal e-mails dat u kunt verzenden vanuit een lijst**

Er zijn beperkingen voor het aantal e-mails dat u tegelijkertijd kunt verzenden. Als in Oracle CRM On Demand e-mails worden verzonden vanuit een lijst, wordt het aantal verzonden e-mails beperkt tot het aantal records dat wordt weergegeven op de huidige pagina die wordt weergegeven in Oracle CRM On Demand. Als de lijst is ingesteld op 25 rijen maar de gehele lijst bevat 100 records en u klikt op 'E-mail verzenden via Engage', worden in Oracle CRM On Demand 25 records verzonden aangezien deze records worden weergegeven op de huidige pagina. Daarnaast wordt in browsers de lengte beperkt van de parameter die in Oracle CRM On Demand in de URL kan worden doorgegeven aan Oracle Eloqua Engage. De lengte wordt beperkt tot 2048 tekens. Als de lijst met adressen in de URL meer dan 2048 bevat, wordt er een foutbericht geretourneerd waarin u wordt gevraagd het aantal records in de lijst te beperken. Voor de browser Microsoft Internet Explorer is de maximumlengte voor de URL beperkt tot 2000 tekens. Als wordt uitgegaan van een gemiddelde e-maillengte van 25 tekens, wordt u aangeraden niet meer dan 40 e-mails tegelijkertijd te verzenden om mogelijke beperkingen van de browser te voorkomen. Verzend bij voorkeur maximaal 25 e-mails tegelijkertijd vanuit een lijst.

**Voordat u begint.** De machtiging 'Integratie met Oracle Eloqua Marketing Cloud Service' moet aan uw gebruikersrol zijn toegewezen. Als deze machtiging niet is toegewezen aan uw rol, neemt u contact op met Oracle CRM On Demand Customer Care. De systeembeheerder moet daarnaast de e-maillevering configureren zoals beschreven in E-maillevering configureren met Oracle Eloqua Engage. Ook moeten de aanmeldgegevens (bedrijf, gebruikersnaam, wachtwoord enzovoort) zijn ingesteld voor Oracle Eloqua Engage.

### *Ga als volgt te werk om marketinge-mails te verzenden met Oracle Eloqua Engage:*

- **1** Ga naar een gegevens- of lijstpagina voor relaties of leads.
- **2** Klik boven aan de gegevens- of lijstpagina op 'E-mail verzenden via Engage'.

Als u het selectievakje 'Nooit e-mailen' inschakelt op een gegevenspagina voor relaties of leads en u klikt op 'E-mail verzenden via Engage' vanuit de gegevenspagina, wordt er een bericht geretourneerd dat het veld 'Nooit e-mailen' is geselecteerd en dat de relatie of lead de e-mail niet ontvangt. Als u op 'E-mail verzenden via Engage' klikt vanuit een lijstpagina, wordt dit bericht alleen geretourneerd als voor alle records in de lijst met relaties of lijst met leads het selectievakje 'Nooit e-mailen' is ingeschakeld.

Als u geen gegevens hebt ingevoerd voor het veld 'E-mail' op een gegevenspagina voor relaties of leads en u klikt op 'E-mail verzenden via Engage' vanuit de gegevenspagina, wordt er een waarschuwingsbericht geretourneerd dat het veld 'E-mail' moet worden gevuld om door te kunnen gaan. Als u op 'E-mail verzenden via Engage' klikt vanuit een lijstpagina, worden in Oracle CRM On Demand alleen de records in de lijst met relaties of lijst met leads verzonden waarvoor het veld 'E-mail' is ingesteld Oracle Eloqua Engage.

**3** Voer de aanmeldgegevens in op het aanmeldscherm voor Oracle Eloqua Engage en klik op 'Aanmelden'.

**TIP:** klik op 'Onthouden' om te voorkomen dat u uw aanmeldgegevens moet invoeren, iedere keer dat u zich aanmeldt bij Oracle Eloqua Engage.

**4** Selecteer de sjabloonnaam voor uw marketinge-mail in het venster 'Selecteer sjabloon'.

<span id="page-349-0"></span>In Oracle Eloqua Engage worden de e-mailadressen ingevoegd voor de relaties of leads waarvoor de waarde in het veld 'E-mail' in Oracle CRM On Demand wordt ingevuld in het veld 'Aan:' van de e-mail.

- **5** Controleer de inhoud van de e-mail in het Engage venster en personaliseer zo nodig de inhoud.
- **6** Klik op 'Verzenden' in het Engage venster om de e-mail te verzenden.

### **Verwante onderwerpen**

Zie de volgende onderwerpen voor verwante informatie over marketinge-mails:

- E-maillevering configureren met Oracle Eloqua Engage
- **Website Oracle Eloqua Marketing Cloud Service** <http://www.oracle.com/us/corporate/features/marketing-automation/index.html>

# **Relatievelden**

Gebruik de pagina 'Relatie bewerken' als u een relatie wilt toevoegen of de gegevens van een relatie wilt bijwerken. De pagina 'Relatie bewerken' bevat alle velden voor een relatie.

**TIP:** u kunt de relatiegegevens ook bewerken op de lijst- en de gegevenspagina voor relaties. Zie Recordgegevens bijwerken (op pagina [120\)](#page-119-0) voor meer informatie over het bijwerken van records.

**OPMERKING:** systeembeheerders kunnen uw toepassing op diverse manieren aanpassen, zoals namen wijzigen van recordtypen, velden en opties in vervolgkeuzelijsten. Hierdoor kan de informatie op uw scherm afwijken van de standaardinformatie die wordt beschreven in deze tabel.

In de volgende tabel wordt aanvullende informatie gegeven over sommige velden.

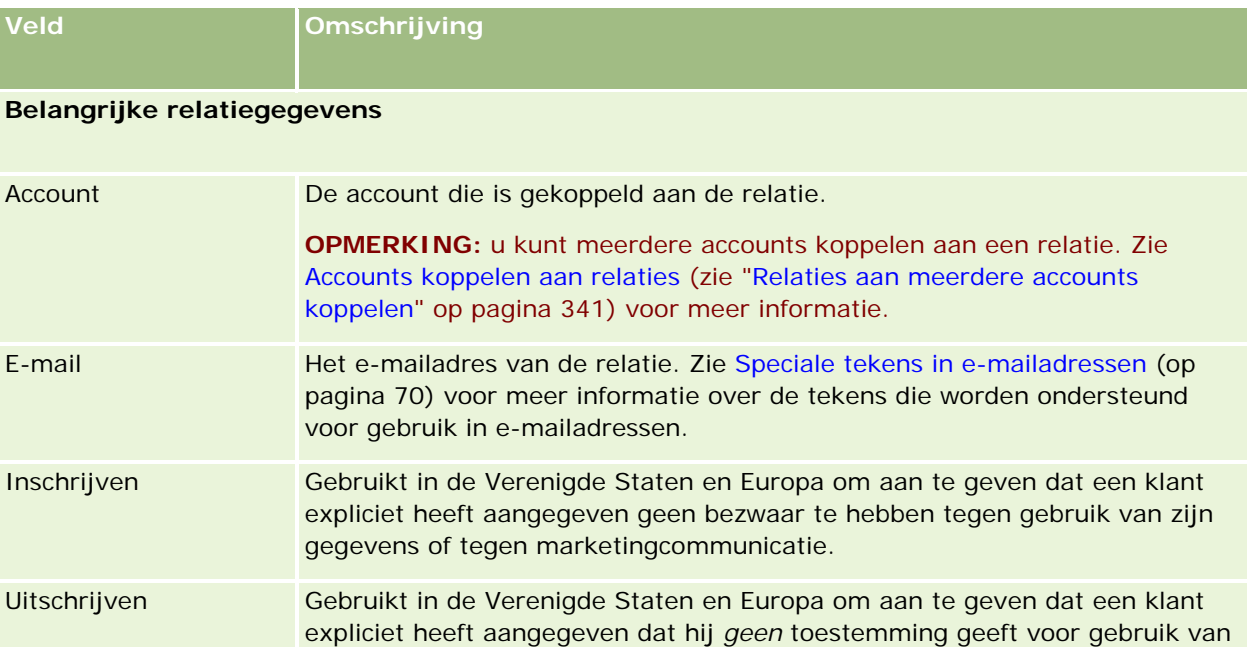

## **Relaties**

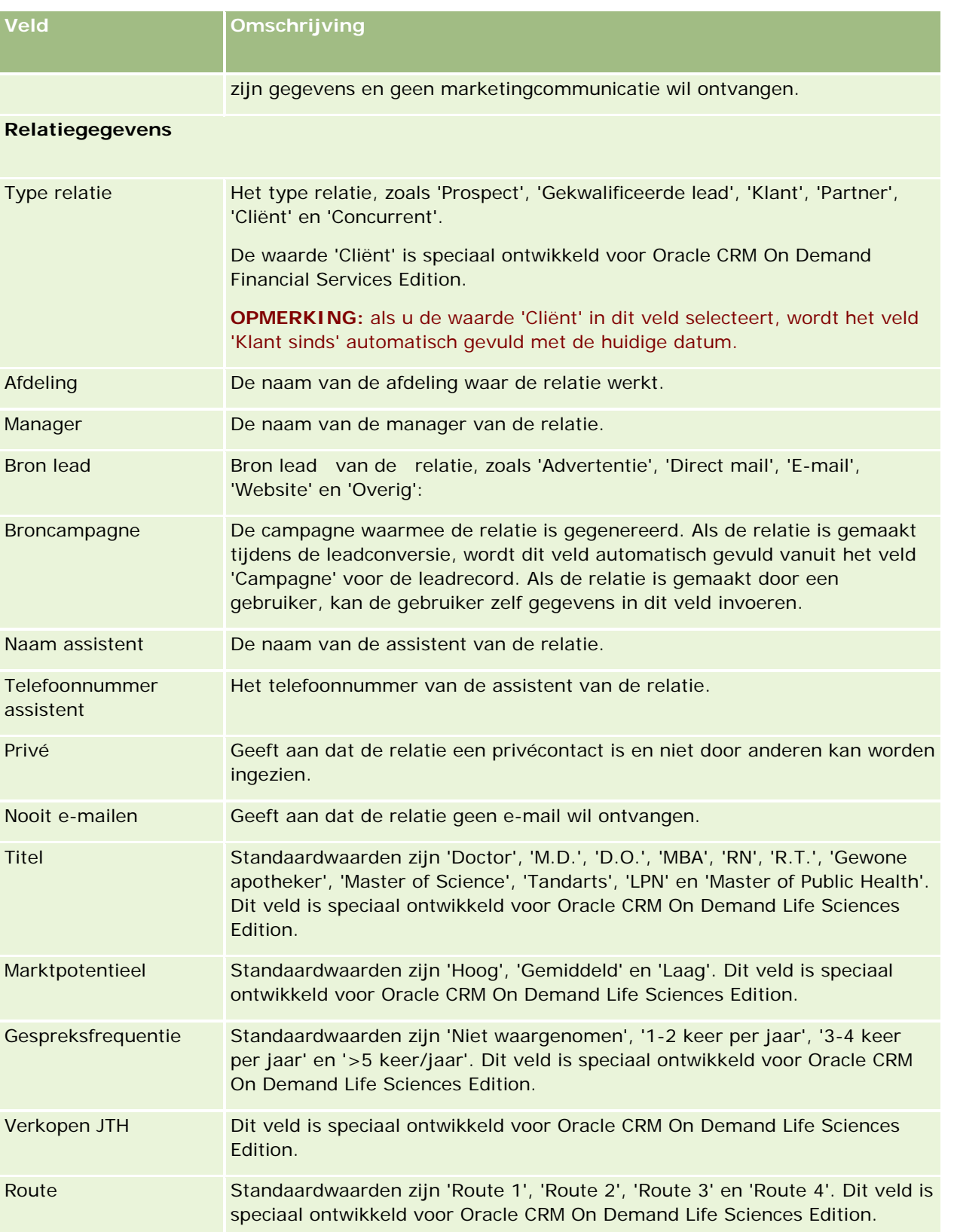

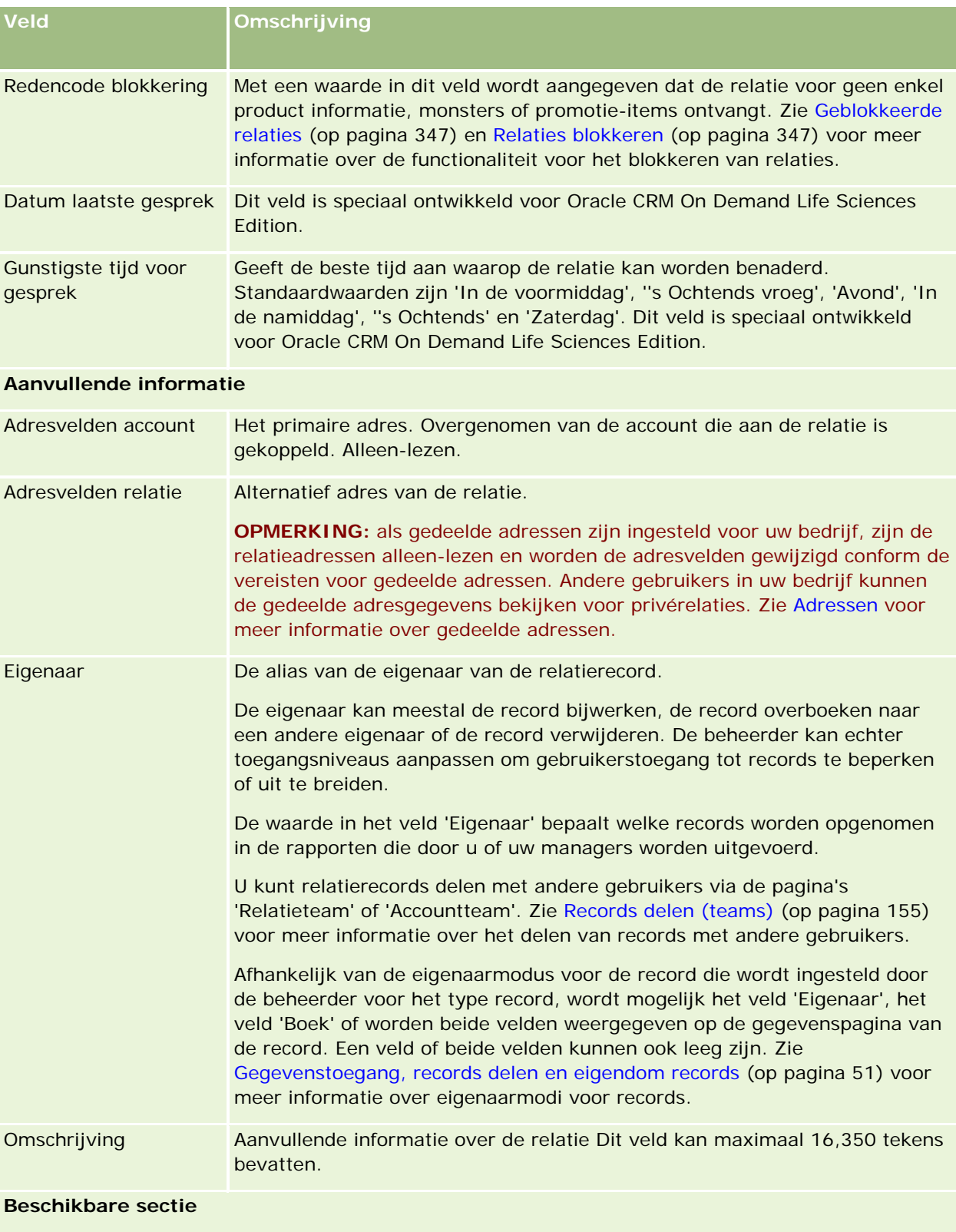

## **Relaties**

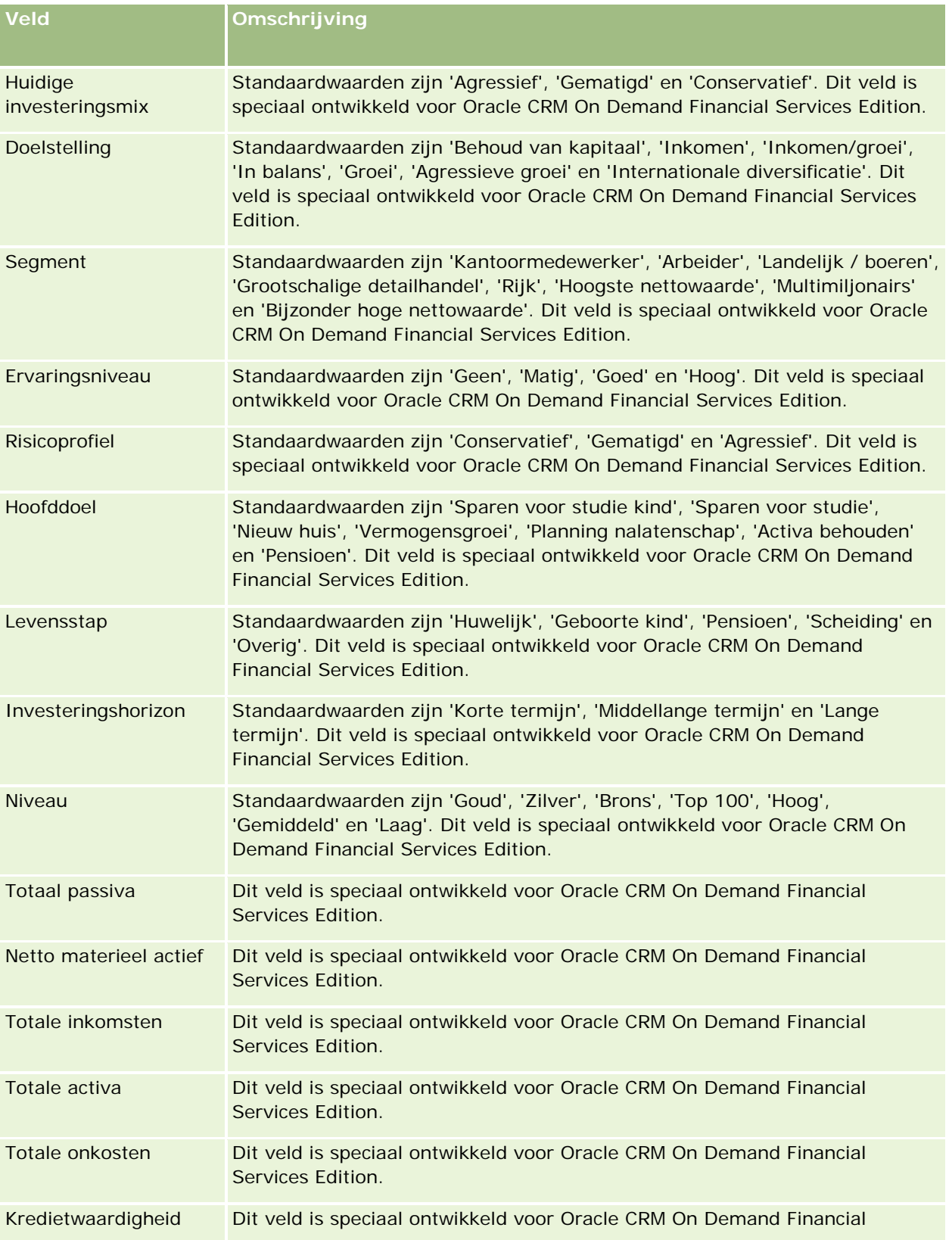

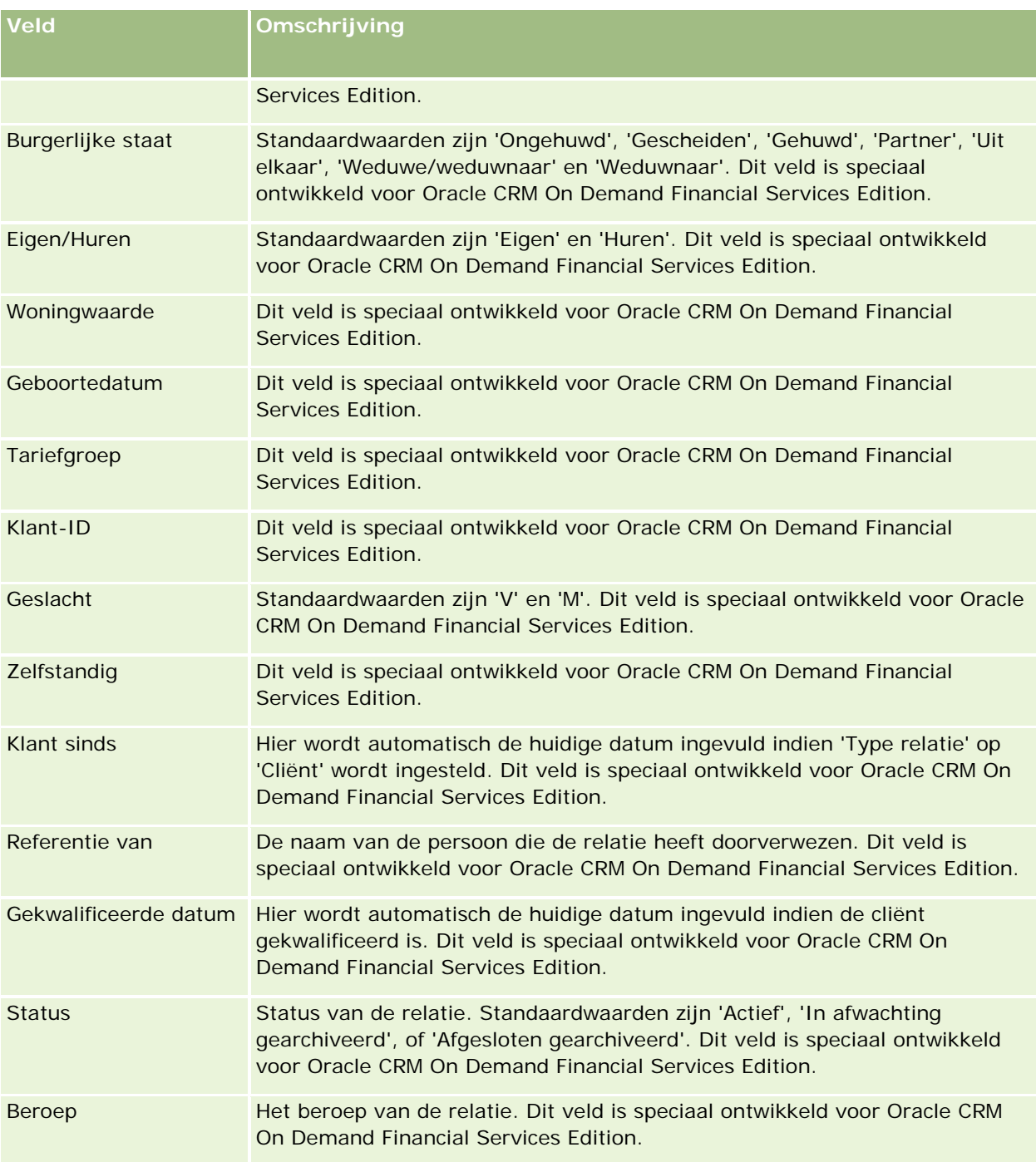

# **Verkoopkansen**

U kunt verkoopkansen maken, bijwerken en volgen op de pagina 'Verkoopkans'. *Verkoopkansen* zijn mogelijke verkooptransacties die op een gegeven moment kunnen worden opgenomen in omzetprognoses.

U kunt een verkoopkans maken door een gekwalificeerde lead om te zetten in een verkoopkans, maar u kunt ook een nieuwe verkoopkans voor een bestaande account of relatie maken.

Aan de hand van records met verkoopkansen kunt u verkooppijplijnen beheren terwijl u deals sluit. Alle gegevens van uw verkoopkans staan op één plaats en die gegevens zijn gekoppeld aan de desbetreffende lead-, relatie- en bedrijfsgegevens. Door deze gegevens krijgt u een volledig beeld van uw verkoopkans en uw klant.

# **Verkoopkansen en prognoses**

Een *verkoopkans* is een transactie die een potentiële omzet genereert en die in de verkoopprognose wordt opgenomen wanneer er een bepaald punt in uw verkoopproces wordt bereikt. Een verkoopkans- of productomzetrecord kan worden opgenomen in een prognose als de datum gerealiseerd in de prognoseperiode valt en als de record eigendom is van een prognosedeelnemer. De prognoseperioden en deelnemers worden vastgesteld als onderdeel van de prognosedefinitie. Zie Prognoses (op pagina [380\)](#page-379-0) voor meer informatie.

**OPMERKING:** uw bedrijf kan verschillende verkoopprocessen instellen voor verschillende rollen en typen verkoopkansen. Met het verkoopproces op basis van het verkoopkanstype wordt het standaardverkoopproces op basis van uw gebruikersrol overschreven. Als u een verkoopkans maakt, wordt het standaardverkoopproces voor uw gebruikersrol toegewezen aan de verkoopkans. Als u een verkoopkanstype selecteert waaraan een verkoopproces is toegewezen, wordt het verkoopproces voor de verkoopkans bepaald op basis van het verkoopkanstype dat u hebt geselecteerd.

## **Tips voor het beheren van uw records met verkoopkansen**

Als u tijdens het sluiten van een deal uw verkoopkansgegevens bijwerkt, heeft ieder lid van het team een duidelijk overzicht en worden er minder fouten gemaakt bij het maken van prognoses en rapporten. Het is vooral belangrijk om bepaalde velden op de pagina 'Verkoopkansgegevens' up-to-date te houden.

- De velden 'Omzet', 'Datum gerealiseerd' en 'Verkoopfase' zijn belangrijk voor het bijhouden van de pijplijnhistorie en voor trendanalyses en prognoses.
- **Als binnen uw bedrijf de prognoses op verkoopkansen worden gebaseerd, schakelt u het selectievakje** 'Prognoses' bij een verkoopkansrecord in om de verkoopkans op de gewenste tijd in het verkoopproces aan uw omzetprognose toe te voegen. Zijn de prognoses op producten gebaseerd, dan schakelt u het selectievakje 'Prognose' bij de gekoppelde producten in.

#### **Verkoopfasen**

Elk verkoopproces bestaat uit bepaalde fases. Elke verkoopfase kent bepaalde activiteiten en leveringen of taken die moeten worden uitgevoerd voordat de verkoopkans naar de volgende verkoopfase gaat. Wanneer u aan een verkoopkans werkt, evalueert u die ten opzichte van duidelijk gedefinieerde criteria voor elke fase in de verkoopcyclus van uw bedrijf.

- Wanneer er aan criteria wordt voldaan, werkt u het veld 'Verkoopfase' in de verkoopkansrecord bij.
- In het veld '% waarschijnlijkheid' in het verkoopkansrecord wordt een waarde weergegeven die standaard is gerelateerd aan de geselecteerde verkoopfase voor de verkoopkans. U kunt deze waarde desgewenst wijzigen als u een bepaalde verkoopkans die zich in die verkoopfase bevindt, beter wilt laten uitkomen. Als de verkoopfase wordt gewijzigd, wordt de waarde in het veld '% waarschijnlijkheid' automatisch bijgewerkt naar de standaardwaarschijnlijkheidswaarde voor de nieuwe verkoopfase, tenzij de functie

'Batch bijwerken' wordt gebruikt om de verkoopfase te wijzigen. Als u de functie 'Batch bijwerken' gebruikt om de waarde in het veld 'Verkoopfase' te wijzigen voor een of meer records, wordt de waarde in het veld '% waarschijnlijkheid' voor de verkoopkans niet automatisch bijgewerkt naar het standaardpercentage voor waarschijnlijkheid voor de nieuwe verkoopfase.

- In het veld 'Verwachte omzet' staat een valutawaarde die wordt berekend op basis van het veld 'Omzet' maal de waarde uit het veld '% waarschijnlijkheid'. Dit cijfer wordt gebruikt bij het maken van een prognose.
- Werk het veld 'Volgende stap' bij om de criteria voor de volgende fase in de verkoopcyclus weer te geven.

#### **Verkoopfasen in zoekacties en lijstfilters**

De verkoopfasen die u kunt selecteren in zoekcriteria en lijstfilters, worden als volgt bepaald:

- In een gerichte zoekactie voor het type record 'Verkoopkans' in de actiebalk (als het veld 'Verkoopfase' beschikbaar is als zoekveld) kunt u alle verkoopfasen selecteren die zijn gekoppeld aan het verkoopproces dat is opgegeven voor uw gebruikersrol of kunt u de verkoopfasen voor het standaardverkoopproces selecteren als er geen verkoopproces is opgegeven voor uw rol. De beschikbare verkoopfasen worden niet beperkt door het verkoopkanstype, ook als het veld 'Type verkoopkans' beschikbaar is als zoekveld op de actiebalk en als u een verkoopkanstype selecteert voor de zoekactie.
- Bij geavanceerd zoeken voor het type record 'Verkoopkans' kunt u alle verkoopfasen selecteren die beschikbaar zijn in Oracle CRM On Demand als filterwaarden voor het veld 'Verkoopfase'. De beschikbare filterwaarden worden niet beperkt door de verkoopfasen voor een bepaald verkoopproces, ook als er een standaardverkoopproces is opgegeven voor uw rol of als u een verkoopkanstype selecteert als filter voor de zoekactie.
- Als u een lijstfilter instelt voor het type record 'Verkoopkans' kunt u alle verkoopfasen selecteren die beschikbaar zijn in Oracle CRM On Demand als filterwaarden voor het veld 'Verkoopfase'. De beschikbare filterwaarden worden niet beperkt door de verkoopfasen voor een bepaald verkoopproces, ook als er een standaardverkoopproces is opgegeven voor uw rol of als u een verkoopkanstype selecteert als filter voor de lijst.

### **Prognoses maken**

Wanneer er in Oracle CRM On Demand prognoses worden gegenereerd, bepaalt die toepassing welke records, velden en gegevens er conform uw prognosemethode worden opgenomen. Als er aan bepaalde voorwaarden wordt voldaan, worden die records in de prognoses opgenomen.

- **Datum gerealiseerd.** Oracle CRM On Demand controleert of de afsluitdatum voor de verkoopkans- of productomzetrecord in de prognoseperiode valt:
	- Als de prognoses van uw bedrijf zijn gebaseerd op verkoopkansomzet, moet de verkoopkansrecord (hetzij zelfstandig, hetzij gekoppeld aan producten) een datum gerealiseerd hebben die binnen de prognoseperiode valt.
	- Als de prognoses van uw bedrijf zijn gebaseerd op productomzet, moet de productomzetrecord een datum gerealiseerd hebben die binnen de prognoseperiode valt.
- **Verwachte omzet.** De verwachte omzetprognosegegevens worden in Oracle CRM On Demand als volgt berekend:

Berekent het totaal voor de velden 'Verwachte omzet' in de records voor verkoopkansen of productomzetten en geeft de som in het veld 'Verwachte omzet' in de record 'Prognose' weer.

**OPMERKING:** om in het veld 'Verwachte omzet' van de verkoopkans de verwachte omzet nauwkeurig op basis van verkoopkansproducten te kunnen weergeven, moet de optie 'Gemiddelde productkans ingeschakeld' zijn geselecteerd in het bedrijfsprofiel. Als u deze functie voor gemiddelde productkans inschakelt, wordt ervoor gezorgd dat het waarschijnlijkheidspercentage (in het veld '% waarschijnlijkheid') voor elke productomzetrecord wordt opgenomen als onderdeel van de berekening. Klik op 'Totalen verkoopkans bijwerken' om de verwachte omzet voor de verkoopkans bij te werken tenzij de optie 'Automatisch bijwerken totalen verkoopkans inschakelen' is geselecteerd in het bedrijfsprofiel. Zie Producten aan verkoopkansen koppelen (op pagina [363\)](#page-362-0) voor meer informatie over het bijwerken van verkoopkanstotalen.

**Pijplijn.** Oracle CRM On Demand berekent de prognosegegevens voor de pijplijn als volgt: het totaal van de omzetvelden in de records voor alle toekomstige deals in de prognoseperiode wordt berekend, ongeacht de status, en de som in het veld 'Pijplijn' in de record 'Prognose' wordt weergegeven.

**OPMERKING:** voor terugkerende productomzet wordt alleen het omzetbedrag van die tijdsperiode opgenomen en niet de totale productomzet.

- **Prognose.** Oracle CRM On Demand haalt de gegevens voor het veld 'Omzet' op uit records waarin het selectievakje 'Prognose' is ingeschakeld. De som wordt in het veld 'Prognose' in de record 'Prognose' weergegeven:
	- Als binnen uw bedrijf de prognoses worden gebaseerd op verkoopkansen, worden de verkoopkansrecords opgenomen waarin het selectievakje 'Prognose' is ingeschakeld.
	- **Als binnen uw bedrijf de prognoses worden gebaseerd op producten, worden de productomzetrecords** opgenomen waarin het selectievakje 'Prognose' is ingeschakeld.

**OPMERKING:** de prognosemarkering geeft aan dat er een hoge waarschijnlijkheid is dat de verkoopkans wordt gesloten. Daarom wordt, als dit selectievakje is ingeschakeld, de overeenkomende omzet opgenomen in de totale omzetprognose.

De prognosemarkering bepaalt niet of een verkoopkans- of productomzetrecord onderdeel is van uw algehele prognoserecord.

- **Gerealiseerde omzet.** Voor **verkoopkans**records met een verkoopfase van 'Gesloten/gerealiseerd' haalt Oracle CRM On Demand de gegevens voor het veld 'Omzet' uit deze records op en geeft het totaal in het veld 'Gerealiseerde omzet' van de record 'Prognose' weer:
	- Als binnen uw bedrijf de prognoses worden gebaseerd op verkoopkansen, worden de verkoopkansrecords opgenomen waarvan de datum gerealiseerd binnen de prognoseperiode valt.
	- Als binnen uw bedrijf de prognoses worden gebaseerd op producten, worden de productomzetrecords opgenomen waarvan de begin-/realisatiedatum binnen de prognoseperiode valt.

**OPMERKING:** voor terugkerende productomzet wordt alleen het omzetbedrag van die tijdsperiode opgenomen en niet de totale productomzet.

# **Werken met de Startpagina Verkoopkans**

De 'Startpagina Verkoopkans' is het beginpunt voor het beheren van verkoopkansen.

**OPMERKING:** de bedrijfsbeheerder kan de lay-out van uw 'Startpagina Verkoopkans' aanpassen. Daarnaast kunt u secties toevoegen aan en verwijderen van de pagina als uw gebruikersrol de machtiging 'Startpagina's personaliseren' bevat.

## **Verkoopkansen maken**

U kunt een verkoopkans maken door te klikken op de knop 'Nieuw' in de sectie 'Recent bekeken verkoopkansen'. Zie Records maken (op pagina [56\)](#page-55-0) en Verkoopkansvelden (op pagina [377\)](#page-376-0) voor meer informatie.

## **Werken met lijsten met verkoopkansen**

In de sectie 'Lijsten met verkoopkansen' wordt een aantal gefilterde lijsten weergegeven. Oracle CRM On Demand wordt met een set standaardlijsten geleverd. Alle standaardlijsten zijn openbaar. U en uw managers kunnen extra lijsten maken, die op verschillende criteria worden gebaseerd.

De volgende tabel bevat een omschrijving van de standaardlijsten voor verkoopkansen.

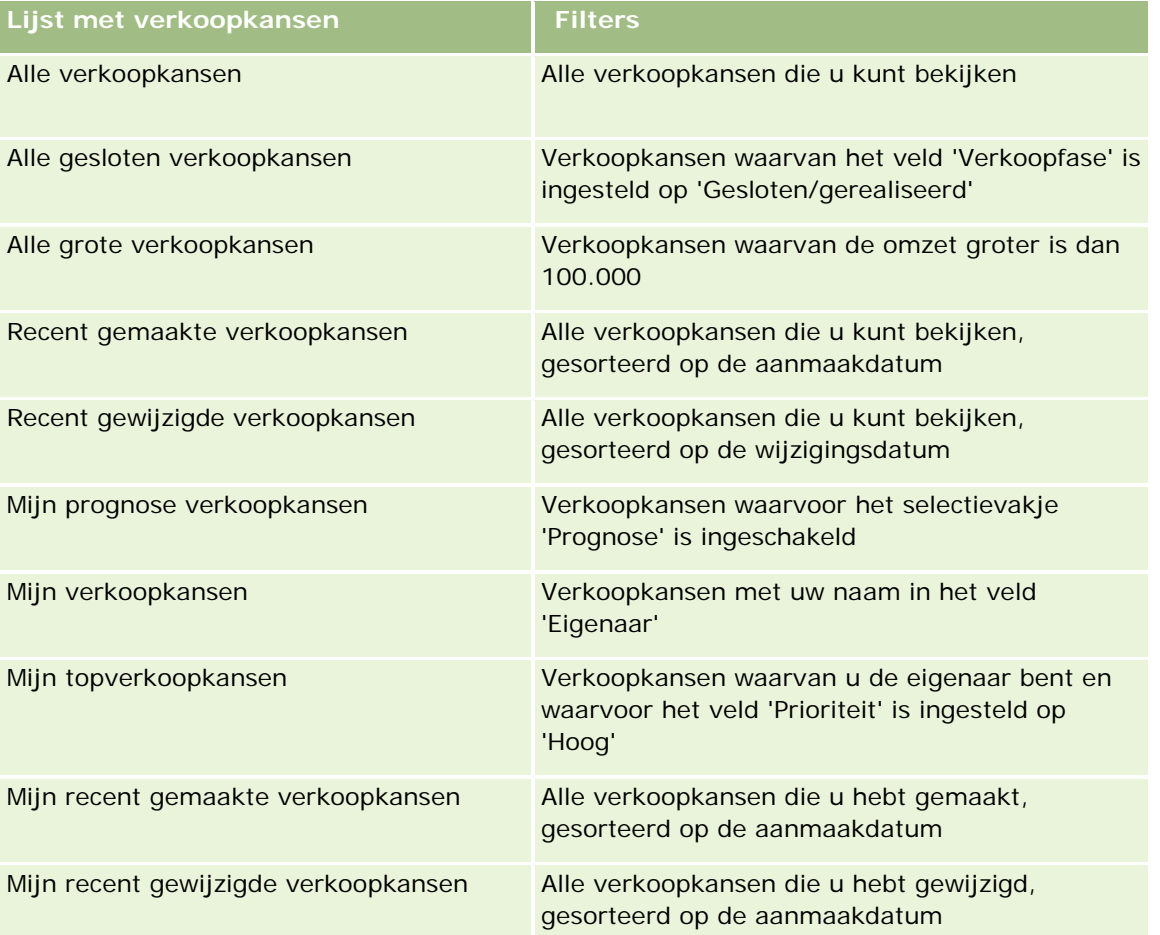

Klik op de lijstnaam om een lijst weer te geven.

Klik op 'Nieuw' om een nieuwe lijst te maken. Zie Lijsten maken en verfijnen (op pagina [138\)](#page-137-0) voor meer informatie over het maken van lijsten.

Om alle beschikbare lijsten te bekijken, een nieuwe lijst te maken, of een bestaande lijst te bewerken of te verwijderen, klikt u op 'Lijsten beheren'. Op de pagina 'Lijsten beheren' staan ook de standaardlijsten die bij Oracle CRM On Demand worden geleverd. De standaardlijsten kunnen alleen worden bekeken en niet worden bewerkt of verwijderd.

## **Recent weergegeven verkoopkansen bekijken**

De sectie 'Mijn recent bekeken verkoopkansen' bevat de verkoopkansen die u onlangs hebt bekeken.

## **Werken met verkoopkanstaken**

In de sectie 'Verwante taken van mijn openstaande verkoopkans' worden de taken weergegeven die aan u zijn toegewezen, gesorteerd op de vervaldatum en vervolgens op prioriteit. U of uw manager stelt de vervaldatum of de prioriteit in. De taakprioriteit, zoals '1-Hoog', '2-Gemiddeld' of '3-Laag', wordt met pijlen aangegeven: een taak met een naar boven wijzende pijl heeft een hoge prioriteit, een taak zonder pijl heeft een gemiddelde prioriteit en een taak met een omlaag wijzende pijl heeft een lage prioriteit.

**OPMERKING:** Als de systeembeheerder de standaardweergavewaarden van het veld 'Prioriteit' overschrijft (bijvoorbeeld: van de standaardwaarde *'1-Hoog'* in de waarde *'Hoogste'*), worden in Oracle CRM On Demand in het veld 'Prioriteit' voor de takenlijsten geen pijlen weergegeven tenzij de systeembeheerder de volgende patronen gebruikt: 1-*label*, 2-*label*, of 3-*label*, waarbij *label* de naam is die de systeembeheerder aan de prioriteit geeft. In dit geval wordt in Oracle CRM On Demand een pijl naar boven weergegeven voor 1-*label*, geen pijl voor 2-*label*, een pijl naar beneden voor 3-*label* en geen pijl voor andere weergavewaarden. In Oracle CRM On Demand wordt bijvoorbeeld een pijl naar boven weergegeven voor de waarde *1-Mijn hoogste*, maar geen pijl voor de waarde *Mijn hoogste*. In Oracle CRM On Demand worden geen pijlen weergegeven voor aangepaste waarden die de systeembeheerder toevoegt aan de keuzelijst voor het veld 'Prioriteit'. Zie Keuzelijstwaarden wijzigen voor meer informatie over het wijzigen van de standaardwaarden voor keuzelijsten, zoals het veld 'Prioriteit'.

- Klik op de koppeling 'Onderwerp' om een taak te bekijken.
- Als u de verkoopkans wilt doornemen waaraan de taak is gekoppeld, klikt u op de naam van de verkoopkans.
- **Klik op 'Volledige lijst weergeven' om de lijst met taken uit te vouwen.**

## **Rapporten gebruiken om de pijplijn te analyseren**

Een of meer rapportsecties worden mogelijk weergegeven op uw 'Startpagina Verkoopkans'. Uw bedrijfsbeheerder kan opgeven welke rapportsecties op de pagina worden weergegeven. In de standaardeditie van Oracle CRM On Demand wordt de pijplijnanalyse voor de sectie 'Huidig kwartaal' getoond, waarin een kwartaalanalyse van de pijplijn als grafiek wordt weergegeven. Zie De pijplijn analyseren (op pagina [370\)](#page-369-0) voor informatie over het gebruik van de pijplijnanalyse voor de sectie 'Huidig kwartaal'.

### **Secties toevoegen aan uw 'Startpagina Verkoopkans'**

Als uw gebruikersrol de machtiging 'Startpagina's personaliseren' omvat, kunt u meer secties toevoegen aan uw 'Startpagina Verkoopkans', afhankelijk van de secties die uw bedrijfsbeheerder beschikbaar heeft gesteld voor weergave op uw 'Startpagina Verkoopkans'.

#### *Ga als volgt te werk om secties aan uw 'Startpagina Verkoopkans' toe te voegen:*

**1** Klik op de 'Startpagina Verkoopkans' op 'Lay-out bewerken'.

**2** Klik op de pagina 'Lay-out' van de 'Startpagina Verkoopkans' op de pijlen om secties toe te voegen of te verwijderen en om de secties op de pagina te rangschikken. Klik vervolgens op 'Opslaan'.

# **Verkoopkansen beheren**

Voor het beheren van verkoopkansen voert u de volgende taken uit:

- Nieuwe verkoopkansen toewijzen (zie ["Verkoopkansen opnieuw toewijzen"](#page-360-0) op pagina [361\)](#page-360-0)
- **Partners en concurrenten van verkoopkansen bijhouden (op pagina [361\)](#page-360-0)**
- Toegang tot de verkoopprocescoach (op pagina [363\)](#page-362-0)
- **Producten aan verkoopkansen koppelen (op pagina [363\)](#page-362-0) (hiermee kan de productomzet worden** bijgehouden)
- De pijplijn analyseren (op pagina [370\)](#page-369-0)
- Aanvragen voor speciale prijzen van een verkoopkans maken (op pagina [371\)](#page-370-0)
- Bovenliggende en onderliggende verkoopkansen opgeven (op pagina [371\)](#page-370-0)
- Dealregistraties van een verkoopkans maken (op pagina [373\)](#page-372-0)
- Verkoopkansomzet verdelen tussen teamleden (op pagina [373\)](#page-372-0)

Voor stapsgewijze procedures die op veel typen records van toepassing zijn, raadpleegt u:

- Records maken (op pagina [56\)](#page-55-0)
- **Recordgegevens bijwerken (op pagina [120\)](#page-119-0)**
- Records koppelen aan uw geselecteerde record (op pagina [122\)](#page-121-0)
- Werken met lijsten (op pagina [132\)](#page-131-0)
- Records delen (teams) (op pagina [155\)](#page-154-0)
- Beoordelingsscripts gebruiken (op pagina [180\)](#page-179-0)
- Controlesporen voor records bekijken (op pagina [189\)](#page-188-0)

**OPMERKING:** Bedrijfsbeheerders kunnen Oracle CRM On Demand op allerlei manieren aanpassen, zoals het wijzigen van de namen voor recordtypen, velden en opties in lijsten. Daarom kunnen de gegevens verschillen van de standaardgegevens in de online-help.

Afhankelijk van uw toegangsniveau, kunt u een of meer van de procedures uitvoeren die zijn beschreven in de bovenstaande lijst.

#### **Verwante onderwerpen**

Zie de volgende onderwerpen voor meer informatie:

- Verkoopfasen en batch bijwerken (op pagina [375\)](#page-374-0)
- Werken met Oracle Social Network (op pagina [521\)](#page-520-0)
# **Verkoopkansen opnieuw toewijzen**

Als u de juiste toegangsrechten hebt, kunt u een verkoopkans handmatig opnieuw toewijzen door de eigenaar of het primaire aangepaste boek te wijzigen in de verkoopkansrecord.

**OPMERKING:** afhankelijk van de eigenaarmodus voor de record die wordt ingesteld door de beheerder voor het type record, kunt u een verkoopkansrecord toewijzen aan een eigenaar of een primair aangepast boek. U kunt een verkoopkansrecord niet toewijzen aan een eigenaar en een primair aangepast boek. Zie Gegevenstoegang, records delen en eigendom records (op pagina [51\)](#page-50-0) voor meer informatie over eigenaarmodi voor records.

Als Assignment Manager wordt gebruikt in uw bedrijf en het type record 'Verkoopkans' is geconfigureerd voor de gebruikersmodus of de gemengde modus voor recordeigendom, kunt u een account ook toewijzen aan een nieuwe gebruiker door het selectievakje 'Verkoopkans opnieuw toewijzen' in te schakelen voor de aanvraag.

### *Ga als volgt te werk om een verkoopkans opnieuw toe te wijzen:*

**1** Selecteer de verkoopkans die u opnieuw wilt toewijzen.

Zie Records zoeken (op pagina [76\)](#page-75-0) voor instructies voor het selecteren van verkoopkansen.

- **2** Klik op de gegevenspagina voor de verkoopkans op 'Bewerken'.
- **3** Voer een van de volgende stappen uit op de bewerkingspagina voor de verkoopkans:
	- **Klik op het pictogram 'Opzoeken' in het veld 'Eigenaar' of het veld 'Boek' en selecteer vervolgens een** andere gebruiker of een ander boek in het opzoekvenster.
	- **Schakel het selectievakje 'Verkoopkans opnieuw toewijzen' in als de verkoopkans opnieuw moet** worden toegewezen in Assignment Manager.

**OPMERKING:** Met Assignment Manager kunnen records alleen opnieuw worden toegewezen aan gebruikers. Records kunnen alleen opnieuw worden toegewezen als het type record is geconfigureerd in gebruikersmodus of in gemengde modus voor eigendom van de record. Met Assignment Manager kunnen records niet opnieuw worden toegewezen als het type record is geconfigureerd in boekmodus. Zie Gegevenstoegang, records delen en eigendom records (op pagina [51\)](#page-50-0) voor meer informatie over eigenaarmodi voor records.

**4** Sla uw wijzigingen op.

**OPMERKING:** de verwerkingstijd voor het opnieuw toewijzen van records kan verschillen, afhankelijk van de complexiteit van de toewijzingsregels in uw bedrijf, het aantal records die opnieuw moeten worden toegewezen en de huidige systeembelasting.

## **Partners en concurrenten van verkoopkansen bijhouden**

In Oracle CRM On Demand kunnen gegevens over partners of concurrenten van uw verkoopkansen worden bijgehouden. U wilt bijvoorbeeld weten met welke bedrijven (accounts) u zaken doet voor verkoopkans XYZ of met welke bedrijven (accounts) u meedingt voor verkoopkans XYZ.

Hiervoor koppelt u eerst de account die uw partner of concurrent is, aan de verkoopkansrecord. (U kunt net zoveel partners of concurrenten toevoegen als u wilt.) Vervolgens voert u op de bewerkingspagina's voor

verkoopkanspartners of verkoopkansconcurrenten gegevens over de partner of concurrent in, zoals hun sterke en zwakke kanten.

**Voordat u begint.** Maak een accountrecord voor elke partner of concurrent die u aan uw verkoopkans wilt koppelen. Zie Records maken (op pagina [56\)](#page-55-0) voor informatie over het toevoegen van records.

### *Ga als volgt te werk om partners en concurrenten van verkoopkansen bij te houden:*

**1** Selecteer de verkoopkans.

Zie Records zoeken (op pagina [76\)](#page-75-0) voor instructies voor het selecteren van verkoopkansen.

- **2** Ga op de pagina met verkoopkansgegevens naar de sectie 'Partners verkoopkansen' of 'Concurrenten verkoopkans' en voer een van de volgende handelingen uit:
	- Als u een account wilt koppelen, klikt u op 'Toevoegen'.
	- **Als u de gegevens wilt bijwerken, klikt u op de koppeling 'Bewerken' naast de bestaande partner of** concurrent.
- **3** Voer op de bewerkingspagina's voor verkoopkanspartners of verkoopkansconcurrenten de vereiste gegevens in.

De volgende tabel bevat een omschrijving van de velden voor het bijhouden van gegevens over partners of concurrenten.

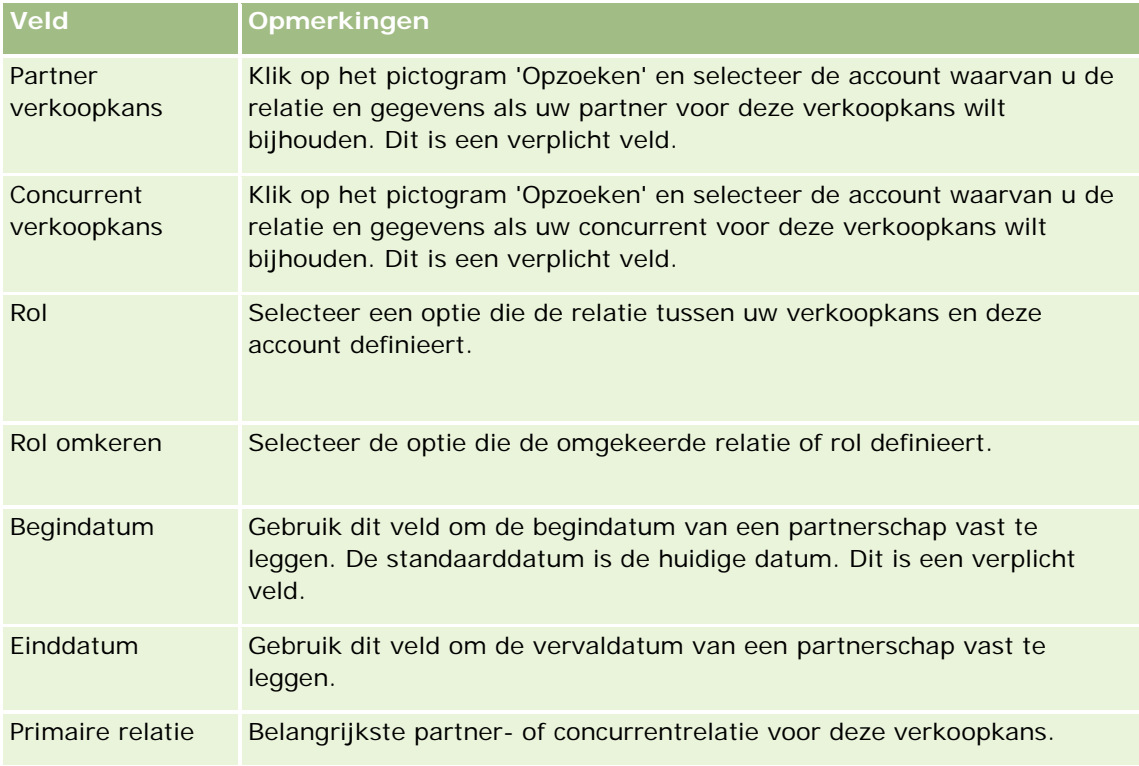

**4** Sla de record op.

# **Toegang tot de verkoopprocescoach**

Uw bedrijf moet mogelijk in elke verkoopfase van een verkoopkans specifieke informatie verzamelen, afhankelijk van de bedrijfsvoering. Als ondersteuning voor het vervolledigen van de informatie kan uw bedrijfsbeheerder follow-uptaken opstellen, vereisen dat specifieke informatie wordt ingevuld en informatie toevoegen die u in elke fase van het verkoopproces moet bekijken.

**Opmerking:** uw bedrijf kan verschillende verkoopprocessen (fasen, slaagkansen en coachinginformatie) instellen voor verschillende rollen en type verkoopkansen. Als bepaalde verkopers bijvoorbeeld producten verkopen terwijl andere services verkopen, worden ze mogelijk aan verschillende rollen gekoppeld en zien ze als gevolg daarvan verschillende opties voor verkoopfasen en verschillende richtlijnen in de verkoopprocescoach.

### *Toegang tot coachinformatie met betrekking tot verkoopfasen*

**1** Selecteer de verkoopkans.

Zie Records zoeken (op pagina [76\)](#page-75-0) voor instructies voor het selecteren van verkoopkansen.

- **2** Klik op de knop 'Coach' op de gegevenspagina voor verkoopkansen.
- **3** Controleer de pagina 'Procescoach' op informatie die uw bedrijfsbeheerder heeft ingesteld en werk de record van de verkoopkans dienovereenkomstig bij.

**TIP:** U kunt de informatie afdrukken door met de rechtermuisknop te klikken op de pagina 'Procescoach'.

**OPMERKING:** Klik in de sectie 'Praktische informatie' op 'Weergeven' in de rij van een bijlage voor meer informatie.

- **4** Als u de verkoopkans wilt bijwerken, klikt u op 'Bewerken' en past u de recordinformatie aan volgens de coachinstructies.
- **5** Sla de record van de verkoopkans op.
- **6** Wanneer u het veld 'Verkoopfase' bijwerkt, wordt gevraagd de vereiste velden in te vullen. Voor bepaalde velden wordt mogelijk de standaardwaarde ingevuld, maar u kunt deze bijwerken.
- **7** Klik op 'Afsluiten' in het venster 'Procescoach'.

Als dit is ingesteld door uw bedrijfsbeheerder, worden bepaalde taken toegevoegd aan deze verkoopkans en de daaraan gekoppelde account wanneer u de record opslaat.

### **Verwante onderwerpen**

Bekijk het volgende onderwerp voor verwante informatie:

Verkoopprocessen, -categorieën en -coaches instellen

# **Producten aan verkoopkansen koppelen**

U kunt producten aan verkoopkansen koppelen voor het:

- Bijhouden van de producten die bij de verkoopkans horen.
- Berekenen van de omzet van de verkoopkans op basis van de productomzet.
- Baseren van de prognoses van uw bedrijf op de productomzet en productaantallen.

Daarnaast kunt u een product aan een verkoopkans koppelen tijdens het maken van de verkoopkans. Als de beheerder de knop 'Opslaan en product toevoegen' op de pagina 'Verkoopkans bewerken' heeft ingeschakeld, kunt u op de knop 'Opslaan en product toevoegen' klikken om de nieuwe verkoopkansrecord op te slaan en rechtstreeks naar de bewerkingspagina voor productomzet te navigeren. Als u het toevoegen van de productomzetrecord annuleert, wordt de gegevenspagina voor verkoopkansen voor de eerder opgeslagen verkoopkansrecord in Oracle CRM On Demand weergegeven.

Als aan uw gebruikersrol ten minste een van de volgende machtigingen is toegewezen, kunt u de functie 'Batch bijwerken' gebruiken om de waarden bij te werken in een groep met productomzetrecords die tegelijkertijd zijn gekoppeld aan een verkoopkans:

- Alle velden in batch bijwerken
- Bewerkbare velden in paginalay-out in batch bijwerken

De knop 'Batch bijwerken' is beschikbaar in de sectie 'Omzet per product voor verkoopkans' op de pagina met verkoopkansgegevens. Ook is de knop beschikbaar op de lijstpagina voor omzet per product voor verkoopkans. Deze pagina wordt geopend als u klikt op de koppeling 'Volledige lijst weergeven' in de sectie 'Omzet per product voor verkoopkans' op de pagina met verkoopkansgegevens.

**OPMERKING:** Als aan uw gebruikersrol de machtiging 'Bewerkbare velden in paginalay-out in batch bijwerken' is toegewezen maar niet de machtiging 'Alle velden in batch bijwerken', dan kunt u mogelijk een beperkte set velden bijwerken via de functie 'Batch bijwerken'. zie Groepen records bijwerken (op pagina [159\)](#page-158-0) voor meer informatie over de manier waarop met machtigingen wordt bepaald welke velden u kunt bijwerken.

### **Totalen verkoopkans bijwerken**

Afhankelijk van uw bedrijfsset-up worden de omzet en de verwachte omzet voor een verkoopkans mogelijk automatisch bijgewerkt als u de producten bijwerkt die zijn gekoppeld aan de verkoopkans. Als uw systeembeheerder de optie 'Automatisch bijwerken totalen verkoopkans inschakelen' selecteert in het bedrijfsprofiel, worden de omzet en de verwachte omzet voor een verkoopkans automatisch bijgewerkt als u een product wijzigt dat is gekoppeld aan deze verkoopkans. De omzet en verwachte omzet voor een verkoopkans worden ook automatisch bijgewerkt als u een product koppelt aan de verkoopkans of een product verwijdert uit de verkoopkans.

Als uw systeembeheerder de optie 'Automatisch bijwerken totalen verkoopkans inschakelen' niet selecteert in het bedrijfsprofiel, worden de omzet en de verwachte omzet voor een verkoopkans niet automatisch bijgewerkt als u de producten bijwerkt die zijn gekoppeld aan de verkoopkans. In plaats daarvan is de knop 'Totalen verkoopkans bijwerken' beschikbaar op de titelbalk van de sectie met verwante informatie 'Omzet per product voor verkoopkans' op de pagina 'Verkoopkansgegevens'. Klik op 'Totalen verkoopkans bijwerken' om de omzet en verwachte omzet voor de verkoopkans bij te werken nadat u een product hebt gewijzigd dat is gekoppeld aan een verkoopkans.

De knop voor bijwerken totalen verkoopkans functioneert pas correct als de velden 'Hoeveelheid' en 'Omzet' op de bewerkingspagina voor productomzet worden weergegeven en van een waarde zijn voorzien. De systeembeheerder kan uw paginalay-out aanpassen zodat deze velden beschikbaar worden.

### **Gemiddelde productkans**

De verkoopkansomzet die wordt berekend, is als volgt afhankelijk van de in- of uitgeschakelde optie 'Gemiddelde verkoopkans inschakelen' in het bedrijfsprofiel.

- Als de optie 'Gemiddelde productkans inschakelen' wordt geselecteerd, worden de gekoppelde producten in Oracle CRM On Demand gebruikt om het veld 'Omzet' en het veld '% waarschijnlijkheid' bij te werken voor de verkoopkans. Om deze reden wordt de verwachte omzet berekend op basis van de gemiddelde waarschijnlijkheid voor alle gekoppelde producten.
- Als de optie 'Gemiddelde productkans inschakelen' niet is geselecteerd in het bedrijfsprofiel, wordt de totale productomzet in Oracle CRM On Demand voor alle gekoppelde producten gebruikt om het veld 'Omzet' bij te werken voor de verkoopkans. De waarde in het veld '% waarschijnlijkheid' voor de verkoopkans wordt niet bijgewerkt. De verwachte omzet wordt berekend op basis van het bestaande percentage in het veld '% waarschijnlijkheid' voor de verkoopkans.

**OPMERKING:** de berekeningsmethode voor verwachte omzet is dezelfde, ongeacht of het selectievakje 'Automatisch bijwerken totalen verkoopkans inschakelen' is in- of uitgeschakeld in het bedrijfsprofiel.

### **Voordat u begint:**

- U moet bekend zijn met de prognosemethode die in uw bedrijf wordt gebruikt. Op basis van de prognosemethode wordt bepaald welke velden u moet selecteren tijdens het koppelen van producten aan verkoopkansen.
- **Als u een groep records wilt bijwerken, moet aan uw gebruikersrol ten minste een van de volgende** machtigingen zijn toegewezen: 'Alle velden in batch bijwerken' of 'Bewerkbare velden in paginalay-out in batch bijwerken'.

### *Ga als volgt te werk om producten aan verkoopkansen te koppelen:*

**1** Selecteer de verkoopkans.

Zie Records zoeken (op pagina [76\)](#page-75-0) voor instructies voor het selecteren van verkoopkansen.

- **2** Ga op de gegevenspagina voor verkoopkansen naar de sectie 'Omzet per product voor verkoopkans' en voer een van de volgende handelingen uit:
	- Klik op 'Toevoegen' om een product toe te voegen.
	- Klik op de koppeling 'Bewerken' naast het bestaande product om de productgegevens bij te werken.
- **3** Vul op de bewerkingspagina voor omzet per product voor verkoopkans de velden 'Hoeveelheid', 'Inkoopprijs' en 'Datum gerealiseerd' in.
- **4** Als het product de terugkerende omzet aangeeft, vult u de velden 'Frequentie' en 'Aantal perioden' in de sectie 'Informatie terugkerende omzet' in.
- **5** Als in uw bedrijf omzetprognoses op basis van de productomzet worden gemaakt, en u wilt deze productomzetrecord toevoegen aan uw verwachte omzettotaal, de verwachte hoeveelheid of beide, schakelt u het selectievakje 'Prognose' in.

**OPMERKING:** als de omzetprognose is gebaseerd op de verkoopkansomzet en niet op de productomzet, kunt u het beste het selectievakje 'Prognose' op de pagina 'Omzet per product voor verkoopkans' niet inschakelen.

**6** Sla de record op.

### *Ga als volgt te werk om de verkoopkansomzet op basis van de gekoppelde productomzet te berekenen:*

**1** Selecteer de verkoopkans.

Zie Records zoeken (op pagina [76\)](#page-75-0) voor instructies voor het selecteren van verkoopkansen.

- **2** Ga op de gegevenspagina voor verkoopkansen naar de sectie 'Productomzet' en voer een van de volgende handelingen uit:
	- **Klik op 'Toevoegen' om een product toe te voegen.**
	- **Klik op de koppeling 'Bewerken' naast het bestaande product om de productgegevens bij te werken.** (Als inline bewerken is ingeschakeld, kunt u de velden 'Productomzet' inline bewerken op de gegevenspagina voor verkoopkansen. Zie Gekoppelde records bijwerken vanuit hoofdrecords (op pagina [130\)](#page-129-0) voor meer informatie over het bewerken van velden in secties met verwante informatie.)
- **3** Vul op de bewerkingspagina voor omzet per product voor verkoopkans de velden 'Hoeveelheid', 'Inkoopprijs' en 'Begindatum/datum gerealiseerd' in.
- **4** Als het product de terugkerende omzet aangeeft, vult u de velden 'Frequentie' en 'Aantal perioden' in de sectie 'Informatie terugkerende omzet' in.
- **5** Sla de record op.
- **6** Als de knop 'Totalen verkoopkans bijwerken' beschikbaar is in de sectie 'Omzet per product voor verkoopkans' op de pagina 'Verkoopkansgegevens', klikt u op 'Totalen verkoopkans bijwerken' om de verkoopkanstotalen bij te werken.

Voor elk gekoppeld product wordt nu de totale productomzet in de velden 'Omzet' en 'Verwachte omzet' voor de verkoopkans weergegeven.

### *Ga als volgt te werk om de prognoses van uw bedrijf te baseren op productomzetrecords:*

**1** Selecteer de verkoopkans.

Zie Records zoeken (op pagina [76\)](#page-75-0) voor informatie over het selecteren van verkoopkansen.

- **2** Ga op de gegevenspagina voor verkoopkansen naar de sectie 'Omzet per product voor verkoopkans' en voer een van de volgende handelingen uit:
	- Klik op 'Toevoegen' om een product toe te voegen.
	- Klik op 'Bewerken' om de productgegevens bij te werken. (Als inline bewerken is ingeschakeld, kunt u de velden 'Omzet per product voor verkoopkans' inline bewerken op de gegevenspagina voor verkoopkansen. Zie Gekoppelde records bijwerken vanuit hoofdrecords (op pagina [130\)](#page-129-0) voor meer informatie over het bewerken van velden in secties met verwante informatie.)
- **3** Voer de volgende handelingen uit op de bewerkingspagina voor omzet per product voor verkoopkans:

- **a** Vul de velden 'Hoeveelheid', 'Inkoopprijs' en 'Begindatum/Datum gerealiseerd' in.
- **b** Controleer of de datum in het veld 'Begin-/realisatiedatum' in de prognoseperiode valt, en of de record eigendom is van een prognosedeelnemer.
- **c** Schakel het selectievakje 'Prognose' in om aan te geven dat u deze recordgegevens wilt toevoegen aan de prognoses van uw bedrijf.
- **d** Als het product de terugkerende omzet aangeeft, vult u de velden 'Frequentie' en 'Aantal perioden' in de sectie 'Informatie terugkerende omzet' in.
- **4** Sla de record op.

**OPMERKING:** als een product niet is verkocht, kunt u de begindatum/datum gerealiseerd bijwerken en het selectievakje 'Prognose' op de pagina 'Productomzet' voor het product uitschakelen om te voorkomen dat de omzet voor het product wordt toegevoegd aan de prognoses van het bedrijf. Als één product van diverse producten die aan deze verkoopkans zijn gekoppeld, in de wacht staat, verwijdert u het product uit de verkoopkans en maakt u een andere verkoopkans voor dat product om te voorkomen dat de omzet van dat product in de prognose wordt opgenomen.

### *Ga als volgt te werk om een groep met productomzetrecords voor een verkoopkans bij te werken:*

- **1** Ga op de gegevenspagina voor verkoopkansen naar de sectie 'Omzet per product voor verkoopkans' en voer een van de volgende handelingen uit:
	- Als u alleen de records wilt bijwerken die momenteel worden weergegeven in de sectie 'Omzet per product voor verkoopkans', klik u op 'Batch bijwerken'.
	- **Als u meer records wilt bijwerken dan het aantal records dat momenteel wordt weergegeven in de** sectie 'Omzet per product voor verkoopkans', klikt u op 'Volledige lijst weergeven' om de lijst met productomzetrecords voor verkoopkansen te openen. Vervolgens klikt u op 'Batch bijwerken' op de lijstpagina voor omzet per product voor verkoopkans.

**OPMERKING:** als u op 'Batch bijwerken' klikt op de lijstpagina voor omzet per product voor verkoopkans, zijn alleen de records beschikbaar om bij te werken die worden weergegeven op de lijstpagina voor omzet per product voor verkoopkans. Bijvoorbeeld: als u maar tien records weergeeft op uw lijstpagina voor omzet per product voor verkoopkans, zijn alleen deze tien records beschikbaar voor u om bij te werken. U kunt maximaal honderd records weergeven op de lijstpagina voor omzet per product voor verkoopkans. Als de lijst meer dan 100 records bevat, herhaalt u deze taak totdat alle records zijn bijgewerkt.

- **2** Schakel in stap 1 het selectievakje uit voor records die u niet wilt bijwerken en klik op 'Volgende'.
- **3** Selecteer in stap 2 de velden die u wel wilt bijwerken en voer de nieuwe waarden voor deze velden in.

U kunt maximaal vijf velden selecteren waarvan u de waarde wilt bijwerken. Laat de kolom 'Waarde' in stap 2 leeg als u bestaande waarden uit een veld wilt verwijderen.

**4** Klik op 'Voltooien'.

### **Velden 'Omzet per product voor verkoopkans'**

In de volgende tabel vindt u een omschrijving van de veldgegevens voor productomzet. De beheerder kan velden toevoegen, er een ander label aan toevoegen en velden verwijderen. De velden in deze tabel kunnen dus andere velden zijn dan de velden die u op uw computerscherm ziet.

**LET OP:** als binnen uw bedrijf prognoses op basis van producten worden gemaakt, kunnen de gegevens die u voor de productomzet invoert, gevolgen hebben voor de berekening van de productomzet.

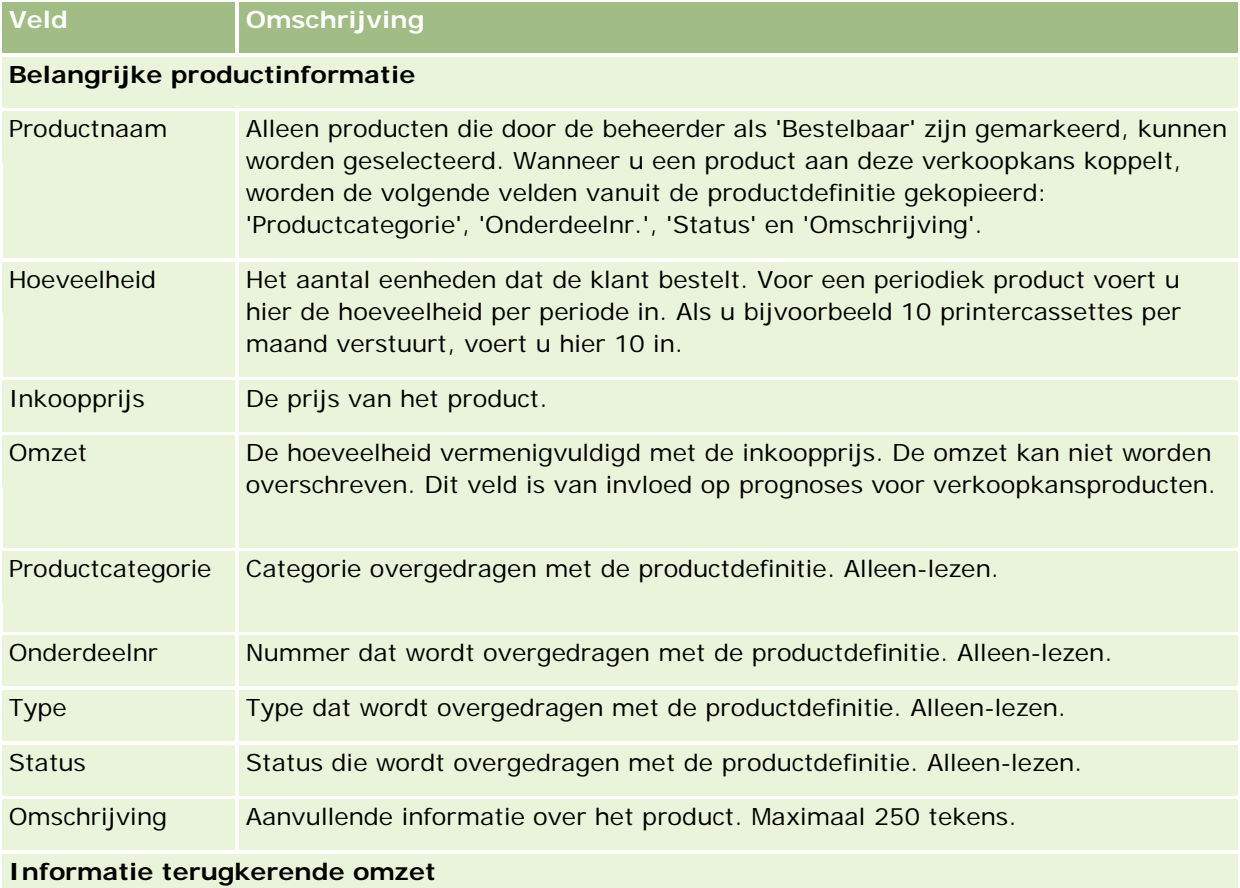

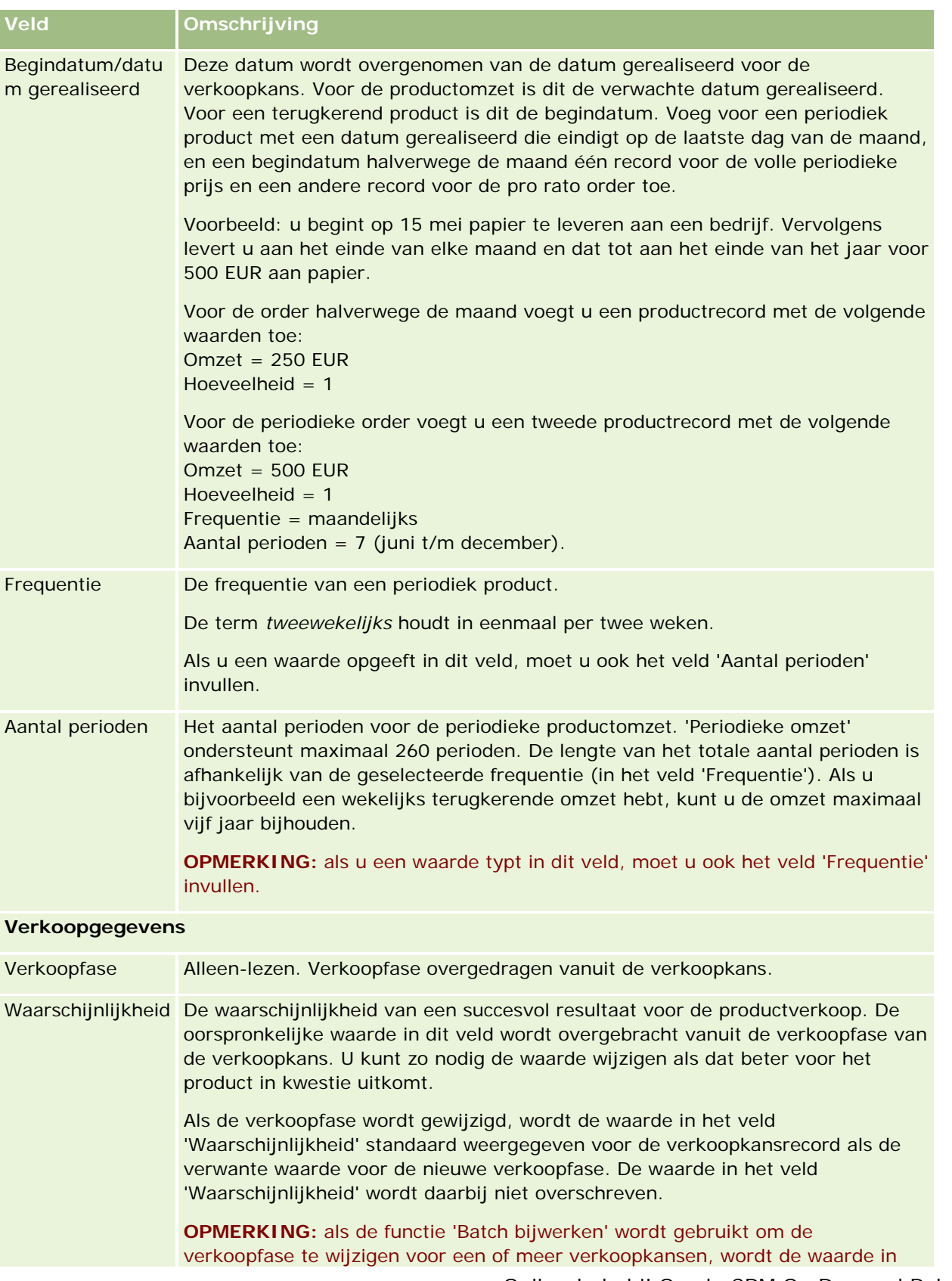

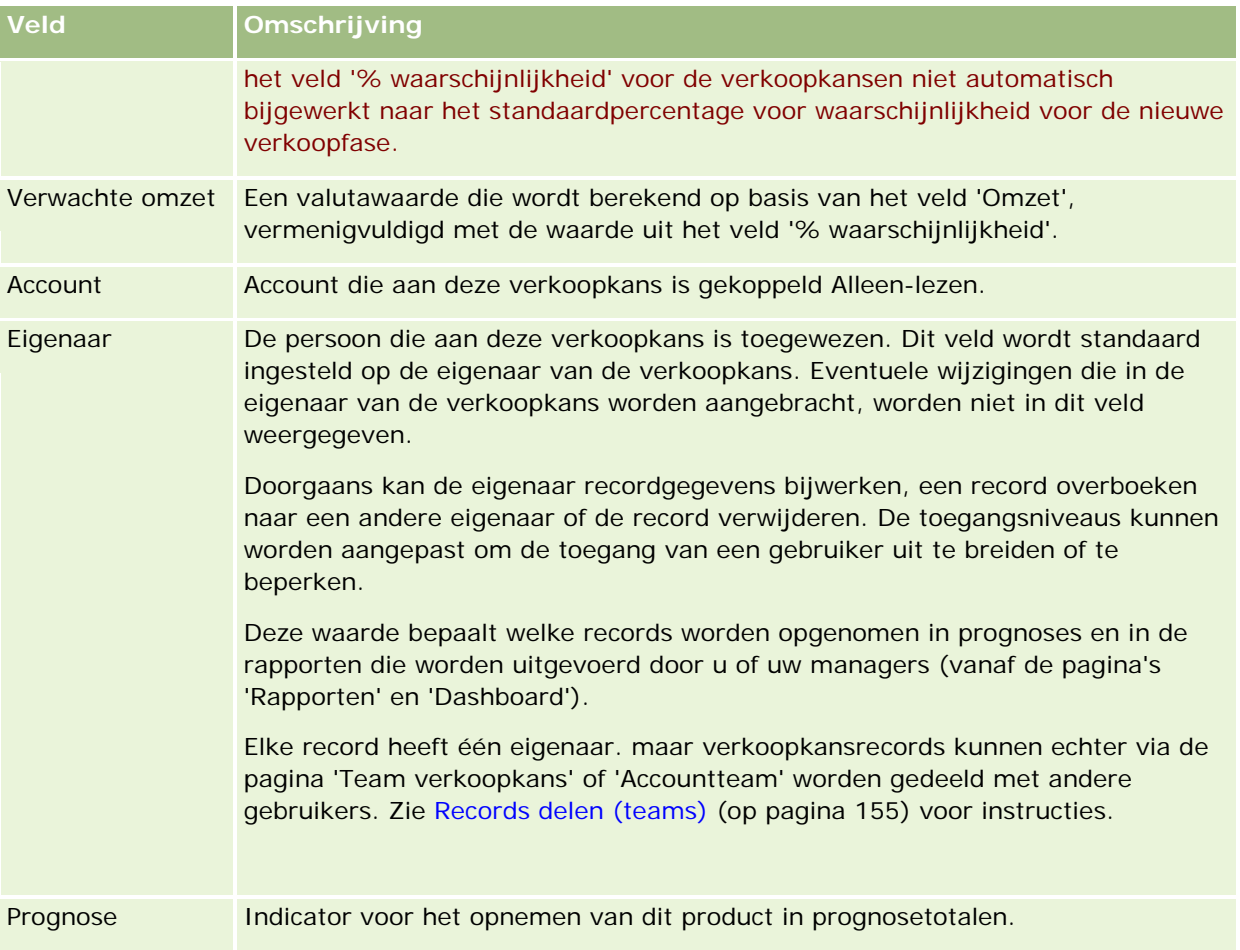

# **De pijplijn analyseren**

In de standaardeditie van Oracle CRM On Demand wordt in de sectie 'Analyse pijplijn voor huidige kwartaal' van de 'Startpagina Verkoopkans' een kwartaalanalyse van de pijplijn als een grafiek weergegeven. Met behulp van deze analyse kunt u verkoopkansen en problemen identificeren. In deze sectie van 'Startpagina Verkoopkans' kunt u de muisaanwijzer op de grafiek plaatsen om specifieke gegevens weer te geven, op een segment klikken om een gedetailleerd rapport te bekijken of de categorieën in de vervolgkeuzelijsten wijzigen om andere rapporten over verkoopkansen en omzetanalyse weer te geven. U kunt bijvoorbeeld een analyse van het aantal verkoopkansen per regio maken.

U kunt ook het volgende doen:

- Deze analyse gebruiken om te zien waar uw deals zich bevinden in de verkoopcyclus, zodat u indien nodig actie kunt ondernemen.
- Filteren op 'Gemiddeld aantal dagen in fase' om te zien of en waar uw deals zijn vastgelopen.
- **Filteren op 'Aantal verkoopkansen' om te zien hoeveel verkoopkansen zich in elke fase van uw** verkoopcyclus bevinden.

- Een lijst met de deals in elke fase weergeven zodat u zich kunt concentreren op gebieden die extra aandacht behoeven.
- **Het pijplijn-dashboard weergeven om historische en vergelijkende perspectieven over uw algehele** prestaties weer te geven.

## **Aanvragen voor speciale prijzen van een verkoopkans maken**

U kunt een aanvraag voor een speciale prijs voor een verkoopkans maken.

Opmerking: deze functie is alleen beschikbaar in Oracle CRM On Demand Partner Relationship Management Edition.

**Voordat u begint.** In de standaardtoepassing wordt de aanvraag voor de speciale prijs voor de verkoopkans niet weergegeven. Dit kan alleen aan de gegevenspagina voor verkoopkansen worden toegevoegd als de bedrijfsbeheerder alleen-lezen toegang toewijst aan de gerelateerde gegevens voor verkoopkansen voor uw rol. Vervolgens moet u op de koppeling 'Lay-out bewerken' op de gegevenspagina voor verkoopkansen klikken en de aanvraag voor de speciale prijs als een sectie 'Verwante informatie' toevoegen (zie Gegevenspaginalay-out wijzigen (zie ["De lay-out van uw gegevenspagina wijzigen"](#page-936-0) op pagina [937\)](#page-936-0)).

### *Ga als volgt te werk om een aanvraag voor een speciale prijs voor een verkoopkans te maken:*

**1** Selecteer de verkoopkans.

Zie Records zoeken (op pagina [76\)](#page-75-0) voor informatie over het selecteren van verkoopkansen.

- **2** Ga op de gegevenspagina voor verkoopkansen naar de informatie over de aanvraag voor de speciale prijs en klik op 'Nieuw'.
- **3** Voer de vereiste gegevens in op de gegevenspagina voor 'Speciale prijs product' en sla de record op.

Zie Productvelden voor speciale prijs (zie ["Velden speciale prijs product"](#page-589-0) op pagina [590\)](#page-589-0) voor informatie over de velden.

## **Bovenliggende en onderliggende verkoopkansen opgeven**

U kunt een hiërarchie voor verkoopkansen opgeven, bijvoorbeeld voor een verkoopkans met meerdere componenten, door een relatie tussen bovenliggende en onderliggende verkoopkansen op te geven. U kunt de bovenliggende verkoopkans op basis van de onderliggende verkoopkans maken of de onderliggende verkoopkans op basis van de bovenliggende verkoopkans maken.

Als u een bovenliggende verkoopkans met subverkoopkansen verwijdert, wordt de relatie tussen de bovenliggende en onderliggende records verwijderd, maar blijven de onderliggende verkoopkansen als actieve records behouden. Het veld 'Externe unieke ID bovenliggende verkoopkans' blijft gevuld voor de record van de onderliggende verkoopkans voor het geval dat de bovenliggende verkoopkans later wordt hersteld via de pagina 'Verwijderde items'.

Als u een onderliggende verkoopkans koppelt aan een record voor een nieuwe bovenliggende verkoopkans, worden de velden 'ID bovenliggende verkoopkans', 'Bovenliggende verkoopkans' en 'Externe unieke ID

bovenliggende verkoopkans' gevuld met de waarden van de nieuwe bovenliggende verkoopkans. Als de record van de oorspronkelijke bovenliggende verkoopkans wordt hersteld, wordt deze niet opnieuw aan de record van de onderliggende verkoopkans gekoppeld.

Als één onderliggende verkoopkans wordt verwijderd, blijven de bovenliggende verkoopkans en aanvullende onderliggende verkoopkansen als actieve records behouden en wordt de verwijderde onderliggende verkoopkans verplaatst naar de pagina 'Verwijderde items'. De verwijderde onderliggende verkoopkans wordt niet langer weergegeven in de lijst met gegevens van subverkoopkansen voor de bovenliggende verkoopkans, maar de velden 'ID bovenliggende verkoopkans', 'Bovenliggende verkoopkans' en 'Externe unieke ID bovenliggende verkoopkans' blijven gevuld in de record van de verwijderde onderliggende verkoopkans.

In de volgende procedures wordt beschreven hoe u bovenliggende en onderliggende verkoopkansen opgeeft:

#### *Ga als volgt te werk om een bovenliggende verkoopkans op te geven:*

**1** Selecteer een verkoopkans die de onderliggende verkoopkans moet worden.

Zie Records zoeken (op pagina [76\)](#page-75-0) voor instructies voor het selecteren van verkoopkansen.

- **2** Klik op de gegevenspagina voor de verkoopkans op 'Bewerken'.
- **3** Klik op de pagina 'Verkoopkans bewerken' op het opzoekpictogram naast het veld 'Bovenliggende verkoopkans'.
- **4** Selecteer of maak de bovenliggende verkoopkans in het opzoekvenster.
- **5** Sla de record op.

### *Ga als volgt te werk om een onderliggende verkoopkans op te geven:*

- **1** Selecteer een verkoopkans die de bovenliggende verkoopkans moet worden. Zie Records zoeken (op pagina [76\)](#page-75-0) voor instructies voor het selecteren van verkoopkansen.
- **2** Ga op de pagina 'Details verkoopkans' naar de sectie 'Subverkoopkansen' en klik op 'Nieuw'.
- **3** Maak de onderliggende verkoopkans op de bewerkingspagina voor verkoopkansen.
- **4** Sla de record op.

### *Ga als volgt te werk om een hiërarchie van verkoopkansen te verwijderen:*

**1** Selecteer de onderliggende verkoopkans.

Zie Records zoeken (op pagina [76\)](#page-75-0) voor instructies voor het selecteren van verkoopkansen.

- **2** Klik op de gegevenspagina voor de verkoopkans op 'Bewerken'.
- **3** Verwijder de huidige waarde in het veld 'Bovenliggende verkoopkans' en voer een nieuwe waarde in of gebruik het opzoekpictogram om een nieuwe waarde te selecteren.

**4** Sla de record op.

#### **Verwante onderwerpen**

Zie de volgende onderwerpen voor meer informatie:

- Records zoeken (op pagina [76\)](#page-75-0)
- **Verkoopkansvelden (op pagina [377\)](#page-376-0)**

# **Dealregistraties van een verkoopkans maken**

U kunt een dealregistratie van een verkoopkans maken.

### Opmerking: deze functie is alleen beschikbaar in Oracle CRM On Demand Partner Relationship Management Edition.

**Voordat u begint.** In de standaardtoepassing van Oracle CRM On Demandwordt de sectie 'Dealregistraties' niet weergegeven op de gegevenspagina voor verkoopkansen. Dit kan alleen aan de gegevenspagina voor verkoopkansen worden toegevoegd als de bedrijfsbeheerder alleen-lezen toegang toewijst aan de gerelateerde gegevens voor verkoopkansen voor uw rol. Vervolgens moet u op de koppeling 'Lay-out bewerken' op de gegevenspagina voor verkoopkansen klikken en de dealregistratie als een sectie 'Gerelateerde gegevens' toevoegen (zie Gegevenspaginalay-out wijzigen (zie ["De lay-out van uw gegevenspagina wijzigen"](#page-936-0) op pagina [937\)](#page-936-0)).

### *Een dealregistratie van een verkoopkans maken*

**1** Selecteer de verkoopkans.

Zie Records zoeken (op pagina [76\)](#page-75-0) voor informatie over het selecteren van verkoopkansen.

- **2** Schuif op de gegevenspagina voor verkoopkansen omlaag naar de gerelateerde informatie 'Dealregistraties' en klik op 'Nieuw'.
- **3** Voer op de bewerkingspagina voor dealregistraties de vereiste informatie in.

Zie voor informatie over de veldenVelden voor dealregistratie (op pagina [563\)](#page-562-0). Zie voor informatie over gerelateerde bestaande dealregistratieset bestaande verkoopkansen en voor het wijzigen van bestaande relaties tussen beide Dealregistraties koppelen aan verkoopkansen (op pagina [560\)](#page-559-0).

## **Verkoopkansomzet verdelen tussen teamleden**

U kunt de omzet van een verkoopkans verdelen tussen teamleden. Het prognosetype 'Verkoopkans' gebruikt deze omzetsplitsing om de omzet te berekenen die in het verkoopkansrecord is vermeld. Zie Prognoses (op pagina [380\)](#page-379-0) en Verkoopkansen en prognoses (op pagina [355\)](#page-354-0) voor meer informatie over het maken van prognoses. Zie Teams verkoopkans (zie ["Verkoopkansteams"](#page-374-0) op pagina [375\)](#page-374-0) voor meer informatie over teams verkoopkans.

### *Ga als volgt te werk om de verkoopkansomzet te splitsen tussen de teamleden:*

**1** Selecteer de verkoopkans.

Zie Records zoeken (op pagina [76\)](#page-75-0) voor informatie over het selecteren van verkoopkansen.

- **2** Ga op de gegevenspagina voor verkoopkansen naar de sectie 'Team verkoopkans' en voer een van de volgende handelingen uit:
	- Klik op 'Gebruikers toevoegen' om een teamlid toe te voegen.
	- Klik op 'Gebruikers bewerken' om gegevens over teamleden bij te werken.
- **3** Ga als volgt te werk op de pagina 'Gebruikers bewerken':
	- **a** Voer voor elk teamlid gegevens in de verplichte velden in, inclusief het veld 'Percentagesplitsing'.
	- **b** Klik op de knop 'Scheiding splitsen' om de verkoopkansomzet gelijkelijk over de teamleden te verdelen (optioneel).
	- **c** Klik op de knop 'Totalen vernieuwen' om de gesplitste omzet en de totalen opnieuw te berekenen (optioneel).

**OPMERKING:** de knoppen 'Totalen vernieuwen' en 'Scheiding splitsen' zijn alleen beschikbaar als 'Gesplitste omzet verkoopkans inschakelen' is ingeschakeld in uw bedrijfsprofiel. Zie Bedrijfsprofiel en algemene standaarden instellen voor meer informatie.

**4** Sla de record op.

### **Velden voor het verkoopkansteam**

De volgende tabel bevat een omschrijving van enkele velden voor teams verkoopkans.

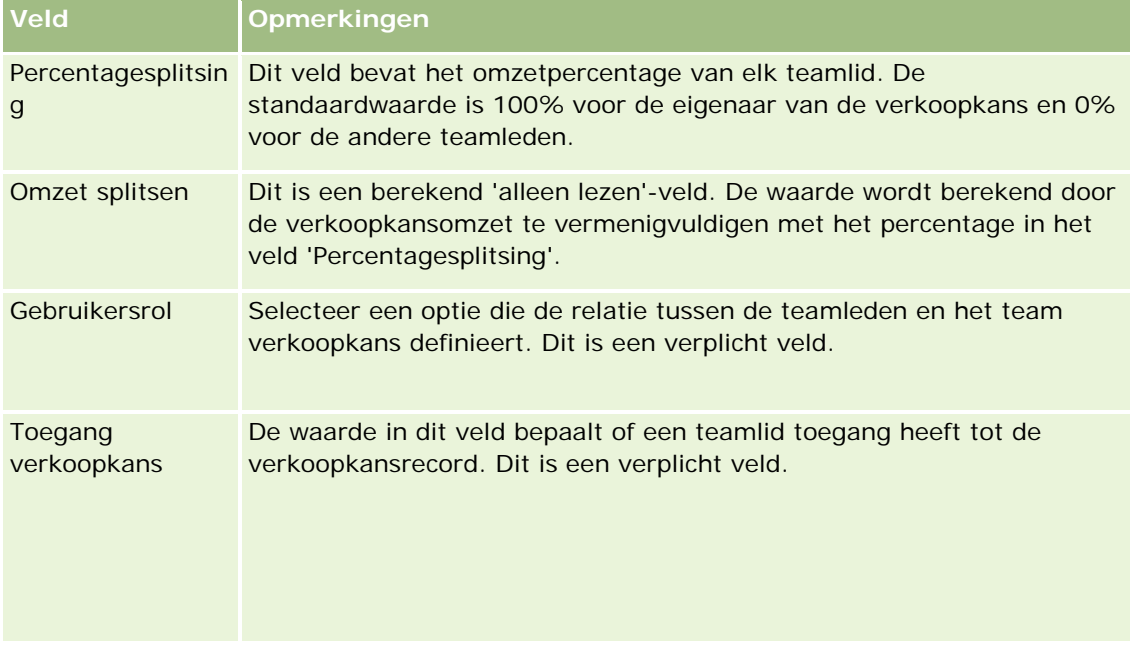

# <span id="page-374-0"></span>**Verkoopkansteams**

Voor sommige typen records, zoals accounts, relaties en verkoopkansen, kunt u een team gebruikers een record laten delen. Een gebruiker kan alleen een record delen als u die gebruiker aan het team voor de geselecteerde record hebt toegevoegd. Vervolgens moet u voor de gebruiker het toegangsniveau voor de record en de gekoppelde records opgeven.

Let op de volgende punten ten aanzien van verkoopkansteams, accountteams en toegang tot verkoopkansrecords:

- Als de optie voor teamovererving is ingeschakeld voor het type record 'Verkoopkans' (het selectievakje 'Overerving bovenliggend team inschakelen voor verkoopkans' is ingeschakeld op de pagina 'Bedrijfsprofiel') en er wordt een verkoopkans gekoppeld aan een account, worden de accountteamleden automatisch toegevoegd aan het verkoopkansteam.
- Als u niet wilt dat gebruikers automatisch worden toegevoegd aan een verkoopkansteam als de verkoopkansrecord aan een account wordt gekoppeld, zorgt u ervoor dat de optie voor teamovererving niet is ingeschakeld voor het type record 'Verkoopkans'.

U kunt op de volgende manieren gebruikers toevoegen aan verkoopkansteams:

- Klikken op de knop 'Gebruikers toevoegen' op de gegevenspagina van de record.
- Toewijzingsbeheer gebruiken. Zie Toewijzingsregels voor meer informatie.
- E Een lead omzetten in een verkoopkans en de optie selecteren om het leadteam naar de verkoopkans te kopiëren. De beheerder bepaalt of het bij de lay-out voor leadconversie voor uw rol is toegestaan om het leadteam naar de verkoopkans te kopiëren wanneer de lead wordt omgezet.
- Groepen gebruiken. Zie Groepsbeheer voor meer informatie.

Om er zeker van te zijn dat een gebruiker geen toegang heeft tot verkoopkansen die aan een account zijn gekoppeld, moet u ervoor zorgen dat de gebruiker geen toegang heeft via een van de volgende methoden:

- De gebruiker is geen lid van het verkoopkansteam.
- De gebruiker heeft geen ondergeschikte die lid is van het verkoopkansteam.
- De gebruiker is geen gedelegeerde van een andere gebruiker die wel toegang tot verkoopkansen heeft.
- De verkoopkans staat niet in een boek of subboek waarvan de gebruiker lid is.
- De gebruiker heeft vanuit de rolinstellingen geen toegang tot de verkoopkansrecords.
- Het toegangsniveau van het recordtype voor de verkoopkans voor accounts is ingesteld op een willekeurige optie, behalve de opties 'Geen toegang' of 'Primair overnemen'.

# **Verkoopfasen en batch bijwerken**

Als u de functie 'Batch bijwerken' gebruikt om het veld 'Verkoopfase' bij te werken voor verkoopkansrecords, zijn de beschikbare waarden voor selectie in het veld 'Verkoopfase' voor een record afhankelijk van de volgende opties:

- De waarde in het veld 'Type verkoopkans'.
- Het standaardverkoopproces dat is toegewezen aan uw gebruikersrol, als er een verkoopproces is toegewezen.

Als het veld 'Type verkoopkans' voor een verkoopkansrecord leeg is en u selecteert geen type verkoopkans als u de record bijwerkt met de functie 'Batch bijwerken', worden de volgende acties uitgevoerd:

- **Als er een standaardverkoopproces is toegewezen aan uw gebruikersrol, kunnen de verkoopfasen voor dat** verkoopproces worden geselecteerd in het veld 'Verkoopfase' in stap 2 van de functie 'Batch bijwerken'.
- **Als er geen standaardverkoopproces is toegewezen aan uw gebruikersrol, kunnen de verkoopfasen voor** het standaardverkoopproces voor het bedrijf worden geselecteerd in het veld 'Verkoopfase' in stap 2 van de functie 'Batch bijwerken'.

Als het veld 'Type verkoopkans' voor een verkoopkansrecord al een waarde bevat of als u een type verkoopkans selecteert als u de record bijwerkt met de functie 'Batch bijwerken', worden de volgende acties uitgevoerd:

- **Als er een specifiek verkoopproces is gekoppeld aan het type verkoopkans, kunnen de verkoopfasen voor** dat verkoopproces worden geselecteerd in het veld 'Verkoopfase' in stap 2 van de functie 'Batch bijwerken'.
- Als er geen specifiek verkoopproces is gekoppeld aan het type verkoopkans, worden de volgende acties uitgevoerd:
	- Als er een standaardverkoopproces is toegewezen aan uw gebruikersrol, kunnen de verkoopfasen voor dat verkoopproces worden geselecteerd in het veld 'Verkoopfase' in stap 2 van de functie 'Batch bijwerken'.
	- **Als er geen standaardverkoopproces is toegewezen aan uw gebruikersrol, kunnen de verkoopfasen** voor het standaardverkoopproces voor het bedrijf worden geselecteerd in het veld 'Verkoopfase' in stap 2 van de functie 'Batch bijwerken'.

Als het veld 'Type verkoopkans' voor een verkoopkansrecord al een waarde bevat maar u wist de waarde in het veld 'Type verkoopkans' als u de record bijwerkt met de functie 'Batch bijwerken', worden de volgende acties uitgevoerd:

- Als er een standaardverkoopproces is toegewezen aan uw gebruikersrol, kunnen de verkoopfasen voor dat verkoopproces worden geselecteerd in het veld 'Verkoopfase' in stap 2 van de functie 'Batch bijwerken'.
- Als er geen standaardverkoopproces is toegewezen aan uw gebruikersrol, kunnen de verkoopfasen voor het standaardverkoopproces voor het bedrijf worden geselecteerd in het veld 'Verkoopfase' in stap 2 van de functie 'Batch bijwerken'.
- Als u het veld 'Verkoopfase' niet bijwerkt met de functie 'Batch bijwerken', wordt het veld 'Verkoopfase' niet gewijzigd in de verkoopkansrecord als u de functie 'Batch bijwerken' uitvoert. De volgende keer dat een gebruiker probeert om de waarde in het veld 'Verkoopfase' bij te werken voor verkoopkansrecords door de waarde inline bij te werken op de bewerkingspagina voor verkoopkansen, zijn de beschikbare waarden voor selectie in het veld 'Verkoopfase' afhankelijk van de volgende opties:
	- Als er een standaardverkoopproces is toegewezen aan de gebruikersrol van de gebruiker, kunnen de verkoopfasen voor dat verkoopproces worden geselecteerd in het veld 'Verkoopfase'.
	- **Als er geen standaardverkoopproces is toegewezen aan de gebruikersrol, kunnen de verkoopfasen** voor het standaardverkoopproces voor het bedrijf worden geselecteerd in het veld 'Verkoopfase'.

<span id="page-376-0"></span>Zie Groepen records bijwerken (op pagina [159\)](#page-158-0) voor meer informatie over het gebruik van de functie 'Batch bijwerken'.

# **Verkoopkansvelden**

Met het pagina 'Verkoopkans bewerken' kunt u een verkoopkans toevoegen of de gegevens van een bestaande verkoopkans bijwerken. Op deze pagina staat de volledige set met velden voor een verkoopkans.

**TIP:** u kunt de gegevens van verkoopkansen ook bewerken op de lijst- en de gegevenspagina voor verkoopkansen. Zie Recordgegevens bijwerken (op pagina [120\)](#page-119-0) voor meer informatie over het bijwerken van records.

**OPMERKING:** systeembeheerders kunnen uw toepassing op diverse manieren aanpassen, zoals namen wijzigen van recordtypen, velden en opties in vervolgkeuzelijsten. Hierdoor kan de informatie op uw scherm afwijken van de standaardinformatie die wordt beschreven in deze tabel.

**LET OP:** de gegevens die u voor verkoopkansen invoert, kunnen van invloed zijn op de omzetprognoses voor uw bedrijf.

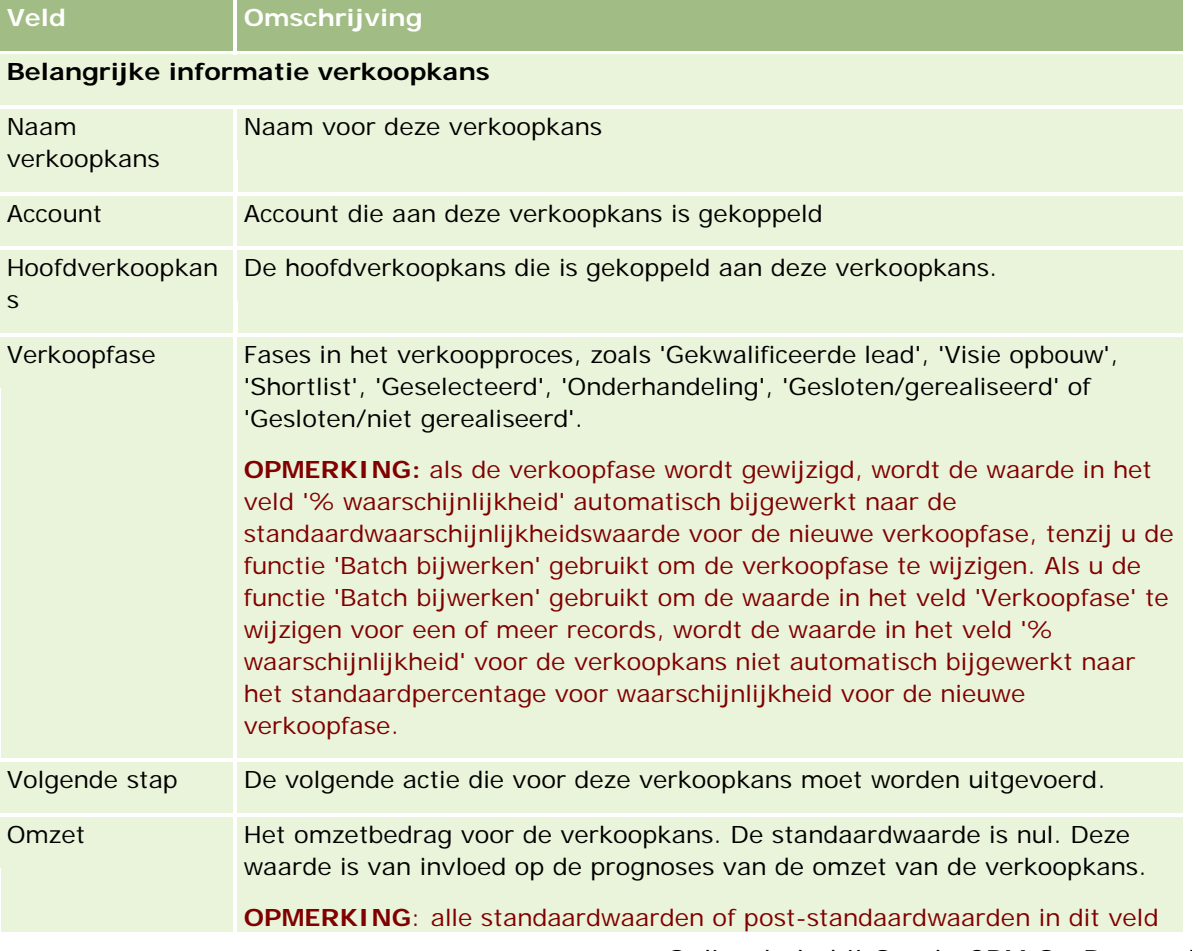

In de volgende tabel wordt aanvullende informatie gegeven over sommige velden.

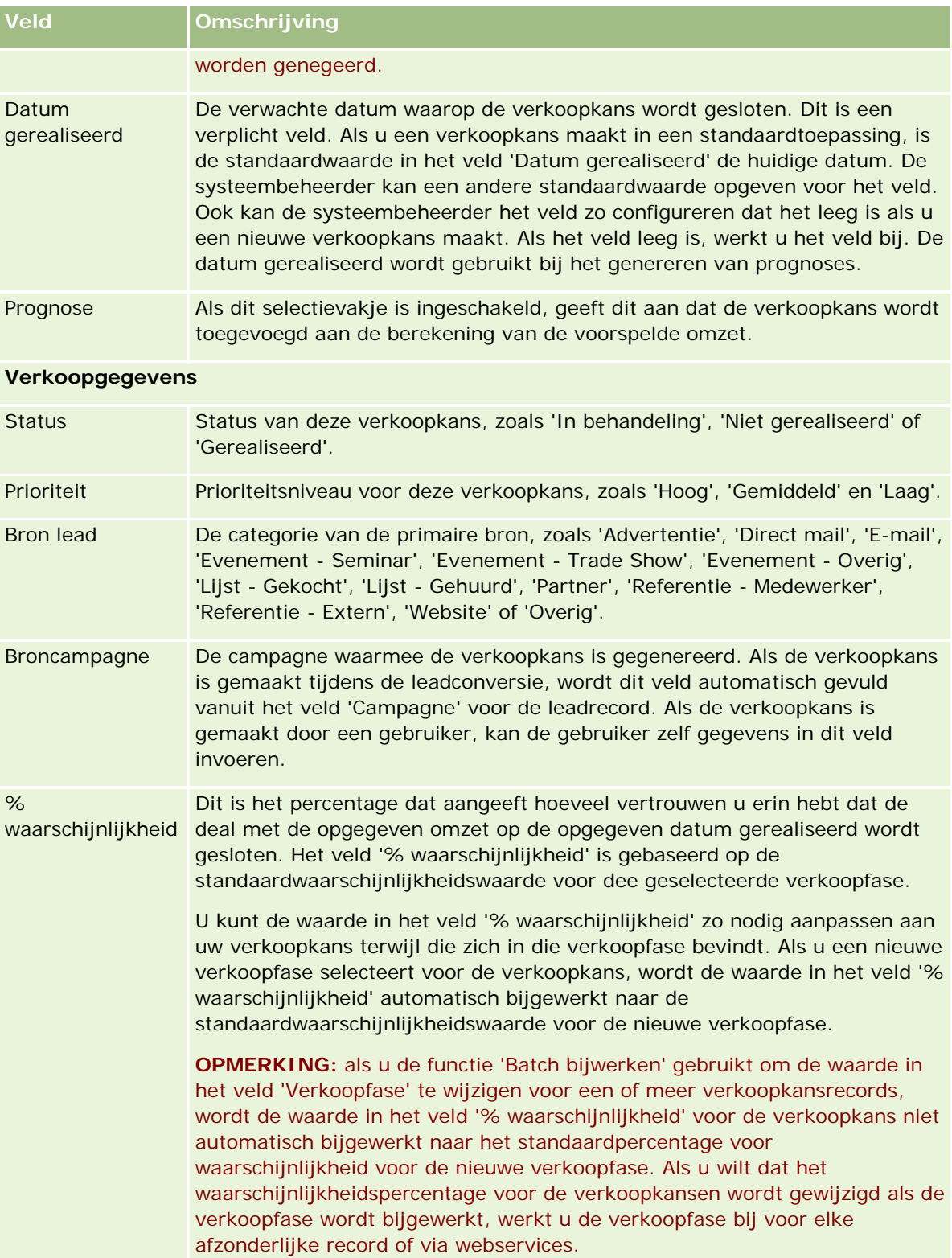

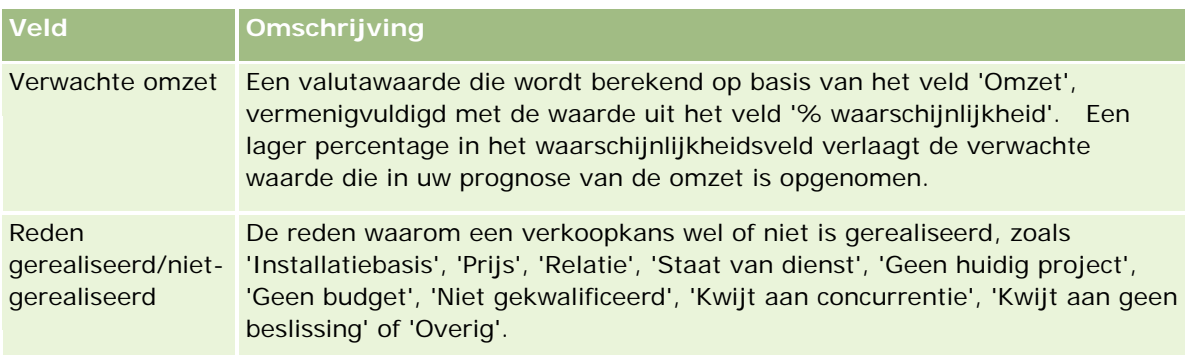

### **Aanvullende informatie**

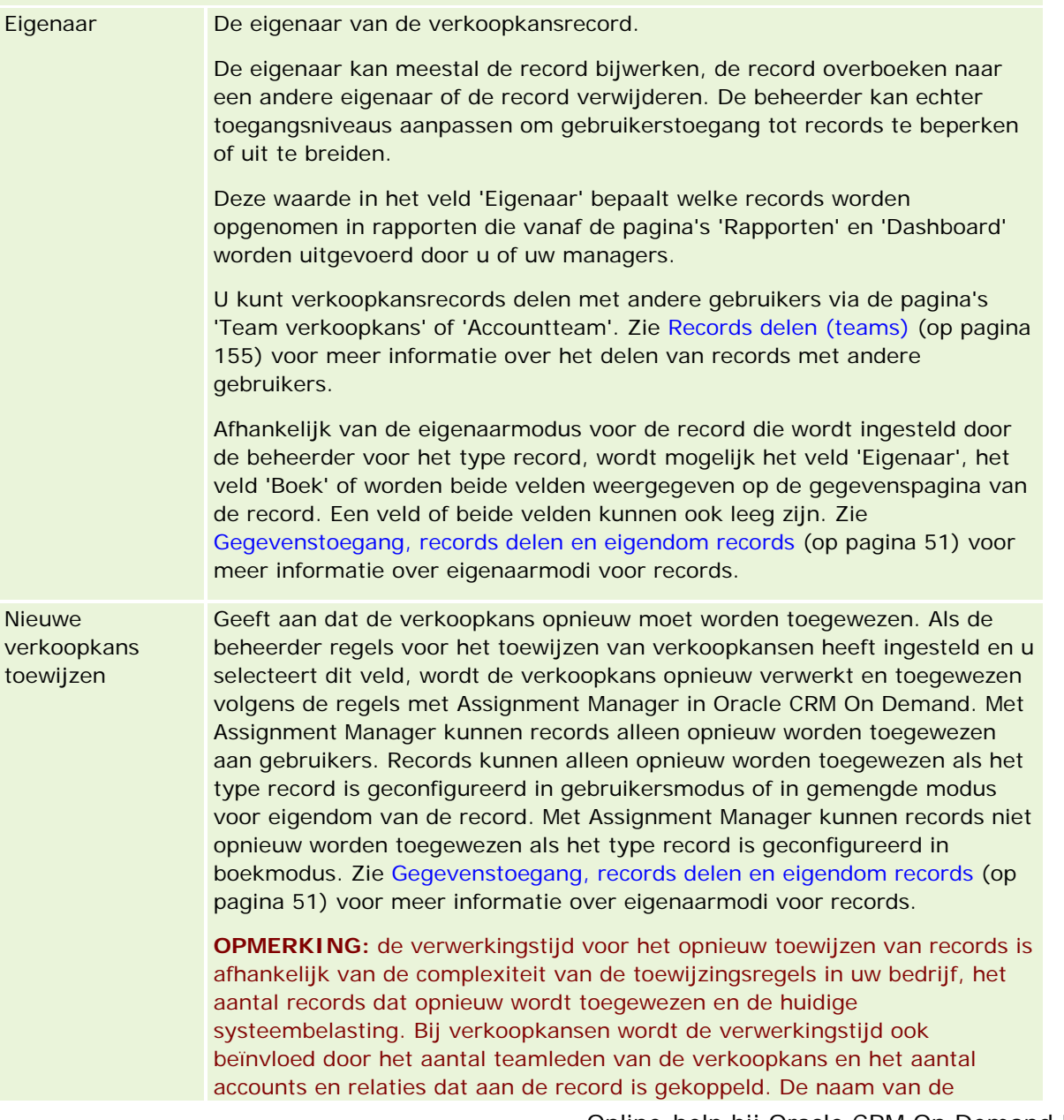

<span id="page-379-0"></span>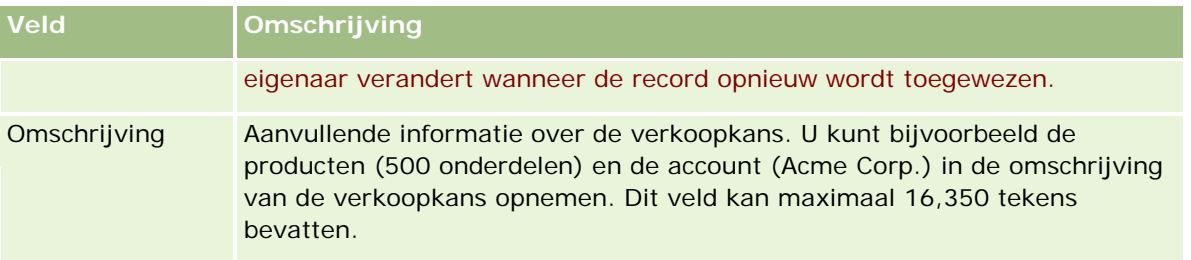

# **Prognoses**

Gebruik de pagina's van 'Prognose' voor het doornemen, aanpassen en indienen van prognoses. Een *prognose* is een opgeslagen momentopname van verwachte omzetten in een bepaalde tijd. In Oracle CRM On Demand worden prognoses berekend voor elk kwartaal en worden de gegevens uitgesplitst per maand van het boekjaar.

Met prognoses kunt u in Oracle CRM On Demand een proces automatiseren dat vaak handmatig en soms onnauwkeurig wordt uitgevoerd. Met prognoses kunnen bedrijven verkoopstrategieën ontwikkelen. Verder zijn prognoses nuttig bij het herkennen van toekomstige bedrijfsbehoeften, omdat managers beschikken over nauwkeurige en actuele informatie over verwachte verkoop en kwartaalprogressie ten aanzien van verkoopdoelen. Afzonderlijke verkopers hoeven geen statistische gegevens te compileren. In plaats daarvan bepalen zij wanneer ze een record toevoegen aan hun prognoses. De rest van het proces vindt automatisch plaats.

U kunt de prognoses in uw bedrijf baseren op de volgende gegevens:

- Omzet verkoopkans
- Omzet per product voor verkoopkans en hoeveelheden gekoppeld aan verkoopkansen
- Accountomzet
- Relatieomzet

Met momentopnamen van prognoses worden de verwachte verkoopkans-, product- of omzetgegevens en de aangepaste prognosetotalen opgeslagen, zodat u en uw managers eventuele trends kunnen zien en evalueren. U kunt ook opgeslagen prognoses weergeven, zodat u de historie van de verkoopkansen kunt zien waaraan uw team op dat moment werkt.

In uw bedrijf kan de uitvoering van prognoses worden ingesteld op eenmaal per week of maand. Aan het begin van de opgegeven dag (die begint om één minuut na middernacht) in de tijdzone van de hostingfaciliteit, wordt de prognose automatisch gegenereerd in Oracle CRM On Demand en wordt een waarschuwing weergegeven op 'Mijn startpagina'. Wanneer u deze waarschuwing ontvangt, kunt u de prognose weergeven en de berekende pijplijn, prognose en gerealiseerde omzet vergelijken met de quotagegevens.

Een uur voor aanvang van de volgende geplande prognose wordt de huidige prognose automatisch gearchiveerd, zodat niemand deze meer kan bewerken.

# <span id="page-380-0"></span>**Werken met de 'Startpagina Prognose'**

De 'Startpagina Prognose' is het beginpunt voor het beheren van prognoses. Deze pagina bevat een overzicht van de prognosegegevens die voor u van belang zijn.

U kunt de records die op de 'Startpagina Prognose' worden weergegeven, op twee manieren beperken:

 Als de besturingselementen voor alfanumerieke zoekacties beschikbaar zijn, kunt u specifieke prognoses zoeken door op een kolomkop te klikken om de records te sorteren op basis van de waarden in deze kolom. Vervolgens klikt u op een letter in de alfabalk om alleen de records weer te geven die met de desbetreffende letter beginnen. U kunt ook tekens in het tekstveld typen en op 'Gaan' klikken om de records te zoeken die met die tekens beginnen. Klik op de koppeling 'Alles' om de volledige lijst met prognoses weer te geven.

**OPMERKING:** Als de taal van de gebruiker Koreaans, Japans, Vereenvoudigd Chinees of Traditioneel Chinees is, zijn er geen besturingselementen beschikbaar voor alfanumerieke zoekacties.

**Aantal weergegeven records. Pas de waarde in dit veld aan als u meer of minder records in het overzicht** wilt weergeven.

De prognoses op de 'Startpagina Prognose' zijn gerangschikt op aanmaakdatum, waarbij de meest recente prognoses als eerste worden weergegeven. U vindt hier ook een overzicht met belangrijke informatie:

- In 'Status' vindt u de huidige status van de prognose. Voltooide prognoses hebben de status 'Actief'. Met de status 'Ingediend' voor een prognose wordt aangegeven dat de prognose kan worden gecontroleerd door het management.
- De pijplijnomzet is de gecombineerde omzet van al uw records, ongeacht de instelling van het selectievakje 'Prognose' of de verkoopfase in afzonderlijke records. Pijplijnomzet is niet van toepassing op omzetprognoses voor accounts of relaties.
- De omzetprognose is gelijk aan de totale omzet van alle records waarvoor het selectievakje 'Prognose' is ingeschakeld.
- De gerealiseerde omzet komt overeen met de totale omzet voor alle verkoopkans- of productomzet met de verkoopfase 'Afgesloten-gerealiseerd'. Voor account- en relatieomzet wordt met de statusveldwaarde 'Afgesloten' de record in de berekening van de gerealiseerde omzet opgenomen. Gerealiseerde omzet wordt erkend voor het omzetbedrag van de toepasselijke prognoseperiode. Deze periode is gebaseerd op de begin- en afsluitdatums voor de record.

# **Prognoses beheren**

Voer de volgende taken uit om prognoses te beheren:

- **Prognoses beoordelen (op pagina [382\)](#page-381-0)**
- **Prognoses vernieuwen (op pagina [384\)](#page-383-0)**
- Een prognose in een andere valuta bekijken en bewerken (op pagina [386\)](#page-385-0)
- **Prognosehistorie bekijken (op pagina [386\)](#page-385-0)**

- <span id="page-381-0"></span>**Prognoses indienen (op pagina [387\)](#page-386-0)**
- **Indienen van prognoses ongedaan maken (op pagina [387\)](#page-386-0)**
- Quota beheren (zie ["Quota's beheren"](#page-387-0) op pagina [388\)](#page-387-0)
- Prognoses van uw team beheren (op pagina [389\)](#page-388-0)

**OPMERKING:** prognoses zijn gebaseerd op gebruikersrollen en rapporthiërarchieën. Om goede prognoses te kunnen maken, moet de status voor alle gebruikers met een gebruikersrol die als prognoserol is ingesteld op 'Actief', zijn ingesteld in de gebruikersrecord. Ook moet een manager zijn opgegeven in de gebruikersrecord. De manager wordt opgegeven in het veld 'Rapporteert aan' of het veld 'Rapporteert aan (alias)', afhankelijk van welke van deze velden wordt weergegeven op de paginalay-out van de gebruiker.

Voor stapsgewijze procedures die op veel typen records van toepassing zijn, raadpleegt u:

- Records maken (op pagina [56\)](#page-55-0)
- **Recordgegevens bijwerken (op pagina [120\)](#page-119-0)**
- Records koppelen aan uw geselecteerde record (op pagina [122\)](#page-121-0)
- Werken met lijsten (op pagina [132\)](#page-131-0)

**OPMERKING:** Bedrijfsbeheerders kunnen Oracle CRM On Demand op allerlei manieren aanpassen, zoals het wijzigen van de namen voor recordtypen, velden en opties in lijsten. Daarom kunnen de gegevens verschillen van de standaardgegevens in de online-help.

Afhankelijk van uw toegangsniveau, kunt u een of meer van de procedures uitvoeren die zijn beschreven in de bovenstaande lijst.

### **Verwante onderwerpen**

Zie de volgende onderwerpen voor meer informatie:

- **Prognosevelden (op pagina [392\)](#page-391-0)**
- Werken met de 'Startpagina Prognose' (op pagina [381\)](#page-380-0)
- Gebruikers instellen
- Verkoopquota van gebruikers instellen
- Rapporten (op pagina [989\)](#page-988-0)

## **Prognoses beoordelen**

Prognoses worden automatisch elke week of elke maand gegenereerd volgens het bedrijfsproces van uw bedrijf. Elke keer dat een nieuwe prognose is gemaakt, ontvangt u daarvan een bericht op 'Mijn startpagina'. Vervolgens moet u de prognose bekijken. Als u uw prognose beoordeelt, worden de maanden van het prognoseoverzicht afgestemd op de definitie van de boekjaarkalender. Als u bijvoorbeeld gebruik maakt van een boekjaarkalender zoals 4-4-5, 5-4-4, of aangepaste boekjaarkalenders, komen de prognoseperioden van uw bedrijf niet per se overeen met de Gregoriaanse kalender. Dat betekent dat als een verkoopkans in de kalendermaand juni valt, deze niet per se in de prognose van de fiscale maand juni wordt opgenomen. Zie Boekjaarkalenders voor meer informatie over aangepaste boekjaarkalenders.

**OPMERKING:**Als u gebruik maakt van aangepaste boekjaarkalenders, worden de prognoseperioden gebaseerd op de fiscale jaren en maanden zoals gedefinieerd door uw bedrijfsbeheerder.

#### *Ga als volgt te werk om prognoses te beoordelen:*

**1** Klik op het tabblad 'Prognoses'.

Op de 'Startpagina Prognose' wordt het overzicht van de prognose gegeven, waaronder de status, pijplijn en gerealiseerde omzet. U kunt het prognoseoverzicht op status, prognosedatum of eigenaar sorteren (alleen managers). Pijplijn is niet van toepassing op prognoses voor account of relatieomzet.

- **2** Klik in de sectie 'Startpagina Prognose' op de koppeling 'Datum prognose' voor de prognose die u wilt bekijken.
- **3** Op de gegevenspagina voor prognoses kunt u gegevens in de volgende secties bekijken:
	- **Overzicht prognose.** In deze sectie wordt een overzicht van de prognose gegeven per fiscaal kwartaal en fiscale maand. In de lijst 'Overzicht prognose' staan gegevens over quota, gerealiseerde omzet, quotapercentage, prognosebedrag, hoogste verwachting, pijplijn en verwachte omzet. U kunt de lijst sorteren op maand.

**Teamoverzicht per maand.** Deze sectie bevat een lijst met prognoses voor elk teamlid. Als u manager bent, kunt u de volgende gegevens bekijken: prognose voor maand, quotapercentage, prognosebedrag, gerealiseerde omzet, hoogste verwachting, pijplijn en datum van laatste update per eigenaarsalias (teamlid). Als u een analyse op een lager niveau uitvoert voor de rij van een specifiek teamlid in het teamoverzicht, wordt de overeenkomstige pagina met prognosegegevens voor de geselecteerde gebruiker weergegeven. Op deze pagina vindt u het individuele prognoseoverzicht van het teamlid en de prognoseomzet in de secties 'Mijn verkoopkansen', 'Mijn omzet' en 'Mijn producten'.

**OPMERKING:** voor de prognosetypen voor account en relatieomzet bevatten de overzichtssecties niet de items 'Pijplijn', 'Hoogste' en 'Verwachte omzet'.

**Productoverzicht team.** (Alleen voor prognosetype 'Verkoopkans product') In deze sectie vindt u een lijst met prognoseproducten voor elk teamlid. Als u manager bent, kunt u de volgende gegevens bekijken: gerealiseerde hoeveelheid, prognosehoeveelheid, pijplijnhoeveelheid, gerealiseerde omzet en verwachte omzet per eigenaarsalias (teamlid) en product. Als u een analyse uitvoert voor de rij van een specifiek teamlid in het productoverzicht van het team, wordt de overeenkomstige pagina met prognosegegevens voor de geselecteerde gebruiker weergegeven. Op deze pagina vindt u het individuele prognoseoverzicht van het teamlid en de prognosehoeveelheden per product in de sectie 'Mijn producten'.

**OPMERKING:** op de pagina Prognosegegevens staan slechts vijf van de records van het team. Als u de volledige lijst wilt zien, klikt u op de koppeling 'Volledige lijst weergeven' onder de sectie 'Teamoverzicht per maand'.

- **Mijn verkoopkansen.** Als u 'Omzetprognose verkoopkans' gebruikt, wordt deze sectie weergegeven als onderdeel van de prognosegegevens. In deze sectie vindt u huidige verkoopkansen en er wordt aangegeven of er een prognose is gemaakt voor de verkoopkans. Verder worden hier de volgende items weergegeven voor alle verkoopkansen (indien opgegeven): afsluitdatum, accountnaam, omzetbedrag, huidige verkoopfase en volgende stap.
- **Mijn omzet.** Als u het prognosetype 'Verkoopkans product', 'Account' of 'Omzet relatie' gebruikt, wordt deze sectie weergegeven als onderdeel van de prognosegegevens. In deze sectie vindt u de

<span id="page-383-0"></span>huidige omzet en er wordt aangegeven of er door de eigenaar een prognose is gemaakt voor de omzetrecord (prognosevlag geselecteerd). Verder worden hier de volgende items weergegeven voor alle omzetrecords die u hebt ingevoerd: begin-/sluitdatum, productnaam, omzetbedrag en accountnaam.

Er kunnen aanvullende kolommen worden weergegeven in de sectie 'Mijn omzet', afhankelijk van het omzettype waarvoor prognoses worden gemaakt.

De volgende kolommen worden weergegeven voor omzetprognoses per product voor verkoopkans:

- **Naam verkoopkans**
- **Nerkoopfase**

De volgende kolommen worden weergegeven voor prognoses voor account en relatieomzet:

- Productcategorie
- **Status**
- Naam relatie
- **Mijn producten.** Als u het prognosetype 'Verkoopkans product' gebruikt, wordt deze sectie weergegeven als onderdeel van de prognosegegevens. Voor alle producten met een prognose wordt een rij weergegeven met de toepasselijke productcategorie, gerealiseerde hoeveelheid, prognosehoeveelheid, pijplijnhoeveelheid, gerealiseerde omzet en verwachte omzet. Deze waarden zijn de som van alle verkoopkansen met een prognose voor de geselecteerde gebruikersprognose. Als u de verkoopkansen met een prognose wilt weergeven voor een specifiek product, klikt u op de productnaam.

**OPMERKING:** als u het prognosetype 'Verkoopkans product' gebruikt, kunt u ook een prognose weergeven voor alle verkoopkansen binnen een specifieke productcategorie. Klik hiervoor op het veld 'Productcategorie'.

U kunt het prognosetype verifiëren dat is gebruikt voor een prognose en dat is gebaseerd op het veld 'Type' in de informatiesectie van de prognose.

### **Prognoses in een andere valuta bekijken en bewerken**

Met de valutaconversiefunctie 'Weergeven in' kunt u opgeven in welke valuta u de prognose wilt weergeven. Raadpleeg voor meer informatie over het weergeven en bewerken van prognoses in verschillende valuta's Een prognose in een andere valuta bekijken en bewerken (op pagina [386\)](#page-385-0).

## **Prognoses vernieuwen**

Prognoses zijn momentopnamen van omzetgegevens voor specifieke perioden. Als een verkoopkans- of omzetrecord wordt bijgewerkt, kunt u bepaalde waarden voor de huidige, niet-ingediende prognose vernieuwen, zodat u er zeker van bent dat de prognose een juiste weerspiegeling is van de meest recente informatie. U kunt de records vervolgens aanpassen in de sectie 'Prognoseoverzicht', zodat de records een betere weerspiegeling zijn van de omzet die wordt gegenereerd.

U kunt zorgen voor consistentere prognoses door de recordwaarden bij te werken die bijdragen aan de prognosebedragen en de prognosetotalen vervolgens opnieuw te berekenen. Updates voor de velden 'Omzet',

'Datum gerealiseerd', 'Verkoopfase', 'Waarschijnlijkheid', 'Hoeveelheid' en 'Status' zijn van invloed op de prognose.

#### *Ga als volgt te werk om de recordwaarden bij te werken en de prognose te vernieuwen:*

**1** Klik op het tabblad 'Prognoses'.

De prognoses op de 'Startpagina Prognose' zijn gerangschikt op aanmaakdatum, waarbij de meest recente prognoses als eerste worden weergegeven.

- **2** Klik in de sectie 'Startpagina Prognose' op de koppeling 'Datum prognose' voor de prognoserecord die u wilt bijwerken.
- **3** Klik in de sectie 'Mijn verkoopkansen', 'Mijn omzet' of 'Mijn producten' op de gegevenspagina voor prognoses op de koppeling 'Naam verkoopkans', 'Begin-/sluitdatum' of 'Product' voor de record die u wilt wijzigen.
- **4** Klik op de gegevenspagina op 'Bewerken'.
- **5** Werk op de bewerkingspagina de waarden voor de verkoopkans- of omzetrecord bij en klik op 'Opslaan'.
- **6** Ga terug naar de gegevenspagina voor prognoses en klik op de koppeling 'Vernieuwen' in de recordrij.
- **7** Klik op 'Totaliseren' op de gegevenspagina voor prognoses.

De totalen voor het prognoseoverzicht worden bijgewerkt op basis van de verkoopkans- of omzetrecords die u hebt gewijzigd.

**OPMERKING:** als u updates die u hebt gemaakt in de verkoopkans- en omzetrecords wilt vastleggen in het prognoseoverzicht, klikt u op 'Totaliseren'.

Als u op 'Totaliseren' klikt, worden eventuele eerdere aanpassingen aan de totalen van het prognoseoverzicht overschreven door de nieuwe waarden uit de verkoopkans- en omzetrecords. Nadat u de records hebt bijgewerkt, moet u dus mogelijk het prognoseoverzicht verder aanpassen zodat het een nauwkeurigere weerspiegeling is van uw omzetverwachtingen.

### **Prognosetotalen aanpassen**

Verkopers en managers kunnen op hoog niveau wijzigingen per maand aanbrengen in de huidige prognoseomzet om er zeker van te zijn dat de waarden in de automatisch gemaakte prognose zijn gebaseerd op professioneel inzicht. U kunt de volgende velden van het prognoseoverzicht handmatig aanpassen:

- Prognose
- Hoogste

**OPMERKING:** alleen de prognose-eigenaar mag prognosetotalen corrigeren.

### *Ga als volgt te werk om prognosetotalen aan te passen:*

**1** Klik op het tabblad 'Prognoses'.

- <span id="page-385-0"></span>**2** Klik in de sectie 'Startpagina Prognose' op de koppeling 'Datum prognose' voor de prognoserecord die u wilt aanpassen.
- **3** Klik in de sectie 'Prognoseoverzicht' op 'Bewerken'.
- **4** Voer op de bewerkingspagina voor prognoses de aangepaste omzetwaarden in de velden 'Prognose' en 'Hoogste' in.
- **5** Klik op 'Totalen vernieuwen' om de aangepaste waarden te controleren en klik op 'Opslaan'.

**OPMERKING:** de hoogst mogelijke omzet is niet van toepassing op prognoses voor de account- of relatieomzet.

## **Een prognose in een andere valuta bekijken en bewerken**

Met de valutaconversiefunctie 'Weergeven in' kunt u opgeven in welke valuta uw prognoses moeten worden weergegeven. Standaard worden prognoses weergegeven in de systeemeigen valuta (de valuta die in uw gebruikersprofiel is geselecteerd of de standaardvaluta van uw bedrijf). U kunt prognoses ook in de geselecteerde valuta bewerken als u verkoopkansen in meerdere economische zones beheert.

Als de prognose wordt bewerkt terwijl deze in euro's (EUR) wordt weergegeven, kan de gebruiker in de prognose bedragen in euro's invoeren. Wanneer de bewerkte prognose wordt opgeslagen, wordt deze geconverteerd naar en opgeslagen in de standaardvaluta van uw bedrijf.

### *Ga als volgt te werk om een prognose in een andere valuta te bekijken:*

- **1** Klik op het tabblad 'Prognoses'.
- **2** Klik op 'Startpagina Prognose' op de koppeling 'Datum prognose' voor de prognose die u wilt bekijken.
- **3** Selecteer op de gegevenspagina voor prognoses de valuta in de lijst 'Weergeven in' op de titelbalk 'Overzicht prognose'.

De valutawaarde voor 'Weergeven in' komt standaard overeen met de valuta voor uw gebruikersprofiel. Als de valuta voor uw gebruikersprofiel niet is gedefinieerd, wordt voor de selectieknop 'Weergeven in' standaard de bedrijfsvaluta weergegeven. Alle actieve valuta's voor uw bedrijf kunnen worden geselecteerd.

Wanneer u een valuta voor weergave in selecteert, worden de prognosewaarden met behulp van de geldige wisselkoersen voor de prognosedatum geconverteerd van de opgeslagen prognosevaluta (bedrijfsvaluta) naar de geselecteerde valuta voor weergave.

Als u zoekt in een prognoserecord of een valuta voor weergave selecteert en u geen geldige wisselkoers hebt opgegeven voor de prognosedatum, wordt de prognose weergegeven in de standaardvaluta van uw bedrijf en wordt er een advies gegeven.

## **Prognosehistorie bekijken**

U kunt een historie van prognoses bekijken om trends over een bepaalde tijd te bepalen.

#### <span id="page-386-0"></span>*Ga als volgt te werk om uw prognosehistorie te bekijken:*

- **1** Klik op het tabblad 'Prognose'.
- **2** Klik in de sectie 'Startpagina Prognose' op de kop van de kolom waarin u de records wilt sorteren.
- **3** Beoordeel de trends over een bepaalde tijd voor prognose, pijplijn en gerealiseerde omzet.

## **Prognoses indienen**

De laatste stap bij het maken van een prognose is het indienen van de prognose bij uw manager. Dien de prognose in zodra deze de cijfers bevat die u in de prognoses van uw bedrijf wilt opnemen.

**OPMERKING:** managers kunnen prognoses indienen voor hun directe rapporterenden. Selecteer deze optie als u uw prognosedefinitie instelt. Als u deze optie niet selecteert, kunnen managers hun prognoses pas indienen nadat alle directe rapporterenden van de managers hun prognoses hebben ingediend.

Ingediende prognoses kunnen niet worden bewerkt. Als u een ingediende prognose wilt aanpassen, moet de record eerst door uw manager of beheerder ontgrendeld worden (zodat het indienen van de prognose ongedaan wordt gemaakt). Zie Indienen prognoses ongedaan maken (zie ["Indienen van prognoses ongedaan](#page-386-0)  [maken"](#page-386-0) op pagina [387\)](#page-386-0) voor meer informatie.

#### *Ga als volgt te werk om uw prognose in te dienen:*

- **1** Klik op het tabblad 'Prognoses'.
- **2** Klik in de sectie 'Startpagina Prognose' op de koppeling 'Datum prognose' voor de prognoserecord die u wilt indienen.
- **3** Klik op 'Prognose indienen' in de titelbalk van 'Prognoseoverzicht' op de gegevenspagina voor prognoses.

#### **Verwante onderwerpen**

Bekijk het volgende onderwerp voor verwante informatie:

- Indienen van prognoses ongedaan maken (op pagina [387\)](#page-386-0)
- De prognosedefinitie instellen

### **Indienen van prognoses ongedaan maken**

Voordat de eigenaar van een prognose een ingediende prognose kan bijwerken, moet de record eerst door de manager of de beheerder worden ontgrendeld (zodat het indienen van de prognose ongedaan wordt gemaakt).

#### *Ga als volgt te werk om het indienen van een prognose ongedaan te maken:*

**1** Klik op het tabblad 'Prognoses'.

- <span id="page-387-0"></span>**2** Klik in de sectie 'Startpagina Prognose' op de koppeling 'Datum prognose' voor de prognoserecord die u wilt ontgrendelen.
- **3** Klik op 'Indienen prognose ongedaan maken' op de gegevenspagina voor prognoses.

Hierdoor wordt de prognose ontgrendeld, zodat rapporterenden hun prognoses kunnen bijwerken en aanpassen, en vervolgens de prognose opnieuw kunnen indienen.

**OPMERKING:** door op 'Indienen prognose ongedaan maken' te klikken, wordt de status van de prognose ingesteld op 'Actief'.

#### **Verwante onderwerpen**

Zie de volgende onderwerpen voor meer informatie:

- **Prognoses indienen (op pagina [387\)](#page-386-0)**
- De prognosedefinitie instellen

## **Quota's beheren**

Als uw quota's niet worden ingesteld door de systeembeheerder, kunt u op de pagina 'Quotum bewerken' zelf quota's maken en bijwerken voor perioden in het hele jaar. U kunt uw quota's dan vergelijken met prognoses en de quota's aanpassen. U kunt ook de doelhistorie van uw quota's voor elke periode in elk jaar bekijken.

Wanneer u het jaar selecteert waarin een quota moet starten, kunt u het huidige kalenderjaar, een van de voorgaande drie jaren of een van de komende drie jaren selecteren. Nadat een quota is gemaakt, worden de maandelijkse quotawaarden automatisch weergegeven in de prognose nadat de prognose is gemaakt. Alle actieve quota's worden samengevoegd voor de maand en de totalen zijn zichtbaar in de prognose. Als u een quota niet in uw prognose wilt opnemen, stelt u het veld 'Status' in op 'Inactief'.

### *Ga als volgt te werk om uw quota te beheren:*

- **1** Klik op een willekeurige pagina op de koppeling 'Mijn set-up' in de rechterbovenhoek.
- **2** Klik op de 'Persoonlijke startpagina' op de koppeling 'Persoonlijk profiel' in de gelijknamige sectie.
- **3** Klik op de pagina 'Persoonlijk profiel' op de koppeling 'Mijn profiel' in de sectie 'Persoonlijke gegevens'.

Op de pagina 'Mijn profiel' kunt u quota en groepen voor delen definiëren, en uw valuta, taal en tijdzone wijzigen.

**4** Ga op de pagina 'Persoonlijke gegevens' naar de sectie 'Quota' en klik op 'Nieuw quotum'.

Bestaande quota's worden weergegeven in de lijst 'Quota' en kunnen worden gesorteerd op jaar, naam en status. Als u een quota in de lijst wilt wijzigen, klikt u op de koppeling 'Bewerken' in de rij voor de quotarecord die u wilt bewerken. Als u een quota uit de lijst wilt verwijderen, klikt u op de koppeling 'Verwijderen' in de het menu van de quotarecord die u wilt verwijderen.

**5** Vul alle vereiste velden voor de nieuwe quota in op de pagina 'Quotum bewerken':

<span id="page-388-0"></span>**a** Selecteer het kalenderjaar waarin de quota moet beginnen.

**OPMERKING:** op deze pagina selecteert u het kalenderjaar, niet het boekjaar. Het boekjaar loopt niet noodzakelijk gelijk met het kalenderjaar. Het boekjaar van uw bedrijf kan bijvoorbeeld beginnen op 1 april en eindigen op 31 maart (van het volgende kalenderjaar).

- **b** Controleer of het veld 'Status' is ingesteld op 'Actief'.
- **c** Voer een naam in voor de quota.
- **6** Voer de quotagegevens voor elke maand in. (De velden voor de maandquota beginnen met de eerste maand van het boekjaar van uw bedrijf.)
- **7** Sla de quota op.

#### *Ga als volgt te werk om het totale quotabedrag gelijk te verdelen over de maanden van het jaar:*

- **1** Ga op de pagina 'Persoonlijke gegevens' naar de sectie 'Quota' en klik op 'Nieuw quotum'.
- **2** Vul alle vereiste velden in op de pagina 'Quotum bewerken' en zorg dat het veld 'Status' is ingesteld op 'Actief'.
- **3** Voer in een van de maandvelden het totale quotabedrag voor het jaar in en klik op 'Som'. Het bedrag verschijnt in het veld 'Totale quota'.
- **4** Klik op 'Spreiding'.

Het totale bedrag wordt evenredig verdeeld over de 12 maanden van het jaar. Het deelbedrag verschijnt in de velden voor elke maand.

**5** Sla de quota op.

De quota verschijnt in de lijst 'Quota'.

### **Prognoses van uw team beheren**

Als manager kunt u het volgende doen:

- Prognoses voor uw team bekijken en aanpassen.
- Alle verkoopkansen van uw team weergeven.
- Een prognose niet indienen, zodat een teamlid deze kan aanpassen.

Uw team bestaat uit alle werknemers die zijn toegewezen aan rollen die aan u rapporteren. Deze rolhiërarchie is ingesteld in 'Gebruikersbeheer'. Zie Gebruikers instellen voor meer informatie.

### *Ga als volgt te werk om de prognoses en verkoopkansen voor uw team te bekijken:*

**1** Klik op het tabblad 'Prognoses'.

**2** Klik in de sectie 'Startpagina Prognose' op de koppeling 'Datum prognose' in de prognoserecord.

De pagina 'Prognosegegevens' bevat en overzicht van de teamtotalen, de totalen van elk teamlid per maand en de datum waarop de prognose de laatste keer is bijgewerkt.

**3** Klik op de pagina 'Prognosegegevens' op de koppeling 'Alias eigenaar' van het teamlid van wie u de prognose wilt zien.

**TIP:** als u de prognoseoverzichten van al uw teamleden wilt weergeven, klikt u op de koppeling 'Volledige lijst weergeven'.

De pagina 'Prognosegegevens' verschijnt waarin u de prognosetotalen van de teamleden en alle verwachte verkoopkansen van afzonderlijke leden kunt bekijken. De gegevens zijn echter alleen lezen en u kunt ze niet bewerken.

# **Pagina 'Prognosegegevens'**

Op de pagina 'Prognosegegevens' vindt u prognose-informatie voor de geselecteerde prognosedeelnemer. De pagina bevat het prognoseoverzicht met daarin de verwachte omzetbedragen per fiscale maand, de bijbehorende gebruikersquota en het te behalen percentage, en een lijst met de vastgelegde verkoopkansen, omzet en producten.

Managers kunnen het teamoverzicht ook per maand bekijken. Hierdoor kunnen managers hun eigen gedetailleerde prognoserecords en de overzichtsrecords van hun directe ondergeschikten bekijken voor de vastgelegde periode.

Fiscale maanden worden aangeduid met hun standaardnamen in de secties 'Prognoseoverzicht' en 'Teamoverzicht'. De duur van de maand wordt echter gebaseerd op de bedrijfsdefinitie van de fiscale kalender. De maand oktober kan bijvoorbeeld op 15 oktober beginnen en op 14 november eindigen.

In de volgende tabel vindt u een overzicht van de taken die u vanaf de pagina 'Prognosegegevens' kunt uitvoeren.

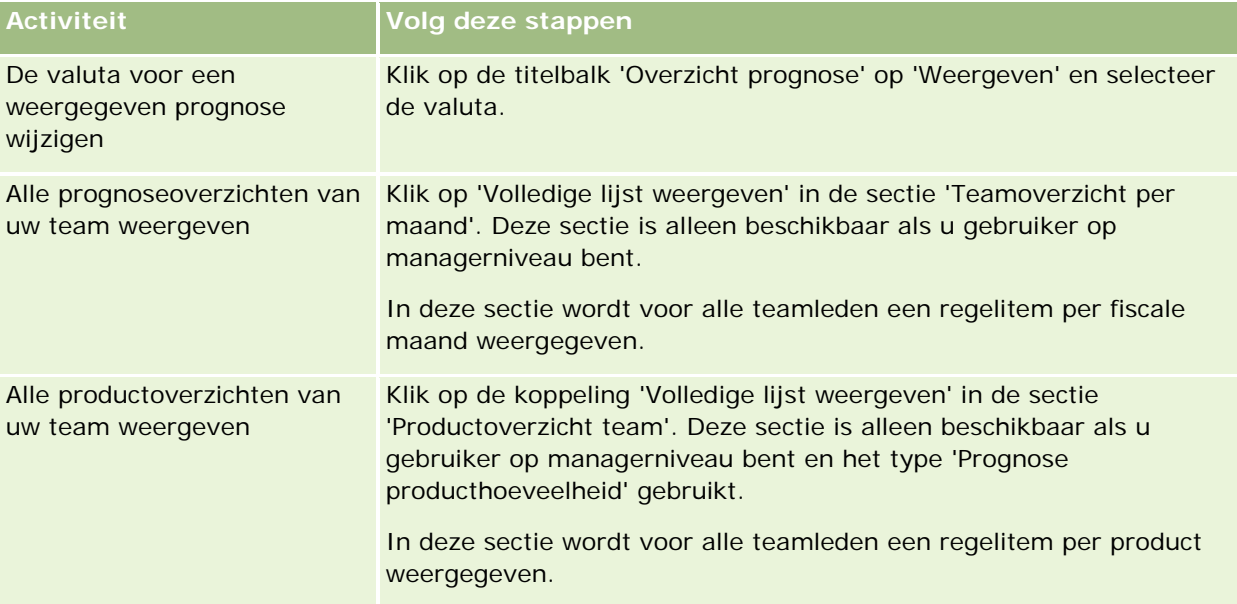

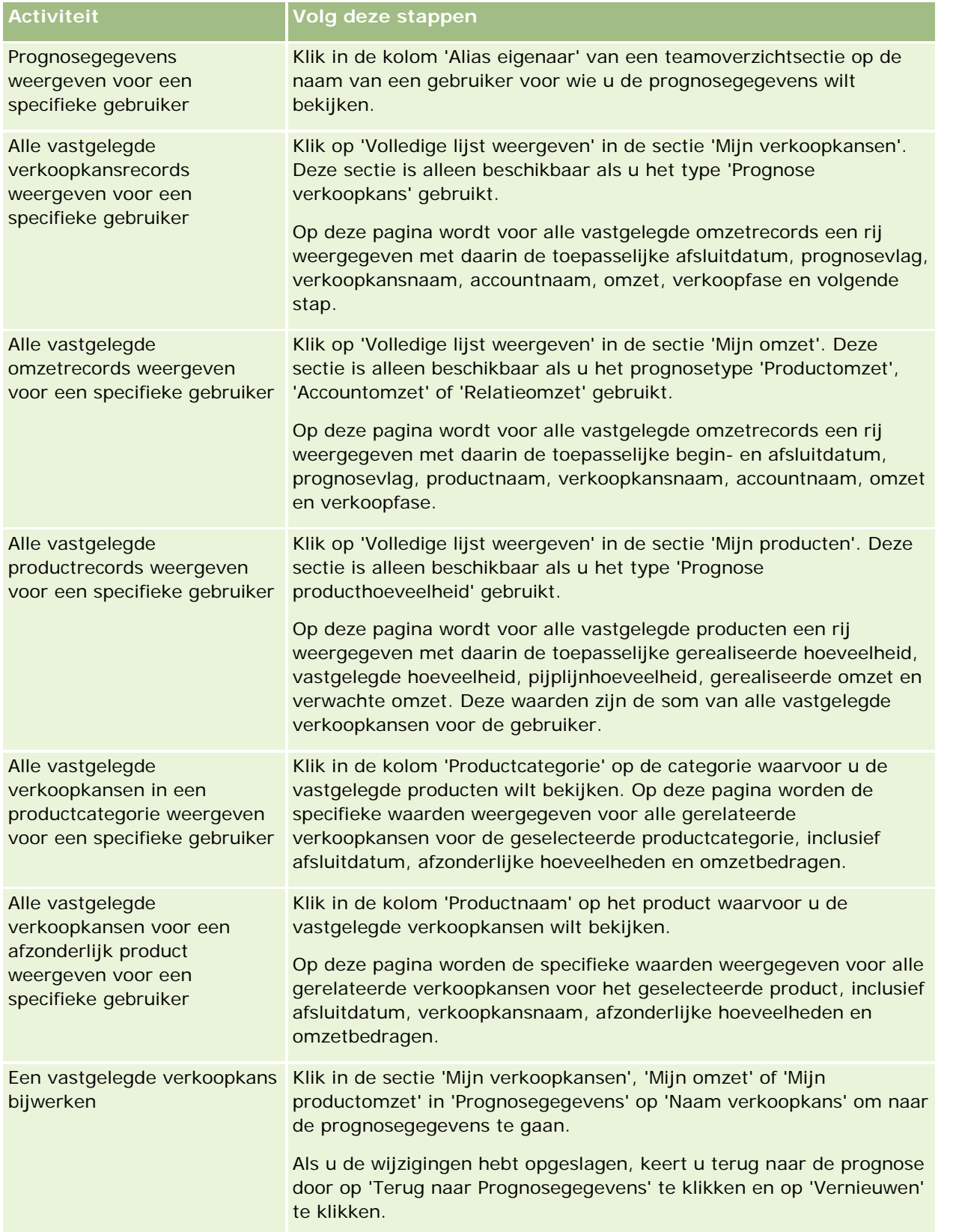

<span id="page-391-0"></span>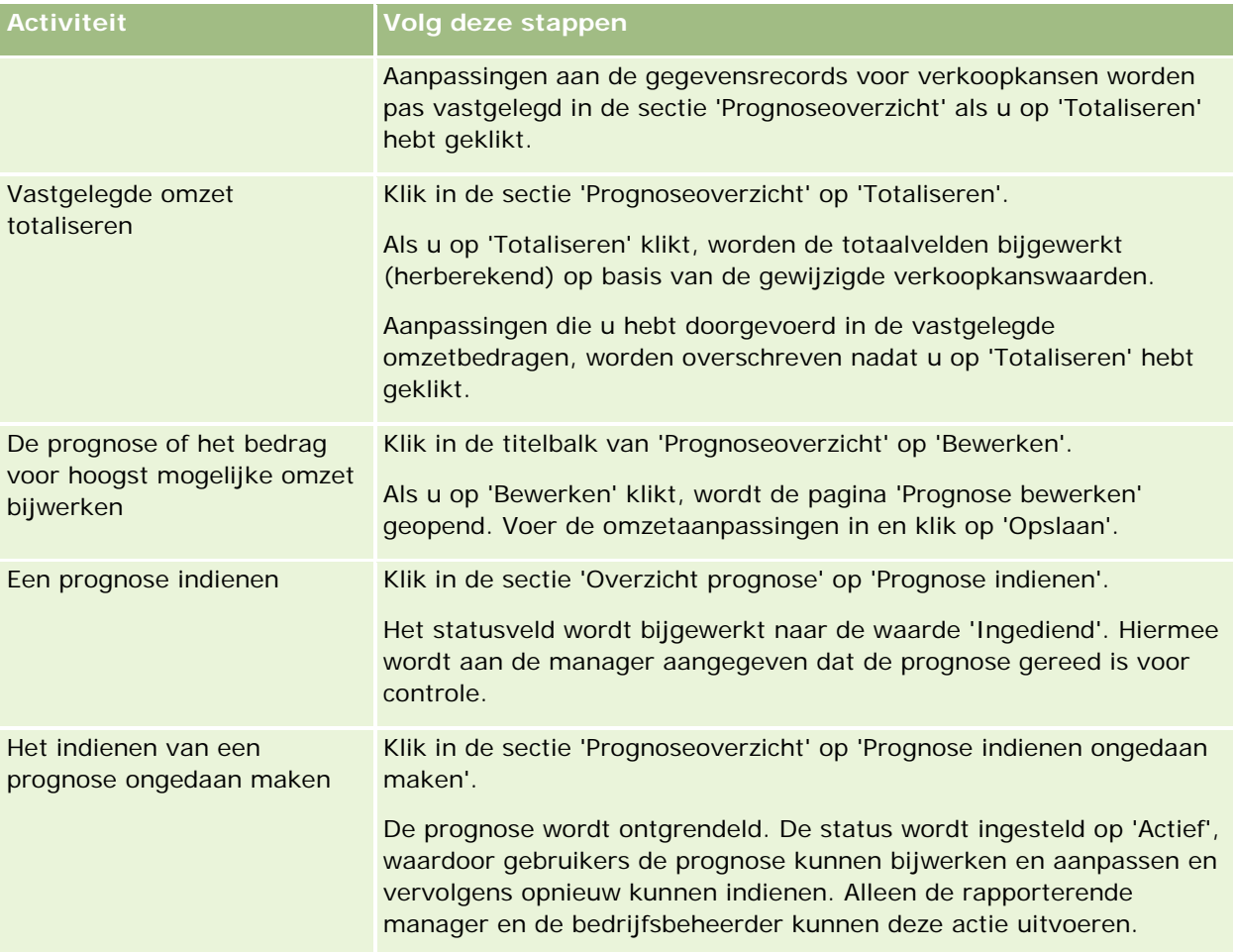

# **Prognosevelden**

De aan de omzetprognose gerelateerde velden (quota, gerealiseerde omzet, quotapercentage, pijplijn en verwachte omzet) worden berekend. Raadpleeg de volgende tabel voor meer informatie over de velden.

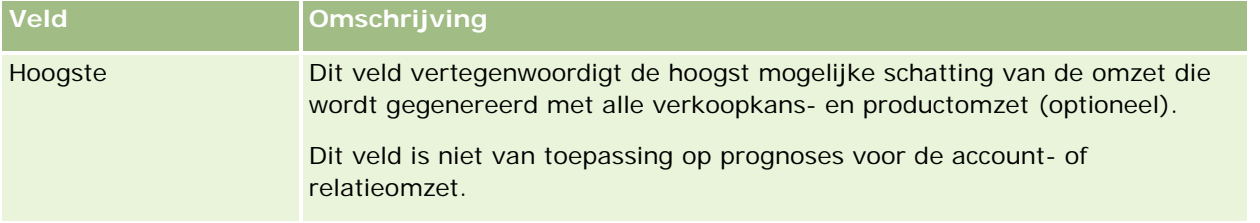

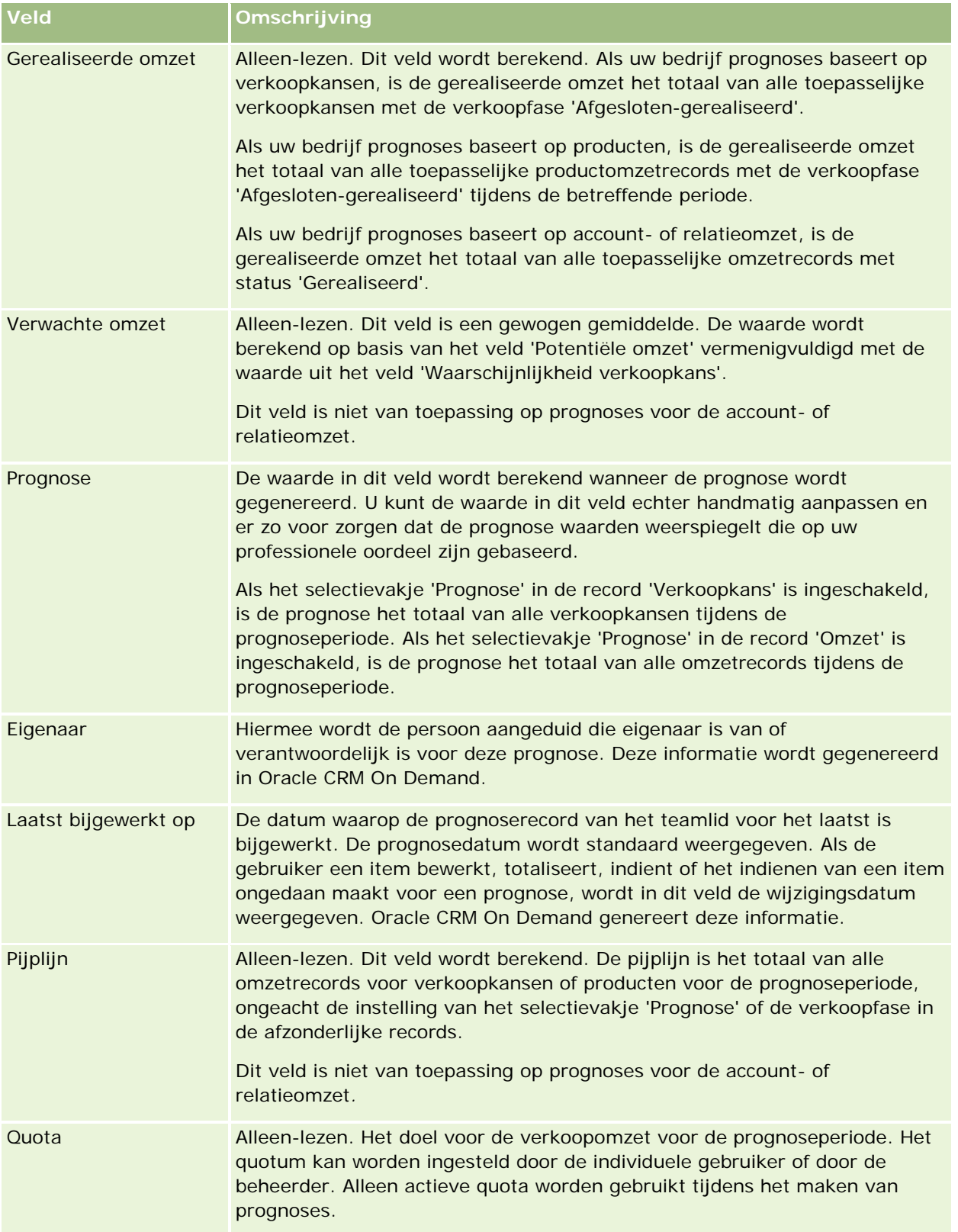

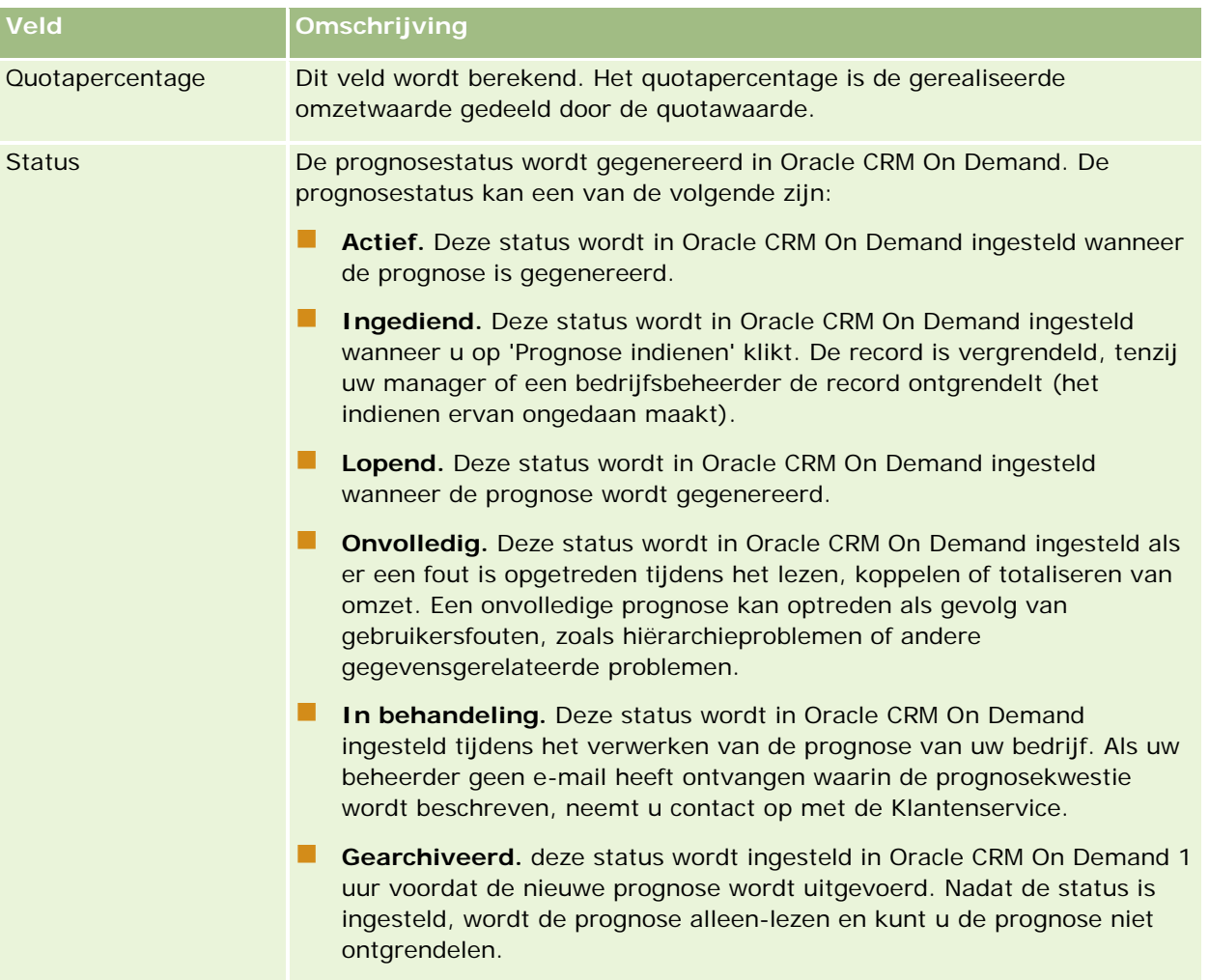

# **Adressen**

Gebruik de adrespagina's om adressen te maken, bij te werken en bij te houden die worden gedeeld tussen account-, relatie-, dealer- en partnerrecords.

**OPMERKING:** de systeembeheerder bepaalt welke tabbladen voor u beschikbaar zijn. Als u niet met adressen werkt, kan het tabblad 'Adres' in uw installatie ontbreken.

Als de systeembeheerder de functie voor adresrecords inschakelt door het selectievakje 'Gedeelde adressen inschakelen' in te schakelen voor het bedrijfsprofiel, kunnen de adressen die u maakt op de adrespagina's worden gekoppeld aan meerdere account-, relatie-, dealer- of partnerrecords (functie voor gedeelde adressen). Bedrijven waarvoor de optie 'Gedeelde adressen inschakelen' niet is geconfigureerd, delen geen adresgegevens tussen records. De adresgegevens in elke record is specifiek voor elke record (functie voor niet-gedeelde adressen).

**OPMERKING**: in Oracle CRM On Demand wordt de functie voor gedeelde adressen alleen ondersteund voor de recordtypen 'Account', 'Relatie', 'Dealer' en 'Partner'. Voor andere recordtypen met adresvelden (zoals

leads, huishoudens, orders enzovoort) wordt in Oracle CRM On Demand alleen de functie voor niet-gedeelde adressen ondersteund.

### **Kenmerken van de functie voor gedeelde adressen**

Sommige kenmerken van de functie voor gedeelde adressen nemen de volgende vorm aan als deze functie wordt geconfigureerd voor bedrijven:

- Account-, relatie-, dealer- en partnerrecords kunnen een algemeen adresrecord op het hoogste niveau delen en opnieuw gebruiken.
- Adressen hebben veel-op-veel-relaties. Accounts kunnen meerdere adressen bevatten (bijvoorbeeld: ziekenhuizen bestaan mogelijk uit meerdere gebouwen met unieke adressen) en relaties kunnen meerdere adressen hebben (bijvoorbeeld: een dokter kan een ziekenhuisadres, een kliniekadres en een privékantooradres hebben). Meerdere relaties kunnen elk adres gebruiken (bijvoorbeeld: meer dan één dokter kan werken op elk adres) en meerdere accounts kunnen elke adres gebruiken (bijvoorbeeld: meerdere klinieken delen mogelijk hetzelfde gebouw op een bepaald adres).
- Met een enkelvoudige zoekactie kunt u alles adresrecords zoeken die een postcode, plaats, staat/provincie of adres delen (adresregel 1). Met een geavanceerde zoekactie kunt u op alle recordtypen zoeken (accounts, dealers en partners) waarvan de gebruikerstrefwoorden overeenkomen (bijvoorbeeld: plaats, staat/provincie, postcode). U kunt gedeelde adressen zoeken en u kunt bevestigen welke relaties, accounts, dealers of partners een bepaald adres gebruiken. U kunt niet zoeken op recordtypen voor alle accounts, relaties, dealers of partners die een bepaald gedeeld adres gebruiken.
- Adressen worden behandeld als onafhankelijke entiteiten die kunnen worden geïmporteerd in Oracle CRM On Demand vanuit een externe set met adressen. Dit is handig als u een extern systeem gebruikt voor gegevenskwaliteit en adresvalidatie (om ervoor te zorgen dat de juiste adresconventies worden gebruikt en dat het systeem geen typografische fouten of dubbele waarden bevat).
- **Adressen hebben geen gelieerde instellingen voor rayons. Gelieerde instellingen voor rayons worden** alleen gedefinieerd in relaties met account-, relatie-, dealer- of partnerrecords.
- Boeken zijn niet ingeschakeld voor adressen. Boeksegmentatie wordt alleen gedefinieerd in relaties met account-, relatie-, dealer- of partnerrecords.
- U kunt webapplets toevoegen aan een gedeelde record 'Adres' van het hoogste niveau. Vanaf versie 26 kunt u ook ingesloten webapplets toevoegen als secties met verwante informatie aan de volgende records: 'Adres account', 'Relatie-adres' en de records voor dealer- of partneradressen. Zie Webapplets maken voor recordtypen voor meer informatie over hoe de systeembeheerder webapplets instelt voor uw bedrijf.

### **Welke taken kunt u uitvoeren met adresrecords?**

U kunt adresrecords maken, bewerken of verwijderen op het tabblad op het hoogste niveau. U kunt adresrecords ook direct maken of verwijderen vanuit account-, relatie-, dealer- of partnerrecords of bestaande adresrecords toevoegen aan account-, relatie-, dealer- of partnerrecords. U kunt ook bepaalde velden bewerken in de gedeelde adresrecord (zoals de keuzelijst 'Adrestype' of de instellingen voor primaire, factuuren verzendadressen) binnen account-, relatie-, dealer- of partnerrecords. Met de verwijderfunctie verwijdert u de koppeling tussen het adres en de account-, relatie-, dealer- of partnerrecord. Het gedeelde adres blijft behouden als een algemene resource. Standaardlijsten zijn beschikbaar op de startpagina 'Adressen' waartoe gebruikers standaard toegang hebben. Omdat een gedeeld adres geen eigendom kan zijn van gebruikers, worden deze lijsten voorafgegaan door het woord *Alle* (niet *Mijn*).

### **Gedenormaliseerde velden**

Als verzend- en factuuradressen worden ingesteld voor accounts, dealers en partners en primaire adressen worden ingesteld voor relaties, worden de adresvelden in Oracle CRM On Demand direct opgeslagen in de bovenliggende record. Dit proces wordt *denormalisatie* genoemd. Als gedeelde adresvelden worden verwijderd of bijgewerkt, worden de wijzigingen in Oracle CRM On Demand ingevuld in de account-, relatie-, gegevens- of partnerrecords waarvoor het gedeelde adres wordt gebruikt. Hiermee blijven alle adresgegevens consistent en wordt de gegevensintegriteit behouden. Denormalisatie zorgt ook voor een verbetering van de zoekcapaciteit.

### **Wat is het effect van ingevulde gedenormaliseerde velden?**

Als wijzigingen in velden voor de account-, relatie-, dealer- en partnerrecords worden ingevuld, duurt het enkele minuten voordat adresupdates worden verwerkt met de business service voor invullen in Oracle CRM On Demand. Als een gedeeld adres op het hoogste niveau wordt verwijderd, kan dit voor dezelfde vertraging zorgen als de adreswaarden in de gedenormaliseerde velden worden verwijderd met de business service voor invullen in Oracle CRM On Demand. Als er een time-out optreedt, wordt met de business service voor invullen in Oracle CRM On Demand geprobeerd de wijzigingen opnieuw in te vullen om middernacht (elke nacht). Als de waarden niet worden ingevuld, moet de systeembeheerder de wijzigingen mogelijk handmatig doorvoeren. Anders moet de systeembeheerder contact opnemen met Oracle CRM On Demand Customer Care voor meer informatie.

# **Werken met de startpagina 'Adressen'**

De startpagina 'Adressen' is het beginpunt voor het beheren van adressen.

**OPMERKING:** de beheerder kan de lay-out van de startpagina 'Adressen' aanpassen. Als uw gebruikersrol de machtiging 'Startpagina's personaliseren' bevat, kunt u daarnaast ook zelf secties aan de pagina toevoegen en van de pagina verwijderen.

### **Adressen maken**

U kunt een adres maken door in de sectie 'Recent gewijzigde adressen' op de knop 'Nieuw' te klikken. Zie Records maken (op pagina [56\)](#page-55-0) en Adresvelden (op pagina [411\)](#page-410-0) voor meer informatie*.*

### **Werken met adressenlijsten**

De sectie 'Adressenlijsten' bevat een aantal lijsten. Oracle CRM On Demand wordt met een set standaardlijsten geleverd. Alle standaardlijsten zijn openbaar. U en uw managers kunnen extra lijsten maken, die op verschillende criteria worden gebaseerd.

In de volgende tabel worden de standaardlijsten voor gedeelde adressen beschreven.

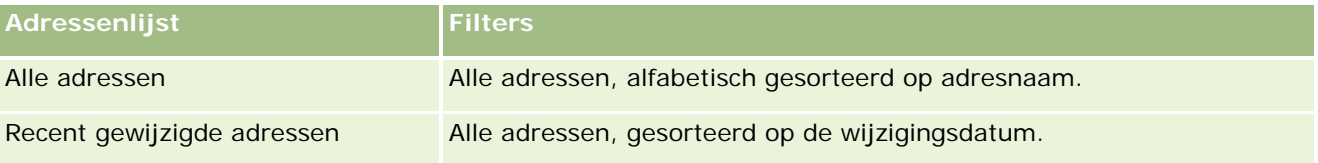
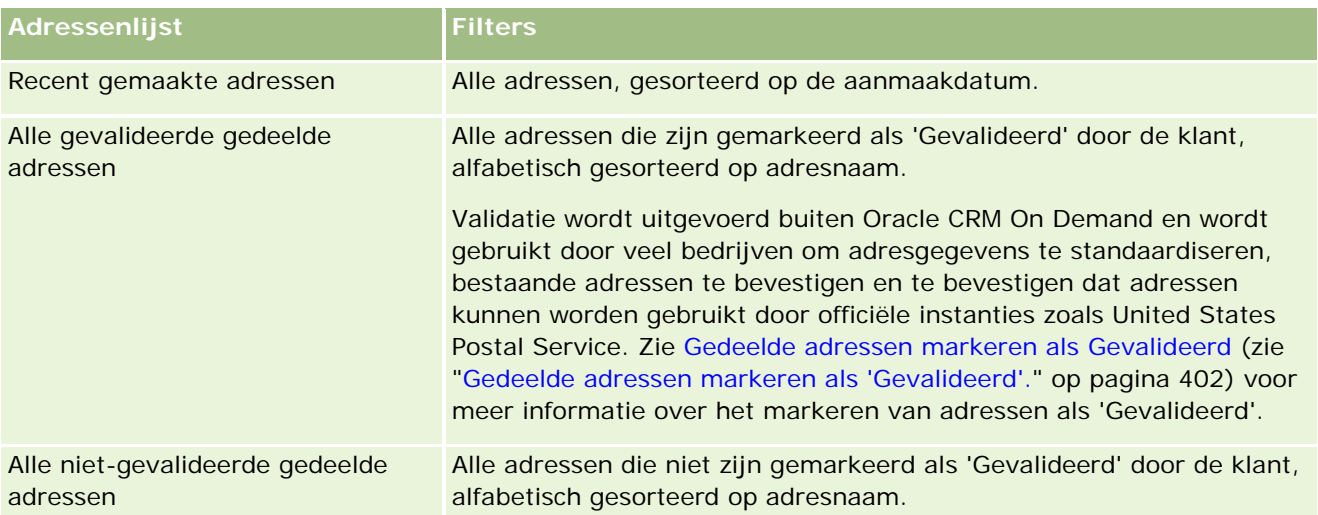

Klik op de lijstnaam om een lijst weer te geven.

Klik op 'Nieuw' om een nieuwe lijst te maken. Zie Lijsten maken en verfijnen (op pagina [138\)](#page-137-0) voor meer informatie over het maken van lijsten.

Om alle beschikbare lijsten te bekijken, een nieuwe lijst te maken, of een bestaande lijst te bewerken of te verwijderen, klikt u op 'Lijsten beheren'. Op de pagina 'Lijsten beheren' staan ook de standaardlijsten die bij Oracle CRM On Demand worden geleverd. De standaardlijsten kunnen alleen worden bekeken en niet worden bewerkt of verwijderd.

## **Recent gewijzigde adressen bekijken**

De sectie 'Recent gewijzigde adressen' bevat de gedeelde adressen die u recent hebt gewijzigd.

## **Secties aan de startpagina 'Adressen' toevoegen**

Als aan uw gebruikersrol de machtiging 'Startpagina's personaliseren' is toegewezen, kunt u de volgende secties aan de startpagina 'Adressen' toevoegen:

- **Alle adressen**
- Recent gewijzigde adressen
- Recent gemaakte adressen
- Alle gevalideerde gedeelde adressen
- Alle niet-gevalideerde gedeelde adressen

### *Ga als volgt te werk om secties aan de startpagina 'Adressen' toe te voegen:*

**1** Klik op de startpagina 'Adressen' op 'Lay-out bewerken'.

- <span id="page-397-0"></span>**2** Klik op de pagina 'Lay-out' van de startpagina 'Adressen' op de pijlen om secties toe te voegen of te verwijderen en om de secties op de pagina te rangschikken.
- **3** Klik op 'Opslaan'.

### **Verwante onderwerpen**

Zie de volgende onderwerpen voor verwante informatie over gedeelde adressen:

- Adressen
- Adressen beheren (op pagina [398\)](#page-397-0)
- Adresvelden (op pagina [411\)](#page-410-0)

## **Adressen beheren**

Zie de volgende onderwerpen voor meer informatie over adresbeheer (inclusief procedures voor gedeelde en niet-gedeelde adressen):

- Nieuwe gedeelde adressen maken in account-, relatie-, dealer- of partnerrecords (op pagina [399\)](#page-398-0)
- Adressen delen tussen account-, relatie-, dealer- of partnerrecords (zie ["Adressen delen tussen account-,](#page-400-0)  relatie-, dealer- [en partnerrecords"](#page-400-0) op pagina [401\)](#page-400-0)
- Gedeelde adressen markeren als Gevalideerd (zie ["Gedeelde adressen markeren als 'Gevalideerd'."](#page-401-0) op pagina [402\)](#page-401-0)
- DEA-gegevens toevoegen aan relatieadressen (op pagina [403\)](#page-402-0)
- Nieuwe niet-gedeelde adressen maken in account-, relatie-, dealer- of partnerrecords (op pagina [405\)](#page-404-0)
- Adressen verwijderen uit accounts, relaties, dealers of partners (op pagina [407\)](#page-406-0)
- Gedeelde adressen verwijderen (op pagina [407\)](#page-406-0)
- Records koppelen aan adressen (op pagina [409\)](#page-408-0)
- Adresrecords weergeven voor accounts, relaties, dealers of partners (op pagina [409\)](#page-408-0)
- Een kaart openen voor een adres (op pagina [409\)](#page-408-0)
- Geocodevelden in het type record Adres (zie ["Geocodevelden in het type record 'Adres'"](#page-412-0) op pagina [413\)](#page-412-0)

**OPMERKING:** de functie voor adressen maakt geen deel uit van de standaardeditie van Oracle CRM On Demand en gedeelde adressen zijn daarom mogelijk niet beschikbaar voor uw bedrijf.

Voor stapsgewijze procedures die op veel typen records van toepassing zijn, raadpleegt u:

- Records maken (op pagina [56\)](#page-55-0)
- Recordgegevens bijwerken (op pagina [120\)](#page-119-0)
- Records koppelen aan uw geselecteerde record (op pagina [122\)](#page-121-0)
- Werken met lijsten (op pagina [132\)](#page-131-0)

## <span id="page-398-0"></span>**Nieuwe gedeelde adressen maken in account-, relatie-, dealerof partnerrecords**

Als de functie voor gedeelde adressen is geconfigureerd, kunt u direct nieuwe adresrecords maken in een account-, relatie-, dealer- of partnerrecord, zonder dat u naar het tabblad 'Adres' hoeft te gaan door de sectie 'Adressen' in te vullen op de recordgegevenspagina als de sectie 'Adressen' is geconfigureerd. Nadat u een adresrecord hebt gemaakt, wordt deze weergegeven op de startpagina 'Adressen'.

**Voordat u begint.** Verwante informatie voor adressen wordt niet standaard weergegeven op de gegevenspagina's voor accounts, relaties, dealers of partners. Hiervoor schakelt de beheerder toegang tot de verwante informatie voor adressen in voor uw rol. U of de beheerder voegt vervolgens de sectie met verwante informatie 'Adressen' toe aan de gegevenspaginalay-out voor het type record. Zie Gegevenspaginalay-out wijzigen (zie ["De lay-out van uw gegevenspagina wijzigen"](#page-936-0) op pagina [937\)](#page-936-0) voor meer informatie over het aanpassen van gegevenspagina's.

Als u een nieuwe gedeelde adresrecord wilt maken vanuit een account-, relatie-, dealer- of partnerrecord, schakelt u het selectievakje 'Gedeelde adressen inschakelen' in en schakelt u het selectievakje 'Gedeelde adressen valideren' uit voor uw bedrijfsprofiel.

**OPMERKING:** als de functie voor het delen van adressen niet is geconfigureerd (de functie voor niet-gedeelde adressen wordt gebruikt), kunt u geen nieuwe gedeelde adressen maken in de sectie 'Adressen' op gegevenspagina's.

### *Ga als volgt te werk om nieuwe gedeelde adressen te maken in account-, relatie-, dealer- of partnerrecords:*

- **1** Ga naar de sectie 'Adressen' (als deze is geconfigureerd) via de gegevenspagina voor een account-, relatie-, dealer- of partnerrecord.
- **2** Als u een nieuw gedeeld adres wilt maken, klikt u op 'Nieuw'.

**OPMERKING:** de knop 'Nieuw' wordt alleen weergegeven als adresvalidatie is uitgeschakeld voor het bedrijf. Als adresvalidatie is ingeschakeld, kunnen de nieuwe adressen alleen worden toegevoegd via het tabblad 'Adres'.

**3** Voer een adresnaam in bij het veld 'Adresnaam' (bijvoorbeeld: Adres hoofdkantoor).

**OPMERKING:** het veld 'Adresnaam' is een verplicht veld dat kan worden gebruikt in zoekacties. Als u besluit gedeelde adressen te gebruiken, denkt u goed na over de naamgevingsconventie voor de adresrecords. TIP: gebruik een combinatie van de namen van belangrijke adresvelden met een numerieke suffix of een combinatie van plaats en staat/provincie met een externe ID. Bijvoorbeeld: als de adresnaam 'LebanonNJ38A08833' is en u zoekt op alle adresnamen die beginnen met 'LebanonNJ', vindt u alle adressen in de borough Lebanon in de staat New Jersey (NJ).

**4** Vul de gewenste velden in de sectie met adresgegevens in.

Als u de adresrecord hebt gemaakt, wordt deze weergegeven in de sectie 'Adressen' op de recordgegevenspagina. Het weergegeven veld 'Adres' is een combinatie van de bestaande adresvelden met het adresobject. Bijvoorbeeld: bij adres 1 '43 2nd St.', plaats 'Newark', staat 'NJ' en land 'U.S.A' wordt het veld 'Adres' in de sectie 'Adressen' weergegeven als: 43 2nd St., Newark, NJ, USA. Zie Adresvelden (op pagina [411\)](#page-410-0) voor meer informatie over adresrecordvelden.

- **5** Klik op 'Opslaan'.
- **6** Als u de gedeelde adresgegevens hebt opgeslagen, voert u desgewenst de volgende stappen uit door de optie 'Bewerken' te selecteren in het menu op recordniveau voor de adresrecord.
	- **a** Voor accounts, dealders of partners:
		- **Als een adres wordt gebruikt voor facturering, selecteert u 'Facturering' voor de adresrecord.**
		- **Als een adres wordt gebruikt voor verzending, selecteert u 'Verzending' voor de adresrecord.**

De adresgegevens worden in Oracle CRM On Demand gekopieerd naar de sectie 'Facturering' of 'Verzending'.

**b** Als een adres voor relaties een adres van een primaire relatie is, selecteert u 'Primair' voor de adresrecord.

De adresgegevens worden in Oracle CRM On Demand gekopieerd naar de sectie 'Primaire relatie'.

**c** Gebruik de keuzelijst 'Adrestype' om het adrestype te selecteren voor alle vier de recordtypen.

De volgende adrestypen zijn standaard beschikbaar: 'Woning', 'Kantoor', 'Vakantieadres', 'Overig', 'Vanity', 'Privé', 'Postadres', 'Ziekenhuis' en 'Kliniek'.

### **OPMERKING:** dit veld is een verplicht veld.

**d** Klik op 'Opslaan'.

### *Ga als volgt te werk om nieuwe gedeelde adressen te maken in account-, relatie-, dealer- of partnerrecords (alternatieve methode):*

**1** Ga naar de adressectie 'Facturering' of 'Verzending' via de gegevenspagina voor een account-, relatie-, dealer- of partnerrecord.

Ga op de gegevenspagina voor een relatierecord naar de adressectie 'Primaire relatie'.

- **2** Klik op het opzoekpictogram rechtsboven.
- **3** In het zoekvenster 'Adres' kunt u een nieuwe adres maken door te klikken op 'Nieuw' als adresvalidatie niet is ingeschakeld voor uw bedrijf.

**OPMERKING:** de knop 'Nieuw' wordt alleen weergegeven als adresvalidatie is uitgeschakeld voor het bedrijf. Als adresvalidatie is ingeschakeld, kunnen nieuwe adressen alleen worden toegevoegd via het tabblad 'Adres'.

**OPMERKING:** als gedeelde adressen zijn ingesteld voor uw bedrijf, zijn de adressecties 'Facturering', 'Verzending' en 'Primaire relatie' op de gegevenspagina's alleen-lezen..

<span id="page-400-0"></span>**4** Vul de velden in voor het nieuwe adres in het adresvenster.

Als u de adresrecord hebt gemaakt, wordt deze weergegeven in de sectie 'Accountadres' op de recordgegevenspagina. Het weergegeven veld 'Adres' is een combinatie van de bestaande adresvelden met het adresobject. Bijvoorbeeld: bij adres 1 '43 2nd St.', plaats 'Newark', staat 'NJ' en land 'U.S.A' wordt het veld 'Adres' in de sectie 'Adressen' weergegeven als: 43 2nd St., Newark, NJ, U.S.A. Zie Adresvelden (op pagina [411\)](#page-410-0) voor meer informatie over adresrecordvelden.

**5** Sla de adresrecord op.

Op de gegevenspagina in Oracle CRM On Demand wordt het nieuwe adres weergegeven in de sectie 'Adressen'.

Als de adresrecord een factuur- of verzendadres is voor een account-, dealer- of partnerrecord, wordt in Oracle CRM On Demand de optie voor facturering of verzending geselecteerd en wordt de sectie 'Facturering' of 'Verzending' in de record gevuld met de nieuwe adresgegevens. Als de adresrecord een adres voor een primaire relatie is, wordt in Oracle CRM On Demand de optie 'Primair' geselecteerd en wordt de adressectie 'Relatie' in de record gevuld met de nieuwe relatieadresgegevens.

## **Adressen delen tussen account-, relatie-, dealer- en partnerrecords**

Als de functie voor gedeelde adressen wordt geconfigureerd voor uw bedrijf, kunt u bestaande adresrecords toevoegen of een adres in de sectie 'Adressen' bewerken op een account-, relatie-, dealer- of partnergegevenspagina. Algemene adressen voor account-, relatie-, dealer- of partnerrecords worden gekoppeld door dezelfde adresrecord toe te voegen aan de gegevenspagina voor elke record.

**Voordat u begint.** Verwante informatie voor adressen wordt niet standaard weergegeven op de gegevenspagina's voor accounts, relaties, dealers of partners. Hiervoor schakelt de beheerder toegang tot de verwante informatie voor adressen in voor uw rol. U of de beheerder voegt vervolgens de sectie met verwante informatie 'Adressen' toe aan de gegevenspaginalay-out voor het type record. Zie Gegevenspaginalay-out wijzigen (zie ["De lay-out van uw gegevenspagina wijzigen"](#page-936-0) op pagina [937\)](#page-936-0) voor meer informatie over het aanpassen van gegevenspagina's.

Schakel het selectievakje 'Gedeelde adressen inschakelen' in voor uw bedrijfsprofiel om een bestaande, gedeelde adresrecord toe te voegen aan een account-, relatie-, dealer- of partnerrecord. Als het selectievakje 'Gedeelde adressen valideren' is ingeschakeld voor uw bedrijfsprofiel, kunnen alleen gevalideerde adressen worden toegevoegd aan de record in deze procedure.

### *Ga als volgt te werk om een adres te delen tussen account-, relatie-, dealer- of partnerrecords:*

- **1** Ga naar de sectie 'Adressen' op de recordgegevenspagina als deze sectie is geconfigureerd voor de record.
- **2** Klik in de sectie 'Adressen' op 'Toevoegen'.
- **3** Klik op de adresselectieoptie naast het veld 'Adres' in het venster 'Adres bewerken'.

**OPMERKING:** het veld 'Adresnaam' is alleen-lezen.

<span id="page-401-0"></span>**4** Selecteer een adres uit de lijst met gevalideerde adressen in het zoekvenster voor adressen als de optie voor adresvalidatie is ingeschakeld voor uw bedrijf of selecteer een adres uit de lijst met beschikbare adressen als de optie voor adresvalidatie is uitgeschakeld.

Zie Gedeelde adressen markeren als Gevalideerd (zie ["Gedeelde adressen markeren als 'Gevalideerd'."](#page-401-0) op pagina [402\)](#page-401-0) voor meer informatie over adresvalidatie.

**OPMERKING:** als de optie voor adresvalidatie is ingeschakeld voor uw bedrijf en de beschikbare adressen zijn niet gevalideerd, worden er geen adressen weergegeven in de selectielijst voor adressen.

**5** Selecteer het adrestype uit de keuzelijst 'Adrestype'.

De volgende adrestypen zijn standaard beschikbaar: 'Woning', 'Kantoor', 'Vakantieadres', 'Overig', 'Vanity', 'Privé', 'Postadres', 'Ziekenhuis' en 'Kliniek'.

**OPMERKING:** dit veld is een verplicht veld. U kunt een adres meerdere keren koppelen aan dezelfde account, dealer, partner of relatie als u een ander adrestype gebruikt. Zie het adrestypeveld in Adresvelden (op pagina [411\)](#page-410-0) voor meer informatie.

**6** Klik op de optie 'Facturering' voor accounts, dealers of partners als het adres wordt gebruikt voor facturering en klik op de optie 'Verzending' als het adres wordt gebruikt voor verzending.

De adresgegevens worden in Oracle CRM On Demand gekopieerd naar de sectie 'Facturering' of 'Verzending'.

**OPMERKING:** voor meerdere instances van gedeelde adressen waarvoor andere adrestypen worden gebruikt, worden de opties 'Verzending' en 'Facturering' verwijderd voor alle instances van het gedeelde adres als de instance wordt verwijderd of als de optie 'Verzending' of 'Facturering' wordt verwijderd voor een instance. Bijvoorbeeld: er zijn drie instances van een gedeeld adres met de naam 'Cain Clinic',en het adres is ingesteld op '123 Main Street, Lansdowne PA 19050'. Voor dit adres wordt het eerste type instance ingesteld op 'Kantoor', het tweede type instance op 'Post' en het derde type instance op 'Overig'. Voor alle instances is de optie 'Verzending' geselecteerd. Als u een instance verwijdert (bijvoorbeeld: het type 'Kantoor') of als u de selectie van de optie 'Verzending' ongedaan maakt in de instance, wordt de selectie voor de optie 'Verzending' in Oracle CRM On Demand ongedaan gemaakt voor alle drie instances ('Kantoor', 'Post' en 'Overig') van dit adres. Als voor alle instances de optie 'Facturering' is geselecteerd en u maakt de selectie van de optie 'Facturering' ongedaan of u verwijdert een instance, wordt de optie 'Facturering' in Oracle CRM On Demand ongedaan gemaakt voor alle drie instances.

- **7** Klik op de optie 'Primair' voor relaties als het adres een primair adres is.
- **8** Sla de record op.

## **Gedeelde adressen markeren als 'Gevalideerd'.**

De validatiestatus voor een adresrecord wordt in Oracle CRM On Demand gewijzigd van 'Niet gevalideerd' in 'Gevalideerd' als het veld 'Validatiedatum' is ingesteld op de adresgegevenspagina. Standaard gebruiken klanten hun eigen methoden (extern voor Oracle CRM On Demand) om te bepalen of adressen geldig zijn en markeren de adressen als 'Gevalideerd' in Oracle CRM On Demand door het veld 'Validatiedatum' in te stellen. <span id="page-402-0"></span>Als adresvalidatie is ingesteld voor een bedrijf, worden alleen gevalideerde adressen weergegeven in of toegevoegd aan lijsten in account- en relatierecords. U kunt geen nieuwe adressen toevoegen aan accounts of relaties. U kunt nieuwe adressen wel toevoegen aan de 'Startpagina Adressen'.

**Voordat u begint**. Aan uw gebruikersrol moet de machtiging 'Gedeelde adressen valideren' zijn toegewezen om adresrecords te kunnen markeren als 'Gevalideerd'. De opties 'Gedeelde adressen inschakelen' en 'Gedeelde adressen valideren' moeten zijn ingeschakeld in het bedrijfsprofiel om adresvalidatie in te stellen voor een bedrijf.

### *Ga als volgt te werk om gedeelde adressen te markeren als 'Gevalideerd':*

- **1** Klik op 'Bewerken' op een adresgegevenspagina.
- **2** Ga naar de sectie 'Belangrijke informatie adres' en stel het veld 'Validatiedatum' in met de datumselectieoptie.

**OPMERKING:** u kunt geen toekomstige datum instellen als validatiedatum.

**3** Sla de adresrecord op.

De validatiestatus van de adresrecord wordt in Oracle CRM On Demand gewijzigd van 'Niet gevalideerd' in 'Gevalideerd'.

**OPMERKING:** het veld 'Validatiestatus' wordt niet standaard weergegeven in de adresrecord. Dit veld moet worden ingesteld door de beheerder.

## **DEA-gegevens toevoegen aan relatieadressen**

Relaties in de farmaceutische of medische branche in de VS maken gebruik van een Drug Enforcement Administration (DEA)-nummer voor ontvangst van gecontroleerde substanties van leveranciers. Bijvoorbeeld: een arts werkt mogelijk in diverse ziekenhuizen en heeft een ander DEA-nummer nodig voor elke locatie om gecontroleerde substanties of medicijnen te mogen ontvangen op elke locatie. Voer de stappen in de volgende procedure uit om DEA-nummers toe te voegen aan een relatieadresrecord.

**Voordat u begint.** De DEA-velden zijn niet standaard beschikbaar op een relatieadrespagina. De beheerder moet de gegevenspagina voor relatieadressen aanpassen en u rechten geven om DEA-gegevens te mogen toevoegen aan een relatieadres.

### **DEA-nummers**

Een DEA-nummer is een serie met nummers die wordt toegewezen aan een zorgaanbieder (zoals een medisch specialist, tandarts, dierenarts). Dit nummer geeft de aanbieder toestemming om recepten te schrijven voor gecontroleerde substanties. Het DEA-nummer wordt gebruikt om gecontroleerde substanties te traceren. Het nummer wordt in de farmaceutische of medische branche echter vaak gebruikt als algemeen receptennummer. Het wordt gebruikt als unieke ID voor iedereen die medicatie kan voorschrijven. Een geldig DEA-nummer bestaat uit: twee letters, zes nummers en één controlecijfer. De eerste letter is een code waarmee het type geregistreerde wordt aangegeven. De tweede letter is de eerste letter van de achternaam van de geregistreerde. Van de zeven cijfers die volgen, is het zevende cijfer een controlesom die als volgt wordt berekend:

- Tel het eerste, derde en vijfde cijfer bij elkaar op. Dit wordt 'SUM135' genoemd.
- Tel het tweede, vierde en zesde cijfer bij elkaar op en vermenigvuldig het totaal met 2. Dit wordt 'DoubleSUM246' genoemd.
- Tel SUM135 en DoubleSUM246 bij elkaar op. Dit wordt 'CHECK' genoemd.
- Het laatste cijfer rechts bij CHECK wordt gebruikt als het controlecijfer in het DEA-nummer.

Bijvoorbeeld: de DEA-reeks *XY1234563* voldoet als volgt aan de vereisten:

 $1 + 3 + 5 = 9$ 

 $2*(2+4+6) = 24$ 

$$
9 + 24 = 33
$$

Het laatste cijfer is 3.

Het type geregistereerde (de eerste letter van het DEA-nummer) kan een van de volgende opties zijn:

- A Afgekeurd (wordt gebruikt in sommige oudere entiteiten.)
- $\blacksquare$  B Ziekenhuis/Kliniek
- $\blacksquare$  C Medisch specialist
- D Onderwijsinstelling
- $E Fabrikant$
- $\blacksquare$  F Distributeur
- G Onderzoeker
- $H -$  Laborant
- J Importeur
- $K -$  Exporteur
- $L Inzamela$ ar
- M Medior specialist
- N Militair specialist
- **P** Verslavingszorg
- **R** Verslavingszorg
- S Verslavingszorg
- **T** Verslavingszorg
- U Verslavingszorg
- X Behandeling met Suboxone/Subutex

### *Ga als volgt te werk om DEA-gegevens toe te voegen aan een relatieadres:*

**1** Ga naar de sectie 'Adressen' op de relatiegegevenspagina als deze sectie is geconfigureerd.

- <span id="page-404-0"></span>**2** Selecteer de optie 'Bewerken' uit de lijst met adressen in het menu op recordniveau (als gedeelde adressen zijn geconfigureerd) of de optie 'Relatie bewerken' (als gedeelde adressen niet zijn geconfigureerd en u de adresrecords op het hoogste niveau moet bekijken).
- **3** Vul de DEA-velden die in de volgende tabel staan beschreven in, en sla de relatieadresrecord op.

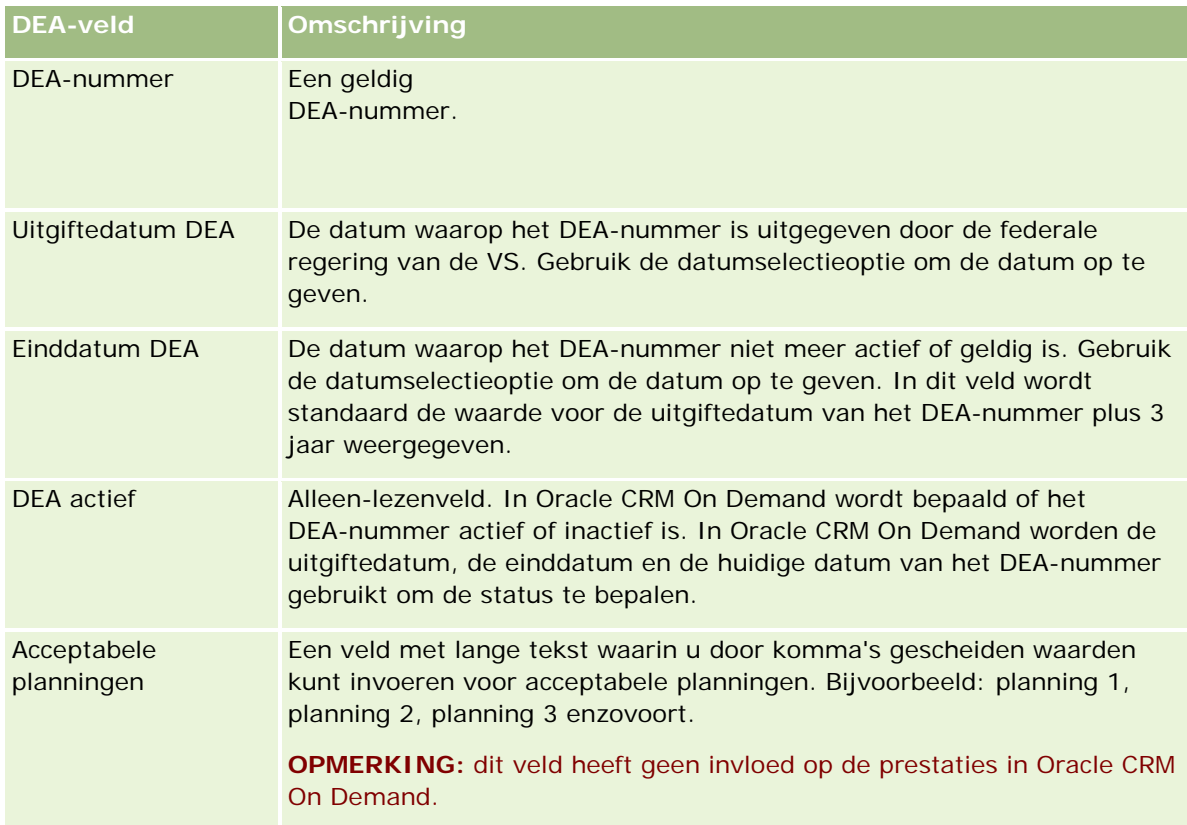

## **Nieuwe niet-gedeelde adressen maken in account-, relatie-, dealer- of partnerrecords**

Vul de velden in voor de sectie 'Adressen' op de recordgegevenspagina om een nieuw niet-gedeeld adres te maken in account-, relatie-, dealer- of partnerrecords.

**Voordat u begint.** Verwante informatie voor adressen wordt niet standaard weergegeven op de gegevenspagina's voor accounts, relaties, dealers of partners. Hiervoor schakelt de beheerder toegang tot de verwante informatie voor adressen in voor uw rol. U of de beheerder voegt vervolgens de sectie met verwante informatie 'Adressen' toe aan de gegevenspaginalay-out voor het type record. Zie Gegevenspaginalay-out wijzigen (zie ["De lay-out van uw gegevenspagina wijzigen"](#page-936-0) op pagina [937\)](#page-936-0) voor meer informatie over het aanpassen van gegevenspagina's.

Schakel het selectievakje 'Gedeelde adressen inschakelen' in voor uw bedrijfsprofiel om een nieuwe niet-gedeelde adresrecord te maken in een account-, relatie-, dealer- of partnerrecord.

### *Ga als volgt te werk om een nieuw niet-gedeeld adres te maken in account-, relatie-, dealer- of partnerrecords:*

- **1** Ga naar de sectie 'Adressen' op de account-, relatie-, dealer- of partnergegevenspagina als deze sectie is geconfigureerd.
- **2** Als u een nieuw niet-gedeeld adres wilt toevoegen, klikt u op 'Nieuw'.
- **3** Selecteer het juiste land voor het adres in de keuzelijst 'Land' op de pagina 'Adres bewerken' en vul de resterende adresvelden in voor de record.

**OPMERKING:** de adresvelden worden in Oracle CRM On Demand aangepast aan de naamgevingsconventies voor adressen van het land. Zie Toewijzing van landen en adressen voor meer informatie over toewijzing van naamgevingsconventies voor adressen.

**4** Sla het adres op in de sectie 'Adressen'.

### *Ga als volgt te werk om een nieuw niet-gedeeld factuur- of verzendadres te maken in account-, dealer- of partnerrecords:*

- **1** Ga naar de sectie 'Facturering' of 'Verzending' onder de koptekst 'Aanvullende informatie' op een account-, dealer- of partnergegevenspagina.
- **2** Klik op het pictogram 'Bewerken' rechtsboven om de niet-gedeelde adresvelden voor facturering of verzending te bewerken.
- **3** Selecteer het juiste land voor het adres in de keuzelijst 'Land' en vul de resterende adresvelden voor facturering of verzending in voor de record.

**OPMERKING:** de adresvelden worden in Oracle CRM On Demand aangepast aan de naamgevingsconventies voor adressen van het land. Zie Toewijzing van landen en adressen voor meer informatie over toewijzing van naamgevingsconventies voor adressen.

**4** Sla het verzend- of factuuradres op.

Het verzend- of factuuradres wordt weergegeven in de sectie met verwante informatie 'Adressen' voor de record. Hierbij is de optie voor facturering of verzending geselecteerd.

### *Ga als volgt te werk om een nieuw niet-gedeeld primair adres te maken in relatierecords:*

- **1** Ga naar de sectie 'Relaties' onder de koptekst 'Aanvullende informatie' op een relatiegegevenspagina.
- **2** Klik op het pictogram 'Bewerken' rechtsboven om de niet-gedeelde adresvelden voor relaties te bewerken.
- **3** Selecteer het juiste land voor het adres in de keuzelijst 'Land' en vul de resterende adresvelden voor relaties in voor de record.

<span id="page-406-0"></span>**OPMERKING:** de adresvelden worden in Oracle CRM On Demand aangepast aan de naamgevingsconventies voor adressen van het land. Zie Toewijzing van landen en adressen voor meer informatie over toewijzing van naamgevingsconventies voor adressen.

**4** Sla het relatieadres op.

Het relatieadres wordt weergegeven in de sectie met verwante informatie 'Adressen' voor de record. Hierbij is de optie 'Primair' geselecteerd.

## **Adressen verwijderen uit accounts, relaties, dealers of partners**

Voer de stappen in de volgende procedure uit om een adresrecord te verwijderen uit accounts, relaties, dealers of partners.

### *Ga als volgt te werk om een adres te verwijderen uit een account-, relatie-, dealer- of partnerrecord:*

- **1** Ga naar de sectie 'Adressen' op de recordgegevenspagina als deze sectie is geconfigureerd voor de record.
- **2** Klik op 'Verwijderen' in de sectie 'Adressen' in het menu op recordniveau voor de adresrecord.

Bij gedeelde adressen wordt het adres in Oracle CRM On Demand verwijderd uit de recordgegevenspagina (de koppeling tussen het adres en de bovenliggende record wordt verwijderd). De adresrecord wordt niet verwijderd en blijft beschikbaar. Zie Gedeelde adressen verwijderen (op pagina [407\)](#page-406-0) voor meer informatie over het verwijderen van gedeelde adressen.

Bij niet-gedeelde adressen wordt het adres in Oracle CRM On Demand verwijderd uit de recordgegevenspagina.

## **Gedeelde adressen verwijderen**

Als u een gedeelde adresrecord op het hoogste niveau verwijdert, worden alle gedenormaliseerde velden voor de bijbehorende account-, relatie-, dealer- of partnerrecords in Oracle CRM On Demand verwijderd.

**OPMERKING:** als u een gedeeld adres verwijdert, wordt het adres verwijderd uit alle records waarin het wordt gedeeld (dus in account-, relatie-, dealer- en partnerrecords). Het gedeelde adres wordt niet verwijderd uit gekoppelde records voor gespreksactiviteiten. Bijvoorbeeld: als het gedeelde adres niet is opgenomen als onderdeel van de gekoppelde relatie in een gesprek met relatie, wordt het adres niet verwijderd uit het gesprek met relatie als het gedeelde adres wordt verwijderd. Het adres wordt wel verwijderd uit de relatierecord.

### **Voorbeeld voor het verwijderen van gedenormaliseerde velden bij het verwijderen van een gedeeld adres**

Voorbeeld: het gedeelde adres op het hoogste niveau is 550 Walnut Lane, Swarthmore PA 19050, USA. Dit gedeelde adres wordt gebruikt in twee accounts en acht relaties. In een account wordt het adres weergegeven als factuuradres, in de andere account wordt het adres weergegeven als verzendadres. Vijf van de acht

relaties hebben dit adres als primair adres. Als het gedeelde adres wordt verwijderd, gebeurt in Oracle CRM On Demand het volgende:

- De koppelingen met de accounts en relaties worden verwijderd.
- De factuuradresgegevens worden verwijderd uit de account waarin de gegevens werden weergegeven als factuuradres.
- De verzendadresgegevens worden verwijderd uit de account waarin de gegevens werden weergegeven als verzendadres.
- De relatieadresgegevens worden verwijderd uit de vijf relaties waarin de gegevens werden weergegeven als primair adres.

### **Overwegingen bij het herstellen van verwijderde gedeelde adressen**

Als u een verwijderd adres herstelt, werkt u de factuur- en verzendinstellingen bij. Als de adresrecord wordt hersteld in Oracle CRM On Demand, worden de oorspronkelijke waarden voor de adresinstellingen niet hersteld. Wijzig deze waarden om te voorkomen dat er onjuiste gegevens worden gemaakt. Voorbeeld:

'Gedeeld adres 1' voor 'Account 1' is germarkeerd als 'Factuuradres' en u verwijdert 'Gedeeld adres 1'.

De factuuradresvelden voor 'Account 1' worden gewist in Oracle CRM On Demand.

Koppel een nieuw 'Gedeeld adres 2' als factuuradres aan 'Account 1'.

De factuuradresvelden voor 'Account 1' worden gevuld door Oracle CRM On Demand met de gegevens uit het adresveld 'Gedeeld adres 2'.

Herstel 'Adres 1' vanuit de lijst 'Verwijderde items'.

'Adres 1' wordt in Oracle CRM On Demand hersteld en weergegeven in de lijst 'Adressen' en het gedeelde adres wordt opnieuw gekoppeld aan 'Account 1'. De oorspronkelijke instellingen voor facturering worden niet hersteld.

'Adres 2' en 'Adres 1' worden weergegeven in de lijst met adressen bij 'Account 1'. 'Adres 2' blijft het factuuradres met de juiste gedenormaliseerde velden voor de account totdat 'Adres 1' handmatig wordt ingesteld voor facturering.

**OPMERKING:** account-, dealer- of partnerrecords kunnen niet meer dan één factuur- of verzendadres hebben. De opties 'Facturering' en 'Verzending' moeten opnieuw worden aangepast aan de situatie als een adres wordt hersteld. Dit geldt ook voor de optie 'Primair' voor herstelde relatieadressen.

Zie Records verwijderen en herstellen (op pagina [186\)](#page-185-0) voor meer informatie over het verwijderen en herstellen van records.

### *Ga als volgt te werk om een gedeeld adres te verwijderen:*

- **1** Ga naar de lijstpagina voor gedeelde adressen.
- **2** Klik op 'Verwijderen' in het menu op recordniveau voor het gedeelde adres.
- **3** Klik op 'OK' in het bevestigingsvenster.

## <span id="page-408-0"></span>**Records koppelen aan adressen**

De volgende adrestypen kunt u koppelen aan adressen:

- Account
- Relatie
- Dealer
- Partner
- Aangepaste objecten 1-15

U kunt account-, relatie-, dealer- en partnerrecords koppelen om de recordtypen bij te houden die zijn gekoppeld aan het adres. U kunt ook gedeelde adresrecords koppelen aan aangepaste objecten. U kunt geen niet-gedeelde adresrecords koppelen aan aangepaste objecten. Zie Records aan uw geselecteerde record koppelen (zie ["Records koppelen aan uw geselecteerde record"](#page-121-0) op pagina [122\)](#page-121-0) voor meer informatie over het koppelen van records.

## **Adresrecords weergeven voor accounts, relaties, dealers of partners**

Voer de stappen in de volgende procedure uit om een adres weer te geven dat is gekoppeld aan accounts, relaties, dealers of partners (de records 'Adres account' en 'Relatie-adres' en de records voor dealer- en partneradressen).

### *Ga als volgt te werk om adresrecords weer te geven voor accounts, relaties, dealers of partners:*

- **1** Ga naar de sectie 'Adressen' op de recordgegevenspagina als deze sectie is geconfigureerd voor de record.
- **2** Klik in het menu op recordniveau in de juiste rij op 'Weergeven' voor de adresrecord die u wilt weergeven.

## **Een kaart openen voor een adres**

U kunt een kaart openen voor een adresrecord vanuit een adressenlijst of vanuit de adressectie op een gegevenspagina die een adressectie bevat.

**Voordat u begint:** als u de pagina 'Maps' wilt openen, moet aan uw gebruikersrol de machtiging 'Integratie met Maps' zijn toegewezen.

### *Ga als volgt te werk om een kaart te openen voor een adres:*

- **1** Ga naar een van de volgende locaties:
	- De adressectie (bijvoorbeeld: de adressectie 'Facturering', 'Verzending' of 'Primair') op de gegevenspagina voor de volgende recordtypen: Adres, Account, Relatie, Dealer, Partner, Makelaarprofiel, Lead, Gebruiker of Huishouden.

- De sectie met verwante items voor adressen op de gegevenspagina voor de recordtypen: Account, Relatie, Dealer of Partner.
- **2** Voer een van de volgende opties uit:
	- Klik voor een adressectie op een gegevenspagina op het kaartpictogram in de adressectie.

**OPMERKING:** het kaartpictogram is ook beschikbaar in de adressecties 'Facturering' en 'Verzending' in het bedrijfsprofiel. Het bedrijfsprofiel wordt beheerd door de systeembeheerder.

 Voor een addressenlijst in de sectie met verwante items voor adressen klikt u op de waarde 'Kaart' in de vervolgkeuzelijst links naast het adres.

**OPMERKING:** de koppeling 'Kaart' is niet beschikbaar op pagina's 'Adressenlijst'.

In Oracle CRM On Demand wordt een kaart als volgt geopend voor het adres als de adreslocatie met de toewijzingsfunctie kan worden opgehaald vanuit de adresgegevens:

- Als de adresrecord een breedte- en lengtegraad bevat maar geen andere adresgegevens, wordt de kaart in Oracle CRM On Demand geopend met een plaatsmarkering op de locatie voor de breedte- en lengtegraad. De breedte- en lengtegraad worden weergegeven als u de aanwijzer op de plaatsmarkering plaatst.
- Als de adresrecord een breedte- en lengtegraad bevat evenals andere adresgegevens, wordt de kaart in Oracle CRM On Demand geopend met een plaatsmarkering op de locatie voor de breedte- en lengtegraad. De breedte- en lengtegraad en de adresgegevens worden weergegeven als u de aanwijzer op de plaatsmarkering plaatst.
- **Als de adresrecord adresgegevens bevat maar geen breedte- en lengtegraad, wordt de kaart in Oracle** CRM On Demand geopend met een plaatsmarkering op de adreslocatie. Het adres wordt weergegeven als u de aanwijzer op de plaatsmarkering plaatst. Als met de toewijzingsfunctie geen locatie kan worden bepaald vanuit de beschikbare adresgegevens, wordt u gevraagd een adres te kiezen uit een lijst met voorgestelde adressen die worden bepaald vanuit de beschikbare adresgegevens.
- **Als de adresrecord geen adresgegevens en ook geen breedte- en lengtegraad bevat, wordt in Oracle** CRM On Demand een kaart geopend van Noord-Amerika.

**OPMERKING:** adressecties in makelaarprofiel- en leadrecord bevatten geen gegevensvelden voor breedte- en lengtegraad. Als u op het kaartpictogram klikt in de adressectie voor een makelaarprofielof leadrecord, gaat u altijd naar de pagina 'Maps'. Op deze pagina wordt met de toewijzingsfunctie een zoekactie uitgevoerd voor het ingekorte adres.

### **Verwante onderwerpen**

Zie de volgende onderwerpen voor meer informatie:

- Adressen
- Werken met de startpagina 'Adressen' (op pagina [396\)](#page-395-0)
- Maps (op pagina [421\)](#page-420-0)

# <span id="page-410-0"></span>**Adresvelden**

Gebruik de pagina 'Adres bewerken' als u een adres wilt toevoegen of de gegevens van een bestaand adres wilt bijwerken. Op de pagina 'Adres bewerken' worden alle velden getoond die beschikbaar zijn voor een adres.

**OPMERKING:** Bedrijfsbeheerders kunnen Oracle CRM On Demand op allerlei manieren aanpassen, zoals het wijzigen van de namen voor recordtypen, velden en opties in lijsten. Daarom kunnen de gegevens verschillen van de standaardgegevens in de online-help.

**Veld Omschrijving Belangrijke informatie adres** Naam adres De naam van de adresrecord. Dit veld kan maximaal 50 tekens bevatten. Deze naam moet uniek zijn en is standaad vereist. Validatiedatum De datum waarop de adresgegevens zijn gevalideerd door een externe bron (optioneel). Gebruik de datumselectieoptie om deze datum op de geven of bij te werken. Deze datum is alleen relevant als adresvalidatie wordt gebruikt. In alle andere gevallen wordt deze datum genegeerd. Adrestype In deze keuzelijst wordt het adrestype opgegeven. De volgende adrestypen zijn standaard beschikbaar: 'Woning', 'Kantoor', 'Vakantieadres', 'Overig', 'Vanity', 'Privé', 'Postadres', 'Ziekenhuis' en 'Kliniek'. (Verplicht) **OPMERKING:** deze keuzelijst is niet beschikbaar als u een nieuwe adresrecord maakt via de pagina 'Adres bewerken'. De keuzelijst is alleen beschikbaar als u een opgeslagen adresrecord bewerkt. Zie Nieuwe niet-gedeelde adressen maken in account-, relatie-, dealer- of partnerrecords (op pagina [405\)](#page-404-0) en Adrestypen instellen voor niet-gedeelde adressen via bijwerken relatie voor meer informatie. **Adresgegevens.** Land Het land of rayon dat wordt gebruikt in de adresrecord. Gebruik de vervolgkeuzelijst om een land of rayon te selecteren voor het adres. **OPMERKING:** de adresgegevensvelden voldoen aan de landspecifieke vereisten voor postcodes. Bijvoorbeeld: in de adresvelden voor de Verenigde Staten worden 'ZIP codes' gebruikt. In adresvelden voor veel andere landen worden postcodes gebruikt. De volgende adresgegevensvelden ('Address1' en 'Address2') worden weergegeven als het veld 'Land' niet is geselecteerd. Zie Toewijzing van landen en adressen voor meer informatie over vereisten voor postcodes. Address1 Adresregel 1. Dit veld bevat standaard de straat (bijvoorbeeld: 10 Main Street). Dit veld mag maximaal 200 tekens bevatten. Het veld wordt omgezet in de conventie voor straatnummers/-namen voor het geselecteerde land (bijvoorbeeld: nummer en straat voor Canada of VS). De conversie wordt gebaseerd op het veld 'Land'. Address2 Adresregel 2. Dit veld bevat alle aanvullende straatgegevens. Dit veld mag maximaal 100 tekens bevatten. Address3 Adresregel 3. Dit veld bevat alle aanvullende straatgegevens. Dit veld mag maximaal 100 tekens bevatten.

In de volgende tabel wordt aanvullende informatie gegeven over sommige velden.

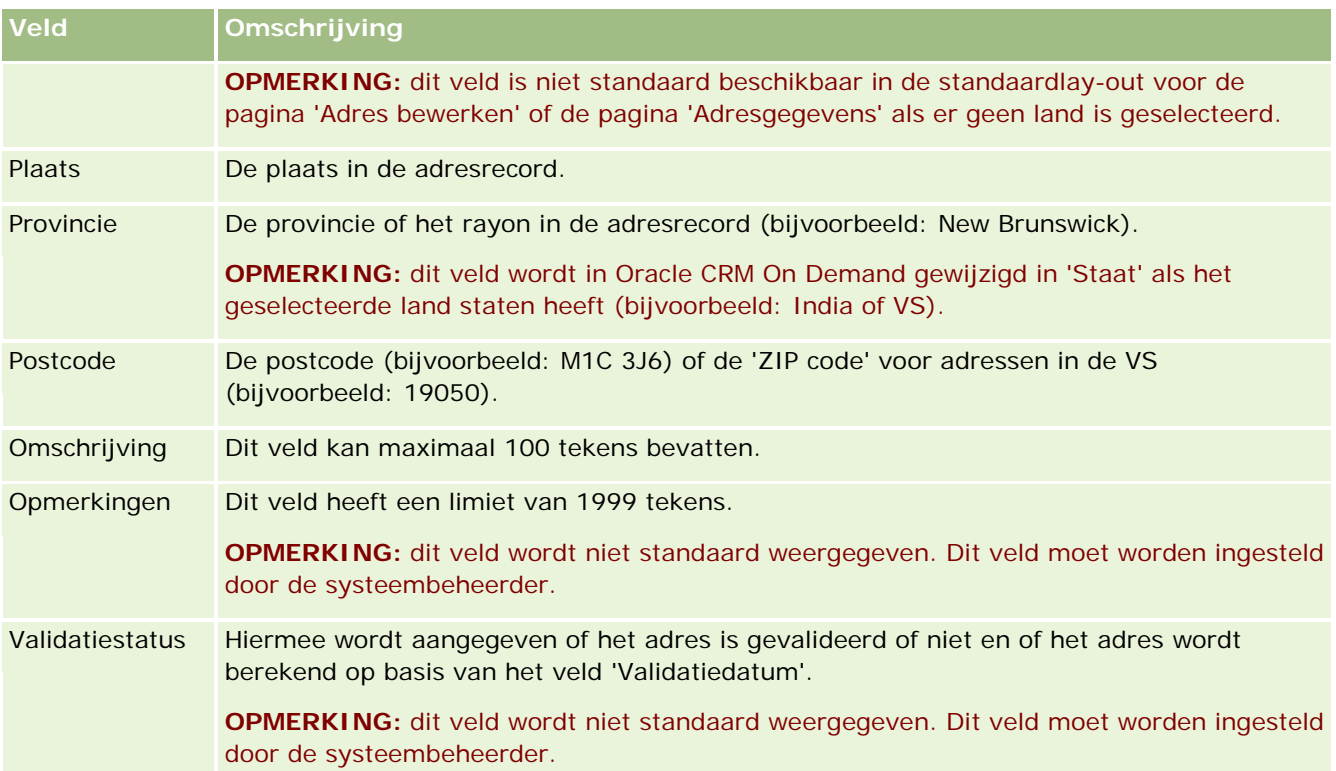

**OPMERKING:** de volgende velden die worden gebruikt voor de geocodefunctie, zijn ook beschikbaar via webservices. Deze geocodevelden worden niet standaard weergegeven. De systeembeheerder moet deze velden instellen. Deze velden zijn alleen-lezen. Zie Geocodes voor adresvelden (zie ["Geocodes voor](#page-413-0)  [adresgegevens"](#page-413-0) op pagina [414\)](#page-413-0) voor meer informatie over hoe u deze velden gebruikt.

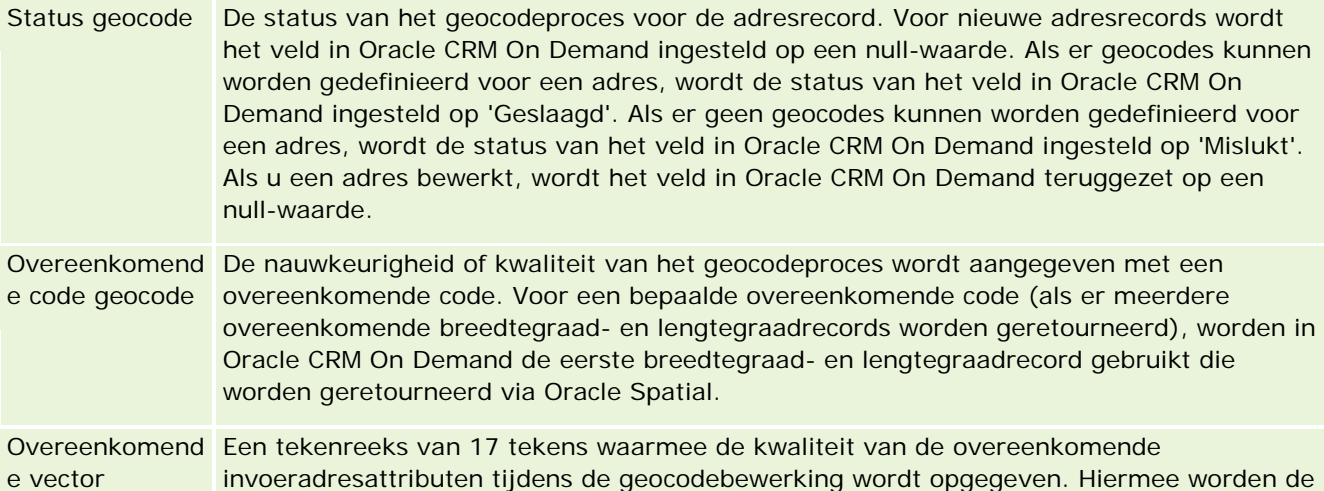

breedtegraad en lengtegraad afgeleid die zijn gekoppeld aan het adres.

## **Verwante onderwerpen**

Zie de volgende onderwerpen voor verwante informatie over gedeelde adressen:

### **Adressen**

geocode

- <span id="page-412-0"></span>Werken met de 'Startpagina Adressen' (zie ["Werken met de startpagina 'Adressen'"](#page-395-0) op pagina [396\)](#page-395-0)
- Adressen beheren (op pagina [398\)](#page-397-0)
- Geocodevelden in het type record Adres (zie ["Geocodevelden in het type record 'Adres'"](#page-412-0) op pagina [413\)](#page-412-0)
- Geocodes voor adresgegevens (op pagina [414\)](#page-413-0)

## **Geocodevelden in het type record 'Adres'**

Oracle CRM On Demand bevat de volgende geocodevelden voor het type record 'Adres'. Deze velden zijn niet standaard beschikbaar.

- Breedtegraad
- Lengtegraad

De systeembeheerder moet deze velden toevoegen aan de lay-out van de pagina 'Adres' als u deze velden wilt gebruiken. Zie Statische paginalay-outs aanpassen voor meer informatie over het toevoegen van velden aan paginalay-outs.

Geocodevelden worden standaard gebruikt om geografische coördinaten (beter bekend als breedte- en lengtegraad) te achterhalen uit adreswaarden (zoals adres en postcode). Deze geocodevelden worden gebruikt om op mapping en locatie gebaseerde functies in clienttoepassingen van Oracle CRM On Demand te ondersteunen (zoals Oracle CRM On Demand Disconnected Mobile Sales). Ook worden de geocodevelden gebruikt om een locatie aan te wijzen in een mappingtoepassing (zoals Google Maps). Als gebruikers deze velden niet invullen, kunnen deze alleen de standaardfuncties voor toewijzingen gebruiken in de clienttoepassingen met de beschikbare adreswaarden.

Voor breedte- en lengtegraad wordt doorgaans een aanduiding met graden, minuten en seconden gebruikt (bijvoorbeeld: 59º20'30"N). In Oracle CRM On Demand worden breedte- en lengtegraden echter als volgt weergegeven en opgeslagen als decimalen met plus- of mintekens:

- Voor breedtegraden voert u waarden in die liggen tussen -90.0000000 in +90.0000000, met maximaal zeven cijfers na de decimale punt. Als het aantal cijfers na de decimale punt meer is dan zeven, wordt de waarde in Oracle CRM On Demand afgerond. Bijvoorbeeld: in Oracle CRM On Demand wordt de waarde voor een breedtegraad van 89.12345678 naar boven afgerond naar 89.1234568.
- Voor lengtegraden voert u waarden in die liggen tussen -180.0000000 in +180.0000000, met maximaal zeven cijfers na de decimale punt. Als het aantal cijfers na de decimale punt meer is dan zeven, wordt de waarde in Oracle CRM On Demand afgerond. Bijvoorbeeld: in Oracle CRM On Demand wordt de waarde voor een lengtegraad van 179.12345674 naar beneden afgerond naar 179.1234567.

In Oracle CRM On Demand wordt daarnaast een generieke decimale notatie ondersteund voor breedte- en lengtegraden. In Oracle CRM On Demand worden numerieke tekens ondersteund met een punt (.) als decimaal teken. In bepaalde landinstellingen wordt een komma (,) gebruikt als decimaalteken. Gebruik een punt (.) als decimaalteken voor de gegevens met deze landinstellingen. Het decimale getal wordt in Oracle CRM On Demand weergegeven zoals het wordt opgeslagen in de database. De gegevens met decimaaltekens worden niet aangepast aan een lokale notatie.

Als u breedte- en lengtegraadwaarden wilt toevoegen aan Oracle CRM On Demand, zet u de weergave graden-minuten-seconden voor de breedte- en lengtegraden als volgt om in een weergave met decimaalteken:

Graden met decimaaltekens = Graden + Minuten/60 + Seconden/3600

<span id="page-413-0"></span>De breedte- of lengtegraadwaarde moet een plus- of minteken bevatten omdat negatieve waarden zijn toegestaan. Een positieve breedtegraadwaarde bevindt zich ten noorden (N) van de evenaar, een negatieve breedtegraad bevindt zich ten zuiden (S) van de evenaar. Een positieve lengtegraadwaarde bevindt zich ten oosten (E) van de nulmeridiaan, een negatieve lengtegraadwaarde bevindt zich ten westen (W) van de nulmeridiaan. Bijvoorbeeld: de volgende tabel bevat voorbeeldwaarden voor breedte- en lengtegraadvelden in Oracle CRM On Demand voor bepaalde plaatsen.

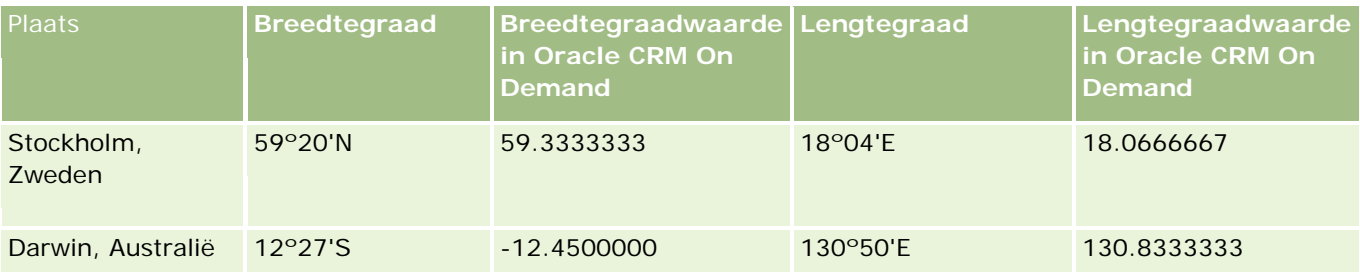

**OPMERKING:** in Oracle CRM On Demand worden de breedte- en lengtegraad niet omgezet naar de vereiste weergave in Oracle CRM On Demand. In de velden 'Breedtegraad' en 'Lengtegraad' worden alleen de geocodes opgeslagen die zijn gekoppeld aan een adres. Doorgaans worden de geocodegegevens in Oracle CRM On Demand verder verwerkt en omgezet in clienttoepassingen zoals Oracle CRM On Demand Disconnected Mobile Sales. In Oracle CRM On Demand kunnen echter de gegevens in een adresrecord worden gebruikt om automatisch de bijbehorende breedtegraad- en lengtegraadwaarden voor het adres te zoeken met Oracle Spatial en de velden 'Breedtegraad' en 'Lengtegraad' te vullen. Zie Geocodes voor adresgegevens (op pagina [414\)](#page-413-0) voor meer informatie.

# **Geocodes voor adresgegevens**

Als de optie 'Geocoder inschakelen' is geselecteerd op de pagina 'Bedrijfsprofiel', worden de gegevens in een adresrecord in Oracle CRM On Demand gebruikt om de bijbehorende breedte- en lengtegraadwaarden voor het adres te zoeken met Oracle Spatial. Als de waarden worden gevonden, worden de breedtegraad- en lengtegraadvelden in de adresrecords gevuld met deze waarden. Dit proces van zoeken naar en invullen van breedtegraad en lengtegraad uit de adresgegevens wordt *geocoding* genoemd. In Oracle CRM On Demand wordt Oracle Spatial gebruikt om asynchroon de bijbehorende geocodes te zoeken. In Oracle CRM On Demand worden de geocodes omzeild van records die bestaande waarden bevatten in de breedtegraad- en lengtegraadvelden.

In Oracle CRM On Demand worden de geocodes voor breedtegraad- en lengtegraadvelden opnieuw bepaald als:

- U de waarden in de breedtegraad- en lengtegraadvelden wist.
- U de adresvelden bewerkt.

### **Geocodevelden in adresrecords**

Adresrecords bevatten drie velden die verwant zijn aan geocodes:

- **Status geocode.** De status van het geocodeproces voor de adresrecord:
	- **Null-waarde.** Het adres bevat geen geocodes.
	- **Geslaagd.** Er zijn geocodes bepaald voor het adres.

**Mislukt.** Er kunnen geen geocodes worden bepaald voor het adres.

Fouten bij het bepalen van geocodes treden doorgaans op doordat de adresgegevens onjuist zijn, bepaalde geocodes niet beschikbaar zijn voor het adres of het overeenkomende adres te algemeen is.

 **Overeenkomende code geocode.** De nauwkeurigheid van de overeenkomst van breedte- en lengtegraad met het opgegeven adres (aangegeven met een geheel getal):

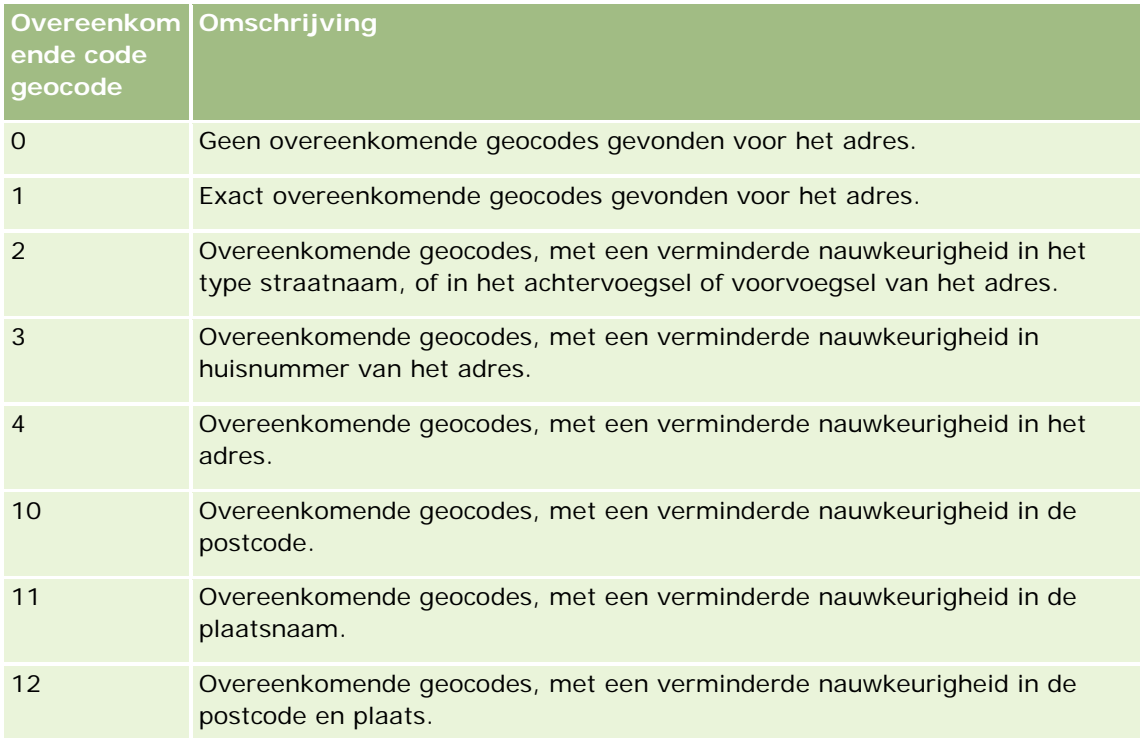

Oracle CRM On Demand Customer Care configureert een acceptabel niveau voor de overeenkomende code voor geocodes voor uw bedrijf. De met het geocodeproces geretourneerde breedte- en lengtegraadvelden worden in Oracle CRM On Demand alleen opgeslagen in een adresrecord als de overeenkomende code kleiner is dan of gelijk is aan het niveau dat is ingesteld door Oracle CRM On Demand Customer Care. Deze waarde wordt standaard ingesteld op 3.

Als er in Oracle CRM On Demand geen overeenkomende waarden worden gevonden met het geocodeproces, wordt het veld 'Overeenkomende code geocode' ingesteld op de waarde '0'. De breedtegraad- en lengtegraadvelden in het adres worden niet ingevuld.

 **Overeenkomende vector geocode.** Een tekenreeks van 17 tekens waarmee een gedetailleerd overzicht wordt gegeven van de onderdelen van een adres die bijdragen aan de nauwkeurigheid of onnauwkeurigheid van de geretourneerde waarde voor de breedtegraad- en lengtegraadvelden in het invoeradres. Met een vraagteken wordt een niet-gebruikte veldpositie aangegeven. In Oracle CRM On Demand wordt het veld 'Overeenkomende code geocode' voor adressen zonder geocodes ingesteld op een reeks vraagtekens: ?????????????????. De waarde voor elke positie ligt binnen het bereik van 0 tot 4.

De volgende tabel bevat een overzicht van de posities binnen de tekenreeks en het adresattribuut dat hoort bij elke positie. De adresattributen zijn geen adresvelden in Oracle CRM On Demand maar een conceptuele representatie van diverse adresonderdelen die samen een adres vormen (bijvoorbeeld: een huisnummer of voorvoegsel bij een adres enzovoort).

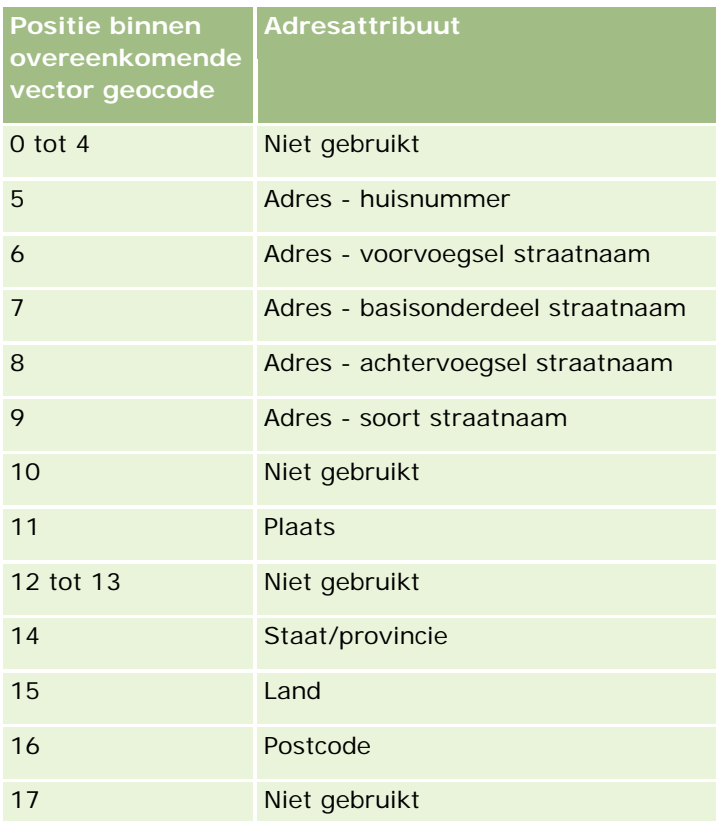

**OPMERKING:** met Oracle Spatial worden de adresattributen (zoals huisnummer of voorvoegsel adres) afgeleid via geparseerde adresgegevens in de velden 'Adres 1', 'Adres 2' en 'Adres 3' in een adresrecord in Oracle CRM On Demand. Hoe deze attributen met Oracle Spatial worden afgeleid, verschilt per land.

De numerieke waarde waarop de positie in Oracle CRM On Demand wordt ingesteld in de tekenreeks 'Overeenkomende vector geocode', verschilt en ligt tussen 0 en 4. Deze waarde wordt als volgt ingesteld:

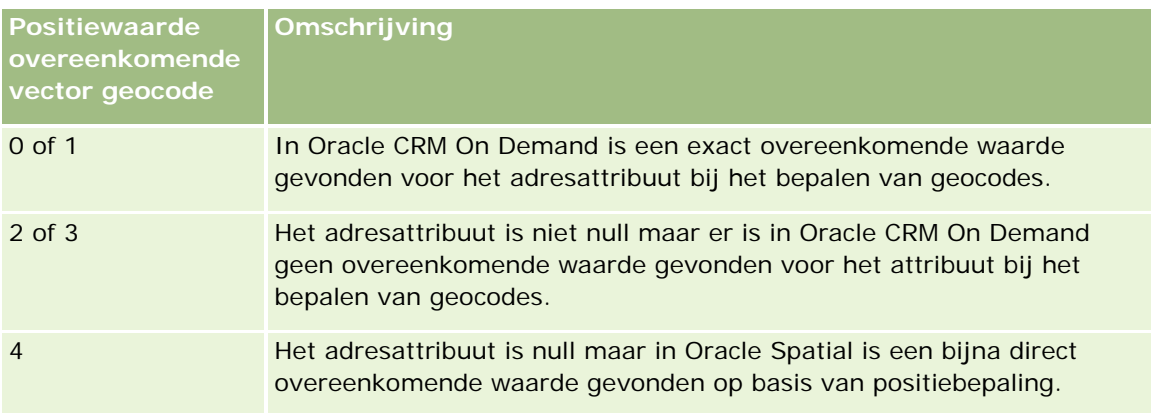

**416** Online-help bij Oracle CRM On Demand Release 35 September 2017 Zie Adresvelden (op pagina [411\)](#page-410-0) voor meer informatie over deze geocodevelden en andere adresvelden.

## **Voorbeeld geocodes**

In het volgende voorbeeld wordt getoond hoe u de geocodevelden kunt gebruiken en interpreteren als er geocodes worden bepaald in Oracle CRM On Demand voor een adres. Neem bijvoorbeeld een adres met de volgende veldwaarden:

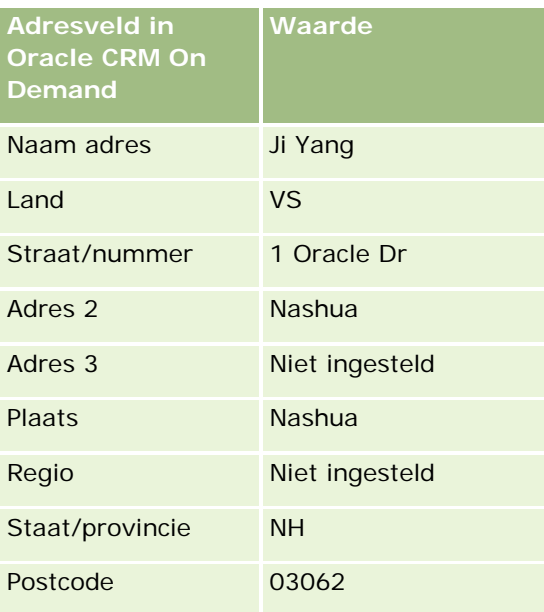

Als de geocodes worden bepaald in Oracle CRM On Demand voor dit adres, wordt het adres in Oracle Spatial opgesplitst in onderdelen en worden de adresattribuutwaarden als volgt ingesteld:

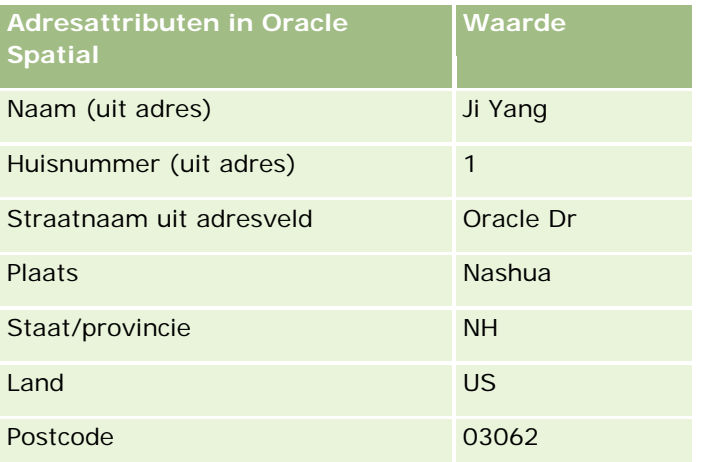

Met Oracle Spatial wordt geprobeerd een overeenkomende waarde te zoeken op basis van deze adresattributen. Hierbij wordt gezocht op afzonderlijke attributen. Vervolgens wordt er een combinatie van adresattributen gebruikt om de beste positiebepaling te vinden voor de breedte- en lengtegraad.

Als de geocodes zijn bepaald, wordt het veld in Oracle CRM On Demand als volgt ingesteld:

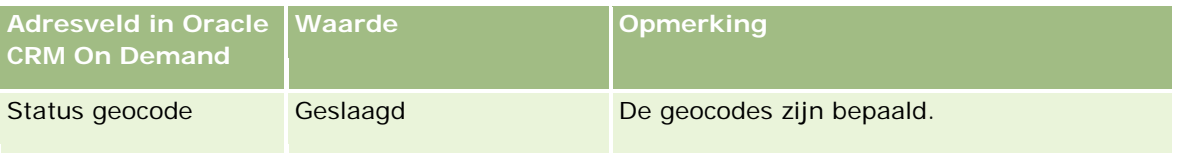

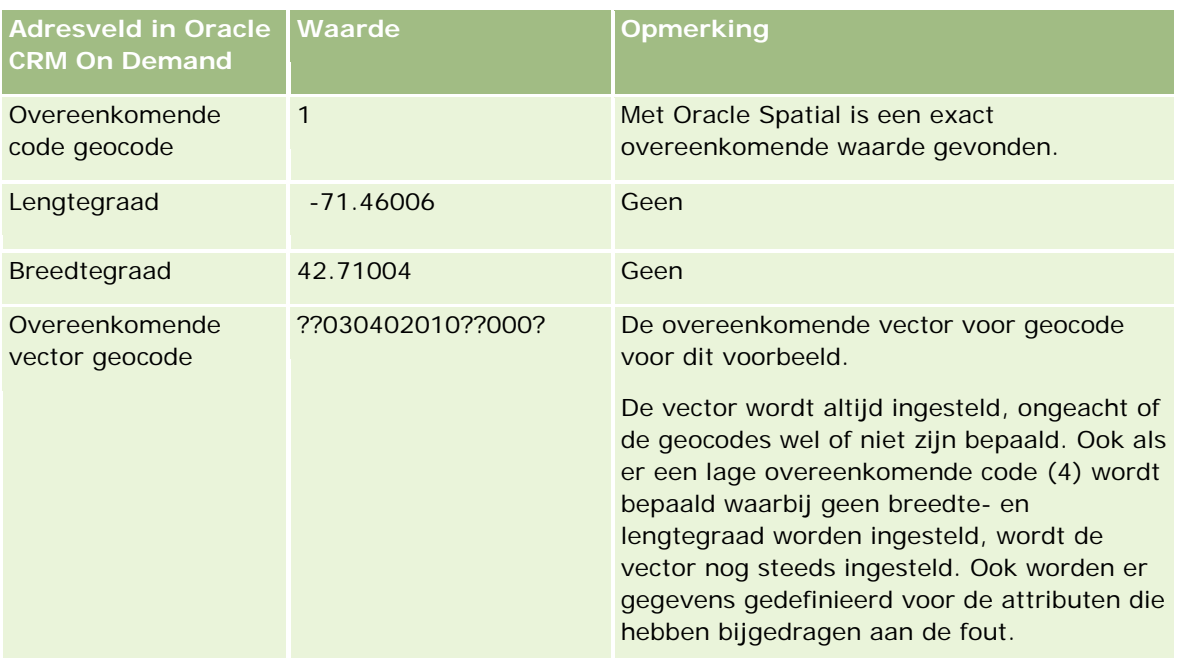

U kunt de vectorwaarde ??030402010??000? als volgt interpreteren (zie de volgende tabel):

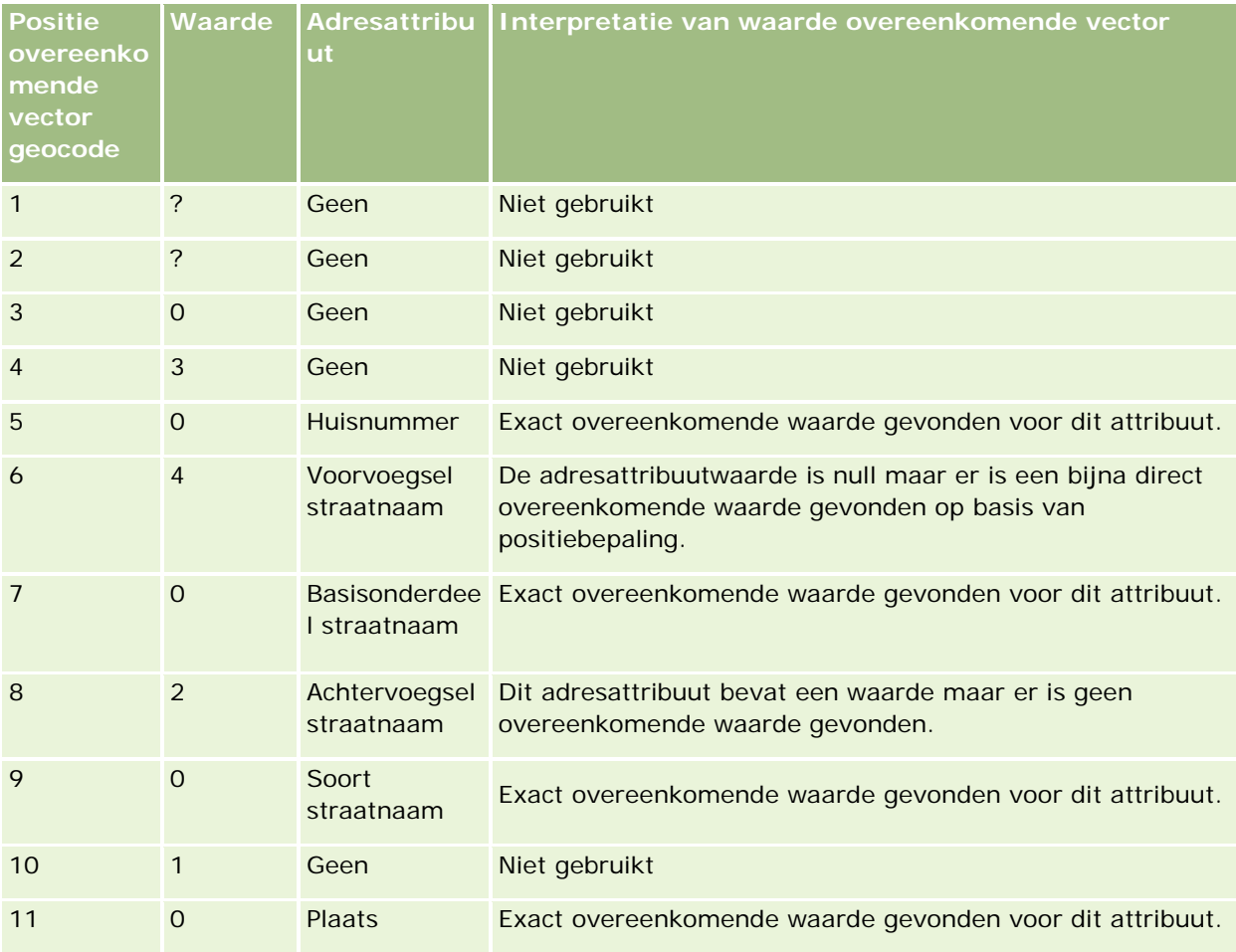

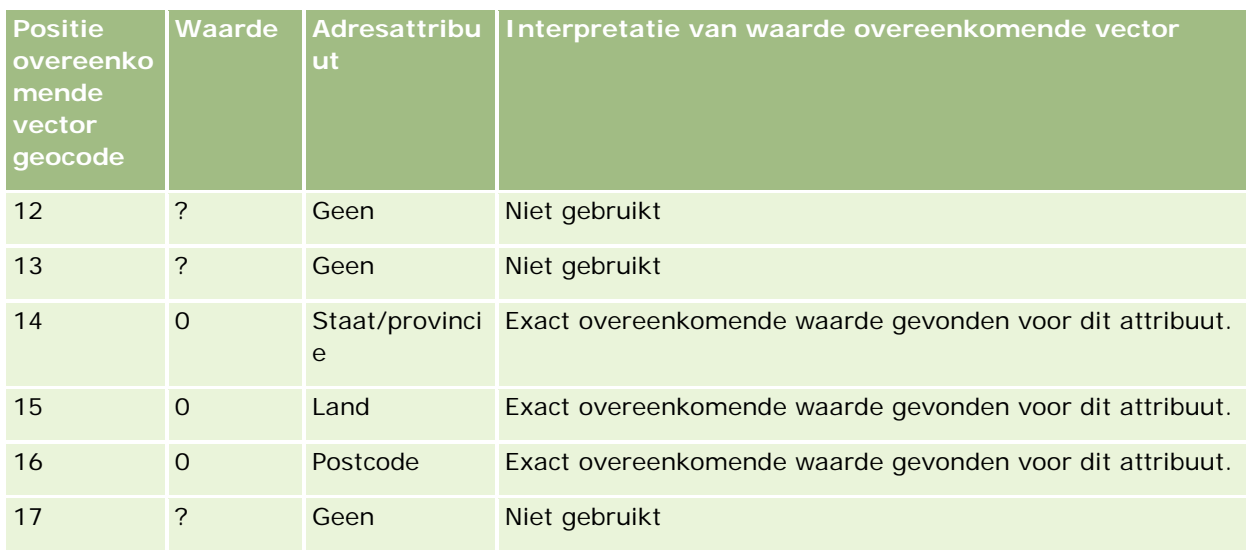

### **Verwante onderwerpen**

Zie de volgende onderwerpen voor verwante informatie over adressen:

- Adressen
- Werken met de 'Startpagina Adressen' (zie ["Werken met de startpagina 'Adressen'"](#page-395-0) op pagina [396\)](#page-395-0)
- **Adressen beheren (op pagina [398\)](#page-397-0)**
- Adresvelden (op pagina [411\)](#page-410-0)
- Geocodevelden in het type record Adres (zie ["Geocodevelden in het type record 'Adres'"](#page-412-0) op pagina [413\)](#page-412-0)

# **Activa**

Op de pagina met activa kunt u activa maken en bijwerken en lijsten met activa maken. Een *activum* is een record van een product dat aan een klant of bedrijf is verkocht.

**OPMERKING:** de systeembeheerder bepaalt welke tabbladen voor u beschikbaar zijn. Als u binnen uw functie niet verantwoordelijk bent voor het bijhouden van activagegevens, wordt het tabblad 'Activa' mogelijk uitgesloten van uw set-up.

## **Werken met de startpagina 'Activa'**

Op de startpagina 'Activa' kunt u lijsten met activa en activumrecords maken.

**OPMERKING:** de beheerder kan de lay-out van de startpagina 'Activa' aanpassen. Als uw gebruikersrol de machtiging 'Startpagina's personaliseren' bevat, kunt u daarnaast ook zelf secties aan de pagina toevoegen en van de pagina verwijderen.

### **Een activum maken**

U kunt een activum maken door op 'Nieuw' te klikken in de sectie 'Recent gewijzigde activa'. Zie Activa bijhouden (op pagina [317\)](#page-316-0) voor informatie over de velden in activumrecords. Zie Records maken (op pagina [56\)](#page-55-0) voor algemene informatie over het maken van records.

### **Werken met activalijsten**

De sectie met activalijsten bevat een aantal gefilterde lijsten. Oracle CRM On Demand wordt met een set standaardlijsten geleverd. Alle standaardlijsten zijn openbaar. U en uw managers kunnen extra lijsten maken, die op verschillende criteria worden gebaseerd.

De volgende tabel bevat een omschrijving van de standaardlijsten voor activa. De lijsten bevatten de activumrecords die in de volgende gebieden van Oracle CRM On Demand zijn gemaakt:

- De pagina's met activa
- De pagina's 'Voertuigen' en 'Portefeuille'
- De sectie met verwante informatie over activa op de gegevenspagina's van de records voor accounts, relaties en aangepaste objecten

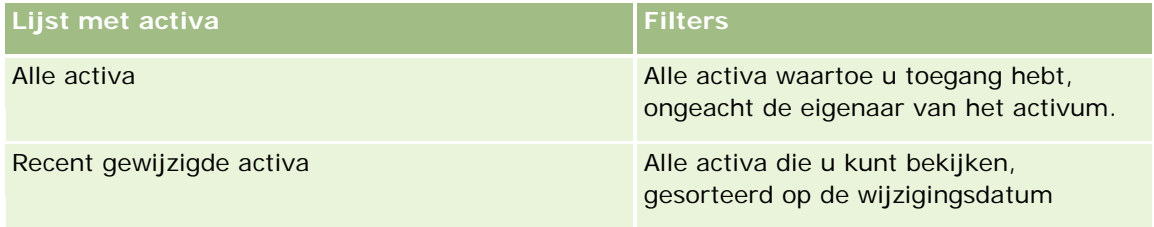

Klik op de lijstnaam om een lijst weer te geven.

Klik op 'Nieuw' om een nieuwe lijst te maken. Zie Lijsten maken en verfijnen (op pagina [138\)](#page-137-0) voor meer informatie over het maken van lijsten.

Om alle beschikbare lijsten te bekijken, een nieuwe lijst te maken, of een bestaande lijst te bekijken, te bewerken of te verwijderen, klikt u op 'Lijsten beheren'.

### **Recent gewijzigde activa weergeven**

In de sectie 'Recent gewijzigde activa' worden de titels activarecords weergegeven die het meest recent zijn gewijzigd.

**OPMERKING:** Als er een serienummer wordt ingevoerd in een activumrecord, wordt het serienummer gebruikt als titel van het activum. Anders wordt de productnaam gebruikt. In de sectie 'Recent gewijzigde activa' op de startpagina 'Activa' en op andere pagina's waar de activumtitel wordt weergegeven, kunt u vanaf de activumtitel de activumrecord openen op een lager niveau.

### <span id="page-420-0"></span>**Secties aan de startpagina 'Activa' toevoegen**

Als de machtiging 'Startpagina's personaliseren' aan uw gebruikersrol is toegewezen, kunt u extra secties aan uw startpagina 'Activa' toevoegen, afhankelijk van welke secties uw systeembeheerder beschikbaar heeft gemaakt voor weergave op uw startpagina 'Activa'.

### *Ga als volgt te werk om secties aan de startpagina 'Activa' toe te voegen:*

- **1** Klik op de startpagina 'Activa' op 'Lay-out bewerken'.
- **2** Klik op de pagina 'Lay-out' van de startpagina 'Activa' op de pijlen om secties toe te voegen of te verwijderen en om de secties op de pagina te rangschikken.
- **3** Klik op 'Opslaan'.

### **Verwante onderwerpen**

Zie het volgende onderwerp voor verwante informatie:

**Activa bijhouden (op pagina [317\)](#page-316-0)** 

# **Activa beheren**

Voor stapsgewijze procedures die op veel typen records van toepassing zijn, raadpleegt u de volgende onderwerpen:

- Records maken (op pagina [56\)](#page-55-0)
- Recordgegevens bijwerken (op pagina [120\)](#page-119-0)
- Werken met lijsten (op pagina [132\)](#page-131-0)

Zie het volgende onderwerp over het bijhouden van activa en de velden in activumrecords:

Activa bijhouden (op pagina [317\)](#page-316-0)

# **Maps**

Gebruik de pagina 'Maps' in Oracle CRM On Demand om adressen te zoeken op een kaart of om een routebeschrijving voor een adres op te vragen. Als u de pagina 'Maps' wilt gebruiken, moet aan uw gebruikersrol de machtiging 'Integratie met Maps' zijn toegewezen. Ook moet de systeembeheerder het tabblad 'Maps' beschikbaar maken voor uw gebruikersrol. Als het tabblad 'Maps' niet wordt weergegeven in het overzicht van tabbladen boven aan uw pagina's in Oracle CRM On Demand nadat de systeembeheerder het tabblad 'Maps' beschikbaar heeft gemaakt voor uw gebruikersrol, kunt u het tabblad 'Maps' wel toevoegen aan de lay-out van tabbladen. Zie Uw tabbladen weergeven (op pagina [937\)](#page-936-0) voor meer informatie over het toevoegen van tabbladen aan de lay-out van tabbladen.

**OPMERKING:** als u de machtiging 'Integratie met Maps' wilt inschakelen en het tabblad 'Maps' beschikbaar wilt maken voor uw rol, moet aan de gebruikersrol van de systeembeheerder de machtiging 'Integratie met

Maps beheren' zijn toegewezen. Als de machtiging 'Integratie met Maps beheren' niet is toegewezen aan de gebruikersrol van de systeembeheerder, moet de systeembeheerder contact opnemen met Oracle CRM On Demand Customer Care met de vraag om deze machtiging in te schakelen.

Op de pagina's 'Maps' kunt u de volgende acties uitvoeren:

- Een adres zoeken op een kaart.
- **E** Een zoekactie op omgevingspunten uitvoeren om te zoeken naar adressen voor records in Oracle CRM On Demand die zich bevinden op de volgende locaties:
	- De opgegeven radius van uw huidige locatie
	- De opgegeven radius van een andere locatie
- Een routebeschrijving opvragen naar adressen op een kaart.

**OPMERKING:** met uitzondering van India en Singapore worden adressen met de kaartfunctie opgegeven in de meestgesproken taal van een land of rechtsgebied in het adres. Bijvoorbeeld: adressen in Qatar worden opgegeven in Arabisch, adressen in Rusland worden opgegeven in Russisch enzovoort. Adressen in India en Singapore worden met de kaartfunctie opgegeven in Engels. Voor Canada worden adressen met de kaartfunctie opgegeven in Engels, behalve voor Quebec. In Quebec worden adressen opgegeven in Frans.

Als u een zoekactie op omgevingspunten uitvoert, kunt u de zoekactie beperken tot een voorgedefinieerde lijst met records. Bijvoorbeeld: u maakt mogelijk een lijst met relaties met het type relatie 'Partner' en voert vervolgens een zoekactie op omgevingspunten uit voor deze lijst om de partnerrelaties te zoeken die zich bevinden binnen een straal van 16 kilometer vanaf uw huidige locatie of een locatie waar u zich morgen bevindt.

In de volgende tabel worden de plaatsmarkeringen getoond die worden weergegeven op de kaart.

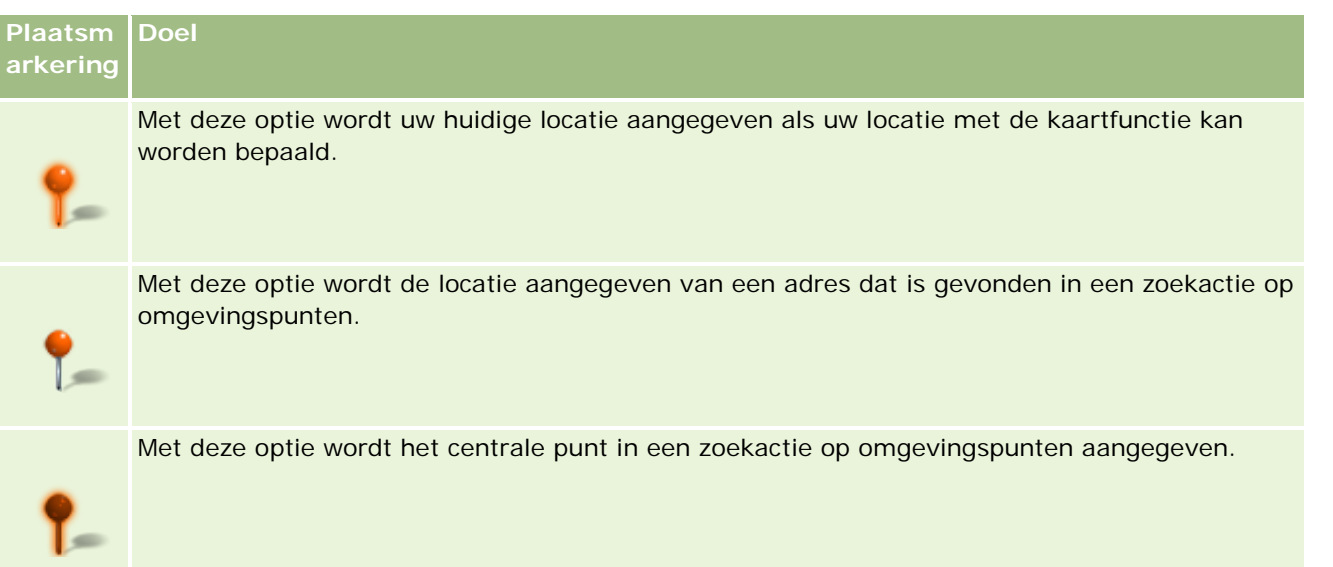

Als uw huidige locatie kan worden bepaald, wordt uw locatie met een plaatsmarkering aangegeven op de kaart die wordt weergegeven als u de pagina 'Maps' opent. Als uw huidige locatie niet kan worden bepaald, wordt een kaart van Noord-Amerika getoond. Uw huidige locatie wordt als volgt bepaald met de kaartfunctie:

 Als de computer die u gebruikt GPS-informatie (global positioning system) ontvangt, wordt deze GPS-informatie voor de kaartfunctie gebruikt om uw huidige locatie te bepalen.

<span id="page-422-0"></span> Als uw computer geen GPS-informatie ontvangt, worden toepassingsprogrammeertalen (API's) in uw browser gebruikt voor de kaartfunctie om uw huidige locatie te bepalen. De API's gebruiken het IP-adres van uw computer om uw huidige locatie te bepalen. Als uw computer in verbinding staat met een proxyserver, wordt de locatie van de proxyserver getoond als uw huidige locatie.

**OPMERKING:** als u wilt dat uw huidige locatie wordt bepaald, geeft u de browser toegang tot de huidige locatiegegevens. Afhankelijk van de browser die u gebruikt en de privacyinstellingen die u selecteert in uw browser, wordt u mogelijk gevraagd de browser toegang tot de huidige locatiegegevens te geven. Als u niet akkoord gaat, wordt standaard de kaart van Noord-Amerika getoond in plaats van uw huidige locatie.

Daarnaast bevat de volgende tabel de doelpictogrammen die beschikbaar zijn op een kaart.

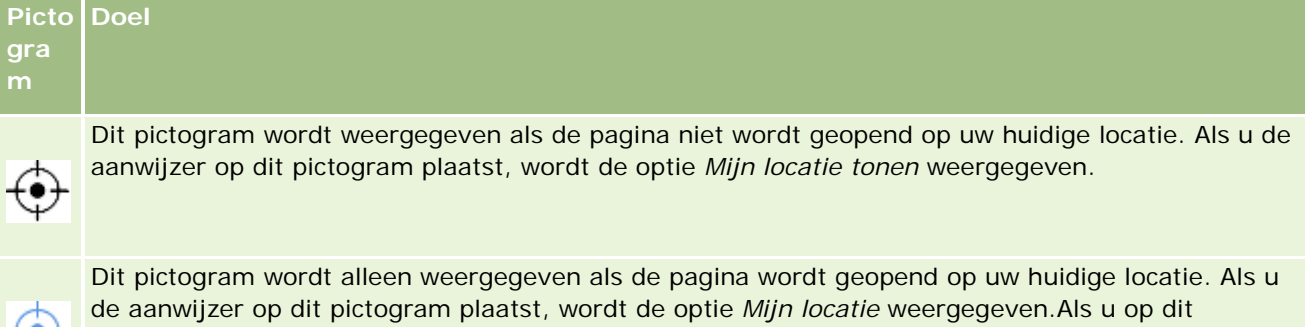

vergrootglas klikt, wordt de zoomfactor van de kaart zo aangepast dat de plaatsmarkering voor de locatie als het centrale punt op de pagina wordt weergegeven.

Als er meerdere records worden uitgezet (met plaatsmarkeringen) op dezelfde breedte- en lengtegraad, wordt er in Oracle CRM On Demand een enkele plaatsmarkering weergegeven voor alle records. Als u op de plaatsmarkering klikt, wordt er een lijst weergegeven met alle onderliggende recordnamen en de gekoppelde adressen. U kunt elke record uit de lijst selecteren en het adres toevoegen aan aanwijzingen. Ook kunt u het adres instellen als centraal omgevingspunt. Zie Routebeschrijving ophalen (op pagina [428\)](#page-427-0) voor meer informatie over het ophalen van routebeschrijvingen en zie Zoekacties op omgevingspunten uitvoeren (op pagina [425\)](#page-424-0) voor meer informatie over zoekacties op omgevingspunten.

Zie Gegevensdekking kaart en geocode (op pagina [430\)](#page-429-0) voor informatie over de gegevensdekking die wordt geboden met de kaart- en geocodefunctionaliteit van Oracle CRM On Demand.

### **Verwante onderwerpen**

Zie de volgende onderwerpen voor meer informatie:

- Adressen zoeken op kaarten (op pagina [423\)](#page-422-0)
- **Zoekacties op omgevingspunten uitvoeren (op pagina [425\)](#page-424-0)**
- **Routebeschrijving ophalen (op pagina [428\)](#page-427-0)**
- Een kaart openen voor een adres (op pagina [409\)](#page-408-0)

## **Adressen zoeken op kaarten**

In dit onderwerp wordt beschreven hoe u naar adressen zoekt op de pagina 'Maps' in Oracle CRM On Demand.

**OPMERKING:** Als uw huidige locatie kan worden bepaald, wordt uw locatie met een plaatsmarkering aangegeven op de kaart die wordt weergegeven als u de pagina 'Maps' opent. Als uw huidige locatie niet kan worden bepaald, wordt een kaart van Noord-Amerika getoond.

**Voordat u begint.** Als u de pagina 'Maps' wilt gebruiken, moet aan uw gebruikersrol de machtiging 'Integratie met Maps' zijn toegewezen. Ook moet de systeembeheerder het tabblad 'Maps' beschikbaar maken voor uw gebruikersrol. Als het tabblad 'Maps' niet wordt weergegeven in het overzicht van tabbladen boven aan uw pagina's in Oracle CRM On Demand nadat de systeembeheerder het tabblad 'Maps' beschikbaar heeft gemaakt voor uw gebruikersrol, kunt u het tabblad 'Maps' wel toevoegen aan de lay-out van tabbladen. Zie Uw tabbladen weergeven (op pagina [937\)](#page-936-0) voor meer informatie over het toevoegen van tabbladen aan de lay-out van tabbladen.

### *Ga als volgt te werk om een adres te zoeken:*

- **1** Klik op het tabblad 'Maps'.
- **2** Voer in het zoekvenster op de pagina 'Maps' het adres in waarnaar u wilt zoeken.

Gebruik komma's om de elementen van het adres van elkaar te scheiden. Voer de landnaam of -code in als het laatste element van het adres. De indeling van het adres verschilt mogelijk, afhankelijk van het land. Zoekacties zijn niet hoofdlettergevoelig. Hierna volgen enkele voorbeelden van hoe u een adres zou kunnen invoeren:

- Avenida Vitacura 2939 Piso 6, Las Condes, Santiago, Chili
- 5805 Owens Drive, Pleasanton, CA 94588, VS
- Unit 6, IDA Business Park, Dangan, Galway, IE
- Leela Infopark, 10th Floor, technopark campus, Plot No. 02, Kariavattom P.O., Trivandrum, KL 695581, In

Ook kunt u de naam van een plaats of land invoeren. In dit geval wordt met de functie 'Maps' het standaardadres voor de plaats of het land geretourneerd. Bij meerdere overeenkomsten worden de in de zoekactie gevonden overeenkomende adressen weergegeven. U wordt gevraagd een van de adressen te selecteren. Bijvoorbeeld: als u de reeks *Toronto, Canada* in het Engels invoert, worden met de zoekactie twee adressen geretourneerd. Een van de adressen is het standaardadres voor Toronto op Prince Edward Island. Het andere adres is het standaardadres voor Toronto in Ontario. Beide adressen zijn plaatsadressen in Canada. De adressen worden opgehaald uit Oracle Maps.

**3** Klik op het vergrootglas.

Op de kaart wordt de locatie aangegeven met een plaatsmarkering. Als er meer dan een overeenkomst wordt gevonden voor uw zoekcriteria, worden de overeenkomsten getoond in een lijst. U kunt nu de juiste overeenkomst selecteren. In eerste instantie worden maximaal tien overeenkomsten getoond in de lijst. Als er meer dan tien overeenkomsten worden gevonden, schuift u naar beneden om aanvullende overeenkomsten te bekijken.

### **Verwante onderwerpen**

Zie de volgende onderwerpen voor meer informatie:

Maps (op pagina [421\)](#page-420-0)

- <span id="page-424-0"></span>Zoekacties op omgevingspunten uitvoeren (op pagina [425\)](#page-424-0)
- Routebeschrijving ophalen (op pagina [428\)](#page-427-0)

# **Zoekacties op omgevingspunten uitvoeren**

In een zoekactie op omgevingspunten worden in Oracle CRM On Demand de adressen gecontroleerd die zijn opgeslagen in records van een bepaald type om te bepalen of de adressen vallen binnen de straal die u hebt opgegeven voor de zoekactie. Als in Oracle CRM On Demand een adres wordt gevonden dat valt binnen de straal van de zoekactie, wordt er een plaatsmarkering geplaatst op de kaart om de adreslocatie aan te geven. U ziet nu de naam en het adres van de record die is gekoppeld aan de plaatsmarkering als u de aanwijzer op de plaatsmarkering plaatst.

Zoekacties op omgevingspunten worden gebaseerd op de informatie in de velden 'Breedtegraad' en 'Lengtegraad' in de adressen waarnaar wordt gezocht. Zorg er dus voor dat deze velden juist zijn ingevuld in de relevante adressen als u wilt dat de adressen worden gevonden met een zoekactie op omgevingspunten. Zie Geocodevelden in het type record Adres (zie ["Geocodevelden in het type record 'Adres'"](#page-412-0) op pagina [413\)](#page-412-0) voor meer informatie over de velden 'Breedtegraad' en 'Lengtegraad'.

De volgende tabel bevat een overzicht van de recordtypen waarvoor zoekacties op omgevingspunten worden ondersteund. Ook wordt het adrestype getoond dat wordt gecontroleerd voor alle recordtypen als u een zoekactie op omgevingspunten uitvoert.

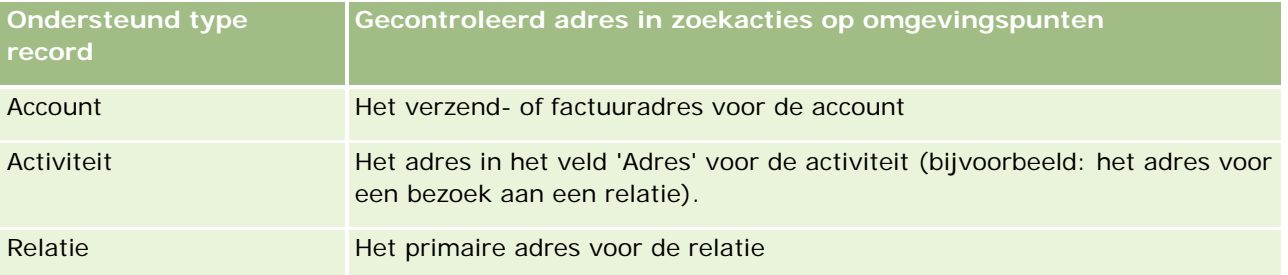

**OPMERKING:** Als uw huidige locatie kan worden bepaald, wordt uw locatie met een plaatsmarkering aangegeven op de kaart die wordt weergegeven als u de pagina 'Maps' opent. Als uw huidige locatie niet kan worden bepaald, wordt een kaart van Noord-Amerika getoond.

**Voordat u begint.** Als u de pagina 'Maps' wilt gebruiken, moet aan uw gebruikersrol de machtiging 'Integratie met Maps' zijn toegewezen. Ook moet de systeembeheerder het tabblad 'Maps' beschikbaar maken voor uw gebruikersrol. Als het tabblad 'Maps' niet wordt weergegeven in het overzicht van tabbladen boven aan uw pagina's in Oracle CRM On Demand nadat de systeembeheerder het tabblad 'Maps' beschikbaar heeft gemaakt voor uw gebruikersrol, kunt u het tabblad 'Maps' wel toevoegen aan de lay-out van tabbladen. Zie Uw tabbladen weergeven (op pagina [937\)](#page-936-0) voor meer informatie over het toevoegen van tabbladen aan de lay-out van tabbladen.

In de volgende procedure wordt beschreven hoe u een zoekactie op omgevingspunten uitvoert om te zoeken naar accounts of relaties die zich bevinden binnen een opgegeven straal vanaf uw huidige locatie.

**OPMERKING:** met een zoekactie op omgevingspunten wordt de locatie geretourneerd van de eerste 500 records die zich binnen de opgegeven straal bevinden.

### *Ga als volgt te werk om een zoekactie op omgevingspunten uit te voeren binnen een opgegeven straal vanaf uw huidige locatie.*

- **1** Klik op het tabblad 'Maps'.
- **2** Klik in het zoekvenster op de pagina 'Maps' op de dubbele pijlen om de zoekcriteriavelden te tonen op het tabblad 'Rondom'.
- **3** Voer op het tabblad 'Rondom' in het zoekvenster de criteria in voor de zoekopdracht. Klik vervolgens op het vergrootglas.

**OPMERKING:** zie de tabel aan het einde van dit onderwerp voor meer informatie over de zoekcriteriavelden.

Plaatsmarkeringen worden weergegeven op de kaart om de locaties aan te geven van de adressen die zijn gevonden binnen de opgegeven straal.

- **4** Plaats de aanwijzer op de plaatsmarkering om de naam en het adres te bekijken van de record die is gekoppeld aan de plaatsmarkering in het kaartvenster.
- **5** Om de zoekresultaten voor de zoekactie op omgevingspunten te wissen voor de resultaten die op de kaart worden uitgezet als plaatsmarkeringen, klikt u op 'Resultaten wissen' onder aan het tabblad 'Rondom'.

In de volgende procedure wordt beschreven hoe u een zoekactie op omgevingspunten uitvoert binnen een opgegeven straal vanaf een locatie die u selecteert.

**OPMERKING:** als u een specifiek adres wilt gebruiken als centraal punt voor uw zoekactie op omgevingspunten en dit adres is nog niet aangegeven op de kaart met een plaatsmarkering, zoekt u naar het adres voordat u de zoekactie op omgevingspunten uitvoert. Zie Adressen zoeken op kaarten (op pagina [423\)](#page-422-0) voor meer informatie.

### *Ga als volgt te werk om een zoekactie op omgevingspunten uit te voeren binnen een opgegeven straal vanaf een locatie die u selecteert:*

**1** Stel het centrale punt voor uw zoekactie op omgevingspunten in voor de kaart op de pagina 'Maps'.

Voer een van de volgende opties uit:

- **Klik op de kaart op een plaatsmarkering waarmee het adres wordt aangegeven dat u wilt gebruiken** als het centrale punt voor uw zoekactie op omgevingspunten en klik vervolgens op 'Instellen als centraal omgevingspunt'.
- Klik op de kaart met de rechtermuisknop op een willekeurige locatie die u wilt gebruiken als het centrale punt voor uw zoekactie op omgevingspunten en klik vervolgens op 'Instellen als centraal omgevingspunt'.

**OPMERKING:** als het adres dat u wilt gebruiken als het centrale punt voor uw zoekactie op omgevingspunten nog niet wordt getoond op de kaart, zoekt u dit centrale punt. Zie Adressen zoeken op kaarten (op pagina [423\)](#page-422-0) voor meer informatie over hoe u het centrale punt zoekt.

Het centrale punt dat u instelt voor de zoekactie op omgevingspunten, wordt aangegeven met een plaatsmarkering.

- **2** Als de zoekcriteriavelden op het tabblad 'Rondom' niet zichtbaar zijn, klikt u in het zoekvenster op de dubbele pijlen om de velden te tonen.
- **3** Voer op het tabblad 'Rondom' in het zoekvenster de criteria in voor de zoekopdracht. Klik vervolgens op het vergrootglas.

Plaatsmarkeringen worden weergegeven op de kaart om de locaties aan te geven van de adressen die zijn gevonden binnen de opgegeven straal.

- **4** Plaats de aanwijzer op de plaatsmarkering om de naam en het adres te bekijken van de record die is gekoppeld aan de plaatsmarkering in het kaartvenster.
- **5** Om de zoekresultaten voor de zoekactie op omgevingspunten te wissen voor de resultaten die op de kaart worden uitgezet als plaatsmarkeringen, klikt u op 'Resultaten wissen' onder aan het tabblad 'Rondom'.

In de volgende tabel worden de criteriavelden voor een zoekactie op omgevingspunten beschreven.

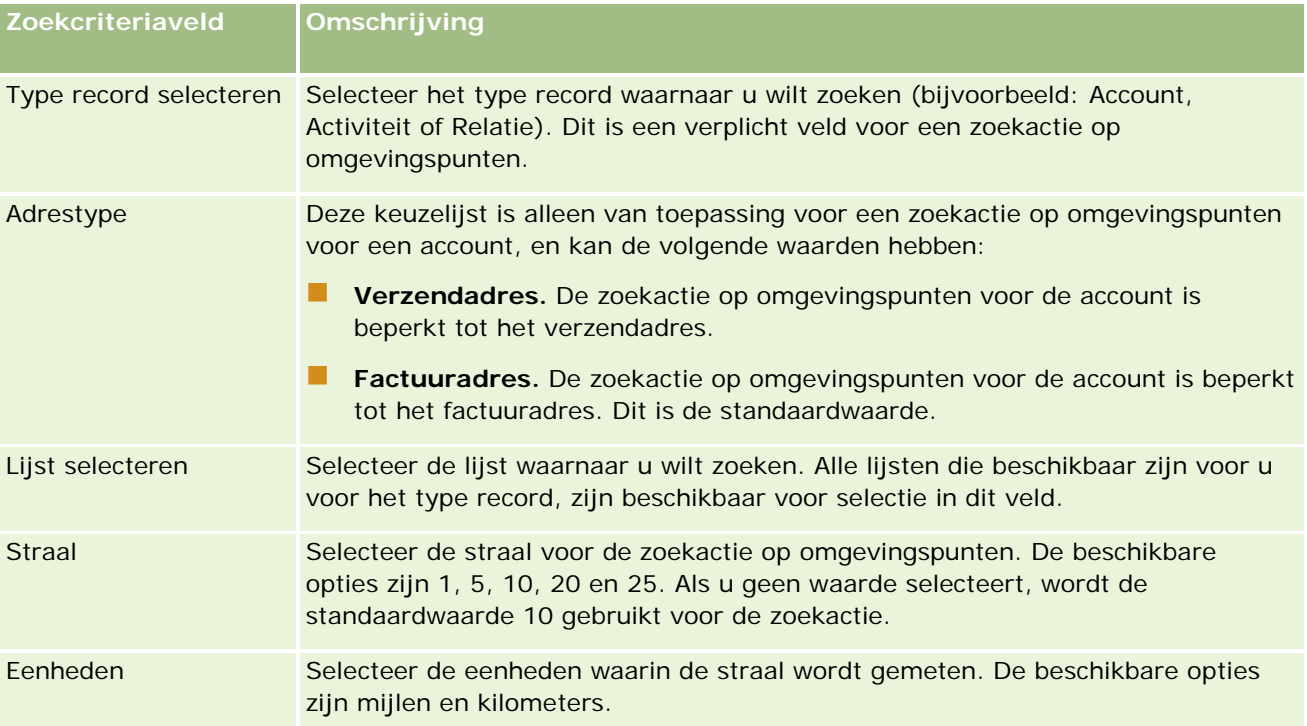

### **Verwante onderwerpen**

Zie de volgende onderwerpen voor meer informatie:

- Maps (op pagina [421\)](#page-420-0)
- Adressen zoeken op kaarten (op pagina [423\)](#page-422-0)
- Routebeschrijving ophalen (op pagina [428\)](#page-427-0)

# <span id="page-427-0"></span>**Routebeschrijving ophalen**

In dit onderwerp wordt beschreven hoe u een routebeschrijving ophaalt voor adressen op de pagina 'Maps' in Oracle CRM On Demand.

**OPMERKING:** Als uw huidige locatie kan worden bepaald, wordt uw locatie met een plaatsmarkering aangegeven op de kaart die wordt weergegeven als u de pagina 'Maps' opent. Als uw huidige locatie niet kan worden bepaald, wordt een kaart van Noord-Amerika getoond.

**Voordat u begint.** Als u de pagina 'Maps' wilt gebruiken, moet aan uw gebruikersrol de machtiging 'Integratie met Maps' zijn toegewezen. Ook moet de systeembeheerder het tabblad 'Maps' beschikbaar maken voor uw gebruikersrol. Als het tabblad 'Maps' niet wordt weergegeven in het overzicht van tabbladen boven aan uw pagina's in Oracle CRM On Demand nadat de systeembeheerder het tabblad 'Maps' beschikbaar heeft gemaakt voor uw gebruikersrol, kunt u het tabblad 'Maps' wel toevoegen aan de lay-out van tabbladen. Zie Uw tabbladen weergeven (op pagina [937\)](#page-936-0) voor meer informatie over het toevoegen van tabbladen aan de lay-out van tabbladen.

### *Ga als volgt te werk om een routebeschrijving op te halen:*

- **1** Klik op het tabblad 'Maps'.
- **2** Voeg een beginpunt en bestemming toe voor de routebeschrijving (deze opties worden ook wel 'startpunt' en 'stoppunt' genoemd). Gebruik een van de volgende methoden op de pagina 'Maps':
	- Klik in het zoekvenster op de dubbele pijlen en voer op het tabblad 'Aanwijzingen' het adres in voor het startpunt in het veld met het label 'A'. Voer vervolgens het adres voor de bestemming of het stoppunt in bij het veld met het label 'B'.

Gebruik komma's om de elementen van het adres van elkaar te scheiden. Voer de landnaam of -code in als het laatste element van het adres. De indeling van het adres verschilt mogelijk, afhankelijk van het land.

Ga naar de webpagina met Oracle Maps Geocoder metagegevens [\(http://elocation.oracle.com/geocoder/metadata.jsp\)](http://elocation.oracle.com/geocoder/metadata.jsp) voor een lijst met landen en bijbehorende landcodes met twee letters die worden ondersteund in Oracle Maps. Ga naar de webpagina met Oracle Maps Geocoder concepten <http://elocation.oracle.com/geocoder/concept.html> voor meer informatie over de adresindelingen die worden ondersteund in Oracle Maps.

- Klik met de rechtermuisknop op de beginlocatie op de kaart en selecteer 'Aan aanwijzingen toevoegen' om het startpunt toe te voegen aan het veld met het label 'A' op het tabblad 'Aanwijzingen'. Klik vervolgens met de rechtermuisknop op de bestemmingslocatie en selecteer 'Aan aanwijzingen toevoegen' om het stoppunt toe te voegen aan het veld met het label 'B'.
- Klik op een plaatsmarkering op de kaart en selecteer 'Aan aanwijzingen toevoegen' om het startpunt toe te voegen aan het veld met het label 'A' op het tabblad 'Aanwijzingen'. Klik vervolgens op de plaatsmarkering voor de bestemming en selecteer 'Aan aanwijzingen toevoegen' om het stoppunt toe te voegen aan het veld met het label 'B'.

U kunt deze methoden zo nodig door elkaar of in combinatie met elkaar gebruiken om start- en stoppunten toe te voegen.

**OPMERKING:** als u een adres invoert in het zoekveld in het zoekvenster en er zijn een startpunt (A) en een stoppunt (B) beschikbaar op het tabblad 'Aanwijzingen', wordt het adres toegevoegd als stoppunt (C) als u de zoekactie uitvoert.

**3** Klik op het vergrootglas.

De routebeschrijving wordt in Oracle CRM On Demand gestart op het tabblad 'Aanwijzingen'. Met de aanwijzingen (of routekaart), worden de mogelijke rijroutes en de geschatte tijd en afstand voor elke route opgegeven, vergelijkbaar met de routebeschrijvingen in commerciële GPS-systemen. In Oracle CRM On Demand worden ook de bestemmings- en routelabels uitgezet op de kaart.

Als u meerdere stoppunten als bestemming invoert (bijvoorbeeld: startpunt A en stoppunten B en C), bevat de routebeschrijving de aanwijzingen vanuit startpunt A naar stoppunt B en daarna van stoppunt B naar stoppunt C. Als u een routebeschrijving wilt ophalen vanuit uw huidige locatie naar een stoppunt, neemt u de huidige locatie op als startpunt. Hiervoor klikt u op de plaatsmarkering 'Mijn locatie' en klikt u vervolgens op 'Aan aanwijzingen toevoegen'.

**OPMERKING:** de routebeschrijving wordt gebaseerd op gegevens voor de dichtstbijzijnde beschikbare straat voor het adres in Oracle Maps. De plaatsmarkeringen voor de labels voor stoppunten worden mogelijk niet op het exacte adres op de kaart geplaatst.

**4** Als u een stoppunt wilt instellen als centraal punt op de kaart, klikt u op het stoppuntlabel (bijvoorbeeld B, C enzovoort) op de routekaart.

U kunt het stoppunt alleen instellen als centraal punt op de kaart als de route wordt weergegeven op de kaart. Als u de route wist door op het pictogram 'x' te klikken op de routekaart of door de stoppunten te wijzigen of als u niet op het vergrootglas hebt geklikt nadat u stoppunten hebt ingevoerd, worden de stoppunten niet als centraal punt weergegeven op de kaart.

**5** Klik op 'x' op de routekaart om de opgehaalde resultaten voor de routebeschrijving te wissen.

De route wordt ook gewist als u de bestaande stoppunten wijzigt (bijvoorbeeld: u bewerkt een stoppunt, verwijdert een stoppunt of keert de volgorde van de stoppunten om).

**6** Als u de routebeschrijving wilt afdrukken, klikt u op het printerpictogram op de kaart met de routeresultaten:

画

In het venster met het afdrukvoorbeeld dat wordt geopend, wordt een momentopname van de kaart met de routebeschrijving weergegeven. Het afdrukvoorbeeld bevat alle stoppunten, de adressen van de stoppunten, een overzicht van de duur en afstand van de reis en de kaart met daarop alle beschikbare routes. Onder de kaartafbeelding ziet u een tabel met de routebeschrijving en de geschatte reistijd. De stoppunten in de tabel zijn voorzien van een kleurcode die overeenkomt met de kleur van de markering van het stoppunt op de kaart.

Daarnaast zijn de opties in de volgende tabel beschikbaar als koppelingen onder aan het tabblad 'Aanwijzingen'.

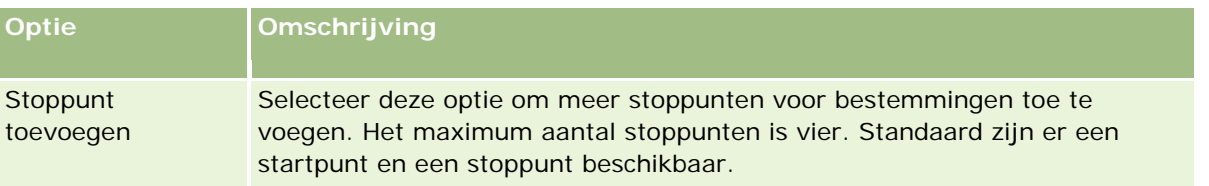

<span id="page-429-0"></span>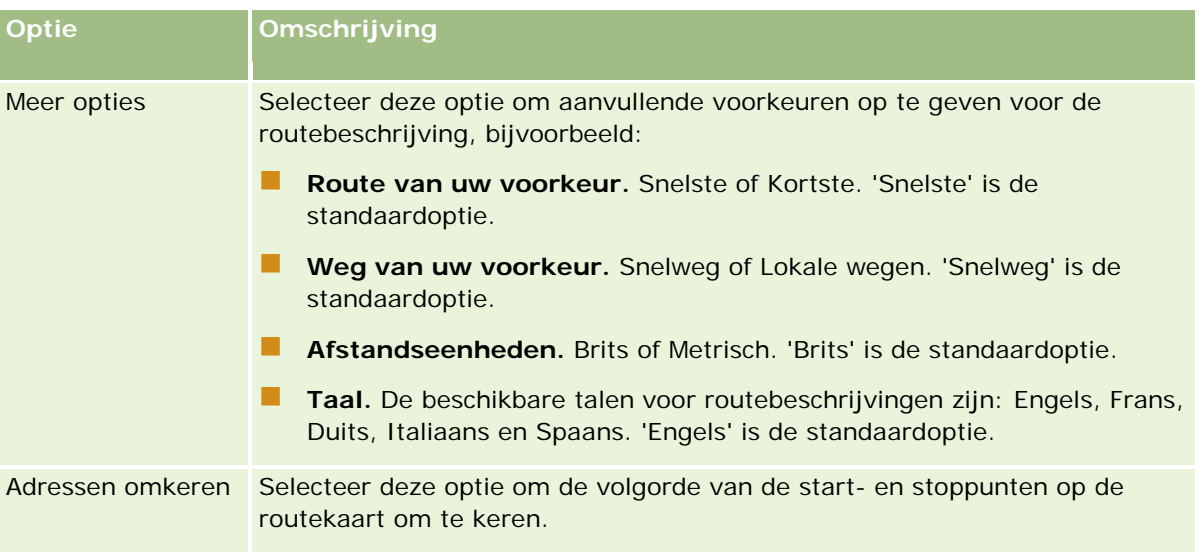

### **Verwante onderwerpen**

Zie de volgende onderwerpen voor meer informatie:

- Maps (op pagina [421\)](#page-420-0)
- Adressen zoeken op kaarten (op pagina [423\)](#page-422-0)
- Zoekacties op omgevingspunten uitvoeren (op pagina [425\)](#page-424-0)

# **Gegevensdekking kaart en geocode**

De onderliggende kaart- en geocodefunctionaliteit voor Oracle CRM On Demand wordt geleverd door Oracle Spatial and Graph. In de volgende tabel wordt de gegevensdekking getoond die wordt geleverd door Oracle Spatial and Graph.

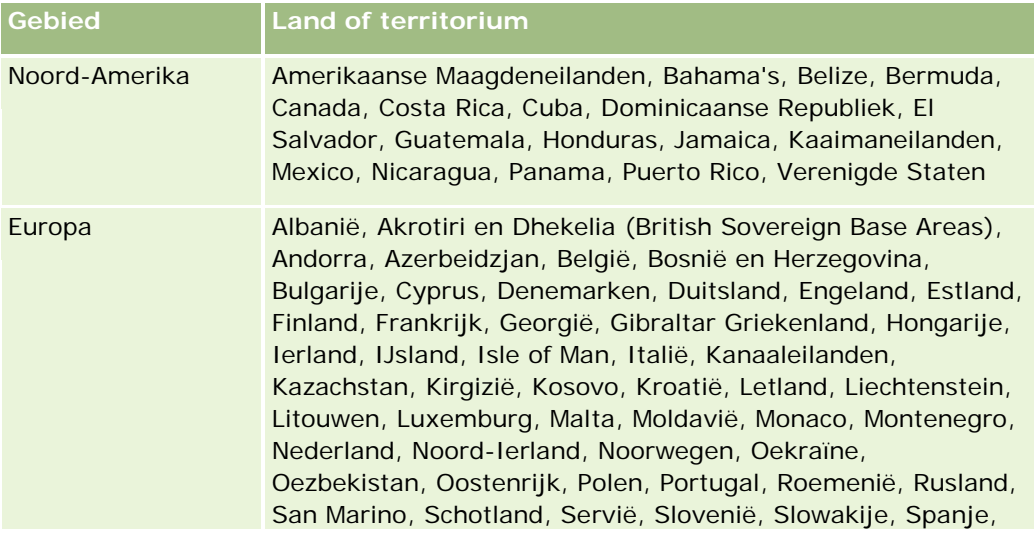

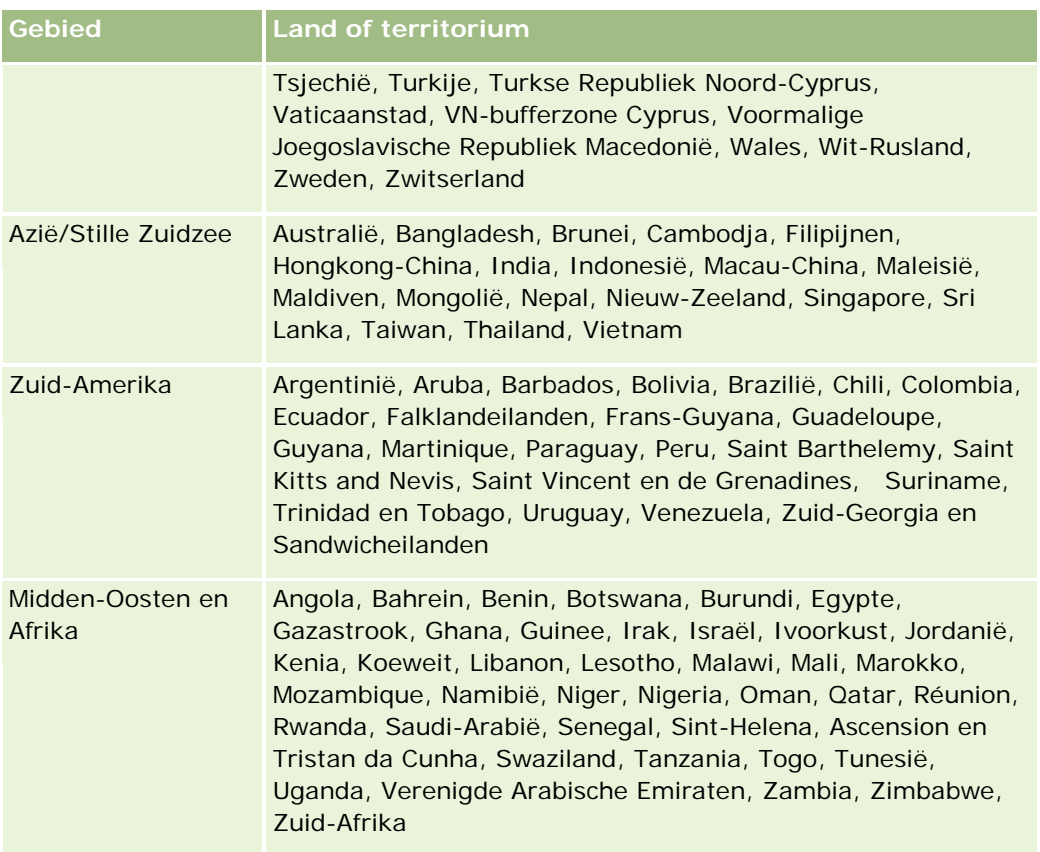

**OPMERKING:** voor landen die niet in de tabel worden weergegeven, worden slechts beperkte kaartlagen geleverd door het product Nokia World Map. De gegevens van Zuid-Korea moeten in het land worden gehost en momenteel is er geen implementatiedatum.

### **Verwante onderwerpen**

Zie de volgende onderwerpen voor meer informatie:

- Maps (op pagina [421\)](#page-420-0)
- Adressen zoeken op kaarten (op pagina [423\)](#page-422-0)
- **Zoekacties op omgevingspunten uitvoeren (op pagina [425\)](#page-424-0)**
- **Routebeschrijving ophalen (op pagina [428\)](#page-427-0)**
- Een kaart openen voor een adres (op pagina [409\)](#page-408-0)
In dit onderwerp worden de functies voor bedrijfsplanning beschreven die beschikbaar zijn in Oracle CRM On Demand.

## **Bedrijfsplanning**

In Oracle CRM On Demand kunt u accounts en relaties beheren. Ondersteunde taken zijn het beheer van profielen van de account en bijbehorende relaties, beheer van de relatie tussen account en relaties, en het maken van een algemeen plan voor het effectief toewijzen van fondsen en bronnen aan een account.

Op het moment dat verkoop- en marketingteams hun aandacht verplaatsen van een productgerichte strategie naar een accountgerichte (of klantgerichte) verkoopstrategie, worden verkoop van de hoofdaccount en strategische bedrijfsplanning belangrijk. De verkoop- en marketingteams definiëren het volgende:

- Mogelijke verkoopkansen voor het bedrijf
- Strategische doelen
- Lijst met gedefinieerde activiteiten om deze doelen te behalen en verkoopkansen te creëren
- Strategische doelen voor een hele account
- Tastbare doelen met de juiste definitie van de mogelijke verkoopkans

In Oracle CRM On Demand worden verkoopstrategieën en processen ondersteund waarmee u uw belangrijkste accounts kunt beheren en waarmee uw accountteams het volgende kunnen maken en beheren:

- Bedrijfsplannen en overeenkomsten
- **Verwante doelstellingen**
- Verkoopkansen
- Activiteiten

**OPMERKING:** de functies 'Bedrijfsplan', 'Doelstelling', 'Accountplan', 'Relatie plan' en 'Verkoopkansplan' zijn ontwikkeld in de context van Oracle CRM On Demand Life Sciences Edition, maar kunnen door alle Oracle CRM On Demand-klanten worden weergegeven en gebruikt. Uw beheerder kan deze functies voor u beschikbaar stellen.

## **Scenario's voor bedrijfsplanning**

De volgende onderwerpen bevatten voorbeelden van hoe de Oracle CRM On Demand-functie 'Bedrijfsplanning' kan worden gebruikt. U kunt de functie ook anders gebruiken, afhankelijk van uw bedrijfsmodel.

Scenario voor het beheer van plannen voor één account (op pagina [434\)](#page-433-0) (accountgericht)

### <span id="page-433-0"></span>Bedrijfsplanning

- Scenario voor het beheer van plannen voor een groep accounts of rayons (zie "Scenario voor het beheren [van plannen voor een groep accounts of rayons"](#page-434-0) op pagina [435\)](#page-434-0) (accountgericht)
- Scenario voor het beheer van plannen voor relaties (zie "Scenario voor het beheren van plannen voor [relaties"](#page-435-0) op pagina [436\)](#page-435-0) (relatiegericht)
- Scenario voor het beheer van plannen voor doelstellingen en producten (zie "Scenario voor het beheren [van plannen voor doelstellingen en](#page-436-0) producten" op pagina [437\)](#page-436-0) (productgericht)

# **Scenario voor het beheer van plannen voor één account**

In dit scenario wordt een voorbeeld gegeven van de manier waarop de bedrijfsplanningfunctionaliteit van Oracle CRM On Demand kan worden gebruikt. Afhankelijk van uw bedrijfsmodel kunt u de bedrijfsplanningfunctionaliteit van Oracle CRM On Demand ook op een andere manier gebruiken.

In dit scenario is een accountmanager verantwoordelijk voor het beheer van plannen voor afzonderlijke accounts. De accountmanager gebruikt geavanceerde functies voor het beheren van grote en complexe accounts (bijvoorbeeld een multinational) vergeleken met een eenvoudige account (bijvoorbeeld een bedrijf aan huis). Zo'n account omvat meerdere plannen voor verschillende perioden of zelfs binnen dezelfde periode voor verschillende accountmanagers. Zo kunnen een algemene accountmanager en een accountmanager voor speciale producten verschillende plannen hebben.

De accountmanager voert de volgende taken uit om de plannen voor een account te beheren:

- **1** Vóór de planningperiode maakt de accountmanager een bedrijfsplan voor elke account. In het plan worden de hogere kwantitatieve en kwalitatieve doelen voor de account vastgelegd voor de bijbehorende periode. Meestal zijn een jaarplan en onderliggende kwartaalplannen beschikbaar, met name voor belangrijke accounts. Omzet vormt het belangrijkste cijfer voor het bedrijfsplan. Een plan voor een grote klant omvat altijd onderliggende plannen voor verschillende bedrijfseenheden en rayons enzovoort, maar deze worden als één account beheerd. Zie Bedrijfsplannen (op pagina [438\)](#page-437-0) voor informatie over het instellen van een bedrijfsplan.
- **2** In het goedkeuringsproces voor het bedrijfsplan wijzigt de accountmanager de status van het plan van 'Concept' in 'Ingediend'. Het plan wordt beoordeeld en bewerkt door andere relevante medewerkers. De accountmanager keurt het plan goed en wijzigt de status in 'Definitief goedgekeurd'. Om het aantal actieve plannen te beperken, kan de accountmanager de status aan het einde van de planningsperiode wijzigen in 'Vervallen'.
- **3** De accountmanager vult de aanvullende gegevens van het bedrijfsplan in, namelijk de doelstellingen. Doelstellingen zijn doelen op een lager niveau in het plan. Een doelstelling kan bijvoorbeeld het uitvoeren van een aantal verkoopgesprekken zijn. De accountmanager kan bepaalde activiteiten en verkoopkansen koppelen aan een bedrijfsplan of doelstelling. Zie Doelstellingen (op pagina [444\)](#page-443-0) voor meer informatie over het instellen van een doelstelling.
- **4** Wanneer er zich verkoopkansen voordoen, voert de accountmanager de verkoopkansen in en koppelt deze aan het plan of de doelstelling. Zie Verkoopkansen (op pagina [354\)](#page-353-0) voor informatie over het instellen van verkoopkansen.

<span id="page-434-0"></span>Tijdens het uitvoeren van de planningsactiviteiten kan de accountmanager het volgende doen:

- Plannen, doelstellingen, verkoopkansen en activiteiten weergeven die expliciet zijn gekoppeld aan een account en de bijbehorende accountrelaties.
- Doelstellingen weergeven die van toepassing zijn op alle accounts.
- Bestaande activiteiten doorlopend controleren en activiteiten en verkoopkansen voor follow-up maken.

# **Scenario voor het beheren van plannen voor een groep accounts of rayons**

Dit scenario geeft een voorbeeld van de manier waarop de bedrijfsplanningfunctionaliteit van Oracle CRM On Demand kan worden gebruikt. Afhankelijk van uw bedrijfsmodel kunt u de bedrijfsplanningfunctionaliteit van Oracle CRM On Demand ook op een andere manier gebruiken.

In dit scenario, dat een variatie vormt op het Scenario voor het beheer van plannen voor één account (op pagina [434\)](#page-433-0), voert een accountmanager of verkoopmanager de bedrijfsplanning voor groepen accounts uit. Voorbeelden van deze groepen accounts zijn: een compleet rayon van een accountmanager, een *brick* (een verzameling accounts en relaties, gewoonlijk in een gemeenschappelijk geografisch gebied), een grotere regio, een marktkanaal of -segment of een groep kleine accounts die geen individuele plannen waarborgen. De gebruikers die het Scenario voor het beheer van plannen voor één account (op pagina [434\)](#page-433-0) uitvoeren, voeren meestal ook dit scenario uit.

De accountmanager of verkoopmanager voert de volgende taken uit om plannen te beheren voor de groep accounts of het rayon:

- **1** Vóór de planningperiode maakt de accountmanager een bedrijfsplan voor elke account. In het plan worden de hogere kwantitatieve en kwalitatieve doelen voor de account vastgelegd voor de bijbehorende periode. In het algemeen zijn een jaarplan en onderliggende kwartaalplannen beschikbaar, met name voor belangrijke accounts. Omzet vormt het belangrijkste cijfer voor het bedrijfsplan. Er zijn altijd onderliggende kwartaalplannen en eventueel onderliggende maandplannen beschikbaar voor planning op een lager niveau. Bepaalde velden, zoals 'Relaties', kunnen leeg blijven. Plannen kunnen bestaan op meerdere niveaus van de hiërarchie, zoals rayon, regio en land, die kan worden gemaakt door middel van recursieve relaties in het type record 'Bedrijfsplan'. De accountmanager maakt eerst het plan op het hoogste niveau, zodat andere werknemers daaronder onderliggende plannen in de hiërarchie kunnen maken. Zie Bedrijfsplannen (op pagina [438\)](#page-437-0) voor informatie over het instellen van een bedrijfsplan.
- **2** In het goedkeuringsproces voor het bedrijfsplan wijzigt de accountmanager de status van het plan van 'Concept' in 'Ingediend'. Ander hogergeplaatst personeel controleert en bewerkt het plan. De accountmanager keurt het plan goed en wijzigt de status in 'Definitief goedgekeurd'. Aan het eind van de planningperiode kan de accountmanager de status wijzigen in 'Verlopen' om het aantal actieve plannen te verminderen.
- **3** De accountmanager vult de gegevens, namelijk de doelstellingen, van het bedrijfsplan in. Doelstellingen zijn doelen op een lager niveau in het plan. Een doelstelling kan bijvoorbeeld het uitvoeren van een aantal verkoopgesprekken zijn. De accountmanager kan bepaalde activiteiten en verkoopkansen koppelen aan een bedrijfsplan of doelstelling. Zie Doelstellingen (op pagina [444\)](#page-443-0) voor meer informatie over het instellen van een doelstelling.

Tijdens het uitvoeren van de planningsactiviteiten kan de accountmanager het volgende doen:

- <span id="page-435-0"></span> Bekijken van plannen, doelstellingen, verkoopkansen en activiteiten, die expliciet zijn gekoppeld aan een account en eventuele gekoppelde accountrelaties.
- **D** Objecten weergeven die van toepassing zijn op alle accounts.
- Bestaande activiteiten doorlopend controleren en activiteiten voor follow-up maken.

# **Scenario voor het beheren van plannen voor relaties**

Dit scenario geeft een voorbeeld van de manier waarop de bedrijfsplanningfunctionaliteit van Oracle CRM On Demand kan worden gebruikt. Afhankelijk van uw bedrijfsmodel kunt u de bedrijfsplanningfunctionaliteit van Oracle CRM On Demand ook op een andere manier gebruiken.

In dit scenario is een accountmanager verantwoordelijk voor het beheren van plannen voor relaties, ongeacht de onderlinge betrekkingen tussen de relatie en een account. De relatie kan bijvoorbeeld een belangrijke opinievormer, een consultant of een onderzoeker zijn die niet alleen invloed heeft op de bijbehorende accounts.

De accountmanager of industrierelatie voert de volgende taken uit om het plan voor een relatie te beheren:

**1** De accountmanager maakt vóór de planningperiode voor elke relatie een bedrijfsplan. Het plan bevat de doelen op hoog niveau voor de relatie in de bijbehorende periode. Er zijn jaarlijkse plannen beschikbaar en voor belangrijke relaties zijn meestal ook subkwartaalplannen beschikbaar.

De velden voor de doelen worden waarschijnlijk velden voor kwalitatieve doelen en niet voor omzetdoelen. Hoogstwaarschijnlijk bestaat er geen hiërarchietype, net zoals voor de hiërarchie van accountplannen voor de algemene account, de algemene bedrijfsonderdelen, enzovoort geldt. Zie Bedrijfsplannen (op pagina [438\)](#page-437-0) voor meer informatie over het instellen van bedrijfsplannen.

- **2** In het goedkeuringsproces voor het bedrijfsplan wijzigt de accountmanager de status van het plan van 'Concept' in 'Ingediend'. Het plan wordt beoordeeld en bewerkt door andere relevante medewerkers. De accountmanager keurt het plan goed en wijzigt de status in 'Definitief goedgekeurd'. Om het aantal actieve plannen te beperken, kan de accountmanager de status aan het einde van de planningsperiode wijzigen in 'Vervallen'.
- **3** De accountmanager voltooit de doelstellingen. Doelstellingen zijn doelen op een lager niveau in het plan. Een doelstelling kan bijvoorbeeld het verzorgen van een bepaald aantal academische presentaties zijn. De accountmanager kan specifieke activiteiten en verkoopkansen aan een bedrijfsplan of een doelstelling koppelen. Zie Doelstellingen (op pagina [444\)](#page-443-0) voor meer informatie over het instellen van doelstellingen.
- **4** Wanneer zich een verkoopkans voordoet (bijvoorbeeld een verkoopkans voor het verzorgen van een college of de financiering van een onderzoek), voert de accountmanager de verkoopkansen in en koppelt de accountmanager deze aan het plan of de doelstelling. Zie Verkoopkansen (op pagina [354\)](#page-353-0) voor meer informatie over het instellen van verkoopkansen.

Tijdens het uitvoeren van de planningsactiviteiten kan de accountmanager het volgende doen:

- De plannen, doelstellingen, verkoopkansen en activiteiten bekijken die expliciet zijn gekoppeld aan een relatie en de bijbehorende accounts.
- De doelstellingen bekijken die van toepassing zijn op alle relaties.

<span id="page-436-0"></span>Bestaande activiteiten doorlopend controleren en activiteiten en verkoopkansen voor follow-up maken.

# **Scenario voor het beheren van plannen voor doelstellingen en producten**

Dit scenario geeft een voorbeeld van de manier waarop de bedrijfsplanningfunctionaliteit van Oracle CRM On Demand kan worden gebruikt. Afhankelijk van uw bedrijfsmodel kunt u de bedrijfsplanningfunctionaliteit van Oracle CRM On Demand ook op een andere manier gebruiken.

In dit scenario is een accountmanager verantwoordelijk voor het beheren van de bedrijfsplannen die zijn gericht op plannen, doelstellingen en producten. De plannen kunnen worden toegepast op een scala aan accounts. Bijvoorbeeld, voor een strategische productlancering maakt het senior verkoop- of marketingmanagement bedrijfsplannen en doelstellingen die worden toegepast op alle accounts (of een relevante subset), ongeacht de specifieke gegevens in de afzonderlijke accountplannen.

Het senior verkoop- of marketingmanagement voert met toestemming van het senior verkoopmanagement doorgaans de volgende taken uit om het plan te beheren. Hoe ze het plan beheren, is afhankelijk van hoe hun organisatie de toegangscontroles implementeert.

- **1** Aan het begin van de jaarlijkse of driemaandelijkse budgetperiode maakt de marketingmanager de bedrijfsplannen voor enkele productmarketinginitiatieven. Hoewel de marketingorganisatie mogelijk een apart systeem voor geavanceerde bedrijfsplannen voor producten heeft, wordt het systeem in dit scenario gebruikt voor initiatieven met een hoge prioriteit die speciale aandacht van het verkoopteam vereisen. In de bedrijfsplannen zijn kwantitatieve en kwalitatieve doelstellingen van hoog niveau voor de bijbehorende periode vastgesteld. Mogelijk bevat het een jaarplan en onderliggende kwartaalplannen. De belangrijkste statistieken voor de bedrijfsplannen bevatten doorgaans ook de omzet. Zie Bedrijfsplannen (op pagina [438\)](#page-437-0) voor meer informatie over het opstellen van een bedrijfsplan.
- **2** De marketingmanager kan de status van de bedrijfsplannen wijzigen van 'Concept' in 'Ingediend'. De desbetreffende managers beoordelen, bewerken de plannen en kunnen deze goedkeuren door de te wijzigen in 'Definitief goedgekeurd'. Aan het eind van de budgetperiode wijzigt de marketingmanager de status van het plan in 'Verlopen', om het aantal inactieve plannen te reduceren.
- **3** De marketingmanager voegt meer gegevens aan het plan toe, namelijk de doelstellingen. Doelstellingen zijn doelen die zich in het plan op een lager niveau bevinden, bijvoorbeeld het activeren van een steekproef of het uitvoeren van activiteiten: bepaalde oproepen plaatsen, bezoeken afleggen, enzovoort. De marketingmanager kan de activiteiten koppelen aan het bedrijfsplan of de doelstellingen. Zie Doelstellingen (op pagina [444\)](#page-443-0) voor meer informatie over het instellen van een doelstelling.
- **4** De marketingmanager past het plan of de doelstelling toe op een groep accounts. Het plan kan worden toegepast op alle accounts of een subset accounts die relevant is voor een bepaald product. De marketingmanager voegt het bedrijfsplan of de doelstelling toe aan elke relevante account. De accountmanager zorgt dat het bedrijfsplan of de doelstelling wordt uitgevoerd en geëvalueerd.
- **5** Wanneer er zich verkoopkansen voordoen, voegt de account- of marketingmanager de verkoopkansen toe en koppelt deze aan het plan of de doelstelling. Zie Verkoopkansen (op pagina [354\)](#page-353-0) voor meer informatie over het instellen van verkoopkansen.

Terwijl de planningactiviteiten worden uitgevoerd, kan de account- of marketingmanager het volgende doen:

- <span id="page-437-0"></span> Bekijken van plannen, doelstellingen, verkoopkansen en activiteiten, die expliciet zijn gekoppeld aan een account en eventuele gekoppelde accountrelaties.
- **D** Objecten weergeven die van toepassing zijn op alle accounts.
- Bestaande activiteiten doorlopend controleren en activiteiten en verkoopkansen voor follow-up maken.

# **Bedrijfsplannen**

Op de pagina's 'Bedrijfsplan' kunt u bedrijfsplannen voor accounts, relaties of producten maken, bijwerken en bijhouden. Met een *bedrijfsplan* kunnen verkooporganisaties strategische doelen (bijvoorbeeld omzetdoelen) vaststellen en actieplannen opstellen om deze doelen te bereiken, in de vorm van doelstellingen, activiteiten en verkoopkansen.

U kunt bedrijfsplannen op verschillende manieren inzetten om bedrijfsspecifieke planningsprocessen te ondersteunen. U kunt bijvoorbeeld plannen maken voor afzonderlijke accounts (bijvoorbeeld op het niveau van het hoofdkwartier of het rayon) of voor een aantal accounts (bijvoorbeeld alle accounts in het rayon van een verkoper). U kunt plannen voor relaties maken die onafhankelijk zijn van de accounts die aan de relaties zijn gelieerd. Dit is nuttig voor het beheren van relaties met opinieleiders van wie de invloed in een bepaalde branche of op een bepaald gebied verder reikt dan de gelieerde accounts (bijvoorbeeld een gezaghebbend medisch onderzoeker). U kunt plannen voor producten maken, bijvoorbeeld om de lancering te plannen van een nieuw product dat aan meerdere accounts wordt verkocht. Voor al deze typen bedrijfsplannen kan een korte- of langetermijnplanning worden gehanteerd. Het bedrijfsplantype is gebaseerd op door het bedrijf gedefinieerde planningsperioden, meestal maanden, kwartalen en jaren.

Gebruikers kunnen hiërarchieën van bedrijfsplannen maken. Een bedrijfsplan kan meerdere onderliggende plannen hebben. Een bedrijfsplan kan ook gekoppelde doelstellingen hebben (zie Doelstellingen (op pagina [444\)](#page-443-0) voor meer informatie over doelstellingen). Een bedrijfsplan definieert strategische doelen op hoog niveau, zoals een omzetdoel. Een doelstelling definieert een tactisch doel, zoals het voltooien van een aantal verkoopgesprekken of het behalen van een bepaald aantal nieuwe recepten in een artsenpraktijk.

Met bedrijfsplannen kunt u CRM (customer relationship management) integreren met bedrijfsplanningstaken, workflows en te leveren producten tijdens de volledige cyclus van de bedrijfsplanning. Een bedrijfsplan ondersteunt het maken en beheren van accountplannen en biedt daardoor ondersteuning voor het verkopen van producten aan accounts en het beheren van de verkoop. Een bedrijfsplan ondersteunt het maken en beheren van accountplannen en biedt daardoor ondersteuning voor het verkopen van producten aan accounts en het beheren van de verkoop. Een bedrijfsplan bestaat uit een aantal algemene plangegevens en bevat verwante plandoelstellingen, verkoopkansen en activiteiten. Deze plangegevens hebben ook betrekking op accounts. Er kan namelijk een bedrijfsplan voor één account (bijvoorbeeld een bovenliggende account van een accountgroep) worden gemaakt, dat vervolgens kan worden toegepast op een aantal andere accounts in de groep.

**OPMERKING:** de systeembeheerder bepaalt welke tabbladen voor u beschikbaar zijn. Als u niet verantwoordelijk bent voor het bijhouden van bedrijfsplangegevens, kan het tabblad 'Bedrijfsplan' in uw installatie ontbreken.

# **Werken met de 'Startpagina Bedrijfsplan'**

De 'Startpagina Bedrijfsplan' is het beginpunt voor het beheren van bedrijfsplannen.

**OPMERKING:** de beheerder van uw bedrijf kan de lay-out van uw 'Startpagina Bedrijfsplan' aanpassen. Daarnaast kunt u secties toevoegen aan en verwijderen van de pagina als uw gebruikersrol de machtiging 'Startpagina's personaliseren' bevat.

## **Een bedrijfsplan maken**

U kunt een nieuw bedrijfsplan maken door te klikken op de knop 'Nieuw' in de sectie 'Recent bekeken bedrijfsplannen'. Zie Records maken (op pagina [56\)](#page-55-0) en Bedrijfsplanvelden (op pagina [442\)](#page-441-0) voor meer informatie.

## **Werken met lijsten met bedrijfsplannen**

In de sectie 'Lijsten met Bedrijfsplannen' wordt een aantal gefilterde lijsten weergegeven. Gefilterde lijsten zijn subsets of groepen records waarmee u het aantal records kunt beperken waarmee u op een bepaald moment werkt.

In de volgende tabel worden de standaardlijsten voor bedrijfsplannen beschreven.

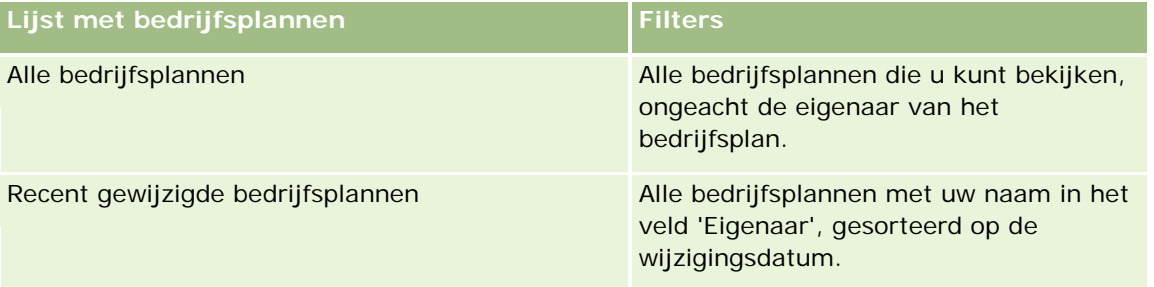

Klik op de lijstnaam om een lijst weer te geven.

Klik op 'Nieuw' om een nieuwe lijst te maken. Zie Lijsten maken en verfijnen (op pagina [138\)](#page-137-0) voor meer informatie over het maken van lijsten.

Om alle beschikbare lijsten te bekijken, een nieuwe lijst te maken, of een bestaande lijst te bewerken of te verwijderen, klikt u op 'Lijsten beheren'. Op de pagina 'Lijsten beheren' staan ook de standaardlijsten die bij Oracle CRM On Demand worden geleverd. De standaardlijsten kunnen alleen worden bekeken en niet worden bewerkt of verwijderd.

## **Recente bedrijfsplannen weergeven**

In de sectie 'Recent gewijzigde bedrijfsplannen' ziet u de bedrijfsplannen die u het meest recentelijk hebt weergegeven.

Klik op 'Volledige lijst weergeven' om de lijst uit te vouwen.

## **Secties toevoegen aan de 'Startpagina Bedrijfsplan'**

Als aan uw gebruikersrol de machtiging 'Startpagina's personaliseren' is toegewezen, kunt u de volgende secties aan uw 'Startpagina Bedrijfsplan' toevoegen:

Recent gemaakte bedrijfsplannen

### <span id="page-439-0"></span>Bedrijfsplanning

- Recent gewijzigde bedrijfsplannen
- Mijn recent gemaakte bedrijfsplannen
- Mijn recent gewijzigde bedrijfsplannen
- **Extra rapportsecties (De systeembeheerder kan ervoor zorgen dat rapportsecties op uw 'Startpagina'** Bedrijfsplan' worden weergegeven.)

#### *Ga als volgt te werk om secties aan uw 'Startpagina Bedrijfsplan' toe te voegen:*

- **1** Klik op de 'Startpagina Bedrijfsplan' op 'Lay-out bewerken'.
- **2** Klik op de pagina 'Lay-out' van de 'Startpagina Bedrijfsplan' op de pijlen om secties toe te voegen of te verwijderen en om de secties op de pagina te rangschikken. Klik op 'Opslaan'.

### **Verwante onderwerpen**

Zie de volgende onderwerpen voor verwante informatie over bedrijfsplannen:

- Bedrijfsplannen (op pagina [438\)](#page-437-0)
- Bedrijfsplanvelden (op pagina [442\)](#page-441-0)
- Bedrijfsplannen beheren (op pagina [440\)](#page-439-0)

## **Bedrijfsplannen beheren**

Voor stapsgewijze procedures voor het beheren van bedrijfsplannen raadpleegt u:

Records koppelen aan bedrijfsplannen (op pagina [441\)](#page-440-0)

Voor stapsgewijze procedures die op veel typen records van toepassing zijn, raadpleegt u:

- Records maken (op pagina [56\)](#page-55-0)
- **Recordgegevens bijwerken (op pagina [120\)](#page-119-0)**
- Records koppelen aan uw geselecteerde record (op pagina [122\)](#page-121-0)
- Werken met lijsten (op pagina [132\)](#page-131-0)
- Beoordelingsscripts gebruiken (op pagina [180\)](#page-179-0)
- Records delen (teams) (op pagina [155\)](#page-154-0)
- Werken met bijlagen (op pagina [170\)](#page-169-0)
- Controlesporen voor records bekijken (op pagina [189\)](#page-188-0)

**OPMERKING:** Bedrijfsbeheerders kunnen Oracle CRM On Demand op allerlei manieren aanpassen, zoals het wijzigen van de namen voor recordtypen, velden en opties in lijsten. Daarom kunnen de gegevens verschillen van de standaardgegevens in de online-help.

<span id="page-440-0"></span>Afhankelijk van uw toegangsniveau, kunt u een of meer van de procedures uitvoeren die zijn beschreven in de bovenstaande lijst.

### **Instellingen gebruikersrol en toegangsprofielen**

U kunt alleen met de pagina's 'Bedrijfsplan' werken als de volgende machtigingen aan uw gebruikersrol zijn toegewezen:

- Toegang tot bedrijfsplanning beheren
- Beheer periode beheren

Daarnaast dient u met de instellingen van uw toegangsprofiel toegang te hebben tot de volgende recordtypen:

- $\blacksquare$  Bedrijfsplan
- Doelstelling
- Accountplan
- Relatie plan
- Verkoopkansplan

### **Verwante onderwerpen**

Zie de volgende onderwerpen voor verwante informatie over bedrijfsplannen:

- Bedrijfsplannen (op pagina [438\)](#page-437-0)
- Werken met de Startpagina Bedrijfsplan (zie "Werken met de ['Startpagina Bedrijfsplan'"](#page-437-0) op pagina [438\)](#page-437-0)
- Bedrijfsplanvelden (op pagina [442\)](#page-441-0)

## **Records koppelen aan bedrijfsplannen**

U kunt extra records koppelen aan het bedrijfsplan door secties toe te voegen aan de gegevenspagina voor de record van het bedrijfsplan.

- Accountplannen
- $\blacksquare$  Relaties plan
- Bedrijfsplannen
- Doelstellingen
- Verkoopkansplannen
- $\blacksquare$  Activiteiten

**OPMERKING:** Een specifiek bedrijfsplan kan gerelateerd zijn aan meerdere items van alle bovenstaande entiteiten. De entiteiten die zijn aangeduid als *Plan* zijn speciale entiteiten waarmee meervoudige relaties kunnen worden gemaakt. Een bedrijfsplan, doel of activiteit kan gerelateerd zijn aan slechts een bovenliggend bedrijfsplan. Een planaccount, plancontact of planverkoopkans maakt meervoudige bovenliggende

<span id="page-441-0"></span>bedrijfsplannen mogelijk. Aan de hand van meervoudige bovenliggende bedrijfsplannen wordt de vereiste flexibiliteit tussen deze entiteiten en bedrijfsplannen mogelijk gemaakt.

Zie Gegevenspaginalay-out wijzigen (zie ["De lay-out van uw gegevenspagina wijzigen"](#page-936-0) op pagina [937\)](#page-936-0) voor meer informatie.

#### *Records koppelen aan een bedrijfsplan*

- **1** Klik op de gegevenspagina voor bedrijfsplannene op 'Lay-out bewerken'.
- **2** Klik op de gegevenslay-outpagina Bedrijfsplan op de pijlen om de sectie voor de record toe te voegen en structureer de secties op de pagina.
- **3** Klik op 'Opslaan'.

# **Bedrijfsplanvelden**

Gebruik de bewerkingspagina voor bedrijfsplannen om een bedrijfsplan toe te voegen of om de gegevens voor een bestaand bedrijfsplan bij te werken. De bewerkingspagina voor bedrijfsplannen bevat alle velden voor een bedrijfsplan.

**TIP**: u kunt de bedrijfsplannen ook bewerken op de lijst- en de gegevenspagina voor bedrijfsplannen. Zie Recordgegevens bijwerken (op pagina [120\)](#page-119-0) voor meer informatie over het bijwerken van records.

**OPMERKING:** Bedrijfsbeheerders kunnen Oracle CRM On Demand op allerlei manieren aanpassen, zoals het wijzigen van de namen voor recordtypen, velden en opties in lijsten. Daarom kunnen de gegevens verschillen van de standaardgegevens in de online-help.

In de volgende tabel wordt aanvullende informatie gegeven over enkele velden voor 'Bedrijfsplan'.

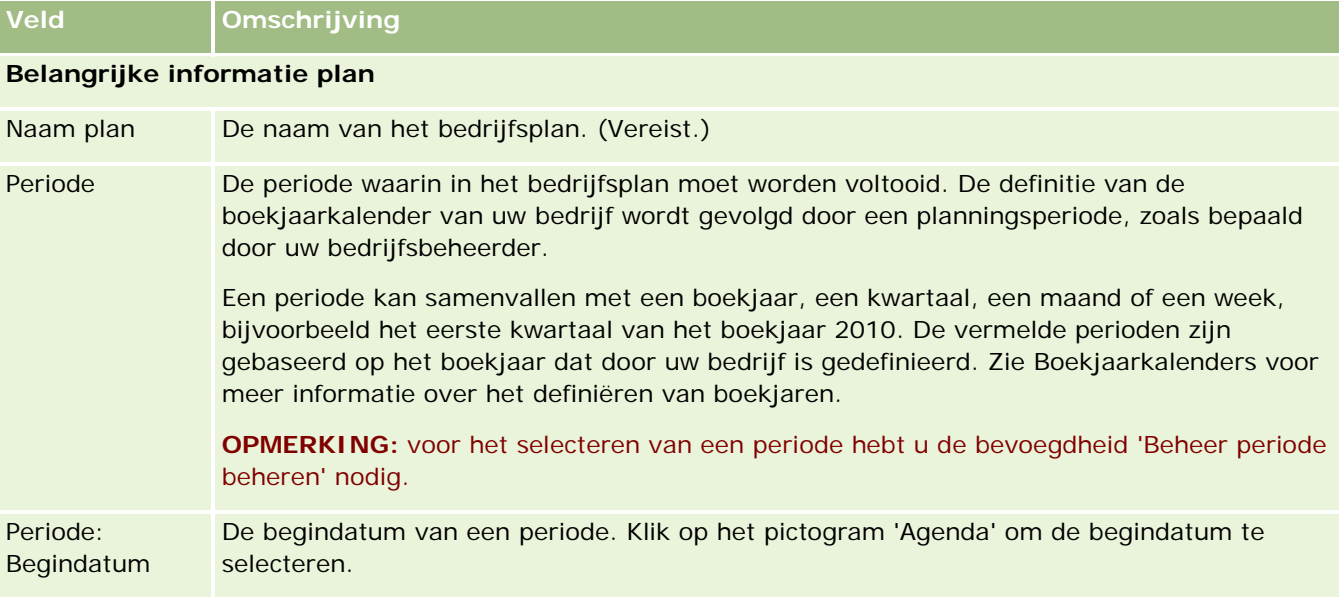

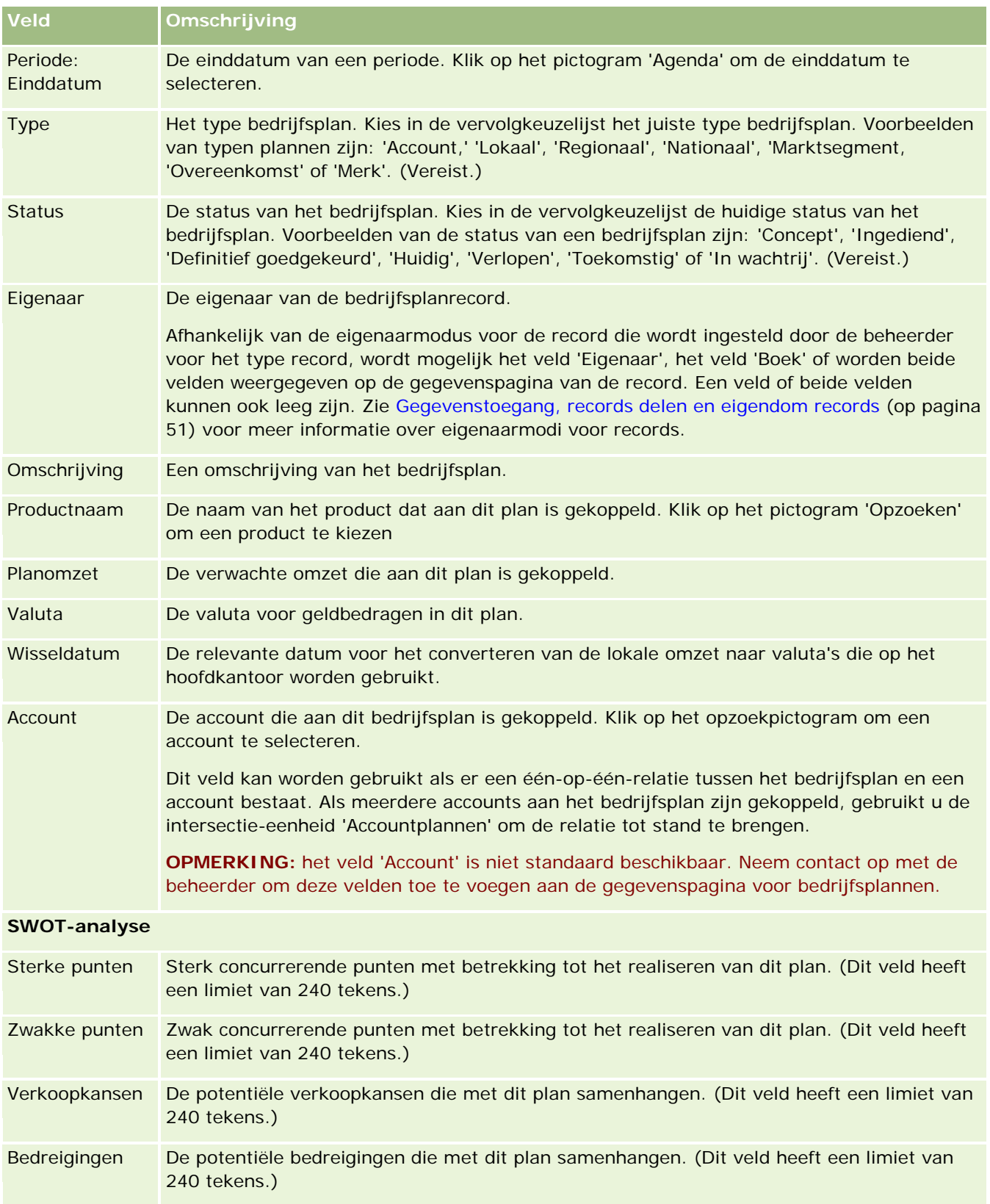

### <span id="page-443-0"></span>Bedrijfsplanning

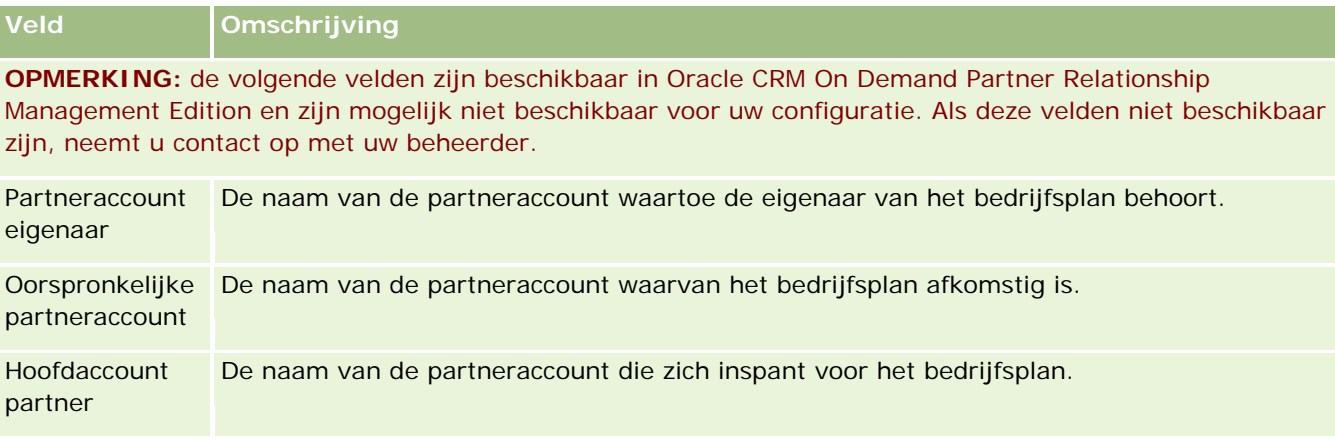

### **Verwante onderwerpen**

Zie de volgende onderwerpen voor verwante informatie over bedrijfsplannen:

- Bedrijfsplannen (op pagina [438\)](#page-437-0)
- Werken met de Startpagina Bedrijfsplan (zie ["Werken met de 'Startpagina Bedrijfsplan'"](#page-437-0) op pagina [438\)](#page-437-0)
- Bedrijfsplannen beheren (op pagina [440\)](#page-439-0)

# **Doelstellingen**

Op de pagina's 'Doelstelling' kunt u doelstellingen voor een bedrijfsplan maken, bijwerken en bijhouden.

Een *doelstelling* is een tactisch doel dat u wilt bereiken om een strategisch doel op hoger niveau in een bedrijfsplan te realiseren. Meestal maakt u een doelstelling die gekoppeld is aan een bedrijfsplan. Terwijl in een bedrijfsplan een algemeen jaaromzetdoel voor een account wordt vastgesteld, stelt een doelstelling een tactisch doel vast, zoals een aantal verkoopgesprekken voeren of een bepaald aantal recepten uitschrijven in een medische praktijk. Met doelstellingen bereikt u een hoger planningsniveau, tussen strategische doelen op hoog niveau in een bedrijfsplan en de planning op laag niveau van activiteiten (verkoopbezoeken en -gesprekken) en verkoopkansen (afzonderlijke verkoopdeals).

Een doelstelling is niet noodzakelijk ondergeschikt aan het bedrijfsplan. Bedrijven kunnen doelstellingen ook op andere manieren gebruiken. U kunt een doelstelling net als een bedrijfsplan toepassen op accounts, relaties of producten. Een bepaalde doelstelling kan meerdere onderliggende doelstellingen hebben. U kunt doelstellingen instellen voor de korte of voor de lange termijn. De perioden zijn gebaseerd op geplande perioden van het bedrijf, meestal maanden, kwartalen en jaren. Doelstellingen zijn niet zo flexibel als bedrijfsplannen. Waar een bedrijfsplan betrekking kan hebben op meerdere accounts en relaties, heeft een doelstelling altijd betrekking op slechts één account of relatie. Een verkoopkans kan betrekking hebben op meerdere bedrijfsplannen, maar slechts op één doelstelling.

**OPMERKING:** de systeembeheerder bepaalt welke tabbladen voor u beschikbaar zijn. Als u niet verantwoordelijk bent voor het bijhouden van doelstellingen, kan het tabblad 'Doelstelling' in uw installatie ontbreken.

## <span id="page-444-0"></span>**Werken met de 'Startpagina Doelstelling'**

De 'Startpagina Doelstelling' is het beginpunt voor beheer van doelstellingsrecords.

**OPMERKING:** de systeembeheerder van uw bedrijf kan de lay-out van de 'Startpagina Doelstelling' aanpassen. Als aan uw gebruikersrol de machtiging 'Startpagina's personaliseren' is toegewezen, kunt u bovendien secties aan de pagina toevoegen en secties van de pagina verwijderen.

### **Ga als volgt te werk om een doelstelling te maken:**

U kunt een doelstelling maken door te klikken op de knop 'Nieuw' in de sectie 'Recent gewijzigde doelstellingen'. Zie Records maken (op pagina [56\)](#page-55-0) en Velden voor doelstellingen (zie ["Doelstellingsvelden"](#page-447-0) op pagina [448\)](#page-447-0) voor meer informatie.

## **Werken met lijsten met doelstellingen**

De sectie 'Lijsten met doelstellingen' bevat een aantal gefilterde lijsten. Gefilterde lijsten zijn subsets of groepen records waarmee u het aantal records kunt beperken waarmee u werkt.

In de volgende tabel worden de standaardlijsten voor doelstellingen beschreven.

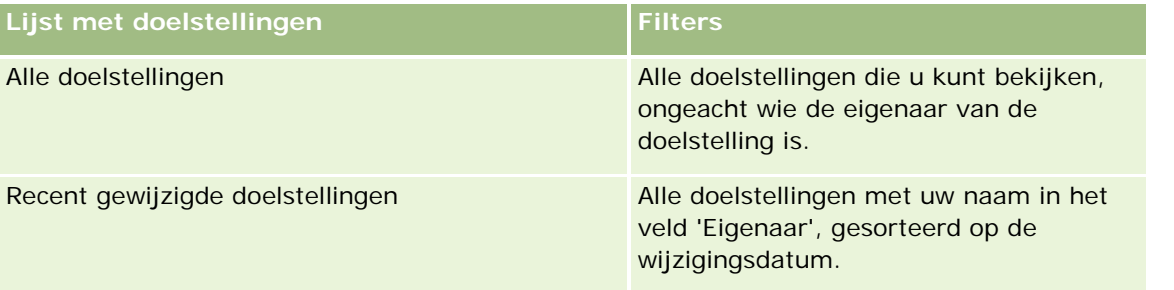

Klik op de lijstnaam om een lijst weer te geven.

Klik op 'Nieuw' om een nieuwe lijst te maken. Zie Lijsten maken en verfijnen (op pagina [138\)](#page-137-0) voor meer informatie over het maken van lijsten.

Om alle beschikbare lijsten te bekijken, een nieuwe lijst te maken, of een bestaande lijst te bewerken of te verwijderen, klikt u op 'Lijsten beheren'. Op de pagina 'Lijsten beheren' staan ook de standaardlijsten die bij Oracle CRM On Demand worden geleverd. De standaardlijsten kunnen alleen worden bekeken en niet worden bewerkt of verwijderd.

## **Recente doelstellingen bekijken**

In de sectie 'Onlangs gewijzigde doelstellingen' vindt u de polissen die u het meest recentelijk hebt gewijzigd.

Klik op de koppeling 'Volledige lijst weergeven' om de lijst uit te vouwen.

### **Ga als volgt te werk om secties aan de 'Startpagina Doelstelling' toe te voegen:**

Als aan uw gebruikersrol de machtiging 'Startpagina's personaliseren' is toegewezen, kunt u de volgende secties aan uw 'Startpagina Doelstelling' toevoegen:

### <span id="page-445-0"></span>Bedrijfsplanning

- Recent gemaakte doelstellingen
- Recent gewijzigde doelstellingen
- Mijn recent gemaakte doelstellingen
- Mijn recent gewijzigde doelstellingen
- Aanvullende rapportsecties (die de bedrijfsbeheerder beschikbaar heeft gesteld voor weergave op uw 'Startpagina Doelstelling').

#### *Ga als volgt te werk om secties aan uw 'Startpagina Doelstelling' toe te voegen:*

- **1** Klik op de 'Startpagina Doelstelling' op 'Lay-out bewerken'.
- **2** Gebruik op de lay-outpagina van de 'Startpagina Doelstelling' de pijlen om secties toe te voegen of te verwijderen en om de secties op de pagina te rangschikken. Klik vervolgens op 'Opslaan'.

## **Doelstellingen beheren**

Voor stapsgewijze procedures voor het beheren van doelstellingen raadpleegt u:

Records koppelen aan doelstellingen (op pagina [447\)](#page-446-0)

Voor stapsgewijze procedures die op veel typen records van toepassing zijn, raadpleegt u:

- Records maken (op pagina [56\)](#page-55-0)
- **Recordgegevens bijwerken (op pagina [120\)](#page-119-0)**
- Records koppelen aan uw geselecteerde record (op pagina [122\)](#page-121-0)
- Werken met lijsten (op pagina [132\)](#page-131-0)
- Beoordelingsscripts gebruiken (op pagina [180\)](#page-179-0)
- Records delen (teams) (op pagina [155\)](#page-154-0)
- Werken met bijlagen (op pagina [170\)](#page-169-0)
- Controlesporen voor records bekijken (op pagina [189\)](#page-188-0)

**OPMERKING:** Bedrijfsbeheerders kunnen Oracle CRM On Demand op allerlei manieren aanpassen, zoals het wijzigen van de namen voor recordtypen, velden en opties in lijsten. Daarom kunnen de gegevens verschillen van de standaardgegevens in de online-help.

Afhankelijk van uw toegangsniveau, kunt u een of meer van de procedures uitvoeren die zijn beschreven in de bovenstaande lijst.

### <span id="page-446-0"></span>**Instellingen gebruikersrol en toegangsprofielen**

U kunt alleen met de pagina's 'Doelstelling' werken als de volgende machtigingen aan uw gebruikersrol zijn toegewezen:

- **The Toegang tot bedrijfsplanning beheren**
- Beheer periode beheren

Daarnaast dient u met de instellingen van uw toegangsprofiel toegang te hebben tot de volgende recordtypen:

- $\Box$  Bedrijfsplan
- Doelstelling
- Accountplan
- Relatie plan
- Verkoopkansplan

### **Verwante onderwerpen**

Zie de volgende onderwerpen voor verwante informatie over doelstellingen:

- Doelstellingen (op pagina [444\)](#page-443-0)
- Werken met de 'Startpagina Doelstellingen' (zie ["Werken met de 'Startpagina Doelstelling'"](#page-444-0) op pagina [445\)](#page-444-0)
- Doelstellingsvelden (op pagina [448\)](#page-447-0)

## **Records koppelen aan doelstellingen**

U kunt de volgende records ook aan een doelstelling koppelen door secties toe te voegen aan de gegevenspagina voor de record van de doelstelling:

- Doelstellingen
- Verkoopkansen
- Activiteiten

Zie Gegevenspaginalay-out wijzigen (zie ["De lay-out van uw gegevenspagina wijzigen"](#page-936-0) op pagina [937\)](#page-936-0) voor meer informatie.

#### *Ga als volgt te werk om records te koppelen aan een doelstelling*

- **1** Klik op de gegevenspagina voor doelstellingen op 'Lay-out bewerken'.
- **2** Klik op de lay-outpagina 'Gegevens doelstellingen' op de pijlen om een sectie aan de record toe te voegen en om de secties op de pagina te rangschikken.
- **3** Klik op 'Opslaan'.

# <span id="page-447-0"></span>**Doelstellingsvelden**

Gebruik de bewerkingspagina voor doelstellingen als u een doelstelling wilt toevoegen of de gegevens van een bestaande doelstelling wilt bijwerken. De bewerkingspagina voor doelstellingen bevat alle velden voor een doelstelling.

**TIP:** u kunt doelstellingen eveneens bewerken op de lijst- en de gegevenspagina voor doelstellingen. Zie Recordgegevens bijwerken (op pagina [120\)](#page-119-0) voor meer informatie over het bijwerken van records.

**OPMERKING:** Bedrijfsbeheerders kunnen Oracle CRM On Demand op allerlei manieren aanpassen, zoals het wijzigen van de namen voor recordtypen, velden en opties in lijsten. Daarom kunnen de gegevens verschillen van de standaardgegevens in de online-help.

**Veld Omschrijving Belangrijke informatie doelstelling** Naam doelstelling De naam van de doelstelling. (Vereist.) Naam plan Het bovenliggende bedrijfsplan dat aan deze doelstelling is gekoppeld. Gebruik het pictogram 'Opzoeken' om het bedrijfsplan te selecteren. Type Het algemene doel van de doelstelling. Voorbeelden zijn: 'Besef', 'Opleiding', 'Relatie', 'Acquisitie nieuwe accounts', 'Accountpenetratie verhogen', 'Productproef', 'Speciale aansporing', 'Accountbehoud' en 'Respons concurrentie'. Selecteer het type in de vervolgkeuzelijst. (Vereist.) Status De huidige status van de doelstelling. Voorbeelden zijn: 'Concept', 'Ingediend', 'Definitief goedgekeurd', 'Huidig', 'Verlopen', 'Toekomstig' en 'In wachtrij'. Selecteer de status in de vervolgkeuzelijst. (Vereist.) Naam account De account die aan deze doelstelling is gekoppeld. Klik op het pictogram 'Opzoeken' om de account te selecteren. Naam relatie De relatie die aan deze doelstelling is gekoppeld. Klik op het pictogram 'Opzoeken' om de relatie te selecteren. Productnaam Het product dat aan deze doelstelling is gekoppeld. Klik op het pictogram 'Opzoeken' om het product te selecteren. Periode Een periode definieert de tijdspanne waarin een doelstelling voltooid moet worden. Een periodedoelstelling is afhankelijk van de boekjaardefinitie die uw bedrijf hanteert. Deze wordt gedefinieerd door de beheerder van uw bedrijf (Vereist.) Een periode kan samenvallen met een boekjaar, een kwartaal, een maand of een week, bijvoorbeeld het eerste kwartaal van het boekjaar 2010. De vermelde perioden zijn gebaseerd op het boekjaar dat door uw bedrijf is gedefinieerd. Zie Boekjaarkalenders voor meer informatie over het definiëren van boekjaren. **OPMERKING:** voor het selecteren van een periode hebt u de bevoegdheid 'Beheer periode beheren' nodig. Periode: De begindatum van een periode. Klik op het pictogram 'Agenda' om de

In de volgende tabel wordt aanvullende informatie gegeven over sommige doelstellingsvelden.

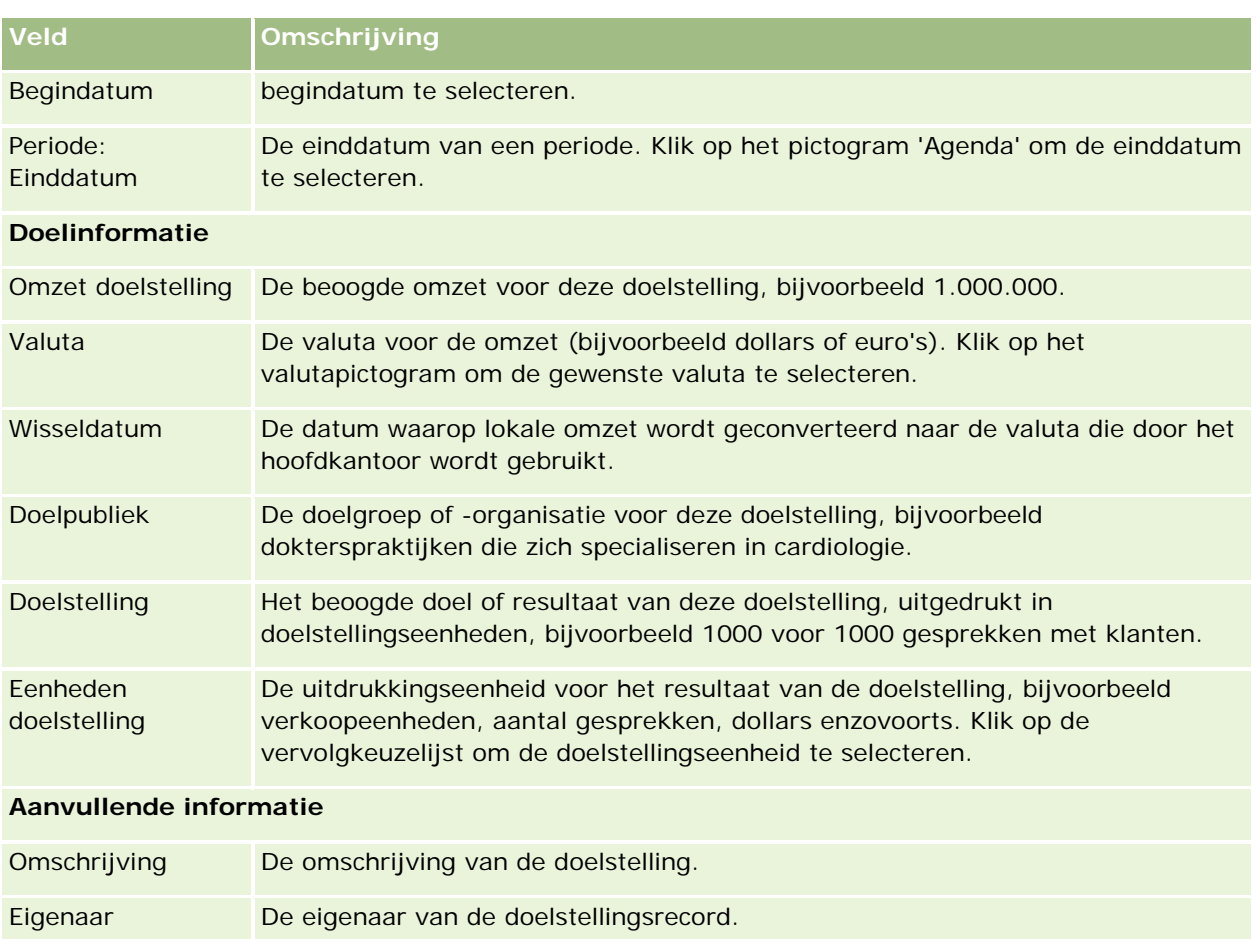

Afhankelijk van de eigenaarmodus voor de record die wordt ingesteld door de beheerder voor het type record, wordt mogelijk het veld 'Eigenaar', het veld 'Boek' of worden beide velden weergegeven op de gegevenspagina van de record. Een veld of beide velden kunnen ook leeg zijn. Zie Gegevenstoegang, records delen en eigendom records (op pagina [51\)](#page-50-0) voor meer informatie over eigenaarmodi voor records.

## **Verwante onderwerpen**

Zie de volgende onderwerpen voor verwante informatie over doelstellingen:

- Doelstellingen (op pagina [444\)](#page-443-0)
- Werken met de 'Startpagina Doelstellingen' (zie ["Werken met de 'Startpagina Doelstelling'"](#page-444-0) op pagina [445\)](#page-444-0)
- Doelstellingen beheren (op pagina [446\)](#page-445-0)

# <span id="page-449-0"></span>**Accountplannen**

Gebruik de pagina's 'Accountplan' voor het maken, bijwerken en bijhouden van accountplannen die aan bedrijfsplannen zijn gekoppeld. Een *accountplan* bevat accounts en bedrijfsplannen. U kunt accountplannen gebruiken om accounts aan bedrijfsplannen te koppelen. Een accountplan maakt het mogelijk dat een account meerdere bedrijfsplannen bevat (bijvoorbeeld een voor algemeen verkooppersoneel en een voor speciaal verkooppersoneel). Een bedrijfsplan omvat echter meerdere accounts (bijvoorbeeld alle accounts in een rayon).

Mogelijk maken sommige gebruikers niet direct gebruik van het type record voor accountplan. In plaats daarvan koppelen ze accounts aan bedrijfsplannen via de gegevenspagina voor bedrijfsplannen of de gegevenspagina voor accounts. Andere gebruikers geven er wellicht de voorkeur aan om direct met het type record voor accountplan te werken.

**OPMERKING:** de systeembeheerder bepaalt welke tabbladen voor u beschikbaar zijn. Als u niet verantwoordelijk bent voor het bijhouden van accountplannen, kan het tabblad 'Accountplan' in uw installatie ontbreken.

# **Werken met de 'Startpagina Accountplan'**

De 'Startpagina Accountplan' is het startpunt voor het beheer van accountplannen.

**OPMERKING:** de beheerder van uw bedrijf kan de lay-out van uw 'Startpagina Accountplan' aanpassen. Daarnaast kunt u secties toevoegen aan en verwijderen van de pagina als uw gebruikersrol de machtiging 'Startpagina's personaliseren' bevat.

### **Een accountplan maken**

U kunt een nieuw accountplan maken door in de sectie 'Recent gewijzigde accountplannen' op 'Nieuw' te klikken. Zie Records maken (op pagina [56\)](#page-55-0) en Accountplanvelden (op pagina [452\)](#page-451-0) voor meer informatie.

### **Werken met accountplanlijsten**

In de sectie 'Accountplanlijsten' wordt een aantal gefilterde lijsten weergegeven. Gefilterde lijsten zijn subreeksen of groepen records waarmee u het aantal records kunt beperken waarmee tegelijk kan worden gewerkt.

De volgende tabel bevat een omschrijving van de standaardlijsten voor accountplannen.

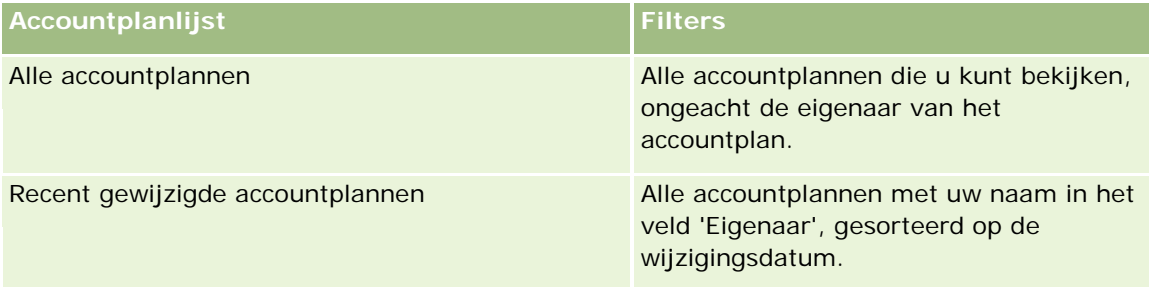

Klik op de lijstnaam om een lijst weer te geven.

<span id="page-450-0"></span>Klik op 'Nieuw' om een nieuwe lijst te maken. Zie Lijsten maken en verfijnen (op pagina [138\)](#page-137-0) voor meer informatie over het maken van lijsten.

Om alle beschikbare lijsten te bekijken, een nieuwe lijst te maken, of een bestaande lijst te bewerken of te verwijderen, klikt u op 'Lijsten beheren'. Op de pagina 'Lijsten beheren' staan ook de standaardlijsten die bij Oracle CRM On Demand worden geleverd. De standaardlijsten kunnen alleen worden bekeken en niet worden bewerkt of verwijderd.

### **Recente accountplannen bekijken**

In de sectie 'Recent gewijzigde accountplannen' worden de accountplannen weergegeven die u het meest recentelijk hebt gewijzigd.

Klik op 'Volledige lijst weergeven' om de lijst uit te vouwen.

### **Secties toevoegen aan uw 'Startpagina Accountplan'**

Als aan uw gebruikersrol de machtiging 'Startpagina's personaliseren' is toegewezen, kunt u de volgende secties aan uw 'Startpagina Doelstelling' toevoegen:

- Recent gemaakte accountplannen
- Recent gewijzigde accountplannen
- Mijn recent gemaakte accountplannen
- Mijn recent gewijzigde accountplannen
- Aavullende rapportsecties (die de bedrijfsbeheerder beschikbaar heeft gesteld voor weergave op uw 'Startpagina Accountplan').

#### *Ga als volgt te werk om secties aan uw 'Startpagina Accountplan' toe te voegen:*

- **1** Klik op de 'Startpagina Accountplan' op 'Lay-out bewerken'.
- **2** Klik op de pagina 'Lay-out' van de 'Startpagina Accountplan' op de pijlen om secties toe te voegen of te verwijderen en om de secties op de pagina te rangschikken. Klik vervolgens op Opslaan.

# **Accountplannen beheren**

Voor stapsgewijze procedures die op veel typen records van toepassing zijn, raadpleegt u:

- Records maken (op pagina [56\)](#page-55-0)
- Recordgegevens bijwerken (op pagina [120\)](#page-119-0)
- Records koppelen aan uw geselecteerde record (op pagina [122\)](#page-121-0)
- Werken met lijsten (op pagina [132\)](#page-131-0)

Online-help bij Oracle CRM On Demand Release 35 **OPMERKING:** Bedrijfsbeheerders kunnen Oracle CRM On Demand op allerlei manieren aanpassen, zoals het wijzigen van de namen voor recordtypen, velden en opties in lijsten. Daarom kunnen de gegevens verschillen

#### <span id="page-451-0"></span>Bedrijfsplanning

van de standaardgegevens in de online-help.

Afhankelijk van uw toegangsniveau, kunt u een of meer van de procedures uitvoeren die zijn beschreven in de bovenstaande lijst.

### **Instellingen gebruikersrol en toegangsprofiel**

U kunt alleen met de pagina's 'Accountplan' werken als de volgende machtigingen aan uw gebruikersrol zijn toegewezen:

- Toegang tot bedrijfsplanning beheren
- Beheer periode beheren

Daarnaast dient u met de instellingen van uw toegangsprofiel toegang te hebben tot de volgende recordtypen:

- $\Box$  Bedrijfsplan
- Doelstelling
- Accountplan
- Relatie plan
- Verkoopkansplan

### **Verwante informatie**

Zie de volgende onderwerpen voor verwante informatie over accountplannen:

- Accountplannen (op pagina [450\)](#page-449-0)
- Werken met de startpagina 'Accountplan' (zie ["Werken met de 'Startpagina Accountplan'"](#page-449-0) op pagina [450\)](#page-449-0)
- Accountplanvelden (op pagina [452\)](#page-451-0)

# **Accountplanvelden**

Met de pagina 'Accountplan bewerken' kunt u een accountplan toevoegen of de gegevens van een bestaand accountplan bijwerken.

**TIP:** u kunt de accountplannen ook bewerken op de lijst- en de gegevenspagina voor accountplannen. Zie 'Recordgegevens bijwerken' voor meer informatie over het bijwerken van records.

**OPMERKING:** Bedrijfsbeheerders kunnen Oracle CRM On Demand op allerlei manieren aanpassen, zoals het wijzigen van de namen voor recordtypen, velden en opties in lijsten. Daarom kunnen de gegevens verschillen van de standaardgegevens in de online-help.

In de volgende tabel wordt aanvullende informatie gegeven over sommige velden voor 'Accountplan'.

**Veld Omschrijving**

#### **Belangrijke informatie hoofdaccountplan**

<span id="page-452-0"></span>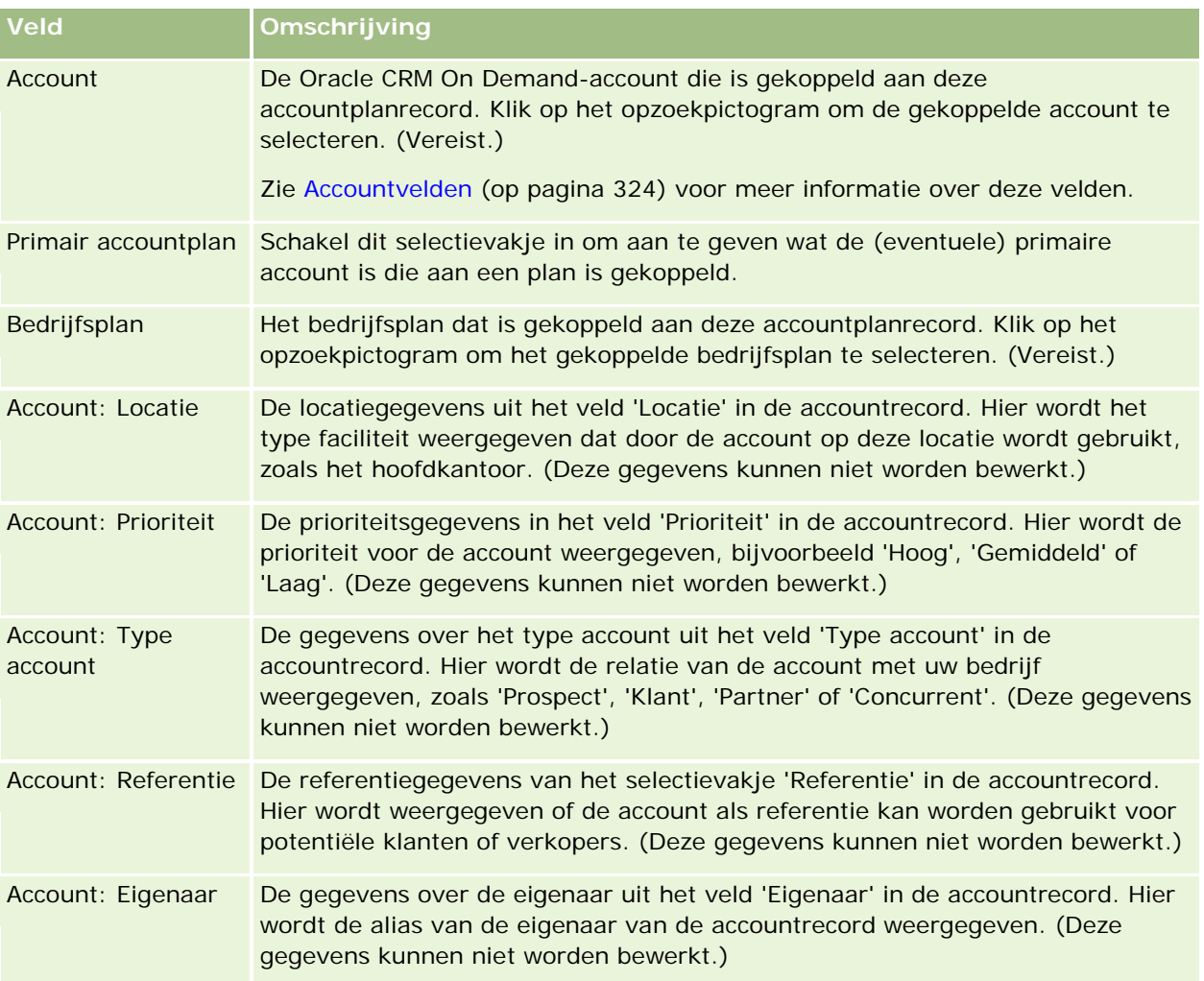

## **Verwante informatie**

Zie de volgende onderwerpen voor verwante informatie over accountplannen:

- **Accountplannen (op pagina [450\)](#page-449-0)**
- Werken met de 'Startpagina Accountplannen' (zie ["Werken met de 'Startpagina Accountplan'"](#page-449-0) op pagina [450\)](#page-449-0)
- **Accountplannen beheren (op pagina [451\)](#page-450-0)**

# **Relaties plan**

Gebruik de pagina's Planrelaties voor het creëren, bijwerken en volgen van relaties met betrekking tot bedrijfsplannen. Een *planrelatie* is een record waarmee u relaties kunt koppelen aan bedrijfsplannen, waardoor iedere relatie kan beschikken over meerdere bedrijfsplannen. U kunt bijvoorbeeld beschikken over

#### <span id="page-453-0"></span>Bedrijfsplanning

een planrelatie voor een algemene verkoopkracht en een plan voor een gespecialiseerde verkoopkracht. Tegelijkertijd kunt u met een planrelatie een bedrijfsplan meerdere relaties laten dekken, bijvoorbeeld alle relaties binnen een territorium.

Mogelijk maken sommige gebruikers niet direct gebruik van het type record voor relatie plan. In plaats daarvan koppelen ze relaties aan bedrijfsplannen via de gegevenspagina voor bedrijfsplannen of de gegevenspagina voor relaties. Andere gebruikers geven er wellicht de voorkeur aan om direct met het type record voor relatie plan te werken.

**OPMERKING:** de systeembeheerder bepaalt welke tabbladen voor u beschikbaar zijn. Als u niet verantwoordelijk bent voor het bijhouden van informatie over relatieplannen, kan het tabblad 'Relatie plan' in uw installatie ontbreken.

# **Werken met de 'Startpagina Relatie plan'**

De 'Startpagina Relatie plan' is het startpunt voor het beheer van planrelaties.

**OPMERKING:** de beheerder van uw bedrijf kan de lay-out van uw 'Startpagina Relatie plan' aanpassen. Daarnaast kunt u secties toevoegen aan en verwijderen van de pagina als uw gebruikersrol de machtiging 'Startpagina's personaliseren' bevat.

### **Een planrelatie maken**

U kunt een nieuwe planrelatie maken door in de sectie 'Recent gewijzigde planrelaties' op 'Nieuw' te klikken. Zie Records maken (op pagina [56\)](#page-55-0) en Planrelatievelden (op pagina [456\)](#page-455-0) voor meer informatie.

## **Werken met planrelatielijsten**

In de sectie 'Planrelatielijst' wordt een aantal gefilterde lijsten weergegeven. Gefilterde lijsten zijn subreeksen of groepen records waarmee u het aantal records kunt beperken waarmee tegelijk kan worden gewerkt.

De volgende tabel bevat een omschrijving van de standaardlijsten voor planrelaties.

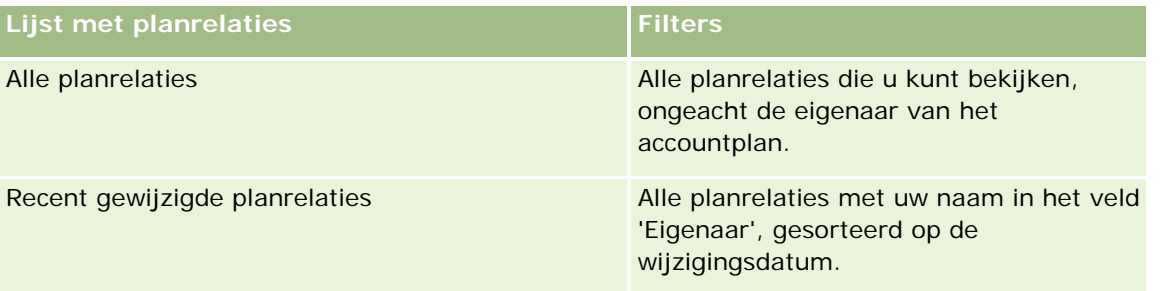

Klik op de lijstnaam om een lijst weer te geven.

Klik op 'Nieuw' om een nieuwe lijst te maken. Zie Lijsten maken en verfijnen (op pagina [138\)](#page-137-0) voor meer informatie over het maken van lijsten.

Om alle beschikbare lijsten te bekijken, een nieuwe lijst te maken, of een bestaande lijst te bewerken of te verwijderen, klikt u op 'Lijsten beheren'. Op de pagina 'Lijsten beheren' staan ook de standaardlijsten die bij Oracle CRM On Demand worden geleverd. De standaardlijsten kunnen alleen worden bekeken en niet worden bewerkt of verwijderd.

### <span id="page-454-0"></span>**Recente planrelaties bekijken**

In de sectie 'Onlangs gewijzigde planrelaties' vindt u de planrelaties die het meest recentelijk zijn gewijzigd. Als u de lijst wilt uitvouwen, klikt u op 'Volledige lijst weergeven'.

## **Secties toevoegen aan uw 'Startpagina Relatie plan'**

Als aan uw gebruikersrol de machtiging 'Startpagina's personaliseren' is toegewezen, kunt u de volgende secties aan uw 'Startpagina Relatie plan' toevoegen:

- Recent gemaakte planrelaties
- Recent gewijzigde planrelaties
- Mijn recent gemaakte planrelaties
- $\blacksquare$  Mijn recent gewijzigde planrelaties
- Aavullende rapportsecties (die de bedrijfsbeheerder beschikbaar heeft gesteld voor weergave op uw 'Startpagina Relatie plan').

### *Ga als volgt te werk om secties aan uw 'Startpagina Relatie plan' toe te voegen:*

- **1** Klik op de 'Startpagina Relatie plan' op 'Lay-out bewerken'.
- **2** Klik op de pagina 'Lay-out' van de 'Startpagina Relatie plan' op de pijlen om secties toe te voegen of te verwijderen en om de secties op de pagina te rangschikken. Klik vervolgens op 'Opslaan'.

# **Planrelaties beheren**

Voor stapsgewijze procedures die voor het beheren van planrelaties op veel typen records van toepassing zijn, raadpleegt u:

- Records maken (op pagina [56\)](#page-55-0)
- Recordgegevens bijwerken (op pagina [120\)](#page-119-0)
- Records koppelen aan uw geselecteerde record (op pagina [122\)](#page-121-0)
- Werken met lijsten (op pagina [132\)](#page-131-0)

**OPMERKING:** Bedrijfsbeheerders kunnen Oracle CRM On Demand op allerlei manieren aanpassen, zoals het wijzigen van de namen voor recordtypen, velden en opties in lijsten. Daarom kunnen de gegevens verschillen van de standaardgegevens in de online-help.

Afhankelijk van uw toegangsniveau, kunt u een of meer van de procedures uitvoeren die zijn beschreven in de bovenstaande lijst.

### <span id="page-455-0"></span>**Instellingen gebruikersrol en toegangsprofiel**

U kunt alleen met de pagina's 'Relatie plan' werken als de volgende machtigingen aan uw gebruikersrol zijn toegewezen:

- **The Toegang tot bedrijfsplanning beheren**
- Beheer periode beheren

Daarnaast dient u met de instellingen van uw toegangsprofiel toegang te hebben tot de volgende recordtypen:

- $\Box$  Bedrijfsplan
- Doelstelling
- Accountplan
- Relatie plan
- Verkoopkansplan

### **Verwante informatie**

Zie de volgende onderwerpen voor verwante informatie over planrelaties:

- Relaties plan (op pagina [453\)](#page-452-0)
- Werken met de startpagina 'Relatie plan' (zie ["Werken met de 'Startpagina Relatie plan'"](#page-453-0) op pagina [454\)](#page-453-0)
- **Planrelatievelden (op pagina [456\)](#page-455-0)**

# **Planrelatievelden**

Gebruik de bewerkingspagina voor relatie plan als u een planrelatie wilt toevoegen of de gegevens van een planrelatie wilt bijwerken. De bewerkingspagina voor planrelaties bevat alle velden voor een planrelatie.

TIP: u kunt planrelaties ook bewerken op de lijst- en de gegevenspagina voor planrelaties. Zie 'Recordgegevens bijwerken' voor meer informatie over het bijwerken van records.

**OPMERKING:** Bedrijfsbeheerders kunnen Oracle CRM On Demand op allerlei manieren aanpassen, zoals het wijzigen van de namen voor recordtypen, velden en opties in lijsten. Daarom kunnen de gegevens verschillen van de standaardgegevens in de online-help.

In de volgende tabel wordt aanvullende informatie gegeven over sommige planrelatievelden.

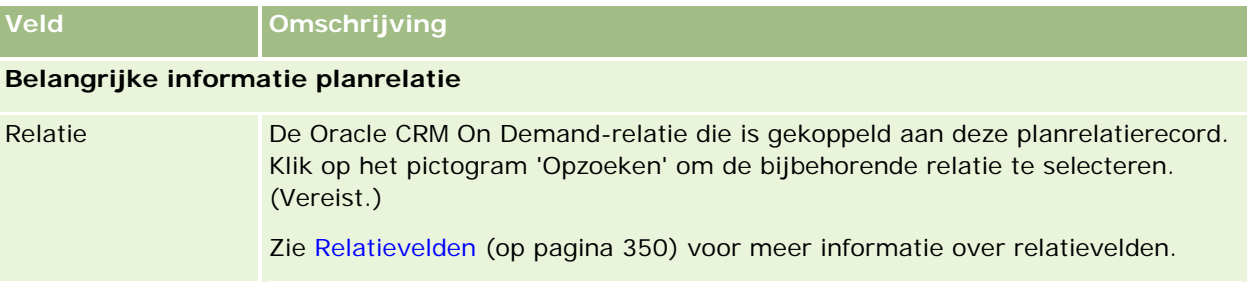

<span id="page-456-0"></span>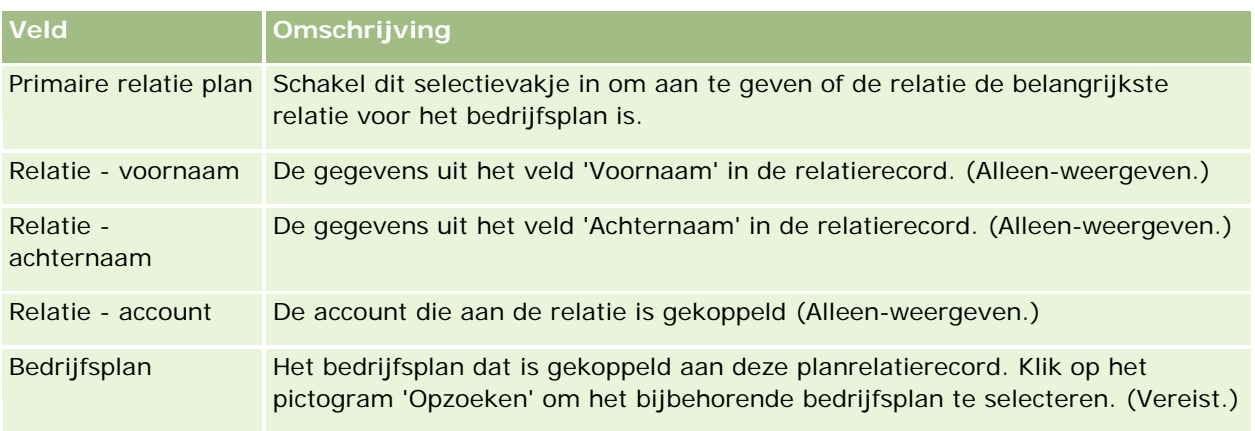

### **Verwante onderwerpen**

Zie de volgende onderwerpen voor verwante informatie over planrelaties:

- **Planrelaties (zie ["Relaties plan"](#page-452-0) op pagina [453\)](#page-452-0)**
- Werken met de 'Startpagina Relatie plan' (op pagina [454\)](#page-453-0)
- Planrelaties beheren (op pagina [455\)](#page-454-0)

# **Verkoopkansplannen**

Op de pagina's 'Verkoopkansplan' kunt u verkoopkansen voor een bedrijfsplan maken, bijwerken en bijhouden. Met een *verkoopkansplan* worden verkoopkansen aan bedrijfsplannen gekoppeld, zodat een verkoopkans aan meerdere bedrijfsplannen kan worden gekoppeld (bijvoorbeeld een voor algemeen verkooppersoneel en een voor speciaal verkooppersoneel). Een bedrijfsplan kan aan meerdere verkoopkansen tegelijkertijd zijn gekoppeld.

Mogelijk maken sommige gebruikers niet direct gebruik van het type record voor verkoopkansplan. In plaats daarvan koppelen ze verkoopkansen aan bedrijfsplannen via de gegevenspagina voor bedrijfsplannen of de gegevenspagina voor verkoopkansen. Andere gebruikers geven er wellicht de voorkeur aan om direct met het type record voor verkoopkansplan te werken.

**OPMERKING:** de systeembeheerder bepaalt welke tabbladen voor u beschikbaar zijn. Als u niet verantwoordelijk bent voor het bijhouden van informatie over het plannen van verkoopkansen, kan het tabblad 'Verkoopkansen plannen' in uw installatie ontbreken.

# **Werken met de 'Startpagina Verkoopkans plan'**

De 'Startpagina Verkoopkans plan' is het startpunt voor het beheer van planrelaties.

**OPMERKING:** de beheerder van uw bedrijf kan de lay-out van uw 'Startpagina Verkoopkans plan' aanpassen. Daarnaast kunt u secties toevoegen aan en verwijderen van de pagina als uw gebruikersrol de machtiging 'Startpagina's personaliseren' bevat.

### **Verkoopkans plan maken**

U kunt nieuwe verkoopkansen plan maken door in de sectie 'Recent gewijzigde verkoopkansen plan' op 'Nieuw' te klikken. Zie Records maken (op pagina [56\)](#page-55-0) en Velden verkoopkansen plan (op pagina [460\)](#page-459-0) voor meer informatie.

### **Werken met lijsten met verkoopkansen plan**

In de sectie 'Lijsten met verkoopkansen plan' wordt een aantal gefilterde lijsten weergegeven. Gefilterde lijsten zijn subreeksen of groepen records waarmee u het aantal records kunt beperken waarmee tegelijk kan worden gewerkt.

De volgende tabel bevat een omschrijving van de standaardlijsten voor verkoopkansen plan.

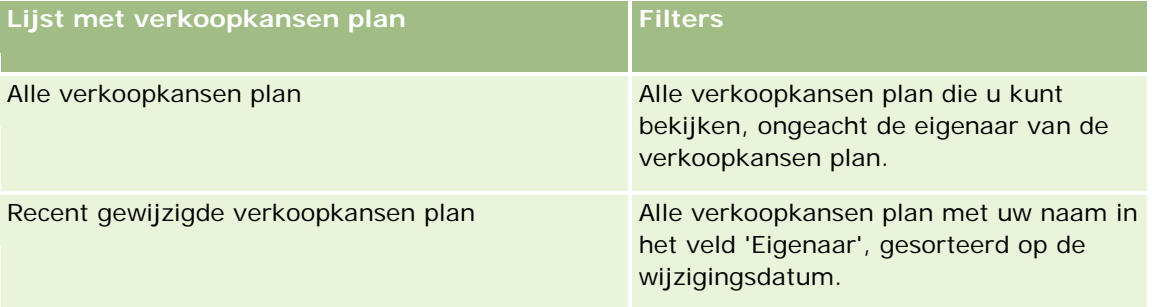

Klik op de lijstnaam om een lijst weer te geven.

Klik op 'Nieuw' om een nieuwe lijst te maken. Zie Lijsten maken en verfijnen (op pagina [138\)](#page-137-0) voor meer informatie over het maken van lijsten.

Om alle beschikbare lijsten te bekijken, een nieuwe lijst te maken, of een bestaande lijst te bewerken of te verwijderen, klikt u op 'Lijsten beheren'. Op de pagina 'Lijsten beheren' staan ook de standaardlijsten die bij Oracle CRM On Demand worden geleverd. De standaardlijsten kunnen alleen worden bekeken en niet worden bewerkt of verwijderd.

### **Recente verkoopkansen plan bekijken**

In de sectie 'Onlangs gewijzigde verkoopkansen plan' vindt u de verkoopkansen plan die het meest recentelijk zijn gewijzigd. Als u de lijst wilt uitvouwen, klikt u op 'Volledige lijst weergeven'.

### **Secties toevoegen aan uw 'Startpagina Verkoopkansen plan'**

Als aan uw gebruikersrol de machtiging 'Startpagina's personaliseren' is toegewezen, kunt u de volgende secties aan uw 'Startpagina Verkoopkansen plan' toevoegen:

Recent gemaakte verkoopkansen plan

Recent gewijzigde verkoopkansen plan

- <span id="page-458-0"></span>**Mijn recent gemaakte verkoopkansen plan**
- Mijn recent gewijzigde verkoopkansen plan
- **Aavullende rapportsecties (die de bedrijfsbeheerder beschikbaar heeft gesteld voor weergave op uw** 'Startpagina Verkoopkansen plan').

#### *Ga als volgt te werk om secties aan uw 'Startpagina Verkoopkansen plan' toe te voegen:*

- **1** Klik op de 'Startpagina Verkoopkansen plan' op 'Lay-out bewerken'.
- **2** Klik op de pagina 'Lay-out' van de 'Startpagina Verkoopkansen plan' op de pijlen om secties toe te voegen of te verwijderen en om de secties op de pagina te rangschikken. Klik op Opslaan.

# **Verkoopkansplannen beheren**

Voor stapsgewijze procedures die voor het beheren van verkoopkansen plannen op veel typen records van toepassing zijn, raadpleegt u:

- Records maken (op pagina [56\)](#page-55-0)
- Recordgegevens bijwerken (op pagina [120\)](#page-119-0)
- Records koppelen aan uw geselecteerde record (op pagina [122\)](#page-121-0)
- Werken met lijsten (op pagina [132\)](#page-131-0)

**OPMERKING:** Bedrijfsbeheerders kunnen Oracle CRM On Demand op allerlei manieren aanpassen, zoals het wijzigen van de namen voor recordtypen, velden en opties in lijsten. Daarom kunnen de gegevens verschillen van de standaardgegevens in de online-help.

Afhankelijk van uw toegangsniveau, kunt u een of meer van de procedures uitvoeren die zijn beschreven in de bovenstaande lijst.

### **Instellingen gebruikersrol en toegangsprofiel**

U kunt alleen met de pagina's 'Verkoopkansplan' werken als de volgende machtigingen aan uw gebruikersrol zijn toegewezen:

- Toegang tot bedrijfsplanning beheren
- Beheer periode beheren

Daarnaast dient u met de instellingen van uw toegangsprofiel toegang te hebben tot de volgende recordtypen:

- Bedrijfsplan
- Doelstelling
- Accountplan
- <span id="page-459-0"></span> $\blacksquare$  Relatie plan
- Verkoopkansplan

### **Verwante informatie**

Zie de volgende onderwerpen voor meer informatie over verkoopkansen plannen:

- Verkoopkansplannen (op pagina [457\)](#page-456-0)
- Werken met de 'Startpagina Verkoopkans plan' (op pagina [457\)](#page-456-0)
- **Velden verkoopkansen plan (op pagina [460\)](#page-459-0)**

# **Velden verkoopkansen plan**

Gebruik de pagina voor verkoopkansplan bewerken om een verkoopkansplan toe te voegen of gegevens voor een bestaand verkoopkansplan bij te werken.

TIP: u kunt verkoopkansplannen ook bewerken op de lijst- en de gegevenspagina voor verkoopkansplannen. Zie 'Recordgegevens bijwerken' voor meer informatie over het bijwerken van records.

**OPMERKING:** Bedrijfsbeheerders kunnen Oracle CRM On Demand op allerlei manieren aanpassen, zoals het wijzigen van de namen voor recordtypen, velden en opties in lijsten. Daarom kunnen de gegevens verschillen van de standaardgegevens in de online-help.

In de volgende tabel staat aanvullende informatie over enkele van de verkoopkansplanvelden.

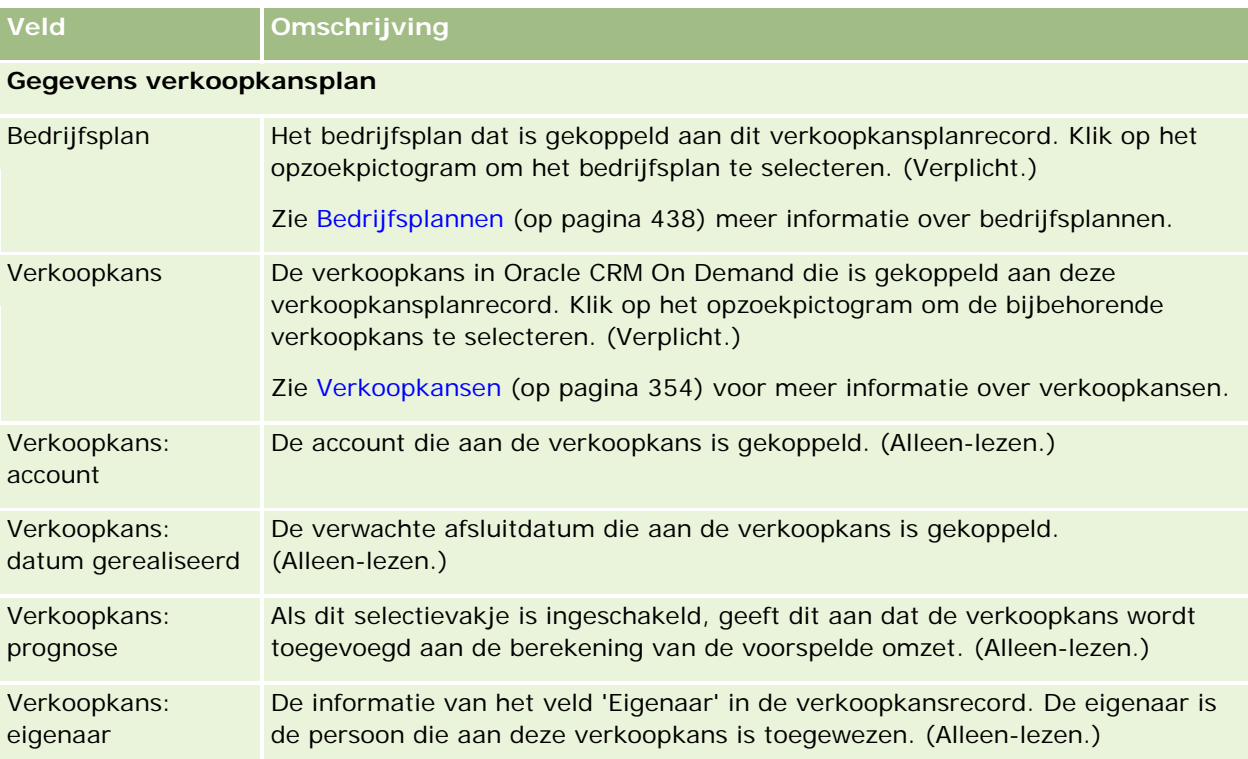

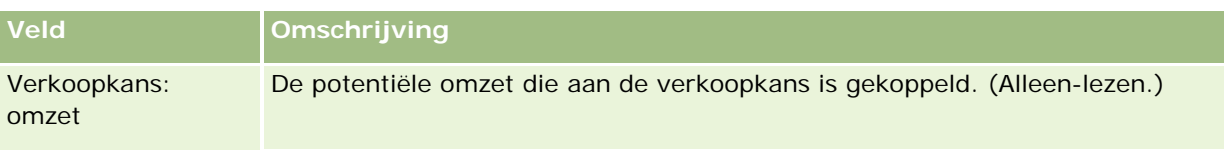

### **Verwante onderwerpen**

Zie de volgende onderwerpen voor verwante informatie over verkoopkansplannen:

- Verkoopkansen plan (zie ["Verkoopkansplannen"](#page-456-0) op pagina [457\)](#page-456-0)
- Werken met de 'Startpagina Verkoopkans plan' (op pagina [457\)](#page-456-0)
- Verkoopkansplannen beheren (op pagina [459\)](#page-458-0)

<span id="page-462-0"></span>Oracle CRM On Demand bevat de volgende typen records voor informatie over dienstverlening klant:

- **Serviceaanvragen.** Met deze pagina's beheert u serviceaanvragen van klanten voor producten of diensten.
- **Oplossingen.** Met deze pagina's slaat u antwoorden op veelgestelde vragen of serviceproblemen op.
- **Communicatie.** Met deze pagina's beheert u interacties met klanten via uw callcenter (Oracle Contact On Demand).

# **Service en communicatie beheren**

Voor het beheren van service en communicatie voert u de volgende processen uit:

- **1** Serviceaanvragen maken (op pagina [463\)](#page-462-0)
- **2** Serviceaanvragen behandelen (op pagina [464\)](#page-463-0)
- **3** Serviceaanvragen afhandelen (op pagina [464\)](#page-463-0)
- **4** Serviceaanvragen sluiten (op pagina [464\)](#page-463-0)

Serviceaanvragen kunnen voortkomen uit inkomende gesprekken van de klant of gesprekken met de klant die zijn ontvangen via Oracle CRM On Demand.

## **Serviceaanvragen maken**

Voer de volgende taken uit om een serviceaanvraag te maken:

- **1** Controleer de klantinformatie en documenteer het serviceprobleem.
- **2** Gebruik servicescripts om bedrijfsprocedures consistent toe te passen, zoals het identificeren en het escaleren van problemen.

<span id="page-463-0"></span>Zie Scripts voor serviceaanvragen gebruiken (op pagina [469\)](#page-468-0) voor meer informatie over scripts.

**3** Zie Serviceaanvragen toewijzen (op pagina [468\)](#page-467-0) om serviceaanvragen toe te wijzen aan verkopers.

## **Serviceaanvragen behandelen**

Voor het behandelen van serviceaanvragen voert u de volgende taken uit:

- **1** Leg de follow-upaanvragen vast in een logboek.
- **2** Leg de taken vast in een logboek.
- **3** Maak een record met aantekeningen voor de acties die zijn uitgevoerd om de klant te helpen.

Zie Activiteiten maken (op pagina [219\)](#page-218-0) en Activiteitsvelden (op pagina [256\)](#page-255-0) voor meer informatie over het toevoegen van activiteiten aan serviceaanvragen.

## **Serviceaanvragen afhandelen**

Voer de volgende acties uit als u een serviceaanvraag wilt afhandelen:

- **1** Zie Oplossingen beoordelen (op pagina [479\)](#page-478-0)en zoek in de bibliotheek met oplossingen voor meer informatie over het afhandelen van klantaanvragen.
- **2** Koppel de juiste oplossingen aan de serviceaanvraag en beoordeel de bruikbaarheid van deze oplossingen zodat de bibliotheek voortdurend wordt gecontroleerd en verbeterd. Zie de sectie Oplossingen beoordelen (zie ["Oplossingen](#page-479-0) waarderen" op pagina [480\)](#page-479-0).
- **3** Gebruik vooraf gebouwde of aangepaste rapporten om problemen vast te stellen. Zie de sectie Rapporten uitvoeren (op pagina [1012\)](#page-1011-0).
- **4** Zorg ervoor dat eventuele problemen zo snel mogelijk worden opgelos. Als u geen oplossing kunt vinden, voegt u een nieuwe oplossing toe aan de bibliotheek. Zie de sectie Oplossingen beheren (op pagina [478\)](#page-477-0).

## **Serviceaanvragen sluiten**

Voor het sluiten van serviceaanvragen voert u de volgende taken uit:

- **1** Leg de activiteiten vast.
- **2** Sluit de afgehandelde serviceaanvraag. Zie Afgehandelde serviceaanvragen sluiten (op pagina [471\)](#page-470-0).

# **Serviceaanvragen**

Om aanvragen van klanten om informatie of assistentie vast te leggen, te volgen en te behandelen, gebruikt u de pagina's 'Serviceaanvraag'. Een *serviceaanvraag* bevat alle relevante, gedetailleerde informatie over een specifieke serviceactiviteit. U kunt de serviceaanvraag ook gebruiken om extra informatie, zoals oplossingen of vereiste activiteiten, vast te leggen om de serviceaanvraag op te lossen. Servicemedewerkers hebben toegang tot alle relevante informatie over serviceaanvragen op een locatie. Om er zeker van te zijn dat een serviceaanvraagrecord alle serviceactiviteiten bevat, worden wijzigingen in records bijgehouden door middel van controlesporen. Zie Services en communicaties beheren (zie ["Service en communicatie beheren"](#page-462-0) op pagina [463\)](#page-462-0) voor informatie over het behandelen van serviceaanvragen.

# **Werken met de Startpagina Serviceaanvraag**

De 'Startpagina Serviceaanvraag' is het startpunt voor het beheren van serviceaanvragen.

**OPMERKING:**de systeembeheerder kan de lay-out van de 'Startpagina Serviceaanvraag' aanpassen. Verder kunt u, als aan uw gebruikersrol de machtiging 'Startpagina's personaliseren' is toegewezen, secties aan de pagina toevoegen en secties van de pagina verwijderen.

### **Serviceaanvragen maken**

U kunt een serviceaanvraag maken door in de sectie 'Mijn openstaande serviceaanvragen' op de knop 'Nieuw' te klikken. Zie Serviceaanvragen toewijzen (op pagina [468\)](#page-467-0) en Serviceaanvraagvelden (op pagina [471\)](#page-470-0) voor meer informatie over serviceaanvragen.

### **Werken met lijsten met serviceaanvragen**

De sectie 'Lijsten met serviceaanvragen' bevat een aantal lijsten. Oracle CRM On Demand wordt met een set standaardlijsten geleverd. Alle standaardlijsten zijn openbaar. U en uw managers kunnen extra lijsten maken, die op verschillende criteria worden gebaseerd.

De volgende tabel bevat de standaardlijsten voor serviceaanvragen.

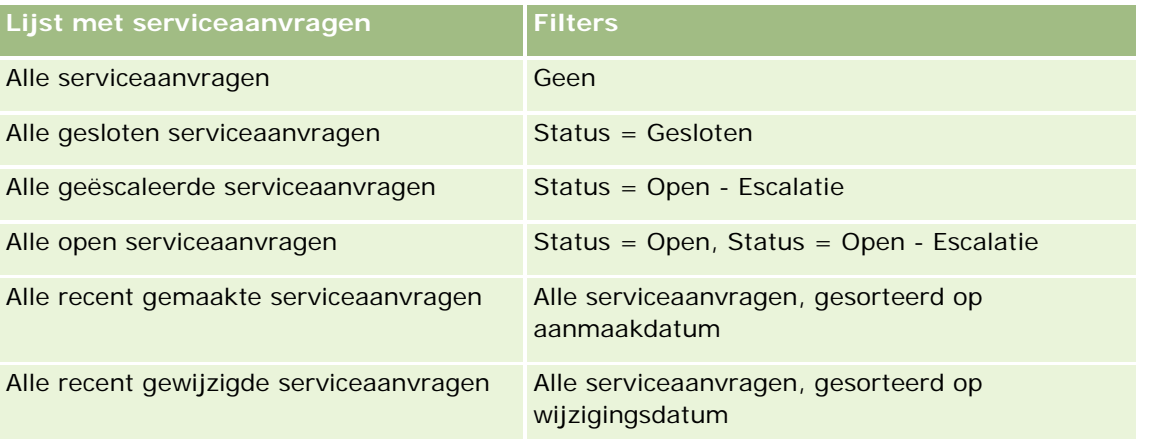

#### Service en communicatie

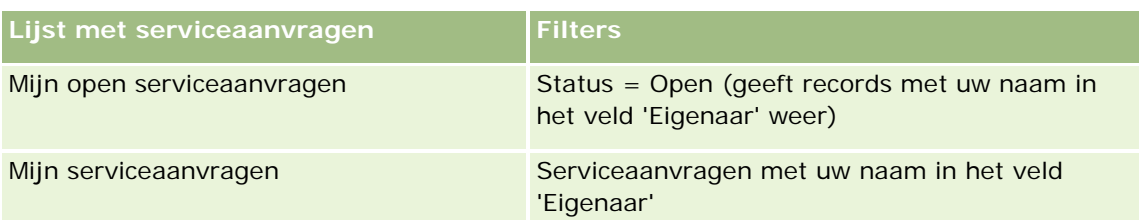

Klik op de lijstnaam om een lijst weer te geven.

Klik op 'Nieuw' om een nieuwe lijst te maken. Zie Lijsten maken en verfijnen (op pagina [138\)](#page-137-0) voor meer informatie over het maken van lijsten.

Om alle beschikbare lijsten te bekijken, een nieuwe lijst te maken, of een bestaande lijst te bewerken of te verwijderen, klikt u op 'Lijsten beheren'. Op de pagina 'Lijsten beheren' staan ook de standaardlijsten die bij Oracle CRM On Demand worden geleverd. De standaardlijsten kunnen alleen worden bekeken en niet worden bewerkt of verwijderd.

### **Openstaande serviceaanvragen weergeven**

In de sectie 'Mijn openstaande serviceaanvragen' wordt een lijst met uw open serviceaanvragen weergegeven, in de volgorde waarin deze werden gemaakt. Klik op de koppeling 'Volledige lijst weergeven' om de lijst uit te vouwen.

### **Taken gerelateerd aan serviceaanvragen weergeven**

De sectie 'Taken gerelateerd aan serviceaanvragen' bevat serviceaanvraaggerelateerde taken die aan u zijn toegewezen. De taken zijn achtereenvolgens gerangschikt op de vervaldatum en prioriteit. De sectie bevat de volgende informatie:

- **Vervaldatum**: de vervaldatum voor de taak wordt door u of uw manager opgegeven.
- **Prioriteit**: prioriteit voor taken die is ingesteld door u of uw manager, zoals '1-Hoog', '2-Gemiddeld' of '3-Laag'. De prioriteit van de taak wordt aangeduid met pijlen: een pijl-omhoog geeft een hoge prioriteit aan, geen pijl een gemiddelde prioriteit en een pijl-omlaag een lage prioriteit.

**OPMERKING:** Als de systeembeheerder de standaardweergavewaarden van het veld 'Prioriteit' overschrijft (bijvoorbeeld: van de standaardwaarde *'1-Hoog'* in de waarde *'Hoogste'*), worden in Oracle CRM On Demand in het veld 'Prioriteit' voor de takenlijsten geen pijlen weergegeven tenzij de systeembeheerder de volgende patronen gebruikt: 1-*label*, 2-*label*, of 3-*label*, waarbij *label* de naam is die de systeembeheerder aan de prioriteit geeft. In dit geval wordt in Oracle CRM On Demand een pijl naar boven weergegeven voor 1-*label*, geen pijl voor 2-*label*, een pijl naar beneden voor 3-*label* en geen pijl voor andere weergavewaarden. In Oracle CRM On Demand wordt bijvoorbeeld een pijl naar boven weergegeven voor de waarde *1-Mijn hoogste*, maar geen pijl voor de waarde *Mijn hoogste*. In Oracle CRM On Demand worden geen pijlen weergegeven voor aangepaste waarden die de systeembeheerder toevoegt aan de keuzelijst voor het veld 'Prioriteit'. Zie Keuzelijstwaarden wijzigen voor meer informatie over het wijzigen van de standaardwaarden voor keuzelijsten, zoals het veld 'Prioriteit'.

- **Onderwerp.** : de titel van de taak. Klik hierop om de taak te bekijken.
- **Serviceaanvraag**: dit is het nummer dat door het systeem ter identificatie aan de serviceaanvraag wordt toegewezen.

Klik op 'Volledige lijst weergeven' om de lijst met taken die aan de serviceaanvraag zijn gerelateerd, uit te vouwen.

#### **Rapporten voor openstaande serviceaanvragen weergeven**

In de sectie 'Analyse openstaande serviceaanvragen' staan de serviceaanvraagrapporten gesorteerd op bron, productgebied, gebruikersnaam of prioriteit. U kunt op een grafieksectie of op een tabelitem klikken om de bijbehorende gegevens te bekijken en na te gaan wat er moet gebeuren om eventuele problemen vandaag op te lossen. Ook kunt u de categorieën in de vervolgkeuzelijst wijzigen om dezelfde gegevens vanuit een ander perspectief te bekijken.

U kunt bijvoorbeeld:

- deze analyse gebruiken om op de hoogte te blijven van openstaande en geëscaleerde serviceaanvragen.
- filteren op productgebieden om te zien welke gebieden de meeste bezoeken genereren.
- **Filteren op gebruikersnaam om te zien hoe de werkbelasting over het team is verdeeld.**
- filteren op prioriteit om te zien welk niveau serviceproblemen worden gerapporteerd.

Als u andere soorten serviceanalyses wilt zien, kunt u naar de 'Startpagina Rapporten' gaan.

### **Secties aan de 'Startpagina Serviceaanvraag' toevoegen**

Als aan uw gebruikersrol de machtiging 'Startpagina's personaliseren' is toegewezen, kunt u de volgende secties aan de 'Startpagina Serviceaanvraag' toevoegen:

- **Taken gerelateerd aan serviceaanvragen**
- Taken gerelateerd aan mijn openstaande serviceaanvragen (taken die vandaag klaar moeten zijn)
- **Extra rapportsecties (De systeembeheerder kan ervoor zorgen dat rapportsecties op de 'Startpagina'** Serviceaanvraag' worden weergegeven.)

#### *Ga als volgt te werk om secties aan de 'Startpagina Serviceaanvraag' toe te voegen:*

- **1** Klik op de 'Startpagina Serviceaanvraag' op de koppeling 'Lay-out bewerken'.
- **2** Gebruik op de pagina 'Lay-out' van de 'Startpagina Serviceaanvraag' de pijlen om secties toe te voegen of te verwijderen en om de secties op de pagina te rangschikken.
- **3** Klik op 'Opslaan'.

## **Serviceaanvragen beheren**

Voer de volgende taken uit om serviceaanvragen te beheren:

- Serviceaanvragen toewijzen (op pagina [468\)](#page-467-0)
- Scripts voor serviceaanvragen gebruiken (op pagina [469\)](#page-468-0)

#### <span id="page-467-0"></span>Service en communicatie

- Oplossingen aan serviceaanvragen toevoegen (op pagina [470\)](#page-469-0)
- Serviceaanvragen escaleren (op pagina [470\)](#page-469-0)
- Afgehandelde serviceaanvragen sluiten (op pagina [471\)](#page-470-0)

Voor stapsgewijze procedures die op veel typen records van toepassing zijn, raadpleegt u:

- Records maken (op pagina [56\)](#page-55-0)
- Recordgegevens bijwerken (op pagina [120\)](#page-119-0)
- Records koppelen aan uw geselecteerde record (op pagina [122\)](#page-121-0)
- Werken met lijsten (op pagina [132\)](#page-131-0)
- Controlesporen voor records bekijken (op pagina [189\)](#page-188-0)

**OPMERKING:** Bedrijfsbeheerders kunnen Oracle CRM On Demand op allerlei manieren aanpassen, zoals het wijzigen van de namen voor recordtypen, velden en opties in lijsten. Daarom kunnen de gegevens verschillen van de standaardgegevens in de online-help.

Afhankelijk van uw toegangsniveau, kunt u een of meer van de procedures uitvoeren die zijn beschreven in de bovenstaande lijst.

#### **Verwante onderwerpen**

Zie het volgende onderwerp voor verwante informatie:

Werken met Oracle Social Network (op pagina [521\)](#page-520-0)

## **Serviceaanvragen toewijzen**

Wanneer u een serviceaanvraag maakt, is het veld 'Eigenaar' leeg. U kunt de eigenaar handmatig toewijzen. De serviceaanvraag kan ook automatisch worden toegewezen aan een eigenaar als de aanvraag eerst is opgeslagen. Hiervoor moet binnen een bedrijf Assignment Manager worden gebruikt en moet het type record 'Serviceaanvraag' zijn geconfigureerd voor de eigenaarmodi voor records 'Gebruikersmodus' of 'Gemengde modus'. Zie Gegevenstoegang, records delen en eigendom records (op pagina [51\)](#page-50-0) voor meer informatie over eigenaarmodi voor records.

**OPMERKING:** Met Assignment Manager kunnen records alleen opnieuw worden toegewezen aan gebruikers. Records kunnen alleen opnieuw worden toegewezen als het type record is geconfigureerd in gebruikersmodus of in gemengde modus voor eigendom van de record. Als er een primair aangepast boek is toegewezen aan de record voordat de record wordt toegewezen aan een eigenaar met Assignment Manager, wordt het primaire boek verwijderd uit de record met Assignment Manager. Met Assignment Manager kunnen records niet opnieuw worden toegewezen als het type record is geconfigureerd in boekmodus. Als u een type record configureert in boekmodus, is het raadzaam om alle regelgroepen voor dat type record op 'Inactief' in te stellen.

Als een serviceaanvraag al is toegewezen en u hebt het juiste toegangsniveau voor toegang, kunt u de aanvraag opnieuw toewijzen door de naam van de eigenaar of het primaire aangepaste boek bij de aanvraag te wijzigen. Als binnen uw bedrijf Assignment Manager wordt gebruikt en het type record 'Serviceaanvraag' is geconfigureerd voor de eigenaarmodi voor records 'Gebruikersmodus' of 'Gemengde modus', kunt u een serviceaanvraag toewijzen aan een nieuwe eigenaar. U kunt dit doen op de volgende manieren:
- Door het selectievakje 'Nieuwe eigenaar toewijzen' in te schakelen voor de aanvraag.
- Door de naam van de eigenaar of het primaire aangepaste boek bij de aanvraag te verwijderen.

Als u het selectievakje 'Nieuwe eigenaar toewijzen' inschakelt of de naam van de eigenaar of het primaire aangepaste boek verwijdert, wordt Assignment Manager gestart om de serviceaanvraag te verwerken en deze conform de regels van uw bedrijf toe te wijzen aan een eigenaar.

**OPMERKING:** als een serviceaanvraag de status 'Gesloten' heeft, wordt de serviceaanvraag in toewijzingsbeheer genegeerd en niet opnieuw toegewezen. De verwerkingstijd voor het opnieuw toewijzen van records kan variëren, afhankelijk van de complexiteit van de toewijzingsregels van uw bedrijf, het aantal records dat opnieuw wordt toegewezen, en de huidige belasting van het systeem.

## *Ga als volgt te werk om een serviceaanvraag handmatig toe te wijzen:*

**1** Selecteer de serviceaanvraag die u wilt toewijzen.

Zie Records zoeken (op pagina [76\)](#page-75-0) voor instructies voor het opzoeken van serviceaanvragen.

- **2** Klik op de pagina 'Serviceaanvraaggegevens' op 'Bewerken'.
- **3** Plaats de cursor op de pagina 'Serviceaanvraag bewerken' op het veld 'Eigenaar' of het veld 'Boek', klik op het opzoekpictogram en selecteer een nieuwe eigenaar of een nieuw boek in het opzoekvenster.
- **4** Sla uw wijzigingen op.

## **Scripts voor serviceaanvragen gebruiken**

De bedrijfsbeheerder kan beoordelingsscripts hebben ingesteld waarmee u gegevens over de serviceaanvragen (gespreksscripts) kunt verzamelen of de klanttevredenheidsniveaus (klanttevredenheidsonderzoeken) kunt bekijken. Een beoordelingsscript bestaat uit een reeks vragen waarmee u klantgegevens verzamelt. Uw antwoorden worden van een score voorzien, krijgen een bepaald gewicht en worden vergeleken met een opgegeven drempel aan de hand waarvan de juiste uitkomst of de te nemen stappen worden bepaald.

**Voordat u begint.** Om beoordelingsscripts te kunnen gebruiken, moet uw gebruikersrol zijn ingesteld voor toegang tot beoordelingsscripts. Zie Beoordelingsscripts voor meer informatie over de vereiste instellingen.

#### *Ga als volgt te werk om een script voor het aanvragen van services te gebruiken:*

**1** Selecteer de serviceaanvraag.

Zie Records zoeken (op pagina [76\)](#page-75-0) voor meer informatie over het selecteren van serviceaanvragen.

**2** Ga op de gegevenspagina voor serviceaanvragen naar de sectie 'Gespreksscripts' of naar de sectie 'Klanttevredenheidsonderzoeken' en klik op 'Toevoegen'.

**OPMERKING:** als de sectie 'Gespreksscripts' of de sectie 'Klanttevredenheidsonderzoeken' niet wordt weergegeven, klikt u op de koppeling 'Lay-out bewerken' rechtsboven op de pagina en voegt u de gewenste sectie toe aan de paginalay-out. Deze secties zijn alleen beschikbaar als de bedrijfsbeheerder ze heeft ingesteld.

- **3** Zoek in het opzoekvenster naar het gewenste script en klik op 'Selecteren'. Met de filtervelden boven aan het opzoekvenster kunt u de lijst met scripts filteren.
- **4** Selecteer in het venster 'Gespreksscripts' of het venster 'Klanttevredenheidsonderzoeken' het antwoord voor elke scriptvraag en klik op 'Opslaan'.

De gegevenspagina voor serviceaanvragen wordt weer weergegeven. Afhankelijk van de uitkomst van het script kunnen sommige velden in de record automatisch zijn bijgewerkt.

## **Oplossingen aan serviceaanvragen toevoegen**

U kunt een bestaande oplossing aan uw serviceaanvragen toevoegen. Zie Oplossingen (op pagina [474\)](#page-473-0) voor meer informatie over oplossingen.

## *Ga als volgt te werk om een oplossing aan een serviceaanvraag toe te voegen:*

**1** Selecteer de serviceaanvraag.

Zie Records zoeken (op pagina [76\)](#page-75-0) voor meer informatie over het selecteren van serviceaanvragen.

**2** Ga naar de sectie 'Oplossingen' op de pagina 'Serviceaanvraaggegevens' en klik op 'Toevoegen'.

Er verschijnt een lijst met oplossingen die zijn goedgekeurd en gepubliceerd.

- **3** U beperkt het aantal weer te geven oplossingen door met de filteropties trefwoorden of een oplossings-ID op te zoeken.
- **4** Klik op 'Voorbeeld' om de oplossingsgegevens te bekijken en te controleren of de oplossing afdoende is voor de klant.
- **5** Klik op de koppeling 'Selecteren' naast elke oplossing die u aan uw serviceaanvraag wilt toevoegen, en klik op 'OK'.
- **6** Wijzig als volgt de status van de serviceaanvraag in 'In behandeling' totdat u bij de klant hebt geïnformeerd of het probleem is opgelost:
	- **a** Klik op de pagina 'Serviceaanvraaggegevens' in het veld 'Status' en selecteer de status 'In behandeling' in de vervolgkeuzelijst.
	- **b** Klik in het veld 'Status' op het pictogram met het groene vinkje om de wijziging op te slaan.

## **Serviceaanvragen escaleren**

U kunt een serviceaanvraag escaleren, zodat deze opvalt als urgente kwestie.

#### *Ga als volgt te werk om een serviceaanvraag te escaleren:*

- **1** Klik op de lijstpagina voor serviceaanvragen op het veld 'Status' van de serviceaanvraag die u wilt escaleren.
- **2** Selecteer 'Open-Geëscaleerd' in de vervolgkeuzelijst bij het veld.
- **3** Klik in het veld 'Status' op het pictogram met het groene vinkje om de wijziging op te slaan.

Wanneer een serviceaanvraag wordt geëscaleerd wordt op basis van het bedrijfsbeleid bepaald welke acties worden ondernomen. In zo'n geval kan uw beheerder bijvoorbeeld een workflowregel definiëren waarmee een e-mail wordt verzonden of een taak gegenereerd.

U kunt een gefilterde lijst maken om alle geëscaleerde serviceaanvragen weer te geven waartoe u toegang hebt.

# **Afgehandelde serviceaanvragen sluiten**

Nadat u op bevredigende wijze de aanvraag van uw klant hebt verwerkt, kunt u de serviceaanvraag afsluiten

**Voordat u begint.** Bekijk eerst op de gegevenspagina voor serviceaanvragen of de serviceaanvraag volledig is door het volgende te controleren:

- Alle activiteiten op de serviceaanvraag moeten de status 'Voltooid' hebben ten teken dat u de aanvraag van uw klant hebt opgevolgd.
- Als uw bedrijf gebruikmaakt van oplossingen, moet de oplossing zijn gekoppeld aan de serviceaanvraagrecord, waarmee wordt aangegeven dat het probleem is opgelost.

#### *Ga als volgt te werk om een opgeloste serviceaanvraag af te sluiten:*

- **1** Klik op de lijstpagina voor serviceaanvragen op het veld 'Status' van de serviceaanvraag die u wilt afsluiten.
- **2** Selecteer 'Gesloten' in de vervolgkeuzelijst bij het veld.
- **3** Klik in het veld 'Status' op het pictogram met het groene vinkje om de wijziging op te slaan.

# **Serviceaanvraagvelden**

Gebruik de pagina 'Serviceaanvraag bewerken' om een serviceaanvraag toe te voegen of gegevens van een bestaande serviceaanvraag te bij te werken.

**TIP:** u kunt serviceaanvragen ook bewerken op de lijst- en de gegevenspagina voor serviceaanvragen. Zie Recordgegevens bijwerken (op pagina [120\)](#page-119-0) voor meer informatie over het bijwerken van records.

De pagina 'Serviceaanvraag bewerken' bevat de volledige set velden voor een serviceaanvraag, zoals is weergegeven in de volgende tabel.

**OPMERKING:** systeembeheerders kunnen uw toepassing op diverse manieren aanpassen, zoals namen wijzigen van recordtypen, velden en opties in vervolgkeuzelijsten. Hierdoor kan de informatie op uw scherm afwijken van de standaardinformatie die wordt beschreven in deze tabel.

In de volgende tabel wordt aanvullende informatie gegeven over sommige velden.

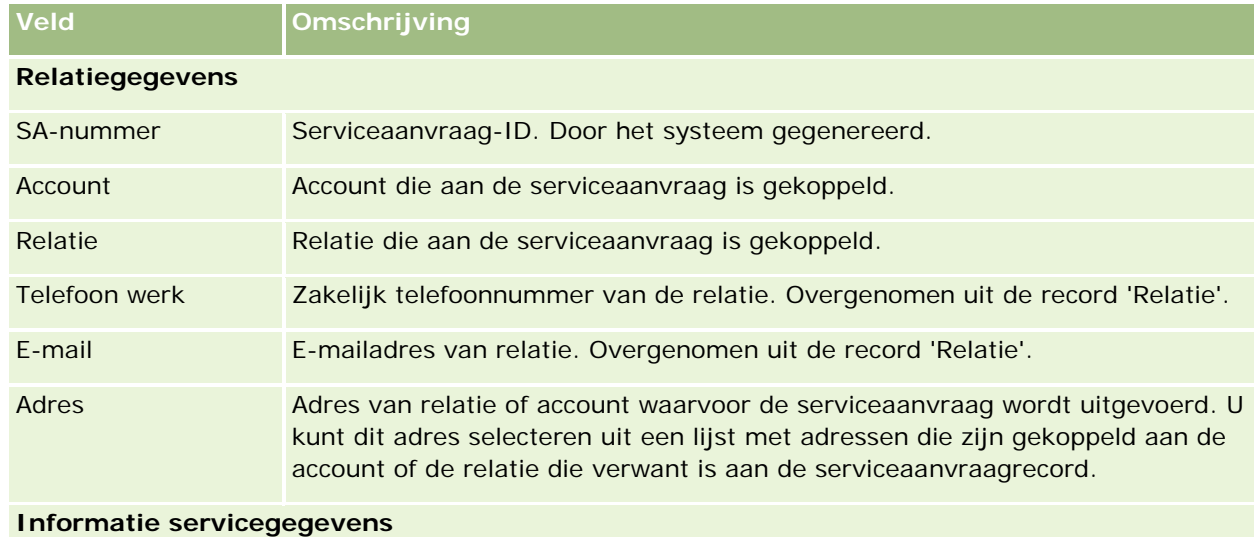

# Gebied Categorie van serviceaanvraag, zoals 'Product', 'Installatie', 'Onderhoud', 'Training' en 'Overig'. Oorzaak Reden voor serviceaanvraag, zoals 'Onduidelijke instructies', 'Gebruiker heeft training nodig', 'Bestaand probleem' 'Nieuw probleem', 'Overig'. Type Serviceaanvraagtype, zoals 'Vraag', 'Probleem', 'Verbeteringsaanvraag', 'Overig'. Bron Methode waarmee de serviceaanvraag is ontvangen, zoals 'Telefoon', 'Web', 'E-mail', 'Fax'. Prioriteit Indicatie voor prioriteit, zoals '1-ZSM', '2-Hoog', '3-Gemiddeld', '4-Laag'. Status Status van serviceaanvraag, zoals 'Open', 'In behandeling', 'Gesloten', 'Open-Geëscaleerd', 'Geannuleerd'. In sommige gefilterde lijsten en rapporten wordt op basis van het veld 'Status' bepaald welke serviceaanvragen moeten worden opgenomen. Tijd geopend Datum en tijd waarop u de serviceaanvraag hebt gemaakt. Door het systeem gegenereerd. Tijd gesloten Datum en tijd waarop de status van de serviceaanvraag wordt gewijzigd in 'Gesloten'. Door het systeem gegenereerd. Eigenaar De alias van de eigenaar van de serviceaanvraagrecord. De eigenaar kan meestal de record bijwerken, de record overboeken naar een andere eigenaar of de record verwijderen. De beheerder kan echter toegangsniveaus aanpassen om gebruikerstoegang tot records te beperken of uit te breiden.

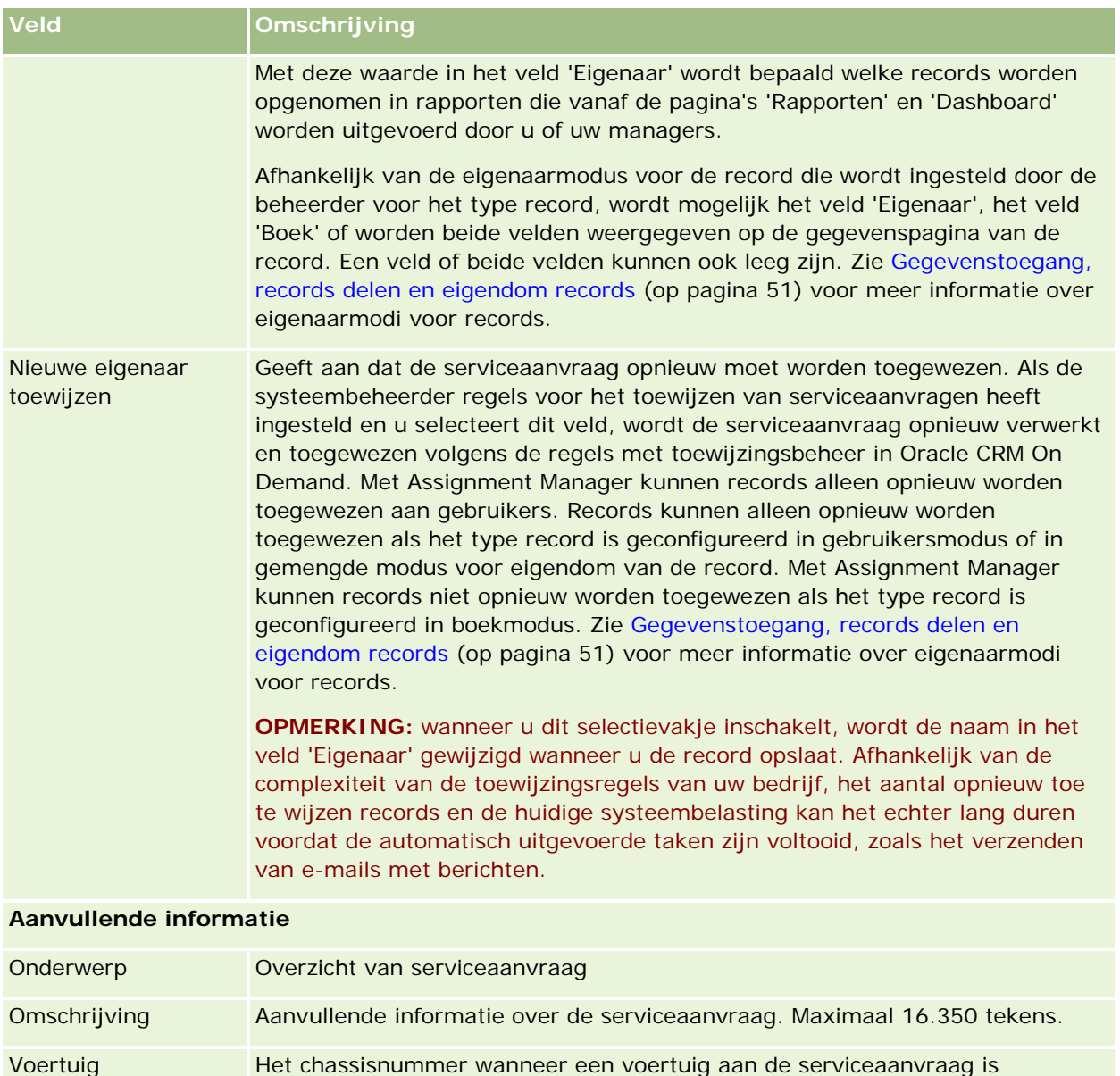

## **Velden in Oracle Social Engagement and Monitoring**

gekoppeld.

Als u Oracle Social Engagement and Monitoring gebruikt, kan uw systeembeheerder sommige of alle van de volgende velden toevoegen aan de pagina 'Serviceaanvraag'. Zie Info over Oracle Social Engagement and Monitoring (op pagina [513\)](#page-512-0) voor meer informatie.

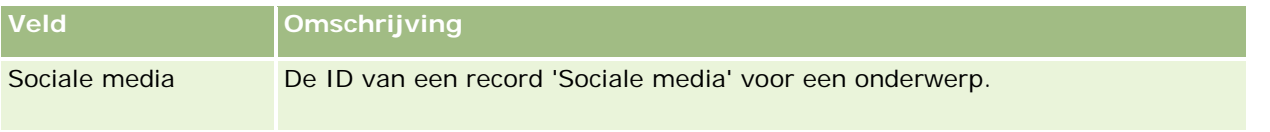

## <span id="page-473-0"></span>Service en communicatie

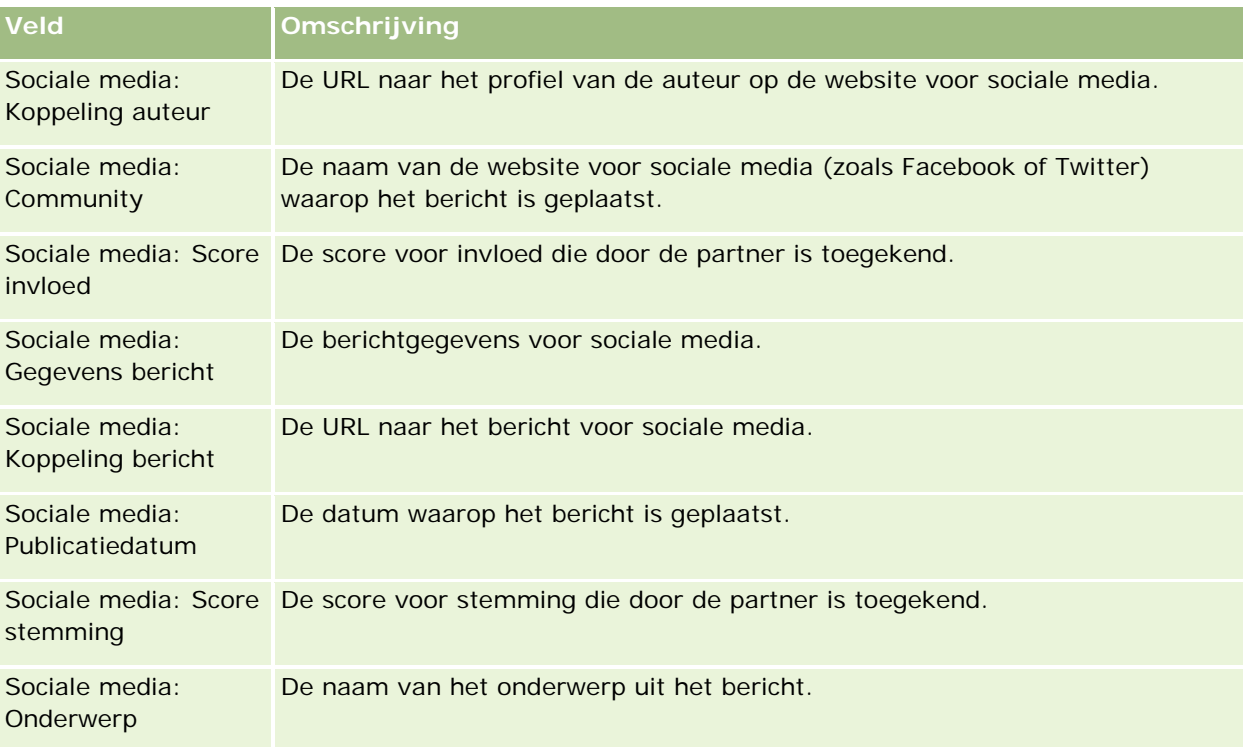

# **Oplossingen**

Gebruik de pagina's 'Oplossing' om oplossingen te creëren, bij te werken en te volgen. *'Oplossingen'* bevat informatie over hoe u een probleem van een klant kunt oplossen. Door het bijhouden van een kennisdatabase met oplossingen, hebben uw servicemedewerkers toegang tot een centrale kennisdatabase die hen het oplossen van problemen van klanten vergemakkelijkt. Daarnaast wordt de kennisdatabase uitgebreid terwijl gebruikers met klanten samenwerken en nieuwe oplossingen creëren.

Met Oracle CRM On Demand wordt het gebruik van oplossingen gevolgd en kunnen gebruikers oplossingen waarderen. Deze informatie stelt organisaties in staat om de oplossingen die zij klanten bieden te verbeteren en om problemen met producten of diensten vast te stellen. Vaak gebruikte oplossingen kunnen een indicatie zijn voor een productdefect. Slechte oplossingswaarderingen kunnen een indicatie zijn voor de noodzaak tot verbetering van oplossingen.

# **Oplossingen beheren**

Als u een kennisbank met oplossingen wilt bouwen en beheren, kunt u het volgende proces (of een vergelijkbaar proces) implementeren:

**1** Een bedrijfsbeheerder importeert uw bestaande oplossingen in de toepassing (optioneel).

- **2** Serviceagents en andere experts voegen conceptoplossingen toe om de breedte en diepte van uw kennisbank in de loop van de tijd uit te breiden.
- **3** Oplossingen worden door servicemanagers beoordeeld, goedgekeurd en gepubliceerd.
- **4** Agents kennen een score toe aan bestaande oplossingen om te zorgen dat de meest effectieve oplossingen worden geïmplementeerd.
- **5** Servicemanagers controleren de kennisbank om te zorgen dat alleen geldige en actuele informatie wordt weergegeven.

## **Aanbevolen procedures voor het beheer van uw kennisbank**

U kunt uw klanten nog effectiever helpen wanneer u beschikt over een goed geordende bibliotheek met oplossingen die door collega's zijn geëvalueerd. Hier volgt een aantal aanbevolen procedures voor het opzetten en beheren van uw kennisbank met oplossingen.

#### **1. Importeer uw bestaande oplossingen**

Voordat u oplossingen importeert, moet u de gegevens van uw bestaande oplossingen vergelijken met de oplossingsrecords in Oracle CRM On Demand. U kunt recordvelden toevoegen, verwijderen of de naam ervan wijzigen om een record overeen te laten komen met de gegevens die u wilt importeren.

U kunt gebruikmaken van de sjabloon voor het instellen van aangepaste velden, beschikbaar op de pagina 'Hulpprogramma's en sjablonen' van het trainings- en ondersteuningscentrum, om wijzigingen te plannen. Met behulp van dit document kunt u aangepaste wijzigingen in de toepassing plannen en bijhouden.

## **2. Voeg conceptoplossingen toe**

Stel richtlijnen op voor het maken van oplossingsrecords en geef deze door aan alle personen die conceptoplossingen kunnen maken, zoals serviceagents, product- of service-experts. Benadruk hoe belangrijk het titelveld van een oplossingsrecord is. Dit is een zoekbaar veld dat in de meeste lijsten en opzoekvensters voor oplossingen wordt weergegeven. Serviceagents gebruiken het titelveld daarom om snel te zoeken naar geschikte oplossingen voor hun vragen of problemen.

Wanneer een nieuwe oplossingsrecord is gemaakt, heeft deze de status 'Concept'. Conceptoplossingen zijn niet beschikbaar om te worden toegevoegd aan serviceaanvraagrecords en worden niet weergegeven in het opzoekvenster voor oplossingen totdat ze zijn gepubliceerd. Als een agent een serviceaanvraag maakt en tijdens het gesprek een conceptoplossing invoert, kan de agent de conceptoplossing toevoegen aan de serviceaanvraag, maar is de conceptoplossing niet beschikbaar voor andere agents totdat deze wordt gepubliceerd.

## **3. Beoordeling, goedkeuring en publicatie oplossingen**

Tijdens het goedkeuringsproces krijgen uw aangewezen experts de mogelijkheid alle oplossingen te beoordelen voordat ze voor algemeen gebruik worden vrijgegeven door uw serviceagents. Stel richtlijnen voor beoordeling en goedkeuring vast om te zorgen dat alle oplossingen geldig, eenvoudig te volgen en consistent handig zijn voor de personen die ze moeten gebruiken.

Als u de status van een oplossing wilt wijzigen in 'Goedgekeurd' en de oplossing wilt publiceren, moet de machtiging 'Oplossingen publiceren' zijn toegewezen aan uw rol. Zie Oplossingen goedkeuren en publiceren (op pagina [480\)](#page-479-0) voor meer informatie.

#### **4. Waardeer oplossingen**

Vraag uw serviceagents de oplossingen die ze gebruiken, te waarderen en ze toe te voegen aan hun serviceaanvraagrecords. Ze kunnen dit eenvoudig doen op de gegevenspagina voor oplossingen door op de knop 'Waardering oplossing' te klikken. Oplossingen worden gewaardeerd op een schaal van 1-5. Als de oplossing zeer effectief was, geeft u de waardering 5. Als de oplossing niet effectief of geldig was, geeft u deze een 1.

Elke keer dat een oplossing wordt gewaardeerd, wordt het waarderingscijfer opnieuw berekend en op de record weergegeven. Door uw agents de oplossingen te laten waarderen, krijgt u informatie die u kunt gebruiken om de kwaliteit van uw kennisbank te controleren. Zie Oplossingen waarderen (op pagina [480\)](#page-479-0) voor meer informatie.

## **5. Controleer oplossingen**

Zorg ervoor dat u regelmatig uw kennisbank met oplossingen controleert, zodat uw serviceagents over de beste en meest actuele informatie en instructies beschikken. Hier volgen enkele adviezen:

- **U** Wijs een eigenaar toe voor bepaalde gebieden of typen oplossingen en laat elke eigenaar deze oplossingen regelmatig beoordelen en bijwerken. Zorg ervoor dat elke eigenaar verantwoordelijk is voor de nauwkeurigheid en goedkeuring van zijn gebied.
- In de loop van de tijd kunnen bepaalde oplossingen verouderd raken. Een voorbeeld zijn oplossingen die betrekking hebben op producten die niet meer worden ondersteund. Maak een lijst met oplossingen om dergelijke oplossingen te bepalen, bijvoorbeeld door op het productveld te filteren. Gebruik vervolgens de functie 'Batch bijwerken' om ze uit de zoekbare oplossingen te verwijderen.
- Verwijder nooit een oplossing, tenzij het gaat om een duplicaat. Stel in plaats daarvan de status in op 'Verouderd'. Verouderde oplossingen worden niet meer in de lijst weergegeven wanneer u naar een oplossing zoekt om toe te voegen aan een serviceaanvraag. U kunt echter nog wel de lijsten op startpagina 'Oplossingen' gebruiken als u ze nodig hebt.
- Controleer alle oplossingen die laag zijn gewaardeerd. U kunt deze vinden door een aangepaste lijst te maken die alle gepubliceerde oplossingen bevat met een waardering van 1 of 2.
- **D** Gebruik de vooraf gebouwde oplossingenlijst op startpagina 'Oplossingen' om de best gewaardeerde en meest actieve oplossingen te beoordelen. Hierdoor krijgt u een indicatie van de gebieden waarvoor u mogelijk meer kennis moet toevoegen en uw bibliotheek moet uitbreiden.
- Analyseer regelmatig de afgesloten serviceaanvragen om trends te ontdekken en belangrijke probleemgebieden te bepalen waarvoor aanvullende informatie moet worden toegevoegd aan uw kennisbank.

# **Werken met de 'Startpagina Oplossing'**

De 'Startpagina Oplossing' is het beginpunt voor het beheren van oplossingen.

**OPMERKING:** de systeembeheerder kan de lay-out van de 'Startpagina Oplossing' aanpassen. Verder kunt u, als aan uw gebruikersrol de machtiging 'Startpagina's personaliseren' is toegewezen, secties aan de pagina toevoegen en secties van de pagina verwijderen.

## **Oplossingsrecords maken**

U kunt een oplossingsrecord maken door te klikken op de knop 'Nieuw' in de sectie 'Mijn recent bekeken oplossingen'. ZieRecords maken (op pagina [56\)](#page-55-0) en Oplossingsvelden (op pagina [481\)](#page-480-0) voor meer informatie.

## **Werken met lijsten met oplossingen**

De sectie 'Lijsten met oplossingen' bevat een aantal lijsten. Oracle CRM On Demand wordt met een set standaardlijsten geleverd. Alle standaardlijsten zijn openbaar. U en uw managers kunnen extra lijsten maken, die op verschillende criteria worden gebaseerd.

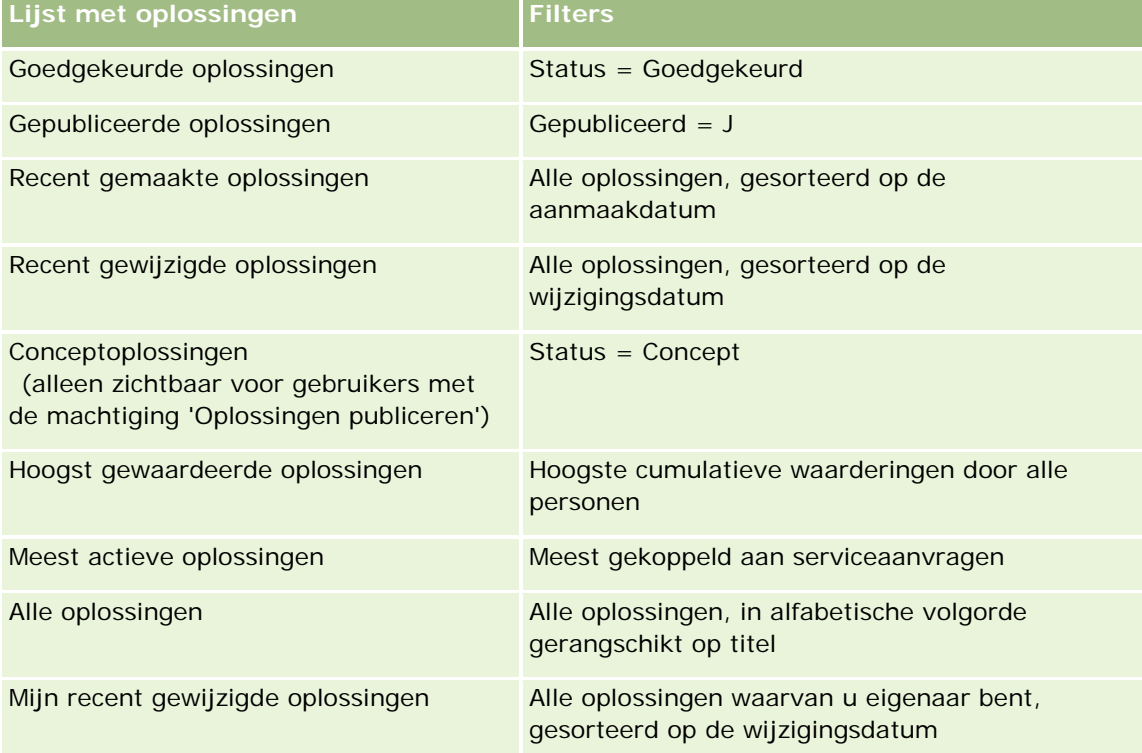

De volgende tabel bevat een omschrijving van de standaardlijsten voor 'Oplossingen'.

Klik op de lijstnaam om een lijst weer te geven.

Klik op 'Nieuw' om een nieuwe lijst te maken. Zie Lijsten maken en verfijnen (op pagina [138\)](#page-137-0) voor meer informatie over het maken van lijsten.

Om alle beschikbare lijsten te bekijken, een nieuwe lijst te maken, of een bestaande lijst te bewerken of te verwijderen, klikt u op 'Lijsten beheren'. Op de pagina 'Lijsten beheren' staan ook de standaardlijsten die bij Oracle CRM On Demand worden geleverd. De standaardlijsten kunnen alleen worden bekeken en niet worden bewerkt of verwijderd.

## **Recent bekeken oplossingen weergeven**

De sectie 'Mijn recent bekeken oplossingen' bevat de oplossingen die u het meest recent hebt bekeken.

## **Meest actieve oplossingen weergeven**

De sectie 'Meest actieve oplossingen' bevat de oplossingen die vaak zijn gekoppeld aan serviceaanvragen. Een frequent gebruik kan een serviceverlenend bedrijf wijzen op gebieden in het product of de service waarmee klanten problemen hebben. Bedrijven kunnen hierop inspelen door meer informatie te geven aan servicemedewerkers, zodat deze de klanten kunnen helpen of klanten rechtstreeks van informatie kunnen voorzien.

## **Hoogst gewaardeerde oplossingen weergeven**

De sectie 'Hoogst gewaardeerde oplossingen' bevat een overzicht van de oplossingen die het hoogst worden gewaardeerd door alle personen.

## **Secties toevoegen aan de 'Startpagina Oplossingen'**

Als aan uw gebruikersrol de machtiging 'Startpagina's personaliseren' is toegewezen, kunt u de volgende secties aan de 'Startpagina Oplossing' toevoegen:

- Recent gemaakte oplossingen
- Recent gewijzigde oplossingen
- **Mijn recent gemaakte oplossingen**
- **Mijn recent gewijzigde oplossingen**
- **E** Een of meer rapportsecties. (De systeembeheerder stelt rapporten beschikbaar op de 'Startpagina Oplossing'.)

In de volgende procedure wordt beschreven hoe u secties toevoegt aan de 'Startpagina Oplossing'.

#### *Ga als volgt te werk om secties aan de 'Startpagina Oplossing' toe te voegen:*

- **1** Klik op 'Lay-out bewerken' op de 'Startpagina Oplossing'.
- **2** Gebruik op de pagina 'Lay-out' van de 'Startpagina Oplossing' de pijlen om secties toe te voegen of te verwijderen en om de secties op de pagina te rangschikken.
- **3** Klik op 'Opslaan'.

# **Oplossingen beheren**

Voer de volgende acties uit als u oplossingen wilt beheren:

**D** Oplossingen beoordelen (op pagina [479\)](#page-478-0)

- <span id="page-478-0"></span>Oplossingen goedkeuren en publiceren (op pagina [480\)](#page-479-0)
- **Oplossingen waarderen (op pagina [480\)](#page-479-0)**
- Boeken toevoegen aan een oplossing (op pagina [481\)](#page-480-0)

Voor stapsgewijze procedures die op veel typen records van toepassing zijn, raadpleegt u:

- Records maken (op pagina [56\)](#page-55-0)
- Recordgegevens bijwerken (op pagina [120\)](#page-119-0)
- Records koppelen aan uw geselecteerde record (op pagina [122\)](#page-121-0)
- Werken met lijsten (op pagina [132\)](#page-131-0)
- Bestanden en URL's koppelen aan records (op pagina [173\)](#page-172-0)
- Controlesporen voor records bekijken (op pagina [189\)](#page-188-0)

**OPMERKING:** als u de status van een oplossingsrecord wilt wijzigen of een oplossing wilt publiceren, moet aan uw gebruikersrol de machtiging 'Oplossingen publiceren' zijn toegewezen.

**OPMERKING:** Bedrijfsbeheerders kunnen Oracle CRM On Demand op allerlei manieren aanpassen, zoals het wijzigen van de namen voor recordtypen, velden en opties in lijsten. Daarom kunnen de gegevens verschillen van de standaardgegevens in de online-help.

Afhankelijk van uw toegangsniveau, kunt u een of meer van de procedures uitvoeren die zijn beschreven in de bovenstaande lijst.

## **Verwante onderwerpen**

Zie de volgende onderwerpen voor meer informatie:

- Oplossingsvelden (op pagina [481\)](#page-480-0)
- Rapporten (op pagina [989\)](#page-988-0)
- **Uw gegevens importeren**

# **Oplossingen beoordelen**

U kunt de meest actieve oplossingen of de hoogst gewaardeerde oplossingen beoordelen. U kunt ook de volledige gegevens voor elke oplossingsrecord beoordelen.

## *De meest actieve oplossingen beoordelen*

- **1** Klik in een willekeurige pagina op de tab 'Oplossingen'.
- **2** Klik in de sectie 'Meest actieve oplossingen' op de koppeling 'Oplossingstitel' voor de oplossing die u wilt beoordelen.

#### <span id="page-479-0"></span>*De hoogst gewaardeerde oplossingen beoordelen*

- **1** Klik in een willekeurige pagina op de tab 'Oplossingen'.
- **2** Klik in de sectie 'Hoogst gewaardeerde oplossingen' op de koppeling 'Oplossingstitel' voor de oplossing die u wilt beoordelen.

#### *Oplossingsinformatie beoordelen*

**1** Selecteer de oplossing.

Zie Records zoeken (op pagina [76\)](#page-75-0) voor instructies voor het selecteren van oplossingen.

**2** U kunt op de gegevenspagina voor oplossingen de oplossingsrecord beoordelen.

Zie Oplossingsvelden (op pagina [481\)](#page-480-0) voor een omschrijving van de velden.

# **Oplossingen goedkeuren en publiceren**

**Voordat u begint.** Voor het uitvoeren van deze procedure moet uw gebruikersrol de machtiging Oplossingen publiceren omvatten.

U kunt oplossingen beoordelen op nauwkeurigheid en volledigheid. Vervolgens kunt u het concept goedkeuren en intern publiceren. Wanneer u een oplossing intern publiceert, kunnen alle medewerkers van de klantenservice deze gebruiken en koppelen aan serviceaanvragen.

#### *Een oplossing goedkeuren en publiceren*

- **1** Klik op de koppeling 'Concept oplossingen' op de 'Startpagina Oplossingen'.
- **2** Selecteer de oplossing op de lijstpagina voor oplossingen en klik op 'Bewerken'.
- **3** Wijzig op de pagina 'Oplossing bewerken' de status in Goedgekeurd om de oplossing goed te keuren.
- **4** Als u de oplossing wilt publiceren, schakelt u het selectievakje 'Gepubliceerd' in.
- **5** Sla de record op.

# **Oplossingen waarderen**

U kunt de effectiviteit van een oplossing zo vaak als u wilt waarderen.

## *Oplossingsinformatie waarderen*

**1** Selecteer de oplossing.

Zie Records zoeken (op pagina [76\)](#page-75-0) voor instructies voor het selecteren van oplossingen.

- <span id="page-480-0"></span>**2** Klik in de titelbalk van 'Oplossingsgegevens' op de knop 'Waardering oplossing'.
- **3** Selecteer op de pagina 'Waardering oplossing' een waardering van 1 tot 5 (5 is het beste) in de vervolgkeuzelijst.
- **4** Sla de record op.

Individuele waarderingen door gebruikers worden gemiddeld om te bepalen welke oplossingen in de sectie 'Hoogst gewaardeerde oplossingen' op de 'Startpagina Oplossingen' worden weergegeven.

# **Boeken toevoegen aan een oplossing**

Met de volgende procedure kunt u boeken aan een oplossing toevoegen. Wanneer u een boek aan een oplossing hebt toegevoegd, kunt u het boek wijzigen of verwijderen. Bij deze procedure wordt ervan uitgegaan dat het recordtype 'Boeken' als verwant item op de pagina 'Oplossing' wordt weergegeven. Zie Lay-outs van verwante items aanpassen voor meer informatie over het aanpassen van informatie over verwante items.

## *Ga als volgt te werk om een boek aan een oplossing toe te voegen:*

- **1** Open de gewenste oplossing op de lijstpagina voor oplossingen.
- **2** Klik op de gegevenspagina voor oplossingen in de sectie 'Boeken' op 'Toevoegen'.
- **3** Kies in de boekselectie het boek dat u aan de oplossing wilt toevoegen en klik vervolgens op 'OK'.

Zie Boekenbeheer voor meer informatie over boeken.

# **Oplossingsvelden**

U kunt op de pagina 'Oplossing bewerken' een oplossing toevoegen of gegevens van een bestaande oplossing bijwerken. Op de pagina 'Oplossing bewerken' worden alle velden voor een oplossing weergegeven.

**OPMERKING:** systeembeheerders kunnen uw toepassing op diverse manieren aanpassen, zoals namen wijzigen van recordtypen, velden en opties in vervolgkeuzelijsten. Daarom kan wat u op het scherm ziet, verschillen van de standaardgegevens die in deze tabel worden beschreven.

In de volgende tabel wordt aanvullende informatie gegeven over sommige velden.

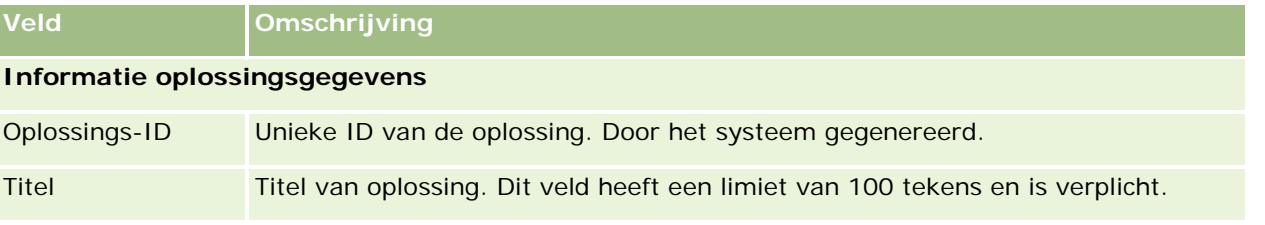

## Service en communicatie

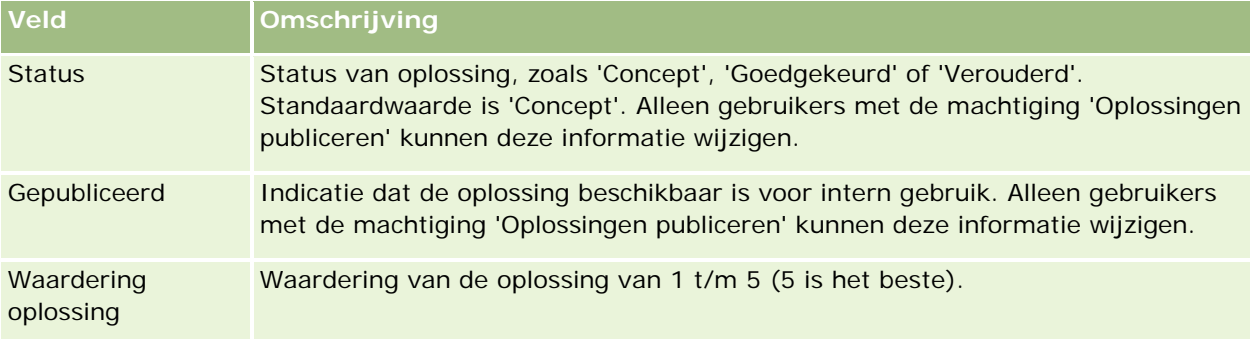

## **Aanvullende informatie**

**OPMERKING:** de volgende velden zijn beschikbaar in Oracle CRM On Demand Life Sciences Edition en zijn mogelijk niet beschikbaar voor uw configuratie. Neem contact op met uw beheerder als deze velden niet beschikbaar zijn.

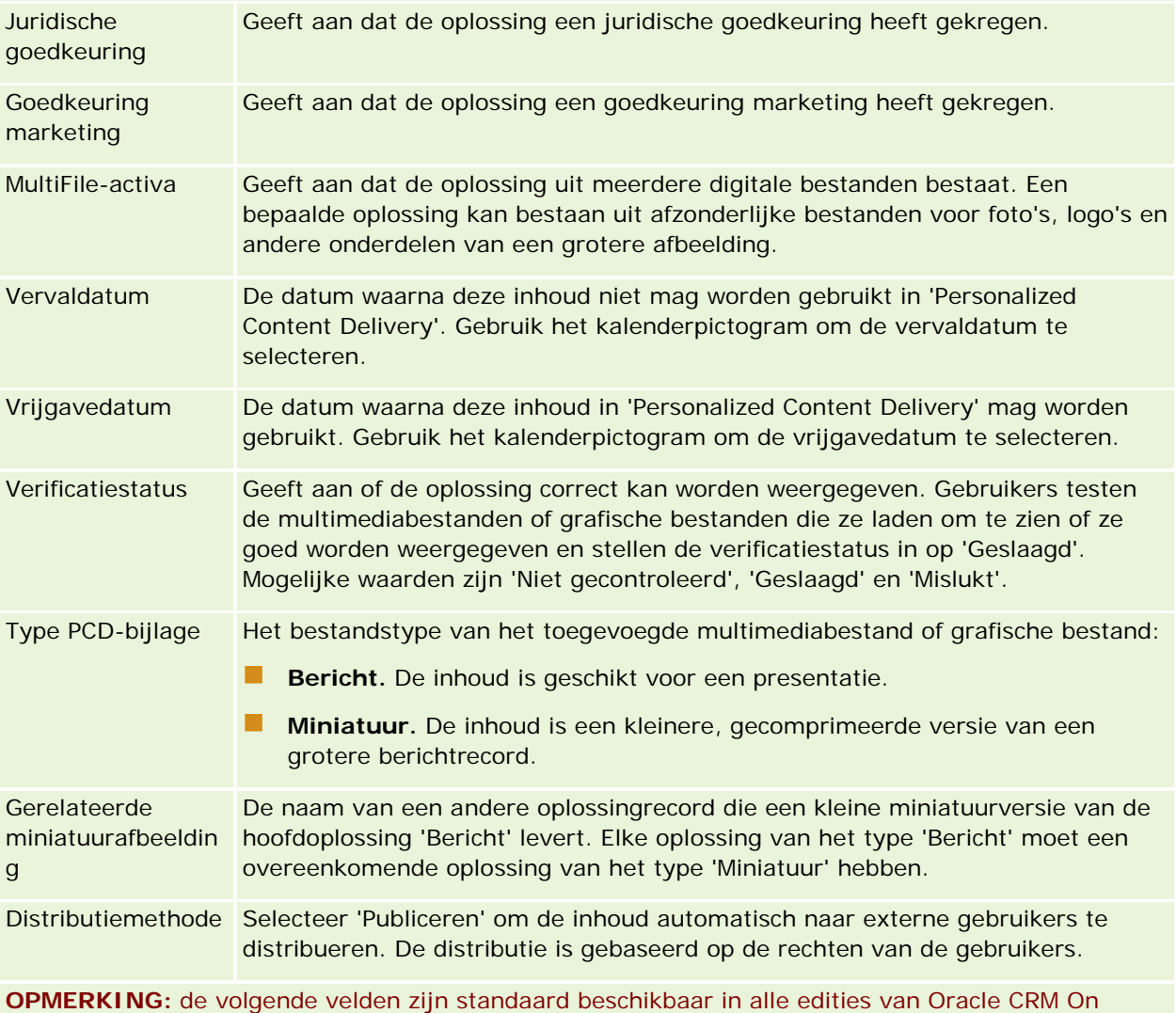

Demand.

<span id="page-482-0"></span>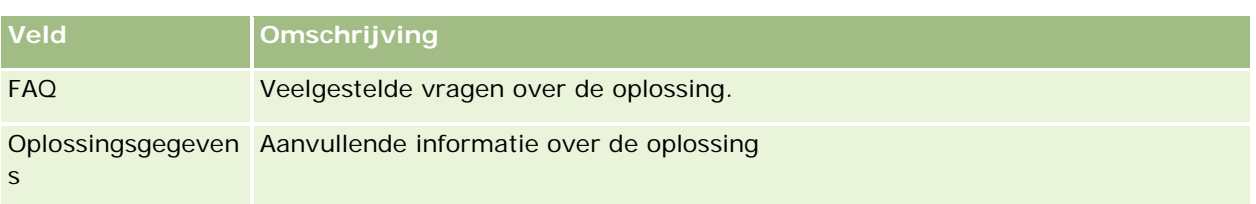

# **Communicatie**

Gebruik de pagina 'Communicatie' samen met de secties 'Communicatiehulpmiddelen' en 'Spraakbesturing' in de knoppenbalk voor beheer van interactie met de klant (telefoongesprekken, voicemailberichten en e-mailberichten). Supervisors kunnen met dezelfde functies van de toepassing ook agenten controleren.

**OPMERKING:** de systeembeheerder bepaalt welke tabbladen voor u beschikbaar zijn. Als u niet verantwoordelijk bent voor het gebruik van Oracle Contact On Demand, kunnen het tabblad 'Communicatie' en de bijbehorende subtabbladen in uw installatie ontbreken.

# **Info over Oracle Contact On Demand**

Met Oracle Contact On Demand kunt u spraak, voicemail en e-mail gebruiken om met uw klanten te communiceren. Vanwege de integratie met Oracle CRM On Demand worden alle interacties met klanten bijgehouden en opgeslagen op dezelfde locatie die uw bedrijf gebruikt om relaties, accounts, oplossingen en dergelijke te beheren. Dankzij deze integratie kunt u de gegevens in de database van uw bedrijf benutten om oplossingen voor problemen van klanten te vinden, contactgegevens bij te werken en uw gegevens te analyseren.

Oracle Contact On Demand is een op internet gebaseerd callcenter dat gebruikmaakt van de volgende kanalen:

## **Spraak**

Met Oracle Contact On Demand kunt u in real-time communiceren via spraak, waarbij op vaardigheden gebaseerde routering wordt gebruikt om gesprekken door te schakelen naar de juiste agent. Via de gespreksbesturing die in de interface is ingebouwd, kunt u gesprekken ontvangen, uitgaande (externe) gesprekken en interne gesprekken (tussen agenten) starten, ophangen (een gesprek beëindigen), een gesprek doorverbinden en telefonisch vergaderen met andere partijen. De functionaliteit biedt de volgende mogelijkheden:

- **Inkomende gesprekken:** als u bent aangemeld bij Oracle Contact On Demand, kunt u met behulp van een telefoon overal inkomende gesprekken ontvangen en verwerken via de interface van Oracle Contact On Demand.
- **Uitgaande gesprekken:** in Oracle Contact On Demand worden uitgaande binnenlandse en internationale gesprekken ondersteund. Gesprekken kunnen op de werkbalk van Oracle Contact On Demand worden weergeven.
- **Gespreksbesturing:** alle gesprekken worden verwerkt via de sectie 'Communicatiehulpmiddelen' en 'Spraakbesturingselementen' op de actiebalk en het subtabblad 'Gesprekken' op de 'Startpagina Communicatie'. Andere gegevens die met het gesprek worden doorgegeven (zoals de naam van de

beller, het telefoonnummer en de 0800-bestemming) worden alleen weergegeven indien dit is geconfigureerd.

- **Interne gesprekken:** als u contact wilt opnemen met een andere medewerker of supervisor die is aangemeld bij Oracle Contact On Demand, selecteert u de gewenste persoon in een vervolgkeuzelijst met actieve gebruikers.
- **Op vaardigheden gebaseerde routering:** gesprekken worden gerouteerd naar de meest gekwalificeerde agent, zodat deze het gesprek kan afhandelen (op basis van de toetsen die de klant heeft ingedrukt via IVR).
- **Venster met statistieken:** biedt real-time statistieken over de voortgang van gesprekken in de toepassing Oracle Contact On Demand. Het venster bevat de huidige status, de duur van de status, het aantal gesprekken in de wachtrij en het gesprek dat het langst in de wachtrij heeft gestaan.
- **Kiezen met de muis:** uitgaande gesprekken worden gestart door te klikken op de koppeling met het telefoonnummer. Deze koppeling bevindt zich op de gegevens- of lijstpagina's.
- **Controle door supervisors:** supervisors kunnen telefoongesprekken opnemen en eerdere opnamen beluisteren met het oog op kwaliteitsbewaking. Bovendien kunnen supervisors agenten in real-time volgen en actie ondernemen, zoals fluisteren, coachen, deelnemen, overnemen en agenten afmelden.
- **Terugbelactie:** beheerders kunnen Oracle Contact On Demand zo instellen dat als een agent niet beschikbaar is, de beller kan blijven wachten tot de volgende agent beschikbaar is. Of de beller kan worden teruggebeld zodra de agent weer beschikbaar is. Oracle Contact On Demand wijst het gesprek een plaats toe in de wachtrij. Wanneer een agent tijd heeft om het gesprek te beantwoorden, belt de server van het callcenter de beller automatisch terug op zijn/haar nummer en wordt de beller verbonden met de beschikbare agent. De agent ontvangt het inkomende gesprek.
- **Webreactie.** Een webreactie lijkt op een gewone terugbelactie, alleen voert de klant zijn/haar telefoonnummer in op de webpagina van een bedrijf, in plaats van de telefoon te gebruiken. Een potentiële klant bezoekt bijvoorbeeld de webpagina van een bedrijf en wordt op de webpagina van het bedrijf gevraagd om zijn/haar telefoonnummer in te voeren om terug te worden gebeld door een agent. Een beheerder van Oracle Contact On Demand is verantwoordelijk voor het beheer van deze functie voor klanten. Zie *Oracle Contact On Demand Administration Manager Guide* voor meer informatie over het instellen van terugbelacties op basis van een via internet ingevoerd telefoonnummer.
- **Voicemail:in**het voicemailsysteem van Oracle Contact On Demand wordt op vaardigheden gebaseerde routering gebruikt om berichten naar de juiste agent door te sturen. Elk bedrijf met Oracle Contact On Demand definieert wanneer en hoe een beller wordt doorgeschakeld naar de voicemail. Door de intelligente routering van Oracle Contact On Demand toe te passen, kan snel met dezelfde kwaliteit en prioriteit als normale telefoongesprekken worden gereageerd op bellers die ervoor kiezen een voicemailbericht in te spreken. Agenten kunnen het bericht van de beller beluisteren en zo nodig opnieuw toewijzen aan een andere medewerker of werkgroep. U kunt de voicemail openen via de activiteitenrecord, zelfs nadat deze is afgehandeld. Voicemailberichten kunnen op een lokale mediaspeler of een telefoon worden afgespeeld.

## **E-mail**

E-mails worden gerouteerd naar het e-mailadres van een agent, overeenkomstig de trefwoorden in de e-mail of de vaardigheden van de agent. E-mails kunnen worden beantwoord, genegeerd en opnieuw toegewezen aan een andere agent of werkgroep. Agenten zijn gebonden aan limieten voor het aantal e-mails dat ze tegelijkertijd kunnen behandelen. Als agenten deze limieten willen bekijken, kunnen ze in de knoppenbalk op 'Statistieken' klikken en de regel 'Offlineberichten' bekijken.

## **IVR**

Het spraak- en voicemailsysteem is gebaseerd op IVR (Interactive Voice Response). Bij IVR wordt gebruik gemaakt van druktoetsenherkenning en de op vaardigheden gebaseerde routering van Oracle Contact On Demand.

Dankzij druktoetsherkenning kunnen gesprekken met behulp van IVR worden beantwoord en kan een vooraf opgenomen bericht worden afgespeeld. Verder kan aan klanten worden gevraagd om de aard van hun vraag aan te geven, zodat ze naar de juiste agent worden gerouteerd (bijvoorbeeld door op 1 te drukken voor Verkoop). Als uw bedrijfsbeheerder schermpops heeft geconfigureerd die zijn gebaseerd op IVR-prompts, hebben de waarden die de gebruiker met een telefoon met druktoetsen opgeeft, voorrang op de zoekcriteria die worden beschreven onder de kop 'Records aan elkaar koppelen in Oracle Contact On Demand'. IVR-prompts ondersteunen alleen de volgende gegevens: het serviceaanvraagnummer, het thuisnummer van de relatie en de campagne-ID.

Serviceaanvraagnummers in Oracle CRM On Demand bevatten een koppelteken. Als een beller echter een serviceaanvraagnummer invoert als reactie op een IVR-prompt, adviseert u de beller om een asterisk (\*) te gebruiken om het koppelteken in de IVR-prompt aan te geven.

**OPMERKING:** het thuisnummer van de relatie wordt niet standaard weergegeven op de standaardlay-out van de pagina 'Relatie'.

## **Records aan elkaar koppelen in Oracle Contact On Demand**

Wanneer een agent een bericht van een klant ontvangt, doet Oracle Contact On Demand het volgende:

**1** Bestaande records in de database van Oracle Contact On Demand worden doorzocht om een overeenkomend gegeven te vinden in de records 'Relatie', 'Lead', 'Account', 'Serviceaanvraag' en 'Campagne'.

Voor telefoongesprekken wordt gezocht naar overeenkomsten op basis van:

■ Telefoonnummer van de beller (het telefoonnummer vanwaar de klant belt). Deze gegevens worden vastgelegd in het veld 'Herkomst'. In een campagne is het telefoonnummer van de beller het telefoonnummer van de campagne die de klant belt.

Voor e-mails wordt gezocht naar overeenkomsten op basis van:

**E-mailadres van de afzender. Deze gegevens worden vastgelegd in het veld 'Herkomst'.** 

Als u velden voor telefoonnummers en e-mailadressen wilt toevoegen aan campagnerecords, die worden gebruikt om overeenkomsten vast te stellen, moet de systeembeheerder de lay-out van de gegevenspagina voor campagnes aanpassen om de velden 'E-mail campagne' en 'Telefoonnummer campagne' handmatig toe te voegen.

In Oracle Contact On Demand worden serviceaanvragen alleen aan een activiteit gekoppeld als er een IVR-prompt voor die activiteit is ingesteld. In Oracle Contact On Demand wordt bijvoorbeeld alleen gezocht naar het overeenkomende privénummer van de relatie als de systeembeheerder een IVR-prompt heeft geconfigureerd waarmee een beller wordt verzocht een privénummer op te geven. Om het privénummervoor een relatie te kunnen zoeken, moet de systeembeheerder de standaardlay-out van de gegevenspagina voor relaties aanpassen, een veld voor het privénummer van de relatie toevoegen en moet er een geldig privénummer in dit veld zijn opgegeven voor de relatie. Zie Statische paginalay-outs aanpassen voor meer informatie over het aanpassen van paginalay-outs.

**2** Wanneer de zoekopdracht is voltooid, wordt er een activiteitenrecord gemaakt voor de communicatie, die wordt gekoppeld aan de overeenkomende record.

Een zoekopdracht kan de volgende resultaten opleveren:

- **Als er een unieke serviceaanvraag is gevonden, koppelt Oracle Contact On Demand de** activiteitenrecord aan zowel de serviceaanvraag als de primaire account van de serviceaanvraag. Oracle Contact On Demand koppelt de activiteitenrecord ook aan de relatie voor de serviceaanvraag, tenzij er een unieke overeenkomende relatie voor het telefoonnummer wordt gevonden.
- **Als er een unieke overeenkomst voor een relatie is gevonden, koppelt Oracle Contact On Demand** de activiteitenrecord automatisch aan zowel de relatie als aan de primaire account van de relatie.
- **Als er een unieke overeenkomst voor een lead is gevonden, koppelt Oracle Contact On Demand de** activiteit automatisch aan zowel de lead als de primaire account van de lead.
- **Als er geen account is gekoppeld aan een unieke overeenkomst voor een record, wordt de unieke** account in Oracle Contact On Demand automatisch aan het telefoonnummer gekoppeld, als er een telefoonnummer bestaat.
- **Als er één overeenkomst wordt gevonden, wordt de overeenkomende record weergegeven.**
- **Als er meerdere overeenkomsten worden gevonden voor een bepaald type record, wordt de** activiteit in Oracle Contact On Demand niet gekoppeld aan een specifieke record voor dit type record.

**OPMERKING:** u moet toegang hebben tot een specifiek type record, anders kan in Oracle Contact On Demand geen activiteit aan dit recordtype worden gekoppeld.

**OPMERKING:** als een agent een gesprek doorverbindt naar een andere agent, wordt er een activiteit gemaakt voor de agent naar wie het gesprek is doorverbonden.

# **Het callcenter beheren**

Als supervisor hebt u hulpmiddelen en informatie nodig om uw callcenter effectief te beheren. U moet weten hoeveel gesprekken, e-mails en voicemails door uw team worden afgehandeld. U moet de volgende vragen stellen: wat is de gemiddelde afhandelingstijd voor elke interactie, hoe lang staan klanten in de wachtrij en dergelijke. Dankzij toegang tot real-time informatie over uw activiteiten kunt u uw callcenter beter beheren en zelfs vaststellen op welke punten individuele agenten kunnen verbeteren.

## **Hulpmiddelen voor de supervisor in Oracle Contact On Demand**

In Oracle CRM On Demand en Oracle Contact On Demand zijn verschillende hulpmiddelen beschikbaar die u kunnen helpen bij het beheren van uw callcenter. Alle vormen van communicatie met klanten kunnen worden gevolgd en gekoppeld aan klantrecords. Met deze volgfunctionaliteit wordt een database opgebouwd met gegevens over uw activiteiten en klanten, die u kunt openen met behulp van rapporten en analysen. Met de hulpmiddelen voor het controleren van agenten kunt u ook de prestaties van afzonderlijke agenten coachen.

## **Dashboard 'Communicatie'**

Het dashboard 'Communicatie' bevat real-time statistieken over de wachtrijen van uw callcenter, zodat u prestaties kunt analyseren.

- Klik op het tabblad 'Dashboard' en selecteer in de vervolgkeuzelijst het dashboard 'Communicatie'. Klik op 'Weergeven'.
- Bekijk het huidige aantal interacties met klanten in al uw communicatiekanalen.
- Bekijk statistieken van individuele werkgroepen om de volumes van uw callcenter te analyseren en uw medewerkers aan te sturen.
- Klik op de koppeling 'Aanvullende rapporten' om een ander dashboard te selecteren voor de weergave van andere service- of verkoopanalysen.

## **Communicatierapporten en -analysen**

De 'Startpagina Rapporten' bevat koppelingen naar vooraf ontwikkelde en aangepaste analysen waarmee u uw callcenter kunt beheren. Bekijk regelmatig aangepaste en vooraf ontwikkelde analysen om trends, potentiële risico's en kansen voor verbetering in uw callcenter vast te stellen.

Met Oracle CRM On Demand Answers kunt u aangepaste rapporten ontwikkelen waarmee u de communicatieactiviteiten gedurende de interacties van uw callcenter kunt analyseren. Ga als volgt te werk wanneer u een aangepaste analyse maakt:

- Gebruik het onderwerpgebied voor rapportage 'Activiteiten' om een communicatiespecifieke analyse te maken.
- Vouw de map 'Activiteit' en vervolgens de map 'Communicatie' uit.
- Klik op de gegevenskolomnamen in Oracle Contact On Demand om deze aan uw aangepaste analyse toe te voegen.

Zie Rapporten (op pagina [989\)](#page-988-0) voor meer informatie.

# **Werken met de 'Startpagina Communicatie'**

De 'Startpagina Communicatie' is het beginpunt voor het beheren van interactie met klanten.

## **Interactie met klanten beheren**

In de sectie 'Postvak IN' wordt alle interactie weergegeven met klanten die momenteel aan u zijn toegewezen voor het kanaal dat u hebt gekozen in de subtabbladen (Gesprekken, Voicemail of E-mail). Zie Communicatie-activiteiten afronden (zie ["Communicatieactiviteiten samenvatten"](#page-501-0) op pagina [502\)](#page-501-0) voor een omschrijving van de velden (kolommen). U kunt bepalen gedurende welke periode op de 'Startpagina Communicatie' voor Postvak IN de huidige en voltooide activiteiten in uw persoonlijke profiel worden weergegeven. Zie Uw persoonlijke gegevens bijwerken (op pagina [916\)](#page-915-0) voor meer informatie.

## **Werken met communicatielijsten**

De sectie 'Communicatielijsten' bevat een aantal lijsten. Oracle CRM On Demand wordt met een set standaardlijsten geleverd. Alle standaardlijsten zijn openbaar. U en uw managers kunnen extra lijsten maken, die op verschillende criteria worden gebaseerd.

De volgende tabel bevat een omschrijving van de standaardlijsten voor communicatie:

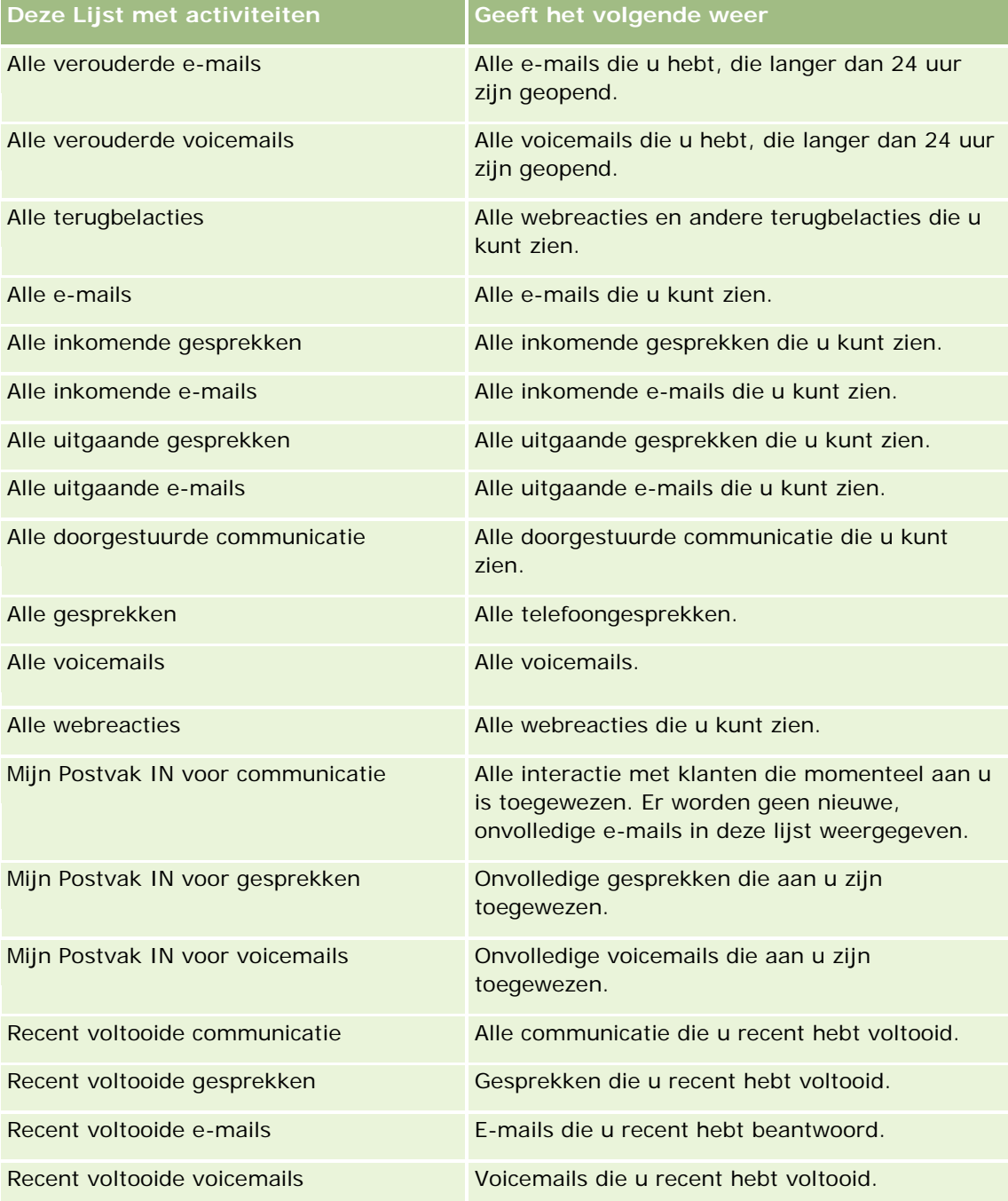

Klik op de lijstnaam om een lijst weer te geven.

<span id="page-488-0"></span>Als u een nieuwe lijst wilt maken, klikt u op 'Nieuwe lijst'. Zie Lijsten maken en verfijnen (op pagina [138\)](#page-137-0) voor meer informatie over het maken van lijsten.

Om alle beschikbare lijsten te bekijken, een nieuwe lijst te maken, of een bestaande lijst te bekijken, te bewerken of te verwijderen, klikt u op 'Lijsten beheren'. Op de pagina 'Lijsten beheren' staan ook de standaardlijsten die bij Oracle CRM On Demand worden geleverd. Deze lijsten zijn alleen-lezen. en niet worden bewerkt of verwijderd.

## **Recent voltooide communicatie weergeven**

In de sectie 'Recent voltooide communicatie' worden uw meest recent voltooide interacties weergegeven. Zie Communicatie-activiteiten afronden (zie ["Communicatieactiviteiten samenvatten"](#page-501-0) op pagina [502\)](#page-501-0) voor een omschrijving van de velden (kolommen).

Klik op 'Volledige lijst weergeven' om de lijst met de meest recente voltooide communicatie uit te vouwen. Deze lijst geeft een volledige pagina met records weer, waar u per pagina doorheen kunt bladeren.

## **Verwante onderwerpen**

Zie de volgende onderwerpen voor meer informatie:

- Oracle Contact On Demand (zie "Info [over Oracle Contact On Demand"](#page-482-0) op pagina [483\)](#page-482-0)
- Oracle Contact On Demand beheren (op pagina [489\)](#page-488-0)

# **Oracle Contact On Demand beheren**

Voer de volgende taken uit om Oracle Contact On Demand te beheren:

- Contacten met klanten voorbereiden (op pagina [490\)](#page-489-0)
- **Telefoongesprekken afhandelen (op pagina [493\)](#page-492-0)**
- De werkbalk 'Communicatie' uitschakelen tijdens een browsersessie (op pagina [496\)](#page-495-0)
- Gesprekken starten (op pagina [496\)](#page-495-0)
- Terugbellen (web en telefoon) (zie ["Terugbellen \(internet en telefoon\)"](#page-497-0) op pagina [498\)](#page-497-0)
- Voicemailberichten afhandelen (op pagina [498\)](#page-497-0)
- **E**-mails afhandelen (op pagina [500\)](#page-499-0)
- **Communicatieactiviteiten samenvatten (op pagina [502\)](#page-501-0)**
- Statistieken beoordelen (op pagina [504\)](#page-503-0)
- **Interactiehistorie bekijken (op pagina [506\)](#page-505-0)**
- Agenten controleren (op pagina [506\)](#page-505-0)

**OPMERKING:** Bedrijfsbeheerders kunnen Oracle CRM On Demand op allerlei manieren aanpassen, zoals het wijzigen van de namen voor recordtypen, velden en opties in lijsten. Daarom kunnen de gegevens verschillen van de standaardgegevens in de online-help.

<span id="page-489-0"></span>Afhankelijk van uw toegangsniveau, kunt u een of meer van de procedures uitvoeren die zijn beschreven in de bovenstaande lijst.

# **Contacten met klanten voorbereiden**

De volgende onderwerpen bevatten stapsgewijze procedures waarmee contacten met klanten worden voorbereid.

## **Oracle Contact On Demand openen**

Wanneer u zich aanmeldt bij Oracle CRM On Demand, wordt normaal gesproken het tabblad 'Communicatie' weergegeven met accounts, relaties en dergelijke. Ga als volgt te werk als het tabblad niet wordt weergegeven:

Klik op de pijl rechts van de rij met tabbladen en selecteer 'Communicatie' in de vervolgkeuzelijst.

**OPMERKING:** Als 'Communicatie' niet als optie wordt weergegeven, voegt u mogelijk het tabblad toe aan de lay-out of contact opnemen met de beheerder. Zie Uw tabbladen weergeven (op pagina [937\)](#page-936-0) voor instructies over het weergeven van tabbladen.

## **Uw telefoonnummer bijwerken**

Werk uw telefoonnummer bij wanneer u telefoongesprekken op een andere locatie wilt ontvangen. Het ingevoerde telefoonnummer is het nummer waarnaar uw telefoongesprekken worden doorgeschakeld.

## *Ga als volgt te werk om uw telefoonnummer bij te werken:*

- **1** Klik in de sectie 'Communicatiehulpmiddelen' van de knoppenbalk op 'Gebruikersvoorkeur'.
- **2** Werk in het configuratievenster de telefooninstellingen bij:
	- **SIP-adres.** Protocolstandaard voor het ontvangen van VoIP-telefoongesprekken. Werk dit veld bij als uw bedrijf op SIP gebaseerde VoIP gebruikt.
	- **Externe telefoon (extern toestel).** Telefoonnummer waarnaar uw inkomende gesprekken door Oracle Contact On Demand worden doorgeschakeld. U kunt dit telefoonnummer altijd bijwerken.
	- **Aankondiging afspelen.** Hiermee wordt u gevraagd op een cijfer (DTMF-toets) te drukken voordat het gesprek naar u wordt doorgeschakeld.

**TIP:** als u thuiswerkt, kunt u deze optie selecteren. Met deze optie voorkomt u dat iemand anders, bijvoorbeeld een kind, per ongeluk een telefoongesprek beantwoordt dat wordt doorgeschakeld vanaf het callcenter.

**3** Klik op 'OK' om het configuratievenster te sluiten.

De nieuwe instellingen zijn direct van kracht.

## **Gebruikersvoorkeuren instellen**

Als u uw persoonlijke begroeting wilt wijzigen, wilt werken met de telefoon van de haak en ander gedrag voor de afhandeling van telefoongesprekken wilt wijzigen, moet u uw gebruikersinstellingen bijwerken.

## *Ga als volgt te werk om uw gebruikersvoorkeuren in te stellen:*

- **1** Klik in de sectie 'Communicatiehulpmiddelen' van de knoppenbalk op 'Gebruikersvoorkeur'.
- **2** Selecteer in het configuratievenster de gewenste instellingen voor 'Algemene telefoon' en 'Voicemailprompt':

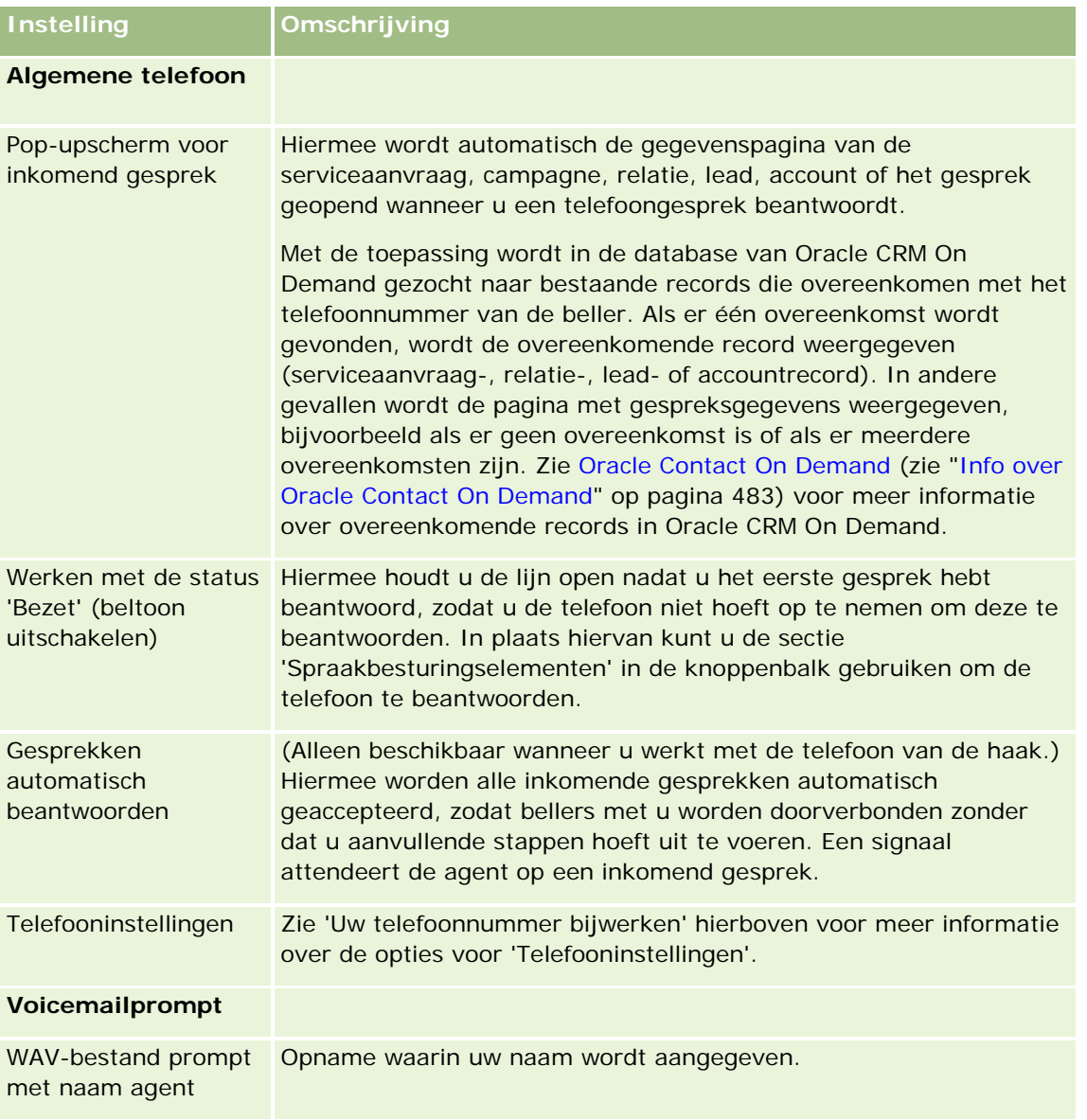

## Service en communicatie

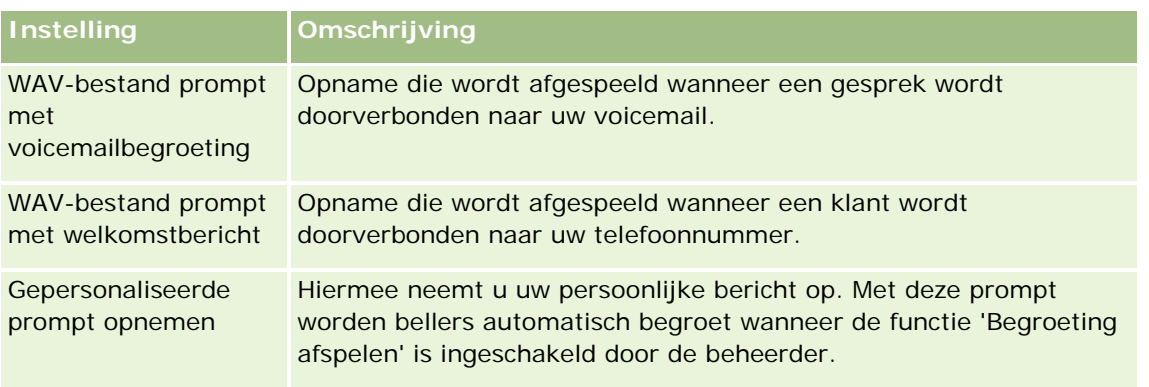

## **Uw Postvak IN controleren in Oracle Contact On Demand**

De sectie 'Postvak IN' (op het tabblad 'Communicatie') bevat de kanaalspecifieke interacties die nog steeds actief zijn en aan u zijn toegewezen op het gekozen subtabblad ('Gesprekken', 'Voicemail' of 'E-mail'). In Oracle Contact On Demand worden deze activiteiten als actief beschouwd totdat het volgende gebeurt:

- **Telefoongesprekken.** Er verschijnt een samenvatting wanneer het gesprek wordt beëindigd. Op het scherm 'Samenvatting' wordt de status automatisch weergegeven als 'Voltooid'. Als u de status 'Voltooid' voor de activiteit wilt instellen, klikt u in het scherm 'Samenvatting' op 'Opslaan'. Als u de status 'Lopend' voor de activiteit wilt handhaven, klikt u op 'Annuleren'. Wanneer er een samenvatting van het gesprek is weergegeven wordt het gesprek niet langer weergegeven in het Postvak IN.
- **Voicemails.** Nadat u een voicemail hebt beluisterd, moet u 'Samenvatting' handmatig selecteren. Op het scherm 'Samenvatting' wordt de status automatisch weergegeven als 'Voltooid'. Wanneer de voicemail is verwerkt, wordt deze niet langer in het Postvak IN weergegeven.
- **E-mails.** U kunt e-mails beantwoorden, opnieuw toewijzen of verwijderen (bijvoorbeeld in het geval van spam). Wanneer u een e-mail beantwoordt, wordt automatisch het venster 'Samenvatting' weergegeven. In dit venster kan de agent aanvullende informatie toevoegen aan de activiteit 'Voltooide e-mail'.

Nadat de e-mail opnieuw is toegewezen of nadat een e-mail automatisch opnieuw is toegewezen door het systeem omdat een agent niet snel genoeg heeft gereageerd, wordt de e-mail niet langer in het Postvak IN van de agent weergegeven.

**OPMERKING:** e-mailactiviteiten worden pas in Oracle CRM On Demand opgeslagen nadat ze zijn beantwoord en in de samenvatting de status 'Voltooid' hebben gekregen. Uw beheerder kan Oracle Contact On Demand ook instellen voor het automatisch afronden van een activiteit zonder dat het venster 'Samenvatting' wordt weergegeven in Oracle Contact On Demand. Zie Communicatieactiviteiten afronden (zie ["Communicatieactiviteiten samenvatten"](#page-501-0) op pagina [502\)](#page-501-0) voor meer informatie.

## **Uzelf beschikbaar maken**

Als u nieuwe gesprekken en voicemails wilt kunnen ontvangen, moet uw status zijn ingesteld op 'Beschikbaar'. U kunt e-mails ontvangen wanneer uw status 'Beschikbaar' is. Afhankelijk van de manier waarop de beheerder dit heeft ingesteld, kan uw status worden gewijzigd in 'Beschikbaar' zodra u zich aanmeldt bij de toepassing. Zo niet, dan moet u uw status handmatig instellen op 'Beschikbaar'.

Wanneer uw status 'Beschikbaar' is, kunt u het volgende doen:

- <span id="page-492-0"></span> Een of meer typen nieuwe communicatie ontvangen die aan u is toegewezen (telefoongesprekken, e-mails, voicemails). Het communicatietype en het desbetreffende aantal hangt af van de instellingen die de beheerder heeft geconfigureerd.
- Gegevens bekijken in verband met de inkomende interacties die op de knoppenbalk worden weergegeven.

## **Ga als volgt te werk om u beschikbaar te maken voor telefoongesprekken:**

Klik op 'Niet beschikbaar' in de sectie 'Communicatiehulpmiddelen' van de knoppenbalk.

De status 'Niet beschikbaar' wordt gewijzigd in 'Beschikbaar'.

# **Telefoongesprekken afhandelen**

Zodra u beschikbaar bent voor werk, kunt u telefoongesprekken van klanten gaan aannemen. Afhankelijk van de routering in uw bedrijf ontvangt u gesprekken op basis van uw vaardighedenset, werkgroep of andere criteria.

U kunt bepalen gedurende welke periode op de 'Startpagina Communicatie' voor Postvak IN de huidige en voltooide gesprekken in uw persoonlijke profiel worden weergegeven. Zie Uw persoonlijke gegevens bijwerken (op pagina [916\)](#page-915-0) voor meer informatie.

Verder zoekt het programma naar overeenkomende records voor het telefoongesprek en wordt de overeenkomende record weergegeven. Als er geen bestaande records zijn of als er of meerdere records zijn die overeenkomen met het inkomende telefoongesprek, wordt het venster 'Gespreksgegevens' weergegeven. Zie Oracle Contact On Demand (zie ["Info over Oracle Contact On Demand"](#page-482-0) op pagina [483\)](#page-482-0) voor meer informatie.

Als u uw status naar 'Niet beschikbaar' wijzigt, kunt u nog steeds e-mails toegewezen krijgen. Er kunnen echter geen andere vormen van communicatie, zoals telefoongesprekken en voicemails, aan uw worden toegewezen. U kunt instellen dat u niet beschikbaar bent terwijl u bezig bent met ander werk, bijvoorbeeld als u bestaande berichten aan het afhandelen of aan het opschonen bent. Door in te stellen dat u niet beschikbaar bent, voorkomt u dat u gesprekken onnodig mist omdat u bezig bent met andere werkzaamheden. Een alternatieve oplossing om te voorkomen dat u inkomende gesprekken mist, is om twee browservensters met dezelfde gebruikersgegevens naast elkaar te openen: een met de werkbalk 'Communicatiehulpmiddelen' geopend en een tweede met de werkbalk 'Communicatiehulpmiddelen' gesloten. Gebruik het eerste browservenster voor inkomende gesprekken en het tweede browservenster voor alle andere activiteiten.

## *Telefoongesprekken aannemen*

Beantwoord de telefoon wanneer een nieuwe communicatie aan u wordt toegewezen.

Als Oracle Contact On Demand is ingesteld om pop-upschermen te kunnen weergegeven, wordt de overeenkomende record weergegeven op basis van een zoekactie naar de volgende gegevens (exact in deze volgorde):

- Serviceaanvraag
- Campagne
- Relatie
- Lead

Account

**OPMERKING:** aanvullende configuratietaken voor Oracle Contact On Demand moeten zijn voltooid als u wilt dat de toepassing zoekt naar gegevens die door de beller zijn ingevoerd als reactie op een IVR-prompt (Interactive Voice Response); het gaat hierbij om een serviceaanvraagnummer, het privé-nummer van de relatie of een campagne-ID.

Als pop-upvenster niet voor u zijn ingesteld, kunt u op het knipperende bericht voor inkomende gesprekken klikken op de werkbalk 'Communicatie'. U gaat dan direct naar de pagina 'Gespreksgegevens'.

Wanneer u het gesprek accepteert, worden de gespreksbesturingselementen beschikbaar.

**TIP:** als er een pop-upvenster voor een binnenkomend gesprek wordt weergegeven terwijl u een record aan het bewerken bent, gaan niet-opgeslagen gegevens voor deze record verloren. Het verdient aanbeveling twee browservensters met dezelfde gebruikersgegevens te openen: een met de werkbalk 'Communicatiehulpmiddelen' geopend en de andere met de werkbalk 'Communicatiehulpmiddelen' gesloten. Gebruik het eerste browservenster voor inkomende gesprekken en het tweede browservenster voor alle andere activiteiten.

## *Ga als volgt te werk om een gesprek te beëindigen:*

**Hang op of klik in de sectie 'Spraakbesturingselementen' van de knoppenbalk op 'Ophangen'.** 

Na beëindiging van het gesprek verschijnt het scherm 'Samenvatting' waarin u informatie over het gesprek kunt bijhouden. Uw beheerder kan een op tijd gebaseerde samenvatting instellen, zodat u uw werk na het gesprek kunt voltooien. Zie Communicatieactiviteiten samenvatten (op pagina [502\)](#page-501-0) voor meer informatie over het samenvatten van activiteiten.

## *Gesprekken in de wachtrij plaatsen*

Klik gedurende het gesprek in de sectie 'Spraakbesturingselementen' van de knoppenbalk op 'Blokkeren'.

Als u een gesprek in de wachtrij zet, kunt u het gesprek parkeren en de gesproken communicatie met de beller onderbreken. U kunt de status van het gesprek (dat wil zeggen: 'In wachtrij') in de knoppenbalk zien.

## *Ga als volgt te werk om het gesprek te hervatten:*

Klik op de knop 'Blokkeren'.

## *Ga als volgt te werk om gesprekken door te verbinden:*

- **1** Klik in de sectie 'Spraakbesturingselementen' van de knoppenbalk op 'Doorverbinden'.
- **2** Selecteer de gewenste optie in het venster dat wordt weergegeven.
- **3** Voer in het venster 'Doorverbinden' een van de volgende stappen uit, overeenkomstig uw vorige selectie:

**Voor deze optie Procedure**

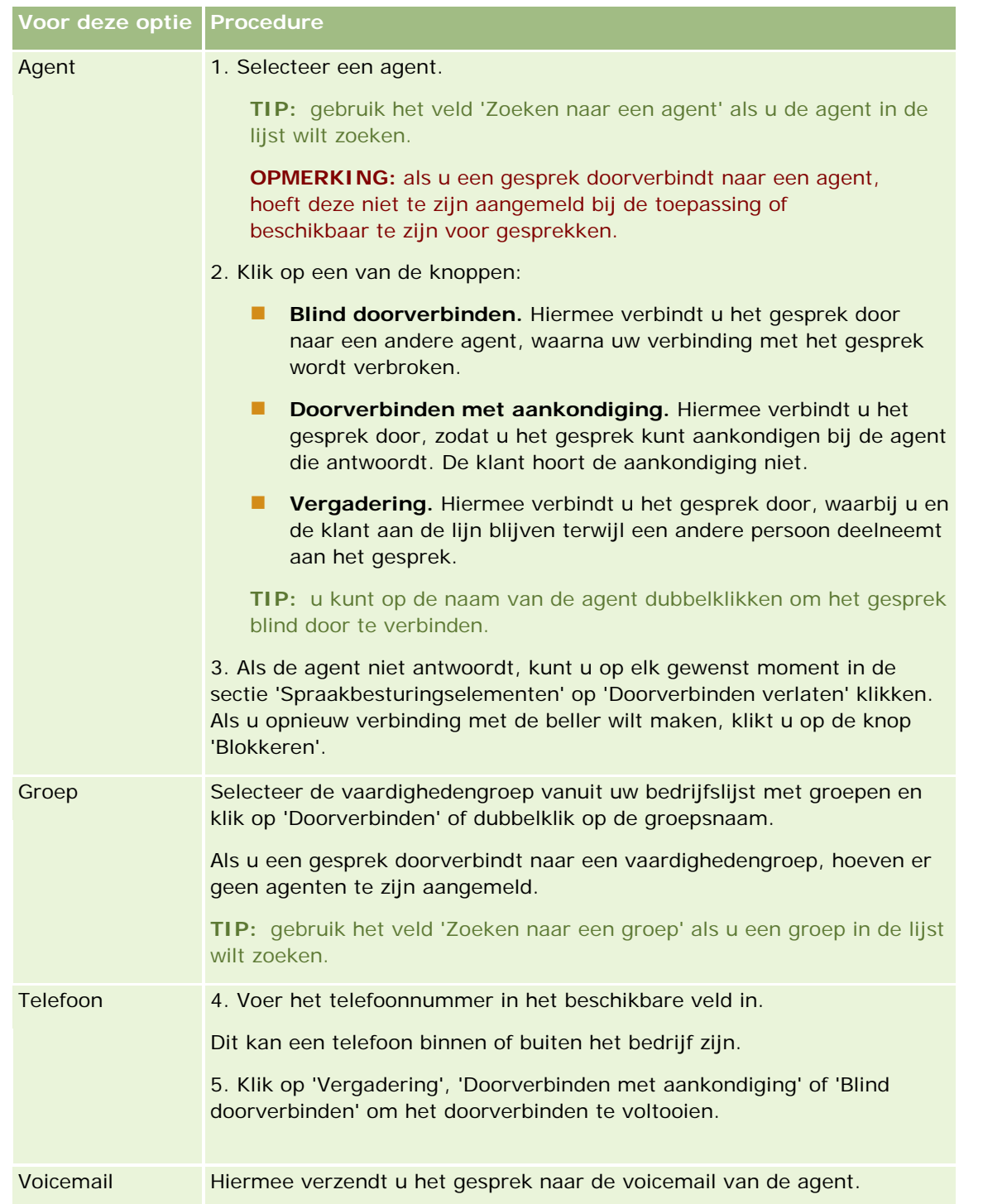

**1** Voer gegevens in het scherm 'Samenvatting' in.

**OPMERKING:** wanneer u een gesprek doorverbindt, wordt het gesprek tussen u en de beller beëindigd, waarna het scherm 'Samenvatting' wordt weergegeven.

#### <span id="page-495-0"></span>*Ga als volgt te werk om opnieuw verbinding te maken met de beller:*

Klik op de knop 'Doorverbinden verlaten' en klik op de knop 'In wachtrij plaatsen'.

**OPMERKING:** deze optie is beschikbaar voor 'Doorverbinden met aankondiging' of 'Vergadering'.

# **De werkbalk 'Communicatie' uitschakelen tijdens een browsersessie**

Wanneer u meerdere browservensters in Oracle CRM On Demand gebruikt om met een klant te spreken en tegelijkertijd een formulier in te vullen, zoals bijvoorbeeld een serviceaanvraag, kunt u in een van de Oracle CRM On Demand-browservensters de communicatiehulpmiddelen uitschakelen. Dan kunt u de gegevens die u op het formulier invult ook opslaan. In het andere Oracle CRM On Demand-browservenster kunt u de communicatiehulpmiddelen gebruiken voor het beheren van de contacten met de klant.

**OPMERKING:** de sectie met uitgeschakelde communicatiehulpmiddelen blijft uitgeschakeld in het browservenster totdat u zich afmeldt en opnieuw aanmeldt bij Oracle CRM On Demand. U hoeft het browservenster niet te sluiten.

#### *Ga als volgt te werk om de werkbalk 'Communicatie' uit te schakelen in browsersessie 1:*

**1** Klik vanuit de knoppenbalk op de knop 'X' in de titelbalk van de sectie 'Werkbalk Communicatie'.

**TIP:** plaats de aanwijzer op de knop voor knopinfo met informatie over de functionaliteit van de knop.

Wanneer u op de knop 'Werkbalk Communicatie uitschakelen' klikt, wordt een aanvraag tot bevestiging weergegeven.

**2** Klik op 'OK' om de werkbalk 'Communicatie' uit te schakelen.

**OPMERKING:** als u de werkbalk 'Communicatie' uitschakelt, kunt u bijvoorbeeld de knoppen 'Verwijderen', 'Afronden', 'Opnieuw toewijzen' en 'E-mail openen' of Oracle Contact On Demand-bijlagen niet vanuit de browsersessie gebruiken. Dit geldt ook voor het weergeven van de interactiehistorie vanuit een pagina met gespreksgegevens. U kunt zich opnieuw aanmelden bij Oracle CRM On Demand om de werkbalk 'Communicatie' weer in te schakelen.

## **Gesprekken starten**

Vanuit Oracle Contact On Demand kunt u externe gesprekken met klanten of interne gesprekken met een andere agent of supervisor starten.

Elke agent heeft standaard twee aparte telefoonlijnen, zodat hij op de eerste lijn een inkomend gesprek kan ontvangen en op de tweede lijn een uitgaand gesprek kan starten. Bijvoorbeeld: uw klant heeft informatie nodig waarover u niet beschikt. U kunt de klant in de wachtrij plaatsen, op de tweede lijn klikken om deze te activeren, op 'Kiezen' klikken en iemand anders bellen voor de benodigde informatie. Zodra u de informatie ontvangt, kunt u het tweede gesprek beëindigen en de klant op de eerste lijn weer uit de wachtrij halen.

Wanneer een extern gesprek automatisch wordt gestart, wordt in Oracle CRM On Demand een activiteitenrecord voor het gesprek gemaakt, tenzij u deze optie uitschakelt voordat u elk nummer kiest. Als u

de uitgaande gespreksactiviteit in een logboek registreert, kunt u sneller uw dagelijkse activiteiten bijhouden. Daarnaast kunnen managers de productiviteit van elke agent meten.

## *Ga als volgt te werk om een extern gesprek te starten:*

**1** Klik in de sectie 'Communicatiehulpmiddelen' van de knoppenbalk op 'Kiezen'.

**OPMERKING:** het selectievakje 'Activiteit in logboek opnemen' is standaard ingeschakeld.

- **2** Vervolgens kunt u een van de volgende handelingen uitvoeren:
	- Selecteer een nummer in de lijst 'Recent gekozen' en klik op 'Gesprek'.

**OPMERKING:** deze recentelijk gebelde nummers horen bij de huidige sessie. Wanneer u zich afmeldt, wordt de lijst gewist.

- Voer het telefoonnummer in en klik op 'Gesprek'.
- Klik op de knop 'Agenten zoeken', selecteer de agent in de lijst en klik op 'Kiezen'.

**TIP:** gebruik het veld 'Zoeken naar een agent' als u de agent in de lijst wilt zoeken.

**3** Beantwoord de telefoon.

Vervolgens wordt vanuit Oracle Contact On Demand het ingevoerde doeltelefoonnummer gekozen.

## *Ga als volgt te werk om een extern gesprek te starten met behulp van de muis:*

**1** Navigeer naar de gegevens van een relatie op de lijst- of de gegevenspagina voor relaties.

Als het nummer van de relatie als hyperlink wordt weergegeven, kunt u hierop klikken om het nummer te kiezen.

**OPMERKING:** systeembeheerders kunnen uw systeem aanpassen en velden en de desbetreffende eigenschappen wijzigen. Bij dergelijke velden kunt u mogelijk geen telefoonnummers kiezen met de muis.

**2** Klik op de koppeling van het telefoonnummer dat u wilt kiezen.

Er verschijnt een dialoogvenster voor de beller.

**OPMERKING:** het telefoonnummer in dit dialoogvenster is alleen-lezen. Als u dit dialoogvenster wilt uitschakelen, navigeert u naar 'Mijn set-up', 'Persoonlijk profiel', 'Mijn profiel' en schakelt u het selectievakje 'Pop-up Klikken om te bellen weergeven' uit. U moet zich afmelden en weer aanmelden voordat deze wijziging wordt doorgevoerd.

**3** Klik op de knop 'Gesprek' om het uitgaande gesprek te starten.

Vervolgens wordt vanuit Oracle Contact On Demand het doeltelefoonnummer gekozen waarop u hebt geklikt.

#### <span id="page-497-0"></span>*Ga als volgt te werk om een intern gesprek te starten:*

U kunt een intern gesprek met agenten of supervisors starten. Hun status wordt weergegeven in de lijst met gebruikers, samen met hun naam en doeltelefoonnummer (dus de huidige locatie). Als u naar een agent belt, gaat het desbetreffende toestel over, of de agent nu wel of niet is aangemeld.

# **Terugbellen (internet en telefoon)**

Via Oracle Contact On Demand is het mogelijk om bellers terug te bellen (naar een via internet ingevoerd nummer of naar het nummer dat in de database staat) die door de beheerder moeten worden ingesteld:

- **Webreacties.** Klanten hebben toegang tot een scherm op de bedrijfswebsite om aan te geven wanneer ze willen worden teruggebeld.
- **Terugbellen.** Via het telefoonmenu geven klanten aan dat ze willen worden teruggebeld wanneer ze contact opnemen met het callcenter.

Wanneer een terugbelverzoek wordt ingediend via de webpagina of het telefoonmenu, wordt het verzoek doorgestuurd naar de meest geschikte agent die beschikbaar is. Deze agent ziet een knipperende waarschuwing en de gespreksknoppen worden geactiveerd.

## *Ga als volgt te werk om terugbelverzoeken te accepteren:*

Klik op 'Beantwoorden' wanneer u op de knoppenbalk het waarschuwingsbericht ziet.

Als u het terugbelverzoek accepteert, wordt het gesprek naar u doorgegeven. Uw telefoon gaat over en wanneer u deze opneemt, wordt verbinding gemaakt met de indiener van het verzoek. Als u een webreactie accepteert, wordt in het dialoogvenster 'Webreactie' de informatie weergegeven die de beller heeft ingevuld op het scherm 'Webreactie'.

**OPMERKING:**de gegevenspagina van Oracle Contact On Demand wordt niet weergegeven voor webreacties. De activiteitenrecords worden wel automatisch gekoppeld aan passende records.

# **Voicemailberichten afhandelen**

Voicemailberichten kunnen persoonlijke berichten of ACD-berichten zijn. ACD-berichten zijn voicemailberichten die zijn achtergelaten voor het callcenter van uw bedrijf. Deze voicemailberichten worden geretourneerd volgens de gespreksstroom die is ingesteld door uw beheerder en worden toegewezen aan agenten op basis van hun vaardigheden en beschikbaarheid.

U kunt een voicemailbericht opnieuw toewijzen aan een andere agent, supervisor of vaardighedengroep. Wanneer u een voicemailbericht opnieuw toewijst, doorloopt dit opnieuw de routering, overeenkomstig de werkstroom die uw beheerder heeft ingesteld. Opnieuw toegewezen voicemailberichten zijn niet langer uw eigendom.

Wanneer een voicemailbericht zich in uw wachtrij bevindt, knippert de waarschuwing 'Binnenkomende voicemail' in de sectie 'Communicatiehulpmiddelen' van de actiebalk gedurende enkele seconden. De record wordt ook boven in uw Postvak IN weergegeven op de 'Startpagina Communicatie', op het subtabblad 'Voicemail'.

U kunt bepalen gedurende welk tijdsbestek op de 'Startpagina Communicatie' voor Postvak IN de huidige en voltooide voicemails in uw persoonlijke profiel worden weergegeven. Zie Uw persoonlijke gegevens bijwerken (op pagina [916\)](#page-915-0) voor meer informatie.

U kunt één voicemail per keer afspelen. Het afspelen is niet van invloed op uw beschikbaarheid om gesprekken te beantwoorden. Uw beschikbaarheid wordt wel beïnvloed als u voicemails beluistert via de telefoon.

**OPMERKING:** voicemailberichten kunnen niet worden verwijderd.

## *Ga als volgt te werk om een nieuw of afgespeeld bericht te beluisteren:*

- **1** Klik in het postvak IN op de koppeling met het onderwerp van het voicemailbericht.
- **2** Klik op de pagina 'Voicemail' op de knop 'Voicemail beluisteren'.

Hiermee wordt het voicemailbericht afgespeeld via de lokale mediaspeler.

**TIP:** als u problemen ondervindt bij het beluisteren van ingesproken berichten, kunt u de standaard mediaspeler van uw computer gebruiken.

## *Ga als volgt te werk om een nieuw of afgespeeld bericht te beluisteren via de telefoon:*

- **1** Klik in het postvak IN op de koppeling met het onderwerp van het voicemailbericht.
- **2** Klik op de pagina 'Voicemail' op de knop 'Voicemail beluisteren via telefoon'.

De telefoon van de agent gaat over en het voicemailbericht wordt afgespeeld via de telefoon.

## *Ga als volgt te werk om het voicemailbericht opnieuw toe te wijzen:*

- **1** Klik op de pagina 'Voicemail' op 'Opnieuw toewijzen'.
- **2** Klik in het geopende venster op 'Agent' of 'Groep'.
- **3** Selecteer in het venster 'Doorverbinden' een groep of agent.

Als u op 'Agent' klikt, wordt er een dialoogvenster geopend met een lijst van alle agenten en hun huidige status. In de volgende lijst worden de statussen van agenten beschreven:

- **Beschikbaar.** De agent heeft de status 'Beschikbaar' op de werkbalk 'Communicatiehulpmiddelen'.
- **Pauze.** De agent heeft de status 'Niet beschikbaar' op de werkbalk 'Communicatiehulpmiddelen'.
- **Bezet.** De agent is bezig met een ander gesprek en is niet beschikbaar.
- **Afgemeld.** De agent is niet aangemeld bij de communicatieserver. Deze informatie houdt geen verband met de status van de agent in Oracle CRM On Demand.
- **E-mail ACD.** De agent is op dit moment bezig een e-mailbericht te verwerken.
- **Afronden.** De medewerker is op dit moment bezig samenvattingsgegevens te verwerken.

<span id="page-499-0"></span>**4** Klik op 'Doorverbinden'.

# **E-mails afhandelen**

E-mails worden doorgestuurd naar agenten op basis van vaardigheden, beschikbaarheid of trefwoord. Wanneer een e-mail naar u is doorgestuurd, knippert de waarschuwing voor inkomende e-mail in de sectie 'Communicatiehulpmiddelen' van de actiebalk. De record wordt ook boven in uw Postvak IN weergegeven op het subtabblad 'E-mail' van de 'Startpagina Communicatie'.

U kunt bepalen gedurende welke periode op de 'Startpagina Communicatie' voor Postvak IN de huidige en voltooide e-mails in uw persoonlijke profiel worden weergegeven. Zie 'Uw persoonlijke gegevens bijwerken' voor meer informatie.

In het algemeen zult u alle e-mails willen beantwoorden. Wanneer u echter e-mail ontvangt die u niet hoeft te beantwoorden, zoals spam, kunt u deze verwijderen. In dat geval wordt de e-mail zonder reactie afgerond en wordt er geen voltooide e-mailactiviteit gemaakt. U kunt er echter voor kiezen om een e-mailactiviteit voor verwijderde e-mails te maken als u dat wilt. U kunt onvoltooide e-mails opslaan door op 'Als concept opslaan' te klikken. Deze e-mails worden opgeslagen in de map 'Concepten'. U kunt genegeerde en verzonden e-mails niet bewerken.

De beheerder configureert ook de instellingen voor het maximale aantal e-mails dat u kunt ontvangen. U kunt deze gegevens bekijken in de regel 'Offlineberichten' van het venster 'Statistieken', weergegeven als x/y. X is het aantal berichten dat momenteel aan u is toegewezen. Y is uw toegestane limiet.

**OPMERKING:** als een agent een e-mail ontvangt, blijft de status van de agent op 'Beschikbaar' staan.

## *Ga als volgt te werk om nieuwe e-mails te lezen:*

Als u uw nieuwe e-mail wilt lezen, kunt u een van de volgende stappen uitvoeren:

 Klik op de waarschuwing voor inkomende e-mail in de sectie 'Communicatiehulpmiddelen' van de actiebalk.

Hiermee wordt het subtabblad 'E-mail' automatisch geopend op de 'Startpagina Communicatie'.

Ga naar het subtabblad 'E-mail' van het tabblad 'Communicatie'.

Dit bevat een lijst met nieuwe e-mail die aan u is toegewezen.

**1** Klik op de koppeling met het onderwerp van de e-mail die u wilt bekijken.

De inhoud van de e-mail wordt weergegeven in het venster 'Nieuwe e-mailgegevens'.

- **2** In het venster 'E-mailgegevens' kunt u het volgende doen:
	- **Opnieuw toewijzen.** Hiermee stuurt u de e-mail door naar dezelfde werkgroep, zodat het bericht kan worden toegewezen aan een andere agent of groep.

Typ informatie in het veld 'Opmerking' als u de volgende agent of groep van achtergrondinformatie wilt voorzien.

**Verwijderen.**Hiermee verwijdert u de e-mail uit het postvak IN.

Gebruik deze functie voor ongewenste e-mailberichten. Als u sommige verwijderde e-mailberichten wilt volgen, moet u het selectievakje 'Activiteit in logboek opnemen' inschakelen in het venster 'E-mail verwijderen'.

- **Als concept opslaan.** Hiermee slaat u de e-mail op in de lijst met conceptberichten binnen de sectie 'E-mail'.
- **Beantwoorden.** Zodra u een e-mail beantwoordt, wordt een samenvattingsscherm weergegeven. Voer de juiste samenvattingsgegevens in en klik op 'Opslaan'.

De activiteit wordt nu opgenomen in de sectie 'Recent voltooide e-mails' van de 'Startpagina Communicatie'. Als de e-mail gerelateerd was aan bepaalde records, kunt u de e-mail openen vanuit de interactiehistorie van de record. Zowel de oorspronkelijke e-mail als de reactie worden vastgelegd in de interactiehistorie.

## *Ga als volgt te werk om conceptversies van e-mails, verzonden e-mails en verwijderde e-mails te lezen:*

- **1** Klik op de 'Startpagina Communicatie' op het subtabblad 'E-mail'.
- **2** In de sectie 'Mijn e-mails' in het vervolgkeuzemenu zoekt u naar de e-mail die u wilt bekijken:
	- Conceptberichten
	- **Verzonden berichten**
	- **N** Verwijderde berichten

Hiermee wordt een lijst met e-mails voor de geselecteerde lijst weergegeven.

**3** Klik op de koppeling met het onderwerp van de e-mail die u wilt bekijken.

De inhoud van de e-mail wordt weergegeven in het venster 'E-mailgegevens'.

**OPMERKING:** de activiteit 'Uitgaande e-mail' wordt opgeslagen als aparte activiteitenrecord. Als de activiteit 'Uitgaande e-mail' is gekoppeld aan bijvoorbeeld een relatie of account, wordt de activiteitenrecord ook weergegeven in de sectie met gerelateerde informatie over de account. In Oracle CRM On Demand worden alleen voltooide e-mailactiviteiten gemaakt in 'Verzonden berichten'.

## *Ga als volgt te werk om de e-mail opnieuw toe te wijzen:*

- **1** Klik op de pagina 'E-mail' op 'Opnieuw toewijzen'.
- **2** Klik in het geopende venster op 'Agent' of 'Groep'.
- **3** Selecteer in het venster 'Doorverbinden' een groep of agent.

Als u op 'Agent' klikt, wordt er een dialoogvenster geopend met een lijst van alle agenten en hun huidige status. In de volgende lijst worden de statussen van agenten beschreven:

- **Beschikbaar.**De agent heeft de status 'Beschikbaar' op de werkbalk 'Communicatiehulpmiddelen'.
- **Pauze.** De agent heeft de status 'Niet beschikbaar' op de werkbalk 'Communicatiehulpmiddelen'.
- **Bezet.** De agent is bezig met een ander gesprek en is niet beschikbaar.

- <span id="page-501-0"></span> **Afgemeld.** De agent is niet aangemeld bij de communicatieserver. Deze informatie houdt geen verband met de status van de agent in Oracle CRM On Demand.
- **E-mail ACD.** De agent is op dit moment bezig een e-mailbericht te verwerken.
- **Afronden.** De medewerker is op dit moment bezig samenvattingsgegevens te verwerken.
- **4** Klik op 'Doorverbinden'.

# **Communicatieactiviteiten samenvatten**

De systeembeheerder bepaalt of het scherm 'Samenvatting' in Oracle Contact On Demand automatisch of handmatig wordt ingeschakeld. Standaard zijn samenvattingsschermen verplicht. Alleen de beheerder kan de schermen 'Samenvatting' in Oracle Contact On Demand inschakelen of uitschakelen.

**TIP:** de instelling 'Automatisch afronden' is beschikbaar in de sectie 'Bedrijfsprofiel' van Oracle CRM On Demand. Alleen beheerders kunnen deze instelling inschakelen of uitschakelen. Zie de *Oracle Contact On Demand Administration Manager Guide* en de *Oracle Contact Center Anywhere Administration Manager Guide* voor meer informatie over het instellen van de automatische afronding/samenvatting van interacties.

Wanneer u een contact beëindigt (gesprekken, voicemails, e-mails), wordt er automatisch een activiteit gemaakt met Oracle Contact On Demand en wordt het scherm 'Samenvatting' weergegeven. Doorloop het scherm 'Samenvatting' om de communicatieactiviteit definitief te kunnen beëindigen.

Als het scherm 'Samenvatting' niet wordt weergegeven, moet u het volgende doen:

- Vraag uw systeembeheerder of het scherm 'Samenvatting' is ingeschakeld.
- Controleer of pop-ups in uw browser geblokkeerd worden.

LET OP: ga niet naar het scherm 'Samenvatting' terwijl het gesprek nog actief is. Anders verschijnt er een tweede scherm 'Samenvatting' zodra de verbinding wordt verbroken. Zorg dat u niet meerdere schermen 'Samenvatting' open laat staan; anders is het moeilijk na te gaan welk scherm 'Samenvatting' bij welk gesprek hoort.

**OPMERKING:** voor iedere afzonderlijke activiteit wordt een afzonderlijk scherm 'Samenvatting' geopend. U kunt uw schermen 'Samenvatting' aanpassen op de pagina 'Toepassingsaanpassing' van Oracle CRM On Demand. Zie Statische paginalay-outs aanpassen voor meer informatie over het aanpassen van de lay-out van de schermen 'Samenvatting'. Zie Rollen toevoegen voor meer informatie over het toewijzen van aangepaste schermen 'Samenvatting' aan specifieke gebruikers.

Als het scherm 'Samenvatting' wordt weergegeven terwijl u een record bewerkt, gaan de ingevoerde gegevens voor deze record niet verloren omdat de openstaande pagina die u bewerkt niet wordt vernieuwd als de gegevens met Oracle Contact On Demand worden opgeslagen in het scherm 'Samenvatting'.

In het scherm 'Samenvatting' kunt u samenvatten wat er tijdens het desbetreffende contact met de klant is gebeurd. Ook kunt u in dit scherm andere records aan de activiteit koppelen, zoals accounts en relaties. Door records te koppelen, wordt er een historische controle gegenereerd van alle communicatie tussen uw bedrijf en een relatie of account. Ook kunt u zo alle interacties bijhouden die nodig zijn om een serviceaanvraag te verwerken of alle interacties die als gevolg van een specifieke campagne worden gegenereerd. Zo kan uw bedrijf de algehele effectiviteit van een campagne meten.

In de volgende tabel worden enkele velden van het scherm 'Samenvatting' beschreven.

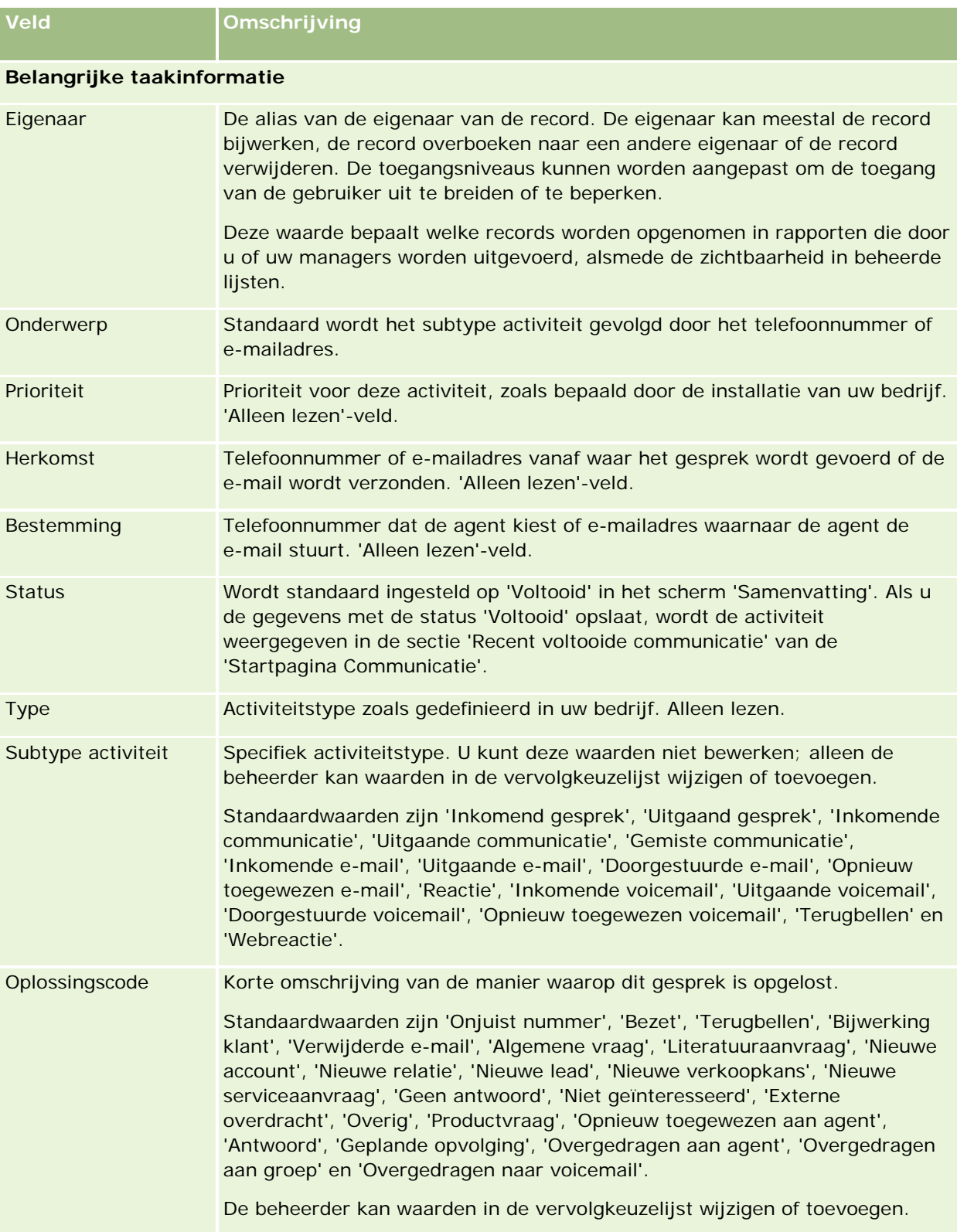

## <span id="page-503-0"></span>Service en communicatie

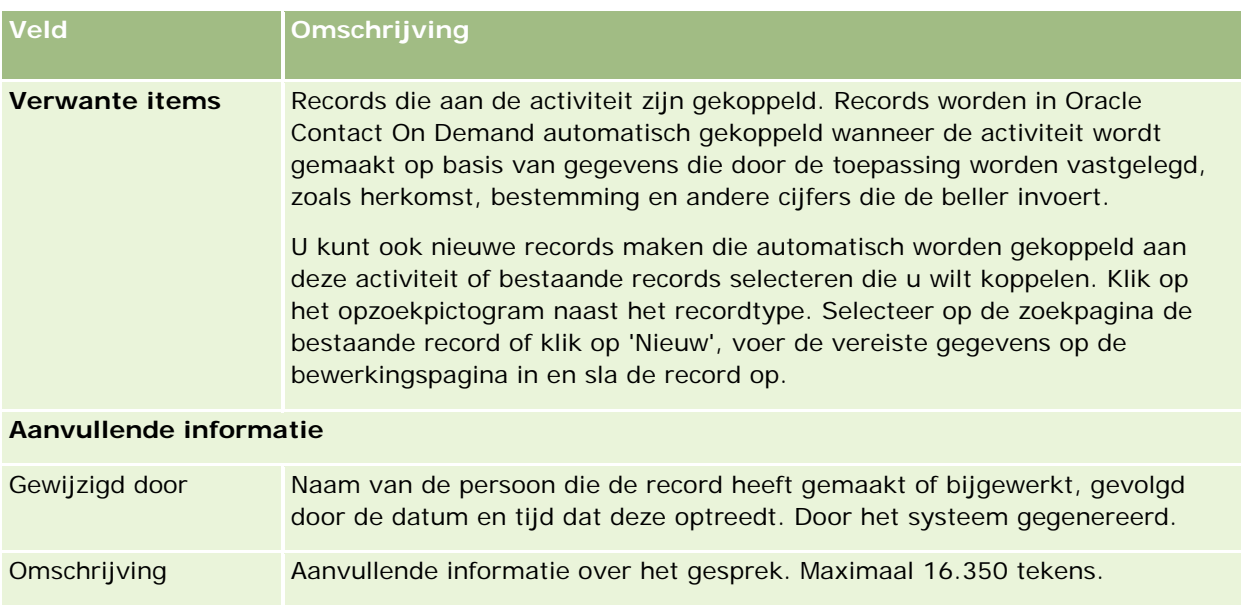

## **Automatische samenvattingsschermen**

U hebt een minuut om het scherm 'Samenvatting' in te vullen. Deze tijd kan door de beheerder worden gewijzigd. Als u er te lang over doet om de gegevens in het scherm 'Samenvatting' in te voeren, verschijnt er een timerwaarschuwing. Klik op 'OK' en ga door het met invoeren van de gegevens. Klik vervolgens op 'Opslaan'. Na de eerste timerwaarschuwing worden er geen timerwaarschuwingen meer weergegeven. Als het scherm 'Samenvatting' automatisch wordt geopend, wordt de knop 'Annuleren' grijs weergegeven en kan deze niet worden gebruikt. Als u het scherm 'Samenvatting' sluit, worden de door u ingevoerde gegevens opgeslagen.

## **Automatische samenvattingsschermen**

Als u het scherm 'Samenvatting' handmatig opent, kunt u het scherm 'Samenvatting' sluiten zonder de gegevens op te slaan door de knop 'Annuleren' te selecteren.

# **Statistieken beoordelen**

U kunt statistieken beoordelen door op 'Statistieken' te klikken in de sectie 'Communicatiehulpmiddelen' in de knoppenbalk. De statistieken geven de activiteiten van de afgelopen 24 uur weer voor u of uw werkgroep, zoals wordt aangegeven in de volgende tabel. De statistieken worden om middernacht (bedrijfstijd) teruggezet op nul (0).

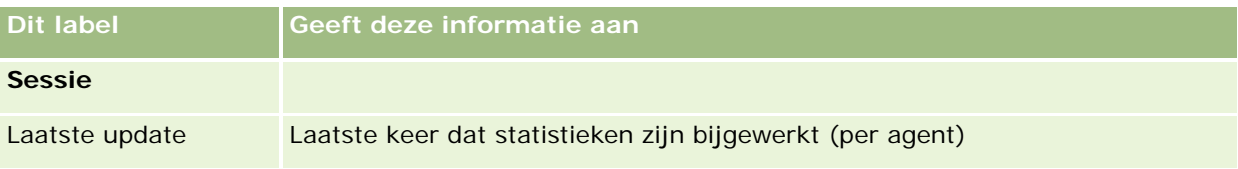
### **Communicatie**

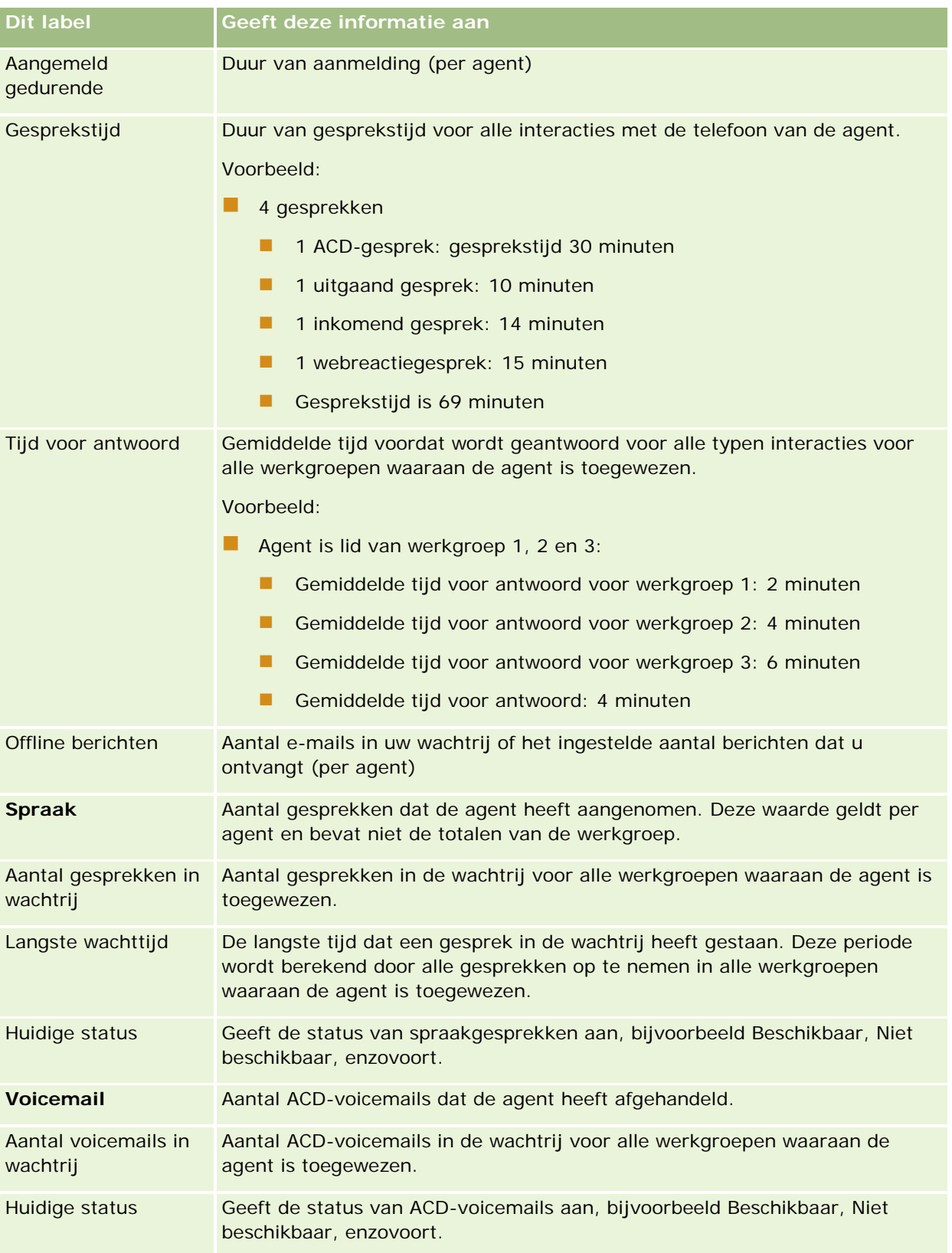

### <span id="page-505-0"></span>Service en communicatie

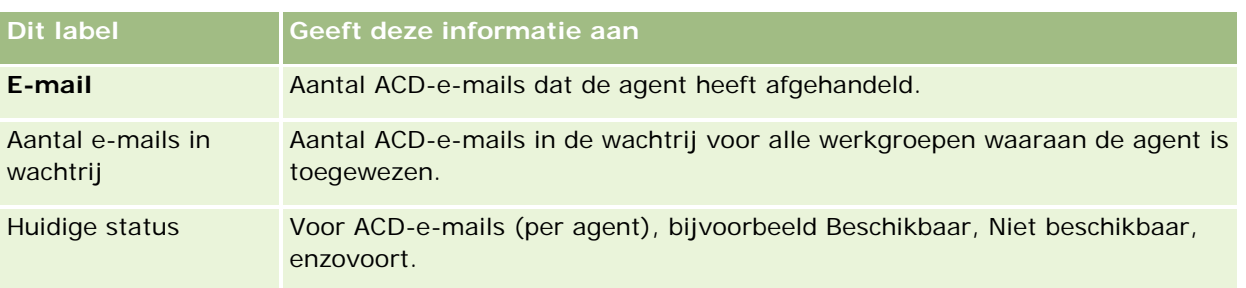

## **Interactiehistorie bekijken**

In Oracle Contact On Demand wordt in een apart bestand, de zogenaamde interactiehistorie, bijgehouden wat er tijdens de interactie met elke klant gebeurt. Deze historie, die lijkt op een logbestand, bevat gegevens als de agent, prioriteit en routering voor de voicemail. Interactiehistories worden als bijlagen van activiteitenrecords opgeslagen.

### *Ga als volgt te werk om een interactiehistorie weer te geven:*

- **1** Selecteer de activiteit.
- **2** Schuif op de gegevenspagina omlaag naar de secties voor 'Bijlagen'.
- **3** Klik in de rij met de interactiehistorie op 'Weergeven'.
- **4** Klik op de specifieke koppeling in de historie voor meer gegevens.

U kunt bijvoorbeeld op deze koppeling klikken om uw antwoord op een e-mail te bekijken. Daarbij wordt de tekst van het antwoord opgeslagen.

### **Agenten controleren**

**Voordat u begint.** Als u deze procedure wilt uitvoeren, moet u als supervisor zijn ingesteld in Oracle Contact On Demand.

U kunt de monitorfuncties als coachinghulpmiddel gebruiken om agenten te helpen bij het zo goed mogelijk afhandelen van problemen van klanten. Wanneer u agenten controleert, weten zij niet wanneer u hun gesprekken afluistert.

### *Ga als volgt te werk om het gesprek van een agent te controleren:*

- **1** Navigeer in de sectie 'Communicatiehulpmiddelen' van de actiebalk naar 'Supervisor' en vervolgens naar 'Controleren'.
- **2** Selecteer in het venster 'Agent controleren' de naam van de agent.

**TIP:** Gebruik het veld 'Zoeken naar een agent' als u de groep in de lijst wilt zoeken.

- **3** Selecteer het controle- of opnamebesturingselement voor het huidige gesprek:
	- **Luisteren.** U kunt het gesprek beluisteren, maar de klant of agent kan u niet horen.
	- **Fluisteren.** U kunt het gesprek beluisteren en de agent begeleiden. De klant kan u niet horen.
	- **Overnemen.** U neemt het telefoongesprek met de klant over. Hiermee wordt de verbinding met de agent verbroken en wordt het scherm 'Samenvatting' weergegeven op het scherm van de agent.
	- **Deelnemen.** U neemt deel aan het gesprek. Zowel de agent als de klant kan u horen.
	- **Opnemen/Opname stoppen.** U kunt het gesprek opnemen. Wanneer u de opname stopt, wordt het WAV-bestand als bijlage bij deze activiteit opgeslagen in de interactiehistorie.
	- **Agent afmelden.** U meldt de agent af bij de toepassing. Gebruik deze optie om externe agenten af te melden die hun werkstation hebben verlaten. Wanneer u deze optie selecteert, wordt u in een bericht gevraagd of u de verbinding met het kanaal wilt verbreken. Als u 'Ja' selecteert, wordt de verbinding met de telefoon van de agent verbroken.

#### *Ga als volgt te werk om de opname van een agent te beluisteren:*

**1** Klik in de sectie 'Communicatiehulpmiddelen' van de knoppenbalk op 'Supervisor' en selecteer 'Opnamen'.

Hiermee worden de opnamen weergegeven die de supervisor heeft gemaakt tijdens het controleren van een agent.

**OPMERKING:** opnamen die de agent heeft gemaakt, zijn beschikbaar in de interactiehistorie.

**2** Selecteer in het venster 'Opnamen' de opname.

**TIP:** als u wilt zoeken naar de opname in de lijst, vult u de velden 'Gebruiker', 'Van' en 'Aan' in en klikt u op 'Zoeken'. U kunt ook de agendapictogrammen gebruiken om de velden 'Van' en 'Aan' in te vullen.

- **3** Selecteer het opnamebesturingselement voor de huidige opname:
	- **Afspelen.** U kunt de geselecteerde opname afspelen.
	- **Afsluiten.** U stopt de opname en sluit het venster 'Opnamen'.

**TIP:** als u problemen ondervindt bij het beluisteren van ingesproken berichten, kunt u de standaard mediaspeler van uw computer gebruiken.

## **Lijstpagina voor communicatieactiviteiten (Oracle Contact On Demand)**

De lijstpagina voor activiteiten voor Oracle Contact On Demand bevat de subset of lijst met klantinteracties die u op de 'Startpagina Communicatie' hebt geselecteerd. Vanaf de lijstpagina voor activiteiten kunt u meerdere activiteiten in één oogopslag bekijken. U kunt ook een activiteit selecteren die u wilt bekijken of bijwerken.

### *Ga als volgt te werk om de lijstpagina voor activiteiten te bekijken:*

- **1** Klik op het tabblad 'Gesprekken', 'Voicemail' of 'E-mail'.
- **2** Klik op de koppeling 'Volledige lijst weergeven' in de sectie 'Postvak IN'.

Op de lijstpagina voor activiteiten worden alle contacten met de klant weergegeven.

U kunt bepalen gedurende welke periode op de 'Startpagina Communicatie' voor Postvak IN de huidige en voltooide activiteiten in uw persoonlijke profiel worden weergegeven. Zie Uw persoonlijke gegevens bijwerken (op pagina [916\)](#page-915-0) voor meer informatie.

Met het dropdownmenu kunt u desgewenst een andere lijst weergeven. De vervolgkeuzelijst bevat zowel standaardlijsten die bij de toepassing worden geleverd, als aangepaste lijsten voor uw bedrijf. Zie de tabel Communicatielijsten in Werken met de startpagina Communicatie (zie ["Werken met de 'Startpagina](#page-486-0)  [Communicatie'"](#page-486-0) op pagina [487\)](#page-486-0) voor een omschrijving van de standaardlijsten.

**OPMERKING:** activiteiten zijn 'Afspraken', 'Taken' en 'Communicatieactiviteiten'. U kunt activiteiten van Oracle Contact On Demand niet verwijderen van het tabblad 'Communicatie', de agenda of de startpagina's.

De volgende tabel bevat een omschrijving van wat u kunt doen op de lijstpagina voor activiteiten:

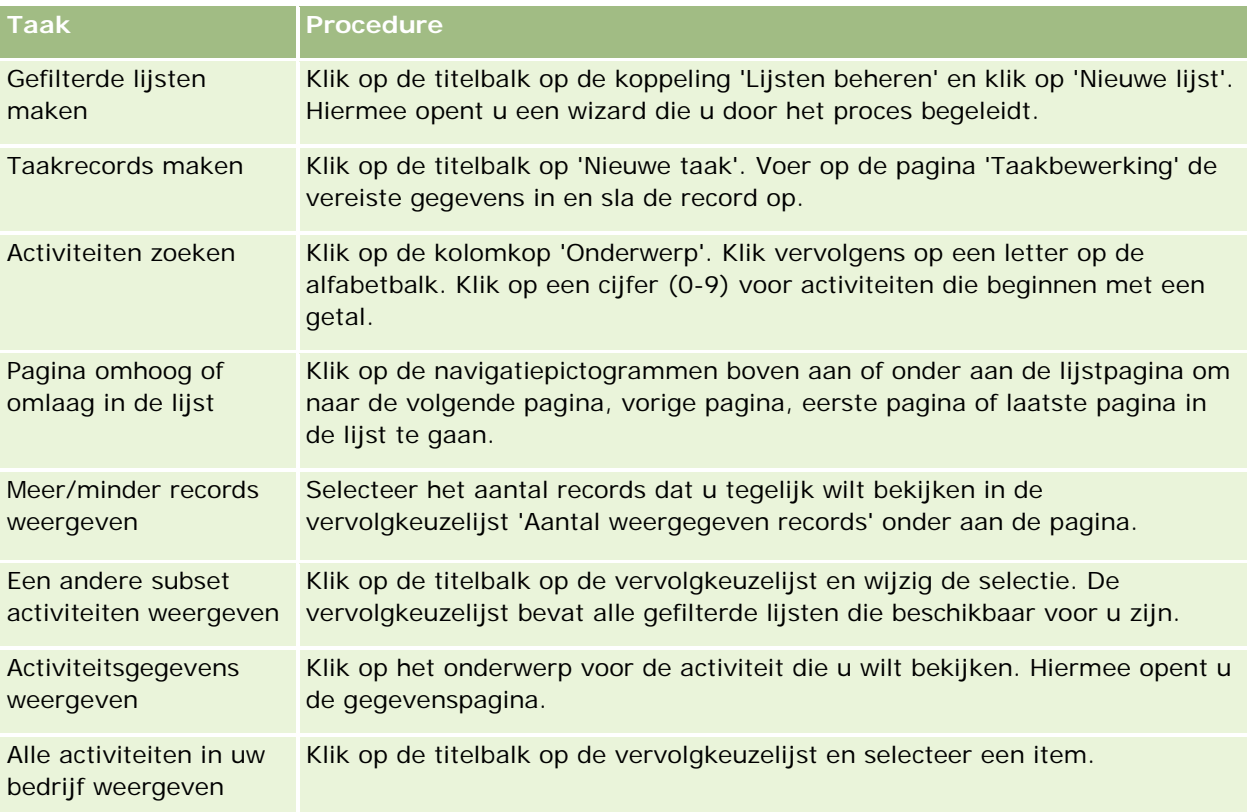

### **Werkbalk Oracle Contact On Demand**

In Oracle Contact On Demand zijn twee secties aan de actiebalk toegevoegd. In deze tabel wordt beschreven welke opties u in deze twee secties kunt zien, afhankelijk van uw verantwoordelijkheden.

### **Communicatie**

<span id="page-508-0"></span>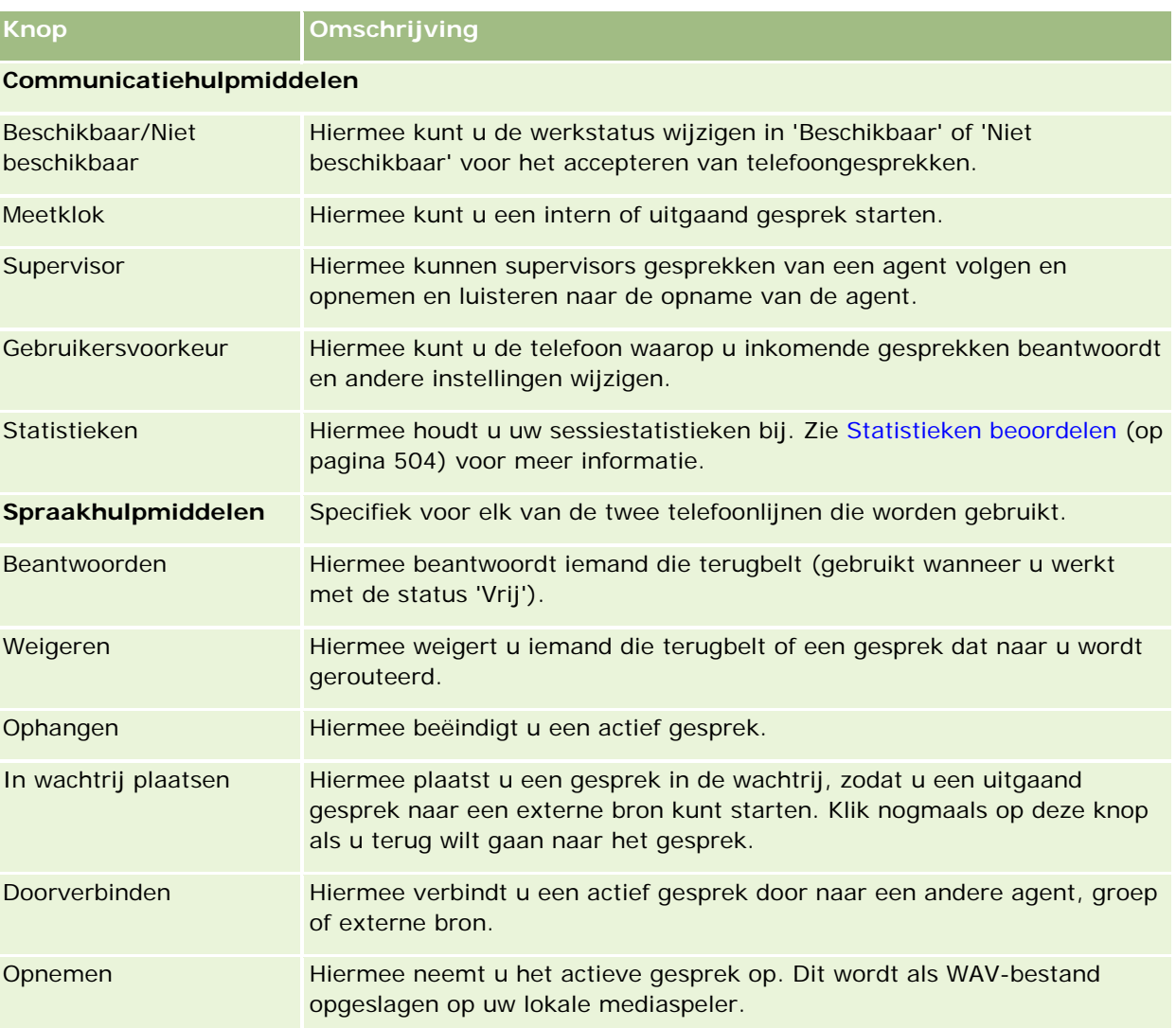

## **Communicatievelden (Oracle Contact On Demand)**

Wanneer u op de gegevenspagina voor een gesprek, voicemail of e-mail op 'Bewerken' klikt, wordt de pagina 'Activiteit bewerken' geopend met gegevens die zijn overgenomen uit het scherm 'Samenvatting' voor de desbetreffende activiteit.

**OPMERKING:** systeembeheerders kunnen uw toepassing op diverse manieren aanpassen, zoals namen wijzigen van recordtypen, velden en opties in vervolgkeuzelijsten. Daarom kan wat u op het scherm ziet, verschillen van de standaardgegevens die in deze tabel worden beschreven. Niet alle velden in de toepassing kunnen worden bewerkt. Als de systeembeheerder het type record 'Activiteit' aanpast zodat aanvullende velden, indien nodig, worden weergegeven, dan voorkomt deze aanpassing dat in Oracle CRM On Demand activiteitenrecords voor nieuwe interacties worden gemaakt.

In de volgende tabel wordt aanvullende informatie gegeven over sommige velden.

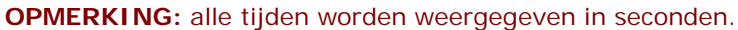

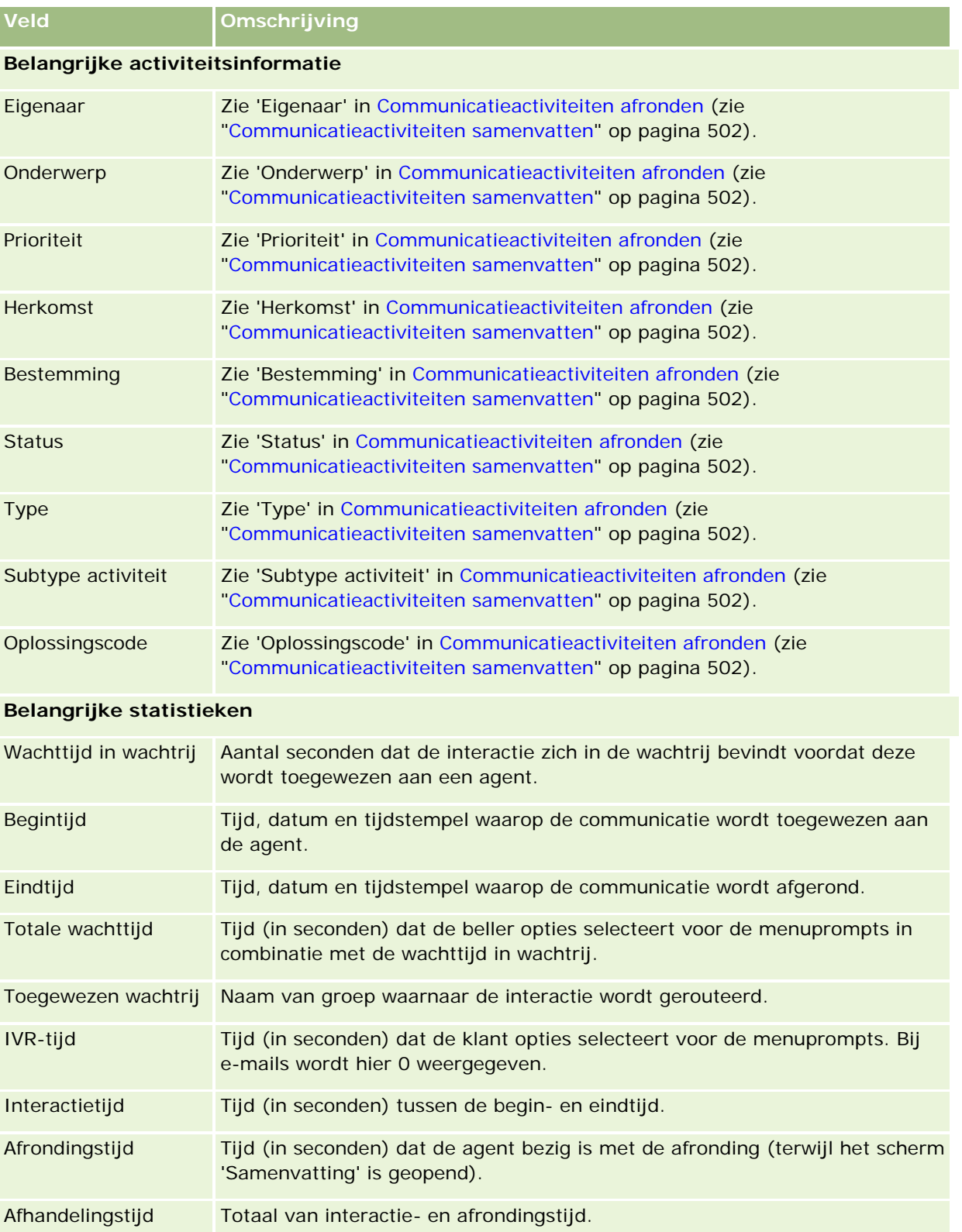

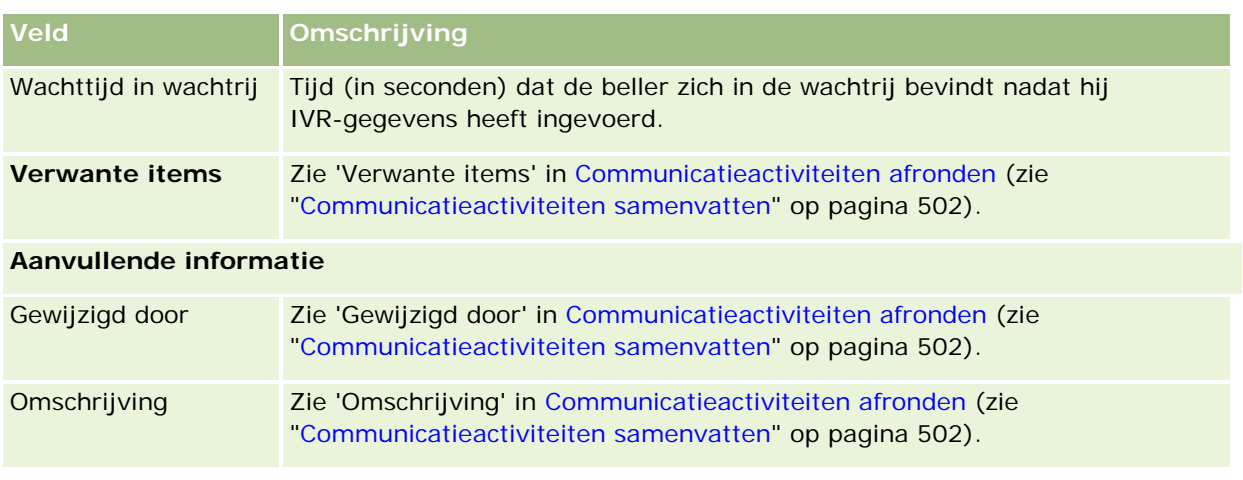

## **Gegevenspagina's voor 'Gesprek', 'Voicemail' en 'E-mail'**

Klik op een onderwerp om instructies weer te geven voor de volgende opties op de gegevenspagina's voor 'Gesprek', 'Voicemail' of 'E-mail':

- Interactiehistorie bekijken (op pagina [506\)](#page-505-0)
- Records koppelen aan uw geselecteerde record (op pagina [122\)](#page-121-0)
- Bestanden en URL's koppelen aan records (op pagina [173\)](#page-172-0)

Beheerders van Oracle Contact On Demand kunnen aangepaste gegevenspagina's maken voor 'Gesprek', 'Voicemail' en 'E-mail'. Zie Statische paginalay-outs aanpassen voor meer informatie over paginalay-outs

**OPMERKING:** u kunt paginalay-outs maken voor gesprekken, voicemails en e-mails in Oracle Contact On Demand. Dynamische paginalay-outs worden niet ondersteund in Oracle Contact On Demand.

U kunt de lay-out van de gegevenspagina's 'Gesprek', 'Voicemail' en 'E-mail' bewerken. Als u de lay-out bewerkt, worden de secties die u vaak gebruikt weergegeven. Ook worden uw pagina's sneller geladen en worden onnodige gegevens verwijderd.

### *Ga als volgt te werk om de lay-out van de gegevenspagina's voor 'Gesprek', 'Voicemail' en 'E-mail' te bewerken:*

- **1** Klik op een gesprek, een voicemail of een e-mailbericht om de desbetreffende gegevenspagina te openen.
- **2** Klik op de koppeling 'Lay-out bewerken' rechts op de gegevenspagina.
- **3** Verplaats met gebruik van de pijlen de secties (inhoud) van de kolom 'Beschikbare verwante informatie' naar de kolom 'Weergegeven verwante informatie'.
- **4** Klik op 'Opslaan'.

### Service en communicatie

**OPMERKING:** u kunt de secties die met meest gebruikt of juist minder gebruikt ook samenvouwen en uitvouwen. Als u weinig gebruikmaakt van een sectie, houdt u deze samengevouwen. Door secties samen te vouwen, kunnen pagina's sneller opnieuw worden geladen. U kunt ook gebruikmaken van de inline bewerkoptie om velden die vaak worden gebruikt te bewerken. Zie Recordgegevens bijwerken (op pagina [120\)](#page-119-0) voor meer informatie over inline bewerken.

### **Verwante onderwerpen**

Zie de volgende onderwerpen voor meer informatie:

- Communicatievelden (Oracle Contact On Demand) (op pagina [509\)](#page-508-0)
- Info over Oracle Contact On Demand (op pagina [483\)](#page-482-0)

<span id="page-512-0"></span>Met Oracle CRM On Demand kunt u gebruikmaken van hulpmiddelen voor sociale netwerken zoals Oracle Social Engagement and Monitoring. Hiermee kunt u uw klanten benaderen via sociale media.

## **Info over Oracle Social Engagement and Monitoring**

Oracle Social Engagement and Monitoring is een afzonderlijke toepassing waarmee websites voor sociale media worden gecontroleerd op opmerkingen over uw bedrijf. Hierdoor kunt u op de juiste wijze reageren op deze opmerkingen. Als een gebruiker van Oracle Social Engagement and Monitoring een opmerking vindt met een probleem of klacht waarop moet worden gereageerd via een serviceaanvraag in Oracle CRM On Demand, kan de gebruiker gegevens van de opmerking direct vanuit Oracle Social Engagement and Monitoring verzenden naar Oracle CRM On Demand. Hiervoor klikt de gebruiker op de optie voor verzenden naar CRMOD. Als de informatie in Oracle CRM On Demand wordt ontvangen, worden de volgende acties uitgevoerd:

- In Oracle CRM On Demand wordt een record voor sociale media gemaakt voor het probleem. De record bevat een URL naar het bericht, de naam van de berichtauteur en de naam van de community voor sociale media waarop het bericht is geplaatst.
- In Oracle CRM On Demand wordt een record voor sociale media gemaakt voor de auteur van het bericht (als er nog geen record bestaat). Zo nodig wordt het profiel voor sociale media in Oracle CRM On Demand gekoppeld aan een bestaande relatie in Oracle CRM On Demand.
- In Oracle CRM On Demand worden een serviceaanvraagrecord en een activiteitenrecord gemaakt om het probleem op te lossen.

Een medewerker van de klantenservice kan de serviceaanvraag dan oppakken en het probleem oplossen.

Als u de functies voor serviceaanvragen wilt inschakelen, moet de systeembeheerder de velden voor Oracle Social Engagement and Monitoring toevoegen aan de paginalay-out voor serviceaanvragen voor uw rol. Zie Serviceaanvraagvelden (op pagina [471\)](#page-470-0) voor meer informatie over specifieke velden voor sociale media. Zie Statische paginalay-outs aanpassen voor meer informatie over hoe u velden toevoegt aan een pagina.

### **Verwante onderwerpen**

Zie de volgende onderwerpen voor verwante informatie over sociale media en profielen voor sociale media:

- Sociale media (op pagina [514\)](#page-513-0)
- **Profielen sociale media (op pagina [517\)](#page-516-0)**

## <span id="page-513-0"></span>**Sociale media**

Gebruik de pagina's 'Sociale media' om informatie vast te leggen over de berichten die uw relaties op websites voor sociale media hebben geplaatst.

#### **Verwante onderwerpen**

Zie de volgende onderwerpen voor verwante informatie over sociale media:

- Werken met de Startpagina Sociale media (op pagina [514\)](#page-513-0)
- Sociale media beheren (op pagina [515\)](#page-514-0)
- **Velden sociale media (op pagina [516\)](#page-515-0)**
- Info over Oracle Social Engagement and Monitoring (op pagina [513\)](#page-512-0)

## **Werken met de Startpagina Sociale media**

De 'Startpagina Sociale media' is het beginpunt voor beheer van records voor sociale media.

**OPMERKING:** de systeembeheerder kan de lay-out van de 'Startpagina Sociale media' aanpassen. Als aan uw gebruikersrol de machtiging 'Startpagina's personaliseren' is toegewezen, kunt u daarnaast ook zelf secties aan de pagina toevoegen en van de pagina verwijderen.

### **Record sociale media maken**

Klik op 'Nieuw' in de sectie 'Recent gewijzigde sociale media' op de 'Startpagina Sociale media' om een profielrecord voor sociale media te maken.

### **Werken met lijsten met sociale media**

In de sectie 'Lijsten met sociale media' wordt een aantal gefilterde lijsten getoond. Gefilterde lijsten zijn subsets of groepen records waarmee u het aantal records kunt beperken waarmee tegelijk kan worden gewerkt. Oracle CRM On Demand wordt met een set standaardlijsten geleverd. Alle standaardlijsten zijn openbaar. U en uw managers kunnen extra lijsten maken, die op verschillende criteria worden gebaseerd.

De volgende tabel bevat een omschrijving van de standaardlijsten voor sociale media.

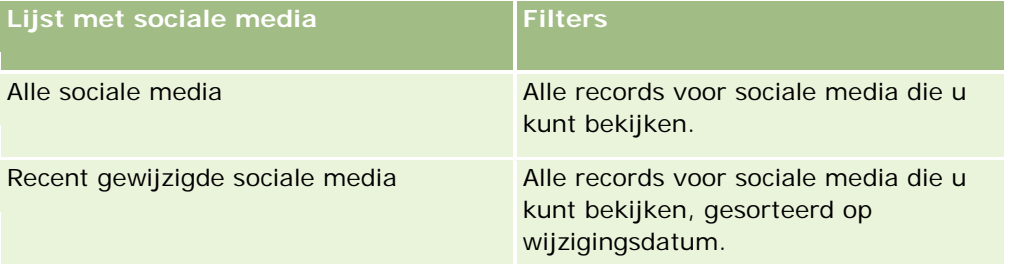

Klik op de lijstnaam om een lijst weer te geven.

<span id="page-514-0"></span>Klik op 'Nieuw' om een nieuwe lijst te maken. Zie Lijsten maken en verfijnen (op pagina [138\)](#page-137-0) voor meer informatie over het maken van lijsten.

Om alle beschikbare lijsten te bekijken, een nieuwe lijst te maken, of een bestaande lijst te bewerken of te verwijderen, klikt u op 'Lijsten beheren'. Op de pagina 'Lijsten beheren' staan ook de standaardlijsten die bij Oracle CRM On Demand worden geleverd. De standaardlijsten kunnen alleen worden bekeken en niet worden bewerkt of verwijderd.

### **Recent gewijzigde records sociale media weergeven**

In de sectie 'Recent gewijzigde sociale media' worden de records voor sociale media getoond die onlangs zijn gewijzigd.

Klik op 'Volledige lijst weergeven' om de lijst uit te vouwen.

### **Secties toevoegen aan uw Startpagina Sociale media**

Als aan uw gebruikersrol de machtiging 'Startpagina's personaliseren' is toegewezen, kunt u mogelijk aanvullende rapportsecties toevoegen aan de 'Startpagina Sociale media'. De systeembeheerder kan secties beschikbaar maken die u kunt weergeven op de 'Startpagina Sociale media'.

### *Ga als volgt te werk om secties toe te voegen aan uw 'Startpagina Sociale media':*

- **1** Klik op de 'Startpagina Sociale media' op 'Lay-out bewerken'.
- **2** Klik op de pagina 'Lay-out' van de 'Startpagina Sociale media' op de pijlen om secties toe te voegen of te verwijderen en om de secties op de pagina te rangschikken. Klik op 'Opslaan'.

### **Verwante onderwerpen**

Zie de volgende onderwerpen voor verwante informatie over records voor sociale media:

- Sociale media (op pagina [514\)](#page-513-0)
- Velden sociale media (op pagina [516\)](#page-515-0)
- **Info over Oracle Social Engagement and Monitoring (op pagina [513\)](#page-512-0)**

## **Sociale media beheren**

Voor stapsgewijze procedures die op veel typen records van toepassing zijn, raadpleegt u:

- Records maken (op pagina [56\)](#page-55-0)
- **Recordgegevens bijwerken (op pagina [120\)](#page-119-0)**
- Records koppelen aan uw geselecteerde record (op pagina [122\)](#page-121-0)
- Werken met lijsten (op pagina [132\)](#page-131-0)

### <span id="page-515-0"></span>Sociale netwerken

**OPMERKING:** Bedrijfsbeheerders kunnen Oracle CRM On Demand op allerlei manieren aanpassen, zoals het wijzigen van de namen voor recordtypen, velden en opties in lijsten. Daarom kunnen de gegevens verschillen van de standaardgegevens in de online-help.

Afhankelijk van uw toegangsniveau, kunt u een of meer van de procedures uitvoeren die zijn beschreven in de bovenstaande lijst.

#### **Verwante onderwerpen**

Zie de volgende onderwerpen voor verwante informatie over records voor sociale media:

- Sociale media (op pagina [514\)](#page-513-0)
- Werken met de Startpagina Sociale media (op pagina [514\)](#page-513-0)
- **Velden sociale media (op pagina [516\)](#page-515-0)**

## **Velden sociale media**

Op de bewerkingspagina voor sociale media wordt de volledige set met velden voor een record voor sociale media getoond.

**TIP:** u kunt records voor sociale media ook bewerken op de pagina 'Lijst met sociale media' en op de gegevenspagina voor sociale media. Zie 'Recordgegevens bijwerken' voor meer informatie over het bijwerken van records.

**OPMERKING:** Bedrijfsbeheerders kunnen Oracle CRM On Demand op allerlei manieren aanpassen, zoals het wijzigen van de namen voor recordtypen, velden en opties in lijsten. Daarom kunnen de gegevens verschillen van de standaardgegevens in de online-help.

In de volgende tabel vindt u informatie over bepaalde velden voor sociale media.

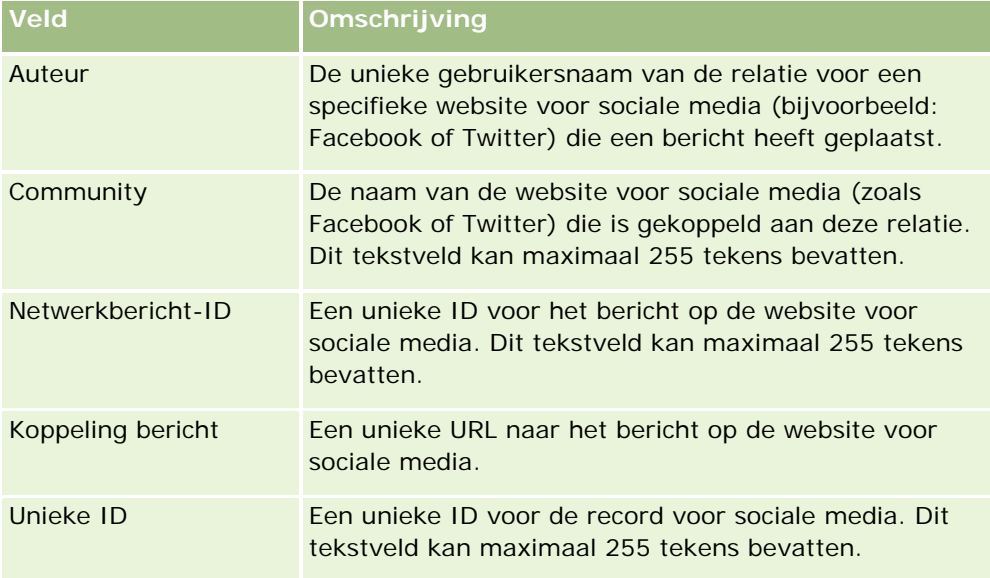

<span id="page-516-0"></span>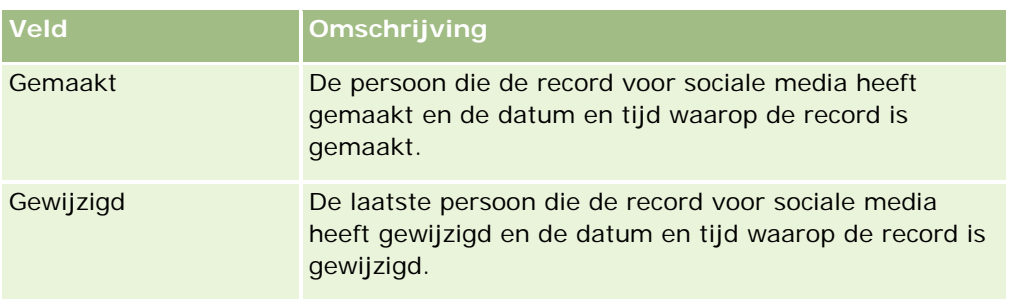

### **Verwante onderwerpen**

Zie de volgende onderwerpen voor verwante informatie over records voor sociale media:

- Sociale media (op pagina [514\)](#page-513-0)
- Werken met de Startpagina Sociale media (op pagina [514\)](#page-513-0)
- **Info over Oracle Social Engagement and Monitoring (op pagina [513\)](#page-512-0)**

## **Profielen sociale media**

Ga naar de pagina's 'Profiel sociale media' om informatie vast te leggen over de profielen van relaties die interacties op sociale media aangaan. In Oracle CRM On Demand wordt een profiel voor sociale media gemaakt voor een relatie als met Oracle Social Engagement and Monitoring een bericht in sociale media wordt gedetecteerd waar aandacht aan moet worden besteed. Zie Info over Oracle Social Engagement and Monitoring (op pagina [513\)](#page-512-0) voor meer informatie.

### **Verwante onderwerpen**

Zie de volgende onderwerpen voor verwante informatie over profielen voor sociale media:

- Werken met de Startpagina Profielen sociale media (op pagina [517\)](#page-516-0)
- **Profielen sociale media beheren (op pagina [519\)](#page-518-0)**
- **Profielvelden sociale media (op pagina [519\)](#page-518-0)**
- **Info over Oracle Social Engagement and Monitoring (op pagina [513\)](#page-512-0)**

## **Werken met de Startpagina Profielen sociale media**

De 'Startpagina Profielen sociale media' is het beginpunt voor beheer van profielen voor sociale media.

**OPMERKING:** de systeembeheerder kan de lay-out van de 'Startpagina Profielen sociale media' aanpassen. Als aan uw gebruikersrol de machtiging 'Startpagina's personaliseren' is toegewezen, kunt u daarnaast ook zelf secties aan de pagina toevoegen en van de pagina verwijderen.

### **Profielrecord sociale media maken**

Klik op 'Nieuw' in de sectie 'Recent gewijzigde profielen sociale media' op de 'Startpagina Profielen sociale media' om een profielrecord voor sociale media te maken.

### **Werken met lijsten met profielen voor sociale media**

In de sectie 'Lijsten met profielen voor sociale media' wordt een aantal gefilterde lijsten getoond. Gefilterde lijsten zijn subsets of groepen records waarmee u het aantal records kunt beperken waarmee tegelijk kan worden gewerkt. Oracle CRM On Demand wordt met een set standaardlijsten geleverd. Alle standaardlijsten zijn openbaar. U en uw managers kunnen extra lijsten maken, die op verschillende criteria worden gebaseerd.

De volgende tabel bevat een omschrijving van de standaardlijsten voor profielen voor sociale media.

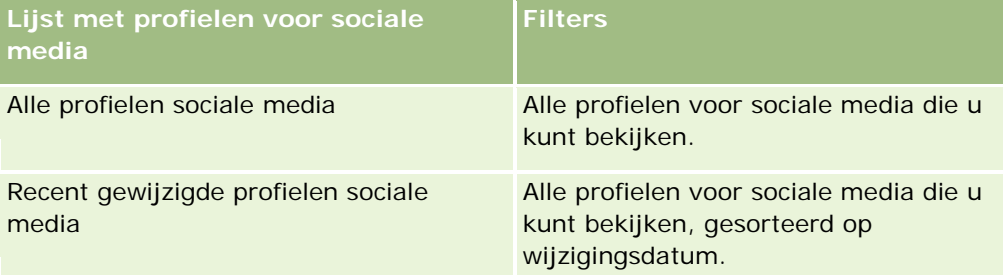

Klik op de lijstnaam om een lijst weer te geven.

Klik op 'Nieuw' om een nieuwe lijst te maken. Zie Lijsten maken en verfijnen (op pagina [138\)](#page-137-0) voor meer informatie over het maken van lijsten.

Om alle beschikbare lijsten te bekijken, een nieuwe lijst te maken, of een bestaande lijst te bewerken of te verwijderen, klikt u op 'Lijsten beheren'. Op de pagina 'Lijsten beheren' staan ook de standaardlijsten die bij Oracle CRM On Demand worden geleverd. De standaardlijsten kunnen alleen worden bekeken en niet worden bewerkt of verwijderd.

### **Recent gewijzigde profielen sociale media weergeven**

In de sectie 'Recent gewijzigde profielen sociale media' worden de profielen voor sociale media getoond die onlangs zijn gewijzigd.

Klik op 'Volledige lijst weergeven' om de lijst uit te vouwen.

### **Secties toevoegen aan uw Startpagina Profielen sociale media**

Als aan uw gebruikersrol de machtiging 'Startpagina's personaliseren' is toegewezen, kunt u mogelijk aanvullende rapportsecties toevoegen aan de 'Startpagina Profielen sociale media'. De systeembeheerder kan rapportsecties beschikbaar maken die u kunt weergeven op de 'Startpagina Profielen sociale media'.

### *Ga als volgt te werk om secties toe te voegen aan uw 'Startpagina Profielen sociale media':*

**1** Klik op de 'Startpagina Profielen sociale media' op 'Lay-out bewerken'.

<span id="page-518-0"></span>**2** Klik op de pagina 'Lay-out' van de 'Startpagina Profielen sociale media' op de pijlen om secties toe te voegen of te verwijderen en om de secties op de pagina te rangschikken. Klik op 'Opslaan'.

#### **Verwante onderwerpen**

Zie de volgende onderwerpen voor verwante informatie over profielen voor sociale media:

- **Profielen sociale media (op pagina [517\)](#page-516-0)**
- **Profielvelden sociale media (op pagina [519\)](#page-518-0)**
- **Info over Oracle Social Engagement and Monitoring (op pagina [513\)](#page-512-0)**

## **Profielen sociale media beheren**

Voor stapsgewijze procedures die op veel typen records van toepassing zijn, raadpleegt u:

- Records maken (op pagina [56\)](#page-55-0)
- **Recordgegevens bijwerken (op pagina [120\)](#page-119-0)**
- Records koppelen aan uw geselecteerde record (op pagina [122\)](#page-121-0)
- Werken met lijsten (op pagina [132\)](#page-131-0)

**OPMERKING:** Bedrijfsbeheerders kunnen Oracle CRM On Demand op allerlei manieren aanpassen, zoals het wijzigen van de namen voor recordtypen, velden en opties in lijsten. Daarom kunnen de gegevens verschillen van de standaardgegevens in de online-help.

Afhankelijk van uw toegangsniveau, kunt u een of meer van de procedures uitvoeren die zijn beschreven in de bovenstaande lijst.

### **Verwante onderwerpen**

Zie de volgende onderwerpen voor verwante informatie over profielen voor sociale media:

- **Profielen sociale media (op pagina [517\)](#page-516-0)**
- Werken met de Startpagina Profielen sociale media (op pagina [517\)](#page-516-0)
- **Profielvelden sociale media (op pagina [519\)](#page-518-0)**
- Info over Oracle Social Engagement and Monitoring (op pagina [513\)](#page-512-0)

## **Profielvelden sociale media**

Op de bewerkingspagina voor profielen sociale media wordt de volledige set met velden voor een profiel voor sociale media getoond.

**TIP:** u kunt profielen voor sociale media ook bewerken op de pagina 'Lijst met profielen voor sociale media' en op de gegevenspagina voor profielen voor sociale media. Zie 'Recordgegevens bijwerken' voor meer informatie over het bijwerken van records.

<span id="page-519-0"></span>**OPMERKING:** Bedrijfsbeheerders kunnen Oracle CRM On Demand op allerlei manieren aanpassen, zoals het wijzigen van de namen voor recordtypen, velden en opties in lijsten. Daarom kunnen de gegevens verschillen van de standaardgegevens in de online-help.

In de volgende tabel vindt u informatie over bepaalde profielvelden voor sociale media.

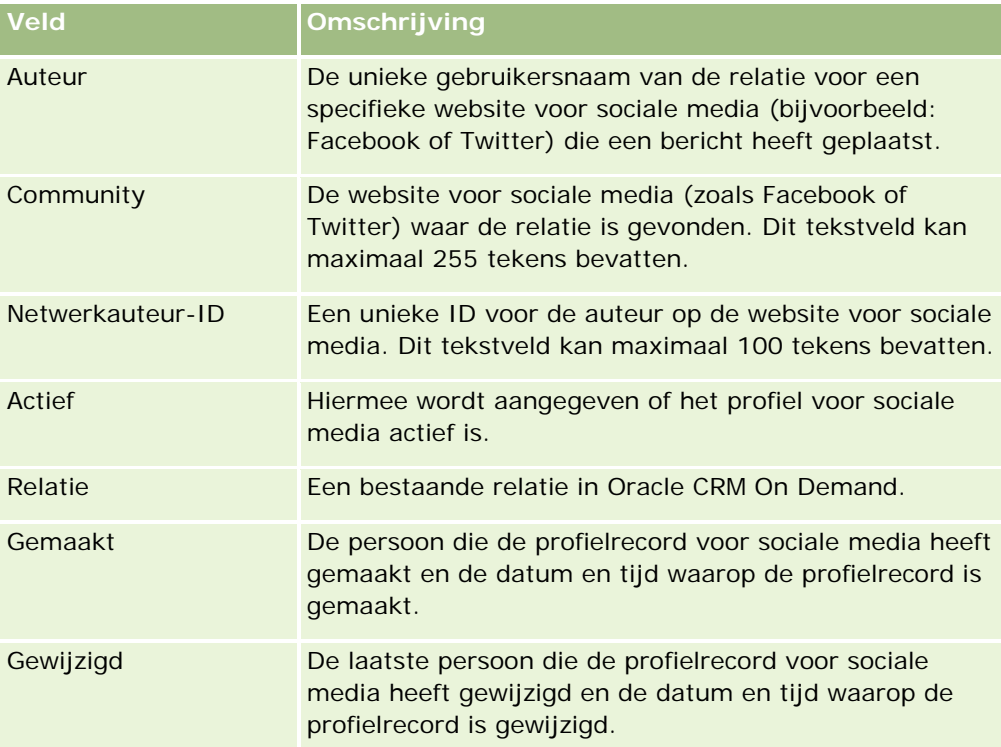

#### **Verwante onderwerpen**

Zie de volgende onderwerpen voor verwante informatie over profielen voor sociale media:

- **Profielen sociale media (op pagina [517\)](#page-516-0)**
- Werken met de Startpagina Profielen sociale media (op pagina [517\)](#page-516-0)
- Info over Oracle Social Engagement and Monitoring (op pagina [513\)](#page-512-0)

## **Info over Oracle Social Network**

Oracle Social Network is een beveiligd, persoonlijk netwerk met een scala aan sociale hulpmiddelen om zakelijke informatie vast te leggen en te delen. Als in uw bedrijf Oracle Social Network wordt gebruikt, kan de systeembeheerder Oracle Social Network integreren met Oracle CRM On Demand. Als Oracle Social Network is geïntegreerd met Oracle CRM On Demand, kunt u informatie over records van bepaalde typen in Oracle CRM On Demand delen als sociale objecten in Oracle Social Network. Zie de documentatie in de online-help voor Oracle Social Network voor meer informatie over sociale objecten.

Afhankelijk van hoe de systeembeheerder de integratie met Oracle Social Network configureert, kunt u mogelijk records van de volgende recordtypen delen:

- <span id="page-520-0"></span> $\blacksquare$  Account
- Verkoopkans
- Serviceaanvraag

De systeembeheerder bepaalt welke recordvelden worden weergegeven in het sociale object in Oracle Social Network. En kunnen tot maximaal tien velden uit een record worden weergegeven in een sociaal object. Als de sectie met verwante informatie 'OSN' beschikbaar is in uw gegevenspaginalay-out voor een type record, kunt u de volgende acties uitvoeren voor records van dit type op de gegevenspagina van de record in Oracle CRM On Demand waartoe u toegang hebt:

- De record delen in Oracle Social Network, als de record nog niet is gedeeld. In Oracle Social Network kunt u vervolgens andere gebruikers toevoegen als deelnemers van het sociale object. Als u een record hebt gedeeld in Oracle Social Network, ziet u de wand voor het sociale object in Oracle Social Network in de sectie Oracle Social Network op de recordgegevenspagina in Oracle CRM On Demand.
- Inschrijven voor het sociale object, als een andere gebruiker de record al heeft gedeeld in Oracle Social Network. Als u zich hebt ingeschreven voor een record in Oracle Social Network, ziet u de wand voor het sociale object in Oracle Social Network in de sectie Oracle Social Network op de recordgegevenspagina in Oracle CRM On Demand.
- Updates publiceren voor het sociale object in Oracle Social Network, als u een deelnemer bent van het sociale object in Oracle Social Network. Als u de velden voor een record in Oracle CRM On Demand bijwerkt die worden weergegeven in het sociale object in Oracle Social Network, kunt u updates publiceren voor het sociale object in Oracle Social Network zodat de informatie in Oracle Social Network wordt bijgewerkt.
- Gesprekken openen over het sociale object in Oracle Social Network, als u een deelnemer bent van het sociale object in Oracle Social Network. Als u op een koppeling of knop klikt in de sectie 'OSN' van de Oracle Social Network webapplet, wordt Oracle Social Network geopend in een afzonderlijk browservenster. U kunt nu alle functies gebruiken die beschikbaar zijn voor u in Oracle Social Network.

Bijvoorbeeld: als u een deelnemer bent van het team voor een verkoopkans in Oracle CRM On Demand, voert u de volgende acties uit:

- **In Oracle CRM On Demand deelt u de verkoopkans als een sociaal object Oracle Social Network.**
- In Oracle Social Network voegt u de andere deelnemers van het verkoopkansteam toe aan het nieuwe sociale object. Ook kunt u andere Oracle Social Network gebruikers toevoegen aan het sociale object, ook al zijn de Oracle Social Network gebruikers geen gebruikers in Oracle CRM On Demand.

U en andere deelnemers van het sociale object kunnen daarna deelnemen aan gesprekken over het sociale object voor de verkoopkans in Oracle Social Network.

#### **Verwante onderwerpen**

Zie het volgende onderwerp voor verwante informatie:

Werken met Oracle Social Network (op pagina [521\)](#page-520-0)

## **Werken met Oracle Social Network**

In dit onderwerp wordt het volgende beschreven:

### Sociale netwerken

- Een record uit Oracle CRM On Demand delen in Oracle Social Network.
- Inschrijven voor een sociaal object in Oracle Social Network op een recordgegevenspagina in Oracle CRM On Demand.
- Updates publiceren voor de velden in een sociaal object in Oracle Social Network.
- Alle gesprekken openen waaraan u deelneemt in Oracle Social Network.

**Voordat u begint.**Aan uw gebruikersrol in Oracle CRM On Demand moet de machtiging 'Integratie met Oracle Social Network' zijn toegewezen om de taken te kunnen uitvoeren die in dit onderwerp worden beschreven. De systeembeheerder moet de sectie met verwante informatie 'OSN' beschikbaar maken in de gegevenspaginalay-out voor het type record voor de gebruikersrol voordat u records kunt delen en bijwerken in Oracle Social Network. De systeembeheerder moet het webtabblad 'OSN' beschikbaar maken voor uw gebruikersrol voordat u alle gesprekken kunt openen waaraan u deelneemt in Oracle Social Network.

**OPMERKING:** een record kan maar een keer worden gedeeld in Oracle Social Network. Als een gebruiker een record heeft gedeeld in Oracle Social Network, is de knop 'Delen' niet meer beschikbaar in de sectie 'OSN' op de gegevenspagina voor de record in Oracle CRM On Demand. In plaats daarvan ziet u de inschrijfknop of de knop 'Bijwerken'. Als u nog geen deelnemer bent van het sociale object in Oracle Social Network, ziet u de inschrijfknop. Als u wel al deelnemer bent van het sociale object in Oracle Social Network, ziet u de knop 'Bijwerken'.

### *Ga als volgt te werk om een record te delen in Oracle Social Network:*

**1** Zoek de record in Oracle CRM On Demand die u wilt delen.

Zie Records zoeken (op pagina [76\)](#page-75-0) voor meer informatie over het zoeken naar records.

- **2** Open de record op de gegevenspagina en blader naar de sectie 'OSN' op de pagina.
- **3** Klik op de pagina in de sectie 'OSN' op de titelbalk en klik op 'Delen'.

### *Ga als volgt te werk om u in te schrijven voor het sociale object voor een record die is gedeeld in Oracle Social Network:*

- **1** Blader op de recordgegevenspagina in Oracle CRM On Demand naar de sectie 'OSN'.
- **2** Klik op de pagina in de sectie 'OSN' op de titelbalk en klik op de inschrijfknop.

### *Ga als volgt te werk om updates te publiceren voor de velden in een sociaal object in Oracle Social Network:*

- **1** Blader op de recordgegevenspagina in Oracle CRM On Demand naar de sectie 'OSN'.
- **2** Klik op de pagina in de sectie 'OSN' op de titelbalk en klik op 'Bijwerken'

*Ga als volgt te werk om alle te gesprekken openen waaraan u deelneemt in Oracle Social Network:*

Klik op het tabblad 'OSN'.

### **Verwante onderwerpen**

Zie het volgende onderwerp voor verwante informatie:

**Info over Oracle Social Network (op pagina [520\)](#page-519-0)** 

# **8 Partner Relationship Management en Hightech**

Oracle CRM On Demand biedt de volgende recordtypen voor Partner Relationship Management (PRM):

- **Partners.** Gebruik deze pagina's voor het beheren van informatie over de externe bedrijven of relaties van bedrijven die producten verkopen of onderhouden die bij uw bedrijf horen.
- **Partnerprogramma's.** Gebruik deze pagina's voor het bijhouden van de vereisten en voordelen voor bedrijven die deel uitmaken van de partnerprogramma's van uw bedrijf.
- **Aanvragen**. Gebruik deze pagina's voor het beheren van de toepassingen van nieuwe of bestaande partners voor partnerschap met het bedrijf dat merkeigenaar is.
- **Registraties deal**. Gebruik deze pagina's voor het beheren van de dealregistraties die partners de gelegenheid geven exclusieve rechten te vragen op en verkoopkans van het bedrijf dat merkeigenaar is.
- **MDF-aanvragen**. Gebruik deze pagina's voor het beheren van de MDF-aanvragen (market development funds) voor geldfondsen die worden verleend door de verkoop- of marketingafdeling van een fabrikant. MDF-aanvragen helpen een partner bij de verkoop van zijn producten of bij de marketing van het merk van de fabrikant.
- **SP-aanvragen**. Gebruik deze pagina's voor het beheren van de aanvragen voor speciale prijs (SP) van partners voor een prijscorrectie op een product.
- **Fondsen.** Gebruik deze pagina's voor het bijhouden van fondsaanvragen, crediteringen en goedkeuringen.
- **Training en certificering (T&C)**. Via deze pagina's kunt u de gemeenschap van de partner op de hoogte brengen van de cursussen en programma's die voor de producten en diensten van het bedrijf dat merkeigenaar is, worden aangeboden. Via de optie T&C kunt u ook de vaardigheden en competenties van partnerbedrijven en hun werknemers bijhouden. De volgende T&C-recordtypen zijn beschikbaar:
	- **D** Cursussen
	- $\blacksquare$  Examens
	- **Certificeringen**
	- **Accreditaties**

Opmerking: al deze recordtypen zijn alleen beschikbaar bij Oracle CRM On Demand Partner Relationship Management Edition. Het recordtype 'Fondsen' is ook beschikbaar bij Oracle CRM On Demand High Tech Edition.

## **PRM en High-Tech beheren**

Zie de *Oracle CRM On Demand for Partner Relationship Management Configuration Guide* voor meer informatie over het beheren en configureren van Partner Relationship Management (PRM).

## **Partners**

Op de partnerpagina's kunt u partnerbedrijven en hun leden traceren, partneraccounts maken in Oracle CRM On Demand om partnergebruikers te ondersteunen, de toepasselijke toegangsniveaus voor Oracle CRM On Demand instellen en gegevensbeschikbaarheid instellen voor alle partneraccounts.

### **Partners**

Het tabblad 'Partner' heeft betrekking op elk extern bedrijf dat producten verkoopt die eigendom zijn van de merkeigenaar of dat services aanbiedt voor dergelijke producten.

Op de partnerpagina's in Oracle CRM On Demand kunt u de bedrijfsinformatie voor de partner en de informatie over het partnerschap tussen de merkeigenaar en de partner definiëren. Voorbeelden van partnerprofielinformatie zijn de bedrijfsnaam, het adres, de telefoonnummers, het faxnummer, de website, de jaaromzet, het aantal medewerkers, de markt, de branche, een omschrijving van het bedrijf, enzovoort.

### **Partneraccounts**

Een *PRM*-*partneraccount*, ook wel een beheerde partneraccount genoemd, is een partner met gebruikers in Oracle CRM On Demand. Een niet-beheerde partneraccount heeft geen gebruikers in Oracle CRM On Demand. Een PRM-partneraccount wordt zowel op het tabblad 'Account' als op het tabblad 'Partner' weergegeven en heeft de volgende attributen:

- Het accounttype van de account is ingesteld op 'Partner'.
- De waarde voor 'Beheerde partner' is ingesteld op 'J'.
- De status van de partnerorganisatie is ingesteld op 'Actief'.

Voor organisaties die zowel accounts waaraan verkopers producten verkopen als PRM-partners zijn, maakt u twee records: een accountrecord en een partnerrecord.

Het partnerrecordtype is een subklasse van het accountrecordtype. Hierdoor zijn aangepaste velden die aan het accountrecordtype worden toegevoegd, ook beschikbaar voor het partnerrecordtype. Het omgekeerde geldt echter niet: aangepaste velden die aan het partnerrecordtype worden toegevoegd, zijn niet beschikbaar voor het accountrecordtype.

In het algemeen moet u partnerspecifieke attributen binnen het tabblad 'Partners' houden, en accountspecifieke attributen die niet aan het partnerschap zijn gerelateerd binnen het tabblad 'Accounts' houden. Soms kan het echter zo zijn dat u een partnerspecifiek attribuut wilt weergeven op het tabblad 'Accounts'. In dat geval kunt u aangepaste attributen toevoegen aan het accountrecordtype. Deze attributen maken dan automatisch deel uit van het partnerrecordtype.

Als u de partneraccount op het tabblad 'Accounts' bekijkt, kunt u het veld 'Accounttype' zien. Dit is ingesteld op 'Partner'. Als u een partneraccount op het tabblad 'Partners' bekijkt, wordt het veld 'Accounttype' niet weergegeven, omdat de enige waarde die een partneraccount kan hebben, 'Partner' is.

OPMERKING: wanneer de status van de partnerorganisatie is ingesteld op 'Actief', moet het accounttype van een partneraccount worden ingesteld op 'Partner'.

## **Werken met de 'Startpagina Partners'**

De 'Startpagina Partners' is het beginpunt voor partnerbeheer.

**OPMERKING:** de systeembeheerder kan de lay-out van de 'Startpagina Partners' aanpassen. Verder kunt u, als aan uw gebruikersrol de machtiging 'Startpagina's personaliseren' is toegewezen, secties aan de pagina toevoegen en secties van de pagina verwijderen.

### **Een partneraccount maken**

U maakt een partneraccount door te klikken op 'Nieuw' in de sectie 'Recent gewijzigde partners'. Zie Records maken (op pagina [56\)](#page-55-0) en Partnervelden (op pagina [531\)](#page-530-0) voor meer informatie.

**TIP:** u kunt een partnerhiërarchie opgeven, bijvoorbeeld voor bedrijven met dochtermaatschappijen, door bovenliggende accounts te selecteren. Zie Bovenliggende accounts opgeven (op pagina [310\)](#page-309-0) voor meer informatie over partnerhiërarchieën.

### **Werken met partnerlijsten**

De sectie 'Lijsten met partners' bevat een aantal lijsten. Oracle CRM On Demand wordt met een set standaardlijsten geleverd. Alle standaardlijsten zijn openbaar. U en uw managers kunnen extra lijsten maken, die op verschillende criteria worden gebaseerd.

De volgende tabel bevat een omschrijving van de standaardlijsten voor partners.

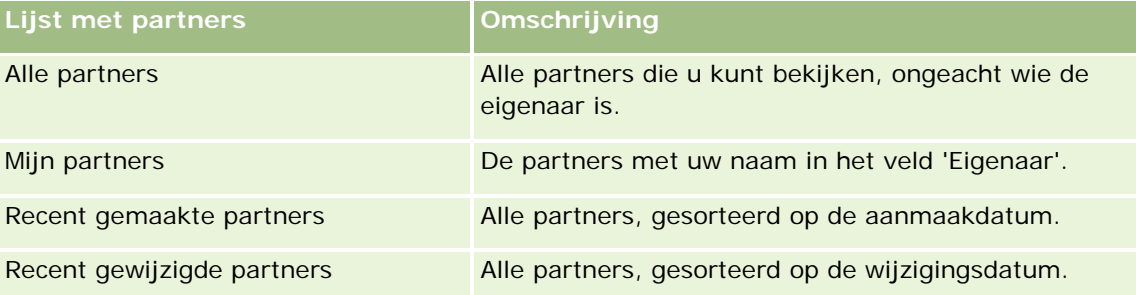

Klik op de lijstnaam om een lijst weer te geven.

Als u een nieuwe lijst wilt maken, klikt u op 'Nieuw'. Zie Lijsten maken en verfijnen (op pagina [138\)](#page-137-0) voor meer informatie over het maken van lijsten.

Klik op 'Lijsten beheren' om alle beschikbare lijsten te bekijken, een nieuwe lijst te maken of een bestaande lijst weer te geven, te bewerken of te verwijderen. Op de pagina 'Lijsten beheren' staan ook de standaardlijsten die bij Oracle CRM On Demand worden geleverd. Deze lijsten zijn alleen-lezen. en niet worden bewerkt of verwijderd.

### **Recent gewijzigde partners weergeven**

De sectie 'Recent gewijzigde partners' bevat de partners die u recent hebt gewijzigd.

Klik op de koppeling 'Volledige lijst weergeven' om de lijst uit te vouwen.

### **Secties toevoegen aan de 'Startpagina Partners'**

Als aan uw gebruikersrol de machtiging 'Startpagina's personaliseren' is toegewezen, kunt u de volgende secties aan de 'Startpagina Partners' toevoegen:

- Alle actieve partners
- Alle inactieve partners
- $\blacksquare$  Recent gemaakte partners
- Recent gewijzigde partners
- Een of meer rapportsecties (de systeembeheerder kan rapportsecties beschikbaar maken op de 'Startpagina Partners')

#### *Ga als volgt te werk om secties aan de 'Startpagina Partners' toe te voegen:*

- **1** Klik op de 'Startpagina Partners' op 'Lay-out bewerken'.
- **2** Klik op de pagina 'Lay-out' van de 'Startpagina Partners' op de pijlen om secties toe te voegen of te verwijderen en om de secties op de pagina te rangschikken.
- **3** Klik op 'Opslaan'.

## **Partneraccounts beheren**

Voer de volgende taken uit om partneraccounts te beheren:

- **Partneraccounts activeren en deactiveren (op pagina [529\)](#page-528-0)**
- **Partneraccounts zoeken (op pagina [530\)](#page-529-0)**
- **Partneraccounts verwijderen (op pagina [531\)](#page-530-0)**

Voor stapsgewijze procedures die op veel typen records van toepassing zijn, raadpleegt u:

- Records maken (op pagina [56\)](#page-55-0)
- **Recordgegevens bijwerken (op pagina [120\)](#page-119-0)**
- Records koppelen aan uw geselecteerde record (op pagina [122\)](#page-121-0)
- Werken met lijsten (op pagina [132\)](#page-131-0)
- **Partners en concurrenten van accounts bijhouden (op pagina [316\)](#page-315-0)**
- Relaties tussen accounts bijhouden (op pagina [311\)](#page-310-0)

- <span id="page-528-0"></span>**Aantekeningen toevoegen (op pagina [165\)](#page-164-0)**
- Bestanden en URL's koppelen aan records (op pagina [173\)](#page-172-0)
- Controlesporen voor records bekijken (op pagina [189\)](#page-188-0)

**OPMERKING:** als u een partneraccount maakt en het veld 'Status partnerorganisatie' van de account instelt op status 'Actief', wordt automatisch een boek gemaakt voor de partneraccount. De automatisch gegenereerde naam van het boek bevat de naam van de partneraccount. Wanneer een gebruiker wordt toegevoegd aan de partnerorganisatie (oftewel: wanneer de partneraccount wordt geselecteerd in het veld 'Partnerorganisatie' in de gebruikersrecord), wordt de gebruiker ook gekoppeld aan het boek dat automatisch is gemaakt voor de partneraccount. Als de partnerorganisatie van de gebruiker later wordt gewijzigd in een andere partnerorganisatie, wordt de gebruiker automatisch verwijderd uit het partnerboek voor de oude partnerorganisatie en toegevoegd aan het juiste partnerboek voor de nieuwe partnerorganisatie.

**OPMERKING:** Bedrijfsbeheerders kunnen Oracle CRM On Demand op allerlei manieren aanpassen, zoals het wijzigen van de namen voor recordtypen, velden en opties in lijsten. Daarom kunnen de gegevens verschillen van de standaardgegevens in de online-help.

Afhankelijk van uw toegangsniveau, kunt u een of meer van de procedures uitvoeren die zijn beschreven in de bovenstaande lijst.

### **Partneraccounts activeren en deactiveren**

Als een partnerschap is uitgesteld of beëindigd, kunt u de betreffende partneraccount deactiveren. Als u de partneraccount deactiveert, kunt u deze behouden in Oracle CRM On Demand, zodat deze later eventueel weer kan worden geactiveerd.

### *Ga als volgt te werk om een partneraccount te activeren of te deactiveren:*

- **1** Ga naar de pagina 'Partner bewerken'.
- **2** Selecteer in de statuslijst 'Partnerorganisatie' de optie 'Actief' om de partneraccount te activeren of 'Inactief' om de partneraccount te deactiveren.
- **3** Klik op 'Opslaan'.

**OPMERKING:** als u een partneraccount deactiveert, kunt u de waarde voor 'Type account' niet wijzigen vanaf het tabblad 'Accounts', of de account verwijderen vanaf het tabblad 'Accounts'. Als een account actief is, kunt u deze niet verwijderen en kunt u de waarde voor 'Type account' niet wijzigen vanaf het tabblad 'Accounts'.

### **Accounts converteren naar partneraccounts**

In Oracle CRM On Demand kunt u accounts omzetten in partneraccounts als u het juiste toegangsniveau hebt.

**Voordat u begint.**De systeembeheerder moet het selectievakje 'Beheerde partner' aan de gegevenspagina hebben toegevoegd.

#### <span id="page-529-0"></span>*Een account converteren naar een partneraccount*

- **1** Selecteer in de accountlijst de account die u wilt converteren naar een partneraccount.
- **2** Klik op de gegevenspagina voor accounts op 'Bewerken'.
- **3** Wijzig op de pagina 'Account bewerken' het type account in partner.
- **4** Selecteer het aankruisvakje 'Beheerde partner' en klik op 'Opslaan'.

**OPMERKING:** als het type record 'Partner' is geconfigureerd in de gebruikersmodus voor recordeigendom en u voert de taak uit, wordt de naam van het veld 'Eigenaar' automatisch gewijzigd in de naam van de gebruiker die de conversie uitvoert en wordt de nieuwe partner toegevoegd aan het partnerteam van de gebruiker.

#### *Controleren of een partneraccount niet kan worden teruggezet naar een normale account*

- **1** Navigeer naar de lijst met partners op het tabblad 'Partner' en selecteer de partneraccount.
- **2** Klik op de pagina 'Partnergegevens' op 'Bewerken'.
- **3** Wijzig op de pagina 'Partner bewerken' de status van de partnerorganisatie in 'Actief'.

Nadat u de status op 'Actief' hebt gezet, kan de partneraccount niet worden gewijzigd in een normale account.

### **Partneraccounts zoeken**

U kunt partneraccounts zoeken met de functie 'Geavanceerd zoeken' in de actiebalk. U moet de volgende zoekcriteria opgeven:

- 'Veld' is ingesteld op 'Type account'
- 'Voorwaarde' is ingesteld op 'Gelijk aan'
- 'Filterwaarde' is ingesteld op 'Partner'

Als u PRM-partneraccounts (beheerde partneraccounts) wilt zoeken, geeft u de zoekcriteria in de voorgaande lijst op en stelt u de volgende zoekcriteria in:

- Het veld is ingesteld op 'Beheerde partner'.
- De voorwaarde is ingesteld op 'Gelijk aan'.
- De filterwaarde is ingesteld op 'J'.

Zie Records zoeken (op pagina [76\)](#page-75-0) voor meer informatie over het zoeken van records.

## <span id="page-530-0"></span>**Partneraccounts verwijderen**

Omdat partneraccounts ook kunnen worden gebruikt als accounts, kunnen deze accounts zijn gekoppeld aan verkoopkansen of andere records. Als u een partneraccount verwijdert, kunnen er fouten ontstaan als gevolg van deze koppelingen.

Omdat accounts ook kunnen worden gebruikt als partneraccounts, kunnen er ook fouten ontstaan door het verwijderen van een account met het accounttype 'Partner' vanaf het tabblad 'Accounts'. Als gevolg hiervan kunt u geen partneraccounts verwijderen vanaf het tabblad 'Accounts', u kunt partneraccounts alleen deactiveren. Als de account niet meer wordt gebruikt en u deze wilt verwijderen, kunt u de inactieve partneraccount verwijderen vanaf het tabblad 'Accounts'.

Als u een account van het type 'Partner' verwijdert vanaf het tabblad 'Accounts', wordt in Oracle CRM On Demand gecontroleerd of de status voor 'Partnerorganisatie' 'Inactief' is. Hiermee wordt ongewenste verwijdering van actieve partnerrecords voorkomen. Zie Records verwijderen en herstellen (op pagina [186\)](#page-185-0) voor meer informatie over het verwijderen en herstellen van records.

## **Partnervelden**

Gebruik de pagina 'Partner bewerken' om een partner toe te voegen of gegevens van een bestaande partner bij te werken. De pagina 'Partner bewerken' bevat de volledige set velden voor een partner.

**TIP:** u kunt de partners ook bewerken op de lijst- en de gegevenspagina voor partners. Zie Recordgegevens bijwerken (op pagina [120\)](#page-119-0) voor meer informatie over het bijwerken van records.

**OPMERKING:** Bedrijfsbeheerders kunnen Oracle CRM On Demand op allerlei manieren aanpassen, zoals het wijzigen van de namen voor recordtypen, velden en opties in lijsten. Daarom kunnen de gegevens verschillen van de standaardgegevens in de online-help.

In de volgende tabel wordt aanvullende informatie gegeven over sommige velden.

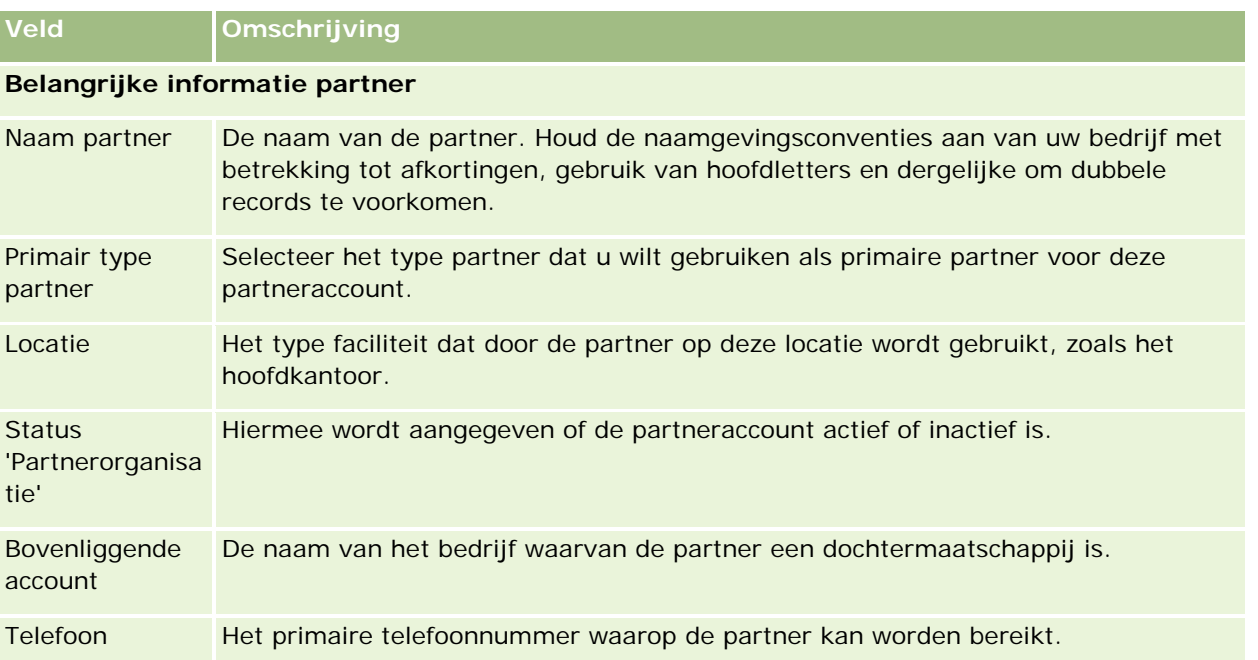

### Partner Relationship Management en Hightech

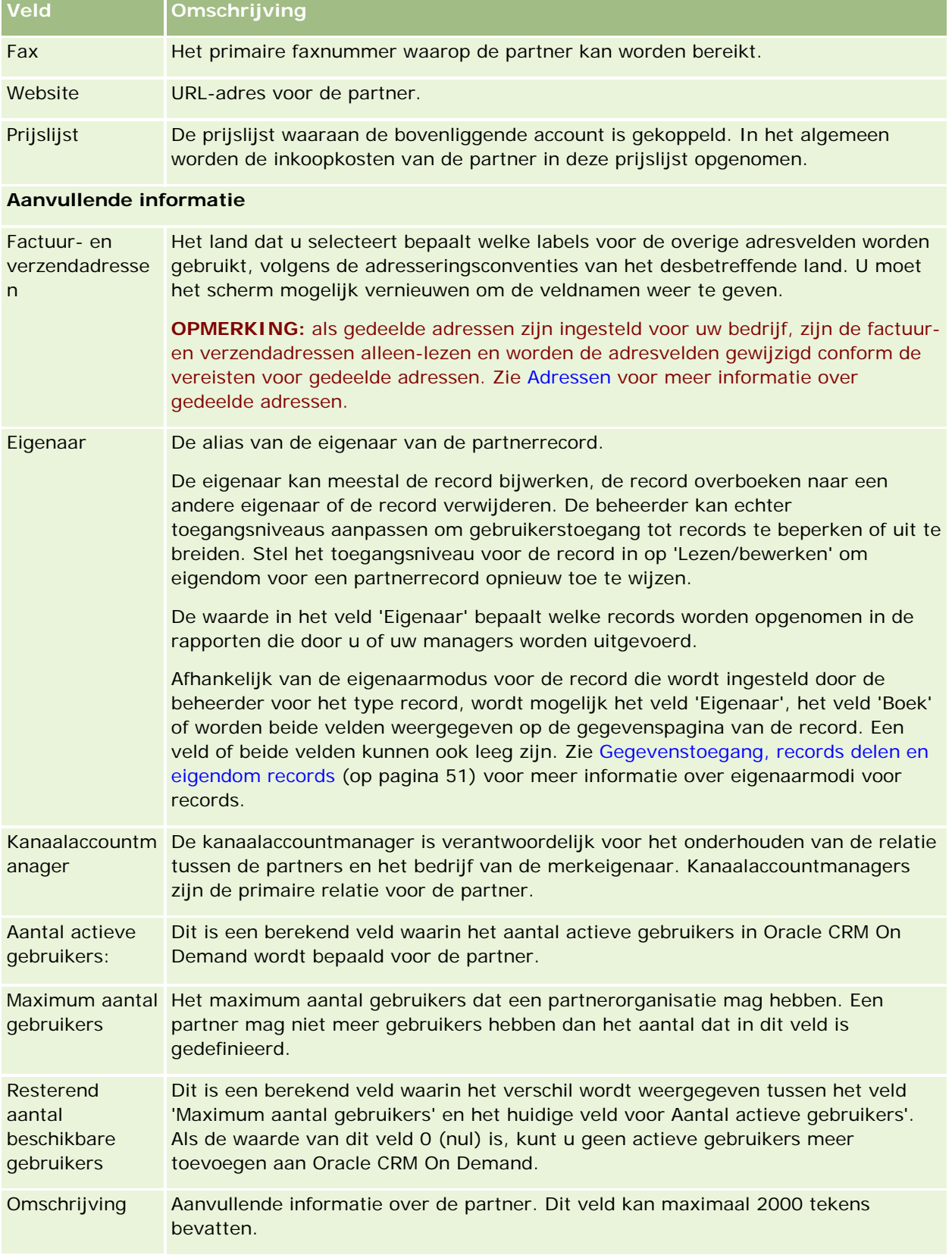

## **Partnerprogramma's**

U kunt de pagina's 'Partnerprogramma's' gebruiken om de volgende taken uit te voeren:

- Verschillende typen partnerprogramma's en niveaus van partnerprogramma's beheren.
- Verschillende typen partners opgeven.
- Lidmaatschappen voor partnerprogramma's beheren.

In een *partnerprogramma* worden de vereisten en voordelen voor de partner bij deelname aan het partnerprogramma omschreven. Partnerprogramma's zijn ontwikkeld om partners te werven door het bedrijf dat eigenaar is van het merk.

## **Werken met de 'Startpagina Partnerprogramma's'**

De 'Startpagina Partnerprogramma's' is het beginpunt voor het beheer van partnerprogramma's.

**OPMERKING:** de systeembeheerder kan de lay-out van de 'Startpagina Partnerprogramma's' aanpassen. Daarnaast kunt u secties toevoegen aan en verwijderen van de pagina als uw gebruikersrol de machtiging 'Startpagina's personaliseren' bevat.

### **Een partnerprogramma maken**

U kunt een partnerprogramma maken door in de sectie 'Recent gewijzigde partnerprogramma's' op de knop 'Nieuw' te klikken. Zie 'Partnerprogramma's maken' (zie ["Partnerprogramma's maken"](#page-534-0) op pagina [535\)](#page-534-0)en Velden voor partnerprogramma's (zie ["Velden voor partnerprogramma"](#page-538-0) op pagina [539\)](#page-538-0) voor meer informatie.

### **Werken met lijsten met partnerprogramma's**

In de sectie 'Lijsten met partnerprogramma's' staat een aantal lijsten. Oracle CRM On Demand wordt met een set standaardlijsten geleverd. Alle standaardlijsten zijn openbaar. U en uw managers kunnen extra lijsten maken, die op verschillende criteria worden gebaseerd.

De volgende tabel bevat een omschrijving van de standaardlijsten voor partnerprogramma's.

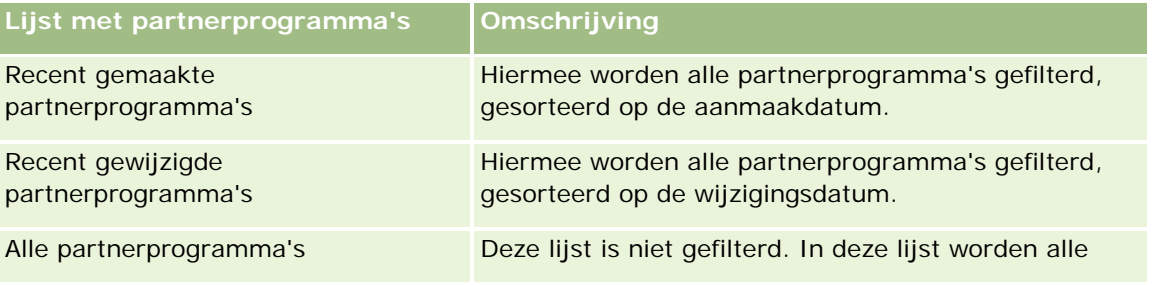

### Partner Relationship Management en Hightech

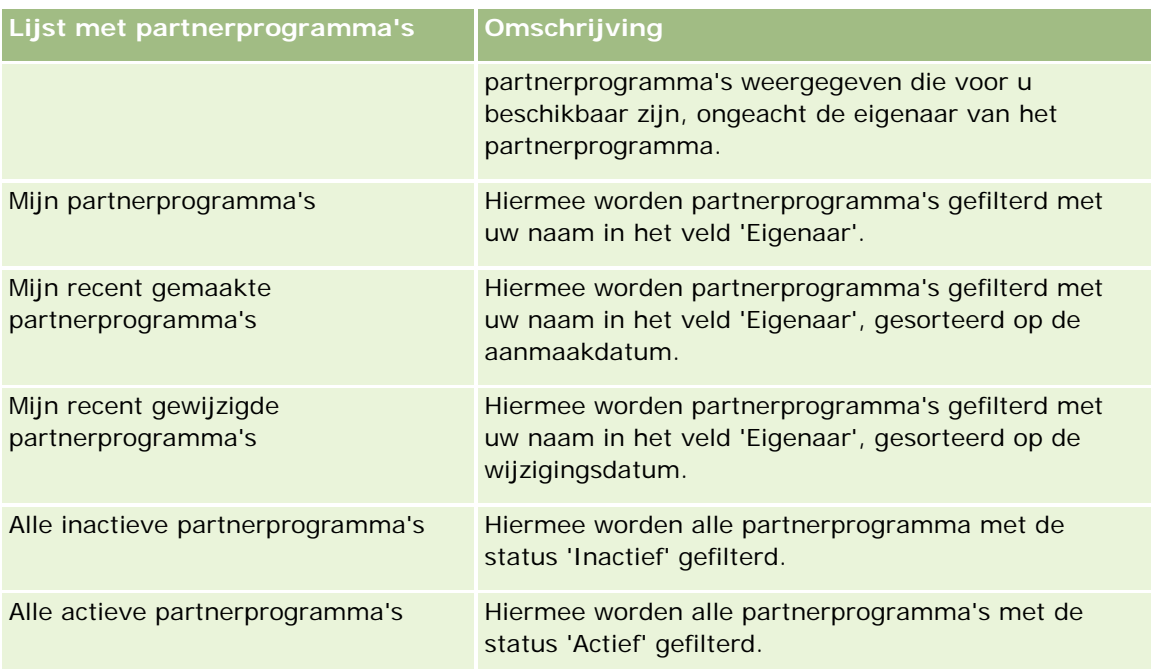

Klik op de lijstnaam om een lijst weer te geven.

Klik op 'Nieuw' om een nieuwe lijst te maken. Zie Lijsten maken en verfijnen (op pagina [138\)](#page-137-0) voor meer informatie over het maken van lijsten.

Om alle beschikbare lijsten te bekijken, een nieuwe lijst te maken, of een bestaande lijst te bewerken of te verwijderen, klikt u op 'Lijsten beheren'. Op de pagina 'Lijsten beheren' staan ook de standaardlijsten die bij Oracle CRM On Demand worden geleverd. De standaardlijsten kunnen alleen worden bekeken en niet worden bewerkt of verwijderd.

### **Recent gewijzigde partnerprogramma's weergeven**

In de sectie 'Recent gewijzigde partnerprogramma's' vindt u de partnerprogramma's die u het meest recent hebt gewijzigd.

Klik op de koppeling 'Volledige lijst weergeven' om de lijst uit te vouwen.

### **Secties aan de 'Startpagina Partnerprogramma's' toevoegen**

Als aan uw gebruikersrol de machtiging 'Startpagina's personaliseren' is toegewezen, kunt u de volgende secties aan de 'Startpagina Partnerprogramma's' toevoegen:

- Alle actieve partnerprogramma's
- **Alle inactieve partnerprogramma's**
- Recent gemaakte partnerprogramma's
- Recent gewijzigde partnerprogramma's
- **Mijn recent gemaakte partnerprogramma's**
- **Mijn recent gewijzigde partnerprogramma's**

<span id="page-534-0"></span> Een of meer rapportsecties (de systeembeheerder kan rapportsecties beschikbaar maken op de 'Startpagina Partnerprogramma's')

#### *Ga als volgt te werk om secties aan de 'Startpagina Partnerprogramma's' toe te voegen:*

- **1** Klik op de 'Startpagina Partnerprogramma's' op 'Lay-out bewerken'.
- **2** Klik op de pagina 'Lay-out' van de 'Startpagina Partnerprogramma's' op de pijlen om secties toe te voegen of te verwijderen en om de secties op de pagina te rangschikken.
- **3** Klik op 'Opslaan'.

## **Partnerprogramma's beheren**

Voer de volgende taken uit om partnerprogramma's te beheren:

- Partnerprogramma's maken (op pagina [535\)](#page-534-0)
- Lidmaatschappen voor partnerprogramma's beheren (op pagina [536\)](#page-535-0)
- Partnerprogramma's verwijderen (op pagina [538\)](#page-537-0)

Voor stapsgewijze procedures die op veel typen records van toepassing zijn, raadpleegt u:

- Records maken (op pagina [56\)](#page-55-0)
- Recordgegevens bijwerken (op pagina [120\)](#page-119-0)
- Records koppelen aan uw geselecteerde record (op pagina [122\)](#page-121-0)
- Werken met lijsten (op pagina [132\)](#page-131-0)
- Werken met bijlagen (op pagina [170\)](#page-169-0)
- Controlesporen voor records bekijken (op pagina [189\)](#page-188-0)
- Partners en concurrenten van accounts bijhouden (op pagina [316\)](#page-315-0)
- Relaties tussen accounts bijhouden (op pagina [311\)](#page-310-0)

**OPMERKING:** Bedrijfsbeheerders kunnen Oracle CRM On Demand op allerlei manieren aanpassen, zoals het wijzigen van de namen voor recordtypen, velden en opties in lijsten. Daarom kunnen de gegevens verschillen van de standaardgegevens in de online-help.

Afhankelijk van uw toegangsniveau, kunt u een of meer van de procedures uitvoeren die zijn beschreven in de bovenstaande lijst.

### **Partnerprogramma's maken**

In Oracle CRM On Demand kunt u partnerprogramma's maken door informatie in te voeren in een formulier. Dit formulier kunt u vanuit verschillende plaatsen in Oracle CRM On Demand openen, afhankelijk van waarmee u op dat moment werkt en wat u wilt doen.

#### <span id="page-535-0"></span>*Ga als volgt te werk om een partnerprogramma te maken:*

- **1** Klik op de pagina 'Lijst met partnerprogramma's' op 'Nieuw partnerprogramma'. De bewerkingspagina voor 'Partnerprogramma' wordt weergegeven.
- **2** Typ in het veld 'Naam partnerprogramma' een naam voor het partnerprogramma dat u maakt. TIP: alle namen voor partnerprogramma's moeten uniek zijn.
- **3** Selecteer in het veld 'Status' de toepasselijke status voor het partnerprogramma.
- **4** Werk de rest van de velden op de bewerkingspagina voor 'Partnerprogramma' naar wens bij. Zie Velden voor Partnerprogramma (op pagina [539\)](#page-538-0) voor meer informatie over de verschillende velden.
- **5** Sla het partnerprogramma op.

### **Lidmaatschappen voor partnerprogramma's beheren**

U kunt de pagina's 'Nieuw' en 'Bewerken' voor 'Programmalidmaatschap' gebruiken om de volgende beheertaken uit te voeren:

- Lidmaatschappen voor partnerprogramma's maken (op pagina [536\)](#page-535-0)
- Lidmaatschapsstatus wijzigen voor partnerprogramma (op pagina [537\)](#page-536-0)
- Lidmaatschappen voor partnerprogramma's verwijderen (op pagina [537\)](#page-536-0)
- Bestanden en URL's koppelen aan records (op pagina [173\)](#page-172-0)

### **Lidmaatschappen voor partnerprogramma's maken**

Nadat de lidmaatschapsaanvraag van een partner voor een partnerprogramma is goedgekeurd, wordt de partner lid van het partnerprogramma.

#### *Lidmaatschappen voor partnerprogramma's maken*

**1** Klik op de pagina 'Partnerprogrammagegevens' voor het geselecteerde partnerprogramma op 'Nieuw' in de balk 'Programmalidmaatschappen'.

De pagina 'Nieuw' voor 'Programmalidmaatschap' wordt weergegeven

- **2** Selecteer in het veld 'Naam partner' de naam van de partner die u wilt toevoegen aan het partnerprogramma.
- **3** Vul de andere velden op de pagina 'Nieuw' van 'Programmalidmaatschap' naar wens in.

Zie Velden voor Programmalidmaatschap (zie ["Velden voor programmadeelname"](#page-537-0) op pagina [538\)](#page-537-0) voor meer informatie over deze velden.

<span id="page-536-0"></span>OPMERKING: de status van het selectievakje 'Actief' en de waarde voor het veld 'Status' moeten met elkaar overeenstemmen. Als de lidmaatschapsstatus bijvoorbeeld is ingesteld op 'Huidig', moet u het selectievakje 'Actief' inschakelen.

**4** Klik op 'Opslaan'.

### **Lidmaatschapsstatus wijzigen voor partnerprogramma**

Als de deelname van een partner aan een partnerprogramma is goedgekeurd en u een nieuwe lidmaatschapsrecord maakt voor dit partnerprogramma, is de standaardstatus voor deze lidmaatschapsrecord 'Huidig'.

U kunt de status van het lidmaatschap voor het partnerprogramma instellen op een van de volgende waarden:

- Verlopen
- Beëindigd

**OPMERKING:** de status van het selectievakje 'Actief' en de waarde voor het veld 'Status' moeten met elkaar overeenstemmen. Als de lidmaatschapsstatus bijvoorbeeld is ingesteld op 'Verlopen' of 'Beëindigd', moet u het selectievakje 'Actief' uitschakelen.

### *Ga als volgt te werk om de lidmaatschapsstatus voor een partnerprogramma te wijzigen:*

- **1** Klik op de pagina 'Partnerprogrammagegevens' op de koppeling 'Bewerken' voor het partnerprogrammalidmaatschap waarvan u de status wilt wijzigen.
- **2** Selecteer op de bewerkingspagina voor 'Programmalidmaatschap' de toepasselijke waarde in de vervolgkeuzelijst 'Status'.
- **3** Klik op 'Opslaan'.

### **Lidmaatschappen voor partnerprogramma's verwijderen**

Als u het programmalidmaatschap per ongeluk hebt gemaakt of als u het wilt verwijderen, gaat u naar de pagina 'Partnerprogrammagegevens'.

OPMERKING: u kunt het lidmaatschap voor een partnerprogramma niet verwijderen als de statuswaarde voor het lidmaatschap is ingesteld op 'Huidig'.

### *Ga als volgt te werk om het lidmaatschap voor een partnerprogramma te verwijderen:*

**1** Klik in de sectie 'Programmalidmaatschappen' van de pagina 'Partnerprogrammagegevens' op 'Verwijderen' voor het lidmaatschap dat u wilt verwijderen.

Er wordt een berichtvak weergegeven waarin u wordt gevraagd om te bevestigen dat het geselecteerde lidmaatschap moet worden verwijderd.

**2** Klik op 'OK'.

Het geselecteerde lidmaatschap wordt verwijderd.

### <span id="page-537-0"></span>**Velden voor programmadeelname**

Gebruik de pagina's 'Nieuw' en 'Bewerken' voor 'Programmalidmaatschap' om een lidmaatschap voor een partnerprogramma toe te voegen of gegevens van een bestaand lidmaatschap voor een partnerprogramma bij te werken. U kunt de bewerkingspagina voor 'Programmalidmaatschap' ook gebruiken om nieuwe lidmaatschappen voor partnerprogramma's te maken. Op deze pagina vindt u de volledige set velden voor een partnerprogramma.

**OPMERKING:** Bedrijfsbeheerders kunnen Oracle CRM On Demand op allerlei manieren aanpassen, zoals het wijzigen van de namen voor recordtypen, velden en opties in lijsten. Daarom kunnen de gegevens verschillen van de standaardgegevens in de online-help.

De volgende tabel bevat aanvullende informatie voor de velden voor de pagina's voor 'Programmalidmaatschap'.

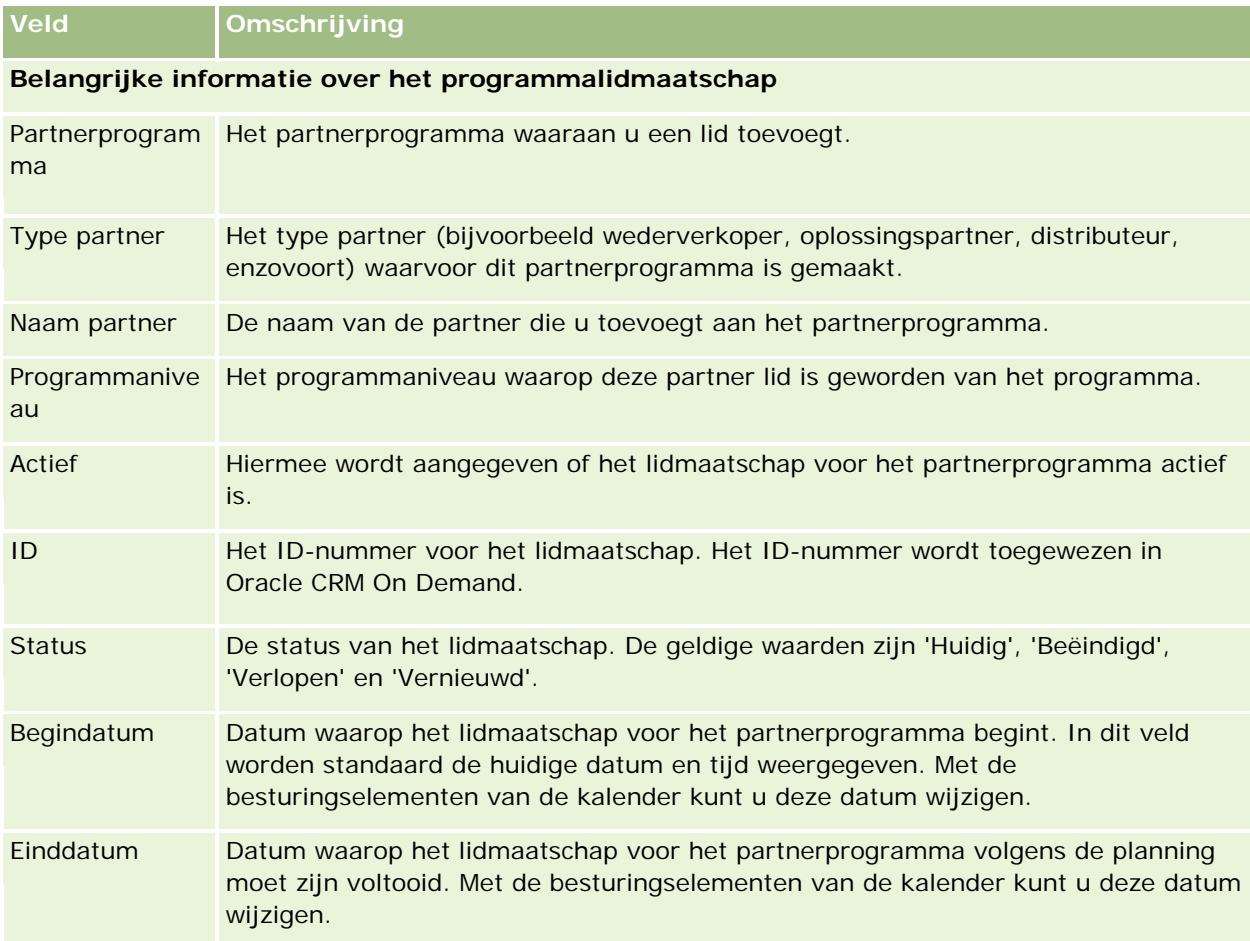

### **Partnerprogramma's verwijderen**

U kunt partnerprogramma's verwijderen vanaf de pagina 'Partnerprogrammagegevens'.

OPMERKING: u kunt partnerprogramma's niet verwijderen als de status is ingesteld op 'Actief'.

### <span id="page-538-0"></span>*Ga als volgt te werk om een partnerprogramma te verwijderen:*

**1** Klik op de pagina 'Partnerprogrammagegevens' op 'Verwijderen' voor het partnerprogramma dat u wilt verwijderen.

Er wordt een berichtvak weergegeven waarin u wordt gevraagd om te bevestigen dat het geselecteerde partnerprogramma moet worden verwijderd.

**2** Klik op 'OK'.

Het partnerprogramma wordt verwijderd.

## **Velden voor partnerprogramma**

Gebruik de bewerkingspagina voor 'Partnerprogramma' om een partnerprogramma toe te voegen of gegevens van een bestaand partnerprogramma bij te werken. U kunt deze pagina ook gebruiken om nieuwe lidmaatschappen voor partnerprogramma's te maken. Op deze pagina vindt u de volledige set velden voor een partnerprogramma.

**TIP:** u kunt de partners ook bewerken op de lijst- en de gegevenspagina voor partnerprogramma's. Zie Recordgegevens bijwerken (op pagina [120\)](#page-119-0) voor meer informatie.

**OPMERKING:** Bedrijfsbeheerders kunnen Oracle CRM On Demand op allerlei manieren aanpassen, zoals het wijzigen van de namen voor recordtypen, velden en opties in lijsten. Daarom kunnen de gegevens verschillen van de standaardgegevens in de online-help.

Beheerders kunnen ook een partner toegang geven tot deze detailvelden, zodat de partner de informatie kan bijwerken.

In de volgende tabel wordt aanvullende informatie gegeven over sommige velden.

### **Veld Omschrijving**

### **Belangrijke partnerprogramma-informatie**

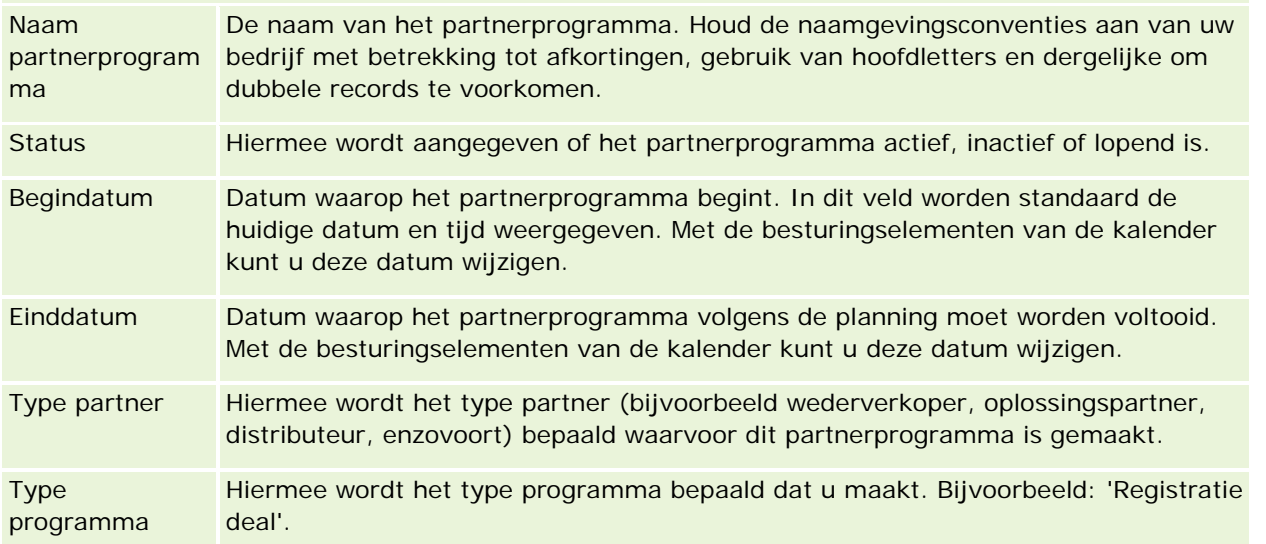

### Partner Relationship Management en Hightech

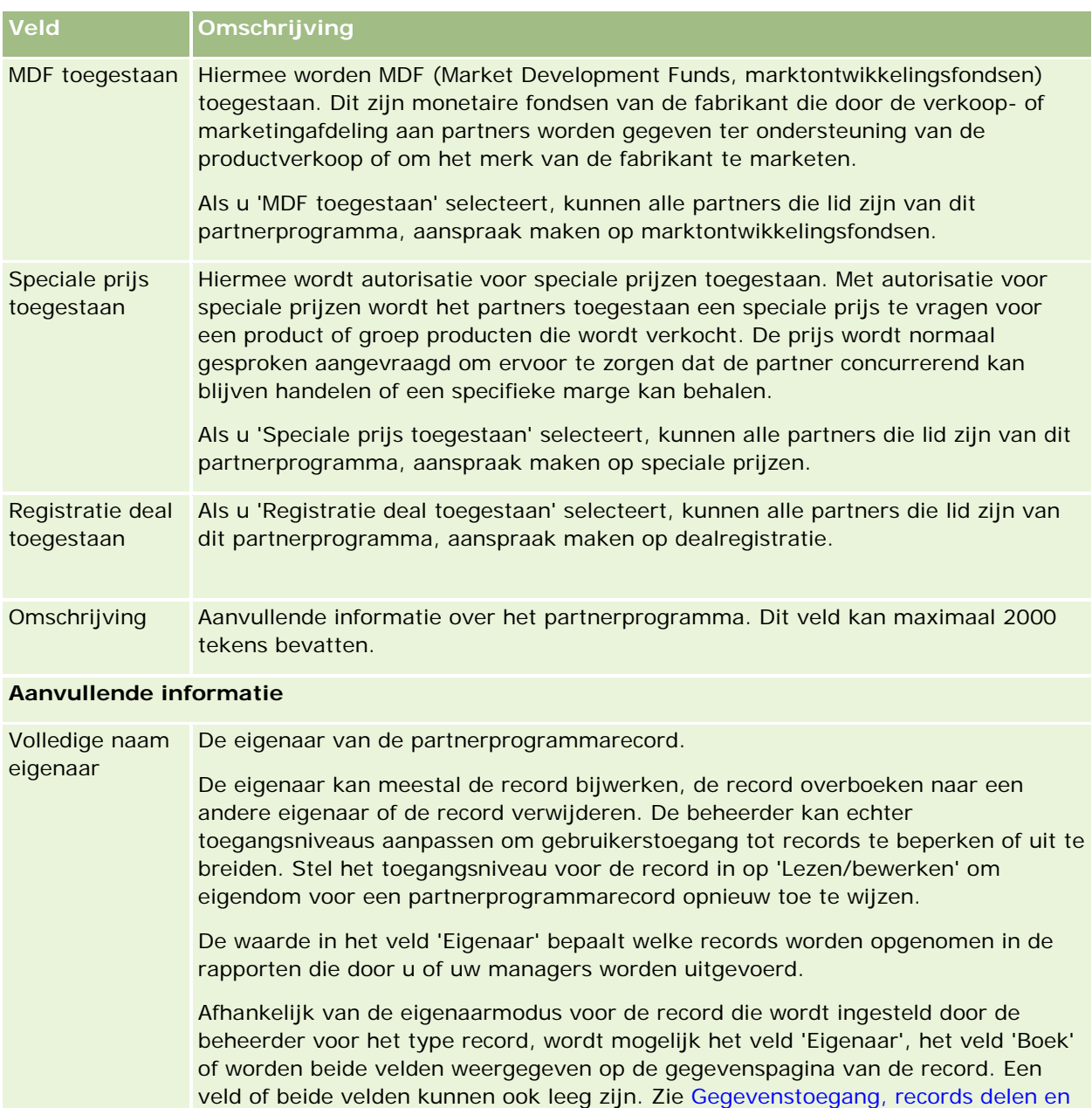

## **Aanvragen**

records.

**540** Online-help bij Oracle CRM On Demand Release 35 September 2017 Een *aanvraag* is een optie waarmee een nieuwe of bestaande partner een partnerschap kan aanvragen met de merkeigenaar. De merkeigenaar bekijkt de aanvraag en keurt deze goed of wijst deze af. U kunt aanvragen

eigendom records (op pagina [51\)](#page-50-0) voor meer informatie over eigenaarmodi voor
vullen met gegevens uit het portaal van de merkeigenaar. Via een partneraanvraag kan de merkeigenaar effectief aanvragen bekijken, afwijzen en goedkeuring. De merkeigenaar kan ook verwijzen naar aanvraaggegevens tijdens het werken in Oracle CRM On Demand.

# **Werken met de 'Startpagina Aanvragen'**

De 'Startpagina Aanvragen' is het beginpunt voor het beheren van partneraanvragen.

**OPMERKING:** de beheerder kan de lay-out van uw 'Startpagina Aanvragen' aanpassen. Als aan uw gebruikersrol de machtiging 'Startpagina's personaliseren' is toegewezen, kunt u bovendien zelf secties aan de pagina toevoegen en van de pagina verwijderen.

### **Aanvragen maken**

U kunt een aanvraag maken door in de sectie 'Recent gewijzigde aanvragen' op de knop 'Nieuw' te klikken. Zie Records maken (op pagina [56\)](#page-55-0) en Aanvraagvelden (op pagina [547\)](#page-546-0) voor meer informatie.

U kunt webservices gebruiken om aanvragen in te vullen met gegevens van een partnerportaal. U kunt ook de importfunctionaliteit in Oracle CRM On Demand gebruiken om aanvragen te importeren. Zie Aanvragen importeren (op pagina [547\)](#page-546-0) voor meer informatie over het importeren van aanvragen.

### **Werken met lijsten met aanvragen**

Oracle CRM On Demand wordt met een set standaardlijsten geleverd. Alle standaardlijsten zijn openbaar. U en uw managers kunnen extra lijsten maken, die op verschillende criteria worden gebaseerd.

In de volgende tabel worden de standaardlijsten voor aanvragen beschreven.

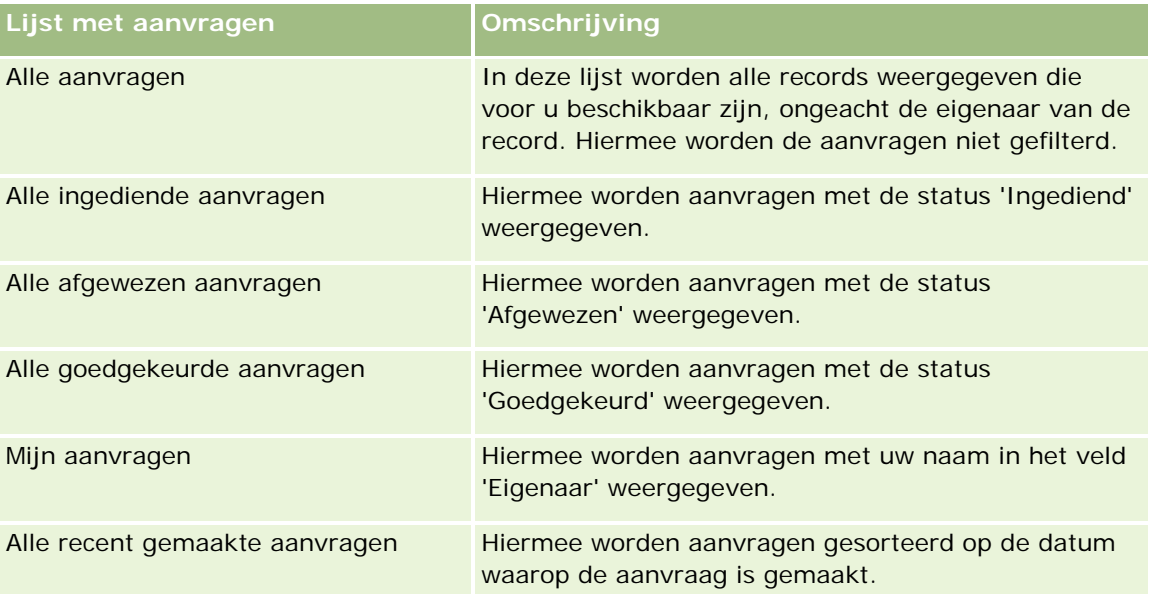

Klik op de lijstnaam om een lijst weer te geven.

Als u een nieuwe lijst wilt maken, klikt u op 'Nieuw'. Zie Lijsten maken en verfijnen (op pagina [138\)](#page-137-0) voor meer informatie over het maken van lijsten.

Klik op 'Lijsten beheren' als u alle beschikbare lijsten wilt bekijken, een nieuwe lijst wilt maken of een bestaande lijst wilt bekijken, bewerken of verwijderen. Op de pagina 'Lijsten beheren' vindt u ook de standaardlijsten die zijn meegeleverd met Oracle CRM On Demand. Deze lijsten zijn alleen-lezen, wat inhoudt dat u ze niet kunt bewerken of verwijderen.

### **De sectie 'Mijn recent gewijzigde aanvragen' weergeven**

De sectie 'Mijn recent gewijzigde aanvragen' bevat de aanvragen waarvan u eigenaar bent en die onlangs zijn gewijzigd. Klik op de koppeling 'Volledige lijst weergeven' om de lijst uit te vouwen.

### **Secties toevoegen aan de 'Startpagina Aanvragen'**

Als aan uw gebruikersrol de machtiging 'Startpagina's personaliseren' is toegewezen, kunt u de volgende secties aan uw 'Startpagina Aanvragen' toevoegen:

- Lijsten met aanvragen
- **Alle aanvragen**
- **Alle afgewezen aanvragen**
- Alle goedgekeurde aanvragen
- **Alle ingediende aanvragen**
- **Mijn aanvragen**
- Alle recent gemaakte aanvragen
- Een of meer rapportsecties (die de beheerder beschikbaar heeft gesteld voor weergave op uw 'Startpagina Aanvragen', zoals het aanvraaganalyserapport)

#### *Ga als volgt te werk om secties aan de 'Startpagina Aanvragen' toe te voegen:*

- **1** Klik op de 'Startpagina Aanvragen' op 'Lay-out bewerken'.
- **2** Klik op de pagina 'Lay-out' van de 'Startpagina Aanvragen' op de pijlen om secties toe te voegen of te verwijderen en om de secties op de pagina te rangschikken.
- **3** Klik op 'Opslaan'.

# **Mijn aanvragen**

Voor het beheren van aanvragen voert u de volgende taken uit:

- Aanvragen maken (op pagina [543\)](#page-542-0)
- Aanvragen indienen voor goedkeuring (op pagina [544\)](#page-543-0)

- <span id="page-542-0"></span>**Aanvragen controleren (op pagina [544\)](#page-543-0)**
- Aanvragen afwijzen (op pagina [545\)](#page-544-0)
- Aanvragen herroepen (op pagina [546\)](#page-545-0)
- Aanvragen annuleren (op pagina [546\)](#page-545-0)
- Aanvragen verwijderen (op pagina [547\)](#page-546-0)
- Aanvragen importeren (op pagina [547\)](#page-546-0)
- Velden voor aanvragen (zie ["Aanvraagvelden"](#page-546-0) op pagina [547\)](#page-546-0)

Zie Werken met records (op pagina [50\)](#page-49-0) voor aanvullende procedures die voor alle records kunnen worden uitgevoerd.

Voor stapsgewijze procedures die op veel typen records van toepassing zijn, raadpleegt u:

- Records maken (op pagina [56\)](#page-55-0)
- **Recordgegevens bijwerken (op pagina [120\)](#page-119-0)**
- Records koppelen aan uw geselecteerde record (op pagina [122\)](#page-121-0)
- Werken met lijsten (op pagina [132\)](#page-131-0)
- Werken met bijlagen (op pagina [170\)](#page-169-0)

**OPMERKING:** Bedrijfsbeheerders kunnen Oracle CRM On Demand op allerlei manieren aanpassen, zoals het wijzigen van de namen voor recordtypen, velden en opties in lijsten. Daarom kunnen de gegevens verschillen van de standaardgegevens in de online-help.

Afhankelijk van uw toegangsniveau, kunt u een of meer van de procedures uitvoeren die zijn beschreven in de bovenstaande lijst.

## **Aanvragen maken**

Voer informatie in op het scherm om een aanvraag te maken met Oracle CRM On Demand.

#### *Ga als volgt te werk om een aanvraag te maken:*

- **1** Klik op de lijstpagina voor aanvragen op 'Nieuw'.
- **2** Type in het veld 'Naam aanvraag' een naam voor de aanvraag die u maakt.

TIP: alle namen voor aanvragen moeten uniek zijn.

- **3** Voer voor- en achternaam in voor de juiste velden in de sectie 'Aanvraag ingediend door'
- **4** Werk de rest van de velden op de bewerkingspagina voor aanvragen naar wens bij. Zie Aanvraagvelden (op pagina [547\)](#page-546-0) voor meer informatie over de verschillende velden.
- **5** Sla de aanvraag op.

## <span id="page-543-0"></span>**Aanvragen indienen voor goedkeuring**

Met een partneraanvraag kan de eigenaar van een merk aanvragen efficiënt bekijken, weigeren en goedkeuren.

**Voordat u begint.** De aanvraag moet eerst worden gemaakt. Zie Aanvragen maken (op pagina [543\)](#page-542-0) voor meer informatie over het maken van aanvragen. Er moet een workflowregel worden gemaakt die een geschikte gebruiker toewijst als goedkeurder voor aanvragen. Zie Workflowregels maken voor meer informatie over het maken van workflowregels.

#### *Aanvragen voor goedkeuring indienen*

**1** Selecteer de aanvraag waarvoor u een aanvraag wilt indienen in de sectie 'Alle aanvragen' op de 'Startpagina Aanvragen'.

Zie Records zoeken (op pagina [76\)](#page-75-0) voor informatie over het selecteren van aanvragen.

- **2** Klik op de gegevenspagina voor aanvragen op de knop 'Bewerken'.
- **3** Selecteer op de bewerkingspagina voor aanvragen de optie 'Ingediend' in het veld 'Status indiening'. Klik vervolgens op 'Opslaan'.

Als de waarde van het veld 'Status indiening' is gewijzigd in 'Ingediend' en de record is opgeslagen, gebeurt het volgende:

- De 'Status goedkeuring' is ingesteld op 'Goedkeuring in behandeling'
- De indieningsdatum wordt automatisch ingesteld op de huidige datum.
- De goedkeuring van de aanvraag begint. Met een workflowregel wordt het veld 'Goedkeuring' van de aanvraag ingesteld op de juiste gebruiker.
- De goedkeurder wordt toegevoegd aan het team van de aanvraag (als de goedkeurder nog niet aanwezig is).
- **Als een workflowregel is geconfigureerd voor het verzenden van e-mails, worden daarmee** e-mailberichten verzonden.

## **Aanvragen controleren**

De eigenaar van een merk moet geschikte partners voor de partnerprogramma's aantrekken. Als beoogde partners een partnerschap aanvragen, of als bestaande partners een aanvullend programmalidmaatschap bij de eigenaar van het merk aanvragen, kan de merkeigenaar de aanvragen met Oracle CRM On Demand beoordelen.

#### *Ga als volgt te werk om een aanvraag te beoordelen:*

- **1** Klik op de lijstpagina voor aanvragen op de naam van de aanvraag die u wilt beoordelen.
- **2** Op de gegevenspagina voor aanvragen kunt u de bijbehorende velden bekijken.

- <span id="page-544-0"></span>**3** Als u wijzigingen wilt aanbrengen, zoals het goedkeuren of afwijzen van een aanvraag, klikt u op 'Bewerken'.
- **4** Breng de vereiste wijzigingen in de aanvraag aan op de bewerkingspagina voor aanvragen en klik op 'Opslaan'.

### **Aanvragen goedkeuren**

Merkeigenaren kunnen Oracle CRM On Demand gebruiken om partneraanvragen goed te keuren die zij aanvaardbaar achten.

OPMERKING: U kunt alleen partneraanvragen goedkeuren waarvoor u de huidige aangewezen goedkeurder bent.

#### *Een partneraanvraag goedkeuren*

- **1** Klik op de naam van de partneraanvraag die u wilt goedkeuren op de lijstpagina voor aanvragen.
- **2** Klik op de pagina 'Aanvraaggegevens' op 'Bewerken'.
- **3** Wijzig de goedkeuringsstatus in 'Goedgekeurd' en klik op 'Opslaan'.

# **Aanvragen afwijzen**

Als de goedkeuringsketen wordt uitgevoerd voor een aanvraag, kan een goedkeurder de aanvraag afwijzen. **Voordat u begint.** De indieningsstatus van de aanvraag moet zijn ingesteld op 'Ingediend'.

#### *Ga als volgt te werk om een aanvraag af te wijzen:*

- **1** Selecteer de aanvraag die u wilt afwijzen in de sectie 'Alle aanvragen' op de 'Startpagina Aanvragen'. Zie Records zoeken (op pagina [76\)](#page-75-0) voor informatie over het selecteren van aanvragen.
- **2** Klik op de gegevenspagina voor aanvragen op de knop 'Bewerken'.
- **3** Selecteer 'Afgewezen' in het veld 'Status goedkeuring' op de bewerkingspagina voor aanvragen en klik op 'Opslaan'.

Wanneer u de goedkeuringsstatus wijzigt in 'Afgewezen' en op 'Opslaan' klikt, gebeurt het volgende:

- De indieningsstatus van de registratie blijft ingesteld op 'Ingediend'.
- De datum wordt verwijderd uit het veld 'Datum goedkeuring'. De datum van indiening blijft echter staan in het veld 'Ingediend op'.

Opmerking: als de aanvraag niet is goedgekeurd, verschijnt er geen datum in het veld 'Datum goedkeuring'.

- <span id="page-545-0"></span>**Met een workflowregel wordt een nieuwe taakrecord gemaakt om de retouractie van de goedkeurder** te volgen als de workflowregel is geconfigureerd.
- Als een workflowregel is geconfigureerd voor het verzenden van e-mails, worden daarmee de desbetreffende e-mailberichten verzonden.

## **Aanvragen herroepen**

Wanneer een aanvraag zich in de goedkeuringsketen bevindt, kan een partner de aanvraag intrekken.

**Voordat u begint.** De indieningsstatus van de aanvraag moet 'Ingediend' zijn en de goedkeuringsstatus van de aanvraag moet 'Goedkeuring in behandeling' zijn.

#### *Ga als volgt te werk om aanvragen in te trekken:*

**1** Selecteer op de 'Startpagina Aanvragen' in de sectie 'Alle aanvragen' de aanvraag die u wilt intrekken.

Zie Records zoeken (op pagina [76\)](#page-75-0) voor informatie over het selecteren van aanvragen.

- **2** Klik op de gegevenspagina voor aanvragen op de knop 'Bewerken'.
- **3** Selecteer op de bewerkingspagina voor aanvragen in het veld 'Status indiening' de optie 'Ingetrokken'.

Als u de indieningsstatus wijzigt in 'Ingetrokken', gebeurt het volgende:

- De goedkeuringsstatus wordt op een lege waarde ingesteld.
- **Met een workflowregel wordt een nieuwe taak gemaakt om de goedkeuringsactie te volgen (als deze** workflowregel is geconfigureerd).
- **Als een workflowregel is geconfigureerd voor het verzenden van e-mails, worden daarmee de** desbetreffende e-mailberichten verzonden.

### **Aanvragen annuleren**

Terwijl een aanvraag de goedkeuringsketen doorloopt, kan een goedkeurder de aanvraag annuleren.

**Voordat u begint.** De aanvraag moet de goedkeuringsstatus 'Goedgekeurd' hebben.

#### *Ga als volgt te werk om een aanvraag te annuleren:*

- **1** Selecteer de aanvraag die u wilt annuleren in de sectie 'Alle aanvragen' op de 'Startpagina Aanvragen'. Zie Records zoeken (op pagina [76\)](#page-75-0) voor informatie over het selecteren van aanvragen.
- **2** Klik op de gegevenspagina voor aanvragen op de knop 'Bewerken'.
- **3** Selecteer 'Geannuleerd' in het veld 'Status goedkeuring' op de bewerkingspagina voor aanvragen en klik op 'Opslaan'.

# <span id="page-546-0"></span>**Aanvragen verwijderen**

U kunt aanvragen verwijderen vanaf de pagina 'Aanvraaggegevens'.

#### *Aanvragen verwijderen*

**1** Klik op de pagina 'Aanvraaggegevens' op 'Verwijderen'.

Er wordt een berichtvak weergegeven waarin u wordt gevraagd om te bevestigen dat de aanvraag moet worden verwijderd.

**2** Klik op 'OK'.

De aanvraag wordt verwijderd.

# **Aanvragen importeren**

In de meeste gevallen kiezen merkeigenaars ervoor aanvragen van partners vanuit een andere bron te vullen. Merkeigenaars kunnen aanvragen van partners vullen met het Import-hulpprogramma in Oracle CRM On Demand of webservices gebruiken om aanvraaggegevens vanuit een partnerportaal te laden. Zie Uw gegevens importeren voor meer informatie over het importeren van gegevens met Oracle CRM On Demand.

# **Aanvraagvelden**

Gebruik de bewerkingspagina voor aanvragen om een aanvraag toe te voegen of om de gegevens voor een bestaande aanvraag bij te werken. De bewerkingspagina voor aanvragen bevat alle velden voor een aanvraag.

**TIP:** u kunt de aanvragen ook bewerken op de lijst- en de gegevenspagina voor aanvragen. Zie Recordgegevens bijwerken (op pagina [120\)](#page-119-0) voor meer informatie over het bijwerken van records.

**OPMERKING:** Bedrijfsbeheerders kunnen Oracle CRM On Demand op allerlei manieren aanpassen, zoals het wijzigen van de namen voor recordtypen, velden en opties in lijsten. Daarom kunnen de gegevens verschillen van de standaardgegevens in de online-help.

In de volgende tabel wordt aanvullende informatie gegeven over sommige velden.

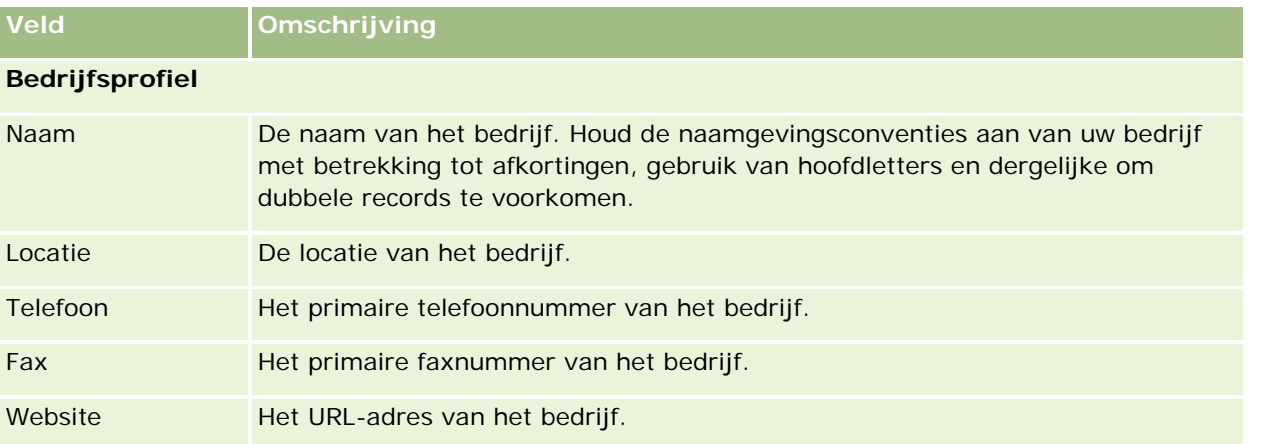

### Partner Relationship Management en Hightech

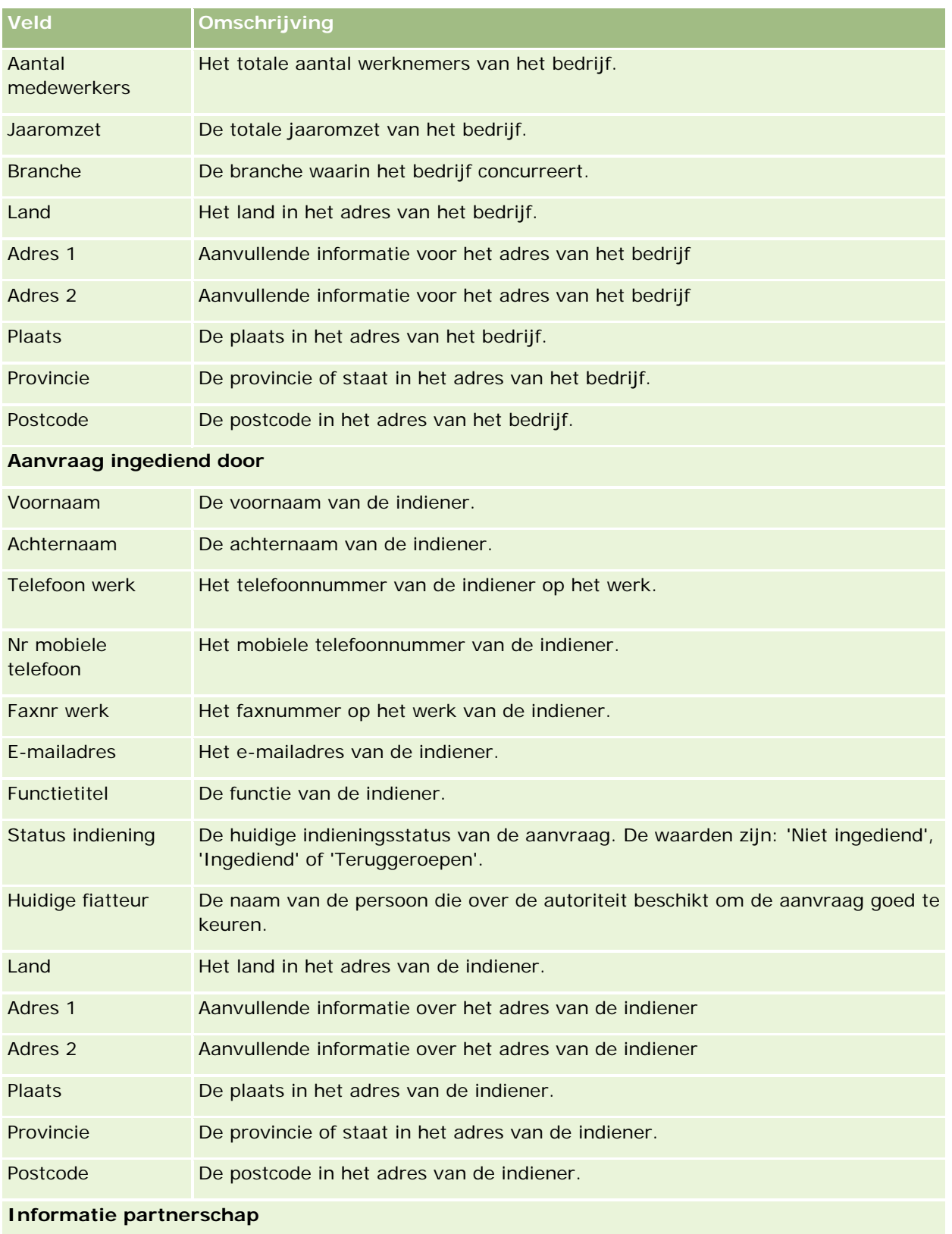

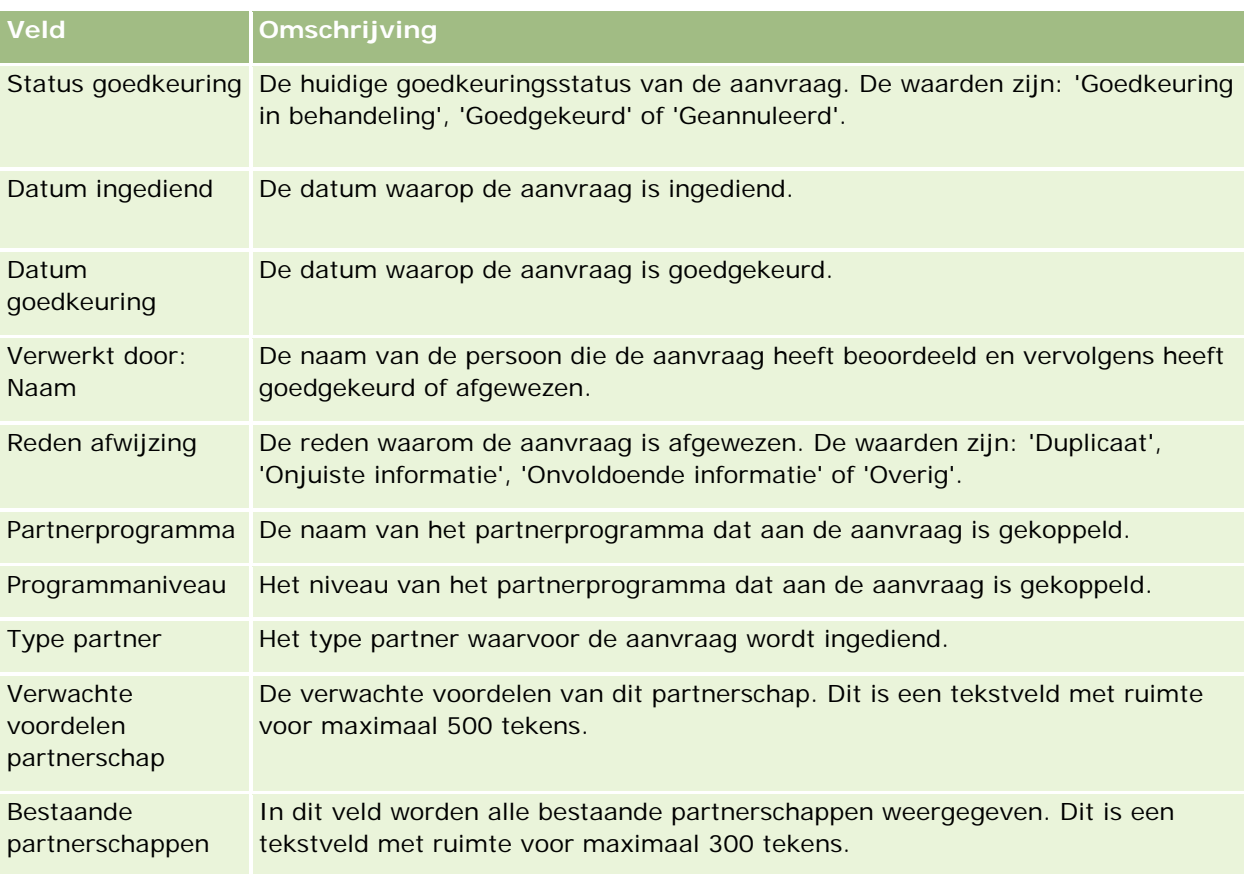

### **Aanvullende informatie**

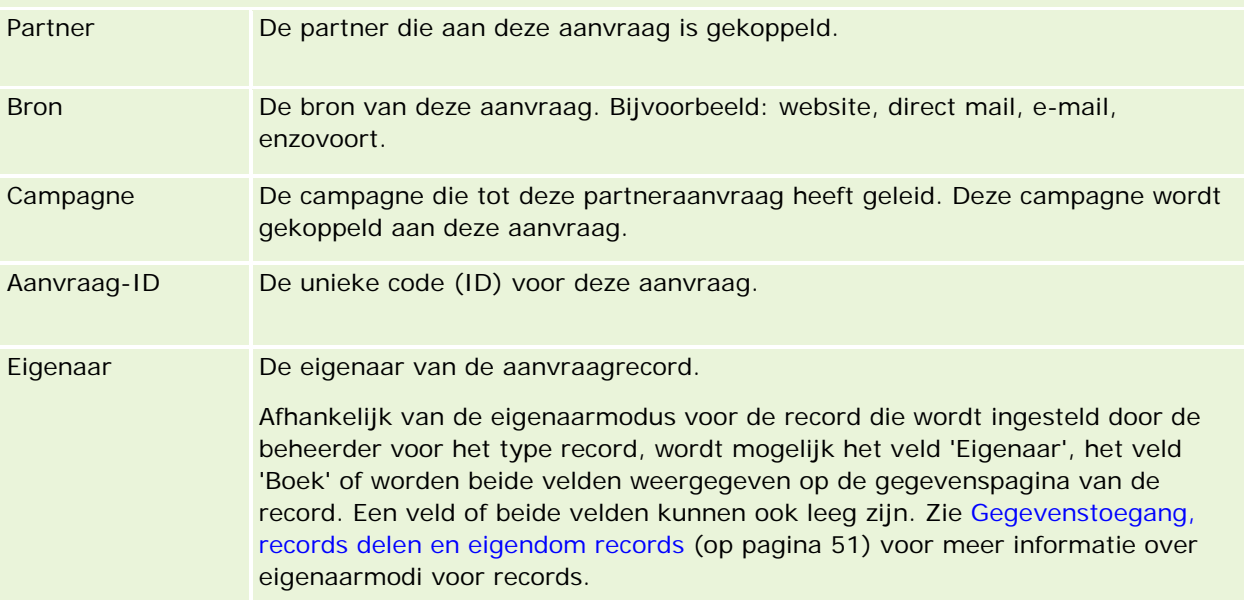

# **Dealregistraties**

*Dealregistratie* is een proces waarbij partners exclusieve rechten op een verkoopkans aanvragen van de merkeigenaar. Het geeft partners de middelen om de leverancier te informeren over een potentiële verkoopkans en vervolgens krijgen partners prioriteit voor die verkoopkans. Dealregistraties zijn minder speculatief dan leads maar speculatiever dan verkoopkansen, dus ze houden ergens het midden tussen leads en verkoopkansen.

In de meeste gevallen vraagt een partner registratie aan van een lead of verkoopkans die de partner heeft ontdekt. De partner kan echter ook registratie aanvragen van een verkoopkans die eerder aan de partner is aangeboden door de merkeigenaar.

Dealregistraties helpen kanaalconflicten te verminderen, waarbij partners met elkaar moeten concurreren of met de interne verkoopafdeling van de leverancier voor dezelfde verkoopkans. Dealregistraties zijn ook op de volgende manieren gunstig:

- Ze vergroten de zichtbaarheid van de merkeigenaar van de verkoopkanspijplijn van de partners.
- Ze vergroten de mogelijkheid van de merkeigenaar voor up-selling of cross-selling of beide.

Wanneer een partner een deal registreert, heeft deze mogelijk nog niet voldoende informatie over de verkoopkans. De partner weet bijvoorbeeld de precieze aard van de producten niet die de prospect van plan is aan te schaffen. De partner heeft mogelijk alleen een vaag idee van de interesse van de prospect, bijvoorbeeld *topmodel servers* in plaats van een definitief beeld van het boodschappenlijstje van de prospect. Daarom kunnen partners bij het registreren van deals zo veel of zo weinig informatie opgeven als ze willen.

# **Werken met de 'Startpagina Dealregistratie'**

De 'Startpagina Dealregistratie' is het beginpunt voor het beheren van dealregistraties.

**OPMERKING:** de systeembeheerder kan de lay-out van de 'Startpagina Dealregistratie' aanpassen. Verder kunt u, als aan uw gebruikersrol de machtiging 'Startpagina's personaliseren' is toegewezen, secties aan de pagina toevoegen en secties van de pagina verwijderen.

### **Dealregistraties maken**

U kunt een dealregistratie maken door in de sectie 'Recent weergegeven registraties die ik nog moet goedkeuren' op de knop 'Nieuw' te klikken. Zie Records maken (op pagina [56\)](#page-55-0) en Velden voor dealregistratie (op pagina [563\)](#page-562-0) voor meer informatie.

### **Werken met lijsten met dealregistraties**

De sectie 'Lijsten met dealregistraties' bevat een aantal gefilterde lijsten. Oracle CRM On Demand wordt met een set standaardlijsten geleverd. Alle standaardlijsten zijn openbaar. U en uw managers kunnen extra lijsten maken, die op verschillende criteria worden gebaseerd.

Dit zijn enkele secties die op de 'Startpagina Dealregistratie' kunnen worden weergegeven:

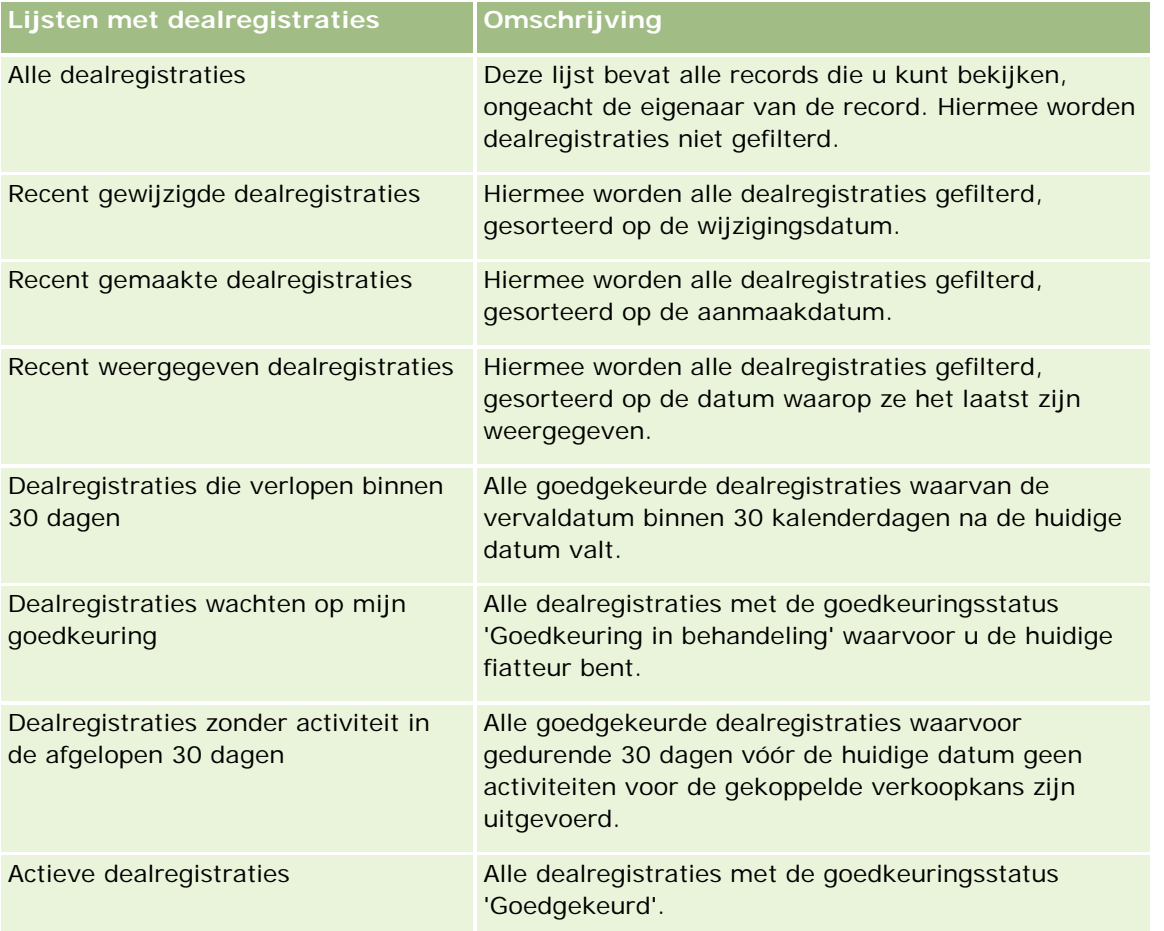

Klik op de lijstnaam om een lijst weer te geven.

Als u een nieuwe lijst wilt maken, klikt u op 'Nieuw'. Zie Lijsten maken en verfijnen (op pagina [138\)](#page-137-0) voor meer informatie over het maken van lijsten.

Klik op 'Lijsten beheren' om alle beschikbare lijsten te bekijken, een nieuwe lijst te maken of een bestaande lijst weer te geven, te bewerken of te verwijderen. Op de pagina 'Lijsten beheren' staan ook de standaardlijsten die bij Oracle CRM On Demand worden geleverd. Deze lijsten zijn alleen-lezen. en niet worden bewerkt of verwijderd.

### **Dealregistraties wachten op mijn goedkeuring**

De sectie 'Dealregistraties die ik nog moet goedkeuren' bevat alle dealregistraties waarvoor u de huidige goedkeurder bent, maar die u nog niet hebt goedgekeurd.

### **Overige secties**

Als aan uw gebruikersrol de machtiging 'Startpagina's personaliseren' is toegewezen, kunt u de volgende secties aan de 'Startpagina Dealregistratie' toevoegen:

- Goedgekeurde dealregistraties
- Dealregistraties die verlopen binnen 30 dagen
- Dealregistraties zonder activiteit in de afgelopen 30 dagen
- Recent gemaakte dealregistraties
- Recent gewijzigde dealregistraties
- Actieve dealregistraties
- **E** Een of meer rapportsecties [de systeembeheerder kan rapportsecties maken, zoals 'Goedgekeurde registraties op dealomvang (staafdiagram)', 'Goedgekeurde registraties op ouderdom (staafdiagram)', 'Registraties op status (cirkeldiagram)', 'Registraties met succesvolle resultaten (op periode) (staafdiagram)' of 'Aantal registraties (op periode) (staafdiagram)'.]

### **Secties aan de 'Startpagina Dealregistratie' toevoegen**

Als aan uw gebruikersrol de machtiging 'Startpagina's personaliseren' is toegewezen, kunt u secties aan de 'Startpagina Dealregistratie' toevoegen, afhankelijk van de secties die de systeembeheerder beschikbaar heeft gesteld voor weergave op de 'Startpagina Dealregistratie'.

#### *Ga als volgt te werk om secties aan de 'Startpagina Dealregistratie' toe te voegen:*

- **1** Klik op de 'Startpagina Dealregistratie' op 'Lay-out bewerken'.
- **2** Klik op de pagina 'Lay-out' van de 'Startpagina Dealregistratie' op de pijlen om secties toe te voegen of te verwijderen en om de secties op de pagina te rangschikken. Klik vervolgens op 'Opslaan'.

# **Dealregistraties beheren**

Voer de volgende taken uit om dealregistraties uit te voeren:

- Dealregistraties maken (op pagina [553\)](#page-552-0)
- Dealregistraties indienen voor goedkeuring (op pagina [554\)](#page-553-0)
- Dealregistraties goedkeuren (op pagina [555\)](#page-554-0)
- Dealregistraties retourneren (op pagina [556\)](#page-555-0)
- Dealregistraties afwijzen (op pagina [556\)](#page-555-0)
- Dealregistraties opnieuw indienen (op pagina [557\)](#page-556-0)
- Dealregistraties annuleren (op pagina [557\)](#page-556-0)
- **Periode voor dealregistraties beëindigen (op pagina [558\)](#page-557-0)**
- Dealregistraties bijwerken (op pagina [558\)](#page-557-0)
- Producten koppelen aan dealregistraties (op pagina [559\)](#page-558-0)

- <span id="page-552-0"></span>De omvang van deals berekenen (op pagina [559\)](#page-558-0)
- Dealregistraties koppelen aan verkoopkansen (op pagina [560\)](#page-559-0)
- Dealregistraties omzetten naar accounts, relaties of verkoopkansen (op pagina [560\)](#page-559-0)
- Toegangsprofiel- en rolinstellingen voor het omzetten van dealregistraties (op pagina [561\)](#page-560-0)
- Velden voor dealregistratie (op pagina [563\)](#page-562-0)

# **Dealregistraties maken**

Vanuit Oracle CRM On Demand kunnen partners een dealregistratie maken door informatie in te voeren in een formulier. De partner kan dit formulier openen vanuit verschillende gebieden in de toepassing, afhankelijk van datgene waar de partner aan werkt en wat de partner wil doen. In dit onderwerp wordt één methode beschreven voor het maken van een dealregistratie vanaf het tabblad 'Registraties deal'. Partners kunnen ook dealregistraties maken met behulp van andere methoden, zie Records maken (op pagina [56\)](#page-55-0).

Wanneer een partner een dealregistratie maakt, kan de partner deze onafhankelijk maken of koppelen aan een verkoopkans. De partner maakt een onafhankelijke dealregistratie (zelfstandige registratie) wanneer deze denkt dat hij of zij een potentiële nieuwe zakelijke verkoopkans heeft ontdekt en deze wil registreren bij de eigenaar van het merk. De eigenaar van het merk beschouwt dit mogelijk echter pas als een verkoopkans als de kans is gecontroleerd door een of meer personen in de organisatie.

Als de partner in dit geval denkt dat hij of zij een verkoopkans heeft ontdekt en de eigenaar van het merk beweert dat het pas een verkoopkans is als deze is gecontroleerd en bevestigd, is de oplossing dat de partner een dealregistratie maakt. De dealregistratie bevat informatie over zowel de verkoopkans als de registratie. Op een bepaald moment dient de partner de registratie in ter goedkeuring en indien toepasselijk geeft de eigenaar van het merk zijn goedkeuring. Voordat de eigenaar van het merk zijn definitieve goedkeuring geeft aan de dealregistratie, koppelt deze de registratie aan een verkoopkans.

#### *Een dealregistratie maken*

- **1** Klik op de lijstpagina voor dealregistraties op 'Nieuw'.
- **2** Voer in het formulier voor gegevens dealregistratie de vereiste gegevens in.
	- **a** Als de dealregistratie betrekking heeft op een bestaande verkoopkans, zoekt u naar de toepasselijke verkoopkans in het veld 'Gekoppelde verkoopkans' en selecteert u deze. In het veld 'Gekoppelde verkoopkans' worden als het goed is alleen die verkoopkansen weergegeven die toegankelijk zijn voor u. In het veld 'Klant' wordt automatisch de naam ingevuld van de klant die is gekoppeld aan de geselecteerde verkoopkans.
	- **b** Als de dealregistratie betrekking heeft op een nieuwe verkoopkans (of op een verkoopkans die niet toegankelijk is voor u), schakelt u het selectievakje 'Nieuwe verkoopkans' in en voert u in de sectie 'Gegevens verkoopkans' de volgende informatie in.
		- Valuta
		- **Delay** Omvang deal
		- Datum gerealiseerd
- <span id="page-553-0"></span>Productinteresse
- **Volgende stap**
- **c** Als de dealregistratie betrekking heeft op een nieuwe verkoopkans, is dit mogelijk voor een bestaande klant of een nieuwe klant. Als de dealregistratie betrekking heeft op een bestaande klant, zoekt u naar de klant vanuit het veld 'Gekoppelde klant' en selecteert u deze. Als de dealregistratie betrekking heeft op een nieuwe klant, schakelt u het selectievakje 'Nieuwe klant' in en vult u de volgende velden in de informatiesectie 'Nieuw bedrijf' in.

Zie Velden voor dealregistratie (op pagina [563\)](#page-562-0) voor meer informatie over dealregistratievelden.

**3** Sla de record op.

# **Dealregistraties indienen voor goedkeuring**

Een *dealregistratie* is een verzoek van een partner aan de eigenaar van een merk om toekenning van exclusieve rechten voor een verkoopkans. De eigenaar van het merk moet het verzoek goedkeuren. De meeste bedrijven beschikken over procedures voor het afhandelen van dergelijke verzoeken van partners. Meestal wordt het verzoek door een of meer werknemers van de merkeigenaar aan een aantal criteria getoetst en wordt het verzoek eventueel goedgekeurd. Bij kleine bedrijven worden alle dealregistraties afgehandeld door een statische groep werknemers, wat wil zeggen dat alle registraties door dezelfde groep werknemers worden afgehandeld. Bij grotere bedrijven worden dealregistraties afgehandeld door een dynamische groep, een groep waarvan de samenstelling afhankelijk is van een aantal factoren, zoals de grootte van de deal, de partner, de producten, enzovoort.

**Voordat u begint.** Maak de dealregistratie. Zie Dealregistraties maken (op pagina [553\)](#page-552-0) voor meer informatie. Maak een workflowregel waarmee de juiste gebruiker voor het goedkeuren van dealregistraties wordt aangewezen. Zie Workflowregels maken voor informatie over het maken van workflowregels.

#### *Ga als volgt te werk om een dealregistratie in te dienen ter goedkeuring*

**1** Selecteer 'Ingediend' in het veld voor de indieningstatus op de bewerkingspagina voor dealregistraties.

Het goedkeuringsproces wordt gestart zodra de indieningstatus is ingesteld op 'Ingediend'. Iedereen met de toegang 'Bijwerken' voor de dealregistratie kan het goedkeuringsproces starten.

**2** Klik op 'Opslaan'.

Nadat het veld 'Status indiening' is ingesteld op 'Ingediend', gebeurt het volgende:

- De 'Status goedkeuring' is ingesteld op 'Goedkeuring in behandeling'
- De indieningsdatum wordt automatisch ingesteld op de huidige datum.
- De registratieprocedure wordt gestart. Het veld 'Goedkeurder' van de dealregistratie wordt met een workflowregel bijgewerkt met de juiste gebruiker.
- Als de goedkeurder nog niet bestaat, wordt deze toegevoegd aan het team van de dealregistratie.
- **Indien een workflowregel is ingesteld, worden hiermee e-mailberichten verzonden.**

# <span id="page-554-0"></span>**Dealregistraties goedkeuren**

Afhankelijk van de bedrijfsprocessen voor uw bedrijf moet een dealregistratie mogelijk door meerdere personen in uw bedrijf worden goedgekeurd voordat deze als geldige verkoopkans wordt beschouwd. Momenteel is het goedkeuringsproces een handmatig proces waarbij slechts één goedkeuringsniveau wordt ondersteund. Wijzig het veld voor de huidige goedkeurder om de registratie naar een ander niveau in de goedkeuringsketen te verplaatsen.

Opmerking: goedkeuring op meerdere niveaus is mogelijk als elke goedkeurder in de goedkeuringsketen het veld 'Goedkeurder' bijwerkt voor de volgende goedkeurder in de keten.

Een dealregistratie kan alleen definitief worden goedgekeurd als deze aan een verkoopkans is gekoppeld. Als de registratie niet aan een verkoopkans is gekoppeld (bijvoorbeeld bij een zelfstandige registratie), moet deze aan een bestaande verkoopkans worden gekoppeld of handmatig worden omgezet naar een verkoopkans. Zie Dealregistraties omzetten naar accounts, relaties of verkoopkansen (op pagina [560\)](#page-559-0) voor meer informatie over het omzetten van een dealregistratie naar een verkoopkans. Als een dealregistratie definitief wordt goedgekeurd, wordt de verkoopkans die eraan is gekoppeld, zichtbaar voor de partnerorganisatie, omdat de partner mogelijk toegang tot de verkoopkans moet hebben.

Opmerking: de gekoppelde verkoopkans wordt pas zichtbaar voor de partnerorganisatie nadat de dealregistratie is goedgekeurd. Als de registratie wordt geretourneerd of afgewezen, wordt geen toegang verleend tot de gekoppelde verkoopkans (indien aanwezig).

**Voordat u begint.** De indieningsstatus van de dealregistratie moet zijn ingesteld op 'Ingediend' voordat u de registratie kunt goedkeuren.

#### *Ga als volgt te werk om dealregistraties goed te keuren:*

- **1** Selecteer 'Goedgekeurd' in het veld 'Status goedkeuring' op de bewerkingspagina voor dealregistraties.
- **2** Klik op 'Opslaan'.

Als u de goedkeuringsstatus wijzigt in 'Goedgekeurd', gebeurt het volgende:

- Er wordt gecontroleerd of de indieningsstatus de waarde 'Ingediend' heeft. Als de indieningsstatus een andere waarde heeft, mislukt de validatie en wordt er een foutbericht gegenereerd.
- Er wordt gecontroleerd of het veld 'Gekoppelde verkoopkans' een verkoopkans bevat.
- Er wordt gecontroleerd of de verkoopkans in het veld 'Gekoppelde verkoopkans' nog niet aan een goedgekeurde dealregistratie is gekoppeld.
- Het selectievakje 'Geregistreerd' in de koptekst van de verkoopkans wordt ingeschakeld.
- De vervaldatum voor de goedgekeurde registratie wordt ingevuld in het veld 'Vervaldatum registratie' in de koptekst van de verkoopkans.
- De partnerinformatie van de goedgekeurde registratie wordt gekopieerd naar de koptekst van de verkoopkans.
- De definitieve goedkeurder wordt gewijzigd in de huidige gebruiker. Het veld 'Huidige goedkeurder' wordt niet bijgewerkt.
- De goedkeuringsdatum wordt gewijzigd in de huidige datum van Oracle CRM On Demand.
- Met een workflowregel wordt een nieuwe taak gemaakt om de actie van de goedkeurder te volgen.

<span id="page-555-0"></span>**Als een workflowregel is geconfigureerd, worden daarmee de desbetreffende e-mailberichten** verzonden.

# **Dealregistraties retourneren**

Als het goedkeuringstraject wordt uitgevoerd voor een dealregistratie, kan een goedkeurder de registratie retourneren naar de maker om wijzigingen aan te brengen in de parameters van de dealregistratie.

**Voordat u begint.** De indieningsstatus van de dealregistratie moet 'Ingediend' zijn.

#### *Dealregistraties retourneren*

 Selecteer 'Geretourneerd' in het veld 'Status goedkeuring' op de bewerkingspagina voor dealregistraties en klik op 'Opslaan'.

Wanneer u de goedkeuringsstatus wijzigt in 'Geretourneerd', gebeurt het volgende:

- De indieningsstatus van de registratie wordt op 'Niet ingediend' gezet.
- De datum wordt verwijderd uit het veld 'Datum goedkeuring'. De datum van indiening blijft echter staan in het veld 'Ingediend op'.
- **E** Er wordt een taakrecord gemaakt om de retouractie van de goedkeurder te volgen.
- **Als een workflowregel is geconfigureerd, worden daarmee de desbetreffende e-mailberichten** verzonden.

De maker van de dealregistratie kan vervolgens de dealregistratie bijwerken en deze opnieuw indienen. Zie voor meer informatie over het indienen van dealregistraties Dealregistraties indienen ter goedkeuring (zie ["Dealregistraties indienen voor goedkeuring"](#page-553-0) op pagina [554\)](#page-553-0).

# **Dealregistraties afwijzen**

Tijdens het doorlopen van de goedkeuringsketen, kan een goedkeurder een dealregistratie afwijzen.

**Voordat u begint.** De indieningsstatus van de dealregistratie moet 'Ingediend' zijn.

#### *Dealregistraties afwijzen*

 Selecteer 'Afgewezen' in het veld 'Status goedkeuring' op de bewerkingspagina voor dealregistraties en klik op 'Opslaan'.

Als u de goedkeuringsstatus wijzigt in 'Afgewezen', gebeurt het volgende:

- De indieningsstatus van de registratie behoudt de status 'Ingediend'.
- De datum wordt verwijderd uit het veld 'Datum goedkeuring'. De datum van indiening blijft echter staan in het veld 'Ingediend op'.
- **E** Er wordt een taakrecord gemaakt om de retouractie van de goedkeurder te volgen.
- **Als een workflowregel is geconfigureerd, worden daarmee de desbetreffende e-mailberichten gemaakt.**

# <span id="page-556-0"></span>**Dealregistraties opnieuw indienen**

Omdat een dealregistratie door het goedkeuringsproces gaat, kan de goedkeurder om aanvullende informatie vragen om de registratie goed te keuren of af te wijzen. In zulke gevallen kan de goedkeurder de registratie terugsturen naar de eigenaar en een reden opgeven voor het terugsturen. Of de eigenaar van de registratie kan de registratie intrekken om aanvullende informatie te leveren.

Nadat de registratie is teruggestuurd of ingetrokken, kan de eigenaar deze bijwerken. Nadat de eigenaar de dealregistratie heeft bijgewerkt, kan hij of zij deze opnieuw ter goedkeuring indienen.

**Voordat u begint.** De indieningsstatus van de dealregistratie moet 'Ingetrokken' of 'Niet ingediend' zijn.

#### *Dealregistraties opnieuw ter goedkeuring indienen*

- **1** Voeg de aanvullende informatie toe op de bewerkingspagina voor dealregistraties.
- **2** Selecteer 'Ingediend' in het veld voor de indieningsstatus op de bewerkingspagina voor dealregistraties.

Door het wijzigen van de indieningsstatus in 'Ingediend' wordt het goedkeuringsproces gestart. Iemand die toegang heeft voor het bijwerken van de dealregistratie kan het goedkeuringsproces starten. Klik vervolgens op 'Opslaan'.

Wanneer het veld 'Indieningsstatus' is gewijzigd in 'Ingediend', gebeurt het volgende:

- De 'Status goedkeuring' is ingesteld op 'Goedkeuring in behandeling'
- De indieningsdatum wordt automatisch ingesteld op de huidige tijdregistratie.
- Het routeren van de registratie begint. Het veld 'Goedkeurder' voor de dealregistratie wordt door een workflow ingesteld op de juiste goedkeurder.
- **Als de goedkeurder nog niet bestaat, wordt deze toegevoegd aan het team van de dealregistratie.**
- Als een workflowregel is geconfigureerd, worden daarmee de desbetreffende e-mailberichten verzonden.

# **Dealregistraties annuleren**

De eigenaar van het merk kan dealregistraties annuleren als het veld 'Status goedkeuring' staat ingesteld op een van de volgende statussen:

- Goedkeuring in behandeling
- Goedgekeurd

Het annuleren van een dealregistratie wordt niet ondersteund als de goedkeuringsstatus een andere waarde bevat.

#### *Ga als volgt te werk om dealregistraties te annuleren:*

 Selecteer 'Geannuleerd' in het veld 'Status goedkeuring' op de bewerkingspagina voor dealregistraties en klik op 'Opslaan'.

<span id="page-557-0"></span>Als een goedgekeurde dealregistratie is geannuleerd, worden de volgende updates op de bijbehorende verkoopkans uitgevoerd:

- Het selectievakje 'Geregistreerd' is niet ingeschakeld.
- De waarde van het veld 'Vervaldatum registratie' wordt gewijzigd in een null-waarde.
- De waarde van het veld 'Geregistreerde partner' wordt gewijzigd in een null-waarde.

## **Periode voor dealregistraties beëindigen**

U kunt de periode voor een dealregistratie op elk moment beëindigen, indien aan beide volgende condities is voldaan:

- Het veld 'Status indiening' in de record voor dealregistratie is momenteel ingesteld op 'Ingediend'.
- Het veld 'Status goedkeuring' in de record voor dealregistratie is momenteel ingesteld op 'Goedgekeurd'.

#### *Ga als volgt te werk om de periode voor een dealregistratie te beëindigen:*

Selecteer 'Verlopen' in het veld voor de indieningsstatus op de bewerkingspagina voor dealregistraties Klik vervolgens op 'Opslaan'.

Als u de indieningsstatus wijzigt in 'Verlopen', gebeurt het volgende:

- Het selectievakje 'Geregistreerd' wordt niet ingeschakeld voor de verkoopkanskoptekst.
- De datum in het veld 'Vervaldatum registratie' voor de verkoopkanskoptekst wordt ingesteld op null.
- Het veld 'Geregistreerde partner' voor de verkoopkanskoptekst wordt ingesteld op null.

## **Dealregistraties bijwerken**

Bij het maken van een dealregistratie, beschikt u niet altijd over alle benodigde informatie. Bovendien kunt u alleen productinformatie aan een registratie toevoegen nadat de dealregistratie is gemaakt. In Oracle CRM On Demand kunt u alleen dealregistraties bekijken en wijzigen die u kunt bekijken.

Als de dealregistratie de status 'Niet ingediend' of 'Ingetrokken' heeft, kunt u de registratie bewerken of omzetregelitems toevoegen of verwijderen. Deze wijzigingen kunnen niet worden uitgevoerd, als een dealregistratie een andere status heeft.

#### *Ga als volgt te werk om een dealregistratie bij te werken:*

- **1** Klik op de lijstpagina voor dealregistraties op 'Bewerken'.
- **2** Voer de gewenste wijzigingen uit voor de dealregistratie op de bewerkingspagina voor dealregistraties en klik op 'Opslaan'.

# <span id="page-558-0"></span>**Producten koppelen aan dealregistraties**

Als u een verkoopkans registreert, hebt u al een beeld van het type en de hoeveelheid producten waar de prospect in is geïnteresseerd. Het is belangrijk om deze gegevens van de dealregistratie op te slaan, want veel bedrijven kijken naar de producten als ze goedkeuring van de registratie overwegen. Omdat een dealregistratie mogelijk wordt omgezet in een verkoopkans voordat definitieve goedkeuring wordt verleend, is het belangrijk de productlijngegevens van de deal op te slaan zodat deze bij het omzetten naar de verkoopkans kunnen worden gekopieerd.

**Voordat u begint.** De systeembeheerder moet de sectie met verwante gegevens 'Productomzet' beschikbaar hebben gemaakt op de gegevenspagina. Als deze sectie niet op de gegevenspagina wordt weergegeven, klikt u op de koppeling 'Lay-out bewerken' en voegt u de sectie toe als een weergegeven sectie met verwante gegevens.

Maak de dealregistratie en stel de status in op 'Niet ingediend' of 'Ingetrokken'. U kunt productlijnen aan de dealregistratie toevoegen nadat u de registratie hebt gemaakt maar voordat u deze voor goedkeuring indient.

#### *Ga als volgt te werk om producten aan dealregistraties te koppelen:*

- **1** Klik in de sectie 'Productomzet' op de gegevenspagina voor 'Registratie deal' op 'Toevoegen'.
- **2** Voer in de velden de productnaam, hoeveelheid en prijs in voor het product dat u aan de dealregistratie wilt koppelen. Klik vervolgens op 'Opslaan'.

Zie Records aan uw geselecteerde record koppelen (zie ["Records koppelen aan uw geselecteerde](#page-121-0)  [record"](#page-121-0) op pagina [122\)](#page-121-0) voor meer informatie over het koppelen van records.

## **De omvang van deals berekenen**

Aan een dealregistratie kunnen nul, één of meerdere productlijnitems zijn gekoppeld. Aan elk productlijnitem kan een omzetwaarde zijn gekoppeld. U kunt instellen dat de omvang van de deal op de kop dealregistratie het totaal is van alle omzetregelitems door gebruik te maken van de geschikte valutaconversie.

**Voordat u begint.** De systeembeheerder moet de sectie met verwante gegevens 'Productomzet' beschikbaar hebben gemaakt op de gegevenspagina. Als deze sectie niet op de gegevenspagina wordt weergegeven, klikt u op de koppeling 'Lay-out bewerken' en voegt u de sectie toe als een weergegeven sectie met verwante gegevens.

#### *Ga als volgt te werk om de omvang van deals te berekenen:*

**1** Klik in de sectie 'Productomzet' op de pagina 'Gegevens dealregistratie' op 'Dealomvang bijwerken'.

Met Oracle CRM On Demand wordt de omzet uit elk regelitem opgehaald en geconverteerd in de dealvaluta (deze wordt aangegeven op de registratiekop). Tijdens de conversie wordt uitgegaan van de wisseldatum van het regelitem. Als er een wisseldatum is opgegeven voor het regelitem, wordt de wisselkoers van die datum gebruikt bij de conversie. Als er geen wisseldatum is opgegeven, wordt de huidige datum gebruikt voor het berekenen van de wisselkoers.

De geconverteerde omzet uit elk regelitem wordt toegevoegd aan een voortschrijdend totaal en de resulterende waarde wordt in het veld 'Dealomvang' op de registratiekop ingevuld.

<span id="page-559-0"></span>**2** Klik op 'Opslaan'.

## **Dealregistraties koppelen aan verkoopkansen**

Met Oracle CRM On Demand kunnen bestaande dealregistraties worden gekoppeld aan bestaande verkoopkansen en kunnen bestaande koppelingen tussen dealregistraties en verkoopkansen worden gewijzigd. Een dealregistratie kan ook worden gekoppeld aan een onjuiste verkoopkans.

#### *Ga als volgt te werk om een dealregistratie te koppelen aan een verkoopkans:*

- **1** Klik op de lijstpagina voor dealregistraties op de optie 'Bewerken' voor de dealregistratie die u wilt bewerken.
- **2** Zoek naar en selecteer de verkoopkans waaraan u de dealregistratie wilt koppelen in het veld 'Gekoppelde verkoopkans' op de bewerkingspagina voor dealregistraties en klik op 'Opslaan'.

# **Dealregistraties omzetten naar accounts, relaties of verkoopkansen**

Als uw gebruikersrol daarvoor is ingesteld, kunt u account-, relatie- en verkoopkansrecords maken of informatie over dealregistraties samenvoegen met bestaande records door de record voor de dealregistratie te converteren. Afhankelijk van de bedrijfsinstellingen kan de nieuwe verkoopkansrecord gegevens bevatten die invloed hebben op de berekening van de omzet.

**Voordat u begint.**Voer de volgende taken uit:

- Maak de dealregistratie. Zie Dealregistraties maken (op pagina [553\)](#page-552-0) voor meer informatie over het maken van dealregistraties.
- Stel uw gebruikersrol en toegangsprofiel in. Zie Toegangsprofiel- en rolinstellingen voor het omzetten van dealregistraties (op pagina [561\)](#page-560-0) voor meer informatie over deze instellingen.

#### Ga als volgt te werk om een dealregistratie te converteren naar een account, relatie of *verkoopkans:*

**1** Selecteer de dealregistratie die u wilt converteren in de sectie 'Alle dealregistraties' op de 'Startpagina Dealregistratie'.

Zie Records zoeken (op pagina [76\)](#page-75-0) voor informatie over het selecteren van dealregistraties.

- **2** Klik op de gegevenspagina voor dealregistratie op de knop 'Omzetten naar Verkoopkans'.
- **3** Voer een van de volgende stappen uit op de pagina 'Dealregistratie converteren':
	- Selecteer de opties 'Automatisch nieuwe account maken' en 'Automatisch nieuwe relatie maken' om een nieuwe account- en relatierecord voor deze dealregistratie te maken.

<span id="page-560-0"></span>In de sectie 'Account' wordt standaard het veld 'Gekoppeld bedrijf' voor de dealregistratie in het veld 'Gekoppelde account' weergegeven. In de sectie 'Relatie' worden standaard de velden 'Voornaam' en 'Achternaam' voor de dealregistratie weergegeven.

 Selecteer de knoppen 'Gebruik bestaande account' en 'Gebruik bestaande relatie' om een nieuwe verkoopkans te maken en deze te koppelen aan een bestaande account- en relatierecord.

Accounts die zijn gekoppeld aan de registratierecord, worden weergegeven in het veld 'Gekoppelde account'. Relaties die zijn gekoppeld aan de registratierecord worden weergegeven in het veld 'Gekoppelde relatie'.

- **Klik op de zoekknop naast de velden 'Gekoppelde account' of 'Gekoppelde relatie' als u de** dealregistratie aan een andere account of relatie wilt koppelen en selecteer een andere account of relatie. Controleer of de velden 'Gekoppelde account' en 'Gekoppelde relatie' de juiste namen bevatten en of de opties 'Gebruik bestaande account' en 'Gebruik bestaande relatie' zijn geselecteerd.
- **4** Als u de dealregistratie wilt omzetten naar een verkoopkans, selecteert u 'Automatisch nieuwe verkoopkans maken' en vult u de velden in.

De naam van de dealregistratie wordt standaard weergegeven in het veld 'Naam verkoopkans'. Gegevens in de velden 'Omzet', 'Datum gerealiseerd', 'Volgende stap' en 'Omschrijving' worden ook overgenomen in de verkoopkansrecord. U kunt deze gegevens bewerken op de pagina 'Dealregistratie omzetten'. U kunt de dealregistratie ook koppelen aan een bestaande verkoopkans. Hiervoor gaat u als volgt te werk:

- **a** Selecteer de optie 'Gebruik bestaande verkoopkans'.
- **b** Selecteer de toepasselijke verkoopkans door de zoekknop naast het veld 'Gekoppelde verkoopkans' te gebruiken.
- **5** Als u de dealregistratie wilt omzetten, klikt u op 'Opslaan'.

# **Toegangsprofiel- en rolinstellingen voor het omzetten van dealregistraties**

Om dealregistraties om te zetten naar accounts, relaties of verkoopkansen, moeten de juiste instellingen zijn ingesteld voor uw toegangsprofiel en gebruikersrol. In dit onderwerp worden de vereiste instellingen beschreven.

### **Toegangsprofielinstellingen voor het omzetten van dealregistraties**

De toegangsniveaus die u nodig hebt voor het omzetten van dealregistraties, worden in de volgende tabellen beschreven. Deze instellingen zijn vereist voor zowel uw standaardtoegangsprofiel als het toegangsprofiel van de eigenaar.

De volgende tabel bevat de toegangsniveaus voor de recordtypen waarmee u dealregistraties kunt omzetten.

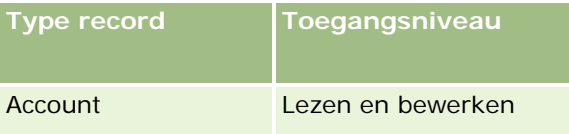

#### Partner Relationship Management en Hightech

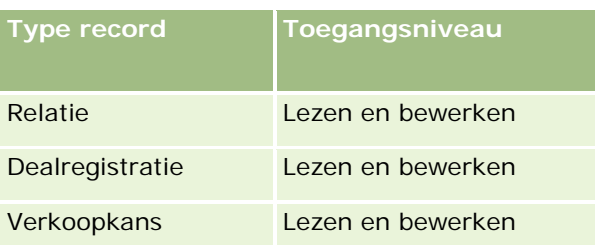

De volgende tabel bevat de toegangsniveaus voor de recordtypen van verwante informatie waarmee u dealregistraties kunt omzetten.

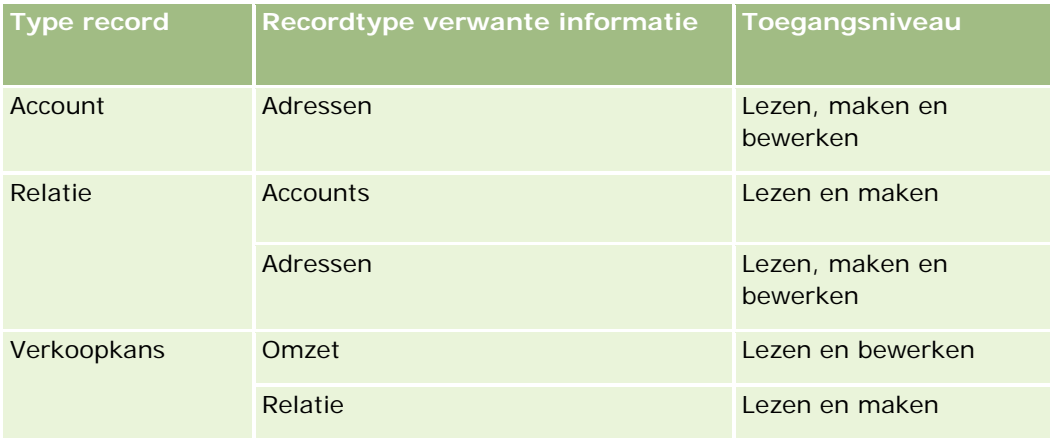

### **Gebruikersprofielinstellingen voor het omzetten van dealregistraties**

De volgende rolinstellingen stellen u in staat om dealregistraties om te zetten:

- **Aan de rol moet de machtiging 'Dealregistraties omzetten' zijn toegewezen.**
- Voor toegang tot het type record moeten de volgende instellingen zijn opgegeven:
	- Bij het omzetten van een dealregistratie moet altijd het selectievakje 'Heeft toegang' zijn ingeschakeld voor het recordtype 'Dealregistratie'
	- Om dealregistraties om te zetten naar (oftewel te associëren met of te koppelen aan) bestaande verkoopkansen, moet het selectievakje 'Heeft toegang' zijn ingeschakeld voor het recordtype 'Verkoopkans'.
	- Om dealregistraties om te zetten naar nieuwe verkoopkansen, moeten de selectievakjes 'Heeft toegang' en 'Maken' zijn ingeschakeld voor het recordtype 'Verkoopkans'.
	- Om dealregistraties om te zetten naar bestaande accounts, moet het selectievakje 'Heeft toegang' zijn ingeschakeld voor het recordtype 'Account'.
	- Om dealregistraties om te zetten naar nieuwe accounts, moeten de selectievakjes 'Heeft toegang' en 'Maken' zijn ingeschakeld voor het recordtype 'Account'.
	- Om dealregistraties om te zetten naar bestaande relaties, moet het selectievakje 'Heeft toegang' zijn ingeschakeld voor het recordtype 'Relatie'.
	- Om dealregistraties om te zetten naar nieuwe relaties, moeten de selectievakjes 'Heeft toegang' en 'Maken' zijn ingeschakeld voor het recordtype 'Relatie'.

<span id="page-562-0"></span>**OPMERKING:** Zie *Oracle CRM On Demand for Partner Relationship Management Configuration Guide* voor meer informatie over het configureren van Relatiebeheer partner.

# **Velden voor dealregistratie**

Gebruik de bewerkingspagina voor dealregistraties als u een dealregistratie wilt toevoegen of de gegevens van een bestaande dealregistratie wilt bijwerken. De bewerkingspagina voor dealregistraties bevat alle velden voor een dealregistratie.

**OPMERKING:** Bedrijfsbeheerders kunnen Oracle CRM On Demand op allerlei manieren aanpassen, zoals het wijzigen van de namen voor recordtypen, velden en opties in lijsten. Daarom kunnen de gegevens verschillen van de standaardgegevens in de online-help.

In de volgende tabel wordt aanvullende informatie gegeven over sommige velden.

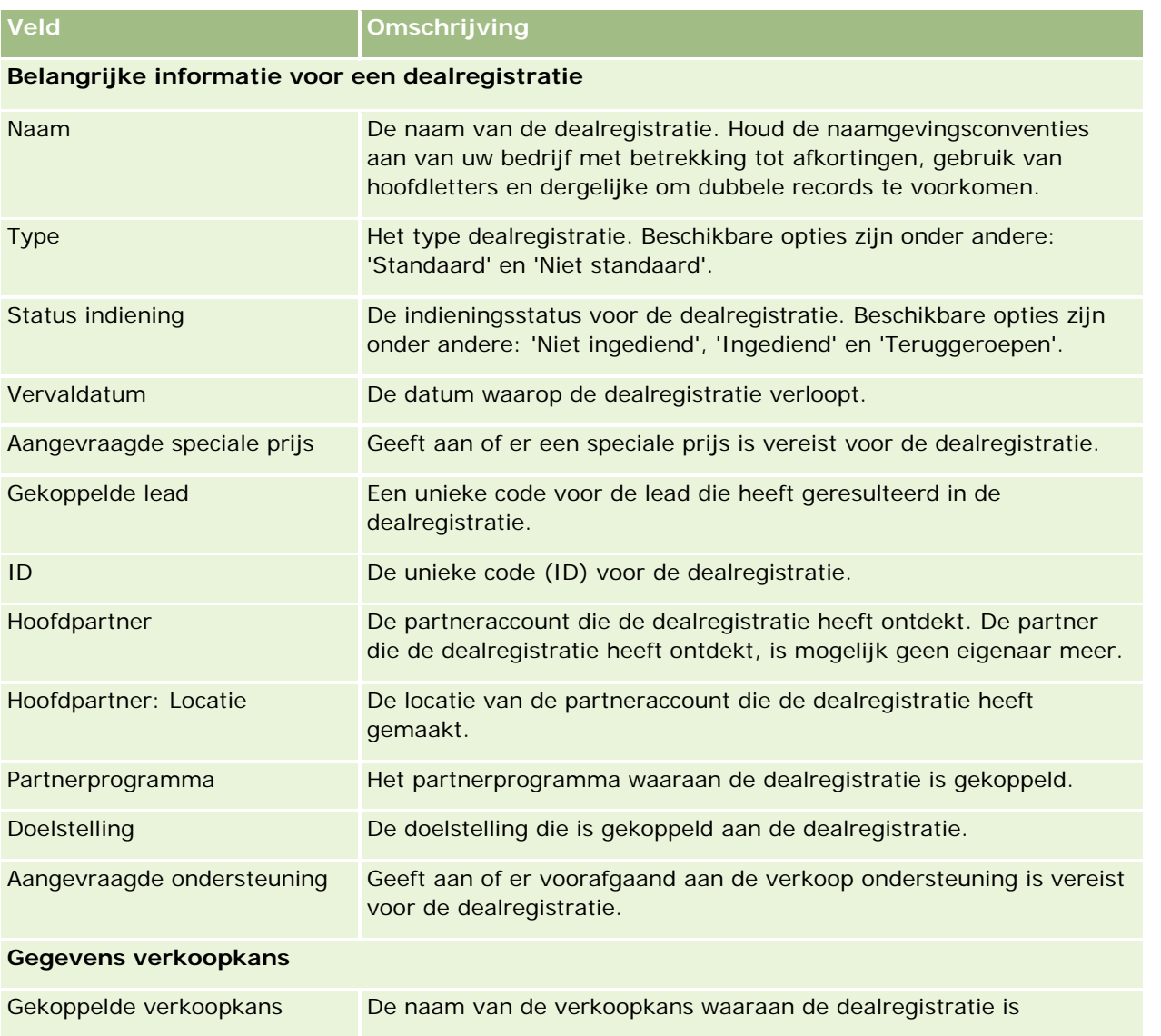

### Partner Relationship Management en Hightech

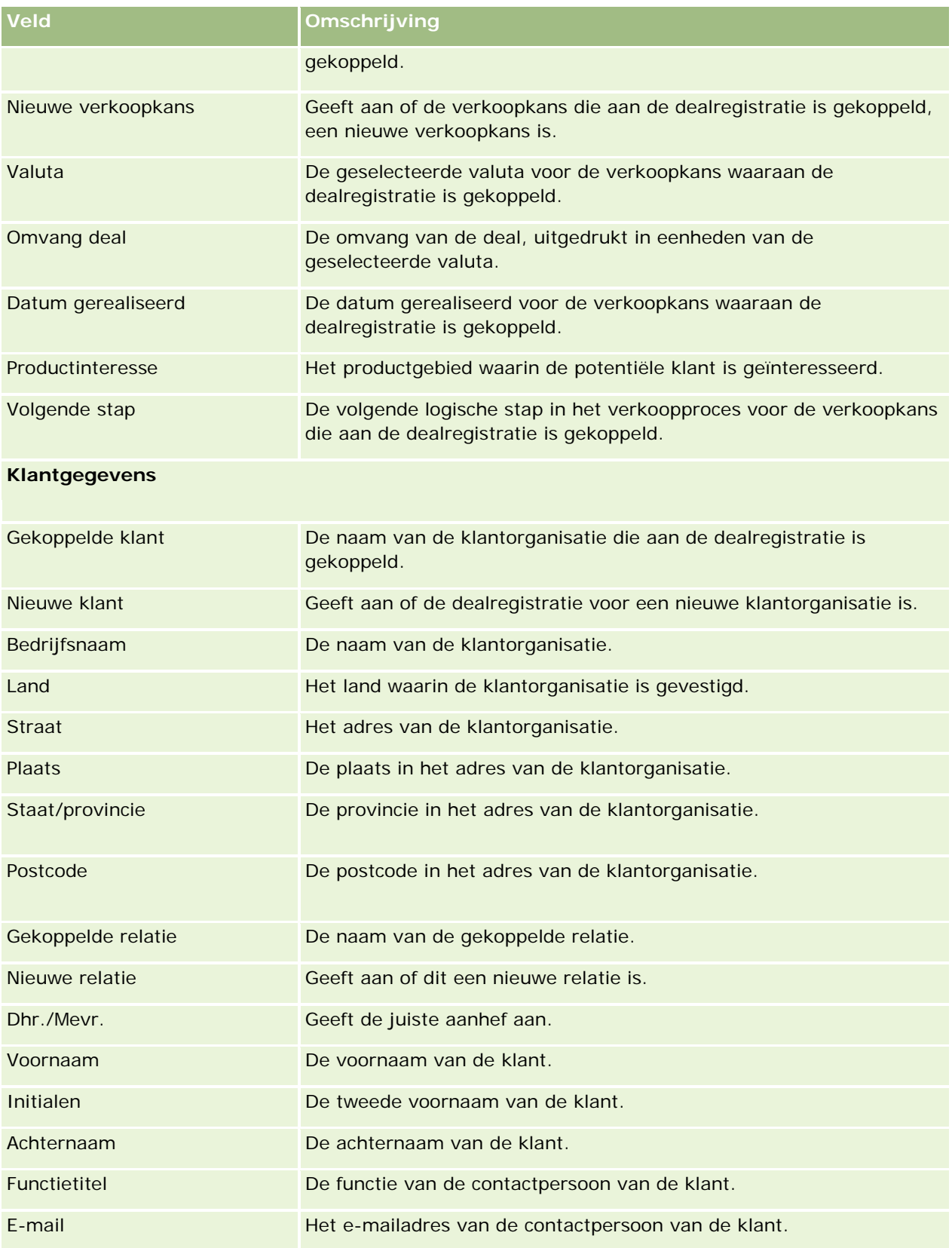

### **Dealregistraties**

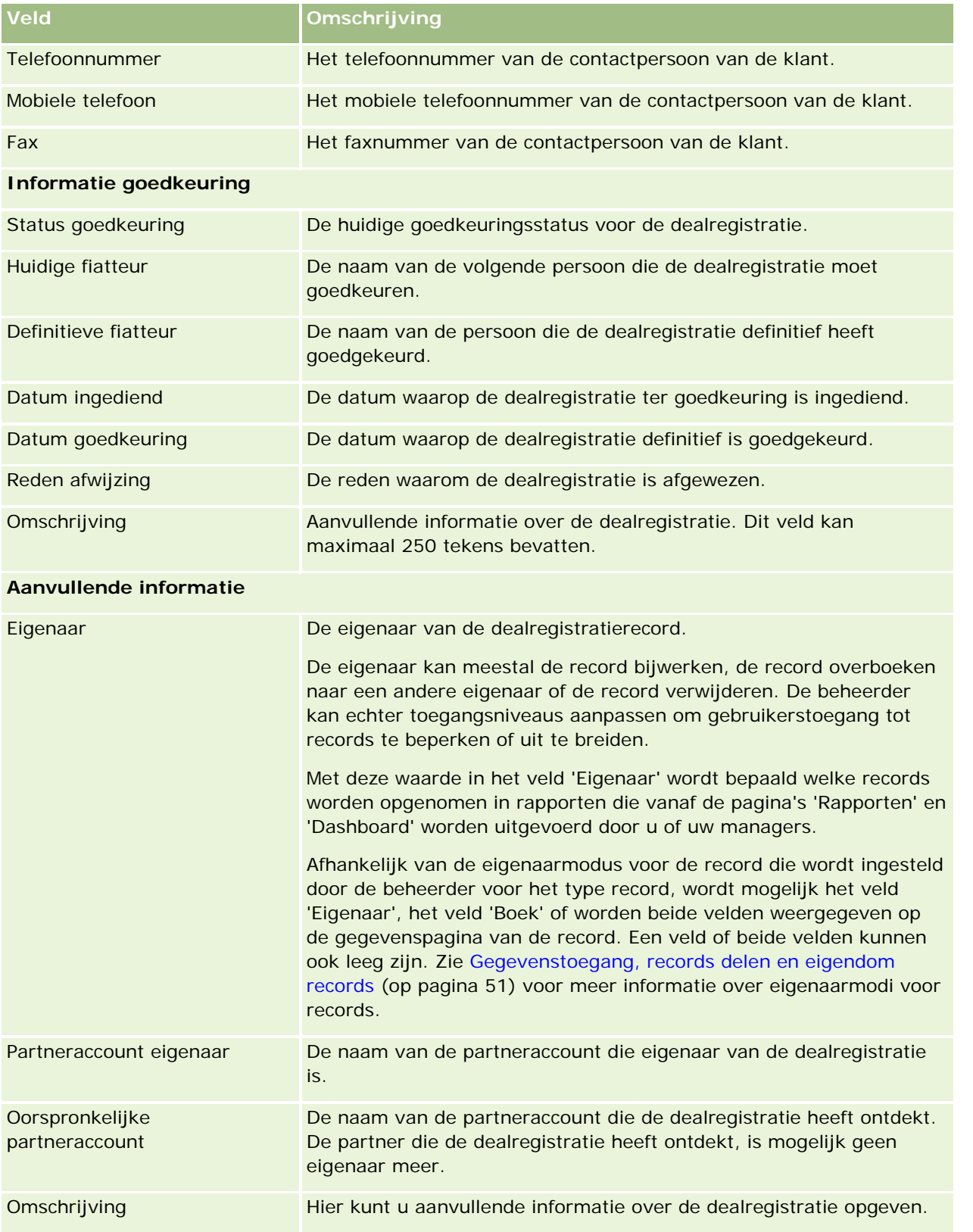

# **MDF-aanvragen**

Marktontwikkelfondsen (MDF) bieden merkeigenaars de mogelijkheid markeringfondsen op een gestructureerde manier voor een partner beschikbaar te stellen. Hierdoor kan een partner de producten van de merkeigenaar in specifieke geografische gebieden verkopen of kan een partner zijn merk exploiteren. Een *MDF-aanvraag* is een aanvraag voor fondsen waarbij een partner de merkeigenaar om fondsen vraagt.

Partners kunnen goedkeuringen vooraf aanvragen voor het ontwikkelen van marketingactiviteiten. De MDF-aanvragen geven de gegevens van de marketingactiviteit en de geraamde kosten aan. De MDF-aanvraag doorloopt daarna een goedkeuringsprocedure. De merkeigenaar biedt het goedgekeurde fonds voor de MDF-aanvraag en kan deze goedkeuren, afwijzen of retourneren.

Nadat de marketingactiviteiten zijn uitgevoerd, kunnen partners claims aanmaken voor het vrijmaken van uitgaven die vooraf zijn goedgekeurd door de merkeigenaar. Claims worden ofwel gemaakt voor een specifieke MDF-aanvraag, ofwel kunnen onafhankelijk bestaan. Aan een MDF-aanvraag kan slechts één claim worden toegewezen. Nadat de claim is goedgekeurd, wordt het fonds gedebiteerd met de betreffende MDF-aanvraag.

# **Werken met de 'Startpagina MDF-aanvragen'**

De 'Startpagina MDF-aanvragen' is het beginpunt voor het beheren van MDF-aanvragen (Marketing Development Funds).

**OPMERKING:** de systeembeheerder kan de lay-out van de 'Startpagina MDF-aanvragen' aanpassen. Verder kunt u, als aan uw gebruikersrol de machtiging 'Startpagina's personaliseren' is toegewezen, secties aan de pagina toevoegen en secties van de pagina verwijderen.

### **MDF-aanvragen maken**

U kunt een MDF-aanvraag maken door in de sectie 'Recent gewijzigde MDF-aanvragen' op de knop 'Nieuw' te klikken. Zie Records maken (op pagina [56\)](#page-55-0) en Velden MDF-aanvragen voor meer informatie.

### **Werken met lijsten met MDF-aanvragen**

De sectie 'Lijsten met MDF-aanvragen' bevat een aantal lijsten. Oracle CRM On Demand wordt met een set standaardlijsten geleverd. Alle standaardlijsten zijn openbaar. U en uw managers kunnen extra lijsten maken, die op verschillende criteria worden gebaseerd.

In de volgende tabel vindt u een omschrijving van de standaardlijsten voor MDF-aanvragen.

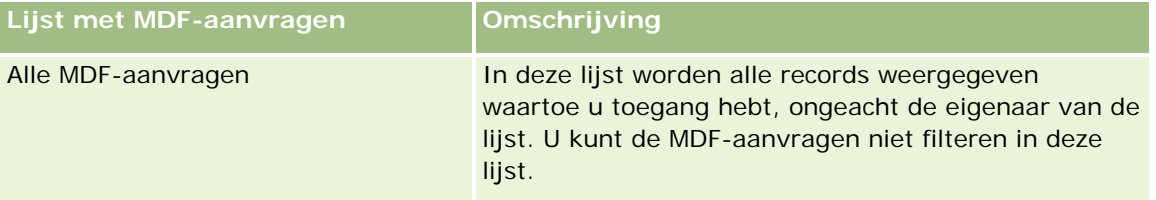

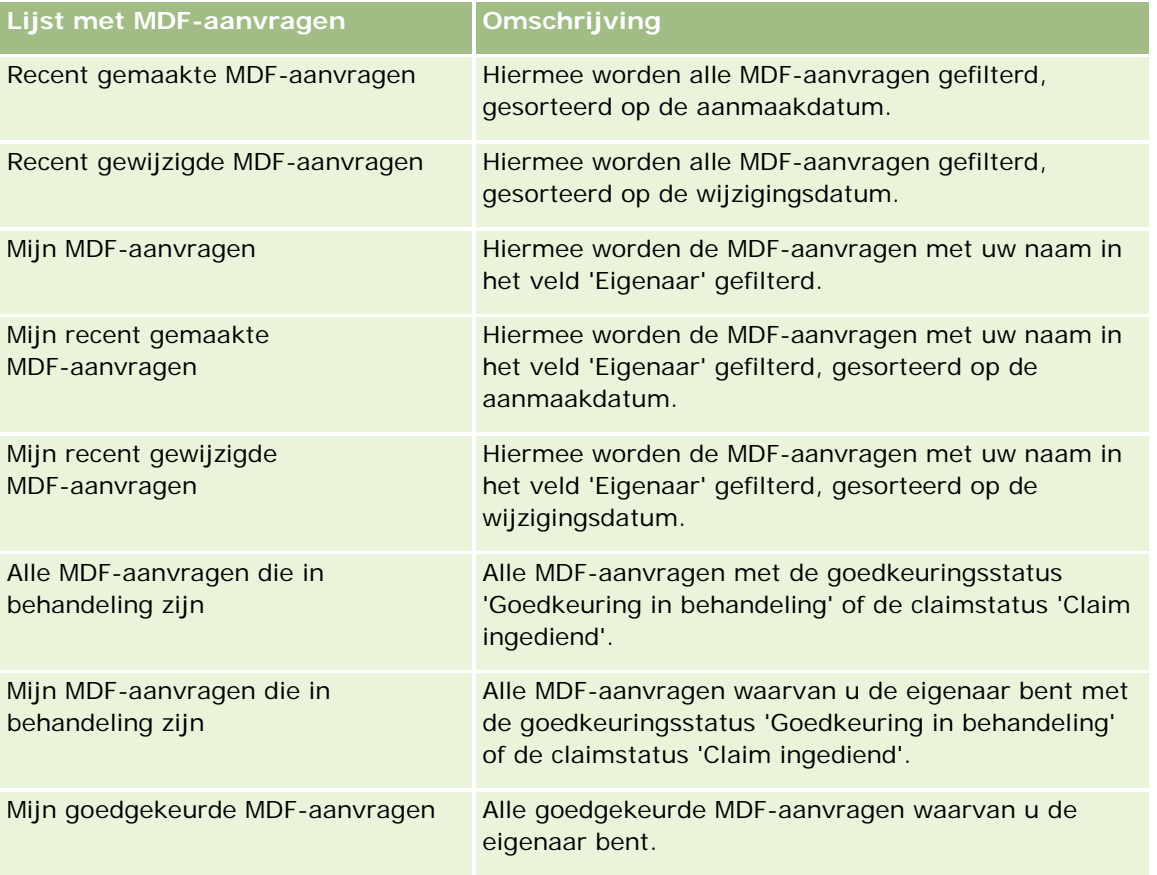

Klik op de lijstnaam om een lijst weer te geven.

Als u een nieuwe lijst wilt maken, klikt u op 'Nieuw'. Zie Lijsten maken en verfijnen (op pagina [138\)](#page-137-0) voor meer informatie over het maken van lijsten.

Klik op 'Lijsten beheren' om alle beschikbare lijsten te bekijken, een nieuwe lijst te maken of een bestaande lijst weer te geven, te bewerken of te verwijderen. Op de pagina 'Lijsten beheren' staan ook de standaardlijsten die bij Oracle CRM On Demand worden geleverd. Deze lijsten zijn alleen-lezen. en niet worden bewerkt of verwijderd.

### **De sectie 'Mijn recent gewijzigde MDF-aanvragen'**

In de sectie 'Mijn recent gewijzigd MDF-aanvragen' worden de MDF-aanvragen weergegeven waarvan u de eigenaar bent en die recent zijn gewijzigd. Klik op de koppeling 'Volledige lijst weergeven' om de lijst uit te vouwen.

### **De sectie 'Mijn MDF-aanvragen die in behandeling zijn'**

In de sectie 'Mijn MDF-aanvragen die in behandeling zijn' worden alle MDF-aanvragen weergegeven waarvan u de eigenaar bent en de status 'Goedkeuring in behandeling' of de claimstatus 'Claim ingediend' hebben. Als u deze lijst wilt uitvouwen, klikt u op 'Volledige lijst weergeven'.

### **Secties toevoegen aan de 'Startpagina MDF-aanvragen'**

Als aan uw gebruikersrol de machtiging 'Startpagina's personaliseren' is toegewezen, kunt u de volgende secties aan de 'Startpagina MDF-aanvragen' toevoegen:

- Lijsten met MDF-aanvragen
- **Alle MDF-aanvragen die in behandeling zijn**
- Recent gemaakte MDF-aanvragen
- Recent gewijzigde MDF-aanvragen
- Mijn MDF-aanvragen die in behandeling zijn
- Mijn goedgekeurde MDF-aanvragen
- **Mijn recent gemaakte MDF-aanvragen**
- Mijn recent gewijzigde MDF-aanvragen
- MDF-aanvragen waarvoor mijn goedkeuring vereist is

#### *Ga als volgt te werk om secties aan de 'Startpagina MDF-aanvragen' toe te voegen:*

- **1** Klik op de 'Startpagina MDF-aanvragen' op 'Lay-out bewerken'.
- **2** Klik op de pagina 'Lay-out' van de 'Startpagina MDF-aanvragen' op de pijlen om secties toe te voegen of te verwijderen en om de secties op de pagina te rangschikken. Klik vervolgens op 'Opslaan'.

# **MDF-aanvragen beheren**

Voer de volgende taken uit om MDF-aanvragen te beheren:

- **MDF-aanvragen indienen voor goedkeuring (op pagina [569\)](#page-568-0)**
- **MDF-aanvragen herroepen (op pagina [570\)](#page-569-0)**
- MDF-aanvragen retourneren (op pagina [570\)](#page-569-0)
- MDF-aanvragen afwijzen (op pagina [571\)](#page-570-0)
- MDF-aanvragen goedkeuren (op pagina [571\)](#page-570-0)
- **MDF-aanvragen annuleren (op pagina [572\)](#page-571-0)**
- Claims voor MDF-aanvragen indienen (op pagina [573\)](#page-572-0)
- Claims voor MDF-aanvragen afwijzen (op pagina [574\)](#page-573-0)
- Claims voor MDF-aanvragen goedkeuren (op pagina [574\)](#page-573-0)

Zie Werken met records (op pagina [50\)](#page-49-0) voor aanvullende procedures die voor alle records kunnen worden uitgevoerd.

Raadpleeg de volgende secties voor aanvullende procedures die voor alle records kunnen worden uitgevoerd:

Records maken (op pagina [56\)](#page-55-0)

- <span id="page-568-0"></span>Recordgegevens bijwerken (op pagina [120\)](#page-119-0)
- Records koppelen aan uw geselecteerde record (op pagina [122\)](#page-121-0)
- Werken met lijsten (op pagina [132\)](#page-131-0)
- Werken met bijlagen (op pagina [170\)](#page-169-0)

**OPMERKING:** Bedrijfsbeheerders kunnen Oracle CRM On Demand op allerlei manieren aanpassen, zoals het wijzigen van de namen voor recordtypen, velden en opties in lijsten. Daarom kunnen de gegevens verschillen van de standaardgegevens in de online-help.

Afhankelijk van uw toegangsniveau, kunt u een of meer van de procedures uitvoeren die zijn beschreven in de bovenstaande lijst.

# **MDF-aanvragen indienen voor goedkeuring**

Partners kunnen een voorlopige goedkeuring aanvragen voor de financiering van marketingactiviteiten door een MDF-aanvraag (aanvraag voor marktontwikkelingsfonds) in te dienen. De MDF-aanvraag bevat gegevens over de activiteit en het aantal fondsen dat volgens de partner zal worden besteed.

**Voordat u begint.** Maak de MDF-aanvraag. Maak een workflowregel waarmee een gebruiker wordt aangewezen als goedkeurder van MDF-aanvragen. Zie Workflowregels maken voor meer informatie.

#### *Ga als volgt te werk om een MDF-aanvraag voor goedkeuring in te dienen:*

**1** Selecteer de MDF-aanvraag die u voor goedkeuring wilt indienen in de sectie 'Alle MDF-aanvragen' op de 'Startpagina MDF-aanvraag'.

Zie Records zoeken (op pagina [76\)](#page-75-0) voor informatie over het selecteren van MDF-aanvragen.

- **2** Klik op de gegevenspagina voor MDF-aanvragen op de knop 'Bewerken'.
- **3** Selecteer op de bewerkingspagina voor MDF-aanvragen de waarde 'Ingediend' in het veld 'Status indiening'. Klik vervolgens op 'Opslaan'.

Nadat u in het veld 'Status indiening' de waarde 'Ingediend' hebt geselecteerd en de record hebt opgeslagen, gebeurt het volgende:

- De 'Status goedkeuring' is ingesteld op 'Goedkeuring in behandeling'
- Het veld 'Ingediend op' wordt automatisch ingesteld op de huidige datum.
- De MDF-aanvraag wordt in behandeling genomen. Met een workflowregel wordt de juiste gebruiker ingevuld in het veld 'Goedkeurder' voor de MDF-aanvraag.
- De goedkeurder wordt indien nodig toegevoegd aan het team voor MDF-aanvragen.
- Met een workflowregel worden e-mailberichten verzonden.

De MDF-aanvraag verschijnt in de lijst met records die wachten op goedkeuring en krijgt de status 'Alleen lezen' voor de partner (eigenaar). De aanvraag kan niet meer worden gewijzigd (bijvoorbeeld de aantallen of gekoppelde fondsen). De partner kan een ingediende MDF-aanvraag alleen wijzigen als de aanvraag eerst wordt geannuleerd.

## <span id="page-569-0"></span>**MDF-aanvragen herroepen**

Nadat een aanvraag marktontwikkelfonds (MDF) is verzonden en voordat deze is goedgekeurd, kunt u deze herroepen. Nadat u de aanvraag hebt herroepen, kunt u deze blijven bijwerken en deze opnieuw verzenden voor goedkeuring.

**Voordat u begint.** De MDF-aanvraag moet de verzendingsstatus Verzonden hebben en de goedkeuringsstatus Goedkeuring in behandeling.

#### *Een MDF-aanvraag herroepen*

**1** Selecteer de MDF-aanvraag die u wilt herroepen vanuit het gedeelte Alle MDF-aanvragen op de homepage MDF-aanvraag.

Zie Records zoeken (op pagina [76\)](#page-75-0) voor informatie over het selecteren van MDF-aanvragen.

- **2** Klik op de gegevenspagina voor MDF-aanvragen op de knop 'Bewerken'.
- **3** Selecteer op de bewerkingspagina voor MDF-aanvragen de waarde 'Herroepen' uit het veld 'Status indiening'. Klik vervolgens op 'Opslaan'.

Wanneer u de verzendingsstatus hebt gewijzigd in Herroepen, gebeurt het volgende:

- De goedkeuringsstatus is op nul gezet.
- Met een workflowregel wordt een nieuwe taak gemaakt om de actie te volgen (indien geconfigureerd).
- Met een workflowregel worden de desbetreffende e-mailberichten verzonden (indien geconfigureerd).

Nu kunt u de MDF-aanvraag bijwerken en deze opnieuw verzenden. Zie voor meer informatie over het verzenden van aanvragen MDF-aanvragen verzenden voor goedkeuring (zie ["MDF-aanvragen indienen voor](#page-568-0)  [goedkeuring"](#page-568-0) op pagina [569\)](#page-568-0).

### **MDF-aanvragen retourneren**

Terwijl een MDF-aanvraag (market development fund) de goedkeuringsketen doorloopt, kan een goedkeurder de aanvraag retourneren naar de eigenaar om wijzigingen aan te brengen of aanvullende informatie te verschaffen.

**Voordat u begint.** De indieningsstatus van de MDF-aanvraag moet 'Ingediend' zijn.

#### *MDF-aanvragen retourneren*

**1** Selecteer de MDF-aanvraag die u wilt retourneren in de sectie 'Alle MDF-aanvragen' op de 'Startpagina MDF-aanvraag'.

Zie Records zoeken (op pagina [76\)](#page-75-0) voor informatie over het selecteren van MDF-aanvragen.

- **2** Klik op de gegevenspagina voor MDF-aanvragen op de knop 'Bewerken'.
- **3** Selecteer op de bewerkingspagina voor MDF-aanvragen de waarde 'Geretourneerd' uit het veld 'Status indiening'. Klik vervolgens op 'Opslaan'.

<span id="page-570-0"></span>Als u de goedkeuringsstatus wijzigt in 'Geretourneerd' en op 'Opslaan' klikt, gebeurt het volgende:

- De indieningsstatus van de MDF-aanvraag wordt ingesteld op 'Niet ingediend'.
- De datum wordt verwijderd uit het veld 'Datum voorlopige goedkeuring'. De datum van indiening blijft echter staan in het veld 'Ingediend op'.
- **E** Er wordt een taakrecord gemaakt om de retouractie van de goedkeurder te volgen.
- Met een workflowregel worden de desbetreffende e-mailberichten verzonden.

De eigenaar van de MDF-aanvraag kan de aanvraag nu bijwerken en opnieuw indienen. Zie MDF-aanvragen indienen voor goedkeuring (op pagina [569\)](#page-568-0) voor meer informatie over het indienen van MDF-aanvragen..

## **MDF-aanvragen afwijzen**

Terwijl een MDF-aanvraag (market development fund) de goedkeuringsketen doorloopt, kan een goedkeurder deze afwijzen als het gevraagde bedrag voor de marketingactiviteit niet kan worden verleend.

**Voordat u begint.** De indieningsstatus van de MDF-aanvraag moet 'Ingediend' zijn.

#### *Een MDF-aanvraag afwijzen*

**1** Selecteer de MDF-aanvraag die u wilt afwijzen in de sectie 'Alle MDF-aanvragen' op de startpagina 'MDF-aanvraag'.

Zie Records zoeken (op pagina [76\)](#page-75-0) voor informatie over het selecteren van MDF-aanvragen.

- **2** Klik op de gegevenspagina voor MDF-aanvragen op de knop 'Bewerken'.
- **3** Selecteer op de bewerkingspagina voor MDF-aanvragen de waarde 'Afgewezen' uit het veld 'Status indiening'. Klik vervolgens op 'Opslaan'.

Wanneer u de goedkeuringsstatus wijzigt in 'Afgewezen' en op 'Opslaan' klikt, gebeurt het volgende:

- De indieningsstatus van de MDF-aanvraag blijft 'Ingediend'.
- De datum wordt verwijderd uit het veld 'Datum voorlopige goedkeuring'. De indieningsdatum blijft echter staan in het veld 'Ingediend op'.
- **E** Er wordt een taakrecord gemaakt om de retouractie van de goedkeurder te volgen.
- Met een workflowregel worden de desbetreffende e-mailberichten verzonden.

Nadat de MDF-aanvraag is afgewezen, wordt deze alleen-lezen voor de eigenaar en kan de aanvraag verder niet worden bijgewerkt.

## **MDF-aanvragen goedkeuren**

Een goedkeurder kan een MDF-aanvraag voorlopig goedkeuren en fondsen toewijzen aan de gevraagde marketingactiviteit. Op dit moment kunnen MDF-aanvragen alleen handmatig worden goedgekeurd en wordt slechts één goedkeuringsniveau ondersteund.

<span id="page-571-0"></span>OPMERKING: goedkeuring op verschillende niveaus wordt bereikt als elke goedkeurder in de keten het veld 'Goedkeurder' bijwerkt voor de volgende goedkeurder in de keten.

**Voordat u begint.** De indieningstatus van de MDF-aanvraag moet zijn ingesteld op 'Ingediend' voordat u de aanvraag kunt goedkeuren.

#### *Ga als volgt te werk om een MDF-aanvraag goed te keuren:*

**1** Selecteer de MDF-aanvraag die u wilt goedkeuren in de sectie met alle MDF-aanvragen op de startpagina met MDF-aanvragen.

Zie Records zoeken (op pagina [76\)](#page-75-0) voor informatie over het selecteren van MDF-aanvragen.

- **2** Klik op de gegevenspagina voor MDF-aanvragen op de knop 'Bewerken'.
- **3** Voer op de bewerkingspagina voor MDF-aanvragen een bedrag in voor het veld 'Vooraf goedgekeurd bedrag'.
- **4** Selecteer 'Goedgekeurd' in het veld 'Status goedkeuring' en klik op 'Opslaan'.

Wanneer u de goedkeuringsstatus wijzigt in 'Goedgekeurd', gebeurt het volgende:

- In Oracle CRM On Demand wordt gecontroleerd of de indieningstatus is ingesteld op 'Ingediend'. Als dit veld een andere waarde bevat, mislukt de controle en wordt een foutbericht gegenereerd.
- Ook wordt gecontroleerd of het vooraf goedgekeurde bedrag niet de ingestelde limiet voor de huidige goedkeurder overschrijdt en of de goedkeuring niet resulteert in een negatief budgetsaldo. Als de controle mislukt, wordt een foutbericht gegenereerd.
- In het veld 'Laatst goedgekeurd door' wordt de naam van de huidige gebruiker weergegeven. Het veld 'Huidige goedkeurder' wordt niet bijgewerkt.
- De datum wordt ingesteld op de huidige datum in Oracle CRM On Demand.
- Met een workflow wordt een nieuwe taak gemaakt om de actie van de goedkeurder te volgen.
- Met een workflow worden de desbetreffende e-mailberichten verzonden.

Een goedgekeurde MDF-aanvraag krijgt het kenmerk 'Alleen lezen' en kan niet meer worden bijgewerkt, behalve wanneer een verwante claim wordt ingediend of de vervaldatum wordt verlengd.

### **MDF-aanvragen annuleren**

De merkeigenaar brand kan de aanvraag m.b.t. een marktontwikkelfonds (MDF) op elk moment annuleren, als deze aanvraag niet langer geldig is.

**Voordat u begint.** De goedkeuringsstatus van de MDF-aanvraag moet op Goedgekeurd worden gezet.

#### *Een MDF-aanvraag annuleren*

**1** Selecteer de MDF-aanvraag die u wilt annuleren uit de sectie Alle MDF-aanvragen op de homepage MDF-aanvraag.

<span id="page-572-0"></span>Zie Records zoeken (op pagina [76\)](#page-75-0) voor informatie over het selecteren van MDF-aanvragen.

- **2** Klik op de gegevenspagina voor MDF-aanvragen op de knop 'Bewerken'.
- **3** Selecteer op de bewerkingspagina voor MDF-aanvragen de waarde 'Geannuleerd' uit het veld 'Status indiening'. Klik vervolgens op 'Opslaan'.

Nadat u de goedkeuringsstatus hebt gewijzigd in Geannuleerd, gebeurt het volgende:

- **D** Oracle CRM On Demand valideert dat de goedkeuringsstatus op Goedgekeurd is gezet.
- Met een workflowregel wordt een nieuwe taak gemaakt om de actie te volgen.
- Met een workflow worden de desbetreffende e-mailberichten verzonden.

Nadat de MDF-aanvraag is geannuleerd, heeft deze de status read-only en mogen er geen verdere updates worden uitgevoerd.

## **Claims voor MDF-aanvragen indienen**

Partners maken claims om het vooraf goedgekeurde geld terug te krijgen dat is uitgegeven aan marketingactiviteiten. Claims worden gemaakt voor een specifiek marktontwikkelingsfonds (MDF) of kunnen zelfstandig bestaan.

#### *Ga als volgt werk om een claim in te dienen voor een MDF-aanvraag:*

**1** Selecteer de MDF-aanvraag waarvoor u een claim wilt indienen in de sectie 'Alle MDF-aanvragen' op de 'Startpagina MDF-aanvraag'.

Zie Records zoeken (op pagina [76\)](#page-75-0) voor informatie over het selecteren van MDF-aanvragen.

- **2** Klik op de gegevenspagina voor MDF-aanvragen op de knop 'Bewerken'.
- **3** Voer op de bewerkingspagina voor MDF-aanvragen een bedrag in voor het veld 'Aangevraagd totaalbedrag claim'.
- **4** Selecteer 'Claim ingediend' in het veld 'Status claim'. Klik daarna op 'Opslaan'.

Nadat het veld 'Status claim' is gewijzigd in 'Claim ingediend' en de record is opgeslagen, gebeurt het volgende:

- De routering van de MDF-aanvraagclaim begint.
- Met een workflowregel wordt het veld 'Goedkeurder' van de MDF-aanvraag ingesteld op de betreffende gebruiker.
- De goedkeurder wordt toegevoegd aan het team van de MDF-aanvraag als de goedkeurder nog niet aanwezig is.
- Met een workflowregel worden de desbetreffende e-mailberichten verzonden.

### <span id="page-573-0"></span>**Claims voor MDF-aanvragen afwijzen**

Wanneer een MDF-claim (market development fund) zich in de goedkeuringsketen bevindt, kan een goedkeurder de claim afwijzen.

**Voordat u begint.** De claimstatus van de MDF-claim moet 'Claim ingediend' zijn.

#### *Ga als volgt te werk om een claim voor een MDF-aanvraag af te wijzen:*

**1** Selecteer op de 'Startpagina MDF-aanvraag' in de sectie 'Alle MDF-aanvragen' de MDF-aanvraag waarvoor u een claim wilt afwijzen.

Zie Records zoeken (op pagina [76\)](#page-75-0) voor informatie over het selecteren van MDF-aanvragen.

- **2** Klik op de gegevenspagina voor MDF-aanvragen op de knop 'Bewerken'.
- **3** Selecteer op de bewerkingspagina voor MDF-aanvragen de waarde 'Clain afgewezen' uit het veld 'Status claim'. Klik vervolgens op 'Opslaan'.

Als u de claimstatus wijzigt in 'Claim afgewezen' en op 'Opslaan' klikt, worden de desbetreffende e-mailberichten verzonden met een workflowregel.

## **Claims voor MDF-aanvragen goedkeuren**

Een goedkeurder kan een MDF-claim (market development fund) goedkeuren en de partner krediet aanbieden. Voor MDF-claims wordt momenteel slechts één goedkeuringsniveau ondersteund.

**Voordat u begint.** De indieningsstatus van de MDF-claim moet zijn ingesteld op 'Claim ingediend' voordat deze kan worden goedgekeurd

#### *Een claim voor een MDF-aanvraag goedkeuren*

**1** Selecteer de MDF-aanvraag waarvoor u een claim wilt goedkeuren in het gedeelte 'Alle MDF-aanvragen' op de 'Startpagina MDF-aanvraag'.

Zie Records zoeken (op pagina [76\)](#page-75-0) voor informatie over het selecteren van MDF-aanvragen.

- **2** Klik op de gegevenspagina voor MDF-aanvragen op de knop 'Bewerken'.
- **3** Voer op de bewerkingspagina voor MDF-aanvragen een bedrag in voor het veld 'Goedgekeurd totaalbedrag claim'.
- **4** Selecteer 'Claim goedgekeurd' in het veld 'Status claim'. Klik vervolgens op 'Opslaan'.

Wanneer u de status van de goedkeuring wijzigt in 'Goedgekeurd', gebeurt het volgende:

**In Oracle CRM On Demand wordt gecontroleerd of het goedgekeurde totaalbedrag van de claim niet** hoger is dan de goedkeuringslimiet die voor de goedkeurder is ingesteld en of de goedkeuring niet resulteert in een negatief budgetsaldo. Als de validatie mislukt, wordt een bijbehorend foutbericht gegenereerd.

- De datum voor het claimbesluit wordt in Oracle CRM On Demand ingesteld op de huidige datum.
- Met een workflowregel worden de desbetreffende e-mailberichten verzonden.

Als de claim wordt goedgekeurd, wordt het budget dat aan de MDF-aanvraag is gekoppeld gedebiteerd.

# **Velden MDF-aanvragen**

Op de bewerkingspagina voor MDF-aanvragen kunt u MDF-aanvragen (Market Development Fund) toevoegen of de gegevens van bestaande MDF-aanvragen bijwerken. Op deze pagina worden alle velden voor een MDF-aanvraag weergegeven.

**OPMERKING:** Bedrijfsbeheerders kunnen Oracle CRM On Demand op allerlei manieren aanpassen, zoals het wijzigen van de namen voor recordtypen, velden en opties in lijsten. Daarom kunnen de gegevens verschillen van de standaardgegevens in de online-help.

In de volgende tabel wordt aanvullende informatie gegeven over sommige velden.

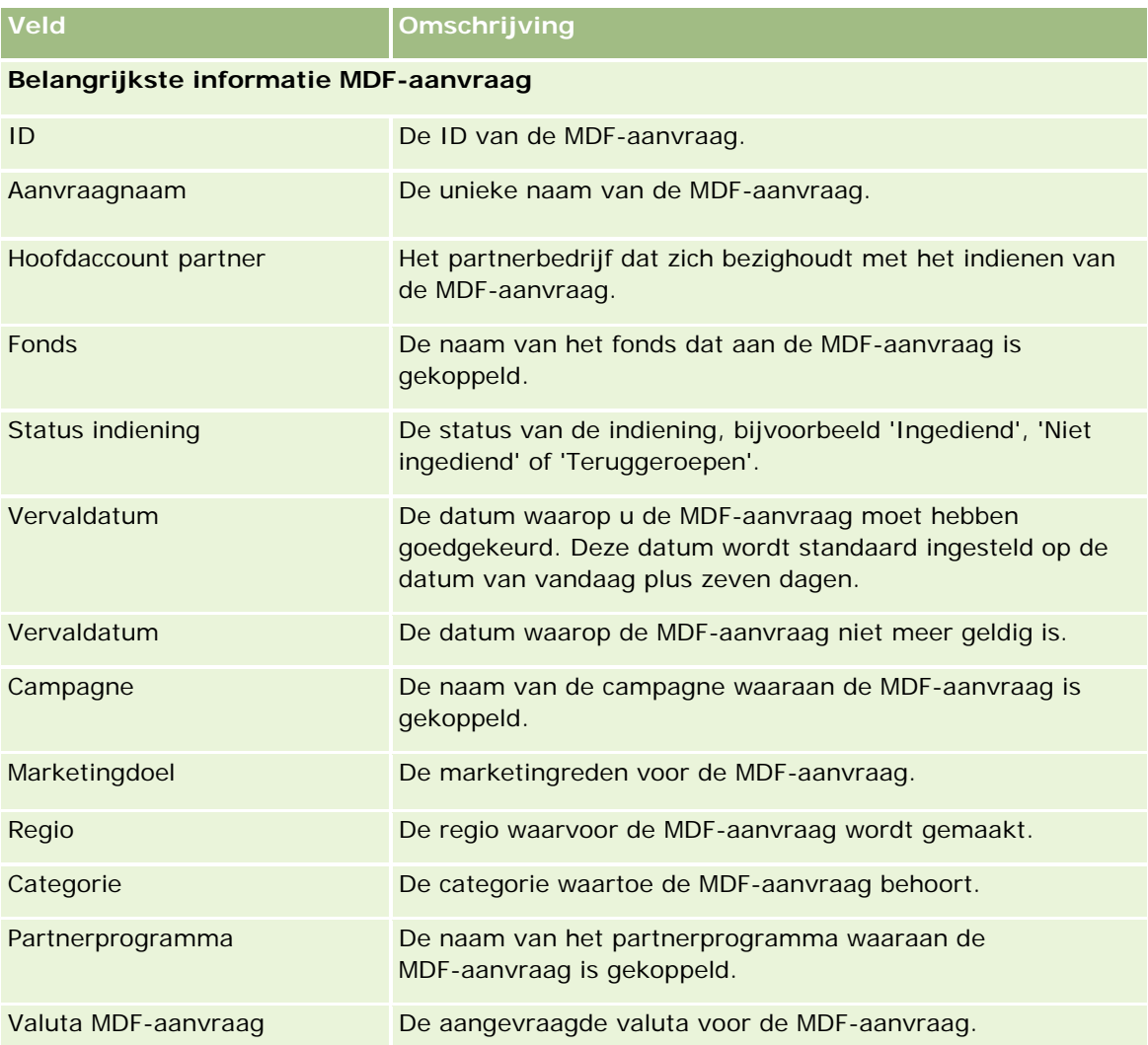

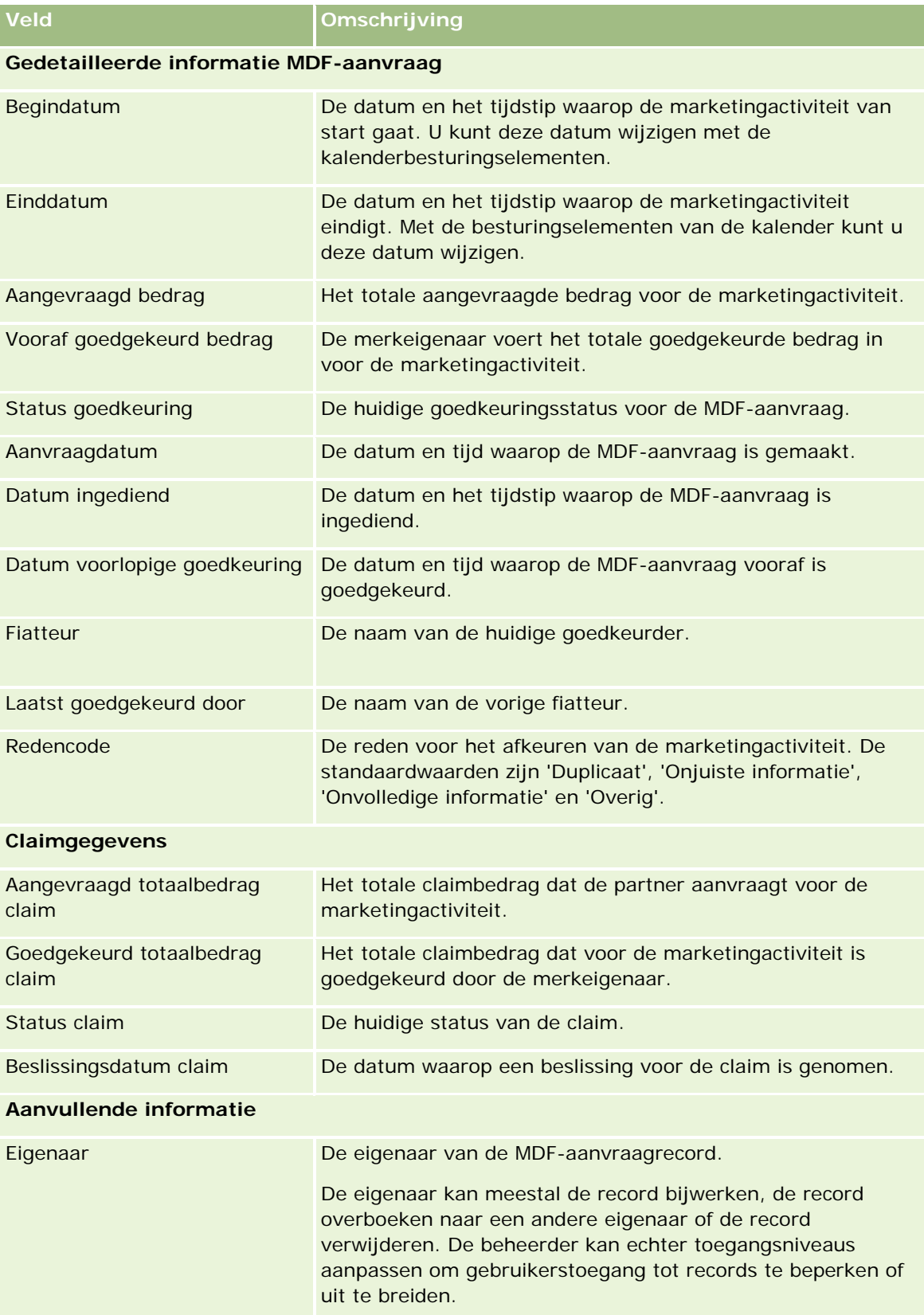
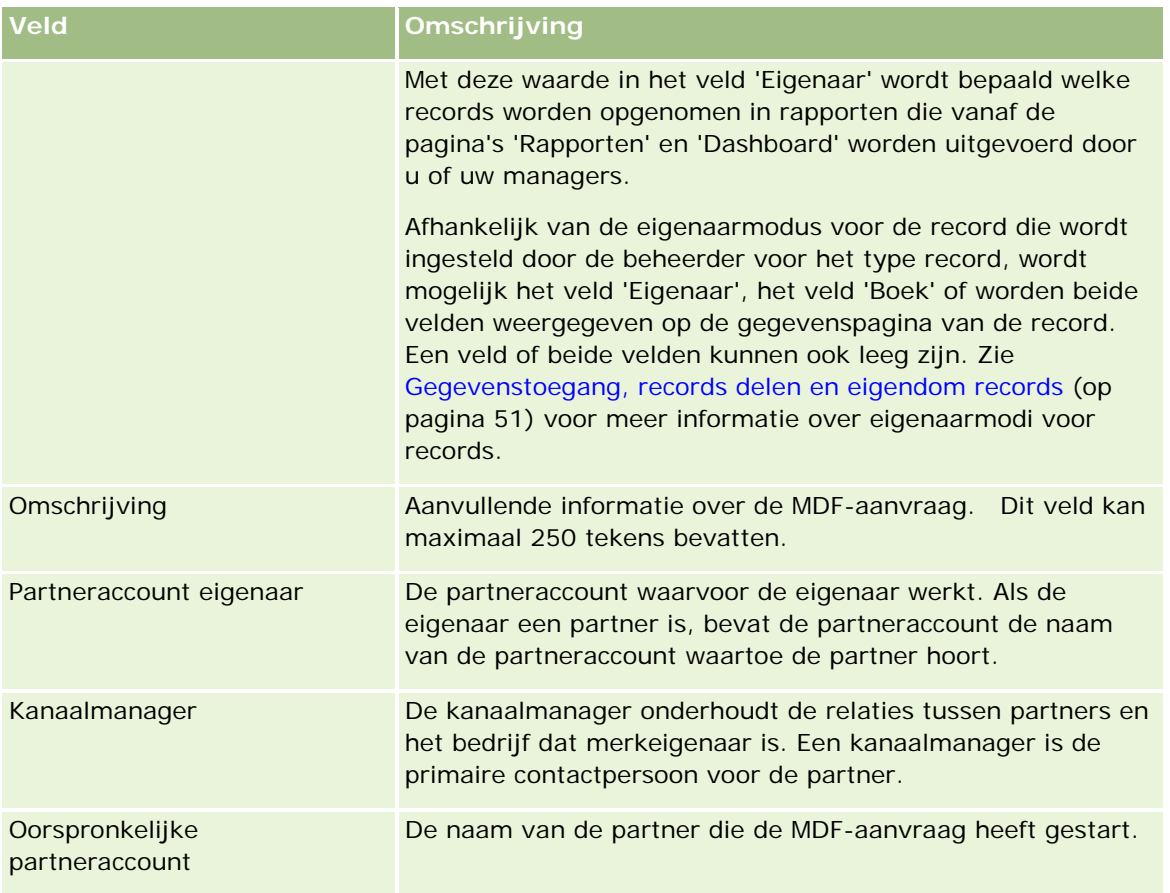

# **Aanvragen speciale prijs**

*Aanvragen voor speciale prijs (SP)* betreffen de bedrijfsprocessen waarbij een partner de merkeigenaar vraagt om korting op een product. Een SP-aanvraag is bijvoorbeeld een reactie op een concurrerende deal of een algemene prijsverlaging. De merkeigenaar gaat akkoord met de lagere prijs en geeft de partner na de verkoop krediet. De speciale prijs geldt meestal voor een bepaald product, hoeveelheid of duur, en voor de partner of de klant, of voor allebei.

Het SP-aanvraagproces verloopt in twee fasen:

**SP-aanvraagbeheer**. De partner, of de merkeigenaar namens de partner, dient een SP-aanvraag voor een product in en levert gegevens aan, zoals de reden voor de lagere prijs. De partner dient de aanvraag in bij de merkeigenaar en verkoopt na goedkeuring van de aanvraag de voorraad voor de lagere prijs aan de klant. Na de verkoop maakt de partner gebruik van de schadebehandeling speciale prijs om het verschil tussen de oorspronkelijke aankoopkosten en de nieuwe geautoriseerde kosten te claimen.

**SP-schadebehandeling**. De partner stelt een SP-claim voor goedgekeurde en openstaande SP-aanvragen op om krediet te vragen voor verliezen. Meestal worden na de verkoop verkooppuntrapporten met SP-claims ingediend. Nadat de aanvraag is goedgekeurd, biedt de merkeigenaar de partner een krediet voor het verschil tussen de oorspronkelijke kosten en de nieuwe geautoriseerde kosten.

SP-aanvragen hebben de volgende voordelen voor merkeigenaars en partners:

- Merkeigenaars kunnen hun partners ondersteunen in concurrerende situaties.
- De partners worden aangemoedigd om producten van merkeigenaars te kopen en op voorraad te houden, zelfs als de prijzen in de toekomst waarschijnlijk zullen zakken.

# **Werken met de 'Startpagina Aanvraag speciale prijs'**

De 'Startpagina Aanvraag speciale prijs' is het startpunt voor het beheren van aanvragen voor speciale prijzen.

**OPMERKING**: de systeembeheerder kan de lay-out van de 'Startpagina Aanvraag speciale prijs' aanpassen. Verder kunt u, als aan uw gebruikersrol de machtiging 'Startpagina's personaliseren' is toegewezen, secties aan de pagina toevoegen en secties van de pagina verwijderen.

## **Een aanvraag voor een speciale prijs maken**

U kunt een aanvraag voor een speciale prijs maken door in de sectie 'Recent gewijzigde SP-aanvragen' op de knop 'Nieuw' te klikken. Zie Records maken (op pagina [56\)](#page-55-0) en Velden SP-aanvraag (zie ["Velden](#page-591-0)  [speciale-prijsaanvragen"](#page-591-0) op pagina [592\)](#page-591-0) voor meer informatie.

## **Werken met lijsten met SP-aanvragen**

De sectie 'Lijsten met speciale prijsaanvragen' bevat een aantal lijsten. Oracle CRM On Demand wordt met een set standaardlijsten geleverd. Alle standaardlijsten zijn openbaar. U en uw managers kunnen extra lijsten maken, die op verschillende criteria worden gebaseerd.

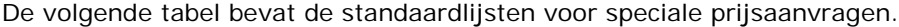

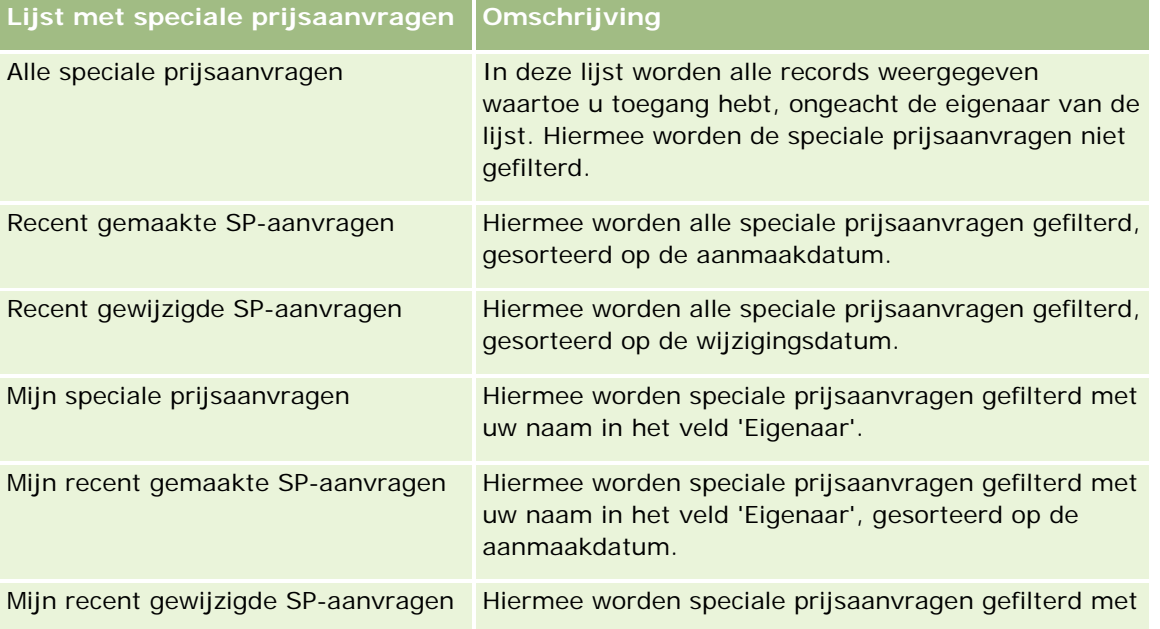

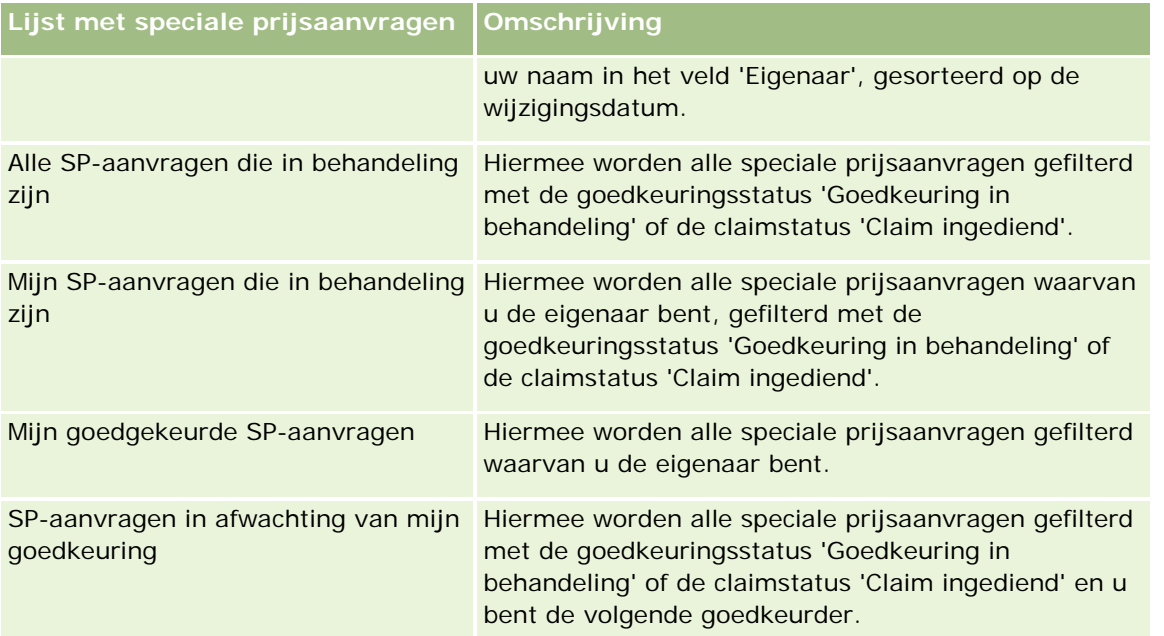

Klik op de lijstnaam om een lijst weer te geven.

Als u een nieuwe lijst wilt maken, klikt u op 'Nieuw'. Zie Lijsten maken en verfijnen (op pagina [138\)](#page-137-0) voor meer informatie over het maken van lijsten.

Klik op 'Lijsten beheren' om alle beschikbare lijsten te bekijken, een nieuwe lijst te maken of een bestaande lijst weer te geven, te bewerken of te verwijderen. Op de pagina 'Lijsten beheren' staan ook de standaardlijsten die bij Oracle CRM On Demand worden geleverd. Deze lijsten kunnen alleen worden gelezen. U kunt ze dus niet wijzigen of verwijderen.

## **De sectie 'Mijn recent gewijzigde SP-aanvragen' weergeven**

De sectie 'Mijn recent gewijzigde SP-aanvragen' bevat de speciale prijsaanvragen waarvan u de eigenaar bent en die recent zijn gewijzigd. Als u de lijst wilt uitvouwen, klikt u op 'Volledige lijst weergeven'.

## **De sectie 'Mijn SP-aanvragen die in behandeling zijn' weergeven**

De sectie ' Mijn SP-aanvragen die in behandeling zijn' bevat de speciale prijsaanvragen waarvan u de eigenaar bent en die de goedkeuringsstatus 'Goedkeuring in behandeling' of de claimstatus 'Claim ingediend' hebben. Als u deze lijst wilt uitvouwen, klikt u op 'Volledige lijst weergeven'.

## **Secties aan de 'Startpagina Aanvraag speciale prijs' toevoegen**

Als aan uw gebruikersrol de machtiging 'Startpagina's personaliseren' is toegewezen, kunt u de volgende secties aan de 'Startpagina Aanvraag speciale prijs' toevoegen:

- **Lijsten met SP-aanvragen**
- **Alle SP-aanvragen die in behandeling zijn**
- Recent gemaakte SP-aanvragen
- Recent gewijzigde SP-aanvragen
- Mijn SP-aanvragen die in behandeling zijn
- Mijn goedgekeurde SP-aanvragen
- Mijn recent gemaakte SP-aanvragen
- Mijn recent gewijzigde SP-aanvragen
- SP-aanvragen in afwachting van mijn goedkeuring
- **E** Een of meer rapportsecties (De systeembeheerder kan rapportsecties beschikbaar maken op de 'Startpagina Aanvraag speciale prijs', zoals het analyserapport voor aanvraag speciale prijs.)

#### *Ga als volgt te werk om secties aan de 'Startpagina Aanvraag speciale prijs' toe te voegen.*

- **1** Klik op de 'Startpagina Aanvraag speciale prijs' op 'Lay-out bewerken'.
- **2** Klik op de pagina 'Lay-out' van de 'Startpagina Aanvraag speciale prijs' op de pijlen om secties toe te voegen of te verwijderen en om de secties op de pagina te rangschikken. Klik vervolgens op 'Opslaan'.

# **Aanvragen voor speciale prijs beheren**

Voer de volgende taken uit om aanvragen voor speciale prijs uit te voeren:

- Producten koppelen aan aanvragen voor speciale prijs (op pagina [581\)](#page-580-0)
- **Programma's koppelen aan aanvragen voor speciale prijs (op pagina [582\)](#page-581-0)**
- Aanvragen voor speciale prijs indienen voor goedkeuring (zie ["Aanvragen speciale prijs indienen voor](#page-581-0)  [goedkeuring"](#page-581-0) op pagina [582\)](#page-581-0)
- Aanvragen voor speciale prijs herroepen (op pagina [583\)](#page-582-0)
- Aanvragen voor speciale prijs retourneren (op pagina [584\)](#page-583-0)
- Aanvragen voor speciale prijs afwijzen (op pagina [585\)](#page-584-0)
- **Aanvragen voor speciale prijs goedkeuren (op pagina [585\)](#page-584-0)**
- Aanvragen voor speciale prijs annuleren (zie ["Aanvragen speciale prijs annuleren"](#page-585-0) op pagina [586\)](#page-585-0)
- Claims voor aanvragen voor speciale prijs indienen (op pagina [587\)](#page-586-0)
- Claims voor aanvragen voor speciale prijs afwijzen (op pagina [588\)](#page-587-0)
- Claims voor aanvragen voor speciale prijs goedkeuren (op pagina [588\)](#page-587-0)

Zie Werken met records (op pagina [50\)](#page-49-0) voor aanvullende procedures die voor alle records kunnen worden uitgevoerd.

Voor stapsgewijze procedures die op veel typen records van toepassing zijn, raadpleegt u:

- Records maken (op pagina [56\)](#page-55-0)
- Recordgegevens bijwerken (op pagina [120\)](#page-119-0)

- <span id="page-580-0"></span>Records koppelen aan uw geselecteerde record (op pagina [122\)](#page-121-0)
- Werken met lijsten (op pagina [132\)](#page-131-0)
- Werken met bijlagen (op pagina [170\)](#page-169-0)

**OPMERKING:** Bedrijfsbeheerders kunnen Oracle CRM On Demand op allerlei manieren aanpassen, zoals het wijzigen van de namen voor recordtypen, velden en opties in lijsten. Daarom kunnen de gegevens verschillen van de standaardgegevens in de online-help.

Afhankelijk van uw toegangsniveau, kunt u een of meer van de procedures uitvoeren die zijn beschreven in de bovenstaande lijst.

# **Producten koppelen aan aanvragen voor speciale prijs**

U kunt producten aan aanvragen voor speciale prijs koppelen om het volgende te doen:

- Volgen welke producten tot de aanvraag voor speciale prijs behoren
- Het totaal van aangevraagde en vooraf goedgekeurde (gemachtigde) bedragen berekenen

OPMERKING: klik op de knop 'Aanvraagtotalen bijwerken' om het totaal van aangevraagde en vooraf goedgekeurde bedragen te berekenen.

**Voordat u begint.** De systeembeheerder moet de sectie met verwante gegevens 'Speciale prijs producten' beschikbaar hebben gemaakt op de gegevenspagina. Als deze sectie niet op de gegevenspagina wordt weergegeven, klikt u op de koppeling 'Lay-out bewerken' en voegt u de sectie toe als een weergegeven sectie met verwante gegevens.

## *Een product aan een aanvraag voor speciale prijs koppelen*

**1** Selecteer de aanvraag voor speciale prijs (weergegeven in de sectie met alle aanvragen voor speciale prijs op de startpagina 'Aanvraag speciale prijs') waaraan u een product wilt koppelen.

Zie Records zoeken (op pagina [76\)](#page-75-0) voor informatie over het selecteren van aanvragen voor speciale prijs.

- **2** Ga op de gegevenspagina voor SP-aanvragen naar de sectie met producten voor speciale prijs en klik op 'Toevoegen'.
- **3** Selecteer in het veld 'Product' het product dat u aan de aanvraag voor speciale prijs wilt toevoegen.
- **4** Werk de verplichte velden bij op de gegevenspagina voor SP-aanvragen product.

Zie Productvelden voor speciale prijs (zie ["Velden speciale prijs product"](#page-589-0) op pagina [590\)](#page-589-0) voor informatie over de velden.

**5** Sla de record op.

## <span id="page-581-0"></span>*Het totaal van aangevraagde en vooraf goedgekeurde bedragen berekenen*

**1** Selecteer de aanvraag voor speciale prijs (weergegeven in de sectie met alle aanvragen voor speciale prijs op de startpagina 'Aanvraag speciale prijs') waarvoor u het totaal van aangevraagde en vooraf goedgekeurde bedragen wilt berekenen.

Zie Records zoeken (op pagina [76\)](#page-75-0) voor informatie over het selecteren van aanvragen voor speciale prijs.

- **2** Ga op de gegevenspagina voor SP-aanvragen naar de sectie 'Speciale prijs producten'.
- **3** Klik op 'Aanvraagtotalen bijwerken' in de sectie 'Speciale prijs producten'.

Hierdoor wordt het totaal van aangevraagde en vooraf goedgekeurde bedragen berekend en worden de velden voor totaalbedrag van de aanvraag en totaal gemachtigd bedrag op de aanvraag voor speciale prijs bijgewerkt.

# **Programma's koppelen aan aanvragen voor speciale prijs**

U kunt een aanvraag speciale prijs koppelen aan een specifiek partnerprogramma waar u aan wilt deelnemen.

### *Programma's koppelen aan aanvragen speciale prijs*

- **1** Ga naar de bewerkingspagina voor SP-aanvragen.
- **2** Selecteer in de lijst met partnerprogramma's het partnerprogramma dat u aan de aanvraag speciale prijs wilt toevoegen. Klik vervolgens op 'Opslaan'.

# **Aanvragen speciale prijs indienen voor goedkeuring**

De partner, of de merkeigenaar namens de partner, maakt een aanvraag speciale prijs voor een prijscorrectie van een product en levert nadere informatie, zoals de reden voor de lagere prijs. De partner dient de aanvraag speciale prijs voor goedkeuring in bij de merkeigenaar. De aanvraag kan wel of niet worden gehonoreerd door de merkeigenaar. De meeste bedrijven beschikken over goed gedefinieerde processen om dergelijke aanvragen voor goedkeuring van partners af te handelen. Meestal evalueren een of meer werknemers van de merkeigenaar de aanvraag speciale prijs op basis van verschillende criteria en besluiten zij uiteindelijk of de aanvraag wel of niet wordt goedgekeurd.

**Voordat u begint.** De aanvraag speciale prijs moet eerst worden gemaakt. Zie Records maken (op pagina [56\)](#page-55-0) voor meer informatie over het maken van records. Er moet een workflowregel worden gemaakt waarmee een bevoegde gebruiker als fiatteur van aanvragen speciale prijsbepaling wordt toegewezen. Zie Workflowregels maken voor meer informatie over het maken van workflowregels.

### *Ga als volgt te werk om aanvragen speciale prijs voor goedkeuring in te dienen:*

**1** Selecteer de aanvraag voor speciale prijs (te vinden in de sectie 'Alle SP-aanvragen' op de 'Startpagina Aanvraag speciale prijs') die u wilt indienen voor goedkeuring.

<span id="page-582-0"></span>Zie Records zoeken (op pagina [76\)](#page-75-0) voor informatie over het selecteren van aanvragen voor speciale prijs.

- **2** Klik op de gegevenspagina voor SP-aanvragen op de knop 'Bewerken'.
- **3** Selecteer op de bewerkingspagina voor SP-aanvragen 'Ingediend' in het veld 'Status indiening'.
- **4** Klik op 'Opslaan'.

Nadat het veld 'Status indiening' is gewijzigd in 'Ingediend' en de record is opgeslagen, gebeurt het volgende:

- De 'Status goedkeuring' is ingesteld op 'Goedkeuring in behandeling'
- De indieningsdatum wordt automatisch ingesteld op de huidige datum en tijd.
- De routering van de aanvraag speciale prijs begint. Met een workflowregel wordt het veld 'Fiatteur' van de aanvraag speciale prijs ingesteld op de bevoegde gebruiker.
- De fiatteur wordt toegevoegd (als deze nog niet aanwezig is) aan het team voor aanvragen speciale prijs.
- Met een workflowregel worden de vereiste e-mailberichten verzonden.

De aanvraag speciale prijs verschijnt in de lijst met records die op een actie van de fiatteur wacht en de partner (eigenaar) kan deze lijst vervolgens alleen lezen. Verdere updates van de aanvraag speciale prijs (bijvoorbeeld het toevoegen of verwijderen van producten, het bewerken van aangevraagde prijzen, enzovoort) zijn niet toegestaan. De partner kan alleen wijzigingen in een ingediende aanvraag speciale prijs aanbrengen nadat de aanvraag met succes is teruggeroepen.

# **Aanvragen voor speciale prijs herroepen**

Nadat een aanvraag voor speciale prijs is ingediend voor goedkeuring en voordat deze is goedgekeurd, kunt u de aanvraag herroepen. Nadat de aanvraag voor speciale prijs met succes is herroepen, kunt u verdergaan met het bijwerken van de aanvraag en deze opnieuw ter goedkeuring indienen.

**Voordat u begint.** De indieningsstatus van de aanvraag voor speciale prijs moet 'Ingediend' zijn en de goedkeuringsstatus moet 'Goedkeuring in behandeling' zijn.

#### *Aanvragen voor speciale prijs herroepen*

**1** Selecteer de aanvraag voor speciale prijs (te vinden in de sectie 'Alle SP-aanvragen' op de 'Startpagina Aanvraag speciale prijs') die u wilt herroepen.

Zie Records zoeken (op pagina [76\)](#page-75-0) voor informatie over het selecteren van aanvragen voor speciale prijs.

- **2** Klik op de gegevenspagina voor SP-aanvragen op de knop 'Bewerken'.
- **3** Selecteer op de bewerkingspagina voor SP-aanvragen 'Ingetrokken' in het veld 'Status indiening'.
- **4** Klik op 'Opslaan'.

<span id="page-583-0"></span>Wanneer u de indieningsstatus wijzigt in 'Ingetrokken', gebeurt het volgende:

- De goedkeuringsstatus wordt weer op blanco gezet.
- **Met een workflowregel wordt een nieuwe taak gemaakt om de actie te volgen.**
- Met een workflowregel worden de desbetreffende e-mailberichten verzonden.

U kunt de aanvraag voor speciale prijs nu bijwerken en opnieuw indienen. Zie Aanvragen voor speciale prijs indienen voor goedkeuring (zie ["Aanvragen speciale prijs indienen voor goedkeuring"](#page-581-0) op pagina [582\)](#page-581-0) voor meer informatie over het indienen van aanvragen voor speciale prijs.

# **Aanvragen voor speciale prijs retourneren**

Terwijl een aanvraag voor een speciale prijs de goedkeuringsketen doorloopt, kan een goedkeurder deze aan de eigenaar retourneren om wijzigingen aan te brengen. De goedkeurder kan opmerkingen toevoegen en aanvullende informatie opvragen bij de eigenaar.

**Voordat u begint.** De indieningsstatus van de aanvraag voor speciale prijs moet 'Ingediend' zijn.

### *Aanvragen voor een speciale prijs retourneren*

**1** Selecteer de aanvraag voor een speciale prijs die u wilt retourneren uit het gedeelte 'Alle SP-aanvragen' op de startpagina 'Aanvraag speciale prijs'.

Zie Records zoeken (op pagina [76\)](#page-75-0) voor informatie over het selecteren van aanvragen voor speciale prijs.

- **2** Klik op de gegevenspagina voor SP-aanvragen op de knop 'Bewerken'.
- **3** Ga naar de bewerkingspagina voor SP-aanvragen en selecteer 'Geretourneerd' in het veld 'Status goedkeuring'. Klik vervolgens op 'Opslaan'.

Wanneer u de goedkeuringsstatus in 'Geretourneerd' wijzigt en op 'Opslaan' klikt, gebeurt het volgende:

- De indieningsstatus van de aanvraag voor een speciale prijs wordt ingesteld op 'Niet ingediend'.
- De datum wordt verwijderd uit het veld 'Machtigingsdatum'. De indieningsdatum blijft echter staan in het veld 'Datum indiening'.
- Met een workflowregel wordt een taakrecord gemaakt om de retouractie van de goedkeurder te volgen.
- Met een workflowregel worden de desbetreffende e-mailberichten verzonden.

De eigenaar van de aanvraag voor een speciale prijs kan de aanvraag bijwerken en opnieuw indienen. Zie Aanvragen voor speciale prijs indienen voor goedkeuring (zie ["Aanvragen speciale prijs indienen voor](#page-581-0)  [goedkeuring"](#page-581-0) op pagina [582\)](#page-581-0) voor meer informatie.

# <span id="page-584-0"></span>**Aanvragen voor speciale prijs afwijzen**

Terwijl een aanvraag voor speciale prijs de goedkeuringsketen doorloopt, kan een goedkeurder de aanvraag afwijzen als de gevraagde kortingen niet kunnen worden gegeven.

**Voordat u begint.** De indieningsstatus van de aanvraag voor speciale prijs moet 'Ingediend' zijn.

## *Aanvragen voor speciale prijsbepaling afwijzen*

**1** Selecteer de aanvraag voor speciale prijs die u wilt afwijzen in de sectie 'Alle SP-aanvragen' op de 'Startpagina Aanvraag speciale prijs'.

Zie Records zoeken (op pagina [76\)](#page-75-0) voor informatie over het selecteren van aanvragen voor speciale prijs.

- **2** Klik op de gegevenspagina voor SP-aanvragen op de knop 'Bewerken'.
- **3** Selecteer 'Afgewezen' in het veld 'Status goedkeuring' op de bewerkings pagina voor SP-aanvragen.
- **4** Klik op 'Opslaan'.

Als u de goedkeuringsstatus wijzigt in 'Afgewezen' en op 'Opslaan' klikt, gebeurt het volgende:

- De indieningsstatus van de aanvraag voor speciale prijs blijft 'Ingediend'.
- De datum wordt verwijderd uit het veld 'Machtigingsdatum'. De datum van indiening blijft echter staan in het veld 'Ingediend op'.
- Met een workflowregel wordt een taakrecord gemaakt om de retouractie van de goedkeurder te volgen.
- Met een workflowregel worden de desbetreffende e-mailberichten verzonden.

Nadat de aanvraag voor speciale prijs is afgewezen, wordt deze alleen-lezen voor de eigenaar en is verder bijwerken van de aanvraag niet meer toegestaan.

# **Aanvragen voor speciale prijs goedkeuren**

Afhankelijk van de processen die binnen uw bedrijf worden gebruikt, is het mogelijk dat meerdere personen een aanvraag voor speciale prijs moeten goedkeuren. Het goedkeuringsproces is momenteel een handmatig proces en er is ondersteuning voor slechts één goedkeuringsniveau. Het veld voor de huidige goedkeurder moet handmatig worden aangepast om de aanvraag voor speciale prijs te verplaatsen naar de volgende fase van de goedkeuringsketen.

Opmerking: elke goedkeurder in de goedkeuringsketen werkt het veld 'Goedkeurder' bij, zodat de goedkeuring op meerdere niveaus plaatsvindt.

**Voordat u begint.** De indieningsstatus van de aanvraag voor speciale prijs moet worden ingesteld op 'Ingediend' voordat u de aanvraag kunt goedkeuren.

### <span id="page-585-0"></span>*Aanvragen voor speciale prijsbepaling goedkeuren*

**1** Selecteer de aanvraag voor speciale prijsbepaling die u wilt goedkeuren op de startpagina 'Aanvraag speciale prijs' in de sectie 'Alle SP-aanvragen'.

Zie Records zoeken (op pagina [76\)](#page-75-0) voor informatie over het selecteren van aanvragen voor speciale prijs.

- **2** Klik op de gegevenspagina voor SP-aanvragen op de knop 'Bewerken'.
- **3** Selecteer op de bewerkingspagina voor SP-aanvragen in het veld 'Status goedkeuring' de optie 'Goedgekeurd'.
- **4** Klik op 'Opslaan'.

Wanneer u de goedkeuringsstatus wijzigt naar 'Goedgekeurd' gebeurt het volgende:

- In Oracle CRM On Demand wordt gevalideerd of de indieningsstatuswaarde is ingesteld op 'Ingediend'. Als de indieningsstatuswaarde is ingesteld op een andere waarde, mislukt de validatie en wordt er een foutbericht gegenereerd.
- In Oracle CRM On Demand wordt gevalideerd of het goedgekeurde totaalbedrag niet de goedkeuringslimiet overschrijdt die voor de huidige goedkeurder is ingesteld en of de goedkeuring niet resulteert in een negatief fondssaldo. Als de validatie mislukt, wordt er een foutbericht gegenereerd.
- **In Oracle CRM On Demand wordt gevalideerd of de waarde in 'Totaal gemachtigd bedrag' gelijk is aan** de som van goedgekeurde bedragen voor alle aanvragen voor speciale prijs. Als dit niet het geval is, mislukt de validatie en wordt er een foutbericht gegenereerd.
- **Het veld 'Laatst goedgekeurd door' wordt gewijzigd naar de huidige gebruiker. Het huidige veld** 'Goedkeurder' wordt niet bijgewerkt.
- **In Oracle CRM On Demand wordt de goedkeuringsdatum gewijzigd in de huidige datum.**
- Met een workflowregel wordt een nieuwe taak gemaakt om de actie van de goedkeurder te volgen.
- Met een workflowregel worden de gepaste e-mailberichten verzonden.

Nadat de aanvraag voor speciale prijs is goedgekeurd, wordt deze alleen-lezen. Verdere updates zijn niet toegestaan, tenzij het gaat om het indienen van een verwante claim of het verlengen van de vervaldatum.

# **Aanvragen speciale prijs annuleren**

De merkeigenaar kan een aanvraag speciale prijs op elk moment annuleren, als de aanvraag niet langer geldig is.

**Voordat u begint.** De aanvraag speciale prijs moet zijn 'Goedgekeurd'.

## *Een aanvraag speciale prijs annuleren*

**1** Selecteer de aanvraag speciale prijs die u wilt annuleren in de sectie 'Alle aanvragen speciale prijs' op de 'Startpagina Aanvraag speciale prijs'.

<span id="page-586-0"></span>Zie Records zoeken (op pagina [76\)](#page-75-0) voor informatie over het selecteren van aanvragen voor speciale prijs.

- **2** Klik op de gegevenspagina voor SP-aanvragen op de knop 'Bewerken'.
- **3** Selecteer op de bewerkingspagina voor SP-aanvragen 'Geannuleerd' in het veld 'Goedkeuringsstatus'. Klik daarna op 'Opslaan'.

Wanneer u de goedkeuringsstatus op 'Geannuleerd' zet, gebeurt het volgende:

- Met Oracle CRM On Demand wordt gevalideerd dat de waarde voor de goedkeuringsstatus 'Goedgekeurd' is.
- Met een workflowregel wordt een nieuwe taak gemaakt om de actie te volgen.
- Met een workflowregel worden de desbetreffende e-mailberichten verzonden.

Nadat de aanvraag speciale prijs is geannuleerd, wordt deze alleen-lezen en is verder bijwerken niet toegestaan.

# **Claims voor aanvragen voor speciale prijs indienen**

Partners gebruik het proces voor claimen speciale prijs om het verschil te claimen tussen de oorspronkelijke inkoopkosten en de nieuwe, goedgekeurde kosten die zijn geautoriseerd voor de aanvraag speciale prijs. Meestal evalueren een of meer medewerkers van de eigenaar van het merk de claim aan de hand van verschillende criteria en besluiten de claim wel of niet goed te keuren.

#### *Claims voor aanvragen voor speciale prijs indienen*

**1** Selecteer de aanvraag speciale prijs waarvoor u een claim wilt indienen in de sectie 'Alle SP-aanvragen' van de startpagina 'Aanvraag speciale prijs'.

Zie Records zoeken (op pagina [76\)](#page-75-0) voor informatie over het selecteren van aanvragen voor speciale prijs.

- **2** Klik op de gegevenspagina voor SP-aanvragen op de knop 'Bewerken'.
- **3** Voer op de bewerkingspagina voor SP-aanvragen een bedrag in voor het veld 'Aangevraagd totaalbedrag claim'.
- **4** Selecteer 'Claim ingediend' in het veld 'Status claim'. Klik vervolgens op 'Opslaan'.

Nadat het veld 'Status claim' is gewijzigd in 'Ingediend' en de record is opgeslagen, gebeurt het volgende:

- De routering voor de claim voor de aanvraag speciale prijs begint. Met een workflowregel wordt het veld 'Goedkeurder' van de aanvraag speciale prijs ingesteld op de juiste gebruiker.
- De goedkeurder wordt toegevoegd aan het team van de aanvraag speciale prijs, als hij/zij daarvan nog geen deel uitmaakt.
- Met een workflowregel worden de desbetreffende e-mailberichten verzonden.

# <span id="page-587-0"></span>**Claims voor aanvragen voor speciale prijs afwijzen**

Wanneer een claim voor speciale prijs zich in de goedkeuringsketen bevindt, kan een goedkeurder de claim afwijzen.

**Voordat u begint.** De claimstatus van de claim voor de aanvraag voor speciale prijs moet 'Ingediend' zijn.

### *Ga als volgt te werk om een claim voor een aanvraag voor speciale prijs af te wijzen:*

**1** Selecteer de aanvraag speciale prijs waarvoor u een claim wilt afwijzen in de sectie 'Alle SP-aanvragen' op de 'Startpagina Aanvraag speciale prijs'.

Zie Records zoeken (op pagina [76\)](#page-75-0) voor informatie over het selecteren van aanvragen voor speciale prijs.

- **2** Klik op de gegevenspagina voor SP-aanvragen op de knop 'Bewerken'.
- **3** Selecteer op de bewerkingspagina voor SP-aanvragen in het veld 'Status claim' de optie 'Claim afgewezen'.
- **4** Klik op 'Opslaan'.

Als u de claimstatus wijzigt in 'Claim afgewezen' en op 'Opslaan' klikt, worden de desbetreffende e-mailberichten verzonden met een workflowregel.

# **Claims voor aanvragen voor speciale prijs goedkeuren**

Een fiatteur kan een claim voor een aanvraag speciale prijs goedkeuren en de partner een krediet aanbieden. Voor claims voor speciale prijs wordt momenteel slechts één goedkeuringsniveau ondersteund.

**Voordat u begint.** De status van de claim voor de aanvraag speciale prijs moet worden ingesteld op 'Claim ingediend' voordat u de claim kunt goedkeuren

#### *Claims voor aanvragen voor speciale prijs goedkeuren*

**1** Selecteer de aanvraag speciale prijs waarvoor u een claim wilt goedkeuren in de sectie 'Alle SP-aanvragen' op de 'Startpagina Aanvraag speciale prijs'.

Zie Records zoeken (op pagina [76\)](#page-75-0) voor informatie over het selecteren van aanvragen voor speciale prijs.

- **2** Klik op de gegevenspagina voor SP-aanvragen op de knop 'Bewerken'.
- **3** Voer op de bewerkingspagina voor SP-aanvragen een bedrag in voor het veld 'Goedgekeurd totaalbedrag claim'.
- **4** Selecteer 'Claim goedgekeurd' in het veld 'Status claim'. Klik vervolgens op 'Opslaan'.

**588** Online-help bij Oracle CRM On Demand Release 35 September 2017 Wanneer u de status van de claim wijzigt in 'Claim goedgekeurd', gebeurt het volgende:

- <span id="page-588-0"></span> In Oracle CRM On Demand wordt gecontroleerd of het goedgekeurde totaalbedrag van de claim niet hoger is dan de goedkeuringslimiet die voor de goedkeurder is ingesteld en of de goedkeuring niet resulteert in een negatief budgetsaldo. Als de validatie mislukt, wordt een bijbehorend foutbericht gegenereerd.
- De beslissingsdatum van de claim wordt in Oracle CRM On Demand gewijzigd in de huidige datum.
- Met een workflowregel worden de desbetreffende e-mailberichten verzonden.

# **Producten speciale prijs als verwante items beheren**

Voor het beheren van producten speciale prijs als verwante items voert u de volgende taken uit:

- **Producten speciale prijs als verwante items maken (zie "Producten met speciale prijs als verwante items** [maken"](#page-588-0) op pagina [589\)](#page-588-0)
- Velden speciale prijs product (op pagina [590\)](#page-589-0)

Zie Werken met records (op pagina [50\)](#page-49-0) voor aanvullende procedures die voor alle records kunnen worden uitgevoerd.

Voor stapsgewijze procedures die op veel typen records van toepassing zijn, raadpleegt u:

- Records maken (op pagina [56\)](#page-55-0)
- **Recordgegevens bijwerken (op pagina [120\)](#page-119-0)**
- Records koppelen aan uw geselecteerde record (op pagina [122\)](#page-121-0)
- Werken met lijsten (op pagina [132\)](#page-131-0)

**OPMERKING:** Bedrijfsbeheerders kunnen Oracle CRM On Demand op allerlei manieren aanpassen, zoals het wijzigen van de namen voor recordtypen, velden en opties in lijsten. Daarom kunnen de gegevens verschillen van de standaardgegevens in de online-help.

Afhankelijk van uw toegangsniveau, kunt u een of meer van de procedures uitvoeren die zijn beschreven in de bovenstaande lijst.

# **Producten met speciale prijs als verwante items maken**

U kunt een product met speciale prijs maken als verwant item van een aanvraag speciale prijs om de aangevraagde kosten (of andere informatie) voor een specifiek product op te geven. Vanuit Oracle CRM On Demand kunt u een product met speciale prijs maken als verwant item: voer hiervoor de informatie in een formulier in. U hebt toegang tot dit formulier vanuit de gegevenspagina 'Aanvraag speciale prijs'.

OPMERKING: voordat u producten met speciale prijs kunt maken, moet de sectie 'Speciale prijs product' worden toegevoegd aan de gegevenspagina 'Aanvraag speciale prijs' als een verwant item. Zie voor meer informatie over het toevoegen van verwante items Aanpassen lay-outs vewante items.

## <span id="page-589-0"></span>*Producten met speciale prijs als verwante items maken*

- **1** Ga op de gegevenspagina voor SP-aanvragen naar de sectie met producten voor speciale prijs en klik op 'Toevoegen'.
- **2** Selecteer een product in het veld 'Productnaam'.
- **3** Werk de resterende velden op de bewerkingspagina voor SP-aanvragen product indien nodig bij. Klik daarna op 'Opslaan'.

Zie voor informatie over elk veld Velden speciale prijs product (op pagina [590\)](#page-589-0).

# **Velden speciale prijs product**

Gebruik de bewerkingspagina voor speciale prijs product om een nieuw product met een speciale prijs te maken. De bewerkingspagina voor speciale prijs product bevat alle beschikbare velden voor producten met een speciale prijs.

OPMERKING: beheerders kunnen Oracle CRM On Demand op allerlei manieren aanpassen, zoals het wijzigen van de namen voor recordtypen, velden en opties in lijsten. Daarom kunnen de gegevens op het scherm verschillen van de gegevens in deze tabel.

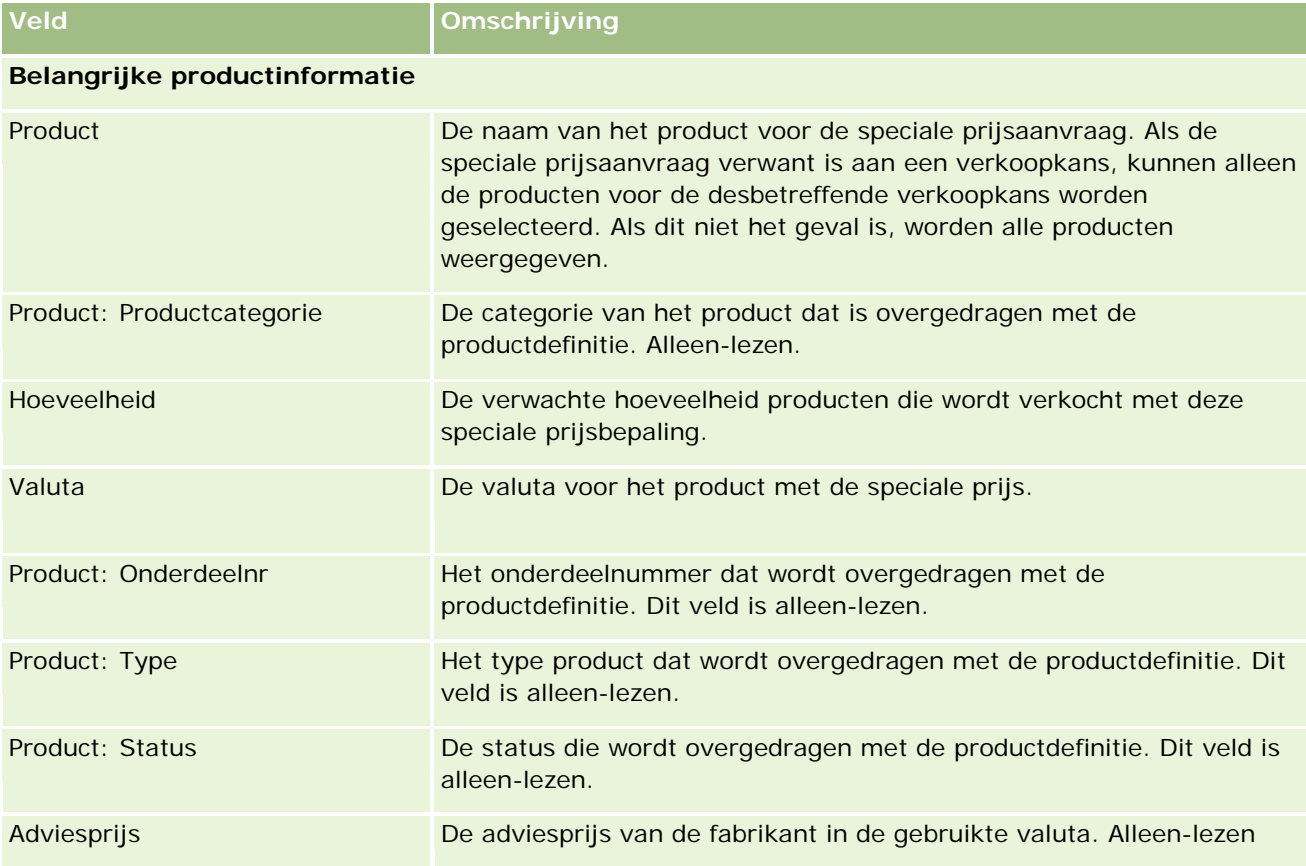

De volgende tabel bevat aanvullende informatie over de velden op de bewerkingspagina's voor speciale prijs product.

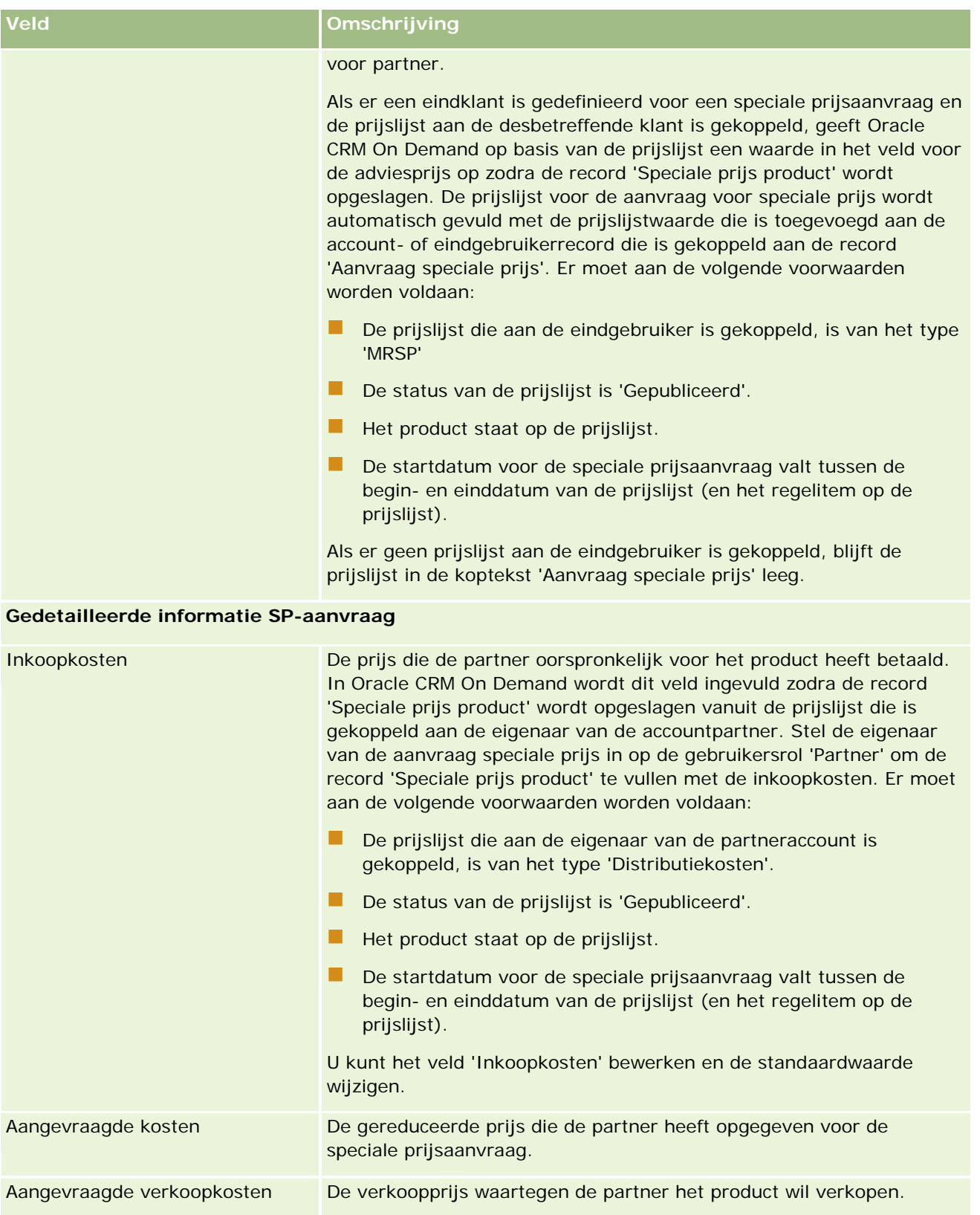

## <span id="page-591-0"></span>Partner Relationship Management en Hightech

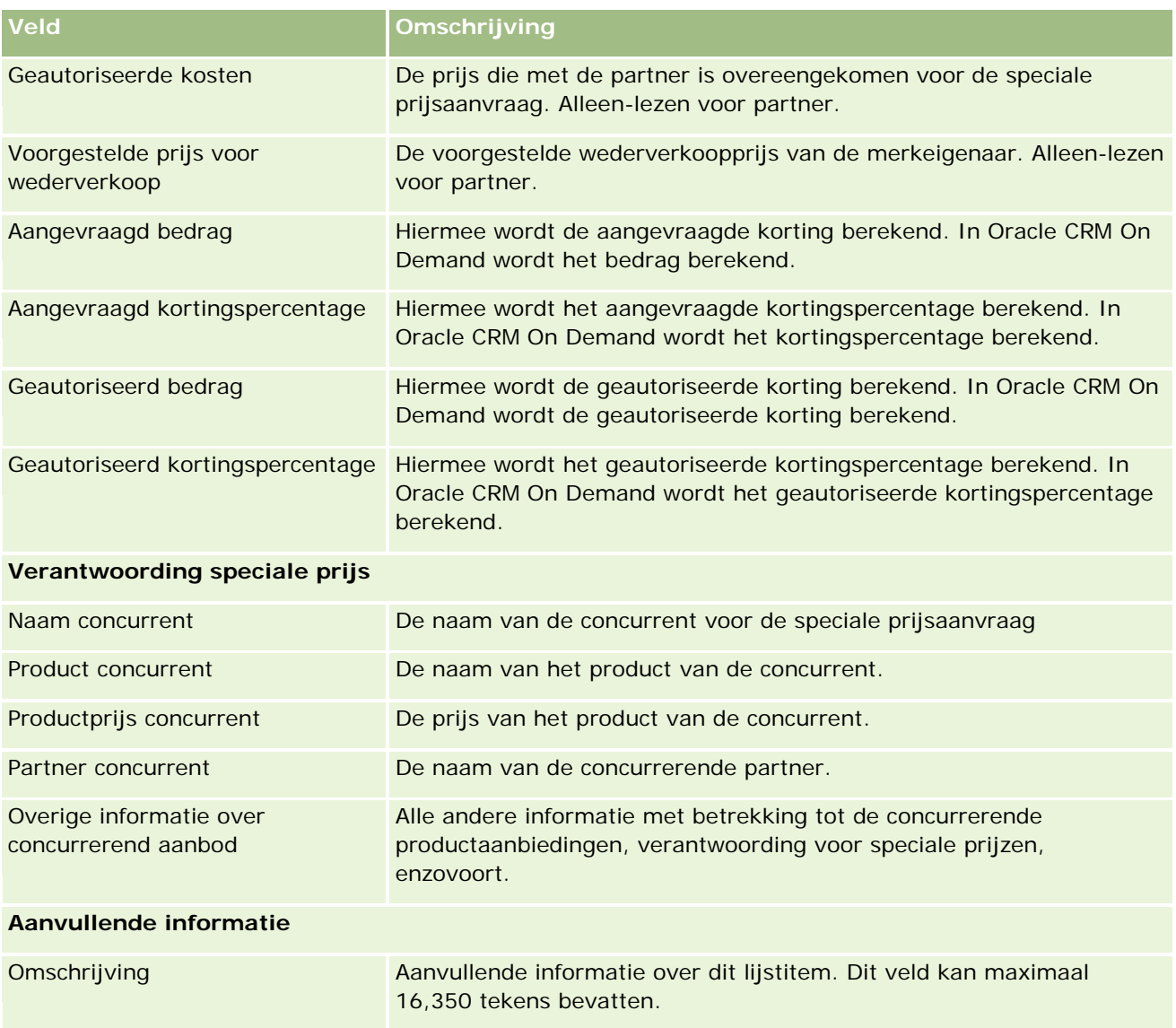

# **Velden speciale-prijsaanvragen**

Op de pagina voor het bewerken van speciale-prijsaanvragen kunt u een speciale-prijsaanvraag toevoegen of de gegevens van een bestaande speciale-prijsaanvraag bijwerken. Op deze pagina worden alle velden voor een speciale-prijsaanvraag weergegeven.

**OPMERKING:** systeembeheerders kunnen Oracle CRM On Demand op allerlei manieren aanpassen, zoals het wijzigen van de namen voor recordtypen, velden en opties in lijsten. Daarom kunnen de gegevens verschillen van de standaardgegevens in deze tabel.

In de volgende tabel wordt aanvullende informatie gegeven over sommige velden.

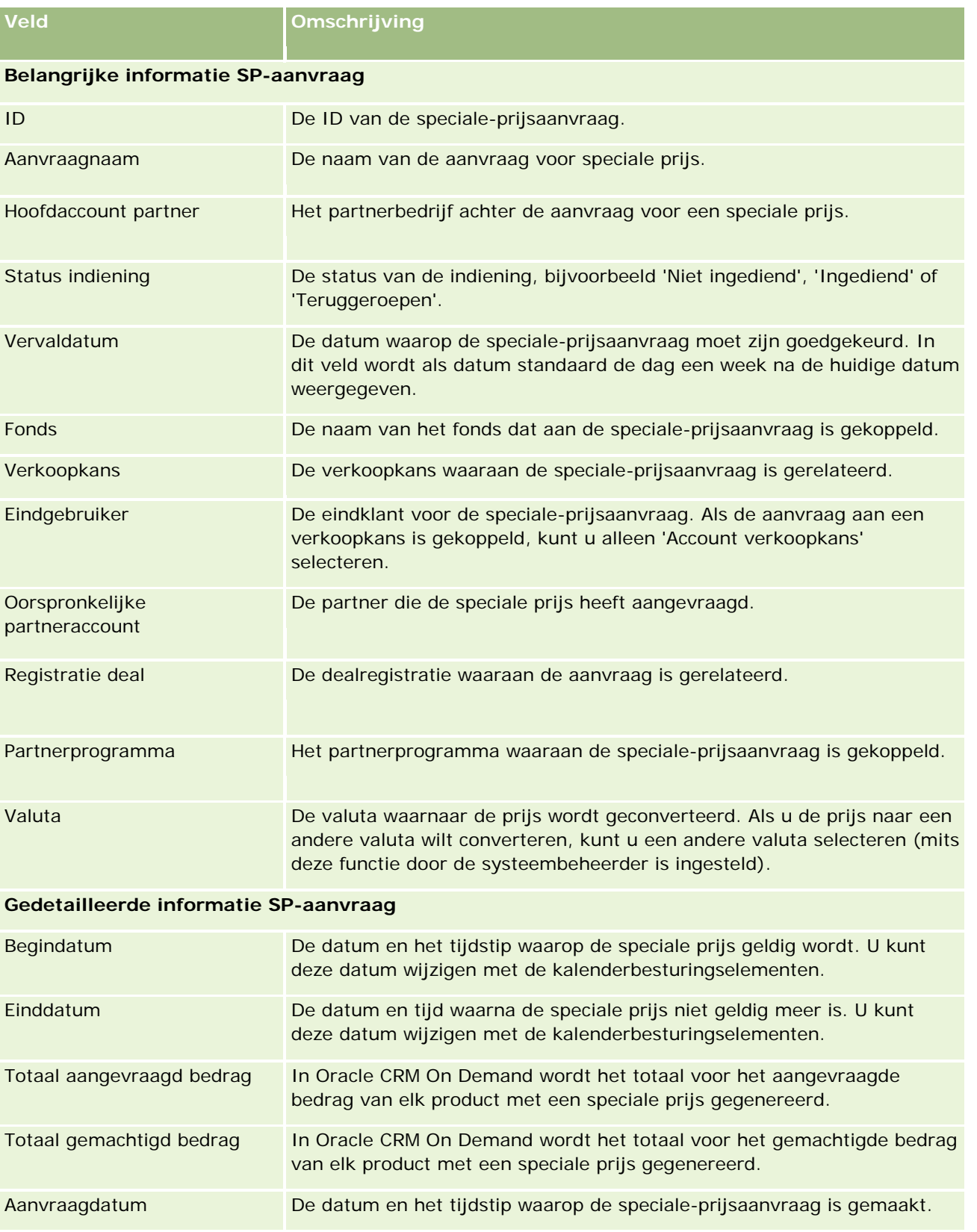

# Partner Relationship Management en Hightech

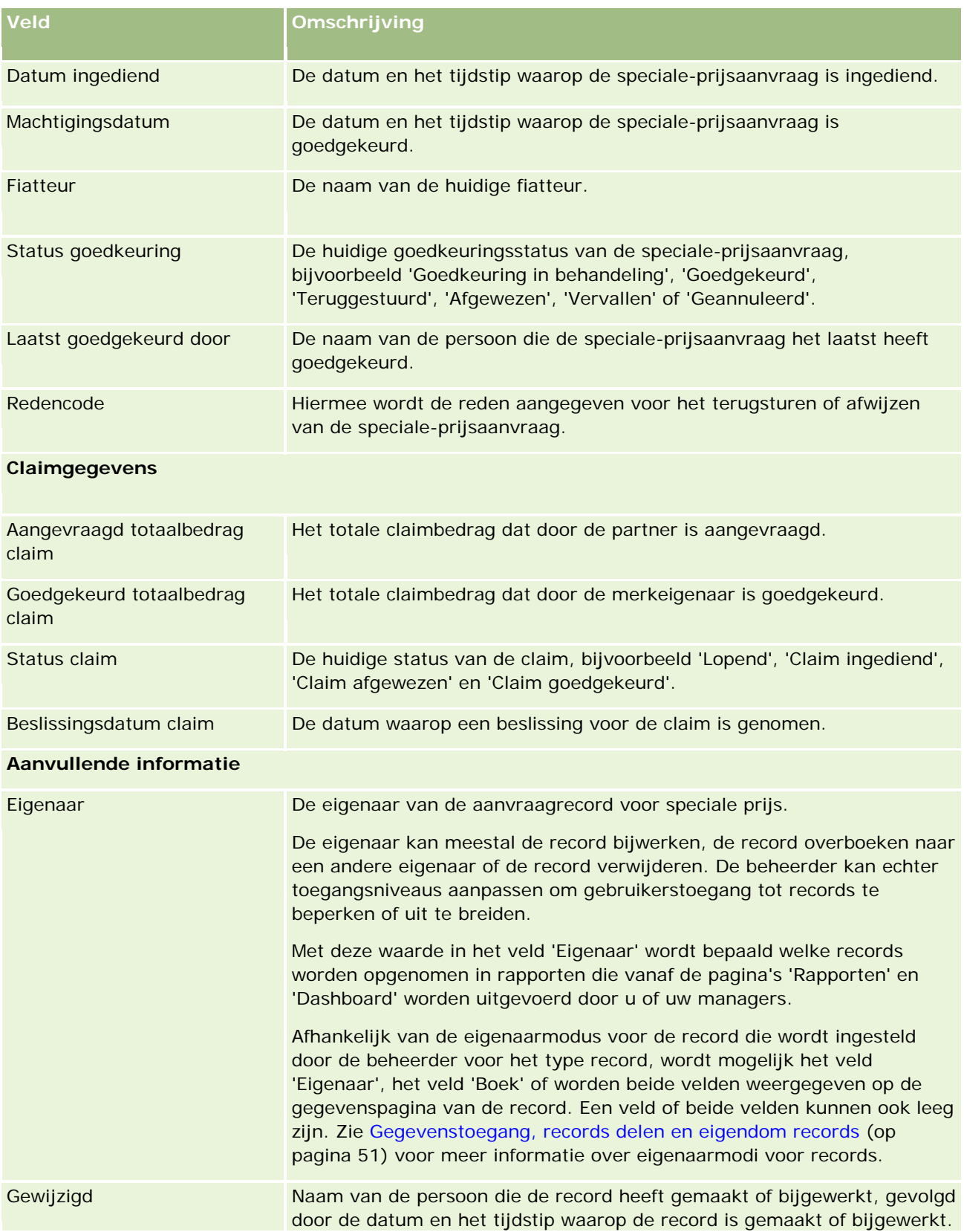

## **Fondsen**

<span id="page-594-0"></span>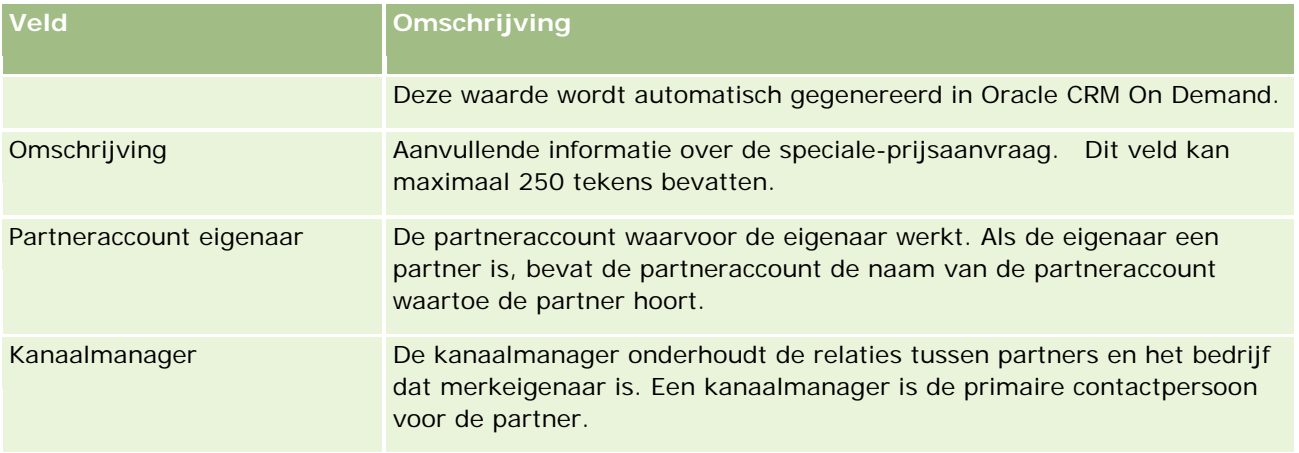

# **Fondsen**

Op de pagina 'Fondsen' kunt u fondsen maken, bijwerken en bijhouden.

Een *fonds* is meestal een geldbedrag of een verzameling andere middelen die apart zijn gezet voor een specifiek doel. Fondsen kunnen marketingontwikkelingsfondsen, co-opfondsen, handelspromotiefondsen en dergelijke zijn. Op de pagina's 'Fondsen' kunt u een aantal activiteiten beheren voor fiattering en verwerking van claims voor marketingfondsen.

Degene die een fondsrecord maakt, wordt de eigenaar van het fonds, ofwel de fondsmanager. Eigenaren van fondsen kunnen fondsrecords bijwerken of verwijderen, andere gebruikers toevoegen als fondsdeelnemers, credit- en debetposten maken, en aantekeningen en opmerkingen aan een fonds toevoegen. De beheerder kan echter uw toegangsniveaus aanpassen om uw toegang tot fondsrecords te beperken of uit te breiden.

Fondsdeelnemers kunnen de fondsrecord weergeven, maar niet bewerken. Zij kunnen ook fiatterings- en claimaanvragen indienen voor de fondsen waarvan ze deelnemer zijn. Fondsmanagers kunnen alle fondsaanvragen weergeven voor fondsen waarvan ze eigenaar zijn, en ze kunnen deze fondsaanvragen goedkeuren of afwijzen.

**OPMERKING:** u kunt geen fondsaanvragen bewerken waarvan het veld 'Status' is ingesteld op 'Claim goedgekeurd'.

**OPMERKING:** de systeembeheerder bepaalt welke tabbladen voor u beschikbaar zijn. Als u niet met fondsen werkt, kan het tabblad 'Fondsen' in uw installatie ontbreken.

# **Werken met de 'Startpagina Fondsen'**

De 'Startpagina Fondsen' is het beginpunt voor het beheren van fondsen en fondsaanvragen.

**OPMERKING:** de bedrijfsbeheerder kan de lay-out van uw 'Startpagina Fondsen' aanpassen. Verder kunt u, als aan uw gebruikersrol de machtiging 'Startpagina's personaliseren' is toegewezen, secties aan de pagina toevoegen en secties van de pagina verwijderen.

## **Fondsen of fondsaanvragen maken**

Als u een fonds of een fondsaanvraag wilt maken, klikt u op 'Fonds' of 'Fondsaanvraag' in de sectie 'Maken' links van de 'Startpagina Fondsen'. Zie Records maken (op pagina [56\)](#page-55-0) en Fondsvelden (op pagina [605\)](#page-604-0) voor meer informatie.

## **Werken met fondsenlijsten of lijsten met fondsaanvragen**

In de secties 'Fondsenlijsten' en 'Lijst met fondsaanvragen' wordt een aantal lijsten weergegeven. Oracle CRM On Demand wordt met een set standaardlijsten geleverd. Alle standaardlijsten zijn openbaar. U en uw managers kunnen extra lijsten maken, die op verschillende criteria worden gebaseerd.

In de volgende tabel worden de standaardfondsenlijsten beschreven die standaard beschikbaar zijn.

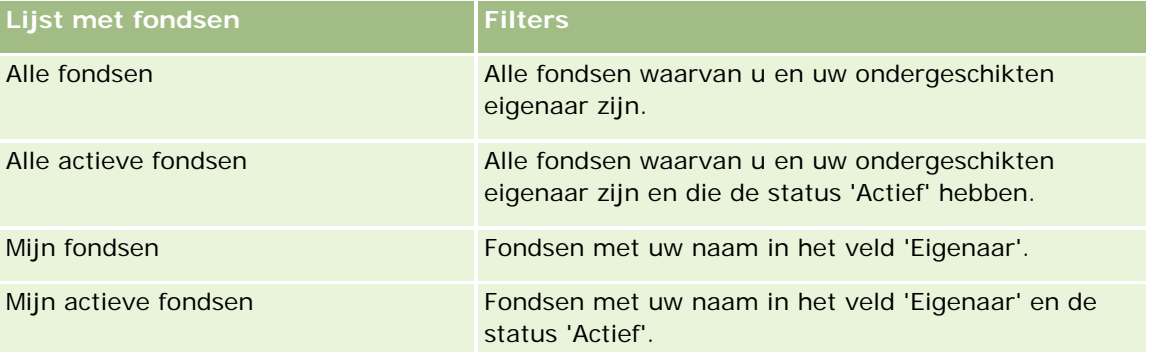

In de volgende tabel worden de standaardlijsten met fondsaanvragen beschreven die standaard beschikbaar zijn.

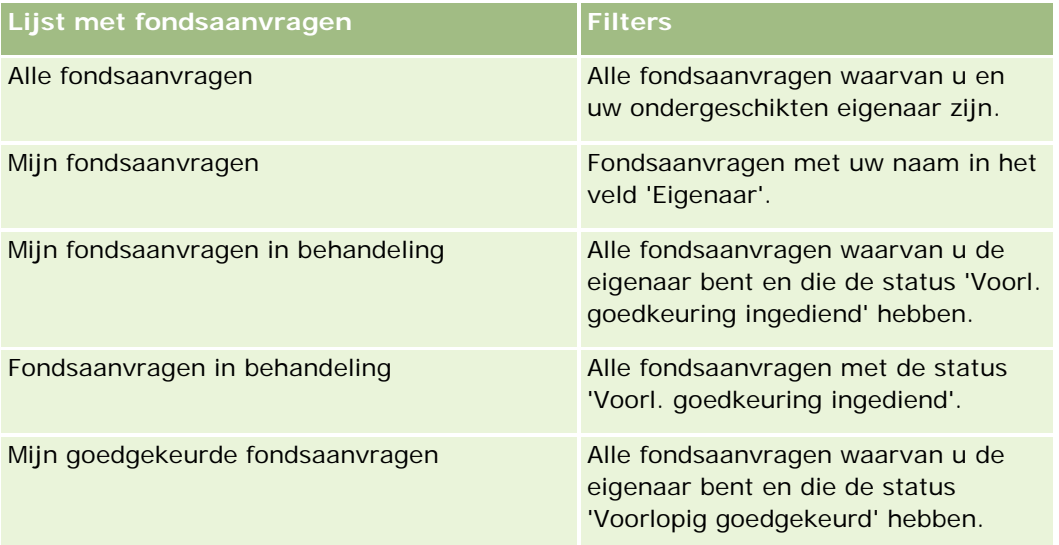

Klik op de lijstnaam om een lijst weer te geven.

Klik op 'Nieuw' om een nieuwe lijst te maken. Zie Lijsten maken en verfijnen (op pagina [138\)](#page-137-0) voor meer informatie over het maken van lijsten.

Om alle beschikbare lijsten te bekijken, een nieuwe lijst te maken, of een bestaande lijst te bewerken of te verwijderen, klikt u op 'Lijsten beheren'. Op de pagina 'Lijsten beheren' staan ook de standaardlijsten die bij

Oracle CRM On Demand worden geleverd. De standaardlijsten kunnen alleen worden bekeken en niet worden bewerkt of verwijderd.

## **Uw fondsaanvragen in behandeling bekijken**

Als u uw fondsaanvragen in behandeling wilt bekijken, gaat u naar de sectie 'Mijn fondsaanvragen in behandeling'. In deze sectie vindt u de naam van de fondsaanvraag, het fonds, de voorlopig goedgekeurde aanvragen, de verleende aanvragen, de goedgekeurde aanvragen, de aanvraagdatum, de vervaldatum en de status.

Uw fondsaanvragen in behandeling zijn de aanvragen met de status 'Voorl. goedkeuring ingediend'.

Als u de lijst met recent gewijzigde fondsen wilt uitvouwen, klikt u op 'Volledige lijst weergeven'.

## **Openstaande activiteiten voor fondsaanvragen bekijken**

Als u de openstaande activiteiten voor fondsaanvragen wilt bekijken, gaat u naar de sectie 'Fondsaanvraag - Open activiteiten'. In deze sectie vindt u de vervaldatum, de prioriteit, de activiteit, het onderwerp en de fondsaanvraag.

Op basis van deze gegevens beschikt u over een lijst met de openstaande activiteiten die aan uw fondsaanvragen zijn gekoppeld. In het veld 'Prioriteit' vindt u de prioriteit van de taken die door u of uw manager is opgegeven, zoals '1-Hoog', '2-Gemiddeld' of '3-Laag'. De prioriteit van de taak wordt aangeduid met pijlen: een pijl-omhoog geeft een hoge prioriteit aan, geen pijl een gemiddelde prioriteit en een pijl-omlaag een lage prioriteit.

**OPMERKING:** Als de systeembeheerder de standaardweergavewaarden van het veld 'Prioriteit' overschrijft (bijvoorbeeld: van de standaardwaarde *'1-Hoog'* in de waarde *'Hoogste'*), worden in Oracle CRM On Demand in het veld 'Prioriteit' voor de takenlijsten geen pijlen weergegeven tenzij de systeembeheerder de volgende patronen gebruikt: 1-*label*, 2-*label*, of 3-*label*, waarbij *label* de naam is die de systeembeheerder aan de prioriteit geeft. In dit geval wordt in Oracle CRM On Demand een pijl naar boven weergegeven voor 1-*label*, geen pijl voor 2-*label*, een pijl naar beneden voor 3-*label* en geen pijl voor andere weergavewaarden. In Oracle CRM On Demand wordt bijvoorbeeld een pijl naar boven weergegeven voor de waarde *1-Mijn hoogste*, maar geen pijl voor de waarde *Mijn hoogste*. In Oracle CRM On Demand worden geen pijlen weergegeven voor aangepaste waarden die de systeembeheerder toevoegt aan de keuzelijst voor het veld 'Prioriteit'. Zie Keuzelijstwaarden wijzigen voor meer informatie over het wijzigen van de standaardwaarden voor keuzelijsten, zoals het veld 'Prioriteit'.

Als u de lijst met recent gewijzigde fondsaanvragen wilt uitvouwen, klikt u op 'Volledige lijst weergeven'.

## **Secties aan uw 'Startpagina Fondsen' toevoegen**

Als aan uw gebruikersrol de machtiging 'Startpagina's personaliseren' is toegewezen, kunt u de volgende secties aan uw 'Startpagina Fondsen' toevoegen:

- Fondsaanvragen in behandeling
- **E** Een of meer rapportsecties (die de bedrijfsbeheerder beschikbaar heeft gesteld voor weergave op uw 'Startpagina Fondsen').

#### <span id="page-597-0"></span>*Ga als volgt te werk om secties aan de 'Startpagina Fondsen' toe te voegen:*

- **1** Klik op de 'Startpagina Fondsen' op 'Lay-out bewerken'.
- **2** Gebruik op de pagina 'Lay-out' van de 'Startpagina Fondsen' de pijlen om secties toe te voegen of te verwijderen, en om de secties op de pagina te rangschikken.
- **3** Klik op 'Opslaan'.

## **Verwante onderwerpen**

Zie de volgende onderwerpen voor meer informatie over fondsen:

- **Fondsen** (op pagina [595\)](#page-594-0)
- **Fondsen beheren (op pagina [598\)](#page-597-0)**
- **Fondsvelden (op pagina [605\)](#page-604-0)**

# **Fondsen beheren**

Voor het beheren van fondsen voert u de volgende taken uit:

- Fondsdeelnemers toevoegen (op pagina [599\)](#page-598-0)
- **Crediteringen toevoegen aan fondsen (op pagina [600\)](#page-599-0)**
- **Aanvragen voor fondsen verwerken (op pagina [600\)](#page-599-0)**
- **Claims verwerken (op pagina [604\)](#page-603-0)**
- Debiteringen op fondsen toepassen (op pagina [605\)](#page-604-0)
- **Fondsactiviteit bekijken (op pagina [605\)](#page-604-0)**

**OPMERKING:** de functie voor fondsen maakt geen deel uit van de standaardeditie van Oracle CRM On Demand en is daarom mogelijk niet beschikbaar voor uw bedrijf.

**OPMERKING:** als u eigenaar bent van een fonds, kunt u de fondsrecord bijwerken. Als u fondsdeelnemer bent, kunt u fondsaanvragen maken en bijwerken.

Voor stapsgewijze procedures die op veel typen records van toepassing zijn, raadpleegt u:

- Records maken (op pagina [56\)](#page-55-0)
- Recordgegevens bijwerken (op pagina [120\)](#page-119-0)
- Records koppelen aan uw geselecteerde record (op pagina [122\)](#page-121-0)
- Werken met lijsten (op pagina [132\)](#page-131-0)
- Eigendom van records overdragen (op pagina [155\)](#page-154-0)
- Aantekeningen toevoegen (op pagina [165\)](#page-164-0)

- <span id="page-598-0"></span>Bestanden en URL's koppelen aan records (op pagina [173\)](#page-172-0)
- Records verwijderen en herstellen (op pagina [186\)](#page-185-0)
- Controlesporen voor records bekijken (op pagina [189\)](#page-188-0)
- Controlesporen aanpassen

**OPMERKING:** Bedrijfsbeheerders kunnen Oracle CRM On Demand op allerlei manieren aanpassen, zoals het wijzigen van de namen voor recordtypen, velden en opties in lijsten. Daarom kunnen de gegevens verschillen van de standaardgegevens in de online-help.

Afhankelijk van uw toegangsniveau, kunt u een of meer van de procedures uitvoeren die zijn beschreven in de bovenstaande lijst.

## **Verwante informatie**

Zie de volgende onderwerpen voor meer informatie over fondsen en andere onderwerpen:

- Werken met de 'Startpagina Fondsen' (op pagina [595\)](#page-594-0)
- **Fondsvelden (op pagina [605\)](#page-604-0)**
- Rapporten (op pagina [989\)](#page-988-0)
- **Activa bijhouden (op pagina [317\)](#page-316-0)**

# **Fondsdeelnemers toevoegen**

Wanneer u een fondsrecord maakt, wordt u standaard de eigenaar van dat fonds. Vervolgens gaat u fondsdeelnemers toevoegen. Een fondsdeelnemer mag de fondsrecord bekijken en fondsaanvragen voor het fonds indienen.

**Voordat u begint.** Gebruikers die zijn vermeld op de lijst met fondsdeelnemers moeten eerst worden ingesteld als actieve gebruikers van Oracle CRM On Demand High Tech Edition.

## *Ga als volgt te werk om een fondsdeelnemer toe te voegen:*

**1** Selecteer het fonds.

Zie Records zoeken (op pagina [76\)](#page-75-0) voor instructies over het selecteren van fondsen.

**2** Schuif op de pagina 'Fondsgegevens' naar de sectie 'Fondsdeelnemers' en klik op 'Deelnemer toevoegen'.

**OPMERKING:** mogelijk moet u de sectie 'Fondsdeelnemers' toevoegen aan uw lay-out. Zie Gegevenspaginalay-out wijzigen (zie ["De lay-out van uw gegevenspagina wijzigen"](#page-936-0) op pagina [937\)](#page-936-0) voor informatie over het wijzigen van de lay-out.

**3** Klik op de pagina 'Fondsdeelnemer toevoegen' op het pictogram 'Opzoeken' en selecteer vervolgens de gebruiker.

<span id="page-599-0"></span>De gebruikerslijst bevat alle mensen die werken met Oracle CRM On Demand High Tech Edition.

**4** Sla de record op.

# **Crediteringen toevoegen aan fondsen**

Een fonds wordt beschikbaar wanneer u krediet aan het fonds toevoegt.

#### *Ga als volgt te werk om krediet aan een fonds toe te voegen:*

**1** Selecteer het fonds.

Zie Records zoeken (op pagina [76\)](#page-75-0) voor instructies over het selecteren van fondsen.

**2** Schuif op de pagina 'Fondsgegevens' naar de sectie 'Fondskredieten' en klik op de titelbalk op 'Nieuw'.

**OPMERKING:** het is mogelijk dat u de sectie 'Fondskredieten' moet toevoegen aan uw lay-out. Zie Gegevenspaginalay-out wijzigen (zie ["De lay-out van uw gegevenspagina wijzigen"](#page-936-0) op pagina [937\)](#page-936-0) voor informatie over het wijzigen van de lay-out.

**3** Voer de gewenste gegevens in aan de hand van de volgende tabel en sla de record op.

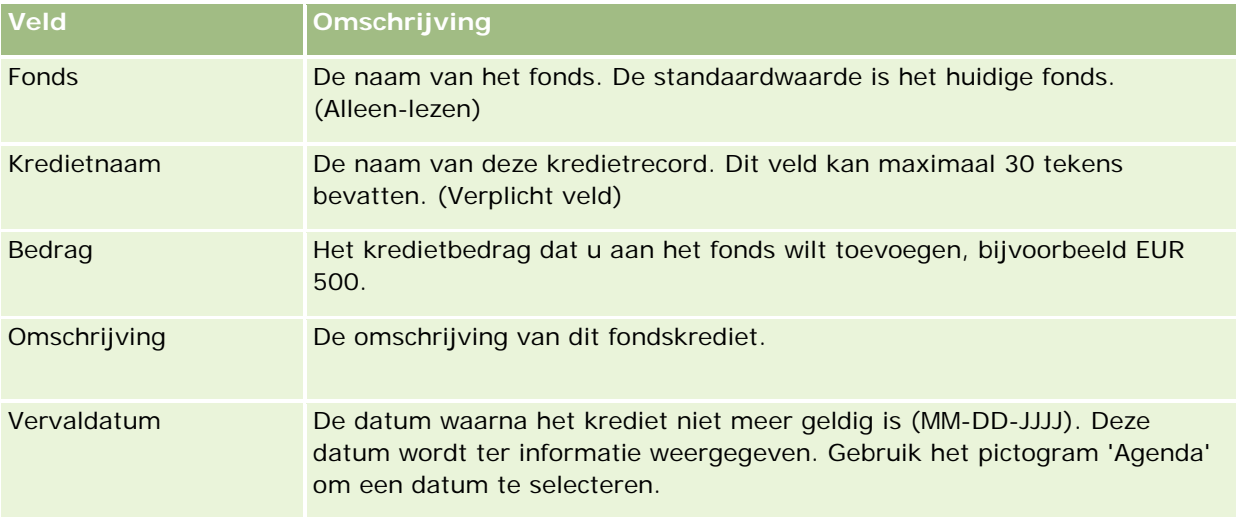

# **Aanvragen voor fondsen verwerken**

Wanneer u een deel van het fondsbedrag wilt gaan gebruiken, maakt u een fondsaanvraag die u ter goedkeuring indient bij de fondsmanager. U en uw fondsmanager werken vervolgens het veld 'Status' bij om de afhandeling van de fondsaanvraag te kunnen volgen.

*Ga als volgt te werk om een aanvraag voor goedkeuring vooraf in te dienen:*

**1** Selecteer het fonds.

Zie Records zoeken (op pagina [76\)](#page-75-0) voor instructies over het selecteren van fondsen.

**2** Schuif op de pagina 'Fondsgegevens' naar de sectie 'Fondsaanvragen' en klik op 'Nieuw'.

OPMERKING: mogelijk moet u de sectie 'Fondsaanvragen' toevoegen aan uw lay-out. Zie Gegevenspaginalay-out wijzigen (zie ["De lay-out van uw gegevenspagina wijzigen"](#page-936-0) op pagina [937\)](#page-936-0) voor meer informatie.

**3** Voer op de pagina 'Fondsaanvraag bewerken' de vereiste gegevens in.

De volgende tabel bevat een omschrijving van de velden voor fondsaanvragen. Uw beheerder kan velden toevoegen, opnieuw labelen of verwijderen, waardoor u mogelijk niet alle velden uit deze tabel op uw scherm ziet.

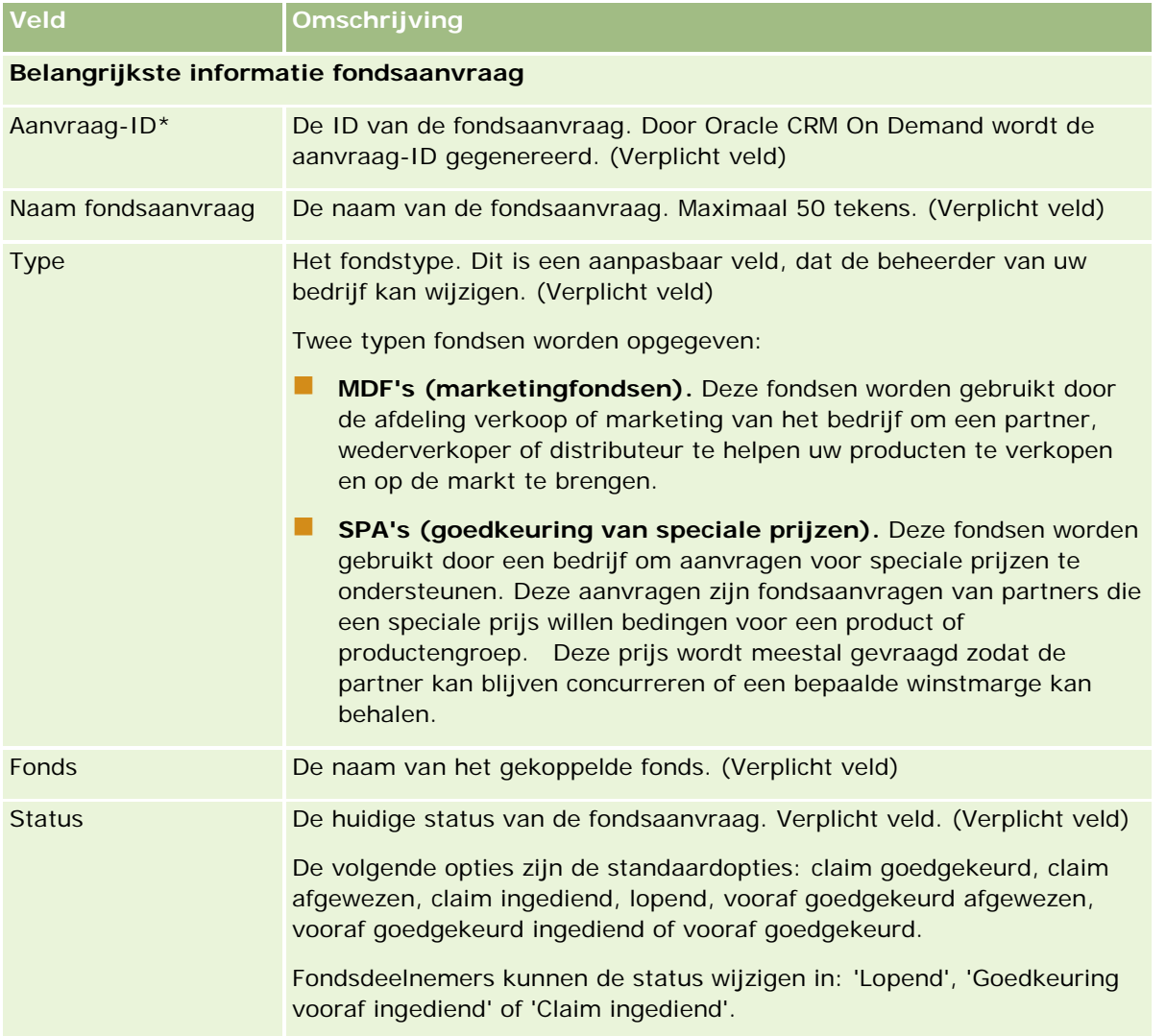

# Partner Relationship Management en Hightech

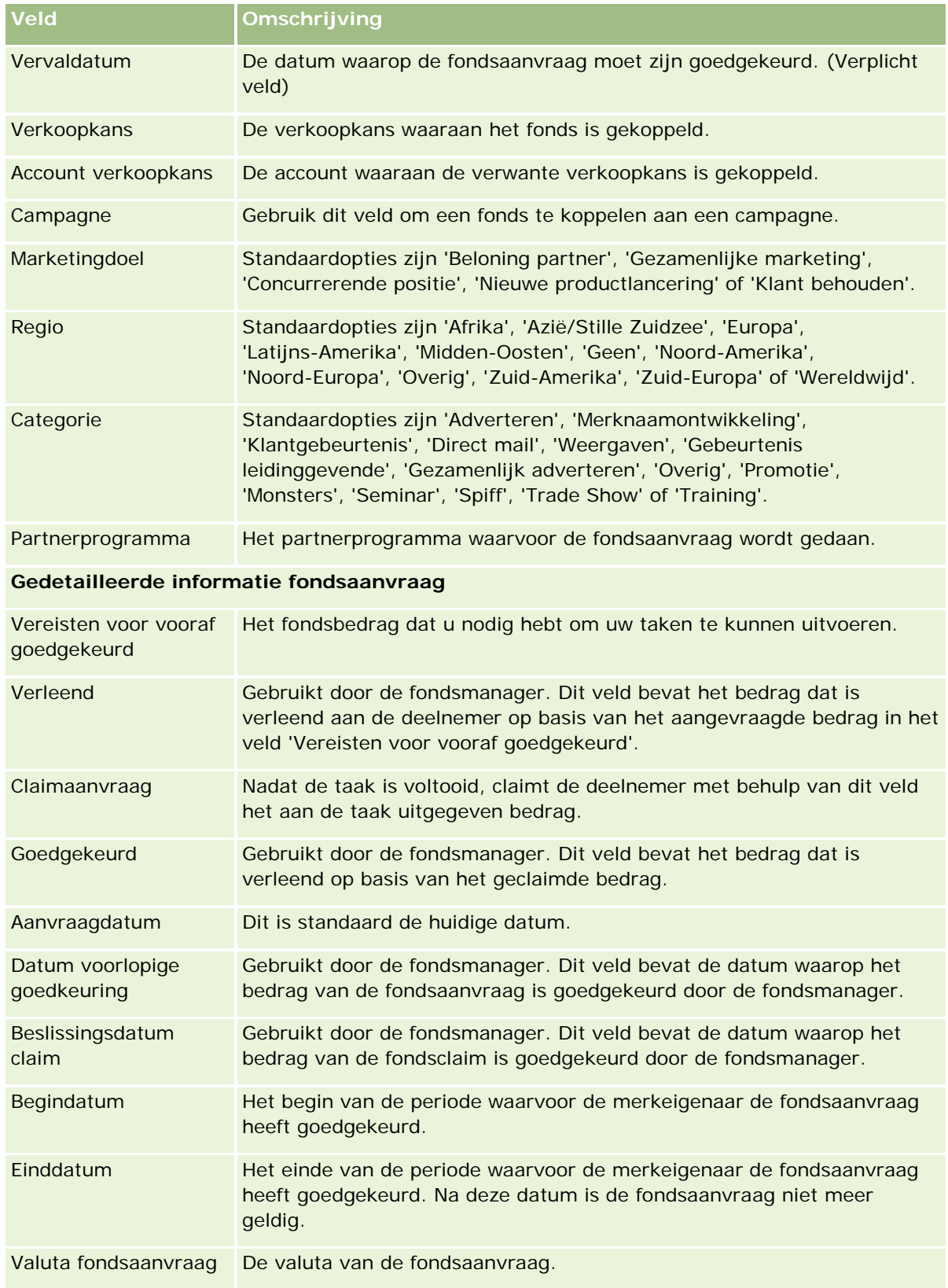

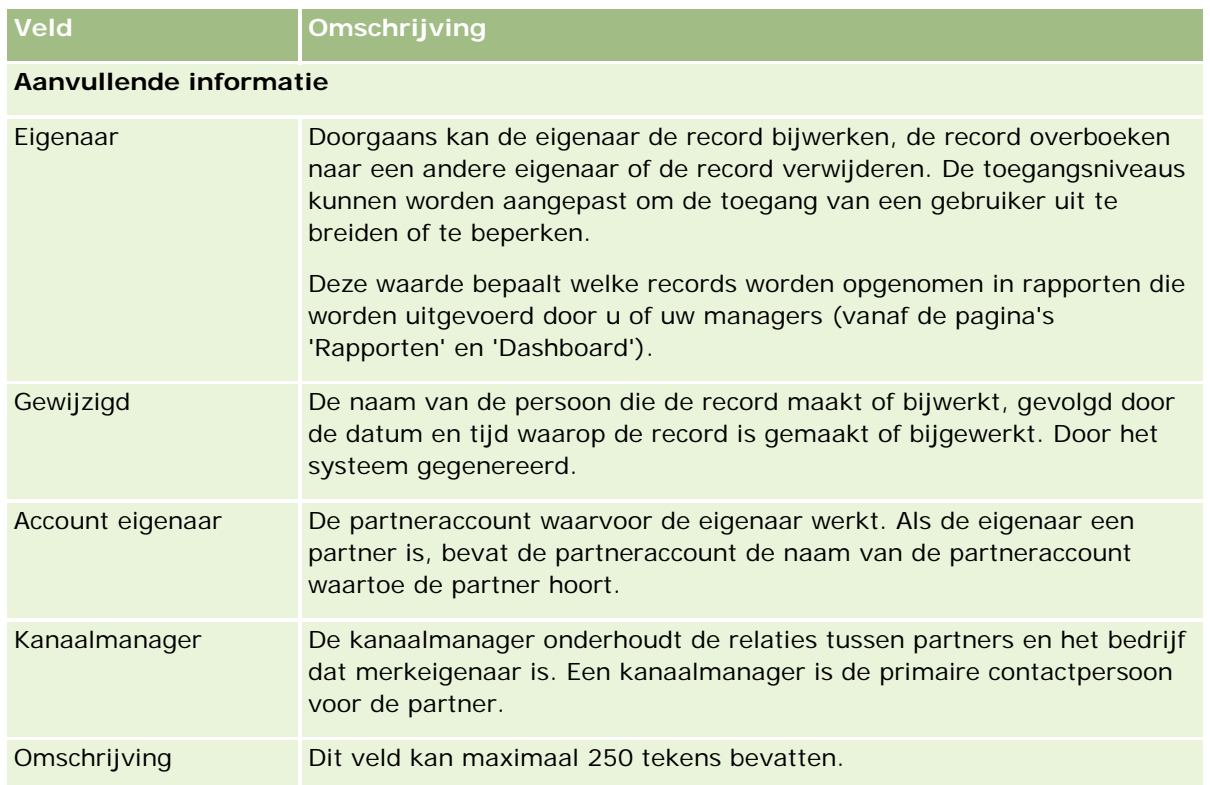

- **1** Selecteer 'Goedkeuring vooraf ingediend' in het veld 'Status'.
- **2** Sla de record op.

De fondsaanvraagrecord wordt weergegeven in de sectie 'Fondsaanvragen in behandeling' op de startpagina 'Fondsen' van de fondsmanager.

## *Ga als volgt te werk om een fondsaanvraag vooraf goed te keuren:*

- **1** Selecteer de fondsaanvraag in de sectie 'Fondsaanvragen in behandeling' op de startpagina 'Fondsen'.
- **2** Klik op de pagina 'Gegevens fondsaanvraag' op de knop 'Bewerken'.
- **3** Voer op de pagina 'Fondsaanvraag bewerken' de volgende stappen uit:
	- **a** Voer de juiste datum in het veld 'Datum vooraf goedgekeurd' in.
	- **b** Voer het te fiatteren bedrag in het veld 'Verleend' in.
	- **c** Selecteer de optie 'Vooraf goedgekeurd' in het veld 'Status'.
- **4** Sla de record op.

# <span id="page-603-0"></span>**Claims verwerken**

Nadat uw fondsaanvraag is goedgekeurd en u de taak hebt voltooid waarvoor u het fonds had aangevraagd, kunt u een claim indienen. De fondsmanager beoordeelt de claim en verleent de goedkeuring.

## *Ga als volgt werk om een claim in te dienen:*

**1** Selecteer een fondsaanvraag waarvoor u een claim wilt indienen uit de lijst met fondsaanvragen of selecteer een vooraf goedgekeurde fondsaanvraag. Deze aanvraag is vermeld in de sectie 'Fondsaanvragen in behandeling' op de 'Startpagina Fondsen'.

Zie Records zoeken (op pagina [76\)](#page-75-0) voor instructies over het selecteren van fondsaanvragen.

- **2** Klik op de pagina 'Gegevens fondsaanvraag' op de knop 'Bewerken'.
- **3** Voer op de pagina 'Fondsaanvraag bewerken' de volgende stappen uit:
	- **a** Voer het te claimen bedrag in het veld 'Claimaanvraag' in.
	- **b** Selecteer 'Claim ingediend' in het veld 'Status'.
	- **c** Voer de juiste datum in het veld 'Vervaldatum' in.
- **4** Sla de record op.

#### *Ga als volgt te werk om een claim goed te keuren:*

**1** Selecteer de fondsaanvraag waarvoor u een claim wilt goedkeuren. Deze aanvraag is vermeld in de sectie 'Fondsaanvragen in behandeling' op de 'Startpagina Fondsen'.

Zie Records zoeken (op pagina [76\)](#page-75-0) voor instructies over het selecteren van fondsaanvragen.

- **2** Bekijk het bedrag in het veld 'Claimaanvraag' op de pagina 'Gegevens fondsaanvraag' en klik op de knop 'Bewerken'.
- **3** Voer op de pagina 'Fondsaanvraag bewerken' de volgende stappen uit:
	- **a** Voer het te fiatteren bedrag in het veld 'Goedgekeurd' in.
	- **b** Voer de datum in het veld 'Beslissingsdatum claim' in.
	- **c** Selecteer 'Goedgekeurde claim' in het veld 'Status'.

**OPMERKING:**u kunt alleen fondsen goedkeuren als het veld 'Goedkeuringslimiet fonds' in uw gebruikersrecord een geschikte waarde bevat. Neem contact op met de beheerder als de goedkeuringslimiet te laag is. Met Oracle CRM On Demand mag geen fondsaanvraag worden goedgekeurd die resulteert in een negatief fondssaldo tenzij het selectievakje 'Negatief saldo toestaan' is ingeschakeld op de pagina 'Fondsgegevens'.

**4** Sla de record op.

<span id="page-604-0"></span>Een claim wordt na goedkeuring weergegeven in de sectie 'Fondsdebet'.

**OPMERKING:** Nadat een claim is goedgekeurd, kunt u de fondsaanvraag niet meer bewerken.

# **Debiteringen op fondsen toepassen**

U moet een debetrecord maken om een bedrag van het fonds te kunnen aftrekken.

#### *Ga als volgt te werk om een debitering op een fonds toe te passen:*

**1** Selecteer het fonds.

Zie Records zoeken (op pagina [76\)](#page-75-0) voor instructies over het selecteren van fondsen.

- **2** Schuif op de pagina 'Fondsgegevens' naar de sectie 'Fondsdebet' en klik op de titelbalk op 'Nieuw' om een debetpost te maken.
- **3** Voer op de pagina 'Fondsdebet bewerken' de vereiste gegevens in.

De naam van de fondsaanvraag mag maximaal 50 tekens lang zijn.

# **Fondsactiviteit bekijken**

U kunt de fondsactiviteit bekijken van alle records die u beheert. Als fondsbeheerder kunt u alle fondsen en fondsaanvragen van uw bedrijf bekijken. Dit stelt u in staat om de fondsactiviteit te controleren en te volgen.

#### *Ga als volgt te werk om de activiteit van een fonds te bekijken:*

**1** Selecteer het fonds.

Zie Records zoeken (op pagina [76\)](#page-75-0) voor instructies over het selecteren van fondsen.

**2** Schuif op de pagina 'Fondsgegevens' naar de sectie 'Controlespoor'.

In deze lijst wordt alle activiteit bijgehouden met betrekking tot het fonds, inclusief transacties, datums en betrokken mensen.

OPMERKING: u kunt de sectie 'Controlespoor' toevoegen aan uw lay-out. Zie Gegevenspaginalay-out wijzigen (zie ["De lay-out van uw gegevenspagina wijzigen"](#page-936-0) op pagina [937\)](#page-936-0) voor meer informatie.

# **Fondsvelden**

Gebruik de pagina 'Fonds bewerken' als u een fonds wilt toevoegen of de gegevens van een bestaand fonds wilt bijwerken. De pagina 'Fonds bewerken' bevat alle velden voor een fondsrecord.

**OPMERKING:** systeembeheerders kunnen uw toepassing op diverse manieren aanpassen, zoals namen wijzigen van recordtypen, velden en opties in keuzelijsten. Daarom kan wat u op het scherm ziet, verschillen van de standaardgegevens die in deze tabel worden beschreven.

In de volgende tabel wordt aanvullende informatie gegeven over sommige velden.

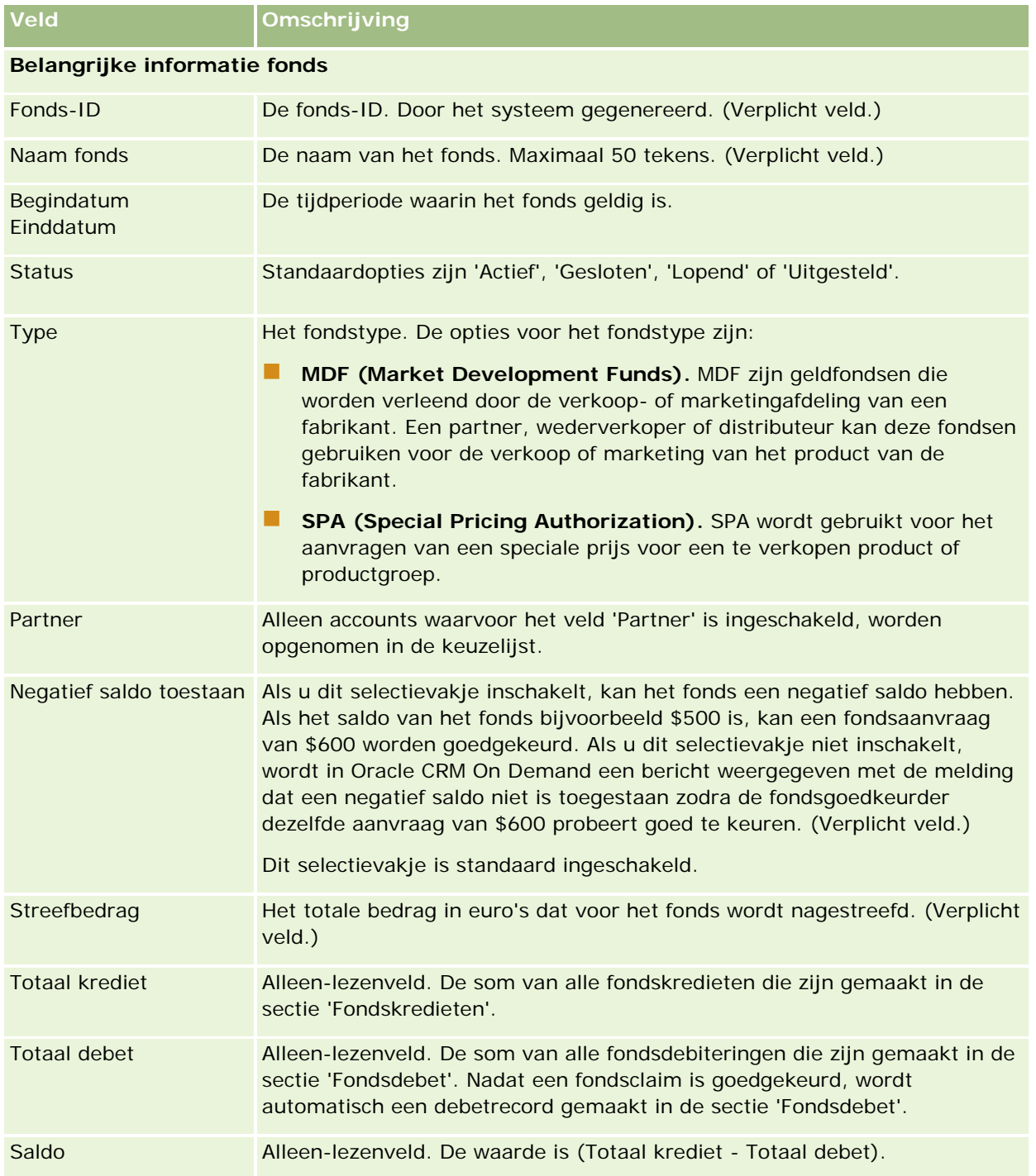

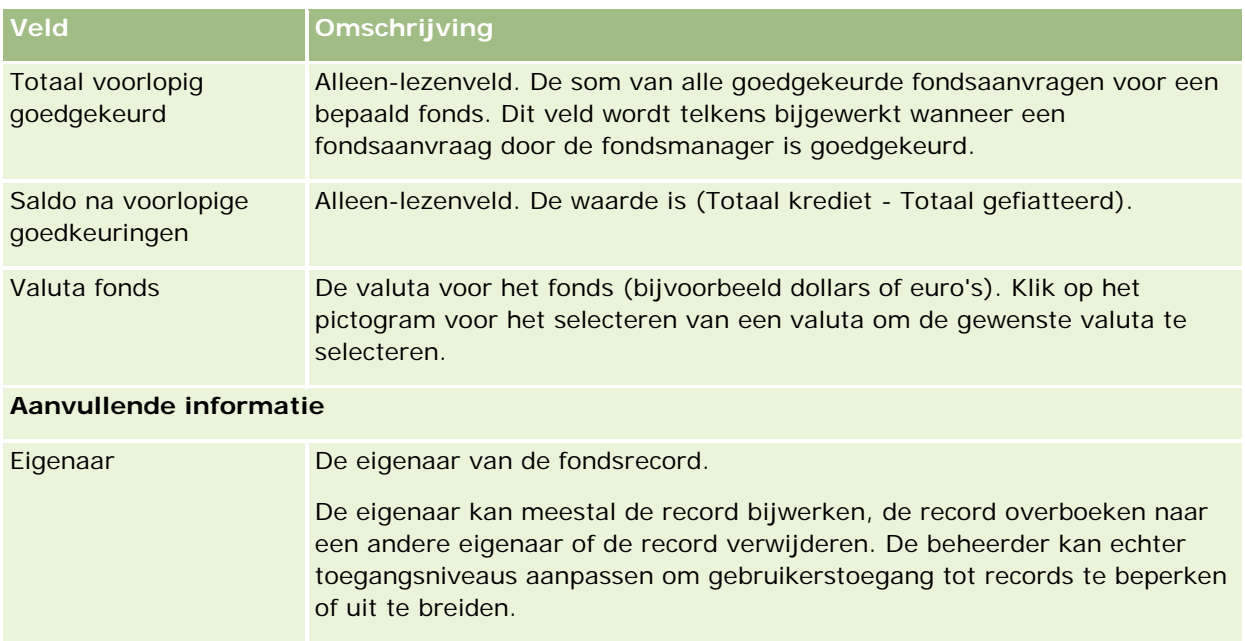

Met deze waarde in het veld 'Eigenaar' wordt bepaald welke records worden opgenomen in rapporten die vanaf de pagina's 'Rapporten' en 'Dashboard' worden uitgevoerd door u of uw managers.

# **Verwante informatie**

Omschrijving Maximaal 250 tekens.

Zie de volgende onderwerpen voor meer informatie over fondsen:

- **Fondsen** (op pagina [595\)](#page-594-0)
- Werken met de 'Startpagina Fondsen' (op pagina [595\)](#page-594-0)
- Fondsen beheren (op pagina [598\)](#page-597-0)

# **Cursussen**

Een *cursus* is een gestructureerd educatief programma dat wordt aangeboden met het primaire doel om een individu een specifieke set vaardigheden te leren. Veel bedrijven, met name bedrijven die te maken hebben met complexe producten of services, eisen dat hun partners en wederverkopers goed zijn getraind en vertrouwd zijn met de producten die ze verkopen. Cursussen vormen daarbij een mechanisme om de kennis en informatie over de producten en services van een bedrijf te verspreiden. Doorgaans zijn de cursussen gericht op een specifiek product of een productfamilie. Soms worden er echter ook algemene concepten en principes behandeld. Cursussen zijn theoretisch of praktisch van aard (bijvoorbeeld praktijktraining, laboratoriumgebaseerd, enzovoort) of een combinatie van beide.

In Oracle CRM On Demand kan een cursus worden gekoppeld aan een specifiek product of een reeks producten. Een cursus kan ook worden gekoppeld aan één productcategorie, meerdere productcategorieën of geen enkele categorie. Met de standaardconfiguratie van Oracle CRM On Demand kunt u verschillende

basiskenmerken van een cursus vastleggen, zoals de duur, de kosten, de begin- en einddatum, afhankelijkheden van andere cursussen, enzovoort.

De cursussen kunnen worden aangeboden door het bedrijf zelf of worden uitbesteed aan aangewezen dienstverlenende organisaties die trainingen verzorgen, of beide. Met Oracle CRM On Demand kunt u de lijst met derde partijen definiëren die de desbetreffende cursus aanbieden en de lijst publiceren naar partners. Zodra een cursus is gepubliceerd, kunnen partnerwerknemers relaties inschrijven voor de cursus.

# **Werken met de 'Startpagina Cursus'**

De 'Startpagina Cursus' is het beginpunt voor het beheren van cursussen.

**OPMERKING:** de systeembeheerder kan de lay-out van de 'Startpagina Cursus' aanpassen. Verder kunt u, als aan uw gebruikersrol de machtiging 'Startpagina's personaliseren' is toegewezen, secties aan de pagina toevoegen en secties van de pagina verwijderen.

## **Cursussen maken**

U maakt een cursus door te klikken op de knop 'Nieuw' in de sectie 'Recent gewijzigde cursussen'. Zie Records maken (op pagina [56\)](#page-55-0) en Cursusvelden (op pagina [614\)](#page-613-0) voor meer informatie.

## **Werken met lijsten met cursussen**

De sectie 'Lijsten met cursussen' bevat een aantal lijsten. Oracle CRM On Demand wordt met een set standaardlijsten geleverd. Alle standaardlijsten zijn openbaar. U en uw managers kunnen extra lijsten maken, die op verschillende criteria worden gebaseerd.

De volgende tabel bevat een omschrijving van de standaardlijsten voor cursussen.

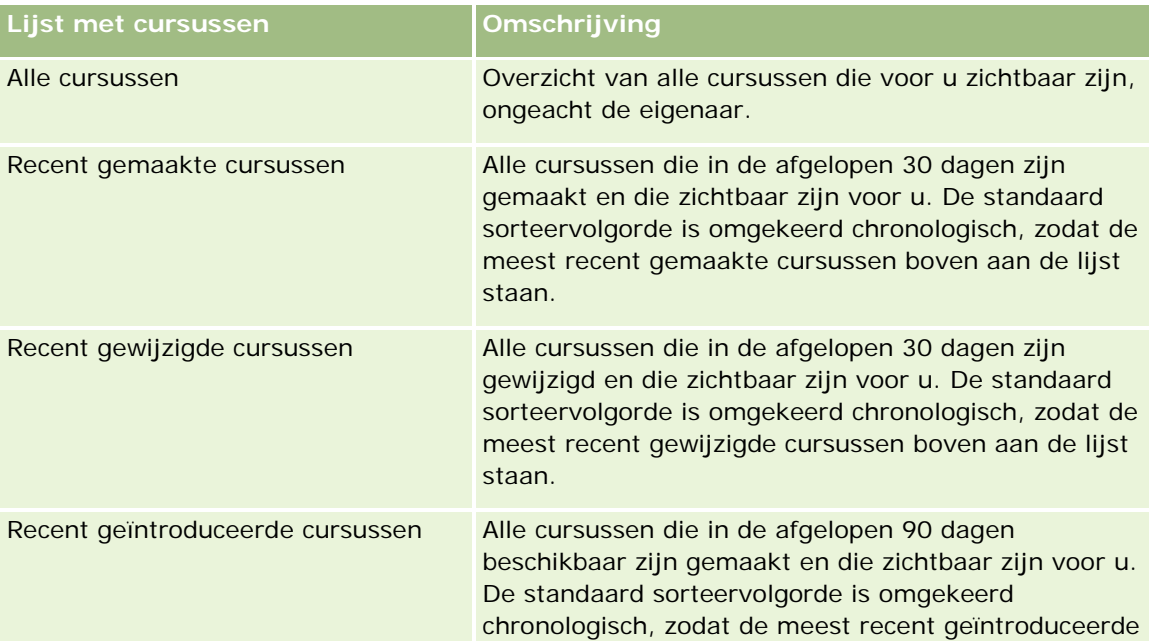

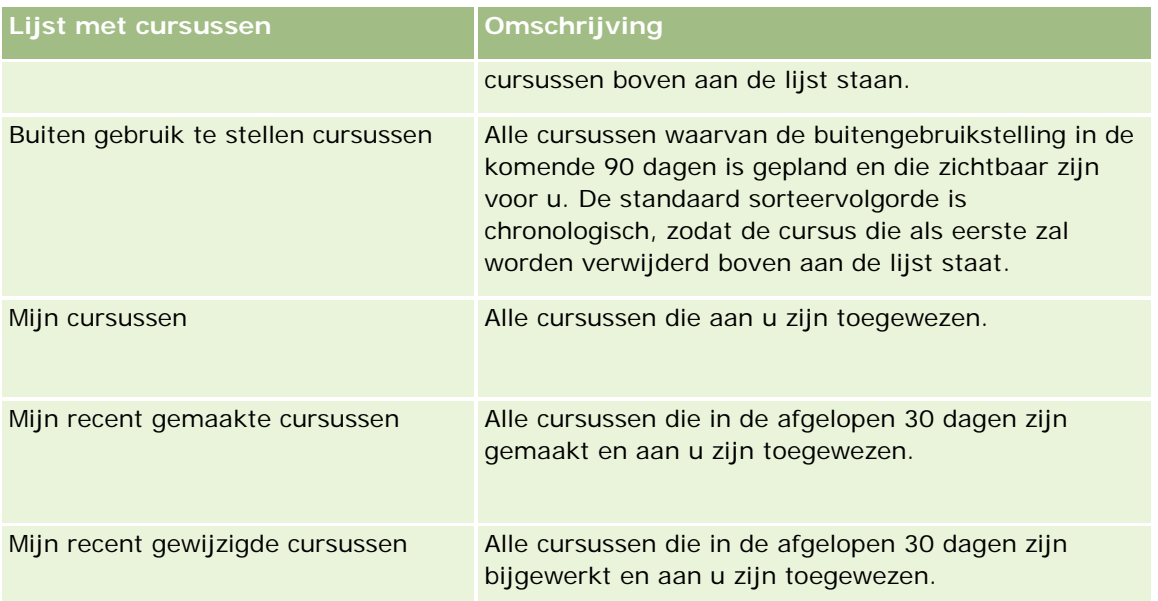

Klik op de lijstnaam om een lijst weer te geven.

Klik op 'Nieuw' om een nieuwe lijst te maken. Zie Lijsten maken en verfijnen (op pagina [138\)](#page-137-0) voor meer informatie over het maken van lijsten.

Om alle beschikbare lijsten te bekijken, een nieuwe lijst te maken, of een bestaande lijst te bewerken of te verwijderen, klikt u op 'Lijsten beheren'. Op de pagina 'Lijsten beheren' staan ook de standaardlijsten die bij Oracle CRM On Demand worden geleverd. De standaardlijsten kunnen alleen worden bekeken en niet worden bewerkt of verwijderd.

## **Recent gewijzigde cursussen weergeven**

In de sectie 'Recent gewijzigde cursussen' worden de cursussen getoond die het meest recent zijn gewijzigd.

Klik op de koppeling 'Volledige lijst weergeven' om de lijst uit te vouwen.

## **Secties toevoegen aan de 'Startpagina Cursus'**

Als aan uw gebruikersrol de machtiging 'Startpagina's personaliseren' is toegewezen, kunt u de volgende secties aan de 'Startpagina Cursus' toevoegen:

- Alle cursussen
- Recent gemaakte cursussen
- Recent gewijzigde cursussen
- Recent geïntroduceerde cursussen
- Te verwijderen cursussen
- Mijn cursussen
- Mijn recent gemaakte cursussen
- Mijn recent gewijzigde cursussen

#### *Ga als volgt te werk om secties aan de 'Startpagina Cursus' toe te voegen:*

- **1** Klik op de 'Startpagina Cursus' op 'Lay-out bewerken'.
- **2** Klik op de pagina 'Lay-out' van de 'Startpagina Cursus' op de pijlen om secties toe te voegen of te verwijderen en om de secties op de pagina te rangschikken.
- **3** Klik op 'Opslaan'.

# **Cursussen beheren**

Voor het beheren van cursussen voert u de volgende taken uit:

- Certificeringen koppelen aan producten, productcategorieën en oplossingen (op pagina [631\)](#page-630-0)
- Cursussen koppelen aan examens en certificeringen (op pagina [611\)](#page-610-0)
- Cursussen koppelen aan andere cursussen (zie ["Cursussen aan andere cursussen koppelen"](#page-610-0) op pagina [611\)](#page-610-0)
- **Cursussen zichtbaar maken voor partners (op pagina [612\)](#page-611-0)**
- **Inschrijven voor cursussen (op pagina [613\)](#page-612-0)**
- **Cursusinschrijvingsrecords bijwerken (op pagina [613\)](#page-612-0)**

Voor stapsgewijze procedures die op veel typen records van toepassing zijn, raadpleegt u:

- Records maken (op pagina [56\)](#page-55-0)
- Recordgegevens bijwerken (op pagina [120\)](#page-119-0)
- Records koppelen aan uw geselecteerde record (op pagina [122\)](#page-121-0)
- Werken met lijsten (op pagina [132\)](#page-131-0)
- Aantekeningen toevoegen (op pagina [165\)](#page-164-0)
- Werken met bijlagen (op pagina [170\)](#page-169-0)

**OPMERKING:** Bedrijfsbeheerders kunnen Oracle CRM On Demand op allerlei manieren aanpassen, zoals het wijzigen van de namen voor recordtypen, velden en opties in lijsten. Daarom kunnen de gegevens verschillen van de standaardgegevens in de online-help.

Afhankelijk van uw toegangsniveau, kunt u een of meer van de procedures uitvoeren die zijn beschreven in de bovenstaande lijst.

# **Cursussen koppelen aan producten, productcategorieën en oplossingen**

U kunt cursussen aan een of meerdere producten, productcategorieën en oplossingen koppelen. Als de cursus van toepassing is op slechts één product of productcategorie, selecteert u de juiste waarde in het veld 'Primair product' of 'Primaire productcategorie'. Als de cursus echter van toepassing is op een oplossing, meerdere producten of meerdere productcategorieën, volgt u de onderstaande stappen.

#### <span id="page-610-0"></span>**Voordat u begint**

De bedrijfsbeheerder moet de sectie 'Cursusproducten', 'Cursusproductcategorieën' of 'Cursusoplossingen' beschikbaar hebben gemaakt voor de gegevenspagina. Deze sectie bevat verwante informatie. Als de sectie met verwante informatie niet op de gegevenspagina wordt weergegeven, klikt u op de koppeling 'Lay-out bewerken' en voegt u de sectie toe als een sectie met weergegeven verwante informatie.

#### *Ga als volgt te werk om cursussen aan producten, productcategorieën of oplossingen te koppelen:*

- **1** Klik in de sectie 'Cursusproducten', 'Cursusproductcategorieën' of 'Cursusoplossingen' van de pagina 'Cursusgegevens' op 'Toevoegen'.
- **2** Geef op de bewerkingspagina het product (of de productcategorie) op en klik op 'Opslaan'.
- **3** Herhaal de bovenstaande stappen zo vaak als nodig is om alle relaties te definiëren.

OPMERKING: volg de bovenstaande stappen om een cursus aan een oplossing te koppelen, ongeacht of de cursus is gekoppeld aan één oplossing of meerdere oplossingen.

## **Cursussen koppelen aan examens en certificeringen**

Een cursus wordt gewoonlijk afgesloten met een of meer examens. Als u voor het examen of een reeks examens slaagt, ontvangt u een certificaat. U kunt een cursus aan examens of certificeringen, of aan beide koppelen.

#### **Voordat u begint**

De systeembeheerder moet de sectie met verwante informatie voor cursusexamens of certificeringscursussen beschikbaar hebben gemaakt op de gegevenspagina. Als deze sectie niet op de gegevenspagina wordt weergegeven, klikt u op de koppeling 'Lay-out bewerken' en voegt u de sectie toe als een weergegeven sectie met verwante gegevens.

#### *Ga als volgt te werk om cursussen aan examens en certificeringen te koppelen:*

- **1** Klik in de sectie voor cursusexamens of certificeringscursussen van de pagina met cursusgegevens op 'Toevoegen'.
- **2** Geef op de bewerkingspagina het betreffende examen of de betreffende certificering op.
- **3** Klik op 'Opslaan'.
- **4** Herhaal bovenstaande stappen om meer examen- of certificeringsrelaties toe te voegen.

## **Cursussen aan andere cursussen koppelen**

In Oracle CRM On Demand kunt u cursussen aan andere cursussen koppelen. Een cursus kan een vereiste zijn voor een cursus, een follow-up van een andere cursus en een vervanging voor een andere, mogelijk teruggetrokken cursus.

## <span id="page-611-0"></span>Partner Relationship Management en Hightech

Deze gegevens worden uitsluitend ter informatie vastgelegd en hebben vooral tot doel u te helpen uw partners een algemeen overzicht te bieden van de beschikbare cursussen en de verbanden daartussen. De koppelingsvereisten die in deze sectie worden vermeld, worden in Oracle CRM On Demand niet afgedwongen als een relatie zich voor een cursus inschrijft. Een voltooide inschrijving voor cursus A kan bijvoorbeeld worden gedefinieerd als vereiste voor de inschrijving voor cursus B, maar deze vereiste wordt niet in Oracle CRM On Demand afgedwongen. Daardoor kan de relatie zich ook voor cursus B inschrijven als hij of zij zich niet voor cursus A heeft ingeschreven.

OPMERKING: in het veld voor de gekoppelde cursus kan niet dezelfde cursus worden vermeld als de cursus op de bovenliggende pagina, dit om ervoor te zorgen dat een cursus niet aan zichzelf kan worden gekoppeld.

### **Voordat u begint**

De bedrijfsbeheerder moet de sectie met verwante informatie voor gekoppelde cursussen beschikbaar hebben gemaakt op de gegevenspagina. Als de sectie met verwante informatie niet op de gegevenspagina wordt weergegeven, klikt u op de koppeling 'Lay-out bewerken' en voegt u de sectie toe als sectie met weergegeven verwante informatie.

#### *Ga als volgt te werk om een cursus aan een andere cursus te koppelen:*

- **1** Klik op de pagina met de cursuslijst op de naam van de cursus die u aan een andere cursus wilt koppelen.
- **2** Klik op 'Toevoegen' in de sectie voor gekoppelde cursussen van de pagina 'Cursusdetails'.
- **3** Selecteer de gekoppelde cursus en het koppelingstype op de pagina voor het bewerken van gekoppelde cursussen. Klik vervolgens op 'Opslaan'.

# **Cursussen zichtbaar maken voor partners**

Cursussen zijn niet automatisch zichtbaar voor partners. U kunt een cursus zichtbaar maken door partnerwerknemers toe te voegen aan een team en dat team te koppelen aan de record van de cursus.

#### **Voordat u begint**

De bedrijfsbeheerder moet de sectie voor verwante gegevens cursusteam hebben ingeschakeld op de pagina 'Details'. Als de sectie met verwante gegevens niet wordt weergegeven op de pagina 'Details', klikt u op de koppeling 'Lay-out bewerken' en voegt u de sectie toe als een sectie voor weergegeven verwante gegevens.

#### *Ga als volgt te werk om cursussen zichtbaar te maken voor partners:*

- **1** Klik op 'Gebruikers toevoegen' in de sectie 'Cursusteam' op de pagina 'Cursusdetails'.
- **2** Geef op de pagina 'Cursusteam bewerken' de gebruikersnaam, de teamrol en de toegangsrechten voor de record op voor elke partnerwerknemer voor wie u de cursus zichtbaar wilt maken.

OPMERKING: Oracle adviseert u om werknemers van partners in het team alleen-lezen toegang te verschaffen.

**3** Klik op 'Opslaan'.
## **Inschrijven voor cursussen**

U kunt Oracle CRM On Demand gebruiken om u in te schrijven voor een cursus om uw vaardigheden met betrekking tot een bepaald product of reeks producten te ontwikkelen.

#### **Voordat u begint**

De bedrijfsbeheerder moet de sectie met verwante informatie over cursusinschrijvingen beschikbaar hebben gemaakt op de gegevenspagina. Als deze sectie niet wordt weergegeven op de gegevenspagina, klikt u op de koppeling 'Lay-out bewerken' en voegt u de sectie toe als een sectie met weergegeven verwante informatie.

#### *Ga als volgt te werk om u in te schrijven voor een cursus:*

- **1** Klik op de pagina 'Cursusoverzicht' op de naam van de cursus waarvoor u zich wilt inschrijven.
- **2** Klik in de sectie voor cursusinschrijvingen van de pagina 'Cursusdetails' op 'Inschrijven'.
- **3** Selecteer op de pagina voor het bewerken van cursusinschrijvingen de cursus en de kandidaat die u wilt inschrijven. Klik vervolgens op 'Opslaan'.

OPMERKING: hoewel er enkele beperkingen gelden, kan een relatie zich in Oracle CRM On Demand meerdere keren inschrijven voor dezelfde cursus. Er kunnen verschillende redenen zijn waarom een relatie zich meerdere keren wil inschrijven, bijvoorbeeld om een onvoltooide inschrijving te voltooien, als bijscholing, enzovoort. Een relatie kan zich in Oracle CRM On Demand meerdere keren voor dezelfde cursus inschrijven, mits de inschrijvingsdatums of de eigenaars van de record verschillend zijn.

## **Cursusinschrijvingsrecords bijwerken**

Alleen gebruikers met de vereiste toegangsrechten kunnen de cursusinschrijvingsrecord bijwerken. Standaard kunnen alleen gebruikers met de rol van merkeigenaar, bijvoorbeeld Kanaalmanager, het veld 'Status' in de inschrijvingsrecord bijwerken. Alle andere velden kunnen met de rol van merkeigenaar of partner worden bijgewerkt.

De bedrijfsbeheerder kan de standaardinstellingen voor toegangsrechten naar wens wijzigen.

#### **Voordat u begint**

De bedrijfsbeheerder moet de sectie met informatie over de inschrijving voor cursussen beschikbaar hebben gemaakt op de gegevenspagina. Als deze sectie niet op de gegevenspagina wordt weergegeven, klikt u op de koppeling 'Lay-out bewerken' en voegt u de sectie toe als sectie met weergegeven verwante informatie.

#### *Ga als volgt te werk om cursusinschrijvingsrecords bij te werken:*

- **1** Klik op de koppeling 'Bewerken' in de sectie 'Inschrijving voor cursussen' op de pagina 'Cursusdetails' voor de inschrijvingsrecord die u wilt wijzigen.
- **2** Wijzig de desbetreffende velden.
- **3** Klik op 'Opslaan'.

OPMERKING: de toegestane standaardwaarden voor het veld 'Inschrijvingsstatus' zijn 'Ingeschreven', 'Voltooid' en 'Niet gereed'. De lijst kan echter volledig worden geconfigureerd zodat u deze aan de eisen van uw bedrijf kunt aanpassen.

# **Cursusvelden**

Gebruik de pagina 'Cursus bewerken' als u een cursus wilt toevoegen of de gegevens van een bestaande cursus wilt bijwerken. De pagina 'Cursus bewerken' bevat alle velden voor een cursus.

**TIP:** u kunt cursussen eveneens bewerken op de lijst- en de gegevenspagina voor cursussen. Zie Recordgegevens bijwerken (op pagina [120\)](#page-119-0) voor meer informatie over het bijwerken van records.

**OPMERKING:** Bedrijfsbeheerders kunnen Oracle CRM On Demand op allerlei manieren aanpassen, zoals het wijzigen van de namen voor recordtypen, velden en opties in lijsten. Daarom kunnen de gegevens verschillen van de standaardgegevens in de online-help.

In de volgende tabel wordt aanvullende informatie gegeven over sommige velden.

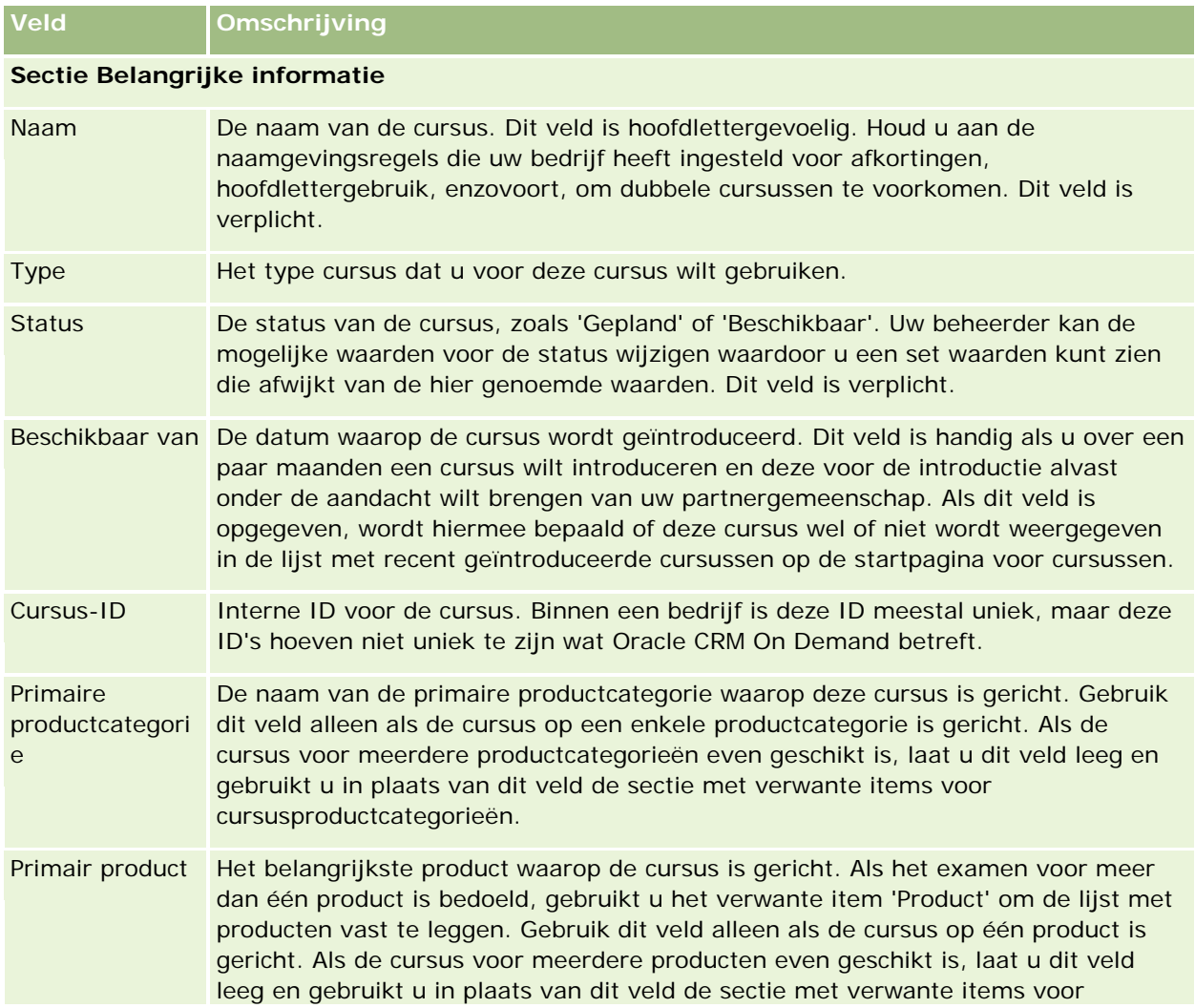

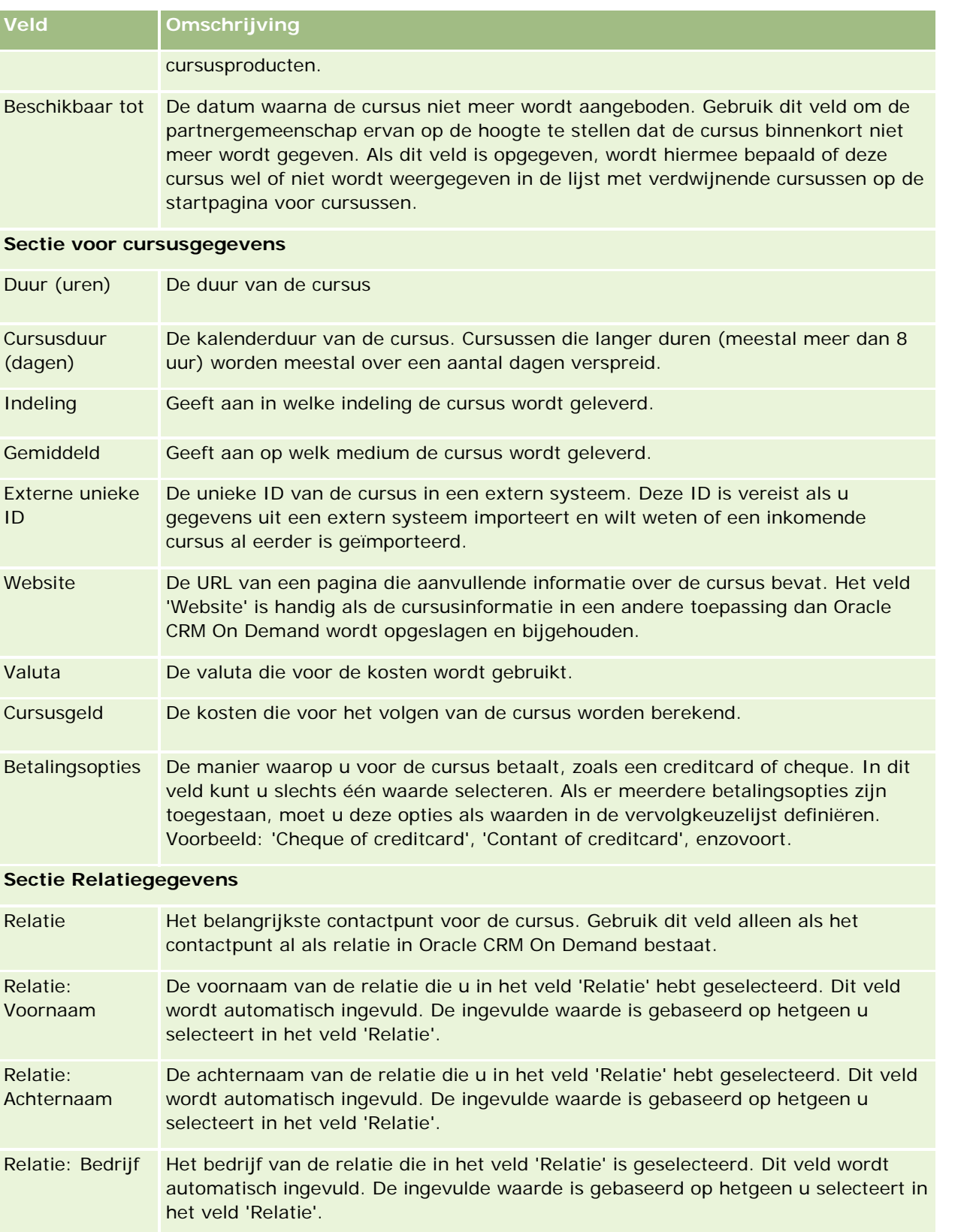

#### Partner Relationship Management en Hightech

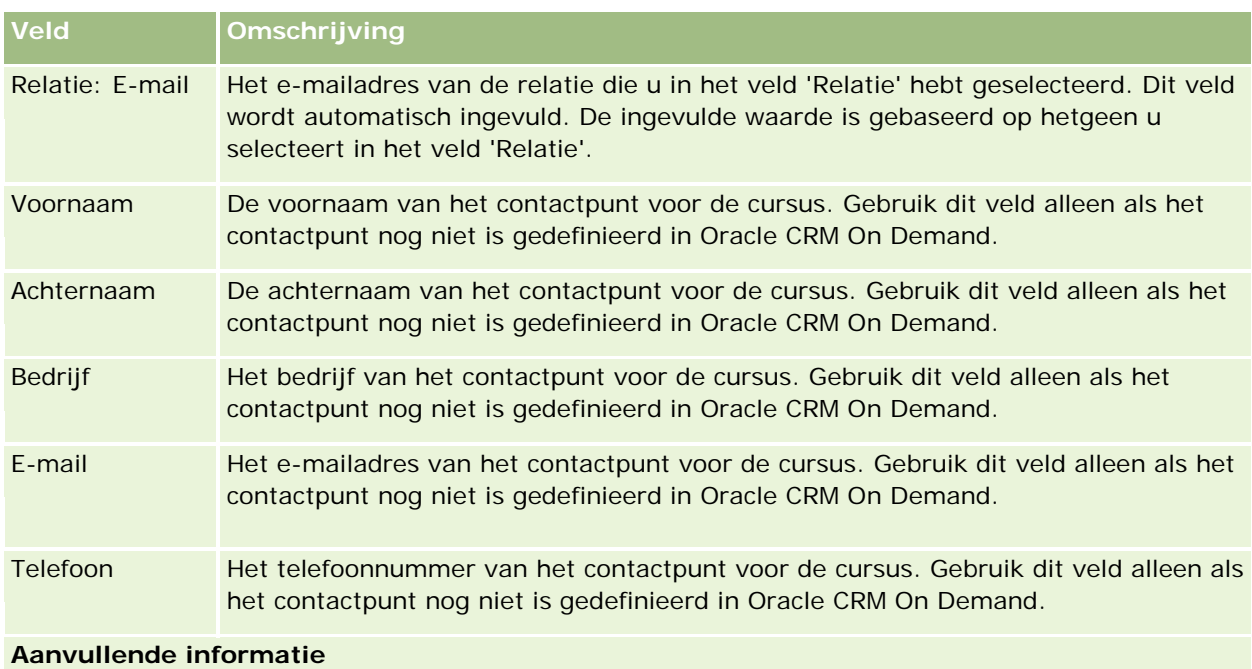

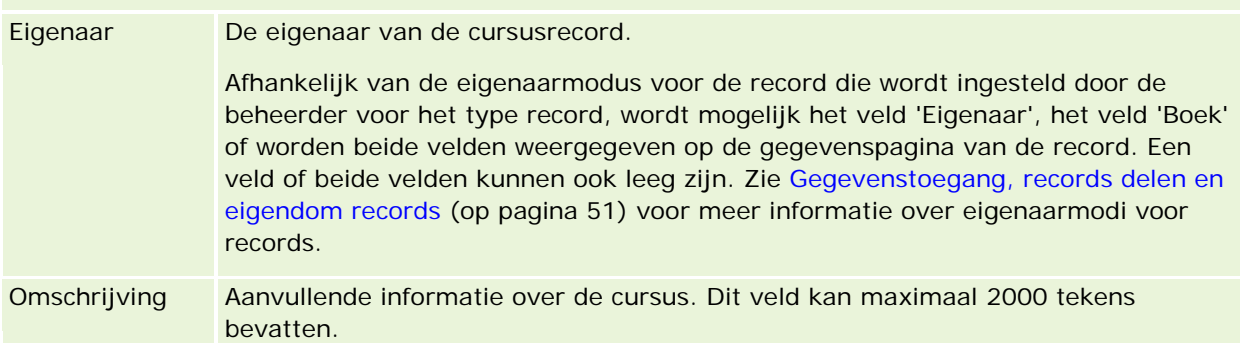

# **Velden voor inschrijving voor cursus**

Gebruik de pagina 'Inschrijving voor cursus' om u voor een cursus in te schrijven. Op deze pagina wordt de volledige set velden voor een cursusinschrijving getoond.

OPMERKING: beheerders kunnen Oracle CRM On Demand op allerlei manieren aanpassen, zoals het wijzigen van de namen voor recordtypen, velden en opties in lijsten. Daarom kunnen de gegevens verschillen van de standaardgegevens in de online-help.

In de volgende tabel wordt aanvullende informatie gegeven over sommige velden.

**Veld Omschrijving**

**Belangrijke informatie inschrijving**

#### **Examens**

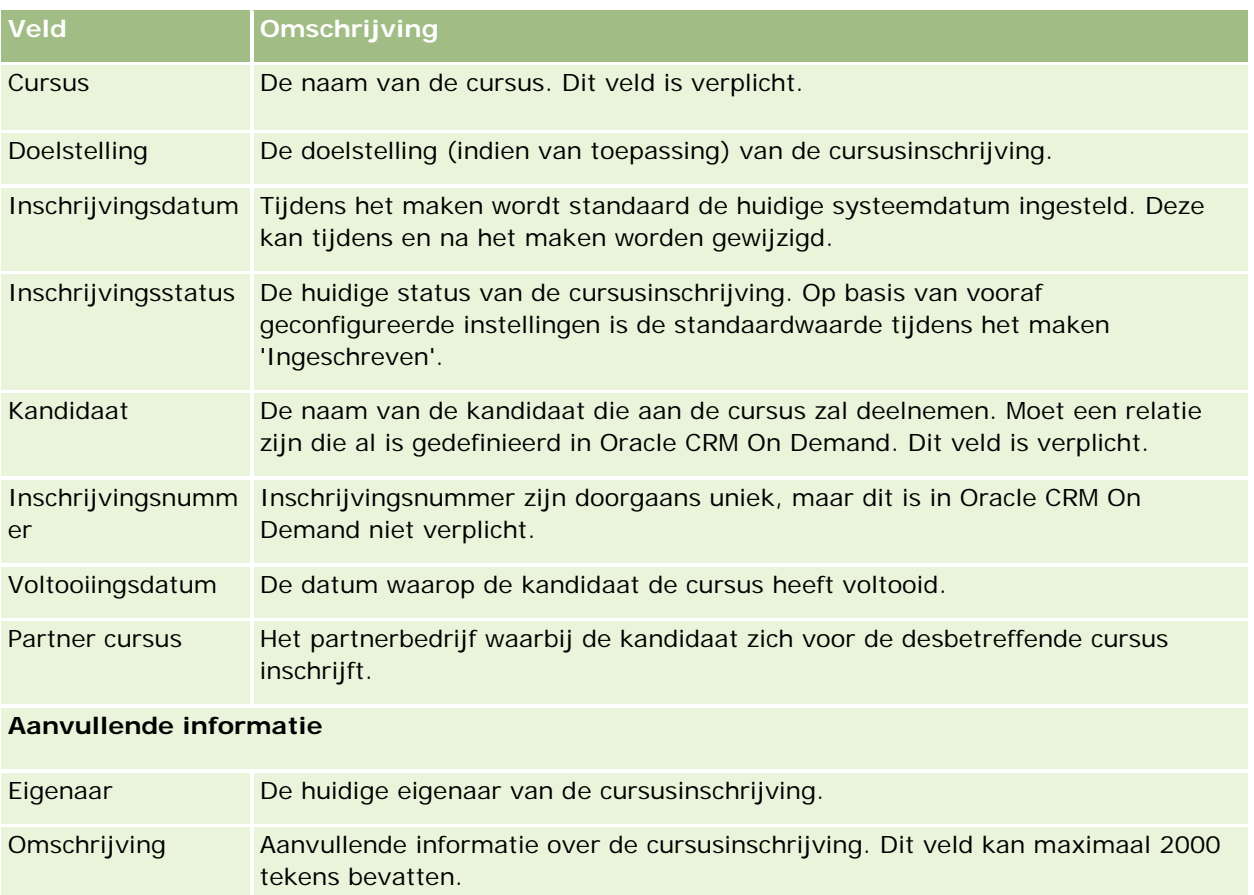

# **Examens**

Een *examen* is een methode om de competentie van een individu met betrekking tot een vaardigheid of reeks vaardigheden te meten. Een examen is doorgaans de volgende logische stap voor iemand die een cursus heeft gevolgd. Meestal moeten er aan het eind van een cursus een of meerdere examens worden afgelegd. De meeste bedrijven vinden dat een cursus pas met succes is afgerond wanneer voor alle examens een bepaalde minimumscore is behaald.

Een examen kan net als een cursus worden gekoppeld aan een product of een groep producten, alsmede een productcategorie of meerdere productcategorieën. U kunt in Oracle CRM On Demand definiëren of een examen voor een specifiek product of een reeks producten of productcategorieën is. U kunt een examen ook aan een of meerdere cursussen koppelen, zodat de logische voortgang van cursus tot examen nauwkeurig kan worden vastgelegd.

Omdat examens doorgaans worden uitgevoerd en beheerd door geautoriseerde testinstanties in plaats van het bedrijf zelf, kunt u in Oracle CRM On Demand een lijst met derde partijen voor een bepaald examen definiëren. U kunt Oracle CRM On Demand gebruiken om elke relatie waartoe u toegang hebt, voor een examen te registreren.

## **Werken met de 'Startpagina Examen'**

De 'Startpagina Examen' is het beginpunt voor het beheren van examens.

**OPMERKING:** de systeembeheerder kan de lay-out van de 'Startpagina Examen' aanpassen. Verder kunt u, als aan uw gebruikersrol de machtiging 'Startpagina's personaliseren' is toegewezen, secties aan de pagina toevoegen en secties van de pagina verwijderen.

#### **Examens maken**

U maakt een examen door te klikken op de knop 'Nieuw' in de sectie 'Recent gewijzigde examens'. Zie Records maken (op pagina [56\)](#page-55-0) en Velden voor examens (zie ["Examenvelden"](#page-623-0) op pagina [624\)](#page-623-0) voor meer informatie over het maken van examens.

### **Werken met lijsten met examens**

De sectie 'Lijsten met examens' bevat een aantal lijsten. Oracle CRM On Demand wordt met een set standaardlijsten geleverd. Alle standaardlijsten zijn openbaar. U en uw managers kunnen extra lijsten maken, die op verschillende criteria worden gebaseerd.

De volgende tabel bevat een omschrijving van de standaardlijsten voor examens.

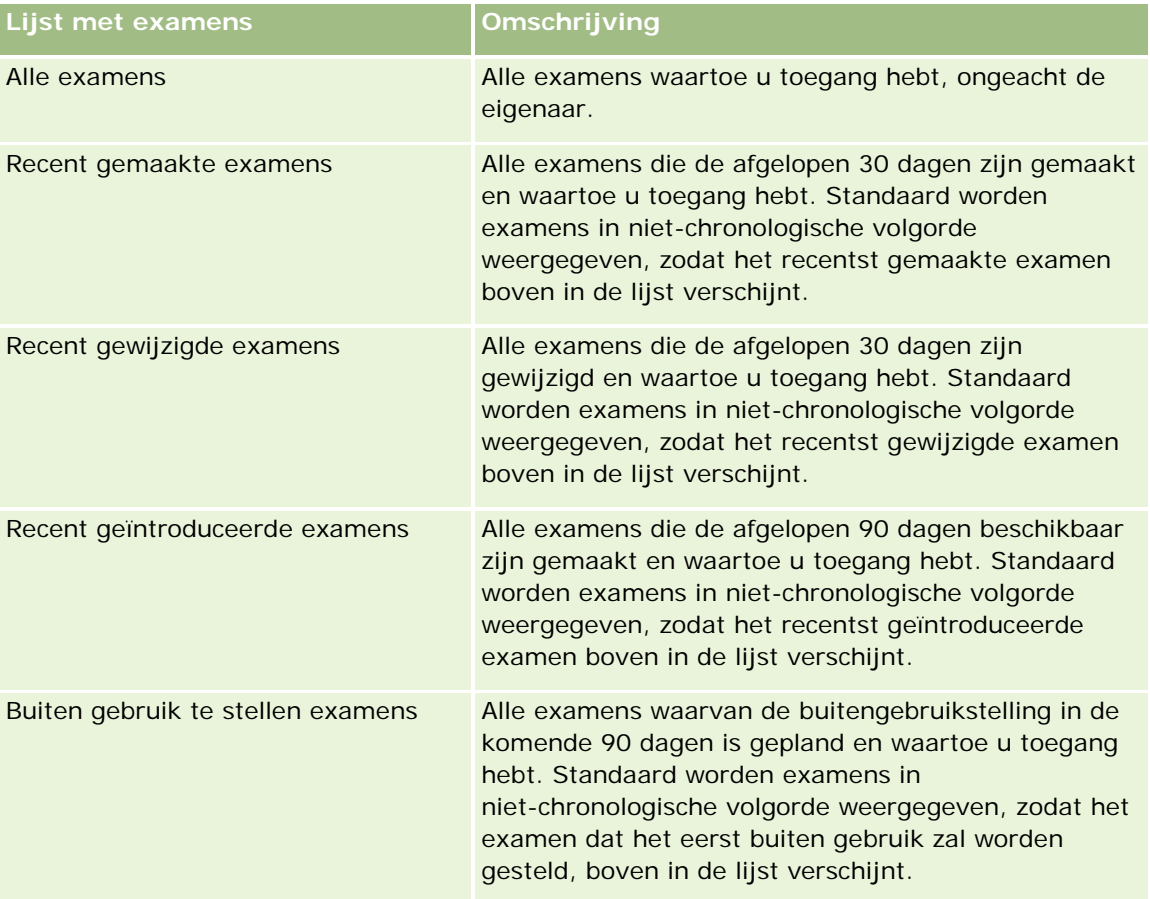

#### **Examens**

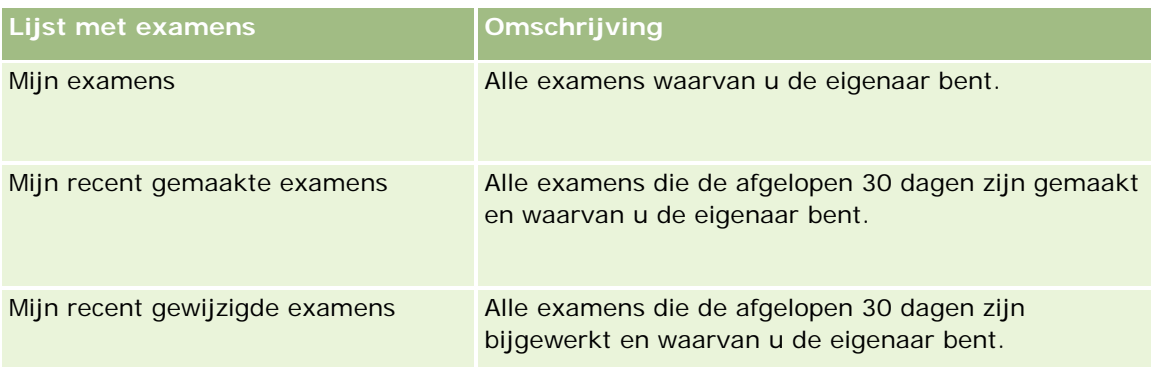

Klik op de lijstnaam om een lijst weer te geven.

Klik op 'Nieuw' om een nieuwe lijst te maken. Zie Lijsten maken en verfijnen (op pagina [138\)](#page-137-0) voor meer informatie over het maken van lijsten.

Om alle beschikbare lijsten te bekijken, een nieuwe lijst te maken, of een bestaande lijst te bewerken of te verwijderen, klikt u op 'Lijsten beheren'. Op de pagina 'Lijsten beheren' staan ook de standaardlijsten die bij Oracle CRM On Demand worden geleverd. De standaardlijsten kunnen alleen worden bekeken en niet worden bewerkt of verwijderd.

### **Recent gewijzigde examens weergeven**

In de sectie 'Recent gewijzigde examens' worden de examens weergegeven die het meest recent zijn gewijzigd.

Klik op de koppeling 'Volledige lijst weergeven' om de lijst uit te vouwen.

### **Secties toevoegen aan de 'Startpagina Examen'**

Als aan uw gebruikersrol de machtiging 'Startpagina's personaliseren' is toegewezen, kunt u de volgende secties aan de 'Startpagina Examen' toevoegen:

- $\blacksquare$  Alle examens
- $\blacksquare$  Recent gemaakte examens
- Recent gewijzigde examens
- Recent geïntroduceerde examens
- Buiten gebruik te stellen examens
- $\blacksquare$  Mijn examens
- Mijn recent gemaakte examens
- Mijn recent gewijzigde examens

#### *Ga als volgt te werk om secties aan de 'Startpagina Examen' toe te voegen:*

**1** Klik op de 'Startpagina Examen' op 'Lay-out bewerken'.

- <span id="page-619-0"></span>**2** Klik op de pagina 'Lay-out' van de 'Startpagina Examen' op de pijlen om secties toe te voegen of te verwijderen en om de secties op de pagina te rangschikken.
- **3** Klik op 'Opslaan'.

## **Examens beheren**

Voor het beheren van examens voert u d volgende taken uit:

- Examens koppelen aan producten, productcategorieën en oplossingen (op pagina [620\)](#page-619-0)
- Examens koppelen aan cursussen en certificeringen (zie ["Examens koppelen aan cursussen en](#page-620-0)  [certificering"](#page-620-0) op pagina [621\)](#page-620-0)
- Examens koppelen aan andere examens (zie ["Examens aan andere examens koppelen"](#page-620-0) op pagina [621\)](#page-620-0)
- Examens zichtbaar maken voor partners (op pagina [622\)](#page-621-0)
- Inschrijven voor examens (zie ["Registreren voor examens"](#page-622-0) op pagina [623\)](#page-622-0)
- Examenregistratierecords bijwerken (op pagina [623\)](#page-622-0)

Voor stapsgewijze procedures die op veel typen records van toepassing zijn, raadpleegt u:

- Records maken (op pagina [56\)](#page-55-0)
- **Recordgegevens bijwerken (op pagina [120\)](#page-119-0)**
- Records koppelen aan uw geselecteerde record (op pagina [122\)](#page-121-0)
- Werken met lijsten (op pagina [132\)](#page-131-0)
- **Aantekeningen toevoegen (op pagina [165\)](#page-164-0)**
- Werken met bijlagen (op pagina [170\)](#page-169-0)

**OPMERKING:** Bedrijfsbeheerders kunnen Oracle CRM On Demand op allerlei manieren aanpassen, zoals het wijzigen van de namen voor recordtypen, velden en opties in lijsten. Daarom kunnen de gegevens verschillen van de standaardgegevens in de online-help.

Afhankelijk van uw toegangsniveau, kunt u een of meer van de procedures uitvoeren die zijn beschreven in de bovenstaande lijst.

## **Examens koppelen aan producten, productcategorieën en oplossingen**

U kunt examens aan een of meerdere producten, productcategorieën en oplossingen koppelen. Als het examen van toepassing is op slechts één product of productcategorie, selecteert u de desbetreffende waarde in het veld 'Primair product' of 'Primaire productcategorie'. Als het examen echter van toepassing is op een oplossing, meerdere producten of meerdere productcategorieën, volgt u de onderstaande stappen.

#### **Voordat u begint**

**620** Online-help bij Oracle CRM On Demand Release 35 September 2017 De bedrijfsbeheerder moet de sectie met verwante informatie over examenproducten, examenproductcategorieën of examenoplossingen beschikbaar hebben gemaakt op de gegevenspagina. Als <span id="page-620-0"></span>deze sectie niet op de gegevenspagina wordt weergegeven, klikt u op de koppeling 'Lay-out bewerken' en voegt u de sectie toe als een sectie met weergegeven verwante informatie.

#### *Ga als volgt te werk om examens aan producten, productcategorieën of oplossingen te koppelen:*

- **1** Klik in de sectie voor examenproducten, examenproductcategorieën of examenoplossingen van de gegevenspagina voor examens op 'Toevoegen'.
- **2** Geef op de bewerkingspagina het product of de productcategorie op en klik op 'Opslaan'.
- **3** Herhaal de bovenstaande stappen zo vaak als nodig is om alle relaties te definiëren.

OPMERKING: volg de bovenstaande stappen om een examen aan een oplossing te koppelen, ongeacht of het examen is gekoppeld aan één oplossing of meerdere oplossingen.

### **Examens koppelen aan cursussen en certificering**

Het voltooien van een cursus of behalen van een certificering wordt meestal voorafgegaan door een examen of een serie examens. Als u een examen of een serie examens succesvol afrondt, bent u geslaagd voor de cursus of ontvangt u een certificaat. U kunt een examen koppelen aan cursussen en/of certificeringen.

#### **Voordat u begint**

De systeembeheerder moet de sectie met verwante informatie voor cursus- of certificeringsexamens beschikbaar hebben gemaakt op de gegevenspagina. Als deze sectie niet op de gegevenspagina wordt weergegeven, klikt u op de koppeling 'Lay-out bewerken' en voegt u de sectie toe als een weergegeven sectie met verwante gegevens.

#### *Ga als volgt te werk om examens te koppelen aan cursussen en certificering:*

- **1** Klik in de sectie met cursus- of certificeringsexamens van de gegevenspagina voor examens op 'Toevoegen'.
- **2** Geef op de pagina 'Bewerken' de betreffende cursus of certificering op.
- **3** Klik op 'Opslaan'.
- **4** Herhaal de bovenstaande stappen om andere cursus- of certificeringskoppelingen te maken.

### **Examens aan andere examens koppelen**

In Oracle CRM On Demand kunt u examens aan andere examens koppelen. Een examen kan een vereiste zijn voor een examen, een follow-up van een ander examen en een vervanging voor een ander, mogelijk teruggetrokken examen.

#### <span id="page-621-0"></span>Partner Relationship Management en Hightech

Deze gegevens worden uitsluitend ter informatie vastgelegd en hebben vooral tot doel u te helpen uw partners een algemeen overzicht te bieden van de beschikbare examens en de verbanden daartussen. De koppelingsvereisten die in deze sectie worden vermeld, worden in Oracle CRM On Demand niet afgedwongen als een relatie zich voor een examen inschrijft. Een voltooide inschrijving of het slagen voor examen A kan bijvoorbeeld worden gedefinieerd als vereiste voor de inschrijving voor examen B, maar deze vereiste wordt niet in Oracle CRM On Demand afgedwongen. Daardoor kan de relatie zich ook voor examen B inschrijven als hij of zij niet is geslaagd voor examen A of zich zelfs niet daarvoor heeft ingeschreven.

OPMERKING: in het veld voor het gekoppelde examen kan niet hetzelfde examen worden vermeld als het examen op de bovenliggende pagina, dit om ervoor te zorgen dat een examen niet aan zichzelf kan worden gekoppeld.

#### **Voordat u begint**

De bedrijfsbeheerder moet de sectie met verwante informatie voor gekoppelde examens beschikbaar hebben gemaakt op de gegevenspagina. Als de sectie met verwante informatie niet op de gegevenspagina wordt weergegeven, klikt u op de koppeling 'Lay-out bewerken' en voegt u de sectie toe als sectie met weergegeven verwante informatie.

#### *Ga als volgt te werk om een examen aan een ander examen te koppelen:*

- **1** Klik op de pagina met de examenlijst op de naam van het examen dat u aan een ander examen wilt koppelen.
- **2** Klik op 'Toevoegen' in de sectie voor gekoppelde examens van de pagina met examendetails.
- **3** Selecteer het gekoppelde examen en het examentype op de pagina voor het bewerken van gekoppelde examens. Klik vervolgens op 'Opslaan'.
- **4** Klik op 'Opslaan'.

## **Examens zichtbaar maken voor partners**

Examens zijn niet automatisch zichtbaar voor partners. U kunt een examen zichtbaar maken door partnerwerknemers toe te voegen aan een team en dat team te koppelen aan de examenrecord.

#### **Voordat u begint**

De bedrijfsbeheerder moet de sectie voor verwante gegevens examenteam hebben ingeschakeld op de pagina 'Details'. Als de sectie met verwante gegevens niet wordt weergegeven op de pagina 'Details', klikt u op de koppeling 'Lay-out bewerken' en voegt u de sectie toe als een sectie voor weergegeven verwante gegevens.

#### *Ga als volgt te werk om examens zichtbaar te maken voor partners:*

- **1** Klik op 'Gebruikers toevoegen' in de sectie voor examenteam op de pagina voor examendetails.
- **2** Geef op de pagina voor examenteam bewerken de gebruikersnaam, de teamrol en de toegangsrechten voor de record op voor elke partnerwerknemer voor wie u de cursus zichtbaar wilt maken.

<span id="page-622-0"></span>OPMERKING: Oracle adviseert u om werknemers van partners in het team alleen-lezen toegang te verschaffen.

**3** Klik op 'Opslaan'.

### **Registreren voor examens**

U kunt Oracle CRM On Demand gebruiken om u te registreren voor een examen om uw competentie aan te tonen met betrekking tot een bepaald product of een reeks producten.

#### **Voordat u begint**

De bedrijfsbeheerder moet de sectie voor examenregistraties beschikbaar hebben gemaakt op de gegevenspagina. Deze sectie bevat verwante informatie. Als de sectie met verwante informatie niet op de gegevenspagina wordt weergegeven, klikt u op de koppeling 'Lay-out bewerken' en voegt u de sectie toe als een sectie met weergegeven verwante informatie.

#### *Ga als volgt te werk om u te registreren voor een examen:*

- **1** Klik op de pagina met de lijst met examens op de naam van het examen waarvoor u zich wilt registreren.
- **2** Klik in de sectie voor examenregistraties van de gegevenspagina voor examens op 'Registreren'.
- **3** Selecteer op de bewerkingspagina voor examenregistraties het examen en de kandidaat die u wilt registreren.
- **4** Klik op 'Opslaan'.

OPMERKING: hoewel er enige beperkingen gelden, kan een relatie zich in Oracle CRM On Demand meerdere keren registreren voor hetzelfde examen. Er kunnen verschillende redenen zijn waarom een relatie zich meerdere keren voor hetzelfde examen wil registreren, bijvoorbeeld om een eerdere score te verbeteren, voor een herexamen of om een verlopen score te vernieuwen. Een relatie kan zich in Oracle CRM On Demand meerdere keren voor hetzelfde examen registreren, mits de examendatums of de eigenaars van de record verschillend zijn.

## **Examenregistratierecords bijwerken**

Alleen gebruikers met de vereiste toegangsrechten kunnen de examenregistratierecord bijwerken. Standaard kunnen alleen gebruikers met de rol van merkeigenaar, bijvoorbeeld Kanaalmanager, het veld 'Status' in de registratierecord bijwerken. Alle andere velden kunnen met de rol van merkeigenaar of partner worden bijgewerkt.

De bedrijfsbeheerder kan de standaardinstellingen voor toegangsrechten naar wens wijzigen.

#### **Voordat u begint**

De bedrijfsbeheerder moet de sectie met informatie over de registratie voor examens beschikbaar hebben gemaakt op de gegevenspagina. Als deze sectie niet op de gegevenspagina wordt weergegeven, klikt u op de koppeling 'Lay-out bewerken' en voegt u de sectie toe als sectie met weergegeven verwante informatie.

#### <span id="page-623-0"></span>*Ga als volgt te werk om examenregistratierecords bij te werken:*

- **1** Klik in de sectie voor de registratie voor examens op de pagina met examendetails op de koppeling 'Bewerken' voor de registratierecord die u wilt wijzigen.
- **2** Wijzig de desbetreffende velden.
- **3** Klik op 'Opslaan'.

OPMERKING: de toegestane standaardwaarden voor het veld 'Status registratie' zijn 'Ingeschreven', 'Voltooid' en 'Niet gereed'. De lijst kan echter volledig worden geconfigureerd zodat u deze aan de eisen van uw bedrijf kunt aanpassen.

# **Examenvelden**

Gebruik de pagina 'Examen bewerken' als u een examen wilt toevoegen of de gegevens van een bestaand examen wilt bijwerken. De pagina 'Examen bewerken' bevat alle velden voor een examen.

**TIP:** u kunt examens eveneens bewerken op de lijst- en de gegevenspagina voor examens. Zie Recordgegevens bijwerken (op pagina [120\)](#page-119-0) voor meer informatie over het bijwerken van records.

**OPMERKING:** Bedrijfsbeheerders kunnen Oracle CRM On Demand op allerlei manieren aanpassen, zoals het wijzigen van de namen voor recordtypen, velden en opties in lijsten. Daarom kunnen de gegevens verschillen van de standaardgegevens in de online-help.

In de volgende tabel wordt aanvullende informatie gegeven over sommige velden.

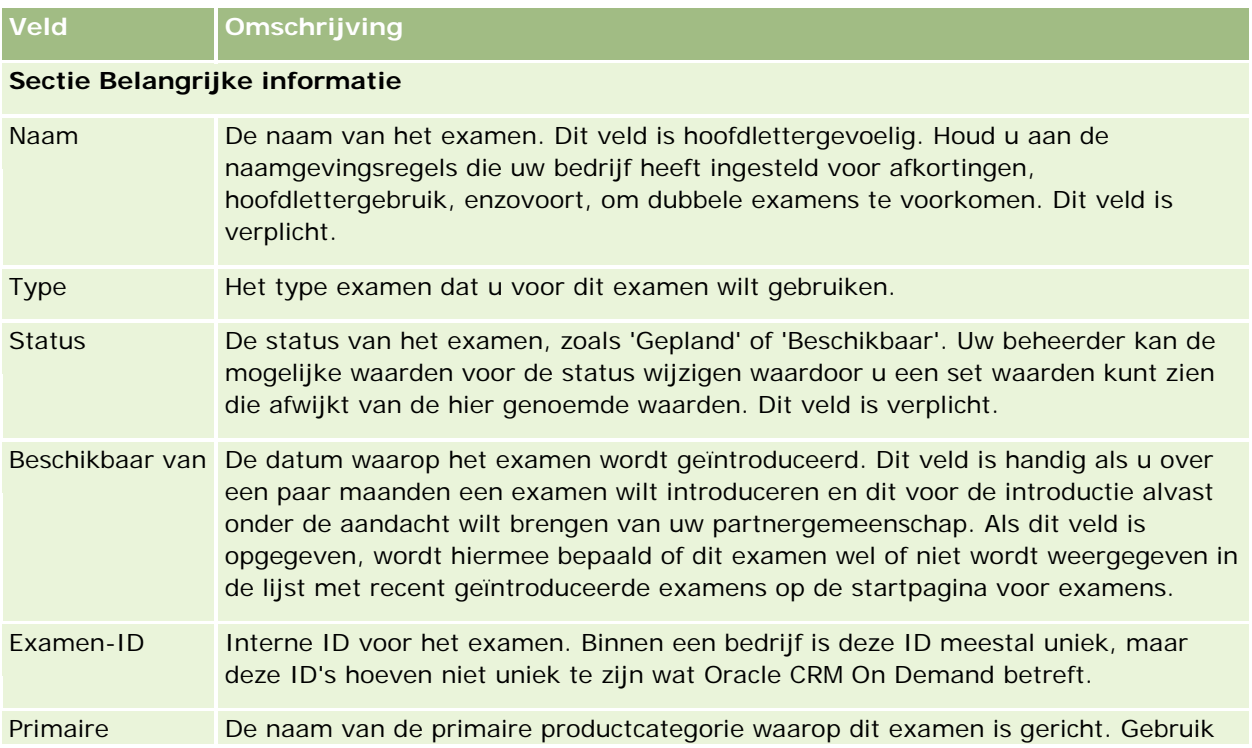

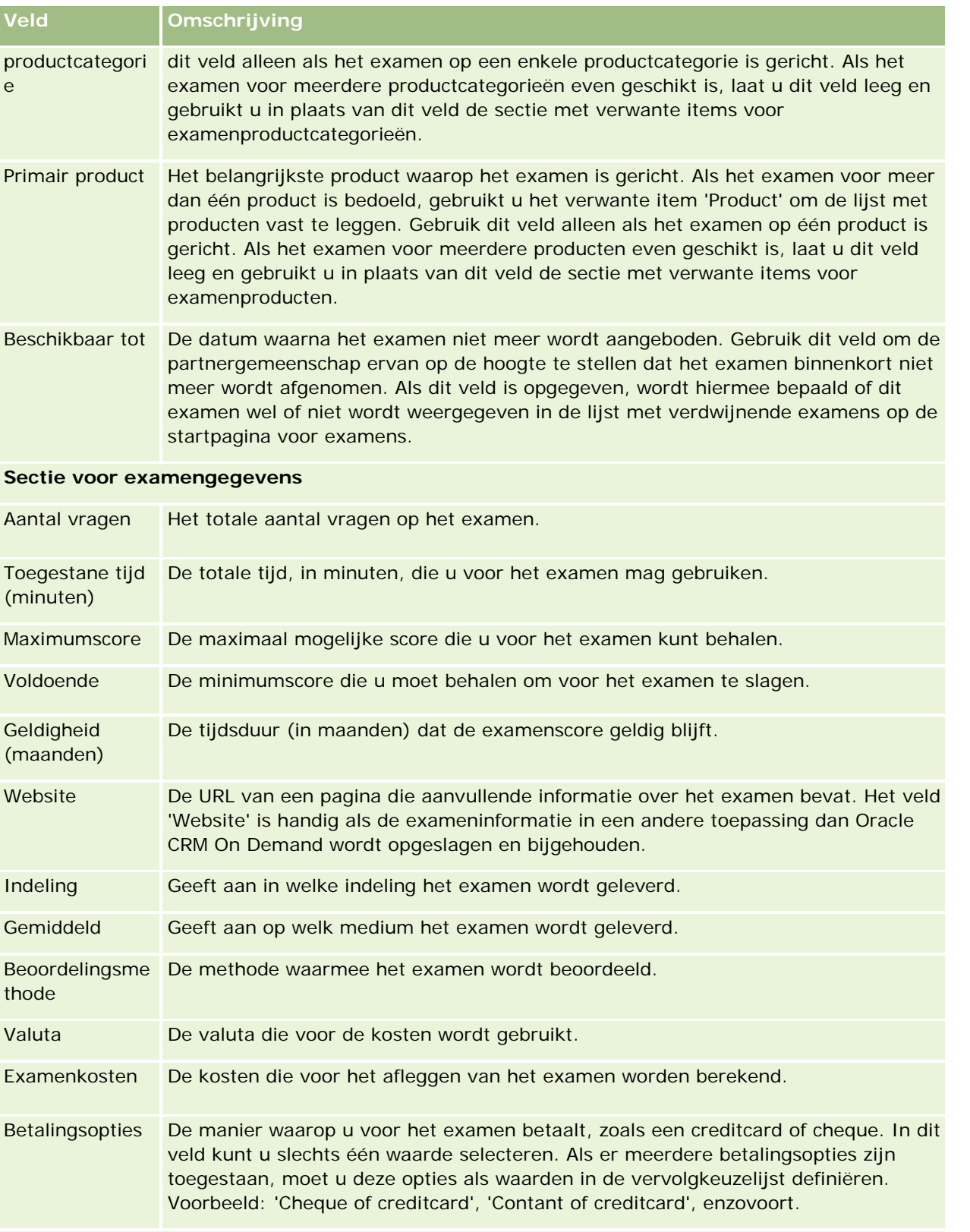

**Sectie Relatiegegevens**

#### Partner Relationship Management en Hightech

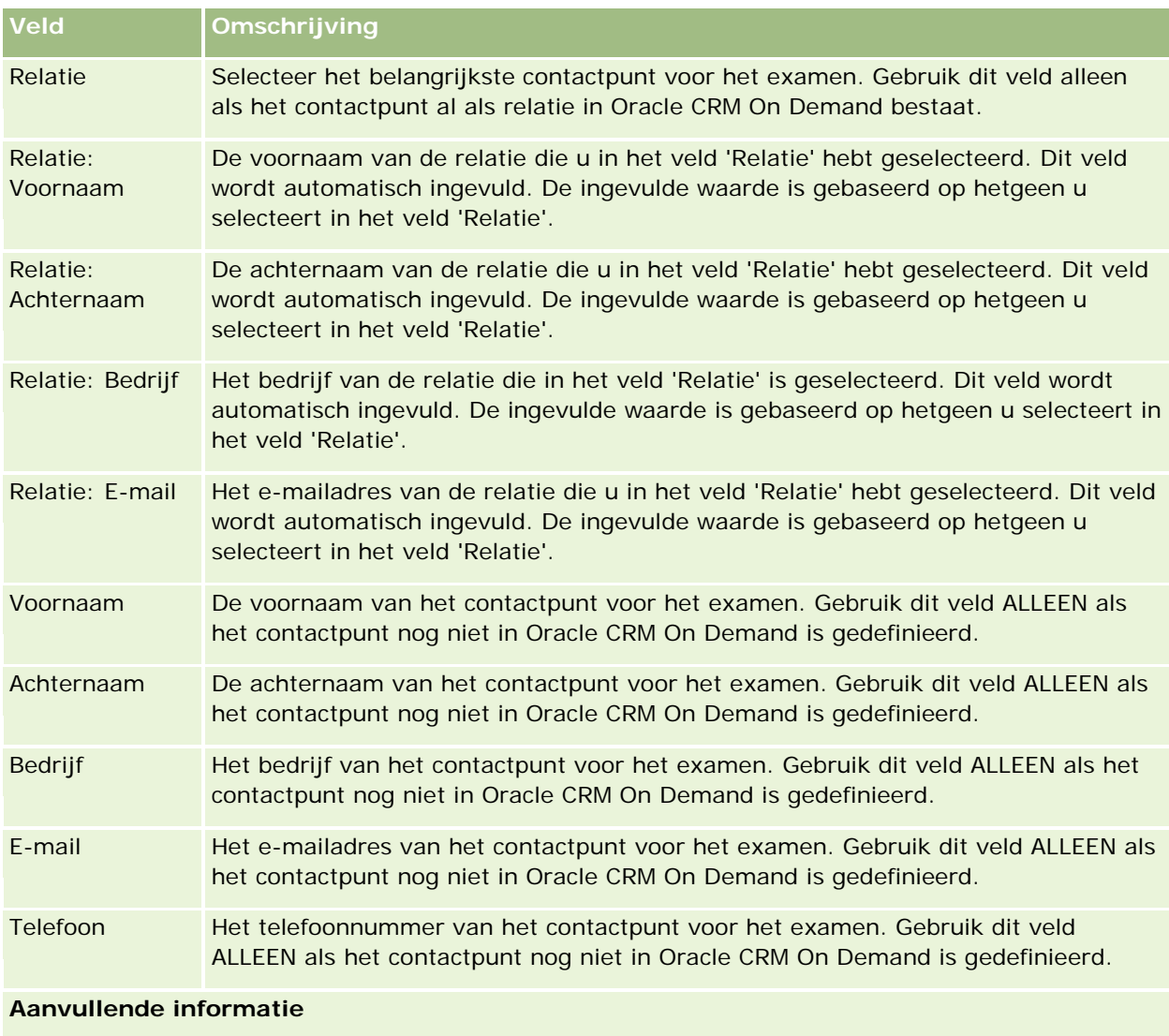

Eigenaar De eigenaar van de examenrecord. Afhankelijk van de eigenaarmodus voor de record die wordt ingesteld door de beheerder voor het type record, wordt mogelijk het veld 'Eigenaar', het veld 'Boek' of worden beide velden weergegeven op de gegevenspagina van de record. Een veld of beide velden kunnen ook leeg zijn. Zie Gegevenstoegang, records delen en eigendom records (op pagina [51\)](#page-50-0) voor meer informatie over eigenaarmodi voor records. Omschrijving Aanvullende informatie over het examen. Dit veld kan maximaal 2000 tekens bevatten.

## **Velden voor examenregistratie**

Op de pagina voor examenregistratie kunt u zich registreren voor een examen. Deze pagina bevat de volledige set velden voor een examenregistratie.

OPMERKING: beheerders kunnen Oracle CRM On Demand op allerlei manieren aanpassen, zoals het wijzigen van de namen voor recordtypen, velden en opties in lijsten. Daarom kunnen de gegevens verschillen van de standaardgegevens in de online-help.

In de volgende tabel wordt aanvullende informatie gegeven over sommige velden.

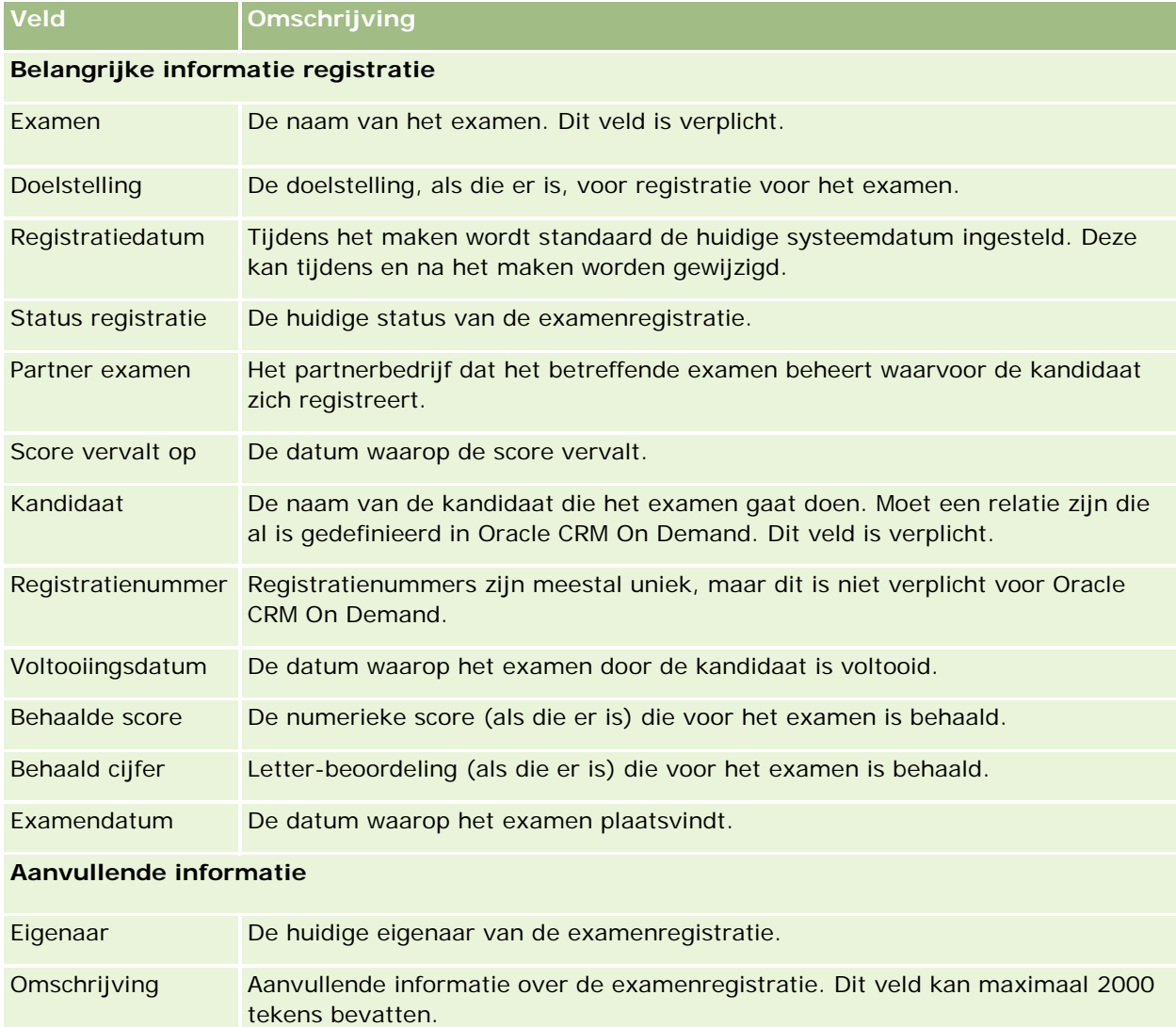

# **Certificering**

Een *certificering* is een bewijs van competentie met betrekking tot bepaalde vaardigheden. Terwijl met een examen de competentie van een persoon wordt gemeten, is een certificering de bevestiging van de competentie. Certificeringen worden doorgaans verstrekt nadat een persoon is geslaagd voor een of meerdere examens. Daarom kunnen certificeringen worden beschouwd als een logisch vervolg op cursussen en examens.

Hoewel dit niet verplicht is, hebben certificeringen vaak een vervaldatum. Dit betekent dat een persoon die in het bezit is van een certificering, alleen voor een bepaalde periode is gecertificeerd. Na deze periode moet de certificering opnieuw worden aangevraagd. Wanneer een certificering een vervaldatum heeft, is dit meestal omdat het bedrijf dat de certificering toekent, verwacht dat de vaardigheid of technologie (waarvoor het certificaat is verstrekt) zich verder ontwikkelt of verouderd raakt.

In tegenstelling tot cursussen en examens, die wel of niet aan producten zijn gekoppeld, wordt een certificering bijna altijd verstrekt voor een bepaald product of een reeks producten. Een certificering kan in Oracle CRM On Demand worden gekoppeld aan cursussen, examens, producten, productcategorieën en oplossingen. Deze koppelingen zijn echter niet verplicht. Dit betekent dat u ze naar wens aan een certificering kunt koppelen, zo veel of weinig als u wilt. In bepaalde gevallen kunt u zelfs een certificering definiëren die niet aan een cursus, examen, product, productcategorie of oplossing is gekoppeld.

# **Werken met de 'Startpagina Certificering'**

De 'Startpagina Certificering' is het beginpunt voor het beheren van certificeringen.

**OPMERKING:** de systeembeheerder kan de lay-out van de 'Startpagina Certificering' aanpassen. Verder kunt u, als aan uw gebruikersrol de machtiging 'Startpagina's personaliseren' is toegewezen, secties aan de pagina toevoegen en secties van de pagina verwijderen.

### **Certificeringen maken**

U maakt een certificering door te klikken op de knop 'Nieuw' in de sectie 'Recent gewijzigde certificeringen'. Zie Records maken (op pagina [56\)](#page-55-0) en Velden voor certificeringen (zie ["Certificeringsvelden"](#page-633-0) op pagina [634\)](#page-633-0) voor meer informatie over het maken van certificeringen.

### **Werken met lijsten met certificeringen**

De sectie 'Lijsten met certificeringen' bevat een aantal lijsten. Oracle CRM On Demand wordt met een set standaardlijsten geleverd. Alle standaardlijsten zijn openbaar. U en uw managers kunnen extra lijsten maken, die op verschillende criteria worden gebaseerd.

De volgende tabel bevat een omschrijving van de standaardlijsten voor certificeringen.

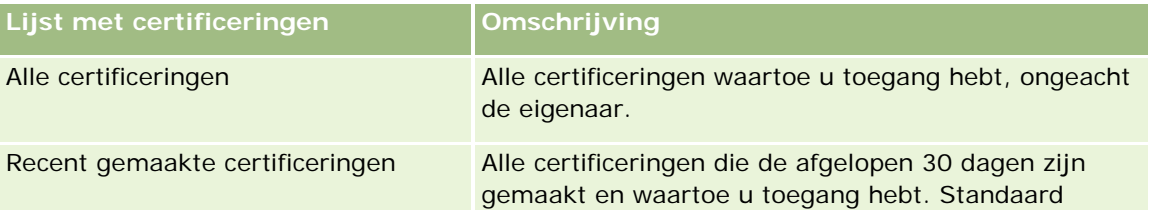

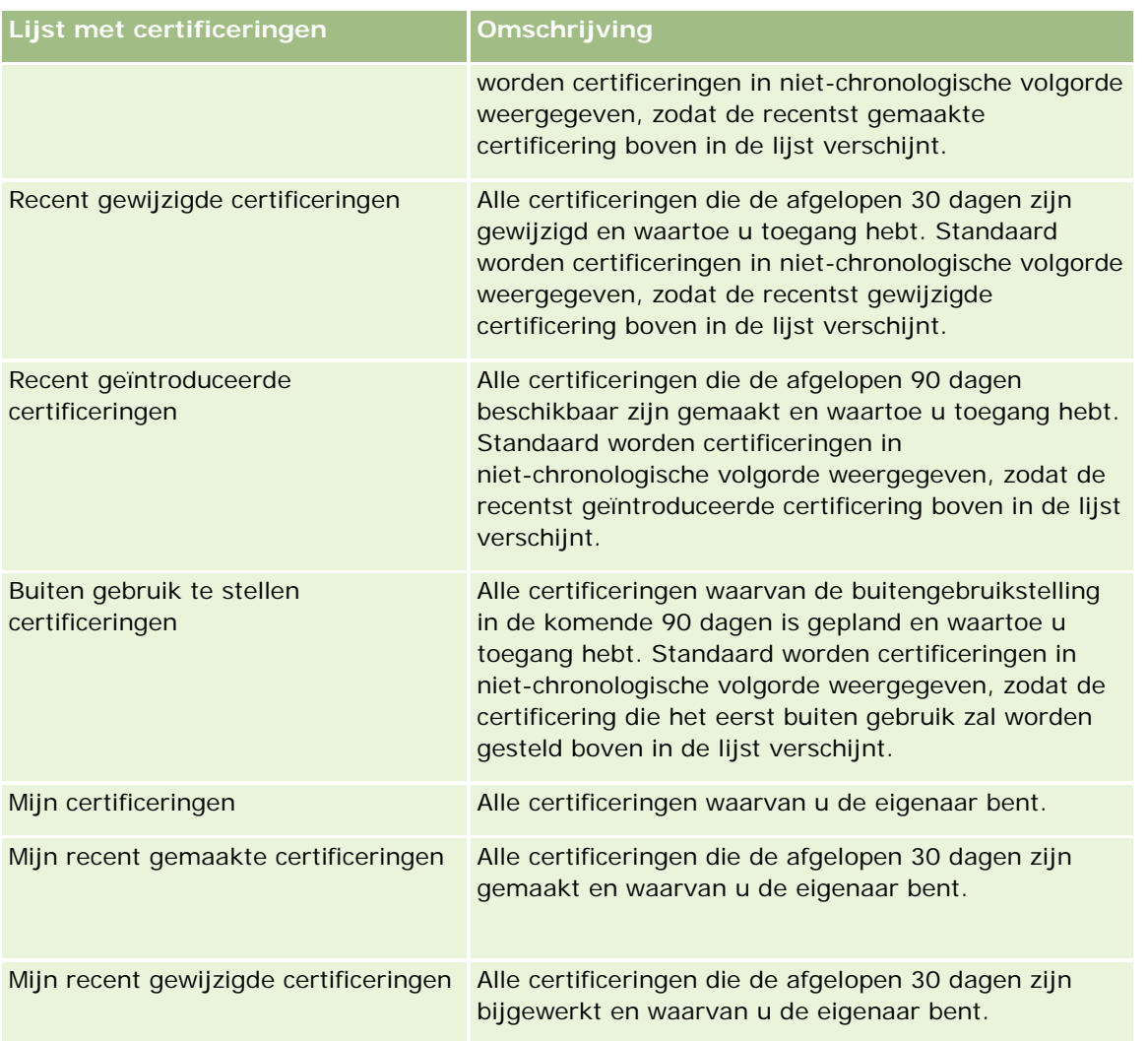

Klik op de lijstnaam om een lijst weer te geven.

Klik op 'Nieuw' om een nieuwe lijst te maken. Zie Lijsten maken en verfijnen (op pagina [138\)](#page-137-0) voor meer informatie over het maken van lijsten.

Om alle beschikbare lijsten te bekijken, een nieuwe lijst te maken, of een bestaande lijst te bewerken of te verwijderen, klikt u op 'Lijsten beheren'. Op de pagina 'Lijsten beheren' staan ook de standaardlijsten die bij Oracle CRM On Demand worden geleverd. De standaardlijsten kunnen alleen worden bekeken en niet worden bewerkt of verwijderd.

### **Recent gewijzigde certificeringen weergeven**

In de sectie 'Recent gewijzigde certificeringen' worden de certificeringen getoond die het meest recent zijn gewijzigd.

Klik op de koppeling 'Volledige lijst weergeven' om de lijst uit te vouwen.

### **Secties toevoegen aan de 'Startpagina Certificering'**

Als aan uw gebruikersrol de machtiging 'Startpagina's personaliseren' is toegewezen, kunt u de volgende secties aan de 'Startpagina Certificering' toevoegen:

- **Alle certificeringen**
- Recent gemaakte certificeringen
- Recent gewijzigde certificeringen
- Recent geïntroduceerde certificeringen
- Buiten gebruik te stellen certificeringen
- Mijn certificeringen
- **Mijn recent gemaakte certificeringen**
- Mijn recent gewijzigde certificeringen

#### *Ga als volgt te werk om secties aan de 'Startpagina Certificering' toe te voegen:*

- **1** Klik op de 'Startpagina Certificering' op 'Lay-out bewerken'.
- **2** Klik op de pagina 'Lay-out' van de 'Startpagina Certificering' op de pijlen om secties toe te voegen of te verwijderen en om de secties op de pagina te rangschikken. Klik vervolgens op 'Opslaan'.

## **Certificeringen beheren**

Voor het beheren van certificeringen, voert u de volgende taken uit:

- Certificeringen koppelen aan producten, productcategorieën en oplossingen (op pagina [631\)](#page-630-0)
- Certificeringen koppelen aan examens en cursussen (op pagina [631\)](#page-630-0)
- Certificeringen koppelen aan andere certificeringen (zie ["Certificeringen aan andere certificeringen](#page-631-0)  [koppelen"](#page-631-0) op pagina [632\)](#page-631-0)
- **E** Certificeringen zichtbaar maken voor partners (op pagina [633\)](#page-632-0)
- **Certificering aanvragen (op pagina [633\)](#page-632-0)**
- Certificeringsaanvraagrecords bijwerken (op pagina [634\)](#page-633-0)

Voor stapsgewijze procedures die op veel typen records van toepassing zijn, raadpleegt u:

- Records maken (op pagina [56\)](#page-55-0)
- Recordgegevens bijwerken (op pagina [120\)](#page-119-0)
- Records koppelen aan uw geselecteerde record (op pagina [122\)](#page-121-0)
- Werken met lijsten (op pagina [132\)](#page-131-0)
- **Aantekeningen toevoegen (op pagina [165\)](#page-164-0)**
- Werken met bijlagen (op pagina [170\)](#page-169-0)

<span id="page-630-0"></span>**OPMERKING:** Bedrijfsbeheerders kunnen Oracle CRM On Demand op allerlei manieren aanpassen, zoals het wijzigen van de namen voor recordtypen, velden en opties in lijsten. Daarom kunnen de gegevens verschillen van de standaardgegevens in de online-help.

Afhankelijk van uw toegangsniveau, kunt u een of meer van de procedures uitvoeren die zijn beschreven in de bovenstaande lijst.

## **Certificeringen koppelen aan producten, productcategorieën en oplossingen**

U kunt certificeringen aan een of meerdere producten, productcategorieën en oplossingen koppelen. Als de certificering van toepassing is op slechts één product of productcategorie, selecteert u de desbetreffende waarde in het veld 'Primair product' of 'Primaire productcategorie'. Als de certificering echter van toepassing is op een of meerdere oplossingen, meerdere producten of meerdere productcategorieën, volgt u de onderstaande stappen.

#### **Voordat u begint**

De bedrijfsbeheerder moet de sectie voor certificeringsproducten, certificeringsproductcategorieën of certificeringsoplossingen beschikbaar hebben gemaakt op de gegevenspagina. Deze sectie bevat verwante informatie. Als de sectie met verwante informatie niet op de gegevenspagina wordt weergegeven, klikt u op de koppeling 'Lay-out bewerken' en voegt u de sectie toe als een sectie met weergegeven verwante informatie.

#### *Ga als volgt te werk om certificeringen aan producten, productcategorieën of oplossingen te koppelen:*

- **1** Klik in de sectie voor certificeringsproducten, certificeringsproductcategorieën of certificeringsoplossingen op de gegevenspagina voor certificeringen op 'Toevoegen'.
- **2** Geef op de bewerkingspagina het product, de productcategorie of de oplossing op en klik op 'Opslaan'.
- **3** Herhaal de bovenstaande stappen zo vaak als nodig is om alle relaties te definiëren.

OPMERKING: volg de bovenstaande stappen om een certificering aan een oplossing te koppelen, ongeacht of de certificering is gekoppeld aan één oplossing of meerdere oplossingen.

## **Certificeringen koppelen aan examens en cursussen**

Voor een certificering is meestal een cursus of een aantal cursussen vereist. Een cursus wordt afgesloten met één of meer examens. Als u een examen of een serie examens succesvol afrondt, ontvangt u een certificaat. U kunt een certificering koppelen aan examens en/of cursussen.

#### **Voordat u begint**

De bedrijfsbeheerder moet de sectie met verwante informatie voor cursusexamens of -certificeringen beschikbaar hebben gemaakt op de gegevenspagina. Als de sectie verwante informatie niet wordt weergegeven op de gegevenspagina, klikt u op de koppeling 'Lay-out bewerken' en de sectie toevoegen aan een weergegeven sectie verwante informatie.

#### <span id="page-631-0"></span>*Ga als volgt te werk om certificeringen aan cursussen en examens te koppelen:*

- **1** Klik in de sectie 'Certificering examens' of 'Certificering cursussen' op de gegevenspagina voor 'Certificeringsdetails' op 'Toevoegen'.
- **2** Geef op de pagina 'Bewerken' het examen of de cursus op als correct.
- **3** Klik op 'Opslaan'.
- **4** Herhaal bovenstaande stappen om aanvullende examen- of cursusrelaties toe te voegen.

## **Certificeringen aan andere certificeringen koppelen**

In Oracle CRM On Demand kunt u certificeringen aan andere certificeringen koppelen. Een certificering kan een vereiste zijn voor een certificering, een follow-up van een andere certificering en een vervanging voor een andere, mogelijk teruggetrokken certificering.

Deze gegevens worden uitsluitend ter informatie vastgelegd en hebben vooral tot doel u te helpen uw partners een algemeen overzicht te bieden van de beschikbare certificeringen en de verbanden daartussen. De koppelingsvereisten die in deze sectie worden vermeld, worden in Oracle CRM On Demand niet afgedwongen wanneer een certificering wordt toegekend. Het bezit van certificering A kan bijvoorbeeld worden gedefinieerd als vereiste voor de toekenning van certificering B, maar deze vereiste wordt niet in Oracle CRM On Demand afgedwongen. Daardoor kan certificering B ook aan een relatie worden toegekend als hij of zij niet in het bezit is van certificering A.

OPMERKING: in het veld voor de gekoppelde certificering kan niet dezelfde certificering worden vermeld als de certificering op de bovenliggende pagina, dit om ervoor te zorgen dat een certificering niet aan zichzelf kan worden gekoppeld.

#### **Voordat u begint**

De bedrijfsbeheerder moet de sectie met verwante informatie voor gekoppelde certificeringen beschikbaar hebben gemaakt op de gegevenspagina. Als de sectie met verwante informatie niet op de gegevenspagina wordt weergegeven, klikt u op de koppeling 'Lay-out bewerken' en voegt u de sectie toe als sectie met weergegeven verwante informatie.

#### *Ga als volgt te werk om een certificering aan een andere certificering te koppelen:*

- **1** Klik op de pagina met de lijst met certificeringen op de naam van de certificering die u aan een andere certificering wilt koppelen.
- **2** Klik op 'Toevoegen' in de sectie voor gekoppelde certificeringen van de pagina met certificeringsdetails.
- **3** Selecteer de gekoppelde certificering en het koppelingstype op de pagina voor het bewerken van gekoppelde certificeringen. Klik vervolgens op 'Opslaan'.

## <span id="page-632-0"></span>**Certificeringen zichtbaar maken voor partners**

Certificeringen zijn niet automatisch zichtbaar voor partners. U kunt de certificering zichtbaar maken door partnerwerknemers toe te voegen aan een team en dat team te koppelen aan de certificeringsrecord.

#### **Voordat u begint**

De bedrijfsbeheerder moet de sectie met verwante informatie voor teamcertificering beschikbaar hebben gemaakt op de gegevenspagina. Als de sectie verwante informatie niet wordt weergegeven op de gegevenspagina, klikt u op de koppeling 'Lay-out bewerken' en de sectie toevoegen aan een weergegeven sectie verwante informatie.

#### *Ga als volgt te werk om certificering zichtbaar te maken voor partners:*

- **1** Klik in de sectie 'Teamcertificering' op de gegevenspagina voor 'Certificering' op 'Toevoegen'.
- **2** Geef op de bewerkingspagina 'Teamcertificering' de gebruikersnaam, teamrol en recordtoegang op voor elke partnerwerknemer waarvoor u de certificering zichtbaar wilt maken.

OPMERKING: Oracle adviseert u om werknemers van partners in het team alleen-lezen toegang te verschaffen.

**3** Klik op 'Opslaan'.

## **Certificering aanvragen**

U kunt Oracle CRM On Demand gebruiken om een certificering voor een bepaald product of een reeks producten aan te vragen.

#### **Voordat u begint**

De bedrijfsbeheerder moet de sectie met verwante informatie over certificeringsaanvragen beschikbaar hebben gemaakt op de gegevenspagina. Als deze sectie niet wordt weergegeven op de gegevenspagina, klikt u op de koppeling 'Lay-out bewerken' en voegt u de sectie toe als een sectie met weergegeven verwante informatie.

#### *Ga als volgt te werk om een certificering aan te vragen:*

- **1** Klik op de pagina 'Lijst met certificeringen' op de naam van de certificering die u wilt aanvragen.
- **2** Klik in de sectie voor certificeringsaanvragen van de gegevenspagina voor certificeringen op 'Certificering aanvragen'.
- **3** Selecteer op de bewerkingspagina voor certificeringsaanvragen de certificering en de kandidaat voor de certificering. Klik vervolgens op 'Opslaan'.

OPMERKING: u kunt meerdere certificeringsaanvragen voor dezelfde relatie aanvragen, omdat de relaties dezelfde certificering mogelijk meerdere keren moet aanvragen omdat de bestaande certificering is verlopen

<span id="page-633-0"></span>of omdat een vorige aanvraag is afgewezen. U kunt in Oracle CRM On Demand daarom meerdere aanvragen indienen voor dezelfde certificering voor dezelfde relatie, mits de aanvraagdatums verschillend zijn.

## **Certificeringsaanvraagrecords bijwerken**

Alleen gebruikers met de juiste toegangsrechten kunnen de certificeringsaanvraagrecord bijwerken. Standaard kan alleen met merkeigenaarrollen, zoals 'Kanaalmanager', het veld 'Status' op de aanvraagrecord worden bijgewerkt. Met merkeigenaarrollen en partnerrollen kunnen alle andere velden worden bijgewerkt.

Uw bedrijfsbeheerder kan indien nodig de standaardinstellingen voor de toegangsrechten aanpassen.

#### **Voordat u begint**

De bedrijfsbeheerder moet de sectie met verwante informatie over certificeringsaanvragen beschikbaar hebben gemaakt op de gegevenspagina. Als deze sectie niet wordt weergegeven op de gegevenspagina, klikt u op de koppeling 'Lay-out bewerken' en voegt u de sectie toe als een sectie met weergegeven verwante informatie.

#### *Ga als volgt te werk om een certificeringsaanvraagrecord bij te werken:*

- **1** Klik in de sectie voor certificeringsaanvragen van de gegevenspagina voor certificeringen op de koppeling 'Bewerken' voor de aanvraagrecord die u wilt wijzigen.
- **2** Wijzig de desbetreffende velden.
- **3** Klik op 'Opslaan'.

OPMERKING: de toegestane standaardwaarden voor het veld 'Certificeringsstatus' zijn 'Aangevraagd', 'Verleend' en 'Afgewezen'. De lijst kan echter volledig worden geconfigureerd en uw bedrijfsbeheerder kan deze lijst aanpassen aan uw bedrijfsbehoeften.

## **Certificeringsvelden**

Gebruik de bewerkingspagina voor certificeringen als u een certificering wilt toevoegen of de gegevens van een certificering wilt bijwerken. De bewerkingspagina voor certificeringen bevat alle velden voor een certificering.

**TIP:** u kunt certificeringen eveneens bewerken op de lijst- en de gegevenspagina voor certificeringen. Zie Recordgegevens bijwerken (op pagina [120\)](#page-119-0) voor meer informatie over het bijwerken van records.

**OPMERKING:** Bedrijfsbeheerders kunnen Oracle CRM On Demand op allerlei manieren aanpassen, zoals het wijzigen van de namen voor recordtypen, velden en opties in lijsten. Daarom kunnen de gegevens verschillen van de standaardgegevens in de online-help.

In de volgende tabel wordt aanvullende informatie gegeven over sommige velden.

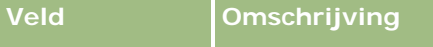

#### **Sectie Belangrijke informatie**

### **Certificering**

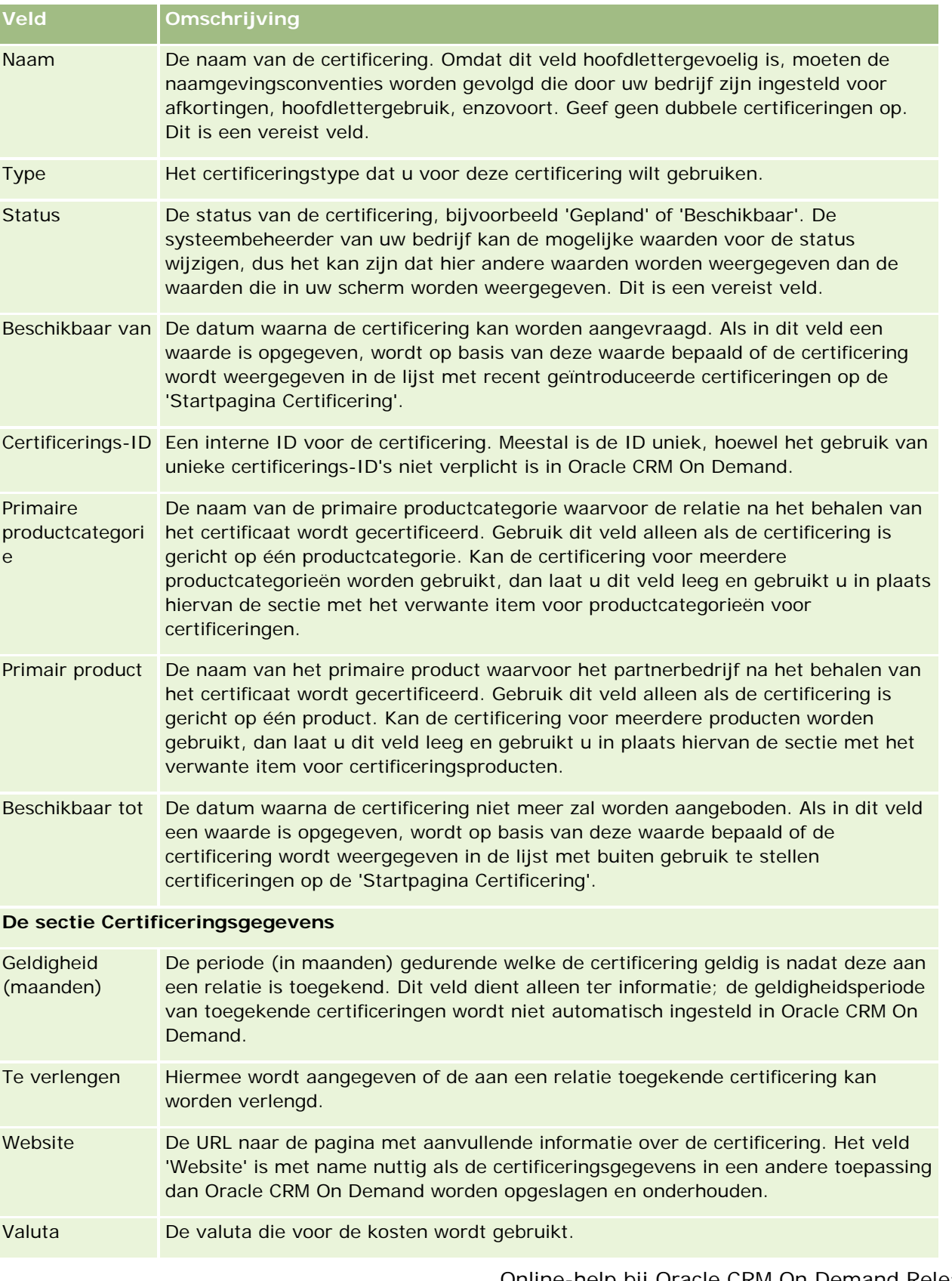

#### Partner Relationship Management en Hightech

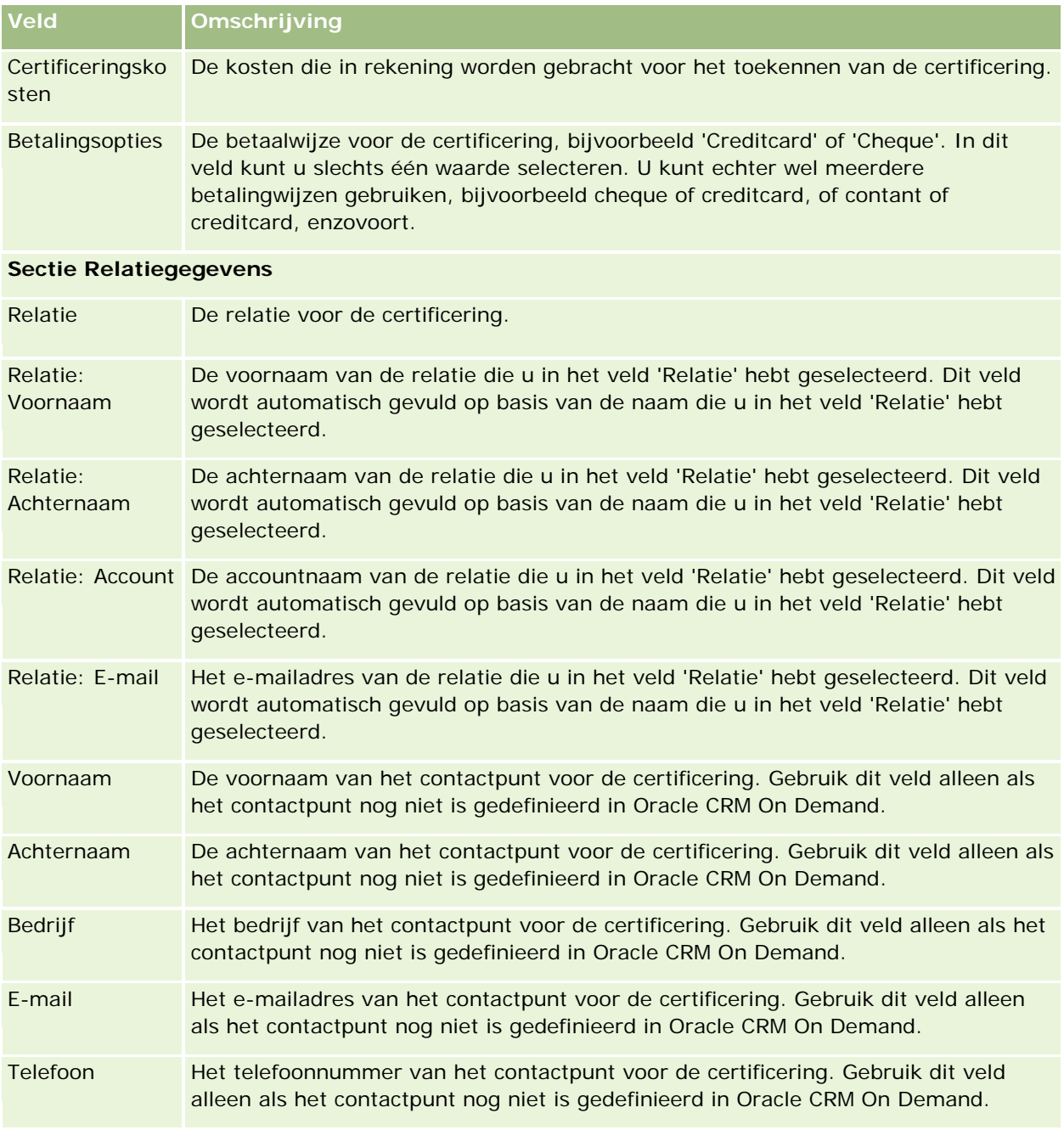

#### **Aanvullende informatie**

Eigenaar De eigenaar van de certificeringsrecord. Afhankelijk van de eigenaarmodus voor de record die wordt ingesteld door de beheerder voor het type record, wordt mogelijk het veld 'Eigenaar', het veld 'Boek' of worden beide velden weergegeven op de gegevenspagina van de record. Een veld of beide velden kunnen ook leeg zijn. Zie Gegevenstoegang, records delen en eigendom records (op pagina [51\)](#page-50-0) voor meer informatie over eigenaarmodi voor records.

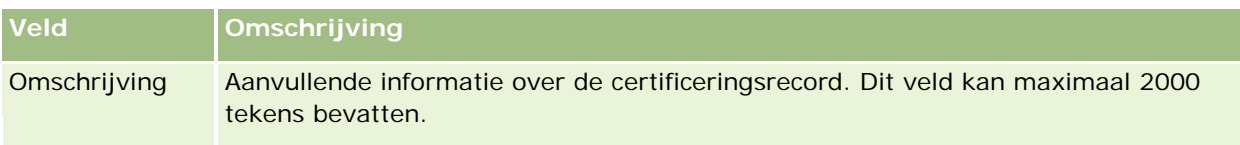

## **Velden voor certificeringsaanvragen**

Gebruik de pagina voor het aanvragen van certificeringen om een certificering aan te vragen. Deze pagina bevat alle velden voor een certificeringsaanvraag.

**OPMERKING:** Bedrijfsbeheerders kunnen Oracle CRM On Demand op allerlei manieren aanpassen, zoals het wijzigen van de namen voor recordtypen, velden en opties in lijsten. Daarom kunnen de gegevens verschillen van de standaardgegevens in de online-help.

In de volgende tabel wordt aanvullende informatie gegeven over sommige velden.

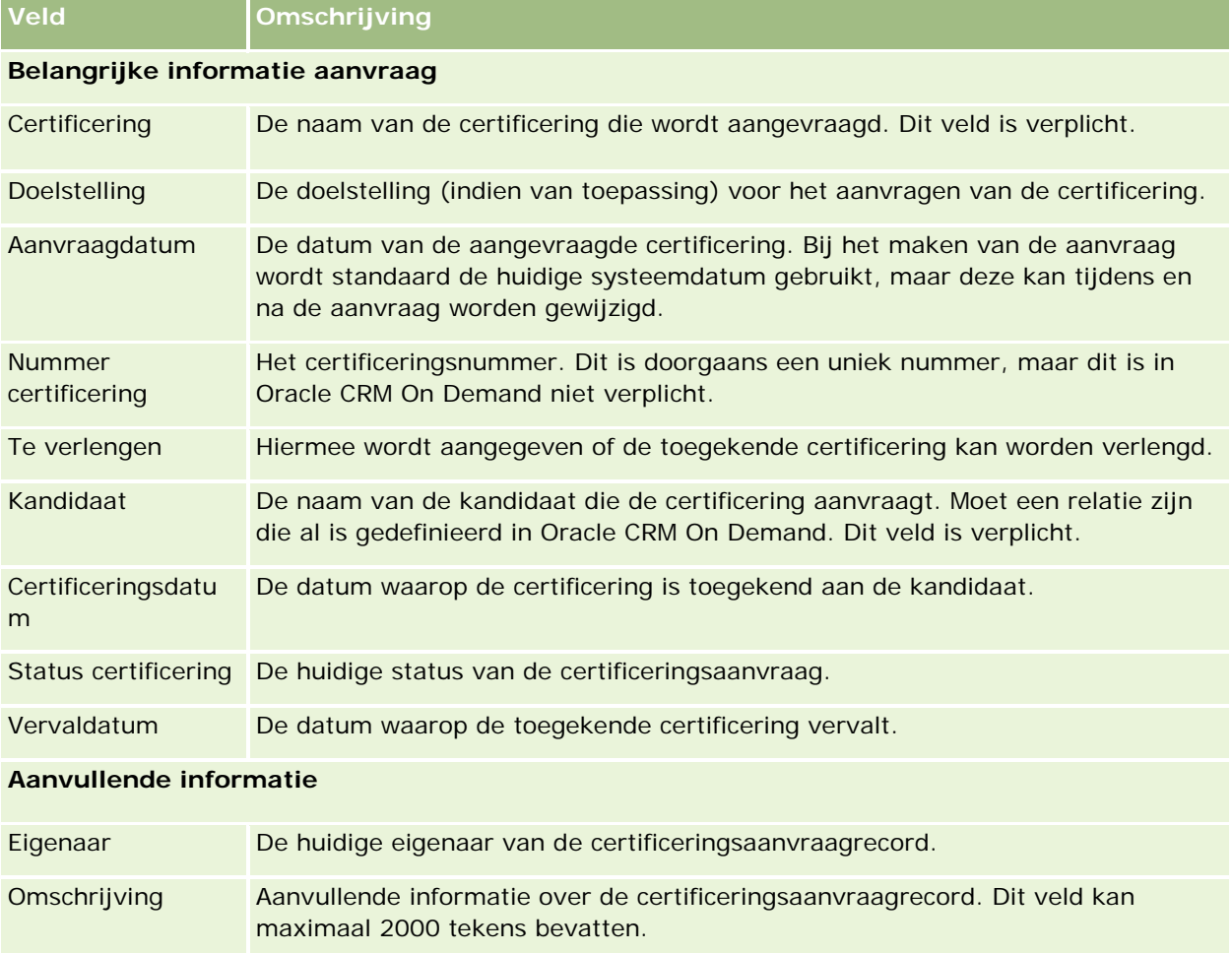

# **Accreditatie**

Een *accreditatie* is een bewijs waarmee wordt aangegeven dat een partnerbedrijf bekwaam is of ervaring heeft in het verkopen van bepaalde producten of het leveren van bepaalde services van acceptabele kwaliteit. Certificeringen worden aan individuen toegewezen, terwijl accreditaties aan partnerbedrijven worden toegewezen. Aan een partnerbedrijf wordt een accreditatie toegewezen nadat het bedrijf aan verschillende vereisten heeft voldaan. Eén van die vereisten is vaak dat op de loonlijst van het bedrijf een vooraf gedefinieerd minimum aantal medewerkers met een bepaalde certificering aanwezig moet zijn. Een accreditatie is in feit dus een verzameling certificeringen en wordt gezien als de volgende stap in de logische reeks van cursus, examen en certificering.

Accreditaties kunnen worden gekoppeld aan producten, productcategorieën en oplossingen. Daarnaast kunnen accreditaties gerelateerd zijn aan andere accreditaties.

# **Werken met de 'Startpagina Accreditatie'**

De 'Startpagina Accreditatie' is het beginpunt voor het beheren van accreditaties.

**OPMERKING:** de systeembeheerder kan de lay-out van de 'Startpagina Accreditatie' aanpassen. Verder kunt u, als aan uw gebruikersrol de machtiging 'Startpagina's personaliseren' is toegewezen, secties aan de pagina toevoegen en secties van de pagina verwijderen.

### **Accreditaties maken**

U kunt een accreditatie aanvragen door te klikken op de knop 'Nieuw' in de sectie 'Recent gewijzigde accreditaties'. Zie Records maken (op pagina [56\)](#page-55-0) en Velden voor accreditaties (zie ["Accreditatievelden"](#page-643-0) op pagina [644\)](#page-643-0) voor meer informatie over het maken van accreditaties.

### **Werken met lijsten met accreditaties**

De sectie 'Lijsten met accreditaties' bevat een aantal lijsten. Oracle CRM On Demand wordt met een set standaardlijsten geleverd. Alle standaardlijsten zijn openbaar. U en uw managers kunnen extra lijsten maken, die op verschillende criteria worden gebaseerd.

**Lijst met accreditaties Omschrijving** Alle accreditaties Alle accreditaties waartoe u toegang hebt, ongeacht de eigenaar. Recent gemaakte accreditaties Alle accreditaties die de afgelopen 30 dagen zijn gemaakt en waartoe u toegang hebt. Standaard worden accreditaties in niet-chronologische volgorde weergegeven, zodat de recentst gemaakte accreditatie boven in de lijst verschijnt. Recent gewijzigde accreditaties Alle accreditaties die de afgelopen 30 dagen zijn gewijzigd en waartoe u toegang hebt. Standaard worden accreditaties in niet-chronologische volgorde

De volgende tabel bevat een omschrijving van de standaardlijsten voor accreditaties.

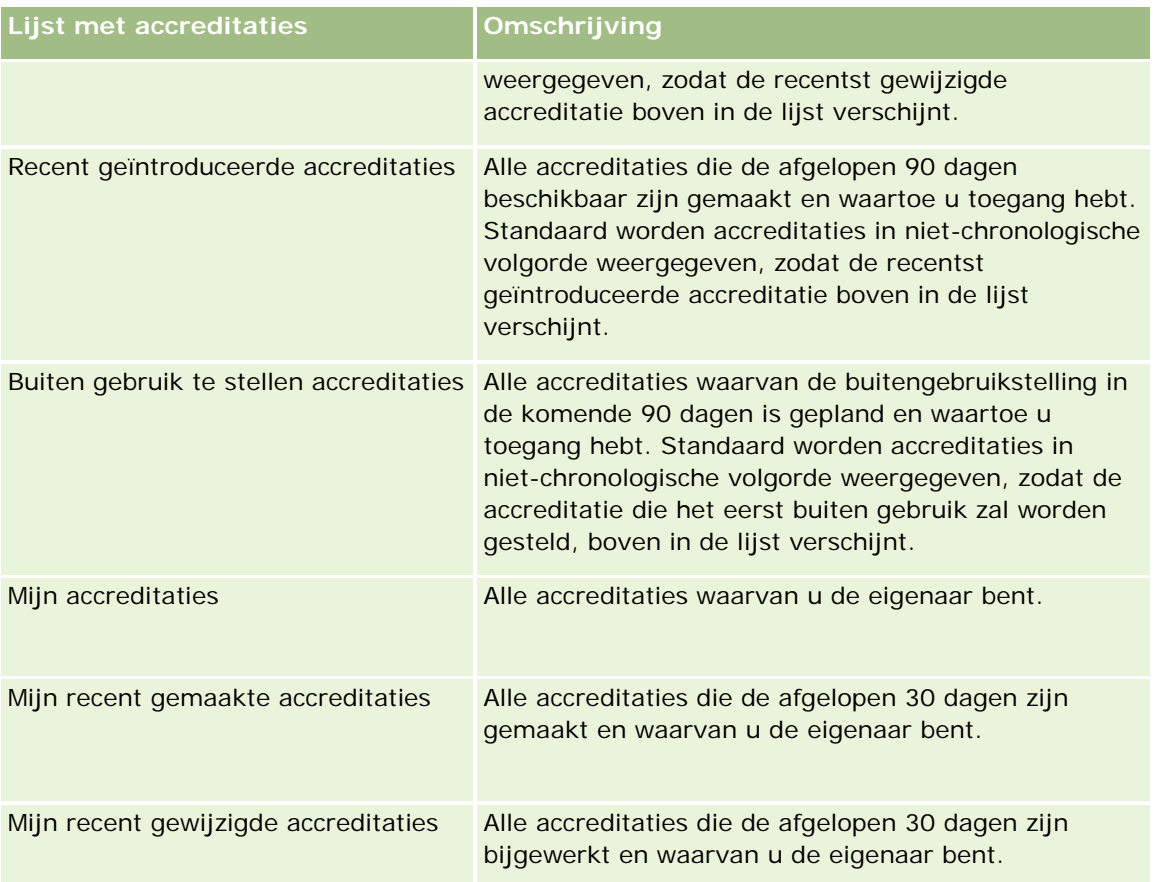

Klik op de lijstnaam om een lijst weer te geven.

Klik op 'Nieuw' om een nieuwe lijst te maken. Zie Lijsten maken en verfijnen (op pagina [138\)](#page-137-0) voor meer informatie over het maken van lijsten.

Om alle beschikbare lijsten te bekijken, een nieuwe lijst te maken, of een bestaande lijst te bewerken of te verwijderen, klikt u op 'Lijsten beheren'. Op de pagina 'Lijsten beheren' staan ook de standaardlijsten die bij Oracle CRM On Demand worden geleverd. De standaardlijsten kunnen alleen worden bekeken en niet worden bewerkt of verwijderd.

### **Recent gewijzigde accreditaties weergeven**

In de sectie 'Recent gewijzigde accreditaties' worden de accreditaties weergegeven die het meest recent zijn gewijzigd.

Klik op de koppeling 'Volledige lijst weergeven' om de lijst uit te vouwen.

### **Secties toevoegen aan de 'Startpagina Accreditatie'**

Als aan uw gebruikersrol de machtiging 'Startpagina's personaliseren' is toegewezen, kunt u de volgende secties aan de 'Startpagina Accreditatie' toevoegen:

Alle accreditaties

- Recent gemaakte accreditaties
- Recent gewijzigde accreditaties
- Recent geïntroduceerde accreditaties
- Buiten gebruik te stellen accreditaties
- Mijn accreditaties
- Mijn recent gemaakte accreditaties
- Mijn recent gewijzigde accreditaties

#### *Ga als volgt te werk om secties aan de 'Startpagina Accreditatie' toe te voegen:*

- **1** Klik op de 'Startpagina Accreditatie' op 'Lay-out bewerken'.
- **2** Klik op de pagina 'Lay-out' van de 'Startpagina Accreditatie' op de pijlen om secties toe te voegen of te verwijderen en om de secties op de pagina te rangschikken.
- **3** Klik op 'Opslaan'.

## **Accreditaties beheren**

Voor het beheren van accreditaties voert u de volgende taken uit:

- Accreditaties koppelen aan producten, productcategorieën en oplossingen (op pagina [641\)](#page-640-0)
- Accreditaties koppelen aan andere accreditaties (zie ["Accreditaties aan andere accreditaties relateren"](#page-640-0) op pagina [641\)](#page-640-0)
- Certificeringsvereisten voor een accreditatie vastleggen (op pagina [642\)](#page-641-0)
- **Accreditaties zichtbaar maken voor partners (op pagina [643\)](#page-642-0)**
- **Accreditatie aanvragen (op pagina [643\)](#page-642-0)**
- Accreditatieaanvraagrecords bijwerken (op pagina [644\)](#page-643-0)

Voor stapsgewijze procedures die op veel typen records van toepassing zijn, raadpleegt u:

- Records maken (op pagina [56\)](#page-55-0)
- Recordgegevens bijwerken (op pagina [120\)](#page-119-0)
- Records koppelen aan uw geselecteerde record (op pagina [122\)](#page-121-0)
- Werken met lijsten (op pagina [132\)](#page-131-0)
- Aantekeningen toevoegen (op pagina [165\)](#page-164-0)
- Werken met bijlagen (op pagina [170\)](#page-169-0)

**OPMERKING:** Bedrijfsbeheerders kunnen Oracle CRM On Demand op allerlei manieren aanpassen, zoals het wijzigen van de namen voor recordtypen, velden en opties in lijsten. Daarom kunnen de gegevens verschillen van de standaardgegevens in de online-help.

<span id="page-640-0"></span>Afhankelijk van uw toegangsniveau, kunt u een of meer van de procedures uitvoeren die zijn beschreven in de bovenstaande lijst.

## **Accreditaties koppelen aan producten, productcategorieën en oplossingen**

U kunt accreditaties aan een of meerdere producten, productcategorieën en oplossingen koppelen. Als de accreditatie van toepassing is op slechts één product of productcategorie, selecteert u de desbetreffende waarde in het veld 'Primair product' of 'Primaire productcategorie'. Als de accreditatie echter van toepassing is op een of meerdere oplossingen, meerdere producten of meerdere productcategorieën, volgt u de onderstaande stappen.

#### **Voordat u begint**

De bedrijfsbeheerder moet de sectie over accreditatieproducten, accreditatieproductcategorieën of accreditatieoplossingen beschikbaar hebben gemaakt op de gegevenspagina. Deze sectie bevat verwante informatie. Als de sectie met verwante informatie niet op de gegevenspagina wordt weergegeven, klikt u op de koppeling 'Lay-out bewerken' en voegt u de sectie toe als een sectie met weergegeven verwante informatie.

#### Ga als volgt te werk om accreditaties aan producten, productcategorieën of oplossingen te *koppelen:*

- **1** Klik in de sectie over accreditatieproducten, accreditatieproductcategorieën of accreditatieoplossingen van de gegevenspagina voor accreditatiegegevens op 'Toevoegen'.
- **2** Geef op de bewerkingspagina het product, de productcategorie of de oplossing op en klik op 'Opslaan'.
- **3** Herhaal de bovenstaande stappen zo vaak als nodig is om alle relaties te definiëren.

OPMERKING: volg de bovenstaande stappen om een accreditatie aan een oplossing te koppelen, ongeacht of de accreditatie is gekoppeld aan één oplossing of meerdere oplossingen.

## **Accreditaties aan andere accreditaties relateren**

In Oracle CRM On Demand kunt u een accreditatie relateren aan een andere accreditatie. De ene accreditatie kan een vereiste zijn voor een andere accreditatie, een vervolg op een andere accreditatie, en mogelijk een vervanging voor een andere teruggetrokken accreditatie.

Deze informatie wordt alleen vastgelegd voor informatieve doeleinden en is hoofdzakelijk bedoeld om te zorgen dat u uw partners een volledig overzicht kunt geven van alle accreditaties en hun onderlinge afhankelijkheden. Bij het toekennen van een accreditatie worden de in deze sectie aangegeven relatievereisten niet geforceerd met Oracle CRM On Demand. Het bezit van accreditatie A kan dus bijvoorbeeld worden gedefinieerd als vereiste voor het toekennen van accreditatie B. Deze vereiste wordt echter niet geforceerd met Oracle CRM On Demand en accreditatie B kan worden toegekend aan een partnerbedrijf, ook al is accreditatie A niet in bezit van dit bedrijf.

<span id="page-641-0"></span>OPMERKING: om te zorgen dat een accreditatie niet aan zichzelf gerelateerd kan worden, mag het veld voor verwante accreditaties niet hetzelfde zijn als de accreditatie in de hoofdrecord.

#### **Voordat u begint**

De bedrijfsbeheerder moet de sectie verwante informatie voor verwante accreditaties beschikbaar hebben gemaakt voor de gegevenspagina. Als de sectie verwante informatie niet wordt weergegeven op de gegevenspagina, klikt u op de koppeling 'Lay-out bewerken' en voegt u de sectie toe als een sectie weergegeven verwante informatie.

#### *Accreditaties aan andere accreditaties relateren*

- **1** Klik op de lijstpagina voor accreditaties op de naam van de accreditatie die u wilt relateren aan een andere accreditatie.
- **2** Klik op 'Toevoegen' in de sectie voor verwante accreditaties van de gegevenspagina voor accreditaties.
- **3** Selecteer de verwante accreditatie en het type relatie op de bewerkingspagina voor accreditaties en klik dan op 'Opslaan'.

## **Certificeringsvereisten voor een accreditatie vastleggen**

Een *accreditatie* is het bewijs van het vermogen en de competentie van het partnerbedrijf om een product of service te leveren. Met behulp van Oracle CRM On Demand kunt u de certificeringsvereisten voor een accreditatie instellen. U kunt bijvoorbeeld vereisen dat deze accreditatie aan een partnerbedrijf wordt toegekend als 10% van de medewerkers van het bedrijf in het bezit is van de juiste certificering, en dat minimaal twee medewerkers de certificering moeten hebben. Als er dus 40 technische medewerkers op de loonlijst van het bedrijf staan, moet het bedrijf minimaal vier medewerkers met de juiste certificering hebben. Als er maar 15 medewerkers op de loonlijst van het bedrijf staan, moet het bedrijf toch twee medewerkers met de juiste certificering hebben.

Bij het toekennen van een accreditatie worden de in deze sectie opgegeven certificeringsvereisten niet afgedwongen met Oracle CRM On Demand. Deze gegevens worden alleen vastgelegd voor informatieve doeleinden en zijn hoofdzakelijk bedoeld om uw partners inzicht te geven in de accreditatievereisten.

#### **Voordat u begint**

De bedrijfsbeheerder moet de sectie verwante informatie voor accreditatiecertificering beschikbaar hebben gemaakt voor de gegevenspagina. Als de sectie verwante informatie niet op de gegevenspagina wordt getoond, klikt u op de koppeling 'Lay-out bewerken' en voegt u de sectie toe als een sectie weergegeven verwante informatie.

#### *Ga als volgt te werk om certificeringsvereisten voor een accreditatie vast te leggen:*

- **1** Klik op de lijstpagina 'Accreditatie' op de naam van de accreditatie waarvoor u de certificeringsvereisten wilt vastleggen.
- **2** Klik op 'Toevoegen' in de sectie voor accreditatiecertificeringen van de gegevenspagina 'Accreditatie'.

- <span id="page-642-0"></span>**3** Selecteer de juiste certificering in de keuzelijst met certificeringen.
- **4** Typ een aantal in het veld voor het aantal certificeringen als u een minimumaantal medewerkers wilt definiëren dat in het bezit van deze certificering moet zijn.
- **5** Typ een percentage in het veld voor het percentage gecertificeerde medewerkers als u een minimumpercentage medewerkers wilt definiëren dat in het bezit van deze certificering moet zijn. Klik vervolgens op 'Opslaan'.

## **Accreditaties zichtbaar maken voor partners**

Accreditaties zijn niet automatisch zichtbaar voor partners. U kunt een accreditatie zichtbaar maken door werknemers van de partner aan een team toe te voegen, en dat team te koppelen aan de accreditatierecord.

#### **Voordat u begint**

De bedrijfsbeheerder moet de sectie verwante informatie 'Accreditatieteam' beschikbaar hebben gesteld voor de gegevenspagina. Als de sectie met verwante informatie niet beschikbaar is op de gegevenspagina, klikt u op de koppeling 'Lay-out bewerken' en voegt u de sectie toe aan de paginalay-out.

#### *Accreditaties zichtbaar maken voor partners*

- **1** Klik in de sectie 'Accreditatieteam' van de pagina 'Accreditatiegegevens' op 'Gebruikers toevoegen'.
- **2** Specificeer op de pagina 'Accreditatieteam bewerken' de gebruikersnaam, teamrol en toegang tot record voor elke werknemer van de partner voor wie u de accreditatie zichtbaar wilt maken.

OPMERKING: Oracle adviseert u om werknemers van partners in het team alleen-lezen toegang te verschaffen.

**3** Klik op 'Opslaan'.

## **Accreditatie aanvragen**

Als u van mening bent dat uw bedrijf aan de eisen voor accreditatie voldoet, kunt u accreditatie van het partnerbedrijf aanvragen.

#### **Voordat u begint**

De bedrijfsbeheerder moet de sectie met verwante informatie over accreditatieaanvragen beschikbaar hebben gemaakt op de gegevenspagina. Als deze sectie niet wordt weergegeven op de gegevenspagina, klikt u op de koppeling 'Lay-out bewerken' en voegt u de sectie toe als een sectie met weergegeven verwante informatie.

#### <span id="page-643-0"></span>*Ga als volgt te werk om accreditatie aan te vragen:*

- **1** Klik op de lijstpagina voor accreditaties op de naam van de accreditatie die u wilt aanvragen.
- **2** Klik in de sectie voor accreditatieaanvragen op de pagina met accreditatiedetails op de optie voor het aanvragen van accreditatie.
- **3** Selecteer op de bewerkingspagina voor accreditatieaanvragen de accreditatie en de partner en klik vervolgens op 'Opslaan'.

OPMERKING: mogelijk moeten partnerbedrijven dezelfde accreditatie meer dan één keer aanvragen omdat de bestaande accreditatie is verlopen of een eerdere aanvraag is afgewezen. Daarom kunnen in Oracle CRM On Demand meerdere aanvragen voor dezelfde accreditatie en hetzelfde partnerbedrijf worden ingediend, mits de aanvraagdatums verschillend zijn.

## **Accreditatieaanvraagrecords bijwerken**

Alleen gebruikers met de juiste toegangsrechten kunnen de accreditatieaanvraagrecord bijwerken. Standaard kan alleen met merkeigenaarrollen, zoals 'Kanaalmanager', het veld 'Status' op de aanvraagrecord worden bijgewerkt. Met merkeigenaarrollen en partnerrollen kunnen alle andere velden worden bijgewerkt.

Uw bedrijfsbeheerder kan indien nodig de standaardinstellingen voor de toegangsrechten aanpassen.

#### **Voordat u begint**

De bedrijfsbeheerder moet de sectie met verwante informatie over accreditatieaanvragen beschikbaar hebben gemaakt op de gegevenspagina. Als deze sectie niet wordt weergegeven op de gegevenspagina, klikt u op de koppeling 'Lay-out bewerken' en voegt u de sectie toe als een sectie met weergegeven verwante informatie.

#### *Ga als volgt te werk om een accreditatieaanvraagrecord bij te werken:*

- **1** Klik in de sectie over accreditatieaanvragen van de gegevenspagina voor accreditaties op de koppeling 'Bewerken' voor de aanvraagrecord die u wilt wijzigen.
- **2** Wijzig de desbetreffende velden.
- **3** Klik op 'Opslaan'.

OPMERKING: de toegestane standaardwaarden voor het veld 'Accreditatiestatus' zijn 'Aangevraagd', 'Verleend' en 'Afgewezen'. De lijst kan echter volledig worden geconfigureerd en uw bedrijfsbeheerder kan deze lijst aanpassen aan uw bedrijfsbehoeften.

# **Accreditatievelden**

Gebruik de bewerkingspagina voor accreditaties om een accreditatie toe te voegen of de gegevens van een accreditatie bij te werken. De bewerkingspagina voor accreditaties bevat alle velden voor een accreditatie.

**TIP:** u kunt accreditaties eveneens bewerken op de lijst- en de gegevenspagina voor accreditaties. Zie Recordgegevens bijwerken (op pagina [120\)](#page-119-0) voor meer informatie over het bijwerken van records.

**OPMERKING:** Bedrijfsbeheerders kunnen Oracle CRM On Demand op allerlei manieren aanpassen, zoals het wijzigen van de namen voor recordtypen, velden en opties in lijsten. Daarom kunnen de gegevens verschillen van de standaardgegevens in de online-help. Beheerders kunnen aanvullende velden voor accreditaties toevoegen.

In de volgende tabel wordt aanvullende informatie gegeven over sommige velden.

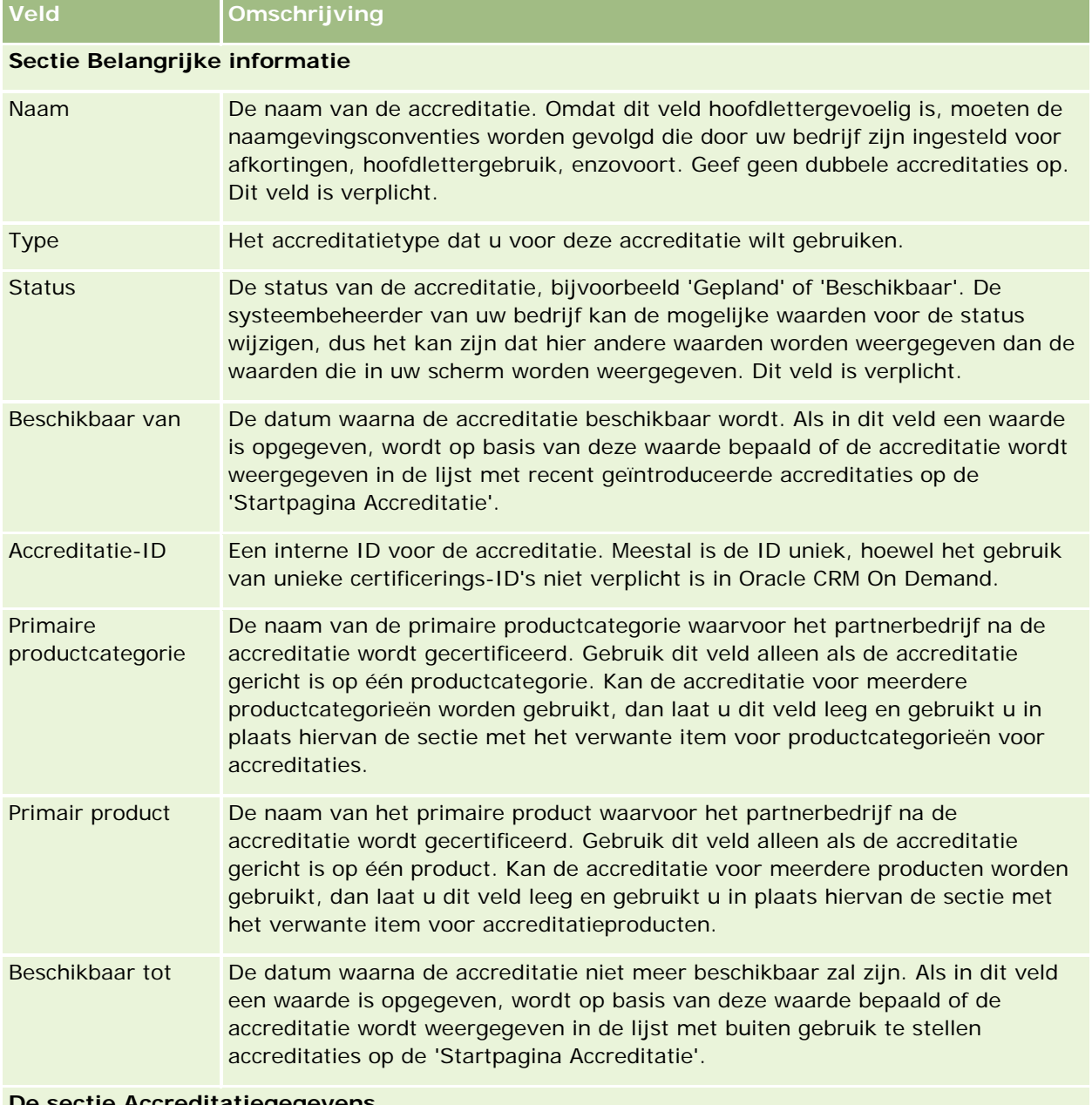

**De sectie Accreditatiegegevens**

Geldigheid De periode (in maanden) gedurende welke de accreditatie geldig is nadat deze

### Partner Relationship Management en Hightech

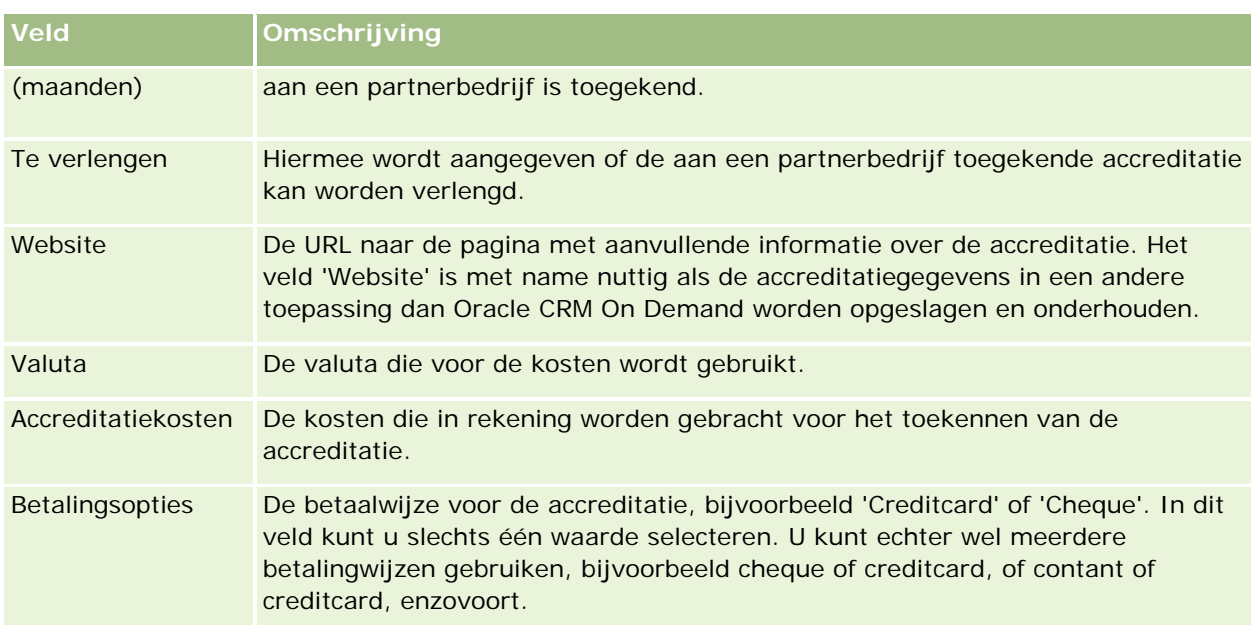

### **Sectie Relatiegegevens**

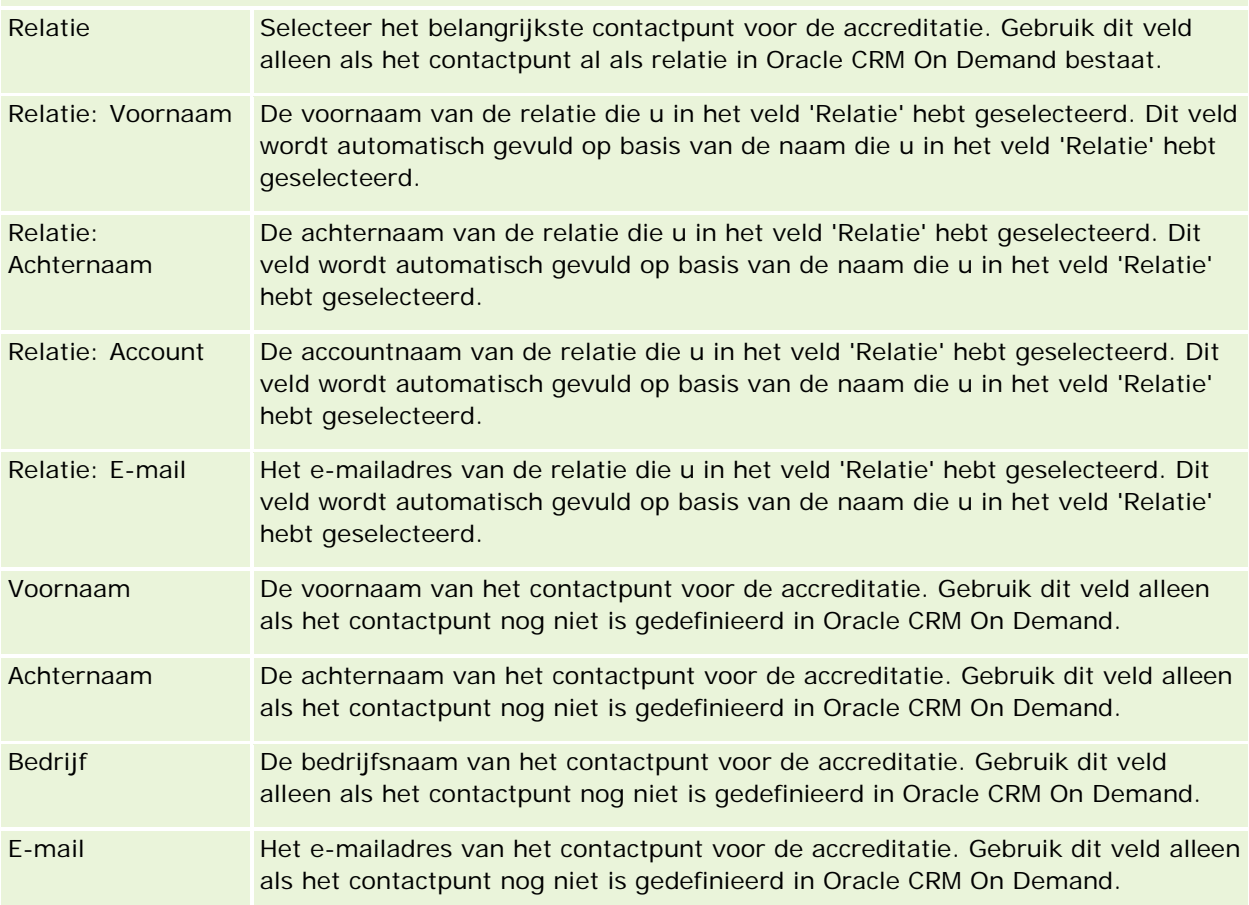

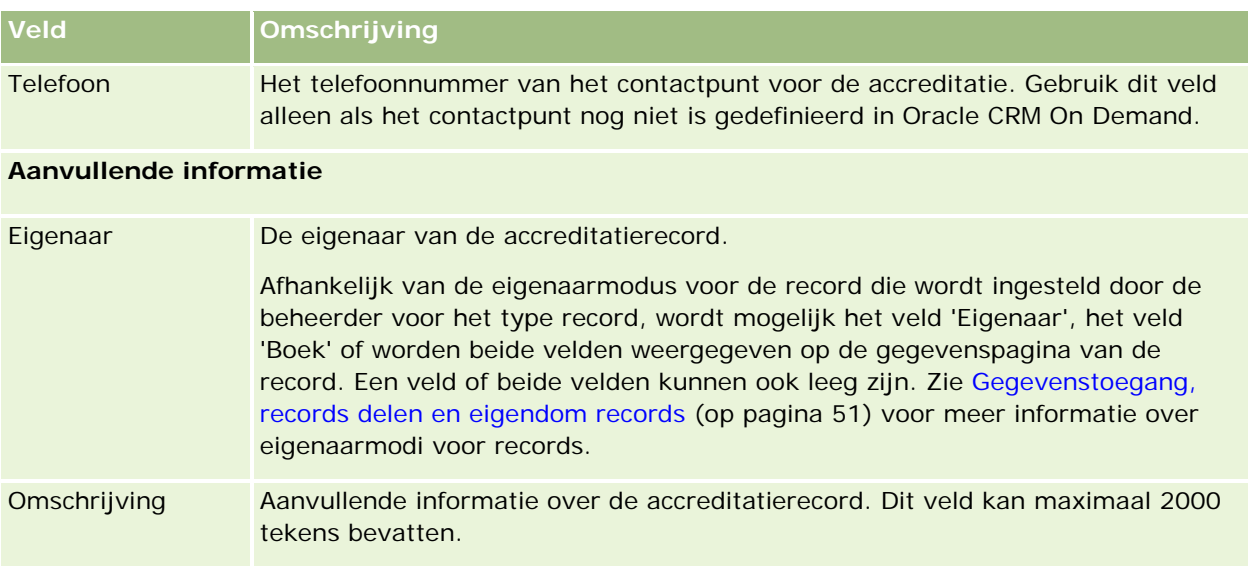

# **Accreditatieaanvraagvelden**

Gebruik de pagina voor accreditatieaanvragen om een accreditatie aan te vragen. Deze pagina bevat alle velden voor een accreditatieaanvraag.

**OPMERKING:** Bedrijfsbeheerders kunnen Oracle CRM On Demand op allerlei manieren aanpassen, zoals het wijzigen van de namen voor recordtypen, velden en opties in lijsten. Daarom kunnen de gegevens verschillen van de standaardgegevens in de online-help.

In de volgende tabel wordt aanvullende informatie gegeven over sommige velden.

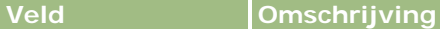

#### **Belangrijke informatie aanvraag**

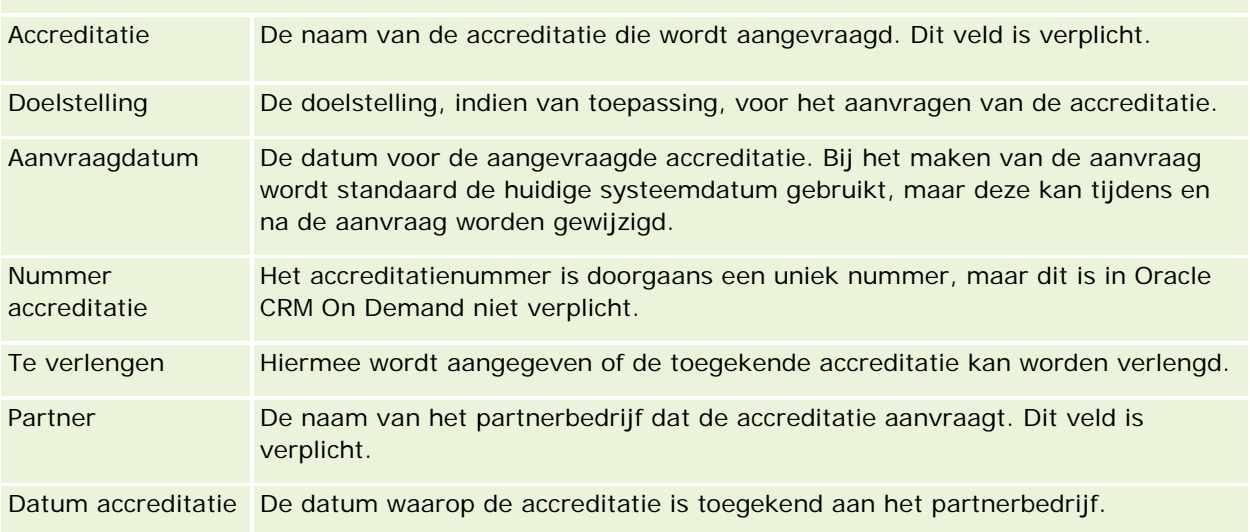

### Partner Relationship Management en Hightech

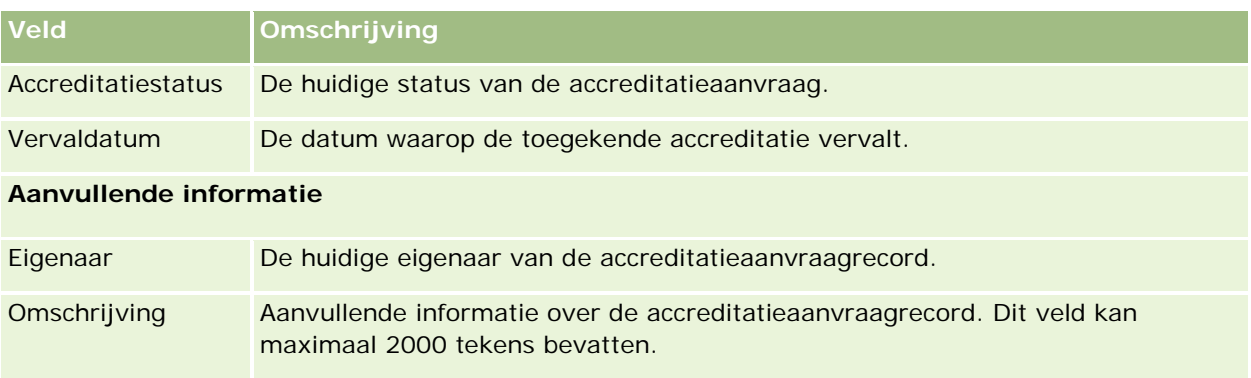
Oracle CRM On Demand levert verschillende recordtypen voor gegevens in Life Sciences, en voor het beheren van het proces voor farmaceutische verkoop.

De volgende tabbladen zijn beschikbaar bij Oracle CRM On Demand Life Sciences Edition:

**Gebeurtenis.** Gebruik deze pagina's om gebeurtenissen te beheren (bijvoorbeeld: educatieve gebeurtenissen of klantgebeurtenissen en genodigden voor deze gebeurtenissen).

**Licentie relatie voor staat/provincie.** Gebruik deze pagina's om de details van de licensie van de staat/provincie (of andere jurisdictie) voor het beoefenen van geneeskunde vast te leggen en handtekeningen te valideren voor monsters die door een vertegenwoordiger zijn afgeleverd.

**Voorraadperiode.** Gebruik deze pagina's voor het organiseren van het verkoopteam voor het plannen en evalueren van statistieken (bijvoorbeeld het uitvoeren van tussentijdse controletellingen, eindcontroletellingen en afstemmingen).

**Monstertransactie.** Gebruik deze pagina's voor het maken, bijwerken en bijhouden van verschillen typen monstertransacties (overdrachten, bevestigingen, correcties en uitbetalingen of transacties voor afgeleverde monsters) en bijbehorende transactie-items.

**Toewijzing.** Gebruik deze pagina's om monsters aan eindgebruikers toe te wijzen en om de hoeveelheid van monsterproducten bij te houden, en de periode gedurende welke monsterproducten beschikbaar zijn voor distributie.

**Monsterpartij.** Gebruik deze pagina's om partijnummers voor monsterproducten bij te houden.

**Disclaimer monster.** Gebruik deze pagina's om disclaimers voor monsterproducten te maken, bij te werken en bij te houden.

**Berichtgevingsplan.** Gebruik deze pagina's om berichtgevingsplannen te beheren (presentaties die worden gegeven met een pc of een tablet-pc voor verkoopgebruikers).

**Item berichtgevingsplan.** Gebruik deze pagina's om de items op te geven die een berichtgevingsplan vormen.

**Itemrelatie berichtgevingsplan.** Gebruik deze pagina's om een presentatie-item op te geven om optionele informatie te leveren ter ondersteuning van het primaire berichtgevingsplanitem.

**Geblokkeerd product.** Gebruik deze pagina om op te geven dat bepaalde producten zijn geblokkeerd voor bepaalde relaties.

**HCP - Toewijzing relatie.** Gebruik deze pagina's om toewijzingen te maken, bij te werken en te verwijderen die zijn gekoppeld aan HCP-relaties.

# **Life Sciences-processen**

U kunt de volgende taken uitvoeren met Oracle CRM On Demand Life Sciences Edition:

#### **Gebeurtenissen bijhouden**

U kunt gebeurtenissen (bijvoorbeeld: een educatieve gebeurtenis) plannen en bijhouden op de pagina's 'Gebeurtenis'. Een gebeurtenis kan heel eenvoudig zijn, zoals een 'lunch and learn'-sessie in het kantoor van een klant, of juist heel complex, zoals een reeks seminars of een nationale verkoopvergadering voor een bedrijf. Zie Gebeurtenissen (op pagina [653\)](#page-652-0) voor meer informatie over het plannen en bijhouden van gebeurtenissen.

## **Bedrijfsplanning**

Met de pagina's voor bedrijfsplanning kunt u bedrijfsplanningsactiviteiten voor de farmaceutische industrie beheren. U kunt de doelen en doelstellingen voor accounts, relaties en producten instellen. U kunt deze doelen en doelstellingen koppelen aan strategische langetermijnplannen, kortetermijndoelstellingen, plannen voor hiërarchische accounts, plannen voor opinieleiders of plannen voor merken. Zie Bedrijfsplanning (op pagina [433\)](#page-432-0) voor meer informatie over het beheren van bedrijfsplannen.

#### **Relatie- en accountgegevens vastleggen en verkoopgesprekken plannen**

U kunt gedetailleerdere gegevens over verkoopgesprekken vastleggen en opslaan met het gedeelte voor gespreksactiviteiten op de gegevenspagina's voor relaties en accounts. Deze pagina's bevatten een lijst met gespreksactiviteiten en de gesprekshistorie voor een relatie of account. Zie Relaties (op pagina [327\)](#page-326-0) voor meer informatie over het gebruik van de pagina's voor relaties. Zie Accounts (op pagina [301\)](#page-300-0) en Werken met activiteitenlijsten (zie ["Werken met lijsten met activiteiten"](#page-222-0) op pagina [223\)](#page-222-0) voor meer informatie over het gebruik van de pagina's voor accounts.

### **Verkoopgesprekken plannen**

Verkopers kunnen voorafgaand aan een bezoek planningstaken voor een account uitvoeren door de gekoppelde relaties en accounts te bekijken. Ze kunnen ook de beste bezoektijden voor de relatie en de medische licentie van de relatie bekijken. Zo kan een verkoper het volgende bepalen:

- Welke producten moeten worden toegelicht
- Hoeveel monsters of promotie-items moeten worden afgeleverd
- **U** Wiens handtekening moet worden vastgelegd om het verkoopgesprek te voltooien

Zie Bezoeken (verkoopgesprekken) aan klanten bijhouden (op pagina [230\)](#page-229-0), De beste bezoektijden bijhouden (zie ["De beste gesprekstijden bijhouden"](#page-343-0) op pagina [344\)](#page-343-0), Licenties relatie voor staat/provincie (op pagina [661\)](#page-660-0) en Planning bulkgesprek (op pagina [236\)](#page-235-0) voor meer informatie over deze taken.

### **Klantgegevens vastleggen om te voldoen aan voorgeschreven richtlijnen**

U kunt de volgende gegevens over bezoeken aan klanten vastleggen:

- Gedetailleerde producten
- Monsters die zijn afgeleverd bij klanten
- Monsters aangevraagd door klanten
- **Promotieartikelen of educatieve items die zijn afgeleverd bij klanten**
- Besproken berichtgevingsplannen
- Reactieberichten
- Vastgelegde handtekeningen van klanten

Deze gegevens moeten worden vastgelegd om te voldoen aan de voorschriften van de Amerikaanse Food and Drug Administration (FDA) en soortgelijke diensten in andere landen. U kunt deze gegevens opslaan op de lijstpagina voor gespreksactiviteiten van een relatiegegevensrecord. Zie de volgende onderwerpen voor meer informatie over de pagina's voor activiteiten:

- Agenda en activiteiten (op pagina [205\)](#page-204-0)
- Werken met activiteitenlijsten (zie ["Werken met lijsten met activiteiten"](#page-222-0) op pagina [223\)](#page-222-0)
- Bezoeken (verkoopgesprekken) aan klanten bijhouden (op pagina [230\)](#page-229-0)

#### **Monsters beheren**

Monsterbeheerders kunnen bedrijfsprocessen uitvoeren om voorraadperioden, toewijzingsrecords en monstervoorraadrecords voor verkopers te maken. Verkopers kunnen voorraadcontrolerapporten maken voor de monsterbeheerder en voorraadperioden afsluiten of afstemmen. Verkopers kunnen ook voorraden corrigeren, ingaande of uitgaande monsteroverdrachten uitvoeren en monsters afleveren, waardoor uitbetalingstransacties worden gemaakt. Zie Monsters beheren (op pagina [665\)](#page-664-0) voor meer informatie over deze taken.

### **Klantpresentaties beheren**

Verkoop- en marketingorganisaties kunnen de inhoud van multimediabestanden of grafische bestanden beheren, berichtgevingsplannen maken en deze plannen doorgeven aan de verkopers in de buitendienst. Verkooporganisaties kunnen vervolgens presentaties op maat maken voor klanten en automatisch statistieken over de klantreacties vastleggen. Deze statistieken worden aan de marketingorganisatie doorgegeven, die ze vervolgens kan analyseren. Gebruik Oracle CRM On Demand Life Sciences Edition met een offline-clienttoepassing. De client is vereist als u presentaties voor klanten wilt maken en statistieken over de klantreacties wilt vastleggen. U kunt de inhoud van presentaties en de berichtgevingsplannen beheren met de verkooppresentatiesoftware Personalized Content Delivery (PCD). Zie Personalized Content Delivery (op pagina [765\)](#page-764-0) voor meer informatie over PCD.

### **Analyses beheren**

Een verkoper, marketingorganisatie, managementteam of administratieteam in een farmaceutisch bedrijf kan gedetailleerde analytische rapporten maken in Oracle CRM On Demand Answers. Voor de gesprekshistorie, de gebeurtenissen en PCD zijn analytische componenten beschikbaar waarmee u analyses voor deze onderdelen van Oracle CRM On Demand Life Sciences Edition kunt beheren. Zie Dashboards (op pagina [1403\)](#page-1402-0) en Rapporten (op pagina [989\)](#page-988-0) voor meer informatie over het gebruik van Oracle CRM On Demand Answers.

### **Integratiegebeurtenissen en workflowregels maken**

Integratiegebeurtenissen worden ondersteund voor de volgende recordtypen van of verwant aan Life Sciences:

- **Activiteit**
- $\Box$  Bedrijfsplan
- $\Box$  Campagne
- Licentie relatie voor staat/provincie
- Gebeurtenis
- $\blacksquare$  Fonds
- **Fondsaanvraag**
- **HCP** Toewijzing relatie
- **Noorraadperiode**
- **MDF-aanvraag**
- **Berichtgevingsplan**
- Doelstelling
- **L** Order
- Monstervoorraad
- Monsterpartij
- Monsteraanvraag
- **Monsteraanvraagitem**
- **Monstertransactie**
- Transactie-item

Zie Integratiegebeurtenissen en Workflowregels maken voor meer informatie over integratiegebeurtenissen en workflowregels.

#### **Beoordelingen activiteiten uitvoeren**

Als de systeembeheerder scripts heeft ingesteld voor het beoordelen van activiteiten, kunt u beoordelingen uitvoeren voor taken, afspraken, gesprekken of geplande gesprekken voor een account of relatie. Zie Beoordelingsscripts instellen en Beoordelingsscripts voor activiteiten gebruiken (op pagina [253\)](#page-252-0) voor meer informatie over beoordelingen.

#### **Boeken toevoegen aan recordtypen van Life Sciences**

Boeken worden ondersteund voor de volgende recordtypen van of verwant aan Life Sciences:

- $\blacksquare$  Toewijzing
- Bedrijfsplan

- <span id="page-652-0"></span> $\blacksquare$  Gebeurtenis
- **HCP** Toewijzing relatie
- **Voorraadcontrolerapport**
- **Noorraadperiode**
- Doelstellingen
- Monsterpartij
- Monstertransactie

U kunt voor elk type record bepalen welk boek een gebruiker standaard ziet in de boekselectie. Zie Standaardboeken voor een gebruiker instellen op basis van het type record voor meer informatie. Zie Boekenbeheer voor meer informatie over boeken in het algemeen.

# **Gebeurtenissen**

Gebruik de gebeurtenispagina's om gebeurtenissen te plannen en bij te houden (bijvoorbeeld: onderwijsseminars, symposia of relevante gebeurtenissen voor klanten). Een gebeurtenis kan heel eenvoudig zijn, zoals een 'lunch and learn'-sessie in het kantoor van een klant, of juist heel complex, zoals een reeks seminars of een nationale verkoopvergadering.

**OPMERKING:** hoewel het type record 'Gebeurtenis' en de gekoppelde recordtypen 'Genodigde' worden meegeleverd met Oracle CRM On Demand Life Sciences Edition, kunt u vragen of Oracle CRM On Demand Customer Care deze instelt voor uw bedrijf, ook al maakt uw bedrijf geen gebruik van Oracle CRM On Demand Life Sciences Edition. De beheerder van uw bedrijf bepaalt welke tabbladen voor u beschikbaar zijn. Als u niet verantwoordelijk bent voor het bijhouden van gebeurtenissen, kan het tabblad 'Gebeurtenis' in uw installatie ontbreken.

# **Werken met de 'Startpagina Gebeurtenissen'**

De 'Startpagina Gebeurtenissen' is het beginpunt voor het beheren van gebeurtenissen.

**OPMERKING:** de systeembeheerder kan de lay-out van uw 'Startpagina Gebeurtenissen' aanpassen. Verder kunt u, als aan uw gebruikersrol de machtiging 'Startpagina's personaliseren' is toegewezen, secties aan de pagina toevoegen en secties van de pagina verwijderen.

#### **Gebeurtenissen maken**

U kunt een gebeurtenis maken door in de sectie 'Mijn recent bekeken gebeurtenissen' op de knop 'Nieuw' te klikken. Zie Records maken (op pagina [56\)](#page-55-0) en Gebeurtenisvelden (op pagina [659\)](#page-658-0) voor meer informatie.

#### **Werken met lijsten met gebeurtenissen**

In de sectie voor lijsten met gebeurtenissen wordt een aantal lijsten weergegeven. Oracle CRM On Demand wordt met een set standaardlijsten geleverd. Alle standaardlijsten zijn openbaar. U en uw managers kunnen extra lijsten maken, die op verschillende criteria worden gebaseerd.

In de volgende tabel worden de standaardlijsten voor gebeurtenissen beschreven.

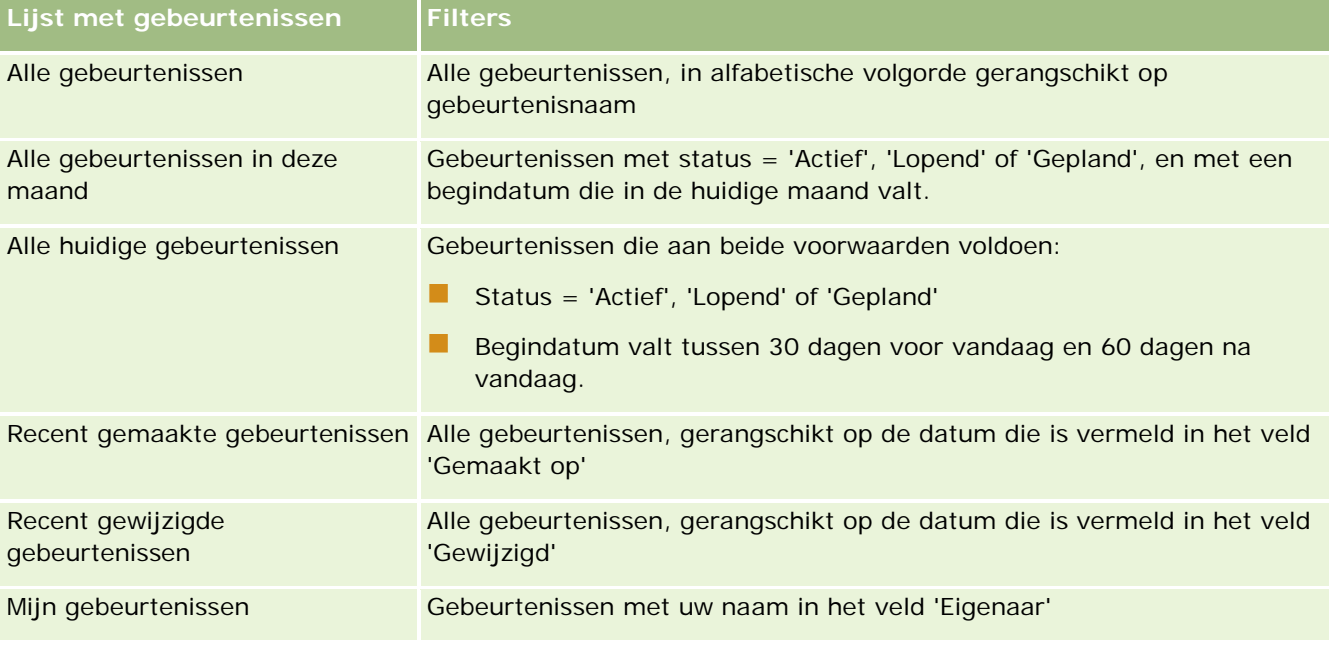

Klik op de lijstnaam om een lijst weer te geven.

Klik op 'Nieuw' om een nieuwe lijst te maken. Zie Lijsten maken en verfijnen (op pagina [138\)](#page-137-0) voor meer informatie over het maken van lijsten.

Om alle beschikbare lijsten te bekijken, een nieuwe lijst te maken, of een bestaande lijst te bewerken of te verwijderen, klikt u op 'Lijsten beheren'. Op de pagina 'Lijsten beheren' staan ook de standaardlijsten die bij Oracle CRM On Demand worden geleverd. De standaardlijsten kunnen alleen worden bekeken en niet worden bewerkt of verwijderd.

## **Recent gewijzigde gebeurtenissen bekijken**

In de sectie 'Mijn recent gewijzigde gebeurtenissen' worden de gebeurtenissen weergegeven die u het laatst hebt gewijzigd.

### **Gebeurtenistaken bekijken**

De sectie met gebeurtenistaken bevat de taken die aan u zijn toegewezen, gesorteerd op vervaldatum en vervolgens op prioriteit. Ook vindt u hier de volgende informatie:

- **Vervaldatum**: de vervaldatum voor de taak wordt door u of uw manager opgegeven.
- **Pijl.** De prioriteit van taken, ingesteld door u of uw beheerder, zoals hoog, gemiddeld of laag. De taakprioriteit wordt aangegeven door pijlen: een pijl-omhoog geeft een hoge prioriteit aan, geen pijl een gemiddelde prioriteit en een pijl-omlaag een lage prioriteit.

**OPMERKING:** Als de systeembeheerder de standaardweergavewaarden van het veld 'Prioriteit' overschrijft (bijvoorbeeld: van de standaardwaarde *'1-Hoog'* in de waarde *'Hoogste'*), worden in Oracle CRM On Demand in het veld 'Prioriteit' voor de takenlijsten geen pijlen weergegeven tenzij de systeembeheerder de volgende patronen gebruikt: 1-*label*, 2-*label*, of 3-*label*, waarbij *label* de naam is die de systeembeheerder aan de prioriteit geeft. In dit geval wordt in Oracle CRM On Demand een pijl naar boven weergegeven voor 1-*label*, geen pijl voor 2-*label*, een pijl naar beneden voor 3-*label* en geen pijl voor andere weergavewaarden. In Oracle CRM On Demand wordt bijvoorbeeld een pijl naar boven weergegeven voor de waarde *1-Mijn hoogste*, maar geen pijl voor de waarde *Mijn hoogste*. In Oracle CRM On Demand worden geen pijlen weergegeven voor aangepaste waarden die de systeembeheerder toevoegt aan de keuzelijst voor het veld 'Prioriteit'. Zie Keuzelijstwaarden wijzigen voor meer informatie over het wijzigen van de standaardwaarden voor keuzelijsten, zoals het veld 'Prioriteit'.

- **Onderwerp.** : de titel van de taak. Klik hierop om de taak te bekijken.
- **Gebeurtenis.** De gebeurtenis die aan de taak is gekoppeld.

Als u de lijst wilt uitvouwen, klikt u op 'Volledige lijst weergeven'.

### **Secties aan uw 'Startpagina Gebeurtenissen' toevoegen**

Als aan uw gebruikersrol de machtiging 'Startpagina personaliseren' is toegewezen, kunt u de volgende secties aan uw 'Startpagina Gebeurtenissen' toevoegen:

- Gebeurtenistaken
- Recent gemaakte gebeurtenissen
- Recent gewijzigde gebeurtenissen
- Mijn recent gemaakte gebeurtenissen
- Mijn recent gewijzigde gebeurtenissen
- Een of meer rapportsecties (die de systeembeheerder beschikbaar heeft gesteld voor weergave op uw 'Startpagina Gebeurtenissen').

#### *Ga als volgt te werk om secties aan de 'Startpagina Gebeurtenissen' toe te voegen:*

- **1** Klik op de 'Startpagina Gebeurtenissen' op 'Lay-out bewerken'.
- **2** Gebruik op de pagina 'Lay-out' van de 'Startpagina Gebeurtenissen' de pijlen om secties toe te voegen of te verwijderen, en om de secties op de pagina te rangschikken.
- **3** Klik op 'Opslaan'.

### **Verwante informatie**

Zie de volgende onderwerpen voor verwante informatie over gebeurtenissen:

- Gebeurtenissen (op pagina [653\)](#page-652-0)
- Gebeurtenissen beheren (op pagina [656\)](#page-655-0)

<span id="page-655-0"></span>Gebeurtenisvelden (op pagina [659\)](#page-658-0)

# **Gebeurtenissen beheren**

Zie de volgende onderwerpen voor informatie over het beheren van gebeurtenissen:

- Genodigden voor gebeurtenissen bijhouden (op pagina [657\)](#page-656-0)
- Gebeurtenissen en afspraken synchroniseren (op pagina [254\)](#page-253-0)

**OPMERKING:** de functie voor gebeurtenissen maakt geen deel uit van de standaardeditie van Oracle CRM On Demand en is daarom mogelijk niet beschikbaar voor uw bedrijf.

Voor stapsgewijze procedures die op veel typen records van toepassing zijn, raadpleegt u:

- Records maken (op pagina [56\)](#page-55-0)
- Recordgegevens bijwerken (op pagina [120\)](#page-119-0)
- Records koppelen aan uw geselecteerde record (op pagina [122\)](#page-121-0)
- Werken met lijsten (op pagina [132\)](#page-131-0)
- Werken met records (op pagina [50\)](#page-49-0)
- **Eigendom van records overdragen (op pagina [155\)](#page-154-0)**
- Records verwijderen en herstellen (op pagina [186\)](#page-185-0)
- Controlesporen voor records bekijken (op pagina [189\)](#page-188-0)
- Records delen (teams) (op pagina [155\)](#page-154-0)

**OPMERKING:** Bedrijfsbeheerders kunnen Oracle CRM On Demand op allerlei manieren aanpassen, zoals het wijzigen van de namen voor recordtypen, velden en opties in lijsten. Daarom kunnen de gegevens verschillen van de standaardgegevens in de online-help.

Afhankelijk van uw toegangsniveau, kunt u een of meer van de procedures uitvoeren die zijn beschreven in de bovenstaande lijst.

#### **Verwante informatie**

Zie de volgende onderwerpen voor verwante informatie over gebeurtenissen:

- Gebeurtenissen (op pagina [653\)](#page-652-0)
- Gebeurtenisvelden (op pagina [659\)](#page-658-0)
- Werken met de Startpagina Gebeurtenissen (zie ["Werken met de 'Startpagina Gebeurtenissen'"](#page-652-0) op pagina [653\)](#page-652-0)

# <span id="page-656-0"></span>**Genodigden voor gebeurtenissen bijhouden**

U kunt de volgende acties met genodigden uitvoeren:

- Houd de genodigden voor een gebeurtenis bij op basis van hun handtekening, bijvoorbeeld om de aanwezigheid van genodigden bij een trade show te bevestigen en om feedback over de uitnodiging voor de gebeurtenis op te slaan. Optioneel kunt u ook lead-, verkoopkans- of accountrecords bekijken als items met verwante informatie voor de gebeurtenis.
- Voeg een onbeperkt aantal genodigden tegelijkertijd toe aan een gebeurtenis. Het maximum aantal genodigden dat u tegelijkertijd kunt toevoegen, is 145. U kunt een onbeperkt aantal genodigden toevoegen maar alleen in groepen van maximaal 145 personen.
- Voeg één genodigde of meerdere genodigden toe aan een gebeurtenis vanaf een gegevenspagina voor gebeurtenissen. U kunt ook één relatie als genodigde voor een gebeurtenis toevoegen vanaf een gegevenspagina voor relaties.

#### *Ga als volgt te werk om genodigden voor een gebeurtenis bij te houden (vanaf een gebeurtenisrecord):*

**1** Selecteer de record 'Gebeurtenis'.

Zie Records zoeken (op pagina [76\)](#page-75-0) voor instructies over de selectie van gebeurtenissen.

**2** Ga op de gegevenspagina voor gebeurtenissen naar de sectie 'Genodigden'.

**OPMERKING:** zie De lay-out van uw gegevenspagina wijzigen (op pagina [937\)](#page-936-0) voor meer informatie over het toevoegen van de sectie 'Genodigden' aan de lay-out van gegevenspagina's.

- **3** Voer een van de volgende acties uit om genodigden toe te voegen aan de titelbalk 'Genodigden':
	- Klik op 'Nieuw' om genodigden afzonderlijk toe te voegen aan de gebeurtenis.
	- **Klik op 'Toevoegen' om maximaal vijf genodigden tegelijkertijd toe te voegen aan de gebeurtenis.**
	- **Klik op 'Toevoegen' om meer dan vijf genodigden tegelijkertijd toe te voegen aan de gebeurtenis.**

**OPMERKING:** als u de record 'Gebeurtenis' wilt gebruiken in de toepassing Oracle CRM On Demand Disconnected Mobile Sales, klikt u niet op 'Lijst toevoegen' om genodigden toe te voegen omdat de optie voor het bijhouden van wijzigingen die is vereist voor synchronisatie, niet wordt ondersteund voor dit type record. Klik in plaats daarvan op 'Toevoegen' of 'Nieuw'. Als u op 'Toevoegen' of 'Nieuw' klikt, worden er verschillende pagina's 'Gegevens genodigde' geopend. Op de pagina 'Gegevens genodigde' kunt u hiermee respectievelijk afzonderlijke records 'Genodigden' of maximaal vijf records 'Genodigden' tegelijkertijd bijwerken. Als u op 'Lijst toevoegen klikt', wordt er een venster geopend voor zoeken op relatie. In dit venster kunt u meer dan vijf relaties tegelijkertijd selecteren als genodigden.

- **4** Vul op de pagina 'Gegevens genodigde' de volgende informatie in of werk deze bij als u klikt op 'Nieuw' of 'Toevoegen':
	- **a** Klik bij het veld 'Naam relatie' op het opzoekpictogram om een bestaande relatie te selecteren en toe te voegen als genodigde. (Dit is een verplicht veld.)

De gebeurtenisnaam is standaard de gebeurtenisnaam van de gegevenspagina voor gebeurtenissen.

- **b** Selecteer bij het veld 'Status genodigde' de status van de genodigde in de vervolgkeuzelijst. De standaardstatus is ingesteld op 'In behandeling'. (Dit is een verplicht veld.)
- **c** Voeg zo nodig de gegevens toe voor de velden 'Sessiegegevens' en 'Opmerkingen'.
- **d** Sla de record 'Genodigden' op.

**OPMERKING:** er worden verschillende pagina's 'Gegevens genodigde' geopend als u op 'Nieuw' of op 'Toevoegen' klikt op de titelbalk. Op de pagina 'Gegevens genodigde' kunt u hiermee respectievelijk afzonderlijke records 'Genodigden' of meerdere records 'Genodigden' tegelijkertijd bijwerken.

**5** Als u klikt op 'Lijst toevoegen', selecteert u alle relaties die u wilt toevoegen als genodigden in het venster voor zoeken op relatie. Als u alle relaties hebt geselecteerd, klikt u op 'OK'.

**OPMERKING:** u kunt de zoekactie filteren met boeken en u kunt zoeken op naam account, type relatie, achternaam en voornaam. U kunt ook nieuwe relaties toevoegen aan het zoekvenster als u op 'Nieuw' klikt. Als u de standaardwaarden voor het veld 'Genodigde' moet bijwerken in de gemaakte records 'Genodigde', werkt u deze inline bij op de gegevenspagina voor gebeurtenissen of gaat u naar de pagina 'Gegevens genodigde'.

**6** Werk op de gegevenspagina voor gebeurtenissen zo nodig velden bij.

Zie Gebeurtenisvelden (op pagina [659\)](#page-658-0) voor meer informatie over gebeurtenisvelden.

**7** Als genodigden voor de gebeurtenis hun handtekening moeten opgeven, bijvoorbeeld om te bevestigen dat ze bij de gebeurtenis aanwezig zijn, en als de systeembeheerder het veld 'Status Ondertekend' heeft ingesteld voor de lay-out van de pagina 'Genodigde', kunt u de status van dit veld controleren in elk record 'Genodigde'.

Nadat de handtekening is ingevuld, kan met een externe toepassing zoals Oracle CRM On Demand Disconnected Mobile Sales het veld 'Status Ondertekend' worden gevalideerd en ingesteld via webservices. Nadat dit veld is ingesteld, kunt u het niet wissen via de gebruikersinterface van Oracle CRM On Demand. Om aanvullende gegevens te bekijken voor de handtekening, zoals de naam van de relatie, of de datum en tijd waarop de handtekening is vastgelegd, bekijkt u de handtekeninggerelateerde itemrecord voor de relatierecord van de genodigde.

**8** Als de systeembeheerder de lead-, verkoopkans- of accountrecords heeft ingesteld als items met verwante informatie, klikt u op 'Toevoegen' om accounts, leads of verkoopkansen toe te voegen waarop de gebeurtenis is gericht.

U kunt accounts, leads of verkoopkansen verwijderen die beschikbaar zijn in de secties voor items met verwante informatie zo nodig verwijderen door te klikken op de koppeling 'Verwijderen' in het vervolgkeuzemenu 'Bewerken'.

**OPMERKING:** u kunt geen nieuwe accounts, leads of verkoopkansen maken in de secties voor items met verwante informatie. De systeembeheerder kan ook gebeurtenisrecords als items met verwante informatie instellen voor een account-, lead-, of verkoopkansrecord zodat u alle gebeurtenissen kunt bekijken waaraan een account, lead of verkoopkans deelneemt.

- **9** Sla de record 'Gebeurtenis' op.
- **10** U kunt voor alle gebeurtenisrecords een nieuwe record 'Genodigde' maken vanuit een pagina 'Gegevens genodigde' (optioneel). Ga hierbij als volgt te werk:

- <span id="page-658-0"></span>**a** Ga in de gebeurtenisrecord naar de sectie 'Genodigde' en selecteer de optie 'Weergeven' in de vervolgkeuzelijst voor een record 'Genodigde'.
- **b** Klik op de pagina 'Gegevens genodigde' op 'Nieuw' en vul de velden voor de nieuwe record 'Genodigde' in.
- **c** Klik op 'Opslaan' om de nieuwe record 'Genodigde' op te slaan.

In Oracle CRM On Demand gaat u terug naar de gegevenspagina voor de eerste genodigde in de sectie 'Genodigden'. Ga terug naar de gegevenspagina voor gebeurtenissen om de nieuwe record 'Genodigde' weer te geven die u hebt gemaakt. De nieuw gemaakte record 'Genodigde' wordt weergegeven in de sectie 'Genodigden'.

#### *Ga als volgt te werk om genodigden voor een gebeurtenis bij te houden (vanaf een relatierecord):*

**1** Selecteer de relatierecord.

Zie Records zoeken (op pagina [76\)](#page-75-0) voor instructies over het selecteren van relaties.

**2** Schuif op de gegevenspagina voor relaties naar de sectie 'Gebeurtenis'.

**OPMERKING:** zie De lay-out van uw gegevenspagina wijzigen (op pagina [937\)](#page-936-0) voor meer informatie over het toevoegen van de sectie 'Gebeurtenis' aan de lay-out van gegevenspagina's.

**3** Klik op de titelbalk 'Gebeurtenis' op 'Nieuw' om één genodigde aan de gebeurtenis toe te voegen.

Op de bewerkingspagina 'Genodigden' is de relatienaam standaard de relatie van de gegevenspagina voor relaties.

**4** Selecteer bij het veld 'Status genodigde' de status van de genodigde in de vervolgkeuzelijst. (Dit is een verplicht veld.)

De standaardstatus is ingesteld op 'In behandeling'.

- **5** Met de functie 'Opzoeken' voor gebeurtenissen kunt u een gebeurtenis voor de genodigde kiezen. (Dit is een verplicht veld.)
- **6** Voeg zo nodig de gegevens toe voor de velden 'Sessiegegevens' en 'Opmerkingen'.
- **7** Sla de record 'Genodigden' op.

In Oracle CRM On Demand wordt de relatie weergegeven als een genodigde onder de sectie 'Genodigden' op de gegevenspagina voor gebeurtenissen en wordt de gebeurtenis weergegeven onder de sectie 'Gebeurtenis' op de gegevenspagina voor relaties.

# **Gebeurtenisvelden**

Gebruik de bewerkingspagina voor gebeurtenissen als u een gebeurtenis wilt toevoegen of de gegevens van een bestaande gebeurtenis wilt bijwerken. De bewerkingspagina voor gebeurtenissen bevat alle beschikbare velden voor een gebeurtenis.

**OPMERKING:** Bedrijfsbeheerders kunnen Oracle CRM On Demand op allerlei manieren aanpassen, zoals het wijzigen van de namen voor recordtypen, velden en opties in lijsten. Daarom kunnen de gegevens verschillen van de standaardgegevens in de online-help.

In de volgende tabel wordt aanvullende informatie gegeven over sommige velden.

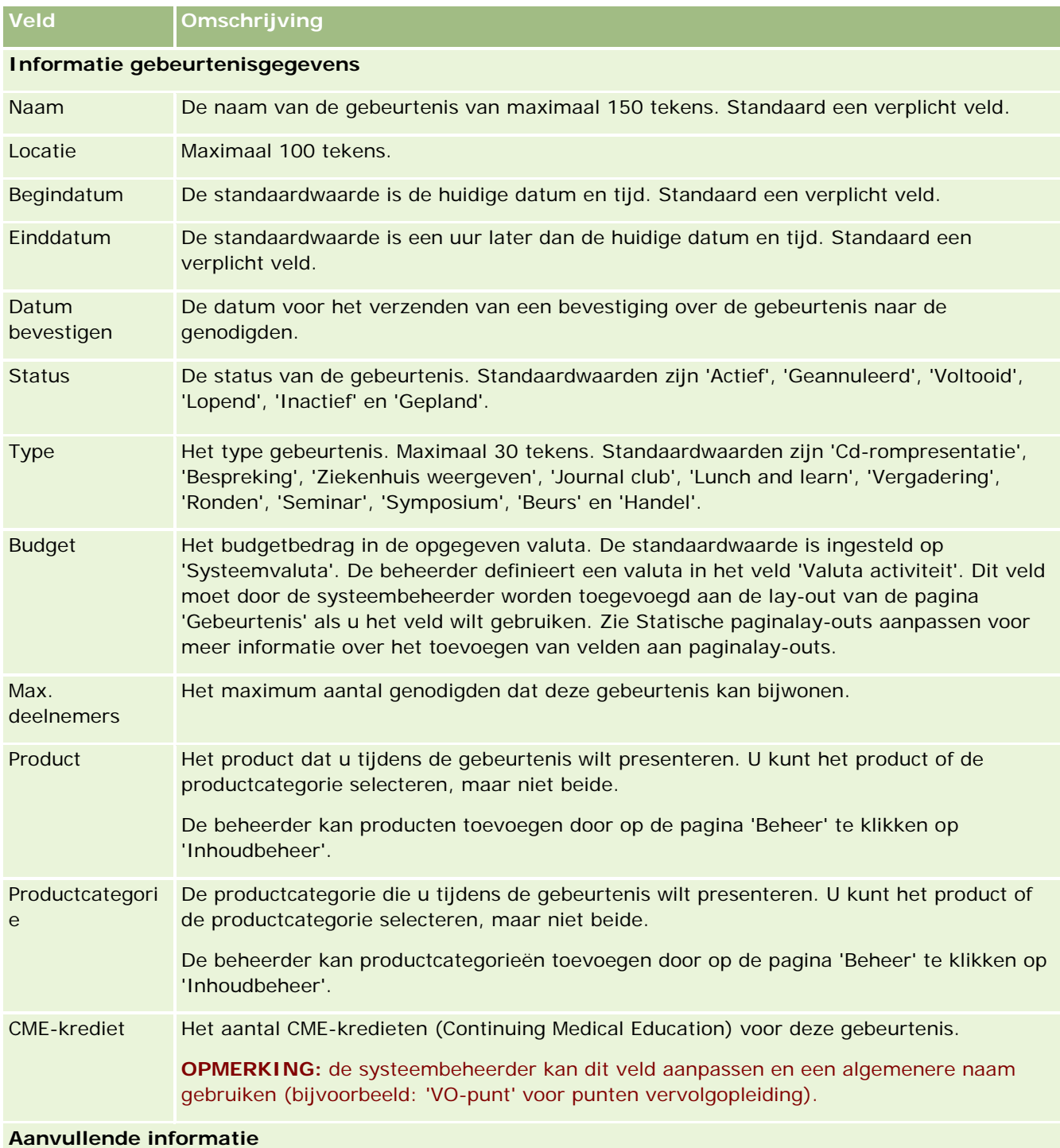

<span id="page-660-0"></span>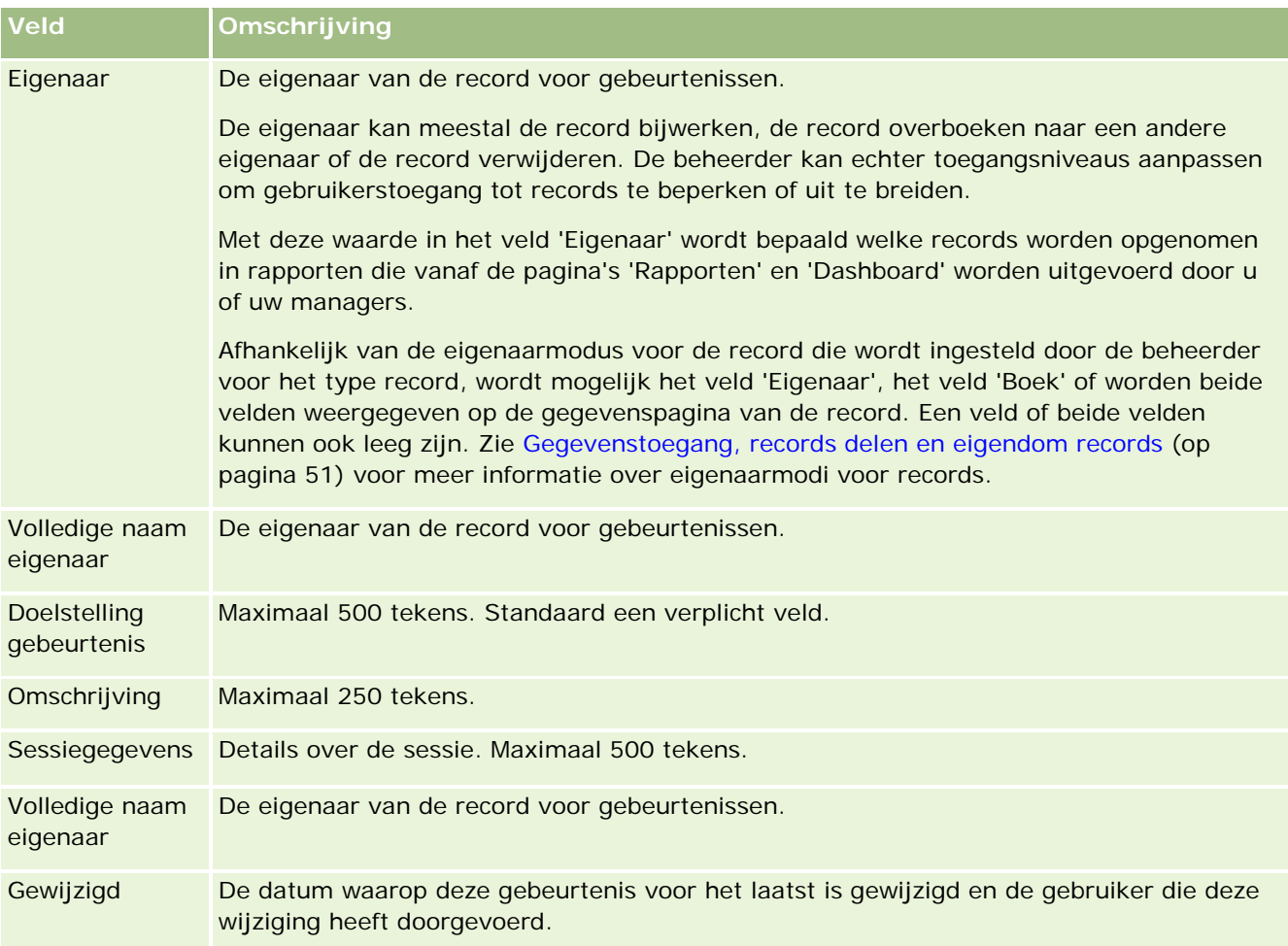

## **Verwante informatie**

Zie de volgende onderwerpen voor verwante informatie over gebeurtenissen:

- Gebeurtenissen (op pagina [653\)](#page-652-0)
- Werken met de Startpagina Gebeurtenissen (zie ["Werken met de 'Startpagina Gebeurtenissen'"](#page-652-0) op pagina [653\)](#page-652-0)
- Gebeurtenissen beheren (op pagina [656\)](#page-655-0)

# **Licenties relatie voor staat/provincie**

Met de pagina's 'Licenties staat/provincie relatie' kunt u licenties voor een staat/provincie voor een relatie maken, bijwerken en bijhouden.

<span id="page-661-0"></span>In een *licentie voor een staat/provincie* worden de gegevens van een licentie voor de uitoefening van een medisch beroep in een staat/provincie (of een andere jurisdictie) vastgelegd. Aan de hand van deze licentie worden de handtekeningen gevalideerd voor de monsters die een verkoper (bijvoorbeeld een artsenbezoeker van een farmaceutisch bedrijf) aflevert bij een relatie (bijvoorbeeld een arts). Een arts kan slechts één geldige actieve licentie voor een staat/provincie tegelijk hebben. Licenties voor de uitoefening van een medisch beroep in een bepaalde jurisdictie kunnen worden verlengd. Het veld 'Staat/provincie' is niet vereist voor implementaties buiten de Verenigde Staten.

**OPMERKING:** de beheerder van uw bedrijf bepaalt welke tabbladen voor u beschikbaar zijn. Als u niet verantwoordelijk bent voor het bijhouden van gegevens over licenties voor staten/provincies van relaties, kan het tabblad 'Licenties staat/provincie relatie' in uw installatie ontbreken.

# **Werken met de startpagina 'Licentie staat/provincie relatie'**

De startpagina 'Licentie relatie voor staat/provincie' is het startpunt voor het beheren van de licentierecords voor de relatie met betrekking tot de staat/provincie.

**OPMERKING:** de beheerder kan de lay-out van de startpagina 'Licentie relatie voor staat/provincie' aanpassen. Daarnaast kunt u secties toevoegen aan en verwijderen van de pagina als aan uw gebruikersrol de machtiging 'Startpagina's personaliseren' is toegewezen.

### **Licenties relatie voor staat/provincie maken**

U kunt nieuwe 'Licentie relatie voor staat/provincie' maken door in de sectie 'Recent gewijzigde licenties relatie voor staat/provincie' op de knop 'Nieuw' te klikken. Zie Records maken (op pagina [56\)](#page-55-0) en Velden voor licenties relatie voor staat/provincie (op pagina [664\)](#page-663-0) voor meer informatie.

## **Werken met lijsten voor licenties relatie voor staat/provincie**

De sectie 'Lijsten met voor licenties relatie voor staat/provincie' bevat een aantal gefilterde lijsten. Gefilterde lijsten zijn subreeksen of groepen records waarmee u het aantal records kunt beperken waarmee tegelijk kan worden gewerkt.

De volgende tabel bevat een omschrijving van de standaardlijsten voor licenties van een relatie voor de staat/provincie.

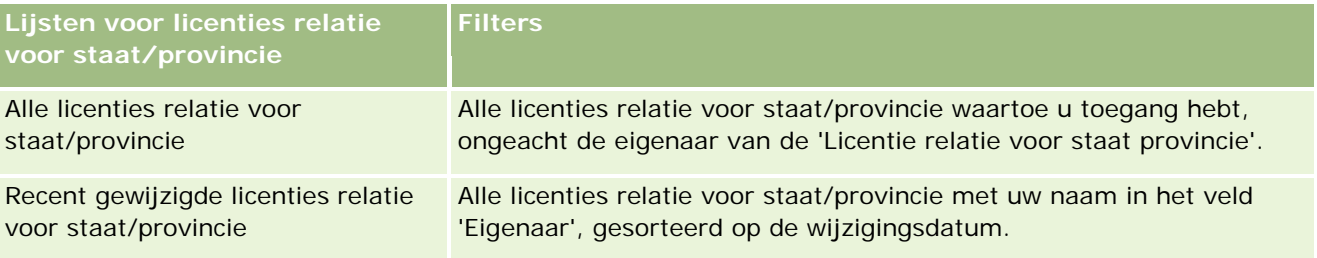

Klik op de lijstnaam om een lijst weer te geven.

Klik op 'Nieuw' om een nieuwe lijst te maken. Zie Lijsten maken en verfijnen (op pagina [138\)](#page-137-0) voor meer informatie over het maken van lijsten.

<span id="page-662-0"></span>Om alle beschikbare lijsten te bekijken, een nieuwe lijst te maken, of een bestaande lijst te bewerken of te verwijderen, klikt u op 'Lijsten beheren'. Op de pagina 'Lijsten beheren' staan ook de standaardlijsten die bij Oracle CRM On Demand worden geleverd. De standaardlijsten kunnen alleen worden bekeken en niet worden bewerkt of verwijderd.

### **Recent gewijzigde licenties relatie voor staat/provincie weergeven**

De sectie 'Recent gewijzigde licenties relatie voor staat/provincie' bevat de 'Licenties relaties voor staat/provincie' die u recent hebt weergegeven.

Klik op 'Volledige lijst weergeven' om de lijst uit te vouwen.

## **Secties aan de startpagina Licenties relatie voor staat/provincie toevoegen**

Als aan uw gebruikersrol de machtiging 'Startpagina's personaliseren' is toegewezen, kunt u de volgende secties aan de startpagina 'Licenties relatie voor staat/provincie' toevoegen:

- Recent gemaakte licenties relatie voor staat/provincie
- Recent gewijzigde licenties relatie voor staat/provincie
- Mijn recent gemaakte licenties relatie voor staat/provincie
- Mijn recent gewijzigde licenties relatie voor staat/provincie
- **Extra rapportsecties (De systeembeheerder kan ervoor zorgen dat rapportsecties op de startpagina** 'Licenties relatie voor staat/provincie' worden weergegeven.)

#### *Ga als volgt te werk om secties aan de startpagina 'Licenties relatie voor staat/provincie' toe te voegen:*

- **1** Klik op de startpagina 'Licenties relatie voor staat/provincie' op 'Lay-out bewerken'.
- **2** Gebruik op de pagina 'Lay-out' van de startpagina 'Licenties relatie voor staat/provincie' de pijlen om secties toe te voegen of te verwijderen en om de secties op de pagina te rangschikken. Klik vervolgens op 'Opslaan'.

# **Licenties relatie voor staat/provincie beheren**

Zie de volgende onderwerpen voor stapsgewijze procedures voor het beheren van licenties relatie voor staat/provincie:

- Records maken (op pagina [56\)](#page-55-0)
- Recordgegevens bijwerken (op pagina [120\)](#page-119-0)
- Records koppelen aan uw geselecteerde record (op pagina [122\)](#page-121-0)

<span id="page-663-0"></span>Werken met lijsten (op pagina [132\)](#page-131-0)

**OPMERKING:** Bedrijfsbeheerders kunnen Oracle CRM On Demand op allerlei manieren aanpassen, zoals het wijzigen van de namen voor recordtypen, velden en opties in lijsten. Daarom kunnen de gegevens verschillen van de standaardgegevens in de online-help.

Afhankelijk van uw toegangsniveau, kunt u een of meer van de procedures uitvoeren die zijn beschreven in de bovenstaande lijst.

#### **Verwante onderwerpen**

Zie de volgende onderwerpen voor verwante informatie over licenties relatie voor staat/provincie:

- Licenties relatie voor staat/provincie (op pagina [661\)](#page-660-0)
- Werken met de 'Startpagina Licentie staat/provincie relatie' (zie ["Werken met de startpagina 'Licentie](#page-661-0)  [staat/provincie relatie'"](#page-661-0) op pagina [662\)](#page-661-0)
- Velden voor licenties relatie voor staat/provincie (op pagina [664\)](#page-663-0)

# **Velden voor licenties relatie voor staat/provincie**

Gebruik de bewerkingspagina voor relaties voor licentie staat/provincie als u de licentie van een relatie voor een staat/provincie wilt toevoegen of de gegevens van een bestaande licentie van een relatie voor een staat/provincie wilt bijwerken. De bewerkingspagina voor relaties voor licentie staat/provincie bevat alle benodigde velden.

TIP: u kunt de licenties ook bewerken op de lijst- en de gegevenspagina voor licenties staat/provincie relatie. Zie Recordgegevens bijwerken (op pagina [120\)](#page-119-0) voor meer informatie over het bijwerken van records.

**Opmerking:** bedrijfsbeheerders kunnen Oracle CRM On Demand op allerlei manieren aanpassen, zoals het wijzigen van de namen voor recordtypen, velden en opties in lijsten. Daarom kunnen de gegevens verschillen van de standaardgegevens in deze tabel.

In de volgende tabel wordt aanvullende informatie gegeven over sommige velden voor de licentie van een relatie voor een staat/provincie.

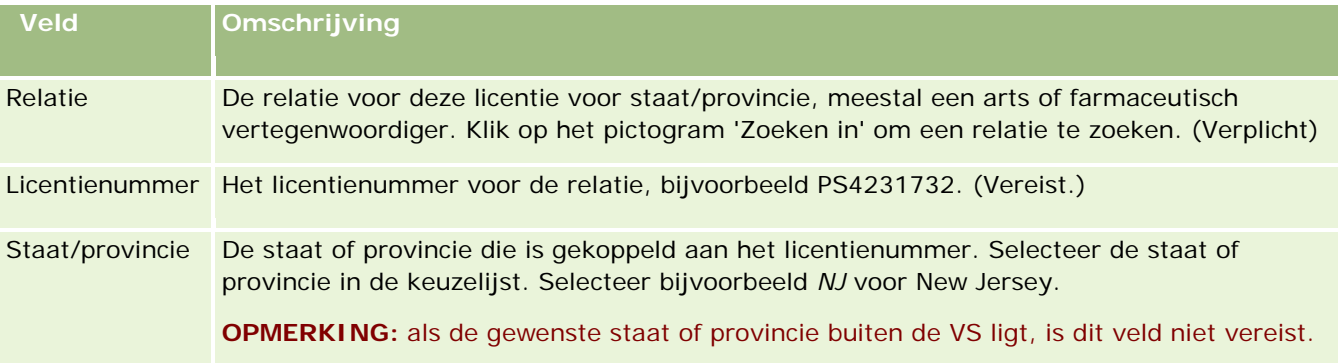

<span id="page-664-0"></span>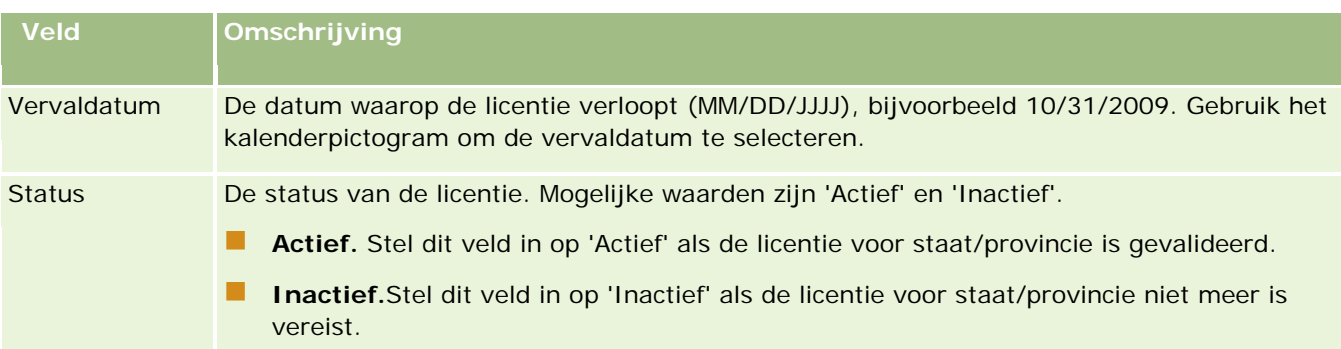

## **Verwante informatie**

Zie de volgende onderwerpen voor informatie over licenties van relaties voor een staat/provincie:

- Licenties relatie voor staat/provincie (op pagina [661\)](#page-660-0)
- Werken met de 'Startpagina Licentie staat/provincie relatie' (zie ["Werken met de startpagina 'Licentie](#page-661-0)  [staat/provincie relatie'"](#page-661-0) op pagina [662\)](#page-661-0)
- Licenties relatie voor staat/provincie beheren (op pagina [663\)](#page-662-0)
- Maximumaantal relatiemonsters instellen zonder geldige licentie voor staat/provincie

# **Monsters beheren**

De meeste grote farmaceutische bedrijven geven als deel van hun reguliere verkoopactiviteiten gratis monsters aan professionals in de gezondheidszorg. De distributie van monsters staat in de Verenigde Staten onder toezicht van de FDA (Food and Drug Administration) en moet minstens eenmaal per jaar worden afgestemd. In dit onderwerp wordt beschreven hoe u met de monsterbeheerfunctie van Oracle CRM On Demand een elektronische voorraad van monsters en promotie-items kunt beheren en onderhouden. Beheerders kunnen een monstervoorraad opzetten en onderhouden en zo leveringen, overboekingen, ontvangsten, afwijkingen, aanpassingen en voorraadtellingen met betrekking tot monsters controleren. Eindgebruikers kunnen de monsterbeheerfunctie van Oracle CRM On Demand gebruiken voor het bijhouden van een elektronische monstervoorraad, het maken van monsteroverboekingen, het afgeven van ontvangstbevestigingen voor monsteroverboekingen en het aanpassen van de voorraadbalans voor afstemmingsdoeleinden.

Met de monsterbeheerfunctie van Oracle CRM On Demand kunnen monsterbeheerders en verkopers op elk niveau van de organisatie de monstervoorraad bijhouden en controleren. Zie de volgende onderwerpen voor meer informatie over de verschillen tussen monsterbeheerderstaken en eindgebruikerstaken.

### **Scenario voor monsterbeheer**

In dit onderwerp wordt een voorbeeld gegeven van het proces dat wordt gehanteerd door een monsterbeheerder en de verkopers (eindgebruikers) die monsters distribueren naar professionals in de gezondheidszorg. Al naar gelang de zakelijke vereisten van uw bedrijf, is het mogelijk dat er een ander proces wordt gevolgd.

#### Life Sciences

Een farmaceutisch bedrijf heeft nieuwe producten die het op de markt wil brengen. Om een monstervoorraad op te zetten, voegt de monsterbeheerder de producten aan de database toe en koppelt hij of zij indien nodig partijnummers aan de producten. Daarna wijst de beheerder monsters toe aan de verkopers en worden er monsters overgeboekt naar de managers en verkopers die bij potentiële klanten op bezoek gaan. De verkopers gaan vervolgens op bezoek bij de dokters in hun rayon om de monsters uit te reiken. Na een maand moet iedere verkoper van het hoofdkantoor zijn of haar voorraad afstemmen. De verkoper zorgt dus eerst voor een definitieve telling van elke voorraadrecord, waarna een nieuwe voorraadperiode begint. De verkoper komt er tijdens het afstemmen echter achter dat er een aantal afwijkingen in de voorraad is. Na de benodigde aanpassingen te hebben gemaakt, voert de verkoper een geslaagde afstemmingsprocedure uit en markeert hij de voorraad vervolgens als 'Voltooid' en 'Afgestemd'.

In dit scenario zijn monsterbeheerders verantwoordelijk voor de monstervoorraad van hun bedrijf en moeten zij waarborgen dat de voorraad voldoet aan wet- en regelgeving. In deze rol zijn zij verantwoordelijk voor het opzetten van een hoofdmonstervoorraad en het overboeken van monsters naar elke eindgebruiker. Wanneer eindgebruikers een verzending ontvangen, versturen zij een ontvangstbevestiging om te laten weten dat zij de voorraad hebben ontvangen. De ontvangen monsters worden in Oracle CRM On Demand automatisch aan hun voorraadtelling toegevoegd.

In dit scenario kunnen de verkoper, de manager van de verkoper en de monsterbeheerder bijhouden of er afwijkingen bestaan tussen de verzonden hoeveelheden en de ontvangen hoeveelheden.

#### Procedures voor beheerders

Monsterbeheerders hebben voor de monsterbeheerfunctie in Oracle CRM On Demand beheerdersbevoegdheden nodig voor het uitvoeren van de volgende taken:

- Het definiëren van monsters als producten en ze toevoegen aan de Oracle CRM On Demand-database. Zie Inhoudsbeheer voor meer informatie over het instellen van producten voor uw bedrijf.
- **Het definiëren van partijnummers en het koppelen van deze partijnummers aan productmonsters, indien** uw organisatie partijnummers gebruikt voor het bijhouden van monsters. Zie Monsterpartijen (op pagina [742\)](#page-741-0) voor meer informatie.
- Het opzetten van een monstervoorraad. Elke record in de monstervoorraad bevat informatie voor de verkoper over het product dat als monster mag worden uitgereikt en als zodanig in de record is gecategoriseerd. Zie Voorraad monsters (op pagina [678\)](#page-677-0) voor meer informatie.
- **Het instellen van toewijzingen en het toewijzen van monsters aan verkopers. In de toewijzingsrecord** wordt de periode aangegeven waarin productmonsters aan de verkoper worden verstrekt die tijdens verkoopgesprekken moeten worden gedistribueerd naar klinieken, ziekenhuizen of dokters. In de toewijzingsrecord zijn eveneens de limieten voor het monster gedefinieerd (bijvoorbeeld de maximumhoeveelheid die tijdens een gesprek mag worden uitgereikt). Zie Toewijzingen (op pagina [733\)](#page-732-0) voor meer informatie.

Zie HCP - Toewijzingen relatie (op pagina [738\)](#page-737-0) of Geblokkeerde producten (op pagina [808\)](#page-807-0) voor meer informatie over toewijzingen als in het schema voor monsterbeheer producten van een specifieke HCP-relatie kunnen worden geblokkeerd of als de beschikbare hoeveelheid van een specifiek product voor een HCP-relatie kan worden beperkt.

 Het instellen van een voorraadperiode, ofwel de gedefinieerde periode waarin kan worden bijgehouden wat er met monsters of promotie-items gebeurt. Beheerders en verkopers voeren binnen de voorraadperiode alle eerste tellingen, tussentijdse controletellingen, definitieve controletellingen, rapportages en afstemmingen uit. Zie Voorraadperiode (op pagina [668\)](#page-667-0) voor meer informatie.

- Het overboeken van monsters naar eindgebruikers die bij potentiële klanten op bezoek gaan. Zie Monsteroverdrachten maken (op pagina [691\)](#page-690-0) voor meer informatie.
- Het bijhouden van activiteiten met betrekking tot monsters. Activiteiten met betrekking tot monsters zijn onder meer het uitreiken van monsters, het overboeken van monsters tussen werknemers en het hoofdkantoor, gebruikersvoorraadtellingen en aanpassingen van de voorraad. Zie Monsteractiviteiten controleren (op pagina [723\)](#page-722-0).
- **Het controleren van digitale handtekeningen. Digitale handtekeningen worden vastgelegd door verkopers** en worden opgeslagen in de Oracle CRM On Demand-database. Zie Digitale handtekeningen controleren (op pagina [720\)](#page-719-0) voor meer informatie over handtekeningen.

#### Procedures voor eindgebruikers

De eindgebruikers zijn de verkopers die de monsters distribueren naar professionals in de gezondheidszorg. Zij voeren de volgende taken uit:

- Het bevestigen van de ontvangst van een monstervoorraad (met andere woorden, van monsteroverboekingen). Zie Ontvangst van de monstervoorraad bevestigen (op pagina [681\)](#page-680-0) voor meer informatie.
- **Het overboeken van monsters naar andere eindgebruikers of het terugboeken van monsters naar het** hoofdkantoor. Verkopers kunnen monsters onderling uitwisselen en monsters (bijvoorbeeld als de vervaldatum is verstreken) retourneren naar het hoofdkantoor. Zie Monsteroverdrachten maken (op pagina [691\)](#page-690-0) voor meer informatie.
- Het uitreiken van monsters tijdens verkoopgesprekken met klanten. Zie Monsters afleveren tijdens een verkoopgesprek (op pagina [698\)](#page-697-0) voor meer informatie.
- **Het vastleggen van digitale handtekeningen voor de monsters die worden afgeleverd. De digitale bij en digitale** handtekeningen die worden vastgelegd door verkopers worden geladen in de Oracle CRM On Demand-database. Zie Digitale handtekeningen (op pagina [719\)](#page-718-0) voor meer informatie over handtekeningen.
- Het uitvoeren van tussentijdse voorraadtellingen, indien nodig. Zie Tussentijdse voorraadtellingen aanvragen (op pagina [675\)](#page-674-0) voor meer informatie.
- Het sluiten van voorraadperioden, indien nodig. Zie Voorraadperioden sluiten (op pagina [675\)](#page-674-0) voor meer informatie.
- Het corrigeren van afwijkingen in voorraadrecords door het uitvoeren van voorraadaanpassingen en het indienen van andere transacties. Zie Monstertransacties aanpassen (zie ["Monstertransacties corrigeren"](#page-693-0) op pagina [694\)](#page-693-0), Verloren en gevonden monstertransacties maken (zie ["Transacties voor verloren en](#page-695-0)  [gevonden monsters maken"](#page-695-0) op pagina [696\)](#page-695-0) en Uitbetalingstransacties weergeven (op pagina [696\)](#page-695-0) voor meer informatie.
- **Het afstemmen van de voorraad, indien nodig. Zie Voorraden afstemmen (op pagina [681\)](#page-680-0) voor meer** informatie.

#### **Vereisten voor monsterbeheer**

De volgende vereisten gelden voor beheerders en eindgebruikers:

- <span id="page-667-0"></span> **Beheerders.**Voordat monsters kunnen worden beheerd in Oracle CRM On Demand, moeten beheerders eerst de producten definiëren. Zie Inhoudsbeheer voor meer informatie over het instellen van producten voor uw bedrijf.
- **Eindgebruikers.**Voordat eindgebruikers monsters kunnen uitreiken, moeten zij beschikken over een gekoppelde toewijzingsrecord voor de monsters en moeten zij de ontvangst van de monsters bevestigen. Zie Toewijzingen (op pagina [733\)](#page-732-0) en Ontvangst van de monstervoorraad bevestigen (op pagina [681\)](#page-680-0) voor meer informatie over toewijzingen en bevestigingen.

Voor het beheren van monsters moeten beheerders en eindgebruikers de machtigingen 'Bewerkingen voor basismonsters inschakelen' en 'Wijziging monsters inschakelen' in hun gebruikersrol hebben. Zie Digitale handtekeningen controleren (op pagina [720\)](#page-719-0) voor informatie over de instellingen voor gebruikersrol en toegangsprofiel die zijn vereist voor het controleren van digitale handtekeningen.

# **Voorraadperiode**

Op de pagina's 'Voorraadperiode' kunt u voorraadperioden maken, bijwerken en bijhouden. Een *voorraadperiode* is een gedefinieerde periode waarin alle verplaatsingen van monsters of promotie-artikelen (aflevering, ontvangst en overdracht van monsters, en voorraadcorrecties) kunnen worden bijgehouden. De voorraadperiode wordt gedefinieerd door de monsterbeheerder van het bedrijf van de klant. De voorraadperiode wordt gebruikt om het verkoopapparaat te structureren met behulp van plannings- en evaluatiestatistieken.

Monsterbeheerders en verkopers voeren alle eerste tellingen, tussentijdse controletellingen, definitieve controletellingen en afstemmingen in de voorraadperiode uit:

- **Eerste telling.** De eerste telling wordt uitgevoerd door de verkoper na de ontvangst van nieuwe voorraad. Verkopers moeten alle monsters die ze ontvangen, fysiek tellen en ze moeten bevestigen dat ze de artikelen in bezit hebben. Zie Ontvangst van de monstervoorraad bevestigen (op pagina [681\)](#page-680-0) voor meer informatie.
- **Tussentijdse controletelling.** De monsterbeheerder kan op elk gewenst moment een tussentijdse controletelling aanvragen. Dit is een verzoek om de voorraad te tellen en de telling te rapporteren. Een tussentijdse controletelling wordt vaak als speciale controle uitgevoerd om te controleren of er fraude heeft plaatsgevonden of om problemen in het proces voor het bijhouden van de voorraad te achterhalen. De monsterbeheerder gebruikt deze telling als controlepunt. Zie Tussentijdse voorraadtellingen aanvragen (op pagina [675\)](#page-674-0) voor meer informatie.
- **Definitieve controletelling.** De monsterbeheerder vraagt de definitieve controletelling aan. In dit geval moeten alle monsters worden verantwoord aan het einde van de voorraadperiode. De verkoper moet alle monsters tellen, de definitieve fysieke telling registreren en het definitieve controlerapport indienen. De verkoper maakt een controlerapport door naar de 'Startpagina Voorraadcontrolerapport' te gaan en een nieuw voorraadcontrolerapport te maken. De verkoper kan het definitieve controlerapport ook automatisch laten maken. Zie Voorraadperioden sluiten (op pagina [675\)](#page-674-0) voor meer informatie.
- **Afstemming.** Wanneer de definitieve controletelling is voltooid, moet de verkoper de voorraad afstemmen. Bij deze afstemming worden de bijgehouden interne monstertransacties vergeleken met de definitieve fysieke telling. Eventuele afwijkingen worden geregistreerd. Als er geen afwijkingen zijn, is de afstemming geslaagd en wordt de voorraadperiode gemarkeerd als 'Afgestemd'. Zie Afwijkingen tussen fysieke en digitale tellingen corrigeren (op pagina [698\)](#page-697-0) en Voorraadperioden afstemmen (op pagina [676\)](#page-675-0) voor meer informatie.

<span id="page-668-0"></span>**OPMERKING:** de systeembeheerder van uw bedrijf bepaalt welke tabbladen voor u beschikbaar zijn. Als u niet verantwoordelijk bent voor het bijhouden van informatie over voorraadperioden, kan het tabblad 'Voorraadperiode' in uw installatie ontbreken.

### **Typen voorraadperioden**

Omdat de monstervoorraad soms vaak moet worden afgestemd (soms zelfs elke maand), kunt u met de functionaliteit voor monsterbeheer van Oracle CRM On Demand de voorraad zo vaak afstemmen als de monsterbeheerder van u verlangt. Er zijn drie typen voorraadperioden beschikbaar, die optimale flexibiliteit bieden.

In de volgende tabel worden de typen voorraadperioden beschreven.

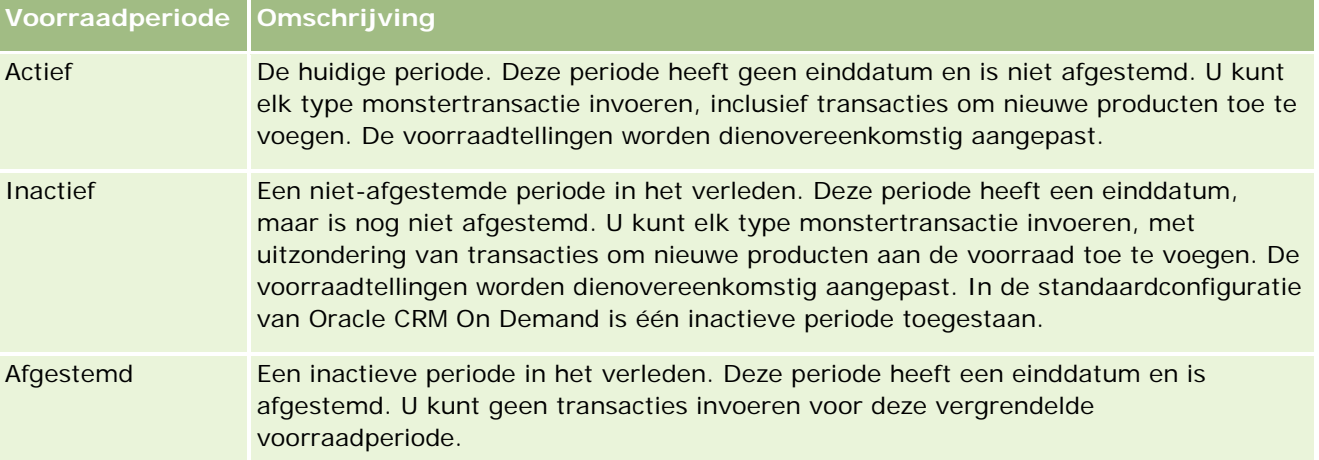

In de standaardconfiguratie voor monsterbeheer van Oracle CRM On Demand zijn drie niet-afgestemde perioden toegestaan: één actieve periode en twee inactieve perioden. Meerdere afgestemde voorraadperioden zijn toegestaan, maar er kan slechts één actieve voorraadperiode tegelijk zijn geopend.

# **Werken met de 'Startpagina Voorraadperiode'**

De 'Startpagina Voorraadperiode' is het beginpunt voor het beheren van voorraadperioden. Deze pagina bestaat uit diverse secties en bevat gegevens die van belang voor u zijn.

**OPMERKING:** de bedrijfsbeheerder kan de lay-out van uw 'Startpagina Voorraadperiode' aanpassen. Als aan uw gebruikersrol de machtiging 'Startpagina personaliseren' is toegewezen, kunt u bovendien zelf secties aan de pagina toevoegen en van de pagina verwijderen.

**Voordat u begint.** Als u wilt werken met voorraadperioden, moet de machtiging voor het activeren van basisbewerkingen voor monsters aan uw gebruikersrol zijn toegewezen.

### **Voorraadperioden maken**

Alleen de beheerder van monsters voor het bedrijf kan een voorraadperiode maken. Verkopers kunnen geen voorraadperioden maken. Voor elke verkoper die Oracle CRM On Demand Life Sciences Edition gebruikt, wordt de eerste voorraadperiode door de beheerder van monsters gemaakt. Zie Voorraadperioden voor gebruikers maken en Records maken (op pagina [56\)](#page-55-0) voor meer informatie.

#### **Werken met lijsten met voorraadperioden**

In de sectie 'Lijsten met voorraadperioden' wordt een aantal gefilterde lijsten weergegeven. Gefilterde lijsten zijn subsets of groepen met records op basis waarvan het aantal records wordt beperkt waarmee u tegelijkertijd kunt werken. Oracle CRM On Demand wordt met een set standaardlijsten geleverd. Alle standaardlijsten zijn openbaar. U en uw managers kunnen extra lijsten maken, die op verschillende criteria worden gebaseerd.

In de volgende tabel worden de standaardlijsten voor voorraadperioden beschreven.

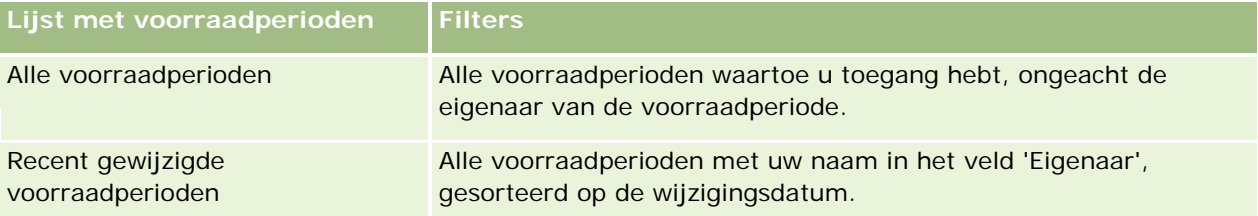

Klik op de lijstnaam om een lijst weer te geven.

Klik op 'Nieuw' om een nieuwe lijst te maken. Zie Lijsten maken en verfijnen (op pagina [138\)](#page-137-0) voor meer informatie over het maken van lijsten.

Om alle beschikbare lijsten te bekijken, een nieuwe lijst te maken, of een bestaande lijst te bewerken of te verwijderen, klikt u op 'Lijsten beheren'. Op de pagina 'Lijsten beheren' staan ook de standaardlijsten die bij Oracle CRM On Demand worden geleverd. De standaardlijsten kunnen alleen worden bekeken en niet worden bewerkt of verwijderd.

### **Recente voorraadperioden bekijken**

In de sectie 'Recent gewijzigde voorraadperiode' worden de voorraadperioden weergegeven die het meest recent zijn gewijzigd.

Klik op de koppeling 'Volledige lijst weergeven' om de lijst uit te vouwen.

### **Secties toevoegen aan uw 'Startpagina Voorraadperiode'**

Als aan uw gebruikersrol de machtiging 'Startpagina's personaliseren' is toegewezen, kunt u de volgende secties aan uw 'Startpagina Voorraadperiode' toevoegen:

- Recent gemaakte voorraadperioden
- Recent gewijzigde voorraadperioden
- Mijn recent gemaakte voorraadperioden
- Mijn recent gewijzigde voorraadperioden
- **Extra rapportsecties. (De beheerder kan ervoor zorgen dat rapportsecties op uw 'Startpagina'** Voorraadperiode' worden weergegeven.)

#### *Ga als volgt te werk om secties aan uw 'Startpagina Voorraadperiode' toe te voegen:*

**1** Klik op de 'Startpagina Voorraadperiode' op 'Lay-out bewerken'.

<span id="page-670-0"></span>**2** Gebruik op de pagina 'Lay-out' van de 'Startpagina Voorraadperiode' de pijlen om secties toe te voegen of te verwijderen, en om de secties op de pagina te rangschikken. Klik vervolgens op 'Opslaan'.

#### **Verwante informatie**

Zie de volgende onderwerpen voor verwante informatie over voorraadperioden:

- **Voorraadperiode (op pagina [668\)](#page-667-0)**
- Velden voorraadperiode (zie ["Velden voor voorraadperioden"](#page-676-0) op pagina [677\)](#page-676-0)
- Voorraadperioden beheren (op pagina [671\)](#page-670-0)

# **Voorraadperioden beheren**

Voor stapsgewijze procedures voor het beheren van voorraadperioden, raadpleegt u:

- Monstervoorraden toevoegen aan een voorraadperiode (op pagina [672\)](#page-671-0)
- Monstertransacties toevoegen aan een voorraadperiode (op pagina [672\)](#page-671-0)
- Boeken toevoegen aan een voorraadperiode (op pagina [673\)](#page-672-0)
- Voorraadcontrolerapporten voor een voorraadperiode maken (op pagina [674\)](#page-673-0)
- **Tussentijdse voorraadtellingen aanvragen (op pagina [675\)](#page-674-0)**
- **Voorraadperioden sluiten (op pagina [675\)](#page-674-0)**
- **Voorraadperioden afstemmen (op pagina [676\)](#page-675-0)**

Voor stapsgewijze procedures die op veel typen records van toepassing zijn, raadpleegt u:

- Records maken (op pagina [56\)](#page-55-0)
- Recordgegevens bijwerken (op pagina [120\)](#page-119-0)
- Records koppelen aan uw geselecteerde record (op pagina [122\)](#page-121-0)
- Werken met lijsten (op pagina [132\)](#page-131-0)

**OPMERKING:** Bedrijfsbeheerders kunnen Oracle CRM On Demand op allerlei manieren aanpassen, zoals het wijzigen van de namen voor recordtypen, velden en opties in lijsten. Daarom kunnen de gegevens verschillen van de standaardgegevens in de online-help.

Afhankelijk van uw toegangsniveau, kunt u een of meer van de procedures uitvoeren die zijn beschreven in de bovenstaande lijst.

#### **Verwante onderwerpen**

Zie de volgende onderwerpen voor verwante informatie over voorraadperioden:

- Voorraadperiode (op pagina [668\)](#page-667-0)
- Velden voorraadperiode (zie ["Velden voor voorraadperioden"](#page-676-0) op pagina [677\)](#page-676-0)

<span id="page-671-0"></span>Werken met de 'Startpagina Voorraadperiode' (op pagina [669\)](#page-668-0)

## **Monstervoorraden toevoegen aan een voorraadperiode**

Monsterbeheerders maken gebruik van de bewerkingspagina voor 'Voorraad monsters om een regelitem uit een monstervoorraad toe te voegen aan de voorraadperiode van een verkoper, of om gegevens van een bestaand regelitem uit een monstervoorraad bij te werken. De bewerkingspagina voor 'Voorraad monsters' bevat alle velden voor een monstervoorraad.

Verkopers kunnen geen regelitems uit een monstervoorraad toevoegen aan of verwijderen uit een voorraadperiode. Verkopers moeten bij het uitvoeren van een tussentijdse of definitieve voorraadtelling wel het veld 'Fysieke telling' in het regelitem uit een monstervoorraad in een voorraadperiode bewerken. Zie Tussentijdse voorraadtellingen aanvragen (op pagina [675\)](#page-674-0) en Voorraadperioden sluiten (op pagina [675\)](#page-674-0) voor meer informatie over voorraadtellingen.

**Voordat u begint.** Als u regelitems uit monstervoorraden aan een voorraadperiode wilt toevoegen, moet de machtiging 'Bewerkingen voor basismonsters inschakelen' aan uw gebruikersrol zijn toegewezen.

#### *Ga als volgt te werk om een regelitem uit een monstervoorraad toe te voegen aan een voorraadperiode:*

- **1** Ga op de lijstpagina voor voorraadperioden naar het veld 'Begindatum' om de gewenste voorraadperioderecord te openen.
- **2** Klik op de gegevenspagina voor voorraadperioden in de sectie 'Voorraad monster' op 'Nieuw'.
- **3** Vul op de bewerkingspagina voor 'Voorraad monsters' alle vereiste velden in en klik op 'Opslaan'.

Zie Monstervoorraadvelden (op pagina [682\)](#page-681-0) voor meer informatie over de velden op deze pagina.

**OPMERKING:** deze procedure is geschikt wanneer u een klein aantal producten toevoegt. Voor het toevoegen van meerdere voorraadrecords kunt u beter een importbestand maken (dat de gewenste voorraadrecords bevat) en vervolgens de beheerder te vragen de gegevens naar de voorraadperiode te laden.

#### **Verwante onderwerpen**

Zie de volgende onderwerpen voor verwante informatie over monstervoorraden:

- **Voorraad monsters (op pagina [678\)](#page-677-0)**
- Monstervoorraad beheren (op pagina [679\)](#page-678-0)
- Monstervoorraadvelden (op pagina [682\)](#page-681-0)

## **Monstertransacties toevoegen aan een voorraadperiode**

U kunt de bewerkingspagina voor monstertransacties gebruiken om een regelitem voor een monstertransactie toe te voegen aan een voorraadperiode, of om gegevens bij te werken voor een bestaand regelitem van een monstertransactie. De bewerkingspagina voor monstertransacties toont de complete set velden voor een monstertransactie.

<span id="page-672-0"></span>**Voordat u begint.** Om monstertransacties toe te voegen aan een voorraadperiode moet aan uw gebruikersrol de machtiging Basishandelingen monsters activeren zijn toegewezen.

#### *Een monstertransactie toevoegen aan een voorraadperiode*

- **1** Ga op de lijstpagina voor voorraadperioden naar het veld 'Begindatum' om de gewenste voorraadperioderecord te openen.
- **2** Klik op de gegevenspagina voor voorraadperioden op Nieuw in de sectie Monstertransacties.
- **3** Vul op de bewerkingspagina voor monstertransacties de vereiste velden in. Klik op 'Opslaan'.

Zie Monstertransactievelden (zie ["Velden voor monstertransacties"](#page-723-0) op pagina [724\)](#page-723-0) voor meer informatie over de velden op deze pagina.

## **Verwante informatie**

Zie de volgende onderwerpen voor verwante informatie over monstertransacties:

- **Monstertransacties (op pagina [687\)](#page-686-0)**
- Werken met de 'Startpagina Monstertransactie" (zie ["Werken met de startpagina 'Monstertransacties'"](#page-687-0) op pagina [688\)](#page-687-0)
- **Monstertransacties beheren (op pagina [690\)](#page-689-0)**
- Monstertransactievelden (zie ["Velden voor monstertransacties"](#page-723-0) op pagina [724\)](#page-723-0)

### **Boeken toevoegen aan een voorraadperiode**

Met de volgende procedure kunt u boeken aan de actieve voorraadperiode toevoegen. Wanneer u een boek aan een actieve voorraadperiode hebt toegevoegd, kunt u het boek wijzigen of verwijderen. Bij deze procedure wordt ervan uitgegaan dat het boek als verwant item wordt weergegeven op de gegevenspagina voor voorraadperioden. Zie Lay-outs van verwante items aanpassen voor meer informatie over het weergeven van verwante items.

#### *Ga als volgt te werk om een boek toe te voegen aan een voorraadperiode:*

- **1** Ga op de lijstpagina voor voorraadperioden naar het veld 'Begindatum' om de gewenste voorraadperioderecord te openen.
- **2** Klik op de gegevenspagina voor voorraadperioden in de sectie 'Boeken' op 'Toevoegen'.
- **3** Kies in de boekselectie het boek dat u aan de voorraadperiode wilt toevoegen en klik op 'OK'. Zie Boekenbeheer voor meer informatie over boeken.
- **4** Sluit de voorraadperiode indien nodig uit met de knop 'Uitsluiten'.

<span id="page-673-0"></span>Wanneer een voorraadperiode wordt gesloten, wordt er een voorraadcontrolerapport gegenereerd en een nieuwe voorraadperiode gemaakt. Alle aan de gesloten voorraadperiode gekoppelde gegevens over de monstervoorraad en de boeken worden gekopieerd naar de nieuwe voorraadperiode en het voorraadcontrolerapport. Zie Voorraadperioden uitsluiten (zie ["Voorraadperioden sluiten"](#page-674-0) op pagina [675\)](#page-674-0) voor meer informatie.

## **Voorraadcontrolerapporten voor een voorraadperiode maken**

Gebruik de bewerkingspagina voor voorraadcontrolerapporten om een voorraadcontrolerapport te maken voor een voorraadperiode of gegevens voor een bestaand voorraadcontrolerapport bij te werken. Op de bewerkingspagina voor voorraadcontrolerapporten wordt de volledige set velden voor een voorraadcontrolerapport weergegeven.

**Voordat u begint.** Als u een voorraadcontrolerapport wilt maken voor een voorraadperiode, moet de machtiging voor het activeren van basisbewerkingen voor monsters aan uw gebruikersrol zijn toegewezen.

#### *Ga als volgt te werk om voorraadcontrolerapporten voor een voorraadperiode te maken:*

- **1** Ga op de lijstpagina voor voorraadperioden naar het veld 'Begindatum' om de gewenste voorraadperioderecord te openen.
- **2** Klik op de gegevenspagina voor voorraadperioden op 'Nieuw' in de sectie 'Voorraadcontrolerapporten'.
- **3** Vul de verplichte velden in op de bewerkingspagina voor voorraadcontrolerapporten en klik op 'Opslaan'.

Zie Velden voorraadcontrolerapport (op pagina [685\)](#page-684-0) voor meer informatie over de velden op deze pagina.

Nadat u een voorraadcontrolerapport hebt gemaakt, kunt u dit niet wijzigen. Als er een fout wordt opgemerkt in een gegenereerd voorraadcontrolerapport, moet u eerst een voorraadwijziging maken om de fout te corrigeren en vervolgens een nieuw voorraadcontrolerapport genereren nadat de voorraadwijziging is verwerkt.

#### **Verwante onderwerpen**

Zie de volgende onderwerpen voor verwante informatie over voorraadcontrolerapporten:

- Voorraadcontrolerapport (op pagina [684\)](#page-683-0)
- Voorraadcontrolerapporten beheren (op pagina [684\)](#page-683-0)
- Velden voorraadcontrolerapport (op pagina [685\)](#page-684-0)

# <span id="page-674-0"></span>**Tussentijdse voorraadtellingen aanvragen**

Wanneer verkopers terugkeren op kantoor, moeten zij meestal een voorraadtelling uitvoeren. Zij vragen een tussentijdse voorraadtelling aan waarmee zij hun monstervoorraad kunnen controleren en de informatie kunnen doorsturen naar de monsterbeheerder. De monsterbeheerder stelt een fysieke voorraadcontrole meestal verplicht. De tussentijdse controle is gebaseerd op bedrijfsrichtlijnen. Een tussentijdse voorraadtellingscontrole wordt vaak uitgevoerd als mogelijke fraude in het spel is of als er problemen zijn bij de tracering van de voorraad. De monsterbeheerder gebruikt deze controle als controlepunt.

Tijdens de actieve, niet-afgeboekte voorraadperiode kunt u op elk gewenst moment uw fysieke voorraad tellen. Alleen actieve voorraadperioden tellen mee wanneer u een tussentijdse voorraadtelling aanvraagt.

**Voordat u begint.** U kunt alleen een tussentijdse voorraadtelling aanvragen als aan uw gebruikersrol de machtiging 'Bewerkingen voor basismonsters inschakelen' is toegewezen.

#### *Ga als volgt te werk om een tussentijdse voorraadtelling aan te vragen:*

- **1** Ga op de lijstpagina voor voorraadperioden naar het veld 'Begindatum' om de voorraadperioderecord te openen die u wilt controleren.
- **2** Voer voor elk regelitem van de monstervoorraad een waarde in het veld 'Fysieke telling' in.

De waarde die u invoert in het veld voor fysieke telling moet overeenkomen met het aantal dat u van elk product op voorraad hebt.

**3** Klik op 'Tussentijdse telling'.

Hierna gebeurt het volgende:

- De waarde in het veld 'Laatste fysieke telling' wordt ingesteld op het aantal van voor de huidige fysieke telling. Vervolgens kunt u de oude fysieke telling met de nieuwe fysieke telling vergelijken en valideren.
- Er wordt een nieuw voorraadcontrolerapport gemaakt waarin alle lijnitems uit de huidige voorraad zijn gekopieerd.
- De huidige voorraadperiode blijft open.

**OPMERKING:** de knop 'Tussentijdse telling' is alleen beschikbaar voor voorraadperioden die actief zijn.

## **Voorraadperioden sluiten**

Wanneer een voorraadperiode wordt gesloten, moet de verkoper alle monsters tellen, de definitieve fysieke telling registreren en het definitieve controlerapport indienen. De verkoper dient de definitieve controletelling (per product of partijnummer) in door de voorraadperiode te sluiten. Als u een voorraadperiode sluit, wordt automatisch een voorraadcontrolerapport gemaakt. U kunt alleen actieve voorraadperioden sluiten.

Het sluiten van een voorraadperiode is ook een belangrijke stap in het proces Voorraden afstemmen (op pagina [681\)](#page-680-0).

**Voordat u begint.** Als u een voorraadperiode wilt sluiten, moet de machtiging voor het activeren van basisbewerkingen voor monsters aan uw gebruikersrol zijn toegewezen.

#### <span id="page-675-0"></span>*Ga als volgt te werk om een voorraadperiode te sluiten:*

- **1** Ga op de lijstpagina voor voorraadperioden naar het veld 'Begindatum' om de voorraadperioderecord te openen die u wilt sluiten.
- **2** Voer voor elk regelitem van de monstervoorraad een waarde in het veld 'Fysieke telling' in.

De waarde die u in het veld 'Fysieke telling' invoert, moet overeenkomen met de fysieke hoeveelheid die u van elk product in voorraad hebt.

**3** Klik op 'Uitsluiten'.

Wanneer u op 'Uitsluiten' klikt, gebeurt het volgende:

- De voorraadperiode die u bij stap 1 hebt geopend, wordt gesloten door er een einddatum aan toe te wijzen en er wordt een nieuwe voorraadperiode gemaakt die alle records van de oude voorraadperiode bevat.
- De waarden in het veld 'Fysieke telling' (in de monstervoorraadrecords) in de oude voorraadperiode worden gekopieerd naar het veld 'Saldo opening' (in de overeenkomende monstervoorraadrecords) in de nieuwe voorraadperiode.
- Alle monsters die niet zijn vervallen, worden van de oude voorraadperiode naar de nieuwe voorraadperiode gekopieerd.
- **Alle vervallen monsters waarvan de hoeveelheid groter is dan nul, worden van de oude** voorraadperiode naar de nieuwe voorraadperiode gekopieerd.
- **Alle aan de oude voorraadperiode gekoppelde boekgegevens worden naar de nieuwe voorraadperiode** gekopieerd.
- **E** Er wordt een voorraadcontrolerapport gemaakt. Alle aan de oude voorraadperiode gekoppelde gegevens over de monstervoorraad en de boeken worden naar het nieuwe voorraadcontrolerapport gekopieerd.

**OPMERKING:** wanneer u op de knop 'Uitsluiten' klikt, wordt er een foutbericht weergegeven als de status van de voorraadperiode niet 'Actief' is of als het veld 'Fysieke telling' in een van de monstervoorraadrecords leeg is.

**4** Ga terug naar de lijstpagina voor voorraadperioden en open dezelfde voorraadperioderecord die u bij stap 1 hebt geopend.

U ziet dat er een voorraadcontrolerapport is gemaakt als onderliggend item van de gesloten voorraadperiode. Het voorraadcontrolerapport bevat de voorraadrecords en de definitieve fysieke telling op het moment dat de voorraadperiode werd gesloten. Het voorraadcontrolerapport en de gekoppelde records zijn vergrendeld, kunnen niet worden gewijzigd en blijven beschikbaar als historisch controlespoor voor de monsterbeheerder.

# **Voorraadperioden afstemmen**

Verkopers moeten ten minste één keer per jaar hun monsters afstemmen. U kunt afstemmingen op verschillende momenten van het jaar uitvoeren, maar alleen voor voorraadperioden die zijn gesloten. Alle transacties die zijn gekoppeld aan een voorraadperiode, moeten worden gesloten voordat u de voorraadperiode volledig kunt afstemmen.

<span id="page-676-0"></span>Het afstemmen van een voorraadperiode vormt de laatste stap van Voorraden afstemmen (op pagina [681\)](#page-680-0).

**Voordat u begint.** Als u een voorraadperiode wilt afstemmen, moet de machtiging voor het activeren van basisbewerkingen voor monsters aan uw gebruikersrol zijn toegewezen.

#### *Een voorraadperiode afstemmen*

**1** Ga op de lijstpagina voor voorraadperioden naar het veld 'Begindatum' om de voorraadperioderecord te openen die u wilt afstemmen.

De voorraadperiode die u opent, moet gesloten zijn. U kunt een periode alleen afstemmen als er geen verschil is tussen de fysieke account en het bedrag dat door Oracle CRM On Demand wordt berekend, en als er voor de desbetreffende voorraadperiode geen transacties in behandeling zijn.

**2** Klik op 'Afstemmen'.

In de volgende gevallen wordt een foutmelding weergegeven:

- **U** Voor de desbetreffende voorraadperiode zijn lopende transacties gevonden.
- **E** Er staan nog eerdere voorraadperioden open.
- De variantie ligt niet binnen een aanvaardbaar bereik. Op dit moment is de variantie ingesteld op nul.
- **3** Ga terug naar de lijstpagina voor voorraadperioden en open de voorraadperioderecord uit stap 1. Als de afstemming juist is uitgevoerd, wordt de markering 'Afgestemd' geselecteerd.

**OPMERKING:** eindgebruikers moeten transacties voor overdracht maken voor monsters die worden overgedragen naar een andere verkoper of worden teruggezonden naar het hoofdkantoor voor de periode vóór de afstemming. Mobiele gebruikers moeten vóór het indienen van een voorraadtelling hun lokale database synchroniseren met de serverdatabase. Deze synchronisatie is belangrijk als zij monsters vastleggen die in een eerdere periode zijn ontvangen, of als zij monsters vastleggen die zijn ontvangen in een periode die nog niet actief is geworden.

# **Velden voor voorraadperioden**

Met de bewerkingspagina voor voorraadperioden kunt u een voorraadperiode toevoegen of de gegevens van een bestaande voorraadperiode bijwerken. Op deze pagina staat de volledige set met velden voor een voorraadperiode.

**TIP:** u kunt de voorraadperioden ook bewerken op de lijst- en de gegevenspagina voor voorraadperioden. Zie Recordgegevens bijwerken (op pagina [120\)](#page-119-0) voor meer informatie over het bijwerken van records.

**OPMERKING:** Bedrijfsbeheerders kunnen Oracle CRM On Demand op allerlei manieren aanpassen, zoals het wijzigen van de namen voor recordtypen, velden en opties in lijsten. Daarom kunnen de gegevens verschillen van de standaardgegevens in de online-help.

In de volgende tabel wordt aanvullende informatie gegeven over sommige velden voor voorraadperioden. De meeste velden kunnen door verkopers alleen worden bekeken, maar door beheerders van monsters worden bewerkt. Het veld 'Actief' en het veld 'Afgestemd' worden automatisch ingesteld door Oracle CRM On Demand, afhankelijk van de vraag of een bepaalde voorraadperiode is afgelopen of afgestemd.

#### <span id="page-677-0"></span>Life Sciences

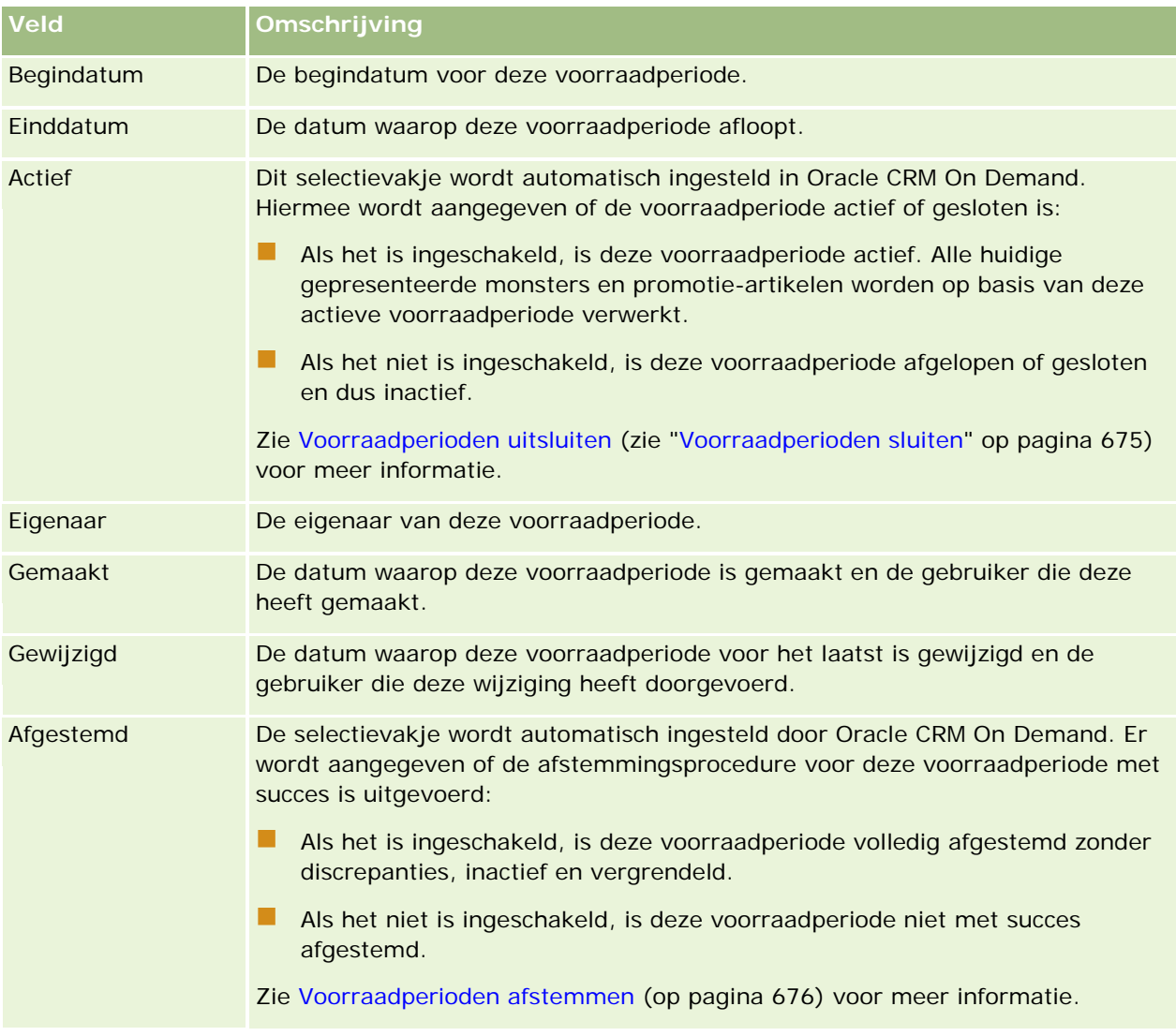

### **Verwante onderwerpen**

Zie de volgende onderwerpen voor verwante informatie over voorraadperioden:

- **Voorraadperiode (op pagina [668\)](#page-667-0)**
- Voorraadperioden beheren (op pagina [671\)](#page-670-0)
- Werken met de 'Startpagina Voorraadperiode' (op pagina [669\)](#page-668-0)

# **Voorraad monsters**

Gebruik de pagina's 'Voorraad monsters' om monstervoorraadrecords te maken, bij te werken en te traceren.

Een *monstervoorraadrecord* geeft de verkoper informatie over het product dat is gecategoriseerd als zijnde in aanmerking komend voor het afleveren van een monster. De beheerder van de monsters keurt het product

<span id="page-678-0"></span>goed en wijst een hoeveelheid toe aan de verkoper. De verkoper kan het monster houden tot zij het kan distribueren aan een gevalideerde arts, kliniek of ziekenhuis. Een monstervoorraadrecord kan worden gedefinieerd op productniveau of op monsterpartijniveau. Regels over de hoeveelheid die aan een bepaalde relatie kan worden gedistribueerd, worden opgeslagen in de toewijzingsrecord voor dat productmonster. In de toewijzingsrecord en de monstervoorraadrecord wordt het proces getraceerd voor het uitvoeren van een verkoopgesprek en het afleveren van een monster of promotieartikel.

#### **Over het traceringsproces voor monstervoorraadrecords**

Wanneer de beheerder van de monsters monsterverzendingen verzendt naar eindgebruikers in het veld, moet de verkoper de ontvangst van de monstervoorraad bevestigen. De verkoper moet de monstervoorraad fysiek ontvangen, tellen en de hoeveelheid bevestigen. Dit proces is het beginpunt voor het traceringsproces van de monstervoorraad en resulteert uiteindelijk in de afstemming van de voorraad aan het einde van de voorraadperiode.

Tijdens een voorraadperiode ontvangt de verkoper mogelijk van de beheerder van de monsters aanvragen om controles uit te voeren op een voorraad. Vervolgens gebruikt de verkoper de monstervoorraadrecords om een voorraadcontrolerapport te genereren. Aan het einde van een voorraadperiode wordt de voorraad geteld en onderhouden in de monstervoorraadrecord en wordt de resterende voorraad gekopieerd naar de nieuwe voorraadperiode. Met het afstemmen van de voorraadperiode wordt bevestigd dat de voorraad overeenkomt met de berekeningen die zijn verkregen door de verwerking van de transactierecords voor de producten. Alle records moeten met elkaar overeenkomen voordat de voorraadperiode als *afgestemd* wordt beschouwd.

## **Monstervoorraad beheren**

Voor stapsgewijze procedures voor het beheren van monstervoorraden raadpleegt u:

- Lopende totalen van de monstervoorraad berekenen (op pagina [680\)](#page-679-0)
- Ontvangst van de monstervoorraad bevestigen (op pagina [681\)](#page-680-0)
- **Voorraden afstemmen (op pagina [681\)](#page-680-0)**
- Monstervoorraden toevoegen aan een voorraadperiode (op pagina [672\)](#page-671-0)

Voor stapsgewijze procedures die op veel typen records van toepassing zijn, raadpleegt u:

- Records maken (op pagina [56\)](#page-55-0)
- Recordgegevens bijwerken (op pagina [120\)](#page-119-0)
- Records koppelen aan uw geselecteerde record (op pagina [122\)](#page-121-0)
- Werken met lijsten (op pagina [132\)](#page-131-0)

**OPMERKING:** Bedrijfsbeheerders kunnen Oracle CRM On Demand op allerlei manieren aanpassen, zoals het wijzigen van de namen voor recordtypen, velden en opties in lijsten. Daarom kunnen de gegevens verschillen van de standaardgegevens in de online-help.

Afhankelijk van uw toegangsniveau, kunt u een of meer van de procedures uitvoeren die zijn beschreven in de bovenstaande lijst.

#### <span id="page-679-0"></span>**Verwante onderwerpen**

Zie de volgende onderwerpen voor verwante informatie over monstervoorraden:

- Voorraad monsters (op pagina [678\)](#page-677-0)
- Monstervoorraadvelden (op pagina [682\)](#page-681-0)

#### **Lopende totalen van de monstervoorraad berekenen**

Aan het begin van een voorraadperiode kan een verkoper *hoeveelheid n* van *product x* hebben. Tijdens de voorraadperiode voert de verkoper diverse transactietaken uit (bijvoorbeeld: inkomende overboekingen, uitgaande overboekingen, afleveren van monsters, correcties en bevestigingen). Telkens wanneer een transactietaak is gestart en voltooid, wordt in Oracle CRM On Demand de lopende telling voor product x bijgewerkt.

Op basis van de monstertransactie-activiteit wordt in Oracle CRM On Demand een record van de huidige telling bijgehouden voor alle producten bij door de *voorraadsaldo van de verkoper* te berekenen. Om het voorraadsaldo van de verkoper te berekenen, wordt in Oracle CRM On Demand de hoeveelheid van product x aan het begin van elke voorraadperiode genomen en worden vervolgens de volgende acties uitgevoerd:

- Verzendbevestigingen toevoegen
- Monstertransacties van het type 'Inkomende overboeking' toevoegen
- Monstertransacties van het type 'Uitgaande overboeking' aftrekken
- Monstertransacties van het type 'Uitbetaling' (een afgeleverde monstertransactie) aftrekken
- Monstertransacties van het type 'Retour' aftrekken
- Monstertransacties toevoegen of aftrekken, afhankelijk van het type voorraadcorrectie en de waarde in het veld 'Hoeveelheid'. Een negatief getal staat voor verlies, diefstal of een menselijke fout.

**Voordat u begint.** Als u de lopende telling voor de monstervoorraad wilt weergeven, moet het veld 'Systeemtelling' worden weergegeven op de gegevenspagina voor 'Voorraad monsters' en de bewerkingspagina voor 'Voorraad monsters'. Het veld 'Systeemtelling' wordt niet standaard weergegeven. Neem contact op met uw monsterbeheerder om de veldinstellingen voor de pagina's met betrekking tot de voorraad monsters te configureren. Zie Pagina 'Toepassingsaanpassing' voor recordtype voor meer informatie over het beheren van velden.

#### *Ga als volgt te werk om de hoeveelheid bij de laatste fysieke telling weer te geven:*

- **1** Ga op de lijstpagina voor voorraadperioden naar het veld 'Begindatum' om de gewenste voorraadperioderecord te openen.
- **2** Ga op de gegevenspagina voor voorraadperioden naar de sectie 'Voorraad monsters'.

Voor elk regelitem in 'Voorraad monsters' wordt in het veld 'Laatste fysieke telling' de hoeveelheid voorraad weergegeven op het moment dat het laatste voorraadcontrolerapport is uitgevoerd. Het veld 'Systeemtelling' bevat de oorspronkelijke hoeveelheid monsters die door het hoofdkantoor aan de verkoper is overgedragen. Zie Monstervoorraadvelden (op pagina [682\)](#page-681-0) voor meer informatie over de velden op deze pagina.

### <span id="page-680-0"></span>**Ontvangst van de monstervoorraad bevestigen**

Als de beheerder monsters verstuurt aan eindgebruikers in het veld, als eindgebruikers monsters uitwisselen of als eindgebruikers monsters terugsturen naar het hoofdkantoor, moet de ontvanger van de transactie de ontvangst van de monstervoorraad bevestigen. De ontvanger moet de monstervoorraad zelf in ontvangst nemen, deze tellen en de hoeveelheid bevestigen. Deze stap vormt het startpunt voor het bijhouden van de monstervoorraad en resulteert uiteindelijk in het afstemmen van de monstervoorraad aan het einde van de periode.

In Oracle CRM On Demand Monsterbeheer wordt de elektronische verplaatsing van monstervoorraad ondersteund via het proces van Monsteroverdrachten maken (op pagina [691\)](#page-690-0). Monsters worden gerouteerd naar een ontvanger, die vervolgens de ontvangst van de monsters moet bevestigen voordat de nieuwe voorraad in Oracle CRM On Demand kan worden overgedragen naar de actieve voorraadperiode van de ontvanger.

Eindgebruikers kunnen de volledige of gedeeltelijke ontvangst van een monsteroverdracht bevestigen. Zie de volgende onderwerpen voor meer informatie:

- Volledige ontvangst van een monsteroverdracht bevestigen (op pagina [692\)](#page-691-0)
- Gedeeltelijke ontvangst van een monsteroverdracht bevestigen (op pagina [693\)](#page-692-0)

**Voordat u begint.** Als u de ontvangst van de monstervoorraad wilt bevestigen, moet de machtiging voor het activeren van basisbewerkingen voor monsters aan uw gebruikersrol zijn toegewezen.

**OPMERKING:** als bij het bevestigen van de monstervoorraad de eindgebruiker nog geen records heeft die overeenkomen met het product van het monster, de monsterpartij of de voorraadperiode die is gekoppeld aan de monstervoorraad die wordt overgedragen, worden deze records in Oracle CRM On Demand gemaakt.

### **Voorraden afstemmen**

In dit onderwerp wordt beschreven hoe de voorraad moet worden afgestemd.

**Voordat u begint.**Voer de volgende handelingen uit:

- Uw gebruikersrol moet de machtiging 'Bewerkingen voor basismonsters inschakelen' en de machtiging 'Wijziging monsters inschakelen' bevatten.
- **Zorg dat u aan de volgende vereisten voldoet:** 
	- **Controleer of vorige voorraadperioden zijn afgestemd.** Gebruikers moeten vorige voorraadperioden in chronologische volgorde afstemmen. Deze vereiste is alleen een probleem als de configuratie van een bedrijf meer dan één inactieve, niet-afgestemde periode toelaat.
	- **Bevestig de ontvangst van voorraadoverdrachten.** Gebruikers moeten bevestigingen sturen voor alle ontvangen monstervoorraadverzendingen.
	- **Maak overdrachtstransacties voor overgedragen monsters.** Gebruikers moeten overdrachtstransacties maken voor monsters die naar een andere vertegenwoordiger zijn overgedragen of zijn teruggestuurd naar het hoofdkantoor.
	- **Mobiele gebruikers moeten synchroniseren met de serverdatabase.** Mobiele gebruikers moeten hun lokale database synchroniseren met de serverdatabase voordat ze een voorraadtelling indienen. Deze vereiste is van belang als ze monsters vastleggen die ze in een eerdere periode hebben ontvangen.

### <span id="page-681-0"></span>**Beperkingen die van toepassing zijn bij het afstemmen van de voorraad**

Let op de volgende beperkingen:

- De tellingen voor overgedragen en ontvangen monsters worden niet weergegeven in de voorraadtelling totdat hun records zijn ingediend.
- **E** Een voorraadperiode kan niet worden afgestemd als er een discrepantie aanwezig is tussen fysieke tellingen van de voorraad en elektronische tellingen van de voorraad. Als er een discrepantie aanwezig is, moet deze worden gecorrigeerd voordat een gebruiker de periode kan afstemmen.

Voer de volgende taken uit om de voorraad af te stemmen:

- **1** Voorraadperioden sluiten (op pagina [675\)](#page-674-0)
- **2** Afwijkingen tussen fysieke en digitale tellingen corrigeren (op pagina [698\)](#page-697-0)
- **3** Voorraadperioden afstemmen (op pagina [676\)](#page-675-0)

# **Monstervoorraadvelden**

Gebruik de bewerkingspagina voor 'Voorraad monsters' om een nieuwe monstervoorraadrecord toe te voegen aan een voorraadperiode of de gegevens van een bestaande monstervoorraadrecord bij te werken. De bewerkingspagina voor 'Voorraad monsters' toont de complete set met velden voor een monstervoorraad.

**TIP:** u kunt een monstervoorraad ook bewerken op de lijst- en de gegevenspagina voor monstervoorraad. Zie Recordgegevens bijwerken (op pagina [120\)](#page-119-0) voor meer informatie over het bijwerken van records.

**OPMERKING:** Bedrijfsbeheerders kunnen Oracle CRM On Demand op allerlei manieren aanpassen, zoals het wijzigen van de namen voor recordtypen, velden en opties in lijsten. Daarom kunnen de gegevens verschillen van de standaardgegevens in de online-help.

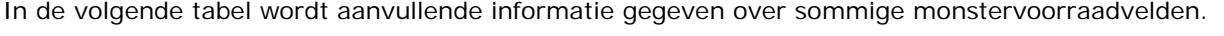

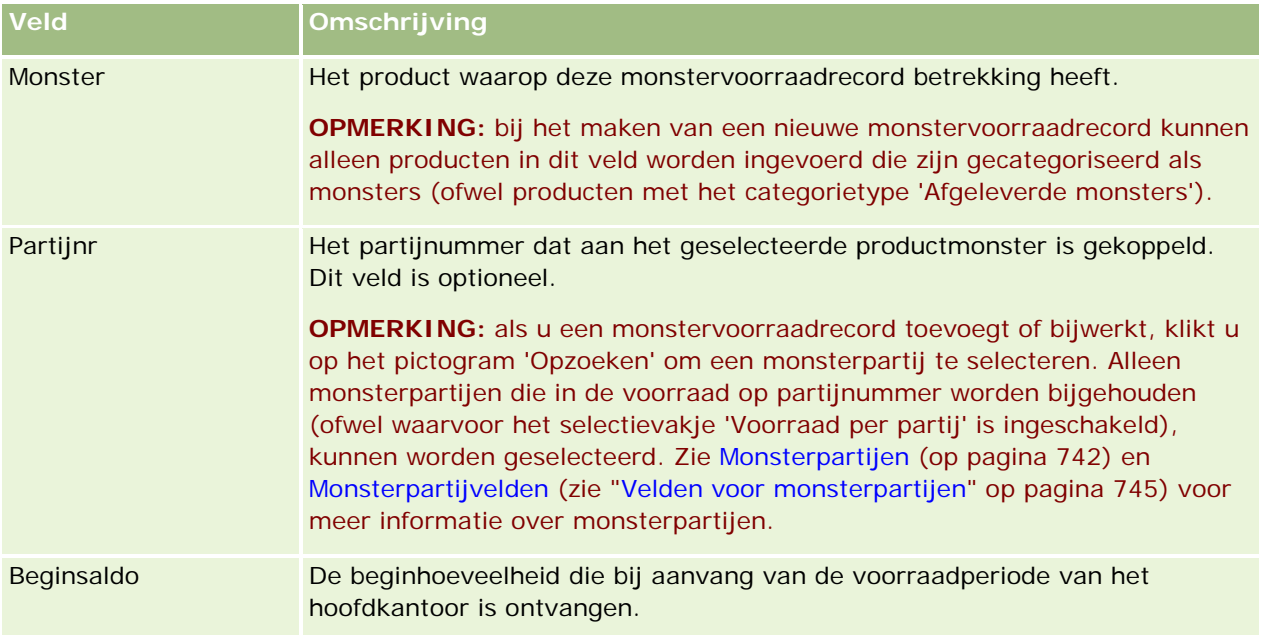

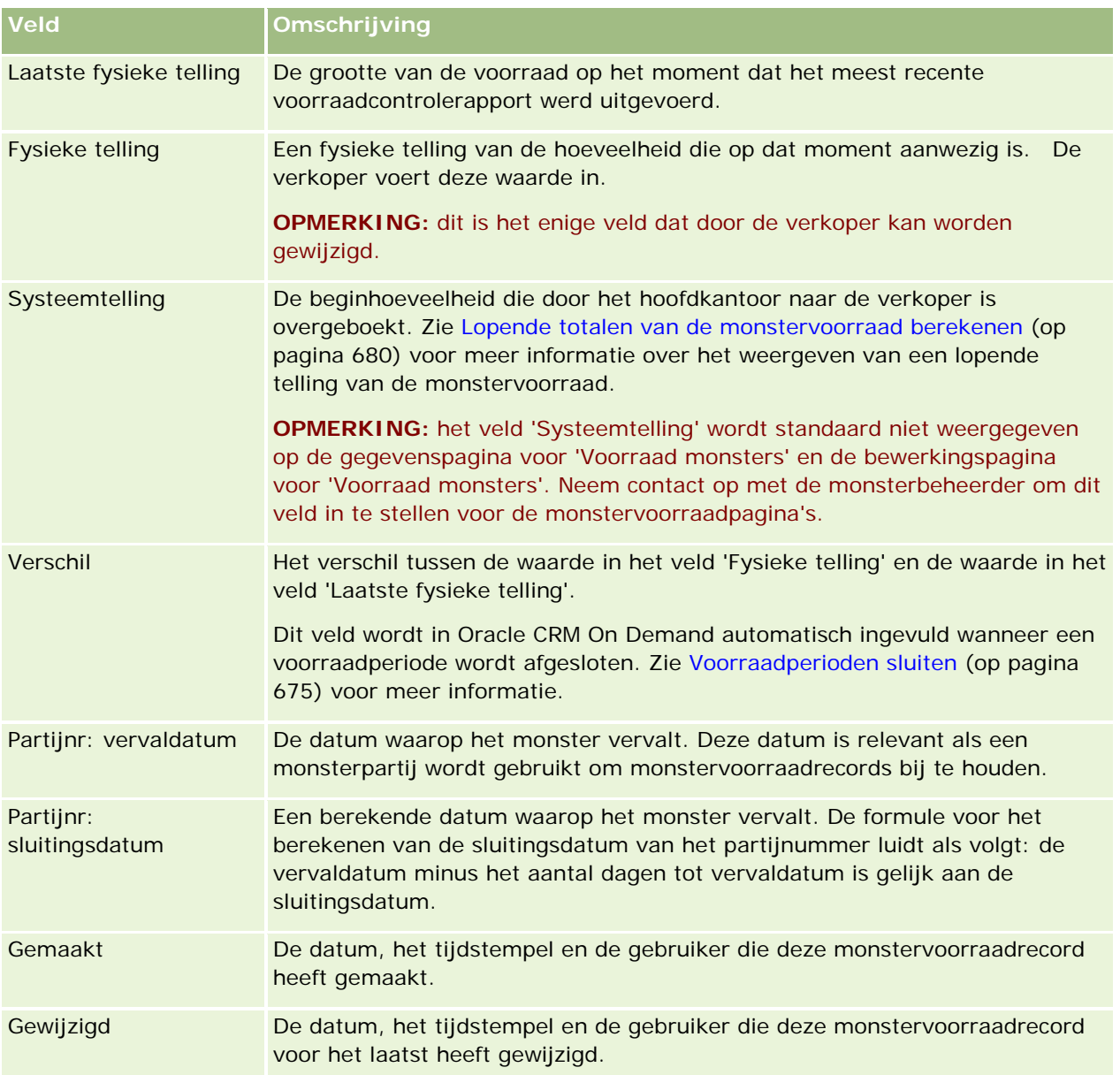

## **Verwante informatie**

Zie de volgende onderwerpen voor verwante informatie over monstervoorraden:

- Monstervoorraad (zie ["Voorraad monsters"](#page-677-0) op pagina [678\)](#page-677-0)
- **Monstervoorraad beheren (op pagina [679\)](#page-678-0)**
- Monstervoorraden toevoegen aan een voorraadperiode (op pagina [672\)](#page-671-0)

# <span id="page-683-0"></span>**Voorraadcontrolerapport**

Met de pagina's 'Voorraadcontrolerapport' kunt u voorraadcontrolerapporten maken en bijhouden.

In Oracle CRM On Demand wordt een *voorraadcontrolerapport* gegenereerd als een verkoper een tussentijdse of definitieve controletelling voor de voorraadperiode maakt. Beheerders en verkopers kunnen eerder ingediende voorraadtellingen (tussentijdse tellingen en definitieve tellingen bij het sluiten van perioden) bekijken op de lijstpagina voor voorraadcontrolerapporten.

Het voorraadcontrolerapport is een handig hulpmiddel waarmee beheerders die verantwoordelijk zijn voor de naleving van het monsterbeleid, de verspreiding van monsters door afzonderlijke verkopers kunnen controleren. Met voorraadcontrolerapporten kunnen deze beheerders aan bepaalde wettelijke verplichtingen voldoen in de loop van het jaar. Wanneer het voorraadcontrolerapport is gemaakt, kunt u het niet meer wijzigen.

**OPMERKING:** de beheerder van uw bedrijf bepaalt welke tabbladen voor u beschikbaar zijn. Als u niet verantwoordelijk bent voor het bijhouden van gegevens voor voorraadcontrolerapporten, kan het tabblad 'Voorraadcontrolerapport' in uw installatie ontbreken.

# **Voorraadcontrolerapporten beheren**

Voor stapsgewijze procedures voor het beheren van voorraadcontrolerapporten, raadpleegt u:

- Tussentijdse voorraadtellingen aanvragen (op pagina [675\)](#page-674-0). Een tussentijdse controletelling is een aanvraag voor het tellen van de voorraad en voor het genereren van een voorraadcontrolerapport.
- Voorraadperioden sluiten (op pagina [675\)](#page-674-0). Eindgebruikers moeten voor elk monster de laatste fysieke telling bijhouden en het laatste controlerapport indienen. Met 'Voorraadperioden sluiten' wordt automatisch het laatste voorraadcontrolerapport gemaakt.

Voor stapsgewijze procedures die op veel typen records van toepassing zijn, raadpleegt u:

- Records maken (op pagina [56\)](#page-55-0)
- Recordgegevens bijwerken (op pagina [120\)](#page-119-0)
- Records koppelen aan uw geselecteerde record (op pagina [122\)](#page-121-0)
- Werken met lijsten (op pagina [132\)](#page-131-0)
- Bestanden aan records toevoegen via bijlagevelden (zie ["Bestanden bij records voegen via bijlagevelden"](#page-177-0) op pagina [178\)](#page-177-0)

**OPMERKING:** Bedrijfsbeheerders kunnen Oracle CRM On Demand op allerlei manieren aanpassen, zoals het wijzigen van de namen voor recordtypen, velden en opties in lijsten. Daarom kunnen de gegevens verschillen van de standaardgegevens in de online-help.

Afhankelijk van uw toegangsniveau, kunt u een of meer van de procedures uitvoeren die zijn beschreven in de bovenstaande lijst.

#### **Verwante onderwerpen**

Zie de volgende onderwerpen voor verwante informatie over voorraadcontrolerapporten:

Voorraadcontrolerapport (op pagina [684\)](#page-683-0)
- <span id="page-684-0"></span>Velden voorraadcontrolerapport (op pagina [685\)](#page-684-0)
- Voorraadcontrolerapporten voor een voorraadperiode maken (op pagina [674\)](#page-673-0)

## **Velden voorraadcontrolerapport**

Op de lijstpagina voorraadcontrolerapporten kunt u de records voor het voorraadcontrolerapport bekijken. Nadat een voorraadcontrolerapport is gemaakt of gegenereerd, kunt u dit niet wijzigen of bewerken.

**OPMERKING:** Bedrijfsbeheerders kunnen Oracle CRM On Demand op allerlei manieren aanpassen, zoals het wijzigen van de namen voor recordtypen, velden en opties in lijsten. Daarom kunnen de gegevens verschillen van de standaardgegevens in de online-help.

In de volgende tabel vindt u aanvullende informatie over enkele velden van het voorraadcontrolerapport.

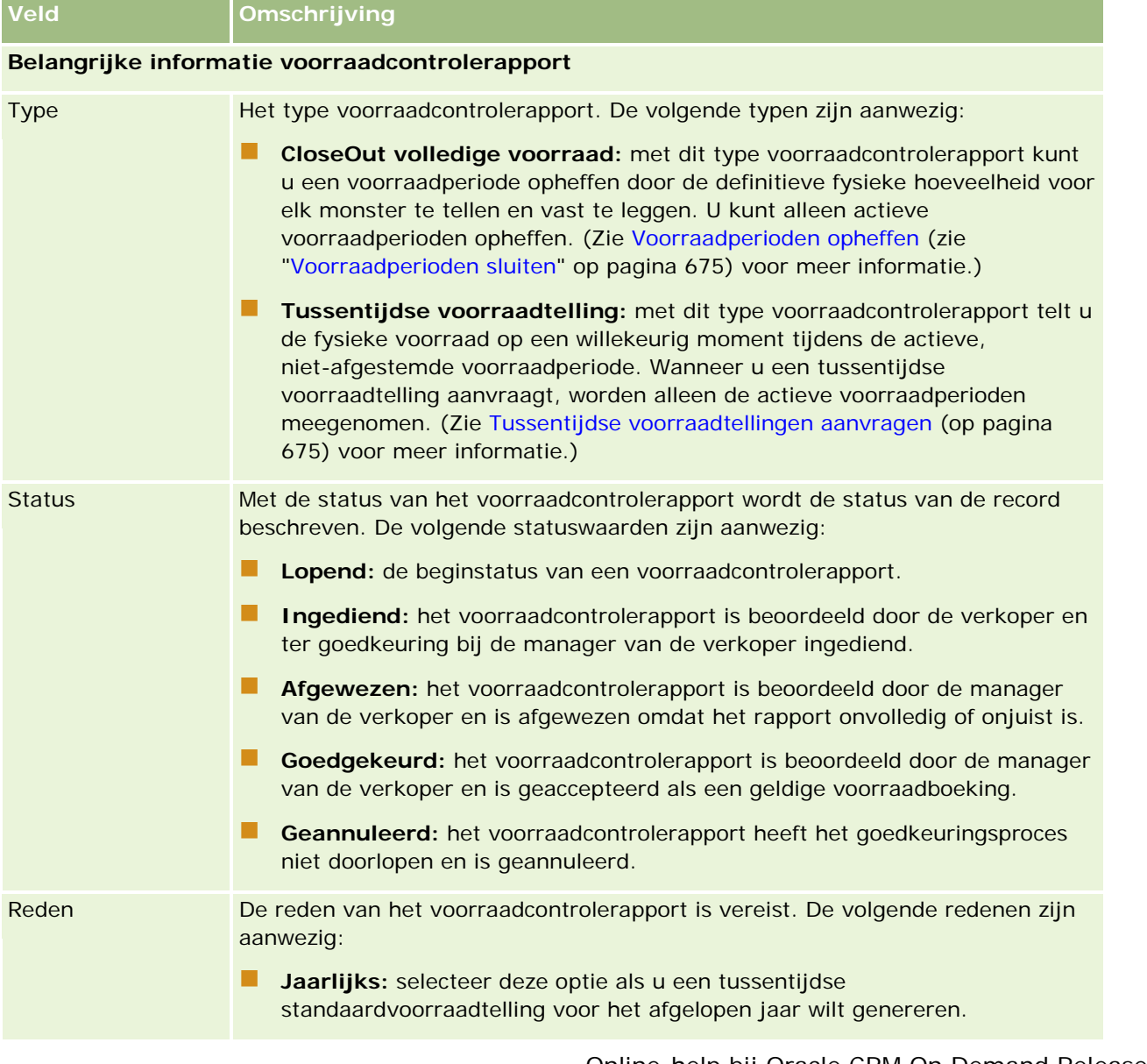

## Life Sciences

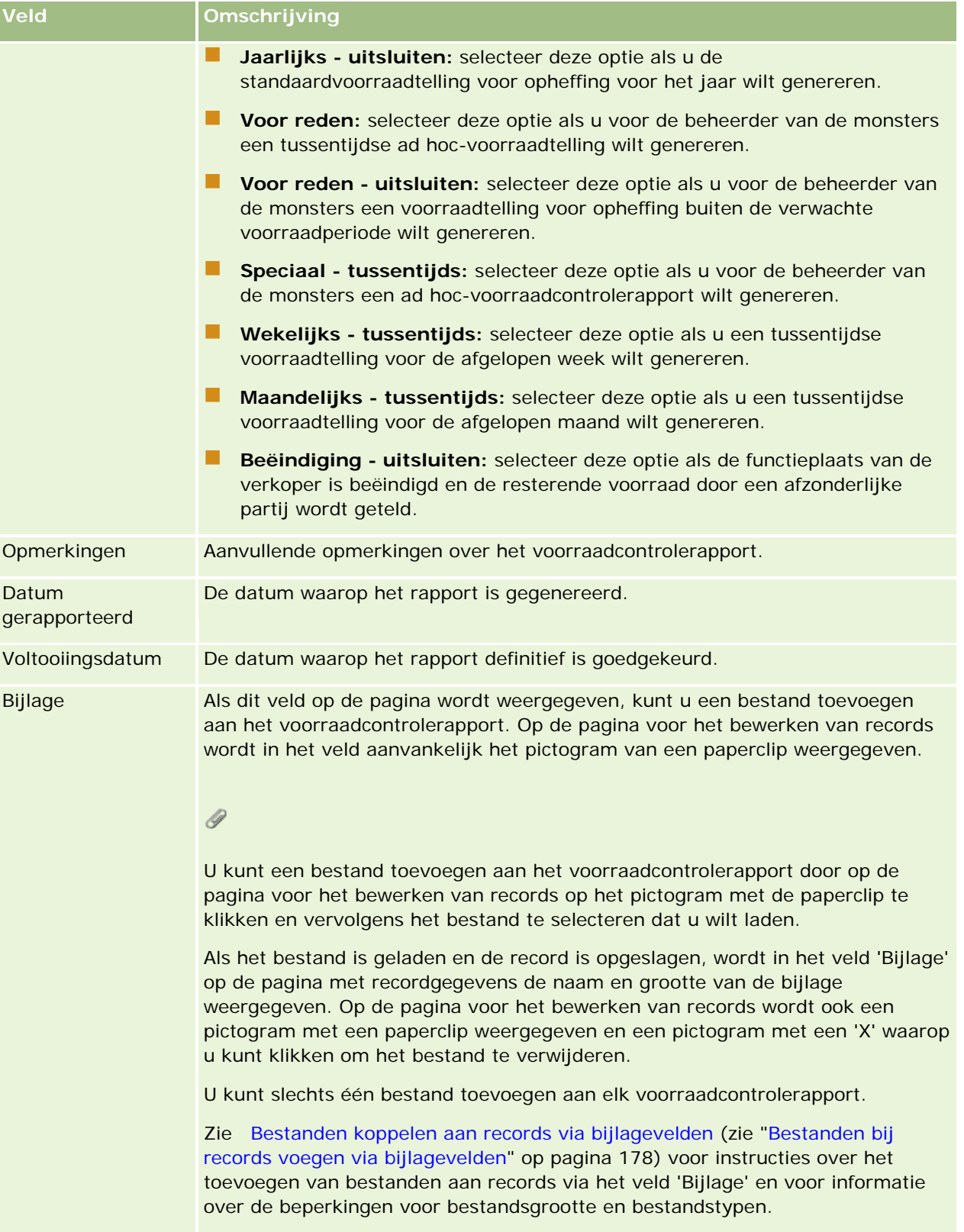

## **Belangrijke informatie voorraadperiode**

<span id="page-686-0"></span>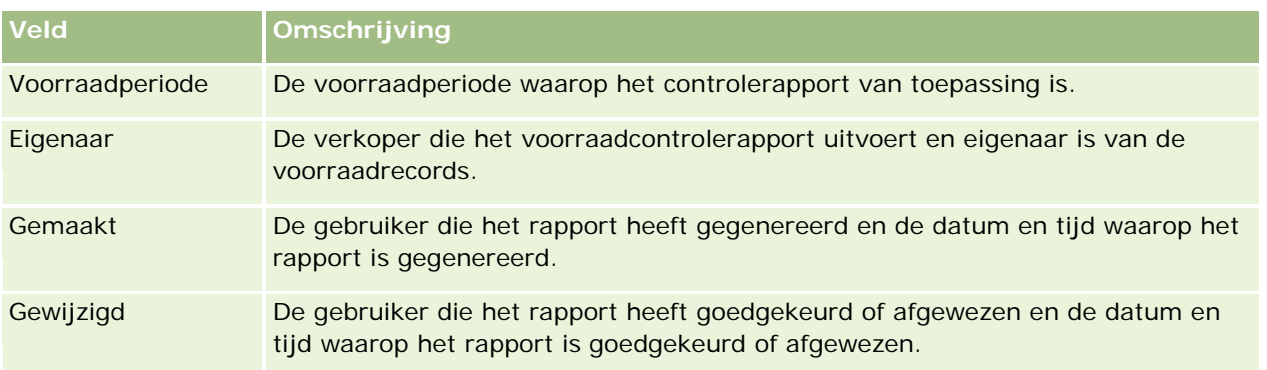

## **Verwante onderwerpen**

Zie de volgende onderwerpen voor verwante informatie over voorraadcontrolerapporten:

- Voorraadcontrolerapport (op pagina [684\)](#page-683-0)
- Voorraadcontrolerapporten beheren (op pagina [684\)](#page-683-0)
- Voorraadcontrolerapporten voor een voorraadperiode maken (op pagina [674\)](#page-673-0)

# **Monstertransacties**

Gebruik de pagina's voor monstertransacties om monstertransacties en bijbehorende transactie-items voor monsters te maken, bij te werken en bij te houden.

Een *monstertransactie* is een record voor een monsteroverdracht, ontvangst, afgeleverd monster of voorraadcorrectie. Door Oracle CRM On Demand krijgt elk monstertransactierecord een unieke ID toegewezen voor traceerdoeleinden. U maakt een monstertransactie zodat alle verplaatsingen van monsters en promotie-artikelen kunnen worden gemeld en afgestemd aan het einde van een voorraadperiode en er een continue telling van voorraadproducten kan worden uitgevoerd tijdens een voorraadperiode. Elk monstertransactierecord geeft een enkele transactie weer die kan bestaan uit een of meer regeliteminvoerwaarden (transactie-items). Transacties worden aan de juiste voorraadperiode gekoppeld, afhankelijk van hun transactiedatum. Alle activiteiten met betrekking tot afgeleverde monsters en promotie-artikelen genereren een uitbetalingstransactie (transactie afgeleverd monster). Het overbrengen van voorraad van en naar het hoofdkantoor en vertegenwoordigers genereert twee transactierecords:

- Een voor de *uitgaande overdracht* voor de versturende entiteit
- Een voor de *inkomende overdracht* voor de entiteit die het monster ontvangt

Vertegenwoordigers of het hoofdkantoor kunnen correctietransacties maken voor discrepanties in de voorraad door verlies, diefstal, retourzendingen, gevonden of menselijke fouten. Wanneer monstertransacties de status 'Ingediend' hebben, kunnen er geen wijzigingen worden aangebracht in de transactiegegevens. Als er een wijziging nodig is, moet u een nieuwe transactiecorrectie genereren.

**OPMERKING:** de beheerder van uw bedrijf bepaalt welke tabbladen voor u beschikbaar zijn. Als u niet verantwoordelijk bent voor het bijhouden van monstertransacties, kan het tabblad 'Monstertransactie' in uw installatie ontbreken.

# <span id="page-687-0"></span>**Werken met de startpagina 'Monstertransacties'**

De startpagina 'Monstertransactie' is het beginpunt voor het beheren van monstertransacties.

**OPMERKING:** de beheerder kan de lay-out van de startpagina 'Monstertransactie' aanpassen. Daarnaast kunt u secties toevoegen aan en verwijderen van de pagina als de machtiging 'Startpagina's personaliseren' aan uw gebruikersrol is toegewezen.

**Voordat u begint.** U kunt alleen met monstertransacties werken als de machtigingen 'Bewerkingen voor basismonsters inschakelen' en 'Wijziging monsters inschakelen' aan uw gebruikersrol zijn toegewezen.

### **Monstertransacties maken**

U kunt een nieuwe monstertransactie maken door in de sectie 'Recent gewijzigde monstertransacties' op de knop 'Nieuw' te klikken. Zie Records maken (op pagina [56\)](#page-55-0) en Monstertransactievelden (zie ["Velden voor](#page-723-0)  [monstertransacties"](#page-723-0) op pagina [724\)](#page-723-0) voor meer informatie.

U kunt de volgende typen monstertransacties maken:

- **Verzonden transacties.** Zie Monsteroverdrachten maken (op pagina [691\)](#page-690-0) voor meer informatie.
- **Correctietransacties.** Zie Monstertransacties aanpassen (zie ["Monstertransacties corrigeren"](#page-693-0) op pagina [694\)](#page-693-0) voor meer informatie.
- **Verloren en gevonden transacties.** Zie Verloren en gevonden monstertransacties maken (zie ["Transacties voor verloren en gevonden monsters maken"](#page-695-0) op pagina [696\)](#page-695-0) voor meer informatie.

U kunt de volgende typen monstertransacties niet maken omdat deze automatisch met Oracle CRM On Demand worden gegenereerd wanneer verkopers monsters afleveren bij verkoopgesprekken:

- **Uitbetalingstransacties.** U kunt uitbetalingstransacties weergeven. Als er wijzigingen in een uitbetalingstransactie moeten worden aangebracht, maakt u een nieuwe voorraadcorrectietransactie. Zie Uitbetalingstransacties weergeven (op pagina [696\)](#page-695-0) voor meer informatie.
- **Ontvangen transacties.** Eindgebruikers moeten de ontvangst van monsters bevestigen. Als een verkoper een hoeveelheid monsters ontvangt die afwijkt van de hoeveelheid die naar de verkoper is verzonden, moet een voorraadcorrectietransactie worden gemaakt om deze afwijking vast te leggen. Zie Ontvangst van de monstervoorraad bevestigen (op pagina [681\)](#page-680-0) voor meer informatie.

### **Werken met lijsten met monstertransacties**

De sectie 'Lijst met monstertransacties' bevat een aantal gefilterde lijsten. Gefilterde lijsten zijn subreeksen of groepen records waarmee u het aantal records kunt beperken waarmee tegelijk kan worden gewerkt. Oracle CRM On Demand wordt met een set standaardlijsten geleverd. Alle standaardlijsten zijn openbaar. U en uw managers kunnen extra lijsten maken, die op verschillende criteria worden gebaseerd.

In de volgende tabel worden de standaardlijsten voor monstertransacties beschreven.

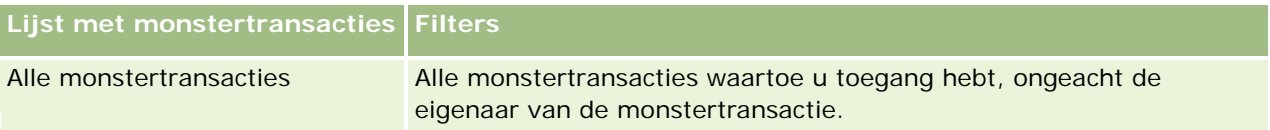

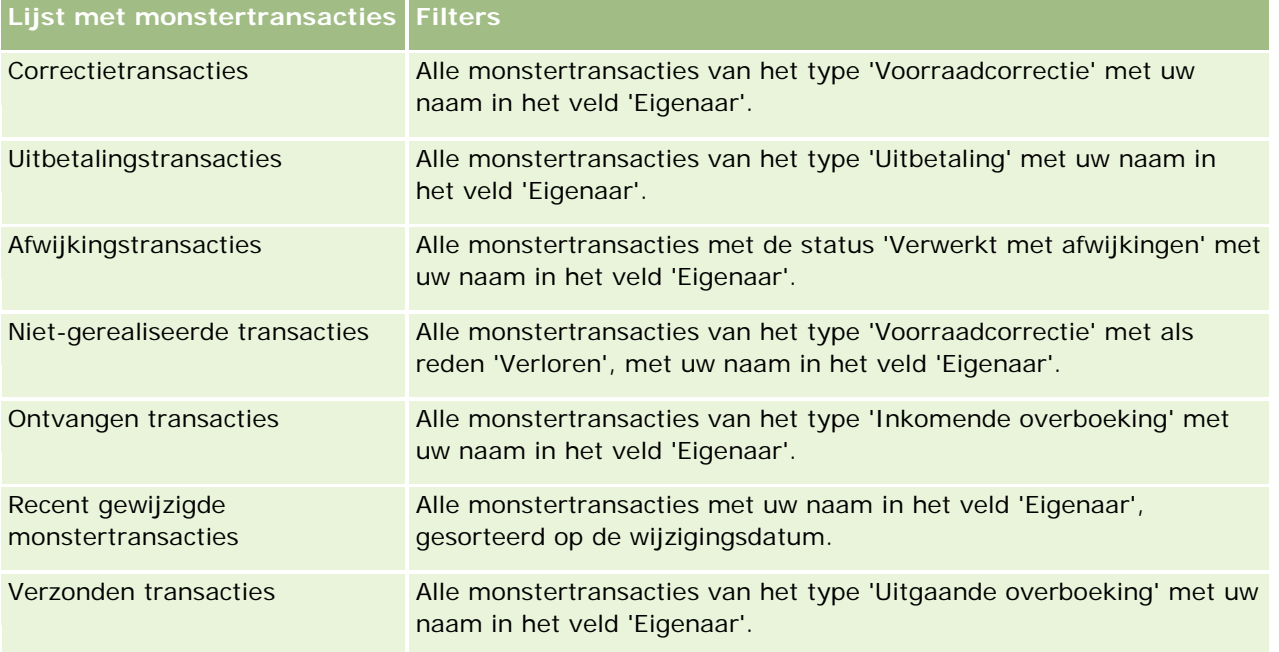

Klik op de lijstnaam om een lijst weer te geven.

Klik op 'Nieuw' om een nieuwe lijst te maken. Zie Lijsten maken en verfijnen (op pagina [138\)](#page-137-0) voor meer informatie over het maken van lijsten.

Om alle beschikbare lijsten te bekijken, een nieuwe lijst te maken, of een bestaande lijst te bewerken of te verwijderen, klikt u op 'Lijsten beheren'. Op de pagina 'Lijsten beheren' staan ook de standaardlijsten die bij Oracle CRM On Demand worden geleverd. De standaardlijsten kunnen alleen worden bekeken en niet worden bewerkt of verwijderd.

## **Recent gewijzigde monstertransacties weergeven**

De sectie 'Recent gewijzigde monstertransacties' bevat de monstertransacties die het meest recent zijn gewijzigd. Klik op de koppeling 'Volledige lijst weergeven' om de lijst uit te vouwen.

## **Secties aan de startpagina 'Monstertransactie' toevoegen**

Als aan uw gebruikersrol de machtiging 'Startpagina's personaliseren' is toegewezen, kunt u de volgende secties aan de startpagina 'Monstertransactie' toevoegen:

- Recent gemaakte monstertransacties
- Recent gewijzigde monstertransacties
- Mijn recent gemaakte monstertransacties
- Mijn recent gewijzigde monstertransacties

#### <span id="page-689-0"></span>*Ga als volgt te werk om secties aan de startpagina 'Monstertransactie' toe te voegen:*

- **1** Klik op de startpagina 'Monstertransactie' op 'Lay-out bewerken'.
- **2** Klik op de pagina 'Lay-out' van de startpagina 'Monstertransactie' op de pijlen om secties toe te voegen of te verwijderen en om de secties op de pagina te rangschikken. Klik vervolgens op 'Opslaan'.

#### **Verwante onderwerpen**

Zie de volgende onderwerpen voor verwante informatie over monstertransacties:

- Monstertransacties (op pagina [687\)](#page-686-0)
- Monstertransactievelden (zie ["Velden voor monstertransacties"](#page-723-0) op pagina [724\)](#page-723-0)
- **Monstertransacties beheren (op pagina [690\)](#page-689-0)**

## **Monstertransacties beheren**

Voor stapsgewijze procedures voor het beheren van monstertransacties, raadpleegt u:

- Monsteroverdrachten maken (op pagina [691\)](#page-690-0)
- Volledige ontvangst van een monsteroverdracht bevestigen (op pagina [692\)](#page-691-0)
- Gedeeltelijke ontvangst van een monsteroverdracht bevestigen (op pagina [693\)](#page-692-0)
- Monstertransacties corrigeren (op pagina [694\)](#page-693-0)
- **The Transacties voor verloren en gevonden monstertransacties maken (zie "Transacties voor verloren en** [gevonden monsters maken"](#page-695-0) op pagina [696\)](#page-695-0)
- Uitbetalingstransacties weergeven (op pagina [696\)](#page-695-0)
- **Transactie-items toevoegen aan een monstertransactie (op pagina [697\)](#page-696-0)**
- Afwijkingen tussen fysieke en digitale tellingen corrigeren (op pagina [698\)](#page-697-0)
- Monsters afleveren tijdens een verkoopgesprek (op pagina [698\)](#page-697-0)
- Digitale handtekeningen controleren (op pagina [720\)](#page-719-0)
- Monsteractiviteiten controleren (op pagina [723\)](#page-722-0)
- Automatisch indienen van monstertransacties instellen

Voor stapsgewijze procedures die op veel typen records van toepassing zijn, raadpleegt u:

- Records maken (op pagina [56\)](#page-55-0)
- Recordgegevens bijwerken (op pagina [120\)](#page-119-0)
- Records koppelen aan uw geselecteerde record (op pagina [122\)](#page-121-0)
- Werken met lijsten (op pagina [132\)](#page-131-0)
- Bestanden bij records voegen via bijlagevelden (op pagina [178\)](#page-177-0)

<span id="page-690-0"></span>**OPMERKING:** Bedrijfsbeheerders kunnen Oracle CRM On Demand op allerlei manieren aanpassen, zoals het wijzigen van de namen voor recordtypen, velden en opties in lijsten. Daarom kunnen de gegevens verschillen van de standaardgegevens in de online-help.

Afhankelijk van uw toegangsniveau, kunt u een of meer van de procedures uitvoeren die zijn beschreven in de bovenstaande lijst.

## **Verwante onderwerpen**

- Monstertransacties (op pagina [687\)](#page-686-0)
- Werken met de 'Startpagina Monstertransactie" (zie ["Werken met de startpagina 'Monstertransacties'"](#page-687-0) op pagina [688\)](#page-687-0)
- Monstertransactievelden (zie ["Velden voor monstertransacties"](#page-723-0) op pagina [724\)](#page-723-0)
- Transactie-itemvelden (op pagina [730\)](#page-729-0)

## **Monsteroverdrachten maken**

Een *monsteroverdracht* is een verzonden transactie van het type 'Uitgaande overboeking'. U kunt een monsteroverdracht maken wanneer productmonsters binnen uw bedrijf worden uitgewisseld. Deze procedure kan worden gebruikt door:

- Een monsterbeheerder om leveringen te verzenden naar eindgebruikers op locatie
- Eindgebruikers om onderling monsters uit te wisselen
- Eindgebruikers om monsters te verzenden naar het hoofdkantoor

Nadat een monsteroverdracht is ingediend in Oracle CRM On Demand, ontvangt de ontvanger een monsteroverdracht van het type 'Inkomende overboeking'. Nadat de ontvanger de ontvangst van de transactie heeft bevestigd, wordt de nieuwe voorraad door Oracle CRM On Demand toegevoegd aan de voorraadtelling en worden de voorraaditems in de voorraadrecords van de afzender verlaagd.

**Voordat u begint.** Als u een monsteroverdracht wilt maken, moet de machtiging voor het activeren van basisbewerkingen voor monsters aan uw gebruikersrol zijn toegewezen.

#### *Ga als volgt te werk om monsteroverdrachten te maken:*

- **1** Klik op de lijstpagina voor monstertransacties op 'Nieuw'.
- **2** Stel het type transactie op de bewerkingspagina voor monstertransacties in op 'Uitgaande overboeking'.

Met de optie 'Uitgaande overboeking' wordt aangegeven dat u monsters overbrengt naar een andere gebruiker.

- **3** Stel de status in op 'Lopend'.
- **4** Geef in het veld 'Overbrengen naar' de naam op van de persoon die het monster moet ontvangen.

#### <span id="page-691-0"></span>Life Sciences

- **5** Vul naar behoeven de overige velden op de bewerkingspagina voor monstertransacties in (zie Velden voor monstertransacties (op pagina [724\)](#page-723-0) voor meer informatie) en klik vervolgens op 'Opslaan'.
- **6** Geef ten minste één item op in de transactie-itemregel, zoals beschreven in Transactie-items toevoegen aan een monstertransactie (op pagina [697\)](#page-696-0)
- **7** Voeg indien nodig boeken voor de record toe of wijzig ze.
- **8** Klik op 'Indienen'.

Als er geen fouten zijn, wordt de status van deze nieuwe transactierecord 'Uitgaande overboeking' gewijzigd in 'In transito', en wordt in Oracle CRM On Demand automatisch een nieuwe transactierecord voor de ontvanger gemaakt met het transactietype 'Inkomende overboeking' en de status 'In transito'.

Boekgegevens die zijn gekoppeld aan transacties voor uitgaande overboekingen, worden gekopieerd naar de nieuwe transactie van de ontvanger.

In de nieuwe ontvangen transactierecord worden alle regelitems voor het transactie-item overgenomen uit de transactierecord 'Uitgaande overboeking'.

## **Volledige ontvangst van een monsteroverdracht bevestigen**

In Oracle CRM On Demand wordt de elektronische verplaatsing van een monstervoorraad ondersteund. Zie Monsteroverdrachten maken (op pagina [691\)](#page-690-0) voor meer informatie. Monsters worden omgeleid naar een ontvanger die vervolgens moet bevestigen dat de monsters zijn ontvangen, voordat in Oracle CRM On Demand de nieuwe voorraad kan worden overgedragen naar de actieve voorraadperiode van de ontvanger.

Eindgebruikers kunnen de volledige ontvangst van een monsteroverdracht bevestigen zoals wordt beschreven in de volgende procedure. Een gedeeltelijke ontvangst van een monsteroverdracht kan worden bevestigd overeenkomstig de beschrijving in Gedeeltelijke ontvangst van een monsteroverdracht bevestigen (op pagina [693\)](#page-692-0).

Wanneer de eindgebruiker de ontvangst van een monsteroverdracht bevestigt en er nog geen overeenkomstige records beschikbaar zijn voor het monsterproduct, de monsterpartij of de voorraadperiode die aan de monstervoorraad is gekoppeld, worden deze records in Oracle CRM On Demand gemaakt.

**Voordat u begint.** Als u de ontvangst van een monsteroverdracht wilt bevestigen, moet de machtiging 'Bewerkingen voor basismonsters inschakelen' aan uw gebruikersrol zijn toegewezen.

#### *Ga als volgt te werk om te bevestigen dat de monsteroverdracht is ontvangen:*

- **1** Klik op de 'Startpagina Monstertransactie' op de optie 'Ontvangen transacties' in de sectie voor de lijst met monstertransacties.
- **2** Ga op de lijstpagina voor monstertransacties naar het veld 'Naam' om de transactie te openen die u wilt bevestigen.

De transacties die u opent, moeten van het type 'Inkomende overboeking' zijn, en moeten de status 'In transito' hebben.

<span id="page-692-0"></span>**3** Controleer de transactiegegevens en voer in de sectie 'Transactie-items' waarden in de velden voor ontvangen hoeveelheden in om de hoeveelheid ontvangen monsterproducten aan te geven.

In het veld 'Verzonden hoeveelheid' kunt u zien hoeveel items er zijn verzonden. Dit veld kan alleen worden gelezen.

**4** Klik op 'Bevestigen'.

Als er geen verschil bestaat tussen de ontvangen en verzonden hoeveelheden, wordt de status van de transactie gewijzigd in 'Verwerkt' en hebt u de volledige ontvangst van de monsteroverdracht bevestigd.

Als er een verschil is tussen de ontvangen en verzonden hoeveelheden, kunt u de transactie afsluiten met een afwijking of wijst u de status 'Deels ontvangen' toe zodat de transactie blijft openstaan. Zie Gedeeltelijke ontvangst van een monsteroverdracht bevestigen (op pagina [693\)](#page-692-0) voor meer informatie.

**OPMERKING:** het aantal overgedragen monsters wordt pas weergegeven in de voorraadtelling van de eindgebruiker als de ontvangst van de monsters is bevestigd.

## **Gedeeltelijke ontvangst van een monsteroverdracht bevestigen**

Oracle CRM On Demand biedt ondersteuning voor het elektronisch verplaatsen van monstervoorraden. Zie Monsteroverdrachten maken (op pagina [691\)](#page-690-0) voor meer informatie. Monsters worden gerouteerd naar een ontvanger, die vervolgens de ontvangst van de monsters moet bevestigen voordat de nieuwe voorraad in Oracle CRM On Demand kan worden overgedragen naar de actieve voorraadperiode van de ontvanger.

In Volledige ontvangst van een monsteroverdracht bevestigen (op pagina [692\)](#page-691-0) wordt beschreven op welke manier eindgebruikers de volledige ontvangst van een monsteroverdracht kunnen bevestigen. Voor meer informatie over de gedeeltelijke ontvangst van een monsteroverdracht raadpleegt u de volgende procedure.

Als bij het bevestigen van de ontvangst van een monsteroverdracht de records voor het monsterproduct, de monsterpartij of de voorraadperiode van de eindgebruiker nog niet aanwezig zijn voor de monstervoorraad die wordt overgedragen, worden deze records in Oracle CRM On Demand overeenkomstig gemaakt.

**Voordat u begint.** Als u de ontvangst van een monsteroverdracht wilt bevestigen, moet de machtiging 'Bewerkingen voor basismonsters inschakelen' aan uw gebruikersrol zijn toegewezen.

#### *Ga als volgt te werk om de gedeeltelijke ontvangst van een monsteroverdracht te bevestigen:*

- **1** Klik op de 'Startpagina Monstertransactie' op de optie 'Ontvangen transacties' in de sectie voor de lijst met monstertransacties.
- **2** Ga op de lijstpagina voor monstertransacties naar het veld 'Naam' om de transactie te openen die u wilt bevestigen.

De transactie die u opent, moet van het type 'Overdracht naar' zijn. De status van de transactie moet 'In transito' zijn.

**3** Controleer de transactiegegevens en voer in de sectie 'Transactie-items' waarden in de velden voor ontvangen hoeveelheden in om de hoeveelheid ontvangen monsterproducten aan te geven.

In het veld 'Verzonden hoeveelheid' wordt het aantal verzonden artikelen weergegeven. Dit veld is alleen-lezen.

<span id="page-693-0"></span>**4** Klik op 'Bevestigen'.

Als er een verschil is tussen de ontvangen en verzonden hoeveelheden, wordt in Oracle CRM On Demand automatisch een afwijkingstransactie gegenereerd met de status 'Verwerkt met afwijkingen'. Als er geen verschil bestaat tussen de ontvangen en verzonden hoeveelheden, wordt de status van de transactie in Oracle CRM On Demand gewijzigd in 'Verwerkt' en hebt u de volledige ontvangst van de monsteroverdracht bevestigd.

**OPMERKING:** de hoeveelheden van de monsteroverdracht worden pas in de voorraadtellingen van de eindgebruikers weergegeven wanneer de gebruikers de ontvangst van de monsters bevestigen.

## **Monstertransacties corrigeren**

Verkopers moeten hun voorraad bijhouden en ervoor zorgen dat elk monster tijdens de afstemming kan worden verantwoord. Met de functie voor corrigeren kunnen monsterbeheerders en eindgebruikers voorraadtellingen van monsters corrigeren door monstertransacties uit het verleden (transacties die al zijn verwerkt) te corrigeren. Veelvoorkomende redenen voor het corrigeren van monstertransacties uit het verleden zijn: productverlies, productdiefstal, telfouten of fouten bij de gegevensinvoer. U kunt producten toevoegen of aantallen corrigeren voor elk type monstertransactie (overdracht, verloren, gestolen, ontvangen, aflevering of uitbetaling van monster, enzovoort). Gebruik correcties om de oorspronkelijke hoeveelheid uit de record van monsterbeheer af te stemmen met de hoeveelheid die aanwezig is op het moment dat de verkoper de fysieke voorraad telt.

Elke transactie van elk type met de transactiestatus 'Verwerkt' kan worden gecorrigeerd. Nadat een bestaande transactie is verwerkt, kunt u deze niet opnieuw corrigeren. Maak daarvoor een nieuwe record voor voorraadcorrectie. Zie de volgende onderwerpen voor meer informatie:

- Bestaande records van voorraadcorrectie corrigeren (zie ["Bestaande voorraadwijzigingsrecords](#page-693-0)  [aanpassen"](#page-693-0) op pagina [694\)](#page-693-0)
- Nieuwe records voor voorraadcorrectie maken (op pagina [695\)](#page-694-0)

**Voordat u begint.** Als u correcties wilt maken (monstertransacties van het type 'Voorraadcorrectie'), moet uw gebruikersrol de machtiging 'Bewerkingen voor basismonsters inschakelen' en de machtiging 'Wijziging monsters inschakelen' omvatten.

## **Bestaande voorraadwijzigingsrecords aanpassen**

Elke transactie van elk type met de transactiestatus 'Verwerkt' kan worden gecorrigeerd. Nadat een bestaande transactie is verwerkt, kunt u deze niet opnieuw corrigeren. Maak daarvoor een nieuwe correctierecord. Zie Nieuwe records voor voorraadcorrectie maken (op pagina [695\)](#page-694-0).

**Voordat u begint.** Om bestaande voorraadwijzigingsrecords te maken, moet uw gebruikersrol de machtiging voor bewerkingen basismonsters activeren en voor aanpassing monsters activeren bevatten.

#### *Een bestaande voorraadwijzigingsrecord aanpassen*

- **1** Open op de lijstpagina voor monstertransacties een transactie van het type 'Voorraadcorrectie' met de transactiestatus 'Verwerkt'.
- **2** Voeg indien nodig boeken voor de record toe of wijzig ze.

<span id="page-694-0"></span>**3** Klik op 'Aanpassen'.

Met deze stap wordt een nieuwe transactie gemaakt van het type 'Voorraadcorrectie' met de status 'Lopend'.

Alle regelitems van het transactie-item worden naar de nieuwe record gekopieerd. Aan de oorspronkelijke transactie gekoppelde boekgegevens worden gekopieerd naar de nieuwe transactie.

**4** Wijzig de belangrijkste transactiegegevens, zoals vereist.

Zie Monstertransactievelden (zie ["Velden voor monstertransacties"](#page-723-0) op pagina [724\)](#page-723-0) voor meer informatie over de velden in deze sectie van de pagina.

**5** Wijzig de transactie-items, zoals vereist.

U kunt bijvoorbeeld de hoeveelheid voor een bestaand regelitem van een transactie-item wijzigen, een nieuw regelitem van een transactie-item toevoegen of een regelitem van een transactie-item verwijderen. Zie Transactie-itemvelden (op pagina [730\)](#page-729-0) voor meer informatie over de velden in deze sectie van de pagina.

**6** Klik op 'Indienen' om de nieuwe voorraadwijzigingstransactierecord in te dienen.

Als er geen fouten zijn, wordt de status van de nieuwe voorraadwijzigingstransactierecord gewijzigd in 'Ingediend'.

## **Nieuwe records voor voorraadcorrectie maken**

Om discrepanties tussen fysieke voorraadtellingen en elektronische voorraadtellingen op te heffen moeten eindgebruikers en beheerders van monsters aanpassingen van transacties maken en indienen. Verkoopvertegenwoordigers en monsterbeheerders slaan wijzigingen in hun monstertransacties op door nieuwe monstertransactierecords van het type Aanpassing voorraad te maken.

**Voordat u begint.** Om records voor aanpassing van voorraad te maken moeten aan uw gebruikersrol de machtiging Basismonsterbewerking activeren en de machtiging Aanpassing monsters activeren zijn toegewezen.

#### *Een nieuwe voorraadwijzigingsrecord maken*

- **1** Klik op de lijstpagina voor monstertransacties op 'Nieuw'.
- **2** Stel op de bewerkingspagina voor monstertransacties het type transactie in op 'Voorraadcorrectie'.
- **3** Voer een reden in het veld Reden in, bijv. verloren monsters, gevonden monsters of initiële telling.
- **4** Vul de vereiste resterende velden in op de bewerkingspagina voor monstertransacties en klik vervolgens op 'Opslaan'.

Zie Monstertransactievelden (zie ["Velden voor monstertransacties"](#page-723-0) op pagina [724\)](#page-723-0) voor meer informatie over de velden op deze pagina.

**5** Geef ten minste één item op in de transactie-itemregel, zoals beschreven in Transactie-items toevoegen aan een monstertransactie (op pagina [697\)](#page-696-0)

<span id="page-695-0"></span>**6** Klik op 'Indienen'.

## **Transacties voor verloren en gevonden monsters maken**

Als verkopers verloren of gevonden monsters in de voorraad vaststellen, kunnen ze deze vastleggen door nieuwe transactierecords voor verloren of gevonden monsters te maken.

**Voordat u begint.** U kunt alleen transacties voor verloren of gevonden monsters maken als de machtigingen 'Bewerkingen voor basismonsters inschakelen' en 'Wijziging monsters inschakelen' aan uw gebruikersrol zijn toegewezen.

#### *Ga als volgt te werk om een nieuwe transactierecord voor een verloren of gevonden monster te maken:*

- **1** Klik op de lijstpagina voor monstertransacties op 'Nieuw'.
- **2** Stel op de bewerkingspagina voor monstertransacties het type transactie in op 'Voorraadcorrectie'.
- **3** Voer een reden in het veld 'Reden' in, bijvoorbeeld 'Niet gerealiseerd' of 'Gevonden'.
- **4** Vul de vereiste resterende velden in op de bewerkingspagina voor monstertransacties en klik vervolgens op 'Opslaan'.

Zie Monstertransactievelden (zie ["Velden voor monstertransacties"](#page-723-0) op pagina [724\)](#page-723-0) voor meer informatie over de velden op deze pagina.

**5** Voeg ten minste één regelitem voor het transactie-item toe.

Zie Transactie-items toevoegen aan een monstertransactie (op pagina [697\)](#page-696-0) voor meer informatie.

**6** Klik op 'Indienen'.

## **Uitbetalingstransacties weergeven**

Eindgebruikers kunnen geen uitbetalingstransacties (monsterafzetransacties) maken. Uitbetalingstransacties worden in Oracle CRM On Demand automatisch gegenereerd wanneer vertegenwoordigers monsters afzetten tijdens verkoopgesprekken.

**OPMERKING**: eindgebruikers kunnen ook geen ontvangen transacties maken. Inkomende-overboekingstransacties worden in Oracle CRM On Demand automatisch gegenereerd wanneer verkopers eerder afgezette monsters retourneren of monsters overboeken naar het hoofdkantoor of een andere verkoper.

**Voordat u begint.** Als u uitbetalingstransacties wilt bekijken, moet de machtiging voor het activeren van basisbewerkingen voor monsters aan uw gebruikersrol zijn toegewezen

#### <span id="page-696-0"></span>*Uitbetalingstransacties weergeven*

- **1** Klik op de 'Startpagina Monstertransacties' op 'Uitbetalingtransacties' in de sectie voor de lijst met monstertransacties.
- **2** Ga op de lijstpagina voor monstertransacties naar het veld 'Naam' om de uitbetalingstransactie te openen die u wilt weergeven.
- **3** Bekijk op de pagina met gegevens over monstertransacties die wordt weergeven de 'Belangrijke transactie-informatie', de 'Belangrijke relatie-informatie' en de 'Transactie-items'.

Zie Monstertransactievelden (zie ["Velden voor monstertransacties"](#page-723-0) op pagina [724\)](#page-723-0) voor meer informatie over de velden op deze pagina.

Eindgebruikers kunnen geen gegevens op deze pagina bijwerken of wijzigen. Als er wijzigingen of correcties nodig zijn voor een uitbetalingstransactie, moet er een nieuwe voorraadcorrectietransactie worden gemaakt. Zie Nieuwe records voor voorraadcorrectie maken (op pagina [695\)](#page-694-0).

**OPMERKING:** u kunt op een vergelijkbare manier ontvangen transacties bekijken door de bijbehorende optie te kiezen uit de lijst met monstertransacties.

## **Transactie-items toevoegen aan een monstertransactie**

Met de bewerkingspagina voor monstertransacties kunt u een transactie-item aan een monstertransactie toevoegen of de gegevens van een bestaand transactie-item in een monstertransactie bijwerken.

**Voordat u begint.** U kunt alleen transactie-items aan monstertransacties toevoegen als aan uw gebruikersrol de machtiging 'Bewerkingen voor basismonsters inschakelen' is toegewezen.

#### *Ga als volgt te werk om een transactie-item aan een monstertransactie toe te voegen:*

- **1** Ga op de lijstpagina voor monstertransacties naar het veld 'Naam' om de gewenste transactierecord te openen.
- **2** Klik op de gegevenspagina voor monstertransacties in de sectie 'Transactie-items' op 'Nieuw'.
- **3** Vul de vereiste velden in op de bewerkingspagina voor transactie-items en klik vervolgens op 'Opslaan'. Zie Transactie-itemvelden (op pagina [730\)](#page-729-0) voor meer informatie over de velden op deze pagina.

#### **Verwante onderwerpen**

Zie de volgende onderwerpen voor verwante informatie over transactie-items:

- **Transactie-items (op pagina [728\)](#page-727-0)**
- Transactie-items beheren (op pagina [728\)](#page-727-0)
- Transactie-itemvelden (op pagina [730\)](#page-729-0)

## <span id="page-697-0"></span>**Afwijkingen tussen fysieke en digitale tellingen corrigeren**

Om discrepanties tussen fysieke voorraadtellingen en elektronische voorraadtellingen op te heffen (zoals opgeslagen door Oracle CRM On Demand wanneer monsters worden verstuurd) moeten eindgebruikers en beheerders van monsters aanpassingen van transacties maken en indienen.

Het corrigeren van discrepanties tussen fysieke voorraadtellingen en elektronische voorraadtellingen is tevens een belangrijke stap bij hetVoorraden afstemmen (op pagina [681\)](#page-680-0).

**Voordat u begint.** Om discrepanties tussen fysieke voorraadtellingen en elektronische voorraadtellingen te corrigeren moeten aan uw gebruikersrol de machtiging Basismonsterbewerking activeren en de machtiging aanpassing monsters activeren zijn toegewezen.

Monsterbeheerders en verkoopvertegenwoordigers kunnen een of meer van de volgende opties selecteren voor het corrigeren van discrepanties tussen fysieke voorraadtellingen en elektronische voorraadtellingen:

- Maken en indienen van een monsteraanpassingstransactie met een of meer regelitems. Zie voor meer informatie Nieuwe voorraadwijzigingsrecords maken (zie ["Nieuwe records voor voorraadcorrectie maken"](#page-694-0) op pagina [695\)](#page-694-0).
- Aanpassen van de records voor regelitemrecords of eerder ingevoerde transacties die nog niet zijn ingediend. Zie voor meer informatie Bestaande voorraadwijzigingsrecords aanpassen (op pagina [694\)](#page-693-0).

## **Monsters afleveren tijdens een verkoopgesprek**

Tijdens een verkoopgesprek kunnen verkopers monsters uit de voorraad afleveren bij artsen, apothekers, klinieken, ziekenhuizen en andere relaties. De verkoper moet het volgende doen:

- **Elk afgeleverd monster tellen.**
- Controleren of het monster geschikt is voor de arts en zijn of haar specialisme.
- Geautoriseerde handtekeningen vastleggen om de transactie te voltooien.

**Productvereisten voor het koppelen van producten aan een gespreksrecord.** Alleen producten van het type categorie 'Afgeleverde monsters', 'Afgeleverd promotie-item', 'Gedetailleerde producten' of 'Monsteraanvraagartikel' die voldoen aan de volgende condities, kunnen worden gekoppeld aan een gespreksrecord:

 De producten zijn niet geblokkeerd voor de primaire relatie voor het verkoopgesprek. Tijdens het verkoopgesprek kan de verkoper geen producten afleveren die zijn geblokkeerd voor de primaire relatie van het gesprek. Dit geldt ook voor geblokkeerde productinformatie, monsters of promotie-items. Een product is mogelijk geblokkeerd voor een relatie om zakelijke, wettelijke of juridische redenen. Bijvoorbeeld: een farmaceutisch bedrijf wil mogelijk voorkomen dat de gegevens van een testmedicijn worden geopenbaard. Zie Geblokkeerde producten (op pagina [808\)](#page-807-0) voor meer informatie over het blokkeren van producten voor relaties.

**OPMERKING:** als een product is geblokkeerd voor de primaire relatie van een verkoopgesprek, kan de verkoper het product niet koppelen aan de gespreksrecord, ook al heeft de verkoper een toewijzing voor dat product. Producten die zijn geblokkeerd voor de primaire relatie van een gesprek kunnen niet worden geselecteerd in de lijst met producten om toe te voegen aan het gesprek. Als het gesprek geen primaire relatie bevat, worden er geen producten geblokkeerd.

- De producten zijn toegewezen aan de verkoper.
- De producten zijn beschikbaar in de voorraad van de verkoper voor monsters en promotie-items.

De producten zijn actief vanaf de huidige gespreksdatum.

**Richtlijnen voor het instellen van verkoopgesprekken.**Houd rekening met de volgende richtlijnen als u verkoopgesprekken instelt voor af te leveren monsters of promotie-items of voor productgegevens:

- Zorg ervoor dat aan alle gesprekken met deelnemers of relaties een primaire relatie is gekoppeld.
- Zorg ervoor dat aan alle gesprekken met deelnemers, relaties of accounts een adres is gekoppeld.
- Wijzig de gegevens voor primaire relaties niet nadat de gespreksrecord is gemaakt en er gekoppelde afgeleverde monsters, promotie-items, productgegevens of monsteraanvragen zijn gedefinieerd.

**Voordat u begint.** Als u monsters wilt afleveren of aanvragen en promotie-items wilt verdelen tijdens een verkoopgesprek, moet de machtiging voor het activeren van basisbewerkingen voor monsters aan uw gebruikersrol zijn toegewezen.

#### *Ga als volgt te werk om monsters af te leveren tijdens een verkoopgesprek:*

- **1** Open op de 'Startpagina Relaties' de relatie waarbij u monsters wilt afleveren.
- **2** Klik op de pagina 'Gegevens relatie' in de sectie 'Gesprekken' op 'Nieuw gesprek' of 'Automatisch gesprek' om een nieuw regelitem toe te voegen.
	- Als u op 'Nieuw gesprek' klikt, wordt de pagina 'Gesprek bewerken' geopend. Hier voert u de meeste informatie voor de record voor het nieuwe gesprek handmatig in.

Geef 'Gesprek' op in het veld 'Type', anders zijn de volgende gerelateerde items niet beschikbaar: 'Afgeleverde monsters', 'Promotie-items' en 'Gedetailleerde producten'.

- Wanneer op 'Automatisch gesprek' klikt, wordt de pagina 'Gespreksgegevens' geopend, waar de volgende veldgegevens automatisch worden ingevuld voor de record voor het nieuwe gesprek.
	- Het veld 'Status' heeft de waarde 'Gepland'.
	- **Het veld 'Einddatum' heeft een waarde die gelijk is aan de begindatum plus 30 minuten.**
	- Het veld 'Type' heeft de waarde 'Gesprek'.
- **3** Voer op de pagina 'Gesprek bewerken' of 'Gespreksgegevens' de volgende stappen uit:
	- **a** Als u in de record voor het nieuwe gesprek de gegevens van een bestaande sjabloon van een slim gesprek wilt laten invoeren, klikt u op het pictogram 'Opzoeken' bij het veld 'Slim gesprek' en selecteert u het nieuwe gesprek.
	- **b** Voer de gegevens in of werk deze bij.

Zie Bezoeken (verkoopgesprekken) aan klanten bijhouden (op pagina [230\)](#page-229-0) voor meer informatie over de velden op de pagina's 'Gesprek bewerken' en 'Gespreksgegevens'.

- **4** Sla de record op de volgende wijze op:
	- **Klik op de pagina 'Gesprek bewerken' op 'Opslaan'.**
	- **Klik op de pagina 'Gespreksgegevens' op de knop voor het opslaan als persoonlijk slim gesprek of op** de knop voor het opslaan als openbaar slim gesprek.

Zie Gespreksgegevens opslaan als sjabloon (op pagina [718\)](#page-717-0) voor meer informatie.

- <span id="page-699-0"></span>**5** Voer op de pagina 'Gespreksgegevens' een van de volgende acties uit:
	- Voeg productgegevens, afgeleverde monsters, monsteraanvragen en gegevens voor promotie-items toe aan het bovenliggende gesprek.

**OPMERKING:** alleen producten die niet zijn geblokkeerd voor de primaire relatie van het gesprek, kunnen worden toegevoegd aan de bovenliggende gespreksrecord. Producten die zijn geblokkeerd voor de primaire relatie van een gesprek, kunnen niet worden geselecteerd in de lijst met producten.

**D** Voeg een deelnemerregelitem toe aan de bovenliggende gespreksrecord en voeg productgegevens, afgeleverde monsters, monsteraanvragen of regelitems voor promotie-items toe aan de deelnemerrecord.

Zie de volgende onderwerpen voor meer informatie over deze taken:

- Deelnemers toevoegen aan gesprekken (op pagina [700\)](#page-699-0)
- Meerdere relaties toevoegen aan gesprekken met account (op pagina [702\)](#page-701-0)
- Productgegevens aan gesprekken koppelen (op pagina [704\)](#page-703-0)
- Informatie over afgeleverde monsters aan gesprekken koppelen (zie ["Gegevens voor afgeleverde](#page-708-0)  [monsters aan een gespreksrecord koppelen"](#page-708-0) op pagina [709\)](#page-708-0)
- Gegevens voor promotie-items aan gesprekken koppelen (zie ["Gegevens promotie-items aan](#page-710-0)  [gesprekken koppelen"](#page-710-0) op pagina [711\)](#page-710-0)
- Gegevens voor monsteraanvragen aan een gespreksrecord koppelen (op pagina [714\)](#page-713-0)
- **6** Klik op 'Indienen' om de ingevoerde gespreksgegevens in te dienen voor verwerking.

Zie Gespreksgegevens indienen voor het traceren van de voorraad voor meer informatie.

#### **Verwante onderwerpen**

Zie de volgende onderwerpen voor verwante informatie over afgeleverde monsters:

- Toewijzingen beheren (op pagina [735\)](#page-734-0)
- Bezoeken (verkoopgesprekken) aan klanten bijhouden (op pagina [230\)](#page-229-0)
- Maximum aantal keren instellen dat een relatie monsters kan ontvangen
- Relaties machtigen om monsters te ontvangen

#### **Deelnemers toevoegen aan gesprekken**

Een *deelnemer* is een persoon die op een bepaald moment aanwezig is bij een vergadering of een telefoongesprek. Er kunnen meerdere deelnemers worden toegevoegd aan een gesprek met een account en elke deelnemer voor een gesprek met een account kan verschillende unieke items of specifieke interacties hebben die door de verkoper worden bijgehouden. Via rapportage op het niveau van interactie met personen kan de verkoper bijhouden welk monster of promotie-item is afgeleverd en en welke productgegevens of monsteraanvraaggegevens zijn bijgehouden voor elke afzonderlijke interactie.

Een *gesprek met deelnemer* is een afzonderlijk gesprek dat is gekoppeld aan een bovenliggend gesprek met een account. Gesprekken met deelnemers komen overeen met zakelijke gesprekken maar zijn gekoppeld aan

gesprekken met accounts. Gesprekken met deelnemers zijn afzonderlijke records met het type gesprek 'Gesprek deelnemer'.

## **Toegangsprofielinstellingen voor gesprekken met deelnemers**

Controleer of u de juiste toegangsprofielinstellingen hebt om deelnemers te bekijken en toe te voegen aan een bovenliggende account. Onderstaande tabel bevat de toegangsniveau-instellingen voor het type record met verwante informatie 'Gesprek deelnemer'. Met deze instellingen hebt u toegang tot de gesprekken met deelnemers voor een bovenliggende account. Deze instellingen zijn vereist voor zowel het standaardtoegangsprofiel als het toegangsprofiel van de eigenaar. Als het toegangsniveau is geconfigureerd voor het type record met verwante informatie 'Gesprek deelnemer', functioneren gesprekken met deelnemers op dezelfde wijze als andere gesprekken (met accounts of met relaties) binnen het framework voor gesprekken. Toegang tot het hoogste niveau voor gesprekken met deelnemers blijft beperkt tot de toegang voor de bovenliggende activiteit. Zie Beheer toegangsprofielen en Toegangsprofielen instellen voor meer informatie over toegangsprofielen.

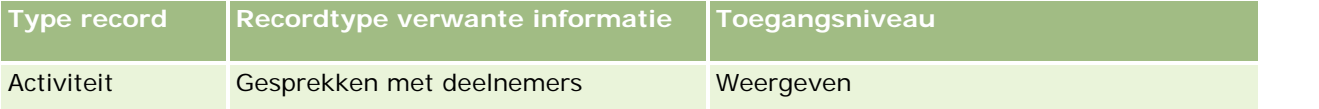

**OPMERKING:** gesprekken met deelnemers zijn onderliggende records voor de onderliggende record 'Account' en onderliggende records voor de record 'Gesprek met account' (een type activiteit). Toegang tot gesprekken met deelnemers moet daarom worden geconfigureerd in de sectie met verwante informatie over het type record 'Activiteit'.

In de volgende procedure wordt beschreven hoe u deelnemers toevoegt aan een gesprek.

#### *Ga als volgt te werk om een deelnemer toe te voegen aan een gesprek:*

**1** Ga naar de 'Startpagina Accounts' en selecteer de relevante account.

Zie Records zoeken (op pagina [76\)](#page-75-0) voor informatie over het selecteren van records.

- **2** Schuif omlaag naar de sectie 'Gesprekken' op de pagina 'Accountgegevens' en open de gespreksrecord voor deelnemers waaraan u een deelnemer wilt toevoegen.
- **3** Klik op 'Nieuw gesprek' in de sectie 'Deelnemers' op de pagina 'Gespreksgegevens'.

**OPMERKING:** als de sectie 'Deelnemers' niet wordt weergegeven op uw gegevenspagina, klikt u op de koppeling 'Lay-out bewerken' in de rechterbovenhoek van de pagina en voegt u de sectie 'Deelnemers' toe aan de paginalay-out. Als deze sectie niet beschikbaar is om aan uw paginalay-out toe te voegen, neemt u dan contact op met de systeembeheerder.

- **4** Voer op de pagina met deelnemergegevens de volgende stappen uit:
	- **a** Als u in de record voor het nieuwe gesprek de gegevens van een bestaande sjabloon van een slim gesprek wilt laten invoeren, klikt u op het pictogram 'Opzoeken' bij het veld 'Slim gesprek' en selecteert u het nieuwe gesprek.
	- **b** Voer de gegevens in of werk deze zo nodig bij. Let op het volgende:
		- De standaardwaarde in het veld 'Type gesprek' (alleen-lezen) is 'Gesprek deelnemer'.

- <span id="page-701-0"></span>De accountgegevens worden opgehaald uit het gesprek met de account.
- De adresgegevens worden opgehaald uit het gesprek met de account.
- Selecteer de relatie die deelneemt aan het gesprek met de account in het veld 'Primaire relatie'.

Zie Bezoeken (verkoopgesprekken) aan klanten bijhouden (op pagina [230\)](#page-229-0) voor meer informatie over de velden op deze pagina.

**OPMERKING:** systeembeheerders kunnen Oracle CRM On Demand op allerlei manieren aanpassen, zoals het wijzigen van de namen voor recordtypen, velden en opties in lijsten. Daarom kunnen de gegevens verschillen van de standaardgegevens in de online-help. Aangepaste velden die door de systeembeheerder zijn gedefinieerd, worden opgeslagen in de sjabloon 'Slim gesprek'.

- **5** Klik op 'Opslaan' om de deelnemerrecord op te slaan.
- **6** Voer alle gegevens in op de pagina met deelnemergegevens voor producten, afgeleverde monsters, monsteraanvragen en promotie-items voor deze deelnemer, zoals beschreven in de volgende onderwerpen:
	- Productgegevens aan gesprekken koppelen (op pagina [704\)](#page-703-0)
	- Informatie over afgeleverde monsters aan gesprekken koppelen (zie ["Gegevens voor afgeleverde](#page-708-0)  [monsters aan een gespreksrecord koppelen"](#page-708-0) op pagina [709\)](#page-708-0)
	- Gegevens voor promotie-items aan gesprekken koppelen (zie ["Gegevens promotie-items aan](#page-710-0)  [gesprekken koppelen"](#page-710-0) op pagina [711\)](#page-710-0)
	- Gegevens voor monsteraanvragen aan een gespreksrecord koppelen (op pagina [714\)](#page-713-0)

**OPMERKING:** alleen producten die niet zijn geblokkeerd voor de primaire relatie van het gesprek, kunnen worden toegevoegd aan de gegevenspagina voor deelnemers. Producten die zijn geblokkeerd voor de primaire relatie van een gesprek, kunnen niet worden geselecteerd in de lijst met producten.

**7** Klik op 'Terug naar gespreksgegevens' als u alle stappen hebt uitgevoerd.

De sectie 'Deelnemers' bevat de toegevoegde deelnemer.

**8** Klik op 'Indienen' om de ingevoerde gespreksgegevens in te dienen voor verwerking.

Zie Gespreksgegevens indienen voor het traceren van de voorraad voor meer informatie.

### **Meerdere relaties toevoegen aan gesprekken met account**

Een account kan meerdere relaties bevatten. U kunt automatisch een gesprek met deelnemer maken voor elke relatie met de functie 'Gesprekken genereren' in Oracle CRM On Demand. Met deze functie kunt u het aantal toetsaanslagen beperken als u gesprekken maakt. Met deze functie ontvangt u ook consistente informatie over de secties met verwante informatie 'Relaties' en 'Gesprekken met deelnemers' voor het gesprek met de account.

### **Overwegingen bij het toevoegen van meerdere relaties aan een gesprek met account**

Houd rekening met het volgende voordat u meerdere relaties toevoegt aan een gesprek met account met deze procedure:

- De geselecteerde relaties worden gekoppeld aan het gesprek met de account tenzij het veld 'Redencode' blokkering' is ingesteld voor de relatie. Als het veld 'Redencode blokkering' is ingesteld voor de relatie, wordt de relatie niet toegevoegd aan het gesprek met de account en wordt er geen gesprek met deelnemer gegenereerd. Ook wordt er in Oracle CRM On Demand een bericht weergegeven waarin wordt aangegeven dat de relatie is geblokkeerd. Zie Relaties blokkeren (op pagina [347\)](#page-346-0) voor meer informatie over het blokkeren van relaties.
- Voor elke relatie die niet is geblokkeerd, wordt in Oracle CRM On Demand een gesprek met deelnemer gegenereerd als u de optie 'Gesprekken genereren' selecteert op de gegevenspagina voor gesprekken met accounts. De gegenereerde gesprekken met deelnemers worden weergegeven op het tabblad 'Gesprek deelnemer' op de gegevenspagina voor gesprekken met account. Voor de gegenereerde gesprekken met deelnemer worden de volgende velden ingevuld vanuit het bovenliggende gesprek met account: 'Datum', 'Tijd', 'Duur', 'Account', 'Adres', 'Status' en 'Onderwerp'.
- U kunt de correlatie tussen het gesprek met de deelnemer en de lijst met relaties voor het gesprek met de account als volgt bekijken:
	- Als de relatie wordt verwijderd, wordt het gesprek met de deelnemer ook verwijderd.
	- Als het gesprek met de deelnemer wordt verwijderd, wordt de relatie ook verwijderd tenzij het gesprek met de account de status 'Ondertekend', 'Ingediend' of 'Voltooid' heeft.
- **Als de relaties worden ingevoegd in de interfacestroom voor het gesprek met de account, worden de** gesprekken met deelnemers in Oracle CRM On Demand verwijderd uit de tweede relatie.
- Als u uitgebreide informatie voor producten hebt opgegeven via de sectie met verwante informatie 'Productgegevens' of de sectie met verwante informatie 'Beschikbare producten voor detaillering' in het gesprek met de account, wordt dezelfde uitgebreide informatie voor producten ingevuld in de afzonderlijke gesprekken met deelnemers als de gesprekken worden gemaakt met de functie 'Gesprekken genereren'.
- Als u de afgeleverde monsters, afgeleverde promotie-items of productgegevens voor een gesprek hebt vastgelegd maar u hebt het gesprek niet ingediend en er is een record voor geblokkeerde producten gekoppeld aan de relatie, wordt het gesprek zonder fouten ingediend. Het product moet worden geblokkeerd als het monster of promotie-item de eerste keer wordt afgeleverd of als de productgegevens voor het eerst worden gemaakt. Alleen dan wordt het product geblokkeerd voor gespreksrapportage. Als u het item al hebt ingevoerd in Oracle CRM On Demand en het product is geblokkeerd, wordt het gesprek op de juiste wijze verder verwerkt. Zie Geblokkeerde producten (op pagina [808\)](#page-807-0) voor meer informatie over productblokkering.

**Voordat u begint.** Aan de gebruikersrol van de persoon die deze procedure uitvoert (normaal gesproken een systeembeheerder of medewerker Field Service) moet de machtiging 'Gesprekken: Detaillering van gesprekken inschakelen' zijn toegewezen. Ook moet de gebruiker toegang hebben tot de records 'Gesprek met account', 'Gesprek relatie' en 'Gesprek deelnemer' in de toegangsprofielen.

#### *Ga als volgt te werk om meerdere relaties toe te voegen aan een gesprek met account:*

**1** Ga naar de 'Startpagina Accounts' en selecteer de relevante account.

Zie 'Records zoeken' voor informatie over het selecteren van records.

**2** Schuif omlaag naar de sectie 'Gesprekken' op de pagina 'Accountgegevens' en open de gespreksrecord voor deelnemers waaraan u een deelnemer wilt toevoegen.

<span id="page-703-0"></span>**3** Klik op de gegevenspagina voor gesprekken met account in de sectie met verwante informatie 'Relaties' op 'Toevoegen'. Selecteer vervolgens in het zoekvenster voor relaties de relaties die deelnemen aan het gesprek en klik op 'OK' als u alle relevante relaties hebt geselecteerd.

**OPMERKING:** als de sectie 'Relaties' niet zichtbaar is op de pagina 'Gespreksgegevens', klikt u op de koppeling 'Lay-out bewerken' in de rechterbovenhoek van de pagina en voegt u de sectie 'Relaties' aan uw paginalay-out toe. Als de sectie niet beschikbaar is om toe te voegen aan uw paginalay-out, neemt u contact op met de systeembeheerder.

- **4** Voer alle gegevens in op de gegevenspagina voor gesprekken met deelnemers of de gegenereerde pagina's 'Gegevens gesprek deelnemer' voor producten, afgeleverde monsters, monsteraanvragen en promotie-items, zoals beschreven in de volgende onderwerpen:
	- Productgegevens aan gesprekken koppelen (op pagina [704\)](#page-703-0)
	- Informatie over afgeleverde monsters aan gesprekken koppelen (zie "Gegevens voor afgeleverde [monsters aan een gespreksrecord koppelen"](#page-708-0) op pagina [709\)](#page-708-0)
	- Gegevens voor promotie-items aan gesprekken koppelen (zie ["Gegevens promotie-items aan](#page-710-0)  [gesprekken koppelen"](#page-710-0) op pagina [711\)](#page-710-0)
	- Gegevens voor monsteraanvragen aan een gespreksrecord koppelen (op pagina [714\)](#page-713-0)

**OPMERKING:** u kunt alleen producten toevoegen aan de pagina 'Gesprek gegevens deelnemer' die niet zijn geblokkeerd voor de primaire relatie van het gesprek. Producten die zijn geblokkeerd voor de primaire relatie van een gesprek, kunnen niet worden geselecteerd in de lijst met producten.

**5** Klik op 'Terug naar gespreksgegevens' als u alle stappen hebt uitgevoerd.

In de sectie 'Relaties' zijn de nieuwe toegevoegde relaties opgenomen.

**6** Klik op 'Indienen' om de ingevoerde gespreksgegevens in te dienen voor verwerking.

Zie Gespreksgegevens indienen voor het traceren van de voorraad voor meer informatie.

## **Productgegevens aan gesprekken koppelen**

U kunt productgegevens op de volgende wijze koppelen aan gesprekken:

- Door productgegevens toe te voegen aan een bovenliggend gesprek.
- Door deelnemers toe te voegen aan een bovenliggend gesprek en vervolgens productgegevens toe te voegen aan de record voor elke afzonderlijke deelnemer.

Voeg deelnemers toe aan een bovenliggend gesprek met een account zodat de gegevens voor producten, afgeleverde monsters, monsteraanvragen en promotie-items kunnen worden getraceerd voor elke deelnemer voor de vergadering.

Zie Doelstellingen gesprek, doelstellingen volgend gesprek en resultaten voor productgegevens koppelen aan een verkoopgesprek (zie ["Doelstellingen gesprek, doelstellingen volgend gesprek en resultaten koppelen aan](#page-788-0)  [productgegevens in een verkoopgesprek"](#page-788-0) op pagina [789\)](#page-788-0) voor meer informatie over hoe u gedetailleerde productgegevens koppelt aan SPM-gegevens.

In deze procedure wordt beschreven hoe u gedetailleerde productgegevens aan een gespreksrecord koppelt.

## **Overwegingen bij het gebruik van de sectie met informatie 'Beschikbare producten voor detaillering' of de sectie met verwante informatie 'Productgegevens'**

In dit onderwerp wordt beschreven met welke overwegingen u rekening moet houden bij het gebruik van de sectie met informatie 'Beschikbare producten voor detaillering' of de sectie met verwante informatie 'Productgegevens' om productgegevens te koppelen aan gesprekken:

Sectie met verwante informatie 'Beschikbare producten voor detaillering'

De sectie 'Beschikbare producten voor detaillering' bevat een lijst met producten waarvoor de verkoper gegevens kan verstrekken aan klanten. De lijst is gebaseerd op de toewijzingen van de verkoper. Systeembeheerders kunnen de sectie 'Beschikbare producten voor detaillering' aanpassen zodat de keuzelijst 'Indicatie' wordt verwijderd, de record 'Productindicatie' wordt toegevoegd, nieuwe velden worden toegevoegd en aangepaste paginalay-outs worden gebruikt. Daarnaast kunnen systeembeheerders hun eigen aangepaste velden opnemen zoals dit gebeurt voor secties met verwante informatie in Oracle CRM On Demand. In versie 24 en eerdere versies was de keuzelijst 'Indicatie' een verplicht veld, net als het veld 'Prioriteit'. Deze vereiste is niet meer van toepassing.

**OPMERKING:** berichtgevingsplanobjecten waarvoor de optie 'Gestructureerde productberichtgeving' wordt ondersteund, kunnen niet worden gekoppeld aan de sectie 'Beschikbare producten voor detaillering'.

Sectie met verwante informatie 'Productgegevens'

Als uw bedrijf doelstellingen gesprek, doelstellingen volgend gesprek en resultaten wil registreren, gebruikt u de sectie met verwante informatie 'Productgegevens' in plaats van de sectie 'Beschikbare producten voor detaillering'.

De sectie 'Productgegevens' bevat een selectiemenu met een historie van alle producten van type 'Gegevens' waarbij de verkoper kon kiezen welke producten moesten worden opgenomen in de detailleringsessie. De sectie bevat een beheerfilter waarmee een verkoper specifiek die producten kan weergeven die zijn toegewezen aan de verkoper. De sectie met verwante informatie 'Productgegevens' kan volledig worden aangepast: systeembeheerders kunnen zo nodig nieuwe velden toevoegen. Systeembeheerders kunnen het type record 'Productindicatie' toevoegen aan de sectie 'Productgegevens'. Ook kunnen deze de optionele keuzelijst 'Indicatie' vervangen. Ook de recordtypen en informatie voor de record 'Gestructureerde productberichtgeving' worden ondersteund in de sectie 'Productgegevens'.

Zie Toepassingsaanpassing voor meer informatie over aanpassingen in Oracle CRM On Demand.

## **Productvelden synchroniseren in records Productgegevens, Items berichtgevingsplan, Itemrelaties berichtgevingsplan en Reactiebericht**

Het veld 'Product' in de records met verwante informatie 'Item berichtgevingsplan', 'Itemrelaties berichtgevingsplan' en 'Reactiebericht' (verwante PCD-records) moet zijn gekoppeld aan een beschikbaar product uit de bovenliggende record 'Productgegevens'. Als u een product in verwante PCD-records koppelt met de opzoekfunctie, worden in de selectielijst alleen de producten opgenomen die beschikbaar zijn in de bovenliggende record 'Productgegevens'. Als u het veld 'Product' met de verwante PCD-records hebt gekoppeld aan de record 'Productgegevens', kan een gebruiker het bovenliggende product in de record 'Productgegevens' wijzigen. De eerder opgeslagen onderliggende verwante PCD-records die aan hetzelfde product zijn gekoppeld als in de record 'Productgegevens' komen hierdoor niet meer overeen met de andere bijbehorende records. U wordt daarom aangeraden het veld 'Product' in de record 'Productgegevens' niet meer bij te werken nadat u het product hebt gekoppeld aan de verwante PCD-records.

### **Procesbeheerregels voor vergrendeling activiteitenrecords en records met gedetailleerde gespreksproducten**

Met procesbeheer in Oracle CRM On Demand kan de systeembeheerder de volgende regels voor recordvergrendeling maken:

- Een regel om een record 'Activiteit' en alle onderliggende records te vergrendelen.
- Een regel om de record 'Gedetailleerde gespreksproducten' en alle onderliggende records te vergrendelen.

Als u in dit geval een record 'Gespreksactiviteit' indient, wordt de status van de record 'Gedetailleerde gespreksproducten' in Oracle CRM On Demand gesynchroniseerd met de status van de record 'Gespreksactiviteit'. Als de record 'Gespreksactiviteit' is gemarkeerd als 'Ingediend', wordt de record 'Productgegevens' in Oracle CRM On Demand ook gemarkeerd als 'Ingediend'. Als de onderliggende records 'Activiteit' worden vergrendeld met de regel voor recordvergrendeling in procesbeheer als de status is ingesteld op 'Ingediend', wordt u aangeraden een soortgelijke regel voor recordvergrendeling in procesbeheer in te stellen voor records 'Gedetailleerde productgegevens' als de status is ingesteld op 'Ingediend'. Zie *Configuration Guide for Oracle CRM On Demand Life Sciences Edition* voor meer informatie over het instellen van regels voor recordvergrendeling in Oracle CRM On Demand Life Sciences Edition.

### **Belangrijke overwegingen voor bewerkingen voor secties met verwante informatie 'Productgegevens'**

Gezien de unieke aard van de functie 'Productgegevens' voert u de bewerkingen die verwant zijn aan productgegevens, altijd uit vanuit de sectie 'Productgegevens' op de pagina 'Gespreksgegevens'. U kunt bewerkingen voor productgegevens uitvoeren vanuit de volgende locaties:

- Vanuit de sectie 'Productgegevens' op de pagina 'Gespreksgegevens' (aanbevolen). Hiervoor worden vier bewerkingen ondersteund: 'Nieuw', 'Bewerken', 'Inline bewerken' en 'Verwijderen'. Met alle vier de bewerkingen worden XML-gegevens voor de integratiegebeurteniswachtrij (IEQ) gegenereerd. In deze gegevens is ook de bovenliggende record 'Activiteit' opgenomen.
- **U** Vanuit de gegevenspagina voor productgegevens. Deze pagina wordt geopend als u op de productnaam in de sectie met verwante informatie 'Productgegevens' klikt. Hiervoor worden drie bewerkingen ondersteund: 'Bewerken', 'Inline bewerken' en 'Verwijderen'. Met alle drie de bewerkingen worden XML-gegevens voor de integratiegebeurteniswachtrij gegenereerd. In deze gegevens is niet de bovenliggende record 'Activiteit' opgenomen. Als u deze bewerkingen uitvoert vanuit de gegevenspagina voor productgegevens, worden mogelijk niet de verwachte acties uitgevoerd met de workflowacties die u hebt geconfigureerd met deze bewerkingen of andere acties die afhankelijk zijn van de gegenereerde XML-gegevens voor de integratiegebeurteniswachtrij.

#### *Ga als volgt te werk om gedetailleerde productgegevens aan een gespreksrecord te koppelen:*

**1** Schuif op de pagina 'Gespreksgegevens' of de pagina met deelnemergegevens naar beneden naar de sectie 'Beschikbare producten voor detaillering' of de sectie 'Productgegevens' en voer een van de volgende acties uit:

**OPMERKING:** als de gewenste sectie niet wordt weergegeven op de pagina, klikt u op de koppeling 'Lay-out bewerken' in de rechterbovenhoek van de pagina en voegt u de sectie toe aan de paginalay-out. Als de sectie niet beschikbaar is om toe te voegen aan uw paginalay-out, neemt u contact op met de systeembeheerder.

 Voer in de sectie voor beschikbare producten voor details in de velden 'Indicatie', 'Prioriteit' (optioneel) en 'Criteria' de vereiste informatie in.

Alleen producten van het categorietype 'Gedetailleerde producten' die niet zijn geblokkeerd voor een primaire relatie, die zijn toegewezen aan de verkoper en actief zijn op de huidige datum, worden weergegeven in de lijst met beschikbare producten die aan de gespreksrecord kunnen worden gekoppeld.

Zie de tabel aan het einde van dit onderwerp voor meer informatie over de velden.

**Klik in de sectie 'Gedetailleerde producten' op 'Nieuw' en voer op de pagina voor bewerken** gedetailleerde producten de vereiste informatie in.

Zie de tabel aan het einde van dit onderwerp voor meer informatie over de velden.

**OPMERKING:** als de systeembeheerder de optie 'Filteren productselectie op toewijzing verkoper inschakelen' heeft ingesteld, worden alleen producten weergegeven in de functie voor productselectie die zijn toegewezen aan de verkoper. Zie Filters keuzelijst instellen op basis van toewijzingen verkoper voor meer informatie.

**OPMERKING:** de velden van de pagina 'Gedetailleerde producten' worden naar de nieuwe record gekopieerd wanneer u een record voor een nieuw gesprek maakt op basis van een sjabloon 'Slim gesprek'.

Ga naar de sectie 'Deelnemers' op de pagina 'Gespreksgegevens' om de pagina met deelnemergegevens te openen en open de deelnemerrecord die u wilt bewerken.

- **2** Sla de record op.
- **3** Herhaal stap 1-2 om meer regelgegevens voor producten toe te voegen aan de gespreksrecord.
- **4** Klik op 'Indienen' om de ingevoerde gespreksgegevens in te dienen voor verwerking.

Zie Gespreksgegevens indienen voor het traceren van de voorraad voor meer informatie.

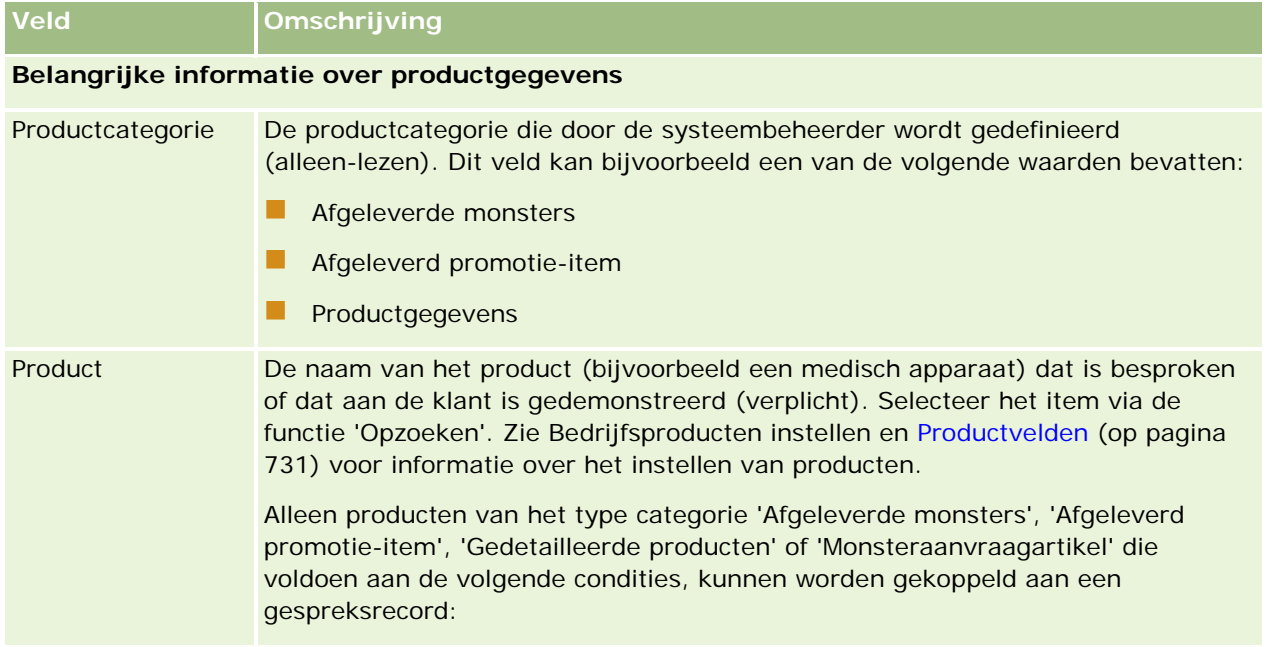

#### Life Sciences

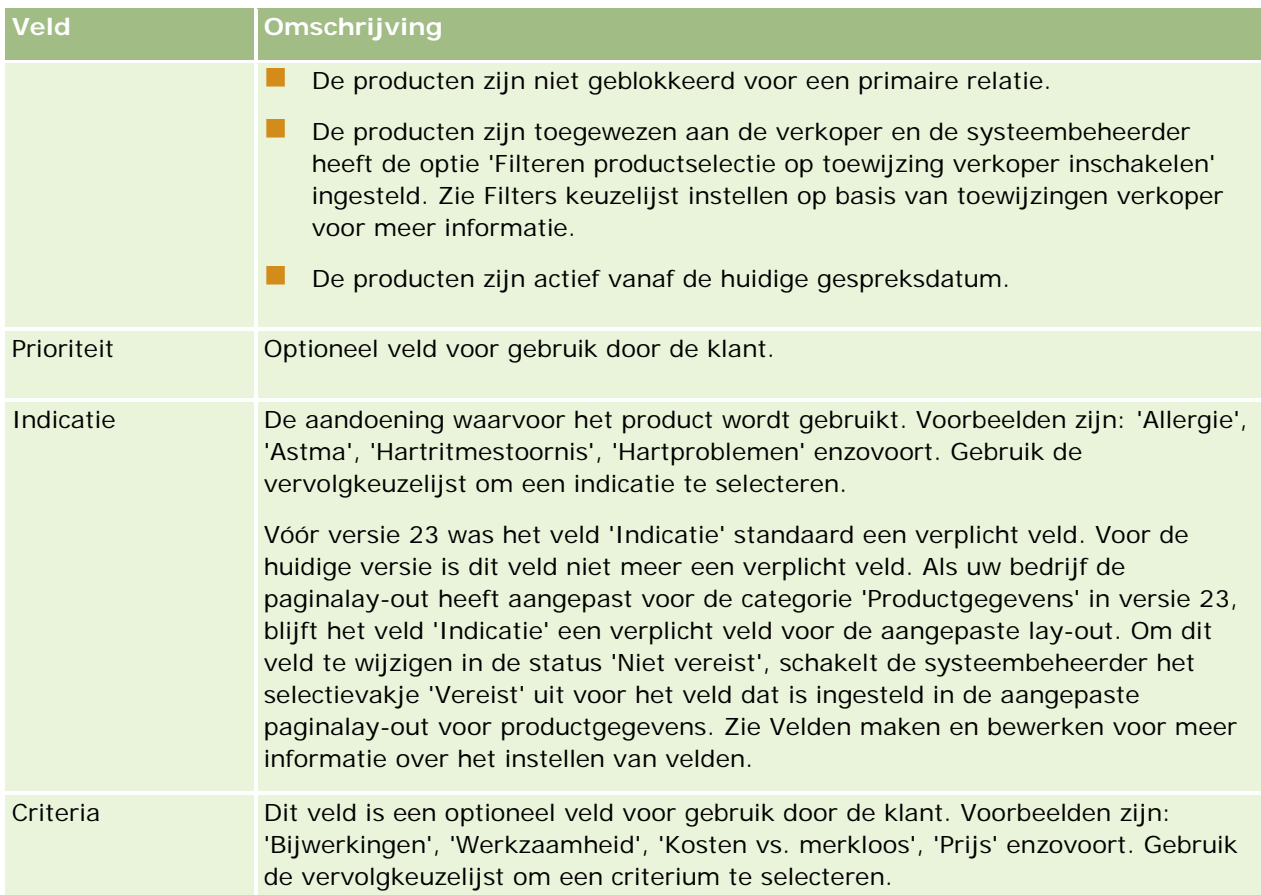

**OPMERKING:** de volgende velden zijn niet standaard beschikbaar. De systeembeheerder kan de velden wel toevoegen aan de lay-out voor de pagina 'Productgegevens'. Zie Statische paginalay-outs aanpassen voor meer informatie.

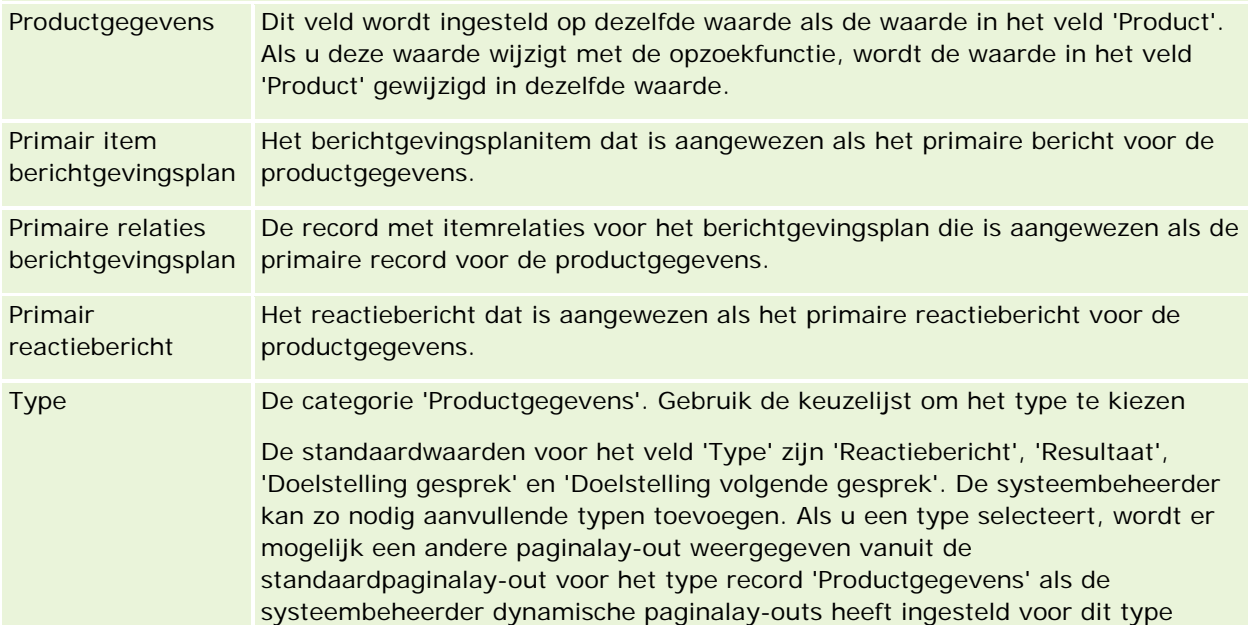

<span id="page-708-0"></span>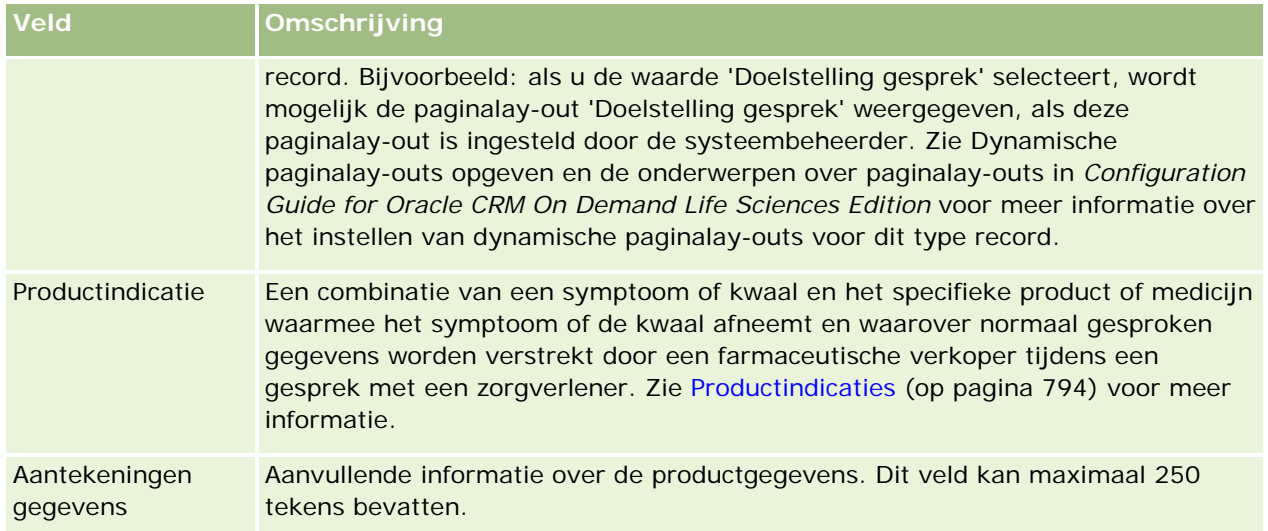

## **Gegevens voor afgeleverde monsters aan een gespreksrecord koppelen**

U kunt gegevens voor afgeleverde monsters op de volgende wijze koppelen aan gesprekken:

- Door gegevens voor afgeleverde monsters toe te voegen aan een bovenliggend gesprek.
- Door deelnemers toe te voegen aan een bovenliggend gesprek en vervolgens gegevens voor afgeleverde monsters toe te voegen aan de record voor elke afzonderlijke deelnemer.

Voeg deelnemers toe aan een bovenliggend gesprek met een account zodat de gegevens voor producten, afgeleverde monsters, monsteraanvragen en promotie-items kunnen worden getraceerd voor elke deelnemer voor de vergadering.

In de volgende procedure wordt omschreven hoe afgeleverde monsters aan een gespreksrecord kunnen worden gekoppeld.

**Voordat u begint.** Als u monsters wilt afleveren tijdens een verkoopgesprek, moet de machtiging voor het activeren van basisbewerkingen voor monsters aan uw gebruikersrol zijn toegewezen.

#### *Ga als volgt te werk om informatie over afgeleverde monsters aan een gespreksrecord te koppelen:*

**1** Schuif op de pagina 'Gespreksgegevens' of de pagina met deelnemergegevens naar beneden naar de sectie 'Beschikbare monsters voor afbreken' of de sectie 'Afgeleverde monsters' en voer een van de volgende acties uit:

**OPMERKING:** als de gewenste sectie niet wordt weergegeven op de pagina, klikt u op de koppeling 'Lay-out bewerken' in de rechterbovenhoek van de pagina en voegt u de sectie toe aan de paginalay-out. Als deze sectie niet beschikbaar is om aan uw paginalay-out toe te voegen, neemt u dan contact op met uw systeembeheerder.

**D** Voer in de sectie voor beschikbare monsters voor aflevering in het veld 'Hoeveelheid' de vereiste informatie in.

Alleen producten van het categorietype 'Afgeleverde monsters' die niet zijn geblokkeerd voor een primaire relatie, die zijn toegewezen aan de verkoper en aanwezig zijn in diens voorraad, worden weergegeven in de lijst met beschikbare monsters die aan de gespreksrecord kunnen worden gekoppeld.

**Klik in de sectie 'Afgeleverde monsters' op 'Nieuw' en voer op de pagina voor afgeleverde monsters** bewerken de vereiste informatie in.

**OPMERKING:** als de systeembeheerder de optie 'Filteren productselectie op toewijzing verkoper inschakelen' heeft ingesteld, worden alleen producten weergegeven in de functie voor productselectie die zijn toegewezen aan de verkoper. Zie Filters keuzelijst instellen op basis van toewijzingen verkoper voor meer informatie.

**OPMERKING:** de velden van de pagina 'Afgeleverde monsters' worden naar de nieuwe record gekopieerd wanneer u een record voor een nieuw gesprek maakt op basis van een sjabloon 'Slim gesprek', *met uitzondering van* 'Partijnr'.

Ga naar de sectie 'Deelnemers' op de pagina 'Gespreksgegevens' om de pagina met deelnemergegevens te openen en open de deelnemerrecord die u wilt bewerken.

In de volgende tabel worden enkele velden beschreven.

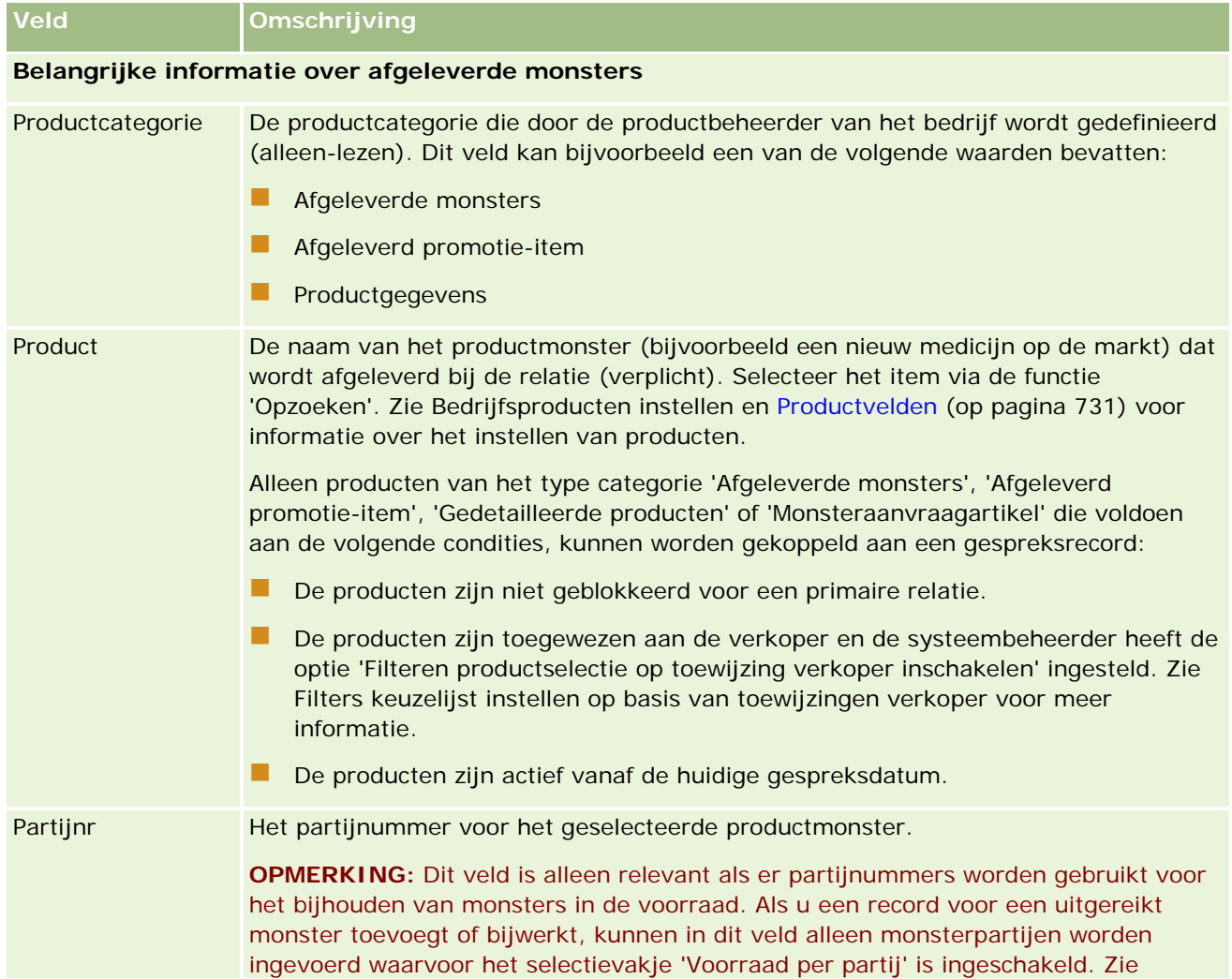

<span id="page-710-0"></span>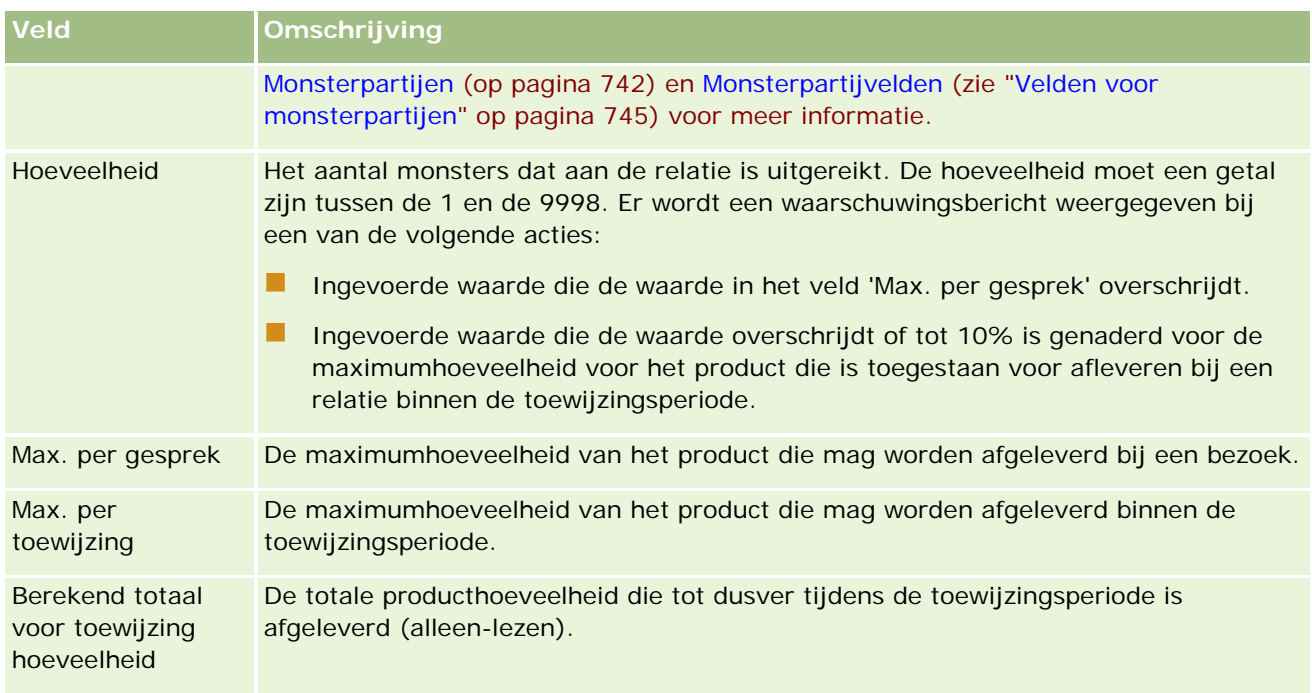

**1** Sla de record op.

Als aan alle volgende condities is voldaan wanneer u op 'Opslaan' klikt, wordt er een uitbetalingstransactie door Oracle CRM On Demand gegenereerd met een regelitem voor elk afgeleverd monster voor het gesprek. Vervolgens wordt de uitbetalingstransactie ingediend om de monstervoorraad bij te werken. Als de uitbetalingstransactie is geslaagd, wordt de status van het gesprek door Oracle CRM On Demand gewijzigd in 'Ingediend'.

- Alle monsters zijn in de monstervoorraad aanwezig voor de periode die wordt aangegeven voor de datum en tijd voor het gesprek.
- De periode waarin de monsters worden vastgelegd, is een niet-afgestemde periode. Als deze periode een afgestemde periode is, wordt er een foutbericht weergegeven.
- Er is een geldig partijnummer opgegeven voor afgeleverde monsters die worden bijgehouden met partijnummers.
- De hoeveelheid die u hebt ingevoerd, is niet groter dan de maximaal toegestane hoeveelheid monsters die kan worden afgeleverd voor een gesprek.
- De maximaal toegestane hoeveelheid monsters die kan worden afgeleverd in de toewijzingsperiode, wordt niet overschreden als u de hoeveelheid invoert.
- **2** Herhaal stap 1-2 om meer regelgegevens voor afgeleverde monsters toe te voegen aan de gespreksrecord.
- **3** Klik op 'Indienen' om de ingevoerde gespreksgegevens in te dienen voor verwerking.

Zie Gespreksgegevens indienen voor het traceren van de voorraad voor meer informatie.

## **Gegevens promotie-items aan gesprekken koppelen**

U kunt gegevens voor promotie-items op de volgende wijze koppelen aan gesprekken:

- Door gegevens voor promotie-items toe te voegen aan een bovenliggend gesprek.
- Door deelnemers toe te voegen aan een bovenliggend gesprek en vervolgens gegevens voor promotie-items toe te voegen aan de record voor elke afzonderlijke deelnemer.

Voeg deelnemers toe aan een bovenliggend gesprek met een account zodat de gegevens voor producten, afgeleverde monsters, monsteraanvragen en promotie-items kunnen worden getraceerd voor elke deelnemer voor de vergadering.

In de volgende procedure wordt beschreven hoe promotie-items, educatieve materialen en andere marketingitems aan een gespreksrecord kunnen worden gekoppeld.

**Voordat u begint.** Als u promotie-items wilt afleveren tijdens een verkoopgesprek, moet de machtiging voor het activeren van basisbewerkingen voor monsters aan uw gebruikersrol zijn toegewezen.

#### *Ga als volgt te werk om promotie-items, educatieve materialen en andere marketingitems aan een gespreksrecord te koppelen:*

**1** Schuif op de pagina 'Gespreksgegevens' of de pagina met deelnemergegevens naar beneden naar de sectie 'Beschikbare promotie-items voor afbreken' of de sectie 'Promotie-artikelen' en voer een van de volgende acties uit:

**OPMERKING:** als de gewenste sectie niet wordt weergegeven op de pagina, klikt u op de koppeling 'Lay-out bewerken' in de rechterbovenhoek van de pagina en voegt u de sectie toe aan de paginalay-out. Als de sectie niet beschikbaar is om toe te voegen aan uw paginalay-out, neemt u contact op met de systeembeheerder.

**D** Voer in de sectie voor beschikbare promotie-items voor aflevering in het veld 'Hoeveelheid' de vereiste informatie in.

Alleen producten van het categorietype 'Afgeleverde promotie-items' die niet zijn geblokkeerd voor een primaire relatie, die zijn toegewezen aan de verkoper en aanwezig zijn in diens voorraad, worden weergegeven in de lijst met beschikbare promotie-items die aan de gespreksrecord kunnen worden gekoppeld.

**Klik in de sectie 'Promotie-items' op 'Nieuw' en voer op de pagina 'Afgeleverd promotie-item** bewerken' de vereiste informatie in.

**OPMERKING:** als de systeembeheerder de optie 'Filteren productselectie op toewijzing verkoper inschakelen' heeft ingesteld, worden alleen producten weergegeven in de functie voor productselectie die zijn toegewezen aan de verkoper. Zie Filters keuzelijst instellen op basis van toewijzingen verkoper voor meer informatie.

Zie de tabel met veldomschrijvingen aan het einde van deze procedure voor meer informatie over promotie-itemvelden.

Ga naar de sectie 'Deelnemers' op de pagina 'Gespreksgegevens' om de pagina met deelnemergegevens te openen en open de deelnemerrecord die u wilt bewerken.

**OPMERKING:** de velden van de pagina 'Promotie-item' worden naar de nieuwe record gekopieerd wanneer u een record voor een nieuw gesprek maakt op basis van een sjabloon 'Slim gesprek'.

**2** Sla de record op.

Als aan alle volgende voorwaarden is voldaan wanneer u op 'Opslaan' klikt, wordt er een uitbetalingstransactie door Oracle CRM On Demand gegenereerd met een regelitem voor de

promotie-items voor elk afgeleverd monster voor het gesprek. Vervolgens wordt de uitbetalingstransactie ingediend om de monstervoorraad bij te werken. Als de uitbetalingstransactie is geslaagd, wordt de status van het gesprek door Oracle CRM On Demand gewijzigd in 'Ingediend'.

- Alle promotie-items voor monsters zijn in de monstervoorraad aanwezig voor de periode die wordt aangegeven voor de datum en tijd voor het gesprek.
- De periode waarin de promotie-items voor het monster worden bijgehouden, is een niet-afgestemde periode. Als deze periode een afgestemde periode is, wordt er een foutbericht weergegeven.
- Er is een geldig partijnummer opgegeven voor promotie-items voor afgeleverde monsters die worden bijgehouden met partijnummers.
- De hoeveelheid die u hebt ingevoerd, is niet groter dan de maximaal toegestane hoeveelheid monsters die kan worden afgeleverd voor een gesprek.
- De maximaal toegestane hoeveelheid monsters die kan worden afgeleverd in de toewijzingsperiode, wordt niet overschreden als u de hoeveelheid invoert.
- **3** Herhaal stap 1-2 om meer regelgegevens voor promotie-items toe te voegen aan de gespreksrecord.
- **4** Klik op 'Indienen' om de ingevoerde gespreksgegevens in te dienen voor verwerking.

Zie Gespreksgegevens indienen voor het traceren van de voorraad voor meer informatie.

## **Veld Omschrijving Belangrijke informatie over afgeleverde promotie-items** Product De naam van het promotie-item (bijvoorbeeld een pen of een golfbal) of van het educatieve materiaal (bijvoorbeeld een white paper of een handleiding) dat is uitgereikt aan de relatie (vereist). Selecteer het item via de functie 'Opzoeken'. Zie Bedrijfsproducten instellen en Productvelden (op pagina [731\)](#page-730-0) voor informatie over het instellen van producten. Alleen producten van het type categorie 'Afgeleverde monsters', 'Afgeleverd promotie-item', 'Gedetailleerde producten' of 'Monsteraanvraagartikel' die voldoen aan de volgende condities, kunnen worden gekoppeld aan een gespreksrecord: De producten zijn niet geblokkeerd voor een primaire relatie. De producten zijn toegewezen aan de verkoper en de systeembeheerder heeft de optie 'Filteren productselectie op toewijzing verkoper inschakelen' ingesteld. Zie Filters keuzelijst instellen op basis van toewijzingen verkoper voor meer informatie. De producten zijn actief vanaf de huidige gespreksdatum. **OPMERKING:** na versie 22 wordt met de opzoekfunctie voor zoekacties op productveld gezocht op producten en niet op locaties zoals in vorige versies. Productcategorie De productcategorie die door de systeembeheerder wordt gedefinieerd (alleen-lezen). en kan bijvoorbeeld een van de volgende waarden bevatten: Afgeleverde monsters **Afgeleverd promotie-item**

#### <span id="page-713-0"></span>Life Sciences

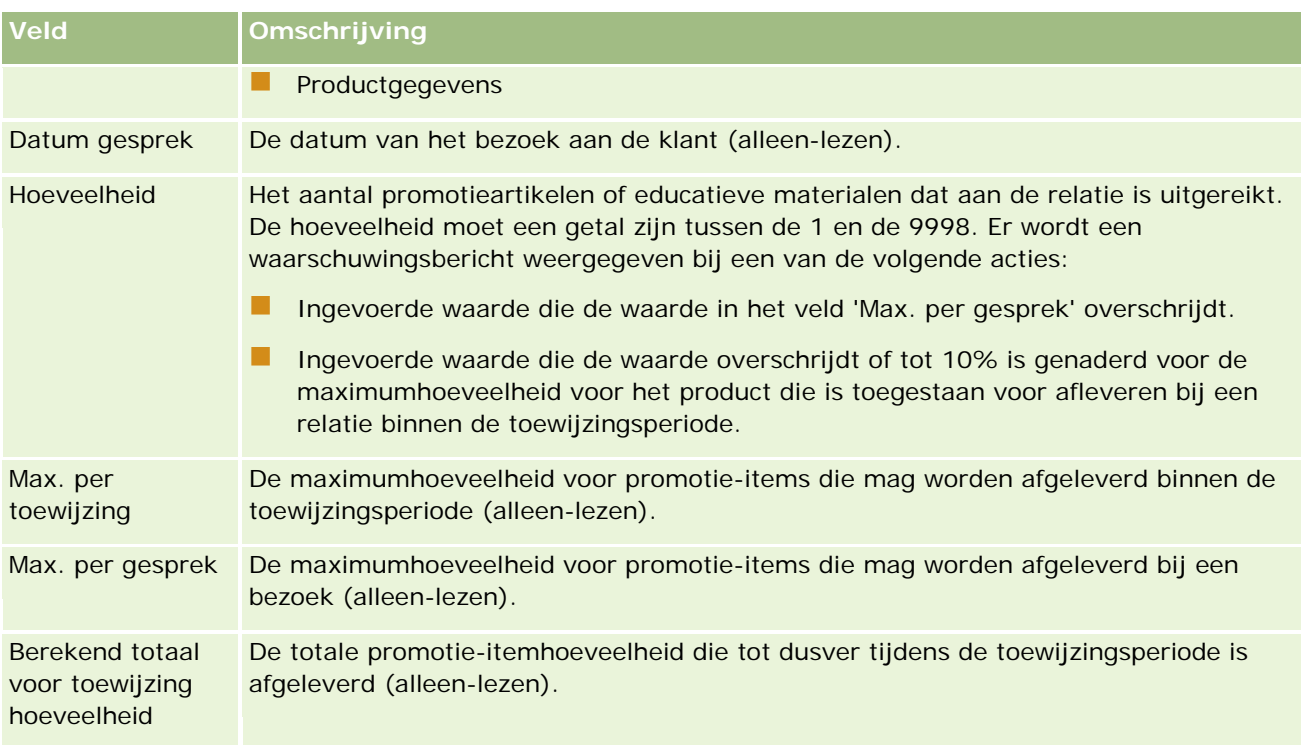

### **Gegevens voor monsteraanvragen aan een gespreksrecord koppelen**

U kunt gegevens voor monsteraanvragen op de volgende wijze koppelen aan gesprekken:

- Door gegevens voor monsteraanvragen toe te voegen aan een bovenliggend gesprek.
- Door deelnemers toe te voegen aan een bovenliggend gesprek en vervolgens gegevens voor monsteraanvragen toe te voegen aan de record voor elke afzonderlijke deelnemer.

Voeg deelnemers toe aan een bovenliggend gesprek met een account zodat de gegevens voor producten, afgeleverde monsters, monsteraanvragen en promotie-items kunnen worden getraceerd voor elke deelnemer voor de vergadering.

**OPMERKING:** u kunt ook de orderpagina's gebruiken om orderitems te maken en bij te werken voor producten. Als u de pagina met ordergegevens aanpast door een nieuw veld toe te voegen, wordt het nieuwe veld ook beschikbaar op de pagina met monsteraanvragen. Zie Orderitems voor producten maken (op pagina [803\)](#page-802-0) voor meer informatie over orderitems.

In de volgende procedure wordt omschreven hoe monsteraanvragen aan een gespreksrecord kunnen worden gekoppeld.

**OPMERKING:** in versies van Oracle CRM On Demand ouder dan versie 22 was het mogelijk om monsteraanvraagitems in te voegen zonder gekoppelde bovenliggende monsteraanvragen met webservices of de importfunctie. Vanaf versie 22 moet de monsteraanvraag-ID van de bovenliggende monsteraanvraag echter worden opgegeven als context voor het monsteraanvraagitem als u monsteraanvraagitems wilt invoegen met webservices of de importfunctie. In de gebruikersinterface van Oracle CRM On Demand kunt u monsteraanvraagitems alleen maken vanuit bovenliggende monsteraanvragen voor een gesprek. Regels voor geblokkeerde producten worden niet opgevolgd als monsteraanvraagitems worden ingevoegd of bijgewerkt met webservices of de importfunctie.

**OPMERKING:** geblokkeerde producten kunnen niet worden verwerkt voor monsteraanvraagitems met gebruikte workflows in Oracle CRM On Demand. Zie Workflows voor monsteraanvraagitems en regels voor geblokkeerde producten (op pagina [812\)](#page-811-0) voor meer informatie.

**Voordat u begint.** Als u monsters wilt aanvragen tijdens een verkoopgesprek, moet de machtiging voor het activeren van basisbewerkingen voor monsters aan uw gebruikersrol zijn toegewezen.

#### *Ga als volgt te werk om informatie over monsteraanvragen aan een gespreksrecord te koppelen:*

**1** Klik op 'Nieuw' in de sectie met monsteraanvragen op de pagina 'Gespreksgegevens' of de pagina met deelnemergegevens.

Ga naar de sectie 'Deelnemers' op de pagina 'Gespreksgegevens' om de pagina met deelnemergegevens te openen en open de deelnemerrecord die u wilt bewerken.

**OPMERKING:** als de gewenste sectie niet wordt weergegeven op de pagina, klikt u op de koppeling 'Lay-out bewerken' in de rechterbovenhoek van de pagina en voegt u de sectie toe aan de paginalay-out. Als deze sectie niet beschikbaar is om aan uw paginalay-out toe te voegen, neemt u dan contact op met de systeembeheerder.

- **2** Voer op de bewerkingspagina voor monsteraanvragen de vereiste gegevens in voor de monsteraanvraag. Zie Monsteraanvraagvelden (op pagina [762\)](#page-761-0) voor meer informatie over monsteraanvraagvelden.
- **3** Sla de record voor de monsteraanvraag op.
- **4** Ga op de gegevenspagina voor monsteraanvragen naar de sectie 'Monsteraanvraagitem'.

**OPMERKING:** als de gewenste sectie niet wordt weergegeven op de pagina, klikt u op de koppeling 'Lay-out bewerken' in de rechterbovenhoek van de pagina en voegt u de sectie toe aan de paginalay-out. Als deze sectie niet beschikbaar is om aan uw paginalay-out toe te voegen, neemt u dan contact op met uw systeembeheerder.

- **5** Voer de volgende acties uit in de sectie 'Monsteraanvraagitem':
	- **a** Klik op 'Nieuw' om een monsteraanvraagitem toe te voegen voor elk aangevraagd productmonster.

**OPMERKING:** als de systeembeheerder de optie 'Filteren productselectie op toewijzing verkoper inschakelen' heeft ingesteld, worden alleen producten weergegeven in de functie voor productselectie die zijn toegewezen aan de verkoper. Zie Filters keuzelijst instellen op basis van toewijzingen verkoper voor meer informatie.

**b** Voer op de bewerkingspagina voor monsteraanvragen de vereiste gegevens in voor de monsteraanvraag.

In de tabel aan het einde van deze procedure wordt aanvullende informatie gegeven over sommige velden voor een monsteraanvraagitem.

- **c** Sla de record voor het monsteraanvraagitem op.
- **d** Voeg de vereiste aanvullende monsteraanvraagitems toe.
- **6** Herhaal stap 1-5 om meer regelgegevens voor monsteraanvragen toe te voegen aan de gespreksrecord.

**7** Klik op 'Indienen' om de ingevoerde gespreksgegevens in te dienen voor verwerking.

Zie Gespreksgegevens indienen voor het traceren van de voorraad voor meer informatie.

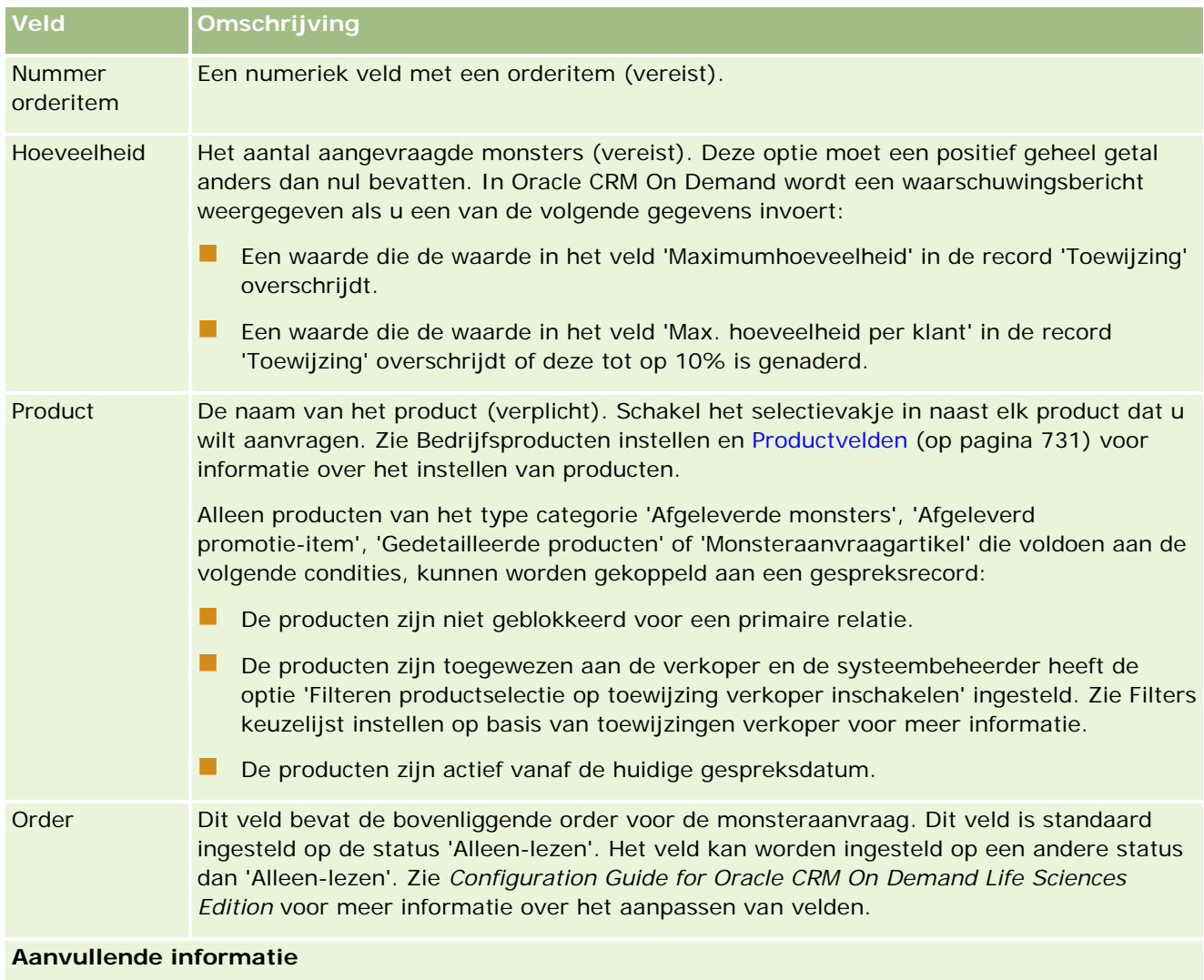

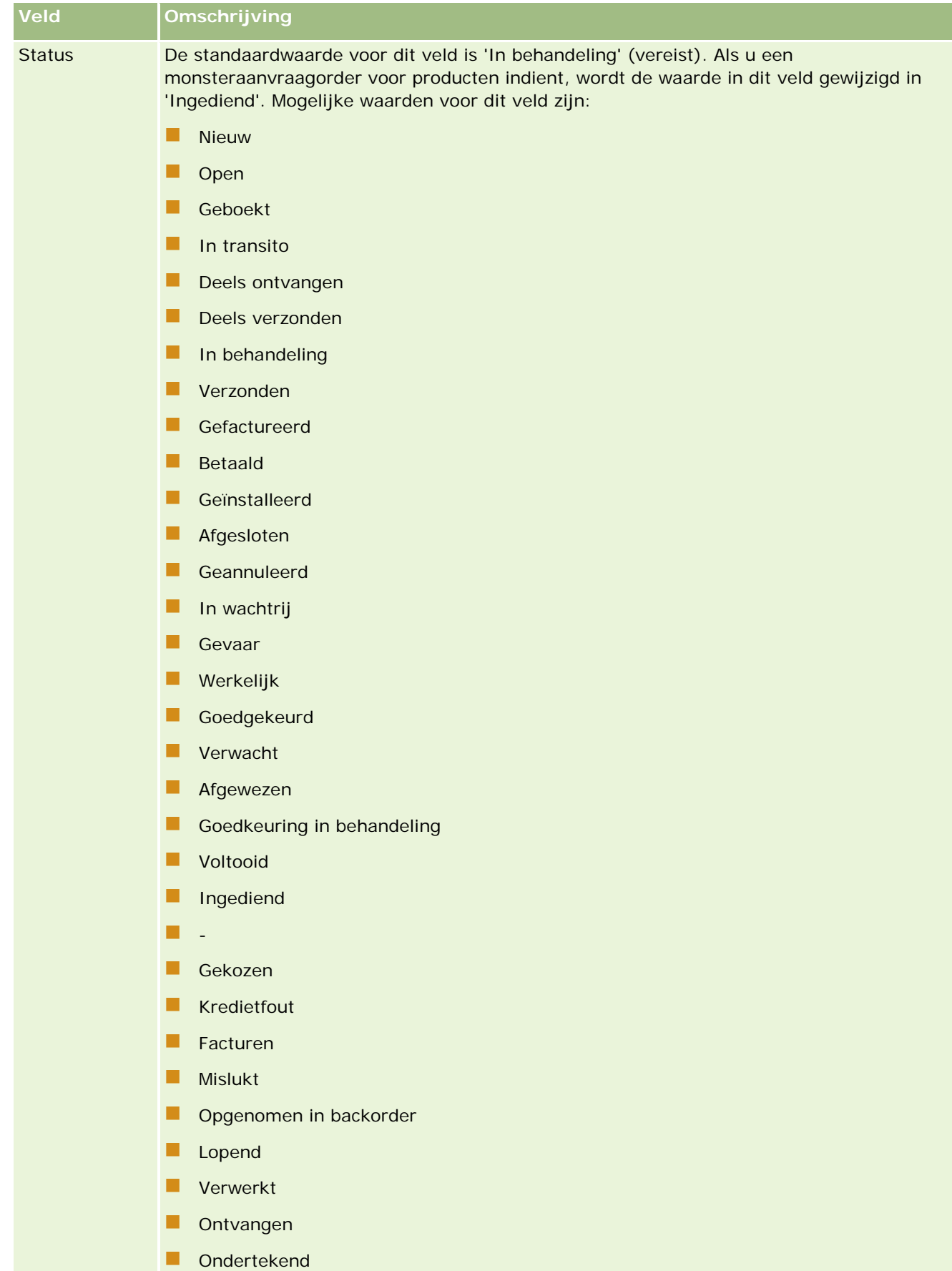

**D** Ongeldig

## <span id="page-717-0"></span>**Gespreksgegevens opslaan als sjabloon**

In de volgende procedure wordt omschreven hoe gespreksgegevens als sjabloon kunnen worden opgeslagen.

#### *Ga als volgt te werk om de gespreksgegevens als een sjabloon op te slaan:*

Klik op de pagina 'Gespreksgegevens' op een van de volgende knoppen:

- **Opslaan als persoonlijk slim gesprek.**De sjabloon kan alleen door uzelf worden gebruikt.
- **Opslaan als openbaar slim gesprek.**De sjabloon wordt toegevoegd aan de lijst, zodat anderen de sjabloon kunnen gebruiken.

**OPMERKING:** wanneer u op de knop klikt, wordt de record als een afzonderlijk slim gesprek opgeslagen. Oracle CRM On Demand blijft geopend op deze pagina.

### **Gespreksgegevens indienen voor traceren voorraad**

In de volgende procedure wordt omschreven hoe gespreksgegevens kunnen worden ingediend voor het traceren van de voorraad.

**OPMERKING:** als de gespreksrecord geen geldige licentie relatie voor staat/provincie of een gekoppelde handtekeningrecord bevat en de validatiecontroles voor deze condities zijn ingesteld door de systeembeheerder op de pagina 'Life Sciences-gerelateerde voorkeuren', wordt in Oracle CRM On Demand een foutbericht weergegeven en wordt het gesprek niet ingediend. Zie de informatie in de secties 'Validatie licentie relatie voor staat/provincie inschakelen' en 'Validatie handtekening inschakelen' onder Voorkeuren gerelateerd aan Life Sciences instellen voor meer informatie over de relevante voorkeuren.

### **Gesprek met deelnemer en gesprekken met account indienen**

In versies van Oracle CRM On Demand voor versie 24 kon met Oracle CRM On Demand geen verwante informatie bij gesprekken met accounts worden ingediend als er informatie werd ingediend over gesprekken met deelnemers. Het gesprek met de account had geen duidelijke status, ongeacht of het gesprek met de account voorraaditems en een geldige handtekening bevatte. In versie 24 is de functie voor indienen van gesprekken met accounts als volgt verbeterd:

- U kunt een gesprek met account indienen, ongeacht de status van de gekoppelde gesprekken met deelnemers.
- Ook al is een gesprek met account al gemarkeerd als 'Ingediend' en u klikt op de pagina 'Gespreksgegevens' op 'Indienen', worden er geen fouten geretourneerd. Ook worden de onderliggende gesprekken met deelnemers nog steeds gecontroleerd in Oracle CRM On Demand en worden deze ingediend als dit nog niet eerder is gedaan.
- Als een gesprek met account niet is gemarkeerd als 'Ingediend' en u klikt op de pagina 'Gespreksgegevens' op 'Indienen', worden alle gesprekken met accounts en alle gekoppelde gesprekken met deelnemers ingediend die niet de status 'Ingediend' hebben. Hierbij worden geen fouten geretourneerd.

<span id="page-718-0"></span> Als het gesprek met de account en alle gesprekken met deelnemers zijn gemarkeerd als 'Ingediend' en u klikt op de pagina 'Gespreksgegevens' op 'Indienen', worden in Oracle CRM On Demand geen fouten geretourneerd. Ook worden records niet verder verwerkt zodat er geen dubbele records worden gemaakt.

#### *Ga als volgt te werk om de gespreksgegevens in te dienen voor het traceren van de voorraad:*

 Als alle gegevens zijn ingevoerd en opgeslagen op de pagina 'Gespreksgegevens', klikt u op 'Indienen' om de gespreksgegevens in te dienen voor verwerking.

Als u op 'Indienen' klikt, wordt er een uitbetalingstransactie gemaakt waarmee de afgeleverde monsters of promotie-items worden bijgehouden. Daarbij gebeurt het volgende:

- De status van het gesprek met de account wordt gewijzigd in 'Ingediend'.
- De monstervoorraad van de verkoper wordt verkleind als gevolg van de afgeleverde promotie-items en monsters bij het bezoek.

**OPMERKING:** monsteraanvraagorders hebben geen invloed op de monstervoorraad.

- De monsteraanvraagorders worden ingediend.
- Het gesprek met de account wordt gesloten.
- U kunt alleen de gespreksgegevens voor de account bekijken.

## **Digitale handtekeningen**

In Oracle CRM On Demand kunnen handtekeninggegevens veilig worden opgeslagen, in afbeeldingsopmaak, voor afgeleverde monsters. Handtekeningafbeeldingen worden in Oracle CRM On Demand opgeslagen met behulp van standaardafbeeldingsopmaak. De handtekeningafbeelding is een serie van x- en y-coördinaten of tekenreeksen, die kunnen worden opgeslagen in de Oracle CRM On Demand database.

Als de systeembeheerder het selectievakje 'Validatie handtekening inschakelen' inschakelt op de pagina 'Life Science-gerelateerde voorkeuren', moet elke gespreksactiviteit die is vastgelegd voor monsters die zijn afgeleverd tijdens een verkoopgesprek een gekoppelde handtekeningafbeelding hebben. Het is de verantwoordelijkheid van de vertegenwoordiger die de monsters aflevert om een digitale handtekening te verkrijgen van de persoon (of het bedrijf) die de monsters in ontvangst neemt. De handtekening kan op papier worden vastgelegd of via een externe toepassing (zoals een mobiel handapparaat) en vervolgens in Oracle CRM On Demand worden geladen via de webservicesinterface vanaf een offline-client, zoals een iPad of mobiel apparaat. De vertegenwoordiger moet de handtekening vastleggen wanneer de monsters worden afgeleverd. De verkoper kan de gespreksrecord pas indienen in Oracle CRM On Demand als er een handtekeningrecord aan het gesprek is gekoppeld.

Beheerders en geautoriseerde gebruikers kunnen de handtekeningafbeeldingen die zijn gekoppeld aan gespreksrecords in Oracle CRM On Demand bekijken, maar ze kunnen de handtekeningrecords niet maken, bijwerken of verwijderen. Monsterbeheerders moeten de handtekeningafbeeldingen regelmatig controleren om er zeker van te zijn dat de verzamelde handtekeningen van een relatie voor verschillende gesprekken consistent zijn. Zie Digitale handtekeningen controleren (op pagina [720\)](#page-719-0) voor informatie over de instellingen voor gebruikersrol en toegangsprofiel die zijn vereist voor het controleren van digitale handtekeningen.

## <span id="page-719-0"></span>**Digitale handtekeningen controleren**

Gebruik de volgende procedure om de handtekening te controleren die is gekoppeld aan een gespreksactiviteit voor monsters die worden afgeleverd. Voor deze procedure wordt aangenomen dat uw gebruikersrol en toegangsprofielen zo zijn ingesteld dat u de handtekeningrecords die aan gesprekken zijn gekoppeld kunt bekijken. De volgende instellingen zijn verplicht voor het bekijken van handtekeningrecords:

- De machtiging 'Bewerkingen voor basismonsters inschakelen' moet zijn ingeschakeld voor uw gebruikersrol.
- In de toegangsinstellingen van het recordtype voor uw gebruikersrol moeten de selectievakjes 'Heeft' toegang' en 'Alle records lezen' zijn ingeschakeld voor het recordtype 'Handtekening'.
- De sectie met verwante informatie voor 'Handtekening' moet aanwezig zijn in de paginalay-out 'Details gesprek relatie' voor uw gebruikersrol.
- In uw standaardtoegangsprofiel, in de instellingen voor de verwante informatie voor het recordtype 'Activiteit', moet het toegangsniveau voor het recordtype 'Handtekening' zijn ingesteld op een waarde waarmee u de handtekeningrecords kunt lezen.

Doorgaans krijgen alleen beheerders toegang tot handtekeningrecords. Zie Digitale handtekeningen (op pagina [719\)](#page-718-0) voor meer informatie over handtekeningen.

**OPMERKING:** als uw gebruikersrol en toegangsprofielen zo zijn ingesteld dat u de handtekeningrecords die aan gesprekken zijn gekoppeld kunt bekijken, kunt u de handtekeningrecord bekijken, maar u kunt geen handtekeningrecords of de handtekeningafbeeldingen in die records maken, bijwerken of verwijderen. Bovendien kunt u als er een bestand bij een handtekeningrecord is gevoegd, het bijgevoegde bestand bekijken, het vervangen door een ander bestand of het bestand uit de record verwijderen.

#### *Ga als volgt te werk om handtekeningen voor monsters te controleren:*

- **1** Open de gewenste relatie op de startpagina 'Relaties'.
- **2** Ga op de gegevenspagina voor relaties in de sectie 'Voltooide activiteiten' naar het veld 'Onderwerp' om de gewenste gespreksactiviteitrecord te openen.
- **3** Schuif op de pagina 'Gespreksgegevens' naar de sectie 'Handtekening'.

De volgende tabel bevat een beschrijving van de velden die worden getoond in de sectie 'Handtekening' in de standaardtoepassing.

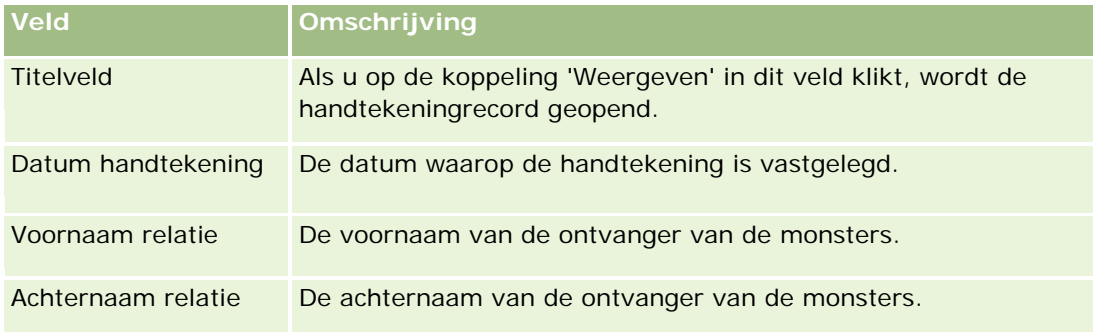
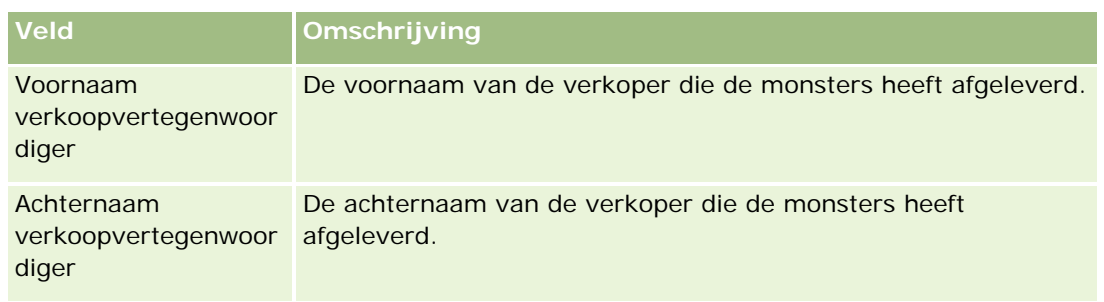

**4** Klik op de koppeling 'Weergeven' voor de handtekeningrecord die u wilt bekijken.

**OPMERKING:** u kunt de details van een bestaande handtekeningrecord niet bewerken en ook geen nieuwe handtekeningrecord maken.

- **5** Op de pagina voor handtekeninggegevens kunt u het volgende doen:
	- De handtekeningafbeelding bekijken.
	- Op 'Bewerken' klikken om de pagina voor handtekening bewerken te openen en vervolgens een bestand bijvoegen bij de handtekeningrecord of een bestand bekijken of verwijderen dat bij de record is gevoegd.

De volgende tabel bevat informatie over enkele velden op de gegevenspagina voor handtekeningen in de standaardtoepassing.

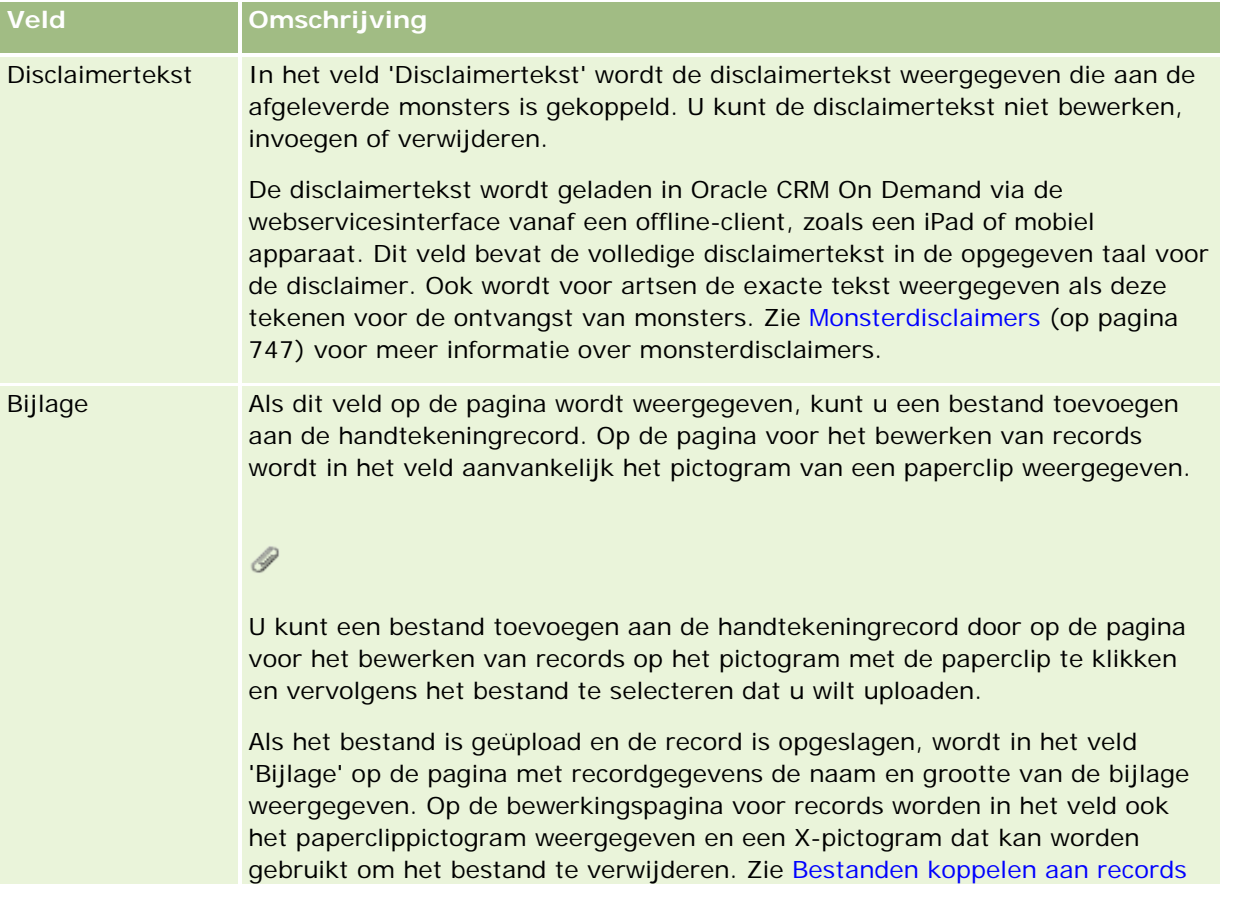

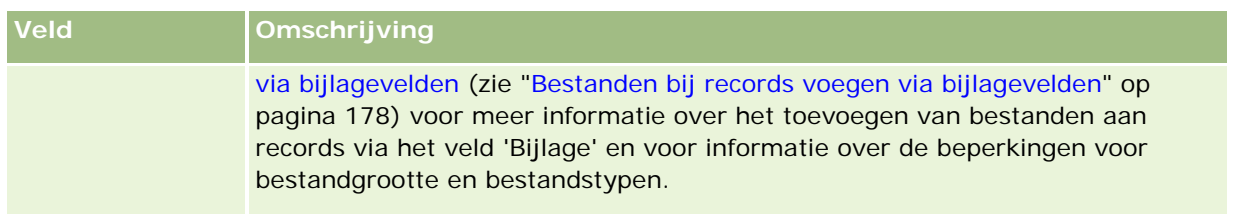

# **Relatie tussen monstertransacties en monstervoorraad**

In onderstaande tabel wordt de relatie weergegeven tussen monstertransacties, transactietypen en de gevolgen voor de monstervoorraad voor verkopers.

**OPMERKING:** 'Uitgaande overboeking' en 'Voorraadcorrectie' (verloren en gevonden monsters) zijn gebruikerstransacties. De transactietypen 'Uitbetaling' en 'Inkomende overboeking' worden gegenereerd in Oracle CRM On Demand.

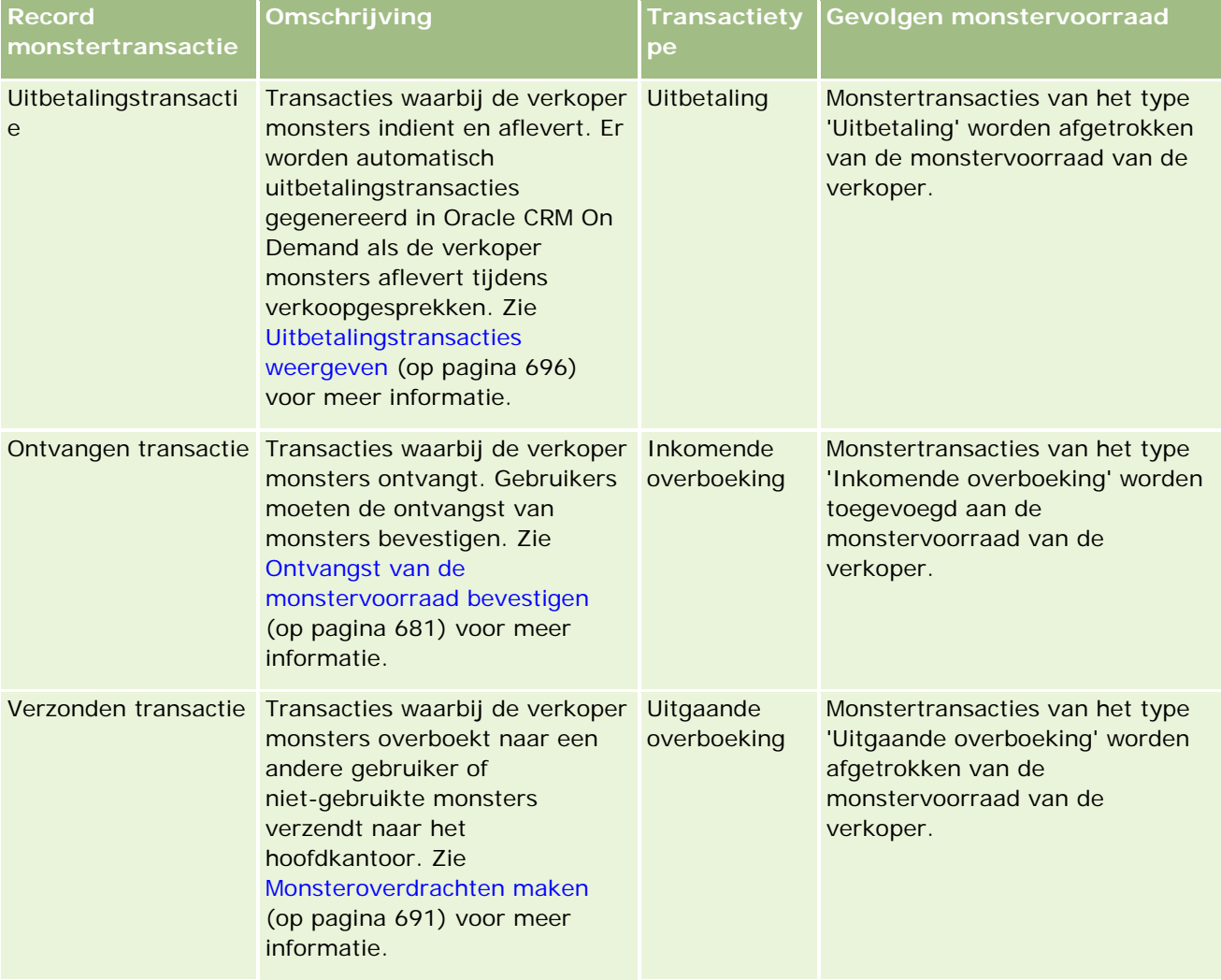

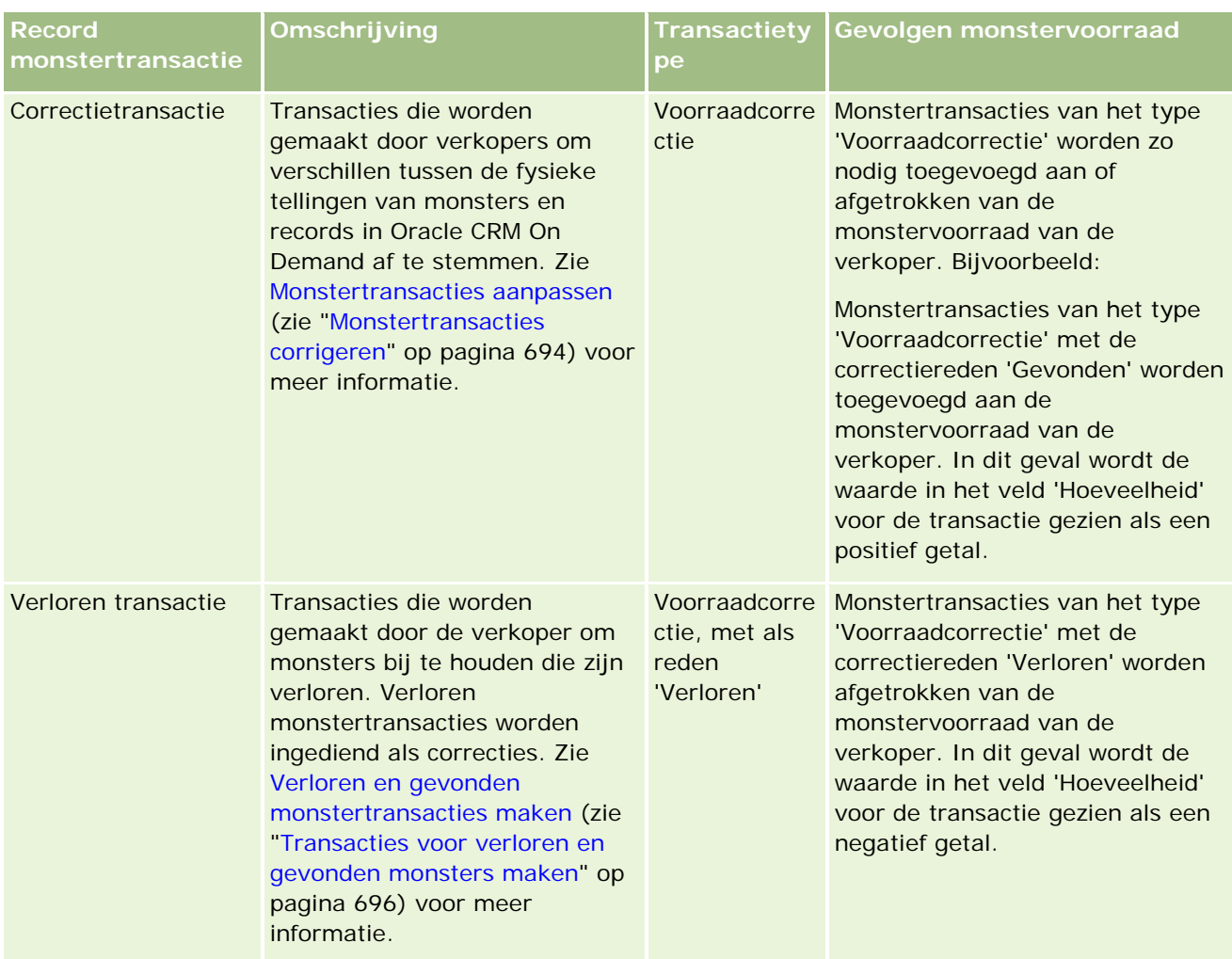

# **Monsteractiviteiten controleren**

De beheerder van monsters is verantwoordelijk voor de monstervoorraad van het bedrijf en zorgt ervoor dat deze aan de toepasselijke wet- en regelgeving voldoet.

**Voordat u begint.** Als u monsteractiviteiten wilt controleren, moeten er administratieve verantwoordelijkheden zijn toegewezen aan uw gebruikersrol, die de volgende machtigingen omvatten:

- **Machtiging 'Bewerkingen voor basismonsters inschakelen'**
- **Machtiging 'Wijziging monsters inschakelen'**

Als u monsteractiviteiten wilt controleren, klikt u op de lijst die u wilt controleren in de sectie 'Lijst met monstertransacties' op de startpagina 'Monstertransacties'. In de volgende tabel wordt het doel van iedere lijst beschreven.

**Lijst met monstertransacties Filters**

#### Life Sciences

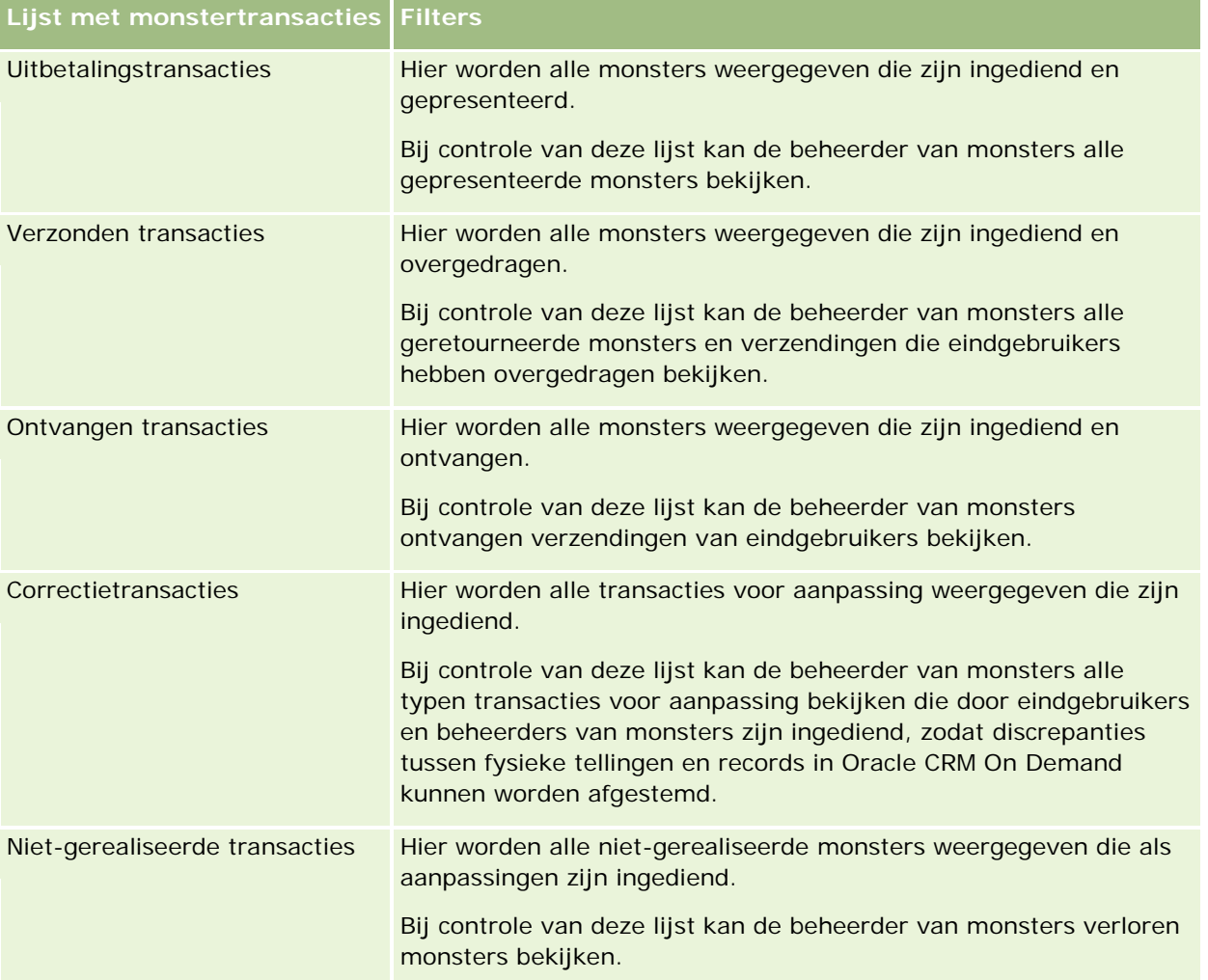

Zie Werken met lijsten (op pagina [132\)](#page-131-0) en Lijsten maken en verfijnen (op pagina [138\)](#page-137-0) voor meer informatie over het weergeven en maken van deze lijsten.

Klik op een lijstnaam om een lijst weer te geven.

Klik op 'Nieuw' om een nieuwe lijst te maken.

Om alle beschikbare lijsten te bekijken, een nieuwe lijst te maken, of een bestaande lijst te bekijken, te bewerken of te verwijderen, klikt u op 'Lijsten beheren'. Op de pagina 'Lijsten beheren' staan ook de standaardlijsten die bij Oracle CRM On Demand worden geleverd. Deze lijsten zijn alleen-lezen. en niet worden bewerkt of verwijderd.

# **Velden voor monstertransacties**

Op de bewerkingspagina voor monstertransacties kunt u monstertransacties toevoegen of de gegevens van bestaande monstertransacties met de status 'Lopend' bijwerken. Op deze pagina worden alle velden voor een monstertransactie weergegeven.

**TIP:** u kunt monstertransacties ook bewerken op de lijst- en de gegevenspagina voor monstertransacties. Zie Recordgegevens bijwerken (op pagina [120\)](#page-119-0) voor meer informatie over het bijwerken van records.

**OPMERKING:** Bedrijfsbeheerders kunnen Oracle CRM On Demand op allerlei manieren aanpassen, zoals het wijzigen van de namen voor recordtypen, velden en opties in lijsten. Daarom kunnen de gegevens verschillen van de standaardgegevens in de online-help.

In de volgende tabel vindt u aanvullende informatie voor bepaalde monstertransactievelden. Afhankelijk van het type monstertransactie dat is geopend ('Inkomende overboeking', 'Uitgaande overboeking', 'Voorraadcorrectie', 'Uitbetaling' of 'Verloren monsters'), zijn mogelijk niet alle velden van toepassing.

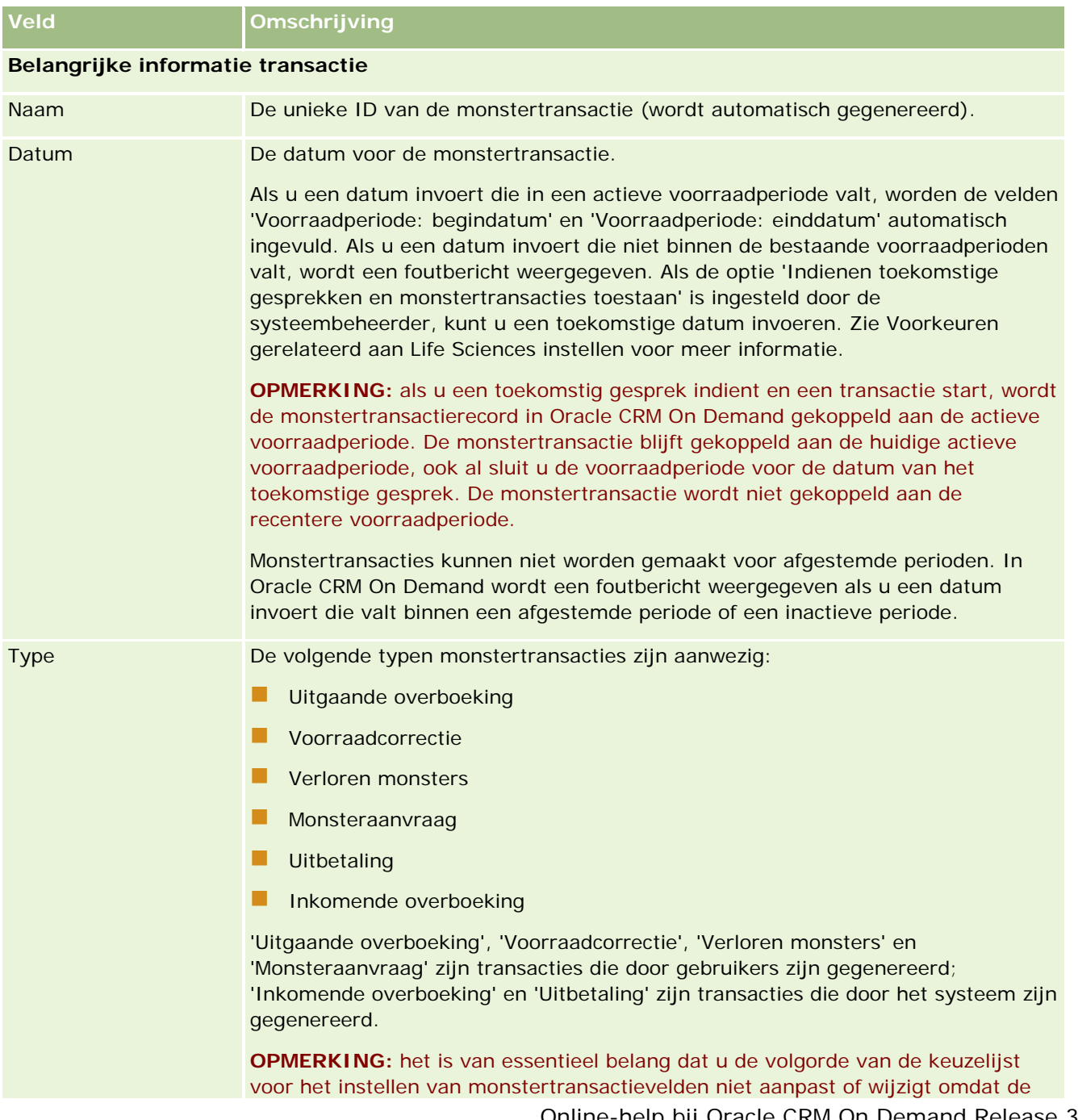

#### Life Sciences

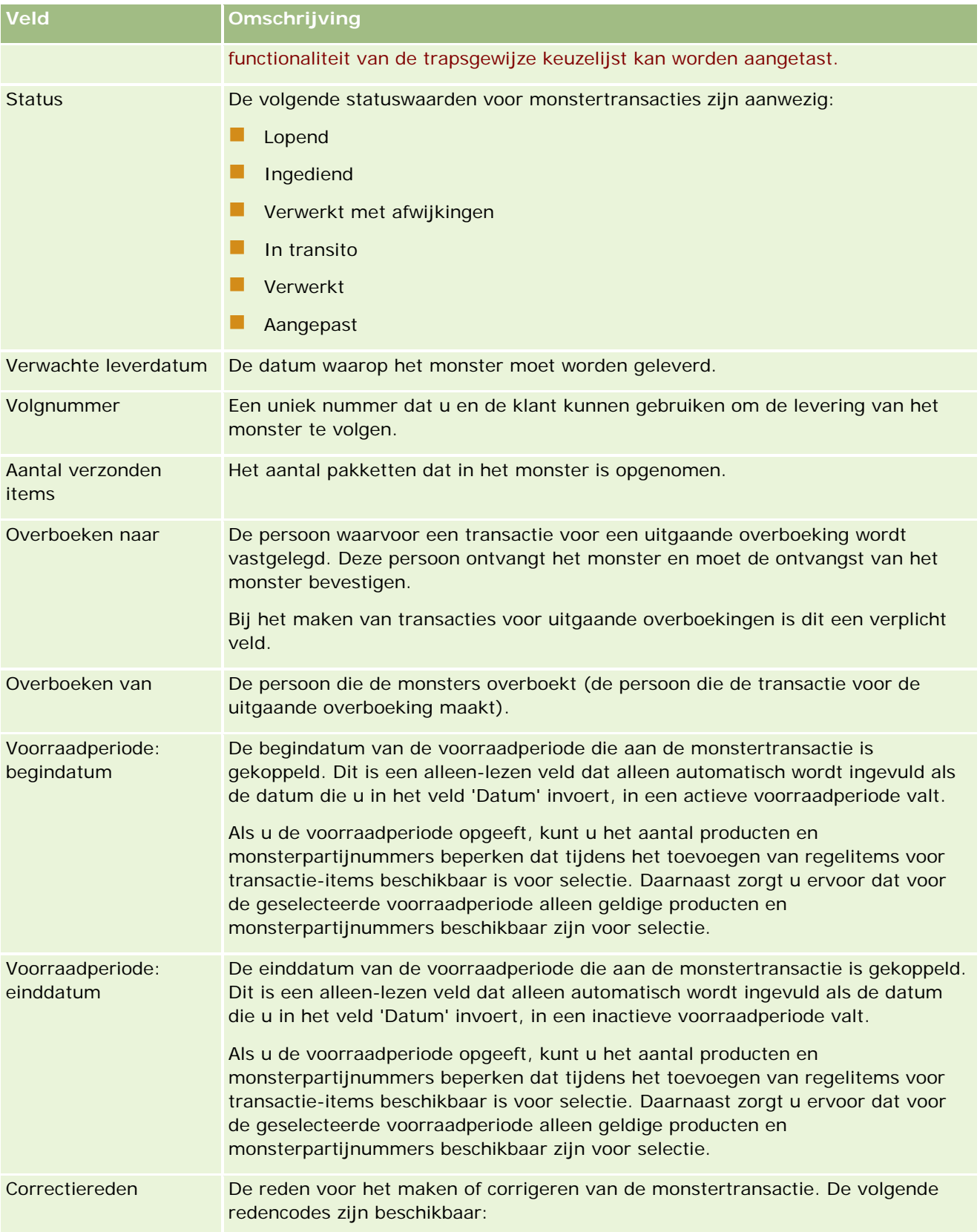

#### **Monstertransacties**

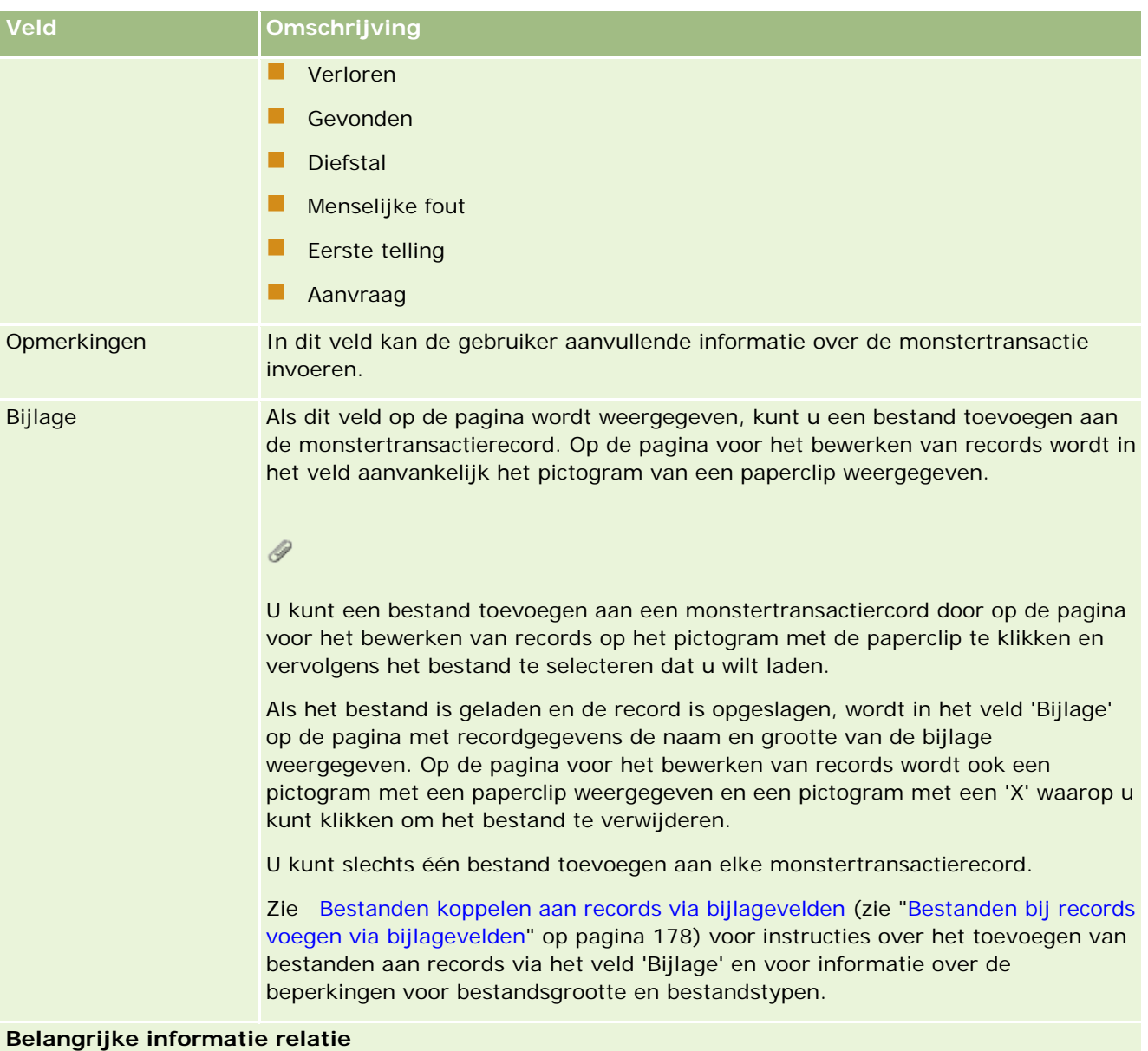

**OPMERKING:** deze alleen-lezeninformatie wordt alleen ingevuld voor uitbetalingstransacties. Uitbetalingstransacties worden in Oracle CRM On Demand automatisch gegenereerd wanneer verkopers monsters afleveren of uitbetalen tijdens een verkoopgesprek. Zie Monsters afleveren tijdens een verkoopgesprek (op pagina [698\)](#page-697-0) en Uitbetalingstransacties weergeven (op pagina [696\)](#page-695-0) voor meer informatie.

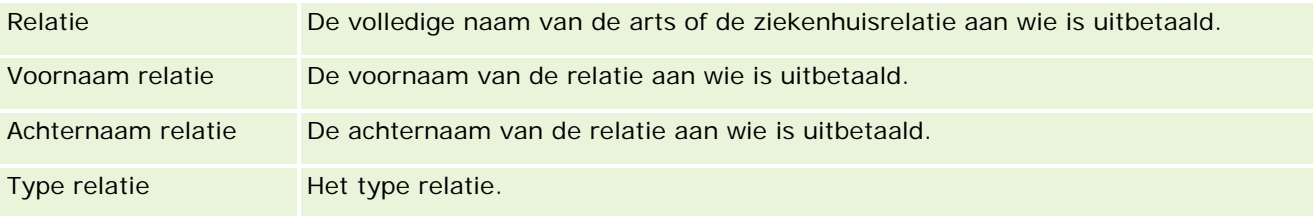

#### <span id="page-727-0"></span>Life Sciences

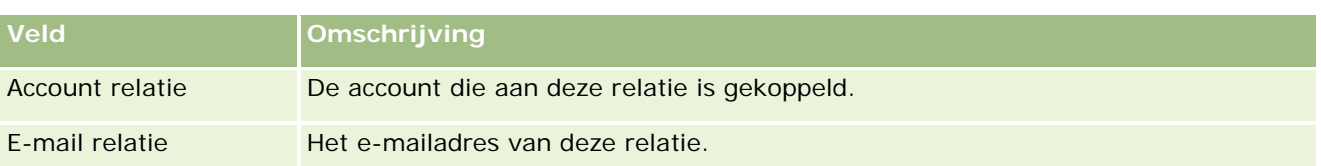

### **Verwante informatie**

Zie de volgende onderwerpen voor verwante informatie over monstertransacties:

- Monstertransacties (op pagina [687\)](#page-686-0)
- Werken met de 'Startpagina Monstertransactie" (zie ["Werken met de startpagina 'Monstertransacties'"](#page-687-0) op pagina [688\)](#page-687-0)
- **Monstertransacties beheren (op pagina [690\)](#page-689-0)**

# **Transactie-items**

Gebruik de pagina's voor transactie-items om transactie-items voor monsters te maken, bij te werken en te volgen.

In een *transactie-item* worden details opgenomen van het monster of de promotie-artikelen die horen bij een monstertransactie. Er moeten voor elke monstertransactie één of meer regelitems voor transactie-items zijn. Deze informatie wordt gebruikt om een lopende voorraadtelling te berekenen voor de verkoper. Monstertransacties worden gebruikt in het afstemmingsproces om alle monsters en promotie-artikelen te verantwoorden die aan een verkoper zijn toegewezen.

## **Transactie-items beheren**

Voor stapsgewijze procedures voor het beheren van transactie-items raadpleegt u:

- Monsters in een transactie-item wijzigen (op pagina [729\)](#page-728-0)
- Monsterpartijen in een transactie-item wijzigen (op pagina [729\)](#page-728-0)
- Transactie-items toevoegen aan een monstertransactie (op pagina [697\)](#page-696-0)

Voor stapsgewijze procedures die op veel typen records van toepassing zijn, raadpleegt u:

- Records maken (op pagina [56\)](#page-55-0)
- Recordgegevens bijwerken (op pagina [120\)](#page-119-0)
- Records koppelen aan uw geselecteerde record (op pagina [122\)](#page-121-0)
- Werken met lijsten (op pagina [132\)](#page-131-0)

**OPMERKING:** Bedrijfsbeheerders kunnen Oracle CRM On Demand op allerlei manieren aanpassen, zoals het wijzigen van de namen voor recordtypen, velden en opties in lijsten. Daarom kunnen de gegevens verschillen van de standaardgegevens in de online-help.

<span id="page-728-0"></span>Afhankelijk van uw toegangsniveau, kunt u een of meer van de procedures uitvoeren die zijn beschreven in de bovenstaande lijst.

#### **Verwante onderwerpen**

- $\blacksquare$  Transactie-items (op pagina [728\)](#page-727-0)
- Transactie-itemvelden (op pagina [730\)](#page-729-0)
- **Productvelden (op pagina [731\)](#page-730-0)**

### **Monsters in een transactie-item wijzigen**

Gebruik de pagina 'Product bewerken' om het monster in een transactie-item te wijzigen. De pagina 'Product bewerken' toont de complete set velden voor een product.

**Voordat u begint.** Om monsters in een transactie-item te wijzigen moet de machtiging voor het activeren van basisbewerkingen voor monsters aan uw gebruikersrol zijn toegewezen.

#### *Het monster in een transactie-item wijzigen*

**1** Ga op de lijstpagina voor monstertransacties naar het veld 'Naam' om de gewenste transactierecord te openen.

**OPMERKING**: de transactie-record die u opent, moet de status Lopend hebben. Transacties met de status Verzonden kunnen niet worden gewijzigd.

- **2** Ga op de pagina met monstertransactiegegevens naar het transactie-item dat u wilt wijzigen.
- **3** In het monsterveld van het transactie-item klikt u op het zoekpictogram voor selectie van een ander monster om indien nodig te koppelen aan het transactie-item.
- **4** In het monsterveld van het transactie-item klikt u op de naam van het monster. Klikt op Bewerken op de gegevenspagina Producten wijzig indien nodig de velden.

Zie voor meer informatie Productvelden (op pagina [731\)](#page-730-0).

#### **Monsterpartijen in een transactie-item wijzigen**

Gebruik de bewerkingspagina voor monsterpartijen om de monsterpartij in een transactie-item te wijzigen. Op de bewerkingspagina voor monsterpartijen wordt de volledige set velden voor een monsterpartij weergegeven.

**Voordat u begint.** Om monsterpartijen in een transactie-item te wijzigen, moet uw gebruikersrol de machtiging 'Bewerkingen voor basismonsters inschakelen' bevatten.

#### *Ga als volgt te werk om de monsterpartij in een transactie-item te wijzigen:*

**1** Ga op de lijstpagina voor monstertransacties naar het veld 'Naam' om de gewenste transactierecord te openen.

<span id="page-729-0"></span>**OPMERKING:** de transactierecord die u opent, moet de status 'Lopend' hebben. Transacties die de status 'Ingediend' hebben, kunnen niet worden gewijzigd.

- **2** Ga op de pagina met monstertransactiegegevens naar het transactie-item dat u wilt wijzigen.
- **3** Klik in het veld 'Partijnr' van het transactie-item op het opzoekpictogram om een andere monsterpartij te selecteren om te koppelen aan het transactie-item, indien vereist.

**OPMERKING:** alleen monsterpartijen die per partijnummer worden bijgehouden in de voorraad (dat wil zeggen, monsterpartijen waarvoor het selectievakje 'Voorraad per partij' is ingeschakeld), zijn beschikbaar voor selectie.

**4** Klik in het veld 'Partijnr' van het transactie-item op de naam van de monsterpartij, klik op 'Bewerken' op de pagina met monsterpartijgegevens en wijzig vervolgens de monsterpartijvelden zoals vereist (zie Monsterpartijvelden (zie ["Velden voor monsterpartijen"](#page-744-0) op pagina [745\)](#page-744-0) voor meer informatie).

## **Transactie-itemvelden**

Gebruik de bewerkingspagina voor transactie-items om een transactie-item toe te voegen of gegevens van een bestaand transactie-item bij te werken.

**TIP:** u kunt transactie-items ook bewerken op de pagina met transactie-itemgegevens. Zie Recordgegevens bijwerken (op pagina [120\)](#page-119-0) voor meer informatie over het bijwerken van records.

**OPMERKING:** Bedrijfsbeheerders kunnen Oracle CRM On Demand op allerlei manieren aanpassen, zoals het wijzigen van de namen voor recordtypen, velden en opties in lijsten. Daarom kunnen de gegevens verschillen van de standaardgegevens in de online-help.

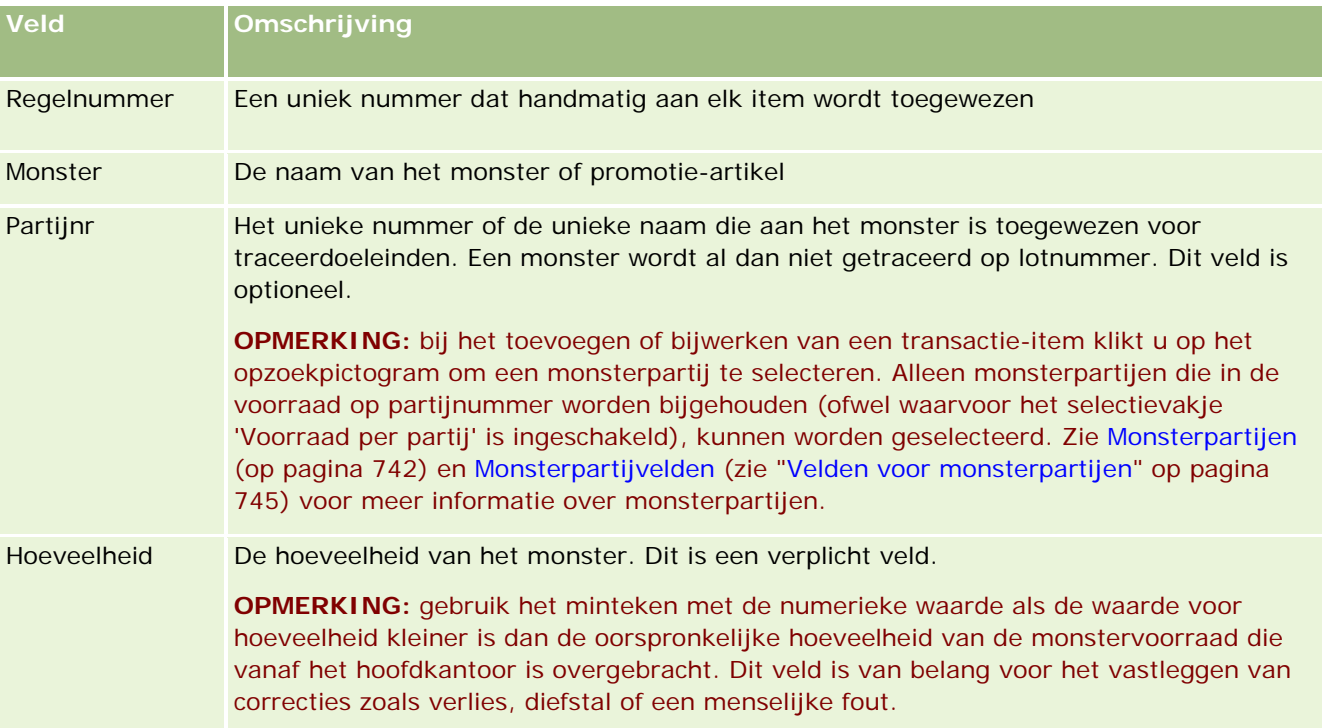

In de volgende tabel wordt informatie gegeven over sommige velden voor transactie-items.

#### <span id="page-730-0"></span>**Verwante onderwerpen**

Zie de volgende onderwerpen voor verwante informatie over transactie-items:

- Transactie-items (op pagina [728\)](#page-727-0)
- **Transactie-items beheren (op pagina [728\)](#page-727-0)**
- Transactie-items toevoegen aan een monstertransactie (op pagina [697\)](#page-696-0)

# **Productvelden**

Gebruik de pagina 'Product bewerken' om de lijst met producten van uw bedrijf te definiëren en te beheren. De pagina 'Product bewerken' bevat de volledige veldenset voor een product. Zie Bedrijfsproducten instellen voor meer informatie over het instellen van producten voor uw bedrijf.

**TIP:** u kunt producten ook bewerken op de pagina 'Productgegevens'. Zie Recordgegevens bijwerken (op pagina [120\)](#page-119-0) voor meer informatie over het bijwerken van records.

**OPMERKING:** Bedrijfsbeheerders kunnen Oracle CRM On Demand op allerlei manieren aanpassen, zoals het wijzigen van de namen voor recordtypen, velden en opties in lijsten. Daarom kunnen de gegevens verschillen van de standaardgegevens in de online-help.

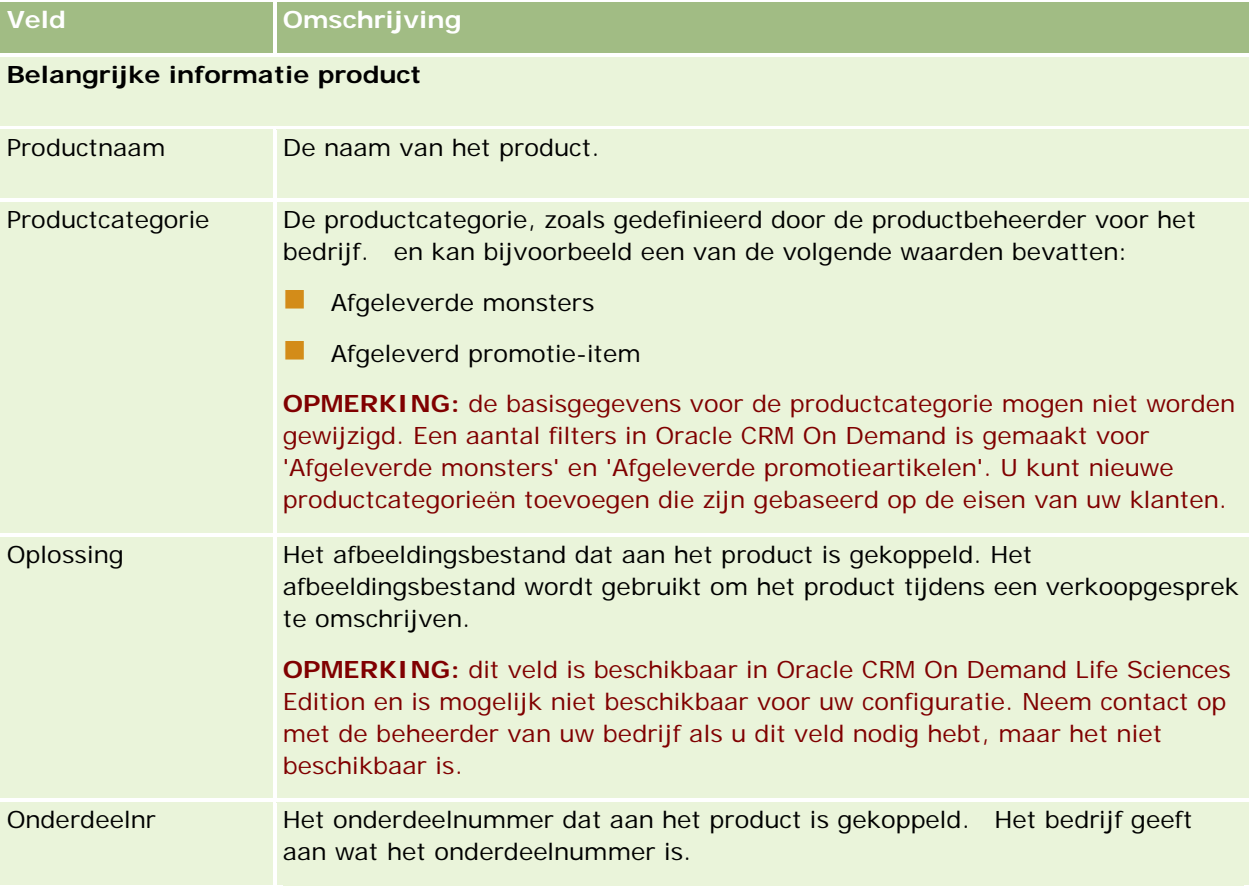

In de volgende tabel wordt aanvullende informatie gegeven over sommige productvelden.

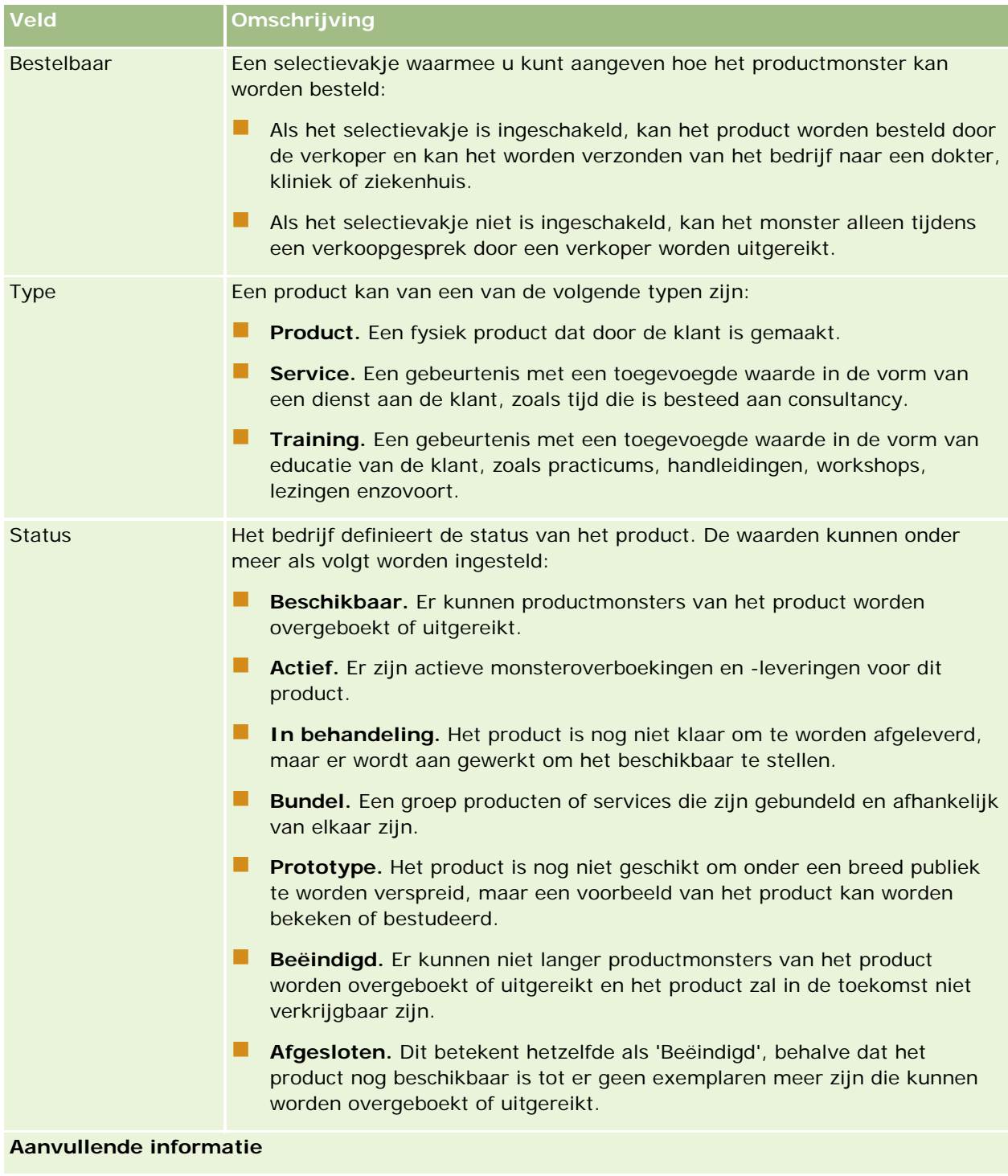

Omschrijving Een omschrijving van het productmonster.

# <span id="page-732-0"></span>**Toewijzingen**

Op de pagina 'Toewijzingen' kunt u toewijzingen voor een monster maken, bijwerken en bijhouden.

De monsterbeheerder van een farmaceutisch bedrijf definieert een toewijzingsrecord. Met deze toewijzingsrecord wordt de periode bepaald waarin monsterproducten worden gegeven aan de verkoper om deze te verdelen onder klinieken, ziekenhuizen of artsen. Daarnaast wordt in de toewijzingsgegevens het volgende gedefinieerd:

- Het aantal monsters van een bepaald product dat op een bepaald tijdstip wordt afgeleverd
- Het maximale aantal monsters dat een verkoper mag verdelen op een bepaalde locatie

Met deze functie kan de monsterbeheerder deze parameters op productniveau instellen en deze informatie doorgeven aan alle verkopers. Met toewijzingen kunt u de toewijzingsperiode definiëren, monsters binnen die toewijzingsperiode toewijzen, de lijst met monsters voor elke toewijzingsperiode bekijken en de maximale parameters voor het verdelen van het monster gedurende de toewijzingsperiode.

**OPMERKING:** de systeembeheerder van uw bedrijf bepaalt welke tabbladen voor u beschikbaar zijn. Als u niet verantwoordelijk bent voor het bijhouden van toewijzingsgegevens, kan het tabblad 'Toewijzing' in uw installatie ontbreken.

# **Werken met de 'Startpagina Toewijzing'**

De startpagina 'Toewijzing' is het startpunt voor het beheer van toewijzingen.

**OPMERKING:** de beheerder kan de lay-out van de startpagina 'Toewijzing' aanpassen. Daarnaast kunt u secties toevoegen aan en verwijderen van de pagina als aan uw gebruikersrol de machtiging 'Startpagina's personaliseren' is toegewezen.

**Voordat u begint.** Als u met toewijzingen wilt werken, moet de machtiging voor het activeren van basisbewerkingen voor monsters aan uw gebruikersrol zijn toegewezen.

### **Een toewijzing maken**

De beheerder van monsters maakt een nieuwe toewijzing door in de sectie Recent gewijzigde toewijzingen op de knop Nieuw te klikken. Zie Records maken (op pagina [56\)](#page-55-0) en Toewijzingsvelden (op pagina [736\)](#page-735-0) voor meer informatie.

### **Werken met toewijzingslijsten**

In de sectie 'Toewijzingslijst' wordt een aantal gefilterde lijsten weergegeven. Gefilterde lijsten zijn subreeksen of groepen records waarmee u het aantal records kunt beperken waarmee tegelijk kan worden gewerkt. Oracle CRM On Demand wordt met een set standaardlijsten geleverd. Alle standaardlijsten zijn openbaar. U en uw managers kunnen extra lijsten maken, die op verschillende criteria worden gebaseerd.

De volgende tabel bevat een omschrijving van de standaardlijsten voor toewijzingen.

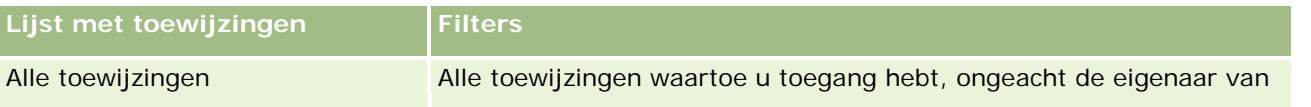

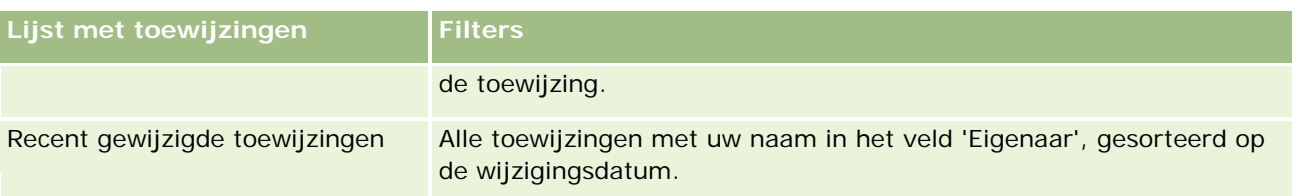

Klik op de lijstnaam om een lijst weer te geven.

Klik op 'Nieuw' om een nieuwe lijst te maken. Zie Lijsten maken en verfijnen (op pagina [138\)](#page-137-0) voor meer informatie over het maken van lijsten.

Om alle beschikbare lijsten te bekijken, een nieuwe lijst te maken, of een bestaande lijst te bewerken of te verwijderen, klikt u op 'Lijsten beheren'. Op de pagina 'Lijsten beheren' staan ook de standaardlijsten die bij Oracle CRM On Demand worden geleverd. De standaardlijsten kunnen alleen worden bekeken en niet worden bewerkt of verwijderd.

### **Recente toewijzingen bekijken**

In de sectie 'Recent gewijzigde toewijzingen' worden de toewijzingen weergegeven die het meest recent zijn gewijzigd.

Klik op 'Volledige lijst weergeven' om de lijst uit te vouwen.

### **Secties toevoegen aan de startpagina 'Toewijzing'**

Als aan uw gebruikersrol de machtiging 'Startpagina's personaliseren' is toegewezen, kunt u de volgende secties aan de startpagina 'Toewijzing' toevoegen:

- Recent gemaakte toewijzingen
- Recent gewijzigde toewijzingen
- Mijn recent gemaakte toewijzingen
- Mijn recent gewijzigde toewijzingen
- **Aanvullende rapportsecties (die de bedrijfsbeheerder beschikbaar heeft gesteld voor weergave op de** startpagina 'Toewijzing').

#### *Ga als volgt te werk om secties aan de startpagina 'Toewijzing' toe te voegen:*

- **1** Klik op de startpagina 'Toewijzing' op 'Lay-out bewerken'.
- **2** Klik op de pagina 'Lay-out' van de startpagina 'Toewijzing' op de pijlen om secties toe te voegen of te verwijderen en om de secties op de pagina te rangschikken. Klik op 'Opslaan'.

### **Verwante onderwerpen**

Zie de volgende onderwerpen voor verwante informatie over toewijzingen:

**Toewijzingen (op pagina [733\)](#page-732-0)** 

- <span id="page-734-0"></span>Toewijzingsvelden (op pagina [736\)](#page-735-0)
- Toewijzingen beheren (op pagina [735\)](#page-734-0)

# **Toewijzingen beheren**

Voor stapsgewijze procedures voor het beheren van toewijzingen raadpleegt u:

- Monsters toewijzen aan eindgebruikers (op pagina [735\)](#page-734-0)
- Monsters in een toewijzing wijzigen (op pagina [736\)](#page-735-0)

Voor stapsgewijze procedures die op veel typen records van toepassing zijn, raadpleegt u:

- Records maken (op pagina [56\)](#page-55-0)
- **Recordgegevens bijwerken (op pagina [120\)](#page-119-0)**
- Records koppelen aan uw geselecteerde record (op pagina [122\)](#page-121-0)
- Werken met lijsten (op pagina [132\)](#page-131-0)
- Controlesporen voor records bekijken (op pagina [189\)](#page-188-0)

**OPMERKING:** Bedrijfsbeheerders kunnen Oracle CRM On Demand op allerlei manieren aanpassen, zoals het wijzigen van de namen voor recordtypen, velden en opties in lijsten. Daarom kunnen de gegevens verschillen van de standaardgegevens in de online-help.

Afhankelijk van uw toegangsniveau, kunt u een of meer van de procedures uitvoeren die zijn beschreven in de bovenstaande lijst.

#### **Verwante onderwerpen**

Zie de volgende onderwerpen voor verwante informatie over toewijzingen:

- $\blacksquare$  Toewijzingen (op pagina [733\)](#page-732-0)
- Werken met de 'Startpagina Toewijzing' (op pagina [733\)](#page-732-0)
- **Toewijzingsvelden (op pagina [736\)](#page-735-0)**

### **Monsters toewijzen aan eindgebruikers**

Gebruik de gegevenspagina voor toewijzingen om monsters aan een eindgebruiker toe te wijzen.

Als u meerdere toewijzingsrecords wilt toevoegen, wordt aangeraden om de monsterbeheerder een importbestand te laten maken (waarin eindgebruikers aan producttoewijzingen worden gekoppeld) en deze gegevens vervolgens te laden in Oracle CRM On Demand.

**Voordat u begint.** Als u monsters wilt toewijzen aan eindgebruikers, moet de machtiging voor het activeren van basisbewerkingen voor monsters aan uw gebruikersrol zijn toegewezen.

#### <span id="page-735-0"></span>*Monsters toewijzen aan een eindgebruiker*

- **1** Ga op de lijstpagina voor toewijzingen naar het veld 'Type toewijzing' om de toewijzingsrecord van uw keuze te openen.
- **2** Klik op de gegevenspagina voor toewijzingen op het pictogram 'Opzoeken' naast het veld 'Eigenaar' en selecteer de eindgebruiker. Klik op 'Opslaan'.

## **Monsters in een toewijzing wijzigen**

Met de pagina 'Product bewerken' kunt u het monster in een toewijzing wijzigen. De pagina 'Product bewerken' bevat de volledige veldenset voor een product.

**Voordat u begint.** U kunt het monster in een toewijzing alleen wijzigen als aan uw gebruikersrol de machtiging 'Bewerkingen voor basismonsters inschakelen' is toegewezen.

#### *Ga als volgt te werk om het monster in een toewijzing te wijzigen:*

- **1** Ga op de lijstpagina voor toewijzingen naar het veld 'Type toewijzing' om de toewijzingsrecord te openen die u wilt wijzigen
- **2** Klik op de gegevenspagina voor toewijzingen in het veld 'Monster' op het opzoekpictogram en selecteer een ander monster dat u aan de toewijzingsrecord wilt koppelen (indien van toepassing).
- **3** Klik op de gegevenspagina voor toewijzingen in het veld 'Monster' op de naam van het monster, klik op 'Bewerken' op de pagina 'Productgegevens' en breng de gewenste wijzigingen aan in de velden (zie Productvelden (op pagina [731\)](#page-730-0) voor meer informatie).

# **Toewijzingsvelden**

Gebruik de bewerkingspagina voor toewijzingen als u een toewijzing wilt toevoegen of de gegevens van een bestaande toewijzing wilt bijwerken. De bewerkingspagina voor toewijzingen bevat alle velden voor een toewijzing.

**TIP:** u kunt de toewijzingen ook bewerken op de lijst- en de gegevenspagina voor toewijzingen. Zie Recordgegevens bijwerken (op pagina [120\)](#page-119-0) voor meer informatie over het bijwerken van records.

**OPMERKING:** Bedrijfsbeheerders kunnen Oracle CRM On Demand op allerlei manieren aanpassen, zoals het wijzigen van de namen voor recordtypen, velden en opties in lijsten. Daarom kunnen de gegevens verschillen van de standaardgegevens in de online-help.

In de volgende tabel wordt aanvullende informatie gegeven over sommige velden voor toewijzingen.

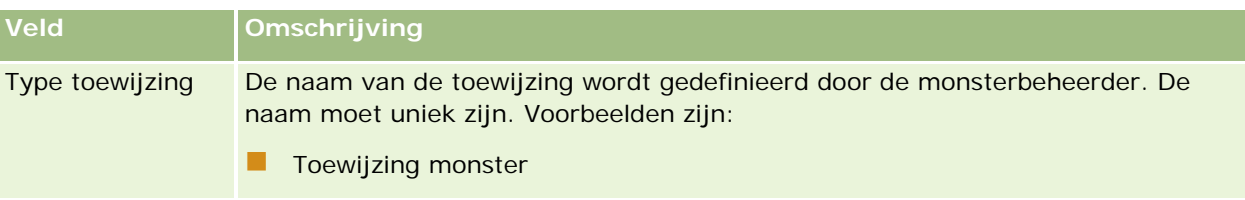

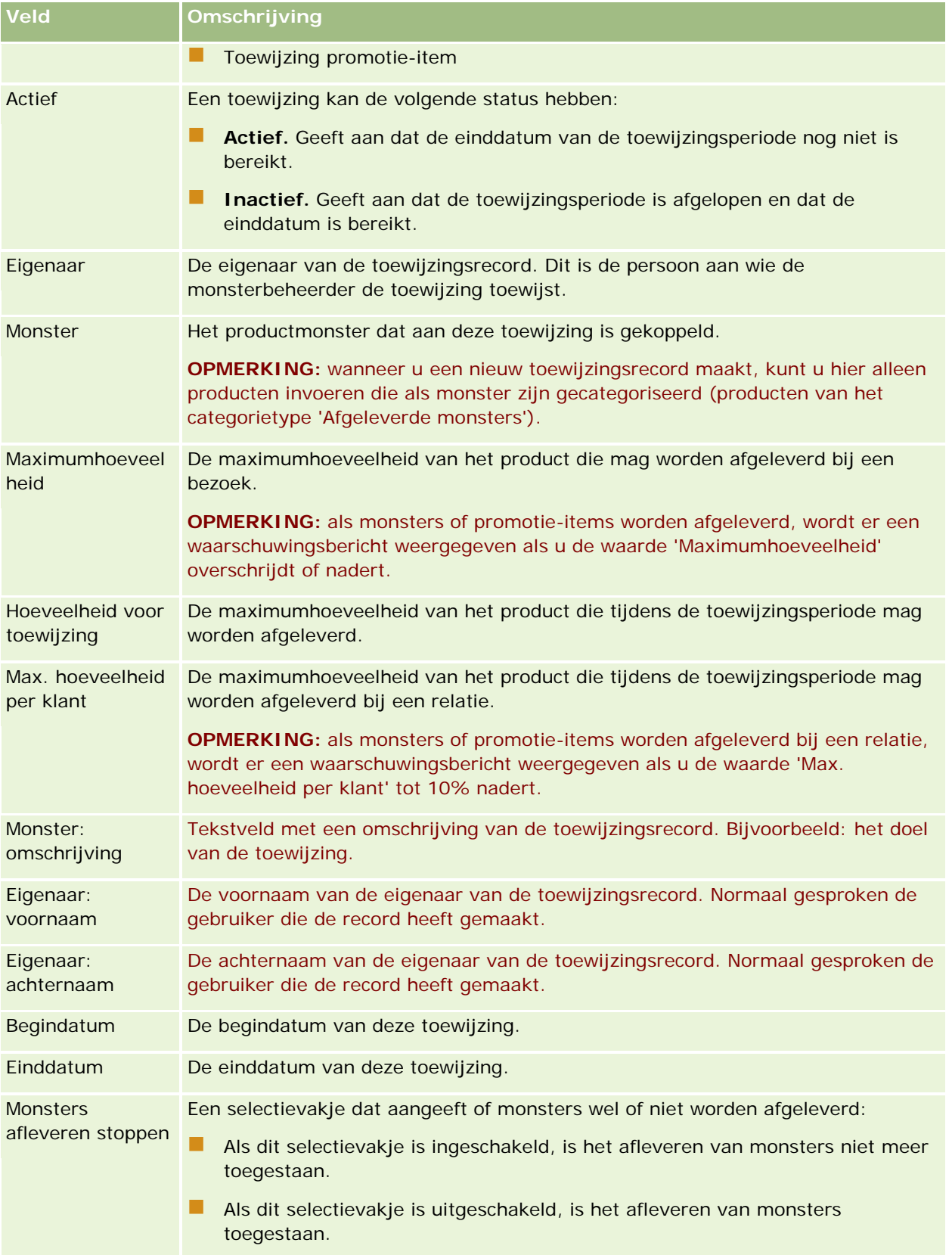

<span id="page-737-0"></span>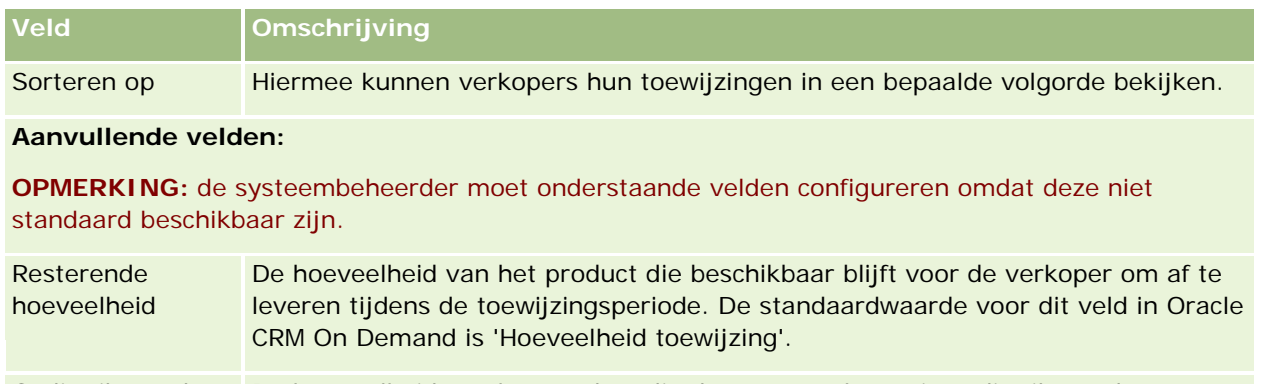

Gedistribueerde hoeveelheid De hoeveelheid van het product die door een verkoper is gedistribueerd aan een relatie tijdens de toewijzingsperiode. De standaardwaarde voor dit veld in Oracle CRM On Demand is nul (0).

### **Verwante onderwerpen**

Zie de volgende onderwerpen voor verwante informatie over toewijzingen:

- Toewijzingen (op pagina [733\)](#page-732-0)
- Werken met de 'Startpagina Toewijzing' (op pagina [733\)](#page-732-0)
- Toewijzingen beheren (op pagina [735\)](#page-734-0)

# **HCP - Toewijzingen relatie**

Gebruik de pagina's 'HCP - Toewijzing relatie' om de maximumhoeveelheid op te geven voor een product of monster die een HCP-relatie (bijvoorbeeld: een arts) kan ontvangen van verkopers. Met een record 'Toewijzing' wordt aan de andere kant de maximumhoeveelheid opgegeven van een product of monster dat een afzonderlijke verkoper kan afleveren of waarvan de verkoper gegevens kan verstrekken aan een relatie binnen de toewijzingsperiode. Zie Toewijzingen (op pagina [733\)](#page-732-0) voor meer informatie over toewijzingen.

Toewijzingen voor HCP-relaties worden normaal gesproken beheerd door een monsterbeheerder in een farmaceutisch bedrijf. U kunt met toewijzingen voor HCP-relaties werken als de machtiging voor het activeren van basisbewerkingen voor monsters aan uw gebruikersrol is toegewezen. Voor elke relatie kunt u meerdere toewijzingsrecords voor HCP-relaties maken. Voor elke toewijzingsrecord voor HCP-relaties kunt u het type toewijzing, een begindatum en een einddatum voor de toewijzingsperiode opgeven. Ook kunt u het aantal monsters van het opgegeven product opgeven dat tijdens de toewijzingsperiode kan worden verstrekt aan de relatie.

U kunt toewijzingsrecords voor HCP-relaties direct maken via de pagina 'HCP - Toewijzing relatie' om een afzonderlijke record te maken. Het is echter aanbevolen dat u de toewijzingsrecords voor HCP-relaties importeert in Oracle CRM On Demand, zeker als u een groot aantal records moet maken. Zie Velden voor toewijziging HCP-relaties: importeren voorbereiden voor meer informatie over het importeren van toewijzingen voor HCP-relaties.

U kunt toewijzingen voor HCP-relaties weergeven als verwante items in een relatierecord (alleen-lezen) als de systeembeheerder de toewijzingen heeft ingesteld voor uw bedrijf.

<span id="page-738-0"></span>**OPMERKING:** de systeembeheerder bepaalt welke tabbladen voor u beschikbaar zijn. Als u niet verantwoordelijk bent voor het traceren van toewijzingen voor HCP-relaties, kan het tabblad 'HCP - Toewijzing relatie' in uw installatie ontbreken.

# **Werken met de 'Startpagina HCP - Toewijzing relatie'**

De 'Startpagina HCP - Toewijzing relatie' is het startpunt voor het beheer van toewijzingen voor HCP-relaties.

**OPMERKING:** de systeembeheerder kan de lay-out van de 'Startpagina HCP - toewijzing relatie' aanpassen. Als uw gebruikersrol de machtiging 'Startpagina's personaliseren' bevat, kunt u daarnaast ook zelf secties aan de pagina toevoegen en van de pagina verwijderen.

**Voordat u begint.** Als u met toewijzingen voor HCP-relaties wilt werken, moet de machtiging voor het activeren van basisbewerkingen voor monsters aan uw gebruikersrol zijn toegewezen.

#### **Toewijzingen voor HCP-relaties maken**

De beheerder van monsters maakt een nieuwe toewijzing voor HCP-relaties door in de sectie 'Recent gewijzigde toewijzingen' op 'Nieuw' te klikken. Zie Records maken (op pagina [56\)](#page-55-0) en Toewijzingsvelden voor HCP-relaties (op pagina [741\)](#page-740-0) voor meer informatie.

**OPMERKING:** u kunt toewijzingsrecords voor HCP-relaties direct maken via de pagina 'HCP - Toewijzing relatie' om een afzonderlijke record te maken. Het is echter aanbevolen dat u de toewijzingsrecords voor HCP-relaties importeert in Oracle CRM On Demand, zeker als u een groot aantal records moet maken. Zie Velden voor toewijziging HCP-relaties: importeren voorbereiden voor meer informatie over het importeren van toewijzingen voor HCP-relaties.

#### **Werken met lijsten met toewijzingen voor HCP-relaties**

De sectie 'Lijsten met toewijzingen voor HCP-relaties' bevat een aantal gefilterde lijsten. Gefilterde lijsten zijn subreeksen of groepen records waarmee u het aantal records kunt beperken waarmee tegelijk kan worden gewerkt. Oracle CRM On Demand wordt met een set standaardlijsten geleverd. Alle standaardlijsten zijn openbaar. U en uw managers kunnen extra lijsten maken, die op verschillende criteria worden gebaseerd.

De volgende tabel bevat een omschrijving van de standaardlijsten voor toewijzingen voor HCP-relaties.

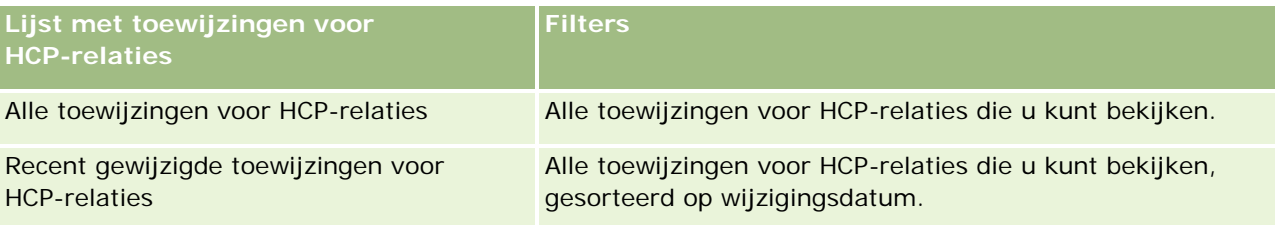

Klik op de lijstnaam om een lijst weer te geven.

Klik op 'Nieuw' om een nieuwe lijst te maken. Zie Lijsten maken en verfijnen (op pagina [138\)](#page-137-0) voor meer informatie over het maken van lijsten.

Om alle beschikbare lijsten te bekijken, een nieuwe lijst te maken, of een bestaande lijst te bewerken of te verwijderen, klikt u op 'Lijsten beheren'. Op de pagina 'Lijsten beheren' staan ook de standaardlijsten die bij

<span id="page-739-0"></span>Oracle CRM On Demand worden geleverd. De standaardlijsten kunnen alleen worden bekeken en niet worden bewerkt of verwijderd.

#### **Recent gewijzigde toewijzingen voor HCP-relaties weergeven**

In de sectie 'Recent gewijzigde toewijzingen voor HCP-relaties' worden de toewijzingen voor HCP-relaties weergegeven die het meest recent zijn gewijzigd.

Klik op 'Volledige lijst weergeven' om de lijst uit te vouwen.

#### **Secties toevoegen aan de 'Startpagina HCP - Toewijzing relatie'**

Als aan uw gebruikersrol de machtiging 'Startpagina's personaliseren' is toegewezen, kunt u mogelijk aanvullende rapportsecties toevoegen aan de 'Startpagina HCP - Toewijzing relatie'. De systeembeheerder kan rapportsecties beschikbaar maken die u kunt weergeven op de 'Startpagina HCP - Toewijzing relatie'.

#### *Ga als volgt te werk om secties aan de 'Startpagina HCP - Toewijzing relatie' toe te voegen:*

- **1** Klik op de 'Startpagina HCP Toewijzing relatie' op 'Lay-out bewerken'.
- **2** Klik op de pagina 'Lay-out' van de 'Startpagina HCP Toewijzing relatie' op de pijlen om secties toe te voegen of te verwijderen en om de secties op de pagina te rangschikken. Klik op 'Opslaan'.

#### **Verwante onderwerpen**

Zie de volgende onderwerpen voor verwante informatie over toewijzingen voor HCP-relaties:

- **HCP** Toewijzingen relatie (op pagina [738\)](#page-737-0)
- Toewijzingen voor HCP-relaties beheren (op pagina [740\)](#page-739-0)
- Toewijzingsvelden voor HCP-relaties (op pagina [741\)](#page-740-0)

# **Toewijzingen voor HCP-relaties beheren**

Voor stapsgewijze procedures die op veel typen records van toepassing zijn, raadpleegt u:

- Records maken (op pagina [56\)](#page-55-0)
- **Recordgegevens bijwerken (op pagina [120\)](#page-119-0)**
- Records koppelen aan uw geselecteerde record (op pagina [122\)](#page-121-0)
- Werken met lijsten (op pagina [132\)](#page-131-0)
- Controlesporen voor records bekijken (op pagina [189\)](#page-188-0)

**OPMERKING:** Bedrijfsbeheerders kunnen Oracle CRM On Demand op allerlei manieren aanpassen, zoals het wijzigen van de namen voor recordtypen, velden en opties in lijsten. Daarom kunnen de gegevens verschillen van de standaardgegevens in de online-help.

<span id="page-740-0"></span>Afhankelijk van uw toegangsniveau, kunt u een of meer van de procedures uitvoeren die zijn beschreven in de bovenstaande lijst.

#### **Verwante onderwerpen**

Zie de volgende onderwerpen voor verwante informatie over toewijzingen voor HCP-relaties:

- **HCP** Toewijzingen relatie (op pagina [738\)](#page-737-0)
- Werken met de Startpagina HCP Toewijzing relatie (zie ["Werken met de 'Startpagina HCP -](#page-738-0) Toewijzing [relatie'"](#page-738-0) op pagina [739\)](#page-738-0)
- Toewijzingsvelden voor HCP-relaties (op pagina [741\)](#page-740-0)

# **Toewijzingsvelden voor HCP-relaties**

Gebruik de bewerkingspagina voor toewijzingen voor HCP-relaties als u een toewijzing voor een HCP-relatie wilt toevoegen of de gegevens van een bestaande toewijzing wilt bijwerken. De bewerkingspagina voor toewijzingen voor HCP-relaties bevat alle velden voor een toewijzing voor HCP-relaties.

**TIP:** u kunt toewijzingen voor HCP-relaties ook bewerken op de pagina 'Lijst met toewijzingen voor HCP-relaties' en de gegevenspagina voor toewijzingen voor HCP-relaties. Zie Recordgegevens bijwerken (op pagina [120\)](#page-119-0) voor meer informatie over het bijwerken van records.

**OPMERKING:** Bedrijfsbeheerders kunnen Oracle CRM On Demand op allerlei manieren aanpassen, zoals het wijzigen van de namen voor recordtypen, velden en opties in lijsten. Daarom kunnen de gegevens verschillen van de standaardgegevens in de online-help.

In de volgende tabel wordt informatie gegeven over sommige toewijzingsvelden voor HCP-relaties.

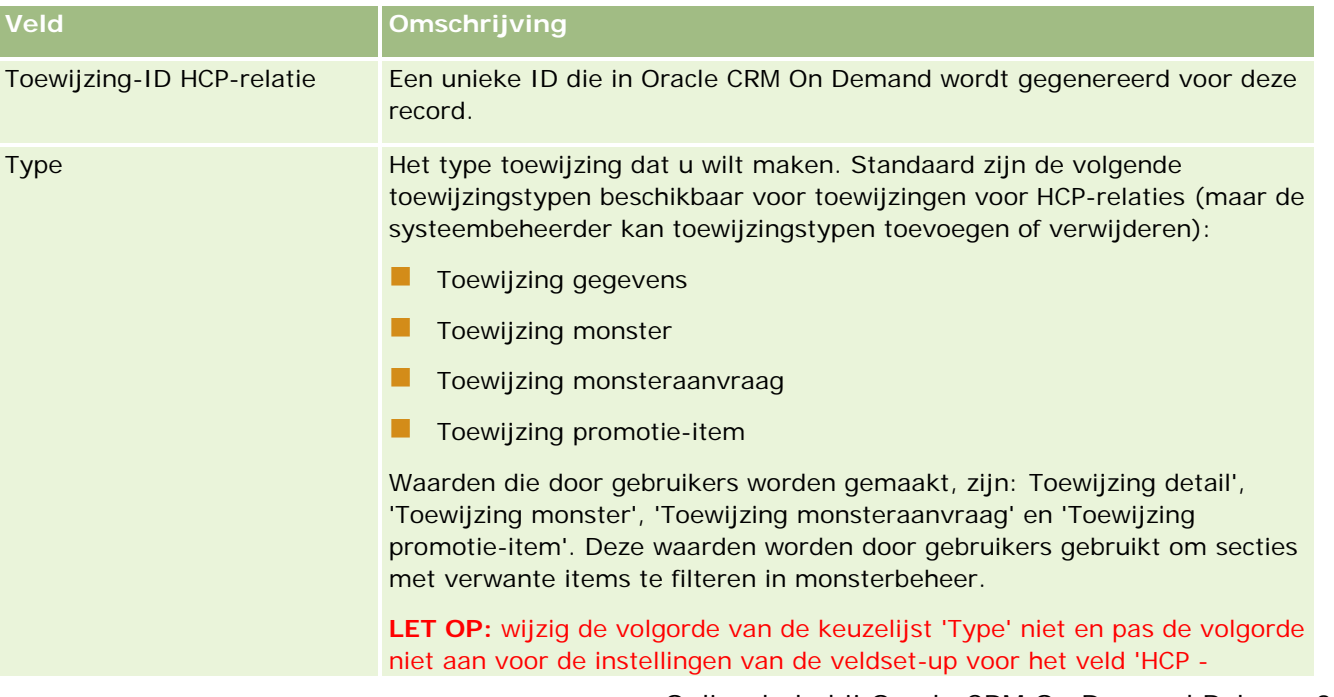

#### <span id="page-741-0"></span>Life Sciences

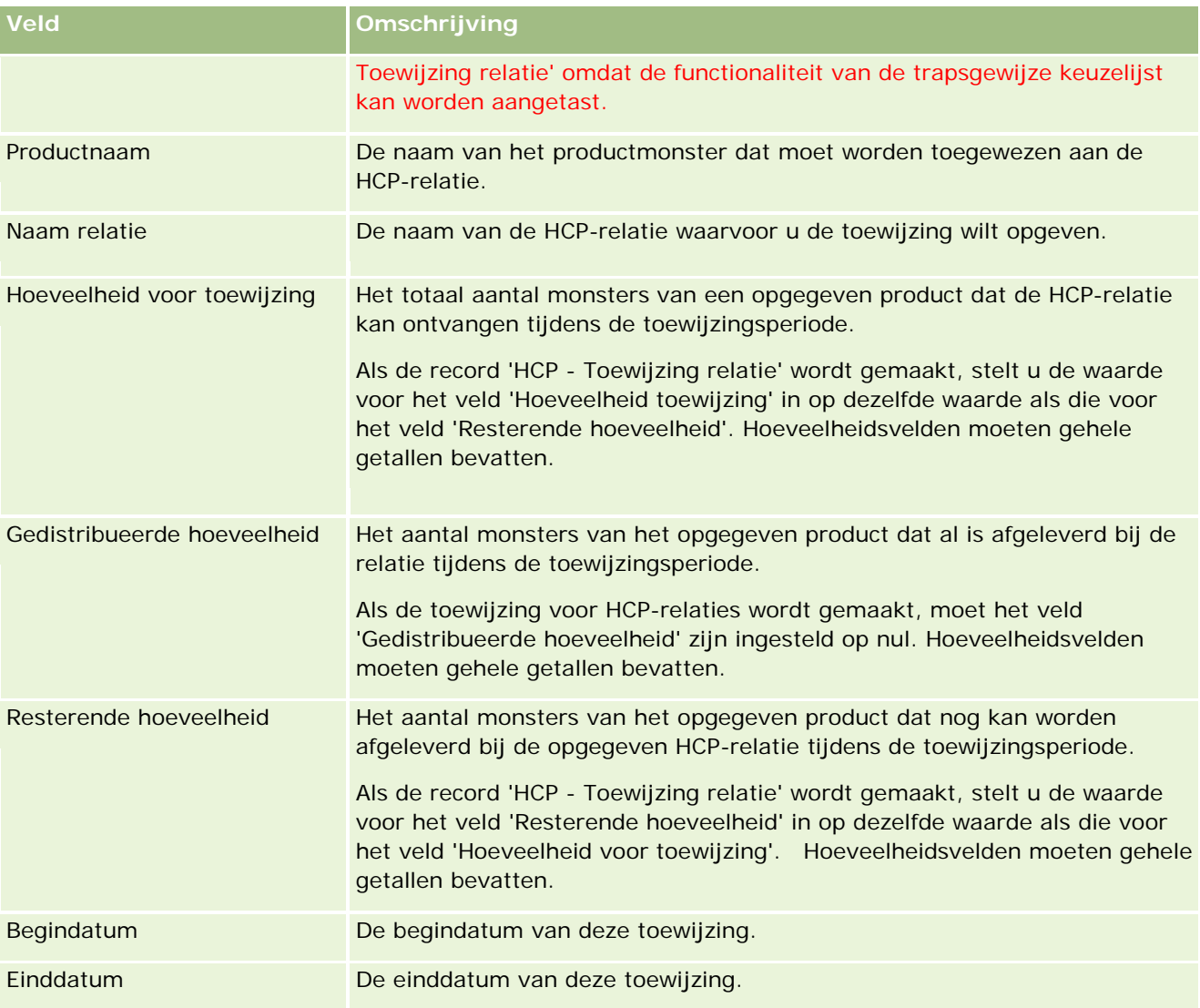

#### **Verwante onderwerpen**

Zie de volgende onderwerpen voor verwante informatie over toewijzingen voor HCP-relaties:

- **HCP** Toewijzingen relatie (op pagina [738\)](#page-737-0)
- Werken met de Startpagina HCP Toewijzing relatie (zie ["Werken met de 'Startpagina HCP -](#page-738-0) Toewijzing [relatie'"](#page-738-0) op pagina [739\)](#page-738-0)
- Toewijzingen voor HCP-relaties beheren (op pagina [740\)](#page-739-0)

# **Monsterpartijen**

Met de pagina's 'Monsterpartij' kunt u monsterpartijen maken, bijwerken en bijhouden.

<span id="page-742-0"></span>Tijdens het productieproces wordt een partijnummer aan een product toegewezen. Dit partijnummer wordt door bedrijven gebruikt om producten bij te houden. Dit is van essentieel belang als een bepaald product moet worden teruggehaald of als een defect wordt gevonden tijdens de productie. Voor veel bedrijven is het van cruciaal belang om te weten waar al hun producten zich bevinden. In Oracle CRM On Demand kunnen monsters die worden afgeleverd, worden bijgehouden met behulp van partijnummers. De monsterbeheerder van een bedrijf bepaalt of partijnummers worden gebruikt.

**OPMERKING:** de beheerder van uw bedrijf bepaalt welke tabbladen voor u beschikbaar zijn. Als u niet verantwoordelijk bent voor het bijhouden van informatie over monsterpartijen, kan het tabblad 'Monsterpartij' in uw installatie ontbreken.

# **Werken met de startpagina 'Monsterpartij'**

De startpagina 'Monsterpartij' is het beginpunt voor het beheren van monsterpartijen. Op de pagina wordt voor u relevante informatie weergegeven.

**OPMERKING:** de beheerder kan de lay-out van de startpagina 'Monsterpartij' aanpassen. Daarnaast kunt u secties toevoegen aan en verwijderen van de pagina als de machtiging 'Startpagina's personaliseren' aan uw gebruikersrol is toegewezen.

**Voordat u begint.** Als u met monsterpartijen wilt werken, moet de machtiging voor het activeren van basisbewerkingen voor monsters aan uw gebruikersrol zijn toegewezen.

### **Monsterpartijen maken**

U kunt een nieuwe monsterpartij maken door in de sectie 'Recent bekeken monsterpartijen' op de knop 'Nieuw' te klikken. Zie Records maken (op pagina [56\)](#page-55-0) en Monsterpartijvelden (zie ["Velden voor](#page-744-0)  [monsterpartijen"](#page-744-0) op pagina [745\)](#page-744-0) voor meer informatie.

### **Werken met lijsten met monsterpartijen**

De sectie met lijsten met monsterpartijen bevat een aantal gefilterde lijsten. Gefilterde lijsten zijn subreeksen of groepen records waarmee u het aantal records kunt beperken waarmee tegelijk kan worden gewerkt. Oracle CRM On Demand wordt met een set standaardlijsten geleverd. Alle standaardlijsten zijn openbaar. U en uw managers kunnen extra lijsten maken, die op verschillende criteria worden gebaseerd.

In de volgende tabel worden de standaardlijsten voor monsterpartijen beschreven.

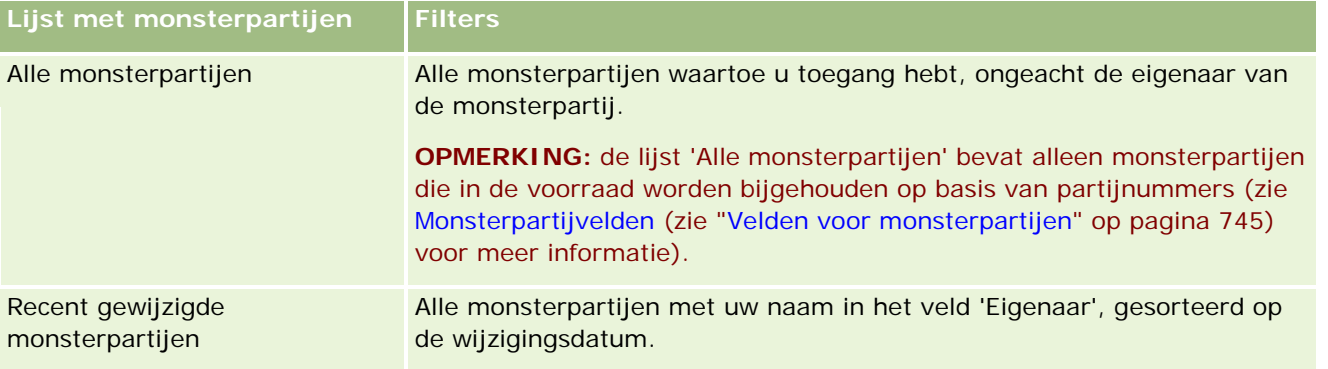

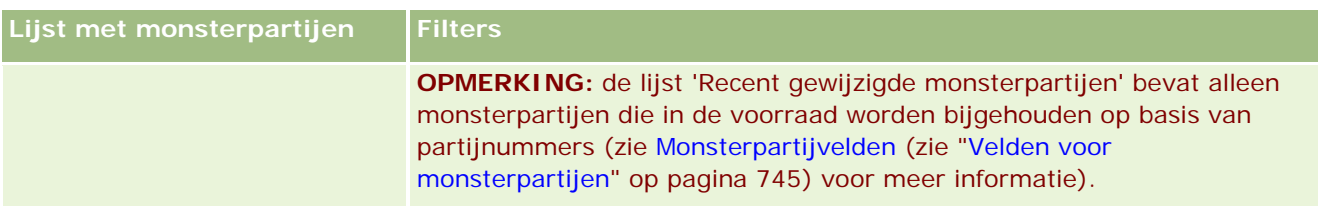

Klik op de lijstnaam om een lijst weer te geven.

Klik op 'Nieuw' om een nieuwe lijst te maken. Zie Lijsten maken en verfijnen (op pagina [138\)](#page-137-0) voor meer informatie over het maken van lijsten.

Om alle beschikbare lijsten te bekijken, een nieuwe lijst te maken, of een bestaande lijst te bewerken of te verwijderen, klikt u op 'Lijsten beheren'. Op de pagina 'Lijsten beheren' staan ook de standaardlijsten die bij Oracle CRM On Demand worden geleverd. De standaardlijsten kunnen alleen worden bekeken en niet worden bewerkt of verwijderd.

#### **Recente monsterpartijen weergeven**

De sectie 'Recent gewijzigde monsterpartijen' bevat de monsterpartijen die het meest recent zijn gewijzigd.

Klik op 'Volledige lijst weergeven' om de lijst uit te vouwen.

#### **Secties toevoegen aan de startpagina 'Monsterpartij'**

Als aan uw gebruikersrol de machtiging 'Startpagina's personaliseren' is toegewezen, kunt u de volgende secties aan de startpagina 'Monsterpartij' toevoegen:

- Recent gemaakte monsterpartijen
- Recent gewijzigde monsterpartijen
- Mijn recent gemaakte monsterpartijen
- Mijn recent gewijzigde monsterpartijen
- **Aanvullende rapportsecties (die de beheerder beschikbaar heeft gesteld voor weergave op de startpagina** 'Monsterpartij')

#### *Ga als volgt te werk om secties aan de startpagina 'Monsterpartij' toe te voegen:*

- **1** Klik op de startpagina 'Monsterpartij' op 'Lay-out bewerken'.
- **2** Gebruik op de pagina 'Lay-out' van de startpagina 'Monsterpartij' de pijlen om secties toe te voegen of te verwijderen en om de secties op de pagina te rangschikken.
- **3** Klik op 'Opslaan'.

#### **Verwante onderwerpen**

Zie de volgende onderwerpen voor verwante informatie over monsterpartijen:

- <span id="page-744-0"></span>Monsterpartijen (op pagina [742\)](#page-741-0)
- Monsterpartijvelden (zie ["Velden voor monsterpartijen"](#page-744-0) op pagina [745\)](#page-744-0)
- Monsterpartijen beheren (op pagina [745\)](#page-744-0)

# **Monsterpartijen beheren**

Voor stapsgewijze procedures die op veel typen records van toepassing zijn, raadpleegt u:

- Records maken (op pagina [56\)](#page-55-0)
- Recordgegevens bijwerken (op pagina [120\)](#page-119-0)
- Records koppelen aan uw geselecteerde record (op pagina [122\)](#page-121-0)
- Werken met lijsten (op pagina [132\)](#page-131-0)

**OPMERKING:** Bedrijfsbeheerders kunnen Oracle CRM On Demand op allerlei manieren aanpassen, zoals het wijzigen van de namen voor recordtypen, velden en opties in lijsten. Daarom kunnen de gegevens verschillen van de standaardgegevens in de online-help.

Afhankelijk van uw toegangsniveau, kunt u een of meer van de procedures uitvoeren die zijn beschreven in de bovenstaande lijst.

#### **Verwante onderwerpen**

Zie de volgende onderwerpen voor verwante informatie over monsterpartijen:

- Monsterpartijen (op pagina [742\)](#page-741-0)
- Werken met de 'Startpagina Monsterpartijen' (zie ["Werken met de startpagina 'Monsterpartij'"](#page-742-0) op pagina [743\)](#page-742-0)
- Monsterpartijvelden (zie ["Velden voor monsterpartijen"](#page-744-0) op pagina [745\)](#page-744-0)

# **Velden voor monsterpartijen**

Op de bewerkingspagina voor monsterpartijen kunt u een monsterpartij toevoegen of de gegevens van een bestaande monsterpartij bijwerken. Op de bewerkingspagina voor monsterpartijen wordt de volledige set velden voor een monsterpartij weergegeven.

**TIP:** u kunt de monsterpartijen ook bewerken op de lijst- en de gegevenspagina voor monsterpartijen. Zie Recordgegevens bijwerken (op pagina [120\)](#page-119-0) voor meer informatie over het bijwerken van records.

**OPMERKING:** Bedrijfsbeheerders kunnen Oracle CRM On Demand op allerlei manieren aanpassen, zoals het wijzigen van de namen voor recordtypen, velden en opties in lijsten. Daarom kunnen de gegevens verschillen van de standaardgegevens in de online-help.

In de volgende tabel vindt u informatie over bepaalde monsterpartijvelden.

**Veld Omschrijving**

### Life Sciences

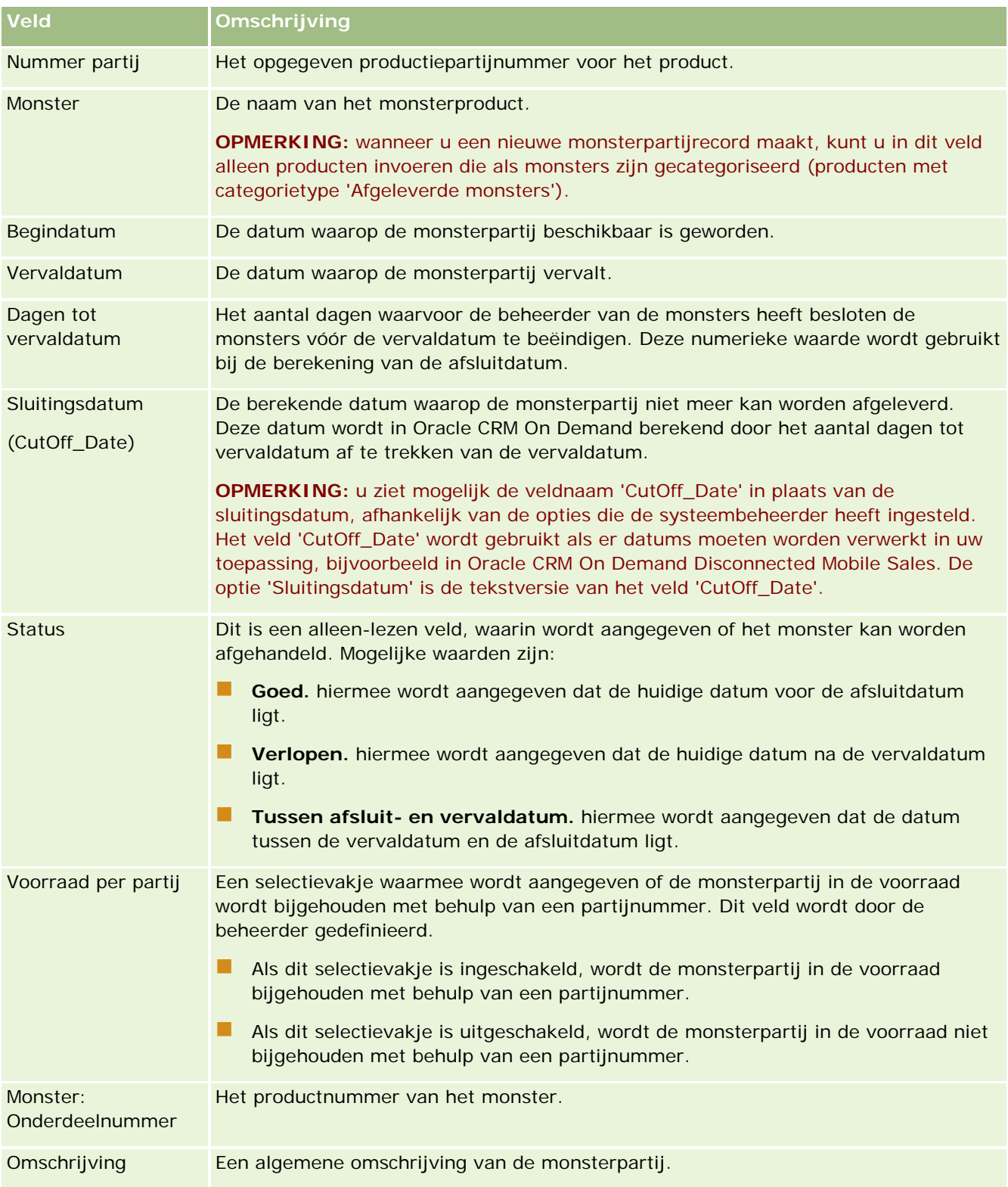

#### <span id="page-746-0"></span>**Verwante onderwerpen**

Zie de volgende onderwerpen voor verwante informatie over monsterpartijen:

- Monsterpartijen (op pagina [742\)](#page-741-0)
- Werken met de startpagina 'Monsterpartij' (op pagina [743\)](#page-742-0)
- **Monsterpartijen beheren (op pagina [745\)](#page-744-0)**

# **Monsterdisclaimers**

Met de pagina's 'Disclaimer monster' kunt u disclaimers voor een bedrijf maken, bijwerken en bijhouden. Als een verkoper een handtekening voor een afgeleverd monster vastlegt, krijgt de arts de bedrijfsdisclaimer te zien.

Een *monsterdisclaimer* is de tekst die wordt weergegeven om de verantwoordelijkheid voor bepaalde nadelige gevolgen af te wijzen en de aansprakelijkheid te beperken voor een productmonster dat wordt afgeleverd bij een arts of een andere professionele zorgverlener. De tekst van elke disclaimer wordt zorgvuldig geformuleerd en moet worden goedgekeurd door nalevingsfunctionarissen op het gebied van wetgeving, marketing en/of monsterbeleid van het farmaceutische bedrijf. In Oracle CRM On Demand is de tekst voor slechts één monsterdisclaimer tegelijk actief voor een bedrijf.

In Oracle CRM On Demand worden twee soorten monsterdisclaimers ondersteund:

- **Algemeen.** Een *algemene monsterdisclaimer* bevat één monsterrecord voor alle bedrijven. Deze disclaimer is van toepassing op alle producten die worden aangeboden als monsters en wordt weergegeven op de pagina waarop voor de ontvangst van productmonsters wordt getekend. Er kan slechts één algemene monsterdisclaimer tegelijk actief zijn. Deze algemene monsterdisclaimer is het standaardtype voor Oracle CRM On Demand.
- **Meertalig.** Een *meertalige monsterdisclaimer* bevat een onbeperkt aantal tekstrecords voor monsterdisclaimers in meerdere talen. Deze records worden gegroeperd op het land dat van toepassing is op de disclaimer. Elke disclaimerrecord bevat een koptekstsectie met de relatiecode (de afgeleide naam voor de disclaimer), een type, status, taal en land voor de disclaimer en een taalspecifieke sectie voor verwante disclaimers met de vertaalde disclaimertekst die is vereist voor het bedrijf. Zie Monsterdisclaimervelden (zie ["Velden voor monsterdisclaimers"](#page-754-0) op pagina [755\)](#page-754-0) voor meer informatie over deze velden en de sectie met verwante disclaimers. Er kan meer dan één set met meertalige monsterdisclaimers tegelijk actief zijn. De systeembeheerder stelt een speciale paginalay-out in zoals beschreven in *Configuration Guide for Oracle CRM On Demand Life Sciences Edition* voordat u meertalige monsterdisclaimers kunt gebruiken.

Klanten beginnen standaard met alleen algemene disclaimers. Daarna kunnen klanten de disclaimers instellen als meertalige disclaimers. Een hybride versie met algemene en meertalige disclaimers is ook mogelijk maar klanten gebruiken standaard een van de twee typen.

**OPMERKING:** de systeembeheerder bepaalt welke tabbladen voor u beschikbaar zijn. Als u niet verantwoordelijk bent voor het bijhouden van disclaimergegevens, kan het tabblad 'Disclaimer monster' in uw installatie ontbreken.

# <span id="page-747-0"></span>**Werken met de 'Startpagina Disclaimer monster'**

De 'Startpagina Disclaimer monster' is het beginpunt voor het beheren van monsterdisclaimers. Op de pagina wordt voor u relevante informatie weergegeven.

**OPMERKING:** de beheerder van uw bedrijf kan de lay-out van uw 'Startpagina Disclaimer monster' aanpassen. Daarnaast kunt u secties toevoegen aan en verwijderen van de pagina als de machtiging 'Startpagina's personaliseren' aan uw gebruikersrol is toegewezen.

**Voordat u begint.** Als u wilt werken met monsterdisclaimers, moet u beschikken over een gebruikersrol met de bevoegdheid 'Bewerkingen voor basismonsters inschakelen'.

#### **Een monsterdisclaimer maken**

U kunt een monsterdisclaimer maken door in de sectie 'Recent gewijzigde monsterdisclaimers' te klikken op 'Nieuw'. Alle monsterdisclaimers hebben de status 'Inactief' wanneer ze zijn gemaakt. Zie Records maken (op pagina [56\)](#page-55-0) en Monsterdisclaimervelden (zie ["Velden voor monsterdisclaimers"](#page-754-0) op pagina [755\)](#page-754-0) voor meer informatie.

**OPMERKING:** als u een monsterdisclaimer kopieert, worden de onderliggende verwante disclaimerrecords niet gekopieerd. Als u een monsterdisclaimer verwijdert, wordt de gehele disclaimer (inclusief onderliggende verwante disclaimerrecords) verwijderd.

### **Werken met monsterdisclaimerlijsten**

In de sectie 'Monsterdisclaimerlijst' staat een aantal gefilterde lijsten. Gefilterde lijsten zijn subreeksen of groepen records waarmee u het aantal records kunt beperken waarmee tegelijk kan worden gewerkt. Oracle CRM On Demand wordt met een set standaardlijsten geleverd. Alle standaardlijsten zijn openbaar. U en uw managers kunnen extra lijsten maken, die op verschillende criteria worden gebaseerd.

In de volgende tabel vindt u een omschrijving van de standaardlijsten voor monsterdisclaimers.

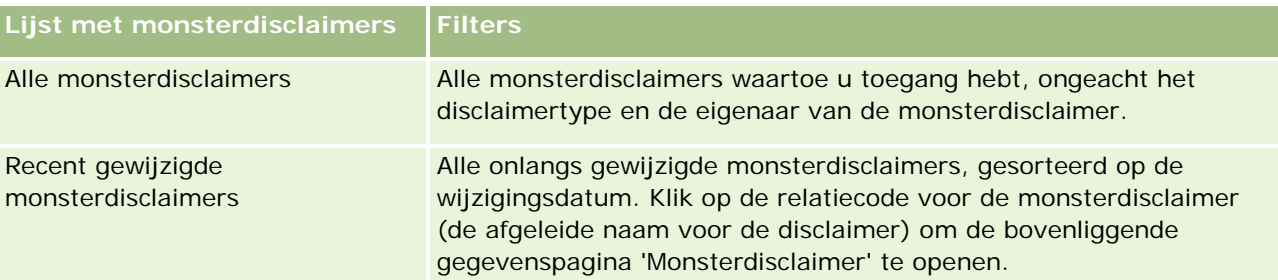

**OPMERKING:** de systeembeheerder kan aanvullende aanpasbare velden instellen. Bijvoorbeeld: velden om meertalige disclaimers weer te geven. Zie *Configuration Guide for Oracle CRM On Demand Life Sciences Edition* voor meer informatie over het instellen van aangepaste lijsten en paginalay-outs.

Klik op de lijstnaam om een lijst weer te geven.

Klik op 'Nieuw' om een nieuwe lijst te maken. Zie Lijsten maken en verfijnen (op pagina [138\)](#page-137-0) voor meer informatie over het maken van lijsten.

Om alle beschikbare lijsten te bekijken, een nieuwe lijst te maken, of een bestaande lijst te bewerken of te verwijderen, klikt u op 'Lijsten beheren'. Op de pagina 'Lijsten beheren' staan ook de standaardlijsten die bij

<span id="page-748-0"></span>Oracle CRM On Demand worden geleverd. De standaardlijsten kunnen alleen worden bekeken en niet worden bewerkt of verwijderd.

### **Recente monsterdisclaimers weergeven**

In de sectie 'Recent gewijzigde monsterdisclaimers' worden de onlangs gewijzigde monsterdisclaimers weergegeven.

Klik op 'Volledige lijst weergeven' om de lijst uit te vouwen.

#### **Secties toevoegen aan uw 'Startpagina Disclaimer monster'**

Als u beschikt over een gebruikersrol met de bevoegdheid 'Startpagina's personaliseren', kunt u de volgende secties aan uw 'Startpagina Disclaimer monster' toevoegen:

- Recent gemaakte monsterdisclaimers
- Recent gewijzigde monsterdisclaimers
- Extra rapportsecties (De beheerder van uw bedrijf kan ervoor zorgen dat rapportsecties op uw 'Startpagina Disclaimer monster' worden weergegeven.)

#### *Secties toevoegen aan uw 'Startpagina Disclaimer monster'*

- **1** Klik op de 'Startpagina Disclaimer monster' op 'Lay-out bewerken'.
- **2** Klik op de pagina 'Lay-out' van de 'Startpagina Disclaimer monster' op de pijlen om secties toe te voegen of te verwijderen en om de secties op de pagina te organiseren. Klik op 'Opslaan'.

#### **Verwante onderwerpen**

Zie de volgende onderwerpen voor verwante informatie over monsterdisclaimers:

- Monsterdisclaimers (op pagina [747\)](#page-746-0)
- **Monsterdisclaimers beheren (op pagina [749\)](#page-748-0)**
- Monsterdisclaimervelden (zie ["Velden voor monsterdisclaimers"](#page-754-0) op pagina [755\)](#page-754-0)
- Velden voor verwante disclaimers (op pagina [757\)](#page-756-0)

# **Monsterdisclaimers beheren**

Voor stapsgewijze procedures voor het beheren van monsterdisclaimers raadpleegt u:

- Algemene monsterdisclaimers maken (op pagina [750\)](#page-749-0)
- Meertalige monsterdisclaimers maken (op pagina [751\)](#page-750-0)

#### <span id="page-749-0"></span>Life Sciences

- Een verwante disclaimer markeren als Standaard (zie ["Een verwante disclaimer markeren als 'Standaard'"](#page-751-0) op pagina [752\)](#page-751-0)
- **Monsterdisclaimers activeren (op pagina [752\)](#page-751-0)**
- Algemene disclaimers omzetten in meertalige disclaimers (op pagina [754\)](#page-753-0)

Voor stapsgewijze procedures die op veel typen records van toepassing zijn, raadpleegt u:

- Records maken (op pagina [56\)](#page-55-0)
- **Recordgegevens bijwerken (op pagina [120\)](#page-119-0)**
- Records koppelen aan uw geselecteerde record (op pagina [122\)](#page-121-0)
- Werken met lijsten (op pagina [132\)](#page-131-0)

**OPMERKING:** Bedrijfsbeheerders kunnen Oracle CRM On Demand op allerlei manieren aanpassen, zoals het wijzigen van de namen voor recordtypen, velden en opties in lijsten. Daarom kunnen de gegevens verschillen van de standaardgegevens in de online-help.

Afhankelijk van uw toegangsniveau, kunt u een of meer van de procedures uitvoeren die zijn beschreven in de bovenstaande lijst.

#### **Verwante onderwerpen**

- Monsterdisclaimers (op pagina [747\)](#page-746-0)
- Werken met de 'Startpagina Disclaimer monster' (op pagina [748\)](#page-747-0)
- Monsterdisclaimervelden (zie ["Velden voor monsterdisclaimers"](#page-754-0) op pagina [755\)](#page-754-0)
- Velden voor verwante disclaimers (op pagina [757\)](#page-756-0)

### **Algemene monsterdisclaimers maken**

Een algemene monsterdisclaimer bevat de tekst voor de monsterdisclaimer die moet worden gebruik voor uw bedrijf. Deze disclaimer is standaard beschikbaar.

**Voordat u begint.** Als u een algemene monsterdisclaimer wilt maken, moet de machtiging 'Bewerkingen voor basismonsters inschakelen' aan uw gebruikersrol zijn toegewezen.

#### *Ga als volgt te werk om een algemene monsterdisclaimer te maken:*

- **1** Klik op de 'Startpagina Disclaimer monster' op 'Nieuw' in de sectie 'Recent gewijzigde monsterdisclaimers'.
- **2** Vul de velden in de sectie 'Belangrijke informatie disclaimer' in.

Zie Monsterdisclaimervelden (zie ["Velden voor monsterdisclaimers"](#page-754-0) op pagina [755\)](#page-754-0) voor meer informatie over monsterdisclaimervelden.

**OPMERKING:** als het veld 'Type' beschikbaar is voor de disclaimerrecord, moet dit veld zijn ingesteld op 'Algemeen'.

<span id="page-750-0"></span>**3** Sla de monsterdisclaimerrecord op.

De nieuwe monsterdisclaimerrecord wordt in Oracle CRM On Demand gemaakt met een status die is ingesteld op 'Inactief'.

# **Meertalige monsterdisclaimers maken**

Een meertalige monsterdisclaimer bevat een hoofdkoptekstsectie met informatie over bijvoorbeeld de relatiecode (de afgeleide naam voor de disclaimer), een taal en een land voor de monsterdisclaimer. Daarnaast bevat de meertalige monsterdisclaimer meerdere verwante records. Elke record bevat de disclaimertekst in een van de talen die van toepassing zijn op de disclaimer.

**Voordat u begint.** Als u een meertalige monsterdisclaimer wilt maken, moet de machtiging 'Bewerkingen voor basismonsters inschakelen' aan uw gebruikersrol zijn toegewezen. Ook moet de systeembeheerder de paginalay-outs instellen voor meertalige monsterdisclaimers.

#### *Ga als volgt te werk om een meertalige monsterdisclaimer te maken:*

- **1** Klik op de 'Startpagina Disclaimer monster' op 'Nieuw' in de lijst 'Recent gewijzigde meertalige monsterdisclaimers'.
- **2** Vul de velden in de sectie 'Belangrijke informatie disclaimer' in.

**OPMERKING:** als het veld 'Type' beschikbaar is voor de disclaimerrecord, moet dit veld zijn ingesteld op 'Meertalig'.

Zie Monsterdisclaimervelden (zie ["Velden voor monsterdisclaimers"](#page-754-0) op pagina [755\)](#page-754-0) voor meer informatie over monsterdisclaimervelden.

**3** Sla de monsterdisclaimerrecord op.

De nieuwe monsterdisclaimerrecord wordt in Oracle CRM On Demand gemaakt met een status die is ingesteld op 'Inactief'.

- **4** Vul de sectie voor verwante disclaimers in die de vertaalde disclaimertekst bevat voor de monsterdisclaimer:
	- **a** Klik op de gegevenspagina voor monsterdisclaimers op 'Nieuw' in de sectie met verwante disclaimers.
	- **b** Vul de velden in de sectie met verwante disclaimers in.

Zie Monsterdisclaimervelden (zie ["Velden voor monsterdisclaimers"](#page-754-0) op pagina [755\)](#page-754-0) voor meer informatie over velden voor verwante disclaimers.

- **c** Sla de verwante disclaimerrecord op.
- **d** Maak zo nodig aanvullende verwante disclaimerrecords voor de monsterdisclaimer.

## <span id="page-751-0"></span>**Een verwante disclaimer markeren als 'Standaard'**

Selecteer een verwante disclaimerrecord als standaardwaarde voor meertalige monsterdisclaimers. U kunt maar één verwante disclaimer markeren als 'Standaard'.

**Voordat u begint.** Als u een meertalige monsterdisclaimer wilt maken, moet de machtiging 'Bewerkingen voor basismonsters inschakelen' aan uw gebruikersrol zijn toegewezen.

#### *Ga als volgt te werk om een verwante disclaimer te markeren als 'Standaard':*

 Gebruik de opzoekselectiefunctie bij het veld 'Taal' op een gegevenspagina voor monsterdisclaimers om de standaardtaal te selecteren.

De beschikbare talen worden afgeleid van de talen die zijn opgegeven in de onderliggende records met verwante disclaimers.

### **Monsterdisclaimers activeren**

Alle monsterdisclaimerrecords krijgen automatisch de status 'Inactief' toegewezen wanneer ze worden gemaakt. Wanneer alle tekst in een monsterdisclaimerrecord is gedefinieerd en goedgekeurd door de betreffende afdelingen binnen uw bedrijf, dan kunt u de monsterdisclaimerrecord activeren.

### **Beperkingen die van toepassing zijn op monsterdisclaimers**

De volgende beperkingen zijn van toepassing op monsterdisclaimers:

- Elke nieuwe disclaimer die u maakt door op 'Nieuw' of 'Kopiëren' te klikken, is inactief totdat deze wordt geactiveerd door op 'Activeren' te klikken.
- Als een monsterdisclaimer is geactiveerd, wordt deze ingesteld op 'Alleen-lezen'. U kunt de actieve disclaimer alleen kopiëren door op de koppeling 'Kopiëren' te klikken voor de disclaimer op de lijstpagina voor monsterdisclaimers. Als een bedrijfsproces voor monsterdisclaimers wordt geconfigureerd, ziet u een foutbericht als u op de koppelingen 'Bewerken' en 'Verwijderen' klikt. Als een disclaimer inactief is, zijn de koppelingen 'Bewerken' en 'Verwijderen' op de lijstpagina met monsterdisclaimers actief. Als u een nieuwe disclaimer activeert, verlopen de dubbele actieve disclaimers omdat de dubbele records op dat moment zijn verouderd.
- U kunt de status van een disclaimer niet handmatig bijwerken. Als u probeert de status handmatig bij te werken, ziet u een foutbericht.
- Vertegenwoordigers, artsen en andere beroepsbeoefenaren in de gezondheidszorg kunnen de monsterdisclaimer bekijken die momenteel actief is tijdens het proces voor het vastleggen van handtekeningen.

Beperkingen die van toepassing zijn op algemene monsterdisclaimers De volgende beperkingen zijn van toepassing:

- Er kan slechts één monsterdisclaimer tegelijk actief zijn.
- Het veld 'Tekst disclaimer' voor de disclaimer moet zijn ingevuld. Als het veld leeg is, ziet u een foutbericht als u probeert de disclaimer te activeren.

#### Beperkingen die van toepassing zijn op meertalige monsterdisclaimers

De volgende beperkingen zijn van toepassing:

- De monsterdisclaimer moet ten minste één onderliggende verwante disclaimerrecord en een geldige verwante standaarddisclaimerrecord bevatten voordat u de disclaimer activeert.
- Er kan meer dan één set met meertalige disclaimers tegelijk actief zijn. Het aantal actieve meertalige disclaimers is niet beperkt. Er kan maar één meertalige disclaimer tegelijk actief zijn voor elk land.
- **Als u probeert een nieuwe monsterdisclaimer te activeren die standaard wordt ingesteld als algemene** monsterdisclaimer, wordt in Oracle CRM On Demand een waarschuwing weergegeven dat u probeert een of meer meertalige monsterdisclaimers te vervangen door één algemene monsterdisclaimer. Als u doorgaat en deze monsterdisclaimer activeert, verlopen alle actieve disclaimers in Oracle CRM On Demand.
- Als de verwante standaarddisclaimerrecord voor inactieve disclaimers wordt verwijderd, kiest u een nieuwe verwante standaarddisclaimer. Als u geen nieuwe verwante standaarddisclaimer kiest, ziet u een foutbericht waarin u wordt gevraagd een standaardtaal te selecteren voordat u de disclaimer activeert.
- **Als de systeembeheerder een bedrijfsproces configureert voor monsterdisclaimers, zijn de volgende** beperkingen van toepassing:
	- **D** Voor een actieve of verlopen monsterdisclaimer wordt de sectie met verwante informatie ingesteld op 'Alleen-lezen'. Als u probeert een verwante disclaimer te bewerken, verwijderen of maken, wordt er een fout gegenereerd in Oracle CRM On Demand.
	- **U** kunt een verlopen of actieve monsterdisclaimer of de verwante disclaimers niet wijzigen of verwijderen. U kunt deze records wel bewerken als er geen bedrijfsproces is ingesteld voor monsterdisclaimers.

Zie *Configuration Guide for Oracle CRM On Demand Life Sciences Edition* voor meer informatie over het instellen van bedrijfsprocessen voor monsterdisclaimers.

**Voordat u begint.** Om monsterdisclaimers te activeren, moet uw gebruikersrol de machtiging voor het activeren van bewerkingen voor basismonsters bevatten.

#### *Ga als volgt te werk om een monsterdisclaimerrecord te activeren:*

- **1** Klik op de lijstpagina voor monsterdisclaimers op de relatiecode voor de monsterdisclaimerrecord die u wilt activeren. Selecteer een monsterdisclaimerrecord die de status 'Inactief' heeft.
- **2** Klik op de gegevenspagina voor monsterdisclaimers op 'Activeren' om de monsterdisclaimerrecord te activeren.

Als u de monsterdisclaimer activeert, gebeurt het volgende:

- <span id="page-753-0"></span> De begindatum voor de zojuist geactiveerde monsterdisclaimer en de einddatum voor de eerder actieve monsterdisclaimer (als die er was) worden ingesteld.
- De status van de vorige actieve monsterdisclaimer wordt ingesteld op 'Verlopen' en de relatiecode wordt overeenkomstig gewijzigd.
- Voor meertalige monsterdisclaimers worden alle verwante disclaimerrecords geactiveerd die worden weergegeven in de secties met verwante disclaimers.

### **Algemene disclaimers omzetten in meertalige disclaimers**

Als het bedrijf algemene monsterdisclaimers gebruikt en meertalige monsterdisclaimers wil gaan gebruiken, voltooit u de volgende procedure.

**TIP:** voordat u de conversie start, controleert u of de algemene disclaimertekst is vertaald in de talen die zijn vereist voor het bedrijf via de externe vertaalservice en of de vertaalde disclaimertekst door u kan worden ingevoerd als verwante disclaimertekst.

**OPMERKING:** deze procedure is alleen van toepassing op inactieve algemene disclaimers. Bij algemene disclaimers met een andere status wordt via de configuratie van het bedrijfsproces verhinderd dat u de disclaimerrecords kunt bewerken.

**Voordat u begint.** Als u een meertalige monsterdisclaimer wilt maken, moet de machtiging 'Bewerkingen voor basismonsters inschakelen' aan uw gebruikersrol zijn toegewezen. Ook moet de systeembeheerder de paginalay-outs instellen voor meertalige monsterdisclaimers en moeten de disclaimers inactief zijn. Alle disclaimertekst moet worden vertaald in de vereiste talen voor de monsterdisclaimer, standaard via een externe vertaalservice.

#### *Ga als volgt te werk om een algemene disclaimer om te zetten in meertalige disclaimers:*

- **1** Klik in de lijst met recent gewijzigde algemene monsterdisclaimers op een actieve algemene disclaimer die u wilt omzetten en maak een aantekening van de disclaimertekst ter referentie.
- **2** Kopieer de algemene monsterdisclaimer.

De nieuwe disclaimer die is gekopieerd, is standaard ingesteld op 'Inactief'.

**3** Als u de gekopieerde algemene disclaimerrecord wilt omzetten in een meertalige disclaimerrecord, selecteert u de optie 'Meertalig' in het veld 'Type' en selecteert u het land in de selectielijst 'Land'.

**OPMERKING:** de systeembeheerder moet de toegang tot dit veld beschikbaar maken. Het veld is standaard niet beschikbaar.

**4** Sla de monsterdisclaimerrecord op.

De nieuwe monsterdisclaimerrecord wordt in Oracle CRM On Demand gemaakt met een status die is ingesteld op 'Inactief'.

- **5** Vul de sectie voor verwante disclaimers in die de vertaalde disclaimertekst bevat voor de monsterdisclaimer:
	- **a** Klik op de gegevenspagina voor monsterdisclaimers op 'Nieuw' in de sectie met verwante disclaimers.

<span id="page-754-0"></span>**b** Vul de velden in de sectie met verwante disclaimers in.

Zie 'Monsterdisclaimervelden' voor meer informatie over velden voor verwante disclaimers.

- **c** Sla de verwante disclaimerrecord op.
- **d** Maak zo nodig aanvullende verwante disclaimerrecords voor de monsterdisclaimer.
- **6** Selecteer in de bovenliggende monsterdisclaimerrecord de standaardtaal in de selectielijst 'Taal' en sla de record op.
- **7** Zet zo nodig aanvullende algemene disclaimers om in meertalige disclaimers.

# **Velden voor monsterdisclaimers**

Met de bewerkingspagina voor monsterdisclaimers kunt u een monsterdisclaimer maken of gegevens voor een bestaande monsterdisclaimer bijwerken. Op deze pagina worden alle velden voor een monsterdisclaimer weergegeven.

**TIP:** u kunt monsterdisclaimers ook bewerken op de pagina 'Lijst- met monsterdisclaimers' en de gegevenspagina. Zie Recordgegevens bijwerken (op pagina [120\)](#page-119-0) voor meer informatie over het bijwerken van records.

**OPMERKING:** Bedrijfsbeheerders kunnen Oracle CRM On Demand op allerlei manieren aanpassen, zoals het wijzigen van de namen voor recordtypen, velden en opties in lijsten. Daarom kunnen de gegevens verschillen van de standaardgegevens in de online-help.

In de volgende tabel wordt informatie gegeven over sommige velden voor 'Monsterdisclaimer'.

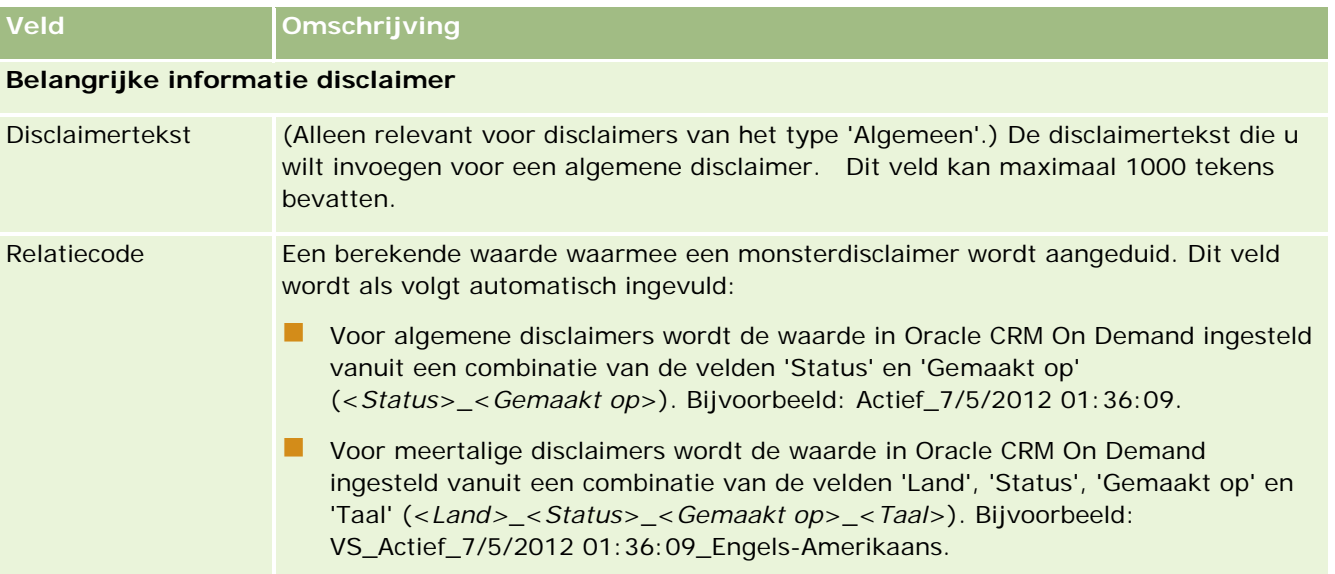

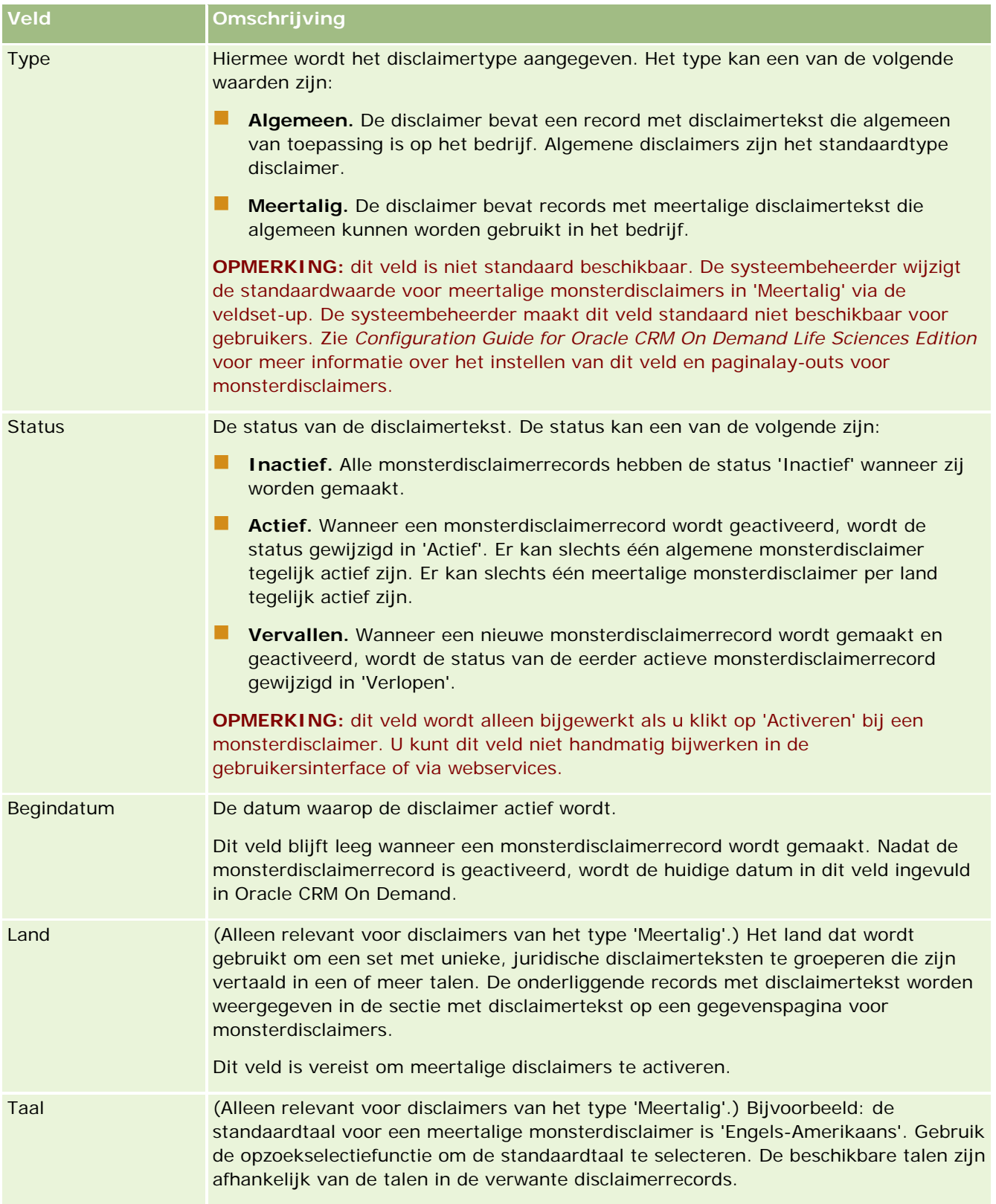
### **Monsterdisclaimers**

<span id="page-756-0"></span>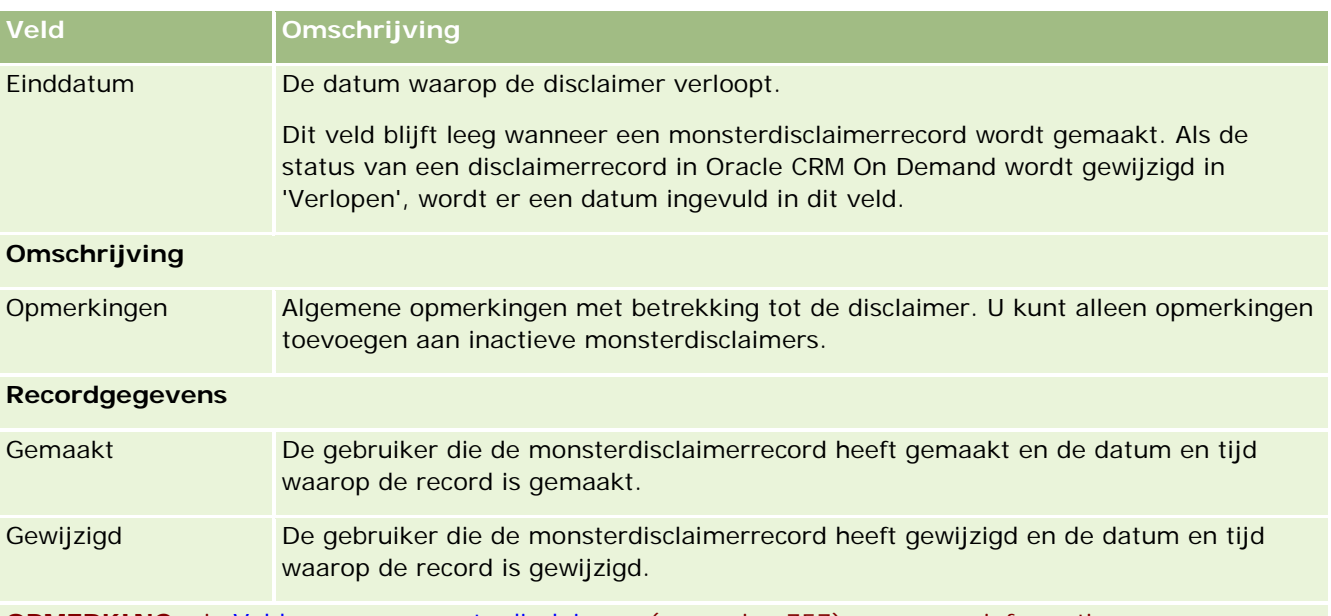

**OPMERKING:** zie Velden voor verwante disclaimers (op pagina [757\)](#page-756-0) voor meer informatie over onderliggende records met verwante disclaimers.

## **Verwante informatie**

Zie de volgende onderwerpen voor verwante informatie over monsterdisclaimers:

- Monsterdisclaimers (op pagina [747\)](#page-746-0)
- Werken met de 'Startpagina Disclaimer monster' (op pagina [748\)](#page-747-0)
- Monsterdisclaimers beheren (op pagina [749\)](#page-748-0)
- Velden voor verwante disclaimers (op pagina [757\)](#page-756-0)

# **Velden voor verwante disclaimers**

Met de bewerkingspagina voor verwante disclaimers kunt u een verwante disclaimer maken of gegevens voor een bestaande verwante disclaimer bijwerken. Op deze pagina worden alle velden voor een verwante disclaimer weergegeven. Verwante disclaimers zijn onderliggende records bij een monsterdisclaimer.

#### **OPMERKING:** verwante disclaimers zijn alleen van toepassing op meertalige disclaimers.

De sectie met verwante disclaimers bij een meertalige monsterdisclaimer bevat de set met verwante disclaimers voor een bepaald land. Als u de verwante disclaimer wijzigt, wordt de waarde in het veld 'Gewijzigd' bijgewerkt voor de bovenliggende monsterdisclaimerrecord. Als een bedrijfsproces voor een monsterdisclaimer wordt geconfigureerd, kunt u een nieuwe verwante disclaimer maken. Ook kunt u een bestaande disclaimer bewerken totdat de bovenliggende record wordt geactiveerd. Als de bovenliggende record is geactiveerd, wordt de gehele disclaimer (inclusief de verwante disclaimers) ingesteld op 'Alleen-lezen'.

**OPMERKING:** Bedrijfsbeheerders kunnen Oracle CRM On Demand op allerlei manieren aanpassen, zoals het wijzigen van de namen voor recordtypen, velden en opties in lijsten. Daarom kunnen de gegevens verschillen van de standaardgegevens in de online-help.

In de volgende tabel wordt informatie gegeven over sommige velden voor verwante disclaimers.

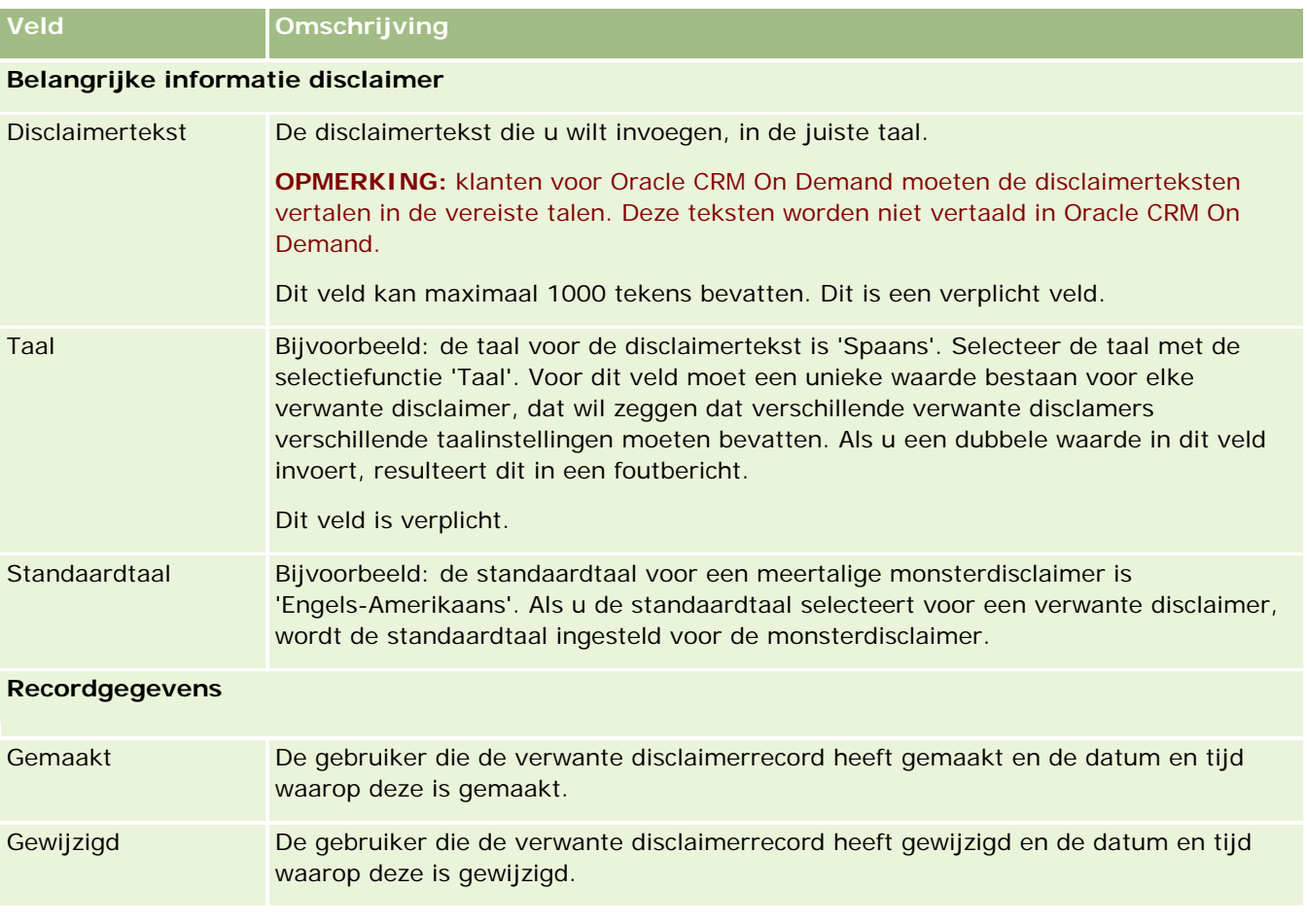

### **Verwante informatie**

Zie de volgende onderwerpen voor verwante informatie over monsterdisclaimers:

- **Monsterdisclaimers (op pagina [747\)](#page-746-0)**
- Werken met de 'Startpagina Disclaimer monster' (op pagina [748\)](#page-747-0)
- **Monsterdisclaimers beheren (op pagina [749\)](#page-748-0)**
- Monsterdisclaimervelden (zie ["Velden voor monsterdisclaimers"](#page-754-0) op pagina [755\)](#page-754-0)

# <span id="page-758-0"></span>**Monsteraanvragen**

Gebruik de pagina's voor monsteraanvragen om aanvragen voor productmonsters te maken, bij te werken en te beheren, bijvoorbeeld: tijdens een verkoopgesprek als een farmaceutisch verkoper productmonsters aflevert bij een arts.

Een *monsteraanvraag* is een mechanisme voor verkopers om orders te plaatsen voor productmonsters namens artsen of andere zorgverleners. Een monsteraanvraag bevat een of meer monsteraanvraagitems, waarbij elk monsteraanvraagitem een productmonster is dat is aangevraagd.

Met procesbeheer van Oracle CRM On Demand worden monsteraanvragen ondersteund omdat een monsteraanvraag onderdeel is van een gespreksactiviteit waarvoor een handtekening nodig is. Procesbeheer bevat ook monsteraanvragen binnen het vergrendelen van een gespreksactiviteit. Monsteraanvragen hebben hun eigen regels om ervoor te zorgen dat monsteraanvraagitems kunnen worden vergrendeld. Zie Functie voor procesbeheer voor meer informatie over procesbeheer. Zie *Configuration Guide for Oracle CRM On Demand Life Sciences Edition*voor aanbevelingen over hoe u de vergrendelingsregels instelt voor de monsteraanvraag.

## **Vereisten monsteraanvraag**

Monsteraanvragen moeten voldoen aan de volgende vereisten, anders kunnen ze niet worden ingediend nadat ze zijn gemaakt:

- Een monsteraanvraag moet een relatie hebben met een geldig adres.
- Een monsteraanvraag moet minimaal één regelitem voor een monsteraanvraag hebben met een positief aantal.
- Procesbeheer voor monsteraanvragen moet worden ingesteld zoals beschreven in *Configuration Guide for Oracle CRM On Demand Life Sciences Edition* zodat records worden vergrendeld.

## **Beperkingen monsteraanvraag**

Monsteraanvragen hebben de volgende beperkingen:

- **E** Er is slechts één monsteraanvraag toegestaan voor een gesprek; dat wil zeggen een account-, relatie- of deelnemergesprek.
- Nadat een monsteraanvraag is ingesteld op 'Ondertekend', is het enige veld dat u kunt bewerken het veld 'Status'.
- **Als u een monsteraanvraagrecord wilt vergrendelen, moet de systeembeheerder een procesbeheerregel** configureren op veldniveau waarmee alle velden met monsteraanvraagitems worden vergrendeld behalve het veld 'Status'. Het veld 'Status' kan worden gewijzigd van 'Ondertekend' in 'Ongeldig' of van 'Ondertekend' in 'Goedgekeurd' in 'Opgenomen in backorder' in 'Afgehandeld'. Vraag de systeembeheerder om een proces te configureren om statuswijzigingen op te halen in Oracle CRM On Demand Life Sciences Edition om de statuswijzigingen te traceren. Zie *Configuration Guide for Oracle CRM On Demand Life Sciences Edition* voor meer informatie over het instellen van procesvergrendeling.

### <span id="page-759-0"></span>**Gegevens voor monsteraanvragen aan een gespreksrecord koppelen**

Vóór versie 22 van Oracle CRM On Demand was het mogelijk om monsteraanvraagitems in te voegen zonder gekoppelde bovenliggende monsteraanvragen met webservices of de importfunctie. Vanaf versie 22 moet de monsteraanvraag-ID van de bovenliggende monsteraanvraag worden opgegeven als context voor het monsteraanvraagitem als u monsteraanvraagitems wilt invoegen met webservices of de importfunctie. In de gebruikersinterface van Oracle CRM On Demand kunt u monsteraanvraagitems alleen maken vanuit bovenliggende monsteraanvragen voor een gesprek. Regels voor geblokkeerde producten worden niet opgevolgd als monsteraanvraagitems worden ingevoegd of bijgewerkt met webservices of de importfunctie.

**OPMERKING:** de systeembeheerder bepaalt welke tabbladen voor u beschikbaar zijn. Als u niet verantwoordelijk bent voor het bijhouden van informatie over monsteraanvragen, kan het tabblad 'Monsteraanvraag' in uw installatie ontbreken.

# **Werken met de 'Startpagina Monsteraanvraag'**

De 'Startpagina Monsteraanvraag' is het beginpunt voor het beheren van monsteraanvragen.

**OPMERKING:** de systeembeheerder kan de lay-out van de 'Startpagina Monsteraanvraag' aanpassen. Als aan uw gebruikersrol de machtiging 'Startpagina's personaliseren' is toegewezen, kunt u daarnaast ook zelf secties aan de pagina toevoegen en van de pagina verwijderen.

**Voordat u begint.** Als u met monsteraanvragen wilt werken, moet de machtiging voor het activeren van basisbewerkingen voor monsters aan uw gebruikersrol zijn toegewezen.

### **Monsteraanvragen maken**

U kunt een nieuwe monsteraanvraag maken door in de sectie 'Recent gewijzigde monsteraanvragen' op 'Nieuw' te klikken. Zie Records maken (op pagina [56\)](#page-55-0) en Monsteraanvraagvelden (op pagina [762\)](#page-761-0) voor meer informatie.

### **Werken met lijsten met monsteraanvragen**

Met de sectie 'Lijsten met monsteraanvragen' wordt een aantal gefilterde lijsten weergegeven. Gefilterde lijsten zijn subreeksen of groepen records waarmee u het aantal records kunt beperken waarmee tegelijk kan worden gewerkt. Oracle CRM On Demand wordt met een set standaardlijsten geleverd. Alle standaardlijsten zijn openbaar. U en uw managers kunnen extra lijsten maken, die op verschillende criteria worden gebaseerd.

In de volgende tabel worden de standaardlijsten voor monsteraanvragen beschreven.

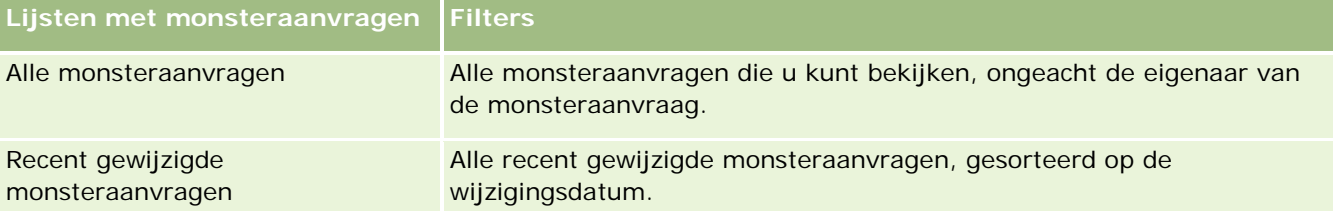

Klik op de lijstnaam om een lijst weer te geven.

Klik op 'Nieuw' om een nieuwe lijst te maken. Zie Lijsten maken en verfijnen (op pagina [138\)](#page-137-0) voor meer informatie over het maken van lijsten.

Om alle beschikbare lijsten te bekijken, een nieuwe lijst te maken, of een bestaande lijst te bewerken of te verwijderen, klikt u op 'Lijsten beheren'. Op de pagina 'Lijsten beheren' staan ook de standaardlijsten die bij Oracle CRM On Demand worden geleverd. De standaardlijsten kunnen alleen worden bekeken en niet worden bewerkt of verwijderd.

## **Recent gewijzigde monsteraanvragen bekijken**

De sectie 'Recent gewijzigde monsteraanvragen' bevat de monsteraanvragen die u het meest recent hebt bekeken.

Klik op 'Volledige lijst weergeven' om de lijst uit te vouwen.

## **Secties toevoegen aan uw 'Startpagina monsteraanvraag'**

Als aan uw gebruikersrol de machtiging 'Startpagina's personaliseren' is toegewezen, kunt u sommige of alle volgende secties aan uw 'Startpagina Monsteraanvraag' toevoegen:

- Recent gemaakte monsteraanvragen
- Recent gewijzigde monsteraanvragen
- Mijn recent gemaakte monsteraanvragen
- Mijn recent gewijzigde monsteraanvragen
- **Aanvullende rapportsecties (de systeembeheerder kan rapportsecties beschikbaar stellen voor weergave** op uw 'Startpagina Monsteraanvraag'.)

#### *Ga als volgt te werk om secties aan uw 'Startpagina Monsteraanvraag' toe te voegen:*

- **1** Klik op 'Lay-out bewerken' op de 'Startpagina Monsteraanvraag'.
- **2** Klik op de pagina 'Lay-out' van de 'Startpagina Monsteraanvraag' op de pijlen om secties toe te voegen of te verwijderen en om de secties op de pagina te rangschikken. Klik op 'Opslaan'.

### **Verwante onderwerpen**

Zie de volgende onderwerpen voor verwante informatie over monsteraanvragen:

- Monsteraanvragen (op pagina [759\)](#page-758-0)
- **Monsteraanvraagvelden (op pagina [762\)](#page-761-0)**
- **Monsteraanvragen beheren (op pagina [762\)](#page-761-0)**
- Monsteraanvraagvelden automatisch vullen (op pagina [764\)](#page-763-0)
- Gegevens voor monsteraanvragen aan een gespreksrecord koppelen (op pagina [714\)](#page-713-0)

# <span id="page-761-0"></span>**Monsteraanvragen beheren**

Voor stapsgewijze procedures die op veel typen records van toepassing zijn, raadpleegt u:

- Records maken (op pagina [56\)](#page-55-0)
- Recordgegevens bijwerken (op pagina [120\)](#page-119-0)
- Records koppelen aan uw geselecteerde record (op pagina [122\)](#page-121-0)
- Werken met lijsten (op pagina [132\)](#page-131-0)
- Controlesporen voor records bekijken (op pagina [189\)](#page-188-0)
- Records delen (teams) (op pagina [155\)](#page-154-0)

**OPMERKING:** Bedrijfsbeheerders kunnen Oracle CRM On Demand op allerlei manieren aanpassen, zoals het wijzigen van de namen voor recordtypen, velden en opties in lijsten. Daarom kunnen de gegevens verschillen van de standaardgegevens in de online-help.

Afhankelijk van uw toegangsniveau, kunt u een of meer van de procedures uitvoeren die zijn beschreven in de bovenstaande lijst.

# **Monsteraanvraagvelden**

Gebruik de pagina 'Monsteraanvraag bewerken' om een monsteraanvraag toe te voegen of gegevens van een bestaande monsteraanvraag te bij te werken. Op de pagina 'Monsteraanvragen bewerken' wordt de complete set met velden voor een monsteraanvraag weergegeven.

**TIP:** u kunt monsteraanvragen ook bewerken op de lijst- en de gegevenspagina voor monsteraanvragen. Zie Recordgegevens bijwerken (op pagina [120\)](#page-119-0) voor meer informatie over het bijwerken van records.

**OPMERKING:** Bedrijfsbeheerders kunnen Oracle CRM On Demand op allerlei manieren aanpassen, zoals het wijzigen van de namen voor recordtypen, velden en opties in lijsten. Daarom kunnen de gegevens verschillen van de standaardgegevens in de online-help.

De volgende tabel biedt extra informatie over bepaalde monsteraanvraagvelden.

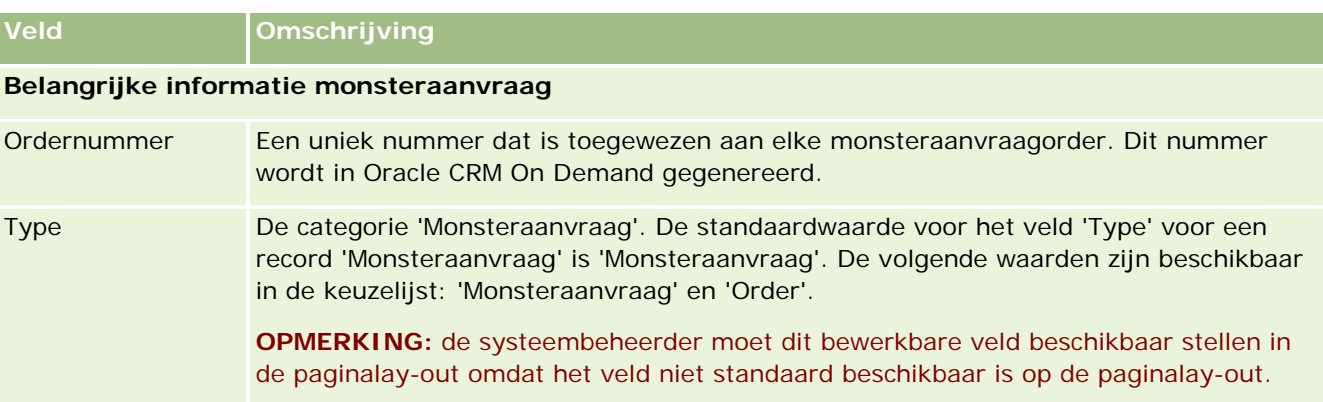

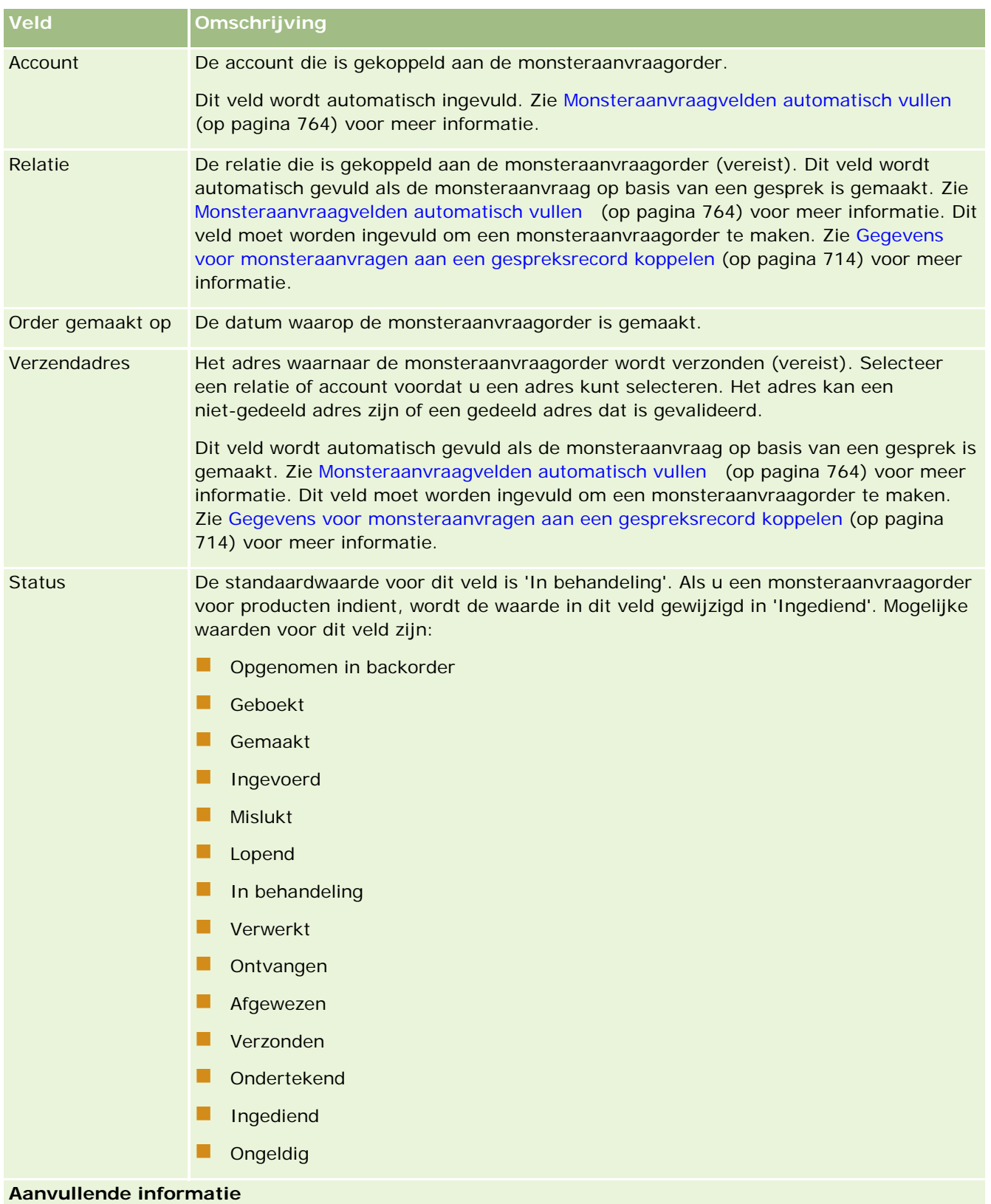

#### <span id="page-763-0"></span>Life Sciences

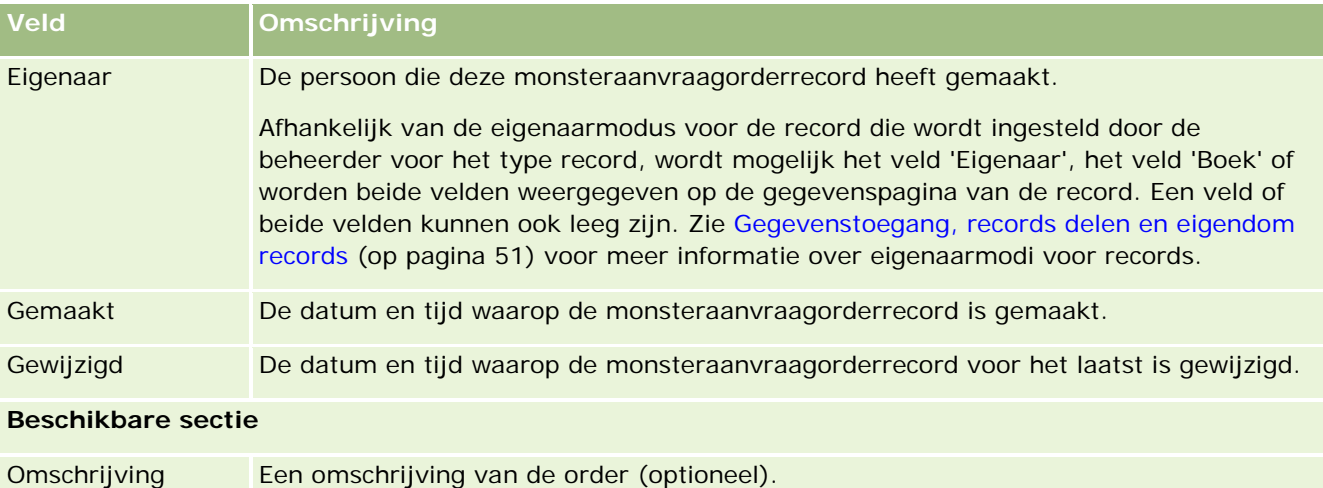

## **Verwante informatie**

Zie de volgende onderwerpen voor verwante informatie over monsteraanvragen:

- Monsteraanvragen (op pagina [759\)](#page-758-0)
- Werken met de Startpagina Monsteraanvraag (zie ["Werken met de 'Startpagina Monsteraanvraag'"](#page-759-0) op pagina [760\)](#page-759-0)
- **Monsteraanvragen beheren (op pagina [762\)](#page-761-0)**
- Monsteraanvraagvelden automatisch vullen (op pagina [764\)](#page-763-0)
- Gegevens voor monsteraanvragen aan een gespreksrecord koppelen (op pagina [714\)](#page-713-0)

## **Monsteraanvraagvelden automatisch vullen**

In Oracle CRM On Demand worden de velden 'Account', 'Relatie' en 'Verzendadres' automatisch gevuld wanneer u de monsteraanvraag maakt op basis van een gesprek met de account of relatie.

#### **OPMERKING:** in de volgende gevallen kunt u het pictogram 'Opzoeken' gebruiken om de waarde te overschrijven die wordt geselecteerd in Oracle CRM On Demand.

Als u een monsteraanvraag maakt op basis van een gespek met account, worden in Oracle CRM On Demand de volgende velden als volgt gevuld:

- **Account.** In Oracle CRM On Demand wordt dit veld gevuld met de accountnaam op basis van het bovenliggende gesprek met account.
- **Relatie.** In Oracle CRM On Demand wordt dit veld gevuld met de naam van de relatie op basis van het bovenliggende gesprek met account.

Als de relatie ontbreekt in het bovenliggende gesprek met account, wordt in Oracle CRM On Demand het veld gevuld met de primaire relatie van de account. Als er geen primaire relatie bestaat voor deze account, wordt in Oracle CRM On Demand een foutbericht weergegeven als u probeert de record op te slaan.

<span id="page-764-0"></span> **Verzendadres.** In Oracle CRM On Demand wordt dit veld gevuld met het primaire adres van de relatie op basis van het bovenliggende gesprek met account.

Als het primaire adres van de relatie ontbreekt in het bovenliggende gesprek met acount, wordt in Oracle CRM On Demand het veld gevuld met het verzendadres van de account. Als het verzendadres van de account ontbreekt, wordt in Oracle CRM On Demand het veld leeggelaten. Als u probeert de record op te slaan, wordt in Oracle CRM On Demand een foutbericht weergegeven.

Als u een monsteraanvraag maakt op basis van een gespek met account, of een gesprek met deelnemer, worden in Oracle CRM On Demand de volgende velden als volgt gevuld:

 **Account.** In Oracle CRM On Demand wordt dit veld gevuld met de accountnaam op basis van het bovenliggende gesprek met relatie of gesprek met deelnemer.

Als de account ontbreekt in het bovenliggende gesprek met relatie of gesprek met deelnemer, wordt in Oracle CRM On Demand het veld gevuld met de primaire account van de relatie. Als de relatie geen primaire account heeft, wordt in Oracle CRM On Demand het veld 'Account' leeggelaten.

- **Relatie.** In Oracle CRM On Demand wordt dit veld gevuld met de relatienaam op basis van het bovenliggende gesprek met relatie of gesprek met deelnemer.
- **Verzendadres.** In Oracle CRM On Demand wordt dit veld gevuld met het primaire adres van de relatie op basis van het bovenliggende gesprek met relatie of gesprek met deelnemer.

Als het primaire adres van de relatie ontbreekt in het bovenliggende gesprek met relatie of gesprek met deelnemer, wordt in Oracle CRM On Demand het veld gevuld met het verzendadres van de account. Als het verzendadres van de account ontbreekt, wordt in Oracle CRM On Demand het veld leeggelaten. Als u probeert de record op te slaan, wordt in Oracle CRM On Demand een foutbericht weergegeven.

# **Personalized Content Delivery**

Dit onderwerp behandelt de functies van Personalized Content Delivery (PCD) die beschikbaar zijn met Oracle CRM On Demand Life Sciences Edition.

### **Personalized Content Delivery**

Personalized Content Delivery (PCD) is de marketingoplossing voor elektronische detailing-presentaties met gesloten lus van Oracle. Dankzij PCD kunnen verkoop- en marketingorganisaties digitale inhoud beheren, berichtgevingsplannen maken, en berichtgevingsplannen verspreiden over verkooppersoneel in het veld. Verkooporganisaties kunnen vervolgens op maat gemaakte presentaties bieden aan klanten en automatisch klantreactiestatistieken vastleggen, die aan de marketingorganisatie kunnen worden doorgegeven voor een gesloten-lusanalyse. PCD is vereist voor het leveren van presentaties en het vastleggen van klantreactiestatistieken.

### **Scenario voor het gebruiken van PCD**

Met Oracle CRM On Demand PCD kunnen gebruikers:

Digitale inhoud beheren

#### <span id="page-765-0"></span>Life Sciences

- Berichtgevingsplannen beheren
- Klantreacties op berichtgevingsplannen opslaan

De Oracle CRM On Demand PCD-oplossing is bedoeld voor productmanagers, verkoopmanagers en anderen die materiaal ontwikkelen voor gebruik door verkooppersoneel.

Het volgende scenario biedt een overzicht van de manier waarop de PCD-functionaliteit kan worden gebruikt:

**1** Digitale inhoud beheren

Digitale inhoud (bestanden met grafische gegevens) wordt eerst gekoppeld aan een oplossingsrecord. In PCD wordt een verscheidenheid aan grafische indelingen ondersteund, waarvan een SWF-bestand de meest algemene indeling is. Hiermee kunnen geavanceerde mediapresentaties worden gemaakt. Een bijbehorende miniatuurafbeelding (meestal een PNG-, GIF- of JPG-bestand) kan ook worden gekoppeld aan dezelfde oplossingsrecord om een compacte grafische weergave van het grotere mediabestand te bieden. De oplossingsrecord bevat velden voor metagegevens over het gekoppelde bestand, zoals vervaldatum, en of marketinggoedkeuring en juridische goedkeuring is verkregen.

Zie Oplossingen (op pagina [474\)](#page-473-0) voor meer informatie over oplossingrecords.

**2** Berichtgevingsplannen beheren

Nadat bestanden met grafische gegevens aan oplossingrecords zijn gekoppeld, maken gebruikers berichtgevingsplannen, die bestaan uit mediabestanden die zijn gemaakt om een verkoopbericht over te brengen. Gebruikers geven een reeks berichtgevingsplanitems op, die samen een berichtgevingsplan vormen. Elk berichtgevingsplanitem komt overeen met een oplossingrecord en de bijbehorende digitale inhoud, en bevat ook verwante mediabestanden die een presentator kan gebruiken om gedetailleerder in te gaan op een bepaald onderwerp. Een oplossingrecord bestaat uit een digitaal mediabestand dat kan worden gebruikt voor meerdere berichtgevingsplannen. Een berichtgevingsplanitem is daarentegen een unieke instance van een bepaald oplossingmediabestand, met specifieke metagegevens van een een mediabestand voor een bepaald berichtgevingsplan.

Zie Berichtgevingsplannen (op pagina [766\)](#page-765-0), Berichtgevingsplanitems (op pagina [775\)](#page-774-0) en Itemrelaties berichtgevingsplan (op pagina [782\)](#page-781-0) voor meer informatie over het instellen van een berichtgevingsplan en de bijbehorende records.

**3** Klantreactie in berichtgevingsplannen opslaan

Berichtgevingsplannen worden geleverd in een externe toepassing van Oracle CRM On Demand. In Oracle CRM On Demand wordt publieksfeedback van de externe toepassing ontvangen. Deze informatie wordt vervolgens opgeslagen. Dergelijke feedback wordt opgeslagen gedurende bescheiden perioden in de levering van het berichtgevingsplan en kan ook worden gekoppeld aan vooraf gedefinieerde reacties.

Zie Reactieberichten wijzigen (op pagina [240\)](#page-239-0) voor het instellen van reactieberichten.

# **Berichtgevingsplannen**

Gebruik de pagina's voor berichtgevingsplannen voor het maken, bijwerken en bijhouden van berichtgevingsplannen.

<span id="page-766-0"></span>Een *berichtgevingsplan* is een presentatie via een personal computer of tablet computer. Verkopers maken gebruik van een berichtgevingsplan voor het beschrijven van producten en het bijhouden van feedback van hun klanten. De pagina 'Berichtgevingsplan' bevat verschillende attributen van een berichtgevingsplan, zoals het product waarop het betrekking heeft, de vervaldatum van het berichtgevingsplan en andere parameters.

Merkbeheerders, productmanagers en verkoopmanagers stellen berichtgevingsplannen op. Berichtgevingsplannen bestaan uit een specifieke volgorde van content, waardoor de verkopers presentaties kunnen uitvoeren die voldoen aan de richtlijnen en inzake wetgeving en marketing van het bedrijf.

Een berichtgevingsplan kan een aantal berichtgevingsplanitems in een bepaalde volgorde bevatten, vergelijkbaar met een traditionele presentatie die uit een aantal dia's bestaat. Of een berichtgevingsplan kan een enkele dia zijn waarmee een specifiek bericht wordt gecommuniceerd. Tijdens het maken van een activiteit kunnen vertegenwoordigers de aanbevolen berichtgevingsplannen voor de activiteit, zoals een verkoopgesprek, taak of afspraak, bekijken om te zien of er aanbevelingen bestaan. Berichtgevingsplanaanbevelingen zijn gebaseerd op segmentovereenkomsten en objectieve koppelingen tussen het berichtgevingsplan en het verkoopgesprek, de taak of de afspraak. Zie Aanbevolen berichtgevingsplannen voor activiteiten bekijken (op pagina [770\)](#page-769-0) voor meer informatie.

**OPMERKING:** de systeembeheerder bepaalt welke tabbladen voor u beschikbaar zijn. Als uw taakverantwoordelijkheid niet het beheer van berichtgevingsplangegevens omvat, is het tabblad voor het berichtplan voor uw configuratie wellicht uitgeschakeld. Aan uw gebruikersrol moet de machtiging voor het beheren van levering van persoonlijk content zijn toegewezen om te kunnen werken met pagina's voor berichtgevingsplannen.

# **Werken met de startpagina Berichtgevingsplan**

De startpagina 'Berichtgevingsplan' is het beginpunt voor het beheren van records voor berichtgevingsplannen. Deze pagina bevat verschillende secties en bevat gegevens die van belang voor u zijn.

**OPMERKING:** de beheerder kan de lay-out van de startpagina 'Berichtgevingsplan' aanpassen. Daarnaast kunt u secties toevoegen aan en verwijderen van de pagina als aan uw gebruikersrol de machtiging 'Startpagina's personaliseren' is toegewezen.

### **Een berichtgevingsplan maken**

U kunt een nieuw berichtgevingsplan maken door te klikken op de knop 'Nieuw' in de sectie 'Recent gewijzigde berichtgevingsplannen'. Zie Records maken (op pagina [56\)](#page-55-0) en Berichtgevingsplanvelden (zie ["Velden voor](#page-771-0)  [berichtgevingsplannen"](#page-771-0) op pagina [772\)](#page-771-0) voor meer informatie.

### **Werken met lijsten met berichtgevingsplannen**

In de sectie 'Lijsten met berichtgevingsplannen' wordt een aantal gefilterde lijsten weergegeven. Gefilterde lijsten zijn subreeksen of groepen records waarmee u het aantal records kunt beperken waarmee tegelijk kan worden gewerkt.

De volgende tabel bevat een omschrijving van de standaardlijsten voor berichtgevingsplannen.

#### Life Sciences

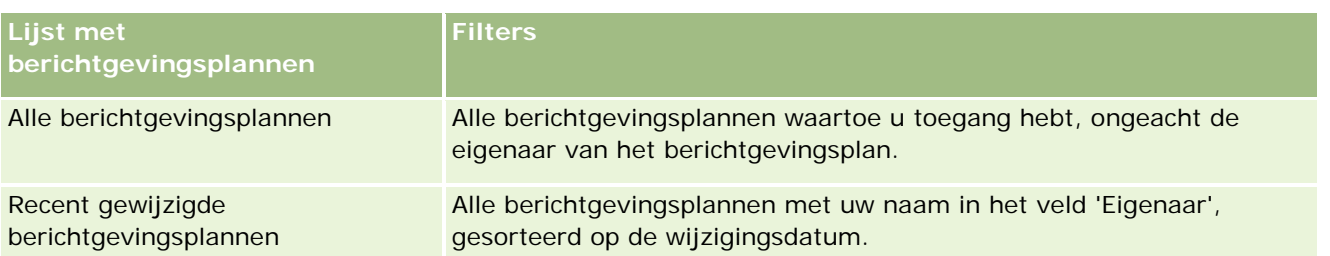

Klik op de lijstnaam om een lijst weer te geven.

Klik op 'Nieuw' om een nieuwe lijst te maken. Zie Lijsten maken en verfijnen (op pagina [138\)](#page-137-0) voor meer informatie over het maken van lijsten.

Om alle beschikbare lijsten te bekijken, een nieuwe lijst te maken, of een bestaande lijst te bewerken of te verwijderen, klikt u op 'Lijsten beheren'. Op de pagina 'Lijsten beheren' staan ook de standaardlijsten die bij Oracle CRM On Demand worden geleverd. De standaardlijsten kunnen alleen worden bekeken en niet worden bewerkt of verwijderd.

### **Recente berichtgevingsplannen weergeven**

In de sectie 'Recent gewijzigde berichtgevingsplannen' ziet u de berichtgevingsplannen die u het meest recent hebt gewijzigd.

Klik op de koppeling 'Volledige lijst weergeven' om de lijst uit te vouwen.

## **Secties toevoegen aan de startpagina 'Berichtgevingsplan'**

Als aan uw gebruikersrol de machtiging 'Startpagina's personaliseren' is toegewezen, kunt u de volgende secties aan de startpagina 'Berichtgevingsplan' toevoegen:

- Recent gemaakte berichtgevingsplannen
- Recent gewijzigde berichtgevingsplannen
- Mijn recent gemaakte berichtgevingsplannen
- Mijn recent gewijzigde berichtgevingsplannen
- **Extra rapportsecties (De systeembeheerder kan ervoor zorgen dat rapportsecties op de startpagina** 'Berichtgevingsplan' worden weergegeven.)

### *Ga als volgt te werk om secties aan de startpagina 'Berichtgevingsplan' toe te voegen:*

- **1** Klik op de startpagina 'Berichtgevingsplan' op 'Lay-out bewerken'.
- **2** Klik op de pagina 'Lay-out' van de startpagina 'Berichtgevingsplan' op de richtingspijlen om secties toe te voegen of te verwijderen en om de secties op de pagina te rangschikken. Klik vervolgens op 'Opslaan'.

# <span id="page-768-0"></span>**Berichtgevingsplannen beheren**

Voor stapsgewijze procedures voor het beheren van berichtgevingsplannen raadpleegt u:

- Boeken toevoegen aan een berichtgevingsplan (op pagina [769\)](#page-768-0)
- Berichtgevingsplanitems toevoegen (op pagina [770\)](#page-769-0)
- Aanbevolen berichtgevingsplannen voor activiteiten bekijken (op pagina [770\)](#page-769-0)
- Reactieberichten maken voor berichtgevingsplan (op pagina [771\)](#page-770-0)

Voor stapsgewijze procedures die op veel typen records van toepassing zijn, raadpleegt u:

- Records maken (op pagina [56\)](#page-55-0)
- Recordgegevens bijwerken (op pagina [120\)](#page-119-0)
- Records koppelen aan uw geselecteerde record (op pagina [122\)](#page-121-0)
- Werken met lijsten (op pagina [132\)](#page-131-0)

**OPMERKING:** de functie voor berichtgevingsplannen maakt geen deel uit van de standaardeditie van Oracle CRM On Demand en is daarom mogelijk niet beschikbaar voor uw bedrijf.

**OPMERKING:** Bedrijfsbeheerders kunnen Oracle CRM On Demand op allerlei manieren aanpassen, zoals het wijzigen van de namen voor recordtypen, velden en opties in lijsten. Daarom kunnen de gegevens verschillen van de standaardgegevens in de online-help.

Afhankelijk van uw toegangsniveau, kunt u een of meer van de procedures uitvoeren die zijn beschreven in de bovenstaande lijst.

### **Verwante onderwerpen**

Zie de volgende onderwerpen voor verwante informatie over berichtgevingsplannen:

- Berichtgevingsplannen (op pagina [766\)](#page-765-0)
- Werken met de 'Startpagina Berichtgevingsplannen' (zie ["Werken met de startpagina Berichtgevingsplan"](#page-766-0) op pagina [767\)](#page-766-0)
- Velden voor berichtgevingsplannen (op pagina [772\)](#page-771-0)

**OPMERKING:** voor het werken met de pagina's 'Berichtgevingsplannen' moet uw gebruikersrol de machtiging 'Personalized Content Delivery beheren' bevatten.

## **Boeken toevoegen aan een berichtgevingsplan**

Met de volgende procedure kunt u boeken aan een berichtgevingsplan toevoegen. Wanneer u een boek aan een berichtgevingsplan hebt toegevoegd, kunt u het boek wijzigen of verwijderen. Bij deze procedure wordt ervan uitgegaan dat het boek als verwant item op de gegevenspagina voor berichtgevingsplannen wordt weergegeven. Zie Lay-outs van verwante items aanpassen voor meer informatie over het weergeven van verwante items.

#### <span id="page-769-0"></span>*Ga als volgt te werk om een boek aan een berichtgevingsplan toe te voegen:*

- **1** Open het gewenste berichtgevingsplan op de lijstpagina voor berichtgevingsplannen.
- **2** Klik op de gegevenspagina voor berichtgevingsplannen in de sectie 'Boeken' op 'Toevoegen'.
- **3** Kies in de boekselectie het boek dat u aan het berichtgevingsplan wilt toevoegen en klik vervolgens op 'OK'.

Zie Boekenbeheer voor meer informatie over boeken.

## **Berichtgevingsplanitems toevoegen**

U kunt een berichtgevingsplanitem toevoegen aan een berichtgevingsplan. Een berichtgevingsplanitem bevat informatie over de items waaruit een berichtgevingsplan bestaat. Zie Berichtgevingsplanitems (op pagina [775\)](#page-774-0) voor meer informatie over berichtgevingsplanitems.

**OPMERKING:** als de itemsectie voor itemrelaties berichtgevingsplan niet op de gegevenspagina voor relaties wordt weergegeven, voegt u deze sectie toe op de wijze die wordt beschreven in Lay-outs van verwante artikelen aanpassen of neemt u contact op met de systeembeheerder.

#### *Ga als volgt te werk om een berichtgevingsplanitem aan een berichtgevingsplan toe te voegen:*

- **1** Ga op de gegevenspagina voor berichtgevingsplannen naar de sectie 'Berichtgevingsplanitem' en klik op 'Nieuw'.
- **2** Vul de velden in op de wijze die wordt beschreven in Berichtgevingsplanitemvelden (op pagina [779\)](#page-778-0) en sla de record op.

## **Aanbevolen berichtgevingsplannen voor activiteiten bekijken**

Tijdens het maken van activiteiten, kunnen vertegenwoordigers informatie vastleggen over accounts, relaties of producten die aan de activiteit zijn gekoppeld. Vertegenwoordigers kunnen ook de aanbevolen berichtgevingsplannen voor de activiteit (verkoopgesprek, taak of afspraak) bekijken als er aanbevelingen bestaan. Berichtgevingsplanaanbevelingen zijn als volgt gebaseerd op segmentovereenkomsten en objectieve koppelingen tussen het berichtgevingsplan en het verkoopgesprek, de taak of de afspraak:

- Als het primaire of secundaire segment van een berichtgevingsplan overeenkomt met het segment dat voor de relatie is opgegeven, wordt het veld 'Aanbeveling' voor het berichtgevingsplan in de sectie 'Beschikbare berichtplannen' op de pagina 'Gespreksgegevens' gevuld met een volledige, gouden ster.
- **Als de primaire of secundaire doelstelling van een berichtgevingsplan overeenkomt met de doelstelling die** voor de activiteit is opgegeven, wordt het veld 'Aanbeveling' voor het berichtgevingsplan in de sectie 'Beschikbare berichtplannen' op de pagina 'Gespreksgegevens' gevuld met een halve, gouden ster.
- Als er geen segment- of doelstellingovereenkomsten bestaan tussen het berichtgevingsplan en de relatie of activiteit, wordt het veld 'Aanbeveling' voor het berichtgevingsplan in de sectie 'Beschikbare berichtplannen' op de pagina 'Gespreksgegevens' gevuld met een lege, witte ster.

<span id="page-770-0"></span>Zie Bezoeken (verkoopgesprekken) aan klanten bijhouden (op pagina [230\)](#page-229-0) en Monsters afleveren tijdens een verkoopgesprek (op pagina [698\)](#page-697-0) voor meer informatie over verkoopgesprekken. Zie Agenda en activiteiten (op pagina [205\)](#page-204-0) voor meer informatie over activiteiten.

Gebruik de volgende procedure om aanbevolen berichtgevingsplannen voor activiteiten te bekijken.

#### *Ga als volgt te werk om berichtgevingsplannen voor activiteiten te bekijken:*

**1** Selecteer de activiteit voor uw bezoek.

Zie Records zoeken (op pagina [76\)](#page-75-0) voor instructies voor het selecteren van activiteiten.

- **2** Op de gegevenspagina ('Gespreksgegevens', 'Taakgegevens' of 'Afspraakgegevens') voor de activiteit schuift u omlaag naar de sectie 'Gesprekken' en opent u het verkoopgesprek dat u wilt bekijken.
- **3** Op de pagina 'Gespreksgegevens' schuift u omlaag naar de sectie 'Beschikbare berichtplannen' en bekijkt u de lijst met berichtgevingsplannen als volgt:
	- Een volledige, gouden ster in het veld 'Aanbeveling' geeft een segmentovereenkomst aan tussen het berichtgevingsplan en de relatie.
	- Een halve, gouden ster in het veld 'Aanbeveling' geeft een overeenkomst van doelstellingen aan tussen het berichtgevingsplan en de activiteit.
	- **E** Een lege, witte ster in het veld 'Aanbeveling' geeft aan dat er geen overeenkomst (segment of doelstellingen) bestaat tussen het berichtgevingsplan en de activiteit.
- **4** Klik op de koppeling van de naam van het berichtgevingsplan om het berichtgevingsplan te openen en te bekijken.

## **Reactieberichten maken voor berichtgevingsplan**

U kunt een reactiebericht toevoegen aan een berichtgevingsplan. Een *reactiebericht* is feedback van het publiek die tijdens de presentatie van een berichtgevingsplan in een bepaalde periode is ontvangen. Zie Reactieberichten wijzigen (op pagina [240\)](#page-239-0) voor meer informatie over reactieberichten.

**OPMERKING:** maak een reactiebericht alleen op basis van een berichtgevingsplan of een item berichtgevingsplan als u het doel van de paginalay-outs hebt aangepast voor deze records via de paginalay-outs voor gestructureerde productberichtgeving. Het doel van het reactiebericht is in dit geval aangepast in een resultaat, het berichtgevingsplan is aangepast in een gespreksplan enzovoort. Met gestructureerde productberichtgeving kunnen farmaceutische verkopers een keuze maken uit een set met standaardreacties zoals *Meer informatie aangevraagd*, *Positieve reactie* enzovoort. Zie Gestructureerde productberichtgeving voor meer informatie over hoe het doel van deze recordtypen wordt aangepast.

**Voordat u begint.** Aan uw gebruikersrol moet de machtiging 'Personalized Content Delivery beheren' zijn toegewezen om te kunnen werken met de pagina's 'Reactiebericht'. Ook moet de systeembeheerder de sectie met verwante informatie 'Reactieberichten' toevoegen aan de gegevenspagina voor berichtgevingsplannen.

#### <span id="page-771-0"></span>*Ga als volgt te werk om een reactiebericht te maken voor een berichtgevingsplan:*

- **1** Als de sectie met verwante informatie 'Reactieberichten' niet wordt weergegeven op de gegevenspagina voor berichtgevingsplannen, voegt u deze sectie met verwante informatie toe op de wijze die wordt beschreven in Lay-outs van verwante artikelen aanpassen of neemt u contact op met de systeembeheerder.
- **2** Ga op de gegevenspagina voor berichtgevingsplannen naar de sectie met verwante informatie 'Reactieberichten' en klik op 'Nieuw'.
- **3** Vul de velden in zoals wordt beschreven in de sectie Reactieberichten wijzigen (op pagina [240\)](#page-239-0).
- **4** Sla de record 'Reactiebericht' op.

# **Velden voor berichtgevingsplannen**

Gebruik de pagina 'Berichtgevingsplan bewerken' om een berichtgevingsplan toe te voegen of om de gegevens voor een bestaand berichtgevingsplan bij te werken. De pagina 'Berichtgevingsplan bewerken' bevat alle velden voor een berichtgevingsplan.

**TIP**: u kunt de berichtgevingsplannen ook bewerken op de lijst- en gegevenspagina's voor berichtgevingsplannen. Zie Recordgegevens bijwerken (op pagina [120\)](#page-119-0) voor meer informatie over het bijwerken van records.

**OPMERKING:** Bedrijfsbeheerders kunnen Oracle CRM On Demand op allerlei manieren aanpassen, zoals het wijzigen van de namen voor recordtypen, velden en opties in lijsten. Daarom kunnen de gegevens verschillen van de standaardgegevens in de online-help.

De volgende tabel bevat aanvullende informatie over enkele velden voor berichtgevingsplannen.

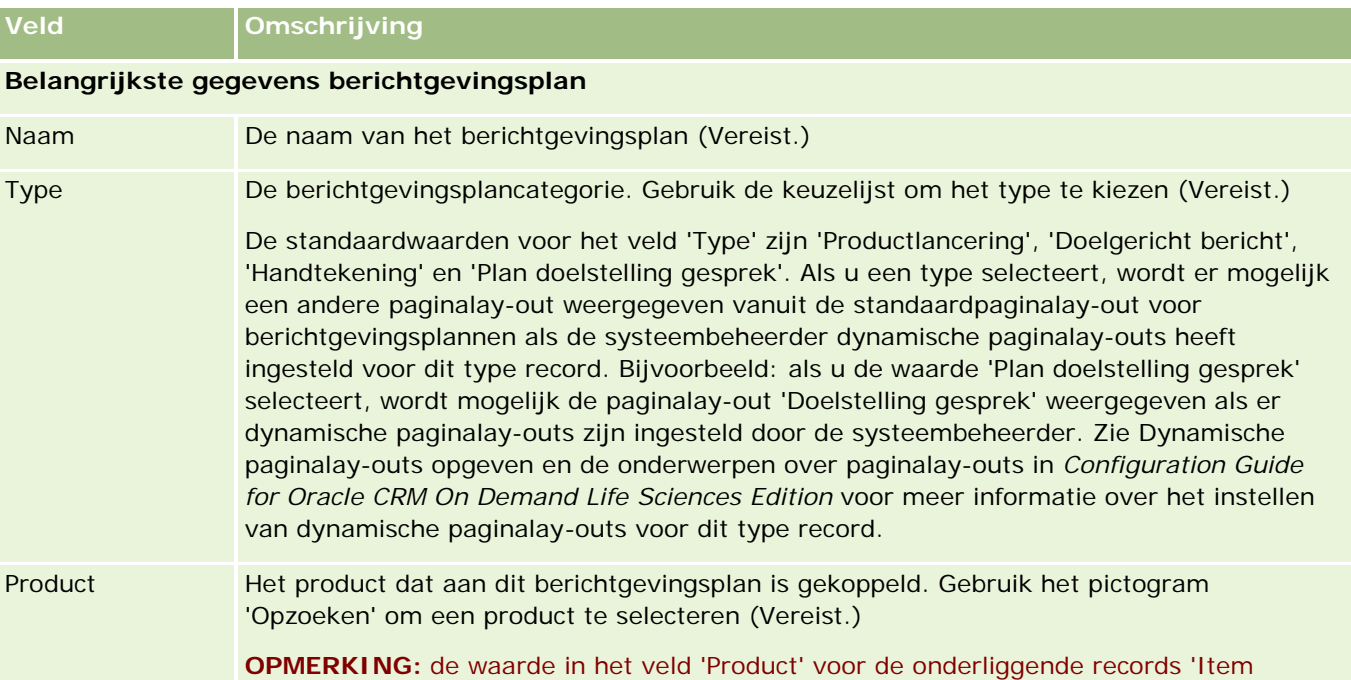

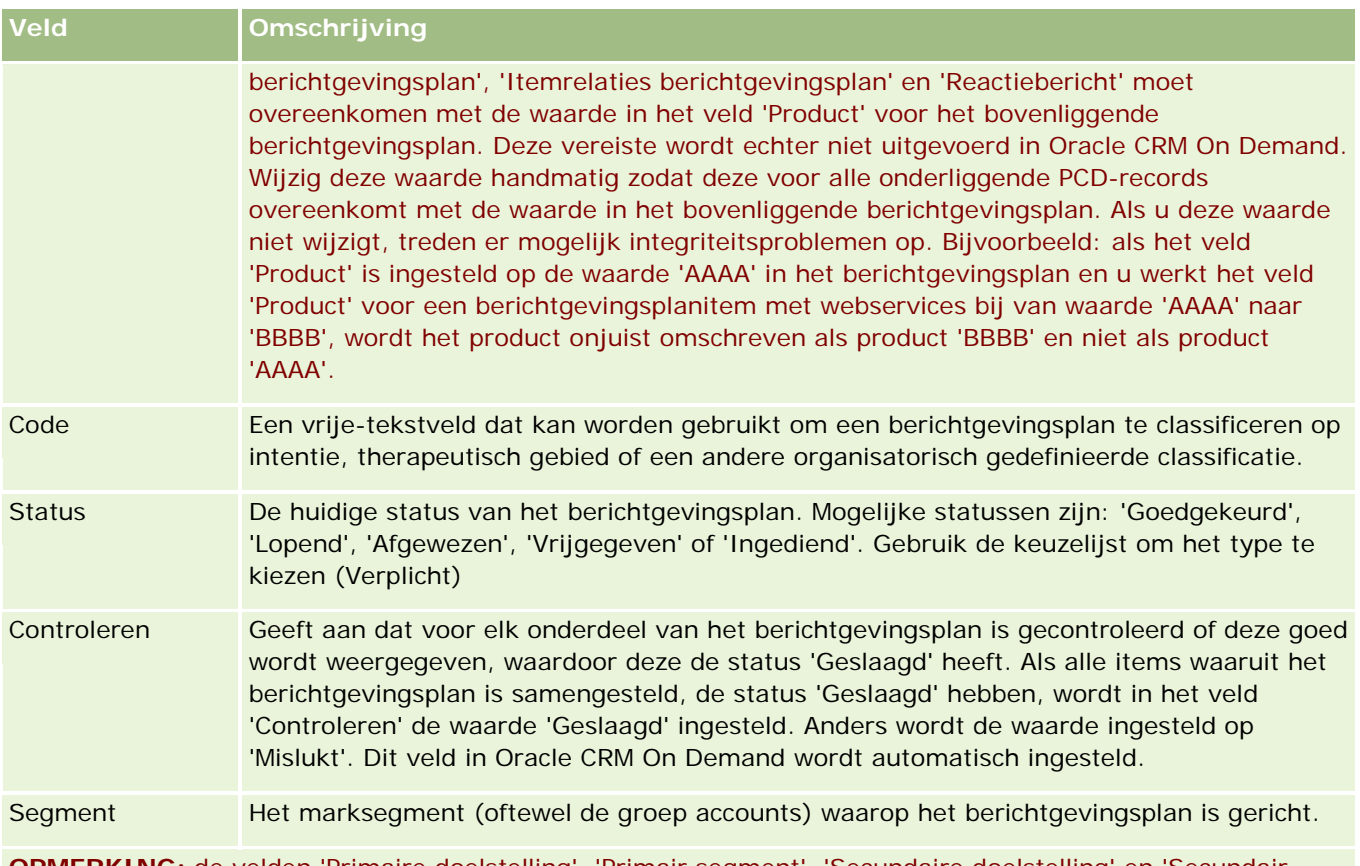

**OPMERKING:** de velden 'Primaire doelstelling', 'Primair segment', 'Secundaire doelstelling' en 'Secundair segment' zijn niet standaard beschikbaar. Neem contact op met de systeembeheerder om deze velden toe te voegen aan de gegevenspagina voor berichtgevingsplannen.

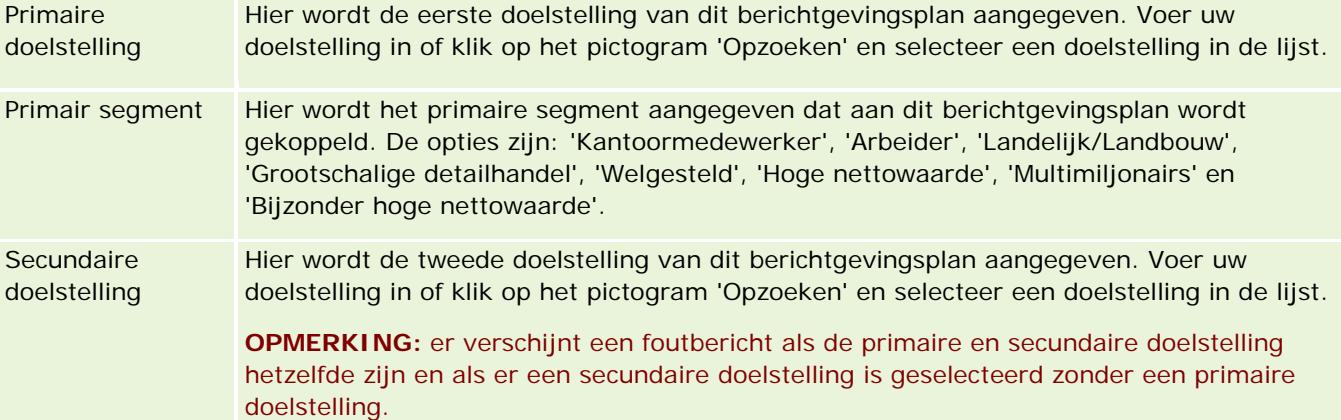

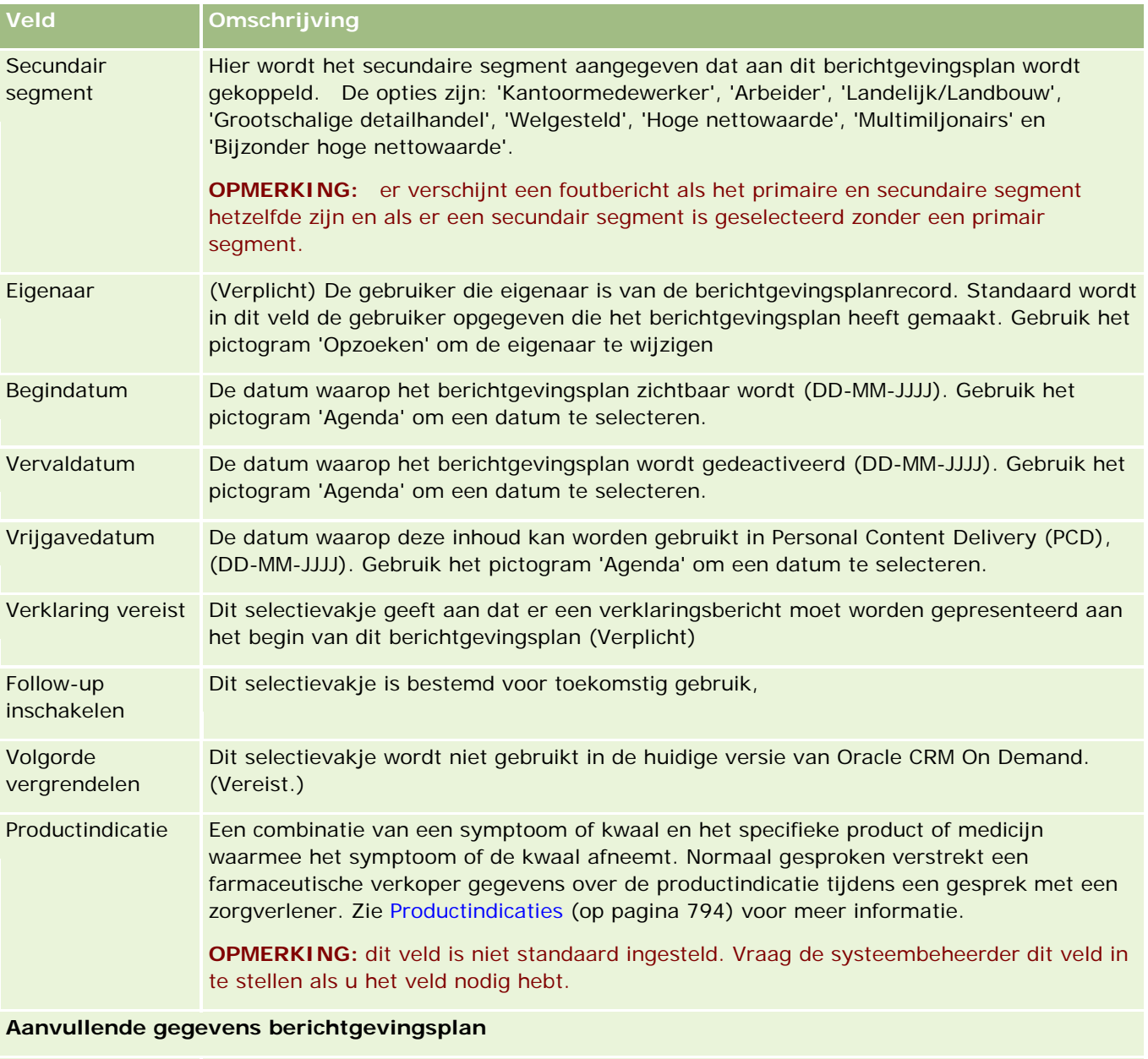

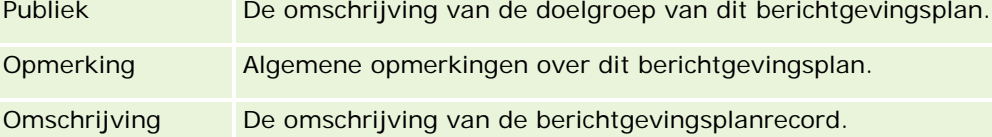

**OPMERKING:** de volgende velden worden alleen gebruikt met de toepassing Oracle CRM On Demand Disconnected Mobile Sales en worden niet standaard weergegeven. De velden moeten worden ingesteld door de systeembeheerder.

Navigatie uitschakelen Schakel dit selectievakje in om de knoppen 'Volgende' en 'Vorige' uit te schakelen in de elektronische toepassing voor detaillisten voor Oracle CRM On Demand Disconnected Mobile Sales waar klanten eigen navigatie implementeren. Dit selectievakje is standaard

<span id="page-774-0"></span>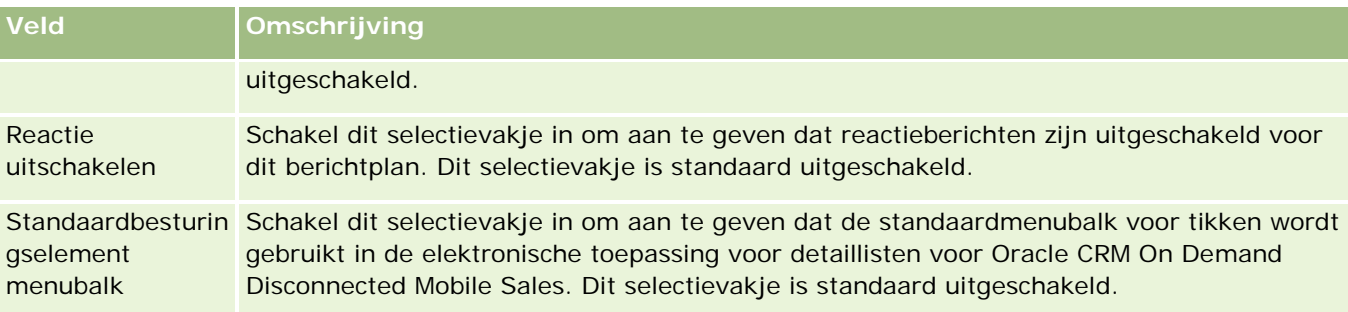

## **Verwante informatie**

Zie de volgende onderwerpen voor meer informatie over berichtgevingsplannen:

- Berichtgevingsplannen (op pagina [766\)](#page-765-0)
- Werken met de 'Startpagina Berichtgevingsplannen' (zie ["Werken met de startpagina Berichtgevingsplan"](#page-766-0) op pagina [767\)](#page-766-0)
- Berichtgevingsplannen beheren (op pagina [769\)](#page-768-0)

# **Berichtgevingsplanitems**

U kunt de pagina's voor berichtgevingsplanitems gebruiken voor het maken, bijwerken en bijhouden van berichtgevingsplanitems.

Een *berichtgevingsplanitem* bevat informatie over de items die een berichtgevingsplan vormen. Deze items zijn volgens een specifieke volgorde, analoog aan een traditionele presentatie bestaande uit een aantal dia's geordend.

Een *oplossing* is de multimedia-content en grafische bestanden (zoals SWF-, GIF- of JPEG-bestanden) die worden gebruikt in presentaties op basis van een berichtplangevingsitem. Een oplossing kan opnieuw worden gebruikt; een berichtgevingsplanitem is uniek voor een afzonderlijk berichtenplan. De pagina 'Berichtgevingsplanitem' bevat aanvullende attribuutinformatie m.b.t. een oplossing.

**OPMERKING:** Uw bedrijfsbeheerder bepaalt welke tabbladen u kunt gebruiken. Als aan u taakverantwoordelijkheid niet het bijhouden van informatie over berichtgevingsplanitems is toegewezen, komt het tabblad 'Berichtgevingsplanitems' wellicht niet in uw configuratie voor. Aan uw gebruikersrol moet de machtiging voor het beheer van persoonlijke content-delivery zijn toegewezen om te mogen werken op de pagina voor berichtgevingsplanitems.

# **Werken met de 'Startpagina Items berichtgevingsplan'**

De startpagina 'Item berichtgevingsplan' is het beginpunt voor het beheren van itemrecords voor berichtgevingsplannen. Op de pagina wordt voor u relevante informatie weergegeven.

**OPMERKING:** de beheerder kan de lay-out van de startpagina 'Item berichtgevingsplan' aanpassen. Daarnaast kunt u secties toevoegen aan en verwijderen van de pagina als de machtiging 'Startpagina's personaliseren' aan uw gebruikersrol is toegewezen.

### **Een berichtgevingsplanitem maken**

U kunt een nieuw berichtgevingsplanitem maken door op de knop 'Nieuw' te klikken in de sectie 'Recent gewijzigde berichtgevingsplanitems'. Zie Records maken (op pagina [56\)](#page-55-0) en Berichtgevingsplanitemvelden (op pagina [779\)](#page-778-0)

### **Werken met lijsten met berichtgevingsplanitems**

In de sectie 'Lijsten met berichtgevingsplanitems' staat een aantal gefilterde lijsten. Gefilterde lijsten zijn subreeksen of groepen records waarmee u het aantal records kunt beperken waarmee tegelijk kan worden gewerkt.

De volgende tabel omschrijft de standaardlijsten voor berichtgevingsplanitems.

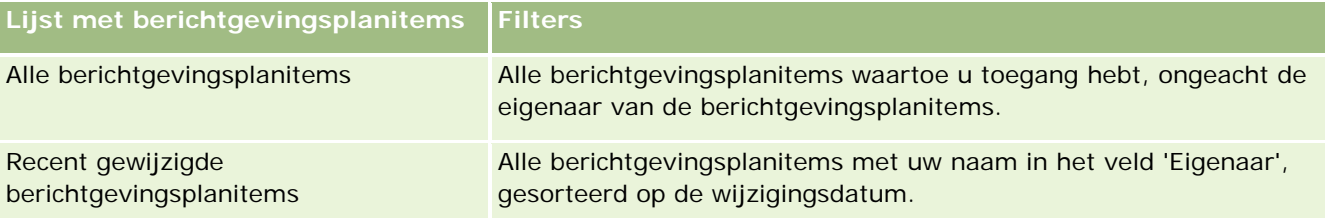

Klik op de lijstnaam om een lijst weer te geven.

Klik op 'Nieuw' om een nieuwe lijst te maken. Zie Lijsten maken en verfijnen (op pagina [138\)](#page-137-0) voor meer informatie over het maken van lijsten.

Om alle beschikbare lijsten te bekijken, een nieuwe lijst te maken, of een bestaande lijst te bewerken of te verwijderen, klikt u op 'Lijsten beheren'. Op de pagina 'Lijsten beheren' staan ook de standaardlijsten die bij Oracle CRM On Demand worden geleverd. De standaardlijsten kunnen alleen worden bekeken en niet worden bewerkt of verwijderd.

### **Recente berichtgevingsplanitems weergeven**

In de sectie 'Recent gewijzigde berichtgevingsplanitems' staan de berichtgevingsplanitems die u recent hebt gewijzigd.

Klik op 'Volledige lijst weergeven' om de lijst uit te vouwen.

### **Secties toevoegen aan de startpagina 'Item berichtgevingsplan'**

Als u beschikt over een gebruikersrol met de bevoegdheid 'Startpagina's personaliseren', kunt u sommige of alle van de volgende secties toevoegen aan de startpagina 'Item berichtgevingsplan':

- Recent gemaakte berichtgevingsplanitems
- Recent gewijzigde berichtgevingsplanitems

**Mijn recent gemaakte berichtgevingsplanitems** 

- <span id="page-776-0"></span>Mijn recent gewijzigde berichtgevingsplanitems
- **Aanvullende rapportsecties (de beheerder van uw bedrijf kan rapportsecties toegankelijk maken voor** weergave op de startpagina 'Item berichtgevingsplan')

#### *Secties toevoegen aan de startpagina 'Item berichtgevingsplan'*

- **1** Klik op de startpagina 'Item berichtgevingsplan' op 'Lay-out bewerken'.
- **2** Klik op de lay-outpagina van de startpagina 'Item berichtgevingsplan' op de pijlen om secties toe te voegen of te verwijderen en om de secties op de pagina te organiseren. Klik op 'Opslaan'.

# **Berichtgevingsplanitems beheren**

Voor stapsgewijze procedures die op veel typen records van toepassing zijn, raadpleegt u:

- Records maken (op pagina [56\)](#page-55-0)
- **Recordgegevens bijwerken (op pagina [120\)](#page-119-0)**
- Records koppelen aan uw geselecteerde record (op pagina [122\)](#page-121-0)
- Werken met lijsten (op pagina [132\)](#page-131-0)
- Itemrelaties berichtgevingsplan toevoegen (op pagina [778\)](#page-777-0)
- Reactieberichten maken voor item berichtgevingsplan (op pagina [778\)](#page-777-0)

**OPMERKING:** de functie voor items berichtgevingsplannen maakt geen deel uit van de standaardeditie van Oracle CRM On Demand en is daarom mogelijk niet beschikbaar voor uw bedrijf.

**OPMERKING:** Bedrijfsbeheerders kunnen Oracle CRM On Demand op allerlei manieren aanpassen, zoals het wijzigen van de namen voor recordtypen, velden en opties in lijsten. Daarom kunnen de gegevens verschillen van de standaardgegevens in de online-help.

Afhankelijk van uw toegangsniveau, kunt u een of meer van de procedures uitvoeren die zijn beschreven in de bovenstaande lijst.

### **Verwante onderwerpen**

Zie de volgende onderwerpen voor verwante informatie over berichtgevingsplanitems:

- Items berichtgevingsplan (zie ["Berichtgevingsplanitems"](#page-774-0) op pagina [775\)](#page-774-0)
- Werken met de 'Startpagina Items berichtgevingsplan' (op pagina [775\)](#page-774-0)
- Berichtgevingsplanitemvelden (op pagina [779\)](#page-778-0)

**OPMERKING:** voor het werken met de pagina's 'Items berichtgevingsplan' moet uw gebruikersrol de machtiging 'Personalized Content Delivery beheren' bevatten.

# <span id="page-777-0"></span>**Itemrelaties berichtgevingsplan toevoegen**

U kunt een itemrelatie berichtgevingsplan toevoegen aan een item berichtgevingsplan. Een *itemrelatie berichtgevingsplan* is een presentatie-item dat extra informatie biedt ter ondersteuning van het primaire item berichtgevingsplan. Als het hoofditem bijvoorbeeld de bijwerkingen van een nieuw medicijn toont, kan optionele informatie hierover de bijwerkingen van een vroegere medicijnklasse tonen. Als het hoofditem als strekking heeft dat klinisch onderzoek goede resultaten heeft opgeleverd, kunnen optionele details nummers van het klinisch onderzoek tonen. Zie voor meer informatie over itemrelaties berichtgevingsplan Itemrelaties berichtgevingsplan (op pagina [782\)](#page-781-0).

**OPMERKING:** als de itemsectie voor itemrelaties berichtgevingsplan niet op de gegevenspagina voor relaties wordt weergegeven, voegt u deze sectie toe op de wijze die wordt beschreven in Lay-outs van verwante artikelen aanpassen of neemt u contact op met de systeembeheerder.

#### *Een itemrelatie berichtgevingsplan toevoegen aan een item berichtgevingsplan*

- **1** Scroll vanaf de gegevenspagina voor itemrelaties berichtgevingsplan naar de sectie 'Itemrelaties berichtgevingsplan' en klik op 'Nieuw'.
- **2** Vul de velden in, zoals beschreven wordt in Itemrelaties berichtplan toevoegen (zie ["Velden itemrelaties](#page-783-0)  [berichtgevingsplan"](#page-783-0) op pagina [784\)](#page-783-0). Sla de record op.

# **Reactieberichten maken voor item berichtgevingsplan**

U kunt een reactiebericht toevoegen aan een berichtgevingsplanitem. Een *reactiebericht* is feedback van het publiek die tijdens de presentatie van een berichtgevingsplan in een bepaalde periode is ontvangen. Zie Reactieberichten wijzigen (op pagina [240\)](#page-239-0) voor meer informatie over reactieberichten.

**OPMERKING:** maak een reactiebericht alleen op basis van een berichtgevingsplan of een item berichtgevingsplan als u het doel van de paginalay-outs hebt aangepast voor deze records via de paginalay-outs voor gestructureerde productberichtgeving. Het doel van het reactiebericht is in dit geval aangepast in een resultaat, het berichtgevingsplan is aangepast in een gespreksplan enzovoort. Met gestructureerde productberichtgeving kunnen farmaceutische verkopers een keuze maken uit een set met standaardreacties zoals *Meer informatie aangevraagd*, *Positieve reactie* enzovoort. Zie Gestructureerde productberichtgeving voor meer informatie over hoe het doel van deze recordtypen wordt aangepast.

**Voordat u begint.** Aan uw gebruikersrol moet de machtiging 'Personalized Content Delivery beheren' zijn toegewezen om te kunnen werken met de pagina's 'Reactiebericht'. Ook moet de systeembeheerder de sectie met verwante informatie 'Reactieberichten' toevoegen aan de gegevenspagina voor berichtgevingsplanitems.

### *Ga als volgt te werk om een reactiebericht te maken voor een berichtgevingsplanitem:*

- **1** Als de sectie met verwante informatie 'Reactieberichten' niet wordt weergegeven op de gegevenspagina voor berichtgevingsplanitems, voegt u deze sectie met verwante informatie toe op de wijze die wordt beschreven in Lay-outs van verwante artikelen aanpassen of neemt u contact op met de systeembeheerder.
- **2** Ga op de gegevenspagina voor berichtgevingsplanitems naar de sectie met verwante informatie 'Reactieberichten' en klik op 'Nieuw'.

- <span id="page-778-0"></span>**3** Vul de velden in zoals wordt beschreven in de sectie Reactieberichten wijzigen (op pagina [240\)](#page-239-0).
- **4** Sla de record 'Reactiebericht' op.

# **Berichtgevingsplanitemvelden**

Op de bewerkingspagina itemrelaties berichtgevingsplan kunt u een berichtgevingsplanitem toevoegen of de gegevens van een bestaand berichtgevingsplanitem bijwerken. Op de bewerkingspagina itemrelaties berichtgevingsplan wordt de volledige veldenset voor een berichtgevingsplanitem weergegeven.

**TIP:** u kunt berichtgevingsplanitems ook bewerken op de lijst- en de gegevenspagina voor berichtgevingsplanitems. Zie Recordgegevens bijwerken (op pagina [120\)](#page-119-0) voor meer informatie over het bijwerken van records.

**OPMERKING:** Bedrijfsbeheerders kunnen Oracle CRM On Demand op allerlei manieren aanpassen, zoals het wijzigen van de namen voor recordtypen, velden en opties in lijsten. Daarom kunnen de gegevens verschillen van de standaardgegevens in de online-help.

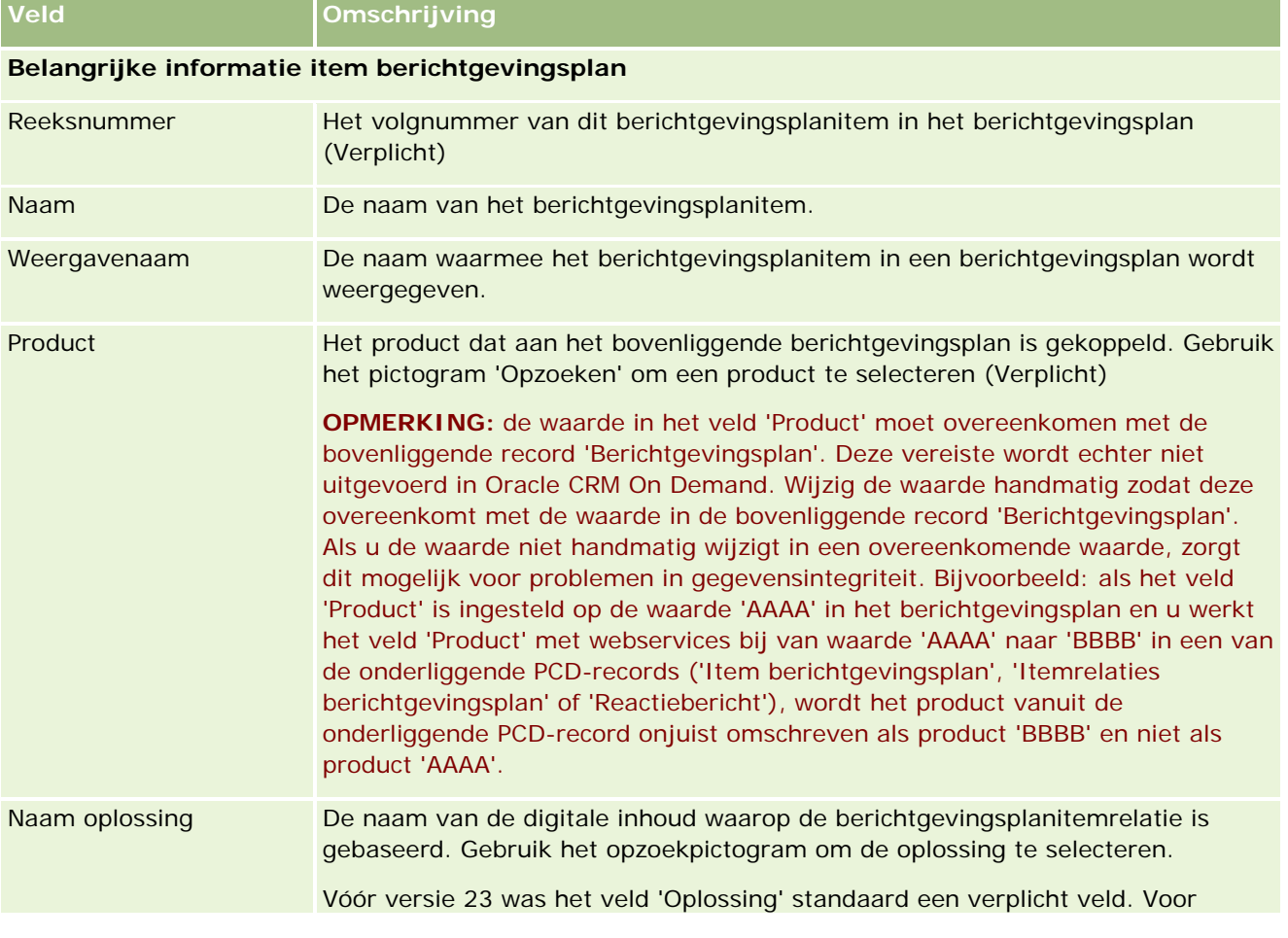

De volgende tabel bevat aanvullende informatie over een aantal berichtgevingsplanitemvelden.

## Life Sciences

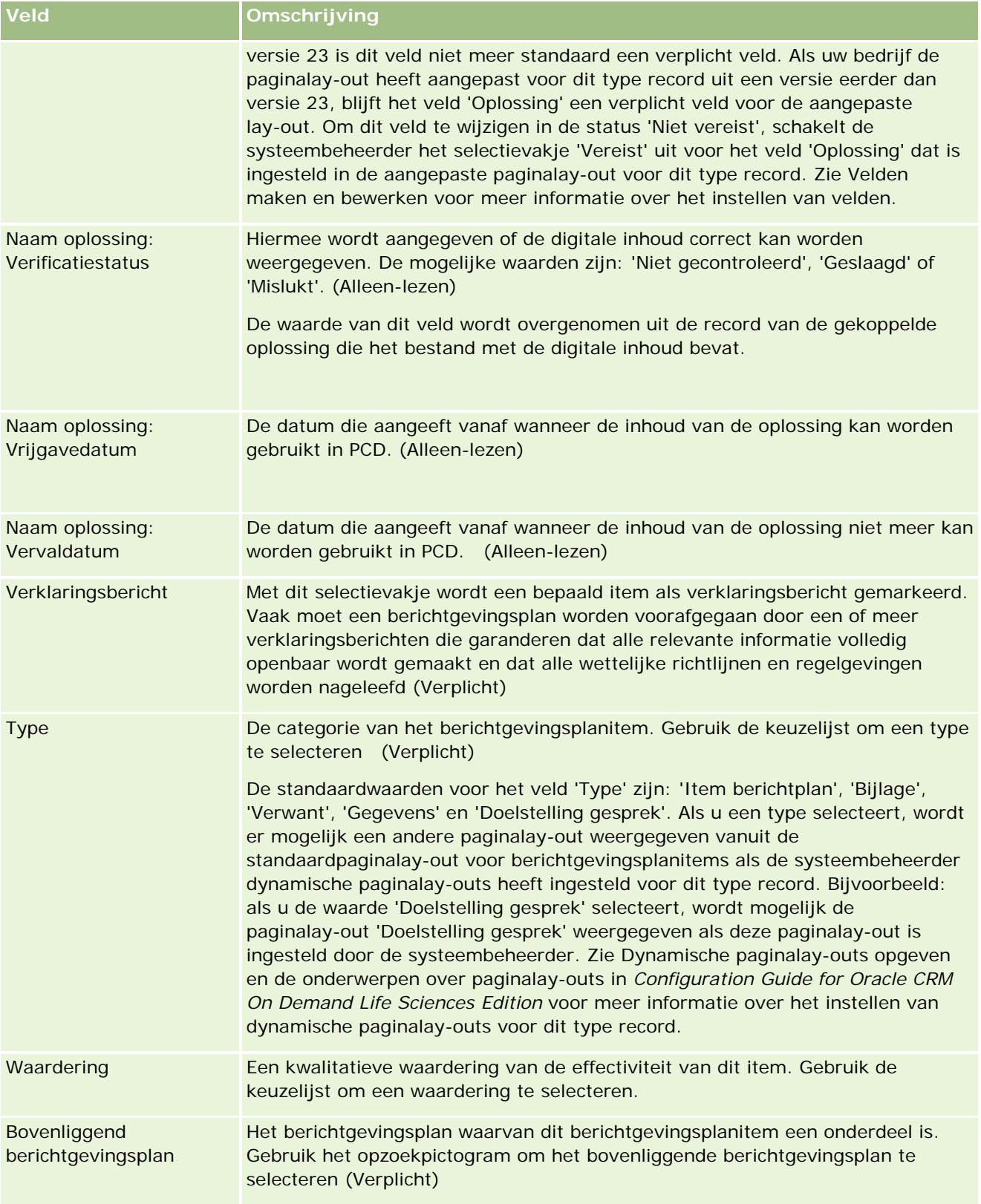

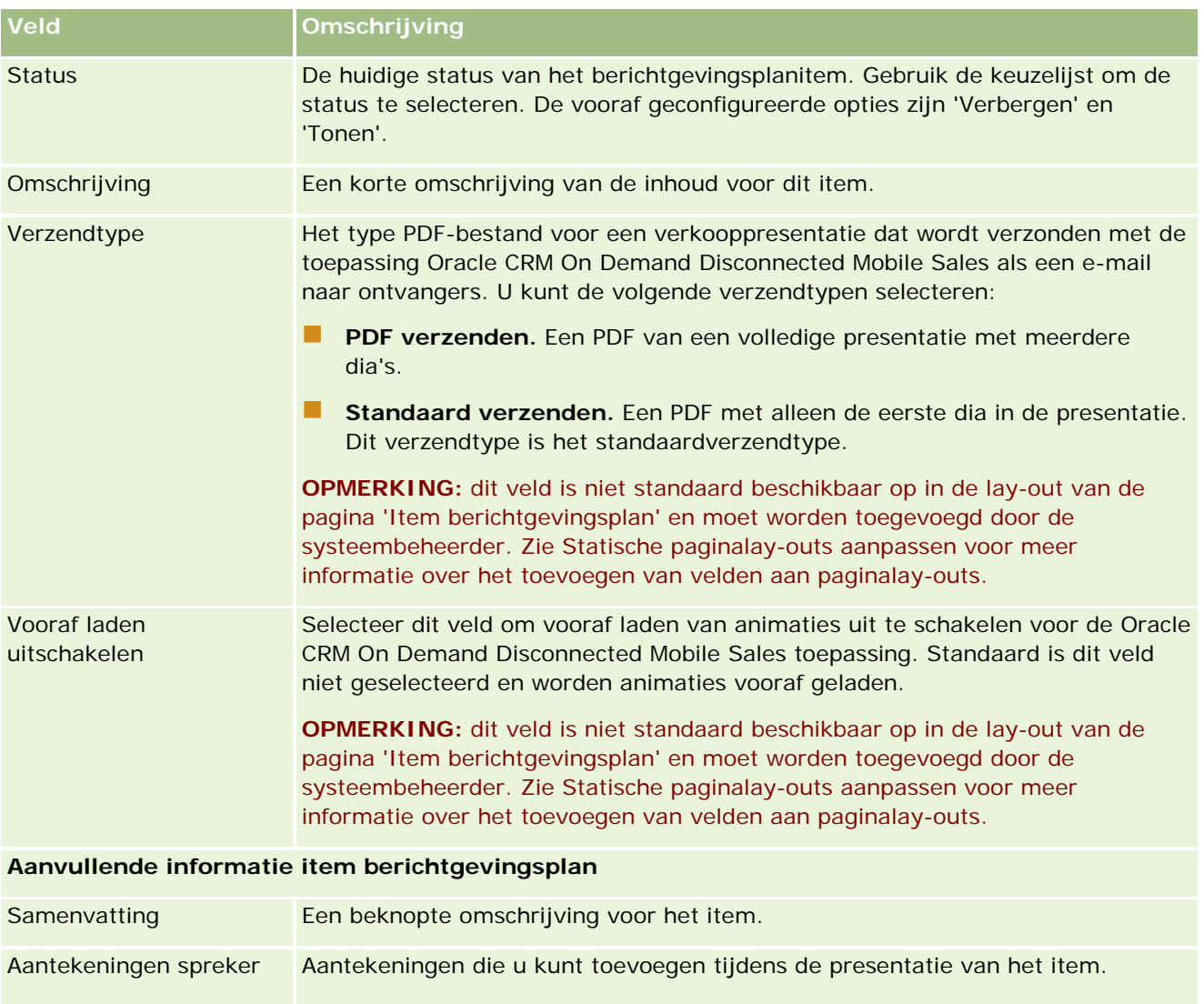

# **Verwante onderwerpen**

Zie de volgende onderwerpen voor verwante informatie over berichtgevingsplanitems:

- Items berichtgevingsplan (zie ["Berichtgevingsplanitems"](#page-774-0) op pagina [775\)](#page-774-0)
- Werken met de 'Startpagina Items berichtgevingsplan' (op pagina [775\)](#page-774-0)
- Berichtgevingsplanitems beheren (op pagina [777\)](#page-776-0)

Publiek De doelgroep voor de inhoud.

# <span id="page-781-0"></span>**Itemrelaties berichtgevingsplan**

Gebruik de pagina's van 'Itemrelaties berichtgevingsplan' om itemrelaties voor berichtgevingsplannen te maken, bij te werken en te volgen.

Een *itemrelatie berichtgevingsplan* is een presentatie-item dat optionele informatie biedt ter ondersteuning van het primaire berichtgevinsplanitem. Als het hoofditem bijvoorbeeld de bijwerkingen van een nieuw medicijn toont, kan optionele informatie hierover de bijwerkingen van een vroegere medicijnklasse tonen. Als het hoofditem als strekking heeft dat klinisch onderzoek goede resultaten heeft opgeleverd, kunnen optionele details nummers van het klinisch onderzoek tonen. Een berichtgevingsplan bestaat uit een aantal berichtgevingsplanitems in een bepaalde volgorde, vergelijkbaar met een traditionele presentatie die uit een aantal dia's bestaat. Aan elk berichtgevingsplanitem kunnen verwante items zijn gekoppeld, die *itemrelaties berichtgevingsplan* worden genoemd. De pagina 'Itemrelaties berichtgevingsplan' bevat informatie over deze ondersteunende presentatie-items.

### **Itemrelaties berichtgevingsplan moeten uniek zijn**

Als u meer dan een record 'Itemrelaties berichtgevingsplan' instelt met dezelfde waarde 'Type' en bovenliggende waarde 'Item berichtgevingsplan', kan het veld 'Oplossing' niet worden ingesteld op dezelfde waarde. Bijvoorbeeld: als u twee records 'Itemrelaties berichtgevingsplan' wilt instellen (MPIR1 en MPIR2) waarbij de waarde voor het veld 'Type' voor beide records is ingesteld op 'Bijlage' en de bovenliggende record 'Item berichtgevingsplan' wordt ingesteld op de waarde 'MPIabc', stelt u het veld 'Oplossing' in op andere waarden voor elke record 'Itemrelaties berichtgevingsplan'. Anders wordt er in Oracle CRM On Demand een foutbericht weergegeven.

**OPMERKING:** de systeembeheerder bepaalt welke tabbladen voor u beschikbaar zijn. Als het volgen van berichtgevingsplanitems niet voorkomt in uw functieomschrijving, is het tabblad 'Itemrelaties berichtgevingsplan' mogelijk niet opgenomen in uw installatie. Uw gebruikersrol moet de machtiging 'Personalized Content Delivery beheren' bevatten om te kunnen werken met de pagina's van 'Itemrelaties berichtgevingsplan'.

# **Werken met de 'Startpagina Itemrelaties berichtgevingsplan'**

De startpagina 'Itemrelaties berichtgevingsplan' is het beginpunt voor het beheren van itemrelatierecords voor berichtgevingsplannen. Deze pagina bevat verschillende secties en bevat gegevens die van belang voor u zijn.

**OPMERKING:** de beheerder kan de lay-out van de startpagina 'Itemrelaties berichtgevingsplan' aanpassen. Daarnaast kunt u secties toevoegen aan en verwijderen van de pagina als de machtiging 'Startpagina's personaliseren' aan uw gebruikersrol is toegewezen.

### **Itemrelaties voor berichtgevingsplannen maken**

Als u een nieuwe itemrelatie voor een berichtgevingsplan wilt maken, klikt u op de knop 'Nieuw' in de sectie 'Recent gewijzigde itemrelaties berichtgevingsplan'. Zie Records maken (op pagina [56\)](#page-55-0) en Velden itemrelaties berichtgevingsplan (op pagina [784\)](#page-783-0) voor meer informatie.

### **Werken met itemrelatielijsten voor berichtgevingsplannen**

In de lijstsectie voor 'Itemrelaties berichtgevingsplan' wordt een aantal gefilterde lijsten weergegeven. *Gefilterde lijsten* zijn subsets met groepen of records waarmee u het aantal records kunt beperken waarmee u werkt.

In de volgende tabel worden de standaardlijsten voor itemrelaties voor berichtgevingsplannen weergegeven:

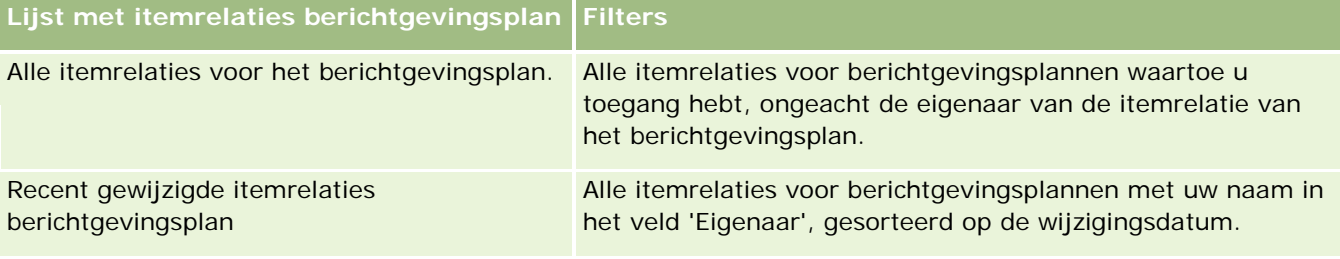

Klik op de lijstnaam om een lijst weer te geven.

Klik op 'Nieuw' om een nieuwe lijst te maken. Zie Lijsten maken en verfijnen (op pagina [138\)](#page-137-0) voor meer informatie over het maken van lijsten.

Om alle beschikbare lijsten te bekijken, een nieuwe lijst te maken, of een bestaande lijst te bewerken of te verwijderen, klikt u op 'Lijsten beheren'. Op de pagina 'Lijsten beheren' staan ook de standaardlijsten die bij Oracle CRM On Demand worden geleverd. De standaardlijsten kunnen alleen worden bekeken en niet worden bewerkt of verwijderd.

### **Recente itemrelaties voor berichtgevingsplannen weergeven**

In de sectie 'Recent gewijzigde itemrelaties berichtgevingsplan' worden de itemrelaties voor het berichtgevingsplan weergegeven die u het meest recent hebt gewijzigd.

Klik op de koppeling 'Volledige lijst weergeven' om de lijst uit te vouwen.

## **Secties toevoegen aan de startpagina 'Itemrelaties berichtgevingsplan'**

Als aan uw gebruikersrol de machtiging 'Startpagina's personaliseren' is toegewezen, kunt u een aantal van de of alle onderstaande secties aan de startpagina 'Itemrelaties berichtgevingsplan' toevoegen:

- Recent gemaakte itemrelaties berichtgevingsplan
- Recent gewijzigde itemrelaties berichtgevingsplan
- Mijn recent gemaakte itemrelaties berichtgevingsplan
- Mijn recent gewijzigde itemrelaties berichtgevingsplan
- **Extra rapportsecties. (De systeembeheerder kan ervoor zorgen dat rapportsecties op de startpagina** 'Itemrelaties berichtgevingsplan' worden weergegeven.)

#### *Ga als volgt te werk om secties toe te voegen aan de startpagina 'Itemrelaties berichtgevingsplan':*

**1** Klik op de startpagina 'Itemrelaties berichtgevingsplan' op 'Lay-out bewerken'.

- <span id="page-783-0"></span>**2** Klik op de pagina 'Lay-out' van de startpagina 'Itemrelaties berichtgevingsplan' op de pijlen om secties toe te voegen of te verwijderen en om de secties op de pagina te rangschikken.
- **3** Klik op 'Opslaan'.

# **Itemrelaties berichtgevingsplan beheren**

Voor stapsgewijze procedures die op veel typen records van toepassing zijn, raadpleegt u:

- Records maken (op pagina [56\)](#page-55-0)
- Recordgegevens bijwerken (op pagina [120\)](#page-119-0)
- Records koppelen aan uw geselecteerde record (op pagina [122\)](#page-121-0)
- Werken met lijsten (op pagina [132\)](#page-131-0)

**OPMERKING:** de functie voor itemrelaties berichtgevingsplannen maakt geen deel uit van de standaardeditie van Oracle CRM On Demand en is daarom mogelijk niet beschikbaar voor uw bedrijf.

**OPMERKING:** Bedrijfsbeheerders kunnen Oracle CRM On Demand op allerlei manieren aanpassen, zoals het wijzigen van de namen voor recordtypen, velden en opties in lijsten. Daarom kunnen de gegevens verschillen van de standaardgegevens in de online-help.

Afhankelijk van uw toegangsniveau, kunt u een of meer van de procedures uitvoeren die zijn beschreven in de bovenstaande lijst.

### **Verwante onderwerpen**

Zie de volgende onderwerpen voor verwante informatie over itemrelaties berichtgevingsplan:

- Itemrelaties berichtgevingsplan (op pagina [782\)](#page-781-0)
- Werken met de 'Startpagina Itemrelaties berichtgevingsplan' (op pagina [782\)](#page-781-0)
- Velden itemrelaties berichtgevingsplan (op pagina [784\)](#page-783-0)

**OPMERKING:** voor het werken met de pagina's 'Itemrelaties berichtgevingsplan' moet uw gebruikersrol de machtiging 'Personalized Content Delivery beheren' bevatten.

# **Velden itemrelaties berichtgevingsplan**

Gebruik de bewerkingspagina itemrelaties berichtgevingsplan om een itemrelatie voor het berichtgevingsplan toe te voegen of gegevens voor een bestaande itemrelatie voor het berichtgevingsplan bij te werken. Op de bewerkingspagina itemrelaties berichtgevingsplan voor het berichtgevingsplan wordt de volledige set velden voor een itemrelatie voor een berichtgevingsplan getoond.

**TIP:** u kunt itemrelaties voor het berichtgevingsplan ook bewerken op de lijst- en de gegevenspagina voor itemrelaties berichtgevingsplan. Zie Recordgegevens bijwerken (op pagina [120\)](#page-119-0) voor meer informatie over het bijwerken van records.

**OPMERKING:** Bedrijfsbeheerders kunnen Oracle CRM On Demand op allerlei manieren aanpassen, zoals het wijzigen van de namen voor recordtypen, velden en opties in lijsten. Daarom kunnen de gegevens verschillen van de standaardgegevens in de online-help.

In de volgende tabel wordt aanvullende informatie gegeven over sommige velden voor 'Itemrelaties berichtgevingsplan'.

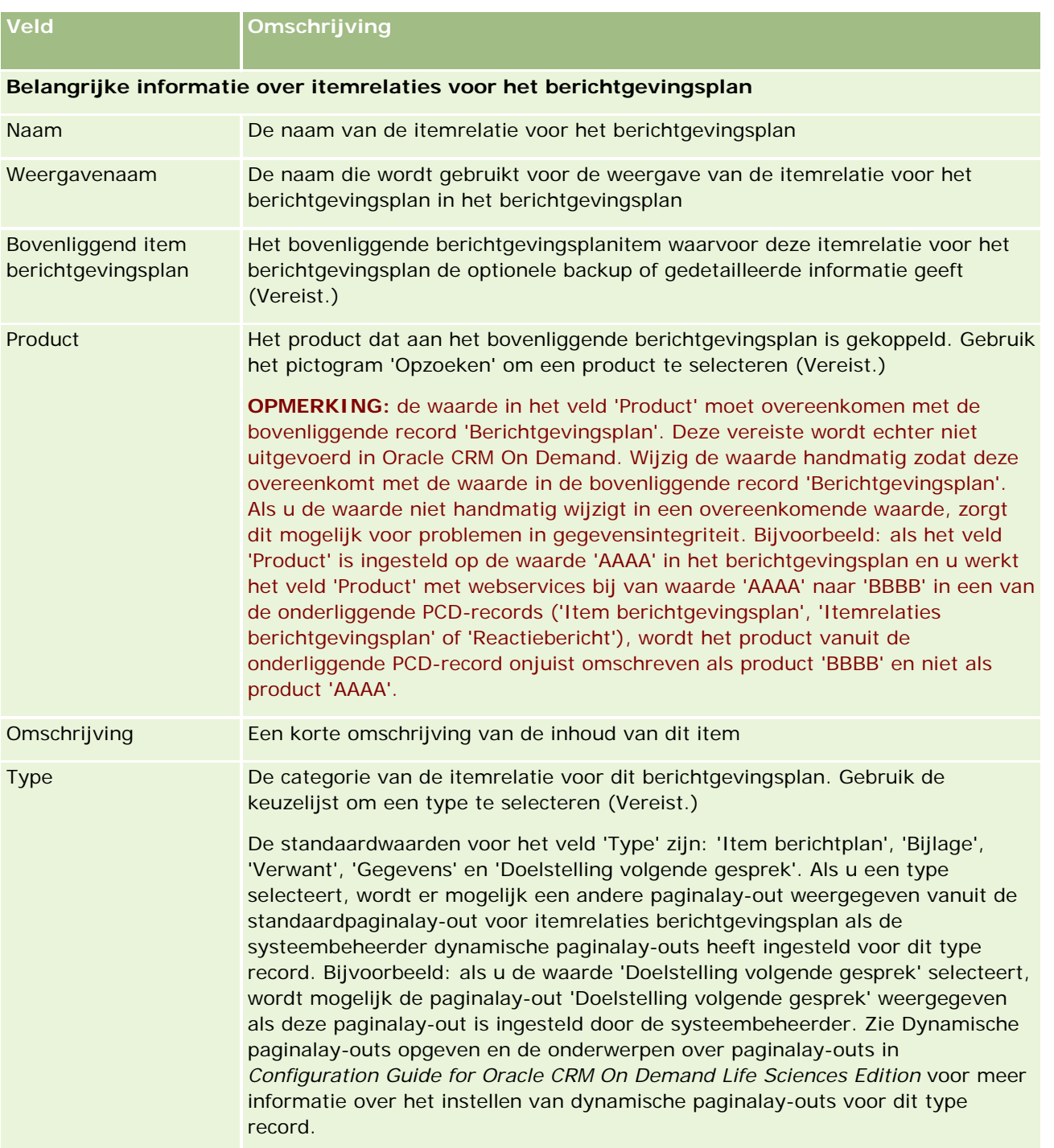

### Life Sciences

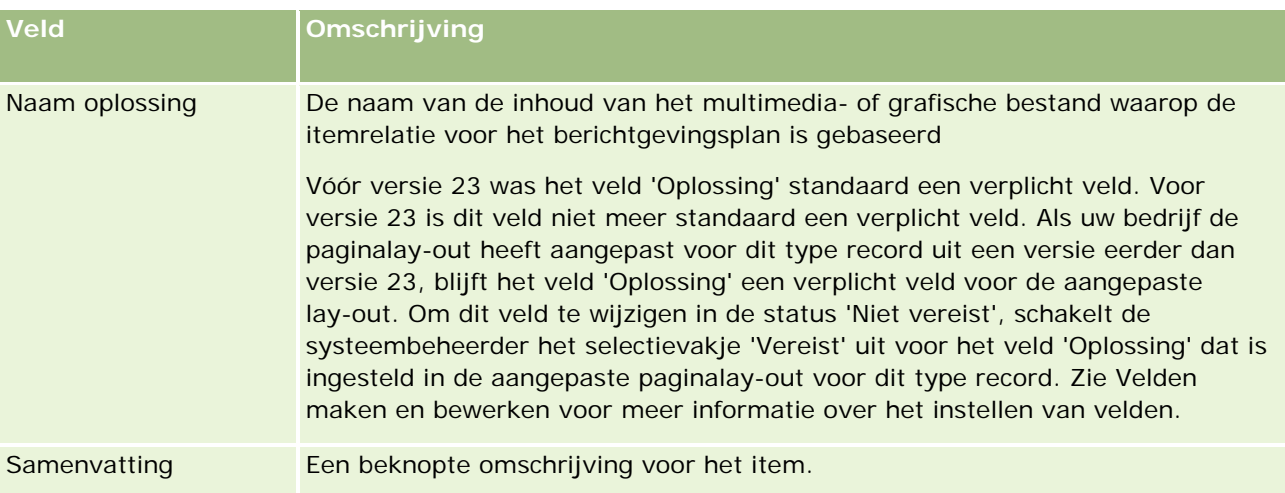

## **Verwante informatie**

Zie de volgende onderwerpen voor verwante informatie over itemrelaties berichtgevingsplan:

- Itemrelaties berichtgevingsplan (op pagina [782\)](#page-781-0)
- Werken met de 'Startpagina Itemrelaties berichtgevingsplan' (op pagina [782\)](#page-781-0)
- Itemrelaties berichtgevingsplan beheren (op pagina [784\)](#page-783-0)

# **Gestructureerde productberichtgeving**

Met *Gestructureerde productberichtgeving* (SPM) wordt verwezen naar de records voor Personalized Content Delivery (PCD) waarvoor het doel is aangepast ('Berichtgevingsplan', 'Item berichtgevingsplan', 'Itemrelaties berichtgevingsplan' en 'Reactiebericht') en die een systeembeheerder instelt zodat farmaceutische verkopers hun doelstellingen voor verkoopgesprekken kunnen beheren. De systeembeheerder past het doel van de PCD-recordtypen aan door dynamische paginalay-outs te definiëren voor deze records. Als de gebruiker op de juiste wijze het keuzelijstveld 'Type' voor een PCD-record selecteert, kan deze de paginalay-out dynamisch wijzigen zodat deze overeenkomt met de PCD-record die wordt gebruikt in Oracle CRM On Demand. Bijvoorbeeld: als het veld 'Type' wordt geselecteerd met de waarde 'Doelstelling gesprek', wordt de paginalay-out voor een berichtgevingsplanitem gewijzigd in de paginalay-out voor een doelstelling gesprek.

De SPM-paginalay-outs die overeenkomen met de PCD-recordtypen zijn: 'Plan doelstelling gesprek' (voor type 'Berichtgevingsplan'), 'Doelstelling gesprek' (voor type 'Item berichtgevingsplan'), 'Doelstelling volgend gesprek' (voor type 'Itemrelaties berichtgevingsplan') en 'Resultaat' (voor type 'Reactiebericht'). Normaal gesproken gebruikt een verkoper een doelstellingsplan voor een gesprek om gespreksdoelstellingen, doelstellingen voor volgende gesprekken en resultaten vast te leggen voor verkoopgesprekken die zijn gekoppeld aan een product (bijvoorbeeld: een medicijn).

Zie Personalized Content Delivery (op pagina [765\)](#page-764-0) als u de standaard-PCD-recordtypen gebruikt om elektronische presentatiegegevens te beheren. Zie Productgegevens aan gesprekken koppelen (op pagina [704\)](#page-703-0) om productgegevens vast te leggen met de standaardlay-outs tijdens gesprekken.

**786** Online-help bij Oracle CRM On Demand Release 35 September 2017 De SPM-paginalay-outs die overeenkomen met de PCD-recordtypen worden als volgt beschreven:

- Plan doelstelling gesprek: (gebaseerd op type record 'Berichtgevingsplan'): een plan waarin de gespreksdoelstellingen, doelstellingen voor volgende gesprekken en resultaten zijn opgenomen. Het plan voor doelstelling gesprek wordt gedefinieerd door een systeembeheerder en volgt een goedkeuringspad voor de standaardselecties. Het plan voor doelstelling gesprek bevat de vooraf gedefinieerde metagegevens die de verkoper selecteert tijdens een productdetailleringssessie binnen de context van een gesprek (gesprek met account, relatie of deelnemer).
- Doelstelling gesprek (gebaseerd op type record 'Item berichtgevingsplan'): een vooraf gedefinieerde set met waarden waarmee het doel van het bezoek wordt aangegeven als een bepaald product wordt beschreven.
- Doelstelling volgend gesprek (gebaseerd op type record 'Itemrelaties berichtgevingsplan'): een vooraf gedefinieerde set met waarden waarmee het doel van de follow-upbezoeken wordt beschreven en die verwant is aan een bepaald product.
- Resultaat (gebaseerd op type record 'Reactiebericht'): een vooraf gedefinieerde set met waarden die door de systeembeheerder zijn goedgekeurd voor gebruik en waarmee de reactie van de klant tijdens de productdetailleringssessie kan worden gerapporteerd.

## **Voorbeeld van plan voor doelstelling gesprek**

Stel dat er een plan voor doelstelling gesprek is gedefinieerd voor het product 'Medicijn Z'. Het verkoopteam heeft mogelijk een aantal gespreksdoelstellingen als het team 'Medicijn Z' bespreekt met klanten. Mogelijke gespreksdoelstellingen zijn:

- **Doelstelling gesprek 1.** Product 'Medicijn Z' introduceren op de markt.
- **Doelstelling gesprek 2.** De voordelen van 'Medicijn Z' introduceren.
- **Doelstelling gesprek 3.** Het veilige gebruik van 'Medicijn Z' bespreken.
- **Doelstelling gesprek 4.** De mogelijke bijwerkingen van 'Medicijn Z' beschrijven.

Mogelijke doelstellingen voor volgende gesprekken zijn:

- **Doelstelling volgend gesprek 1.** De doseringen van 'Medicijn Z' beschrijven.
- **Doelstelling volgend gesprek 2.** De prijsbepaling van 'Medicijn Z' beoordelen.
- **Doelstelling volgend gesprek 3.** De relatie met de arts verbeteren door monsters van 'Medicijn Z' te verstrekken.

Mogelijke resultaten met sessiereactiegegevens zijn:

- **Resultaat 1. Positieve reactie.**
- **Resultaat 2.** Negatieve reactie.
- **Resultaat 3.** De arts heeft aanvullende vragen.
- **Resultaat 4.** Er is een follow-upbezoek vereist.
- **Resultaat 5.** Er is geen follow-upbezoek vereist.

Alle SPM-records in dit voorbeeld zijn verwant aan het plan voor doelstelling gesprek dat is gedefinieerd voor het product 'Medicijn Z'. De verkoper selecteert de juiste items op het moment van het gesprek in de sectie met verwante items 'Productgegevens' op de pagina 'Gespreksgegevens'.

<span id="page-787-0"></span>**OPMERKING:** als u SPM-recordtypen wilt gebruiken, moet de systeembeheerder dynamische paginalay-outs instellen voor de SPM- en PCD-recordtypen. Als u een SPM-type selecteert, wordt er mogelijk een andere paginalay-out weergegeven vanuit de standaardpaginalay-out voor PCD-records als de systeembeheerder dynamische paginalay-outs heeft ingesteld voor dit type record. Bijvoorbeeld: als u het type 'Doelstelling gesprek' selecteert, wordt mogelijk de paginalay-out 'Doelstelling gesprek' weergegeven als deze paginalay-out is ingesteld door de systeembeheerder. Zie Dynamische paginalay-outs opgeven en de onderwerpen over paginalay-outs in *Configuration Guide for Oracle CRM On Demand Life Sciences Edition* voor meer informatie over het instellen van dynamische paginalay-outs voor dit type record.

Zie de volgende onderwerpen voor meer informatie over het beheren van gespreksdoelstellingen:

- Paginalay-outs voor gestructureerde productberichtgeving selecteren (op pagina [788\)](#page-787-0)
- Doelstellingen gesprek, doelstellingen volgend gesprek en resultaten koppelen aan productgegevens een verkoopgesprek (zie ["Doelstellingen gesprek, doelstellingen volgend gesprek en resultaten koppelen aan](#page-788-0)  [productgegevens in een verkoopgesprek"](#page-788-0) op pagina [789\)](#page-788-0)
- **Primaire doelstelling gesprek, primaire doelstelling volgend gesprek of primair resultaat selecteren voor** productgegevens (op pagina [792\)](#page-791-0)

Zie Voorbeeld voor gebruik van records voor gestructureerde productberichtgeving en productindicaties (op pagina [793\)](#page-792-0) voor meer informatie over hoe records voor gestructureerde productberichtgeving kunnen worden gebruikt met productindicaties.

**OPMERKING:** Bedrijfsbeheerders kunnen Oracle CRM On Demand op allerlei manieren aanpassen, zoals het wijzigen van de namen voor recordtypen, velden en opties in lijsten. Daarom kunnen de gegevens verschillen van de standaardgegevens in de online-help.

Afhankelijk van uw toegangsniveau, kunt u een of meer van de procedures uitvoeren die zijn beschreven in de bovenstaande lijst.

# **Paginalay-outs voor gestructureerde productberichtgeving selecteren**

Selecteer de juiste waarde in het veld 'Type' om de dynamische paginalay-outs voor SPM te bepalen als u paginalay-outs voor gestructureerde productberichtgeving (SPM) wilt gebruiken om uw gespreksdoelstellingen te beheren tijdens productdetailleringssessies.

**Voordat u begint.**De systeembeheerder moet dynamische paginalay-outs instellen voor SPM volgens de instructies in *Configuration Guide for Oracle CRM On Demand Life Sciences Edition*. Als de systeembeheerder dynamische paginalay-outs instelt, wordt de standaardpaginalay-out voor PCD-recordtypen weergegeven als u een SPM-type selecteert. Bijvoorbeeld: als u het type 'Doelstelling gesprek' selecteert voor een record 'Item berichtgevingsplan', wordt de paginalay-out 'Doelstelling plan' weergegeven. Zie Dynamische paginalay-outs opgeven voor meer informatie over het instellen van dynamische paginalay-outs. Ook moet de systeembeheerder het toegangsprofiel voor uw gebruiker instellen zodat u het type toegang 'Alleen-lezen', 'Weergeven' of 'Primair overnemen' hebt voor de records met verwante informatie voor SPM op de pagina 'Productgegevens'.

### <span id="page-788-0"></span>*Ga als volgt te werk om de paginalay-outs voor gestructureerde productberichtgeving te selecteren:*

- **1** Ga naar de gegevenspagina voor berichtgevingsplannen en selecteer de waarde 'Plan doelstelling gesprek' in het keuzelijstveld 'Type' om de paginalay-out 'Plan doelstelling gesprek' weer te geven.
- **2** Ga naar de gegevenspagina voor berichtgevingsplanitems en selecteer de waarde 'Doelstelling gesprek' in het keuzelijstveld 'Type' om de paginalay-out 'Doelstelling gesprek' weer te geven.
- **3** Ga naar de gegevenspagina voor itemrelaties berichtgevingsplan en selecteer de waarde 'Doelstelling volgend gesprek' in het keuzelijstveld 'Type' om de paginalay-out 'Doelstelling volgend gesprek' weer te geven.
- **4** Ga naar een sectie met verwante items 'Reactiebericht' op een pagina 'Gespreksgegevens' en selecteer de waarde 'Resultaat' in het keuzelijstveld 'Type' om de paginalay-out 'Resultaat' weer te geven.

# **Doelstellingen gesprek, doelstellingen volgend gesprek en resultaten koppelen aan productgegevens in een verkoopgesprek**

Met de paginalay-outs voor gestructureerde productberichtgeving (SPM) kunnen verkopers de gespreksdoelstellingen bekijken voor hun producten en de verwachte resultaten bekijken van het verkoopgesprek voor hun producten. Ook kunnen ze op basis van het product de gespreksdoelstellingen bepalen voor toekomstige bezoeken. Normaal gesproken openen de verkopers deze records tijdens de productdetailleringssessie voor een gesprek met een arts om een of meer medicijnen te bespreken. De gegevens van het bezoek worden vastgelegd in een relatiegespreksrecord en de gegevens van het medicijn zijn beschikbaar in de productrecord.

In de sectie met verwante informatie 'Productgegevens' kan de verkoper de volgende keuzes maken:

- Gespreksdoelstellingen (items berichtgevingsplan) uit een vooraf gedefinieerde set met gespreksdoelstellingen voor een bepaald product of medicijn.
- Doelstellingen volgend gesprek (itemrelaties berichtgevingsplan) uit een vooraf gedefinieerde set met doelstellingen volgend gesprek voor een bepaald product of medicijn.
- **Resultaten (reactieberichten) uit een vooraf gedefinieerde set met resultaten voor een bepaald product of** medicijn.

Bijvoorbeeld: in de volgende tabel vindt u de gespreksdoelstellingen (items berichtgevingsplan) die een verkoopmanager kan opstellen voor een verkoper.

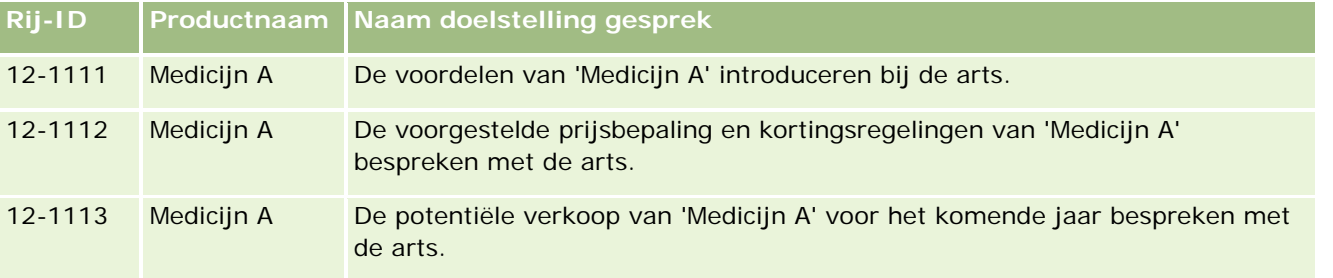

### Life Sciences

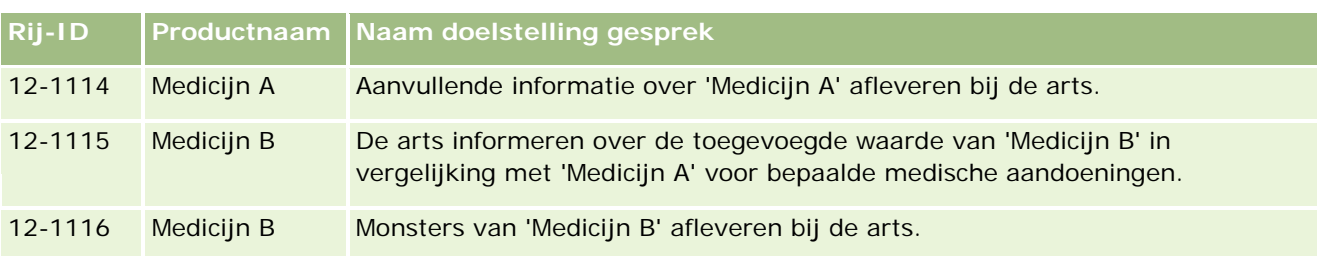

## **Velden in de sectie met verwante informatie 'Productgegevens'**

De volgende velden zijn alleen beschikbaar in de sectie met verwante informatie 'Productgegevens':

- Primair item berichtgevingsplan (naam kan worden gewijzigd in 'Doelstelling gesprek')
- Primaire itemrelatie berichtgevingsplan (naam kan worden gewijzigd in 'Doelstelling volgend gesprek')
- **Primair reactiebericht (naam kan worden gewijzigd in 'Resultaat')**

Daarnaast zijn de volgende verwante items beschikbaar om SPM-records (of PCD-records) te koppelen aan de record 'Productgegevens':

- Doelstellingen gesprek gespreksproductgegevens (items berichtgevingsplan gespreksproductgegevens)
- Doelstellingen volgend gesprek gespreksproductgegevens (itemrelaties berichtgevingsplan gespreksproductgegevens)
- **Resultaten gespreksproductgegevens (reactieberichten gespreksproductgegevens)**

Deze verwante items worden in dit onderwerp samen *verwante items Gedetailleerde gespreksproducten* genoemd. Verwante items 'Gedetailleerde gespreksproducten' en PCD-records hebben een veel-op-veel-relatie. Een PCD-record kan worden gekoppeld aan meerdere en verschillende records voor verwante items 'Gedetailleerde gespreksproducten'.

De systeembeheerder voor Oracle CRM On Demand Life Sciences Edition configureert de sectie met verwante informatie 'Productgegevens' voor de gesprekspaginalay-outs voor gesprekken met accounts, relaties en deelnemers. Zie de informatie op paginalay-outs in *Configuration Guide for Oracle CRM On Demand Life Sciences Edition* voor meer informatie over het configureren van paginalay-outs voor Oracle CRM On Demand Life Sciences Edition.

**Voordat u begint.**De systeembeheerder moet dynamische paginalay-outs instellen voor SPM volgens de instructies in *Configuration Guide for Oracle CRM On Demand Life Sciences Edition*. Als de systeembeheerder dynamische paginalay-outs instelt, wordt de standaardpaginalay-out voor PCD-recordtypen weergegeven als u een SPM-type selecteert. Bijvoorbeeld: als u het type 'Doelstelling gesprek' selecteert voor een record 'Item berichtgevingsplan', wordt de paginalay-out 'Doelstelling plan' weergegeven. Zie Dynamische paginalay-outs opgeven voor meer informatie over het instellen van dynamische paginalay-outs. Ook moet de systeembeheerder het toegangsprofiel voor uw gebruiker instellen zodat u het type toegang 'Alleen-lezen', 'Weergeven' of 'Primair overnemen' hebt voor de records met verwante informatie voor SPM op de pagina 'Productgegevens'.

Om de SPM-recordtypen (of PCD-recordtypen) te koppelen aan de record 'Productgegevens' moet aan de volgende condities worden voldaan:

- De producten voor verwante items 'Gedetailleerde gespreksproducten' en PCD-records moeten overeenkomen.
- De PCD-recordtypen moeten als volgt worden ingesteld:

- **Het type 'Item berichtgevingsplan' moet worden ingesteld op waarde 'Doelstelling gesprek'.**
- **Het type 'Itemrelaties berichtgevingsplan' moet worden ingesteld op waarde 'Doelstelling volgend** gesprek'.
- Het type 'Reactiebericht' moet worden ingesteld op waarde 'Resultaat'.

Aan deze condities moet worden voldaan als u koppelingen maakt. Als de koppelingen zijn gemaakt, hoeft niet meer aan de condities te worden voldaan. Dit betekent:

- Wijzig het veld 'Product' voor de verwante items 'Gedetailleerde gespreksproducten' niet als u een koppeling hebt gemaakt.
- **U** Wijzig de velden 'Product' en 'Type' voor de PCD-records niet als ze als onderliggende records zijn toegevoegd aan verwante items 'Gedetailleerde gespreksproducten'.
- Verwijder geen bestaande koppelingen en wijzig de records 'Productgegevens' en de PCD-records niet als u de koppeling wilt herstellen.

### *Ga als volgt te werk om doelstellingen gesprek, doelstellingen volgend gesprek en resultaten te koppelen aan productgegevens in een verkoopgesprek:*

**1** Ga op de pagina 'Gespreksgegevens' voor een gesprek met relatie, account of deelnemer naar de sectie met verwante informatie 'Productgegevens'.

De sectie 'Productgegevens' bevat kolommen voor de typen 'Primaire doelstelling gesprek' (primair item berichtgevingsplan), 'Primaire doelstelling volgend gesprek' (itemrelaties berichtgevingsplan) en 'Primair resultaat' (primair reactiebericht).

- **2** Ga naar de rij voor het product dat u wilt bespreken tijdens het verkoopgesprek en klik op de productnaam (bijvoorbeeld: 'Medicijn A').
- **3** Op de gegevenspagina 'Productgegevens' voert u de volgende acties uit:
	- Om een gespreksdoelstelling te koppelen aan 'Medicijn A', bladert u naar de sectie met verwante informatie 'Doelstellingen gesprek gespreksproductgegevens' (items berichtgevingsplan gespreksproductgegevens) en klikt u op 'Selecteren'. Op de pagina 'Bewerken' gebruikt u vervolgens de selectiefunctie om de gespreksdoelstelling (item berichtgevingsplan) te selecteren voor 'Medicijn A' uit de lijst met gespreksdoelstellingen (items berichtgevingsplan). Daarna slaat u de record 'Productgegevens' op.
	- Om een doelstelling voor volgend gesprek te koppelen aan 'Medicijn A', bladert u naar de sectie met verwante informatie 'Doelstellingen volgend gesprek gespreksproductgegevens' (itemrelaties berichtgevingsplan gespreksproductgegevens) en klikt u op 'Selecteren'. Op de pagina 'Bewerken' gebruikt u vervolgens de selectiefunctie om de doelstelling voor het volgende gesprek (itemrelaties berichtgevingsplan) te selecteren voor 'Medicijn A' uit de lijst met doelstellingen voor volgende gesprekken (itemrelaties berichtgevingsplan). Daarna slaat u de record 'Productgegevens' op.
	- Om een resultaat te koppelen aan 'Medicijn A', bladert u naar de sectie met verwante informatie 'Resultaten gespreksproductgegevens' (reactieberichten gespreksproductgegevens) en klikt u op 'Selecteren'. Op de pagina 'Bewerken' gebruikt u vervolgens de selectiefunctie om het resultaat (reactiebericht) te selecteren voor 'Medicijn A' uit de lijst met resultaten (reactieberichten). Daarna slaat u de record 'Productgegevens' op.

<span id="page-791-0"></span>**OPMERKING:** mogelijk moet u secties met verwante informatie (in de vorige lijst) toevoegen aan de pagina 'Gedetailleerde beschikbare productgegevens'. Zie De lay-out van uw gegevenspagina wijzigen (op pagina [937\)](#page-936-0) voor meer informatie over het personaliseren van gegevenspaginalay-outs. Als de secties niet beschikbaar zijn om toe te voegen aan uw paginalay-out, neemt u contact op met de systeembeheerder.

**OPMERKING:** SPM-records (of PCD-records) kunnen niet worden gemaakt binnen de weergave 'Productgegevens' maar kunnen alleen worden gekoppeld aan de record 'Productgegevens'. De SPM-records (of PCD-records) moeten worden gemaakt op de SPM-pagina's (of PCD-pagina's) en moeten worden gekoppeld aan hetzelfde productmerk (bijvoorbeeld: 'Medicijn A'). Elke SPM-record (of PCD-record) kan worden gekoppeld aan het productmerk dat is opgenomen in gegevens van verschillende gesprekken. Binnen hetzelfde gesprek kunt u niet hetzelfde SPM-record (of PCD-record) selecteren voor hetzelfde product waarvoor gegevens worden vastgelegd. De systeembeheerder moet de gegevenspagina's voor SPM-records (of PCD-records) instellen volgens de instructies in *Configuration Guide for Oracle CRM On Demand Life Sciences Edition*.

# **Primaire doelstelling gesprek, primaire doelstelling volgend gesprek of primair resultaat selecteren voor productgegevens**

U kunt primaire doelstelling gesprek (primair item berichtgevingsplan), primaire doelstelling volgend gesprek (itemrelaties berichtgevingsplan) en primair resultaat (primair reactiebericht) selecteren voor het product waarvoor gegevens worden vastgelegd. Gebruik hiervoor onderstaande procedure. De doelstelling gesprek en doelstelling volgend gesprek die en het resultaat dat u selecteert als 'Primair', worden weergegeven in de sectie met verwante items 'Productgegevens' op de pagina 'Gespreksgegevens'. Met de markering 'Primair' kunt u bepalen welke itemrecord eerst wordt weergegeven op de pagina 'Productgegevens'. Voor deze markering is geen speciale verwerking vereist.

**Voordat u begint.**De systeembeheerder moet dynamische paginalay-outs instellen voor SPM volgens de instructies in *Configuration Guide for Oracle CRM On Demand Life Sciences Edition*. Als de systeembeheerder dynamische paginalay-outs instelt, wordt de standaardpaginalay-out voor PCD-recordtypen weergegeven als u een SPM-type selecteert. Bijvoorbeeld: als u het type 'Doelstelling gesprek' selecteert voor een record 'Item berichtgevingsplan', wordt de paginalay-out 'Doelstelling plan' weergegeven. Zie Dynamische paginalay-outs opgeven voor meer informatie over het instellen van dynamische paginalay-outs. Ook moet de systeembeheerder het toegangsprofiel voor uw gebruiker instellen zodat u het type toegang 'Alleen-lezen', 'Weergeven' of 'Primair overnemen' hebt voor de records met verwante informatie voor SPM op de pagina 'Productgegevens'.

#### Ga als volgt te werk om de primaire doelstelling gesprek, primaire doelstelling volgend gesprek of *het primaire resultaat te selecteren voor productgegevens:*

- **1** Ga naar de gegevenspagina 'Productgegevens' voor het product waarvoor u gegevens opgeeft (bijvoorbeeld: 'Medicijn A').
- **2** Om een doelstelling gesprek (item berichtgevingsplan) te markeren als de primaire doelstelling gesprek (primair item berichtgevingsplan), voert u de volgende acties uit:
	- **a** Bewerk de gegevenspagina 'Productgegevens'.
- **b** Gebruik voor het veld 'Primaire doelstelling gesprek' (primair item berichtgevingsplan) de opzoekfunctie om een gespreksdoelstelling (item berichtgevingsplan) te selecteren uit de lijst en deze als primaire doelstelling te markeren.
- **3** Om een doelstelling volgend gesprek (itemrelaties berichtgevingsplan) te markeren als de primaire doelstelling volgend gesprek (primaire itemrelaties berichtgevingsplan), voert u de volgende acties uit:
	- **a** Bewerk de gegevenspagina 'Productgegevens'.
	- **b** Gebruik voor het veld 'Primaire doelstelling volgend gesprek' (primaire itemrelaties berichtgevingsplan) de opzoekfunctie om een doelstelling voor volgend gesprek (itemrelaties berichtgevingsplan) te selecteren uit de lijst en deze als primaire doelstelling te markeren.
- **4** Om een resultaat (reactiebericht) te markeren als het primaire resultaat (reactiebericht), voert u de volgende acties uit:
	- **a** Bewerk de gegevenspagina 'Productgegevens'.
	- **b** Gebruik voor het veld 'Primair resultaat' (primair reactiebericht) de opzoekfunctie om een resultaat (reactiebericht) te selecteren uit de lijst en dit als primair resultaat te markeren.

# **Voorbeeld voor gebruik van records voor gestructureerde productberichtgeving en productindicaties**

In dit onderwerp wordt een voorbeeld gegeven van hoe systeembeheerders of verkopers de records 'Gestructureerde productberichtgeving' (SPM) en de records 'Productindicatie' kunnen instellen zodat verkopers productgegevens kunnen vastleggen of producten kunnen afleveren bij klanten. Het kan zijn dat u deze functie op een andere manier gebruikt, afhankelijk van uw bedrijfsmodel.

- **1** De verkoopmanager of systeembeheerder stelt normaal gesproken de volgende informatie op voor het verkoopteam:
	- Een plan voor doelstelling gesprek (berichtgevingsplan) voor een specifiek product. Optioneel wordt hier ook een specifieke indicatie (productindicatie) in opgenomen.
		- Zie Berichtgevingsplannen (op pagina [766\)](#page-765-0) voor meer informatie over berichtgevingsplannen.
	- **Productindicatierecords (zo nodig).** 
		- Zie Productindicaties (op pagina [794\)](#page-793-0) voor meer informatie over productindicaties.
	- De gespreksdoelstellingen (items berichtgevingsplan), doelstellingen volgend gesprek (itemrelaties berichtgevingsplan) en resultaten (reactieberichten) voor het plan voor doelstelling gesprek (zo nodig).

Met deze stap worden doel en resultaat van het gesprek gestandaardiseerd en worden de doelen van elk gesprek voor het verkoopteam gestructureerd.

<span id="page-793-0"></span>Zie Berichtgevingsplanitems (op pagina [775\)](#page-774-0) voor meer informatie over berichtgevingsplanitems. Zie voor meer informatie over itemrelaties berichtgevingsplan Itemrelaties berichtgevingsplan (op pagina [782\)](#page-781-0). Zie Reactieberichten wijzigen (op pagina [240\)](#page-239-0) voor meer informatie over reactieberichten.

- **2** Als de SPM-records en productindicaties zijn ingesteld, voert een farmaceutische verkoper normaal gesproken de volgende taken uit:
	- **a** Brengt bezoek aan de arts of het ziekenhuis en voert de gespreksgegevens in voor de account of relatie op de pagina 'Gespreksgegevens'.

Zie Bezoeken (verkoopgesprekken) aan klanten bijhouden (op pagina [230\)](#page-229-0) voor meer informatie over het voeren van verkoopgesprekken.

**b** Documenteert de monsters of promotie-items die worden afgeleverd voor elke relatie. Hiervoor wordt de juiste sectie met verwante informatie gebruikt op de pagina 'Gespreksgegevens' (sectie 'Afgeleverde monsters' of sectie 'Afgeleverde promotie-items').

Zie Informatie over afgeleverde monsters aan gesprekken koppelen (zie ["Gegevens voor](#page-708-0)  [afgeleverde monsters aan een gespreksrecord koppelen"](#page-708-0) op pagina [709\)](#page-708-0) of Gegevens voor promotie-items aan gesprekken koppelen (zie ["Gegevens promotie-items aan gesprekken](#page-710-0)  [koppelen"](#page-710-0) op pagina [711\)](#page-710-0) voor meer informatie over het documenteren van afgeleverde monsters of promotie-items.

- **c** Documenteert de productgegevens voor elke relatie of account met de sectie met verwante informatie 'Productgegevens' op de pagina 'Gespreksgegevens'. Voor elk product met gegevens voert de verkoper de volgende acties uit:
	- **Indicatie (productindicatie) selecteren.**
	- **Aanvullende doelstellingen gesprek, doelstellingen volgend gesprek en resultaten documenteren.**
	- De verkoper kan de indicatie bepalen en de juiste doelstellingen gesprek, doelstellingen volgend gesprek en resultaten documenteren (optioneel).

Zie Productgegevens aan gesprekken koppelen (op pagina [704\)](#page-703-0) voor meer informatie over het documenteren van productgegevens.

**d** Als de verkoper alle items heeft geselecteerd en gedocumenteerd die verwant zijn aan het gesprek, dient de verkoper het gesprek in.

# **Productindicaties**

Productindicatiepagina's gebruiken om productindicaties te maken, bij te werken en te traceren. Een *productindicatie* is een combinatie van een symptoom of kwaal en het specifieke product of medicijn waarmee het symptoom of de kwaal afneemt. Normaal gesproken verstrekt een farmaceutische verkoper gegevens over de productindicatie tijdens een gesprek met een zorgverlener. Voorbeelden van productindicaties zijn: 'Allergie - Medicijn A', 'Astma - Medicijn A', 'Hartritmestoornis - Medicijn B' en 'Hartfalen - Medicijn C'. In dit voorbeeld wordt 'Medicijn A' gebruikt om de symptomen van allergieën en astma te behandelen.

Een product kan nul of meer indicaties bevatten. Met de record 'Productindicatie' wordt de unieke combinatie van product en gekoppelde indicatie getraceerd. Als er een productindicatie bestaat, moet de

<span id="page-794-0"></span>productindicatienaam uniek zijn. Als een verkoper productgegevens weergeeft in een klantgesprek, is er een lijst met productindicaties beschikbaar voor de verkoper voor selectie tijdens een productdetailleringssessie. De productindicaties zijn beschikbaar in de sectie met verwante informatie 'Productgegevens' op de pagina 'Gespreksgegevens'.

Een productindicatie is een belangrijk onderdeel in het productberichtgevingsproces voor een farmaceutische verkoper. Product- of medicijngegevens worden normaal gesproken door de verkoper opgegeven op productniveau en niet op SKU-niveau in het productvoorraadsysteem. Bijvoorbeeld: 'Medicijn A' kan meerdere productindicaties bevatten: een indicatie voor COPD, een indicatie voor astma enzovoort. Elke indicatie bevat een uniek plan voor doelstelling gesprek (berichtgevingsplan) en unieke gespreksdoelstellingen (items berichtgevingsplan). U kunt een productindicatie gebruiken om de juiste secties met verwante informatie te filteren voor records voor gestructureerde productberichtgeving zoals plannen voor doelstelling gesprek (berichtgevingsplannen) en gespreksdoelstellingen (items berichtgevingsplan). Zie Productgegevens aan gesprekken koppelen (op pagina [704\)](#page-703-0) voor meer informatie over het opgeven van productgegevens in de sectie met verwante informatie 'Productgegevens' op de pagina 'Gespreksgegevens'. Zie Gestructureerde productberichtgeving (op pagina [786\)](#page-785-0) voor meer informatie over gestructureerde productberichtgeving (SPM).

**OPMERKING:** de systeembeheerder bepaalt welke tabbladen voor u beschikbaar zijn. Als u binnen uw functie niet verantwoordelijk bent voor het traceren van productindicatiegegevens, wordt het tabblad 'Productindicatie' mogelijk uitgesloten van uw set-up.

# **Werken met de 'Startpagina Productindicatie'**

De 'Startpagina Productindicatie' is het beginpunt voor beheer van productindicaties. Op de pagina wordt voor u relevante informatie weergegeven.

**OPMERKING:** de systeembeheerder kan de lay-out van de 'Startpagina Productindicatie' aanpassen. Daarnaast kunt u secties toevoegen aan en verwijderen van de pagina als de machtiging 'Startpagina's personaliseren' aan uw gebruikersrol is toegewezen.

**Voordat u begint.** Als u wilt werken met productindicaties, moet de machtiging 'Toegang tot farmaceutisch beheren' zijn toegewezen aan uw gebruikersrol.

## **Productindicatie maken**

Klik op 'Nieuw' in de sectie 'Recent gewijzigde productindicaties' om een nieuwe productindicatie te maken. Zie Records maken (op pagina [56\)](#page-55-0) en Productindicatievelden (op pagina [798\)](#page-797-0) voor meer informatie.

## **Werken met lijsten met productindicaties**

In de sectie 'Lijst met productindicaties' wordt een aantal gefilterde lijsten getoond. Gefilterde lijsten zijn subsets of groepen records. Hiermee kunt u het aantal records beperken waarmee u werkt. Oracle CRM On Demand wordt met een set standaardlijsten geleverd. Alle standaardlijsten zijn openbaar. U en uw managers kunnen extra lijsten maken, die op verschillende criteria worden gebaseerd.

In de volgende tabel worden de standaardlijsten voor productindicaties beschreven.

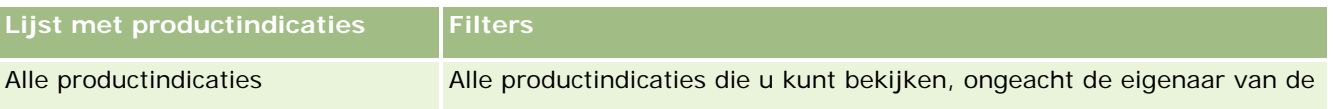

#### Life Sciences

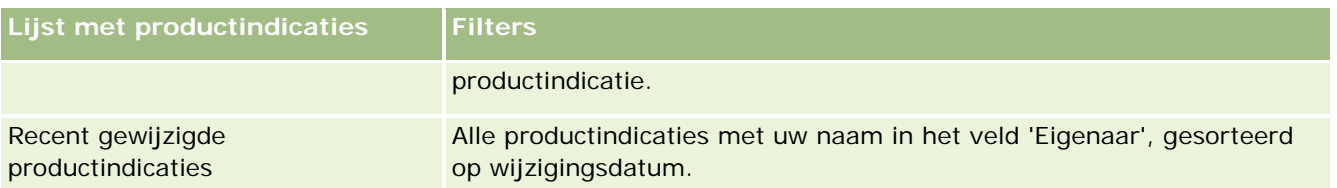

Klik op de lijstnaam om een lijst weer te geven.

Klik op 'Nieuw' om een nieuwe lijst te maken. Zie Lijsten maken en verfijnen (op pagina [138\)](#page-137-0) voor meer informatie over het maken van lijsten.

Zie Lijsten beheren (zie ["Pagina 'Lijsten beheren'"](#page-148-0) op pagina [149\)](#page-148-0) om alle beschikbare lijsten te bekijken, een nieuwe lijst te maken of een bestaande lijst weer te geven, te bewerken of te verwijderen. Op de pagina 'Lijsten beheren' staan ook de standaardlijsten die bij Oracle CRM On Demand worden geleverd. Deze lijsten zijn alleen-lezen. en niet worden bewerkt of verwijderd.

## **Recent gewijzigde productindicaties weergeven**

In de sectie 'Recent gewijzigde productindicaties' worden de productindicaties getoond die onlangs zijn gewijzigd.

Klik op 'Volledige lijst weergeven' om de lijst uit te vouwen.

## **Secties toevoegen aan uw Startpagina Productindicatie**

Als aan uw gebruikersrol de machtiging 'Startpagina personaliseren' is toegewezen, kunt u de volgende secties aan uw 'Startpagina Productindicatie' toevoegen:

- $\blacksquare$  Recent gemaakte productindicaties
- Recent gewijzigde productindicaties
- Mijn recent gemaakte productindicaties
- Mijn recent gewijzigde productindicaties
- **Aanvullende rapportsecties (de systeembeheerder kan rapportsecties beschikbaar stellen voor weergave** op uw 'Startpagina Productindicatie'.)

#### *Ga als volgt te werk om secties toe te voegen aan uw 'Startpagina Productindicatie':*

- **1** Klik op de 'Startpagina Productindicatie' op 'Lay-out bewerken'.
- **2** Gebruik op de pagina 'Lay-out' van de 'Startpagina Productindicatie' de pijlen om secties toe te voegen of te verwijderen en om de secties op de pagina te rangschikken.
- **3** Klik op 'Opslaan'.

#### **Verwante onderwerpen**

Zie de volgende onderwerpen voor verwante informatie over productindicaties:

- <span id="page-796-0"></span>**Productindicaties (op pagina [794\)](#page-793-0)**
- **Productindicaties beheren (op pagina [797\)](#page-796-0)**
- **Productindicatievelden (op pagina [798\)](#page-797-0)**

# **Productindicaties beheren**

Zie de volgende onderwerpen voor meer informatie over het beheren van productindicaties:

- Records voor productindicatie koppelen aan productgegevens (op pagina [797\)](#page-796-0)
- Productindicaties koppelen aan records voor gestructureerde productberichtgeving (op pagina [798\)](#page-797-0)

Voor stapsgewijze procedures die op veel typen records van toepassing zijn, raadpleegt u:

- Records maken (op pagina [56\)](#page-55-0)
- Recordgegevens bijwerken (op pagina [120\)](#page-119-0)
- Records koppelen aan uw geselecteerde record (op pagina [122\)](#page-121-0)
- Werken met lijsten (op pagina [132\)](#page-131-0)

**OPMERKING:** Bedrijfsbeheerders kunnen Oracle CRM On Demand op allerlei manieren aanpassen, zoals het wijzigen van de namen voor recordtypen, velden en opties in lijsten. Daarom kunnen de gegevens verschillen van de standaardgegevens in de online-help.

Afhankelijk van uw toegangsniveau, kunt u een of meer van de procedures uitvoeren die zijn beschreven in de bovenstaande lijst.

#### **Verwante onderwerpen**

Zie de volgende onderwerpen voor verwante informatie over productindicaties:

- **Productindicaties (op pagina [794\)](#page-793-0)**
- Werken met de Startpagina Productindicatie (zie ["Werken met de 'Startpagina Productindicatie'"](#page-794-0) op pagina [795\)](#page-794-0)
- **Productindicatievelden (op pagina [798\)](#page-797-0)**

## **Records voor productindicatie koppelen aan productgegevens**

U koppelt een record voor productindicatie normaal gesproken aan een product waarvoor u gegevens opgeeft via de sectie met verwante informatie 'Productgegevens'.

#### <span id="page-797-0"></span>*Ga als volgt te werk om records voor productindicatie te koppelen aan productgegevens:*

- **1** Maak de records voor productindicatie voor het product waarvoor u gegevens opgeeft.
- **2** Ga naar de sectie met verwante informatie 'Productgegevens' op de pagina 'Gespreksgegevens' voor het klantgesprek en bewerk de record met productgegevens voor het relevante product.
- **3** Gebruik de opzoekfunctie voor het veld 'Indicatienaam' om een productindicatienaam te kiezen uit de lijst met productindicaties die beschikbaar zijn voor het product waarvoor u gegevens opgeeft.

# **Productindicaties koppelen aan records voor gestructureerde productberichtgeving**

U koppelt een record voor productindicatie normaal gesproken aan records voor gestructureerde productberichtgeving (SPM) zoals plannen voor doelstelling gesprek (berichtgevingsplannen), gespreksdoelstellingen (items berichtgevingsplan), doelstellingen volgend gesprek (itemrelaties berichtgevingsplan) en resultaten (reactieberichten).

#### *Ga als volgt te werk om records voor productindicatie te koppelen aan records voor gestructureerde productberichtgeving:*

- **1** Maak de records voor productindicatie voor het product waarvoor u gegevens opgeeft.
- **2** Ga naar het relevante type SPM-record (bijvoorbeeld: 'Plan doelstelling gesprek' (berichtgevingsplan), 'Doelstelling gesprek' (item berichtgevingsplan), 'Doelstelling volgend gesprek' (itemrelaties berichtgevingsplan)' en 'Resultaat' (reactiebericht) en bewerk de relevante record.
- **3** Gebruik de opzoekfunctie voor het veld 'Indicatienaam' om een productindicatienaam te kiezen uit de lijst met productindicatienamen die beschikbaar zijn voor het product waarvoor u gegevens opgeeft.

**OPMERKING:** de systeembeheerder moet het veld 'Indicatienaam' instellen voor het type SPM-record.

# **Productindicatievelden**

Ga naar de bewerkingspagina voor productindicaties om een productindicatie toe te voegen of gegevens bij te werken voor een bestaande productindicatie. Op de bewerkingspagina voor productindicaties wordt de volledige set met velden voor een productindicatie getoond.

TIP: u kunt productindicaties ook bewerken op de pagina 'Lijst met productindicaties' en de gegevenspagina voor productindicaties. Zie Recordgegevens bijwerken (op pagina [120\)](#page-119-0) voor meer informatie over het bijwerken van records.

<span id="page-798-0"></span>**OPMERKING:** Bedrijfsbeheerders kunnen Oracle CRM On Demand op allerlei manieren aanpassen, zoals het wijzigen van de namen voor recordtypen, velden en opties in lijsten. Daarom kunnen de gegevens verschillen van de standaardgegevens in de online-help.

In de volgende tabel vindt u informatie over bepaalde productindicatievelden.

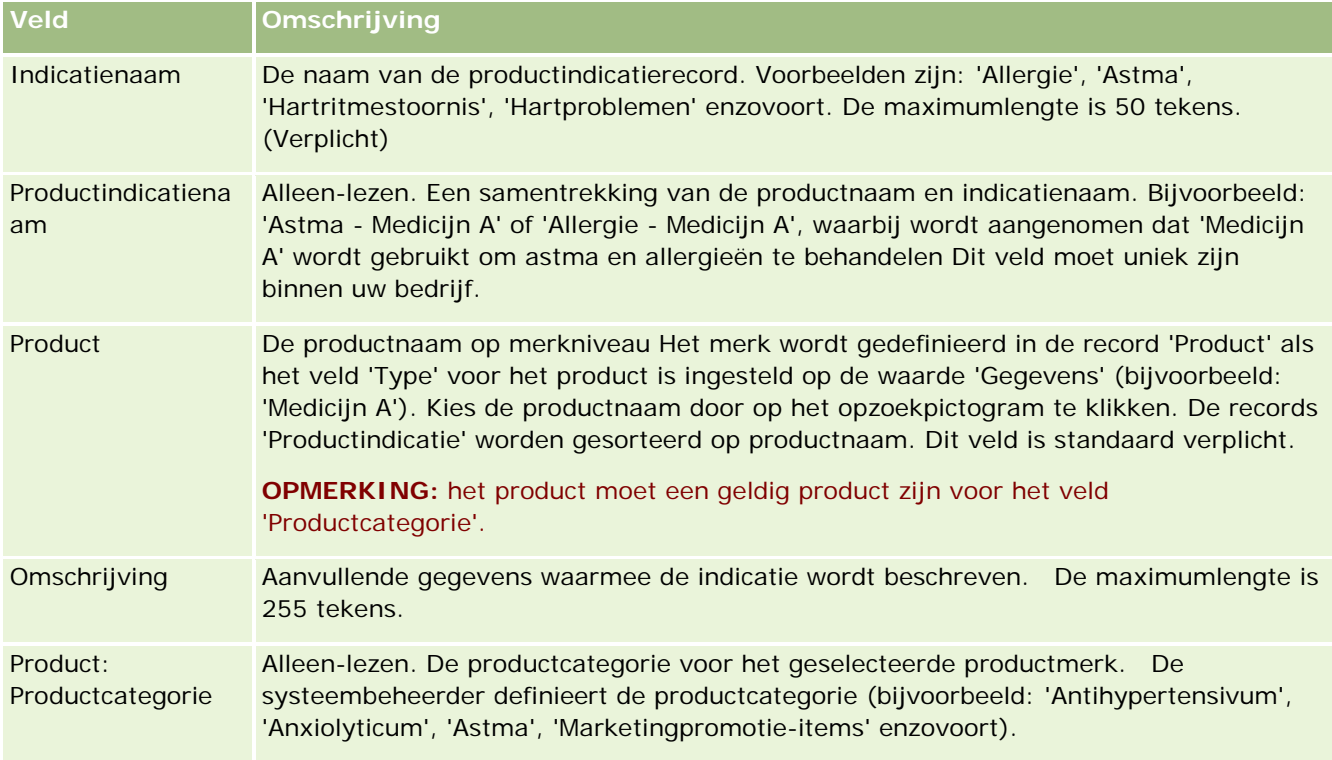

# **Orders**

Het type record 'Order' (al beschikbaar in Oracle CRM On Demand) is uitgebreid om de functies voor Life Sciences te verbeteren. Gebruik de orderpagina's om orders te maken en bij te werken en om orders en de bijbehorende orderitems voor producten te traceren. Bijvoorbeeld: verkopers gebruiken de orderpagina's om de volgende acties uit te voeren:

- Een directe aanvraag maken voor monsterafhandeling en een order indienen bij het hoofdkantoor om monsters direct te verzenden naar klanten.
- Een interne order plaatsen bij het hoofdkantoor om lege monstervoorraad aan te vullen. Verkopers raken van tijd tot tijd door hun monstervoorraad heen en kunnen zo nodig nieuwe monsters bestellen.

Het type record 'Order' is gekoppeld aan alle aangepaste objecten en kan worden ingeschakeld voor integratie via webintegratiegebeurtenissen en -workflows. Als de sectie 'Orders' niet zichtbaar is op de gegevenspagina voor aangepaste objecten, klikt u op de koppeling 'Lay-out bewerken' rechtsboven op de pagina en voegt u de sectie 'Orders' toe aan uw paginalay-out. Als deze sectie niet beschikbaar is om aan uw paginalay-out toe te voegen, neemt u dan contact op met de systeembeheerder.

<span id="page-799-0"></span>**Voordat u begint:** de waarde 'Ordergebruik' op de bedrijfsprofielpagina moet zijn ingesteld op 'CRM On Demand Order Management' en aan uw gebruikersrol moet de machtiging 'Toegang tot orders inschakelen' zijn toegewezen om te werken met orders.

**OPMERKING:** de systeembeheerder bepaalt welke tabbladen voor u beschikbaar zijn. Als u niet verantwoordelijk bent voor het traceren van orders en de bijbehorende orderregelitemgegevens, ontbreekt het tabblad 'Orders' mogelijk in uw installatie.

# **Werken met de startpagina 'Orders'**

De startpagina 'Orders' is het beginpunt voor het beheer van orders en bijbehorende orderitems voor producten.

**OPMERKING:** de beheerder kan de lay-out van de startpagina 'Orders' aanpassen. Als uw gebruikersrol de machtiging 'Startpagina's personaliseren' bevat, kunt u daarnaast ook zelf secties aan de pagina toevoegen en van de pagina verwijderen.

**Voordat u begint.** De waarde 'Ordergebruik' op de bedrijfsprofielpagina moet zijn ingesteld op 'CRM On Demand Order Management' en aan uw gebruikersrol moet de machtiging 'Toegang tot orders inschakelen' zijn toegewezen om te werken met orders en orderitems voor producten. Zie Uw bedrijfsprofiel en algemene standaardwaarden instellen voor meer informatie.

## **Orders maken**

De beheerder van monsters maakt een nieuwe order door in de sectie 'Mijn recent gemaakte orders' op 'Nieuw' te klikken. Zie Records maken (op pagina [56\)](#page-55-0) en Ordervelden (op pagina [805\)](#page-804-0) voor meer informatie.

## **Werken met lijsten met orders**

In de sectie voor de lijst met orders wordt een aantal gefilterde lijsten weergegeven. Gefilterde lijsten zijn subreeksen of groepen records waarmee u het aantal records kunt beperken waarmee tegelijk kan worden gewerkt. Oracle CRM On Demand wordt met een set standaardlijsten geleverd. Alle standaardlijsten zijn openbaar. U en uw managers kunnen extra lijsten maken, die op verschillende criteria worden gebaseerd.

In de volgende tabel worden de standaardlijsten voor orders beschreven.

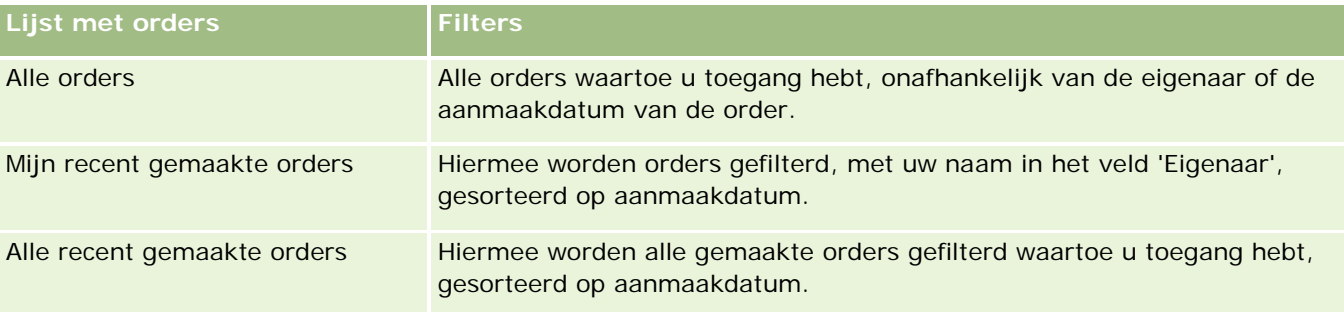

Klik op de lijstnaam om een lijst weer te geven.

Klik op 'Nieuw' om een nieuwe lijst te maken. Zie Lijsten maken en verfijnen (op pagina [138\)](#page-137-0) voor meer informatie over het maken van lijsten.

Om alle beschikbare lijsten te bekijken, een nieuwe lijst te maken, of een bestaande lijst te bewerken of te verwijderen, klikt u op 'Lijsten beheren'. Op de pagina 'Lijsten beheren' staan ook de standaardlijsten die bij Oracle CRM On Demand worden geleverd. De standaardlijsten kunnen alleen worden bekeken en niet worden bewerkt of verwijderd.

## **Recente orders bekijken**

In de secties 'Mijn recent gemaakte orders' en 'Mijn recent bekeken orders' worden de orders weergegeven die het laatst zijn gemaakt en bekeken.

Klik op 'Volledige lijst weergeven' om de lijst uit te vouwen.

## **Secties aan de startpagina 'Orders' toevoegen**

Als aan uw gebruikersrol de machtiging 'Startpagina's personaliseren' is toegewezen, kunt u de volgende secties aan de startpagina 'Orders' toevoegen:

- Recent gemaakte orders
- Recent gewijzigde orders
- Mijn recent gemaakte orders
- Mijn recent gewijzigde orders
- Extra rapportsecties (De beheerder kan ervoor zorgen dat rapportsecties op de startpagina 'Orders' worden weergegeven.)

#### *Ga als volgt te werk om secties aan de startpagina 'Orders' toe te voegen:*

- **1** Klik op de startpagina 'Orders' op 'Lay-out bewerken'.
- **2** Klik op de pagina 'Lay-out' van de startpagina 'Orders' op de pijlen om secties toe te voegen of te verwijderen en om de secties op de pagina te rangschikken. Klik op 'Opslaan'.

#### **Verwante onderwerpen**

Zie de volgende onderwerpen voor meer informatie over orders en orderitems voor monsters:

- **Orders (op pagina [799\)](#page-798-0)**
- **D** Ordervelden (op pagina [805\)](#page-804-0)
- **Orders beheren**

# <span id="page-801-0"></span>**Orders beheren**

Zie de volgende onderwerpen voor informatie over het beheren van orders:

- Ebiz PIP-integratie en Oracle CRM On Demand Order Management (op pagina [802\)](#page-801-0)
- Orderitems voor producten maken (op pagina [803\)](#page-802-0)
- Orders voor producten indienen (op pagina [805\)](#page-804-0)
- Gegevens voor monsteraanvragen aan een gespreksrecord koppelen (op pagina [714\)](#page-713-0)

**OPMERKING:** de functie voor orders maakt geen deel uit van de standaardeditie van Oracle CRM On Demand en is daarom mogelijk niet beschikbaar voor uw bedrijf.

Voor stapsgewijze procedures die op veel typen records van toepassing zijn, raadpleegt u:

- Records maken (op pagina [56\)](#page-55-0)
- Recordgegevens bijwerken (op pagina [120\)](#page-119-0)
- Records koppelen aan uw geselecteerde record (op pagina [122\)](#page-121-0)
- Werken met lijsten (op pagina [132\)](#page-131-0)
- Werken met records (op pagina [50\)](#page-49-0)
- **Eigendom van records overdragen (op pagina [155\)](#page-154-0)**
- Records verwijderen en herstellen (op pagina [186\)](#page-185-0)
- Records delen (teams) (op pagina [155\)](#page-154-0)

**OPMERKING:** Bedrijfsbeheerders kunnen Oracle CRM On Demand op allerlei manieren aanpassen, zoals het wijzigen van de namen voor recordtypen, velden en opties in lijsten. Daarom kunnen de gegevens verschillen van de standaardgegevens in de online-help.

Afhankelijk van uw toegangsniveau, kunt u een of meer van de procedures uitvoeren die zijn beschreven in de bovenstaande lijst.

#### **Verwante onderwerpen**

Zie de volgende onderwerpen voor verwante informatie over orders:

- Orders (op pagina [799\)](#page-798-0)
- Ordervelden (op pagina [805\)](#page-804-0)
- Werken met de startpagina 'Orders' (op pagina [800\)](#page-799-0)

# **Ebiz PIP-integratie en Oracle CRM On Demand Order Management**

In Oracle CRM On Demand worden twee typen orderbeheer ondersteund die elkaar uitsluiten. Systeembeheerders kunnen het type orderbeheer voor gebruik selecteren. Hiervoor stellen deze de optie 'Ordergebruik' in op de pagina 'Bedrijfsprofiel':

<span id="page-802-0"></span>■ Oracle CRM On Demand Order Management, wordt meegeleverd in Oracle CRM On Demand Life Sciences Edition.

U kunt Oracle CRM On Demand Order Management niet gebruiken en orders integreren met Oracle E-Business Suite. Als u orders wilt integreren met Oracle E-Business Suite, gebruikt u de optie 'Ebiz PIP-integratie'.

De optie 'Ebiz PIP-integratie' wordt meegeleverd met Oracle Lead to Order Integration Pack voor Oracle CRM On Demand en de integratieoplossing voor Oracle E-Business Suite.

Met de optie 'Ebiz PIP-integratie' bevatten orderrecords in Oracle CRM On Demand koptekstgegevens die alleen-lezen zijn. Hierdoor kunnen de gegevens uit Oracle E-Business Suite alleen voor weergave worden opgeslagen in Oracle CRM On Demand. Alle orders en regelitems worden gemaakt in Oracle E-Business Suite. Als u de optie 'Ebiz PIP-integratie' selecteert, worden orderregelitems niet gevolgd in Oracle CRM On Demand.

## **Overwegingen bij de migratie van orderbeheer met Ebiz PIP-integratie naar Oracle CRM On Demand Order Management**

Als u momenteel de optie 'Ebiz PIP-integratie' gebruikt voor orderbeheer en u wilt de volgende items weergeven in Oracle CRM On Demand en u wilt dat aangepaste objecten worden ondersteund voor aanpassingen, migreert u de orders naar Oracle CRM On Demand Order Management.

- Startpagina Orders
- Lijsten met orders voor elke account of relatie
- Ingevoerde orderregelitems

Naast migratie naar Oracle CRM On Demand Order Management, moet Oracle CRM On Demand Customer Care ook de recordtypen 'Order' en 'Orderitem' en workflows, import- en exportopties en webservices inschakelen. Oracle CRM On Demand bevat integratie met het type record 'Prijslijst'. Dit type record was eerder alleen beschikbaar in Oracle CRM On Demand for Partner Relationship Management. Als u orders migreert naar Oracle CRM On Demand Order Management, moet Oracle CRM On Demand Customer Care de vereiste machtigingen toewijzen aan uw gebruikersrol om het type record 'Prijslijst' toegankelijk te maken voor u. Als u de orders hebt gemigreerd naar Oracle CRM On Demand Order Management, kunt u de orderrecords aanpassen in Oracle CRM On Demand al naar gelang de vereisten van uw business logic. Zie Bedrijfsprofiel en algemene standaarden instellen voor meer informatie over het gebruik van de optie 'Ordergebruik' in het bedrijfsprofiel.

## **Orderitems voor producten maken**

Gebruik de orderpagina's om orderitems voor producten te maken en bij te werken zodat u kunt traceren welke producten zijn gekocht door de klant als onderdeel van de order.

**OPMERKING:** u kunt ook de pagina's voor monsteraanvragen gebruiken om monsteraanvraaggegevens te koppelen aan gesprekken. Zie Gegevens voor monsteraanvragen aan een gespreksrecord koppelen (op pagina [714\)](#page-713-0) voor meer informatie. Als u de pagina met ordergegevens aanpast door een nieuw veld toe te voegen, wordt het nieuwe veld ook beschikbaar op de pagina's met monsteraanvragen.

**Voordat u begint.** De waarde 'Ordergebruik' op de bedrijfsprofielpagina moet zijn ingesteld op 'CRM On Demand Order Management' en aan uw gebruikersrol moet de machtiging 'Toegang tot orders inschakelen' zijn toegewezen om te werken met orders en orderitems voor producten.

#### *Ga als volgt te werk om orderitems voor producten te maken of bij te werken:*

**1** Open de gewenste order op de startpagina 'Orders'.

Zie Records zoeken (op pagina [76\)](#page-75-0) voor meer informatie over het selecteren van orders.

- **2** Acties op de pagina met ordergegevens:
	- **Klik op 'Nieuw' in de sectie 'Orderitems' om een orderregelitem toe te voegen aan de order.**

**OPMERKING:** mogelijk moet u de sectie 'Orderitems' toevoegen aan uw lay-out. Zie Gegevenspaginalay-out wijzigen (zie ["De lay-out van uw gegevenspagina wijzigen"](#page-936-0) op pagina [937\)](#page-936-0) voor meer informatie over het wijzigen van de lay-out.

- Klik op 'Bewerken' naast een bestaand orderregelitem om dat orderitem bij te werken.
- **3** Vul de velden uit onderstaande tabel in op de gegevens- of bewerkingspagina voor orderitems en sla de record op.

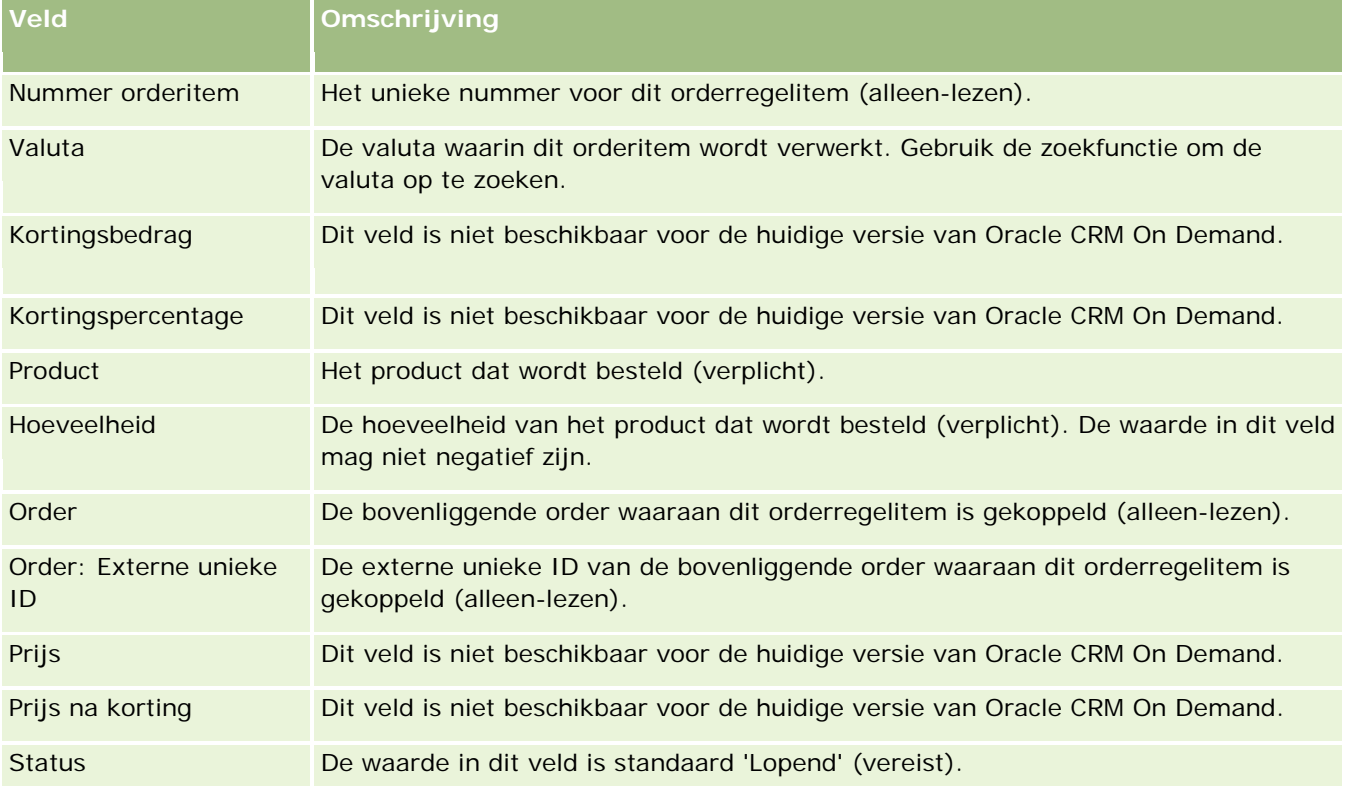

#### **Verwante onderwerpen**

Zie de volgende onderwerpen voor verwante informatie over orders:

- <span id="page-804-0"></span>**Orders** (op pagina [799\)](#page-798-0)
- Werken met de startpagina 'Orders' (op pagina [800\)](#page-799-0)
- Orders beheren
- **Ordervelden (op pagina [805\)](#page-804-0)**

## **Orders voor producten indienen**

Als u alle orderitems voor een orderobject hebt gemaakt en bijgewerkt, dient u de order in.

**Voordat u begint.** De waarde 'Ordergebruik' op de bedrijfsprofielpagina moet zijn ingesteld op 'CRM On Demand Order Management' en aan uw gebruikersrol moet de machtiging 'Toegang tot orders inschakelen' zijn toegewezen om te werken met orders en orderitems voor producten.

#### *Ga als volgt te werk om orders in te dienen voor producten:*

**1** Open de gewenste order op de 'Startpagina Orders'.

Zie Records zoeken (op pagina [76\)](#page-75-0) voor meer informatie over het selecteren van orders.

- **2** Bekijk de orderitems die zijn gekoppeld aan deze order voor producten op de pagina met ordergegevens en controleer of alle opgenomen informatie juist is.
- **3** Klik op 'Indienen' om de order voor producten in te dienen, inclusief de gekoppelde orderregelitems.

De waarde in het veld 'Aanmaakstatus order' voor de order wordt gewijzigd in 'Ingediend'. Hiermee wordt aangegeven dat de order voor producten is ingediend voor verwerking. U kunt een ingediende order voor producten niet wijzigen.

#### **Verwante onderwerpen**

Zie de volgende onderwerpen voor verwante informatie over orders:

- **Orders (op pagina [799\)](#page-798-0)**
- Werken met de Startpagina Orders (zie "Werken met [de startpagina 'Orders'"](#page-799-0) op pagina [800\)](#page-799-0)
- Orders beheren
- **Ordervelden (op pagina [805\)](#page-804-0)**

# **Ordervelden**

Ga naar de pagina 'Order bewerken' om een order voor producten toe te voegen of de gegevens voor een bestaande order voor producten bij te werken. Op de pagina 'Order bewerken' worden alle velden voor een order weergegeven.

**TIP:** u kunt orders ook bewerken op de pagina met ordergegevens. Zie Recordgegevens bijwerken (op pagina [120\)](#page-119-0) voor meer informatie over het bijwerken van records.

**OPMERKING:** Bedrijfsbeheerders kunnen Oracle CRM On Demand op allerlei manieren aanpassen, zoals het wijzigen van de namen voor recordtypen, velden en opties in lijsten. Daarom kunnen de gegevens verschillen van de standaardgegevens in de online-help.

In de volgende tabel vindt u informatie over bepaalde ordervelden.

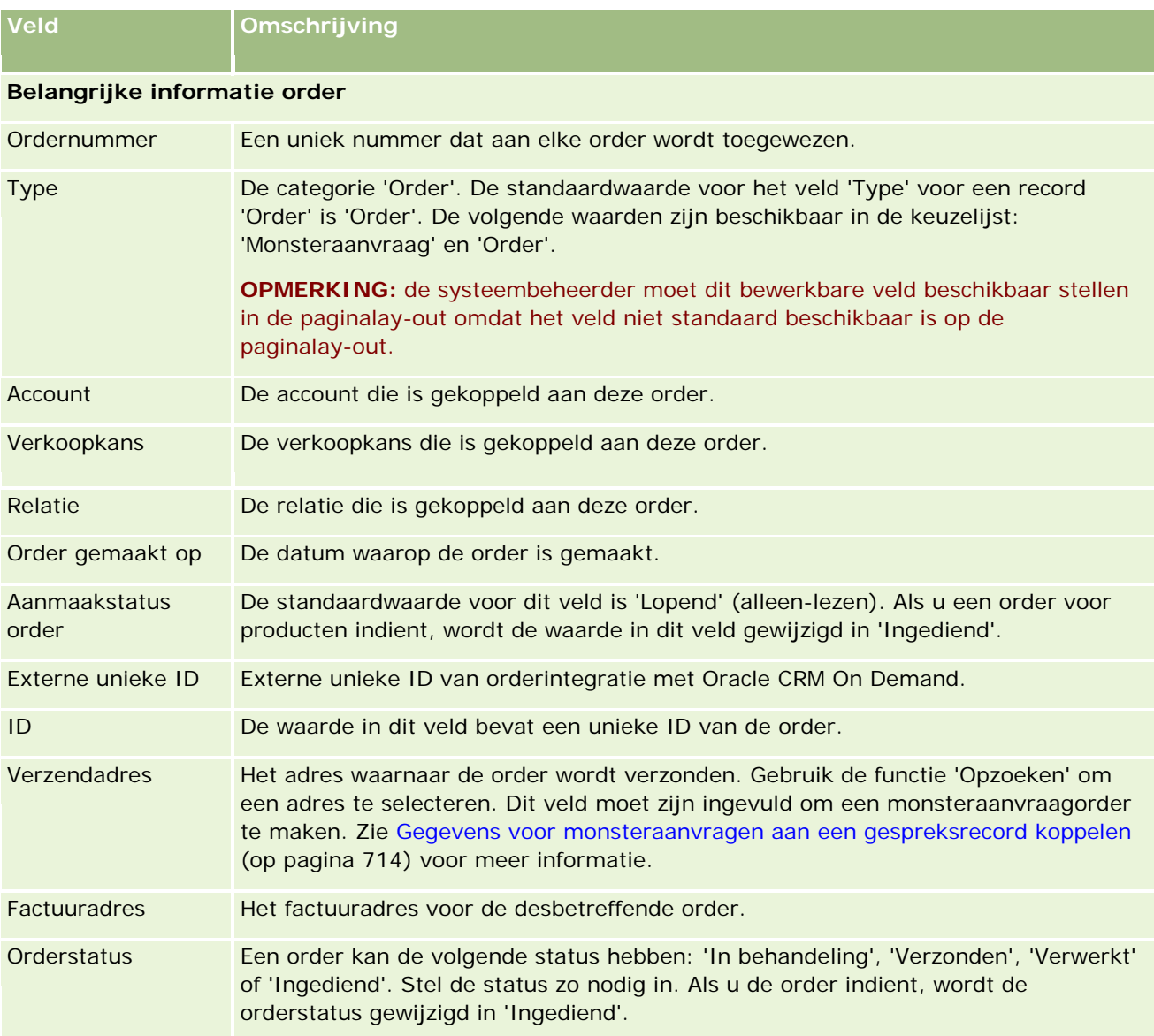

#### **Aanvullende informatie**

Eigenaar De persoon die deze orderrecord heeft gemaakt.

Afhankelijk van de eigenaarmodus voor de record die wordt ingesteld door de beheerder voor het type record, wordt mogelijk het veld 'Eigenaar', het veld 'Boek' of worden beide velden weergegeven op de gegevenspagina van de record. Een veld of beide velden kunnen ook leeg zijn. Zie Gegevenstoegang, records delen en eigendom records (op pagina [51\)](#page-50-0) voor meer informatie over eigenaarmodi voor records.

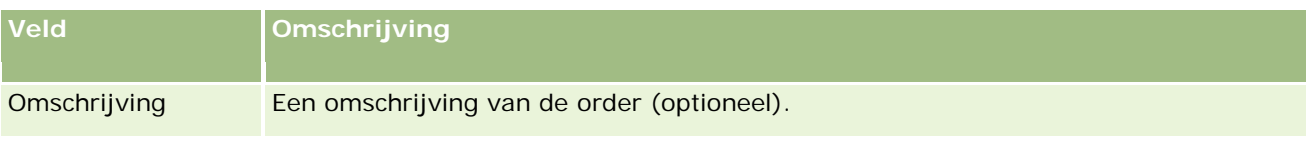

## **Verwante onderwerpen**

Zie de volgende onderwerpen voor verwante informatie over orders:

- **Orders (op pagina [799\)](#page-798-0)**
- Werken met de startpagina 'Orders' (op pagina [800\)](#page-799-0)
- **Orders beheren**

# **Prijsopgaven**

Een prijsopgaverecord bevat een aanbieding aan een klant voor bepaalde producten en services tegen een bepaalde prijs. Met Oracle Lead to Order Integration Pack for Oracle CRM On Demand and Oracle E-Business Suite kunt u een prijsopgave maken vanuit Oracle CRM On Demand door te klikken op 'Nieuwe prijsopgave' in de sectie met verwante items 'Prijsopgaven' voor een verkoopkansrecord. De records in de prijsopgave worden gemaakt en onderhouden met Oracle E-Business Suite en gesynchroniseerd met Oracle CRM On Demand. Vanuit Oracle CRM On Demand kunnen gebruikers alle prijsopgaven bekijken die zijn gekoppeld aan een account of verkoopkans die is gemaakt met het integratiepakket. In het integratiepakket wordt het type record 'Prijsopgave' in Oracle CRM On Demand gebruikt. Klanten met een licentie voor het integratiepakket nemen contact op met Oracle CRM On Demand Customer Care om het type record 'Prijsopgave' te laten instellen.

Als het type record 'Prijsopgave' is ingesteld, kunt u account-, account-relatie- en productgegevens invoeren in Oracle E-Business Suite en deze gegevens synchroniseren met Oracle CRM On Demand. U kunt deze gegevens in Oracle CRM On Demand gebruiken om leads en verkoopkansen voor verkoop te beheren. Standaard begint u met het maken van een prijsopgave vanuit Oracle CRM On Demand als de verkoopcyclus het punt bereikt waarop een prijsopgave is vereist. Zie *Oracle Application Integration Architecture Oracle Lead to Order Integration Pack for Oracle CRM on Demand and Oracle E-Business Suite Implementation Guide* voor meer informatie over het configureren van het integratiepakket.

#### **Verwante onderwerpen**

Zie de volgende onderwerpen voor meer informatie:

- Orders (op pagina [799\)](#page-798-0)
- Ebiz PIP-integratie en Oracle CRM On Demand Order Management (op pagina [802\)](#page-801-0)
- Verkoopkansen (op pagina [354\)](#page-353-0)
- Accounts (op pagina [301\)](#page-300-0)

# <span id="page-807-0"></span>**Geblokkeerde producten**

Deze functie is speciaal ontwikkeld voor Oracle CRM On Demand Life Sciences Edition. Gebruik de pagina's voor geblokkeerde producten om op te geven dat bepaalde producten zijn geblokkeerd voor primaire relaties. U maakt een record voor een geblokkeerd product voor elk product dat u wilt blokkeren voor een opgegeven primaire relatie. U kunt de producten die zijn geblokkeerd voor een relatie, bekijken in een alleen-lezenlijst in de sectie met verwante informatie over geblokkeerde producten op de gegevenspagina voor relaties.

## **Welke beperkingen zijn van toepassing op geblokkeerde producten?**

Met geblokkeerde productrecords worden de producten gefilterd die u kunt selecteren voor productgegevens, afgeleverde monsters, promotie-items en monsteraanvragen tijdens een klantgesprek. Met geblokkeerde productrecords worden de opgegeven geblokkeerde producten verborgen in de lijst met producten die beschikbaar zijn in de volgende verwante items 'Gespreksgegevens':

- Beschikbare producten voor gegevens
- Beschikbare monsters om af te leveren
- Beschikbare promotie-items om af te leveren
- Beschikbare berichtplannen

Met geblokkeerde productrecords worden de opgegeven geblokkeerde producten ook verborgen in het opzoekvenster voor producten op de pagina's 'Gedetailleerde producten' of 'Producten bewerken'. Als u niet wilt dat er wordt gefilterd, geeft u geen geblokkeerde productrecords op.

**OPMERKING:** in vorige versies van Oracle CRM On Demand werden de producten niet gefilterd met geblokkeerde productrecords die beschikbaar zijn in het opzoekvenster voor producten of op de pagina met verwante items 'Gespreksgegevens' als er een klantgesprek werd afgehandeld. Als u wilt voorkomen dat producten in deze versie worden gefilterd met geblokkeerde productrecords die zijn gemaakt in een oudere versie dan versie 22, verwijdert u deze geblokkeerde productrecords.

## **Producten zijn niet geblokkeerd op merkniveau.**

Als u wilt voorkomen dat er items voor een productmerk worden afgeleverd of besproken in een verkoopgesprek, blokkeert u alle beschikbare items voor het productmerk, inclusief promotie-items, informatiemateriaal of productmonsters. Bijvoorbeeld: als u de productitems wilt blokkeren die zijn gekoppeld aan 'Medicijn X' voor de primaire relatie 'Dr. Smits', maakt u afzonderlijke gegevens voor elk item dat u wilt blokkeren als gegevensrijen in een record 'Geblokkeerd product':

- Dr. Smits Medicijn X, 400 mg
- Dr. Smits Medicijn X, 200 mg
- Dr. Smits Medicijn X, promotiebrochure
- **Dr.** Smits Medicijn X, golfbal

Als u producten blokkeert, kunt u ook sommige items voor een productmerk blokkeren, terwijl andere items beschikbaar blijven. Bijvoorbeeld: u kunt medicijnmonsters blokkeren voor een primaire relatie, maar

<span id="page-808-0"></span>promotie-items van het medicijn blijven beschikbaar voor de relatie. Of u kunt toestaan dat de relatie 400 mg van een medicijn ontvangt, maar niet de dosis van 200 mg.

## **Vereisten voor het blokkeren van producten voor een primaire relatie**

Om producten voor een primaire relatie te blokkeren, moeten uw gebruikersrol en toegangsprofielen de juiste toegang hebben tot het recordtype 'Geblokkeerd product'. Ook moet het tabblad 'Geblokkeerd product' beschikbaar zijn voor uw rol. Om het tabblad 'Geblokkeerd product' beschikbaar te maken voor een andere gebruikersrol, moet aan uw gebruikersrol de machtiging 'Toegang tot farmaceutisch beheren' zijn toegewezen.

# **Werken met de 'Startpagina Geblokkeerd product'**

De 'Startpagina Geblokkeerd product' is het beginpunt voor het beheren van geblokkeerde producten.

**OPMERKING:** de systeembeheerder kan de lay-out van de 'Startpagina Geblokkeerd product' aanpassen. Als aan uw gebruikersrol de machtiging 'Startpagina's personaliseren' is toegewezen, kunt u daarnaast ook zelf secties aan de pagina toevoegen en van de pagina verwijderen.

## **Een record voor geblokkeerd product maken**

U kunt een record voor een geblokkeerd product maken door te klikken op 'Nieuw' in de sectie 'Recent gewijzigde geblokkeerde producten' van de 'Startpagina Geblokkeerd product'.

## **Werken met lijsten met geblokkeerde producten**

In de sectie 'Lijsten met geblokkeerde producten' wordt een aantal gefilterde lijsten getoond. Gefilterde lijsten zijn subreeksen of groepen records waarmee u het aantal records kunt beperken waarmee tegelijk kan worden gewerkt. Oracle CRM On Demand wordt met een set standaardlijsten geleverd. Alle standaardlijsten zijn openbaar. U en uw managers kunnen extra lijsten maken, die op verschillende criteria worden gebaseerd.

De volgende tabel bevat een omschrijving van de standaardlijsten voor geblokkeerde producten.

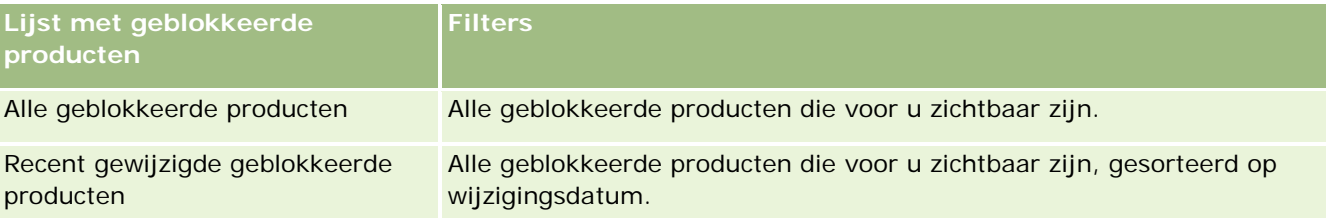

Klik op de lijstnaam om een lijst weer te geven.

Klik op 'Nieuw' om een nieuwe lijst te maken. Zie Lijsten maken en verfijnen (op pagina [138\)](#page-137-0) voor meer informatie over het maken van lijsten.

Om alle beschikbare lijsten te bekijken, een nieuwe lijst te maken, of een bestaande lijst te bewerken of te verwijderen, klikt u op 'Lijsten beheren'. Op de pagina 'Lijsten beheren' staan ook de standaardlijsten die bij Oracle CRM On Demand worden geleverd. De standaardlijsten kunnen alleen worden bekeken en niet worden bewerkt of verwijderd.

#### <span id="page-809-0"></span>**Recent gewijzigde geblokkeerde producten bekijken**

In de sectie 'Recent gewijzigde geblokkeerde producten' worden de geblokkeerde producten weergegeven die het meest recent zijn gewijzigd.

Klik op 'Volledige lijst weergeven' om de lijst uit te vouwen.

#### **Secties toevoegen aan de 'Startpagina Geblokkeerd product'**

Als aan uw gebruikersrol de machtiging 'Startpagina's personaliseren' is toegewezen, kunt u mogelijk aanvullende rapportsecties toevoegen aan de 'Startpagina Geblokkeerd product'. De systeembeheerder kan rapportsecties beschikbaar maken die u kunt weergeven op de 'Startpagina Geblokkeerd product'.

#### *Ga als volgt te werk om secties aan de 'Startpagina Geblokkeerd Product' toe te voegen:*

- **1** Klik op de 'Startpagina Geblokkeerd product' op 'Lay-out bewerken'.
- **2** Klik op de pagina 'Lay-out' van de 'Startpagina Geblokkeerd Product' op de pijlen om secties toe te voegen of te verwijderen en om de secties op de pagina te rangschikken. Klik op 'Opslaan'.

#### **Verwante onderwerpen**

Zie de volgende onderwerpen voor verwante informatie over geblokkeerde producten:

- Geblokkeerde producten (op pagina [808\)](#page-807-0)
- Geblokkeerde producten beheren (op pagina [810\)](#page-809-0)
- Lijsten met geblokkeerde producten voor relaties weergeven (op pagina [811\)](#page-810-0)
- Velden geblokkeerd product (op pagina [813\)](#page-812-0)
- Monsters afleveren tijdens een verkoopgesprek (op pagina [698\)](#page-697-0)

## **Geblokkeerde producten beheren**

Voor stapsgewijze procedures die op veel typen records van toepassing zijn, raadpleegt u:

- Records maken (op pagina [56\)](#page-55-0)
- Recordgegevens bijwerken (op pagina [120\)](#page-119-0)
- Records koppelen aan uw geselecteerde record (op pagina [122\)](#page-121-0)
- Werken met lijsten (op pagina [132\)](#page-131-0)

**OPMERKING:** Bedrijfsbeheerders kunnen Oracle CRM On Demand op allerlei manieren aanpassen, zoals het wijzigen van de namen voor recordtypen, velden en opties in lijsten. Daarom kunnen de gegevens verschillen van de standaardgegevens in de online-help.

Afhankelijk van uw toegangsniveau, kunt u een of meer van de procedures uitvoeren die zijn beschreven in de bovenstaande lijst.

#### <span id="page-810-0"></span>**Verwante onderwerpen**

- Geblokkeerde producten (op pagina [808\)](#page-807-0)
- Werken met de Startpagina Geblokkeerd product (zie ["Werken met de 'Startpagina Geblokkeerd product'"](#page-808-0) op pagina [809\)](#page-808-0)
- **Lijsten met geblokkeerde producten voor relaties weergeven (op pagina [811\)](#page-810-0)**
- Geblokkeerde producten en sjablonen slimme gesprekken (op pagina [811\)](#page-810-0)
- Workflows voor monsteraanvraagitems en regels voor geblokkeerde producten (op pagina [812\)](#page-811-0)
- Velden geblokkeerd product (op pagina [813\)](#page-812-0)
- Monsters afleveren tijdens een verkoopgesprek (op pagina [698\)](#page-697-0)

## **Lijsten met geblokkeerde producten voor relaties weergeven**

Voeg de verwante informatie over geblokkeerde producten toe aan de lay-out van de gegevenspagina voor relaties voor de juiste rollen om ervoor te zorgen dat gebruikers de sectie 'Geblokkeerde producten' kunnen zien op de gegevenspagina voor relaties. Configureer ook de juiste gebruikersrollen en toegangsprofielen om gebruikers alleen-lezentoegang te geven tot het type verwante record 'Geblokkeerde producten' voor het recordtype 'Relatie'. Zie Statische paginalay-outs aanpassen en Dynamische paginalay-outs opgeven voor meer informatie over het toevoegen van secties met verwante informatie aan paginalay-outs. Zie Gebruikersbeheer en toegangscontroles voor meer informatie over het instellen van toegangsniveaus voor gebruikersrollen en toegangsprofielen.

#### **Verwante onderwerpen**

- Geblokkeerde producten (op pagina [808\)](#page-807-0)
- Werken met de Startpagina Geblokkeerd product (zie ["Werken met de 'Startpagina Geblokkeerd product'"](#page-808-0) op pagina [809\)](#page-808-0)
- Geblokkeerde producten beheren (op pagina [810\)](#page-809-0)
- Velden geblokkeerd product (op pagina [813\)](#page-812-0)
- **Monsters afleveren tijdens een verkoopgesprek (op pagina [698\)](#page-697-0)**

## **Geblokkeerde producten en sjablonen slimme gesprekken**

De regels in Oracle CRM On Demand voor geblokkeerde producten zijn niet van toepassing op sjablonen voor slimme gesprekken. Als u een slim gesprek maakt voor groepsgebruik of herhaaldelijk gebruik en u past later regels voor geblokkeerde producten toe op een opgegeven product in de sjabloon voor slimme gesprekken, wordt het product niet geblokkeerd in Oracle CRM On Demand bij afleveren monster, productgegevens of productpromotie als de sjabloon voor slimme gesprekken wordt gebruikt.

Voorbeeld:

**1** U maakt twee relaties: Relatie 1 en Relatie 2.

- <span id="page-811-0"></span>**2** U maakt een gesprek voor 'Relatie 1' en levert een monster af voor 'Relatie 1', waarbij het product is ingesteld op de waarde 'Monster A'.
- **3** U slaat het gesprek op met de optie 'Opslaan als openbaar slim gesprek'.
- **4** U maakt een geblokkeerd product voor 'Relatie 2' waarbij het product is ingesteld op de waarde 'Monster  $A^{\dagger}$
- **5** U maakt een gesprek voor 'Relatie 2' en selecteert de sjabloon voor slimme gesprekken die u hebt gemaakt.

Als u in dit geval de sjabloon gebruikt, wordt 'Monster A' automatisch gemaakt en gekoppeld aan 'Relatie 2'. De productblokkeringsregel wordt omzeild. Ook al is 'Monster A' gedefinieerd als geblokkeerd product voor 'Relatie 2', 'Monster A' is toch beschikbaar in het productopzoekvenster voor 'Relatie 2'.

**LET OP:** afhankelijk van het resultaat van het vorige voorbeeld, dient u met beleid gebruikt te maken van sjablonen voor slimme gesprekken als u producten blokkeert. Als regels voor geblokkeerde producten worden toegevoegd nadat u sjablonen voor slimme gesprekken hebt ingesteld, wijzigt u het rapportagemechanisme handmatig voor productuitbetaling. Als u producten blokkeert in uw bedrijf, wordt aanbevolen dat u sjablonen voor slimme gesprekken maakt nadat de regel voor geblokkeerde producten is gedefinieerd en dat u het product toevoegt aan het slimme gesprek als het product niet is geblokkeerd voor de specifieke klant.

## **Workflows voor monsteraanvraagitems en regels voor geblokkeerde producten**

Geblokkeerde producten kunnen niet worden verwerkt voor monsteraanvraagitems met gebruikte workflows in Oracle CRM On Demand. Bijvoorbeeld: met een workflow die is gemaakt voor een monsteraanvraagitem, wordt voor het veld 'Product' voor het monsteraanvraagitem een geblokkeerd product 'Prod1' ingesteld:

- **1** U kunt de volgende records maken:
	- **Account: 'Acc1'**
	- **Relatie: 'Con1' met adres**
	- **Producten: 'Prod1' en 'Prod2'**
- **2** U wijst 'Prod1' en 'Prod2' toe aan een beheerder.
- **3** U maakt een geblokkeerde productrecord voor 'Prod1' en 'Con1' zodat 'Prod1' wordt gedefinieerd als een geblokkeerd product voor relatie 'Con1'.
- **4** U maakt een workflow voor een monsteraanvraagitem met de signalering 'Bij opslaan nieuw record' en de actie 'Waarden bijwerken', waarbij de veldnaam is ingesteld op 'Product' en de waarde is ingesteld op 'Prod1'.
- **5** Vanuit 'Acc1' maakt u een gesprek. Vervolgens maakt u een monsteraanvraag in de sectie 'Monsteraanvraag' in het gesprek met 'Con1' als de relatie in een gesprek.
- **6** In de sectie 'Monsteraanvraag' klikt u op 'Nieuw' bij het monsteraanvraagitem en vult u het veld als volgt:

- <span id="page-812-0"></span>Nummer orderitem: 1
- **Hoeveelheid: 1**
- **Product: Prod2**

**OPMERKING:** alleen 'Prod2' wordt weergegeven omdat 'Prod1' is geblokkeerd voor relatie 'Con1'.

**7** Sla de record op.

Omdat 'Prod1' is geblokkeerd, kunt u mogelijk verwachten dat het veld 'Product' met de workflow voor het monsteraanvraagitem niet zou worden ingesteld op 'Prod1'. Hoewel de workflowactie wordt geactiveerd die u in stap vier hebt ingesteld, wordt de regel voor geblokkeerde producten niet opgevolgd in de workflow. Met de workflow wordt voor het veld 'Product' voor het monsteraanvraagitem het geblokkeerde product 'Prod1' ingesteld.

# **Velden geblokkeerd product**

De pagina 'Geblokkeerd product bewerken' bevat de volledige veldenset voor een geblokkeerd product.

**TIP:** u kunt geblokkeerde producten ook bewerken op de lijst- en de gegevenspagina voor geblokkeerde producten. Zie 'Recordgegevens bijwerken' voor meer informatie over het bijwerken van records.

**OPMERKING:** Bedrijfsbeheerders kunnen Oracle CRM On Demand op allerlei manieren aanpassen, zoals het wijzigen van de namen voor recordtypen, velden en opties in lijsten. Daarom kunnen de gegevens verschillen van de standaardgegevens in de online-help.

In de volgende tabel wordt informatie gegeven over sommige velden voor een geblokkeerd product.

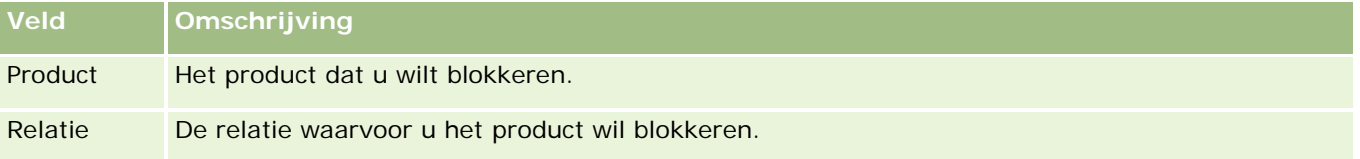

#### **Verwante onderwerpen**

- Geblokkeerde producten (op pagina [808\)](#page-807-0)
- Werken met de Startpagina Geblokkeerd product (zie ["Werken met de 'Startpagina Geblokkeerd product'"](#page-808-0) op pagina [809\)](#page-808-0)
- Geblokkeerde producten beheren (op pagina [810\)](#page-809-0)
- **Lijsten met geblokkeerde producten voor relaties weergeven (op pagina [811\)](#page-810-0)**
- **Monsters afleveren tijdens een verkoopgesprek (op pagina [698\)](#page-697-0)**

# <span id="page-814-0"></span>**10 Vermogensbeheer**

Oracle CRM On Demand bevat de volgende typen records voor vermogensbeheer:

- **Rekeningen.** Met deze pagina's kunt u gegevens over rekeningen beheren.
- **Rekeninghouders.** Met deze pagina's kunt u gegevens over rekeninghouders beheren.
- **Rekeningenportefeuilles.** Met deze pagina's kunt u de transacties van één financieel product voor een rekening beheren.
- **Financiële plannen.** Met deze pagina's kunt u de financiële plannen van een relatie of bedrijf voor een of meer specifieke rekeningen beheren.
- **Financiële producten.** Met deze pagina's kunt u gegevens over financiële producten beheren.
- **Financiële transacties.** Met deze pagina's kunt u de transacties voor een specifieke rekening bijhouden.
- **Portefeuilles.** Met deze pagina's kunt u portefeuilleaccounts beheren.
- **Huishoudens.** Met deze pagina's kunt u gegevens beheren voor een groep verwante relaties die deel uitmaken van hetzelfde huishouden.

Opmerking: al deze typen records zijn alleen beschikbaar met Oracle CRM On Demand Financial Services Edition.

# **Huishoudens**

U kunt de pagina's voor huishoudens gebruiken om records te maken, bij te werken en te volgen. Ook kunt u de pagina 'Huishoudens' gebruiken om afspraken, taken, verkoopkansen en serviceaanvragen toe te voegen die direct zijn gekoppeld aan het huishouden.

Een *huishouden* is een groep relaties met een gemeenschappelijke koppeling of toewijzing, bijvoorbeeld een gezin (ouders en kinderen) dat op één adres woont. Relaties kunnen worden gegroepeerd in een huishouden en gevolgd, waarbij een relatie in een of meer huishoudens of relatiegroepen kan worden opgenomen. Financiële instellingen en individuele gebruikers, zoals banken, adviseurs en relatiebeheerders, kunnen om verschillende redenen relaties groeperen. Verwante informatie voor huishoudens kan worden verzameld van de relaties die aan het huishouden zijn gekoppeld.

Huishoudens bieden waardevolle segmentatiegegevens over het huishouden als geheel alsmede een overzicht van gegevens over relaties van de leden van het huishouden. U kunt de pagina's 'Huishoudens' gebruiken om demografische gegevens over een huishouden vast te stellen en vast te leggen. Op deze pagina's kunt u ook rekeningen, producten en relatiegegevens van een huishouden weergeven. Met deze informatie kunt u de gegevens van de klant evalueren.

#### Vermogensbeheer

Door alle rekeningen van een klant te groeperen per huishouden, krijgen financiële instellingen inzicht in de waarde van de klant voor de organisatie en kunnen ze zoeken naar mogelijkheden voor cross- en up-selling van aanvullende producten en diensten aan de klant, zoals opstalverzekeringen en leningen voor de studie van de kinderen. Bovendien krijgt de instelling inzicht in de algehele financiële positie van het huishouden omdat alle rekeningen van een klant per huishouden worden weergegeven.

## **Subaccounts en verwante informatie voor huishoudens**

Gebruik de pagina's 'Huishouden' om een huishouden te definiëren en van een profiel te voorzien. U kunt deze pagina's ook gebruiken om de subrekeningen en andere verwante informatie van een huishouden te bekijken, zoals:

- **Relaties.** Bij een huishouden kunnen verwante relaties horen. Op de pagina 'Huishouden' kunt u alle relaties zien die aan het huishouden zijn gekoppeld. Zie Relaties (op pagina [327\)](#page-326-0) voor meer informatie.
- **Activiteiten.** Afspraken en taken kunnen direct of via relaties van huishoudens worden gekoppeld aan een huishouden. Op de pagina 'Huishouden' kunt u alle activiteiten zien die aan het huishouden zijn gekoppeld. Ook kunt u op deze pagina direct nieuwe activiteiten maken voor het huishouden. Als u een nieuwe afspraak of taak maakt vanuit de pagina 'Huishouden', worden standaard de waarden in de velden 'Naam huishouden' en 'Primaire relatie' van het huishouden gebruikt. Zie Activiteitsvelden (op pagina [256\)](#page-255-0) voor meer informatie over activiteiten.
- **Verkoopkansen.** Verkoopkansen kunnen direct of via relaties van huishoudens worden gekoppeld aan een huishouden. Op de pagina 'Huishouden' kunt u alle verkoopkansen zien die aan het huishouden zijn gekoppeld. Ook kunt u op deze pagina direct nieuwe verkoopkansen maken voor het huishouden. Als u een nieuwe verkoopkans maakt vanuit de pagina 'Huishouden', worden standaard de waarden in de velden 'Naam huishouden' en 'Primaire relatie' van het huishouden gebruikt. Zie Verkoopkansen (op pagina [354\)](#page-353-0) voor meer informatie over verkoopkansen.
- **Serviceaanvragen.** Serviceaanvragen kunnen direct of via relaties van huishoudens worden gekoppeld aan een huishouden. Op de pagina 'Huishouden' kunt u alle serviceaanvragen zien die aan het huishouden zijn gekoppeld. Ook kunt u op deze pagina direct nieuwe serviceaanvragen maken voor het huishouden. Als u een nieuwe serviceaanvraag maakt vanuit de pagina 'Huishouden', worden standaard de waarden in de velden 'Naam huishouden' en 'Primaire relatie' van het huishouden gebruikt. Zie Serviceaanvragen (op pagina [465\)](#page-464-0) voor meer informatie over serviceaanvragen.
- **Claims.** Bij een huishouden kunnen claims horen. Op de pagina 'Huishouden' kunt u alle claims zien die aan het huishouden zijn gekoppeld. Zie Claims (op pagina [864\)](#page-863-0) voor meer informatie.
- **Financiële plannen.** Bij een huishouden kunnen financiële plannen horen. Op de pagina 'Huishouden' kunt u alle financiële plannen zien die aan het huishouden zijn gekoppeld. Zie Financiële plannen (op pagina [844\)](#page-843-0) voor meer informatie.
- **Polishouders.** Bij een huishouden kunnen polishouders horen. Op de pagina 'Huishouden' kunt u alle polishouders zien die aan het huishouden zijn gekoppeld. Zie Polishouders (op pagina [889\)](#page-888-0) voor meer informatie.
- **Rekeninghouders.** Bij een huishouden kunnen rekeninghouders horen. Op de pagina 'Huishouden' kunt u alle rekeninghouders zien die aan het huishouden zijn gekoppeld. Zie Rekeninghouders (op pagina [837\)](#page-836-0) voor meer informatie.
- **Team huishouden.** Gebruikers kunnen deel uitmaken van het team dat bij een huishouden hoort. Op de pagina 'Huishouden' kunt u alle teamleden (gebruikers) van een huishouden zien.

<span id="page-816-0"></span>**OPMERKING:** de systeembeheerder bepaalt welke tabbladen voor u beschikbaar zijn. Als u niet verantwoordelijk bent voor het bijhouden van huishoudgegevens, kan het tabblad 'Huishoudens' in uw installatie ontbreken.

# **Werken met de 'Startpagina Huishouden'**

De 'Startpagina Huishouden' is het beginpunt voor het beheren van huishoudens.

**OPMERKING:** de systeembeheerder kan de lay-out van de 'Startpagina Huishouden' aanpassen. Verder kunt u, als aan uw gebruikersrol de machtiging 'Startpagina's personaliseren' is toegewezen, secties aan de pagina toevoegen en secties van de pagina verwijderen.

## **Huishoudens maken**

U kunt een huishouden maken door te klikken op de knop 'Nieuw' in de sectie 'Mijn recent bekeken huishoudens'. ZieRecords maken (op pagina [56\)](#page-55-0) en Huishoudvelden (op pagina [821\)](#page-820-0) voor meer informatie.

## **Werken met lijsten met huishoudens**

De sectie 'Lijsten met huishoudens' bevat een aantal lijsten. Oracle CRM On Demand wordt met een set standaardlijsten geleverd. Alle standaardlijsten zijn openbaar. U en uw managers kunnen extra lijsten maken, die op verschillende criteria worden gebaseerd.

De volgende tabel bevat een omschrijving van de standaardlijsten voor 'Huishoudens'.

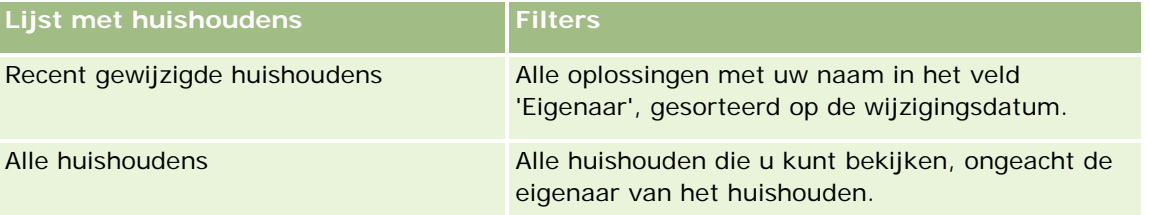

Klik op de lijstnaam om een lijst weer te geven.

Klik op 'Nieuw' om een nieuwe lijst te maken. Zie Lijsten maken en verfijnen (op pagina [138\)](#page-137-0) voor meer informatie over het maken van lijsten.

Om alle beschikbare lijsten te bekijken, een nieuwe lijst te maken, of een bestaande lijst te bewerken of te verwijderen, klikt u op 'Lijsten beheren'. Op de pagina 'Lijsten beheren' staan ook de standaardlijsten die bij Oracle CRM On Demand worden geleverd. De standaardlijsten kunnen alleen worden bekeken en niet worden bewerkt of verwijderd.

#### **Recent gewijzigde huishoudens weergeven**

De sectie 'Mijn recent bekeken huishoudens' bevat de huishoudens die u het meest recent hebt bekeken.

Als u de lijst wilt uitvouwen, klikt u op 'Volledige lijst weergeven'.

## <span id="page-817-0"></span>**Secties toevoegen aan de 'Startpagina Huishouden'**

Als aan uw gebruikersrol de machtiging 'Startpagina personaliseren' is toegewezen, kunt u de volgende secties aan de 'Startpagina Huishouden' toevoegen:

- Recent gemaakte huishoudens
- Recent gewijzigde huishoudens
- Mijn recent gemaakte huishoudens
- Mijn recent gewijzigde huishoudens
- **E** Een of meer rapportsecties (die de systeembeheerder beschikbaar heeft gesteld voor weergave op de 'Startpagina Huishouden').

#### *Ga als volgt te werk om secties aan de 'Startpagina Huishouden' toe te voegen:*

- **1** Klik op de 'Startpagina Huishouden' op 'Lay-out bewerken'.
- **2** Gebruik op de pagina 'Lay-out' van de 'Startpagina Huishouden' de pijlen om secties toe te voegen of te verwijderen, en om de secties op de pagina te rangschikken.
- **3** Klik op 'Opslaan'.

## **Verwante informatie**

Zie de volgende onderwerpen voor informatie over huishoudens:

- Huishoudens (op pagina [815\)](#page-814-0)
- Huishoudens beheren (op pagina [818\)](#page-817-0)
- **Huishoudvelden (op pagina [821\)](#page-820-0)**

# **Huishoudens beheren**

Voor het beheren van huishoudens voert u de volgende taken uit:

- **Profielen maken van huishoudens (op pagina [819\)](#page-818-0)**
- Leden van huishoudens bijhouden (op pagina [820\)](#page-819-0)

**OPMERKING:** Deze functie vormt geen onderdeel van de standaardtoepassing en is daarom mogelijk niet beschikbaar in uw versie van Oracle CRM On Demand.

Voor stapsgewijze procedures die op veel typen records van toepassing zijn, raadpleegt u:

- Records maken (op pagina [56\)](#page-55-0)
- **Recordgegevens bijwerken (op pagina [120\)](#page-119-0)**
- Records koppelen aan uw geselecteerde record (op pagina [122\)](#page-121-0)
- Werken met lijsten (op pagina [132\)](#page-131-0)

- <span id="page-818-0"></span>Eigendom van records overdragen (op pagina [155\)](#page-154-0)
- **Aantekeningen toevoegen (op pagina [165\)](#page-164-0)**
- Bestanden en URL's koppelen aan records (op pagina [173\)](#page-172-0)
- Records verwijderen en herstellen (op pagina [186\)](#page-185-0)
- Records samenvoegen (op pagina [161\)](#page-160-0)
- Records delen (teams) (op pagina [155\)](#page-154-0)
- Controlesporen voor records bekijken (op pagina [189\)](#page-188-0)

**OPMERKING:** Bedrijfsbeheerders kunnen Oracle CRM On Demand op allerlei manieren aanpassen, zoals het wijzigen van de namen voor recordtypen, velden en opties in lijsten. Daarom kunnen de gegevens verschillen van de standaardgegevens in de online-help.

Afhankelijk van uw toegangsniveau, kunt u een of meer van de procedures uitvoeren die zijn beschreven in de bovenstaande lijst.

## **Verwante informatie**

Zie de volgende onderwerpen voor informatie over huishoudens:

- **Huishoudens (op pagina [815\)](#page-814-0)**
- Werken met de 'Startpagina Huishouden' (op pagina [817\)](#page-816-0)
- **Huishoudvelden (op pagina [821\)](#page-820-0)**

## **Profielen maken van huishoudens**

U kunt een profiel maken van huishoudens door de gegevens in huishoudrecords bij te werken.

#### *Ga als volgt te werk om een profiel van een huishouden te maken:*

**1** Selecteer het huishouden.

Zie Records zoeken (op pagina [76\)](#page-75-0) voor instructies voor het selecteren van huishoudens.

- **2** Klik op de pagina 'Gegevens huishouden' op 'Bewerken'.
- **3** Vul alle velden in op de pagina 'Huishouden bewerken'. Zie Huishoudvelden (op pagina [821\)](#page-820-0) voor een omschrijving van de velden.

## <span id="page-819-0"></span>**Leden van huishoudens bijhouden**

Als u leden van huishoudens wilt bijhouden, voegt u deze als relatie binnen het huishouden toe.

#### *Ga als volgt te werk om leden van huishoudens bij te houden:*

**1** Selecteer de huishoudrecord.

Zie Records zoeken (op pagina [76\)](#page-75-0) voor instructies over het selecteren van huishoudrecords.

**2** Ga op de pagina 'Huishoudgegevens' naar de sectie 'Relaties' en klik op 'Toevoegen'.

Opmerking: u kunt de sectie 'Relaties' aan uw lay-out toevoegen. Zie Gegevenspaginalay-out wijzigen (zie ["De lay-out van uw gegevenspagina wijzigen"](#page-936-0) op pagina [937\)](#page-936-0) voor informatie over het wijzigen van de lay-out.

- **3** Klik op de pagina 'Lijst met relaties' op het opzoekpictogram in het veld 'Nieuwe relatie'. Hiermee opent u het venster 'Zoeken naar relatie'.
- **4** Selecteer in het venster 'Zoeken naar relatie' een relatie.
- **5** Selecteer op de pagina 'Lijst met relaties' de relatie met het huishouden voor de relatie in de vervolgkeuzelijst 'Relatie'.

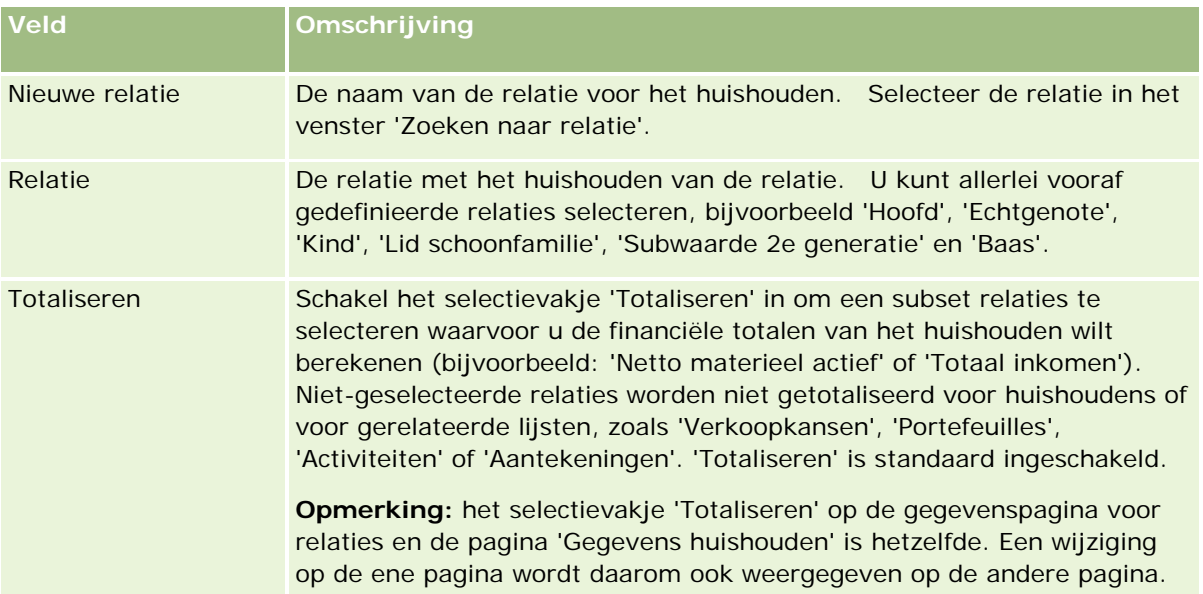

- **6** Klik op de pagina 'Lijst met relaties' op 'Opslaan'.
- **7** Geef het veld 'Nieuwe relatie' op een lager niveau weer om een relatie te selecteren en selecteer de relatie met het huishouden voor de relatie in de keuzelijst 'Relatie'.

Zie Huishoudvelden (op pagina [821\)](#page-820-0) voor meer informatie over huishoudvelden.

**OPMERKING:** de systeembeheerder kan het type record 'Relatie huishouden' aanpassen door aangepaste velden en aangepaste velden met verwante informatie toe te voegen waarvoor 'Relatie' of 'Huishouden' is

<span id="page-820-0"></span>ingesteld als verwant type record. De systeembeheerder kan de nieuwe aangepaste velden en aangepaste velden met verwante informatie opnemen in de lay-out van de pagina 'Relatie huishouden'. U kunt aangepaste velden bewerken in secties met verwante informatie 'Relatie huishouden'. Aangepaste velden met verwante informatie kunt u niet bewerken. Zie Aangepaste velden met verwante informatie en Aangepaste velden met verwante informatie maken voor meer informatie over aangepaste velden met verwante informatie en hoe u deze kunt maken.

# **Huishoudvelden**

Gebruik de pagina 'Huishouden bewerken' als u een huishouden wilt toevoegen of de gegevens van een bestaand huishouden wilt bijwerken. De pagina 'Huishouden bewerken' bevat alle velden voor een huishouden.

**OPMERKING:** systeembeheerders kunnen uw toepassing op diverse manieren aanpassen, zoals namen wijzigen van recordtypen, velden en opties in keuzelijsten. Daarom kan wat u op het scherm ziet, verschillen van de standaardgegevens die in deze tabel worden beschreven.

In de volgende tabel wordt aanvullende informatie gegeven over sommige velden. Veel velden op de pagina's 'Huishouden' zijn alleen lezen, omdat ze worden berekend op basis van de relatierecords die aan het huishouden zijn gekoppeld via het veld 'Totaliseren' dat voor het huishouden is ingeschakeld. Additieve velden worden berekend op basis van de relatierecords die aan het huishouden zijn gekoppeld via het veld 'Totaliseren' dat voor het huishouden is ingeschakeld. Niet-additieve velden, zoals adressen, worden meestal getotaliseerd op basis van de primaire relatie in het huishouden.

Als aan het huishouden geen relatierecords zijn gekoppeld, kunt u relaties toevoegen aan het huishoudrecord. Zie Leden van huishoudens bijhouden (op pagina [820\)](#page-819-0) voor meer informatie.

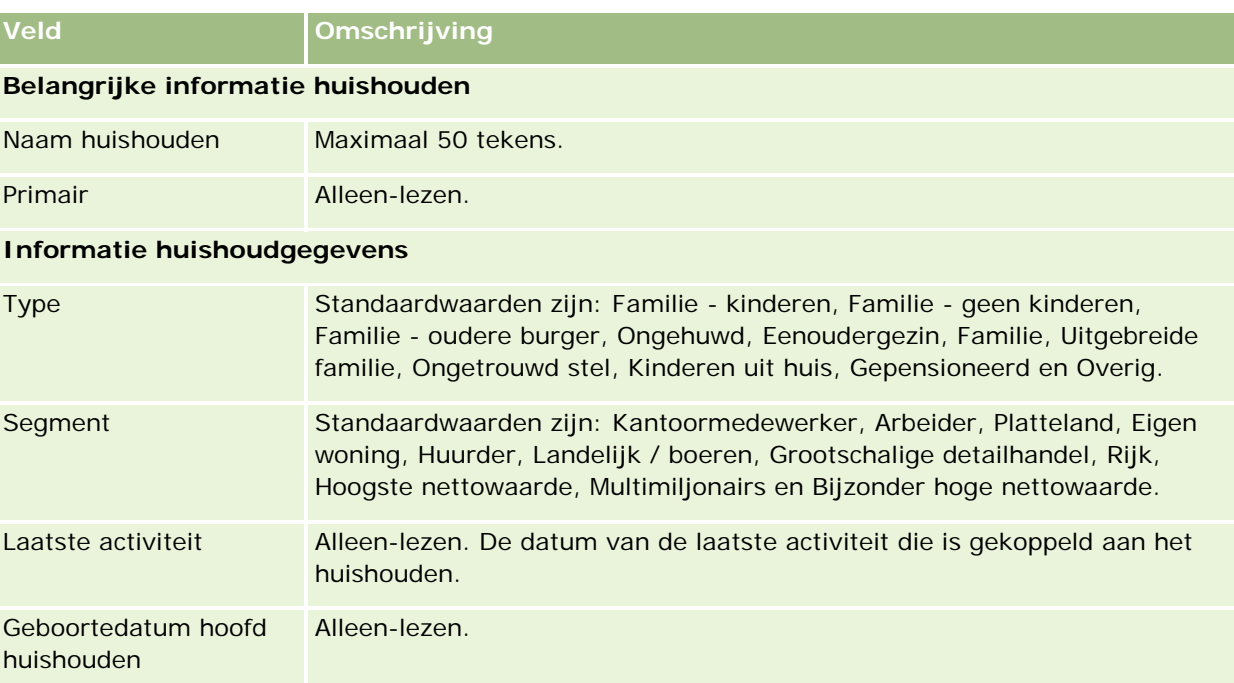

#### Vermogensbeheer

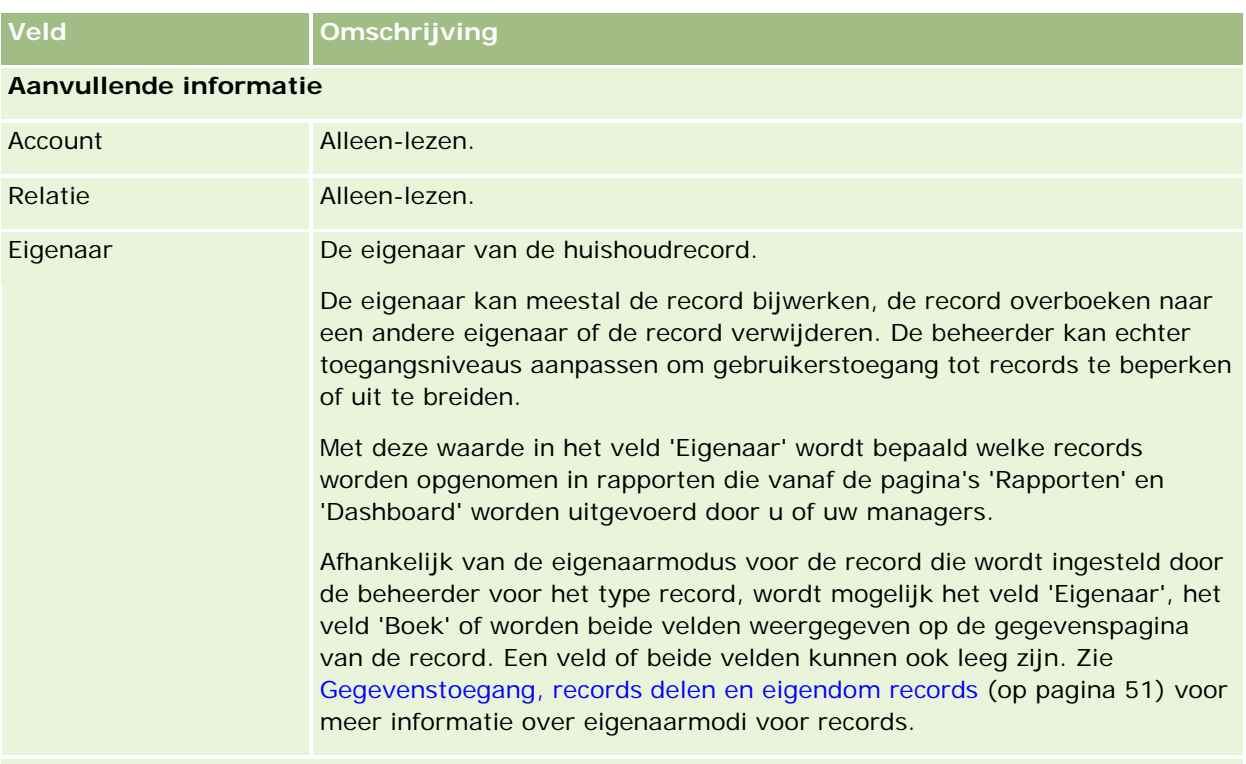

#### **Financieel profiel huishouden**

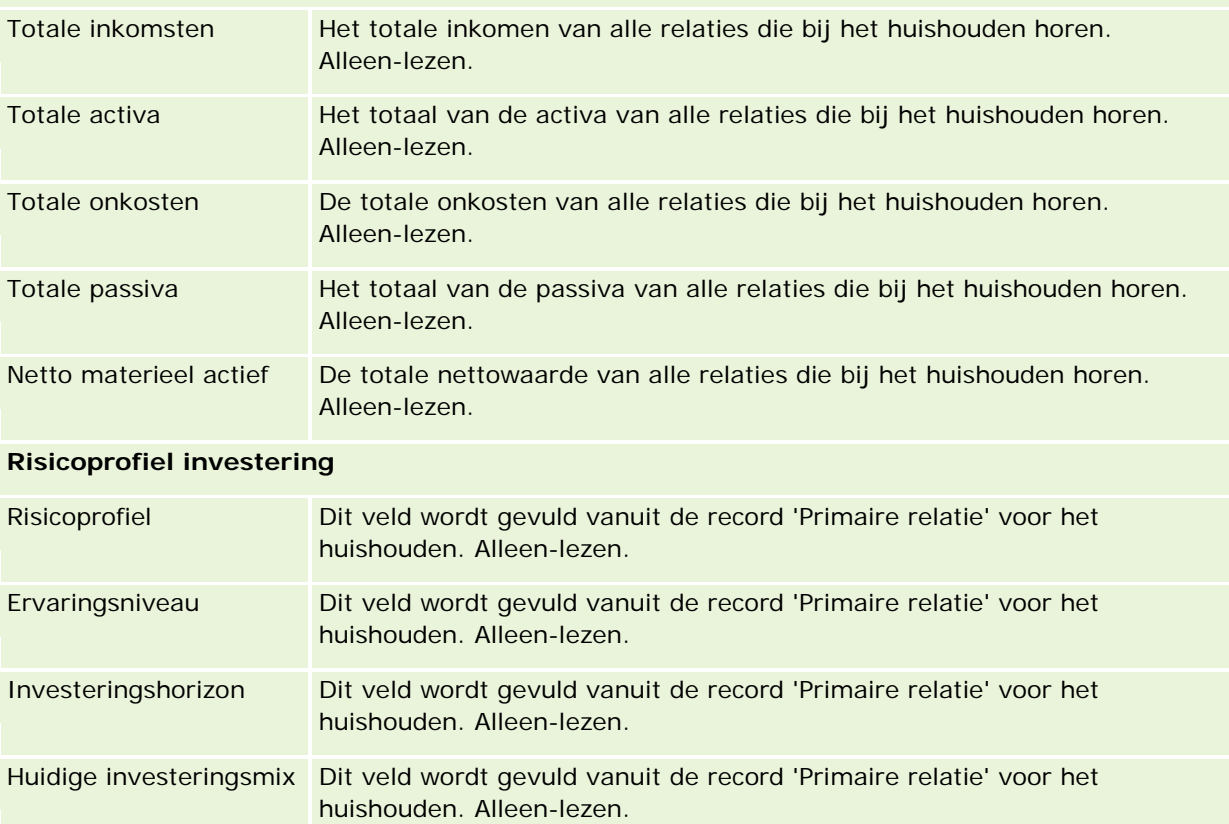

<span id="page-822-0"></span>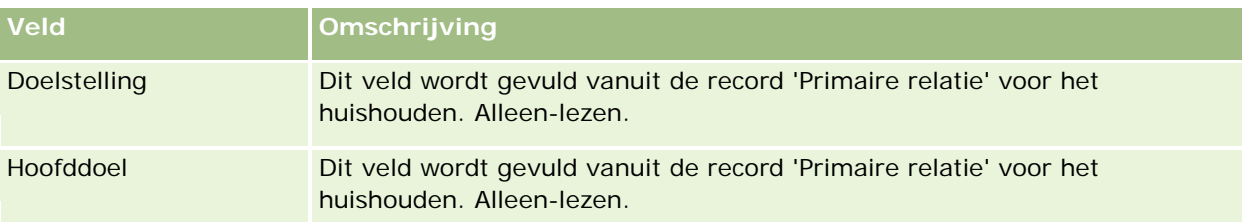

## **Verwante informatie**

Zie de volgende onderwerpen voor informatie over huishoudens:

- Huishoudens (op pagina [815\)](#page-814-0)
- Werken met de 'Startpagina Huishouden' (op pagina [817\)](#page-816-0)
- Huishoudens beheren (op pagina [818\)](#page-817-0)
- Records delen (teams) (op pagina [155\)](#page-154-0)

# **Portefeuilles**

Op de pagina's 'Portefeuille' kunt u elk type portefeuille maken, bijwerken en volgen. Portefeuilles bevatten elk type informatie met betrekking tot een relatie die u wilt volgen.

Portefeuilles kunnen de volgende items vertegenwoordigen:

- **Rekeningen.** Een makelaardij-account, lening of creditcard.
- **Verzekeringscontracten.** Een levensverzekering of lijfrenteverzekering.

U kunt de pagina's 'Portefeuille' gebruiken voor het identificeren en profileren van een portefeuille.

**TIP:** gebruik het recordtype 'Rekening' en het recordtype voor rekeningenhiërarchie om groepen met rekeningen, ook wel portefeuilles genoemd, te volgen. Zie Bovenliggende rekeningen volgen (op pagina [835\)](#page-834-0) voor meer informatie over rekeningen.

**OPMERKING:** De beheerder van uw bedrijf bepaalt welke tabbladen voor u beschikbaar zijn. Als u niet verantwoordelijk bent voor het bijhouden van rekeningen, kan het tabblad 'Portefeuilles' in uw installatie ontbreken.

## **Werken met de 'Startpagina Account portefeuille'**

De 'Startpagina Portefeuilleaccounts' is het startpunt voor het beheer van portefeuilleaccounts.

**OPMERKING:** de systeembeheerder kan de lay-out van de 'Startpagina Portefeuilleaccounts' aanpassen. Daarnaast kunt u secties toevoegen aan en verwijderen van de pagina als de machtiging 'Startpagina's personaliseren' aan uw gebruikersrol is toegewezen.

## **Een portefeuilleaccount maken**

U maakt een portefeuilleaccount door te klikken op 'Nieuw' in de sectie 'Mijn recent weergegeven portefeuilles'. Zie Records maken (op pagina [56\)](#page-55-0) en Velden portefeuilleaccount (op pagina [828\)](#page-827-0) voor meer informatie.

## **Werken met lijsten met portefeuilleaccounts**

De sectie 'Lijsten met portefeuilles' bevat een aantal lijsten. Oracle CRM On Demand wordt met een set standaardlijsten geleverd. Alle standaardlijsten zijn openbaar. U en uw managers kunnen extra lijsten maken, die op verschillende criteria worden gebaseerd.

De volgende tabel bevat een omschrijving van de standaardlijsten voor portefeuilleaccounts.

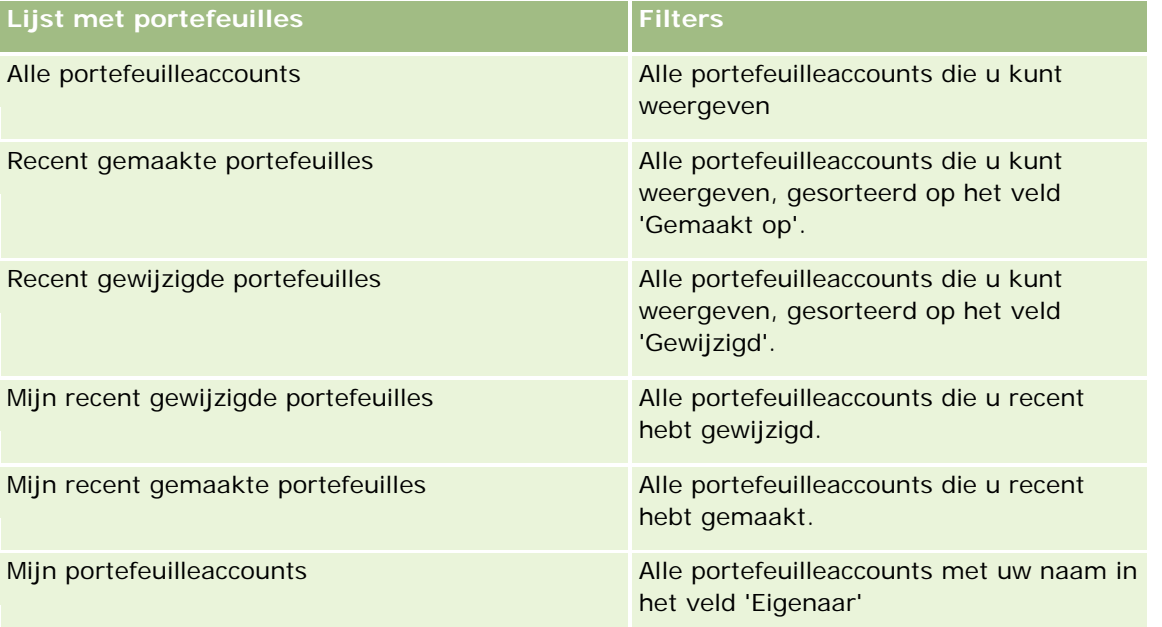

Klik op een lijstnaam om een lijst weer te geven.

Klik op 'Nieuw' om een nieuwe lijst te maken. Zie Lijsten maken en verfijnen (op pagina [138\)](#page-137-0) voor meer informatie over het maken van lijsten.

Om alle beschikbare lijsten te bekijken, een nieuwe lijst te maken, of een bestaande lijst te bekijken, te bewerken of te verwijderen, klikt u op 'Lijsten beheren'. Op de pagina 'Lijsten beheren' staan ook de standaardlijsten die bij Oracle CRM On Demand worden geleverd. Deze lijsten kunnen alleen worden bekeken en niet worden bewerkt of verwijderd.

**OPMERKING:** de beschikbaarheid van de recordtypen 'Voertuigen' en 'Activum' voor het gegeven 'Portefeuilleaccount' wordt beheerd met de optie 'Records voor voertuig/activum uitsluiten uit portefeuilleaccounts' voor het bedrijfsprofiel. Zie Uw bedrijfsprofiel en algemene standaardwaarden instellen voor meer informatie.

## <span id="page-824-0"></span>**Recent gewijzigde portefeuilleaccounts weergeven**

In de sectie 'Mijn recent weergegeven portefeuilles' worden de portefeuilleaccounts weergegeven die u recent hebt bekeken.

## **Secties toevoegen aan de 'Startpagina Portefeuilleaccounts'**

Als aan uw gebruikersrol de machtiging 'Startpagina's personaliseren' is toegewezen, kunt u een aantal van de volgende secties of alle volgende secties aan de 'Startpagina Account portefeuille' toevoegen:

- Recent gemaakte portefeuilles
- Recent gewijzigde portefeuilles
- Mijn recent gemaakte portefeuilles
- **Mijn recent gewijzigde portefeuilles**
- Een of meer rapportsecties (de systeembeheerder van uw bedrijf kan ervoor zorgen dat op de 'Startpagina Portefeuilleaccounts' rapportsecties worden weergegeven).

#### *Ga als volgt te werk om secties aan de 'Startpagina Portefeuilleaccounts' toe te voegen:*

- **1** Klik op de 'Startpagina Portefeuilleaccounts' op 'Lay-out bewerken'.
- **2** Gebruik in de lay-outpagina van de 'Startpagina Portefeuilleaccounts' de pijlen om secties toe te voegen of te verwijderen en om de secties op de pagina te rangschikken.
- **3** Klik op 'Opslaan'.

## **Verwante informatie**

Zie de volgende onderwerpen voor meer informatie over portefeuilleaccounts:

- **Velden portefeuilleaccount (op pagina [828\)](#page-827-0)**
- **Portefeuilleaccounts beheren (op pagina [825\)](#page-824-0)**

# **Portefeuilleaccounts beheren**

Voer de volgende taken uit om portefeuille-accounts te beheren:

- Belangrijke relaties voor portefeuilleaccounts volgen (op pagina [826\)](#page-825-0)
- Portefeuille-subaccounts opgeven (op pagina [827\)](#page-826-0)

**OPMERKING:** deze functie vormt geen onderdeel van de standaardtoepassing en is daarom mogelijk niet beschikbaar in uw versie van Oracle CRM On Demand.

#### <span id="page-825-0"></span>Vermogensbeheer

Voor stapsgewijze procedures die op veel typen records van toepassing zijn, raadpleegt u:

- Records maken (op pagina [56\)](#page-55-0)
- Recordgegevens bijwerken (op pagina [120\)](#page-119-0)
- Records koppelen aan uw geselecteerde record (op pagina [122\)](#page-121-0)
- Werken met lijsten (op pagina [132\)](#page-131-0)
- Records koppelen aan uw geselecteerde record (op pagina [122\)](#page-121-0) (inclusief verwijzingen)
- Records delen (teams) (op pagina [155\)](#page-154-0)
- Eigendom van records overdragen (op pagina [155\)](#page-154-0)
- **Aantekeningen toevoegen (op pagina [165\)](#page-164-0)**
- Bestanden en URL's koppelen aan records (op pagina [173\)](#page-172-0)
- Records verwijderen en herstellen (op pagina [186\)](#page-185-0)
- Namen van recordtypen wijzigen
- Records samenvoegen (op pagina [161\)](#page-160-0)
- Agenda's en activiteiten beheren (op pagina [214\)](#page-213-0)
- **Boeken instellen**
- Webapplets maken voor recordtypen
- Controlesporen voor records bekijken (op pagina [189\)](#page-188-0)

**OPMERKING:** Bedrijfsbeheerders kunnen Oracle CRM On Demand op allerlei manieren aanpassen, zoals het wijzigen van de namen voor recordtypen, velden en opties in lijsten. Daarom kunnen de gegevens verschillen van de standaardgegevens in de online-help.

Afhankelijk van uw toegangsniveau, kunt u een of meer van de procedures uitvoeren die zijn beschreven in de bovenstaande lijst.

#### **Verwante informatie**

Zie de volgende onderwerpen voor meer informatie over portefeuilleaccounts:

- Werken met de 'Startpagina Account portefeuille' (op pagina [823\)](#page-822-0)
- Velden portefeuilleaccount (op pagina [828\)](#page-827-0)

## **Belangrijke relaties voor portefeuilleaccounts volgen**

Als u belangrijke relaties voor portefeuilleaccounts wilt volgen, koppelt u deze relaties aan de portefeuilleaccountrecord en voegt u ze toe.

<span id="page-826-0"></span>*Ga als volgt te werk om belangrijke relaties voor portefeuilleaccounts te volgen:*

**1** Selecteer de portefeuilleaccountrecord.

Zie Records zoeken (op pagina [76\)](#page-75-0) voor instructies voor het selecteren van portefeuilleaccounts.

**2** Schuif op de pagina 'Accountgegevens portefeuille' naar de sectie 'Relaties' en klik op 'Toevoegen'.

Opmerking: u kunt de sectie 'Relaties' aan uw lay-out toevoegen. Zie Gegevenspaginalay-out wijzigen (zie ["De lay-out van uw gegevenspagina wijzigen"](#page-936-0) op pagina [937\)](#page-936-0) voor meer informatie.

- **3** Klik op de pagina 'Lijst met Relaties' op het pictogram 'Opzoeken' naast de kolom 'Naam'.
- **4** Klik in het opzoekvenster op 'Nieuw' om een nieuwe relatierecord te maken of een bestaande relatie te selecteren.
- **5** Voer op de pagina 'Lijst met Relaties' alle benodigde gegevens in.
- **6** Sla de record op.

## **Portefeuille-subaccounts opgeven**

U kunt een hiërarchie van portefeuilleaccounts opgeven, zoals een beleggingsfonds in een levensverzekeringof makelaardij-account, door een relatie te definiëren tussen de bovenliggende en de onderliggende account. Eerst maakt u de bovenliggende portefeuilleaccount en vervolgens selecteert u deze account als de bovenliggende account van een onderliggende portefeuilleaccount, ofwel subaccount.

Portefeuilles hebben een één-op-veel-relatie met portefeuille-subacounts. U kunt bijvoorbeeld veel beleggingsfonds- of aandelen-subaccounts hebben voor een makelaardijportefeuilleaccount.

#### *Ga als volgt te werk om een portefeuille-subaccount te maken:*

**1** Selecteer de bovenliggende portefeuilleaccount.

Zie Records zoeken (op pagina [76\)](#page-75-0) voor informatie over het selecteren van portefeuilleaccounts.

**2** Schuif op de pagina 'Accountgegevens portefeuille' naar de sectie met portefeuille-subaccounts en klik op 'Nieuw'.

OPMERKING: mogelijk moet u de sectie 'Subaccounts portefeuille' aan uw lay-out toevoegen. Zie Gegevenspaginalay-out wijzigen (zie ["De lay-out van uw gegevenspagina wijzigen"](#page-936-0) op pagina [937\)](#page-936-0) voor informatie over het wijzigen van de lay-out.

- **3** Voer de benodigde gegevens in op de bewerkingspagina voor portefeuilleaccounts die wordt weergegeven.
- **4** Sla de record op.

#### *Ga als volgt te werk om de bovenliggende portefeuilleaccount op te geven:*

**1** Selecteer de onderliggende portefeuille-subaccount.

#### <span id="page-827-0"></span>Vermogensbeheer

Zie Records zoeken (op pagina [76\)](#page-75-0) voor instructies voor het selecteren van portefeuilleaccounts.

- **2** Klik op de bewerkingspagina voor portefeuilleaccounts op het pictogram 'Opzoeken' naast het veld 'Bovenliggende portefeuilleaccount'.
- **3** Selecteer de bovenliggende portefeuilleaccount in het opzoekvenster.
- **4** Sla de record op.

# **Velden portefeuilleaccount**

Gebruik de bewerkingspagina voor portefeuilleaccounts als u een portefeuilleaccount wilt toevoegen of de gegevens van een bestaande portefeuilleaccount wilt bijwerken. De bewerkingspagina voor portefeuilleaccounts bevat alle velden voor een portefeuilleaccount.

**OPMERKING:** systeembeheerders kunnen uw toepassing op diverse manieren aanpassen, zoals namen wijzigen van recordtypen, velden en opties in keuzelijsten. Hierdoor kan de informatie op uw scherm afwijken van de standaardinformatie die wordt beschreven in deze tabel.

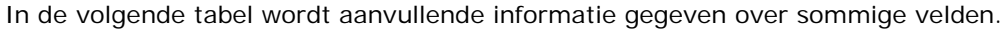

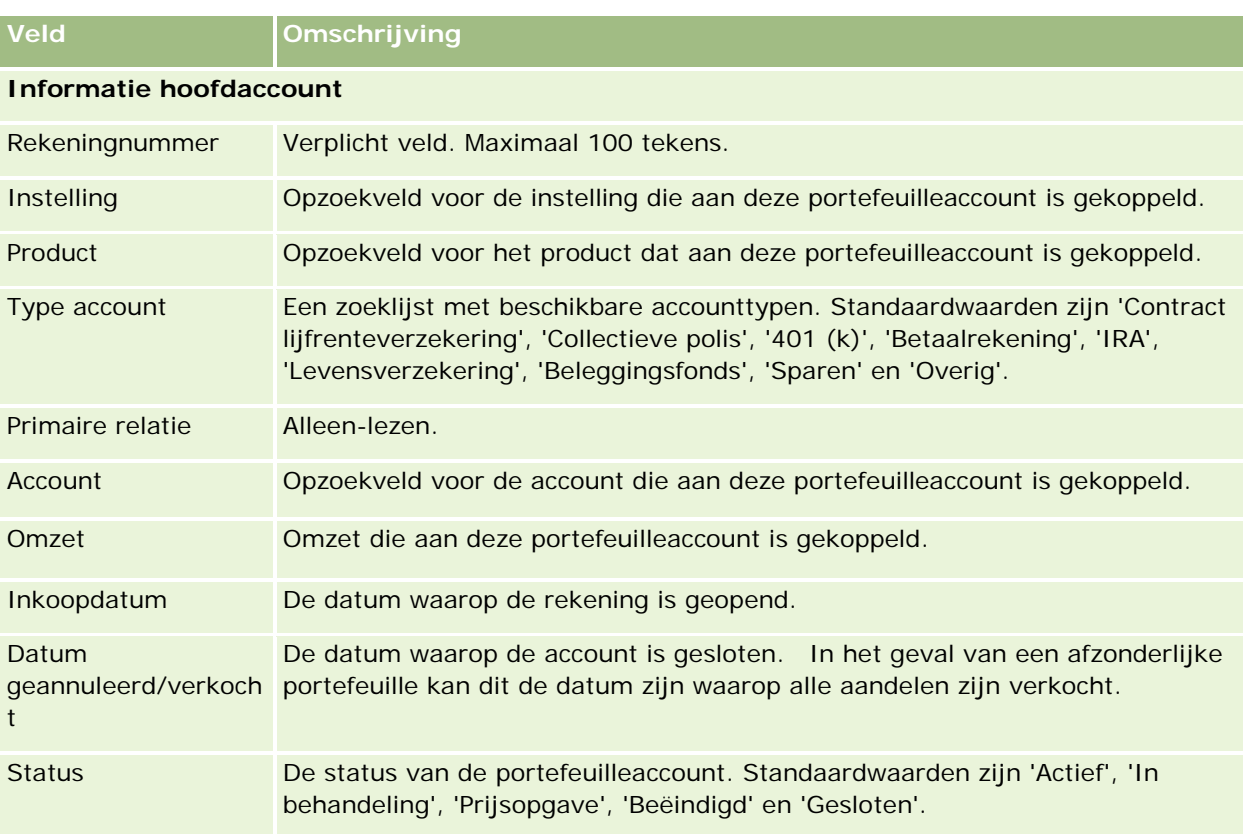
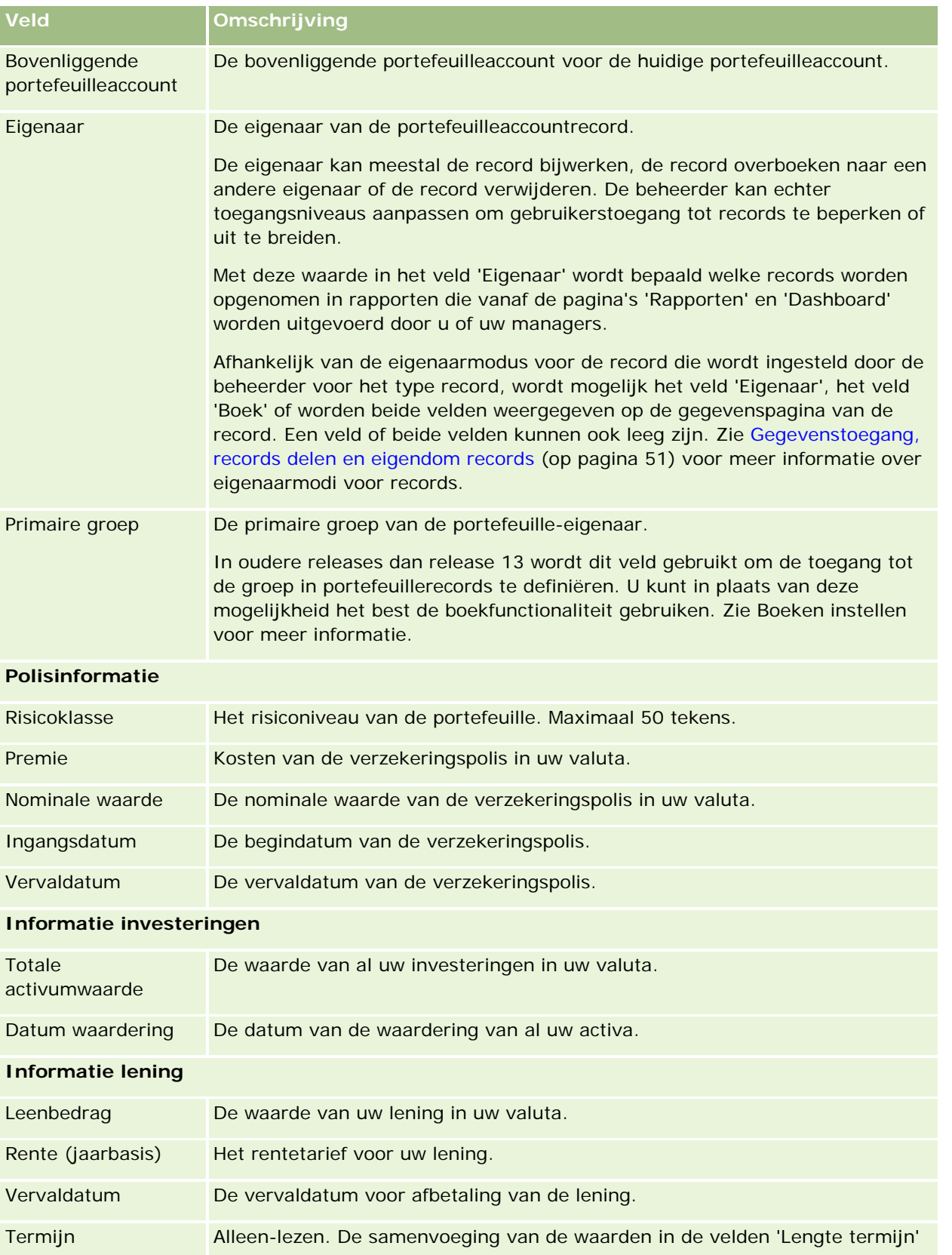

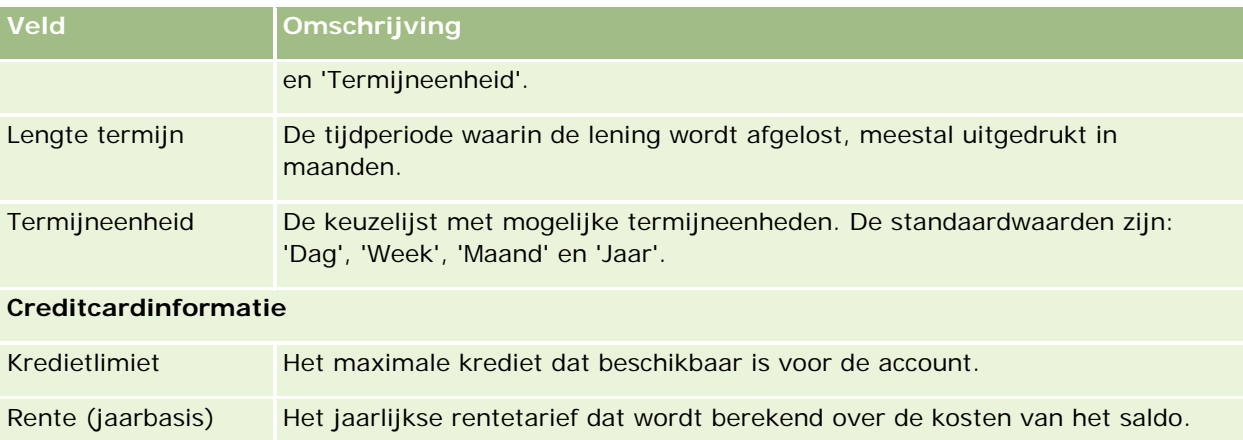

## **Velden relatie portefeuille**

De volgende tabel bevat informatie over sommige velden die de systeembeheerder mogelijk beschikbaar maakt en die mogelijk zichtbaar zijn voor u in de verwante record 'Relaties' voor een portefeuilleaccount.

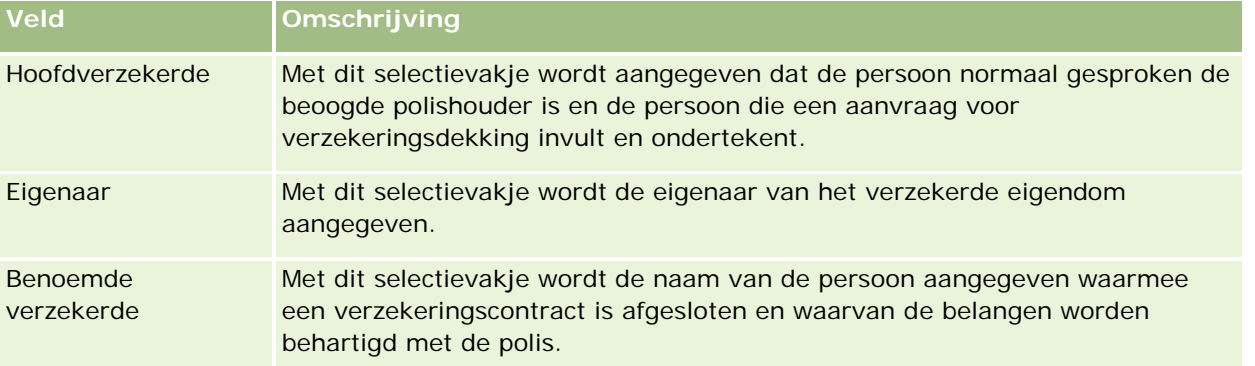

**OPMERKING:** de systeembeheerder kan het type record 'Portefeuille relatie' aanpassen door aangepaste velden en aangepaste velden met verwante informatie toe te voegen waarvoor 'Relatie' of 'Portefeuille' is ingesteld als verwant type record. De systeembeheerder kan de nieuwe aangepaste velden en aangepaste velden met verwante informatie opnemen in de lay-out van de pagina 'Portefeuille relatie'. U kunt aangepaste velden bewerken in secties met verwante informatie 'Portefeuille relatie'. Aangepaste velden met verwante informatie kunt u niet bewerken. Zie Aangepaste velden met verwante informatie en Aangepaste velden met verwante informatie maken voor meer informatie over aangepaste velden met verwante informatie en hoe u deze kunt maken.

## **Verwante informatie**

Zie de volgende onderwerpen voor meer informatie over portefeuilleaccounts:

- Werken met de 'Startpagina Account portefeuille' (op pagina [823\)](#page-822-0)
- **Portefeuilleaccounts beheren (op pagina [825\)](#page-824-0)**

# **Rekeningen**

Gebruik de pagina's voor 'Rekening' om alle typen rekeningen te maken, bij te werken en te traceren. Rekeningen zijn normaal gesproken de rekeningen van een relatie of bedrijf die worden beheerd door een financiële instelling. Met rekeningen kunnen echter ook alle rekeningen van relaties of bedrijven worden getraceerd, inclusief rekeningen bij andere financiële instellingen.

**OPMERKING:** de systeembeheerder bepaalt welke tabbladen voor u beschikbaar zijn. Als u niet verantwoordelijk bent voor het bijhouden van rekeningen, kan het tabblad 'Rekeningen' in uw installatie ontbreken.

Een *rekening* is een record voor de financiële transacties tussen financiële instellingen. De record bevat financiële producten waarvoor de financiële instelling specifieke fiduciaire verantwoordelijkheden heeft. Rekeningen bieden een structuur waarin financiële instellingen zowel relaties als bedrijfsrelaties kunnen beheren.

**OPMERKING**: in Oracle CRM On Demand Financial Services Edition wordt de naam van *Rekening* gewijzigd in *Zakelijke rekening*. Zakelijke rekeningen vertegenwoordigen een rechtspersoon, zoals een bedrijf, onderneming of trust. De rekeningen bieden de mogelijkheid tot bovenliggende en onderliggende relaties ter ondersteuning van divisies, afdelingen en andere complexe juridische structuren.

U kunt rekeningen gebruiken om rekeningtypen te traceren, zoals spaarrekeningen, betaalrekeningen, hypothecaire leningen, depositobewijzen, creditcards, rekeningen courant, investeringen, leningen, pensioenen, opleidingen, enzovoort.

Met rekeningen kunnen financiële instellingen schakelen van relaties met focus op rekeningen naar relaties met focus op cliënten en huishoudens. Met deze mogelijkheid hebt u toegang tot informatie over rekeningen op hoog niveau in de velden 'Type rekening', 'Saldo' en 'Gezamenlijk' ter ondersteuning van relaties met focus op cliënten en huishoudens, inclusief activiteiten, verkoopkansen, serviceaanvragen en agenda's. Rekeningen bieden verder ondersteuning voor rekeninghiërarchieën en subrekeningen. Deze hiërarchieën maken het mogelijk rekeningen te groeperen in portefeuilles. Gebruik de groepering van rekeningen om rekeningen te groeperen in portefeuilles. De volgende afbeeldingen tonen voorbeelden van hiërarchieën. Afbeelding 1 toont een bovenliggende en onderliggende relatie voor een rekening. Afbeelding 2 toont een relatie tussen een portefeuillerekening en een rekening. Afbeelding 3 toont een relatie tussen een rekening en een subrekening.

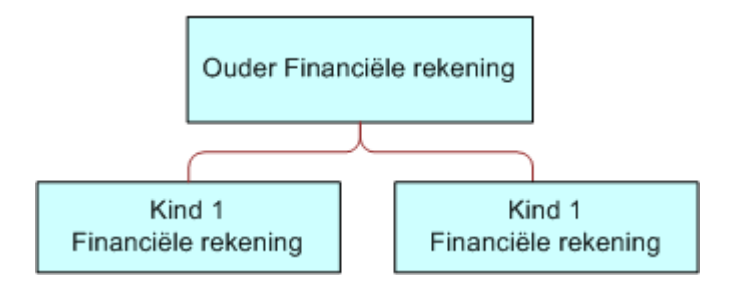

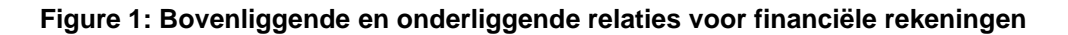

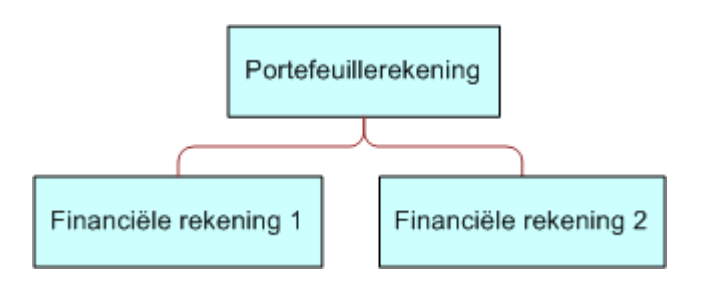

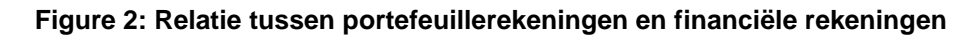

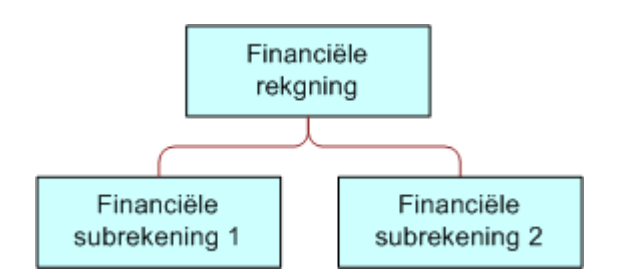

## **Figure 3: Relatie tussen financiële rekeningen en subrekeningen**

Gebruik de pagina's voor 'Rekening' om een rekening te identificeren en profileren. U kunt de pagina's voor 'Rekening' ook gebruiken om de subrekeningen van een rekening en andere gerelateerde informatie te bekijken, waaronder:

- Rekeninghouders (op pagina [837\)](#page-836-0)
- Portefeuilles voor rekeningen (op pagina [840\)](#page-839-0)

- <span id="page-832-0"></span>**Financiële transacties (op pagina [854\)](#page-853-0)**
- **Financiële plannen (op pagina [844\)](#page-843-0)**
- Polissen (op pagina [884\)](#page-883-0)
- Verkoopkansen **(op pagina [354\)](#page-353-0).** Op de pagina's voor 'Rekening' kunt u alle verkoopkansen bekijken die zijn gerelateerd aan een rekening.
- Activiteiten**.** Op de pagina's voor 'Rekening' kunt u alle activiteiten bekijken die zijn gerelateerd aan een rekening.
- Serviceaanvragen **(op pagina [465\)](#page-464-0).** Op de pagina's voor 'Rekening' kunt u alle serviceaanvragen bekijken die zijn gerelateerd aan een rekening
- Leads **(op pagina [272\)](#page-271-0).** Op de pagina's voor 'Rekening' kunt u alle leads bekijken die zijn gerelateerd aan een rekening.

# **Werken met de 'Startpagina Rekening'**

De 'Startpagina Rekening' is het beginpunt voor het beheren van rekeningen.

**OPMERKING:** de beheerder van uw bedrijf kan de lay-out van uw 'Startpagina Rekening' aanpassen. Daarnaast kunt u secties toevoegen aan en verwijderen van de pagina als uw gebruikersrol de machtiging 'Startpagina's personaliseren' bevat.

## **Een rekening maken**

Klik op de knop 'Nieuw' in de sectie 'Recent gewijzigde rekeningen' om een nieuwe rekening te maken. Zie Records maken (op pagina [56\)](#page-55-0) en Velden voor rekeningen (op pagina [835\)](#page-834-0) voor meer informatie.

## **Werken met lijsten met rekeningen**

Oracle CRM On Demand wordt met een set standaardlijsten geleverd. Alle standaardlijsten zijn openbaar. U en uw managers kunnen extra lijsten maken, die op verschillende criteria worden gebaseerd.

In de volgende tabel worden de standaardlijsten voor rekeningen beschreven.

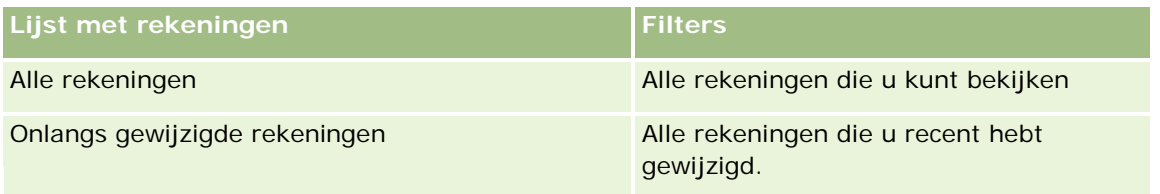

Klik op de lijstnaam om een lijst weer te geven.

Klik op 'Nieuw' om een nieuwe lijst te maken. Zie Lijsten maken en verfijnen (op pagina [138\)](#page-137-0) voor meer informatie over het maken van lijsten.

Om alle beschikbare lijsten te bekijken, een nieuwe lijst te maken, of een bestaande lijst te bewerken of te verwijderen, klikt u op 'Lijsten beheren'. Op de pagina 'Lijsten beheren' staan ook de standaardlijsten die bij

<span id="page-833-0"></span>Oracle CRM On Demand worden geleverd. De standaardlijsten kunnen alleen worden bekeken en niet worden bewerkt of verwijderd.

## **Onlangs gewijzigde rekeningen bekijken**

De sectie 'Onlangs gewijzigde rekeningen' bevat de rekeningen die het meest recentelijk zijn gewijzigd.

Klik op 'Volledige lijst weergeven' om de lijst weer te geven.

## **Secties toevoegen aan uw 'Startpagina Rekening'**

Als de machtiging 'Startpagina personaliseren' aan uw gebruikersrol is toegewezen, kunt u aanvullende secties toevoegen aan de 'Startpagina Rekening', afhankelijk van hetgeen uw systeembeheerder heeft ingesteld voor weergave op uw 'Startpagina Rekening'.

In de volgende procedure wordt beschreven hoe u secties kunt toevoegen aan de 'Startpagina Rekening'.

#### *Ga als volgt te werk om secties aan uw 'Startpagina Rekening' toe te voegen:*

- **1** Klik op de 'Startpagina Rekening' op 'Lay-out bewerken'.
- **2** Klik op de pagina 'Lay-out' van de 'Startpagina Rekening' op de pijlen om secties toe te voegen of te verwijderen en om de secties op de pagina te rangschikken.
- **3** Klik op 'Opslaan'.

# **Rekeningen beheren**

Voor het beheren van rekeningen voert u de volgende taken uit:

Bovenliggende rekeningen volgen (op pagina [835\)](#page-834-0)

Voor stapsgewijze procedures die op veel typen records van toepassing zijn, raadpleegt u:

- Records maken (op pagina [56\)](#page-55-0)
- Recordgegevens bijwerken (op pagina [120\)](#page-119-0)
- Records koppelen aan uw geselecteerde record (op pagina [122\)](#page-121-0)
- Werken met lijsten (op pagina [132\)](#page-131-0)

**OPMERKING:** Bedrijfsbeheerders kunnen Oracle CRM On Demand op allerlei manieren aanpassen, zoals het wijzigen van de namen voor recordtypen, velden en opties in lijsten. Daarom kunnen de gegevens verschillen van de standaardgegevens in de online-help.

Afhankelijk van uw toegangsniveau, kunt u een of meer van de procedures uitvoeren die zijn beschreven in de bovenstaande lijst.

#### <span id="page-834-0"></span>**Verwante onderwerpen**

Zie de volgende onderwerpen voor meer informatie over rekeningen:

- Werken met de 'Startpagina Rekening' (op pagina [833\)](#page-832-0)
- Velden voor 'Rekening' (zie ["Velden voor rekeningen"](#page-834-0) op pagina [835\)](#page-834-0)

## **Bovenliggende rekeningen volgen**

Om een bovenliggende rekening te kunnen volgen, moet u de bovenliggende rekeningen toevoegen aan het veld 'Bovenliggende rekening' bij de onderliggende rekening.

#### *Ga als volgt te werk om een bovenliggende rekening te volgen:*

**1** Selecteer de rekening.

Zie Records zoeken (op pagina [76\)](#page-75-0) voor informatie over het selecteren van rekeningen.

- **2** Klik op 'Bewerken' op de pagina 'Rekeninggegevens'.
- **3** Selecteer op de bewerkingspagina voor rekeningen het veld 'Bovenliggende rekening' en selecteer een rekening.

# **Velden voor rekeningen**

Gebruik de bewerkingspagina voor 'Financiële rekening' als u een financiële rekening wilt toevoegen of de gegevens van een bestaande financiële rekening wilt bijwerken. De bewerkingspagina voor 'Financiële rekening' bevat alle velden voor een financiële rekening.

**TIP:** u kunt hiërarchieën voor 'Rekening' aangeven, zoals een pensioenrekening die een onderliggende rekening is van een rekening voor 'Portefeuille'. Dit doet u door 'Rekening' te selecteren. Zie Bovenliggende rekeningen traceren (zie ["Bovenliggende rekeningen volgen"](#page-834-0) op pagina [835\)](#page-834-0) voor meer informatie over het aangeven van hiërarchieën.

**OPMERKING:** Bedrijfsbeheerders kunnen Oracle CRM On Demand op allerlei manieren aanpassen, zoals het wijzigen van de namen voor recordtypen, velden en opties in lijsten. Daarom kunnen de gegevens verschillen van de standaardgegevens in de online-help.

In de volgende tabel wordt aanvullende informatie gegeven over sommige velden.

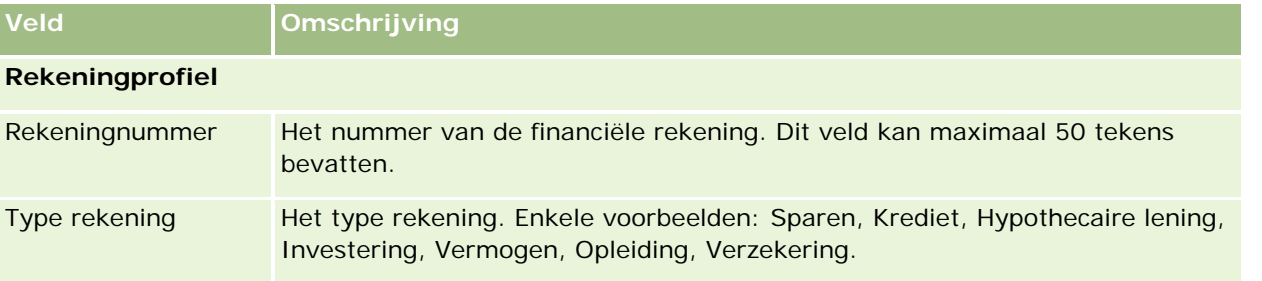

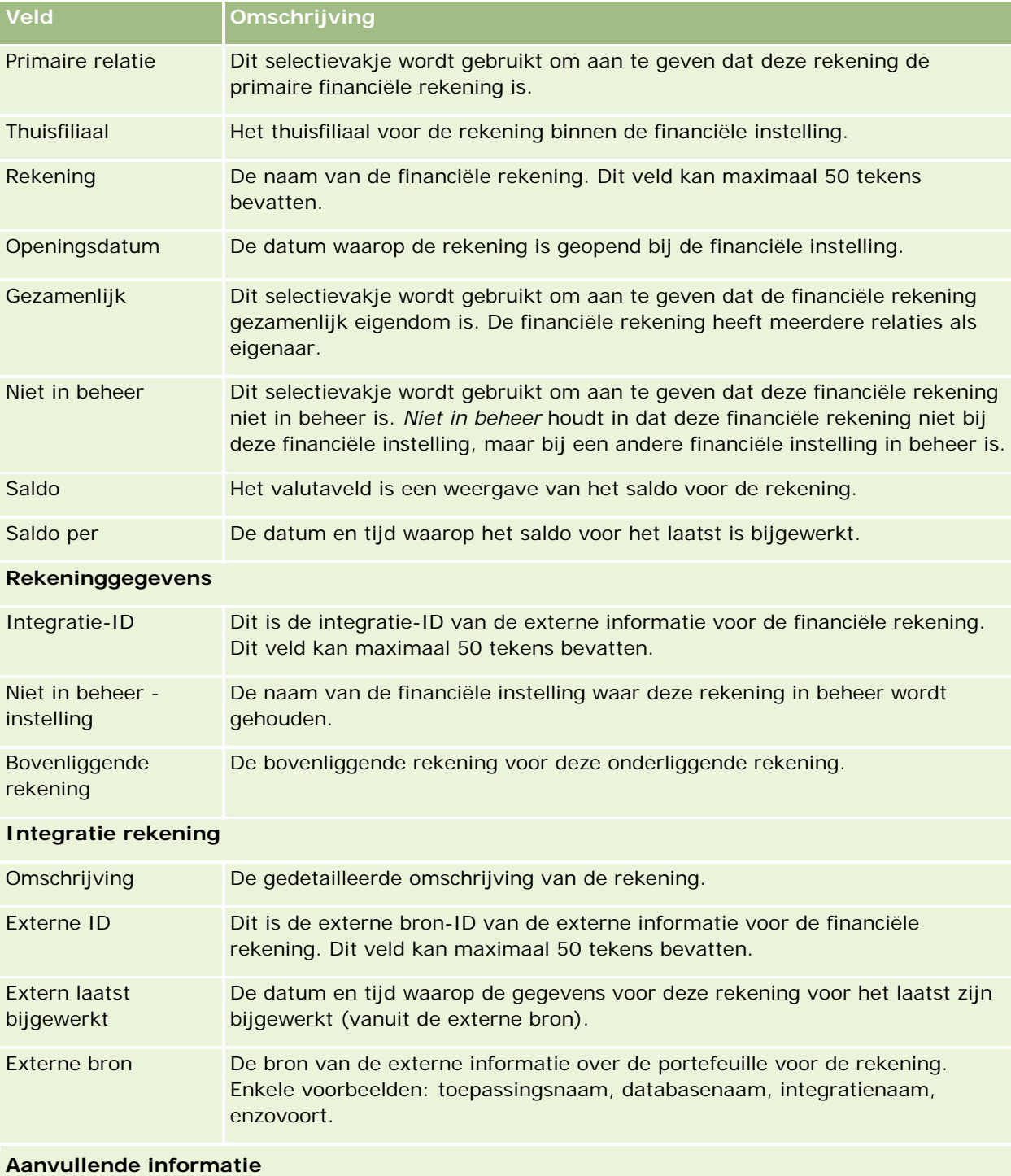

<span id="page-836-0"></span>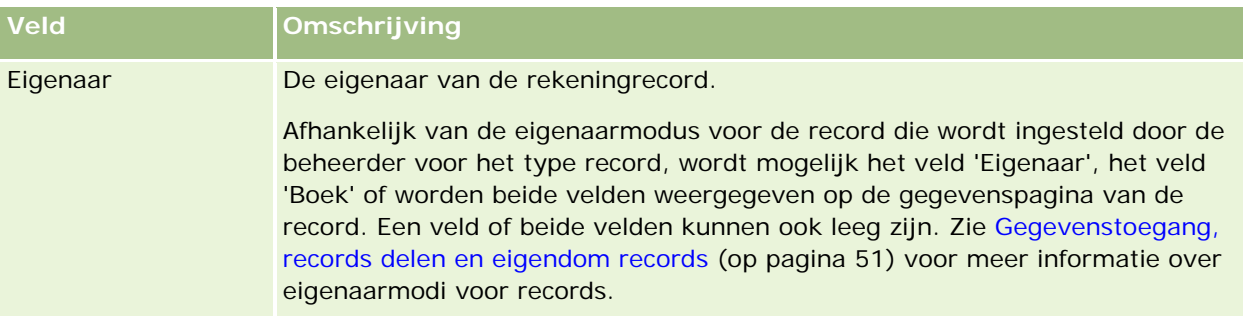

#### **Verwante onderwerpen**

Zie de volgende onderwerpen voor meer informatie over rekeningen:

- Werken met de 'Startpagina Rekening' (op pagina [833\)](#page-832-0)
- Rekeningen beheren (op pagina [834\)](#page-833-0)

# **Rekeninghouders**

Gebruik de pagina's 'Rekeninghouder' om de relatie tussen een rekening en de bijbehorende rekeninghouders vast te leggen, bij te werken en te volgen. Een *rekeninghouder* is een willekeurige relatie die in verband kan worden gebracht met de rekening (normaal gesproken de wettige eigenaar van de rekening.)

**OPMERKING:** de systeembeheerder van uw bedrijf bepaalt welke tabbladen voor u beschikbaar zijn. Als u niet verantwoordelijk bent voor het bijhouden van informatie over rekeninghouders, kan het tabblad 'Rekeninghouders' in uw installatie ontbreken.

Met een record met rekeninghouders worden de relaties tussen relaties en rekeningen gevolgd. Dit zorgt voor een volledig overzicht van de relaties die verwant zijn aan rekeningen, en van de rekeningen die verwant zijn aan bepaalde relaties.

Met rekeninghouders van kunnen financiële instellingen en gebruikers de relatie tussen relaties en rekeningen traceren, en kunnen ze specifieke attributen en details van de relatie traceren. Rekeninghouders traceren de rol van een relatie ten opzichte van een rekening. Enkele voorbeelden hiervan: juridisch eigenaar, beheerder, adviseur, weldoener, enzovoort.

# **Werken met de 'Startpagina Rekeninghouder'**

De 'Startpagina Rekeninghouder' is het beginpunt voor het beheren van rekeninghouders.

**OPMERKING:** de beheerder van uw bedrijf kan de lay-out van uw 'Startpagina Rekeninghouder' aanpassen. Daarnaast kunt u secties toevoegen aan en verwijderen van deze pagina als uw gebruikersrol de machtiging 'Startpagina's personaliseren' bevat.

## **Een rekeninghouder definiëren**

U kunt een rekeninghouder definiëren door te klikken op de knop 'Nieuw' in de sectie 'Recent gewijzigde rekeninghouders'. Zie Records maken (op pagina [56\)](#page-55-0) en Velden voor rekeninghouder (zie ["Velden voor](#page-838-0)  [rekeninghouders"](#page-838-0) op pagina [839\)](#page-838-0) voor meer informatie.

## **Werken met lijsten rekeninghouders**

Oracle CRM On Demand wordt met een set standaardlijsten geleverd. Alle standaardlijsten zijn openbaar. U en uw managers kunnen extra lijsten maken, die op verschillende criteria worden gebaseerd.

In de volgende tabel worden de standaardlijsten voor rekeninghouders beschreven.

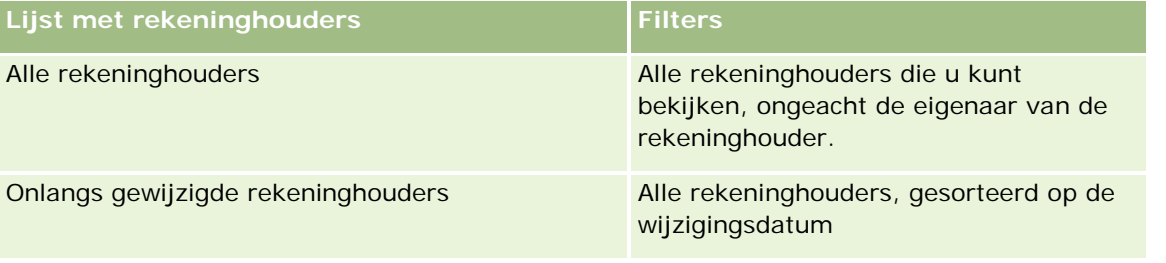

Klik op een lijstnaam om een lijst weer te geven.

Klik op 'Nieuw' om een nieuwe lijst te maken. Zie Lijsten maken en verfijnen (op pagina [138\)](#page-137-0) voor meer informatie over het maken van lijsten.

Om alle beschikbare lijsten te bekijken, een nieuwe lijst te maken, of een bestaande lijst te bewerken of te verwijderen, klikt u op 'Lijsten beheren'. Op de pagina 'Lijsten beheren' staan ook de standaardlijsten die bij Oracle CRM On Demand worden geleverd. De standaardlijsten kunnen alleen worden bekeken en niet worden bewerkt of verwijderd.

## **Recent gewijzigde rekeninghouders weergeven**

De sectie 'Recent gewijzigde rekeninghouders' bevat de rekeninghouders die recentelijk zijn gewijzigd.

Klik op 'Volledige lijst weergeven' om de lijst weer te geven.

## **Secties toevoegen aan uw 'Startpagina Rekeninghouders'**

Als de machtiging 'Startpagina's personaliseren' aan uw gebruikersrol is toegewezen, kunt u aanvullende secties toevoegen aan uw 'Startpagina Rekeninghouder', afhankelijk van hetgeen uw systeembeheerder heeft ingesteld voor weergave op uw 'Startpagina Rekeninghouder'.

In de volgende procedure wordt beschreven hoe u secties kunt toevoegen aan de 'Startpagina Rekeninghouder'.

#### *Ga als volgt te werk om secties aan uw 'Startpagina Rekeninghouder' toe te voegen:*

**1** Klik op de 'Startpagina Rekeninghouder' op 'Lay-out bewerken'.

- <span id="page-838-0"></span>**2** Klik op de pagina 'Lay-out' van de 'Startpagina Rekeninghouder' op de pijlen om secties toe te voegen of te verwijderen en om de secties op de pagina te rangschikken.
- **3** Klik op 'Opslaan'.

#### **Verwante informatie**

Zie de volgende onderwerpen voor meer informatie over rekeninghouders:

- Rekeninghouders beheren (op pagina [839\)](#page-838-0)
- Velden voor rekeninghouders (op pagina [839\)](#page-838-0)

# **Rekeninghouders beheren**

Voor stapsgewijze procedures die op veel typen records van toepassing zijn, raadpleegt u:

- Records maken (op pagina [56\)](#page-55-0)
- Recordgegevens bijwerken (op pagina [120\)](#page-119-0)
- Records koppelen aan uw geselecteerde record (op pagina [122\)](#page-121-0)
- Werken met lijsten (op pagina [132\)](#page-131-0)

**OPMERKING:** Bedrijfsbeheerders kunnen Oracle CRM On Demand op allerlei manieren aanpassen, zoals het wijzigen van de namen voor recordtypen, velden en opties in lijsten. Daarom kunnen de gegevens verschillen van de standaardgegevens in de online-help.

Afhankelijk van uw toegangsniveau, kunt u een of meer van de procedures uitvoeren die zijn beschreven in de bovenstaande lijst.

#### **Verwante onderwerpen**

Zie de volgende onderwerpen voor meer informatie:

- Werken met de 'Startpagina Rekeninghouder' (op pagina [837\)](#page-836-0)
- Velden voor rekeninghouders (op pagina [839\)](#page-838-0)

# **Velden voor rekeninghouders**

Gebruik de bewerkingspagina voor rekeninghouders als u een rekeninghouder wilt toevoegen of de gegevens van een bestaande rekeninghouder wilt bijwerken. De bewerkingspagina voor rekeninghouders bevat alle velden voor een rekeninghouder.

**TIP:** u kunt de informatie voor de rekeninghouder ook bewerken op de lijst- en de gegevenspagina voor rekeninghouders. Zie Recordgegevens bijwerken (op pagina [120\)](#page-119-0) voor meer informatie over het bijwerken van records.

<span id="page-839-0"></span>**OPMERKING:** Bedrijfsbeheerders kunnen Oracle CRM On Demand op allerlei manieren aanpassen, zoals het wijzigen van de namen voor recordtypen, velden en opties in lijsten. Daarom kunnen de gegevens verschillen van de standaardgegevens in de online-help.

In de volgende tabel wordt aanvullende informatie gegeven over sommige velden.

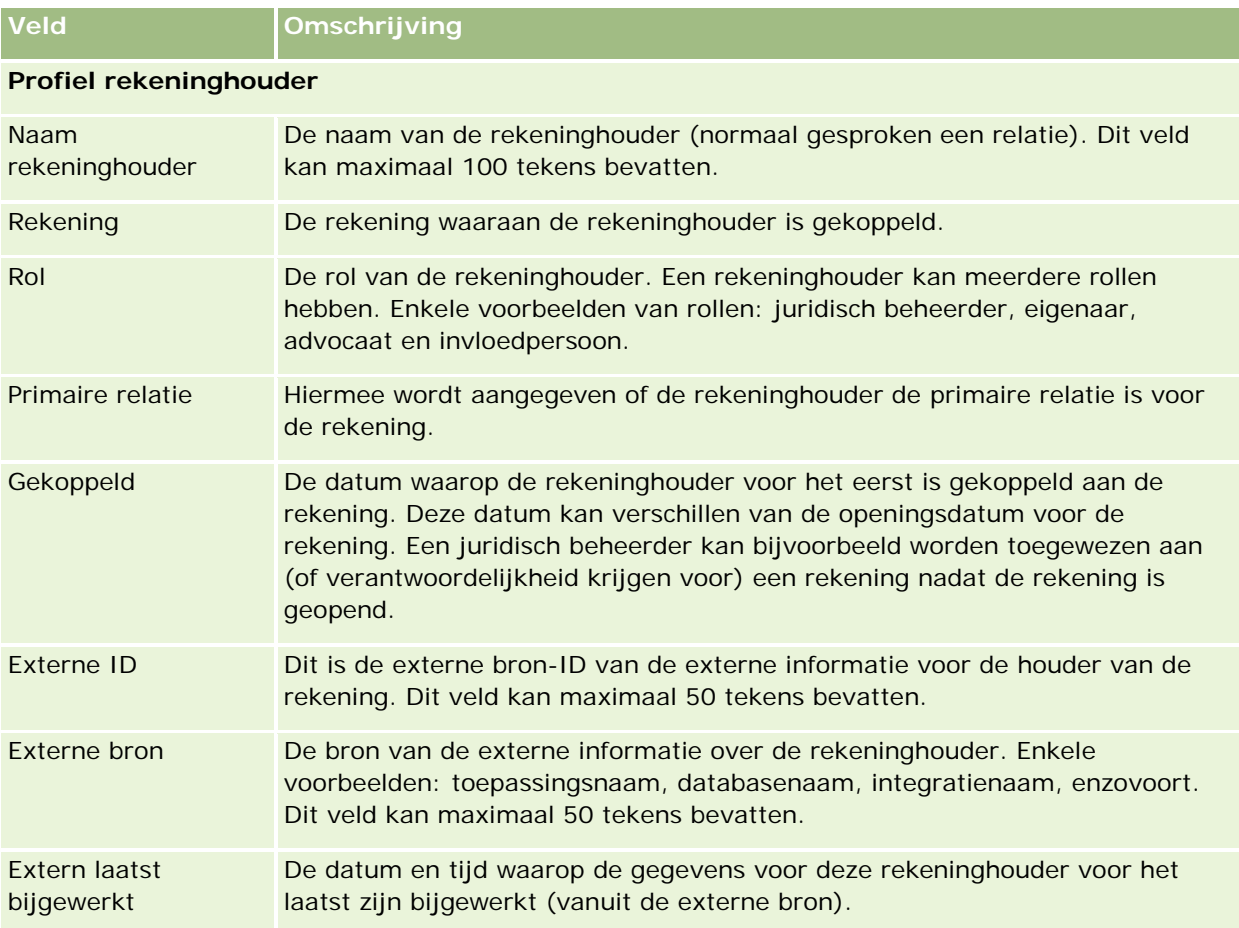

#### **Verwante onderwerpen**

Bekijk het volgende onderwerp voor verwante informatie:

Werken met de 'Startpagina Rekeninghouder' (op pagina [837\)](#page-836-0)

# **Portefeuilles voor rekeningen**

Gebruik de pagina's voor 'Portefeuilles voor rekeningen' om financiële producten te maken, bij te werken en te traceren die worden bijgehouden met een specifieke rekeningen. Portefeuilles voor rekeningen vormen normaal gesproken het totaal van alle financiële transacties van individuele financiële producten of rekeningen.

Portefeuilles voor rekeningen bevatten informatie over de financiële producten die deel uitmaken van de verschillende rekeningen. Portefeuilles voor rekeningen kunnen worden gebruikt voor de tracering van alle typen financiële producten, waaronder de onderstaande producten:

- **Vaste activa (bijvoorbeeld vastgoed, kunst en auto's)**
- **Financiële middelen (bijvoorbeeld obligaties, aandelen en beleggingsfondsen)**
- Financiële diensten en leningen (bijvoorbeeld hypotheken en kredietfaciliteiten)
- Andere middelen die door u in 'Financiële producten' zijn gedefinieerd

Met portefeuilles voor rekeningen kunnen financiële instellingen overzichtsinformatie leveren over rekeningen van klanten vanuit middle-office- of back-office-toepassingen. Deze informatie bevat weergaven die zijn gebaseerd op cliënten of huishoudens. In Oracle CRM On Demand is gedetailleerde informatie over de portefeuilles voor rekeningen beschikbaar wanneer u de relatie met de cliënt beheert, bijvoorbeeld hoeveelheden, prijzen, prestaties en belangrijke datums (zoals de inkoopdatum).

**OPMERKING:** de beheerder van uw bedrijf bepaalt welke tabbladen voor u beschikbaar zijn. Als u niet verantwoordelijk bent voor het bijhouden van rekeningen, kan het tabblad 'Rekeningen' in uw installatie ontbreken.

# **Werken met 'Startpagina Portefeuille rekening'**

De 'Startpagina Portefeuille rekening' is het beginpunt voor het beheren van portefeuilles voor rekeningen.

**OPMERKING:** de beheerder van uw bedrijf kan de lay-out van uw 'Startpagina Portefeuille rekening' aanpassen. Daarnaast kunt u secties toevoegen aan en verwijderen van de pagina als uw gebruikersrol de machtiging 'Startpagina's personaliseren' bevat.

#### **Een portefeuille voor een rekening maken**

U kunt een portefeuille voor rekeningen maken door te klikken op de knop 'Nieuw' in de sectie 'Onlangs gewijzigde portefeuilles voor rekeningen'. Zie Records maken (op pagina [56\)](#page-55-0) en Velden voor Portefeuille rekening (zie ["Velden voor 'Portefeuille rekening'"](#page-842-0) op pagina [843\)](#page-842-0) voor meer informatie.

#### **Werken met lijsten met portefeuilles voor rekeningen**

Oracle CRM On Demand wordt met een set standaardlijsten geleverd. Alle standaardlijsten zijn openbaar. U en uw managers kunnen extra lijsten maken, die op verschillende criteria worden gebaseerd.

In de volgende tabel worden de standaardlijsten met portefeuilles voor rekeningen omschreven.

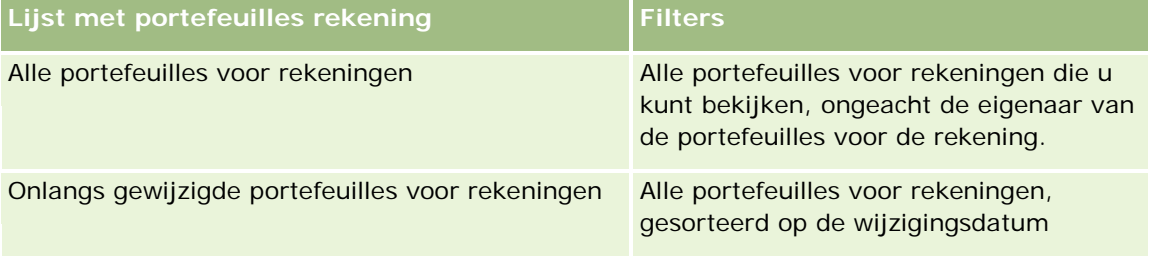

Klik op de lijstnaam om een lijst weer te geven.

Klik op 'Nieuw' om een nieuwe lijst te maken. Zie Lijsten maken en verfijnen (op pagina [138\)](#page-137-0) voor meer informatie over het maken van lijsten.

Om alle beschikbare lijsten te bekijken, een nieuwe lijst te maken, of een bestaande lijst te bekijken, te bewerken of te verwijderen, klikt u op 'Lijsten beheren'. Op de pagina 'Lijsten beheren' staan ook de standaardlijsten die bij Oracle CRM On Demand worden geleverd. De standaardlijsten kunnen alleen worden bekeken en niet worden bewerkt of verwijderd.

## **Onlangs gewijzigde portefeuilles voor rekeningen bekijken**

In de sectie 'Onlangs gewijzigde portefeuilles voor rekeningen' worden de portefeuilles voor rekeningen getoond die het meest recent zijn gewijzigd.

Klik op 'Volledige lijst weergeven' om de lijst weer te geven.

## **Secties aan uw 'Startpagina Portefeuille rekening' toevoegen**

Als de machtiging aan uw gebruikersrol is toegewezen, kunt u aanvullende secties toevoegen aan de 'Startpagina Portefeuille rekening', afhankelijk van hetgeen uw systeembeheerder heeft ingesteld.

In de volgende procedure wordt beschreven hoe u secties kunt toevoegen aan de 'Startpagina Portefeuille rekening'.

#### *Ga als volgt te werk om secties aan uw 'Startpagina Portefeuille rekening' toe te voegen:*

- **1** Klik op de 'Startpagina Portefeuille rekening' op 'Lay-out bewerken'.
- **2** Klik op de pagina 'Lay-out' van de 'Startpagina Portefeuille rekening' op de pijlen om secties toe te voegen of te verwijderen en om de secties op de pagina te rangschikken.
- **3** Klik op 'Opslaan'.

# **Portefeuille rekening beheren**

Voor stapsgewijze procedures die op veel typen records van toepassing zijn, raadpleegt u:

- Records maken (op pagina [56\)](#page-55-0)
- **Recordgegevens bijwerken (op pagina [120\)](#page-119-0)**
- Records koppelen aan uw geselecteerde record (op pagina [122\)](#page-121-0)
- Werken met lijsten (op pagina [132\)](#page-131-0)

**OPMERKING:** Bedrijfsbeheerders kunnen Oracle CRM On Demand op allerlei manieren aanpassen, zoals het wijzigen van de namen voor recordtypen, velden en opties in lijsten. Daarom kunnen de gegevens verschillen van de standaardgegevens in de online-help.

<span id="page-842-0"></span>Afhankelijk van uw toegangsniveau, kunt u een of meer van de procedures uitvoeren die zijn beschreven in de bovenstaande lijst.

#### **Verwante informatie**

Zie de volgende onderwerpen voor meer informatie:

Velden voor 'Portefeuille rekening' (op pagina [843\)](#page-842-0)

## **Velden voor 'Portefeuille rekening'**

Gebruik de bewerkingspagina voor rekeningenportefeuilles als u een rekeningenportefeuille wilt toevoegen of de gegevens van een bestaande rekeningenportefeuille wilt bijwerken. De bewerkingspagina voor rekeningenportefeuilles bevat alle velden voor een rekeningenportefeuille.

**OPMERKING:** Bedrijfsbeheerders kunnen Oracle CRM On Demand op allerlei manieren aanpassen, zoals het wijzigen van de namen voor recordtypen, velden en opties in lijsten. Daarom kunnen de gegevens verschillen van de standaardgegevens in de online-help.

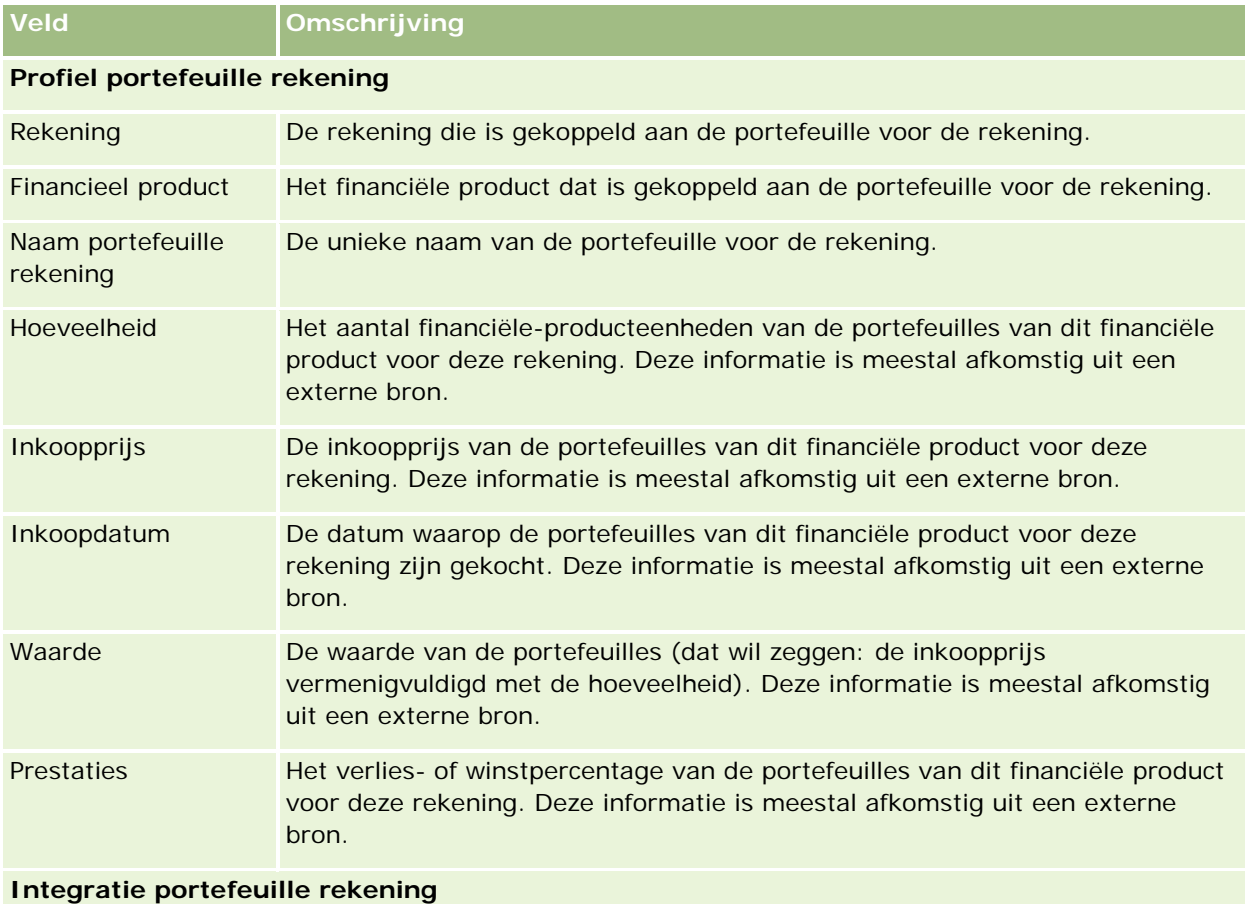

In de volgende tabel wordt aanvullende informatie gegeven over sommige velden.

<span id="page-843-0"></span>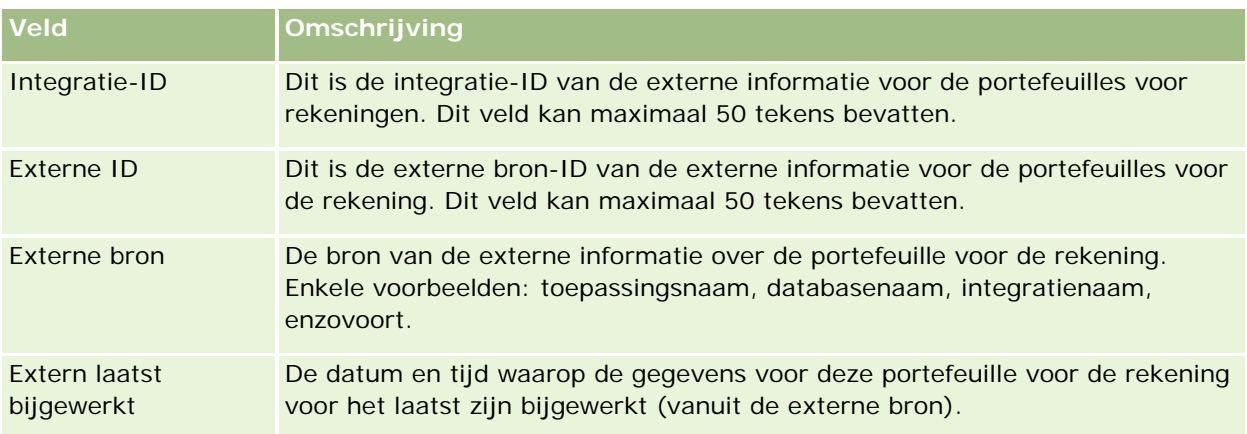

# **Financiële plannen**

Gebruik de pagina's 'Financieel plan' om de financiële plannen van een rekening vast te leggen, bij te werken en bij te houden. *Financiële plannen* zijn meestal de financiële plannen van een relatie of bedrijf voor een of meer specifieke rekeningen die door een financiële instelling worden beheerd.

**OPMERKING:** de systeembeheerder bepaalt welke tabbladen voor u beschikbaar zijn. Als u niet verantwoordelijk bent voor het bijhouden van informatie over financiële plannen, kan het tabblad 'Financieel plan' in uw installatie ontbreken.

Een financieel plan maakt financiële planning op hoog niveau mogelijk door toegang te bieden tot informatie zoals de status, de fase van een plan en goedkeuringen. Verder bevat een plan koppelingen naar de middle-office- en back-office-toepassingen. Batchfeeds en updates van webservices worden vaak gebruikt in Oracle CRM On Demand om middle-office en back-office-gegevens te integreren.

Met financiële plannen kunnen financiële instellingen CRM (customer relationship management) integreren met financiële planningstaken, workflows en te leveren producten binnen de volledige cyclus voor financiële planning. Met deze functie kunt u activiteiten, verkoopkansen, serviceaanvragen en leads voor een financieel plan bijhouden. Hierdoor wordt financiële planning met focus op cliënten en huishoudens mogelijk.

Gebruik de pagina's voor 'Financieel plan' om een financieel plan te identificeren en profileren. U kunt de pagina's voor 'Financieel plan' ook gebruiken om de subrekeningen van een financieel plan en andere gerelateerde informatie te bekijken, waaronder:

- **Verkoopkans.** Zie Verkoopkansen en prognoses (op pagina [355\)](#page-354-0) voor meer informatie.
- **Activiteit**. Zie Activiteitsvelden (op pagina [256\)](#page-255-0) voor meer informatie.
- **Serviceaanvraag.** Zie Service en communicatie beheren (op pagina [463\)](#page-462-0) voor meer informatie.
- **Lead**. Zie Leads (op pagina [272\)](#page-271-0) voor meer informatie.

# **Werken met de 'Startpagina Financieel plan'**

De 'Startpagina Financieel plan' is het beginpunt voor het beheren van financiële plannen.

**OPMERKING:** de beheerder van uw bedrijf kan de lay-out van uw 'Startpagina Financieel plan' aanpassen. Daarnaast kunt u secties toevoegen aan en verwijderen van de pagina als uw gebruikersrol de machtiging 'Startpagina's personaliseren' bevat.

## **Een financieel plan maken**

U kunt een financieel plan maken door te klikken op de knop 'Nieuw' in de sectie 'Recent gewijzigde financiële plannen'. Zie Records maken (op pagina [56\)](#page-55-0) en Velden voor financiële plannen (op pagina [846\)](#page-845-0) voor meer informatie.

## **Werken met lijsten met financiële plannen**

Oracle CRM On Demand wordt met een set standaardlijsten geleverd. Alle standaardlijsten zijn openbaar. U en uw managers kunnen extra lijsten maken, die op verschillende criteria worden gebaseerd.

De volgende tabel bevat een omschrijving van de standaardlijsten voor financiële plannen.

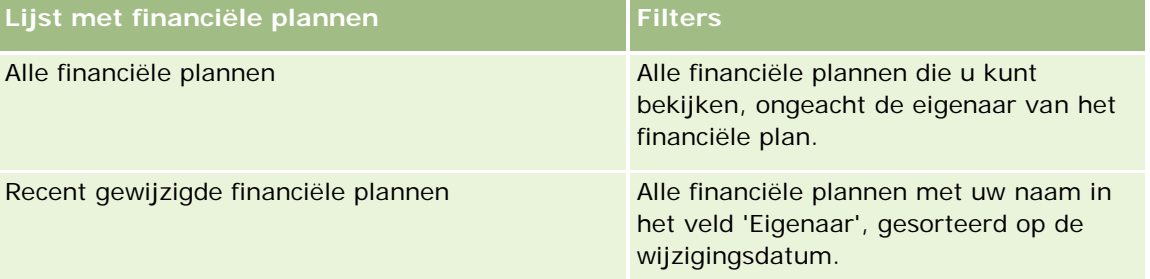

Klik op de lijstnaam om een lijst weer te geven.

Klik op 'Nieuw' om een nieuwe lijst te maken. Zie Lijsten maken en verfijnen (op pagina [138\)](#page-137-0) voor meer informatie over het maken van lijsten.

Om alle beschikbare lijsten te bekijken, een nieuwe lijst te maken, of een bestaande lijst te bewerken of te verwijderen, klikt u op 'Lijsten beheren'. Op de pagina 'Lijsten beheren' staan ook de standaardlijsten die bij Oracle CRM On Demand worden geleverd. De standaardlijsten kunnen alleen worden bekeken en niet worden bewerkt of verwijderd.

## **Recent gewijzigde financiële plannen bekijken**

De sectie 'Recent gewijzigde financiële plannen' bevat de financiële plannen die u het meest recentelijk hebt bekeken.

Als u de lijst wilt uitvouwen, klikt u op 'Volledige lijst weergeven'.

## **Secties toevoegen aan uw 'Startpagina Financieel plan'**

Als aan uw gebruikersrol de machtiging 'Startpagina's personaliseren' is toegewezen, kunt u secties aan de 'Startpagina Financieel plan' toevoegen, afhankelijk van de secties die uw beheerder beschikbaar heeft gesteld voor weergave op de 'Startpagina Financieel plan'.

In de volgende procedure wordt beschreven hoe u secties kunt toevoegen aan uw 'Startpagina Financieel plan'.

#### <span id="page-845-0"></span>*Ga als volgt te werk om secties aan de 'Startpagina Financieel plan' toe te voegen:*

- **1** Klik op de 'Startpagina Financieel plan' op 'Lay-out bewerken'.
- **2** Klik op de pagina 'Lay-out' van de 'Startpagina Financieel plan' op de pijlen om secties toe te voegen of te verwijderen en om de secties op de pagina te rangschikken.
- **3** Klik op 'Opslaan'.

## **Financiële plannen beheren**

Voor stapsgewijze procedures die op veel typen records van toepassing zijn, raadpleegt u:

- Records maken (op pagina [56\)](#page-55-0)
- Recordgegevens bijwerken (op pagina [120\)](#page-119-0)
- Records koppelen aan uw geselecteerde record (op pagina [122\)](#page-121-0)
- Werken met lijsten (op pagina [132\)](#page-131-0)

**OPMERKING:** Bedrijfsbeheerders kunnen Oracle CRM On Demand op allerlei manieren aanpassen, zoals het wijzigen van de namen voor recordtypen, velden en opties in lijsten. Daarom kunnen de gegevens verschillen van de standaardgegevens in de online-help.

Afhankelijk van uw toegangsniveau, kunt u een of meer van de procedures uitvoeren die zijn beschreven in de bovenstaande lijst.

#### **Verwante onderwerpen**

Zie de volgende onderwerpen voor meer informatie:

- Werken met de 'Startpagina Financieel plan' (op pagina [844\)](#page-843-0)
- Velden voor 'Financieel plan' (zie ["Velden voor financiële plannen"](#page-845-0) op pagina [846\)](#page-845-0)

# **Velden voor financiële plannen**

Gebruik de bewerkingspagina voor 'Financieel plan' als u een financieel plan wilt toevoegen of de gegevens van een bestaand financieel plan wilt bijwerken. De bewerkingspagina voor 'Financieel plan' bevat alle velden voor een financieel plan.

**TIP:** u kunt financiële plannen ook bewerken op de pagina's 'Lijst met financiële plannen' en 'Gegevens financieel plan'. Zie Recordgegevens bijwerken voor meer informatie over het bijwerken van records.

**OPMERKING:** Bedrijfsbeheerders kunnen Oracle CRM On Demand op allerlei manieren aanpassen, zoals het wijzigen van de namen voor recordtypen, velden en opties in lijsten. Daarom kunnen de gegevens verschillen van de standaardgegevens in de online-help.

In de volgende tabel wordt aanvullende informatie gegeven over sommige velden voor 'Financieel plan'.

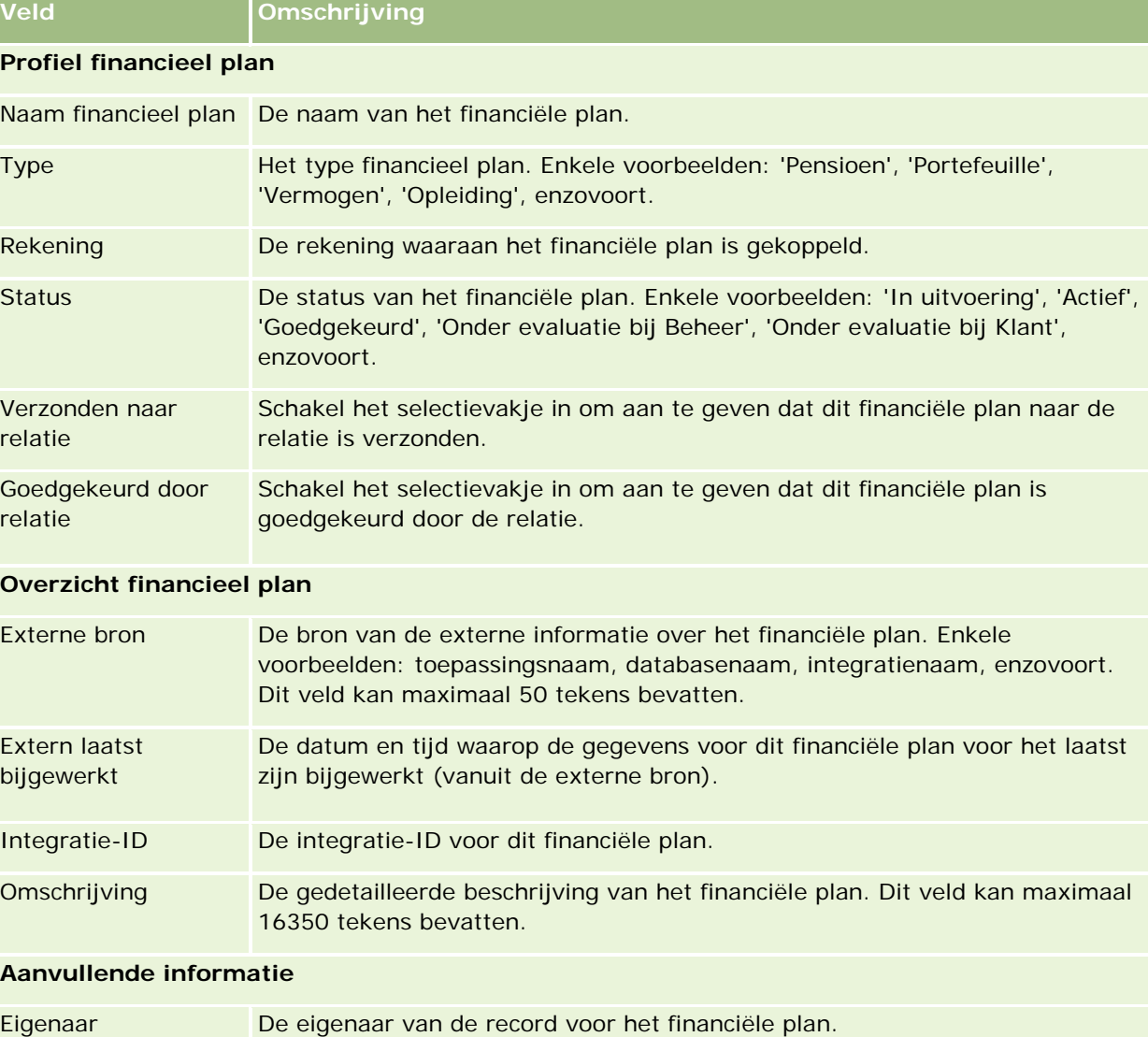

Afhankelijk van de eigenaarmodus voor de record die wordt ingesteld door de beheerder voor het type record, wordt mogelijk het veld 'Eigenaar', het veld 'Boek' of worden beide velden weergegeven op de gegevenspagina van de record. Een veld of beide velden kunnen ook leeg zijn. Zie Gegevenstoegang, records delen en eigendom records (op pagina [51\)](#page-50-0) voor meer informatie over eigenaarmodi voor records.

## **Verwante informatie**

Zie de volgende onderwerpen voor meer informatie over financiële plannen:

- Werken met de 'Startpagina Financieel plan' (op pagina [844\)](#page-843-0)
- **Financiële plannen beheren (op pagina [846\)](#page-845-0)**

# <span id="page-847-0"></span>**Financiële producten**

Met de pagina's 'Financiële producten' kunt u alle typen financiële producten maken, bijwerken en bijhouden.

**OPMERKING:** de systeembeheerder bepaalt welke tabbladen voor u beschikbaar zijn. Als u niet verantwoordelijk bent voor het bijhouden van financiële producten, kan het tabblad 'Financiële producten' in uw installatie ontbreken.

*Financiële producten* in Oracle CRM On Demand zijn specifieke fysieke goederen of diensten die financiële instellingen aanbieden aan hun klanten, of groepen financiële producten. Met financiële producten kan ook worden verwezen naar financiële producten van een willekeurige financiële instelling.

Financiële producten kunnen worden gebruikt om typen financiële producten bij te houden, zoals leningen, directe deposito's (betaal- en spaarrekeningen), marktrentedeposito's (of geldmarktrekeningen), termijndeposito's (of depositocertificaten), enzovoort. Financiële producten kunnen ook betrekking hebben op aandelen, derivaten, aparte rekeningen, hedgefunds of beleggingsfondsen.

Met records voor financiële producten kunnen financiële instellingen de gegevens voor financiële producten raadplegen, inclusief productgegevens op hoog niveau, URL-koppelingen naar websites voor financiële producten, en catalogi. Met behulp van deze functie hebt u toegang tot de meest recente gegevens voor financiële producten en gerelateerde informatie over activiteiten, verkoopkansen, serviceaanvragen en agenda's voor uw klanten.

Het recordtype voor financiële producten biedt verder ondersteuning voor hiërarchieën voor financiële producten. Met deze hiërarchieën kunnen financiële producten worden gegroepeerd, bijvoorbeeld in gebundelde aanbiedingen, beleggingsfondsen of andere items waarvoor meerdere hiërarchieën of groepen zijn vereist.

Hieronder vindt u enkele voorbeelden van hiërarchieën voor financiële producten.

Afbeelding 4 bevat een voorbeeld van de hiërarchie voor een beleggingsfonds.

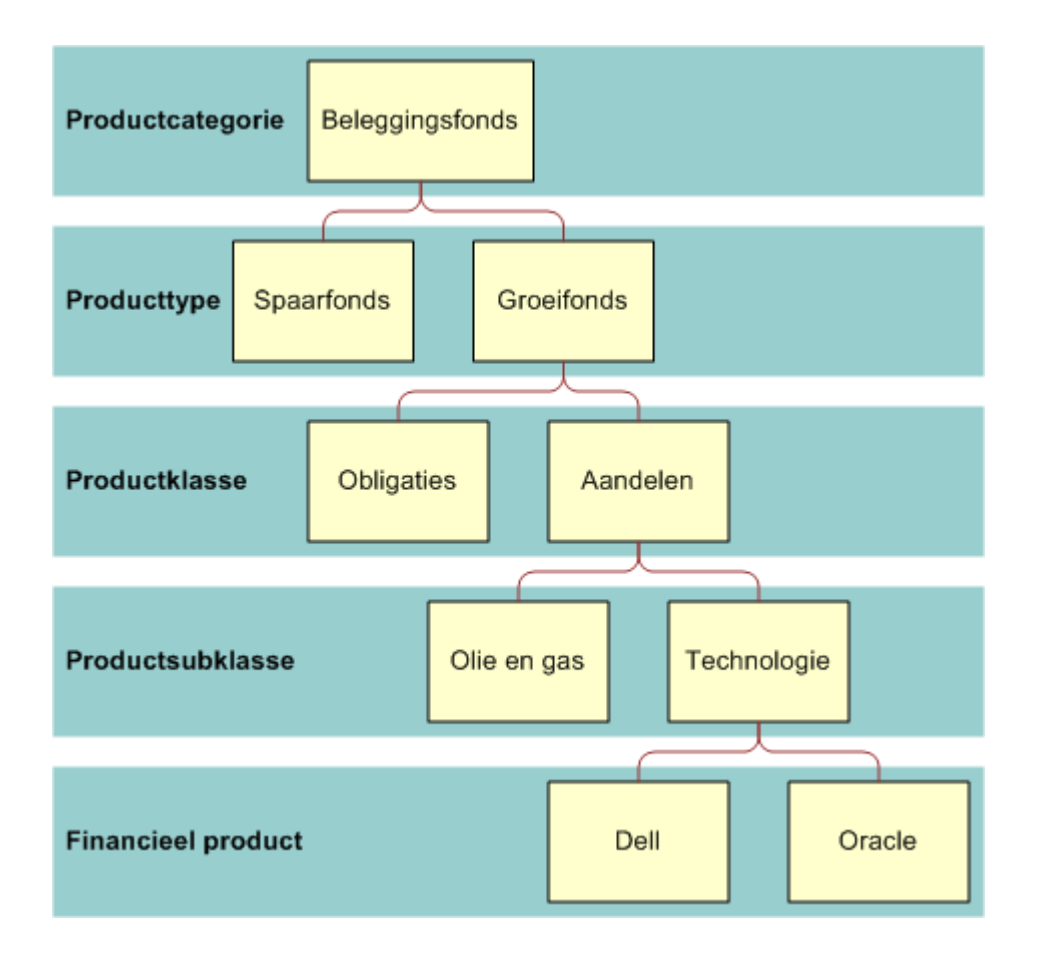

**Figure 4: Voorbeeld van hiërarchie voor beleggingsfonds**

<span id="page-849-0"></span>Afbeelding 5 bevat een voorbeeld van de hiërarchie voor een verzekeringspolis.

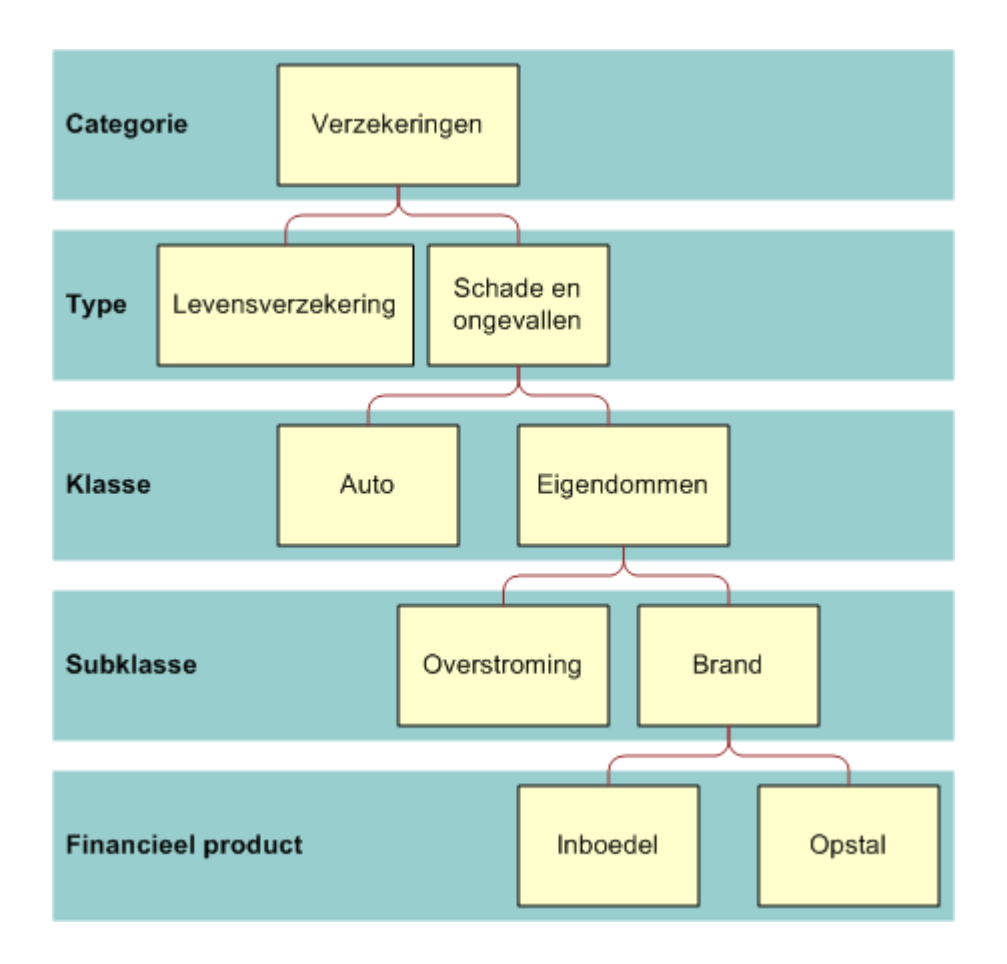

**Figure 5: Voorbeeld van hiërarchie voor verzekeringspolis**

# **Werken met de 'Startpagina Financiële producten'**

De 'Startpagina Financiële producten' is het beginpunt voor het beheren van financiële producten.

**OPMERKING:** de beheerder kan de lay-out van uw 'Startpagina Financiële producten' aanpassen. Daarnaast kunt u secties toevoegen aan en verwijderen van de pagina als uw gebruikersrol de machtiging 'Startpagina's personaliseren' bevat.

## **Een record voor financieel product maken**

U kunt een record voor een financieel product maken door te klikken op de knop 'Nieuw' in de sectie 'Recent gewijzigde financiële producten'. Zie Records maken (op pagina [56\)](#page-55-0) en Velden voor financiële producten (zie ["Velden voor 'Financiële producten'"](#page-852-0) op pagina [853\)](#page-852-0) voor meer informatie.

TIP: u kunt hiërarchieën voor financiële producten aangeven, zoals eigen vermogen dat een onderliggend item is van een beleggingsfonds. Dit doet u door het veld 'Bovenliggend financieel product' te selecteren. Zie

Bovenliggende financiële producten traceren (op pagina [852\)](#page-851-0) voor meer informatie over hiërarchieën voor financiële producten.

## **Werken met lijsten met financiële producten**

Oracle CRM On Demand wordt met een set standaardlijsten geleverd. Alle standaardlijsten zijn openbaar. U en uw managers kunnen extra lijsten maken, die op verschillende criteria worden gebaseerd.

De volgende tabel bevat een omschrijving van de standaardlijsten voor financiële producten.

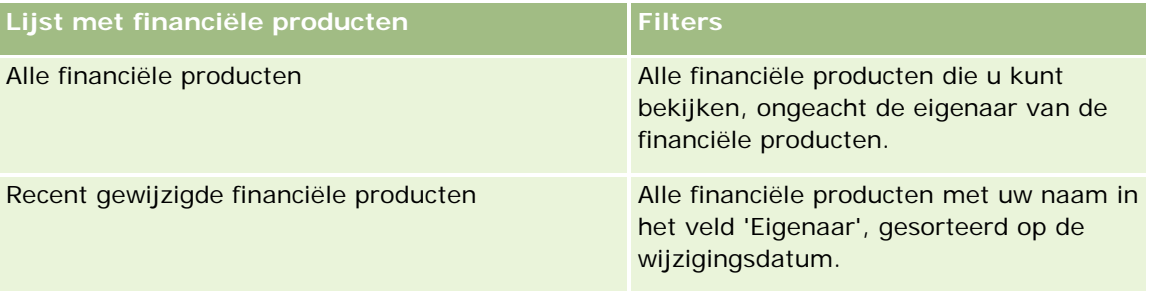

Klik op de lijstnaam om een lijst weer te geven.

Klik op 'Nieuw' om een nieuwe lijst te maken. Zie Lijsten maken en verfijnen (op pagina [138\)](#page-137-0) voor meer informatie over het maken van lijsten.

Om alle beschikbare lijsten te bekijken, een nieuwe lijst te maken, of een bestaande lijst te bewerken of te verwijderen, klikt u op 'Lijsten beheren'. Op de pagina 'Lijsten beheren' staan ook de standaardlijsten die bij Oracle CRM On Demand worden geleverd. De standaardlijsten kunnen alleen worden bekeken en niet worden bewerkt of verwijderd.

## **Recent gewijzigde financiële producten bekijken**

De sectie 'Recent gewijzigde financiële producten' bevat de financiële producten die u het meest recentelijk hebt bekeken.

Als u de lijst wilt uitvouwen, klikt u op 'Volledige lijst weergeven'.

## **Secties toevoegen aan uw 'Startpagina Financieel product'**

Als aan uw gebruikersrol de machtiging 'Startpagina's personaliseren' is toegewezen, kunt u secties aan de 'Startpagina Financieel product' toevoegen, afhankelijk van de secties die uw beheerder beschikbaar heeft gesteld voor weergave op de 'Startpagina Financieel product'.

In de volgende procedure wordt beschreven hoe u secties kunt toevoegen aan uw 'Startpagina Financieel product'.

#### *Ga als volgt te werk om secties aan uw 'Startpagina Financieel Product' toe te voegen:*

**1** Klik op de 'Startpagina Financieel product' op 'Lay-out bewerken'.

- <span id="page-851-0"></span>**2** Klik op de pagina 'Lay-out' van de 'Startpagina Financieel Product' op de pijlen om secties toe te voegen of te verwijderen en om de secties op de pagina te rangschikken.
- **3** Klik op 'Opslaan'.

# **Financiële producten beheren**

Voor het beheren van financiële producten voert u de volgende taken uit:

Bovenliggende financiële producten traceren (op pagina [852\)](#page-851-0)

Voor stapsgewijze procedures die op veel typen records van toepassing zijn, raadpleegt u:

- Records maken (op pagina [56\)](#page-55-0)
- Recordgegevens bijwerken (op pagina [120\)](#page-119-0)
- Records koppelen aan uw geselecteerde record (op pagina [122\)](#page-121-0)
- Werken met lijsten (op pagina [132\)](#page-131-0)

**OPMERKING:** Bedrijfsbeheerders kunnen Oracle CRM On Demand op allerlei manieren aanpassen, zoals het wijzigen van de namen voor recordtypen, velden en opties in lijsten. Daarom kunnen de gegevens verschillen van de standaardgegevens in de online-help.

Afhankelijk van uw toegangsniveau, kunt u een of meer van de procedures uitvoeren die zijn beschreven in de bovenstaande lijst.

#### **Verwante onderwerpen**

Zie de volgende onderwerpen voor meer informatie over financiële producten:

- Werken met de 'Startpagina Financieel plan' (op pagina [844\)](#page-843-0)
- Velden voor 'Financieel product' (zie ["Velden voor 'Financiële producten'"](#page-852-0) op pagina [853\)](#page-852-0)

## **Bovenliggende financiële producten traceren**

Als u de tracering van een bovenliggend financieel product van een financieel product wilt toestaan, voegt u het bovenliggende financiële product toe aan het veld 'Bovenliggend financieel product' voor het onderliggende financiële product.

#### *Ga als volgt te werk om een bovenliggend financieel product te traceren:*

**1** Selecteer het financiële product.

Zie Records zoeken (op pagina [76\)](#page-75-0) voor meer informatie over het selecteren van een financieel product.

**2** Klik op de gegevenspagina voor financiële producten op 'Bewerken'.

<span id="page-852-0"></span>**3** Selecteer op de bewerkingspagina voor financiële producten het veld 'Bovenliggend financieel product' en selecteer een financieel product.

# **Velden voor 'Financiële producten'**

Gebruik de bewerkingspagina voor financiële producten als u een financieel product wilt toevoegen of de gegevens van een bestaand financieel product wilt bijwerken. De bewerkingspagina voor financiële producten bevat alle velden voor een financieel product.

**TIP:** u kunt financiële producten ook bewerken op de lijst- en de gegevenspagina voor financiële producten. Zie Recordgegevens bijwerken (op pagina [120\)](#page-119-0) voor meer informatie over het bijwerken van records.

**OPMERKING:** Bedrijfsbeheerders kunnen Oracle CRM On Demand op allerlei manieren aanpassen, zoals het wijzigen van de namen voor recordtypen, velden en opties in lijsten. Daarom kunnen de gegevens verschillen van de standaardgegevens in de online-help.

In de volgende tabel wordt aanvullende informatie gegeven over sommige velden voor 'Financieel product'.

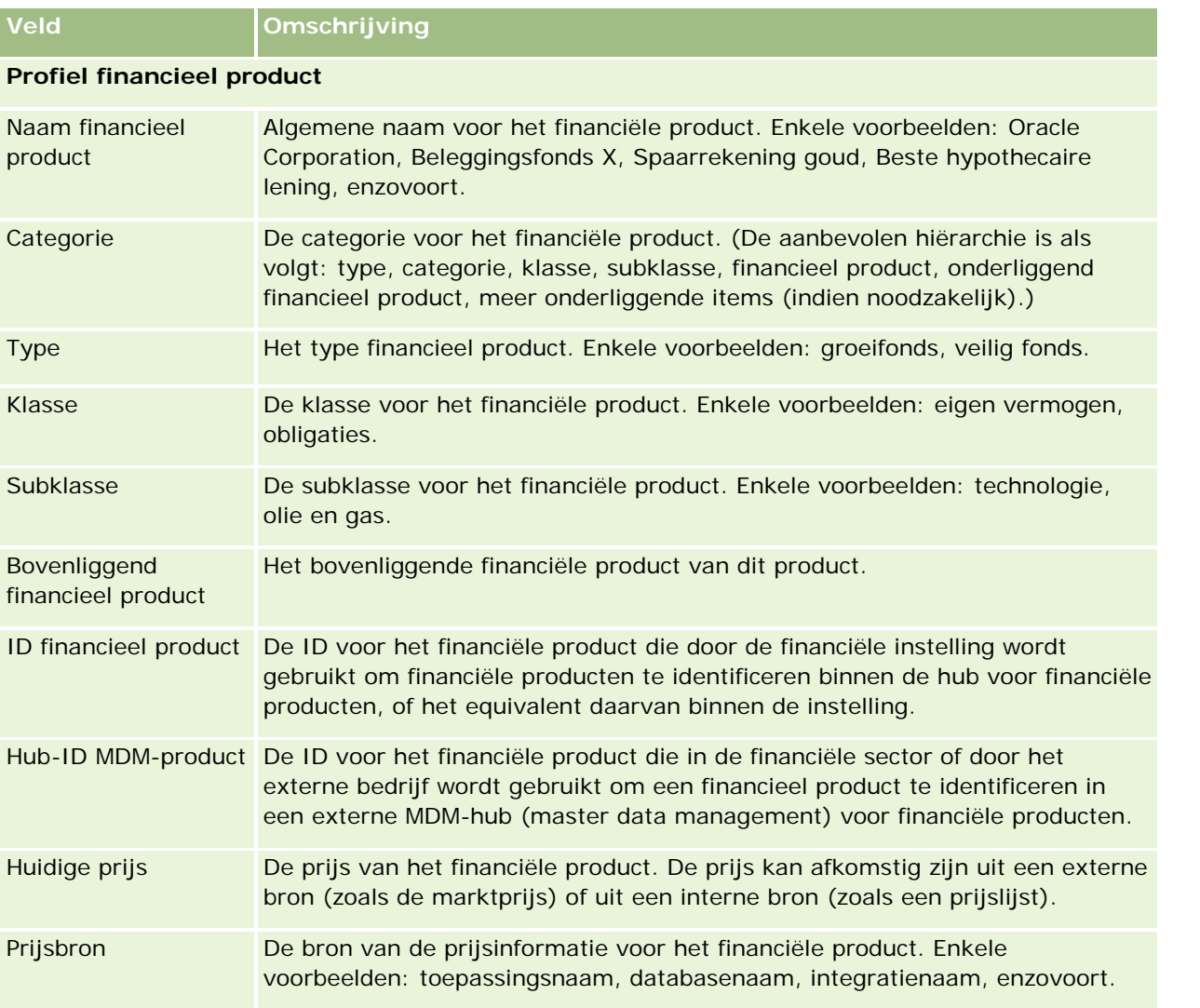

<span id="page-853-0"></span>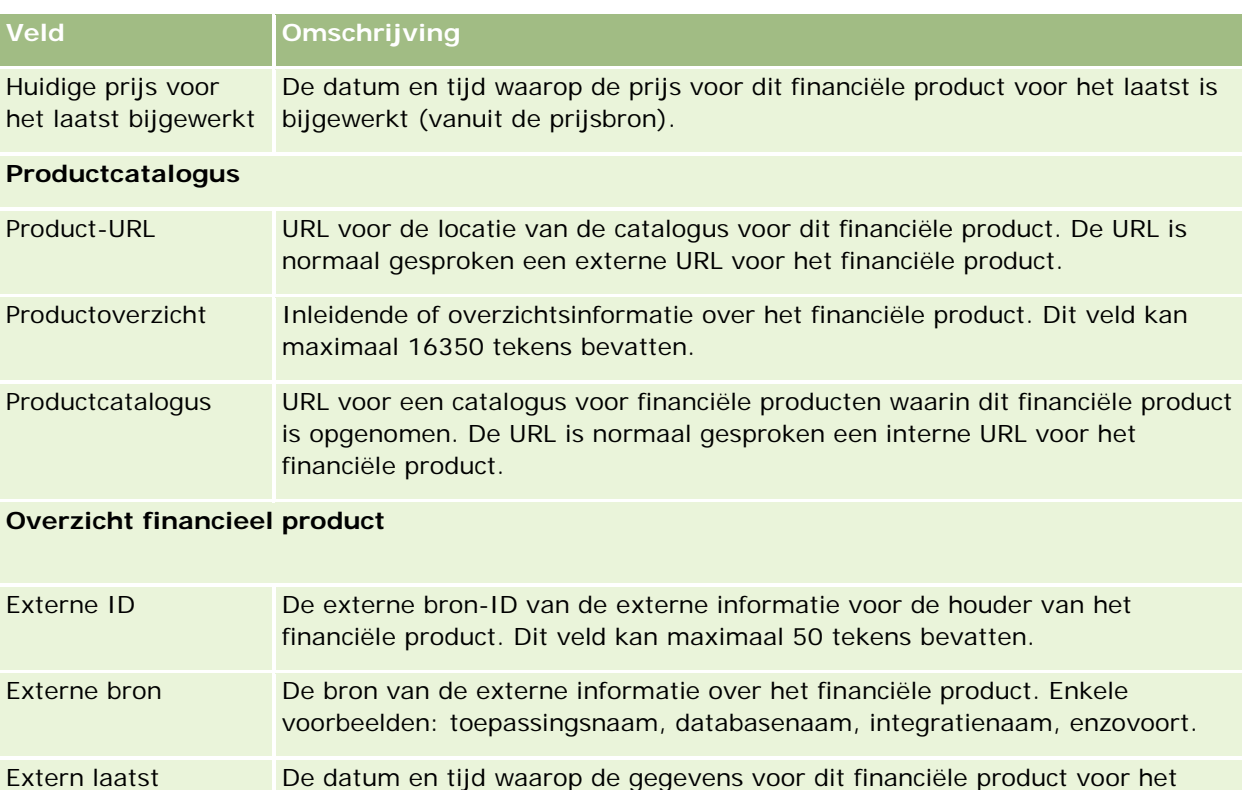

## **Verwante onderwerpen**

bijgewerkt

Zie de volgende onderwerpen voor meer informatie over financiële producten:

laatst zijn bijgewerkt (vanuit de externe bron).

- **Financiële producten (op pagina [848\)](#page-847-0)**
- Werken met de 'Startpagina Financiële producten' (op pagina [850\)](#page-849-0)
- **Financiële producten beheren (op pagina [852\)](#page-851-0)**

# **Financiële transacties**

Gebruik de pagina's voor 'Financiële transacties' om financiële transacties te maken, bij te werken en te traceren voor een specifieke rekening. *Financiële transacties* zijn de individuele transacties van een rekening voor alle financiële producten.

**OPMERKING:** De beheerder van uw bedrijf bepaalt welke tabbladen voor u beschikbaar zijn. Als u niet verantwoordelijk bent voor het bijhouden van financiële transacties, kan het tabblad 'Financiële transacties' in uw installatie ontbreken.

Met de records voor financiële transacties kunt u de transacties voor rekeningen bepalen in relatie tot alle financiële producten. Dit zorgt voor een volledig overzicht van de financiële transacties, geordend op rekening. Records voor financiële transacties kunnen worden gebruikt om alle typen transacties voor financiële

producten te traceren, zoals inkoop, verkoop, grote tickets, terugbetaling, deposito, opname en andere typen die u hebt gedefinieerd in 'Financiële producten'.

Met behulp van financiële transacties kunnen financiële instellingen overzichtsinformatie uit hun middle-officeof back-office-toepassingen leveren over rekeningen van klanten. Deze informatie bevat weergaven die zijn gebaseerd op cliënten of huishoudens. In Oracle CRM On Demand is gedetailleerde informatie over de financiële transacties beschikbaar wanneer u de relatie met de cliënt beheert, bijvoorbeeld hoeveelheden, prijzen en belangrijke datums (zoals de inkoopdatum).

# **Werken met de 'Startpagina Financiële transactie'**

De 'Startpagina Financiële transactie' is het beginpunt voor het beheren van financiële transacties.

**OPMERKING:** de beheerder van uw bedrijf kan de lay-out van uw 'Startpagina Financiële transactie' aanpassen. Daarnaast kunt u secties toevoegen aan en verwijderen van de pagina als uw gebruikersrol de machtiging 'Startpagina's personaliseren' bevat.

## **Een financiële transactie maken**

U kunt een financiële transactie maken door te klikken op de knop 'Nieuw' in de sectie 'Recent gewijzigde financiële transacties'. Zie Records maken (op pagina [56\)](#page-55-0) en Velden voor financiële transacties (zie ["Velden](#page-855-0)  [voor 'Financiële transactie'"](#page-855-0) op pagina [856\)](#page-855-0) voor meer informatie.

## **Werken met lijsten met financiële transacties**

Oracle CRM On Demand wordt met een set standaardlijsten geleverd. Alle standaardlijsten zijn openbaar. U en uw managers kunnen extra lijsten maken, die op verschillende criteria worden gebaseerd.

De volgende tabel bevat omschrijvingen van de standaardlijsten voor financiële transacties:

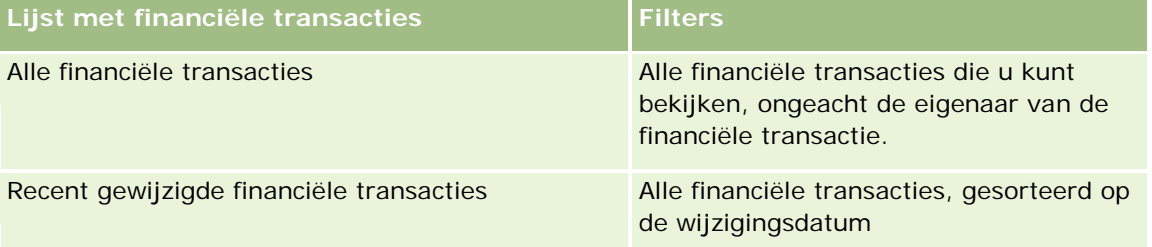

Klik op de naam van een lijst om de lijst te bekijken.

Klik op 'Nieuw' om een nieuwe lijst te maken. Zie Lijsten maken en verfijnen (op pagina [138\)](#page-137-0) voor meer informatie over het maken van lijsten.

Klik op 'Lijsten beheren' om alle beschikbare lijsten te bekijken, een nieuwe lijst te maken of een bestaande lijst weer te geven, te bewerken of te verwijderen. Op de pagina 'Lijsten beheren' staan ook de standaardlijsten die bij Oracle CRM On Demand worden geleverd. Deze lijsten kunnen alleen worden bekeken en niet worden bewerkt of verwijderd.

## <span id="page-855-0"></span>**Recent gewijzigde financiële transacties bekijken**

De sectie 'Recent gewijzigde financiële transacties' bevat de financiële transacties die het meest recentelijk zijn gewijzigd, gesorteerd op wijzigingsdatum.

Als u de lijst wilt uitvouwen, klikt u op 'Volledige lijst weergeven'.

## **Secties toevoegen aan uw 'Startpagina Financiële transactie'**

Als de machtiging 'Startpagina's personaliseren' aan uw gebruikersrol is toegewezen, kunt u aanvullende secties toevoegen aan de 'Startpagina Financiële transactie', afhankelijk van hetgeen uw systeembeheerder heeft ingesteld.

In de volgende procedure wordt beschreven hoe u secties kunt toevoegen aan de 'Startpagina Financiële transactie'.

#### *Ga als volgt te werk om secties aan uw 'Startpagina Financiële transactie' toe te voegen:*

- **1** Klik op de 'Startpagina Financiële transactie' op 'Lay-out bewerken'.
- **2** Klik op de pagina 'Lay-out' van de 'Startpagina Financiële transactie' op de pijlen om secties toe te voegen of te verwijderen en om de secties op de pagina te rangschikken.
- **3** Klik op 'Opslaan'.

# **Financiële transacties beheren**

Voor stapsgewijze procedures die op veel typen records van toepassing zijn, raadpleegt u:

- Records maken (op pagina [56\)](#page-55-0)
- Recordgegevens bijwerken (op pagina [120\)](#page-119-0)
- Records koppelen aan uw geselecteerde record (op pagina [122\)](#page-121-0)
- Werken met lijsten (op pagina [132\)](#page-131-0)

**OPMERKING:** Bedrijfsbeheerders kunnen Oracle CRM On Demand op allerlei manieren aanpassen, zoals het wijzigen van de namen voor recordtypen, velden en opties in lijsten. Daarom kunnen de gegevens verschillen van de standaardgegevens in de online-help.

Afhankelijk van uw toegangsniveau, kunt u een of meer van de procedures uitvoeren die zijn beschreven in de bovenstaande lijst.

# **Velden voor 'Financiële transactie'**

Gebruik de bewerkingspagina voor financiële transacties als u een financiële transactie wilt toevoegen of de gegevens van een bestaande financiële transactie wilt bijwerken. De bewerkingspagina voor financiële transacties bevat alle velden voor een financiële transactie.

**TIP:** u kunt informatie voor financiële transacties ook bewerken op de lijst- en de gegevenspagina voor financiële transacties. Zie Recordgegevens bijwerken (op pagina [120\)](#page-119-0) voor meer informatie over het bijwerken van records.

**OPMERKING:** Bedrijfsbeheerders kunnen Oracle CRM On Demand op allerlei manieren aanpassen, zoals het wijzigen van de namen voor recordtypen, velden en opties in lijsten. Daarom kunnen de gegevens verschillen van de standaardgegevens in de online-help.

In de volgende tabel wordt aanvullende informatie gegeven over sommige velden.

## **Veld Omschrijving**

#### **Profiel financiële transactie**

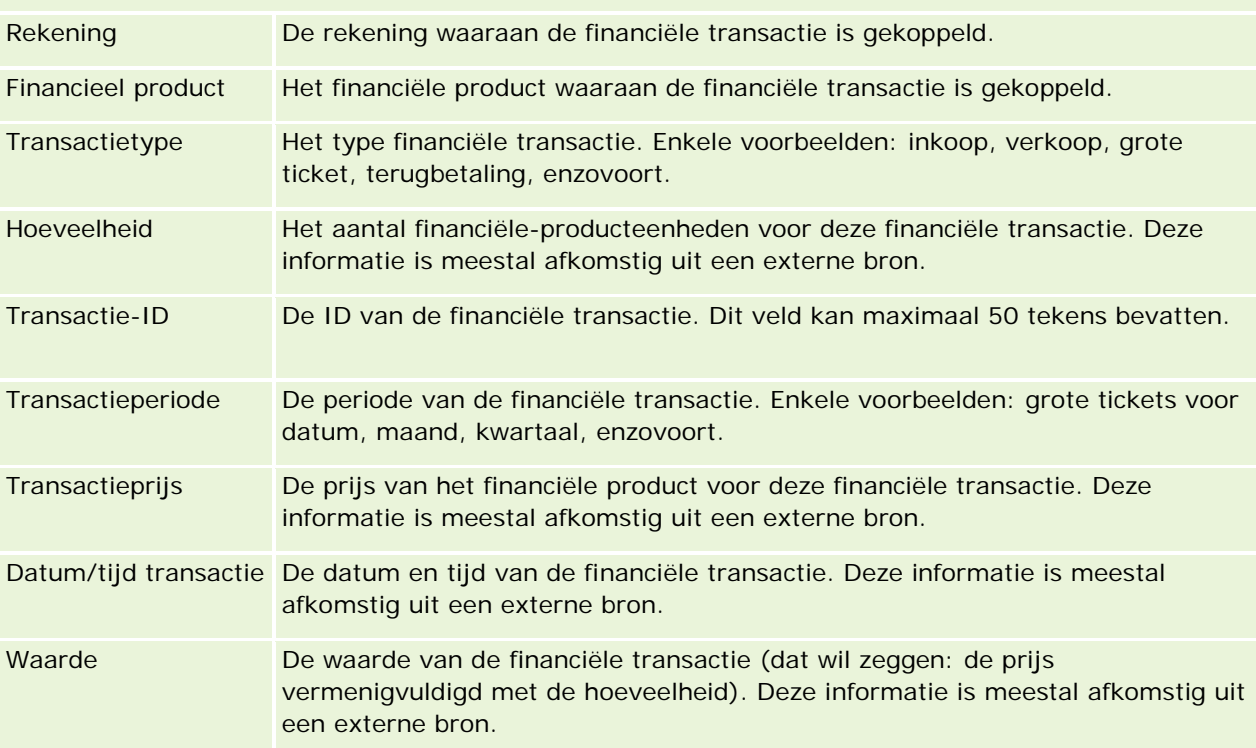

#### **Integratie financiële transactie**

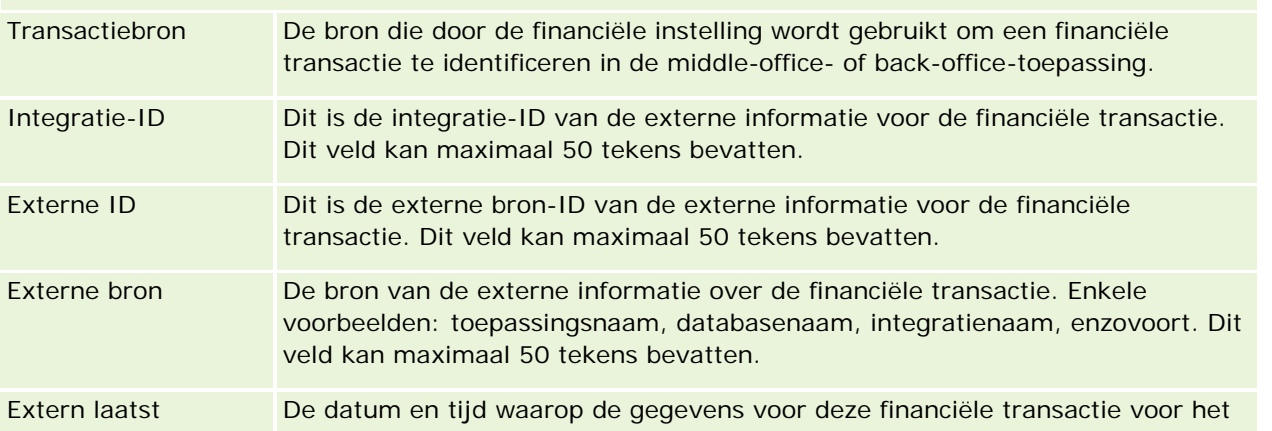

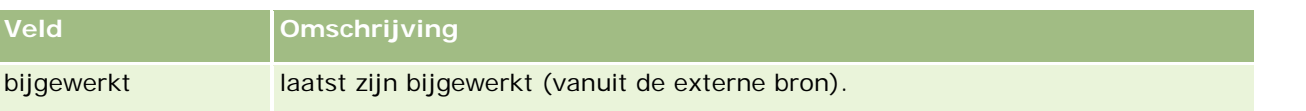

# **11 Verzekering**

Oracle CRM On Demand bevat de volgende recordtypen voor verzekeringsgegevens:

- **Claims (op pagina [864\)](#page-863-0).** Met deze pagina's kunt u gegevens voor verzekeringsclaims beheren.
- **Dekkingen (op pagina [870\)](#page-869-0).** Met deze pagina's kunt u financiële limieten en risico's beheren die worden gedekt door een verzekeringspolis.
- **Schade (op pagina [874\)](#page-873-0).** Met deze pagina's kunt u gegevens voor schade aan verzekerd eigendom van een relatie beheren.
- **Verzekerd eigendom (zie ["Verzekeringseigendommen"](#page-876-0) op pagina [877\)](#page-876-0).** Met deze pagina's kunt u gegevens voor verzekerd eigendom beheren.
- **Betrokken partijen (op pagina [881\)](#page-880-0).** Met deze pagina's kunt u gegevens beheren voor relatie die betrokken bij verzekeringsclaims.
- **Polissen (op pagina [884\)](#page-883-0).** Met deze pagina's kunt u gegevens voor verzekeringspolissen beheren.
- **Polishouders (op pagina [889\)](#page-888-0).** Met deze pagina's kunt u gegevens voor houders van verzekeringspolissen beheren.
- **Makelaarprofiel (op pagina [892\)](#page-891-0) Met deze pagina's kunt u gegevens voor makelaars beheren.**

Opmerking: al deze typen records zijn alleen beschikbaar met Oracle CRM On Demand Financial Services Edition.

# **Verzekeringen beheren**

Voer de volgende processen uit om verzekeringen te beheren:

- Kanaalplanning uitvoeren (op pagina [860\)](#page-859-0)
- **E** Claims met eerste melding van verlies maken (op pagina [860\)](#page-859-0)
- Werving en vastlegging van agent-makelaarrelaties (op pagina [860\)](#page-859-0)
- Agent-makelaarrelaties beheren (op pagina [861\)](#page-860-0)
- Verkoop en begrotingen plannen (op pagina [861\)](#page-860-0)
- Verzekeringsleads in cliënten omzetten met het Producer Success Model (op pagina [862\)](#page-861-0)
- Serviceaanvragen beheren (op pagina [862\)](#page-861-0)
- $\overline{\mathbb{R}}$

<span id="page-859-0"></span>Opmerking: Sommige processen worden uitgevoerd binnen Oracle CRM On Demand, terwijl andere processen buiten Oracle CRM On Demand worden uitgevoerd.

# **Kanaalplanning uitvoeren**

Via kanaalplanning wordt een strategie ontwikkeld en worden planningsactiviteiten uitgevoerd door een kanaalbeheerder voor de kanalen waarvoor hij verantwoordelijk is.

Voer de volgende taken uit om kanaalplanning uit te voeren:

- **1** Zie Bedrijfsplanning (op pagina [433\)](#page-432-0) om een bedrijfsplan te maken.
- **2** Zie Doelstellingen (op pagina [444\)](#page-443-0) om doelstellingen voor een bedrijfsplan te maken.
- **3** Zie Accountplannen (op pagina [450\)](#page-449-0) om accountplannen te beheren.
- **4** Zie Planrelaties (zie ["Relaties plan"](#page-452-0) op pagina [453\)](#page-452-0) om planrelaties te beheren.
- **5** Zie Verkoopkansenplan (zie ["Verkoopkansplannen"](#page-456-0) op pagina [457\)](#page-456-0) om verkoopkansen plan te beheren.

## **Claims met eerste melding van verlies maken**

Eerste melding van verlies houdt in het maken van rapporten van klantenclaims, die informatie bevatten over de claim en de eiser. In dit rapport vindt u de dekkingsverificatie die de callcenteragent opgeeft. De callcenteragent valideert de polis- en dekkingsgegevens.

Voer de volgende taken uit om een eerste melding van verlies van een claim te maken:

- **1** Zie Polissen (op pagina [884\)](#page-883-0) en valideer de polis- en dekkingsgegevens zoals opgegeven door de eiser.
- **2** Zie Claims (op pagina [864\)](#page-863-0) en maak het claimrecord.
- **3** Zie Claims (op pagina [864\)](#page-863-0) en geef gegevens op over de eerste melding van verlies.

## **Werving en vastlegging van agent-makelaarrelaties**

Het instellen van agent-makelaarrelaties bestaat mede uit het plannen en uitvoeren van marketingcampagnes die gericht zijn op potentiële agenten, alsmede op het instellen van nieuwe agenten.

Voer de volgende taken uit om nieuwe agenten te werven en agent-makelaarrelaties in te stellen:

**1** Zie Records maken (op pagina [56\)](#page-55-0) en Campagnevelden (op pagina [270\)](#page-269-0) voor het maken van campagnerecords.

- <span id="page-860-0"></span>**2** Zie Beoogde relaties voor campagnes (op pagina [268\)](#page-267-0) om potentiële agenten aan een campagne te koppelen.
- **3** Zie Campagnes verwerken (op pagina [263\)](#page-262-0) om de marketing campagne uit te voeren.
- **4** Aanvragen van agenten beheren en nieuwe agenten goedkeuren.
- **5** Zie Records maken (op pagina [56\)](#page-55-0)en Partnervelden (op pagina [531\)](#page-530-0) om de nieuwe, goedgekeurde agenten in te stellen.

# **Agent-makelaarrelaties beheren**

Het beheren van agent-makelaarrelaties houdt in de communicatie met agenten en de controle op agent-makelaarrelaties, het bijhouden van informatie over demografische gegevens van agenten, het controleren van referenties, boekenonderhoud, etc.

Voer de volgende taken uit om agent-makelaarrelaties te beheren:

- **1** Zie Recordgegevens bijwerken (op pagina [120\)](#page-119-0) om informatie over agenten en agentschappen bij te werken.
- **2** Zie Partneraccounts beheren (op pagina [528\)](#page-527-0) om referenties voor agenten en agentschappen te controleren.
- **3** Zie Bedrijfsplannen beheren (op pagina [440\)](#page-439-0) om het bedrijfsplan te beheren.
- **4** Zie Verkoopkansen beheren (op pagina [360\)](#page-359-0) en Serviceaanvragen beheren (op pagina [467\)](#page-466-0) om de verkoopkansen en serviceaanvragen van agenten en agentschappen te controleren.

# **Verkoop en begrotingen plannen**

De verkooplanning verzekering bevat de verkoopplanning voor het jaar, het kwartaal of een andere periode. Het is ook mogelijk om verkoopplannen te beheren, zoals bijvoorbeeld het beheren van verkoopbudgetten, het beheren van verkoopprognoses en rayons.

Voer de volgende taken uit om verkoop en begrotingen te plannen:

- **1** Zie Bedrijfsplanning (op pagina [433\)](#page-432-0) om de verkoopplanning uit te voeren voor het jaar, het kwartaal of een andere periode.
- **2** Zie Prognoses (op pagina [380\)](#page-379-0) om de verkoopbudgetten en quota te beheren.
- **3** Zie Prognoses (op pagina [380\)](#page-379-0) om verkoopprognoses te beheren.
- **4** Zie Rayonbeheer om de rayons te beheren.

# <span id="page-861-0"></span>**Serviceaanvragen beheren**

Het beheren van serviceaanvragen houdt in het behandelen van algemene aanvragen en het oplossen van enkelvoudige serviceaanvragen van begin tot eind. Het evalueren van serviceproblemen en het prioriteren van aanvragen valt hier ook onder.

Voer de volgende taken uit om serviceaanvragen te beheren:

- **1** Zie Serviceaanvragen (op pagina [465\)](#page-464-0) om de serviceaanvraag te maken.
- **2** Zie Serviceaanvragen toewijzen (op pagina [468\)](#page-467-0) of Serviceaanvragen escaleren (op pagina [470\)](#page-469-0) om een serviceaanvraag toe te wijzen of te escaleren.
- **3** Zie Oplossingen aan serviceaanvragen toevoegen (op pagina [470\)](#page-469-0) om met oplossingen voor een serviceaanvraag te werken.
- **4** Zie Afgehandelde serviceaanvragen sluiten (op pagina [471\)](#page-470-0) om de opgeloste serviceaanvraag te sluiten.

# **Verzekeringsleads in cliënten omzetten met het Producer Success Model**

In Oracle CRM On Demand kunt u workflowregels gebruiken om op te geven dat een of meer acties automatisch moeten worden uitgevoerd wanneer een opgegeven gebeurtenis optreedt. U kunt net zo veel workflowregels configureren als u in uw bedrijfsprocessen wilt implementeren.

Het Producer Success Model (PSM) in Oracle CRM On Demand is een raamwerk dat workflowregels gebruikt om het maken van activiteiten te automatiseren zodat verzekeringsagenten of financiële adviseurs hun leads kunnen opvolgen en regelmatig contact met hun cliënten kunnen houden.

In het Producer Success Model worden de volgende termen gebruikt:

- **Producent.** Een *producent* is een verzekeringsagent of financieel adviseur.
- **Cliënt.** Een *cliënt* is een relatie waarmee uw bedrijf een langetermijnrelatie onderhoudt zodat u wijzigingen in de situatie van de cliënt kunt bijhouden en verkoopkansen kunt identificeren zodat u aanvullende producten aan de cliënt kunt verkopen. Cliënten vragen meestal ook advies over welke producten aan hun behoeften kunnen voldoen.

Het Producer Success Model gebruikt workflowregels voor het volgende:

- Een taak maken om de lead op de volgende werkdag te bellen zodra een leadrecord wordt gemaakt.
- Een follow-uptaak maken wanneer een producent de waarde in het veld 'Resultaat gesprek' op de pagina 'Taakgegevens' bijwerkt nadat hij een lead of een cliënt heeft gebeld.

De gesprekken die producenten met leads of cliënten hebben, bestaan uit de volgende typen:

**Referentiegesprekken.** Gesprekken die producenten moeten voeren om leads op te volgen.

- **Verjaardagsgesprekken.** Gesprekken die producenten met bestaande leads of cliënten op hun verjaardag moeten voeren.
- **Beoordelingsgesprekken.** Gesprekken die producenten met leads of cliënten voeren wanneer het laatste gesprek met de lead zes maanden geleden is.

Een producent kan het resultaat van deze gesprekken vastleggen in het veld 'Resultaat gesprek' op de pagina 'Taakgegevens'. Dit zijn de waarden voor het veld 'Resultaat gesprek':

- **Geen bereik.** De lead is onbereikbaar.
- **Contact houden.** De lead of relatie wil vandaag niet praten, maar de lead wil dat de producent contact houdt.
- **Gesloten bestand.** De lead wil vandaag niet praten en wil niet dat er opnieuw contact wordt opgenomen.
- **Afspraak**. De lead of cliënt is gereed voor een afspraak.

Afhankelijk van het resultaat van de gesprekken, zal de workflow verschillende follow-uptaken maken. Als het resultaat van het gesprek bijvoorbeeld 'Geen bereik' is, wordt in de workflow een taak gemaakt om dezelfde lead of cliënt de volgende dag te bellen. Als het resultaat van het gesprek 'Contact houden' is, wordt in de workflow een taak gemaakt om de lead of cliënt na zes maanden of een week voor de verjaardag te bellen.

OPMERKING: voor het Producer Success Model is het configureren van workflowregels en acties vereist. Zie de configuratiedocumentatie voor Oracle On Demand Financial Services Edition voor meer details.

Als u verzekeringsleads naar cliënten wilt converteren met het Producer Success Model, voert u de volgende taken uit:

**1** Maak een nieuwe leadrecord voor de referentie.

Met een workflowregel wordt er automatisch een taak gemaakt om de lead de volgende werkdag te bellen.

- **2** Op de lijstpagina voor activiteiten bekijkt u de dagelijkse gesprekkenlijst met referentiegesprekken en belt u de lead. Zie Werken met lijsten met activiteiten (op pagina [223\)](#page-222-0).
- **3** Leg de gegevens over het resultaat van het gesprek vast in het veld 'Resultaat gesprek'.

Afhankelijk van het resultaat van het gesprek wordt in de workflow een follow-uptaak gemaakt.

- **4** Plan een afspraak om de lead te ontmoeten. Zie Afspraken met anderen plannen (op pagina [243\)](#page-242-0).
- **5** Ontmoet de gekwalificeerde lead en verzamel aanvullende gegevens.
- **6** Promoveer de lead tot een prospect door 'Prospect' te selecteren in de keuzelijst 'Type lead'. Zie Leadsvelden (zie ["Leadvelden"](#page-291-0) op pagina [292\)](#page-291-0).
- **7** Bied producten aan om aan de behoeften van de prospect te voldoen en maak een verkoopkans als de klant is geïnteresseerd. Zie Werken met de Startpagina Verkoopkans (op pagina [357\)](#page-356-0).
- **8** Voer een afsluitend gesprek en verkoop de producten.
- **9** Wanneer de klant het product koopt, promoveert u de relatie tot een cliënt door 'Cliënt' te selecteren in de keuzelijst 'Type relatie.'

<span id="page-863-0"></span>**10** Op de gegevenspagina voor relaties stelt u het veld 'Gespreksfrequentie' in op '1-2 keer per jaar'. Zie Workflowacties maken: taken maken voor meer informatie over de workflow 'Taak maken'.

# **Claims**

Gebruik de pagina's 'Claim' om een willekeurig type claim te volgen. Claims zijn normaal gesproken de claims van een relatie of een bedrijf die door een verzekeringsmaatschappij worden beheerd.

**OPMERKING:** De beheerder bepaalt welke tabbladen voor u beschikbaar zijn. Als u niet verantwoordelijk bent voor het bijhouden van claimgegevens, kan het tabblad 'Claims' in uw installatie ontbreken.

Een *claim* is een formeel schriftelijk verzoek aan een verzekeringsmaatschappij om terugbetaling van verlies van of schade aan een verzekerd object.

Inzicht in de claimgeschiedenis van een klant, inclusief de huidige claimstatus, kan verkoop- en ondersteuningspersoneel helpen dit belangrijke aspect van de relatie tussen de verzekeraar en klant beter te begrijpen. Verzekeraars kunnen de claimpagina's ook gebruiken om kritieke informatie over de eerste melding van het verlies snel vast te leggen en de claim op de juiste wijze door te sturen naar het toepasselijke personeel.

Het recordtype 'Claim' biedt ondersteuning voor alle typen claims met een eerste melding van verlies, bijvoorbeeld voor auto's, eigendom, algemene aansprakelijkheid, enzovoort. Een claim kan bovenliggende claims hebben, dus alle typen claimstructuren en -hiërarchieën worden ondersteund. U kunt claims bijvoorbeeld organiseren in claimgroepen.

U kunt de gegevenspagina voor claims gebruiken om gedetailleerde en profielinformatie te identificeren en vast te leggen voor een claim. U kunt de gegevenspagina voor claims ook gebruiken om de onderliggende claims van een claim te bekijken. Verder kunt u andere gerelateerde informatie bekijken, zoals:

- Betrokken partijen (op pagina [881\)](#page-880-0)
- Schade (op pagina [874\)](#page-873-0)
- Activiteiten

Een activiteit kan zijn gerelateerd aan een claim. Op de gegevenspagina voor claims kunt u alle activiteiten bekijken die zijn gerelateerd aan een claim.

Serviceaanvragen

Een serviceaanvraag kan zijn gerelateerd aan een claim. Op de gegevenspagina voor claims kunt u alle serviceaanvragen bekijken die zijn gerelateerd aan een claim.

# **Werken met de 'Startpagina Claims'**

De 'Startpagina Claims' is het beginpunt voor het beheren van claims. Deze pagina bestaat uit diverse secties en bevat gegevens die voor u van belang zijn.

**OPMERKING:** de beheerder van uw bedrijf kan de lay-out van uw 'Startpagina Claims' aanpassen. Daarnaast kunt u secties toevoegen aan en verwijderen van de pagina als uw gebruikersrol de machtiging 'Startpagina's personaliseren' bevat.
### **Een claim maken**

U maakt een nieuwe claim door te klikken op de knop 'Nieuw' in de sectie 'Recent gewijzigde claims'. Zie Records maken (op pagina [56\)](#page-55-0) en Velden voor claims (zie ["Claimvelden"](#page-866-0) op pagina [867\)](#page-866-0) voor meer informatie.

### **Werken met lijsten met claims**

Oracle CRM On Demand wordt met een set standaardlijsten geleverd. Alle standaardlijsten zijn openbaar. U en uw managers kunnen extra lijsten maken, die op verschillende criteria worden gebaseerd.

De volgende tabel bevat een omschrijving van de standaardlijsten voor claims.

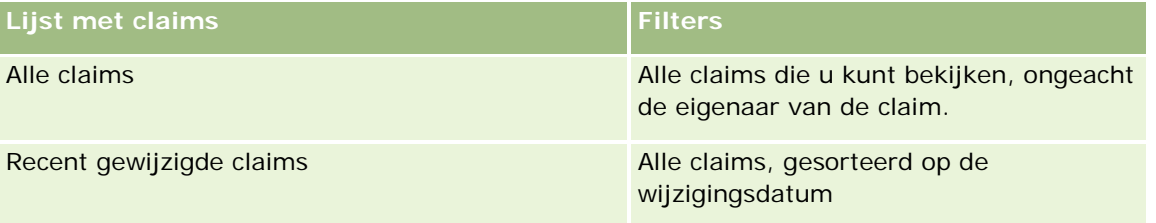

Klik op de lijstnaam om een lijst weer te geven.

Als u een nieuwe lijst wilt maken, klikt u op 'Nieuw'. Zie Lijsten maken en verfijnen (op pagina [138\)](#page-137-0) voor meer informatie over het maken van lijsten.

Klik op 'Lijsten beheren' om alle beschikbare lijsten te bekijken, een nieuwe lijst te maken of een bestaande lijst weer te geven, te bewerken of te verwijderen. Op de pagina 'Lijsten beheren' staan ook de standaardlijsten die bij Oracle CRM On Demand worden geleverd. Deze lijsten kunnen alleen worden bekeken en niet worden bewerkt of verwijderd.

### **De sectie 'Recent gewijzigde claims' weergeven**

De sectie 'Recent gewijzigde claims' bevat de claims die het meest recentelijk zijn gewijzigd, gesorteerd op wijzigingsdatum. Klik op de koppeling 'Volledige lijst weergeven' om de lijst uit te vouwen. In de volgende procedure wordt beschreven hoe u secties kunt toevoegen aan de 'Startpagina Claims'.

### **Secties toevoegen aan uw 'Startpagina Claims'**

Als de machtiging 'Startpagina's personaliseren' aan uw gebruikersrol is toegewezen, kunt u aanvullende secties toevoegen aan uw 'Startpagina Claims', afhankelijk van welke secties uw systeembeheerder heeft ingesteld voor weergave op uw 'Startpagina Claims'.

#### *Ga als volgt te werk om secties aan uw 'Startpagina Claims' toe te voegen:*

- **1** Klik op de 'Startpagina Claims' op de koppeling 'Lay-out bewerken'.
- **2** Klik op de pagina 'Lay-out' van de 'Startpagina Claims' op de pijlen om secties toe te voegen of te verwijderen en om de secties op de pagina te rangschikken.
- **3** Klik op 'Opslaan'.

### <span id="page-865-0"></span>**Verwante informatie**

Zie de volgende onderwerpen voor gerelateerde informatie over claims:

- Claimvelden (op pagina [867\)](#page-866-0)
- Claims beheren (op pagina [866\)](#page-865-0)

### **Claims beheren**

Klik op een onderwerp voor stapsgewijze procedures om het volgende te doen:

- Recordgegevens bijwerken (op pagina [120\)](#page-119-0)
- Records koppelen aan uw geselecteerde record (op pagina [122\)](#page-121-0)
- Bovenliggende claims traceren (op pagina [866\)](#page-865-0)

Zie Werken met records (op pagina [50\)](#page-49-0) voor aanvullende procedures die voor alle records kunnen worden uitgevoerd.

**OPMERKING:** Beheerders kunnen Oracle CRM On Demand op verschillende manieren aanpassen. Zij kunnen bijvoorbeeld de namen van typen records, velden en opties in zoeklijsten wijzigen. De weergegeven informatie kan dus afwijken van de standaardinformatie die is beschreven in de online-help.

Afhankelijk van uw toegangsniveau is het mogelijk dat u niet alle procedures in de voorgaande lijst kunt uitvoeren.

### **Verwante informatie**

Zie de volgende onderwerpen voor gerelateerde informatie over claims:

- Werken met de 'Startpagina Claims' (op pagina [864\)](#page-863-0)
- Velden voor claims (zie ["Claimvelden"](#page-866-0) op pagina [867\)](#page-866-0)

### **Bovenliggende claims traceren**

Als u de tracering van een bovenliggende claim wilt toestaan, voegt u deze toe aan het veld 'Bovenliggende claim' in de record van de onderliggende claim.

### *Ga als volgt te werk om een bovenliggende claim te traceren:*

**1** Selecteer de claim.

Zie Records zoeken (op pagina [76\)](#page-75-0) voor informatie over het selecteren van een claim.

- **2** Klik op de pagina 'Claimgegevens' op 'Bewerken'.
- **3** Selecteer op de bewerkingspagina voor 'Claim' het veld 'Bovenliggende claim' en selecteer een claim.

# <span id="page-866-0"></span>**Claimvelden**

Gebruik de bewerkingspagina voor 'Claim' om een claim toe te voegen of gegevens van een bestaande claim bij te werken. De bewerkingspagina voor 'Claim' bevat de volledige set velden voor een claim.

**TIP:** u kunt claims ook bewerken op de pagina's 'Lijst met claims' en 'Claimgegevens'. Zie Recordgegevens bijwerken (op pagina [120\)](#page-119-0) voor meer informatie over het bijwerken van records.

**OPMERKING:** Bedrijfsbeheerders kunnen Oracle CRM On Demand op allerlei manieren aanpassen, zoals het wijzigen van de namen voor recordtypen, velden en opties in lijsten. Daarom kunnen de gegevens verschillen van de standaardgegevens in de online-help.

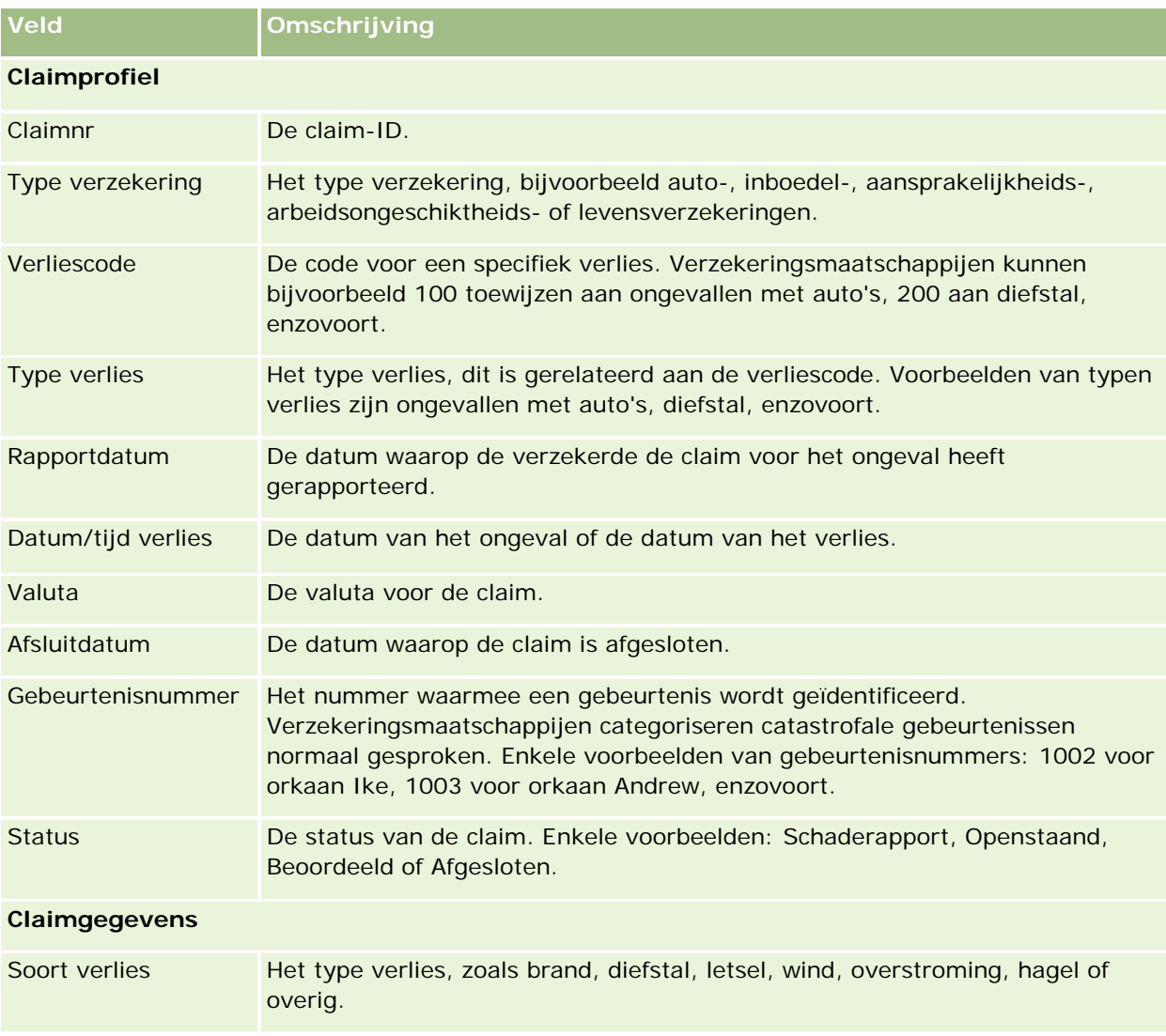

In de volgende tabel wordt aanvullende informatie gegeven over sommige velden.

### Verzekering

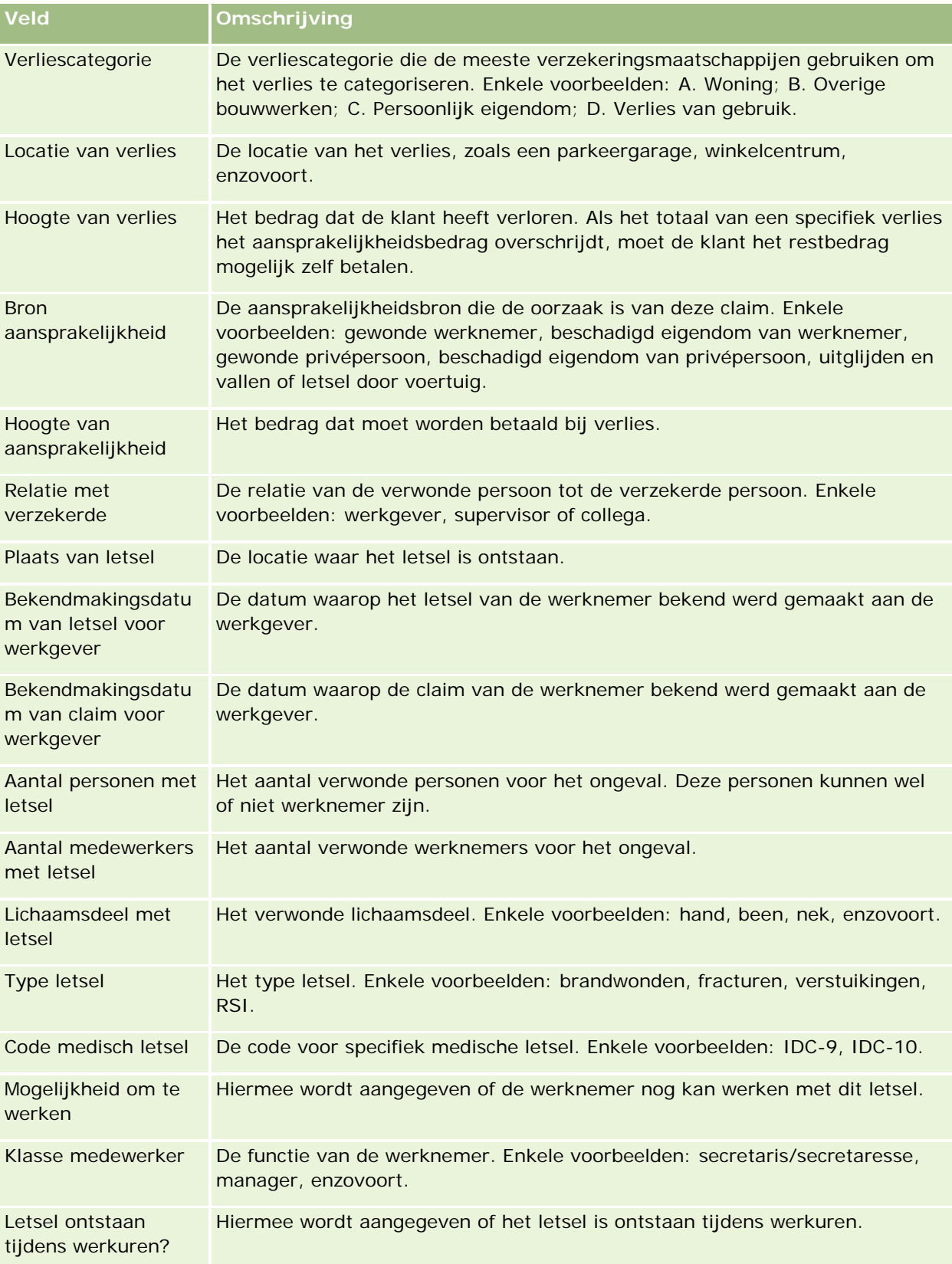

### **Claims**

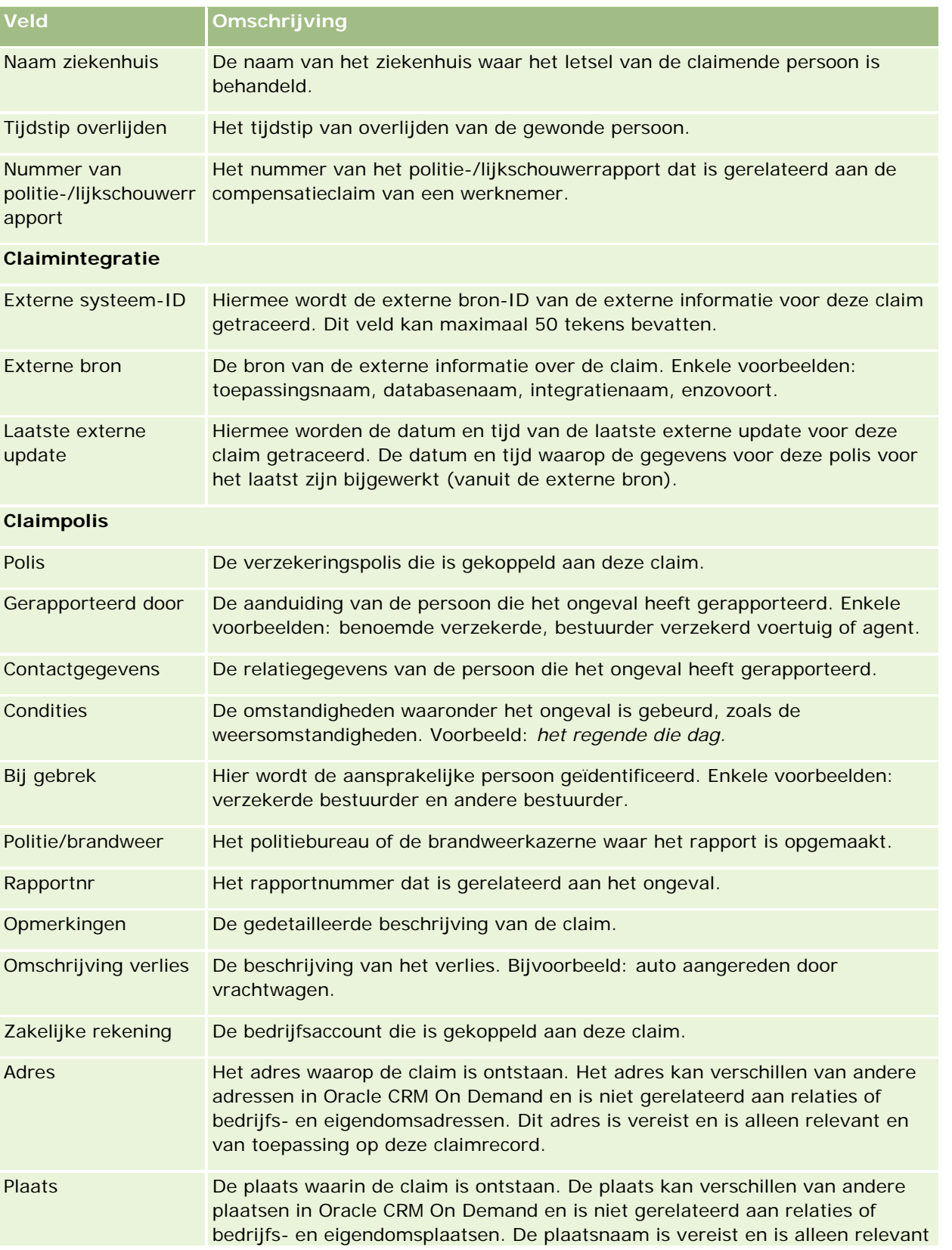

### <span id="page-869-0"></span>Verzekering

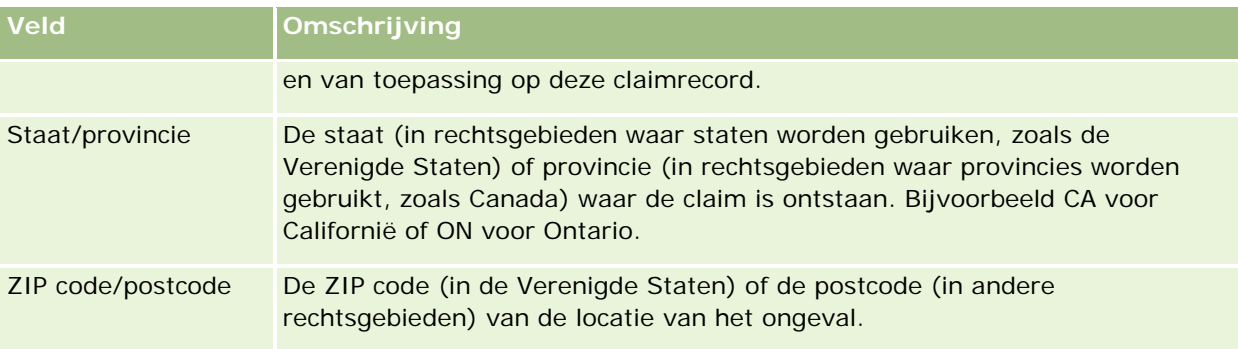

### **Verwante informatie**

Zie de volgende onderwerpen voor gerelateerde informatie over claims:

- Werken met de 'Startpagina Claims' (op pagina [864\)](#page-863-0)
- Claims beheren (op pagina [866\)](#page-865-0)

# **Dekkingen**

Gebruik de pagina's voor 'Dekking' om alle typen verzekeringsdekkingen te maken, bij te werken en te traceren. Met dekkingen worden meestal financiële limieten en risico's aangeduid die worden gedekt met een verzekeringspolis voor een relatie.

**OPMERKING:** De beheerder bepaalt welke tabbladen voor u beschikbaar zijn. Als u niet verantwoordelijk bent voor het bijhouden van dekkingsgegevens, kan het tabblad 'Dekking' in uw installatie ontbreken.

Met *dekkingen* worden de monetaire limieten en risico's beschreven die worden gedekt met een verzekeringspolis. Als u de dekkingen voor de polissen wilt traceren, voegt u deze toe als dekkingen voor de polis. Dekking kan worden gebruikt om alle typen dekking te traceren, zoals aanrijdingen, lichamelijk letsel, brand, enzovoort. U kunt de pagina's voor 'Dekking' gebruiken om dekkingen te identificeren en profileren door dekkingsgegevens vast te leggen, zoals het type dekking, de individuele limiet, de totale limiet, aftrekbaar waarden, enzovoort.

# **Werken met de 'Startpagina Dekking'**

De 'Startpagina Dekking' is het beginpunt voor het beheren van dekkingsrecords.

**OPMERKING:** de beheerder van uw bedrijf kan de lay-out van uw 'Startpagina Dekking' aanpassen. Daarnaast kunt u secties toevoegen aan en verwijderen van de pagina als uw gebruikersrol de machtiging 'Startpagina's personaliseren' bevat.

### **Een dekkingsrecord maken**

U kunt een dekkingsrecord maken door te klikken op de knop 'Nieuw' in de sectie 'Recent gewijzigde dekkingen'. Zie Records maken (op pagina [56\)](#page-55-0) en Velden voor dekking (zie ["Dekkingsvelden"](#page-871-0) op pagina [872\)](#page-871-0) voor meer informatie.

### **Werken met lijsten met dekkingen**

Oracle CRM On Demand wordt met een set standaardlijsten geleverd. Alle standaardlijsten zijn openbaar. U en uw managers kunnen extra lijsten maken, die op verschillende criteria worden gebaseerd.

De volgende tabel bevat een omschrijving van de standaardlijsten voor dekkingen.

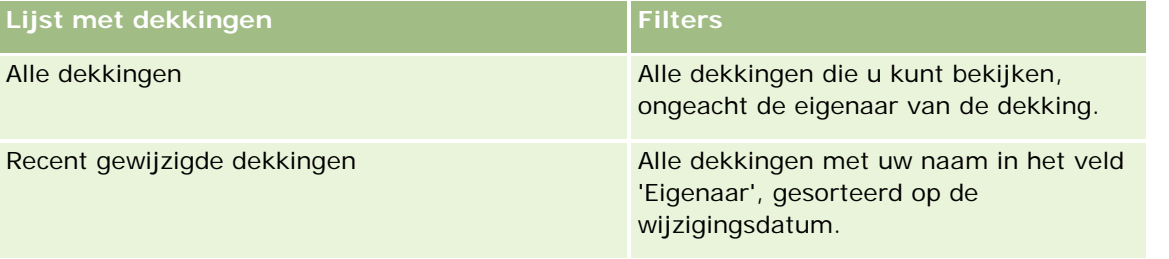

Klik op de lijstnaam om een lijst weer te geven.

Klik op 'Nieuw' om een nieuwe lijst te maken. Zie Lijsten maken en verfijnen (op pagina [138\)](#page-137-0) voor meer informatie over het maken van lijsten.

Om alle beschikbare lijsten te bekijken, een nieuwe lijst te maken, of een bestaande lijst te bekijken, te bewerken of te verwijderen, klikt u op 'Lijsten beheren'. Op de pagina 'Lijsten beheren' staan ook de standaardlijsten die bij Oracle CRM On Demand worden geleverd. De standaardlijsten kunnen alleen worden bekeken en niet worden bewerkt of verwijderd.

### **Recent gewijzigde dekkingen bekijken**

In de sectie 'Recent gewijzigde dekkingen' worden de dekkingen weergegeven die u het meest recent hebt bekeken.

Klik op 'Volledige lijst weergeven' om de lijst weer te geven.

### **Secties toevoegen aan uw 'Startpagina Dekking'**

Als uw gebruikersrol de machtiging 'Startpagina's personaliseren' bevat, kunt u extra secties aan uw 'Startpagina Dekking' toevoegen, afhankelijk van welke secties de beheerder van uw bedrijf voor weergave beschikbaar heeft gemaakt op uw 'Startpagina Dekking'.

#### *Ga als volgt te werk om secties aan uw 'Startpagina Dekking' toe te voegen:*

- **1** Klik op de 'Startpagina Dekking' op de koppeling 'Lay-out bewerken'.
- **2** Klik op de pagina 'Lay-out' van de 'Startpagina Dekking' op de pijlen om secties toe te voegen of te verwijderen en om de secties op de pagina te rangschikken.

<span id="page-871-0"></span>**3** Klik op 'Opslaan'.

### **Verwante informatie**

Zie de volgende onderwerpen voor gerelateerde informatie over dekkingen:

- Velden voor dekking (zie ["Dekkingsvelden"](#page-871-0) op pagina [872\)](#page-871-0)
- Dekkingen beheren (op pagina [872\)](#page-871-0)

### **Dekkingen beheren**

Klik op een onderwerp voor stapsgewijze procedures om het volgende te doen:

- Recordgegevens bijwerken (op pagina [120\)](#page-119-0)
- Records koppelen aan uw geselecteerde record (op pagina [122\)](#page-121-0)

Zie Werken met records (op pagina [50\)](#page-49-0) voor aanvullende procedures die voor alle records kunnen worden uitgevoerd.

**OPMERKING:** Beheerders kunnen Oracle CRM On Demand op verschillende manieren aanpassen. Zij kunnen bijvoorbeeld de namen van typen records, velden en opties in zoeklijsten wijzigen. De weergegeven informatie kan dus afwijken van de standaardinformatie die is beschreven in de online-help.

Afhankelijk van uw toegangsniveau is het mogelijk dat u niet alle procedures in de voorgaande lijst kunt uitvoeren.

### **Verwante informatie**

Zie de volgende onderwerpen voor gerelateerde informatie over dekkingen:

- Werken met de 'Startpagina Dekking' (op pagina [870\)](#page-869-0)
- Velden voor dekking (zie ["Dekkingsvelden"](#page-871-0) op pagina [872\)](#page-871-0)

### **Dekkingsvelden**

Gebruik de bewerkingspagina voor 'Dekking' om een dekkingsrecord toe te voegen of gegevens van een bestaande dekkingsrecord bij te werken. De bewerkingspagina voor 'Dekking' bevat de volledige set velden voor een dekkingsrecord.

**TIP:** u kunt dekkingsrecords ook bewerken op de pagina's 'Lijst met dekkingen' en 'Dekkingsgegevens'. Zie Recordgegevens bijwerken (op pagina [120\)](#page-119-0) voor meer informatie over het bijwerken van records.

**OPMERKING:** Bedrijfsbeheerders kunnen Oracle CRM On Demand op allerlei manieren aanpassen, zoals het wijzigen van de namen voor recordtypen, velden en opties in lijsten. Daarom kunnen de gegevens verschillen van de standaardgegevens in de online-help.

In de volgende tabel wordt aanvullende informatie gegeven over sommige velden.

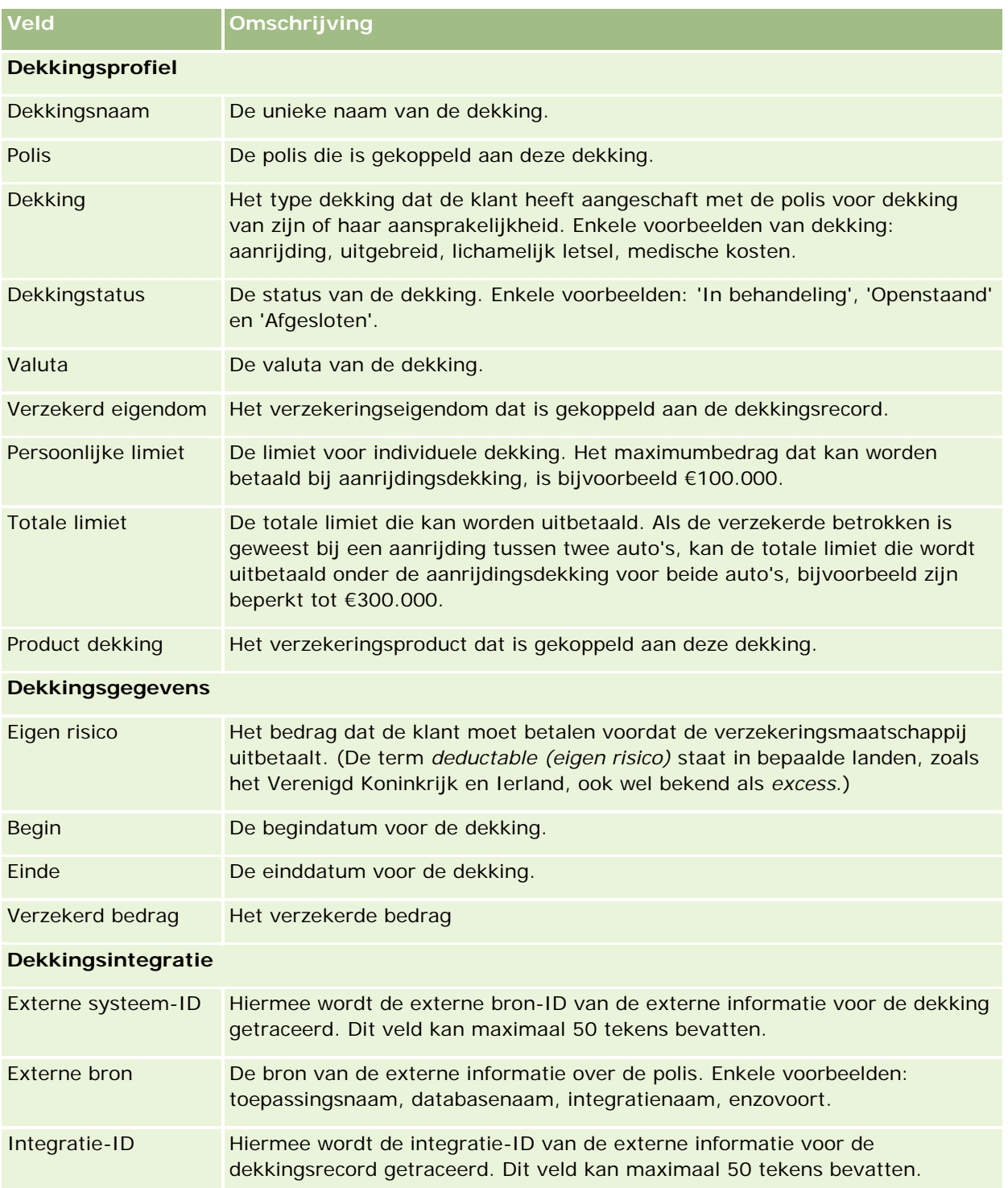

#### <span id="page-873-0"></span>Verzekering

**Veld Omschrijving** Laatste externe update De datum en tijd waarop de gegevens voor deze polis voor het laatst zijn bijgewerkt (vanuit de externe bron).

### **Verwante informatie**

Zie de volgende onderwerpen voor gerelateerde informatie over dekkingen:

- Werken met de 'Startpagina Dekking' (op pagina [870\)](#page-869-0)
- Dekkingen beheren (op pagina [872\)](#page-871-0)

# **Schade**

Met de pagina's 'Schade' kunt u informatie over schade identificeren en vastleggen, bijvoorbeeld een omschrijving en het bedrag van de schade. Onder *schade* wordt beschadiging van eigendommen verstaan die tot waardeverlies leidt. Schade wordt in verzekeringsclaims gebruikt om beschadiging van eigendommen bij te houden die door een polis wordt gedekt.

**OPMERKING:** De beheerder bepaalt welke tabbladen voor u beschikbaar zijn. Als u niet verantwoordelijk bent voor het bijhouden van schadegegevens, kan het tabblad 'Schade' in uw installatie ontbreken.

### **Werken met de 'Startpagina Schade'**

De 'Startpagina Schade' is het beginpunt voor schadebeheer.

**OPMERKING:** de systeembeheerder kan de lay-out van uw 'Startpagina Schade' aanpassen. Daarnaast kunt u secties aan de pagina toevoegen of van de pagina verwijderen als uw gebruikersrol de machtiging 'Startpagina's personaliseren' bevat.

### **Een schaderecord maken**

U kunt een schaderecord maken door te klikken op de knop 'Nieuw' in de sectie 'Recent gewijzigde schade'. Zie Records maken (op pagina [56\)](#page-55-0) en Velden voor Schade (zie ["Schadevelden"](#page-875-0) op pagina [876\)](#page-875-0) voor meer informatie.

### **Werken met lijsten met schade**

Oracle CRM On Demand wordt met een set standaardlijsten geleverd. Alle standaardlijsten zijn openbaar. U en uw managers kunnen extra lijsten maken, die op verschillende criteria worden gebaseerd.

De volgende tabel bevat een omschrijving van de standaardlijsten voor schade.

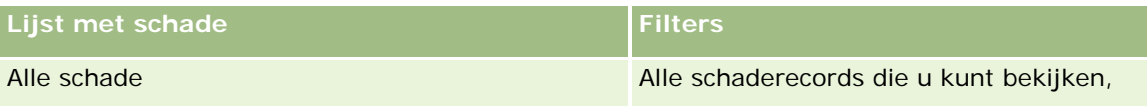

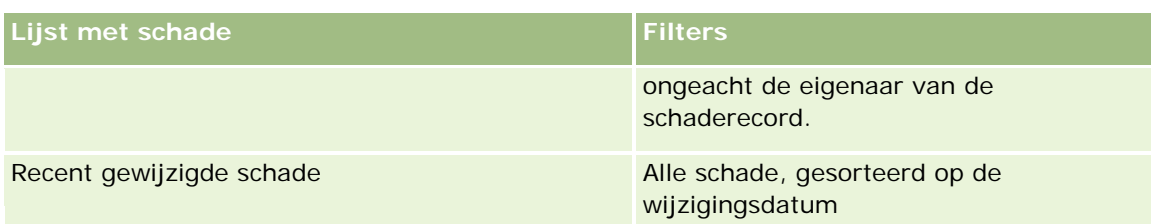

Klik op de lijstnaam om een lijst te bekijken.

Klik op 'Nieuw' om een nieuwe lijst te maken. Zie Lijsten maken en verfijnen (op pagina [138\)](#page-137-0) voor meer informatie over het maken van lijsten.

Om alle beschikbare lijsten te bekijken, een nieuwe lijst te maken, of een bestaande lijst te bewerken of te verwijderen, klikt u op 'Lijsten beheren'. Op de pagina 'Lijsten beheren' staan ook de standaardlijsten die bij Oracle CRM On Demand worden geleverd. De standaardlijsten kunnen alleen worden bekeken en niet worden bewerkt of verwijderd.

### **Recent gewijzigde schade bekijken**

In de sectie 'Recent gewijzigde schade' worden de schaderecords getoond die het meest recent zijn gewijzigd.

Klik op 'Volledige lijst weergeven' om de lijst weer te geven.

### **Secties aan uw 'Startpagina Schade' toevoegen**

Als uw gebruikersrol de machtiging 'Startpagina's personaliseren' omvat, kunt u mogelijk extra secties aan uw 'Startpagina Schade' toevoegen, afhankelijk van wat de systeembeheerder van uw bedrijf beschikbaar heeft gemaakt voor weergave op uw 'Startpagina Schade'.

In de volgende procedure wordt beschreven hoe u secties toevoegt aan uw 'Startpagina Schade'.

### *Ga als volgt te werk om secties aan uw 'Startpagina Schade' toe te voegen:*

- **1** Klik op de 'Startpagina Schade' op 'Lay-out bewerken'.
- **2** Klik op de pagina 'Lay-out' van de 'Startpagina Schade' op de pijlen om secties toe te voegen of te verwijderen en om de secties op de pagina te rangschikken.
- **3** Klik op 'Opslaan'.

#### **Verwante onderwerpen**

Zie de volgende onderwerpen voor gerelateerde informatie over schade:

- Velden voor Schade (zie ["Schadevelden"](#page-875-0) op pagina [876\)](#page-875-0)
- Schade beheren (op pagina [876\)](#page-875-0)

### <span id="page-875-0"></span>**Schade beheren**

Voor stapsgewijze procedures die op veel typen records van toepassing zijn, raadpleegt u:

- Records maken (op pagina [56\)](#page-55-0)
- Recordgegevens bijwerken (op pagina [120\)](#page-119-0)
- Records koppelen aan uw geselecteerde record (op pagina [122\)](#page-121-0)
- Werken met lijsten (op pagina [132\)](#page-131-0)

**OPMERKING:** Bedrijfsbeheerders kunnen Oracle CRM On Demand op allerlei manieren aanpassen, zoals het wijzigen van de namen voor recordtypen, velden en opties in lijsten. Daarom kunnen de gegevens verschillen van de standaardgegevens in de online-help.

Afhankelijk van uw toegangsniveau, kunt u een of meer van de procedures uitvoeren die zijn beschreven in de bovenstaande lijst.

#### **Verwante onderwerpen**

Zie de volgende onderwerpen voor gerelateerde informatie over schade:

- Werken met de 'Startpagina Schade' (op pagina [874\)](#page-873-0)
- Velden voor 'Schade' (zie ["Schadevelden"](#page-875-0) op pagina [876\)](#page-875-0)

### **Schadevelden**

Gebruik de bewerkingspagina voor 'Schade' om een schaderecord toe te voegen of gegevens van een bestaande schaderecord bij te werken. De bewerkingspagina voor 'Schade' bevat de volledige set velden voor een schaderecord.

**TIP:** u kunt schaderecords ook bewerken op de pagina's 'Lijst met schade' en 'Schadegegevens'. Zie Recordgegevens bijwerken (op pagina [120\)](#page-119-0) voor meer informatie over het bijwerken van records.

**OPMERKING:** Bedrijfsbeheerders kunnen Oracle CRM On Demand op allerlei manieren aanpassen, zoals het wijzigen van de namen voor recordtypen, velden en opties in lijsten. Daarom kunnen de gegevens verschillen van de standaardgegevens in de online-help.

In de volgende tabel wordt aanvullende informatie gegeven over sommige velden.

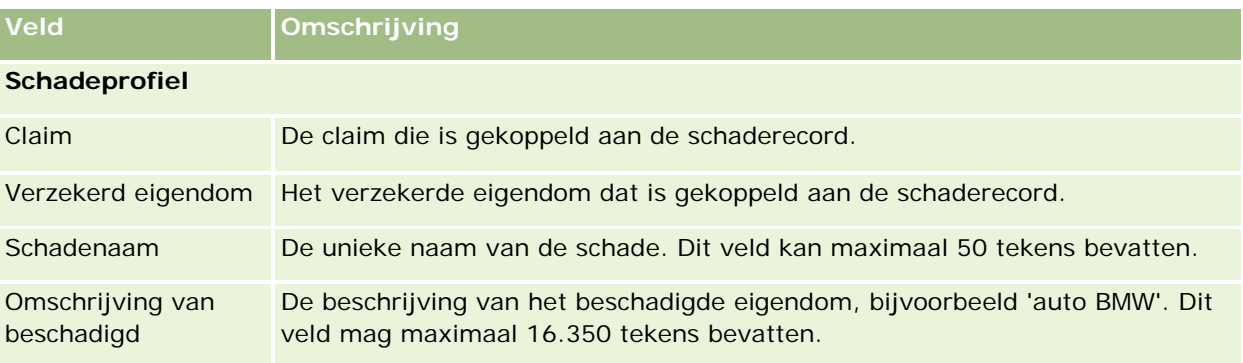

<span id="page-876-0"></span>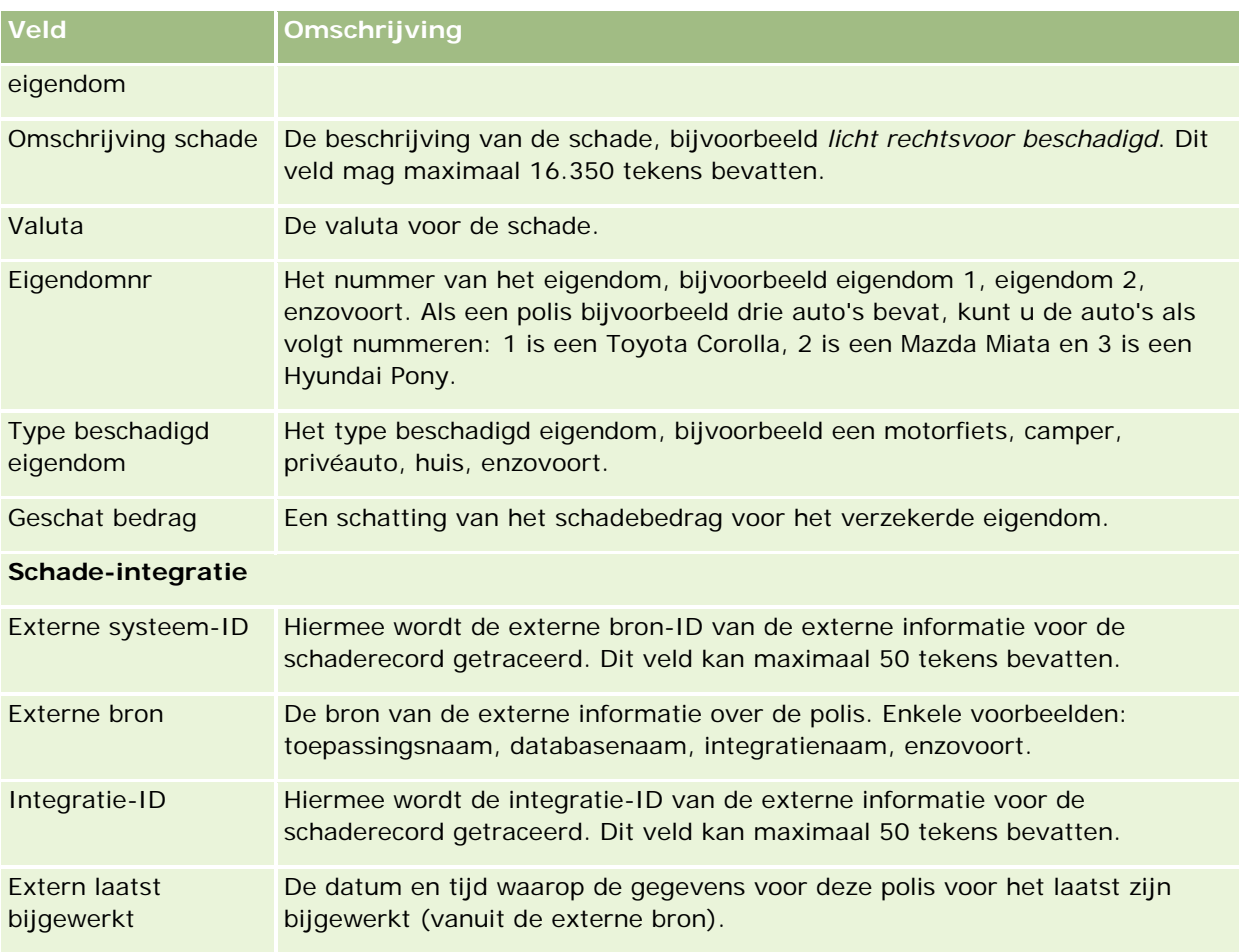

### **Verwante onderwerpen**

Zie de volgende onderwerpen voor gerelateerde informatie over schade:

- Werken met de 'Startpagina Schade' (op pagina [874\)](#page-873-0)
- Schade beheren (op pagina [876\)](#page-875-0)

# **Verzekeringseigendommen**

Op de pagina's voor 'Verzekeringseigendommen' kunt u rekeningen voor verzekeringseigendommen maken, bijwerken en bijhouden. Met een record voor verzekeringseigendommen kunnen relaties en de bijbehorende gerelateerde informatie worden gegroepeerd, zodat ze kunnen worden getotaliseerd op basis van de relaties die aan het verzekeringseigendom zijn gekoppeld.

*Verzekerde eigendommen* zijn tastbare activa waarvan een relatie of bedrijfseigenaar de wettelijke eigenaar is. De eigenaar schaft de verzekeringspolis aan om het fysieke eigendom te verzekeren tegen verlies door diefstal, brand en andere gevaren. Deze term (verzekerd eigendom) wordt ook gebruikt in claims. De eigenaar kan opgeven welk verzekerd eigendom is beschadigd tijdens een incident. Records voor verzekerde

eigendommen kunnen worden gebruikt om alle typen verzekerde eigendommen bij te houden, zoals auto's, boten, sieraden, huizen, enzovoort.

Gebruik de pagina's voor 'Verzekering eigendom' om verzekerde eigendommen te identificeren en te profileren door informatie vast te leggen, zoals het merk, model, bouwjaar, licentienummer, enzovoort. U kunt de pagina's voor 'Verzekering eigendom' ook gebruiken om andere gerelateerde informatie te bekijken. Zie Dekkingen (op pagina [870\)](#page-869-0) en Schade (op pagina [874\)](#page-873-0) voor meer informatie.

**OPMERKING:** De beheerder van uw bedrijf bepaalt welke tabbladen voor u beschikbaar zijn. Als u niet verantwoordelijk bent voor het bijhouden van verzekeringseigendommen, kan het tabblad 'Verzekeringseigendommen' in uw installatie ontbreken.

### **Werken met de 'Startpagina Verzekering Eigendom'**

De 'Startpagina Verzekering Eigendom' is het beginpunt voor het beheer van records voor verzekerde eigendommen.

**OPMERKING:** de beheerder van uw bedrijf kan de lay-out van uw 'Startpagina Verzekering Eigendom' aanpassen. Daarnaast kunt u secties toevoegen aan en verwijderen van de pagina als uw gebruikersrol de machtiging 'Startpagina's personaliseren' bevat.

### **Een record voor eigendomsverzekering maken**

Klik op de knop 'Nieuw' in de sectie 'Recent gewijzigde verzekeringen Eigendommen' om een nieuwe record voor eigendomsverzekering te maken. Zie Records maken (op pagina [56\)](#page-55-0) en Velden voor eigendomsverzekeringen (zie ["Velden voor verzekerde eigendommen"](#page-879-0) op pagina [880\)](#page-879-0) voor meer informatie.

### **Werken met lijsten met eigendomsverzekeringen**

Oracle CRM On Demand wordt met een set standaardlijsten geleverd. Alle standaardlijsten zijn openbaar. U en uw managers kunnen extra lijsten maken, die op verschillende criteria worden gebaseerd.

In de volgende tabel worden de standaardlijsten beschreven die beschikbaar zijn voor eigendomsverzekeringen.

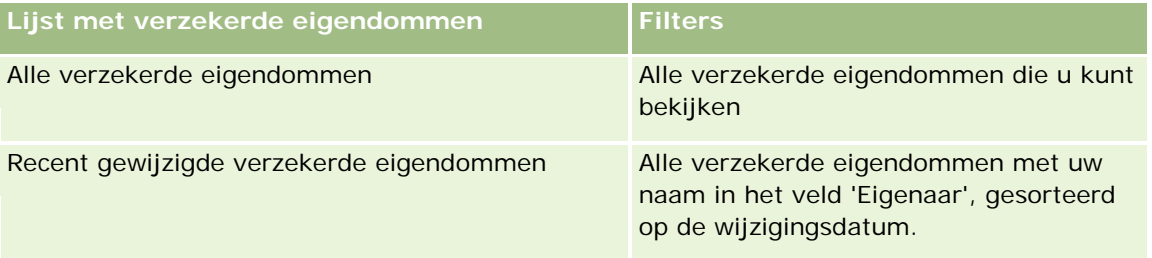

Klik op een lijstnaam om een lijst weer te geven.

Klik op 'Nieuw' om een nieuwe lijst te maken. Zie Lijsten maken en verfijnen (op pagina [138\)](#page-137-0) voor meer informatie over het maken van lijsten.

Om alle beschikbare lijsten te bekijken, een nieuwe lijst te maken, of een bestaande lijst te bewerken of te verwijderen, klikt u op 'Lijsten beheren'. Op de pagina 'Lijsten beheren' staan ook de standaardlijsten die bij Oracle CRM On Demand worden geleverd. De standaardlijsten kunnen alleen worden bekeken en niet worden bewerkt of verwijderd.

### **Sectie 'Recent gewijzigde verzekeringen Eigendommen'**

In de sectie 'Recent gewijzigde verzekeringen Eigendommen' vindt u de eigendomsverzekeringen die u het meest recentelijk hebt bekeken.

Klik op 'Volledige lijst weergeven' om de lijst weer te geven.

### **Secties toevoegen aan uw 'Startpagina Verzekering Eigendom'**

Als de machtiging 'Startpagina personaliseren' aan uw gebruikersrol is toegewezen, kunt u aanvullende secties toevoegen aan de 'Startpagina Verzekering Eigendom', afhankelijk van welke secties uw systeembeheerder heeft ingesteld voor weergave op uw 'Startpagina Verzekering Eigendom'.

In de volgende procedure wordt beschreven hoe u secties kunt toevoegen aan de 'Startpagina Verzekering Eigendom'.

### *Ga als volgt te werk om secties aan uw 'Startpagina Verzekering Eigendom' toe te voegen:*

- **1** Klik op de 'Startpagina Verzekerd eigendom' op 'Lay-out bewerken'.
- **2** Klik op de pagina 'Lay-out' van de 'Startpagina Verzekerd eigendom' op de pijlen om secties toe te voegen of te verwijderen en om de secties op de pagina te rangschikken.
- **3** Klik op 'Opslaan'.

### **Verzekering Eigendommen beheren**

Voor stapsgewijze procedures die op veel typen records van toepassing zijn, raadpleegt u:

- Records maken (op pagina [56\)](#page-55-0)
- Recordgegevens bijwerken (op pagina [120\)](#page-119-0)
- Records koppelen aan uw geselecteerde record (op pagina [122\)](#page-121-0)
- Werken met lijsten (op pagina [132\)](#page-131-0)

**OPMERKING:** Bedrijfsbeheerders kunnen Oracle CRM On Demand op allerlei manieren aanpassen, zoals het wijzigen van de namen voor recordtypen, velden en opties in lijsten. Daarom kunnen de gegevens verschillen van de standaardgegevens in de online-help.

<span id="page-879-0"></span>Afhankelijk van uw toegangsniveau, kunt u een of meer van de procedures uitvoeren die zijn beschreven in de bovenstaande lijst.

### **Velden voor verzekerde eigendommen**

Gebruik de bewerkingspagina voor 'Verzekerd eigendom' om een record voor verzekerde eigendommen toe te voegen of gegevens van een bestaande record voor verzekerde eigendommen bij te werken. De bewerkingspagina voor 'Verzekerd eigendom' bevat de volledige set velden voor een record voor verzekerde eigendommen.

**TIP:** u kunt verzekerde eigendommen ook bewerken op de pagina's 'Lijst met verzekerde eigendommen' en 'Verzekerd eigendom gegevens'. Zie Recordgegevens bijwerken (op pagina [120\)](#page-119-0) voor meer informatie over het bijwerken van records.

**OPMERKING:** Bedrijfsbeheerders kunnen Oracle CRM On Demand op allerlei manieren aanpassen, zoals het wijzigen van de namen voor recordtypen, velden en opties in lijsten. Daarom kunnen de gegevens verschillen van de standaardgegevens in de online-help.

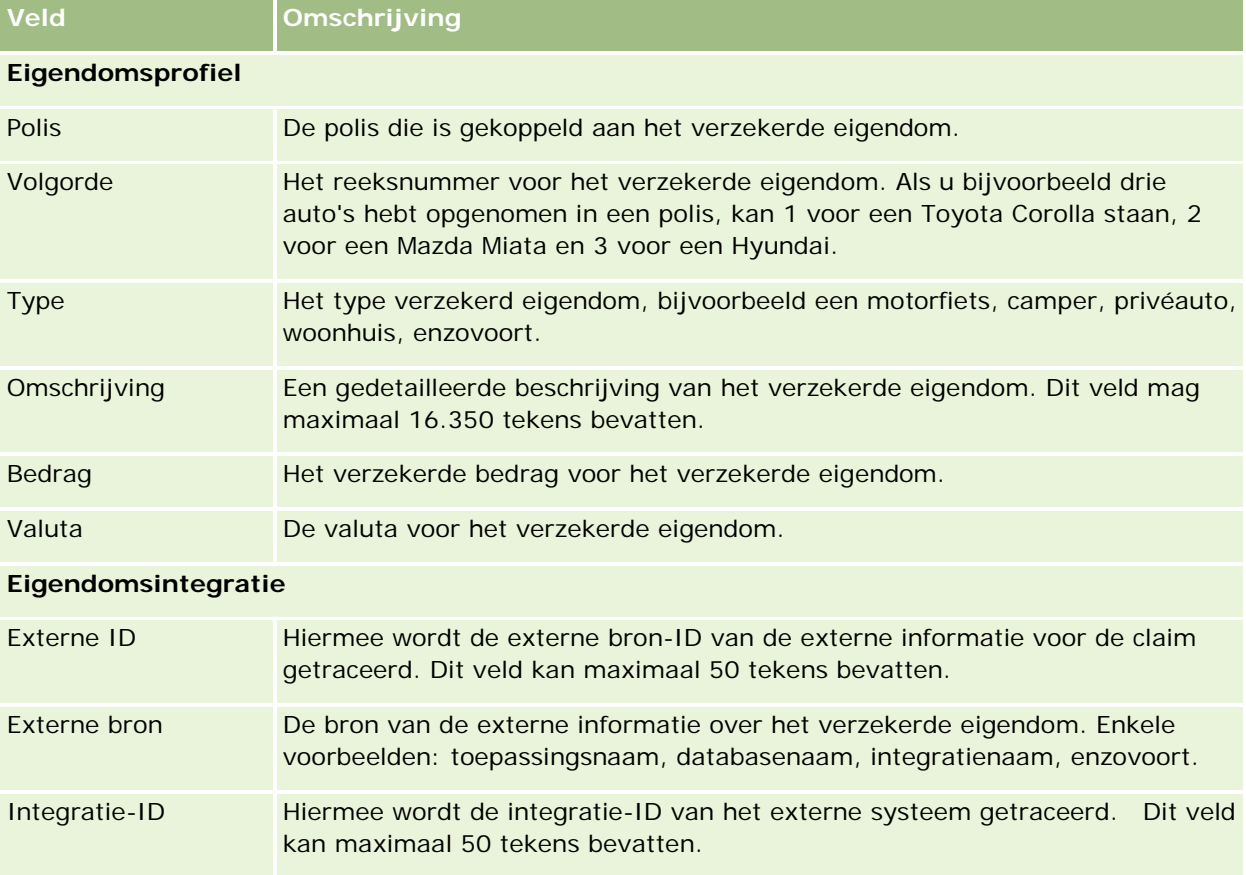

In de volgende tabel wordt aanvullende informatie gegeven over sommige velden.

# **Betrokken partijen**

Gebruik de pagina's voor 'Betrokken partijen' om alle typen betrokken partijen te maken, bij te werken en te traceren. In 'Betrokken partijen' wordt de relatie tussen de relaties en claims getraceerd.

OPMERKING: de beheerder bepaalt welke tabbladen voor u beschikbaar zijn. Als u niet verantwoordelijk bent voor het bijhouden van partijgegevens, kan het tabblad 'Betrokken partijen' in uw installatie ontbreken.

Een *betrokken partij* is meestal een relatie die betrokken is bij een verzekeringsclaim. Alle relaties kunnen een rol hebben in de claim en het tabblad 'Betrokken partijen' kan worden gebruikt om de relatie tot de claim te traceren voor de verschillende relaties. Enkele voorbeelden voor de rol van relaties in een claim: claimende partij, verzekerde bestuurder en jurist. U kunt de pagina's voor 'Betrokken partij' gebruiken om betrokken partijen te identificeren en profileren.

# **Werken met de 'Startpagina Betrokken partij'**

De 'Startpagina Betrokken partij' is het beginpunt voor het beheren van betrokken partijen.

OPMERKING: de beheerder kan de lay-out van uw 'Startpagina Betrokken partij' aanpassen. Daarnaast kunt u secties toevoegen aan en verwijderen van de pagina als uw gebruikersrol de machtiging 'Startpagina's personaliseren' bevat.

### **Een record voor betrokken partij maken**

U kunt een record voor betrokken partij maken door te klikken op de knop 'Nieuw' in de sectie voor recent gewijzigde betrokken partijen. Zie Records maken (op pagina [56\)](#page-55-0) en Velden voor betrokken partijen (op pagina [883\)](#page-882-0) voor meer informatie.

### **Werken met lijsten met betrokken partijen**

Oracle CRM On Demand wordt met een set standaardlijsten geleverd. Alle standaardlijsten zijn openbaar. U en uw managers kunnen extra lijsten maken, die op verschillende criteria worden gebaseerd.

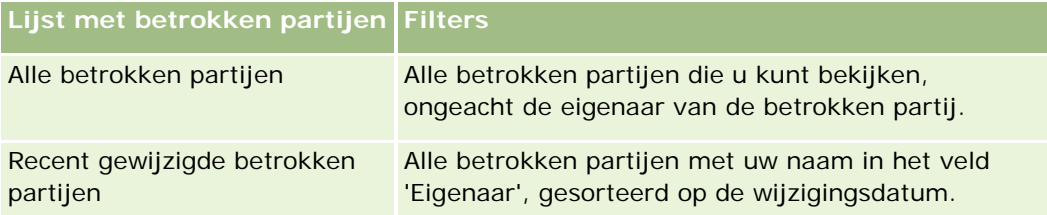

De volgende tabel bevat een omschrijving van de standaardlijsten.

Klik op de lijstnaam om een lijst weer te geven.

Klik op 'Nieuw' om een nieuwe lijst te maken. Zie Lijsten maken en verfijnen (op pagina [138\)](#page-137-0) voor meer informatie over het maken van lijsten.

Om alle beschikbare lijsten te bekijken, een nieuwe lijst te maken, of een bestaande lijst te bewerken of te verwijderen, klikt u op 'Lijsten beheren'. Op de pagina 'Lijsten beheren' staan ook de standaardlijsten die bij

Oracle CRM On Demand worden geleverd. De standaardlijsten kunnen alleen worden bekeken en niet worden bewerkt of verwijderd.

### **Recent gewijzigde betrokken partijen bekijken**

In de sectie voor recent gewijzigde betrokken partijen worden de betrokken partijen getoond die u het meest recent hebt gewijzigd.

Klik op 'Volledige lijst weergeven' om de lijst weer te geven.

### **Secties toevoegen aan uw 'Startpagina Betrokken partij'**

Als uw gebruikersrol de machtiging heeft voor het personaliseren van startpagina's, kunt u extra secties toevoegen aan uw 'Startpagina Betrokken partij', afhankelijk van welke secties de beheerder van uw bedrijf beschikbaar voor weergave heeft gemaakt op uw 'Startpagina Betrokken partij'.

In de volgende procedure wordt beschreven hoe u secties kunt toevoegen aan uw 'Startpagina Betrokken partij'.

### *Ga als volgt te werk om secties aan uw 'Startpagina Betrokken partij' toe te voegen:*

- **1** Klik op de 'Startpagina Betrokken partij' op 'Lay-out bewerken'.
- **2** Klik op de pagina 'Lay-out' van de 'Startpagina Betrokken partij' op de pijlen om secties toe te voegen of te verwijderen en om de secties op de pagina te rangschikken.
- **3** Klik op 'Opslaan'.

### **Betrokken partijen beheren**

Voor stapsgewijze procedures die op veel typen records van toepassing zijn, raadpleegt u:

- Records maken (op pagina [56\)](#page-55-0)
- Recordgegevens bijwerken (op pagina [120\)](#page-119-0)
- Records koppelen aan uw geselecteerde record (op pagina [122\)](#page-121-0)
- Werken met lijsten (op pagina [132\)](#page-131-0)

**OPMERKING:** Bedrijfsbeheerders kunnen Oracle CRM On Demand op allerlei manieren aanpassen, zoals het wijzigen van de namen voor recordtypen, velden en opties in lijsten. Daarom kunnen de gegevens verschillen van de standaardgegevens in de online-help.

Afhankelijk van uw toegangsniveau, kunt u een of meer van de procedures uitvoeren die zijn beschreven in de bovenstaande lijst.

# <span id="page-882-0"></span>**Velden voor betrokken partijen**

Gebruik de bewerkingspagina voor 'Betrokken partij' om een betrokken partij toe te voegen of gegevens van een bestaande betrokken partij bij te werken. De bewerkingspagina voor 'Betrokken partij' bevat de volledige set velden voor een betrokken partij.

TIP: u kunt betrokken partijen ook bewerken op de pagina's 'Lijst met betrokken partijen' en 'Gegevens betrokken partij'. Zie Recordgegevens bijwerken (op pagina [120\)](#page-119-0) voor meer informatie over het bijwerken van records.

**OPMERKING:** Bedrijfsbeheerders kunnen Oracle CRM On Demand op allerlei manieren aanpassen, zoals het wijzigen van de namen voor recordtypen, velden en opties in lijsten. Daarom kunnen de gegevens verschillen van de standaardgegevens in de online-help.

In de volgende tabel wordt aanvullende informatie gegeven over sommige velden voor 'Betrokken partij'.

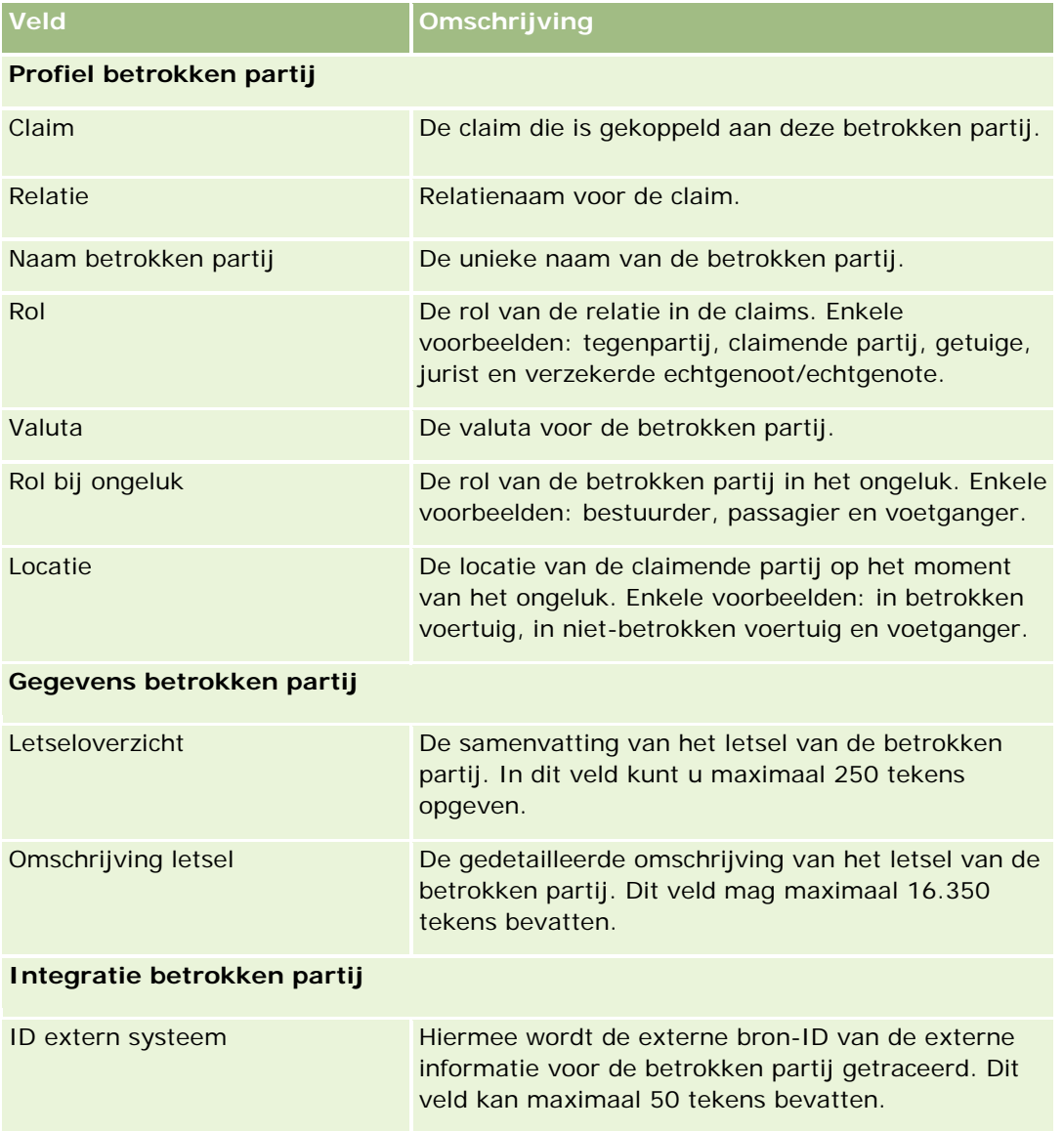

### Verzekering

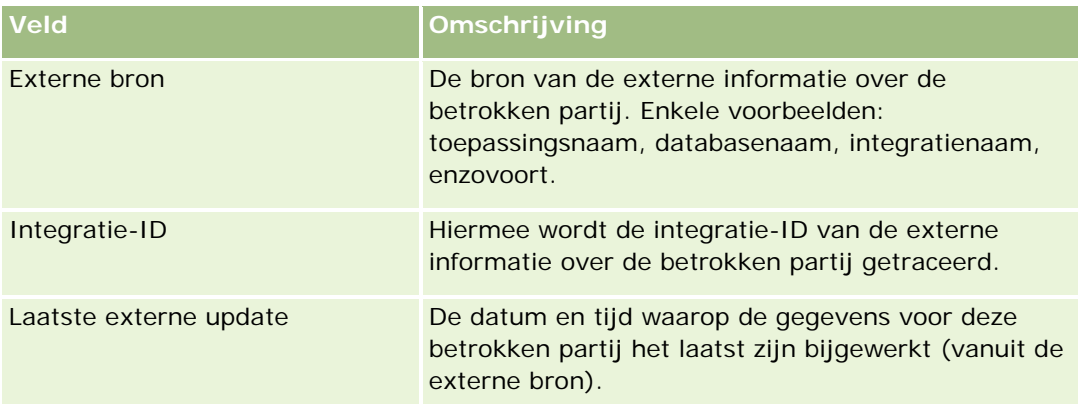

# **Polissen**

Gebruik de pagina's voor 'Polis' om alle typen verzekeringspolissen te maken, bij te werken en te traceren. Polissen zijn normaal gesproken de polissen van een relatie of bedrijf die worden beheerd door een verzekeringsmaatschappij. Met polissen kunnen echter ook alle polissen van relaties of bedrijven worden getraceerd, inclusief polissen bij andere verzekeringsmaatschappijen.

**OPMERKING:** de systeembeheerder bepaalt welke tabbladen voor u beschikbaar zijn. Als u niet verantwoordelijk bent voor het bijhouden van polisgegevens, kan het tabblad 'Polis' in uw installatie ontbreken.

Een *polis* is een schriftelijke overeenkomst tussen de verzekeraar en de polishouder waarin de verzekeraar bevestigt dat de verzekeringsuitkering wordt betaald wanneer een verzekerde gebeurtenis optreedt, en waarin de polishouder bevestigt de premie te betalen. Polissen bieden een structuur voor verzekeraars waarin relaties met zowel relaties als bedrijven kunnen worden beheerd.

Het polisrecordtype stelt verzekeraars in staat van relaties waarbij de polis centraal staat over te gaan op relaties waarbij de klant en huishoudens centraal staan, doordat ze toegang hebben tot polisgegevens op hoog niveau. Met de polisgegevens (bijvoorbeeld type, status en ingangsdatum binnen Oracle CRM On Demand) worden overeenkomsten van relaties ondersteund waarbij de klant-het huishouden centraal staat, zoals activiteiten, claims en agenda. U kunt het polisrecordtype gebruiken om alle typen polissen bij te houden, zoals auto, eigendom, aansprakelijkheid en andere typen polissen. Een polis kan bovenliggende polissen hebben, dus alle soorten polisstructuren en polishiërarchieën worden ondersteund. Bij polishiërarchieën is het mogelijk polissen in polisgroepen te groeperen. Hierdoor kan elke verplichte polisstructuur op een flexibele manier worden geactiveerd.

### **Profiel- en gerelateerde informatie over polissen**

Gebruik de pagina's voor 'Polis' om gedetailleerde en profielinformatie over een polis te identificeren en vast te leggen. U kunt de pagina's voor 'Polis' ook gebruiken om de subpolissen van een polis en andere gerelateerde informatie te bekijken, waaronder:

- Polishouders (op pagina [889\)](#page-888-0)
- Claims (op pagina [864\)](#page-863-0)

- <span id="page-884-0"></span>Verzekeringseigendommen (op pagina [877\)](#page-876-0)
- Dekkingen (op pagina [870\)](#page-869-0)
- **Activiteiten.** Een activiteit kan zijn gerelateerd aan een polis. Op de 'Startpagina Polis' kunt u activiteiten bekijken die zijn gerelateerd aan een polis. Zie Werken met de Startpagina Polis (zie ["Werken met de](#page-884-0)  ['Startpagina Polis'"](#page-884-0) op pagina [885\)](#page-884-0) voor meer informatie.
- **Serviceaanvragen.** Een serviceaanvraag kan zijn gerelateerd aan een polis. Op de 'Startpagina Polis' kunt u serviceaanvragen bekijken die zijn gerelateerd aan een polis. Zie Serviceaanvragen (op pagina [465\)](#page-464-0) voor meer informatie over serviceaanvragen.

# **Werken met de 'Startpagina Polis'**

De 'Startpagina Polis' is het beginpunt voor polisbeheer.

**OPMERKING:** de beheerder kan de lay-out van uw 'Startpagina Polis' aanpassen. Daarnaast kunt u secties toevoegen aan en verwijderen van de pagina als uw gebruikersrol de machtiging 'Startpagina's personaliseren' bevat.

### **Een polis maken**

U kunt een polis maken door op de knop 'Nieuw' te klikken in de sectie 'Recent gewijzigde polissen'. Zie Records maken (op pagina [56\)](#page-55-0) en Velden voor polis (zie ["Polisvelden"](#page-886-0) op pagina [887\)](#page-886-0) voor meer informatie.

### **Werken met polislijsten**

Oracle CRM On Demand wordt met een set standaardlijsten geleverd. Alle standaardlijsten zijn openbaar. U en uw managers kunnen extra lijsten maken, die op verschillende criteria worden gebaseerd.

De volgende tabel bevat een omschrijving van de standaardlijsten voor polissen.

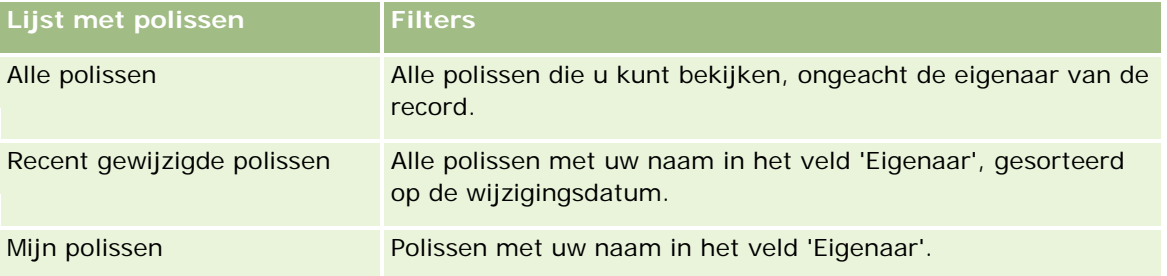

Klik op de lijstnaam om een lijst weer te geven.

Klik op 'Nieuw' om een nieuwe lijst te maken. Zie Lijsten maken en verfijnen (op pagina [138\)](#page-137-0) voor meer informatie over het maken van lijsten.

Klik op 'Lijsten beheren' om alle beschikbare lijsten te bekijken, een nieuwe lijst te maken of een bestaande lijst weer te geven, te bewerken of te verwijderen. Op de pagina 'Lijsten beheren' staan ook de standaardlijsten die bij Oracle CRM On Demand worden geleverd. Deze lijsten kunnen alleen worden bekeken en niet worden bewerkt of verwijderd.

### <span id="page-885-0"></span>**Recent gewijzigde polissen bekijken**

In de sectie 'Recent gewijzigde polissen' worden de polissen getoond die het meest recent zijn gewijzigd.

Als u de lijst wilt uitvouwen, klikt u op 'Volledige lijst weergeven'.

### **Secties aan uw 'Startpagina Polis' toevoegen**

Als uw gebruikersrol de machtiging 'Startpagina's personaliseren' bevat, kunt u extra secties aan uw 'Startpagina Polis' toevoegen, afhankelijk van welke secties de beheerder van uw bedrijf voor weergave beschikbaar heeft gemaakt op uw 'Startpagina Polis'.

In de volgende procedure wordt beschreven hoe u secties kunt toevoegen aan de 'Startpagina Polis'.

#### *Ga als volgt te werk om secties aan uw 'Startpagina Polis' toe te voegen:*

- **1** Klik op de 'Startpagina Polis' op 'Lay-out bewerken'.
- **2** Klik op de pagina 'Lay-out' van de 'Startpagina Polis' op de pijlen om secties toe te voegen of te verwijderen en om de secties op de pagina te rangschikken.
- **3** Klik op 'Opslaan'.

### **Polissen beheren**

Voor het beheren van polissen voert u de volgende taak uit: Bovenliggende polissen volgen (zie ["Bovenliggende polissen traceren"](#page-885-0) op pagina [886\)](#page-885-0).

Voor stapsgewijze procedures die op veel typen records van toepassing zijn, raadpleegt u:

- Records maken (op pagina [56\)](#page-55-0)
- **Recordgegevens bijwerken (op pagina [120\)](#page-119-0)**
- Records koppelen aan uw geselecteerde record (op pagina [122\)](#page-121-0)
- Werken met lijsten (op pagina [132\)](#page-131-0)
- Werken met bijlagen (op pagina [170\)](#page-169-0)

**OPMERKING:** Bedrijfsbeheerders kunnen Oracle CRM On Demand op allerlei manieren aanpassen, zoals het wijzigen van de namen voor recordtypen, velden en opties in lijsten. Daarom kunnen de gegevens verschillen van de standaardgegevens in de online-help.

Afhankelijk van uw toegangsniveau, kunt u een of meer van de procedures uitvoeren die zijn beschreven in de bovenstaande lijst.

### **Bovenliggende polissen traceren**

Als u de tracering van een bovenliggende polis voor een polis wilt toestaan, voegt u de bovenliggende polis toe aan het veld 'Bovenliggende polis' in de onderliggende polis.

### <span id="page-886-0"></span>*Ga als volgt te werk om een bovenliggende polis te traceren:*

**1** Selecteer een polis.

Zie Records zoeken (op pagina [76\)](#page-75-0) voor informatie over het selecteren van een polis.

- **2** Klik op de pagina 'Polis detail' op 'Bewerken'.
- **3** Selecteer op de bewerkingspagina voor 'Polis' het veld 'Bovenliggende polis' en selecteer een polis.

# **Polisvelden**

Gebruik de bewerkingspagina voor 'Polis' om een polis toe te voegen of gegevens van een bestaande polis bij te werken. De bewerkingspagina voor 'Polis' bevat de volledige set velden voor een polis.

TIP: u kunt polisrecords ook bewerken op de lijst- en de gegevenspagina voor polissen. Zie Recordgegevens bijwerken (op pagina [120\)](#page-119-0) voor meer informatie over het bijwerken van records.

**TIP:** als u polishiërarchieën wilt aangeven, waarbij een polis een onderliggend item is voor een andere polis, selecteert u een bovenliggende polis in een polisrecord. Zie Bovenliggende polissen traceren (op pagina [886\)](#page-885-0) voor meer informatie over het traceren van bovenliggende polissen.

**OPMERKING:** Bedrijfsbeheerders kunnen Oracle CRM On Demand op allerlei manieren aanpassen, zoals het wijzigen van de namen voor recordtypen, velden en opties in lijsten. Daarom kunnen de gegevens verschillen van de standaardgegevens in de online-help.

In de volgende tabel wordt aanvullende informatie gegeven over sommige velden voor 'Polis'.

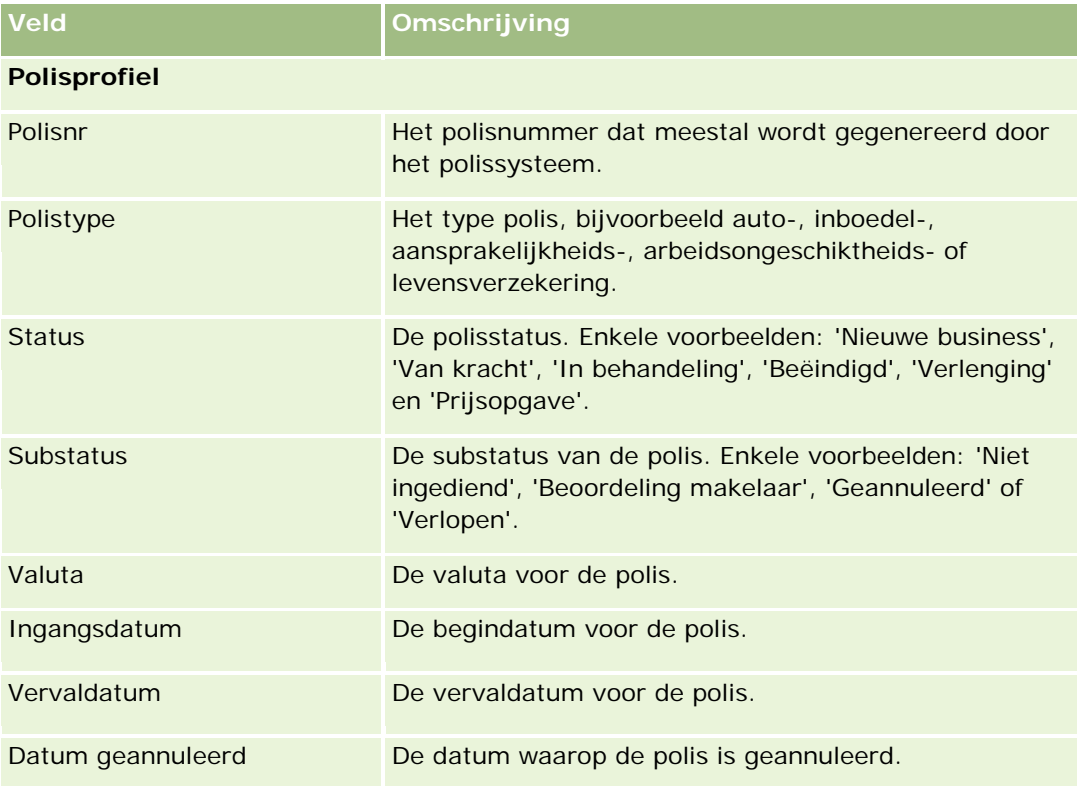

### Verzekering

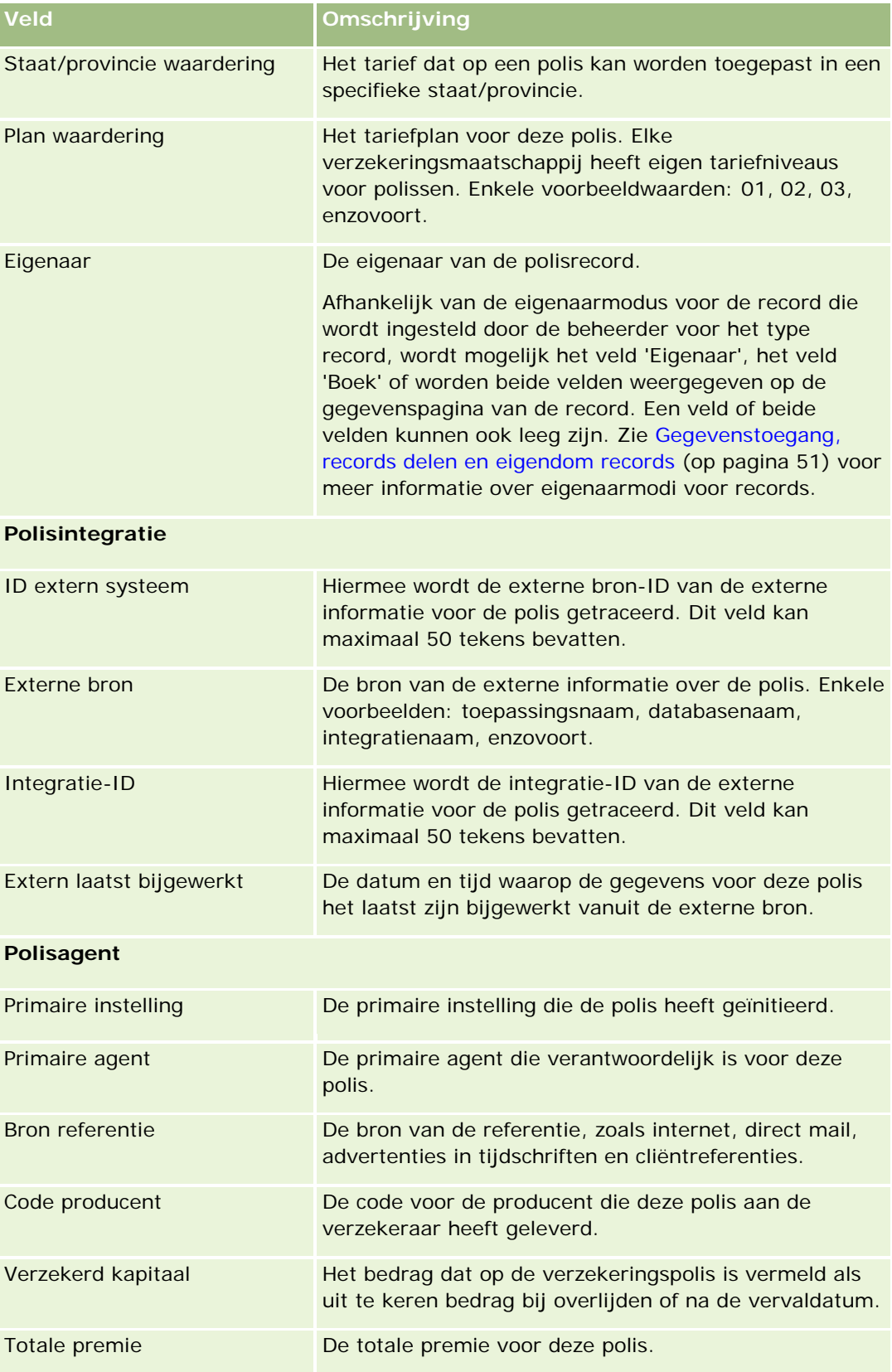

<span id="page-888-0"></span>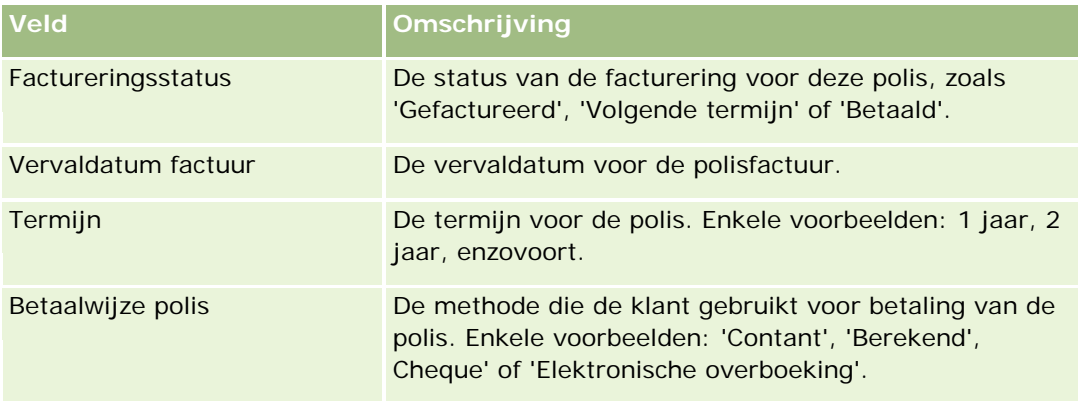

# **Polishouders**

Gebruik de pagina's 'Polishouder' om een willekeurig type polishouder bij te houden. Een *polishouder* is normaal gesproken de relatie die eigenaar is van de polis die door de verzekeringsmaatschappij wordt beheerd.

Records voor polishouders worden gebruikt om de relatie tussen relaties en polissen te traceren. In deze records worden alle typen rollen vastgelegd die een relatie in een polis kan hebben. Enkele voorbeeldrollen: verzekerde, primaire bestuurders, begunstigde, enzovoort. U kunt indien gewenst andere rollen maken. Zie Velden maken en bewerken voor informatie over het instellen van velden en veldwaarden.

**OPMERKING:** de beheerder bepaalt welke tabbladen voor u beschikbaar zijn. Als u niet verantwoordelijk bent voor het bijhouden van informatie over polishouders, kan het tabblad 'Polishouders' in uw installatie ontbreken.

# **Werken met de 'Startpagina Polishouder'**

De 'Startpagina Polishouder' is het beginpunt voor het beheren van polishouders.

**OPMERKING:** de beheerder kan de indeling van uw 'Startpagina Polishouder' aanpassen. Daarnaast kunt u secties toevoegen aan en verwijderen van de pagina als uw gebruikersrol de machtiging 'Startpagina personaliseren' bevat.

### **Ga als volgt te werk om een polishouder te maken:**

Klik op de knop 'Nieuw' in de sectie 'Recent gewijzigde polishouders' om een polishouder te maken. Zie Records maken (op pagina [56\)](#page-55-0) en Velden voor polishouders (op pagina [891\)](#page-890-0) voor meer informatie.

### **Werken met lijsten met polishouders**

Oracle CRM On Demand wordt met een set standaardlijsten geleverd. Alle standaardlijsten zijn openbaar. U en uw managers kunnen extra lijsten maken, die op verschillende criteria worden gebaseerd.

De volgende tabel bevat een omschrijving van de standaardlijsten voor polishouders.

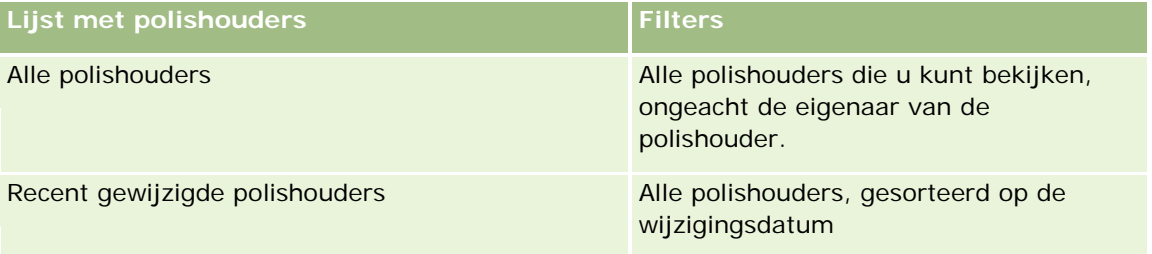

Klik op de lijstnaam om een lijst weer te geven.

Klik op 'Nieuw' om een nieuwe lijst te maken. Zie Lijsten maken en verfijnen (op pagina [138\)](#page-137-0) voor meer informatie over het maken van lijsten.

Om alle beschikbare lijsten te bekijken, een nieuwe lijst te maken, of een bestaande lijst te bewerken of te verwijderen, klikt u op 'Lijsten beheren'. Op de pagina 'Lijsten beheren' staan ook de standaardlijsten die bij Oracle CRM On Demand worden geleverd. De standaardlijsten kunnen alleen worden bekeken en niet worden bewerkt of verwijderd.

### **Recent gewijzigde polishouders bekijken**

De sectie 'Recent gewijzigde polishouders' bevat de polishouders die het meest recentelijk zijn gewijzigd.

Klik op 'Volledige lijst weergeven' om de lijst weer te geven.

### **Secties toevoegen aan uw 'Startpagina Polishouder'**

Als de machtiging 'Startpagina personaliseren' aan uw gebruikersrol is toegewezen, kunt u aanvullende secties toevoegen aan de 'Startpagina Polishouder', afhankelijk van welke secties uw systeembeheerder heeft ingesteld voor weergave op uw 'Startpagina Polishouder'.

In de volgende procedure wordt beschreven hoe u secties kunt toevoegen aan de 'Startpagina Polishouder'.

#### *Ga als volgt te werk om secties aan uw 'Startpagina Polishouder' toe te voegen:*

- **1** Klik op de 'Startpagina Polishouder' op 'Lay-out bewerken'.
- **2** Klik op de pagina 'Lay-out' van de 'Startpagina Polishouder' op de pijlen om secties toe te voegen of te verwijderen en om de secties op de pagina te rangschikken.
- **3** Klik op 'Opslaan'.

#### **Verwante onderwerpen**

Zie de volgende onderwerpen voor meer informatie:

- <span id="page-890-0"></span>Polishouders beheren (op pagina [891\)](#page-890-0)
- Velden voor polishouders (op pagina [891\)](#page-890-0)

## **Polishouders beheren**

Voor stapsgewijze procedures die op veel typen records van toepassing zijn, raadpleegt u:

- Records maken (op pagina [56\)](#page-55-0)
- Recordgegevens bijwerken (op pagina [120\)](#page-119-0)
- Records koppelen aan uw geselecteerde record (op pagina [122\)](#page-121-0)
- Werken met lijsten (op pagina [132\)](#page-131-0)

**OPMERKING:** Bedrijfsbeheerders kunnen Oracle CRM On Demand op allerlei manieren aanpassen, zoals het wijzigen van de namen voor recordtypen, velden en opties in lijsten. Daarom kunnen de gegevens verschillen van de standaardgegevens in de online-help.

Afhankelijk van uw toegangsniveau, kunt u een of meer van de procedures uitvoeren die zijn beschreven in de bovenstaande lijst.

### **Verwante onderwerpen**

Zie de volgende onderwerpen voor meer informatie:

- Werken met de 'Startpagina Polishouder' (op pagina [889\)](#page-888-0)
- Velden voor polishouders (op pagina [891\)](#page-890-0)

### **Velden voor polishouders**

Gebruik de bewerkingspagina voor 'Polishouder' om een polishouder toe te voegen of gegevens van een bestaande polishouder bij te werken. De bewerkingspagina voor 'Polishouder' bevat de volledige set velden voor een polishouder.

**TIP:** u kunt gegevens voor polishouders ook bewerken op de pagina's 'Lijst met polishouders' en 'Polishouder detail'. Zie Recordgegevens bijwerken (op pagina [120\)](#page-119-0) voor meer informatie over het bijwerken van records.

**OPMERKING:** Bedrijfsbeheerders kunnen Oracle CRM On Demand op allerlei manieren aanpassen, zoals het wijzigen van de namen voor recordtypen, velden en opties in lijsten. Daarom kunnen de gegevens verschillen van de standaardgegevens in de online-help.

In de volgende tabel wordt aanvullende informatie gegeven over sommige velden.

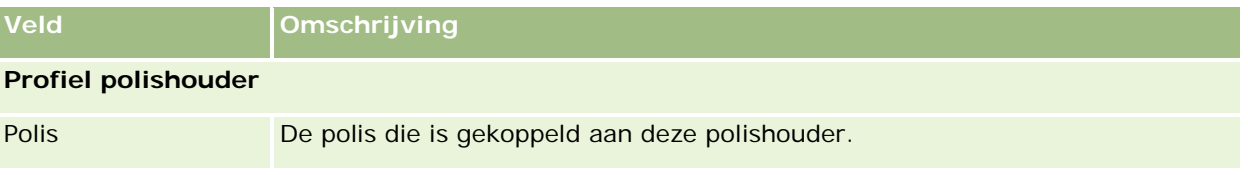

### Verzekering

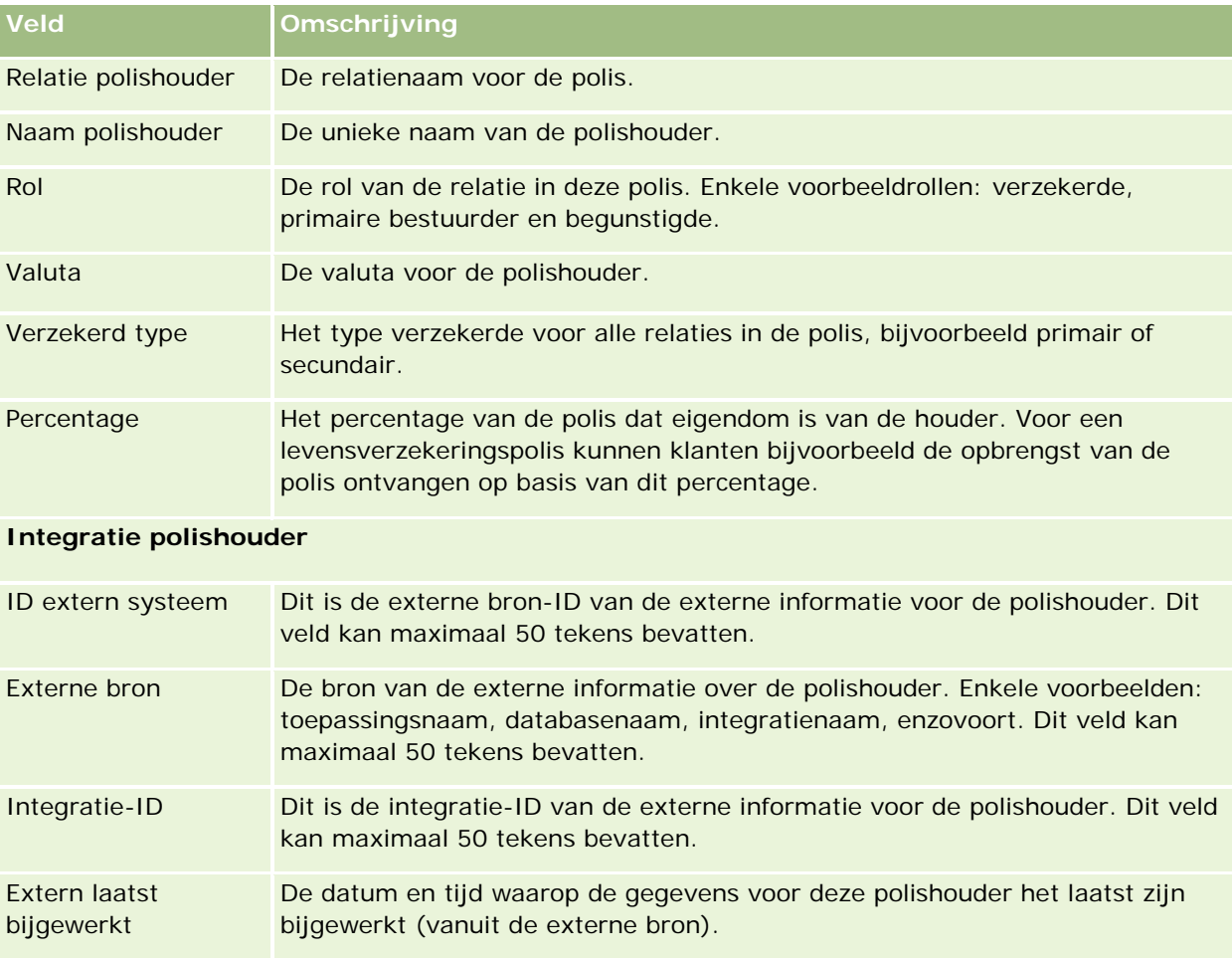

#### **Verwante onderwerpen**

Bekijk het volgende onderwerp voor verwante informatie:

Werken met de 'Startpagina Polishouder' (op pagina [889\)](#page-888-0)

# **Makelaarprofiel**

Op het tabblad 'Makelaarprofiel' worden de verzekeringsmakelaars weergegeven die verzekeringsproducten verkopen of services met betrekking tot verzekeringen leveren. Meestal heeft de kanaalmanager elk jaar een gesprek met de verschillende makelaars, waarna er een nieuw makelaarsprofiel voor het komende jaar wordt gemaakt. Het makelaarsprofiel bevat de demografische gegevens over een makelaar voor een bepaald jaar.

Op de pagina's voor makelaarsprofielen in Oracle CRM On Demand kunt u demografische gegevens voor de partner vastleggen, zoals de naam, het adres, het telefoonnummer, het faxnummer, de website, de omzet en een omschrijving van de activiteiten van de makelaar. Het makelaarsprofiel is een onderliggend item van de partner. Zie Partners (op pagina [526\)](#page-525-0) voor meer informatie over partners.

# **Werken met de 'Startpagina Makelaarprofiel'**

De 'Startpagina Makelaarprofiel' is het uitgangspunt voor het beheren van makelaarprofielen.

OPMERKING: de systeembeheerder kan de lay-out van de 'Startpagina Makelaarprofiel' aanpassen. Verder kunt u, als aan uw gebruikersrol de machtiging 'Startpagina's personaliseren' is toegewezen, secties aan de pagina toevoegen en secties van de pagina verwijderen.

### **Ga als volgt te werk om een makelaarprofiel te maken:**

U kunt een makelaarprofiel maken door op de knop 'Nieuw' te klikken in de sectie 'Recent gewijzigde makelaarprofielen'. Zie Records maken (op pagina [56\)](#page-55-0) en Velden voor makelaarprofielen (op pagina [895\)](#page-894-0) voor meer informatie.

### **Werken met lijsten met makelaarprofielen**

De sectie 'Lijsten met makelaarprofielen' bevat een aantal lijsten. Oracle CRM On Demand wordt met een set standaardlijsten geleverd. Alle standaardlijsten zijn openbaar. U en uw managers kunnen extra lijsten maken, die op verschillende criteria worden gebaseerd.

De volgende tabel bevat een omschrijving van de standaardlijsten voor makelaarprofielen.

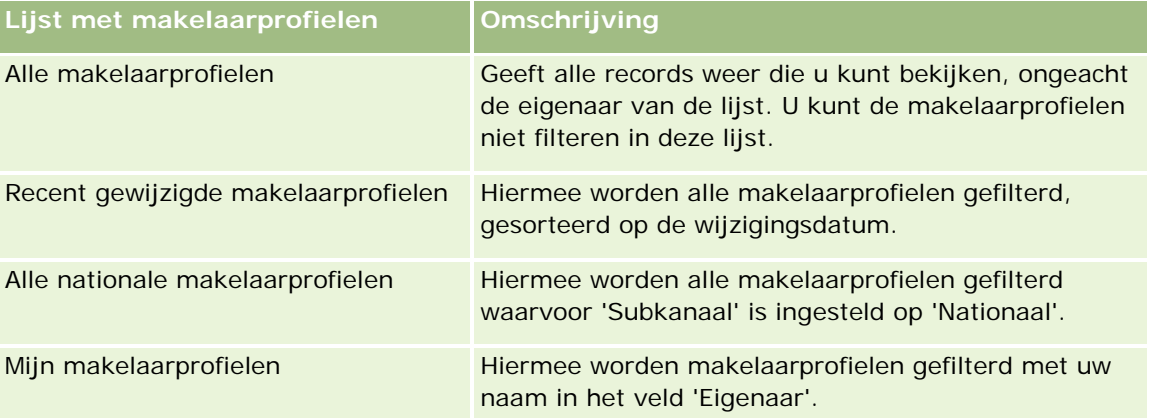

Klik op de lijstnaam om een lijst weer te geven.

Als u een nieuwe lijst wilt maken, klikt u op 'Nieuw'. Zie Lijsten maken en verfijnen (op pagina [138\)](#page-137-0) voor meer informatie over het maken van lijsten.

Klik op 'Lijsten beheren' om alle beschikbare lijsten te bekijken, een nieuwe lijst te maken of een bestaande lijst weer te geven, te bewerken of te verwijderen. Op de pagina 'Lijsten beheren' staan ook de standaardlijsten die bij Oracle CRM On Demand worden geleverd. Deze lijsten kunnen alleen worden gelezen. U kunt ze dus niet wijzigen of verwijderen.

### **De sectie 'Mijn recent gewijzigde makelaarprofielen' bekijken**

De sectie 'Mijn recent gewijzigde makelaarprofielen' bevat de makelaarprofielaanvragen waarvan u de eigenaar bent en die recent zijn gewijzigd. Als u de lijst wilt uitvouwen, klikt u op 'Volledige lijst weergeven'.

### **Secties toevoegen aan de 'Startpagina Makelaarprofiel'**

Als aan uw gebruikersrol de machtiging 'Startpagina's personaliseren' is toegewezen, kunt u de volgende secties aan de 'Startpagina Makelaarprofiel' toevoegen:

- Lijsten met makelaarprofielen
- Mijn recent gewijzigde makelaarprofielen
- Mijn makelaarprofielen
- Alle nationale makelaarprofielen

#### *Ga als volgt te werk om secties aan de 'Startpagina Makelaarprofiel' toe te voegen:*

- **1** Klik op de 'Startpagina Makelaarprofiel' op 'Lay-out bewerken'.
- **2** Klik op de pagina 'Lay-out' van de 'Startpagina Makelaarprofiel' op de pijlen om secties toe te voegen of te verwijderen en om de secties op de pagina te rangschikken. Klik vervolgens op 'Opslaan'.

### **Makelaarprofielen beheren**

Zie Werken met records (op pagina [50\)](#page-49-0) voor aanvullende procedures die voor alle records kunnen worden uitgevoerd.

Voor stapsgewijze procedures die op veel typen records van toepassing zijn, raadpleegt u:

- Records maken (op pagina [56\)](#page-55-0)
- **Recordgegevens bijwerken (op pagina [120\)](#page-119-0)**
- Records koppelen aan uw geselecteerde record (op pagina [122\)](#page-121-0)
- Werken met lijsten (op pagina [132\)](#page-131-0)

**OPMERKING:** Bedrijfsbeheerders kunnen Oracle CRM On Demand op allerlei manieren aanpassen, zoals het wijzigen van de namen voor recordtypen, velden en opties in lijsten. Daarom kunnen de gegevens verschillen van de standaardgegevens in de online-help.

Afhankelijk van uw toegangsniveau, kunt u een of meer van de procedures uitvoeren die zijn beschreven in de bovenstaande lijst.

# <span id="page-894-0"></span>**Velden voor makelaarprofielen**

Gebruik de pagina 'Makelaarprofiel bewerken' om een makelaarprofiel toe te voegen of gegevens voor een bestaand makelaarprofiel bij te werken. Op de pagina 'Makelaarprofiel bewerken' wordt de volledige set velden voor een makelaarprofiel weergegeven.

OPMERKING: beheerders kunnen Oracle CRM On Demand op allerlei manieren aanpassen, zoals het wijzigen van de namen voor recordtypen, velden en opties in lijsten. Daarom kunnen de gegevens verschillen van de standaardgegevens in deze tabel.

In de volgende tabel wordt aanvullende informatie gegeven over sommige velden.

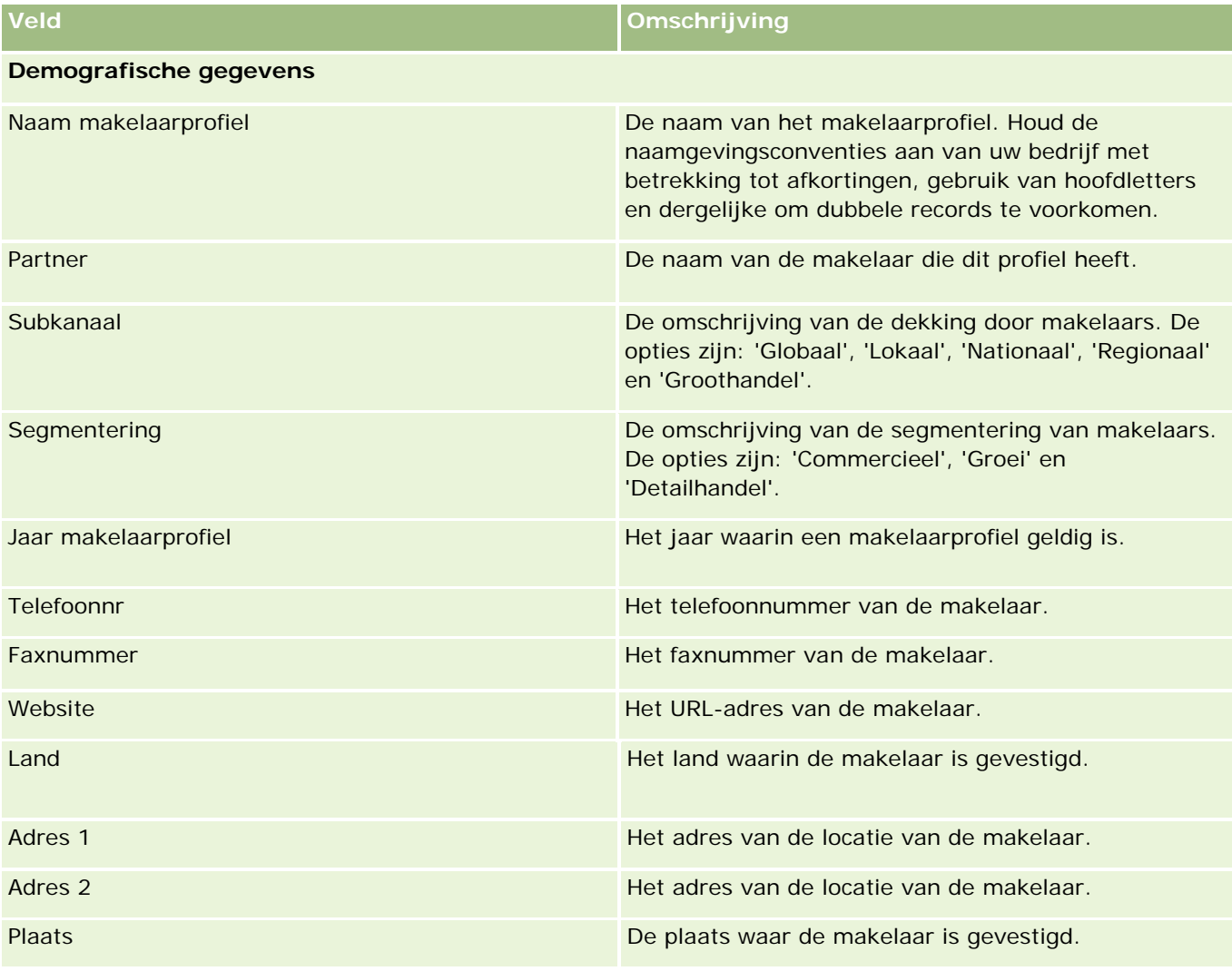

### Verzekering

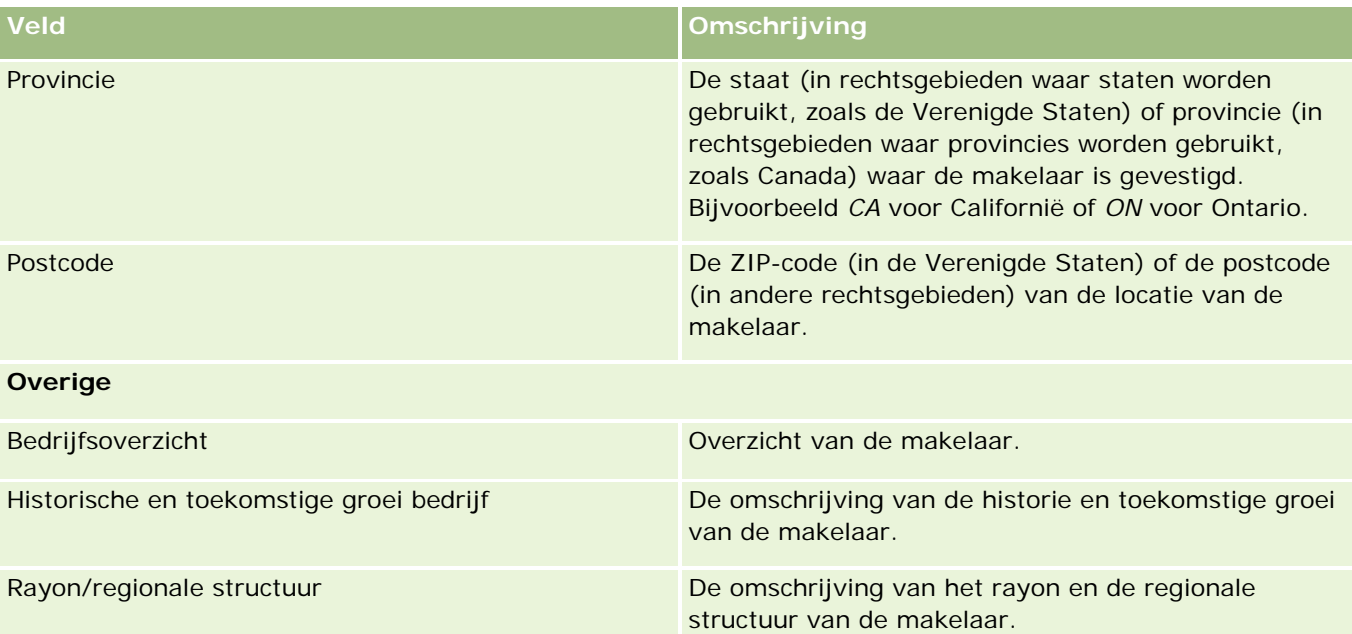

# <span id="page-896-0"></span>**12 Auto-industrie**

Oracle CRM On Demand bevat de volgende typen records voor informatie over de auto-industrie:

- **Voertuigen.** Met deze pagina's houdt u de verkoop- en servicehistorie van voertuigen bij.
- **Dealers.** Met deze pagina's beheert u informatie over dealers.

Opmerking: deze typen records zijn alleen beschikbaar met Oracle CRM On Demand Automotive Edition.

# **Dealers**

Gebruik de 'Startpagina Dealer' om dealerrecords te maken, bij te werken en bij te houden.

**OPMERKING:** De beheerder bepaalt welke tabbladen voor u beschikbaar zijn. Als u niet verantwoordelijk bent voor het bijhouden van dealergegevens, kan het tabblad 'Dealer' in uw installatie ontbreken.

### **Werken met de 'Startpagina Dealer'**

De 'Startpagina Dealer is het startpunt voor het beheer van dealers.

**OPMERKING:** de systeembeheerder kan de lay-out van de 'Startpagina Dealer' aanpassen. Daarnaast kunt u secties toevoegen aan en verwijderen van de pagina als uw gebruikersrol de machtiging 'Startpagina's personaliseren' bevat.

### **Dealers maken**

U kunt een dealer maken door op 'Nieuw' te klikken in de sectie voor recent weergegeven dealers. Zie Records maken (op pagina [56\)](#page-55-0) en Dealervelden (op pagina [900\)](#page-899-0) voor meer informatie.

### **Werken met lijsten met dealers**

De sectie 'Lijsten met dealers' bevat een aantal lijsten. Oracle CRM On Demand wordt met een set standaardlijsten geleverd. Alle standaardlijsten zijn openbaar. U en uw managers kunnen extra lijsten maken, die op verschillende criteria worden gebaseerd.

De volgende tabel bevat een omschrijving van de standaardlijsten voor dealers.

**Lijst met dealers Filters** 

### Auto-industrie

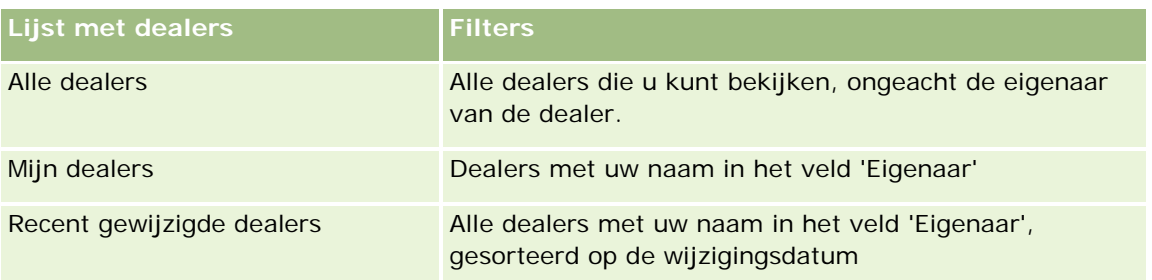

Klik op de lijstnaam om een lijst weer te geven.

Klik op 'Nieuw' om een nieuwe lijst te maken. Zie Lijsten maken en verfijnen (op pagina [138\)](#page-137-0) voor meer informatie over het maken van lijsten.

Om alle beschikbare lijsten te bekijken, een nieuwe lijst te maken, of een bestaande lijst te bewerken of te verwijderen, klikt u op 'Lijsten beheren'. Op de pagina 'Lijsten beheren' staan ook de standaardlijsten die bij Oracle CRM On Demand worden geleverd. De standaardlijsten kunnen alleen worden bekeken en niet worden bewerkt of verwijderd.

### **Recent gewijzigde dealers weergeven**

In de sectie met recent weergegeven dealers worden de dealers getoond die u recent hebt weergegeven.

Als u de lijst wilt uitvouwen, klikt u op 'Volledige lijst weergeven'.

### **Dealergerelateerde verkoopkansen bekijken**

In de sectie 'Dealergerelateerde verkoopkansen' worden de topverkoopkansen getoond die aan u zijn toegewezen.

Klik op 'Volledige lijst weergeven' om de lijst met dealergerelateerde verkoopkansen uit te vouwen.

### **Secties aan de 'Startpagina Dealer' toevoegen**

Als aan uw gebruikersrol de machtiging 'Startpagina's personaliseren' is toegewezen, kunt u de volgende secties aan de 'Startpagina Dealer' toevoegen:

- Recent gemaakte dealers
- Recent gewijzigde dealers
- Mijn recent gemaakte dealers
- **Mijn recent gewijzigde dealers**
- Een of meer rapportsecties (de systeembeheerder kan ervoor zorgen dat op de 'Startpagina Dealer' rapportsecties worden weergegeven)

#### *Ga als volgt te werk om secties aan de 'Startpagina Dealer' toe te voegen:*

**1** Klik op de 'Startpagina Dealer' op 'Lay-out bewerken'.

- <span id="page-898-0"></span>**2** Gebruik in de lay-outpagina van de 'Startpagina Dealer' de pijlen om secties toe te voegen of te verwijderen en om de secties op de pagina te rangschikken.
- **3** Klik op 'Opslaan'.

### **Verwante informatie**

Zie de volgende onderwerpen voor verwante informatie over dealers:

- Dealervelden (op pagina [900\)](#page-899-0)
- Dealers beheren (op pagina [899\)](#page-898-0)

### **Dealers beheren**

Voor het beheren van dealers voert u de volgende taken uit:

- Records maken (op pagina [56\)](#page-55-0)
- Recordgegevens bijwerken (op pagina [120\)](#page-119-0)
- Records koppelen aan uw geselecteerde record (op pagina [122\)](#page-121-0)
- Werken met lijsten (op pagina [132\)](#page-131-0)
- **Eigendom van records overdragen (op pagina [155\)](#page-154-0)**
- **Aantekeningen toevoegen (op pagina [165\)](#page-164-0)**
- Bestanden en URL's koppelen aan records (op pagina [173\)](#page-172-0)
- Records verwijderen en herstellen (op pagina [186\)](#page-185-0)
- Agenda's en activiteiten beheren (op pagina [214\)](#page-213-0)

**OPMERKING:** Bedrijfsbeheerders kunnen Oracle CRM On Demand op allerlei manieren aanpassen, zoals het wijzigen van de namen voor recordtypen, velden en opties in lijsten. Daarom kunnen de gegevens verschillen van de standaardgegevens in de online-help.

Afhankelijk van uw toegangsniveau, kunt u een of meer van de procedures uitvoeren die zijn beschreven in de bovenstaande lijst.

### **Verwante informatie**

Zie de volgende onderwerpen voor verwante informatie over dealers:

- Dealers (op pagina [897\)](#page-896-0)
- Dealervelden (op pagina [900\)](#page-899-0)
- Werken met de 'Startpagina Dealer' (op pagina [897\)](#page-896-0)
- Rapporten (op pagina [989\)](#page-988-0)

# <span id="page-899-0"></span>**Dealervelden**

Gebruik de pagina 'Dealer bewerken' als u een dealer wilt toevoegen of de gegevens van een dealer wilt bijwerken. De pagina 'Dealer bewerken' bevat alle velden voor een dealer.

**OPMERKING:** systeembeheerders kunnen uw toepassing op diverse manieren aanpassen, zoals namen wijzigen van recordtypen, velden en opties in keuzelijsten. Daarom kan wat u op het scherm ziet, verschillen van de standaardgegevens die in deze tabel worden beschreven.

In de volgende tabel wordt aanvullende informatie gegeven over sommige velden.

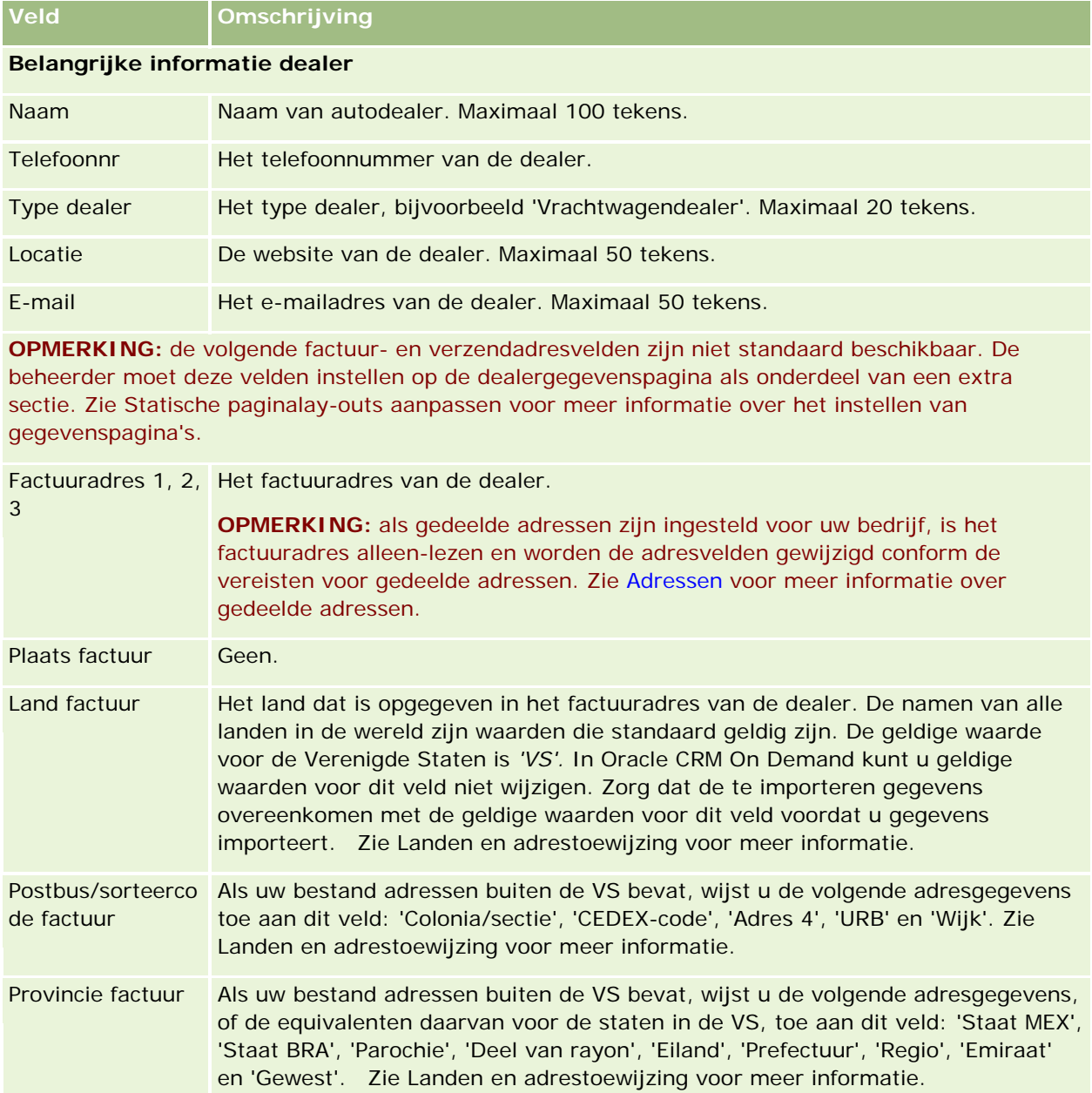
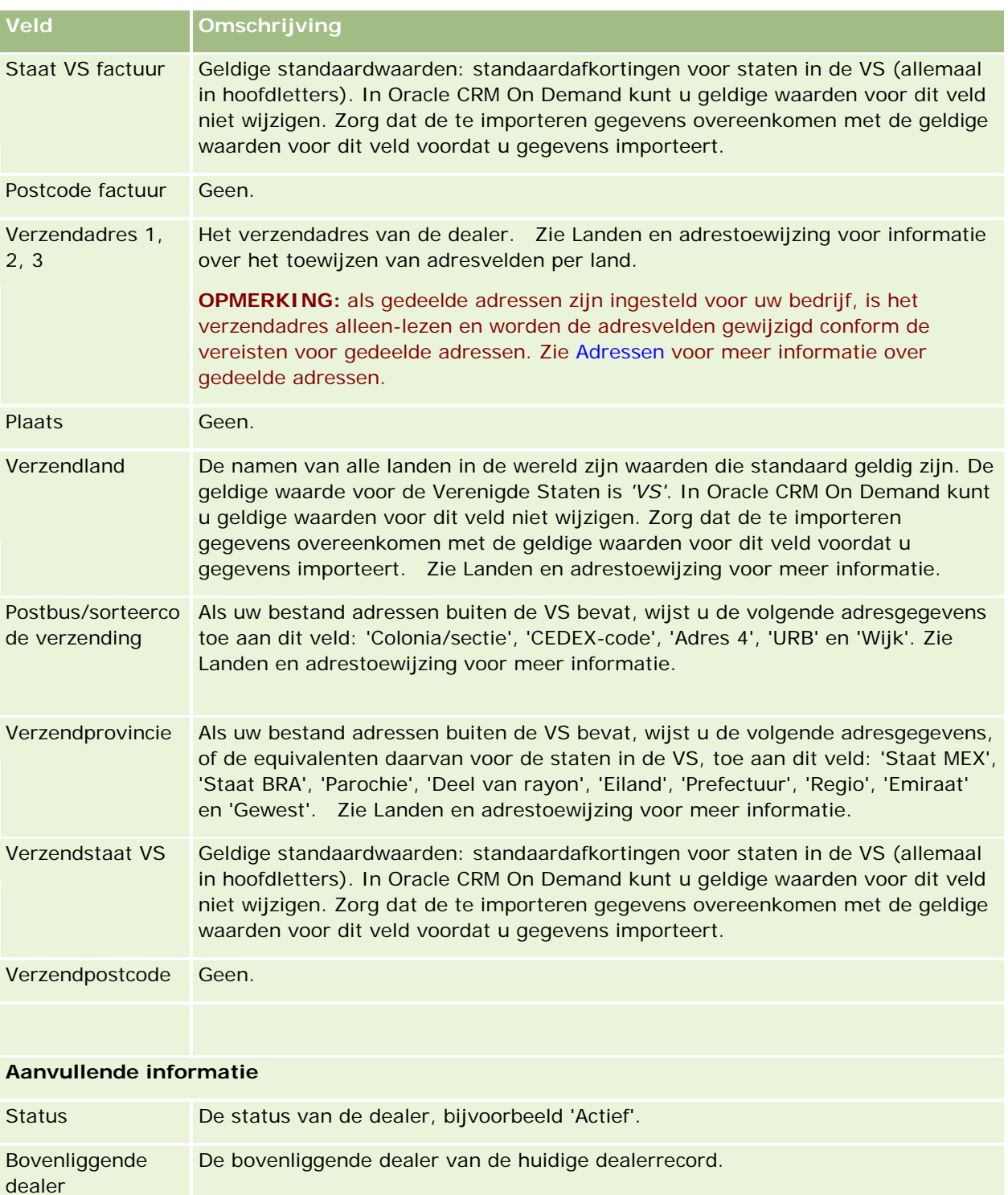

Valuta De valuta in kwestie. Classificatie De classificatie van een dealer ten opzichte van andere dealers, meestal voor verkoop- of servicedoeleinden. Maximaal 22 tekens.

## Auto-industrie

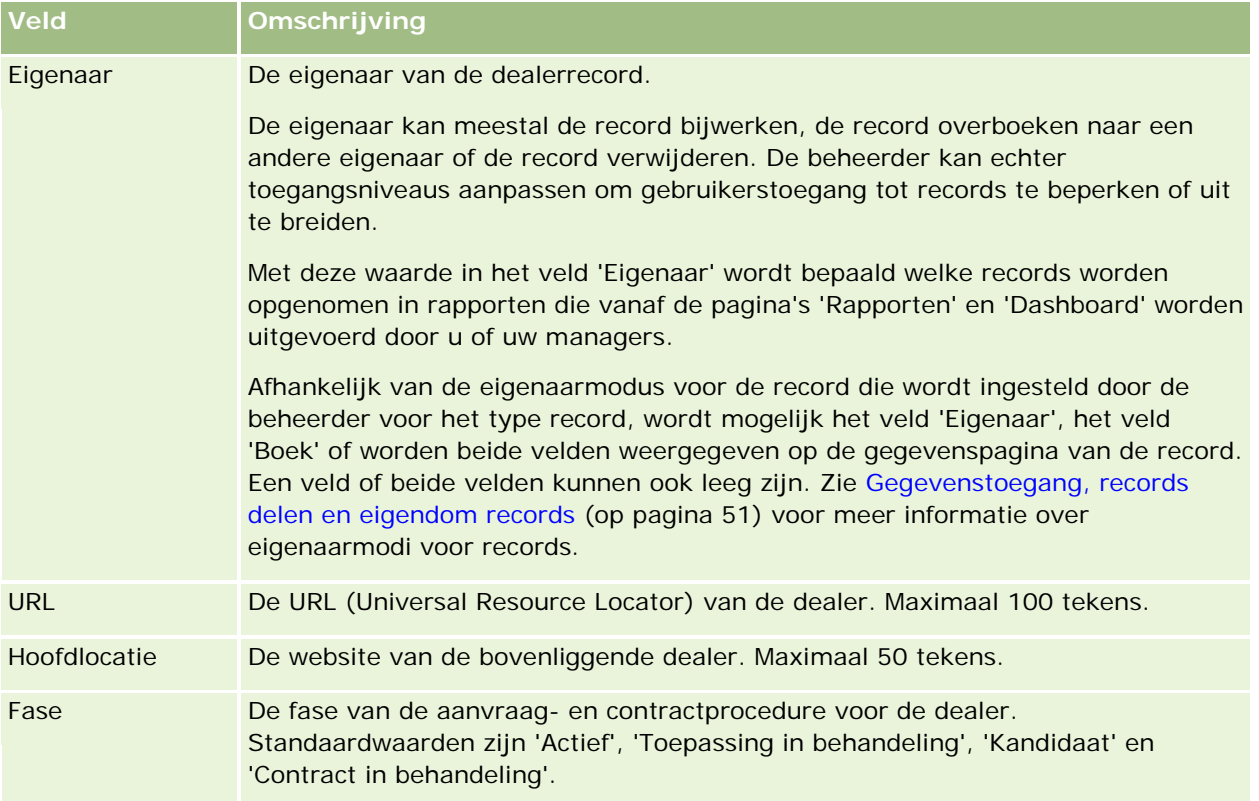

# **Aangepaste velden**

**OPMERKING**: beheerders met een rol waaraan de machtiging 'Toepassing aanpassen' is toegewezen, maken meestal aangepaste velden.

Een aangepast veld dat in een accountrecord is gemaakt, wordt weergegeven als hetzelfde aangepaste veld in de dealerrecord omdat een dealerrecord een aangepast veld in een accountrecord overneemt. Ieder aangepast veld dat in een dealerrecord wordt gemaakt, wordt echter niet automatisch weergegeven in de accountrecord.

Als u hetzelfde aangepaste veld wilt weergegeven in de account- en dealerweergave, kan uw beheerder het aangepaste veld in de accountrecord maken en zichtbaar maken in de account- en dealerweergave.

Als u niet hetzelfde aangepaste veld wilt weergegeven in de account- en dealerweergave, kan uw beheerder het accountspecifieke aangepaste veld in de accountrecord maken en zichtbaar maken in alleen de accountweergave.

Zie Aangepaste velden voor meer informatie over aangepaste velden.

# **Verwante informatie**

Zie de volgende onderwerpen voor informatie over dealers:

- Dealers (op pagina [897\)](#page-896-0)
- Werken met de 'Startpagina Dealer' (op pagina [897\)](#page-896-0)
- Dealers beheren (op pagina [899\)](#page-898-0)

# <span id="page-902-0"></span>**Voertuigen**

Op de pagina 'Voertuigen' kunt u voertuigen maken, bijwerken en bijhouden.

**OPMERKING:** De beheerder bepaalt welke tabbladen voor u beschikbaar zijn. Als u niet verantwoordelijk bent voor het bijhouden van voertuiggegevens, kan het tabblad 'Voertuigen' in uw installatie ontbreken.

# **Werken met de 'Startpagina Voertuig'**

De 'Startpagina Voertuig' is het beginpunt voor het beheren van voertuigen.

**OPMERKING:** de systeembeheerder kan de lay-out van de 'Startpagina Voertuig' aanpassen. Daarnaast kunt u secties toevoegen aan en verwijderen van de pagina als aan uw gebruikersrol de machtiging 'Startpagina's personaliseren' is toegewezen.

## **Voertuigen maken**

U kunt een voertuig maken door te klikken op de knop 'Nieuw' in de sectie 'Mijn recent bekeken voertuigen'. ZieRecords maken (op pagina [56\)](#page-55-0) en Voertuigvelden (op pagina [912\)](#page-911-0) voor meer informatie.

## **Werken met lijsten met voertuigen**

De sectie 'Lijsten met voertuigen' bevat een aantal lijsten. Oracle CRM On Demand wordt met een set standaardlijsten geleverd. Alle standaardlijsten zijn openbaar. U en uw managers kunnen extra lijsten maken, die op verschillende criteria worden gebaseerd.

De volgende tabel bevat een omschrijving van de standaardlijsten voor voertuigen.

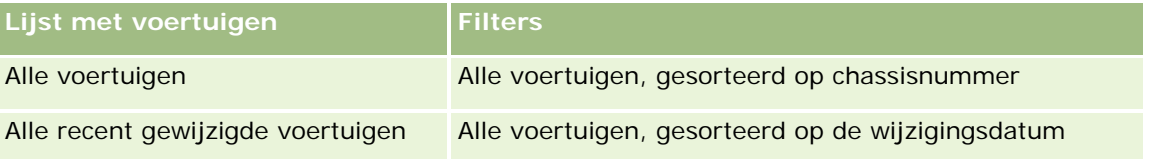

Klik op de lijstnaam om een lijst weer te geven.

Klik op 'Nieuw' om een nieuwe lijst te maken. Zie Lijsten maken en verfijnen (op pagina [138\)](#page-137-0) voor meer informatie over het maken van lijsten.

Om alle beschikbare lijsten te bekijken, een nieuwe lijst te maken, of een bestaande lijst te bewerken of te verwijderen, klikt u op 'Lijsten beheren'. Op de pagina 'Lijsten beheren' staan ook de standaardlijsten die bij Oracle CRM On Demand worden geleverd. De standaardlijsten kunnen alleen worden bekeken en niet worden bewerkt of verwijderd.

## **Recent gewijzigde voertuigen weergeven**

De sectie 'Mijn recent gewijzigde voertuigen' bevat de voertuigen die u het meest recent hebt bekeken.

## **Voertuiggerelateerde serviceaanvragen weergeven**

De sectie 'Voertuiggerelateerde serviceaanvragen' bevat de volgende gegevens:

- **Servicenummer.** De serviceaanvragen die aan u zijn toegewezen. Klik op 'SA-nummer' om de serviceaanvraag te bekijken.
- **Conderwerp.** De titel van de serviceaanvraag.
- **Activum.** Het activum dat bij de serviceaanvraag hoort.
- **Volledige lijst weergeven.** Vouwt de lijst met voertuiggerelateerde serviceaanvragen uit.

Als u de lijst wilt uitvouwen, klikt u op 'Volledige lijst weergeven'.

## **Secties toevoegen aan de 'Startpagina Voertuig'**

Als aan uw gebruikersrol de machtiging 'Startpagina's personaliseren' is toegewezen, kunt u de volgende secties aan de 'Startpagina Voertuig' toevoegen:

- Recent gemaakte voertuigen
- Recent gewijzigde voertuigen
- **Mijn recent gemaakte voertuigen**
- Mijn recent gewijzigde voertuigen
- Een of meer rapportsecties (de systeembeheerder kan ervoor zorgen dat op de 'Startpagina Voertuig' rapportsecties worden weergegeven.)

Voer de volgende taken uit om secties aan de 'Startpagina Voertuig' toe te voegen.

#### *Ga als volgt te werk om secties aan de 'Startpagina Voertuig' toe te voegen:*

- **1** Klik op de 'Startpagina Voertuig' op 'Lay-out bewerken'.
- **2** Gebruik in de lay-outpagina van de 'Startpagina Voertuig' de pijlen om secties toe te voegen of te verwijderen en om de secties op de pagina te rangschikken.
- **3** Klik op 'Opslaan'.

## **Verwante informatie**

Zie de volgende onderwerpen voor informatie over voertuigen:

- **Voertuigvelden (op pagina [912\)](#page-911-0)**
- **Voertuigen beheren (op pagina [905\)](#page-904-0)**

# <span id="page-904-0"></span>**Voertuigen beheren**

In de volgende onderwerpen wordt beschreven hoe uw systeembeheerder optionele configuratie kan uitvoeren voor het beheren van voertuigen in Oracle CRM On Demand:

- Het producttype van een voertuig inschakelen (op pagina [907\)](#page-906-0)
- Voertuigkoppeling inschakelen op serviceaanvragen (zie ["Voertuigkoppeling op serviceaanvragen](#page-905-0)  [inschakelen"](#page-905-0) op pagina [906\)](#page-905-0)

Klik op een onderwerp voor stapsgewijze procedures om het volgende te doen:

- Eigendom van voertuigen bijwerken (op pagina [909\)](#page-908-0)
- Serviceaanvragen voor voertuigen bijhouden (op pagina [908\)](#page-907-0)
- Verkoop van voertuigen volgen (op pagina [909\)](#page-908-0)
- Service van voertuigen volgen (op pagina [910\)](#page-909-0)
- Financiële gegevens voor voertuigen volgen (op pagina [911\)](#page-910-0)

**OPMERKING:** Deze functie vormt geen onderdeel van de standaardtoepassing en is daarom mogelijk niet beschikbaar in uw versie van Oracle CRM On Demand.

Voor stapsgewijze procedures die op veel typen records van toepassing zijn, raadpleegt u:

- Records maken (op pagina [56\)](#page-55-0)
- Recordgegevens bijwerken (op pagina [120\)](#page-119-0)
- Records koppelen aan uw geselecteerde record (op pagina [122\)](#page-121-0)
- Werken met lijsten (op pagina [132\)](#page-131-0)
- Werken met records (op pagina [50\)](#page-49-0)
- Aantekeningen toevoegen (op pagina [165\)](#page-164-0)
- Eigendom van records overdragen (op pagina [155\)](#page-154-0)
- Activa volgen (zie ["Activa bijhouden"](#page-316-0) op pagina [317\)](#page-316-0) (inclusief koppeling van voertuigen aan accounts)
- Bestanden en URL's koppelen aan records (op pagina [173\)](#page-172-0)
- Controlesporen voor records bekijken (op pagina [189\)](#page-188-0)
- Records verwijderen en herstellen (op pagina [186\)](#page-185-0)
- Activa volgen (zie ["Activa bijhouden"](#page-316-0) op pagina [317\)](#page-316-0) (inclusief koppeling van voertuigen aan accounts)
- Namen van recordtypen wijzigen

**OPMERKING:** Bedrijfsbeheerders kunnen Oracle CRM On Demand op allerlei manieren aanpassen, zoals het wijzigen van de namen voor recordtypen, velden en opties in lijsten. Daarom kunnen de gegevens verschillen van de standaardgegevens in de online-help.

Afhankelijk van uw toegangsniveau, kunt u een of meer van de procedures uitvoeren die zijn beschreven in de bovenstaande lijst.

**TIP:** in de standaardtoepassing worden voertuigen opgenomen in de lijsten met portefeuilleaccounts in Oracle CRM On Demand. Als de systeembeheerder het selectievakje 'Records voor voertuig/activum uitsluiten uit

#### <span id="page-905-0"></span>Auto-industrie

portefeuilleaccounts' inschakelt voor het bedrijfsprofiel, worden voertuigen niet opgenomen in de lijsten met portefeuilleaccounts.

## **Verwante informatie**

Zie de volgende onderwerpen voor informatie over voertuigen:

- **Voertuigen** (op pagina [903\)](#page-902-0)
- **Voertuigvelden (op pagina [912\)](#page-911-0)**
- Werken met de startpagina 'Voertuig' (zie ["Werken met de 'Startpagina Voertuig'"](#page-902-0) op pagina [903\)](#page-902-0)
- Rapporten (op pagina [989\)](#page-988-0)

# **Voertuigkoppeling op serviceaanvragen inschakelen**

In de standaardlay-out voor serviceaanvragen wordt geen voertuigkoppeling weergegeven. De systeembeheerder kan echter een aangepaste lay-out voor de serviceaanvraagpagina configureren door de volgende procedure uit te voeren.

#### *Ga als volgt te werk om een voertuigkoppeling op een serviceaanvragenrecord weer te geven:*

- **1** Klik op een willekeurige pagina op 'Beheer', klik op 'Toepassingsaanpassing', klik op 'Serviceaanvragen' en klik op 'Lay-out serviceaanvraagpagina'.
- **2** Voer in de lijst 'Paginalay-out' een van de volgende handelingen uit:
	- Klik op de koppeling 'Bewerken' voor een bestaande lay-out als u deze wilt wijzigen.
	- Klik op de knop 'Nieuwe lay-out' om een nieuwe lay-out te maken.
	- Klik op de koppeling 'Kopiëren' als u een bestaande lay-out wilt kopiëren.

De wizard 'Paginalay-out' wordt weergegeven.

**OPMERKING:** het aantal stappen dat u moet uitvoeren in de wizard 'Paginalay-out' is afhankelijk van de koppeling waarop u klikt.

- **3** In Stap 1 Lay-outnaam voert u desgewenst een naam en omschrijving voor de lay-out in.
- **4** Selecteer de benodigde veldeigenschappen in Stap 2 Veldset-up.
- **5** In Stap 3 Veldlay-out zorgt u ervoor dat het veld 'Voertuig' beschikbaar is in de paginalay-out voor serviceaanvragen.
- **6** Klik op 'Voltooien' om de wizard af te sluiten.

Wijs vervolgens de nieuwe aangepaste lay-out toe aan een gebruikersrol met de wizard 'Rollenbeheer'.

- <span id="page-906-0"></span>**7** Klik op 'Beheer', 'Gebruikersbeheer en toegangscontroles' en 'Rollenbeheer':
- **8** Zoek de rol op waaraan u de aangepaste lay-out van de serviceaanvraagpagina wilt toewijzen, en klik op 'Bewerken'.
- **9** Wijzig in stap 6 van de wizard voor de record 'Serviceaanvraag' de naam van de paginalay-out in de aangepaste lay-out van de serviceaanvraagpagina.
- **10** Klik op 'Voltooien' om de wizard af te sluiten

**OPMERKING:** wanneer u de voertuigkoppeling inschakelt, kunt u ook de lay-out van de zoekpagina voor voertuigen bijwerken om de koppelingsselectie te wijzigen die een gebruiker kan zien. Zie Zoeklay-outs beheren voor meer informatie.

# **Het producttype van een voertuig inschakelen**

Als de beheerder van uw bedrijf producten wil toevoegen, gebruikt hij gewoonlijk het gedeelte 'Inhoudbeheer' van het beheerhulpprogramma. Voor voertuigen kan de beheerder de productrecord bijwerken met het veld 'Type product' ingesteld op 'Voertuig'. Het type product voor voertuigrecords wordt niet weergegeven in de standaardlay-out van het product. Het type product voor een voertuig kan worden ingeschakeld als de beheerder van uw bedrijf een aanpaste lay-out voor de productpagina maakt (zie de volgende procedure).

#### *Ga als volgt te werk om het type product voor een voertuigrecord weer te geven:*

- **1** Klik op een pagina op 'Beheer', klik achtereenvolgens op 'Aanpassen van de toepassing', 'Product' en 'Lay-out van productpagina' en kopieer de standaardlay-out van de productpagina naar een nieuwe lay-out.
- **2** Voor de wizard 'Paginalay-out' voor het product uit.
	- **a** Geef in stap 1 een naam voor de lay-out op.
	- **b** Schakel in stap 2 het selectievakje 'Vereist' voor het producttype in.
	- **c** Controleer in stap 3 of het veld 'Producttype' in de sectie 'Belangrijke productinformatie' rechts wordt weergegeven.
	- **d** Klik op 'Voltooien' om de wizard af te sluiten
- **3** Wijs de nieuwe aangepaste lay-out indien gewenst toe aan een gebruikersrol met de 'Wizard Rollenbeheer'.
	- **a** Klik op 'Beheer', 'Gebruikersbeheer en toegangscontroles' en 'Rollenbeheer':
	- **b** Zoek de rol op waaraan u de aangepaste paginalay-out van het product wilt toewijzen, en klik op 'Bewerken'.

- <span id="page-907-0"></span>**c** Wijzig in stap 6 van de wizard voor de record 'Product' de naam van de paginalay-out in de aangepaste paginalay-out van het product.
- **d** Klik op 'Voltooien' om de wizard af te sluiten

De gebruiker van wie de rol is gewijzigd, kan een productrecord met het veld 'Type product' maken met de functie 'Inhoudbeheer'. Zie Bedrijfsproducten instellen voor meer informatie over het toevoegen van producten.

Zie Bedrijfsproducten instellen voor meer informatie.

# **Serviceaanvragen voor voertuigen bijhouden**

Wanneer u een serviceaanvraag voor een voertuig wilt bekijken, bijwerken of maken, werkt u de voertuigrecord bij of maakt u de serviceaanvraag voor het gekoppelde voertuig.

#### *Ga als volgt te werk om de serviceaanvraag voor een voertuig bij te houden:*

**1** Selecteer het voertuig dat u wilt bijhouden.

Zie Records zoeken (op pagina [76\)](#page-75-0) voor meer informatie over het selecteren van voertuigen.

**2** Schuif omlaag op de pagina 'Voertuiggegevens' en klik op de titelbalk 'Serviceaanvraag' op 'Nieuw'.

**OPMERKING:** wanneer een serviceaanvraag wordt gemaakt, kan de gebruiker een dealer selecteren zodat er in plaats van naar alle relaties naar relaties voor de betreffende dealer kan worden gezocht. Het filter kan worden gewijzigd om een door u gewenste query te kunnen uitvoeren.

**3** Voer op de pagina 'Serviceaanvraag bewerken' alle benodigde gegevens in.

De volgende tabel bevat een omschrijving van de velden voor servicegeschiedenis.

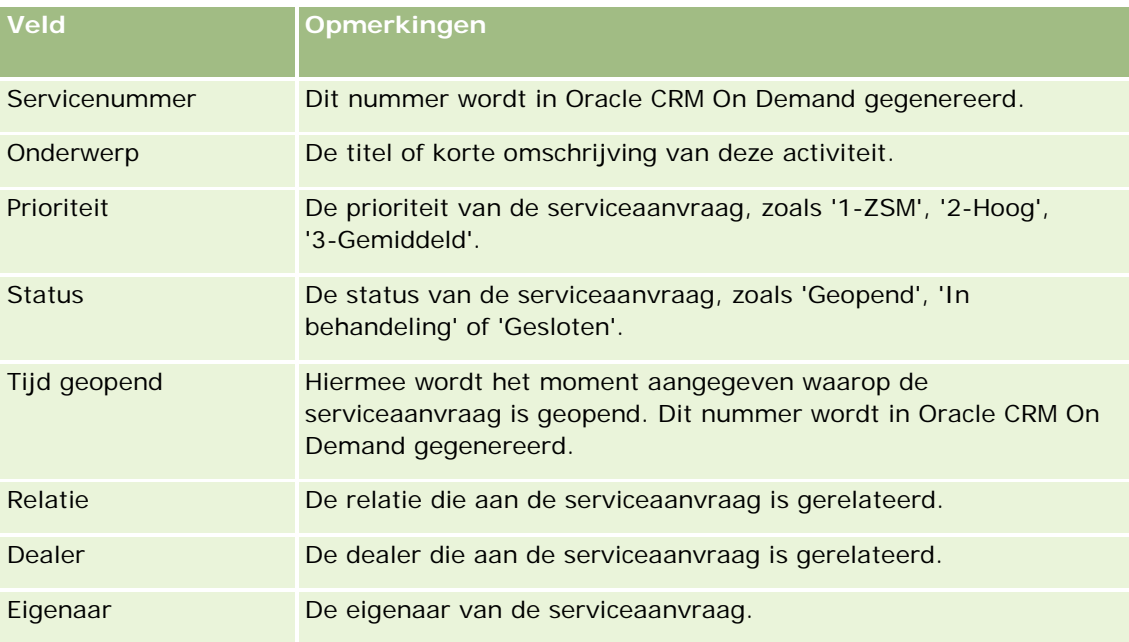

<span id="page-908-0"></span>**OPMERKING:** wanneer een serviceaanvraag wordt gemaakt, kunt u een dealer selecteren zodat in plaats van alle relaties alleen die relaties worden weergeven die standaard aan de dealer zijn gekoppeld. Het filter kan worden gewijzigd om een query voor alle relaties uit te voeren.

# **Eigendom van voertuigen bijwerken**

Wanneer een voertuig is verkocht, moet u de voertuigrecord bijwerken om het eigendom van het voertuig te volgen.

**1** Selecteer het voertuig.

Zie Records zoeken (op pagina [76\)](#page-75-0) voor instructies voor het selecteren van voertuigen.

**2** Klik op 'Bewerken' op de titelbalk van de pagina 'Voertuiggegevens'.

Zie Voertuigvelden (op pagina [912\)](#page-911-0) voor informatie over de gegevenspagina 'Voertuig'

- **3** Werk op de pagina 'Voertuig bewerken' het veld 'Toegewezen aan' in de voertuigrecord bij.
- **4** Sla de record op:
	- Klik op 'Opslaan' om deze record op te slaan en vervolgens de pagina 'Voertuiggegevens' te openen (waar u gegevens aan deze record kunt koppelen).
	- **Klik op 'Opslaan en nieuw voertuig' om deze record op te slaan en vervolgens de pagina 'Bewerken' te** openen (waar u een andere voertuigrecord kunt maken).

# **Verkoop van voertuigen volgen**

Als u de voertuigrecord bijwerkt, kunt u de verkoophistorie van een voertuig weergeven, bijwerken of maken.

#### *Ga als volgt te werk om de verkoophistorie van een voertuig te volgen:*

**1** Selecteer het voertuig.

Zie Records zoeken (op pagina [76\)](#page-75-0) voor instructies voor het selecteren van voertuigen.

**2** Schuif op de pagina 'Voertuiggegevens' naar de sectie 'Verkoophistorie' en klik op de titelbalk op 'Toevoegen'.

**OPMERKING:** als de sectie 'Verkoophistorie' niet wordt weergegeven op de pagina 'Voertuiggegevens', klikt u op de koppeling 'Lay-out bewerken' rechtsboven op de pagina en voegt u de sectie 'Verkoophistorie' toe aan de paginalay-out. Als deze sectie niet beschikbaar is om aan uw paginalay-out toe te voegen, neemt u dan contact op met uw systeembeheerder.

**3** Voer op de pagina 'Verkoophistorie bewerken' alle benodigde gegevens in.

De volgende tabel bevat een omschrijving van de velden voor verkoophistorie.

## <span id="page-909-0"></span>Auto-industrie

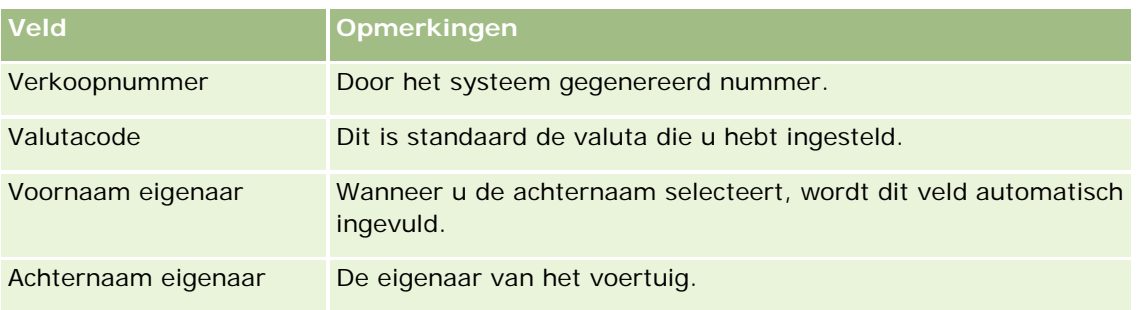

**4** Sla de record op.

# **Service van voertuigen volgen**

Als u de voertuigrecord bijwerkt, kunt u de servicehistorie van een voertuig weergeven, bijwerken of maken. De servicehistorie kan serviceaanvragen en andere voertuiggerelateerde services bevatten.

## *Ga als volgt te werk om de servicegeschiedenis van een voertuig volgen:*

**1** Selecteer het voertuig.

Zie Records zoeken (op pagina [76\)](#page-75-0) voor instructies voor het selecteren van voertuigen.

**2** Schuif omlaag op de pagina 'Voertuiggegevens' en klik op de titelbalk 'Servicehistorie' op 'Toevoegen'.

**OPMERKING:** als de sectie 'Servicehistorie' niet zichtbaar is op de pagina 'Voertuiggegevens', klikt u in de rechterbovenhoek van de pagina op de koppeling 'Lay-out bewerken' en voegt u deze sectie toe aan de lay-out van uw pagina. Neem contact op met de systeembeheerder als de sectie niet beschikbaar is om toe te voegen aan de lay-out.

**3** Voer op de pagina 'Servicehistorie bewerken' alle benodigde gegevens in.

De volgende tabel bevat een omschrijving van de velden voor servicegeschiedenis.

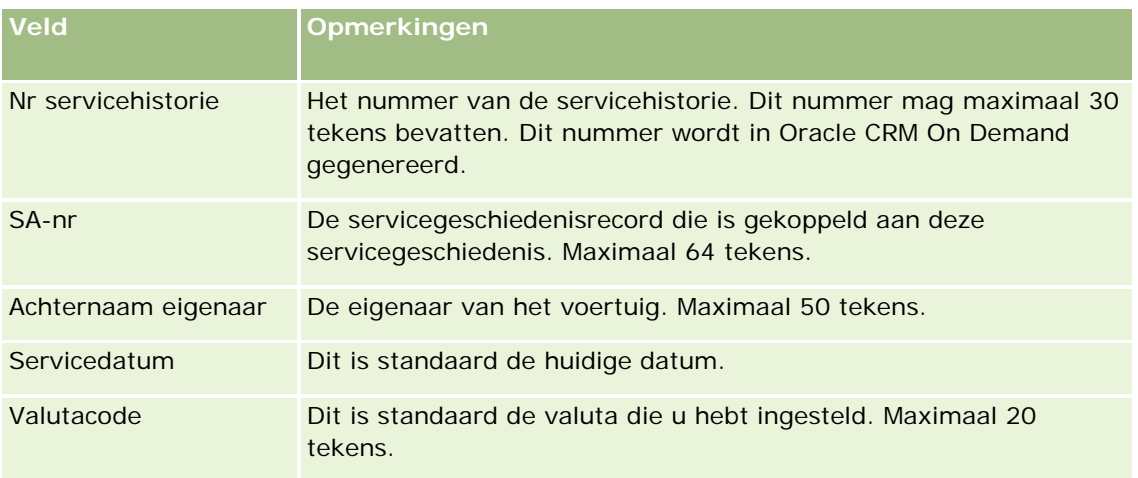

## **Voertuigen**

<span id="page-910-0"></span>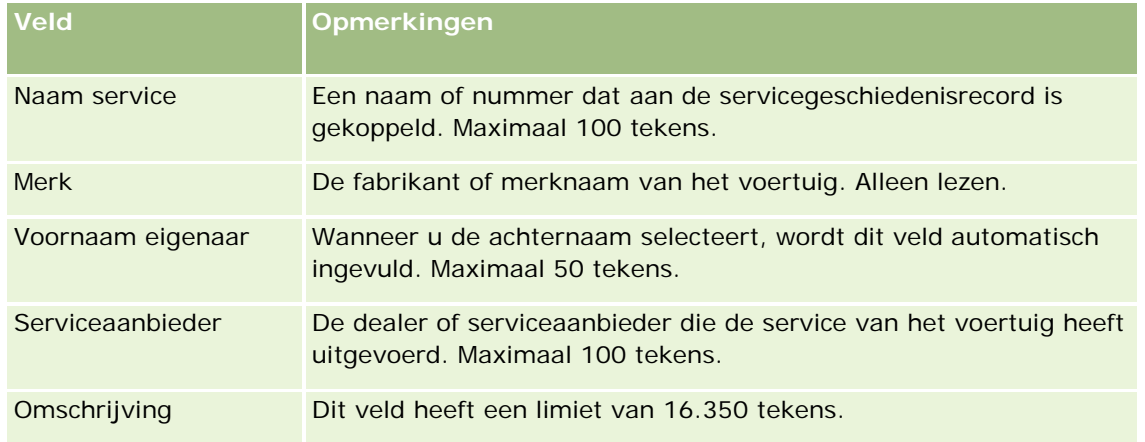

**4** Sla de record op.

# **Financiële gegevens voor voertuigen volgen**

U kunt de financiële gegevens voor een voertuig volgen.

## *Ga als volgt te werk om de financiële gegevens voor een voertuig te volgen:*

**1** Selecteer het voertuig.

Zie Records zoeken (op pagina [76\)](#page-75-0) voor instructies voor het selecteren van voertuigen.

**2** Schuif omlaag op de pagina 'Voertuiggegevens' en klik op de titelbalk 'Financiële gegevens' op 'Toevoegen'.

**OPMERKING:** als de sectie 'Financiële gegevens' niet wordt weergegeven op de pagina 'Voertuiggegevens', klikt u op de koppeling 'Lay-out bewerken' rechtsboven op de pagina en voegt u de gewenste sectie toe aan de paginalay-out. Als deze sectie niet beschikbaar is om toe te voegen aan uw paginalay-out, neem dan contact op met uw systeembeheerder.

**3** Voer op de pagina 'Financiële gegevens bewerken' alle benodigde gegevens in.

De volgende tabel bevat een omschrijving van de velden voor financiële gegevens.

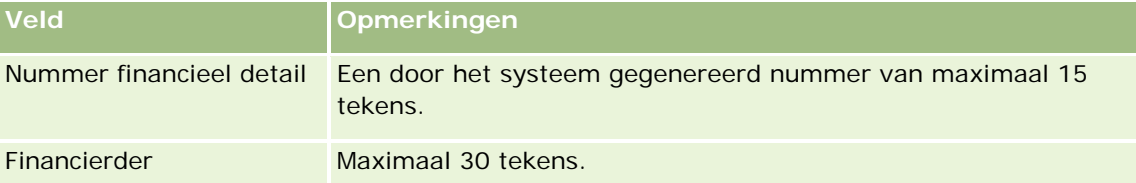

# <span id="page-911-0"></span>**Voertuigvelden**

Gebruik de pagina 'Voertuig bewerken' als u een voertuig wilt toevoegen of de gegevens van een voertuig wilt bijwerken. De pagina 'Voertuig bewerken' bevat alle velden voor een voertuig.

**OPMERKING:** systeembeheerders kunnen uw toepassing op diverse manieren aanpassen, zoals namen wijzigen van recordtypen, velden en opties in keuzelijsten. Daarom kan wat u op het scherm ziet, verschillen van de standaardgegevens die in deze tabel worden beschreven.

In de volgende tabel wordt aanvullende informatie gegeven over sommige velden.

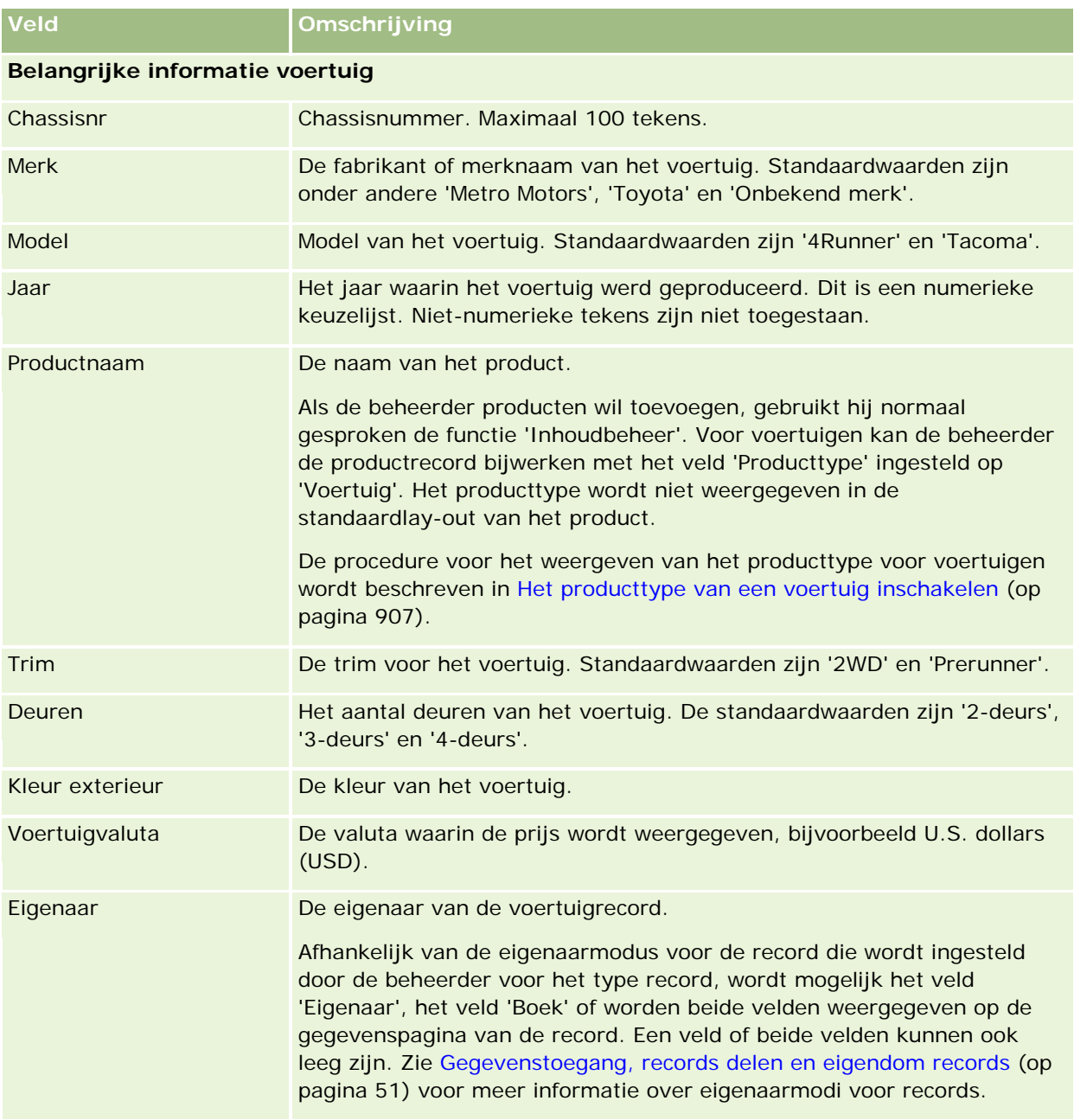

**Aanvullende voertuiginformatie**

# **Voertuigen**

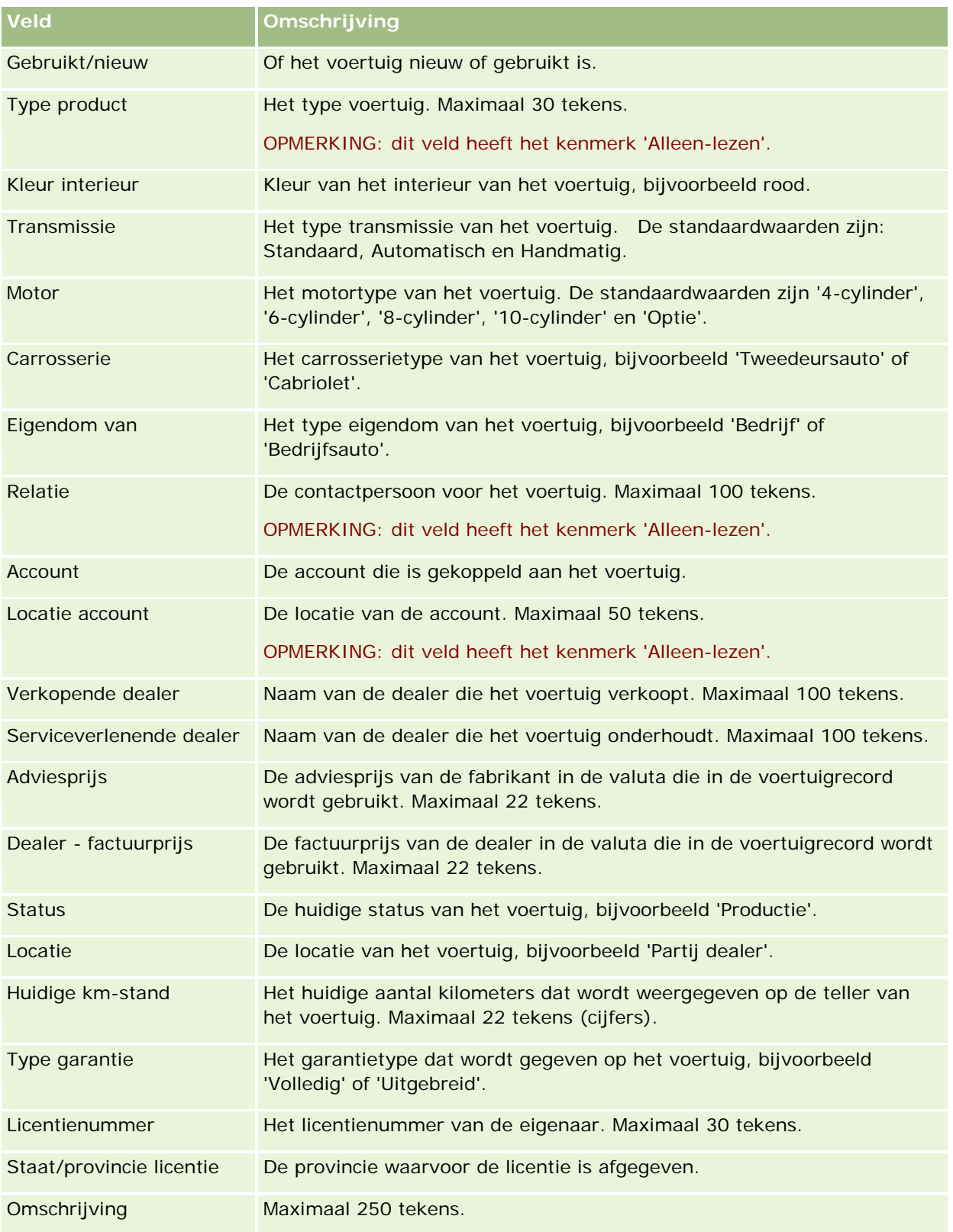

**Opmerking:** voor het configureren van de keuzelijstwaarden, zoals 'Model', 'Trim' en 'Deur', kan de beheerder de toepassing voor de keuzelijstwaarden aanpassen, zoals is beschreven in Keuzelijstwaarden wijzigen.

## **Aangepaste velden**

**OPMERKING**: beheerders met een rol waaraan de machtiging 'Toepassing aanpassen' is toegewezen, maken meestal aangepaste velden.

Ieder aangepast veld dat wordt gemaakt in een activumrecord wordt weergegeven als hetzelfde aangepaste veld in het voertuigrecord. Een voertuigrecord neemt een aangepast veld uit een activumrecord over. Een aangepast veld in een voertuigrecord wordt echter niet automatisch weergegeven in het activumrecord.

Als u hetzelfde aangepaste veld wilt weergeven in de activum- en voertuigweergave, kan de beheerder het aangepaste veld in het activumrecord maken en weergeven in de activum- en voertuigweergave.

Als u niet hetzelfde veld wilt weergeven in de activum- en voertuigrecord, kan de beheerder het activumspecifieke aangepaste veld voor het activum maken en het aangepaste veld alleen weergeven in de activumweergave.

Zie Aangepaste velden voor meer informatie over aangepaste velden.

## **Aanvullende velden**

Verschillende velden worden niet standaard op de pagina 'Voertuiggegevens' weergeven: 'Onderdeelnr.', 'Inkoopdatum', 'Inkoopprijs', 'Hoeveelheid', 'Verzenddatum', 'Installatiedatum', 'Vervaldatum', 'Datum kennisgeving', 'Productcategorie' en 'Contract'.

De beheerder kan de definitie van deze velden naar wens wijzigen. Zie Velden maken en bewerken voor meer informatie over het wijzigen van velddefinities. Als de beheerder deze velden zichtbaar wil maken, moet hij deze velden opnemen in de paginalay-out. Zie Statische paginalay-outs aanpassen voor meer informatie over het zichtbaar maken van deze velden op een pagina.

## **Verwante informatie**

Zie de volgende onderwerpen voor informatie over voertuigen:

- Werken met de 'Startpagina Voertuig' (op pagina [903\)](#page-902-0)
- Voertuigen beheren (op pagina [905\)](#page-904-0)

U kunt de pagina's 'Mijn set-up' gebruiken om Oracle CRM On Demand te personaliseren. Klik op een van de volgende onderwerpen voor stapsgewijze instructies:

- Uw persoonlijke gegevens bijwerken (op pagina [916\)](#page-915-0)
- Uw standaardtype zoekrecord instellen (op pagina [928\)](#page-927-0)
- **Uw thema instellen (op pagina [928\)](#page-927-0)**
- De modus 'Voorbeeld voor records' instellen (op pagina [929\)](#page-928-0)
- Uw taalinstelling wijzigen (op pagina [930\)](#page-929-0)
- Controlespoorvelden weergeven (op pagina [931\)](#page-930-0)
- **Uw quota beheren (op pagina [931\)](#page-930-0)**
- Uw aanmeldingen bekijken (op pagina [932\)](#page-931-0)
- **Uw wachtwoord wijzigen (op pagina [933\)](#page-932-0)**
- Uw beveiligingsvragen instellen (op pagina [933\)](#page-932-0)
- Gegevens gedelegeerde bekijken (op pagina [934\)](#page-933-0)
- Gedelegeerde gebruikers toevoegen (op pagina [935\)](#page-934-0)
- Technische ondersteuning aanmeldtoegang verlenen (op pagina [936\)](#page-935-0)
- **Uw tabbladen weergeven (op pagina [937\)](#page-936-0)**
- Gegevenspaginalay-out wijzigen (zie ["De lay-out van uw gegevenspagina wijzigen"](#page-936-0) op pagina [937\)](#page-936-0)
- Veldlay-outs personaliseren (op pagina [944\)](#page-943-0)
- Recordindicatoren voor secties met verwante informatie beheren (op pagina [947\)](#page-946-0)
- Lay-outs met verwante informatie personaliseren (op pagina [939\)](#page-938-0)
- De lay-out van uw startpagina's wijzigen (op pagina [948\)](#page-947-0)
- De lay-out van uw knoppenbalk wijzigen (op pagina [949\)](#page-948-0)
- Uw agenda instellen (op pagina [950\)](#page-949-0)
- Toegang verkrijgen tot 'Gegevens- en integratiehulpmiddelen' (zie ["Toegang tot de gegevens-](#page-952-0) en [integratiehulpmiddelen"](#page-952-0) op pagina [953\)](#page-952-0)
- Exportaanvragen bekijken (op pagina [954\)](#page-953-0)

- <span id="page-915-0"></span>Lijsten met favorieten insluiten (op pagina [957\)](#page-956-0)
- Een berichtencentrum insluiten (op pagina [957\)](#page-956-0)
- Rapporten insluiten (op pagina [958\)](#page-957-0)
- Eenvoudige lijsten insluiten (op pagina [961\)](#page-960-0)

#### **Verwante onderwerpen**

Zie de volgende onderwerpen voor verwante informatie over het personaliseren van de toepassing:

- On Demand-widgets (op pagina [956\)](#page-955-0)
- **Uw relaties importeren (op pagina [332\)](#page-331-0)**
- E-mails toevoegen vanuit Microsoft Outlook en Lotus Notes (op pagina [963\)](#page-962-0)

# **Uw persoonlijke gegevens bijwerken**

U kunt uw persoonlijke gegevens bijwerken, zoals uw adres en telefoonnummer. Uw beheerder bepaalt de lay-out en informatie die u ziet op de pagina 'Persoonlijke gegevens'. Daardoor komen de volgende omschrijvingen mogelijk niet overeen met wat u ziet.

**OPMERKING:** wijzigingen in 'Standaardtaal', 'Valuta', 'Tijdzone' en 'Land' op de pagina's van 'Persoonlijk profiel' worden pas weergegeven in alle rapporten en analysen nadat u zich hebt afgemeld en weer hebt aangemeld.

#### *Ga als volgt te werk om uw persoonlijke gegevens bij te werken:*

- **1** Klik rechtsboven op een pagina op de algemene koppeling 'Mijn set-up'.
- **2** Klik in de sectie 'Persoonlijk profiel' op de koppeling 'Persoonlijk profiel'.
- **3** Klik in de sectie 'Persoonlijke gegevens' op de koppeling 'Mijn profiel'.
- **4** Klik in de sectie 'Persoonlijke gegevens' op 'Bewerken'.
- **5** Werk in het scherm 'Persoonlijke gegevens bewerken' de gegevens bij en sla de record op.

**OPMERKING:** meld u af en meld u weer aan als u bepaalde wijzigingen wilt doorvoeren ('Taal', 'Landinstelling', 'Tijdzone' en 'Valuta').

In de volgende tabel worden enkele velden omschreven die u kunt bekijken of bijwerken.

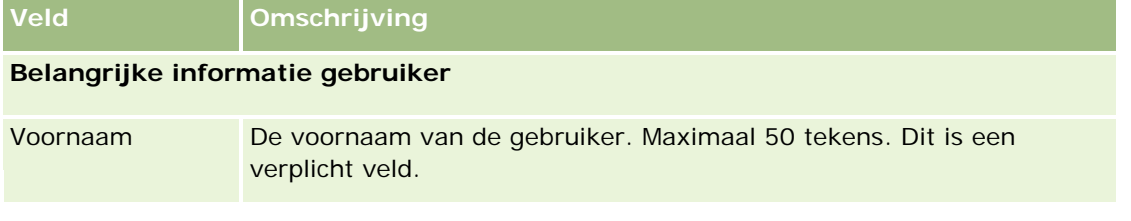

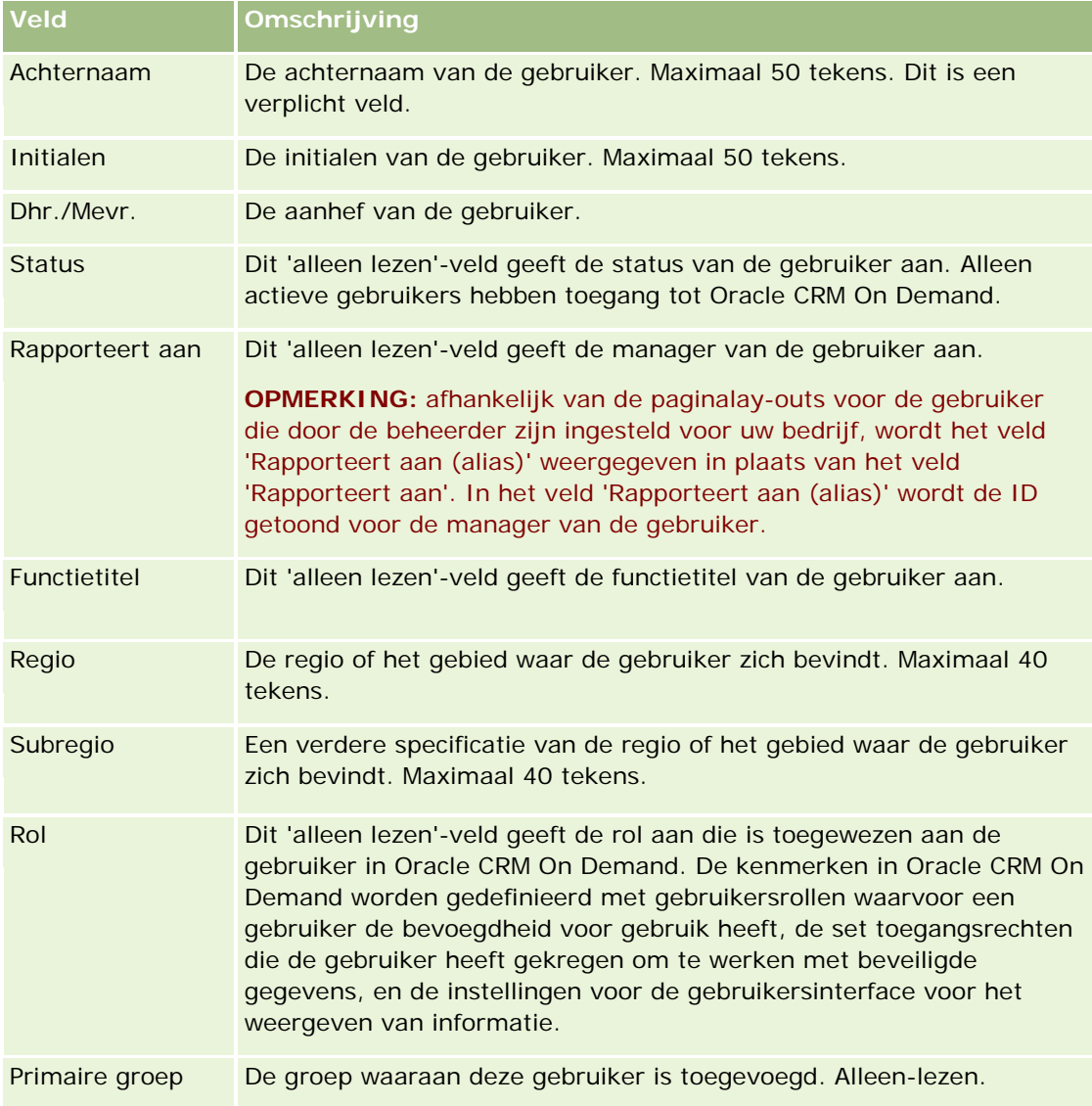

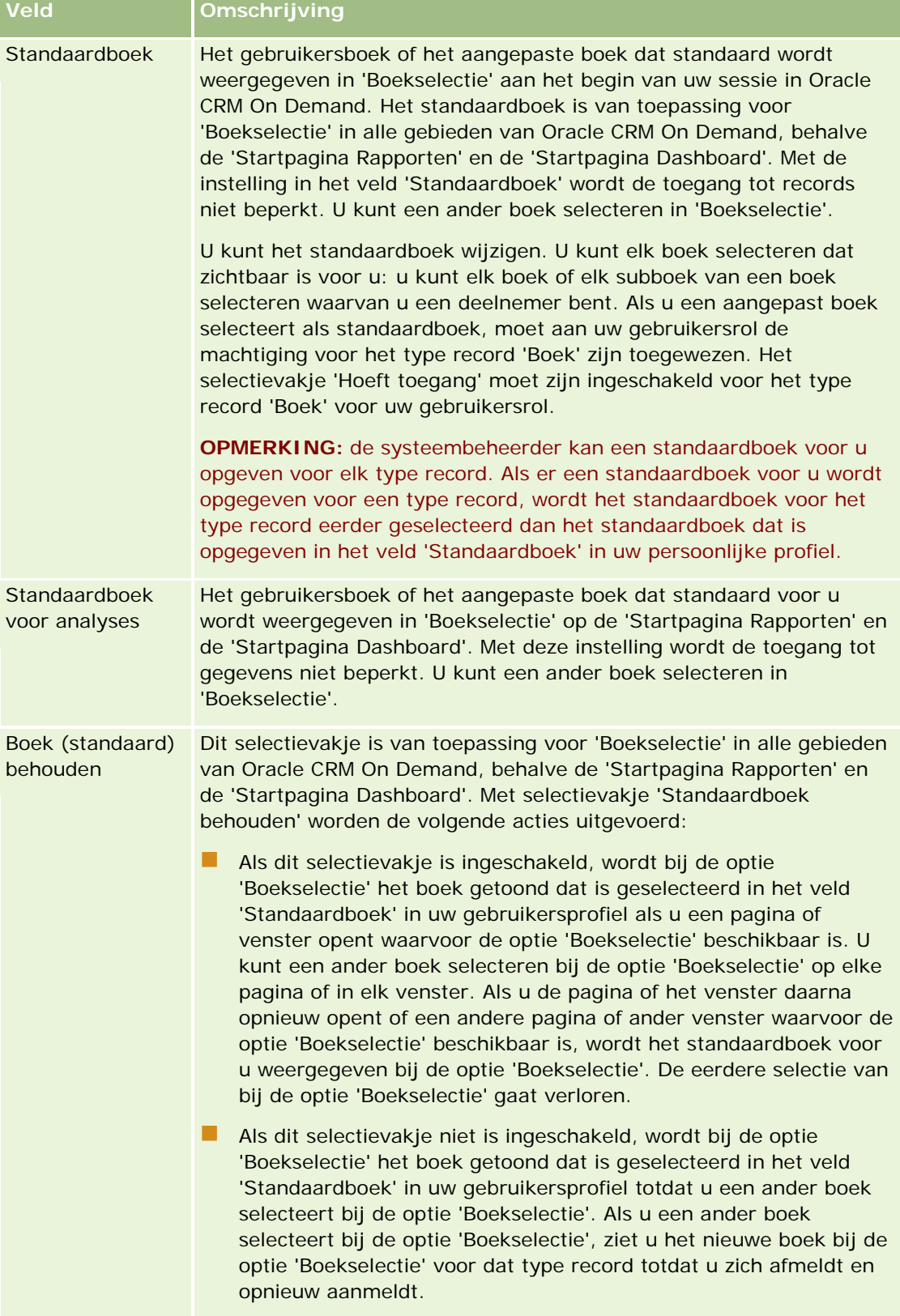

# **Veld Omschrijving**

# **Informatie gebruikersgegevens**

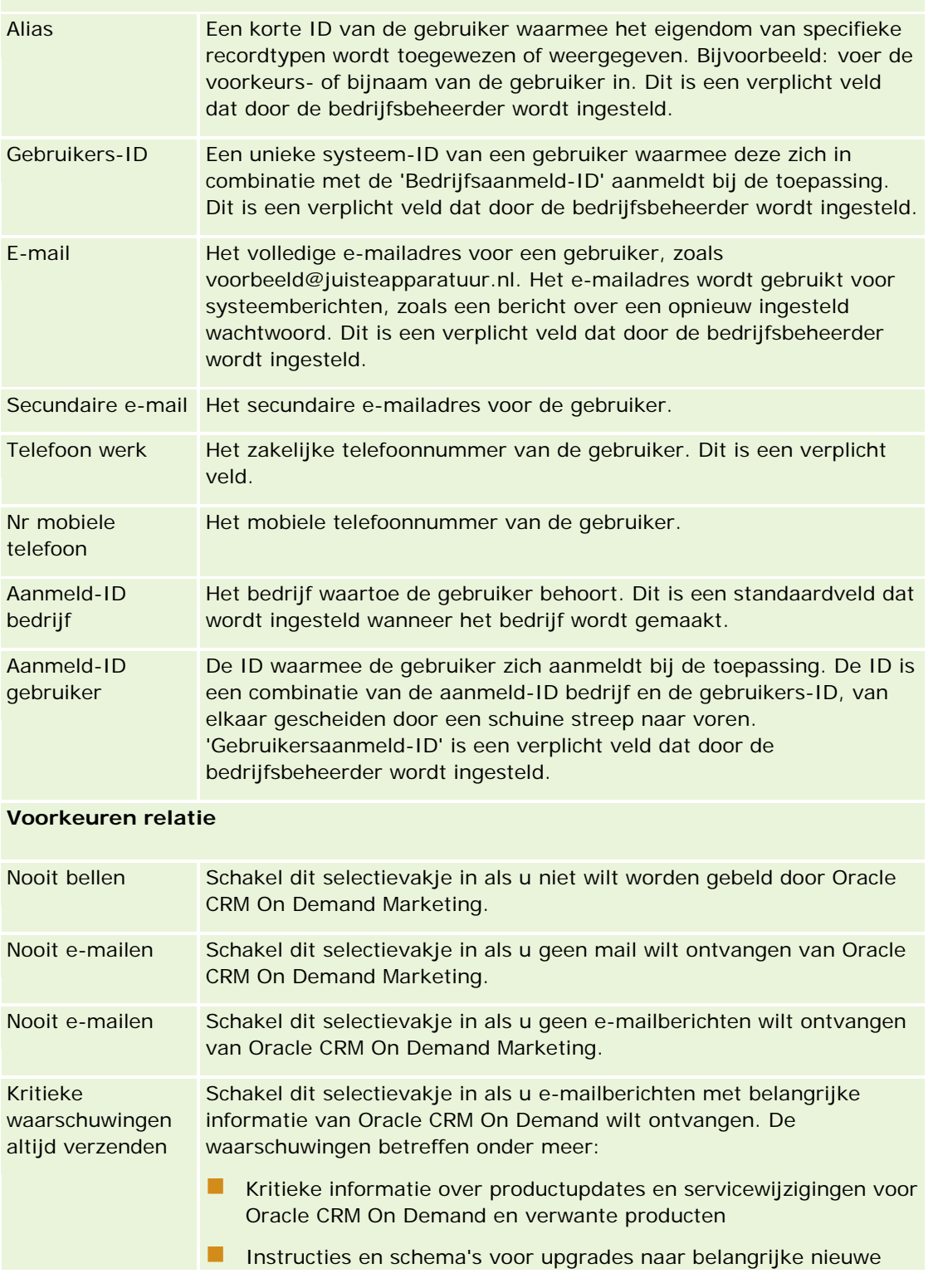

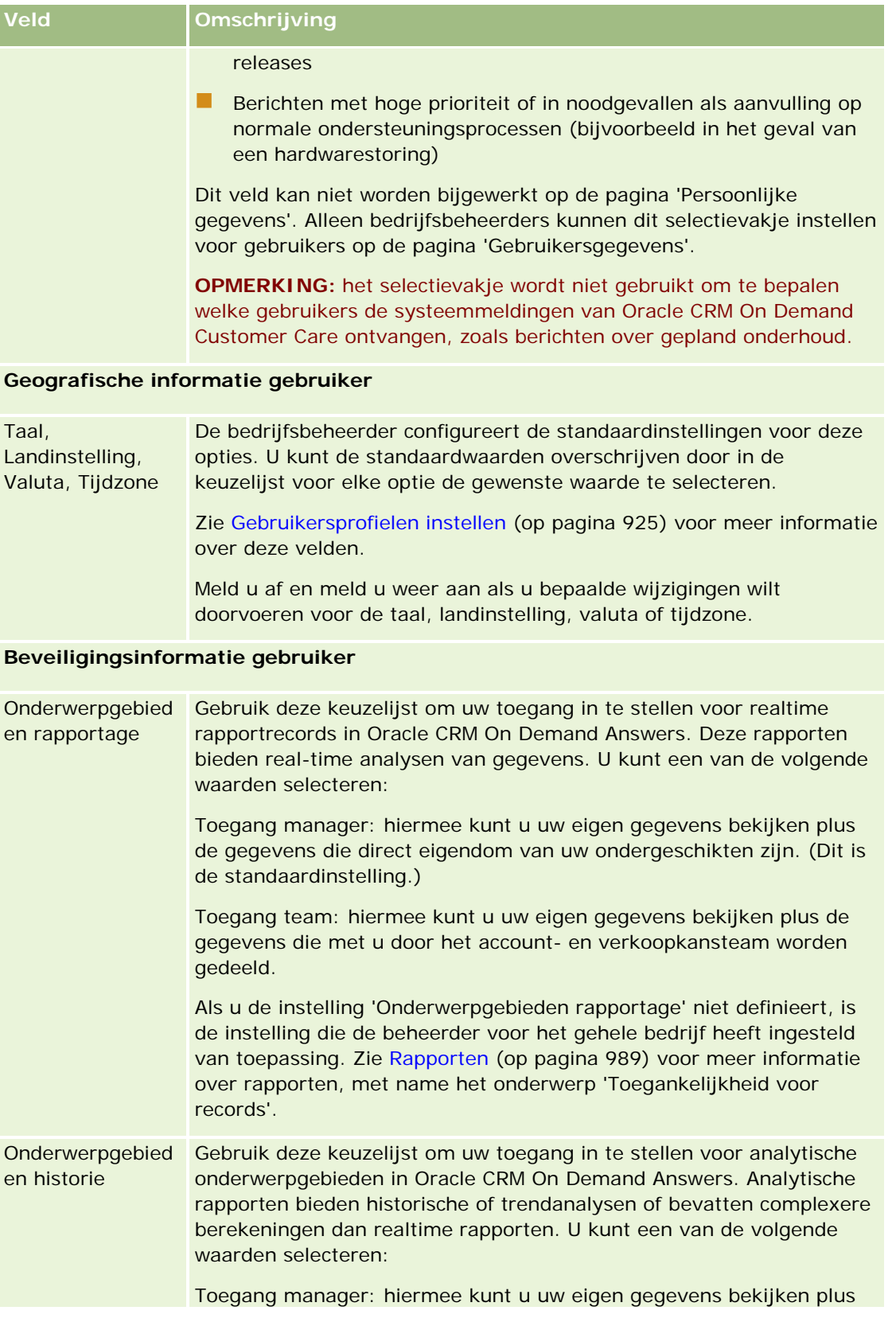

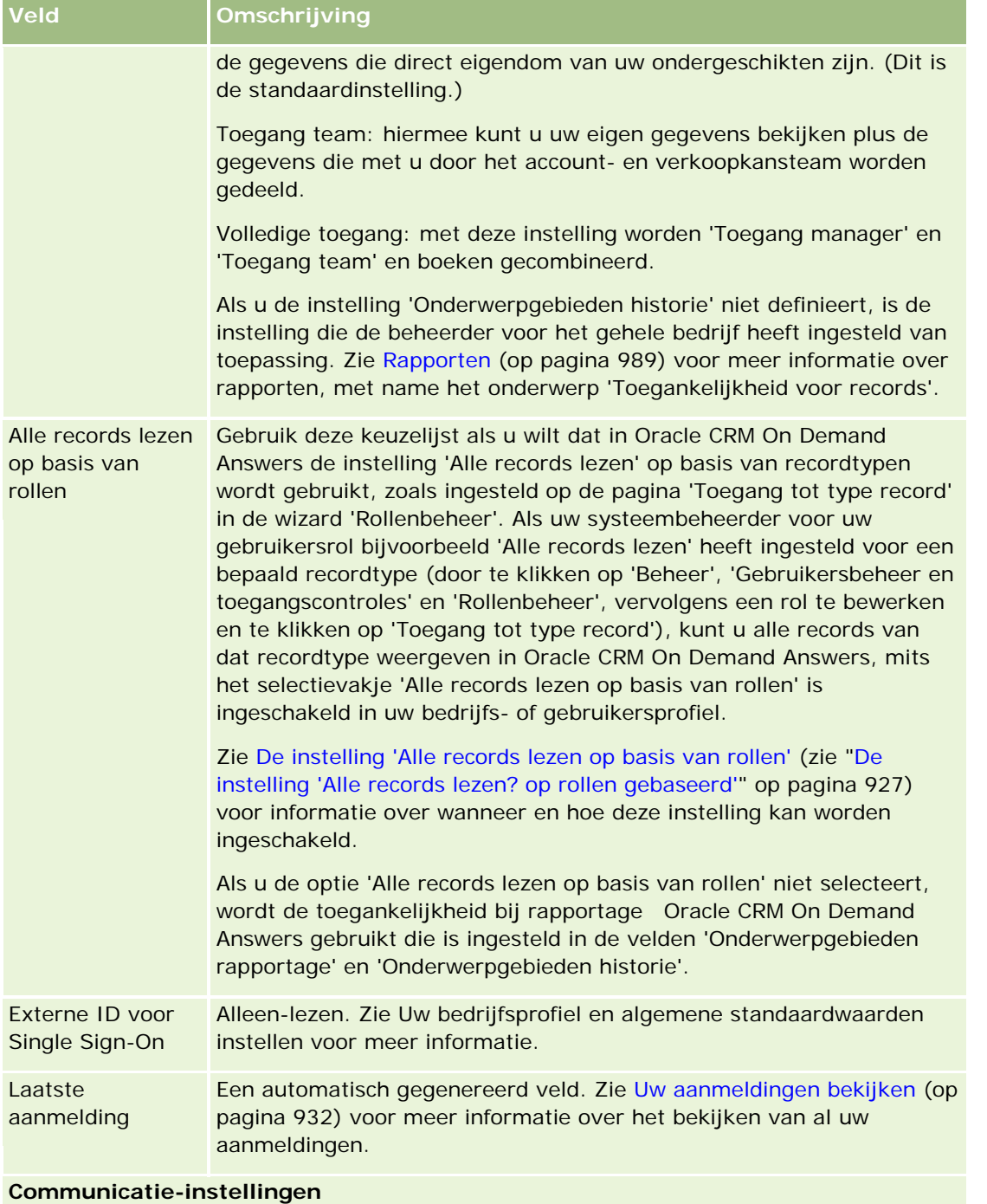

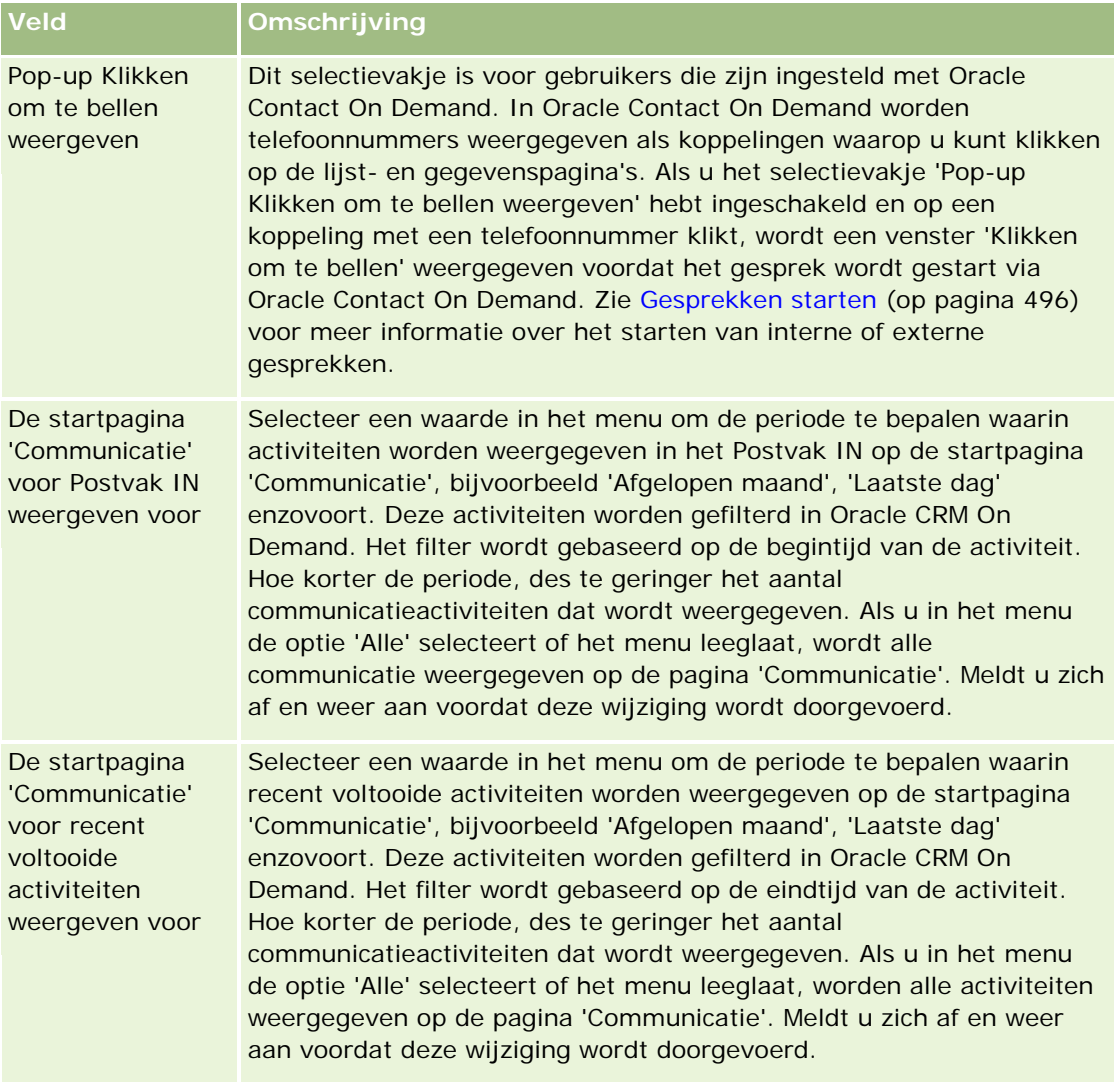

## **Aanvullende informatie**

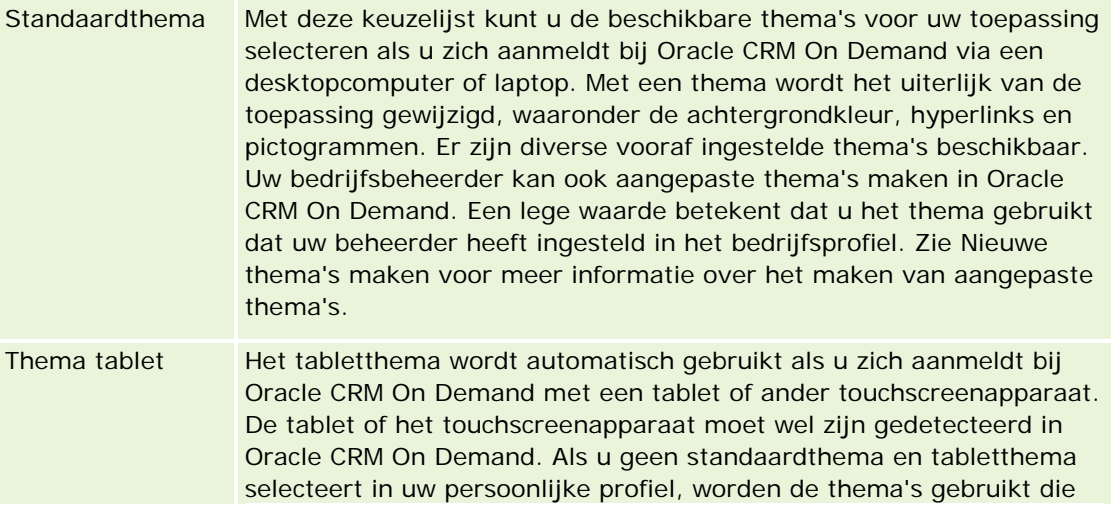

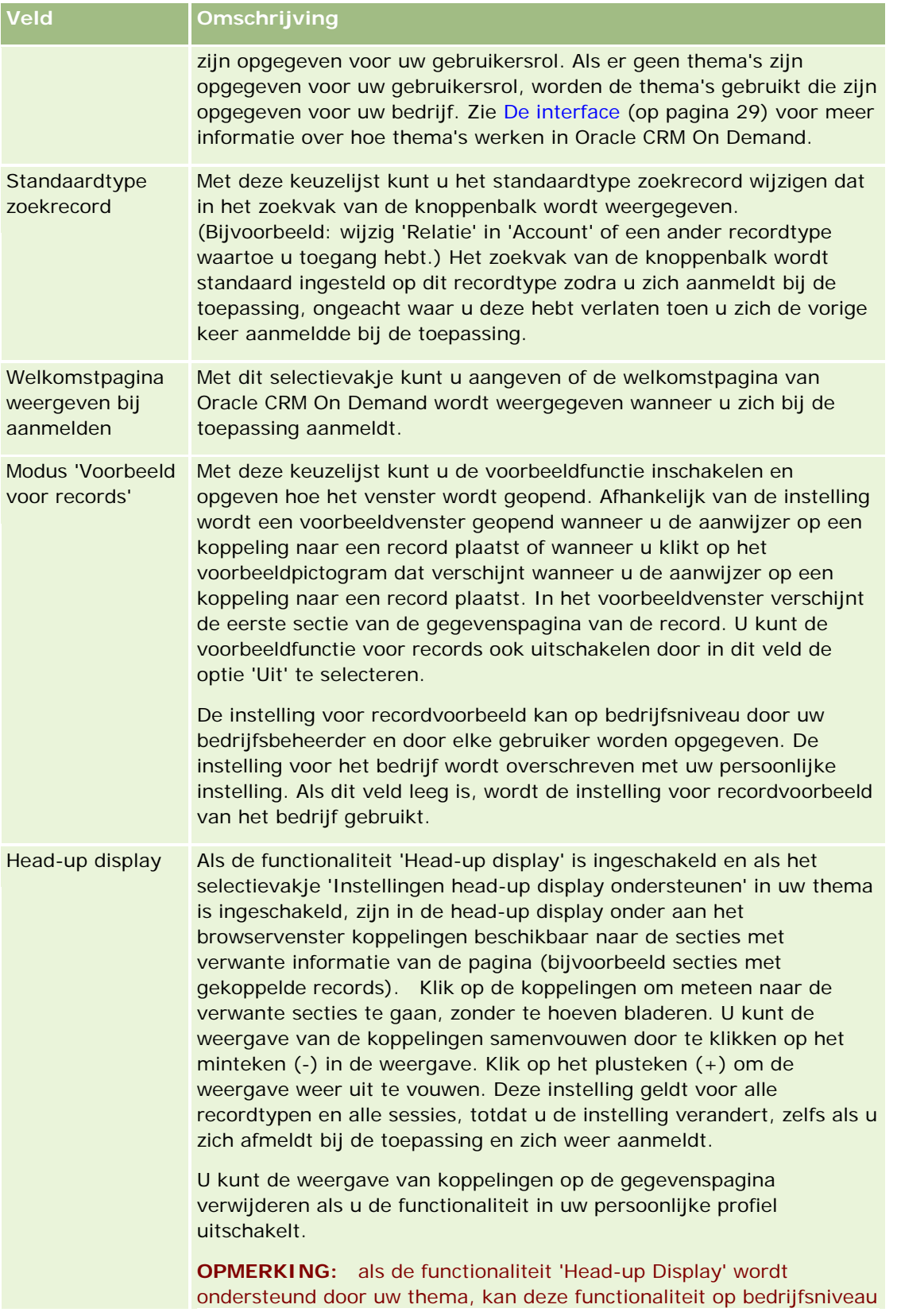

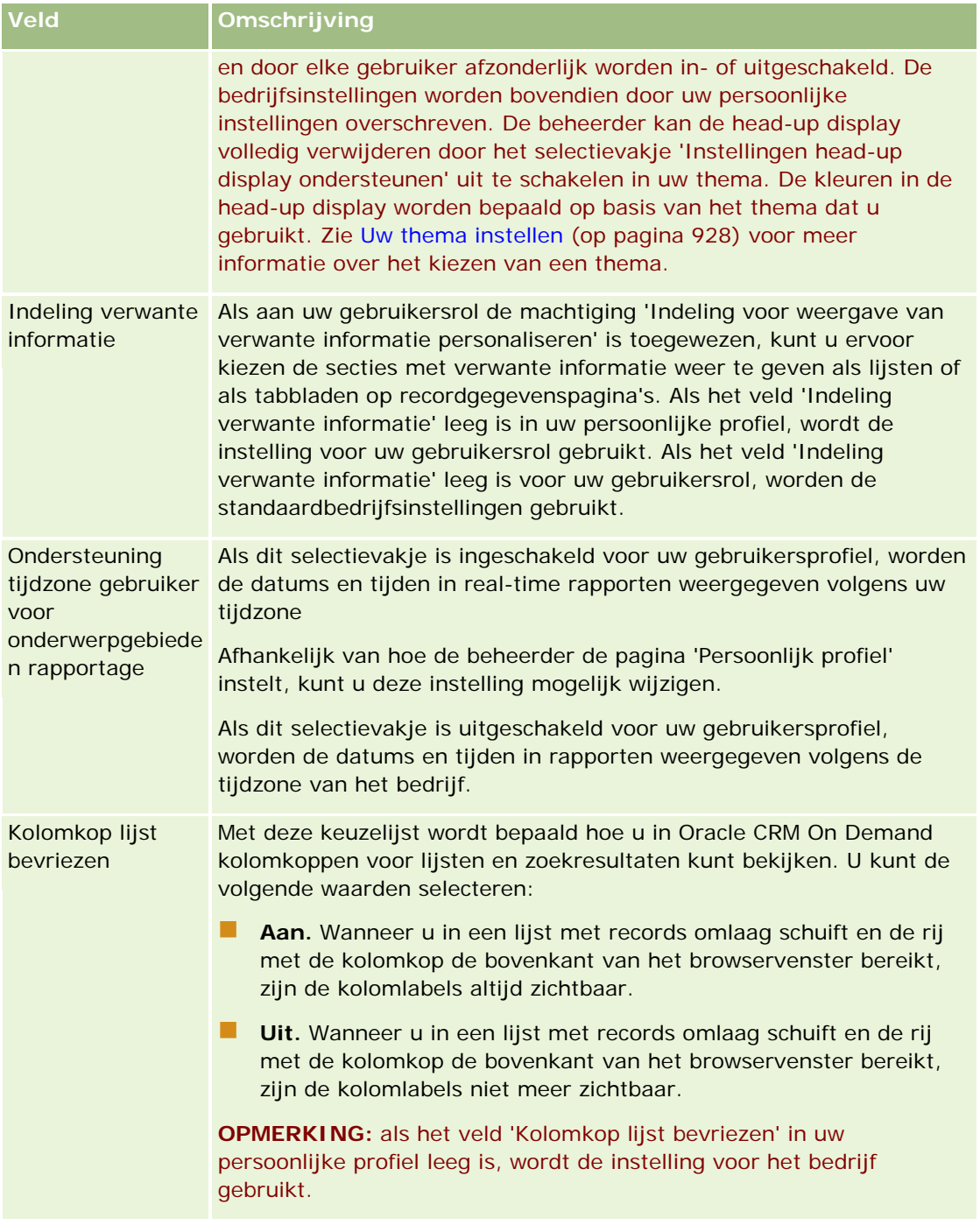

<span id="page-924-0"></span>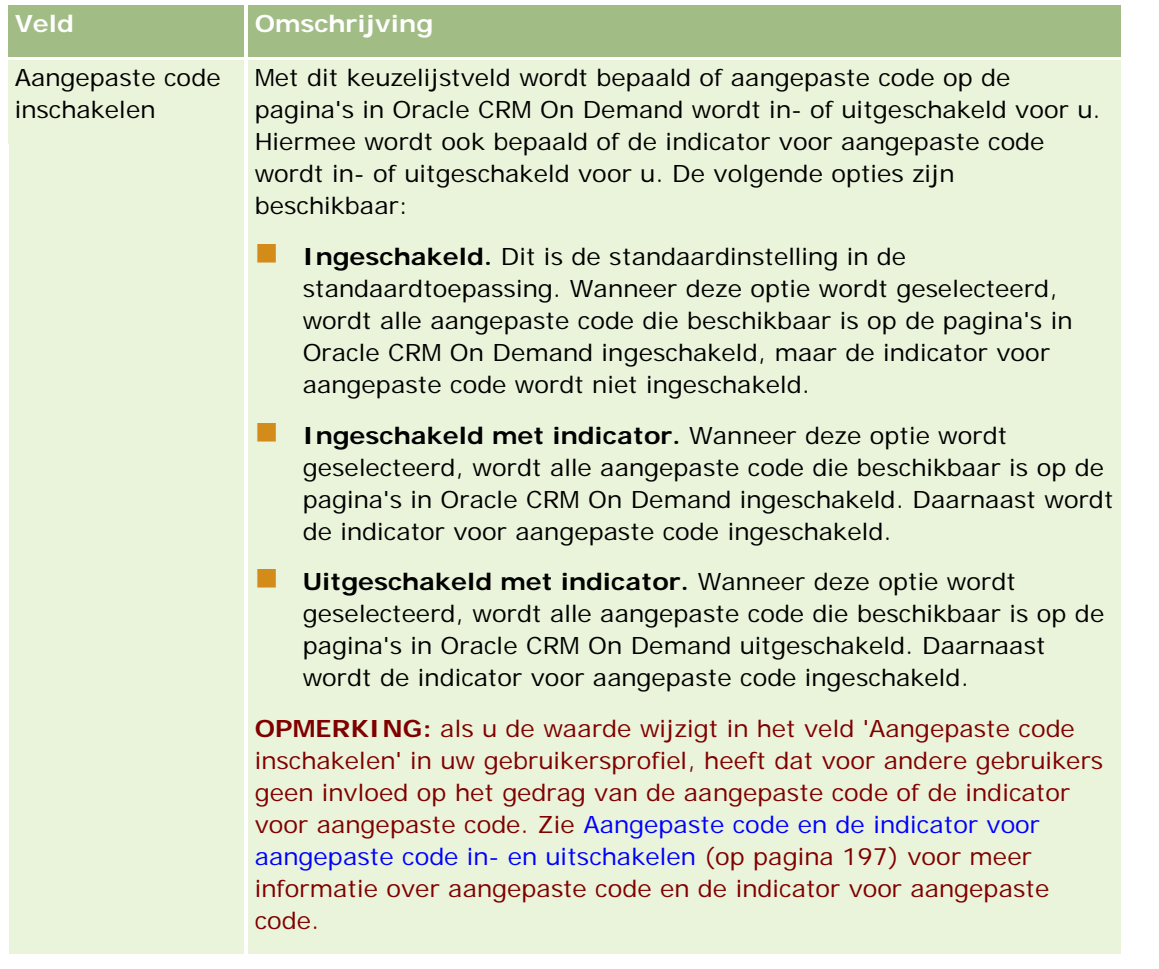

# **Gebruikersprofielen instellen**

Elk bedrijf heeft ten minste één beheerder die Oracle CRM On Demand instelt en aanpast voor de hele organisatie. Beheerders maken eerst enkele standaardinstellingen die door alle gebruikers worden overgenomen. Elke gebruiker kan deze standaardinstellingen vervolgens overschrijven. De volgende tabel bevat een omschrijving van deze instellingen.

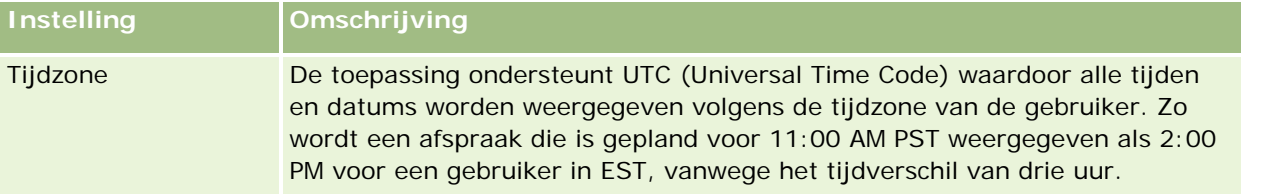

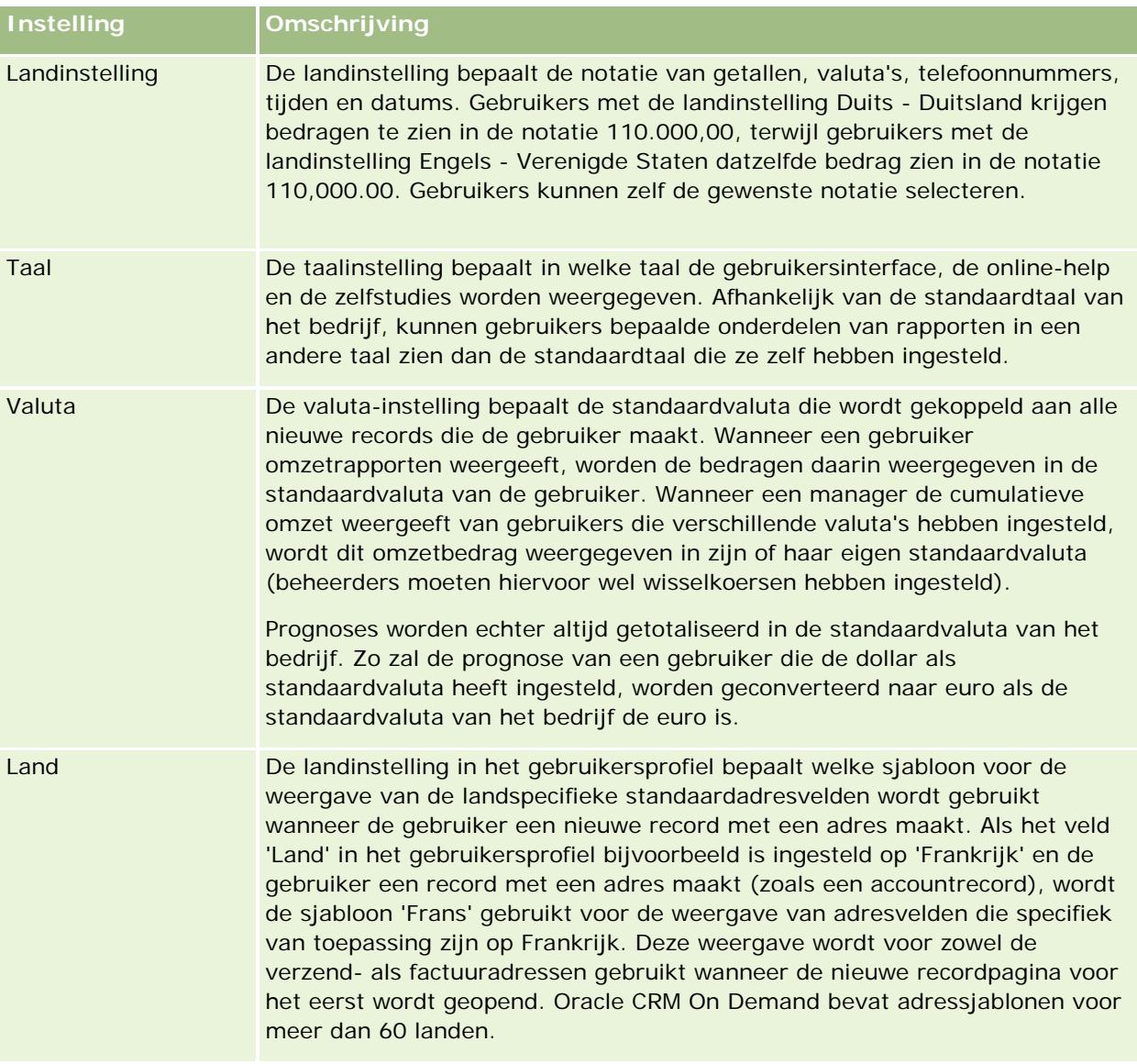

<span id="page-926-0"></span>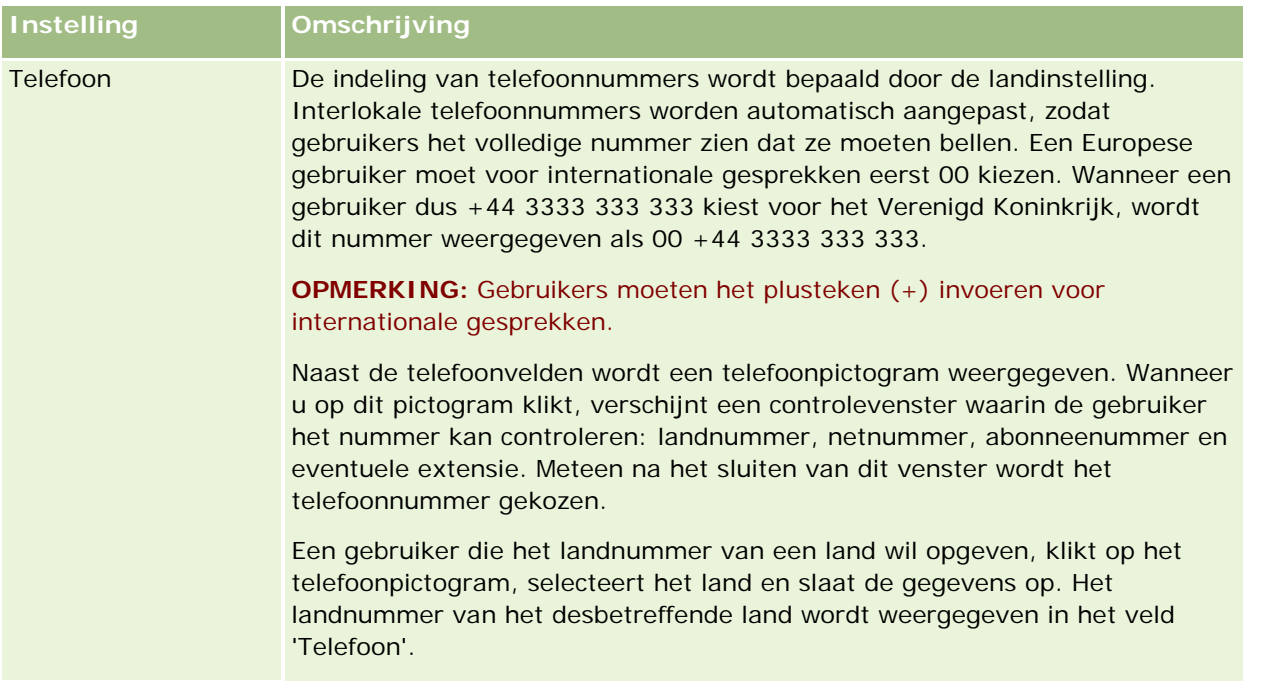

**OPMERKING:** Als deze instellingen worden gewijzigd, moet de gebruiker zich afmelden en opnieuw aanmelden voordat de nieuwe instellingen in Oracle CRM On Demand worden weergegeven.

# **De instelling 'Alle records lezen? op rollen gebaseerd'**

Uw bedrijfsbeheerder kan het selectievakje 'Alle records lezen? op rollen gebaseerd' inschakelen op de pagina 'Bedrijfsprofiel', maar een gebruiker kan deze instelling vervangen op zijn/haar pagina 'Gebruikersprofiel'. Afhankelijk van de instelling van het selectievakje 'Alle records lezen? op rollen gebaseerd', wordt bij Oracle CRM On Demand Answers-rapportage de toegankelijkheid gebruikt die is ingesteld op een objectbasis in de roldefinitie van de gebruiker, of de toegankelijkheid die is ingesteld in de velden 'Onderwerpgebieden rapportage' en 'Onderwerpgebieden historie' op de pagina's 'Bedrijfsprofiel' en 'Gebruikersprofiel'. Zie Profielinstellingen voor bedrijven en gebruikers (zie ["Gebruikersprofielen instellen"](#page-924-0) op pagina [925\)](#page-924-0) voor meer informatie over bedrijfs- en gebruikersprofielen.

De volgende tabel biedt informatie over wanneer en hoe u de instelling 'Alle records lezen? op rollen gebaseerd' kunt activeren.

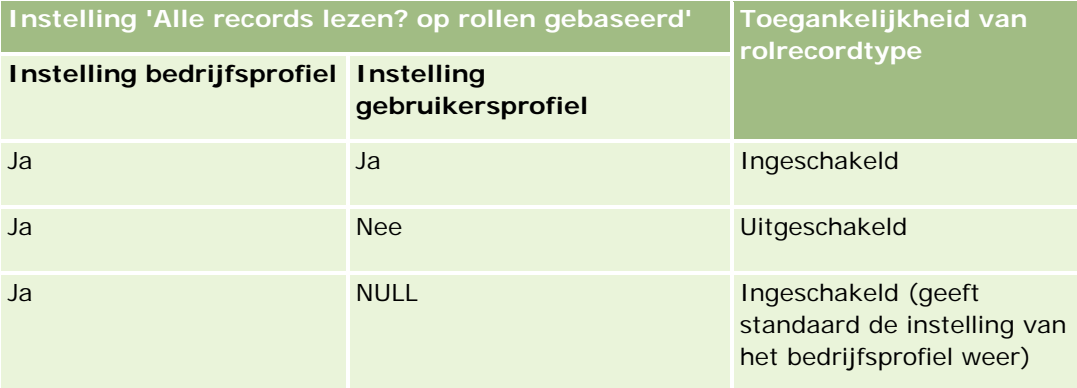

<span id="page-927-0"></span>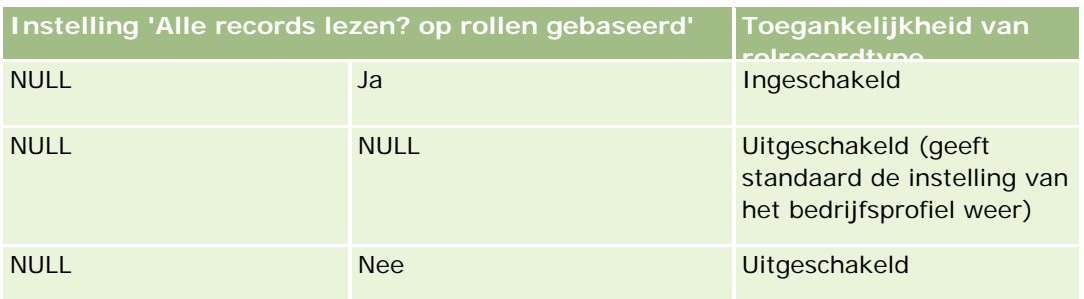

Zie Uw persoonlijke gegevens bijwerken (op pagina [916\)](#page-915-0) voor informatie over het bijwerken van uw persoonlijke gegevens.

Zie Uw bedrijfsprofiel en algemene standaardwaarden instellen voor informatie over het bijwerken van het bedrijfsprofiel (alleen bedrijfsbeheerders).

# **Uw standaardtype zoekrecord instellen**

U kunt uw standaardtype zoekrecord instellen in uw persoonlijke profiel. U kunt bijvoorbeeld het standaardtype zoekrecord voor uw gerichte zoekacties wijzigen van een relatierecord in een accountrecord. Zie Records zoeken (op pagina [76\)](#page-75-0) voor meer informatie over het gebruik van zoekopdrachten in Oracle CRM On Demand. Voer de stappen in de volgende procedure uit om uw standaardtype zoekrecord in te stellen.

#### *Ga als volgt te werk om uw standaardtype zoekrecord in te stellen:*

- **1** Klik rechtsboven op de pagina op de algemene koppeling 'Mijn set-up'.
- **2** Klik in de sectie 'Persoonlijk profiel' op de koppeling 'Persoonlijk profiel'.
- **3** Klik in de sectie 'Persoonlijke gegevens' op de koppeling 'Mijn profiel'.
- **4** Klik op de pagina 'Persoonlijke gegevens' op 'Bewerken'.
- **5** Schuif op de pagina 'Persoonlijke gegevens bewerken' omlaag naar de sectie 'Aanvullende informatie'.
- **6** Selecteer het gewenste recordtype in de keuzelijst 'Standaardtype zoekrecord'.
- **7** Sla de record op.

**Opmerking**: de wijzigingen worden van kracht nadat u zich hebt afgemeld en vervolgens opnieuw hebt aangemeld bij Oracle CRM On Demand.

# **Uw thema instellen**

U kunt het thema voor de gebruikersinterface in uw persoonlijke profiel wijzigen in een van de diverse voorgedefinieerde thema's in Oracle CRM On Demand of in een aangepast thema dat reeds door een beheerder van uw bedrijf is gemaakt. Voor meer informatie over het maken van nieuwe thema's, zie Nieuwe

<span id="page-928-0"></span>thema's maken. Met een leeg thema wordt aangegeven dat er geen thema is gedefinieerd voor u. In dat geval wordt het bedrijfsthema of rolthema (als gedefinieerd) gebruikt.

Voer de volgende procedure uit om uw thema in te stellen. Als u een thema opgeeft, heeft het opgegeven thema voorrang op andere thema's die zijn opgegeven op rol- of bedrijfsniveau

#### *Ga als volgt te werk om uw thema in te stellen:*

- **1** Klik rechtsboven op de pagina op de algemene koppeling 'Mijn set-up'.
- **2** Klik in de sectie 'Persoonlijk profiel' op de koppeling 'Persoonlijk profiel'.
- **3** Klik in de sectie 'Persoonlijke gegevens' op de koppeling 'Mijn profiel' en klik vervolgens op 'Bewerken'.
- **4** Schuif omlaag naar de sectie 'Aanvullende informatie'.
- **5** Selecteer het gewenste thema in de keuzelijst 'Standaardnaam'.
- **6** Klik op het opzoekpictogram (vergrootglas) bij het veld 'Thema tablet' om het thema te selecteren dat u wilt gebruiken met een tablet of ander touchscreenapparaat (optioneel).

**OPMERKING:** in Oracle CRM On Demand wordt het thema gebruikt dat is opgegeven in het veld 'Thema tablet'. De tablet of het touchscreenapparaat moet wel zijn gedetecteerd in Oracle CRM On Demand. Als u geen standaardthema en tabletthema selecteert in uw persoonlijke profiel, worden de thema's gebruikt die zijn opgegeven voor uw gebruikersrol. Als er geen thema's zijn opgegeven voor uw gebruikersrol, worden de thema's gebruikt die zijn opgegeven voor uw bedrijf. Als er op geen enkel niveau een tabletthema wordt opgegeven, wordt uw standaardthema gebruikt. Zie De interface (op pagina [29\)](#page-28-0) voor meer informatie over hoe thema's werken in Oracle CRM On Demand.

# **De modus 'Voorbeeld voor records' instellen**

Als de functie voor het bekijken van voorbeelden van records is ingeschakeld, kunt u voorbeelden van records vanuit vele pagina's in Oracle CRM On Demand bekijken, waaronder:

- Mijn startpagina
- Startpagina's van record
- Pagina's met recordlijsten
- Pagina's met recordgegevens (inclusief lijsten met verwante records)
- Actiebalk

In het voorbeeldvenster verschijnt de eerste sectie van de gegevenspagina van de record. U kunt de modus 'Voorbeeld voor records' op uw pagina 'Persoonlijke gegevens' instellen. Afhankelijk van de instelling die u selecteert, wordt het voorbeeldvenster geopend wanneer u de muisaanwijzer boven de koppeling naar een record houdt, of wanneer u op het voorbeeldpictogram klikt dat wordt weergegeven wanneer u de muisaanwijzer boven de koppeling naar een record houdt. U kunt er ook voor kiezen de voorbeeldmodus voor records uit te schakelen.

<span id="page-929-0"></span>De systeembeheerder kan de modus 'Voorbeeld voor records' op bedrijfsniveau opgeven en elke gebruiker kan deze modus ook instellen op zijn of haar pagina 'Persoonlijke gegevens'. De instelling voor het bedrijf wordt overschreven met uw persoonlijke instelling. Als het veld 'Modus Voorbeeld voor records' in uw persoonlijke profiel leeg is, wordt de modus 'Voorbeeld voor records' voor het bedrijf gebruikt.

Voer de volgende procedure uit om de modus 'Voorbeeld voor records' in te stellen.

#### *Ga als volgt te werk om de modus 'Voorbeeld voor records' in te stellen:*

- **1** Klik in de rechterbovenhoek van een willekeurige pagina op 'Mijn set-up'.
- **2** Klik in de sectie 'Persoonlijk profiel' op 'Persoonlijk profiel'.
- **3** Klik in de sectie 'Persoonlijke gegevens' op 'Mijn profiel'.
- **4** Klik op de pagina 'Persoonlijke gegevens' op 'Bewerken'.
- **5** Schuif op de pagina 'Persoonlijke gegevens bewerken' omlaag naar de sectie 'Aanvullende informatie'.
- **6** Selecteer in het veld 'Modus Voorbeeld voor records' in de keuzelijst de door u gewenste modus.

Als u de modus 'Voorbeeld voor records' voor het bedrijf wilt gebruiken, moet u in de keuzelijst de blanco optie selecteren.

**7** Sla de record op.

# **Uw taalinstelling wijzigen**

Met de taalinstelling in uw persoonlijke gegevens wordt de taal bepaald die in de gebruikersinterface, online-help en zelfstudies wordt weergegeven. Uw bedrijfsbeheerder geeft een initiële taalinstelling op, maar u kunt deze wijzigen in uw persoonlijke gegevens. Afhankelijk van de standaardtaal van het bedrijf, kunnen bepaalde items in rapporten in een andere taal worden weergegeven dan de standaardtaal die u hebt ingesteld.

Voer de volgende procedure uit om uw taalinstelling te wijzigen.

#### *Ga als volgt te werk om uw taalinstelling te wijzigen:*

- **1** Klik rechtsboven aan de pagina op de algemene koppeling 'Mijn set-up'.
- **2** Klik in de sectie 'Persoonlijk profiel' op 'Persoonlijk profiel'.
- **3** Klik in de sectie 'Persoonlijke gegevens' op 'Mijn profiel'.
- **4** Klik op de pagina 'Persoonlijke gegevens' op 'Bewerken'.
- **5** Blader op de pagina 'Persoonlijke gegevens bewerken' omlaag naar de sectie 'Geografische informatie gebruiker'.

- <span id="page-930-0"></span>**6** Selecteer de gewenste taal in de keuzelijst 'Taal'.
- **7** Sla de record op.
- **8** Meld u af bij Oracle CRM On Demand en meld u opnieuw aan om de wijziging door te voeren.

# **Controlespoorvelden weergeven**

Als u de activiteiten wilt bekijken voor toepassingen zoals webservices en Oracle Outlook Email Integration On Demand, voert u de stappen van de volgende procedure uit.

#### *Ga als volgt te werk om de controlespoorvelden weer te geven:*

- **1** Klik rechtsboven op de pagina op de algemene koppeling 'Mijn set-up'.
- **2** Klik in de sectie 'Persoonlijk profiel' op de koppeling 'Persoonlijk profiel'.
- **3** Klik in de sectie 'Persoonlijke gegevens' op de koppeling 'Mijn profiel'.
- **4** Schuif omlaag naar de sectie 'Controlespoor' om de ingeschakelde velden te bekijken.

# **Uw quota beheren**

U of uw beheerder kan uw quota instellen. Als eindgebruiker hebt u daarvoor geen speciale machtigingen nodig. De systeembeheerder heeft de machtiging 'Gebruikers beheren' nodig om uw quota te kunnen instellen.

- U kunt bestaande quota bekijken en wijzigen, of u kunt als volgt nieuwe quota invoeren en berekenen:
- Een jaarlijks quotum invoeren dat door het systeem gelijkmatig over het jaar wordt verdeeld.
- Een quotum voor elke maand invoeren. Hieruit berekent het systeem een jaartotaal.

Wanneer u het jaar selecteert waarin een quota moet starten, kunt u het huidige kalenderjaar, een van de voorgaande drie jaren of een van de komende drie jaren selecteren. U kunt een quotum op elk gewenst moment activeren. Wanneer u een quotum activeert, worden de quotumgegevens in Oracle CRM On Demand gebruikt voor het vullen van velden op de prognosepagina's. Uw doelen voor elk jaar worden opgeslagen, zodat u uw doelenhistorie kunt bekijken en uw prognoses kunt vergelijken met uw quota. Zie Quota beheren (zie ["Quota's beheren"](#page-387-0) op pagina [388\)](#page-387-0) voor meer informatie.

**OPMERKING:** U kunt meerdere actieve quota per jaar instellen. Aangezien alleen actieve quota voor het maken van prognoses worden gebruikt, moet u zorgen dat u alle quota activeert die u in de prognose wilt opnemen.

#### <span id="page-931-0"></span>*Ga als volgt te werk om uw quotum te definiëren:*

- **1** Klik rechtsboven op de pagina op de algemene koppeling 'Mijn set-up'.
- **2** Klik in de sectie 'Persoonlijk profiel' op de koppeling 'Persoonlijk profiel'.
- **3** Klik in de sectie 'Persoonlijke gegevens' op de koppeling 'Mijn profiel'.
- **4** Schuif op de pagina 'Persoonlijke gegevens' van de record omlaag naar de sectie 'Quota'.
- **5** Klik op 'Nieuw quotum' in de sectie 'Quota'.
- **6** Voer in het scherm 'Quotum bewerken' het begin en de naam van het quotum in.
- **7** Voer een van de volgende opties uit:
	- **Als u een jaarlijks quotum gelijkmatig over het boekjaar wilt verdelen, voert u het bedrag in het veld** 'Totaal quota' in en klikt u op 'Spreiding'.
	- Als u de maandquota wilt samenvoegen, voert u een bedrag in voor elke maand en klikt u op 'Som'.

**OPMERKING:** Als u op 'Som' klikt, worden alle maandquota bij elkaar opgeteld en wordt het totaalbedrag weergegeven in het veld 'Totaal'.

**8** Sla de record op.

# **Uw aanmeldingen bekijken**

U kunt uw aanmeldingen bekijken. U kunt bijvoorbeeld zien hoeveel keer u zich bij de toepassing hebt aangemeld.

**OPMERKING:**gebruikersaanmeldingsrecords die ouder zijn dan negentig dagen, worden doorlopend uit Oracle CRM On Demand verwijderd.

#### *Ga als volgt te werk om uw aanmeldactiviteit te bekijken:*

- **1** Klik rechtsboven op de pagina op de algemene koppeling 'Mijn set-up'.
- **2** Klik in de sectie 'Persoonlijk profiel' op de koppeling 'Persoonlijk profiel'.
- **3** Klik in de sectie 'Persoonlijke gegevens' op de koppeling 'Mijn profiel'.
- **4** Schuif op de pagina 'Persoonlijke gegevens' omlaag naar de sectie 'Aanmeldingshistorie' om uw aanmeldingen weer te geven.

U kunt daar zien hoe vaak u zich bij de toepassing hebt aangemeld vanuit andere toepassingen, zoals Oracle CRM On Demand Integration for Office, Oracle Outlook Email Integration On Demand, enzovoort.

**OPMERKING:** met het veld 'Type' in een aanmeldrecord wordt het kanaal getoond waarlangs de aanmeldpoging is gedaan. Als een aanmeldpoging bijvoorbeeld is gedaan via een browservenster,

<span id="page-932-0"></span>staat in het veld 'Type' de waarde 'Interactief'. Als een aanmeldpoging is gedaan via webservices, wordt in het veld 'Type' de waarde 'Webservices' weergegeven.

# **Uw wachtwoord wijzigen**

In Oracle CRM On Demand kunt u op elk gewenst moment uw wachtwoord wijzigen, mits voor uw rol de machtiging 'Persoonlijk wachtwoord opnieuw instellen' is opgegeven.

**Opmerking**: als uw bedrijf een oplossing heeft geïmplementeerd waarvoor u Single Sign-On (SSO) moet gebruiken voor toegang tot Oracle CRM On Demand, moet u uw wachtwoord opnieuw instellen met gebruik van die oplossing en niet in Oracle CRM On Demand.

#### *Ga als volgt te werk om uw wachtwoord te wijzigen:*

- **1** Klik rechtsboven op de pagina op de algemene koppeling 'Mijn set-up'.
- **2** Klik in de sectie 'Persoonlijk profiel' op de koppeling 'Persoonlijk profiel'.
- **3** Klik in de sectie 'Persoonlijke gegevens' op de koppeling 'Wachtwoord bijwerken'.
- **4** Bekijk op de pagina 'Wachtwoord bijwerken' het wachtwoordbeleid voordat u uw wachtwoord wijzigt.

Doorgaans wordt het wachtwoordbeleid ingesteld door de systeembeheerder en kan zonder opgaaf van reden worden gewijzigd.

- **5** Vul de velden in de sectie 'Wachtwoord bijwerken' in.
- **6** Sla de record op.

# **Uw beveiligingsvragen instellen**

Als u uw wachtwoord voor Oracle CRM On Demand bent vergeten, worden uw beveiligingsvragen gebruikt. U kunt uw beveiligingsvragen instellen wanneer u zich voor de eerste keer aanmeldt bij Oracle CRM On Demand. U kunt uw beveiligingsvragen en -antwoorden echter op elk gewenst moment wijzigen.

## **Wat gebeurt er als u uw wachtwoord bent vergeten?**

Als u uw wachtwoord voor Oracle CRM On Demand bent vergeten, kunt u klikken op de koppeling 'Geen toegang tot uw account?' op de aanmeldpagina in Oracle CRM On Demand. Vervolgens klikt u op de koppeling 'Ik ben mijn wachtwoord vergeten' om uw wachtwoord terug te zetten. U ontvangt vervolgens een e-mail van Oracle CRM On Demand met een tijdelijke koppeling naar de toepassing. Wanneer u de tijdelijke koppeling opent, moet u ter verificatie uw beveiligingsvragen beantwoorden. Als u het juiste antwoord op de vragen geeft, kunt u een wachtwoord in Oracle CRM On Demand instellen. Zie Uw aanmeld-ID ophalen of wachtwoord terugzetten (zie ["Uw gebruikers-ID ophalen of uw wachtwoord opnieuw instellen"](#page-197-0) op pagina [198\)](#page-197-0) voor meer informatie over het terugzetten van uw wachtwoord, als u dit bent vergeten.

<span id="page-933-0"></span>**OPMERKING:** als u uw aanmeld-ID bent vergeten, kunt u altijd de koppeling 'Geen toegang tot uw account?' op de aanmeldpagina in Oracle CRM On Demand gebruiken om een aanvraag in te dienen, zodat uw aanmeld-ID via e-mail naar u wordt verzonden.

In de volgende procedure wordt beschreven hoe u uw beveiligingsvragen kunt instellen.

#### *Ga als volgt te werk om uw beveiligingsvragen in te stellen:*

- **1** Klik rechtsboven op de pagina op de algemene koppeling 'Mijn set-up'.
- **2** Klik in de sectie 'Persoonlijk profiel' op de koppeling 'Persoonlijk profiel'.
- **3** Klik op de pagina 'Persoonlijk profiel' op de koppeling 'Mijn beveiligingsvragen'.
- **4** Geef op de pagina 'Mijn beveiligingsvragen' uw wachtwoord voor Oracle CRM On Demand op in het veld 'Huidig wachtwoord' als u uw beveiligingsvragen niet voor het eerst instelt.
- **5** Selecteer de vragen en voer de antwoorden in.

**OPMERKING:** gebruik voor elk antwoord niet meer dan 100 tekens.

**6** Sla de record op.

**TIP:** maak een aantekening van de beveiligingsvragen en -antwoorden die u instelt, zodat u de informatie direct bij de hand hebt als u uw wachtwoord bent vergeten.

# **Gegevens gedelegeerde bekijken**

Met de functie *Gebruikers delegeren* kan een gebruiker waarvoor meerdere personen worden ondersteund, alle records van die personen bekijken. Als de beheerder de functie 'Gebruikers delegeren' heeft ingeschakeld en uw rol is ingesteld voor deze functie, kunt u de volgende acties uitvoeren:

- Een lijst bekijken met de gebruikers waarvoor u een gedelegeerde bent.
- Een lijst bekijken met de gebruikers die gedelegeerden zijn voor u.
- Zelf gedelegeerden toevoegen.

Zie Gedelegeerde gebruikers toevoegen (op pagina [935\)](#page-934-0) voor meer informatie over het toevoegen van gedelegeerde gebruikers.

Voer de stappen in de volgende procedure uit om een lijst te bekijken met de gebruikers waarvoor u een gedelegeerde bent.

#### *Ga als volgt te werk om een lijst te bekijken met de gebruikers waarvoor u een gedelegeerde bent:*

- **1** Klik rechtsboven op de pagina op de algemene koppeling 'Mijn set-up'.
- **2** Klik in de sectie 'Persoonlijk profiel' op de koppeling 'Persoonlijk profiel'.

- <span id="page-934-0"></span>**3** Klik in de sectie 'Persoonlijke gegevens' op de koppeling 'Mijn profiel'.
- **4** Schuif naar beneden op de pagina 'Persoonlijke gegevens' naar de sectie 'Gedelegeerd van gebruikers' om een lijst te bekijken met de gebruikers waarvoor u een gedelegeerde bent.

Voer de stappen in de volgende procedure uit om een lijst te bekijken met de gebruikers die gedelegeerden zijn voor u.

#### *Ga als volgt te werk om een lijst te bekijken met de gebruikers die gedelegeerden zijn voor u:*

- **1** Klik rechtsboven op de pagina op de algemene koppeling 'Mijn set-up'.
- **2** Klik in de sectie 'Persoonlijk profiel' op de koppeling 'Persoonlijk profiel'.
- **3** Klik in de sectie 'Persoonlijke gegevens' op de koppeling 'Mijn profiel'.
- **4** Schuif naar beneden op de pagina 'Persoonlijke gegevens' naar de sectie 'Gedelegeerd aan gebruikers' om een lijst te bekijken met de gebruikers die gedelegeerden zijn voor u.

**OPMERKING:** als de sectie 'Gedelegeerd van gebruikers' of de sectie 'Gedelegeerd aan gebruikers' niet wordt weergegeven op de pagina 'Persoonlijke gegevens', klikt u op de koppeling 'Lay-out bewerken' in de rechterbovenhoek van de pagina en voegt u de sectie toe aan uw paginalay-out. Als de sectie niet beschikbaar is om toe te voegen aan uw paginalay-out, neemt u contact op met de beheerder.

**Verwante onderwerpen** Gebruikers delegeren

# **Gedelegeerde gebruikers toevoegen**

Met de functie 'Gebruiker delegeren' kan een gebruiker waarvoor meerdere personen worden ondersteund, alle records van die personen bekijken. Als de beheerder de functie 'Gebruiker delegeren' heeft ingeschakeld en uw rol is ingesteld voor gebruikersdelegatie, kunt u een gebruiker aanwijzen als gedelegeerde voor u door deze gebruiker toe te voegen aan de lijst met gedelegeerde gebruikers. Uw gedelegeerde gebruikers krijgen eigenaarsrechten voor de records waarvan u de eigenaar bent.

De beheerder kan ook gedelegeerden aanwijzen voor u. Zie Gedelegeerde gebruikers beheren (beheerder) voor informatie over hoe de beheerder dat doet.

#### *Ga als volgt te werk om gedelegeerde gebruikers toe te voegen:*

- **1** Klik rechtsboven op de pagina op de algemene koppeling 'Mijn set-up'.
- **2** Klik in de sectie 'Persoonlijk profiel' op de koppeling 'Persoonlijk profiel'.
- **3** Klik in de sectie 'Persoonlijke gegevens' op de koppeling 'Mijn profiel'.

<span id="page-935-0"></span>**4** Schuif omlaag naar de sectie 'Gedelegeerd aan gebruikers' en klik op 'Gebruikers toevoegen'.

**OPMERKING:** als de sectie 'Gedelegeerd aan gebruikers' niet wordt weergegeven op de pagina 'Persoonlijke gegevens', klikt u op de koppeling 'Lay-out bewerken' in de rechterbovenhoek van de pagina en voegt u de sectie 'Gedelegeerd aan gebruiker' aan uw paginalay-out toe. Als de sectie niet beschikbaar is om toe te voegen aan uw paginalay-out, neemt u contact op met de beheerder.

- **5** Klik op de pagina 'Gedelegeerde gebruikers bewerken' op het zoekpictogram om de gebruikers te selecteren die u wilt toevoegen aan de lijst met gedelegeerde gebruikers.
- **6** Als er waarden zijn gedefinieerd in het veld met rollen van gedelegeerde gebruikers, kunt u optioneel een rol voor gedelegeerde gebruikers selecteren voor elke gebruiker.
- **7** Klik op 'Opslaan'.

**Verwante onderwerpen** Gebruikers delegeren

# **Technische ondersteuning aanmeldtoegang verlenen**

U kunt iemand van de technische ondersteuning machtigen voor toegang tot uw Oracle CRM On Demand-sessie. Dit kan nodig zijn als er een probleem moet worden opgelost.

#### *Ga als volgt te werk om anderen aanmeldtoegang te verlenen:*

- **1** Klik rechtsboven op de pagina op de algemene koppeling 'Mijn set-up'.
- **2** Klik in de sectie 'Persoonlijk profiel' op de koppeling 'Persoonlijk profiel'.
- **3** Klik in de sectie 'Persoonlijke gegevens' op de koppeling 'Aanmeldtoegang'.
- **4** Voer op de pagina 'Aanmeldtoegang' een datum en tijd in voor de tijdperiode waarin de desbetreffende persoon toegang krijgt tot uw sessie.
- **5** Sla de record op.

**Opmerking**: als u de aanmeldtoegang nog vóór de einddatum wilt beëindigen, en u hebt met deze optie reeds toegang verleend, geeft u een nieuw datumbereik op met datums en tijden die in het verleden liggen.
# **Uw tabbladen weergeven**

De tabbladen boven aan de pagina's bieden het beginpunt voor het beheer van uw gegevens. Het hangt af van de rol die de beheerder heeft toegewezen over welke tabbladen u beschikt en in welke volgorde deze oorspronkelijk worden weergegeven.

**OPMERKING:** u kunt uw tabbladen alleen personaliseren als voor uw rol de machtiging 'Tabbladen personaliseren' is ingeschakeld. Neem voor meer informatie contact op met uw systeembeheerder.

In de volgende procedure wordt beschreven hoe u de weergavevolgorde van tabbladen kunt wijzigen.

#### *Ga als volgt te werk om de volgorde van de tabbladen te wijzigen:*

- **1** Klik rechtsboven op de pagina op de algemene koppeling 'Mijn set-up'.
- **2** Klik in de sectie 'Persoonlijke instellingen lay-out' op de koppeling 'Persoonlijke lay-out'.
- **3** Klik in de sectie 'Lay-out tabblad persoonlijke gegevens' op de koppeling 'Lay-out tabblad'.
- **4** Selecteer in de sectie 'Beschikbare tabbladen' het tabblad dat u wilt toevoegen en klik op de knop met de pijl-rechts om dit te verplaatsen vanuit de sectie 'Beschikbare tabbladen' naar de sectie 'Geselecteerde tabbladen'.

**OPMERKING:** u kunt meer dan een tabblad tegelijkertijd selecteren door de Shift- of Ctrl-toets ingedrukt te houden wanneer u de tabbladen selecteert.

**5** Selecteer in de sectie 'Geselecteerde tabbladen' één tabblad tegelijk en gebruik de pijlen om het tabblad omhoog of omlaag te verplaatsen.

**OPMERKING:** klik op 'Standaard' om de lay-out van uw tabbladen terug te zetten naar de standaardinstellingen voor uw rol (optioneel).

**6** Klik op 'OK' en sla de record op.

# **De lay-out van uw gegevenspagina wijzigen**

Gebruikers kunnen de lay-out van de secties met verwante informatie personaliseren op de gegevenspagina voor een type record als de machtiging 'Gegevenspagina personaliseren - verwante informatie' is toegewezen aan hun gebruikersrol. Zie Lay-outs met verwante informatie personaliseren (op pagina [939\)](#page-938-0) voor stapsgewijze instructies over hoe u lay-outs met verwante informatie personaliseert.

Gebruikers kunnen de veldlay-out op de gegevenspagina voor een type record als volgt personaliseren als hun gebruikersrol is ingesteld:

- De machtiging 'Gegevenspagina personaliseren velden' is toegewezen aan de gebruikersrol.
- Er is een aangepaste paginalay-out toegewezen aan de gebruikersrol voor het type record.

De gepersonaliseerde veldlay-out die een gebruiker maakt voor de gegevenspagina van een type record, wordt ook gebruikt voor de pagina's waarop de gebruiker records van dat type bewerkt. Afhankelijk van hoe de gebruikersrol is ingesteld, wordt de gepersonaliseerde veldlay-out van de gebruiker mogelijk ook gebruikt

op de pagina's waarop de gebruiker informatie invoert over een nieuwe record. Zie Veldlay-outs personaliseren (op pagina [944\)](#page-943-0) voor stapsgewijze instructies voor het personaliseren van veldlay-outs.

### **Toegang tot pagina's Persoonlijke lay-out**

Als de juiste machtiging is toegewezen aan uw gebruikersrol om gegevenspaginalay-outs te personaliseren, hebt u toegang tot de pagina's 'Persoonlijke lay-out' voor een type record via de koppeling 'Lay-out bewerken' op de gegevenspagina van een record van dat type. Ook hebt u toegang tot de pagina's 'Persoonlijke lay-out' voor de gegevenspagina's van het type record via de algemene koppeling 'Mijn set-up'. Afhankelijk van welke machtigingen zijn toegewezen aan uw gebruikersrol, worden de volgende acties uitgevoerd als u pagina's 'Persoonlijke lay-out' opent om een gegevenspaginalay-out te personaliseren:

 De pagina 'Persoonlijke lay-out' wordt geopend als aan uw gebruikersrol twee van de volgende machtigingen zijn toegewezen: 'Gegevenspagina personaliseren - velden', 'Gegevenspagina personaliseren - verwante informatie' of 'Gegevenspagina personaliseren - recordindicator'.

De pagina 'Persoonlijke lay-out' bevat drie koppelingen. Deze worden als volgt weergegeven:

 **Veldlay-out.** Via de koppeling wordt de pagina 'Persoonlijke lay-out - velden' geopend. Op deze pagina kunt u de veldlay-out personaliseren voor het type record.

**OPMERKING:** de koppeling 'Veldlay-out' is alleen beschikbaar op de pagina 'Persoonlijke lay-out' als er een aangepaste paginalay-out is toegewezen aan uw gebruikersrol voor het type record. Als de standaardpaginalay-out voor het type record is toegewezen aan uw gebruikersrol, is de koppeling 'Veldlay-out' niet beschikbaar.

- **Lay-out verwante informatie.** Via deze koppeling wordt de pagina 'Persoonlijke lay-out verwante informatie' geopend. Op deze pagina kunt u de lay-out personaliseren van de secties met verwante informatie op de gegevenspagina voor het type record.
- **Recordindicator beheren.** Via deze koppeling wordt de pagina 'Persoonlijke lay-out Recordindicator' geopend. Op deze pagina kunt u de secties met verwante informatie zo instellen dat indicatoren worden weergegeven om te tonen of de secties records bevatten.
- De pagina 'Persoonlijke lay-out velden' wordt direct geopend als aan uw gebruikersrol de machtiging 'Gegevenspagina personaliseren - velden' maar niet de machtiging 'Gegevenspagina personaliseren verwante informatie' of de machtiging 'Gegevenspagina personaliseren - recordindicator' is toegewezen.
- De pagina 'Persoonlijke lay-out verwante informatie' wordt direct geopend als aan uw gebruikersrol de machtiging 'Gegevenspagina personaliseren - verwante informatie' maar niet de machtiging 'Gegevenspagina personaliseren - velden' of de machtiging 'Gegevenspagina personaliseren recordindicator' is toegewezen.
- De pagina 'Persoonlijke lay-out recordindicator' wordt direct geopend als aan uw gebruikersrol de machtiging 'Gegevenspagina personaliseren - recordindicator' maar niet de machtiging 'Gegevenspagina personaliseren - velden' of de machtiging 'Gegevenspagina personaliseren - verwante informatie' is toegewezen.

#### **Verwante onderwerpen**

Zie de volgende onderwerpen voor meer informatie over het personaliseren van paginalay-outs:

- Lay-outs met verwante informatie personaliseren (op pagina [939\)](#page-938-0)
- Recordindicatoren voor secties met verwante informatie beheren (op pagina [947\)](#page-946-0)

- <span id="page-938-0"></span>Veldlay-outs personaliseren (op pagina [944\)](#page-943-0)
- **Lay-outs van nieuwe recordpagina's (op pagina [55\)](#page-54-0)**

# **Lay-outs met verwante informatie personaliseren**

Als aan uw gebruikersrol de machtiging 'Gegevenspagina personaliseren - verwante informatie' is toegewezen, kunt u een gepersonaliseerde lay-out maken voor secties met verwante informatie op de gegevenspagina voor een type record. In secties met verwante informatie worden verschillende recordtypen getoond die kunnen worden gekoppeld aan de geselecteerde record. Voorbeelden van verwante informatie zijn aantekeningen en activiteiten die u kunt koppelen aan verkoopkansen of relaties. De systeembeheerder bepaalt welk type en in welke volgorde de secties met verwante informatie standaard op de gegevenspagina worden weergegeven. U kunt de volgorde van de secties met verwante informatie wijzigen of u kunt de secties met verwante informatie verbergen die u niet gebruikt. Deze wijzigingen hebben alleen invloed op uw weergave van de toepassing.

**OPMERKING:** als de systeembeheerder de machtiging 'Gegevenspagina personaliseren - verwante informatie' verwijdert uit uw gebruikersrol, kunt u de lay-out van gegevenspagina's niet meer personaliseren.

### **Statische en dynamische gegevenspaginalay-outs**

Paginalay-outs kunnen statisch of dynamisch zijn. Als er statische paginalay-outs worden gebruikt, ziet u dezelfde paginalay-out voor alle records van een bepaald type record. Met dynamische paginalay-outs kan de systeembeheerder verschillende paginalay-outs opgeven voor verschillende records van hetzelfde type record, afhankelijk van de waarde die wordt geselecteerd in een bepaald keuzelijstveld van de record. U kunt statische en dynamische paginalay-outs personaliseren.

### **Wijzigingen in standaardpaginalay-outs als gepersonaliseerde lay-outs met verwante informatie zijn gemaakt**

De systeembeheerder kan statische paginalay-out of paginalay-outs in een dynamische lay-out altijd bijwerken. Als u een gepersonaliseerde lay-out hebt gemaakt voor de secties met verwante informatie op een gegevenspagina van een type record, worden alle wijzigingen die de systeembeheerder aanbrengt in de beschikbaarheid van de secties met verwante informatie in de standaardpaginalay-out, niet direct zichtbaar in uw gepersonaliseerde lay-out.

### **Wat gebeurt er als secties met verwante informatie worden toegevoegd aan de standaardpaginalay-out?**

De systeembeheerder voegt mogelijk nieuwe secties met verwante informatie toe aan een standaardpaginalay-out van een type record voor uw gebruikersrol nadat u een gepersonaliseerde lay-out hebt gemaakt voor het type record. Als u in dat geval nieuwe secties wilt toevoegen aan uw gepersonaliseerde lay-out voor de pagina, stelt u de paginalay-out eerst opnieuw in op de standaardlay-out. Vervolgens gebruikt u de standaardpaginalay-out om een nieuwe gepersonaliseerde lay-out te maken die de nieuwe secties bevat.

### **Wat gebeurt er als secties met verwante informatie worden verwijderd uit de standaardpaginalay-out?**

De systeembeheerder verwijdert mogelijk secties met verwante informatie uit de standaardpaginalay-out van een type record voor uw gebruikersrol. Als de secties die de systeembeheerder verwijdert uit de standaardpaginalay-out, worden opgenomen in uw gepersonaliseerde lay-out voor de pagina, blijven deze secties beschikbaar in uw gepersonaliseerde lay-out totdat u deze verwijdert uit de lay-out of totdat u de lay-out opnieuw instelt op de standaardlay-out.

### **Lay-outs met verwante informatie personaliseren voor statische paginalay-outs**

In de volgende procedure wordt beschreven hoe u de lay-out van secties met verwante informatie voor statische lay-out personaliseert op de pagina 'Persoonlijke lay-out' via de algemene koppeling 'Mijn set-up'. U kunt de lay-out van secties met verwante informatie voor een statische paginalay-out ook personaliseren door op de koppeling 'Lay-out bewerken' op een recordgegevenspagina te klikken. Statische lay-out is altijd op dezelfde wijze ingesteld, ongeacht de toegang tot de pagina.

### *Ga als volgt te werk om de lay-out van secties met verwante informatie voor een statische gegevenspaginalay-out te personaliseren:*

- **1** Klik rechtsboven op de pagina op de algemene koppeling 'Mijn set-up'.
- **2** Klik in de sectie 'Persoonlijke instellingen lay-out' op de koppeling 'Persoonlijke lay-out'.
- **3** Klik in de sectie 'Paginalay-out persoonlijke gegevens' op de koppeling 'Lay-out' voor de pagina waarvoor u de lay-out wilt wijzigen.
- **4** Als de pagina 'Persoonlijke lay-out' wordt geopend, klikt u op 'Lay-out verwante informatie'.
- **5** Selecteer op de pagina 'Persoonlijke lay-out verwante informatie' in de sectie 'Beschikbare verwante informatie' de sectie met verwante informatie die moet worden weergegeven en klik op de pijl om deze naar de sectie 'Weergegeven verwante informatie' te verplaatsen.

**TIP:** u kunt meerdere secties tegelijkertijd selecteren door tijdens het selecteren van de secties de Shiftof Ctrl-toets ingedrukt te houden.

- **6** Selecteer in de sectie 'Weergegeven verwante informatie' één sectie tegelijkertijd en gebruik de pijlen om de sectie met verwante informatie omhoog of omlaag te verplaatsen totdat alles in de gewenste volgorde staat.
- **7** Sla de record op.

Als u de lay-out van de secties met verwante informatie hebt gepersonaliseerd, wordt de nieuwe lay-out gebruikt op de gegevenspagina voor alle records van dat type totdat een van de volgende acties wordt uitgevoerd:

- U wijzigt de lay-out opnieuw.
- U herstelt de standaardlay-out van de secties met verwante informatie.

**940** Online-help bij Oracle CRM On Demand Release 35 September 2017 **OPMERKING:** als de standaardveldlay-out voor een veldlay-out wordt hersteld, heeft dit geen invloed op gepersonaliseerde lay-outs of secties met verwante informatie. Als de standaardlay-out voor een

gepersonaliseerde lay-out of voor secties met verwante informatie wordt hersteld, heeft dit geen invloed op de gepersonaliseerde veldlay-outs voor het type record.

De systeembeheerder zet de paginalay-out voor uw gebruikersrol terug naar de standaardlay-out.

**OPMERKING:** als een systeembeheerder de paginalay-out voor een type record terugzet naar de standaardlay-out, wordt de standaardlay-out hersteld voor alle gepersonaliseerde veldlay-outs en alle gepersonaliseerde lay-outs van de secties met verwante informatie voor dat type record voor gebruikers met deze rol. Als een systeembeheerder een nieuwe paginalay-out voor een type record toewijst aan een rol, wordt de nieuwe veldlay-out voor het type record weergegeven voor alle gebruikers met deze rol. De gepersonaliseerde lay-outs van de secties met verwante informatie voor het type record blijven zichtbaar voor de gebruikers totdat deze de standaardlay-out voor hun lay-outs voor verwante informatie herstellen.

### **Lay-outs met verwante informatie personaliseren voor dynamische paginalay-outs**

Als dynamische lay-outs worden gebruikt, kunt u mogelijk een gepersonaliseerde lay-out maken voor de secties met verwante informatie voor alle waarden in de keuzelijst waarmee de dynamische paginalay-out wordt weergegeven. De functionaliteit waarmee u meerdere gepersonaliseerde lay-outs van de secties met verwante informatie kunt maken voor een type record, wordt als volgt bepaald met het selectievakje 'Persoonlijke instellingen inschakelen voor afzonderlijke dynamische paginalay-outs' in het bedrijfsprofiel:

- Als het selectievakje 'Persoonlijke instellingen inschakelen voor afzonderlijke dynamische paginalay-outs' wordt uitgeschakeld, kunt u maar een gepersonaliseerde lay-out van de secties met verwante informatie maken voor een type record. Nadat u de lay-out voor een type record hebt gepersonaliseerd, zie u dezelfde secties met verwante informatie op de gegevenspagina voor alle records van dat type, ongeacht de waarde die is geselecteerd in de keuzelijst waarmee de dynamische weergave van de paginalay-out wordt bepaald.
- Als het selectievakje 'Persoonlijke instellingen inschakelen voor afzonderlijke dynamische paginalay-outs' wordt ingeschakeld in het bedrijfsprofiel, kunt u een gepersonaliseerde lay-out van de secties met verwante informatie maken voor alle waarden in de keuzelijst waarmee de dynamische paginalay-out wordt weergegeven.

In de volgende procedure wordt beschreven hoe u de lay-out van secties met verwante informatie voor dynamische gegevenspagina's personaliseert als persoonlijke instellingen voor afzonderlijke dynamische paginalay-outs niet zijn ingeschakeld. In de volgende procedure wordt beschreven hoe u dynamische lay-out personaliseert op de pagina 'Persoonlijke lay-out' via de algemene koppeling 'Mijn set-up'. U kunt een dynamische lay-out ook personaliseren door op de koppeling 'Lay-out bewerken' op een recordgegevenspagina te klikken. Als persoonlijke instellingen voor afzonderlijke dynamische lay-outs niet zijn ingeschakeld, is de pagina altijd op dezelfde wijze ingesteld, ongeacht de toegang tot de pagina.

### *Ga als volgt te werk om dynamische lay-out te personaliseren als persoonlijke instellingen voor afzonderlijke dynamische lay-outs niet zijn ingeschakeld:*

- **1** Klik rechtsboven op de pagina op de algemene koppeling 'Mijn set-up'.
- **2** Klik in de sectie 'Persoonlijke instellingen lay-out' op de koppeling 'Persoonlijke lay-out'.
- **3** Klik in de sectie 'Paginalay-out persoonlijke gegevens' op de koppeling 'Lay-out' voor de pagina waarvoor u de lay-out wilt wijzigen.

- **4** Als de pagina 'Persoonlijke lay-out' wordt geopend, klikt u op 'Lay-out verwante informatie'.
- **5** Selecteer op de pagina 'Persoonlijke lay-out verwante informatie' in de sectie 'Beschikbare verwante informatie' de sectie met verwante informatie die moet worden weergegeven en klik op de pijl om deze naar de sectie 'Weergegeven verwante informatie' te verplaatsen.

**TIP:** u kunt meerdere secties tegelijkertijd selecteren door tijdens het selecteren van de secties de Shiftof Ctrl-toets ingedrukt te houden.

- **6** Selecteer in de sectie 'Weergegeven verwante informatie' één sectie tegelijkertijd en gebruik de pijlen om de sectie met verwante informatie omhoog of omlaag te verplaatsen totdat alles in de gewenste volgorde staat.
- **7** Sla de record op.

Nadat u de lay-out van de secties met verwante informatie hebt gepersonaliseerd, wordt de nieuwe lay-out gebruikt op de gegevenspagina voor alle records van dat type record, ongeacht de waarde die is geselecteerd in de keuzelijst waarmee de weergave van de dynamische lay-out van de pagina wordt bepaald, totdat u de lay-out opnieuw wijzigt of totdat u de standaardlay-out voor de gegevenspagina herstelt.

In de volgende procedure wordt beschreven hoe u de lay-out van dynamische gegevenspagina's personaliseert als persoonlijke instellingen voor afzonderlijke dynamische paginalay-outs zijn ingeschakeld. In de volgende procedure wordt beschreven hoe u dynamische lay-out personaliseert op de pagina 'Persoonlijke lay-out' via de algemene koppeling 'Mijn set-up'. U kunt een dynamische lay-out ook personaliseren door op de koppeling 'Lay-out bewerken' op een recordgegevenspagina te klikken. Als persoonlijke instellingen voor afzonderlijke dynamische lay-outs zijn ingeschakeld, worden de dynamische lay-outs als volgt weergegeven:

- Als u naar de pagina 'Persoonlijke lay-out' gaat via de koppeling 'Mijn set-up', kunt u gepersonaliseerde lay-outs maken voor alle waarden in de keuzelijst waarmee de dynamische lay-out van de pagina wordt bepaald.
- Als u naar de pagina 'Persoonlijke lay-out' gaat via de koppeling 'Lay-out bewerken' op een gegevenspagina, kunt u alleen een gepersonaliseerde lay-out maken voor de waarde die is geselecteerd in de keuzelijst waarmee de dynamische lay-out van de pagina wordt bepaald.

### *Ga als volgt te werk om dynamische lay-out te personaliseren als persoonlijke instellingen voor afzonderlijke dynamische lay-outs zijn ingeschakeld:*

- **1** Klik rechtsboven op de pagina op de algemene koppeling 'Mijn set-up'.
- **2** Klik in de sectie 'Persoonlijke instellingen lay-out' op de koppeling 'Persoonlijke lay-out'.
- **3** Klik in de sectie 'Paginalay-out persoonlijke gegevens' op de koppeling 'Lay-out' voor de pagina waarvoor u de lay-out wilt wijzigen.
- **4** Als de pagina 'Persoonlijke lay-out' wordt geopend, klikt u op 'Lay-out verwante informatie'.
- **5** Selecteer op de pagina 'Persoonlijke lay-out verwante informatie' de waarde waarvoor u een gepersonaliseerde lay-out wilt maken in de secties met beschikbare waarden voor de aansturende keuzelijst.

**OPMERKING:** als u een gepersonaliseerde lay-out wilt maken die moet worden gebruikt als er geen waarden zijn geselecteerd in de keuzelijst, selecteert u de lege waarde in de keuzelijst.

**6** Selecteer in de sectie 'Beschikbare verwante informatie' de sectie met verwante informatie die moet worden weergegeven en klik op de pijl om deze naar de sectie 'Weergegeven verwante informatie' te verplaatsen.

**TIP:** u kunt meerdere secties tegelijkertijd selecteren door tijdens het selecteren van de secties de Shiftof Ctrl-toets ingedrukt te houden.

- **7** Selecteer in de sectie 'Weergegeven verwante informatie' een sectie tegelijkertijd en klik op de pijlen om de sectie met verwante informatie omhoog of omlaag te verplaatsen totdat alles in de gewenste volgorde staat.
- **8** Herhaal stap vijf tot en met zeven om zo nodig aanvullende gepersonaliseerde lay-outs te maken.

**OPMERKING:** als u geen gepersonaliseerde lay-out maakt voor een keuzelijstwaarde, wordt de standaardpaginalay-out voor de keuzelijstwaarde gebruikt.

**9** Sla de record op.

Nadat u de lay-out van de secties met verwante informatie voor een keuzelijstwaarde hebt gepersonaliseerd, wordt de gepersonaliseerde lay-out gebruikt op de gegevenspagina voor alle records waarvoor de keuzelijstwaarde is geselecteerd totdat u de lay-out van de keuzelijstwaarde opnieuw wijzigt of totdat u de standaardlay-out voor de gegevenspagina herstelt.

### **Standaardlay-out herstellen voor lay-outs met verwante informatie**

In de volgende procedure wordt beschreven hoe u de standaardlay-out herstelt voor met lay-outs verwante informatie op de pagina 'Persoonlijke lay-out' via de algemene koppeling 'Mijn set-up'. U kunt een de standaardlay-out voor lay-outs met verwante informatie ook herstellen door op de koppeling 'Lay-out bewerken' op een recordgegevenspagina te klikken. Als persoonlijke instellingen voor afzonderlijke dynamische lay-outs zijn ingeschakeld, worden de dynamische lay-outs als volgt weergegeven:

- Als u naar de pagina 'Persoonlijke lay-out' gaat via de koppeling 'Mijn set-up', kunt u de standaardlay-out voor secties met verwante lay-out herstellen voor alle waarden in de keuzelijst waarmee de dynamische lay-out van de pagina wordt bepaald. U kunt de standaardlay-out voor secties met verwante informatie ook herstellen voor bepaalde keuzelijstwaarden en daarbij de gepersonaliseerde lay-outs voor andere keuzelijstwaarden behouden.
- Als u naar de pagina 'Persoonlijke lay-out' gaat via de koppeling 'Lay-out bewerken' op een recordgegevenspagina, kunt u alleen de standaardlay-out voor secties met verwante informatie herstellen voor de keuzelijstwaarde die is geselecteerd in de keuzelijst waarmee de dynamische lay-out van de pagina wordt bepaald. U kunt de standaardlay-out voor secties met verwante informatie niet herstellen voor andere keuzelijstwaarden.

#### *Ga als volgt te werk om de standaardlay-out te herstellen voor lay-outs met verwante informatie:*

- **1** Klik rechtsboven op de pagina op de algemene koppeling 'Mijn set-up'.
- **2** Klik in de sectie 'Persoonlijke instellingen lay-out' op de koppeling 'Persoonlijke lay-out'.
- **3** Klik in de sectie 'Paginalay-out persoonlijke gegevens' op de koppeling 'Lay-out' voor de pagina waarvoor u de lay-out wilt wijzigen.

- <span id="page-943-0"></span>**4** Als de pagina 'Persoonlijke lay-out' wordt geopend, klikt u op 'Lay-out verwante informatie'.
- **5** Op de pagina 'Persoonlijke lay-out verwante informatie' voert u een van de volgende acties uit:
	- Klik op 'Standaard' in de kolom 'Beschikbare waarden aansturende keuzelijst' om de standaardlay-out te herstellen voor een geselecteerde waarde.
	- Klik op 'Standaard alles' in de kolom 'Beschikbare waarden aansturende keuzelijst' om de standaardlay-out te herstellen voor alle waarden.

**OPMERKING:** de knop 'Standaard alles' is alleen beschikbaar voor bepaalde paginalay-outs voor persoonlijke gegevens.

ZieInteractie tussen gepersonaliseerde lay-outs met verwante informatie en paginalay-outs voor rollen voor meer informatie over de interactie tussen gepersonaliseerde paginalay-outs en lay-outs voor rollen.

### **Indeling verwante informatie op recordgegevenspagina's**

Als aan uw gebruikersrol de machtiging 'Indeling voor weergave van verwante informatie personaliseren' is toegewezen, kunt u de secties met verwante informatie ook weergeven als lijsten of als tabbladen op recordgegevenspagina's. Hiervoor schakelt u de optie 'Indeling verwante informatie' in voor uw persoonlijke profiel. Als het veld 'Indeling verwante informatie' leeg is in uw persoonlijke profiel, wordt de instelling voor uw gebruikersrol gebruikt. Als het veld 'Indeling verwante informatie' leeg is voor uw gebruikersrol, worden de standaardbedrijfsinstellingen gebruikt. Zie Uw persoonlijke gegevens bijwerken (op pagina [916\)](#page-915-0) voor meer informatie over het wijzigen van de optie 'Indeling verwante informatie' in uw persoonlijke profiel.

# **Veldlay-outs personaliseren**

Gebruikers kunnen de veldlay-out op de gegevenspagina voor een type record als volgt personaliseren als hun gebruikersrol is ingesteld:

- De machtiging 'Gegevenspagina personaliseren velden' is toegewezen aan de gebruikersrol.
- Er is een aangepaste paginalay-out toegewezen aan de gebruikersrol voor het type record.

U kunt de veldlay-outs personaliseren voor statische en dynamische lay-outs. Let bij het personaliseren van veldlay-outs op het volgende:

- Alle velden die beschikbaar zijn in de aangepaste lay-out die is toegewezen aan uw gebruikersrol voor een type record, worden standaard weergegeven in de lay-out totdat u de lay-out personaliseert.
- U kunt bepaalde velden verwijderen (verbergen) in uw gepersonaliseerde lay-out maar u kunt geen velden toevoegen die niet worden weergegeven in de standaardlay-out van uw gepersonaliseerde lay-out.
- U kunt geen verplichte velden verwijderen uit de lay-out. Daarnaast kunnen systeembeheerders opgeven dat bepaalde velden altijd moeten worden weergegeven in de lay-out zodat u deze velden niet kunt verwijderen uit uw gepersonaliseerde lay-out. Op de pagina 'Persoonlijke lay-out - velden' worden de velden die altijd moeten worden weergegeven in de lay-out, getoond in dezelfde lettertypekleur als de verplichte velden.

Afhankelijk van welk type paginalay-out wordt gebruikt, kunt u een veldlay-out mogelijk personaliseren via de algemene koppeling 'Mijn set-up', via de koppeling 'Lay-out bewerken' op recordgegevenspagina's of via beide koppelingen. In de volgende tabel wordt getoond welke koppelingen u kunt gebruiken om de veldlay-outs te

personaliseren. In alle gevallen moet de paginalay-out die is toegewezen aan uw gebruikersrol, een aangepaste paginalay-out zijn. U kunt de standaardpaginalay-out voor een type record in Oracle CRM On Demand niet personaliseren. De informatie in deze tabel is ook van toepassing als u de standaardveldlay-out wilt herstellen voor een gepersonaliseerde veldlay-out. Zie de sectie 'Standaardlay-out herstellen voor veldlay-outs' van dit onderwerp voor meer informatie over het herstellen van de standaardlay-out voor een veldlay-out.

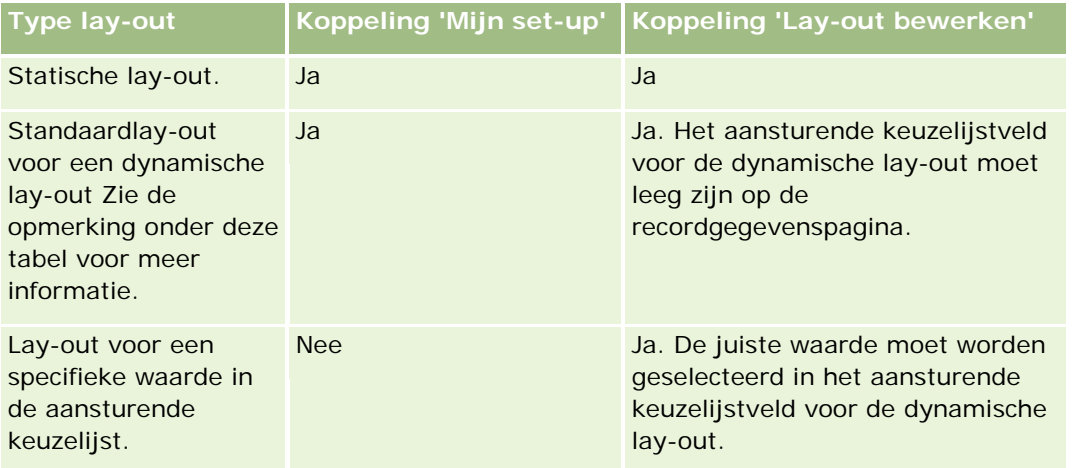

**OPMERKING:** de standaardlay-out voor een dynamische lay-out is de lay-out die wordt gebruikt als het aansturende keuzelijstveld voor de dynamische lay-out leeg is in een record.

Voer de volgende procedure uit om een veldlay-out te personaliseren voor een type record.

### *Ga als volgt te werk om een veldlay-out te personaliseren voor een type record:*

**1** Klik rechtsboven op de pagina op de algemene koppeling 'Mijn set-up'.

**OPMERKING:** als u de veldlay-out wilt personaliseren die wordt gebruikt voor een specifieke waarde in het aansturende keuzelijstveld voor een dynamische lay-out, klikt u niet op de koppeling 'Mijn set-up' maar opent u een record met de juiste waarde in het aansturende keuzelijstveld en klikt u op 'Lay-out bewerken'. Ga vervolgens naar stap 4.

- **2** Klik in de sectie 'Persoonlijke instellingen lay-out' op 'Persoonlijke lay-out'.
- **3** Klik in de sectie 'Paginalay-out persoonlijke gegevens' op de koppeling 'Lay-out' voor de pagina die u wilt personaliseren.

Bijvoorbeeld: als u de veldlay-out wilt personaliseren voor het type record 'Account', klikt u op 'Accountlay-out'.

- **4** Als de pagina 'Persoonlijke lay-out' wordt geopend, klikt u op 'Veldlay-out'.
- **5** Gebruik op de pagina 'Persoonlijke lay-out velden' de pijlen om de velden in de lay-out opnieuw te rangschikken.

U kunt velden binnen een sectie van de pagina verplaatsen. Ook kunt u velden verplaatsen van een sectie van de pagina naar een andere sectie. Als u niet wilt dat een bepaald veld wordt weergegeven in uw gepersonaliseerde paginalay-out, verplaatst u het veld naar de sectie 'Beschikbare velden'.

**OPMERKING:** als u een verplicht veld verplaatst of u verplaatst een veld waarvan de systeembeheerder heeft opgegeven dat het veld altijd moet worden weergegeven in de lay-out van de sectie 'Beschikbare velden', wordt er een foutbericht weergegeven als u probeert de lay-out op te slaan. Zet de velden in dat geval terug naar een willekeurige andere sectie in de lay-out.

**6** Sla uw wijzigingen op.

Als een gebruiker een gepersonaliseerde veldlay-out heeft gemaakt, wordt deze lay-out gebruikt elke keer als de gebruiker een record van dat type opent of bewerkt totdat een van de volgende acties wordt uitgevoerd:

- De gebruiker wijzigt de veldlay-out opnieuw.
- De gebruiker herstelt de standaardveldlay-out voor de pagina.

**OPMERKING:** als de standaardveldlay-out voor een veldlay-out wordt hersteld, heeft dit geen invloed op gepersonaliseerde lay-outs of secties met verwante informatie. Als de standaardlay-out voor een gepersonaliseerde lay-out of voor secties met verwante informatie wordt hersteld, heeft dit geen invloed op de gepersonaliseerde veldlay-outs voor het type record.

De systeembeheerder zet de paginalay-out voor de gebruikersrol terug naar de standaardlay-out of wijst een andere lay-out toe aan de rol voor dat type record.

**OPMERKING:** als een systeembeheerder de paginalay-out voor een type record terugzet naar de standaardlay-out, wordt de standaardlay-out hersteld voor alle gepersonaliseerde veldlay-outs en alle gepersonaliseerde lay-outs van de secties met verwante informatie voor dat type record voor gebruikers met deze rol. Als een systeembeheerder een nieuwe paginalay-out voor een type record toewijst aan een rol, wordt de nieuwe veldlay-out voor het type record weergegeven voor alle gebruikers met deze rol. De gepersonaliseerde lay-outs van de secties met verwante informatie voor het type record blijven zichtbaar voor de gebruikers totdat deze de standaardlay-out voor hun lay-outs voor verwante informatie herstellen.

Afhankelijk van hoe de gebruikersrol is ingesteld, wordt de gepersonaliseerde veldlay-out van de gebruiker mogelijk ook gebruikt op de pagina waarop de gebruiker informatie invoert over een nieuwe record.Zie Lay-outs van nieuwe recordpagina's (op pagina [55\)](#page-54-0) voor meer informatie over de veldlay-out van nieuwe recordpagina's.

### **Standaardlay-out herstellen voor veldlay-outs**

Als u geen gepersonaliseerde veldlay-out meer wilt gebruiken, kunt u de standaardlay-out voor de veldlay-out herstellen voor het type record voor uw gebruikersrol. Afhankelijk van welk type paginalay-out wordt gebruikt, kunt u een veldlay-out mogelijk herstellen via de algemene koppeling 'Mijn set-up', via de koppeling 'Lay-out bewerken' op recordgegevenspagina's of via beide koppelingen. Zie de tabel in de vorige sectie van dit onderwerp voor meer informatie over welke koppeling moet worden gebruikt.

Voer de volgende procedure uit om de standaardlay-out te herstellen voor een gepersonaliseerde veldlay-out.

### *Ga als volgt te werk om de standaardlay-out te herstellen voor een veldlay-out:*

**1** Klik rechtsboven op de pagina op de algemene koppeling 'Mijn set-up'.

**OPMERKING:** als u de standaardveldlay-out wilt herstellen voor de veldlay-out die wordt gebruikt voor een specifieke waarde in het aansturende keuzelijstveld voor een dynamische lay-out, klikt u niet

<span id="page-946-0"></span>op de koppeling 'Mijn set-up' maar opent u een record met de juiste waarde in het aansturende keuzelijstveld en klikt u op 'Lay-out bewerken'. Ga vervolgens naar stap 4.

- **2** Klik in de sectie 'Persoonlijke instellingen lay-out' op 'Persoonlijke lay-out'.
- **3** Klik in de sectie 'Paginalay-out persoonlijke gegevens' op de koppeling 'Lay-out' voor de pagina waarvoor u de standaardlay-out wilt herstellen.
- **4** Als de pagina 'Persoonlijke lay-out' wordt geopend, klikt u op 'Veldlay-out'.
- **5** Klik op de pagina 'Persoonlijke lay-out velden' op 'Standaard'.
- **6** Sla uw wijzigingen op.

Als u daarna een record van dit type record opent, bewerkt of maakt, wordt voor u de standaardlay-out weergegeven die is toegewezen aan uw gebruikersrol voor het type record.

### **Verwante onderwerpen**

Zie de volgende onderwerpen voor verwante informatie over gepersonaliseerde veldlay-outs:

Interactie tussen gepersonaliseerde veldlay-outs en paginalay-outs voor rollen

# **Recordindicatoren voor secties met verwante informatie beheren**

Als aan uw gebruikersrol de machtiging 'Gegevenspagina personaliseren - Recordindicator' is toegewezen, kunt u recordindicatoren instellen voor secties met verwante informatie op de gegevenspagina's voor records. Aan de recordindicatoren kunt u zien of er records aanwezig zijn in een sectie met verwante informatie zonder dat u de sectie hoeft te openen. De systeembeheerder kan ook de recordindicatoren configureren voor de gegevenspagina's voor de recordtypen op rolniveau. Als u de instellingen voor recordindicatoren niet personaliseert voor een type record, worden de instellingen gebruikt die zijn geconfigureerd voor het type record voor uw rol. Zie Recordindicatoren voor secties met verwante informatie (op pagina [72\)](#page-71-0) voor meer informatie over het gedrag van de recordindicatoren.

**OPMERKING:** de functionaliteit voor verwante indicatoren wordt niet ondersteund voor de sectie met verwante informatie 'Bijlagen' voor alle recordtypen of voor de sectie met verwante informatie 'Gebruikerslijst' voor het recordtype 'Afdeling'. Daarnaast wordt de functionaliteit niet ondersteund voor aangepaste webapplets.

Voer de volgende procedure uit om de instellingen voor de recordindicator te personaliseren voor een type record.

### *Ga als volgt te werk om de instellingen voor de recordindicator te personaliseren voor een type record:*

**1** Klik rechtsboven op de pagina op de algemene koppeling 'Mijn set-up'.

- **2** Klik in de sectie 'Persoonlijke instellingen lay-out' op de koppeling 'Persoonlijke lay-out'.
- **3** Klik in de sectie 'Paginalay-out persoonlijke gegevens' op de paginakoppeling 'Lay-out' voor het *type record*.
- **4** Als de pagina 'Persoonlijke lay-out' wordt geopend, klikt u op de koppeling 'Recordindicator beheren'.

**OPMERKING:** u kunt ook naar de pagina voor persoonlijke lay-out - recordindicator gaan door te klikken op de koppeling 'Lay-out bewerken' op een gegevenspagina van een record.

**5** Selecteer in de lijst 'Beschikbare verwante informatie' op de pagina voor persoonlijke lay-out recordindicator de secties met verwante informatie waarvoor u wilt dat er een recordindicator wordt weergegeven. Klik op de pijl om de geselecteerde secties te verplaatsen naar de lijst 'Geselecteerde verwante informatie'.

**TIP:** u kunt meerdere secties tegelijkertijd selecteren door tijdens het selecteren van de secties de Shiftof Ctrl-toets ingedrukt te houden.

**6** Sla uw wijzigingen op.

Nadat u de instellingen voor de recordindicator voor een type record hebt gepersonaliseerd, zijn de gepersonaliseerde instellingen van toepassing op de gegevenspagina voor alle records van dat type totdat een van de volgende acties wordt uitgevoerd:

- U werkt de instellingen voor de recordindicator weer bij in uw secties met verwante informatie.
- U herstelt de instellingen voor de recordindicator voor het type record naar de standaardinstellingen voor het type record voor uw rol. Er worden updates geïmplementeerd die oorspronkelijk door de systeembeheerder op rolniveau zijn uitgevoerd.
- De systeembeheerder zet de paginalay-out voor uw gebruikersrol terug naar de standaardlay-out. Alle gepersonaliseerde instellingen voor het weergeven van recordindicatoren voor secties met verwante informatie voor het type record worden hersteld naar de instellingen die zijn geconfigureerd voor het type record op rolniveau.

U herstelt de instellingen voor de recordindicator voor het type record naar de standaardinstellingen voor het type record voor uw rol door de volgende stappen uit te voeren.

### *Ga als volgt te werk om de instellingen voor de recordindicator voor een type record te herstellen naar de standaardinstellingen:*

Klik op de pagina voor persoonlijke lay-out - recordindicator op 'Standaard'.

# **De lay-out van uw startpagina's wijzigen**

Als aan uw rol de machtiging 'Startpagina's personaliseren' is toegewezen, kunt u secties aan de lay-out van uw startpagina's toevoegen en daaruit verwijderen ('Mijn startpagina', 'Startpagina Account', 'Startpagina Relatie', 'Startpagina Lead', 'Startpagina Verkoopkans' en 'Startpagina Serviceaanvraag'). Uw beheerder configureert de standaardlay-out van de startpagina's.

**OPMERKING:** u kunt uw startpagina's ook personaliseren door te klikken op de koppeling 'Lay-out bewerken' op elke startpagina zelf.

### *Ga als volgt te werk om de lay-out van uw startpagina's te wijzigen:*

- **1** Klik rechtsboven op de pagina op de algemene koppeling 'Mijn set-up'.
- **2** Klik in de sectie 'Persoonlijke instellingen lay-out' op 'Persoonlijke lay-out'.
- **3** Klik op de pagina 'Persoonlijke lay-out' in de sectie 'Lay-out persoonlijke startpagina' op de startpaginalay-out die u wilt wijzigen (bijvoorbeeld 'Lay-out Mijn startpagina').
- **4** Selecteer in de sectie 'Beschikbare secties' de sectie die u op uw startpagina wilt weergeven en gebruik de pijlen om de sectie naar de sectie 'Linkerkant' of de sectie 'Rechterkant' te verplaatsen.

**TIP:** u kunt meerdere secties tegelijkertijd selecteren door tijdens het selecteren van de secties de Shiftof Ctrl-toets ingedrukt te houden.

- **5** Selecteer in de sectie 'Linkerkant' of 'Rechterkant' één sectie tegelijk en gebruik de pijlen om de sectie omhoog of omlaag te verplaatsen totdat deze in de gewenste volgorde op de startpagina verschijnt.
- **6** Sla de record op.

# **De lay-out van uw knoppenbalk wijzigen**

De systeembeheerder wijst aan elke gebruikersrol een actiebalklay-out toe. De beheerder kan de actiebalk ook onbeschikbaar maken voor uw gebruikersrol.

Als de actiebalk beschikbaar is voor uw gebruikersrol, wordt deze standaard weergegeven aan de linkerzijde van alle pagina's in Oracle CRM On Demand. U kunt de actiebalk naar wens verbergen en weergeven. Zie De actiebalk weergeven of verbergen (op pagina [44\)](#page-43-0) voor meer informatie.

Als de machtiging 'Actiebalk personaliseren' is ingeschakeld voor uw rol, kunt u alle actiebalksecties weergeven of verbergen, inclusief de webapplets die de beheerder van uw bedrijf beschikbaar heeft gemaakt in de actiebalklay-out voor uw gebruikersrol. Neem contact op met de systeembeheerder voor meer informatie over uw gebruikersrolinstellingen.

U kunt opgeven hoe een record wordt weergegeven als alleen deze record wordt geretourneerd bij een zoekactie. De record kan direct worden geopend op een gegevenspagina van een record. Ook kan de record worden weergegeven op een lijstpagina. De uitgevoerde acties worden ingesteld met het selectievakje 'Ga direct naar de gegevenspagina als er maar een record wordt geretourneerd.'. Deze optie vindt u in de sectie 'Opties snel zoeken' op de pagina 'Lay-out van de actiebalk' in uw persoonlijke set-up. De volgende richtlijnen zijn van toepassing op het selectievakje 'Ga direct naar de gegevenspagina als er maar een record wordt geretourneerd.':

- $\blacksquare$  Het selectievakje is standaard uitgeschakeld.
- Als het selectievakje is uitgeschakeld en met een zoekactie wordt maar een record geretourneerd, wordt de record weergegeven op een lijstpagina. U kunt de record openen vanaf de lijstpagina.
- **Als het selectievakje is ingeschakeld en met een zoekactie wordt maar een record geretourneerd, wordt de** record direct geopend op de gegevenspagina van een record.
- Als u het selectievakje hebt in- of uitgeschakeld, is deze instelling van toepassing op alle zoekacties in de actiebalk en op geavanceerde zoekacties waarmee maar een record wordt geretourneerd. Deze instelling wordt pas gewijzigd als u de instelling van het selectievakje opnieuw wijzigt.

 De instelling van het selectievakje is alleen van toepassing op zoekacties in de actiebalk en op geavanceerde zoekacties. Lijsten die worden weergegeven in andere gebieden in Oracle CRM On Demand, worden altijd weergegeven op een lijstpagina, ook al bevat de lijst maar een record.

#### *Ga als volgt te werk om de lay-out van uw actiebalk te wijzigen:*

- **1** Klik rechtsboven op de pagina op de algemene koppeling 'Mijn set-up'.
- **2** Klik in de sectie 'Persoonlijke instellingen lay-out' op 'Persoonlijke lay-out'.
- **3** Klik op de pagina 'Persoonlijke lay-out' in de sectie 'Lay-out persoonlijke actiebalk' op 'Lay-out van de actiebalk'.
- **4** Gebruik op de pagina 'Persoonlijke lay-out' de pijlen om de secties als volgt te verplaatsen:
	- Verplaats de secties die u wilt weergeven in de actiebalk, van de sectie 'Beschikbare secties' naar de sectie 'Weergegeven secties'.
	- Verplaats de secties die niet op de actiebalk moeten worden weergegeven, van de sectie 'Weergegeven secties' naar de sectie 'Beschikbare secties'.

**OPMERKING:** om de actiebalk in Oracle CRM On Demand te kunnen weergeven, moet er ten minste een sectie in de sectie 'Weergegeven secties' van de pagina staan.

**5** Ga naar de sectie 'Favorieten aanpassen' en selecteer de desbetreffende optie om nieuwe favorieten aan het begin of het eind van de lijst met favorieten toe te voegen ('Favoriete records' en 'Lijsten met favorieten'), afhankelijk van uw voorkeur.

Zie de pagina Favoriete records (zie ["Pagina 'Favoriete records'"](#page-130-0) op pagina [131\)](#page-130-0) voor meer informatie over 'Favoriete records'. Zie de pagina Lijsten met favorieten (zie ["Pagina 'Lijsten met favorieten'"](#page-151-0) op pagina [152\)](#page-151-0) voor meer informatie over 'Lijsten met favorieten'.

- **6** Schakel het selectievakje 'Ga direct naar de gegevenspagina als er maar een record wordt geretourneerd.' in of uit in de sectie 'Opties snel zoeken' om op te geven welke acties moeten worden uitgevoerd als met een zoekactie maar een record wordt geretourneerd. Ga hierbij als volgt te werk:
	- Als u wilt dat de record direct wordt geopend op de gegevenspagina van een record, schakelt u het selectievakje in.
	- Als u wilt dat de record wordt weergegeven op een lijstpagina, schakelt u het selectievakje uit.

**7** Sla uw wijzigingen op.

# **Uw agenda instellen**

In dit onderwerp wordt beschreven hoe u uw agenda instelt via de algemene koppeling 'Mijn set-up'.

Als u de standaardagendaweergave instelt, kunt u de volgende acties uitvoeren:

Selecteer de agendaweergave die u wilt weergeven als u klikt op het tabblad 'Agenda'.

- Geef op welke dag wordt getoond als de eerste dag van de week in uw agenda en in de datumselectieopties waarbij u waarden voor de datumvelden in Oracle CRM On Demand selecteert.
- Selecteer de dagen van de week en de kantooruren die u wilt tonen in uw agenda als u niet de bedrijfsinstellingen wilt gebruiken.

Standaard zijn alle selectievakjes voor dagen van de week uitgeschakeld. De velden 'Begintijd kantooruren' en 'Eindtijd kantooruren' zijn standaard leeg. Als u kantooruren opgeeft, kunt u maar een begintijd en een eindtijd opgeven. U kunt niet verschillende kantooruren opgeven voor afzonderlijke werkdagen. Als u een begintijd invoert voor uw kantooruren, voert u ook een eindtijd in. De ingevoerde eindtijd moet later zijn dan de begintijd. Als u een eindtijd invoert, voert u ook een begintijd in. Zo nodig worden de ingevoerde begin- en eindtijd in Oracle CRM On Demand omgezet naar de juiste notatie voor uw landinstelling nadat u de wijzigingen hebt opgeslagen.

In de agenda kunnen de tijdsintervallen beginnen en eindigen op een heel uur als u een klassiek thema gebruikt en kunnen de tijdsintervallen beginnen en eindigen op een heel en een half uur als u een modern thema gebruikt. Voor agendaweergaven wordt de begintijd van kantooruren in Oracle CRM On Demand naar beneden afgerond naar het dichtstbijzijnde uur of halve uur en wordt de eindtijd van kantooruren naar boven afgerond naar het dichtstbijzijnde uur of halve uur. Bijvoorbeeld: als u 08:40 uur invoert als begintijd, wordt de begintijd in Oracle CRM On Demand naar beneden afgerond naar 08:00 uur voor de agendaweergaven als u een klassiek thema gebruikt en wordt de begintijd naar beneden afgerond naar 08:30 uur als u een modern thema gebruikt. Als u 17:40 uur invoert als eindtijd, wordt de eindtijd in Oracle CRM On Demand naar boven afgerond naar 18:00 uur voor de agendaweergaven als u een klassiek thema of een modern thema gebruikt.

Zie Werkdagen en kantooruren agenda (op pagina [211\)](#page-210-0) voor meer informatie over hoe werkdagen en kantooruren worden getoond in agendaweergaven.

- Selecteer aanvullende informatie die moet worden weergegeven in de afspraken in uw agendaweergaven. Standaard wordt de informatie uit de velden 'Onderwerp', 'Locatie' en 'Naam relatie' getoond in de afspraken in de agendaweergaven. U kunt ervoor kiezen om de volgende aanvullende informatie weer te geven:
	- De naam van de account die is gekoppeld aan de afspraak. De accountnaam is een koppeling naar de accountrecord.
	- De status van de afspraak.
	- Het telefoonnummer van de primaire relatie die is gekoppeld aan de afspraak. Het telefoonnummer is een koppeling naar de relatierecord. Als het veld 'Telefoon werk' wordt gevuld in de relatierecord, wordt het telefoonnummer van het werk getoond. Als het veld 'Telefoon werk' niet wordt gevuld in de relatierecord en het veld 'Nr mobiele telefoon' wordt gevuld, wordt het mobiele telefoonnummer getoond.
- Geef op of u herinneringen wilt ontvangen voor activiteiten waarvan u de eigenaar bent of waarvoor u bent opgenomen in de lijst met gebruikers (mits er herinneringen zijn geconfigureerd voor de activiteiten). De opties in het veld 'Melding activiteit' zijn:
	- **Geen.** Als u deze optie selecteert, ontvangt u geen herinneringen.
	- **E-mail.** Als u deze optie selecteert, ontvangt u herinneringen per e-mail.
	- **Herinnering per pop-up** Als u deze optie selecteert, worden de herinneringen weergegeven in het pop-upvenster 'Herinnering activiteit' wanneer u bent aangemeld bij Oracle CRM On Demand.
- **Herinnering per e-mail en pop-up** Als u deze optie selecteert, ontvangt u de herinneringen per e-mail en worden ze ook weergegeven in het pop-upvenster 'Herinnering activiteit' wanneer u bent aangemeld bij Oracle CRM On Demand.
- **Leeg.** Als u het veld 'Melding activiteit' leeg laat, is de optie van toepassing op u die op bedrijfsniveau is geselecteerd in het veld 'Melding activiteit'. De standaardoptie op bedrijfsniveau is 'Geen'. De systeembeheerder kan ook een andere optie selecteren.

Voer voor het instellen van uw agenda de volgende procedure uit. Zie Agenda en activiteiten (op pagina [205\)](#page-204-0) voor meer informatie.

**Voordat u begint.** Aan uw gebruikersrol moet de machtiging 'Agenda delen' zijn toegewezen om uw agenda te kunnen delen met een andere gebruiker of om aangepaste groepsagendaweergaven te kunnen instellen.

#### *Ga als volgt te werk om uw agenda in te stellen:*

- **1** Klik rechtsboven op een pagina op de algemene koppeling 'Mijn set-up'.
- **2** Klik in de sectie 'Agenda-instelling' op 'Agenda-instellingen'.
- **3** Voer de volgende acties uit om uw standaardagendaweergave in te stellen:
	- **a** Klik op de standaardweergave voor de agenda.
	- **b** Selecteer een agendaweergave.
	- **c** Selecteer de dag die moet worden getoond als de eerste dag van de week in uw agenda.

Standaard is het veld 'Kalenderweek begint op' leeg. Als u dit veld leeg laat, wordt de eerste dag van de week organisatiebreed als standaardinstelling gebruikt.

**OPMERKING:** als u de begindag van de week hebt gewijzigd, meldt u zich af bij Oracle CRM On Demand en meldt u zich opnieuw aan om de wijziging weer te geven in uw agenda en in de datumselectieopties waarbij u waarden voor de datumvelden in Oracle CRM On Demand selecteert.

- **d** Stel in de sectie 'Werkweek agenda' de werkdagen en de kantooruren in voor uw agenda. Voer hiervoor de volgende actie uit:
	- Schakel het selectievakje in voor elke dag die u als een werkdag wilt tonen in uw agenda. Als u het selectievakje inschakelt voor een of meer dagen, worden alleen deze dagen als werkdagen getoond in de dag- en weekagenda van uw gebruikersweergave, ongeacht welke dagen op bedrijfsniveau zijn ingesteld als werkdagen. Als de selectievakjes voor alle dagen zijn uitgeschakeld, worden de werkdagen toegepast in uw agenda die op bedrijfsniveau zijn opgegeven.
	- **Als u een begintijd wilt opgeven voor uw kantooruren die verschilt van de tijd die is gedefinieerd** op bedrijfsniveau, voert u deze tijd in bij het veld 'Begintijd kantooruren'.
	- Als u een begintijd hebt opgegeven voor uw kantooruren, voert u de eindtijd in bij het veld 'Eindtijd kantooruren'. De eindtijd moet later zijn dan de begintijd.

**OPMERKING:** als u geen begintijd en eindtijd invoert voor de kantooruren, worden de kantooruren toegepast op uw agenda die op bedrijfsniveau zijn opgegeven.

- **e** Schakel in de sectie 'Voorkeuren afspraakinformatie' de selectievakjes in voor de aanvullende informatie die u wilt weergeven in de afspraken in uw agendaweergave.
- **f** Selecteer in het veld 'Melding activiteit' de optie die u wilt gebruiken of laat het veld leeg als u wilt dat de instelling op bedrijfsniveau ook op u van toepassing is.
- **g** Sla uw wijzigingen op.
- **4** Ga als volgt te werk om uw agenda te delen met een andere gebruiker:
	- **a** Klik op 'Agenda delen'.
	- **b** Klik in 'Gebruikers met toegang tot mijn agenda' op 'Gebruikers toevoegen'.
	- **c** Klik in het venster 'Nieuwe gebruikers toestaan' op het zoekpictogram om gebruikers toe te voegen met wie u uw agenda wilt delen.
- **5** Ga als volgt te werk om een aangepaste groep agendaweergaven in te stellen:
	- **a** Klik op 'Groepsweergaven beheren'.
	- **b** Klik in 'Mijn aangepaste weergaven' op 'Toevoegen'.
	- **c** Vul de velden in bij het venster 'Weergave beheren'. Sla vervolgens de record op.

Als u een aangepaste groep agendaweergaven instelt, kunt u uw weergave aanpassen aan de beschikbaarheid van de andere gebruikers. Wanneer u een nieuwe afspraak wilt maken, gaat u naar het tabblad 'Agendagroep', selecteert u de agendagroep die u of uw bedrijfsbeheerder hebben gemaakt en controleert u de beschikbaarheid van de andere gebruikers.

# **Toegang tot de gegevens- en integratiehulpmiddelen**

Op uw persoonlijke startpagina vindt u koppelingen naar hulpmiddelen waarmee u gegevens kunt importeren en gegevens in Oracle CRM On Demand kunt integreren met andere toepassingen.

**OPMERKING:** de systeembeheerder zet de toegang tot de beschikbare clients op en schakelt deze in. Clients: Oracle Outlook Email Integration On Demand en Oracle CRM On Demand Desktop.

#### *Ga als volgt te werk om de gegevens- en integratiehulpmiddelen te openen:*

- **1** Klik rechtsboven op een pagina op de algemene koppeling 'Mijn set-up'.
- **2** Klik op uw persoonlijke startpagina in de sectie 'Gegevens- en integratiehulpmiddelen' op de koppeling voor het hulpmiddel dat u wilt gebruiken:
	- Als u uw relaties wilt importeren, klikt u achtereenvolgens op 'Gegevens- en integratiehulpmiddelen' en 'Relaties invoeren'.

<span id="page-953-0"></span>Zie Relaties importeren (zie ["Uw relaties importeren"](#page-331-0) op pagina [332\)](#page-331-0) voor meer informatie.

 Klik op 'Gegevens- en integratiehulpmiddelen' en klik daarna op 'Wachtrij importaanvragen' om de importaanvraaggegevens te bekijken (in behandeling en lopend).

Zie Importresultaten bekijken voor meer informatie.

 Klik op 'Gegevens- en integratiehulpmiddelen' en klik daarna op 'Wachtrij exportaanvragen' om de exportaanvraaggegevens te bekijken (in behandeling en lopend).

Zie Exportaanvragen bekijken (op pagina [954\)](#page-953-0) voor meer informatie.

 Klik op 'Gegevens- en integratiehulpprogramma's' en klik vervolgens op 'Oracle CRM On Demand Desktop' om Oracle CRM On Demand Desktop te installeren.

Zie Oracle CRM On Demand Desktop installeren voor meer informatie.

 Als u bepaalde e-mails aan account-, relatie-, lead-, verkoopkans- of serviceaanvraagrecords in Oracle CRM On Demand wilt koppelen, klikt u achtereenvolgens op 'Gegevens- en integratiehulpmiddelen' en 'Oracle Outlook Email Integration On Demand'.

Zie E-mails toevoegen vanuit Microsoft Outlook en Lotus Notes (op pagina [963\)](#page-962-0) voor meer informatie.

Als u een widget wilt insluiten, klikt u op 'CRM On Demand-inhoud insluiten'.

Zie de volgende onderwerpen voor meer informatie:

- Lijsten met favorieten insluiten (op pagina [957\)](#page-956-0)
- Een berichtencentrum insluiten (op pagina [957\)](#page-956-0)
- Rapporten insluiten (op pagina [958\)](#page-957-0)
- Eenvoudige lijsten insluiten (op pagina [961\)](#page-960-0)

#### **Verwant onderwerp**

Zie het volgende onderwerp voor verwante informatie over gegevens- en integratiehulpmiddelen:

**D** On Demand-widgets (op pagina [956\)](#page-955-0)

### **Exportaanvragen bekijken**

Op de pagina 'Wachtrij persoonlijke exportaanvragen' worden alle exportaanvragen (in behandeling en voltooid) weergegeven die u hebt ingediend. Als de exportaanvraag wordt weergegeven in de sectie 'Aanvragen in behandeling', klikt u op 'Vernieuwen' om te bekijken of uw aanvraag voor bijwerken al is voltooid. Als de aanvraag is voltooid, kunt op een lager niveau zoeken naar een aanvraag voor het uitvoerbestand.

**OPMERKING:** afhankelijk van uw machtigingen zijn sommige exportaanvragen mogelijk niet zichtbaar voor u of kunt u bepaalde uitvoerbestanden niet ophalen.

### *Ga als volgt te werk om exportaanvragen te bekijken:*

- **1** Klik in de rechterbovenhoek van een willekeurige pagina op 'Mijn set-up'.
- **2** Klik op 'Gegevens- en integratiehulpmiddelen'.
- **3** Klik op 'Wachtrij exportaanvragen'.

De pagina 'Persoonlijke wachtrij exportaanvragen' wordt weergegeven met de gegevens van de exportaanvragen. De volgende tabel bevat een omschrijving van de gegevens voor exportaanvragen.

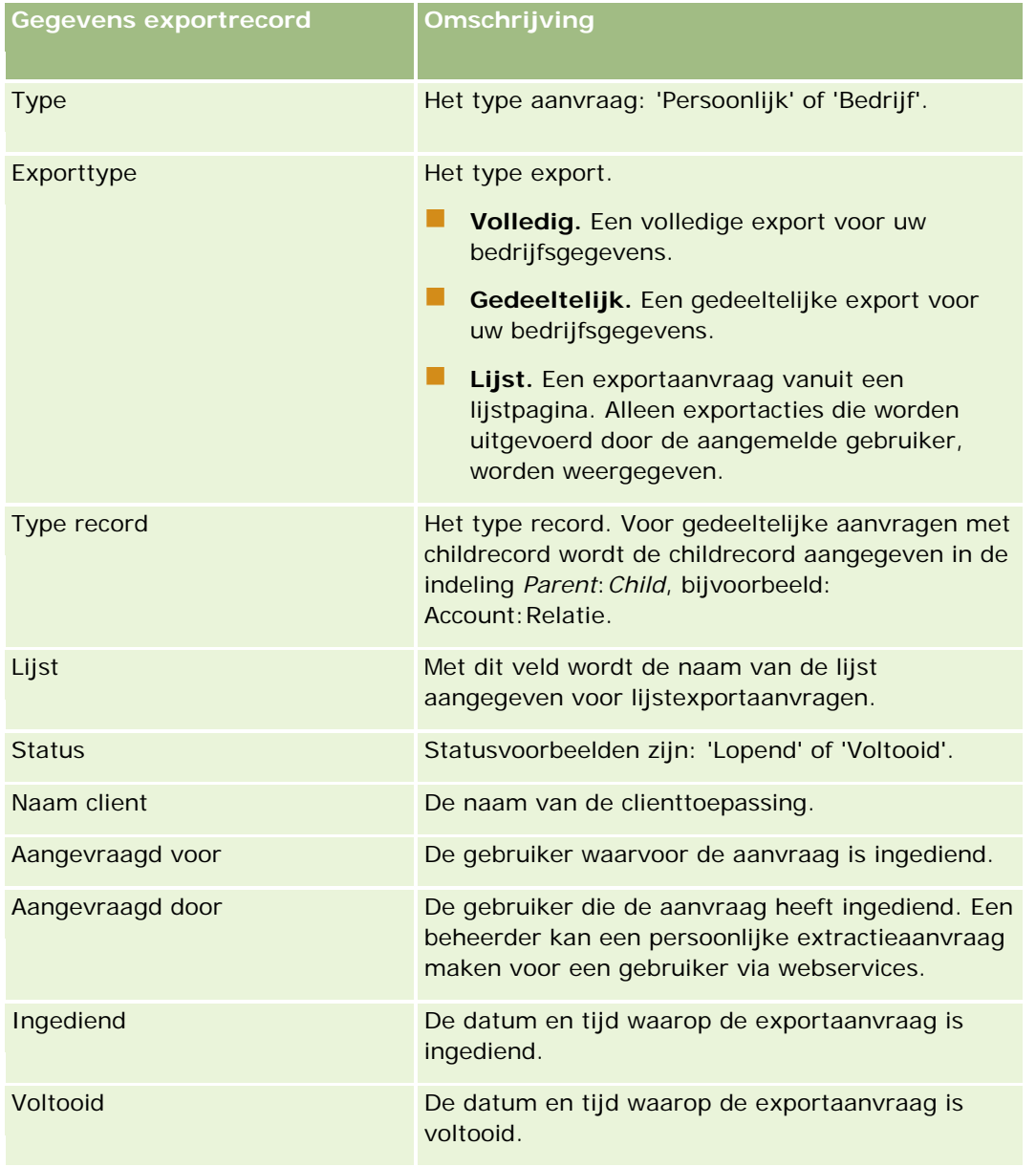

In de volgende procedure wordt beschreven hoe u het ZIP-bestand voor een aanvraag ophaalt.

#### <span id="page-955-0"></span>*Ga als volgt te werk om het ZIP-bestand voor een aanvraag op te halen:*

- **1** Klik in de sectie 'Voltooide aanvragen' op de koppeling 'Exporttype' of 'Type record' om de pagina 'Lijst met exportaanvraaggegevens' of de pagina 'Exportaanvraaggegevens' te openen.
- **2** Zoek in de sectie 'Exportaanvraag bijlage' van deze pagina naar de rij met het ZIP-bestand en voer een van de volgende handelingen uit:
	- Selecteer 'Downloaden' in het menu op recordniveau om het ZIP-bestand te openen of op te slaan.

Het ZIP-bestand bestaat uit een tekstbestand met een exportoverzicht en een CSV-bestand voor elk type record dat u hebt geëxporteerd. Een lijstexportaanvraag bestaat uit één CSV-bestand.

**Klik op 'Verwijderen' om het bestand te verwijderen.** 

# **On Demand-widgets**

Oracle CRM On Demand wordt geleverd met HTML-code waarmee u een aantal On Demand-widgets kunt insluiten in bureaubladtoepassingen die webwidgets ondersteunen. Ook kunt u webwidgets in portals of in een zelfstandige webpagina insluiten. Een webwidget is een overdraagbaar stukje code van een andere leverancier dat in HTML kan worden ingesloten. Als de systeembeheerder van uw bedrijf deze mogelijkheid beschikbaar heeft gemaakt, kunt u met HTML-code op de pagina 'CRM On Demand-inhoud insluiten' in Oracle CRM On Demand widgets van On Demand in andere toepassingen insluiten.

Wanneer u deze HTML-code in uw toepassing hebt ingesloten, wordt er een aanmeldvenster van Oracle CRM On Demand geopend. In dit venster kunt u bijvoorbeeld de gegevens invoeren waarmee u zich kunt aanmelden bij lijsten met favorieten en het berichtencentrum van Oracle CRM On Demand. U kunt de Oracle CRM On Demand-toepassing in een nieuw browservenster openen door op 'Toepassing openen' te klikken.

**Opmerking:** deze functie kan alleen in uw Oracle CRM On Demand-toepassing worden gebruikt als deze door de systeembeheerder is ingesteld. Klik op de algemene koppeling 'Mijn set-up' om te controleren of deze functie in uw Oracle CRM On Demand-toepassing is ingeschakeld. Als dat zo is, is de koppeling 'On Demand-inhoud insluiten' beschikbaar op uw persoonlijke startpagina. Als de systeembeheerder van uw bedrijf u geen toestemming heeft gegeven om On Demand-widgets te gebruiken en u probeert zich aan te melden bij een On Demand-widget, mislukt de aanmeldpoging.

De volgende On Demand-widgets zijn beschikbaar:

- **Lijsten met favorieten.** Deze On Demand-widget geeft uw lijsten met Oracle CRM On Demand-favorieten weer, bijvoorbeeld 'Alle verkoopkansen', 'Mijn accounts', enzovoort. Lijsten met favorieten staan op de actiebalk van de startpagina van Oracle CRM On Demand. Zie Een widget Lijst met favorieten insluiten (zie ["Lijsten met favorieten insluiten"](#page-956-0) op pagina [957\)](#page-956-0) voor meer informatie over het insluiten van deze widget.
- **Berichtencentrum.** Met deze On Demand-widget hebt u toegang tot berichten die in Oracle CRM On Demand zijn ontvangen zonder dat u zich hiervoor eerst moet aanmelden bij de Oracle CRM On Demand-toepassing. Het berichtencentrum bevindt zich op de actiebalk van de startpagina van Oracle CRM On Demand. Zie Een widget Berichtencentrum insluiten (zie ["Een berichtencentrum insluiten"](#page-956-0) op pagina [957\)](#page-956-0) voor meer informatie over het insluiten van deze widget.
- <span id="page-956-0"></span> **Rapporten.** Deze On Demand-widget geeft de rapporten en dashboards weer die in Oracle CRM On Demand worden gemaakt. Zie Een widget Rapporten insluiten (zie ["Rapporten insluiten"](#page-957-0) op pagina [958\)](#page-957-0) voor meer informatie over het insluiten van deze widget.
- **Eenvoudige lijst.** Met deze On Demand-widget wordt een lijst met snelkoppelingen naar Oracle CRM On Demand-records in één kolom weergegeven. ZieEen widget 'Eenvoudige lijst' insluiten (zie ["Eenvoudige](#page-960-0)  [lijsten insluiten"](#page-960-0) op pagina [961\)](#page-960-0) voor meer informatie over het insluiten van deze widget.

**TIP:** als in uw thema een groter lettertype wordt gebruikt, wordt er mogelijk een bladerbalk weergegeven in uw lijst met favorieten. Bewerk de hoogte- en breedtewaarden voor de velden 'HTML webtabblad' in uw widget om deze bladerbalk te verwijderen. Zie Externe webpagina's, rapporten en dashboards weergeven op tabbladen voor meer informatie.

## **Lijsten met favorieten insluiten**

U kunt uw favorieten lijsten uit Oracle CRM On Demand(bijvoorbeeld Alle verkoopkansen, Mijn accounts, etc.) insluiten in bureaubladtoepassingen die webwidgets ondersteunen. Ook kunt u ze insluiten in portals en afzonderlijke webpagina's.

**OPMERKING:** deze functie is alleen beschikbaar voor u in Oracle CRM On Demand als de functie is ingeschakeld door de systeembeheerder van uw bedrijf.

### *Ga als volgt te werk om de lijst met favorieten in te sluiten:*

- **1** Klik rechtsboven op de pagina op de algemene koppeling 'Mijn set-up'.
- **2** Klik in de sectie 'Hulpprogramma's voor gegevens en integratie' op uw persoonlijke startpagina op 'CRM On Demand-inhoud insluiten'.
- **3** Kopieer vanuit de sectie 'Widget Lijst met favorieten' de HTML-code naar uw toepassing.

Wanneer u deze HTML-code in uw toepassing hebt ingesloten, wordt er een aanmeldvenster van Oracle CRM On Demand geopend.

**4** Voer uw aanmeldingsgegevens voor Oracle CRM On Demand in om toegang tot de gegevens van de lijst met favorieten te krijgen.

**TIP:** als in uw thema een groter lettertype wordt gebruikt, wordt er mogelijk een bladerbalk weergegeven in uw lijst met favorieten. Bewerk de hoogte- en breedtewaarden voor de velden 'HTML webtabblad' in uw widget om deze bladerbalk te verwijderen. Zie Externe webpagina's, rapporten en dashboards weergeven op tabbladen voor meer informatie.

## **Een berichtencentrum insluiten**

Online-help bij Oracle CRM On Demand Release 35 September 2017 **957** U kunt het berichtencentrum van Oracle CRM On Demand insluiten in toepassingen die webwidgets ondersteunen. U kunt het berichtencentrum ook in portals en zelfstandige webpagina's insluiten. Door gebruik te maken van het widget 'Berichtencentrum' kunt u berichten die u in Oracle CRM On Demand hebt ontvangen

<span id="page-957-0"></span>openen zonder u bij Oracle CRM On Demand aan te melden. Het berichtencentrum bevindt zich op de actiebalk van de startpagina van Oracle CRM On Demand.

**OPMERKING:** deze functie is alleen beschikbaar voor u in Oracle CRM On Demand als de functie is ingeschakeld door de systeembeheerder van uw bedrijf.

#### *Ga als volgt te werk om het berichtencentrum in te sluiten:*

- **1** Klik rechtsboven op de pagina op de algemene koppeling 'Mijn set-up'.
- **2** Klik in de sectie 'Hulpprogramma's voor gegevens en integratie' op uw persoonlijke startpagina op 'CRM On Demand-inhoud insluiten'.
- **3** Kopieer vanuit de sectie 'Widget Berichtencentrum' de HTML-code naar uw toepassing.

Wanneer u deze HTML-code in uw toepassing hebt ingesloten, wordt er een aanmeldvenster van Oracle CRM On Demand geopend.

- **4** Voer uw aanmeldgegevens voor Oracle CRM On Demand in voor toegang tot de berichten in uw berichtencentrum.
- **5** Klik op 'Vernieuwen' om de nieuwe berichten weer te geven.

## **Rapporten insluiten**

U kunt rapporten en dashboards van Oracle CRM On Demand insluiten in bureaubladtoepassingen die webwidgets ondersteunen. U kunt ze ook in portals en zelfstandige webpagina's insluiten zonder dat u zich daarvoor bij de Oracle CRM On Demand-toepassing hoeft aan te melden. Zie de volgende onderwerpen voor meer informatie over rapporten en dashboards:

- Rapporten (op pagina [989\)](#page-988-0)
- Dashboards (op pagina [1403\)](#page-1402-0)
- Analytics (op pagina [1432\)](#page-1431-0)

### **De V2- en V3-catalogus voor rapporten en dashboards**

Vanaf Release 35 worden rapporten en dashboards als volgt geordend in twee catalogi:

- **V2-catalogus** Deze catalogus bevat:
	- Aangepaste rapporten die in uw bedrijf zijn gemaakt in Oracle CRM On Demand Answers Deze rapporten worden onder 'Gedeelde mappen' in Oracle CRM On Demand Answers opgeslagen in de persoonlijke mappen en de organisatiebreed gedeelde mappen.
	- Dashboards die in uw bedrijf worden gemaakt via het tabblad 'Dashboard'.
	- Vooraf gebouwde V2-rapporten Deze rapporten worden in Oracle CRM On Demand Answers opgeslagen onder 'Gedeelde mappen'.
- **V3-catalogus** Deze catalogus bevat:

- Aangepaste rapporten en dashboards die in uw bedrijf worden gemaakt via het tabblad 'Analytische gegevens' Deze rapporten en dashboards worden onder 'Gedeelde mappen' op het subtabblad 'Catalogus' van het tabblad 'Analytische gegevens' opgeslagen in de persoonlijke mappen en de organisatiebreed gedeelde mappen.
- Vooraf gebouwde V3-rapporten Deze rapporten worden onder 'Gedeelde mappen' op het subtabblad 'Catalogus' van het tabblad 'Analytische gegevens' opgeslagen.
- **Gemigreerde V3-rapporten Nadat uw bedrijf een upgrade heeft uitgevoerd naar Oracle CRM On** Demand Release 35, zijn sommige van de aangepaste rapporten die in uw bedrijf oorspronkelijk in Oracle CRM On Demand Answers zijn gemaakt, mogelijk gemigreerd naar de V3-catalogus. Ze blijven echter ook beschikbaar in de V2-catalogus. De gemigreerde rapporten worden onder 'Gedeelde mappen' op het subtabblad 'Catalogus' van het tabblad 'Analytische gegevens' opgeslagen in de gemigreerde map die organisatiebreed wordt gedeeld. Als u de rapporten wilt openen in de gemigreerde map die organisatiebreed wordt gedeeld, moet de machtiging 'Ga naar gemigreerde map die organisatiebreed wordt gedeeld' aan uw gebruikersrol zijn toegewezen.

### **OPMERKING:** afhankelijk van hoe uw bedrijfsinstance is ingesteld, heeft uw bedrijf mogelijk geen toegang tot het tabblad 'Analytische gegevens' of de V3-catalogus.

In Oracle CRM On Demand kan de HTML worden gegenereerd die nodig is om de volgende typen rapporten en dashboards in widgets in te sluiten:

Rapporten uit de V2-catalogus

Als u een rapport uit de V2-catalogus wilt insluiten, is het noodzakelijk dat u de padtekenreeks voor het rapport weet, zodat u deze tekenreeks kunt plakken in het veld 'Pad' voor de widget voor rapporten. Dit is een voorbeeld van een padtekenreeks voor een rapport:

Gedeelde mappen : Vooraf gebouwde analyse : Rapporten met snelle lijsten : Accounts naar verkoper

Instructies voor het bepalen van de padtekenreeks voor een rapport in de V2-catalogus vindt u verderop in dit onderwerp.

Rapporten en dashboards uit de V3-catalogus.

Met het opzoekpictogram in de sectie met widgets voor rapporten van de pagina 'Oracle CRM On Demand-inhoud insluiten' kunt u naar een rapport of dashboard in de V3-catalogus navigeren.

**OPMERKING:** u kunt in de sectie met widgets voor rapporten op de pagina 'CRM On Demand inhoud insluiten' geen HTML genereren voor een dashboard uit de V2-catalogus.

**Voordat u begint:** het rapport of dashboard dat u wilt insluiten, moet zijn opgeslagen onder 'Gedeelde mappen'.

### *Ga als volgt te werk om een rapport in te sluiten:*

- **1** Klik rechtsboven op de pagina op de algemene koppeling 'Mijn set-up'.
- **2** Klik in de sectie 'Hulpprogramma's voor gegevens en integratie' op uw persoonlijke startpagina op 'CRM On Demand-inhoud insluiten'.
- **3** Selecteer 'Enkel rapport' in het veld 'Type' van de sectie met widgets voor rapporten.
- **4** Selecteer in het veld 'Catalogus' de catalogus van het rapport dat u wilt insluiten.
- **5** Afhankelijk van de geselecteerde catalogus, gaat u op een van de volgende manieren te werk:
	- Als u de V2-catalogus hebt geselecteerd, voert u de padtekenreeks voor het rapport in het veld 'Pad' in.
	- Als u de V3-catalogus hebt geselecteerd, klikt u op het opzoekpictogram (vergrootglas) en navigeert u vervolgens naar het benodigde rapport in 'Gedeelde mappen'.

Het veld 'Pad' wordt automatisch gevuld nadat u het rapport hebt geselecteerd.

- **6** Klik op 'Nieuwe HTML weergeven'.
- **7** Kopieer de HTML-code naar de toepassing.

Wanneer u deze HTML-code in uw toepassing hebt ingesloten, wordt er een aanmeldvenster van Oracle CRM On Demand geopend.

**8** Voer uw aanmeldingsgegevens voor Oracle CRM On Demand in om toegang te krijgen tot uw rapport.

#### *Ga als volgt te werk om een dashboard in te sluiten:*

- **1** Klik rechtsboven op de pagina op de algemene koppeling 'Mijn set-up'.
- **2** Klik in de sectie 'Hulpprogramma's voor gegevens en integratie' op uw persoonlijke startpagina op 'CRM On Demand-inhoud insluiten'.
- **3** Selecteer 'Dashboard' in het veld 'Type' van de sectie met widgets voor rapporten.
- **4** Selecteer 'V3' in het veld 'Catalogus'.
- **5** Klik op het opzoekpictogram (vergrootglas) en navigeer vervolgens naar het benodigde dashboard in 'Gedeelde mappen'.

Het veld 'Pad' wordt automatisch gevuld nadat u het dashboard hebt geselecteerd.

- **6** Klik op 'Nieuwe HTML weergeven'.
- **7** Kopieer de HTML-code naar de toepassing.

Wanneer u deze HTML-code in uw toepassing hebt ingesloten, wordt er een aanmeldvenster van Oracle CRM On Demand geopend.

**8** Voer uw aanmeldingsgegevens voor Oracle CRM On Demand in om toegang te krijgen tot uw dashboard.

Met de volgende procedure wordt beschreven hoe u bepaalt wat de padtekenreeks voor een rapport in de V2-catalogus is.

### *Ga als volgt te werk om de padtekenreeks te bepalen voor een rapport in de V2-catalogus:*

**1** Klik in Oracle CRM On Demand Answers op de pagina 'Aan de slag met Answers' op 'Analyse openen'.

### <span id="page-960-0"></span>**2** Selecteer een rapport.

Het pad voor het rapport wordt getoond in het veld 'Item'.

**3** Kopieer de tekenreeks uit het veld 'Item'.

# **Eenvoudige lijsten insluiten**

Met deze On Demand-widget kunt u een eenvoudige lijst met records insluiten in desktoptoepassingen die webwidgets ondersteunen. U kunt ze ook in portals en zelfstandige webpagina's insluiten zonder dat u zich daarvoor bij de Oracle CRM On Demand-toepassing hoeft aan te melden. In de widget 'Eenvoudige lijst' worden snelkoppelingen weergegeven naar lijsten voor de standaardrecordtypen, behalve 'Fonds' en 'Fondsaanvraag'.

**OPMERKING:** deze functie kan alleen in uw Oracle CRM On Demand-toepassing worden gebruikt als de functie door de systeembeheerder is ingesteld.

### *Ga als volgt te werk om eenvoudige lijsten in te sluiten:*

- **1** Klik rechtsboven op de pagina op de algemene koppeling 'Mijn set-up'.
- **2** Klik op 'CRM On Demand-inhoud insluiten' op uw 'Persoonlijke startpagina' in de sectie 'Hulpprogramma's voor gegevens en integratie'.
- **3** Selecteer in de sectie van de widget 'Eenvoudige lijsten' een lijst uit het menu.
- **4** Kopieer de HTML-code naar de toepassing.

Nadat u deze HTML-code in uw toepassing hebt ingesloten en er zijn daarbij geen fouten geconstateerd, wordt het aanmeldingsvenster van Oracle CRM On Demand geopend.

- **5** Voer uw Oracle CRM On Demand-aanmeldingsgegevens in om toegang tot de gegevens van de lijst te krijgen.
- **6** Klik op 'Configureren' om een andere lijst weer te geven.

**OPMERKING:** met deze actie wordt de beschikbare lijst gewijzigd voor de gehele duur van de huidige sessie. U kunt de lijst tijdens uw sessie onbeperkt wijzigen. De lijst wordt echter teruggezet naar de oorspronkelijke lijst als uitlogt uit de huidige sessie.

# <span id="page-962-0"></span>**14 Werken met andere toepassingen**

Oracle CRM On Demand werkt met de volgende toepassingen samen om extra functies te bieden:

**E** E-mailintegratie voor Microsoft Outlook en Lotus Notes

U kunt via Oracle Outlook Email Integration On Demand en Oracle Notes Email Integration On Demand specifieke e-mails koppelen aan account-, relatie-, lead-, verkoopkans- of serviceaanvraagrecords in Oracle CRM On Demand. Zo kunt u belangrijke e-mails opslaan met de records waarop ze betrekking hebben.

**Microsoft Word** 

U kunt gegevens van Oracle CRM On Demand gebruiken om e-mailsamenvoegingen en grootschalige mailings te maken in Microsoft Word met Oracle CRM On Demand Integration for Office.

**Microsoft Excel** 

U kunt vernieuwbare offline Microsoft Excel-rapporten maken met uw gegevens van Oracle CRM On Demand met behulp van Oracle CRM On Demand Integration for Office.

Segmentatiewizard

Gebruik de segmentatiewizard om relatiesegmenten (ofwel lijsten met relaties) te maken op basis van een combinatie van account-, relatie-, verkoopkans- en serviceaanvraagvelden in Oracle CRM On Demand.

### **Systeemvereisten controleren**

Controleer of uw computer voldoet aan de systeemvereisten voordat u de software installeert. Zie de website Oracle CRM On Demand <http://crmondemand.oracle.com/en/products/system-requirements/index.html> voor meer informatie.

# **E-mails toevoegen vanuit Microsoft Outlook en Lotus Notes**

Oracle Outlook Email Integration On Demand (the Outlook Email Integration client) en Oracle Notes Email Integration On Demand (the Notes Email Integration client) zijn modules waarmee u e-mails afkomstig van Microsoft Outlook en Lotus Notes kunt toevoegen aan Oracle CRM On Demand. Deze e-mails vormen de historie van al uw accountinteracties en zijn beschikbaar voor het gehele verkoopteam.

Wanneer u e-mails wilt toevoegen aan de toepassing (reeds verzonden of uitgaande berichten), kunt u:

- De e-mail toevoegen aan een taakrecord (een voltooide activiteit), gekoppeld aan account-, relatie-, leadof servicerecords in Oracle CRM On Demand.
- De e-mailontvangers als relaties, leads, verkoopkansen of serviceaanvragen toevoegen aan Oracle CRM On Demand.
- **F** Follow-uptaken of afspraken maken op basis van de e-mails in Oracle CRM On Demand.
- **Records in Oracle CRM On Demand rechtstreeks via Outlook of Notes bijwerken, inclusief nieuwe** e-mailadressen.
- **L** Zoeken naar gegevens van geadresseerden in Oracle CRM On Demand (alleen Outlook Email Integration client).

Als u Outlook Email Integration client of Notes Email Integration client wilt gebruiken, moet u het programma installeren op uw laptop of desktopcomputer.

**OPMERKING:** als u Outlook Email Integration client of Notes Email Integration client wilt gebruiken, moet u de machtiging voor e-mailintegratie voor Outlook en Notes aan uw gebruikersrol zijn toegewezen.

### **Oracle Outlook Email Integration On Demand installeren**

Voor de installatie van Outlook Email Integration client moet u een installatieprogramma met een eenvoudige InstallShield-wizard downloaden en uitvoeren. Deze wizard maakt een Outlook-invoegtoepassing waarmee de volgende pictogrammen of labels aan de Outlook-werkbalk worden toegevoegd:

- Toevoegen aan CRM On Demand (wordt weergegeven in de werkbalk van het Postvak IN).
- Verzenden en toevoegen aan Siebel On Demand (wordt weergegeven in de werkbalk in het berichtvenster).
- **Zoeken in CRM On Demand (wordt weergegeven in de werkbalk in het berichtvenster).**

Voordat u Outlook Email Integration client gaat installeren:

- **D** Controleer of uw computer voldoet aan de systeemvereisten voor Oracle Outlook Email Integration On Demand in Oracle CRM On Demand. Zie Website Oracle CRM On Demand <http://crmondemand.oracle.com/en/products/system-requirements/index.html> voor meer informatie over het controleren van de systeemvereisten.
- **Als u Microsoft Outlook 2003 gebruikt, zorgt u ervoor dat Microsoft Word niet is geselecteerd als** e-maileditor. U kunt dit controleren door in de menubalk van Outlook te klikken op 'Extra' en 'Opties' te selecteren. Op het tabblad 'E-mailindeling' moet het selectievakje voor dit veld zijn uitgeschakeld. Gebruik Microsoft Word om e-mailberichten te bewerken.

#### *Ga als volgt te werk om Outlook Email Integration client te installeren:*

- **1** Sluit Microsoft Outlook af en sluit alle open vensters.
- **2** Meld u aan bij Oracle CRM On Demand.
- **3** Klik op de koppeling 'Mijn set-up' boven aan een pagina.

- **4** Klik op de koppeling 'Gegevens- en integratiehulpprogramma's' op de 'Persoonlijke startpagina'.
- **5** Klik op de pagina 'Gegevens- en integratiehulpmiddelen' op de koppeling 'Oracle Outlook Email Integration On Demand'.
- **6** Lees de informatie op de pagina Oracle Outlook Email Integration On Demand en klik vervolgens op de koppeling Oracle Outlook Email Integration On Demand downloaden.
- **7** Lees de informatie op de tweede pagina Oracle Outlook Email Integration On Demanden klik vervolgens op de koppeling Oracle Outlook Email Integration On Demand downloaden.
- **8** In het venster kunt u het volgende doen:
	- Klik op 'Opslaan' om het bestand Oracle OEI OnDemand.exe te kopiëren naar de vaste schijf, zodat dit wordt geïnstalleerd wanneer u offline bent (aanbevolen)
	- Klik om 'Uitvoeren' om de installatie te starten. U moet verbonden blijven met internet als u de installatie wilt voortzetten.
- **9** Volg de instructies om de installatie te voltooien.

### **Oracle Notes Email Integration On Demand installeren**

Het integratieproces van Lotus Notes E-mail met Oracle CRM On Demand bestaat uit twee stappen:

- De Lotus Notes-sjabloon wijzigen.
- Notes Email Integration client installeren op de computer van de gebruiker

#### **De Lotus Notes-sjabloon wijzigen.**

De Lotus Notes-sjabloon is op bedrijfsniveau gewijzigd door de Lotus Notes-beheerder om de benodigde code en UI-elementen weer te geven die de interface verzorgen met Notes Email Integration client.

In de volgende procedure wordt beschreven hoe u de Oracle Notes Email Integration On Demand-bestanden kunt downloaden.

### *Ga als volgt te werk om de Oracle Notes Email Integration On Demand-bestanden te downloaden:*

**1** Klik op de koppeling 'Training en ondersteuning' in de rechterbovenhoek van een pagina en meld u aan bij My Oracle Support*.*

Als u al een Oracle.com-account hebt, kunt u zich aanmelden bij 'My Oracle Support' zonder u te registreren. Als u nog geen Oracle.com-account hebt, registreert u zich als nieuwe gebruiker.

**2** Klik op de pagina 'My Oracle Support' op de koppeling 'Downloads' en klik vervolgens op de koppeling om de Oracle Notes Email Integration On Demand-bestanden te downloaden voor de juiste versie van Oracle CRM On Demand.

#### **Notes Email Integration Client installeren**

Voor de installatie van Notes Email Integration client voert u een installatieprogramma uit met een InstallShield-wizard. Deze wizard installeert en registreert Notes Email Integration client waarmee de volgende knoppen in de map- en memoweergaven in Lotus Notes worden toegevoegd:

- Toevoegen aan Oracle CRM On Demand. Deze knop wordt weergegeven in de mapweergaven 'Postvak IN' en 'Verzonden items'.
- Verzenden en toevoegen aan Oracle CRM On Demand. Deze knop wordt weergegeven in de mapweergaven 'Nieuw memo' en 'Memo beantwoorden'.

Voordat u Notes Email Integration client gaat installeren:

- Voor Notes Email Integration client wordt een routeringserver gebruikt om de URL-instance van een gebruiker dynamisch op te halen. Zorg ervoor dat er een router is ingesteld die compatibel is met de installatie van Notes Email Integration client. Neem voor meer informatie contact op met de klantenservice.
- **Neem contact op met de beheerder van Oracle CRM On Demand om na te gaan of Notes Email Integration** client binnen uw bedrijf is ingeschakeld. De Lotus Notes-beheerder moet wijzigingen doorvoeren in de Lotus Notes-bedrijfssjabloon om Notes Email Integration client in te schakelen voordat deze toepassing kan worden gebruikt.

**LET OP:** installeer Notes Email Integration client pas wanneer u zeker weet dat het programma binnen het bedrijf is ingeschakeld, anders moet de installatie van Notes Email Integration client ongedaan worden gemaakt en vervolgens opnieuw worden geïnstalleerd voordat het programma functioneert.

- U kunt het Notes Email Integration client-installatiepakket downloaden door te klikken op de koppeling 'Training en ondersteuning' rechtsboven in elke willekeurige pagina om het trainings- en ondersteuningscentrum te openen. Klik op de koppeling 'Knowledge and Training' en meld u vervolgens aan bij My Oracle Support. Klik op de pagina 'My Oracle Support' op de koppeling 'Downloads' en download het installatiepakket.
- **Controleer of uw computer voldoet aan de systeemvereisten voor Oracle Notes Email Integration On** Demand in Oracle CRM On Demand. Zie Website Oracle CRM On Demand <http://crmondemand.oracle.com/en/products/system-requirements/index.html> voor meer informatie over het controleren van de systeemvereisten.

#### *Ga als volgt te werk om Notes Email Integration client te installeren:*

- **1** Sluit Lotus Notes af en sluit alle open vensters.
- **2** Verkrijg het installatieprogramma in Notes Email Integration client via de beheerder van Oracle CRM On Demand en sla dit op uw bureaublad op.
- **3** Voer het installatiebestand uit vanaf het bureaublad en volg de instructies om de installatie te voltooien.

### **Installatie van Oracle Outlook Email Integration On Demand of Oracle Notes Email Integration On Demand ongedaan maken**

U kunt de installatie van Oracle Outlook Email Integration On Demand of Oracle Notes Email Integration On Demand te allen tijde ongedaan maken via de optie 'Software' in Microsoft Windows.

### **E-mailinformatie toevoegen aan Oracle CRM On Demand**

Wanneer u e-mail toevoegt aan Oracle CRM On Demand, mag de totale bestandsgrootte van de e-mail en de bijlage niet groter zijn dan 5 MB. In Oracle Outlook Email Integration On Demand en Oracle Notes Email Integration On Demand worden geen gecomprimeerde bestanden ondersteund als bijlage, zoals ZIP-, RAR-, 7z-, CAB-bestanden.

**OPMERKING:** wanneer u e-mails opent of opstelt in Outlook 2007, worden CRM On Demand-knoppen weergegeven op het lint in de CRM On Demand-groep op het tabblad 'Bericht'.

### *Ga als volgt te werk om e-mailgegevens toe te voegen:*

- **1** Markeer of open de e-mail die u wilt toevoegen aan Oracle CRM On Demand.
- **2** Klik in Microsoft Outlook op 'Toevoegen aan CRM On Demand'. Klik in Lotus Notes op 'Toevoegen aan Oracle'.
- **3** Voer in het venster 'Aanmelden' het e-mailadres en het wachtwoord in dat u normaalgesproken gebruikt om toegang te krijgen tot Oracle CRM On Demand.

**OPMERKING:** u hoeft zich slechts eenmaal aan te melden voor elke Outlook- of Notes-sessie. U hoeft zich pas opnieuw aanmelden nadat u Outlook of Notes hebt afgesloten. Gegevens die via Oracle CRM On Demand of Outlook Email Integration client worden verzonden naar en van Notes Email Integration client, worden altijd ter beveiliging gecodeerd.

**4** Als u tijdens deze sessie e-mails automatisch wilt koppelen met de relatienamen in de velden 'Aan', 'Cc' en 'Van', selecteert u 'Ja' bij 'Automatische koppeling'.

De toepassing doorzoekt de e-mails in Oracle CRM On Demand en voegt automatisch deze e-mail toe als een voltooide taak. Wanneer geen overeenkomend bericht wordt gevonden, wordt een venster voor handmatig zoeken weergegeven en kunt u de e-mail koppelen aan records.

**5** Klik op de knop 'Aanmelden'.

De toepassing doorzoekt records in Oracle CRM On Demand en toont de resultaten in het venster 'Taak maken', zoals wordt beschreven in de volgende tabel.

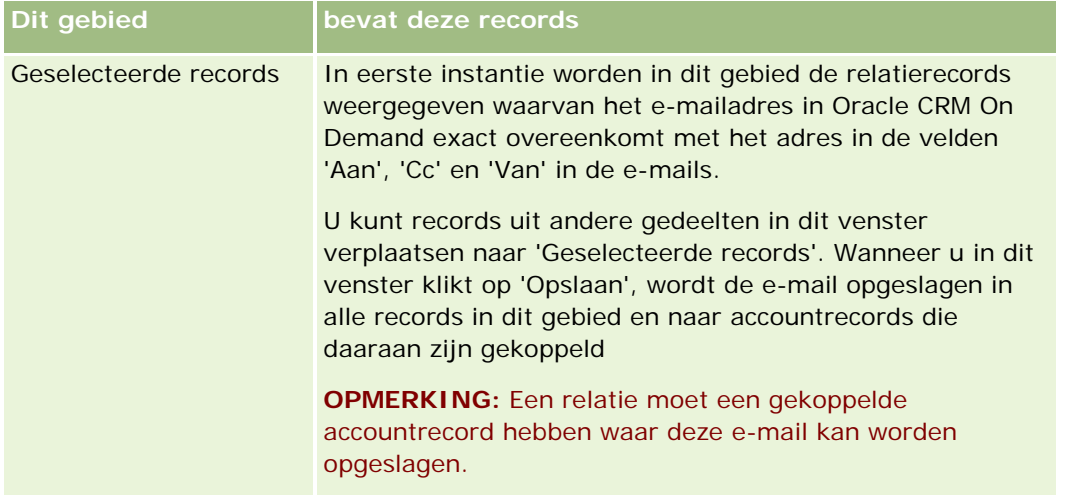

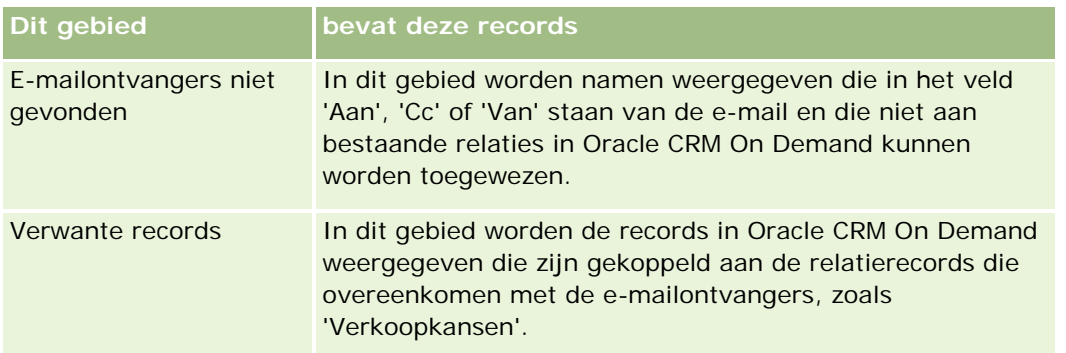

**6** Vanuit het venster 'Taak maken' kunt u de volgende handelingen uitvoeren:

| <b>Actie</b>                                                                                          | Procedure                                                                                                    |
|----------------------------------------------------------------------------------------------------|----------------------------------------------------------------------------------------------------|
| Follow-uptaken of afspraken<br>toevoegen aan Oracle CRM On<br>Demand.                                 | 1<br>Schakel in het gebied 'Opties na opslaan' het<br>selectievakje 'Nieuwe taak maken' of<br>'Nieuwe afspraak maken' in.                                         |
|                                                                                                    | Klik op 'Opslaan'.<br>$\mathbf{2}$                                                                                                    |
|                                                                                                    | Werk de informatie in het formulier 'Nieuwe<br>3<br>taak' of 'Nieuwe afspraak' bij en sla de<br>record op.                                                        |
| Voeg een nieuwe verkoopkans of<br>serviceaanvraag toe die is<br>gekoppeld aan een<br>e-mailontvanger. | $\mathbf{1}$<br>Klik in het gebied 'Geselecteerde records'<br>met de rechtermuisknop op de naam van de<br>e-mailontvanger.                                        |
|                                                                                                    | Selecteer 'Nieuwe verkoopkans toevoegen<br>$\mathbf{2}$<br>aan On Demand' of 'Nieuwe serviceaanvraag<br>toevoegen aan On Demand'.                                 |
|                                                                                                    | 3<br>Werk de informatie in het formulier 'Nieuwe<br>verkoopkans' of 'Nieuwe serviceaanvraag'<br>bij.                                                              |
|                                                                                                    | Klik op 'Opslaan'.<br>4                                                                                                    |
| De e-mailontvanger toevoegen als<br>relatie of lead                                                   | $\overline{1}$<br>Klik in het gebied 'E-mailontvangers niet<br>gevonden' met de rechtermuisknop op de<br>naam van de e-mailontvanger.                             |
|                                                                                                    | Selecteer 'Toevoegen aan On Demand' (bij<br>$\mathbf{2}$<br>een nieuwe relatierecord) of 'Nieuwe lead<br>toevoegen aan On Demand' (bij een nieuwe<br>leadrecord). |
|                                                                                                    | 3<br>Werk de informatie in het formulier 'Nieuwe<br>relatie' of 'Nieuwe lead' bij.                                                                                |

**<sup>968</sup>** Online-help bij Oracle CRM On Demand Release 35 September 2017

### **E-mails toevoegen** vanuit Microsoft Outlook en Lotus Notes

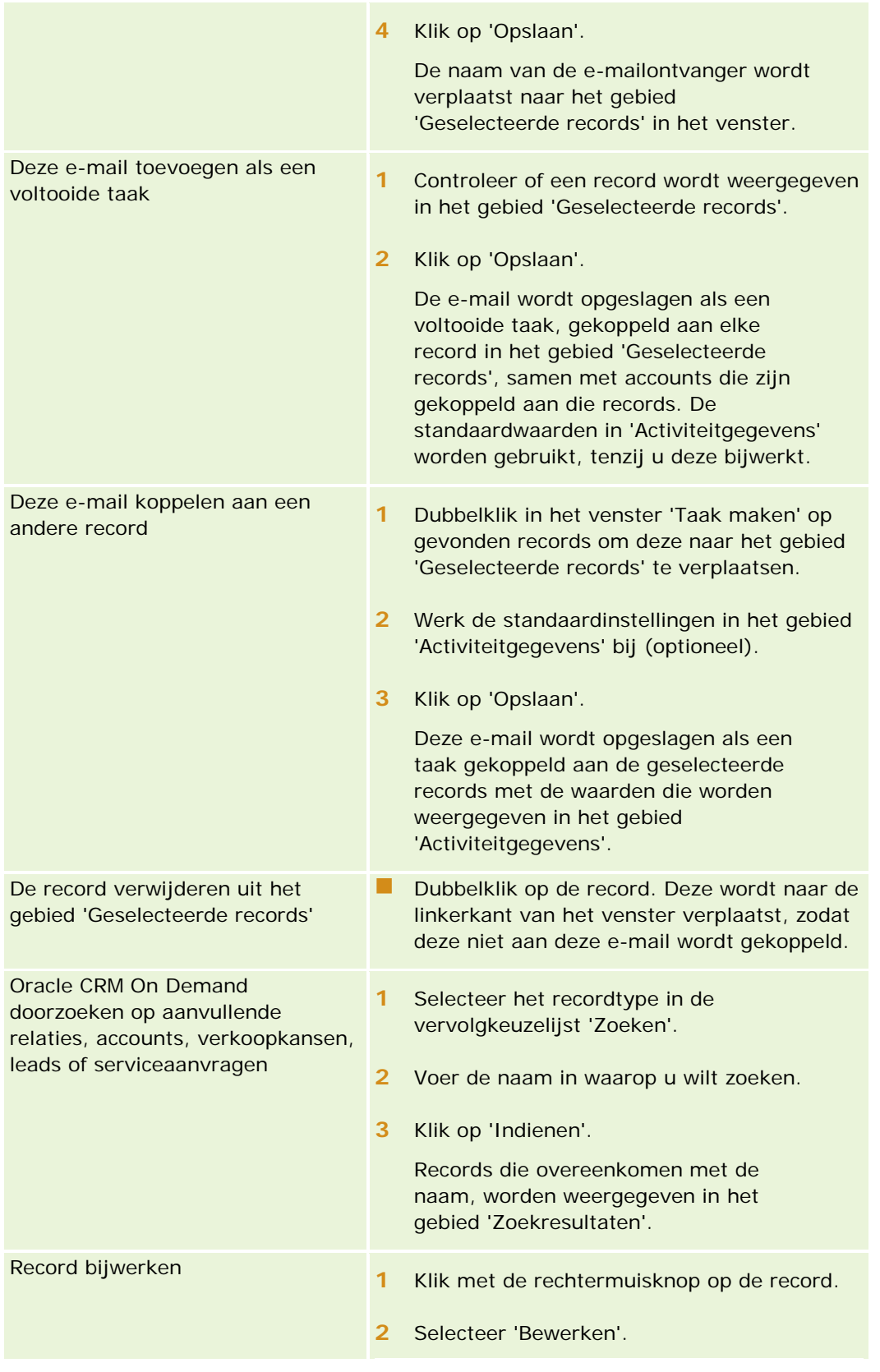

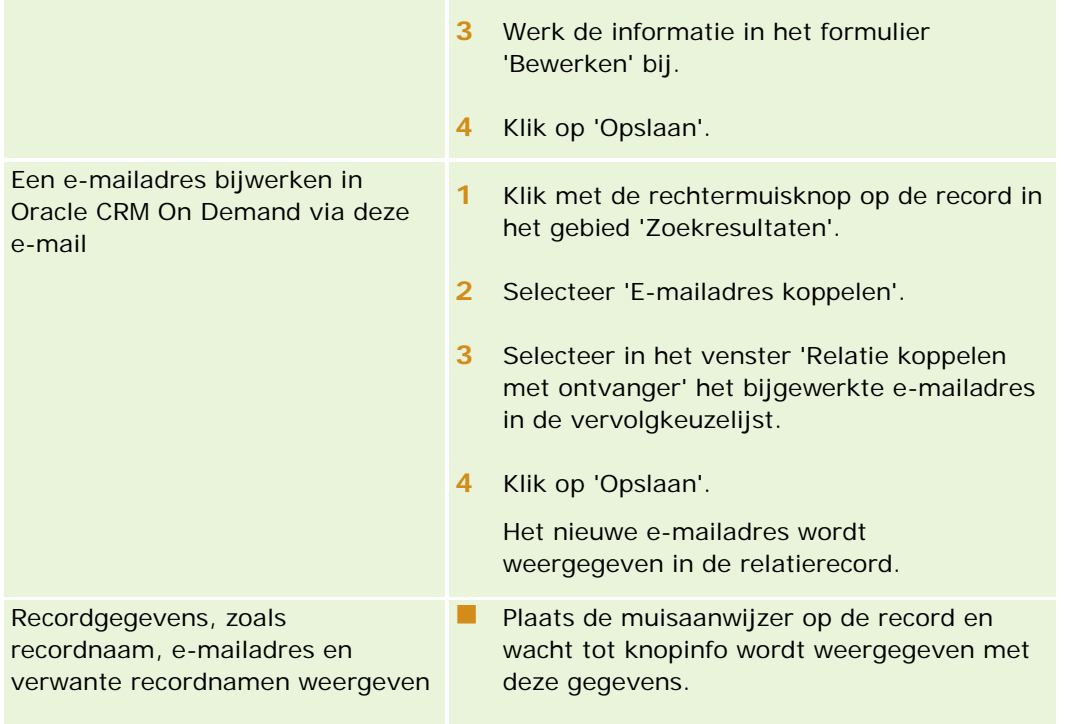

### *Ga als volgt te werk om een e-mail te verzenden en toe te voegen aan Oracle CRM On Demand:*

- **1** Klik op de werkbalk in Microsoft Outlook op 'Nieuw'. Klik in Lotus Notes op de knop 'Nieuw memo' of 'Beantwoorden'.
- **2** Voeg e-mailontvangers toe uit de relatierecords van Oracle CRM On Demand (optioneel):
	- **a** Voer in het venster 'Bericht' in het veld 'Zoeken' van CRM On Demand een naam in.
	- **b** Druk op de Enter-toets.

In een venster worden de relaties weergegeven die in Oracle CRM On Demand zijn gevonden.

- **c** Selecteer een van de volgende opties: 'Aan', 'Cc' of 'Bcc'.
- **d** Klik op 'Selecteren'.

**OPMERKING:** als u een e-mailadres invoert dat langer is dan 100 tekens, wordt dit e-mailadres genegeerd in de e-mailintegratieclient voor Outlook. De taak wordt niet toegevoegd aan Oracle CRM On Demand.

**3** Voer aanvullende informatie in, net zoals u normaalgesproken zou doen bij het verzenden van een e-mail.

**OPMERKING:** als u Oracle Outlook Email Integration On Demand gebruikt, laadt u afbeeldingen als bijlage bij een e-mail. Als u een afbeelding insluit in een e-mail met deze integratie, wordt de afbeelding uitgesloten van de e-mail.

**4** Voer een van de volgende opties uit:

- Klik in Microsoft Outlook op 'Verzenden en toevoegen aan CRM On Demand'.
- Klik in Lotus Notes op 'Verzenden en toevoegen aan Oracle'.

Wanneer u op 'Opslaan' klikt, wordt de e-mail verzonden naar de geselecteerde ontvangers. De e-mail wordt opgeslagen volgens de informatie in het venster 'Taak maken'.

# **Oracle CRM On Demand Integration for Office gebruiken**

Oracle CRM On Demand Integration for Office bestaat uit de volgende sjabloonbestanden die kunnen worden gedownload:

- E-mailsamenvoeging voor Word
- Rapporten en analyse voor Excel
- Segmentatiewizard

Door middel van deze sjabloonbestanden worden er speciale werkbalken aan Microsoft Word en Microsoft Excel toegevoegd. Met deze werkbalken kunt u Oracle CRM On Demand-gegevens in Microsoft Word of Excel gebruiken voor directmaildoeleinden, bulk-emailberichten, offline rapporten die vernieuwd kunnen worden en lijsten met relaties (segmenten) voor gebruik in marketingcampagnes.

In de volgende secties wordt beschreven hoe de Oracle CRM On Demand Integration for Office-sjablonen moeten worden gebruikt:

- Werken met E-mailsamenvoeging voor Word. (zie ["Werken met E-mailsamenvoeging voor Word"](#page-971-0) op pagina [972\)](#page-971-0)Hier vindt u een beschrijving van de werkbalk On Demand Integration in Microsoft Word, informatie over het op de juiste manier openen van de sjabloon 'E-mailsamenvoeging voor Word' en uitleg over hoe directe mailings en bulk-e-mailberichten in Microsoft Word kunnen worden gemaakt met gebruik van gegevens uit Oracle CRM On Demand.
- Werken met Rapporten en analyse voor Excel (op pagina [976\)](#page-975-0). Hier vindt u een beschrijving van de werkbalk On Demand Integration in Excel, achtergrondinformatie over het maken van rapporten met de sjabloon 'Rapporten en analyse voor Excel' en een beschrijving van het uitvoeren van bestaande rapporten. Ook vindt u informatie over hoe u nieuwe rapporten kunt maken met de sjabloon 'Rapporten en analyse voor Excel'.
- Werken met de segmentatiewizard (op pagina [981\)](#page-980-0). Hier vindt u een beschrijving van de werkbalk 'Target Builder' in Microsoft Excel, achtergrondinformatie over segmenttypen en een beschrijving van de manier waarop segmenten worden gemaakt, geladen en geëxporteerd.

**OPMERKING:** Voor het gebruik van Oracle CRM On Demand Integration for Office moet uw systeembeheerder Web Services in Oracle CRM On Demand hebben ingeschakeld.

**OPMERKING:** Netwerken die geverifieerde proxy's integreren, worden niet ondersteund.

# <span id="page-971-0"></span>**Werken met E-mailsamenvoeging voor Word**

Met behulp van E-mailsamenvoeging voor Word kunt u uw gegevens van Oracle CRM On Demand in Word downloaden om een direct mail of grootschalige mailing te maken. Hiervoor moet u eerst uw Word-sjabonen voor e-mailsamenvoeging instellen.

Klik op een onderwerp voor stapsgewijze procedures om het volgende te doen:

- Word-sjabloon voor e-mailsamenvoeging downloaden (op pagina [973\)](#page-972-0)
- Word-sjablonen voor e-mailsamenvoeging maken (op pagina [974\)](#page-973-0)
- Direct mail of grootschalige mailings maken met behulp van E-mailsamenvoeging voor Word (op pagina [975\)](#page-974-0)

#### **Verwante onderwerpen**

Bekijk het volgende onderwerp voor verwante informatie:

De werkbalk On Demand Integration in E-mailsamenvoeging voor Word (op pagina [972\)](#page-971-0)

### **De werkbalk On Demand Integration in E-mailsamenvoeging voor Word**

E-mailsamenvoeging voor Word bevat de werkbalk On Demand Integration waarmee u e-mailsamenvoegingen kunt maken met gegevens van Oracle CRM On Demand.

**OPMERKING:** als u Office 2007 gebruikt, is de werkbalk On Demand Integration beschikbaar op het tabblad 'Invoegtoepassingen'. Klik op het tabblad 'Invoegtoepassingen' om alle opties voor On Demand Integration weer te geven.

In de volgende tabel worden de opties beschreven die beschikbaar zijn voor de werkbalk On Demand Integration in E-mailsamenvoeging voor Word.

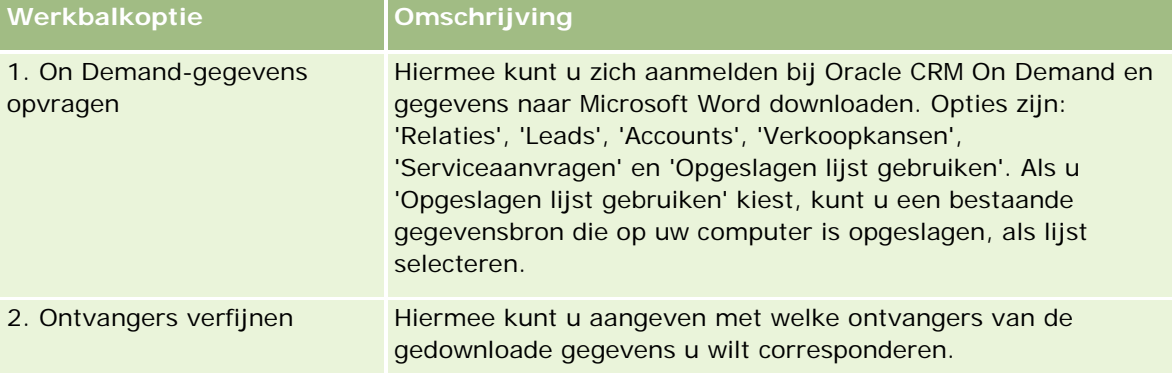
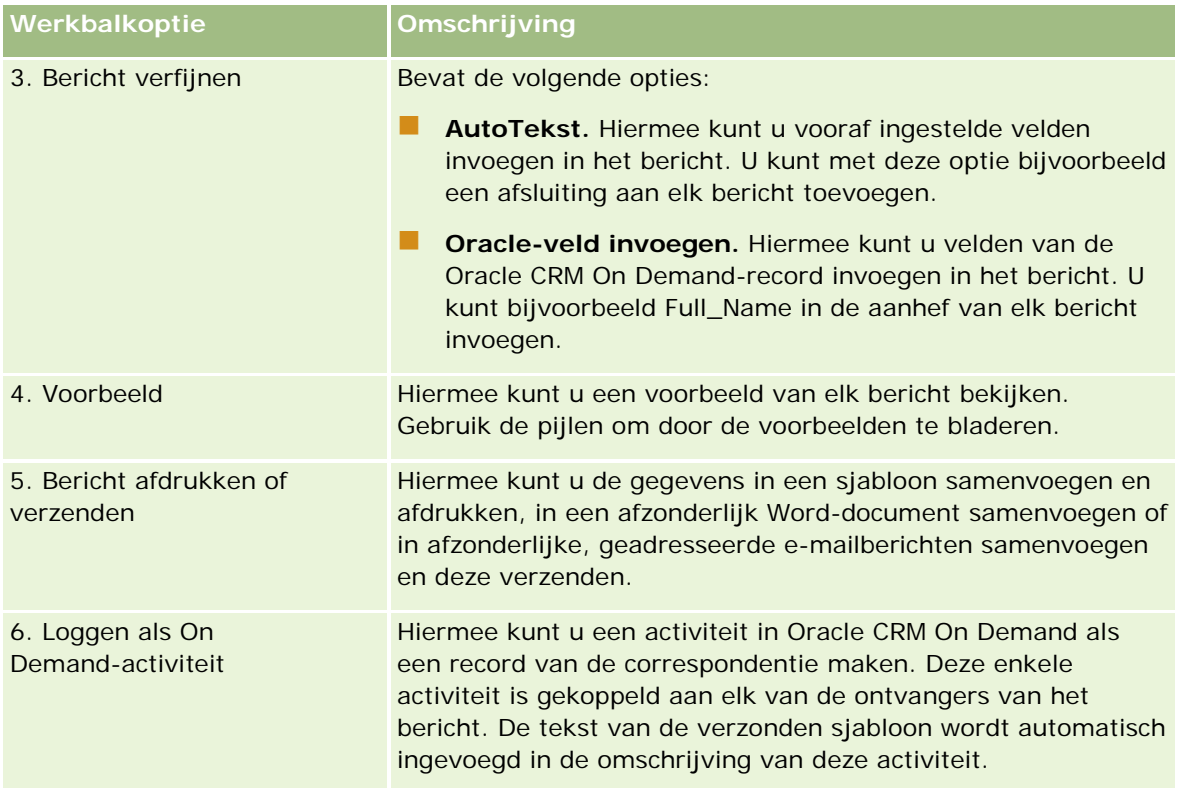

# **Word-sjabloon voor e-mailsamenvoeging downloaden**

Met de sjabloon 'E-mailsamenvoeging voor Word' wordt de werkbalk 'On Demand-integratie' aan Microsoft Word toegevoegd. In de volgende procedure wordt beschreven hoe u de sjabloon kunt downloaden.

*Ga als volgt te werk om de sjabloon 'E-mailsamenvoeging voor Word' te downloaden:*

**1** Klik op de koppeling 'Training en ondersteuning' boven aan Oracle CRM On Demand en meld u aan bij 'My Oracle Support'.

Als u al een Oracle.com-account hebt, kunt u zich aanmelden bij My Oracle Support zonder te registreren. Als u nog geen Oracle.com-account hebt, registreert u zich als nieuwe gebruiker.

- **2** Klik op de pagina 'My Oracle Support Knowledge' op de koppeling 'Downloads' en klik vervolgens op de koppeling om de sjabloon Oracle Mail Merge voor Word te downloaden.
- **3** Volg de instructies op de webpagina om de sjabloon te downloaden.

# **Word-sjablonen voor e-mailsamenvoeging maken**

De werkbalk 'Afdruk samenvoegen voor Word' (werkbalk On Demand Integration) wordt aan elk sjabloonbestand gekoppeld. Met de volgende procedure wordt beschreven hoe u een Word-sjabloon voor e-mailsamenvoeging maakt met de werkbalk On Demand Integration. Als u de sjablonen met behulp van de werkbalk maakt, weet u zeker dat uw gegevens van Oracle CRM On Demand ondersteuning bieden voor uw persoonlijke aanpassingen in de sjabloon.

## **Word-sjablonen voor e-mailsamenvoeging openen**

Als u wilt zorgen dat 'Afdruk samenvoegen voor Word' wordt gekoppeld aan elke sjabloon die u maakt of wijzigt, moet u altijd de oorspronkelijke sjabloonbestanden openen. Controleer de titelbalk om zeker te weten dat u het oorspronkelijke sjabloonbestand hebt geopend. De documenttitel moet de extensie .dot hebben.

**OPMERKING:** Dubbelklik niet op het bestand om het te openen, omdat hiermee alleen een nieuw Word-document wordt geopend op basis van het sjabloonbestand. Als u in deze modus wijzigingen opslaat, wordt een normaal Word-document opgeslagen waaraan niet de werkbalk On Demand Integration is gekoppeld.

#### *Ga als volgt te werk om Word-sjablonen voor e-mailsamenvoeging te maken of wijzigen:*

**1** Klik met de rechtermuisknop op de Word-sjabloon voor e-mailsamenvoeging die u hebt gedownload en lokaal hebt opgeslagen, en selecteer 'Openen'.

Het bestand wordt geopend in Microsoft Word.

**2** Maak zoals gebruikelijk een correspondentie met behulp van de werkbalk 'On Demand Integration' en de functies van Word.

U kunt ontvangers verfijnen, Oracle CRM On Demand-velden invoegen, een voorbeeld bekijken, enzovoort. Zie Direct mail of grootschalige mailings maken met behulp van 'Afdruk samenvoegen voor Word' (zie ["Direct mail of grootschalige mailings maken met behulp van E-mailsamenvoeging voor](#page-974-0)  [Word"](#page-974-0) op pagina [975\)](#page-974-0) voor specifieke details over het maken van een correspondentie met behulp van de werkbalk.

- **3** Voordat u de sjabloon opslaat, moet u de gegevensbron als volgt van de sjabloon loskoppelen:
	- **a** Klik op de knop 'Instellingen van hoofddocument' op de werkbalk 'Afdruk samenvoegen' van Microsoft Word.
	- **b** Selecteer het keuzerondje 'Normaal Word-document' in het dialoogvenster 'Type hoofddocument'.

**OPMERKING:** Als de werkbalk 'Afdruk samenvoegen' van Microsoft Word niet zichtbaar is, kunt u deze weergeven door achtereenvolgens te klikken op 'Beeld', 'Werkbalken' en 'Afdruk samenvoegen' in de menubalk van Word. Als u Office 2007 gebruikt, klikt u op het tabblad 'Verzendlijsten' en vervolgens op 'Afdruk samenvoegen starten'.

**LET OP:** Als u een sjabloon opslaat en publiceert voordat u de gegevensbron ontkoppelt, probeert het bestand bij gebruik verbinding te maken met een gegevensbron op de lokale computer.

**4** Voer een van de volgende opties uit:

- <span id="page-974-0"></span>Selecteer 'Bestand' en vervolgens 'Opslaan als' als u een nieuwe sjabloon opslaat.
- Selecteer 'Bestand' en vervolgens 'Opslaan' als u wijzigingen in een bestaande sjabloon opslaat.

# **Direct mail of grootschalige mailings maken met behulp van E-mailsamenvoeging voor Word**

U kunt met behulp van Afdruk samenvoegen voor Word gegevens van Oracle CRM On Demand downloaden en samenvoegen met een Word-document. In de volgende procedure worden relaties als voorbeeld gebruikt, maar u kunt ook samenvoegingen maken met Oracle CRM On Demand-gegevens van leads, accounts, verkoopkansen en serviceaanvragen of door een lijst met ontvangers te gebruiken die u lokaal hebt opgeslagen.

**OPMERKING:** u kunt maximaal 4000 records downloaden.

#### *Ga als volgt te werk om direct mail of grootschalige mailings te maken met behulp van 'Afdruk samenvoegen voor Word':*

- **1** Open het Word-sjabloonbestand dat u wilt gebruiken voor de direct mail.
- **2** Klik in de werkbalk 'On Demand Integration' op 'On Demand-gegevens opvragen' en vervolgens Relaties.
- **3** Vul in het dialoogvenster 'Oracle On Demand Aanmelden' de juiste velden in en klik op 'Aanmelden' om aan te melden bij Oracle CRM On Demand.
- **4** Ga als volgt te werk in het dialoogvenster 'Lijst definiëren':
	- **a** Definieer op het tabblad 'Filters' de criteria voor de gegevens die u wilt downloaden in Word.

Zie Werken met lijsten (op pagina [132\)](#page-131-0) voor meer informatie over het maken van filters.

**b** Selecteer op het tabblad 'Velden' de specifieke informatievelden die u wilt downloaden. U kunt maximaal 40 velden selecteren.

Het systeem scant de huidige sjabloon en selecteert automatisch elk veld dat verplicht is. U kunt aanvullende velden selecteren voor opname in de sjabloon om de communicatie verder aan te passen.

**OPMERKING:** U moet ook aanvullende informatievelden selecteren die verplicht zijn voor het verzenden van de communicatie. Als u bijvoorbeeld een grootschalige mailing wilt verzenden, moet u het e-mailadres opnemen in het bestand met ontvangers.

- **c** Klik op 'OK'.
- **5** Voer een van de volgende opties uit in het dialoogvenster 'Lijst opslaan?':
	- **a** Als u de lijst lokaal wilt opslaan voor later gebruik, klikt u op 'Ja'. Voer in het dialoogvenster 'Opslaan als' de verplichte velden in en klik op 'Opslaan'.

- **b** Als u de lijst slechts eenmaal wilt gebruiken, klikt u op 'Nee' en vervolgens op 'OK'. Met deze optie wordt de lijst met ontvangers automatisch opgeslagen als een tijdelijk bestand dat wordt verwijderd na gebruik.
- **6** In het dialoogvenster 'Geadresseerden voor Afdruk samenvoegen' kunt u het volgende doen:
	- Selectievakjes uitschakelen om ontvangers te verwijderen uit deze correspondentie.
	- **Selectievakjes inschakelen om ontvangers op te nemen in deze correspondentie.**

Wanneer u klaar bent met het bewerken van de ontvangers, klikt u op 'OK'.

**OPMERKING:** U kunt het dialoogvenster 'Geadresseerden voor Afdruk samenvoegen' opnieuw openen door op 'Ontvangers verfijnen' te klikken in de werkbalk 'On Demand Integration'.

- **7** Klik op 'Bericht verfijnen' om Oracle CRM On Demand-velden of automatische tekst in te voegen in het Word-document. Zie Werken met 'Afdruk samenvoegen voor Word' (zie ["Werken met E-mailsamenvoeging](#page-971-0)  [voor Word"](#page-971-0) op pagina [972\)](#page-971-0).
- **8** Klik op 'Voorbeeld' en gebruik de pijlknoppen om door elk bericht te bladeren voor een voorbeeld van het afgedrukte of verzonden bericht.

Zie De werkbalk On Demand Integration (zie ["De werkbalk On Demand Integration in](#page-971-0)  [E-mailsamenvoeging voor Word"](#page-971-0) op pagina [972\)](#page-971-0) voor meer informatie over de knop 'Voorbeeld'.

- **9** Klik op 'Afdrukken' of 'Bericht verzenden' en voer een van de volgende opties uit:
	- **a** Als u wilt verzenden naar een ander Word-document, selecteert u 'Samenvoegen naar document'.
	- **b** Als u wilt afdrukken, selecteert u 'Samenvoegen naar printer'.
	- **c** Als u wilt distribueren als grootschalige mailing, selecteert u 'Als e-mailbericht verzenden'.
	- **d** Als u wilt distribueren als grootschalige fax, selecteert u 'Als fax verzenden'.

**OPMERKING:** Als u correspondentie wilt distribueren als een grootschalige fax, moet u eerst Microsoft Office configureren. Zoek voor meer informatie naar "fax" in de Help-bestanden van Microsoft Office.

**10** Klik op 'Loggen als On Demand-activiteit' om een enkele Oracle CRM On Demand-activiteit te maken die wordt gekoppeld aan elke relatie die voor de samenvoeging is geselecteerd (optioneel). Het veld 'Omschrijving' van de activiteit wordt automatisch gevuld met de tekst van de sjabloon. Voer in het dialoogvenster 'Taken' de verplichte velden in en klik op 'Opslaan'.

# **Werken met Rapporten en Analyse voor Excel**

U kunt met behulp van Rapporten en analyse voor Excel gegevens van Oracle CRM On Demand naar Excel downloaden en gebruiken voor het maken van rapporten. Deze sectie bevat de volgende onderwerpen:

- De werkbalk On Demand Integration in Rapporten en analyse voor Excel (op pagina [977\)](#page-976-0)
- Informatie over rapporten maken met behulp van Rapporten en analyse voor Excel (op pagina [977\)](#page-976-0)

- <span id="page-976-0"></span>De sjabloon Rapporten en analyse voor Excel downloaden (zie "De sjabloon 'Rapporten en analyse voor [Excel' downloaden"](#page-977-0) op pagina [978\)](#page-977-0)
- **Rapporten maken met behulp van Rapporten en analyse voor Excel (op pagina [978\)](#page-977-0)**

# **De werkbalk On Demand Integration in Rapporten en analyse voor Excel**

Rapporten en analyse voor Excel bevat de werkbalk On Demand Integration, die u kunt gebruiken voor het maken van rapporten op basis van gegevens uit Oracle CRM On Demand.

**OPMERKING:** als u Office 2007 gebruikt, is de werkbalk On Demand Integration beschikbaar op het tabblad 'Invoegtoepassingen'. Klik op het tabblad 'Invoegtoepassingen' om alle opties voor On Demand Integration weer te geven.

In de volgende tabel wordt de werkbalk On Demand Integration in Rapporten en analyse voor Excel beschreven.

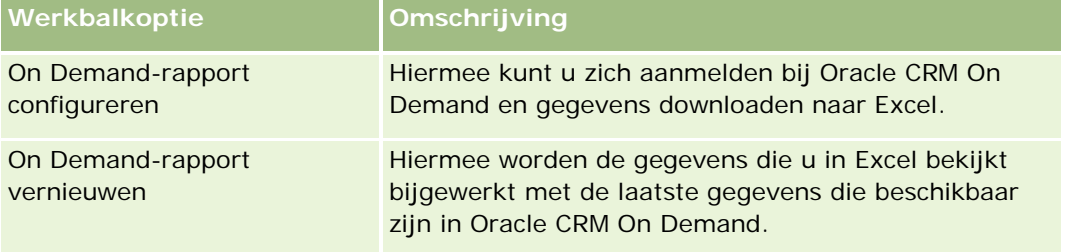

# **Informatie over rapporten maken met behulp van Rapporten en analyse voor Excel**

U kunt met behulp van Rapporten en analyse voor Excel gegevens van Oracle CRM On Demand downloaden naar Excel en deze in Excel bewerken. Wanneer u op 'On Demand-rapport configureren' klikt op de werkbalk On Demand Integration van Rapporten en analyse voor Excel, wordt het dialoogvenster 'Rapporten configureren' weergegeven. In dit dialoogvenster kunt u bestaande rapporten bewerken, nieuwe rapporten maken en bestaande rapporten verwijderen. In de volgende tabel worden de opties van het dialoogvenster 'Rapporten configureren' beschreven.

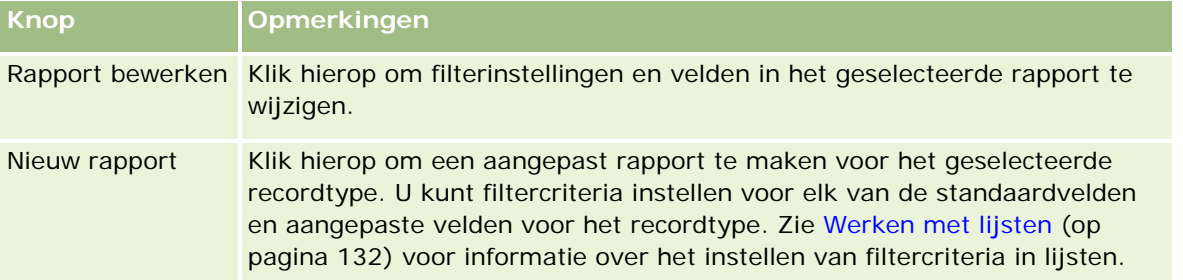

<span id="page-977-0"></span>Werken met andere toepassingen

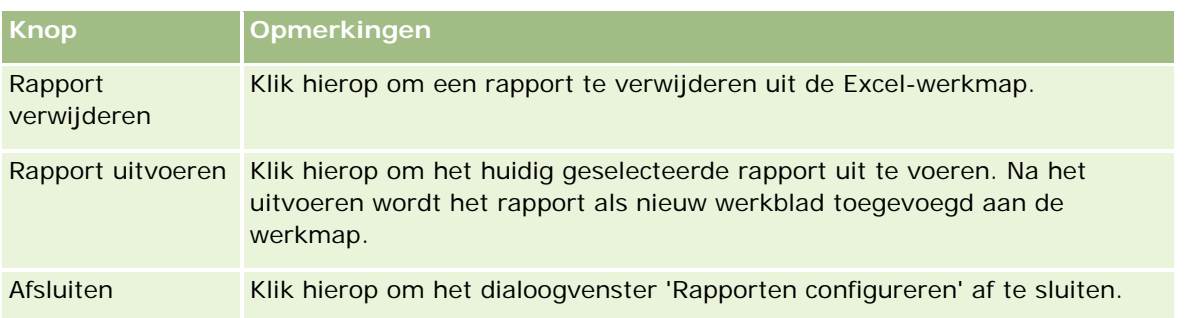

# **De sjabloon 'Rapporten en analyse voor Excel' downloaden**

Met de sjabloon 'Rapporten en analyse voor Excel' wordt de Oracle CRM On Demand-werkbalk toegevoegd aan Microsoft Excel. In de volgende procedure wordt beschreven hoe u de sjabloon kunt downloaden.

*Ga als volgt te werk om de sjabloon 'Rapporten en analyse voor Excel' te downloaden:*

- **1** Klik op de koppeling 'Training en ondersteuning' boven aan Oracle CRM On Demand.
- **2** Klik op het tabblad 'Ondersteuning'.
- **3** Klik op 'My Oracle Support Login'.
- **4** Klik op 'Aanmelden' en geef uw aanmeldreferenties op.
- **5** Geef in het veld 'Zoeken in kennisbank' 433624,1 op en start uw zoekopdracht.
- **6** Klik op de koppeling 'Sjabloon Oracle rapporten en analyse voor Excel'.
- **7** Volg de instructies op de webpagina om de sjabloon (ZIP-bestand) te downloaden.
- **8** Pak het ZIP-bestand uit in een lokale map.

# **Rapporten maken met behulp van Rapporten en analyse voor Excel**

Deze sectie bevat de volgende onderwerpen:

- Bestaande rapporten uitvoeren
- Nieuwe rapporten maken

## **Bestaande rapporten uitvoeren**

Met de volgende procedure wordt beschreven hoe u een bestaand rapport kunt uitvoeren met behulp van Rapporten en analyse voor Excel. Ook wordt een optionele stap voor het bewerken van een bestaand rapport beschreven. Nadat het rapport is uitgevoerd, kunt u met de gegevens in uw werkmap werken. U kunt draaitabellen, draaigrafieken, grafieken en diagrammen maken en velden berekenen op basis van informatie die in de werkbladen van uw rapport is opgenomen.

**OPMERKING:** als u draaitabellen, draaigrafieken, grafieken of diagrammen wilt toevoegen, maakt u ze in een nieuw werkblad. Anders worden ze overschreven wanneer u het rapport vernieuwt.

#### *Ga als volgt te werk om bestaande rapporten uit te voeren:*

- **1** Open het Excel-sjabloonbestand.
- **2** Klik op de werkbalk On Demand Integration op 'On Demand-rapport configureren'.
- **3** Vul in het dialoogvenster 'CRM On Demand Aanmelden' de juiste velden in en klik op 'Aanmelden' om u aan te melden bij Oracle CRM On Demand.
- **4** Selecteer in de vervolgkeuzelijst 'Recordtype selecteren' in het dialoogvenster 'Rapporten configureren' het gewenste recordtype voor uw rapport. Opties:
	- **Account**
	- Relatie
	- **Verkoopkans**
	- **Lead**
	- **Serviceaanvraag**
	- Oplossing
	- Huishouden
	- Aangepast object 1
	- Aangepast object 2
	- Ontvangers campagne
	- Accounts aangepast object 1
	- Verkoopkansen aangepast object 1
	- Accounts aangepast object 2
	- Verkoopkansen aangepast object 2

De beschikbare rapporten voor het geselecteerde recordtype worden in de lijst 'Beschikbare rapporten' weergegeven. U kunt een bestaand rapport bewerken of verwijderen of een nieuw rapport maken. Zie Informatie over rapporten maken met behulp van Rapporten en analyse voor Excel (op pagina [977\)](#page-976-0) voor meer informatie over het dialoogvenster 'Rapporten configureren'. Zie Nieuwe rapporten maken in dit onderwerp voor meer informatie over het maken van nieuwe rapporten.

**5** Selecteer een bestaand rapport in de lijst 'Beschikbare rapporten'.

- **6** Klik op 'Rapport bewerken' om de filterinstellingen en velden in het huidig geselecteerde rapport te wijzigen (optioneel).
	- **a** Definieer op het tabblad 'Filters' in het dialoogvenster 'Rapport definiëren' de criteria voor de gegevens die u wilt downloaden.

Zie Werken met lijsten (op pagina [132\)](#page-131-0) voor meer informatie over het maken van filters.

- **b** Selecteer op het tabblad 'Velden' de specifieke informatievelden die u wilt downloaden en klik op 'OK'. **OPMERKING:** u kunt maximaal 100 velden selecteren voor opname in een rapport.
- **7** Klik op 'Rapport uitvoeren'.

De aangevraagde gegevens worden in de Excel-werkmap ingevoegd als een nieuwe werkmap met de naam van het rapport.

- **8** Klik op 'Afsluiten' in het dialoogvenster 'Rapport definiëren' om de gegevens in Excel te kunnen bewerken.
- **9** Klik op 'On Demand-rapport vernieuwen' om de gegevens die u in Microsoft Excel aan het bewerken bent bij te werken met de laatste gegevens die beschikbaar zijn in Oracle CRM On Demand.

**OPMERKING:** als u op 'On Demand-rapport vernieuwen' klikt, wordt elk rapportwerkblad in de werkmap overschreven door de meest recente gegevens uit Oracle CRM On Demand.

#### **Nieuwe rapporten maken**

Met de volgende procedure wordt beschreven hoe u een nieuw rapport kunt maken en uitvoeren met behulp van Rapporten en analyse voor Excel.

#### *Ga als volgt te werk om nieuwe rapporten te maken:*

- **1** Open het Excel-sjabloonbestand dat u wilt gebruiken voor het nieuwe rapport.
- **2** Klik op de werkbalk On Demand Integration op 'On Demand-rapport configureren'.
- **3** Vul in het dialoogvenster 'CRM On Demand Aanmelden' de juiste velden in en klik op 'Aanmelden' om u aan te melden bij Oracle CRM On Demand.
- **4** Selecteer in de vervolgkeuzelijst 'Recordtype selecteren' in het dialoogvenster 'Rapporten configureren' het gewenste recordtype voor uw rapport. U kunt kiezen uit: 'Account', 'Relatie', 'Lead', 'Verkoopkans', 'Serviceaanvraag' of 'Oplossing'.

De beschikbare rapporten voor het geselecteerde recordtype worden in de lijst 'Beschikbare rapporten' weergegeven.

**5** Klik op 'Nieuw rapport' om uw eigen query te maken.

**OPMERKING:** als u een nieuw rapport maakt, kunt u een aangepast rapport voor een geselecteerd recordtype maken. U kunt filtercriteria instellen voor elk van de standaardvelden en aangepaste velden voor het recordtype.

- <span id="page-980-0"></span>**6** Ga als volgt te werk in het dialoogvenster 'Rapport definiëren':
	- **a** Definieer op het tabblad 'Filters' de criteria voor de gegevens die u wilt downloaden. Zie Werken met lijsten (op pagina [132\)](#page-131-0) voor meer informatie over het maken van filters.
	- **b** Selecteer op het tabblad 'Velden' de specifieke informatievelden die u wilt downloaden en klik op 'OK'. **OPMERKING:** u kunt maximaal 100 velden selecteren voor opname in een rapport.
- **7** Voer een naam voor dit rapport in het veld 'Rapportnaam' in het dialoogvenster 'Rapporten opslaan' in en klik op 'Opslaan'.
- 8 Selecteer het rapport dat u zojuist hebt gemaakt in het dialoogvenster 'Rapporten configureren' en klik op 'Rapport uitvoeren'.

Het rapport dat u hebt gemaakt, wordt als een werkblad in Excel weergegeven met de door u opgegeven naam.

- **9** Nadat u alle gewenste rapporten hebt toegevoegd, klikt u op 'Afsluiten' om het dialoogvenster 'Rapporten configureren' te sluiten en de gegevens in uw werkblad te gebruiken.
- **10** Klik op 'On Demand-rapport vernieuwen' om de gegevens die u in Microsoft Excel aan het bewerken bent bij te werken met de laatste gegevens die beschikbaar zijn in Oracle CRM On Demand.

Wanneer u op 'On Demand-rapport vernieuwen' klikt, wordt elk rapportwerkblad in de werkmap bijgewerkt.

# **Werken met de segmentatiewizard**

Met de segmentatiewizard kunt u relatiesegmenten definiëren, gebaseerd op meerdere recordtypen. Een segment is een lijst met relaties afkomstig uit Oracle CRM On Demand. Deze sectie bevat de volgende onderwerpen:

- De werkbalk 'Target Builder' in de segmentatiewizard (op pagina [981\)](#page-980-0)
- De segmentatiewizard (op pagina [982\)](#page-981-0)
- De segmentatiewizard downloaden (op pagina [983\)](#page-982-0)
- Segmenten maken (op pagina [983\)](#page-982-0)
- Segmenten laden (zie ["Segmenten uploaden"](#page-985-0) op pagina [986\)](#page-985-0)
- Segmenten exporteren (op pagina [986\)](#page-985-0)

## **De werkbalk 'Target Builder' in de segmentatiewizard**

De segmentatiewizard bevat de werkbalk 'Target Builder', die wordt gebruikt om relatiesegmenten op basis van gegevens afkomstig uit Oracle CRM On Demand te maken.

In de volgende tabel wordt de werkbalk 'Target Builder' van de segmentatiewizard omschreven.

#### <span id="page-981-0"></span>Werken met andere toepassingen

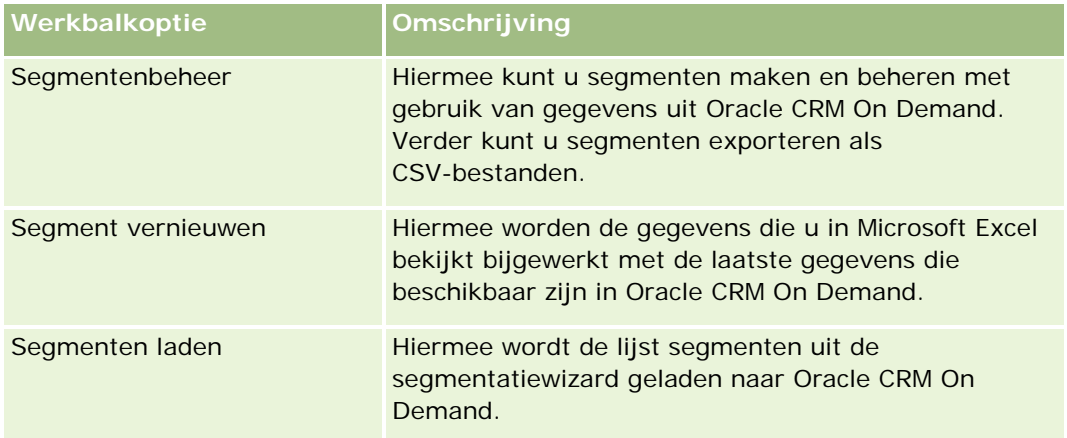

# **De segmentatiewizard**

U kunt de segmentatiewizard gebruiken om relatiesegmenten te maken (d.w.z. lijsten met relaties). door de velden 'Account', 'Relatie', 'Verkoopkans' en 'Serviceaanvraag' van Oracle CRM On Demand te combineren. De resulterende segmenten zijn multidimensionale klantenlijsten voor doelgerichte campagnes.

U kunt de volgende typen segmenten maken:

- **Dynamische segmenten.** Dynamische segmenten kunnen worden vernieuwd wanneer dat nodig is. Wanneer u een dynamisch segment vernieuwt, worden de filters die met het segment zijn opgeslagen opnieuw op de records in Oracle CRM On Demand toegepast, en het segment wordt met de nieuwe records bijgewerkt. Het nieuwe segment vervangt het voorafgaande segment.
- **Statische segmenten.** Statische segmenten worden als momentopname opgeslagen. Bij statische segmenten kunt u de relaties die u in de lijst wilt opnemen ook handmatig selecteren. Statische segmenten kunnen niet worden vernieuwd.
- **Externe segmenten.**Externe segmenten zijn gebaseerd op de gegevens van een extern systeem of een externe bron. De segmentatiewizard vindt Oracle CRM On Demand-records die overeenkomen met gegevens uit de externe lijst en retourneert gekoppelde relaties.

Verder kunt u met de segmentatiewizard de volgende bewerkingen uitvoeren:

- Segmenten als campagneontvangers naar Oracle CRM On Demand laden
- Segmenten als CSV-bestanden exporteren

## **Scenario voor het gebruik van de segmentatiewizard**

De marketingafdeling van uw bedrijf wil een marketingevent houden in Duitsland voor managers die in de automobielindustrie werkzaam zijn. Dit event moet er mede toe bijdragen dat managers grote, actieve verkoopkansen nog voor het einde van het kwartaal om kunnen zetten in gesloten deals.

Om een segment te maken dat deze bedrijfsbehoefte ondersteunt, moet u deze filters toepassen:

**T** 'Functieomschrijving primaire relatie' is ingesteld op 'Voorzitter'.

- <span id="page-982-0"></span>'Accountlocatie' is ingesteld op 'Duitsland'.
- 'Branche' is ingesteld op 'Automobielindustrie'.
- 'Verkoopfase verkoopkans' is ingesteld op 'Onderhandeling verkoopkans'.
- De omzet bedraagt meer dan € 1.000.000

Het resulterende segment is een lijst met relaties in Oracle CRM On Demand die aan alle door u ingestelde criteria voldoen.

Een relatierecord wordt bijvoorbeeld pas in de lijst opgenomen wanneer deze (behalve de functie 'Voorzitter' te hebben) aan account- en verkoopkansrecords is gekoppeld die voldoen aan de criteria voor de desbetreffende recordtypen.

# **De segmentatiewizard downloaden**

De segmentatiewizard bevat de werkbalk 'Target Builder', waarmee relatiesegmenten op basis van gegevens afkomstig uit Oracle CRM On Demand worden gemaakt. In de volgende procedure wordt beschreven hoe u de segmentatiewizard (een Excel-bestand) kunt downloaden.

#### *Ga als volgt te werk om de segmentatiewizard te downloaden:*

**1** Klik op de koppeling 'Training en ondersteuning' boven aan Oracle CRM On Demand en meld u aan bij 'My Oracle Support'.

Als u al een Oracle.com-account hebt, kunt u zich aanmelden bij My Oracle Support zonder te registreren. Als u nog geen Oracle.com-account hebt, moet u zich registreren als nieuwe gebruiker voordat u zich kunt aanmelden.

- **2** Klik op de optie voor toevoegtoepassingen op het tabblad *Ondersteuning*.
- **3** Klik op 'Segmentatiewizard' op de pagina voor toevoegtoepassingen.
- **4** Volg de instructies op de webpagina om het bestand te downloaden.
- **5** Sla het bestand op in een lokale map.

## **Segmenten maken**

Wanneer u een segment maakt, moet u eerst opgeven wat voor segment u wilt maken. Vervolgens stelt u de filters in om het segment te definiëren, voert u een naam in voor het segment en genereert u het segment op basis van Oracle CRM On Demand-records.

In de volgende procedure wordt beschreven hoe u een segment maakt.

**Voordat u begint.** Zorg dat de filterwaarden die u invoert overeenkomen met de records die deel uit gaan maken van uw segment. Zie Werken met lijsten (op pagina [132\)](#page-131-0) voor meer informatie over het filteren van lijsten in Oracle CRM On Demand.

**OPMERKING:** keuzelijstvelden voor meervoudige selectie worden niet ondersteund in de segmentatiewizard.

#### *Ga als volgt te werk om een segment te maken:*

- **1** Open het sjabloonbestand (Excel) van de segmentatiewizard.
- **2** Klik in de werkbalk 'Target Builder' op 'Segmentenbeheer'.
- **3** Selecteer de van toepassing zijnde opties voor het inschakelen van macro's, indien daar om wordt gevraagd.
- **4** Meld u aan met gebruik van uw Oracle CRM On Demand-e-mailadres en -wachtwoord, indien u hierom wordt gevraagd.
- **5** Klik in het venster 'Segmentenbeheer' op 'Nieuw'.
- **6** Selecteer in het venster 'Nieuw segment' het type segment:
	- **Dynamisch.** Hiermee kunt u de criteria voor het segment opslaan en het segment bijwerken met de nieuwste gegevens die in Oracle CRM On Demand beschikbaar zijn.
	- **Statisch.** Hiermee kunt u eerst een lijst met relaties filteren en vervolgens de relaties selecteren die u in het segment op wilt nemen.
	- **Extern.** Hiermee kunt u een externe lijst met gegevens (extern CSV-bestand) gebruiken om een lijst met relaties uit Oracle CRM On Demand op te halen. Met type segment kunt u uw segmenten op een bestand van een derde partij baseren, dat u mogelijk hebt gekocht of hebt opgehaald uit een ander intern gegevenssysteem.

De segmentatiewizard genereert het segment door de records in Oracle CRM On Demand aan de records in uw CSV-bestand te koppelen. U kunt bij het koppelen van records opgeven welke velden u wilt gebruiken.

**7** (Alleen dynamische of statische segmenten) Stel de filters in voor de verschillende recordtypen in het venster 'Segmentfilters instellen'.

**OPMERKING:** filterwaarden voor numerieke velden moeten zonder scheidingsteken voor duizendtallen worden ingevoerd en decimalen moeten door middel van een punt (.) van het gehele getal worden gescheiden. Als u bijvoorbeeld vijftienhonderd cent in een veld voor Noord-Amerikaanse valuta wilt invoeren, voert u '1000.50' in.

**a** Klik op het tabblad van het recordtype voor het eerste filter.

Wanneer u filters instelt voor een recordtype, worden de relaties die aan de records zijn gekoppeld die aan de desbetreffende criteria voldoen opgenomen in het segment.

- **b** Selecteer het veld, de voorwaarden en de filterwaarde om het eerste filter te definiëren.
- **c** Herhaal stappen a en b tot u alle filters voor dit segment hebt gedefinieerd.
- **d** Klik op 'Segment opslaan'.
- **8** (Alleen externe segmenten) Stel het segment als volgt in:

- **a** Geef in het venster 'Externe lijst' het type records op dat zich in de externe lijst bevindt, en geef op of u nog meer relatiefilters wilt toepassen.
- **b** Selecteer het CSV-bestand in het venster 'Externe lijst zoeken'.
- **c** Selecteer in het venster 'Externe lijst' de velden die de segmentatiewizard moet gebruiken om te bepalen of velden van het CSV-bestand en Oracle CRM On Demand met elkaar overeenkomen. Koppel de velden van uw CSV-bestand vervolgens aan de overeenkomstige Oracle CRM On Demand-velden en klik op 'Opslaan'.
- **9** Typ in het venster 'Segment opslaan' een naam voor het segment en klik op 'Opslaan'.

De segmentatiewizard genereert een lijst met relatierecords die aan alle door u ingestelde criteria voldoet. De lijst verschijnt in een nieuw werkblad voorzien van het label dat u als segmentnaam hebt gebruikt.

**OPMERKING:** wanneer de segmentatiewizard het segment genereert, worden alleen de records geretourneerd waartoe u toegang hebt in Oracle CRM On Demand.

**10** (Optioneel, alleen statische segmenten) Selecteer of verwijder relaties in het venster 'Leden op lijst' en klik op 'Opslaan'.

In de volgende procedure wordt beschreven hoe u een dynamisch segment vernieuwt.

OPMERKING: wanneer u een dynamisch segment vernieuwt, wordt het segment overschreven en kan het niet meer worden hersteld.

#### *Ga als volgt te werk om een dynamisch segment te vernieuwen:*

- **1** Open het sjabloonbestand (Excel) van de segmentatiewizard.
- **2** Klik in de werkbalk 'Target Builder' op 'Segment vernieuwen'.
- **3** Selecteer het segment in het venster 'Dynamische segmenten vernieuwen'.
- **4** Klik op 'Vernieuwen'.

In de volgende procedure wordt beschreven hoe u een dynamisch of statisch segment bijwerkt.

#### *Ga als volgt te werk om een dynamisch of statisch segment bij te werken:*

- **1** Open het sjabloonbestand (Excel) van de segmentatiewizard.
- **2** Klik in de werkbalk 'Target Builder' op 'Segmentenbeheer'.
- **3** Selecteer het dynamische of statische segment dat u wilt bijwerken.
- **4** Klik op 'Bewerken'.
- **5** Voer een van de volgende opties uit:
- <span id="page-985-0"></span>■ Bij statische segmenten kunt u relaties in het venster 'Leden van segment selecteren' selecteren of wissen.
- In het geval van dynamische segmenten kunt u de filters bijwerken.
- **6** Klik op 'Opslaan'.

De segmentatiewizard genereert het segment met de zojuist gedefinieerde criteria.

# **Segmenten uploaden**

De segmenten die u in de segmentatiewizard maakt, kunt u naar Oracle CRM On Demand uploaden. Wanneer u een segment uploadt, koppelt Oracle CRM On Demand de relaties in de lijst aan een campagne in Oracle CRM On Demand. De relaties worden in de sectie 'Ontvangers' van de campagnegegevenspagina weergegeven.

In de volgende procedure wordt beschreven hoe u een segment naar Oracle CRM On Demand kunt laden.

**Voordat u begint.** Maak in Oracle CRM On Demand de campagne die u aan het segment wilt koppelen.

#### *Ga als volgt te werk om een segment te laden:*

- **1** Open het sjabloonbestand (Excel) van de segmentatiewizard.
- **2** Klik in de werkbalk 'Target Builder' op 'Segmenten laden'.
- **3** In het venster 'Segmenten laden':
	- **a** Selecteer de segmenten die u wilt laden.
	- **b** Selecteer de campagne voor dit segment.
	- **c** Selecteer de leveringsstatus voor de ontvangers die u aan het laden bent.

De waarde die u selecteert wordt in de kolom 'Leveringsstatus' van de sectie 'Ontvangers' op de campagnegegevenspagina weergegeven.

**d** Klik op 'Uploaden'.

**OPMERKING:** u kunt een totaal van 10.000 ontvangers naar een enkele campagne uploaden.

# **Segmenten exporteren**

U kunt een segment als CSV-bestand exporteren, dat u vervolgens met derden kan delen. In de volgende procedure wordt beschreven hoe u segmenten kunt exporteren.

#### *Ga als volgt te werk om een segment te exporteren:*

- **1** Open het sjabloonbestand (Excel) van de segmentatiewizard.
- **2** Klik in de werkbalk 'Target Builder' op 'Segmentenbeheer'.
- **3** Selecteer in het venster 'Segmenten beheren' het segment dat u wilt exporteren en klik op 'Exporteren'.
- **4** Verplaats de velden die u mee wilt nemen naar het gebied 'Geselecteerde velden', plaats de velden in de gewenste volgorde en klik vervolgens op 'Exporteren'.
- **5** Typ een naam voor het bestand in het venster 'Opslaan als' en sla het op in de gewenste map.

<span id="page-988-0"></span>Met de 'Startpagina Rapporten' kunt u rapporten en grafieken van uw bedrijfsgegevens maken en weergeven. De 'Startpagina Rapporten' bevat een catalogus van de beschikbare rapporten. Deze startpagina is het beginpunt voor het uitvoeren, afdrukken en opslaan van rapporten. Als de machtiging 'Aangepaste rapporten beheren' aan uw rol is toegewezen, kunt u vanaf deze pagina ook aangepaste rapporten maken en deze rapporten vervolgens beschikbaar stellen aan de medewerkers van uw bedrijf.

Als u de toegankelijkheid van de verschillende records of boeken wilt wijzigen, gebruikt u de boekselectie. Zie De toegankelijkheid van records in Analytics (zie ["De toegang tot records in Analytics"](#page-1446-0) op pagina [1447\)](#page-1446-0) voor meer informatie over de toegankelijkheid van records en de records die voor u toegankelijk zijn.

OPMERKING: Wijzigingen in 'Standaardtaal', 'Valuta', 'Tijdzone' en 'Land' op de pagina's van 'Persoonlijk profiel' worden pas weergegeven in alle rapporten en analysen nadat u zich hebt afgemeld en weer hebt aangemeld. Ook ziet u, afhankelijk van de standaardtaal van uw bedrijf, bepaalde items in rapporten waarschijnlijk in een andere taal dan uw eigen standaardtaal. Hoewel wijzigingen in uw tijdzone niet worden weergegeven in rapporten, wordt voor de sessievariabelen een ander set met waarden geïnitialiseerd die afhankelijk is van de waarde van uw tijdzone wanneer u zich opnieuw aanmeldt.

OPMERKING: de wijzigingen op de pagina 'Persoonlijk profiel' worden doorgevoerd nadat u zich hebt afgemeld en opnieuw hebt aangemeld. Wijzigingen in instellingen op bedrijfsniveau (zoals standaardtaal, valuta enzovoort) worden pas doorgevoerd nadat de instellingen volledig zijn geëxtraheerd, getransformeerd en geladen (ETL). Neem contact op met de klantenservice om een volledige ETL-run aan te vragen.

*Opmerking voor nieuwe gebruikers:* sommige rapporten worden 's nachts bijgewerkt, dus het kan tot 24 uur na het aanmelden duren voordat u gegevens in rapporten kunt bekijken. Zo zijn de gegevens in de rapporten over de effectiviteit van de verkoop pas na die periode beschikbaar.

Er zijn twee typen rapporten:

- **Aangepaste rapporten**: aangepaste rapporten zijn rapporten die u of uw collega's hebben gemaakt. Deze rapporten zijn beschikbaar in de sectie 'Aangepaste rapporten en analyses' van de 'Startpagina Rapporten'. Via de koppeling 'Mijn analyses' hebt u toegang tot de rapporten die u hebt gemaakt. Via de koppeling 'Gedeelde aangepaste analyses' hebt u toegang tot gedeelde rapporten die u en uw collega's hebben gemaakt. Zie Rapportmappen instellen (op pagina [1005\)](#page-1004-0) voor meer informatie over het weergeven van bestaande aangepaste rapporten. Als u zelf een aangepast rapport wilt maken, klikt u op de koppeling 'Analyse ontwerpen'. Zie Aan de slag met Answers (aangepaste rapporten) (op pagina [1018\)](#page-1017-0) voor meer informatie over het maken van aangepaste rapporten.
- **Vooraf gebouwde rapporten**: vooraf gebouwde rapporten worden meegeleverd met Oracle CRM On Demand. Deze rapporten zijn beschikbaar in de secties 'Snelle lijsten', 'Analyse pijplijn', 'Effectiviteit verkoop', 'Klanten', 'Service' en 'Effectiviteit marketing' van de 'Startpagina Rapporten'. U kunt vooraf gebouwde rapporten niet bewerken of verwijderen. U kunt ze echter wel openen, bewerken en met een

andere naam opslaan. U kunt op basis van deze rapporten nieuwe, aangepaste rapporten maken. Zie Vooraf gebouwde rapporten (op pagina [999\)](#page-998-0) voor meer informatie over vooraf gebouwde rapporten.

#### **Verwante onderwerpen**

Zie de volgende onderwerpen voor meer informatie:

De toegankelijkheid van records in Analytics (zie ["De toegang tot records in Analytics"](#page-1446-0) op pagina [1447\)](#page-1446-0)

Vooraf gebouwde rapporten (op pagina [999\)](#page-998-0)

Aangepaste boekjaarkalender in Oracle CRM On Demand Answers (op pagina [1003\)](#page-1002-0)

Analyses beheren (op pagina [1005\)](#page-1004-0)

Aan de slag met Answers (aangepaste rapporten) (op pagina [1018\)](#page-1017-0)

Beperkingen in rapporten (op pagina [1022\)](#page-1021-0)

Dashboards (op pagina [1403\)](#page-1402-0)

Prestaties optimaliseren (op pagina [1395\)](#page-1394-0)

# **De toegankelijkheid van records**

De toegankelijkheid in rapporten wordt op basis van verschillende instellingen bepaald. Deze instellingen worden in de onderstaande volgorde toegepast:

- **1** De instelling 'Alle gegevens in Analytics openen' (in rolmachtigingen)
- **2** De instelling 'Onderwerpgebied rapportage' in gebruikersprofielen
- **3** De instelling 'Onderwerpgebied historie' in gebruikersprofielen
- **4** De instellingen 'Boeken' en 'Boekselectie'
- **5** Gebruikers delegeren
- **6** De instelling 'Alle records lezen? op rollen gebaseerd' (in bedrijfs- en gebruikersprofielen)

De systeembeheerder kan met deze instellingen bepalen welke records worden weergegeven in de rapporten die u uitvoert. Zo kan een manager zijn eigen verkoopkansen weergeven en de verkoopkansen van de medewerkers die aan de manager rapporteren, maar kunnen de instellingen voor de verkoopkansen van een verkoper beperkt zijn tot alleen de verkoopkansen van de desbetreffende verkoper.

#### **De instelling 'Alle gegevens in Analytics openen'**

Gebruikers waarvoor de machtiging 'Alle gegevens in Analytics openen' aan hun rol is toegewezen, hebben volledige toegankelijkheid tot alle gegevens in de hele organisatie, waaronder toegang tot records die zijn gemarkeerd als 'Privé'. Deze machtiging wordt doorgaans verleend aan systeembeheerders. Deze machtiging overschrijdt alle toegankelijkheidsinstellingen die zijn opgegeven in Analytics.

Als de machtiging 'Alle gegevens in Analytics openen' niet is toegewezen aan een gebruikersrol, wordt op basis van toegankelijkheidsinstelling in Analytics in het bedrijfs- of gebruikersprofiel bepaald welke gegevens voor gebruikers in rapporten worden weergegeven.

## **Instelling 'Onderwerpgebied rapportage'**

Deze instelling wordt algemeen gebruikt voor alle gebruikers in de organisatie die geen systeembeheerders zijn. De instelling is beschikbaar in zowel het bedrijfs- als het gebruikersprofiel. Als deze instelling niet in een gebruikersprofiel is gedefinieerd, is de instelling in het bedrijfsprofiel van toepassing. Voor de instelling zijn de volgende waarden beschikbaar:

- **Toegang manager:** hiermee kunt u uw eigen gegevens weergeven en alle gegevens die in direct eigendom zijn van uw ondergeschikten, waaronder records die als 'Privé' zijn gemarkeerd.
- **Toegang team:** hiermee kunt u uw eigen gegevens weergeven en alle gegevens die met u worden gedeeld via de account- en verkoopkansteams en via toegewezen groepen.

## **Onderwerpgebied historie**

Deze instelling wordt algemeen gebruikt voor alle gebruikers in de organisatie die geen systeembeheerders zijn. De instelling is beschikbaar in zowel het bedrijfs- als het gebruikersprofiel. Als deze instelling niet in een gebruikersprofiel is gedefinieerd, is de instelling in het bedrijfsprofiel van toepassing.

Voor deze instelling zijn de volgende waarden beschikbaar:

- **Toegang manager:** hiermee kunt u uw eigen gegevens weergeven en alle gegevens die in direct eigendom zijn van uw ondergeschikten, waaronder records die als 'Privé' zijn gemarkeerd.
- **Toegang team:** hiermee kunt u uw eigen gegevens weergeven en alle gegevens die met u worden gedeeld via de account- en verkoopkansteams en via toegewezen groepen.
- **Volledige toegang:** hiermee worden de instellingen 'Toegang manager' en 'Toegang team' gecombineerd zodat de gegevens worden weergegeven die eigendom zijn van u en uw ondergeschikten en de gegevens die met u en uw ondergeschikten worden gedeeld.

## **'Boeken' en 'Boekselectie'**

Als de instelling 'Volledige toegang' aan u is toegewezen, wordt op basis van de functie 'Boeken' nader bepaald welke gegevens in rapporten worden weergegeven. Met behulp van 'Boekselectie' op de rapportpagina's kunt u instellen dat alleen de gegevens van een bepaald boek en eventueel de bijbehorende subboeken moeten worden weergegeven. Deze functie is alleen beschikbaar als u aan een of meer boeken bent toegewezen en als u gebruikmaakt van een onderwerpgebied voor Analytics (niet voor Rapportage). Als de machtiging 'Alle gegevens in Analytics openen' aan u is toegewezen, kunt u alle gegevens blijven weergeven, ongeacht welk boek is geselecteerd. Daarnaast overschrijft de toegankelijkheidsinstelling 'Alle records lezen? op rollen gebaseerd' de toegankelijkheidsinstelling 'Boeken' in Analytics.

De systeembeheerder kan voor elke gebruiker een standaardboek voor 'Boekselectie' op de rapportpagina's instellen. U geeft deze instelling op in het veld voor standaardboek voor Analytics van het gebruikersprofiel.

Opmerking: als het standaardboek op uw profiel is ingesteld op een boek dat geen gegevens kan bevatten of is ingesteld op een boek waartoe u geen toegang hebt, ontvangt u een foutbericht dat aangeeft dat de toegang is geweigerd.

De gegevens voor een boek voor implementatie van rayonbeheer en uitlijning in Oracle CRM On Demand worden ook ondersteund in Analytics via de toegankelijkheidsinstellingen voor boeken. Als u een boek selecteert met de optie voor boekselectie, worden in Analytics alleen de actieve account- en de relatierecords met koppelingen met het boek weergegeven. Records waarvoor de koppelingen met een boek zijn verwijderd of nog actief worden, worden niet weergegeven in rapporten.

#### **Eigendom boek**

Account- en relatierecords kunnen eigendom zijn van gebruikers en aangepaste boeken. Met de optie 'Eigendom boek' kunnen rayons worden gesimuleerd. Als een record exclusief eigendom is van een boek, is de record alleen zichtbaar via de toegankelijkheidsinstellingen voor boeken. Als een record exclusief eigendom is van een gebruiker en niet is gekoppeld aan een boek, is de record niet zichtbaar via de

toegankelijkheidsinstellingen voor boeken. Zie het voorbeeld in onderstaande tabel voor meer informatie over de eigenaarmodus voor records:

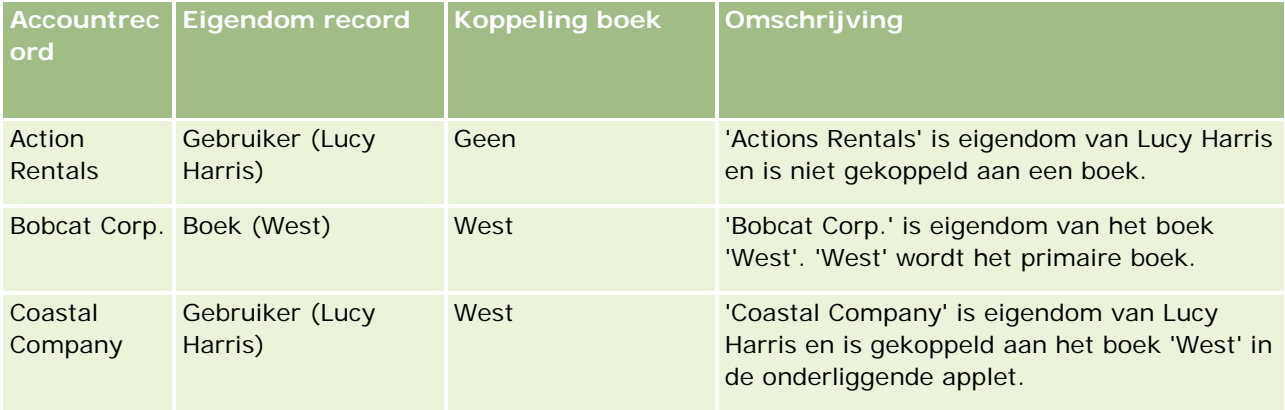

#### **Resultaten**

De volgende records worden weergegeven in de modi 'Toegang manager', 'Toegang team' en 'Volledige toegang' voor Lucy Harris omdat deze records eigendom zijn van haar of worden gedeeld door haar:

- Action Rentals
- Coastal Company

De record 'Bobcat Corp.' wordt niet weergegeven in deze modi omdat deze record exclusief eigendom is van het boek 'West'. De volgende records worden weergegeven als het boek 'West' is geselecteerd tijdens boekselectie omdat deze records eigendom zijn van of zijn gekoppeld aan het boek 'West':

- Bobcat Corp.
- Coastal Company

De record 'Action Rentals' wordt niet weergegeven in de toegankelijkheidsmodus voor boeken omdat deze record exclusief eigendom is van de gebruiker, Lucy Harris. Zie Gegevenstoegang, records delen en eigendom records (op pagina [51\)](#page-50-0) en Eigenaarmodi van records voor meer informatie.

## **Gebruikers delegeren**

Met de functie 'Gebruikers delegeren' kan nader worden bepaald welke gegevens in rapporten worden weergegeven. Met behulp van 'Boekselectie' kunt u de gegevens bekijken van alle gebruikers die u aan hun lijst met gedelegeerde gebruikers hebben toegevoegd. U kunt de naam van een gebruiker in 'Boekselectie' selecteren om de rapportgegevens voor die gebruiker weer te geven. Op deze manier worden uw eigen gegevens niet meer in het rapport weergegeven, maar alleen de gegevens van de geselecteerde gebruiker. De Analytics-toegankelijkheidsinstelling die voor u is ingesteld, blijft echter van kracht. Als René u bijvoorbeeld aan zijn lijst met gedelegeerde gebruikers heeft toegevoegd en voor hem de

Analytics-toegankelijkheidsinstelling 'Toegang manager' is geselecteerd, worden in uw rapport niet noodzakelijkerwijs dezelfde gegevens weergegeven als in het rapport van René, tenzij ook voor u de instelling 'Toegang manager' is geselecteerd.

## **Instelling 'Alle records lezen? op rollen gebaseerd'**

Dit besturingselement bevindt zich in zowel het bedrijfs- als het gebruikersprofiel. Op basis van het besturingselement wordt bepaald of in Analytics voor een rol rekening wordt gehouden met de instelling 'Alle records lezen' voor recordtypen. Als dit besturingselement in het bedrijfsprofiel op 'Ja' of in het gebruikersprofiel op 'Ja' of 'Null' is ingesteld en als ook voor een bepaald type record de markering 'Alle records lezen' is ingeschakeld, kan een gebruiker alle records voor het desbetreffende type record in rapporten weergeven. Als niet aan deze condities wordt voldaan, worden in Analytics de standaardtoegankelijkheidsinstellingen afgedwongen die in de onderwerpgebieden voor rapportage en analyse zijn gedefinieerd.

Als de optie 'Alle records lezen op basis van rollen' voor een gebruiker is ingeschakeld, wordt de toegankelijkheidsinstelling in Analytics genegeerd voor de recordtypen waarvoor de optie 'Alle records lezen' in de roldefinitie is ingeschakeld. Voor de overige recordtypen wordt de toegankelijkheid in Analytics afgedwongen op basis van de standaardtoegankelijkheidsinstellingen voor de onderwerpgebieden voor rapportage en historie. Bijvoorbeeld: de optie 'Alle records lezen op basis van rollen' is ingeschakeld voor uw profiel, uw toegang voor de onderwerpgebieden voor rapportage is ingesteld op 'Toegang manager' en 'Alle records lezen' is ingesteld voor het type record 'Verkoopkans' maar niet voor het type record 'Relatie'. Wanneer u een rapport uitvoert, worden in dit geval alle verkoopkansen weergegeven, maar alleen voor de relaties waarvan u en uw ondergeschikten eigenaar zijn.

Bij het gebruik van de instelling 'Alle records lezen? op rollen gebaseerd' in Analytische gegevens moeten bedrijven en systeembeheerders rekening houden met de volgende punten:

- De toegankelijkheidsinstelling voor records op basis van rollen overschrijft de toegankelijkheidsinstelling 'Boeken'. Wanneer u een boek in 'Boekselectie' selecteert, de toegankelijkheidsinstelling voor records op basis van rollen is ingeschakeld en de instelling 'Alle records lezen' voor een type record voor uw rol is gedefinieerd, worden alle records voor het desbetreffende type record weergegeven, niet alleen de records in het geselecteerde boek.
- De toegankelijkheidsinstelling voor records op basis van rollen overschrijft de toegankelijkheidsinstellingen voor de gebruikershiërarchie en gebruikersdelegatie in Analytics. Stel dat u in 'Boekselectie' een gebruiker selecteert waarvoor de toegankelijkheidsinstelling voor records op basis van rollen is ingeschakeld en de instelling 'Alle records lezen' voor een type record voor uw rol is gedefinieerd. In dit geval worden alle records van het desbetreffende type record weergegeven, niet alleen de records die u verwacht voor de geselecteerde gebruiker.
- In rapporten met twee of meer recordtypen wordt de toegankelijkheid van records gebaseerd op het type record waarvoor de meest beperkende instelling is opgegeven. Stel dat de toegankelijkheidsinstelling voor records op basis van rollen is ingeschakeld voor het type record 'Relatie', maar niet voor het type record

'Verkoopkans'. Wanneer beide recordtypen in het rapport worden weergegeven, worden in dit geval alleen de verkoopkansen waartoe de gebruiker toegang heeft en de bijbehorende relaties weergegeven.

- In onderwerpgebieden voor historie wordt de toegang tot het type record 'Medewerker' altijd gebaseerd op de instelling 'Toegang manager'. Dit is echter niet van toepassing op real-time-onderwerpgebieden. De toegankelijkheidsinstelling voor records op basis van rollen is niet van invloed op dit gedrag.
- Toegang tot gebruikersquota wordt in zowel real-time als historische onderwerpgebieden altijd gebaseerd op de instelling 'Toegang manager'. De toegankelijkheidsinstelling voor records op basis van rollen is niet van invloed op dit gedrag.

## **Beveiligings- en toegankelijkheidsinstellingen voor gegevens in onderwerpgebieden voor Analytics en Rapportage**

Welke gegevens in rapporten worden weergegeven, is afhankelijk van de beveiligings- en toegankelijkheidsinstellingen van gegevens die voor recordtypen zijn gedefinieerd en de standaardtoegankelijkheidsinstellingen die voor de onderwerpgebieden voor analyse en rapportage zijn gedefinieerd. Hoewel de meeste recordtypen in elk onderwerpgebied zijn beveiligd, bestaan op deze regel uitzonderingen. Dankzij deze uitzonderingen kunnen gebruikers rapportages uitvoeren voor gekoppelde recordtypen, zelfs als deze gekoppelde recordtypen niet expliciet worden gedeeld door de gebruiker of het eigendom zijn van de gebruiker. Het type record 'Account' is bijvoorbeeld alleen beveiligd in onderwerpgebieden waarin de account het primaire aansturende type record is, terwijl in de overige onderwerpgebieden geen beperkingen gelden voor het type record 'Account'.

Door recordtypen zonder beperkingen in onderwerpgebieden toe te staan, kunt u rapportages uitvoeren voor de koppelingen tussen recordtypen. In het onderwerpgebied 'Leadhistorie' kunt u bijvoorbeeld rapportages uitvoeren voor leads die eigendom zijn van u of worden gedeeld door u en de accounts die bij deze leads horen, zelfs als deze gekoppelde accounts geen eigendom zijn van u of niet door u worden gedeeld.

In de volgende tabel worden de toegankelijkheidsinstellingen van recordtypen in de onderwerpgebieden voor analyse weergegeven.

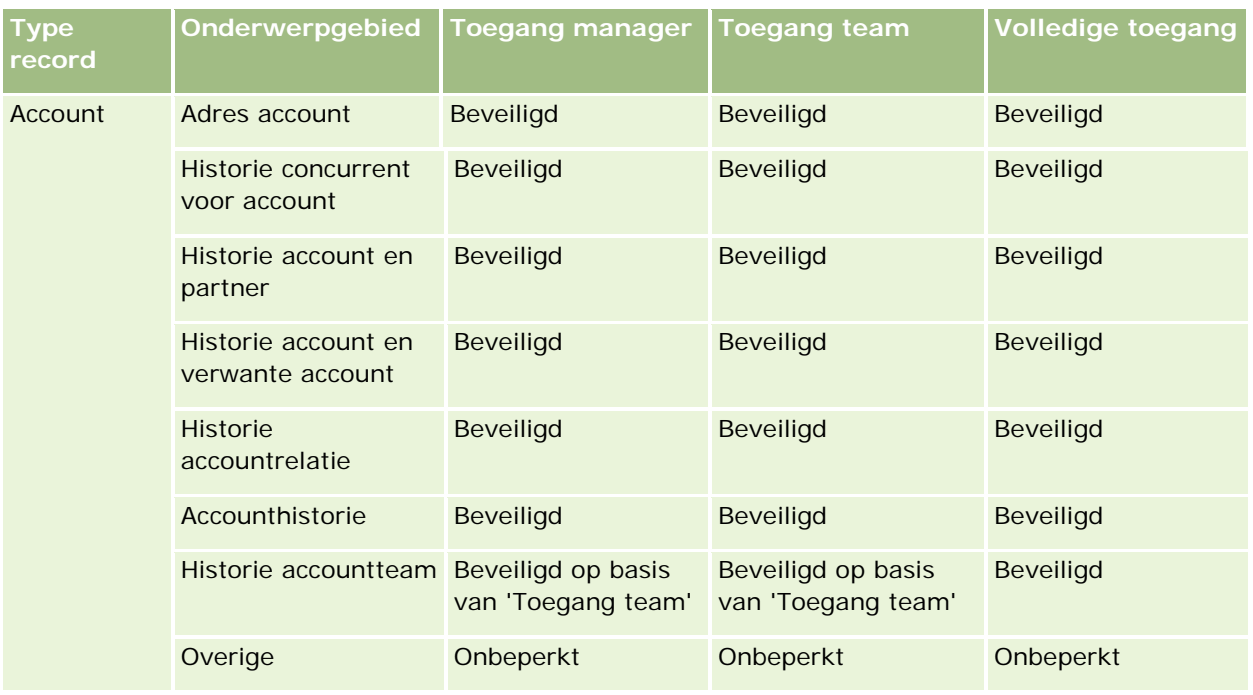

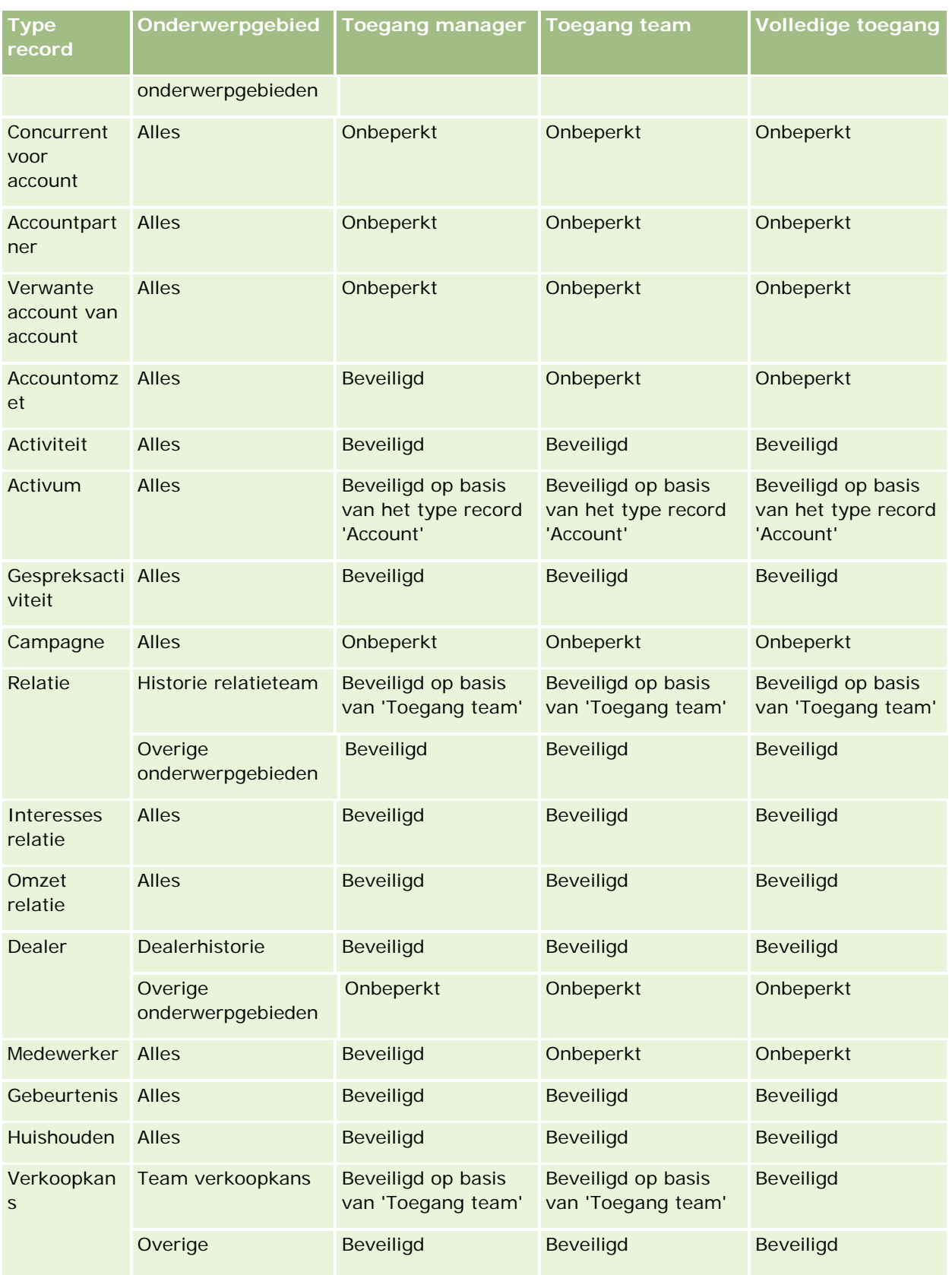

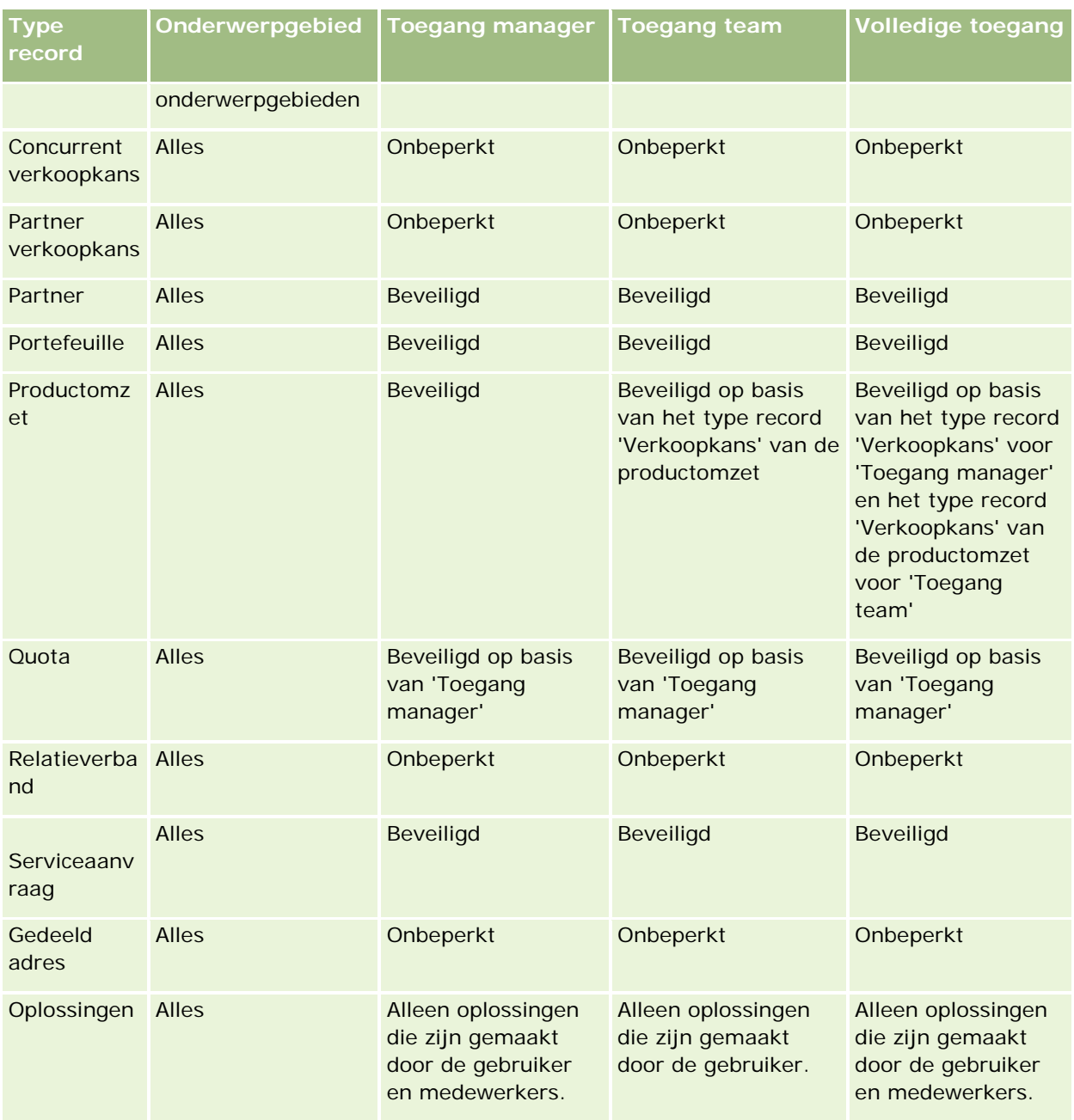

In de volgende tabel worden de toegankelijkheidsinstellingen van recordtypen in de onderwerpgebieden voor rapportage weergegeven.

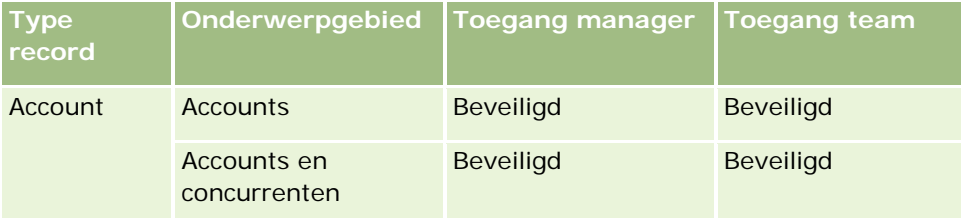

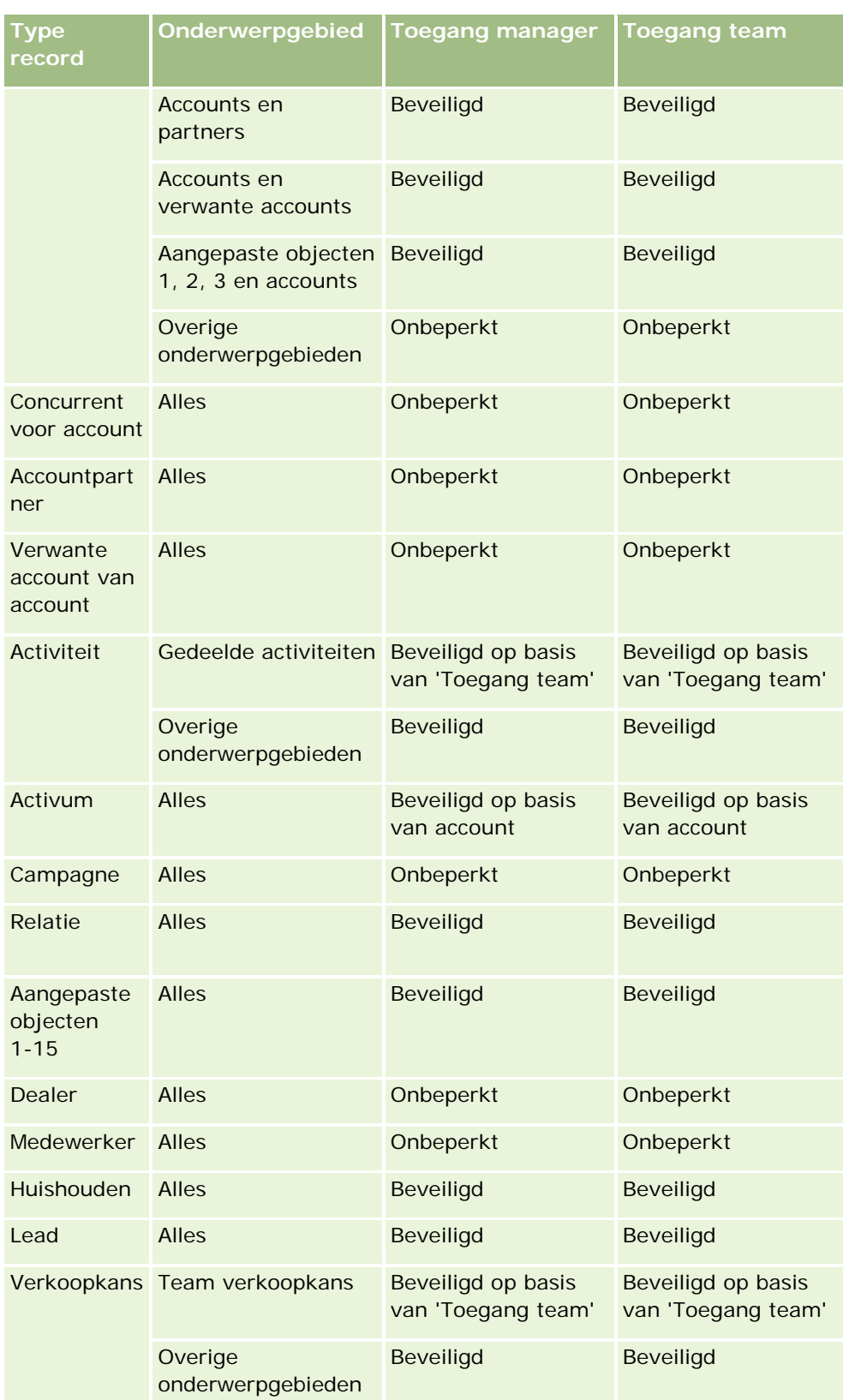

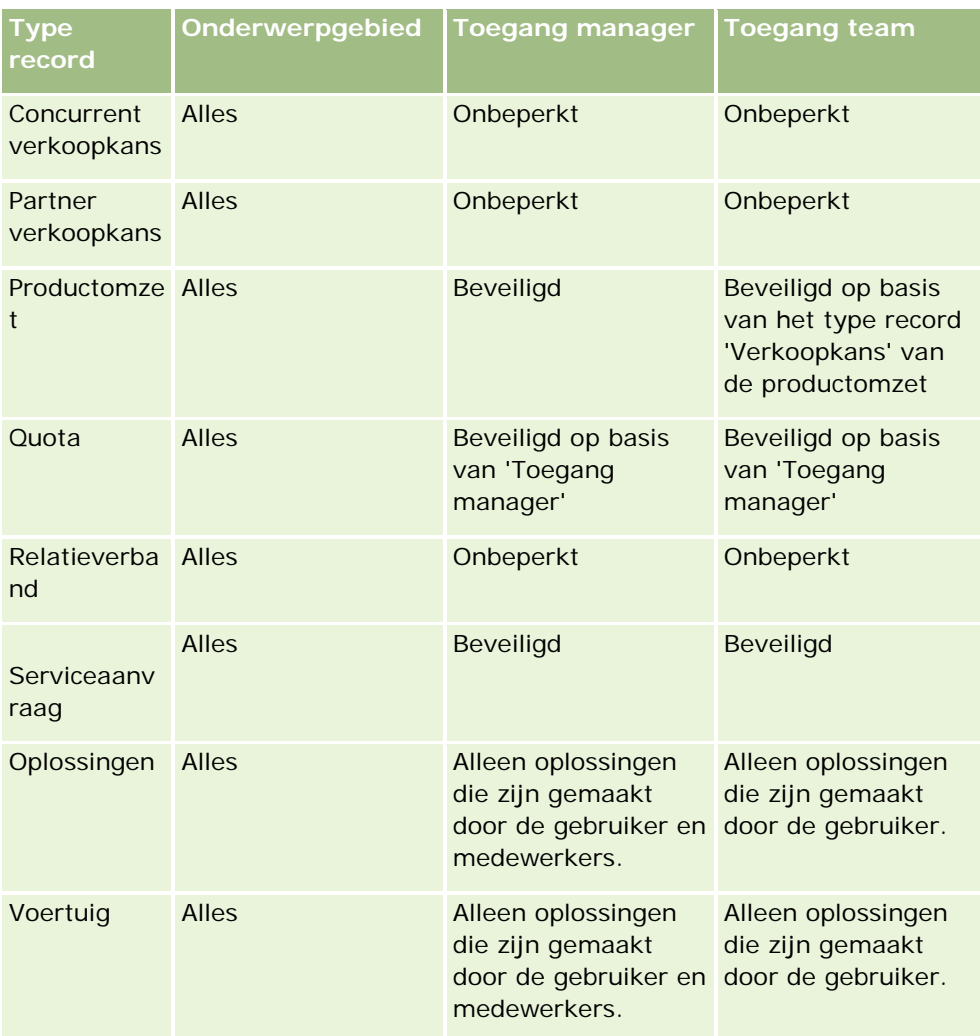

#### Opmerkingen:

1. Voor alle recordtypen is de toegankelijkheidsinstelling voor records op basis van rollen ingeschakeld.

2. In Analytics is de toegankelijkheidsinstelling 'Boek' ingeschakeld voor de volgende recordtypen: 'Account', 'Activiteit', 'Activum' (op basis van account), 'Relatie', 'Gebeurtenis', 'Huishouden', 'Lead', 'Verkoopkans', 'Productomzet', 'Serviceaanvraag', 'Oplossingen' en de aangepaste objecten 1-15. Voor de toegankelijkheidsinstelling 'Boek' in de onderwerpgebieden voor rapportage worden de records in het huidige boek weergegeven, terwijl in de onderwerpgebieden voor analyse ook de records in de subboeken worden weergegeven.

3. Toegankelijkheidscontrole wordt niet toegepast op accountstatistieken wanneer alleen accountstatistieken betrokken zijn bij de query. Neem een veld op uit de dimensie 'Account' om toegankelijkheidscontrole in te schakelen.

# <span id="page-998-0"></span>**Vooraf gebouwde rapporten**

Oracle CRM On Demand wordt geleverd met een aantal vooraf gebouwde rapporten. Deze kunt u niet bewerken of verwijderen. U kunt ze echter wel openen, bewerken en met een andere naam opslaan. U kunt op basis van deze rapporten nieuwe, aangepaste rapporten maken. Deze rapporten zijn op de 'Startpagina Rapporten' onderverdeeld in de volgende secties:

- Snelle lijsten
- Analyse pijplijn
- **E** Effectiviteit verkoop
- **Klanten**
- $\blacksquare$  Service
- Effectiviteit marketing
- **Gebruik bijhouden**

Opmerking: vooraf gebouwde rapporten worden alleen weergegeven als aan uw gebruiker de volgende machtiging is toegewezen: 'Analytics-rapporten weergeven - Vooraf gebouwde analyses weergeven'.

## **Snelle lijsten**

De volgende tabel bevat de informatie.

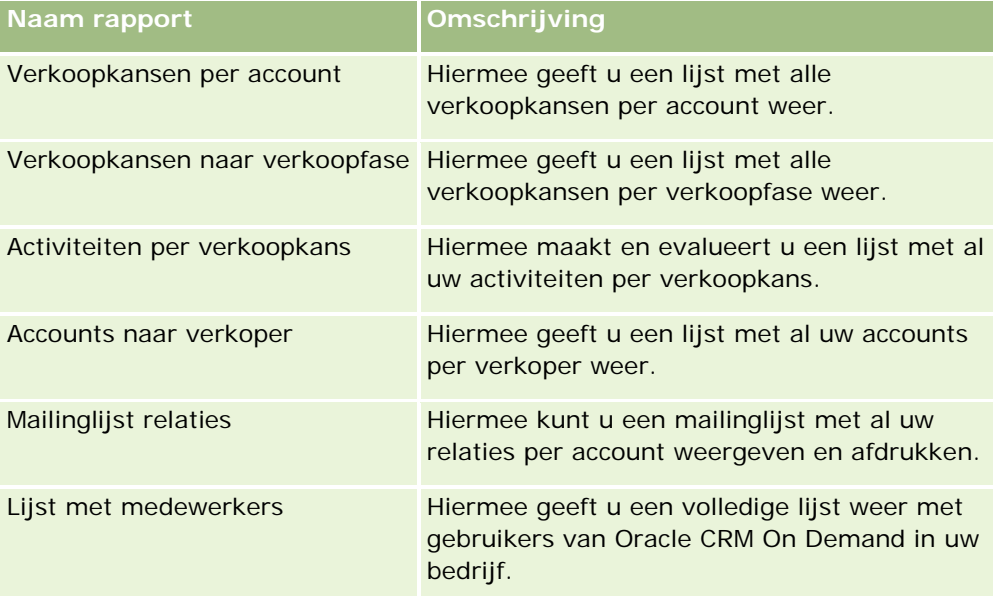

## **Analyse pijplijn**

De volgende tabel bevat de informatie.

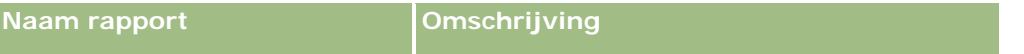

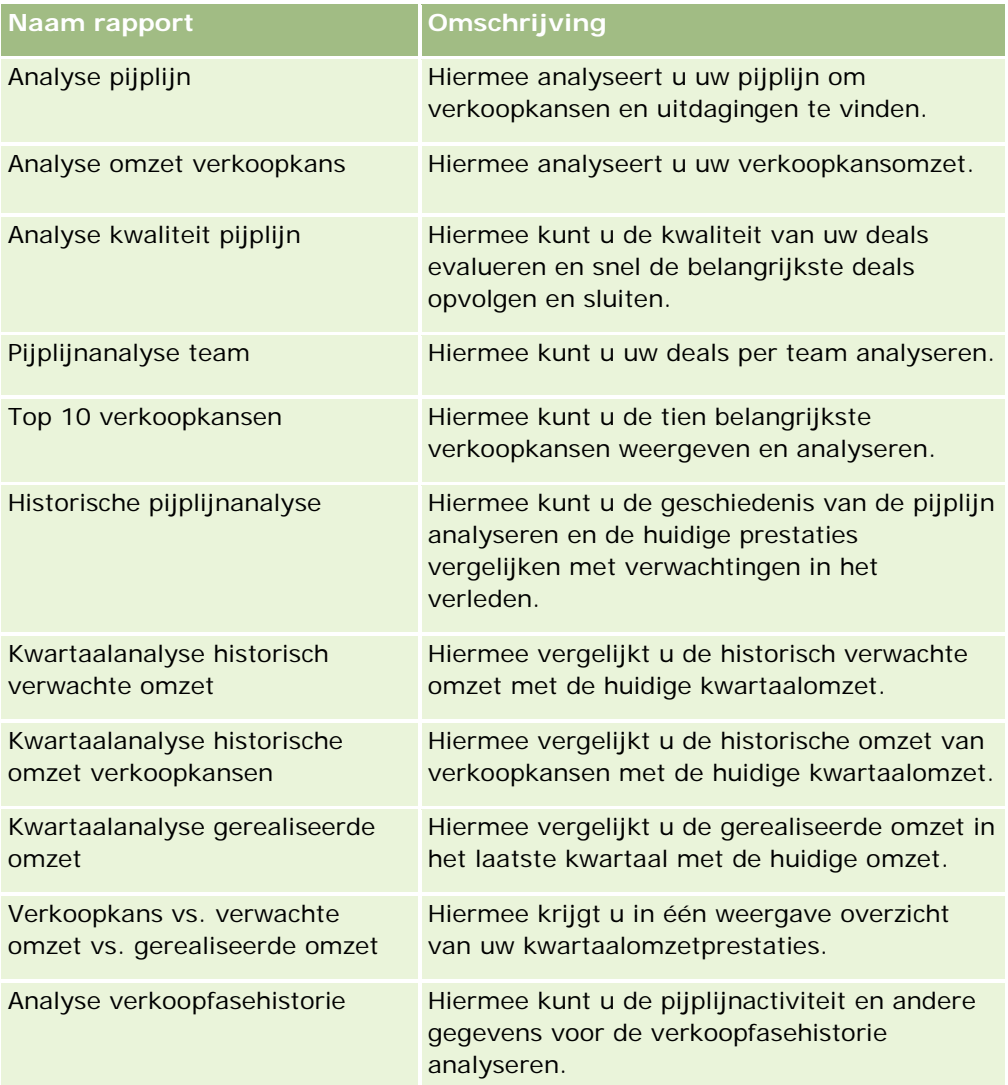

## **Effectiviteit verkoop**

De volgende tabel bevat de informatie.

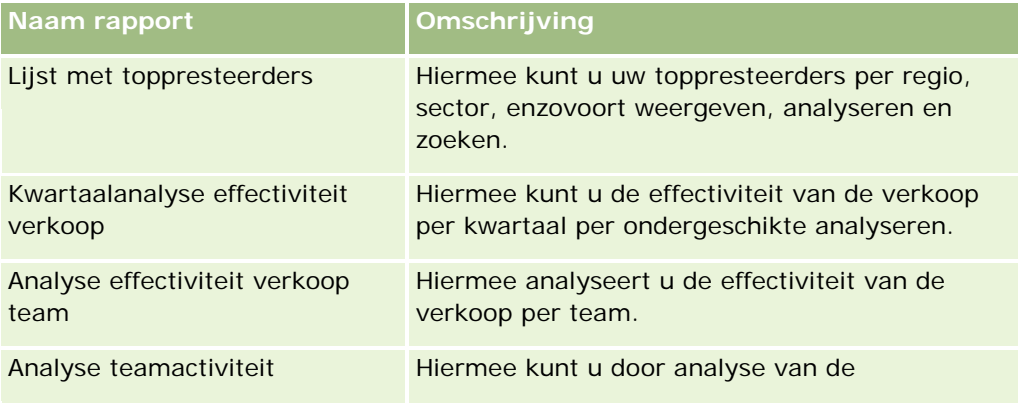

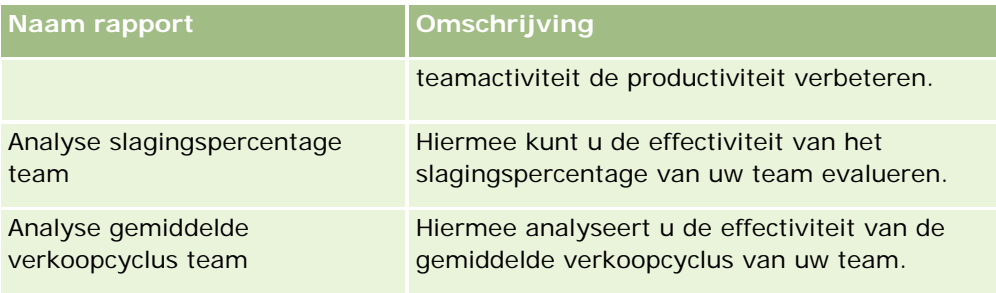

## **Klanten**

De volgende tabel bevat de informatie.

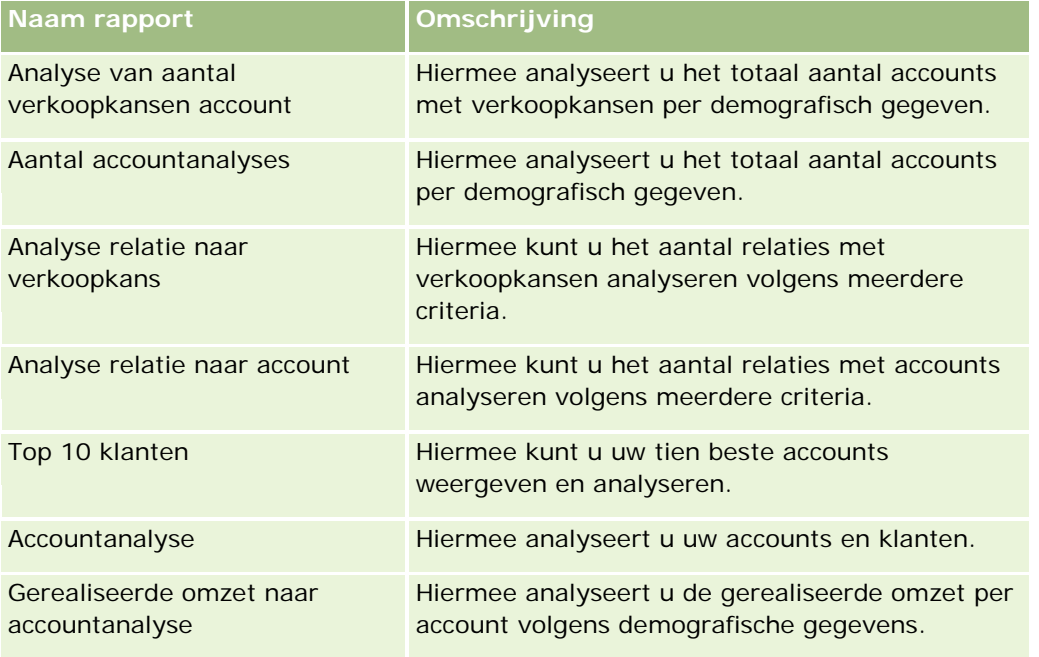

## **Service**

De volgende tabel bevat de informatie.

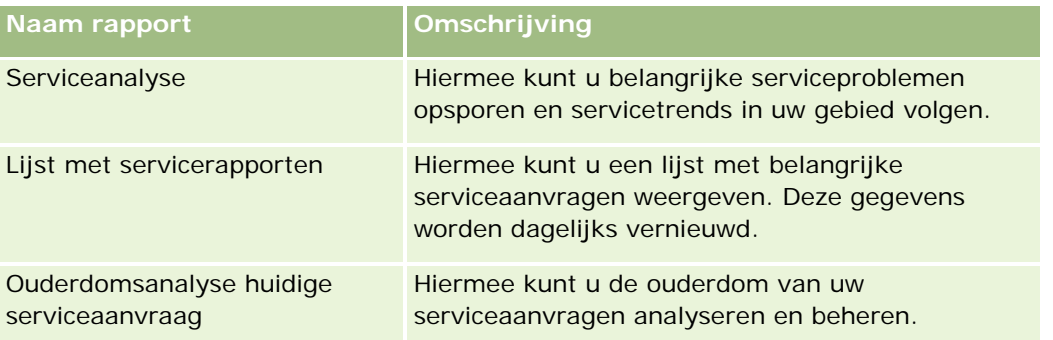

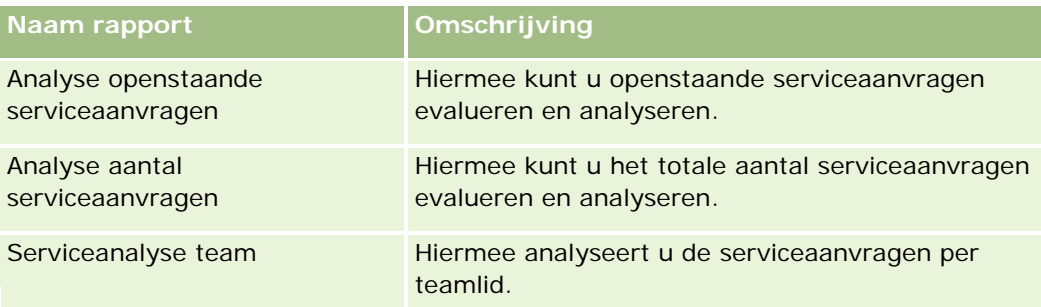

## **Effectiviteit marketing**

De volgende tabel bevat de informatie.

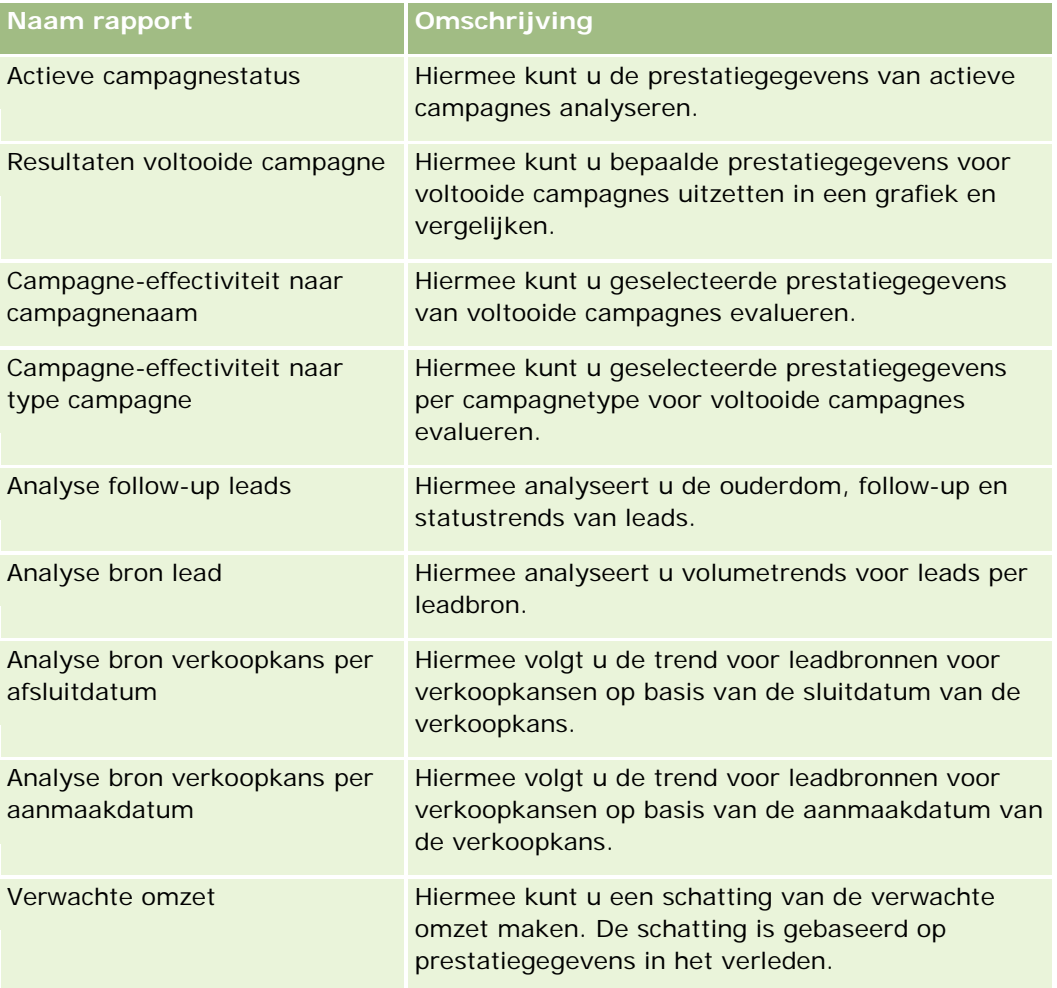

## **Gebruik bijhouden**

De rapporten voor het bijhouden van het gebruik zijn nu beschikbaar voor gebruikers waaraan de machtiging 'Gebruik bijhouden' is toegewezen. De volgende tabel bevat de informatie.

#### **Aangepaste boekjaarkalender** in Oracle CRM On Demand Answers

<span id="page-1002-0"></span>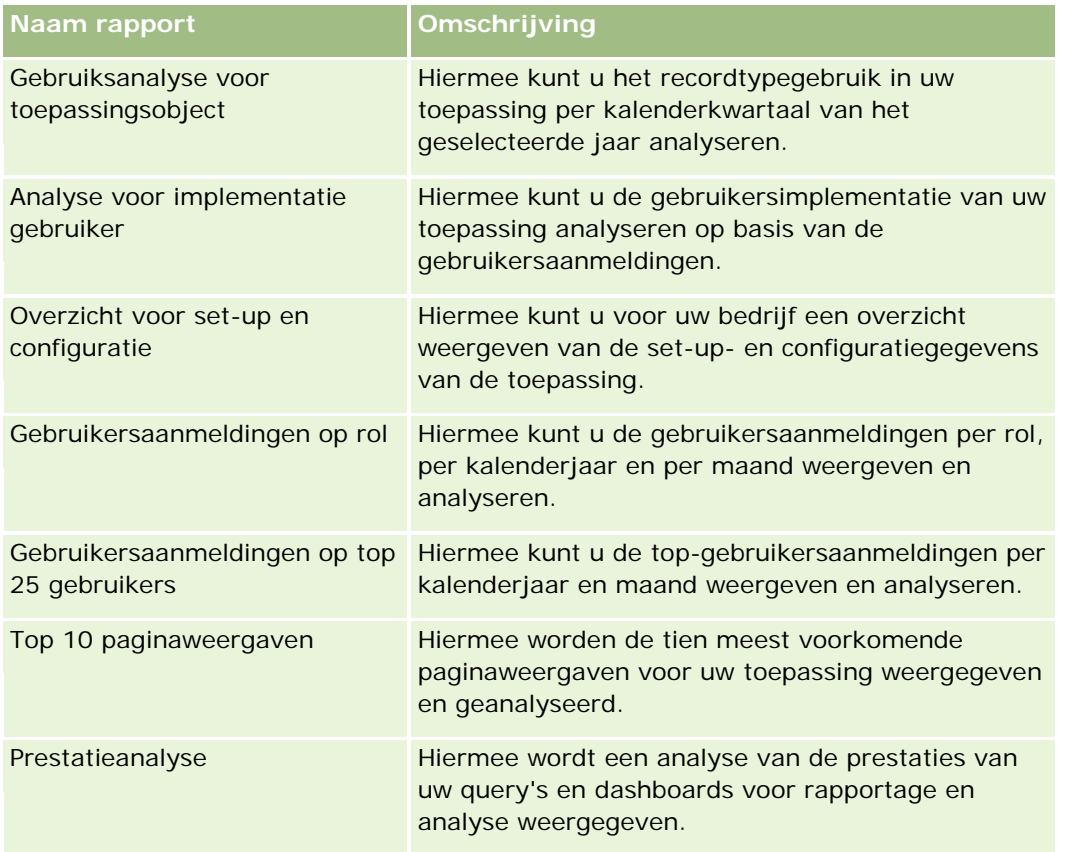

## **Rapportstatistieken**

Een aantal van de voorgaande rapporten bevatten de volgende statistieken:

- **Gem. grootte deals.** De gemiddelde grootte van deals op basis van de omzet verkoopkans, die wordt geconverteerd naar de standaardvaluta van de gebruiker.
- **Kosten per gerealiseerde verkoop.** De kosten gedeeld door het aantal gerealiseerde transacties.
- **Kosten per lead.** De kosten gedeeld door het aantal leads.
- **Rendement.** Het rendement wordt berekend op basis van de totale omzet van verkoopkansen die de campagne oplevert (Winst) en de totale kosten van de campagne (Kosten). De formule is (Winst min Kosten) gedeeld door Kosten.
- **Percentage gerealiseerde verkoopkansen.** Het percentage van verkoopkansen die zijn gerealiseerd.

# **Aangepaste boekjaarkalender in Oracle CRM On Demand Answers**

Oracle CRM On Demand Answers ondersteunt meerdere typen kalenders:

- **Kalenderkwartaal.** Een type boekjaarkalender waarbij het boekjaar elke gewenste dag en maand kan ingaan. Elk boekjaar van twaalf maanden bestaat uit vier kwartalen van drie maanden. Elke maand is een volledige maand die op dezelfde datum begint en eindigt.
- **5-4-4-model.** Een type boekjaarkalender waarbij het boekjaar elke gewenste dag en maand kan ingaan. Elk boekjaar van twaalf maanden bestaat uit vier kwartalen van drie maanden. De eerste maand beslaat vijf weken en de tweede en derde maand beslaan vier weken.
- **4-4-5-model.** Een type boekjaarkalender waarbij het boekjaar elke gewenste dag en maand kan ingaan. Elk boekjaar van twaalf maanden bestaat uit vier kwartalen van drie maanden. De eerste en tweede maand beslaan vier weken en de derde maand beslaat vijf weken.
- **Aangepaste boekjaarkalender.** Een type boekjaarkalender met een unieke begin- en einddatum voor elk jaar. Met dit type kalender kan een bedrijf ook jaren met 53 weken of schrikkelweken verwerken.

De datumdimensie is voor 41 jaar (van 2000 tot 2040) gegenereerd voor alle typen kalenders, met uitzondering van aangepaste boekjaarkalenders. Hierdoor kunnen bedrijven waarvoor het type kalender 'Kalenderkwartaal', '4-4-5' of '5-4-4' is gedefinieerd, fiscale statistieken analyseren voor gegevens waarvan de datums binnen dit bereik (van 2000 tot 2040) vallen. Het is niet mogelijk om gegevens op basis van fiscale perioden en kalenderperioden te analyseren als deze gegevens worden benaderd of gekoppeld via datumdimensies die buiten dit bereik vallen.

Bedrijven met een aangepaste boekjaarkalender kunnen alleen fiscale statistieken via de datumdimensie analyseren voor de jaren die in Oracle CRM On Demand zijn gedefinieerd. Als u bijvoorbeeld de boekjaarkalender voor de jaren 2000 tot 2010 definieert, kunt u alleen de fiscale statistieken voor deze elf jaar analyseren. Wanneer de aanmaakdatum, begindatum of einddatum van een record buiten dit bereik valt, wordt deze record alleen weergegeven in rapporten van Oracle CRM On Demand Answers als de record niet wordt benaderd of gekoppeld via de datumdimensietabel.

Als uw bedrijf een aangepaste boekjaarkalender gebruikt, moet u rekening houden met het volgende:

- Als uw bedrijf het type boekjaarkalender wijzigt van een standaardkalender of een normale fiscale kalender (kalenderkwartaal, 4-4-5 of 5-4-4) in een aangepaste fiscale kalender, wordt de wijziging niet direct doorgevoerd. Uw bedrijf moet een volledige ETL (Extract, Transform, Load) aanvragen om de wijziging te voltooien.
- **Als uw bedrijf het type boekjaarkalender wijzigt van een standaardkalender of een normale** boekjaarkalender in een aangepaste boekjaarkalender, is het niet mogelijk in Oracle CRM On Demand Answers historische pijplijnmomentopnamen te analyseren voor boekjaren die niet in de aangepaste boekjaarkalender zijn gedefinieerd. Historische momentopnamen kunnen niet worden aangepast aan de nieuwe kalenderdefinitie.
- Als uw bedrijf de definitie van de aangepaste boekjaarkalender voor een bestaand jaar wijzigt, wordt deze wijziging pas doorgevoerd nadat een volledige ETL is uitgevoerd.
- De definities van aangepaste boekjaarkalenders voor nieuwe bedrijven en de kalenderdefinities van nieuwe boekjaren voor bestaande bedrijven worden verwerkt tijdens het vernieuwingsproces dat 's nachts wordt uitgevoerd.
- Het veld 'Kalendercode boekjaar' in de datumdimensie kan worden gebruikt voor het decoderen van de definitie van de boekjaarkalender voor bedrijven met een standaardkalender of een normale boekjaarkalender. De consistentie van deze code kan echter niet worden gegarandeerd voor bedrijven met een aangepaste boekjaarkalender. Hierdoor kan het decoderen onbetrouwbare resultaten opleveren.
- Bedrijven die een aangepaste boekjaarkalender willen gebruiken, moeten definities voor de boekjaarkalender invoeren, te beginnen met het eerste beschikbare jaar, gevolgd door de overige

<span id="page-1004-0"></span>boekjaren, in de juiste volgorde en zonder onderbrekingen. U kunt ook kalenderdefinities voor eerdere jaren invoeren, maar daarvoor moet wel een volledige ETL worden aangevraagd.

# **Analyses beheren**

Voer de volgende taken uit om analyses te beheren:

- **Rapportmappen instellen (op pagina [1005\)](#page-1004-0)**
- Toegankelijkheid van gebruikers tot gedeelde rapportmappen instellen (op pagina [1007\)](#page-1006-0)
- **Rapportgegevens beoordelen (op pagina [1010\)](#page-1009-0)**
- **Rapporten afdrukken (op pagina [1011\)](#page-1010-0)**
- **Rapporten uitvoeren (op pagina [1012\)](#page-1011-0)**
- Rapporten downloaden (op pagina [1014\)](#page-1013-0)
- Rapporten verwijderen (op pagina [1016\)](#page-1015-0)
- **Rapportnamen wijzigen (op pagina [1016\)](#page-1015-0)**
- Rapporten kopiëren en verplaatsen (op pagina [1017\)](#page-1016-0)

Als uw rol de machtiging 'Aangepaste rapporten beheren' omvat, kunt u deze aanvullende procedures uitvoeren:

- Aan de slag met Answers (aangepaste rapporten) (op pagina [1018\)](#page-1017-0)
- Aangepaste rapporten openbaar maken (op pagina [1348\)](#page-1347-0)

#### **Verwante onderwerpen**

Bekijk het volgende onderwerp voor verwante informatie:

Rapporten (op pagina [989\)](#page-988-0)

# **Rapportmappen instellen**

U kunt rapportmappen instellen en de toegankelijkheid van gebruikers tot deze mappen beperken. Hierna kunnen gebruikers op hun 'Startpagina Rapporten' alleen die mappen weergeven waarvoor ze zijn gemachtigd.

Het instellen van rapportmappen bestaat uit de volgende algemene stappen:

- **1** Mappen en submappen maken (in Oracle CRM On Demand Answers).
- **2** De mappen zichtbaar maken voor gebruikers (vanuit de beheerpagina's van Oracle CRM On Demand).

Zie Toegankelijkheid van gebruikers tot gedeelde rapportmappen instellen (op pagina [1007\)](#page-1006-0) voor meer informatie over het zichtbaar maken van mappen voor gebruikers.

**3** Gebruik de mappen om rapporten in op te slaan (in Oracle CRM On Demand Answers).

**Opmerking:** u kunt deze procedure alleen uitvoeren als aan uw rol de machtiging 'Aangepaste rapporten beheren' is toegewezen.

#### *Rapportmappen maken*

- **1** Klik in Oracle CRM On Demand op het tabblad 'Rapporten'.
- **2** Klik in de sectie 'Aangepaste rapporten en analyses' van 'Startpagina Rapporten' op 'Analyse ontwerpen' om Oracle CRM On Demand Answers te openen.
- **3** Klik in Oracle CRM On Demand Answers op 'Analyses beheren'.
- **4** Selecteer een van de volgende opties in het venster 'Analyses beheren':
	- Mijn mappen. Hiermee wordt de nieuwe map in uw eigen map opgeslagen.
	- Gedeelde mappen. Hiermee wordt de nieuwe map opgeslagen in een map die in het gehele bedrijf wordt gebruikt.
- **5** Als u de map als submap van een andere map wilt maken, opent u de hoofdmap.
- **6** Klik op 'Nieuwe map maken'.
- **7** Voer de mapnaam en omschrijving in.

**OPMERKING:** beperk namen van rapportmappen tot maximaal 255 tekens. U kunt geen toegankelijkheid configureren voor gedeelde rapportmappen waarvan de naam meer dan 255 tekens bevat.

**8** Klik op 'Map maken'.

Wanneer een map is gemaakt, wordt deze weergegeven op 'Startpagina Rapporten'. Voor alle gebruikers met toegang tot de map 'Gedeelde aangepaste analyses' worden nieuwe mappen weergegeven die organisatiebreed worden gedeeld. U kunt de toegang tot de gedeelde map naar wens beperken door er gebruikersrollen aan te koppelen. Als er geen gebruikersrollen aan de map zijn gekoppeld, is de map openbaar toegankelijk.

Wanneer een nieuwe map in 'Mijn mappen' is gemaakt, wordt deze weergegeven in de map 'Mijn analyses'. Deze map kunt u openen via het tabblad 'Rapporten' in Oracle CRM On Demand. Deze map bevat alleen privérapporten. Andere gebruikers kunnen deze niet zien.

Zie Toegankelijkheid van gebruikers tot gedeelde rapportmappen instellen (op pagina [1007\)](#page-1006-0) voor meer informatie.

#### *Ga als volgt te werk om de naam van een map te wijzigen:*

**1** Klik in het venster 'Analyses beheren' op 'Naam wijzigen' in de rij van de map.

- <span id="page-1006-0"></span>**2** Voer de nieuwe naam in.
- **3** (Aanbevolen) Selecteer 'Referenties naar oude naam van dit item behouden'.
- **4** Klik op 'Bijwerken'.

#### *Ga als volgt te werk om een map te verwijderen:*

 Klik in het venster 'Analyses beheren' op 'Verwijderen' in de rij van de map en bevestig vervolgens de bewerking.

#### *Ga als volgt te werk om een rapportmap te vullen met rapporten:*

- Voer een van de volgende opties uit:
	- Maak het rapport en sla het op in de map.
	- Kopieer of verplaats een bestaand rapport van de ene naar de andere map.

Zie Rapporten kopiëren en verplaatsen (op pagina [1017\)](#page-1016-0) voor meer informatie over het kopiëren en verplaatsen van rapporten.

# **Toegankelijkheid van gebruikers tot gedeelde rapportmappen instellen**

Standaard is elke gedeelde map toegankelijk voor alle gebruikersrollen. U kunt deze standaardinstelling overschrijven door handmatig rollen aan afzonderlijke mappen te koppelen. Als u echter een gebruikersrol handmatig aan een map koppelt, wordt met uitzondering van de beheerdersrol de toegankelijkheid voor alle andere rollen tot die map automatisch ingetrokken in Oracle CRM On Demand. U moet handmatig elke rol koppelen die toegankelijkheid moet hebben.

Als u een rol aan een map met submappen koppelt, wordt die rol aan alle submappen van die map gekoppeld. U kunt dit wijzigen door naar een submap te gaan en daar de noodzakelijke wijzigingen aan te brengen. Voor elke map wordt met het toegangsniveau dat is toegewezen aan uw gebruikersrol bepaald welke toegangsrechten u hebt voor deze map. De volgende toegangsniveaus en -rechten zijn beschikbaar:

- **Lezen.** U kunt rapporten in de map openen en weergeven (standaard).
- **Wijzigen/Verwijderen.** U kunt rapporten in de map weergeven en bewerken, rapporten uit de map verwijderen en nieuwe mappen maken en de naam van submappen wijzigen binnen de huidige map. U kunt de naam van de huidige map niet wijzigen met dit toegangsniveau.

Met uw toegangsniveau worden ook de acties 'Analyses beheren', 'Analyse openen' en 'Analyse opslaan' beheerd. In de volgende tabel worden de acties beschreven.

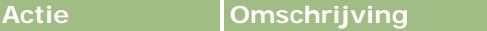

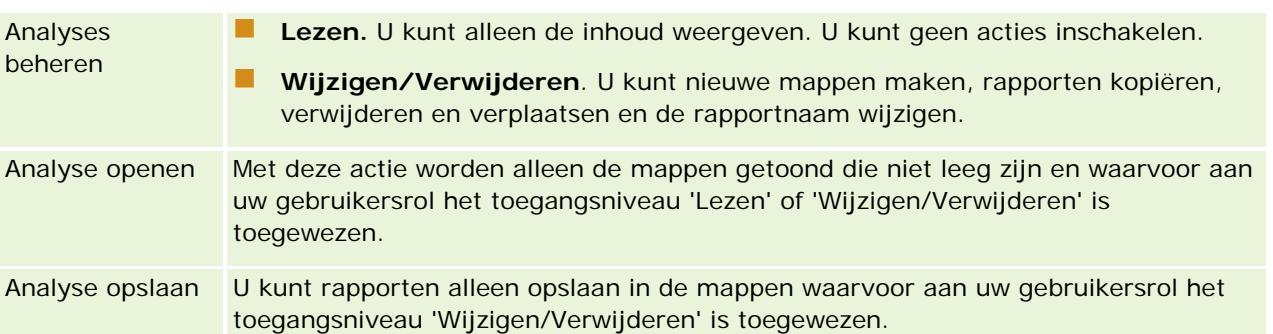

Voor de beheerdersrol zijn alle mappen altijd toegankelijk Daarom kan de beheerdersrol niet handmatig aan een map worden gekoppeld of van een map worden verwijderd. Elke aangepaste rol die op basis van de beheerdersrol wordt gemaakt (door de beheerdersrol te kopiëren), krijgt dezelfde toegangsrechten tot alle mappen als die beheerdersrol, ongeacht of de rol handmatig aan mappen is gekoppeld of ontkoppeld.

Als de machtiging 'Aangepaste rapporten beheren' voor analytische gegevens is toegewezen aan een gebruikersrol, kan een gebruiker aangepaste rapporten maken en opslaan in elke rapportmap, ongeacht de toegang van de afzonderlijke gebruiker tot mappen.

**Voordat u begint.**U kunt deze procedure alleen uitvoeren als aan uw rol de machtiging 'Inhoud beheren' is toegewezen.

#### *Ga als volgt te werk om de toegankelijkheid tot gedeelde rapportmappen voor een gebruiker in te stellen:*

- **1** Klik rechtsboven op een pagina in Oracle CRM On Demand (niet in Oracle CRM On Demand Answers) op de algemene koppeling 'Beheer'.
- **2** Klik op 'Startpagina Beheerder' in de sectie 'Inhoudbeheer' op de koppeling 'Inhoudbeheer'.
- **3** Klik op de pagina 'Inhoudbeheer' in de sectie 'Rapportmappen' op de koppeling 'Gedeelde aangepaste analyses'.

Op de pagina 'Lijst met mappen' staan alle submappen uit de bovenliggende map 'Gedeelde aangepaste analyses'.

**OPMERKING:** de basismap 'Gedeelde aangepaste analyses' is toegankelijk voor alle gebruikers.

- **4** Selecteer als volgt een map:
	- **Als de map waarvoor u de toegankelijkheid wilt instellen zich op het hoogste niveau bevindt, klikt u op** de mapnaam.
	- Als de map waarvoor u de toegankelijkheid wilt instellen een submap is, klikt u op de koppeling 'Submappen' van de bovenliggende map totdat de gewenste map wordt weergegeven. Klik vervolgens op de mapnaam.
- **5** Ga als volgt te werk om voor bepaalde rollen toegankelijkheid tot de map in te stellen:
	- **a** Klik op de pagina 'Mapgegevens' op 'Rollen toevoegen'.
	- **b** Klik naast het veld 'Rol' op het opzoekpictogram om gebruikersrollen te koppelen.
- **c** Kies een toegangsniveau ('Lezen' of 'Wijzigen/Verwijderen') uit het vervolgkeuzemenu.
- **d** Klik op 'Opslaan'.
- **6** Ga als volgt te werk om een rol te verwijderen waarvoor u eerder toegankelijkheid tot de map hebt ingesteld:
	- **a** Selecteer 'Verwijderen' in het menu voor het recordniveau van de rol op de pagina 'Mapgegevens'.
	- **b** Klik op 'OK'.
- **7** Ga als volgt te werk om het toegangsniveau voor een rol te bewerken waarvoor u eerder toegankelijkheid tot de map hebt ingesteld:
	- **a** Selecteer 'Bewerken' in het menu voor het recordniveau van de rol op de pagina 'Mapgegevens'.
	- **b** Wijzig het toegangsniveau op de pagina 'Roltoegang bewerken'.
	- **c** Klik op 'Opslaan'.

**TIP:** tijdens het instellen van de toegankelijkheid tot een submap kunt u op de mapnaam in het veld 'Bovenliggende map' klikken om terug te gaan naar de pagina 'Mapgegevens' voor de bovenliggende map.

## **Privérapporten delen**

Alleen de gebruiker van de Oracle CRM On Demand-sessie heeft toegang tot de map 'Mijn analyses' met privérapporten. In de map 'Mijn analyses' staan de rapporten die door de gebruiker zijn gemaakt en als privérapporten zijn opgeslagen. Gebruikers met de machtiging 'Aangepaste rapporten beheren' kunnen privérapporten met anderen delen door ze op te slaan in de map die organisatiebreed wordt gedeeld.

#### *Ga als volgt te werk als u een Privérapport wilt delen:*

- **1** Klik in Oracle CRM On Demand op het tabblad 'Rapporten'.
- **2** Klik op 'Analyse ontwerpen' in de sectie 'Aangepaste rapporten en analyses' van 'Startpagina Rapporten' om Oracle CRM On Demand Answers te openen.
- **3** Klik in Oracle CRM On Demand Answers op 'Analyse openen'.
- **4** Navigeer in het dialoogvenster 'Analyse openen' naar de analyse, selecteer deze en klik op 'OK".
- **5** Klik op 'Opslaan' op de pagina 'Analyses opstellen en weergeven'.
- **6** Selecteer een bestemmingsmap in het dialoogvenster 'Analyse opslaan' (bijvoorbeeld 'Map die organisatiebreed wordt gedeeld') binnen de map 'Gedeelde mappen' en klik op OK.

## **Delen en verbergen van vooraf gebouwde rapporten**

Vooraf gebouwde rapporten worden automatisch gedeeld met alle gebruikers in het bedrijf.

<span id="page-1009-0"></span>De machtiging 'Analytics-rapporten weergeven - Vooraf gebouwde analyses weergeven' bepaalt of gedeelde, vooraf gebouwde analyses beschikbaar zijn voor gebruikers met bepaalde rollen. Als de machtiging 'Analytics-rapporten weergeven - Vooraf gebouwde analyses weergeven' is ingeschakeld voor een gebruikersrol, staan alle gedeelde vooraf gebouwde analyses op het tabblad 'Rapporten'. Is die machtiging niet voor de gebruikersrol ingeschakeld, dan worden alle vooraf gebouwde analyses verborgen.

U verbergt bepaalde vooraf gebouwde rapporten en geeft andere vooraf gebouwde rapporten weer door de machtiging 'Analytics-rapporten weergeven - Vooraf gebouwde analyses weergeven' uit te schakelen. Hiermee worden alle gedeelde vooraf gebouwde rapporten verborgen. Als u bepaalde vooraf gebouwde rapporten wilt delen, gaat u naar Oracle CRM On Demand Answers, opent u het rapport dat u wilt delen, en slaat u dat rapport op in een gedeelde map in de map 'Map die organisatiebreed wordt gedeeld'. Configureer vervolgens zo nodig de toegankelijkheid tot de gedeelde map.

**OPMERKING:** op basis van de machtiging 'Analytics-rapporten weergeven - Vooraf gebouwde analyses weergeven' wordt bepaald of u toegang hebt tot vooraf gebouwde rapporten. Als deze machtiging niet aan uw rol is toegewezen, ongeacht vanuit waar u de rapporten benadert (bijvoorbeeld: het tabblad 'Rapporten', een startpagina, dashboard of webapplet of het tabblad 'Web'), worden de rapporten niet weergegeven en wordt er mogelijk een foutbericht weergegeven.

# **Rapportgegevens beoordelen**

Rapportgegevens worden in lijsten, tabellen, diagrammen of grafieken weergegeven. Voor veel rapporten kunt u verschillende categorieën kiezen om dezelfde gegevens in een andere weergave te ordenen. U kunt bijvoorbeeld eerst uw accounts op regio groeperen en vervolgens de selectie wijzigen om dezelfde gegevens op branche te groeperen.

Voor lijsten en tabellen verschijnen null-waarden als lege velden, behalve voor:

- ID-velden, zoals 'Account-ID', 'Relatie-ID' enzovoort, waar deze verschijnen als negatieve nummers.
- Veldnamen voor type record, zoals 'Naam account', 'Volledige naam relatie', naam voor 'Aangepast object 1' enzovoort, waar deze verschijnen als *Niet opgegeven*

U kunt voor diagrammen of grafieken ook binnen elk segment navigeren om de records te zien die bij dat segment horen.

Veel grafiekrapporten bevatten ook een tabel met onderliggende cijfers, zodat gebruikers relatieve en absolute getallen kunnen vergelijken.

#### *Het perspectief van het rapport wijzigen*

 Selecteer een andere categorie in de vervolgkeuzelijst om dezelfde gegevens in een ander perspectief te ordenen.

#### *Records weergeven die bij een segment van het diagram of de grafiek horen*

Klik in het diagram op een segment van het cirkeldiagram of staafdiagram.

Er wordt een lijst weergegeven met onderliggende verkoopkansen, accounts of serviceaanvragen die deel uitmaken van dat segment.

# **Rapporten afdrukken**

U kunt een rapport vanaf 'Startpagina Rapporten' afdrukken of vanuit Oracle CRM On Demand Answers als aan uw rol de machtiging 'Aangepaste rapporten beheren' is toegewezen.

**TIP:** met de stand voor horizontaal afdrukken worden de rapporten optimaal vormgegeven.

#### *Ga als volgt te werk om een rapport vanaf 'Startpagina Rapporten' af te drukken:*

- **1** Klik in Oracle CRM On Demand op het tabblad 'Rapporten'.
- **2** Klik op de 'Startpagina Rapporten' op de koppeling voor het rapport dat u wilt afdrukken.
	- Als u een kant-en-klaar rapport wilt afdrukken, klikt u op de 'Startpagina Rapporten' op de koppeling voor het rapport.
	- **Als u een aangepast rapport wilt afdrukken, gaat u naar de map 'Mijn analyses' of de map 'Gedeelde** analyses' en klikt u op de koppeling voor het aangepaste rapport.
- **3** Ga naar de onderkant van de rapportpagina, klik op 'Printervriendelijk' en selecteer vervolgens 'HTML' of 'PDF'; afhankelijk van de gewenste indeling.

Het rapport wordt geopend in een nieuw venster.

- **4** Selecteer in het rapportvenster in het browsermenu achtereenvolgens 'Bestand' en 'Afdrukken'.
- **5** Selecteer in het afdrukvenster uw voorkeuren en druk het rapport vervolgens af.
- **6** Sluit het rapportvenster.

#### *Ga als volgt te werk om een rapport in Oracle CRM On Demand Answers af te drukken:*

- **1** Klik in Oracle CRM On Demand op het tabblad 'Rapporten'.
- **2** Klik in de sectie 'Aangepaste rapporten en analyses' van de 'Startpagina Rapporten' op 'Analyse ontwerpen' om Oracle CRM On Demand Answers te openen.
- **3** Klik op de pagina Oracle CRM On Demand Answers op 'Analyse openen'.
- **4** Selecteer in het dialoogvenster 'Analyse openen' de analyse die u wilt afdrukken en klik vervolgens op 'OK'.
- **5** Klik in de titelbalk van de pagina 'Analyses opstellen en weergeven' op 'Analyse bekijken'.
- **6** Ga naar de onderkant van het rapport, klik op 'Printervriendelijk' en selecteer 'HTML' of 'PDF'.

Het rapport wordt geopend in een nieuw venster.

- **7** Selecteer in het rapportvenster in het browsermenu achtereenvolgens 'Bestand' en 'Afdrukken'.
- **8** Selecteer in het afdrukvenster uw voorkeuren en druk het rapport vervolgens af.
- **9** Sluit het rapportvenster.

# **Rapporten uitvoeren**

U kunt rapporten bekijken op verschillende pagina's in uw toepassing. De 'Startpagina Rapporten' biedt echter een centraal toegangspunt tot alle vooraf gebouwde rapporten en openbare aangepaste rapporten.

#### *Een rapport uitvoeren*

**1** Klik in Oracle CRM On Demand op het tabblad 'Rapporten'.

Op de 'Startpagina Rapporten' worden rapporten onder de volgende categorieën gegroepeerd:

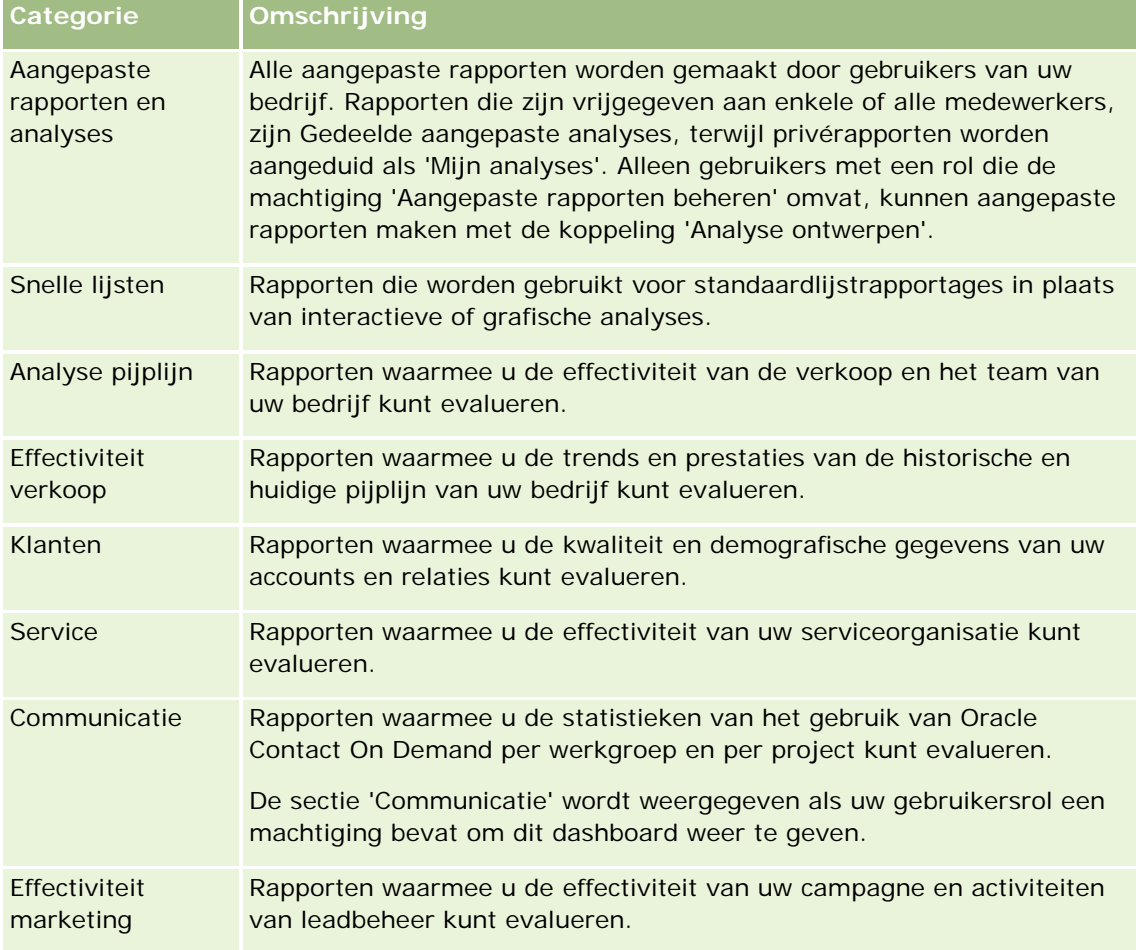

**2** Klik op de 'Startpagina Rapporten' op de koppeling voor het vooraf gebouwde rapport dat u wilt uitvoeren of navigeer binnen mappen en klik op de koppeling voor een aangepast rapport dat u wilt uitvoeren.

De rapportinformatie wordt op de pagina 'Rapporten' weergegeven.

- **3** Afhankelijk van het specifieke rapport kunt u het volgende doen op de pagina 'Rapporten':
	- **Als u gegevens in een ander perspectief wilt bekijken, selecteert u andere opties in de** vervolgkeuzelijsten.
	- **Als u exacte totalen voor een segment in een diagram of grafiek wilt zien, plaatst u de aanwijzer over** het segment.
	- **Als u de records wilt bekijken die bij een segment horen, klikt u op het segment. De lijst met records** wordt met de specifieke gegevens weergegeven.
	- **Als u wilt filteren op rapportageniveau, selecteert u een optie in de vervolgkeuzelijst** 'Rapportageniveau':

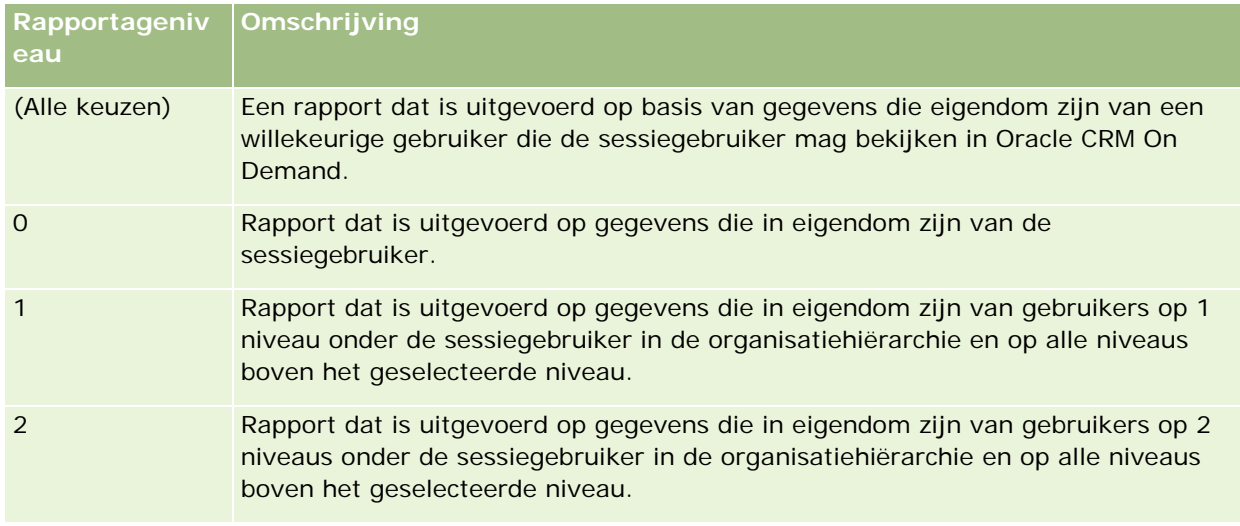

- Als u het rapport wilt downloaden, schuift u naar beneden op de rapportpagina, klikt u op 'Downloaden' en selecteert u de gewenste optie. Volg vervolgens de instructies op het scherm om het rapport te downloaden.
- Voor rapporten die zijn gebaseerd op real-time onderwerpgebieden, klikt u op de koppeling 'Vernieuwen' onder aan de pagina om de huidige, real-time gegevens weer te geven.
- **Als u het rapport wilt afdrukken, klikt u op de koppeling 'Printervriendelijk' onder aan de pagina.**

### **Verwante onderwerpen**

Zie de volgende onderwerpen voor meer informatie:

- Rapporten (op pagina [989\)](#page-988-0)
- **Rapportgegevens beoordelen (op pagina [1010\)](#page-1009-0)**

# **Rapporten downloaden**

U kunt een rapport downloaden via de 'Startpagina Rapporten' als u met uw rol toegang hebt tot het rapport. Rapporten kunnen ook worden gedownload vanuit de functie 'Analyse bekijken' in Oracle CRM On Demand Answers als aan uw gebruikersrol de machtiging 'Aangepaste rapporten beheren' of 'Persoonlijke rapporten beheren' is toegewezen.

### *Ga als volgt te werk om een rapport te downloaden via 'Startpagina Rapporten':*

- **1** Klik op het tabblad 'Rapporten'.
- **2** Klik op de 'Startpagina rapporten' op de koppeling van het rapport dat u wilt downloaden.
- **3** Schuif naar de onderkant van de rapportpagina, klik op de koppeling 'Downloaden' en selecteer een van de volgende opties in de vervolgkeuzelijst:
	- Downloaden naar Microsoft Excel (voor Excel 2002 of hoger)
	- Downloaden naar Excel (2000)

**OPMERKING:** het downloaden van grafieken naar Excel 2000 wordt niet ondersteund, u kunt alleen gegevens downloaden.

- Gegevens downloaden (.csv)
- Gegevens downloaden (.txt)
- **Webpagina downloaden (MHTML)**
- **4** Volg de instructies op het scherm om het rapport te downloaden.
- **5** Klik op 'Terug naar de 'Startpagina Rapporten' om terug te gaan naar de 'Startpagina Rapporten'.

#### *Ga als volgt te werk om een rapport van Oracle CRM On Demand Answers te downloaden:*

- **1** Klik op het tabblad 'Rapporten'.
- **2** Klik in de sectie 'Aangepaste rapporten en analyses' van 'Startpagina Rapporten' op 'Analyse ontwerpen'.

Oracle CRM On Demand Answers wordt weergegeven op een andere pagina, onafhankelijk van de overige pagina's in Oracle CRM On Demand.

- **3** Klik in de sectie 'Bestaande analyse openen' op 'Analyse openen'.
- **4** Zoek in het dialoogvenster 'Analyse openen' de analyse die u wilt downloaden, selecteer deze en klik vervolgens op 'OK'.
- **5** Klik op de pagina 'Analyses opstellen en weergeven' in de titelbalk op 'Analyse bekijken'.
- **6** Schuif naar de onderkant van het rapport, klik op de koppeling 'Downloaden' en selecteer een van de volgende opties:

- Downloaden naar Microsoft Excel (voor Excel 2002 of hoger)
- Downloaden naar Excel (2000)
- Gegevens downloaden (.csv)
- Gegevens downloaden (.txt)
- Webpagina downloaden (MHTML)
- **7** Volg de instructies op het scherm om het rapport te downloaden.
- **8** Klik op de knop 'Sluiten' in de rechterbovenhoek van het rapport om terug te keren naar de pagina Oracle CRM On Demand Answers.
- **9** Klik op de knop 'Sluiten' in de rechterbovenhoek van de pagina Oracle CRM On Demand Answers om terug te keren naar de 'Startpagina Rapporten'.

## **Het gedownloade rapport importeren**

Klik in Excel op 'Bestand' en klik vervolgens op 'Openen' om het gedownloade rapport te importeren. Wanneer de gegevens in één kolom zijn opgenomen, selecteert u die kolom en kies u 'Gegevens' en vervolgens 'Tekst naar kolommen'. In sommige versies van Excel kunt u ook dubbelklikken op het pictogram van het gedownloade bestand in Windows Verkenner om het gedownloade rapport te importeren.

Voor rapporten in Oracle CRM On Demand Answers die worden gedownload in CSV-modus, worden de gegevens niet automatisch gescheiden als de rapporten worden geopend in Microsoft Excel. Als een rapport is gedownload in CSV-modus, gebruikt u de wizard 'Tekst naar kolommen' in Microsoft Excel met de optie voor door komma's gescheiden waarden. Neem contact op met het interne IT-ondersteuningsteam voor meer informatie over de compatibiliteit van verschillende versies van Microsoft Excel.

## **Scheidingstekens aanbrengen in CSV-bestanden in Microsoft Excel**

Voer de volgende procedure uit om scheidingstekens aan te brengen in een CSV-bestand in Microsoft Excel (Windows 2003 of 2007).

### Ga als volgt te werk om scheidingstekens aan te brengen in een CSV-bestand in Microsoft Excel *(Windows 2003 of 2007):*

- **1** Druk op CTRL-A om alle gegevens te selecteren.
- **2** Klik op de optie 'Tekst naar kolommen' op het tabblad 'Gegevens'.

De wizard 'Tekst naar kolommen' wordt weergegeven.

- **3** Selecteer de optie 'Gescheiden' en klik op 'Volgende'.
- **4** Selecteer de optie 'Komma', deselecteer alle andere selectievakjes en klik op 'Volgende'.
- **5** Selecteer de optie 'Algemeen' en klik op 'Voltooien'.

# **Rapporten verwijderen**

U kunt rapporten verwijderen die u zelf hebt gemaakt. U kunt geen rapporten verwijderen die door andere gebruikers zijn gemaakt.

### *Ga als volgt te werk om gemaakte rapporten te verwijderen:*

- **1** Klik op het tabblad 'Rapporten'.
- **2** Klik in de sectie 'Aangepaste rapporten en analyses' van 'Startpagina Rapporten' op 'Analyse ontwerpen'.
- **3** Klik in de sectie 'Analyses beheren' van de Oracle CRM On Demand Answers-pagina op de knop 'Analyses beheren'.
- **4** Selecteer in het venster 'Analyses beheren' de map met het rapport.
- **5** Klik in de rapportrij op de 'Verwijderen' en bevestig de verwijdering door 'Ja' te selecteren.
- **6** Klik op de koppeling 'Aan de slag' boven aan de pagina om terug te gaan naar de pagina 'Aan de slag met Answers'.

# **Rapportnamen wijzigen**

U kunt de naam wijzigen van rapporten die u hebt gemaakt. U kunt alleen de naam wijzigen van rapporten die u hebt gemaakt. U kunt niet de naam wijzigen van rapporten die andere gebruikers hebben gemaakt.

#### *Ga als volgt te werk om de naam van door u gemaakte rapporten te wijzigen:*

- **1** Klik op het tabblad 'Rapporten'.
- **2** Klik in de sectie 'Aangepaste rapporten en analyses' van 'Startpagina Rapporten' op 'Analyse ontwerpen'.
- **3** Klik in de sectie 'Analyses beheren' van de Oracle CRM On Demand Answers-pagina op de knop 'Analyses beheren'.
- **4** Selecteer in het venster 'Analyses beheren' de map met het rapport waarvan u de naam wilt wijzigen.
- **5** Klik in de rapportrij op 'Naam wijzigen'.
- **6** Werk het veld 'Naam' bij.
- **7** Werk eventueel het veld 'Omschrijving' bij (maximaal 2.000 tekens).

Als het een openbaar rapport betreft, wordt de tekst in de velden 'Naam' en 'Omschrijving' exact zo weergegeven op 'Startpagina Rapporten' van de medewerker.

**8** Klik op 'Bijwerken'.

**9** Klik op de koppeling 'Aan de slag' boven aan de pagina om terug te gaan naar de pagina 'Aan de slag met Answers'.

# **Rapporten kopiëren en verplaatsen**

U kunt een rapport op twee manieren van de ene naar de andere map kopiëren:

 Door het rapport te openen op de pagina 'Analyses opstellen en weergeven' in Oracle CRM On Demand Answers en vervolgens het rapport in een andere map op te slaan.

**OPMERKING:** gebruik deze methode wanneer u een rapport vanuit 'Mijn map' naar een gedeelde map wilt kopiëren.

De functie 'Kopiëren/Verplaatsen' in het venster 'Analyses beheren' in Oracle CRM On Demand Answers gebruiken.

**OPMERKING:** gebruik deze methode niet om een rapport vanuit 'Mijn map' naar een gedeelde map te kopiëren.

U kunt de functie 'Kopiëren/Verplaatsen' in het venster 'Analyses beheren' ook in Oracle CRM On Demand Answers gebruiken om een rapport van de ene naar de andere map te verplaatsen.

In de volgende procedure wordt beschreven hoe u een rapport vanuit 'Mijn map' naar een gedeelde map kunt kopiëren.

#### *Ga als volgt te werk om een rapport vanuit 'Mijn map' naar een gedeelde map te kopiëren:*

- **1** Klik in Oracle CRM On Demand op het tabblad 'Rapporten'.
- **2** Klik op 'Analyse ontwerpen' in de sectie 'Aangepaste rapporten en analyses' van 'Startpagina Rapporten' om Oracle CRM On Demand Answers te openen.
- **3** Klik in Oracle CRM On Demand Answers op 'Analyse openen'.
- **4** Ga in het dialoogvenster 'Analyse openen' naar het rapport dat u wilt delen, selecteer het en klik op OK.
- **5** Klik op 'Opslaan' op de pagina 'Analyses opstellen en weergeven'.
- **6** Ga in het dialoogvenster 'Analyse opslaan' naar de map waarnaar u het rapport wilt kopiëren of verplaatsen.
- **7** Klik op 'OK'.

In de volgende procedure wordt beschreven hoe u een rapport van de ene naar de andere map kunt kopiëren of verplaatsen.

### *Ga als volgt te werk om een rapport van de ene naar de andere map te kopiëren of verplaatsen via het venster 'Analyses beheren':*

**1** Klik in Oracle CRM On Demand op het tabblad 'Rapporten'.

- **2** Klik op 'Analyse ontwerpen' in de sectie 'Aangepaste rapporten en analyses' van 'Startpagina Rapporten' om Oracle CRM On Demand Answers te openen.
- **3** Klik in Oracle CRM On Demand Answers op 'Analyses beheren'.
- **4** Klik op 'Kopiëren/Verplaatsen' in de maprij in het venster 'Analyses beheren'.
- **5** Selecteer in de rapportdirectory de map waarnaar u het rapport wilt kopiëren of verplaatsen.
- **6** Klik op 'Kopiëren' of 'Verplaatsen'.

# **Aan de slag met Answers (aangepaste rapporten)**

OPMERKING: als u aangepaste rapporten wilt maken, moet aan uw rol de machtiging 'Aangepaste rapporten beheren' of 'Persoonlijke rapporten beheren' zijn toegewezen.

De pagina 'Aan de slag met antwoorden' bevat koppelingen voor de volgende acties:

- **Bestaande analyse openen.** klik op deze koppeling om een bestaande analyse te openen die is opgeslagen in uw persoonlijke map of in de gedeelde map. Zie Analyses beheren (op pagina [1005\)](#page-1004-0) voor meer informatie.
- **Analyses beheren.** klik op deze koppeling om een bestaande analyse te verwijderen of de naam van een bestaande analyse te wijzigen. Zie Analyses beheren (op pagina [1005\)](#page-1004-0) voor meer informatie.
- **Nieuwe analyse maken.** deze sectie bevat koppelingen naar onderwerpgebieden die de basis vormen voor aangepaste rapporten.

## **Een nieuwe analyse maken (aangepast rapport)**

De sectie 'Nieuwe analyse maken' bevat twee lijsten met onderwerpgebieden die u in uw rapport kunt gebruiken: de onderwerpgebieden voor analyse en de onderwerpgebieden voor rapportage. De meeste rapporten gebruiken gegevens uit één onderwerpgebied. Het is ook mogelijk om een rapport te maken met gegevens uit twee onderwerpgebieden, maar dat is een geavanceerde taak.

Elk onderwerpgebied bevat gegevensvelden (ingedeeld in dimensies) en de bijbehorende statistieken.

Voor de onderwerpgebieden 'Analyse' worden gegevens gebruikt die elke nacht worden verzameld. Deze onderwerpgebieden bevatten doorgaans historische gegevens of trendgegevens, of ze bevatten complexere berekeningen dan in de onderwerpgebieden 'Rapporten'. Als u zich voor de eerste keer hebt aangemeld, worden er geen gegevens voor de historische analyse weergegeven totdat de eerste ETL-run is uitgevoerd.

De onderwerpgebieden voor rapportage bevatten real-time analyses. De gegevens in deze rapporten kunnen gedurende de werkdag veranderen. In rapporten die zijn gemaakt op basis van de onderwerpgebieden voor rapportage, wordt de knop 'Vernieuwen' weergegeven. Hiermee kunt u de rapporten in real-time bijwerken. Zie Onderwerpgebieden in rapporten (op pagina [1027\)](#page-1026-0) voor meer informatie over onderwerpgebieden.

**Voordat u begint.**Ga als volgt te werk:

**Controleer of de gegevens die u wilt opnemen, niet al beschikbaar zijn in een vooraf gebouwd rapport.** 

- **Houd rekening met de beperkingen van rapporten en rapportagerecordtypen. Zie Beperkingen in** rapporten (op pagina [1022\)](#page-1021-0) voor meer informatie.
- **Neem de informatie over aangepaste rapporten door. Wanneer u nieuwe velden hebt toegevoegd, kunt u** die aangepaste velden gebruiken in een rapport. Wanneer u de weergavenamen van velden hebt gewijzigd, worden die nieuwe namen gebruikt voor rapporten. Wanneer u echter de naam van recordtypen hebt gewijzigd, zoals 'Accounts', worden de nieuwe namen niet in de rapporten opgenomen.

**OPMERKING:** wanneer u ervoor hebt gekozen om nieuwe keuzelijstwaarden toe te voegen bij het importeren van gegevens, worden die nieuwe waarden mogelijk pas in de rapporten opgenomen als de volgende ETL-run is uitgevoerd. Mogelijk kunt u de nieuwe keuzelijstwaarden niet gebruiken als filters gedurende deze tijdsperiode.

**OPMERKING:** aangepaste velden met verwante informatie zijn niet zichtbaar in Analytics Answers. Gebruik in plaats daarvan de oorspronkelijke velden waarnaar wordt verwezen met de aangepaste velden met verwante informatie voor rapportage.

Als u een aangepast rapport wilt maken, klikt u op een van de onderwerpgebieden voor analyse en rapportage. Vervolgens wordt u door Oracle CRM On Demand Answers begeleid bij het opzetten van een aangepast rapport en het uitvoeren van een dynamische analyse. Dit proces omvat de volgende algemene stappen:

**1** Stap 1: criteria definiëren (op pagina [1259\)](#page-1258-0)

Stel kolommen en filters in. Voeg filters toe om te bepalen welke gegevens moeten worden opgenomen (optioneel maar aanbevolen). Filters beperken de gegevens die worden weergegeven, waardoor de grootte van de gegevensset afneemt en prestatieproblemen worden voorkomen.

**2** Stap 2: lay-outs maken (op pagina [1290\)](#page-1289-0)

Voeg grafieken of tabellen toe (optioneel) om grafische of alternatieve weergaven van de gegevens op te nemen.

**3** Stap 3: Prompts definiëren (optioneel) (op pagina [1343\)](#page-1342-0)

Voeg prompts toe zodat gebruikers filterwaarden kunnen opgeven bij het uitvoeren van het rapport.

**4** Stap 4: rapporten beoordelen (op pagina [1348\)](#page-1347-0)

Bekijk de rapportresultaten voordat u het rapport opslaat.

### *Ga als volgt te werk om een aangepast rapport te maken:*

- **1** Klik op het tabblad 'Rapporten' boven aan de pagina.
- **2** Klik in de sectie 'Aangepaste rapporten en analyses' van 'Startpagina Rapporten' op de koppeling 'Analyse ontwerpen'.

Oracle CRM On Demand Answers wordt weergegeven op een andere pagina, onafhankelijk van de overige pagina's in Oracle CRM On Demand.

**3** Klik op een onderwerpgebied voor analyse of rapportage.

## **Verwijzing naar URL voor analytische gegevens wordt niet ondersteund.**

In Oracle CRM On Demand is geen ondersteuning voor een directe verwijzing naar een URL voor analytische gegevens vanuit de toepassing Oracle CRM On Demand of vanuit een externe ingesloten URL. Gebruik deze URL-verwijzing niet om analytische gegevens in te sluiten in aangepaste webtabbladen, webapplets of webkoppelingen. Deze aanpassingen zijn mogelijk niet meer actief na een upgrade. Gebruik de aangepaste rapportfunctie voor startpagina's om analytische gegevens weer te geven in de toepassing Oracle CRM On Demand totdat de directe verwijzingen naar URL's voor analytische gegevens volledig worden ondersteund. U kunt niet om ondersteuning vragen voor problemen die zijn opgetreden bij het gebruik van directe URL-verwijzingen naar analytische gegevens. Alleen bij problemen die optreden binnen de toepassing Oracle CRM On Demand wordt ondersteuning geboden.

## **Taalondersteuning voor keuzelijsten**

Met Oracle CRM On Demand Answers wordt de weergave ondersteund van keuzelijstwaarden in uw gebruikerstaal in toevoeging op de standaardtaal van het bedrijf. De volgende tabel bevat een lijst met de recordtypen waarvoor deze keuzelijsten worden ondersteund en de namen van de submappen voor de keuzelijsten. Elke submap bevat een set keuzelijstvelden die u kunt gebruiken om de keuzelijstwaarden weer te geven in uw gebruikerstaal.

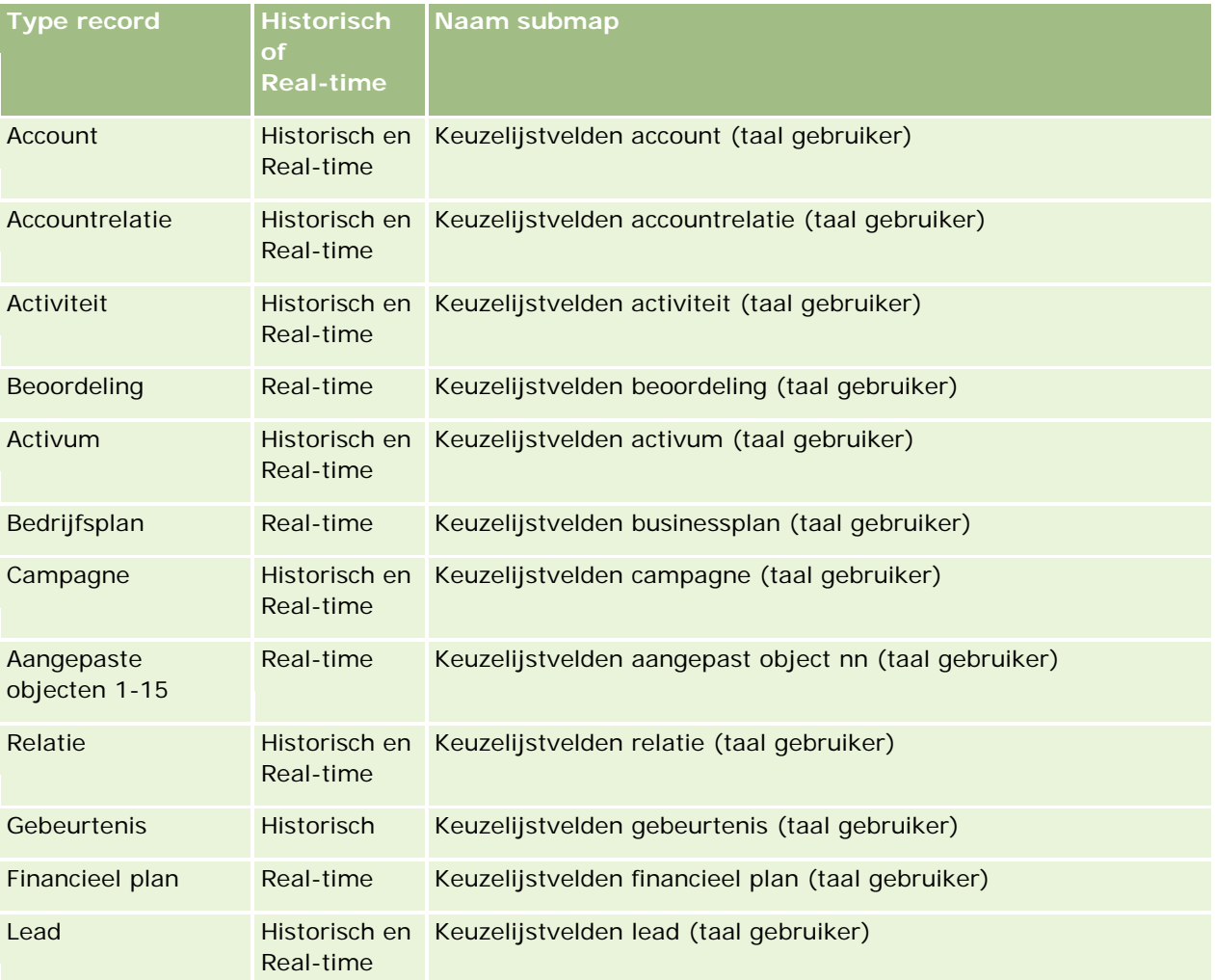

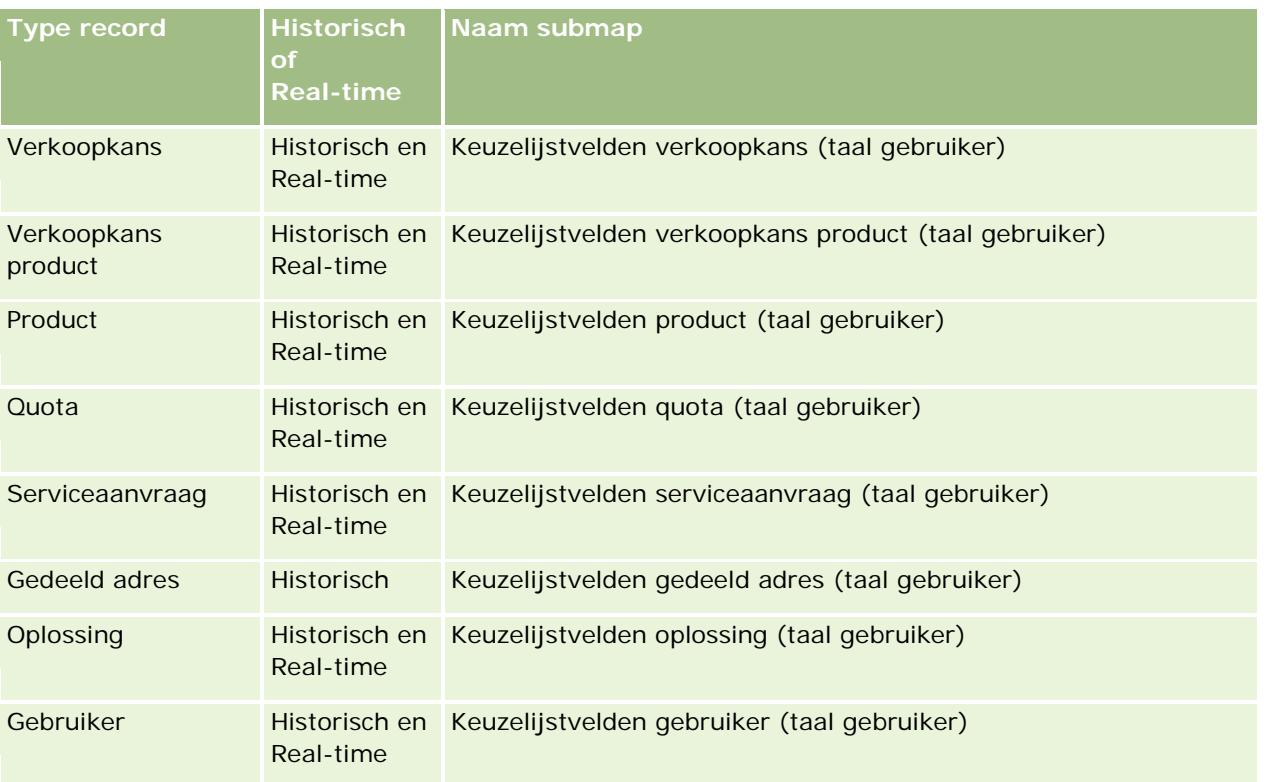

Het type record 'Gebruiker' wordt niet altijd weergegeven als de dimensie 'Gebruiker'. Andere dimensienamen die worden gebruikt voor het type record 'Gebruiker' zijn: 'Fiatteur', Laatste fiatteur' en 'Laatst goedgekeurd door'. Als een type record 'Gebruiker' is opgenomen in een ander type record, wordt het type record weergegeven op het tweede niveau van de desbetreffende hiërarchie. De keuzelijsten 'Taal gebruiker' en 'Bedrijf' worden echter ook weergegeven op het tweede niveau van de hiërarchie en niet onder het type record 'Gebruiker'.

Om de keuzelijstwaarden weer te geven in de bedrijfstaal, kunt u de keuzelijstvelden in de standaarddimensiemappen blijven gebruiken. Ook de keuzelijstvelden die als suffix de term *Code* hebben en die eerder beschikbaar waren onder de hoofdmap, zijn nu beschikbaar onder de submappen (zoals 'Keuzelijstvelden account' (code), 'Keuzelijstvelden activiteit' (code) enzovoort) waarbij de suffix is verwijderd uit de veldnamen. U kunt deze taalonafhankelijke codevelden (LIC) en de geoptimaliseerde versie van de keuzelijstvelden blijven gebruiken in rapportfilters om querysnelheid te verbeteren.

In rapporten worden keuzelijstwaarden weergegeven in de taal die is geselecteerd voor de gebruiker of het bedrijf. Keuzelijstvelden zonder waarde in de gebruikersinterface worden weergegeven zoals in onderstaande tabel. De weergave van de keuzelijstwaarde is afhankelijk van het type keuzelijst: vooraf gebouwd of geïndexeerd aangepast.

In de volgende tabel wordt beschreven hoe keuzelijstwaarden worden weergegeven voor historische onderwerpgebieden.

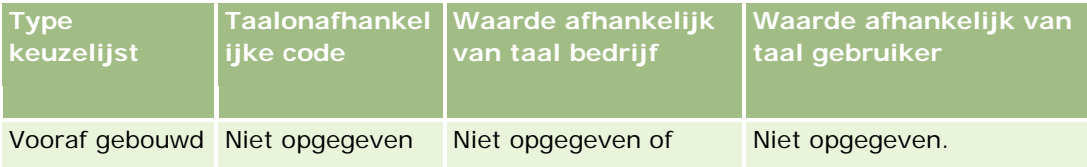

<span id="page-1021-0"></span>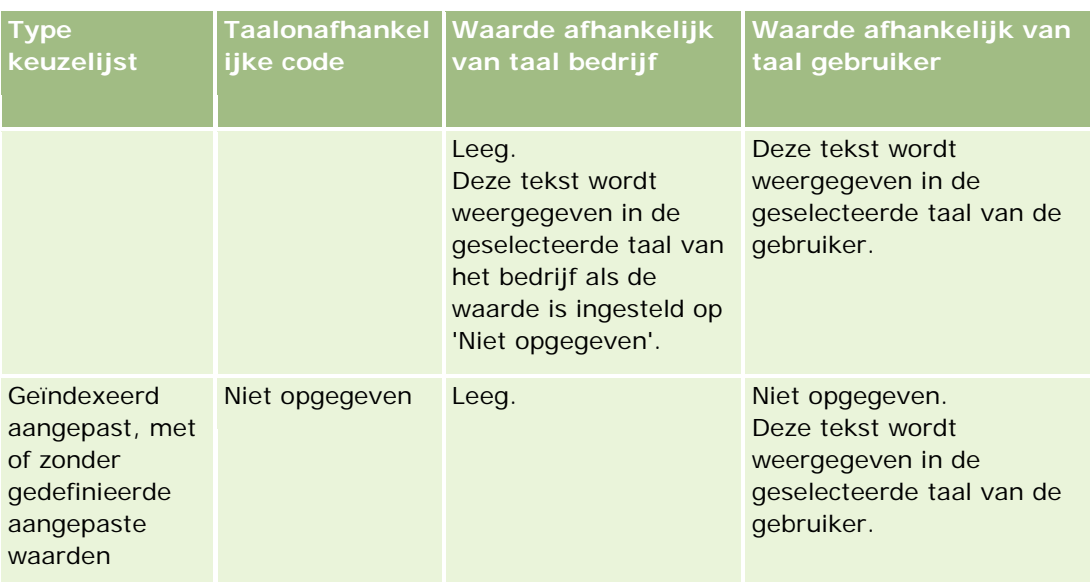

In de volgende tabel wordt beschreven hoe keuzelijstwaarden worden weergegeven voor real-time onderwerpgebieden.

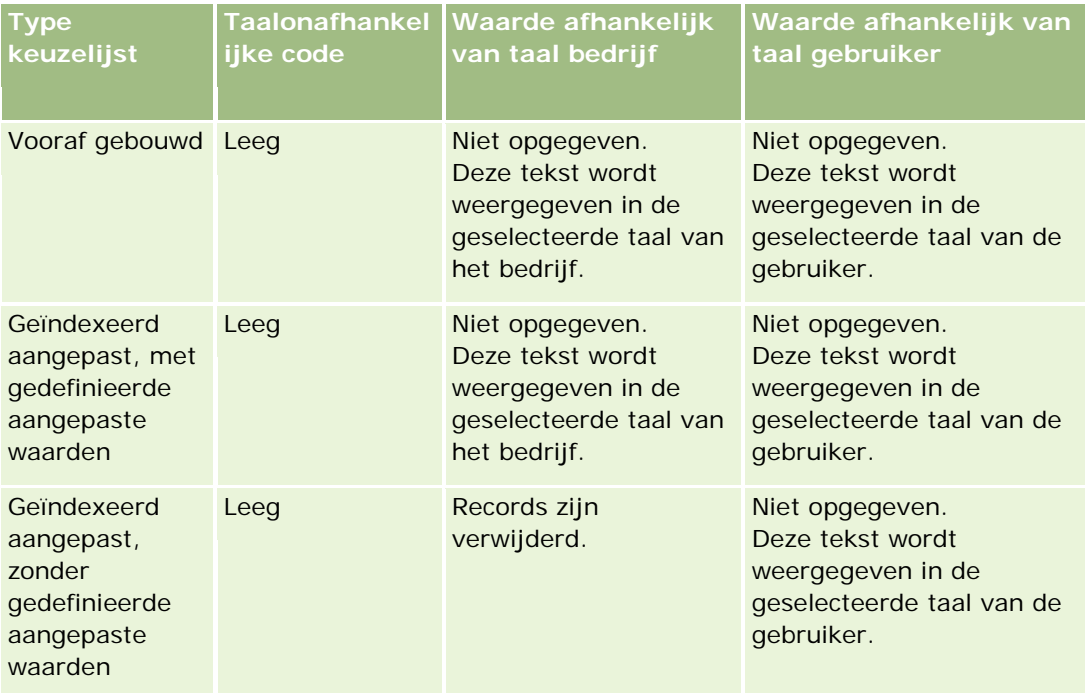

# **Beperkingen in rapporten**

De beperkingen voor rapporten worden in de volgende secties besproken.

#### **Rapportage over aangepaste objecten**

In Oracle CRM On Demand Answers wordt uitgebreide ondersteuning geboden voor de rapportage over aangepaste objecten. U kunt over aangepaste objecten 1, 2 en 3 en hun veel-op-veel-relatie met accounts, relaties, verkoopkansen en serviceaanvragen rapporteren via speciaal toegewezen onderwerpgebieden. Gebruik het onderwerpgebied 'Geavanceerde aangepaste objecten' om te rapporteren over de relatie tussen aangepaste objecten 4-15 en andere vooraf gemaakte objecten, inclusief aangepaste objecten 1, 2 en 3. Rapportage over aangepaste objecten wordt momenteel echter alleen ondersteund in real-time onderwerpgebieden. Deze rapportage is niet beschikbaar in historische onderwerpgebieden.

### **Beperkingen voor omschrijvende tekst**

De velden voor omschrijvende tekst hebben een beperking wat betreft de hoeveelheid tekst die in een rapport kan worden afgedrukt:

- Als de tekenset single-byte tekens gebruikt, verschijnen de eerste 2.000 tekens als de totale bytegrootte minder dan 4.000 is.
- Als de tekenset multi-byte tekens gebruikt, verschijnen de eerste 1.000 tekens als de totale bytegrootte meer dan 2.000 is.

### **Maximum aantal rijen**

Het maximum aantal rijen kan als volgt worden weergegeven:

- **Tabelweergave.** Het maximum aantal records dat voor deze weergave kan worden weergegeven is 10.000. Dit aantal bepaalt ook het aantal rijen dat kan worden gedownload naar een Excel- of MHT-bestand (MIME HTML). Er geldt geen maximaal aantal rijen bij het downloaden naar CSV- of tekstbestanden.
- **Draaitabelweergave.** Het maximum aantal records dat voor deze weergave kan worden weergegeven, is 20.000 en het maximum aantal ingevulde cellen (rijen vermenigvuldigd met kolommen) is 200.000. Uitgesloten en verborgen kolommen worden niet meegeteld.
- **Vervolgkeuzelijsten.** Het maximum aantal waarden dat in vervolgkeuzelijsten kan worden weergegeven, is 1.000. Dit aantal omvat de vervolgkeuzelijsten in filtercondities en rapport- en dashboardprompts.

#### **Tijdslimiet voor het uitvoeren van query's**

Oracle CRM On Demand Answers biedt optimale prestaties voor query's en rapporten zonder dat dit ten koste gaat van de prestaties van Oracle CRM On Demand. Voor zowel real-time als historische rapporten is een tijdslimiet ingesteld om de negatieve gevolgen van langdurige of foutieve query's voor de algemene prestaties van Oracle CRM On Demand Answers te beperken. Als query's de tijdslimiet overschrijden, wordt een time-outbericht gegenereerd. Neem contact op met de klantenservice voor meer informatie over specifieke time-outlimieten voor uw instance van Oracle CRM On Demand. Voor alle instances geldt: de maximale querytijd mag niet meer zijn dan 10 minuten voor onderwerpgebieden voor rapportage (real-time) en 180 minuten voor onderwerpgebieden voor analyse (historisch). Zie Info rapportprestaties (zie ["Rapportprestaties"](#page-1393-0) op pagina [1394\)](#page-1393-0) en Prestaties optimaliseren (op pagina [1395\)](#page-1394-0) voor meer informatie over het optimaliseren van de uitvoeringstijd voor query's.

#### **Keuzelijsten voor meervoudige selectie**

Waarden in keuzelijsten voor meervoudige selectie worden niet ondersteund in real-time onderwerpgebieden voor rapportage. Deze worden in de historische onderwerpgebieden ondersteund voor de volgende onderwerpgebieden:

- Account
- Activiteit
- Relatie
- Dealer
- Lead
- Verkoopkans
- Serviceaanvraag

In Analytics wordt een keuzelijst voor meervoudige selectie (tot tien velden voor elk object) weergegeven als een aparte map. Binnen deze mappen zijn alleen de eerste twintig keuzelijstwaarden van het veld en de ingekorte veldwaarde voor de keuzelijst voor meervoudige selectie beschikbaar voor rapportage.

#### **Kolomfilterprompt in gecombineerde analyses**

Kolomfilterprompts zorgen voor een algemene filtering van een kolom binnen een aanvraag. Deze kolomfilterprompt is echter niet beschikbaar in gecombineerde analyserapporten.

## **Toegankelijkheid boek**

De optie 'Boekselectie' wordt weergegeven op de rapport- en dashboardpagina's en in rapporten die zijn ingesloten in startpagina's van records. U kunt de optie 'Boekselectie' gebruiken om naar een lager niveau te gaan in gebruikersboeken en aangepaste boeken. Als de optie 'Volledige zichtbaarheid' is ingesteld voor u en u geeft een analytisch (historisch) onderwerpgebied weer, kunt u ondergeschikten of subboeken uitsluiten uit de respectieve boekhiërarchie. Schakel hiervoor het selectievakje 'Subitems opnemen' uit.

De optie 'Boekselectie' is niet beschikbaar voor voorbeelden van rapporten. U kunt subitems niet uitsluiten uit rapporten die zijn gemaakt in real-time onderwerpgebieden rapportage. U kunt het selectievakje 'Subitems opnemen' wel uitschakelen maar dit heeft geen gevolgen voor de onderwerpgebieden rapportage. Dit heeft alleen gevolgen voor analytische onderwerpgebieden.

OPMERKING: met bepaalde instellingen kunt u de zichtbaarheid van records in Analytics beheren. Zie De toegankelijkheid van records in Analytics (zie ["De toegang tot records in Analytics"](#page-1446-0) op pagina [1447\)](#page-1446-0) voor meer informatie.

### **Wisselkoersen**

Als uw bedrijf meer dan één actieve valuta heeft, moet uw systeembeheerder wisselkoersen voor elke valuta instellen. Wijzigingen die in wisselkoersen zijn aangebracht, verschijnen in rapporten nadat analytische gegevens 's nachts zijn vernieuwd. Er wordt één wisselkoers vastgesteld voor elke maand en alle transacties binnen die maand gebruiken die koers.

Sommige recordtypen bevatten meerdere datumvelden. Er wordt slechts één datumveld gebruikt om de maandelijkse wisselkoers vast te stellen. Met het veld 'Inkoopdatum' wordt vastgesteld welke maand voor

valutaconversies voor activa wordt gebruikt. Voor een verkoopkans wordt de 'Datum gerealiseerd verkoopkans' gebruikt die het dichtst bij de ingangsdatum voor de wisselkoers ligt.

### **Lokalisatie-instellingen**

Als u de standaardtaal wijzigt, worden de rapportage-elementen weergegeven in de zojuist geselecteerde taal. De gegevens in rapporten of dashboards zijn echter afhankelijk van de standaardtaal van uw bedrijf ongeacht de taal die u hebt gekozen.

### **Datumondersteuning**

In Oracle CRM On Demand Answers wordt de datumanalyse van statistieken ondersteund via een datumdimensie van 41 jaar (2000 t/m 2040) voor bedrijven die gebruikmaken van een kalenderkwartaal of standaardmodellen voor boekjaarkalenders. Voor bedrijven die gebruikmaken van een aangepaste boekjaarkalender kan in Oracle CRM On Demand Answers alleen de datumanalyse van statistieken worden ondersteund voor de jaren die in Oracle CRM On Demand zijn gedefinieerd. Als een record buiten deze periode wordt gemaakt, kunt u deze record nog steeds weergeven mits deze niet is geanalyseerd via de datumdimensie.

Datumdimensies worden op verschillende manieren ingesteld in analytische (historische) onderwerpgebieden en (realtime) onderwerpgebieden voor rapportage. Analytische onderwerpgebieden bevatten slechts één datumdimensie (standaard of canoniek), en er kunnen een of meerdere sets statistieken zijn die gebruikmaken van verschillende datums, dus kunnen deze statistieken worden gemeld op elke datum binnen het gewenste bereik. In onderwerpgebieden voor rapportage zijn er een of meer datumdimensies (rollenspel) en slechts één set statistieken, dus kunnen deze statistieken met verschillende datumdimensies worden geanalyseerd.

Neem bijvoorbeeld het analytische onderwerpgebied 'Verkoopkanshistorie', dat één datumdimensie ('Datum gerealiseerd') en twee sets statistieken bevat. De standaardset statistieken, 'Statistieken verkoopkans', is gebaseerd op de 'Datum gerealiseerd', maar er is ook een andere set statistieken, 'Statistieken verkoopkans' op 'Openingsdatum', voor analyse van verkoopkansen op een openingsdatum. Het rapportageonderwerpgebied 'Verkoopkansen' bevat twee datumdimensies: 'Geopend op' en 'Datum gerealiseerd', en één set statistieken ('Statistieken verkoopkans'). Gebruik van de datumdimensie van het analytische onderwerpgebied heeft als voordeel dat analyse mogelijk is van verschillende gerelateerde statistieken voor de gehele periode met behulp van elke willekeurige datum binnen het gewenste bereik in één rapport.

De volgende tabel bevat een overzicht van de instelling van de datumdimensies tussen analytische onderwerpgebieden en onderwerpgebieden voor rapportage.

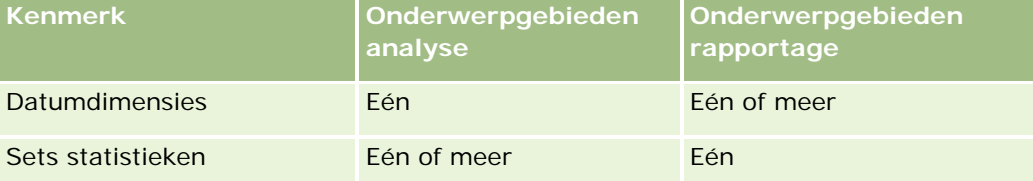

### **Ondersteuning voor tijd**

Datums en tijden die in rapporten worden weergegeven, worden weergegeven in de tijdzone van uw bedrijf, zodat iedereen die het rapport gebruikt, consistente gegevens kan bekijken. Het is mogelijk om datums en tijden weer te geven in de tijdzone van de gebruiker (alleen voor onderwerpgebieden voor rapportage) als de systeembeheerder het veld 'Ondersteuning tijdzone gebruiker voor onderwerpgebieden rapportage' heeft ingeschakeld en als het veld is geselecteerd in het gebruikersprofiel. Als u de instellingen wijzigt, heeft dit alleen gevolgen voor rapporten die door u worden weergegeven, niet voor rapporten die door andere gebruikers worden weergegeven. Als u rapporten deelt, verschilt de zichtbaarheid van datum- en tijdgegevens voor u mogelijk van de zichtbare gegevens voor andere gebruikers.

### **Gebruikersquota's**

Gebruikersquota's zijn beschikbaar voor rapportage in de volgende onderwerpgebieden: 'Activiteiten', 'Activiteitenhistorie', 'Verkoopkansen', 'Verkoopkansenhistorie', 'Verkoopkans - producten' en 'Verkoopkans producthistorie'. Houdt u rekening met het volgende als u gebruikersquota's rapporteert:

- Gebruikersquota zijn gerelateerd aan de definities van de boekjaarkalender. Als de boekjaarkalender bestaat uit 12 perioden en begint op 1 juli, is dit ook het geval voor gebruikersquota. In rapporten is het jaar voor gebruikersquota afhankelijk van de laatste periode in het boekjaar. Bijvoorbeeld: als het boekjaar eindigt op 30 juni 2011, loopt het jaar voor gebruikersquota 2011 van 1 juli 2010 t/m 30 juni 2011.
- Als uw bedrijf de definitie van de boekjaarkalender wijzigt, verwijdert u gebruikersquota's en maakt u de gebruikersquota's opnieuw als de driemaandelijkse en jaarlijkse totalisatie van quotawaarden voor gebruikers overeen moet komen met de gebruikersquota's voor Oracle Contact On Demand en Oracle CRM On Demand Answers. De gebruikersquotarelatie met het boekjaar in Oracle CRM On Demand Answers is echter nog steeds gebaseerd op het jaar waarin de laatste periode van het boekjaar eindigt.
- Gebruikersquota's worden gedefinieerd voor de quotanaam, datum (maand of hoger) en gebruiker. Ze worden niet gedefinieerd op het niveau van verkoopkansen. Als u quotastatistieken en verkoopkansstatistieken probeert te rapporteren met het verkoopkansdimensieveld, kunt u ODBC-fouten tegenkomen. U kunt ook ODBC-fouten tegenkomen als de gebruikersquota wordt gerapporteerd op het niveau van het dimensieobject dat lager is dan het gedefinieerde niveau of het beschikbare niveau. Gebruikersquota's worden bijvoorbeeld op het maandniveau gedefinieerd. Als u op datumniveau probeert te rapporteren, kunt u een ODBC-fout tegenkomen.
- **Gebruikersquotastatistieken worden altijd gegenereerd met de optie 'Toegang manager' ongeacht de** toegang van de gebruiker. Het is daarom niet mogelijk voor gebruikers die geen bedrijfsbeheerders zijn om gebruikersquota's samen met verkoopkansstatistieken te rapporteren als hun toegang is ingesteld op 'Toegang team'.
- Er kunnen ODBC-fouten optreden als u gebruikersquotastatistieken met een niet-overeenkomende dimensie rapporteert. Voorbeeld: gebruikersquotastatistieken zijn niet gedefinieerd in de verkoopkansdimensie in het onderwerpgebied 'Verkoopkansenhistorie' en daarom kunt u ODBC-fouten tegenkomen als u geprobeerd hebt om gebruikersquota's en verkoopkansstatistieken samen met de verkoopkansdimensievelden te rapporteren.
- Als u meer dan één quota voor een bepaald jaar definieert, vormen de gebruikersquotawaarden die in rapporten worden weergegeven een optelsom van alle quotatypen voor dat jaar. Gebruikt u de functie voor het filteren op statistieken als u in het rapport gebruikersquotagegevens van geselecteerde quotatypen voor dat jaar wilt weergeven. Voorbeeld: als servicequota en licentiequota twee quotatypen voor het boekjaar 2009 zijn en als u alleen servicequota's wilt weergeven in rapporten wanneer u verkoopkansomzet rapporteert, gebruikt u de volgende filterformule voor de kolom met gebruikersquotawaarden:

<span id="page-1026-0"></span>FILTER("Quota Metric"."QUOTA VALUE" USING (Quota."QUOTA NAME" = 'Servicequota'))

### **Koppelingen aangepaste objecten 1, 2 en 3**

U kunt niet rapporteren over de veel-op-veel-koppelingen tussen aangepaste objecten 1, 2 en 3 met de volgende objecten in Oracle CRM On Demand Answers:

- Activiteiten
- Activa
- Leads
- Producten

De veel-op-veel-relatie wordt alleen geïmplementeerd voor aangepaste objecten 1, 2 en 3 en accounts, relaties, serviceaanvragen en verkoopkansen in Oracle CRM On Demand Answers. Deze veel-op-veel-relatie moet nog worden geïmplementeerd tussen aangepaste objecten 1, 2 en 3 en activiteiten, activa, leads en producten. Klanten kunnen echter rapporteren over de één-op-veel-relatie tussen deze objecten en aangepaste objecten 1, 2 en 3 met behulp van het onderwerpgebied 'Geavanceerde aangepaste objecten'. U kunt elementen uit de dimensie 'Activiteiten' weergeven als u statistieken voor activiteiten opneemt in het rapport.

#### **Beperkingen valutaconversie**

Als er een valutawaarde wordt ingevoerd met een valuta die niet de standaardvaluta is van het bedrijf, wordt deze waarde in Oracle CRM On Demand Answers geconverteerd naar de standaardvaluta van het bedrijf voor gebruik in rapporten. Grote waarden die zijn toegestaan voor invoer in een bepaalde valuta, overschrijden mogelijk waardebeperkingen als deze worden geconverteerd naar de standaardvaluta van het bedrijf. Als dit het geval is, kan de rapportgenerering niet worden voltooid.

# **Onderwerpgebieden in rapporten**

De pagina 'Aan de slag met Answers' bevat twee soorten onderwerpgebieden: 'Analyse' en 'Rapportage'. Via de onderwerpgebieden in de categorie 'Analyse' kunt u historische rapporten maken waarin trendanalysen worden weergegeven, op basis van gegevens die iedere nacht worden vernieuwd. Via de onderwerpgebieden in de categorie 'Rapportage' kunt u rapporten maken die tot op de minuut bijgewerkte gegevensanalysen en real-time gegevens bevatten.

Onderwerpgebieden bevatten gegevens die toebehoren aan een bepaald onderdeel van het bedrijf of de rapport- en analysegegevens van een bepaalde doelgroep. De namen van onderwerpgebieden komen overeen met de soorten gegevens die in de onderwerpgebieden zijn opgenomen, bijvoorbeeld dimensieobjecten (recordtypen) en op feiten gebaseerde statistieken die door zakelijke gebruikers worden geanalyseerd. Dankzij de verschillende namen van de onderwerpgebieden kunnen deze gegevens in verschillende mappen worden geplaatst en in categorieën worden ingedeeld.

## **Onderwerpgebieden analyse**

De volgende koppelingen bieden gedetailleerde informatie over elk onderwerpgebied, inclusief het zakelijke doel, het type relatie (een-op-een, een-op-veel, veel-op-veel, enzovoort) en een overzicht van de beschikbare dimensies en statistieken:

- Accountadressen (zie ["Analytisch onderwerpgebied 'Adressen account'"](#page-1033-0) op pagina [1034\)](#page-1033-0)
- Historie account en concurrent (zie ["Analytische onderwerpgebieden historie 'Account' en 'Concurrent'"](#page-1035-0) op pagina [1036\)](#page-1035-0)
- Historie account en partner (zie ["Analytische onderwerpgebieden historie 'Account' en 'Partner'"](#page-1039-0) op pagina [1040\)](#page-1039-0)
- Historie account en verwante account (zie "Analytische onderwerpgebieden historie 'Account' en 'Verwante [account'"](#page-1042-0) op pagina [1043\)](#page-1042-0)
- Historie accountrelatie (zie ["Analytisch onderwerpgebied historie 'Accountrelatie'"](#page-1046-0) op pagina [1047\)](#page-1046-0)
- Accounthistorie (zie ["Analytisch onderwerpgebied historie 'Acount'"](#page-1048-0) op pagina [1049\)](#page-1048-0)
- Historie accountteam (zie ["Analytisch onderwerpgebied historie 'Accountteam'"](#page-1051-0) op pagina [1052\)](#page-1051-0)
- Activiteitenhistorie (zie ["Analytisch onderwerpgebied historie 'Activiteit'"](#page-1052-0) op pagina [1053\)](#page-1052-0)
- Activahistorie (zie ["Analytisch onderwerpgebied historie 'Activa'"](#page-1056-0) op pagina [1057\)](#page-1056-0)
- **Historie oproepactiviteit (zie ["Analytisch onderwerpgebied historie 'Gespreksactiviteit'"](#page-1058-0) op pagina [1059\)](#page-1058-0)**
- Campagnehistorie (zie ["Analytisch onderwerpgebied historie 'Campagne'"](#page-1061-0) op pagina [1062\)](#page-1061-0)
- Historie campagnereactie (zie ["Analytisch onderwerpgebied historie 'Campagnereactie'"](#page-1064-0) op pagina [1065\)](#page-1064-0)
- Adressen relatie (zie ["Analytisch onderwerpgebied 'Adressen relatie'"](#page-1066-0) op pagina [1067\)](#page-1066-0)
- Historie relatie (zie ["Analytisch onderwerpgebied historie 'Account'"](#page-1068-0) op pagina [1069\)](#page-1068-0)
- Historie interesses relatie (zie ["Analytisch onderwerpgebied historie 'Interesses relatie'"](#page-1070-0) op pagina [1071\)](#page-1070-0)
- Historie omzet relatie (zie ["Analytisch onderwerpgebied historie 'Omzet relatie'"](#page-1072-0) op pagina [1073\)](#page-1072-0)
- Historie relatieteam (zie ["Analytisch onderwerpgebied historie 'Team relatie'"](#page-1074-0) op pagina [1075\)](#page-1074-0)
- Historie registratie deal (zie ["Analytisch onderwerpgebied historie 'Registratie deal'"](#page-1075-0) op pagina [1076\)](#page-1075-0) (alleen voor Oracle CRM On Demand Partner Relationship Management Edition)
- **Historie productopbrengst dealregistratie (zie "Analytisch onderwerpgebied 'Omzethistorie per product** [voor dealregistratie'"](#page-1078-0) op pagina [1079\)](#page-1078-0) (alleen voor Oracle CRM On Demand Partner Relationship Management Edition)
- **Historie dealer (zie ["Analytisch onderwerpgebied historie 'Dealer'"](#page-1081-0) op pagina [1082\)](#page-1081-0) (alleen voor Oracle** CRM On Demand Automotive Edition)
- Historie gebeurtenis (zie ["Analytisch onderwerpgebied historie 'Gebeurtenis'"](#page-1082-0) op pagina [1083\)](#page-1082-0)
- **Historie huishouden (zie ["Analytisch onderwerpgebied historie 'Huishouden'"](#page-1084-0) op pagina [1085\)](#page-1084-0) (alleen voor** Oracle CRM On Demand Financial Services Edition)
- Leadhistorie (zie ["Analytisch onderwerpgebied historie 'Lead'"](#page-1087-0) op pagina [1088\)](#page-1087-0)
- **Historie MDF-aanvraag (zie ["Analytisch onderwerpgebied historie 'MDF-aanvraag'"](#page-1090-0) op pagina [1091\)](#page-1090-0) (alleen** voor Oracle CRM On Demand Partner Relationship Management Edition)

- Historie verkoopkans en concurrent (zie ["Analytische onderwerpgebieden historie 'Verkoopkans' en](#page-1094-0)  ['Concurrent'"](#page-1094-0) op pagina [1095\)](#page-1094-0)
- Historie verkoopkans en partner (zie ["Analytische onderwerpgebieden historie 'Verkoopkans' en 'Partner'"](#page-1097-0) op pagina [1098\)](#page-1097-0)
- Historie relatie verkoopkans (zie ["Analytisch onderwerpgebied historie 'Relatie verkoopkans'"](#page-1100-0) op pagina [1101\)](#page-1100-0)
- Verkoopkanshistorie (zie ["Analytisch onderwerpgebied historie 'Verkoopkans'"](#page-1101-0) op pagina [1102\)](#page-1101-0)
- **Historie Omzet per product voor verkoopkans (zie "Analytisch onderwerpgebied historie 'Omzet per** [product voor verkoopkans'"](#page-1104-0) op pagina [1105\)](#page-1104-0)
- **Historie team verkoopkans (zie ["Analytisch onderwerpgebied historie 'Team verkoopkans'"](#page-1107-0) op pagina** [1108\)](#page-1107-0)
- **Historie partner (zie ["Analytisch onderwerpgebied historie 'Partner'"](#page-1108-0) op pagina [1109\)](#page-1108-0) (alleen voor Oracle** CRM On Demand Partner Relationship Management Edition)
- Pijplijnhistorie (zie ["Analytisch onderwerpgebied historie 'Pijplijn'"](#page-1110-0) op pagina [1111\)](#page-1110-0)
- Historie portefeuille (zie ["Analytisch onderwerpgebied historie 'Portefeuille'"](#page-1112-0) op pagina [1113\)](#page-1112-0) (alleen voor Oracle CRM On Demand Financial Services Edition)
- **Producthistorie (zie ["Analytisch onderwerpgebied historie 'Product'"](#page-1115-0) op pagina [1116\)](#page-1115-0)**
- **Historie prijsopgave (zie ["Analytisch onderwerpgebied historie 'Prijsopgave'"](#page-1117-0) op pagina [1118\)](#page-1117-0)**
- **Historie verkoopfase (zie ["Analytisch onderwerpgebied hisotrie 'Verkoopfase'"](#page-1119-0) op pagina [1120\)](#page-1119-0)**
- Historie serviceaanvraag (zie ["Analytisch onderwerpgebied historie 'Serviceaanvraag'"](#page-1121-0) op pagina [1122\)](#page-1121-0)
- **Historie gedeeld adres**
- Historie oplossingen (zie ["Analytisch onderwerpgebied historie 'Oplossingen'"](#page-1126-0) op pagina [1127\)](#page-1126-0)
- Historie 'Product speciale prijs' (zie ["Analytisch onderwerpgebied historie 'Speciale prijs product'"](#page-1129-0) op pagina [1130\)](#page-1129-0)
- Analyse voor bijhouden gebruik (zie ["Analytisch onderwerpgebied 'Analyse voor bijhouden gebruik'"](#page-1132-0) op pagina [1133\)](#page-1132-0)

## **Onderwerpgebieden rapportage**

De volgende koppelingen bieden gedetailleerde informatie over elk onderwerpgebied, inclusief het zakelijke doel, het type relatie (een-op-een, een-op-veel, veel-op-veel, enzovoort) en een overzicht van de beschikbare dimensies en statistieken:

- Relaties account (zie ["Onderwerpgebied rapportage 'Relaties account'"](#page-1139-0) op pagina [1140\)](#page-1139-0)
- Accountomzet (zie ["Onderwerpgebied rapportage 'Accountomzet'"](#page-1140-0) op pagina [1141\)](#page-1140-0)
- Accounts (zie ["Onderwerpgebied rapportage 'Accounts'"](#page-1143-0) op pagina [1144\)](#page-1143-0)
- Accounts en concurrenten (zie ["Onderwerpgebieden rapportage 'Accounts' en 'Concurrenten'"](#page-1146-0) op pagina [1147\)](#page-1146-0)
- Accounts en partners (zie ["Onderwerpgebieden 'rapportage 'Accounts' en 'Partners'"](#page-1149-0) op pagina [1150\)](#page-1149-0)

- Accounts en verwante accounts (zie ["Onderwerpgebieden rapportage 'Accounts' en 'Verwante accounts'"](#page-1153-0) op pagina [1154\)](#page-1153-0)
- Activiteiten (zie ["Onderwerpgebied rapportage"](#page-1156-0) op pagina [1157\)](#page-1156-0)
- Geavanceerde aangepaste objecten (zie ["Onderwerpgebied rapportage 'Geavanceerde aangepaste](#page-1159-0)  [objecten'"](#page-1159-0) op pagina [1160\)](#page-1159-0)
- Beoordelingen (zie ["Onderwerpgebied rapportage 'Beoordelingen'"](#page-1174-0) op pagina [1175\)](#page-1174-0)
- Activa (zie ["Onderwerpgebied rapportage 'Activa'"](#page-1177-0) op pagina [1178\)](#page-1177-0)
- Bedrijfsplanning (zie ["Onderwerpgebied 'Bedrijfsplanning' voor rapportage"](#page-1179-0) op pagina [1180\)](#page-1179-0)
- Campagnes (zie ["Onderwerpgebied rapportage 'Campagnes'"](#page-1183-0) op pagina [1184\)](#page-1183-0)
- Relatieverbanden (zie ["Onderwerpgebied rapportage 'Relatieverbanden'"](#page-1186-0) op pagina [1187\)](#page-1186-0)
- Relaties (zie ["Onderwerpgebied rapportage 'Relaties'"](#page-1188-0) op pagina [1189\)](#page-1188-0)
- Aangepast object 1 en accounts (zie ["Onderwerpgebieden rapportage 'Aangepaste objecten' en 'Accounts'"](#page-1190-0) op pagina [1191\)](#page-1190-0)
- Aangepast object 1 en relaties (zie ["Onderwerpgebieden rapportage 'Aangepaste objecten' en 'Relaties'"](#page-1193-0) op pagina [1194\)](#page-1193-0)
- Aangepast object 1 en verkoopkansen (zie ["Onderwerpgebieden rapportage 'Aangepaste objecten' en](#page-1195-0)  ['Verkoopkansen'"](#page-1195-0) op pagina [1196\)](#page-1195-0)
- Aangepast object 1 en serviceaanvragen (zie ["Onderwerpgebieden rapportage 'Aangepaste objecten' en](#page-1198-0)  ['Serviceaanvragen'"](#page-1198-0) op pagina [1199\)](#page-1198-0)
- Aangepaste objecten 1 (zie ["Onderwerpgebied rapportage 'Aangepaste objecten'"](#page-1201-0) op pagina [1202\)](#page-1201-0)
- Aangepast object 2 en accounts (zie ["Onderwerpgebieden rapportage 'Aangepaste objecten' en 'Accounts'"](#page-1190-0) op pagina [1191\)](#page-1190-0)
- Aangepast object 2 en relaties (zie ["Onderwerpgebieden rapportage 'Aangepaste objecten' en 'Relaties'"](#page-1193-0) op pagina [1194\)](#page-1193-0)
- Aangepast object 2 en verkoopkansen (zie ["Onderwerpgebieden rapportage 'Aangepaste objecten' en](#page-1195-0)  ['Verkoopkansen'"](#page-1195-0) op pagina [1196\)](#page-1195-0)
- Aangepast object 2 en serviceaanvragen (zie ["Onderwerpgebieden rapportage 'Aangepaste objecten' en](#page-1198-0)  ['Serviceaanvragen'"](#page-1198-0) op pagina [1199\)](#page-1198-0)
- Aangepaste objecten 2 (zie ["Onderwerpgebied rapportage 'Aangepaste objecten'"](#page-1201-0) op pagina [1202\)](#page-1201-0)
- Aangepast object 3 en accounts (zie ["Onderwerpgebieden rapportage 'Aangepaste objecten' en 'Accounts'"](#page-1190-0) op pagina [1191\)](#page-1190-0)
- Aangepast object 3 en relaties (zie ["Onderwerpgebieden rapportage 'Aangepaste objecten' en 'Relaties'"](#page-1193-0) op pagina [1194\)](#page-1193-0)
- Aangepast object 3 en verkoopkansen (zie ["Onderwerpgebieden rapportage 'Aangepaste objecten' en](#page-1195-0)  ['Verkoopkansen'"](#page-1195-0) op pagina [1196\)](#page-1195-0)
- Aangepast object 3 en serviceaanvragen (zie ["Onderwerpgebieden rapportage 'Aangepaste objecten' en](#page-1198-0)  ['Serviceaanvragen'"](#page-1198-0) op pagina [1199\)](#page-1198-0)
- Aangepaste objecten 3 (zie ["Onderwerpgebied rapportage 'Aangepaste objecten'"](#page-1201-0) op pagina [1202\)](#page-1201-0)

- Gebeurtenissen (zie ["Onderwerpgebied rapportage 'Gebeurtenissen'"](#page-1204-0) op pagina [1205\)](#page-1204-0)
- **Prognoses (zie ["Onderwerpgebied rapportage 'Prognoses'"](#page-1205-0) op pagina [1206\)](#page-1205-0)**
- Huishoudens (zie ["Onderwerpgebied rapportage 'Huishoudens'"](#page-1211-0) op pagina [1212\)](#page-1211-0) (alleen voor Oracle CRM On Demand Financial Services Edition)
- Leads (zie ["Onderwerpgebied rapportage 'Leads'"](#page-1215-0) op pagina [1216\)](#page-1215-0)
- Onderwerpgebied Verkoopkansen (zie ["Onderwerpgebied rapportage 'Verkoopkansen'"](#page-1218-0) op pagina [1219\)](#page-1218-0)
- Verkoopkansen en concurrenten (zie ["Onderwerpgebieden rapportage 'Verkoopkansen' en 'Concurrenten'"](#page-1221-0) op pagina [1222\)](#page-1221-0)
- Verkoopkansen en partners (zie ["Onderwerpgebieden rapportage 'Verkoopkansen' en 'Partners'"](#page-1224-0) op pagina [1225\)](#page-1224-0)
- Relatie verkoopkans (zie ["Onderwerpgebied rapportage 'Relaties verkoopkans'"](#page-1227-0) op pagina [1228\)](#page-1227-0)
- Verkoopkans producten (zie ["Onderwerpgebied rapportage 'Omzet per product voor verkoopkans'"](#page-1228-0) op pagina [1229\)](#page-1228-0)
- Team verkoopkans (zie ["Onderwerpgebied rapportage 'Team verkoopkans'"](#page-1231-0) op pagina [1232\)](#page-1231-0)
- Orders (zie ["Onderwerpgebied rapportage 'Orders'"](#page-1232-0) op pagina [1233\)](#page-1232-0)
- Partners (zie ["Onderwerpgebied rapportage 'Partners'"](#page-1235-0) op pagina [1236\)](#page-1235-0) (alleen voor Oracle CRM On Demand Partner Relationship Management Edition)
- Personalized Content Delivery (zie ["Onderwerpgebied rapportage 'Personalized Content Delivery'"](#page-1236-0) op pagina [1237\)](#page-1236-0) (alleen voor Oracle CRM On Demand Life Sciences Edition)
- Prijsopgaven (zie ["Onderwerpgebied rapportage 'Prijsopgaven'"](#page-1240-0) op pagina [1241\)](#page-1240-0)
- Serviceaanvragen (zie ["Onderwerpgebied rapportage 'Serviceaanvragen'"](#page-1242-0) op pagina [1243\)](#page-1242-0)
- Gedeelde activiteiten (zie ["Onderwerpgebied rapportage 'Gedeelde activiteiten'"](#page-1244-0) op pagina [1245\)](#page-1244-0)
- **L** Oplossingen
- Speciale prijs product (zie ["Analytisch onderwerpgebied historie 'Speciale prijs product'"](#page-1129-0) op pagina [1130\)](#page-1129-0)
- Voertuigen (zie ["Onderwerpgebied rapportage 'Voertuigen'"](#page-1251-0) op pagina [1252\)](#page-1251-0)

In de volgende tabel ziet u de vijf typen onderwerpgebieden waarvan in Oracle CRM On Demand gebruik wordt gemaakt.

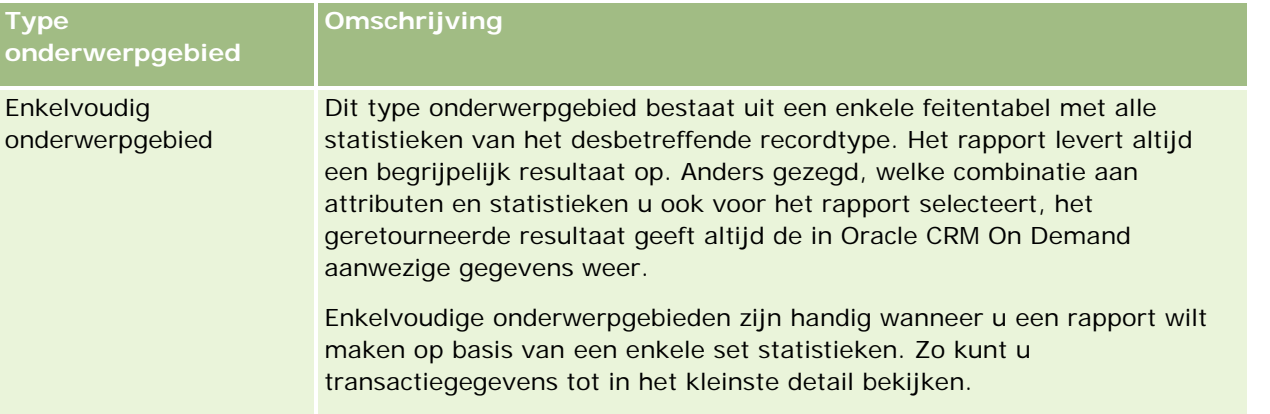

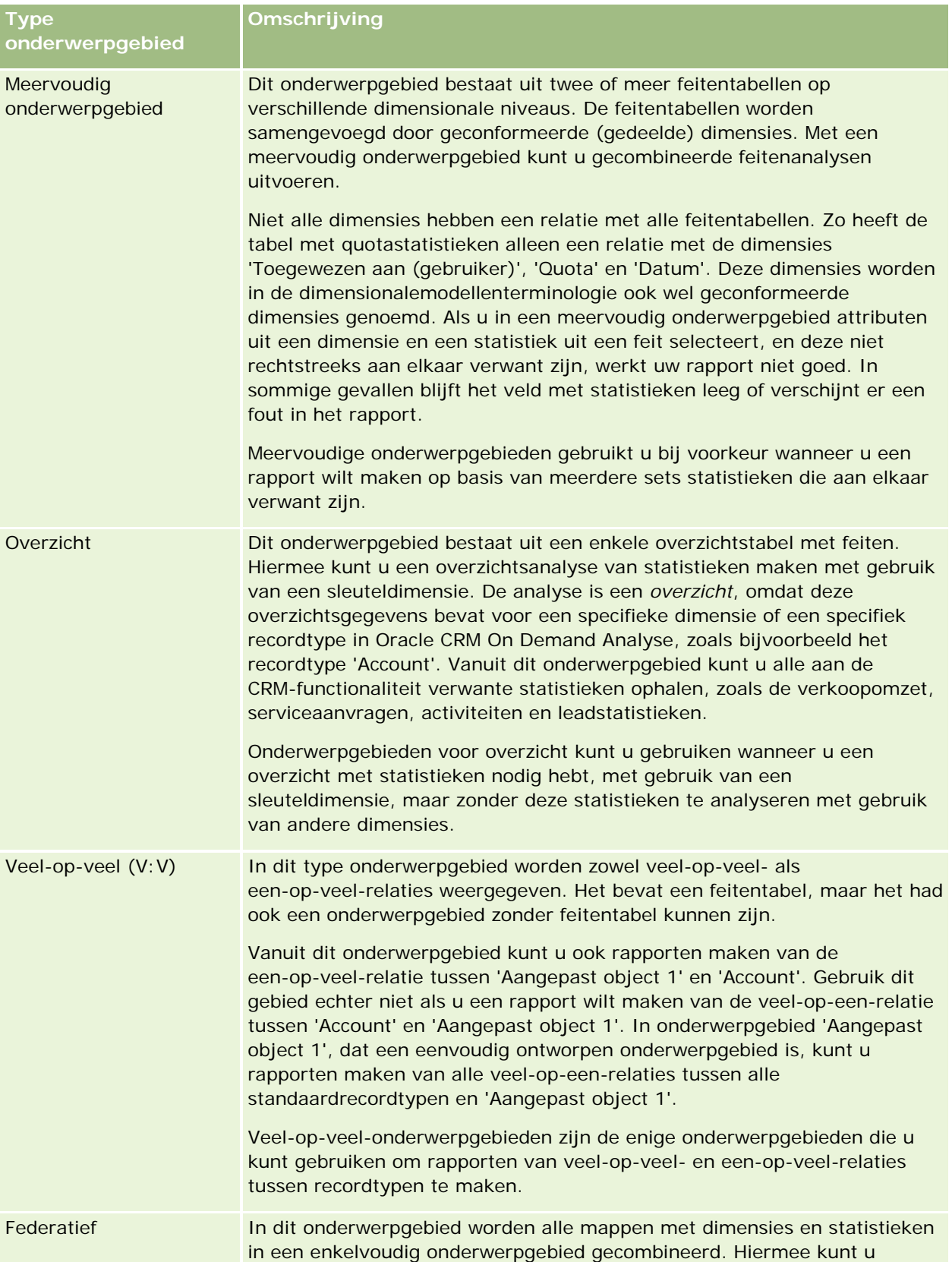

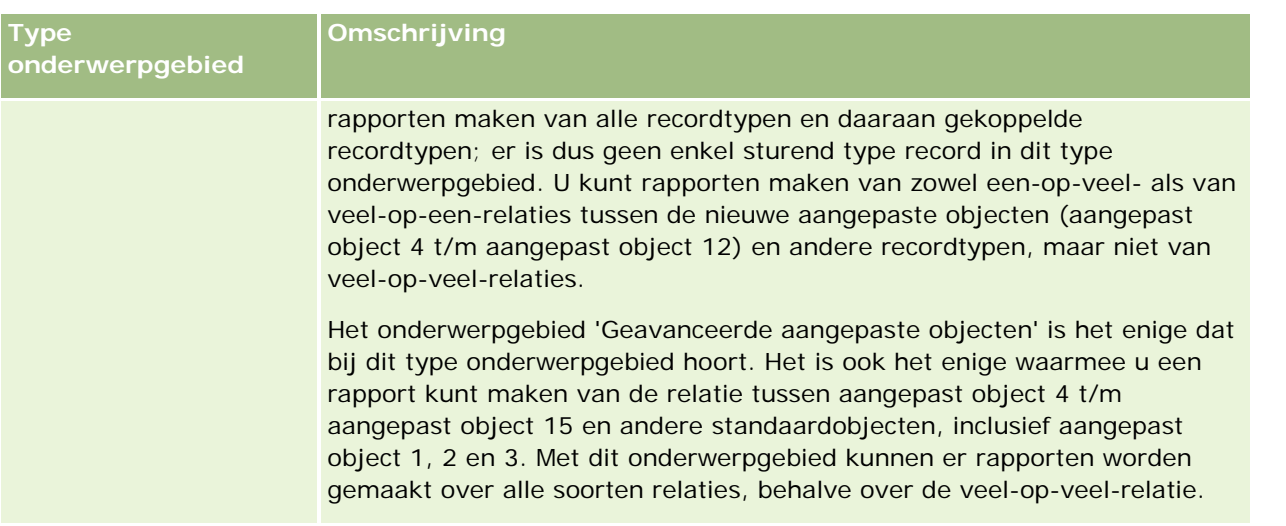

De vier eerst genoemde typen onderwerpgebieden (enkelvoudig, meervoudig, overzicht en veel-op-veel) zijn standaardonderwerpgebieden. Het vijfde type onderwerp is een federatief onderwerpgebied voor nieuwe aangepaste objecten.

# **Standaardonderwerpgebieden**

Standaardonderwerpgebieden zijn bedoeld om rapporten te maken over de relatie tussen standaardrecordtypen, inclusief aangepaste objecten 1, 2 en 3. Tussen de standaardrecordtypen en aangepaste objecten 1, 2 en 3 kunnen de volgende relaties bestaan:

- Een-op-veel
- Veel-op-een
- Veel-op-veel

Oracle CRM On Demand biedt speciale onderwerpgebieden waarmee rapporten kunnen worden gemaakt van veel-op-een-relaties tussen standaardrecordtypen en andere recordtypen. Het onderwerpgebied 'Verkoopkansen' biedt bijvoorbeeld de mogelijkheid een rapport te maken over de relatie tussen een verkoopkansrecordtype en andere recordtypen. Speciale onderwerpgebieden bieden ook de mogelijkheid een rapport te maken over een veel-op-veel-relatie tussen twee recordtypen. Het onderwerpgebied 'Historie verkoopkans en partner' biedt de mogelijkheid om rapporten te maken over veel-op-veel-relaties tussen verkoopkans- en partnerrecordtypen.

## **Federatief onderwerpgebied**

In het onderwerpgebied 'Federatief' kunnen rapporten worden gemaakt van aangepast object 4 t/m aangepast object 15 met andere standaardobjecten, inclusief aangepast object 1, 2 en 3. Het onderwerpgebied 'Geavanceerde aangepaste objecten', dat is opgenomen in deze versie, is uniek in zijn soort en verenigt de rapporten van aangepaste objecten en de daaraan verwante objecten in één onderwerpgebied.

Dankzij deze benadering zijn er meer functies beschikbaar bij recordtypen en de daaraan verwante recordtypen. Het concept van één sturend recordtype wordt niet meer toegepast. Het gebrek aan een sturend recordtype heeft als gevolg dat er altijd een standaardmeting aan het rapport moet worden toegevoegd. Aangezien het federatieve onderwerpgebied geen enkelvoudig sturend object heeft, moet het rapport altijd een meting bevatten om een relatiepad tussen objecten te kunnen kiezen. Dit geldt niet voor andere

<span id="page-1033-0"></span>onderwerpgebieden, omdat de relatie vooraf gedefinieerd is in de opslagplaats met gebruik van impliciete op feiten gebaseerde cijfers.

Het onderwerpgebied 'Geavanceerde aangepaste objecten' biedt toegang tot alle statistieken die aan het recordtype verwant zijn. Vanuit dit onderwerpgebied kunt u een overzichtsrapport maken voor alle verwante statistieken, waarbij alle recordtypen in Oracle CRM On Demand worden inbegrepen.

Met het onderwerpgebied 'Geavanceerde aangepaste objecten' kunt u rapporten maken waarin de een-op-veel en veel-op-veel-relaties voor alle recordtypen worden weergegeven. In het veel-op-veel-ontwerp gebruikt u het onderwerpgebied 'Account en aangepast object 1' om een rapport te maken van de een-op-veel-relatie en gebruikt u het onderwerpgebied 'Aangepast object 1' om een rapport te maken van de een-op-veel-relatie tussen andere recordtypen en aangepast object 1. Door gebruik te maken van onderwerpgebied 'Geavanceerd aangepast object' hebt u toegang tot beide typen relaties. Veel-op-veel-relaties zijn echter niet beschikbaar in dit onderwerpgebied.

In de volgende tabel ziet u het onderwerpgebied voor de nieuwe aangepaste objecten.

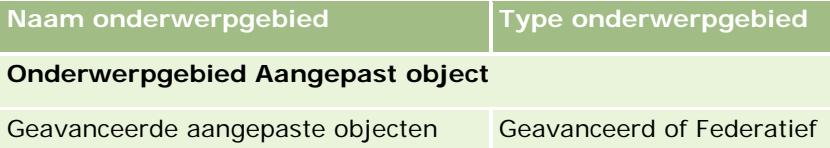

## **Namen van recordtypen wijzigen in 'Analyse'**

Oracle biedt de mogelijkheid om de namen van alle standaardrecordtypen te wijzigen in 'Analyse'. Systeembeheerders kunnen namen van recordtypen in Oracle CRM On Demand wijzigen. Deze nieuwe namen worden weergegeven in het gedeelte 'Analyse' van Oracle CRM On Demand. De recordtypen waarvan de naam is gewijzigd, worden met hun nieuwe naam weergegeven in onderwerpgebieden, rapporten en dashboards. Bijvoorbeeld: als een systeembeheerder de naam van een accountrecordtype in Oracle CRM On Demand in *Arts* wijzigt, wordt het woord *Account* in alle antwoorden en onderwerpgebieden vervangen. Het onderwerpgebied *Adres account* wordt dus gewijzigd in *Adres arts*. Het onderwerpgebied *Statistieken account* wordt gewijzigd in *Statistieken arts*, enzovoort. Het wijzigen van namen van recordtypen wordt momenteel niet ondersteund voor rapport- en dashboardnamen.

## **Rij-ID en object-ID**

Voor elk type record in een onderwerpgebied (zoals account, activiteit, activa, enzovoort) is het veld 'Row\_ID' in de database gekoppeld aan een veld genaamd '<object>-ID', bijvoorbeeld: 'Account-ID', 'Lead-ID', 'Serviceaanvraag-ID', enzovoort.

# **Analytisch onderwerpgebied 'Adressen account'**

## **Beschikbaarheid**

Dit onderwerpgebied is beschikbaar in alle edities van Oracle CRM On Demand.

## **Zakelijke doelstelling**

Met dit onderwerpgebied kunt u de veel-op-veel relaties tussen accounts en adressen rapporteren. In andere onderwerpgebieden is het mogelijk om alleen het primaire adres van een account te rapporteren. Met dit onderwerpgebied kunt u echter alle adressen van een account en de bijbehorende aangepaste velden rapporteren, alsmede een adres dat wordt gedeeld door meerdere accounts. Dit onderwerpgebied bevat geen statistieken.

## **Geoptimaliseerde aangepaste velden**

Dit onderwerpgebied bevat aangepaste velden die zijn geoptimaliseerd voor het verkorten van de querytijd als deze in filters worden gebruikt. Geoptimaliseerde aangepaste velden zijn opgenomen in mappen waarvan de naam eindigt op *Geoptimaliseerde aangepaste velden* of *Geoptimaliseerde aangepaste statistieken* (bijvoorbeeld: *Geoptimaliseerde aangepaste velden account* en *Geoptimaliseerde aangepaste statistieken verkoopkans*). Numerieke aangepaste velden (zoals velden van het type 'CUR', 'INT' of 'NUM') zijn als statistieken beschikbaar in de map met geoptimaliseerde aangepaste statistieken als het type record het aansturende object is in een specifiek onderwerpgebied. Bijvoorbeeld: het type record 'Account' is het aansturende object in het onderwerpgebied 'Accounthistorie'.

De volgende recordtypen bevatten dekking voor geoptimaliseerde aangepaste velden en statistieken in Oracle CRM On Demand Answers en een of meer van deze recordtypen zijn mogelijk beschikbaar als dimensies of feiten in dit onderwerpgebied:

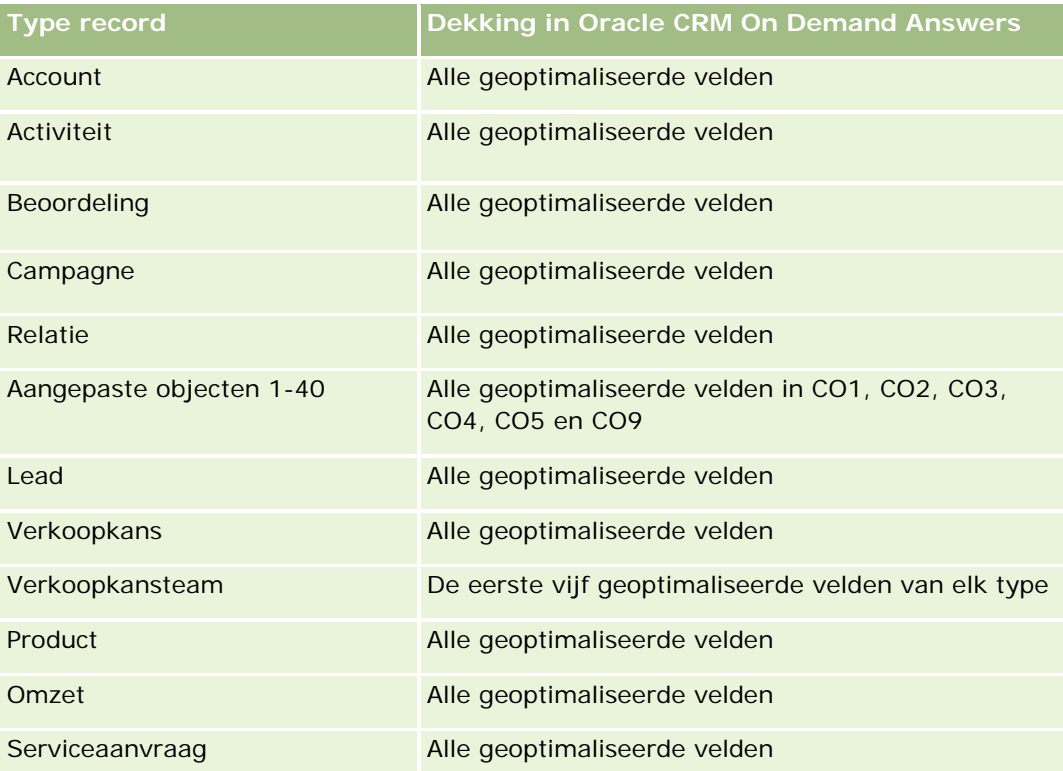

# **Type relatie**

Veel-op-veel

## <span id="page-1035-0"></span>**Dimensies**

Dit onderwerpgebied bevat de volgende dimensies:

- Account
- Adres

## **Statistieken**

Geen

## **Gebruiksnotities**

De dimensie 'Account' bevat een boekhiërarchie waarmee u statistieken en gerelateerde kenmerken op elk niveau kunt analyseren.

De map 'Aangepaste velden accountadres' wordt alleen toegewezen aan de aangepaste velden van het accountadres. Als een gedeeld adres is gekoppeld aan een account, zijn alleen de aangepaste velden die zijn toegevoegd aan de accountadressen via de optie 'Bewerken' beschikbaar voor rapportage, en niet de aangepaste velden van het gedeelde adres.

# **Analytische onderwerpgebieden historie 'Account' en 'Concurrent'**

## **Beschikbaarheid**

Dit onderwerpgebied is beschikbaar in alle edities van Oracle CRM On Demand.

## **Zakelijke doelstelling**

Met dit onderwerpgebied kunnen rapporten worden gemaakt van de veel-op-veel-relatie tussen accounts en concurrentaccounts. Dit onderwerpgebied is vrijwel identiek aan de onderwerpgebieden voor accounts. Het enige verschil is dat dit onderwerpgebied de dimensie 'Concurrent' bevat, die een veel-op-veel-relatie met het accountrecordtype heeft. Met dit onderwerpgebied kunt u rapporten maken waarin alle concurrenten voor een account worden weergegeven. Omdat dit onderwerpgebied de veel-op-veel-relaties weerspiegelt tussen accounts en concurrerende accounts, kunnen er in dit onderwerpgebied geen accounts worden gerapporteerd die niet zijn gekoppeld aan ten minste één concurrerende account. De volgende attributen voor het definiëren van de relatie met concurrentaccounts zijn beschikbaar voor de rapporten:

- Primaire relatie
- Rol
- Rol omkeren
- Begindatum
- Einddatum
- Sterke punten

- Zwakke punten
- Opmerkingen

# **Type relatie**

Veel-op-veel

## **Geoptimaliseerde aangepaste velden**

Dit onderwerpgebied bevat aangepaste velden die zijn geoptimaliseerd voor het verkorten van de querytijd als deze in filters worden gebruikt. Geoptimaliseerde aangepaste velden zijn opgenomen in mappen waarvan de naam eindigt op *Geoptimaliseerde aangepaste velden* of *Geoptimaliseerde aangepaste statistieken* (bijvoorbeeld: *Geoptimaliseerde aangepaste velden account* en *Geoptimaliseerde aangepaste statistieken verkoopkans*). Numerieke aangepaste velden (zoals velden van het type 'CUR', 'INT' of 'NUM') zijn als statistieken beschikbaar in de map met geoptimaliseerde aangepaste statistieken als het type record het aansturende object is in een specifiek onderwerpgebied. Bijvoorbeeld: het type record 'Account' is het aansturende object in het onderwerpgebied 'Accounthistorie'.

De volgende recordtypen bevatten dekking voor geoptimaliseerde aangepaste velden en statistieken in Oracle CRM On Demand Answers en een of meer van deze recordtypen zijn mogelijk beschikbaar als dimensies of feiten in dit onderwerpgebied:

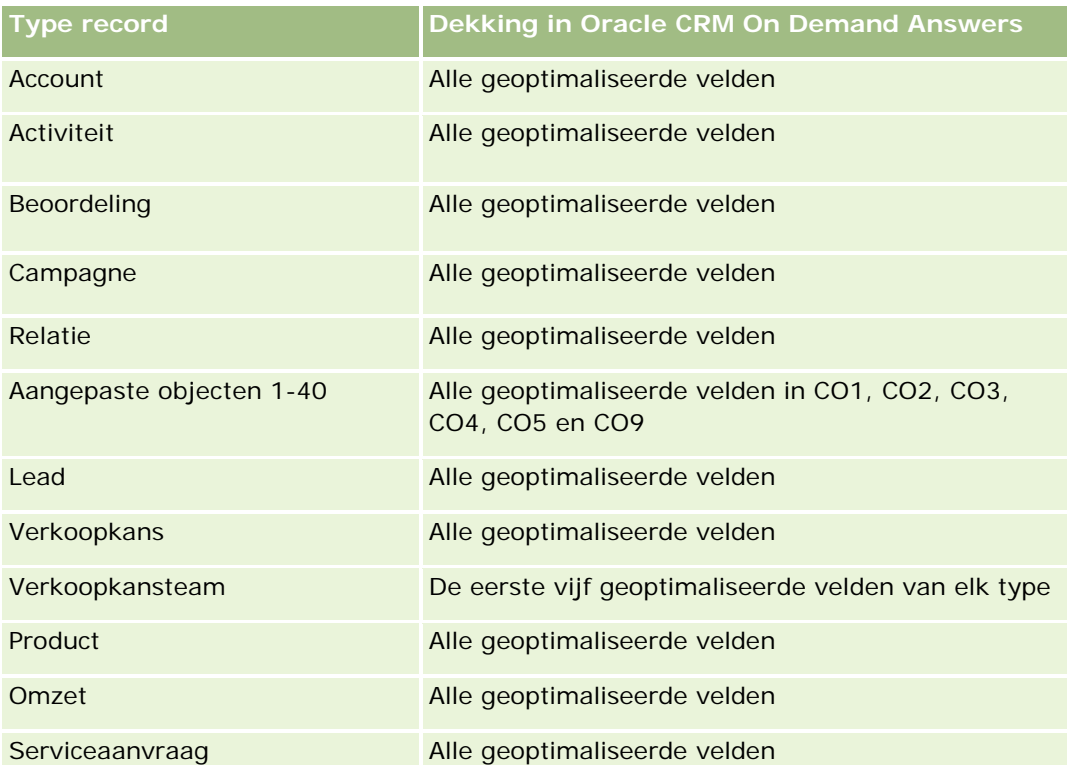

Dit onderwerpgebied bevat velden die zijn geoptimaliseerd voor het verkorten van de querytijd als deze in filters worden gebruikt. Geoptimaliseerde velden beginnen met de woorden *Code* of *UTC*. De dimensie 'Account' bevat bijvoorbeeld een veld 'Type account'. Er bestaat ook een veld 'Code type account'. Dit is de geoptimaliseerde versie van het veld 'Type account'. Ook bestaat er een veld 'UTC geïndexeerde datum'. Dit is

de geoptimaliseerde versie van het veld 'Geïndexeerde datum'. Als het geoptimaliseerde veld in het filter wordt gebruikt, worden er snellere query's gegenereerd. Deze methode is sneller dan wanneer het standaardveld wordt gebruikt. Zie Geoptimaliseerde filtervelden (op pagina [1257\)](#page-1256-0) voor meer informatie over het gebruik van geoptimaliseerde filtervelden. De volgende dimensies in dit onderwerpgebied bevatten geoptimaliseerde filtervelden:

Campagne

## **Dimensies**

In dit onderwerpgebied vindt u de volgende dimensies:

- Account
- Concurrent voor account
- Campagne
- Datum
- Toegewezen aan (gebruiker)
- Relatieverband
- Rayon

## **Statistieken**

De volledige lijst met statistieken voor dit onderwerpgebied is als volgt:

- Statistieken account
	- Aangepaste statistieken account
	- **Aantal accounts**
	- **Aantal accounts met verkoopkansen**
	- **Aantal activiteiten**
	- Aantal relaties
	- Aantal leads
	- **Aantal gearchiveerde leads**
	- **Aantal gekwalificeerde leads**
	- **Aantal afgewezen leads**
	- **Aantal leads dat is geconverteerd naar verkoopkansen (definitie: het aantal leads dat is geconverteerd** naar verkoopkansen)
	- **Aantal leads dat in een niet-gerealiseerde verkoopkans resulteert**
	- Aantal leads dat resulteert in een gerealiseerde verkoopkans (definitie: het aantal leads dat is geconverteerd in verkoopkansen en zich in de verkoopfase 'Gesloten/gerealiseerd' bevindt)
	- **Aantal serviceaanvragen**

- **Aantal geannuleerde serviceaanvragen**
- **Aantal gesloten serviceaanvragen**
- **Aantal openstaande serviceaanvragen**
- **Aantal serviceaanvragen die in behandeling zijn**
- **Aantal verkoopkansen**
- **Aantal successen**
- Potentiële omzet
- **Potentiële omzet (000)**
- **Gemiddelde potentiële omzet**
- Gemiddelde periode openstaande serviceaanvragen
- Gemiddeld aantal dagen voor het sluiten van serviceaanvragen
- Gemiddeld aantal minuten voor het sluiten van serviceaanvragen
- Gemiddelde periode openstaande serviceaanvragen (in minuten)
- Gemiddeld aantal dagen voor het sluiten van verkoopkansen (definitie: het aantal dagen voor het sluiten van een verkoopkans gedeeld door het aantal gewonnen verkoopkansen)
- Gerealiseerde omzet
- Gerealiseerde omzet (000)
- Gemiddelde gerealiseerde omzet
- Omzet
- Omzet (000)
- Gerealiseerde omzet product
- Gemiddelde omzet
- **Omzet**
- Omzet product (000)
- Gerealiseerde omzet product (000)

### **Gebruiksnotities**

Dit onderwerpgebied maakt deel uit van een groep verwante onderwerpgebieden. Alle onderwerpgebieden in deze groep hebben dezelfde statistieken en grotendeels dezelfde dimensies. Het enige verschil tussen de onderwerpgebieden is dat de eerste dimensie in de lijst met dimensies specifiek is voor het onderwerpgebied. Deze groep bevat de volgende onderwerpgebieden:

- Historie account en concurrent
- **Historie account en partner**
- Historie account en verwante account

<span id="page-1039-0"></span>De dimensie 'Account' bevat een boekhiërarchie waarmee u statistieken en gerelateerde kenmerken op elk niveau kunt analyseren.

# **Analytische onderwerpgebieden historie 'Account' en 'Partner'**

## **Beschikbaarheid**

Dit onderwerpgebied is beschikbaar in alle edities van Oracle CRM On Demand.

## **Zakelijke doelstelling**

Met dit onderwerpgebied kunnen rapporten worden gemaakt van de veel-op-veel-relatie tussen accounts en partneraccounts. Dit onderwerpgebied is vrijwel identiek aan de onderwerpgebieden voor accounts. Het enige verschil is dat dit onderwerpgebied de dimensie 'Partner' bevat, die een veel-op-veel-relatie met het accountrecordtype heeft. Met dit onderwerpgebied kunt u rapporten maken waarin alle partners voor een account worden weergegeven. Omdat dit onderwerpgebied betrekking heeft op de veel-op-veel-relatie tussen accounts en partneraccounts, kunt u met dit onderwerpgebied geen rapporten maken voor accounts die niet aan ten minste één partneraccount zijn gekoppeld. De volgende attributen voor het definiëren van de relatie met partneraccounts zijn beschikbaar voor de rapporten:

- Primaire relatie
- $\blacksquare$  Rol
- Rol omkeren
- Begindatum
- Einddatum
- Sterke punten
- Zwakke punten
- Opmerkingen

## **Type relatie**

Veel-op-veel

## **Geoptimaliseerde aangepaste velden**

Dit onderwerpgebied bevat aangepaste velden die zijn geoptimaliseerd voor het verkorten van de querytijd als deze in filters worden gebruikt. Geoptimaliseerde aangepaste velden zijn opgenomen in mappen waarvan de naam eindigt op *Geoptimaliseerde aangepaste velden* of *Geoptimaliseerde aangepaste statistieken* (bijvoorbeeld: *Geoptimaliseerde aangepaste velden account* en *Geoptimaliseerde aangepaste statistieken verkoopkans*). Numerieke aangepaste velden (zoals velden van het type 'CUR', 'INT' of 'NUM') zijn als statistieken beschikbaar in de map met geoptimaliseerde aangepaste statistieken als het type record het aansturende object is in een specifiek onderwerpgebied. Bijvoorbeeld: het type record 'Account' is het aansturende object in het onderwerpgebied 'Accounthistorie'.

De volgende recordtypen bevatten dekking voor geoptimaliseerde aangepaste velden en statistieken in Oracle CRM On Demand Answers en een of meer van deze recordtypen zijn mogelijk beschikbaar als dimensies of feiten in dit onderwerpgebied:

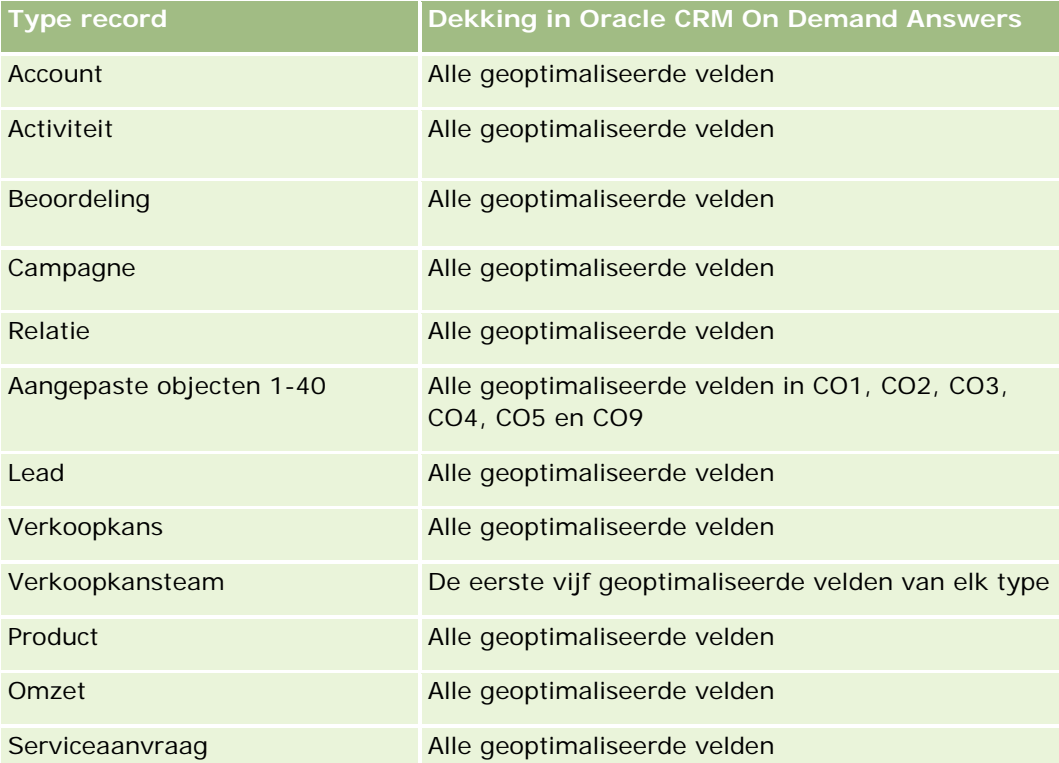

Dit onderwerpgebied bevat velden die zijn geoptimaliseerd voor het verkorten van de querytijd als deze in filters worden gebruikt. Geoptimaliseerde velden beginnen met de woorden *Code* of *UTC*. De dimensie 'Account' bevat bijvoorbeeld een veld 'Type account'. Er bestaat ook een veld 'Code type account'. Dit is de geoptimaliseerde versie van het veld 'Type account'. Ook bestaat er een veld 'UTC geïndexeerde datum'. Dit is de geoptimaliseerde versie van het veld 'Geïndexeerde datum'. Als het geoptimaliseerde veld in het filter wordt gebruikt, worden er snellere query's gegenereerd. Deze methode is sneller dan wanneer het standaardveld wordt gebruikt. Zie Geoptimaliseerde filtervelden (op pagina [1257\)](#page-1256-0) voor meer informatie over het gebruik van geoptimaliseerde filtervelden. De volgende dimensies in dit onderwerpgebied bevatten geoptimaliseerde filtervelden:

**L** Campagne

## **Dimensies**

In dit onderwerpgebied vindt u de volgende dimensies:

- $\blacksquare$  Account
- **Accountpartner**
- Campagne
- Datum
- Toegewezen aan (gebruiker)

- Relatieverband
- Rayon

## **Statistieken**

De volledige lijst met statistieken voor dit onderwerpgebied is als volgt:

- Statistieken account
	- **Aangepaste statistieken account**
	- **Aantal accounts**
	- **Aantal accounts met verkoopkansen**
	- **Aantal activiteiten**
	- **Aantal relaties**
	- **Aantal leads**
	- **Aantal gearchiveerde leads**
	- Aantal gekwalificeerde leads
	- Aantal afgewezen leads
	- Aantal leads dat is geconverteerd naar verkoopkansen (definitie: het aantal leads dat is geconverteerd naar verkoopkansen)
	- Aantal leads dat in een niet-gerealiseerde verkoopkans resulteert
	- Aantal leads dat resulteert in een gerealiseerde verkoopkans (definitie: het aantal leads dat is geconverteerd in verkoopkansen en zich in de verkoopfase 'Gesloten/gerealiseerd' bevindt)
	- **Aantal serviceaanvragen**
	- **Aantal geannuleerde serviceaanvragen**
	- **Aantal gesloten serviceaanvragen**
	- **Aantal openstaande serviceaanvragen**
	- **Aantal serviceaanvragen die in behandeling zijn**
	- Aantal verkoopkansen
	- **Aantal successen**
	- **Potentiële omzet**
	- **Potentiële omzet (000)**
	- Gemiddelde potentiële omzet
	- Gemiddelde leeftijd openstaande serviceaanvragen
	- Gemiddeld aantal dagen voor het sluiten van serviceaanvragen
	- Gemiddeld aantal minuten voor het sluiten van serviceaanvragen
	- Gemiddelde leeftijd openstaande serviceaanvragen (minuten)

- <span id="page-1042-0"></span> Gemiddeld aantal dagen voor het sluiten van verkoopkansen (definitie: het aantal dagen voor het sluiten van een verkoopkans gedeeld door het aantal gewonnen verkoopkansen)
- Gerealiseerde omzet
- Gerealiseerde omzet (000)
- Gemiddelde gerealiseerde omzet
- **D** Omzet
- Omzet (000)
- Gerealiseerde omzet product
- Gemiddelde omzet
- Omzet
- Omzet product (000)
- Gerealiseerde omzet product (000)

## **Gebruiksnotities**

Dit onderwerpgebied maakt deel uit van een groep verwante onderwerpgebieden. Alle onderwerpgebieden in deze groep hebben dezelfde statistieken en grotendeels dezelfde dimensies. Het enige verschil tussen de onderwerpgebieden is dat de eerste dimensie in de lijst met dimensies specifiek is voor het onderwerpgebied. Deze groep bevat de volgende onderwerpgebieden:

- Historie account en concurrent
- Historie account en partner
- Historie account en verwante account

De dimensie 'Account' bevat een boekhiërarchie waarmee u statistieken en gerelateerde kenmerken op elk niveau kunt analyseren.

# **Analytische onderwerpgebieden historie 'Account' en 'Verwante account'**

## **Beschikbaarheid**

Dit onderwerpgebied is beschikbaar in alle edities van Oracle CRM On Demand.

## **Zakelijke doelstelling**

Met dit onderwerpgebied kunnen rapporten worden gemaakt van de veel-op-veel-relatie tussen accounts en verwante accounts. Dit onderwerpgebied is vrijwel identiek aan de onderwerpgebieden voor accounts. Het enige verschil is dat dit onderwerpgebied de dimensie 'Verwante account' bevat, die een veel-op-veel-relatie met het accountrecordtype heeft. Met dit onderwerpgebied kunt u rapporten maken waarin alle verwante accounts voor een account worden weergegeven. Omdat dit onderwerpgebied betrekking heeft op de

veel-op-veel-relatie tussen accounts en verwante accounts, kunt u met dit onderwerpgebied geen rapporten maken voor accounts die niet aan ten minste één verwante account zijn gekoppeld. De volgende attributen voor het definiëren van de relatie met verwante accounts zijn beschikbaar voor de rapporten:

- Primaire relatie
- **■** Rol
- Rol omkeren
- Begindatum
- Einddatum
- Sterke punten
- Zwakke punten
- Opmerkingen

## **Type relatie**

Veel-op-veel

## **Geoptimaliseerde aangepaste velden**

Dit onderwerpgebied bevat aangepaste velden die zijn geoptimaliseerd voor het verkorten van de querytijd als deze in filters worden gebruikt. Geoptimaliseerde aangepaste velden zijn opgenomen in mappen waarvan de naam eindigt op *Geoptimaliseerde aangepaste velden* of *Geoptimaliseerde aangepaste statistieken* (bijvoorbeeld: *Geoptimaliseerde aangepaste velden account* en *Geoptimaliseerde aangepaste statistieken verkoopkans*). Numerieke aangepaste velden (zoals velden van het type 'CUR', 'INT' of 'NUM') zijn als statistieken beschikbaar in de map met geoptimaliseerde aangepaste statistieken als het type record het aansturende object is in een specifiek onderwerpgebied. Bijvoorbeeld: het type record 'Account' is het aansturende object in het onderwerpgebied 'Accounthistorie'.

De volgende recordtypen bevatten dekking voor geoptimaliseerde aangepaste velden en statistieken in Oracle CRM On Demand Answers en een of meer van deze recordtypen zijn mogelijk beschikbaar als dimensies of feiten in dit onderwerpgebied:

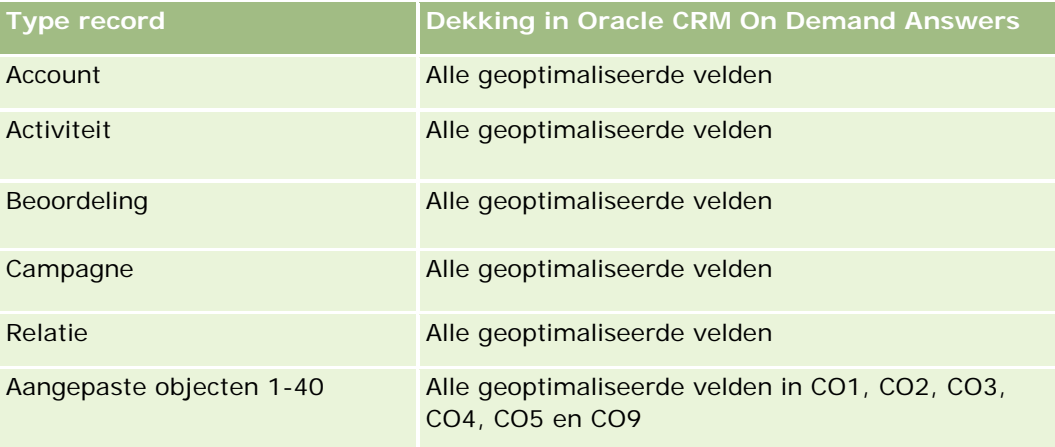
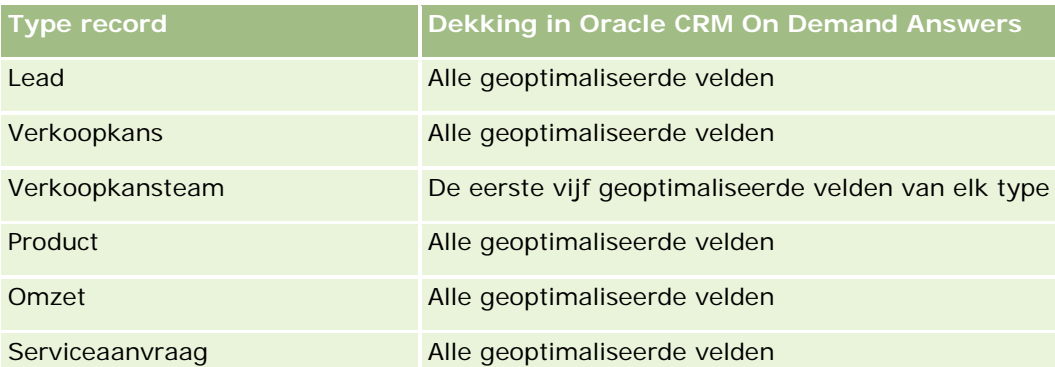

Dit onderwerpgebied bevat velden die zijn geoptimaliseerd voor het verkorten van de querytijd als deze in filters worden gebruikt. Geoptimaliseerde velden beginnen met de woorden *Code* of *UTC*. De dimensie 'Account' bevat bijvoorbeeld een veld 'Type account'. Er bestaat ook een veld 'Code type account'. Dit is de geoptimaliseerde versie van het veld 'Type account'. Ook bestaat er een veld 'UTC geïndexeerde datum'. Dit is de geoptimaliseerde versie van het veld 'Geïndexeerde datum'. Als het geoptimaliseerde veld in het filter wordt gebruikt, worden er snellere query's gegenereerd. Deze methode is sneller dan wanneer het standaardveld wordt gebruikt. Zie Geoptimaliseerde filtervelden (op pagina [1257\)](#page-1256-0) voor meer informatie over het gebruik van geoptimaliseerde filtervelden. De volgende dimensies in dit onderwerpgebied bevatten geoptimaliseerde filtervelden:

 $\Box$  Campagne

## **Dimensies**

In dit onderwerpgebied vindt u de volgende dimensies:

- **Account**
- Campagne
- Datum
- **Toegewezen aan (gebruiker)**
- **Verwante account**
- Relatieverband
- Rayon

#### **Statistieken**

De volledige lijst met statistieken voor dit onderwerpgebied is als volgt:

- Statistieken account
	- Aangepaste statistieken account
	- Aantal accounts
	- **Aantal accounts met verkoopkansen**
	- **Aantal activiteiten**

- **Aantal relaties**
- **Aantal leads**
- **Aantal gearchiveerde leads**
- **Aantal gekwalificeerde leads**
- **Aantal afgewezen leads**
- Aantal leads dat is omgezet naar verkoopkansen (definitie: het aantal leads dat is omgezet naar verkoopkansen)
- Aantal leads dat in een niet-gerealiseerde verkoopkans resulteert
- Aantal leads dat resulteert in een gerealiseerde verkoopkans (definitie: het aantal leads dat is geconverteerd in verkoopkansen en zich in de verkoopfase 'Gesloten/gerealiseerd' bevindt)
- **Aantal serviceaanvragen**
- **Aantal geannuleerde serviceaanvragen**
- **Aantal gesloten serviceaanvragen**
- **Aantal openstaande serviceaanvragen**
- **Aantal serviceaanvragen die in behandeling zijn**
- **Aantal verkoopkansen**
- **Aantal successen**
- **Potentiële omzet**
- **Potentiële omzet (000)**
- **Gemiddelde potentiële omzet**
- Gemiddelde leeftijd openstaande serviceaanvragen
- Gemiddeld aantal dagen voor het sluiten van serviceaanvragen
- Gemiddeld aantal minuten voor het sluiten van serviceaanvragen
- Gemiddelde leeftijd openstaande serviceaanvragen (minuten)
- Gemiddeld aantal dagen voor het sluiten van verkoopkansen (definitie: het aantal dagen voor het sluiten van een verkoopkans gedeeld door het aantal gewonnen verkoopkansen)
- Gerealiseerde omzet
- Gerealiseerde omzet (000)
- Gemiddelde gerealiseerde omzet
- **D** Omzet
- Omzet (000)
- Gerealiseerde omzet product
- Gemiddelde omzet
- **D** Omzet

- Omzet product (000)
- Gerealiseerde omzet product (000)

#### **Gebruiksnotities**

Dit onderwerpgebied maakt deel uit van een groep verwante onderwerpgebieden. Alle onderwerpgebieden in deze groep hebben dezelfde statistieken en grotendeels dezelfde dimensies. Het enige verschil tussen de onderwerpgebieden is dat de eerste dimensie in de lijst met dimensies specifiek is voor het onderwerpgebied. Deze groep bevat de volgende onderwerpgebieden:

- Historie account en concurrent
- Historie account en partner
- Historie account en verwante account

De dimensie 'Account' bevat een boekhiërarchie waarmee u statistieken en gerelateerde kenmerken op elk niveau kunt analyseren.

# **Analytisch onderwerpgebied historie 'Accountrelatie'**

#### **Beschikbaarheid**

Dit onderwerpgebied is beschikbaar in alle edities van Oracle CRM On Demand.

#### **Zakelijke doelstelling**

Met dit onderwerpgebied kunt u de veel-op-veel relaties tussen accounts en adressen rapporteren. In andere onderwerpgebieden is het mogelijk om alleen het primaire adres van een account te rapporteren. Met dit onderwerpgebied kunt u echter alle adressen van een account alsmede een adres dat wordt gedeeld door meerdere accounts, rapporteren. Dit onderwerpgebied bevat geen statistieken.

#### **Type relatie**

Veel-op-veel

#### **Geoptimaliseerde aangepaste velden**

Dit onderwerpgebied bevat aangepaste velden die zijn geoptimaliseerd voor het verkorten van de querytijd als deze in filters worden gebruikt. Geoptimaliseerde aangepaste velden zijn opgenomen in mappen waarvan de naam eindigt op *Geoptimaliseerde aangepaste velden* of *Geoptimaliseerde aangepaste statistieken* (bijvoorbeeld: *Geoptimaliseerde aangepaste velden account* en *Geoptimaliseerde aangepaste statistieken verkoopkans*). Numerieke aangepaste velden (zoals velden van het type 'CUR', 'INT' of 'NUM') zijn als statistieken beschikbaar in de map met geoptimaliseerde aangepaste statistieken als het type record het aansturende object is in een specifiek onderwerpgebied. Bijvoorbeeld: het type record 'Account' is het aansturende object in het onderwerpgebied 'Accounthistorie'.

De volgende recordtypen bevatten dekking voor geoptimaliseerde aangepaste velden en statistieken in Oracle CRM On Demand Answers en een of meer van deze recordtypen zijn mogelijk beschikbaar als dimensies of feiten in dit onderwerpgebied:

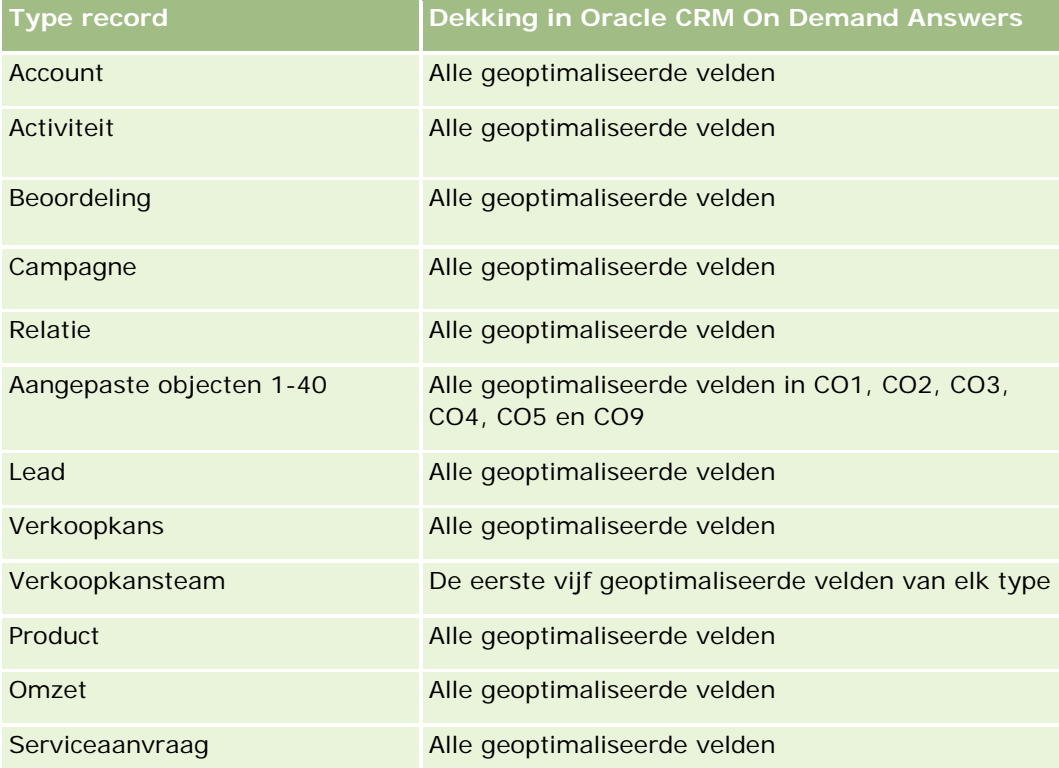

#### **Dimensies**

In dit onderwerpgebied vindt u de volgende dimensies:

- **Account**
- $\blacksquare$  Relatie

#### **Statistieken**

Geen

#### **Gebruiksnotities**

De dimensies 'Account' en 'Relatie' bevatten een boekhiërarchie waarmee u statistieken en gerelateerde kenmerken op elk niveau kunt analyseren.

# **Analytisch onderwerpgebied historie 'Acount'**

# **Beschikbaarheid**

Dit onderwerpgebied is beschikbaar in alle edities van Oracle CRM On Demand.

# **Zakelijke doelstelling**

Dit onderwerpgebied biedt een overzichtsweergave van statistieken die van belang zijn voor de accounts van een bedrijf. Het accountrecordtype is het type record dat u wilt analyseren. U kunt met het accountrecordtype vragen beantwoorden over accountprestaties: welke bedrijven hebben het grootste aantal serviceaanvragen? Welke bedrijven hebben de meeste verkoopkansen? Met dit onderwerpgebied kunt u deze statistieken op elk gewenst niveau groeperen en totaliseren op basis van de dimensies 'Account', 'Rayon account' en 'Datum'. Voor een grondigere analyse op basis van andere bedrijfsgebieden moeten andere onderwerpgebieden worden gebruikt.

# **Type relatie**

Overzicht

# **Geoptimaliseerde aangepaste velden**

Dit onderwerpgebied bevat aangepaste velden die zijn geoptimaliseerd voor het verkorten van de querytijd als deze in filters worden gebruikt. Geoptimaliseerde aangepaste velden zijn opgenomen in mappen waarvan de naam eindigt op *Geoptimaliseerde aangepaste velden* of *Geoptimaliseerde aangepaste statistieken* (bijvoorbeeld: *Geoptimaliseerde aangepaste velden account* en *Geoptimaliseerde aangepaste statistieken verkoopkans*). Numerieke aangepaste velden (zoals velden van het type 'CUR', 'INT' of 'NUM') zijn als statistieken beschikbaar in de map met geoptimaliseerde aangepaste statistieken als het type record het aansturende object is in een specifiek onderwerpgebied. Bijvoorbeeld: het type record 'Account' is het aansturende object in het onderwerpgebied 'Accounthistorie'.

De volgende recordtypen bevatten dekking voor geoptimaliseerde aangepaste velden en statistieken in Oracle CRM On Demand Answers en een of meer van deze recordtypen zijn mogelijk beschikbaar als dimensies of feiten in dit onderwerpgebied:

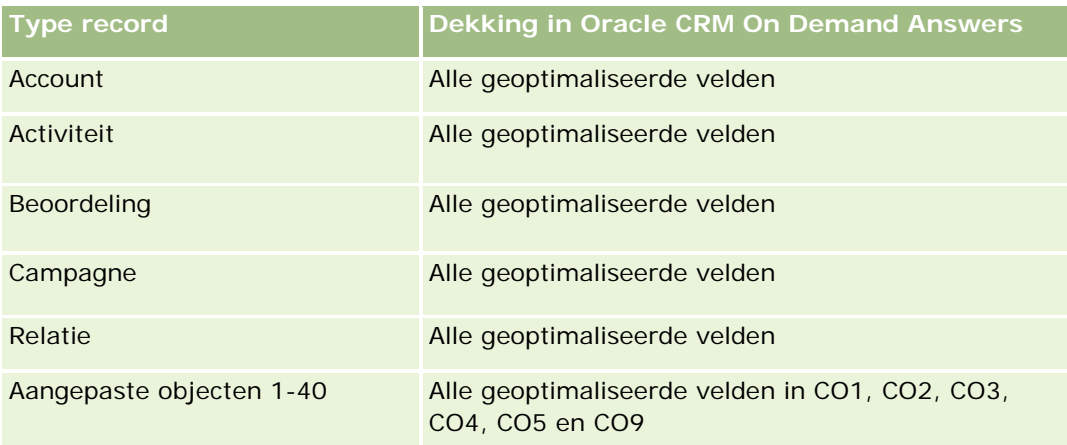

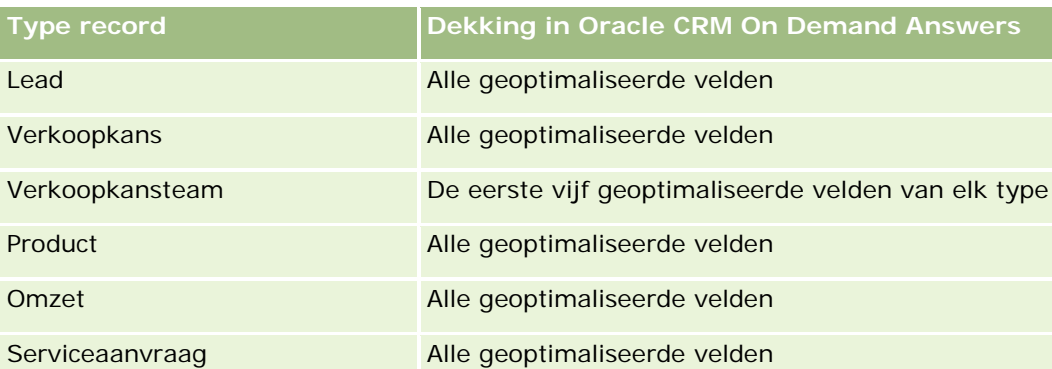

Dit onderwerpgebied bevat velden die zijn geoptimaliseerd voor het verkorten van de querytijd als deze in filters worden gebruikt. Geoptimaliseerde velden beginnen met de woorden *Code* of *UTC*. De dimensie 'Account' bevat bijvoorbeeld een veld 'Type account'. Er bestaat ook een veld 'Code type account'. Dit is de geoptimaliseerde versie van het veld 'Type account'. Ook bestaat er een veld 'UTC geïndexeerde datum'. Dit is de geoptimaliseerde versie van het veld 'Geïndexeerde datum'. Als het geoptimaliseerde veld in het filter wordt gebruikt, worden er snellere query's gegenereerd. Deze methode is sneller dan wanneer het standaardveld wordt gebruikt. Zie Geoptimaliseerde filtervelden (op pagina [1257\)](#page-1256-0) voor meer informatie over het gebruik van geoptimaliseerde filtervelden. De volgende dimensies in dit onderwerpgebied bevatten geoptimaliseerde filtervelden:

 $\Box$  Campagne

## **Dimensies**

In dit onderwerpgebied vindt u de volgende dimensies:

- **Account**
- Campagne
- Datum
- Toegewezen aan (gebruiker)
- **Hoofdaccount partner**
- Rayon

#### **Statistieken**

De volledige lijst met statistieken voor dit onderwerpgebied is als volgt:

- Statistieken account
	- **Aangepaste statistieken account**
	- **Aantal accounts**
	- **Aantal accounts met verkoopkansen**
	- **Aantal activiteiten**
	- **Aantal relaties**

- **Aantal leads**
- **Aantal gearchiveerde leads**
- **Aantal gekwalificeerde leads**
- **Aantal afgewezen leads**
- Aantal leads dat is geconverteerd naar verkoopkansen (definitie: het aantal leads dat is geconverteerd naar verkoopkansen)
- Aantal leads dat in een niet-gerealiseerde verkoopkans resulteert
- Aantal leads dat resulteert in een gerealiseerde verkoopkans (definitie: het aantal leads dat is geconverteerd in verkoopkansen en zich in de verkoopfase 'Gesloten/gerealiseerd' bevindt)
- **Aantal serviceaanvragen**
- **Aantal geannuleerde serviceaanvragen**
- **Aantal gesloten serviceaanvragen**
- **Aantal openstaande serviceaanvragen**
- **Aantal serviceaanvragen die in behandeling zijn**
- **Aantal verkoopkansen**
- **Aantal successen**
- **Potentiële omzet**
- **Potentiële omzet (000)**
- **Gemiddelde potentiële omzet**
- Gemiddelde leeftijd openstaande serviceaanvragen
- Gemiddeld aantal dagen voor het sluiten van serviceaanvragen
- Gemiddeld aantal minuten voor het sluiten van serviceaanvragen
- Gemiddelde leeftijd openstaande serviceaanvragen (minuten)
- Gemiddeld aantal dagen voor het sluiten van verkoopkansen (definitie: het aantal dagen voor het sluiten van een verkoopkans gedeeld door het aantal gewonnen verkoopkansen)
- Gerealiseerde omzet
- Gerealiseerde omzet (000)
- Gemiddelde gerealiseerde omzet
- **Omzet**
- Omzet (000)
- Gerealiseerde omzet product
- Gemiddelde omzet
- Omzet
- Omzet product (000)

Gerealiseerde omzet product (000)

#### **Gebruiksnotities**

De dimensie 'Account' bevat een boekhiërarchie waarmee u statistieken en gerelateerde kenmerken op elk niveau kunt analyseren.

# **Analytisch onderwerpgebied historie 'Accountteam'**

#### **Beschikbaarheid**

Dit onderwerpgebied is beschikbaar in alle edities van Oracle CRM On Demand.

#### **Zakelijke doelstelling**

Met dit onderwerpgebied kunt u rapporten maken over de veel-op-veel-relatie tussen accounts en teamleden. Omdat in Oracle CRM On Demand een account aan verschillende teamleden kan worden gekoppeld, kunt u met dit onderwerpgebied een lijst maken met alle teamleden die aan een account zijn gekoppeld. U kunt ook een lijst maken met alle accounts waaraan een gebruiker als teamlid is toegevoegd. Met dit onderwerpgebied kunt u geen rapporten maken over accounts die niet aan een gebruiker zijn gekoppeld of gebruikers die niet aan een account zijn gekoppeld. Dit onderwerpgebied bevat geen statistieken.

# **Type relatie**

Veel-op-veel

## **Geoptimaliseerde aangepaste velden**

Dit onderwerpgebied bevat aangepaste velden die zijn geoptimaliseerd voor het verkorten van de querytijd als deze in filters worden gebruikt. Geoptimaliseerde aangepaste velden zijn opgenomen in mappen waarvan de naam eindigt op *Geoptimaliseerde aangepaste velden* of *Geoptimaliseerde aangepaste statistieken* (bijvoorbeeld: *Geoptimaliseerde aangepaste velden account* en *Geoptimaliseerde aangepaste statistieken verkoopkans*). Numerieke aangepaste velden (zoals velden van het type 'CUR', 'INT' of 'NUM') zijn als statistieken beschikbaar in de map met geoptimaliseerde aangepaste statistieken als het type record het aansturende object is in een specifiek onderwerpgebied. Bijvoorbeeld: het type record 'Account' is het aansturende object in het onderwerpgebied 'Accounthistorie'.

De volgende recordtypen bevatten dekking voor geoptimaliseerde aangepaste velden en statistieken in Oracle CRM On Demand Answers en een of meer van deze recordtypen zijn mogelijk beschikbaar als dimensies of feiten in dit onderwerpgebied:

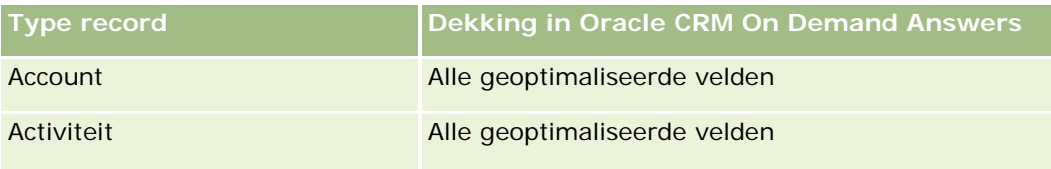

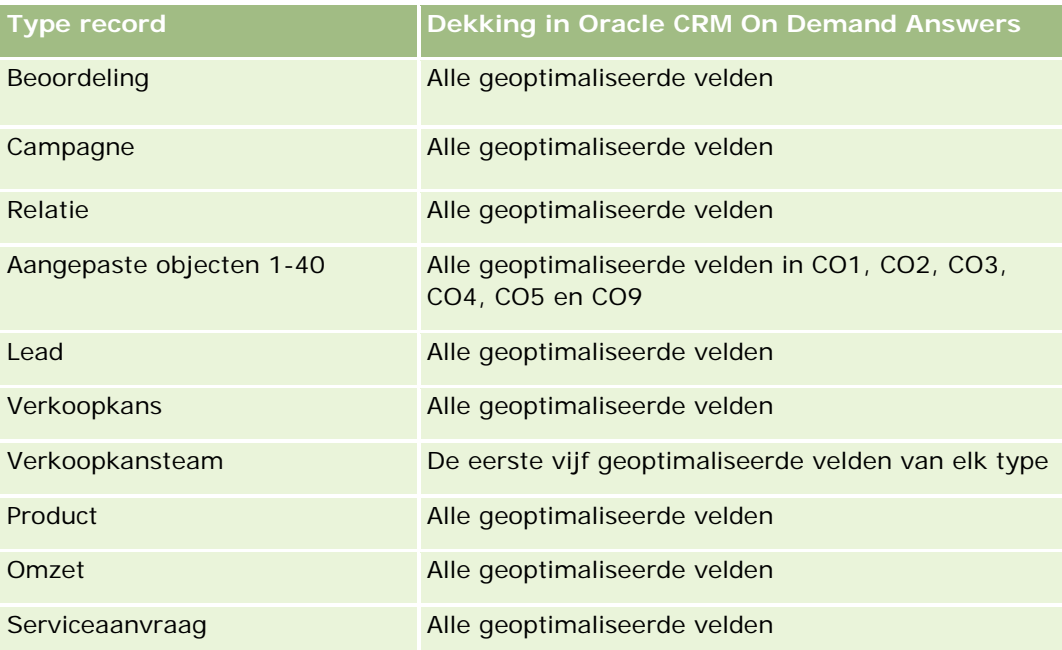

# **Dimensies**

Dit onderwerpgebied bevat de volgende dimensies:

- **Account**
- Accountteam
- $\blacksquare$  Teamlid

## **Statistieken**

Geen

#### **Gebruiksnotities**

De dimensie 'Account' bevat een boekhiërarchie waarmee u statistieken en gerelateerde kenmerken op elk niveau kunt analyseren.

# **Analytisch onderwerpgebied historie 'Activiteit'**

#### **Beschikbaarheid**

Dit onderwerpgebied is beschikbaar in alle edities van Oracle CRM On Demand.

#### **Zakelijke doelstelling**

Met dit onderwerpgebied kunt u een brede set activiteitstatistieken analyseren per dimensie van activiteit, account, verkoopkans, lead, campagne, relatie, serviceaanvraag en datum. Omdat met dit onderwerpgebied elke activiteitgebeurtenis en interactie in verband met deze recordtypen wordt weergegeven, bevindt dit onderwerpgebied zich op het laagst mogelijke niveau; dit betekent dat de tabel met feiten van activiteiten waarmee dit onderwerpgebied wordt bepaald, mogelijk de grootste is. Met dit onderwerpgebied kunt u activiteitstatistieken totaliseren en analyseren met behulp van de breedste set dimensies. Dit onderwerpgebied bestaat uit twee of meer feitentabellen, waardoor de rapportage van gebruikersquota in relatie tot activiteitstatistieken mogelijk is.

# **Type relatie**

Enkelvoudig onderwerpgebied

## **Geoptimaliseerde aangepaste velden**

Dit onderwerpgebied bevat aangepaste velden die zijn geoptimaliseerd voor het verkorten van de querytijd als deze in filters worden gebruikt. Geoptimaliseerde aangepaste velden zijn opgenomen in mappen waarvan de naam eindigt op *Geoptimaliseerde aangepaste velden* of *Geoptimaliseerde aangepaste statistieken* (bijvoorbeeld: *Geoptimaliseerde aangepaste velden account* en *Geoptimaliseerde aangepaste statistieken verkoopkans*). Numerieke aangepaste velden (zoals velden van het type 'CUR', 'INT' of 'NUM') zijn als statistieken beschikbaar in de map met geoptimaliseerde aangepaste statistieken als het type record het aansturende object is in een specifiek onderwerpgebied. Bijvoorbeeld: het type record 'Account' is het aansturende object in het onderwerpgebied 'Accounthistorie'.

De volgende recordtypen bevatten dekking voor geoptimaliseerde aangepaste velden en statistieken in Oracle CRM On Demand Answers en een of meer van deze recordtypen zijn mogelijk beschikbaar als dimensies of feiten in dit onderwerpgebied:

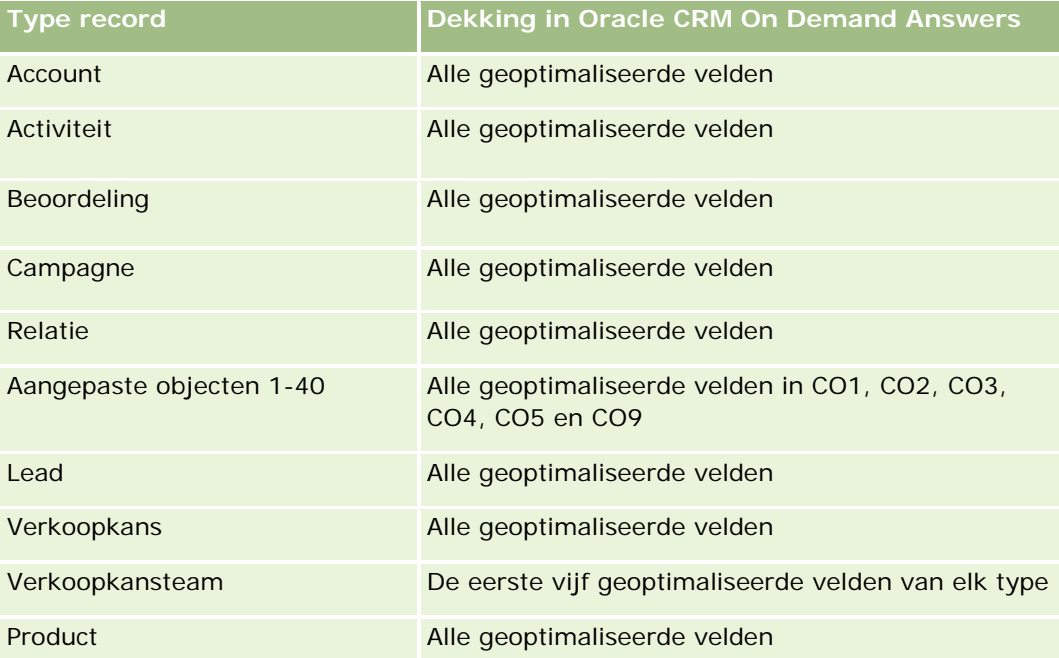

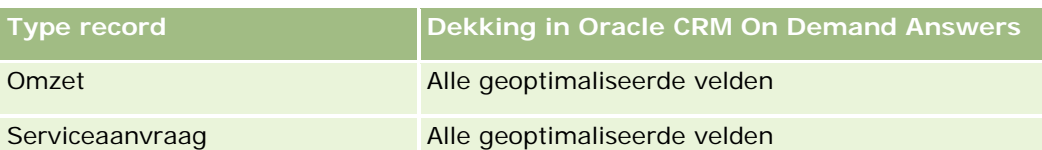

Dit onderwerpgebied bevat velden die zijn geoptimaliseerd voor het verkorten van de querytijd als deze in filters worden gebruikt. Geoptimaliseerde velden beginnen met de woorden *Code* of *UTC*. De dimensie 'Account' bevat bijvoorbeeld een veld 'Type account'. Er bestaat ook een veld 'Code type account'. Dit is de geoptimaliseerde versie van het veld 'Type account'. Ook bestaat er een veld 'UTC geïndexeerde datum'. Dit is de geoptimaliseerde versie van het veld 'Geïndexeerde datum'. Als het geoptimaliseerde veld in het filter wordt gebruikt, worden er snellere query's gegenereerd. Deze methode is sneller dan wanneer het standaardveld wordt gebruikt. Zie Geoptimaliseerde filtervelden (op pagina [1257\)](#page-1256-0) voor meer informatie over het gebruik van geoptimaliseerde filtervelden. De volgende dimensies in dit onderwerpgebied bevatten geoptimaliseerde filtervelden:

- Campagne
- Lead

## **Dimensies**

Dit onderwerpgebied bevat de volgende dimensies:

- Account
- Activiteit
- Campagne
- Relatie
- Datum
- **Dealer**
- Gebeurtenis
- Lead
- Verkoopkans
- **Toegewezen aan (gebruiker)**
- Quota
- Serviceaanvraag

#### **Statistieken**

De volledige lijst met statistieken voor dit onderwerpgebied is als volgt:

- **Activiteitstatistieken** 
	- **Aangepaste activiteitstatistieken**
	- **Activiteitstatistieken per aanmaakdatum**

- **Aantal activiteiten (gemaakt op)**
- **Aantal afspraken (gemaakt op)**
- **Aantal gesloten activiteiten (gemaakt op)**
- Aantal openstaande activiteiten (gemaakt op)
- **Aantal taken (gemaakt op)**
- Activiteitstatistieken per andere datums
	- **Aantal afspraken (einddatum)**
	- **Aantal afspraken (begindatum)**
	- **Aantal taken (vervaldatum)**
- **Aantal accounts met activiteiten**
- **Aantal activiteiten**
- **Aantal geplande afspraken**
- **Aantal gepoogde gesprekken**
- **Aantal werkelijke gesprekken**
- **Aantal gesloten activiteiten**
- **Aantal openstaande activiteiten**
- Statistieken quotum
	- **Quotumwaarde**

#### **Gebruiksnotities**

De dimensies 'Account', 'Activiteit' en 'Serviceaanvraag' bevatten een boekhiërarchie waarmee u statistieken en gerelateerde kenmerken op elk niveau kunt analyseren.

#### **Ingeschakelde velden voor 'Tijdzone gebruiker'**

Voor alle tijden in de rapporten voor onderwerpgebieden voor analyse wordt de tijdzone van het bedrijf weergegeven zodat de tijdgegevens consistent zijn, ongeacht de rapporteur. De dimensie 'Activiteit' bevat de volgende velden:

- $\blacksquare$  Eindtijd
- Eindtijd tijdzone gebruiker
- **Begintijd**
- **Begintijd tijdzone gebruiker**

Met de velden 'Eindtijd' en 'Begintijd' wordt de tijd weergegeven van de activiteit in de tijdzone van het bedrijf. Met de velden 'Eindtijd tijdzone gebruiker' en 'Begintijd tijdzone gebruiker' worden dezelfde gegevens weergegeven als met de standaardvelden maar dan voor de lokale tijdzone van de gebruiker.

# **Analytisch onderwerpgebied historie 'Activa'**

# **Beschikbaarheid**

Dit onderwerpgebied is beschikbaar in alle edities van Oracle CRM On Demand.

# **Zakelijke doelstelling**

Met dit onderwerpgebied kunt u activastatistieken analyseren op basis van de dimensies 'Account', 'Activum', 'Product' en 'Gebruiker'. Hiermee kunt u activa en producten bijhouden die aan een klant of bedrijf zijn verkocht. Dit onderwerpgebied is een van de weinige onderwerpgebieden waarbij de toegankelijkheid van de activumrecords is gebaseerd op de toegankelijkheid van de gekoppelde accountrecords.

# **Type relatie**

Enkelvoudig onderwerpgebied

## **Geoptimaliseerde aangepaste velden**

Dit onderwerpgebied bevat aangepaste velden die zijn geoptimaliseerd voor het verkorten van de querytijd als deze in filters worden gebruikt. Geoptimaliseerde aangepaste velden zijn opgenomen in mappen waarvan de naam eindigt op *Geoptimaliseerde aangepaste velden* of *Geoptimaliseerde aangepaste statistieken* (bijvoorbeeld: *Geoptimaliseerde aangepaste velden account* en *Geoptimaliseerde aangepaste statistieken verkoopkans*). Numerieke aangepaste velden (zoals velden van het type 'CUR', 'INT' of 'NUM') zijn als statistieken beschikbaar in de map met geoptimaliseerde aangepaste statistieken als het type record het aansturende object is in een specifiek onderwerpgebied. Bijvoorbeeld: het type record 'Account' is het aansturende object in het onderwerpgebied 'Accounthistorie'.

De volgende recordtypen bevatten dekking voor geoptimaliseerde aangepaste velden en statistieken in Oracle CRM On Demand Answers en een of meer van deze recordtypen zijn mogelijk beschikbaar als dimensies of feiten in dit onderwerpgebied:

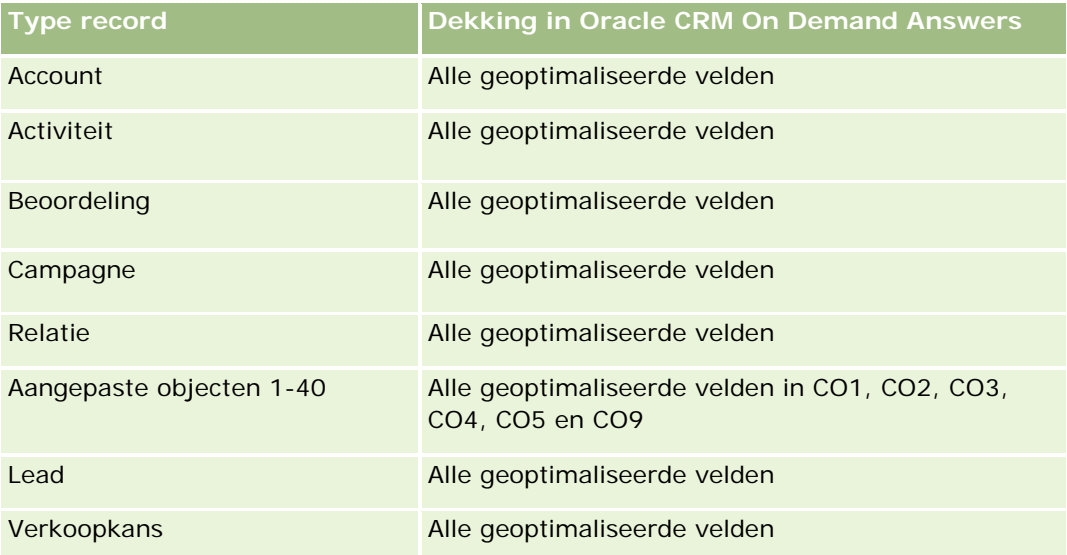

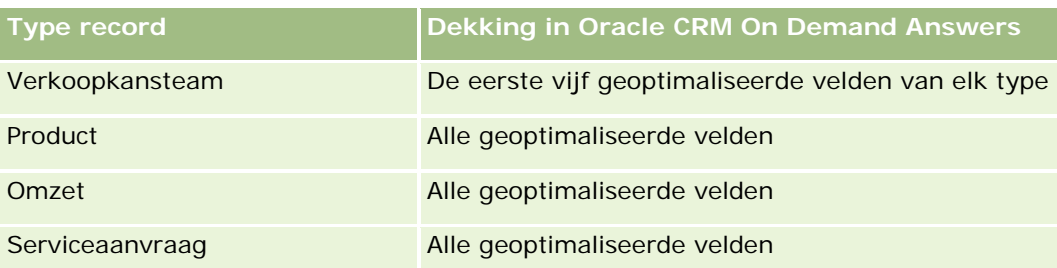

#### **Dimensies**

In dit onderwerpgebied vindt u de volgende dimensies:

- **Account**
- **Activum**
- Datum
- Toegewezen aan (gebruiker)
- **Productcategorie**
- **Product**

#### **Statistieken**

De volledige lijst met statistieken voor dit onderwerpgebied is als volgt:

- **Activastatistieken** 
	- **Activastatistieken op inkoopdatum** 
		- **Aantal activa**
		- **Inkoopprijs**
		- **Hoeveelheid**
		- Gemiddelde inkoopprijs
		- Gemiddelde hoeveelheid
	- **Activastatistieken op verzenddatum** 
		- **Aantal activa**
		- **Inkoopprijs**
		- **Hoeveelheid**
		- Gemiddelde inkoopprijs
		- Gemiddelde hoeveelheid
	- **Aantal activa**
	- **Inkoopprijs**

- Hoeveelheid
- Gemiddelde inkoopprijs
- Gemiddelde hoeveelheid

#### **Gebruiksnotities**

Analyseer de activastatistieken met de dimensie 'Toegewezen aan (gebruiker)'. De dimensie 'Account' bevat een boekhiërarchie waarmee u statistieken en gerelateerde kenmerken op elk niveau kunt analyseren.

# **Analytisch onderwerpgebied historie 'Gespreksactiviteit'**

#### **Beschikbaarheid**

Dit onderwerpgebied is beschikbaar in alle edities van Oracle CRM On Demand.

#### **Zakelijke doelstelling**

Met het onderwerpgebied voor de historie van gespreksactiviteiten kunnen verkoopmanagers en verkopers gegevens van gespreksactiviteiten controleren per account, relatie, activiteit, eigenaar, product, productcategorie en datum. In tegenstelling tot het onderwerpgebied 'Activiteitenhistorie' zijn de statistieken van het onderwerpgebied 'Historie gespreksactiviteit' gebaseerd op de Life Sciences recordtypen die aan de activiteit zijn gekoppeld, waaronder: 'Productgegevens', 'Afgeleverde monsters', 'Monsteraanvragen', 'Monsteraanvraagitems' en 'Afgegeven promotieartikelen'. Dit betekent dat met dit onderwerpgebied geen rapporten kunnen worden gemaakt over activiteiten zonder records voor een of meerdere van deze gerelateerde onderliggende recordtypen.

Met de dimensie 'Productcategorie' kunt u alle statistieken van gespreksactiviteiten samenvatten voor verschillende niveaus van een producthiërarchie, zoals merk, deelmarkt en markt.

## **Type relatie**

Enkelvoudig onderwerpgebied

#### **Geoptimaliseerde aangepaste velden**

Dit onderwerpgebied bevat aangepaste velden die zijn geoptimaliseerd voor het verkorten van de querytijd als deze in filters worden gebruikt. Geoptimaliseerde aangepaste velden zijn opgenomen in mappen waarvan de naam eindigt op *Geoptimaliseerde aangepaste velden* of *Geoptimaliseerde aangepaste statistieken* (bijvoorbeeld: *Geoptimaliseerde aangepaste velden account* en *Geoptimaliseerde aangepaste statistieken verkoopkans*). Numerieke aangepaste velden (zoals velden van het type 'CUR', 'INT' of 'NUM') zijn als statistieken beschikbaar in de map met geoptimaliseerde aangepaste statistieken als het type record het aansturende object is in een specifiek onderwerpgebied. Bijvoorbeeld: het type record 'Account' is het aansturende object in het onderwerpgebied 'Accounthistorie'.

De volgende recordtypen bevatten dekking voor geoptimaliseerde aangepaste velden en statistieken in Oracle CRM On Demand Answers en een of meer van deze recordtypen zijn mogelijk beschikbaar als dimensies of feiten in dit onderwerpgebied:

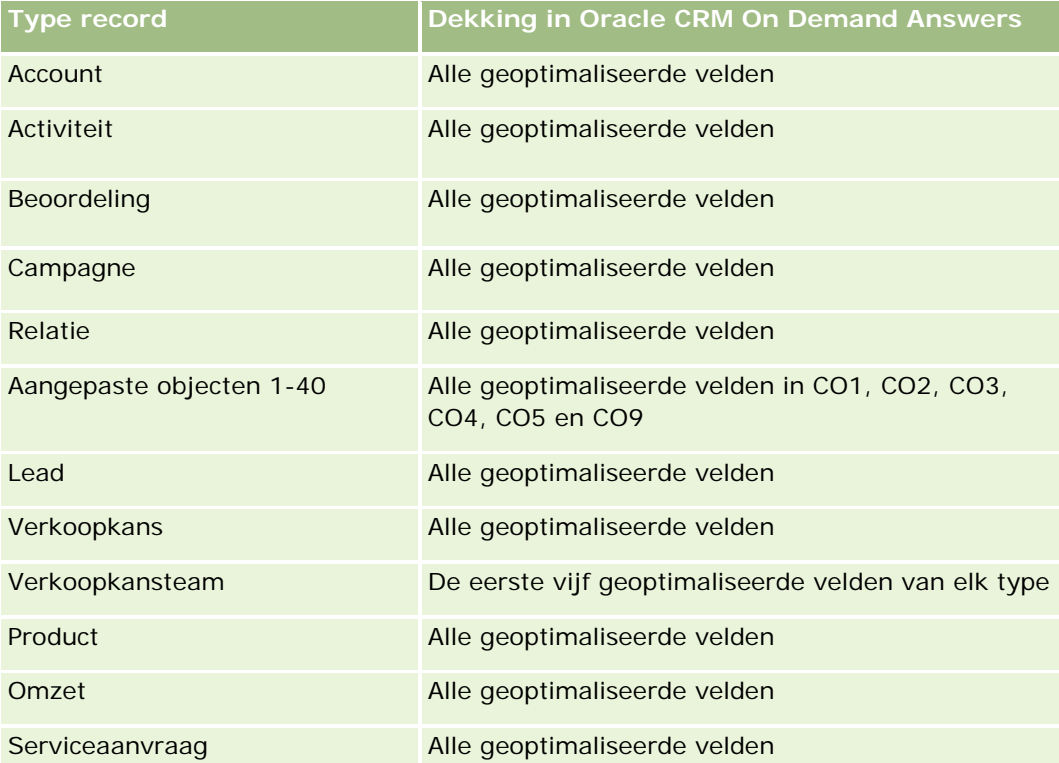

Dit onderwerpgebied bevat velden die zijn geoptimaliseerd voor het verkorten van de querytijd als deze in filters worden gebruikt. Geoptimaliseerde velden beginnen met de woorden *Code* of *UTC*. De dimensie 'Account' bevat bijvoorbeeld een veld 'Type account'. Er bestaat ook een veld 'Code type account'. Dit is de geoptimaliseerde versie van het veld 'Type account'. Ook bestaat er een veld 'UTC geïndexeerde datum'. Dit is de geoptimaliseerde versie van het veld 'Geïndexeerde datum'. Als het geoptimaliseerde veld in het filter wordt gebruikt, worden er snellere query's gegenereerd. Deze methode is sneller dan wanneer het standaardveld wordt gebruikt. Zie Geoptimaliseerde filtervelden (op pagina [1257\)](#page-1256-0) voor meer informatie over het gebruik van geoptimaliseerde filtervelden. De volgende dimensies in dit onderwerpgebied bevatten geoptimaliseerde filtervelden:

**L** Campagne

## **Dimensies**

In dit onderwerpgebied vindt u de volgende dimensies:

- $\blacksquare$  Account
- **Relatie**
- Gespreksactiviteit
- Campagne
- Relatie

- Datum
- **Verkoopkans**
- Toegewezen aan (gebruiker)
- $\blacksquare$  Product
- **Productcategorie**
- Gedetailleerde producten
- Monsteraanvraag
- Afgeleverde monsters

#### **Statistieken**

De complete lijst met statistieken voor dit onderwerpgebied is als volgt:

- Statistieken gespreksactiviteiten
	- **Aangepaste statistieken productgegevens** 
		- Geïndexeerde valuta
		- Geïndexeerd getal
		- Gemiddelde geïndexeerde valuta
		- Gemiddeld (Gem.) geïndexeerd getal
	- Aangepaste statistieken monsteraanvraag
	- Aangepaste statistieken afgeleverde monsters
		- Geïndexeerde valuta
		- Geïndexeerd getal
		- Gemiddelde geïndexeerde valuta
		- Gemiddeld (Gem.) geïndexeerd getal
	- **Aantal accounts**
	- **Aantal activiteiten gesprek**
	- **Aantal gespreksgegevens naar product**
	- **Aantal details te bespreken producten**
	- **Aantal afgeleverde promotieartikelen gesprek**
	- **Aantal monsteraanvraagitems per gesprek**
	- **Aantal monsteraanvragen per gesprek**
	- **Aantal afgeleverde monsters gesprek**
	- **Aantal relaties**
	- **Aantal afgegeven promotieartikelen**
- Aantal monsteraanvraagitems
- **Aantal afgeleverde monsters**

#### **Gebruiksnotities**

De dimensies 'Account' en 'Relatie' bevatten een boekhiërarchie waarmee u statistieken en gerelateerde kenmerken op elk niveau kunt analyseren. U kunt records van gesprekken met deelnemers, accounts en beroepskrachten en de bijbehorende statistieken rapporteren.

Bij de optie 'Aantal relaties' kunt u de hoeveelheid afzonderlijke primaire relaties bekijken. U kunt niet alle relaties bekijken die bij het gesprek horen.

# **Analytisch onderwerpgebied historie 'Campagne'**

#### **Beschikbaarheid**

Dit onderwerpgebied is beschikbaar in alle edities van Oracle CRM On Demand.

## **Zakelijke doelstelling**

Dit onderwerpgebied maakt uitgebreide analyse mogelijk van campagnes op de dimensies campagne, gebruiker en datum. Zo kunt u campagneresultaten, prestaties en het rendement analyseren. Ook bevat dit onderwerpgebied statistieken waarmee problemen kunnen worden opgelost bij het realiseren van campagnedoelstellingen en het optimaliseren van toekomstige campagnes.

## **Type relatie**

Enkelvoudig onderwerpgebied

#### **Geoptimaliseerde aangepaste velden**

Dit onderwerpgebied bevat aangepaste velden die zijn geoptimaliseerd voor het verkorten van de querytijd als deze in filters worden gebruikt. Geoptimaliseerde aangepaste velden zijn opgenomen in mappen waarvan de naam eindigt op *Geoptimaliseerde aangepaste velden* of *Geoptimaliseerde aangepaste statistieken* (bijvoorbeeld: *Geoptimaliseerde aangepaste velden account* en *Geoptimaliseerde aangepaste statistieken verkoopkans*). Numerieke aangepaste velden (zoals velden van het type 'CUR', 'INT' of 'NUM') zijn als statistieken beschikbaar in de map met geoptimaliseerde aangepaste statistieken als het type record het aansturende object is in een specifiek onderwerpgebied. Bijvoorbeeld: het type record 'Account' is het aansturende object in het onderwerpgebied 'Accounthistorie'.

De volgende recordtypen bevatten dekking voor geoptimaliseerde aangepaste velden en statistieken in Oracle CRM On Demand Answers en een of meer van deze recordtypen zijn mogelijk beschikbaar als dimensies of feiten in dit onderwerpgebied:

**Type record Dekking in Oracle CRM On Demand Answers**

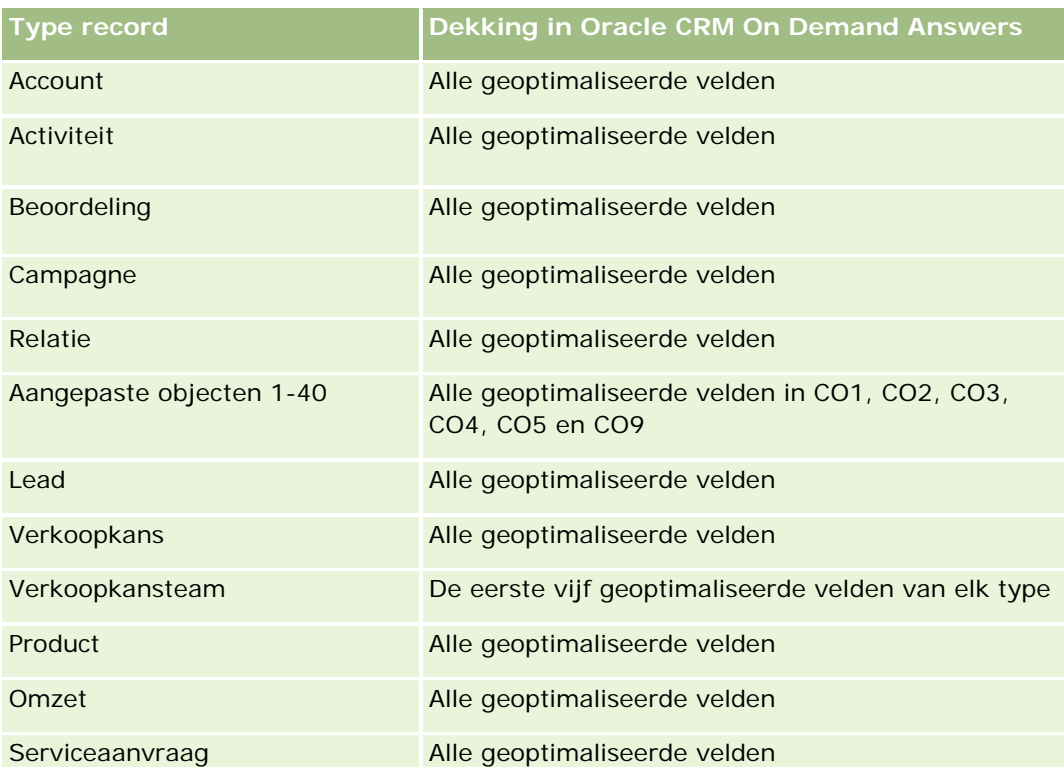

Dit onderwerpgebied bevat velden die zijn geoptimaliseerd voor het verkorten van de querytijd als deze in filters worden gebruikt. Geoptimaliseerde velden beginnen met de woorden *Code* of *UTC*. De dimensie 'Account' bevat bijvoorbeeld een veld 'Type account'. Er bestaat ook een veld 'Code type account'. Dit is de geoptimaliseerde versie van het veld 'Type account'. Ook bestaat er een veld 'UTC geïndexeerde datum'. Dit is de geoptimaliseerde versie van het veld 'Geïndexeerde datum'. Als het geoptimaliseerde veld in het filter wordt gebruikt, worden er snellere query's gegenereerd. Deze methode is sneller dan wanneer het standaardveld wordt gebruikt. Zie Geoptimaliseerde filtervelden (op pagina [1257\)](#page-1256-0) voor meer informatie over het gebruik van geoptimaliseerde filtervelden. De volgende dimensies in dit onderwerpgebied bevatten geoptimaliseerde filtervelden:

Campagnes

# **Dimensies**

In dit onderwerpgebied vindt u de volgende dimensies:

- Campagnes
- Toegewezen aan (gebruiker)
- Datum

# **Statistieken**

De complete lijst met statistieken voor dit onderwerpgebied is als volgt:

 $\blacksquare$  Statistieken

- Aantal campagnes
- **Aantal actieve campagnes**
- **Aantal voltooide campagnes**
- **Aantal geplande campagnes**
- **Aantal leads**
- **Aantal verkoopkansen**
- **Aantal successen**
- **Aantal accounts voor campagne**
- **Aantal relaties voor campagne**
- Percentage (%) budget (definitie: de kosten vermenigvuldigd met 100, vervolgens gedeeld door de gebudgetteerde kosten)
- Percentage (%) behaalde leaddoelstelling (definitie: het aantal leads vermenigvuldigd met 100, vervolgens gedeeld door de leaddoelstelling)
- Percentage (%) behaalde omzetdoelstelling (definitie: de gerealiseerde omzet vermenigvuldigd met 10, vervolgens gedeeld door de omzetdoelstelling)
- Gemiddeld aantal dagen voor het sluiten van verkoopkansen (definitie: het aantal dagen voor het sluiten van een verkoopkans gedeeld door het aantal gewonnen verkoopkansen)
- Gemiddeld aantal dagen voor het omzetten van leads (definitie: het aantal dagen tussen de datum waarop een lead is gemaakt en omgezet gedeeld door het aantal leads dat naar verkoopkansen is omgezet)
- Kosten per gesloten verkooptransactie (definitie: de kosten gedeeld door het aantal gerealiseerde transacties)
- Gemiddelde kosten per gerealiseerde verkooptransactie (definitie: de gemiddelde kosten gedeeld door het aantal gerealiseerde transacties)
- Kosten per lead (definitie: de kosten gedeeld door het aantal leads)
- Gemiddelde kosten per lead (definitie: de gemiddelde kosten gedeeld door het aantal leads)
- Conversiepercentage leads (definitie: de leads die klanten worden, uitgedrukt als een percentage.)
- **D** Omzet
- Gerealiseerde omzet
- Gemiddelde gerealiseerde omzet
- Percentage gerealiseerde verkoopkansen (definitie: het totale aantal gewonnen verkoopkansen gedeeld door het totale aantal gerealiseerde en niet-gerealiseerde verkoopkansen)
- **Rendement**

## **Gebruiksnotities**

Geen

# **Analytisch onderwerpgebied historie 'Campagnereactie'**

# **Beschikbaarheid**

Dit onderwerpgebied is beschikbaar in alle edities van Oracle CRM On Demand.

**OPMERKING:** campagneresponsgegevens zijn beperkt tot gegevens uit campagnes in Oracle Email Marketing On Demand. Er worden geen responsgegevens weergegeven voor campagnes waarvan de gegevens zijn ingevoerd via de gebruikersinterface van Oracle CRM On Demand. Oracle Email Marketing On Demand is beëindigd en er kunnen geen nieuwe campagnes worden gestart. U kunt dit onderwerpgebied blijven gebruiken voor rapportage over de gegevens van bestaande campagnes.

# **Zakelijke doelstelling**

Met dit onderwerpgebied kunt u campagnegegevens analyseren, inclusief responsgegevens uit campagnes in Oracle Email Marketing On Demand. Het vormt een aanvulling op de onderwerpgebieden die de gegevens leveren. Hiermee kunnen bedrijven de respons op een campagne in Oracle Email Marketing On Demand analyseren aan de hand van de volgende vragen: hoeveel personen ontvingen de campagne? Hoeveel personen hebben geantwoord? Hoe hebben zij geantwoord? Hoeveel tijd hadden zij nodig om te antwoorden? Enzovoort.

# **Type relatie**

Enkelvoudig onderwerpgebied

# **Geoptimaliseerde aangepaste velden**

Dit onderwerpgebied bevat aangepaste velden die zijn geoptimaliseerd voor het verkorten van de querytijd als deze in filters worden gebruikt. Geoptimaliseerde aangepaste velden zijn opgenomen in mappen waarvan de naam eindigt op *Geoptimaliseerde aangepaste velden* of *Geoptimaliseerde aangepaste statistieken* (bijvoorbeeld: *Geoptimaliseerde aangepaste velden account* en *Geoptimaliseerde aangepaste statistieken verkoopkans*). Numerieke aangepaste velden (zoals velden van het type 'CUR', 'INT' of 'NUM') zijn als statistieken beschikbaar in de map met geoptimaliseerde aangepaste statistieken als het type record het aansturende object is in een specifiek onderwerpgebied. Bijvoorbeeld: het type record 'Account' is het aansturende object in het onderwerpgebied 'Accounthistorie'.

De volgende recordtypen bevatten dekking voor geoptimaliseerde aangepaste velden en statistieken in Oracle CRM On Demand Answers en een of meer van deze recordtypen zijn mogelijk beschikbaar als dimensies of feiten in dit onderwerpgebied:

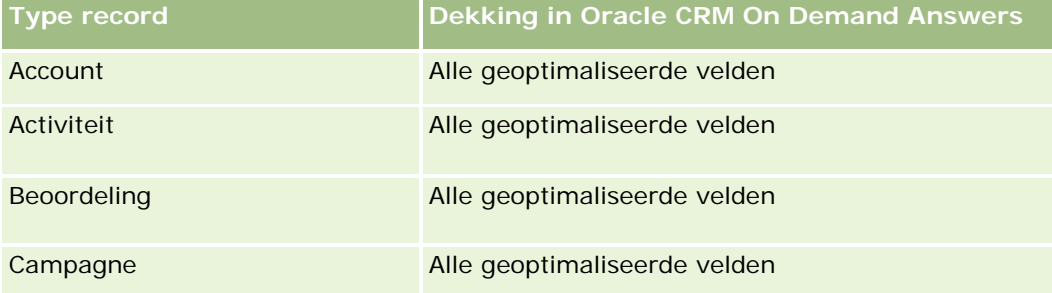

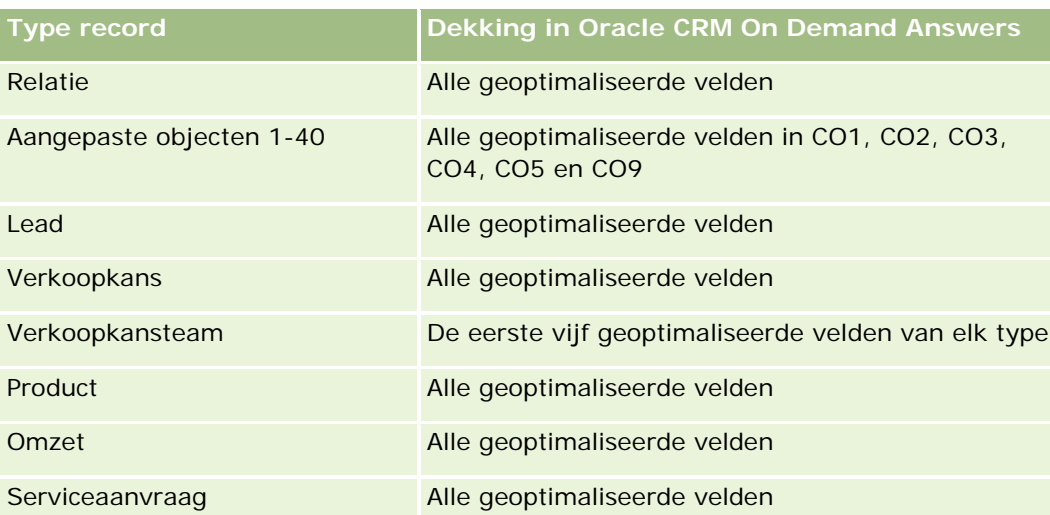

Dit onderwerpgebied bevat velden die zijn geoptimaliseerd voor het verkorten van de querytijd als deze in filters worden gebruikt. Geoptimaliseerde velden beginnen met de woorden *Code* of *UTC*. De dimensie 'Account' bevat bijvoorbeeld een veld 'Type account'. Er bestaat ook een veld 'Code type account'. Dit is de geoptimaliseerde versie van het veld 'Type account'. Ook bestaat er een veld 'UTC geïndexeerde datum'. Dit is de geoptimaliseerde versie van het veld 'Geïndexeerde datum'. Als het geoptimaliseerde veld in het filter wordt gebruikt, worden er snellere query's gegenereerd. Deze methode is sneller dan wanneer het standaardveld wordt gebruikt. Zie Geoptimaliseerde filtervelden (op pagina [1257\)](#page-1256-0) voor meer informatie over het gebruik van geoptimaliseerde filtervelden. De volgende dimensies in dit onderwerpgebied bevatten geoptimaliseerde filtervelden:

**L** Campagne

# **Dimensies**

Dit onderwerpgebied bevat de volgende dimensies:

- **Account**
- Campagne
- Ontvanger campagne
- Campagnerespons
- Datum

## **Statistieken**

De volledige lijst met statistieken voor dit onderwerpgebied is als volgt:

- Statistieken
	- **Aantal ontvangers. Deze statistiek is gebaseerd op het veld 'Ontvanger campagne'.**
	- Aantal harde retours. Deze statistiek is gebaseerd op de reactietypen: 'Adres gewijzigd', 'Onjuist adres' en 'Onjuiste afzender'.

- Aantal zachte retours. Deze statistiek is gebaseerd op de reactietypen: 'Probleem met mailbox', 'Systeemprobleem', 'Netwerkprobleem', 'Protocolprobleem', 'Beveiligingsprobleem', 'Bericht te groot', 'Vakantie' en 'Laatste hulpmiddel'.
- **Aantal beantwoorders. Deze statistiek is gebaseerd op de leveringsstatus.**
- Aantal reacties. Deze statistiek is gebaseerd op de leveringsstatus.
- **Aantal open reacties. Deze statistiek is gebaseerd op het reactietype 'Bericht geopend'.**
- Aantal doorklikken. Deze statistiek is gebaseerd op het reactietype 'Doorklikken'.
- Aantal inschrijvingen. Deze statistiek is gebaseerd op het reactietype 'Inschrijven op lijst'.
- Aantal uitschrijvingen. Deze statistiek is gebaseerd op het reactietype 'Uitschrijven uit lijst'.
- Aantal algemene inschrijvingen. Deze statistiek is gebaseerd op het reactietype 'Algemene inschrijving'.
- Aantal algemene uitschrijvingen. Deze statistiek is gebaseerd op het reactietype 'Algemene uitschrijving'.
- Gemiddeld aantal dagen reactie. Deze statistiek is gebaseerd op de leveringsstatus.

#### **Gebruiksnotities**

De statistieken voor campagnereacties zijn gebaseerd op de leveringsstatus of het reactietype. Bijvoorbeeld: het aantal harde retours is gebaseerd op het reactietype (niet op de leveringsstatus), ook al bestaat er een leveringsstatus 'Harde retour'.

De dimensie 'Account' bevat een boekhiërarchie waarmee u statistieken en gerelateerde kenmerken op elk niveau kunt analyseren.

# **Analytisch onderwerpgebied 'Adressen relatie'**

#### **Beschikbaarheid**

Dit onderwerpgebied is beschikbaar in alle edities van Oracle CRM On Demand.

#### **Zakelijke doelstelling**

Met dit onderwerpgebied kunt u de veel-op-veel-koppeling tussen relaties en adressen rapporteren. In andere onderwerpgebieden is het mogelijk om alleen het primaire adres van een relatie te rapporteren. Met dit onderwerpgebied kunt u echter alle adressen van een relatie rapporteren alsmede een adres dat wordt gedeeld door meerdere relaties. Dit onderwerpgebied bevat geen feitentabllen of statistieken.

# **Type relatie**

Veel-op-veel

#### **Geoptimaliseerde aangepaste velden**

Dit onderwerpgebied bevat aangepaste velden die zijn geoptimaliseerd voor het verkorten van de querytijd als deze in filters worden gebruikt. Geoptimaliseerde aangepaste velden zijn opgenomen in mappen waarvan de naam eindigt op *Geoptimaliseerde aangepaste velden* of *Geoptimaliseerde aangepaste statistieken* (bijvoorbeeld: *Geoptimaliseerde aangepaste velden account* en *Geoptimaliseerde aangepaste statistieken verkoopkans*). Numerieke aangepaste velden (zoals velden van het type 'CUR', 'INT' of 'NUM') zijn als statistieken beschikbaar in de map met geoptimaliseerde aangepaste statistieken als het type record het aansturende object is in een specifiek onderwerpgebied. Bijvoorbeeld: het type record 'Account' is het aansturende object in het onderwerpgebied 'Accounthistorie'.

De volgende recordtypen bevatten dekking voor geoptimaliseerde aangepaste velden en statistieken in Oracle CRM On Demand Answers en een of meer van deze recordtypen zijn mogelijk beschikbaar als dimensies of feiten in dit onderwerpgebied:

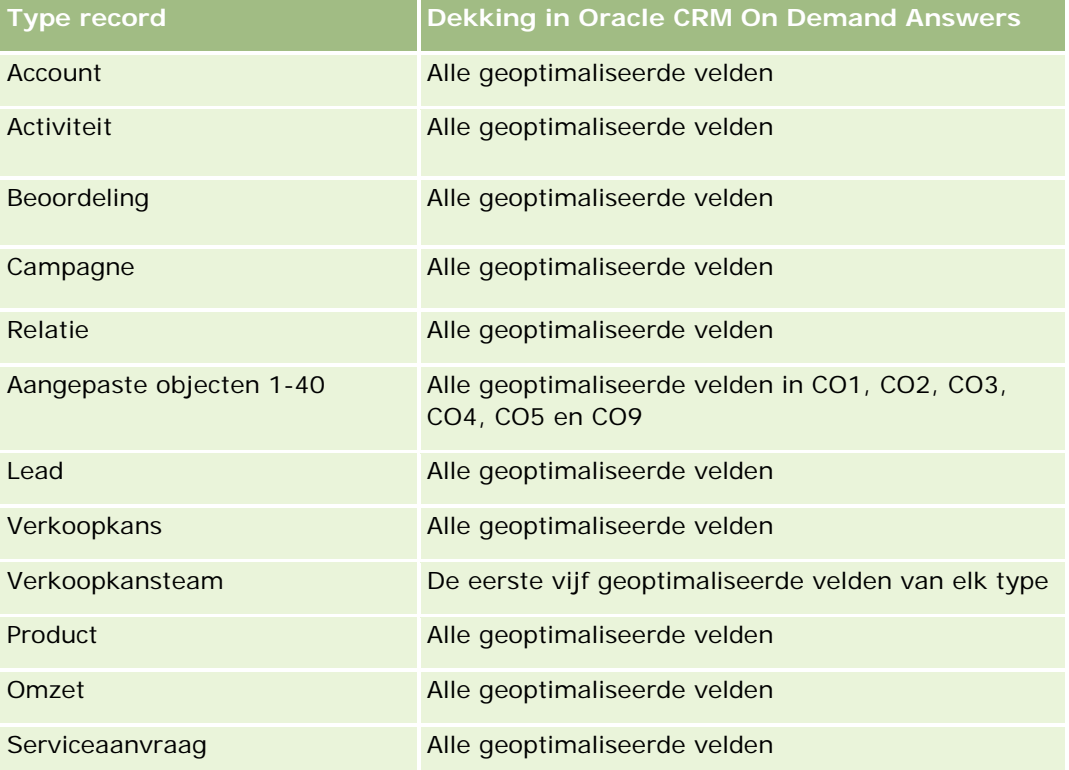

#### **Dimensies**

In dit onderwerpgebied vindt u de volgende dimensies:

- Relatie
- Adres

#### **Statistieken**

Geen

#### **Gebruiksnotities**

De dimensie 'Relatie' bevat een boekhiërarchie waarmee u statistieken en gerelateerde kenmerken op elk niveau kunt analyseren.

# **Analytisch onderwerpgebied historie 'Account'**

#### **Beschikbaarheid**

Dit onderwerpgebied is beschikbaar in alle edities van Oracle CRM On Demand.

#### **Zakelijke doelstelling**

Met dit onderwerpgebied kunt u rapporten met relatiestatistieken genereren voor de dimensies 'Relatie', 'Account', 'Campagne', 'Toegewezen aan (gebruiker)' en 'Datum'. Dit onderwerpgebied bevat één rij voor elke relatie die wordt gemaakt in Oracle CRM On Demand. Met dit onderwerpgebied kunt u snel de volgende vragen beantwoorden: Welke zijn de top-10 medewerkers met het grootste aantal relaties? Welke accounts hebben geen relaties? Wat zijn de grootste campagnes voor relaties? Hoeveel prospects levert een bepaalde relatie op voor mijn bedrijf?

## **Type relatie**

Enkelvoudig onderwerpgebied

#### **Geoptimaliseerde aangepaste velden**

Dit onderwerpgebied bevat aangepaste velden die zijn geoptimaliseerd voor het verkorten van de querytijd als deze in filters worden gebruikt. Geoptimaliseerde aangepaste velden zijn opgenomen in mappen waarvan de naam eindigt op *Geoptimaliseerde aangepaste velden* of *Geoptimaliseerde aangepaste statistieken* (bijvoorbeeld: *Geoptimaliseerde aangepaste velden account* en *Geoptimaliseerde aangepaste statistieken verkoopkans*). Numerieke aangepaste velden (zoals velden van het type 'CUR', 'INT' of 'NUM') zijn als statistieken beschikbaar in de map met geoptimaliseerde aangepaste statistieken als het type record het aansturende object is in een specifiek onderwerpgebied. Bijvoorbeeld: het type record 'Account' is het aansturende object in het onderwerpgebied 'Accounthistorie'.

De volgende recordtypen bevatten dekking voor geoptimaliseerde aangepaste velden en statistieken in Oracle CRM On Demand Answers en een of meer van deze recordtypen zijn mogelijk beschikbaar als dimensies of feiten in dit onderwerpgebied:

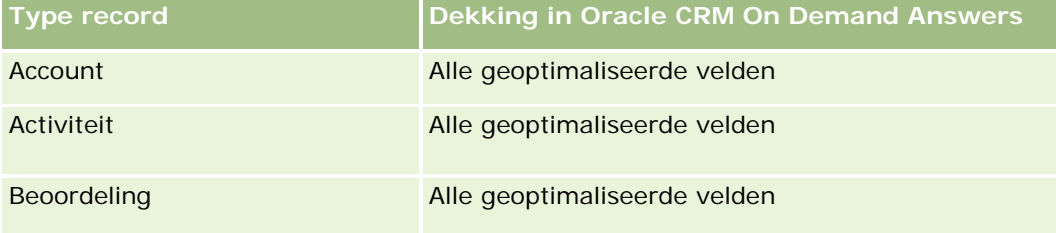

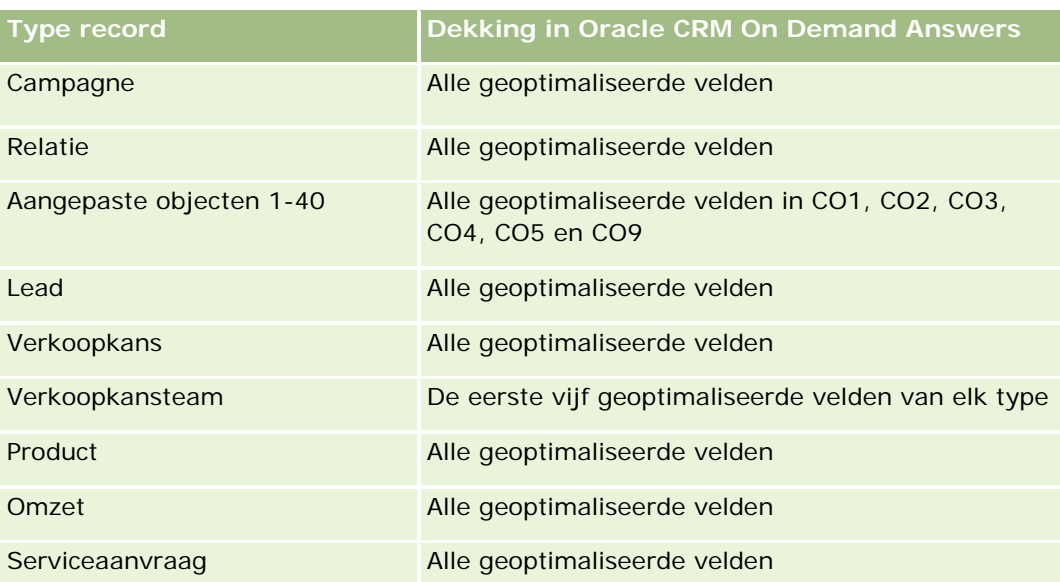

Dit onderwerpgebied bevat velden die zijn geoptimaliseerd voor het verkorten van de querytijd als deze in filters worden gebruikt. Geoptimaliseerde velden beginnen met de woorden *Code* of *UTC*. De dimensie 'Account' bevat bijvoorbeeld een veld 'Type account'. Er bestaat ook een veld 'Code type account'. Dit is de geoptimaliseerde versie van het veld 'Type account'. Ook bestaat er een veld 'UTC geïndexeerde datum'. Dit is de geoptimaliseerde versie van het veld 'Geïndexeerde datum'. Als het geoptimaliseerde veld in het filter wordt gebruikt, worden er snellere query's gegenereerd. Deze methode is sneller dan wanneer het standaardveld wordt gebruikt. Zie Geoptimaliseerde filtervelden (op pagina [1257\)](#page-1256-0) voor meer informatie over het gebruik van geoptimaliseerde filtervelden. De volgende dimensies in dit onderwerpgebied bevatten geoptimaliseerde filtervelden:

Campagne

## **Dimensies**

In dit onderwerpgebied vindt u de volgende dimensies:

- **Account**
- Campagne
- Relatie
- Datum
- Toegewezen aan (gebruiker)

#### **Statistieken**

De volledige lijst met statistieken voor dit onderwerpgebied is als volgt:

- Statistieken relatie
	- Aantal klanten
	- **Aantal relaties**

**Aantal prospects** 

#### **Gebruiksnotities**

De dimensies 'Account' en 'Relatie' bevatten een boekhiërarchie waarmee u statistieken en gerelateerde kenmerken op elk niveau kunt analyseren.

# **Analytisch onderwerpgebied historie 'Interesses relatie'**

#### **Beschikbaarheid**

Dit onderwerpgebied is beschikbaar in alle edities van Oracle CRM On Demand.

#### **Zakelijke doelstelling**

Met het analytische onderwerpgebied voor historie 'Interesses relatie' kunt u rapporten over de interesses van relaties genereren voor de dimensie 'Relatie'. Aan de hand van deze rapporten kunnen adviseurs en hun managers de interesses en hobby's van hun cliënten vaststellen. Vervolgens kunnen ze geschenken voor hun cliënten uitzoeken die aansluiten bij deze interesses. Ze kunnen deze informatie ook gebruiken om relevante gebeurtenissen voor hun cliënten te organiseren, zoals golftoernooien. Zo kunnen adviseurs de relatie met hun cliënten verdiepen en kennis maken met de familie en vrienden van hun cliënten. Deze gebeurtenissen kunnen weer nieuwe cliënten opleveren.

## **Type relatie**

Enkelvoudig onderwerpgebied

#### **Geoptimaliseerde aangepaste velden**

Dit onderwerpgebied bevat aangepaste velden die zijn geoptimaliseerd voor het verkorten van de querytijd als deze in filters worden gebruikt. Geoptimaliseerde aangepaste velden zijn opgenomen in mappen waarvan de naam eindigt op *Geoptimaliseerde aangepaste velden* of *Geoptimaliseerde aangepaste statistieken* (bijvoorbeeld: *Geoptimaliseerde aangepaste velden account* en *Geoptimaliseerde aangepaste statistieken verkoopkans*). Numerieke aangepaste velden (zoals velden van het type 'CUR', 'INT' of 'NUM') zijn als statistieken beschikbaar in de map met geoptimaliseerde aangepaste statistieken als het type record het aansturende object is in een specifiek onderwerpgebied. Bijvoorbeeld: het type record 'Account' is het aansturende object in het onderwerpgebied 'Accounthistorie'.

De volgende recordtypen bevatten dekking voor geoptimaliseerde aangepaste velden en statistieken in Oracle CRM On Demand Answers en een of meer van deze recordtypen zijn mogelijk beschikbaar als dimensies of feiten in dit onderwerpgebied:

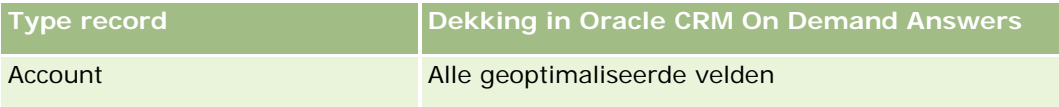

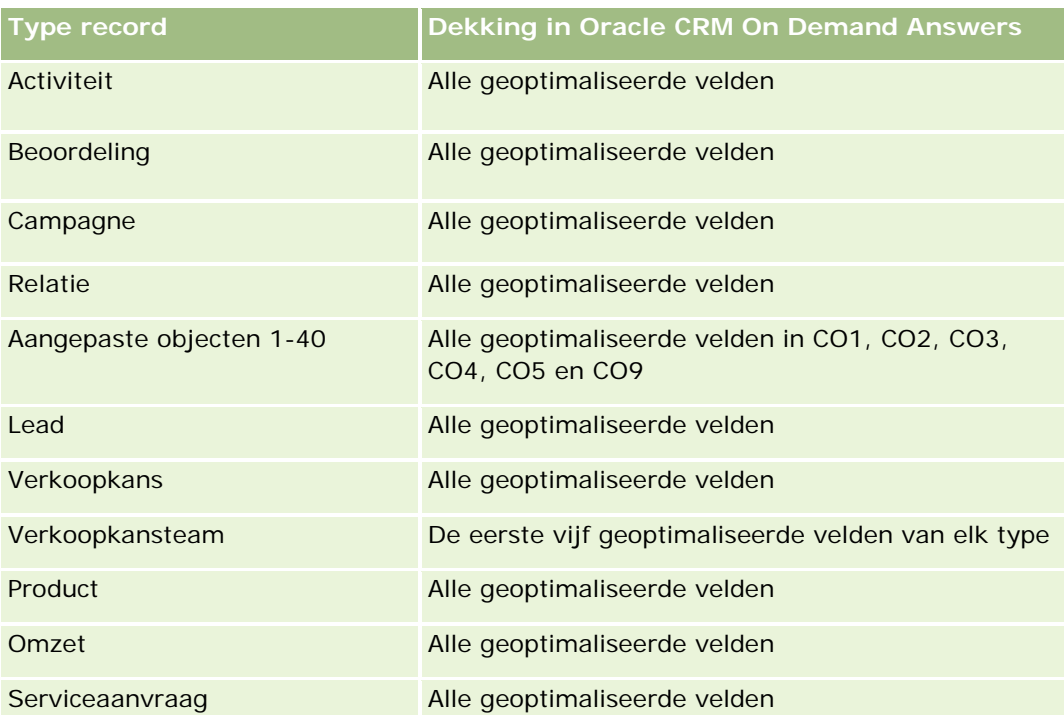

#### **Dimensies**

In dit onderwerpgebied vindt u de volgende dimensies:

- **Relatie**
- **Toegewezen aan (gebruiker)**
- Datum
- **Interesses relatie**

## **Statistieken**

De volledige lijst met statistieken voor dit onderwerpgebied is als volgt:

- Statistieken interesses relatie
	- **Aantal interesses van relatie**

## **Gebruiksnotities**

De dimensie 'Relatie' bevat een boekhiërarchie waarmee u statistieken en gerelateerde kenmerken op elk niveau kunt analyseren.

# **Analytisch onderwerpgebied historie 'Omzet relatie'**

# **Beschikbaarheid**

Dit onderwerpgebied is beschikbaar in alle edities van Oracle CRM On Demand.

# **Zakelijke doelstelling**

Het onderwerpgebied Historie omzet relatie stelt u in staat tot het analyseren van productomzetgegevens op contact, product, productcategorie, eigenaar en datum. Dit onderwerpgebied bevat onder andere de volgende statistieken:

- Aantal producten
- Gemiddeld aantal producten
- Gemiddelde omzet

Het stelt gebruikers in staat rapporten te maken met verschillende soorten productomzet in de loop van de tijd, zoals geprojecteerde omzet in vergelijking tot actuele omzet. Hierdoor hebben gebruikers een beter inzicht in de potentiële omzet en verkoop van producten door relaties. U kunt de dimensie Productcategorie gebruiken voor het samenvatten van de relatieomzetmetriek van producthiërarchie op verschillende niveaus, zoals merk, submarkt en markt.

# **Type relatie**

Enkelvoudig onderwerpgebied

## **Geoptimaliseerde aangepaste velden**

Dit onderwerpgebied bevat aangepaste velden die zijn geoptimaliseerd voor het verkorten van de querytijd als deze in filters worden gebruikt. Geoptimaliseerde aangepaste velden zijn opgenomen in mappen waarvan de naam eindigt op *Geoptimaliseerde aangepaste velden* of *Geoptimaliseerde aangepaste statistieken* (bijvoorbeeld: *Geoptimaliseerde aangepaste velden account* en *Geoptimaliseerde aangepaste statistieken verkoopkans*). Numerieke aangepaste velden (zoals velden van het type 'CUR', 'INT' of 'NUM') zijn als statistieken beschikbaar in de map met geoptimaliseerde aangepaste statistieken als het type record het aansturende object is in een specifiek onderwerpgebied. Bijvoorbeeld: het type record 'Account' is het aansturende object in het onderwerpgebied 'Accounthistorie'.

De volgende recordtypen bevatten dekking voor geoptimaliseerde aangepaste velden en statistieken in Oracle CRM On Demand Answers en een of meer van deze recordtypen zijn mogelijk beschikbaar als dimensies of feiten in dit onderwerpgebied:

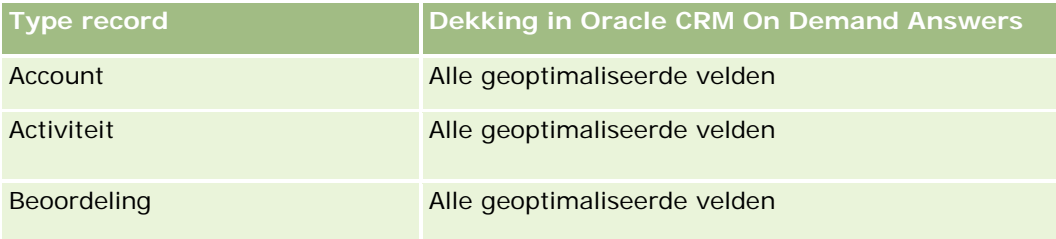

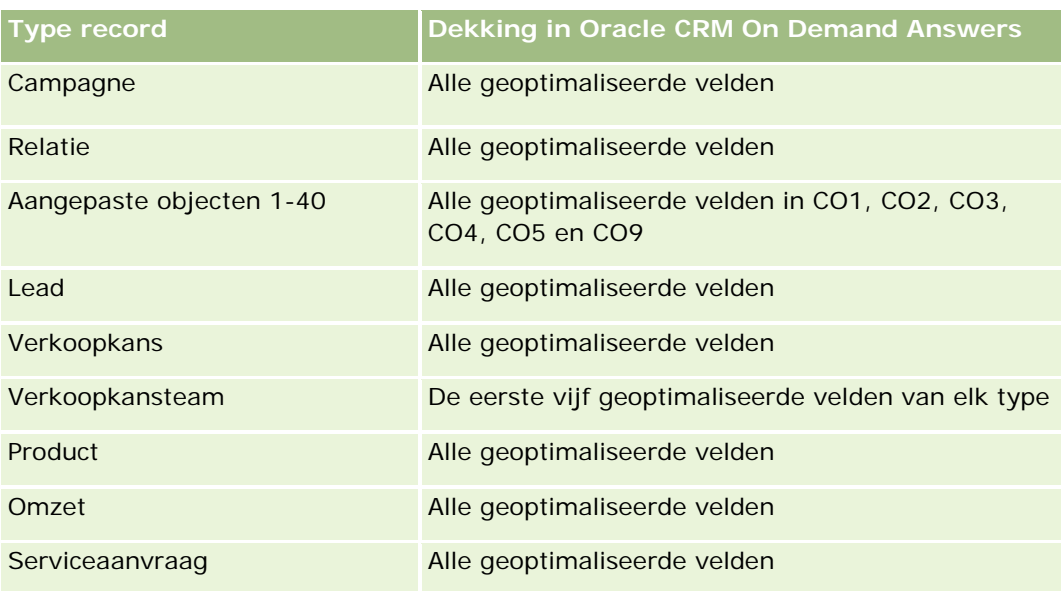

## **Dimensies**

In dit onderwerpgebied vindt u de volgende dimensies:

- **Relatie**
- **Productcategorie**
- $\blacksquare$  Product
- Omzet relatie
- Datum
- **T** Toegewezen aan (gebruiker)

#### **Statistieken**

De volledige lijst met statistieken voor dit onderwerpgebied is als volgt:

- **Omzetstatistieken relatie** 
	- Gemiddeld aantal producten
	- **Aantal producten**
	- Gemiddelde omzet

## **Gebruiksnotities**

De dimensie 'Relatie' bevat een boekhiërarchie waarmee u statistieken en gerelateerde kenmerken op elk niveau kunt analyseren.

# **Analytisch onderwerpgebied historie 'Team relatie'**

# **Beschikbaarheid**

Dit onderwerpgebied is beschikbaar in alle edities van Oracle CRM On Demand.

# **Zakelijke doelstelling**

Via dit onderwerpgebied kunt u rapporteren over veel-op-veel relaties tussen klanten en teamleden. U kunt het gebruiken om alle teamleden die verwant zijn aan een relatie weer te geven en om alle relaties waar een gebruiker als teamlid is toegevoegd weer te geven. U kunt het ook gebruiken om te rapporteren over het aan de relatie gekoppelde primaire account. U kunt dit onderwerpgebied niet gebruiken om te rapporteren over relaties die niet verwant zijn aan een gebruiker of over gebruikers die niet gekoppeld zijn aan een relatie. Dit onderwerpgebied bevat geen feitentabellen of statistieken.

# **Type relatie**

Veel-op-veel

# **Geoptimaliseerde aangepaste velden**

Dit onderwerpgebied bevat aangepaste velden die zijn geoptimaliseerd voor het verkorten van de querytijd als deze in filters worden gebruikt. Geoptimaliseerde aangepaste velden zijn opgenomen in mappen waarvan de naam eindigt op *Geoptimaliseerde aangepaste velden* of *Geoptimaliseerde aangepaste statistieken* (bijvoorbeeld: *Geoptimaliseerde aangepaste velden account* en *Geoptimaliseerde aangepaste statistieken verkoopkans*). Numerieke aangepaste velden (zoals velden van het type 'CUR', 'INT' of 'NUM') zijn als statistieken beschikbaar in de map met geoptimaliseerde aangepaste statistieken als het type record het aansturende object is in een specifiek onderwerpgebied. Bijvoorbeeld: het type record 'Account' is het aansturende object in het onderwerpgebied 'Accounthistorie'.

De volgende recordtypen bevatten dekking voor geoptimaliseerde aangepaste velden en statistieken in Oracle CRM On Demand Answers en een of meer van deze recordtypen zijn mogelijk beschikbaar als dimensies of feiten in dit onderwerpgebied:

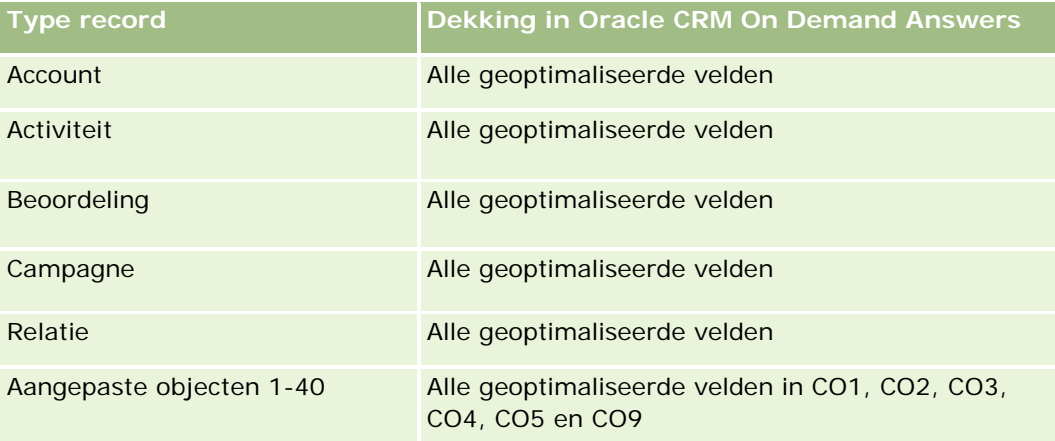

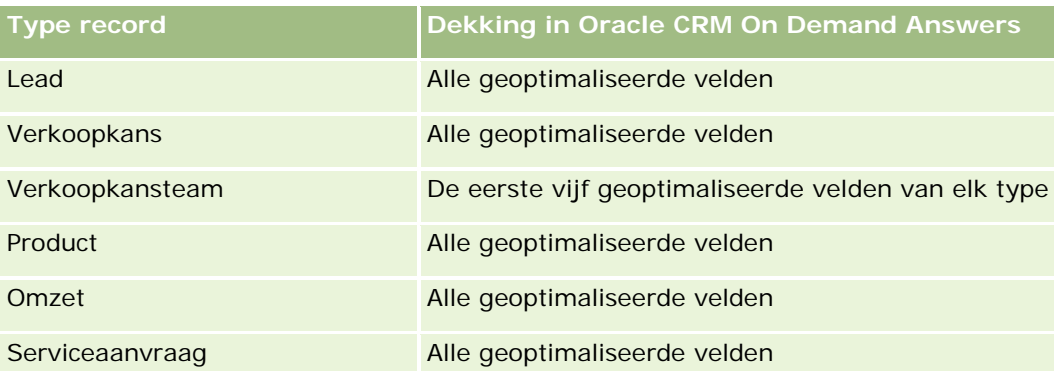

#### **Dimensies**

Dit onderwerpgebied bevat de volgende dimensies:

- Account
- Relatie
- Teamlid

## **Statistieken**

Geen

## **Gebruiksnotities**

De dimensie 'Relatie' bevat een boekhiërarchie waarmee u statistieken en gerelateerde kenmerken op elk niveau kunt analyseren.

# **Analytisch onderwerpgebied historie 'Registratie deal'**

#### **Beschikbaarheid**

Dit onderwerpgebied is alleen beschikbaar in Oracle CRM On Demand Partner Relationship Management Edition.

## **Zakelijke doelstelling**

Het rapportageonderwerpgebied 'Registratie deal' geeft informatie over de manier waarop uw partners gebruikmaken van dealregistraties en het effect dat dealregistratie heeft op uw bedrijf. U kunt bijvoorbeeld het volgende doen:

- Een rapport maken om de verwachte omzet van dealregistraties te tonen.
- Het gemiddelde aantal dagen bepalen dat nodig is om een dealregistratie goed te keuren.

- Het percentage verkoopkansen bepalen dat is geregistreerd.
- Rapportage opstellen over het aantal dealregistraties dat heeft geresulteerd in nieuwe verkoopkansen.
- De gemiddelde geldigheidsperiode van dealregistraties bepalen.
- Rapportage opstellen over de kwartaalgewijze omzetverandering van dealregistraties.

# **Type relatie**

Enkelvoudig onderwerpgebied

## **Geoptimaliseerde aangepaste velden**

Dit onderwerpgebied bevat aangepaste velden die zijn geoptimaliseerd voor het verkorten van de querytijd als deze in filters worden gebruikt. Geoptimaliseerde aangepaste velden zijn opgenomen in mappen waarvan de naam eindigt op *Geoptimaliseerde aangepaste velden* of *Geoptimaliseerde aangepaste statistieken* (bijvoorbeeld: *Geoptimaliseerde aangepaste velden account* en *Geoptimaliseerde aangepaste statistieken verkoopkans*). Numerieke aangepaste velden (zoals velden van het type 'CUR', 'INT' of 'NUM') zijn als statistieken beschikbaar in de map met geoptimaliseerde aangepaste statistieken als het type record het aansturende object is in een specifiek onderwerpgebied. Bijvoorbeeld: het type record 'Account' is het aansturende object in het onderwerpgebied 'Accounthistorie'.

De volgende recordtypen bevatten dekking voor geoptimaliseerde aangepaste velden en statistieken in Oracle CRM On Demand Answers en een of meer van deze recordtypen zijn mogelijk beschikbaar als dimensies of feiten in dit onderwerpgebied:

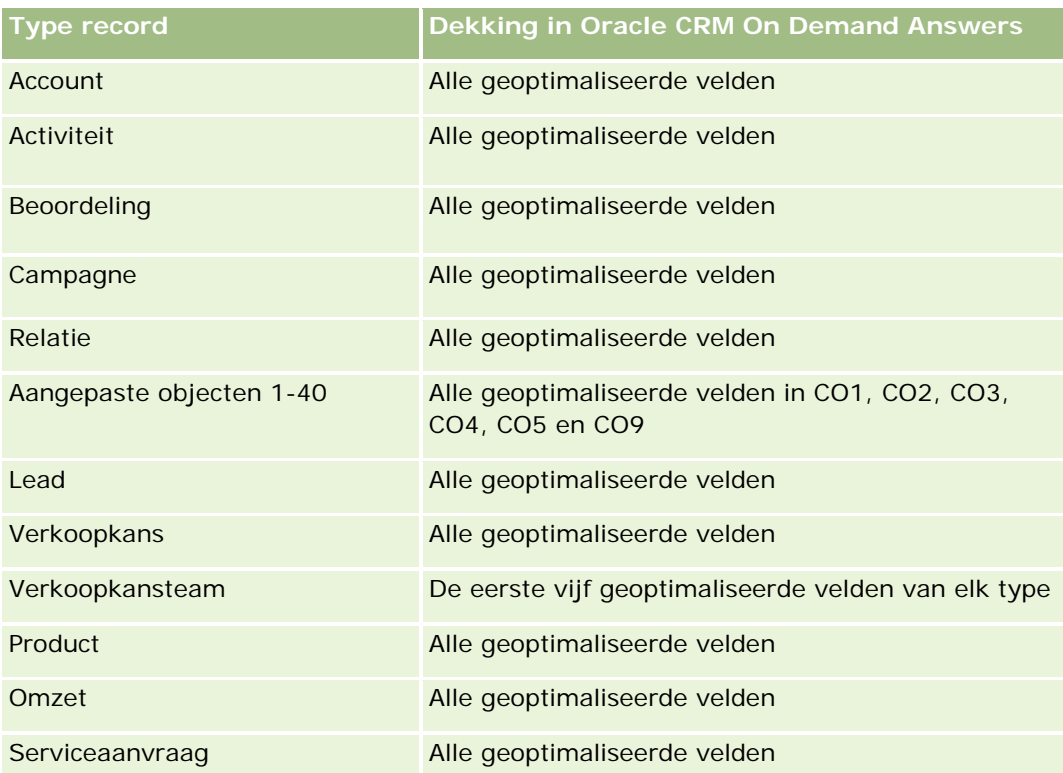

#### **Dimensies**

In dit onderwerpgebied vindt u de volgende dimensies:

- Gekoppelde klant
- Gekoppelde verkoopkans
- Relatie
- Datum
- **Registratie deal**
- $\blacksquare$  Definitieve fiatteur
- **T** Toegewezen aan (gebruiker)
- Hoofdaccount partner

## **Statistieken datum niet-gerealiseerd**

De volgende statistieken worden niet gebaseerd op de datum gerealiseerd van de registraties:

- Statistieken dealregistratie
	- **Aangepaste statistieken dealregistratie**
	- **Aantal dealregistraties**
	- **Aantal dealregistraties met verkoopkansen**
	- **Aantal dealregistraties zonder verkoopkansen**
	- **Aantal dealregistraties voor nieuwe verkoopkansen**
	- **Aantal dealregistraties voor bestaande klanten**
	- **Aantal dealregistraties voor nieuwe klanten**
	- **Aantal dealregistraties geconverteerd naar verkoopkansen**
	- **Aantal dealregistraties goedkeuring in behandeling**
	- **Aantal goedgekeurde dealregistraties**
	- **Aantal vervallen dealregistraties**
	- Aantal dagen goedkeuring in behandeling
	- Gemiddeld aantal dagen voor goedkeuring
	- Gemiddelde geldigheidsperiode (in dagen)
	- **Percentage goedgekeurde dealregistraties**
	- **Percentage afgewezen dealregistraties**
	- **Percentage teruggestuurde dealregistraties**
	- **Percentage dealregistraties geconverteerd naar verkoopkansen**
	- **Aantal dealregistraties met succesvolle resultaten**

#### **Statistieken datum gerealiseerd**

De volgende statistieken worden gebaseerd op de datum gerealiseerd van de registraties:

- Statistieken dealregistratie
	- Totale dealomvang bij openstaande dealregistraties
	- Gemiddelde totale dealomvang bij openstaande dealregistraties
	- **T** Totale omzet uit dealregistraties
	- Gemiddelde totale omzet uit dealregistraties
	- **T** Totaalomzet vorig kwartaal van dealregistraties
	- Gemiddelde totaalomzet vorig kwartaal van dealregistraties

#### **Gebruiksnotities**

De dimensie 'Gekoppelde relatie' bevat een boekhiërarchie waarmee u statistieken en gerelateerde kenmerken op elk niveau kunt analyseren.

# **Analytisch onderwerpgebied 'Omzethistorie per product voor dealregistratie'**

#### **Beschikbaarheid**

Dit onderwerpgebied is beschikbaar in alle edities van Oracle CRM On Demand.

#### **Zakelijke doelstelling**

Met behulp van het onderwerpgebied 'Omzethistorie per product voor dealregistratie' kunt u de trends en tendensen van de regelitems voor dealregistratie identificeren. Met dit onderwerpgebied kunt u basisquery's maken met statistieken voor de omzet per product voor dealregistratie. Hierbij wordt gebruikgemaakt van de kenmerken van kerndimensies. Gebruik dit onderwerpgebied als u antwoord wilt krijgen op vragen zoals:

- Wat is de verwachte maximumomzet die op basis van één product voor een afzonderlijke dealregistratie wordt gegenereerd?
- **Als alleen naar de openstaande dealregistraties wordt gekeken, wat is dan de gemiddelde omzet voor elke** dealregistratie (zoals berekend op basis van de omzetrecords)?
- Naar hoeveel unieke producten wordt in alle dealregistraties verwezen (ongeacht de goedkeuringsstatus)?
- Wat zijn de topproducten voor alle openstaande dealregistraties (per totale hoeveelheid, per totale omzet, per instantie en per gemiddelde hoeveelheid voor elke dealregistratie of per gemiddelde omzet voor elke dealregistratie)?
- Is een lijstweergave mogelijk met alle openstaande dealregistraties waarvoor ten minste één productomzetregelitem nul is, een nulhoeveelheid heeft of een nulprijs heeft?

Wat waren de topproducten in het vorige kwartaal (per hoeveelheid, per omzet, per instantie, per gemiddelde hoeveelheid per dealregistratie of per gemiddelde omzet voor elke dealregistratie)?

#### **Type relatie**

Een-op-veel

#### **Geoptimaliseerde aangepaste velden**

Dit onderwerpgebied bevat aangepaste velden die zijn geoptimaliseerd voor het verkorten van de querytijd als deze in filters worden gebruikt. Geoptimaliseerde aangepaste velden zijn opgenomen in mappen waarvan de naam eindigt op *Geoptimaliseerde aangepaste velden* of *Geoptimaliseerde aangepaste statistieken* (bijvoorbeeld: *Geoptimaliseerde aangepaste velden account* en *Geoptimaliseerde aangepaste statistieken verkoopkans*). Numerieke aangepaste velden (zoals velden van het type 'CUR', 'INT' of 'NUM') zijn als statistieken beschikbaar in de map met geoptimaliseerde aangepaste statistieken als het type record het aansturende object is in een specifiek onderwerpgebied. Bijvoorbeeld: het type record 'Account' is het aansturende object in het onderwerpgebied 'Accounthistorie'.

De volgende recordtypen bevatten dekking voor geoptimaliseerde aangepaste velden en statistieken in Oracle CRM On Demand Answers en een of meer van deze recordtypen zijn mogelijk beschikbaar als dimensies of feiten in dit onderwerpgebied:

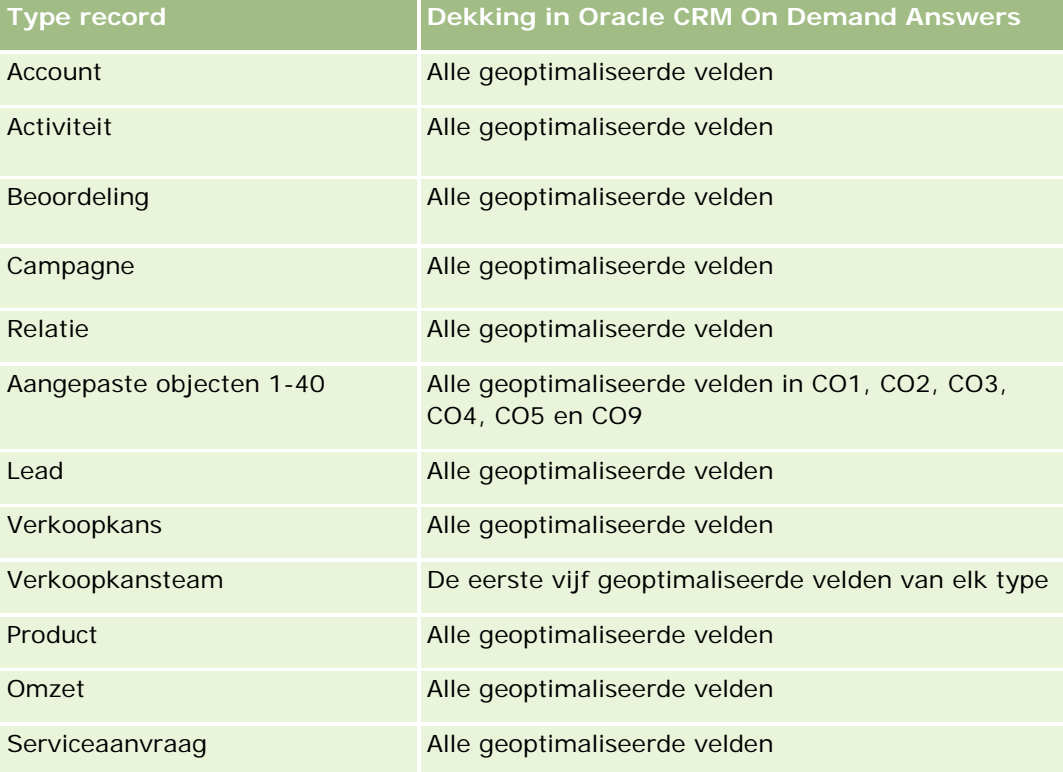

#### **Dimensies**

In dit onderwerpgebied vindt u de volgende dimensies:
- Gekoppelde relatie
- Gekoppelde klant
- Gekoppelde verkoopkans
- Datum (op basis van de datum gerealiseerd van de dealregistratie)
- **Registratie deal**
- Omzet per product voor dealregistratie
- Hoofdaccount partner (alleen beschikbaar in Oracle CRM On Demand Partner Relationship Management Edition).
- $\blacksquare$  Product
- **Productcategorie**

#### **Statistieken**

Het onderwerpgebied bevat de volgende statistieken:

- Statistieken voor omzet per product voor dealregistratie
	- **Aangepaste statistieken voor omzet per product voor dealregistratie:** 
		- Gemiddelde geïndexeerde valuta
		- Gemiddeld geïndexeerd getal
		- Geïndexeerde valuta
		- Geïndexeerd getal
	- **Aantal producten**
	- **Aantal producten voor dealregistraties zonder verkoopkansen**
	- **Aantal producten voor openstaande dealregistraties**
	- Gemiddeld aantal producten voor dealregistraties zonder verkoopkansen
	- Gemiddeld aantal producten voor openstaande dealregistraties
	- Gemiddelde prijs
	- Gemiddelde hoeveelheid
	- Gemiddelde totale omzet vorig kwartaal
	- Gemiddelde omzet
	- Gemiddelde totale hoeveelheid voor dealregistraties zonder verkoopkansen
	- Gemiddelde totale hoeveelheid voor openstaande dealregistraties
	- Gemiddelde totale omzet voor dealregistraties zonder verkoopkansen
	- Gemiddelde totale omzet voor openstaande dealregistraties
	- Gemiddeld aantal producten (per dealregistratie)

- **T** Totale omzet vorig kwartaal
- **T** Totale omzet vorig kwartaal (000)
- **Totale hoeveelheid**
- Totale hoeveelheid (000)
- **T** Totale hoeveelheid voor dealregistraties zonder verkoopkansen
- **T** Totale hoeveelheid voor openstaande dealregistraties
- Totale omzet
- Totale omzet (000)
- Totale omzet voor dealregistraties zonder verkoopkansen
- Totale omzet voor dealregistraties zonder verkoopkansen (000)
- **T** Totale omzet voor openstaande dealregistraties
- Totale omzet voor openstaande dealregistraties (000)
- **Hoofdaccount partner**

### **Gebruiksnotities**

Geen

# **Analytisch onderwerpgebied historie 'Dealer'**

### **Beschikbaarheid**

Dit onderwerpgebied is alleen beschikbaar in Oracle CRM On Demand Automotive Edition.

### **Zakelijke doelstelling**

Met het analytisch onderwerpgebied voor historie 'Dealer' kunt u de dealerhistorie voor serviceaanvragen en activiteiten analyseren.

# **Type relatie**

Enkelvoudig

### **Dimensies**

In dit onderwerpgebied vindt u de volgende dimensies:

- Dealer
- Toegewezen aan (gebruiker)

 $\blacksquare$  Datum

## **Statistieken**

De volledige lijst met statistieken voor dit onderwerpgebied is als volgt:

- Statistieken dealer
	- Aangepaste statistieken dealer
	- **Aantal dealers**
	- **Aantal serviceaanvragen**
	- **Aantal activiteiten**
	- **Aantal openstaande activiteiten**
	- **Aantal gesloten activiteiten**

## **Gebruiksnotities**

Geen

# **Analytisch onderwerpgebied historie 'Gebeurtenis'**

# **Beschikbaarheid**

Dit onderwerpgebied is alleen beschikbaar in Oracle CRM On Demand Life Sciences Edition.

# **Zakelijke doelstelling**

Een gebeurtenis kan elk type promotionele of educatieve gebeurtenis zijn die wordt bijgewoond door verkopers of andere professionals. Vanuit het perspectief van een bedrijf worden de volgende typen gebeurtenissen onderscheiden:

- **Verkoperniveau.** Uitgevoerd door een manager of een of meer verkopers.
- **Bedrijfsniveau of nationaal niveau.** Een nationale training of bijeenkomst voor een bepaalde groep professionals.

U kunt gebeurtenissen op nationaal niveau plannen voor een bepaald product of een bepaalde periode, en vervolgens bronnen toewijzen per regio, district of verkoper. Bijvoorbeeld: farmaceutische bedrijven hebben cijfers en informatie over medische gebeurtenissen nodig om verkoop- en marketingactiviteiten op elkaar af te stemmen. Vanuit het oogpunt van naleving wordt met rapporten informatie geleverd aan bedrijven, zodat bedrijven hun budget kunnen bewaken en zorgen dat daarvan niet of slechts weinig wordt afgeweken.

# **Type relatie**

Enkelvoudig onderwerpgebied

### **Geoptimaliseerde aangepaste velden**

Dit onderwerpgebied bevat aangepaste velden die zijn geoptimaliseerd voor het verkorten van de querytijd als deze in filters worden gebruikt. Geoptimaliseerde aangepaste velden zijn opgenomen in mappen waarvan de naam eindigt op *Geoptimaliseerde aangepaste velden* of *Geoptimaliseerde aangepaste statistieken* (bijvoorbeeld: *Geoptimaliseerde aangepaste velden account* en *Geoptimaliseerde aangepaste statistieken verkoopkans*). Numerieke aangepaste velden (zoals velden van het type 'CUR', 'INT' of 'NUM') zijn als statistieken beschikbaar in de map met geoptimaliseerde aangepaste statistieken als het type record het aansturende object is in een specifiek onderwerpgebied. Bijvoorbeeld: het type record 'Account' is het aansturende object in het onderwerpgebied 'Accounthistorie'.

De volgende recordtypen bevatten dekking voor geoptimaliseerde aangepaste velden en statistieken in Oracle CRM On Demand Answers en een of meer van deze recordtypen zijn mogelijk beschikbaar als dimensies of feiten in dit onderwerpgebied:

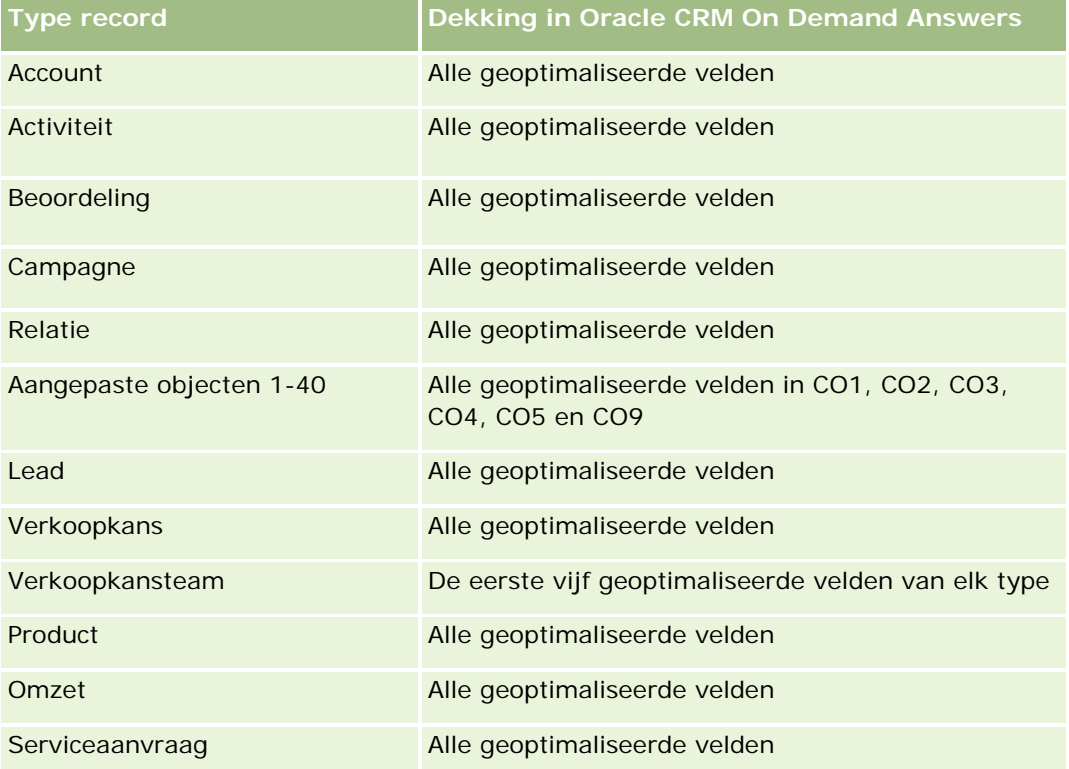

### **Dimensies**

Dit onderwerpgebied bevat de volgende dimensies:

- Datum
- Gebeurtenis
- Genodigden
- Toegewezen aan (gebruiker)
- Product
- Productcategorie

#### **Statistieken**

De volledige lijst met statistieken voor dit onderwerpgebied is als volgt:

- Statistieken gebeurtenis
	- **Aantal gebeurtenissen**
	- **Aantal genodigden**
	- **D** Overschot/tekort budget

(Definitie: het verschil tussen het budget en de kosten van de gebeurtenis.)

**Budget gebeurtenis** 

De cijfers over het budget zijn afkomstig van de dimensie. Als alleen de dimensie 'Gebeurtenis' wordt gebruikt, is dit cijfer de som van de dimensieveldwaarde. Als echter andere dimensies (met name 'Genodigde') worden gebruikt, wordt dit cijfer berekend als het maximum van de dimensieveldwaarde.

Kosten gebeurtenis

(Definitie: de kosten van voltooide activiteiten voor alle genodigden van een gebeurtenis.)

#### **Gebruiksnotities**

Als uw bedrijf de weergavenaam voor een gebeurtenis wijzigt in een aangepaste naam, wordt de aangepaste naam weergegeven in uw rapporten.

In versies vóór versie 29 werden er geen resultaten geretourneerd voor rapporten waarin de dimensies 'Productcategorie' en 'Gebeurtenissen' waren opgenomen als er geen product was gekoppeld aan de gebeurtenis. Deze werking is gewijzigd in versie 29. De productcategorie staat nu los van koppelingen tussen gebeurtenis en product.

#### **Gebeurtenissen zonder genodigden**

Gebeurtenissen met nul genodigden worden uitgesloten van rapporten, behalve in een speciaal geval. De enige manier waarop u een gebeurtenis met nul genodigden kunt weergeven in een rapport is door alleen de dimensie 'Gebeurtenis' te gebruiken (voeg geen tweede dimensie toe) en geen statistieken op te nemen.

# **Analytisch onderwerpgebied historie 'Huishouden'**

#### **Beschikbaarheid**

Dit onderwerpgebied is alleen beschikbaar in Oracle CRM On Demand Financial Services Edition.

# **Zakelijke doelstelling**

Met het analytisch onderwerpgebied voor historie 'Huishouden' kunt u rapporten maken van huishoudens voor de dimensie 'Relatie'. Aan de hand van dit onderwerpgebied kunnen adviseurs en hun managers vragen beantwoorden, zoals:

- Welke cliënten horen bij welke huishoudens?
- Hoe zijn de huishoudensactiva in mijn bedrijvenboek over mijn cliënten verdeeld?
- Welke huishoudens hebben de hoogste totale activawaarde?

Het analytische onderwerpgebied voor historie 'Huishouden' bevat ook een dimensie 'Portefeuille' die kan worden gebruikt om gegevens te rapporteren voor gekoppelde portefeuilles of relaties voor huishoudens. Let op: portefeuilles hebben alleen een indirecte relatie met huishoudens (via relaties). Attributen voor de dimensie 'Portefeuille' kunnen niet direct worden gebruikt om statistieken voor huishoudens te analyseren. U kunt rapporten over huishoudens combineren met portfoliorapporten en klanten zodoende een betere service bieden omdat u inzicht hebt in de klant als lid van een huishouden.

# **Type relatie**

Enkelvoudig onderwerpgebied

## **Geoptimaliseerde aangepaste velden**

Dit onderwerpgebied bevat aangepaste velden die zijn geoptimaliseerd voor het verkorten van de querytijd als deze in filters worden gebruikt. Geoptimaliseerde aangepaste velden zijn opgenomen in mappen waarvan de naam eindigt op *Geoptimaliseerde aangepaste velden* of *Geoptimaliseerde aangepaste statistieken* (bijvoorbeeld: *Geoptimaliseerde aangepaste velden account* en *Geoptimaliseerde aangepaste statistieken verkoopkans*). Numerieke aangepaste velden (zoals velden van het type 'CUR', 'INT' of 'NUM') zijn als statistieken beschikbaar in de map met geoptimaliseerde aangepaste statistieken als het type record het aansturende object is in een specifiek onderwerpgebied. Bijvoorbeeld: het type record 'Account' is het aansturende object in het onderwerpgebied 'Accounthistorie'.

De volgende recordtypen bevatten dekking voor geoptimaliseerde aangepaste velden en statistieken in Oracle CRM On Demand Answers en een of meer van deze recordtypen zijn mogelijk beschikbaar als dimensies of feiten in dit onderwerpgebied:

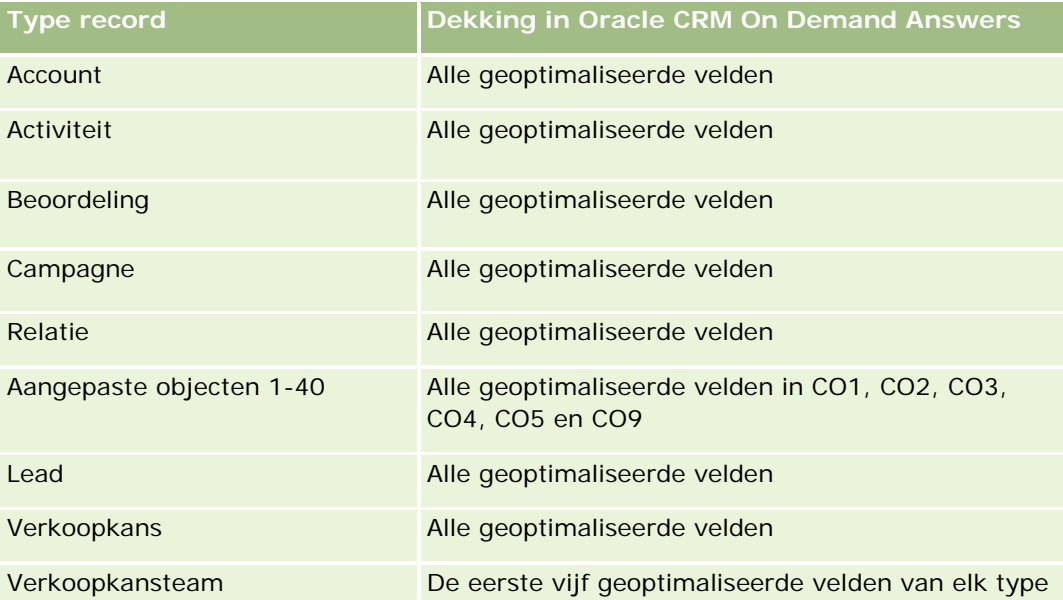

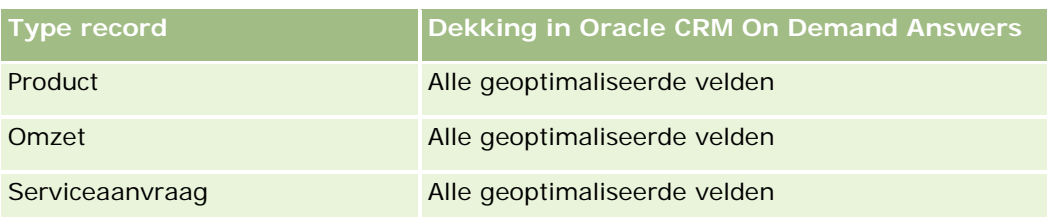

# **Dimensies**

In dit onderwerpgebied vindt u de volgende dimensies:

- **Relatie**
- $\blacksquare$  Huishouden
- Relatie huishouden

# **Statistieken**

De volledige lijst met statistieken voor dit onderwerpgebied is als volgt:

- Statistieken huishouden
	- **T** Totale activa huishouden
		- **T** Totale activa huishouden
		- Gemiddelde totale activa huishouden
	- **T** Totale onkosten huishouden
		- Totale onkosten huishouden
		- Gemiddelde totale onkosten huishouden
	- **T** Totale inkomsten huishouden
		- Totale inkomsten huishouden
		- Gemiddelde totale inkomsten huishouden
	- **T** Totale passiva huishouden
		- **T** Totale passiva huishouden
		- Gemiddelde totale passiva huishouden
	- **T** Totaal netto materieel actief huishouden
		- Totaal netto materieel actief huishouden
		- Gemiddeld netto materieel actief huishouden
	- **T** Totale activa relatie
		- **T**otale activa
		- Gemiddelde totale activa

- **Totale onkosten relatie** 
	- **T** Totale onkosten
	- Gemiddelde totale onkosten
- **Totaal inkomsten relatie** 
	- **T** Totale inkomsten
	- Gemiddelde totale inkomsten
- Totale passiva relatie
	- **T** Totaal passiva
	- Gemiddelde totale passiva
- **Netto materieel actief relatie** 
	- **Netto materieel actief**
	- Gemiddeld netto materieel actief
- **Aangepaste statistieken huishouden**
- **Aantal getotaliseerde relaties**
- **Aantal getotaliseerde serviceaanvragen**
- **Aantal getotaliseerde leads**
- **Aantal relaties**
- **Aantal serviceaanvragen relatie**
- **Aantal leads relatie**
- **Aantal huishoudens**

### **Gebruiksnotities**

De dimensie 'Relatie' bevat een boekhiërarchie waarmee u statistieken en gerelateerde kenmerken op elk niveau kunt analyseren.

# **Analytisch onderwerpgebied historie 'Lead'**

### **Beschikbaarheid**

Dit onderwerpgebied is beschikbaar in alle edities van Oracle CRM On Demand.

### **Zakelijke doelstelling**

Met dit onderwerpgebied kunt u de leadstatistieken analyseren per account, rayon account, campagne, relatie, datum, lead, verkoopkans, toegewezen aan (gebruiker) en hoofdaccount partner. Dit onderwerpgebied bevat

recordtypen met verwijzingen naar statistieken waarmee de leadkwaliteit, leadconversie en omzet gekoppeld aan leads wordt geanalyseerd.

# **Type relatie**

Enkelvoudig onderwerpgebied

# **Geoptimaliseerde aangepaste velden**

Dit onderwerpgebied bevat aangepaste velden die zijn geoptimaliseerd voor het verkorten van de querytijd als deze in filters worden gebruikt. Geoptimaliseerde aangepaste velden zijn opgenomen in mappen waarvan de naam eindigt op *Geoptimaliseerde aangepaste velden* of *Geoptimaliseerde aangepaste statistieken* (bijvoorbeeld: *Geoptimaliseerde aangepaste velden account* en *Geoptimaliseerde aangepaste statistieken verkoopkans*). Numerieke aangepaste velden (zoals velden van het type 'CUR', 'INT' of 'NUM') zijn als statistieken beschikbaar in de map met geoptimaliseerde aangepaste statistieken als het type record het aansturende object is in een specifiek onderwerpgebied. Bijvoorbeeld: het type record 'Account' is het aansturende object in het onderwerpgebied 'Accounthistorie'.

De volgende recordtypen bevatten dekking voor geoptimaliseerde aangepaste velden en statistieken in Oracle CRM On Demand Answers en een of meer van deze recordtypen zijn mogelijk beschikbaar als dimensies of feiten in dit onderwerpgebied:

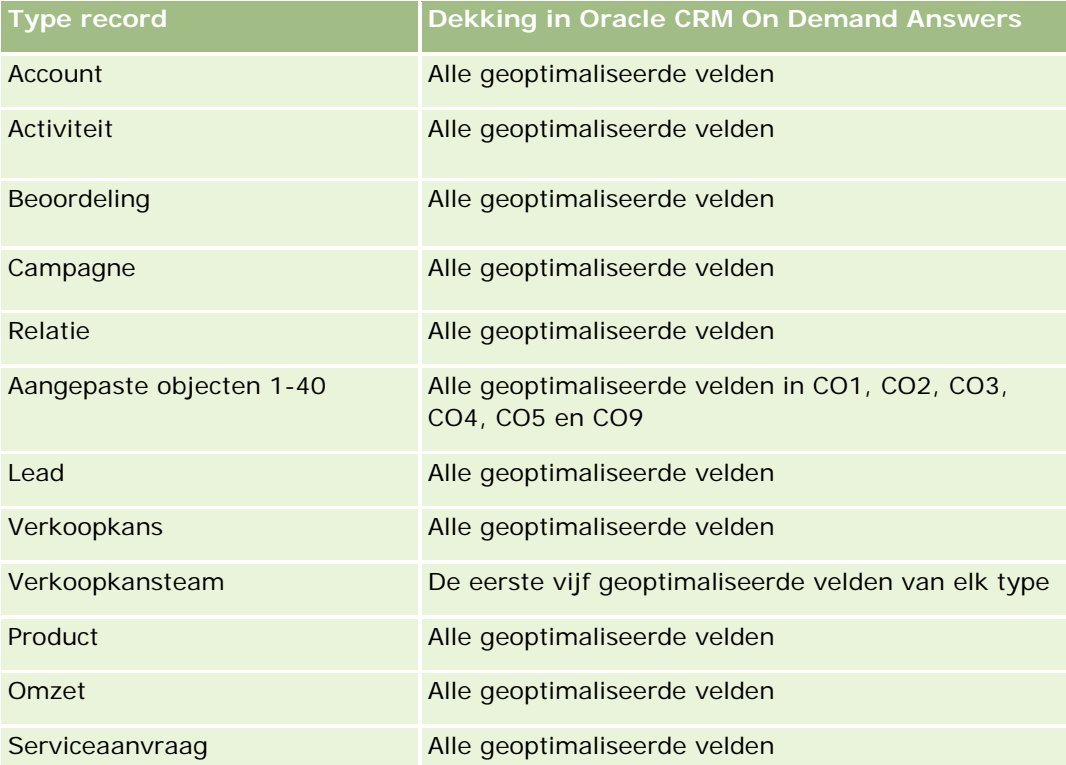

Dit onderwerpgebied bevat velden die zijn geoptimaliseerd voor het verkorten van de querytijd als deze in filters worden gebruikt. Geoptimaliseerde velden beginnen met de woorden *Code* of *UTC*. De dimensie 'Account' bevat bijvoorbeeld een veld 'Type account'. Er bestaat ook een veld 'Code type account'. Dit is de geoptimaliseerde versie van het veld 'Type account'. Ook bestaat er een veld 'UTC geïndexeerde datum'. Dit is

de geoptimaliseerde versie van het veld 'Geïndexeerde datum'. Als het geoptimaliseerde veld in het filter wordt gebruikt, worden er snellere query's gegenereerd. Deze methode is sneller dan wanneer het standaardveld wordt gebruikt. Zie Geoptimaliseerde filtervelden (op pagina [1257\)](#page-1256-0) voor meer informatie over het gebruik van geoptimaliseerde filtervelden. De volgende dimensies in dit onderwerpgebied bevatten geoptimaliseerde filtervelden:

- Campagne
- $\blacksquare$  Lead

### **Dimensies**

In dit onderwerpgebied vindt u de volgende dimensies:

- Account
- **Rayon account**
- $\Box$  Campagne
- **Relatie**
- Datum
- **Lead**
- **Verkoopkans**
- **Toegewezen aan (gebruiker)**
- Hoofdaccount partner (alleen beschikbaar in Oracle CRM On Demand Partner Relationship Management Edition).

### **Statistieken**

De volledige lijst met statistieken voor dit onderwerpgebied is als volgt:

- Statistieken leads
	- **Aantal gearchiveerde leads**
	- **Aantal leads**
	- Aantal leads dat is geconverteerd naar verkoopkansen (definitie: het aantal leads dat is geconverteerd naar verkoopkansen)
	- Aantal leads dat in een niet-gerealiseerde verkoopkans resulteert
	- Aantal leads dat resulteert in een gerealiseerde verkoopkans (definitie: het aantal leads dat is geconverteerd in verkoopkansen en zich in de verkoopfase 'Gesloten/gerealiseerd' bevindt)
	- **Aantal nieuwe verkoopkansen**
	- **Aantal gekwalificeerde leads**
	- **Aantal afgewezen leads**
	- Aantal successen

- Gemiddeld aantal dagen voor het converteren van leads (definitie: het aantal dagen tussen de datum waarop de lead is gemaakt en de datum waarop de lead is geconverteerd, gedeeld door het aantal leads dat is geconverteerd naar verkoopkansen.)
- Gem. aantal dagen tot follow-up lead (definitie: het aantal dagen voor follow-up van de lead, gedeeld door het aantal leads).
- Gerealiseerde omzet voor lead
- **Verwachte omzet voor lead**
- **D** Omzet verkoopkans voor lead
- **Verwachte omzet**

## **Gebruiksnotities**

De dimensies 'Account' en 'Relatie' bevatten een boekhiërarchie waarmee u statistieken en gerelateerde kenmerken op elk niveau kunt analyseren.

# **Analytisch onderwerpgebied historie 'MDF-aanvraag'**

#### **Beschikbaarheid**

Dit onderwerpgebied is alleen beschikbaar in Oracle CRM On Demand Partner Relationship Management Edition.

### **Zakelijke doelstelling**

Door middel van marktontwikkelingsfondsen (Market Development Funds of MDF) kan de merkeigenaar op systematische wijze marketingfondsen beschikbaar stellen aan partners, zodat partners de producten van de merkeigenaar in specifieke geografische gebieden kunnen verkopen of het merk kunnen marketen. Via MDF-aanvragen vragen partners vooraf goedkeuring voor de financiering van marketingactiviteiten. Als de merkeigenaar de MDF-aanvraag goedkeurt, kunnen partners de activiteit uitvoeren. Vervolgens kunnen ze een MDF-claim indienen om het voorlopig goedgekeurde bedrag dat ze hebben uitgegeven, terug te krijgen.

Merkeigenaren moeten kunnen beschikken over statistieken en informatie over MDF-aanvragen voor elke partner en elk kwartaal, zodat ze de marketingactiviteiten en kanaalverkopen op elkaar kunnen afstemmen. Met het onderwerpgebied voor analyse 'Historie MDF-aanvragen' beschikken merkeigenaren over de vereiste informatie om hun MDF-budgetten te beheren en fondsen toe te wijzen aan activiteiten die het maximale rendement opleveren.

# **Type relatie**

Enkelvoudig onderwerpgebied

### **Geoptimaliseerde aangepaste velden**

Dit onderwerpgebied bevat aangepaste velden die zijn geoptimaliseerd voor het verkorten van de querytijd als deze in filters worden gebruikt. Geoptimaliseerde aangepaste velden zijn opgenomen in mappen waarvan de naam eindigt op *Geoptimaliseerde aangepaste velden* of *Geoptimaliseerde aangepaste statistieken* (bijvoorbeeld: *Geoptimaliseerde aangepaste velden account* en *Geoptimaliseerde aangepaste statistieken verkoopkans*). Numerieke aangepaste velden (zoals velden van het type 'CUR', 'INT' of 'NUM') zijn als statistieken beschikbaar in de map met geoptimaliseerde aangepaste statistieken als het type record het aansturende object is in een specifiek onderwerpgebied. Bijvoorbeeld: het type record 'Account' is het aansturende object in het onderwerpgebied 'Accounthistorie'.

De volgende recordtypen bevatten dekking voor geoptimaliseerde aangepaste velden en statistieken in Oracle CRM On Demand Answers en een of meer van deze recordtypen zijn mogelijk beschikbaar als dimensies of feiten in dit onderwerpgebied:

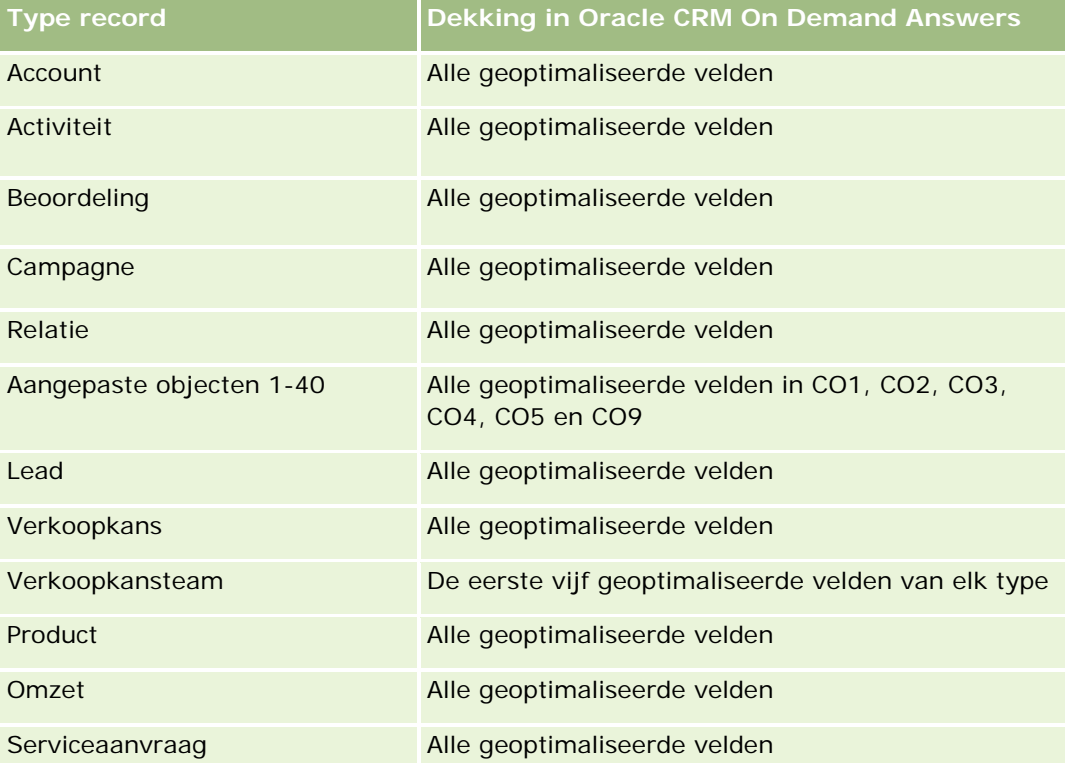

Dit onderwerpgebied bevat velden die zijn geoptimaliseerd voor het verkorten van de querytijd als deze in filters worden gebruikt. Geoptimaliseerde velden beginnen met de woorden *Code* of *UTC*. De dimensie 'Account' bevat bijvoorbeeld een veld 'Type account'. Er bestaat ook een veld 'Code type account'. Dit is de geoptimaliseerde versie van het veld 'Type account'. Ook bestaat er een veld 'UTC geïndexeerde datum'. Dit is de geoptimaliseerde versie van het veld 'Geïndexeerde datum'. Als het geoptimaliseerde veld in het filter wordt gebruikt, worden er snellere query's gegenereerd. Deze methode is sneller dan wanneer het standaardveld wordt gebruikt. Zie Geoptimaliseerde filtervelden (op pagina [1257\)](#page-1256-0) voor meer informatie over het gebruik van geoptimaliseerde filtervelden. De volgende dimensies in dit onderwerpgebied bevatten geoptimaliseerde filtervelden:

Campagne

## **Dimensies**

Dit onderwerpgebied bevat de volgende dimensies:

- Hoofdaccount partner
- Campagne
- MDF-aanvraag
- Datum
- **Toegewezen aan (gebruiker)**
- $\blacksquare$  Fiatteur

## **Statistieken**

De volledige lijst met statistieken voor dit onderwerpgebied is als volgt:

- Statistieken MDF-aanvraag
	- **Aangepaste statistieken MDF-aanvraag**
	- **MDF-aanvraagstatistieken op datum ingediend** 
		- **Aantal MDF-aanvragen**
		- **Aangevraagd bedrag**
		- Gemiddeld aangevraagd bedrag
		- Bedrag vooraf goedgekeurd
		- Gemiddeld bedrag vooraf goedgekeurd
		- **Aangevraagd totaalbedrag claim**
		- Gemiddeld aangevraagd totaalbedrag claim
		- Goedgekeurd totaalbedrag claim
		- Gemiddeld goedgekeurd totaalbedrag claim
	- **Aantal MDF-aanvragen**
	- **Aangevraagd bedrag**
	- Gemiddeld aangevraagd bedrag
	- Bedrag vooraf goedgekeurd
	- Gemiddeld bedrag vooraf goedgekeurd
	- **Aangevraagd bedrag vorig kwartaal**
	- Gemiddeld aangevraagd bedrag vorig kwartaal
	- Bedrag vooraf goedgekeurd vorig kwartaal
	- Gemiddeld bedrag vooraf goedgekeurd vorig kwartaal
	- **Aangevraagd totaalbedrag claim**

- Gemiddeld aangevraagd totaalbedrag claim
- Goedgekeurd totaalbedrag claim
- Gemiddeld goedgekeurd totaalbedrag claim
- **Aangevraagd totaalbedrag claim vorig kwartaal**
- Gemiddeld aangevraagd totaalbedrag claim vorig kwartaal
- Goedgekeurd totaalbedrag claim vorig kwartaal
- Gemiddeld goedgekeurd totaalbedrag claim vorig kwartaal
- **Aantal MDF-aanvragen waarvoor goedkeuring is vereist**
- **Aangevraagde hoeveelheid waarvoor goedkeuring is vereist**
- **Aantal ingediende MDF-aanvragen**
- **Aantal goedgekeurde MDF-aanvragen**
- **Aantal afgewezen MDF-aanvragen**
- **Aantal geretourneerde MDF-aanvragen**
- **Aantal geannuleerde MDF-aanvragen**
- **Aantal verlopen MDF-aanvragen**
- **Aantal ingediende MDF-claims**
- **Aantal goedgekeurde MDF-claims**
- **Aantal afgewezen MDF-claims**
- **Percentage goedgekeurde MDF-aanvragen**
- **Percentage verlopen MDF-aanvragen**
- **Percentage afgewezen MDF-aanvragen**
- **Percentage geretourneerde MDF-aanvragen**
- **Aantal dagen waarvoor goedkeuring is vereist**
- **Aantal dagen voor goedkeuring**
- Gemiddeld aantal dagen waarvoor goedkeuring is vereist
- Gemiddeld aantal dagen voor goedkeuring

### **Gebruiksnotities**

Als uw bedrijf de weergavenaam voor MDF-aanvragen wijzigt in een aangepaste naam, wordt de aangepaste naam weergegeven in uw rapporten.

# **Analytische onderwerpgebieden historie 'Verkoopkans' en 'Concurrent'**

# **Beschikbaarheid**

Dit onderwerpgebied is beschikbaar in alle edities van Oracle CRM On Demand.

# **Zakelijke doelstelling**

Met dit onderwerpgebied kunt u de veel-op-veel-relatie tussen verkoopkansen en concurrentaccounts analyseren. Dit onderwerpgebied is vrijwel identiek aan het onderwerpgebied voor verkoopkansen. Het enige verschil is dat het de dimensie voor de concurrerende account bevat, die een veel-op-veel-relatie heeft met het verkoopkansrecordtype. Met dit onderwerpgebied kunt u rapporten maken waarin alle concurrenten voor een verkoopkans worden weergegeven. Omdat dit onderwerpgebied de veel-op-veel-relatie tussen verkoopkansen en concurrerende accounts weergeeft, kunnen de verkoopkansen die geen koppeling hebben met ten minste één concurrerende account, niet worden gerapporteerd met dit onderwerpgebied. De volgende attributen voor het definiëren van de relatie met concurrentaccounts zijn beschikbaar voor de rapporten:

- Primaire relatie
- $\blacksquare$  Rol
- Rol omkeren
- Begindatum
- Einddatum
- Sterke punten
- Zwakke punten
- Opmerkingen

# **Type relatie**

Veel-op-veel

### **Geoptimaliseerde aangepaste velden**

Dit onderwerpgebied bevat aangepaste velden die zijn geoptimaliseerd voor het verkorten van de querytijd als deze in filters worden gebruikt. Geoptimaliseerde aangepaste velden zijn opgenomen in mappen waarvan de naam eindigt op *Geoptimaliseerde aangepaste velden* of *Geoptimaliseerde aangepaste statistieken* (bijvoorbeeld: *Geoptimaliseerde aangepaste velden account* en *Geoptimaliseerde aangepaste statistieken verkoopkans*). Numerieke aangepaste velden (zoals velden van het type 'CUR', 'INT' of 'NUM') zijn als statistieken beschikbaar in de map met geoptimaliseerde aangepaste statistieken als het type record het aansturende object is in een specifiek onderwerpgebied. Bijvoorbeeld: het type record 'Account' is het aansturende object in het onderwerpgebied 'Accounthistorie'.

De volgende recordtypen bevatten dekking voor geoptimaliseerde aangepaste velden en statistieken in Oracle CRM On Demand Answers en een of meer van deze recordtypen zijn mogelijk beschikbaar als dimensies of feiten in dit onderwerpgebied:

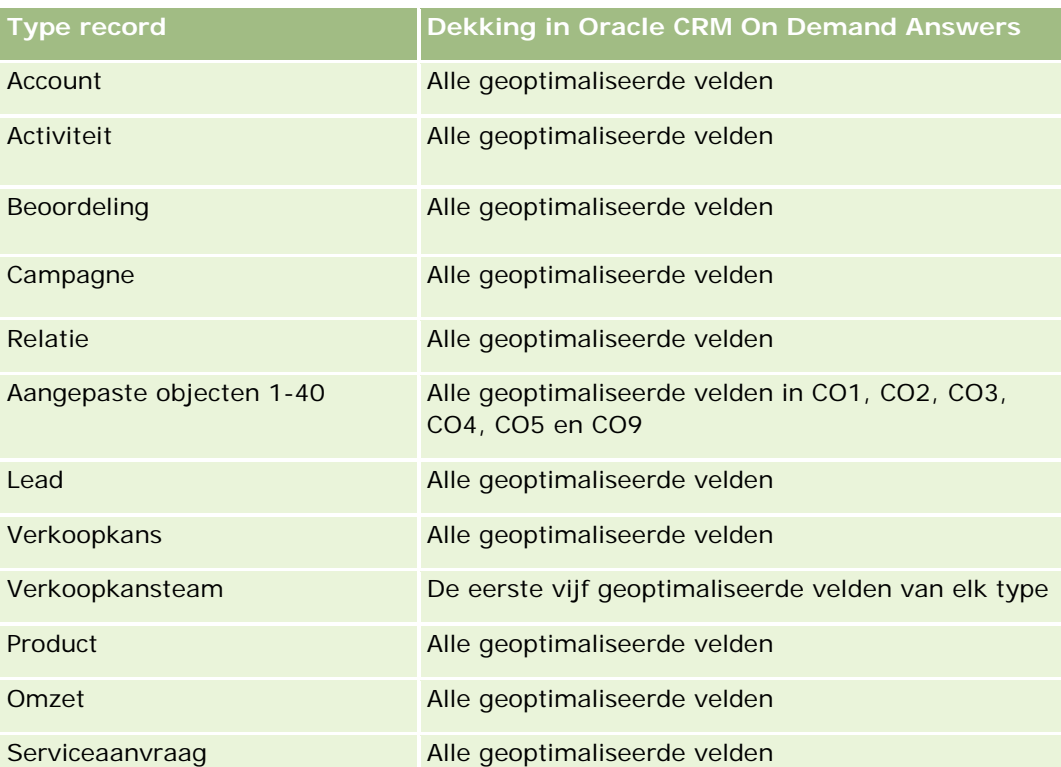

Dit onderwerpgebied bevat velden die zijn geoptimaliseerd voor het verkorten van de querytijd als deze in filters worden gebruikt. Geoptimaliseerde velden beginnen met de woorden *Code* of *UTC*. De dimensie 'Account' bevat bijvoorbeeld een veld 'Type account'. Er bestaat ook een veld 'Code type account'. Dit is de geoptimaliseerde versie van het veld 'Type account'. Ook bestaat er een veld 'UTC geïndexeerde datum'. Dit is de geoptimaliseerde versie van het veld 'Geïndexeerde datum'. Als het geoptimaliseerde veld in het filter wordt gebruikt, worden er snellere query's gegenereerd. Deze methode is sneller dan wanneer het standaardveld wordt gebruikt. Zie Geoptimaliseerde filtervelden (op pagina [1257\)](#page-1256-0) voor meer informatie over het gebruik van geoptimaliseerde filtervelden. De volgende dimensies in dit onderwerpgebied bevatten geoptimaliseerde filtervelden:

Campagne

# **Dimensies**

In dit onderwerpgebied vindt u de volgende dimensies:

- **Account**
- Rayon account
- Campagne
- Datum
- Verkoopkans
- Concurrent verkoopkans
- **Toegewezen aan (gebruiker)**

- $\blacksquare$  Primaire relatie
- Relatieverband
- Rayon

### **Statistieken**

De volledige lijst met statistieken voor dit onderwerpgebied is als volgt:

- Statistieken verkoopkans
	- Aangepaste statistieken verkoopkans
	- Statistieken verkoopkans op openingsdatum
		- **Aantal openstaande verkoopkansen**
		- **Aantal verkoopkansen**
		- **Aantal relaties met verkoopkansen**
		- Gerealiseerde omzet
		- **Verwachte omzet**
		- **Omzet**
		- Gemiddeld aantal dagen in fase
		- **Aantal successen**
		- Gemiddelde omvang van deals (definitie: de gemiddelde omvang van elke verkooptransactie voor elke klant, uitgedrukt als het aantal eenheden of het omzetbedrag.)
		- Gem. verkoopcyclus
		- **Percentage gerealiseerde verkoopkansen (definitie: het aantal gerealiseerde verkoopkansen** gedeeld door het aantal gerealiseerde en niet-gerealiseerde verkoopkansen.)
		- **Percentage niet-gerealiseerde verkoopkansen**
	- **D** Omzet
	- **Verwachte omzet**
	- Gerealiseerde omzet
	- **Aantal verkoopkansen**
	- **Aantal openstaande verkoopkansen**
	- **Aantal relaties met verkoopkansen**
	- **Aantal successen**
	- Gemiddeld aantal dagen in fase
	- Gemiddelde omvang van deals (definitie: de gemiddelde omvang van elke verkooptransactie voor elke klant, uitgedrukt als het aantal eenheden of het omzetbedrag.)
	- Gem. verkoopcyclus

- **Percentage gerealiseerde verkoopkansen (definitie: het aantal gerealiseerde verkoopkansen gedeeld** door het totale aantal gerealiseerde en niet-gerealiseerde verkoopkansen.)
- **Percentage niet-gerealiseerde verkoopkansen**
- **Omzet verkoopkans vorig kwartaal**
- Gerealiseerde omzet vorig kwartaal

#### **Gebruiksnotities**

De dimensies 'Account' en 'Primaire relatie' bevatten een boekhiërarchie waarmee u statistieken en gerelateerde kenmerken op elk niveau kunt analyseren.

# **Analytische onderwerpgebieden historie 'Verkoopkans' en 'Partner'**

#### **Beschikbaarheid**

Dit onderwerpgebied is beschikbaar in alle edities van Oracle CRM On Demand.

#### **Zakelijke doelstelling**

Met dit onderwerpgebied kunt u de veel-op-veel-relatie tussen verkoopkansen en partneraccounts analyseren. Dit onderwerpgebied is vrijwel identiek aan het onderwerpgebied voor verkoopkansen. Het enige verschil is dat het de partneraccountdimensie bevat, die een veel-op-veel-relatie heeft met het verkoopkansrecordtype. Met dit onderwerpgebied kunt u rapporten maken waarin alle partners voor een verkoopkans worden weergegeven. Omdat dit onderwerpgebied de veel-op-veel-relatie tussen verkoopkansen en partneraccounts weergeeft, kunnen de verkoopkansen die geen koppeling hebben met ten minste één partneraccount, niet worden gerapporteerd met dit onderwerpgebied. De volgende attributen voor het definiëren van de relatie met partneraccounts zijn beschikbaar voor de rapporten:

- Primaire relatie
- Rol
- Rol omkeren
- **Begindatum**
- **Einddatum**
- Sterke punten
- Zwakke punten
- Opmerkingen

#### **Type relatie**

Veel-op-veel

# **Geoptimaliseerde aangepaste velden**

Dit onderwerpgebied bevat aangepaste velden die zijn geoptimaliseerd voor het verkorten van de querytijd als deze in filters worden gebruikt. Geoptimaliseerde aangepaste velden zijn opgenomen in mappen waarvan de naam eindigt op *Geoptimaliseerde aangepaste velden* of *Geoptimaliseerde aangepaste statistieken* (bijvoorbeeld: *Geoptimaliseerde aangepaste velden account* en *Geoptimaliseerde aangepaste statistieken verkoopkans*). Numerieke aangepaste velden (zoals velden van het type 'CUR', 'INT' of 'NUM') zijn als statistieken beschikbaar in de map met geoptimaliseerde aangepaste statistieken als het type record het aansturende object is in een specifiek onderwerpgebied. Bijvoorbeeld: het type record 'Account' is het aansturende object in het onderwerpgebied 'Accounthistorie'.

De volgende recordtypen bevatten dekking voor geoptimaliseerde aangepaste velden en statistieken in Oracle CRM On Demand Answers en een of meer van deze recordtypen zijn mogelijk beschikbaar als dimensies of feiten in dit onderwerpgebied:

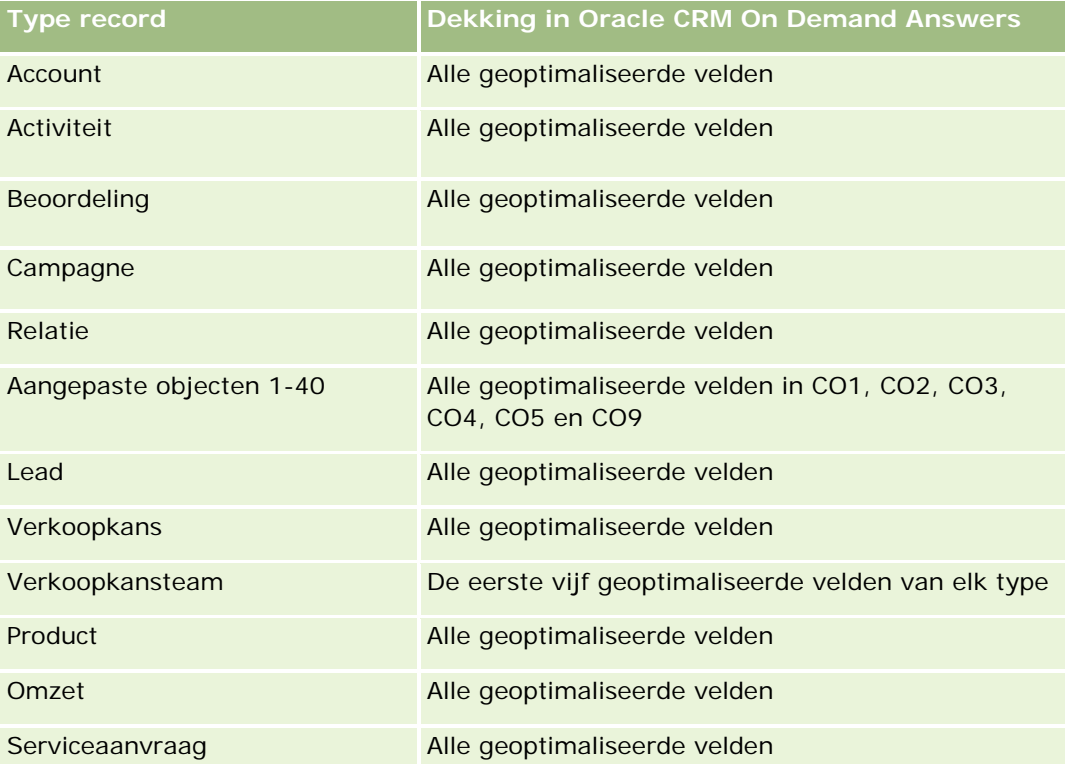

Dit onderwerpgebied bevat velden die zijn geoptimaliseerd voor het verkorten van de querytijd als deze in filters worden gebruikt. Geoptimaliseerde velden beginnen met de woorden *Code* of *UTC*. De dimensie 'Account' bevat bijvoorbeeld een veld 'Type account'. Er bestaat ook een veld 'Code type account'. Dit is de geoptimaliseerde versie van het veld 'Type account'. Ook bestaat er een veld 'UTC geïndexeerde datum'. Dit is de geoptimaliseerde versie van het veld 'Geïndexeerde datum'. Als het geoptimaliseerde veld in het filter wordt gebruikt, worden er snellere query's gegenereerd. Deze methode is sneller dan wanneer het standaardveld wordt gebruikt. Zie Geoptimaliseerde filtervelden (op pagina [1257\)](#page-1256-0) voor meer informatie over het gebruik van geoptimaliseerde filtervelden. De volgende dimensies in dit onderwerpgebied bevatten geoptimaliseerde filtervelden:

Campagne

#### **Dimensies**

In dit onderwerpgebied vindt u de volgende dimensies:

- Account
- Rayon account
- $\Box$  Campagne
- Datum
- **Verkoopkans**
- **Partner verkoopkans**
- **Toegewezen aan (gebruiker)**
- Primaire relatie
- Relatieverband
- Rayon

# **Statistieken**

De lijst met statistieken voor dit onderwerpgebied luidt als volgt:

- Statistieken verkoopkans
	- **Aangepaste statistieken verkoopkans**
	- Statistieken verkoopkans op openingsdatum
		- **Aantal openstaande verkoopkansen**
		- **Aantal verkoopkansen**
		- **Aantal relaties met verkoopkansen**
		- Gerealiseerde omzet
		- **Verwachte omzet**
		- **Delay** Omzet
		- Gemiddeld aantal dagen in fase
		- **Aantal successen**
		- **Gemiddelde omvang van deals (definitie: de gemiddelde omvang van elke verkooptransactie voor** elke klant, uitgedrukt als het aantal eenheden of het omzetbedrag)
		- Gem. verkoopcyclus
		- **Percentage gerealiseerde verkoopkansen (definitie: het aantal gerealiseerde verkoopkansen** gedeeld door het aantal gerealiseerde en niet-gerealiseerde verkoopkansen.)
		- **Percentage niet-gerealiseerde verkoopkansen**
	- **Omzet**
	- Verwachte omzet

- Gerealiseerde omzet
- **Aantal verkoopkansen**
- **Aantal openstaande verkoopkansen**
- **Aantal relaties met verkoopkansen**
- **Aantal successen**
- Gemiddeld aantal dagen in fase
- Gemiddelde omvang van deals (definitie: de gemiddelde omvang van elke verkooptransactie voor elke klant, uitgedrukt als het aantal eenheden of het omzetbedrag)
- Gem. verkoopcyclus
- **Percentage gerealiseerde verkoopkansen (definitie: het aantal gerealiseerde verkoopkansen gedeeld** door het aantal gerealiseerde en niet-gerealiseerde verkoopkansen.)
- **Percentage niet-gerealiseerde verkoopkansen**
- **D** Omzet verkoopkans vorig kwartaal
- Gerealiseerde omzet vorig kwartaal

## **Gebruiksnotities**

De dimensies 'Account' en 'Primaire relatie' bevatten een boekhiërarchie waarmee u statistieken en gerelateerde kenmerken op elk niveau kunt analyseren.

# **Analytisch onderwerpgebied historie 'Relatie verkoopkans'**

# **Beschikbaarheid**

Dit onderwerpgebied is beschikbaar in alle edities van Oracle CRM On Demand.

# **Zakelijke doelstelling**

In dit onderwerpgebied kunt u rapporteren over alle relaties die zijn gekoppeld aan een verkoopkans of over een relatie die is gekoppeld aan meerdere verkoopkansen. In andere onderwerpgebieden voor verkoopkansen kunt u alleen rapporteren over de primaire relatie van een verkoopkans. Dit onderwerpgebied bevat geen statistieken.

# **Type relatie**

Veel-op-veel

#### **Dimensies**

Dit onderwerpgebied bevat de volgende dimensies:

- Relatie
- Verkoopkans

#### **Statistieken**

Geen.

### **Gebruiksnotities**

Dit onderwerpgebied bevat velden die zijn geoptimaliseerd voor het verkorten van de querytijd als deze in filters worden gebruikt. Geoptimaliseerde velden beginnen met de woorden *Code* of *UTC*. De dimensie 'Account' bevat bijvoorbeeld een veld 'Type account'. Er bestaat ook een veld 'Code type account'. Dit is de geoptimaliseerde versie van het veld 'Type account'. Ook bestaat er een veld 'UTC geïndexeerde datum'. Dit is de geoptimaliseerde versie van het veld 'Geïndexeerde datum'. Als het geoptimaliseerde veld in het filter wordt gebruikt, worden er snellere query's gegenereerd. Deze methode is sneller dan wanneer het standaardveld wordt gebruikt. Zie Geoptimaliseerde filtervelden (op pagina [1257\)](#page-1256-0) voor meer informatie over het gebruik van geoptimaliseerde filtervelden. De volgende dimensies in dit onderwerpgebied bevatten geoptimaliseerde filtervelden:

- Relatie
- Verkoopkans

# **Analytisch onderwerpgebied historie 'Verkoopkans'**

### **Beschikbaarheid**

Dit onderwerpgebied is beschikbaar in alle edities van Oracle CRM On Demand.

# **Zakelijke doelstelling**

Met dit onderwerpgebied kunt u verkoopkansen per dimensie van account, rayon, campagne, relatie, eigenaar en datum analyseren. Dit onderwerpgebied bestaat uit twee of meer feitentabellen en omvat verkoopkansstatistieken en quotastatistieken. Verkoopkansstatistieken worden op het laagste gegevensniveau in dit onderwerpgebied gedefinieerd. U kunt dus de statistieken voor alle dimensies analyseren. Quotastatistieken bevinden zich echter op een hoger gegevensniveau en kunnen alleen worden geanalyseerd op de volgende dimensies: datum (maand), quota en eigenaar.

# **Type relatie**

Meervoudig onderwerpgebied

# **Geoptimaliseerde aangepaste velden**

Dit onderwerpgebied bevat aangepaste velden die zijn geoptimaliseerd voor het verkorten van de querytijd als deze in filters worden gebruikt. Geoptimaliseerde aangepaste velden zijn opgenomen in mappen waarvan de naam eindigt op *Geoptimaliseerde aangepaste velden* of *Geoptimaliseerde aangepaste statistieken* (bijvoorbeeld: *Geoptimaliseerde aangepaste velden account* en *Geoptimaliseerde aangepaste statistieken verkoopkans*). Numerieke aangepaste velden (zoals velden van het type 'CUR', 'INT' of 'NUM') zijn als statistieken beschikbaar in de map met geoptimaliseerde aangepaste statistieken als het type record het aansturende object is in een specifiek onderwerpgebied. Bijvoorbeeld: het type record 'Account' is het aansturende object in het onderwerpgebied 'Accounthistorie'.

De volgende recordtypen bevatten dekking voor geoptimaliseerde aangepaste velden en statistieken in Oracle CRM On Demand Answers en een of meer van deze recordtypen zijn mogelijk beschikbaar als dimensies of feiten in dit onderwerpgebied:

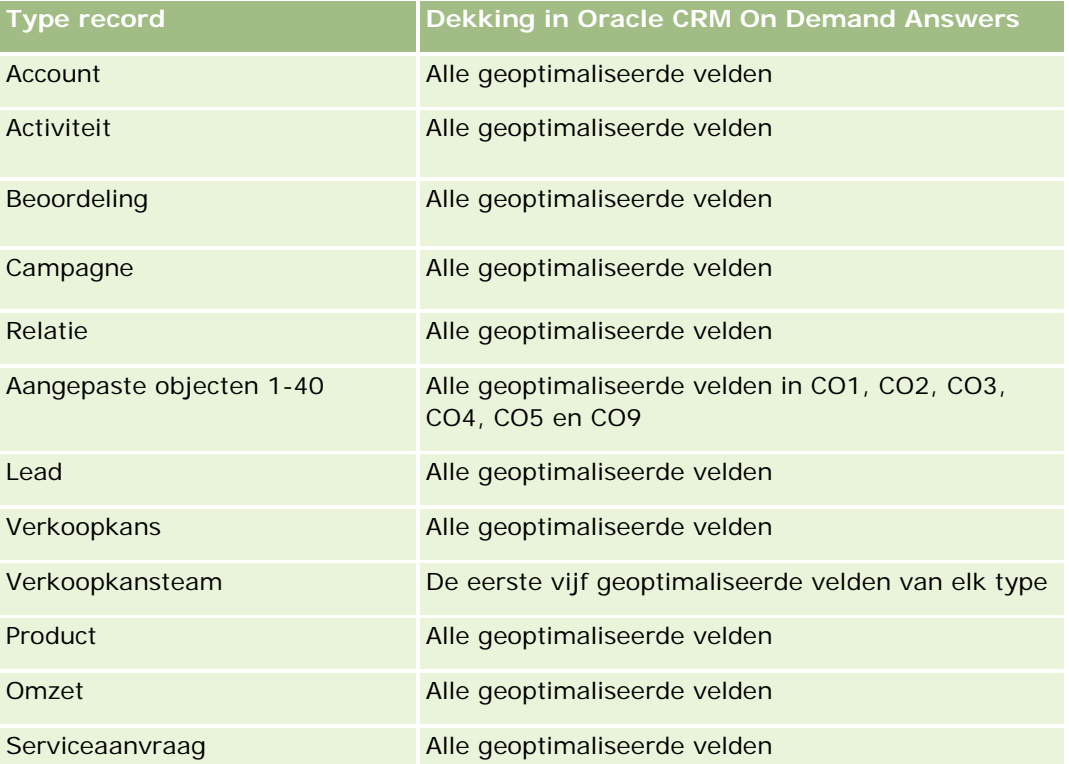

Dit onderwerpgebied bevat velden die zijn geoptimaliseerd voor het verkorten van de querytijd als deze in filters worden gebruikt. Geoptimaliseerde velden beginnen met de woorden *Code* of *UTC*. De dimensie 'Account' bevat bijvoorbeeld een veld 'Type account'. Er bestaat ook een veld 'Code type account'. Dit is de geoptimaliseerde versie van het veld 'Type account'. Ook bestaat er een veld 'UTC geïndexeerde datum'. Dit is de geoptimaliseerde versie van het veld 'Geïndexeerde datum'. Als het geoptimaliseerde veld in het filter wordt gebruikt, worden er snellere query's gegenereerd. Deze methode is sneller dan wanneer het standaardveld wordt gebruikt. Zie Geoptimaliseerde filtervelden (op pagina [1257\)](#page-1256-0) voor meer informatie over het gebruik van geoptimaliseerde filtervelden. De volgende dimensies in dit onderwerpgebied bevatten geoptimaliseerde filtervelden:

Campagne

#### **Dimensies**

In dit onderwerpgebied vindt u de volgende dimensies:

- Account
- Rayon account
- $\Box$  Campagne
- Datum
- **Verkoopkans**
- **T** Toegewezen aan (gebruiker)
- $\blacksquare$  Primaire relatie
- **Hoofdaccount partner**
- Quota
- **L** Rayon

# **Statistieken**

De lijst met statistieken voor dit onderwerpgebied luidt als volgt:

- Statistieken verkoopkans
	- **Aangepaste statistieken verkoopkans**
	- Statistieken verkoopkans op openingsdatum
		- **Aantal openstaande verkoopkansen**
		- **Aantal verkoopkansen**
		- **Aantal relaties met verkoopkansen**
		- Gerealiseerde omzet
		- **Verwachte omzet**
		- **Delay** Omzet
		- Gemiddeld aantal dagen in fase
		- **Aantal successen**
		- **Gemiddelde omvang van deals (definitie: de gemiddelde omvang van elke verkooptransactie voor** elke klant, uitgedrukt als het aantal eenheden of het omzetbedrag)
		- Gem. verkoopcyclus
		- **Percentage gerealiseerde verkoopkansen (definitie: het aantal gerealiseerde verkoopkansen** gedeeld door het aantal gerealiseerde en niet-gerealiseerde verkoopkansen.)
		- **Percentage niet-gerealiseerde verkoopkansen**
	- **Omzet**
	- Verwachte omzet

- Gerealiseerde omzet
- Aantal verkoopkansen
- **Aantal openstaande verkoopkansen**
- **Aantal relaties met verkoopkansen**
- **Aantal successen**
- Gemiddeld aantal dagen in fase
- Gemiddelde omvang van deals (definitie: de gemiddelde omvang van elke verkooptransactie voor elke klant, uitgedrukt als het aantal eenheden of het omzetbedrag)
- Gem. verkoopcyclus
- **Percentage gerealiseerde verkoopkansen (definitie: het aantal gerealiseerde verkoopkansen gedeeld** door het aantal gerealiseerde en niet-gerealiseerde verkoopkansen.)
- **Percentage niet-gerealiseerde verkoopkansen**
- **D** Omzet verkoopkans vorig kwartaal
- Gerealiseerde omzet vorig kwartaal
- Statistieken quotum
	- **Quotumwaarde**

#### **Gebruiksnotities**

De dimensies 'Account' en 'Primaire relatie' bevatten een boekhiërarchie waarmee u statistieken en gerelateerde kenmerken op elk niveau kunt analyseren.

Het onderwerpgebied voor rapportage 'Verkoopkansen' en het analytische onderwerpgebied voor historie 'Verkoopkans' bevatten verschillende statistieken. Controleer de opgegeven statistieken in beide onderwerpgebieden voordat u een van deze onderwerpgebieden selecteert om ervoor te zorgen dat u het meest relevante onderwerpgebied voor uw bedrijf selecteert.

# **Analytisch onderwerpgebied historie 'Omzet per product voor verkoopkans'**

# **Beschikbaarheid**

Dit onderwerpgebied is beschikbaar in alle edities van Oracle CRM On Demand.

# **Zakelijke doelstelling**

In dit onderwerpgebied kunt u inkomsten van producten met verkoopkans analyseren op account, accountrayon, partner, campagne, kans, kansproduct, gebruik door gebruiker, product en productcategorie. Omdat elke terugkerende productomzetrecord een andere begindatum kan hebben, heeft dit onderwerpgebied het laagste gegevensniveau en bevat het een rij voor elke terugkerende productomzetcord binnen de

verkoopkans. Gezien het hoge gegevensniveau van dit onderwerpgebied biedt het maximale flexibiliteit voor de verzameling van gegevens op elk niveau van de ondersteunde dimensies. Dit onderwerpgebied bevat tevens de quotadimensie en statistieken, waarmee u zowel over verkoopkansomzet als quotastatistieken in hetzelfde verslag kunt rapporteren.

# **Type relatie**

Meervoudig onderwerpgebied

## **Geoptimaliseerde aangepaste velden**

Dit onderwerpgebied bevat aangepaste velden die zijn geoptimaliseerd voor het verkorten van de querytijd als deze in filters worden gebruikt. Geoptimaliseerde aangepaste velden zijn opgenomen in mappen waarvan de naam eindigt op *Geoptimaliseerde aangepaste velden* of *Geoptimaliseerde aangepaste statistieken* (bijvoorbeeld: *Geoptimaliseerde aangepaste velden account* en *Geoptimaliseerde aangepaste statistieken verkoopkans*). Numerieke aangepaste velden (zoals velden van het type 'CUR', 'INT' of 'NUM') zijn als statistieken beschikbaar in de map met geoptimaliseerde aangepaste statistieken als het type record het aansturende object is in een specifiek onderwerpgebied. Bijvoorbeeld: het type record 'Account' is het aansturende object in het onderwerpgebied 'Accounthistorie'.

De volgende recordtypen bevatten dekking voor geoptimaliseerde aangepaste velden en statistieken in Oracle CRM On Demand Answers en een of meer van deze recordtypen zijn mogelijk beschikbaar als dimensies of feiten in dit onderwerpgebied:

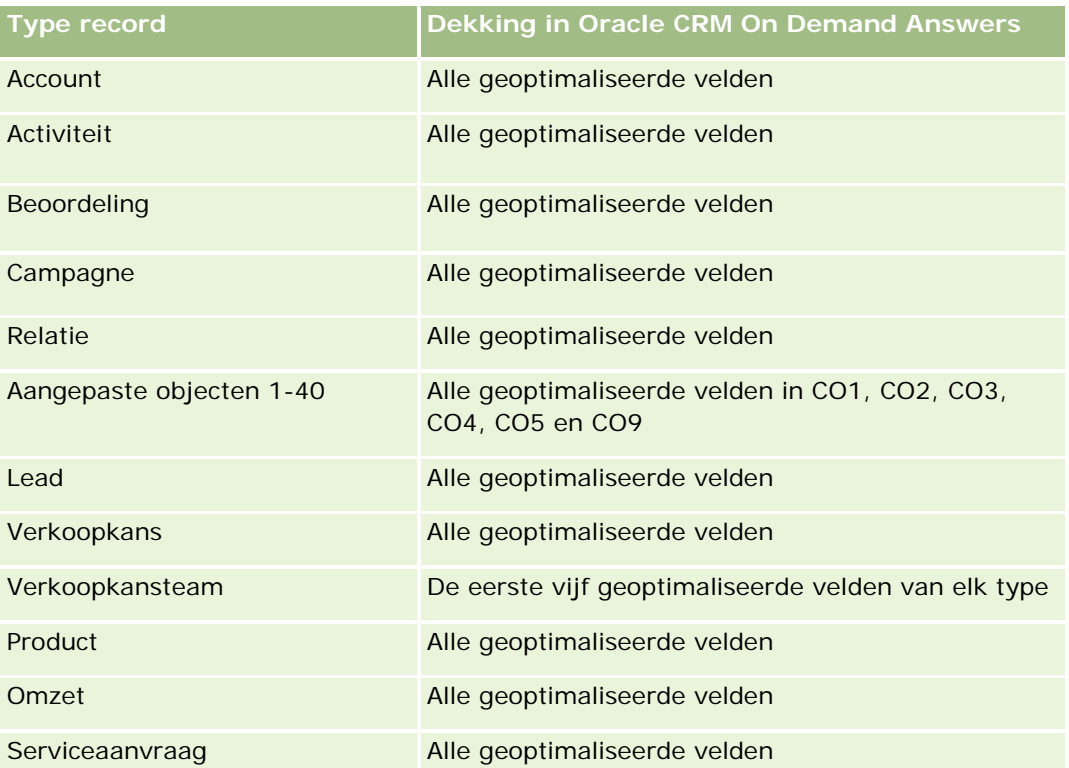

Dit onderwerpgebied bevat velden die zijn geoptimaliseerd voor het verkorten van de querytijd als deze in filters worden gebruikt. Geoptimaliseerde velden beginnen met de woorden *Code* of *UTC*. De dimensie

'Account' bevat bijvoorbeeld een veld 'Type account'. Er bestaat ook een veld 'Code type account'. Dit is de geoptimaliseerde versie van het veld 'Type account'. Ook bestaat er een veld 'UTC geïndexeerde datum'. Dit is de geoptimaliseerde versie van het veld 'Geïndexeerde datum'. Als het geoptimaliseerde veld in het filter wordt gebruikt, worden er snellere query's gegenereerd. Deze methode is sneller dan wanneer het standaardveld wordt gebruikt. Zie Geoptimaliseerde filtervelden (op pagina [1257\)](#page-1256-0) voor meer informatie over het gebruik van geoptimaliseerde filtervelden. De volgende dimensies in dit onderwerpgebied bevatten geoptimaliseerde filtervelden:

**L** Campagne

## **Dimensies**

In dit onderwerpgebied vindt u de volgende dimensies:

- **Account**
- Rayon account
- Campagne
- Datum
- **Verkoopkans**
- **Omzet per product voor verkoopkans**
- Toegewezen aan (gebruiker)
- $\blacksquare$  Primaire relatie
- Hoofdaccount partner (alleen beschikbaar in Oracle CRM On Demand Partner Relationship Management Edition).
- $\blacksquare$  Product
- **Productcategorie**
- Quota
- Rayon

### **Statistieken**

De volledige lijst met statistieken voor dit onderwerpgebied is als volgt:

- Statistieken omzet per product voor verkoopkans
	- Aantal producten
	- Gemiddeld aantal producten
- Statistieken quotum
	- **D** Ouotumwaarde

#### **Gebruiksnotities**

De dimensies 'Account' en 'Primaire relatie' bevatten een boekhiërarchie waarmee u statistieken en gerelateerde kenmerken op elk niveau kunt analyseren.

# **Analytisch onderwerpgebied historie 'Team verkoopkans'**

#### **Beschikbaarheid**

Dit onderwerpgebied is beschikbaar in alle edities van Oracle CRM On Demand.

### **Zakelijke doelstelling**

In dit onderwerpgebied kan worden gerapporteerd over de relatie tussen verkoopkansen en verkoopkansteams. Gebruik dit onderwerpgebied om teamleden op te vragen die bij een verkoopkans zijn betrokken. Dit onderwerpgebied bevat geen statistieken.

## **Type relatie**

Veel-op-veel.

#### **Dimensies**

Dit onderwerpgebied bevat de volgende dimensies:

- Account
- Verkoopkans
- Team verkoopkans
- Toegewezen aan (gebruiker)

#### **Statistieken**

Geen.

### **Gebruiksnotities**

**Toegankelijkheid gegevens.** Als u de optie 'Zichtbaarheid manager' of 'Zichtbaarheid team' in uw profiel hebt gedefinieerd voor historische onderwerpgebieden, wordt in dit onderwerpgebied de modus 'Zichtbaarheid team' gebruikt. U kunt rapporteren over alle verkoopkansen waarvan u de eigenaar of waarvoor u een teamlid bent. Als de optie 'Volledige zichtbaarheid' is gedefinieerd in uw profiel, kan worden gerapporteerd over verkoopkansen waarvan u of uw ondergeschikten eigenaar zijn of waarvoor u of uw ondergeschikten zijn toegevoegd als teamleden.

#### **Geoptimaliseerde aangepaste velden**

Dit onderwerpgebied bevat aangepaste velden die zijn geoptimaliseerd voor het verkorten van de querytijd als deze in filters worden gebruikt. Geoptimaliseerde aangepaste velden zijn opgenomen in mappen waarvan de naam eindigt op *Geoptimaliseerde aangepaste velden* of *Geoptimaliseerde aangepaste statistieken* (bijvoorbeeld: *Geoptimaliseerde aangepaste velden account* en *Geoptimaliseerde aangepaste statistieken verkoopkans*). Numerieke aangepaste velden (zoals velden van het type 'CUR', 'INT' of 'NUM') zijn als statistieken beschikbaar in de map met geoptimaliseerde aangepaste statistieken als het type record het aansturende object is in een specifiek onderwerpgebied. Bijvoorbeeld: het type record 'Account' is het aansturende object in het onderwerpgebied 'Accounthistorie'.

De volgende recordtypen bevatten dekking voor geoptimaliseerde aangepaste velden en statistieken in Oracle CRM On Demand Answers en een of meer van deze recordtypen zijn mogelijk beschikbaar als dimensies of feiten in dit onderwerpgebied:

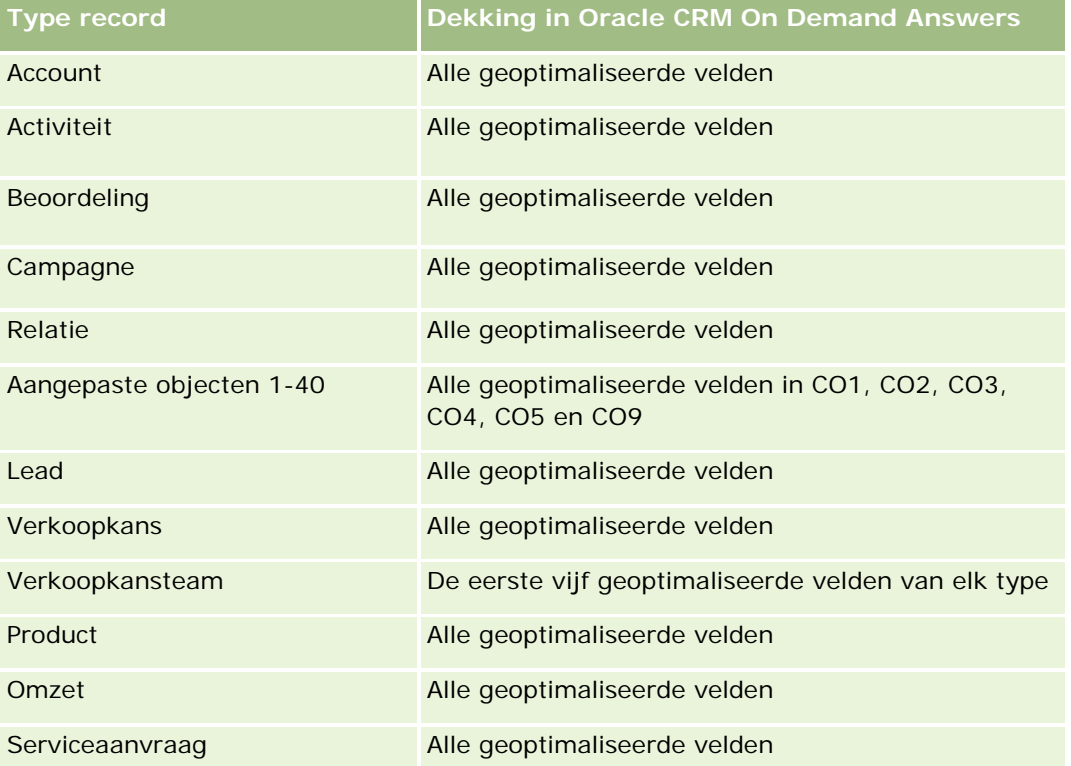

# **Analytisch onderwerpgebied historie 'Partner'**

# **Beschikbaarheid**

Dit onderwerpgebied is alleen beschikbaar in Oracle CRM On Demand Partner Relationship Management Edition.

### **Zakelijke doelstelling**

Met het analytisch onderwerpgebied voor historie 'Partner' kunt u de partnerhistorie analyseren. U kunt leads, verkoopkansen en omzet per partner en rayon analyseren.

# **Type relatie**

Enkelvoudig

# **Dimensies**

In dit onderwerpgebied vindt u de volgende dimensies:

- **Partner**
- $\Box$  Rayon
- Toegewezen aan (gebruiker)
- Datum

## **Statistieken**

De volledige lijst met statistieken voor dit onderwerpgebied is als volgt:

- Statistieken eigenaar partner
	- **Aantal verkoopkansen** 
		- **Aantal partners met verkoopkansen**
		- **Aantal successen**
		- Gemiddelde gerealiseerde omzet
		- Gemiddeld aantal dagen voor het sluiten van verkoopkansen (definitie: het aantal dagen voor het sluiten van een verkoopkans gedeeld door het aantal gewonnen verkoopkansen)
		- Gerealiseerde omzet
		- Gerealiseerde omzet (000)
		- Gerealiseerde omzet product
		- Gerealiseerde omzet product (000)
		- Omzet product (000)
		- **Aantal leads**
		- **Aantal gearchiveerde leads**
		- **Aantal gekwalificeerde leads**
		- **Aantal afgewezen leads**
		- **Aantal leads dat is omgezet naar verkoopkansen (definitie: het aantal leads dat is omgezet naar** verkoopkansen)

- Aantal leads dat resulteert in een gerealiseerde verkoopkans (definitie: het aantal leads dat is omgezet naar verkoopkansen en zich in de verkoopfase 'Gesloten/gerealiseerd' bevindt)
- Aantal leads dat in een niet-gerealiseerde verkoopkans resulteert
- Gemiddeld aantal dagen voor het omzetten van leads (definitie: het aantal dagen tussen de datum waarop een lead is gemaakt en omgezet gedeeld door het aantal leads dat naar verkoopkansen is omgezet)
- Gemiddeld aantal dagen voor de follow-up van leads
- Gemiddelde potentiële omzet
- **Potentiële omzet**
- **Potentiële omzet (000)**
- Aantal partners met leads
- Aangepaste statistieken partner
- **Aantal partners**

### **Gebruiksnotities**

Geen

# **Analytisch onderwerpgebied historie 'Pijplijn'**

### **Beschikbaarheid**

Dit onderwerpgebied is beschikbaar in alle edities van Oracle CRM On Demand.

# **Zakelijke doelstelling**

Het Analystisch onderwerpgebied 'Historie pijplijn' biedt een maandelijkse momentopname van alle verkoopkansen in Oracle CRM On Demand. Pijplijnmomentopnamen worden dagelijks gemaakt tijdens de nachtelijke verwerking, maar het archiveerproces bewaart alleen de laatste pijplijnmomentopname voor elke maand en schoont de andere momentopnamen op. Deze pijplijnmomentopnamen worden nooit verwijderd. Tijdens volledige extractie, transformatie en laden (ETL) van gegevens, wordt er een back-up gemaakt van deze momentopnamen en worden ze volledig hersteld. Als bedrijven hun type boekjaarkalender wijzigen, worden deze historische momentopnamen niet opnieuw uitgelijnd met de nieuwe boekjaarkalenderdefinitie. Voor bedrijven met een aangepast type boekjaarkalender kunnen deze historische momentopnamen alleen worden gerapporteerd voor de boekjaardefinities die zijn gedefinieerd in Oracle CRM On Demand. Momentopnamen worden gemaakt van verkoopkansen zonder datum gerealiseerd of van verkoopkansen waarvoor de datum gerealiseerd in het huidige of in een toekomstig kwartaal ligt.

# **Type relatie**

Enkelvoudig onderwerpgebied

### **Geoptimaliseerde aangepaste velden**

Dit onderwerpgebied bevat aangepaste velden die zijn geoptimaliseerd voor het verkorten van de querytijd als deze in filters worden gebruikt. Geoptimaliseerde aangepaste velden zijn opgenomen in mappen waarvan de naam eindigt op *Geoptimaliseerde aangepaste velden* of *Geoptimaliseerde aangepaste statistieken* (bijvoorbeeld: *Geoptimaliseerde aangepaste velden account* en *Geoptimaliseerde aangepaste statistieken verkoopkans*). Numerieke aangepaste velden (zoals velden van het type 'CUR', 'INT' of 'NUM') zijn als statistieken beschikbaar in de map met geoptimaliseerde aangepaste statistieken als het type record het aansturende object is in een specifiek onderwerpgebied. Bijvoorbeeld: het type record 'Account' is het aansturende object in het onderwerpgebied 'Accounthistorie'.

De volgende recordtypen bevatten dekking voor geoptimaliseerde aangepaste velden en statistieken in Oracle CRM On Demand Answers en een of meer van deze recordtypen zijn mogelijk beschikbaar als dimensies of feiten in dit onderwerpgebied:

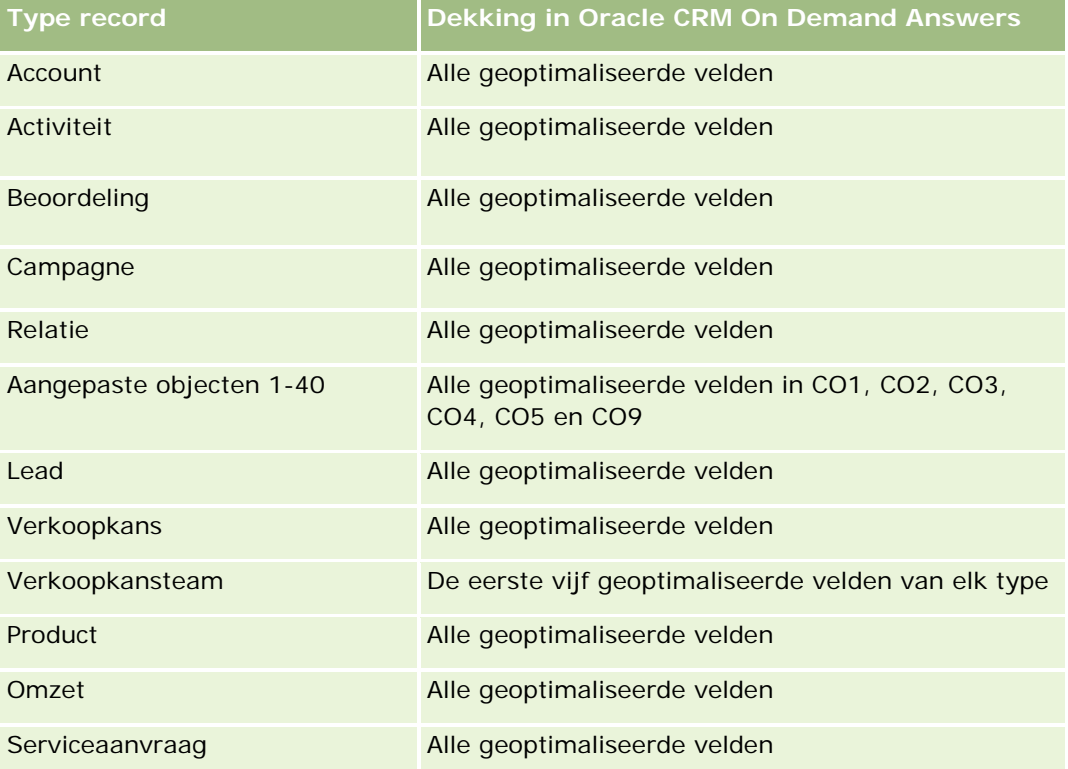

### **Dimensies**

In dit onderwerpgebied vindt u de volgende dimensies:

- Account
- Datum
- Verkoopkans
- Toegewezen aan (gebruiker)
- Datum momentopname pijplijn
- Rayon

### **Statistieken**

De volledige lijst met statistieken voor dit onderwerpgebied is als volgt:

- Statistieken historische pijplijn
	- **D** Omzet. Met deze statistiek wordt de omzet uit de verkoopkans aangegeven.
	- Verwachte omzet. Met deze statistiek wordt het resultaat aangegeven van de omzet uit de verkoopkans vermenigvuldigd met de waarschijnlijkheid van de verkoopkans.
	- Gerealiseerde omzet. Met deze statistiek wordt de gerealiseerde omzet uit de verkoopkans aangegeven. Als de status van de verkoopkans 'Gesloten/Gerealiseerd' is, hebben omzet en gerealiseerde omzet dezelfde waarde.
	- **Demzet (000). Met deze statistiek wordt de omzet uit de verkoopkans aangegeven (in duizendtallen).**
	- Verwachte omzet (000). Met deze statistiek wordt het resultaat aangegeven van de omzet uit de verkoopkans vermenigvuldigd met de waarschijnlijkheid van de verkoopkans (in duizendtallen).
	- Gerealiseerde omzet (000). Met deze statistiek wordt de gerealiseerde omzet uit de verkoopkans aangegeven (in duizendtallen). Als de status van de verkoopkans 'Gesloten/Gerealiseerd' is, hebben omzet en gerealiseerde omzet dezelfde waarde.
	- Omzet verkoopkans vorig kwartaal. Met deze statistiek wordt de waarde aangegeven voor de omzet uit het vorige kwartaal.
	- Verwachte omzet vorig kwartaal. Met deze statistiek wordt de waarde aangegeven voor de verwachte omzet uit het vorige kwartaal.
	- Gerealiseerde omzet vorig kwartaal. Met deze statistiek wordt de waarde aangegeven voor de gerealiseerde omzet uit het vorige kwartaal.
	- Omzet verkoopkans vorig kwartaal (000). Met deze statistiek wordt de waarde aangegeven voor de omzet uit het vorige kwartaal (in duizendtallen).
	- Verwachte omzet vorig kwartaal (000). Met deze statistiek wordt de waarde aangegeven voor de verwachte omzet uit het vorige kwartaal (in duizendtallen).
	- Gerealiseerde omzet vorig kwartaal (000). Met deze statistiek wordt de waarde aangegeven voor de gerealiseerde omzet uit het vorige kwartaal (in duizendtallen).
	- Rayon

### **Gebruiksnotities**

De dimensie 'Account' bevat een boekhiërarchie waarmee u statistieken en gerelateerde kenmerken op elk niveau kunt analyseren.

# **Analytisch onderwerpgebied historie 'Portefeuille'**

#### **Beschikbaarheid**

Dit onderwerpgebied is alleen beschikbaar in Oracle CRM On Demand Financial Services Edition.

## **Zakelijke doelstelling**

Dit onderwerpgebied biedt de mogelijkheid om portefeuillehistorie, relaties en producten te analyseren. Portefeuillerapporten bieden de mogelijkheid om rapporten te genereren over portefeuilles voor de volgende dimensies: 'Relatie', 'Account', 'Product', 'Adviseur' en 'Tijd'. Aan de hand van dit rapport kunnen adviseurs en hun managers vragen beantwoorden, zoals:

- Welke financiële producten hebben klanten en wat is hun demografische profiel?
- Hoeveel van de activa van mijn klanten zijn geïnvesteerd in welke fondsen en fondstypen?
- Wat is de omvang van de activa in het 'Book of Business' van elke adviseur?
- **U** Wat zijn de typen fondsen in het 'Book of Business' van elke adviseur?
- Wie zijn mijn beste klanten, gesorteerd op portefeuilleomvang en omzet?

Aan de hand van deze informatie kunt u portefeuilles analyseren in relatie tot zowel klanten als adviseurs.

# **Type relatie**

Enkelvoudig onderwerpgebied

## **Geoptimaliseerde aangepaste velden**

Dit onderwerpgebied bevat aangepaste velden die zijn geoptimaliseerd voor het verkorten van de querytijd als deze in filters worden gebruikt. Geoptimaliseerde aangepaste velden zijn opgenomen in mappen waarvan de naam eindigt op *Geoptimaliseerde aangepaste velden* of *Geoptimaliseerde aangepaste statistieken* (bijvoorbeeld: *Geoptimaliseerde aangepaste velden account* en *Geoptimaliseerde aangepaste statistieken verkoopkans*). Numerieke aangepaste velden (zoals velden van het type 'CUR', 'INT' of 'NUM') zijn als statistieken beschikbaar in de map met geoptimaliseerde aangepaste statistieken als het type record het aansturende object is in een specifiek onderwerpgebied. Bijvoorbeeld: het type record 'Account' is het aansturende object in het onderwerpgebied 'Accounthistorie'.

De volgende recordtypen bevatten dekking voor geoptimaliseerde aangepaste velden en statistieken in Oracle CRM On Demand Answers en een of meer van deze recordtypen zijn mogelijk beschikbaar als dimensies of feiten in dit onderwerpgebied:

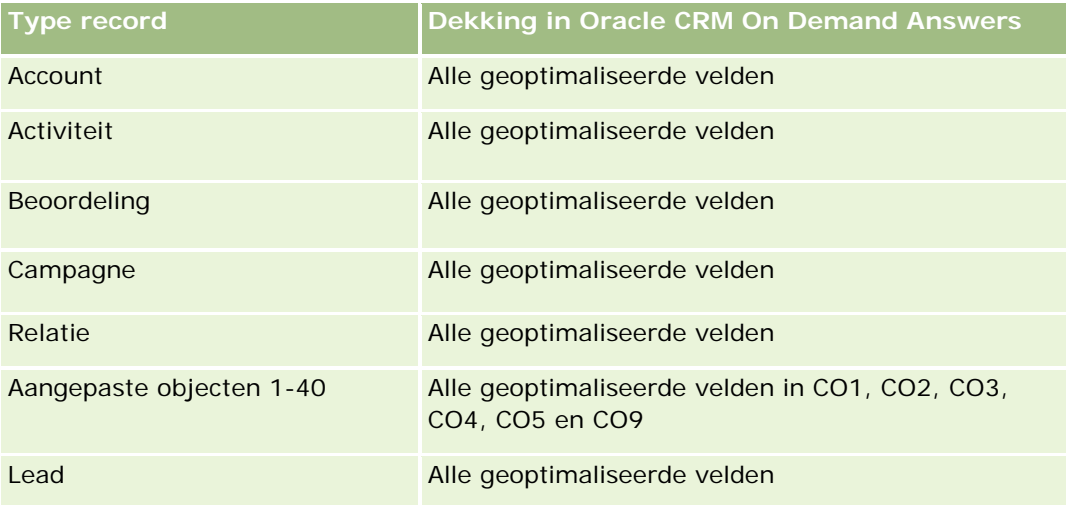

#### **Aan de** slag met Answers (aangepaste rapporten)

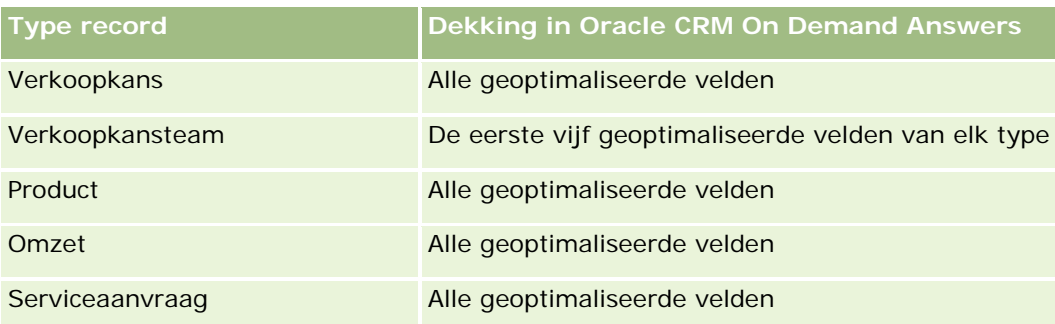

## **Dimensies**

Dit onderwerpgebied bevat de volgende dimensies:

- **Relatie**
- **Datum**
- $\blacksquare$  Instelling
- **T** Toegewezen aan (gebruiker)
- $\blacksquare$  Portefeuille
- $\blacksquare$  Product

# **Statistieken**

De volledige lijst met statistieken voor dit onderwerpgebied is als volgt:

- Statistieken portefeuille
	- **Aangepaste statistieken portefeuille**
	- **Aantal portefeuilles**
	- **T** Totale activumwaarde
	- **Leenbedrag**
	- **Premie**
	- **Omzet**
	- **Nominale waarde**
	- **Kredietlimiet**
	- Gemiddelde totale activumwaarde
	- Gemiddeld leenbedrag
	- Gemiddelde premie
	- Gemiddelde omzet
	- Gemiddelde nominale waarde

Gemiddeld kredietlimiet

## **Gebruiksnotities**

De dimensie 'Relatie' bevat een boekhiërarchie waarmee u statistieken en gerelateerde kenmerken op elk niveau kunt analyseren.

De dimensie 'Portefeuille' omvat normaal gesproken niet-financiële activa zoals voertuigen, tenzij de beheerder dergelijke niet-financiële activa specifiek heeft uitgesloten in portefeuillelijsten door de optie 'Records voor voertuig/activum uitsluiten uit portefeuilleaccounts' op de pagina 'Bedrijfsprofiel' te gebruiken.

# **Analytisch onderwerpgebied historie 'Product'**

### **Beschikbaarheid**

Dit onderwerpgebied is beschikbaar in alle edities van Oracle CRM On Demand.

### **Zakelijke doelstelling**

Dit onderwerpgebied stelt u in staat omzetstatistieken te analyseren op product, account, gebruiker, verkoopkans, datum en territorium. Het gegevensniveau is iets hoger dan dat van het onderwerpgebied Verkoopkansproductrapportage, omdat u hier de omzet kunt analyseren vanuit het perspectief van de productdimensie. Dit onderwerpgebied dicht het hiaat tussen de onderwerpgebieden voor rapportage 'Verkoopkansen' en 'Verkoopkansen-Producten'.

# **Type relatie**

Enkelvoudig onderwerpgebied

### **Geoptimaliseerde aangepaste velden**

Dit onderwerpgebied bevat aangepaste velden die zijn geoptimaliseerd voor het verkorten van de querytijd als deze in filters worden gebruikt. Geoptimaliseerde aangepaste velden zijn opgenomen in mappen waarvan de naam eindigt op *Geoptimaliseerde aangepaste velden* of *Geoptimaliseerde aangepaste statistieken* (bijvoorbeeld: *Geoptimaliseerde aangepaste velden account* en *Geoptimaliseerde aangepaste statistieken verkoopkans*). Numerieke aangepaste velden (zoals velden van het type 'CUR', 'INT' of 'NUM') zijn als statistieken beschikbaar in de map met geoptimaliseerde aangepaste statistieken als het type record het aansturende object is in een specifiek onderwerpgebied. Bijvoorbeeld: het type record 'Account' is het aansturende object in het onderwerpgebied 'Accounthistorie'.

De volgende recordtypen bevatten dekking voor geoptimaliseerde aangepaste velden en statistieken in Oracle CRM On Demand Answers en een of meer van deze recordtypen zijn mogelijk beschikbaar als dimensies of feiten in dit onderwerpgebied:

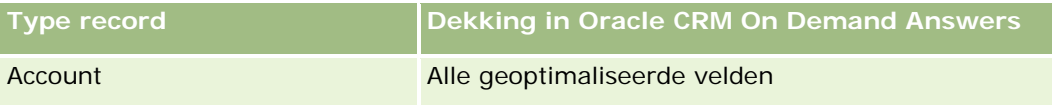
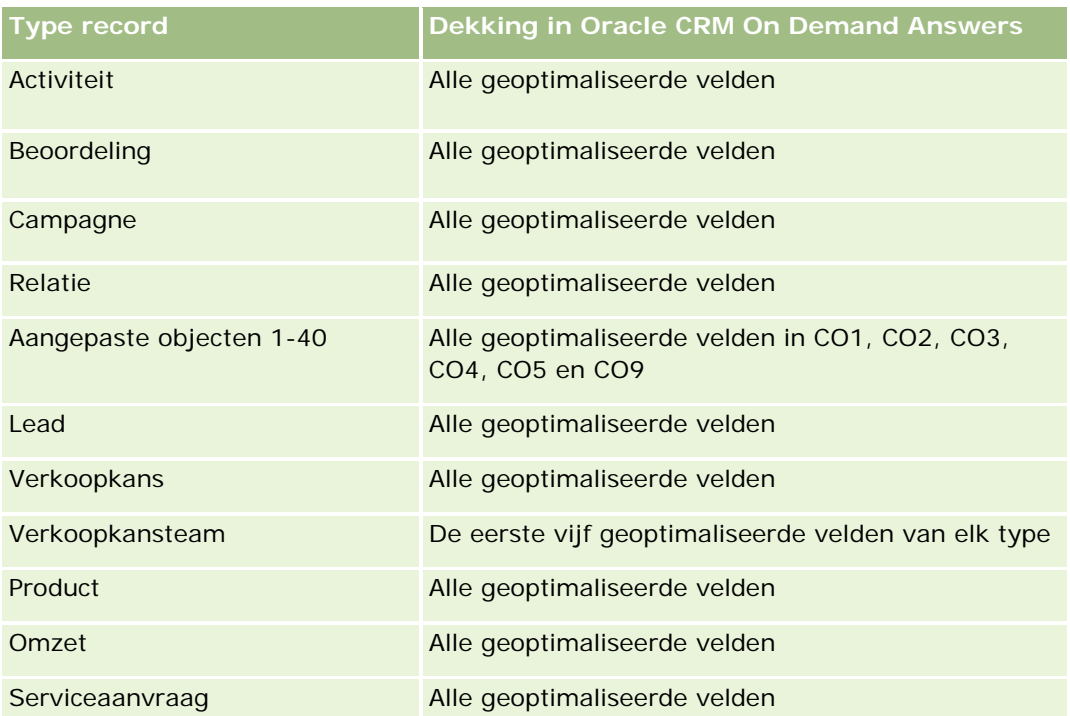

# **Dimensies**

Dit onderwerpgebied bevat de volgende dimensies:

- **Account**
- Datum
- **Verkoopkans**
- Toegewezen aan (gebruiker)
- $\blacksquare$  Producten
- **Rayon**

# **Statistieken**

De volledige lijst met statistieken voor dit onderwerpgebied is als volgt:

- Statistieken omzet product
	- **Aangepaste statistieken omzet product**
	- **Omzet**
	- **Verwachte omzet product**
	- Gerealiseerde omzet product
	- Omzet product (000)

- Verwachte omzet product (000)
- Gerealiseerde omzet product (000)
- $\blacksquare$  Inkoopprijs
- Gemiddelde inkoopprijs
- Gemiddelde hoeveelheid
- **T** Totale hoeveelheid
- **Productomzet voorgaand kwartaal**
- Gerealiseerde productomzet voorgaand kwartaal
- **Productomzet voorgaand kwartaal (000)**
- Gerealiseerde productomzet voorgaand kwartaal (000)

#### **Gebruiksnotities**

De dimensie 'Account' bevat een boekhiërarchie waarmee u statistieken en gerelateerde kenmerken op elk niveau kunt analyseren.

Het veld 'Prognose' in de dimensie 'Product' in dit onderwerpgebied is toegewezen aan het recordtype 'Omzet verkoopkans' en als dit veld wordt geselecteerd met andere productvelden (zoals 'Productnaam'), worden alleen de productrecords die zijn gekoppeld aan een record 'Omzet per product voor verkoopkans' in het rapport weergegeven.

# **Analytisch onderwerpgebied historie 'Prijsopgave'**

### **Beschikbaarheid**

Dit onderwerpgebied is beschikbaar in alle versies van Oracle CRM On Demand. Het object 'Prijsopgaven' moet worden vrijgegeven door de systeembeheerder.

### **Zakelijke doelstelling**

Gebruik dit onderwerpgebied om prijsopgaven te analyseren op account, datum, verkoopkans en eigenaar.

# **Type relatie**

Enkelvoudig onderwerpgebied

# **Dimensies**

Dit onderwerpgebied bevat de volgende dimensies:

 $\blacksquare$  Account

- $\blacksquare$  Datum
- Verkoopkans
- Toegewezen aan (gebruiker)
- Prijsopgave

#### **Statistieken**

De volledige lijst met statistieken voor dit onderwerpgebied is als volgt:

- Aangepaste statistieken prijsopgave
- Aantal prijsopgaven

### **Gebruiksnotities**

Geen.

### **Geoptimaliseerde aangepaste velden**

Dit onderwerpgebied bevat aangepaste velden die zijn geoptimaliseerd voor het verkorten van de querytijd als deze in filters worden gebruikt. Geoptimaliseerde aangepaste velden zijn opgenomen in mappen waarvan de naam eindigt op *Geoptimaliseerde aangepaste velden* of *Geoptimaliseerde aangepaste statistieken* (bijvoorbeeld: *Geoptimaliseerde aangepaste velden account* en *Geoptimaliseerde aangepaste statistieken verkoopkans*). Numerieke aangepaste velden (zoals velden van het type 'CUR', 'INT' of 'NUM') zijn als statistieken beschikbaar in de map met geoptimaliseerde aangepaste statistieken als het type record het aansturende object is in een specifiek onderwerpgebied. Bijvoorbeeld: het type record 'Account' is het aansturende object in het onderwerpgebied 'Accounthistorie'.

De volgende recordtypen bevatten dekking voor geoptimaliseerde aangepaste velden en statistieken in Oracle CRM On Demand Answers en een of meer van deze recordtypen zijn mogelijk beschikbaar als dimensies of feiten in dit onderwerpgebied:

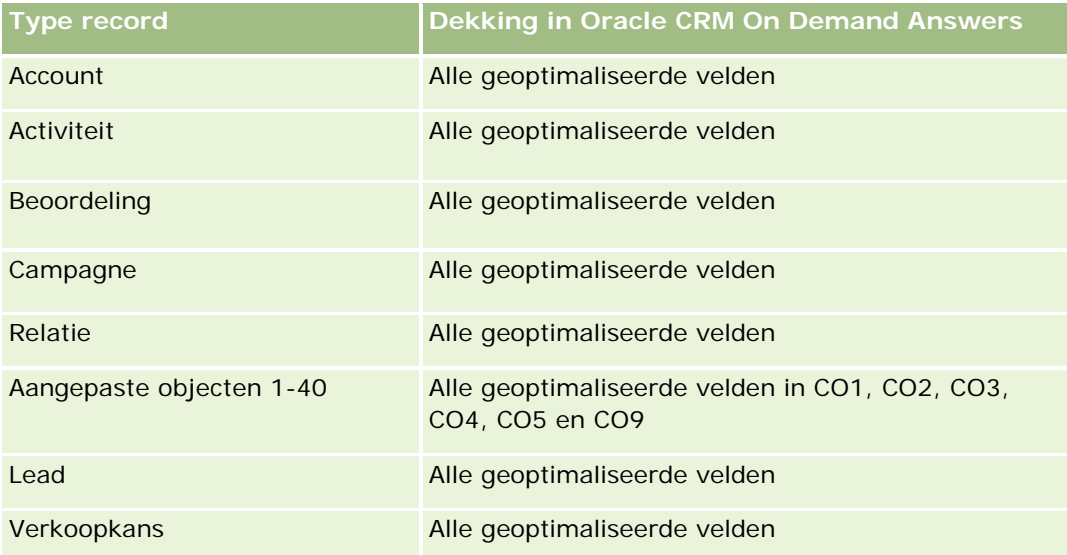

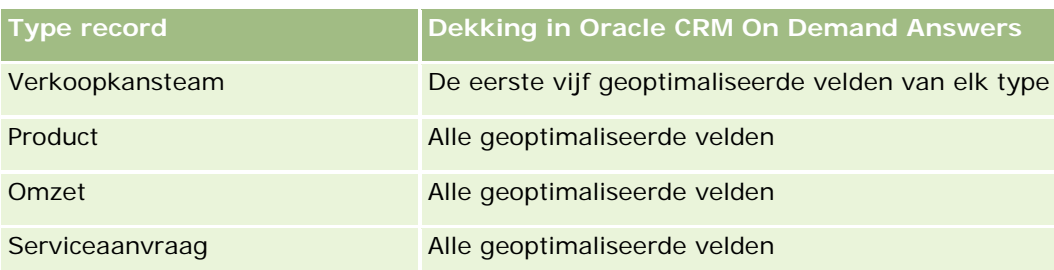

# **Geoptimaliseerd filterveld**

Dit onderwerpgebied bevat velden die zijn geoptimaliseerd voor het verkorten van de querytijd als deze in filters worden gebruikt. Geoptimaliseerde velden beginnen met de woorden *Code* of *UTC*. De dimensie 'Account' bevat bijvoorbeeld een veld 'Type account'. Er bestaat ook een veld 'Code type account'. Dit is de geoptimaliseerde versie van het veld 'Type account'. Ook bestaat er een veld 'UTC geïndexeerde datum'. Dit is de geoptimaliseerde versie van het veld 'Geïndexeerde datum'. Als het geoptimaliseerde veld in het filter wordt gebruikt, worden er snellere query's gegenereerd. Deze methode is sneller dan wanneer het standaardveld wordt gebruikt. Zie Geoptimaliseerde filtervelden (op pagina [1257\)](#page-1256-0) voor meer informatie over het gebruik van geoptimaliseerde filtervelden. De volgende dimensies in dit onderwerpgebied bevatten geoptimaliseerde filtervelden:

- Account
- Verkoopkans
- Toegewezen aan (gebruiker)
- Prijsopgave

# **Analytisch onderwerpgebied hisotrie 'Verkoopfase'**

Het onderwerpgebied 'Verkoopfasehistorie' heeft de volgende kenmerken.

# **Beschikbaarheid**

Dit onderwerpgebied is beschikbaar in alle edities van Oracle CRM On Demand.

# **Zakelijke doelstelling**

Met dit onderwerpgebied kunt u verkoopkansen in verschillende verkoopfasen analyseren op basis van de dimensies 'Account', 'Verkoopkans', 'Verkoopfase' en 'Datum'. Het onderwerpgebied 'Verkoopfasehistorie' omvat op gebeurtenissen gebaseerde historische momentopnamen van verkoopkansen en is alleen beschikbaar voor historische analyses. Doordat verkoopkansen verschillende verkoopfasen doorlopen, omvat dit onderwerpgebied meer records dan het onderwerpgebied 'Verkoopkansen'. Het aantal records voor het onderwerpgebied 'Verkoopfasehistorie' is gelijk aan het aantal verkoopkansen maal het aantal verkoopfasen dat de verkoopkansen hebben doorlopen.

# **Type relatie**

Enkelvoudig onderwerpgebied

# **Geoptimaliseerde aangepaste velden**

Dit onderwerpgebied bevat aangepaste velden die zijn geoptimaliseerd voor het verkorten van de querytijd als deze in filters worden gebruikt. Geoptimaliseerde aangepaste velden zijn opgenomen in mappen waarvan de naam eindigt op *Geoptimaliseerde aangepaste velden* of *Geoptimaliseerde aangepaste statistieken* (bijvoorbeeld: *Geoptimaliseerde aangepaste velden account* en *Geoptimaliseerde aangepaste statistieken verkoopkans*). Numerieke aangepaste velden (zoals velden van het type 'CUR', 'INT' of 'NUM') zijn als statistieken beschikbaar in de map met geoptimaliseerde aangepaste statistieken als het type record het aansturende object is in een specifiek onderwerpgebied. Bijvoorbeeld: het type record 'Account' is het aansturende object in het onderwerpgebied 'Accounthistorie'.

De volgende recordtypen bevatten dekking voor geoptimaliseerde aangepaste velden en statistieken in Oracle CRM On Demand Answers en een of meer van deze recordtypen zijn mogelijk beschikbaar als dimensies of feiten in dit onderwerpgebied:

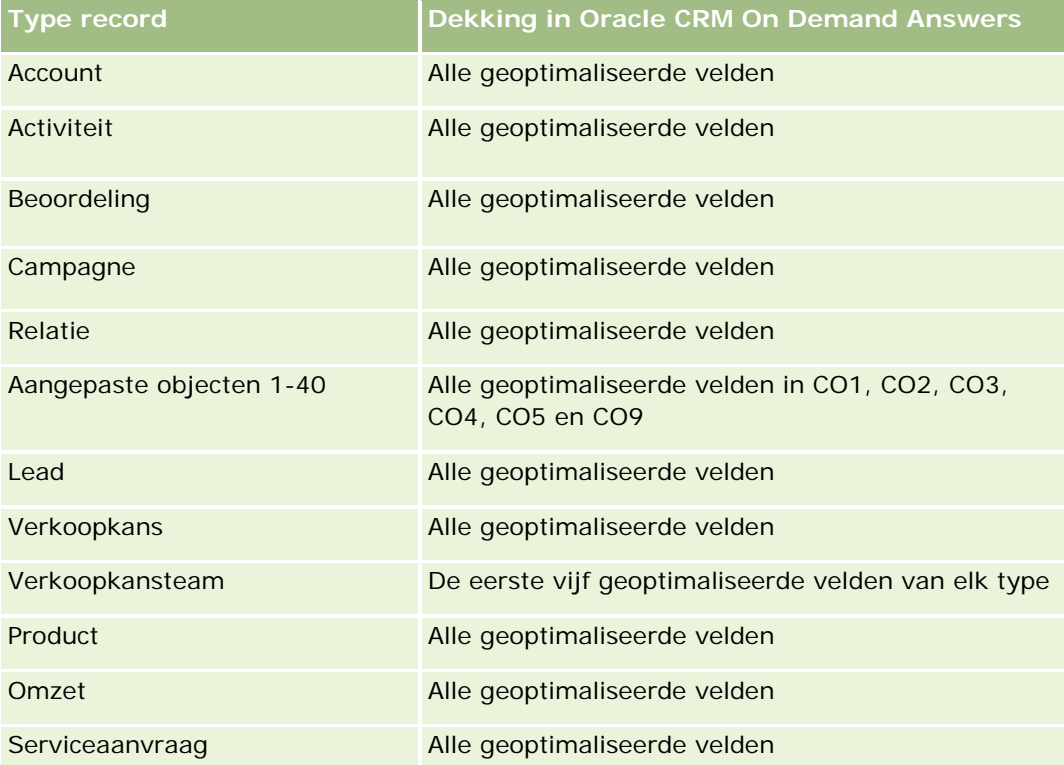

# **Dimensies**

Dit onderwerpgebied bevat de volgende dimensies:

- Account
- Historische verkoopfase
- Verkoopkans

#### **Statistieken**

Dit is de volledige lijst met statistieken voor dit onderwerpgebied:

- Cijfers verkoopfase
	- Gemiddeld aantal dagen in fase
	- **Aantal dagen in fase**
	- **Aantal verkoopkansen**
	- **Bijproduct**
	- Ratio bijproduct

# **Gebruiksnotities**

De dimensie 'Account' bevat een boekhiërarchie waarmee u statistieken en gerelateerde kenmerken op elk niveau kunt analyseren.

De dimensie 'Verkoopkans' bevat een map voor 'Toegewezen aan gebruiker'. Hoewel deze map zich in hiërarchisch opzicht bevindt onder de dimensie 'Verkoopkans', vormt de map 'Toegewezen aan gebruiker' zijn eigen dimensie. Elke dimensie is gerelateerd aan een tabel in de database. Wanneer voor een rapport de gegevens uit meer dan één tabel afkomstig zijn, worden de metingen in het rapport gebruikt om de tabellen te relateren.

Bekijk de volgende voorbeelden voor meer informatie over dit effect. Hier is de eigenaar van Verkoopkans\_A van de ene verkoopfase naar een andere overgegaan:

Voorbeeld 1: u selecteert alleen velden uit de dimensie 'Verkoopkans'. Resultaat 1: alle verkoopkansen staan in het rapport.

Voorbeeld 2: u selecteert alleen velden uit de map 'Toegewezen aan gebruiker'. Resultaat 2: alle gebruikers staan in het rapport, ongeacht of ze eigenaar zijn van records.

Voorbeeld 3: u selecteert velden van zowel de dimensie 'Verkoopkans' als de map 'Toegewezen aan gebruiker'.

Resultaat 3: in het rapport worden meerdere rijen getoond voor Verkoopkans\_A; één rij voor elke eigenaar die de verkoopkans had tijdens de verschillende verkoopfasen.

# **Analytisch onderwerpgebied historie 'Serviceaanvraag'**

# **Beschikbaarheid**

Dit onderwerpgebied is beschikbaar in alle edities van Oracle CRM On Demand.

# **Zakelijke doelstelling**

Met dit onderwerpgebied kunt u de serviceaanvraaghistorie, accounts en activa analyseren. Met dit onderwerpgebied kunt u tevens serviceaanvragen analyseren voor de dimensies 'Account', 'Relatie', 'Serviceaanvraag', 'Gebruiker', 'Partner', 'Verkoopkans' en 'Datum'. Tevens kunt u belangrijke prestatiestatistieken meten en analyseren voor de klantorganisatie voor serviceaanvragen, inclusief de vraag

hoe lang serviceaanvraag openstaand zijn geweest en hoe lang het heeft geduurd voordat de serviceaanvragen zijn gesloten. Met deze prestatiestatistieken voor serviceaanvragen kunt u de klanttevredenheid, de productiviteit van medewerkers voor uw bedrijf verbeteren en de operationele kosten voor uw bedrijf terugbrengen.

# **Type relatie**

Enkelvoudig onderwerpgebied

# **Geoptimaliseerde aangepaste velden**

Dit onderwerpgebied bevat aangepaste velden die zijn geoptimaliseerd voor het verkorten van de querytijd als deze in filters worden gebruikt. Geoptimaliseerde aangepaste velden zijn opgenomen in mappen waarvan de naam eindigt op *Geoptimaliseerde aangepaste velden* of *Geoptimaliseerde aangepaste statistieken* (bijvoorbeeld: *Geoptimaliseerde aangepaste velden account* en *Geoptimaliseerde aangepaste statistieken verkoopkans*). Numerieke aangepaste velden (zoals velden van het type 'CUR', 'INT' of 'NUM') zijn als statistieken beschikbaar in de map met geoptimaliseerde aangepaste statistieken als het type record het aansturende object is in een specifiek onderwerpgebied. Bijvoorbeeld: het type record 'Account' is het aansturende object in het onderwerpgebied 'Accounthistorie'.

De volgende recordtypen bevatten dekking voor geoptimaliseerde aangepaste velden en statistieken in Oracle CRM On Demand Answers en een of meer van deze recordtypen zijn mogelijk beschikbaar als dimensies of feiten in dit onderwerpgebied:

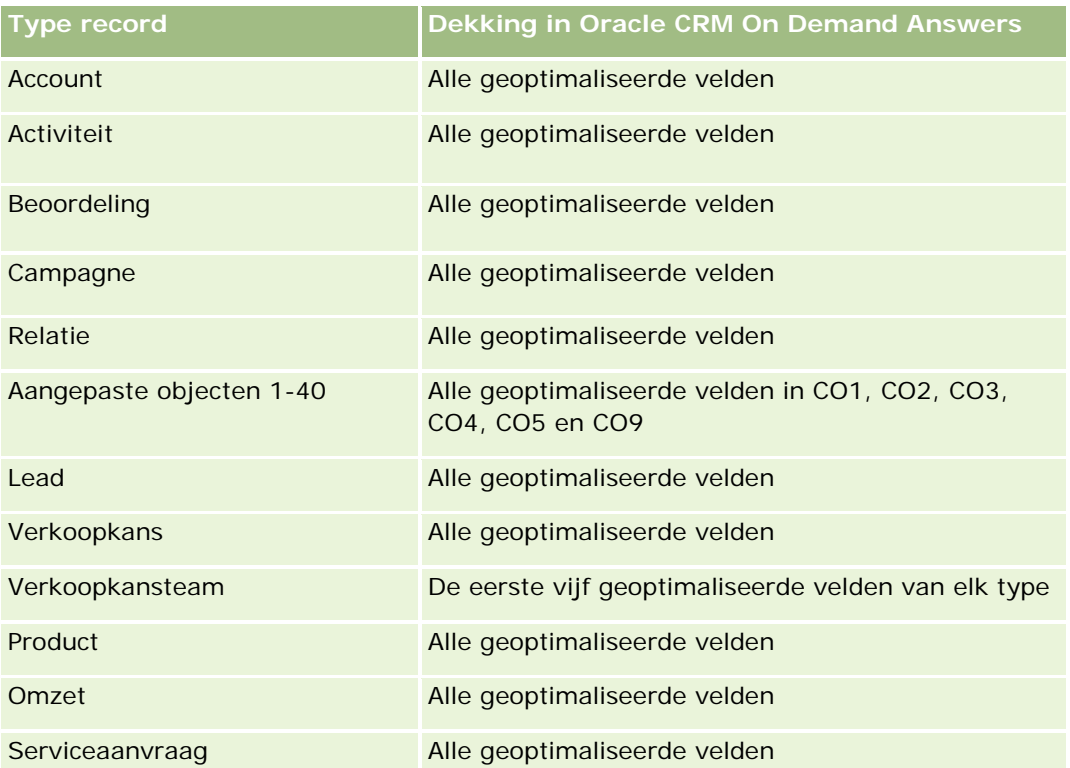

Dit onderwerpgebied bevat velden die zijn geoptimaliseerd voor het verkorten van de querytijd als deze in filters worden gebruikt. Geoptimaliseerde velden beginnen met de woorden *Code* of *UTC*. De dimensie

'Account' bevat bijvoorbeeld een veld 'Type account'. Er bestaat ook een veld 'Code type account'. Dit is de geoptimaliseerde versie van het veld 'Type account'. Ook bestaat er een veld 'UTC geïndexeerde datum'. Dit is de geoptimaliseerde versie van het veld 'Geïndexeerde datum'. Als het geoptimaliseerde veld in het filter wordt gebruikt, worden er snellere query's gegenereerd. Deze methode is sneller dan wanneer het standaardveld wordt gebruikt. Zie Geoptimaliseerde filtervelden (op pagina [1257\)](#page-1256-0) voor meer informatie over het gebruik van geoptimaliseerde filtervelden. De volgende dimensies in dit onderwerpgebied bevatten geoptimaliseerde filtervelden:

 $\blacksquare$  Activum

#### **Dimensies**

Dit onderwerpgebied bevat de volgende dimensies:

- Account
- Activum
- Relatie
- Datum
- Dealer
- **Verkoopkans**
- **T** Toegewezen aan (gebruiker)
- **Hoofdaccount partner (alleen beschikbaar in Oracle CRM On Demand Partner Relationship Management** Edition).
- $\blacksquare$  Product
- Serviceaanvraag
- **L** Voertuig

#### **Statistieken**

De volledige lijst met statistieken voor dit onderwerpgebied is als volgt:

- Statistieken serviceaanvraag
	- Statistieken serviceaanvraag op datum gerealiseerd
	- **Aantal geannuleerde serviceaanvragen (datum gerealiseerd)** 
		- **Aantal gesloten serviceaanvragen (SA's) (datum gerealiseerd)**
		- Gemiddeld aantal dagen voor het sluiten van serviceaanvragen (datum gerealiseerd)
		- Gemiddeld aantal minuten voor het sluiten van serviceaanvragen (datum gerealiseerd)
	- **Aangepaste statistieken serviceaanvraag**
	- **Aantal serviceaanvragen**
	- Aantal openstaande serviceaanvragen

- **Aantal gesloten serviceaanvragen**
- **Aantal serviceaanvragen die in behandeling zijn**
- **Aantal geannuleerde serviceaanvragen**
- Gemiddelde leeftijd openstaande serviceaanvragen
- Gemiddeld aantal dagen voor het sluiten van serviceaanvragen
- Gemiddelde leeftijd openstaande serviceaanvragen (minuten)
- Gemiddeld aantal minuten voor het sluiten van serviceaanvragen

### **Gebruiksnotities**

De aangepaste velden in de dimensie 'Voertuig' worden gedeeld door het type record 'Voertuig' en het type record 'Activa'. Het type record 'Voertuig' bevat twee sets aangepaste velden: één set die wordt gedeeld met het type record 'Activa' en wordt weergegeven in de dimensie 'Voertuig', en één set die alleen voor het type record 'Voertuig' wordt gebruikt. De aangepaste velden die alleen voor het type record 'Voertuig' worden gebruikt, zijn niet in rapporten beschikbaar. Als u aangepaste velden toevoegt aan het type record 'Voertuig', voegt u velden die u in rapporten wilt opnemen toe aan de gedeelde aangepaste velden in het type record 'Activa' en 'Voertuig', niet aan de aangepaste velden die alleen voor het type record 'Voertuig' worden gebruikt.

De dimensies 'Account', 'Relatie' en 'Serviceaanvraag' bevatten een boekhiërarchie waarmee u statistieken en gerelateerde kenmerken op elk niveau kunt analyseren.

Gebruik de dimensie 'Verkoopkans' om statistieken en kenmerken te analyseren in de relatie tussen verkoopkansen en serviceaanvragen.

# **Analytisch onderwerpgebied historie 'Gedeeld adres'**

### **Beschikbaarheid**

Dit onderwerpgebied is beschikbaar in alle edities van Oracle CRM On Demand.

# **Zakelijke doelstelling**

Met dit onderwerpgebied kunt u over gedeelde adressen rapporteren en over de koppelingen van gedeelde adressen met accounts, relaties en verwante statistieken. Met dit onderwerpgebied kunt u rapporteren over accounts en relaties die zijn toegevoegd aan hetzelfde adres of die hetzelfde adres delen.

# **Type relatie**

Veel-op-veel

#### **Geoptimaliseerde aangepaste velden**

Dit onderwerpgebied bevat aangepaste velden die zijn geoptimaliseerd voor het verkorten van de querytijd als deze in filters worden gebruikt. Geoptimaliseerde aangepaste velden zijn opgenomen in mappen waarvan de naam eindigt op *Geoptimaliseerde aangepaste velden* of *Geoptimaliseerde aangepaste statistieken* (bijvoorbeeld: *Geoptimaliseerde aangepaste velden account* en *Geoptimaliseerde aangepaste statistieken verkoopkans*). Numerieke aangepaste velden (zoals velden van het type 'CUR', 'INT' of 'NUM') zijn als statistieken beschikbaar in de map met geoptimaliseerde aangepaste statistieken als het type record het aansturende object is in een specifiek onderwerpgebied. Bijvoorbeeld: het type record 'Account' is het aansturende object in het onderwerpgebied 'Accounthistorie'.

De volgende recordtypen bevatten dekking voor geoptimaliseerde aangepaste velden en statistieken in Oracle CRM On Demand Answers en een of meer van deze recordtypen zijn mogelijk beschikbaar als dimensies of feiten in dit onderwerpgebied:

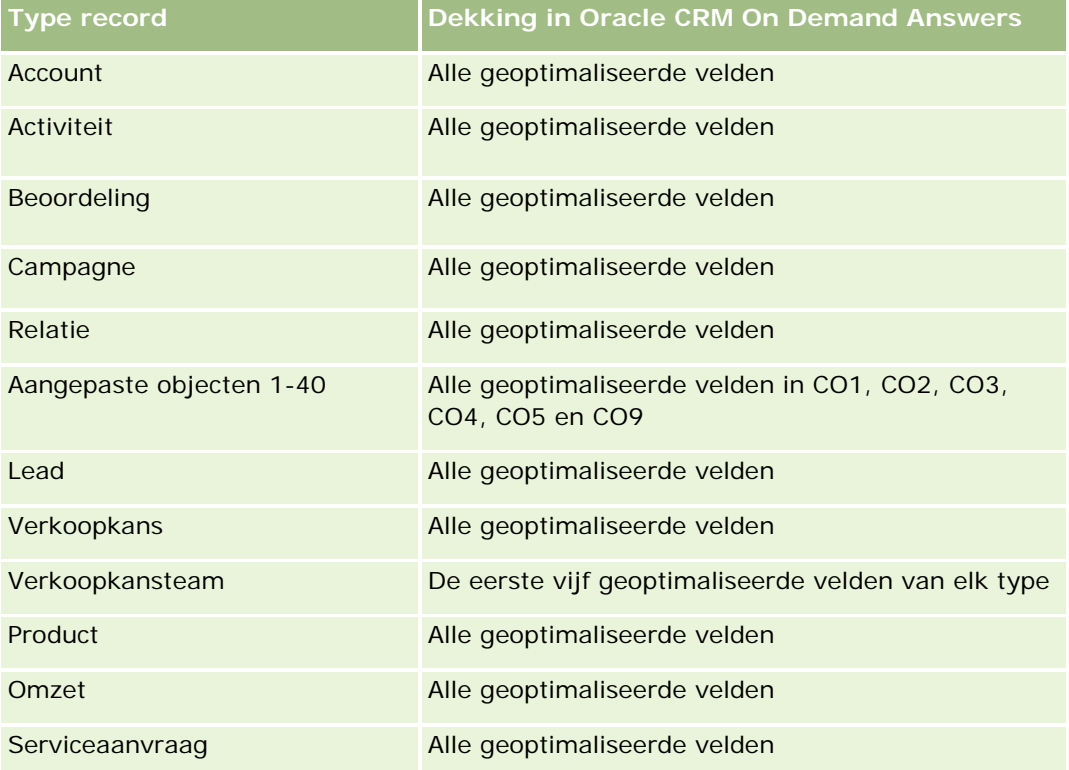

### **Dimensies**

In dit onderwerpgebied vindt u de volgende dimensies:

- Account
- Relatie
- Gedeeld adres

# **Statistieken**

De complete lijst met statistieken voor dit onderwerpgebied is als volgt:

- Keuzelijstvelden gedeeld adres
	- Geïndexeerde keuzelijst 1
	- Geïndexeerde keuzelijst 2
	- Geïndexeerde keuzelijst 3
	- Geïndexeerde keuzelijst 4
	- Geïndexeerde keuzelijst 5
	- Validatiestatus
- **Verzendadres (uitgebreid)** 
	- **Adres 1**
	- Adres 2
	- Adres 3
	- **Plaats**
	- **Land**
	- **Postbus/Sorteercode**
	- **Provincie**
	- Staat/provincie
	- **Postcode**
- Aantal accounts
- Aantal accounts en relaties
- Aantal relaties

## **Gebruiksnotities**

Geen

# **Analytisch onderwerpgebied historie 'Oplossingen'**

#### **Beschikbaarheid**

Dit onderwerpgebied is beschikbaar in alle edities van Oracle CRM On Demand.

# **Zakelijke doelstelling**

In dit onderwerpgebied kunt u oplossingen analyseren voor de dimensies 'Product', 'Productcategorie', 'Serviceaanvraag' en 'Vervaldatum'. Ook kunt u de relatie analyseren tussen oplossingen en gekoppelde

serviceaanvragen. Ook kunt u belangrijke verwante statistieken voor oplossingen en serviceaanvragen analyseren waarmee uw bedrijf de status en effectiviteit van oplossingen kan evalueren.

# **Type relatie**

Veel-op-veel

### **Dimensies**

Dit onderwerpgebied bevat de volgende dimensies:

- **Vervaldatum**
- Product
- Productcategorie
- Serviceaanvraag
- **Oplossing**

### **Statistieken**

De volledige lijst met statistieken voor dit onderwerpgebied is als volgt:

- **Aangepaste statistieken oplossing** 
	- Gemiddelde geïndexeerde valuta 0
	- Gemiddeld (Gem.) geïndexeerd getal 0
	- Geïndexeerde valuta 0
	- Geïndexeerd getal 0
- **Aantal oplossingen**
- **Aantal goedgekeurde oplossingen**
- **Aantal gepubliceerde oplossingen**
- **Aantal verouderde oplossingen**
- **Aantal serviceaanvragen**
- **Aantal openstaande serviceaanvragen**
- **Aantal gesloten serviceaanvragen**

# **Gebruiksnotities**

## **Geoptimaliseerde aangepaste velden**

Dit onderwerpgebied bevat aangepaste velden die zijn geoptimaliseerd voor het verkorten van de querytijd als deze in filters worden gebruikt. Geoptimaliseerde aangepaste velden zijn opgenomen in mappen waarvan de naam eindigt op *Geoptimaliseerde aangepaste velden* of *Geoptimaliseerde aangepaste statistieken* (bijvoorbeeld: *Geoptimaliseerde aangepaste velden account* en *Geoptimaliseerde aangepaste statistieken verkoopkans*). Numerieke aangepaste velden (zoals velden van het type 'CUR', 'INT' of 'NUM') zijn als statistieken beschikbaar in de map met geoptimaliseerde aangepaste statistieken als het type record het aansturende object is in een specifiek onderwerpgebied. Bijvoorbeeld: het type record 'Account' is het aansturende object in het onderwerpgebied 'Accounthistorie'.

De volgende recordtypen bevatten dekking voor geoptimaliseerde aangepaste velden en statistieken in Oracle CRM On Demand Answers en een of meer van deze recordtypen zijn mogelijk beschikbaar als dimensies of feiten in dit onderwerpgebied:

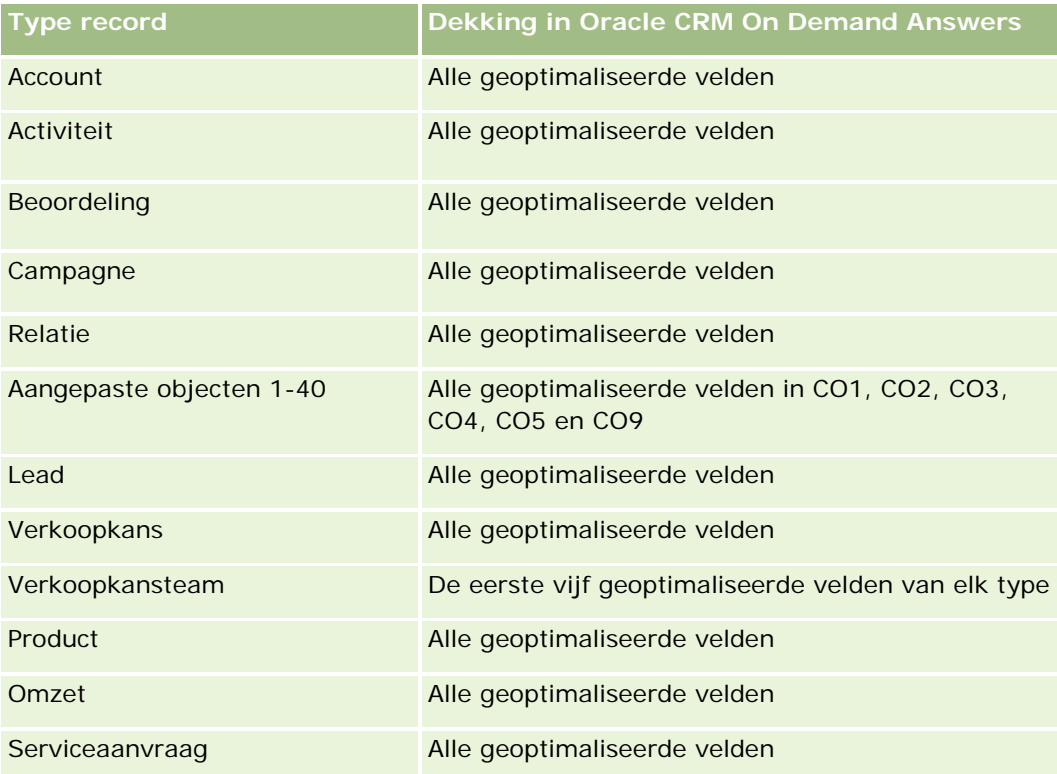

# **Geoptimaliseerde filtervelden**

Dit onderwerpgebied bevat velden die zijn geoptimaliseerd voor het verkorten van de querytijd als deze in filters worden gebruikt. Geoptimaliseerde velden beginnen met de woorden *Code* of *UTC*. De dimensie 'Account' bevat bijvoorbeeld een veld 'Type account'. Er bestaat ook een veld 'Code type account'. Dit is de geoptimaliseerde versie van het veld 'Type account'. Ook bestaat er een veld 'UTC geïndexeerde datum'. Dit is de geoptimaliseerde versie van het veld 'Geïndexeerde datum'. Als het geoptimaliseerde veld in het filter wordt gebruikt, worden er snellere query's gegenereerd. Deze methode is sneller dan wanneer het standaardveld wordt gebruikt. Zie Geoptimaliseerde filtervelden (op pagina [1257\)](#page-1256-0) voor meer informatie over

het gebruik van geoptimaliseerde filtervelden. De volgende dimensies in dit onderwerpgebied bevatten geoptimaliseerde filtervelden:

- Product
- Serviceaanvraag
- Oplossing

#### **Gebruiksnotities**

De dimensie 'Serviceaanvraag' bevat een boekhiërarchie waarmee u statistieken en gerelateerde kenmerken op elk niveau kunt analyseren.

# **Analytisch onderwerpgebied historie 'Speciale prijs product'**

#### **Beschikbaarheid**

Dit onderwerpgebied is alleen beschikbaar in Oracle CRM On Demand Partner Relationship Management Edition.

## **Zakelijke doelstelling**

Met aanvragen voor speciale prijzen kunnen partners en merkeigenaren een set bedrijfsprocessen uitvoeren, waarbij een partner de merkeigenaar vraagt om een lagere prijs voor een product (vanwege diverse redenen, zoals een reactie op een concurrerende deal of algemeen dalende prijstrends).

Via dit onderwerpgebied kunt u historische analysen en rapporten uitvoeren voor aanvragen voor speciale prijzen, zodat u de prestaties van partners kunt vaststellen. U kunt gebruikmaken van statistieken en gegevens, zoals geautoriseerde prijskortingen voor elk product, kwartaal en elke partner om de effectiviteit en productprestaties in het kanaal te meten.

# **Type relatie**

Enkelvoudig onderwerpgebied

### **Geoptimaliseerde aangepaste velden**

Dit onderwerpgebied bevat aangepaste velden die zijn geoptimaliseerd voor het verkorten van de querytijd als deze in filters worden gebruikt. Geoptimaliseerde aangepaste velden zijn opgenomen in mappen waarvan de naam eindigt op *Geoptimaliseerde aangepaste velden* of *Geoptimaliseerde aangepaste statistieken* (bijvoorbeeld: *Geoptimaliseerde aangepaste velden account* en *Geoptimaliseerde aangepaste statistieken verkoopkans*). Numerieke aangepaste velden (zoals velden van het type 'CUR', 'INT' of 'NUM') zijn als statistieken beschikbaar in de map met geoptimaliseerde aangepaste statistieken als het type record het aansturende object is in een specifiek onderwerpgebied. Bijvoorbeeld: het type record 'Account' is het aansturende object in het onderwerpgebied 'Accounthistorie'.

De volgende recordtypen bevatten dekking voor geoptimaliseerde aangepaste velden en statistieken in Oracle CRM On Demand Answers en een of meer van deze recordtypen zijn mogelijk beschikbaar als dimensies of feiten in dit onderwerpgebied:

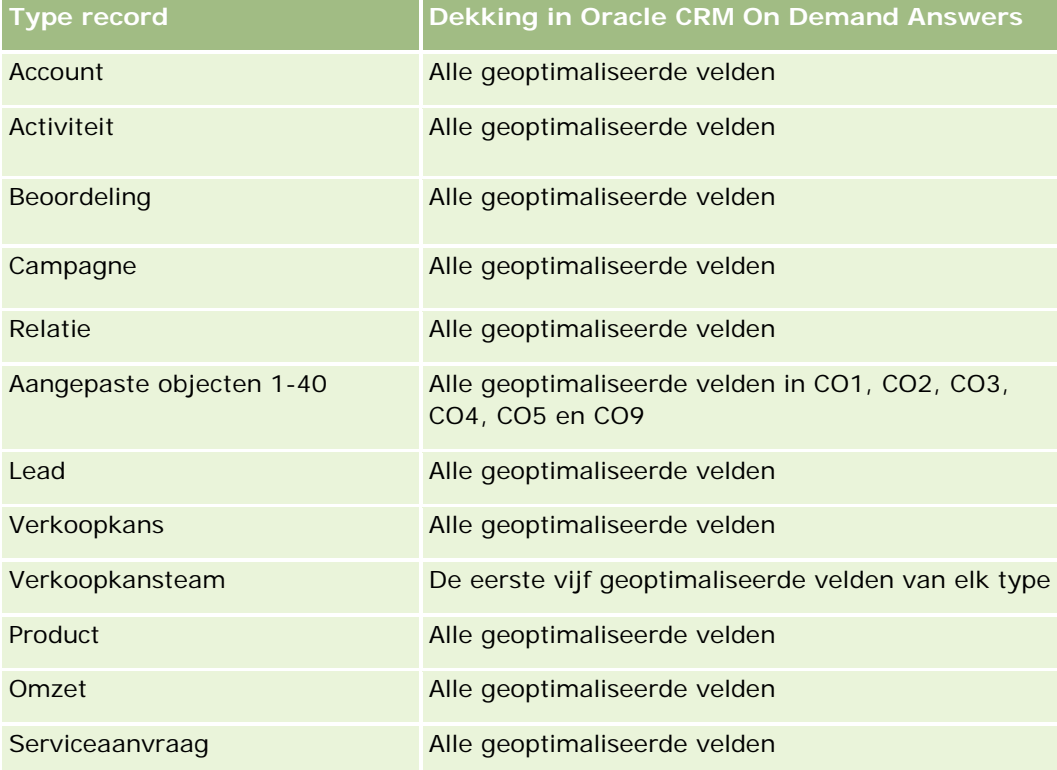

# **Dimensies**

In dit onderwerpgebied vindt u de volgende dimensies:

- Datum (gebaseerd op de begindatum voor de aanvraag voor de speciale prijs)
- **Registratie deal**
- **Eindgebruiker**
- **Laatst goedgekeurd door**
- **Verkoopkans**
- **Toegewezen aan (gebruiker)**
- **Hoofdaccount partner**
- $\blacksquare$  Product
- **Productcategorie**
- **Aanvraag speciale prijs**

#### **Statistieken**

De complete lijst met statistieken voor dit onderwerpgebied is als volgt:

- Statistieken speciale prijs product
	- Statistieken speciale prijs product op autorisatiedatum
		- **Aantal aanvragen speciale prijs (autorisatiedatum)**
		- Geautoriseerd bedrag (autorisatiedatum)
		- Geautoriseerd bedrag (autorisatiedatum) (000)
		- **Aangevraagd bedrag (autorisatiedatum)**
		- **Aangevraagd bedrag (autorisatiedatum) (000)**
		- Gem. geautoriseerd bedrag (autorisatiedatum)
		- Gem. aangevraagd bedrag (autorisatiedatum)
		- Gem. hoeveelheid (autorisatiedatum)
		- **Hoeveelheid (autorisatiedatum)**
	- Statistieken speciale prijs product op ingediend op
		- **Aantal aanvragen speciale prijs (ingediend op)**
		- Geautoriseerd bedrag (ingediend op)
		- Geautoriseerd bedrag (ingediend op) (000)
		- **Aangevraagd bedrag (ingediend op)**
		- **Aangevraagd bedrag (ingediend op) (000)**
		- Gem. geautoriseerd bedrag (ingediend op)
		- Gem. aangevraagd bedrag (ingediend op)
		- Gem. hoeveelheid (ingediend op)
		- **Hoeveelheid (ingediend op)**
	- **Aantal aanvragen speciale prijs**
	- Geautoriseerd bedrag
	- Geautoriseerd bedrag (000)
	- **Aangevraagd bedrag**
	- **Aangevraagd bedrag (000)**
	- Gem. geautoriseerd bedrag
	- Gem. aangevraagd bedrag
	- Gem. geautoriseerde kosten
	- Gem. geautoriseerd kortingspercentage
	- Gem. adviesprijs (door fabrikant voorgestelde detailhandelprijs)

- Gem. inkoopkosten
- Gemiddelde hoeveelheid
- Gem. aangevraagde kosten
- Gem. aangevraagd kortingspercentage
- Gem. aangevraagde prijs wederverkoop
- Gem. voorgestelde prijs wederverkoop
- Hoeveelheid
- Geautoriseerd bedrag vorig kwartaal
- Geautoriseerd bedrag vorig kwartaal (000)
- **Aangevraagd bedrag vorig kwartaal**
- **Aangevraagd bedrag vorig kwartaal (000)**
- **Hoeveelheid vorig kwartaal**

# **Gebruiksnotities**

Geen

# **Analytisch onderwerpgebied 'Analyse voor bijhouden gebruik'**

# **Beschikbaarheid**

Dit onderwerpgebied is beschikbaar in alle edities van Oracle CRM On Demand. Om toegang tot dit onderwerpgebied te kunnen krijgen, is de machtiging 'Gebruik bijhouden' vereist. Deze machtiging is standaard toegewezen aan de gebruikersrol 'Beheerder'.

# **Zakelijke doelstelling**

Met dit onderwerpgebied kunnen gebruikers waaraan de machtiging 'Gebruik bijhouden' is toegewezen, het gebruik van Oracle CRM On Demand binnen het bedrijf analyseren. Bedrijven kunnen het gebruik van de volgende toepassingsgebieden in Oracle CRM On Demand analyseren:

- **Gebruik toepassing**
- Implementatie gebruiker
- Set-up en configuratie

# **Type relatie**

Enkelvoudig onderwerpgebied

### **Dimensies**

Dit onderwerpgebied bevat de volgende dimensies:

- Inhoud
- $\blacksquare$  Datum
- Type object
- Gebruiker
- **Aanmeldhistorie gebruiker**

# **Statistieken**

Hieronder vindt u een volledig overzicht van de statistieken voor dit onderwerpgebied en de velden waarvoor ze worden opgeslagen.

In de volgende tabel worden de prestatiestatistieken voor analyse weergegeven. Deze statistieken hebben betrekking op de prestaties van query's.

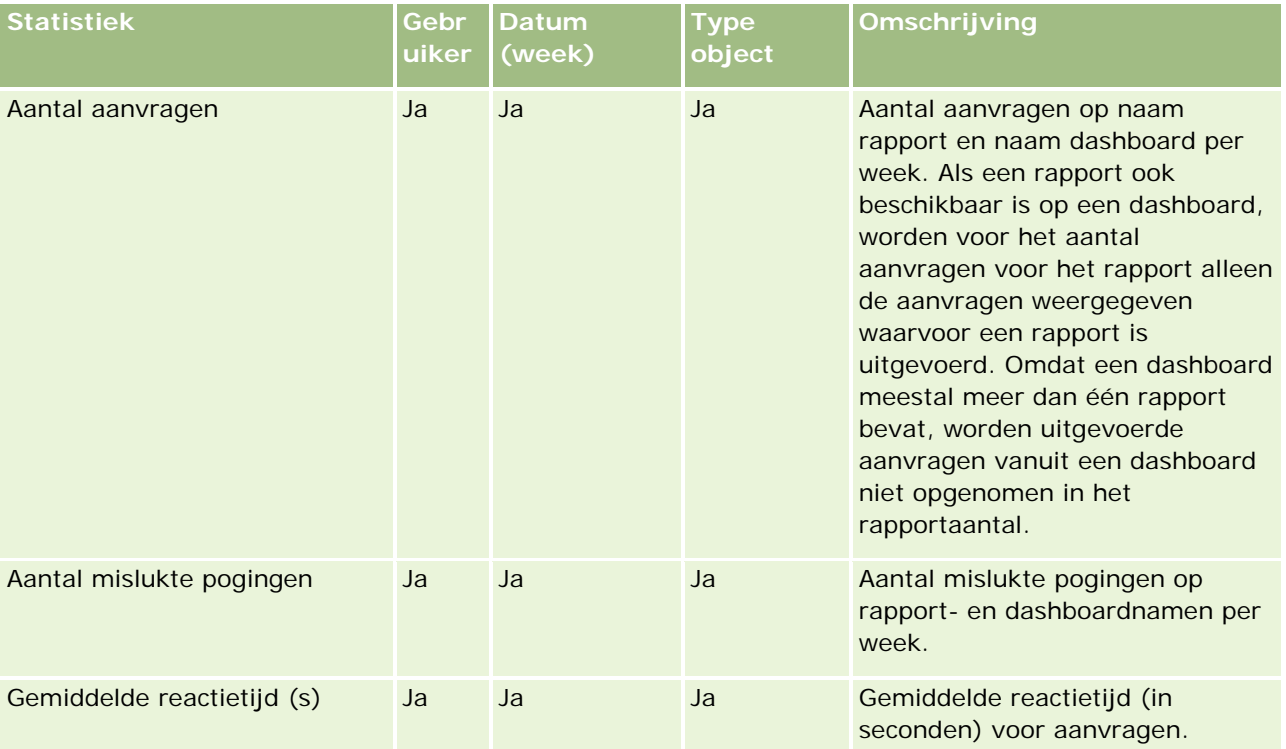

In de volgende tabel worden de statistieken voor het toepassingsgebruik in Oracle CRM On Demand weergegeven. Deze statistieken hebben betrekking op het gebruik van de verschillende objecttypen voor de toepassing, zoals het aantal gemaakte, bijgewerkte en verwijderde records. Met de waarde *Ja* in de tabel wordt aangegeven dat de statistiek beschikbaar is voor het veld.

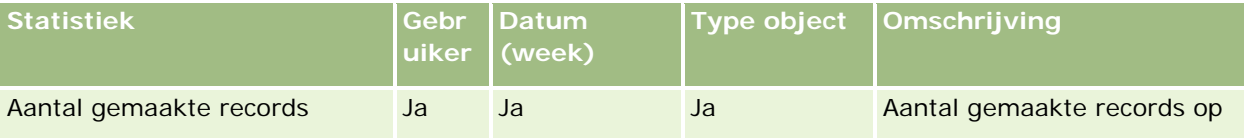

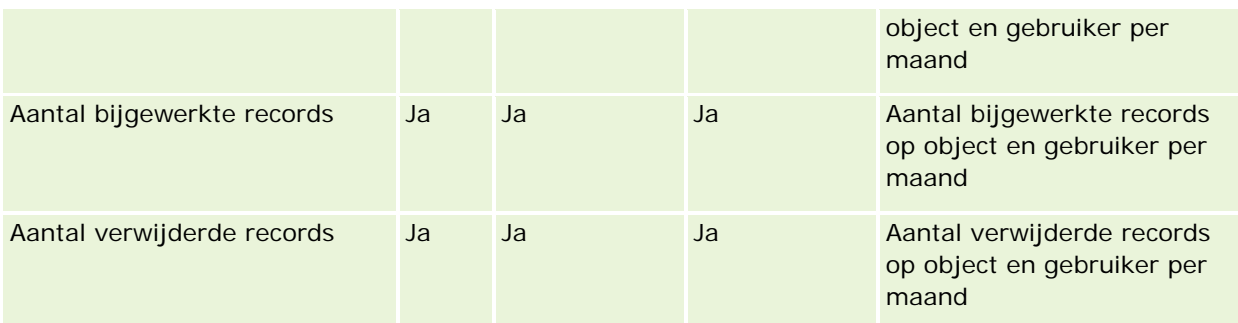

In de volgende tabel worden de prestatiestatistieken voor paginaweergave in Oracle CRM On Demand weergegeven.

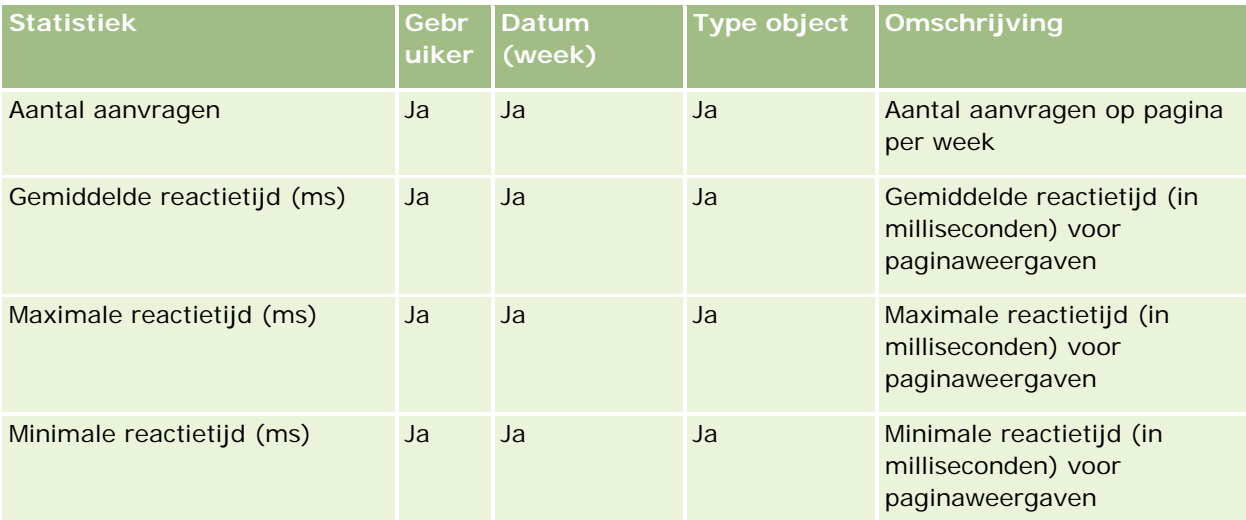

OPMERKING: de waarden 'Max. reactietijd' en 'Min. reactietijd' zijn alleen beschikbaar voor de paginaweergaverecords die zijn geladen sinds deze functie beschikbaar is. Paginaweergaverecords die zijn geladen in versie 25 en eerdere versies van Oracle CRM On Demand, bevatten nullwaarden omdat deze gegevens niet zijn vastgelegd in deze versies.

In de volgende tabel worden de statistieken voor de set-up en configuratie weergegeven. Deze statistieken zijn een momentopname van de laatste set-up- en configuratiegegevens van Oracle CRM On Demand die in het systeem aanwezig waren op het moment dat er een incrementeel vernieuwingsproces werd uitgevoerd voor de gegevens voor het bijhouden van het gebruik. De statistieken voor de set-up en configuratie zijn uniek omdat ze op geen enkel dimensieniveau worden vastgelegd.

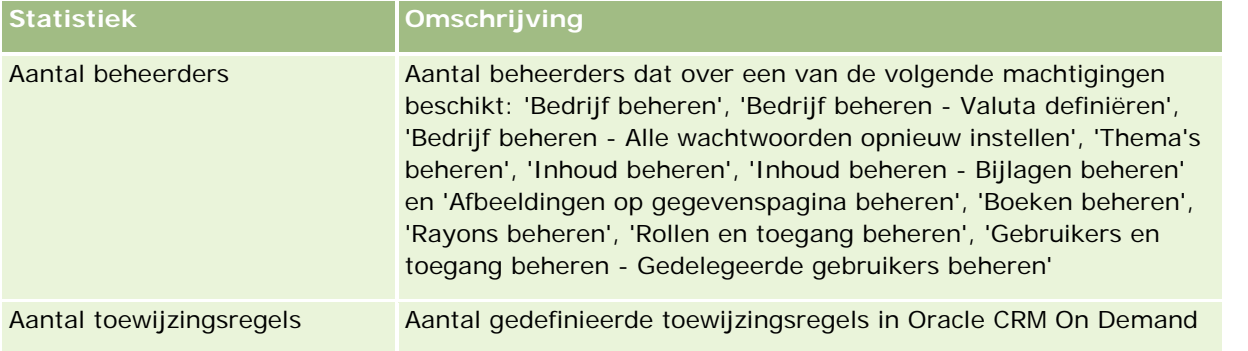

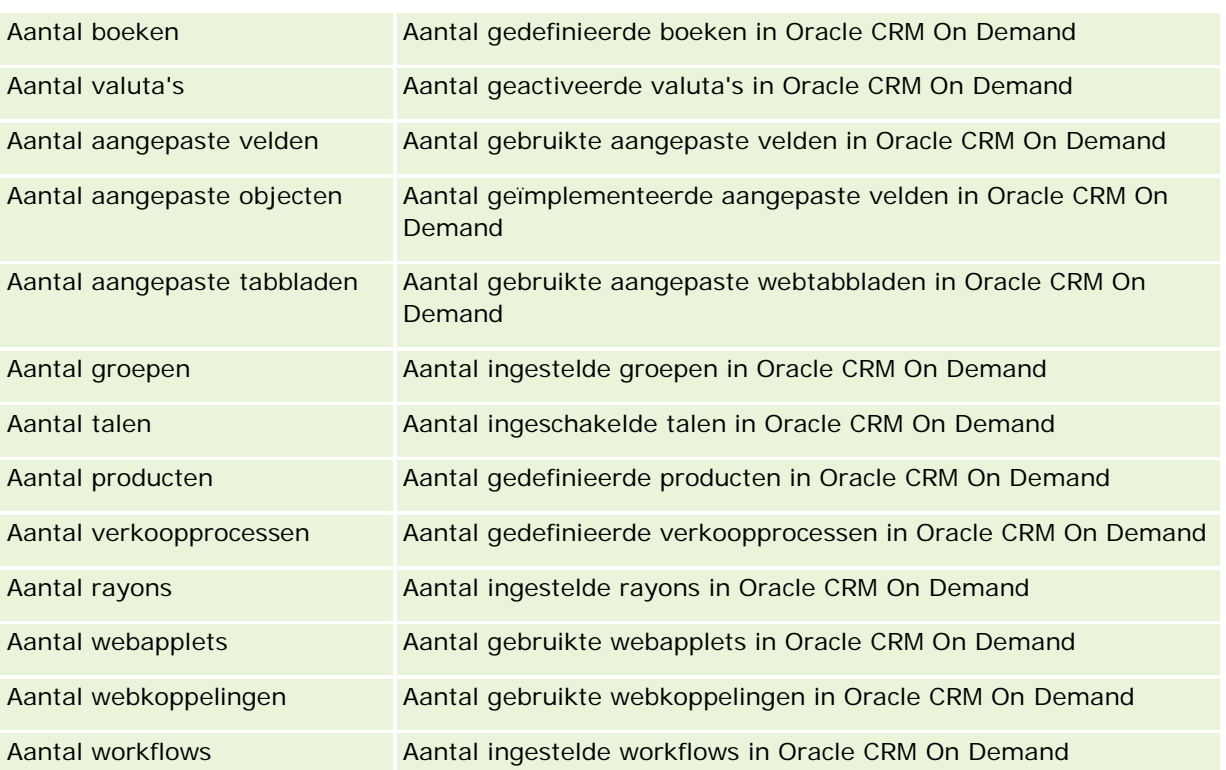

In de volgende tabel worden de statistieken voor implementaties van gebruikers weergegeven. Met behulp van deze statistieken kunnen bedrijven gebruikersimplementaties van de toepassing van Oracle CRM On Demand controleren en analyseren. Met de waarde *Ja* in de tabel wordt aangegeven dat de statistiek beschikbaar is voor het veld.

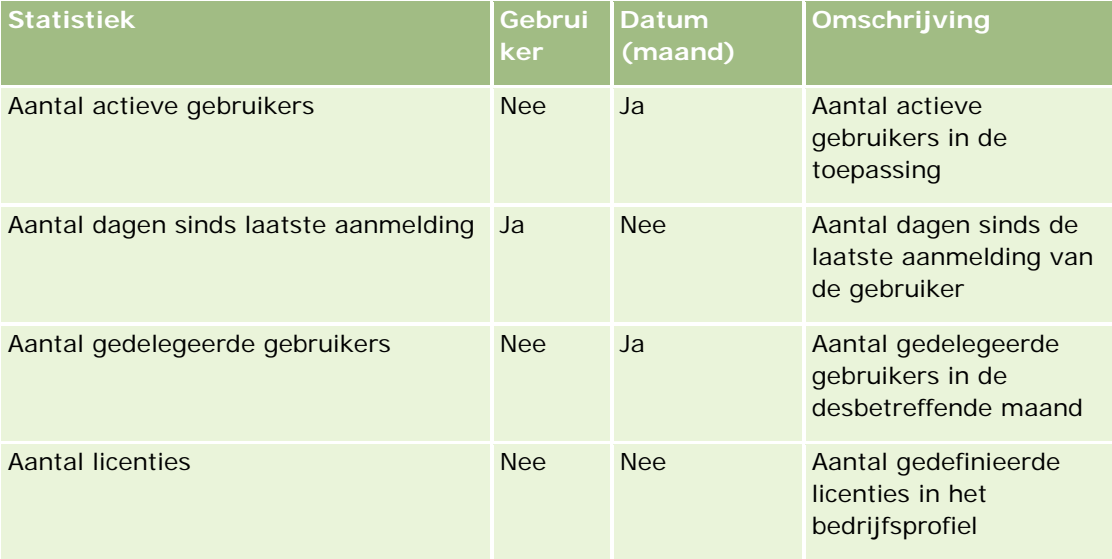

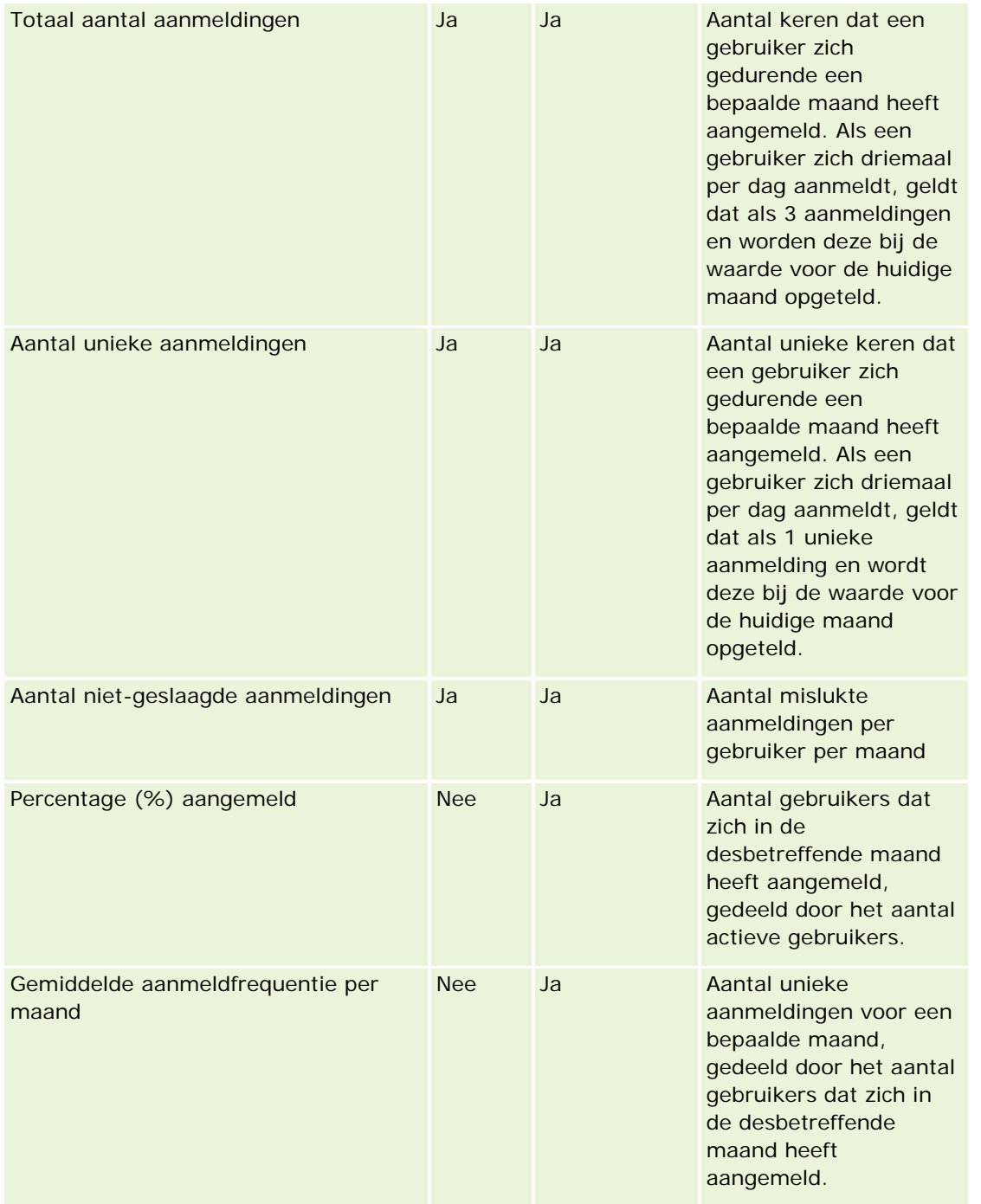

# **Gebruiksnotities**

Dit onderwerp bevat gebruiksnotities.

#### **Gegevens voor bijhouden gebruik**

De gegevens voor het bijhouden van het gebruik in data warehouse worden wekelijks vernieuwd op basis van de gegevens in de toepassing Oracle CRM On Demand. Het vernieuwingsproces voor het bijhouden van het gebruik wordt uitgevoerd in het weekeinde en maakt geen deel uit van het nachtelijke, incrementele vernieuwingsproces van de overige gegevens.

De statistieken voor het bijhouden van het gebruik worden alleen opnieuw berekend voor de huidige maand. De gegevens van de vorige maand worden niet opnieuw berekend, tenzij de week aan het einde van de maand valt. Als het incrementele vernieuwingsproces voor de gegevens voor het bijhouden van het gebruik bijvoorbeeld op vrijdag 28 mei 2010 wordt uitgevoerd, worden de statistieken voor deze gegevens opnieuw berekend voor de hele maand mei, beginnend bij 1 mei 2010. Als het incrementele vernieuwingsproces wordt uitgevoerd op vrijdag 4 juni 2010, worden de statistieken voor mei en juni opnieuw berekend omdat die week in zowel mei als juni valt.

De statistieken voor het bijhouden van het gebruik worden -per kalendermaand samengevat. Hoewel u deze statistieken kunt analyseren op basis van de boekjaarkalenders van een bedrijf, worden ze niet op één lijn gebracht met de boekjaarkalender van bedrijven die niet-standaardkalenders gebruiken. In de definities van boekjaarkalenders kunnen afwijkingen ontstaan, met name als u een kalender van het type '4-4-5' of '5-4-4' of een aangepaste kalender gebruikt waarin twee kalendermaanden in één boekjaarperiode beginnen of waarin geen enkele kalendermaand in een boekjaarperiode begint. In dergelijke situaties kunnen de statistieken voor het bijhouden van het gebruik hoger uitvallen of kunnen de statistieken voor een bepaalde boekjaarperiode ontbreken.

De meeste gegevens voor het bijhouden van het gebruik worden op weekniveau vastgelegd. Sommige statistieken voor gebruikersimplementaties worden niet op weekniveau vastgelegd. Statistieken voor set-up en configuratie worden nooit op weekniveau vastgelegd. Omdat de gegevens voor het bijhouden van het gebruik op weekniveau worden vastgelegd, kunnen deze gegevens per maand, kwartaal en jaar worden geaggregeerd. Als de gegevens echter op een lager niveau dan het weekniveau worden uitgevoerd, worden er mogelijk geen resultaten gegenereerd.

#### **Aanmeldhistorie gebruiker**

Gegevens van de aanmeldhistorie van een gebruiker die ouder zijn dan 90 dagen, worden doorlopend uit de toepassing van Oracle CRM On Demand verwijderd. Met de functie 'Gebruik bijhouden' kunnen de statistieken van gebruikersimplementaties dus ongeveer 90 dagen worden ondersteund als de toepassing van Oracle CRM On Demand de eerste keer naar deze release wordt bijgewerkt. De gegevens van de historie van gebruikersimplementaties worden echter in data warehouse bewaard om de analyse van ontwikkelingen in de historie van statistieken voor gebruikersimplementaties in het onderdeel 'Analyse' in Oracle CRM On Demand te ondersteunen. Deze gegevens blijven behouden tot het volgende volledige vernieuwingsproces, zelfs nadat de gegevens uit Oracle CRM On Demand zijn verwijderd.

#### **Statistieken voor bijhouden gebruik**

De statistieken voor het bijhouden van het gebruik worden per kalenderweek verzameld. Als u een afwijkende kalender gebruikt, bijvoorbeeld een kalender van het type '5-4-4' of '4-4-5' of een aangepaste boekjaarkalender, bestaat de mogelijkheid dat een boekmaand of -kwartaal meer of minder weken bevat dan andere boekmaanden of -kwartalen. Dit betekent dat de statistieken voor het gebruik in een maand of kwartaal enigszins hoger of lager kunnen uitvallen. Dit probleem kan zich voordoen als de statistieken voor het gebruik bij uw bedrijf niet volledig zijn afgestemd op de definities van de boekjaarkalender van het bedrijf en de statistieken worden geanalyseerd per maand of per kwartaal van het boekjaar.

#### **Dimensie 'Inhoud'**

De dimensie 'Inhoud' komt zowel in de prestatiestatistieken voor analyse als de prestatiestatistieken voor paginaweergave voor.

Als u een rapport wilt maken van de prestatiestatistieken voor analyse, gebruikt u het veld 'Categorie inhoud' om op de volgende conditie te filteren:

Categorie inhoud = Analyse

Als u een rapport wilt maken van de prestatiestatistieken voor paginaweergave, gebruikt u het veld 'Categorie inhoud' om op de volgende conditie te filteren:

```
Categorie inhoud = Paginaweergave
```
Bij het analyseren van de prestatiestatistieken voor paginaweergave zijn alleen de volgende velden beschikbaar voor de dimensie 'Inhoud': 'Categorie inhoud' en 'Naam inhoud'. Voor de paginaweergaveprestaties wordt met de waarde 'Naam inhoud' de titel van het scherm aangegeven. Bij de prestatieanalyse wordt met de waarde 'Naam inhoud' de rapport- of dashboardnaam aangegeven.

Met behulp van het veld 'Details inhoud' in de dimensie 'Inhoud' kunt u het pad van de rapporten in uw analyse weergeven. Inhoudsdetails worden alleen weergegeven wanneer 'Categorie inhoud' is ingesteld op 'Analytische gegevens' en de inhoud het inhoudstype 'Gedeeld rapport' of 'Persoonlijk rapport' heeft. De indeling voor rapportpaden is als volgt:

**Pad voor een persoonlijke map van een gebruiker:** 

/users/<Gebruikers-ID>

Voorbeeld:

- /users/analyticsrto10#admin
- **Pad voor een gedeelde bedrijfsmap:**

```
/shared/Company_<nummer>_Shared_Folder
```
Voorbeeld:

/shared/Company\_9999\_Shared\_Folder

 Voor het pad voor een ingesloten rapport wordt het volgende voorvoegsel gebruikt: /\_Emb

#### **Prestatiestatistieken voor analyse**

Prestatiestatistieken voor analyse kunnen niet met andere statistieken worden gecombineerd. De prestatiestatistieken voor paginaweergave kunnen niet met andere statistieken worden gecombineerd. Deze twee prestatiestatistieken worden op verschillende detailniveaus opgeslagen, die afwijken van elkaar en van alle andere statistieken. De prestatiestatistieken voor analyse worden vastgelegd op inhouds-, gebruikers- en weekniveau. Deze statistieken worden elke keer verzameld dat een gebruiker een rapport uitvoert en worden op weekniveau samengevat. De gemiddelde reactietijd wordt in seconden gemeten.

De prestatiestatistieken voor paginaweergave worden daarentegen op pagina- en weekniveau vastgelegd. Deze statistieken worden elke keer verzameld dat een pagina wordt weergegeven en worden op weekniveau samengevat. De gemiddelde reactietijd wordt in milliseconden gemeten.

Met de prestatiestatistieken voor analyse kunnen statistieken van afzonderlijke gebruikers worden gerapporteerd. De paginaweergaveprestaties worden echter alleen op bedrijfsniveau gerapporteerd. De meeste paginaweergaven hebben een titel, maar voor paginaweergaven zonder titel worden de prestatiestatistieken voor het gebruik gerapporteerd als *Overige*. Statistieken voor prestatieanalyse zijn beschikbaar voor gedeelde en persoonlijke dashboards, maar niet voor dynamische query's. In de inhoudsnamen van paginaweergaven en analysen worden statistieken weergegeven die zijn gebaseerd op de standaardtaal van het bedrijf en standaardobjectnamen. Ze bieden geen ondersteuning voor gebruikerstalen of het wijzigen van namen van objecten.

#### **Beperkingen aanmeldhistorie gebruiker**

In de dimensie 'Aanmeldhistorie gebruiker' wordt de bron van de gebruikersaanmelding opgegeven (bijvoorbeeld: interactief, webservices, mobiel enzovoort). Deze dimensie heeft de volgende beperkingen:

- De enige statistieken die kunnen worden gebruikt bij de optie 'Aanmeldhistorie gebruiker', zijn de volgende statistieken voor implementatie gebruiker:
	- **T** Totaal aantal aanmeldingen
	- Aantal niet-geslaagde aanmeldingen
- **Alleen de gegevens voor de huidige maand worden bijgewerkt als gegevens incrementeel worden** vernieuwd.
- **Historische gegevens voor de kolommen 'Inlogtype' worden niet bijgewerkt als gegevens incrementeel** worden vernieuwd.

OPMERKING: de waarden 'Inlogtype' zijn alleen beschikbaar voor de aanmeldrecords die zijn geladen sinds deze functie beschikbaar is. Records 'Aanmeldhistorie gebruiker' die zijn geladen in versie 29 en eerdere versies van Oracle CRM On Demand, bevatten null-waarden omdat deze gegevens niet zijn vastgelegd in deze versies.

# **Onderwerpgebied rapportage 'Relaties account'**

### **Beschikbaarheid**

Dit onderwerpgebied is beschikbaar in alle edities van Oracle CRM On Demand.

### **Zakelijke doelstelling**

Met dit onderwerpgebied kunt u de veel-op-veel relaties tussen accounts en adressen rapporteren. In andere onderwerpgebieden is het mogelijk om alleen het primaire adres van een account te rapporteren. Met dit onderwerpgebied kunt u echter alle adressen van een account alsmede een adres dat wordt gedeeld door meerdere accounts, rapporteren. Dit onderwerpgebied bevat geen statistieken.

### **Type relatie**

Veel-op-veel

## **Dimensies**

Dit onderwerpgebied bevat de volgende dimensies:

- Account
- Relatie

## **Statistieken**

Geen

## **Gebruiksnotities**

De dimensies 'Account' en 'Relatie' bevatten een boekhiërarchie waarmee u statistieken en gerelateerde kenmerken op elk niveau kunt analyseren.

# **Geoptimaliseerde aangepaste velden**

Dit onderwerpgebied bevat aangepaste velden die zijn geoptimaliseerd voor het verkorten van de querytijd als deze in filters worden gebruikt. De eerste vijf geoptimaliseerde velden van elk veldtype van de geselecteerde recordtypen zijn beschikbaar. Geoptimaliseerde aangepaste velden zijn opgenomen in mappen waarvan de naam eindigt op Geoptimaliseerde aangepaste velden of Geoptimaliseerde aangepaste statistieken (bijvoorbeeld: Geoptimaliseerde aangepaste velden account en Geoptimaliseerde aangepaste statistieken verkoopkans ). Numerieke aangepaste velden (zoals velden van het type 'CUR', 'INT' of 'NUM') zijn als statistieken beschikbaar in de map met geoptimaliseerde aangepaste statistieken als het type record het aansturende object is in een specifiek onderwerpgebied. Bijvoorbeeld: het type record 'Account' is het aansturende object in het onderwerpgebied 'Accounthistorie'. De volgende recordtypen bevatten geoptimaliseerde aangepaste velden en statistieken en een of meer van deze recordtypen zijn mogelijk beschikbaar als dimensies of feiten in dit onderwerpgebied:

- Account
- Relatie

# **Onderwerpgebied rapportage 'Accountomzet'**

# **Beschikbaarheid**

Dit onderwerpgebied is beschikbaar in alle edities van Oracle CRM On Demand.

# **Zakelijke doelstelling**

Het onderwerpgebied voor analyse van accountomzet biedt de mogelijkheid om de accountomzet per product, categorie, rayon en gebruiker bij te houden.

## **Type relatie**

Meervoudig onderwerpgebied

# **Geoptimaliseerde aangepaste velden**

Dit onderwerpgebied bevat aangepaste velden die zijn geoptimaliseerd voor het verkorten van de querytijd als deze in filters worden gebruikt. Geoptimaliseerde aangepaste velden zijn opgenomen in mappen waarvan de naam eindigt op *Geoptimaliseerde aangepaste velden* of *Geoptimaliseerde aangepaste statistieken* (bijvoorbeeld: *Geoptimaliseerde aangepaste velden account* en *Geoptimaliseerde aangepaste statistieken verkoopkans*). Numerieke aangepaste velden (zoals velden van het type 'CUR', 'INT' of 'NUM') zijn als statistieken beschikbaar in de map met geoptimaliseerde aangepaste statistieken als het type record het aansturende object is in een specifiek onderwerpgebied. Bijvoorbeeld: het type record 'Account' is het aansturende object in het onderwerpgebied 'Accounthistorie'.

De volgende recordtypen bevatten dekking voor geoptimaliseerde aangepaste velden en statistieken in Oracle CRM On Demand Answers en een of meer van deze recordtypen zijn mogelijk beschikbaar als dimensies of feiten in dit onderwerpgebied:

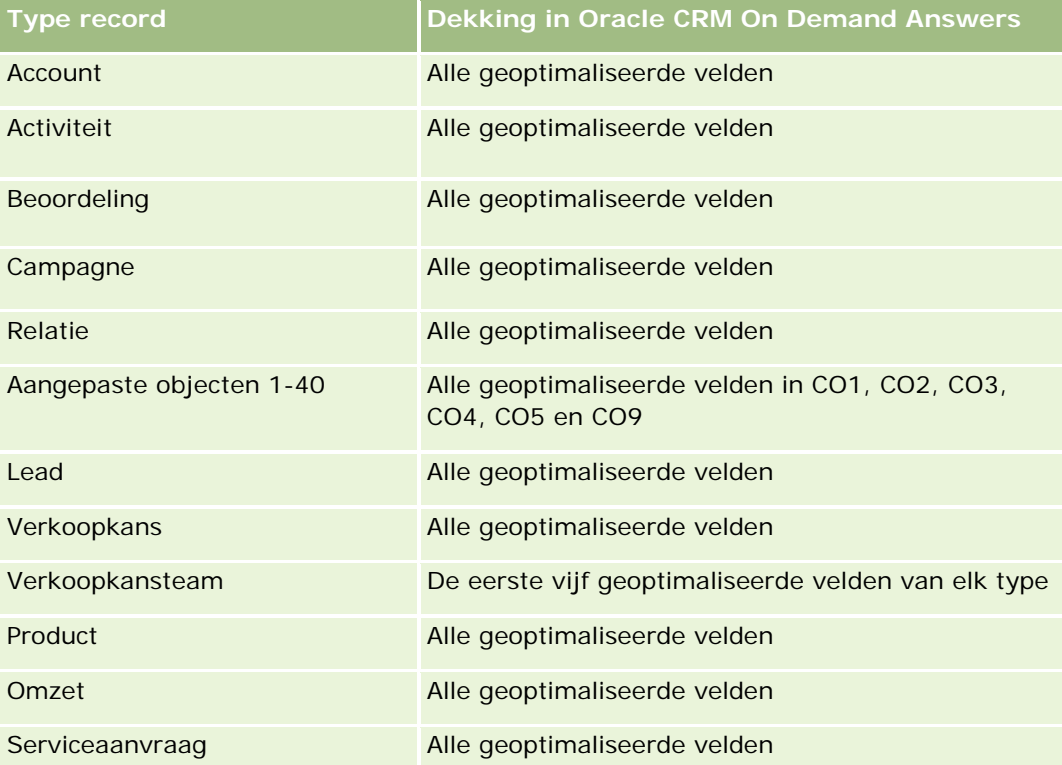

# **Dimensies**

In dit onderwerpgebied vindt u de volgende dimensies:

- Account
- Accountomzet
- Rayon account

- Campagne
- Toegewezen aan (gebruiker)
- Product
- Productcategorie
- Quota

## **Geoptimaliseerde filtervelden**

Dit onderwerpgebied bevat velden die zijn geoptimaliseerd voor het verkorten van de querytijd als deze in filters worden gebruikt. Geoptimaliseerde velden beginnen met de woorden *Code* of *UTC*. De dimensie 'Account' bevat bijvoorbeeld een veld 'Type account'. Er bestaat ook een veld 'Code type account'. Dit is de geoptimaliseerde versie van het veld 'Type account'. Ook bestaat er een veld 'UTC geïndexeerde datum'. Dit is de geoptimaliseerde versie van het veld 'Geïndexeerde datum'. Als het geoptimaliseerde veld in het filter wordt gebruikt, worden er snellere query's gegenereerd. Deze methode is sneller dan wanneer het standaardveld wordt gebruikt. Zie Geoptimaliseerde filtervelden (op pagina [1257\)](#page-1256-0) voor meer informatie over het gebruik van geoptimaliseerde filtervelden. De volgende dimensies in dit onderwerpgebied bevatten geoptimaliseerde filtervelden:

- Account
- Campagne

### **Statistieken**

De volledige lijst met statistieken voor dit onderwerpgebied is als volgt:

- Statistieken accountomzet:
	- Aangepaste statistieken accountomzet
	- **Aantal producten**
	- Gemiddeld aantal producten
- Statistieken quotum:
	- **Quotumwaarde**

### **Gebruiksnotities**

Zie Onderwerpgebied rapportage Prognoses (zie ["Onderwerpgebied rapportage 'Prognoses'"](#page-1205-0) op pagina [1206\)](#page-1205-0) voor meer informatie over de mogelijkheden van accountomzet. In het onderwerpgebied voor prognoses kunt u prognoses, quota en accountomzet combineren in een enkel doorzoekbaar rapport. Dimensies en statistieken voor de map 'Quotum' kunnen alleen worden gecombineerd met dimensies en statistieken voor de map 'Toegewezen aan (gebruiker)'.

De dimensie 'Account' bevat een boekhiërarchie waarmee u statistieken en gerelateerde kenmerken op elk niveau kunt analyseren.

# **Onderwerpgebied rapportage 'Accounts'**

# **Beschikbaarheid**

Dit onderwerpgebied is beschikbaar in alle edities van Oracle CRM On Demand.

# **Zakelijke doelstelling**

Dit onderwerpgebied biedt een overzichtsweergave van statistieken voor de accounts van een bedrijf. Het accountrecordtype is het type record dat u wilt analyseren. Gebruik dit onderwerpgebied om vragen over accountprestaties te beantwoorden: welke bedrijven hebben het grootste aantal serviceaanvragen? Welke bedrijven hebben de meeste verkoopkansen? Met dit onderwerpgebied kunt u deze statistieken op elk gewenst niveau groeperen en totaliseren op basis van de dimensies 'Account', 'Rayon account' en 'Datum'. Voor een grondigere analyse op basis van andere bedrijfsgebieden moeten andere onderwerpgebieden worden gebruikt.

# **Type relatie**

Overzicht

# **Geoptimaliseerde aangepaste velden**

Dit onderwerpgebied bevat aangepaste velden die zijn geoptimaliseerd voor het verkorten van de querytijd als deze in filters worden gebruikt. Geoptimaliseerde aangepaste velden zijn opgenomen in mappen waarvan de naam eindigt op *Geoptimaliseerde aangepaste velden* of *Geoptimaliseerde aangepaste statistieken* (bijvoorbeeld: *Geoptimaliseerde aangepaste velden account* en *Geoptimaliseerde aangepaste statistieken verkoopkans*). Numerieke aangepaste velden (zoals velden van het type 'CUR', 'INT' of 'NUM') zijn als statistieken beschikbaar in de map met geoptimaliseerde aangepaste statistieken als het type record het aansturende object is in een specifiek onderwerpgebied. Bijvoorbeeld: het type record 'Account' is het aansturende object in het onderwerpgebied 'Accounthistorie'.

De volgende recordtypen bevatten dekking voor geoptimaliseerde aangepaste velden en statistieken in Oracle CRM On Demand Answers en een of meer van deze recordtypen zijn mogelijk beschikbaar als dimensies of feiten in dit onderwerpgebied:

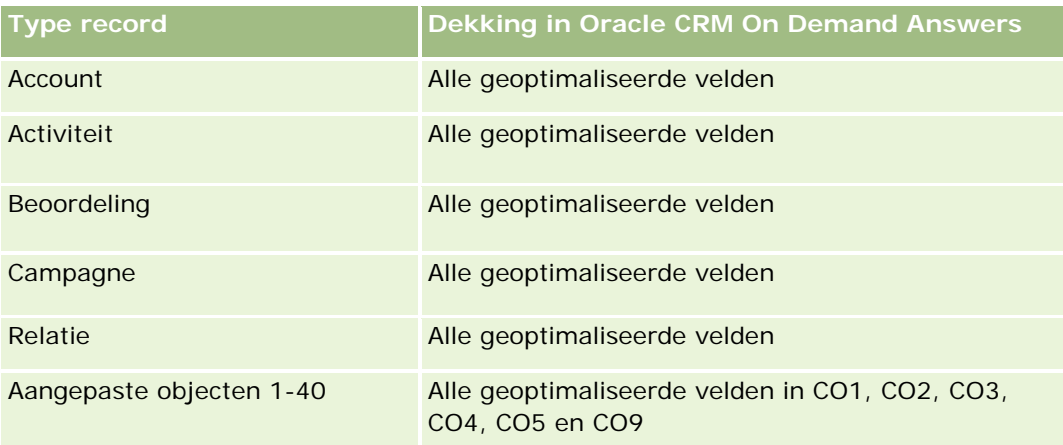

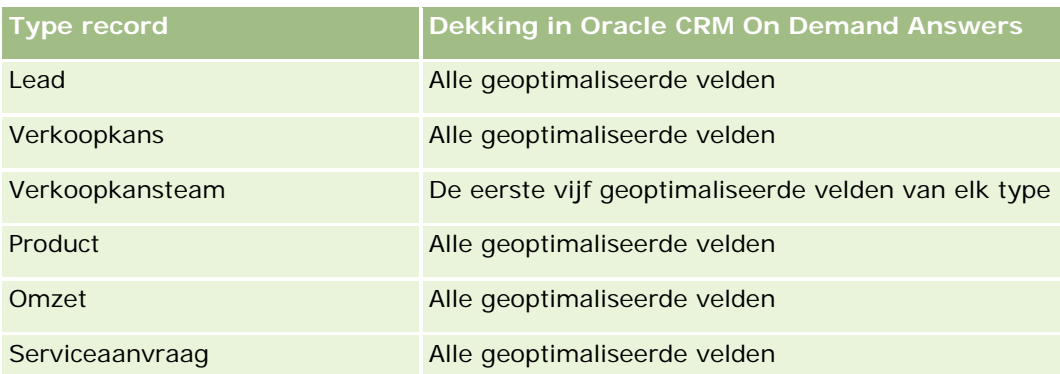

# **Dimensies**

In dit onderwerpgebied vindt u de volgende dimensies:

- Account
- Campagne
- Gemaakt op
- Toegewezen aan (gebruiker)
- Rayon

# **Geoptimaliseerde filtervelden**

Dit onderwerpgebied bevat velden die zijn geoptimaliseerd voor het verkorten van de querytijd als deze in filters worden gebruikt. Geoptimaliseerde velden beginnen met de woorden *Code* of *UTC*. De dimensie 'Account' bevat bijvoorbeeld een veld 'Type account'. Er bestaat ook een veld 'Code type account'. Dit is de geoptimaliseerde versie van het veld 'Type account'. Ook bestaat er een veld 'UTC-datum laatste gesprek'. Dit is de geoptimaliseerde versie van het veld 'Datum laatste gesprek'. Als het geoptimaliseerde veld in het filter wordt gebruikt, worden er snellere query's gegenereerd. Deze methode is sneller dan wanneer het standaardveld wordt gebruikt. Zie Geoptimaliseerde filtervelden (op pagina [1257\)](#page-1256-0) voor meer informatie over het gebruik van geoptimaliseerde filtervelden. De volgende dimensies in dit onderwerpgebied bevatten geoptimaliseerde filtervelden:

- Account
- Campagne

# **Statistieken**

De volledige lijst met statistieken voor dit onderwerpgebied is als volgt:

- Statistieken account
	- **Aangepaste statistieken account**
	- Omzet
	- Omzet (000)

- Gemiddelde omzet
- Gerealiseerde omzet
- Gerealiseerde omzet (000)
- Gemiddelde gerealiseerde omzet
- Gemiddeld aantal dagen voor het sluiten van verkoopkansen (definitie: het aantal dagen voor het sluiten van een verkoopkans gedeeld door het aantal gewonnen verkoopkansen)
- **Potentiële omzet**
- Gemiddelde potentiële omzet
- **Omzet**
- Omzet product (000)
- Gerealiseerde omzet product
- Gerealiseerde omzet product (000)
- **Aantal accounts**
- Aantal accounts met verkoopkansen
- **Aantal activiteiten**
- **Aantal relaties**
- **Aantal verkoopkansen**
- **Aantal successen**
- Aantal serviceaanvragen
- **Aantal geannuleerde serviceaanvragen**
- **Aantal gesloten serviceaanvragen**
- **Aantal openstaande serviceaanvragen**
- **Aantal serviceaanvragen die in behandeling zijn**
- Gemiddelde periode openstaande serviceaanvragen
- Gemiddeld aantal dagen voor het sluiten van serviceaanvragen
- Aantal leads
- Aantal leads dat is geconverteerd naar verkoopkansen (definitie: het aantal leads dat is geconverteerd naar verkoopkansen)
- Aantal leads dat resulteert in een gerealiseerde verkoopkans (definitie: het aantal leads dat is geconverteerd in verkoopkansen en zich in de verkoopfase 'Gesloten/gerealiseerd' bevindt)
- Aantal leads dat in een niet-gerealiseerde verkoopkans resulteert
- **Aantal gekwalificeerde leads**
- **Aantal afgewezen leads**

#### **Gebruiksnotities**

De dimensie 'Account' bevat een boekhiërarchie waarmee u statistieken en gerelateerde kenmerken op elk niveau kunt analyseren.

# **Onderwerpgebieden rapportage 'Accounts' en 'Concurrenten'**

#### **Beschikbaarheid**

Dit onderwerpgebied is beschikbaar in alle edities van Oracle CRM On Demand.

## **Zakelijke doelstelling**

Met dit onderwerpgebied kunt u rapporten maken van de veel-op-veel-relatie tussen accounts en concurrentaccounts. Dit onderwerpgebied is vrijwel identiek aan de onderwerpgebieden voor accounts. Het enige verschil is dat dit onderwerpgebied de dimensie 'Concurrent' bevat, die een veel-op-veel-relatie met het accountrecordtype heeft. Hiermee kunt u rapporten maken die alle concurrenten voor een account bevatten. Omdat dit onderwerpgebied de veel-op-veel-relaties weerspiegelt tussen accounts en concurrerende accounts, kunnen er in dit onderwerpgebied geen accounts worden gerapporteerd die niet zijn gekoppeld aan ten minste één concurrerende account. De volgende attributen voor het definiëren van de relatie met concurrentaccounts zijn beschikbaar voor de rapporten:

- Primaire relatie
- Rol
- Rol omkeren
- Begindatum
- Einddatum
- Sterke punten
- Zwakke punten
- Opmerkingen

# **Type relatie**

Veel-op-veel

### **Geoptimaliseerde aangepaste velden**

Dit onderwerpgebied bevat aangepaste velden die zijn geoptimaliseerd voor het verkorten van de querytijd als deze in filters worden gebruikt. Geoptimaliseerde aangepaste velden zijn opgenomen in mappen waarvan de naam eindigt op *Geoptimaliseerde aangepaste velden* of *Geoptimaliseerde aangepaste statistieken* (bijvoorbeeld: *Geoptimaliseerde aangepaste velden account* en *Geoptimaliseerde aangepaste statistieken verkoopkans*). Numerieke aangepaste velden (zoals velden van het type 'CUR', 'INT' of 'NUM') zijn als statistieken beschikbaar in de map met geoptimaliseerde aangepaste statistieken als het type record het

aansturende object is in een specifiek onderwerpgebied. Bijvoorbeeld: het type record 'Account' is het aansturende object in het onderwerpgebied 'Accounthistorie'.

De volgende recordtypen bevatten dekking voor geoptimaliseerde aangepaste velden en statistieken in Oracle CRM On Demand Answers en een of meer van deze recordtypen zijn mogelijk beschikbaar als dimensies of feiten in dit onderwerpgebied:

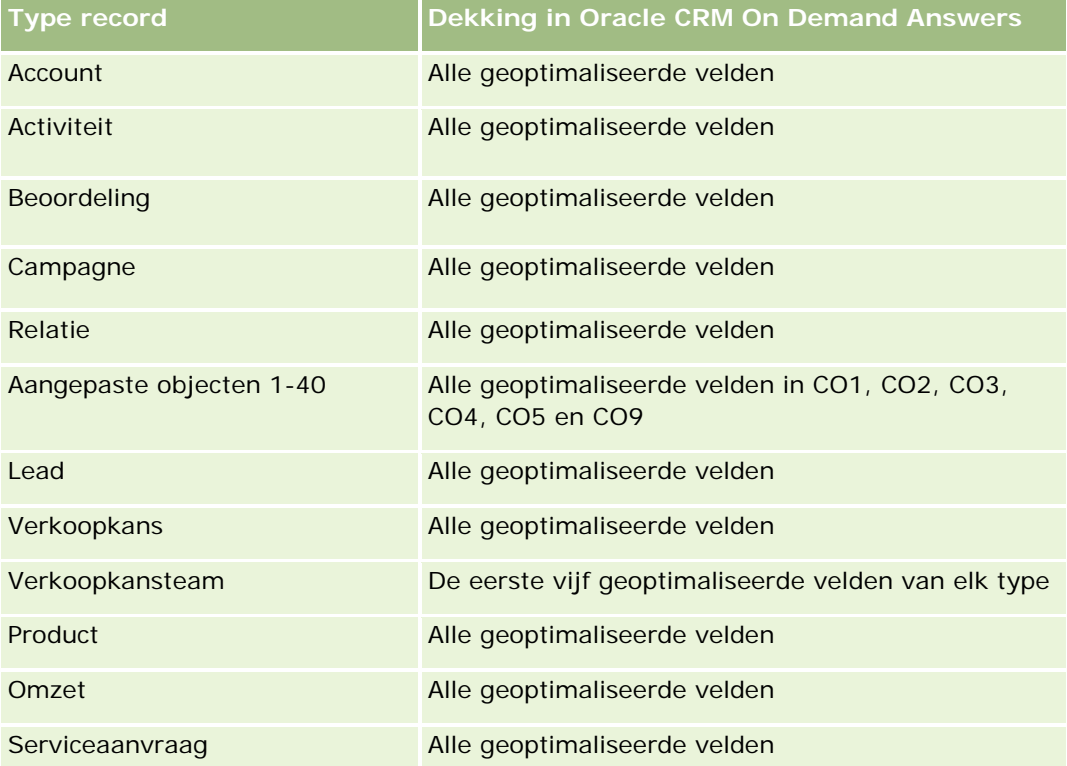

# **Dimensies**

In dit onderwerpgebied vindt u de volgende dimensies:

- **Account**
- Concurrent voor account
- Campagne
- Gemaakt op
- Toegewezen aan (gebruiker)
- Relatieverband
- $\blacksquare$  Rayon

### **Geoptimaliseerde filtervelden**

Dit onderwerpgebied bevat velden die zijn geoptimaliseerd voor het verkorten van de querytijd als deze in filters worden gebruikt. Geoptimaliseerde velden beginnen met de woorden *Code* of *UTC*. De dimensie

'Account' bevat bijvoorbeeld een veld 'Type account'. Er bestaat ook een veld 'Code type account'. Dit is de geoptimaliseerde versie van het veld 'Type account'. Ook bestaat er een veld 'UTC-datum laatste gesprek'. Dit is de geoptimaliseerde versie van het veld 'Laatste gesprek'. Als het geoptimaliseerde veld in het filter wordt gebruikt, worden er snellere query's gegenereerd. Deze methode is sneller dan wanneer het standaardveld wordt gebruikt. Zie Geoptimaliseerde filtervelden (op pagina [1257\)](#page-1256-0) voor meer informatie over het gebruik van geoptimaliseerde filtervelden. De volgende dimensies in dit onderwerpgebied bevatten geoptimaliseerde filtervelden:

- Account
- Campagne

#### **Statistieken**

De volledige lijst met statistieken voor dit onderwerpgebied is als volgt:

- Statistieken account
	- Aangepaste statistieken account
	- **Omzet**
	- Omzet (000)
	- Gemiddelde omzet
	- Gerealiseerde omzet
	- Gerealiseerde omzet (000)
	- Gemiddelde gerealiseerde omzet
	- Gemiddeld aantal dagen voor het sluiten van verkoopkansen (definitie: het aantal dagen voor het sluiten van een verkoopkans gedeeld door het aantal gewonnen verkoopkansen)
	- **Potentiële omzet**
	- Gemiddelde potentiële omzet
	- **D** Omzet
	- **Omzet product (000)**
	- Gerealiseerde omzet product
	- Gerealiseerde omzet product (000)
	- **Aantal accounts**
	- **Aantal accounts met verkoopkansen**
	- **Aantal activiteiten**
	- **Aantal relaties**
	- **Aantal verkoopkansen**
	- **Aantal successen**
	- Aantal serviceaanvragen

- Aantal geannuleerde serviceaanvragen
- Aantal gesloten serviceaanvragen
- **Aantal openstaande serviceaanvragen**
- **Aantal serviceaanvragen die in behandeling zijn**
- Gemiddelde periode openstaande serviceaanvragen
- Gemiddeld aantal dagen voor het sluiten van serviceaanvragen
- Aantal leads
- Aantal leads dat is geconverteerd naar verkoopkansen (definitie: het aantal leads dat is geconverteerd naar verkoopkansen)
- Aantal leads dat resulteert in een gerealiseerde verkoopkans (definitie: het aantal leads dat is geconverteerd in verkoopkansen en zich in de verkoopfase 'Gesloten/gerealiseerd' bevindt)
- Aantal leads dat in een niet-gerealiseerde verkoopkans resulteert
- Aantal gekwalificeerde leads
- **Aantal afgewezen leads**

## **Gebruiksnotities**

De dimensie 'Account' bevat een boekhiërarchie waarmee u statistieken en gerelateerde kenmerken op elk niveau kunt analyseren.

# **Onderwerpgebieden 'rapportage 'Accounts' en 'Partners'**

# **Beschikbaarheid**

Dit onderwerpgebied is beschikbaar in alle edities van Oracle CRM On Demand.

# **Zakelijke doelstelling**

Met dit onderwerpgebied kunnen rapporten worden gemaakt van de veel-op-veel-relatie tussen accounts en partneraccounts. Dit onderwerpgebied is vrijwel identiek aan de onderwerpgebieden voor accounts. Het enige verschil is dat dit onderwerpgebied de dimensie 'Partner' bevat, die een veel-op-veel-relatie met het accountrecordtype heeft. Met dit onderwerpgebied kunt u rapporten maken waarin alle partners voor een account worden weergegeven. Omdat dit onderwerpgebied de veel-op-veel-relaties weerspiegelt tussen accounts en partneraccounts, kunnen er in dit onderwerpgebied geen accounts worden gerapporteerd die niet zijn gekoppeld aan ten minste één partner account. De volgende attributen voor het definiëren van de relatie met partneraccounts zijn beschikbaar voor de rapporten:

- Primaire relatie
- Rol
- Rol omkeren

- **Begindatum**
- Einddatum
- Sterke punten
- Zwakke punten
- **Opmerkingen**

# **Type relatie**

Veel-op-veel

# **Geoptimaliseerde aangepaste velden**

Dit onderwerpgebied bevat aangepaste velden die zijn geoptimaliseerd voor het verkorten van de querytijd als deze in filters worden gebruikt. Geoptimaliseerde aangepaste velden zijn opgenomen in mappen waarvan de naam eindigt op *Geoptimaliseerde aangepaste velden* of *Geoptimaliseerde aangepaste statistieken* (bijvoorbeeld: *Geoptimaliseerde aangepaste velden account* en *Geoptimaliseerde aangepaste statistieken verkoopkans*). Numerieke aangepaste velden (zoals velden van het type 'CUR', 'INT' of 'NUM') zijn als statistieken beschikbaar in de map met geoptimaliseerde aangepaste statistieken als het type record het aansturende object is in een specifiek onderwerpgebied. Bijvoorbeeld: het type record 'Account' is het aansturende object in het onderwerpgebied 'Accounthistorie'.

De volgende recordtypen bevatten dekking voor geoptimaliseerde aangepaste velden en statistieken in Oracle CRM On Demand Answers en een of meer van deze recordtypen zijn mogelijk beschikbaar als dimensies of feiten in dit onderwerpgebied:

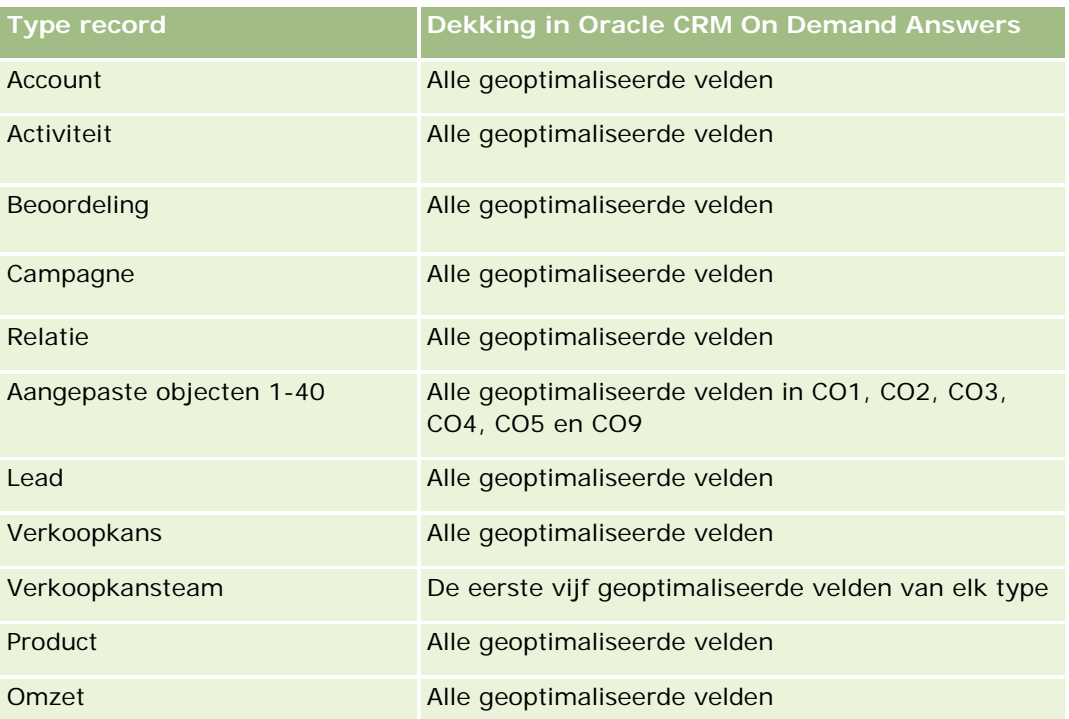

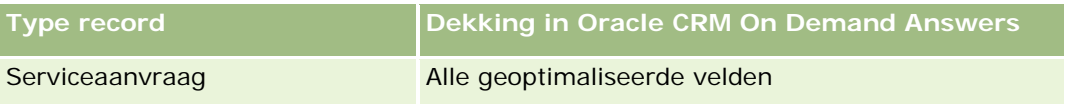

## **Dimensies**

Dit onderwerpgebied bevat de volgende dimensies:

- Account
- Accountpartner
- **L** Campagne
- Gemaakt op
- Toegewezen aan (gebruiker)
- Relatieverband
- Rayon

# **Geoptimaliseerde filtervelden**

Dit onderwerpgebied bevat velden die zijn geoptimaliseerd voor het verkorten van de querytijd als deze in filters worden gebruikt. Geoptimaliseerde velden beginnen met de woorden *Code* of *UTC*. De dimensie 'Account' bevat bijvoorbeeld een veld 'Type account'. Er bestaat ook een veld 'Code type account'. Dit is de geoptimaliseerde versie van het veld 'Type account'. Ook bestaat er een veld 'UTC-datum laatste gesprek'. Dit is de geoptimaliseerde versie van het veld 'Datum laatste gesprek'. Als het geoptimaliseerde veld in het filter wordt gebruikt, worden er snellere query's gegenereerd. Deze methode is sneller dan wanneer het standaardveld wordt gebruikt. Zie Geoptimaliseerde filtervelden (op pagina [1257\)](#page-1256-0) voor meer informatie over het gebruik van geoptimaliseerde filtervelden. De volgende dimensies in dit onderwerpgebied bevatten geoptimaliseerde filtervelden:

- Account
- Campagne

# **Statistieken**

De volledige lijst met statistieken voor dit onderwerpgebied is als volgt:

- Statistieken account
	- **Aangepaste statistieken account**
	- **D** Omzet
	- Omzet (000)
	- Gemiddelde omzet
	- Gerealiseerde omzet
	- Gerealiseerde omzet (000)
- Gemiddelde gerealiseerde omzet
- Gemiddeld aantal dagen voor het sluiten van verkoopkansen (definitie: het aantal dagen voor het sluiten van een verkoopkans gedeeld door het aantal gewonnen verkoopkansen)
- Potentiële omzet
- Gemiddelde potentiële omzet
- **Omzet**
- Omzet product (000)
- Gerealiseerde omzet product
- Gerealiseerde omzet product (000)
- Aantal accounts
- **Aantal accounts met verkoopkansen**
- **Aantal activiteiten**
- **Aantal relaties**
- Aantal verkoopkansen
- **Aantal successen**
- **Aantal serviceaanvragen**
- **Aantal geannuleerde serviceaanvragen**
- **Aantal gesloten serviceaanvragen**
- Aantal openstaande serviceaanvragen
- Aantal serviceaanvragen die in behandeling zijn
- Gemiddelde periode openstaande serviceaanvragen
- Gemiddeld aantal dagen voor het sluiten van serviceaanvragen
- Aantal leads
- Aantal leads dat is geconverteerd naar verkoopkansen (definitie: het aantal leads dat is geconverteerd naar verkoopkansen)
- Aantal leads dat resulteert in een gerealiseerde verkoopkans (definitie: het aantal leads dat is geconverteerd in verkoopkansen en zich in de verkoopfase 'Gesloten/gerealiseerd' bevindt)
- Aantal leads dat in een niet-gerealiseerde verkoopkans resulteert
- Aantal gekwalificeerde leads
- **Aantal afgewezen leads**

### **Gebruiksnotities**

De dimensie 'Account' bevat een boekhiërarchie waarmee u statistieken en gerelateerde kenmerken op elk niveau kunt analyseren.

# **Onderwerpgebieden rapportage 'Accounts' en 'Verwante accounts'**

## **Beschikbaarheid**

Dit onderwerpgebied is beschikbaar in alle edities van Oracle CRM On Demand.

## **Zakelijke doelstelling**

Met dit onderwerpgebied kunnen rapporten worden gemaakt van de veel-op-veel-relatie tussen accounts en verwante accounts. Dit onderwerpgebied is vrijwel identiek aan de onderwerpgebieden voor accounts. Het enige verschil is dat dit onderwerpgebied de dimensie 'Verwante account' bevat, die een veel-op-veel-relatie met het accountrecordtype heeft. Met dit onderwerpgebied kunt u rapporten maken waarin alle verwante accounts voor een account worden weergegeven. Omdat dit onderwerpgebied de veel-op-veel relatie tussen accounts en verwante accounts voorstelt, kunnen accounts die geen koppeling met minstens één verwante account hebben, niet worden gemeld met dit onderwerpgebied. De volgende attributen voor het definiëren van de relatie met verwante accounts zijn beschikbaar voor de rapporten:

- Primaire relatie
- $\blacksquare$  Rol
- Rol omkeren
- Begindatum
- Einddatum
- Sterke punten
- Zwakke punten
- Opmerkingen

## **Type relatie**

Veel-op-veel

### **Geoptimaliseerde aangepaste velden**

Dit onderwerpgebied bevat aangepaste velden die zijn geoptimaliseerd voor het verkorten van de querytijd als deze in filters worden gebruikt. Geoptimaliseerde aangepaste velden zijn opgenomen in mappen waarvan de naam eindigt op *Geoptimaliseerde aangepaste velden* of *Geoptimaliseerde aangepaste statistieken* (bijvoorbeeld: *Geoptimaliseerde aangepaste velden account* en *Geoptimaliseerde aangepaste statistieken verkoopkans*). Numerieke aangepaste velden (zoals velden van het type 'CUR', 'INT' of 'NUM') zijn als statistieken beschikbaar in de map met geoptimaliseerde aangepaste statistieken als het type record het aansturende object is in een specifiek onderwerpgebied. Bijvoorbeeld: het type record 'Account' is het aansturende object in het onderwerpgebied 'Accounthistorie'.

De volgende recordtypen bevatten dekking voor geoptimaliseerde aangepaste velden en statistieken in Oracle CRM On Demand Answers en een of meer van deze recordtypen zijn mogelijk beschikbaar als dimensies of feiten in dit onderwerpgebied:

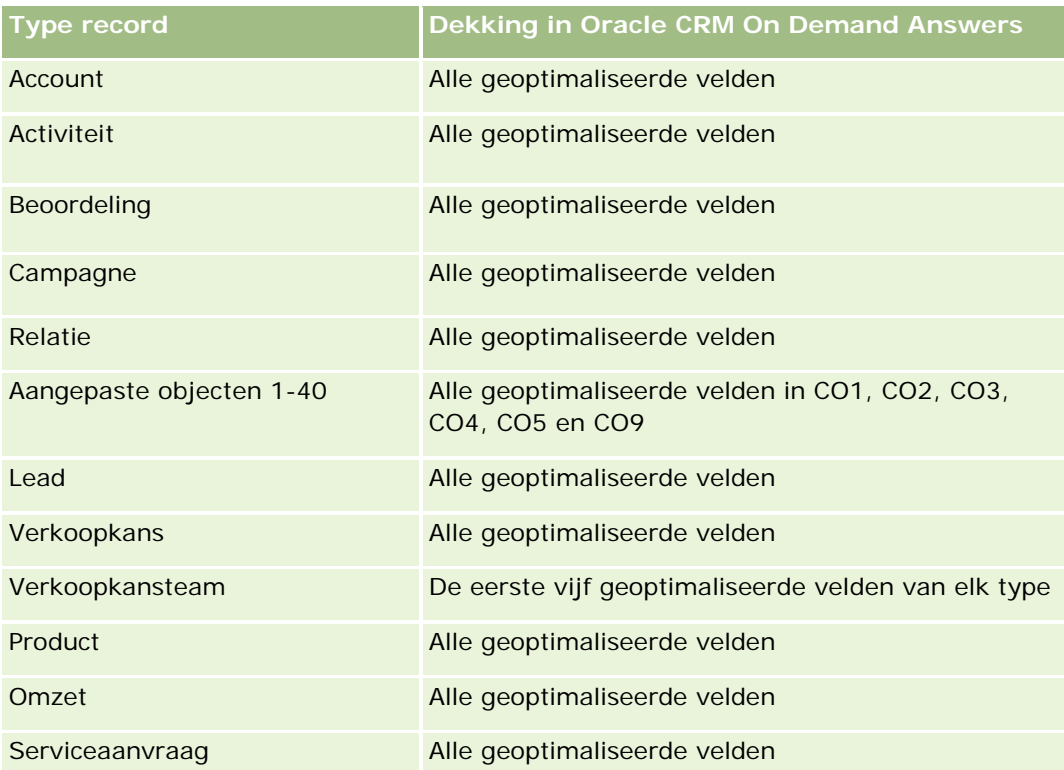

## **Dimensies**

In dit onderwerpgebied vindt u de volgende dimensies:

- **Account**
- **L** Campagne
- Gemaakt op
- Toegewezen aan (gebruiker)
- Verwante account
- Relatieverband
- **Rayon**

### **Geoptimaliseerde filtervelden**

Dit onderwerpgebied bevat velden die zijn geoptimaliseerd voor het verkorten van de querytijd als deze in filters worden gebruikt. Geoptimaliseerde velden beginnen met de woorden *Code* of *UTC*. De dimensie 'Account' bevat bijvoorbeeld een veld 'Type account'. Er bestaat ook een veld 'Code type account'. Dit is de geoptimaliseerde versie van het veld 'Type account'. Ook bestaat er een veld 'UTC-datum laatste gesprek'. Dit is de geoptimaliseerde versie van het veld 'Datum laatste gesprek'. Als het geoptimaliseerde veld in het filter wordt gebruikt, worden er snellere query's gegenereerd. Deze methode is sneller dan wanneer het standaardveld wordt gebruikt. Zie Geoptimaliseerde filtervelden (op pagina [1257\)](#page-1256-0) voor meer informatie over

het gebruik van geoptimaliseerde filtervelden. De volgende dimensies in dit onderwerpgebied bevatten geoptimaliseerde filtervelden:

- Account
- Campagne

### **Statistieken**

De volledige lijst met statistieken voor dit onderwerpgebied is als volgt:

- Statistieken account
	- **Aangepaste statistieken account**
	- **Omzet**
	- Omzet (000)
	- Gemiddelde omzet
	- Gerealiseerde omzet
	- Gerealiseerde omzet (000)
	- Gemiddelde gerealiseerde omzet
	- Gemiddeld aantal dagen voor het sluiten van verkoopkansen (definitie: het aantal dagen voor het sluiten van een verkoopkans gedeeld door het aantal gewonnen verkoopkansen)
	- **Potentiële omzet**
	- Gemiddelde potentiële omzet
	- **D** Omzet
	- Omzet product (000)
	- Gerealiseerde omzet product
	- Gerealiseerde omzet product (000)
	- **Aantal accounts**
	- **Aantal accounts met verkoopkansen**
	- **Aantal activiteiten**
	- **Aantal relaties**
	- **Aantal verkoopkansen**
	- **Aantal successen**
	- **Aantal serviceaanvragen**
	- **Aantal geannuleerde serviceaanvragen**
	- **Aantal gesloten serviceaanvragen**
	- **Aantal openstaande serviceaanvragen**
	- **Aantal serviceaanvragen die in behandeling zijn**

- Gemiddelde periode openstaande serviceaanvragen
- Gemiddeld aantal dagen voor het sluiten van serviceaanvragen
- **Aantal leads**
- Aantal leads dat is geconverteerd naar verkoopkansen
- Aantal leads dat resulteert in een gerealiseerde verkoopkans (definitie: het aantal leads dat is geconverteerd in verkoopkansen en zich in de verkoopfase 'Gesloten/gerealiseerd' bevindt)
- **Aantal leads dat in een niet-gerealiseerde verkoopkans resulteert**
- **Aantal gekwalificeerde leads**
- Aantal afgewezen leads

### **Gebruiksnotities**

De dimensie 'Account' bevat een boekhiërarchie waarmee u statistieken en gerelateerde kenmerken op elk niveau kunt analyseren.

## **Onderwerpgebied rapportage**

### **Beschikbaarheid**

Dit onderwerpgebied is beschikbaar in alle edities van Oracle CRM On Demand.

### **Zakelijke doelstelling**

Met dit onderwerpgebied kunt u een set activiteitstatistieken analyseren per dimensie van activiteit, account, verkoopkans, lead, campagne, relatie, serviceaanvraag en datum. Omdat met dit onderwerpgebied elke activiteitgebeurtenis en interactie in verband met deze recordtypen wordt weergegeven, bevindt dit onderwerpgebied zich op het laagste gegevensniveau; dit betekent dat de tabel met feiten van activiteiten waarmee dit onderwerpgebied wordt bepaald, mogelijk de grootste is. Met dit onderwerpgebied kunt u activiteitstatistieken totaliseren en analyseren met behulp van de grootste set dimensies. Dit onderwerpgebied is een onderwerp met meerdere feiten, wat rapportage van gebruikersquota in relatie tot activiteitenstatistieken mogelijk maakt.

### **Type relatie**

Enkelvoudig onderwerpgebied

### **Geoptimaliseerde aangepaste velden**

Dit onderwerpgebied bevat aangepaste velden die zijn geoptimaliseerd voor het verkorten van de querytijd als deze in filters worden gebruikt. Geoptimaliseerde aangepaste velden zijn opgenomen in mappen waarvan de naam eindigt op *Geoptimaliseerde aangepaste velden* of *Geoptimaliseerde aangepaste statistieken* (bijvoorbeeld: *Geoptimaliseerde aangepaste velden account* en *Geoptimaliseerde aangepaste statistieken* 

*verkoopkans*). Numerieke aangepaste velden (zoals velden van het type 'CUR', 'INT' of 'NUM') zijn als statistieken beschikbaar in de map met geoptimaliseerde aangepaste statistieken als het type record het aansturende object is in een specifiek onderwerpgebied. Bijvoorbeeld: het type record 'Account' is het aansturende object in het onderwerpgebied 'Accounthistorie'.

De volgende recordtypen bevatten dekking voor geoptimaliseerde aangepaste velden en statistieken in Oracle CRM On Demand Answers en een of meer van deze recordtypen zijn mogelijk beschikbaar als dimensies of feiten in dit onderwerpgebied:

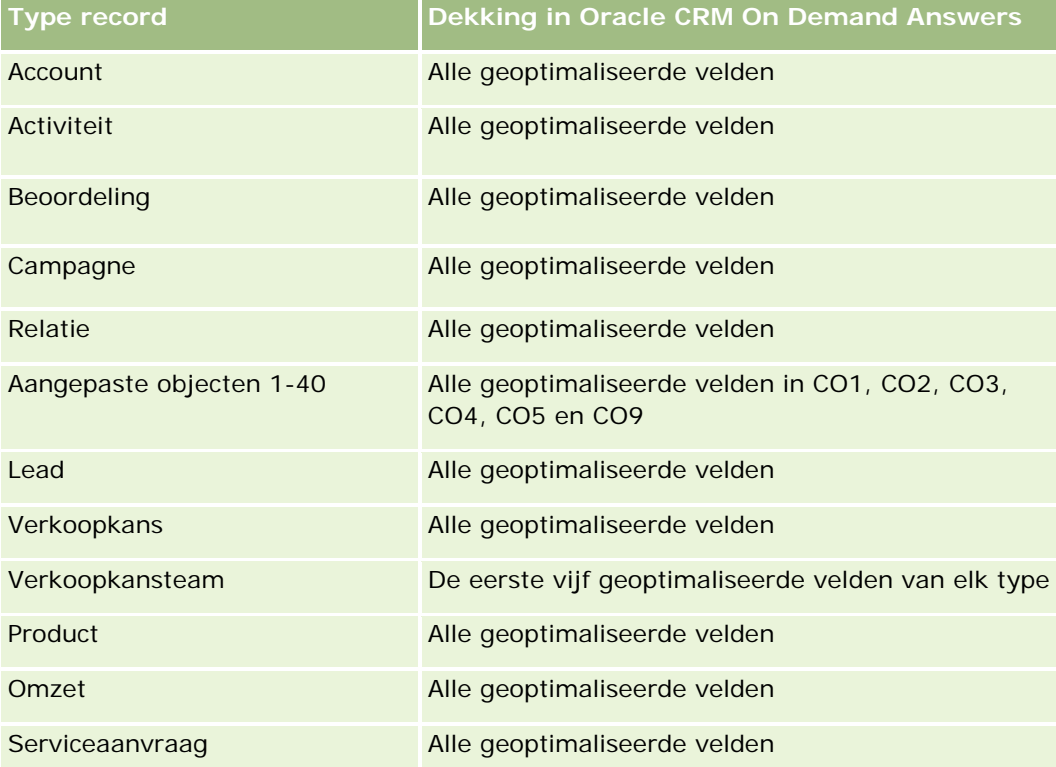

### **Dimensies**

Dit onderwerpgebied bevat de volgende dimensies:

- $\blacksquare$  Account
- **Activiteit**
- Campagne
- **Relatie**
- Lead
- Verkoopkans
- Serviceaanvraag
- $\Box$  Quota

### **Geoptimaliseerde filtervelden**

Dit onderwerpgebied bevat velden die zijn geoptimaliseerd voor het verkorten van de querytijd als deze in filters worden gebruikt. Geoptimaliseerde velden beginnen met de woorden *Code* of *UTC*. De dimensie 'Account' bevat bijvoorbeeld een veld 'Type account'. Er bestaat ook een veld 'Code type account'. Dit is de geoptimaliseerde versie van het veld 'Type account'. Ook bestaat er een veld 'UTC geïndexeerde datum'. Dit is de geoptimaliseerde versie van het veld 'Geïndexeerde datum'. Als het geoptimaliseerde veld in het filter wordt gebruikt, worden er snellere query's gegenereerd. Deze methode is sneller dan wanneer het standaardveld wordt gebruikt. Zie Geoptimaliseerde filtervelden (op pagina [1257\)](#page-1256-0) voor meer informatie over het gebruik van geoptimaliseerde filtervelden. De volgende dimensies in dit onderwerpgebied bevatten geoptimaliseerde filtervelden:

- Account
- **Activiteit**
- Campagne
- Relatie
- Lead
- Verkoopkans
- Serviceaanvraag

### **Statistieken**

De volledige lijst met statistieken voor dit onderwerpgebied is als volgt:

- **Activiteitstatistieken** 
	- Aantal activiteiten
	- **Aantal openstaande activiteiten**
	- Aantal accounts met activiteiten
	- **Aantal gesloten activiteiten**
- Statistieken quotum
	- **Quotumwaarde**

### **Gebruiksnotities**

De dimensies 'Account', 'Activiteit', 'Relatie' en 'Serviceaanvraag' bevatten een boekhiërarchie waarmee u statistieken en gerelateerde kenmerken op elk niveau kunt analyseren.

# **Onderwerpgebied rapportage 'Geavanceerde aangepaste objecten'**

## **Beschikbaarheid**

Dit onderwerpgebied is beschikbaar in alle edities van Oracle CRM On Demand.

## **Zakelijke doelstelling**

Met dit onderwerpgebied kunnen geavanceerde aangepaste objecten worden geanalyseerd.

Het onderwerpgebied 'Geavanceerde aangepaste objecten' is een specialistisch onderwerpgebied waarmee kan worden gerapporteerd over de één-op-veel-relatie en de veel-op-één-relatie tussen aangepaste objecten 4 tot en met 25 en vooraf gemaakte objecten, inclusief aangepaste objecten 1, 2 en 3. Omdat in het onderwerpgebied 'Geavanceerde aangepaste objecten' de rapportage van alle objecten wordt verenigd in een enkel onderwerpgebied, is het nodig om voor het rapport een bepalende statistiek op te nemen waarmee een relatiepad tussen de objecten in het rapport kan worden gekozen. Als er twee of meer dimensies in een rapport beschikbaar zijn, is voor Oracle CRM On Demand Analytics een statistiek nodig om een relatie tot stand te brengen voor dimensies. Als het rapport geen statistiek bevat, wordt in Oracle CRM On Demand Analytics een willekeurige statistiek gekozen. De rapportage van de veel-op-veel-relatie is met behulp van dit onderwerpgebied niet mogelijk omdat deze rapportage niet direct in Oracle CRM On Demand wordt ondersteund voor de aangepaste objecten 4 tot en met 25.

De veel-op-veel-relatie is geïmplementeerd voor aangepaste objecten 1, 2 en 3 en accounts, relaties, serviceaanvragen en verkoopkansen in 'Analytische gegevens'. Het is daarom alleen mogelijk om te rapporteren over de één-op-veel-relatie tussen aangepaste objecten 1, 2 en 3 en deze objecten. Het is niet mogelijk om te rapporteren over de één-op-veel-relatie tussen aangepaste objecten 1, 2 en 3 en activiteiten, activa, leads en producten.

### **Type relatie**

Federatief

### **Geoptimaliseerde aangepaste velden**

Dit onderwerpgebied bevat aangepaste velden die zijn geoptimaliseerd voor het verkorten van de querytijd als deze in filters worden gebruikt. Geoptimaliseerde aangepaste velden zijn opgenomen in mappen waarvan de naam eindigt op *Geoptimaliseerde aangepaste velden* of *Geoptimaliseerde aangepaste statistieken* (bijvoorbeeld: *Geoptimaliseerde aangepaste velden account* en *Geoptimaliseerde aangepaste statistieken verkoopkans*). Numerieke aangepaste velden (zoals velden van het type 'CUR', 'INT' of 'NUM') zijn als statistieken beschikbaar in de map met geoptimaliseerde aangepaste statistieken als het type record het aansturende object is in een specifiek onderwerpgebied. Bijvoorbeeld: het type record 'Account' is het aansturende object in het onderwerpgebied 'Accounthistorie'.

De volgende recordtypen bevatten dekking voor geoptimaliseerde aangepaste velden en statistieken in Oracle CRM On Demand Answers en een of meer van deze recordtypen zijn mogelijk beschikbaar als dimensies of feiten in dit onderwerpgebied:

**Type record Dekking in Oracle CRM On Demand Answers**

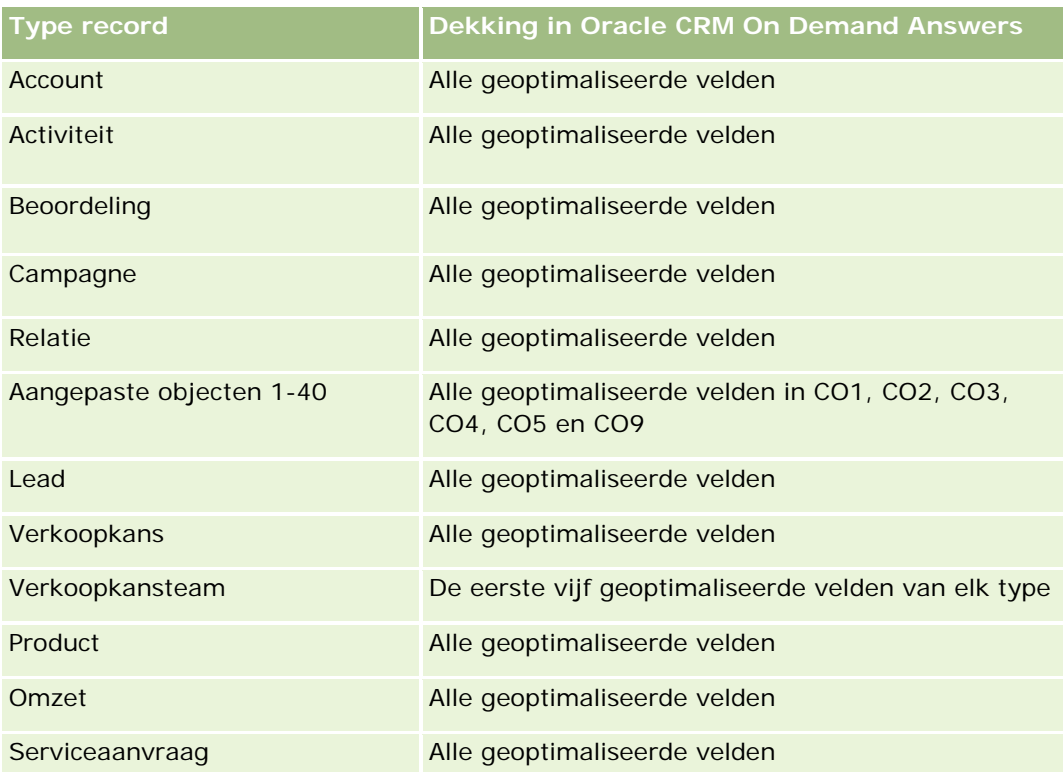

## **Dimensies**

Dit onderwerpgebied bevat de volgende dimensies:

- **Account**
- **Activiteit**
- $\blacksquare$  Toewijzing
- Campagne
- **Claim**
- **Relatie**
- $\blacksquare$  Dekking
- **Aangepast object 1**
- **Aangepast object 2**
- Aangepast object 3
- Aangepast object 04
- **Aangepast object 05**
- **Aangepast object 06**
- Aangepast object 07

- Aangepast object 08
- Aangepast object 09
- Aangepast object 10
- **Aangepast object 11**
- **Aangepast object 12**
- **Aangepast object 13**
- **Aangepast object 14**
- Aangepast object 15
- **Aangepast object 16**
- Aangepast object 17
- **Aangepast object 18**
- **Aangepast object 19**
- **Aangepast object 20**
- Aangepast object 21
- **Aangepast object 22**
- **Aangepast object 23**
- Aangepast object 24
- Aangepast object 25
- Schade
- **Rekening**
- **Rekeninghouder**
- **Rekeningenportefeuille**
- **Financieel plan**
- **Financieel product**
- **Financiële transactie**
- $\blacksquare$  Huishouden
- **Verzekerd eigendom**
- **Noorraadperiode**
- **Betrokken partij**
- **Lead**
- **Verkoopkans**
- Partner
- Polis

- **Polishouder**
- Portefeuille
- Product
- Monstervoorraad
- Monstertransactie
- Serviceaanvraag
- Oplossing
- Transactie-item

### **Geoptimaliseerde filtervelden**

Dit onderwerpgebied bevat velden die zijn geoptimaliseerd voor het verkorten van de querytijd als deze in filters worden gebruikt. Geoptimaliseerde velden beginnen met de woorden *Code* of *UTC*. De dimensie 'Account' bevat bijvoorbeeld een veld 'Type account'. Er bestaat ook een veld 'Code type account'. Dit is de geoptimaliseerde versie van het veld 'Type account'. Ook bestaat er een veld 'UTC geïndexeerde datum'. Dit is de geoptimaliseerde versie van het veld 'Geïndexeerde datum'. Als het geoptimaliseerde veld in het filter wordt gebruikt, worden er snellere query's gegenereerd. Deze methode is sneller dan wanneer het standaardveld wordt gebruikt. Zie Geoptimaliseerde filtervelden (op pagina [1257\)](#page-1256-0) voor meer informatie over het gebruik van geoptimaliseerde filtervelden. De volgende dimensies in dit onderwerpgebied bevatten geoptimaliseerde filtervelden:

- Account
- Activiteit
- Toewijzing
- Campagne
- **L** Claim
- $\blacksquare$  Relatie
- Dekking
- Aangepaste objecten 1-25
- Schade
- $\blacksquare$  Rekening
- Rekeninghouder
- Rekeningenportefeuille
- Financieel plan
- **Financieel product**
- **Financiële transactie**
- Verzekerd eigendom
- Voorraadperiode

- Betrokken partij
- Lead
- **Verkoopkans**
- **Polis**
- **Polishouder**
- **Monstervoorraad**
- Monstertransactie
- **Serviceaanvraag**
- Oplossing

### **Statistieken**

De volledige lijst met statistieken voor dit onderwerpgebied is als volgt:

- Statistieken account
	- **Aangepaste statistieken account**
	- **Aantal accounts**
- **Activiteitstatistieken** 
	- **Aantal accounts met activiteiten**
	- **Aantal activiteiten**
	- **Aantal gesloten activiteiten**
	- **Aantal openstaande activiteiten**
- Statistieken toewijzing
	- **Aantal toewijzingen**
	- Gemiddelde maximum aantal toewijzingen
	- Gemiddelde maximum aantal gesprekken
	- Gemiddelde sorteren op
	- **T** Totaal maximum aantal toewijzingen
	- **T** Totaal maximum aantal gesprekken
	- **T** Totaal sorteren op
- Statistieken campagne
	- **Aantal accounts voor campagne**
	- **Aantal campagnes**
	- **Aantal actieve campagnes**
	- **Aantal voltooide campagnes**

- **Aantal geplande campagnes**
- **Aantal relaties voor campagne**
- **Aantal leads voor campagne**
- **Aantal verkoopkansen voor campagne**
- Aantal gerealiseerd voor campagne
- Percentage (%) budget (definitie: de kosten vermenigvuldigd met 100, vervolgens gedeeld door de gebudgetteerde kosten)
- Percentage (%) behaalde leaddoelstelling (definitie: het aantal leads vermenigvuldigd met 100, vervolgens gedeeld door de leaddoelstelling)
- Percentage (%) behaalde omzetdoelstelling (definitie: de gerealiseerde omzet vermenigvuldigd met 100, vervolgens gedeeld door de omzetdoelstelling)
- Gemiddeld aantal dagen voor sluiten van verkoopkansen voor campagne
- Gemiddelde gerealiseerde omzet voor campagne
- Gemiddeld aantal dagen voor sluiten van verkoopkansen voor campagne
- Gemiddelde kosten per gerealiseerde verkooptransactie (definitie: de gemiddelde kosten gedeeld door het aantal gerealiseerde transacties)
- Gemiddelde kosten per lead (definitie: de gemiddelde kosten gedeeld door het aantal leads)
- Gerealiseerde omzet voor campagne
- Kosten per gesloten verkooptransactie (definitie: de kosten gedeeld door het aantal gerealiseerde transacties)
- Kosten per lead (definitie: de kosten gedeeld door het aantal leads)
- Leadconversiepercentage voor campagne
- **D** Omzet verkoopkans voor campagne
- **Percentage gerealiseerde verkoopkansen voor campagne**
- Rentabiliteit

#### Statistieken claim

- **Aangepaste statistieken claim**
- **Aantal claims**
- Gem. hoogte van aansprakelijkheid
- Gem. hoogte van verlies
- Gem. aantal medewerkers met letsel
- Gem. aantal personen met letsel
- **T** Totale hoogte van aansprakelijkheid
- Totale hoogte van verlies

- **Totaal aantal medewerkers met letsel**
- **T** Totaal aantal personen met letsel
- Statistieken relatie
	- **Aangepaste statistieken relatie**
	- **Aantal relaties**
- Statistieken dekking
	- **Aangepaste statistieken dekking**
	- **Aantal dekkingen**
	- Gemiddeld eigen risico
	- Gemiddelde persoonlijke limiet
	- Gemiddeld verzekerd bedrag
	- Gemiddelde totale limiet
	- $\blacksquare$  Totaal eigen risico
	- **T** Totaal persoonlijke limiet
	- **T** Totaal verzekerd bedrag
	- **T** Totale som limiet
- Statistieken aangepaste objecten 1-25
	- **Aangepaste statistieken aangepaste objecten 1-25**
	- **Aantal aangepaste objecten 1-25**
- Statistieken schade
	- **Aangepaste statistieken schade** 
		- **Aantal schadegevallen**
		- Gemiddeld geschat bedrag
		- Gemiddeld aantal eigendommen
		- **Totaal geschat bedrag**
		- **T** Totaal aantal eigendommen
- Statistieken rekening
	- **Aangepaste statistieken rekening**
	- **Aantal rekeningen**
	- Gemiddeld saldo
	- **T** Totaal saldo

- Statistieken rekeninghouder
	- **Aangepaste statistieken rekeninghouder**
	- **Aantal rekeninghouders**
- Statistieken rekeningenportefeuille
	- **Aangepaste statistieken rekeninghouder**
	- **Aantal rekeningenportefeuilles**
	- Gemiddelde prestatie
	- Gemiddelde inkoopprijs
	- Gemiddelde hoeveelheid
	- Gemiddelde waarde
	- **Totale prestatie**
	- **T** Totale inkoopprijs
	- **Totale hoeveelheid**
	- $\blacksquare$  Totale waarde
- Statistieken financieel plan
	- **Aangepaste statistieken financieel plan**
	- **Aantal financiële plannen**
- Statistieken financieel product
	- **Aangepaste statistieken financieel product**
	- **Aantal financiële producten**
	- Gemiddelde huidige prijs
	- **T** Totale huidige prijs
- Statistieken financiële transactie
	- **Aangepaste statistieken financiële transactie**
	- **Aantal financiële transacties**
	- Gemiddelde hoeveelheid
	- Gemiddelde transactieprijs
	- Gemiddelde waarde
	- **T** Totale hoeveelheid
	- $\blacksquare$  Totale transactieprijs
	- **T** Totale waarde
- Statistieken huishouden

- **Aangepaste statistieken huishouden**
- **T** Totale activa relatie
	- Gemiddelde totale activa
	- Gemiddelde totale activa (000)
	- **T** Totale activa
	- Totale activa (000)
- Totale onkosten relatie
	- Gemiddelde totale onkosten
	- Gemiddelde totale onkosten (000)
	- Totale onkosten
	- Totale onkosten (000)
- **T** Totaal inkomsten relatie
	- Gemiddelde totale inkomsten
	- Gemiddelde totale inkomsten (000)
	- **Totale inkomsten**
	- Totale inkomsten (000)
- **T** Totale passiva relatie
	- Gemiddelde totale passiva
	- Gemiddelde totale passiva (000)
	- **T** Totaal passiva
	- **T** Totale passiva (000)
- **Netto materieel actief relatie** 
	- Gemiddeld netto materieel actief
	- Gemiddeld netto materieel actief (000)
	- **Netto materieel actief**
	- Netto materieel actief (000)
- $\blacksquare$  Totale activa huishouden
	- Gemiddelde totale activa huishouden
	- Gemiddelde totale activa huishouden (000)
	- **T** Totale activa huishouden
	- Totale activa huishouden (000)
- **T** Totale onkosten huishouden
	- Gemiddelde totale onkosten huishouden

- Gemiddelde totale onkosten huishouden (000)
- **T** Totale onkosten huishouden
- Totale onkosten huishouden (000)
- **T** Totale inkomsten huishouden
	- Gemiddelde totale inkomsten huishouden
	- Gemiddelde totale inkomsten huishouden (000)
	- Totale inkomsten huishouden
	- **Totale inkomsten huishouden (000)**
- Totale passiva huishouden
	- Gemiddelde totale passiva huishouden
	- Gemiddelde totale passiva huishouden (000)
	- **T** Totale passiva huishouden
	- Totale passiva huishouden (000)
- **T** Totaal netto materieel actief huishouden
	- Gemiddeld netto materieel actief huishouden
	- Gemiddeld netto materieel actief huishouden (000)
	- **The Totaal netto materieel actief huishouden**
	- Netto materieel actief huishouden (000)
- **Aantal leads relatie**
- **Aantal serviceaanvragen relatie**
- **Aantal relaties**
- Aantal huishoudens
- **Aantal getotaliseerde relaties**
- **Aantal getotaliseerde leads**
- **Aantal getotaliseerde serviceaanvragen**
- Statistieken verzekerd eigendom
	- **Aangepaste statistieken verzekerd eigendom**
	- **Aantal verzekerde eigendommen**
	- Gemiddeld bedrag
	- Gemiddelde volgorde
	- **T** Totaalbedrag
	- **Totale volgorde**

- Statistieken voorraadperiode
	- **Aangepaste statistieken voorraadperiode**
	- **Aantal voorraadperioden**
- Statistieken betrokken partij
	- **Aangepaste statistieken betrokken partij**
	- **Aantal betrokken partijen**
- Statistieken leads
	- **Aantal gearchiveerde leads**
	- **Aantal leads**
	- Aantal leads dat is geconverteerd naar verkoopkansen (definitie: het aantal leads dat is geconverteerd naar verkoopkansen)
	- **Aantal leads dat in een niet-gerealiseerde verkoopkans resulteert**
	- Aantal leads dat resulteert in een gerealiseerde verkoopkans (definitie: het aantal leads dat is geconverteerd in verkoopkansen en zich in de verkoopfase 'Gesloten/gerealiseerd' bevindt)
	- **Aantal nieuwe verkoopkansen**
	- **Aantal gekwalificeerde leads**
	- **Aantal afgewezen leads**
	- **Aantal successen**
	- Gerealiseerde omzet voor lead
	- **Verwachte omzet voor lead**
	- **D** Omzet verkoopkans voor lead
- Statistieken verkoopkans
	- **Aangepaste statistieken verkoopkans**
	- **Aantal gesloten verkoopkansen**
	- **Aantal openstaande verkoopkansen**
	- **Aantal verkoopkansen**
	- **Aantal successen**
	- Gemiddeld aantal dagen in fase
	- Gerealiseerde omzet
	- Gerealiseerde omzet (000)
	- **Verwachte omzet**
	- **Verwachte omzet (000)**
	- **Omzet**
	- Omzet (000)

- Statistieken partner
	- **Aangepaste statistieken partner**
	- **Aantal partners**
- Statistieken polis
	- **Aangepaste statistieken polis**
	- **Aantal polissen**
	- Gemiddeld verzekerd kapitaal
	- Gemiddelde modale premie
	- Gemiddelde totale premie
	- **Totaal verzekerd kapitaal**
	- **Totale modale premie**
	- **T** Totale som premie
- Statistieken polishouder
	- **Aangepaste statistieken polishouder**
	- **Aantal polishouders**
	- Gemiddeld percentage houder
	- **T** Totaal percentage houder
- Statistieken portefeuille
	- **Aangepaste statistieken portefeuille**
	- **Aantal portefeuilles**
	- Gemiddeld kredietlimiet
	- Gemiddelde nominale waarde
	- Gemiddeld leenbedrag
	- Gemiddelde premie
	- Gemiddelde omzet
	- Gemiddelde totale activumwaarde
	- **Kredietlimiet**
	- Nominale waarde
	- **Leenbedrag**
	- **Premie**
	- **D** Omzet
	- **T** Totale activumwaarde
- Statistieken voorraad monsters

- **Aangepaste statistieken voorraad monsters**
- **Aantal voorraad monsters**
- Gemiddelde laatste fysieke telling
- Gemiddeld openingssaldo
- Gemiddelde fysieke telling
- Gemiddelde systeemtelling
- **Totaal laatste fysieke telling**
- **T** Totaal openingssaldo
- **T** Totaal fysieke telling
- **T** Totaal systeemtelling
- Statistieken monstertransactie
	- **Aangepaste statistieken monstertransactie**
	- **Aantal monstertransacties**
	- Gemiddelde ontvangen pakketten
	- Gemiddelde verzonden pakketten
	- **T** Totaal ontvangen pakketten
	- **T** Totaal verzonden pakketten

#### Statistieken serviceaanvraag

- **Aangepaste statistieken serviceaanvraag**
- **Aantal geannuleerde serviceaanvragen**
- **Aantal gesloten serviceaanvragen**
- **Aantal openstaande serviceaanvragen**
- **Aantal serviceaanvragen die in behandeling zijn**
- **Aantal serviceaanvragen**
- Gemiddeld aantal dagen voor het sluiten van serviceaanvragen
- Gemiddelde periode openstaande serviceaanvragen
- Statistieken oplossing
	- **Aangepaste statistieken oplossing**
	- **Aantal goedgekeurde oplossingen**
	- **Aantal verouderde oplossingen**
	- **Aantal gepubliceerde oplossingen**
	- **Aantal oplossingen**
- Statistieken transactie-item

- **Aangepaste statistieken transactie-item**
- **Aantal transactie-items**
- Gemiddeld regelnummer
- Gemiddelde hoeveelheid
- Gemiddelde verzonden hoeveelheid
- **T** Totaal regelnummer
- Totale hoeveelheid
- **T** Totaal verzonden hoeveelheid

### **Gebruiksnotities**

De dimensie 'Portefeuille' omvat normaal gesproken niet-financiële activa zoals voertuigen, tenzij de beheerder dergelijke niet-financiële activa specifiek heeft uitgesloten in portefeuillelijsten door de optie 'Records voor voertuig/activum uitsluiten uit portefeuilleaccounts' op de pagina 'Bedrijfsprofiel' te gebruiken.

Rapporten zonder resultaten kunnen om verschillende redenen voorkomen. Eén reden is het ontbreken van een statistiek in het rapport. Uw rapport moet ten minste één statistiek bevatten.

U kunt ook een rapport zonder resultaten krijgen als u twee aangepaste objecten gebruikt die niet rechtstreeks aan elkaar zijn gekoppeld. Voorbeeld: als een accountobject rechtstreeks is gekoppeld aan aangepast object 4 en aangepast object 5, kunt u rapporteren over de koppeling tussen de account en aangepast object 4 en over de koppeling tussen de account en aangepast object 5. U kunt echter niet rapporteren over de gecombineerde koppeling tussen de account, aangepast object 4 en aangepast object 5 tenzij er een directe koppeling bestaat tussen aangepast object 4 en aangepast object 5 die in de toepassing is gedefinieerd.

In dit voorbeeld geldt ook het volgende: als een accountobject direct aan aangepast object 4 is gekoppeld en aangepast object 4 direct aan aangepast object 5 is gekoppeld, kunt u rapporteren over de koppeling tussen de account en aangepast object 4 en over de koppeling tussen aangepast object 4 en aangepast object 5. U kunt echter niet rapporteren over de gecombineerde koppeling tussen de account, aangepast object 4 en aangepast object 5 tenzij er een directe koppeling bestaat tussen de account en aangepast object 5 die in de toepassing is gedefinieerd.

De dimensies 'Account', 'Activiteit', 'Relatie' en 'Serviceaanvraag' bevatten een boekhiërarchie waarmee u statistieken en gerelateerde kenmerken op elk niveau kunt analyseren.

De dimensie 'Portefeuille' is niet toegewezen aan de aangepaste objecten 16-20. Deze dimensie is toegewezen aan de aangepaste objecten 1-15 en aangepaste objecten 21-25.

#### **Aangepaste velden gekoppeld object**

De aangepaste objecten van een gekoppeld object zijn niet beschikbaar voor gebruik in rapporten in het onderwerpgebied voor rapportage 'Geavanceerde aangepaste objecten'. Bijvoorbeeld: als u een veld maakt voor een aangepast object als verwant veld bij een ander aangepast object, is het nieuwe veld niet beschikbaar onder de map van het hoofdobject in het onderwerpgebied voor rapportage 'Geavanceerde aangepaste objecten'. Het nieuwe veld blijft wel beschikbaar in de map van het verwante object.

#### **Onderwerpgebied 'Geavanceerde aangepaste objecten' en financiële objecten en verzekeringsobjecten**

Met het onderwerpgebied 'Geavanceerde aangepaste objecten' kunt u rapporteren over alle kenmerken en statistieken van de objecten in het onderwerpgebied. Ook kunt u rapporteren over de koppelingen tussen deze objecten. Voor elk objectenpaar wordt in dit onderwerpgebied maar één koppeling ondersteund. Bijvoorbeeld:

- Het object 'Rekening' kan een onderliggend object zijn voor een account, filiaal of financiële instelling. Maar alleen de objectkoppeling met de account kan worden gerapporteerd.
- **Het object 'Rekening' kan een onderliggend object zijn voor een relatie en een adviseur. Maar alleen** de objectkoppeling met de relatie kan worden gerapporteerd.
- Het object 'Polis' kan een onderliggend object zijn voor een account, instelling en verzekeraar Maar alleen de objectkoppeling met de account kan worden gerapporteerd.
- Het object 'Polis' kan een onderliggend object zijn voor een relatie, agent en assuradeur. Maar alleen de objectkoppeling met de account kan worden gerapporteerd.

De koppeling tussen financiële objecten en aangepaste objecten 1-25 en de koppeling tussen verzekeringsobjecten en aangepaste objecten 1-25 zijn niet beschikbaar voor rapportage in het onderwerpgebied 'Geavanceerde aangepaste objecten'.

#### **Veldindelingen**

In de financiële dimensie en de verzekerings- en monsterdimensies zijn de velden 'Valuta' en 'Datum' vooraf ingedeeld. Andere veldtypen in deze dimensies (bijvoorbeeld 'Geheel getal' en 'Percentage') zijn niet vooraf ingedeeld. U kunt aangepaste indelingen toepassen op deze velden. Deze indeling heeft invloed op de volgende dimensies en statistieken:

- Toewijzing
- Statistieken toewijzing
- Claim
- Statistieken claim
- $\Box$  Dekking
- Statistieken dekking
- Schade
- Statistieken schade
- Rekening
- Statistieken rekening
- **Rekeninghouder**
- Statistieken rekeninghouder
- Rekeningenportefeuille
- Statistieken rekeningenportefeuille
- $\blacksquare$  Financieel plan
- Statistieken financieel plan

- **Financieel product**
- Statistieken financieel product
- **Financiële transactie**
- Statistieken financiële transactie
- **Verzekerd eigendom**
- Statistieken verzekerd eigendom
- Betrokken partij
- Statistieken betrokken partij
- **Voorraadperiode**
- Statistieken voorraadperiode
- **Polis**
- Statistieken polis
- Polishouder
- Statistieken polishouder
- **Monstervoorraad**
- Statistieken voorraad monsters
- **Monstertransactie**
- Statistieken monstertransactie
- Transactie-item
- Statistieken transactie-item

# **Onderwerpgebied rapportage 'Beoordelingen'**

### **Beschikbaarheid**

Dit onderwerpgebied is beschikbaar in alle edities van Oracle CRM On Demand.

### **Zakelijke doelstelling**

Dit onderwerpgebied geeft een real-time analyse van het gebruik en de resultaten van beoordelingen. U hebt volledige toegang tot beoordelingsvoltooiing en -scores en de interactie met verwante dimensies zoals activiteiten, relaties en accounts.

### **Type relatie**

Enkelvoudig onderwerpgebied

## **Geoptimaliseerde aangepaste velden**

Dit onderwerpgebied bevat aangepaste velden die zijn geoptimaliseerd voor het verkorten van de querytijd als deze in filters worden gebruikt. Geoptimaliseerde aangepaste velden zijn opgenomen in mappen waarvan de naam eindigt op *Geoptimaliseerde aangepaste velden* of *Geoptimaliseerde aangepaste statistieken* (bijvoorbeeld: *Geoptimaliseerde aangepaste velden account* en *Geoptimaliseerde aangepaste statistieken verkoopkans*). Numerieke aangepaste velden (zoals velden van het type 'CUR', 'INT' of 'NUM') zijn als statistieken beschikbaar in de map met geoptimaliseerde aangepaste statistieken als het type record het aansturende object is in een specifiek onderwerpgebied. Bijvoorbeeld: het type record 'Account' is het aansturende object in het onderwerpgebied 'Accounthistorie'.

De volgende recordtypen bevatten dekking voor geoptimaliseerde aangepaste velden en statistieken in Oracle CRM On Demand Answers en een of meer van deze recordtypen zijn mogelijk beschikbaar als dimensies of feiten in dit onderwerpgebied:

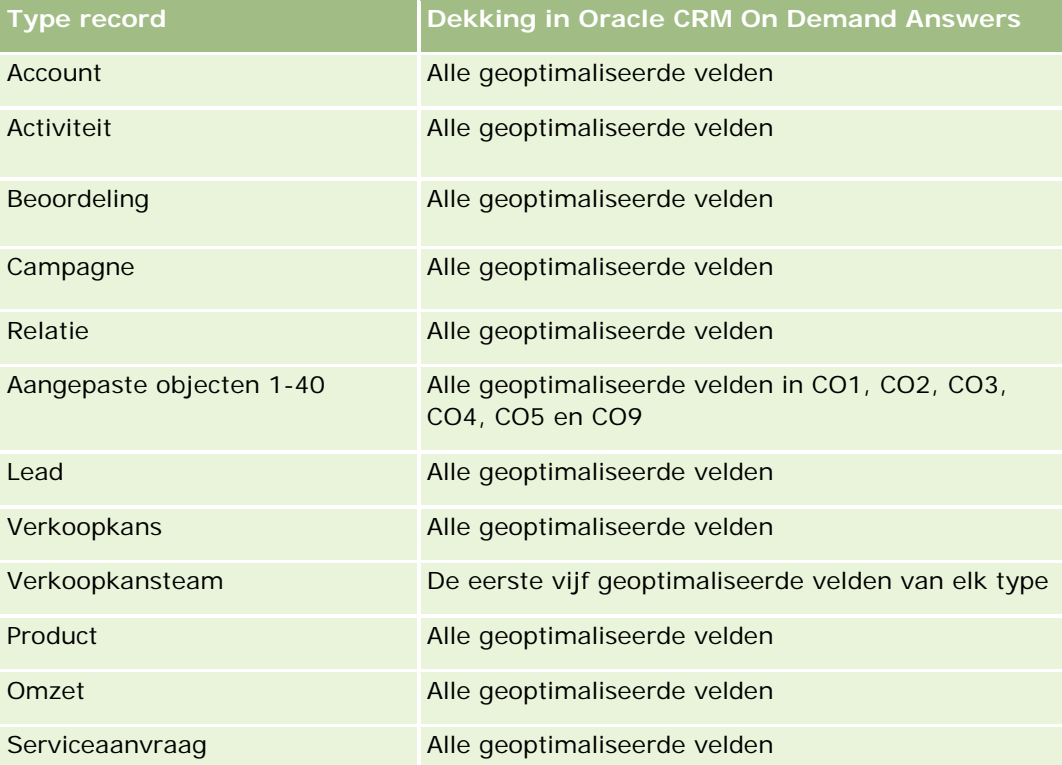

### **Dimensies**

Dit onderwerpgebied bevat de volgende dimensies:

- Account
- Activiteit
- Beoordeling

- $\blacksquare$  Bedrijfsplan
- Relatie
- Datum laatste wijziging
- Begindatum
- L**Lead**
- Doelstelling
- Verkoopkans
- Serviceaanvraag

## **Geoptimaliseerde filtervelden**

Dit onderwerpgebied bevat velden die zijn geoptimaliseerd voor het verkorten van de querytijd als deze in filters worden gebruikt. Geoptimaliseerde velden beginnen met de woorden *Code* of *UTC*. De dimensie 'Account' bevat bijvoorbeeld een veld 'Type account'. Er bestaat ook een veld 'Code type account'. Dit is de geoptimaliseerde versie van het veld 'Type account'. Ook bestaat er een veld 'UTC geïndexeerde datum'. Dit is de geoptimaliseerde versie van het veld 'Geïndexeerde datum'. Als het geoptimaliseerde veld in het filter wordt gebruikt, worden er snellere query's gegenereerd. Deze methode is sneller dan wanneer het standaardveld wordt gebruikt. Zie Geoptimaliseerde filtervelden (op pagina [1257\)](#page-1256-0) voor meer informatie over het gebruik van geoptimaliseerde filtervelden. De volgende dimensies in dit onderwerpgebied bevatten geoptimaliseerde filtervelden:

- Account
- Activiteit
- Relatie
- **L**ead
- Verkoopkans
- Serviceaanvraag

### **Statistieken**

De volledige lijst met statistieken voor dit onderwerpgebied is als volgt:

- Statistieken beoordeling
	- Antwoorden
		- **Aantal antwoorden criteria**
		- **Antwoord gegeven**
		- **Antwoord niet gegeven**
	- Criteria
		- **Aantal criteria script**
		- Gemiddeld aantal criteria script

- Gemiddelde score criteria
- Score criteria
- **Maximale score criteria**
- **Minimale score criteria**
- Script
	- **Aantal keren script gebruikt**
	- Percentage (%) voltooid
	- **Werkelijke score script**
	- Gemiddelde werkelijke score script
	- Gemiddelde drempelscore script
	- **Maximale werkelijke score script**
	- **Minimale werkelijke score script**
	- **Drempelscore script**
- **Beoordeling-ID**

### **Gebruiksnotities**

U kunt de statistieken voor beoordeling alleen gebruiken in de dimensie 'Beoordelingen'. Als er beoordelingsstatistieken worden verwijderd, wordt dit niet weergegeven in eerder voltooide beoordelingen en zijn de resultaten mogelijk onjuist. Voeg ten minste één statistiek toe aan rapporten als u dit onderwerpgebied gebruikt. Als de statistiek niet mag worden weergegeven, kunt u deze verbergen.

De dimensie 'Beoordelingen' bevat mappen voor antwoorden en criteria. De velden in deze mappen zijn niet gekoppeld aan de statistieken. Er worden geen waarden geretourneerd voor deze velden.

De dimensies 'Activiteit' en 'Serviceaanvraag' bevatten een boekhiërarchie waarmee u statistieken en gerelateerde kenmerken op elk niveau kunt analyseren.

# **Onderwerpgebied rapportage 'Activa'**

### **Beschikbaarheid**

Dit onderwerpgebied is beschikbaar in alle edities van Oracle CRM On Demand.

### **Zakelijke doelstelling**

Met dit onderwerpgebied kunt u activastatistieken analyseren op basis van de dimensies 'Account', 'Activum', 'Product' en 'Gebruiker'. U kunt activa en producten volgen die aan een klant of bedrijf zijn verkocht. Dit is één van de weinige onderwerpgebieden waar de zichtbaarheid van activarecords is gebaseerd op de zichtbaarheid van de verwante accountrecords.

## **Type relatie**

Enkelvoudig onderwerpgebied

## **Geoptimaliseerde aangepaste velden**

Dit onderwerpgebied bevat aangepaste velden die zijn geoptimaliseerd voor het verkorten van de querytijd als deze in filters worden gebruikt. Geoptimaliseerde aangepaste velden zijn opgenomen in mappen waarvan de naam eindigt op *Geoptimaliseerde aangepaste velden* of *Geoptimaliseerde aangepaste statistieken* (bijvoorbeeld: *Geoptimaliseerde aangepaste velden account* en *Geoptimaliseerde aangepaste statistieken verkoopkans*). Numerieke aangepaste velden (zoals velden van het type 'CUR', 'INT' of 'NUM') zijn als statistieken beschikbaar in de map met geoptimaliseerde aangepaste statistieken als het type record het aansturende object is in een specifiek onderwerpgebied. Bijvoorbeeld: het type record 'Account' is het aansturende object in het onderwerpgebied 'Accounthistorie'.

De volgende recordtypen bevatten dekking voor geoptimaliseerde aangepaste velden en statistieken in Oracle CRM On Demand Answers en een of meer van deze recordtypen zijn mogelijk beschikbaar als dimensies of feiten in dit onderwerpgebied:

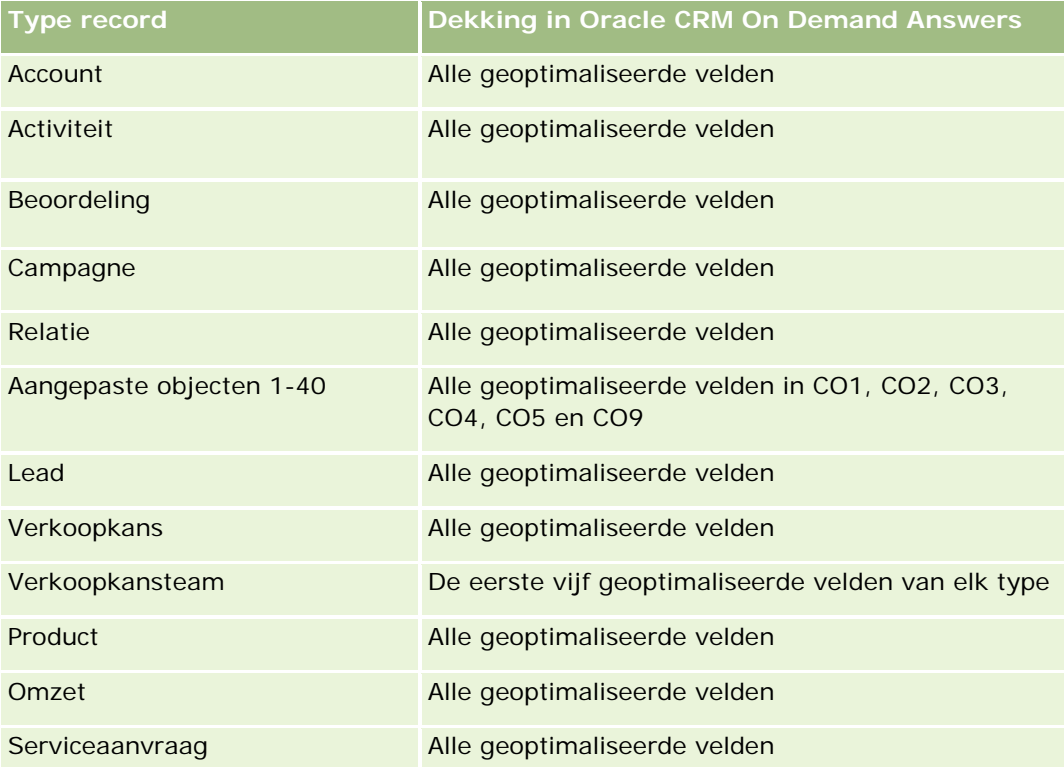

### **Dimensies**

In dit onderwerpgebied vindt u de volgende dimensies:

- Account
- Activum
- Toegewezen aan (gebruiker)

 $\blacksquare$  Product

### **Geoptimaliseerde filtervelden**

Dit onderwerpgebied bevat velden die zijn geoptimaliseerd voor het verkorten van de querytijd als deze in filters worden gebruikt. Geoptimaliseerde velden beginnen met de woorden *Code* of *UTC*. De dimensie 'Account' bevat bijvoorbeeld een veld 'Type account'. Er bestaat ook een veld 'Code type account'. Dit is de geoptimaliseerde versie van het veld 'Type account'. Ook bestaat er een veld 'UTC geïndexeerde datum'. Dit is de geoptimaliseerde versie van het veld 'Geïndexeerde datum'. Als het geoptimaliseerde veld in het filter wordt gebruikt, worden er snellere query's gegenereerd. Deze methode is sneller dan wanneer het standaardveld wordt gebruikt. Zie Geoptimaliseerde filtervelden (op pagina [1257\)](#page-1256-0) voor meer informatie over het gebruik van geoptimaliseerde filtervelden. De volgende dimensies in dit onderwerpgebied bevatten geoptimaliseerde filtervelden:

- Account
- **Activum**

#### **Statistieken**

De volledige lijst met statistieken voor dit onderwerpgebied is als volgt:

- **Activastatistieken** 
	- Aantal activa
	- Gemiddeld aantal activa

### **Gebruiksnotities**

Analyseer de activastatistieken met de dimensie 'Toegewezen aan (gebruiker)'. De dimensie 'Account' bevat een boekhiërarchie waarmee u statistieken en gerelateerde kenmerken op elk niveau kunt analyseren.

## **Onderwerpgebied 'Bedrijfsplanning' voor rapportage**

#### **Beschikbaarheid**

Dit onderwerpgebied is beschikbaar in alle edities van Oracle CRM On Demand.

### **Zakelijke doelstelling**

Dit onderwerpgebied biedt de mogelijkheid om accounts, relaties, verkoopkansen en producten te bekijken in de context van bedrijfsplannen, doelstellingen, plantypen, perioden, omzetdoelen en eenheden. Ook kunt u de werkelijke prestaties controleren in vergelijking met de doelen en doelstellingen in bedrijfsplannen. Resultaten kunnen worden gecombineerd met query's uit andere onderwerpgebieden om de resultaten met de doelen te vergelijken.

### **Type relatie**

Eén-op-veel

### **Geoptimaliseerde aangepaste velden**

Dit onderwerpgebied bevat aangepaste velden die zijn geoptimaliseerd voor het verkorten van de querytijd als deze in filters worden gebruikt. Geoptimaliseerde aangepaste velden zijn opgenomen in mappen waarvan de naam eindigt op *Geoptimaliseerde aangepaste velden* of *Geoptimaliseerde aangepaste statistieken* (bijvoorbeeld: *Geoptimaliseerde aangepaste velden account* en *Geoptimaliseerde aangepaste statistieken verkoopkans*). Numerieke aangepaste velden (zoals velden van het type 'CUR', 'INT' of 'NUM') zijn als statistieken beschikbaar in de map met geoptimaliseerde aangepaste statistieken als het type record het aansturende object is in een specifiek onderwerpgebied. Bijvoorbeeld: het type record 'Account' is het aansturende object in het onderwerpgebied 'Accounthistorie'.

De volgende recordtypen bevatten dekking voor geoptimaliseerde aangepaste velden en statistieken in Oracle CRM On Demand Answers en een of meer van deze recordtypen zijn mogelijk beschikbaar als dimensies of feiten in dit onderwerpgebied:

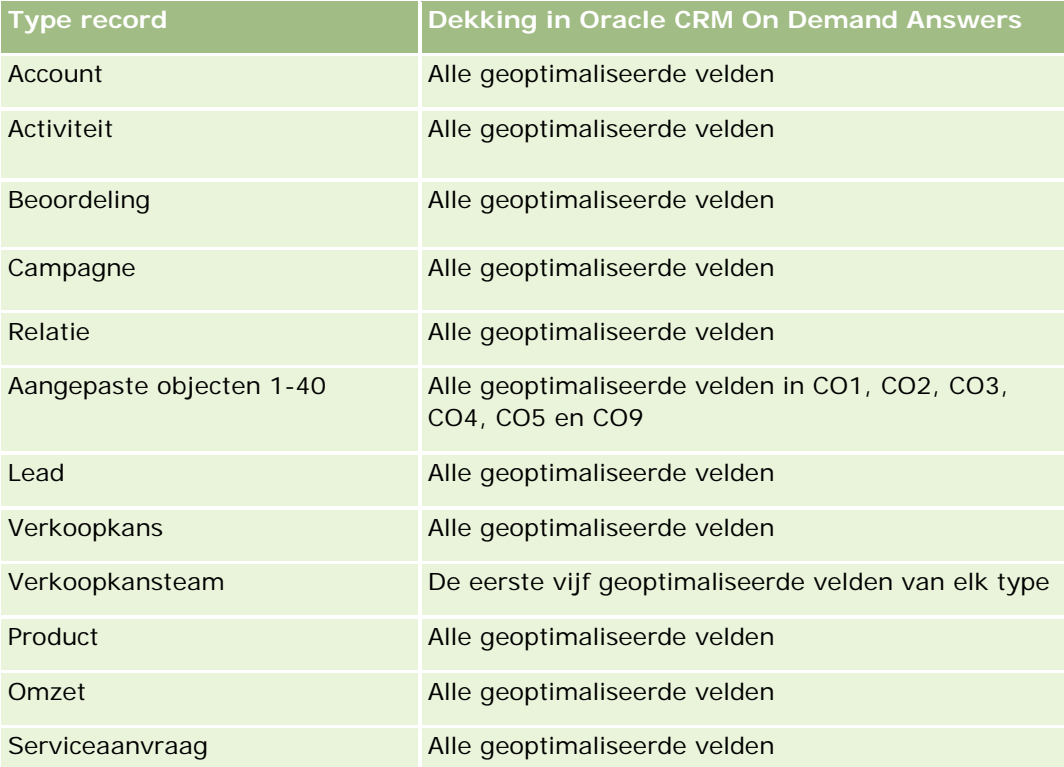

### **Dimensies**

Dit onderwerpgebied bevat de volgende dimensies:

- Account
- Activiteit
- Boek

- $\blacksquare$  Bedrijfsplan
- Relatie
- Aangepast object 1
- Aangepast object 2
- Aangepast object 3
- Lead
- Doelstelling
- Verkoopkans
- $\blacksquare$  Periode
- **Accountplan**
- $\blacksquare$  Relatie plan
- Verkoopkansplan
- Hoofdaccount partner
- Product
- Serviceaanvraag

### **Geoptimaliseerde filtervelden**

Dit onderwerpgebied bevat velden die zijn geoptimaliseerd voor het verkorten van de querytijd als deze in filters worden gebruikt. Geoptimaliseerde velden beginnen met de woorden *Code* of *UTC*. De dimensie 'Account' bevat bijvoorbeeld een veld 'Type account'. Er bestaat ook een veld 'Code type account'. Dit is de geoptimaliseerde versie van het veld 'Type account'. Ook bestaat er een veld 'UTC geïndexeerde datum'. Dit is de geoptimaliseerde versie van het veld 'Geïndexeerde datum'. Als het geoptimaliseerde veld in het filter wordt gebruikt, worden er snellere query's gegenereerd. Deze methode is sneller dan wanneer het standaardveld wordt gebruikt. Zie Geoptimaliseerde filtervelden (op pagina [1257\)](#page-1256-0) voor meer informatie over het gebruik van geoptimaliseerde filtervelden. De volgende dimensies in dit onderwerpgebied bevatten geoptimaliseerde filtervelden:

- Account
- Activiteit
- $\blacksquare$  Relatie
- Lead
- Verkoopkans
- Serviceaanvraag

### **Statistieken**

De lijst met statistieken voor dit onderwerpgebied luidt als volgt:

Statistieken account

- **Activiteitstatistieken**
- Statistieken bedrijfsplan
- Statistieken relatie
- Statistieken aangepast object 1
- Statistieken aangepast object 2
- Statistieken aangepast object 3
- Statistieken leads
- Statistieken doelstelling
- Statistieken verkoopkans
- Statistieken partner
- Statistieken periode
- Statistieken accountplan
- Statistieken relatie plan
- Statistieken verkoopkansplan
- Statistieken serviceaanvraag

### **Gebruiksnotities**

Dit onderwerpgebied heeft meerdere dimensies, maar vermijd willekeurige combinaties van dimensies. Niet alle combinaties van dimensies leveren nuttige resultaten op. In de volgende lijst wordt de aansturende objectdimensie in een vet lettertype weergegeven en welke dimensies er mee kunnen worden gecombineerd om geldige resultaten te produceren.

- **Account:** Doelstelling, Accountplan
- **Activiteit:** Bedrijfsplan, Doelstelling
- **Bedrijfsplan:** Activiteit, Doelstelling, Partner, Periode, Accountplan, Planrelatie, Verkoopkansplan, Product
- **Relatie:** Doelstelling, Planrelatie
- **Lead: Doelstelling**
- **Doelstelling:** Account, Activiteit, Bedrijfsplan, Relatie, Lead, Periode, Product, Serviceaanvraag
- **Verkoopkans:** Doelstelling, Verkoopkansplan
- **Partner:** Bedrijfsplan
- **Periode:** Bedrijfsplan, Doelstelling
- **Accountplan: Account, Bedrijfsplan**
- **Relatie plan:** Bedrijfsplan, Relatie
- **Verkoopkansplan:** Bedrijfsplan, Verkoopkans
- **Product:** Bedrijfsplan, Planrelatie

#### **Serviceaanvraag:** Doelstelling

Opmerking: als u dimensies in een rapport met elkaar combineert, zorg er dan voor dat u ook statistieken uit deze dimensies opneemt, zodat de juiste joins met Oracle CRM On Demand kunnen worden gemaakt. Als de aansturende dimensie bijvoorbeeld 'Doelstelling' is en u enkele relatievelden wilt gebruiken, neem dan ook een doelstellingsstatistiek in uw query op. U kunt het afdrukken van de query onderdrukken, maar dit moet in de query staan.

Met de dimensie 'Boek' kunt u statistieken en gerelateerde kenmerken analyseren voor accounts en relaties, op elk niveau in de boekhiërarchie.

De dimensies 'Activiteit' en 'Serviceaanvraag' bevatten een boekhiërarchie waarmee u statistieken en gerelateerde kenmerken op elk niveau kunt analyseren.

# **Onderwerpgebied rapportage 'Campagnes'**

### **Beschikbaarheid**

Dit onderwerpgebied is beschikbaar in alle edities van Oracle CRM On Demand.

## **Zakelijke doelstelling**

Dit onderwerpgebied maakt uitgebreide analyse mogelijk van campagnes op de dimensies campagne, gebruiker en datum. U kunt het resultaat, de prestaties en het rendement van een campagne analyseren. Het bevat ook gegevens waarmee u problemen bij het behalen van de campagnedoelen kunt oplossen en toekomstige campagnes kunt optimaliseren.

### **Type relatie**

Enkelvoudig onderwerpgebied

### **Geoptimaliseerde aangepaste velden**

Dit onderwerpgebied bevat aangepaste velden die zijn geoptimaliseerd voor het verkorten van de querytijd als deze in filters worden gebruikt. Geoptimaliseerde aangepaste velden zijn opgenomen in mappen waarvan de naam eindigt op *Geoptimaliseerde aangepaste velden* of *Geoptimaliseerde aangepaste statistieken* (bijvoorbeeld: *Geoptimaliseerde aangepaste velden account* en *Geoptimaliseerde aangepaste statistieken verkoopkans*). Numerieke aangepaste velden (zoals velden van het type 'CUR', 'INT' of 'NUM') zijn als statistieken beschikbaar in de map met geoptimaliseerde aangepaste statistieken als het type record het aansturende object is in een specifiek onderwerpgebied. Bijvoorbeeld: het type record 'Account' is het aansturende object in het onderwerpgebied 'Accounthistorie'.

De volgende recordtypen bevatten dekking voor geoptimaliseerde aangepaste velden en statistieken in Oracle CRM On Demand Answers en een of meer van deze recordtypen zijn mogelijk beschikbaar als dimensies of feiten in dit onderwerpgebied:

**Type record Dekking in Oracle CRM On Demand Answers**

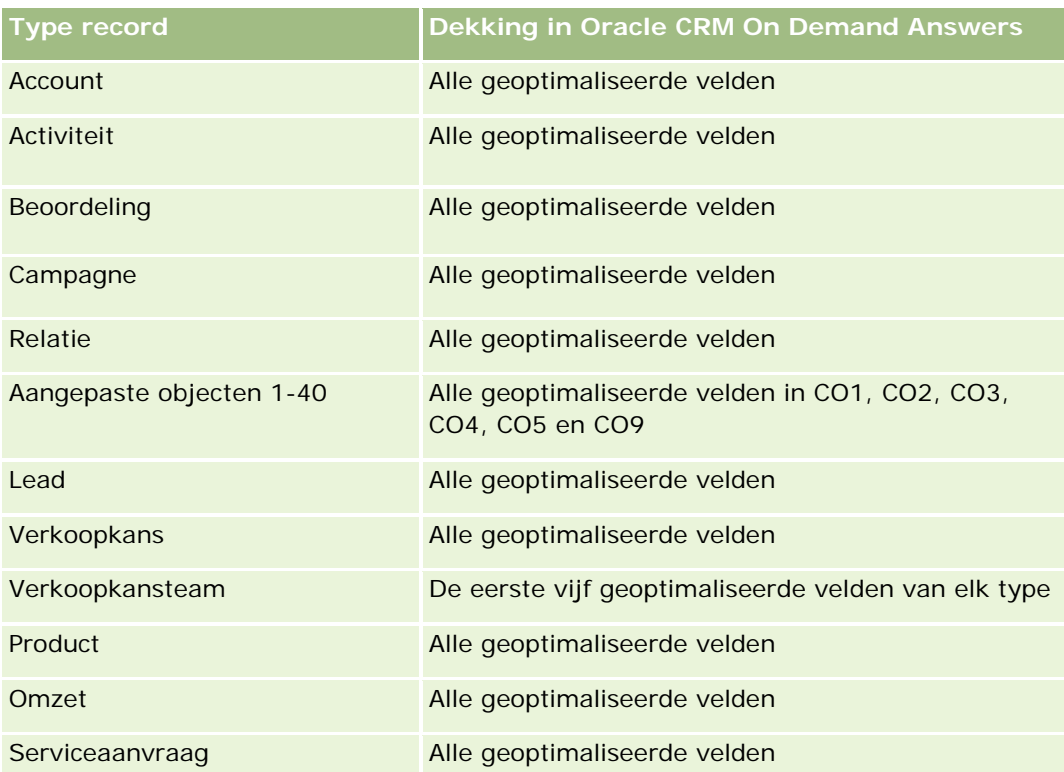

## **Dimensies**

In dit onderwerpgebied vindt u de volgende dimensies:

- Campagne
- Datum
- **T** Toegewezen aan (gebruiker)

## **Geoptimaliseerde filtervelden**

Dit onderwerpgebied bevat velden die zijn geoptimaliseerd voor het verkorten van de querytijd als deze in filters worden gebruikt. Geoptimaliseerde velden beginnen met de woorden *Code* of *UTC*. De dimensie 'Campagne' bevat bijvoorbeeld het veld 'Type campagne'. Er bestaat ook een veld 'Code type campagne'. Dit is de geoptimaliseerde versie van het veld 'Type campagne'. Als het geoptimaliseerde veld in het filter wordt gebruikt, worden er snellere query's gegenereerd. Deze methode is sneller dan wanneer het standaardveld wordt gebruikt. Zie Geoptimaliseerde filtervelden (op pagina [1257\)](#page-1256-0) voor meer informatie over het gebruik van geoptimaliseerde filtervelden. De volgende dimensie in dit onderwerpgebied bevat geoptimaliseerde filtervelden:

Campagne

## **Statistieken**

De volledige lijst met statistieken voor dit onderwerpgebied is als volgt:

- Statistieken campagne
	- **Aantal campagnes**
	- **Aantal geplande campagnes**
	- **Aantal actieve campagnes**
	- **Aantal voltooide campagnes**
	- **Aantal accounts voor campagne**
	- **Aantal relaties voor campagne**
	- **Aantal leads voor campagne**
	- **Aantal verkoopkansen voor campagne**
	- **Aantal gerealiseerd voor campagne**
	- Percentage (%) budget (definitie: de kosten vermenigvuldigd met 100, vervolgens gedeeld door de gebudgetteerde kosten)
	- Percentage (%) behaalde leaddoelstelling (definitie: het aantal leads vermenigvuldigd met 100, vervolgens gedeeld door de leaddoelstelling)
	- Percentage (%) behaalde omzetdoelstelling (definitie: de gerealiseerde omzet vermenigvuldigd met 100, vervolgens gedeeld door de omzetdoelstelling)
	- Gemiddeld aantal dagen voor sluiten van verkoopkansen voor campagne
	- Kosten per gesloten verkooptransactie (definitie: de kosten gedeeld door het aantal gerealiseerde transacties)
	- Gemiddelde kosten per gerealiseerde verkooptransactie (definitie: de gemiddelde kosten gedeeld door het aantal gerealiseerde transacties)
	- Kosten per lead (definitie: de kosten gedeeld door het aantal leads)
	- Gemiddelde kosten per lead (definitie: de gemiddelde kosten gedeeld door het aantal leads)
	- Leadconversiepercentage voor campagne
	- Gerealiseerde omzet voor campagne
	- **D** Omzet verkoopkans voor campagne
	- Gemiddelde gerealiseerde omzet voor campagne
	- **Percentage gerealiseerde verkoopkansen voor campagne**
	- **Rendement**

### **Gebruiksnotities**

Geen

# **Onderwerpgebied rapportage 'Relatieverbanden'**

## **Beschikbaarheid**

Dit onderwerpgebied is beschikbaar in alle edities van Oracle CRM On Demand.

## **Zakelijke doelstelling**

In het onderwerpgebied voor rapportage 'Relaties van relatie' kunt u relaties van de relatie analyseren. Relaties van de relatie kunnen worden geanalyseerd op account, relatie en verwante relatie. Dit onderwerpgebied bevat geen statistieken.

## **Type relatie**

Veel-op-veel

## **Geoptimaliseerde aangepaste velden**

Dit onderwerpgebied bevat aangepaste velden die zijn geoptimaliseerd voor het verkorten van de querytijd als deze in filters worden gebruikt. Geoptimaliseerde aangepaste velden zijn opgenomen in mappen waarvan de naam eindigt op *Geoptimaliseerde aangepaste velden* of *Geoptimaliseerde aangepaste statistieken* (bijvoorbeeld: *Geoptimaliseerde aangepaste velden account* en *Geoptimaliseerde aangepaste statistieken verkoopkans*). Numerieke aangepaste velden (zoals velden van het type 'CUR', 'INT' of 'NUM') zijn als statistieken beschikbaar in de map met geoptimaliseerde aangepaste statistieken als het type record het aansturende object is in een specifiek onderwerpgebied. Bijvoorbeeld: het type record 'Account' is het aansturende object in het onderwerpgebied 'Accounthistorie'.

De volgende recordtypen bevatten dekking voor geoptimaliseerde aangepaste velden en statistieken in Oracle CRM On Demand Answers en een of meer van deze recordtypen zijn mogelijk beschikbaar als dimensies of feiten in dit onderwerpgebied:

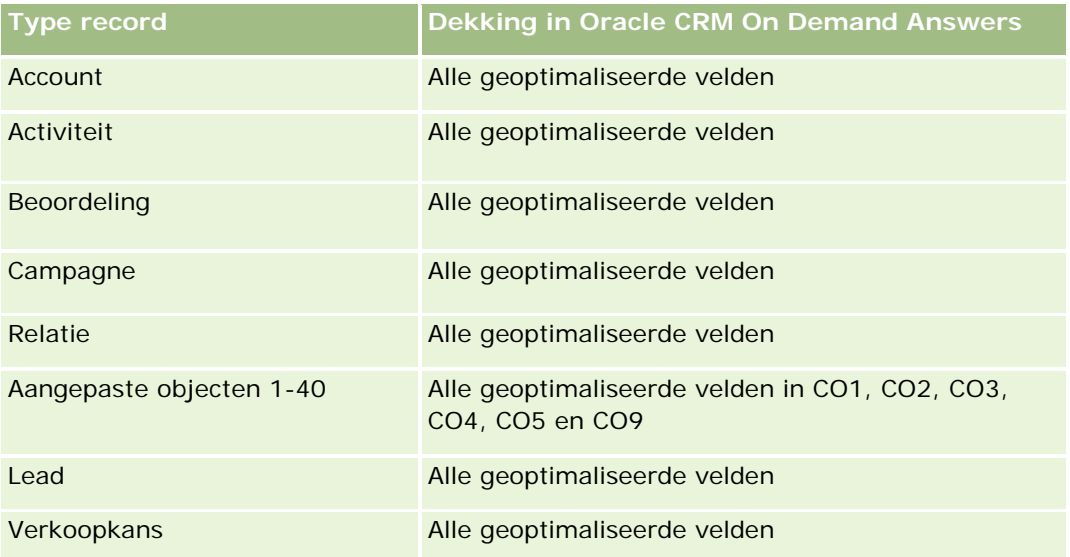

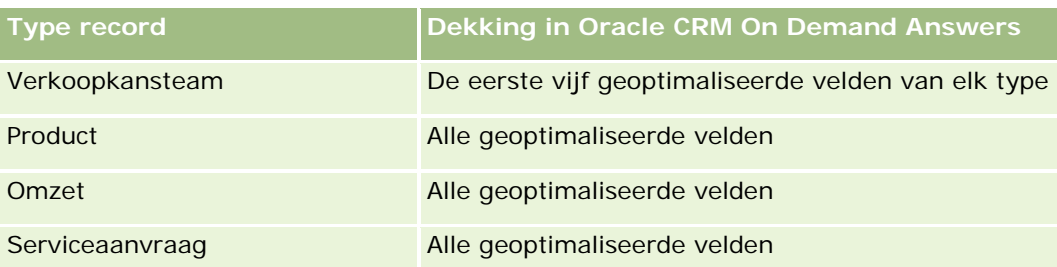

### **Dimensies**

In dit onderwerpgebied vindt u de volgende dimensies:

- Account
- **Relatie**
- Toegewezen aan (gebruiker)
- Verwante relatie

### **Geoptimaliseerde filtervelden**

Dit onderwerpgebied bevat velden die zijn geoptimaliseerd voor het verkorten van de querytijd als deze in filters worden gebruikt. Geoptimaliseerde velden beginnen met de woorden *Code* of *UTC*. De dimensie 'Account' bevat bijvoorbeeld een veld 'Type account'. Er bestaat ook een veld 'Code type account'. Dit is de geoptimaliseerde versie van het veld 'Type account'. Ook bestaat er een veld 'UTC geïndexeerde datum'. Dit is de geoptimaliseerde versie van het veld 'Geïndexeerde datum'. Als het geoptimaliseerde veld in het filter wordt gebruikt, worden er snellere query's gegenereerd. Deze methode is sneller dan wanneer het standaardveld wordt gebruikt. Zie Geoptimaliseerde filtervelden (op pagina [1257\)](#page-1256-0) voor meer informatie over het gebruik van geoptimaliseerde filtervelden. De volgende dimensies in dit onderwerpgebied bevatten geoptimaliseerde filtervelden:

- Account
- Relatie

### **Statistieken**

Geen

### **Gebruiksnotities**

De dimensies 'Account' en 'Relatie' bevatten een boekhiërarchie waarmee u statistieken en gerelateerde kenmerken op elk niveau kunt analyseren.

Met het onderwerpgebied 'Relaties van relatie' worden de veel-op-veel-relaties tussen relaties van relaties met andere relaties gerapporteerd. U kunt dit rapport niet gebruiken om veel-op-veel-relaties tussen accounts en relaties te rapporteren. Gebruik het analytische onderwerpgebied voor historie relatie account (zie ["Analytisch](#page-1046-0)  [onderwerpgebied historie 'Accountrelatie'"](#page-1046-0) op pagina [1047\)](#page-1046-0) voor veel-op-veel-relaties tussen accounts en relaties.
# **Onderwerpgebied rapportage 'Relaties'**

## **Beschikbaarheid**

Dit onderwerpgebied is beschikbaar in alle edities van Oracle CRM On Demand.

## **Zakelijke doelstelling**

Met dit onderwerpgebied kunt u rapporten met relatiestatistieken genereren voor de dimensies 'Relatie', 'Account', 'Campagne', 'Toegewezen aan (gebruiker)' en 'Datum'. Het detailniveau voor dit onderwerpgebied is één rij voor elke relatie die in Oracle CRM On Demand is gemaakt. Met behulp van dit onderwerpgebied kunt u snel het antwoord vinden op vragen als: Wie zijn de tien medewerkers met de grootste accounts? Welke accounts hebben geen relaties? Wat zijn de grootste campagnes voor relaties?

# **Type relatie**

Enkelvoudig onderwerpgebied

## **Geoptimaliseerde aangepaste velden**

Dit onderwerpgebied bevat aangepaste velden die zijn geoptimaliseerd voor het verkorten van de querytijd als deze in filters worden gebruikt. Geoptimaliseerde aangepaste velden zijn opgenomen in mappen waarvan de naam eindigt op *Geoptimaliseerde aangepaste velden* of *Geoptimaliseerde aangepaste statistieken* (bijvoorbeeld: *Geoptimaliseerde aangepaste velden account* en *Geoptimaliseerde aangepaste statistieken verkoopkans*). Numerieke aangepaste velden (zoals velden van het type 'CUR', 'INT' of 'NUM') zijn als statistieken beschikbaar in de map met geoptimaliseerde aangepaste statistieken als het type record het aansturende object is in een specifiek onderwerpgebied. Bijvoorbeeld: het type record 'Account' is het aansturende object in het onderwerpgebied 'Accounthistorie'.

De volgende recordtypen bevatten dekking voor geoptimaliseerde aangepaste velden en statistieken in Oracle CRM On Demand Answers en een of meer van deze recordtypen zijn mogelijk beschikbaar als dimensies of feiten in dit onderwerpgebied:

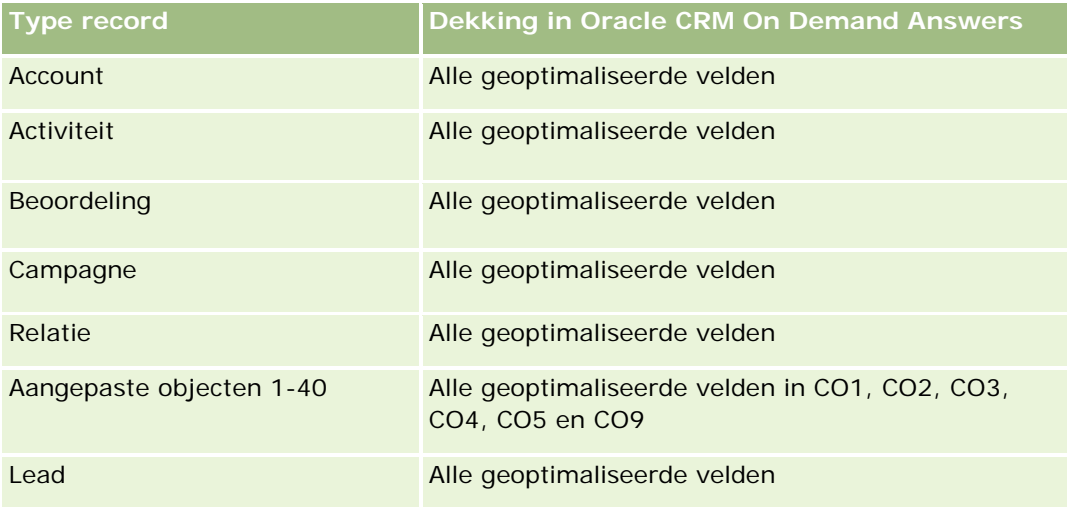

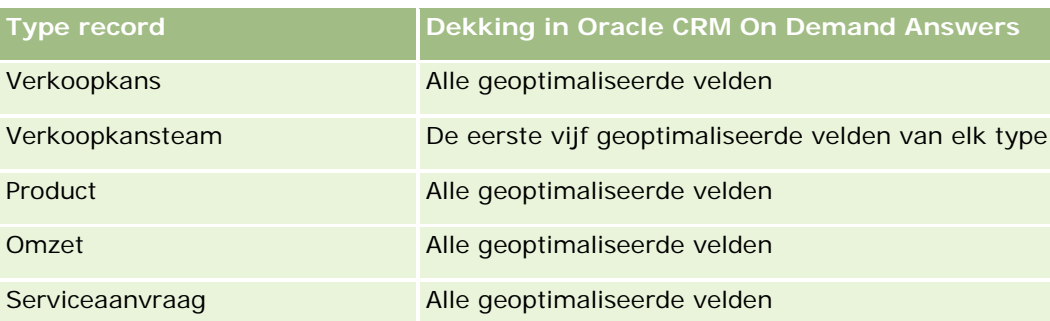

## **Dimensies**

In dit onderwerpgebied vindt u de volgende dimensies:

- Account
- $\Box$  Campagne
- Relatie
- Gemaakt op
- Toegewezen aan (gebruiker)

## **Geoptimaliseerde filtervelden**

Dit onderwerpgebied bevat velden die zijn geoptimaliseerd voor het verkorten van de querytijd als deze in filters worden gebruikt. Geoptimaliseerde velden beginnen met de woorden *Code* of *UTC*. De dimensie 'Account' bevat bijvoorbeeld een veld 'Type account'. Er bestaat ook een veld 'Code type account'. Dit is de geoptimaliseerde versie van het veld 'Type account'. Ook bestaat er een veld 'UTC-datum laatste gesprek'. Dit is de geoptimaliseerde versie van het veld 'Datum laatste gesprek'. Als het geoptimaliseerde veld in het filter wordt gebruikt, worden er snellere query's gegenereerd. Deze methode is sneller dan wanneer het standaardveld wordt gebruikt. Zie Geoptimaliseerde filtervelden (op pagina [1257\)](#page-1256-0) voor meer informatie over het gebruik van geoptimaliseerde filtervelden. De volgende dimensies in dit onderwerpgebied bevatten geoptimaliseerde filtervelden:

- Account
- Campagne

## **Statistieken**

De volledige lijst met statistieken voor dit onderwerpgebied is als volgt:

- Statistieken relatie
	- Aangepaste statistieken relatie
		- Geïndexeerde valuta
		- Gemiddelde geïndexeerde valuta
		- Geïndexeerd getal

- Gemiddeld (Gem.) geïndexeerd getal
- Aantal relaties

## **Gebruiksnotities**

De dimensies 'Account' en 'Relatie' bevatten een boekhiërarchie waarmee u statistieken en gerelateerde kenmerken op elk niveau kunt analyseren.

# **Onderwerpgebieden rapportage 'Aangepaste objecten' en 'Accounts'**

In dit onderwerp worden de volgende onderwerpgebieden voor rapportage behandeld:

- Aangepast object 1 en accounts
- Aangepast object 2 en accounts
- Aangepast object 3 en accounts

## **Beschikbaarheid**

Dit onderwerpgebied is beschikbaar in alle edities van Oracle CRM On Demand.

## **Zakelijke doelstelling**

Met deze onderwerpgebieden kunt u de veel-op-veel-relatie tussen accounts en aangepaste objecten 1, 2 en 3 analyseren. Het onderwerpgebied account wordt gekopieerd en toegevoegd met de dimensies van aangepaste objecten 1, 2 en 3. Vaak ontwerpen bedrijven aangepaste objecten 1, 2 en 3 opnieuw en willen rapporteren over deze opnieuw ontworpen objecten met accounts. Omdat dit onderwerpgebied de veel-op-veel-relatie tussen accounts en aangepaste objecten 1, 2 en 3 weergeeft, kunnen de accounts die geen koppeling hebben met ten minste één instance van aangepaste objecten 1, 2 en 3 niet worden gerapporteerd met behulp van deze onderwerpgebieden.

### **Type relatie**

Veel-op-veel

### **Geoptimaliseerde aangepaste velden**

Dit onderwerpgebied bevat aangepaste velden die zijn geoptimaliseerd voor het verkorten van de querytijd als deze in filters worden gebruikt. Geoptimaliseerde aangepaste velden zijn opgenomen in mappen waarvan de naam eindigt op *Geoptimaliseerde aangepaste velden* of *Geoptimaliseerde aangepaste statistieken* (bijvoorbeeld: *Geoptimaliseerde aangepaste velden account* en *Geoptimaliseerde aangepaste statistieken verkoopkans*). Numerieke aangepaste velden (zoals velden van het type 'CUR', 'INT' of 'NUM') zijn als statistieken beschikbaar in de map met geoptimaliseerde aangepaste statistieken als het type record het aansturende object is in een specifiek onderwerpgebied. Bijvoorbeeld: het type record 'Account' is het aansturende object in het onderwerpgebied 'Accounthistorie'.

De volgende recordtypen bevatten dekking voor geoptimaliseerde aangepaste velden en statistieken in Oracle CRM On Demand Answers en een of meer van deze recordtypen zijn mogelijk beschikbaar als dimensies of feiten in dit onderwerpgebied:

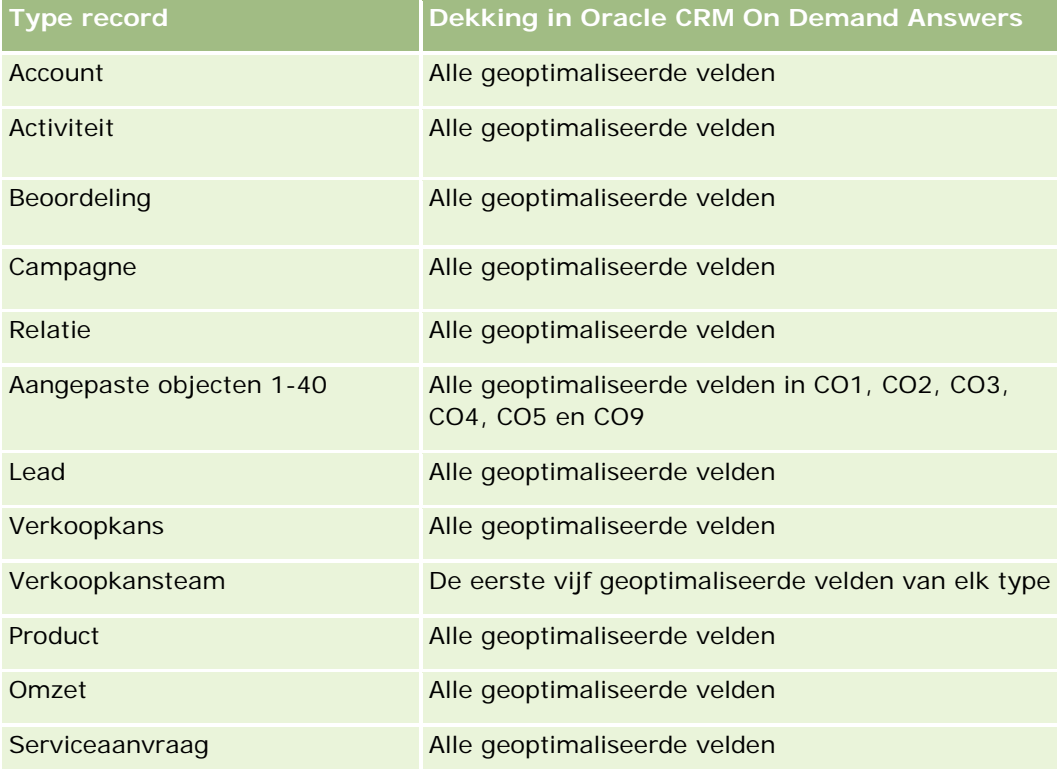

## **Dimensies**

Deze onderwerpgebieden hebben de volgende dimensies:

- Account
- Campagne
- **Aangepast object**
- Gemaakt op
- Toegewezen aan (gebruiker)
- Rayon

## **Geoptimaliseerde filtervelden**

Dit onderwerpgebied bevat velden die zijn geoptimaliseerd voor het verkorten van de querytijd als deze in filters worden gebruikt. Geoptimaliseerde velden beginnen met de woorden *Code* of *UTC*. De dimensie 'Account' bevat bijvoorbeeld een veld 'Type account'. Er bestaat ook een veld 'Code type account'. Dit is de geoptimaliseerde versie van het veld 'Type account'. Ook bestaat er een veld 'UTC-datum laatste gesprek'. Dit is de geoptimaliseerde versie van het veld 'Datum laatste gesprek'. Als het geoptimaliseerde veld in het filter wordt gebruikt, worden er snellere query's gegenereerd. Deze methode is sneller dan wanneer het

standaardveld wordt gebruikt. Zie Geoptimaliseerde filtervelden (op pagina [1257\)](#page-1256-0) voor meer informatie over het gebruik van geoptimaliseerde filtervelden. De volgende dimensies in dit onderwerpgebied bevatten geoptimaliseerde filtervelden:

- **Account**
- $\Box$  Campagne
- Aangepast object 1
- Aangepast object 2
- Aangepast object 3

### **Statistieken**

De volledige lijst met statistieken voor deze onderwerpgebieden is als volgt:

- Statistieken account
	- **Aangepaste statistieken account** 
		- Geïndexeerde valuta
		- Gemiddelde geïndexeerde valuta
		- Geïndexeerd getal
		- Gemiddeld (Gem.) geïndexeerd getal
	- **D** Omzet
	- Omzet (000)
	- Gemiddelde omzet
	- Gerealiseerde omzet
	- Gerealiseerde omzet (000)
	- Gemiddelde gerealiseerde omzet
	- Gemiddeld aantal dagen voor het sluiten van verkoopkansen (definitie: het aantal dagen voor het sluiten van een verkoopkans gedeeld door het aantal gewonnen verkoopkansen)
	- **Aantal accounts**
	- **Aantal accounts met verkoopkansen**
	- Aantal relaties
	- Aantal verkoopkansen
	- **Aantal successen**
	- **Aantal serviceaanvragen**
	- **Aantal geannuleerde serviceaanvragen**
	- Aantal gesloten serviceaanvragen
	- Aantal openstaande serviceaanvragen
- Aantal serviceaanvragen die in behandeling zijn
- Gemiddelde periode openstaande serviceaanvragen
- Gemiddeld aantal dagen voor het sluiten van serviceaanvragen

## **Gebruiksnotities**

De dimensie 'Account' bevat een boekhiërarchie waarmee u statistieken en gerelateerde kenmerken op elk niveau kunt analyseren.

# **Onderwerpgebieden rapportage 'Aangepaste objecten' en 'Relaties'**

In dit onderwerp worden de volgende onderwerpgebieden voor rapportage behandeld:

- Aangepast object 1 en relaties
- Aangepast object 2 en relaties
- Aangepast object 3 en relaties

### **Beschikbaarheid**

Deze onderwerpgebieden zijn beschikbaar in alle edities van Oracle CRM On Demand.

### **Zakelijke doelstelling**

Deze onderwerpgebieden stellen u in staat de diverse koppelingen tussen relaties en Aangepast object 1, 2 en 3 te analyseren. Het onderwerpgebied Relatie wordt gerepliceerd en aangevuld met de aangepaste objecten 1, 2 en 3. Bedrijven ontwikkelen Aangepast object 1, 2 en 3 dikwijls en willen rapporteren over deze opnieuw ontwikkelde objecten met relaties. Omdat dit onderwerpgebied de diverse koppelingen tussen relaties en Aangepast object 1, 2 en 3 vertegenwoordigt, kunnen relaties die geen koppeling hebben met ten minste één instance van Aangepast object 1, 2 en 3 niet worden gerapporteerd via deze onderwerpgebieden.

## **Type relatie**

Veel-op-veel

## **Geoptimaliseerde aangepaste velden**

Dit onderwerpgebied bevat aangepaste velden die zijn geoptimaliseerd voor het verkorten van de querytijd als deze in filters worden gebruikt. Geoptimaliseerde aangepaste velden zijn opgenomen in mappen waarvan de naam eindigt op *Geoptimaliseerde aangepaste velden* of *Geoptimaliseerde aangepaste statistieken* (bijvoorbeeld: *Geoptimaliseerde aangepaste velden account* en *Geoptimaliseerde aangepaste statistieken verkoopkans*). Numerieke aangepaste velden (zoals velden van het type 'CUR', 'INT' of 'NUM') zijn als statistieken beschikbaar in de map met geoptimaliseerde aangepaste statistieken als het type record het

aansturende object is in een specifiek onderwerpgebied. Bijvoorbeeld: het type record 'Account' is het aansturende object in het onderwerpgebied 'Accounthistorie'.

De volgende recordtypen bevatten dekking voor geoptimaliseerde aangepaste velden en statistieken in Oracle CRM On Demand Answers en een of meer van deze recordtypen zijn mogelijk beschikbaar als dimensies of feiten in dit onderwerpgebied:

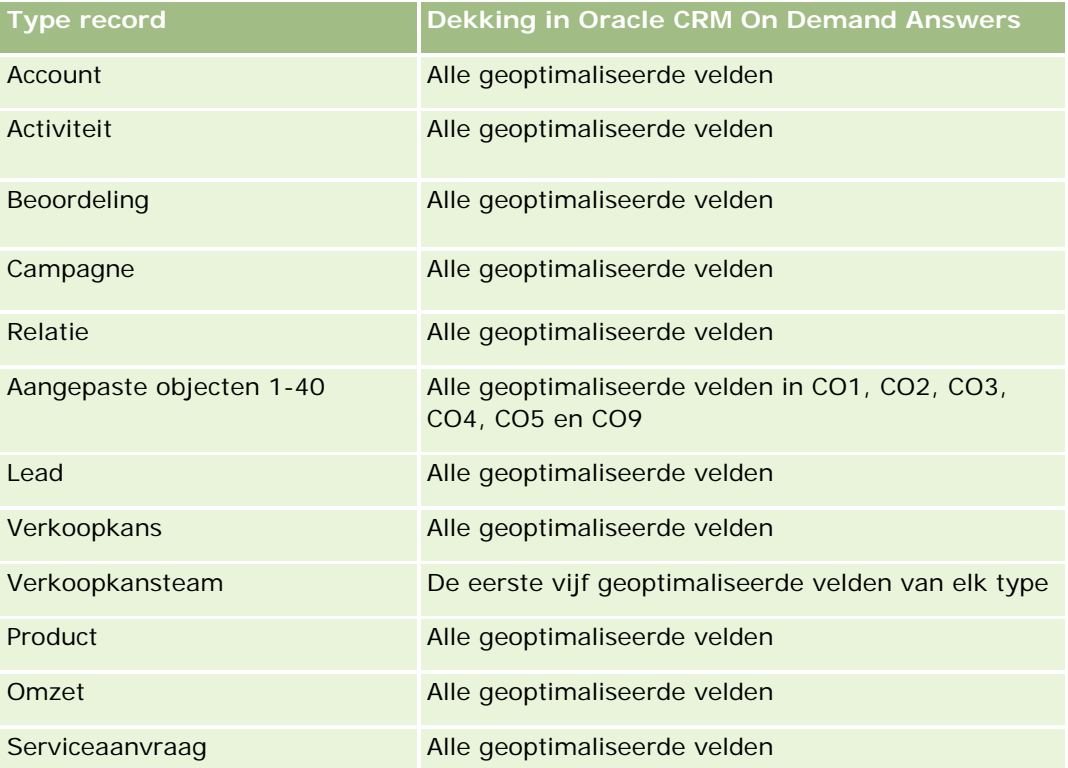

## **Dimensies**

Deze onderwerpgebieden hebben de volgende dimensies:

- **Account**
- Campagne
- **Relatie**
- Aangepast object
- Gemaakt op
- Toegewezen aan (gebruiker)

## **Geoptimaliseerde filtervelden**

Online-help bij Oracle CRM On Demand Release 35 Dit onderwerpgebied bevat velden die zijn geoptimaliseerd voor het verkorten van de querytijd als deze in filters worden gebruikt. Geoptimaliseerde velden beginnen met de woorden *Code* of *UTC*. De dimensie 'Account' bevat bijvoorbeeld een veld 'Type account'. Er bestaat ook een veld 'Code type account'. Dit is de geoptimaliseerde versie van het veld 'Type account'. Ook bestaat er een veld 'UTC-datum laatste gesprek'. Dit

is de geoptimaliseerde versie van het veld 'Datum laatste gesprek'. Als het geoptimaliseerde veld in het filter wordt gebruikt, worden er snellere query's gegenereerd. Deze methode is sneller dan wanneer het standaardveld wordt gebruikt. Zie Geoptimaliseerde filtervelden (op pagina [1257\)](#page-1256-0) voor meer informatie over het gebruik van geoptimaliseerde filtervelden. De volgende dimensies in dit onderwerpgebied bevatten geoptimaliseerde filtervelden:

- **Account**
- Campagne
- **Relatie**
- Aangepast object 1
- Aangepast object 2
- Aangepast object 3

## **Statistieken**

De volledige lijst met statistieken voor deze onderwerpgebieden is als volgt:

- Statistieken relatie
	- Aangepaste statistieken relatie
		- Geïndexeerde valuta
		- Gemiddelde geïndexeerde valuta
		- Geïndexeerd getal
		- Gemiddeld (Gem.) geïndexeerd getal
	- **Aantal relaties**

## **Gebruiksnotities**

De dimensies 'Account' en 'Relatie' bevatten een boekhiërarchie waarmee u statistieken en gerelateerde kenmerken op elk niveau kunt analyseren.

# **Onderwerpgebieden rapportage 'Aangepaste objecten' en 'Verkoopkansen'**

In dit onderwerp worden de volgende onderwerpgebieden voor rapportage behandeld:

- Aangepast object 1 en verkoopkansen
- Aangepast object 2 en verkoopkansen
- **Aangepast object 3 en verkoopkansen**

## **Beschikbaarheid**

Deze onderwerpgebieden zijn beschikbaar in alle edities van Oracle CRM On Demand.

## **Zakelijke doelstelling**

Met deze onderwerpgebieden kunt u de veel-op-veel relaties analyseren tussen verkoopkansen en aangepaste objecten 1, 2 en 3. Het onderwerpgebied Verkoopkansen wordt gerepliceerd en toegevoegd samen met de aangepaste objecten 1, 2 en 3. Bedrijven maken vaak een nieuw ontwerp voor de aangepaste objecten 1, 2 en 3 en willen over deze opnieuw ontworpen objecten rapporteren met verkoopkansen. Omdat dit onderwerpgebied betrekking heeft op de veel-op-veel relaties tussen verkoopkansen en aangepaste objecten 1, 2 en 3, kunnen de verkoopkansen die niet gekoppeld zijn aan ten minste één instance van aangepaste objecten 1, 2 en 3 niet worden gerapporteerd met deze onderwerpgebieden.

## **Type relatie**

Veel-op-veel

## **Geoptimaliseerde aangepaste velden**

Dit onderwerpgebied bevat aangepaste velden die zijn geoptimaliseerd voor het verkorten van de querytijd als deze in filters worden gebruikt. Geoptimaliseerde aangepaste velden zijn opgenomen in mappen waarvan de naam eindigt op *Geoptimaliseerde aangepaste velden* of *Geoptimaliseerde aangepaste statistieken* (bijvoorbeeld: *Geoptimaliseerde aangepaste velden account* en *Geoptimaliseerde aangepaste statistieken verkoopkans*). Numerieke aangepaste velden (zoals velden van het type 'CUR', 'INT' of 'NUM') zijn als statistieken beschikbaar in de map met geoptimaliseerde aangepaste statistieken als het type record het aansturende object is in een specifiek onderwerpgebied. Bijvoorbeeld: het type record 'Account' is het aansturende object in het onderwerpgebied 'Accounthistorie'.

De volgende recordtypen bevatten dekking voor geoptimaliseerde aangepaste velden en statistieken in Oracle CRM On Demand Answers en een of meer van deze recordtypen zijn mogelijk beschikbaar als dimensies of feiten in dit onderwerpgebied:

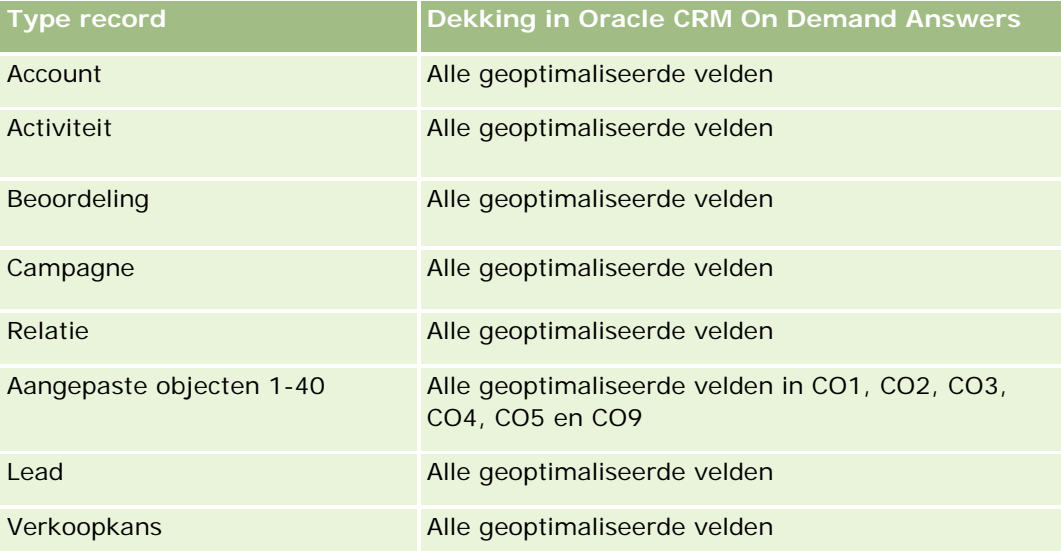

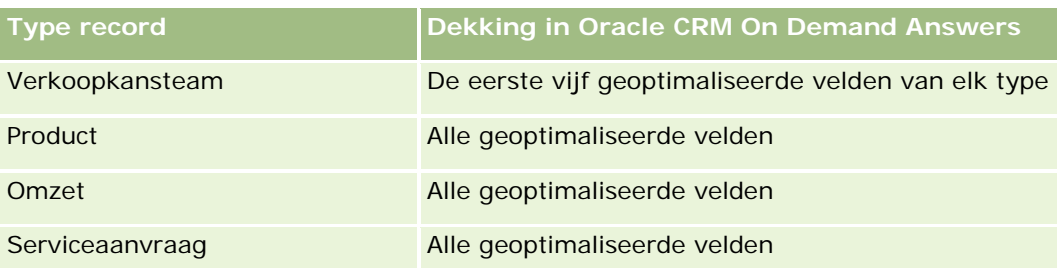

## **Dimensies**

Deze onderwerpgebieden hebben de volgende dimensies:

- **Aangepast object**
- **L** Account
- Campagne
- Datum gerealiseerd
- Geopend op
- Verkoopkans
- **T** Toegewezen aan (gebruiker)
- Primaire relatie
- Rayon

## **Geoptimaliseerde filtervelden**

Dit onderwerpgebied bevat velden die zijn geoptimaliseerd voor het verkorten van de querytijd als deze in filters worden gebruikt. Geoptimaliseerde velden beginnen met de woorden *Code* of *UTC*. De dimensie 'Account' bevat bijvoorbeeld een veld 'Type account'. Er bestaat ook een veld 'Code type account'. Dit is de geoptimaliseerde versie van het veld 'Type account'. Ook bestaat er een veld 'UTC-datum laatste gesprek'. Dit is de geoptimaliseerde versie van het veld 'Datum laatste gesprek'. Als het geoptimaliseerde veld in het filter wordt gebruikt, worden er snellere query's gegenereerd. Deze methode is sneller dan wanneer het standaardveld wordt gebruikt. Zie Geoptimaliseerde filtervelden (op pagina [1257\)](#page-1256-0) voor meer informatie over het gebruik van geoptimaliseerde filtervelden. De volgende dimensies in dit onderwerpgebied bevatten geoptimaliseerde filtervelden:

- **Account**
- Campagne
- Relatie
- Aangepast object 1
- Aangepast object 2
- Aangepast object 3
- **Verkoopkans**

## **Statistieken**

De volledige lijst met statistieken voor deze onderwerpgebieden is als volgt:

- Statistieken verkoopkans
	- **Aangepaste statistieken verkoopkans** 
		- Geïndexeerde valuta
		- Gemiddelde geïndexeerde valuta
		- Geïndexeerd getal
		- Gemiddeld (Gem.) geïndexeerd getal
	- **Omzet**
	- **Verwachte omzet**
	- Gerealiseerde omzet
	- Omzet (000)
	- **Verwachte omzet (000)**
	- Gerealiseerde omzet (000)
	- **Aantal verkoopkansen**
	- **Aantal openstaande verkoopkansen**
	- **Aantal gesloten verkoopkansen**
	- Aantal successen
	- Gemiddeld aantal dagen in fase

## **Gebruiksnotities**

De dimensie 'Account' bevat een boekhiërarchie waarmee u statistieken en gerelateerde kenmerken op elk niveau kunt analyseren.

# **Onderwerpgebieden rapportage 'Aangepaste objecten' en 'Serviceaanvragen'**

In dit onderwerp worden de volgende onderwerpgebieden voor rapportage behandeld:

- **Aangepast object 1 en serviceaanvragen**
- Aangepast object 2 en serviceaanvragen
- Aangepast object 3 en serviceaanvragen

## **Beschikbaarheid**

Deze onderwerpgebieden zijn beschikbaar in alle edities van Oracle CRM On Demand.

## **Zakelijke doelstelling**

Met deze onderwerpgebieden kunt u de veel-op-veel relaties analyseren tussen serviceaanvragen en aangepaste objecten 1, 2 en 3. Het onderwerpgebied voor serviceaanvragen wordt gerepliceerd en toegevoegd samen met de aangepaste objecten 1, 2 en 3. Bedrijven maken vaak een nieuw ontwerp voor de aangepaste objecten 1, 2 en 3 en willen over deze opnieuw ontworpen objecten rapporteren met serviceaanvragen. Omdat dit onderwerpgebied betrekking heeft op de veel-op-veel relaties tussen verkoopkansen en aangepaste objecten 1, 2 en 3, kunnen de serviceaanvragen die niet gekoppeld zijn aan ten minste één instance van aangepaste objecten 1, 2 en 3 niet worden gerapporteerd met deze onderwerpgebieden.

# **Type relatie**

Veel-op-veel

## **Geoptimaliseerde aangepaste velden**

Dit onderwerpgebied bevat aangepaste velden die zijn geoptimaliseerd voor het verkorten van de querytijd als deze in filters worden gebruikt. Geoptimaliseerde aangepaste velden zijn opgenomen in mappen waarvan de naam eindigt op *Geoptimaliseerde aangepaste velden* of *Geoptimaliseerde aangepaste statistieken* (bijvoorbeeld: *Geoptimaliseerde aangepaste velden account* en *Geoptimaliseerde aangepaste statistieken verkoopkans*). Numerieke aangepaste velden (zoals velden van het type 'CUR', 'INT' of 'NUM') zijn als statistieken beschikbaar in de map met geoptimaliseerde aangepaste statistieken als het type record het aansturende object is in een specifiek onderwerpgebied. Bijvoorbeeld: het type record 'Account' is het aansturende object in het onderwerpgebied 'Accounthistorie'.

De volgende recordtypen bevatten dekking voor geoptimaliseerde aangepaste velden en statistieken in Oracle CRM On Demand Answers en een of meer van deze recordtypen zijn mogelijk beschikbaar als dimensies of feiten in dit onderwerpgebied:

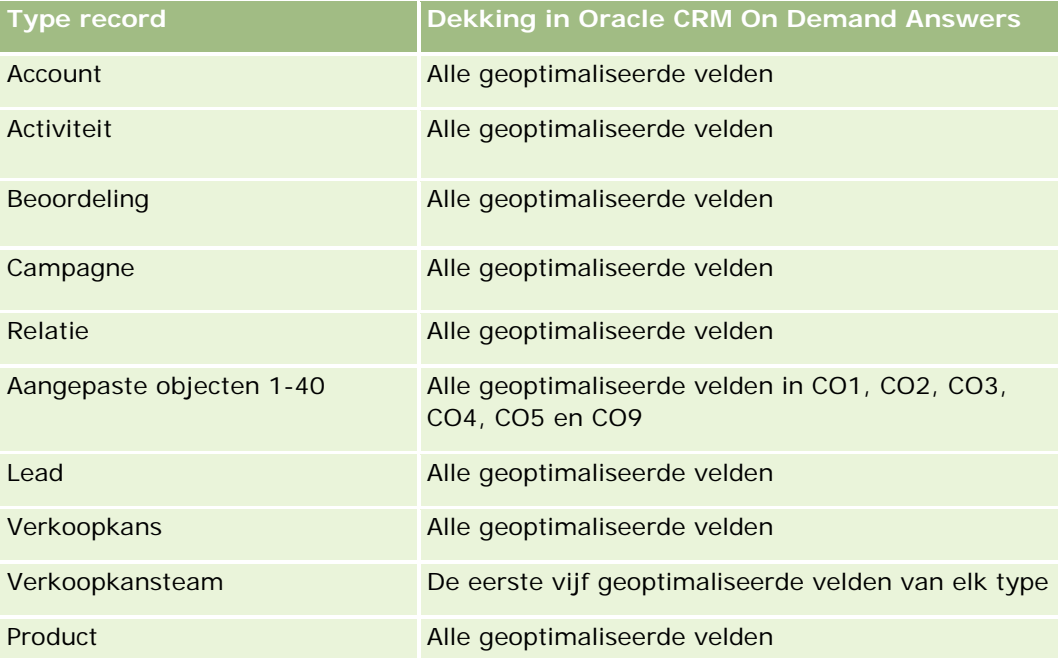

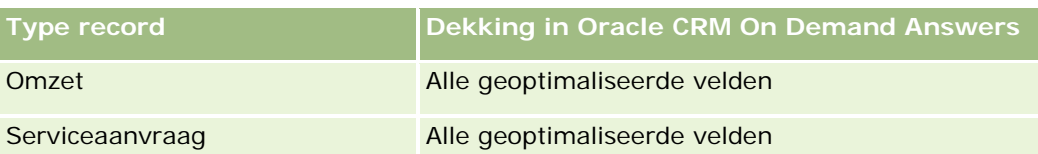

## **Dimensies**

Deze onderwerpgebieden hebben de volgende dimensies:

- Account
- $\blacksquare$  Relatie
- Aangepast object
- Afgesloten op
- Geopend op
- Toegewezen aan (gebruiker)
- Serviceaanvraag

## **Geoptimaliseerde filtervelden**

Dit onderwerpgebied bevat velden die zijn geoptimaliseerd voor het verkorten van de querytijd als deze in filters worden gebruikt. Geoptimaliseerde velden beginnen met de woorden *Code* of *UTC*. De dimensie 'Account' bevat bijvoorbeeld een veld 'Type account'. Er bestaat ook een veld 'Code type account'. Dit is de geoptimaliseerde versie van het veld 'Type account'. Ook bestaat er een veld 'UTC-datum laatste gesprek'. Dit is de geoptimaliseerde versie van het veld 'Datum laatste gesprek'. Als het geoptimaliseerde veld in het filter wordt gebruikt, worden er snellere query's gegenereerd. Deze methode is sneller dan wanneer het standaardveld wordt gebruikt. Zie Geoptimaliseerde filtervelden (op pagina [1257\)](#page-1256-0) voor meer informatie over het gebruik van geoptimaliseerde filtervelden. De volgende dimensies in dit onderwerpgebied bevatten geoptimaliseerde filtervelden:

- Account
- Relatie
- Aangepast object 1
- Aangepast object 2
- Aangepast object 3
- Serviceaanvraag

## **Statistieken**

De volledige lijst met statistieken voor deze onderwerpgebieden is als volgt:

- Statistieken serviceaanvraag
	- Aangepaste statistieken serviceaanvraag

- Geïndexeerde valuta
- Gemiddelde geïndexeerde valuta
- Geïndexeerd getal
- Gemiddeld (Gem.) geïndexeerd getal
- Aantal serviceaanvragen
- **Aantal openstaande serviceaanvragen**
- Aantal gesloten serviceaanvragen
- **Aantal serviceaanvragen die in behandeling zijn**
- **Aantal geannuleerde serviceaanvragen**
- Gemiddelde periode openstaande serviceaanvragen
- Gemiddeld aantal dagen voor het sluiten van serviceaanvragen

### **Gebruiksnotities**

De dimensies 'Account', 'Relatie' en 'Serviceaanvraag' bevatten een boekhiërarchie waarmee u statistieken en gerelateerde kenmerken op elk niveau kunt analyseren.

# **Onderwerpgebied rapportage 'Aangepaste objecten'**

In dit onderwerp worden de volgende onderwerpgebieden voor rapportage behandeld:

- Aangepast object 1
- Aangepast object 2
- Aangepast object 3

## **Beschikbaarheid**

Deze onderwerpgebieden zijn beschikbaar in alle edities van Oracle CRM On Demand.

## **Zakelijke doelstelling**

Met deze onderwerpgebieden kunt u rapporteren over statistieken van aangepaste objecten 1, 2 en 3 per account, activiteit, campagne, relatie, lead, verkoopkans, serviceaanvraag, partner, datum en dimensies van aangepaste objecten 1, 2 en 3. Hiermee kunt u statistieken van aangepaste objecten 1, 2 en 3 analyseren per verschillende verwante objecten. De rapportage over aangepaste objecten 1, 2 en 3 is momenteel alleen in real-time beschikbaar. Als u aangepaste objecten 1, 2 en 3 analyseert, moet u alleen deze onderwerpgebieden gebruiken.

## **Type relatie**

**1202** Online-help bij Oracle CRM On Demand Release 35 September 2017 Enkelvoudig onderwerpgebied

## **Geoptimaliseerde aangepaste velden**

Dit onderwerpgebied bevat aangepaste velden die zijn geoptimaliseerd voor het verkorten van de querytijd als deze in filters worden gebruikt. Geoptimaliseerde aangepaste velden zijn opgenomen in mappen waarvan de naam eindigt op *Geoptimaliseerde aangepaste velden* of *Geoptimaliseerde aangepaste statistieken* (bijvoorbeeld: *Geoptimaliseerde aangepaste velden account* en *Geoptimaliseerde aangepaste statistieken verkoopkans*). Numerieke aangepaste velden (zoals velden van het type 'CUR', 'INT' of 'NUM') zijn als statistieken beschikbaar in de map met geoptimaliseerde aangepaste statistieken als het type record het aansturende object is in een specifiek onderwerpgebied. Bijvoorbeeld: het type record 'Account' is het aansturende object in het onderwerpgebied 'Accounthistorie'.

De volgende recordtypen bevatten dekking voor geoptimaliseerde aangepaste velden en statistieken in Oracle CRM On Demand Answers en een of meer van deze recordtypen zijn mogelijk beschikbaar als dimensies of feiten in dit onderwerpgebied:

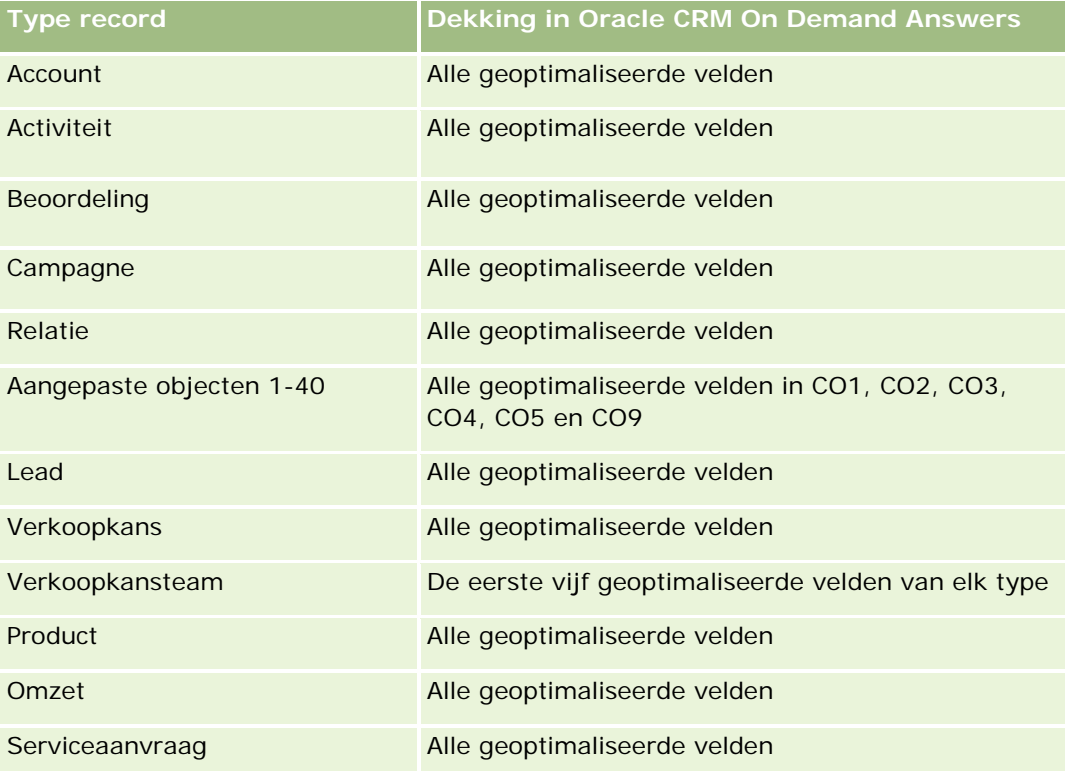

## **Dimensies**

Deze onderwerpgebieden hebben de volgende dimensies:

- Account
- **Activiteit**
- Campagne
- Relatie
- Gemaakt op
- Aangepast object 1

- **Aangepast object 2**
- Aangepast object 3
- Lead
- Verkoopkans
- Toegewezen aan (gebruiker)
- Partner (alleen beschikbaar in Oracle CRM On Demand Partner Relationship Management Edition)
- Serviceaanvraag

## **Geoptimaliseerde filtervelden**

Dit onderwerpgebied bevat velden die zijn geoptimaliseerd voor het verkorten van de querytijd als deze in filters worden gebruikt. Geoptimaliseerde velden beginnen met de woorden *Code* of *UTC*. De dimensie 'Account' bevat bijvoorbeeld een veld 'Type account'. Er bestaat ook een veld 'Code type account'. Dit is de geoptimaliseerde versie van het veld 'Type account'. Ook bestaat er een veld 'UTC geïndexeerde datum'. Dit is de geoptimaliseerde versie van het veld 'Geïndexeerde datum'. Als het geoptimaliseerde veld in het filter wordt gebruikt, worden er snellere query's gegenereerd. Deze methode is sneller dan wanneer het standaardveld wordt gebruikt. Zie Geoptimaliseerde filtervelden (op pagina [1257\)](#page-1256-0) voor meer informatie over het gebruik van geoptimaliseerde filtervelden. De volgende dimensies in dit onderwerpgebied bevatten geoptimaliseerde filtervelden:

- $\blacksquare$  Account
- **Activiteit**
- Campagne
- Relatie
- Aangepast object 1
- **Aangepast object 2**
- **Aangepast object 3**
- Lead
- Verkoopkans
- Serviceaanvraag

## **Statistieken**

De volledige lijst met statistieken voor deze onderwerpgebieden is als volgt:

- Aangepaste statistieken voor object
	- Aangepaste statistieken aangepast object
		- Geïndexeerde valuta
		- Gemiddelde geïndexeerde valuta
		- Geïndexeerd getal

- Gemiddeld (Gem.) geïndexeerd getal
- **Aantal aangepaste objecten**

## **Gebruiksnotities**

De dimensies 'Account', 'Activiteit', 'Relatie' en 'Serviceaanvraag' bevatten een boekhiërarchie waarmee u statistieken en gerelateerde kenmerken op elk niveau kunt analyseren.

# **Onderwerpgebied rapportage 'Gebeurtenissen'**

## **Beschikbaarheid**

Dit onderwerpgebied is alleen beschikbaar in Oracle CRM On Demand Life Sciences Edition.

## **Zakelijke doelstelling**

Gebruik dit onderwerpgebied om te rapporteren over gebeurtenissen en verwante dimensies zoals boek, datum, genodigden, toegewezen aan (gebruiker), productcategorie en product.

## **Type relatie**

Een-op-veel

## **Dimensies**

Dit onderwerpgebied bevat de volgende dimensies:

- Boek
- Datum
- **Gebeurtenis**
- Genodigden
- Toegewezen aan (gebruiker)
- Product
- Productcategorie

## **Statistieken**

De volledige lijst met statistieken voor dit onderwerpgebied is als volgt:

- Statistieken gebeurtenis
	- **Aantal gebeurtenissen**

- Aantal genodigden (Definitie: aantal actieve genodigden zonder verwijderde status.)
- **D** Overschot/tekort budget

(Definitie: het verschil tussen het budget en de kosten van de gebeurtenis.)

**Budget gebeurtenis** 

De cijfers over het budget zijn afkomstig van de dimensie. Als alleen de dimensie 'Gebeurtenis' wordt gebruikt, is dit cijfer de som van de dimensieveldwaarde. Als echter andere dimensies (met name 'Genodigde') worden gebruikt, wordt deze statistiek berekend door het budgetbedrag te delen door het aantal genodigden.

**Kosten gebeurtenis** 

(Definitie: de kosten van een gebeurtenis per deelnemer. Dit zijn de totale kosten van de activiteiten voor alle actieve deelnemers die zijn gekoppeld aan een voltooide gebeurtenis, gedeeld door het aantal deelnemers.)

## **Geoptimaliseerde filtervelden**

Dit onderwerpgebied bevat velden die zijn geoptimaliseerd voor het verkorten van de querytijd als deze in filters worden gebruikt. Geoptimaliseerde velden beginnen met de woorden *Code* of *UTC*. De dimensie 'Account' bevat bijvoorbeeld een veld 'Type account'. Er bestaat ook een veld 'Code type account'. Dit is de geoptimaliseerde versie van het veld 'Type account'. Ook bestaat er een veld 'UTC geïndexeerde datum'. Dit is de geoptimaliseerde versie van het veld 'Geïndexeerde datum'. Als het geoptimaliseerde veld in het filter wordt gebruikt, worden er snellere query's gegenereerd. Deze methode is sneller dan wanneer het standaardveld wordt gebruikt. Zie Geoptimaliseerde filtervelden (op pagina [1257\)](#page-1256-0) voor meer informatie over het gebruik van geoptimaliseerde filtervelden. De volgende dimensies in dit onderwerpgebied bevatten geoptimaliseerde filtervelden:

- Datum
- Gebeurtenis

## **Gebruiksnotities**

Geen

# **Onderwerpgebied rapportage 'Prognoses'**

## **Beschikbaarheid**

Dit onderwerpgebied is beschikbaar in alle edities van Oracle CRM On Demand.

## **Zakelijke doelstelling**

Via dit onderwerpgebied kunt u rapporten maken met de gegevens die via de module 'Prognose' in Oracle CRM On Demand worden gegenereerd. In dit onderwerpgebied kunt u het prognoseoverzicht ook vergelijken

met de laatste real-time gegevens over de verkoopkansen per account, rayon, gebruiker, verkoopkans, product, datum en gebruikersquotadimensies. U kunt een prestatierapport voor een verkoopteam maken, waarin de pijplijndekking, gerealiseerde quota en nauwkeurigheid van de prognose wordt getoond. Daarnaast stelt het managers in staat de prestaties van de afzonderlijke teamleden te controleren door gebruik te maken van de gebruikershiërarchie.

## **Type relatie**

Meervoudig onderwerpgebied

## **Geoptimaliseerde aangepaste velden**

Dit onderwerpgebied bevat aangepaste velden die zijn geoptimaliseerd voor het verkorten van de querytijd als deze in filters worden gebruikt. Geoptimaliseerde aangepaste velden zijn opgenomen in mappen waarvan de naam eindigt op *Geoptimaliseerde aangepaste velden* of *Geoptimaliseerde aangepaste statistieken* (bijvoorbeeld: *Geoptimaliseerde aangepaste velden account* en *Geoptimaliseerde aangepaste statistieken verkoopkans*). Numerieke aangepaste velden (zoals velden van het type 'CUR', 'INT' of 'NUM') zijn als statistieken beschikbaar in de map met geoptimaliseerde aangepaste statistieken als het type record het aansturende object is in een specifiek onderwerpgebied. Bijvoorbeeld: het type record 'Account' is het aansturende object in het onderwerpgebied 'Accounthistorie'.

De volgende recordtypen bevatten dekking voor geoptimaliseerde aangepaste velden en statistieken in Oracle CRM On Demand Answers en een of meer van deze recordtypen zijn mogelijk beschikbaar als dimensies of feiten in dit onderwerpgebied:

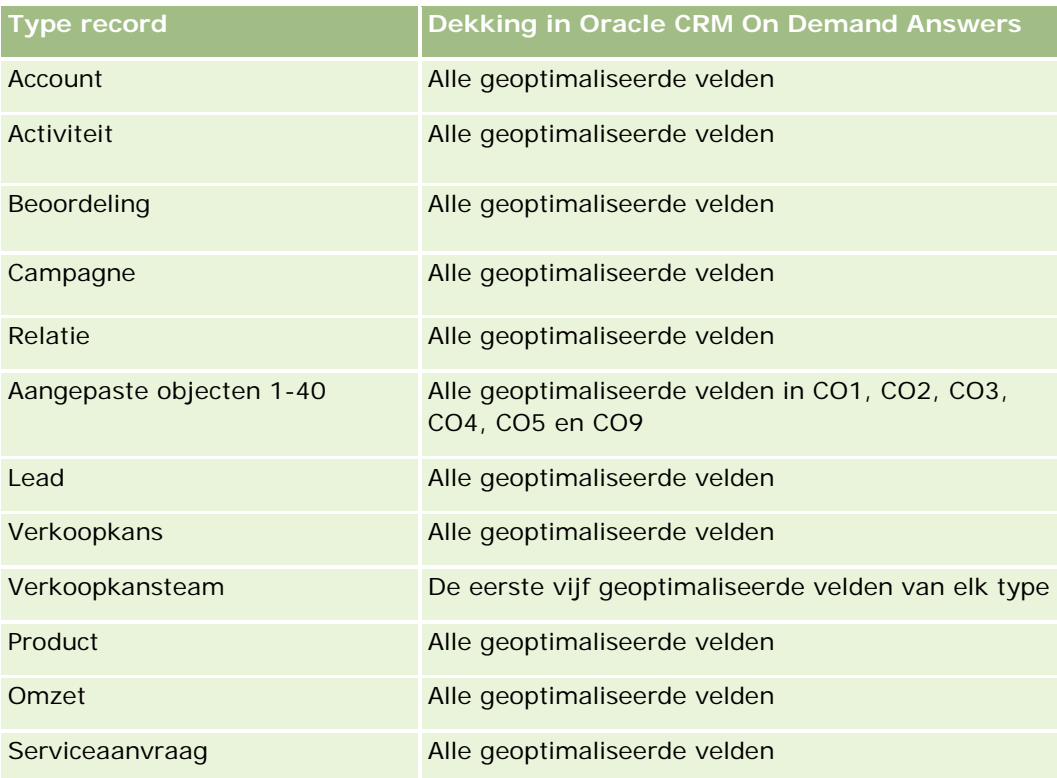

### **Dimensies**

In dit onderwerpgebied vindt u de volgende dimensies:

- Account
- Accountomzet (zie opmerking 1)
- Rayon account
- Boek
- Datum gerealiseerd (zie opmerking 2)
- $\blacksquare$  Relatie
- Prognose
- **Prognosedatum (zie opmerking 2)**
- **Verkoopkans (zie opmerking 4)**
- Omzet per product voor verkoopkans (zie opmerking 4)
- Toegewezen aan (gebruiker)
- $\blacksquare$  Product
- Productcategorie
- Quota

Opmerking 1: de dimensie 'Accountomzet' kan niet worden gecombineerd met de dimensie 'Verkoopkans' of 'Verkoopkans product'.

Opmerking 2: voor quota's is de datum gerealiseerd de eerste dag van de maand voor de quotaperiode. Voor prognoses is de datum gerealiseerd de datum gerealiseerd voor de verkoopkansen die zich in de momentopnamen van een prognose bevinden. Voor verkoopkansen is de afsluitdatum de afsluitdatum voor de verkoopkans.

Opmerking 3: de prognosedatum is de datum waarop de prognose is uitgevoerd. Een verkoopkans kan voorkomen in meerdere prognoses.

Opmerking 4: 'Verkoopkans' en 'Omzet per product voor verkoopkans' kunnen alleen worden gekoppeld aan de statistieken 'Verkoopkans' en 'Omzet per product voor verkoopkans'.

## **Geoptimaliseerde filtervelden**

Dit onderwerpgebied bevat velden die zijn geoptimaliseerd voor het verkorten van de querytijd als deze in filters worden gebruikt. Geoptimaliseerde velden beginnen met de woorden *Code* of *UTC*. De dimensie 'Account' bevat bijvoorbeeld een veld 'Type account'. Er bestaat ook een veld 'Code type account'. Dit is de geoptimaliseerde versie van het veld 'Type account'. Ook bestaat er een veld 'UTC-datum laatste gesprek'. Dit is de geoptimaliseerde versie van het veld 'Datum laatste gesprek'. Als het geoptimaliseerde veld in het filter wordt gebruikt, worden er snellere query's gegenereerd. Deze methode is sneller dan wanneer het standaardveld wordt gebruikt. Zie Geoptimaliseerde filtervelden (op pagina [1257\)](#page-1256-0) voor meer informatie over het gebruik van geoptimaliseerde filtervelden. De volgende dimensies in dit onderwerpgebied bevatten geoptimaliseerde filtervelden:

**Account** 

- $\blacksquare$  Relatie
- Verkoopkans

## **Statistieken**

De volledige lijst met statistieken voor dit onderwerpgebied is als volgt:

- Statistieken accountomzet
	- **Aantal producten**
	- Gemiddeld aantal producten
- **Prognosestatistieken** 
	- **Mijn accountomzet** 
		- **Mijn accountomzet**
	- **Mijn omzet relatie** 
		- **Mijn omzet relatie**
	- **Mijn verkoopkansen** 
		- **Mijn omzet verkoopkans**
	- **Mijn productomzet** 
		- **Mijn productomzet**
	- **Mijn producten** 
		- **Afgesloten hoeveelheid**
		- Gerealiseerde omzet
		- Verwachte omzet
		- **Prognose hoeveelheid**
		- **Hoeveelheid pijplijn**
	- **T**eamoverzicht
		- **Prognose**
		- Gerealiseerde omzet
		- **Pijplijn**
		- **Hoogste**
	- Productoverzicht team
		- **Afgesloten hoeveelheid**
		- **Prognose hoeveelheid**
		- **Hoeveelheid pijplijn**
		- Gerealiseerde omzet

- Verwachte omzet
- Gerealiseerde omzet
- $\blacksquare$  Pijplijn
- **Prognose**
- **N** Verwachte omzet
- **Hoogste**
- Statistieken quotum
	- **Quotumwaarde**
- Statistieken verkoopkans
	- **Aangepaste statistieken verkoopkans** 
		- Geïndexeerd getal
		- Gemiddeld (Gem.) geïndexeerd getal
		- Geïndexeerd getal
		- Gemiddeld (Gem.) geïndexeerd getal
	- **D** Omzet
	- **Verwachte omzet**
	- Gerealiseerde omzet
	- Omzet (000)
	- **Verwachte omzet (000)**
	- Gerealiseerde omzet (000)
	- **Aantal verkoopkansen**
	- **Aantal openstaande verkoopkansen**
	- **Aantal gesloten verkoopkansen**
	- **Aantal successen**
	- Gemiddeld aantal dagen in fase
- Statistieken omzet per product voor verkoopkans
	- **Aantal producten**
	- Gemiddeld aantal producten

## **Gebruiksnotities**

De volgende beperkingen zijn van toepassing:

 **Meervoudig.** Omdat het onderwerpgebied voor prognoses een meervoudig onderwerpgebied is, zorgt u ervoor dat slechts één statistiek deel van een rapport uitmaakt.

- **Boekdimensie.** Met de boekdimensie en de hiërarchie kunt u gegevensrecords groeperen in boeken. Maar met de weergavemodus in Analyse wordt bepaald tot welke gegevens u toegang hebt. Deze optie werkt alleen met Account, Accountomzet, Verkoopkans en Verkoopkans - product.
- **Hiërarchieën.** alle hiërarchieën zijn beperkt tot acht niveaus.
- **Splitsing omzet.** wanneer de functie 'Splitsing omzet' is geconfigureerd (zie Bedrijfsprofiel en algemene standaarden instellen), vormt het prognoseoverzicht een weerspiegeling van de splitsing en niet de real-time statistieken voor de verkoopkans.
- **Statistieken quota.** u kunt alleen quotastatistieken met andere statistieken vergelijken op maand- of gebruikersniveau.
- **Aangepaste velden prognoseoverzicht**: deze velden zijn niet beschikbaar voor het maken van rapporten. Het prognoseoverzicht dat wordt gegenereerd door Oracle CRM On Demand bevat getotaliseerde totalen. Daarom zijn de prognosestatistieken in uw rapport alleen zinvol wanneer u de gegevens weergeeft per gebruiker. Wanneer u de prognosestatistieken weergeeft zonder de gebruiker, wordt de waarde mogelijk niet goed weergegeven.
- **Verkoopkans en meerdere prognoses**:dezelfde verkoopkans kan voorkomen in meerdere prognoses. Daarom moeten de statistieken worden gefilterd en moeten er prognosestatistieken worden weergegeven voor een specifieke datum. Als u dit niet doet, worden er mogelijk onjuiste prognosestatistieken weergegeven.
- **Statistieken prognose en gebruikersquota**: de datum van de omzet is gelijk aan de datum van het prognoseoverzicht, zodat alle verkoopkansen worden weergegeven op de eerste dag van de maand. De gebruikersquota is ook ingesteld voor een maandelijkse periode en verschijnt op de eerste dag van de maand. Daarom zijn rapporten met statistieken voor prognoses en gebruikersquota's alleen zinvol wanneer de gegevens voor de maand of op een hoger niveau worden verzameld.
- **Statistieken gebruikersquota.**de toegankelijkheid van de statistieken voor gebruikersquota's wordt beheerd via 'Toegang manager', ongeacht de weergavemodus die de gebruiker instelt. Het is daarom niet mogelijk voor gebruikers die geen bedrijfsbeheerders zijn om gebruikersquota's samen met verkoopkansstatistieken te rapporteren als hun toegang is ingesteld op 'Toegang team'.
- **Percentiele classificatie van gebruiker.** u kunt geen percentiele classificatie van een gebruiker opbouwen zonder toegang tot de onderliggende gegevens.
- **Kalendermaand en meerdere prognoses**:elke kalendermaand kan meerdere prognoses bevatten. Een rapport met de totale prognosestatistieken moet zijn gekwalificeerd met een specifieke prognosedatum.
- **Quotum en omzet.** als uw rapport het gebruikersquotum bevat en de real-time omzet voor de verkoopkans niet de verwachte resultaten laat zien, kan dit komen omdat er voor dezelfde periode als de quotarecords geen records zijn met afsluitdatums voor de verkoopkans.
- **Maandelijkse prognose.** uw maandelijks prognoseoverzichtstotalen zijn al getotaliseerd. Een totaal voor alle gebruikers geeft dus een onjuiste resultaten. Als u het totaal op deze manier wilt verkrijgen, moet u de omzetstatistieken uit de map 'Mijn omzet' gebruiken.
- **Zichtbaarheid Analytics-manager.** gebruik 'Zichtbaarheid Analytics-manager' als de prognose alleen personen bevat die aan u rapporteren.
- **Zichtbaarheid Analytics-team.** gebruik 'Zichtbaarheid Analytics-team' als de personen in de prognose deel uitmaken van uw prognose. Als de personen geen deel uitmaken van uw team en ook niet aan uw rapporteren, komen de weergaven 'Verkoopkans' en 'Verkoopkans - product' niet overeen met het prognoseoverzicht.

 **Prognosestatistieken.** de prognosestatistieken moet verwijzen naar een specifieke prognose. Gebruik de functie 'FILTER' voor het filteren van de statistieken om de statistieken te filteren op prognosedatum en op het type prognose. Gebruik de filterfunctie bijvoorbeeld om de prognosewaarde weer te geven voor een bepaalde prognosedatum, zoals 16 september 2009. Omdat er meerdere typen prognoses zijn, voegt u nog een filter toe, zodat alleen de waarde voor 'Omzetprognose verkoopkans' wordt weergegeven., Bijvoorbeeld:

FILTER ("Forecast Metrics". "Forecast Revenue" USING ("Forecast Date. Date = date '2009-09-16' AND Forecast."Forecast Type" = 'Omzetprognose verkoopkans'))

Als u de functie 'FILTER' gebruikt om de statistieken te filteren, is dit niet hetzelfde als wanneer u een filter aan een rapport toevoegt. Als u een rapportfilter aan het filter toevoegt, zoals 'Prognosedatum' en Prognosetype' verkrijgt u geen waarden voor de gebruikersquota of real-time omzet. Als u meerdere quota's hebt gedefinieerd voor elke gebruiker, gebruikt u de filterfunctie voor de statistieken om naar een specifieke quotawaarde te verwijzen. Bijvoorbeeld:

FILTER("Quota Metric"."Quota Value" USING (Quota."Quota Name" = 'Verkoop')

In dit voorbeeld wordt met de filterfunctie voor statistieken de quotawaarde voor een bepaalde quotanaam (Verkoop) verkregen. Zonder dit filter voor de statistieken verkrijgt u alleen de totaalwaarden van alle quota's.

De dimensies 'Account' en 'Relatie' bevatten een boekhiërarchie waarmee u statistieken en gerelateerde kenmerken op elk niveau kunt analyseren. Met de dimensie 'Boek' kunt u statistieken en gerelateerde kenmerken analyseren voor accounts en relaties, op elk niveau in de boekhiërarchie.

# **Onderwerpgebied rapportage 'Huishoudens'**

## **Beschikbaarheid**

Dit onderwerpgebied is alleen beschikbaar in Oracle CRM On Demand Financial Services Edition.

### **Zakelijke doelstelling**

Het onderwerpgebied rapportage 'Huishoudens' biedt de mogelijkheid om rapporten te genereren over huishoudens voor de dimensie 'Relatie'. Aan de hand van dit onderwerpgebied kunnen adviseurs en hun managers vragen beantwoorden, zoals:

- Welke klanten behoren tot welke huishoudens?
- Hoe zijn de huishoudelijke activa in mijn 'book of business' verdeeld over mijn klanten?
- Welke huishoudens hebben de hoogste totale activawaarde?

Het onderwerpgebied voor rapportage 'Huishouden' bevat ook een dimensie 'Portefeuille' die kan worden gebruikt om gegevens te rapporteren voor gekoppelde portefeuilles of relaties voor huishoudens. De dimensie 'Portefeuille' heeft een indirecte relatie met huishoudens (via relaties). Attributen voor de dimensie 'Portefeuille' kunnen niet direct worden gebruikt om statistieken voor huishoudens te analyseren. U kunt rapporten over huishoudens combineren met portfoliorapporten en klanten zodoende een betere service bieden omdat u inzicht hebt in de klant als lid van een huishouden.

## **Type relatie**

Enkelvoudig onderwerpgebied

## **Dimensies**

Dit onderwerpgebied bevat de volgende dimensies:

- Relatie
- $\blacksquare$  Huishouden
- Relatie huishouden
- $\blacksquare$  Portefeuille

## **Statistieken**

De volledige lijst met statistieken voor dit onderwerpgebied is als volgt:

- Statistieken huishouden
	- **T** Totale activa huishouden
		- $\blacksquare$  Totale activa huishouden
		- Totale activa huishouden (000)
		- Gemiddelde totale activa huishouden
		- Gemiddelde totale activa huishouden (000)
	- Totale onkosten huishouden
		- Totale onkosten huishouden
		- Totale onkosten huishouden (000)
		- Gemiddelde totale onkosten huishouden
		- Gemiddelde totale onkosten huishouden (000)
	- $\blacksquare$  Totale inkomsten huishouden
		- **T** Totale inkomsten huishouden
		- Totale inkomsten huishouden (000)
		- Gemiddelde totale inkomsten huishouden
		- Gemiddelde totale inkomsten huishouden (000)
	- Totale passiva huishouden
		- **T** Totale passiva huishouden
		- Totale passiva huishouden (000)
		- Gemiddelde totale passiva huishouden
		- Gemiddelde totale passiva huishouden (000)

- **T** Totaal netto materieel actief huishouden
	- **The Totaal netto materieel actief huishouden**
	- Netto materieel actief huishouden (000)
	- Gemiddeld netto materieel actief huishouden
	- Gemiddeld netto materieel actief huishouden (000)
- $\blacksquare$  Totale activa relatie
	- **Totale activa**
	- **T** Totale activa (000)
	- Gemiddelde totale activa
	- Gemiddelde totale activa (000)
- **T** Totale onkosten relatie
	- **T** Totale onkosten
	- Totale onkosten (000)
	- Gemiddelde totale onkosten
	- Gemiddelde totale onkosten (000)
- **T** Totaal inkomsten relatie
	- $\blacksquare$  Totale inkomsten
	- Totale inkomsten (000)
	- Gemiddelde totale inkomsten
	- Gemiddelde totale inkomsten (000)
- **T** Totale passiva relatie
	- **T**otaal passiva
	- **T** Totale passiva (000)
	- Gemiddelde totale passiva
	- Gemiddelde totale passiva (000)
- Netto materieel actief relatie
	- **Netto materieel actief**
	- Netto materieel actief (000)
	- Gemiddeld netto materieel actief
	- Gemiddeld netto materieel actief (000)
- **Aangepaste statistieken huishouden** 
	- Geïndexeerd getal
	- Gemiddeld (Gem.) geïndexeerd getal

- Geïndexeerde valuta
- Gemiddelde geïndexeerde valuta
- **Aantal getotaliseerde relaties**
- Aantal getotaliseerde serviceaanvragen
- Aantal getotaliseerde leads
- **Aantal relaties**
- **Aantal serviceaanvragen relatie**
- Aantal leads relatie
- **Aantal huishoudens**

## **Gebruiksnotities**

De dimensie 'Relatie' bevat een boekhiërarchie waarmee u statistieken en gerelateerde kenmerken op elk niveau kunt analyseren.

De dimensie 'Portefeuille' omvat normaal gesproken niet-financiële activa zoals voertuigen, tenzij de beheerder dergelijke niet-financiële activa specifiek heeft uitgesloten in portefeuillelijsten door de optie 'Records voor voertuig/activum uitsluiten uit portefeuilleaccounts' op de pagina 'Bedrijfsprofiel' te gebruiken.

## **Geoptimaliseerde aangepaste velden**

Dit onderwerpgebied bevat aangepaste velden die zijn geoptimaliseerd voor het verkorten van de querytijd als deze in filters worden gebruikt. Geoptimaliseerde aangepaste velden zijn opgenomen in mappen waarvan de naam eindigt op *Geoptimaliseerde aangepaste velden* of *Geoptimaliseerde aangepaste statistieken* (bijvoorbeeld: *Geoptimaliseerde aangepaste velden account* en *Geoptimaliseerde aangepaste statistieken verkoopkans*). Numerieke aangepaste velden (zoals velden van het type 'CUR', 'INT' of 'NUM') zijn als statistieken beschikbaar in de map met geoptimaliseerde aangepaste statistieken als het type record het aansturende object is in een specifiek onderwerpgebied. Bijvoorbeeld: het type record 'Account' is het aansturende object in het onderwerpgebied 'Accounthistorie'.

De volgende recordtypen bevatten dekking voor geoptimaliseerde aangepaste velden en statistieken in Oracle CRM On Demand Answers en een of meer van deze recordtypen zijn mogelijk beschikbaar als dimensies of feiten in dit onderwerpgebied:

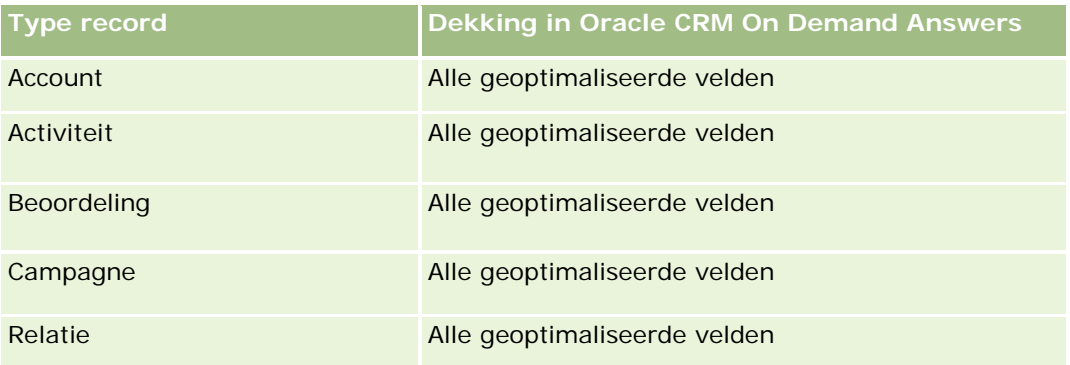

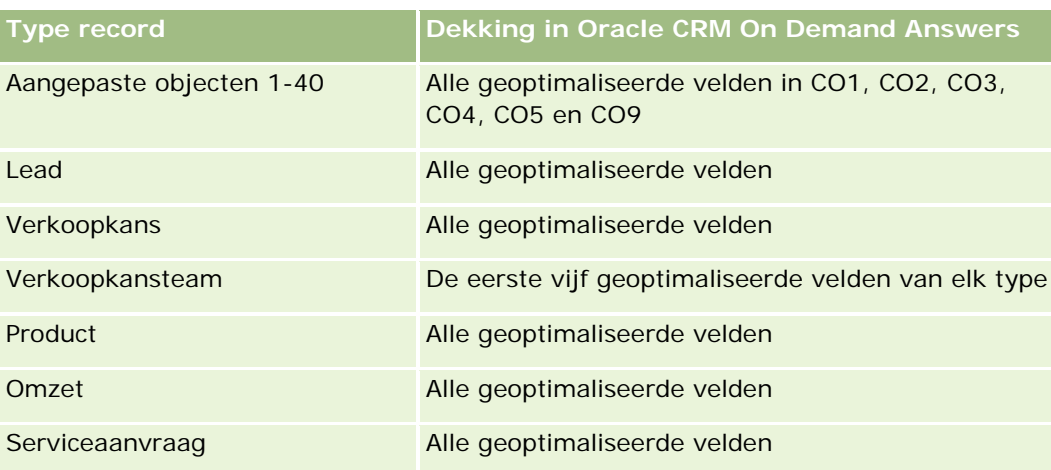

## **Geoptimaliseerde filtervelden**

Dit onderwerpgebied bevat velden die zijn geoptimaliseerd voor het verkorten van de querytijd als deze in filters worden gebruikt. Geoptimaliseerde velden beginnen met de woorden *Code* of *UTC*. De dimensie 'Relatie' bevat bijvoorbeeld een veld 'Type relatie'. Er bestaat ook een veld 'Code type relatie'. Dit is de geoptimaliseerde versie van het veld 'Type relatie'. Ook bestaat er een veld 'UTC aanmaakdatum'. Dit is de geoptimaliseerde versie van het veld 'Aanmaakdatum'. Als het geoptimaliseerde veld in het filter wordt gebruikt, worden er snellere query's gegenereerd. Deze methode is sneller dan wanneer het standaardveld wordt gebruikt. Zie Geoptimaliseerde filtervelden (op pagina [1257\)](#page-1256-0) voor meer informatie over het gebruik van geoptimaliseerde filtervelden. De volgende dimensie in dit onderwerpgebied bevat geoptimaliseerde filtervelden:

Relatie

# **Onderwerpgebied rapportage 'Leads'**

### **Beschikbaarheid**

Dit onderwerpgebied is beschikbaar in alle edities van Oracle CRM On Demand.

## **Zakelijke doelstelling**

Met dit onderwerpgebied kunt u de statistieken voor leads analyseren per account, rayon account, campagne, relatie, datum, lead, verkoopkans, in eigendom van gebruiker en account hoofdpartner. Dit onderwerpgebied bevat statistieken voor het analyseren van de kwaliteit van leads, leadconversie en omzet die aan leads is gekoppeld.

## **Type relatie**

Enkelvoudig onderwerpgebied

## **Geoptimaliseerde aangepaste velden**

Dit onderwerpgebied bevat aangepaste velden die zijn geoptimaliseerd voor het verkorten van de querytijd als deze in filters worden gebruikt. Geoptimaliseerde aangepaste velden zijn opgenomen in mappen waarvan de naam eindigt op *Geoptimaliseerde aangepaste velden* of *Geoptimaliseerde aangepaste statistieken* (bijvoorbeeld: *Geoptimaliseerde aangepaste velden account* en *Geoptimaliseerde aangepaste statistieken verkoopkans*). Numerieke aangepaste velden (zoals velden van het type 'CUR', 'INT' of 'NUM') zijn als statistieken beschikbaar in de map met geoptimaliseerde aangepaste statistieken als het type record het aansturende object is in een specifiek onderwerpgebied. Bijvoorbeeld: het type record 'Account' is het aansturende object in het onderwerpgebied 'Accounthistorie'.

De volgende recordtypen bevatten dekking voor geoptimaliseerde aangepaste velden en statistieken in Oracle CRM On Demand Answers en een of meer van deze recordtypen zijn mogelijk beschikbaar als dimensies of feiten in dit onderwerpgebied:

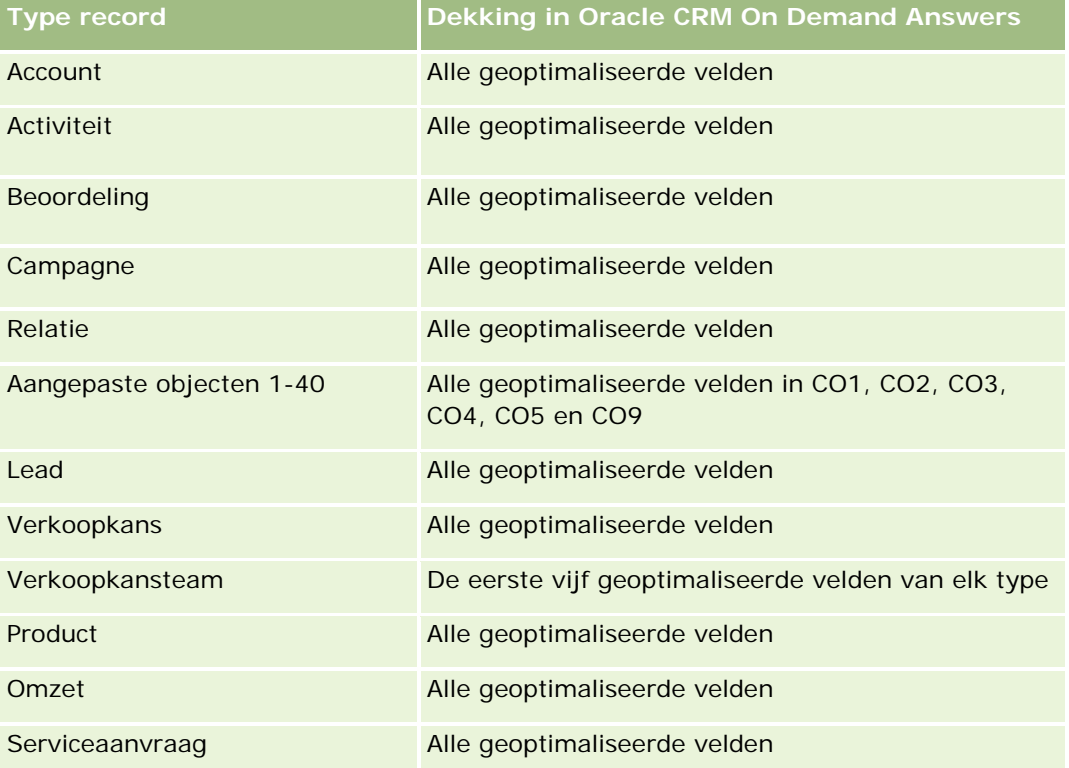

## **Dimensies**

In dit onderwerpgebied vindt u de volgende dimensies:

- Account
- Rayon account
- Campagne
- Relatie
- Datum
- Lead

- Verkoopkans
- Toegewezen aan (gebruiker)
- Hoofdaccount partner

## **Geoptimaliseerde filtervelden**

Dit onderwerpgebied bevat velden die zijn geoptimaliseerd voor het verkorten van de querytijd als deze in filters worden gebruikt. Geoptimaliseerde velden beginnen met de woorden *Code* of *UTC*. De dimensie 'Account' bevat bijvoorbeeld een veld 'Type account'. Er bestaat ook een veld 'Code type account'. Dit is de geoptimaliseerde versie van het veld 'Type account'. Ook bestaat er een veld 'UTC geïndexeerde datum'. Dit is de geoptimaliseerde versie van het veld 'Geïndexeerde datum'. Als het geoptimaliseerde veld in het filter wordt gebruikt, worden er snellere query's gegenereerd. Deze methode is sneller dan wanneer het standaardveld wordt gebruikt. Zie Geoptimaliseerde filtervelden (op pagina [1257\)](#page-1256-0) voor meer informatie over het gebruik van geoptimaliseerde filtervelden. De volgende dimensies in dit onderwerpgebied bevatten geoptimaliseerde filtervelden:

- Account
- Campagne
- Relatie
- Lead
- Verkoopkans

### **Statistieken**

De volledige lijst met statistieken voor dit onderwerpgebied is als volgt:

- Statistieken leads
	- Rayonhiërarchie account
		- **Naam hoofdrayon**
		- **Naam rayon niveau 8**
		- Naam rayon niveau 7
		- Naam rayon niveau 6
		- Naam rayon niveau 5
		- Naam rayon niveau 4
		- **Naam rayon niveau 3**
		- Naam rayon niveau 2
		- Naam rayon niveau 1
	- Aantal leads
	- **Aantal gekwalificeerde leads**
	- Aantal afgewezen leads

- **Aantal gearchiveerde leads**
- **Aantal leads dat is geconverteerd naar verkoopkansen (definitie: het aantal leads dat is geconverteerd** naar verkoopkansen)
- Aantal leads dat resulteert in een gerealiseerde verkoopkans (definitie: het aantal leads dat is geconverteerd in verkoopkansen en zich in de verkoopfase 'Gesloten/gerealiseerd' bevindt)
- Aantal leads dat in een niet-gerealiseerde verkoopkans resulteert
- Aantal nieuwe verkoopkansen
- Aantal successen
- Gerealiseerde omzet voor lead
- **Verwachte omzet voor lead**
- **Omzet verkoopkans voor lead**

## **Gebruiksnotities**

De dimensies 'Account' en 'Relatie' bevatten een boekhiërarchie waarmee u statistieken en gerelateerde kenmerken op elk niveau kunt analyseren.

# **Onderwerpgebied rapportage 'Verkoopkansen'**

## **Beschikbaarheid**

Dit onderwerpgebied is beschikbaar in alle edities van Oracle CRM On Demand.

### **Zakelijke doelstelling**

Met dit onderwerpgebied kunt u verkoopkansen per dimensie van account, rayon, campagne, relatie, eigenaar en datum analyseren. Dit onderwerpgebied is een meervoudig onderwerpgebied dat verkoopkans- en quotastatistieken bevat. Verkoopkansstatistieken worden gedefinieerd op het fijnste niveau in dit onderwerpgebied en kunnen daarom op elke mogelijke dimensie worden geanalyseerd. Quotastatistieken worden echter op een minder fijn niveau gedefinieerd en kunnen alleen op beperkte dimensies worden geanalyseerd, waaronder Datum (Maand), Quota, Eigenaar.

## **Type relatie**

Enkelvoudig onderwerpgebied

### **Geoptimaliseerde aangepaste velden**

Dit onderwerpgebied bevat aangepaste velden die zijn geoptimaliseerd voor het verkorten van de querytijd als deze in filters worden gebruikt. Geoptimaliseerde aangepaste velden zijn opgenomen in mappen waarvan de naam eindigt op *Geoptimaliseerde aangepaste velden* of *Geoptimaliseerde aangepaste statistieken*

(bijvoorbeeld: *Geoptimaliseerde aangepaste velden account* en *Geoptimaliseerde aangepaste statistieken verkoopkans*). Numerieke aangepaste velden (zoals velden van het type 'CUR', 'INT' of 'NUM') zijn als statistieken beschikbaar in de map met geoptimaliseerde aangepaste statistieken als het type record het aansturende object is in een specifiek onderwerpgebied. Bijvoorbeeld: het type record 'Account' is het aansturende object in het onderwerpgebied 'Accounthistorie'.

De volgende recordtypen bevatten dekking voor geoptimaliseerde aangepaste velden en statistieken in Oracle CRM On Demand Answers en een of meer van deze recordtypen zijn mogelijk beschikbaar als dimensies of feiten in dit onderwerpgebied:

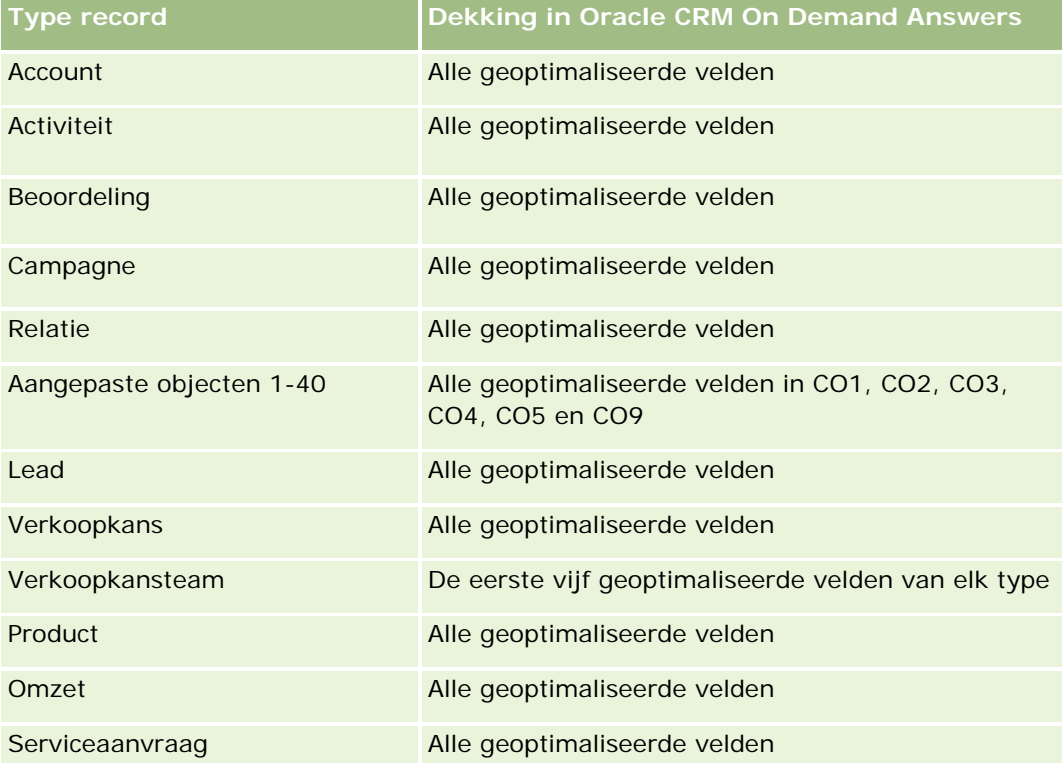

## **Dimensies**

- Account
- Rayon account
- Campagne
- Datum gerealiseerd
- Geopend op
- **Verkoopkans**
- **Toegewezen aan (gebruiker)**
- Primaire relatie
- Hoofdaccount partner
- **L** Quota

#### $\blacksquare$  Rayon

## **Geoptimaliseerde filtervelden**

Dit onderwerpgebied bevat velden die zijn geoptimaliseerd voor het verkorten van de querytijd als deze in filters worden gebruikt. Geoptimaliseerde velden beginnen met de woorden *Code* of *UTC*. De dimensie 'Account' bevat bijvoorbeeld een veld 'Type account'. Er bestaat ook een veld 'Code type account'. Dit is de geoptimaliseerde versie van het veld 'Type account'. Ook bestaat er een veld 'UTC-datum laatste gesprek'. Dit is de geoptimaliseerde versie van het veld 'Datum laatste gesprek'. Als het geoptimaliseerde veld in het filter wordt gebruikt, worden er snellere query's gegenereerd. Deze methode is sneller dan wanneer het standaardveld wordt gebruikt. Zie Geoptimaliseerde filtervelden (op pagina [1257\)](#page-1256-0) voor meer informatie over het gebruik van geoptimaliseerde filtervelden. De volgende dimensies in dit onderwerpgebied bevatten geoptimaliseerde filtervelden:

- $\blacksquare$  Account
- Campagne
- Relatie
- Verkoopkans

## **Statistieken**

De volgende statistieken zijn de belangrijkste statistieken in dit onderwerpgebied:

- **Omzet (verwachte en gerealiseerde)**
- Aantal verkoopkansen (open en gesloten)
- Aantal successen
- Quotabedragen

De volledige lijst met statistieken voor dit onderwerpgebied is als volgt:

- Statistieken verkoopkans
	- Aangepaste statistieken verkoopkans
		- Geïndexeerde valuta
		- Gemiddelde geïndexeerde valuta
		- Geïndexeerd getal
		- Gemiddeld (Gem.) geïndexeerd getal
	- Omzet
	- Verwachte omzet
	- Gerealiseerde omzet
	- Omzet (000)
	- **Verwachte omzet (000)**
	- Gerealiseerde omzet (000)
- Aantal verkoopkansen
- **Aantal openstaande verkoopkansen**
- **Aantal gesloten verkoopkansen**
- **Aantal successen**
- Gemiddeld aantal dagen in fase
- Statistieken quotum
	- Quotumwaarde

## **Gebruiksnotities**

Omdat quotastatistieken niet worden gedefinieerd op het dimensieniveau van verkoopkans, worden deze statistieken als lege cellen weergegeven wanneer dimensiekenmerken van verkoopkans in het rapport staan.

De dimensie 'Account' bevat een boekhiërarchie waarmee u statistieken en gerelateerde kenmerken op elk niveau kunt analyseren.

Het onderwerpgebied voor rapportage 'Verkoopkansen' en het analytische onderwerpgebied voor historie 'Verkoopkans' bevatten verschillende statistieken. Controleer de opgegeven statistieken in beide onderwerpgebieden voordat u een van deze onderwerpgebieden selecteert om ervoor te zorgen dat u het meest relevante onderwerpgebied voor uw bedrijf selecteert.

# **Onderwerpgebieden rapportage 'Verkoopkansen' en 'Concurrenten'**

## **Beschikbaarheid**

Dit onderwerpgebied is beschikbaar in alle edities van Oracle CRM On Demand.

## **Zakelijke doelstelling**

Met dit onderwerpgebied kunt u de veel-op-veel-relatie tussen verkoopkansen en concurrentaccounts analyseren. Dit onderwerpgebied is vrijwel identiek aan het onderwerpgebied voor verkoopkansen. Het enige verschil is dat het de dimensie voor de concurrerende account bevat, die een veel-op-veel-relatie heeft met het verkoopkansrecordtype. Met dit onderwerpgebied kunt u rapporten maken waarin alle concurrenten voor een verkoopkans worden weergegeven. Omdat dit onderwerpgebied de veel-op-veel-relatie tussen verkoopkansen en concurrerende accounts weergeeft, kunnen de verkoopkansen die geen koppeling hebben met ten minste één concurrerende account, niet worden gerapporteerd met dit onderwerpgebied. De volgende attributen voor het definiëren van de relatie met concurrentaccounts zijn beschikbaar voor de rapporten:

- Primaire relatie
- Rol
- Rol omkeren
- Begindatum

- **Einddatum**
- Sterke punten
- Zwakke punten
- Opmerkingen

# **Type relatie**

Veel-op-veel

## **Geoptimaliseerde aangepaste velden**

Dit onderwerpgebied bevat aangepaste velden die zijn geoptimaliseerd voor het verkorten van de querytijd als deze in filters worden gebruikt. Geoptimaliseerde aangepaste velden zijn opgenomen in mappen waarvan de naam eindigt op *Geoptimaliseerde aangepaste velden* of *Geoptimaliseerde aangepaste statistieken* (bijvoorbeeld: *Geoptimaliseerde aangepaste velden account* en *Geoptimaliseerde aangepaste statistieken verkoopkans*). Numerieke aangepaste velden (zoals velden van het type 'CUR', 'INT' of 'NUM') zijn als statistieken beschikbaar in de map met geoptimaliseerde aangepaste statistieken als het type record het aansturende object is in een specifiek onderwerpgebied. Bijvoorbeeld: het type record 'Account' is het aansturende object in het onderwerpgebied 'Accounthistorie'.

De volgende recordtypen bevatten dekking voor geoptimaliseerde aangepaste velden en statistieken in Oracle CRM On Demand Answers en een of meer van deze recordtypen zijn mogelijk beschikbaar als dimensies of feiten in dit onderwerpgebied:

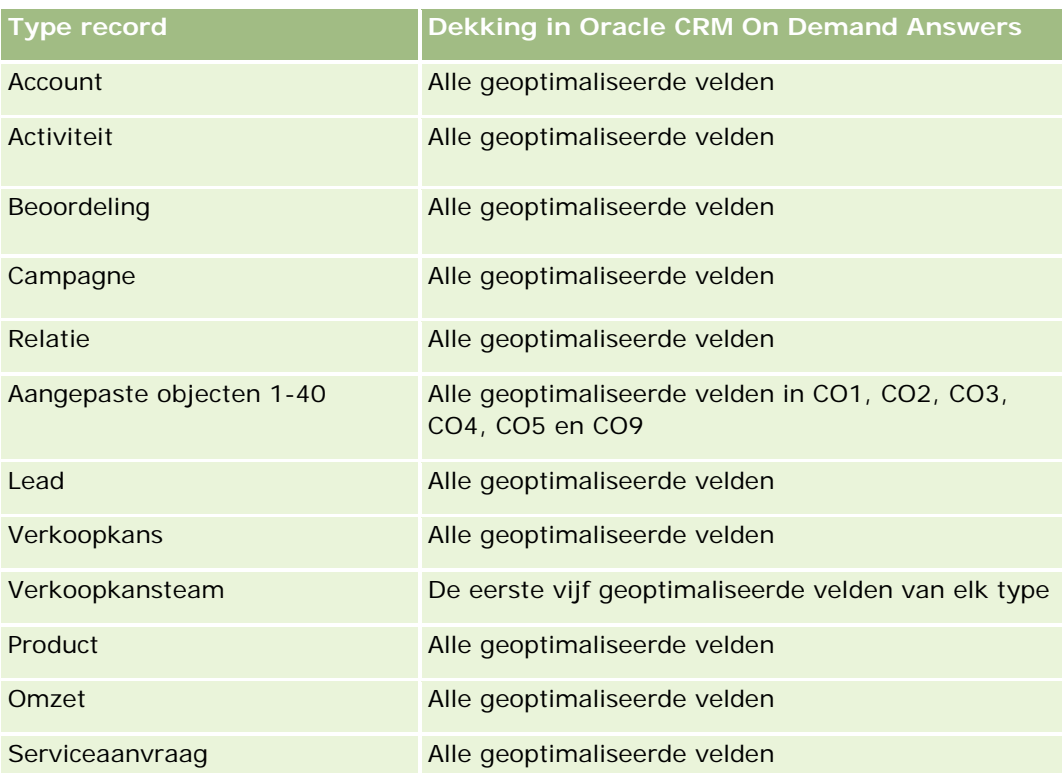

## **Dimensies**

In dit onderwerpgebied vindt u de volgende dimensies:

- Account
- Rayon account
- Campagne
- Datum gerealiseerd
- Afgesloten op
- **Verkoopkans**
- Concurrent verkoopkans
- Toegewezen aan (gebruiker)
- Primaire relatie
- Relatieverband
- **Rayon**

## **Geoptimaliseerde filtervelden**

Dit onderwerpgebied bevat velden die zijn geoptimaliseerd voor het verkorten van de querytijd als deze in filters worden gebruikt. Geoptimaliseerde velden beginnen met de woorden *Code* of *UTC*. De dimensie 'Account' bevat bijvoorbeeld een veld 'Type account'. Er bestaat ook een veld 'Code type account'. Dit is de geoptimaliseerde versie van het veld 'Type account'. Ook bestaat er een veld 'UTC-datum laatste gesprek'. Dit is de geoptimaliseerde versie van het veld 'Datum laatste gesprek'. Als het geoptimaliseerde veld in het filter wordt gebruikt, worden er snellere query's gegenereerd. Deze methode is sneller dan wanneer het standaardveld wordt gebruikt. Zie Geoptimaliseerde filtervelden (op pagina [1257\)](#page-1256-0) voor meer informatie over het gebruik van geoptimaliseerde filtervelden. De volgende dimensies in dit onderwerpgebied bevatten geoptimaliseerde filtervelden:

- Account
- Campagne
- Relatie
- Verkoopkans

## **Statistieken**

De volledige lijst met statistieken voor dit onderwerpgebied is als volgt:

- Statistieken verkoopkans
	- **Aangepaste statistieken verkoopkans** 
		- Geïndexeerde valuta
		- Gemiddelde geïndexeerde valuta
		- Geïndexeerd getal
- Gemiddeld (Gem.) geïndexeerd getal
- Omzet
- **Verwachte omzet**
- Gerealiseerde omzet
- Omzet (000)
- **Verwachte omzet (000)**
- Gerealiseerde omzet (000)
- **Aantal verkoopkansen**
- **Aantal openstaande verkoopkansen**
- **Aantal gesloten verkoopkansen**
- Aantal successen
- Gemiddeld aantal dagen in fase

### **Gebruiksnotities**

De dimensie 'Account' bevat een boekhiërarchie waarmee u statistieken en gerelateerde kenmerken op elk niveau kunt analyseren.

# **Onderwerpgebieden rapportage 'Verkoopkansen' en 'Partners'**

# **Beschikbaarheid**

Dit onderwerpgebied is beschikbaar in alle edities van Oracle CRM On Demand.

# **Zakelijke doelstelling**

Met dit onderwerpgebied kunt u de veel-op-veel-relatie tussen verkoopkansen en partneraccounts analyseren. Het is bijna identiek aan de verkoopkansonderwerpgebieden. Het enige verschil is dat het de partneraccountdimensie bevat, die een veel-op-veel-relatie heeft met het verkoopkansrecordtype. Met dit onderwerpgebied kunt u rapporten maken waarin alle partners voor een verkoopkans worden weergegeven. Omdat dit onderwerpgebied de veel-op-veel-relatie tussen verkoopkansen en partneraccounts weergeeft, kunnen de verkoopkansen die geen koppeling hebben met ten minste één partneraccount, niet worden gerapporteerd met dit onderwerpgebied. De volgende attributen voor het definiëren van de relatie met partneraccounts zijn beschikbaar voor de rapporten:

- Primaire relatie
- Rol
- Rol omkeren
- Begindatum

- $\blacksquare$  Einddatum
- Sterke punten
- Zwakke punten
- Opmerkingen

# **Type relatie**

Veel-op-veel

# **Geoptimaliseerde aangepaste velden**

Dit onderwerpgebied bevat aangepaste velden die zijn geoptimaliseerd voor het verkorten van de querytijd als deze in filters worden gebruikt. Geoptimaliseerde aangepaste velden zijn opgenomen in mappen waarvan de naam eindigt op *Geoptimaliseerde aangepaste velden* of *Geoptimaliseerde aangepaste statistieken* (bijvoorbeeld: *Geoptimaliseerde aangepaste velden account* en *Geoptimaliseerde aangepaste statistieken verkoopkans*). Numerieke aangepaste velden (zoals velden van het type 'CUR', 'INT' of 'NUM') zijn als statistieken beschikbaar in de map met geoptimaliseerde aangepaste statistieken als het type record het aansturende object is in een specifiek onderwerpgebied. Bijvoorbeeld: het type record 'Account' is het aansturende object in het onderwerpgebied 'Accounthistorie'.

De volgende recordtypen bevatten dekking voor geoptimaliseerde aangepaste velden en statistieken in Oracle CRM On Demand Answers en een of meer van deze recordtypen zijn mogelijk beschikbaar als dimensies of feiten in dit onderwerpgebied:

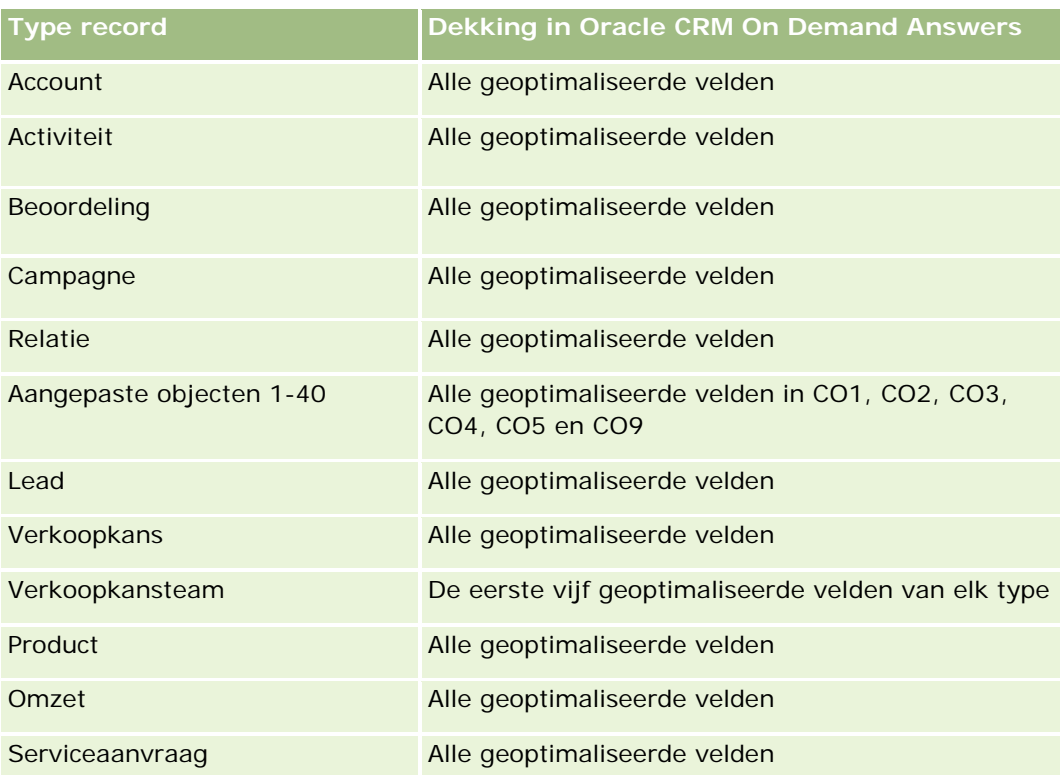

# **Dimensies**

In dit onderwerpgebied vindt u de volgende dimensies:

- Account
- Rayon account
- Campagne
- Datum gerealiseerd
- Geopend op
- **Verkoopkans**
- **Partner verkoopkans**
- Toegewezen aan (gebruiker)
- Primaire relatie
- Relatieverband
- $\blacksquare$  Rayon

# **Geoptimaliseerde filtervelden**

Dit onderwerpgebied bevat velden die zijn geoptimaliseerd voor het verkorten van de querytijd als deze in filters worden gebruikt. Geoptimaliseerde velden beginnen met de woorden *Code* of *UTC*. De dimensie 'Account' bevat bijvoorbeeld een veld 'Type account'. Er bestaat ook een veld 'Code type account'. Dit is de geoptimaliseerde versie van het veld 'Type account'. Ook bestaat er een veld 'UTC-datum laatste gesprek'. Dit is de geoptimaliseerde versie van het veld 'Datum laatste gesprek'. Als het geoptimaliseerde veld in het filter wordt gebruikt, worden er snellere query's gegenereerd. Deze methode is sneller dan wanneer het standaardveld wordt gebruikt. Zie Geoptimaliseerde filtervelden (op pagina [1257\)](#page-1256-0) voor meer informatie over het gebruik van geoptimaliseerde filtervelden. De volgende dimensies in dit onderwerpgebied bevatten geoptimaliseerde filtervelden:

- Account
- Campagne
- Relatie
- **Verkoopkans**

# **Statistieken**

De volledige lijst met statistieken voor dit onderwerpgebied is als volgt:

- Statistieken verkoopkans
	- **Aangepaste statistieken verkoopkans** 
		- Geïndexeerde valuta
		- Gemiddelde geïndexeerde valuta
		- Geïndexeerd getal

- Gemiddeld (Gem.) geïndexeerd getal
- **D** Omzet
- **Verwachte omzet**
- Gerealiseerde omzet
- Omzet (000)
- **Verwachte omzet (000)**
- Gerealiseerde omzet (000)
- **Aantal verkoopkansen**
- **Aantal openstaande verkoopkansen**
- **Aantal gesloten verkoopkansen**
- Aantal successen
- Gemiddeld aantal dagen in fase

### **Gebruiksnotities**

De dimensies 'Account' en 'Relatie' bevatten een boekhiërarchie waarmee u statistieken en gerelateerde kenmerken op elk niveau kunt analyseren.

# **Onderwerpgebied rapportage 'Relaties verkoopkans'**

## **Beschikbaarheid**

Dit onderwerpgebied is beschikbaar in alle edities van Oracle CRM On Demand.

# **Zakelijke doelstelling**

In dit onderwerpgebied kunt u rapporteren over alle relaties die zijn gekoppeld aan een verkoopkans of over een relatie die is gekoppeld aan meerdere verkoopkansen. In andere onderwerpgebieden voor verkoopkansen kunt u alleen rapporteren over de primaire relatie van een verkoopkans. Dit onderwerpgebied bevat geen statistieken.

# **Type relatie**

Veel-op-veel

## **Dimensies**

Dit onderwerpgebied bevat de volgende dimensies:

**Relatie** 

Verkoopkans

# **Statistieken**

Geen.

## **Gebruiksnotities**

Dit onderwerpgebied bevat velden die zijn geoptimaliseerd voor het verkorten van de querytijd als deze in filters worden gebruikt. Geoptimaliseerde velden beginnen met de woorden *Code* of *UTC*. De dimensie 'Account' bevat bijvoorbeeld een veld 'Type account'. Er bestaat ook een veld 'Code type account'. Dit is de geoptimaliseerde versie van het veld 'Type account'. Ook bestaat er een veld 'UTC geïndexeerde datum'. Dit is de geoptimaliseerde versie van het veld 'Geïndexeerde datum'. Als het geoptimaliseerde veld in het filter wordt gebruikt, worden er snellere query's gegenereerd. Deze methode is sneller dan wanneer het standaardveld wordt gebruikt. Zie Geoptimaliseerde filtervelden (op pagina [1257\)](#page-1256-0) voor meer informatie over het gebruik van geoptimaliseerde filtervelden. De volgende dimensies in dit onderwerpgebied bevatten geoptimaliseerde filtervelden:

Relatie

**Verkoopkans** 

# **Onderwerpgebied rapportage 'Omzet per product voor verkoopkans'**

# **Beschikbaarheid**

Dit onderwerpgebied is verkrijgbaar in alle edities van Oracle CRM On Demand

# **Zakelijke doelstelling**

In dit onderwerpgebied kunt u inkomsten van producten met verkoopkans analyseren op account, accountterritorium, campagne, kans, kansproduct, gebruik door gebruiker, product en productcategorie. Omdat elke terugkerende productinkomstenrecord een andere begindatum kan hebben, heeft dit onderwerpgebied het laagste gegevensniveau en bevat het een rij voor elke teurgkerende productinkomstenrecord binnen de verkoopkans. Gezien het hoge gegevensniveau van dit onderwerpgebied biedt het maximale flexibiliteit voor het verzamelen van gegevens op elk niveau van de ondersteunde dimensies. Dit onderwerpgebied bevat tevens de quotadimensie en metriek, waarmee u zowel over verkoopkansinkomsten als quotametriek in hetzelfde verslag kunt rapporteren.

# **Type relatie**

Enkelvoudig onderwerpgebied

## **Geoptimaliseerde aangepaste velden**

Dit onderwerpgebied bevat aangepaste velden die zijn geoptimaliseerd voor het verkorten van de querytijd als deze in filters worden gebruikt. Geoptimaliseerde aangepaste velden zijn opgenomen in mappen waarvan de naam eindigt op *Geoptimaliseerde aangepaste velden* of *Geoptimaliseerde aangepaste statistieken* (bijvoorbeeld: *Geoptimaliseerde aangepaste velden account* en *Geoptimaliseerde aangepaste statistieken verkoopkans*). Numerieke aangepaste velden (zoals velden van het type 'CUR', 'INT' of 'NUM') zijn als statistieken beschikbaar in de map met geoptimaliseerde aangepaste statistieken als het type record het aansturende object is in een specifiek onderwerpgebied. Bijvoorbeeld: het type record 'Account' is het aansturende object in het onderwerpgebied 'Accounthistorie'.

De volgende recordtypen bevatten dekking voor geoptimaliseerde aangepaste velden en statistieken in Oracle CRM On Demand Answers en een of meer van deze recordtypen zijn mogelijk beschikbaar als dimensies of feiten in dit onderwerpgebied:

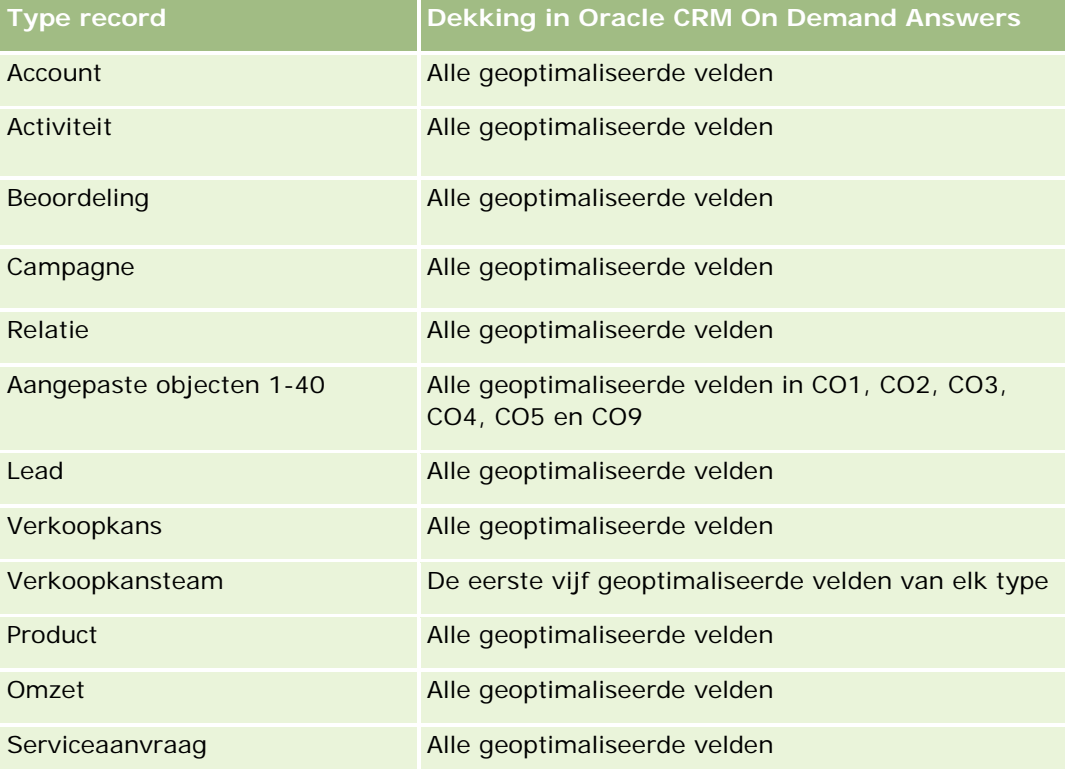

## **Dimensies**

In dit onderwerpgebied vindt u de volgende dimensies:

- Account
- Rayon account
- Campagne
- **Verkoopkans**
- Omzet per product voor verkoopkans
- Toegewezen aan (gebruiker)

- $\blacksquare$  Primaire relatie
- Product
- Productcategorie
- Quota

## **Geoptimaliseerde filtervelden**

Dit onderwerpgebied bevat velden die zijn geoptimaliseerd voor het verkorten van de querytijd als deze in filters worden gebruikt. Geoptimaliseerde velden beginnen met de woorden *Code* of *UTC*. De dimensie 'Account' bevat bijvoorbeeld een veld 'Type account'. Er bestaat ook een veld 'Code type account'. Dit is de geoptimaliseerde versie van het veld 'Type account'. Ook bestaat er een veld 'UTC geïndexeerde datum'. Dit is de geoptimaliseerde versie van het veld 'Geïndexeerde datum'. Als het geoptimaliseerde veld in het filter wordt gebruikt, worden er snellere query's gegenereerd. Deze methode is sneller dan wanneer het standaardveld wordt gebruikt. Zie Geoptimaliseerde filtervelden (op pagina [1257\)](#page-1256-0) voor meer informatie over het gebruik van geoptimaliseerde filtervelden. De volgende dimensies in dit onderwerpgebied bevatten geoptimaliseerde filtervelden:

- Account
- Campagne
- Verkoopkans

### **Statistieken**

De volledige lijst met statistieken voor dit onderwerpgebied is als volgt:

- Statistieken omzet per product voor verkoopkans
	- **Aantal producten**
	- Gemiddeld aantal producten
- Statistieken quotum
	- **Quotumwaarde**

#### **Gebruiksnotities**

De dimensies 'Account' en 'Primaire relatie' bevatten een boekhiërarchie waarmee u statistieken en gerelateerde kenmerken op elk niveau kunt analyseren.

Rapporten die zijn gemaakt met dit onderwerpgebied, bevatten een overzichtsrij voor elke omzetrecord die wordt weergegeven in het rapport. Als u niet wilt dat overzichtsrijen voor omzetrecords worden opgenomen in het rapport, voegt u het veld 'Productnaam' toe aan het rapport of gebruikt u het analytische onderwerpgebied voor historie Verkoopkans (zie ["Analytisch onderwerpgebied historie 'Verkoopkans'"](#page-1101-0) op pagina [1102\)](#page-1101-0).

# **Onderwerpgebied rapportage 'Team verkoopkans'**

# **Beschikbaarheid**

Dit onderwerpgebied is beschikbaar in alle edities van Oracle CRM On Demand.

# **Zakelijke doelstelling**

In dit onderwerpgebied kan worden gerapporteerd over de relatie tussen verkoopkansen en verkoopkansteams. Gebruik dit onderwerpgebied om teamleden op te vragen die bij een verkoopkans zijn betrokken. Dit onderwerpgebied bevat geen statistieken.

# **Type relatie**

Veel-op-veel.

# **Dimensies**

Dit onderwerpgebied bevat de volgende dimensies:

- Account
- Verkoopkans
- Team verkoopkans
- Toegewezen aan (gebruiker)

# **Statistieken**

Geen.

# **Gebruiksnotities**

**Zichtbaarheid gegevens.** In dit onderwerpgebied wordt altijd gebruikgemaakt van de modus 'Zichtbaarheid team', ongeacht de instellingen die u in uw profiel hebt gedefinieerd. Daarom kunt u altijd over alle verkoopkansen rapporteren wanneer u de eigenaar of een teamlid bent.

# **Geoptimaliseerde aangepaste velden**

Dit onderwerpgebied bevat aangepaste velden die zijn geoptimaliseerd voor het verkorten van de querytijd als deze in filters worden gebruikt. Geoptimaliseerde aangepaste velden zijn opgenomen in mappen waarvan de naam eindigt op *Geoptimaliseerde aangepaste velden* of *Geoptimaliseerde aangepaste statistieken* (bijvoorbeeld: *Geoptimaliseerde aangepaste velden account* en *Geoptimaliseerde aangepaste statistieken verkoopkans*). Numerieke aangepaste velden (zoals velden van het type 'CUR', 'INT' of 'NUM') zijn als statistieken beschikbaar in de map met geoptimaliseerde aangepaste statistieken als het type record het aansturende object is in een specifiek onderwerpgebied. Bijvoorbeeld: het type record 'Account' is het aansturende object in het onderwerpgebied 'Accounthistorie'.

De volgende recordtypen bevatten dekking voor geoptimaliseerde aangepaste velden en statistieken in Oracle CRM On Demand Answers en een of meer van deze recordtypen zijn mogelijk beschikbaar als dimensies of feiten in dit onderwerpgebied:

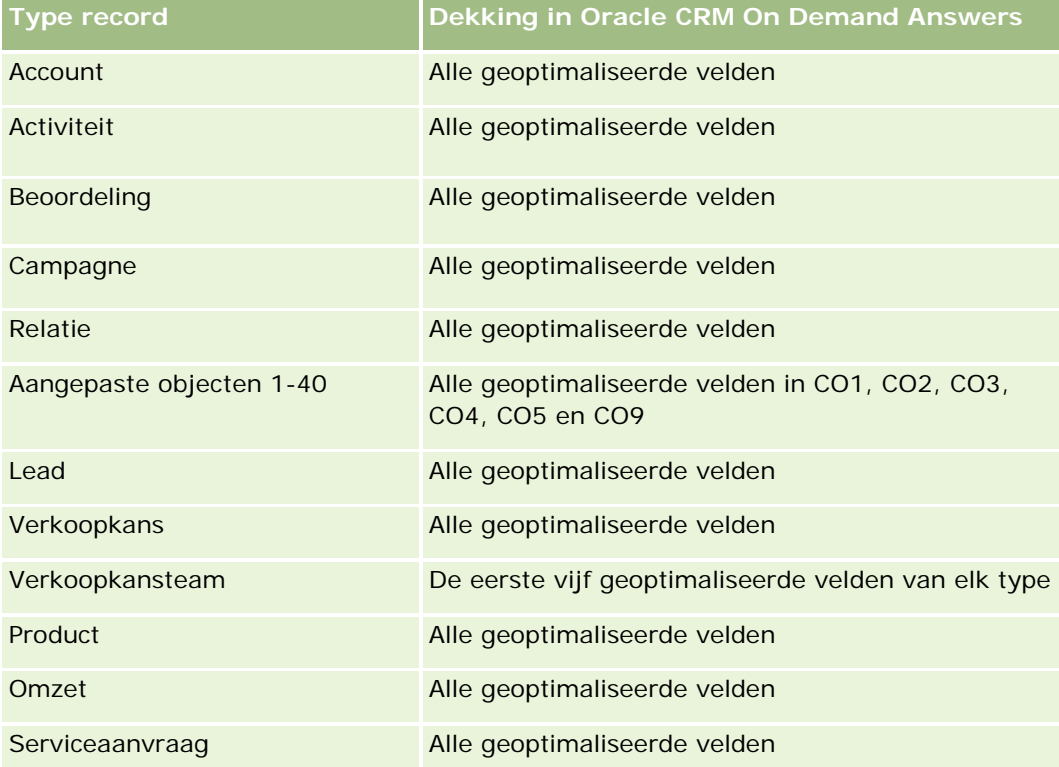

# **Onderwerpgebied rapportage 'Orders'**

# **Beschikbaarheid**

Dit onderwerpgebied is beschikbaar in alle edities van Oracle CRM On Demand.

# **Zakelijke doelstelling**

Gebruik dit onderwerpgebied om orders te analyseren op account, relatie, datum, verkoopkans, eigenaar en product.

# **Type relatie**

Enkelvoudig onderwerpgebied

### **Dimensies**

Dit onderwerpgebied bevat de volgende dimensies:

- Account
- Relatie
- Datum
- Verkoopkans
- Order
- Toegewezen aan (gebruiker)
- Product

# **Statistieken**

De volledige lijst met statistieken voor dit onderwerpgebied is als volgt:

- Aantal orders
- Hoeveelheid orderitems

# **Geoptimaliseerde aangepaste velden**

Dit onderwerpgebied bevat aangepaste velden die zijn geoptimaliseerd voor het verkorten van de querytijd als deze in filters worden gebruikt. Geoptimaliseerde aangepaste velden zijn opgenomen in mappen waarvan de naam eindigt op *Geoptimaliseerde aangepaste velden* of *Geoptimaliseerde aangepaste statistieken* (bijvoorbeeld: *Geoptimaliseerde aangepaste velden account* en *Geoptimaliseerde aangepaste statistieken verkoopkans*). Numerieke aangepaste velden (zoals velden van het type 'CUR', 'INT' of 'NUM') zijn als statistieken beschikbaar in de map met geoptimaliseerde aangepaste statistieken als het type record het aansturende object is in een specifiek onderwerpgebied. Bijvoorbeeld: het type record 'Account' is het aansturende object in het onderwerpgebied 'Accounthistorie'.

De volgende recordtypen bevatten dekking voor geoptimaliseerde aangepaste velden en statistieken in Oracle CRM On Demand Answers en een of meer van deze recordtypen zijn mogelijk beschikbaar als dimensies of feiten in dit onderwerpgebied:

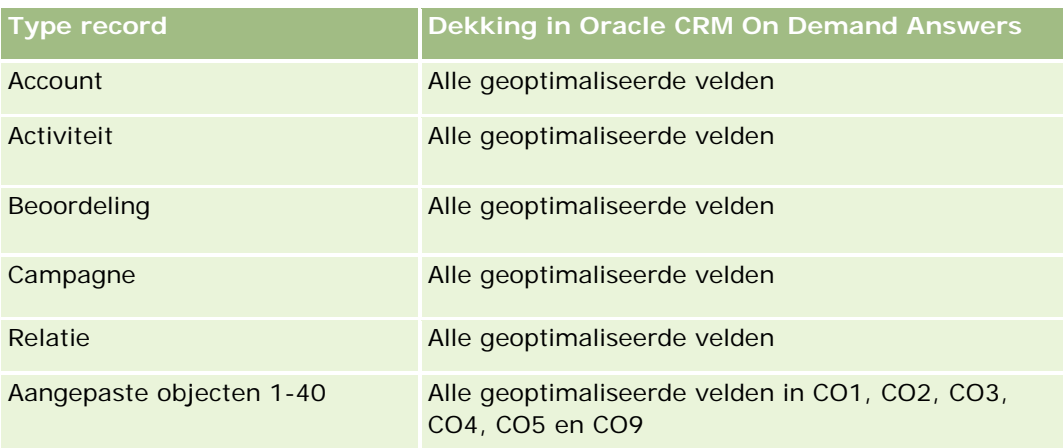

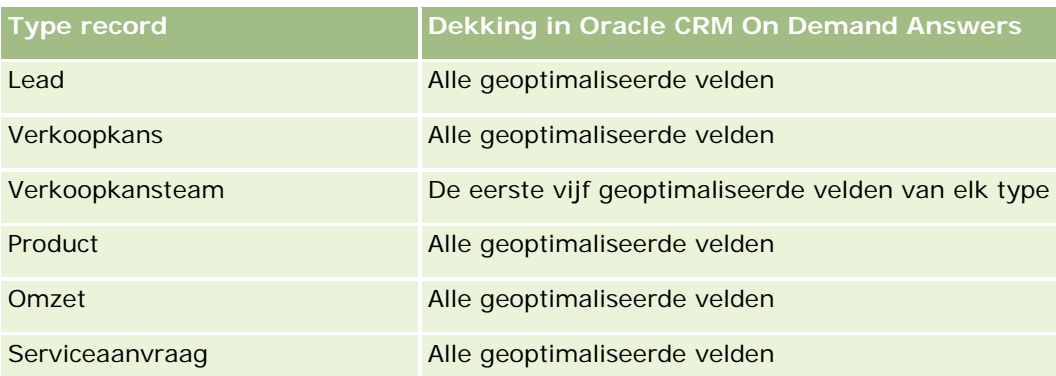

# **Geoptimaliseerde filtervelden**

Dit onderwerpgebied bevat velden die zijn geoptimaliseerd voor het verkorten van de querytijd als deze in filters worden gebruikt. Geoptimaliseerde velden beginnen met de woorden *Code* of *UTC*. De dimensie 'Account' bevat bijvoorbeeld een veld 'Type account'. Er bestaat ook een veld 'Code type account'. Dit is de geoptimaliseerde versie van het veld 'Type account'. Ook bestaat er een veld 'UTC geïndexeerde datum'. Dit is de geoptimaliseerde versie van het veld 'Geïndexeerde datum'. Als het geoptimaliseerde veld in het filter wordt gebruikt, worden er snellere query's gegenereerd. Deze methode is sneller dan wanneer het standaardveld wordt gebruikt. Zie Geoptimaliseerde filtervelden (op pagina [1257\)](#page-1256-0) voor meer informatie over het gebruik van geoptimaliseerde filtervelden. De volgende dimensies in dit onderwerpgebied bevatten geoptimaliseerde filtervelden:

- Account
- **Relatie**
- **Verkoopkans**
- Order
- Toegewezen aan (gebruiker)
- Product

# **Gebruiksnotities**

Dit onderwerpgebied heeft meerdere dimensies, maar vermijd willekeurige combinaties van dimensies. Niet alle combinaties van dimensies en statistieken leveren nuttige resultaten op.

- De statistiek 'Aantal orders' is alleen van toepassing op de dimensie 'Order' die op directe relatie kan worden getotaliseerd (dimensies: Account, Relatie, Datum, Verkoopkans en Eigenaar) en op de dimensie 'Product'. Er bestaat namelijk geen directe relatie tussen de dimensies 'Product' en 'Order'.
- De dimensie 'Product' is alleen gekoppeld aan de dimensie 'Orderitem'. U kunt gegevens voor producten met orders nog steeds rapporteren via de dimensie 'Order'.

# **Onderwerpgebied rapportage 'Partners'**

# **Beschikbaarheid**

Dit onderwerpgebied is alleen beschikbaar in Oracle CRM On Demand Partner Relationship Management Edition.

# **Zakelijke doelstelling**

Met het onderwerpgebied rapportage 'Partners' kunt u partners analyseren en belangrijke prestatiestatistieken meten, inclusief het aantal gekwalificeerde leads en de totale omzet in de pijplijn verkoopkansen.

# **Type relatie**

Samenvatting

# **Dimensies**

In dit onderwerpgebied vindt u de volgende dimensies:

- Gemaakt op
- **Toegewezen aan (gebruiker)**
- Partner
- Rayon

# **Statistieken**

De volledige lijst met statistieken voor dit onderwerpgebied is als volgt:

- Statistieken partner
- Aangepaste statistieken partner
	- Gemiddelde geïndexeerde valuta
	- Gemiddeld (Gem.) geïndexeerd getal
	- Geïndexeerde valuta
	- Geïndexeerd getal
	- **Aantal partners**
	- **Aantal gearchiveerde leads**
	- **Aantal geannuleerde serviceaanvragen (SA's)**
	- **Aantal gesloten verkoopkansen**
	- **Aantal gesloten serviceaanvragen**

- **Aantal leads**
- Aantal leads dat is omgezet naar verkoopkansen
- Aantal leads dat in een niet-gerealiseerde verkoopkans resulteert
- Aantal leads dat in een gerealiseerde verkoopkans resulteert
- **Aantal openstaande verkoopkansen**
- **Aantal openstaande serviceaanvragen**
- **Aantal verkoopkansen**
- **Aantal serviceaanvragen die in behandeling zijn**
- **Aantal gekwalificeerde leads**
- **Aantal afgewezen leads**
- **Aantal serviceaanvragen**
- **Aantal successen**
- Gemiddeld aantal dagen in fase
- Gemiddeld aantal dagen voor het sluiten van serviceaanvragen
- Gemiddelde periode openstaande serviceaanvragen
- Gerealiseerde omzet
- Gerealiseerde omzet (000)
- Gerealiseerde omzet voor lead
- **Verwachte omzet voor lead**
- **D** Omzet verkoopkans voor lead
- **Omzet**
- Omzet (000)

## **Gebruiksnotities**

De vorige statistieken zijn gebaseerd op de Hoofdaccount partner van leads, verkoopkansen en serviceaanvragen.

# **Onderwerpgebied rapportage 'Personalized Content Delivery'**

## **Beschikbaarheid**

Dit onderwerpgebied is alleen beschikbaar in Oracle CRM On Demand Life Sciences Edition.

# **Zakelijke doelstelling**

Dit onderwerpgebied bevat de gegevens die de verschillende rollen in farmaceutische organisaties nodig hebben om artsen beter te kunnen begrijpen, de inhoud te verfijnen en het juiste bericht op het juiste moment aan de juiste persoon te kunnen versturen. Een marketingmanager kan bijvoorbeeld de detailleringstrends, de resultaten van promotiemateriaal en de reacties van verschillende segmenten verzamelen. Op basis van deze gegevens kan de manager het promotiemateriaal herzien of de klantenbasis opnieuw segmenteren, waarna de klantendoelgroep opnieuw kan worden bepaald. Een verkoopmanager kan de detailleringstrends analyseren, de best en slechtst presterende verkopers in een gebied analyseren en indien nodig het team coachen.

# **Type relatie**

Enkelvoudig onderwerpgebied

# **Geoptimaliseerde aangepaste velden**

Dit onderwerpgebied bevat aangepaste velden die zijn geoptimaliseerd voor het verkorten van de querytijd als deze in filters worden gebruikt. Geoptimaliseerde aangepaste velden zijn opgenomen in mappen waarvan de naam eindigt op *Geoptimaliseerde aangepaste velden* of *Geoptimaliseerde aangepaste statistieken* (bijvoorbeeld: *Geoptimaliseerde aangepaste velden account* en *Geoptimaliseerde aangepaste statistieken verkoopkans*). Numerieke aangepaste velden (zoals velden van het type 'CUR', 'INT' of 'NUM') zijn als statistieken beschikbaar in de map met geoptimaliseerde aangepaste statistieken als het type record het aansturende object is in een specifiek onderwerpgebied. Bijvoorbeeld: het type record 'Account' is het aansturende object in het onderwerpgebied 'Accounthistorie'.

De volgende recordtypen bevatten dekking voor geoptimaliseerde aangepaste velden en statistieken in Oracle CRM On Demand Answers en een of meer van deze recordtypen zijn mogelijk beschikbaar als dimensies of feiten in dit onderwerpgebied:

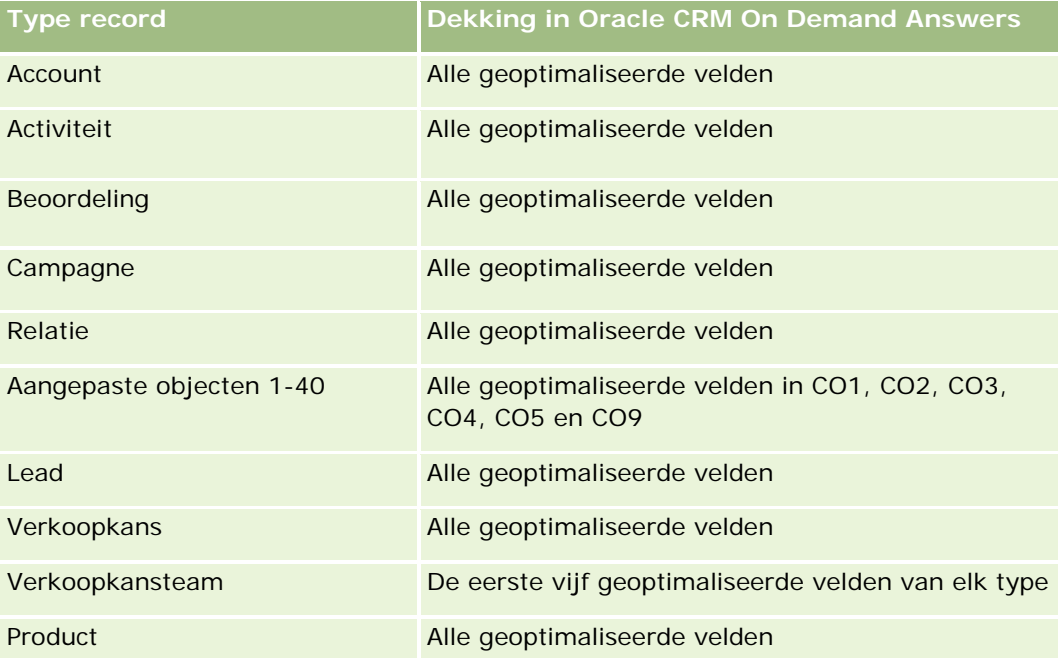

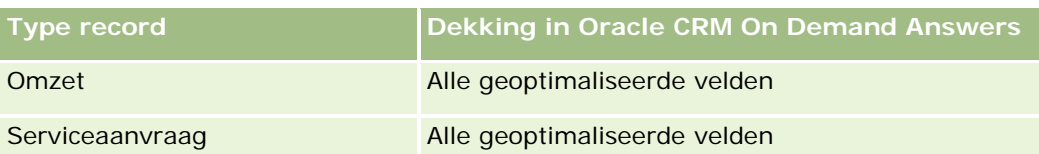

# **Dimensies**

Dit onderwerpgebied bevat de volgende dimensies:

- Account
- Activiteit
- Relatie
- **Reactiebericht**
- Berichtgevingsplan
- Item berichtgevingsplan
- Product

# **Geoptimaliseerde filtervelden**

Dit onderwerpgebied bevat velden die zijn geoptimaliseerd voor het verkorten van de querytijd als deze in filters worden gebruikt. Geoptimaliseerde velden beginnen met de woorden *Code* of *UTC*. De dimensie 'Account' bevat bijvoorbeeld een veld 'Type account'. Er bestaat ook een veld 'Code type account'. Dit is de geoptimaliseerde versie van het veld 'Type account'. Ook bestaat er een veld 'UTC geïndexeerde datum'. Dit is de geoptimaliseerde versie van het veld 'Geïndexeerde datum'. Als het geoptimaliseerde veld in het filter wordt gebruikt, worden er snellere query's gegenereerd. Deze methode is sneller dan wanneer het standaardveld wordt gebruikt. Zie Geoptimaliseerde filtervelden (op pagina [1257\)](#page-1256-0) voor meer informatie over het gebruik van geoptimaliseerde filtervelden. De volgende dimensies in dit onderwerpgebied bevatten geoptimaliseerde filtervelden:

- Account
- Activiteit
- Relatie

# **Statistieken**

De volledige lijst met statistieken voor dit onderwerpgebied is als volgt:

- Statistieken account
	- **Aantal accounts**
- Activiteitstatistieken
	- **Aantal accounts met activiteiten**
	- Aantal activiteiten

- **Aantal gesloten activiteiten**
- **Aantal openstaande activiteiten**
- Statistieken relatie
	- **Aangepaste statistieken relatie** 
		- Gemiddelde geïndexeerde valuta
		- Gemiddeld (Gem.) geïndexeerd getal
		- Geïndexeerde valuta
		- Geïndexeerd getal
	- **Aantal relaties**
- Statistieken reactiebericht
	- **Aangepaste statistieken reactiebericht** 
		- Gemiddelde geïndexeerde valuta
		- Geïndexeerde valuta
		- Gemiddeld (Gem.) geïndexeerd getal
		- Geïndexeerd getal
	- **Aantal reacties berichtgeving**
	- Gemiddeld volgnummer
- Statistieken item berichtgevingsplan
	- **Aangepaste statistieken item berichtgevingsplan** 
		- Gemiddelde geïndexeerde valuta
		- Geïndexeerde valuta
		- Gemiddeld (Gem.) geïndexeerd getal
		- Geïndexeerd getal
	- **Aantal items berichtgevingsplan**
	- Gemiddeld volgnummer
- Statistieken berichtgevingsplan
	- **Aangepaste statistieken berichtgevingsplan** 
		- Gemiddelde geïndexeerde valuta
		- Geïndexeerde valuta
		- Gemiddeld (Gem.) geïndexeerd getal
		- Geïndexeerd getal
	- **Aantal berichtgevingsplannen**

## **Gebruiksnotities**

De dimensie 'Activiteit' bevat een boekhiërarchie waarmee u statistieken en gerelateerde kenmerken op elk niveau kunt analyseren.

# **Onderwerpgebied rapportage 'Prijsopgaven'**

### **Beschikbaarheid**

Dit onderwerpgebied is beschikbaar in alle edities van Oracle CRM On Demand. Het object 'Prijsopgaven' moet worden vrijgegeven door de systeembeheerder.

# **Zakelijke doelstelling**

Gebruik dit onderwerpgebied om prijsopgaven te analyseren op account, datum en eigenaar.

# **Type relatie**

Enkelvoudig onderwerpgebied

## **Dimensies**

Dit onderwerpgebied bevat de volgende dimensies:

- Account
- Datum
- **Verkoopkans**
- **Toegewezen aan (gebruiker)**
- $\blacksquare$  Prijsopgave

## **Statistieken**

De volledige lijst met statistieken voor dit onderwerpgebied is als volgt:

- Aangepaste statistieken prijsopgave
- **Aantal prijsopgaven**

# **Gebruiksnotities**

Geen.

## **Geoptimaliseerde aangepaste velden**

Dit onderwerpgebied bevat aangepaste velden die zijn geoptimaliseerd voor het verkorten van de querytijd als deze in filters worden gebruikt. Geoptimaliseerde aangepaste velden zijn opgenomen in mappen waarvan de naam eindigt op *Geoptimaliseerde aangepaste velden* of *Geoptimaliseerde aangepaste statistieken* (bijvoorbeeld: *Geoptimaliseerde aangepaste velden account* en *Geoptimaliseerde aangepaste statistieken verkoopkans*). Numerieke aangepaste velden (zoals velden van het type 'CUR', 'INT' of 'NUM') zijn als statistieken beschikbaar in de map met geoptimaliseerde aangepaste statistieken als het type record het aansturende object is in een specifiek onderwerpgebied. Bijvoorbeeld: het type record 'Account' is het aansturende object in het onderwerpgebied 'Accounthistorie'.

De volgende recordtypen bevatten dekking voor geoptimaliseerde aangepaste velden en statistieken in Oracle CRM On Demand Answers en een of meer van deze recordtypen zijn mogelijk beschikbaar als dimensies of feiten in dit onderwerpgebied:

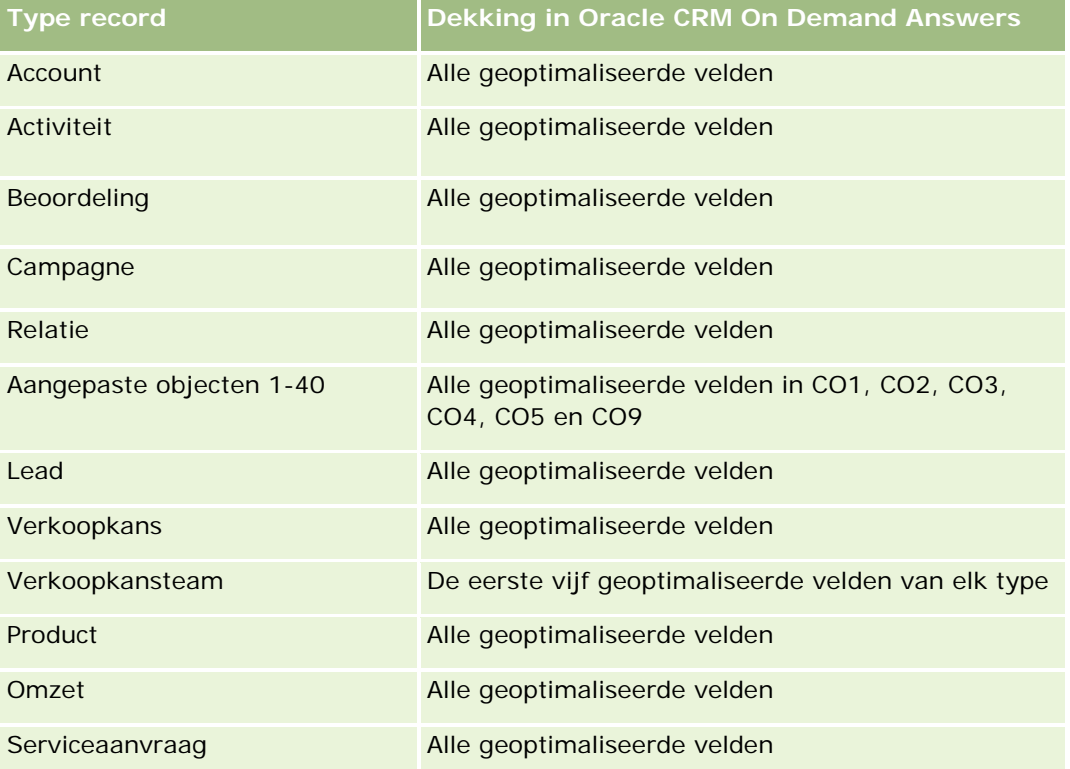

## **Geoptimaliseerde filtervelden**

Dit onderwerpgebied bevat velden die zijn geoptimaliseerd voor het verkorten van de querytijd als deze in filters worden gebruikt. Geoptimaliseerde velden beginnen met de woorden *Code* of *UTC*. De dimensie 'Account' bevat bijvoorbeeld een veld 'Type account'. Er bestaat ook een veld 'Code type account'. Dit is de geoptimaliseerde versie van het veld 'Type account'. Ook bestaat er een veld 'UTC geïndexeerde datum'. Dit is de geoptimaliseerde versie van het veld 'Geïndexeerde datum'. Als het geoptimaliseerde veld in het filter wordt gebruikt, worden er snellere query's gegenereerd. Deze methode is sneller dan wanneer het standaardveld wordt gebruikt. Zie Geoptimaliseerde filtervelden (op pagina [1257\)](#page-1256-0) voor meer informatie over het gebruik van geoptimaliseerde filtervelden. De volgende dimensies in dit onderwerpgebied bevatten geoptimaliseerde filtervelden:

 $\blacksquare$  Account

- Verkoopkans
- Toegewezen aan (gebruiker)
- Prijsopgave

# **Onderwerpgebied rapportage 'Serviceaanvragen'**

### **Beschikbaarheid**

Dit onderwerpgebied is beschikbaar in alle edities van Oracle CRM On Demand.

# **Zakelijke doelstelling**

Met dit onderwerpgebied kunt u tevens serviceaanvragen analyseren voor de dimensies account, relatie, serviceaanvraag, gebruiker, partner en datum. Tevens kunt u belangrijke prestatiestatistieken meten en analyseren voor de klantorganisatie voor serviceaanvragen, inclusief de vraag hoe lang serviceaanvraag openstaand zijn geweest en hoe lang het heeft geduurd voordat de serviceaanvragen zijn gesloten. Met behulp van deze prestatiestatistieken voor serviceaanvragen kan uw bedrijf de klanttevredenheid en productiviteit van werknemers verhogen, en kunnen de bedrijfskosten worden verminderd.

# **Type relatie**

Enkelvoudig onderwerpgebied

#### **Geoptimaliseerde aangepaste velden**

Dit onderwerpgebied bevat aangepaste velden die zijn geoptimaliseerd voor het verkorten van de querytijd als deze in filters worden gebruikt. Geoptimaliseerde aangepaste velden zijn opgenomen in mappen waarvan de naam eindigt op *Geoptimaliseerde aangepaste velden* of *Geoptimaliseerde aangepaste statistieken* (bijvoorbeeld: *Geoptimaliseerde aangepaste velden account* en *Geoptimaliseerde aangepaste statistieken verkoopkans*). Numerieke aangepaste velden (zoals velden van het type 'CUR', 'INT' of 'NUM') zijn als statistieken beschikbaar in de map met geoptimaliseerde aangepaste statistieken als het type record het aansturende object is in een specifiek onderwerpgebied. Bijvoorbeeld: het type record 'Account' is het aansturende object in het onderwerpgebied 'Accounthistorie'.

De volgende recordtypen bevatten dekking voor geoptimaliseerde aangepaste velden en statistieken in Oracle CRM On Demand Answers en een of meer van deze recordtypen zijn mogelijk beschikbaar als dimensies of feiten in dit onderwerpgebied:

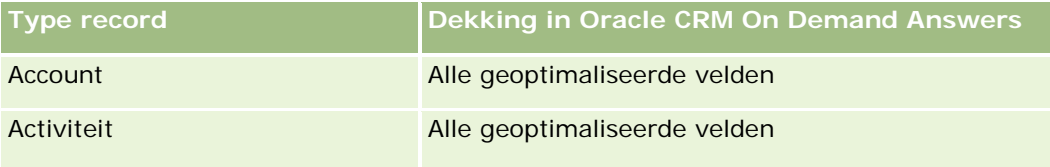

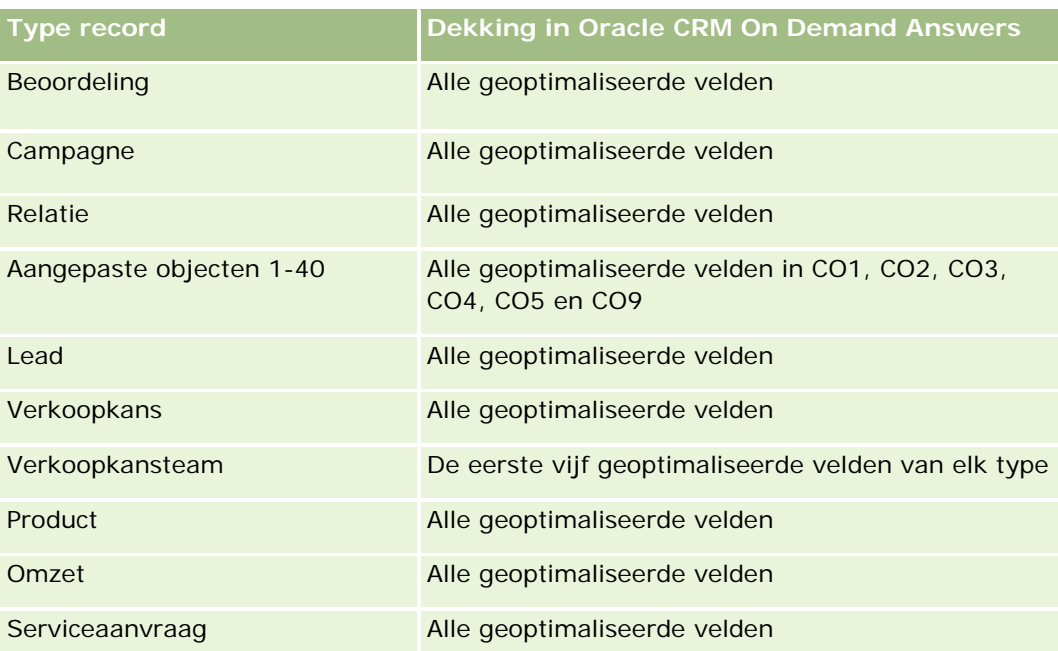

# **Dimensies**

Dit onderwerpgebied bevat de volgende dimensies:

- **Account**
- $\blacksquare$  Relatie
- Afgesloten op
- Geopend op
- **Verkoopkans**
- **T** Toegewezen aan (gebruiker)
- Hoofdaccount partner (alleen beschikbaar in Oracle CRM On Demand Partner Relationship Management Edition).
- Serviceaanvraag

# **Geoptimaliseerde filtervelden**

Dit onderwerpgebied bevat velden die zijn geoptimaliseerd voor het verkorten van de querytijd als deze in filters worden gebruikt. Geoptimaliseerde velden beginnen met de woorden *Code* of *UTC*. De dimensie 'Account' bevat bijvoorbeeld een veld 'Type account'. Er bestaat ook een veld 'Code type account'. Dit is de geoptimaliseerde versie van het veld 'Type account'. Ook bestaat er een veld 'UTC-datum laatste gesprek'. Dit is de geoptimaliseerde versie van het veld 'Datum laatste gesprek'. Als het geoptimaliseerde veld in het filter wordt gebruikt, worden er snellere query's gegenereerd. Deze methode is sneller dan wanneer het standaardveld wordt gebruikt. Zie Geoptimaliseerde filtervelden (op pagina [1257\)](#page-1256-0) voor meer informatie over het gebruik van geoptimaliseerde filtervelden. De volgende dimensies in dit onderwerpgebied bevatten geoptimaliseerde filtervelden:

- $\blacksquare$  Account
- Relatie
- Serviceaanvraag

## **Statistieken**

De volledige lijst met statistieken voor dit onderwerpgebied is als volgt:

- Statistieken serviceaanvraag
	- **Aangepaste statistieken serviceaanvraag** 
		- Geïndexeerde valuta
		- Gemiddelde geïndexeerde valuta
		- Geïndexeerd getal
		- Gemiddeld (Gem.) geïndexeerd getal
	- **Aantal serviceaanvragen**
	- **Aantal openstaande serviceaanvragen**
	- **Aantal gesloten serviceaanvragen**
	- **Aantal serviceaanvragen die in behandeling zijn**
	- **Aantal geannuleerde serviceaanvragen**
	- Gemiddelde periode openstaande serviceaanvragen
	- Gemiddeld aantal dagen voor het sluiten van serviceaanvragen

## **Gebruiksnotities**

- De dimensies 'Account', 'Relatie' en 'Serviceaanvraag' bevatten een boekhiërarchie waarmee u statistieken en gerelateerde kenmerken op elk niveau kunt analyseren.
- Gebruik de dimensie 'Verkoopkans' om statistieken en kenmerken te analyseren in de relatie tussen verkoopkansen en serviceaanvragen.

# **Onderwerpgebied rapportage 'Gedeelde activiteiten'**

### **Beschikbaarheid**

Dit onderwerpgebied is beschikbaar in alle edities van Oracle CRM On Demand.

### **Zakelijke doelstelling**

Met dit onderwerpgebied kunt u de gedeelde activiteiten op account, contact en gebruikersdimensies analyseren. Omdat deze activiteiten in Oracle CRM On Demand gedeeld kunnen worden door meerdere gebruikers, kunt u met dit onderwerpgebied gedeelde activiteiten rapporteren. Niet-gedeelde activiteiten met tenminste één gebruiker kunnen niet worden gerapporteerd met dit onderwerpgebied.

# **Type relatie**

Veel-op-veel

# **Geoptimaliseerde aangepaste velden**

Dit onderwerpgebied bevat aangepaste velden die zijn geoptimaliseerd voor het verkorten van de querytijd als deze in filters worden gebruikt. Geoptimaliseerde aangepaste velden zijn opgenomen in mappen waarvan de naam eindigt op *Geoptimaliseerde aangepaste velden* of *Geoptimaliseerde aangepaste statistieken* (bijvoorbeeld: *Geoptimaliseerde aangepaste velden account* en *Geoptimaliseerde aangepaste statistieken verkoopkans*). Numerieke aangepaste velden (zoals velden van het type 'CUR', 'INT' of 'NUM') zijn als statistieken beschikbaar in de map met geoptimaliseerde aangepaste statistieken als het type record het aansturende object is in een specifiek onderwerpgebied. Bijvoorbeeld: het type record 'Account' is het aansturende object in het onderwerpgebied 'Accounthistorie'.

De volgende recordtypen bevatten dekking voor geoptimaliseerde aangepaste velden en statistieken in Oracle CRM On Demand Answers en een of meer van deze recordtypen zijn mogelijk beschikbaar als dimensies of feiten in dit onderwerpgebied:

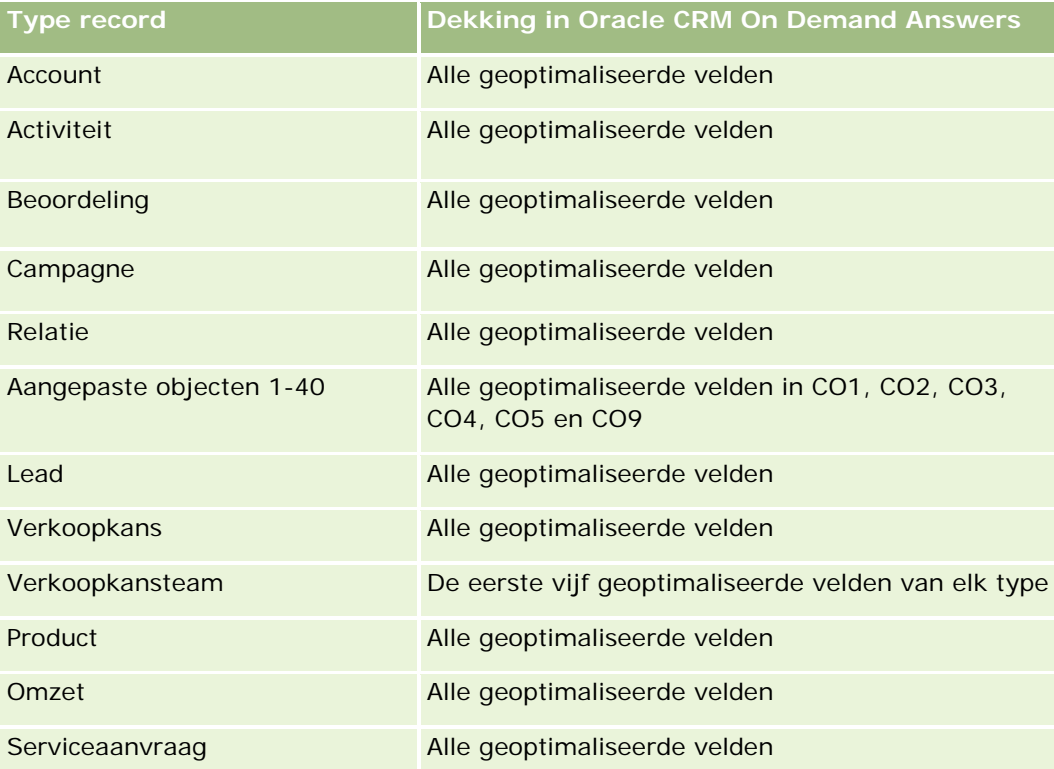

### **Dimensies**

Dit onderwerpgebied bevat de volgende dimensies:

- Account
- Activiteit
- Relatie
- Toegewezen aan (gebruiker)

## **Geoptimaliseerde filtervelden**

Dit onderwerpgebied bevat velden die zijn geoptimaliseerd voor het verkorten van de querytijd als deze in filters worden gebruikt. Geoptimaliseerde velden beginnen met de woorden *Code* of *UTC*. De dimensie 'Account' bevat bijvoorbeeld een veld 'Type account'. Er bestaat ook een veld 'Code type account'. Dit is de geoptimaliseerde versie van het veld 'Type account'. Ook bestaat er een veld 'UTC geïndexeerde datum'. Dit is de geoptimaliseerde versie van het veld 'Geïndexeerde datum'. Als het geoptimaliseerde veld in het filter wordt gebruikt, worden er snellere query's gegenereerd. Deze methode is sneller dan wanneer het standaardveld wordt gebruikt. Zie Geoptimaliseerde filtervelden (op pagina [1257\)](#page-1256-0) voor meer informatie over het gebruik van geoptimaliseerde filtervelden. De volgende dimensies in dit onderwerpgebied bevatten geoptimaliseerde filtervelden:

- Account
- Activiteit
- Relatie

### **Statistieken**

Geen

#### **Gebruiksnotities**

De dimensies 'Account', 'Activiteit' en 'Relatie' bevatten een boekhiërarchie waarmee u statistieken en gerelateerde kenmerken op elk niveau kunt analyseren.

De zichtbaarheid van gegevens voor de activiteitenrecord wordt niet bepaald via boektoewijzingen voor deze activiteitenrecord in dit onderwerpgebied. De activiteitenrecord moet in eigenaarmodus aan u zijn toegewezen of de record moet met u zijn gedeeld voordat de activiteitenrecords in dit onderwerpgebied zichtbaar zijn voor u.

# **Onderwerpgebied rapportage 'Oplossingen'**

### **Beschikbaarheid**

Dit onderwerpgebied is beschikbaar in alle edities van Oracle CRM On Demand.

## **Zakelijke doelstelling**

In dit onderwerpgebied kunt u oplossingen analyseren voor de dimensies 'Product', 'Productcategorie', 'Serviceaanvraag' en 'Vervaldatum'. Ook kunt u de relatie analyseren tussen oplossingen en gekoppelde serviceaanvragen. Ook kunt u belangrijke verwante statistieken voor oplossingen en serviceaanvragen analyseren waarmee uw bedrijf de status en effectiviteit van oplossingen kan evalueren.

# **Type relatie**

Veel-op-veel

# **Dimensies**

Dit onderwerpgebied bevat de volgende dimensies:

- Vervaldatum
- **Product**
- **Productcategorie**
- Serviceaanvraag
- Oplossing

# **Geoptimaliseerde aangepaste velden**

Dit onderwerpgebied bevat aangepaste velden die zijn geoptimaliseerd voor het verkorten van de querytijd als deze in filters worden gebruikt. Geoptimaliseerde aangepaste velden zijn opgenomen in mappen waarvan de naam eindigt op *Geoptimaliseerde aangepaste velden* of *Geoptimaliseerde aangepaste statistieken* (bijvoorbeeld: *Geoptimaliseerde aangepaste velden account* en *Geoptimaliseerde aangepaste statistieken verkoopkans*). Numerieke aangepaste velden (zoals velden van het type 'CUR', 'INT' of 'NUM') zijn als statistieken beschikbaar in de map met geoptimaliseerde aangepaste statistieken als het type record het aansturende object is in een specifiek onderwerpgebied. Bijvoorbeeld: het type record 'Account' is het aansturende object in het onderwerpgebied 'Accounthistorie'.

De volgende recordtypen bevatten dekking voor geoptimaliseerde aangepaste velden en statistieken in Oracle CRM On Demand Answers en een of meer van deze recordtypen zijn mogelijk beschikbaar als dimensies of feiten in dit onderwerpgebied:

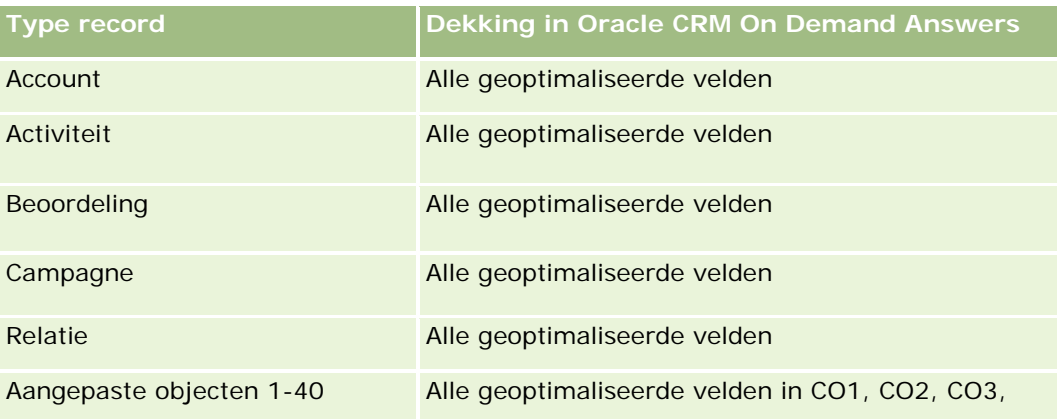

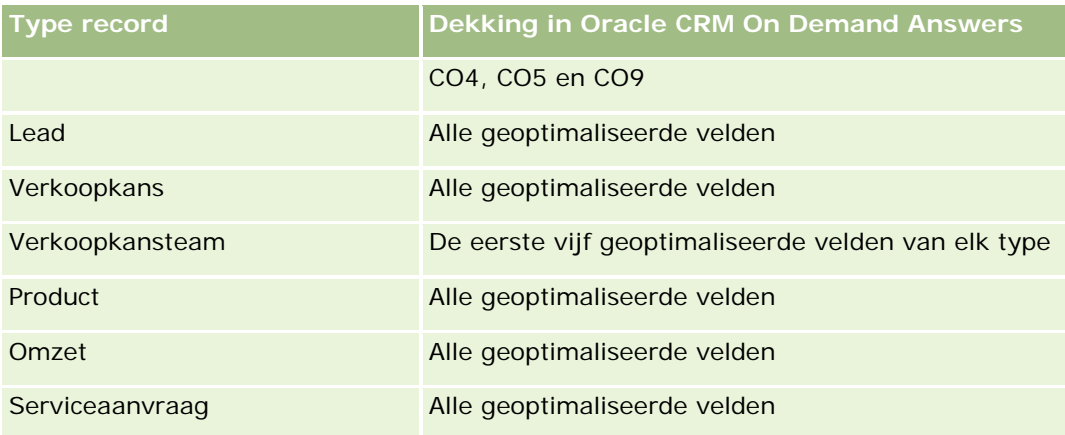

# **Statistieken**

De volledige lijst met statistieken voor dit onderwerpgebied is als volgt:

- **Aangepaste statistieken oplossing** 
	- Gemiddelde geïndexeerde valuta
	- Gemiddeld (Gem.) geïndexeerd getal
	- Geïndexeerde valuta
	- Geïndexeerd getal
- **Aantal oplossingen**
- **Aantal goedgekeurde oplossingen**
- **Aantal gepubliceerde oplossingen**
- **Aantal verouderde oplossingen**
- **Aantal serviceaanvragen**
- **Aantal openstaande serviceaanvragen**
- **Aantal gesloten serviceaanvragen**

# **Gebruiksnotities**

De dimensie 'Productcategorie' is een onafhankelijke dimensie die niet wordt gestuurd door producten zoals andere onderwerpgebieden. Hiermee komen de acties in de dimensie 'Productcategorie' overeen met de speciale acties van de gebruikersinterface voor de dimensie 'Oplossingen', waarin een productcategorie kan worden toegewezen aan een oplossing met een productwaarde.

De dimensie 'Serviceaanvraag' bevat een boekhiërarchie waarmee u statistieken en gerelateerde kenmerken op elk niveau kunt analyseren.

# **Analytisch onderwerpgebied 'Speciale prijs product'**

# **Beschikbaarheid**

Dit onderwerpgebied is beschikbaar in alle edities van Oracle CRM On Demand.

# **Zakelijke doelstelling**

Met aanvragen voor speciale prijzen kunnen partners en merkeigenaren een set bedrijfsprocessen uitvoeren, waarbij een partner de merkeigenaar vraagt om een lagere prijs voor een product (vanwege diverse redenen, zoals een reactie op een concurrerende deal of algemeen dalende prijstrends).

Via dit onderwerpgebied kunt u real-time analysen en rapporten uitvoeren voor aanvragen voor speciale prijzen, zodat u de prestaties van partners kunt vaststellen. U kunt gebruikmaken van statistieken en gegevens, zoals geautoriseerde prijskortingen voor elk product, kwartaal en elke partner om de effectiviteit en productprestaties in het kanaal te meten.

# **Type relatie**

Enkelvoudig onderwerpgebied

# **Dimensies**

Dit onderwerpgebied bevat de volgende dimensies:

- **Datum**
- **Registratie deal**
- **E** Eindgebruiker (Account)
- **Laatst goedgekeurd door (Gebruiker)**
- **Verkoopkans**
- Toegewezen aan (gebruiker)
- **Hoofdaccount partner**
- $\blacksquare$  Product
- Productcategorie
- Aanvraag speciale prijs

# **Statistieken**

De volledige lijst met statistieken voor dit onderwerpgebied is als volgt:

- Statistieken speciale prijs product
	- **Aantal aanvragen speciale prijs**

- Geautoriseerd bedrag
- Geautoriseerd bedrag (000)
- **Aangevraagd bedrag**
- **Aangevraagd bedrag (000)**
- Gemiddeld geautoriseerd bedrag
- Gemiddeld aangevraagd bedrag
- Gemiddelde geautoriseerde kosten
- Gemiddeld geautoriseerd kortingspercentage
- Gemiddelde adviesprijs
- Gemiddelde inkoopkosten
- Gemiddelde hoeveelheid
- Gemiddelde aangevraagde kosten
- Gemiddeld aangevraagd kortingspercentage
- Gemiddelde aangevraagde prijs wederverkoop
- Gemiddelde voorgestelde prijs wederverkoop
- Hoeveelheid

## **Gebruiksnotities**

De dimensie 'Eindgebruiker' is de dimensie 'Account'. De dimensie 'Laatst goedgekeurd door' is de dimensie 'Gebruiker'.

# **Geoptimaliseerde aangepaste velden**

Dit onderwerpgebied bevat aangepaste velden die zijn geoptimaliseerd voor het verkorten van de querytijd als deze in filters worden gebruikt. Geoptimaliseerde aangepaste velden zijn opgenomen in mappen waarvan de naam eindigt op *Geoptimaliseerde aangepaste velden* of *Geoptimaliseerde aangepaste statistieken* (bijvoorbeeld: *Geoptimaliseerde aangepaste velden account* en *Geoptimaliseerde aangepaste statistieken verkoopkans*). Numerieke aangepaste velden (zoals velden van het type 'CUR', 'INT' of 'NUM') zijn als statistieken beschikbaar in de map met geoptimaliseerde aangepaste statistieken als het type record het aansturende object is in een specifiek onderwerpgebied. Bijvoorbeeld: het type record 'Account' is het aansturende object in het onderwerpgebied 'Accounthistorie'.

De volgende recordtypen bevatten dekking voor geoptimaliseerde aangepaste velden en statistieken in Oracle CRM On Demand Answers en een of meer van deze recordtypen zijn mogelijk beschikbaar als dimensies of feiten in dit onderwerpgebied:

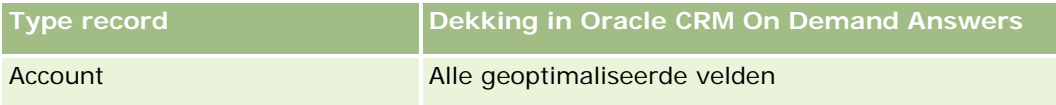

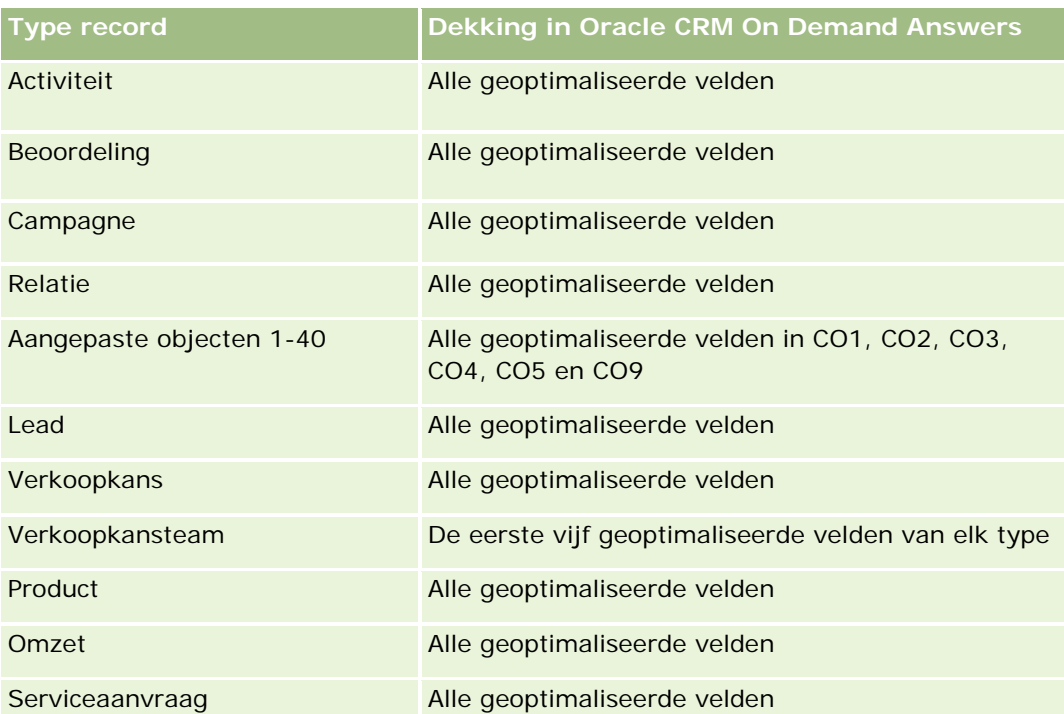

# **Onderwerpgebied rapportage 'Voertuigen'**

# **Beschikbaarheid**

Dit onderwerpgebied is beschikbaar in alle edities van Oracle CRM On Demand.

# **Zakelijke doelstelling**

Met dit onderwerpgebied kunt u voertuiggerelateerde statistieken analyseren op voertuig en kunt u dealerdimensies en andere gekoppelde dimensieobjecten analyseren zoals 'Account', 'Relatie', 'Datum', 'Dealer' en 'Product'.

# **Type relatie**

Enkelvoudig onderwerpgebied

# **Dimensies**

Dit onderwerpgebied bevat de volgende dimensies:

- **Account**
- **Relatie**

- $\blacksquare$  Datum
- Dealer
- Product
- Voertuig

### **Statistieken**

De volledige lijst met statistieken voor dit onderwerpgebied is als volgt:

- Statistieken voertuigen
	- Aangepaste statistieken voertuigen
	- **Aantal voertuigen**

### **Gebruiksnotities**

#### **Geoptimaliseerde aangepaste velden**

Dit onderwerpgebied bevat aangepaste velden die zijn geoptimaliseerd voor het verkorten van de querytijd als deze in filters worden gebruikt. Geoptimaliseerde aangepaste velden zijn opgenomen in mappen waarvan de naam eindigt op *Geoptimaliseerde aangepaste velden* of *Geoptimaliseerde aangepaste statistieken* (bijvoorbeeld: *Geoptimaliseerde aangepaste velden account* en *Geoptimaliseerde aangepaste statistieken verkoopkans*). Numerieke aangepaste velden (zoals velden van het type 'CUR', 'INT' of 'NUM') zijn als statistieken beschikbaar in de map met geoptimaliseerde aangepaste statistieken als het type record het aansturende object is in een specifiek onderwerpgebied. Bijvoorbeeld: het type record 'Account' is het aansturende object in het onderwerpgebied 'Accounthistorie'.

De volgende recordtypen bevatten dekking voor geoptimaliseerde aangepaste velden en statistieken in Oracle CRM On Demand Answers en een of meer van deze recordtypen zijn mogelijk beschikbaar als dimensies of feiten in dit onderwerpgebied:

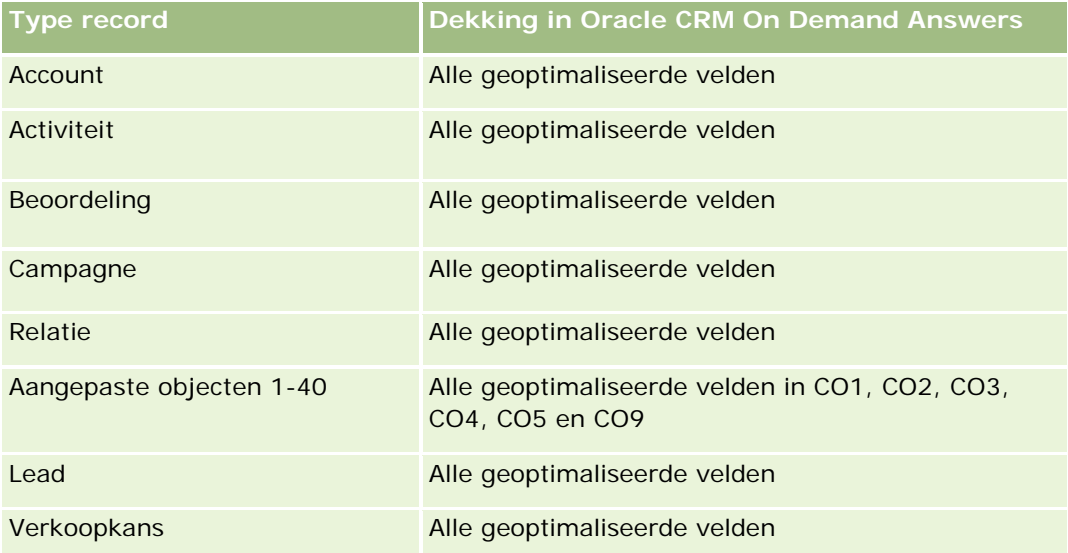

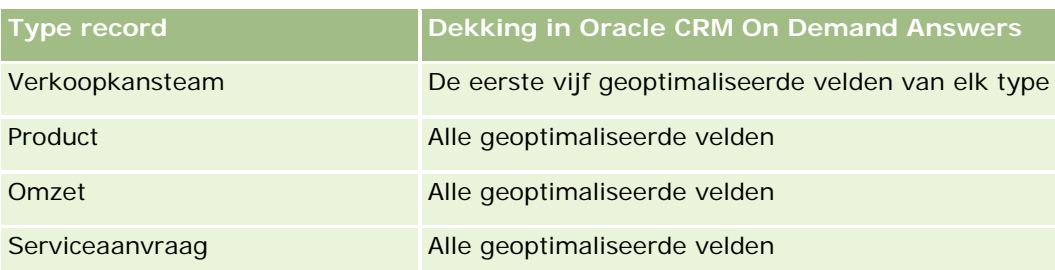

# **Geoptimaliseerde filtervelden**

Dit onderwerpgebied bevat velden die zijn geoptimaliseerd voor het verkorten van de querytijd als deze in filters worden gebruikt. Geoptimaliseerde velden eindigen met de woorden 'Code' of 'UTC'. De dimensie 'Relatie' bevat bijvoorbeeld een veld 'Toewijzingsfilter 1'. Er bestaat ook een veld 'Code toewijzingsfilter 1'. Dit is de geoptimaliseerde versie van het veld 'Toewijzingsfilter 1'. Ook bestaat er een veld 'UTC aanmaakdatum'. Dit is de geoptimaliseerde versie van het veld 'Aanmaakdatum'. Als het geoptimaliseerde veld in het filter wordt gebruikt, worden er snellere query's gegenereerd. Deze methode is sneller dan wanneer het standaardveld wordt gebruikt. Zie Geoptimaliseerde filtervelden (op pagina [1257\)](#page-1256-0) voor meer informatie over het gebruik van geoptimaliseerde filtervelden. De volgende dimensies in dit onderwerpgebied bevatten geoptimaliseerde filtervelden:

- Account
- Relatie
- Datum
- Dealer
- **U** Voertuig

# **De weergave van rapporten wijzigen**

Bij het opstellen of bijwerken van rapporten, kunt u de visuele weergave van rapporten wijzigen (cosmetische opmaak). U kunt cosmetische opmaak toepassen, cosmetische-opmaakkenmerken kopiëren en plakken en een opgemaakt rapport opslaan voor gebruik als stijlsjabloon.

Afhankelijk van het item dat u opmaakt, worden in het dialoogvenster verschillende opties weergegeven, zoals lettertype, cel- en randbesturingselementen, achtergrondkleur, aanvullende opmaakopties zoals celopvulling en opties voor aangepaste CSS-stijl voor HTML.

U kunt de opmaak wijzigen van:

- Kolommen en secties, zoals achtergrondkleur en randen.
- Kolommen in tabellen.
- De grootte van titels.

U kunt het bereik van cosmetische-opmaakkenmerken kopiëren die u op een item toepast, zoals een kolom in een tabel, en deze plakken naar een item van hetzelfde type, zoals een andere kolom in de tabel of een kolom in een andere tabel. U kunt ook de standaardweergave herstellen met de pictogrammen rechtsboven in de dialoogvensters.

Weergaven die kopiëren en plakken ondersteunen, zijn onder andere tabel-, draaitabel- en grafiekweergaven.

# **Rapporten opslaan als stijlsjablonen**

Nadat u de cosmetische weergave van een rapport hebt aangepast en opgeslagen, kunt u dit rapport als sjabloon gebruiken. Op die manier kunt u de opmaak van het opgeslagen rapport toepassen op nieuwe of bestaande rapporten.

Weergaven die het gebruik van een opgeslagen rapport als sjabloon ondersteunen, zijn onder andere tabel-, draaitabel- en grafiekweergaven.

In dit onderwerp vindt u informatie over het uitvoeren van de volgende taken:

- De visuele weergave van een rapport opmaken
- **Opmaakkenmerken kopiëren en plakken**
- De standaardweergave van kenmerken herstellen
- Opgeslagen rapporten als sjablonen gebruiken

#### *Ga als volgt te werk om de visuele weergave van een rapport op te maken:*

- **1** Klik in Oracle CRM On Demand op het tabblad 'Rapporten'.
- **2** Klik op 'Analyse ontwerpen' in de sectie 'Aangepaste rapporten en analyses' van startpagina 'Rapporten' om Oracle CRM On Demand Answers te openen.
- **3** Klik in Oracle CRM On Demand Answers op 'Analyse openen'.
- **4** Selecteer het rapport waarmee u wilt werken en klik op 'OK'.
- **5** Open vanuit de pagina 'Analyses opstellen en weergeven' het dialoogvenster 'Cosmetische opmaak door een van de volgende handelingen uit te voeren:
	- Klik in stap 1 op de knop 'Kolomeigenschappen' en klik vervolgens op het tabblad 'Stijl' in het dialoogvenster 'Kolomeigenschappen'.
	- Open in stap 2 het dialoogvenster 'Opmaak bewerken' door een van de volgende handelingen uit te voeren:
		- Klik voor 'Titel' of 'Tabel' op de knop 'Weergave opmaken'.
		- Klik in de draaitabelweergave op de knop 'Eigenschappen draaitabelweergave' en klik vervolgens op de knop 'Alternatieve opmaak instellen'.

**OPMERKING:** in de tabelweergave kunt u ook klikken op de knop 'Kolom opmaken' en het tabblad 'Waarde opmaken' gebruiken. In de draaitabelweergave kunt u ook klikken op de knop 'Sectie-eigenschappen' en het tabblad 'Sectie-eigenschappen' gebruiken.

Het dialoogvenster 'Cosmetische opmaak' wordt weergegeven.

**6** In het gebied 'Lettertype' kunt u allerlei opmaakopties selecteren en toepassen, zoals de lettertypefamilie, grootte, kleur, stijl (bijvoorbeeld vet) en andere effecten, zoals onderstrepen.

**OPMERKING:** deze optie is bij sommige items niet beschikbaar.

**7** Stel in het gebied 'Cel' de uitlijning en de achtergrondkleur in.

**OPMERKING:** over het algemeen worden gegevens bij horizontaal uitlijnen links uitgelijnd en worden getallen rechts uitgelijnd.

Verticale uitlijning heeft geen effect, tenzij de kolom meerdere rijen van andere kolommen omspant.

**8** Selecteer in het gebied 'Rand' de gewenste opties voor de positie, kleur en stijl van de celrand.

**TIP:** u kunt aangepaste randen selecteren of deselecteren door bij de vervolgkeuzelijst 'Positie' op de bovenste, onderste, linkse of rechtse rand te klikken.

**9** U stelt de afstand in cellen in door te klikken op 'Aanvullende opmaakopties' en waarden voor de breedte en hoogte van de celinhoud en de afstand boven, onder, links en rechts van de celinhoud op te geven.

Waarden worden opgegeven in pixels.

- **10** U kunt de stijl- en klassenelementen die zijn opgegeven in de stijlpagina's van Oracle CRM On Demand overschrijven met de opties die u in het gebied 'Aangepaste opties voor CSS-stijlen' selecteert:
	- **a** Klik op de gewenste instellingen.
	- **b** Geef de locatie van de klasse, stijl of het stijlmodel op.

**OPMERKING:** de geavanceerde opmaakopties zijn bedoeld voor gebruikers die ervaring hebben met overlappende stijlmodellen.

**11** Klik op 'OK'.

#### *Ga als volgt te werk om een opmaakkenmerk te kopiëren en plakken:*

- **1** Ga op de pagina 'Analyses opstellen en weergeven' naar het item (rij, kolom of tabelcel) waarvan u de opmaak wilt kopiëren.
- **2** Klik op de knop 'Opmaak kopiëren' om het dialoogvenster 'Cosmetische opmaak' te openen. Klik op 'Annuleren' om dit dialoogvenster te sluiten.
- **3** Ga naar het item waarop u de opmaak wilt toepassen.
- **4** Open het dialoogvenster 'Cosmetische opmaak', klik op de knop 'Opmaak kopiëren' en klik op 'OK' om de wijzigingen toe te passen.

#### *Ga als volgt te werk om de standaardweergave te herstellen:*

 Open het dialoogvenster 'Cosmetische opmaak' voor het item en klik vervolgens op de knop 'Opmaak wissen'.

Voor bepaalde weergavetypen geldt dat u bij het toevoegen van de weergave een opgeslagen rapport als sjabloon kunt gebruiken. Meer informatie hieronder vindt u in de onderstaande procedure.

#### <span id="page-1256-0"></span>*Ga als volgt te werk om een opgeslagen rapport te gebruiken als sjabloon:*

- **1** Ga op de pagina 'Analyses opstellen en weergeven' naar stap 2 ('Lay-out maken').
- **2** Klik op 'Weergave toevoegen' en selecteer de gewenste weergave.
- **3** Klik op de knop 'Weergaveopmaak uit andere analyse kopiëren'. Deze knop bevindt zich boven in de werkruimte:

# $\mathcal{L}$

OPMERKING: u kunt opmaak importeren vanuit rapporten waaraan opmaak is toegewezen in stap 2 (Lay-outs maken). Opmaak uit stap 1 (Criteria definiëren) kan niet worden geïmporteerd.

- **4** Navigeer naar het opgeslagen rapport in het dialoogvenster 'Opgeslagen opmaak importeren' en klik op 'OK'.
- **5** Klik op de koppeling 'Opgeslagen resultaten' of op de knop 'Analyses bekijken'.

# **Geoptimaliseerde filtervelden**

Geoptimaliseerde velden eindigen met de woorden *Code* (voor keuzelijsten) of *UTC (*Coordinated Universal Time) voor datum-/tijdvelden. Als het geoptimaliseerde veld in het filter wordt gebruikt, worden de rapportprestaties verbeterd.

# **Codevelden in filters**

Met codevelden worden keuzelijstwaarden opgeslagen in taalonafhankelijke code (LIC) voor meertalige keuzelijsten. In Oracle CRM On Demand worden meerdere talen beheerd via taalonafhankelijke codes en afzonderlijke gegevens voor elke taal. Bijvoorbeeld: een statusveld kan als volgt worden geïmplementeerd voor de taalwaarde met de status 'Actief'.

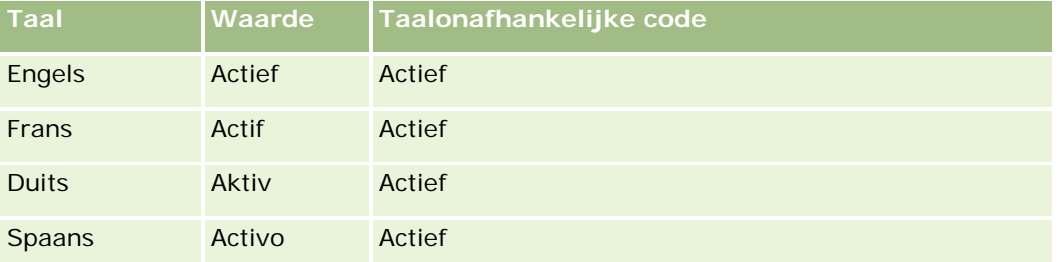

Maak een filter voor het veld 'Code status' (de geoptimaliseerde versie van het veld 'Status') en voor de LIC-waarde (in dit geval 'Actief') om actieve accounts te filteren. Onafhankelijk van welke taal u gebruikt, zorgt zoeken op de LIC-waarde voor verbeterde rapportprestaties omdat er geen extra vertaalstap nodig is om te zoeken op andere talen.

#### **LIC-waarden weergeven voor een keuzelijst**

Gebruik de volgende procedure om de LIC-waarden weer te geven voor een keuzelijst.

#### *Ga als volgt te werk om de LIC-waarden weer te geven voor een keuzelijst:*

- **1** Klik rechtsboven op een pagina op de algemene koppeling 'Beheer'.
- **2** Klik in de sectie 'Toepassingsaanpassing' op de koppeling 'Toepassingsaanpassing'.
- **3** Klik in de sectie 'Set-up recordtypen' op de koppeling voor het vereiste recordtype.
- **4** Klik in de sectie 'Veldbeheer' op *recordtype* 'Veldset-up'.
- **5** Klik op een van de koppelingen 'Keuzelijst bewerken' op de pagina met velden voor het gewenste keuzelijstveld.

De LIC-waarden staan in de kolom 'ID'.

### **UTC-velden in filters**

Als u UTC-velden gebruikt, worden de velden niet omgezet naar tijdzones voor bedrijven of gebruikers. Hiermee worden de rapportprestaties verbeterd. De prestaties worden nog verder verbeterd als de datum-/tijdvelden in de database zijn geïndexeerd. U kunt deze velden onderdrukken in de rapporten en de velden met aangepaste tijdzones gebruiken.

# **Hiërarchieën**

Voor sommige gegevensobjecten (zoals accounts, boeken, verkoopkansen en rayons) wordt een hiërarchische (boom)structuur ondersteund. Bijvoorbeeld: de hiërarchie voor rayons wordt in meerdere onderwerpgebieden weergegeven en wordt doorgaans gebruikt om gegevens over verkooprayons op te slaan. In Oracle CRM On Demand worden 10 hiërarchieniveaus ondersteund. Bijvoorbeeld: een hiërarchie voor rayons die wordt geïmplementeerd voor een bedrijf in de Verenigde Staten, heeft mogelijk de volgende structuur:

- Hoogste niveau is ingesteld op 'USA'.
- Niveau 8 bevat de volgende gegevens: 'Northeast', 'South', 'Midwest' en 'West'.
- Niveau 7 bevat onderliggende gegevens. Bijvoorbeeld: het rayon 'Northeast' bevat de volgende onderliggende gegevens: 'Maine', 'New Hampshire', 'Vermont', 'Massachusetts', 'Rhode Island' en 'Connecticut'.
- Niveau 6 bevat meer onderliggende gegevens. Bijvoorbeeld: het gegeven 'Massachusetts' bevat de volgende onderliggende gegevens: 'Boston',' Cape Cod', 'Eastern Massachusetts' en 'Western Massachusetts'.
- Niveau 5 bevat een verder onderverdeling voor de bovengenoemde rayons. Bijvoorbeeld: het rayon 'Cape Cod' bevat de volgende gegevens: 'Lower Cape', 'Outer Cape', 'Hyannis' en 'Barnstable'.
- Niveau 4 wordt niet gebruikt in dit voorbeeld.

- Niveau 3 wordt niet gebruikt in dit voorbeeld.
- Niveau 2 wordt niet gebruikt in dit voorbeeld.
- Niveau 1 wordt niet gebruikt in dit voorbeeld.

De bovenstaande hiërarchie wordt verder gecomprimeerd. Zie hiervoor de volgende tabel. Het maximum aantal ondersteunde hiërarchieniveaus is 10. Als een hiërarchie minder dan tien niveaus bevat, worden de waarden voor de laagste niveaus herhaald voor deze niveaus (bijvoorbeeld: het gegeven 'Hyannis' wordt gebruikt op niveau 5 t/m 1). Met dit kenmerk kunt u de verwante statistieken rapporteren op elk niveau binnen de hiërarchie.

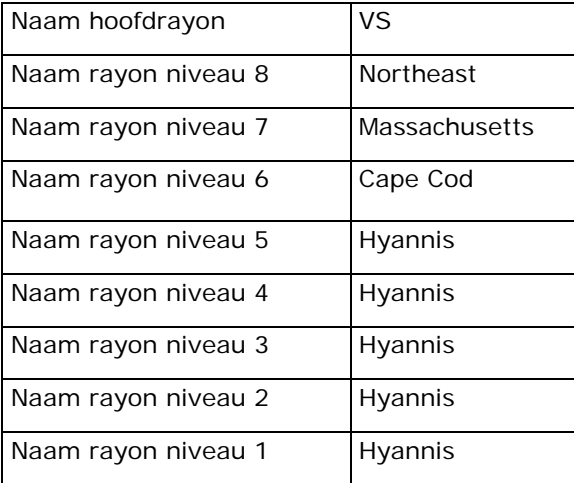

In de gebruikersinterface zijn de hiërarchieattributen opgenomen in een submap onder de hoofddimensiemap, zoals account, rayon enzovoort. Alle gegevens worden weergegeven in alfabetische volgorde.

# **Stap 1: criteria definiëren**

U kunt de criteria voor uw rapporten definiëren op de pagina 'Criteria definiëren'. Als u de pagina 'Criteria definiëren' wilt openen, maakt u een nieuwe analyse of opent u een bestaande analyse.

Klik op een onderwerp voor stapsgewijze instructies om het volgende te doen:

- Kolommen toevoegen aan rapporten (op pagina [1260\)](#page-1259-0)
- Aangepaste velden toevoegen aan rapporten (op pagina [1260\)](#page-1259-0)
- **Filters toevoegen aan kolommen (op pagina [1260\)](#page-1259-0) (optioneel maar aanbevolen)**
- Kolomeigenschappen bewerken (op pagina [1270\)](#page-1269-0)
- Kolomformules instellen (op pagina [1282\)](#page-1281-0)
- Actiekoppelingen toevoegen aan analyses (zie ["Adding Action Links to Analyses"](#page-1719-0) op pagina [1720\)](#page-1719-0) (optioneel)
- Kolommen sorteren en opnieuw ordenen (op pagina [1287\)](#page-1286-0)

#### <span id="page-1259-0"></span>**Verwante onderwerpen**

Zie de volgende onderwerpen voor meer informatie:

- Adressen in rapporten gebruiken (op pagina [1288\)](#page-1287-0)
- Resultaten van meerdere rapporten combineren met setbewerkingen (op pagina [1289\)](#page-1288-0)

# **Kolommen toevoegen aan rapporten**

Bij het maken of wijzigen van rapporten kunt u kolommen blijven toevoegen totdat uw rapport alle gewenste gegevens bevat.

**OPMERKING:** De perioden in uw rapporten kunnen zijn gebaseerd op de fiscale kalender van uw bedrijf. Deze kan afwijken van de standaardkalender. Zo kan het fiscale jaar van uw bedrijf beginnen op 1 juni van ieder kalenderjaar. Als het fiscale kalenderjaar van uw bedrijf recent in Oracle CRM On Demand is gewijzigd, moet u voorzichtig zijn met historische analyses die meerdere jaren beslaan. Gegevens in rapporten die zijn gebaseerd op uw vorige fiscale kalender, kunnen niet worden uitgelijnd met gegevens waarvoor een nieuwe fiscale kalender is gebruikt.

#### *Ga als volgt te werk om kolommen toe te voegen aan uw rapport:*

- **1** Vouw de lijsten 'Kolommen' uit in de sectie 'Actief onderwerpgebied' om de kolommen weer te geven die u in de rapporten kunt opnemen.
- **2** Klik op de kolommen die u in het rapport wilt opnemen.

**OPMERKING:** U kunt een kolom uit het rapport verwijderen door te klikken op het pictogram 'X' binnen de betreffende kolom. U kunt de volgorde van kolommen wijzigen door deze naar de nieuwe locatie te slepen en daar neer te zetten.

# **Aangepaste velden toevoegen aan rapporten**

U kunt aangepaste velden toevoegen als kolommen in rapporten en analyses. ZieKolommen toevoegen aan rapport (zie ["Kolommen toevoegen aan rapporten"](#page-1259-0) op pagina [1260\)](#page-1259-0) voor meer informatie over het toevoegen van kolommen aan rapporten.

U moet voor meertalige implementaties de aangepaste velden vertalen in elke taal die wordt gebruikt, zodat deze velden kunnen worden toegevoegd aan rapporten en analyses. Als een aangepast veld bijvoorbeeld in het Engels wordt gemaakt, moet deze naar het Duits worden vertaald, zodat een Duitse gebruiker het veld kan bekijken en gebruiken in een rapport of analyse.

# **Filters toevoegen aan kolommen**

Op de pagina 'Criteria definiëren' kunt u filters instellen voor kolommen in uw rapport. Een filter beperkt de resultaten die worden weergegeven wanneer een rapport wordt uitgevoerd. Alleen resultaten die overeenkomen met de criteria worden getoond.
Een kolomfilter bestaat uit de volgende elementen:

- Een kolom die wordt gefilterd, bijvoorbeeld Accounttype.
- Een waarde die wordt gebruikt voor het toepassen van het filter, bijvoorbeeld 10 (u kunt eventueel ook een SQL-expressie of een variabele gebruiken in plaats van een waarde).
- Een operator die bepaalt hoe de waarde wordt toegepast, bijvoorbeeld Kleiner dan.

Als de kolom bijvoorbeeld de verkochte hoeveelheid bevat, de operator Kleiner dan en de waarde 10 is, bevatten de resultaten alleen orderhoeveelheden waarbij minder dan 10 eenheden zijn verkocht.

Een kolomfilter kan ook de volgende kenmerken hebben:

- Het kan met andere kolomfilters van hetzelfde onderwerpgebied worden gecombineerd om de resultaten van een rapport verder te beperken.
- **Filters kunnen worden gegroepeerd om complexe filters te maken.**
- De waarde kan worden beperkt door de resultaten van een eerder opgeslagen rapport uit hetzelfde onderwerpgebied.
- Een kolomfilter is alleen van toepassing op de kolom waarvoor het filter is gemaakt. Het filter heeft geen invloed op andere kolommen.

Het filter wordt vertaald in een WHERE-clausule in de SQL SELECT- instructie. De WHERE-clausule wordt gebruikt om de geretourneerde rijen te beperken tot rijen die voldoen aan de opgegeven beperkingen. Ervaren gebruikers kunnen rechtstreeks de SQL voor een filter invoeren.

**OPMERKING:** als u de optie hebt geselecteerd om nieuwe keuzelijstwaarden toe te voegen tijdens het importeren van gegevens, worden deze waarden mogelijk pas na 24 uur weergegeven in de rapporten. Gedurende die tijdsperiode kunt u de nieuwe keuzelijstwaarden mogelijk niet als filters gebruiken.

## **Kolomfilters maken**

U kunt een filter maken voor elke kolom in uw rapporten. Als u een kolom niet wilt weergeven in resultaten, kunt u de kolom verbergen.

**LET OP:** als u op de vernieuwknop van uw browser klikt voordat u klaar bent met het maken van een kolomfilter, wordt de pagina opnieuw geladen in de browser en gaan uw wijzigingen verloren.

#### *Ga als volgt te werk om filters maken zonder dat er een kolom wordt toegevoegd aan het rapport:*

Houd de Ctrl-toets ingedrukt en klik op de kolom.

#### *Ga als volgt te werk om kolomfilters te maken:*

- **1** Klik op de pagina 'Criteria definiëren' op de knop 'Nieuw filter' in de kolom waar u het filter wilt maken.
- **2** Selecteer in het dialoogvenster 'Filter maken/bewerken' een operator in de vervolgkeuzelijst 'Operator'.

In de linkerkolom worden opties voor operatoren en waarden weergegeven. Afhankelijk van het geselecteerde kolomtype worden mogelijk aanvullende opties in de rechterkolom weergegeven, zoals

kalenderknoppen voor het opgeven van een datumbereik of een tekstvak voor het beperken van lange lijsten met waarden.

**3** Als u een waarde wilt opgeven, voert u deze in het vak 'Waarde' in. U kunt ook klikken op 'Alle keuzen' om de beschikbare waarden in de kolom te bekijken en een waarde in de lijst te selecteren.

Als u meerdere waarden wilt opgeven, klikt u op 'Toevoegen' en selecteert u 'Waarde' nadat u de gegevens voor het huidige waardeveld hebt ingevoerd.

OPMERKING: als u de optie 'Alle keuzen'/'Beperkte keuzen' wilt gebruiken voor een filter waarvoor de combinatie Ctrl-toets en muisklik wordt gebruikt, selecteert u ten minste een kolom in de analyse. De geselecteerde kolom hoeft niet de kolom te zijn waaraan u het filter toevoegt.

Gebruik de richtlijnen in de volgende tabel voor het kiezen van een operator en het opgeven van waarden. Zie de *Gebruiksnotities over operatoren* aan het einde van deze procedure voor meer informatie over operatoren.

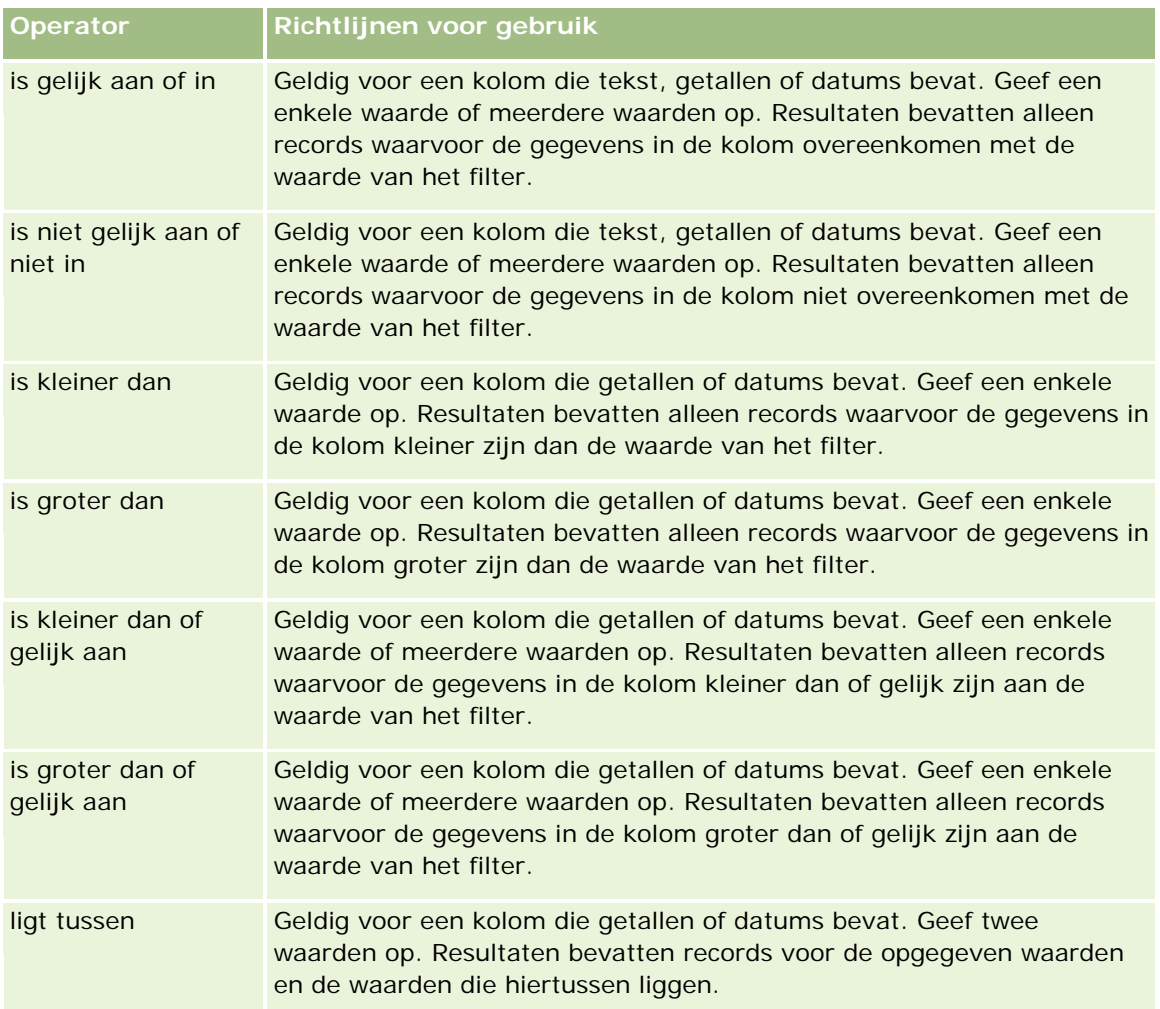

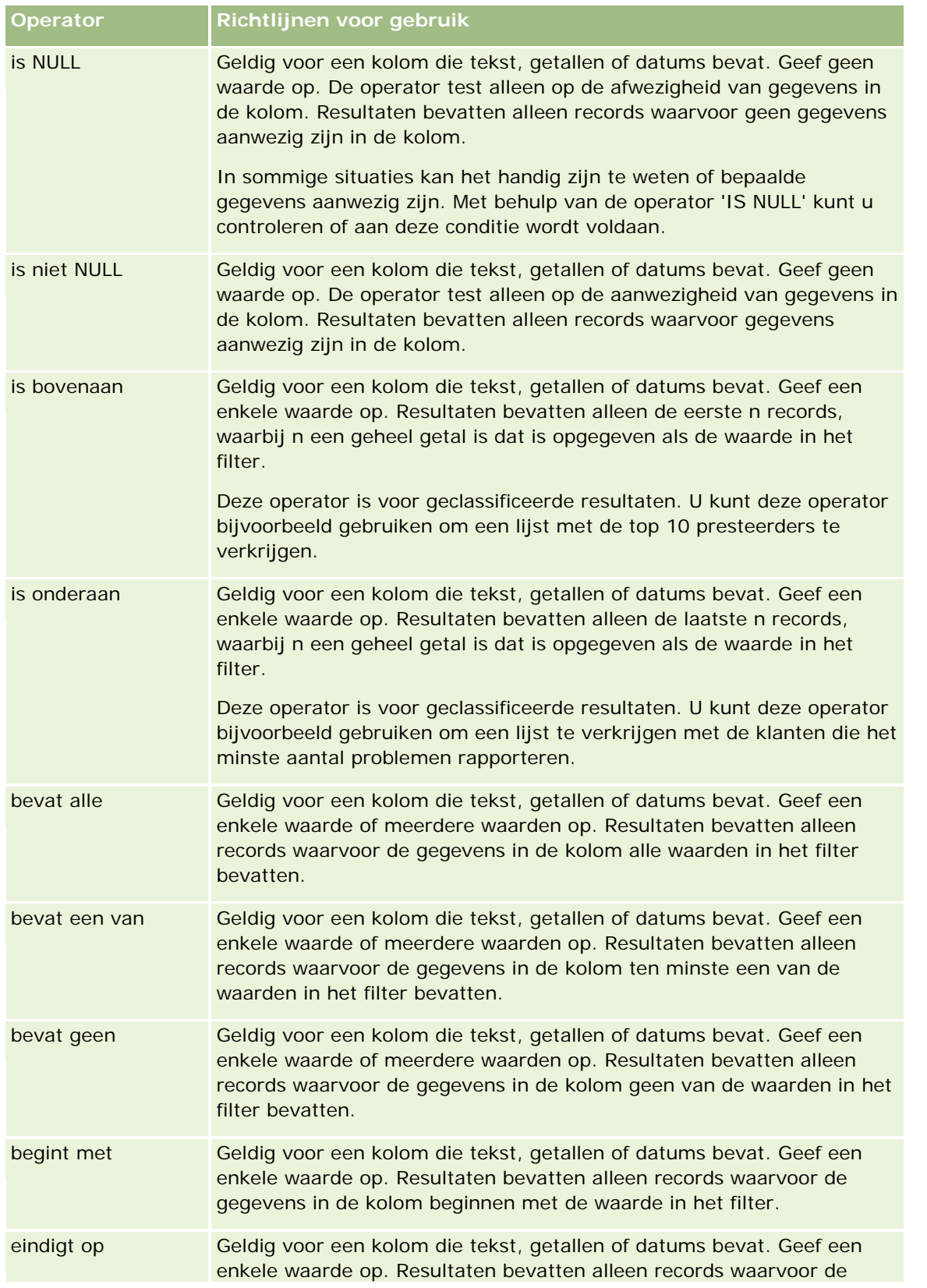

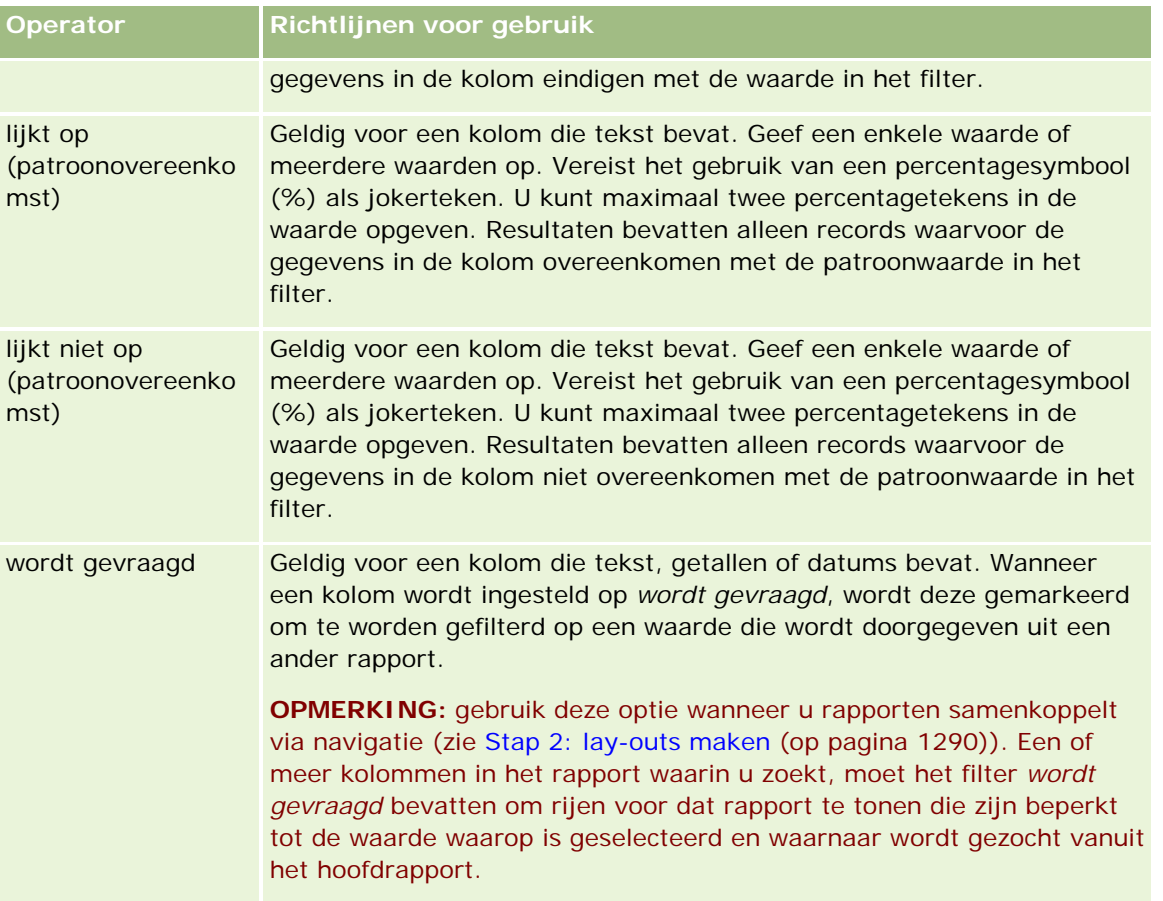

- **4** Gebruik de besturingselementen voor paginering om binnen de keuzen te navigeren wanneer de kolom veel keuzen bevat:
	- Klik op een specifiek paginanummer om naar die pagina te navigeren.
	- Klik op de paginaknop met een dubbele pijl-rechts (>>) om naar de laatste pagina te gaan of op de paginaknop met een dubbele pijl-links ( << ) om terug te gaan naar de eerste pagina.
- **5** Gebruik de kalenderknoppen om het datumbereik op te geven voor kolommen die datums bevatten.

Als u een enkele datum wilt opgeven, geeft u dezelfde datum op voor de begin- en einddatum.

**6** Gebruik de vervolgkeuzelijst 'Overeenstemming' om de beschikbare waarden te tonen die in een filter kunnen worden gebruikt. U kunt als u wilt criteria opgeven om de geretourneerde waarden te beperken (dit is niet verplicht). Klik vervolgens op de koppeling 'Alle keuzen' en selecteer een waarde uit de geretourneerde lijst.

Stel dat u bijvoorbeeld resultaten wilt weergeven voor de regio 'Oost'. Als u een 'O' invoert in het tekstvak en "begint met" in de vervolgkeuzelijst 'Overeenstemming' kiest, toont de lijst alleen waarden die beginnen met een O.

- **7** Voer de volgende stappen uit om een SQL-expressie of een sessievariabele toe te voegen:
	- **a** Klik op de knop 'Toevoegen' en selecteer de juiste optie.

Het label in het vak 'Waarde' wijzigt volgens uw selectie.

**b** Voer de naam van de SQL-expressie of sessievariabele in het vak in.

SQL-expressies kunnen functieaanroepen bevatten die op kolomwaarden werken. Zie Functies in analyses gebruiken (op pagina [1350\)](#page-1349-0) en Sessievariabelen (op pagina [1391\)](#page-1390-0) voor meer informatie.

**8** Als u een waarde, SQL-expressie of sessievariabele wilt verwijderen, klikt u op het X-pictogram naast het item.

Als u alle definities wilt verwijderen, klikt u op de knop 'Waarden wissen'.

**9** Als u dit filter wilt beperken door de waarde van een kolom uit hetzelfde onderwerpgebied in een andere analyse, klikt u op de knop 'Geavanceerd' en selecteert u het filter op basis van resultaten van een andere aanvraagoptie.

Het dialoogvenster 'Filteren op opgeslagen aanvragen' wordt weergegeven.

**10** Als u het filter wilt converteren naar SQL, klikt u op de knop 'Geavanceerd' en selecteert u de optie 'Dit filter converteren naar SQL'.

Het dialoogvenster 'Geavanceerd SQL-filter' wordt weergegeven.

**11** Klik op 'OK' wanneer u klaar bent.

Het filter wordt weergegeven in het gebied 'Filters' op de pagina 'Criteria definiëren' of op de pagina 'Opgeslagen filters'.

## **Gebruiksnotities over operatoren**

Met sommige operatoren worden soortgelijke (niet exact gelijke) functies uitgevoerd. Bekijk de overeenkomsten en verschillen tussen de volgende operatoren:

- is gelijk aan
- in onderdeel van
- bevat alle
- bevat een van
- lijkt op

Met de operatoren *is gelijk aan* of *is onderdeel van* wordt gezocht naar een exacte overeenkomst tussen de zoekcriteria en de waarden in de database. Bijvoorbeeld: bij het criterium 'Pat Lee' worden alleen waarden met de exacte overeenkomst 'Pat Lee' geretourneerd. Omdat alle zoekacties hoofdlettergevoelig zijn, worden waarden als 'pat Lee' of 'Pat lee' niet geretourneerd.

Met de operator *bevat alle* wordt gezocht naar alle waarden die overeenkomen met de criteria. Alle waarden moet beschikbaar zijn om waarden te retourneren (zoals in een zoekactie met de operator EN). Bijvoorbeeld: als met de criteria wordt gezocht naar twee waarden ('Pat' en 'Lee'), worden de waarden 'Pat Lee' en 'Lee Pat' geretourneerd maar worden de waarden 'pat Lee', 'Pat Smith' en 'Chris Lee' niet geretourneerd omdat deze waarden niet voldoen aan alle criteria ('Pat' EN 'Lee').

Met de operator *bevat een van* wordt gezocht naar waarden die overeenkomen met de criteria. Deze is operator is minder streng omdat niet alle waarden vereist zijn (zoals in een zoekactie met de operator OF).

Bijvoorbeeld: als met het criterium wordt gezocht naar twee waarden ('Pat' en 'Lee'), worden de waarden 'Pat', 'Pat Smith', 'Chris Lee' en 'Lee' geretourneerd omdat deze waarden voldoen aan het criterium 'Pat' OF 'Lee'.

Met de operator *lijkt op* wordt gezocht naar patronen. Hiervoor moeten een of twee percentagesymbolen (%) worden gebruikt als jokerteken. Bijvoorbeeld: als met de criteria wordt gezocht naar de waarde 'P%t %ee', worden de waarden 'Pat Lee', 'Pit smee' en 'Packet trainee' geretourneerd maar wordt de waarde 'pat Lee' niet geretourneerd.

Voor een optimale zoeksnelheid gebruikt u zo min mogelijk operatoren die overeenkomen met patronen zoals 'bevat alle', 'bevat een van' en 'lijkt op'. Als u wilt zoeken op exacte waarden, gebruikt u geen operatoren die overeenkomen met patronen maar exacte operatoren.

# **Kolomfilters opslaan**

U kunt een filter opslaan als deel van een analyse of voor gebruik in andere analyses. Als een filter is bedoeld voor een specifieke analyse en u de analyse opslaat, wordt het filter opgeslagen als deel van de analyse en wordt het telkens toegepast wanneer de analyse wordt uitgevoerd. U kunt het filter ook expliciet opslaan, zodat het in andere analyses kan worden gebruikt.

Opgeslagen filters en mappen die filters bevatten voor het onderwerpgebied worden na de naam van het onderwerpgebied weergegeven. Als er geen opgeslagen filters zijn voor het onderwerpgebied, is dit gedeelte van de pagina leeg.

#### *Ga als volgt te werk om kolomfilters op te slaan als deel van een analyse:*

- **1** Klik op de pagina 'Criteria definiëren' op 'Opslaan'
- **2** Selecteer in het dialoogvenster 'Analyse opslaan' de locatie waar u de analyse wilt opslaan en klik op 'OK'.

### *Ga als volgt te werk om kolomfilters op te slaan voor gebruik in andere analyses:*

- **1** Klik op de pagina 'Criteria definiëren' in de sectie 'Filters' op 'Filter opslaan'.
- **2** Selecteer in het dialoogvenster 'Filter opslaan' de map waarin u het filter wilt opslaan:
	- Klik op 'Mijn filters' als u het filter wilt opslaan voor persoonlijk gebruik.

Filters die zijn opgeslagen in 'Mijn filters', zijn alleen beschikbaar voor uzelf.

Klik op 'Openbare filters' als u het filter wilt opslaan voor gebruik door anderen.

Filters die zijn opgeslagen in een openbare filtermap, zijn beschikbaar voor andere gebruikers die toestemming hebben de map te openen.

- **3** Voer een naam in voor het filter.
- **4** Voer een beschrijving in voor het filter (optioneel).
- **5** Klik op 'OK'.

#### *Eigenschappen weergeven voor een opgeslagen filter*

 Klik in de sectie 'Filters' op de pagina 'Criteria definiëren' op het pictogram voor de filteropties naast het filter waarvan u de eigenschappen wilt weergeven. Selecteer vervolgens de optie 'Filter bewerken'.

# **Opgeslagen kolomfilters toepassen op analyses**

U kunt een opgeslagen kolomfilter toepassen op een analyse. U kunt de inhoud van het filter of een verwijzing naar het filter toepassen.

Wanneer u de inhoud van een opgeslagen kolomfilter toepast, wordt de werkelijke inhoud van dat filter gekopieerd naar het gebied 'Filters' op de pagina 'Criteria definiëren'. Hierdoor kunt u de filtercriteria manipuleren zonder het opgeslagen filter te wijzigen. Wanneer u een verwijzing naar een filter toepast, wordt alleen naar de naam van het opgeslagen filter verwezen en kunt u de inhoud weergeven maar niet aanpassen.

#### *Ga als volgt te werk om een opgeslagen kolomfilter toe te passen op een analyse:*

- **1** Klik op de pagina 'Criteria definiëren' in de sectie 'Filters' op 'Opgeslagen filter openen'.
- **2** Navigeer naar de juiste filtermap, selecteer het opgeslagen filter dat u wilt toepassen en klik op 'OK'.
- **3** Geef in het dialoogvenster voor het toepassen van opgeslagen filters de gewenste opties op in de sectie met filteropties.
- **4** Klik op 'OK'.

Het filter wordt weergegeven in het gebied 'Filters' op de pagina 'Criteria definiëren'.

# **Kolomfilters bewerken**

U kunt een kolomfilter bewerken zonder de eigenschappen ervan te wijzigen.

#### *Ga als volgt te werk om een kolomfilter te bewerken:*

**1** Klik in de sectie 'Filters' op de pagina 'Criteria definiëren' op de knop voor de filteropties voor het filter dat u wilt bewerken. Selecteer vervolgens 'Filter bewerken'.

Het dialoogvenster 'Filter maken/bewerken' wordt weergegeven.

**2** Wijzig de gewenste opties en klik op 'OK'.

# **De formule voor een kolomfilter bewerken**

U kunt de formule voor een kolomfilter bewerken. De gemaakte wijzigingen worden alleen toegepast op het kolomgebruik van de filter. Een formule kan aanroepen naar functies bevatten om meer geavanceerde berekeningen uit te voeren. Zie Functies in analyses gebruiken (op pagina [1350\)](#page-1349-0).

#### *Ga als volgt te werk om de kolomformule voor een filter te bewerken:*

- **1** Klik in de sectie 'Filters' op de pagina 'Criteria definiëren' op de knop voor de filteropties voor het filter. Selecteer vervolgens 'Kolomformule bewerken'.
- **2** Klik op het tabblad 'Kolomformule'.
- **3** Typ de formule in het gebied 'Kolomformule'.
- **4** Klik op 'OK' om de wijzigingen op te slaan.

## **Kolomfilters verwijderen**

U kunt een enkel filter of alle filters uit een analyse verwijderen.

**OPMERKING:** als de analyse eerder was opgeslagen terwijl filters waren toegepast, slaat u de analyse opnieuw op om de filters te verwijderen.

#### *Ga als volgt te werk om een kolomfilter te verwijderen uit een analyse:*

Klik op de pagina 'Criteria definiëren' in de sectie 'Filters' op het X-pictogram.

## **Kolomfilters combineren met andere kolomfilters**

Door kolomfilters te combineren (ook wel parenthetisch filteren genoemd), kunt u complexe filters maken zonder dat u kennis van SQL hoeft te hebben.

U kunt kolomfilters combineren met de operatoren AND en OR. De operator AND betekent dat moet worden voldaan aan de criteria die in alle filters is opgegeven. Dit is de standaardmethode voor het combineren van kolomfilters. De operator OR betekent dat moet worden voldaan aan de criteria die ten minste in een van de filters is opgegeven.

#### *Ga als volgt te werk om een kolomfilter te combineren met andere kolomfilters:*

**1** Voeg op de pagina 'Criteria definiëren' ten minste twee kolomfilters toe aan een analyse, of voeg ten minste twee kolomfilters toe aan een opgeslagen filter.

De filters worden in de sectie 'Filters' weergegeven met een operator AND tussen de filters.

- **2** Klik op een operator AND als u deze wilt wijzigen in een operator OR.
- **3** Wanneer u kolomfilters toevoegt, klikt u op de operatoren AND en OR om filters te groeperen en de gewenste filtercombinaties te maken.

Gecombineerde filterelementen worden verbonden door vakken.

**4** Klik op de knop 'Filtergroep bewerken' en selecteer de gewenste optie om verbonden elementen te knippen, kopiëren of ontkoppelen.

# **Voorkomen dat een filter wordt vervangen tijdens navigatie en prompts**

U kunt de inhoud van een filter in een rapport beschermen tegen wijzigingen tijdens navigatie en prompts. Een beschermd filter wordt altijd toegepast op resultaten.

#### *Ga als volgt te werk om een filter te beschermen tegen wijzigingen tijdens navigatie en prompts:*

 Klik in de sectie 'Filters' op de pagina 'Criteria definiëren' op de knop voor de filteropties voor het filter. Selecteer vervolgens 'Filter beschermen'.

# **Opgeslagen rapporten gebruiken als filters**

U kunt filters combineren met andere filters en filters baseren op waarden die door een ander rapport worden geretourneerd. U kunt elk opgeslagen rapport dat een kolom met waarden retourneert, gebruiken om de geselecteerde kolom in uw rapport te filteren.

#### *Ga als volgt te werk om een filter te maken op basis van resultaten van een ander opgeslagen rapport:*

- **1** Klik op de pagina 'Criteria definiëren' op de knop 'Nieuw filter' in de kolom waar u het filter wilt maken.
- **2** Klik in het dialoogvenster 'Filter maken/bewerken' op 'Geavanceerd' en selecteer het filter dat is gebaseerd op de resultaten van een andere aanvraagoptie.
- **3** Selecteer de juiste relatie tussen de resultaten en de kolom die u wilt filteren in het veld 'Relatie' van het dialoogvenster 'Filter voor opgeslagen aanvraag'.
- **4** Klik op 'Bladeren' en navigeer naar het opgeslagen rapport.
- **5** Selecteer in het veld 'Waarden gebruiken in kolom' de kolom die u voor het filter wilt gebruiken.

Als het opgeslagen rapport een kolomnaam bevat die overeenkomt met de kolom waarvoor u het filter maakt, verschijnt die kolomnaam boven in de lijst met waarden van het veld 'Waarden gebruiken in kolom'. Indien gewenst kunt u een andere kolom selecteren.

**6** Klik op 'OK'.

Het filter wordt weergegeven in de sectie 'Filters' op de pagina 'Criteria definiëren'.

**OPMERKING:** als u het filter later wilt bewerken, kunt u alleen de gegevens bewerken die in het dialoogvenster 'Filter voor opgeslagen aanvraag' worden weergegeven.

# **De SQL voor een kolomfilter bewerken**

U kunt de logische SQL WHERE-clausule bewerken om te worden gebruikt als een filter. Hoewel dit meestal niet nodig is, is deze functie beschikbaar voor gebruikers die geavanceerde filtermogelijkheden willen toepassen. Raadpleeg voor een uitgebreide beschrijving van de SQL-syntaxis een naslagwerk over SQL van derden, een handleiding over SQL van een van de databaseleveranciers of een onlinereferentiebron. Zie Functies in analyses gebruiken (op pagina [1350\)](#page-1349-0) voor algemene informatie over het gebruik van SQL.

#### <span id="page-1269-0"></span>*Ga als volgt te werk om de gegenereerde SQL voor een kolomfilter te bewerken:*

- **1** Klik in het dialoogvenster 'Filter maken/bewerken' op de knop 'Geavanceerd' en selecteer de optie 'Dit filter converteren naar SQL'.
- **2** Voer uw wijzigingen in het tekstvak in en klik op 'OK'.

Het filter wordt weergegeven in het gebied 'Filters' op de pagina 'Criteria definiëren'. Wanneer u deze optie eenmaal hebt gekozen, wordt bij het bewerken van het filter altijd de SQL weergegeven die u hebt ingevoerd.

#### *Voorbeeld: klanten identificeren met het hoogste verkoopvolume*

In het volgende voorbeeld worden gegevens gerapporteerd over de tien klanten met het hoogste verkoopvolume in 2003.

```
"Datum gerealiseerd"."Kalenderjaar" = 2003
```

```
AND RANK("Opportunity Metrics"."Closed Revenue") <= 10
```
# **Kolomeigenschappen bewerken**

U kunt de eigenschappen voor een kolom bewerken om de weergave en lay-out van een kolom en de inhoud ervan aan te passen. U kunt ook opgeven dat opmaak alleen wordt toegepast als de inhoud van de kolom aan bepaalde condities voldoet. De selecties voor een kolom gelden standaard alleen voor het huidige rapport.

### **De weergave van kolominhoud bewerken**

De standaardweergave van kolominhoud in resultaten is gebaseerd op trapsgewijze stijlpagina's en XML-berichtbestanden. Gebruik het tabblad 'Stijl' van het dialoogvenster 'Kolomeigenschappen' om verschillende standaardinstellingen te negeren, zoals het lettertype en de lettergrootte die worden gebruikt. Uw selecties gelden alleen voor de inhoud van de kolom van het rapport waarmee u werkt.

#### *Ga als volgt te werk om de weergave van kolominhoud te bewerken:*

- **1** Klik op de pagina 'Criteria definiëren' op de knop 'Kolomeigenschappen' van de kolom.
- **2** Klik in het dialoogvenster 'Kolomeigenschappen' op het tabblad 'Stijl'.
- **3** Stel de gewenste opmaakopties in voor lettertype, cellen, randen, afbeeldingen en geavanceerde stijl.

Zie 'Kolominhoud opmaken' in dit onderwerp voor meer informatie.

**4** Op het tabblad 'Gegevensopmaak' kunt u aanpassen hoe gegevens worden weergegeven door het selectievakje 'Standaardgegevensopmaak negeren' in te schakelen.

Met deze optie kunt u de standaardweergavekenmerken negeren. De weergegeven opties hangen af van het gegevenstype. Als de kolom bijvoorbeeld numerieke gegevens bevat, kunt u selecteren hoe de getallen moeten worden verwerkt, bijvoorbeeld als percentages, maandnamen of datums. U kunt bepalen hoeveel cijfers en decimalen worden weergegeven en hoe negatieve getallen worden weergegeven. Verder kunt u aangeven welk scheidingsteken wordt gebruikt voor duizendtallen. Als de

kolom tekst bevat, kunt u selecteren hoe de tekst moet worden verwerkt, bijvoorbeeld als onbewerkte tekst, HTML of een koppeling. Het tekstvak 'Aangepaste tekstopmaak' bevat op basis van uw selectie de toepasselijke HTML-tekenreeks die wordt gebruikt om de gegevens weer te geven.

Als u een aangepaste opmaak voor tekst wilt gebruiken, selecteert u 'Aangepaste tekstopmaak' in de vervolgkeuzelijst 'Tekst behandelen als' en voert u de gewenste opmaak in. U kunt HTML-oproepen invoeren die speciale opmaak bieden. U kunt ook geldige HTML-tekenreeksen invoeren, zoals JavaScript, VBScript, enzovoort.

In het volgende voorbeeld wordt met HTML de kolombreedte en -hoogte in (draai)tabellen ingesteld. In het voorbeeld betekent de tekst html tussen haken ([html]) dat HTML moet worden gebruikt en geeft het apenstaartje (@) de dynamische inhoud van de kolom aan.

[html]<span style="width:200px" style="height:50px">@</span>

Als u geen HTML, JavaScript, VBScript, enzovoort kent, kunt u documentatie hierover van derden raadplegen.

Als u een aangepaste numerieke notatie wilt maken, kunt u het getalteken (#) gebruiken om significante cijfers op te nemen en het getal nul (0) om het opgegeven aantal cijfers op te nemen, zelfs als het getal niet zoveel gegevens bevat. Hier volgen enkele voorbeelden:

Als u ##,# opgeeft, wordt 12,34 als 12,3 weergegeven.

Als u ##,000 opgeeft, wordt 12,34 als 12,340 weergegeven.

**5** Klik op 'OK' als u klaar bent.

# **De lay-out van kolominhoud bewerken**

Gebruik het tabblad 'Kolomopmaak' van het dialoogvenster 'Kolomeigenschappen' om de volgende taken uit te voeren:

Opgeven of de kolom wordt weergegeven in de resultaten.

Kolommen zijn standaard zichtbaar in de resultaten. U kunt echter een kolom in uw rapport gebruiken die u niet in de resultaten wilt weergeven, zoals een kolom dat u gebruikt bij het maken van een filter.

- Alternatieve tabel- en kolomkoppen toewijzen en hierop aangepaste opmaak toepassen.
- De weergave van dubbele gegevens beheren, zoals herhaalde kolomwaarden.

De gegevens in een kolom van een tabel kunnen worden herhaald in relatie tot rijen in andere kolommen van de tabel. Als een kolom bijvoorbeeld klantnamen bevat en een andere kolom de regio's waarin deze klanten zich bevinden, kunnen de regiogegevens voor elke klantenrij worden herhaald. U kunt dubbele gegevens slechts eenmaal weergeven, of u kunt deze gegevens voor elke rij weergeven. Als u herhaalde of dubbele gegevens slechts eenmaal weergeeft, is een tabel eenvoudiger te lezen en worden kenmerken van die gegevens duidelijker zichtbaar.

**Opgeven welke interactie moet optreden wanneer gebruikers met de resultaten werken, bijvoorbeeld** navigatie naar een ander rapport.

U kunt ook functies en conditionele expressies gebruiken om resultaten op verschillende manier op te maken.

Uw selecties gelden alleen voor de inhoud van de kolom van het rapport waarmee u werkt.

#### *Ga als volgt te werk om een kolom in de resultaten te verbergen:*

- **1** Klik op de pagina 'Criteria definiëren' op de knop 'Kolomeigenschappen' van de kolom.
- **2** Klik in het dialoogvenster 'Kolomeigenschappen' op het tabblad 'Kolomopmaak'.
- **3** Schakel het selectievakje 'Deze kolom verbergen' in als het nog niet is geselecteerd.

#### *Ga als volgt te werk om aangepaste tabel- en kolomkoppen te maken:*

- **1** Klik op 'Criteria definiëren'.
- **2** Klik op de knop 'Kolomeigenschappen' voor de kolom.

Als u resultaten hebt gecombineerd van meerdere rapporten, vindt u de knop 'Kolomeigenschappen' op het niveau van de resultatenkolom. Zie Resultaten van meerdere rapporten combineren met setbewerkingen (op pagina [1289\)](#page-1288-0) voor meer informatie over rapporten.

- **3** Klik in het dialoogvenster 'Kolomeigenschappen' op het tabblad 'Kolomopmaak'.
- **4** Schakel in het gebied 'Koppen' het selectievakje 'Aangepaste koppen' in.

Hierdoor kunt u de tekst en opmaak van de kop wijzigen.

**5** Als u de tekst van de tabel of kolomkop wilt wijzigen, voert u een nieuwe kop in het betreffende tekstvak in.

In dit rapport wordt dan deze kop gebruikt, in plaats van de standaardkop.

**OPMERKING:** u kunt ook navigatie naar andere rapporten opgeven in het gebied 'Interactie kolomkoppen'.

**6** Klik op de knop 'Opmaak bewerken' naast het tekstvak om de opmaak van de tabel- of kolomkop te wijzigen.

Het dialoogvenster 'Opmaak bewerken' wordt weergegeven.

Stel de gewenste opmaakopties in voor lettertype, cellen, randen, afbeeldingen en geavanceerde stijl. Zie 'Kolominhoud opmaken' hierna voor meer informatie.

#### *Ga als volgt te werk om dubbele gegevens te onderdrukken:*

- **1** Klik op de pagina 'Criteria definiëren' op de knop 'Kolomeigenschappen' van de kolom.
- **2** Klik in het dialoogvenster 'Kolomeigenschappen' op het tabblad 'Kolomopmaak'.
- **3** Selecteer de betreffende optie in het gebied 'Waarde onderdrukken':
	- Selecteer 'Onderdrukken' om herhaalde gegevens slechts eenmaal te tonen en dubbele rijen te onderdrukken.
	- Selecteer 'Herhalen' om herhaalde gegevens voor elke rij te tonen.

**Selecteer 'Standaard' om de standaardweergavekenmerken te behouden.** 

#### *Ga als volgt te werk om de interactie op te geven wanneer gebruikers op de kolom klikken:*

- **1** Klik op de pagina 'Criteria definiëren' op de knop 'Kolomeigenschappen' van de kolom.
- **2** Klik in het dialoogvenster 'Kolomeigenschappen' op het tabblad 'Kolomopmaak'.
- **3** Selecteer de betreffende optie in het gebied 'Interactie kolomkoppen' om op te geven wat er gebeurt wanneer gebruikers op de kolom klikken:
	- Standaard: hierdoor wordt de standaardinteractie hersteld.
	- Lager niveau: hierdoor kunt u naar een lager niveau gaan, zodat u meer informatie kunt bekijken.
	- Navigeren: hierdoor wordt navigatie naar andere analysen mogelijk. Klik op de knop 'Navigatiedoel toevoegen', blader naar een doelrapport of -dashboard, klik op 'OK' en voer een bijschrift voor het doel in het tekstvak 'Bijschrift' in. Herhaal deze stap voor elk navigatiedoel dat u wilt toevoegen. Klik op de knop 'Verwijderen' naast het tekstvak 'Bijschrift' als u het navigatiedoel wilt verwijderen.
	- Geen interactie: hierdoor kunt u niet naar een lager niveau gaan of navigeren. Interacties worden afzonderlijk gedefinieerd voor kolomkoppen en gegevens in een kolom.

#### *Ga als volgt te werk om op te geven wat er gebeurt wanneer gebruikers op een waarde klikken:*

- **1** Klik op de pagina 'Criteria definiëren' op de knop 'Kolomeigenschappen' van de kolom.
- **2** Klik in het dialoogvenster 'Kolomeigenschappen' op het tabblad 'Kolomopmaak'.
- **3** Selecteer de betreffende optie in het gebied 'Interactie waarden' om op te geven wat er gebeurt wanneer gebruikers op een waarde klikken:
	- Standaard: hierdoor wordt de standaardinteractie hersteld.
	- **Lager niveau: hierdoor kunt u naar een lager niveau gaan, zodat u meer informatie kunt bekijken.**
	- Navigeren: hierdoor wordt navigatie naar andere analysen mogelijk. Klik op de knop 'Navigatiedoel toevoegen', blader naar een doelrapport of -dashboard, klik op 'OK' en voer een bijschrift voor het doel in het tekstvak 'Bijschrift' in. Herhaal deze stap voor elk navigatiedoel dat u wilt toevoegen. Klik op de knop 'Verwijderen' naast het tekstvak 'Bijschrift' als u het navigatiedoel wilt verwijderen.
	- Geen interactie: hierdoor kunt u niet naar een lager niveau gaan of navigeren. Interacties worden afzonderlijk gedefinieerd voor kolomkoppen en gegevens in een kolom.

# **Conditionele opmaak toepassen op kolominhoud**

Gebruik conditionele opmaak in tabellen en draaitabellen om direct aandacht te vestigen op een gegevenselement als dit aan een bepaalde conditie voldoet. U kunt bijvoorbeeld hoge cijfers voor verkoopopbrengsten in een bepaalde kleur weergeven of een afbeelding als een soort trofee weergeven naast de naam van elke verkoper die een omzet met een bepaald percentage heeft overtroffen.

Selecteer hiervoor een of meer kolommen in het te gebruiken rapport, geef de conditie op waaraan moet worden voldaan en kies de opties voor lettertype, cel, rand en stijlpagina die worden toegepast als aan de conditie wordt voldaan. De conditionele opmaak kan kleuren, lettertypen, afbeeldingen, enzovoort omvatten voor de gegevens en de tabelcel die de gegevens bevat. De stappen voor het opgeven van een conditie komen sterk overeen met die voor het maken van filters.

U kunt meerdere condities toevoegen, zodat de gegevens en de tabelcel met verschillende opmaken worden weergegeven, afhankelijk van de waarde van de gegevens. U kunt bijvoorbeeld een lage omzet met een bepaalde kleur weergeven en een hoge omzet met een andere kleur.

Er bestaan enkele subtiele verschillen in de conditionele opmaak voor traditionele tabellen en draaitabellen. Conditionele opmaken waarmee een kolom wordt opgemaakt op basis van de waarde van een andere kolom, ziet u niet terug in een draaitabel, maar wel in een standaardtabel. Als u bijvoorbeeld de kleur van een regionaam instelt op basis van de verkoop in die regio, heeft dit geen effect in een draaitabel. Als u echter de kleur van verkoopgegevens instelt op basis van de waarde van de verkoopgegevens, ziet u dit terug in een draaitabel, net als het instellen van de kleur van de regionaam op basis van de werkelijke naam (bijvoorbeeld de weergave van een waarde van een Aziatische regio in een vetgedrukte kleur).

**OPMERKING:** in draaitabellen worden condities geëvalueerd volgens de waarde zoals die wordt berekend of samengevoegd door de draaitabel. Conditionele opmaak wordt toegepast op basis van de onderliggende waarde, zelfs als u de optie 'Weergeven als' selecteert om de gegevens als percentages of indexen te tonen.

Uw selecties gelden alleen voor de inhoud van de kolom van het rapport waarmee u werkt.

#### *Ga als volgt te werk om conditionele opmaak toe te voegen aan een kolom in een rapport:*

- **1** Klik op de pagina 'Criteria definiëren' op de knop 'Kolomeigenschappen' van de kolom.
- **2** Klik in het dialoogvenster 'Kolomeigenschappen' op het tabblad voor conditionele opmaak.
- **3** Klik op de knop 'Conditie toevoegen' en selecteer de gewenste kolom in het rapport dat u wilt gebruiken voor de conditie.

Het dialoogvenster 'Filter maken/bewerken' wordt geopend. Selecteer de operator en waarde voor de conditie.

**OPMERKING:** wanneer u het dialoogvenster 'Filter maken/bewerken' opent vanuit het tabblad 'Conditionele opmaak', bevat het dialoogvenster alleen opties die van toepassing zijn op conditionele opmaak. De vervolgkeuzelijst 'Operator' bevat bijvoorbeeld een subset van operatoren die worden gebruikt in conditionele opmaken.

**4** Klik op 'OK' in het dialoogvenster 'Filter maken/bewerken'.

Het dialoogvenster 'Opmaak bewerken' wordt weergegeven.

**5** Stel de gewenste opmaakopties in voor lettertype, cellen, randen, afbeeldingen en geavanceerde stijl.

Zie 'Kolominhoud opmaken' in dit onderwerp voor meer informatie.

**OPMERKING:** als u een afbeelding opgeeft als deel van de conditionele opmaak, wordt deze alleen conditioneel in de resultaten weergegeven.

**6** Klik op 'OK' wanneer u klaar bent om terug te gaan naar het dialoogvenster 'Kolomeigenschappen'.

Het dialoogvenster 'Kolomeigenschappen' toont de conditie en de conditionele opmaak die moeten worden toegepast.

Kolommen worden geëvalueerd in de volgorde waarin ze worden weergegeven.

- Als u een kolom opnieuw wilt ordenen, klikt u op de knoppen 'Omhoog' of 'Omlaag'.
- Als u een kolom uit de conditie wilt verwijderen, klikt u op de knop 'Verwijderen'.
- **Als u een kolom of een conditionele opmaak wilt bewerken, klikt u erop.**
- **7** U kunt een andere conditie opgeven die u wilt opnemen of op 'OK' klikken als u klaar bent.

In het volgende voorbeeld wordt beschreven hoe u conditionele opmaak kunt toepassen op resultaten.

Stel dat een rapport tien classificatiecategorieën bevat met een waarde van 1 in de kolom met de slechtste classificatie en een waarde van 10 voor de beste classificatie. U kunt conditionele opmaak toepassen om het volgende te tonen:

- Een afbeelding om een lage classificatie aan te geven voor kolommen die de waarde 1, 2 of 3 bevatten.
- Een andere afbeelding om een gemiddelde classificatie aan te geven voor kolommen die de waarde 4, 5, 6 of 7 bevatten.
- Een derde afbeelding om een hoge classificatie aan te geven voor kolommen die de waarde 8, 9 of 10 bevatten.

Selecteer in het dialoogvenster 'Afbeeldingen' de optie 'Alleen afbeeldingen'. In de resultatenweergave worden de kolommen dan alleen met de afbeeldingen weergegeven, niet met de classificatienummers.

## **Kolominhoud opmaken**

U kunt in het dialoogvenster 'Opmaak bewerken' (en op het tabblad 'Stijl' van het dialoogvenster 'Kolomeigenschappen') opmaakopties voor lettertype, cellen, randen en geavanceerde stijl selecteren voor kolomgegevens die worden weergegeven in een cel in tabelindeling, zoals een tabel of draaitabel. U kunt ook instellingen selecteren voor (draai)tabelkoppen.

Als u de standaardopmaakeigenschappen voor een kolom negeert, zijn uw selecties statisch. Als u eigenschappen voor conditionele opmaak voor een kolom opgeeft, gelden uw selecties alleen wanneer aan de conditie is voldaan.

### *Ga als volgt te werk om het dialoogvenster 'Opmaak bewerken' of het tabblad 'Stijl' van het dialoogvenster 'Kolomeigenschappen' te gebruiken:*

- **1** Klik op de pagina 'Criteria definiëren' op de knop 'Kolomeigenschappen' van de kolom.
- **2** Klik in het dialoogvenster 'Kolomeigenschappen' op het tabblad 'Stijl'.
- **3** Selecteer in het gebied 'Lettertype' de gewenste opties voor lettertypefamilie, grootte, kleur, stijl (bijvoorbeeld vet) en effecten die u wilt toepassen (bijvoorbeeld onderstrepen).
- **4** Selecteer in het gebied 'Cel' de gewenste opties voor uitlijning, achtergrondkleur en een afbeelding die in de cel wordt weergegeven.

 De selecties voor horizontale en verticale uitlijning komen overeen met opties voor tekstuitlijning in tekstverwerkers. Verticale uitlijning heeft geen effect, tenzij de kolom meerdere rijen van andere kolommen omspant.

#### **Voor horizontale uitlijning:**

Selecteer 'Links' om de gegevens links uit te lijnen. Dit is de meest gebruikte uitlijningsoptie voor tekstgegevens. Selecteer 'Rechts' om de gegevens rechts uit te lijnen. Dit is de meest gebruikte uitlijningsoptie voor numerieke gegevens. Selecteer 'Gecentreerd' om de gegevens te centreren. Als u de standaardgegevensuitlijning van de kolom wilt behouden, selecteert u 'Standaard'.

#### **Voor verticale uitlijning:**

Selecteer 'Boven' om de gegevens boven in de tabelcel uit te lijnen. Selecteer 'Onder' om de gegevens onder in de tabelcel uit te lijnen. Selecteer 'Gecentreerd' om de gegevens in het midden van de tabelcel uit te lijnen. Als u de verticale standaarduitlijning van de kolom wilt behouden, selecteert u 'Standaard'.

Klik op de knop 'Afbeelding' om het dialoogvenster 'Afbeelding' te openen.

- Selecteer de optie 'Geen afbeelding' als u geen afbeelding wilt opnemen.
- **Als u een aangepaste afbeelding wilt opnemen, selecteert u de optie 'Aangepaste afbeelding' en** geeft u het juiste pad op in het tekstvak. Kies een afbeelding die toegankelijk is voor alle gebruikers die de resultaten zullen bekijken. U kunt aangepaste afbeeldingen voor resultaten met of zonder condities gebruiken.
- **Als u een afbeelding wilt opnemen, gebruikt u het selectievenster voor afbeeldingen. Het venster** bevat afbeeldingen die handig zijn voor conditionele opmaak, zoals meters en trendpijlen. Het linkerpaneel bevat afbeeldingscategorieën. Klik op een afbeeldingscategorie om de afbeeldingen in de categorie weer te geven in het rechterpaneel. Kies de gewenste afbeelding door het selectierondje naast de afbeelding te selecteren.
- Geef de locatie van de afbeelding binnen de cel op door een optie te kiezen uit de vervolgkeuzelijst 'Positie afbeelding':

Standaard: hierdoor worden afbeeldingen op de standaardpositie weergegeven, doorgaans links van de kolomgegevens of kolomkop.

Afbeeldingen links: hierdoor worden afbeeldingen links van de kolomgegevens of kolomkop weergegeven.

Afbeeldingen rechts: hierdoor worden afbeeldingen rechts van de kolomgegevens of kolomkop weergegeven.

Alleen afbeeldingen: hierdoor wordt alleen de afbeelding weergegeven, geen kolomgegevens of kolomkop.

- **5** Selecteer in het gebied 'Rand' de gewenste opties voor de positie, kleur en stijl van de celrand.
- **6** Selecteer in het gebied 'Aanvullende opmaakopties' de gewenste kolomopties voor breedte, hoogte, inspringing (links opvullen), rechts opvullen, boven opvullen en onder opvullen.
- **7** U kunt in het gebied 'Aangepaste opties voor CSS-stijlen (alleen HTML)' de stijl- en klassenelementen negeren die in de stijlpagina's van zijn opgegeven. Deze voorziening is bedoeld voor gebruikers die ervaring hebben met trapsgewijze stijlpagina's.

- Vouw het gebied 'Aangepaste opties voor CSS-stijlen (alleen HTML)' uit door op het plusteken te klikken.
- **Klik op het selectievakje naast de instellingen die u wilt gebruiken en geef vervolgens de locatie van** de klasse, stijl of stijlpagina op.

Voor de optie 'Aangepaste CSS-stijl gebruiken' kunt u bijvoorbeeld geldige CSS-stijlkenmerken gescheiden door puntkomma's invoeren, zoals:

text-align: center; color: red

**8** Klik op 'OK' als u klaar bent om het dialoogvenster te sluiten.

# **Aangepaste tekenreeksen voor datum-/tijdnotatie gebruiken**

Aangepaste tekenreeksen voor datum-/tijdnotatie bieden aanvullende opties voor de opmaak van kolommen die tijdstempels, datums en tijden bevatten.

#### *Ga als volgt te werk om een aangepaste tekenreeks voor datum-/tijdnotatie in te voeren:*

- **1** Klik op de pagina 'Criteria definiëren' op de knop 'Kolomeigenschappen' voor een kolom die een tijdstempel, datum of tijd bevat.
- **2** Selecteer in het dialoogvenster 'Kolomeigenschappen' de volgende optie in het gebied 'Gegevensindeling': 'Standaardgegevensopmaak negeren'.
- **3** Selecteer 'Aangepast' in de vervolgkeuzelijst in het veld 'Datumnotatie'.
- **4** Typ in het veld 'Aangepaste datumnotatie' de tekenreeks voor de aangepaste notatie exact zoals in de volgende tabellen wordt aangegeven, inclusief linker- en rechterhaken ([ ]).

**OPMERKING:** u moet de tekenreeks voor de aangepaste notatie in het veld 'Aangepaste datumnotatie' typen. U kunt geen tekenreeksen voor aangepaste notatie kiezen in de vervolgkeuzelijst.

#### **Algemene tekenreeksen voor aangepaste notatie**

In de volgende tabel worden enkele algemene tekenreeksen voor aangepaste notatie beschreven en welke resultaten ze hebben. Het is bij deze tekenreeksen mogelijk datum-/tijdvelden weer te geven in de landinstelling van de gebruiker.

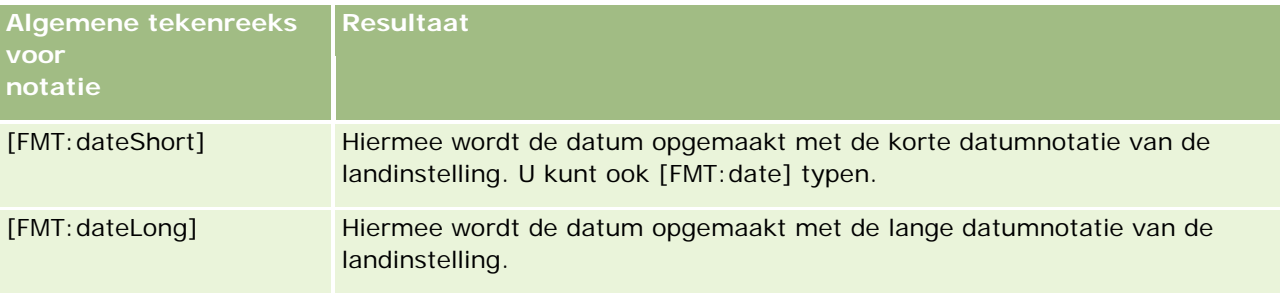

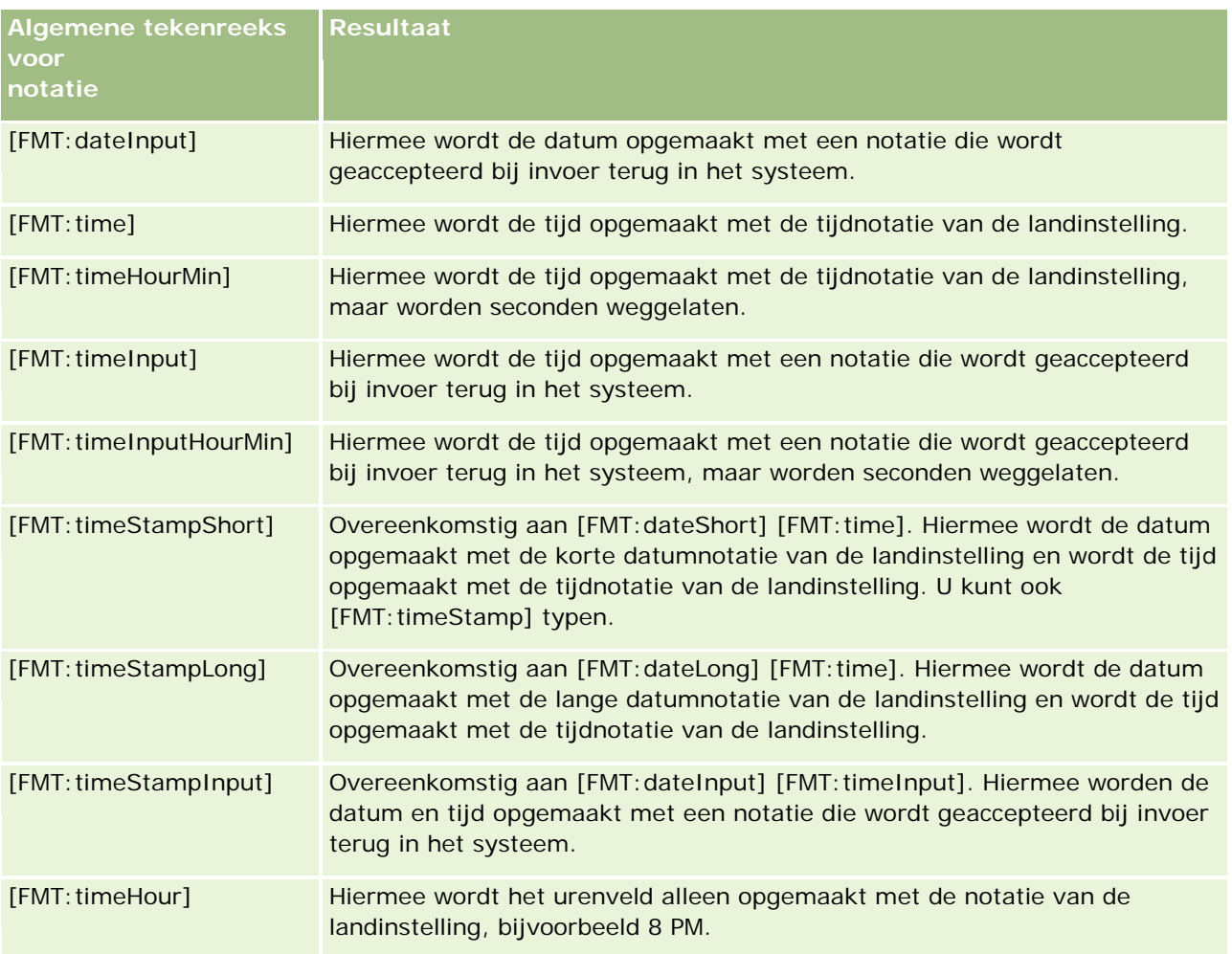

### **ODBC-tekenreeksen voor aangepaste notatie**

In de volgende tabel worden de ODBC-tekenreeksen voor aangepaste notatie beschreven en welke resultaten ze hebben. Hierbij worden datum-/tijdvelden weergegeven volgens de ODBC-standaard.

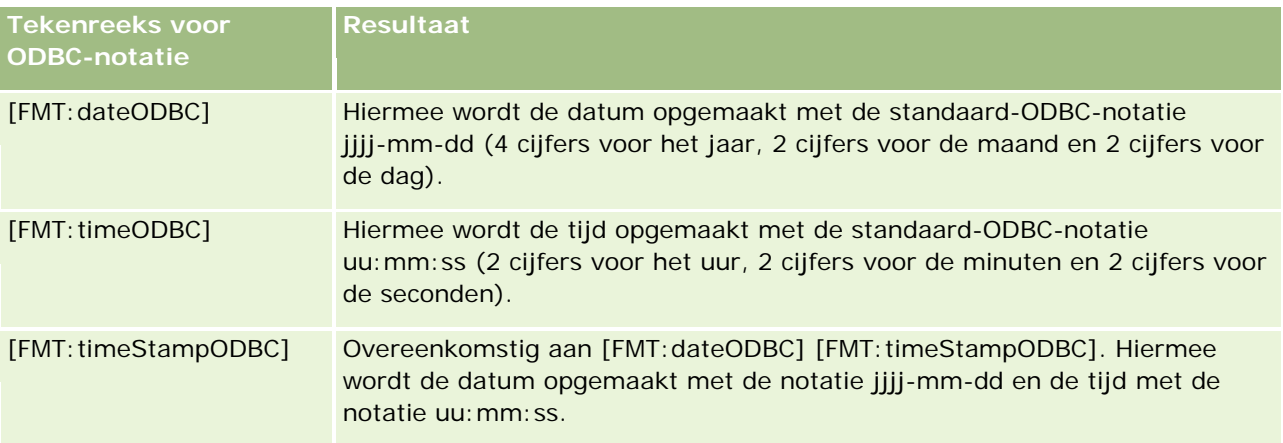

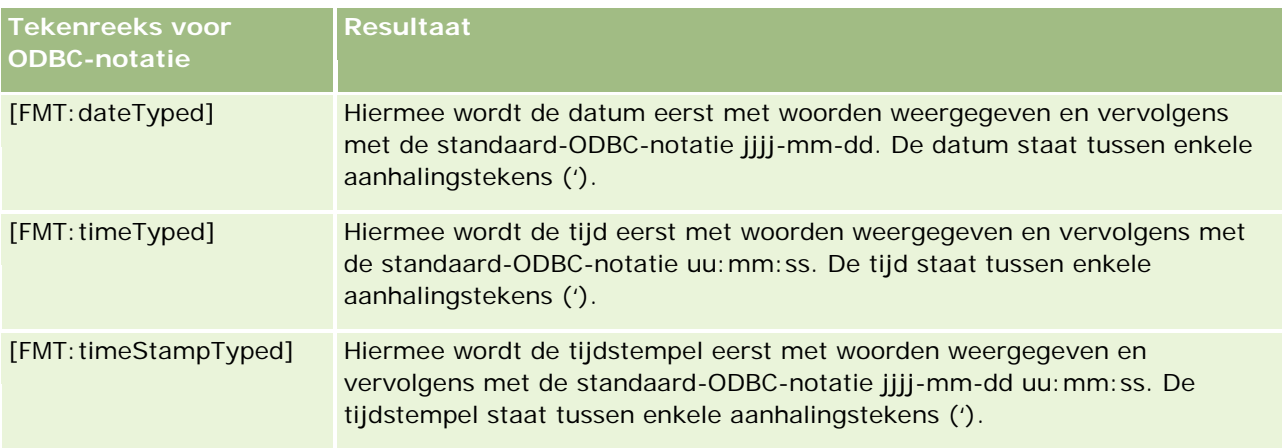

#### **Tekenreeksen voor aangepaste notatie voor integrale velden**

In de volgende tabel worden tekenreeksen voor aangepaste notatie beschreven die beschikbaar zijn bij gebruik van integrale velden. Het is bij deze tekenreeksen mogelijk de namen van maanden en dagen weer te geven in de landinstelling van de gebruiker.

Integrale velden bevatten gehele getallen die de maanden van het jaar of de dagen van de week vertegenwoordigen. Bij de maanden staat 1 voor januari, 2 voor februari, enzovoort met 12 voor december. Bij de dagen van de week staat 1 voor zondag, 2 voor maandag, enzovoort met 7 voor zaterdag.

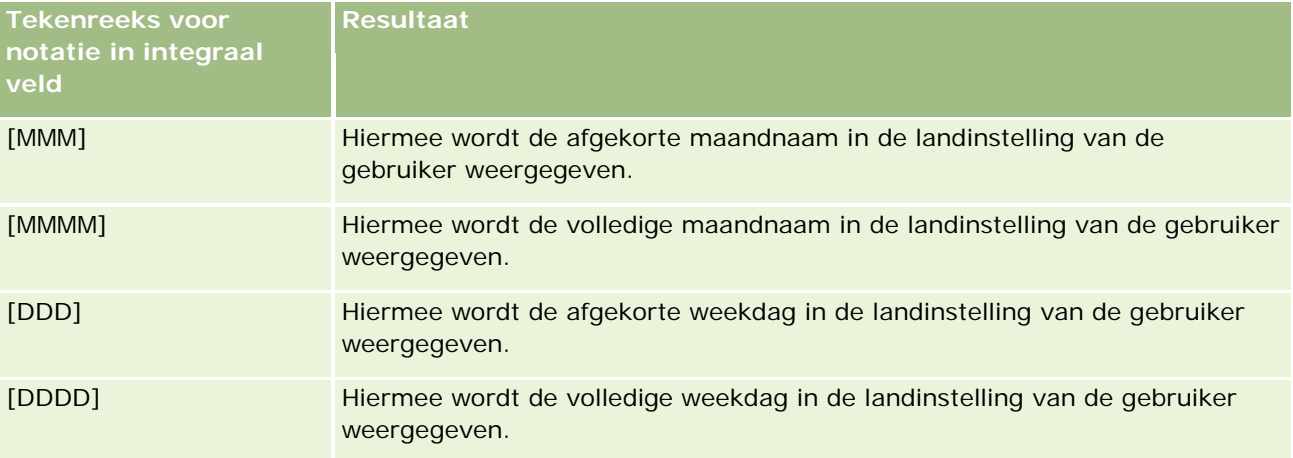

#### **Tekenreeksen voor aangepaste notatie voor conversie in uren**

De volgende tabel bevat tekenreeksen voor aangepaste notatie die kunnen worden gebruikt om gegevens in uren op te maken. Deze tekenreeksen kunnen worden gebruikt voor de volgende soorten velden:

- Velden met gehele getallen of decimale getallen die de tijd vertegenwoordigen die is verstreken sinds het begin van de dag (12:00 AM).
- Velden met uitvoer in de notatie [FMT:timeHour]. (Deze notatie toont het urenveld alleen in de landinstelling van de gebruiker, bijvoorbeeld 8 PM.)

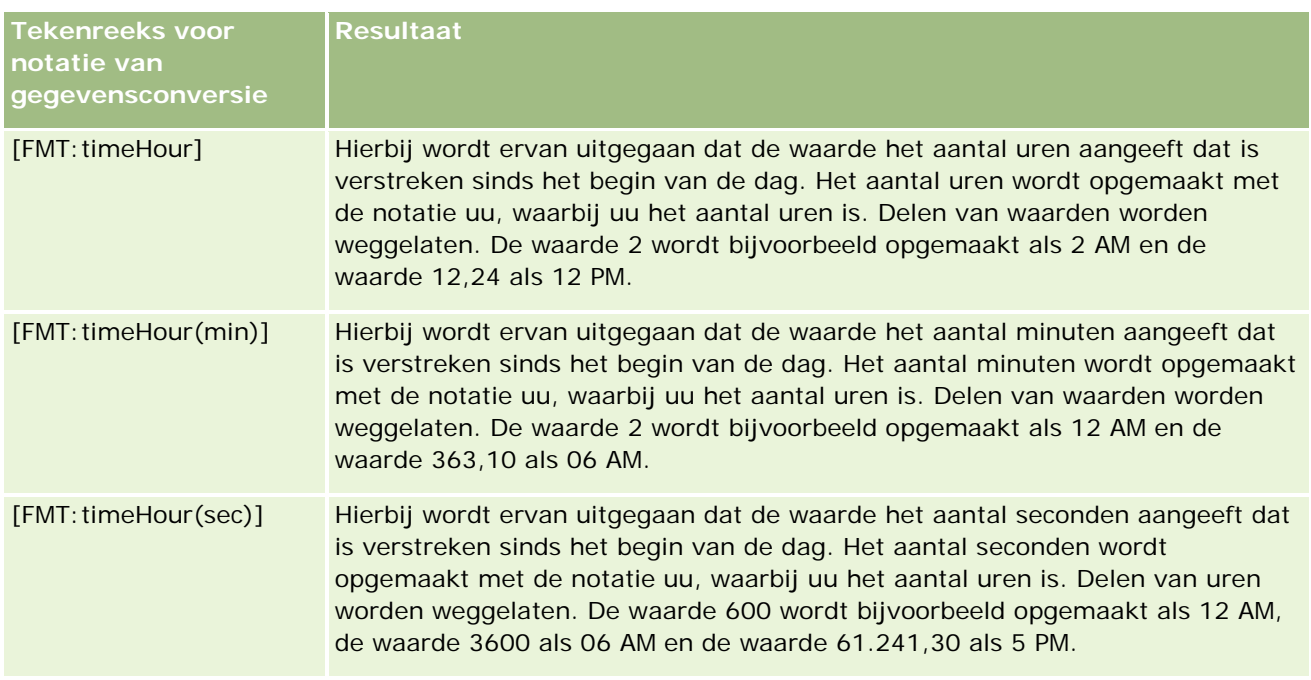

## **Tekenreeksen voor aangepaste notatie voor conversie in uren en minuten**

De volgende tabel bevat tekenreeksen voor aangepaste notatie die kunnen worden gebruikt om gegevens in uren en minuten op te maken. Deze tekenreeksen kunnen worden gebruikt voor velden met gehele getallen of decimale getallen die de tijd vertegenwoordigen die is verstreken sinds het begin van de dag (12:00 AM).

De tekenreeksen kunnen ook worden gebruikt voor velden met uitvoer in de notatie [FMT:timeHour]. (Bij deze notatie wordt de tijd met de tijdnotatie van de landinstelling getoond, maar worden de seconden weggelaten.)

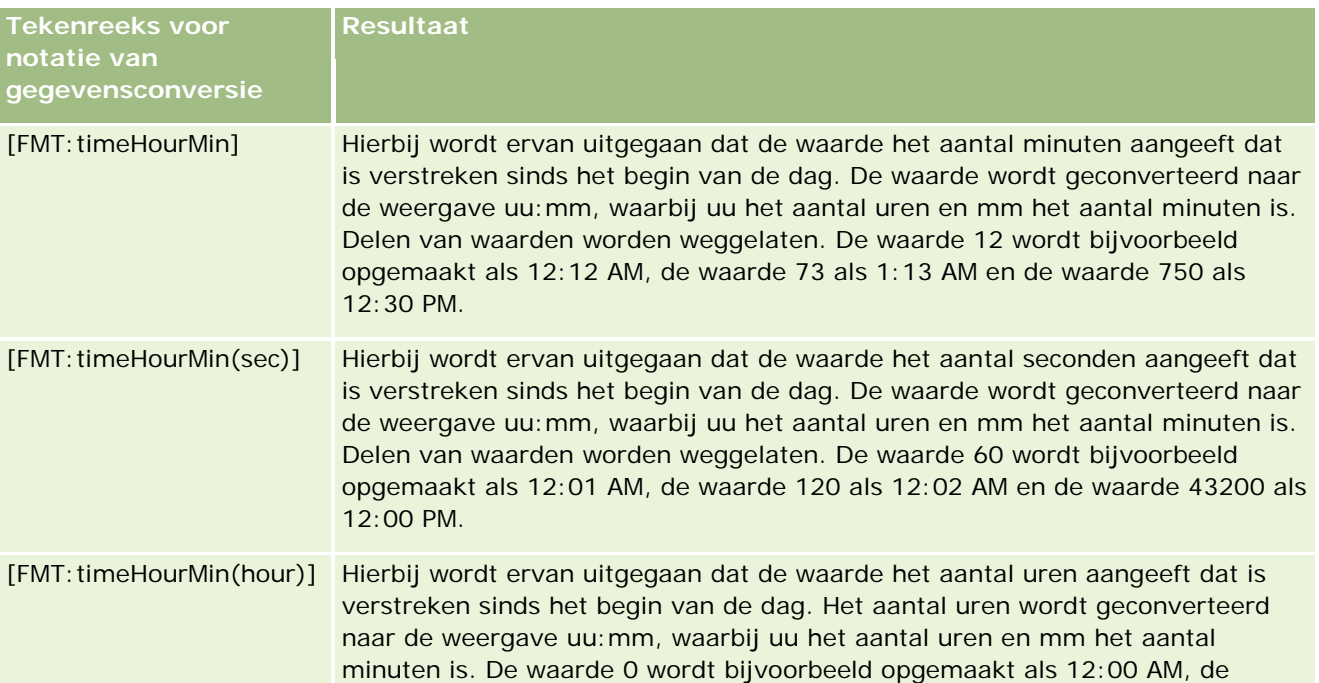

**Tekenreeks voor notatie van gegevensconversie**

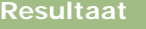

waarde 1,5 als 1:30 AM en de waarde 13,75 als 1:45 PM.

#### **Tekenreeksen voor aangepaste notatie voor conversie in uren, minuten en seconden**

De volgende tabel bevat tekenreeksen voor aangepaste notatie die kunnen worden gebruikt om gegevens in uren, minuten en seconden op te maken. Deze tekenreeksen kunnen worden gebruikt voor velden die gehele getallen of decimale getallen bevatten die tijd vertegenwoordigen.

Deze tekenreeksen kunnen ook worden gebruikt voor velden met uitvoer in de notatie [FMT:time], wat wordt beschreven in het onderwerp Algemene tekenreeksen voor aangepaste notatie. (Bij deze notatie wordt de tijd met de tijdnotatie van de landinstelling getoond.)

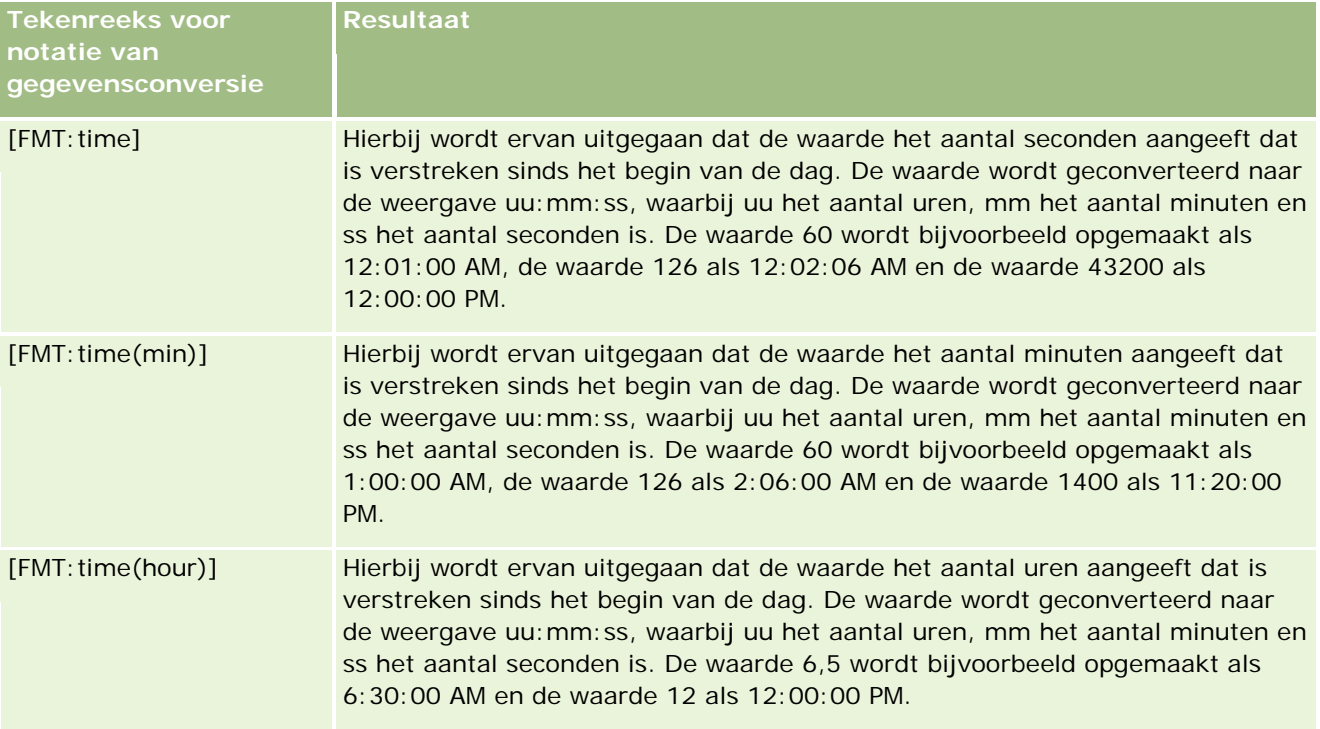

## **Geavanceerde aangepaste notaties**

Naast de hiervoor beschreven notaties kunt u ook datums en tijden opmaken door uw eigen notatie te maken met behulp van sommige van de algemene datum- en tijdnotaties die in de volgende tabel worden beschreven.

Met behulp van de volgende notaties kunt u bijvoorbeeld deze notatie maken:

dddd - u:mm tt

waarmee velden met een datumstempel op de volgende manier worden opgemaakt:

Maandag - 4:03 PM

### **OPMERKING:** voeg bij gebruik van deze notaties niet de vierkante haken ([ ]) toe die voor andere notaties zijn vereist.

De volgende notaties bieden meer opmaakflexibiliteit maar ondersteunen geen wijzigingen in datumnotatie op basis van de landinstelling van de gebruiker, wat wel mogelijk is met veel van de vorige notaties.

In de volgende tabel worden enkele veelgebruikte datum- en tijdnotaties beschreven.

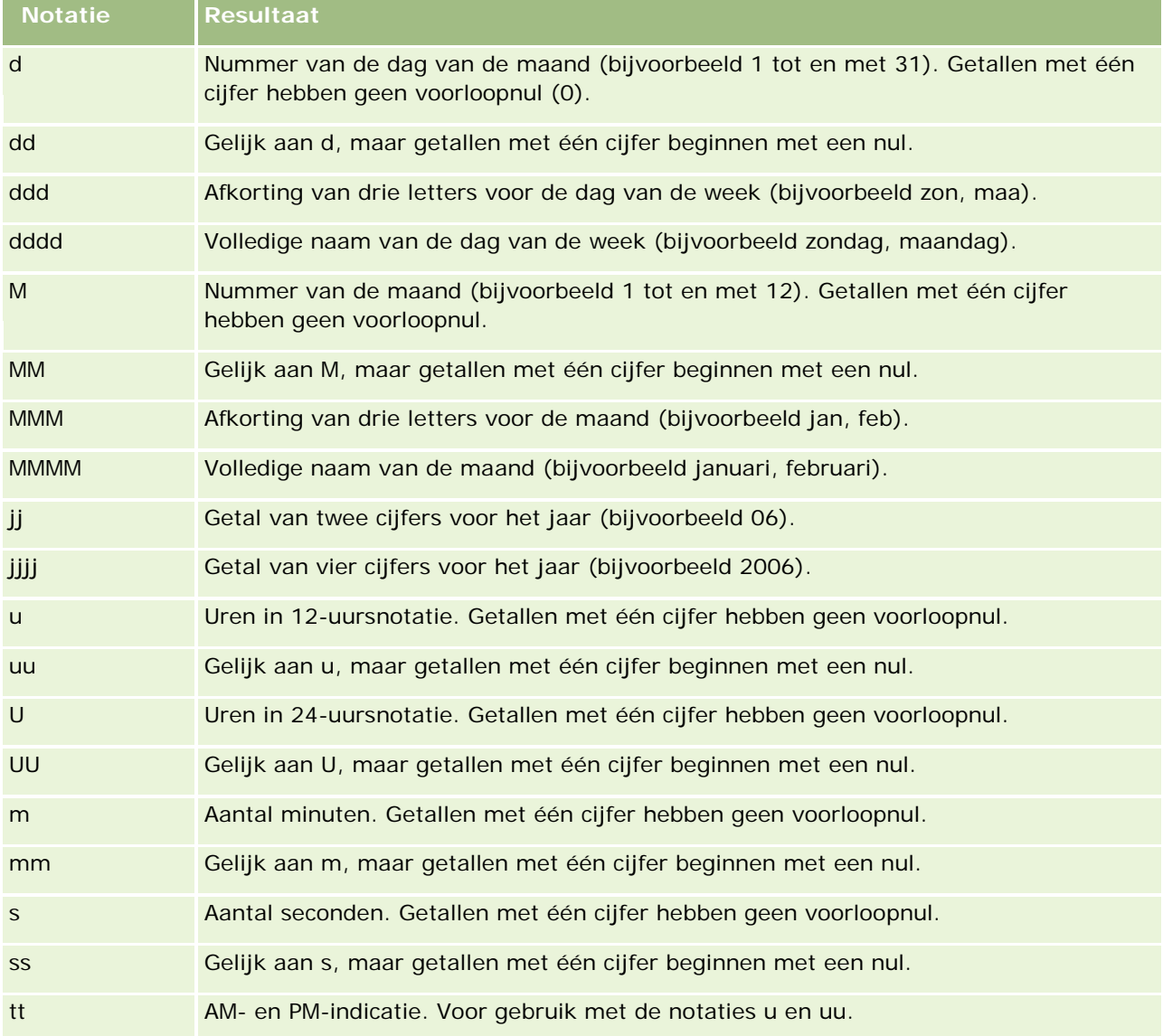

# **Kolomformules instellen**

Geavanceerde gebruikers kunnen nieuwe formules maken of bestaande formules bewerken met behulp van ingebouwde functies. In Oracle CRM On Demand wordt een groot aantal verschillende SQL-92-functies

ondersteund, en ook uitbreidingen op SQL-92. Zie Functies in analyses gebruiken (op pagina [1350\)](#page-1349-0) voor informatie over de beschikbare functies.

#### *Ga als volgt te werk om formules te bewerken of toe te voegen:*

- **1** Klik op de pagina 'Criteria definiëren' op de knop 'Formule bewerken' voor een kolom waarvan u de formule wilt bewerken of toevoegen.
- **2** Selecteer in het dialoogvenster 'Kolomformule bewerken' het tabblad 'Kolomformule'.
- **3** Schakel het selectievakje 'Aangepaste koppen' in als u de tekst van de tabelkop of kolomkop wilt wijzigen.
- **4** Wijzig indien nodig de formule met behulp van de knoppen onder het selectievakje 'Kolomformule'.
- **5** Selecteer zo nodig een samenvoegingsregel in de vervolgkeuzelijst 'Samenvoegingsregel'.
- **6** Selecteer het tabblad 'Bins' om, indien nodig, meerdere waarden of bereikwaarden samen te voegen tot bins.

Zie voor meer informatie de procedure 'Ga als volgt te werk om meerdere waarden of bereikwaarden samen te voegen tot bins' in dit onderwerp.

**7** Klik op 'OK'.

In een analyse kunt u ook met functies en conditionele expressies zoekresultaten op allerlei manieren weergeven.

#### *Ga als volgt te werk om meerdere waarden of bereiken samen te voegen tot bins:*

- **1** Selecteer het tabblad 'Bins' in het dialoogvenster 'Kolomformule bewerken'.
- **2** Klik op 'Bin toevoegen' en voer de waarden of bereikwaarden in van de waarde die u tot een bin wilt samenvoegen, of selecteer deze. Klik vervolgens op 'OK'.
- **3** Voer in het dialoogvenster 'Binnaam bewerken' de naam voor de bin in.
- **4** Herhaal stappen 2 en 3 totdat u alle gewenste bins hebt toegevoegd.

Alle exemplaren van de verschillende waarden waaruit de bin is samengesteld in de resultatenset, worden vervangen door de naam van de bin. Op deze manier worden ook samenvoegingen uitgevoerd.

# **Actiekoppelingen aan resultaten toevoegen**

U kunt actiekoppelingen toevoegen aan resultaten. Gebruikers krijgen door middel van actiekoppelingen toegang tot de pagina's met recordgegevens door in rapporten op de koppelingen van records te klikken. Ga als volgt te werk als u actiekoppelingen door middel van de volgende methoden wilt toevoegen:

- **Het gebruik van actiekoppelingsklassen.** Met deze methode kunt u de naam van het recordtype in het rapport als actiekoppeling configureren. De actiekoppelingklasse neemt de waarde van 'Rij-ID' uit het rapport over en gebruikt deze waarde om de specifieke record uit Oracle CRM On Demand op te halen. U kunt deze methode voor de volgende recordtypen gebruiken: 'Account', 'Campagne', 'Relatie', 'Lead', 'Verkoopkans', 'Serviceaanvraag' en 'Gebruiker'.
- **Het gebruik van URL's.** Met deze methode kunt u koppelingen maken naar een willekeurig recordtype uit een tabel- of draaitabelweergave. U kunt de kolom 'Recordtype-ID' als actiekoppeling configureren.

OPMERKING: als gebruikers klikken op actiekoppelingen op een pagina met een dynamische lay-out, worden de koppelingen weergegeven in de standaardlay-out voor deze pagina.

## **Namen van recordtypen in actiekoppelingen**

Wanneer u een actiekoppeling toevoegt, moet u de oorspronkelijke naam van het recordtype gebruiken in de code of URL waarmee de koppeling wordt toegevoegd. Als de beheerder de namen van recordtypen in Oracle CRM On Demand heeft gewijzigd, moet u achterhalen wat de oorspronkelijke naam is van het recordtype waaraan u de koppeling wilt toevoegen. Stel dat de beheerder het recordtype 'Account' heeft gewijzigd in *Klant*. Als u een actiekoppeling wilt toevoegen aan een resultaat voor het recordtype 'Klant', moet de koppelingscode of -URL verwijzen naar het recordtype 'Account' (de oorspronkelijke naam van het recordtype). Afhankelijk van het type koppeling dat u wilt maken, gebruikt u de naam van het recordtype als volgt in uw code of URL:

 Als u een actiekoppeling voor het recordtype 'Klant' (oorspronkelijk het recordtype 'Account') toevoegt met behulp van actiekoppelingsklassen, gebruikt u de recordtypenaam *account* in de koppelingscode, zoals u in het volgende voorbeeld kunt zien:

[html]"<a onClick="javascript:LinkOccam (this, 'account');">"@"</a>"

Als u actiekoppelingen toevoegt met behulp van actiekoppelingsklassen, moet de naam van het recordtype in de koppelingscode volledig in kleine letters worden ingevoerd.

**TIP:** om de oorspronkelijke naam te achterhalen van het recordtype waarvoor u een koppeling wilt toevoegen, opent u de startpagina voor het recordtype. De URL in het veld 'Adres' van het browservenster geeft de oorspronkelijke naam van het recordtype aan. In het voorbeeld waarbij de naam van het recordtype 'Account' is gewijzigd in *Klant*, wordt op de startpagina voor de klant de volgende URL weergegeven:

https://server\_naam/OnDemand/user/AccountHomePage

waarbij:

*server\_naam* de URL is voor het aanmelden bij Oracle CRM On Demand

 Als u een actiekoppeling voor het recordtype 'Klant' (oorspronkelijk het recordtype 'Account') toevoegt met behulp van een URL, gebruikt u de recordtypenaam *Account* in de URL, zoals u in het volgende voorbeeld kunt zien:

"http://"@[html]"<a target=\_top

href=https://*server\_naam*/0nDemand/user/AccountDetail?OMTGT=AccountDetailForm&OMTHD=Acc ountDetailNav&AccountDetailForm.Id="@">"@"</a>"

**TIP:** om de juiste URL voor de gegevenspagina van een recordtype te achterhalen, opent u de gegevenspagina voor een willekeurige record met het desbetreffende recordtype. Ga naar het veld 'Adres' en kopieer het relevante deel van de adrestekenreeks (van *http* t/m *Id=*). In het voorbeeld waarbij de

naam van het recordtype 'Account' is gewijzigd in 'Klant', wordt de URL vanuit de gegevenspagina van een klantrecord gekopieerd.

In bepaalde gevallen wordt voor de gegevenspagina van een recordtype op alle plekken in de URL de volledige naam van het recordtype gebruikt, zoals bij de URL in het vorige voorbeeld. In andere gevallen wordt op bepaalde plekken in de URL echter een afgekorte versie van de naam van het recordtype gebruikt.

Als het recordtype waarvoor u de koppeling toevoegt oorspronkelijk het recordtype 'Verkoopkans' was, is de URL als volgt:

"http://"@[html]"<a target= top

```
href=https://server_naam/OnDemand/user/OpportunityDetail?OMTGT=OpptyDetailForm&OMTHD=O
pportunityDetailNav&OpptyDetailForm.Id="@">"@"</a>"
```
In de volgende procedure wordt beschreven hoe u actiekoppelingen met actiekoppelingsklassen kunt toevoegen.

#### *Ga als volgt te werk om actiekoppelingen met actiekoppelingsklassen toe te voegen:*

**1** Voeg in Oracle CRM On Demand Answers op de pagina 'Criteria definiëren' de kolommen aan het rapport toe.

U moet het veld met de naam van het recordtype (bijvoorbeeld 'Accountnaam') en het veld met de recordtype-ID (bijvoorbeeld 'Account-ID') aan het rapport toevoegen. Bovendien moet u het ID-veld direct rechts van het naamveld in de rapportlay-out plaatsen.

- **2** Klik op de knop 'Kolomeigenschappen' van de kolom 'ID' van het recordtype.
- **3** Klik in het dialoogvenster 'Kolomeigenschappen' op het tabblad voor kolomopmaak.
- **4** Schakel het selectievakje 'Deze kolom verbergen' in op het tabblad voor kolomopmaak en klik op 'OK'.
- **5** Klik op de pagina 'Criteria definiëren' op de knop 'Kolomeigenschappen' van de kolom 'Naam' van het recordtype.
- **6** Klik in het dialoogvenster 'Kolomeigenschappen' op het tabblad 'Stijl'.
- **7** Voer op het tabblad 'Stijl' de volgende handelingen uit:
	- **a** Vouw het gebied 'Aangepaste opties voor CSS-stijlen (alleen HTML)' uit door op het plusteken (+) te klikken.
	- **b** Schakel het selectievakje 'Aangepaste opties voor CSS-stijlen' in en typ *Actiekoppeling* in het tekstvak.
- **8** Klik op het tabblad 'Gegevensindeling'.
- **9** Voer op het tabblad 'Gegevensindeling' de volgende handelingen uit:
	- **a** Schakel het selectievakje voor negeren standaardgegevensindeling in.

- **b** Selecteer optie voor aangepaste tekstindeling in de lijst 'Tekst behandelen als'.
- **c** Typ in het veld voor aangepaste tekstindeling vergelijkbare tekst als de tekst die achter het apenstaartje (@) in het onderstaande voorbeeld wordt weergegeven.

In dit voorbeeld wordt een actiekoppeling voor een account gemaakt:

[html]"<a onClick="javascript:LinkOccam (this, 'account');">"@"</a>"

Als u een actiekoppeling wilt maken voor een van de andere recordtypen die ondersteuning bieden voor het maken van actiekoppelingen met behulp van actiekoppelingsklassen, vervangt u het woord *account* in het vorige voorbeeld door *campagne*, *contact*, *lead*, *verkoopkans*, *service* of *gebruiker*. De naam van het type record moet volledig in kleine letters worden ingevoerd.

**OPMERKING:** in de koppelingscode moet u de oorspronkelijke naam van het recordtype gebruiken. Als de beheerder de namen van de recordtypen in Oracle CRM On Demand heeft gewijzigd, moet u achterhalen wat de oorspronkelijke naam is van het recordtype waaraan u de actiekoppelingen wilt toevoegen en moet u deze naam in de koppelingscode gebruiken.

**10** Klik op 'OK'.

**11** Als een voorbeeld van het rapport wilt zien, moet u op 'Voorbeeld van analyse bekijken' klikken.

In de volgende procedure wordt beschreven hoe actiekoppelingen moeten worden toegevoegd met gebruik van URL's. U kunt deze procedure gebruiken om actiekoppelingen voor een willekeurig recordtype toe te voegen.

#### *Ga als volgt te werk om actiekoppelingen toe te voegen met gebruik van URL's:*

**1** Voeg in Oracle CRM On Demand Answers op de pagina 'Criteria definiëren' de kolommen toe aan het rapport, inclusief de kolom 'ID' van het recordtype (bijvoorbeeld 'Account-ID').

**OPMERKING:** de actiekoppeling werkt pas, als u het veld 'ID' van het recordtype aan het rapport hebt toegevoegd.

- **2** Klik op de knop 'Kolomeigenschappen' van de kolom 'ID' van het recordtype.
- **3** Klik in het dialoogvenster 'Kolomeigenschappen' op het tabblad 'Gegevensindeling'.
- **4** Voer op het tabblad 'Gegevensindeling' de volgende handelingen uit:
	- **a** Schakel het selectievakje voor negeren standaardgegevensindeling in.
	- **b** Selecteer optie voor aangepaste tekstindeling in de lijst 'Tekst behandelen als'.
	- **c** Voer in het veld aangepaste tekstindeling achter het apenstaartje (@) de code voor de koppeling in, zoals in het volgende voorbeeld wordt aangegeven:

```
"http://"@[html]"<a target=_top 
href=https://server_naam/0nDemand/user/0pportunityDetail?OMTHD=OpportunityDetailNav&OM
TGT=OpptyDetailForm&OpptyDetailForm.Id="@">"@"</a>"
```
waarbij:

<span id="page-1286-0"></span>*server\_naam* in het voorbeeld moet worden vervangen door de URL waarmee u zich bij Oracle CRM On Demand aanmeldt.

In het vorige voorbeeld is de URL van toepassing op het recordtype 'Verkoopkans'. Gebruik de juiste URL voor uw Oracle CRM On Demand-server en het recordtype waarvoor u de koppeling maakt.

**OPMERKING:** in de URL moet u de oorspronkelijke naam van het recordtype gebruiken. Als de beheerder de namen van de recordtypen in Oracle CRM On Demand heeft gewijzigd, moet u achterhalen wat de oorspronkelijke naam is van het recordtype waaraan u de actiekoppelingen wilt toevoegen en moet u deze naam in de URL gebruiken.

Oracle CRM On Demand Answers vervangt het laatste @-teken in de tekenreeks door de waarde van het recordtype-ID van iedere record in het rapport. Als u niet wilt dat de ID van het recordtype in de koppeling wordt weergegeven, kunt u het @-teken vervangen door de tekst die u wel wilt laten weergeven. In het volgende voorbeeld wordt de ID in de actiekoppeling vervangen door het woord *Weergave*:

"http://"@[html]"<a target=\_top href=https://*server\_naam*/0nDemand/user/0pportunityDetail?OMTHD=OpportunityDetailNav&OM TGT=OpptyDetailForm&OpptyDetailForm.Id="@">Weergave</a>"

**5** Klik op 'OK'.

**6** Als een voorbeeld van het rapport wilt zien, moet u op 'Voorbeeld van analyse bekijken' klikken.

In het volgende voorbeeld ziet u de code die moet worden gebruikt voor een koppeling in een activumrecord.

"http://"@[html]"<a target=\_top href=https://*server\_naam*/OnDemand/user/AssetDetail?OMTHD=AssetDetailNav&OMTGT=AssetDetail Form&AssetDetailForm.Id="@">"@"</a>"

In het volgende voorbeeld ziet u de code die moet worden gebruikt voor een koppeling in een afspraakrecord.

"http://"@[html]"<a target=\_top href=https://*server\_naam*/0nDemand/user/ApptDetail?OMTHD=ApptRead&OMTGT=ApptDetailForm&App tDetailForm.Id="@">"@"</a>"

In het volgende voorbeeld ziet u de code die moet worden gebruikt voor een koppeling in een taakrecord.

"http://"@[html]"<a target=\_top href=https://*server\_naam*/0nDemand/user/TaskDetail?OMTHD=ReadTaskDetail&OMTGT=TaskDetailFo rm&TaskDetailForm.Id="@">"@"</a>"

# **Kolommen sorteren en opnieuw ordenen**

U kunt de sorteervolgorde selecteren voor de gegevens in een kolom en ervoor zorgen dat de kolommen in de gewenste volgorde worden weergegeven.

U kunt de sorteervolgorde opgeven voor een of meer kolommen die in een analyse zijn opgenomen. Wanneer u op de knop 'Sorteren op' klikt, wordt een nieuwe afbeelding weergegeven met de sorteervolgorde die de geselecteerde kolom op de resultaten wordt toegepast.

#### *Ga als volgt te werk om een analyse te sorteren op basis van kolommen:*

- **1** Klik op de pagina 'Criteria definiëren' op de knop 'Sorteren op' voor de kolom waarop u wilt sorteren. De knop verandert om de sorteervolgorde aan te geven.
- **2** Blijf klikken op de knop 'Sorteren op' totdat de gewenste sorteervolgorde wordt weergegeven. In de volgende tabel worden de beschikbare sorteervolgorden beschreven.

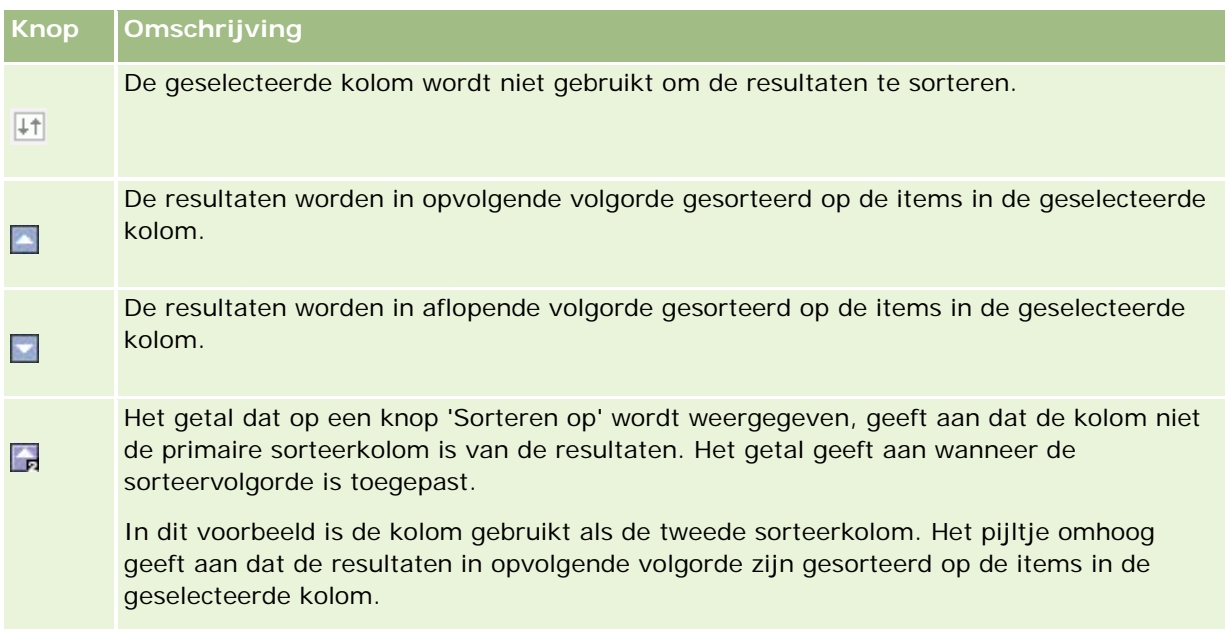

# **Adressen in rapporten gebruiken**

Voor veel rapporten is het gebruik van adresvelden vereist. U kunt in Oracle CRM On Demand op twee verschillende manieren rapporten over adressen genereren, afhankelijk van uw behoeften. In het actieve onderwerpgebied biedt een adresmap met de aanduiding Uitgebreid (bijvoorbeeld Factuuradres (uitgebreid)) rapportagemogelijkheden voor alle negen standaardadresvelden van Oracle CRM On Demand. Zie Landen en adrestoewijzing voor meer informatie over de toekenning van adresnotaties voor specifieke landen voor elk veld.

Velden die zijn opgenomen uit de map met uitgebreide adressen kunnen in rapporten niet op een lager niveau worden bekeken. Veldlabels worden ongewijzigd weergegeven, ongeacht het land voor elke record of het standaardland van het bedrijf van de gebruiker in Oracle CRM On Demand.

De meeste andere adresvelden in het actieve onderwerpgebied (niet de velden in de uitgebreide map) kunnen binnen rapporten op een lager niveau worden bekeken. De weergegeven velden komen overeen met de velden die zijn gekoppeld aan het standaardland van het bedrijf van de gebruiker in Oracle CRM On Demand. Het is mogelijk dat niet alle velden worden weergegeven wanneer het land dat aan een specifieke record is gekoppeld, niet hetzelfde is als het standaardland van het bedrijf van de gebruiker in Oracle CRM On Demand.

# <span id="page-1288-0"></span>**Resultaten van meerdere rapporten combineren met setbewerkingen**

Nadat u een onderwerpgebied hebt geselecteerd en kolommen hebt toegevoegd aan een rapport, kunt u criteria combineren uit een of meer onderwerpgebieden via 'Setbewerkingen'. Hierbij worden de resultaten van twee of meer rapporten gecombineerd in één rapport.

**OPMERKING:** het aantal kolommen en de gegevenstypen van de kolommen die in elke component worden geselecteerd, moeten gelijk zijn. De kolomlengten mogen verschillen.

In de volgende tabel worden de beschikbare setoperatoren en het effect van elke operator op de resultaten beschreven.

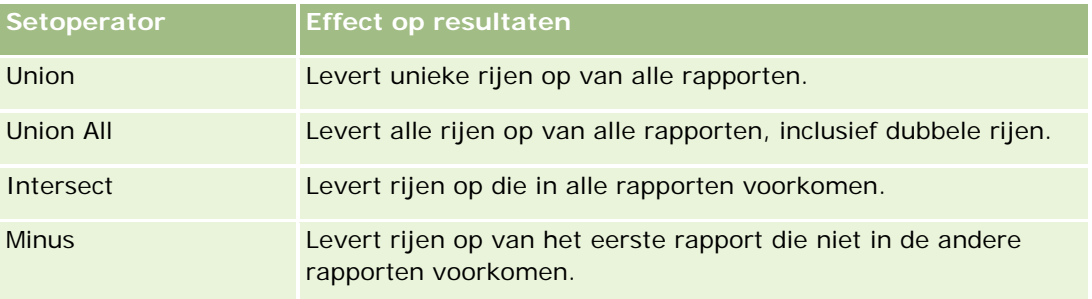

#### *Ga als volgt te werk om de resultaten van meerdere rapporten te combineren:*

- **1** Klik op de pagina 'Criteria definiëren' op het plusteken in de sectie 'Geavanceerd' en klik vervolgens op 'Combineren met vergelijkbare analyse'.
- **2** Selecteer in het dialoogvenster 'Onderwerpgebied' een onderwerpgebied dat de gegevens bevat die u wilt combineren met de kolommen in uw rapport.

U kunt hetzelfde onderwerpgebied gebruiken als het onderwerpgebied waaruit de bestaande kolommen in het rapport zijn opgehaald of een ander onderwerpgebied selecteren.

De pagina 'Setbewerkingen' wordt weergegeven.

- **3** Volg de instructies op het scherm om het gecombineerde rapport samen te stellen.
- **4** Klik op de knop 'Set' en selecteer het type bewerking.
- **5** Selecteer in het selectiegebied de kolommen die u wilt combineren met het eerste rapport.
- **6** U kunt eventueel de filters definiëren die specifiek van toepassing zijn op het huidige onderwerpgebied.
- **7** U kunt aanvullende onderwerpgebieden toevoegen door te klikken op 'Bewerken' in de sectie 'Setbewerkingen' en vervolgens 'Nieuwe criteria maken' te kiezen.
- **8** U kunt kolomkenmerken (opmaak, kolom, sortering) voor het gecombineerde rapport bewerken door te klikken op 'Resultaat kolommen' in de sectie 'Setbewerkingen'.

Hierdoor worden de resulterende kolommen weergegeven met knoppen waarmee u de opmaak en sortering kunt wijzigen.

# <span id="page-1289-0"></span>**Stap 2: lay-outs maken**

Nadat u de criteria hebt gedefinieerd, moet u de lay-out voor uw rapport maken. In deze stap kunt u meer weergaven toevoegen aan uw lay-out. Deze worden oorspronkelijk onder aan de lay-out weergegeven. U kunt ook subtotalen en totalen aan uw kolommen toevoegen.

In weergaven worden resultaten met behulp van allerlei presentatiemogelijkheden op een zinnige, intuïtieve manier weergegeven. U kunt verschillende weergaven gebruiken voor resultaten, zoals bijvoorbeeld diagrammen en draaitabellen. Hiermee kunt u meer gedetailleerde informatie op een lager niveau bekijken, verklarende tekst weergeven, een lijst met filters bekijken die zijn gebruikt om de resultaten te beperken, enzovoort.

Wanneer u een nieuw rapport uitvoert, wordt in eerste instantie een tabel weergegeven, met een titel boven aan de tabel. Hiervoor wordt een titelweergave opgenomen waarin de naam van het opgeslagen rapport wordt weergegeven, en een tabelweergave waarin de resultaten worden weergegeven in een basistabel met de indelingen, ordening en andere opties die in de stap Criteria definiëren zijn opgegeven. U kunt deze bestaande weergaven voor een rapport aanpassen of verwijderen, andere weergaven toevoegen en weergaven combineren en overal in de werkruimte plaatsen.

Door meerdere weergaven van resultaten te configureren, kunt u beter trends en relaties van gegevens bepalen. U kunt vervolgens het rapport opslaan met de verschillende weergaven.

U kunt de lay-out van uw rapporten definiëren op de pagina 'Lay-out maken'. Als u de pagina 'Lay-out maken' wilt openen, maakt u een nieuwe analyse of opent u een bestaande analyse.

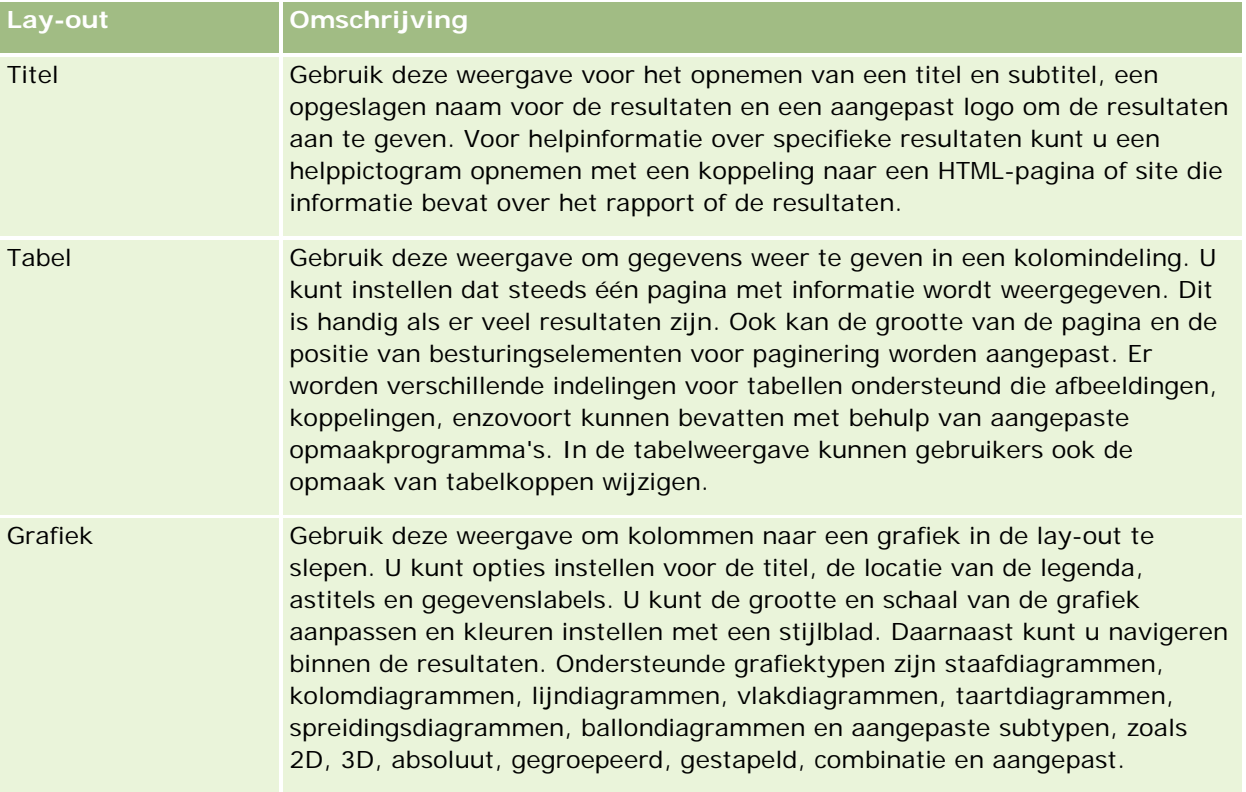

In de volgende tabel staan alle weergaven die uw lay-out kan bevatten.

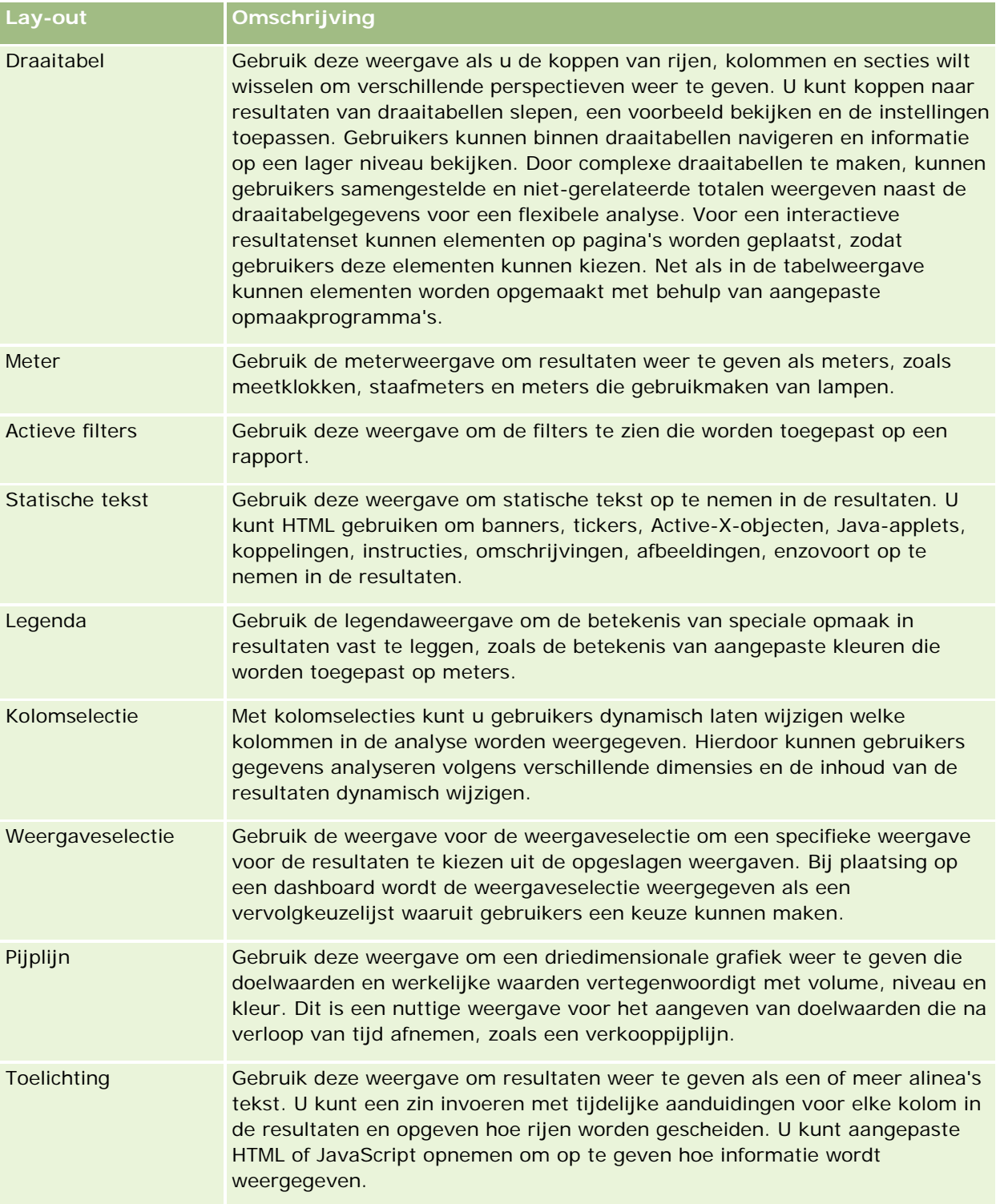

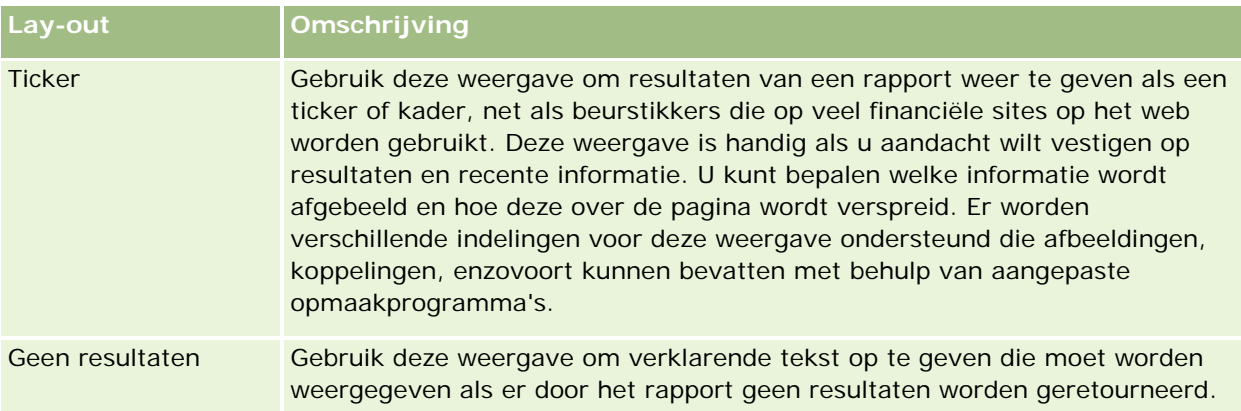

# **Afdrukinstellingen**

U kunt de afdrukinstellingen opgeven voor het rapport op het tabblad 'Lay-out' door te klikken op het handpictogram links van de optie 'Weergavelay-out'. In het dialoogvenster met afdrukinstellingen kunt u de volgende gegevens wijzigen:

Pagina-instellingen

- Papiergrootte (standaardinstelling voor gebruiker, US Letter, A4, A3, A5, Folio en Legal)
- **Afdrukstand (Staand, Liggend)**
- Rijen afdrukken (Zichtbare rijen, Alle)
- **Maximumbreedte (selectievakje voor gebruik van marges)**

Koptekst en voettekst:

- Koptekst opnemen en bewerken
	- Koptekst opgeven en juiste opmaak kiezen
- **Voettekst opnemen en bewerken** 
	- **U** Voettekst opgeven en juiste opmaak kiezen

# **Voor meer informatie**

Klik op een onderwerp voor stapsgewijze instructies om het volgende te doen:

- Titels toevoegen aan resultaten (op pagina [1293\)](#page-1292-0)
- Tabellen toevoegen aan resultaten (op pagina [1294\)](#page-1293-0)
- Resultaten weergeven in grafieken (op pagina [1296\)](#page-1295-0)
- Resultaten weergeven in draaitabellen (op pagina [1310\)](#page-1309-0)
- Resultaten weergeven als meters in de meetweergave (op pagina [1321\)](#page-1320-0)
- Filters weergeven die zijn toegepast op resultaten (op pagina [1327\)](#page-1326-0)
- Markeringstekst toevoegen aan resultaten (op pagina [1328\)](#page-1327-0)

- <span id="page-1292-0"></span>Legenda's toevoegen aan rapporten met de legendaweergave (zie "Legenda' s toevoegen aan [rapporten met de legendaweergave"](#page-1329-0) op pagina [1330\)](#page-1329-0)
- Gebruikers kolommen laten wijzigen in rapporten (op pagina [1331\)](#page-1330-0)
- Gebruikers een specifieke weergave laten kiezen met behulp van de weergaveselectie (op pagina [1332\)](#page-1331-0)
- Resultaten weergeven in pijplijngrafieken (op pagina [1333\)](#page-1332-0)
- Toelichtingstekst toevoegen aan resultaten (op pagina [1335\)](#page-1334-0)
- Resultaten weergeven in schuivende tickers (op pagina [1338\)](#page-1337-0)
- Gebruikers waarschuwen voor geen gegevens (op pagina [1342\)](#page-1341-0)

# **Titels toevoegen aan resultaten**

Gebruik de titelweergave om een titel, een subtitel, een logo, een koppeling naar een pagina met aangepaste online-help en tijdstempels toe te voegen aan de resultaten. U kunt titels en subtitels opmaken.

Er wordt altijd een titelweergave toegevoegd aan de resultaten als de eerste weergave.

#### *Ga als volgt te werk om een titelweergave te gebruiken:*

- **1** Voer op de pagina 'Lay-out maken' een van de volgende acties uit:
	- Als u een nieuwe titelweergave wilt toevoegen, klikt u op de knop 'Weergave toevoegen' en selecteert u 'Titel' in de vervolgkeuzelijst.
	- **Als u een bestaande titelweergave wilt bewerken, gaat u naar de titelweergave en klikt u op de knop** 'Weergave bewerken'.
- **2** Voer in het tekstvak 'Titel' de tekst in die u wilt weergeven als titel.

Als u geen titel opgeeft, wordt de naam van het opgeslagen rapport als titel gebruikt. Voor niet-opgeslagen rapporten is het tekstvak 'Titel' leeg.

**3** Als u niet de naam van het opgeslagen rapport wilt weergeven, schakelt u het selectievakje 'Opgeslagen naam weergeven' uit.

Als het selectievakje is ingeschakeld, wordt de opgeslagen naam onder de tekst in het tekstvak 'Titel' weergegeven (als dit vak tekst bevat).

**4** Als u een logo of andere afbeelding wilt weergeven, geeft u het pad naar deze afbeelding op in het tekstvak 'Logo' (optioneel).

De afbeelding wordt links van de titeltekst weergegeven. De afbeelding moet toegankelijk zijn voor alle gebruikers die het rapport bekijken.

**5** Voer in het tekstvak 'Subtitel' de tekst in die u wilt weergeven als subtitel (optioneel).

De tekst voor de subtitel staat onder de echte titel op een nieuwe regel.

Online-help bij Oracle CRM On Demand Release 35 September 2017 **1293 6** Ga als volgt te werk om aanvullende opmaak toe te voegen aan de titel of subtitel:

- <span id="page-1293-0"></span>**a** Klik op de knop 'Bewerken' rechts van de dialoogvensters 'Titel' en 'Subtitel'.
- **b** Stel de gewenste opties in voor lettertype, cel en rand en klik op 'OK'.

**OPMERKING:** als u een nieuw bijschrift invoert, worden de oorspronkelijke titel en subtitel vervangen.

- **7** Als u de uitvoeringsdatum of -tijd van het rapport wilt weergeven, selecteert u een van de tijdstempelopties in de vervolgkeuzelijst 'Tijd gestart'.
- **8** Als u een koppeling wilt opnemen naar aangepaste help of andere informatie die verband houdt met het rapport, voert u de betreffende URL in het tekstvak 'URL van Help' in.

De URL moet toegankelijk zijn voor alle gebruikers die het rapport bekijken.

**9** Wanneer u klaar bent, kunt u het rapport met de titelweergave opslaan.

# **Tabellen toevoegen aan resultaten**

Gebruik de tabelweergave om resultaten weer te geven in een standaardtabel. Gebruikers kunnen navigeren binnen de resultaten en informatie op een lager niveau bekijken. U kunt een eindtotaal en kolomtotalen toevoegen, aangepaste koppen voor tabellen en kolommen opgeven en de formule of samenvoegingsregel voor een kolom wijzigen. U kunt ook eigenschappen voor een kolom bewerken om de weergave en lay-out van een kolom en de inhoud ervan te beheren en opmaak opgeven die alleen wordt toegepast als de inhoud van de kolom aan bepaalde condities voldoet.

U kunt ook de positie van besturingselementen voor paginering en het aantal rijen per pagina opgeven, kolom- en tabelkoppen weergeven, opmaak met groene balken toepassen en kolomvolgorde inschakelen. Als kolomvolgorde is geselecteerd, lijken de kolomkoppen van kolommen die kunnen worden gesorteerd, iets verhoogd te zijn.

Er wordt altijd een tabelweergave toegevoegd aan de resultaten als de tweede weergave.

Het eindtotaal voor kolommen met de samenvoegingsregel 'Gemiddeld' verschilt in de tabel- en draaitabelweergaven. In de tabelweergave wordt het eindtotaal voor een kolom met de samenvoegingsregel 'Gemiddeld' berekend op basis van de database (als een som gedeeld door een telling). In de draaitabelweergave is het eindtotaal het gemiddelde van de rijen in de resultatenset.

Filters voor statistieken zijn niet van toepassing voor eindtotalen als resultaten worden opgeteld. Bijvoorbeeld: u hebt een rapport met de kolom 'Naam account' en de statistiek 'Aantal verkoopkansen', met een filter op het aantal verkoopkansen groter dan of gelijk aan 10. Het filter op de statistieken is niet van toepassing op het eindtotaal. In plaats daarvan worden alle verkoopkansen opgeteld.

**OPMERKING:** wijzigingen die worden doorgevoerd in de kolommen in de tabelweergave (bijvoorbeeld kolomopmaak, kolomvolgorde, sortering, formules, enzovoort), zijn zichtbaar op de pagina 'Criteria definiëren' en wijzigingen op de pagina 'Criteria definiëren' zijn zichtbaar in de tabelweergave.

#### *Ga als volgt te werk om een tabelweergave te gebruiken:*

**1** Voer op de pagina 'Lay-out maken' een van de volgende acties uit:

- Als u een tabelweergave wilt toevoegen, klikt u op de knop Weergave toevoegen en selecteert u de tabel uit de vervolgkeuzelijst met weergaven.
- Als u een bestaande tabelweergave wilt bewerken, zoekt u de tabel en klikt u op de knop 'Weergave bewerken' voor de tabelweergave.

De werkruimte toont de opties en instellingen voor de weergave.

- **2** Als u knoppen wilt weergeven om elke kolom afzonderlijk aan te passen, selecteert u 'Kop werkbalken met resultaten' in de vervolgkeuzelijst rechts van 'Weergave'.
- **3** Als u de sorteervolgorde wilt opgeven voor een of meer kolommen in een rapport, klikt u op de knop 'Sorteren op' voor een kolom.

U kunt resultaten op meer dan een kolom sorteren. Als u meerdere kolommen selecteert, wordt de volgorde weergegeven op de knop 'Sorteren op'. Zie Kolommen sorteren en opnieuw ordenen (op pagina [1287\)](#page-1286-0) voor meer informatie over sorteren.

- **4** Voer de volgende acties uit als u totalen wilt opgeven:
	- **Als u een eindtotaal wilt toevoegen, klikt u op de knop 'Eindtotaal' bovenaan en selecteert u de optie** 'Totaal op basis van rapport'. (Klik nogmaals op de knop 'Eindtotaal' om het menu met deze optie weer te geven.)
	- Als u totalen voor een afzonderlijke kolom wilt toevoegen, klikt u op de knop 'Totaal op' voor de betreffende kolom en selecteert u de optie 'Totaal op basis van rapport'. (Klik nogmaals op de knop 'Totaal op' voor de afzonderlijke kolom om het menu met deze optie weer te geven.).

**OPMERKING:** de knop 'Totaal op' is alleen beschikbaar voor kolommen waarvoor een *totaal kan worden berekend*. Dit zijn doorgaans kolommen met herhaalde waarden die worden opgeteld voor een totaal. Als de optie 'Totaal op basis van rapport' niet is geselecteerd, berekent het systeem het totaal op basis van de gehele resultatenset, voordat filters op de metingen worden toegepast.

**5** Klik op de knop 'Formule bewerken' om aangepaste koppen toe te voegen of de formule voor een kolom te bewerken.

Het dialoogvenster 'Kolomformule bewerken' wordt weergegeven met de volgende beschikbare mogelijkheden:

- **Als u aangepaste koppen wilt opgeven, schakelt u het selectievakje 'Aangepaste koppen' in en voert u** tekst voor een nieuwe kop in.
- **Als u de formule voor de kolom wilt bewerken, voert u de nieuwe formule in het tekstvak** 'Kolomformule' in.
- Als u de samenvoegingsregel voor de kolom wilt wijzigen, selecteert u een optie in de vervolgkeuzelijst 'Samenvoegingsregel'.
- **Als u meerdere waarden of waardebereiken uit een bepaalde kolom wilt samenvoegen tot bins, klikt u** op het tabblad 'Bins'. Voeg een bin toe en geef deze een naam.

Alle exemplaren van de verschillende waarden waaruit de bin is samengesteld in de resultatenset, worden vervangen door de naam van de bin. Op deze manier worden ook samenvoegingen uitgevoerd.

**6** Als u de eigenschappen van een kolom wilt bewerken of opmaak wilt opgeven die moet worden toegepast als de inhoud van de kolom aan bepaalde condities voldoet, klikt u op de knop 'Kolomeigenschappen'.

<span id="page-1295-0"></span>Het dialoogvenster 'Kolomopmaak bewerken' wordt weergegeven met beschikbare opties:

- Zie Kolomeigenschappen bewerken (op pagina [1270\)](#page-1269-0) voor informatie over het opmaken van kolommen en het toevoegen van conditionele opmaak.
- **7** Wanneer u klaar bent, kunt u het rapport met de tabelweergave opslaan.

*Ga als volgt te werk om de positie van besturingselementen voor paginering en het aantal rijen per pagina op te geven, kolom- en tabelkoppen weer te geven, opmaak met groene balken toe te passen en kolomvolgorde in te schakelen:*

- **1** Klik in de tabelweergave op de knop 'Eigenschappen tabelweergave bewerken' boven aan de werkruimte.
- **2** Configureer de verschillende opties.

# **Resultaten weergeven in grafieken**

Gebruik de grafiekweergave om kolommen in een grafiek te plaatsen en de titel, legendalocatie, astitels, gegevenslabels, grootte en schaal aan te passen. U kunt het grafiektype kiezen, zoals een lijndiagram of een staafdiagram; het subtype, bijvoorbeeld tweedimensionaal; en de stijl voor de kolommen, zoals de vorm en het opvulpatroon. U kunt ook randen en kleuren instellen en andere grafiekeigenschappen beheren. U kunt in de grafiekweergave op een lager niveau zoeken in de resultaten.

Grafiektypen zijn vlakdiagrammen, staafdiagrammen, ballondiagrammen, lijndiagrammen en andere typen. Grafieksubtypen zijn 2D, 3D, absoluut, gegroepeerd, gestapeld, combinatie en aangepast.

In dit onderwerp wordt uitgelegd hoe u grafieken kunt gebruiken. Het onderwerp bevat de volgende informatie:

- Grafieken
- Knoppen voor grafiekweergave
- Basisgrafiekcomponenten

In dit onderwerp wordt tevens uitgelegd hoe u de volgende taken kunt uitvoeren:

- Grafiekweergaven toevoegen of wijzigen
- Algemene eigenschappen voor een grafiekweergave opgeven
- De weergave van rasterlijnen in grafiekweergaven aanpassen
- De locatie van de legenda in een grafiekweergave opgeven
- Kleuren voor de achtergrond, tekst en randen in grafiekweergaven instellen
- Selecteren welke kolommen in grafiekweergaven als assen worden weergegeven
- **Opties voor asschaling in grafiekweergaven instellen**
- Schaalmarkeringen in grafiekweergaven bewerken
- Lijnschaalmarkeringen maken
- Bereikschaalmarkeringen maken
- Geavanceerde instellingen voor bereik- en lijnwaarden opgeven
- **Astitels en labels in grafiekweergaven opgeven**
- **Astitels in grafiekweergaven opgeven**
- **Opgeven wat er gebeurt als een gebruiker op een grafiek klikt**
- De weergave van een grafiekreeks opmaken
- Opties selecteren voor gegevenslabels in taartdiagrammen

**OPMERKING:** In Oracle CRM On Demand wordt een grafiekengine van derden gebruikt. Het type grafiek, de grootte en het aantal elementen dat is opgenomen, bepalen of assen of legenda's worden weergegeven. De weergave van assen of legenda's wordt beperkt door de hoeveelheid beschikbare ruimte op de webpagina. Door de besturingselementen voor breedte en hoogte aan te passen, kunnen soms verborgen assen en legenda's worden weergegeven.

# **Grafieken**

In de volgende tabel worden de grafiektypen aangegeven die beschikbaar zijn in de vervolgkeuzelijst 'Grafiek' en wordt hun gebruik beschreven. Niet alle grafieken zijn geschikt voor alle gegevenstypen. De standaardgrafiek is een verticale staafdiagram.

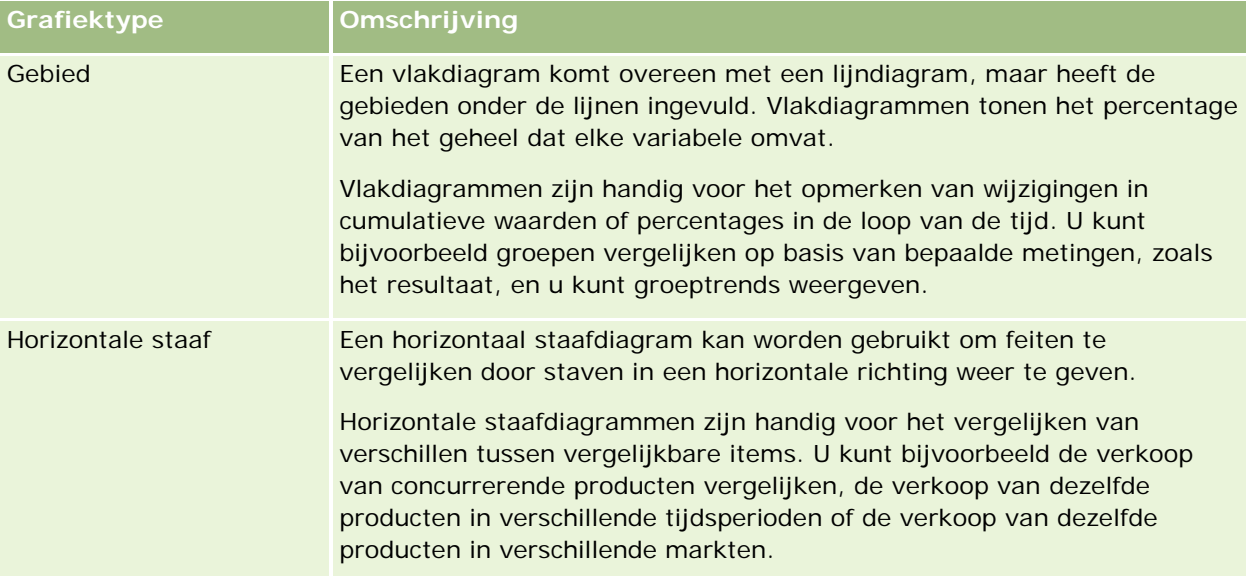

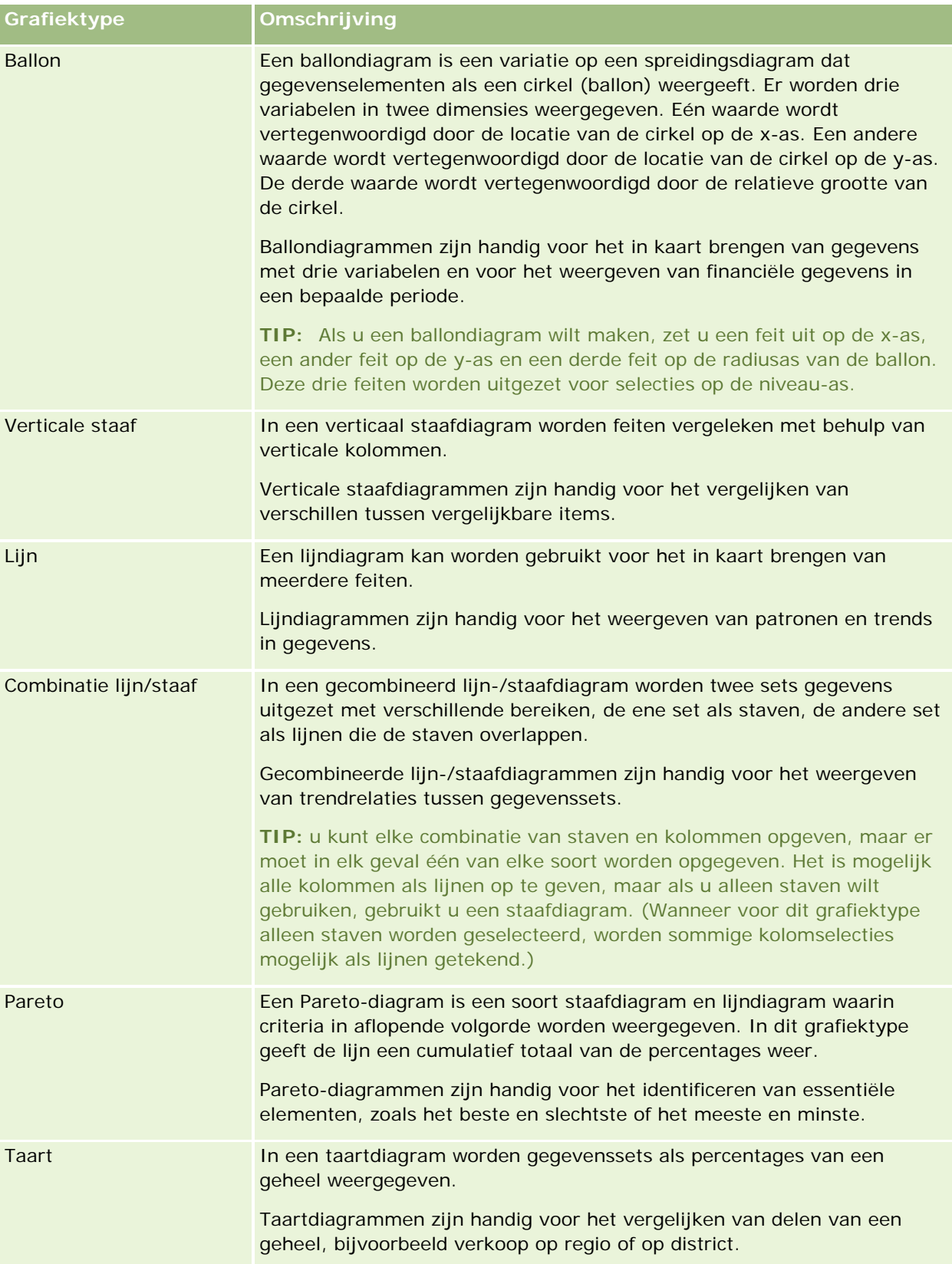

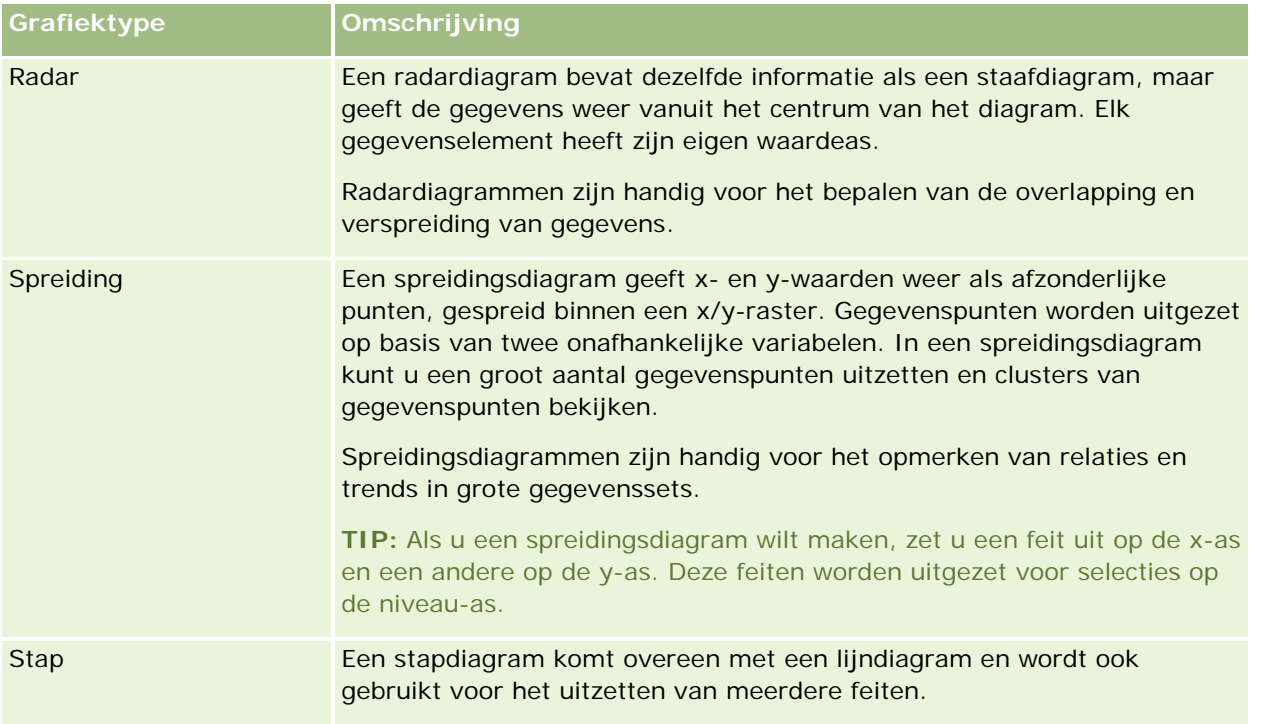

De grafiekkeuze bepaalt welke subtypen beschikbaar zijn in de vervolgkeuzelijst 'Type'. Niet alle grafiektypen hebben subtypen: ballon- en radardiagrammen hebben bijvoorbeeld geen subtypen. Het grafieksubtype wordt standaard ingesteld op 3D (indien beschikbaar). Afhankelijk van de keuze van het grafiektype kan voor het subtype uit de volgende opties worden gekozen:

- **Vlakdiagrammen: 3D en 2D**
- Staafdiagrammen: 3D, 2D, 3D gestapeld en 2D gestapeld
- Lijndiagrammen: 3D en 2D
- **Pareto-diagrammen: 3D en 2D**
- **Taartdiagrammen: 3D en 2D**
- Spreidingsdiagrammen: spreiding en spreiding met lijnen
- Stapdiagrammen: 3D en 2D

De grafiekkeuze bepaalt ook welke stijlen beschikbaar zijn in de vervolgkeuzelijst 'Stijl'. Niet alle grafiektypen hebben stijlen. De grafiekstijl wordt standaard ingesteld op effen opvulling (indien beschikbaar). Afhankelijk van de keuze van het grafiektype kan voor de stijl uit de volgende opties worden gekozen:

- **Vlakdiagrammen: effen opvulling en opvulpatroon**
- Staafdiagrammen: rechthoek, cilinder, kleurovergang, driehoek, diamant, opvulpatroon
- Lijndiagrammen: rechthoek, cilinder, kleurovergang, driehoek, diamant, opvulpatroon
- Pareto-diagrammen: rechthoek, cilinder, kleurovergang, driehoek, diamant, opvulpatroon
- Taartdiagrammen: effen opvulling en opvulpatroon

# **Knoppen voor grafiekweergave**

De knoppen boven aan de grafiekweergavepagina bieden toegang tot verschillende grafiekinstellingen. In de volgende tabel worden de knoppen en instellingen voor de grafiekweergave beschreven.

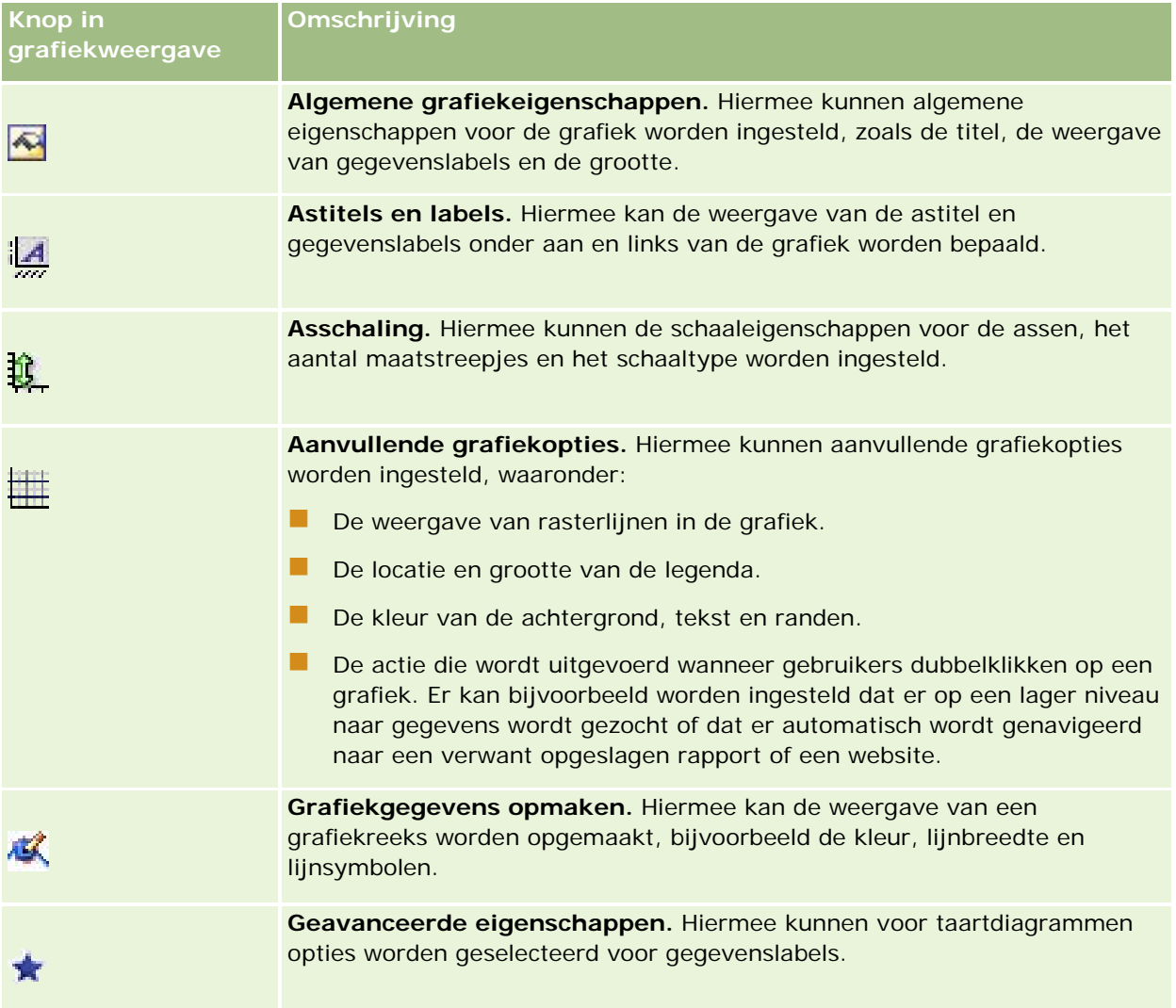

# **Basisgrafiekcomponenten**

U kunt de basiscomponenten voor een grafiek definiëren. In de volgende tabel worden de componenten beschreven die u kunt aanpassen.

**OPMERKING:** sommige componenten zijn alleen beschikbaar voor specifieke grafiektypen. Een taartdiagram heeft bijvoorbeeld geen assen. Welke componenten beschikbaar zijn, is afhankelijk van het type grafiek dat u selecteert.

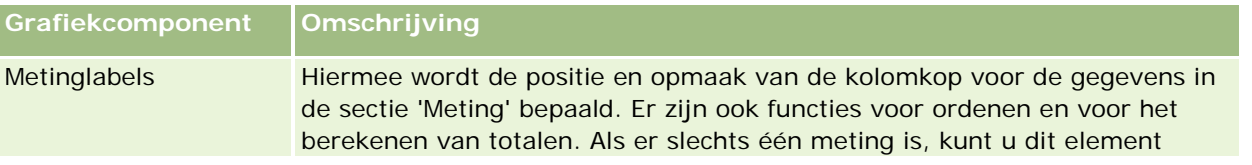

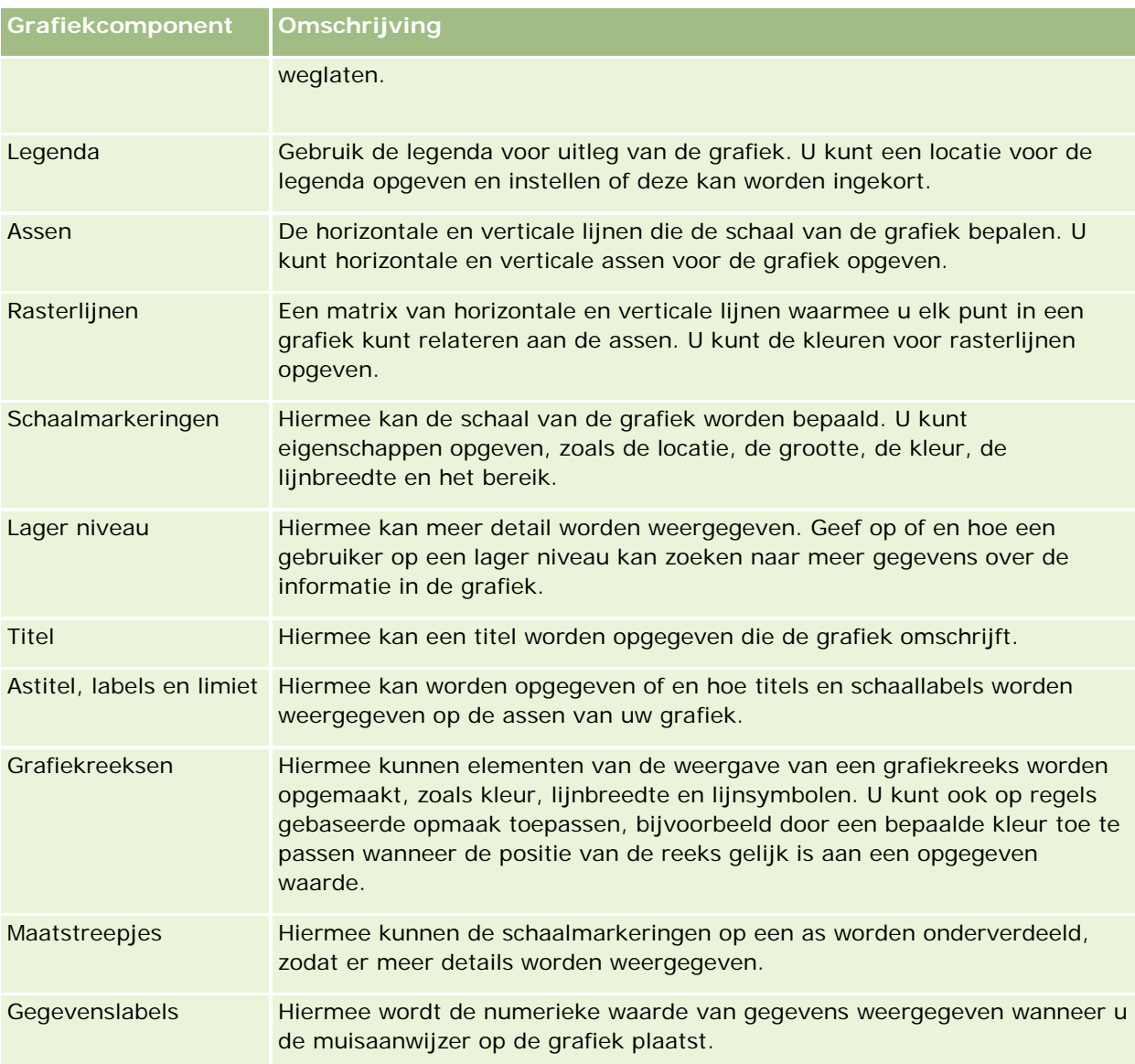

# **Grafiekweergaven toevoegen of wijzigen**

In de volgende procedure worden de basisstappen uitgelegd van het toevoegen of wijzigen van een grafiekweergave.

**OPMERKING:** Als u een grafiek selecteert die niet compatibel is met de resultaten, worden geen resultaten weergegeven.

### *Ga als volgt te werk om een grafiekweergave toe te voegen of te wijzigen:*

**1** Voer op de pagina 'Lay-out maken' een van de volgende acties uit:

Als u een nieuwe grafiek wilt toevoegen, klikt u op 'Weergave toevoegen' en selecteert u vervolgens 'Grafiek'.

#### Rapporten

 Als u een bestaande grafiekweergave wilt bewerken, klikt u op de knop 'Weergave bewerken' voor de grafiekweergave.

De werkruimte toont de opties en instellingen voor de weergave.

**2** Selecteer de gewenste opties in de velden 'Grafiek', 'Type' en 'Stijl' van de grafiek.

De selectie in het veld 'Grafiek', zoals 'Taart' of 'Lijn', bepaalt welke keuzen er beschikbaar zijn voor 'Type' en 'Stijl'. Voor sommige grafieken is alleen een standaardsubtype of -stijl beschikbaar.

De grafiekweergave wordt gewijzigd op basis van de opties die u in de vervolgkeuzelijsten kiest.

**TIP:** op de grafiekweergavepagina kunt u kolommen aan de grafiek toevoegen door in 'Actief onderwerpgebied' voor elke kolom te klikken op de naam van het veld. U kunt ook naar de pagina 'Criteria definiëren' navigeren om extra kolommen toe te voegen. Alle kolommen die u toevoegt op de grafiekweergavepagina worden aan het algemene rapport toegevoegd. U kunt de kolommen zien op de pagina 'Criteria definiëren', in andere weergaven, en op de grafiekweergavepagina. Als u een kolom uit de grafiek wilt verwijderen, navigeert u naar de pagina 'Criteria definiëren' en klikt u voor de desbetreffende kolom op de knop 'Kolom verwijderen'.

- **3** Gebruik de knoppen boven aan de grafiekweergavepagina om aanvullende grafiekinstellingen op te geven.
- **4** Klik op de knop voor opnieuw tekenen om het effect van uw wijzigingen te bekijken.

U kunt op elk moment op de knop voor opnieuw tekenen klikken om de grafiekweergave te vernieuwen.

- **5** Als u wijzigingen ongedaan wilt maken en de oorspronkelijke grafiek wilt gebruiken, klikt u op 'Standaard herstellen'.
- **6** Als u de grootte van de grafiek wilt aanpassen, gebruikt u de verticale en horizontale schuifbalken.
- **7** Sla het rapport op.

# **Algemene grafiekeigenschappen opgeven in grafiekweergaven**

U kunt algemene eigenschappen instellen voor de grafiek, zoals een titel en de weergave van gegevenslabels.

Gegevenslabels zijn standaard ingeschakeld voor de geselecteerde 2D-grafiektypen.

Bij de standaardinstellingen voor de grafiekgrootte worden alle elementen van de bestaande grafiek, waaronder de hoogte en de breedte, geschaald naar de beschikbare ruimte. De hoogte en breedte van de grafiek blijven in verhouding met elkaar wanneer de grootte van de grafiek wijzigt. De grootte van de grafiekelementen wordt automatisch aangepast. De aangepaste grootte is gebaseerd op de beschikbare ruimte in de grafiek. U kunt een vaste grootte voor de grafiek opgeven in het dialoogvenster 'Algemene grafiekeigenschappen'. Hierdoor worden de standaardinstellingen genegeerd.

### **OPMERKING:** de grafiek kan aanzienlijk groter worden als het aantal items dat in kaart wordt gebracht, groeit.

Stel dat u bijvoorbeeld een rapport maakt om de verkoop van drie producten weer te geven. Vervolgens maakt u een grafiek van de resultaten waarin de productverkoop met drie kolommen wordt aangegeven. De grafiek neemt ongeveer 25 procent van de pagina in beslag. Als het rapport later wordt uitgevoerd en er worden zes producten geretourneerd, wordt de grafiek vergroot naar twee maal de oorspronkelijke breedte (of

ongeveer 50 procent van de pagina), zodat de breedten van de afzonderlijke kolommen in de grafiek constant blijven.

De grootte van de grafiekelementen wordt aangepast, zodat ze in de grafiek passen. In het vorige voorbeeld neemt de grafiek dan nog steeds 25 procent van de pagina in beslag en wordt de grootte van de kolommen aangepast om in de beschikbare ruimte te passen.

#### *Ga als volgt te werk om algemene eigenschappen voor een grafiekweergave in te stellen:*

**1** Klik op de volgende knop boven aan de grafiekweergavepagina om het dialoogvenster 'Algemene grafiekeigenschappen' te openen:

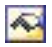

**2** Selecteer de gewenste opties in het dialoogvenster 'Algemene grafiekeigenschappen' en klik op OK.

De grafiekweergave wordt vernieuwd. De grootte van de grafiek kan wijzigen afhankelijk van de gekozen opties.

### **De weergave van rasterlijnen in grafiekweergaven aanpassen**

U kunt instellen of rasterlijnen in de grafiek worden weergegeven en kleuren voor de rasterlijnen opgeven.

#### *De weergave van rasterlijnen in een grafiekweergave aanpassen*

**1** Klik op de volgende knop boven aan de grafiekweergavepagina om het dialoogvenster 'Aanvullende grafiekopties' te openen:

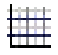

**2** Klik in het dialoogvenster 'Aanvullende grafiekopties' op het tabblad 'Rasterlijnen', selecteer de gewenste opties en klik op OK.

De grafiekweergave wordt vernieuwd.

### **De locatie van de legenda in grafiekweergave opgeven**

U kunt de locatie van de legenda opgeven en opties instellen voor het aanpassen van de grootte van de legenda.

#### *De locatie van de legenda in een grafiekweergave opgeven*

**1** Klik op de volgende knop boven aan de grafiekweergavepagina om het dialoogvenster 'Aanvullende grafiekopties' te openen:

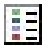

**2** Klik in het dialoogvenster 'Aanvullende grafiekopties' op het tabblad voor legenda's, selecteer de gewenste opties en klik op OK.

De grafiekweergave wordt vernieuwd. De grootte van de grafiek kan wijzigen afhankelijk van de gekozen opties.

## **Kleuren voor de achtergrond, tekst en randen in de grafiekweergave instellen**

U kunt de kleur voor de achtergrond, tekst en randen van een grafiek opgeven.

### *Ga als volgt te werk om de kleuren voor de achtergrond, tekst en randen in een grafiekweergave op te geven:*

**1** Klik op de volgende knop boven aan de grafiekweergavepagina om het dialoogvenster 'Aanvullende grafiekopties' te openen:

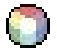

**2** Klik in het dialoogvenster 'Aanvullende grafiekopties' op het tabblad voor randen en kleuren, selecteer de gewenste opties en klik op OK.

De grafiekweergave wordt vernieuwd.

# **Selecteren welke kolommen als assen worden weergegeven in de grafiekweergave**

U kunt selecteren welke kolommen in de grafiek worden weergegeven en welke assen een representatie van deze kolommen vormen. In Oracle CRM On Demand wordt een matrix met de relevante opties weergegeven. Links staat een lijst met de kolommen en bovenaan staat een lijst met de beschikbare astypen voor het grafiektype dat u gebruikt. U kunt ook aangeven of metinglabels worden weergegeven voor feitelijke gegevens die op een as worden uitgezet.

Welke assen beschikbaar zijn, hangt af van het grafiektype dat in de vervolgkeuzelijst 'Grafiek' is geselecteerd. De in grafiekweergaven gebruikte knoppen voor grafiekassen worden beschreven in de volgende tabel.

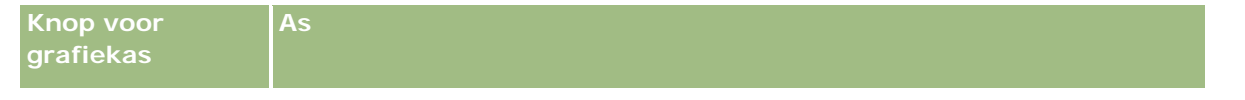

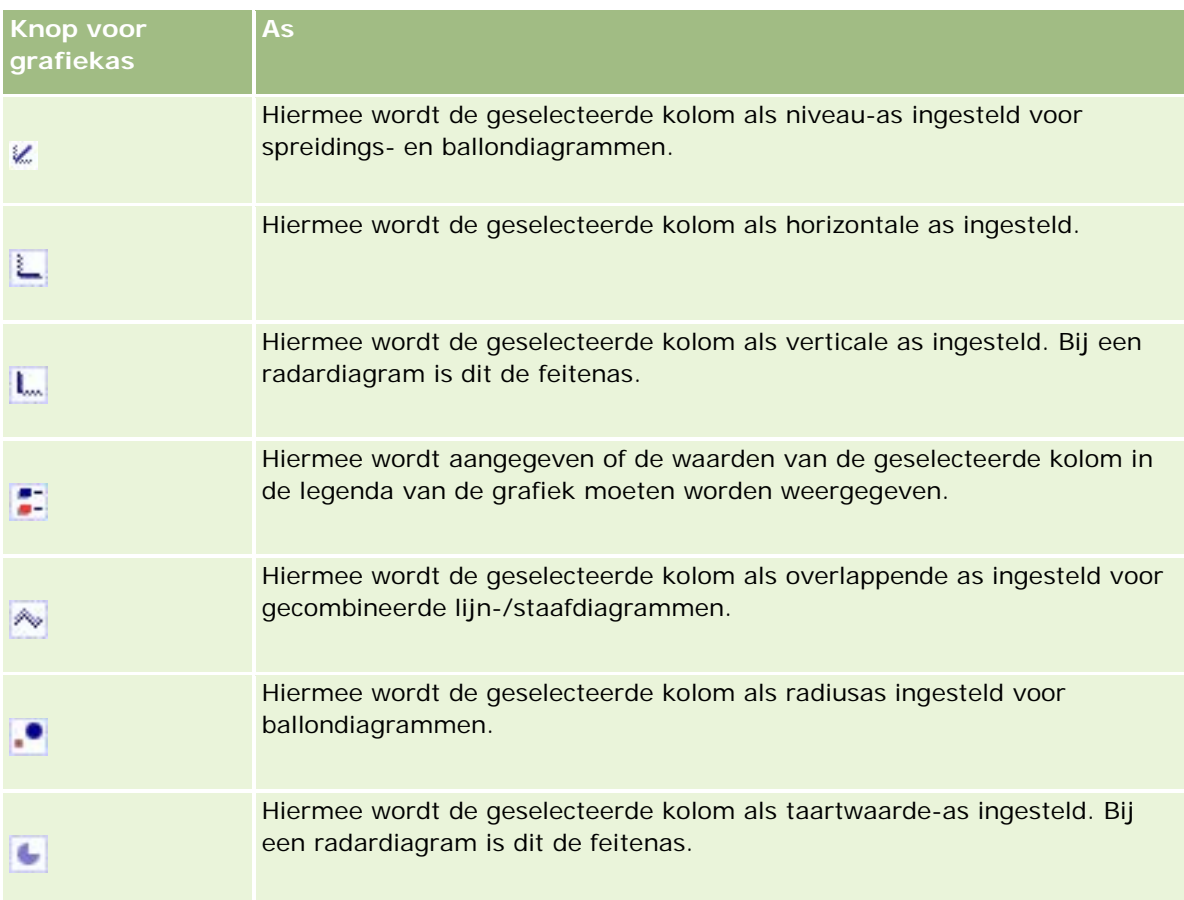

### *Selecteren welke kolommen als assen worden weergegeven in een grafiekweergave*

**1** Schakel in het kolomgebied aan de linkerzijde van de grafiek het juiste selectievakje in voor de gewenste asknop om die kolom als overeenkomende as in de grafiek weer te geven.

Welke asknoppen beschikbaar zijn, hangt af van het grafiektype dat in de vervolgkeuzelijst 'Grafiek' is geselecteerd.

**2** Als u een kolom wilt toevoegen aan de grafiek, klikt u op de kolom in het selectiegebied en stelt u de kolom in als as.

Dit komt overeen met het toevoegen van de kolom aan het rapport op de pagina 'Criteria definiëren'.

**3** Klik op 'Opnieuw tekenen' om de grafiekweergave te vernieuwen.

# **Opties voor asschaling opgeven in de grafiekweergave**

U kunt de aslimieten, de maatstreepjes, het schaaltype en de eigenschappen van schaalmarkeringen bepalen.

#### *Ga als volgt te werk om opties voor asschaling voor een grafiekweergave op te geven*

**1** Klik op de volgende knop boven aan de grafiekweergavepagina om het dialoogvenster voor asschaling te openen:

# Ĥ.

**2** Selecteer de gewenste opties in het dialoogvenster voor asschaling en klik op OK.

Voor grafieken met numerieke assen bepalen de instellingen van de asschalingsopties hoe de schaal wordt geselecteerd:

- Wanneer u 'Standaard' selecteert, wordt de schaal automatisch geselecteerd door Oracle CRM On Demand en wordt de as ingesteld op nul (0) voor positieve getallen.
- Wanneer u de optie voor zoomen naar gegevensbereik selecteert, wordt de schaal automatisch geselecteerd door Oracle CRM On Demand. Het waardebereik op de as wordt geëvalueerd en de juiste minimum- en maximumwaarden voor de schaal worden geselecteerd. Dit is handig voor het in kaart brengen van een set grote waarden die, uitgedrukt in percentages, slechts weinig van elkaar verschillen. Binnen de grafiek wordt ingezoomd op de waarden, zodat verschillen makkelijker kunnen worden onderscheiden.
- U kunt ook handmatig de schalingswaarden voor de assen instellen op specifieke getallen.

De grafiekweergave wordt vernieuwd. De grootte van de grafiek kan wijzigen afhankelijk van de gekozen opties.

### **Schaalmarkeringen bewerken in de grafiekweergave**

Schaalmarkeringen zijn accentlijnen of gearceerde achtergrondbereikwaarden die belangrijke punten, drempels, bereikwaarden, enzovoort markeren. De lijnen of bereikwaarden kunnen op een of meer assen worden toegepast, afhankelijk van het type grafiek. Lijnen worden vóór de grafiekinformatie getoond, terwijl bereikwaarden op de achtergrond zichtbaar zijn.

**OPMERKING:** voor sommige grafiektypen, zoals taartdiagrammen, worden geen schaalmarkeringen gebruikt.

De volgende procedure bevat de algemene stappen om een schaalmarkering te bewerken.

#### *Schaalmarkeringen bewerken in een grafiekweergave*

**1** Klik op de volgende knop boven aan de grafiekweergavepagina om het dialoogvenster voor asschaling te openen:

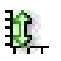

- **2** Klik in het dialoogvenster voor asschaling op 'Schaalmarkeringen bewerken'.
- **3** Klik in het dialoogvenster 'Schaalmarkeringen' op 'Toevoegen' om de eerste schaalmarkering toe te voegen en selecteer de gewenste opties voor de markering.

Geavanceerde opties omvatten het instellen van de schaal op een statische waarde, een bepaalde kolomnaam of als resultaat van een SQL-query. Zie de volgende procedures voor meer informatie over de typen schaalmarkeringen en het gebruik van geavanceerde opties.

**4** Klik een aantal keer op 'OK' om de dialoogvensters te sluiten.

De grafiekweergave wordt vernieuwd. De grootte van de grafiek kan wijzigen afhankelijk van de gekozen opties.

#### *Ga als volgt te werk om een lijnschaalmarkering te maken:*

- **1** Selecteer in het dialoogvenster 'Schaalmarkeringen' in het veld 'Type' de optie 'Lijn'.
- **2** Voer in de derde kolom de lijnbreedte in.

Deze waarde is de dikte van de lijn, uitgedrukt in pixels.

**3** Voer in de vierde kolom de positie van de lijn in.

De positie geeft aan waar de lijn zich op de as bevindt. Als uw linkeras bijvoorbeeld waarden van 0 tot 100 bevat en u een positie van 40 opgeeft, ziet u een horizontale lijn die positie 40 op de verticale as doorkruist.

- **4** Voer de kleur voor de lijn in.
- **5** Voer een bijschrift voor de lijn in.

Het bijschrift wordt weergegeven wanneer een gebruiker de muisaanwijzer op de lijn in de grafiek en in de legenda plaatst.

**6** Klik op 'OK'.

#### *Ga als volgt te werk om een bereikschaalmarkering te maken:*

- **1** Selecteer in het dialoogvenster 'Schaalmarkeringen' in het veld 'Type' de optie 'Bereik'.
- **2** Voer in de derde kolom de laagste waarde van het bereik in.
- **3** Voer in de vierde kolom de hoogste waarde van het bereik in.

**OPMERKING:** geef waarden op die op dezelfde as staan als het bereik. Als de linkeras bijvoorbeeld waarden van 0 tot 100 bevat en u 20 opgeeft voor de lage en 40 voor de hoge waarde, wordt de grafiekachtergrond weergegeven in de kleur die u opgeeft voor het bereik tussen deze waarden.

- **4** Voer de kleur voor het bereik in.
- **5** Voer een bijschrift voor het bereik in.

Het bijschrift wordt in de legenda weergegeven.

**6** Klik op 'OK'.

#### Rapporten

#### **Geavanceerde instellingen voor bereik- en lijnwaarden opgeven**

De opties voor deze waarden zijn een statische waarde, een waarde afkomstig uit een kolom in het rapport of een waarde afgeleid uit een SQL-query.

#### *Ga als volgt te werk om een geavanceerde instelling op te geven:*

- **1** Klik op de knop 'Eigenschappen' naast het veld waarvoor u de geavanceerde instelling wilt opgeven.
- **2** Selecteer een van de volgende opties:
	- **Statische waarde.** Voer een numerieke verhoging in.
	- **Variabele expressie.** Deze optie is gebaseerd op de resulaten van een sessie en de bijbehorende presentatievariabelen. Deze optie is beperkt omdat de meeste sessie- of presentatievariabelen waarschijnlijk niet verwant zijn aan waarden in het diagram.
	- **Kolomnaam.** Selecteer een kolom om de verhoging op te baseren.
	- **SQL-query.** Deze optie is gebaseerd op de resultaten van een SQL-query. De resultaten kunnen als tabel worden weergegeven, maar alleen de waarde in de eerste rij en de eerste kolom wordt toegepast.
- **3** Klik op 'OK'.

### **Astitels en labels opgeven in de grafiekweergave**

Voor een grafiekweergave kunt u het volgende opgeven:

- Of astitels en gegevenslabels onder aan en links van de grafiek worden weergegeven.
- **Of labels worden geroteerd zodat ze beter in de grafiek passen.**
- De maximumlengte van de labels.
- De tekst voor het label, indien deze afwijkt van de standaardtekst.

**OPMERKING:** als u de grootte van een grafiek aanpast, kan de weergave van aslabels wijzigen.

#### *Een astitel opgeven in een grafiekweergave*

**1** Klik op de volgende knop boven aan de grafiekweergavepagina om het dialoogvenster 'Astitels en labels' te openen:

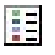

**2** Selecteer de gewenste opties in het dialoogvenster 'Astitels en labels' en klik op OK. De grafiekweergave wordt vernieuwd.

**OPMERKING:** wanneer u de limiet voor de labellengte instelt, geeft u het totaal aantal tekens op dat een label kan bevatten. Er wordt een weglatingsteken (…) weergegeven wanneer aanvullende tekens zijn weggelaten.

### **Actie opgeven voor wanneer een gebruiker op een grafiek klikt**

Wanneer een gebruiker de grafiek bekijkt, kunt u opgeven welke interactie optreedt als de gebruiker op de grafiek klikt. U kunt kiezen uit de volgende typen interactie voor een grafiek:

- **Lager niveau.** Hiermee kan de gebruiker op een lager niveau naar meer gedetailleerde informatie zoeken. Dit is de standaardinteractie als een pad voor zoeken op lager niveau automatisch is geconfigureerd. Als zo'n pad in eerste instantie niet beschikbaar is, kunt u met 'Navigeren' een aangepast pad maken.
- **Navigeren.** Hiermee kan de gebruiker navigeren naar een ander opgeslagen rapport of dashboard.
- **Geen.** Hiermee kan niet op een lager niveau worden gezocht of genavigeerd vanuit de grafiek.

#### *Ga als volgt te werk om op te geven wat er gebeurt als een gebruiker op een grafiek klikt:*

**1** Klik op de volgende knop boven aan de grafiekweergavepagina om het dialoogvenster 'Aanvullende grafiekopties' te openen:

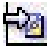

- **2** Klik in het dialoogvenster 'Aanvullende grafiekopties' op het tabblad 'Interactie' en selecteer de gewenste opties voor de interactie.
- **3** Klik op 'OK'.

### **De weergave van een grafiekreeks opmaken**

Met de opmaakopties voor grafiekreeksen kunnen gebruikers afzonderlijke reekscomponenten aanpassen, op basis van hun positie. Gebruikers kunnen de weergave van grafiekreeksen opmaken, zoals de kleur, lijnbreedte en lijnsymbolen.

Stel bijvoorbeeld dat in een gecombineerd lijn-/staafdiagram met twee gegevensreeksen de staaf positie 1 is en de lijn positie 2. Gebruikers kunnen de kleur van de staaf, de breedte van de lijn en het symbool voor de gegevenspunten wijzigen. Gebruikers kunnen ook op regels gebaseerde opmaak toepassen, bijvoorbeeld door een bepaalde kleur toe te passen wanneer de positie van de reeks gelijk is aan een opgegeven waarde.

#### *Ga als volgt te werk om de weergave van een grafiekreeks op te maken:*

**1** Klik op de volgende knop boven aan de grafiekweergavepagina om het dialoogvenster voor opmaak van reeks bepalen te openen:

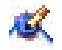

#### Rapporten

**2** Voer in het dialoogvenster voor opmaak van reeks bepalen de gewenste opties in.

De keuzes die in het dialoogvenster voor opmaak van reeks bepalen beschikbaar zijn, zijn afhankelijk van het grafiektype. Voer bijvoorbeeld een van de volgende taken uit:

- Als u een reeks wilt aanpassen, schakelt u het selectievakje 'Standaardwaarde gebruiken' uit.
- Als u een reeks wilt herstellen naar de standaardinstellingen, schakelt u het selectievakje 'Standaardwaarde gebruiken' weer in.
- **Als u een nieuw besturingselement voor opmaakreeksen wilt toevoegen, klikt u op de knop** 'Toevoegen'. Zelfs als de huidige grafiek deze reeks niet gebruikt, wordt de nieuwe optie gebruikt wanneer het nodig is (bijvoorbeeld om op een lager niveau te zoeken).
- Als u alle reeksen wilt herstellen naar de standaardwaarden, klikt u op de knop 'Alles wissen'.
- Als u kleuren wilt wijzigen, klikt u op het kleurenvak om het dialoogvenster 'Kleurkiezer' te openen.
- Als u andere reekskenmerken wilt wijzigen, klikt u op het gewenste tabblad en selecteert u de staafof lijnkenmerken.
- **3** Klik op 'OK'.

# **Selecties instellen voor gegevenslabels in taartdiagrammen**

Gegevenslabels worden weergegeven wanneer een gebruiker de muisaanwijzer op een element in het taartdiagram plaatst. U kunt opgeven hoe waarden worden weergegeven en wat er in de gegevenslabels staat. U kunt waarden laten weergeven als percentage van het totaal of als werkelijke waarden. Gegevenslabels kunnen alleen de waarde of naam bevatten, of allebei.

Afhankelijk van de geselecteerde opties wordt mogelijk de grootte van de grafiek aangepast om alle gegevenslabels te tonen.

### *Ga als volgt te werk om opties te selecteren voor gegevenslabels in taartdiagrammen:*

**1** Klik op de volgende knop boven aan de grafiekweergavepagina om het dialoogvenster voor speciale opties voor grafiektypen te openen:

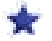

**2** Selecteer in het dialoogvenster voor speciale opties voor grafiektypen de gewenste opties voor de waarde en het gegevenslabel. Klik vervolgens op 'OK'.

# **Resultaten weergeven in draaitabellen**

De draaitabelweergave is een interactieve weergave waarin u koppen van rijen, kolommen en secties kunt wisselen om gegevens vanuit verschillende perspectieven weer te geven. Gebruikers kunnen binnen de draaitabellen navigeren en informatie op een lager niveau bekijken. Draaitabellen zijn vooral handig voor trendrapporten.

In dit onderwerp worden de posities in de draaitabel beschreven en worden instructies gegeven voor het uitvoeren van de volgende taken:

- Draaitabelweergaven toevoegen of wijzigen
- Meerdere vervolgkeuzelijsten op pagina's maken in draaitabellen
- Standaardsamenvoegingsregels in draaitabellen overschrijven
- **D** Opmaak toevoegen aan draaitabellen
- Lopende totalen weergeven in draaitabellen
- Items als relatieve waarden weergeven in draaitabellen
- Berekeningen in draaitabellen gebruiken
- Berekeningen in draaitabellen maken

# **Posities in de draaitabel**

Wanneer u een draaitabel toevoegt of wijzigt, worden de kolommen in het rapport weergegeven als elementen in de sjabloon voor de draaitabel.

In de volgende tabel worden posities in de draaitabel beschreven.

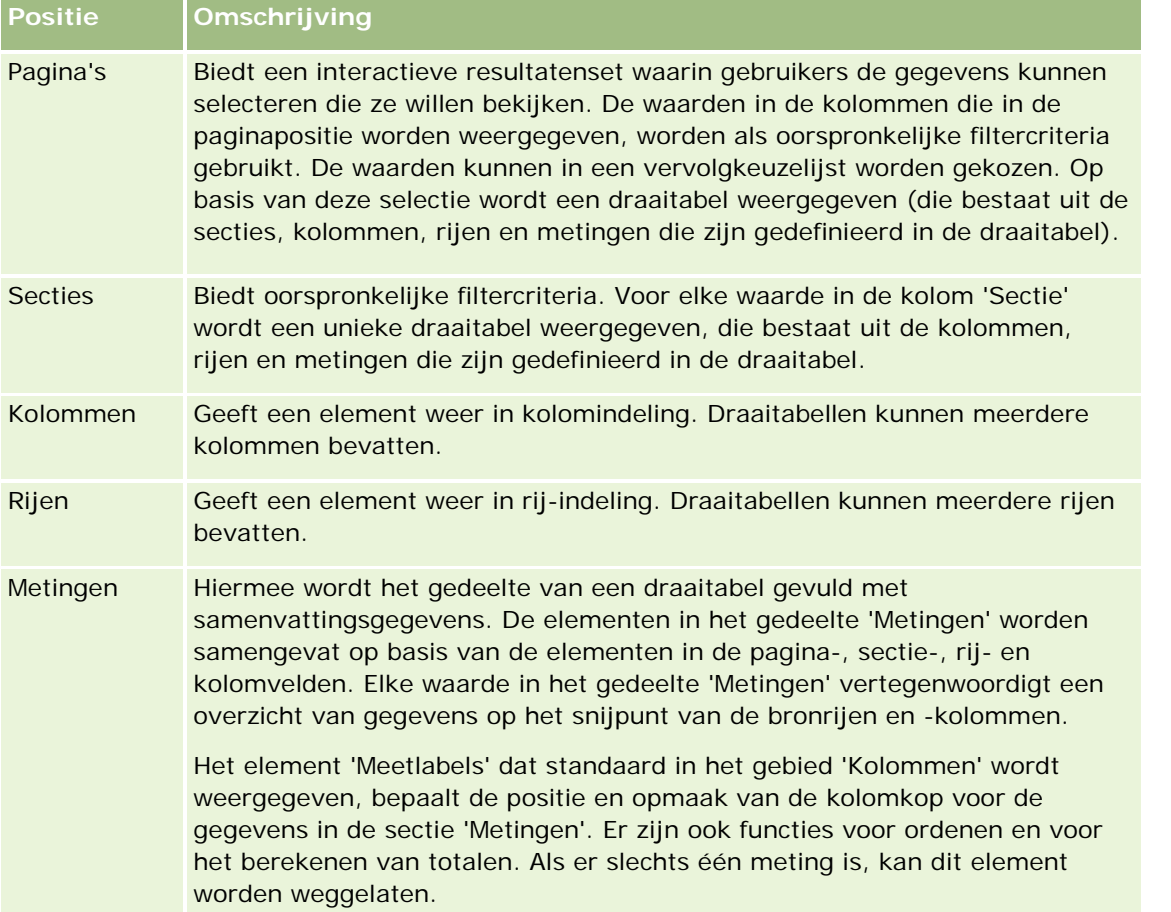

### Rapporten

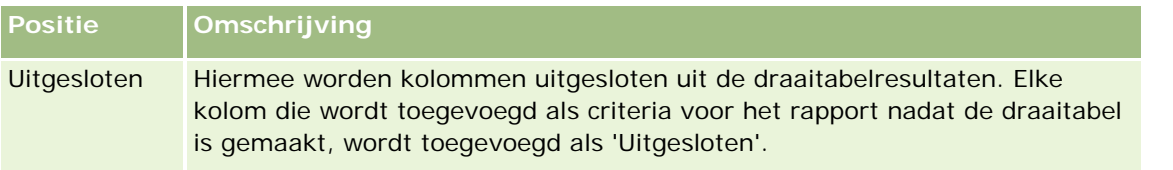

# **Draaitabelweergaven toevoegen of wijzigen**

De volgende procedure bevat de basisstappen om een draaitabelweergave toe te voegen of te wijzigen.

#### *Ga als volgt te werk om een draaitabelweergave toe te voegen of te wijzigen:*

- **1** Voer op de pagina 'Lay-out maken' een van de volgende acties uit:
	- **Klik op 'Weergave toevoegen' en selecteer dan 'Draaitabel' om een nieuwe draaitabelweergave toe te** voegen.
	- **Klik op 'Weergave bewerken' voor de draaitabelweergave om een bestaande draaitabelweergave te** bewerken.

De werkruimte toont de opties en instellingen voor de weergave.

**2** Schakel het selectievakje 'Besturingselementen weergeven' in als u draaitabelsjablonen en knoppen wilt weergeven om elke kolom afzonderlijk aan te passen.

In de werkruimte wordt de draaitabelsjabloon weergegeven.

- **3** Sleep de rapportkolommen, die als elementen in de draaitabel worden weergegeven, naar de gewenste positie in de draaitabelsjabloon.
- **4** Schakel het selectievakje 'Resultaten weergeven' in om een voorbeeld te bekijken.

Klik op de koppeling 'Resultaten weergeven' om de resultaten te vernieuwen.

**5** Schakel het selectievakje 'Draaitabelresultaten in grafiek' in om een grafiekweergave toe te voegen naast de draaitabel.

Zie Resultaten weergeven in grafieken (op pagina [1296\)](#page-1295-0) voor informatie over de grafiekweergave.

**6** Als u de locatie van de grafiek ten opzichte van de draaitabel wilt wijzigen, selecteert u de locatie in de lijst 'Grafiekpositie'.

Als u alleen de grafiek wilt weergeven en de tabel verbergen, selecteert u 'Alleen grafiek' in de lijst.

- **7** Als u de resultaten wilt sorteren, klikt u op de knop 'Sorteren op' voor de kolom waarop u wilt sorteren. De knop verandert om de sorteervolgorde aan te geven:
	- **E** Een pijl-omhoog geeft een oplopende volgorde aan.
	- **E** Een pijl-omlaag geeft een aflopende volgorde aan.

Zie Kolommen sorteren en opnieuw ordenen (op pagina [1287\)](#page-1286-0) voor meer informatie over sorteren.

- **8** Voer de volgende acties uit als u totalen wilt opgeven:
	- **a** Klik voor totalen in de gebieden 'Pagina's', 'Secties', 'Rijen' en 'Kolommen' op de knop 'Totalen' en kies een optie:
		- Selecteer 'Geen' voor geen totalen. De knop 'Totalen' wordt met een witte achtergrond weergegeven (standaard).
		- **Selecteer 'Voor' of 'Na' als u het totaal voor of na de gegevensitems wilt weergeven. Als u** bijvoorbeeld een totaal toevoegt voor een rij die regio's bevat en de optie 'Voor' opgeeft, wordt het totaal weergegeven voordat de afzonderlijke districten in de regio worden vermeld.
	- **b** Klik voor totalen in het gebied 'Metingen' op de knop 'Meer opties' voor de rij of kolom die u wilt totaliseren, selecteer 'Samenvoegingsregel', selecteer een waarde en zorg ervoor dat de optie 'Totaal op basis van rapport' is geselecteerd.

**OPMERKING:** als de optie voor totaal op basis van rapport niet is geselecteerd, wordt met Oracle CRM On Demand het totaal berekend op basis van de gehele resultatenset, voordat filters op de metingen worden toegepast.

Afhankelijk van de positie van dit element, worden de totalen voor de samenvattingsgegevens in de meetelementen weergegeven als een kolom of een rij. Kolom- en rijtotalen bevatten labels.

Wanneer de knop 'Totalen' grijs wordt weergegeven, worden geen totalen weergegeven.

- **9** Als u aanvullende opties wilt gebruiken voor een kolom, meting of rij, klikt u op de knop 'Meer opties' en kiest u opties in de vervolgkeuzelijst.
- **10** Als u labels of waarden wilt opmaken voor een kolom, klikt u op de knop 'Totalen' of 'Meer opties' en kiest u de gewenste opmaakoptie.
- **11** Sla het rapport op.

# **Meerdere vervolgkeuzelijsten op pagina's maken in draaitabellen**

Wanneer u meerdere attributen in het gebied 'Pagina's' in de draaitabel plaatst, kunt u een pagina met meerdere vervolgkeuzelijsten maken. Als gebruikers dan de draaitabel bekijken, zien ze een vervolgkeuzelijst voor elk attribuut, in plaats van een samengevoegde lijst attributen die in de kop van de pagina is geplaatst (standaardinstelling).

Als u bijvoorbeeld 'Regio' en 'Merk' in het paginagebied plaatst, kan de gebruiker in de vervolgkeuzelijst 'Merk' een bepaalde regio selecteren en gegevens voor alleen die regio bekijken, in plaats van dat Regio samengevoegd met Merk wordt weergegeven.

#### *Ga als volgt te werk om een onafhankelijke vervolgkeuzelijst te maken in een draaitabel:*

- **1** Sleep de doelattributen naar het paginagebied.
- **2** Klik op de knop 'Meer opties' voor het tweede (of elke volgende) attribuut in het paginalay-outgebied.
- **3** Selecteer de optie 'Nieuwe vervolgkeuzelijst op pagina starten'.

De vervolgkeuzelijst voor het attribuut wordt boven het voorbeeld van de draaitabel weergegeven.

U kunt vervolgkeuzelijsten maken voor andere attributen in het paginagebied. Wanneer het rapport is opgeslagen, zijn de vervolgkeuzelijsten beschikbaar voor gebruikers met toegang tot het rapport.

### **Standaardsamenvoegingsregels in draaitabellen overschrijven**

De standaardsamenvoegingsregel voor een meting wordt opgegeven door de oorspronkelijke auteur van een rapport of door het systeem. U kunt deze regel desgewenst overschrijven.

### *Ga als volgt te werk om de standaardsamenvoegingsregel voor een meting in een draaitabel te overschrijven:*

- **1** Klik op de knop 'Meer opties' voor de meting waarvan u de standaardsamenvoegingsregel wilt overschrijven.
- **2** Selecteer de optie 'Samenvoegingsregel' en selecteer de samenvoegingsregel die u wilt toepassen.

### **Opmaak toevoegen aan draaitabellen**

U kunt opmaak met groene balken en cosmetische opmaak toepassen op een draaitabel. U kunt ook aanpassingen maken voor de weergave van secties, rijen, kolommen, metingen en de inhoud die ze bevatten.

U kunt bijvoorbeeld opties voor lettertype, cel, rand en stijlpagina opgeven voor secties, waarden en meetlabels. Voor secties kunt u de positie van kolomkoppen opnemen en aanpassen en de waarden in de sectie aanpassen. U kunt ook pagina-einden invoegen. Wanneer in dat geval een waarde in de sectie wordt gewijzigd, wordt de nieuwe sectie op een nieuwe pagina weergegeven.

U kunt ook conditionele opmaak toevoegen om direct aandacht te vestigen op een gegevenselement als dit aan een bepaalde drempel voldoet. Zie Kolomeigenschappen bewerken (op pagina [1270\)](#page-1269-0) als u conditionele opmaak wilt toevoegen aan een draaitabel.

#### **Opmaak met groene balken en cosmetische opmaak toevoegen aan een draaitabel**

In een opmaak met groene balken worden afwisselende rijen of kolommen in een lichtgroene kleur weergegeven. Met cosmetische opmaak wordt het algehele uiterlijk van de draaitabel aangepast en kunt u ook de standaardkleur van de balken (groen) wijzigen.

#### *Ga als volgt te werk om opmaak met groene balken en cosmetische opmaak toe te voegen aan een draaitabel:*

- **1** Klik in de draaitabelweergave op de knop voor eigenschappen draaitabelweergave boven aan de werkruimte.
- **2** Schakel het selectievakje in voor het inschakelen van alternatieve opmaak voor de groene balk om opmaak voor de groene balk toe te voegen.

Selecteer een optie in de lijst met alternatieve opmaak als u wilt wijzigen hoe de opmaak wordt toegepast.

- **3** Klik op de knop 'Alternatieve opmaak instellen' als u cosmetische opmaak wilt toevoegen.
- **4** Selecteer in het dialoogvenster 'Opmaak bewerken' een nieuwe achtergrondkleur voor de celopmaak om de groene standaardkleur van de balk te wijzigen.

Zie De weergave van rapporten wijzigen (op pagina [1254\)](#page-1253-0) voor meer informatie over cosmetische opmaak.

#### **Opmaak toevoegen voor secties en sectie-inhoud**

Met opmaakopties voor secties en inhoud kunt u het volgende doen:

- U kunt de positie van kolomkoppen opnemen en aanpassen en de waarden in de sectie aanpassen.
- U kunt ook pagina-einden invoegen. Wanneer in dat geval een waarde in de sectie wordt gewijzigd, wordt de nieuwe sectie op een nieuwe pagina weergegeven. Dit is handig voor gedetailleerde rapporten met veel gegevens.
- U kunt cosmetische opmaak toepassen op een sectie en sectie-inhoud.

#### *Ga als volgt te werk om opmaak toe te voegen voor secties in een draaitabel:*

- **1** Ga als volgt te werk om het uiterlijk van een sectie op te maken:
	- **a** Klik op de knop 'Sectie-eigenschappen' in de draaitabelweergave.
	- **b** Selecteer de gewenste opties in het dialoogvenster 'Sectie-eigenschappen' en klik op OK.
- **2** Ga als volgt te werk om het uiterlijk van de sectie-inhoud op te maken:
	- **a** Klik op de knop voor inhoudeigenschappen.
	- **b** Geef uw instellingen op in het dialoogvenster voor inhoudeigenschappen en klik op OK.

Zie De weergave van rapporten wijzigen (op pagina [1254\)](#page-1253-0) voor meer informatie over cosmetische opmaak.

#### **Opmaak voor rijen toevoegen**

Met de opmaakopties voor rijen en rij-inhoud kunt u het volgende doen:

- Cosmetische opmaak toepassen op rijen, rijkoppen en rijwaarden.
- Een rij gebruiken in draaitabelberekeningen, maar de weergave ervan in resultaten onderdrukken.
- **E** Een nieuw berekend item definiëren voor gebruik in een draaitabel.
- De rij dupliceren in de draaitabel.
- Een kolom uit de draaitabelweergave verwijderen.

*Ga als volgt te werk om opmaak voor rijen toe te voegen:*

- Klik in de draaitabelweergave op de knop 'Meer opties' voor de rij en selecteer een optie in de vervolgkeuzelijst.
	- Als u cosmetische opmaak wilt toepassen op rijkoppen of waarden, selecteert u de gewenste optie.
	- Zie De weergave van rapporten wijzigen (op pagina [1254\)](#page-1253-0) voor meer informatie over cosmetische opmaak.
	- Selecteer 'Verborgen' als u een rij in de uitvoer wilt verbergen.
	- Klik op 'Nieuw berekend item' om een nieuw berekend item te definiëren.

Zie de sectie 'Berekeningen in draaitabellen gebruiken' van dit onderwerp voor meer informatie over het definiëren van berekende items.

- Selecteer 'Dubbele laag' om de rij in de draaitabel te dupliceren.
- Selecteer 'Kolom verwijderen' om de kolom uit het rapport te verwijderen.
- De kolom wordt uit de draaitabel en alle andere resultaatweergaven voor het rapport verwijderd.

**OPMERKING:** de instellingen voor gegevensopmaak voor kolommen in het meetgebied nemen de instellingen voor kolommen in de sectie over.

## **Lopende totalen weergeven in draaitabellen**

U kunt numerieke metingen in een draaitabel weergeven als lopende totalen, waarbij elke opeenvolgende cel voor de meting het totaal van alle vorige cellen voor die meting weergeeft. Deze optie is alleen een weergavefunctie en heeft geen effect op de werkelijke resultaten van de draaitabel.

Lopende totalen worden doorgaans weergegeven voor dubbele kolommen of voor metingen waarvoor de optie om gegevens te tonen als een percentage van de kolom is geselecteerd, waarbij de laatste waarde 100 procent is. Lopende totalen worden toegepast op alle totalen. Het lopende totaal voor elk gegevensniveau wordt afzonderlijk berekend.

Kolomkoppen worden niet aangepast wanneer u de optie voor lopende totalen selecteert. U kunt de kolomkop opmaken als u wilt aangeven dat de optie voor lopende totalen wordt gebruikt.

De volgende gebruiksregels gelden voor lopende totalen:

- Een lopend totaal is niet compatibel met de functie SQL RSUM (het effect zou een lopend totaal van het lopende totaal zijn).
- Alle lopende totalen worden opnieuw ingesteld bij elke nieuwe sectie. Een lopend totaal wordt niet opnieuw ingesteld binnen een sectie en loopt niet door tussen secties.
- Als een meting niet in een enkele kolom of rij wordt weergegeven, wordt de meting van links naar rechts en vervolgens van boven naar onder opgeteld. (De cel in de rechteronderhoek bevat het eindtotaal.) Een lopend totaal wordt niet bij elke rij of kolom opnieuw ingesteld.
- Opeenvolgende minima, maxima en gemiddelden worden niet ondersteund.

#### *Ga als volgt te werk om een meting als een lopend totaal weer te geven:*

 Klik in het meetgebied op de knop 'Meer opties' voor de rij of kolom die u wilt optellen en selecteer de volgende optie:

Weergeven als lopend totaal

## **Relatieve waarde van een item weergeven in draaitabellen**

U kunt een opgeslagen of berekende meting in een draaitabel dynamisch converteren naar een percentage of index. Hierdoor ziet u de relatieve waarde van het item vergeleken met het totaal, zonder dat u hiervoor expliciet een berekening hoeft te maken.

Als u bijvoorbeeld een draaitabel gebruikt om de verkoop op regio te onderzoeken, kunt u de verkoopmeting dupliceren en weergeven als percentage van het totaal. Hierdoor ziet u de werkelijke verkoop en het percentage van de verkoop dat elke regio voor zijn rekening neemt.

U kunt de meting weergeven als een index tussen 0 en 1 of als een percentage tussen 0,00 en 100,00. U kunt zelf bepalen welke methode u wilt gebruiken.

#### *Ga als volgt te werk om een item als een relatieve waarde in een draaitabel weer te geven:*

**1** Klik in de draaitabelweergave op de knop 'Meer opties' om de kolom weer te geven als een relatieve waarde.

De volgende stap is optioneel. Wanneer u de meting in de draaitabel dupliceert, worden zowel het totaal voor de meting als de relatieve waarde weergegeven. Hierdoor hoeft u de kolom niet twee keer toe te voegen op de pagina 'Criteria definiëren' om het totaal en de relatieve waarde weer te geven in de draaitabel.

**2** Selecteer 'Dubbele laag' om de meting te dupliceren.

De meting wordt nog een keer in de draaitabel weergegeven, met dezelfde naam. Als u de naam van de meting wilt wijzigen, klikt u op 'Meer opties', selecteert u 'Koppen opmaken' en voert u de nieuwe naam in het eerste veld in.

**3** Klik op 'Meer opties' en selecteer 'Gegevens weergeven als', kies 'Percentage van' of 'Index van' en selecteer vervolgens de juiste submenuopties.

**OPMERKING:** de optie 'Gegevens weergeven als' is alleen beschikbaar voor items die zijn opgeslagen of voor berekende metingen.

De opties voor 'Percentage van' en 'Index van' zijn:

- **Kolom**
- Rij
- Sectie
- $\blacksquare$  Pagina
- **Bovenliggend item kolom**
- Bovenliggend item rij

**Laag (Als u een laag kiest, selecteert u in het rapport ook een kolom waarin de percentages moeten** worden gegroepeerd.)

# **Berekeningen in draaitabellen gebruiken**

U kunt berekeningen in een draaitabel gebruiken als u gegevens op verschillende manieren wilt weergeven. Met berekeningen kunt u de standaardsamenvoegingsregel overschrijven die in het systeem is opgegeven. Voor een bestaand rapport wordt de samenvoegingsregel gekozen door de auteur.

In de volgende tabel worden de berekeningen weergegeven die u in draaitabellen kunt gebruiken.

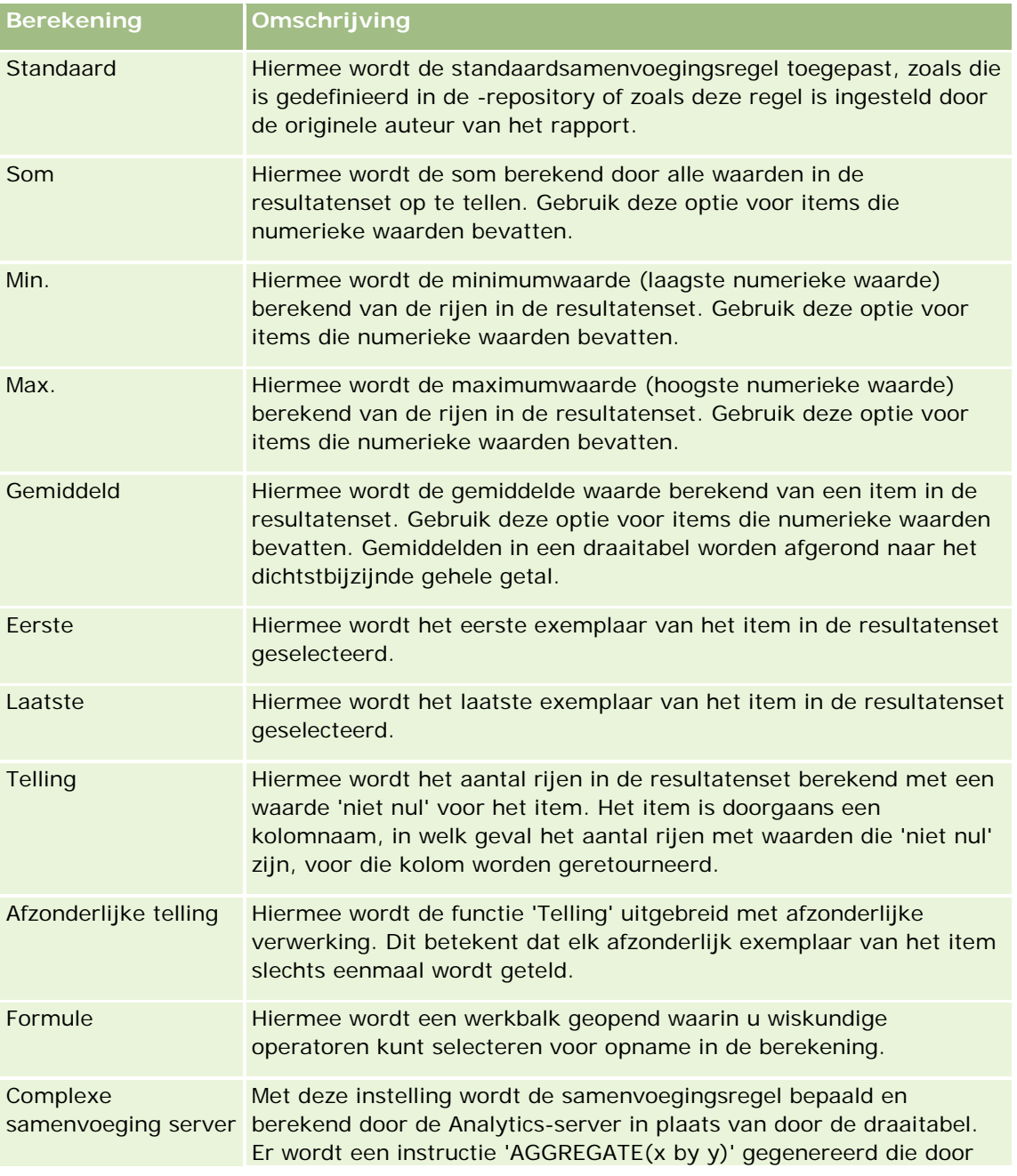

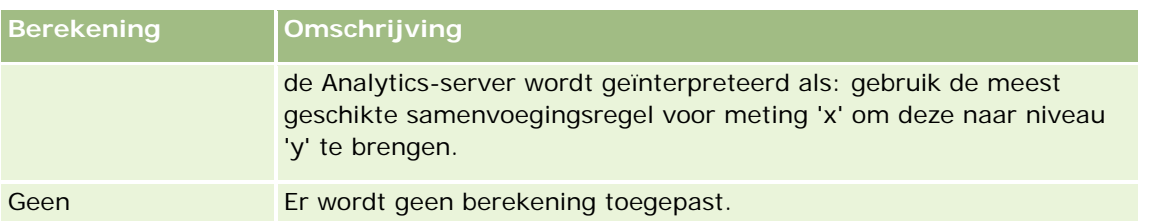

Zie Functies in analyses gebruiken (op pagina [1350\)](#page-1349-0) voor meer informatie over SQL-functies.

# **Berekeningen in draaitabellen gebruiken**

U kunt berekeningen gebruiken voor items in de pagina-, sectie- rij- en kolomgebieden.

### *Ga als volgt te werk om een berekening voor een item in een draaitabel te gebruiken:*

- **1** Klik in het sectie- of rijgebied op de knop 'Meer opties' voor de meting waarop u een berekening wilt uitvoeren.
- **2** Selecteer de optie 'Nieuw berekend item'.

Het venster 'Berekend item' wordt weergegeven.

- **3** Wijs een naam voor de berekening toe in het veld 'Naam'.
- **4** Als u een andere berekening dan een formule wilt maken, selecteert u uit de volgende opties:
	- **Als u één berekening wilt maken, selecteert u de functie die u wilt gebruiken in de vervolgkeuzelijst** 'Functie' en klikt u op een of meer items in de lijst 'Waarden' om ze toe te voegen aan het veld 'Functie'.
	- Als u meerdere berekeningen wilt maken, typt u de functies en klikt u op de itemnamen om ze toe te voegen aan het veld 'Functie'.
	- **Als u het gemiddelde wilt berekenen van een kolom met een type geheel getal, wijzigt u de formule** voor de kolom om deze te berekenen in een getal met dubbele precisie (drijvende-kommagetal). Als de huidige formule bijvoorbeeld x is, wijzigt u deze in CAST(x as double).

**OPMERKING:** gemiddelden in een draaitabel worden afgerond naar het dichtstbijzijnde gehele getal.

**5** Selecteer de functie 'Formule' om een formule te maken.

**OPMERKING:** een formule zorgt voor een dynamische, aangepaste groepering binnen de draaitabel. Alle metingen waarnaar wordt verwezen in een formule moeten uit dezelfde logische kolom afkomstig zijn en aanwezig zijn in de resultaten. U kunt formules invoegen in, of combineren met, andere berekeningen.

De wiskundige operatoren zijn zichtbaar. De operatoren worden in de volgende tabel beschreven.

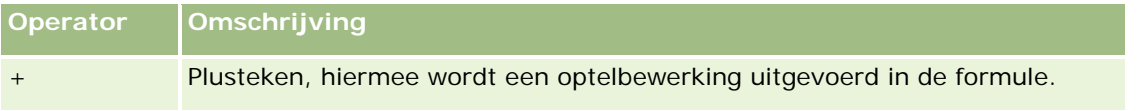

### Rapporten

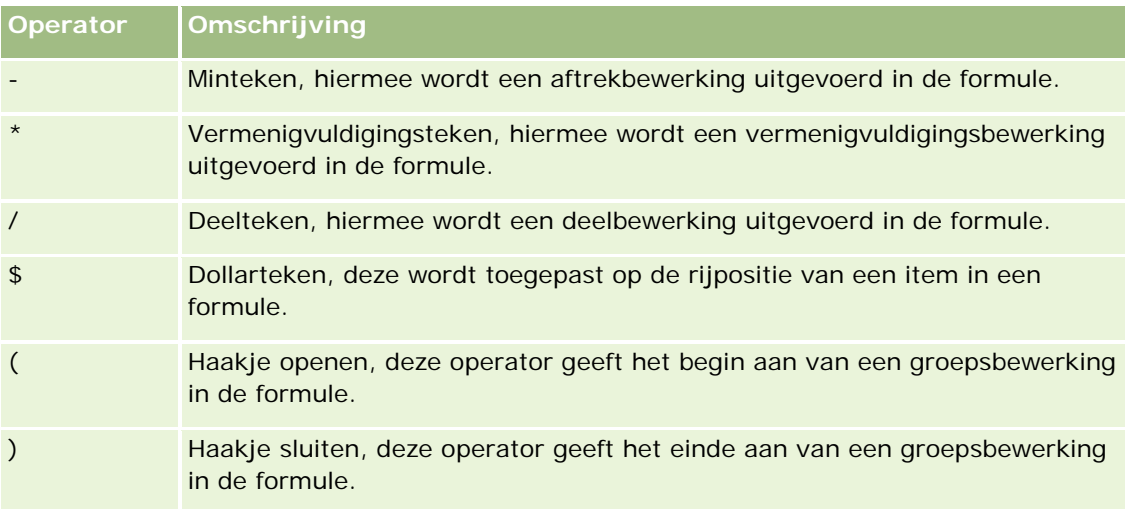

- **a** Maak de formule in het veld 'Functie' door namen voor de metingen te typen of erop te klikken, en klik op operatoren om ze in te voegen in de formule.
- **b** Gebruik haakjes waar nodig.
- **6** Klik op 'Voltooid' wanneer de berekening gereed is.

Als er fouten worden gevonden, wordt een bericht weergegeven. Los de fout op en klik nogmaals op 'Voltooid'.

# **Voorbeelden van berekeningen in draaitabellen**

In de voorbeelden en uitleg in deze sectie wordt ervan uitgegaan dat u over enige basiskennis van SQL en de syntaxis beschikt. De voorbeelden zijn hypothetisch. Niet alle mogelijke berekeningen worden weergegeven.

**Voorbeeld 1.** In dit voorbeeld wordt de waarde van de huidige meting verkregen, zoals verkoop in euro, voor elk van de producten FrisdrankA, FrisdrankB en FrisdrankC, en worden de waarden opgeteld.

sum('FrisdrankA','FrisdrankB','FrisdrankC')

Dit komt overeen met het selecteren van 'Sum' in de vervolgkeuzelijst 'Functie' en vervolgens 'FrisdrankA', 'FrisdrankB', 'FrisdrankC' te typen of erop te klikken, en deze toe te voegen aan het veld 'Functie'.

**Voorbeeld 2.** In dit voorbeeld wordt het minimum van de huidige meting verkregen, zoals verkoop in euro, voor FrisdrankA of FrisdrankB, afhankelijk van welke het laagst is.

min('FrisdrankA','FrisdrankB')

In voorbeeld 1 en 2 wordt elke functionele berekening uitgevoerd voor elk item in de buitenste laag, zoals de laag 'Product'. Als 'Jaar' en 'Product' bijvoorbeeld zijn uitgezet op een as, en een van de voorgaande berekeningen voor de laag 'Product' is gemaakt, worden de resultaten per jaar berekend.

**Voorbeeld 3.** In dit voorbeeld worden de waarden voor elk item in de buitenste laag, zoals 'Jaar' en 'Product', verkregen en worden ze opgeteld.

 $sum(*)$ 

**Voorbeeld 4.** In dit voorbeeld wordt de huidige meting verkregen, zoals verkoop in een bepaalde valuta, van het item in de eerste, tweede en derde rij en worden ze opgeteld.

sum(\$1,\$2,\$3)

In plaats van een benoemd item, zoals FrisdrankA, op te geven kunt u ook \$n of \$-n opgeven, waarbij n een geheel getal is dat de rijpositie van het item aangeeft. Als u \$n opgeeft, wordt de meting uit de n-ste rij genomen. Als u \$-n opgeeft, wordt de meting uit de n-ste tot de laatste rij genomen.

Voor de verkoop in euro wordt met \$1 bijvoorbeeld de meting uit de eerste rij in de gegevensset genomen, en met \$-1 de meting uit de laatste rij in de gegevensset.

**Voorbeeld 5.** In dit voorbeeld wordt de verkoop van FrisdrankA, FrisdrankB en FrisdrankC opgeteld.

'FrisdrankA' + 'FrisdrankB' + 'FrisdrankC'

Dit komt overeen met de volgende berekening:

sum('FrisdrankA','FrisdrankB','FrisdrankC')

**Voorbeeld 6.** In dit voorbeeld wordt de verkoop van FrisdrankA opgeteld bij de verkoop van de light-versie van FrisdrankA, en wordt de verkoop van FrisdrankB opgeteld bij de verkoop van de light-versie van FrisdrankB, en wordt het maximum van deze twee hoeveelheden geretourneerd.

```
max('FrisdrankA' + 'light-versie van FrisdrankA', 'FrisdrankB' + 'light-versie van 
FrisdrankB')
```
# **Resultaten weergeven als meters in de meetweergave**

Gebruik de meetweergave om resultaten weer te geven als meters. Met meters kunt u prestaties uitzetten tegen doelen. Ondersteunde metertypen zijn meetklokken, staafmeters en meters die gebruikmaken van lampen.

U kunt het type meter selecteren en de weergave ervan aanpassen, zoals de titel, het weergegeven bereik, hoeveel meters in een rij worden getoond en andere kenmerken, zoals meterbreedte, schaalverdeling en grootte van de naald. U kunt ook drempels, grenzen en kleuren instellen en andere kenmerken aanpassen.

Met meters kan worden genavigeerd. Wanneer een gebruiker op een meter klikt, kunt u de gebruiker naar een ander opgeslagen rapport leiden.

In dit onderwerp vindt u een beschrijving van de meters en de weergave-instellingen van meters. Daarnaast vindt u hier instructies voor het uitvoeren van de volgende taken:

- Meterweergaven toevoegen of wijzigen
- **Algemene achtergrondinstellingen opgeven in meterweergaven**
- **Titels en voetteksten toevoegen aan meterweergaven**
- Meterbereik toevoegen aan meetweergave
- Aanvullende eigenschappen opgeven voor meterweergaven
- Geavanceerde eigenschappen instellen voor de schaalverdeling in meetklokken

### **Meters**

In deze sectie worden metertypen, subtypen en grootten beschreven.

#### **Metertypen**

In de volgende tabel worden de beschikbare meters in de vervolgkeuzelijst 'Meter' en hun gebruik beschreven. De standaardmeter is een meetklok.

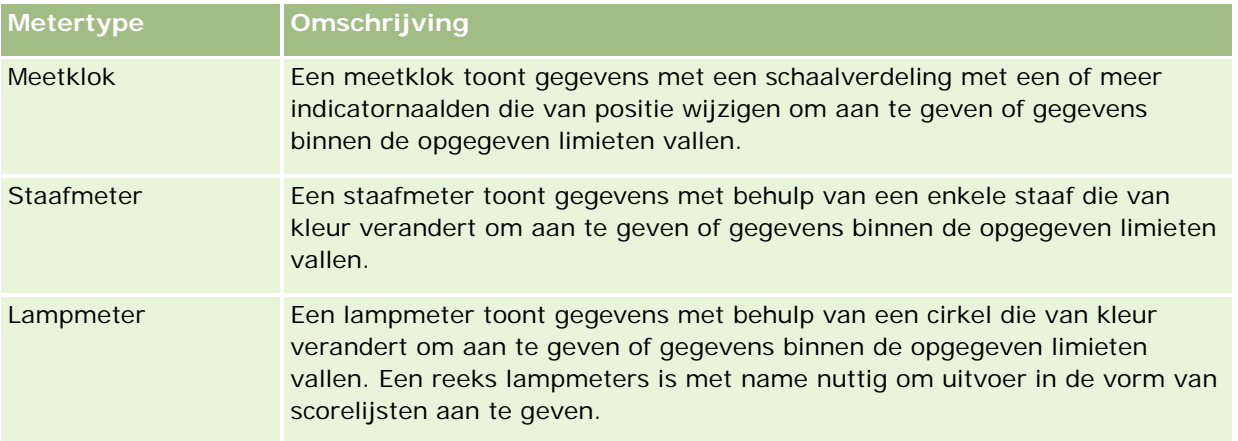

#### **Metersubtypen**

Uw meterkeuze bepaalt welke subtypen beschikbaar zijn in de vervolgkeuzelijst 'Type'. Meetklokken hebben geen subtype. Voor het subtype kan uit de volgende opties worden gekozen:

- Staafmeters: gevuld en LED. Het standaardsubtype is gevuld.
- Lampmeter: 3-dimensionaal (3D) en 2-dimensionaal (2D). Het standaardsubtype is 3D.

#### **Meterformaten**

Meterformaten zijn klein, gemiddeld, groot en aangepast. Het standaardformaat is gemiddeld.

## **Instellingen meterweergave**

De knoppen boven aan de meetweergavepagina bieden toegang tot verschillende meterinstellingen. In de volgende tabel worden de knoppen en instellingen voor de meetweergave beschreven.

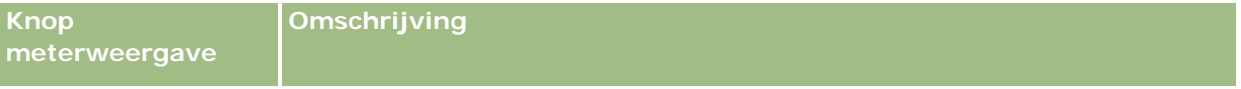

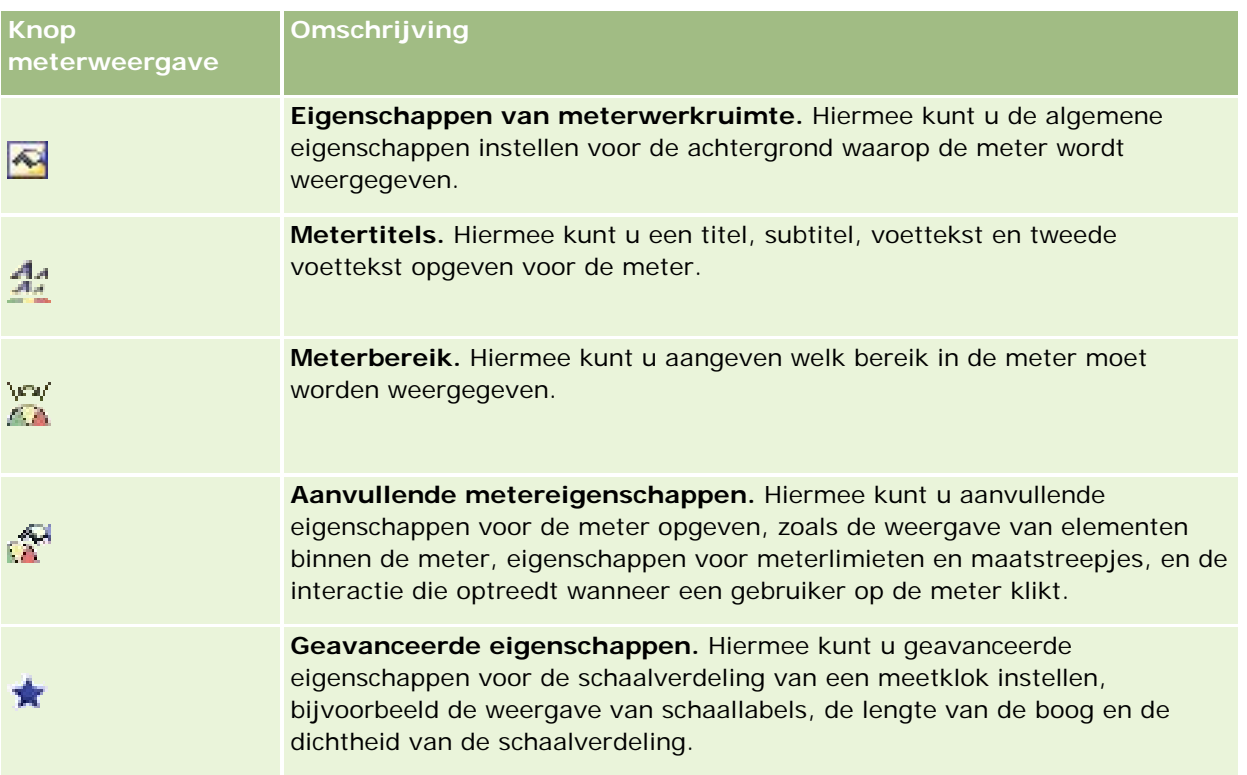

### **Meterweergaven toevoegen of wijzigen**

De volgende procedure bevat de basisstappen om een meetweergave toe te voegen of te wijzen.

**OPMERKING:** Als u een metertype selecteert dat niet compatibel is met de resultaten, worden geen resultaten weergegeven.

#### *Ga als volgt te werk om een meterweergave toe te voegen of te wijzigen:*

- **1** Voer op de pagina 'Lay-out maken' een van de volgende acties uit:
	- Als u een nieuwe meetweergave wilt toevoegen, klikt u op 'Weergave toevoegen' en selecteert u 'Meter'.
	- **Als u een bestaande meetweergave wilt bewerken, klikt u op de knop 'Weergave bewerken' voor de** meetweergave.

De werkruimte toont de opties en instellingen voor de weergave.

- **2** Selecteer de gewenste opties in de velden 'Meter', 'Type' en 'Grootte'.
- **3** Gebruik voor alle metertypen de vervolgkeuzelijst 'Metingen' om te selecteren welke meting wordt gemeten.
- **4** Ga als volgt te werk voor meetklokken:
- **a** Gebruik de vervolgkeuzelijst voor type markering om te selecteren welk type indicatornaald wordt gebruikt, bijvoorbeeld een kompasnaald, pijl of lijn.
- **b** Als u een kleur voor de indicatornaald wilt opgeven, klikt u op het veld voor de kleur en selecteert u de gewenste kleur.
- **c** Als u nog een indicatornaald wilt toevoegen, klikt u op de optie voor het toevoegen van markeringen.
- **5** Gebruik de knoppen boven aan de meetpagina om aanvullende meterinstellingen op te geven.
- **6** Klik op 'Standaard herstellen' om alle wijzigingen te herstellen en de standaardmeetweergave te gebruiken.
- **7** Sla het rapport op.

## **Algemene eigenschappen opgeven voor de meterachtergrond in meetweergaven**

U kunt algemene eigenschappen opgeven voor de achtergrond waarop de meter wordt weergegeven, bijvoorbeeld of u een titel of legenda wilt toevoegen. U kunt ook een kleur opgeven voor de achtergrond of de titel en aangeven of er een rand om de achtergrond moet komen. Verder kunt u het aantal meters in een rij (en de tussenruimte) instellen.

#### *Ga als volgt te werk om algemene achtergrondeigenschappen voor een meetweergave in te stellen:*

- **1** Klik op de knop voor eigenschappen van de meterwerkruimte boven aan de meetweergavepagina.
- **2** Ga als volgt te werk om in het dialoogvenster met eigenschappen voor de meterwerkruimte een titel te selecteren:
	- **Als u de naam van de meting wilt weergeven, schakelt u het selectievakje voor het vervangen van de** standaardinstelling uit en laat u het tekstveld voor de titel leeg.
	- **Als u een andere titel wilt weergeven, schakelt u het selectievakie voor het vervangen van de** standaardinstelling in en voert u de gewenste titel in.
	- Als de titel niet op de achtergrond moet worden weergegeven, schakelt u het selectievakje voor het vervangen van de standaardinstelling in en laat u het tekstveld voor de titel leeg.
- **3** Voor de legenda selecteert u de gewenste optie in de lijst. Selecteer 'Geen' als u de legenda niet wilt weergeven.

De standaardlocatie voor de legenda is onder de titel.

- **4** Als u een achtergrondkleur wilt instellen voor het gebied waarop de meter wordt weergegeven, klikt u in het veld voor de achtergrondkleur en selecteert u een optie.
- **5** Als u een kleur wilt instellen voor de titel, klikt u in het veld voor de tekstkleur en selecteert u een optie.

- **6** Als u een kader wilt instellen langs de randen van de achtergrond, klikt u in het veld voor de randkleur en selecteert u een optie.
- **7** Geef het aantal meters per rij op en de ruimte tussen elke meter.

De ruimte tussen de meters wordt gemeten in pixels.

**8** Klik op 'OK'.

De meetweergave wordt vernieuwd. De grootte van de meter kan wijzigen afhankelijk van de gekozen opties.

## **Titels en voetteksten toevoegen in meetweergave**

U kunt een titel, subtitel, voettekst en tweede voettekst opgeven voor de meter. Als de achtergrond meerdere meters bevat, worden voor elke meter een titel en voettekst weergegeven. U kunt titels en voetteksten ook weglaten.

#### *Ga als volgt te werk om titels en voetteksten toe te voegen in een meetweergave:*

- **1** Klik op de knop voor metertitel boven aan de meetweergavepagina.
- **2** Typ in het dialoogvenster voor de metertitel de tekst die u wilt gebruiken en klik op 'OK'.

**OPMERKING:** Net als in de toelichtingweergave kunt u @n gebruiken als u de resultaten uit de aangewezen kolom wilt gebruiken voor de metertitel. Bijvoorbeeld: met @1 worden resultaten uit de eerste kolom ingevoegd en met @3 worden de resultaten uit de derde kolom ingevoegd. Zie Toelichtingstekst toevoegen aan resultaten (op pagina [1335\)](#page-1334-0) voor meer informatie.

De meetweergave wordt vernieuwd.

### **Meterbereik toevoegen aan meetweergave**

Op basis van het meterbereik worden de minimum- en maximumwaarden voor elk bereik bepaald en de kleur waarin het bereik in de meter wordt weergegeven, bijvoorbeeld groen voor acceptabel, geel voor waarschuwing en rood voor kritiek.

U kunt een meterbereik instellen op een statische waarde, de kolomnaam van de meting of als resultaat van een SQL-query.

#### *Ga als volgt te werk om een meterbereik in te stellen in een meetweergave:*

- **1** Klik op de knop voor het meterbereik boven aan de meetweergavepagina.
- **2** Ga als volgt te werk in het dialoogvenster voor het meterbereik:
	- **a** Typ een bijschrift voor het bereik.
	- **b** Klik op de knop voor de eigenschappen en selecteer een optie in het dialoogvenster 'Geavanceerde opties' om de minimum- en maximumwaarden voor het bereik in te stellen.

- **c** Klik in het veld voor de kleur en selecteer een optie om de kleur voor het bereik op te geven.
- **3** Klik op 'OK'.

De meetweergave wordt vernieuwd.

# **Aanvullende eigenschappen voor een meter opgeven in de meetweergave**

Aanvullende eigenschappen voor meters omvatten de weergave van elementen binnen de meter, eigenschappen voor schaalitems, zoals meterlimieten en maatstreepjes en de interactie die optreedt wanneer een gebruiker op de meter klikt. U kunt deze eigenschappen instellen in het dialoogvenster 'Aanvullende metereigenschappen'.

Opties voor de weergave van meters worden op het tabblad 'Uiterlijk' weergegeven en omvatten het volgende:

Of gegevenslabels worden weergegeven.

Gegevenslabels kunnen altijd worden weergegeven, alleen worden weergegeven wanneer een gebruiker de muis over elementen in de meter houdt, of nooit worden weergegeven.

- **Opties voor een achtergrondkleur voor de meter, de kleur voor de titel binnen de meter en een rand om** de meter.
- De hoogte en breedte van de meter in pixels.

Opties voor schaaleigenschappen worden op het tabblad 'Schaal' weergegeven en omvatten het volgende:

- Standaard of aangepaste meterlimieten.
- Het aantal primaire en secundaire maatstreepjes.

Opties voor de gebruikersinteractie met de meter worden op het tabblad 'Interactie' weergegeven en omvatten het volgende:

- **Navigeren.**Hiermee kan de gebruiker navigeren naar een ander opgeslagen rapport of dashboard.
- **Geen.** Hiermee wordt navigatie voor de meter uitgeschakeld.

U kunt ook geavanceerde eigenschappen instellen voor het staafmetertype door op het pictogram te klikken.

#### *Ga als volgt te werk om aanvullende eigenschappen op te geven in een meetweergave:*

- **1** Klik op de knop voor aanvullende metereigenschappen boven aan de meetweergavepagina.
- **2** Selecteer in het dialoogvenster met aanvullende metereigenschappen de gewenste opties op de tabbladen voor weergave, schaal en interactie.
- **3** Klik op 'OK'.

De meetweergave wordt vernieuwd.

# **Geavanceerde eigenschappen instellen voor de schaalverdeling in een meetklok**

Gebruik de geavanceerde eigenschappen om op te geven of schaallabels worden weergegeven en met welke waarde en om de lengte van de boog en de dichtheid van de schaalverdeling in te stellen.

U kunt kiezen uit de volgende opties voor de weergave van schaallabels:

- Percentage van totaal
- **Werkelijke waarde**

De lengte van de boog wordt uitgedrukt in graden. Als u bijvoorbeeld 360 opgeeft, wordt een volledige cirkel weergegeven voor een meetklok.

De dichtheid van de schaalverdeling wordt uitgedrukt in pixels. Als u een grotere waarde opgeeft, wordt de meter dichter en wordt de binnenste perimeter van de schaalverdeling kleiner. Het wordt niet aanbevolen extreem grote waarden ten opzichte van de schaalgrootte op te geven, omdat hierdoor de meter vervormd kan worden weergegeven.

### *Ga als volgt te werk om geavanceerde eigenschappen in te stellen voor de schaalverdeling in een meetklok:*

- **1** Klik op de knop voor geavanceerde eigenschappen boven aan de meetweergave.
- **2** Geef in het dialoogvenster voor meetklokken aan op welke manier de schaallabels moeten worden weergegeven.

Als u geen schaallabels wilt weergeven, klikt u op 'Geen'.

- **3** Als u de lengte van de boog en de dichtheid van de schaalverdeling wilt instellen, klikt u op de optie om deze handmatig in te stellen en voert u de waarden in.
- **4** Klik op 'OK'.

De meetweergave wordt vernieuwd.

# **Filters weergeven die zijn toegepast op resultaten**

Gebruik de filterweergave om de filters te zien die actief zijn voor een rapport. Zie Filters toevoegen aan kolommen (op pagina [1260\)](#page-1259-0) voor informatie over het toevoegen van filters aan een rapport.

#### *Een filterweergave toevoegen of wijzigen*

- **1** Voer op de pagina 'Lay-out maken' een van de volgende acties uit:
	- Klik op 'Weergave toevoegen' en selecteer vervolgens de 'Actieve filters' om een nieuwe filterweergave toe te voegen.
	- **Als u een bestaande filterweergave wilt bewerken, klikt u op de knop 'Weergave bewerken' voor de** filterweergave.

In de werkruimte wordt de filterweergave weergegeven.

- **2** Klik op 'OK' wanneer u klaar bent.
- **3** Sla het rapport op.

# **Markeringstekst toevoegen aan resultaten**

Gebruik de statische tekstweergave om markeringstekst voor de resultaten toe te voegen of te bewerken. U kunt markeringstekst toevoegen die opgemaakte tekst, ActiveX-besturingselementen of JavaScript, geluidsfragmenten, animatie, aangepaste logo's, enzovoort bevat. De markeringstekst kan alle items bevatten die door uw browser worden ondersteund.

In deze sectie wordt de procedure beschreven voor het toevoegen of wijzigen van een statische tekstweergave en enkele voorbeelden van statische tekst. Als u een voorbeeld vindt dat lijkt op wat u wilt toepassen, kunt u het voorbeeld kopiëren en aanpassen aan uw behoeften.

#### *Ga als volgt te werk om een statische tekstweergave toe te voegen of te wijzigen:*

- **1** Voer op de pagina 'Lay-out maken' een van de volgende acties uit:
	- **Als u een nieuwe statische tekstweergave wilt toevoegen, klikt u op 'Weergave toevoegen' en** selecteert u 'Statische tekst'.
	- **Als u een bestaande statische tekstweergave wilt bewerken, klikt u op de knop 'Weergave bewerken'** voor de statische tekstweergave.

In de werkruimte wordt de statische tekstweergave getoond.

**2** Voer de markeringstekst in het tekstvak in.

Als u de tekst vet, cursief of onderstreept wilt maken, klikt u op de betreffende knop om het beginnende en afsluitende HTML-label in te voegen en typt u de tekst tussen de labels. U kunt ook eerst de tekst selecteren en vervolgens op de opmaakknop klikken.

**OPMERKING:** gebruik de knop 'Regeleinde' als u een regeleinde wilt invoegen. Er wordt geen nieuwe tekstregel gemaakt als u op Enter drukt.

In de volgende tabel worden verschillende voorbeelden beschreven.

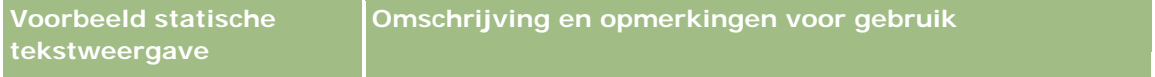

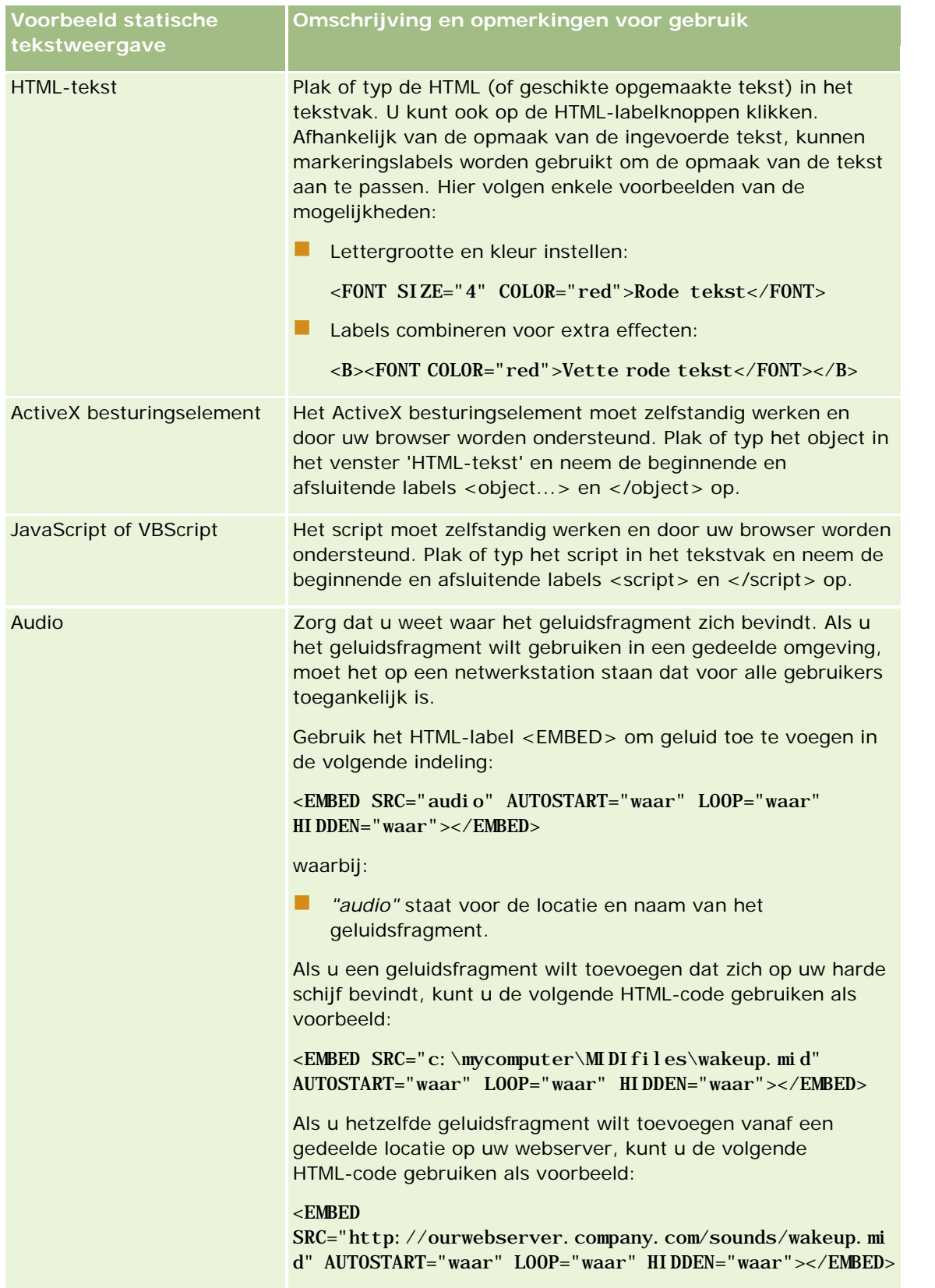

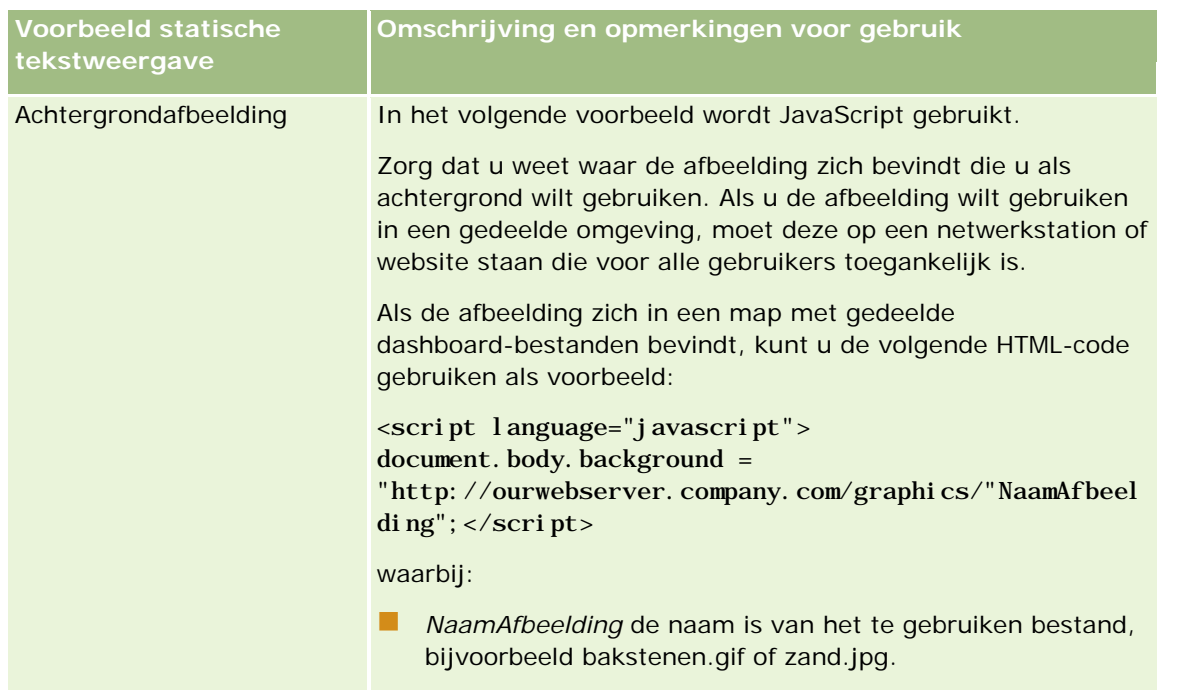

- **1** Klik op de knop 'Opmaakweergave' als u cosmetische opmaak wilt toepassen op het lettertype voor de statische tekstweergave.
- **2** Als u de lettertypeopmaak wilt importeren vanuit een eerder opgeslagen weergave, klikt u op de optie voor het importeren van opmaak vanuit andere analyses en navigeert u naar de opgeslagen weergave.

OPMERKING: u kunt opmaak importeren vanuit rapporten waaraan opmaak is toegewezen in stap 2 (Lay-outs maken). Opmaak uit stap 1 (Criteria definiëren) kan niet worden geïmporteerd.

- **3** Klik op 'OK' wanneer u klaar bent.
- **4** Sla het rapport op.

# Legenda' stoevoegen aan rapporten met de **legendaweergave**

Gebruik de legendaweergave om de betekenis van speciale opmaak in een rapport vast te leggen, zoals de betekenis van aangepaste kleuren die worden toegepast op meters.

U kunt bijvoorbeeld conditionele opmaak in een rapport gebruiken om kritieke items met de kleur rood te tonen en items die aandacht vergen met de kleur geel. U kunt een legenda toevoegen met tekst die de betekenis van de kleuren vastlegt en bijschriften die geschikte acties beschrijven. Met behulp van cosmetische opmaak kunt u de achtergrondkleuren van de tekst laten overeenstemmen met de kleuren in het conditionele rapport.

#### *Ga als volgt te werk om een legendaweergave toe te voegen of te wijzigen:*

- **1** Voer op de pagina 'Lay-out maken' een van de volgende acties uit:
	- Als u een nieuwe legendaweergave wilt toevoegen, klikt u op 'Toevoegen' en selecteert u 'Legenda'.
	- **Als u een bestaande legendaweergave wilt bewerken, klikt u op de knop 'Weergave bewerken' voor de** legendaweergave.

In de werkruimte wordt de legendaweergave weergegeven.

**2** Geef in het veld 'Bijschriften' aan waar u het bijschrift wilt weergeven.

U kunt kiezen uit 'Rechts', 'Links' of 'Geen'. Als u geen bijschrift wilt weergeven, selecteert u 'Geen'.

- **3** Selecteer in het veld voor legenda-items per rij het aantal legenda-items dat u voor elke rij wilt weergeven.
- **4** Typ een titel voor de legenda, bijvoorbeeld Legenda (optioneel).
- **5** Typ in het eerste tekstvak 'Bijschrift' de betekenis van de conditie, bijvoorbeeld Vereist onmiddellijk aandacht.
- **6** Typ in het eerste tekstvak 'Voorbeeldtekst' de eerste conditie die u wilt vastleggen, bijvoorbeeld Kritiek.

U kunt het algemene opmaakdialoogvenster gebruiken om de achtergrondkleur in te stellen, bijvoorbeeld rood. Het is niet verplicht tekst in te voeren. U kunt ook alleen een achtergrondkleur instellen.

- **7** Als u een ander bijschrift wilt toevoegen, klikt u op de knop 'Item toevoegen'.
- **8** Klik op 'OK' als u alle bijschriften hebt toegevoegd.
- **9** Sla het rapport op.

# **Gebruikers kolommen laten wijzigen in rapporten**

Gebruik de kolomselectieweergave om gebruikers dynamisch te laten wijzigen welke kolommen in een rapport worden weergegeven. U kunt één kolomselectie aan elke kolom in een specifiek rapport koppelen, en meerdere kolommen (attributen) koppelen aan elke kolomselectie.

### *Ga als volgt te werk om een kolomselectieweergave toe te voegen of te wijzigen:*

- **1** Voer op de pagina 'Lay-out maken' een van de volgende acties uit:
	- Als u een nieuwe kolomselectieweergave wilt toevoegen, klikt u op 'Weergaven toevoegen' en selecteert u achtereenvolgens 'Geavanceerd' en 'Kolomselectie'.
	- Als u een bestaande kolomselectieweergave wilt bewerken, klikt u voor de desbetreffende kolomselectieweergave op de knop 'Weergave bewerken'.

De werkruimte toont de opties en instellingen voor de weergave.

#### Rapporten

- **2** Schakel het selectievakje 'Inschakelen' in voor elke kolom waarin u een kolomselectie wilt weergeven.
- **3** Voer een kolomlabel in voor elke selectie en selecteer een labelpositie voor het label.

**OPMERKING:** als u geen label invoert, wordt er geen label voor de selectie weergegeven voor gebruikers die de resultaten bekijken.

- **4** Als u de resultaten wilt vernieuwen zodra een gebruiker een nieuwe optie kiest in een kolomselectie, schakelt u het selectievakje 'Automatisch vernieuwen wanneer een nieuwe kolom wordt geselecteerd' in. Als u dit selectievakje uitschakelt, zien gebruikers een knop 'Start' naast de kolomselecties en moeten ze hierop klikken om de nieuwe resultaten weer te geven.
- **5** Schakel het selectievakje 'Resultaten weergeven' in om een voorbeeld van de kolomselectieweergave te bekijken.
- **6** Klik op 'OK' om terug te keren naar de pagina 'Weergavelay-out'.
- **7** Ga als volgt te werk om de kolomselectieweergave (en indien nodig andere weergaven) op de pagina te verplaatsen of te bewerken:
	- Als u een weergave naar een andere locatie op de pagina wilt verplaatsen, sleept u de weergave naar de nieuwe locatie en zet u de weergave daar neer.
	- **Als u de kolomselectieweergave wilt opmaken, klikt u voor de desbetreffende weergave op de knop** voor het opmaken van de weergave.

U kunt opties instellen voor de cel, rand, achtergrond en aanvullende opmaak (breedte, hoogte, inspringen, rechts opvullen, naar boven opvullen, naar onderen opvullen).

- **Als u de kolomselectieweergave wilt bewerken, klikt u voor de desbetreffende weergave op de knop** 'Weergave bewerken'.
- Als u een kolomselectieweergave wilt verwijderen, klikt u voor de desbetreffende weergave op de knop 'Weergave verwijderen'.
- **8** Sla het rapport op als u alle wijzigingen hebt uitgevoerd.

# **Gebruikers een specifieke weergave laten kiezen met behulp van de weergaveselectie**

Gebruik een weergave voor de weergaveselectie om een specifieke weergave voor de resultaten te kiezen uit de opgeslagen weergaven. Bij plaatsing in een rapport wordt de weergaveselectie weergegeven als een vervolgkeuzelijst waaruit gebruikers de specifieke resultatenweergave kunnen kiezen die ze willen bekijken.

#### *Ga als volgt te werk om een weergave voor de weergaveselectie toe te voegen of te wijzigen:*

- **1** Voer op de pagina 'Lay-out maken' een van de volgende acties uit:
	- **Als u een nieuwe weergave voor de weergaveselectie wilt toevoegen, klikt u op 'Weergave toevoegen'** en selecteert u achtereenvolgens 'Geavanceerd' en 'Weergaveselectie'.
Klik op de knop 'Weergave bewerken' voor de weergave voor de weergaveselectie om een bestaande weergave te bewerken.

In de werkruimte wordt de weergave voor de weergaveselectie weergegeven.

- **2** Typ een bijschrift voor de weergaveselectie en geef aan waar het bijschrift moet worden weergegeven ten opzichte van de weergaveselectie (optioneel).
- **3** Selecteer de weergaveopties die u wilt opnemen in de weergaveselectie:
	- Selecteer weergaven in het vak 'Beschikbare weergaven' en verplaats deze naar het vak 'Opgenomen weergaven'.
	- **Klik in het vak 'Opgenomen weergaven' op de knop 'Naam wijzigen' als u de naam van een** geselecteerde weergave wilt wijzigen.

**OPMERKING:** in de weergave 'Geen' wordt alleen de selectie weergegeven.

- **4** Schakel het selectievakje 'Resultaten weergeven' in om een voorbeeld van de weergaveselectie te bekijken.
- **5** Klik op 'OK' om terug te keren naar de pagina 'Weergavelay-out'.
- **6** Ga als volgt te werk om de weergave voor de weergaveselectie (en eventuele andere weergaven) te verplaatsen of bewerken:
	- **Als u de weergave naar een andere locatie op de pagina wilt verplaatsen, verplaatst u de weergave en** plaatst u deze op de nieuwe locatie.
	- **Klik op de knop voor opmaakweergave voor de weergave om het uiterlijk van de weergave voor de** weergaveselectie op te maken.

U kunt opties instellen voor de cel, rand, achtergrond en aanvullende opmaak (breedte, hoogte, inspringen, rechts opvullen, naar boven opvullen, naar onderen opvullen).

- **Klik op de knop 'Weergave bewerken' voor de weergave om de weergave voor de weergaveselectie te** bewerken.
- **Klik op de knop 'Weergave verwijderen' voor de weergave om de weergave voor de weergaveselectie** te verwijderen.
- **7** Sla het rapport op als u alle wijzigingen hebt uitgevoerd.

# **Resultaten weergeven in pijplijngrafieken**

Gebruik de pijplijngrafiekweergave om resultaten weer te geven als een driedimensionale grafiek waarin doelwaarden en werkelijke waarden en niveaus met kleuren worden vertegenwoordigd. Pijplijngrafieken worden doorgaans gebruikt voor het grafisch weergeven van gegevens die verband houden met fasen in een proces, zoals de hoeveelheid potentiële omzet die voor elke verkoopfase wordt weergegeven.

Pijplijngrafieken zijn bijzonder geschikt voor het weergeven van werkelijke waarden vergeleken met doelen voor gegevens waarvan het doel vaak significant afneemt (of toeneemt) per fase, zoals in een verkooppijplijn. U kunt op een van de gekleurde gebieden klikken om meer gedetailleerde informatie te bekijken.

In pijplijngrafieken geven de drempels een percentage van de doelwaarde aan en bieden kleuren visuele informatie voor elke fase:

- Alle fasen waarvoor de werkelijke waarde onder de minimumdrempel vallen, worden rood gekleurd.
- Alle fasen waarvoor de werkelijke waarde onder de maximumdrempel vallen, worden geel gekleurd.
- Alle fasen waarvoor de werkelijke waarde groter is dan de maximumdrempel, worden groen gekleurd.

#### *Ga als volgt te werk om een pijplijngrafiekweergave toe te voegen of te wijzigen:*

- **1** Voer op de pagina 'Lay-out maken' een van de volgende acties uit:
	- **Als u een nieuwe pijplijngrafiek wilt toevoegen, klikt u op 'Weergaven toevoegen' en selecteert u** achtereenvolgens 'Geavanceerd' en 'Pijplijngrafiek'.
	- **Als u een bestaande pijplijngrafiekweergave wilt bewerken, klikt u voor de desbetreffende** pijplijngrafiekweergave op de knop 'Weergave bewerken'.

De werkruimte toont de opties en instellingen voor de pijplijngrafiekweergave.

**2** Voer uw selecties voor de velden in de werkruimte in.

In de volgende tabel worden de velden beschreven.

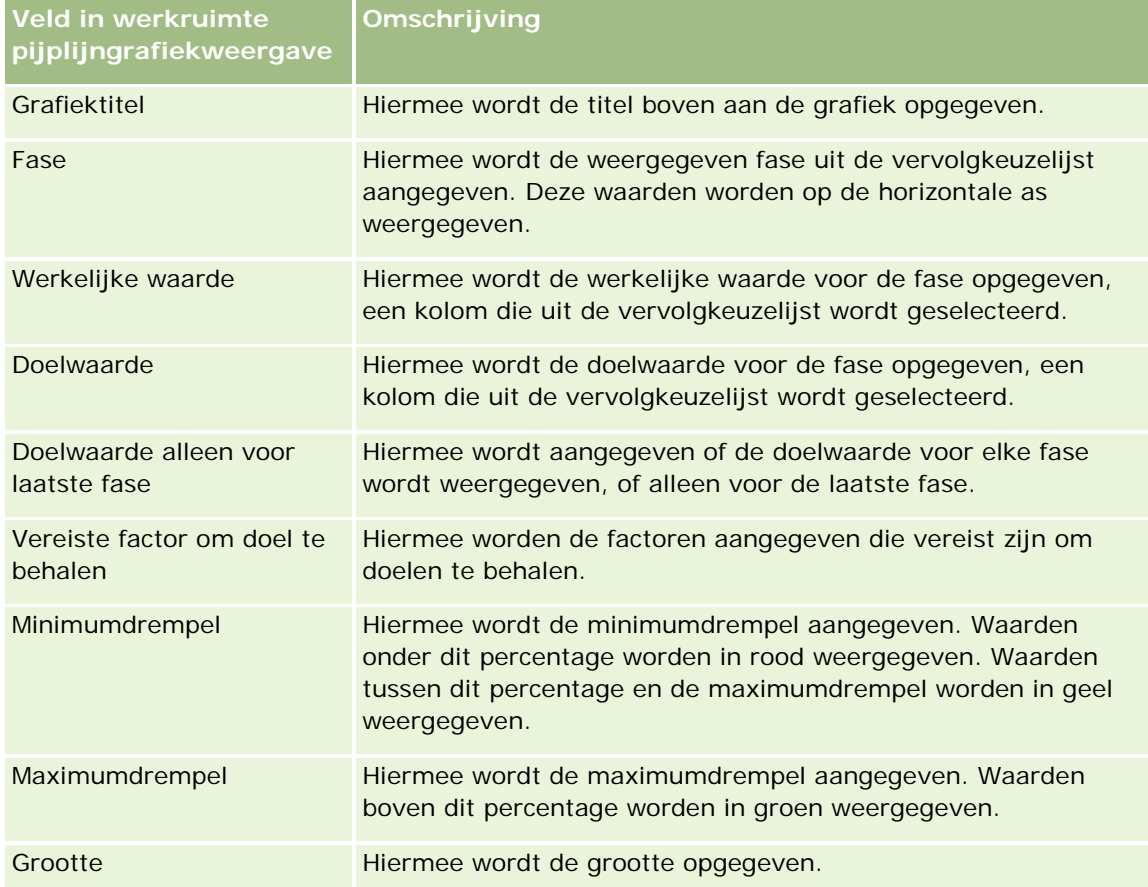

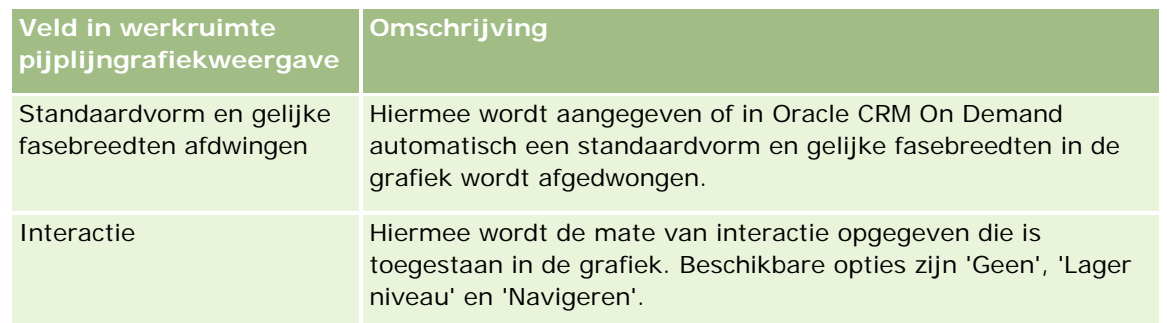

- **3** Schakel het selectievakje 'Resultaten weergeven' in om een voorbeeld van de pijplijngrafiekweergave te bekijken.
- **4** Klik op 'OK' om terug te keren naar de pagina 'Weergavelay-out'.
- **5** Ga als volgt te werk om de pijplijngrafiekweergave (en indien nodig andere weergaven) op de pagina te verplaatsen of te bewerken:
	- Als u de weergave naar een andere locatie op de pagina wilt verplaatsen, verplaatst u de weergave en plaatst u deze op de nieuwe locatie.
	- Als u de pijplijngrafiekweergave wilt opmaken, klikt u voor de desbetreffende weergave op de knop voor weergave opmaken.

U kunt opties instellen voor de cel, rand, achtergrond en aanvullende opmaak (breedte, hoogte, inspringen, rechts opvullen, naar boven opvullen, naar onderen opvullen).

- Als u de pijplijngrafiekweergave wilt bewerken, klikt u voor de desbetreffende weergave op de knop 'Weergave bewerken'.
- Als u een pijplijngrafiekweergave wilt verwijderen, klikt u voor de desbetreffende weergave op de knop 'Weergave verwijderen'.
- **6** Sla het rapport op als u alle wijzigingen hebt uitgevoerd.

# **Toelichtingstekst toevoegen aan resultaten**

Gebruik de toelichtingweergave als u een of meer tekstalinea's wilt weergeven met de rapporten. Toelichtingen zijn handig voor het verstrekken van informatie als context, een uitleg of uitgebreide omschrijvingen. U kunt de volgende acties uitvoeren in de toelichtingweergave.

- Een zin met tijdelijke aanduidingen typen voor elke kolom in de resultaten.
- Opgeven hoe rijen moeten worden gescheiden.
- **Tekst vet, cursief of onderstreept maken en regeleinden invoegen met behulp van opmaakknoppen.**
- **D** Cosmetische opmaak toepassen op de lettertypen in de toelichtingsweergave of de lettertypeopmaak importeren uit een eerder opgeslagen weergave.

## **Voorbeeldscenario voor gebruik van de toelichtingstekstweergave**

Een gebruiker maakt een rapport waarin de regionaam in de tweede kolom wordt geretourneerd als onderdeel van de resultatenset. De gebruiker wil de toelichtingweergave weergeven zoals in het volgende voorbeeld, met inleidende tekst en elke regio op een nieuwe regel:

### **Dit rapport bevat uw verkoop per regio. De regio's zijn:**

Regio Oost

Regio West

In de volgende tabel worden de items van de gebruiker in de toelichtingsweergave weergegeven en omschreven:

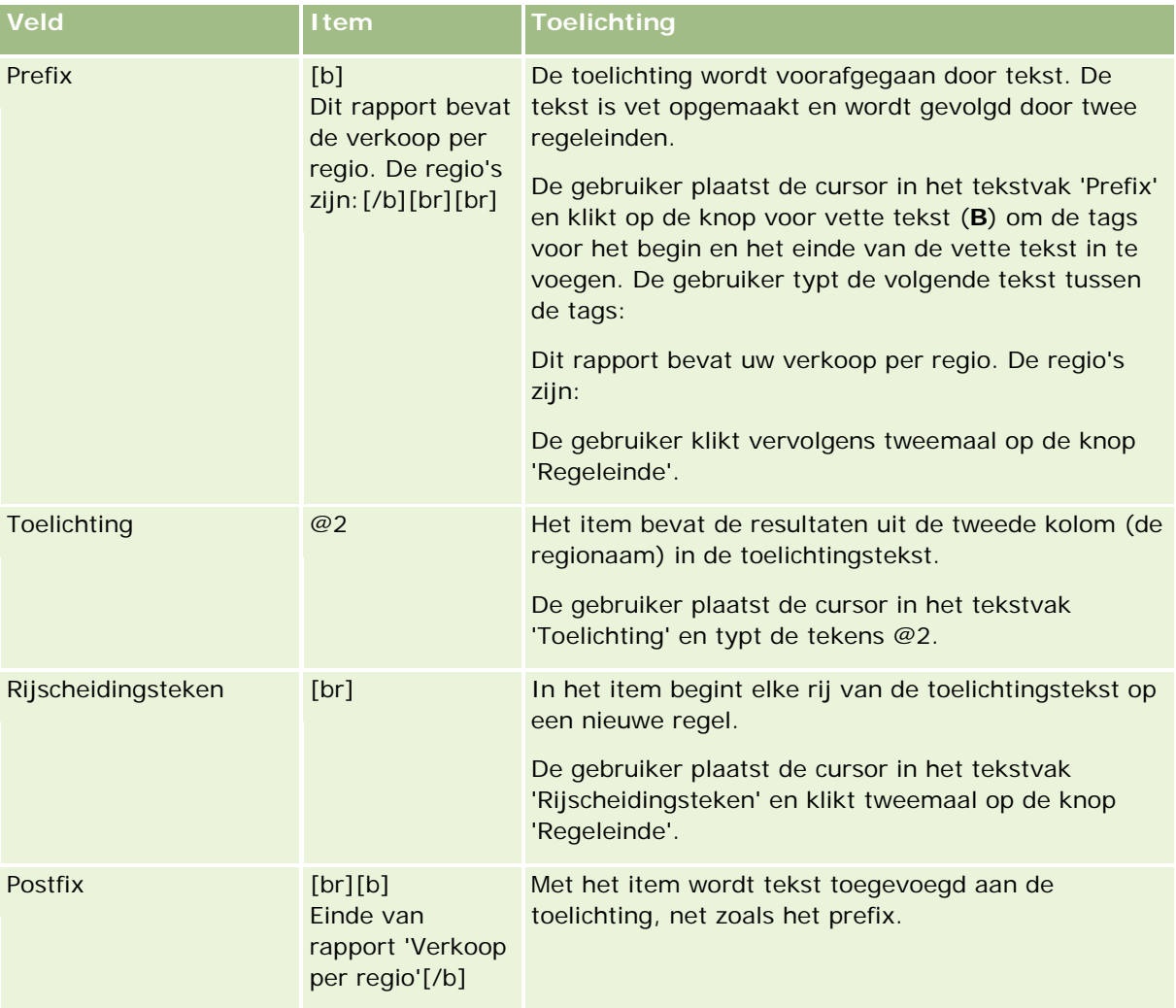

## **Gereserveerde tekens in de toelichtingsweergave**

In de toelichtingsweergave zijn de volgende tekens gereserveerd:

- @ (apenstaartje, tenzij gebruikt als tijdelijke aanduiding voor kolommen in het tekstvak 'Toelichting')
- [ (linkerhaak)

- ] (rechterhaak)
- ' (enkel aanhalingsteken)
- (schuine streep naar links)

**OPMERKING:** als u een gereserveerd teken wilt opnemen, moet daar een schuine streep naar links (\) aan voorafgaan. Bijvoorbeeld: als u een schuine streep naar links wilt opnemen in toelichtingstekst, typt u \\.

### **Toelichtingsweergaven toevoegen of wijzigen**

De volgende procedure bevat de stappen om een toelichtingsweergave op te bouwen.

In het tekstvak 'Prefix', 'Toelichting' en 'Postfix' kunt u tekst vet, cursief of onderstreept weergeven met behulp van de opmaakknoppen.

**OPMERKING:** gebruik de knop 'Regeleinde' als u een regeleinde wilt invoegen. Er wordt geen nieuwe tekstregel gemaakt als u op Enter drukt.

#### *Ga als volgt te werk om toelichtingsweergaven toe te voegen of te wijzigen:*

- **1** Voer op de pagina 'Lay-out maken' een van de volgende acties uit:
	- Klik op 'Weergave toevoegen', selecteer 'Geavanceerd' en selecteer vervolgens 'Toelichting' om een nieuwe toelichtingsweergave toe te voegen.
	- Als u een bestaande toelichtingsweergave wilt bewerken, klikt u op de knop 'Weergave bewerken' voor de weergave.

In de werkruimte worden de opties en instellingen voor de toelichtingsweergave getoond.

**2** Voer uw selecties voor de velden in de werkruimte in.

In de volgende tabel worden de velden beschreven.

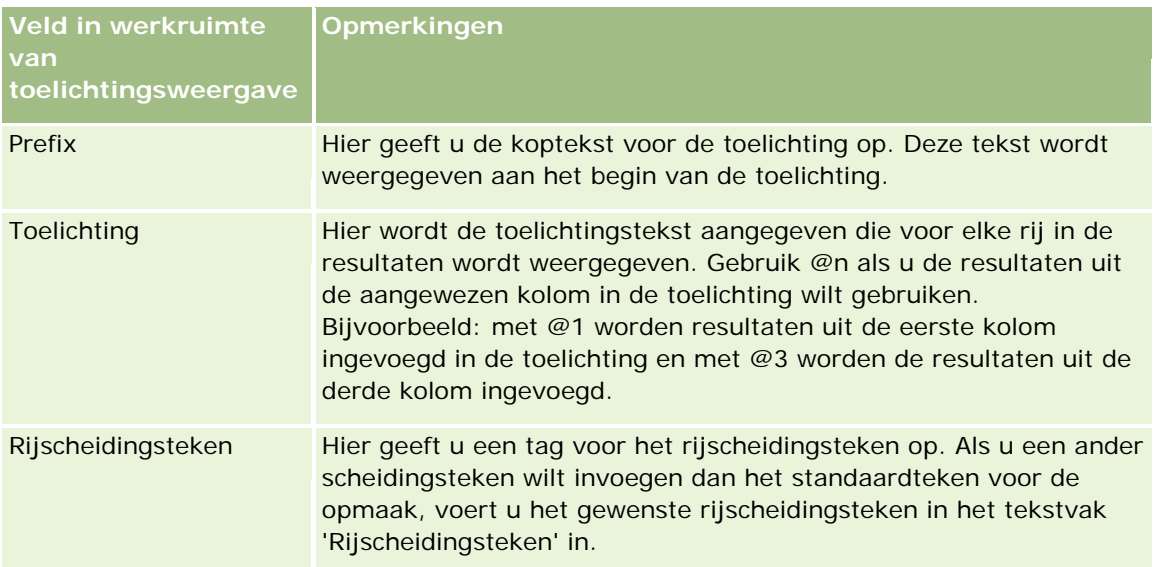

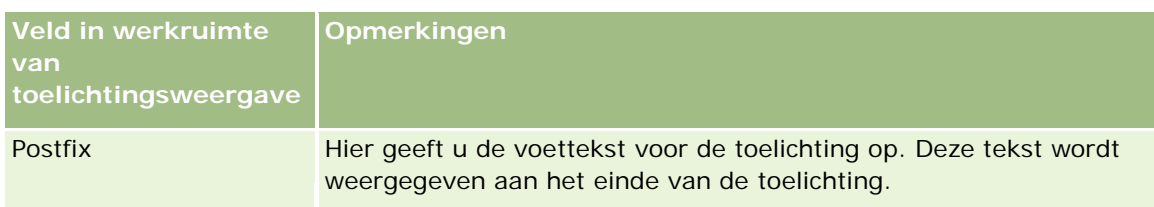

- **3** Klik op de knop 'Opmaakweergave' als u cosmetische opmaak wilt toepassen op het lettertype voor de toelichtingsweergave.
- **4** Als u de lettertypeopmaak wilt importeren vanuit een eerder opgeslagen weergave, klikt u op de optie voor het importeren van opmaak vanuit andere analyses en navigeert u naar de opgeslagen weergave.

OPMERKING: u kunt opmaak importeren vanuit rapporten waaraan opmaak is toegewezen in stap 2 (Lay-outs maken). Opmaak uit stap 1 (Criteria definiëren) kan niet worden geïmporteerd.

- **5** Schakel het selectievakje 'Resultaten weergeven' in om de toelichtingsweergave te bekijken.
- **6** Klik op 'OK' om terug te keren naar de pagina 'Weergavelay-out'.
- **7** Ga als volgt te werk als u de toelichtingsweergave (en indien nodig andere weergaven) op de pagina wilt verplaatsen of bewerken:
	- **Als u de weergave naar een andere locatie op de pagina wilt verplaatsen, verplaatst u de weergave en** plaatst u deze op de nieuwe locatie.
	- **Als u de toelichtingsweergave wilt opmaken, klikt u voor de desbetreffende weergave op de knop** 'Weergave opmaken'.

U kunt opties instellen voor de cel, rand, achtergrond en aanvullende opmaak (breedte, hoogte, inspringen, rechts opvullen, naar boven opvullen, naar onderen opvullen).

- **Als u de toelichtingsweergave wilt bewerken, klikt u voor de desbetreffende weergave op de knop** 'Weergave bewerken'.
- **Als u een toelichtingsweergave wilt verwijderen, klikt u voor de desbetreffende weergave op de knop** 'Weergave verwijderen'.
- **8** Sla het rapport op als u alle wijzigingen hebt uitgevoerd.

# **Resultaten weergeven in schuivende tickers**

Met een ticker worden de resultaten van een rapport als kader weergegeven (waarbij resultaten over de pagina schuiven). U kunt de grootte van het schuifgebied, de snelheid en richting waarin de resultaten schuiven en andere weergave-instellingen aanpassen.

**OPMERKING:** Als het verplaatsen van tekst niet wordt ondersteund in de webbrowser, worden de resultaten weergegeven, maar niet over de pagina geschoven.

#### *Ga als volgt te werk om een tickerweergave toe te voegen of te wijzigen:*

- **1** Voer op de pagina 'Lay-out maken' een van de volgende acties uit:
	- **Als u een nieuwe tickerweergave wilt toevoegen, klikt u op 'Weergave toevoegen' en selecteert u** achtereenvolgens 'Geavanceerd' en 'Ticker'.
	- **Als u een bestaande tickerweergave wilt bewerken, klikt u voor de desbetreffende tickerweergave op** de knop 'Weergave bewerken'.

In de werkruimte worden de opties en instellingen voor de tickerweergave getoond.

**2** Klik op de knop 'Standaardwaarde' als u standaardinstellingen voor de meest gebruikte velden wilt configureren.

**LET OP:** Als u op de knop 'Standaardwaarde' klikt nadat u waarden in andere velden hebt ingevoerd, worden de ingevoerde waarden gewist.

**3** Klik op de knop 'Velden wissen' als u alle velden wilt wissen.

**OPMERKING:** Nadat u alle velden hebt gewist, kunt u met de knop 'Standaardwaarde' de standaardinstellingen voor de meest gebruikte velden herstellen.

**4** Voer uw selecties voor de velden in de werkruimte in.

In de volgende tabel worden de velden beschreven.

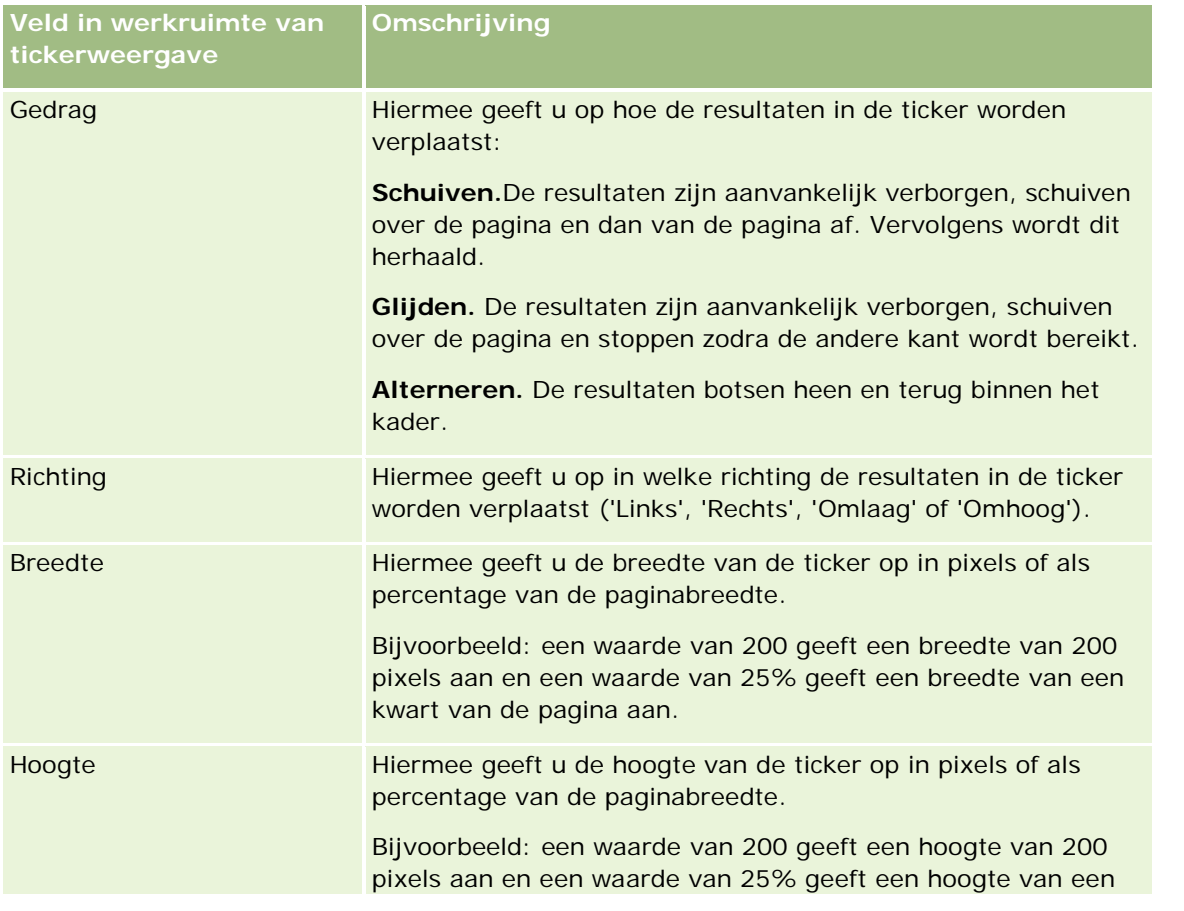

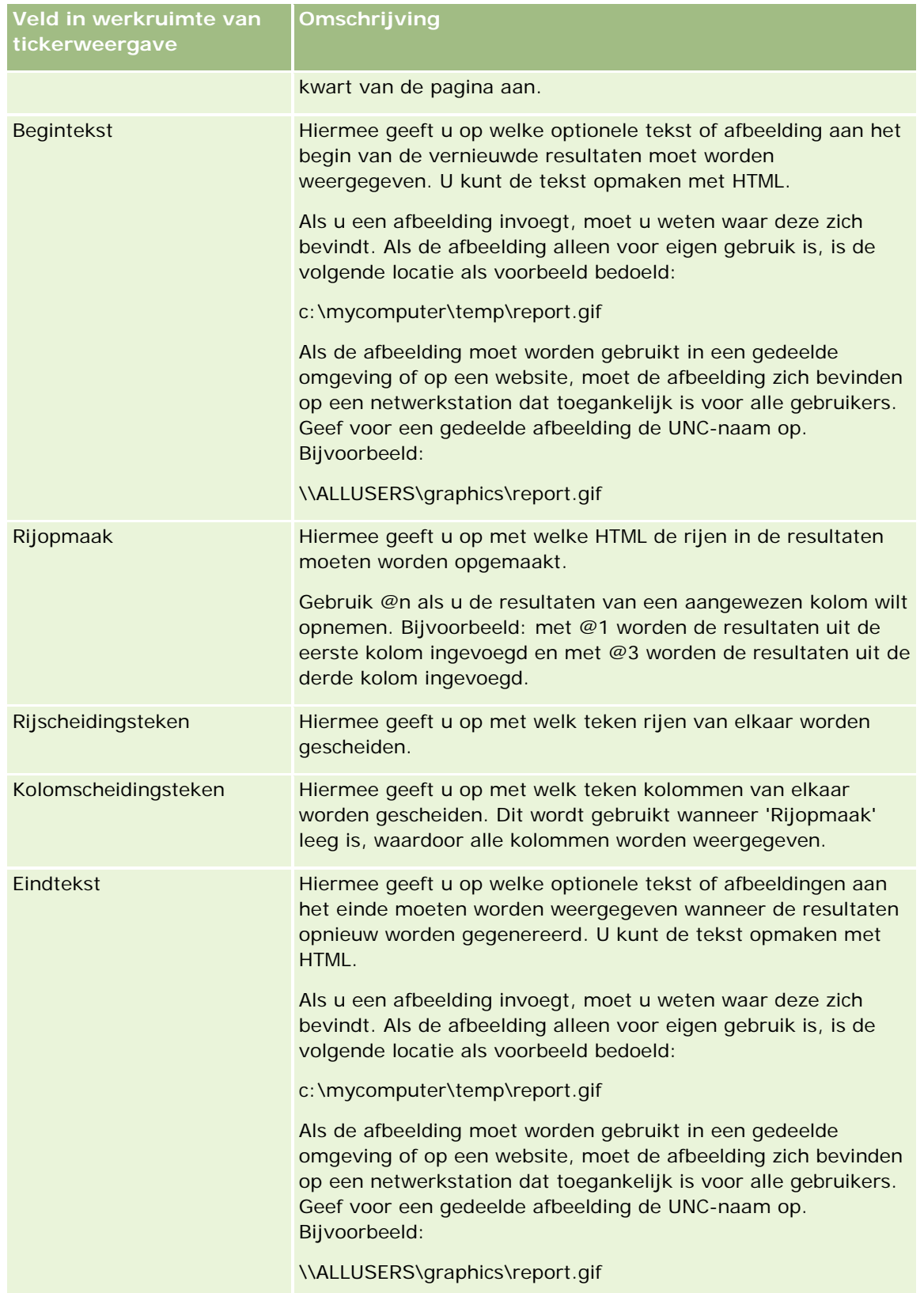

**OPMERKING:** verschillende velden bevatten HTML, zodat bepaalde opmaak al aanwezig is. Zorg ervoor dat de oorspronkelijke HTML geldig blijft wanneer u deze tekst bewerkt. Als u de HTML uit een van de velden verwijdert, moet u deze ook uit de overige velden verwijderen. Anders werkt de ticker niet juist.

- **5** Voer de volgende acties uit als u aanvullende opties wilt opgeven:
	- **a** Klik op de knop 'Geavanceerd'.

Het dialoogvenster 'Geavanceerde tickeropties' wordt weergegeven.

**b** Maak uw selecties voor de geavanceerde opties en klik op 'OK'.

In de volgende tabel worden de geavanceerde opties omschreven.

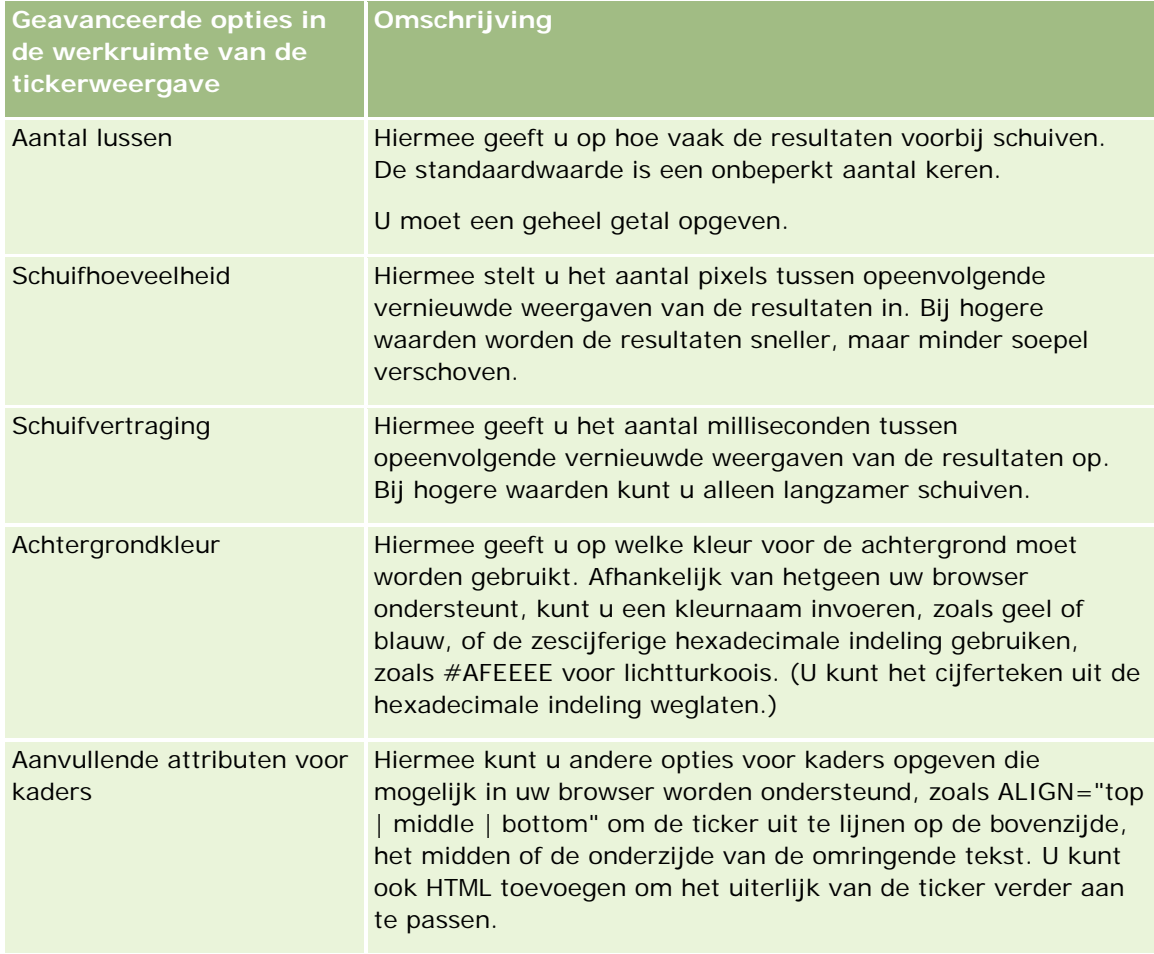

- **6** Schakel het selectievakje 'Resultaten weergeven' in om de tickerweergave te bekijken.
- **7** Klik op 'OK' om terug te keren naar de pagina 'Weergavelay-out'.
- **8** Ga als volgt te werk om de tickerweergave (en indien nodig andere weergaven) op de pagina te verplaatsen of te bewerken:
- Als u de weergave naar een andere locatie op de pagina wilt verplaatsen, verplaatst u de weergave en plaatst u deze op de nieuwe locatie.
- **Als u de tickerweergave wilt opmaken, klikt u voor de desbetreffende weergave op de knop voor** weergave opmaken.

U kunt opties instellen voor de cel, rand, achtergrond en aanvullende opmaak (breedte, hoogte, inspringen, rechts opvullen, naar boven opvullen, naar onderen opvullen).

- Als u de tickerweergave wilt bewerken, klikt u voor de desbetreffende weergave op de knop 'Weergave bewerken'.
- **Als u een tickerweergave wilt verwijderen, klikt u voor de desbetreffende weergave op de knop** 'Weergave verwijderen'.
- **9** Sla het rapport op als u alle wijzigingen hebt uitgevoerd.

# **Gebruikers waarschuwen voor geen gegevens**

Gebruik de weergave 'Geen resultaten' om de verklarende tekst op te geven die moet worden weergegeven als er door het rapport geen resultaten worden geretourneerd. Met deze tekst kan worden uitgelegd waarom er geen gegevens beschikbaar zijn.

#### *Ga als volgt te werk om een weergave 'Geen resultaten' toe te voegen of te wijzigen:*

- **1** Voer op de pagina 'Lay-out maken' een van de volgende acties uit:
	- **Als u een nieuwe weergave 'Geen resultaten' wilt toevoegen, klikt u op 'Weergave toevoegen' en** selecteert u de optie 'Geavanceerd' en vervolgens 'Geen resultaten'.
	- Als u een bestaande weergave 'Geen resultaten' wilt bewerken, klikt u op 'Weergave bewerken' voor de weergave.

In de werkruimte staat de weergave 'Geen resultaten'.

- **2** Voer verklarende tekst in de vakken 'Kop' en 'Tekst' in.
- **3** Schakel het selectievakje 'Resultaten weergeven' in om een voorbeeld van de weergave 'Geen resultaten' te bekijken.
- **4** Klik op 'OK' om terug te keren naar de pagina 'Weergavelay-out'.
- **5** Als u de weergave 'Geen resultaten' (en eventuele andere weergaven) op de pagina wilt verplaatsen of bewerken, gaat u als volgt te werk:
	- Als u de weergave naar een andere locatie op de pagina wilt verplaatsen, verplaatst u de weergave en plaatst u deze op de nieuwe locatie.
	- Als u de opmaak van de weergave 'Geen resultaten' wilt wijzigen, klikt u op 'Weergave opmaken' voor de weergave.

U kunt opties instellen voor de cel, rand, achtergrond en aanvullende opmaak (breedte, hoogte, inspringen, rechts opvullen, naar boven opvullen, naar onderen opvullen).

- **Als u de weergave 'Geen resultaten' wilt bewerken, klikt u op 'Weergave bewerken' voor de weergave.**
- Als u de weergave 'Geen resultaten' wilt verwijderen, klikt u op 'Weergave verwijderen' voor de weergave.
- **6** Sla het rapport op als u alle wijzigingen hebt uitgevoerd.

# **Stap 3: Prompts definiëren (optioneel)**

U kunt gebruikers van de mogelijkheid geven een filterwaarde op te geven wanneer ze een rapport uitvoeren, door een prompt bij uitvoering te definiëren voor de rapporten. Prompts bij uitvoering zijn nuttig omdat rapporten mogelijk anders moeten worden gefilterd afhankelijk van de gebruiker of de datum waarop het rapport wordt uitgevoerd.

Het verschil tussen prompts bij uitvoering en vooraf ingestelde filters is dat een filter wordt ingesteld bij het definiëren van het rapport en niet kan worden gewijzigd zonder het rapport zelf aan te passen. Als u bijvoorbeeld een prompt voor Type account voor het rapport definieert, worden uw medewerkers gevraagd te selecteren welk type account wordt weergegeven wanneer ze het rapport uitvoeren. Als u het vooraf ingestelde filter definieert als een specifiek type account, bijvoorbeeld Concurrent, ligt het filter vast en kan het niet door de gebruiker worden gewijzigd bij uitvoering.

U kunt prompts maken op de pagina 'Prompts definiëren'. Als u de pagina 'Prompts definiëren' wilt openen, maakt u een nieuwe analyse of opent u een bestaande analyse.

U kunt twee typen prompt maken:

Kolomfilterprompt

Een prompt voor kolomfilters biedt algemene filtermogelijkheden voor een kolom in een rapport. Een kolomfilter kan alle keuzen of slechts beperkte keuzen voor een kolom geven. Als een rapport bijvoorbeeld een filter Regio=Oost bevat, beperken de beperkende keuzen voor de kolom 'Stad' de selectie tot steden in de regio Oost. Hierdoor wordt de selectie van een wederzijds uitsluitend filter voorkomen dat zou kunnen leiden tot geen gegevens.

Afbeeldingprompt

Een prompt voor afbeeldingen biedt een afbeelding waarop gebruikers kunnen klikken om criteria voor een rapport te selecteren. In een verkooporganisatie kunnen gebruikers bijvoorbeeld op hun rayon klikken in een afbeelding van een kaart om verkoopinformatie te zien, of op een productafbeelding klikken om verkoopinformatie over dat product te zien. Gebruikers die weten hoe ze de tag HTML <map> kunnen gebruiken, kunnen een afbeeldingstoewijzingsdefinitie maken.

**OPMERKING:**u ziet de prompts niet op de pagina's 'Criteria definiëren', 'Lay-out maken', 'Prompts definiëren' en 'Beoordelen'. De prompts worden weergegeven als u de analyse bekijkt en als de gebruikers de analyse uitvoeren.

#### **Verwante onderwerpen**

Zie de volgende onderwerpen voor meer informatie:

- <span id="page-1343-0"></span>Kolomfilterprompts toevoegen (op pagina [1344\)](#page-1343-0)
- Afbeeldingprompts toevoegen (op pagina [1346\)](#page-1345-0)

# **Kolomfilterprompts toevoegen**

Met een kolomfilterprompt kunnen gebruikers waarden selecteren om een kolom in een rapport te filteren. U kunt het bereik van mogelijke filterwaarden definiëren en opgeven hoe de gebruiker de filterwaarden voor het rapport selecteert.

U definieert kolomfilterprompts op de pagina 'Prompts definiëren' . Wanneer u meerdere kolomfilterprompts hebt samengesteld voor een rapport, worden ze beurtelings aan de gebruiker weergegeven in de aangegeven volgorde, van boven naar beneden.

#### *Ga als volgt te werk om kolomfilterprompts toe te voegen of te wijzigen:*

- **1** Klik op de pagina 'Prompts definiëren' op 'Prompt maken' en selecteer 'Kolomfilterprompt'.
- **2** Voer in het dialoogvenster 'Prompteigenschappen' in het tekstvak 'Bijschrift' een bijschrift in voor de kolomfilterprompt.

Het bijschrift wordt weergegeven wanneer een gebruiker het rapport uitvoert.

- **3** Voer in het tekstvak 'Omschrijving' een omschrijving in (optioneel).
- **4** Selecteer in de vervolgkeuzelijst 'Filteren op kolom' de kolom in het rapport dat u wilt filteren. Selecteer vervolgens in de vervolgkeuzelijst 'Operator' de gewenste operator.

Selecteer de operator '\*Gebruiker vragen' als u wilt dat de gebruiker de operator selecteert.

**5** Geef op hoe de gebruiker waarden moet selecteren door op de desbetreffende optie te klikken.

Gebruikers kunnen waarden selecteren in een vervolgkeuzelijst of door opties bladeren en deze invoeren in een tekstvak.

**OPMERKING:** maximaal 1000 waarden zijn toegestaan als deze worden geselecteerd in een vervolgkeuzelijst.

- **6** Schakel het selectievakje 'Alleen één waarde' in als de gebruiker slechts één waarde mag selecteren voor de kolomfilterprompt.
- **7** Selecteer een van de volgende opties onder het item 'Welke waarden moeten worden weergegeven voor de gebruiker':
	- Klik op 'Geen' als u geen waarden wilt weergeven.

De gebruiker moet de waarde invoeren.

- Klik op 'Alle waarden' als u alle mogelijke waarden wilt weergeven.
- **Klik op 'Beperkte waarden filteren' of 'SQL-resultaten' als u een subset van waarden wilt weergeven.**

**Beperkte waarden filteren.** De beperking van waarden is handig wanneer er wordt gevraagd naar meerdere kolommen of wanneer de resultaten al een filter bevatten. Zo wordt voorkomen dat een gebruiker waarden kiest die geen gegevens zouden opleveren. Stel dat een rapport een kolom 'Land' en een kolom 'Plaats' bevat en al het filter 'Land=Frankrijk' bevat. Door beperkte waarden voor het filter van de kolom 'Plaats' te selecteren worden de keuzen beperkt tot plaatsen in alleen Frankrijk. Zodoende wordt voorkomen dat de gebruiker filters kan kiezen die elkaar uitsluiten, zoals 'Land=Italië' en 'Plaats=Parijs'. Als waarden worden beperkt, kan het langer duren om de prompts te verwerken dan met de twee andere opties.

**SQL-resultaten.** Als u de waarden met een SQL-instructie wilt beperken, klikt u op de optie 'SQL-resultaten' en typt u de SQL-instructie in het tekstvak. Wanneer u een SQL-resultatenprompt gebruikt, zijn de volgende condities van toepassing:

- U kunt SQL-resultatenprompts niet aan elkaar koppelen. Als u bijvoorbeeld twee SQL-resultatenprompts hebt, hebben de gefilterde waarden van de ene prompt geen invloed op de andere prompt.
- **Als de eerste prompt een SQL-resultatenprompt is en de tweede prompt een normale prompt, dan** wordt het resultaat van de tweede prompt beperkt tot de resultaten van de eerste prompt als voor de tweede prompt de optie 'Beperkte waarden filteren' is geselecteerd. Als de eerste prompt een normale prompt is en de tweede prompt een SQL-resultatenprompt, dan kunnen de twee prompts niet aan elkaar worden gekoppeld.
- Niet-SQL-resultatenprompts kunnen altijd aan elkaar worden gekoppeld ongeacht de volgorde van de prompts.
- **Het maximumaantal beschikbare waarden voor de promptvervolgkeuzelijst is 1000. Als meer dan** 1000 records door het SQL-resultaat worden geretourneerd, worden alleen de eerste 1000 records weergegeven.
- **8** Maak selecties voor de opties in het gebied 'Overige opties':
	- Schakel het selectievakje 'Gebruikers toestaan opties te beperken' in als de gebruiker de filteropties mag beperken. Als dit selectievakje is ingeschakeld, krijgen de gebruikers een keuzelijst te zien waarmee ze op basis van condities (zoals begint met, eindigt met en bevat) de opties kunnen beperken.

Met beperkte opties kan de gebruiker zoeken naar de waarden die als filter moeten worden gebruikt. Bijvoorbeeld: als een filter alle plaatsen in Frankrijk bevat, kan een gebruiker de filteropties beperken tot plaatsen die met een P beginnen.

**Schakel het selectievakje 'Gebruiker toestaan prompt over te slaan' in als een gebruiker dit kolomfilter** mag overslaan.

Zodoende wordt de optie 'Prompt overslaan' weergegeven. Als de gebruiker op deze optie klikt, hoeft hij of zij geen selectie voor dit filter te maken.

**9** Klik op 'OK' wanneer u klaar bent.

De kolomfilterprompt wordt weergegeven op de pagina 'Prompts definiëren'.

**10** Klik op de knop 'Voorbeeld' als u de kolomfilterprompt wilt weergeven.

#### <span id="page-1345-0"></span>*Ga als volgt te werk om de eigenschappen van kolomfilterprompts te wijzigen:*

- **1** Klik op de eigenschappenknop voor de prompt.
- **2** Breng wijzigingen aan in het dialoogvenster 'Prompteigenschappen' en klik dan op 'OK'.

### *Ga als volgt te werk om kolomfilterprompts omhoog of omlaag in de uitvoeringsvolgorde te verplaatsen:*

Klik op de pijlen omhoog en omlaag totdat de prompts in de gewenste volgorde staan.

De pijlen omhoog en omlaag worden alleen weergegeven als er meer dan een prompt voor de analyse is.

#### *Ga als volgt te werk om kolomfilterprompts te verwijderen:*

Klik op de verwijderknop voor de prompt.

# **Afbeeldingprompts toevoegen**

Een afbeeldingprompt is een afbeelding waarop gebruikers klikken om hun rapportcriteria te selecteren. Bijvoorbeeld: in een afbeelding met producten kunnen gebruikers op een product klikken. De geselecteerde producten worden vervolgens gebruikt om het onderliggende rapport te filteren. Als u een afbeeldingprompt wilt maken, moet u weten hoe u met de tag HTML <map> een definitie van een afbeeldingtoewijzing maakt.

U definieert afbeeldingprompts op de pagina 'Prompts definiëren' . Wanneer u meerdere afbeeldingprompts voor een rapport hebt samengesteld voor een rapport, worden deze uitgevoerd in de aangegeven volgorde, van boven naar beneden.

#### *Ga als volgt te werk om afbeeldingprompts toe te voegen of te wijzigen:*

- **1** Klik op de pagina 'Prompts definiëren' op 'Prompt maken' en selecteer 'Afbeeldingprompt'.
- **2** Voer in het vak 'Bijschrift' in het dialoogvenster voor eigenschappen van afbeeldingprompts een bijschrift in voor de afbeelding.

Het bijschrift wordt weergegeven wanneer een gebruiker het rapport uitvoert. U kunt HTML-opmaaktags gebruiken in het bijschrift, zoals <br />b>, <center>, <font>, en <table>.

- **3** Voer in het tekstvak 'Omschrijving' een omschrijving in (optioneel).
- **4** Voer in het tekstvak 'URL van afbeelding' de locatie en naam van de afbeelding in.

Als u de afbeeldingprompt alleen zelf gebruikt, kunt u een locatie opgeven waartoe alleen u toegang hebt, zoals c:\mycomputer\temp\map.gif. Voor een afbeeldingprompt die beschikbaar is voor andere gebruikers, geeft u de UNC-naam (Universal Naming Convention) op, zoals \\ALLUSERS\graphics\map.gif, of een website die toegankelijk is voor alle gebruikers, zoals http://mycompany.com/imagemap.gif.

**5** Voer in het tekstvak 'HTML' de desbetreffende HTML <map>-tags en -gegevens in.

Een HTML <map>-statement met <area>-elementen is vereist. In elk <area>-element moeten de attributen shape= en coords= worden opgegeven. Het attribuut alt=, indien opgegeven, wordt toegewezen aan de titel 'Gebied'. Bijvoorbeeld:

 $<sub>map</sub>$ </sub>

```
<area alt="Top-left" shape="rect" coords="0,0,50,50">
\alpha alt="Top-right" shape="rect" coords="50,0,100,50">
<area alt="Bottom" shape="rect" coords="0,50,100,100">
```
 $\langle$ map>

**6** Klik op de koppeling 'Afbeeldingtoewijzing extraheren uit HTML' als u de gegevens van de afbeeldingtoewijzing wilt extraheren uit HTML.

Het dialoogvenster 'Prompteigenschappen afbeeldingtoewijzing' wordt uitgevouwen, zodat de gebiedstitels, vormen en coördinaten worden weergegeven die in het tekstvak 'HTML' zijn ingevoerd.

- U kunt desgewenst de waarden in de gebiedstitel wijzigen. Deze tekst wordt weergegeven wanneer een gebruiker de muisaanwijzer boven het afbeeldinggebied houdt.
- Voer voor elk gebied in het tekstvak 'Kolom' de naam in van de kolom die moet worden doorgegeven wanneer een gebruiker erop klikt, en de te gebruiken waarde.

**OPMERKING:** de kolom moet een volledig gekwalificeerde naam hebben met de notatie *Tabel.Kolomnaam*.

- **Typ kolomnamen met spaties tussen dubbele aanhalingstekens. Bijvoorbeeld:** 
	- **Account.** "Land account"
	- "Verzonden eenheden"
- **7** Klik op 'OK' wanneer u klaar bent.

De afbeeldingprompt wordt weergegeven op de pagina 'Prompts definiëren'.

**8** Klik op de knop 'Voorbeeld' als u de afbeeldingprompt wilt weergeven.

Wanneer u op een gebied van de afbeelding klikt, wordt het onderliggende filter weergegeven dat voor dat gebied is gemaakt. U kunt op de koppeling 'Vernieuwen' klikken om de resultaten weer te geven. U kunt de filtergegevens wijzigen en vervolgens nogmaals op de koppeling 'Vernieuwen' klikken om de wijziging in de resultaten te bekijken.

#### *Ga als volgt te werk om de eigenschappen van afbeeldingprompts te wijzigen:*

- **1** Klik op de knop 'Eigenschappen' voor de prompt.
- **2** Breng de wijzigingen aan in het dialoogvenster voor eigenschappen van afbeeldingprompts en klik vervolgens op 'OK'.

**OPMERKING:** u ziet de prompts niet op de pagina's 'Criteria definiëren', 'Lay-out maken', 'Prompts definiëren' en 'Beoordelen'. De prompts worden weergegeven als de analyse bekijkt en als de gebruikers de analyse uitvoeren.

# **Stap 4: rapporten beoordelen**

Als u klaar bent met het maken of wijzigen van een rapport, kunt u het beoordelen op de pagina 'Beoordelen'.

#### *Ga als volgt te werk om een rapport te beoordelen:*

Klik op stap 4 'Beoordelen'.

Als u klaar bent met de beoordeling van uw rapportcriteria, de lay-out, etc., klikt u op de knop 'Voorbeeld van analyse bekijken' om de definitieve versie van het rapport in een apart venster te bekijken.

**OPMERKING:** Klik op 'Voorbeeld van analyse bekijken' om de prompts te zien die u in het rapport hebt gedefinieerd.

Binnen de pagina 'Beoordelen' kunt u het rapport afdrukken of downloaden.

#### **Verwante onderwerpen**

Zie de volgende onderwerpen voor meer informatie:

- Aangepaste analyses openbaar maken (zie ["Making Custom Analyses Public"](#page-1784-0) op pagina [1785\)](#page-1784-0)
- Uw analyse voltooien (op pagina [1349\)](#page-1348-0)

# **Aangepaste rapporten openbaar maken**

Voordat u een rapport beschikbaar maakt voor alle medewerkers, moet u de inhoud en opmaak ervan controleren door een test uit te voeren en goedkeuring te vragen aan de persoon die het rapport heeft aangevraagd. De beoordelaar moet de volgende punten controleren:

- Rapport bevat alle benodigde kolommen.
- Kolommen zijn correct gesorteerd.
- Filters beperken op juiste wijze de gegevens.
- Grafieken geven de gegevens op een nuttige manier weer.

U kunt de rapporten die u hebt gemaakt vrijgeven, zodat alle medewerkers van uw bedrijf ze kunnen gebruiken. Deze rapporten worden in de sectie 'Gedeelde aangepaste analyses' van de bijbehorende 'Startpagina Rapporten' weergegeven.

Opmerking: de 'Startpagina Rapporten' heeft een limiet van 100 aangepaste rapporten.

#### <span id="page-1348-0"></span>*Ga als volgt te werk om uw rapport openbaar te maken:*

- **1** Klik in Oracle CRM On Demand op het tabblad 'Rapporten'.
- **2** Klik op 'Analyse ontwerpen' in de sectie 'Aangepaste rapporten en analyses' van 'Startpagina Rapporten' om Oracle CRM On Demand Answers te openen.
- **3** Open in Oracle CRM On Demand Answers het rapport.
- **4** Klik op 'Opslaan'.
- **5** Selecteer de map waarin u het rapport wilt opslaan.
- **6** Klik op 'OK' om het rapport op te slaan.

Als u een rapport openbaar maakt, wordt het rapport vrijgegeven zodat andere medewerkers van uw bedrijf die toegang hebben tot de map waarin u het rapport hebt opgeslagen, het rapport kunnen openen. Uw privérapport in 'Mijn mappen' blijft opgeslagen voor het geval u het rapport later wilt uitvoeren of herzien voor dynamische analyses.

# **Uw analyse voltooien**

Wanneer u klaar bent met het definiëren van de criteria, lay-out en optionele prompts voor uw analyse, slaat u de gegevens op.

### *Ga als volgt te werk om uw analyse te voltooien en op te slaan:*

- **1** Klik op de pagina 'Criteria definiëren', de pagina 'Lay-out maken', de pagina 'Prompts definiëren' of de pagina 'Beoordelen' op de knop 'Voltooien'.
- **2** Selecteer de map waarin u het rapport wilt opslaan.

**TIP:** sla het rapport eerst als privérapport op in 'Mijn mappen'. Nadat u de instelling hebt gecontroleerd, kunt u het rapport opslaan in openbare 'Gedeelde mappen' als anderen dit mogen gebruiken en verwijder het rapport vervolgens uit 'Mijn mappen'. Rapporten die zijn opgeslagen in 'Gedeelde mappen', worden geopend via de koppeling 'Gedeelde aangepaste analyses' in de sectie 'Aangepaste rapporten en analysen' van de 'Startpagina Rapporten' en zijn zichtbaar voor alle medewerkers die toegang hebben tot de map waarin u het rapport hebt opgeslagen.

OPMERKING: als aan uw gebruikersrol de machtiging 'Aangepaste rapporten beheren' is toegewezen, kunt u rapporten maken, bewerken en opslaan in alle mappen.

**3** Voer een naam in voor het rapport.

**TIP:** gebruik een consistente naamgevingsconventie die alle gebruikers herkennen. Gebruik ook geen extra spaties of symbolen, zoals een apostrof, wanneer u een naam toewijst aan rapporten.

**4** Voer een korte omschrijving van het rapport van maximaal 2.000 tekens in. De naam en de omschrijving die u invoert, worden exact zo weergegeven op 'Startpagina Rapporten' van de medewerkers.

**TIP:** gebruik de omschrijving om gebruikers te laten weten of het rapport historische gegevens of realtimegegevens bevat.

**5** Klik op 'OK'.

Het rapport wordt opgeslagen, het venster 'Analyses opstellen en weergeven' wordt gesloten en de pagina 'Aan de slag met antwoorden' verschijnt. Uw aangepaste rapport wordt opgeslagen in de opgegeven map. U kunt het later openen met de knop 'Analyse openen'.

# **Functies in analyses gebruiken**

Met SQL-functies worden verschillende berekeningen uitgevoerd op kolomwaarden. In deze sectie wordt de syntaxis uitgelegd voor de functies die worden ondersteund in Oracle CRM On Demand. Ook wordt uitgelegd hoe constanten worden aangeduid. Er zijn samengestelde functies, tekenreeks-, reken-, agenda- (datum en tijd), conversie- en systeemfuncties.

U kunt functies overal gebruiken waar formules of SQL-expressies zijn toegestaan. Bijvoorbeeld:

- **Kolomformules.** Zie Kolomformules instellen (op pagina [1282\)](#page-1281-0) voor meer informatie.
- **Filterformules.** Zie Filters aan kolommen toevoegen (zie ["Filters toevoegen aan kolommen"](#page-1259-0) op pagina [1260\)](#page-1259-0) voor meer informatie.
- **Bins.** Zie Filters aan kolommen toevoegen (zie ["Filters toevoegen aan kolommen"](#page-1259-0) op pagina [1260\)](#page-1259-0) voor meer informatie.

## **Formulenamen**

Wanneer u binnen een functie naar een kolom verwijst, gebruikt u de interne formulenaam. Alle kolommen hebben twee verschillende namen.

- De *weergavenaam* van de kolom is de naam die wordt weergegeven in de sectie 'Actief onderwerpgebied' links op de pagina onder een specifieke mapnaam. Deze namen worden gebruikt als standaardlabel voor kolomkoppen. De namen wijzigen afhankelijk van de taalinstelling van de gebruiker, en van eventuele wijzigingen in veldnamen door de beheerder van Oracle CRM On Demand voor uw bedrijf.
- De *formulenaam* is een vaste, interne naam voor elke kolom. Deze namen worden altijd in het Engels weergegeven. Formulenamen bestaan uit twee delen die worden gescheiden door een punt. Het eerste deel komt overeen met de mapnaam en het tweede deel met de kolom. Als de mapnaam of kolomnaam een spatie bevat, moet dat gedeelte door dubbele aanhalingstekens worden ingesloten. Het formulegedeelte met de mapnaam komt vaak overeen met de weergegeven mapnaam, maar niet altijd.

In de volgende tabel worden voorbeelden gegeven van formulenamen die overeenkomen met specifieke mapen weergavenamen voor een kolom.

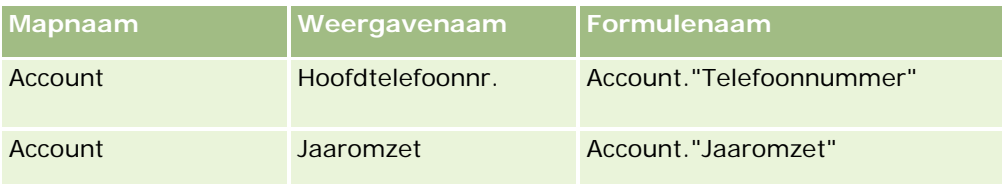

<span id="page-1350-0"></span>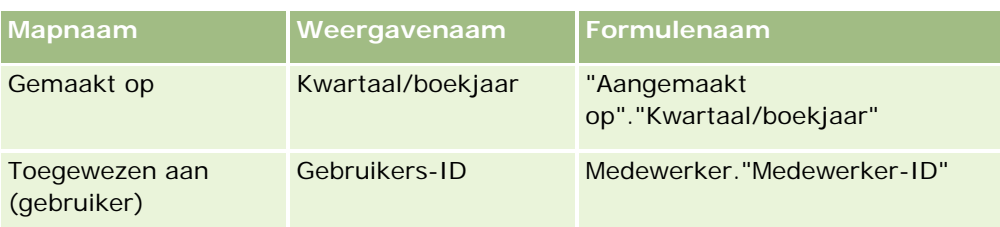

## **Formulenaam zoeken**

Als u de formulenaam voor een kolom wilt bepalen, voegt u eerst de kolom toe aan een rapport. Klik op 'Formule [fx] bewerken' en vervolgens op het tabblad 'Kolomformule' in het dialoogvenster dat wordt weergegeven. De formulenaam voor de kolom staat in het tekstvak 'Kolomformule'.

**TIP:** wanneer de cursor in het dialoogvenster 'Kolomformule' staat en u op een kolom in de knoppenbalk klikt, wordt de formulenaam van de kolom direct in het tekstvak bij de cursorlocatie ingevoegd (maar de kolom wordt niet toegevoegd aan de lijst met kolommen voor het rapport). Deze snelkoppeling werkt alleen voor het dialoogvenster 'Kolomformule', niet voor andere dialoogvensters waar SQL kan worden ingevoerd.

Zie de volgende onderwerpen voor meer informatie:

- Constanten aanduiden (op pagina [1351\)](#page-1350-0)
- Statistische functies (op pagina [1352\)](#page-1351-0)
- Tekenreeksfuncties (op pagina [1363\)](#page-1362-0)
- Wiskundige functies (op pagina [1371\)](#page-1370-0)
- **Agendafuncties (datum en tijd) (op pagina [1378\)](#page-1377-0)**
- **Conversiefuncties (op pagina [1386\)](#page-1385-0)**
- Systeemfuncties (op pagina [1387\)](#page-1386-0)

# **Constanten aanduiden**

Een constante is niet-null-waarde die overeenkomt met een bepaald gegevenstype. Constanten zijn doorgaans constante waarden; dat wil zeggen dat ze waarden zijn die letterlijk zijn genomen *zoals ze zijn*, zonder enige wijziging. Een constantewaarde moet overeenkomen met het gegevenstype dat deze vertegenwoordigt.

In deze sectie wordt beschreven hoe ieder type constante moet worden uitgedrukt.

## **Tekenconstanten**

Een tekenconstante bevat tekens, zoals letters, getallen en symbolen. Zet enkele aanhalingstekens ( ' ) om de tekenconstante om deze uit te drukken. De lengte van de constante wordt bepaald door het aantal tekens tussen de enkele aanhalingstekens.

## **Datum-/tijdconstanten**

Online-help bij Oracle CRM On Demand Release 35 September 2017 **1351** De SQL 92-standaard definieert drie soorten getypeerde datum-/tijdconstanten, met de volgende notaties:

```
Rapporten
```
DATE 'dd-MM-jjjj'

TIME 'uu:MM:ss'

TIMESTAMP 'dd-MM-jjjj uu:mm:ss'

Deze notaties staan vast. Gebruik de trefwoorden DATE, TIME of TIMESTAMP gevolgd door een datum-/tijdtekenreeks tussen enkele aanhalingstekens om een getypeerde datum-/tijdconstante uit te drukken. Er zijn twee cijfers vereist voor alle elementen die geen jaar zijn, zelfs als de waarde een enkel cijfer is.

Voorbeeld:

**CASE** 

```
WHEN Opportunity. "Close Date" >= TIMESTAMP '01-01-2006 00:00:00' THEN '2006'
```

```
ELSE 'Pre-2006'
```
END

## **Numerieke constanten**

Numerieke constanten vertegenwoordigen een waarde van een numeriek gegevenstype. Voor het uitdrukken van een numerieke constante neemt u eenvoudig het cijfer op.

Zet numerieke constanten niet tussen enkele aanhalingstekens; hierdoor wordt de constante als een tekenconstante uitgedrukt.

Een getal kan worden voorafgegaan door een plusteken (+) of minteken (-) om een positief of negatief getal aan te geven. Getallen kunnen een decimale komma en decimalen bevatten.

Als u drijvende-kommagetallen als letterlijke constanten wilt uitdrukken, voert u een getal in gevolgd door de letter *E* (hoofdletter of kleine letter) en het plusteken (+) of minteken (-) om een positieve of negatieve exponent aan te geven. Er zijn geen spaties toegestaan tussen het gehele getal, de letter *E* en het teken van de exponent.

Voorbeelden:

52

2,98

-326

12,5E6

# **Statistische functies**

Statistische functies worden uitgevoerd op meerdere waarden en geven als resultaat een samenvatting. De statistische functies kunnen niet worden gebruikt voor het vormen van een geneste samenvoeging in expressies in kolommen waarvoor in Oracle CRM On Demand een standaardsamenvoegingsregel vooraf is gedefinieerd.

## **Avg**

Berekent de gemiddelde waarde van een expressie in een resultatenset. Hiervoor moet een numerieke expressie als argument worden genomen.

Syntaxis:

### AVG (n\_expression)

waarbij:

*n\_expression* Een willekeurige expressie die evalueert naar een numerieke waarde.

## **AvgDistinct**

Berekent het gemiddelde van alle afzonderlijke waarden van een expressie. Hiervoor moet een numerieke expressie als argument worden genomen.

Syntaxis:

AVG (DISTINCT n\_expression)

waarbij:

*n\_expression* Een willekeurige expressie die evalueert naar een numerieke waarde.

## **BottomN**

Geeft de positie van de laagste x waarde van het expressie-argument van 1 tot x, waarbij 1 de laagste numerieke waarde is. De functie BOTTOMN wordt uitgevoerd op de waarden die in de resultatenset zijn geretourneerd.

Syntaxis:

BOTTOMN (n\_expression, n)

waarbij:

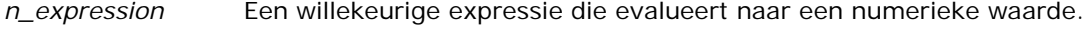

*n* Elk positief geheel getal. Dit is het laagste getal van posities die in de resultatenset wordt weergegeven, waarbij 1 de laagste positie is.

**OPMERKING:** Een query kan niet meer dan één expressie BOTTOMN bevatten.

# **Telling**

Berekent het aantal rijen met een waarde 'niet nul' voor de expressie. De expressie is doorgaans een kolomnaam in welk geval het aantal rijen met waarden die 'niet nul' zijn, voor die kolom worden geretourneerd.

Syntaxis:

COUNT (expression)

waarbij:

*expression* Elke willekeurige expressie.

## **CountDistinct**

Voegt afzonderlijke verwerking aan de functie COUNT toe.

Syntaxis:

COUNT (DISTINCT expression)

waarbij:

*expression* Elke willekeurige expressie.

# **Count (\*) (CountStar)**

Telt het aantal rijen.

Syntaxis:

 $COUNT(*)$ 

Als een tabel 'Feiten' bijvoorbeeld 200.000.000 rijen bevat, levert de volgende query de volgende resultaten op:

SELECT COUNT(\*) FROM Feiten

 $COUNT(*)$ 

200000000

## **Mavg**

Berekent een zwevend gemiddelde voor de laatste x rijen gegevens met inbegrip van de huidige rij.

Het gemiddelde voor de eerste rij is gelijk aan de numerieke expressie voor de eerste rij, het gemiddelde voor de tweede rij wordt berekend door het gemiddelde van de eerste twee rijen met gegevens te nemen, het gemiddelde voor de derde rij wordt berekend door het gemiddelde van de eerste drie rijen te nemen, enzovoort. Wanneer de x-ste rij wordt bereikt, wordt het gemiddelde berekend op basis van de laatste x rijen gegevens.

Syntaxis:

### MAVG (numExpr, integer)

waarbij:

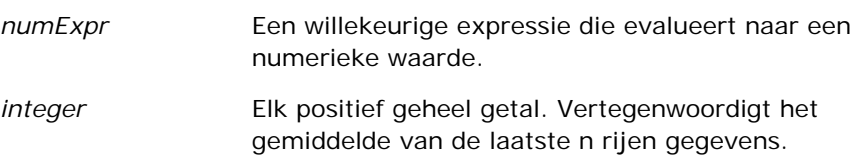

### **Max.**

Berekent de maximumwaarde (hoogste numerieke waarde) van de rijen die aan het numerieke expressie-argument voldoen.

Syntaxis:

MAX (expression)

waarbij:

*expression* Elke willekeurige expressie.

## **Median**

Berekent de middelste (mediaan) waarde van de rijen die aan het numerieke expressie-argument voldoen. Wanneer er een even aantal rijen is, is de mediaan het gemiddelde van de twee middelste rijen. Bij deze functie wordt altijd een dubbele geretourneerd.

Syntaxis:

MEDIAN (n\_expression)

waarbij:

*n\_expression* Een willekeurige expressie die evalueert naar een numerieke waarde.

### **Min.**

Berekent de minimumwaarde (laagste numerieke waarde) van de rijen die aan het numerieke expressie-argument voldoen.

Syntaxis:

#### MIN (expression)

waarbij:

*expression* Elke willekeurige expressie.

## **NTile**

De functie NTILE bepaalt de positie van een waarde in termen van een bereik dat door een gebruiker is opgegeven. De gehele getallen die worden geretourneerd, geven elk bereik van posities weer. De resulterende gesorteerde gegevens worden met andere woorden opgedeeld in een aantal tegels met ruwweg een gelijk aantal waarden in elke tegel.

Syntaxis:

NTILE (n\_expression, n)

waarbij:

*n\_expression* Een willekeurige expressie die evalueert naar een numerieke waarde.

*n* Een positief geheel getal (niet nul) dat het aantal tegels aangeeft.

Als het n\_expression-argument niet NULL is, retourneert de functie een geheel getal dat een positie in het vermelde bereik vertegenwoordigt.

NTile met n=100 retourneert wat doorgaans het *percentiel* wordt genoemd (met getallen van 1-100, waarbij 100 het einde van de sortering is). Deze waarde verschilt van de resultaten van de percentielfunctie van Oracle BI Server, die overeenkomt met de *percentagepositie* in SQL 92 en waarden van 0 tot 1 retourneert.

## **Percentile**

Berekent een percentielpositie voor elke waarde die aan het numerieke expressie-argument voldoet. De percentagepositie loopt van 0 (1ste percentiel) tot en met 1 (100ste percentiel).

De functie PERCENTILE berekent het percentiel op basis van de waarden in de resultatenset van de query.

Syntaxis:

PERCENTILE (n\_expression)

waarbij:

*n\_expression* Een willekeurige expressie die evalueert naar een numerieke waarde.

### **Rank**

Berekent de posities voor elke waarde die aan het numerieke expressie-argument voldoet. Aan het hoogste getal wordt positie 1 toegewezen en aan elke volgende positie wordt het volgende gehele getal (2, 3, 4, enzovoort) toegewezen. Als bepaalde waarden gelijk zijn, krijgen die waarden dezelfde positie, bijvoorbeeld 1, 1, 1, 4, 5, 5, 7, enzovoort.

De functie RANK berekent de positie op basis van de waarden in de resultatenset van de query.

Syntaxis:

RANK (n\_expression)

waarbij:

*n\_expression* Een willekeurige expressie die evalueert naar een numerieke waarde.

## **StdDev**

De functie STDDEV retourneert de standaarddeviatie voor een set waarden. Het resultaattype is altijd een dubbele.

Syntaxis:

#### STDDEV([ALL | DISTINCT] n\_expression)

waarbij:

*n\_expression* Een willekeurige expressie die evalueert naar een numerieke waarde.

Als ALL is opgegeven, wordt de standaarddeviatie voor alle gegevens in de set berekend.

- Als DISTINCT is opgegeven, worden alle duplicaten in de berekening genegeerd.
- **Als er niets is opgegeven (de standaardinstelling), wordt er met alle gegevens rekening gehouden.**

Er zijn twee andere functies die verwant zijn aan STDDEV:

STDDEV\_POP([ALL | DISTINCT] n\_expression)

STDDEV\_SAMP([ALL | DISTINCT] n\_expression)

STDDEV en STDDEV\_SAMP zijn synoniemen.

## **StdDev\_Pop**

Retourneert met behulp van de calculatieformule voor afwijking van de populatie en standaarddeviatie de standaarddeviatie voor een set waarden.

Syntaxis:

```
StdDev Pop([ALL | DISTINCT] numExpr)
```
waarbij:

numExpr **EER** Een willekeurige expressie die evalueert naar een numerieke waarde.

- Als ALL is opgegeven, wordt de standaarddeviatie voor alle gegevens in de set berekend.
- Als DISTINCT is opgegeven, worden alle duplicaten in de berekening genegeerd.

### **Som**

Berekent de som die wordt verkregen door alle waarden die aan het numerieke expressie-argument voldoen, bij elkaar op te tellen.

Syntaxis:

SUM (n\_expression)

waarbij:

*n\_expression* Een willekeurige expressie die evalueert naar een numerieke waarde.

## **SumDistinct**

Berekent de som die wordt verkregen door alle afzonderlijke waarden die aan het numerieke expressie-argument voldoen, bij elkaar op te tellen.

Syntaxis:

SUM(DISTINCT n\_expression)

waarbij:

*n\_expression* Een willekeurige expressie die evalueert naar een numerieke waarde.

# **TopN**

Geeft de positie van de hoogste x waarden van het expressie-argument van 1 tot x, waarbij 1 de hoogste numerieke waarde is.

De functie TOPN wordt uitgevoerd op de waarden die in de resultatenset worden geretourneerd.

Syntaxis:

TOPN (n\_expression, n)

waarbij:

*n\_expression* Een willekeurige expressie die evalueert naar een numerieke waarde.

*n* Elk positief geheel getal. Dit is het hoogste nummer van de posities die in de resultatenset worden weergegeven, waarbij 1 de hoogste positie is.

Een query kan niet meer dan één expressie TOPN bevatten.

# **Functies voor lopend totaal**

Functies voor lopend totaal komen in zoverre overeen met functionele samenstellingen, dat ze een set records als invoer hebben. In plaats van de enkele samenstelling als uitvoer voor de gehele set records te gebruiken, wordt de samenstelling echter uitgevoerd op basis van records die tot dusver zijn aangetroffen.

In deze sectie worden de functies voor lopend totaal beschreven die worden ondersteund door de Oracle BI Server.

### **MAVG**

Berekent een zwevend gemiddelde voor de laatste n rijen gegevens in de resultatenset, met inbegrip van de huidige rij.

Syntaxis:

MAVG (n\_expression, n)

waarbij:

*n\_expression* Een willekeurige expressie die evalueert naar een numerieke waarde.

*n* Een positief geheel getal. Vertegenwoordigt het gemiddelde van de laatste n rijen gegevens.

Het gemiddelde voor de eerste rij is gelijk aan de numerieke expressie voor de eerste rij. Het gemiddelde voor de tweede rij wordt berekend door het gemiddelde van de eerste twee rijen met gegevens te nemen. Het gemiddelde voor de derde rij wordt berekend door het gemiddelde van de eerste drie rijen te nemen, enzovoort. Wanneer de n-ste rij wordt bereikt, wordt het gemiddelde berekend op basis van de laatste n rijen gegevens.

### **MSUM**

Met deze functie wordt een zwevend gemiddelde berekend voor de laatste n rijen gegevens met inbegrip van de huidige rij.

De som voor de eerste rij is gelijk aan de numerieke expressie voor de eerste rij. De som voor de tweede rij wordt berekend door de som van de eerste twee rijen met gegevens te nemen. De som voor de derde rij wordt berekend door de som van de eerste drie rijen te nemen, enzovoort. Wanneer de n-ste rij wordt bereikt, wordt de som berekend op basis van de laatste n rijen gegevens.

Syntaxis:

MSUM (n\_expression, n)

Waarbij:

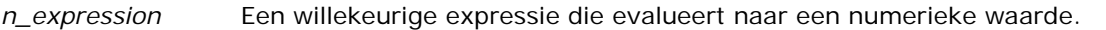

*n* Een positief geheel getal. Vertegenwoordigt de som van de laatste n rijen gegevens.

Voorbeeld:

In het volgende voorbeeld wordt een rapport getoond dat de functie MSUM gebruikt.

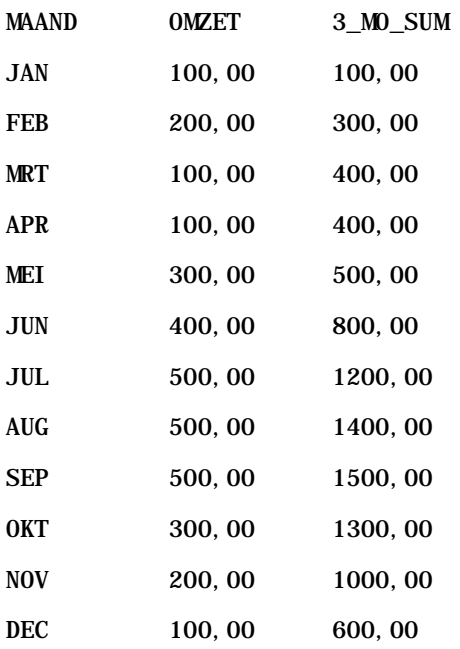

### **RSUM**

Deze functie berekent een lopend totaal op basis van records die tot dusver zijn aangetroffen. De som voor de eerste rij is gelijk aan de numerieke expressie voor de eerste rij. De som voor de tweede rij wordt berekend door de som van de eerste twee rijen met gegevens te nemen. De som voor de derde rij wordt berekend door de som van de eerste drie rijen te nemen, enzovoort.

Syntaxis:

RSUM (n\_expression)

Waarbij:

*n\_expression* Een willekeurige expressie die evalueert naar een numerieke waarde.

Voorbeeld:

In het volgende voorbeeld wordt een rapport getoond dat de functie RSUM gebruikt.

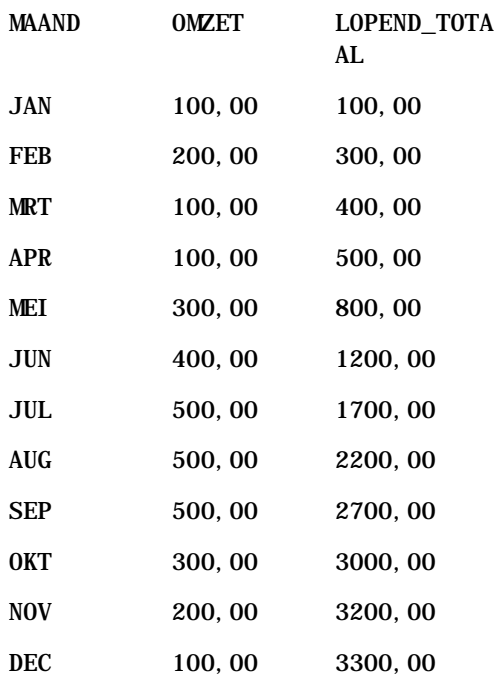

## **RCOUNT**

Bij deze functie wordt een set records als invoer genomen en het aantal records geteld dat tot dusver is aangetroffen. De waarde voor elke groep in de query wordt teruggezet. Als er voor een kolom een sorteervolgorde is gedefinieerd, wordt deze functie niet opgehoogd voor omliggende identieke waarden van de gesorteerde kolom. Om dit probleem te voorkomen, dienen de kolommen in rapporten niet gesorteerd te zijn.

Syntaxis:

RCOUNT (Expr)

Waarbij:

*Expr* een expressie van elk gegevenstype is.

Voorbeeld:

In het volgende voorbeeld wordt een rapport getoond dat de functie RCOUNT gebruikt.

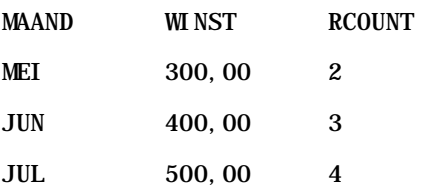

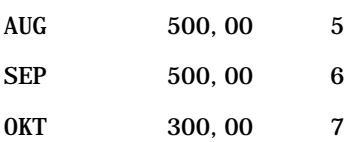

## **RMAX**

Bij deze functie wordt een set records als invoer genomen en de maximumwaarde getoond op basis van de records die tot dusver zijn aangetroffen. Het opgegeven gegevenstype moet gesorteerd kunnen worden.

Syntaxis:

RMAX (expression)

Waarbij:

*expression* Een expressie van elk gegevenstype. Het gegevenstype moet een gekoppelde sorteervolgorde hebben.

Voorbeeld:

In het volgende voorbeeld wordt een rapport getoond dat de functie RMAX gebruikt.

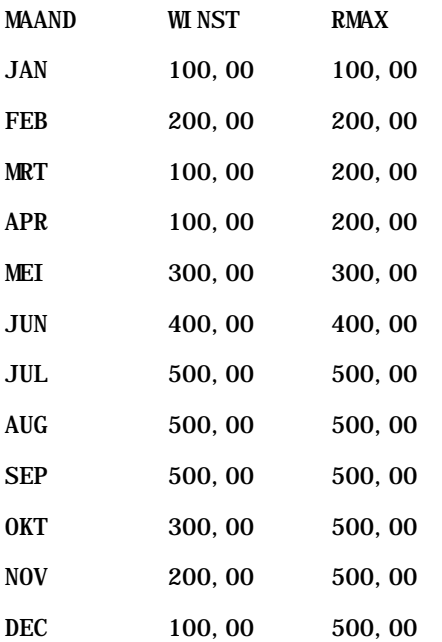

## **RMIN**

Bij deze functie wordt een set records als invoer genomen en de minimumwaarde getoond op basis van de records die tot dusver zijn aangetroffen. Het opgegeven gegevenstype moet gesorteerd kunnen worden.

<span id="page-1362-0"></span>Syntaxis:

### RMIN (expression)

Waarbij:

*expression* Een expressie van elk gegevenstype. Het gegevenstype moet een gekoppelde sorteervolgorde hebben.

Voorbeeld:

In het volgende voorbeeld wordt een rapport getoond dat de functie RMIN gebruikt.

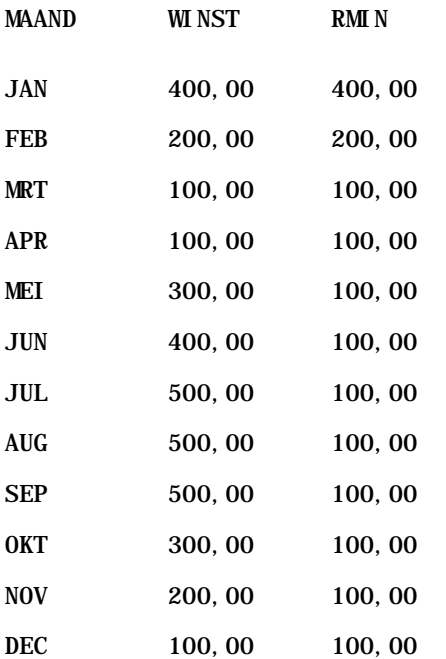

# **Tekenreeksfuncties**

Met tekenreeksfuncties kunnen tekens op verschillende manieren worden gemanipuleerd.

## **ASCII**

Hiermee wordt een tekenreeks met een enkel teken geconverteerd naar de bijbehorende ASCII-code, tussen 0 en 255.

Syntaxis:

ASCII (character\_expression)

waarbij:

*character\_expression* Elke expressie die evalueert naar een ASCII-teken.

Als de tekenexpressie naar meerdere tekens evalueert, wordt de ASCII-code geretourneerd die overeenkomt met het eerste teken in de expressie.

## **BIT\_LENGTH**

Hiermee wordt de lengte van een opgegeven tekenreeks in bits geretourneerd. Elk Unicode-teken heeft een lengte van 2 bytes, wat gelijk is aan 16 bits.

Syntaxis:

BIT\_LENGTH (character\_expression)

waarbij:

*character\_expression* Elke expressie die evalueert naar een tekenreeks.

## **CHAR**

Hiermee wordt een numerieke waarde tussen 0 en 255 geconverteerd naar de tekenwaarde die overeenkomt met de ASCII-code.

Syntaxis:

CHAR (n\_expression)

waarbij:

*n\_expression* Elke expressie die evalueert naar een numerieke waarde tussen 0 en 255.

## **CHAR\_LENGTH**

Hiermee wordt de lengte van een opgegeven tekenreeks in aantal tekens geretourneerd. Spaties voor en na de tekenreeks worden niet meegeteld.

Syntaxis:

CHAR\_LENGTH (character\_expression)

waarbij:

*character\_expression* Elke expressie die evalueert naar een numerieke waarde tussen 0 en 255.

### **CONCAT**

Er bestaan twee varianten van deze functie. De eerste variant schakelt twee tekenreeksen aaneen. De tweede variant gebruikt de samenvoegingsoperator van de tekenreeks om meer dan twee tekenreeksen aaneen te schakelen.

Syntaxis variant 1:

```
CONCAT (character_expression1, character_expression2)
```
waarbij:

*character\_expression* Expressies die evalueren naar tekenreeksen.

Syntaxis variant 2:

```
string_expression1 || string_expression2 || ... string_expressionxx
```
waarbij:

*string\_expression* Expressies die evalueren naar tekenreeksen, gescheiden door de samenvoegingsoperator van de tekenreeks || (dubbele verticale lijnen). De eerste tekenreeks wordt aaneengeschakeld met de tweede tekenreeks om een tussentekenreeks te maken, die vervolgens wordt aaneengeschakeld met de volgende tekenreeks, enzovoort.

Voorbeeld:

```
Account."Account Name" ||'-'|| Account."Account Location"
```
Het resultaat ziet er als volgt uit:

```
Action Rentals - Hoofdkantoor
```
## **INSERT**

Hiermee wordt een opgegeven tekenreeks op een opgegeven locatie in een andere tekenreeks ingevoegd, waarbij een opgegeven aantal tekens in de doeltekenreeks wordt vervangen.

Syntaxis:

```
INSERT (character_expression1, n, m, character_expression2)
```
waarbij:

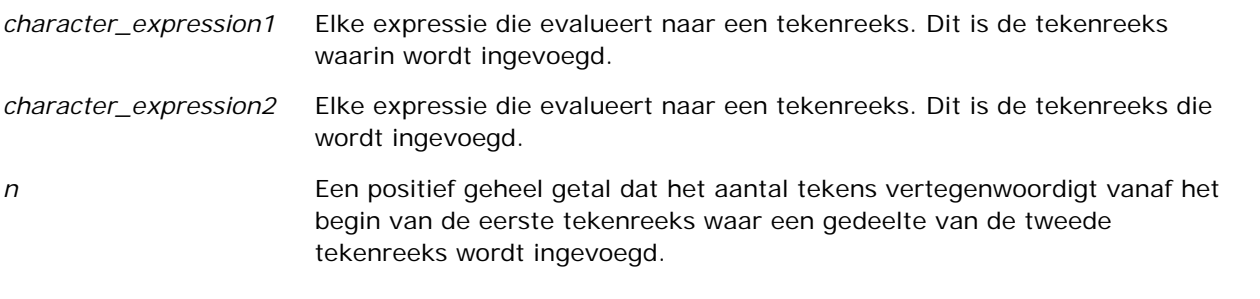

```
m Een positief geheel getal dat het aantal tekens vertegenwoordigt in de 
                      eerste tekenreeks dat wordt vervangen door de gehele tweede tekenreeks. 
LEFT
Hiermee wordt een opgegeven aantal tekens links van een tekenreeks geretourneerd.
```
Syntaxis:

LEFT (character\_expression, n)

waarbij:

*character\_expression* Elke expressie die evalueert naar een tekenreeks.

*n* Een positief geheel getal dat staat voor het aantal geretourneerde tekens links van de tekenreeks.

### **LENGTH**

Hiermee wordt de lengte van een opgegeven tekenreeks in aantal tekens geretourneerd. De lengte wordt geretourneerd zonder volgspaties.

Syntaxis:

LENGTH (character\_expression)

waarbij:

*character\_expression* Elke expressie die evalueert naar een tekenreeks.

## **LOCATE**

Hiermee wordt de numerieke positie van de ene tekenreeks binnen een andere tekenreeks geretourneerd. Als de tekenreeks niet wordt gevonden, retourneert de functie LOCATE de waarde 0. Als u een startpositie wilt opgeven om de zoekactie te beginnen, gebruikt u in plaats daarvan de functie LOCATEN.

Syntaxis:

LOCATE (character\_expression1, character\_expression2)

waarbij:

*character\_expression* Elke expressie die evalueert naar een tekenreeks. Dit is de tekenreeks

waarnaar wordt gezocht in de tekenexpressie.

*character\_expression2* Elke expressie die evalueert naar een tekenreeks. Dit is de tekenreeks waarin wordt gezocht.

## **LOCATEN**

Hiermee wordt de numerieke positie van de ene tekenreeks binnen een andere tekenreeks geretourneerd. Deze functie is identiek aan de functie LOCATE, behalve dat de zoekactie begint bij de positie die is opgegeven door een argument met een geheel getal. Als de tekenreeks niet wordt gevonden, retourneert de functie LOCATEN de waarde 0. De te retourneren numerieke positie wordt bepaald door het eerste teken in de tekenreeks te tellen als positie 1, ongeacht de waarde van het argument met het gehele getal.

Syntaxis:

LOCATEN (character\_expression1, character\_expression2, n)

waarbij:

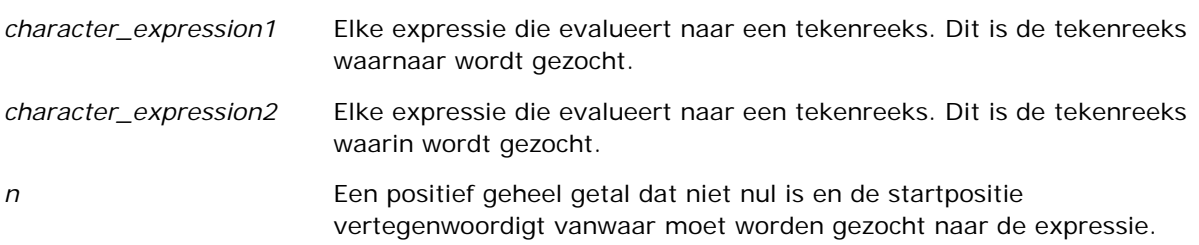

## **LOWER**

Hiermee wordt een tekenreeks naar kleine letters geconverteerd.

Syntaxis:

#### LOWER (character\_expression)

waarbij:

*character\_expression* Elke expressie die evalueert naar een tekenreeks.

## **OCTET\_LENGTH**

Hiermee worden de bits van een opgegeven tekenreeks geretourneerd in basis-8-eenheden (aantal bytes).

Syntaxis:

#### OCTET\_LENGTH (character\_expression)

waarbij:

*character\_expression* Elke expressie die evalueert naar een tekenreeks.

## **POSITION**

Hiermee wordt de numerieke positie van een tekenreeks binnen een andere tekenreeks geretourneerd. Als de tekenreeks niet wordt gevonden, retourneert de functie 0.

Syntaxis:

POSITION (character\_expression1 IN character\_expression2)

waarbij:

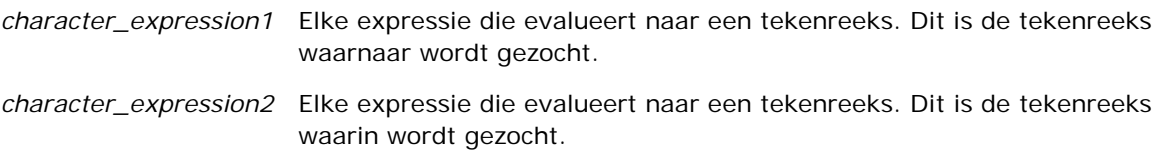

## **REPEAT**

Hiermee wordt een opgegeven expressie n maal herhaald, waarbij n een positief geheel getal is.

Syntaxis:

REPEAT (character\_expression, n)

## **REPLACE**

Hiermee worden opgegeven tekens in een tekenreeks vervangen door andere opgegeven tekens.

Syntaxis:

REPLACE (character\_expression, change\_expression, replace\_with\_expression)

waarbij:

*character\_expression* Elke expressie die evalueert naar een tekenreeks. Dit is de tekenreeks waarin tekens worden vervangen.
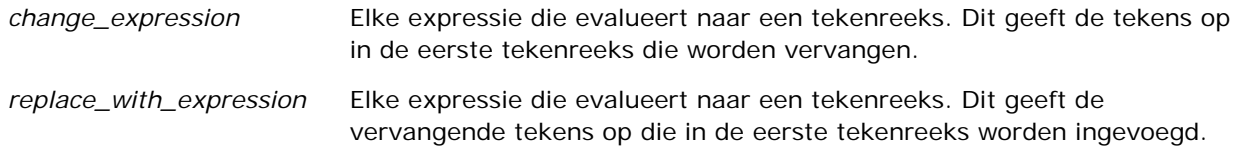

## **RIGHT**

Hiermee wordt een opgegeven aantal tekens rechts van een tekenreeks geretourneerd.

Syntaxis:

RIGHT (character\_expression, n)

waarbij:

*character\_expression* Elke expressie die evalueert naar een tekenreeks.

*n* Een positief geheel getal dat staat voor het aantal geretourneerde tekens rechts van de tekenreeks.

#### **SPACE**

Hiermee worden spaties ingevoegd.

Syntaxis:

#### SPACE (integer)

waarbij:

*integer* Elke expressie die evalueert naar een tekenreeks.

## **SUBSTRING**

Hiermee wordt een nieuwe tekenreeks gemaakt die begint vanaf een opgegeven aantal tekens in de oorspronkelijke tekenreeks.

Syntaxis:

SUBSTRING (character\_expression FROM starting\_position)

waarbij:

*character\_expression* Elke expressie die evalueert naar een tekenreeks.

*starting\_position* Een positief geheel getal dat de startpositie aangeeft binnen de eerste tekenreeks.

Voorbeeld:

SUBSTRING ('ABCDEF' FROM 3)

Heeft als resultaat:

CDEF

#### **TRIM**

Hiermee worden opgegeven tekens voor of na een tekenreeks uit de tekenreeks verwijderd.

Syntaxis:

TRIM (type 'character' FROM character\_expression)

waarbij:

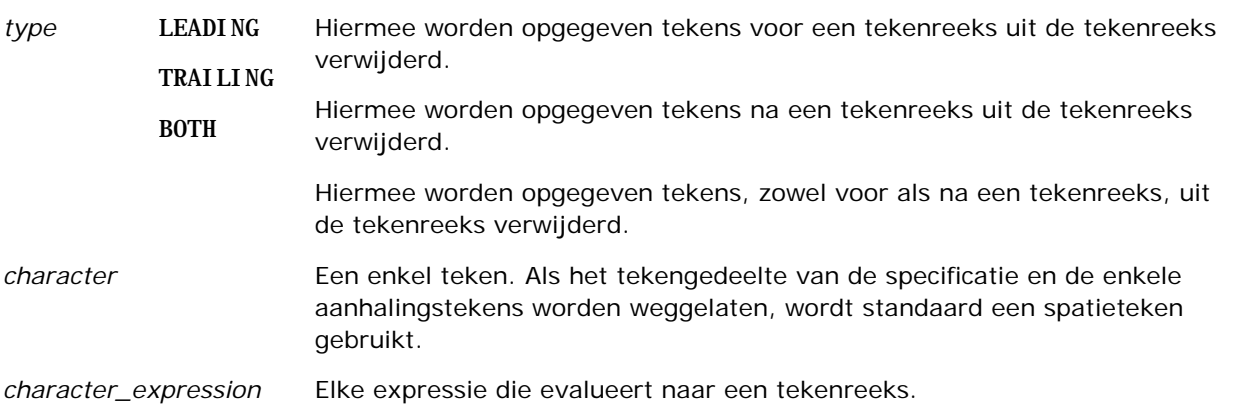

**OPMERKING:** de syntaxis TRIM (character\_expression) is ook geldig. Hiermee worden alle spaties voor en na de tekenreeks verwijderd.

#### **UPPER**

Hiermee wordt een tekenreeks naar hoofdletters geconverteerd.

Syntaxis:

UPPER (character\_expression)

waarbij:

*character\_expression* Elke expressie die evalueert naar een tekenreeks.

# **Wiskundige functies**

Met de wiskundige functies kunt u wiskundige bewerkingen uitvoeren.

## **Abs**

Berekent de absolute waarde van een numerieke expressie.

Syntaxis:

ABS (n\_expression)

waarbij:

*n\_expression* Een willekeurige expressie die evalueert naar een numerieke waarde.

## **Acos**

Berekent de arccosinus van een numerieke expressie.

Syntaxis:

#### ACOS (n\_expression)

waarbij:

*n\_expression* Een willekeurige expressie die evalueert naar een numerieke waarde.

## **Asin**

Berekent de arcsinus van een numerieke expressie.

Syntaxis:

#### ASIN (n\_expression)

waarbij:

*n\_expression* Een willekeurige expressie die evalueert naar een numerieke waarde.

#### **Atan**

Berekent de arctangens van een numerieke expressie.

Syntaxis:

ATAN (n\_expression)

waarbij:

*n\_expression* Een willekeurige expressie die evalueert naar een numerieke waarde.

## **Atan2**

Berekent de arctangens van y/x, waarbij y de eerste numerieke expressie en x de tweede numerieke expressie is.

Syntaxis:

```
ATAN2 (n_expression1, n_expression2)
```
waarbij:

*n\_expression (1 en 2)* Een willekeurige expressie die evalueert naar een numerieke waarde.

## **Ceiling**

Rondt een decimale numerieke expressie af naar het volgende hoogste gehele getal. Als de numerieke expressie evalueert naar een geheel getal, retourneert de functie Ceiling dat gehele getal.

Syntaxis:

CEILING (n\_expression)

waarbij:

*n\_expression* Een willekeurige expressie die evalueert naar een numerieke waarde.

## **Cos**

Berekent de cosinus van een numerieke expressie.

Syntaxis:

COS (n\_expression)

waarbij:

*n\_expression* Een willekeurige expressie die evalueert naar een numerieke waarde.

## **Cot**

Berekent de cotangens van een numerieke expressie.

Syntaxis:

COT (n\_expression)

waarbij:

*n\_expression* Een willekeurige expressie die evalueert naar een numerieke waarde.

## **Degrees**

Converteert een expressie van radialen naar graden.

Syntaxis:

DEGREES (n\_expression)

waarbij:

*n\_expression* Een willekeurige expressie die evalueert naar een numerieke waarde.

## **Exp**

Berekent de waarde e tot de opgegeven macht.

Syntaxis:

EXP (n\_expression)

waarbij:

*n\_expression* Een willekeurige expressie die evalueert naar een numerieke waarde.

## **Verdieping**

Rondt een decimale numerieke expressie af naar het volgende laagste gehele getal. Als de numerieke expressie evalueert naar een geheel getal, retourneert de functie FLOOR dat gehele getal.

Syntaxis:

FLOOR (n\_expression)

waarbij:

*n\_expression* Een willekeurige expressie die evalueert naar een numerieke waarde.

#### **Log**

Berekent de natuurlijke logaritme van een expressie.

Syntaxis:

LOG (n\_expression)

waarbij:

*n\_expression* Een willekeurige expressie die evalueert naar een numerieke waarde.

## **Log10**

Berekent de logaritme voor het grondtal 10 van een expressie.

Syntaxis:

#### LOG10 (n\_expression)

waarbij:

*n\_expression* Een willekeurige expressie die evalueert naar een numerieke waarde.

#### **Mod**

Deelt de eerste numerieke expressie door de tweede numerieke expressie en retourneert het resterende gedeelte van het quotiënt.

Syntaxis:

MOD (n\_expression1, n\_expression2)

waarbij:

*n\_expression (1 en 2)* Een willekeurige expressie die evalueert naar een numerieke waarde.

## **Pi**

Retourneert de constante waarde pi (de omtrek van een cirkel gedeeld door de diameter).

Syntaxis:

PI()

## **Power**

Neemt de eerste numerieke expressie en verheft deze tot de macht die is opgegeven in de tweede numerieke expressie.

Syntaxis:

```
POWER(n_expression1, n_expression2)
```
waarbij:

*n\_expression (1 en 2)* Een willekeurige expressie die evalueert naar een numerieke waarde.

## **Radians**

Converteert een expressie van graden naar radialen.

Syntaxis:

RADIANS (n\_expression)

waarbij:

*n\_expression* Een willekeurige expressie die evalueert naar een numerieke waarde.

## **Rand**

Retourneert een pseudo-willekeurig getal tussen 0 en 1.

Syntaxis:

RAND()

## **RandFromSeed**

Retourneert een pseudo-willekeurig getal op basis van een beginwaarde. Voor een bepaalde beginwaarde wordt dezelfde set willekeurige getallen gegenereerd.

Syntaxis:

RAND (n\_expression)

waarbij:

*n\_expression* Een willekeurige expressie die evalueert naar een numerieke waarde.

## **Round**

Rondt een numerieke expressie af op n cijfers.

Syntaxis:

ROUND (n\_expression, n)

waarbij:

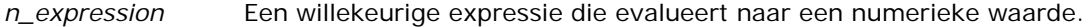

*n* Elk positief geheel getal dat het aantal afrondingscijfers aangeeft (het aantal decimalen) waarop wordt afgerond.

Voorbeeld:

ROUND (12,358.2)

Retourneert:

12,36

## **Sign**

Retourneert de waarde 1 als het argument van de numerieke expressie evalueert naar een positief getal, de waarde -1 als het argument van de numerieke expressie evalueert naar een negatief getal en de waarde 0 als het argument van de numerieke expressie evalueert naar nul.

Syntaxis:

SIGN (n\_expression)

waarbij:

*n\_expression* Een willekeurige expressie die evalueert naar een numerieke waarde.

## **Sin**

Berekent de sinus van een numerieke expressie.

Syntaxis:

SIN (n\_expression)

waarbij:

*n\_expression* Een willekeurige expressie die evalueert naar een numerieke waarde.

## **Sqrt**

Berekent de vierkantswortel van het argument van de numerieke expressie. De numerieke expressie moet evalueren naar een getal dat niet negatief is.

Syntaxis:

SQRT (n\_expression)

waarbij:

*n\_expression* Elke expressie die evalueert naar een numerieke waarde die niet negatief is.

## **Tan**

Berekent de tangens van een numerieke expressie.

Syntaxis:

TAN (n\_expression)

waarbij:

*n\_expression* Een willekeurige expressie die evalueert naar een numerieke waarde.

## **Truncate**

Kort een decimaal getal in tot een opgegeven aantal decimalen.

Syntaxis:

```
TRUNCATE (n_expression, n)
```
waarbij:

*n\_expression* Een willekeurige expressie die evalueert naar een numerieke waarde.

*n* Elk positief geheel getal dat het geretourneerde aantal decimalen aangeeft.

Voorbeeld:

TRUNCATE (12,358,2)

Retourneert:

12,35

# **Agendafuncties (datum en tijd)**

Met de agendafuncties voor datum en tijd worden gegevens in gegevenstypen voor datums, tijden en tijdstempels gemanipuleerd. (Het gegevenstype tijdstempels is een combinatie van datum en tijd.)

Alle datumfuncties voldoen aan de ISO 8601-normering. Deze optie is met name van toepassing op functies als Week\_Of\_Year en Week\_Of\_Quarter waarbij de eerste week van het jaar de eerste volledige week is waarin een donderdag voorkomt. Voor gedetailleerde informatie over de manier waarop deze datumfuncties worden berekend, verwijzen wij u naar de ISO 8601-standaard.

## **Current\_Date**

Retourneert de huidige datum. De datum wordt bepaald door de computer. De waarde bevat geen tijdselement.

Syntaxis:

CURRENT\_DATE

## **Current\_Time**

Retourneert de huidige tijd. De tijd wordt bepaald door de computer. De waarde bevat geen datumelement.

Opmerking: met deze functie wordt de huidige tijd verkregen op het moment dat het rapport wordt uitgevoerd. Als u deze functie gebruikt met een onderwerpgebied voor analyse, is in cache opslaan niet mogelijk, waardoor de prestaties afnemen.

Syntaxis:

CURRENT\_TIME (n)

waarbij:

*n* Elk geheel getal dat het aantal decimalen aangeeft waarmee de fractionele seconde wordt weergegeven. Het argument is optioneel; de functie retourneert het standaardaantal decimalen wanneer geen argument wordt opgegeven.

## **Current\_TimeStamp**

Retourneert de huidige datum-/tijdstempel. De tijdstempel wordt bepaald door de computer.

Opmerking: met deze functie wordt de huidige tijd verkregen op het moment dat het rapport wordt uitgevoerd. Als u deze functie gebruikt met een onderwerpgebied voor analyse, is in cache opslaan niet mogelijk, waardoor de prestaties afnemen.

Syntaxis:

#### CURRENT\_TIMESTAMP (n)

waarbij:

*n* Elk geheel getal dat het aantal decimalen aangeeft waarmee de fractionele seconde wordt weergegeven. Het argument is optioneel; de functie retourneert het standaardaantal decimalen wanneer geen argument wordt opgegeven.

## **Day\_Of\_Quarter**

Retourneert een getal (tussen 1 en 92) dat overeenkomt met de dag van het kwartaal voor de opgegeven datum.

Syntaxis:

DAY OF QUARTER (date expression)

waarbij:

*date\_expression* Een expressie is die evalueert naar een datum.

## **DayName**

Retourneert de naam van de dag van de week (in het Engels) voor een opgegeven datum.

Syntaxis:

DAYNAME (date\_expression)

waarbij:

*date\_expression* Een expressie is die evalueert naar een datum.

## **DayOfMonth**

Retourneert het getal dat overeenkomt met de dag van de maand voor een opgegeven datum.

Syntaxis:

#### DAYOFMONTH (date\_expression)

waarbij:

*date\_expression* Een expressie is die evalueert naar een datum.

## **DayOfWeek**

Retourneert een getal tussen 1 en 7, dat overeenkomt met de dag van de week voor een opgegeven datum. Hierbij staat het getal 1 voor zondag en 7 voor zaterdag.

Syntaxis:

DAYOFWEEK (date\_expression)

waarbij:

*date\_expression* Een expressie is die evalueert naar een datum.

## **DayOfYear**

Retourneert het getal (tussen 1 en 366) dat overeenkomt met de dag van het jaar voor een opgegeven datum.

Syntaxis:

DAYOFYEAR (date\_expression)

waarbij:

*date\_expression* Een expressie is die evalueert naar een datum.

#### **Hour**

Retourneert een getal (tussen 0 en 23) dat overeenkomt met het uur voor een opgegeven tijd. Hierbij staat 0 bijvoorbeeld voor 00:00 uur en 23 voor 23:00 uur.

Syntaxis:

HOUR (time\_expression)

waarbij:

*time\_expression* Een expressie die evalueert naar een tijd.

#### **Minute**

Retourneert een getal (tussen 0 en 59) dat overeenkomt met de minuut voor een opgegeven tijd.

Syntaxis:

MINUTE (time\_expression)

waarbij:

*time\_expression* Een expressie die evalueert naar een tijd.

#### **Month**

Retourneert een getal (tussen 1 en 12) dat overeenkomt met de maand voor een opgegeven datum.

Syntaxis:

MONTH (date\_expression)

waarbij:

*date\_expression* Een expressie is die evalueert naar een datum.

## **Month\_Of\_Quarter**

Retourneert een getal (tussen 1 en 3) dat overeenkomt met de maand in het kwartaal voor een opgegeven datum.

Syntaxis:

```
MONTH_OF_QUARTER (date_expression)
```
waarbij:

*date\_expression* Een expressie is die evalueert naar een datum.

#### **MonthName**

Retourneert de naam van de maand (in het Engels) voor een opgegeven datum.

Syntaxis:

#### MONTHNAME (date\_expression)

waarbij:

*date\_expression* Een expressie is die evalueert naar een datum.

#### **Now**

Retourneert de huidige tijdstempel. De functie NOW komt overeen met de functie CURRENT\_TIMESTAMP.

Opmerking: met deze functie wordt de huidige tijd verkregen op het moment dat het rapport wordt uitgevoerd. Als u deze functie gebruikt met een onderwerpgebied voor analyse, is in cache opslaan niet mogelijk, waardoor de prestaties afnemen.

Syntaxis:

NOW ()

## **Quarter\_Of\_Year**

Retourneert een getal (tussen 1 en 4) dat overeenkomt met het kwartaal van het jaar voor een opgegeven datum.

Syntaxis:

QUARTER\_OF\_YEAR (date\_expression)

waarbij:

*date\_expression* Een expressie is die evalueert naar een datum.

#### **Second**

Retourneert een getal (tussen 0 en 59) dat overeenkomt met de seconden voor een opgegeven tijd.

Syntaxis:

SECOND (time\_expression)

waarbij:

*time\_expression* Een expressie die evalueert naar een tijd.

## **TimestampAdd**

De functie TimestampAdd voegt een opgegeven aantal intervallen toe aan een opgegeven tijdstempel. Er wordt een enkele tijdstempel geretourneerd.

Syntaxis:

TimestampAdd (interval, integer\_expression, timestamp\_expression)

waarbij:

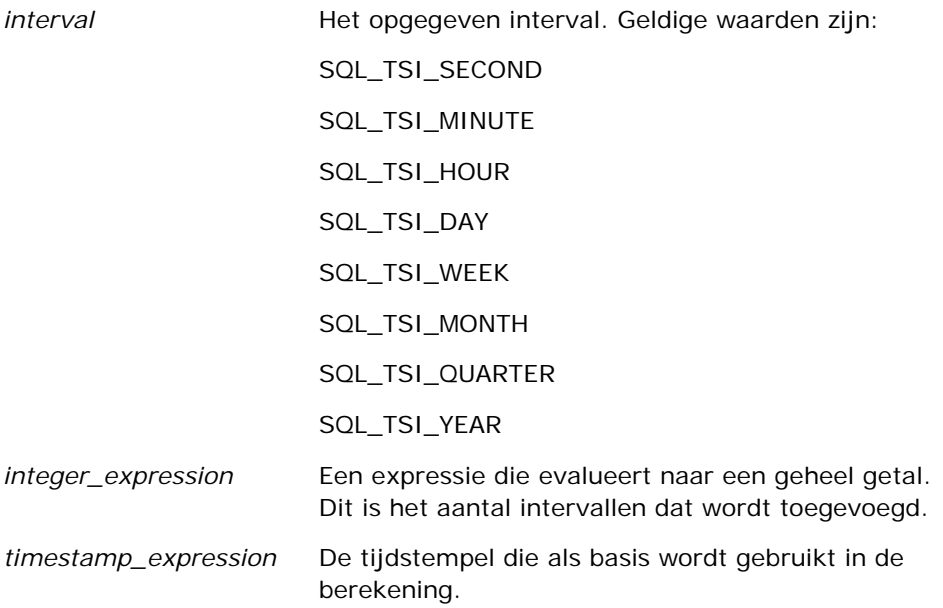

Een null-expressie van het type geheel getal of tijdstempel die wordt doorgegeven aan deze functie, resulteert in een retourwaarde van null.

In het meest eenvoudige scenario voegt deze functie slechts de waarde van het opgegeven gehele getal (integer\_expression) toe aan het betreffende element van de tijdstempel, op basis van het interval. Als een week wordt toegevoegd, komt dit overeen met het toevoegen van zeven dagen, en het toevoegen van een kwartaal komt overeen met het toevoegen van drie maanden. Een negatief geheel getal resulteert in een vermindering (gaat terug in de tijd).

Bij een overschrijding van het opgegeven element (zoals meer dan 60 seconden, 24 uur, twaalf maanden, enzovoort) is het noodzakelijk een juiste hoeveelheid toe te voegen aan het volgende element. Als er bijvoorbeeld wordt toegevoegd aan het dagelement van een tijdstempel, wordt dit door de functie gezien als een overschrijding en wordt rekening gehouden met het aantal dagen in een bepaalde maand (inclusief 29 dagen voor februari in schrikkeljaren).

Als er wordt toegevoegd aan het maandelement van een tijdstempel, controleert de functie of de resulterende tijdstempel voldoende dagen heeft voor het dagelement. Als u bijvoorbeeld 1 maand toevoegt aan 31-05-2000, resulteert dit niet in 31-06-2000, omdat juni geen 31 dagen heeft. Deze functie vermindert het dagelement tot de laatste dag van de maand, 30-06-2000 in dit voorbeeld.

Een soortgelijke situatie treedt op wanneer er wordt toegevoegd aan het jaarelement van een tijdstempel die een maandelement februari heeft en een dagelement 29 (oftewel de laatste dag van februari in een schrikkeljaar). Als de resulterende tijdstempel niet in een schrikkeljaar valt, vermindert de functie het dagelement tot 28.

Hier volgen enkele voorbeelden van de functie TimestampAdd:

In het volgende codevoorbeeld wordt de resulterende tijdstempel berekend wanneer 3 dagen worden toegevoegd aan 27-02-2000 14:30:00. Aangezien 2000 een schrikkeljaar is, wordt hiermee een tijdstempel geretourneerd van 01-03-2000 14:30:00.

TimestampAdd(SQL\_TSI\_DAY, 3, TIMESTAMP'27-02-2000 14:30:00')

In het volgende codevoorbeeld wordt de resulterende tijdstempel berekend wanneer 7 maanden worden toegevoegd aan 31-7-1999 0:0:0. Hiermee wordt een tijdstempel geretourneerd van 29-02-2000 00:00:00. Let op het verminderde dagelement vanwege de kortere maand februari.

TimestampAdd(SQL\_TSI\_MONTH, 7, TIMESTAMP'31-7-1999 00:00:00')

In het volgende codevoorbeeld wordt de resulterende tijdstempel berekend wanneer 25 minuten worden toegevoegd aan 31-7-2000 23:35:00. Hiermee wordt een tijdstempel geretourneerd van 01-08-2000 00:00:00. Let op het doorvoeren van de overschrijding in het maandelement.

TimestampAdd(SQL\_TSI\_MINUTE, 25, TIMESTAMP'31-07-2000 23:35:00')

## **TimeStampDiff**

De functie TimestampDiff retourneert het totaal aantal dagen van opgegeven intervallen tussen twee tijdstempels.

Syntaxis:

```
TimestampDiff (interval, timestamp_expression1, timestamp_expression2)
```
waarbij:

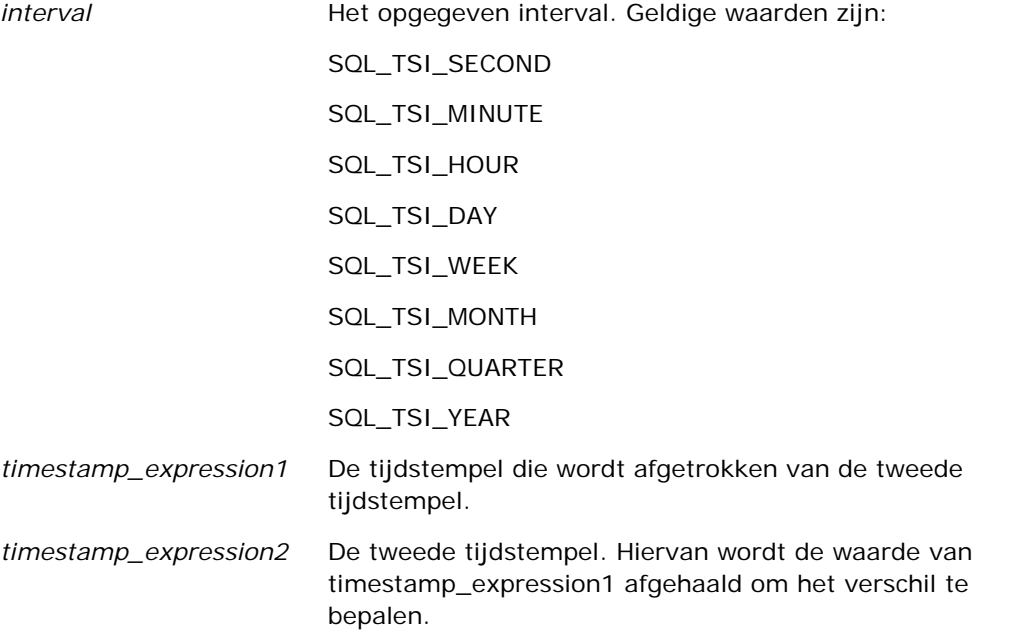

Een null-expressie van het type tijdstempel die wordt doorgegeven aan deze functie, resulteert in een retourwaarde van null.

Deze functie bepaalt eerst het tijdstempelelement dat overeenkomt met de opgegeven intervalparameter. SQL\_TSI\_DAY komt bijvoorbeeld overeen met het dagelement en SQL\_TSI\_MONTH komt overeen met het maandelement.

De functie controleert vervolgens van beide tijdstempels de elementen op een hoger niveau om het totaal aantal intervallen voor elke tijdstempel te berekenen. Als het opgegeven interval bijvoorbeeld overeenkomt met het maandelement, berekent de functie het totaal aantal maanden voor elke tijdstempel door het maandelement en twaalf keer het jaarelement toe te voegen.

Als laatste trekt de functie het totaal aantal intervallen van het eerste tijdstempel af van het totaal aantal intervallen van het tweede tijdstempel.

Wanneer het verschil in dagen wordt berekend, worden met de functie de tijdwaarden afgekapt van beide datum-/tijdexpressies en worden de datumwaarden van het totaal afgetrokken.

Wanneer het verschil in weken wordt berekend, wordt met de functie het verschil in dagen berekend en wordt dit door zeven gedeeld voordat wordt afgerond.

Wanneer het verschil in kwartalen wordt berekend, wordt met de functie het verschil in maanden berekend en wordt dit door drie gedeeld voordat wordt afgerond.

Wanneer het verschil in jaren wordt berekend, berekent de functie het verschil in maanden en wordt dit door twaalf gedeeld voordat wordt afgerond.

#### **Voorbeeld van de functie TimestampDiff**

In het volgende codevoorbeeld wordt het verschil in dagen berekend tussen de tijdstempels 31-7-1998 23:35:0 en 01-04-2000 14:24:00. Hiermee wordt de waarde 610 geretourneerd. Let op dat het schrikkeljaar 2000 resulteert in een extra dag.

TimestampDIFF(SQL\_TSI\_DAY, TIMESTAMP'31-7-1998 23:35:00', TIMESTAMP'01-04-2000 14:24:00')

## **Week\_Of\_Quarter**

Retourneert een getal (tussen 1 en 13) dat overeenkomt met de week van het kwartaal voor de opgegeven datum.

Syntaxis:

WEEK\_OF\_QUARTER (date\_expression)

waarbij:

*date\_expression* Een expressie is die evalueert naar een datum.

#### **Week\_Of\_Year**

Retourneert een getal (tussen 1 en 53) dat overeenkomt met de week van het jaar voor de opgegeven datum.

Syntaxis:

WEEK\_OF\_YEAR (date\_expression)

waarbij:

*date\_expression* Een expressie is die evalueert naar een datum.

#### **Jaar**

Retourneert het jaar voor de opgegeven datum.

Syntaxis:

YEAR (date\_expression)

waarbij:

*date\_expression* Een expressie is die evalueert naar een datum.

Voorbeeld:

YEAR (CURRENT\_DATE)

# **Conversiefuncties**

Met conversiefuncties wordt een waarde van de ene vorm naar een andere geconverteerd.

#### **Cast**

Wijzigt het gegevenstype van een waarde of null-waarde in een ander gegevenstype. Deze wijziging is vereist voordat waarden van een bepaald gegevenstype worden gebruikt in een functie of bewerking die een ander gegevenstype vereist.

Syntaxis:

CAST (expression|NULL AS datatype)

Ondersteunde gegevenstypen waarnaar de waarde kan worden gewijzigd:

CHARACTER, VARCHAR, INTEGER, FLOAT, SMALLINT, DOUBLE PRECISION, DATE, TIME, TIMESTAMP, BIT, BIT VARYING

Afhankelijk van het brongegevenstype worden sommige doeltypen niet ondersteund. Als het brongegevenstype bijvoorbeeld BIT is, moet het doelgegevenstype CHARACTER of BIT zijn.

Voorbeeld:

In het volgende voorbeeld wordt eerst de jaaromzet gewijzigd in het type INTEGER (met CAST) om de decimalen te verwijderen, en vervolgens in CHARACTER, zodat deze kan samengevoegd met een tekstconstante (de tekst 'K'):

CAST ( CAST ( Account."Accountomzet"/1000 AS INTEGER ) AS CHARACTER ) ||' K'

Als u de CAST-functie gebruikt, wordt er mogelijk een extra spatie geretourneerd aan het einde van de waarde. Bijvoorbeeld: met CAST(YEAR("Gemaakt op".Date) as char) || '\*' wordt de waarde "2012 \*" geretourneerd.

U kunt dit probleem voorkomen door de lengte van de retourwaarde op te geven. Bijvoorbeeld:

```
CAST(YEAR("Gemaakt op". Date) as char(4)))
```
#### **IfNull**

Test of een expressie evalueert naar een null-waarde, en zo ja, wijst de opgegeven waarde toe aan de expressie.

Syntaxis:

IFNULL (expression, value)

## **ValueOf( )**

Gebruik de functie VALUEOF in een expressie-builder of filter om te verwijzen naar de waarde van een sessievariabele. Zie Sessievariabelen (op pagina [1391\)](#page-1390-0) voor meer informatie.

Sessievariabelen moeten worden gebruikt als argumenten van de functie VALUEOF. Verwijs naar de sessievariabelen met hun naam.

Voorbeeld:

Bij gebruik van de waarde van een sessievariabele met de naam NQ\_SESSION.CURRENT\_YEAR:

```
CASE WHEN "Jaar" > VALUEOF(NQ_SESSION.CURRENT_YEAR) THEN 'Toekomstig' WHEN ... ELSE...END
```
Moet u naar de sessievariabele verwijzen met de volledige gekwalificeerde naam.

# **Systeemfuncties**

De systeemfuncties retourneren waarden die betrekking hebben op de sessie.

#### **Gebruiker**

Met deze functie worden de gegevens van de huidige gebruiker van Oracle CRM On Demand geretourneerd.

Als de gebruiker is gemaakt in versie 18 of eerder van Oracle CRM On Demand, zijn de gebruikersgegevens gelijk aan de gebruikers-ID, die uniek is voor elke gebruiker.

Als de gebruiker is gemaakt in versie 19 of later van Oracle CRM On Demand, zijn de gebruikersgegevens gelijk aan de rij-ID van de gebruikersrecord. Om de gebruikers-ID te verkrijgen, gebruikt u als volgt de functie 'VALUEOF' en de sessievariabele 'REPLUSER':

VALUEOF(NQ\_SESSION.REPLUSER)

Syntaxis:

USER ()

# **Operatoren**

Operatoren worden gebruikt om expressie-elementen te combineren om bepaalde vergelijkingstypen in een expressie te maken.

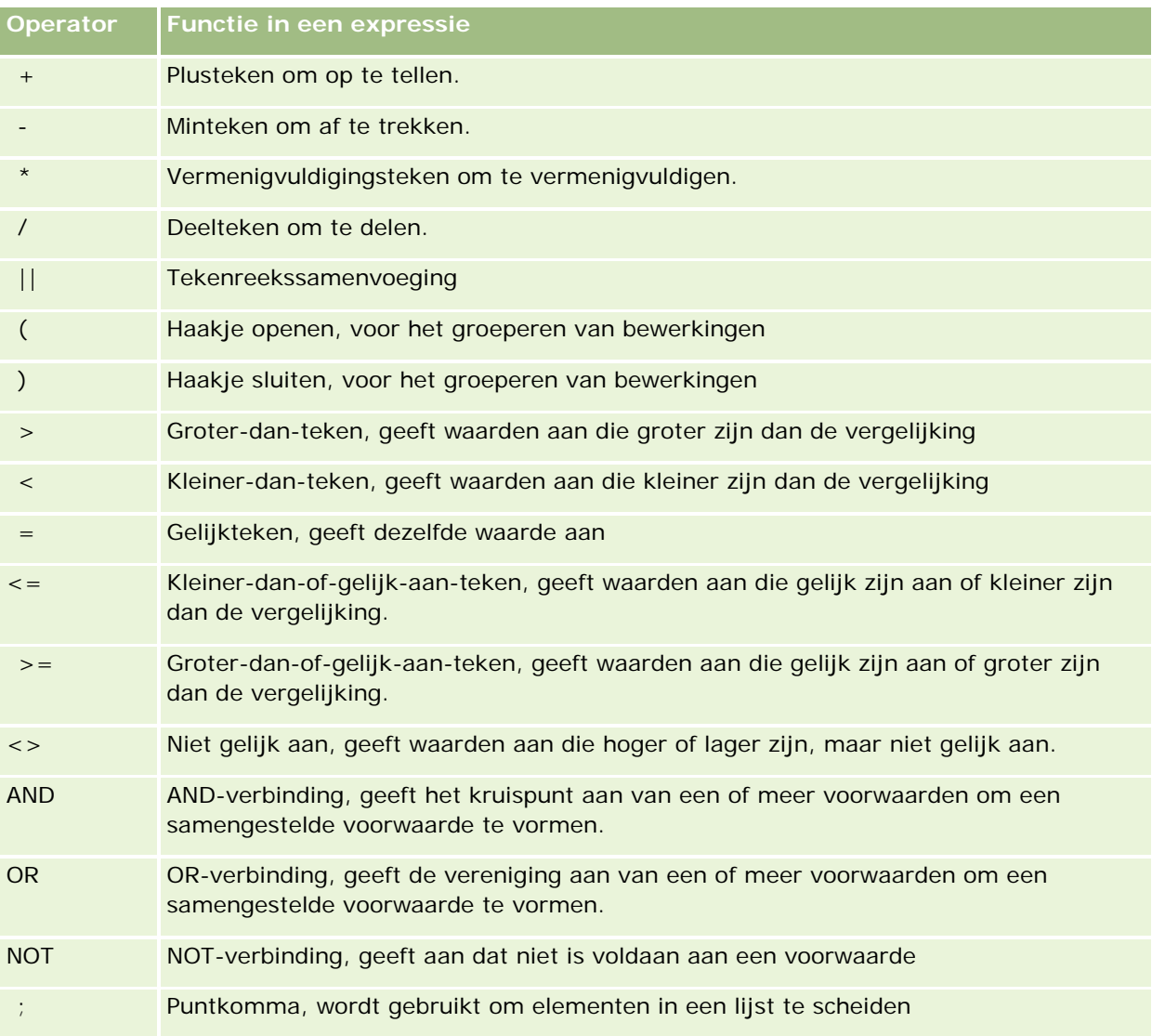

# **Case-instructies**

Case-instructies zijn bouwstenen waarmee voorwaardelijke expressies worden gemaakt die verschillende resultaten kunnen produceren voor verschillende kolomwaarden.

## **Case (Schakelen)**

Deze vorm van een Case-instructie wordt ook de vorm CASE (Opzoeken) genoemd. De waarde van expression1 wordt onderzocht en vervolgens die van WHEN-expressies. Als expression1 overeenkomt met een WHEN-expressie, wordt de waarde toegewezen in de overeenkomende THEN-expressie.

Als expression1 overeenkomt met een expressie in meer dan een WHEN-clausule, wordt alleen de expressie toegewezen die volgt na de eerste overeenkomst.

Als geen enkele WHEN-expressie overeenkomt, wordt de waarde toegewezen die is opgegeven in de ELSE-expressie. Als geen ELSE-expressie is opgegeven, wordt de waarde NULL toegewezen.

Zie ook de Case (Als)-instructie.

#### Syntaxis:

CASE expression1

WHEN expressie THEN expressie

{WHEN expressie... THEN expressie...}

ELSE expressie

END

Waarbij:

**CASE** 

Hiermee wordt de CASE-instructie gestart. Moet worden gevolgd door een expressie en een of meer WHEN- en THEN-instructies, een optionele ELSE-instructie en het sleutelwoord END.

#### **WHEN**

Hiermee wordt de voorwaarde opgegeven waaraan moet worden voldaan.

#### **THEN**

Hiermee wordt de waarde opgegeven die wordt toegewezen als aan de bijbehorende WHEN-expressie is voldaan.

#### ELSE

Hiermee wordt de waarde opgegeven die wordt toegewezen als aan geen van de WHEN-voorwaarden is voldaan. Als u niets opgeeft, wordt voor ELSE de waarde NULL aangenomen.

#### END

Hiermee wordt de CASE-instructie beëindigd.

#### **Voorbeeld**

CASE Score-par

WHEN -5 THEN 'Birdie bij par 6' WHEN -4 THEN 'Moet Tiger zijn'

WHEN -3 THEN 'Drie onder par' WHEN -2 THEN 'Twee onder par' WHEN -1 THEN 'Birdie' WHEN 0 THEN 'Par' WHEN 1 THEN 'Bogey' WHEN 2 THEN 'Dubbele bogey' ELSE 'Drievoudige bogey of slechter'

END

In het bovenstaande voorbeeld moeten de WHEN-instructies strikt gelijk zijn; de WHEN-voorwaarde

WHEN < 0 THEN 'Onder par'

is ongeldig omdat vergelijkingsoperatoren niet zijn toegestaan.

#### **Case (Als)**

Deze vorm van de Case-instructie evalueert elke WHEN-voorwaarde. Wanneer hieraan wordt voldaan, wordt de waarde in de bijbehorende THEN-expressie toegewezen.

Als aan geen enkele WHEN-voorwaarde wordt voldaan, wordt de standaardwaarde toegewezen die is opgegeven in de ELSE-expressie. Als geen ELSE-expressie is opgegeven, wordt de waarde NULL toegewezen.

Zie ook de Case (Schakelen)-instructie.

Syntaxis:

CASE

WHEN request\_condition1 THEN expression1

{WHEN request\_condition2 THEN expression2}

{WHEN request\_condition... THEN expression...}

ELSE expression

END

Waarbij:

#### **CASE**

Hiermee wordt de CASE-instructie gestart. Moet worden gevolgd door een of meer WHEN- en THEN-instructies, een optionele ELSE-instructie en het sleutelwoord END.

#### **WHEN**

Hiermee wordt de voorwaarde opgegeven waaraan moet worden voldaan.

**THEN** 

<span id="page-1390-0"></span>De waarde die wordt toegewezen als aan de bijbehorende WHEN-expressie is voldaan.

ELSE

Hiermee wordt de waarde opgegeven als aan geen van de WHEN-voorwaarden is voldaan. Als u niets opgeeft, wordt voor ELSE de waarde NULL aangenomen.

END

Hiermee wordt de CASE-instructie beëindigd.

#### **Voorbeeld**

CASE

```
WHEN score-par < 0 THEN 'Onder par'
WHEN score-par = 0 THEN 'Par'
WHEN score-par = 1 THEN 'Bogey'
WHEN score-par = 2 THEN 'Dubbele bogey'
ELSE 'Drievoudige bogey of slechter'
```
END

In tegenstelling tot de Schakelen-vorm van de CASE-instructie, zijn voor WHEN-instructies in de Als-vorm vergelijkingsoperatoren toegestaan; de WHEN-voorwaarde

WHEN < 0 THEN 'Onder par'

is geldig.

## **Sessievariabelen**

Sessievariabelen bevatten voorgedefinieerde waarden voor een gebruiker en worden geïnitialiseerd wanneer een gebruiker zich aanmeldt bij Oracle CRM On Demand. Als sessievariabelen worden geïnitialiseerd, blijven ze tijdens de sessie ongewijzigd. Sessievariabelen zijn persoonlijke waarden voor een gebruiker en elke instance van een sessievariabele kan voor verschillende gebruikers met een andere waarde worden geïnitialiseerd. U kunt ernaar verwijzen in de volgende gebieden: titelweergaven, toelichtingweergaven, kolomfilters, kolomformules, dashboardprompts, enzovoort.

Sessievariabelen worden vooral gebruikt om ernaar te verwijzen in een kolomfiltervoorwaarde van een rapport waarbij u de resultaten dynamisch wilt beperken. De limiet is gebaseerd op de waarde van een sessievariabele, zoals huidig(e) boekjaar en -maand.

Er wordt verwezen naar een sessievariabele met de syntaxis NQ\_SESSION.{Variable Name}. Voor gebruik in een kolomformule wordt hiernaar verwezen met de syntaxis VALUEOF(NQ\_SESSION.Variable Name).

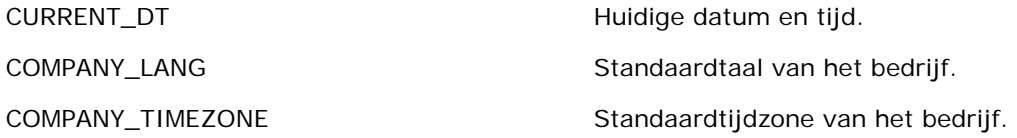

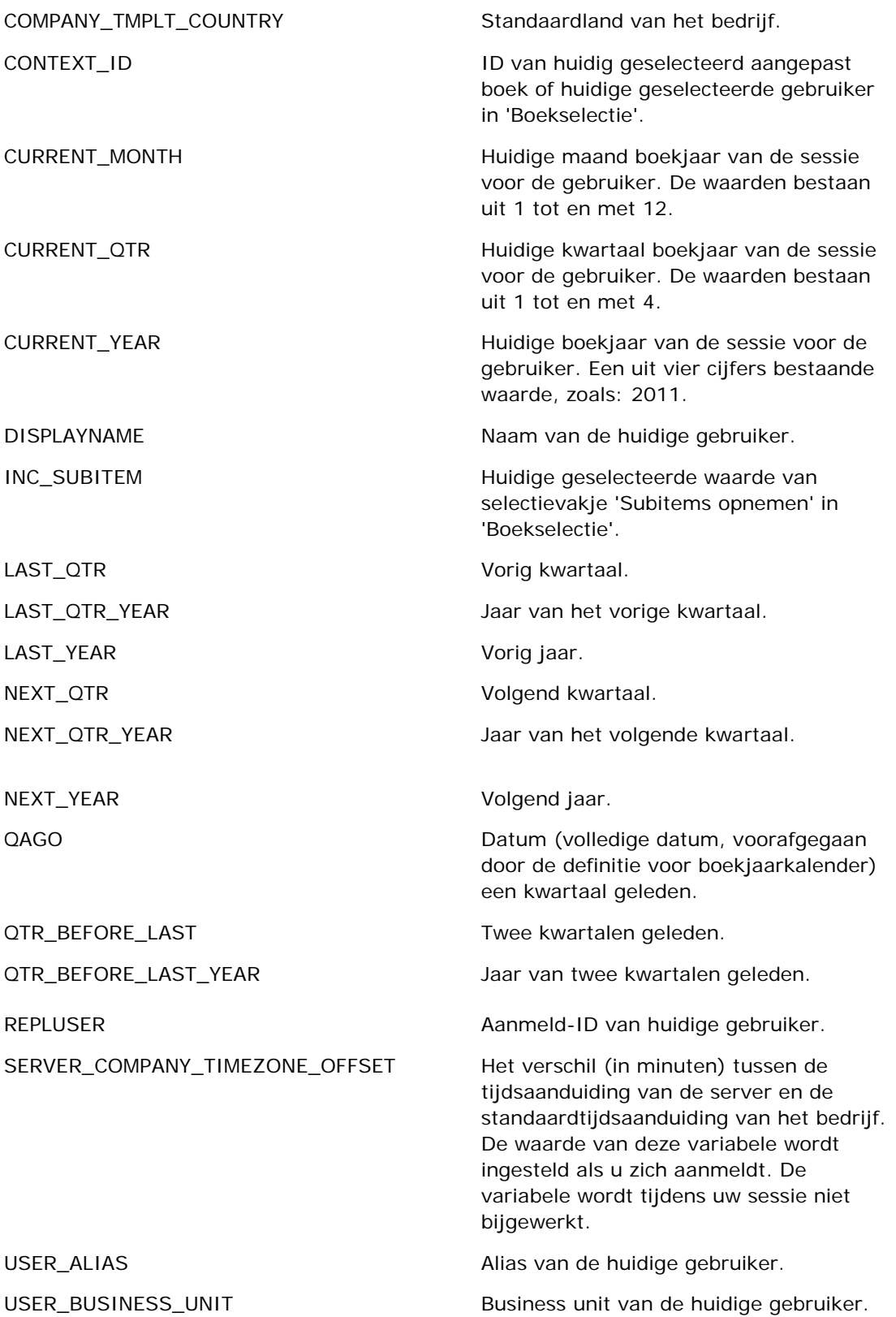

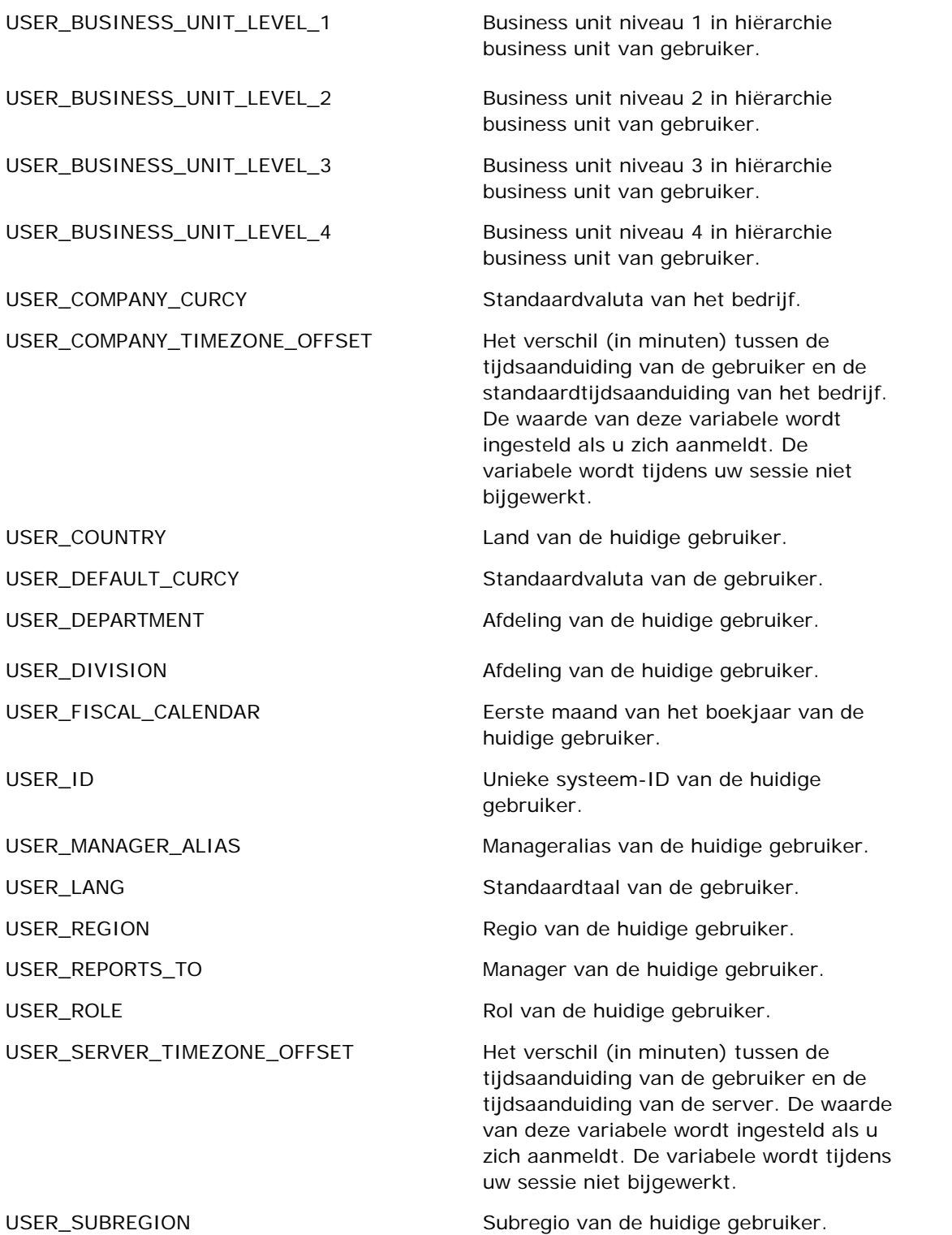

<span id="page-1393-0"></span>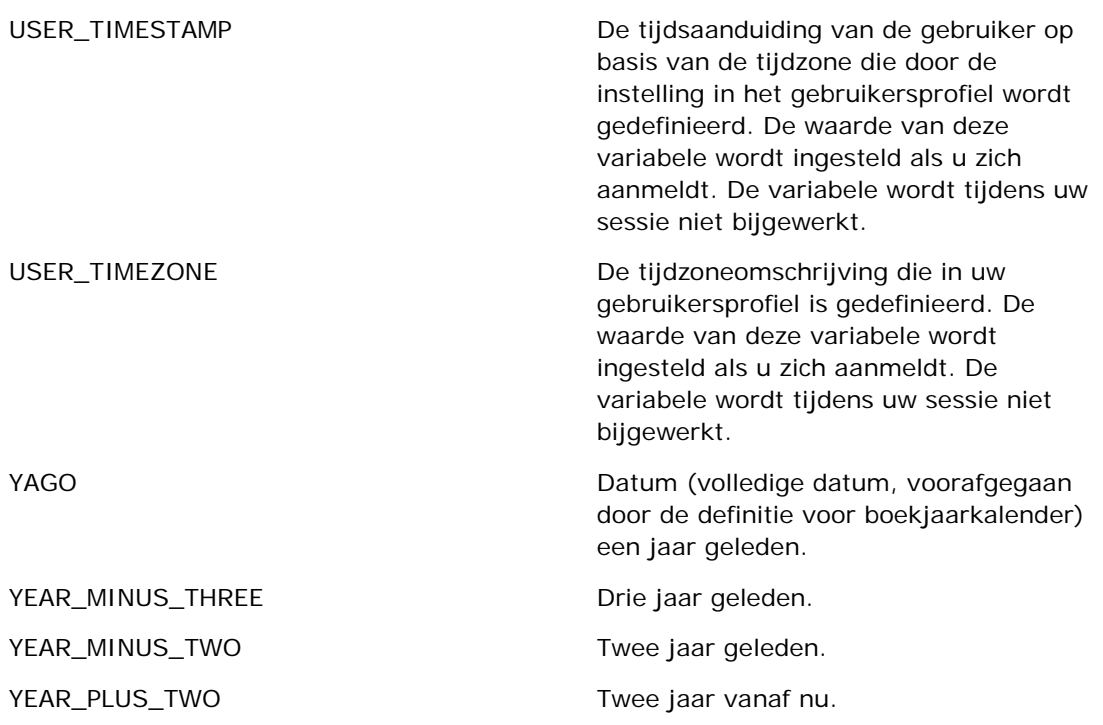

# **Rapportprestaties**

De rapportprestaties zijn van belang voor bedrijven met grote gegevens- en gebruikersaantallen. Hoe groter en ingewikkelder uw rapportagebehoeften worden, des te belangrijker worden de rapportprestaties voor u. Als u inzicht hebt in hoe uw gegevens efficiënt door Oracle CRM On Demand worden gecompenseerd en verwerkt door op te slaan in een cache en te werken op diverse tijden, kunt u rapporten met optimale prestaties maken.

In dit onderwerp wordt het ingebouwde cachemechanisme beschreven waardoor een snelle reactietijd en de verwachte prestaties tijdens het nachtvernieuwingsproces en bij het gebruik van onderwerpgebieden voor rapportage in plaats van analytische onderwerpgebieden mogelijk zijn. Zie Prestaties optimaliseren (op pagina [1395\)](#page-1394-0) voor meer informatie over rapportprestaties.

## **In cache opslaan**

Wanneer rapporten en query's met analytische onderwerpgebieden worden uitgevoerd, worden de queryresultaten in een cache opgeslagen. Dankzij de querycache kan voor Oracle CRM On Demand worden voldaan aan volgende queryaanvragen zonder terug te hoeven gaan naar de database. Door deze reductie is een snellere reactietijd voor query's mogelijk. De reactietijd voor query's is sneller, maar hierdoor wordt ook bespaard op netwerkbronnen en is dure databaseverwerking niet meer nodig. Query's hoeven niet identiek te zijn om hiervan te kunnen profiteren. Zelfs bij een subset van een eerder uitgevoerde query met een filterconditie of dezelfde query met minder kolommen kunt u gebruikmaken van de cache die is gegenereerd voor een eerdere query. Bij het opslaan van query's in een cache blijft toegankelijkheid volledig behouden.

<span id="page-1394-0"></span>Omdat de database wordt bijgewerkt tijdens het incrementeel vernieuwen, wordt de querycache opgeschoond en opnieuw gevuld wanneer later een nieuwe set query's wordt uitgevoerd.

Het opslaan van query's in een cache wordt alleen ondersteund voor rapporten en query's die gebruikmaken van analytische onderwerpgebieden. Dit is niet mogelijk voor realtime rapporten en query's. Zowel realtime als historische rapporten en query's maken echter wel gebruik van een webservercache. De webservercache is niet hetzelfde als de querycache die wordt ondersteund voor Oracle CRM On Demand. De webservercache voor realtime en historische query's blijft minimaal 10 minuten bestaan nadat deze is gemaakt of gebruikt, maar wordt, afhankelijk van het aantal aanvragen dat wordt uitgevoerd, na 60 minuten opgeschoond. maar wordt, afhankelijk van het aantal aanvragen dat wordt uitgevoerd, na 60 minuten opgeschoond.

#### **Analytische (historische) rapporten in vergelijking met rapportagerapporten (realtime rapporten)**

Query's die worden uitgevoerd met analytische (historische) onderwerpgebieden zijn in vergelijking sneller dan query's die worden uitgevoerd met rapportageonderwerpgebieden (realtime onderwerpgebieden). Voor de analytische onderwerpgebieden wordt gebruikgemaakt van een speciaal gegevensmagazijn dat exclusief voor analyse en rapportage is ontworpen en geoptimaliseerd. Voor de realtime onderwerpgebieden wordt echter gebruikgemaakt van de database die is geoptimaliseerd voor ondersteuning van de transactionele activiteiten, waarbij een klein aantal records extreem snel wordt gelezen, geschreven en bijgewerkt. Als dus realtime onderwerpgebieden worden gebruikt, moet voor query's tegelijkertijd gebruik worden gemaakt van databasebronnen, die ook moeten voldoen aan de behoeften van transactie-updates van Oracle CRM On Demand die de prestaties van zowel Oracle CRM On Demand als realtime query's beïnvloeden. Doordat de rapportage van de meest actuele gegevens moet worden ondersteund, is het opslaan van query's in een cache niet mogelijk bij realtime onderwerpgebieden, waardoor zelfs voor identieke query's de prestatieproblemen verder worden verminderd.

Gebruik alleen realtime onderwerpgebieden wanneer het noodzakelijk is om tot op de minuut recente gegevens te krijgen of wanneer de historische onderwerpgebieden niet aan uw rapportagebehoeften voldoen.

#### **Rapportageprestaties tijdens het nachtvernieuwingsproces**

De realtime queryprestaties worden enigszins beïnvloed tijdens het nachtvernieuwingsproces, omdat de gegevens die worden opgehaald om te voldoen aan de aanvraag ook worden gelezen met het nachtvernieuwingsproces om het gegevensmagazijn te vullen dat de historische onderwerpgebieden bepaalt. De prestaties van historische rapportquery's worden niet beïnvloed tijdens het nachtvernieuwingsproces, omdat een momentopname wordt genomen aan het begin van het vernieuwingsproces, en gebruikers worden doorgestuurd naar dat gekopieerde exemplaar. Als het nachtvernieuwingsproces is voltooid, worden gebruikers automatisch doorgestuurd naar het vernieuwde gegevensmagazijn. Deze functie is gemakkelijk te begrijpen door gebruikers.

# **Prestaties optimaliseren**

Elke keer dat u een rapport of analyse opent, worden uw gegevens opgehaald uit de database, verwerkt door de rapportageserver en op de pagina weergegeven. Hoe complexer de analyse, hoe langer het kan duren om de database te doorzoeken en de gegevens op te halen en te presenteren. Dit onderwerp bevat richtlijnen voor het maken van rapporten die zo snel mogelijk worden weergegeven.

**Voordat u begint.** Ga als volgt te werk:

- Bekijk de voorbeeldrapporten die beschikbaar zijn in Oracle CRM On Demand. Deze rapporten kunnen aan de meeste van uw rapportagebehoeften voldoen.
- **Volg trainingscursussen.**
- Inventariseer uw rapportagebehoeften en laat deze goedkeuren door de belanghebbenden.
- **Controleer uw browserinstellingen om er zeker van te zijn dat de browserclient optimaal is geconfigureerd.**
- Inzicht in rapportprestaties. Zie Info rapportprestaties (zie ["Rapportprestaties"](#page-1393-0) op pagina [1394\)](#page-1393-0) voor meer informatie.

## **Onderwerpgebieden**

U kunt de twee typen onderwerpgebieden gebruiken afhankelijk van uw rapportage- en bedrijfsbehoeften.

De onderwerpgebieden voor analyse moeten zoveel mogelijk worden gebruikt om rapporten te maken. Deze onderwerpgebieden zijn opgebouwd met een speciaal geconstrueerde datawarehouse die is afgesteld voor betere queryprestaties. De datawarehouse die voor de onderwerpgebieden voor analyse wordt gebruikt, wordt dagelijks vernieuwd en rapporten die met behulp van deze onderwerpgebieden worden gemaakt, geven resultaten sneller weer dan de onderwerpgebieden voor rapportage. Dit geldt zelfs voor grote en complexe query's.

De onderwerpgebieden voor rapportage zijn opgebouwd met dezelfde database waarin alle andere gebruikerstransacties in de toepassing plaatsvinden en maken daarom gebruik van dezelfde resources die uw toepassing nodig heeft wanneer er gegevens voor rapporten worden opgehaald.

#### **Richtlijnen voor het gebruik van een onderwerpgebied voor rapportage**

Als u een onderwerpgebied voor rapportage gebruikt, volgt u deze richtlijnen:

- Indien mogelijk gebruikt u velden uit de mappen 'Adres (uitgebreid)'.
- Indien mogelijk dient u het volgende zo min mogelijk te gebruiken:
	- Aangepaste keuzelijstvelden.
	- Velden uit een willekeurige map 'Toegewezen aan (gebruiker)'. Gebruik in plaats hiervan het veld 'Eigenaar'.
	- Velden uit de map 'Primaire relatie' binnen de map 'Account'.
	- CAST-functies voor de velden 'Datum' en 'Datum/tijd'.
	- De velden 'Bovenliggende account', 'Laatst gewijzigd door', 'Gemaakt door' en 'Manager'.
	- Velden uit de mappen 'Gegevenstype', zoals de mappen 'Gemaakt op' en 'Afgesloten op'.

Hoewel deze mappen een handige manier zijn om het datumattribuut per week, maand, kwartaal of jaar te groeperen, leidt het gebruik van deze mappen ook tot een complexere query en worden de rapportprestaties mogelijk nadelig beïnvloed. Als u prestatieproblemen ondervindt met velden uit de datummappen, probeert u de velden 'Datum' en 'Datum/tijd' uit de map voor het primaire type record te gebruiken. Open bijvoorbeeld het onderwerpgebied 'Verkoopkans' en selecteer het veld 'Datum gerealiseerd' in de map 'Verkoopkansen' in plaats van een veld uit de map 'Datum gerealiseerd'.

#### **Richtlijnen voor het verbeteren van prestaties**

Volg deze richtlijnen om prestaties te verbeteren:

#### **Stel rapporten stapsgewijs samen**

Ga als volgt te werk:

- Begin klein en test het rapport terwijl u dit aan het maken bent. Begin met een paar velden en test deze voordat u meer kolommen toevoegt.
- Test uw filters om te bepalen welke volgorde u het beste kunt gebruiken.

Verschillende volgorden kunnen de prestaties verbeteren of verslechteren, maar dit kunt u alleen testen door het uit te proberen.

#### **Minimaliseer het gebruik van recordtypen met kruisverwijzingen naar velden of kolommen**

Volg deze richtlijnen:

- **Kolommen**. Als u kolommen uit meer dan een recordtype selecteert voor uw analyse, maakt u de gegevensquery complexer. Deze complexiteit kan van invloed zijn op het weergeven van de resultaten. Houd hier dus rekening mee als u velden met kruisverwijzingsrecordtypen in een rapport opneemt.
- **Kolomselecties.** Zorg ervoor dat alle kolomselecties van hetzelfde recordtype zijn. Gebruik indien mogelijk geen kolomselectie met een kruisverwijzing naar een ander type record.
- **Prompts.** Probeer alle referentievelden voor prompts binnen dezelfde recordtypemap te maken.

#### **Gebruik geïndexeerde velden**

Ga als volgt te werk:

Gebruik een geïndexeerd veld om gegevens in real-time rapporten te filteren.

Geïndexeerde velden worden geoptimaliseerd zodat uw rapportresultaten sneller worden weergegeven.

**Plan vooruit wanneer u uw gegevens instelt om ervoor te zorgen dat de juiste gegevens in de** geïndexeerde velden worden opgeslagen.

Als u op deze manier te werk gaat, kunt u rapporten maken die gebruikmaken van de geïndexeerde velden en deze op de best mogelijke plaatsen inpassen. Oracle CRM On Demand heeft ook een beperkt aantal geïndexeerde aangepaste velden. Het aantal kan variëren op basis van het veldtype en recordtype.

#### **De organisatiehiërarchie tot vijf niveaus beperken**

Hoe hoger een gebruiker zich in de organisatiehiërarchie bevindt, hoe meer gegevens worden opgehaald en hoe langzamer het rapport wordt uitgevoerd. Beperk de hiërarchie daarom tot maximaal vijf niveaus.

#### **Filters gebruiken**

Het gebruik van filters beperkt de hoeveelheid gegevens die wordt opgehaald als u een analyse opent. Het gebruik van filters kan de snelheid vergroten waarmee uw rapport wordt uitgevoerd.

- **Pas filters toe als eerste stap om een rapport te maken. Als uw bedrijf over veel gegevens beschikt, voert** u het eerste voorbeeld van een rapport pas uit nadat u filters hebt toegepast.
- **Filter eerst het aansturende type record. Als u bijvoorbeeld het onderwerpgebied voor activiteiten** gebruikt, filtert u activiteiten.
- Kies eerst de meest beperkende filters. Vervolgens kunt u, na wat experimenteren, de beperkingen iets verruimen.

Houd echter rekening met deze richtlijnen wanneer u filters toevoegt:

- Als een filter verwijst naar een kolom met een onderliggende CASE-formule, kan dit filter, afhankelijk van de formule en de bijbehorende vereiste verwerking, een negatieve invloed hebben op de rapportageprestaties. Als u een veld met een CASE-instructie of een andere formule filtert, probeert u uit in hoeverre deze filterbewerking van invloed is op de rapportageprestaties.
- **Notaagt u zich het volgende af voordat u een CASE-formule gebruikt:** 
	- Kan deze classificatie worden uitgevoerd in Oracle CRM On Demand met de workflowfunctie?
	- Wordt de classificatiecode weergegeven in andere rapporten? Zo ja, overweeg dan om een nieuwe kolom te maken en een workflow te maken om de kolom te vullen.
- Een rapport dat op een aangepast veld voor datum filtert, kan sneller worden uitgevoerd dan een vergelijkbaar rapport dat op een aangepast voor datum en tijd filtert, omdat voor alle velden voor datum en tijd tijdzones worden geconverteerd, hetgeen de rapportageprestaties beïnvloedt. Filter daarom op aangepaste velden voor datum in plaats van op aangepaste velden voor datum en tijd filteren.
- Vermijd het gebruik van een OF-clausule voor verschillende recordtypen of kolommen (bijvoorbeeld SR.Type = 'A' OF SR.Priority = 'Hoog' OF Account.Industry = 'Medisch'). Probeer in plaats hiervan het volgende:
	- Verwijder de OF-clausule en voer een nadere classificatie door in de draaitabel.
	- **U** Verdeel het rapport onder in meerdere, kleinere rapporten en voeg de resultaten samen met behulp van een gecombineerde analyse.

#### **De richtlijnen voor het definiëren van prompts volgen**

U kunt prompts voor uw rapport definiëren in stap 3 van de pagina 'Analyses opstellen en weergeven' in Oracle CRM On Demand. Dankzij deze prompts kunnen de gebruikers die het voltooide rapport openen selecties maken om de gegevens in het rapport te beperken. Als een rapport dat gebruikmaakt van prompts wordt uitgevoerd, wordt de gebruikerservaring beïnvloed door de verwerkingstijd van de prompts en door de verwerkingstijd van het rapport.

Als u prompts aan uw rapport toevoegt, voert u de volgende handelingen uit:

- **Minimaliseer het aantal prompts dat voor een rapport wordt gebruikt.**
- Vermijd het gebruik van afbeeldingen met een hoge resolutie voor afbeeldingprompts. Het wordt aanbevolen om geen afbeeldingen in een rapport te gebruiken die groter zijn dan 100 dpi (dots per inch). Gebruik afbeeldingen van 50 dpi of minder voor optimale prestaties.

 Als u prompts definieert, kiest u in het menu 'Welke waarden moeten worden weergegeven voor de gebruiker' de optie 'Geen' of 'Alle waarden' voor de snelste prestaties. Vermijd het gebruik van de optie 'Beperkte waarden filteren'. Met deze optie worden de promptselecties beperkt die door het rapport worden weergegeven. De beperking is gebaseerd op andere filters en prompts die op het rapport zijn toegepast. Als een rapport grote hoeveelheden gegevens bevat, kan deze optie de rapportageprestaties vertragen.

Als u een besluit neemt over het selecteren van de optie 'Geen', 'Alle waarden' of 'Beperkte waarden filteren', is het raadzaam om een evenwicht te zoeken tussen het gewenste niveau van de rapportageprestaties en de optimale presentatie van waarden die door gebruikers kunnen worden geselecteerd.

#### **Doorschakelkoppelingen naar detailrapporten toevoegen**

In plaats van een rapport te maken waarin een lange lijst met gegevenstabellen, diagrammen en grafieken wordt gepresenteerd, kunt u het volgende doen:

- **D** Ontwerp een basisrapport waarop overzichtsgegevens of trends worden weergegeven en laat de gebruiker vervolgens doorschakelen naar de details.
- Maak rapporten voor meer gedetailleerde informatie door te verwijzen naar gegevens uit het eerste rapport. Maak vervolgens doorschakelkoppelingen naar het overzichtsrapport.

In de volgende procedure wordt beschreven hoe u rapporten aan tabellen kunt koppelen.

#### *Rapporten aan tabellen koppelen*

- **1** Klik op het pictogram 'Kolom opmaken' om het dialoogvenster 'Kolomeigenschappen' te openen.
- **2** Klik op het tabblad 'Kolomopmaak'.
- **3** In de vervolgkeuzelijst 'Interactietype waarde', kiest u 'Navigeren'.
- **4** In het veld 'Naar een andere analyse navigeren' bladert u naar een gedetailleerd rapport waarnaar u wilt doorschakelen en vervolgens klikt u op 'OK'.

In de volgende procedure wordt beschreven hoe u rapporten aan diagrammen kunt koppelen.

#### *Rapporten aan diagrammen koppelen*

- **1** Klik op het pictogram 'Aanvullende diagramopties' op de bewerkingspagina voor diagrammen' (onder de balk 'Analyse: rapportnaam' aan de linkerkant van de pagina).
- **2** Klik op het tabblad 'Interactie'.
- **3** Selecteer 'Navigeren' en blader naar een gedetailleerd rapport waarnaar u vanuit het diagram wilt doorschakelen.

#### **Aantal verzamelbewerkingen beperken**

Dankzij geavanceerde functies kunt u query's combineren. U kunt vervolgens verzamelbewerkingen, zoals samenvoegingen, intersecties en andere samenvoegacties, op die query's uitvoeren om het uiteindelijke rapport samen te stellen. Hoe groter het aantal gecombineerde queryresultaten, hoe meer verwerkingstijd nodig is om het uiteindelijke rapport uit te voeren. Voor een snelle verwerking beperkt u het aantal verzamelbewerkingen tot minder dan vier.

#### **HTML-code en toelichtingen verduidelijken**

Als u HTML samen met SQL gebruikt, voert u de volgende handelingen uit:

- **D** Zorg ervoor dat de HTML duidelijk en nauwkeurig is en geen onnodige labels of overbodige informatie bevat.
- **T** Toelichtingen moeten duidelijk en nauwkeurig zijn en mogen geen onnodige instructies bevatten.

Nauwkeurige toelichtingen zorgen ervoor dat de opgegeven opmaak efficiënter is en de kans op prestatieproblemen kleiner wordt.

#### **Kolommen in draaitabellen verwijderen**

Met draaitabellen kunt u het rapport in meerdere weergaven afbeelden zonder dat u verschillende rapporten hoeft te schrijven. Draaitabellen kunnen echter ook de prestaties beïnvloeden. Indien mogelijk, verwijdert·u de kolommen uit de rapportcriteria (in stap 1 – 'Criteria definiëren') die niet in de draaitabel zelf worden gebruikt.

#### **Resultaten diagram voor draaitabel gebruiken**

Gebruik voor elke draaitabel die een diagram nodig heeft, indien mogelijk, de optie 'Resultaten diagram voor draaitabel' in plaats van een afzonderlijke diagramweergave te maken. Meerdere diagrammen in een rapport kunnen tot een langere verwerkingstijd leiden omdat de diagrammen afzonderlijk moeten worden gemaakt met Oracle CRM On Demand in plaats van tegelijkertijd met de draaitabel.

#### **Ervoor zorgen dat rapporten schaalbaar zijn**

Rapporten kunnen tijdens een test goed worden uitgevoerd voordat al uw productiegegevens zijn geïmporteerd. Nadat alle productiegegevens zijn geïmporteerd, heeft het toegenomen gegevensvolume een negatief effect op de rapportageprestaties. Als u bezig bent met het implementeren van Oracle CRM On Demand, moet er tijd worden uitgetrokken om rapporten opnieuw te testen en af te stellen nadat alle productiegegevens zijn geïmporteerd.

#### **Gebruik geoptimaliseerde code- en UTC-velden in filters**

In veel onderwerpgebieden voor rapportage zijn speciale velden opgenomen in de dimensies die zo zijn geoptimaliseerd dat de querytijd wordt verkort als de speciale velden worden gebruikt in filters. Geoptimaliseerde velden beginnen met de woorden *Code* of *UTC*. De dimensie 'Account' bevat bijvoorbeeld een veld 'Type account'. Er bestaat ook een veld 'Code type account'. Dit is de geoptimaliseerde versie van het veld 'Type account'. Zowel met geoptimaliseerde als met niet-geoptimaliseerde velden worden dezelfde resultaten geretourneerd in rapporten. Wel wordt de querytijd verkort als u geoptimaliseerde velden gebruikt. Deze methode is sneller dan wanneer het niet-geoptimaliseerde veld wordt gebruikt. Als u deze velden

gebruikt in filtercondities, wordt het aantal aanvullende tabeljoins verminderd en worden er tijdstempelconversies voorkomen die worden gebaseerd op de tijdzone van uw bedrijf.

Opmerking: met deze geoptimaliseerde velden worden vertalingen voor alle ondersteunde talen ondersteund, maar het wijzigen van de naam van een type record wordt niet ondersteund.

Als u wilt vaststellen of er geoptimaliseerde filtervelden bestaan voor een bepaald onderwerpgebied voor rapportage, raadpleegt u de online-help voor dat onderwerpgebied en zoekt u naar de titel *Geoptimaliseerde filtervelden.*

# **16 Dashboards**

Op de 'Startpagina Dashboard' staat de lijst met dashboards die u kunt gebruiken. Dashboards kunnen opgeslagen aanvragen, afbeeldingen, grafieken, tabellen, tekst en koppelingen van voor websites en documenten weergeven. Een *dashboard* bestaat uit een of meer pagina's die als tabs boven aan het dashboard worden weergegeven.

Oracle CRM On Demand wordt geleverd met vooraf gebouwde dashboards. Gebruikers met de machtiging 'Dashboards beheren' kunnen interactieve dashboards maken die zorgen voor aangepaste weergaven van bedrijfsgegevens en externe gegevens. Als deze machtiging aan uw rol is toegewezen, kunt u met de dashboardeditor inhoud aan een interactief dashboard toevoegen door de inhoud vanuit een selectievenster naar de lay-outpagina van het dashboard te slepen. Deze lay-outpagina bestaat uit kolommen waarmee de inhoud kan worden uitgelijnd, en elke kolom bestaat uit secties met inhoud. De weergave van een dashboard, zoals de achtergrondkleuren en de grootte van tekst, wordt bepaald door stijlen. U kunt de vormgeving van een dashboard wijzigen met behulp van het dialoogvenster voor cosmetische opmaak.

Voor toegang tot dasboards zijn de machtigingen 'Dashboards beheren' en 'Rollen en toegang beheren' vereist.

Als u dashboards bekijkt, kunt u ook de volgende acties uitvoeren:

- Volgorde van dashboards wijzigen. Zie Volgorde van dashboards wijzigen (op pagina [1429\)](#page-1428-0) voor meer informatie.
- Dashboards beheren (inclusief wijzigen toegankelijkheid voor dashboards). Zie Dashboards beheren (op pagina [1405\)](#page-1404-0) voor meer informatie.

**OPMERKING:** u kunt de meegeleverde vooraf gebouwde dashboards in Oracle CRM On Demand niet wijzigen maar wel verbergen. Zie Dashboards weergeven (op pagina [1428\)](#page-1427-0) voor meer informatie.

Interactieve dashboards kunnen drie typen inhoud bevatten:

- Dashboardobjecten
- Inhoud die wordt opgeslagen in de presentatiecatalogus van Oracle CRM On Demand
- Weergaven van mappen in de presentatiecatalogus van Oracle CRM On Demand

#### **Beperkingen die van toepassing zijn voor het maken of bekijken van dashboards**

Let op de volgende beperkingen wanneer u interactieve dashboards gaat maken of weergeven:

 Een gebruiker die een interactief dashboard maakt of bewerkt, kan alle rapporten waartoe hij of zij toegang heeft aan het dashboard toevoegen.

De rapporten worden opgeslagen in mappen. Toegang tot deze mappen wordt bepaald door gebruikersrollen. Met de machtiging 'Dashboard beheren' kunnen gebruikers interactieve dashboards

maken en bewerken. Dit is exclusief de machtiging 'Aangepaste rapporten beheren'. De machtiging 'Aangepaste rapporten beheren' geeft volledige toegang tot alle rapportsubmappen en rapporten in de map die organisatiebreed wordt gedeeld. Zie de onderwerpen Rapporten (op pagina [989\)](#page-988-0) en Zichtbaarheid van gebruiker voor gedeelde mappen met rapporten instellen (zie ["Toegankelijkheid van](#page-1006-0)  [gebruikers tot gedeelde rapportmappen instellen"](#page-1006-0) op pagina [1007\)](#page-1006-0) voor meer informatie over zichtbaarheid van mappen.

 De rapporten die worden toegevoegd aan de interactieve dashboards zijn mogelijk niet zichtbaar voor alle gebruikers in het bedrijf. Toegang tot rapporten hangt af van de gebruikersrol.

Als een gebruikersrol de gebruiker niet toestaat om een bepaald rapport in een dashboard te bekijken, wordt een foutbericht in het dashboard weergegeven.

- Als een rapport word verwijderd nadat het aan een dashboard is toegevoegd, ziet de gebruiker die het dashboard bewerkt, een uitroepteken (!) naast de rapportnaam in de dashboardeditor. Als een gebruiker het dashboard bekijkt, wordt een foutbericht weergegeven.
- De perioden in uw rapporten kunnen zijn gebaseerd op de fiscale kalender van uw bedrijf. Deze kan afwijken van de standaardkalender. Het boekjaar van uw bedrijf kan bijvoorbeeld beginnen op 1 juni van een kalenderjaar. Als het fiscale kalenderjaar van uw bedrijf onlangs in Oracle CRM On Demand is gewijzigd, moet u voorzichtig zijn met historische analyses die meerdere jaren beslaan. Als gegevens in rapporten zijn gebaseerd op uw vorige fiscale kalender, kunnen deze niet worden uitgelijnd met gegevens waarvoor een nieuwe fiscale kalender is gebruikt.

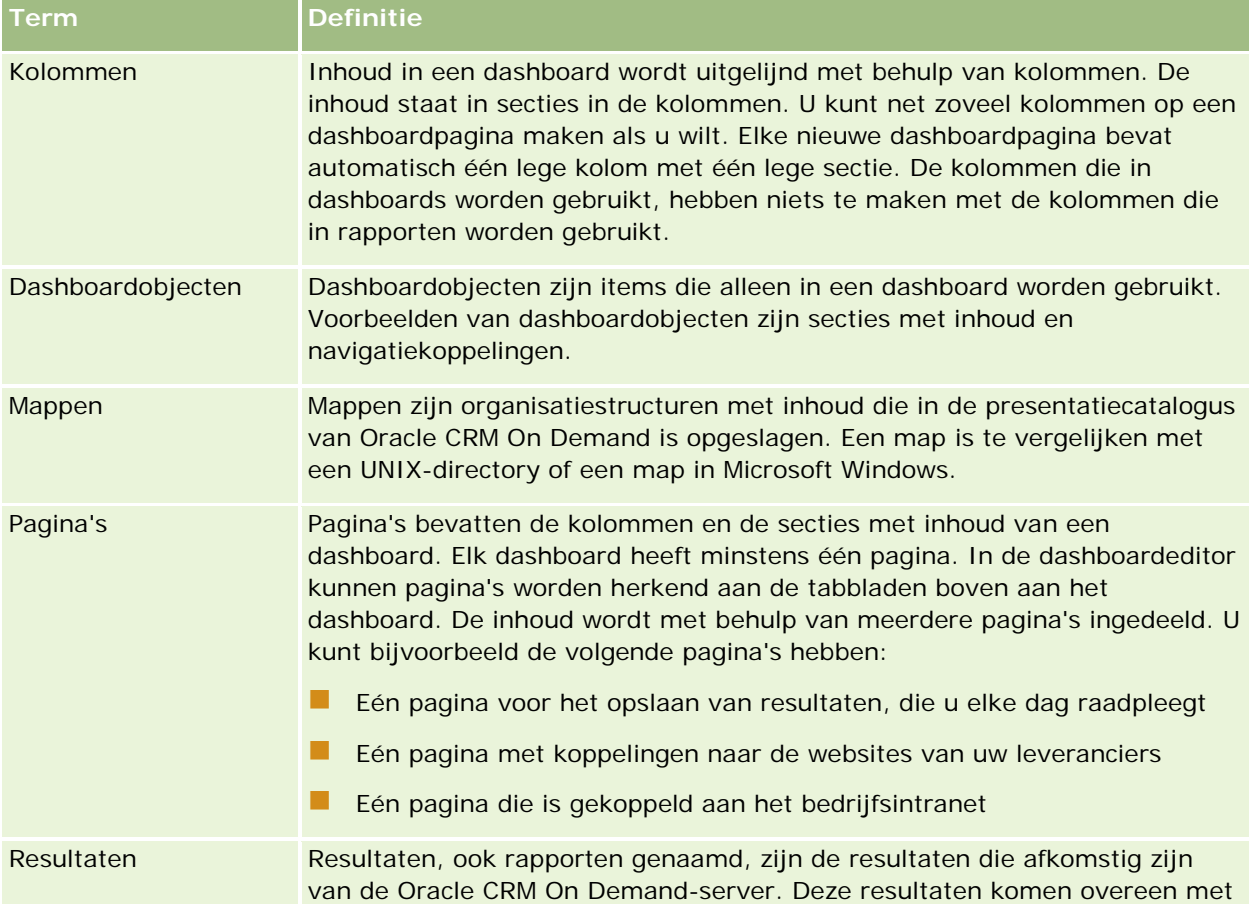

De volgende tabel bevat een beschrijving van de termen in de dashboardeditor.
<span id="page-1404-0"></span>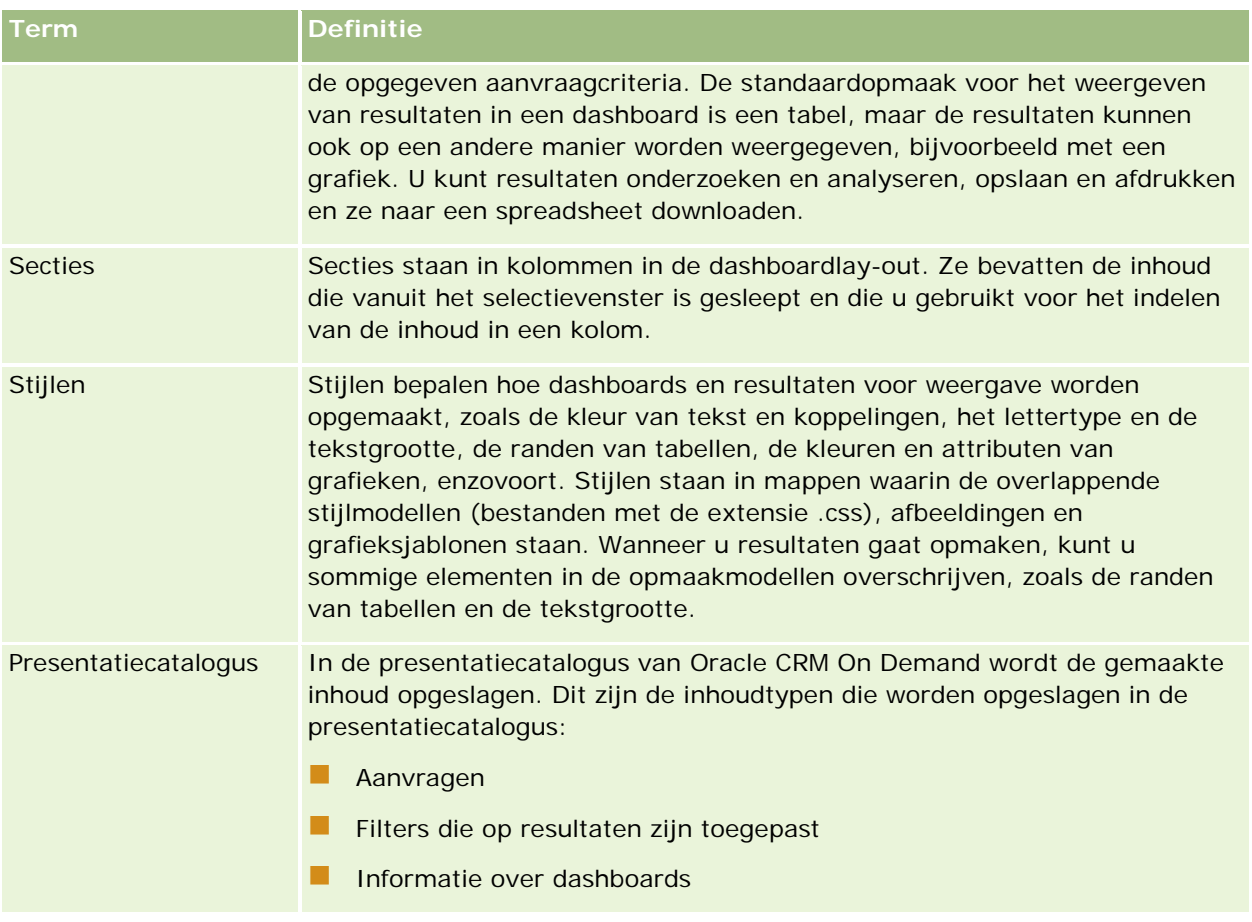

## **Verwante onderwerpen**

Zie de volgende onderwerpen voor meer informatie:

- Dashboards beheren (op pagina [1405\)](#page-1404-0)
- **Analytics (op pagina [1432\)](#page-1431-0)**

# **Dashboards beheren**

Als aan uw rol de machtiging 'Dashboards beheren' is toegewezen, kunt u met de dashboardeditor interactieve dashboards maken en bewerken. Voor het beheren van dashboards voert u de volgende taken uit:

- Interactieve dashboards maken in Analytics (zie ["Creating Interactive Dashboards in Analytics"](#page-1842-0) op pagina [1843\)](#page-1842-0)
- **Pagina's toevoegen aan interactieve dashboards (op pagina [1408\)](#page-1407-0)**
- Inhoud aan pagina's van een interactief dashboard toevoegen en erop weergeven (zie ["Inhoud aan](#page-1407-0)  pagina' svan een interactief dashboard toevoegen en erop weergeven" op pagina [1408\)](#page-1407-0)
- De naam van dashboardobjecten wijzigen (op pagina [1420\)](#page-1419-0)

- <span id="page-1405-0"></span>Dashboardobjecten verwijderen (op pagina [1420\)](#page-1419-0)
- De eigenschappen van interactieve dashboards wijzigen (op pagina [1425\)](#page-1424-0)
- **PDF- en afdrukopties in interactieve dashboards wijzigen (op pagina [1421\)](#page-1420-0)**
- **Prompts voor interactieve dashboards maken in Analytics (zie ["Creating Prompts for Interactive](#page-1858-0) Prompts** [Dashboards in Analytics"](#page-1858-0) op pagina [1859\)](#page-1858-0)
- De naam en omschrijving van een interactief dashboard wijzigen (op pagina [1428\)](#page-1427-0)
- Dashboards weergeven in Analytics (zie ["Displaying Dashboards in Analytics"](#page-1864-0) op pagina [1865\)](#page-1864-0)
- Volgorde van dashboards wijzigen (op pagina [1429\)](#page-1428-0)
- Toegankelijkheid van dashboards beheren in Analytics (zie ["Managing Dashboard Visibility in Analytics"](#page-1866-0) op pagina [1867\)](#page-1866-0)
- Begeleide navigatie in interactieve dashboards (op pagina [1430\)](#page-1429-0)
- Gebruiksnotities over onderwerpgebieden (op pagina [1432\)](#page-1431-0)

# **Interactieve dashboards maken**

In dit onderwerp wordt beschreven hoe u een nieuw interactief dashboard maakt.

**Voordat u begint.** U kunt alleen interactieve dashboards maken en bewerken als aan uw rol de machtiging 'Dashboards beheren' is toegewezen.

## *Ga als volgt te werk om een interactief dashboard te maken:*

- **1** Klik op de tab 'Dashboard'.
- **2** Klik op de dashboardpagina op de koppeling 'Dashboards beheren'.
- **3** Klik op de pagina 'Dashboards beheren' op 'Nieuw dashboard'.
- **4** Voer op de pagina 'Dashboard bewerken' een naam en omschrijving voor het dashboard in en klik op 'Opslaan'.

De pagina 'Dashboards beheren' wordt opnieuw weergegeven.

- **5** Klik op de pagina 'Dashboards beheren' op de koppeling 'Ontwerpen' voor het dashboard dat u hebt gemaakt.
- **6** Klik op 'Ontwerp dashboardinhoud'.

De dashboardeditor wordt los van de andere pagina's in Oracle CRM On Demand in een afzonderlijk venster weergegeven. De naam van het nieuwe dashboard staat boven aan de pagina.

**OPMERKING:** nieuwe dashboards bevatten één lege pagina. Bij dashboards met slechts één pagina wordt de paginanaam niet als een tab boven aan het dashboard weergegeven. Namen van dashboardpagina's staan alleen boven aan een dashboard als de dashboard meerdere pagina's bevat.

<span id="page-1406-0"></span>**OPMERKING:** het maximum aantal dashboards dat u kunt maken is 1000. Het maximum aantal dashboards dat kan worden weergegeven in de vervolgkeuzelijst 'Dashboards' is 299.

Wanneer u uw dashboard hebt gemaakt, kunt u inhoud aan het dashboard toevoegen. Zie de volgende onderwerpen voor informatie over het beheren van dashboardinhoud, het bepalen van de vormgeving van dashboards en het toevoegen van pagina's aan dashboards:

- Pagina's toevoegen aan interactieve dashboards (op pagina [1408\)](#page-1407-0)
- Inhoud aan pagina's van een interactief dashboard toevoegen en erop weergeven (zie ["Inhoud aan](#page-1407-0)  pagina' s van een interactief dashboard toevoegen en erop weergeven" op pagina [1408\)](#page-1407-0)
- De eigenschappen van interactieve dashboards wijzigen (op pagina [1425\)](#page-1424-0)
- Prompts voor interactieve dashboards maken (op pagina [1422\)](#page-1421-0)

# **Navigeren naar de dashboardeditor**

In de dashboardeditor kunt u inhoud aan interactieve dashboards toevoegen. Verder kunt u de naam van objecten in dashboards wijzigen en objecten uit dashboards verwijderen.

**OPMERKING:** u kunt de vooraf ingestelde dashboards in Oracle CRM On Demand niet wijzigen.

In dit onderwerp wordt beschreven hoe u de dashboardeditor opent en met bestaande interactieve dashboards werkt. Zie Interactieve dashboards maken (op pagina [1406\)](#page-1405-0) voor het maken van een nieuw dashboard.

**Voordat u begint.** U kunt alleen interactieve dashboards maken en bewerken als aan uw rol de machtiging 'Dashboards beheren' is toegewezen.

#### *Ga als volgt te werk om naar de dashboardeditor te navigeren:*

**1** Open de pagina 'Dashboards beheren' en selecteer 'Ontwerpen' in het menu op recordniveau voor het dashboard dat u wilt bewerken.

De dashboardeditor wordt los van de andere pagina's in Oracle CRM On Demand in een afzonderlijk venster weergegeven.

In de volgende procedure wordt uitgelegd hoe u de dashboardpagina selecteert waarmee u wilt werken.

## *Ga als volgt te werk om een dashboardpagina te selecteren:*

**OPMERKING:** als u tijdens het werken aan een dashboardpagina deze actie uitvoert, worden alle wijzigingen opgeslagen die u hebt aangebracht aan de pagina waarmee u bezig was.

 Selecteer de pagina die u wilt bewerken in de vervolgkeuzelijst 'Pagina' naast de naam van het dashboard op de pagina 'Dashboardeditor'.

# <span id="page-1407-0"></span>**Pagina's toevoegen aan interactieve dashboards**

U kunt pagina's aan een interactief dashboard toevoegen.

**Voordat u begint.** U kunt alleen interactieve dashboards maken en bewerken als aan uw rol de machtiging 'Dashboards beheren' is toegewezen.

#### *Ga als volgt te werk om een pagina aan een interactief dashboard toe te voegen:*

**1** Navigeer naar de dashboardeditor.

Zie Navigeren naar de dashboardeditor (op pagina [1407\)](#page-1406-0) voor meer informatie over navigeren naar de dashboardeditor.

**2** Klik op de pagina 'Dashboardeditor' op het pictogram 'Dashboardpagina toevoegen' boven aan de pagina.

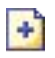

- **3** Voer een naam en omschrijving voor de dashboardpagina in.
- **4** Klik op 'OK'.

De nieuwe pagina wordt op het dashboard weergegeven.

**OPMERKING:** als het dashboard slechts één pagina bevat, staat de naam van de pagina niet als een tab in het dashboard. Er zijn alleen tabs met paginanamen als er twee of meer pagina's zijn. In dat geval kunt u naar een pagina gaan door op de desbetreffende tab te klikken.

# **Inhoud aan pagina' van een interactief dashboard toevoegen en erop weergeven**

In de volgende onderwerpen wordt beschreven hoe inhoud aan pagina's van interactieve dashboards wordt toegevoegd en op die pagina's wordt weergegeven.

**OPMERKING:** u kunt alleen interactieve dashboards maken en bewerken als u de machtiging 'Dashboards beheren' hebt.

- Navigeren naar de dashboardeditor (op pagina [1407\)](#page-1406-0)
- **Pagina's toevoegen aan interactieve dashboards (op pagina [1408\)](#page-1407-0)**
- De vormgeving van pagina's van interactieve dashboards bepalen (op pagina [1409\)](#page-1408-0)
- Inhoud conditioneel weergeven op pagina's van een interactief dashboard (op pagina [1411\)](#page-1410-0)
- **Koppelingen voor begeleide navigatie toevoegen aan pagina's van interactieve dashboards (op pagina** [1412\)](#page-1411-0)
- Tekst- en afbeeldingskoppelingen toevoegen aan pagina's van interactieve dashboards (op pagina [1413\)](#page-1412-0)

## **Inhoud aan** pagina' s van een interactief dashboard toevoegen en erop weergeven

- <span id="page-1408-0"></span> Weergaven van presentatiecatalogusmappen toevoegen aan pagina's van een interactief dashboard (op pagina [1415\)](#page-1414-0)
- Inhoud die in de presentatiecatalogus is opgeslagen, toevoegen aan pagina's van een interactief dashboard. (op pagina [1416\)](#page-1415-0)
- Bepalen hoe resultaten worden weergegeven wanneer gebruikers omlaagdrillen in pagina's van interactieve dashboards (op pagina [1417\)](#page-1416-0)
- De eigenschappen van prompts van een interactief dashboard en rapporten bewerken (op pagina [1418\)](#page-1417-0)
- Opmaak op interactieve dashboards toepassen (op pagina [1419\)](#page-1418-0)

#### **Verwante onderwerpen**

Zie de volgende onderwerpen voor informatie over interactieve dashboards:

- Interactieve dashboards maken in Analytics (zie ["Creating Interactive Dashboards in Analytics"](#page-1842-0) op pagina [1843\)](#page-1842-0)
- De naam van dashboardobjecten wijzigen (op pagina [1420\)](#page-1419-0)
- Dashboardobjecten verwijderen (op pagina [1420\)](#page-1419-0)
- De eigenschappen van interactieve dashboards wijzigen (op pagina [1425\)](#page-1424-0)
- PDF- en afdrukopties in interactieve dashboards wijzigen (op pagina [1421\)](#page-1420-0)
- Prompts voor interactieve dashboards maken (op pagina [1422\)](#page-1421-0)
- Begeleide navigatie in interactieve dashboards (op pagina [1430\)](#page-1429-0)

# **De vormgeving van pagina's van interactieve dashboards bepalen**

In dit onderwerp wordt uitgelegd hoe u met de dashboardeditor kunt bepalen hoe de dashboardpagina's worden weergegeven. Zie Navigeren naar de dashboardeditor (op pagina [1407\)](#page-1406-0) voor meer informatie over het navigeren naar de dashboardeditor.

**Voordat u begint.** U kunt alleen interactieve dashboards maken en bewerken als aan uw rol de machtiging 'Dashboards beheren' is toegewezen.

# **Werken met kolommen op pagina's van interactieve dashboards**

Inhoud in een dashboard wordt uitgelijnd met behulp van kolommen. De inhoud staat in secties in de kolommen. U kunt kolommen toevoegen en verwijderen, de breedte van een dashboardpagina opgeven (in pixels of als een percentage) en kolommen opsplitsen.

Wanneer er meerdere kolommen op een dashboardpagina staan, kunt u de kolommen opsplitsen en op de pagina rangschikken. (Bij het slepen en neerzetten worden de kolommen niet opnieuw geplaatst.) Als er bijvoorbeeld twee kolommen naast elkaar staan en u splitst de rechtse kolom op, wordt de rechtse kolom onder de eerste kolom geplaatst. De kolombreedte is gelijk aan de breedte toen de kolommen nog naast elkaar stonden. Als er drie kolommen naast elkaar staan en u splitst de middelste kolom op, dan worden de

twee buitenste kolommen onder de eerste kolom geplaatst en is de eerste kolom even breed als de twee eerste kolommen toen die nog naast elkaar stonden.

#### *Ga als volgt te werk om een nieuwe kolom toe te voegen:*

Klik op het pictogram 'Kolom toevoegen' boven aan de pagina 'Dashboardeditor'.

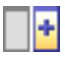

De kolom wordt toegevoegd aan de dashboardpagina.

#### *Ga als volgt te werk om de breedte van een kolom in te stellen:*

- **1** Klik op 'Eigenschappen' en selecteer 'Kolomeigenschappen'.
- **2** Vouw de koppeling 'Aanvullende opmaakopties' uit in het dialoogvenster 'Kolomeigenschappen'.
- **3** Geef in de sectie 'Aanvullende opmaakopties' de breedte van de kolom op:
	- U geeft de breedte in pixels op door het aantal pixels in te voeren, bijvoorbeeld 200.
	- U geeft de breedte op als een percentage van de dashboardpagina door het percentageteken erbij op te geven, bijvoorbeeld 20%.
- **4** Klik op 'OK'.

## *Ga als volgt te werk om een kolom te splitsen:*

 Klik op 'Eigenschappen', selecteer de optie 'Kolomeinde invoegen' en selecteer vervolgens het desbetreffende kolomeinde.

Als u de kolom nogmaals opsplitst, wordt de huidige kolomlay-out vervangen door de vorige kolomlay-out.

# **Secties toevoegen aan pagina's van interactieve dashboards**

Secties in kolommen bevatten de inhoud van een dashboard. Secties worden standaard verticaal uitgelijnd. U kunt net zoveel secties naar een kolom slepen als u wilt.

Als u inhoud naar een kolom sleept zonder eerst een sectie ervoor aan de kolom toe te voegen, wordt er automatisch een sectie gemaakt.

Als u een sectie van de ene kolom naar een andere kolom sleept, wordt de inhoud ook meegenomen.

#### *Ga als volgt te werk om een sectie aan een kolom toe te voegen:*

Sleep in het selectievenster een sectieobject vanuit het gebied 'Dashboardobjecten' naar de kolom.

<span id="page-1410-0"></span>De kolom wordt gemarkeerd wanneer u op een juiste plaats in de kolom bent en de sectie kan worden geplaatst.

# **Secties horizontaal weergeven op pagina's van interactieve dashboards**

Standaard worden secties verticaal uitgelijnd.

#### *Ga als volgt te werk om een sectie horizontaal weer te geven:*

Klik op 'Eigenschappen' voor de sectie en kies 'Horizontaal rangschikken'.

# **Wijzigingen naar pagina's van interactieve dashboards opslaan**

U kunt uw wijzigingen op elk gewenst moment opslaan.

# *Ga als volgt te werk om wijzigingen naar een pagina van een interactief dashboard op te slaan:*

Voer een van de volgende handelingen uit:

- Klik op 'Opslaan'.
- **L** Laat de pagina waarmee u aan het werken bent, in de dashboardeditor staan.

Uw wijzigingen worden bijvoorbeeld opgeslagen als u nog een pagina toevoegt of bewerkt, als u de dashboardeigenschappen wijzigt of als u een prompt, filter of aanvraag aanpast.

# **Inhoud conditioneel weergeven op pagina's van een interactief dashboard**

U kunt een volledige sectie van een dashboard en de inhoud conditioneel weergeven op basis van de resultaten die voor een bepaalde aanvraag van zijn geretourneerd. Met deze functionaliteit kunt u gebruikers begeleiden wanneer zij de dashboards bekijken. Zie Begeleide navigatie in interactieve dashboards (op pagina [1430\)](#page-1429-0) voor meer informatie over het op deze manier begeleiden van gebruikers.

**Voordat u begint.** U kunt alleen interactieve dashboards maken en bewerken als aan uw rol de machtiging 'Dashboards beheren' is toegewezen.

## *Ga als volgt te werk om inhoud conditioneel op pagina's van een interactief dashboard weer te geven:*

**1** Navigeer naar de dashboardeditor.

Zie Navigeren naar de dashboardeditor (op pagina [1407\)](#page-1406-0) voor meer informatie over navigeren naar de dashboardeditor.

- <span id="page-1411-0"></span>**2** Klik op de pagina 'Dashboardeditor' op 'Eigenschappen' voor de sectie waarin de inhoud staat, en klik vervolgens op 'Begeleide navigatie'.
- **3** Geef in het dialoogvenster 'Eigenschappen van begeleide navigatie' uw keuzen op en selecteer de aanvraag in de presentatiecatalogus.
- **4** Klik op 'OK'.

# **Koppelingen voor begeleide navigatie toevoegen aan pagina's van interactieve dashboards**

Koppelingen voor begeleide navigatie naar pagina's van interactieve dashboards kunnen statisch of voorwaardelijk zijn. Statische koppelingen worden altijd weergegeven. Voorwaardelijke koppelingen worden alleen weergegeven als de resultaten aan bepaalde criteria voldoen. Met deze functionaliteit kunt u gebruikers begeleiden wanneer zij de dashboards bekijken. Zie Begeleide navigatie in interactieve dashboards (op pagina [1430\)](#page-1429-0) voor meer informatie over begeleide navigatie.

**Voordat u begint.** U kunt alleen interactieve dashboards maken en bewerken als aan uw rol de machtiging 'Dashboards beheren' is toegewezen.

# *Ga als volgt te werk om een koppeling voor begeleide navigatie toe te voegen aan een pagina van een interactief dashboard:*

**1** Navigeer naar de dashboardeditor.

Zie Navigeren naar de dashboardeditor (op pagina [1407\)](#page-1406-0) voor meer informatie over navigeren naar de dashboardeditor.

- **2** Sleep op de pagina 'Dashboardeditor' een object voor een koppeling voor begeleide navigatie vanuit het selectievenster naar een sectie op de dashboardpagina.
- **3** Klik op de knop 'Eigenschappen' voor de koppeling.
- **4** Ga als volgt te werk in het dialoogvenster 'Koppelingseigenschappen begeleide navigatie':
	- Als u de koppeling conditioneel wilt maken, selecteert u 'Ja' voor de optie 'Aanvraag referentiebron' en geeft u vervolgens de bronaanvraag op.
	- Geef de koppelingseigenschappen op.

**OPMERKING:** voor URL's moet u het volledige pad opgeven.

**5** Klik op 'OK'.

# <span id="page-1412-0"></span>**Tekst- en afbeeldingskoppelingen toevoegen aan pagina's van interactieve dashboards**

U kunt tekst- en afbeeldingskoppelingen toevoegen aan een dashboard en opgeven wat er moet gebeuren wanneer een gebruiker op die koppelingen klikt. U kunt bijvoorbeeld gebruikers omleiden naar een andere website of een ander dashboard, gebruikers documenten laten openen, toepassingen laten starten of een handeling laten uitvoeren die door uw browser wordt ondersteund. Ook kunt u zonder koppeling een afbeelding of tekst toevoegen.

**Voordat u begint.** U kunt alleen interactieve dashboards maken en bewerken als aan uw rol de machtiging 'Dashboards beheren' is toegewezen.

# *Ga als volgt te werk om tekst- en afbeeldingskoppelingen toe te voegen aan een pagina van een interactief dashboard:*

**1** Navigeer naar de dashboardeditor.

Zie Navigeren naar de dashboardeditor (op pagina [1407\)](#page-1406-0) voor meer informatie over navigeren naar de dashboardeditor.

- **2** Sleep vanuit het selectievenster op de pagina 'Dashboardeditor' een koppelings- of afbeeldingsobject naar een sectie van de dashboardpagina.
- **3** Klik op de knop 'Eigenschappen' voor het object.

Het dialoogvenster 'Koppelingseigenschappen' of 'Afbeeldingseigenschappen' verschijnt.

- **4** Geef uw keuzen op:
	- Bij een tekstkoppeling kunt u tekst invoeren in het veld 'Bijschrift'.
	- **Bij een afbeeldingskoppeling kunt u de locatie en naam van de afbeelding invoeren in het veld** 'Afbeelding'.

Geef de locatie als een URL op. Hieronder staan enkele voorbeelden van URL's:

http://imageserver/MyImage.gif

/DashboardFiles/image.gif

Als de afbeelding niet op een lokale server staat, moet http:// aan de URL worden toegevoegd. Als de afbeelding is bedoeld voor een omgeving waar gegevens worden gedeeld, dan moet de afbeelding op een netwerkstation staan die toegankelijk is voor alle gebruikers.

Als u de afbeelding van een bijschrift vergezeld wilt laten gaan, voert u het bijschrift voor die afbeelding in het veld 'Bijschrift' in en kiest u in de vervolgkeuzelijst 'Lay-out' waar het bijschrift ten opzichte van de afbeelding moet staan.

- **5** Geef op wat er moet gebeuren wanneer de gebruiker op de tekst of afbeelding klikt:
	- Als u wilt dat er een aanvraag of dashboard verschijnt wanneer de gebruiker op de koppeling of afbeelding klikt, geeft u de bestemming 'Aanvraag' of 'Dashboard' op en klikt u op de knop 'Bladeren' om de aanvraag of het dashboard in kwestie te selecteren.

 Als u wilt dat er een handeling moet worden uitgevoerd, zoals het openen van een website, document of programma, geeft u een URL op als bestemming en typt u het volledige pad in het veld dat de opties van de bestemming volgt. In het gebied 'Doel' geeft u aan of de bestemming in het browservenster van de gebruiker wordt weergegeven, of in een nieuw venster.

Een koppeling wordt gedefinieerd als een URL (Uniform Resource Locator) die door de browser kan worden verwerkt. URL's wijzen naar websites, documenten, afbeeldingen, FTP-sites, nieuwsgroepen, enzovoort. De volgende URL's zijn enkele voorbeelden van URL's (het hangt van uw browser af of deze URL's geldige URL's zijn):

http://home.netscape.com/index.html

ftp://ftp.microsoft.com

## news: news. announce. newusers

Zie de volgende tabel voor meer informatie over de interne en externe inhoudstypen die u kunt koppelen.

**OPMERKING:** de bedrijfsbeheerder kan een virtuele directory met de naam \DashboardFiles op de presentatieserver voor gedeelde documenten maken en de virtuele directory toewijzen aan een gedeelde netwerkdirectory met dezelfde naam. Dankzij deze virtuele directory kunnen gebruikers met de juiste permissies bestanden naar deze map publiceren. In plaats van met de volledig gekwalificeerde netwerkshare-namen kan nu met de relatieve URL-namen worden verwezen naar de gepubliceerde bestanden, bijvoorbeeld \DashboardFiles\AnnualReport.doc in plaats van\\SharedServer\CommonShare\DashboardFiles\AnnualReport.doc.

**TIP:** wanneer u aangeeft of de bestemming in het browservenster van de gebruiker of in een nieuw venster moet verschijnen, moet u op het volgende letten. Met uitzondering van het verzenden van e-mail en het uitvoeren van een programma, kunt u voor elke actie instellen hoe de koppeling moet worden weergegeven. Kies het huidige venster wanneer de actie in het weergavevenster van het dashboard moet worden uitgevoerd (het dashboard blijft op de achtergrond actief) of kies een nieuw venster wanneer de actie in een nieuw browservenster moet worden uitgevoerd.

**OPMERKING**: als u alleen tekst of een afbeelding wilt toevoegen (zonder koppeling), laat u het veld leeg dat volgt op de bestemmingsopties.

**6** Klik op 'OK'.

In de volgende tabel staan de koppelingsopties voor het toevoegen van een tekstkoppeling of een afbeelding met behulp van de dashboardeditor.

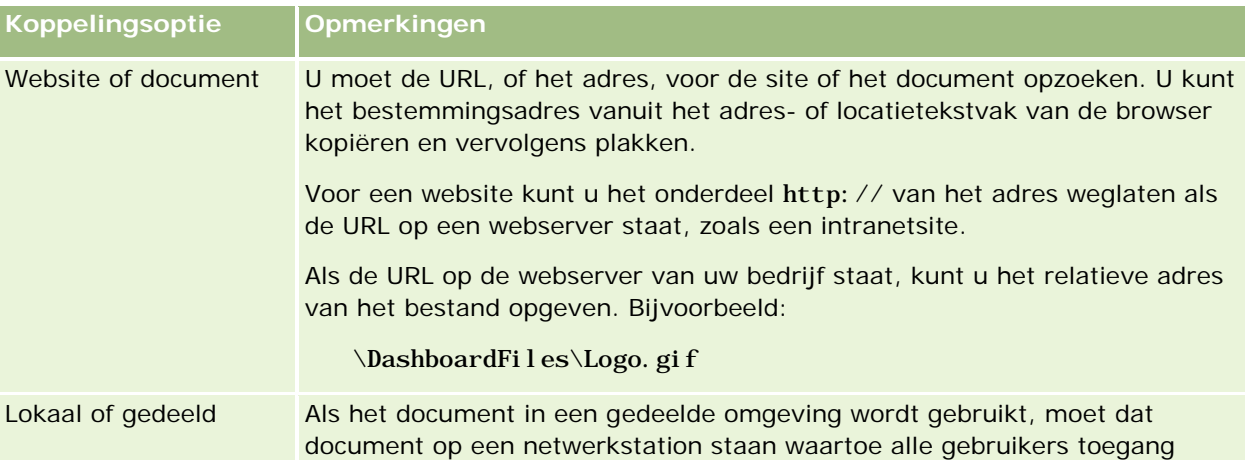

<span id="page-1414-0"></span>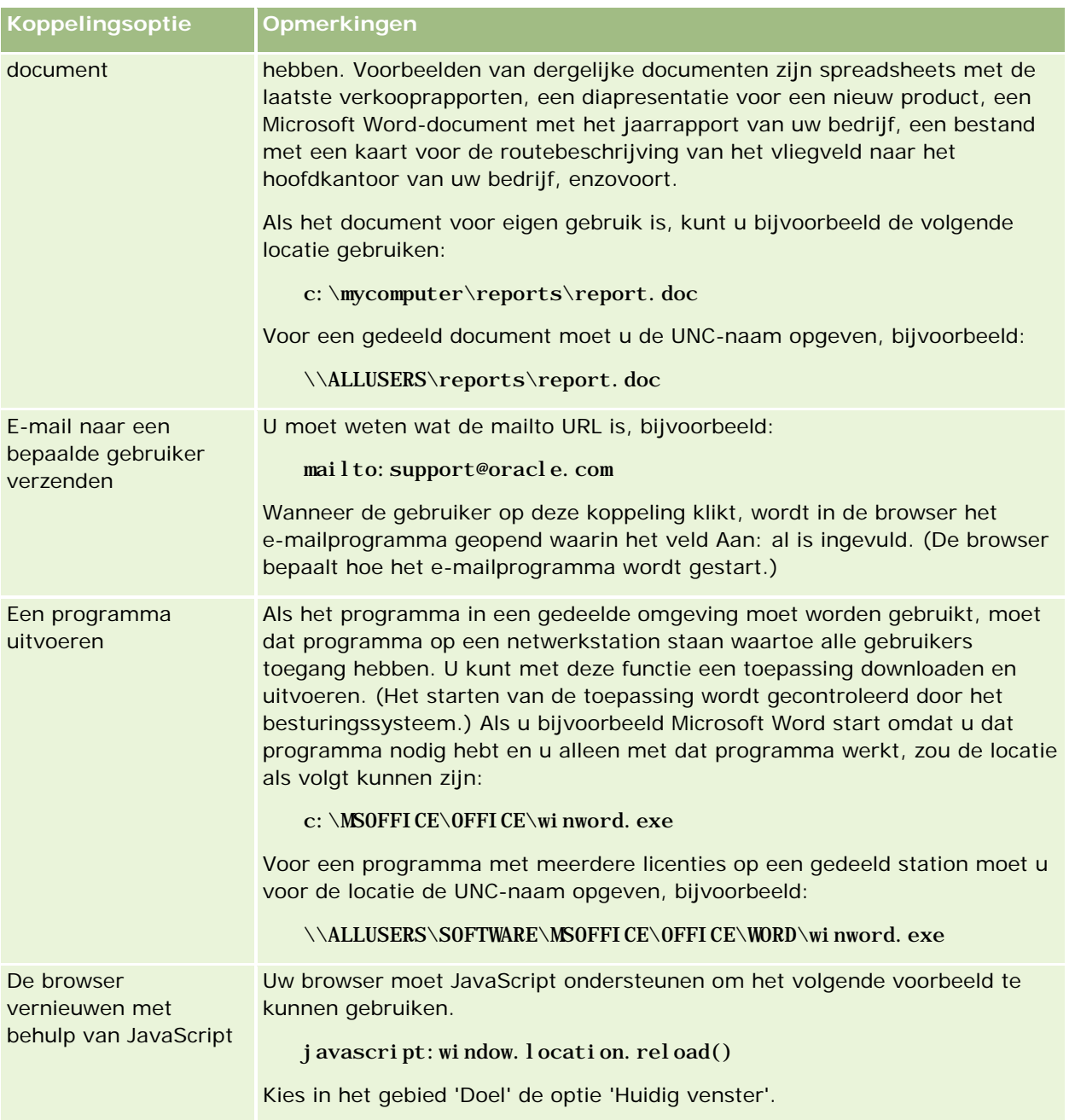

# **Weergaven van presentatiecatalogusmappen toevoegen aan pagina's van een interactief dashboard**

U kunt een weergave van een presentatiecatalogusmap van Oracle CRM On Demand en de inhoud van die map, zoals opgeslagen aanvragen, aan een dashboard toevoegen. Als u bijvoorbeeld een verzameling

<span id="page-1415-0"></span>opgeslagen aanvragen hebt die u regelmatig uitvoert, kunt u de map in het dashboard openen, naar een opgeslagen aanvraag gaan en die uitvoeren door erop te klikken.

**Voordat u begint.** U kunt alleen interactieve dashboards maken en bewerken als aan uw rol de machtiging 'Dashboards beheren' is toegewezen.

## *Ga als volgt te werk om een presentatiecatalogusmap aan een pagina van een interactief dashboard toe te voegen*

**1** Navigeer naar de dashboardeditor.

Zie Navigeren naar de dashboardeditor (op pagina [1407\)](#page-1406-0) voor meer informatie over navigeren naar de dashboardeditor.

- **2** Sleep vanuit het selectievenster een mapobject naar een sectie op de dashboardpagina.
- **3** Klik op de knop 'Eigenschappen' voor de map.

Het dialoogvenster 'Mapeigenschappen' verschijnt.

- **4** Selecteer die map en klik op 'OK'.
- **5** Klik op 'OK' om de eigenschappen op te slaan.

# **Inhoud die in de presentatiecatalogus is opgeslagen, toevoegen aan pagina's van een interactief dashboard.**

U kunt inhoud toevoegen die u of iemand anders in een gedeelde map of in een dashboard heeft opgeslagen, zoals dashboardprompts en rapporten. Die inhoud staat in de map 'Presentatiecatalogus' of in het dashboard waar die inhoud wordt weergegeven.

**Voordat u begint.** U kunt alleen interactieve dashboards maken en bewerken als aan uw rol de machtiging 'Dashboards beheren' is toegewezen.

# *Ga als volgt te werk om inhoud die in de presentatiecatalogus is opgeslagen, toe te voegen aan pagina's van een interactief dashboard:*

**1** Navigeer naar de dashboardeditor.

Zie Navigeren naar de dashboardeditor (op pagina [1407\)](#page-1406-0) voor meer informatie over navigeren naar de dashboardeditor.

- **2** Ga vanuit het selectievenster op de pagina 'Dashboardeditor' in het gebied 'Opgeslagen inhoud' naar de map of het dashboard waar de inhoud staat die u aan het dashboard wilt toevoegen.
- **3** Zoek de inhoud op die u wilt toevoegen, en sleep die naar het gewenste gedeelte van de dashboardpagina.

<span id="page-1416-0"></span>Hierbij wordt een snelkoppeling toegevoegd aan de inhoud die in de presentatiecatalogus is opgeslagen. Als die inhoud wordt gewijzigd, worden de wijzigingen ook doorgevoerd in de inhoud op de dashboardpagina.

Zie De eigenschappen van interactieve dashboardprompts en rapporten bewerken (zie ["De](#page-1417-0)  [eigenschappen van prompts van een interactief dashboard en rapporten bewerken"](#page-1417-0) op pagina [1418\)](#page-1417-0) voor informatie over het bewerken van de eigenschappen van dashboardprompts en rapporten.

# **Bepalen hoe resultaten worden weergegeven wanneer gebruikers omlaagdrillen in pagina's van interactieve dashboards**

U kunt bepalen hoe resultaten worden weergegeven wanneer een gebruiker omlaagdrillt in een rapport in een interactief dashboard. De resultaten daarvan kunnen op een van de volgende manieren worden weergegeven:

 De nieuwe resultaten kunnen rechtstreeks in het dashboard worden weergegeven waarbij het oorspronkelijke rapport wordt vervangen.

Dit is de standaardprocedure. Het gebied waar het oorspronkelijke rapport staat, wordt automatisch aangepast aan de nieuwe resultaten.

Het gehele dashboard kan met de nieuwe resultaten worden weergegeven.

Deze werking wordt bepaald door de optie 'Ter plekke drillen' in de dashboardeditor. Deze optie wordt ingesteld op sectieniveau, wat betekent dat de optie kan worden toegepast op alle rapporten in de sectie waarin kan worden gedrilld. Gebruikers kunnen via de knop 'Terug' in de browser weer naar het oorspronkelijke rapport of het dashboard teruggaan.

**Voordat u begint.** U kunt alleen interactieve dashboards maken en bewerken als aan uw rol de machtiging 'Dashboards beheren' is toegewezen.

# *Ga als volgt te werk om te bepalen hoe resultaten worden weergegeven wanneer gebruikers omlaagdrillen in pagina's van interactieve dashboards:*

**1** Navigeer naar de dashboardeditor.

Zie Navigeren naar de dashboardeditor (op pagina [1407\)](#page-1406-0) voor meer informatie over navigeren naar de dashboardeditor.

- **2** Klik op de pagina 'Dashboardeditor' op de knop 'Eigenschappen' voor de sectie en maak uw keuze voor de optie 'Ter plekke drillen'.
	- Als u de nieuwe resultaten rechtstreeks in het dashboard wilt weergeven, klikt u op de optie 'Ter plekke drillen'. Een vinkje naast de optie betekent dat de optie is geselecteerd. Dit is de standaardinstelling.
	- Als u het dashboard wilt vervangen door de nieuwe resultaten, klikt u op 'Ter plekke drillen', zodat het vinkje verdwijnt.

# <span id="page-1417-0"></span>**De eigenschappen van prompts van een interactief dashboard en rapporten bewerken**

U kunt de eigenschappen van prompts van een interactief dashboard en rapporten bewerken die vanuit de presentatiecatalogus aan een dashboard zijn toegevoegd.

**OPMERKING:** wanneer u de eigenschappen van prompts van een interactief dashboard en rapporten bewerkt, zoals hier wordt beschreven, worden alle wijzigingen aan de pagina waar u op dat moment aan het werk bent, ook opgeslagen.

**Voordat u begint.** U kunt alleen interactieve dashboards maken en bewerken als aan uw rol de machtiging 'Dashboards beheren' is toegewezen.

## *Ga als volgt te werk om de eigenschappen van een prompt van een interactief dashboard te bewerken*

**1** Navigeer naar de dashboardeditor.

Zie Navigeren naar de dashboardeditor (op pagina [1407\)](#page-1406-0) voor meer informatie over navigeren naar de dashboardeditor.

**2** Klik op de pagina 'Dashboardeditor' op de knop 'Eigenschappen' voor de dashboardprompt en klik op 'Wijzigen'.

De pagina 'Dashboardprompt' verschijnt.

- **3** Wijzig de dashboardprompt.
- **4** Klik op 'Opslaan' om de dashboardprompt op te slaan.

## *Ga als volgt te werk om de eigenschappen van een rapport te bewerken:*

**1** Navigeer naar de dashboardeditor.

Zie Navigeren naar de dashboardeditor (op pagina [1407\)](#page-1406-0) voor meer informatie over navigeren naar de dashboardeditor.

- **2** Klik op de pagina 'Dashboardeditor' op de knop 'Eigenschappen' voor het rapport.
- **3** Selecteer de eigenschap die u wilt wijzigen.
	- **Resultaten weergeven**

Als u de optie 'Ingesloten in sectie' selecteert, wordt de aanvraag automatisch uitgevoerd en worden de resultaten rechtstreeks in het dashboard weergegeven. Deze optie wordt standaard voor rapporten geselecteerd.

U kunt de aanvraag ook als een koppeling laten weergeven waarop de gebruikers moeten klikken om de aanvraag uit te voeren, en opgeven of de resultaten in het dashboard of in een apart venster moeten worden weergegeven.

Rapportkoppelingen

<span id="page-1418-0"></span>Met deze optie opent u het dialoogvenster 'Rapportkoppelingen' waarin u de koppelingen kunt selecteren die u met het rapport op de dashboardpagina wilt laten weergeven.

**Neergave tonen** 

Met deze optie worden de beschikbare weergaven van het rapport getoond. en kunt u de gewenste weergave kiezen.

Aanvraag wijzigen

Met deze optie wordt het tabblad 'Criteria' geopend. Op dit tabblad kunt u de aanvraag wijzigen waarmee het rapport wordt gegenereerd.

# **Opmaak op interactieve dashboards toepassen**

In de dashboardeditor kunt u in een opmaakvenster de visuele kenmerken van dashboards instellen. In dit dialoogvenster staan, afhankelijk van het object dat u gaat opmaken, diverse opties zoals lettertype, cel- en randopmaak, achtergrondkleur en andere opmaakopties, bijvoorbeeld de optie voor het opvullen van cellen. De opmaak bepaalt het uiterlijk van de kolommen en de secties in een dashboard, zoals de achtergrondkleur en randen.

De opties voor horizontale en verticale uitlijning zijn vergelijkbaar met de opties voor het uitlijnen en uitvullen van tekst in tekstverwerkers. Verticale uitlijning heeft alleen effect bij kolommen met meerdere rijen.

**Voordat u begint.** U kunt alleen interactieve dashboards maken en bewerken als aan uw rol de machtiging 'Dashboards beheren' is toegewezen.

# *Ga als volgt te werk om opmaak op een interactief dashboard toe te passen*

**1** Navigeer naar de dashboardeditor.

Zie Navigeren naar de dashboardeditor (op pagina [1407\)](#page-1406-0) voor meer informatie over navigeren naar de dashboardeditor.

- **2** Klik op de pagina 'Dashboardeditor' op de knop 'Eigenschappen' voor een kolom of sectie en selecteer de optie 'Kolomeigenschappen' of 'Sectie opmaken'.
- **3** In het gebied 'Lettertype' kunt u allerlei opmaakopties selecteren en toepassen, zoals de lettertypefamilie, grootte, kleur, stijl (bijvoorbeeld vet) en andere effecten, zoals onderstrepen.

**OPMERKING:** deze optie is bij sommige items niet beschikbaar.

**4** Stel in het gebied 'Cel' de uitlijning en de achtergrondkleur in.

**OPMERKING:** over het algemeen worden gegevens bij horizontaal uitlijnen links uitgelijnd en worden getallen rechts uitgelijnd.

Verticale uitlijning heeft geen effect, tenzij de kolom meerdere rijen van andere kolommen omspant.

**5** Selecteer in het gebied 'Rand' de gewenste opties voor de positie, kleur en stijl van de celrand.

<span id="page-1419-0"></span>**TIP:** u kunt aangepaste randen selecteren of deselecteren door bij de vervolgkeuzelijst 'Positie' op de bovenste, onderste, linkse of rechtse rand te klikken.

**6** U stelt de afstand in cellen in door te klikken op 'Aanvullende opmaakopties' en waarden voor de breedte en hoogte van de celinhoud en de afstand boven, onder, links en rechts van de celinhoud op te geven.

Waarden worden opgegeven in pixels.

- **7** U kunt de stijl- en klassenelementen die zijn opgegeven in de stijlpagina's van Oracle CRM On Demand overschrijven met de opties die u in het gebied 'Aangepaste opties voor CSS-stijlen' selecteert:
	- **a** Klik op de gewenste instellingen.
	- **b** Geef de locatie van de klasse, stijl of het stijlmodel op.

**OPMERKING:** de geavanceerde opmaakopties zijn bedoeld voor gebruikers die ervaring hebben met overlappende stijlmodellen.

**8** Klik op 'OK'.

# **De naam van dashboardobjecten wijzigen**

Dashboardobjecten in een interactief dashboard waaraan geen naam wordt toegewezen, krijgen een standaardnaam, zoals Sectie 1, Koppeling 1, enzovoort. U kunt de standaardnaam van dashboardobjecten vervangen door een meer omschrijvende en zinvolle naam.

**Voordat u begint.** U kunt alleen interactieve dashboards maken en bewerken als aan uw rol de machtiging 'Dashboards beheren' is toegewezen.

## *Ga als volgt te werk om de naam van een dashboardobject op een pagina van een interactief dashboard te wijzigen:*

**1** Navigeer naar de dashboardeditor.

Zie Navigeren naar de dashboardeditor (op pagina [1407\)](#page-1406-0) voor meer informatie over navigeren naar de dashboardeditor.

- **2** Klik in de pagina 'Dashboardeditor' op de knop 'Naam wijzigen' voor het dashboardobject.
- **3** Voer in het dialoogvenster 'Naam wijzigen' een andere naam voor het dashboardobject in.
- **4** Klik op 'OK'.

# **Dashboardobjecten verwijderen**

U kunt dashboardobjecten verwijderen van interactieve dashboardpagina's. Als het dashboardobject dat u wilt verwijderen al is opgeslagen in de presentatiecatalogus van Oracle CRM On Demand, wordt het object alleen

<span id="page-1420-0"></span>verwijderd van de dashboardpagina. en niet uit de presentatiecatalogus. (Gebruikers met de juiste machtigingen kunnen de inhoud van de presentatiecatalogus bewerken door te klikken op 'Beheren' op het tabblad 'Catalogus' in het selectievenster.)

**Voordat u begint.** U kunt alleen interactieve dashboards maken en bewerken als aan uw rol de machtiging 'Dashboards beheren' is toegewezen.

# *Ga als volgt te werk om een dashboardobject te verwijderen van een pagina van een interactief dashboard:*

**1** Navigeer naar de dashboardeditor.

Zie Navigeren naar de dashboardeditor (op pagina [1407\)](#page-1406-0) voor meer informatie over navigeren naar de dashboardeditor.

**2** Open de pagina 'Dashboardeditor' en klik op de knop 'Verwijderen' voor het dashboardobject.

**OPMERKING:** wanneer u een kolom verwijdert, wordt de grootte van de andere kolommen op de pagina automatisch aangepast om de uitlijning van de kolommen te behouden.

# **PDF- en afdrukopties in interactieve dashboards wijzigen**

U kunt vanuit een interactief dashboard de pagina-instellingen en kop- en voettekst voor het PDF-bestand opgeven. Dashboards en weergaven worden in de PDF-bestandsindeling van Adobe Acrobat afgedrukt. U kunt alleen Adobe PDF-bestanden afdrukken met Adobe Reader 6.0 of hoger.

De opgemaakte kop- en voettekst worden in HTML- en PDF-bestanden weergegeven.

**OPMERKING:** de opgegeven afdrukselecties gelden alleen voor PDF-bestanden. Als u het PDF-bestand op een lokale printer of een netwerkprinter afdrukt, worden de afdrukselecties gebruikt die in de browser zijn opgegeven, zoals het geselecteerde papierformaat.

# *Ga als volgt te werk om PDF- en afdrukopties te wijzigen:*

**1** Navigeer naar de dashboardeditor.

Zie Navigeren naar de dashboardeditor (op pagina [1407\)](#page-1406-0) voor meer informatie over navigeren naar de dashboardeditor.

**2** Klik op het pictogram 'Eigenschappen voor PDF en afdrukcontrole' boven aan de werkruimte.

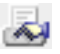

Het dialoogvenster 'PDF en afdrukcontrole' verschijnt.

**3** Geef de gewenste selecties voor de pagina-instellingen op.

- <span id="page-1421-0"></span>**4** Ga als volgt te werk om een kop- of voettekst toe te voegen:
	- **a** Selecteer de gewenste optie en klik op 'Bewerken'.
	- **b** Maak de kop- of voettekst met behulp van de opties in het dialoogvenster.

Kop- en voetteksten kunnen maximaal drie regels bevatten.

**c** U kunt de onderdelen van een kop- of voettekst cosmetisch opmaken door op de knop 'Opmaak' te klikken.

Zie Opmaak op interactieve dashboards toepassen (op pagina [1419\)](#page-1418-0) voor meer informatie over cosmetische opmaak.

- **d** Klik op 'OK' om de kop- of voettekst op te slaan.
- **5** Klik op 'OK' als u de PDF- en afdrukopties hebt gewijzigd.

# **Prompts voor interactieve dashboards maken**

Een dashboardprompt filtert alleen de resultaten van de ingesloten aanvragen als de resultaten overeenkomen met de criteria van de prompt. Een dashboardprompt kan alle ingesloten aanvragen in een dashboard of alleen de aanvragen op bepaalde dashboardpagina's filteren.

U selecteert de kolommen en operatoren voor de dashboardprompt en geeft op hoe de prompt in het dashboard wordt weergegeven en hoe gebruikers waarden selecteren. Uw keuze bepaalt de inhoud van de rapporten die in het dashboard of de dashboardpagina worden ingesloten. Elke kolom in de dashboardprompt moet in elke aanvraag (in de projectielijst of in het filter) staan die u door de prompt wilt laten filteren. Voor de kolommen in de aanvraag moeten de filters zijn ingesteld of de filtervoorwaarde moet zijn ingesteld op 'Wordt gevraagd'. Kolommen in de prompt die niet in de aanvraag zijn opgenomen, filteren de aanvraag niet.

Als u meerdere kolommen in een dashboardprompt opneemt, kunt u de keuzen van gebruikers voor de volgende selecties beperken. Stel dat er door één kolom op regio en door de volgende kolom op district wordt gefilterd. Als u voor het district het selectievakje 'Beperken' inschakelt, worden in de kolom 'District' alleen de districten weergegeven die consistent zijn met de keuze van de gebruiker voor de regio. Wanneer de gebruiker bij de prompt 'Regio' de oostelijke regio kiest, worden door de prompt 'District' alleen de districten uit de oostelijke regio weergegeven.

**OPMERKING:** de beperkte kolommen worden door alle andere kolommen beperkt in de prompt. Als de prompt bijvoorbeeld kolommen voor 'Jaar', 'Regio' en 'District' bevat en het selectievakje 'Beperken' is ingeschakeld voor 'District', worden de waarden die in 'District' worden weergegeven, beperkt door de waarden die in 'Regio' en 'Jaar' zijn ingevoerd.

Als u een presentatievariabele in een dashboardprompt declareert, kan er ook in diverse gedeelten van het rapport naar de variabele worden verwezen. De waarde die bij de dashboardprompt wordt ingevoerd, kan vervolgens (met behulp van de presentatievariabele) worden weergegeven in aanvraagresultaten die in het dashboard worden weergegeven.

Nadat u een dashboardprompt hebt gemaakt, slaat u die in een gedeelde map op. Een opgeslagen dashboardprompt kan aan een dashboard worden toegevoegd.

**Voordat u begint.** U kunt alleen prompts voor interactieve dashboards maken en bewerken als aan uw rol de machtiging 'Dashboards beheren' is toegewezen.

## *Ga als volgt te werk om een prompt voor een interactief dashboard te maken:*

- **1** Klik op het tabblad 'Rapporten'.
- **2** Klik op de koppeling 'Analyse ontwerpen'.

Oracle CRM On Demand Answers wordt in een afzonderlijk venster weergegeven.

**3** Klik in het venster Oracle CRM On Demand Answers op een willekeurig onderwerpgebied en klik vervolgens op het pictogram 'Nieuwe dashboardprompt' boven aan de sectie.

Er wordt een lijst met onderwerpgebieden weergegeven.

**4** Selecteer in de lijst met onderwerpgebieden het onderwerpgebied waarin de kolom staat die u als filter wilt gebruiken.

De pagina 'Dashboardprompt' verschijnt.

**OPMERKING:** als de kolom ook wordt opgenomen in een kolomfilterprompt in een ingesloten aanvraag, moet in het dialoogvenster 'Filter maken/bewerken' de waarde ervan voor een filter worden ingesteld om de ingesloten aanvraag door de dashboardprompt te laten filteren. Als de waarde is ingesteld op 'Wordt gevraagd', wordt de huidige kolom niet van tevoren gefilterd. Alle kolommen in een dashboardprompt moeten uit hetzelfde onderwerpgebied komen en alle kolommen in de dashboardprompt moeten worden opgenomen in de ingesloten aanvragen die u door de dashboardprompt wilt laten filteren.

- **5** Geef in de vervolgkeuzelijst 'Bereik' op de pagina 'Dashboardprompt' op of de dashboardprompt van toepassing is op het gehele dashboard of op de dashboardpagina.
- **6** U selecteert een kolom voor gebruik als filter in de dashboardprompt door op de kolomnaam in het selectievenster te klikken.

U kunt meerdere kolommen aan een dashboardprompt toevoegen. Als u de kolom uit de prompt wilt verwijderen, klikt u voor die kolom op 'Verwijderen'.

**OPMERKING:** het aantal kolommen dat u in een dashboardprompt opneemt, kan gevolgen hebben voor de prestaties. Voor kolommen met bijvoorbeeld waarden in een vervolgkeuzelijst is een aanvraag voor de Oracle CRM On Demand-server nodig om de lijst in te vullen. Het wordt aangeraden het aantal kolommen tot maximaal negen te beperken.

- **7** Maak uw selecties voor de volgende opties:
	- **a** Klik op de knop 'Formule bewerken' om het dialoogvenster 'Kolomformule bewerken' weer te geven waarin u de formule voor de kolom kunt wijzigen.
	- **b** Selecteer in de vervolgkeuzelijst 'Operator' de operator die u wilt gebruiken.
	- **c** Selecteer het type besturingselement om aan te geven hoe gebruikers de waarde voor het filter selecteren.

Er kan een waarde worden gekozen uit een agenda, een vervolgkeuzelijst of een lijst met meerdere waarden, maar u kunt de waarde ook in een bewerkvak typen.

**d** Als u een vervolgkeuzelijst kiest, geldt het volgende:

- Geef in de lijst 'Tonen' aan welke waarden u wilt weergeven in de vervolgkeuzelijst. (U kunt alle waarden laten weergeven of een SQL-instructie maken waarmee wordt bepaald welke waarden in de vervolgkeuzelijst moeten komen te staan.)
- Schakel het selectievakje 'Beperken' in als u de keuzen voor een kolom wilt beperken, afhankelijk van de selecties die de gebruiker in de vorige kolom maakt.
- **e** Kies in de lijst 'Standaard voor' de waarde die de gebruikers als eerste te zien moeten krijgen.

U kunt de standaardwaarden van het rapport, alle keuzen of een bepaalde waarde weergeven. Als u een bepaalde waarde selecteert, wordt er een veld weergegeven waarin u de waarde kunt typen.

**f** In de lijst 'Variabele instellen' kunt u ervoor kiezen om een variabele voor de dashboardprompt in te vullen met behulp van een presentatievariabele.

Als u geen variabelenaam wilt opgeven voor deze prompt, selecteert u 'Geen'.

Als u 'Presentatievariabele' voor het opgeven van een variabele voor deze prompt kiest, wordt er een extra veld weergegeven waarin u een variabelennaam kunt opgeven.

Als u bijvoorbeeld 'Presentatie' in de vervolgkeuzelijst kiest, kunt u MijnFavorieteRegio typen om deze als een presentatievariabele op te geven. In aanvragen kan worden verwezen naar een variabele die hier wordt opgegeven, wanneer die variabele in een dashboard wordt weergegeven.

**g** Typ in het vak 'Label' een naam voor het filterlabel.

Als u het veld 'Label' niet invult, wordt het kolomlabel als label voor het filter gebruikt.

**8** Als u de kolommen in de prompt wilt herindelen, klikt u op de pijltjes-omhoog en -omlaag.

Als u kolommen herindeelt, wordt de volgorde van de selecties bepaald die de gebruikers krijgen te zien.

- **9** Als u de geselecteerde prompt en alle andere prompts na die prompt op een nieuwe regel in het filter wilt laten weergeven, klikt u op het selectievakje in de lijst 'Groep'.
- **10** Klik op 'Voorbeeld' (als die optie beschikbaar is) als u van tevoren wilt bekijken hoe de prompt in het dashboard wordt weergegeven.

## *Ga als volgt te werk om een prompt voor een interactief dashboard op te slaan:*

- **1** Klik op 'Opslaan' als u de dashboardprompt hebt gemaakt.
- **2** Sla in het dialoogvenster 'Map kiezen' de dashboardprompt onder een duidelijke, omschrijvende naam in een gedeelde map op.

U kunt in de naam ook aangeven of de dashboardprompt voor het gehele dashboard of voor een dashboardpagina bedoeld is.

**OPMERKING:** als u een dashboardprompt in een persoonlijke map opslaat, kunt u de prompt pas aan een dashboard toevoegen als u de prompt naar een gedeelde map verplaatst.

<span id="page-1424-0"></span>**3** Typ een omschrijving in het veld 'Omschrijving' (optioneel).

## *Ga als volgt te werk om een prompt voor een interactief dashboard te bewerken:*

- **1** Klik op het tabblad 'Rapporten'.
- **2** Klik op de koppeling 'Analyse ontwerpen'.

Oracle CRM On Demand Answers wordt in een afzonderlijk venster weergegeven.

- **3** Klik in het venster Oracle CRM On Demand Answers op de koppeling 'Analyse openen' en zoek de prompt op in de map waarin deze is opgeslagen.
- **4** Klik op de dashboardprompt om die te bewerken.

# *Ga als volgt te werk om een prompt aan een interactief dashboard of een pagina van een interactief dashboard toe te voegen:*

**1** Navigeer naar de dashboardeditor.

Zie Navigeren naar de dashboardeditor (op pagina [1407\)](#page-1406-0) voor meer informatie over navigeren naar de dashboardeditor.

- **2** Ga vanuit het selectievenster op de pagina 'Dashboardeditor' in het gebied 'Opgeslagen inhoud' naar de map waarin de dashboardprompt staat die u wilt toevoegen.
- **3** Sleep de dashboardprompt naar een sectie op de dashboardpagina.

Als het bereik van de dashboardprompt is ingesteld op 'Dashboard', heeft de dashboardprompt invloed op elke pagina van de dashboard, maar wordt die prompt niet op elke dashboardpagina weergegeven. Is het bereik van de dashboardprompt ingesteld op 'Pagina', dan heeft de dashboardprompt alleen invloed op de pagina's waaraan u die prompt toevoegt. Als het bereik van een dashboardprompt is ingesteld op 'Dashboard', overschrijft de waarde voor de prompt op dashboardniveau de waarden voor de dashboardprompts op paginaniveau.

# **De eigenschappen van interactieve dashboards wijzigen**

U kunt de eigenschappen van het gehele dashboard wijzigen, zoals de stijl, en pagina's verwijderen, rangschikken en verbergen. Bij het wijzigen van dashboardeigenschappen worden automatisch ook de wijzigingen opgeslagen die u aanbrengt aan de pagina waarop u aan het werk bent.

**Voordat u begint.** U kunt alleen interactieve dashboards maken en bewerken als aan uw rol de machtiging 'Dashboards beheren' is toegewezen.

# *Ga als volgt te werk om de pagina 'Dashboardeigenschappen' voor een interactief dashboard te openen:*

**1** Navigeer naar de dashboardeditor.

Zie Navigeren naar de dashboardeditor (op pagina [1407\)](#page-1406-0) voor meer informatie over navigeren naar de dashboardeditor.

**2** Klik op het pictogram 'Dashboardeigenschappen' boven aan de pagina 'Dashboardeditor'.

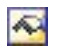

De pagina 'Dashboardeigenschappen' wordt weergegeven.

# **Een stijl selecteren voor een interactief dashboard.**

De stijl bepaalt hoe dashboards en resultaten worden weergegeven. Aanvankelijk zijn resultaten opgemaakt met een standaardstijl. Oracle CRM On Demand wordt geleverd met vooraf gedefinieerde stijlen waaruit u kunt kiezen.

#### *Ga als volgt te werk om een stijl voor een interactief dashboard te selecteren:*

 Selecteer in het gebied 'Algemene eigenschappen' van de pagina 'Dashboardeigenschappen' de gewenste stijl in de vervolgkeuzelijst 'Stijl'.

# **Een omschrijving voor een interactief dashboard toevoegen**

Omschrijvingen worden opgeslagen, maar niet weergegeven in dashboards.

## *Ga als volgt te werk om een omschrijving voor een interactief dashboard toe te voegen:*

 Voer in het tekstvak 'Omschrijving' op de pagina 'Dashboardeigenschappen' een omschrijving voor het dashboard in.

# **Pagina's van een interactief dashboard verwijderen, rangschikken, verbergen en de naam ervan wijzigen**

In dit onderwerp wordt uitgelegd hoe u pagina's van een interactief dashboard verwijdert, rangschikt, verbergt en de naam ervan wijzigt. In het gebied 'Dashboardpagina's' van de pagina 'Dashboardeigenschappen' staan de pagina's voor het dashboard. De pagina's hebben dezelfde volgorde als de bijbehorende tabs.

Wanneer u de naam van een dashboard wijzigt, kunt u de oude naam als referentie voor gebruikers bewaren. Hierbij wordt een snelkoppeling met de oude naam gemaakt die wijst naar het hernoemde dashboard in de presentatiecatalogus.

Als u met een dashboardpagina werkt, kunt u die pagina verbergen, zodat de gebruikers die pagina niet kunnen bekijken zolang u ermee aan het werk bent.

## **LET OP:** de onderstaande bewerkingen kunt u niet ongedaan maken door op 'Annuleren' te klikken.

#### *Ga als volgt te werk om de naam van een pagina van een interactief dashboard te wijzigen:*

 Klik in de sectie 'Dashboardpagina's' van de pagina 'Dashboardeigenschappen' op het pictogram 'Naam wijzigen' om de pagina 'Naam van item wijzigen' te openen. Volg de aanwijzingen op die pagina.

#### *Ga als volgt te werk om een pagina van een interactief dashboard te verwijderen:*

 Klik in de sectie 'Dashboardpagina's' van de pagina 'Dashboardeigenschappen' op het pictogram 'Verwijderen' en klik op OK als wordt gevraagd of u de pagina daadwerkelijk wilt verwijderen.

#### *Ga als volgt te werk om de volgorde van een pagina van een interactief dashboard te wijzigen:*

 U verplaatst een dashboardpagina omhoog in de lijst door in de sectie 'Dashboardpagina's' van de pagina 'Dashboardeigenschappen' voor de desbetreffende pagina op de pijl-omhoog te klikken.

In het dashboard gaat de tab voor de pagina naar links.

 U verplaatst een dashboardpagina omlaag in de lijst door in de sectie 'Dashboardpagina's' van de pagina 'Dashboardeigenschappen' voor de desbetreffende pagina op de pijl-omlaag te klikken.

In het dashboard gaat de tab voor de pagina naar rechts.

#### *Ga als volgt te werk om een pagina van een interactief dashboard te verbergen:*

 Schakel in de sectie 'Dashboardpagina's' van de pagina 'Dashboardeigenschappen' voor die pagina het selectievakje 'Pagina verbergen' in.

Voor de gebruikers die op dat moment de pagina bekijken, verandert er echter niets.

**OPMERKING:** u kunt de toestemmingen niet wijzigen op een dashboardpagina. Het pictogram 'Beveiliging' in de sectie 'Dashboardpagina's' van de pagina 'Dashboardeigenschappen' is uitgeschakeld.

#### *Ga als volgt te werk om de weergegeven valuta in een interactieve dashboardpagina te wijzigen:*

Kies het menu 'Valuta' en selecteer een nieuwe valuta voor het rapport.

Als u deze functionaliteit wilt gebruiken, moet u de kant-en-klare dashboardprompt voor de actieve valuta van het bedrijf in het dashboard opnemen. Zie Prompts voor interactieve dashboards maken (op pagina [1422\)](#page-1421-0) voor meer informatie over het toevoegen van kant-en-klare inhoud, zoals een dashboardprompt, aan een dashboard. Als u deze kant-en-klare dashboardprompt eenmaal hebt toegevoegd, kiest u het menu 'Valuta' en selecteert u de nieuwe valuta voor het rapport. Alle valutavelden van het dashboard worden bijgewerkt zodat de nieuwe valuta wordt weergegeven. De lijst met valuta's is beperkt tot de valuta's waarvoor een wisselkoers is ingesteld.

# <span id="page-1427-0"></span>**De naam en omschrijving van een interactief dashboard wijzigen**

**Voordat u begint.** U kunt alleen interactieve dashboards maken en bewerken als aan uw rol de machtiging 'Dashboards beheren' is toegewezen.

## *Ga als volgt te werk om de naam of omschrijving van een interactief dashboard te wijzigen:*

- **1** Open een dashboard.
- **2** Klik op de dashboardpagina op de koppeling 'Dashboards beheren'.
- **3** Klik op de pagina 'Dashboards beheren' op de koppeling 'Bewerken' van het dashboard dat u wilt wijzigen.
- **4** Wijzig op de pagina 'Dashboard bewerken' de naam of omschrijving en klik op 'Opslaan'.

# **Dashboards weergeven**

Oracle CRM On Demand wordt geleverd met vooraf gebouwde dashboards. Met deze dashboards worden rapporten gegroepeerd in diverse functionele en zakelijke gebieden, waaronder 'Klant, 'Effectiviteit marketing', 'Overzicht', 'Pijplijn', 'Effectiviteit verkoop' en 'Service'. Als aan uw rol de machtiging 'Dashboards analytische gegevens openen - Vooraf gebouwde dashboards weergeven' is toegewezen, kunt u deze dashboards bekijken. Als daarnaast aan uw rol de machtiging 'Dashboards beheren' is toegewezen, kunt u interactieve dashboards maken.

In dit onderwerp wordt beschreven hoe u meegeleverde dashboards en interactieve dashboards kunt weergeven.

**OPMERKING:** als u door uw rol een bepaald rapport in een dashboard niet kunt bekijken of als een rapport is verwijderd nadat het rapport aan het dashboard is toegevoegd, wordt er op de plaats waar normaliter het rapport op het dashboard zou worden weergegeven, nu een foutbericht weergegeven.

## *Ga als volgt te werk om dashboards weer te geven:*

- **1** Klik op de tab 'Dashboard'.
- **2** Selecteer in de vervolgkeuzelijst 'Dashboard selecteren' het dashboard dat u wilt weergeven.
- **3** Klik op 'Tonen'.

Het dashboard wordt weergegeven.

## <span id="page-1428-0"></span>**Vooraf gebouwde dashboards verbergen**

Als aan uw rol de machtiging 'Dashboards beheren' is toegewezen, kunt u vooraf gebouwde dashboards voor andere rollen verbergen. U kunt geen afzonderlijke dashboards voor gebruikersrollen verbergen. U kunt wel alle vooraf gebouwde dashboards verbergen of alle vooraf gebouwde dashboards weergeven.

Als uw bedrijf geen aangepast dashboard heeft, worden in de vervolgkeuzelijst 'Dashboard selecteren' alleen de standaarddashboards weergegeven als aan uw gebruikersrol de machtiging voor toegang tot vooraf gebouwde dashboards is toegewezen. Als er geen aangepaste of vooraf gebouwde dashboards beschikbaar zijn voor de gebruiker, is de vervolgkeuzelijst 'Dashboard selecteren' leeg. Als de gebruiker op 'Tonen' klikt, wordt in Oracle CRM On Demand het bericht *pagina leeg* weergeven.

#### *Ga als volgt te werk om alle vooraf gebouwde dashboards voor een rol te verbergen:*

- **1** Ga naar 'Beheer', 'Gebruikersbeheer en toegangscontroles', 'Rollenbeheer'.
- **2** Klik op 'Bewerken' voor een geselecteerde rol.
- **3** Klik op 'Stap 4: Machtigingen'.
- **4** Schakel het selectievakje uit voor de machtiging voor weergeven van vooraf gebouwde dashboards voor analytische gegevens in de categorie 'Analytische gegevens'.

## **Verwante onderwerpen**

Zie het volgende onderwerp voor verwante informatie:

Dashboards beheren (op pagina [1405\)](#page-1404-0)

# **Volgorde van dashboards wijzigen**

U kunt de volgorde wijzigen waarin vooraf gebouwde en aangepaste dashboards worden weergegeven.

#### *Ga als volgt te werk om de volgorde van dashboards te wijzigen:*

- **1** Open een dashboard.
- **2** Klik op 'Volgorde dashboards'.

De weergavepagina voor de dashboardvolgorde wordt weergegeven.

**3** Klik op pijl-links en pijl-rechts om dashboards te verplaatsen van de lijst 'Beschikbare vooraf gebouwde dashboards' naar de lijst 'Vooraf gebouwde dashboards voor weergave'.

**OPMERKING:** het maximum aantal dashboards dat kan worden weergegeven in de lijst is 299. Als u meer dashboards maakt, worden deze niet weergegeven in de lijst.

**4** Klik op pijl-omhoog en pijl-omlaag om de volgorde te wijzigen.

- <span id="page-1429-0"></span>**5** Klik op pijl-links en pijl-rechts om dashboards te verplaatsen van de lijst 'Beschikbare aangepaste dashboards' naar de lijst 'Aangepaste dashboards voor weergave'.
- **6** Klik op pijl-omhoog en pijl-omlaag om de volgorde te wijzigen.
- **7** Klik op 'Opslaan'.

Als u de naam van een aangepast dashboard wijzigt, wordt het dashboard verwijderd uit de lijst 'Aangepaste dashboards voor weergave'. Bewerk de dashboardvolgorde om het dashboard opnieuw weer te geven.

# **Begeleide navigatie in interactieve dashboards**

Met begeleide navigatie worden zakelijke problemen overzichtelijker voor gebruikers, zodat gebruikers beter kunnen inschatten welke stappen zij moeten nemen. Gebruikers worden namelijk begeleid tijdens het bekijken van resultaten die uit rapporten worden opgehaald. Wanneer begeleide navigatie is gebaseerd op algemene scenario's en aanbevolen procedures voor uw bedrijfstak of organisatie, kunnen gebruikers verwante kwesties bekijken en analyseren door te navigeren naar een verwante set resultaten, een ander dashboard of een URL. Begeleide navigatie wordt opgegeven met behulp van de dashboardeditor.

Er zijn drie typen begeleide navigatie:

- Begeleide navigatie via statische koppelingen. Wanneer de navigatie is opgegeven voor een aanvraag, bevatten de resultaten in het dashboard altijd een koppeling naar een andere aanvraag, een dashboard of een URL. Een rapport over bijvoorbeeld een bepaalde lijn in de wisselende klanttevredenheid kan altijd met een koppeling worden weergegeven voor een rapport over de klanttevredenheid per productlijn.
- Begeleide navigatie via conditionele koppelingen. Wanneer de navigatie is opgegeven, wordt de koppeling naar een andere aanvraag, een dashboard of een URL alleen weergegeven als de resultaten voldoen aan bepaalde criteria. Als bijvoorbeeld het aantal openstaande, kritische serviceaanvragen boven een bepaalde drempel uitkomt, kan de set resultaten een koppeling naar een rapport over klanttevredenheid per medewerker bevatten.
- Begeleide navigatie via conditionele secties. Volledige dashboardsecties kunnen worden weergegeven op basis van de resultaten die voor een bepaalde aanvraag worden geretourneerd. Als de resultaten bijvoorbeeld laten zien dat de verkoop de afgelopen week met 15 procent of meer is teruggelopen.

De weergave van statische koppelingen heeft doorgaans geen invloed op de tijd die nodig is om een dashboard weer te geven. De weergave van talloze conditionele koppelingen of secties kan van invloed zijn op de tijd die nodig is om een dashboard weer te geven. Zie Inhoud aan pagina's van een interactief dashboard toevoegen en erop weergeven (zie "Inhoud aan pagina' svan een interactief dashboard toevoegen en [erop weergeven"](#page-1407-0) op pagina [1408\)](#page-1407-0) voor informatie over de dashboardeditor.

# **Toegankelijkheid dashboard beheren**

Als aan uw gebruikersrol de machtigingen 'Dashboards beheren' en 'Rollen en toegang beheren' zijn toegewezen, kunt u de beschikbaarheid (toegankelijkheid) van afzonderlijke dashboards beheren. U wijst toegankelijkheid toe op basis van gebruikersrollen. Bijvoorbeeld: u kunt een dashboard selecteren en

vervolgens toegang geven tot dit dashboard voor de gebruikersrollen 'Servicemedewerker' en 'Servicemanager'.

Als u nog nooit toegankelijkheid aan een dashboard hebt toegewezen, heeft het dashboard geen beperkingen en is het dashboard zichtbaar voor alle gebruikers. Beheerders en gebruikers met een gebruikersrol waaraan de machtiging 'Aangepaste rapporten beheren' is toegewezen, hebben altijd toegang tot alle dashboards, ook al is er geen toegang verleend voor hun gebruikersrol.

OPMERKING: met de machtiging 'Dashboards analytische gegevens openen - Vooraf gebouwde dashboards weergeven' wordt de toegang tot vooraf gebouwde dashboards bepaald voor gebruikers. De toegang tot aangepaste dashboards voor gebruikers wordt hiermee niet bepaald.

## *Ga als volgt te werk om toegankelijkheid toe te wijzen aan een dashboard:*

- **1** Klik op de tab 'Dashboard'.
- **2** Klik op 'Dashboards beheren'.
- **3** Selecteer een dashboard uit de lijst en klik op het dashboard om naar de pagina 'Dashboardgegevens' te gaan.
- **4** Klik op 'Toegankelijkheid dashboard beheren'.
- **5** Klik op 'Rollen toevoegen'.

OPMERKING: u kunt tot maximaal tien rollen tegelijk toevoegen. Klik op 'Opslaan' en vervolgens op 'Rollen toevoegen' op de pagina 'Gekoppelde rollen' om meer rollen toe te voegen en herhaal stap 5. Het maximum aantal rollen is 25.

**6** Klik op de pagina 'Gekoppelde rollen' op het zoekpictogram rechts naast het veld.

Het dialoogvenster 'Rol zoeken' wordt geopend.

**7** Klik op de koppeling 'Selecteren' bij een rol.

Het dialoogvenster 'Rol zoeken' wordt gesloten en de geselecteerde rol wordt nu weergegeven op de pagina 'Gekoppelde rollen'.

- **8** Als u nog een rol wilt toevoegen, herhaalt u stappen 6 en 7.
- **9** Als u alle gewenste rollen hebt toegevoegd, klik u op 'Opslaan'.
- **10** Ga terug naar de pagina 'Dashboardgegevens'.

## *Ga als volgt te werk om de toegankelijkheid voor een dashboard te verwijderen voor een rol:*

- **1** Klik op de tab 'Dashboard'.
- **2** Klik op 'Dashboards beheren'.

## <span id="page-1431-0"></span>Analytics

- **3** Selecteer een dashboard uit de lijst en klik op het dashboard om naar de pagina 'Dashboardgegevens' te gaan.
- **4** Klik op 'Toegankelijkheid dashboard beheren'.
- **5** Klik op 'Verwijderen' naast de naam van de rol.
- **6** Ga terug naar de pagina 'Dashboardgegevens'.

Als u alle rollen verwijdert uit de lijst met rollen, heeft het dashboard geen beperkingen meer en is het dashboard zichtbaar voor alle gebruikers.

# **Gebruiksnotities over onderwerpgebieden**

In dit onderwerp vindt u informatie over de onderwerpgebieden 'Datum' en 'Tijd' en quotaperioden.

# **De onderwerpgebieden voor datum en tijd**

Mogelijk zijn de perioden in uw rapporten op het fiscale kalenderjaar van uw bedrijf gebaseerd en komt dit niet overeen met het gewone kalenderjaar. Zo kan het fiscale jaar van uw bedrijf beginnen op 1 juni van ieder kalenderjaar. Als het fiscale kalenderjaar van uw bedrijf onlangs in Oracle CRM On Demand is gewijzigd, moet u historische analysen die meer dan een jaar bestrijken met enige reserve bestuderen. Gegevens van rapporten die op uw vorige fiscale kalendermethode zijn gebaseerd, kunnen niet zonder meer worden vergeleken met de gegevens die op uw nieuwe fiscale kalendermethode zijn gebaseerd.

# **Quotaperioden**

In rapporten waarin quotagegevens op jaarbasis zijn opgenomen wordt het jaar van de laatste maand van het desbetreffende jaar gebruikt. In het scherm 'Quota' wordt echter het jaar van de eerste maand van de quotaperiode gebruikt. Dit betekent dat de gegevens van de quotaperiode niet overeenkomen met de gegevens die in de rapporten staan. Als een quotaperiode bijvoorbeeld van november 2009 tot januari 2010 loopt, wordt in het scherm 'Quota' het jaar 2009 weergegeven, maar in de rapporten het jaar 2010.

# **17 Analytics**

Starting with Release 35, enhanced analytics functionality referred to as V3 analytics is available through the Analytics tab.

The functionality provided in the Reports tab and in the Dashboard tab, which is referred to as V2 analytics, continues to be supported in Release 35.

NOTE: The V1 analytics functionality was provided in early releases of Oracle CRM On Demand and is now obsolete.

All of the functionality that is available in the V2 analytics functionality is also available through the Analytics tab. Through the Analytics tab, you can:

- Create historical analyses and real-time reports.
- Create dashboards that display reports and analyses.
- **Access a set of prebuilt analyses.**

In addition, the V3 analytics functionality provides the following features:

- The ability to search for reports and dashboards.
- Advanced functions, new views and chart types, and new conditions for reports.
- Support for reports and analyses that can be displayed in mobile devices and in browsers running the iOS operating system.

You can continue to use the V2 analytics functionality in Release 35, while also using the V3 functionality. The prebuilt and custom reports and dashboards are organized in two catalogs, as follows:

- **V2 catalog**. This catalog contains the following:
	- **Lack Custom reports that your company creates in Oracle CRM On Demand Answers. These reports are** stored in the personal folders and Company Wide Shared Folder under Shared Folders in Oracle CRM On Demand Answers.
	- **Dashboards that your company creates from the Dashboard tab.**
	- **Prebuilt V2 reports. These reports are stored under Shared Folders in Oracle CRM On Demand Answers**
- **V3 catalog**. This catalog contains the following:
	- **D** Custom reports and dashboards that your company creates from the Analytics tab. These reports and dashboards are stored in the personal folders and Company Wide Shared Folder under Shared Folders in the Catalog subtab under the Analytics tab.
	- **Prebuilt V3 reports. These reports are stored under Shared Folders in the Catalog subtab under the** Analytics tab.
	- **Migrated V3 reports. After your company upgrades to Oracle CRM On Demand Release 35, some of** the custom reports that your company originally created in Oracle CRM On Demand Answers might be migrated to the V3 catalog, as well as continuing to be available in the V2 catalog. The migrated reports are stored in the Migrated Company Wide Shared Folder under Shared Folders in the Catalog subtab of the Analytics tab. To access the reports in the Migrated Company Wide Shared Folder, your user role must include the Access Migrated Company Wide Shared Folder privilege.

NOTE: To access the Analytics tab your user role must have the Access V3 Analytics privilege.

# **Working with the Analytics Homepage**

The Analytics Homepage is the starting point for working with analyses and dashboards in the V3 catalog.

Click a topic to display more information about using the Analytics features:

- Using the Catalog (op pagina [1435\)](#page-1434-0)
- Opening an Analysis, Dashboard, Action, or Condition (op pagina [1445\)](#page-1444-0)
- Managing Favorites (op pagina [1436\)](#page-1435-0)
- Setting Up Folders in Analytics (op pagina [1456\)](#page-1455-0)
- Setting Up User Visibility to Shared Analytics Folders (op pagina [1457\)](#page-1456-0)
- Getting Started with Analytics Reports (op pagina [1466\)](#page-1465-0)
- Designing an Analysis (op pagina [1447\)](#page-1446-0)
- Reviewing Report Data (zie ["Rapportgegevens beoordelen"](#page-1009-0) op pagina [1010\)](#page-1009-0)
- **Printing Analyses (op pagina [1460\)](#page-1459-0)**
- **Running Analyses (op pagina [1461\)](#page-1460-0)**
- Downloading Analyses (op pagina [1463\)](#page-1462-0)
- **Renaming Analyses (op pagina [1465\)](#page-1464-0)**
- Deleting Analyses (op pagina [1464\)](#page-1463-0)
- Copying and Moving Analyses (op pagina [1465\)](#page-1464-0)
- **Making Custom Analyses Public (op pagina [1785\)](#page-1784-0)**
- Designing an Action (op pagina [1442\)](#page-1441-0)
- **Creating an Action (op pagina [1443\)](#page-1442-0)**
- Designing a Condition (op pagina [1440\)](#page-1439-0)
- Creating a Condition (op pagina [1439\)](#page-1438-0)
- Designing a Dashboard (op pagina [1840\)](#page-1839-0)
- **Creating a Dashboard (op pagina [1839\)](#page-1838-0)**
- Designing a Dashboard Prompt (op pagina [1844\)](#page-1843-0)
- Creating a Filter (op pagina [1438\)](#page-1437-0)
- Accessing My Dashboard (op pagina [1841\)](#page-1840-0)

# **Related Topics**

See the following topics for related information:

- About Custom Fiscal Calendar in Analytics (zie ["Aangepaste boekjaarkalender in Oracle CRM On Demand](#page-1002-0)  [Answers"](#page-1002-0) op pagina [1003\)](#page-1002-0)
- About Visibility to Records in Analytics (zie ["De toegang tot records in Analytics"](#page-1446-0) op pagina [1447\)](#page-1446-0)

- <span id="page-1434-0"></span>**About Limitations in Analytics (op pagina [1471\)](#page-1470-0)**
- **Prebuilt Dashboards Customer Dashboard (op pagina [1869\)](#page-1868-0)**
- **Prebuilt Dashboards Marketing Effectiveness Dashboard (op pagina [1870\)](#page-1869-0)**
- **Prebuilt Dashboards Overview Dashboard (op pagina [1869\)](#page-1868-0)**
- **Prebuilt Dashboards Pipeline Dashboard (op pagina [1869\)](#page-1868-0)**
- **Prebuilt Dashboards Sales Effectiveness Dashboard (op pagina [1870\)](#page-1869-0)**
- **Prebuilt Dashboards Service Dashboard (op pagina [1871\)](#page-1870-0)**

# **Using the Catalog**

You can use searching functionality to find objects in the catalog.

## *To search for objects from the Home tab*

- **1** In the Search field on the Home tab, click the down arrow and select the object type for which you want to search.
- **2** Place your cursor in the field next to the Search field and enter part or all of the object's name or description.
- **3** Click Search to begin the search. The Catalog page is displayed with the results that match your search criteria.

Use the Catalog page's functionality to provide search criteria. This searching method is useful when you know the object's name, location, or type.

# *To search for objects from the Catalog*

- **1** Click Catalog.
- **2** In the Catalog page, click Search.
- **3** In the Search pane, specify the search criteria. Consider the following options:
	- **Search**: All objects and folders whose names contain the characters that you enter are displayed.
	- **Location**: Select the folders to search. Administrators and users with administrative permissions can search the catalog root folder.
	- **Type**: Select the kind of object for which you are searching (for example, Condition or Filter).
- **4** Click Search.

Folders or objects that satisfy the search criteria display in the Catalog area.

# <span id="page-1435-0"></span>**Managing Favorites**

Use the Favorites functionality to bookmark the catalog objects that you view regularly or want to view again at another time. After you flag objects as favorites, you can use the Manage Favorites dialog to organize your favorites by creating categories and rearrange your favorites into the order that you find most intuitive. You can access a list of the objects that you marked as favorites and any categories that you created by clicking Favorites.

There are multiple ways to add an object to your Favorites list. You can bookmark as favorites the catalog objects that you view regularly or want to view again. For example, you might regularly view the Loyal Customers analysis in the catalog. You flag the analysis as a favorite. After you add an object to your Favorites list, the object's icon is updated to include a gold star.

## *To add an object to your Favorites list by using the Catalog page:*

- **1** Go to the Catalog page and browse for the object that you want to add to your Favorites list.
- **2** Right-click on the object and choose Add to Favorites. The object is added to your Favorites list and a star icon is added to the object's icon.

## *To add an object to your Favorites list while viewing or editing the object:*

- **1** Open or edit the object.
- **2** Hover over Favorites and click Add to Favorites. The object is added to your Favorites list.

# **Accessing Favorites Objects**

After you tag objects as favorites, you can use the Favorites menu to display your list of favorites and browse for and select a favorite object.

## *To access favorite objects*

- **1** Hover over the Favorites menu. The list of the objects that you marked as favorites displays.
- **2** Scroll through the list of objects and categories, and click an object to select it.

# **Organizing Favorites**

**1436** Online-help bij Oracle CRM On Demand Release 35 September 2017 Use these tasks to organize the items on your Favorites list.

## *To create a Favorites category:*

- **1** In the Analytics tab, click Favorites, and then choose Manage Favorites. The Manage Favorites dialog displays.
- **2** In the Category Tree or the Selection Category area, browse to and select the location where you want to add a new category.
- **3** On the toolbar, click New Category. The New Category dialog displays.
- **4** Enter a unique name for the category and click OK. The new category displays.

## *To rearrange your favorite objects:*

- **1** In the Analytics tab, click Favorites, and then choose Manage Favorites. The Manage Favorites dialog displays.
- **2** In the Category Tree or the Selection Category area, browse to the location of the categories or objects that you want to rearrange. You can perform the following actions to rearrange your favorites.
	- Select an object or category and click the move buttons to move the object up or down in your Favorites list.
	- **Drag and drop objects into categories. Drag and drop categories into other categories to nest them.**
	- Copy objects or categories from one location and paste them into another location.
	- Rename categories.
	- Sort the selected categories or objects within a category by ascending or descending alphabetic order.
- **3** Click OK. Your rearranged objects and categories are saved and display in your Favorites list.

# **Removing Objects from Favorites**

You can remove items from your Favorites list. You can remove from your Favorites list those objects that you no longer need to access regularly. For example, you can remove from your Favorites list the previous year's Loyal Customers analysis that you no longer need to access regularly. After you remove an object from your Favorites list, the object's icon changes from an icon with a gold star to the object's standard icon.

## *To remove an object from your Favorites list by using the Catalog page:*

- **1** Go to the Catalog page and browse for the object that you want to remove from your Favorites list.
- **2** Right-click the object and then choose Remove from Favorites. The object is removed from your Favorites list.

## <span id="page-1437-0"></span>*To remove an object from your Favorites list while viewing or editing the object:*

- **1** Open or edit the object in its designated viewer or editor.
- **2** Hover over the Favorites menu. The list of the objects that you marked as favorites displays.
- **3** Click Remove from Favorites. The object is removed from your Favorites list.

#### *To remove an object from your Favorites list by using the Manage Favorites dialog:*

- **1** Hover over the Favorites menu. The list of the objects that you marked as favorites displays.
- **2** Click Manage Favorites. The Manage Favorites dialog displays.
- **3** Browse for and select the object that you want to remove.
- **4** Click Delete.
- **5** Click OK. The object is removed from the list.

# **Creating a Filter**

You can create named filters that you can reuse in multiple analyses and dashboards. By creating a reusable named filter, you are making the analyses and dashboards designed by yourself and others both more consistent and easier to create

#### *To create a named filter*

- **1** Click the Analytics tab.
- **2** Pull down the New menu and choose Filter.
- **3** In the Select Subject Area dialog box, click a subject area.

For information on designing filters, see Designing a Filter (op pagina [1438\)](#page-1437-0).

# **Designing a Filter**

You can create named filters that you can reuse in multiple analyses and dashboards. By creating a reusable named filter, you are making the analyses and dashboards designed by yourself and others both more consistent and easier to create.

## <span id="page-1438-0"></span>*To create a named filter:*

- **1** From the Analytics Home page, pull down the New menu, and choose Filter.
- **2** In the Select Subject Area dialog, choose the subject area for which you want to create a filter.
- **3** From the Subject Areas pane of the Filter editor, double-click a column for which you want to create the filter.
- **4** In the Operator field of the New Filter dialog, choose an operator for the filter. The operator list from which you can choose is populated based on the type of column that you selected.
- **5** In the Value field, specify one or more values to use when applying the filter or condition. You can:
	- Type values, using a semicolon to separate the values.
	- Select values from the list or calendar.
- **6** To search for specific values, click Search in the list box. The Select Values dialog is displayed, where you can search for and select values.
- **7** Click the Add More Options button to add a SQL expression, Session Variable, Repository Variable, Presentation Variable, or a Global Variable to the filter. Note that if you are setting the filter's value with a SQL expression or variable, then leave the Value field blank.
- **8** Select the Protect Filter box to protect the filter's value from being overridden by a matching prompt's value or when the user navigates to another report within the analysis. When you navigate from one report to another report within an analysis, any prompt values that you specified in the first report can be transferred to the second report.
- **9** To convert the filter to SQL statements, select the Convert this filter to SQL box.

The Advanced SQL Filter dialog is displayed.

Note: This is a one-way conversion. After you select the Convert this filter to SQL box, you can no longer view and edit the filter in the Edit Filter dialog.

After you convert the filter to SQL statements, you can only view and edit the filter item as SQL statements in the Advanced SQL Filter dialog.

- **10** When you are finished specifying the filter's criteria, click OK.
- **11** Click Save.
- **12** In the Save As dialog, navigate to a folder to save the filter in, fill in the Name and (optional) Description fields, then click OK.

# **Creating a Condition**

Conditions are objects that return a single Boolean value based on the evaluation of an analysis.

## <span id="page-1439-0"></span>*To create a condition*

- **1** Click the Analytics tab.
- **2** Pull down the New menu and choose Condition.
- **3** In the New Condition dialog box, complete the following fields:
	- For Create condition based on, pull down the menu and choose the object type Analysis to base the condition on.
	- **b** Click Browse and navigate to a specific object of the type you selected, then click OK
	- **c** Depending on the object type and the specific item you selected, there may be filters within the object that are prompted (meaning that while displaying the object you can choose values to alter the contents of the display). These prompts are interactive so you can adjust the output based on your selections. However, a condition cannot interactively make those selections, so you must click the Edit (pencil icon) for each such parameter and choose one operator and value. For example, choose the *is less than* operator and choose a value.
	- **d** For *True If Row Count,* choose an operator and a value.
- **4** (Optional) To test the condition, click Test.

When the condition is run, Analytics evaluates the object using the parameters (if any) and the *True If Row Count* test to determine a true or false value for the condition. Conditions return only a true or false value.

For more information about conditions, see Designing a Condition (op pagina [1440\)](#page-1439-0).

# **Designing a Condition**

Conditions are objects that return a single Boolean value (true or false) based on the evaluation of an analysis. If the analysis returns any rows, then the condition is true. If the analysis returns no rows, then the condition is false.

For example, a condition might evaluate whether the results of an analysis return a number of rows greater than 0:

- If the analysis returns at least one row, then the condition evaluates to true.
- If the analysis does not return any rows, then the condition evaluates to false.

You use conditions to determine whether:

- Actions links (which when clicked run actions) are displayed in dashboard pages
- Sections and their content are displayed in dashboard pages

You can also use a different kind of condition to determine whether action links are enabled in analyses.
### **About Named Conditions**

A named condition is a condition that you define and then save by name in the presentation catalog so that you can reuse it in dashboard pages. You create a named condition when you create a condition from the New menu by selecting Condition under Analysis and Interactive Reporting.

## **About Inline Conditions**

An inline condition is a condition that you define at the point of use and do not save by name in the catalog. Instead it is saved as part of the dashboard page. An inline condition is automatically deleted when the dashboard page that contains it is deleted. This simplifies catalog management for conditions that make sense.

You can create an inline condition when you:

- Add an action link to a dashboard page and specify that the action link is to be displayed conditionally.
- Add a section to a dashboard page and specify that the section is to be displayed conditionally.

## **Creating Named Conditions**

You can create named conditions that you can reuse in dashboard pages.

#### *To create a named condition*

- **1** In the Analytics tab pull down the New menu and choose Condition.
- **2** In the New Condition dialog, complete the following fields:
	- **a** In the Create condition based on box, select the condition is to be based on an analysis.
	- **b** Edit any prompted filters, as desired.

Note: If you specify values for any prompted filters, then these values cannot be overridden at the point of use.

- **c** Specify the evaluation criteria as follows:
	- In the Condition true if number or rows area:
	- In the Operator box, select the operator to apply to the row count.
	- In the Row Count box or boxes, specify the row count to be evaluated.
- **d** (optional) Click Test to test the condition.

Note: If a condition is based on an analysis that is private, you cannot save it in the /Shared Folders folder.

- **3** Click Save
- **4** In the Save As dialog, navigate to a folder to save the condition in, fill in the Name and (optional) Description fields, then click OK

# <span id="page-1441-0"></span>**Designing an Action**

Actions allow data and calculations to become interactive. Actions provide functionality to navigate to related content or a Web page

You can include actions in analyses and dashboard pages. Actions can be executed:

- Explicitly by end users who click action links that are embedded within:
	- Analyses on column headings, column values, and hierarchy level values, in certain views, such as graphs, and on totals and grand totals within tables and pivot tables
	- Dashboard pages
- Directly from the Home page or from the Catalog page

For example, a sales director wants to meet with the sales manager of any region where sales drop below a certain threshold. You might embed an action object into the sales director's dashboard to enable the sales managers to schedule such a meeting simply by clicking a link.

### **About Action Links and Action Link Menus**

Action links and action link menus provide interactivity to data presentations. An action link is a link to an action that you have embedded in an analysis or a dashboard page that, when clicked, runs an associated action.

In analyses, multiple action links are displayed in a list. On a dashboard page, you can add action links as standalone links or you can group multiple action links together on action link menus. An action link menu lets users select, from a list of action links, the appropriate action to be executed based on the business insight that they gained from the data.

Additionally, you can conditionally show each action link, depending on the data. This powerful functionality enables you to set up context-sensitive menus that present users with the appropriate next steps based on the data that is displayed.

Action links that you add to analyses are displayed to users in the following views:

- Funnel graphs
- $\Box$  Gauges
- Graphs
- Map views
- $\blacksquare$  Performance Tiles
- $\blacksquare$  Pivot tables
- Tables
- Trellises
- Treemaps

<span id="page-1442-0"></span>Note: Action links are not included in exported formats, for example, Excel and PDF.

For more information, see the following:

- Creating an Action (op pagina [1443\)](#page-1442-0)
- Setting Action Options (op pagina [1443\)](#page-1442-0)
- Selecting Content for an Action (op pagina [1445\)](#page-1444-0)

## **Creating an Action**

You can create named actions which content designers can add to analyses and dashboard pages.

#### *To create a named action*

- **1** In the Analytics tab, pull down the New menu and choose Action under Actionable Intelligence.
- **2** In the Navigate prompt choose either:
	- **Navigate to BI Content (Create an Action to navigate to an Analysis or Dashboard Page**
	- Navigate to a Web Page (Create an Action to navigate to a URL)
- **3** In the New Action pop-up, click Save Action..
- **4** In the Save Action dialog, select a folder, fill out the Name and Description fields, and click OK.

For more information, see the following:

- Designing an Action (op pagina [1442\)](#page-1441-0)
- Setting Action Options (op pagina [1443\)](#page-1442-0)
- Selecting Content for an Action (op pagina [1445\)](#page-1444-0)

## **Setting Action Options**

You must specify settings for each action you create. You specify the settings for a new action in the Create New Action dialog when you do any of the following tasks:

- Creating Named Actions
- Adding Actions to Analyses
- About Adding Actions to Dashboard Pages

#### *To set action options*

- **1** Click the Create New Action link and then select the type of action to create.
- **2** Depending on the type of action that you are creating or editing, do one of the following, as described in the following table:

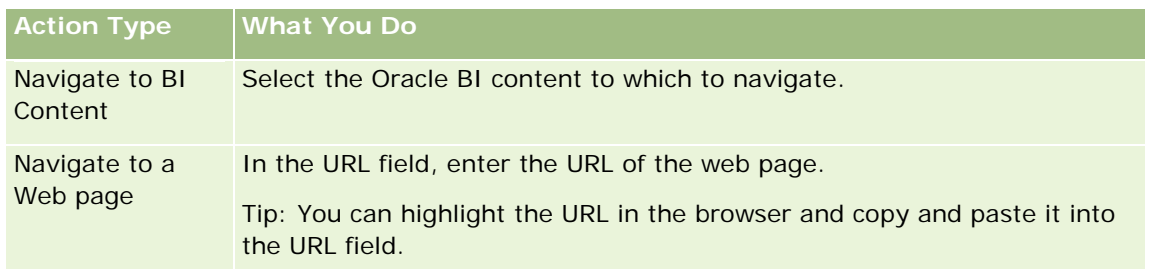

- **3** (optional for a Navigate to Web Page action) To define parameters for the action, click Define Parameters to display the Define Parameters list.
	- **a** To add a parameter, click the Add Parameter button. A new parameter row is added to the Define Parameters list. (Note that the Add Parameter button is not available for all action types.)
	- **b** Specify the column values for each parameter:
		- In the Name column, if you are creating a new parameter, then enter the name of the parameter. Use a name that is unique within the action.
		- In the Prompt column, if you want the user to provide the parameter value, then enter the prompt to display to the user.
		- In the Value column, to provide a parameter value, enter or select the value. If you want the user to specify the value, then leave this field as is.
		- In the Fixed column, specify whether to allow users to see but not set the parameter. This column is not available for all action types.
		- In the Hidden column, specify whether to hide the parameter from users. This column is not available for all action types.
		- In the Optional column, specify whether the parameter requires a value before the action can be executed.
- **4** (optional) Customize information displayed to the user when the action runs:
	- **a** Click Options to display the Action Options dialog.
	- **b** Specify the customization that you want.
	- **c** Click OK.

This functionality is available only for actions where it is appropriate to display information to users.

**5** Click OK.

If you are creating a named action, then a dialog is displayed where you specify the information for saving the action.

<span id="page-1444-0"></span>For more information, see the following:

- Designing an Action (op pagina [1442\)](#page-1441-0)
- Creating an Action (op pagina [1443\)](#page-1442-0)
- Selecting Content for an Action (op pagina [1445\)](#page-1444-0)

## **Selecting Content for an Action**

You can create named actions which content designers can add to analyses and dashboard pages.

#### *To create an action*

- **1** In the Analytics tab, pull down the New menu and choose Action under Actionable Intelligence.
- **2** In the Navigate prompt choose Navigate to BI Content (Create an Action to navigate to an Analysis or Dashboard Page).

The Select Content for Action dialog box appears.

- **3** Select an analysis to use for this action and then click OK.
- **4** In the new Action pop-up, click Save Action.
- **5** In the Save Action dialog, select a folder, fill out the Name and Description fields, and click OK.

For more information, see the following:

- Designing an Action (op pagina [1442\)](#page-1441-0)
- **Creating an Action (op pagina [1443\)](#page-1442-0)**
- Setting Action Options (op pagina [1443\)](#page-1442-0)

# **Opening an Analysis, Dashboard, Action, or Condition**

The Analytics tab provides several methods for opening existing analytic objects (analyses, actions, dashboards, and so on). These methods are:

- **Open** menu. Pull down the Open menu and choose from the drop-down menu.
- **Recent** list. The Recent list in the Analytics tab shows all recently accessed analytic objects. Click the Open link beneath the object.
- **Favorites** menu. Pull down the Favorites menu to choose analytic objects you have added to My Favorites.

**Catalog** menu. Pull down the Catalog menu to access all analytic objects.

# **About Custom Fiscal Calendar in Analytics**

Analytics supports multiple forms of calendar options:

- **Calendar Quarter.** A fiscal calendar type where the fiscal year can start on any day and month. Each fiscal year of 12 months consists of four quarters of three months each. Each month is a whole month and starts and ends on the same date.
- **5-4-4 Model.** A fiscal calendar type where the fiscal year can start on any day and month. Each fiscal year of 12 months consists of four quarters of three months each. The first month is 5 weeks long, and the second and third months are 4 weeks long.
- **4-4-5 Model.** A fiscal calendar type where the fiscal year can start on any day and month. Each fiscal year of 12 months consists of four quarters of three months each. The first and second months are 4 weeks long, and the third month is 5 weeks long.
- **Custom Fiscal Calendar.** A fiscal calendar type with unique start and end dates for each year. It also allows a company to uniquely handle years that have a fifty-third week or leap week.

The date dimension is generated already for 41 years (2000 to 2040) for all calendar types except the custom fiscal calendar type. Hence, companies defined with calendar quarter, 4-4-5 or 5-4-4 calendar type can analyze their fiscal metrics for data with dates that fall within this range (2000 to 2040). Analyzing data by fiscal and calendar periods when accessed or joined through date dimensions that are outside this range is not possible.

For companies on a custom fiscal calendar, they can analyze the fiscal metrics through the date dimension only for the years defined in Oracle CRM On Demand. For example, if you define your fiscal calendar for the years 2000 to 2010, then you can analyze the fiscal metrics for these 11 years only. If a record is created or started or ended on a date that is outside this range, that record is still visible in Analytics reports as long as it is not accessed or joined through the date dimension table.

You must be familiar with the following considerations when your company is using a custom fiscal calendar:

- If your company changes the fiscal calendar type from a standard or regular fiscal calendar (calendar quarter, 4-4-5, 5-4-4 models) to a custom fiscal calendar, the change is not immediate. Your company must request a full ETL (Extract, Transform, and Load) for the change to be complete.
- If your company changes the fiscal calendar from a standard or regular fiscal calendar to a custom fiscal calendar, it is not possible to analyze the historical pipeline snapshots in Analytics for the fiscal years that were not defined in the custom fiscal calendar. Historical snapshots cannot be aligned with the new calendar definition.
- If your company changes the custom fiscal calendar definition for an existing year, this change is not reflected until a full ETL is performed.
- **The custom fiscal calendar definition for new companies as well as calendar definitions of new fiscal years** for existing companies are processed during the nightly refresh.
- The fiscal calendar code field in the date dimension can be used to decode the fiscal calendar definition for companies on a standard calendar or regular fiscal calendar. However, for companies using a custom fiscal calendar this code cannot be guaranteed to be consistent and therefore it cannot be reliably decoded.

<span id="page-1446-0"></span>Companies that choose to use a custom fiscal calendar must enter fiscal calendar definitions, starting from the earliest year available and proceed sequentially without any gap in the fiscal year definitions. If you want to define calendar definitions for earlier years, you can do so, but you must request a full ETL.

# **Designing an Analysis**

To design and manage analyses, do the following tasks:

- Setting Up Folders in Analytics (op pagina [1456\)](#page-1455-0)
- Setting Up User Visibility to Shared Analytics Folders (op pagina [1457\)](#page-1456-0)
- Reviewing Report Data (zie ["Rapportgegevens beoordelen"](#page-1009-0) op pagina [1010\)](#page-1009-0)
- **Printing Analyses (op pagina [1460\)](#page-1459-0)**
- **Running Analyses (op pagina [1461\)](#page-1460-0)**
- **Downloading Analyses (op pagina [1463\)](#page-1462-0)**
- Deleting Analyses (op pagina [1464\)](#page-1463-0)
- Renaming Analyses (op pagina [1465\)](#page-1464-0)
- Copying and Moving Analyses (op pagina [1465\)](#page-1464-0)

If your role includes the Manage Custom Reports privilege, you can perform these additional procedures:

- Getting Started with Analytics Reports (op pagina [1466\)](#page-1465-0)
- Making Custom Analyses Public (op pagina [1785\)](#page-1784-0)

#### **Related Topics**

See the following topic for related information:

**Analytics (op pagina [1432\)](#page-1431-0)** 

## **De toegang tot records in Analytics**

De toegankelijkheid in Analytics wordt op basis van verschillende instellingen bepaald. Deze instellingen worden in de onderstaande volgorde toegepast:

- **1** De instelling 'Alle gegevens in Analytics openen' (in rolmachtigingen)
- **2** De instelling 'Onderwerpgebied rapportage' in gebruikersprofielen
- **3** De instelling 'Onderwerpgebied historie' in gebruikersprofielen
- **4** De instellingen 'Boeken' en 'Boekselectie'
- **5** Gebruikers delegeren
- **6** De instelling 'Alle records lezen? op rollen gebaseerd' (in bedrijfs- en gebruikersprofielen)

De systeembeheerder kan met deze instellingen bepalen welke records worden weergegeven in de rapporten die u uitvoert. Zo kan een manager zijn eigen verkoopkansen weergeven en de verkoopkansen van de medewerkers die aan de manager rapporteren, maar kunnen de instellingen voor de verkoopkansen van een verkoper beperkt zijn tot alleen de verkoopkansen van de desbetreffende verkoper.

### **De instelling 'Alle gegevens in Analytics openen'**

Gebruikers waarvoor de machtiging 'Alle gegevens in Analytics openen' aan hun rol is toegewezen, hebben volledige toegankelijkheid tot alle gegevens in de hele organisatie, waaronder toegang tot records die zijn gemarkeerd als 'Privé'. Deze machtiging wordt doorgaans verleend aan systeembeheerders. Deze machtiging overschrijdt alle toegankelijkheidsinstellingen die zijn opgegeven in Analytics.

Als de machtiging 'Alle gegevens in Analytics openen' niet is toegewezen aan een gebruikersrol, wordt op basis van toegankelijkheidsinstelling in Analytics in het bedrijfs- of gebruikersprofiel bepaald welke gegevens voor gebruikers in rapporten worden weergegeven.

### **Instelling 'Onderwerpgebied rapportage'**

Deze instelling wordt algemeen gebruikt voor alle gebruikers in de organisatie die geen systeembeheerders zijn. De instelling is beschikbaar in zowel het bedrijfs- als het gebruikersprofiel. Als deze instelling niet in een gebruikersprofiel is gedefinieerd, is de instelling in het bedrijfsprofiel van toepassing. Voor de instelling zijn de volgende waarden beschikbaar:

- **Toegang manager.** hiermee kunt u uw eigen gegevens weergeven en alle gegevens die in direct eigendom zijn van uw ondergeschikten, waaronder records die als 'Privé' zijn gemarkeerd.
- **Toegang team.** hiermee kunt u uw eigen gegevens weergeven en alle gegevens die met u worden gedeeld via de account- en verkoopkansteams en via toegewezen groepen.

### **Onderwerpgebied historie**

Deze instelling wordt algemeen gebruikt voor alle gebruikers in de organisatie die geen systeembeheerders zijn. De instelling is beschikbaar in zowel het bedrijfs- als het gebruikersprofiel. Als deze instelling niet in een gebruikersprofiel is gedefinieerd, is de instelling in het bedrijfsprofiel van toepassing.

Voor deze instelling zijn de volgende waarden beschikbaar:

- **Zichtbaarheid manager:** hiermee kunt u uw eigen gegevens weergeven en alle gegevens die in direct eigendom zijn van uw ondergeschikten, waaronder records die als 'Privé' zijn gemarkeerd.
- **Zichtbaarheid team.** hiermee kunt u uw eigen gegevens weergeven en alle gegevens die met u worden gedeeld via de account- en verkoopkansteams en via toegewezen groepen.
- **Volledige zichtbaarheid.** hiermee worden de instellingen 'Zichtbaarheid manager' en 'Zichtbaarheid team' gecombineerd zodat de gegevens worden weergegeven die eigendom zijn van u en uw ondergeschikten en de gegevens die met u en uw ondergeschikten worden gedeeld.

### **'Boeken' en 'Boekselectie'**

Als de instelling 'Volledige zichtbaarheid' aan u is toegewezen, wordt op basis van de functie 'Boeken' nader bepaald welke gegevens in rapporten worden weergegeven. Met behulp van 'Boekselectie' op de rapportpagina's kunt u instellen dat alleen de gegevens van een bepaald boek en eventueel de bijbehorende subboeken moeten worden weergegeven. Deze functie is alleen beschikbaar als u aan een of meer boeken bent toegewezen en als u gebruikmaakt van een onderwerpgebied voor Analytics (niet voor Rapportage). Als de machtiging 'Alle gegevens in Analytics openen' aan u is toegewezen, kunt u alle gegevens blijven weergeven, ongeacht welk boek is geselecteerd. Daarnaast overschrijft de toegankelijkheidsinstelling 'Alle records lezen? op rollen gebaseerd' de toegankelijkheidsinstelling 'Boeken' in Analytics.

De systeembeheerder kan voor elke gebruiker een standaardboek voor 'Boekselectie' op de rapportpagina's instellen. U geeft deze instelling op in het veld voor standaardboek voor Analytics van het gebruikersprofiel.

Opmerking: als het standaardboek op uw profiel is ingesteld op een boek dat geen gegevens kan bevatten of is ingesteld op een boek waartoe u geen toegang hebt, ontvangt u een foutbericht dat aangeeft dat de toegang is geweigerd.

De gegevens voor een boek voor implementatie van rayonbeheer en uitlijning in Oracle CRM On Demand worden ook ondersteund in Oracle CRM On Demand Answers via de toegankelijkheidsinstellingen voor boeken. Als u een boek selecteert met de optie voor boekselectie, worden in Oracle CRM On Demand Answers alleen de actieve account- en de relatierecords met koppelingen met het boek weergegeven. Records waarvoor de koppelingen met een boek zijn verwijderd of nog actief worden, worden niet weergegeven in rapporten.

#### **Eigendom boek**

Account- en relatierecords kunnen eigendom zijn van gebruikers en aangepaste boeken. Met de optie 'Eigendom boek' kunnen rayons worden gesimuleerd. Als een record exclusief eigendom is van een boek, is de record alleen zichtbaar via de toegankelijkheidsinstellingen voor boeken. Als een record exclusief eigendom is van een gebruiker en niet is gekoppeld aan een boek, is de record niet zichtbaar via de toegankelijkheidsinstellingen voor boeken. Zie het voorbeeld in onderstaande tabel voor meer informatie over de eigenaarmodus voor records:

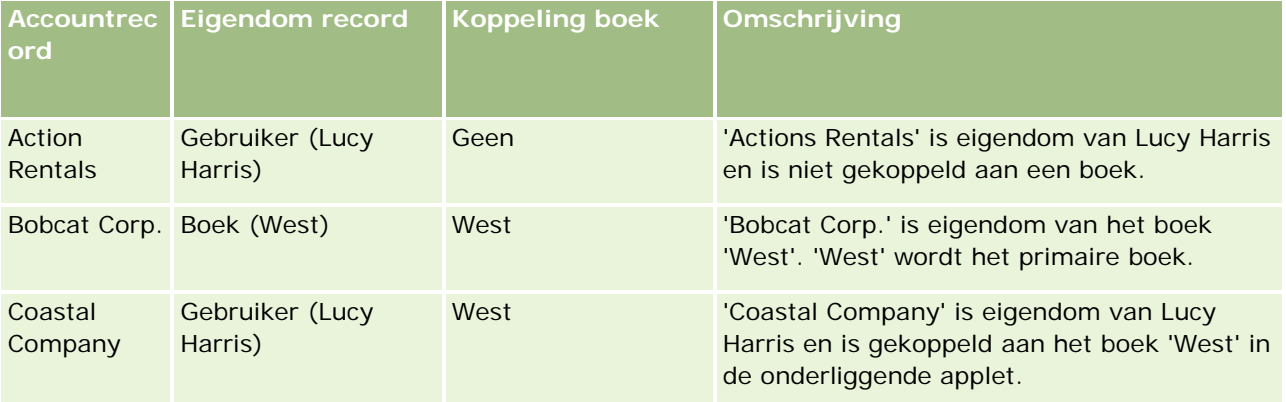

#### **Resultaten**

De volgende records worden weergegeven in de modi 'Toegang manager', 'Toegang team' en 'Volledige toegang' voor Lucy Harris omdat deze records eigendom zijn van haar of worden gedeeld door haar:

Action Rentals

Coastal Company

De record 'Bobcat Corp.' wordt niet weergegeven in deze modi omdat deze record exclusief eigendom is van het boek 'West'. De volgende records worden weergegeven als het boek 'West' is geselecteerd tijdens boekselectie omdat deze records eigendom zijn van of zijn gekoppeld aan het boek 'West':

#### Bobcat Corp.

Coastal Company

De record 'Action Rentals' wordt niet weergegeven in de toegankelijkheidsmodus voor boeken omdat deze record exclusief eigendom is van de gebruiker, Lucy Harris. Zie Gegevenstoegang, records delen en eigendom records (op pagina [51\)](#page-50-0) en Eigenaarmodi van records voor meer informatie.

### **Gebruikers delegeren**

Met de functie 'Gebruikers delegeren' kan nader worden bepaald welke gegevens in rapporten worden weergegeven. Met behulp van 'Boekselectie' kunt u de gegevens bekijken van alle gebruikers die u aan hun lijst met gedelegeerde gebruikers hebben toegevoegd. U kunt de naam van een gebruiker in 'Boekselectie' selecteren om de rapportgegevens voor die gebruiker weer te geven. Op deze manier worden uw eigen gegevens niet meer in het rapport weergegeven, maar alleen de gegevens van de geselecteerde gebruiker. De Analytics-toegankelijkheidsinstelling die voor u is ingesteld, blijft echter van kracht. Als René u bijvoorbeeld aan zijn lijst met gedelegeerde gebruikers heeft toegevoegd en voor hem de

Analytics-toegankelijkheidsinstelling 'Toegang manager' is geselecteerd, worden in uw rapport niet noodzakelijkerwijs dezelfde gegevens weergegeven als in het rapport van René, tenzij ook voor u de instelling 'Toegang manager' is geselecteerd.

## **Instelling 'Alle records lezen? op rollen gebaseerd'**

Dit besturingselement bevindt zich in zowel het bedrijfs- als het gebruikersprofiel. Op basis van het besturingselement wordt bepaald of in Oracle CRM On Demand Answers voor een rol rekening wordt gehouden met de instelling 'Alle records lezen' voor recordtypen. Als dit besturingselement in het bedrijfsprofiel op 'Ja' of in het gebruikersprofiel op 'Ja' of 'Null' is ingesteld en als ook voor een bepaald type record de markering 'Alle records lezen' is ingeschakeld, kan een gebruiker alle records voor het desbetreffende type record in rapporten weergeven. Als niet aan deze condities wordt voldaan, worden in Oracle CRM On Demand Answers de standaardtoegankelijkheidsinstellingen afgedwongen die in de onderwerpgebieden voor rapportage en analyse zijn gedefinieerd.

Als de optie 'Alle records lezen op basis van rollen' voor een gebruiker is ingeschakeld, wordt de toegankelijkheidsinstelling in Oracle CRM On Demand Answers genegeerd voor de recordtypen waarvoor de optie 'Alle records lezen' in de roldefinitie is ingeschakeld. Voor de overige recordtypen wordt de toegankelijkheid in Oracle CRM On Demand Answers afgedwongen op basis van de standaardtoegankelijkheidsinstellingen voor de onderwerpgebieden voor rapportage en historie. Bijvoorbeeld: de optie 'Alle records lezen op basis van rollen' is ingeschakeld voor uw profiel, uw toegang voor de onderwerpgebieden voor rapportage is ingesteld op 'Toegang manager' en 'Alle records lezen' is ingesteld voor het type record 'Verkoopkans' maar niet voor het type record 'Relatie'. Wanneer u een rapport uitvoert, worden in dit geval alle verkoopkansen weergegeven, maar alleen voor de relaties waarvan u en uw ondergeschikten eigenaar zijn.

Bij het gebruik van de instelling 'Alle records lezen? op rollen gebaseerd' in Analytische gegevens moeten bedrijven en systeembeheerders rekening houden met de volgende punten:

- De toegankelijkheidsinstelling voor records op basis van rollen overschrijft de toegankelijkheidsinstelling 'Boeken'. Wanneer u een boek in 'Boekselectie' selecteert, de toegankelijkheidsinstelling voor records op basis van rollen is ingeschakeld en de instelling 'Alle records lezen' voor een type record voor uw rol is gedefinieerd, worden alle records voor het desbetreffende type record weergegeven, niet alleen de records in het geselecteerde boek.
- De toegankelijkheidsinstelling voor records op basis van rollen overschrijft de toegankelijkheidsinstellingen voor de gebruikershiërarchie en gebruikersdelegatie in Analytics. Stel dat u in 'Boekselectie' een gebruiker selecteert waarvoor de toegankelijkheidsinstelling voor records op basis van rollen is ingeschakeld en de instelling 'Alle records lezen' voor een type record voor uw rol is gedefinieerd. In dit geval worden alle records van het desbetreffende type record weergegeven, niet alleen de records die u verwacht voor de geselecteerde gebruiker.
- In rapporten met twee of meer recordtypen wordt de toegankelijkheid van records gebaseerd op het type record waarvoor de meest beperkende instelling is opgegeven. Stel dat de toegankelijkheidsinstelling voor records op basis van rollen is ingeschakeld voor het type record 'Relatie', maar niet voor het type record 'Verkoopkans'. Wanneer beide recordtypen in het rapport worden weergegeven, worden in dit geval alleen de verkoopkansen waartoe de gebruiker toegang heeft en de bijbehorende relaties weergegeven.
- In onderwerpgebieden voor historie wordt de toegang tot het type record 'Medewerker' altijd gebaseerd op de instelling 'Toegang manager'. Dit is echter niet van toepassing op real-time-onderwerpgebieden. De toegankelijkheidsinstelling voor records op basis van rollen is niet van invloed op dit gedrag.
- Toegang tot gebruikersquota wordt in zowel real-time als historische onderwerpgebieden altijd gebaseerd op de instelling 'Toegang manager'. De toegankelijkheidsinstelling voor records op basis van rollen is niet van invloed op dit gedrag.

### **Beveiligings- en toegankelijkheidsinstellingen voor gegevens in onderwerpgebieden voor Analytics en Rapportage**

Welke gegevens in rapporten worden weergegeven, is afhankelijk van de beveiligings- en toegankelijkheidsinstellingen van gegevens die voor recordtypen zijn gedefinieerd en de standaardtoegankelijkheidsinstellingen die voor de onderwerpgebieden voor analyse en rapportage zijn gedefinieerd. Hoewel de meeste recordtypen in elk onderwerpgebied zijn beveiligd, bestaan op deze regel uitzonderingen. Dankzij deze uitzonderingen kunnen gebruikers rapportages uitvoeren voor gekoppelde recordtypen, zelfs als deze gekoppelde recordtypen niet expliciet worden gedeeld door de gebruiker of het eigendom zijn van de gebruiker. Het type record 'Account' is bijvoorbeeld alleen beveiligd in onderwerpgebieden waarin de account het primaire aansturende type record is, terwijl in de overige onderwerpgebieden geen beperkingen gelden voor het type record 'Account'.

Door recordtypen zonder beperkingen in onderwerpgebieden toe te staan, kunt u rapportages uitvoeren voor de koppelingen tussen recordtypen. In het onderwerpgebied 'Leadhistorie' kunt u bijvoorbeeld rapportages uitvoeren voor leads die eigendom zijn van u of worden gedeeld door u en de accounts die bij deze leads horen, zelfs als deze gekoppelde accounts geen eigendom zijn van u of niet door u worden gedeeld.

In de volgende tabel worden de toegankelijkheidsinstellingen van recordtypen in de onderwerpgebieden voor analyse weergegeven.

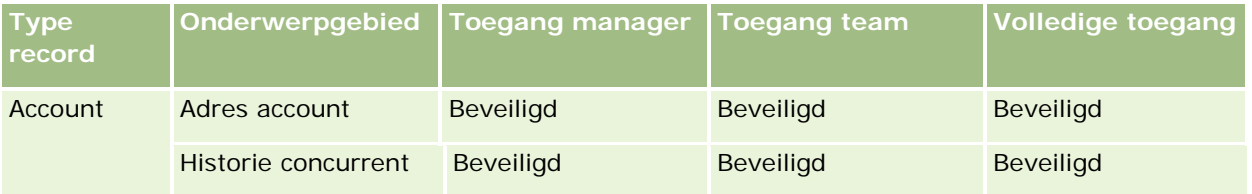

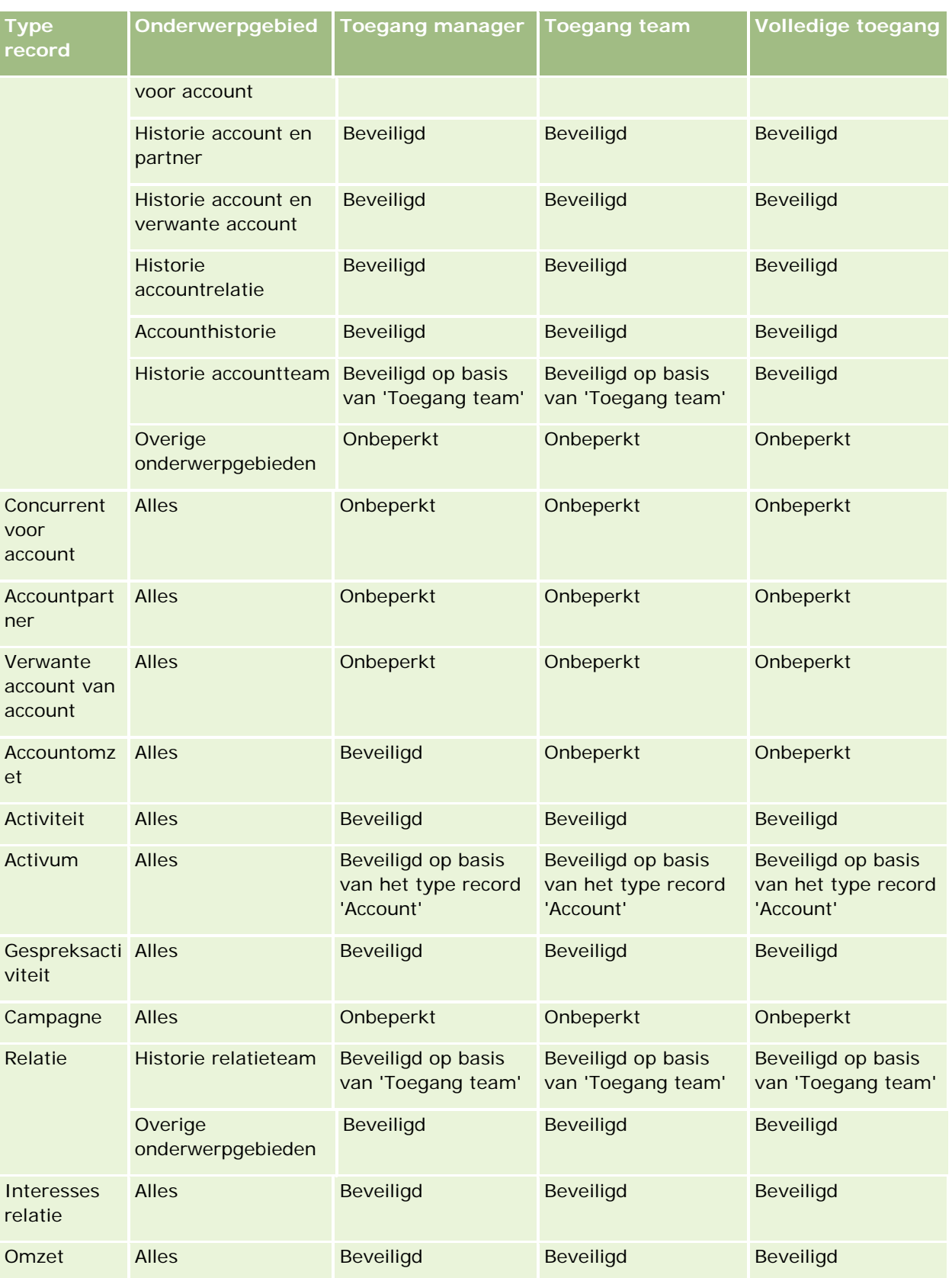

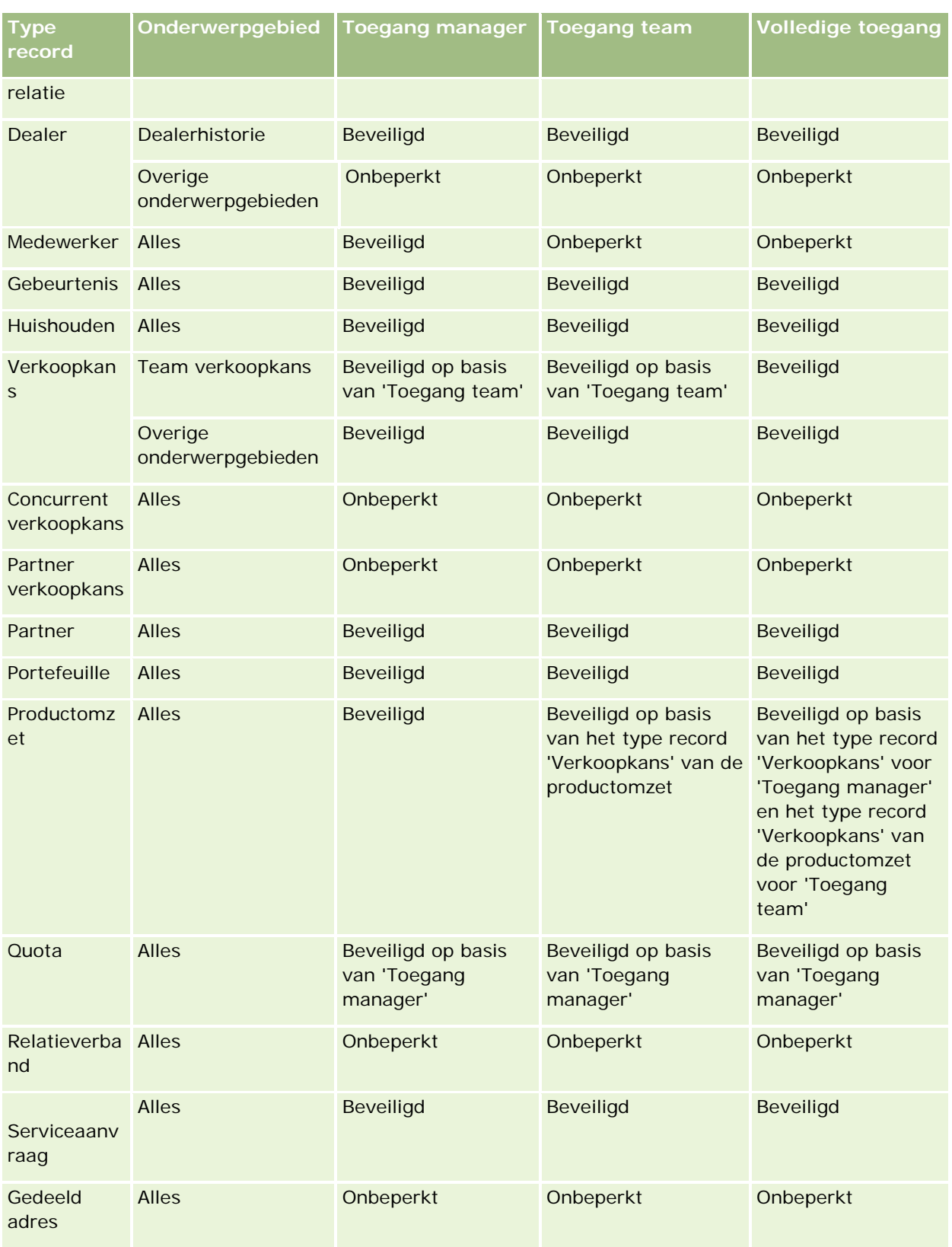

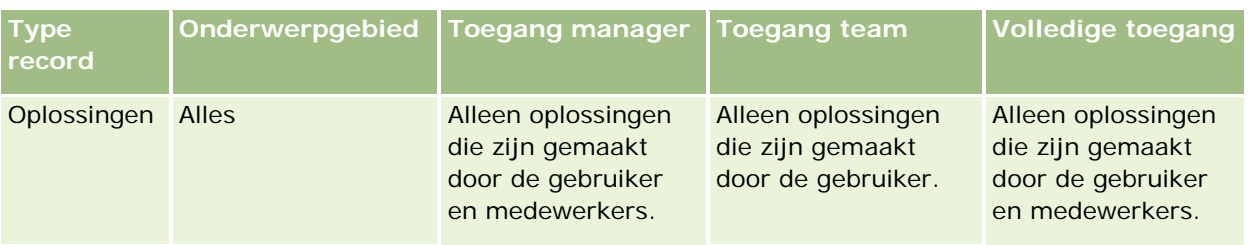

In de volgende tabel worden de toegankelijkheidsinstellingen van recordtypen in de onderwerpgebieden voor rapportage weergegeven.

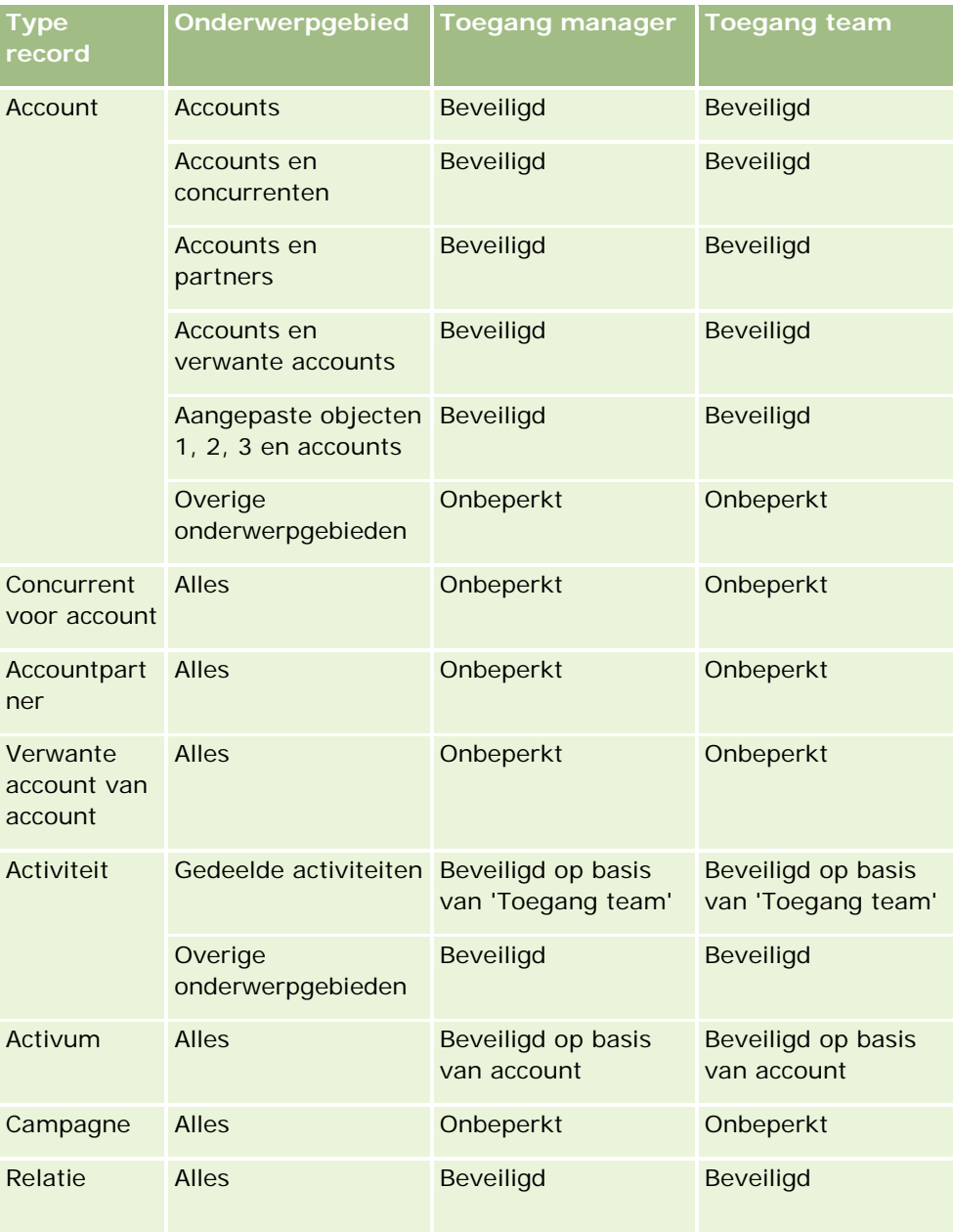

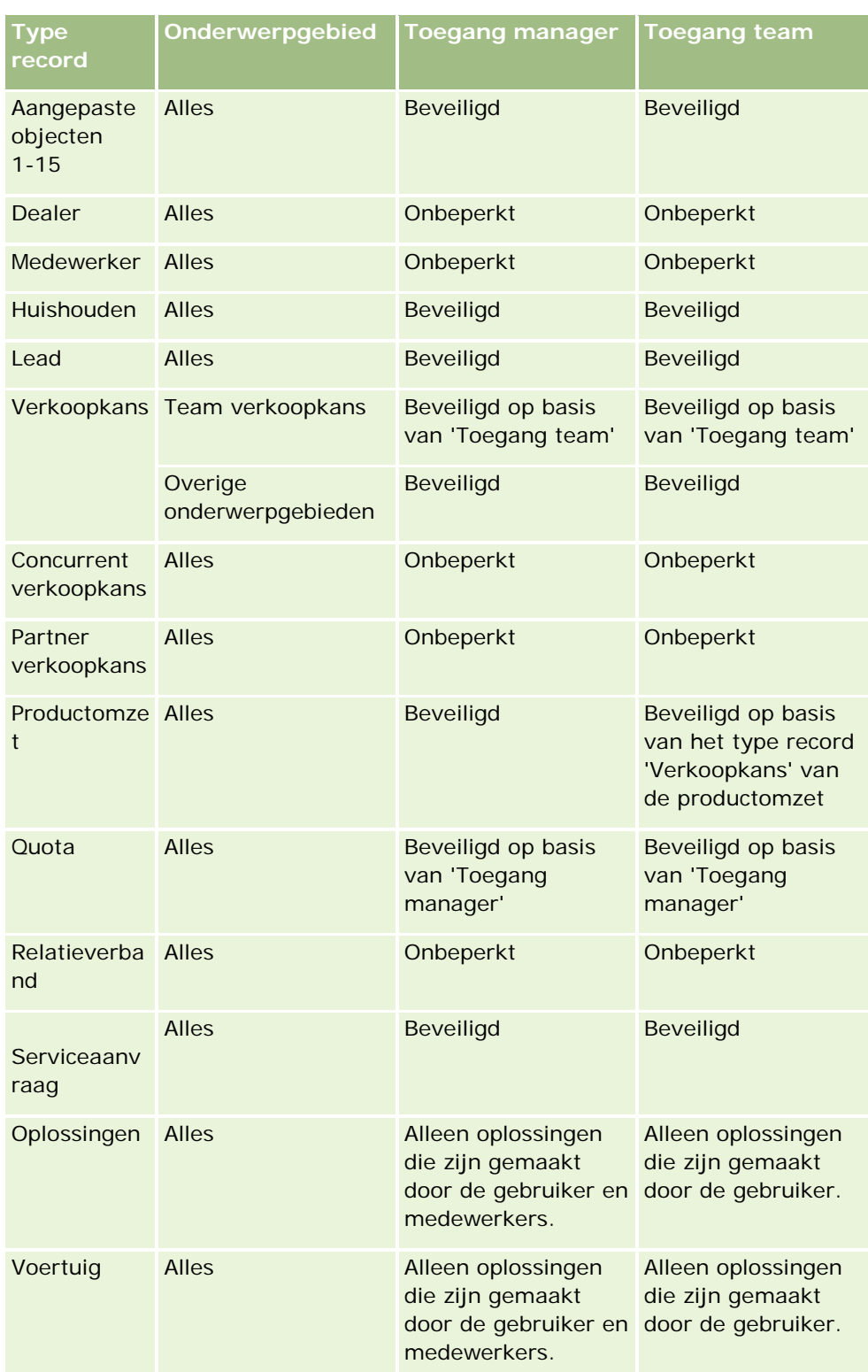

Opmerkingen:

<span id="page-1455-0"></span>1. Voor alle recordtypen is de toegankelijkheidsinstelling voor records op basis van rollen ingeschakeld.

2. In Oracle CRM On Demand Answers is de toegankelijkheidsinstelling 'Boek' ingeschakeld voor de volgende recordtypen: 'Account', 'Activiteit', 'Activum' (op basis van account), 'Relatie', 'Gebeurtenis', 'Huishouden', 'Lead', 'Verkoopkans', 'Productomzet', 'Serviceaanvraag', 'Oplossingen' en de aangepaste objecten 1-15. Voor de toegankelijkheidsinstelling 'Boek' in de onderwerpgebieden voor rapportage worden de records in het huidige boek weergegeven, terwijl in de onderwerpgebieden voor analyse ook de records in de subboeken worden weergegeven.

3. Toegankelijkheidscontrole wordt niet toegepast op accountstatistieken wanneer alleen accountstatistieken betrokken zijn bij de query. Neem een veld op uit de dimensie 'Account' om toegankelijkheidscontrole in te schakelen.

## **Setting Up Folders in Analytics**

You can set up report folders and limit user visibility to those folders. After that, only users granted visibility to certain folders can display them on their Reports Homepage.

For visibility into folders, you need the Manage Custom Reports privilege and the Manage Roles and Access privilege.

Setting up report folders consists of these general steps:

- **1** Create folders and subfolders.
- **2** Assign user visibility to folders.

For more information about setting up user visibility, see Setting Up User Visibility to Shared Analytics Folders (op pagina [1457\)](#page-1456-0).

**3** Populate folders with reports.

**Note:** To perform this procedure, your user role must include the Manage Custom Reports privilege.

#### *To create a report folder*

- **1** Click the Analytics tab.
- 2 On the Home page, click Catalog.
- **3** In the Catalog subtab, click the New icon and choose Folder.
- **4** Enter the folder name and click OK.

**NOTE:** Restrict report folders names to 255 characters or less. Visibility cannot be configured for shared report folders with names greater than 255 characters.

For more information, see Setting Up User Visibility to Shared Analytics Folders (op pagina [1457\)](#page-1456-0).

#### <span id="page-1456-0"></span>*To rename a folder*

- **1** In the Catalog subtab, in the Folders pane, click Rename.
- **2** Enter the new name.
- **3** (Recommended) Select Preserve references to old name of this item.
- **4** Click OK.

#### *To delete a folder*

In the Catalog subtab, in the Folders pane, click Delete, and then confirm your action.

#### *To populate a report folder with reports*

- Do one of the following:
	- $\blacksquare$  Create the report, and then save it in the folder.
	- Copy or move an existing saved report from one folder to another.

For more information on copying and moving reports, see Copying and Moving Reports (zie ["Rapporten kopiëren en verplaatsen"](#page-1016-0) op pagina [1017\)](#page-1016-0).

## **Setting Up User Visibility to Shared Analytics Folders**

By default, all user roles have visibility to each shared folder. You can override the default by manually linking specific roles to individual folders. However, if you manually link a user role to a folder, Oracle CRM On Demand revokes visibility for all other user roles (except the Administrator role) to that folder. You must continue to manually link each role that should have visibility.

NOTE: To assign visibility to the Migrated Company Wide Shared Folder your user role must have the Access Migrated Company Wide Shared Folder privilege.

If you link a role to a folder with subfolders, then the role is also linked to all its subfolders. To change this, navigate to the subfolder and make any needed changes. For each folder, the access level that is assigned to your user role controls your permissions in that folder. The access level permissions are as follows:

- **Read.** (Default) You can open and display reports in the folder.
- **Change/Delete.** You can display, edit, and delete reports in the folder, as well as create new folders and rename subfolders within the current folder. However, you cannot rename the current folder using this access level.

Your access level also controls the Manage Analyses, Open Analysis, and Save Analysis actions as shown in the following table.

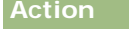

**Action Description**

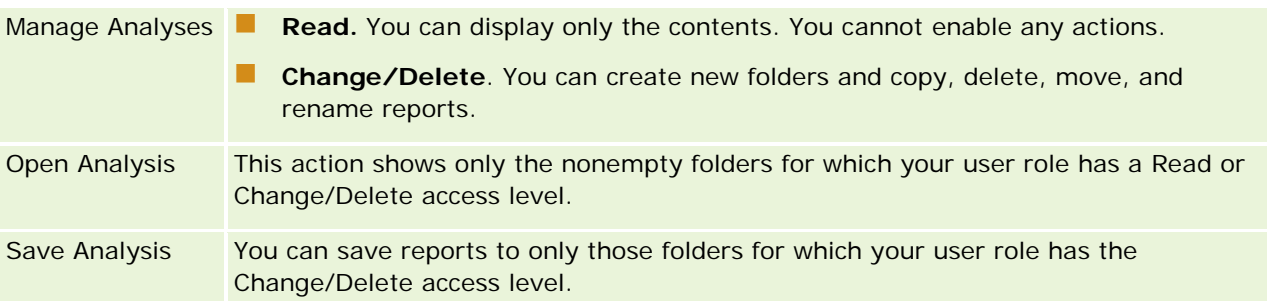

The Administrator role has visibility to all folders at all times. Consequently, the Administrator role cannot be manually linked to or removed from a folder. Any custom role created by copying the Administrator role inherits this same visibility to all folders at all times, regardless of whether or not the role is manually linked to or unlinked from folders.

The Manage Custom Reports analytics privilege enables a user role to create and save custom reports in any report folder regardless of whether the individual user has visibility access to folders.

#### *To assign visibility to shared report folders*

- **1** Click the Analytics tab.
- **2** Click Folders in the Manage pane The Folders List page displays all subfolders for the Shared Custom Analyses parent folder.

NOTE: All users have visibility to the Shared Custom Analyses root folder.

- **3** Select a folder, as follows:
	- **a** If the folder where you want to set up visibility is a top-level folder, click the folder name.
	- **b** If the folder where you want to set up visibility is a subfolder, click the Subfolders link for the parent folder until you reach the appropriate folder, then click the folder name.
- **4** 3 To give specific roles visibility to the folder:
	- **a** In the Folder Details page, click Add Roles.
	- **b** Click the Lookup icon next to each Role field to link user roles.
	- **c** Choose an Access Level (either Read or Change/Delete) from the drop down menu.
	- **d** Click Save.
- **5** To remove a role that was previously given visibility to the folder:
	- **a** In the Folder Details page, in the record-level menu for the role, select Remove.
	- **b** Click OK.
- **6** To edit the access level for a role that was previously given visibility to the folder:

- **a** In the Folder Details page, in the record-level menu for the role, select Edit.
- **b** In the Edit Role Access page, modify the Access Level.
- **c** Click Save.

TIP: When you set visibility for a subfolder, you can click the folder name in the Parent Folder field to return to the Folder Details page for the parent folder.

### **Sharing Private Reports**

Visibility to your private reports folder is restricted to the Oracle CRM On Demand session user only. The My Analyses folder contains reports created by the user and then stored as private. Users who have the Manage Custom Reports privilege can share Private reports with others by saving them in the Company Wide Shared Folder.

#### *To share a private report*

- **1** In Oracle CRM On Demand, click the Analytics tab.
- **2** On the Home page, locate and open an analysis.
- **3** When the analysis opens, click Edit.
- **4** In the upper-right corner, click the Save As icon.
- **5** In the Save As dialog box, select a destination folder (such as Company Wide Shared Folder) within the Shared Folders folder, and click OK.

## **About Sharing and Hiding Prebuilt Reports**

Prebuilt reports are shared to all company users.

The Access Analytics Reports - View Prebuilt Analyses privilege controls whether or not shared prebuilt analyses are exposed to users for specific roles. If Access Analytics Reports - View Prebuilt Analyses is enabled for a user role, all shared prebuilt analyses appear on their Analytics tab. If the privilege is not enabled for the user role, then all prebuilt analyses are hidden.

To hide specific shared prebuilt reports and display others, deselect the Access Analytics Reports - View Prebuilt Analyses privilege. This hides all shared prebuilt reports. Then to share specific prebuilt reports, go to Analytics, open the report that you want to share, and save it in a shared folder within Company Wide Shared Folder. Configure the shared folder visibility as needed.

**NOTE:** The Access Analytics Reports - View Prebuilt Analyses privilege determines whether or not you have access to prebuilt reports. If you do not have this privilege enabled, regardless of where you access the reports from, such as the Analytics tab, Home page, dashboard, Web applet, or Web tab, the reports are not displayed, and you might get an error message.

## <span id="page-1459-0"></span>**Rapportgegevens beoordelen**

Rapportgegevens worden in lijsten, tabellen, diagrammen of grafieken weergegeven. Voor veel rapporten kunt u verschillende categorieën kiezen om dezelfde gegevens in een andere weergave te ordenen. U kunt bijvoorbeeld eerst uw accounts op regio groeperen en vervolgens de selectie wijzigen om dezelfde gegevens op branche te groeperen.

Voor lijsten en tabellen verschijnen null-waarden als lege velden, behalve voor:

- ID-velden, zoals 'Account-ID', 'Relatie-ID' enzovoort, waar deze verschijnen als negatieve nummers.
- Veldnamen voor type record, zoals 'Naam account', 'Volledige naam relatie', naam voor 'Aangepast object 1' enzovoort, waar deze verschijnen als *Niet opgegeven*

U kunt voor diagrammen of grafieken ook binnen elk segment navigeren om de records te zien die bij dat segment horen.

Veel grafiekrapporten bevatten ook een tabel met onderliggende cijfers, zodat gebruikers relatieve en absolute getallen kunnen vergelijken.

#### *Het perspectief van het rapport wijzigen*

 Selecteer een andere categorie in de vervolgkeuzelijst om dezelfde gegevens in een ander perspectief te ordenen.

#### *Records weergeven die bij een segment van het diagram of de grafiek horen*

Klik in het diagram op een segment van het cirkeldiagram of staafdiagram.

Er wordt een lijst weergegeven met onderliggende verkoopkansen, accounts of serviceaanvragen die deel uitmaken van dat segment.

## **Printing Analyses**

If your role includes the Manage Custom Reports privilege, you can print an analysis from the Catalog or while displaying an analysis.

**TIP:** Printing in landscape mode optimizes the appearance of an analysis.

#### *To print from the Catalog*

- **1** In Oracle CRM On Demand, click the Analytics tab.
- **2** Click Catalog.
- **3** Navigate through the folders and select an analysis.
- **4** Click the Printer icon in the icon bar.

#### <span id="page-1460-0"></span>*To print a report from within Analytics*

- **1** In Oracle CRM On Demand, click the Analytics tab.
- **2** Open an existing analysis using either the Home tab, the Catalog tab, or the Favorites list.
- **3** Pull down the Print icon in the icon bar and choose either Printable PDF or Printable HTML. The analysis prints in a new Web browser tab.
- **4** Close the report window.

## **Running Analyses**

Although you can view analyses on different pages in your application, the Analytics tab provides a single point of access to all analyses.

#### *To run an analysis*

**1** In Oracle CRM On Demand, click the Analytics tab.

The Home page groups the analyses under these categories:

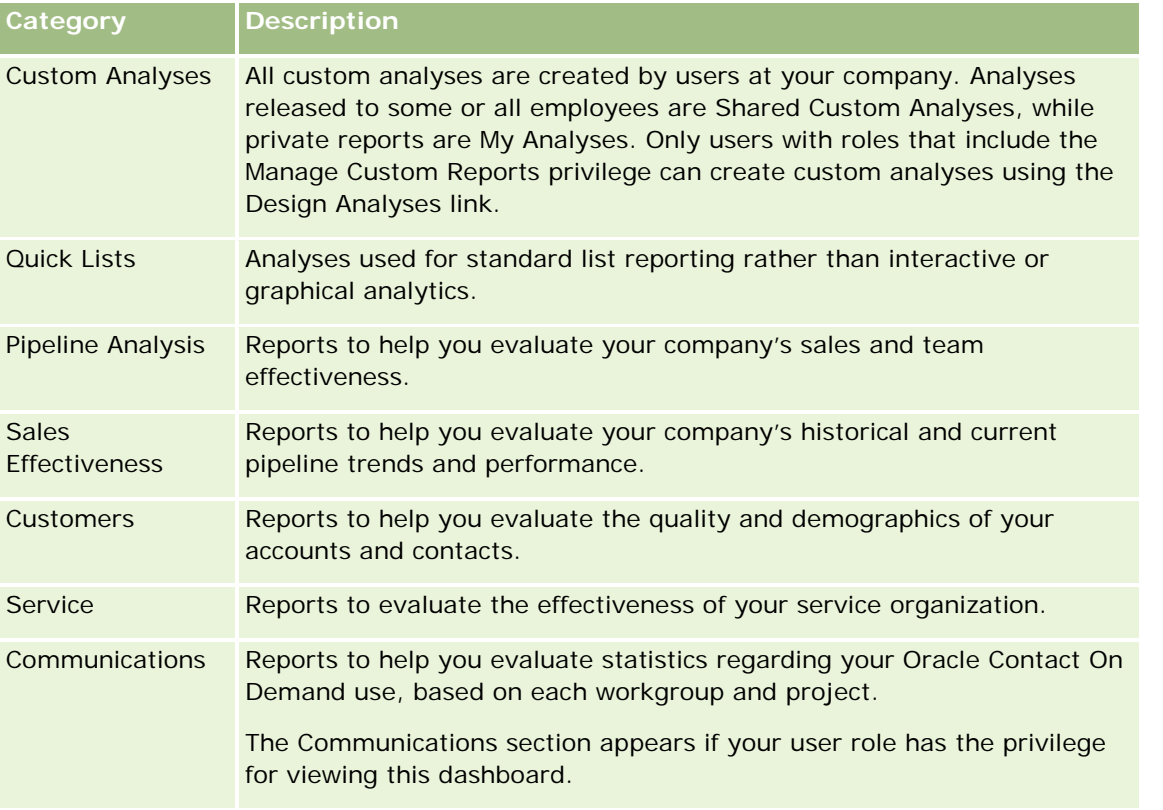

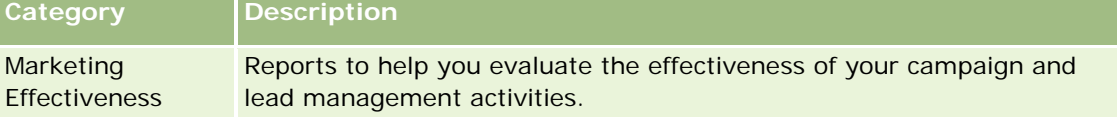

- **2** On the Analytics tab, click Catalog and navigate to Shared Folders, then to the Pre-built Analysis folder.
- **3** Drill down into a folder to click on the link to a custom analysis you want to run.
- **4** Depending on the specific report, you might be able to do the following:
	- To show the data from a different perspective, select other options from the drop-down lists.
	- To view exact totals for a segment in a chart or graph, place the pointer over the segment.
	- **T** To view the records belonging to a segment, click the segment. The list of records appears with its specific data.
	- **T** To filter on a reporting level, select an option from the Reporting Level drop-down list:

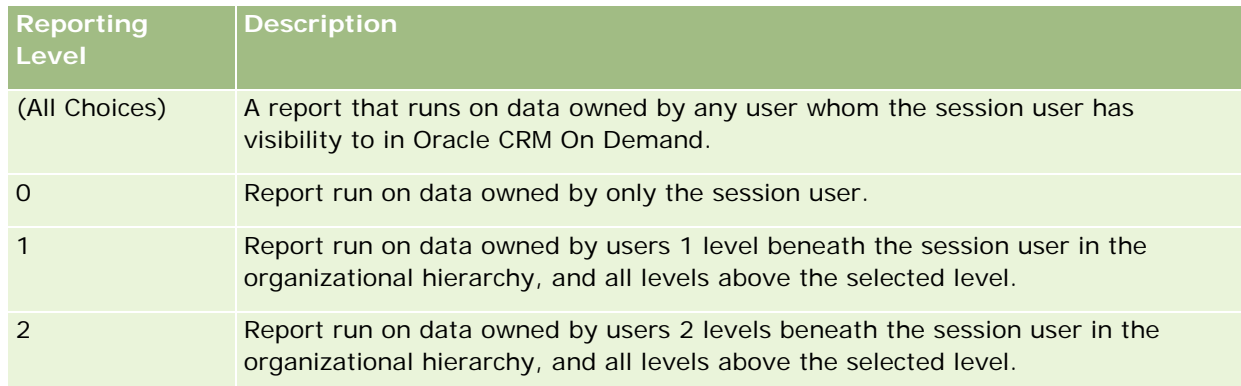

- To download the analysis, scroll to the bottom of the report page, click Download, select the option you want, then follow the onscreen instructions to download the report.
- **For analyses based on real-time reporting subject areas, click the Refresh icon in the icon bar to** display current, real-time data.
- $\blacksquare$  To print the analysis, click the Printer icon in the icon bar.

#### **Related Topics**

See the following topics for related information:

- **Printing Analyses (op pagina [1460\)](#page-1459-0)**
- Reviewing Report Data (zie ["Rapportgegevens beoordelen"](#page-1009-0) op pagina [1010\)](#page-1009-0)

## <span id="page-1462-0"></span>**Downloading Analyses**

You can download a report from the Reports Homepage if your role can access the report. Reports can also be downloaded from Preview Analysis in Analytics, if your role includes the Manage Custom Reports or Manage Personal Reports privilege.

#### *To download a report from the Reports Homepage*

- **1** Click the Analytics tab.
- **2** On the Home page, click the link for the report you want to download.
- **3** Scroll to the bottom of the report page, click the Download link, and select one of the following options from the drop-down list:
	- Download to Microsoft Excel (for Excel 2002 or more recent)
	- Download to Excel 2000

**NOTE:** Downloading charts to Excel 2000 is not supported; only data can be downloaded.

- Download Data (.csv)
- Download Data (.txt)
- Download Web Page (MHTML)
- **4** Follow the onscreen instructions to download the report.
- **5** Click Back to Reports Homepage to return to the Reports Homepage.

#### *To download a report from Analytics*

- **1** Click the Analytics tab.
- **2** On the Home page, in the Custom Reports and Analyses section, click Design Analyses. Analytics appears in a separate page, independent of the other Oracle CRM On Demand pages.
- **3** From the Open Existing Analysis section, click Open Analysis.
- **4** In the Open Analysis dialog box, locate and select the analysis you want to download and then click OK.
- **5** In the Build and View Analysis page, in the title bar, click Preview Analysis.
- **6** Scroll to the bottom of the report, click the Download link, and select one of the following options:
	- Download to Microsoft Excel (for Excel 2002 or more recent)
	- Download to Excel (2000)
	- Download Data (.csv)
	- Download Data (.txt)

- <span id="page-1463-0"></span>Download Web Page (MHTML)
- **7** Follow the onscreen instructions to download the report.
- **8** Click Close Window in the upper-right corner of the report to return to the Analytics page.
- **9** Click Close Window on the Analytics page to return to the Reports Homepage.

### **Importing Your Downloaded Report**

Within Excel, choose File then Open to import your downloaded report. If the data appears in a single column, select that column and choose Data then Text to Columns. In some versions of Excel, you can also double-click the downloaded file icon in Windows Explorer to import your downloaded report.

Analytics reports downloaded in CSV mode do not delimit the data automatically when opening in Microsoft Excel. After downloading a report in CSV mode, use Microsoft Excel's Convert Text to Columns wizard with the comma-delimiter option. For more information about the compatibility of the different versions of Microsoft Excel, contact your internal IT support team.

### **Delimiting a CSV file in Microsoft Excel**

Perform the following procedure to delimit a CSV file in Microsoft Excel (Windows 2003 or 2007).

#### *To delimit a CSV file in Microsoft Excel (Windows 2003 or 2007)*

- **1** Press CTRL-A to select all the data.
- **2** In the Data tab, click Text to Columns.

The Convert Text to Columns Wizard appears.

- **3** Select Delimited, then click Next.
- **4** Select Comma and deselect all the other check boxes, then click Next.
- **5** Select General, and then click Finish.

## **Deleting Analyses**

You can delete reports you have created. You cannot delete reports created by other users.

#### *To delete reports that you have created*

- **1** Click the Analytics tab.
- **2** On the Analytics Home page, click Design Analyses.

- <span id="page-1464-0"></span>**3** On the Analytics page, in the Manage Analyses section, click the Manage Analyses button.
- **4** In the Manage Analyses window, select the folder containing the report.
- **5** In the report row, click Delete, and then confirm the deletion by selecting Yes.

## **Renaming Analyses**

You can rename reports you have created. You can only rename reports you have created, you cannot rename reports created by other users.

#### *To rename reports that you have created*

- **1** Click the Analytics tab.
- **2** On the Analytics Home page, click Design Analyses.
- **3** In the Manage Analyses section, click the Manage Analyses button.
- **4** In the Manage Analyses window, select the folder containing the report that you want to rename.
- **5** In the report row, click Rename.
- **6** Update the Name field.
- **7** If necessary, update the Description field (up to 2,000 characters).

If your report is a public one, the text for both the Name and Description fields is displayed on the employee's Reports Homepage exactly as you enter it.

**8** Click Update.

## **Copying and Moving Analyses**

You can copy a report from one folder to another in two ways:

 By opening the report in the Build and View Analysis page in Analytics and then saving the report to another folder.

**NOTE:** Use this method when you want to copy a report from My Folder to a shared folder.

**Using the Copy/Move feature in the Manage Analyses window in Analytics.** 

**NOTE:** Do not use this method to copy a report from My Folder to a shared folder.

<span id="page-1465-0"></span>You can also use the Copy/Move feature in the Manage Analyses window in Analytics to move a report from one folder to another.

The following procedure describes how to copy a report from My Folder to a shared folder.

#### *To copy a report from My Folder to a shared folder*

- **1** In Oracle CRM On Demand, click the Analytics tab.
- **2** On the Home page, click Design Analyses to open Analytics.
- **3** In Analytics, click Open Analysis.
- **4** In the Open Analysis dialog box, navigate to the report that you want to share, select it, and click OK.
- **5** In the Build and View Analysis page, click Save.
- **6** In the Save Analysis dialog box, navigate to the folder to which you want to copy or move the report.
- **7** Click OK.

The following procedure describes how to copy or move a report from one folder to another.

#### *To copy or move a report from one folder to another through the Manage Analyses window*

- **1** In Oracle CRM On Demand, click the Analytics tab.
- **2** On the Home page, click Design Analyses to open Analytics.
- **3** In Analytics, click Manage Analyses.
- **4** In the Manage Analyses window, in the folder row, click Copy/Move.
- **5** In the report directory, select the folder to which you want to copy or move the report.
- **6** Click Copy or Move.

## **Getting Started with Analytics Reports**

NOTE: To create custom reports your user role must include the Manage Custom Reports privilege or the Manage Personal Reports privilege.

The following actions are used in creating analyses:

 **Open Existing Analysis.** Click this link to open an existing analysis that is stored in your private folder or in the shared folder. For more information, see Managing Analyses (zie ["Analyses beheren"](#page-1004-0) op pagina [1005\)](#page-1004-0).

- **Manage Analyses.** Click this link to delete or rename an existing analysis. For more information, see Managing Analyses (zie ["Analyses beheren"](#page-1004-0) op pagina [1005\)](#page-1004-0).
- **Create New Analysis.** This section contains links to subject areas that form the basis of a custom report.

## **Creating a New Analysis (Custom Report)**

The Create New Analysis section has two listings of subject areas that you can use in your report: the Analytics subject areas and the Reporting subject areas. Most reports use data from a single subject area. It is possible to create a report using data from two subject areas, but it is an advanced task.

Each subject area contains data fields (organized into dimensions) and their related metrics.

The Analytics subject areas use data that is compiled nightly. These subject areas generally have historical or trend data, or contain more complex calculations than those found in the Reports subject areas. If this is the first time you have signed in, the historical analyses do not show data until the first ETL run has completed.

The Reporting subject areas provide real-time analyses. The data in these reports can change during the working day. Reports made from Reporting subject areas have a Refresh button, so you can update them in real time. For more information about subject areas, see About Subject Areas in Reports (zie ["Onderwerpgebieden in rapporten"](#page-1026-0) op pagina [1027\)](#page-1026-0).

**Before you begin.** Do the following:

- $\blacksquare$  Make sure the data that you want to include is not already available in a prebuilt report.
- **Be familiar with the limitations of reports and reporting record types. For more information, see About** Limitations in Reports (zie ["Beperkingen in rapporten"](#page-1021-0) op pagina [1022\)](#page-1021-0).
- Review the information about custom reports. If you have added new fields, you can use those custom fields on a report. If you have changed the display names for fields, the new display names are used for the reports. However, if you rename record types, such as Accounts, the new names are not reflected in the reports.

**NOTE:** If you selected the option to add new picklist values when importing data, those new picklist values might not be displayed in the reports until the next ETL run completes.Therefore, you might not be able to use the new picklist values as filters during that time period.

**NOTE:** Custom related information fields are not exposed in Analytics.You should instead use the original fields that are referred to by the custom related information fields for reporting.

To create a custom report, click one of the Analytics or Reporting subject areas. Analytics then guides you through the process of setting up your custom report and performing a dynamic analysis. This process consists of these general steps:

**1** Step 1: Defining Criteria (zie ["Stap 1: criteria definiëren"](#page-1258-0) op pagina [1259\)](#page-1258-0)

Set up columns and filters. Add filters to determine which data to include (optional but recommended). Filters restrict the data that is displayed, reducing the size of the data set and avoiding performance issues.

**2** Step 2: Creating Layouts (zie ["Stap 2: lay-outs maken"](#page-1289-0) op pagina [1290\)](#page-1289-0)

Add charts or tables (optional) to include graphical or alternative representations of the data.

**3** Step 3: Defining Prompts (Optional) (zie ["Stap 3: Prompts definiëren \(optioneel\)"](#page-1342-0) op pagina [1343\)](#page-1342-0)

Add prompts that allow users to specify filter values when they run the report.

**4** Step 4: Reviewing Reports (zie ["Stap 4: rapporten beoordelen"](#page-1347-0) op pagina [1348\)](#page-1347-0) View the report results before you save it.

#### *To begin creating a custom report*

- **1** Click the Analytics tab.
- **2** On the Home page, click the Design Analyses Link.

Analytics appears in a separate page, independent of the other Oracle CRM On Demand pages.

**3** Click a Historical Analytic subject area or a Real-time Reporting subject area.

### **Analytics URL Reference Is Not Supported**

Oracle CRM On Demand does not support using a direct Analytics URL reference either from within the Oracle CRM On Demand application or from an external embedded URL. Do not use this URL reference to embed analytics content in custom Web tabs, Web applets, or Web links because these customizations might not work after an upgrade. Until the direct Analytics URL reference is fully supported, use the custom Homepage report feature to display analytics content within the Oracle CRM On Demand application. You cannot request support for problems encountered using a direct analytics URL. Only problems that occur within the Oracle CRM On Demand application are supported.

### **Language Support for Picklists**

Analytics supports the display of picklist values in your user language in addition to the company's default language. The following table lists the record types that support these picklists and the name of the picklist subfolders. Each subfolder contains a set of picklist fields that you can use to display the picklist values in your user language.

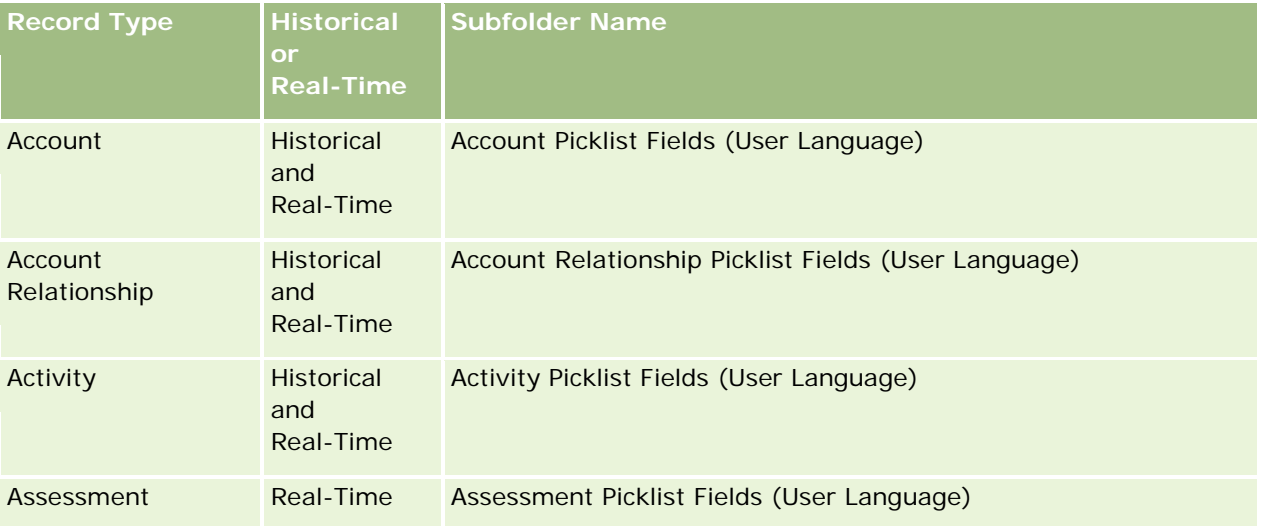

## **Designing an** Analysis

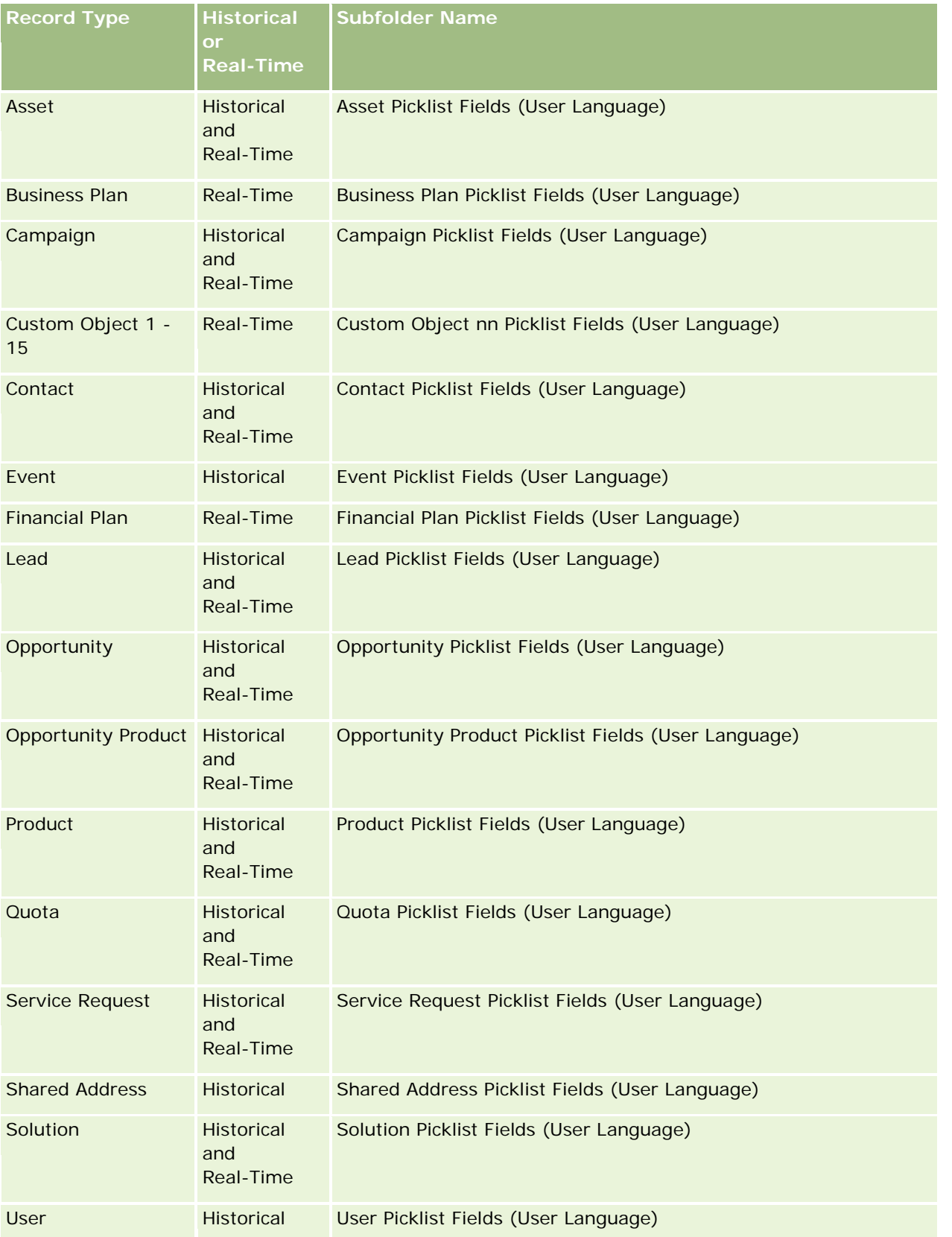

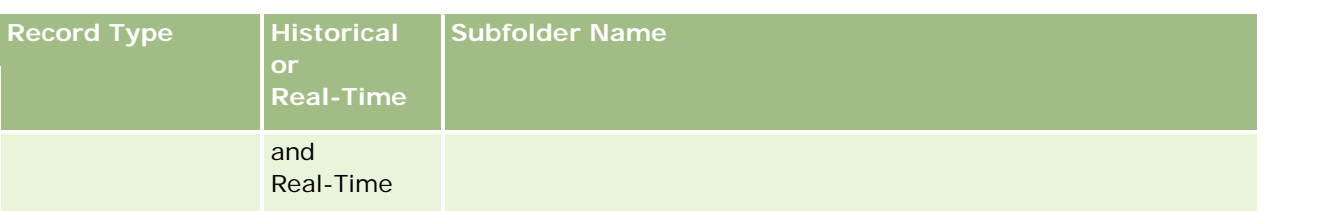

The User record type does not always appear as the User dimension. Other dimension names used for the User record type are Approver, Final Approver, and Last Approved By. If a user record type is contained within another record type, then the user record type appears in the second level of the hierarchy as you would expect. However, the user-language picklist and the company picklist also appear in the second level of the hierarchy, not under the user record type.

To display the picklist values in the company language, you can continue to use the picklist fields that are under the standard dimension folders. Also the picklist fields, suffixed with the term *Code,* that were previously available under the main folder are now available under the subfolders (such as Account Picklist Fields (Code), Activity Picklist Fields (Code), and so on) with the suffix removed from the field names. You can continue to use these language independent code (LIC) fields and the optimized version of the base picklist fields in report filters to improve query performance.

In reports, picklist values appear in the user or company selected language. However, picklist fields that do not have a value selected in the user interface are displayed as shown in the following table. The behavior of the picklist value display depends on the type of picklist, which can be prebuilt or indexed custom.

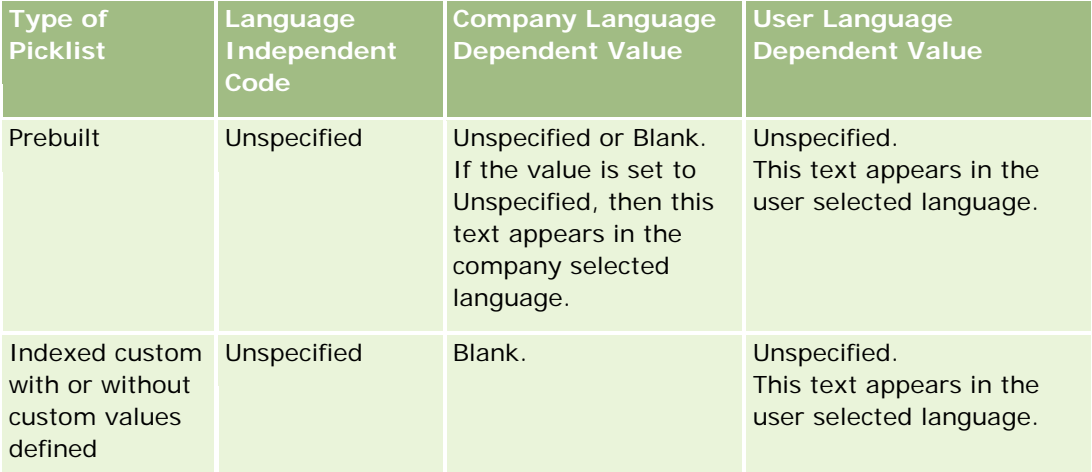

The following table describes the behavior of the picklist value display for historical subject areas.

The following table describes the behavior of the picklist value display for real-time subject areas.

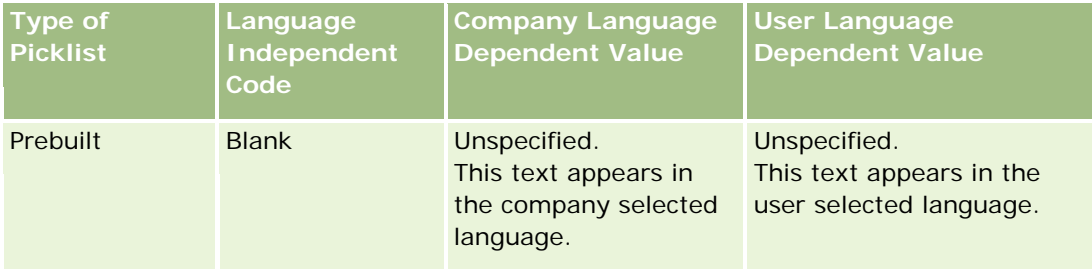

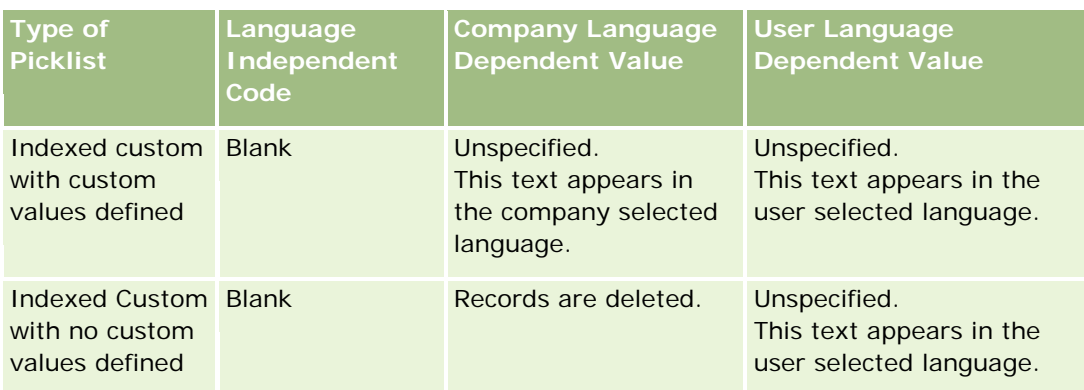

## **About Limitations in Analytics**

The limitations of reports are listed in the following sections.

#### **Custom Objects Reporting**

Analytics provides comprehensive support for reporting custom objects. You can report on Custom Objects 1, 2, and 3 and their many-to-many relationship with accounts, contacts, opportunities, and service requests through specially dedicated subject areas. Use the Advanced Custom Objects subject area to report the relationship between Custom Objects 4-15 and other prebuilt objects including Custom Objects 1, 2, and 3. However, custom object reporting is currently supported only in real-time subject areas. It is not available in historical subject areas.

### **Description Text Limits**

The Description text fields limit how much text can be printed in a report:

- If the character set uses single-byte characters, the first 2,000 characters appear if the total byte size is less than 4,000.
- If the character set uses multibyte characters, the first 1,000 characters appear if the total byte size is more than 2,000.

#### **Maximum Number of Rows**

The maximum number of records can appear as follows:

- **Table view.** For this view the maximum number of records that can appear is 10,000. This number also controls the number of rows that can be downloaded to an Excel or MHT (Mime HTML) file. When downloading to CSV or text files, there is no row number limit.
- **Pivot table view.** For this view the maximum number of records that can appear is 20,000, and the maximum number of populated cells (rows multiplied by columns) is 200,000. Excluded and hidden columns are not considered in this limit.
- **Drop-down lists.** The maximum number of values that can show in drop-down lists is 1,000. This number includes the drop-down lists in filter conditions and report and dashboard prompts.

#### **Time Limit for Query Execution**

Analytics provides optimal performance for queries and reports while balancing the performance of Oracle CRM On Demand. To minimize the negative effect of long-running queries or run-away queries on the overall performance of Analytics , a time limit has been enabled for both real-time and historical reports. Queries that exceed the time limit generate a Timeout error message. For information about specific timeout limits that are applicable to your instance of Oracle CRM On Demand, contact Customer Care. For all instances, the maximum query time cannot exceed 10 minutes for Real-Time Reporting subject areas and 180 minutes for Historical Analytics subject areas. For information on optimizing query execution time, see About Report Performance (zie ["Rapportprestaties"](#page-1393-0) op pagina [1394\)](#page-1393-0) and Optimizing Performance (zie ["Prestaties](#page-1394-0)  [optimaliseren"](#page-1394-0) op pagina [1395\)](#page-1394-0).

#### **Multiselect Picklists**

Multiselect picklist (MSP) values are not supported in real-time reporting subject areas. They are supported in the historical subject areas for the following subject areas:

- Account
- Activity
- **Contact**
- Dealer
- Lead
- **Opportunity**
- Service Request

Analytics displays a multiselect picklist field (up to 10 fields for each object) as a separate folder. Within these folders only the first 20 picklist values of the field and the concatenated MSP field value are available for reporting.

#### **Column Filter Prompt in Combined Analyses**

Column filter prompts provide general filtering of a column within a request. However, this column filter prompt is not available in combined analysis requests.

### **Book Visibility**

The Book selector appears in the Reports and Dashboard pages and in reports embedded in record Homepages. You can use the Book selector to drill down into user books or custom books. If you have Full Visibility settings and are displaying an Analytic (historical) subject area, you can exclude subordinates or subbooks in the respective book hierarchy by clearing the Include Sub-Items check box.

The Book selector is not available for report previews. You cannot exclude sub-items from reports made from Reporting (real-time) reporting subject areas. You can clear the Include Sub-Items check box, but it has no affect on Reporting subject areas, it only affects Analytic subject areas.

NOTE: Several settings control your visibility to records in analytics. For more information, see About Visibility to Records in Analytics (zie ["De toegang tot records in Analytics"](#page-1446-0) op pagina [1447\)](#page-1446-0).

#### **Exchange Rates**

If your company has more than one active currency, your company administrator must set up exchange rates for each currency. Changes made to exchange rates appear in reports after the nightly refresh of analytics data. A single exchange rate is determined for each month, and all transactions within the month use that rate.

Some record types have multiple date fields. Only one date field is used to determine the month's exchange rate. For asset currency conversions, the Purchase Date field determines the month used. For an opportunity, the Opportunity Close Date that is closest to the Exchange Rate Effective Date is used.

#### **Localization Settings**

If you change your default language, the reporting elements display in the newly selected language. However, the data in reports or dashboards depends on your company's default language regardless of your chosen language.

#### **Date Support**

Analytics supports date analysis of metrics through the date dimension for 41 years (2000 to 2040) for companies using calendar-quarter or standard, fiscal-calendar models. For companies using custom fiscal calendar, Analytics can support date analysis of metrics only for the years defined in Oracle CRM On Demand. If a record is created outside this period, you can still display this record as long as it is not analyzed through the date dimension.

Date dimensions are set up differently in analytic (historical) subject areas than in reporting (real-time) subject areas. In analytic subject areas there is only one date dimension (standard or canonical), and there might be one or multiple sets of metrics using different dates, so these metrics can be reported by any date within the desire range. In reporting subject areas, there are one or multiple date dimensions (role-playing) and only a single set of metrics, so these metrics can be analyzed using different date dimensions.

For example, consider the Opportunity History analytic subject area, which contains one date dimension (Close Date) and two sets of metrics. The default set of metrics, Opportunity Metrics, is based on the Close Date, but there is also another set of metrics, Opportunity Metrics by Open Date, to allow analysis of opportunities by an open date. However, the Opportunities Reporting subject area contains two date dimensions: Date Opened and Close Date, and one set of metrics (Opportunity Metrics). The advantage of using the date dimension of the analytic subject area is that it allows analysis of various related metrics for the entire period using any date within the desire range in a single report.

The following table summarizes the set up of the date dimensions between analytic and reporting subject areas.

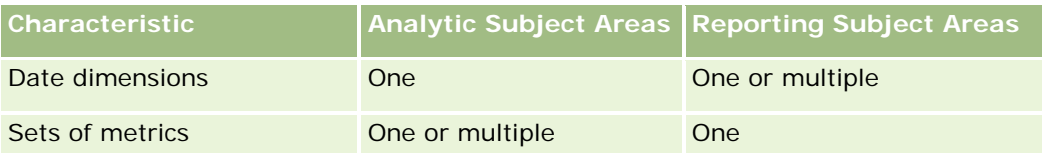

#### **Time Support**

Dates and times shown in reports are displayed in the company's time zone, so that everyone using the report can view consistent data. It is possible to display dates and times in the user's time zone (for Reporting

subject areas only) if the company administrator has enabled the User Time Zone Support for Reporting Subject Areas field and if this field is selected in the user's profile. Changing this setting affects only reports that you display and does not affect reports that other users display. When sharing reports, the date and time information that you see might be different from the information that others see.

#### **User Quotas**

User quotas are available for reporting in the following subject areas: Activities, Activity History, Opportunities, Opportunity History, Opportunity-Products, and Opportunity-Product History. You must be familiar with the following considerations when reporting user quotas:

- User quotas are related to your fiscal calendar definitions. If your fiscal calendar year uses 12 periods starting every July 1, then so does the user quotas. In reports, the user quota year is determined by the final period in the fiscal year. For example, if your fiscal year ends on June 30, 2011, then the user quota year 2011 is from July 1, 2010 through June 30, 2011.
- If your company changes the fiscal calendar definition, then you must delete and recreate user quotas if the quarterly and yearly roll-up of quota values for users must match the user quotas for Oracle Contact On Demand and Analytics. However, the user quota relation with the fiscal year in Analytics is still based on the year in which the last period of the fiscal year ends.
- User quotas are defined for the quota name, date (month or higher), and user. They are not defined at the opportunity level. If you try to report quota metrics and opportunity metrics with the opportunity dimension field, you might encounter ODBC errors. You might also encounter ODBC errors when the user quota is reported at a level of the dimension object that is lower than the defined level or the available level. For example, user quotas are defined at the month level. If you try to report at the date level, you might encounter an ODBC error.
- **USer quota metrics are always generated using Manager visibility regardless of the user's visibility. Hence,** it is not possible for users who are not company administrators to report user quotas along with opportunity metrics when their visibility is set to Team visibility.
- You might experience ODBC errors if you report user quota metrics with a nonconforming dimension. For example, user quota metrics are not defined at the opportunity dimension in the Opportunity History subject area, and hence, you might experience ODBC errors if you tried to report user quota and opportunity metrics along with the opportunity dimension fields.
- $\blacksquare$  If you define more than one quota for a given year, the user quota values shown in reports is an aggregation of all quota types for that year. You must use the filter by metric feature if you want the report to show user quota values of selected quota types for that year. For example, if Service Quota and License Quota are two quota types for the fiscal year 2009, and you want only Service Quota to be displayed in reports when reporting opportunity revenue, then use the following filter-metric formula on the user quota value column:

FILTER("Quota Metric"."QUOTA VALUE" USING (Quota."QUOTA NAME" = 'Service Quota'))

#### **Custom Objects 1, 2, and 3 Associations**

You cannot report on the many-to-many associations between Custom Objects 1, 2, and 3 with the following objects in Analytics:

- Activities
- Assets

- $\blacksquare$  Leads
- Products

The many-to-many relationship is implemented only for Custom Objects 1, 2, and 3 and Account, Contact, Service Request, and Opportunity in Analytics. This many-to-many relationship is yet to be implemented between Custom Objects 1, 2, and 3 and Activities, Assets, Leads, and Products. However, customers can report on the one-to-many relationship between these objects and Custom Objects 1, 2, and 3, using the Advanced Custom Objects subject area. You can display elements from the Activities dimension if you include an Activity metric in the report.

#### **Currency Conversion Limits**

If a currency value is entered using a currency that is not the company's default currency, then Analytics converts that value to the company's default currency for use in reports. Large values that are acceptable for input in one currency may exceed value limits when converted to the company default currency. When this occurs, the report generation cannot be completed.

## **Selecting Subject Areas**

To select a subject area for a report, click the Analytics tab and then click Analysis in the Create pane.

The Select Subject Area page contains two categories of subject areas: Historical Analytics and Real-time Reporting. The subject areas in the Historical Analytics category generate reports that are historical and that show trend analyses, based on data that is refreshed nightly. The subject areas in the Real-time Reporting category provide up-to-the-second data analyses and real-time information.

Subject areas represent information pertinent to a particular area of the business, or the reporting and analysis needs of a particular audience. Subject area names correspond to the type of information that they contain, such as dimension objects (record types) and fact metrics, which the business users want to analyze. Subject area names organize and categorize this information in various folders.

### **Historical Analytic Subject Areas**

The following links provide detailed information on each subject area, including its business purpose, its relationship type (one-to-one, one-to-many, many-to-many, and so on), and a listing of the dimensions and metrics that are available:

- Account Addresses Historical Analytics Subject Area (op pagina [1481\)](#page-1480-0)
- Account Addresses Historical Analytics Subject Area (op pagina [1481\)](#page-1480-0)
- **Account and Competitor Historical Analytics Subject Area (zie "Account and Competitor History Analytic** [Subject Area"](#page-1482-0) op pagina [1483\)](#page-1482-0)
- **Account and Partner Historical Analytics Subject Area (op pagina [1486\)](#page-1485-0)**
- Account and Related Account Historical Analytics Subject Area (op pagina [1490\)](#page-1489-0)
- **Account Contact Historical Analytics Subject Area (op pagina [1493\)](#page-1492-0)**
- **Account History Historical Analytics Subject Area (op pagina [1495\)](#page-1494-0)**

- Account Team Historical Analytics Subject Area (op pagina [1498\)](#page-1497-0)
- Activity History Historical Analytics Subject Area (op pagina [1499\)](#page-1498-0)
- Asset History Historical Analytics Subject Area (op pagina [1502\)](#page-1501-0)
- **Call Activity Historical Analytics Subject Area (op pagina [1504\)](#page-1503-0)**
- **E** Campaign Historical Analytics Subject Area (op pagina [1507\)](#page-1506-0)
- Campaign Response Historical Analytics Subject Area (op pagina [1510\)](#page-1509-0)
- Contact Addresses Historical Analytics Subject Area (op pagina [1512\)](#page-1511-0)
- **Contact Historical Analytics Subject Area (op pagina [1514\)](#page-1513-0)**
- Contact Interests Historical Analytics Subject Area (op pagina [1516\)](#page-1515-0)
- Contact Revenue Historical Analytics Subject Area (op pagina [1517\)](#page-1516-0)
- Contact Team Historical Analytics Subject Area (op pagina [1519\)](#page-1518-0)
- Deal Registration Historical Analytics Subject Area (op pagina [1521\)](#page-1520-0) (Oracle CRM On Demand Partner Relationship Management Edition only)
- Deal Registration Product Revenue Historical Analytics Subject Area (op pagina [1523\)](#page-1522-0) (Oracle CRM On Demand Partner Relationship Management Edition only
- Dealer History Analytic Subject Area (zie ["Analytisch onderwerpgebied historie 'Dealer'"](#page-1081-0) op pagina [1082\)](#page-1081-0) (Oracle CRM On Demand Automotive Edition only)
- Event History Historical Analytics Subject Area (op pagina [1527\)](#page-1526-0)
- **Household Historical Analytics Subject Area (op pagina [1530\)](#page-1529-0) (Oracle CRM On Demand Financial Services** Edition only)
- **Lead Historical Analytics Subject Area (op pagina [1532\)](#page-1531-0)**
- **MDF Request Historical Analytics Subject Area (op pagina [1535\)](#page-1534-0) (Oracle CRM On Demand Partner** Relationship Management Edition only)
- Opportunity and Competitor Historical Analytics Subject Area (op pagina [1538\)](#page-1537-0)
- Opportunity and Partner Historical Analytics Subject Area (op pagina [1541\)](#page-1540-0)
- Opportunity Contact History Analytic Subject Area (zie ["Analytisch onderwerpgebied historie 'Relatie](#page-1100-0)  [verkoopkans'"](#page-1100-0) op pagina [1101\)](#page-1100-0)
- Opportunity Historical Analytics Subject Area (op pagina [1546\)](#page-1545-0)
- Opportunity Product Revenue Historical Analytics Subject Area (op pagina [1549\)](#page-1548-0)
- Opportunity Team Historical Analytics Subject Area (op pagina [1551\)](#page-1550-0)
- Partner History Analytic Subject Area (zie ["Analytisch onderwerpgebied historie 'Partner'"](#page-1108-0) op pagina [1109\)](#page-1108-0) (Oracle CRM On Demand Partner Relationship Management Edition only
- **Pipeline Historical Analytics Subject Area (op pagina [1554\)](#page-1553-0)**
- **Portfolio Historical Analytics Subject Area (op pagina [1556\)](#page-1555-0) (Oracle CRM On Demand Financial Services** Edition only)
- **Product Historical Analytics Subject Area (op pagina [1559\)](#page-1558-0)**
- Quote Historical Analytics Subject Area (op pagina [1561\)](#page-1560-0)
- Sales Stage Historical Analytics Subject Area (op pagina [1563\)](#page-1562-0)
- Service Request Historical Analytics Subject Area (op pagina [1565\)](#page-1564-0)
- Shared Address Historical Analytics Subject Area (op pagina [1568\)](#page-1567-0)
- **Solutions Historical Analytics Subject Area (op pagina [1570\)](#page-1569-0)**
- Special Pricing Product Historical Analytics Subject Area (op pagina [1572\)](#page-1571-0)
- Usage Tracking Analysis Analytic Subject Area (zie ["Analytisch onderwerpgebied 'Analyse voor bijhouden](#page-1132-0)  [gebruik'"](#page-1132-0) op pagina [1133\)](#page-1132-0)

### **Real-time Reporting Subject Areas**

The following links provide detailed information on each subject area, including its business purpose, its relationship type (one-to-one, one-to-many, many-to-many, and so on), and a listing of the dimensions and metrics that are available:

- Account Contacts Reporting Subject Area (zie ["Onderwerpgebied rapportage 'Relaties account'"](#page-1139-0) op pagina [1140\)](#page-1139-0)
- Account Contacts Reporting Subject Area (zie ["Onderwerpgebied rapportage 'Relaties account'"](#page-1139-0) op pagina [1140\)](#page-1139-0)
- **Account Revenues Real-Time Reporting Subject Area (op pagina [1583\)](#page-1582-0)**
- **Accounts Real-Time Reporting Subject Area (op pagina [1585\)](#page-1584-0)**
- Accounts and Competitors Real-Time Reporting Subject Area (op pagina [1588\)](#page-1587-0)
- Accounts and Partners Real-Time Reporting Subject Area (op pagina [1592\)](#page-1591-0)
- **Accounts and Related Accounts Real-Time Reporting Subject Area (op pagina [1595\)](#page-1594-0)**
- **Activities Real-Time Reporting Subject Area (op pagina [1598\)](#page-1597-0)**
- Advanced Custom Objects Real-Time Reporting Subject Area (op pagina [1601\)](#page-1600-0)
- Assessments Real-Time Reporting Subject Area (op pagina [1616\)](#page-1615-0)
- **Assets Real-Time Reporting Subject Area (op pagina [1619\)](#page-1618-0)**
- **Business Planning Real-Time Reporting Subject Area (op pagina [1621\)](#page-1620-0)**
- Campaigns Real-Time Reporting Subject Area (op pagina [1624\)](#page-1623-0)
- Contact Relationships Real-Time Reporting Subject Area (op pagina [1627\)](#page-1626-0)
- Contacts Real-Time Reporting Subject Area (op pagina [1629\)](#page-1628-0)
- Custom Objects and Accounts Real-Time Reporting Subject Area (op pagina [1631\)](#page-1630-0)
- Custom Objects and Contacts Real-Time Reporting Subject Area (op pagina [1634\)](#page-1633-0)
- **L** Custom Objects and Opportunities Real-Time Reporting Subject Area (op pagina [1636\)](#page-1635-0)
- **E** Custom Objects and Service Requests Real-Time Reporting Subject Area (op pagina [1639\)](#page-1638-0)
- Custom Objects Real-Time Reporting Subject Area (op pagina [1642\)](#page-1641-0)

- Events Reporting Subject Area (zie ["Onderwerpgebied rapportage 'Gebeurtenissen'"](#page-1204-0) op pagina [1205\)](#page-1204-0)
- **Forecasts Real-Time Reporting Subject Area (op pagina [1646\)](#page-1645-0)**
- **Households Real-Time Reporting Subject Area (op pagina [1651\)](#page-1650-0) (Oracle CRM On Demand Financial** Services Edition only)
- **Leads Real-Time Reporting Subject Area (op pagina [1655\)](#page-1654-0)**
- Opportunities Real-Time Reporting Subject Area (op pagina [1658\)](#page-1657-0)
- Opportunities and Competitors Real-Time Reporting Subject Area (op pagina [1661\)](#page-1660-0)
- Opportunities and Partners Real-Time Reporting Subject Area (op pagina [1664\)](#page-1663-0)
- Opportunity Contacts Reporting Subject Area (zie ["Onderwerpgebied rapportage 'Relaties verkoopkans'"](#page-1227-0) op pagina [1228\)](#page-1227-0)
- Opportunity Product Revenues Real-Time Reporting Subject Area (op pagina [1668\)](#page-1667-0)
- Opportunity Team Real-Time Reporting Subject Area (op pagina [1670\)](#page-1669-0)
- Orders Real-Time Reporting Subject Area (op pagina [1672\)](#page-1671-0)
- Partners Reporting Subject Area (zie ["Onderwerpgebied rapportage 'Partners'"](#page-1235-0) op pagina [1236\)](#page-1235-0) (Oracle CRM On Demand Partner Relationship Management Edition only)
- **Personalized Content Delivery Real-Time Reporting Subject Area (op pagina [1676\)](#page-1675-0) (Oracle CRM On** Demand Life Sciences Edition only)
- **Quotes Real-Time Reporting Subject Area (op pagina [1679\)](#page-1678-0)**
- Service Requests Real-Time Reporting Subject Area (op pagina [1681\)](#page-1680-0)
- Shared Activities Real-Time Reporting Subject Area (op pagina [1683\)](#page-1682-0)
- **Solutions Real-Time Reporting Subject Area (op pagina [1685\)](#page-1684-0)**
- Special Pricing Products Real-Time Reporting Subject Area (op pagina [1687\)](#page-1686-0)
- Vehicles Real-Time Reporting Subject Area (op pagina [1690\)](#page-1689-0)

The following table shows the five types of subject areas that Analytics uses.

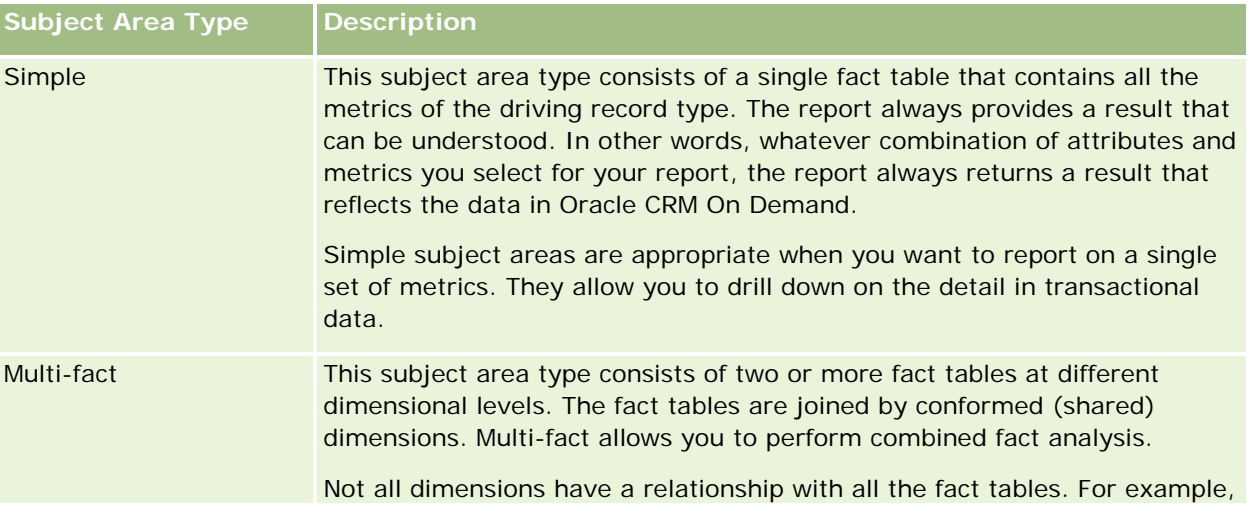

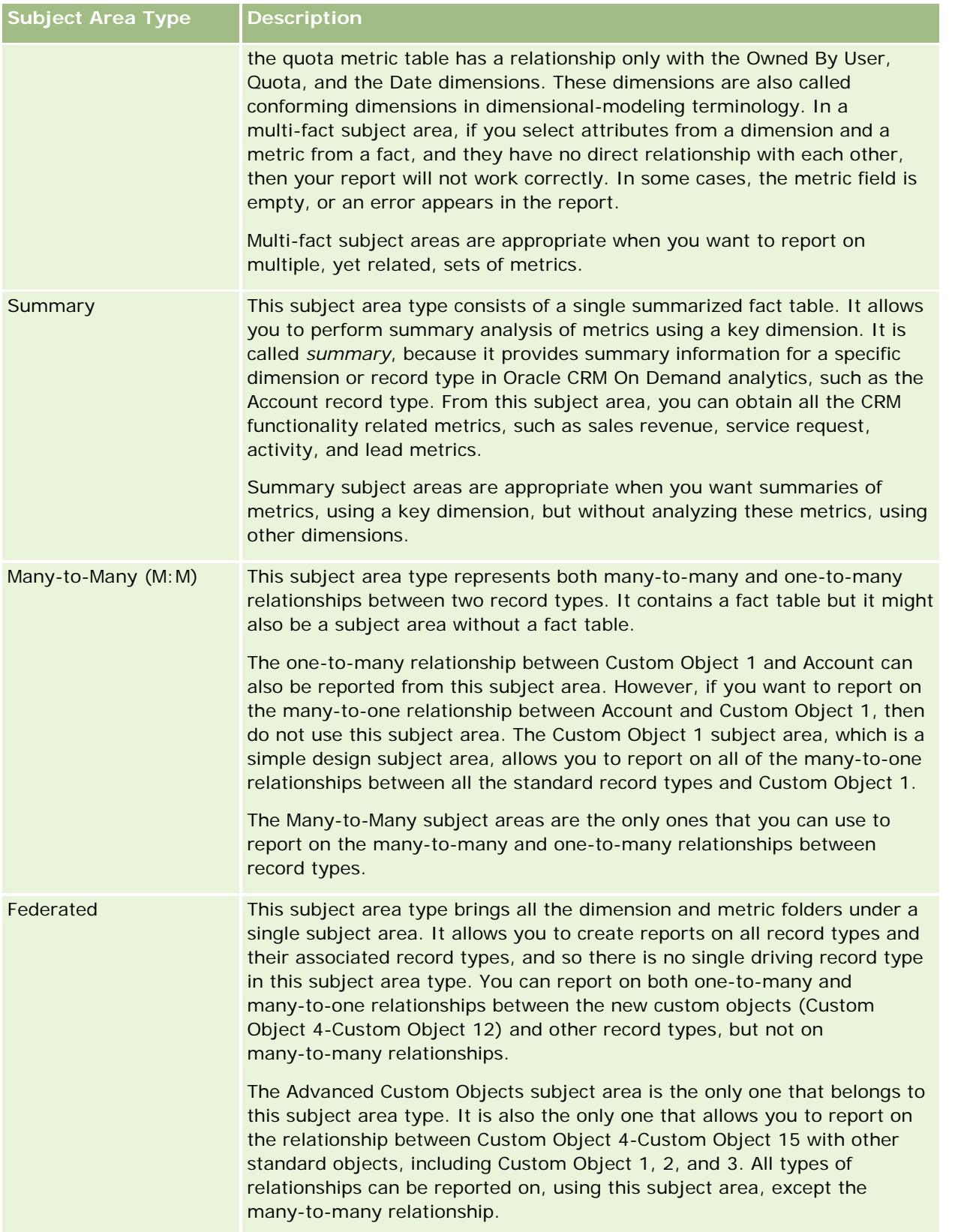

The first four types of subject areas mentioned (Simple, Multi-Fact, Summary, and Many-to-Many) are standard subject areas. The fifth type of subject area is a federated subject area for new custom objects.

## **Standard Subject Areas**

Standard subject areas are intended to report on the relationship among standard record types, including Custom Object 1, 2, and 3. Standard record types and Custom Objects 1, 2, and 3 can have the following relationships:

- One-to-many
- Many-to-one
- Many-to-many

Oracle CRM On Demand provides dedicated subject areas that allow the reporting of a many-to-one relationship between a standard record type and other record types. For example, the Opportunities subject area allows the reporting of an opportunity record type's relationship with other record types. Dedicated subject areas also allow the reporting of a many-to-many relationship between two record types. For example, the Opportunity and Partner History subject area allows the reporting of a many-to-many relationship between opportunity and partner record types.

### **Federated Subject Area**

The Federated subject area type allows reporting of Custom Object 4 to Custom Object 15 with other standard objects, including Custom Object 1, 2, and 3. The Advanced Custom Objects subject area is an exclusive subject area of this type, included in this release, which unites the reporting of custom objects and their associated objects under a single subject area.

This approach provides more complete functionality in terms of record types and their related record types. The concept of a single driving record type is no longer applied. The lack of a driving record type means that you must always add a default metric to the report. Because a federated subject area does not have a single driving object, the report must always contain a metric in order to choose a relationship path among objects. In non-Federated subject areas you do not need to choose a metric because the relationship is defined already in the repository using an implicit fact metric.

The Advanced Custom Object subject area provides access to all of the related record type metrics. From this subject area, you can build a summary report for all the related metrics, including all the record types in Oracle CRM On Demand.

With the Advanced Custom Objects subject area, you can build reports that show the one-to-many and many-to-many relationships for all record types. In the many-to-many design, you must use the Account and Custom Object 1 subject area to report on the one-to-many relationship, and you must use the Custom Object 1s subject area to report on the one-to-many relationship between other record types and Custom Object 1. By using the Advanced Custom Object subject area, you can have access to both types of relationships. However, a many-to-many report is not available in this subject area.

The following table shows the subject area for the new custom objects.

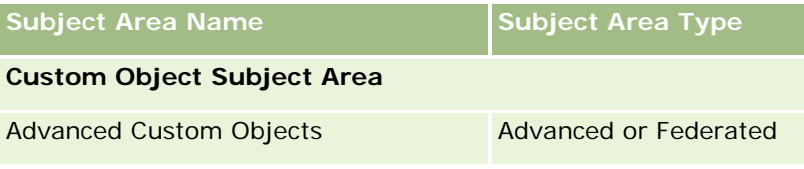

### **Record Type Renaming in Analytics**

Oracle provides record type renaming in analytics for all standard record types. Company administrators can rename record types in Oracle CRM On Demand. These new names are reflected in the analytics part of Oracle CRM On Demand. The renamed record types appear with their new names in subject areas, reports, and dashboards. For example, if a company administrator changes the account record type name to *Physician* in Oracle CRM On Demand, then the word *Account* is replaced in all of the answers and subject areas. So, the subject area *Account Address* becomes *Physician Address.* The subject area *Account Metrics* becomes *Physician Metrics,* and so on. However, record type renaming is currently not supported for report and dashboard names.

# **Row\_ID and Object ID**

For each record type in a subject area (such as account, activity, asset, and so on) the Row\_ID field in the database is mapped to a field named <object> ID, for example, one of the following: Account ID, Lead ID, Service Request ID, and so on.

# **Account Addresses Historical Analytics Subject Area**

# **Availability**

This subject area is available in all editions of Oracle CRM On Demand.

## **Business Purpose**

This subject area allows the reporting of the many-to-many relationship between accounts and addresses. In other subject areas, it is possible to report only the primary address of an account. However, this subject area allows the reporting of all addresses of an account along with their custom fields as well as an address shared by multiple accounts. This subject area has no metrics.

# **Optimized Custom Fields for V3 Analytics only**

This subject area has custom fields that are optimized to reduce the query time when they are used in filters. Optimized custom fields are in folders where the name ends with *Optimized Custom Fields* or *Optimized Custom Metrics*, such as *Account Optimized Custom Fields* and *Opportunity Optimized Custom Metrics*. Numeric custom fields, such as those with a type of CUR, INT, or NUM, are available as metrics in the optimized custom metrics folder, if the record type is the driving object in a specific subject area. For example, the Account record type is the driving object in the Account History subject area.

The following record types have optimized custom fields and metrics coverage in Oracle CRM On Demand and one or more of these record types might be present as dimensions or facts in this subject area:

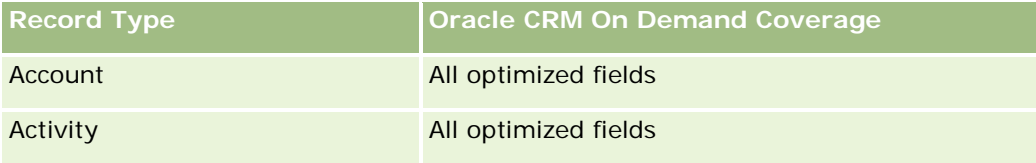

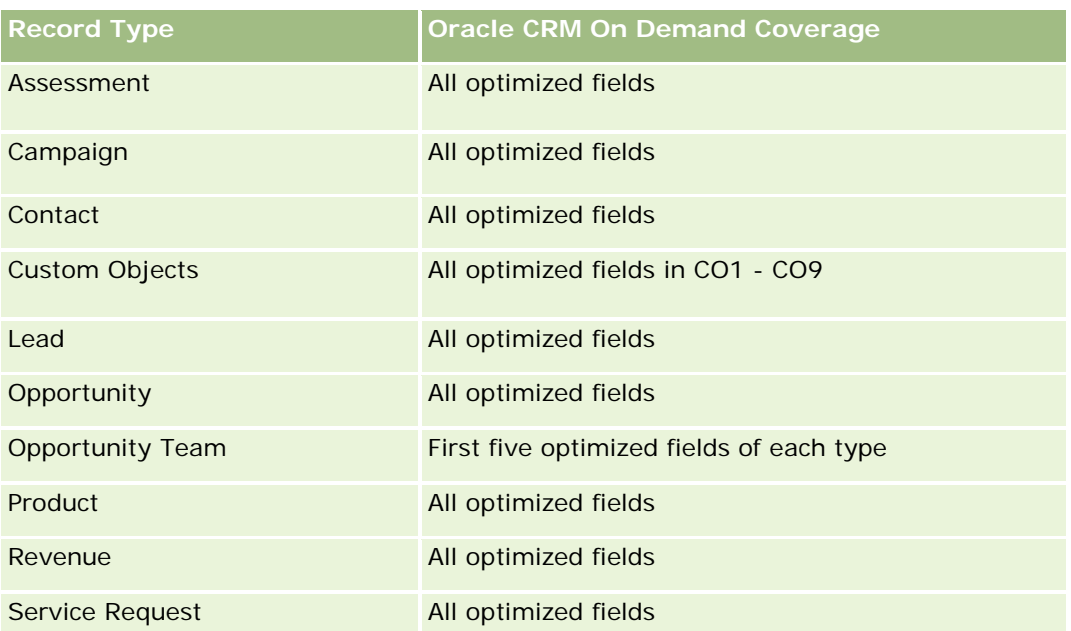

# **Relationship Type**

Many-to-many

## **Dimensions**

This subject area offers the following dimensions:

- $\blacksquare$  Account
- Address

## **Metrics**

None

## **Usage Notes**

The Account dimension includes a Book hierarchy, which enables you to analyze metrics and related attributes at any level.

The Account Address Custom Fields folder is mapped to only the custom fields of the Account Addresses. If a shared address is associated to an account, only the custom fields added through the Edit option to the account addresses are available for reporting, not the custom fields of the shared address.

# **Account and Competitor History Analytic Subject Area**

# **Availability**

This subject area is available in all editions of Oracle CRM On Demand.

### **Business Purpose**

This subject area allows the reporting of the many-to-many relationship between accounts and competitor accounts. This subject area is almost identical to the account subject areas. The only difference is that it includes the competitor dimension, which has a many-to-many relationship with the account record type. This subject area allows you to create reports to show all the competitors for an account. Because this subject area represents the many-to-many relationship between accounts and competitor accounts, accounts that do not have an association with at least one competitor account cannot be reported using this subject area. The complete attributes that define the competitor account relationship, and which are available for reporting include the following:

- Primary Contact
- Role
- Reverse Role
- Start Date
- End Date
- **Strengths**
- Weaknesses
- Comments

# **Relationship Type**

Many-to-many

## **Optimized Custom Fields for V3 Analytics only**

This subject area has custom fields that are optimized to reduce the query time when they are used in filters. Optimized custom fields are in folders where the name ends with *Optimized Custom Fields* or *Optimized Custom Metrics*, such as *Account Optimized Custom Fields* and *Opportunity Optimized Custom Metrics*. Numeric custom fields, such as those with a type of CUR, INT, or NUM, are available as metrics in the optimized custom metrics folder, if the record type is the driving object in a specific subject area. For example, the Account record type is the driving object in the Account History subject area.

The following record types have optimized custom fields and metrics coverage in Oracle CRM On Demand and one or more of these record types might be present as dimensions or facts in this subject area:

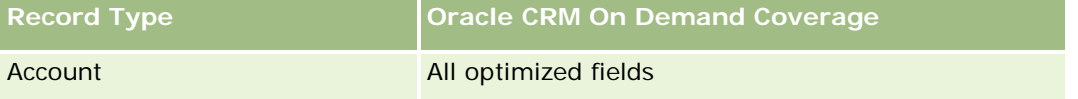

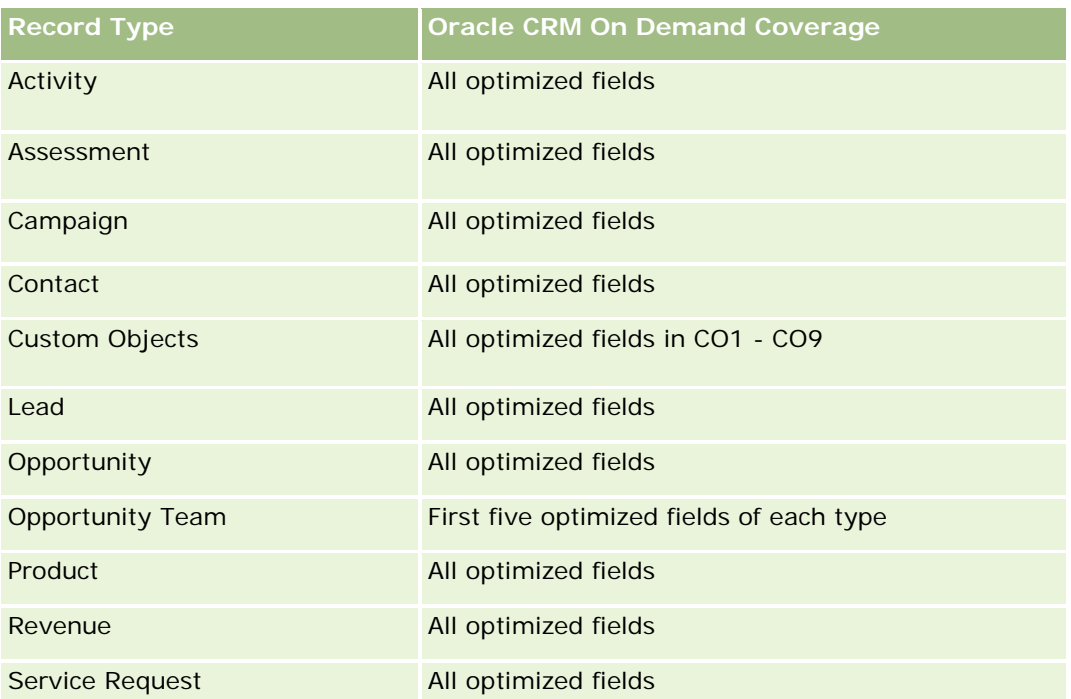

Dit onderwerpgebied bevat velden die zijn geoptimaliseerd voor het verkorten van de querytijd als deze in filters worden gebruikt. Geoptimaliseerde velden beginnen met de woorden *Code* of *UTC*. De dimensie 'Account' bevat bijvoorbeeld een veld 'Type account'. Er bestaat ook een veld 'Code type account'. Dit is de geoptimaliseerde versie van het veld 'Type account'. Ook bestaat er een veld 'UTC geïndexeerde datum'. Dit is de geoptimaliseerde versie van het veld 'Geïndexeerde datum'. Als het geoptimaliseerde veld in het filter wordt gebruikt, worden er snellere query's gegenereerd. Deze methode is sneller dan wanneer het standaardveld wordt gebruikt. Zie Geoptimaliseerde filtervelden (op pagina [1257\)](#page-1256-0) voor meer informatie over het gebruik van geoptimaliseerde filtervelden. De volgende dimensies in dit onderwerpgebied bevatten geoptimaliseerde filtervelden:

**Campaign** 

# **Dimensions**

This subject area has the following dimensions:

- Account
- Account Competitor
- Campaign
- $\Box$  Date
- Owned By User
- Relationship Contact
- **Territory**

#### **Metrics**

The complete list of metrics for this subject area is as follows:

- Account Metrics
	- Account Custom Metrics
	- Number  $(\#)$  of Accounts
	- $\blacksquare$  Number (#) of Accounts with Opportunities
	- Number  $(\#)$  of Activities
	- Number  $(\#)$  of Contacts
	- Number  $(\#)$  of Leads
	- Number  $(\#)$  of Archived Leads
	- Number  $(\#)$  of Qualified Leads
	- **Number**  $(\#)$  **of Rejected Leads**
	- **Number (#) of Leads Converted to Opportunities (Definition: The number of leads that has been** converted to opportunities.)
	- Number  $(\#)$  of Leads Resulting in Lost Opportunity
	- **Number (#) of Leads Resulting in Won Opportunity (Definition: The number of leads that has been** converted to opportunities and is in the Closed/Won sales stage.)
	- Number  $(\#)$  of SRs
	- Number  $(\#)$  of Cancelled SRs
	- Number  $(\#)$  of Closed SRs
	- Number  $(\#)$  of Open SRs
	- Number  $(\#)$  of Pending SRs
	- Number  $(\#)$  of Opportunities
	- **Number**  $(\#)$  of Wins
	- **Potential Revenue**
	- **Potential Revenue (000)**
	- **Average (Avg) Potential Revenue**
	- **Average (Avg) Open SR Age**
	- **Average (Avg) Days to Close SR**
	- **Average (Avg) Minutes to Close SRs**
	- Average (Avg) Open SR Age (Minutes)
	- **Average (Avg) Days to Close Opportunity (Definition: The total number of days to close an opportunity** divided by the number of wins.)
	- **Closed Revenue**

- Closed Revenue (000)
- **Average (Avg) Closed Revenue**
- **Revenue**
- Revenue (000)
- **Product Closed Revenue**
- **Average (Avg) Revenue**
- **Revenue**
- **Product Revenue (000)**
- **Product Closed Revenue (000)**

### **Usage Notes**

This subject area is one of a group of related subject areas. All the subject areas in this group have the same metrics and share most of the same dimensions. The only difference between them is that the first dimension in the dimension list is specific to the subject area. The subject areas in this group are as follows:

- Account and Competitor History
- Account and Partner History
- Account and Related Account History

The Account dimension includes a Book hierarchy, which enables you to analyze metrics and related attributes at any level.

# **Account and Partner Historical Analytics Subject Area**

## **Availability**

This subject area is available in all editions of Oracle CRM On Demand.

### **Business Purpose**

This subject area allows the reporting of the many-to-many relationship between accounts and partner accounts. This subject area is almost identical to the account subject areas. The only difference is that it includes the partner dimension, which has a many-to-many relationship with the account record type. This subject area allows you to create reports to show all the partners for an account. Because this subject area represents the many-to-many relationship between accounts and partner accounts, accounts that do not have an association with at least one partner account cannot be reported using this subject area. The attributes that define the partner account relationship that are available for reporting include the following:

- Primary Contact
- Role
- Reverse Role

- Start Date
- End Date
- **Strengths**
- Weaknesses
- Comments

# **Relationship Type**

Many-to-many

## **Optimized Custom Fields for V3 Analytics only**

This subject area has custom fields that are optimized to reduce the query time when they are used in filters. Optimized custom fields are in folders where the name ends with *Optimized Custom Fields* or *Optimized Custom Metrics*, such as *Account Optimized Custom Fields* and *Opportunity Optimized Custom Metrics*. Numeric custom fields, such as those with a type of CUR, INT, or NUM, are available as metrics in the optimized custom metrics folder, if the record type is the driving object in a specific subject area. For example, the Account record type is the driving object in the Account History subject area.

The following record types have optimized custom fields and metrics coverage in Oracle CRM On Demand and one or more of these record types might be present as dimensions or facts in this subject area:

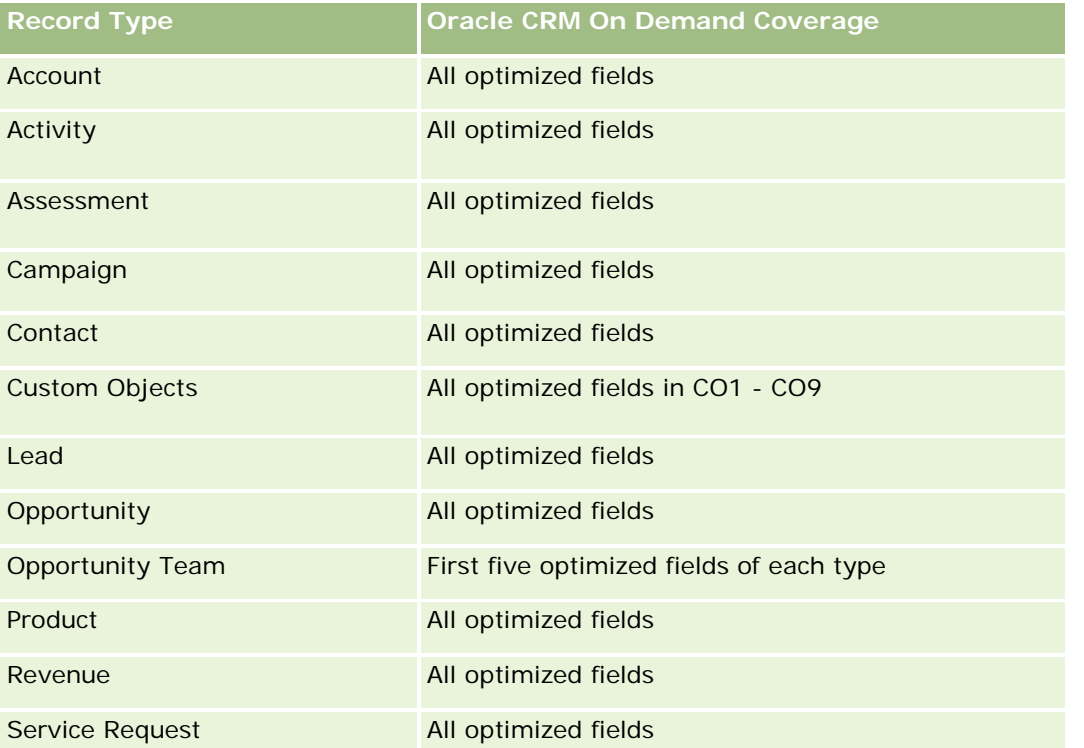

Dit onderwerpgebied bevat velden die zijn geoptimaliseerd voor het verkorten van de querytijd als deze in filters worden gebruikt. Geoptimaliseerde velden beginnen met de woorden *Code* of *UTC*. De dimensie 'Account' bevat bijvoorbeeld een veld 'Type account'. Er bestaat ook een veld 'Code type account'. Dit is de

geoptimaliseerde versie van het veld 'Type account'. Ook bestaat er een veld 'UTC geïndexeerde datum'. Dit is de geoptimaliseerde versie van het veld 'Geïndexeerde datum'. Als het geoptimaliseerde veld in het filter wordt gebruikt, worden er snellere query's gegenereerd. Deze methode is sneller dan wanneer het standaardveld wordt gebruikt. Zie Geoptimaliseerde filtervelden (op pagina [1257\)](#page-1256-0) voor meer informatie over het gebruik van geoptimaliseerde filtervelden. De volgende dimensies in dit onderwerpgebied bevatten geoptimaliseerde filtervelden:

Campaign

#### **Dimensions**

This subject area has the following dimensions:

- Account
- **Account Partner**
- Campaign
- $\blacksquare$  Date
- **D** Owned By User
- Relationship Contact
- **Territory**

#### **Metrics**

The complete list of metrics for this subject area is as follows:

- Account Metrics
	- **Account Custom Metrics**
	- Number  $(\#)$  of Accounts
	- $\blacksquare$  Number (#) of Accounts with Opportunities
	- Number  $(\#)$  of Activities
	- Number  $(\#)$  of Contacts
	- Number  $(\#)$  of Leads
	- Number  $(\#)$  of Archived Leads
	- Number  $(\#)$  of Qualified Leads
	- Number  $(\#)$  of Rejected Leads
	- Number  $#$ ) of Leads Converted to Opportunities (Definition: The number of leads that has been converted to opportunities.)
	- Number  $(\#)$  of Leads Resulting in Lost Opportunity
	- Number (#) of Leads Resulting in Won Opportunity (Definition: The number of leads that has been converted to opportunities and is in the Closed/Won sales stage.)

- Number  $(\#)$  of SRs
- $\blacksquare$  Number (#) of Cancelled SRs
- Number  $(\#)$  of Closed SRs
- Number  $(\#)$  of Open SRs
- Number  $(\#)$  of Pending SRs
- Number  $(\#)$  of Opportunities
- Number (#) of Wins
- **Potential Revenue**
- **Potential Revenue (000)**
- **Average (Avg) Potential Revenue**
- **Avg Open SR Age**
- **Avg Days to Close SR**
- **Avg Minutes to Close SRs**
- Avg Open SR Age (Minutes)
- **Avg Days to Close Opportunity (Definition: The number of days to close an opportunity divided by the** number of wins.)
- **Closed Revenue**
- **Closed Revenue (000)**
- Avg Closed Revenue
- **Revenue**
- Revenue (000)
- **Product Closed Revenue**
- **Avg Revenue**
- Revenue
- Product Revenue (000)
- **Product Closed Revenue (000)**

### **Usage Notes**

This subject area is one of a group of related subject areas. All the subject areas in this group have the same metrics and share most of the same dimensions. The only difference between them is that the first dimension in the dimension list is specific to the subject area. The subject areas in this group are as follows:

- **Account and Competitor History**
- Account and Partner History
- Account and Related Account History

The Account dimension includes a Book hierarchy, which enables you to analyze metrics and related attributes at any level.

### **Account and Related Account Historical Analytics Subject Area**

### **Availability**

This subject area is available in all editions of Oracle CRM On Demand.

### **Business Purpose**

This subject area allows the reporting of the many-to-many relationship between accounts and related accounts. This subject area is almost identical to the account subject areas. The only difference is that it includes the related account dimension, which has a many-to-many relationship with the account record type. This subject area allows you to create reports to show all the related accounts for an account. Because this subject area represents the many-to-many relationship between accounts and related accounts, the accounts that do not have an association with at least one related account cannot be reported using this subject area. The complete attributes that define the related account relationship that are available for reporting include the following:

- Primary Contact
- Role
- Reverse Role
- Start Date
- End Date
- **Strengths**
- **Weaknesses**
- Comments

# **Relationship Type**

Many-to-many

### **Optimized Custom Fields for V3 Analytics only**

This subject area has custom fields that are optimized to reduce the query time when they are used in filters. Optimized custom fields are in folders where the name ends with *Optimized Custom Fields* or *Optimized Custom Metrics*, such as *Account Optimized Custom Fields* and *Opportunity Optimized Custom Metrics*. Numeric custom fields, such as those with a type of CUR, INT, or NUM, are available as metrics in the optimized custom metrics folder, if the record type is the driving object in a specific subject area. For example, the Account record type is the driving object in the Account History subject area.

The following record types have optimized custom fields and metrics coverage in Oracle CRM On Demand and one or more of these record types might be present as dimensions or facts in this subject area:

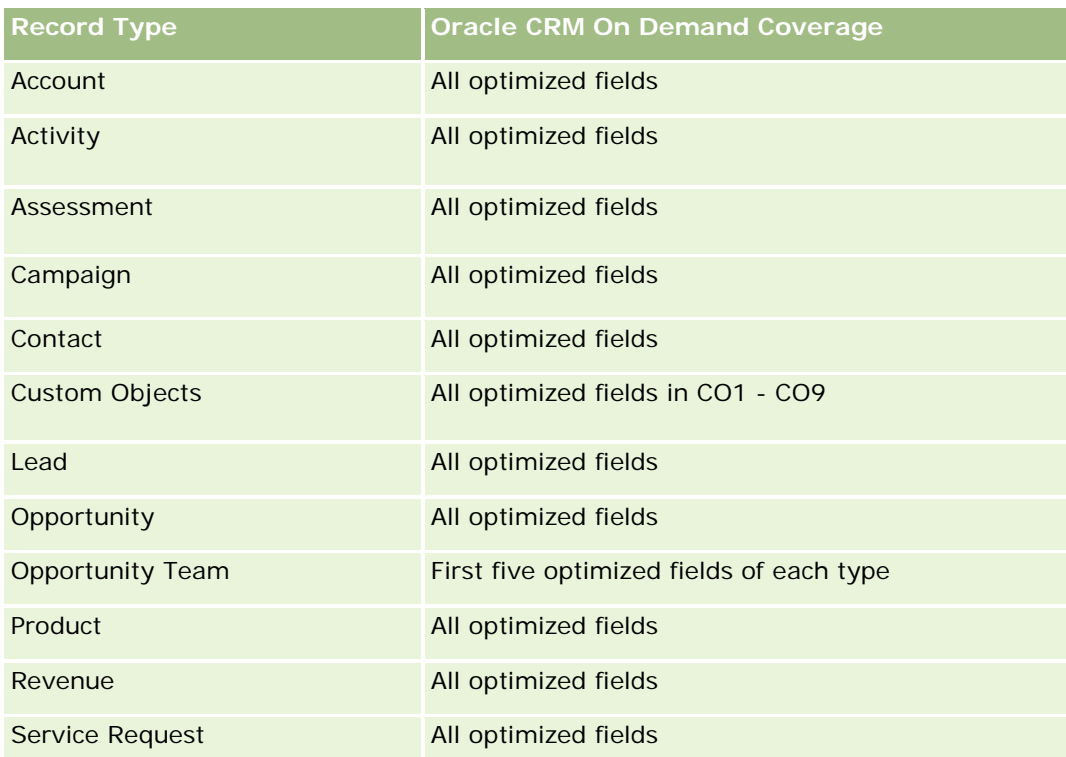

Dit onderwerpgebied bevat velden die zijn geoptimaliseerd voor het verkorten van de querytijd als deze in filters worden gebruikt. Geoptimaliseerde velden beginnen met de woorden *Code* of *UTC*. De dimensie 'Account' bevat bijvoorbeeld een veld 'Type account'. Er bestaat ook een veld 'Code type account'. Dit is de geoptimaliseerde versie van het veld 'Type account'. Ook bestaat er een veld 'UTC geïndexeerde datum'. Dit is de geoptimaliseerde versie van het veld 'Geïndexeerde datum'. Als het geoptimaliseerde veld in het filter wordt gebruikt, worden er snellere query's gegenereerd. Deze methode is sneller dan wanneer het standaardveld wordt gebruikt. Zie Geoptimaliseerde filtervelden (op pagina [1257\)](#page-1256-0) voor meer informatie over het gebruik van geoptimaliseerde filtervelden. De volgende dimensies in dit onderwerpgebied bevatten geoptimaliseerde filtervelden:

**Campaign** 

# **Dimensions**

This subject area has the following dimensions:

- **Account**
- Campaign
- $\Box$  Date
- Owned By User
- Related Account
- Relationship Contact
- **Territory**

#### **Metrics**

The complete list of metrics for this subject area is as follows:

- **Account Metrics** 
	- **Account Custom Metrics**
	- Number  $(\#)$  of Accounts
	- $\blacksquare$  Number (#) of Accounts with Opportunities
	- Number  $(\#)$  of Activities
	- Number  $(\#)$  of Contacts
	- Number  $(\#)$  of Leads
	- Number  $(\#)$  of Archived Leads
	- **umber**  $(\#)$  of Qualified Leads
	- Number  $(\#)$  of Rejected Leads
	- **Number (#) of Leads Converted to Opportunities (Definition: The number of leads that has been** converted to opportunities.)
	- Number  $(\#)$  of Leads Resulting in Lost Opportunity
	- **Number (#) of Leads Resulting in Won Opportunity (Definition: The number of leads that has been** converted to opportunities and is in the Closed/Won sales stage.)
	- Number  $(\#)$  of SRs
	- Number  $(\#)$  of Cancelled SRs
	- Number  $(\#)$  of Closed SRs
	- Number  $(\#)$  of Open SRs
	- Number  $(\#)$  of Pending SRs
	- Number  $(\#)$  of Opportunities
	- **Number**  $(\#)$  of Wins
	- **Potential Revenue**
	- **Potential Revenue (000)**
	- **Average (Avg) Potential Revenue**
	- **Avg Open SR Age**
	- **Avg Days to Close SR**
	- **Avg Minutes to Close SRs**
	- Avg Open SR Age (Minutes)
	- **Avg Days to Close Opportunity (Definition: The number of days to close an opportunity divided by the** number of wins.)
	- Closed Revenue

- Closed Revenue (000)
- **Avg Closed Revenue**
- **Revenue**
- Revenue (000)
- **Product Closed Revenue**
- Avg Revenue
- Revenue
- **Product Revenue (000)**
- **Product Closed Revenue (000)**

### **Usage Notes**

This subject area is one of a group of related subject areas. All the subject areas in this group have the same metrics and share most of the same dimensions. The only difference between them is that the first dimension in the dimension list is specific to the subject area. The subject areas in this group are as follows:

- Account and Competitor History
- Account and Partner History
- Account and Related Account History

The Account dimension includes a Book hierarchy, which enables you to analyze metrics and related attributes at any level.

# **Account Contact Historical Analytics Subject Area**

## **Availability**

This subject area is available in all editions of Oracle CRM On Demand.

### **Business Purpose**

This subject area allows the reporting of the many-to-many relationship between accounts and contacts. You can use it to report on all contacts associated with an account or a contact that is shared by multiple accounts. You cannot use this subject area to report on accounts that are not associated with any contact, or to report on contacts that are not linked to an account. This subject area has no metrics.

# **Relationship Type**

Many-to-many

### **Optimized Custom Fields for V3 Analytics only**

This subject area has custom fields that are optimized to reduce the query time when they are used in filters. Optimized custom fields are in folders where the name ends with *Optimized Custom Fields* or *Optimized Custom Metrics*, such as *Account Optimized Custom Fields* and *Opportunity Optimized Custom Metrics*. Numeric custom fields, such as those with a type of CUR, INT, or NUM, are available as metrics in the optimized custom metrics folder, if the record type is the driving object in a specific subject area. For example, the Account record type is the driving object in the Account History subject area.

The following record types have optimized custom fields and metrics coverage in Oracle CRM On Demand and one or more of these record types might be present as dimensions or facts in this subject area:

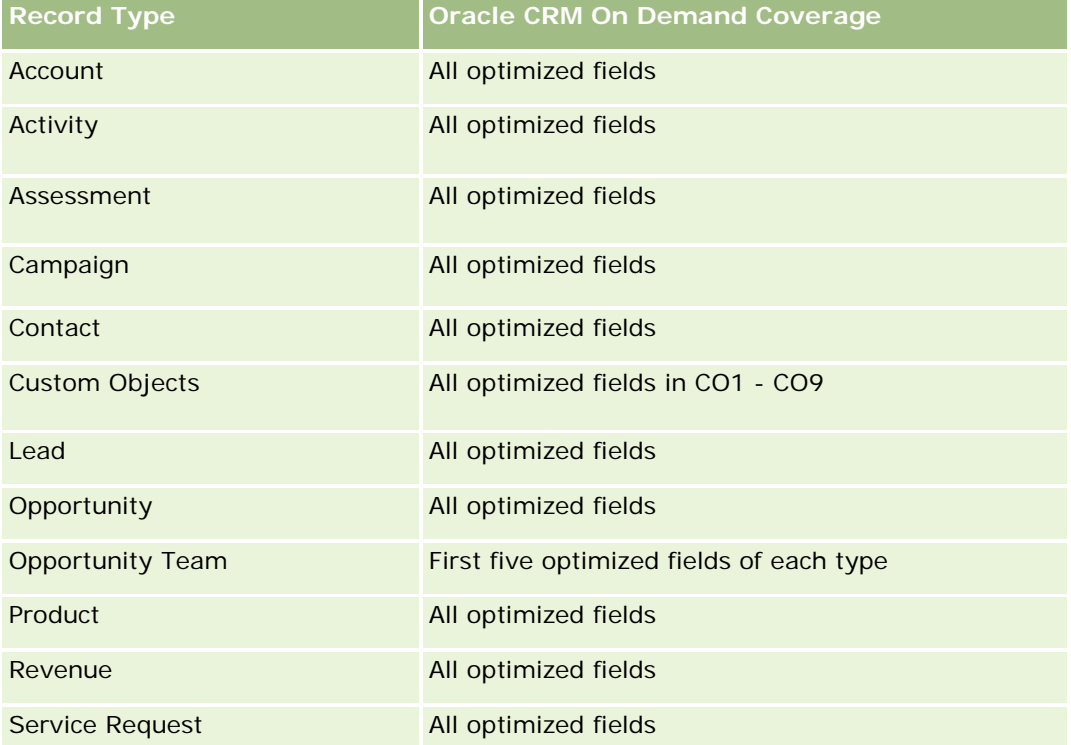

### **Dimensions**

This subject area has the following dimensions:

- Account
- Contact

## **Metrics**

None

### **Usage Notes**

The Account and Contact dimensions include a Book hierarchy, which enables you to analyze metrics and related attributes at any level.

# **Account History Historical Analytics Subject Area**

## **Availability**

This subject area is available in all editions of Oracle CRM On Demand.

## **Business Purpose**

This subject area provides a summary view of a company's important operating metrics for its accounts. The account record type is the record type that you want to analyze. You can use the account record type to answer questions about account performance: Which companies have the highest number of service requests? Which companies have the largest number of opportunities? This subject area allows you to group and roll up these metrics at any level by account, account territory, and date dimensions. A deeper analysis involving other business areas requires the use of other subject areas.

# **Relationship Type**

Summary

# **Optimized Custom Fields for V3 Analytics only**

This subject area has custom fields that are optimized to reduce the query time when they are used in filters. Optimized custom fields are in folders where the name ends with *Optimized Custom Fields* or *Optimized Custom Metrics*, such as *Account Optimized Custom Fields* and *Opportunity Optimized Custom Metrics*. Numeric custom fields, such as those with a type of CUR, INT, or NUM, are available as metrics in the optimized custom metrics folder, if the record type is the driving object in a specific subject area. For example, the Account record type is the driving object in the Account History subject area.

The following record types have optimized custom fields and metrics coverage in Oracle CRM On Demand and one or more of these record types might be present as dimensions or facts in this subject area:

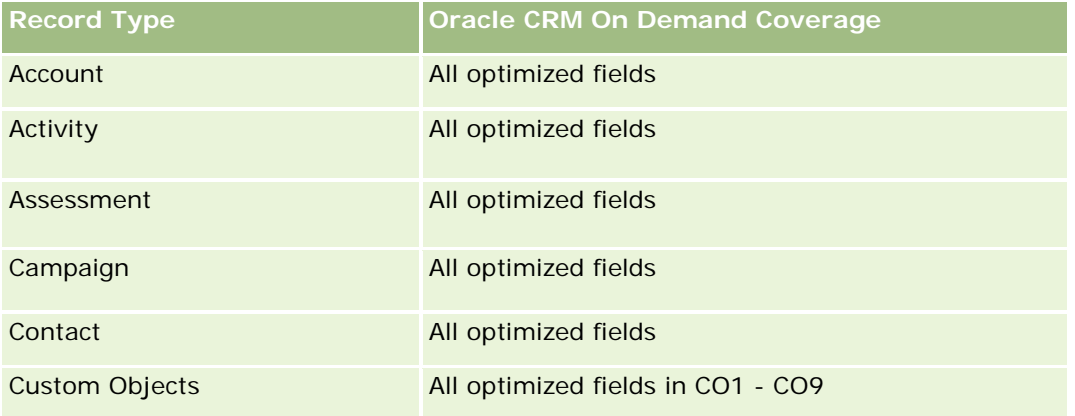

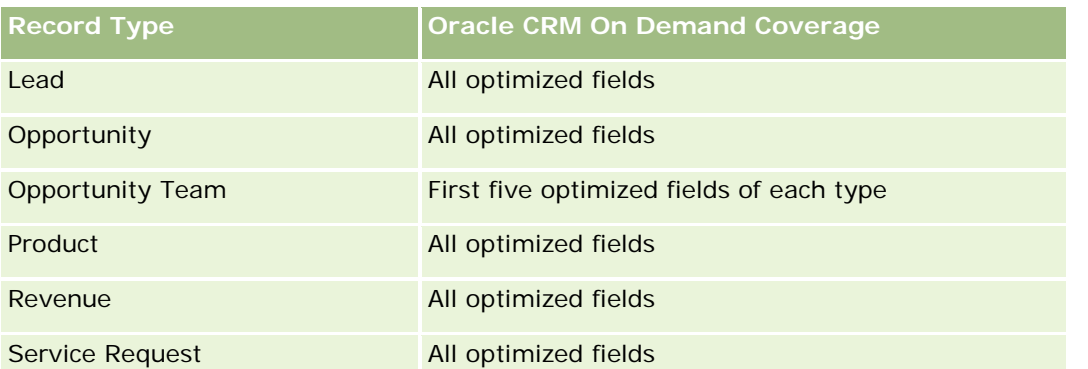

Dit onderwerpgebied bevat velden die zijn geoptimaliseerd voor het verkorten van de querytijd als deze in filters worden gebruikt. Geoptimaliseerde velden beginnen met de woorden *Code* of *UTC*. De dimensie 'Account' bevat bijvoorbeeld een veld 'Type account'. Er bestaat ook een veld 'Code type account'. Dit is de geoptimaliseerde versie van het veld 'Type account'. Ook bestaat er een veld 'UTC geïndexeerde datum'. Dit is de geoptimaliseerde versie van het veld 'Geïndexeerde datum'. Als het geoptimaliseerde veld in het filter wordt gebruikt, worden er snellere query's gegenereerd. Deze methode is sneller dan wanneer het standaardveld wordt gebruikt. Zie Geoptimaliseerde filtervelden (op pagina [1257\)](#page-1256-0) voor meer informatie over het gebruik van geoptimaliseerde filtervelden. De volgende dimensies in dit onderwerpgebied bevatten geoptimaliseerde filtervelden:

 $\Box$  Campaign

### **Dimensions**

This subject area has the following dimensions:

- **Account**
- **Campaign**
- Date
- **D** Owned By User
- **Principal Partner Account**
- $\blacksquare$  Territory

### **Metrics**

The complete list of metrics for this subject area is as follows:

- **Account Metrics** 
	- **Account Custom Metrics**
	- Number  $(\#)$  of Accounts
	- $\blacksquare$  Number (#) of Accounts with Opportunities
	- Number  $(\#)$  of Activities
	- Number  $(\#)$  of Contacts

- Number  $(\#)$  of Leads
- **Number**  $(\#)$  of Archived Leads
- Number  $(\#)$  of Qualified Leads
- Number  $(\#)$  of Rejected Leads
- **Number (#) of Leads Converted to Opportunities (Definition: The number of leads that has been** converted to opportunities.)
- Number  $(\#)$  of Leads Resulting in Lost Opportunity
- Number  $(\#)$  of Leads Resulting in Won Opportunity (Definition: The number of leads that has been converted to opportunities and is in the Closed/Won sales stage.)
- Number  $(\#)$  of SRs
- Number  $(\#)$  of Cancelled SRs
- Number  $(\#)$  of Closed SRs
- Number  $(\#)$  of Open SRs
- Number  $(\#)$  of Pending SRs
- Number  $(\#)$  of Opportunities
- **Number**  $(\#)$  of Wins
- **Potential Revenue**
- **Potential Revenue (000)**
- **Average (Avg) Potential Revenue**
- **Avg Open SR Age**
- **Avg Days to Close SR**
- **Avg Minutes to Close SRs**
- Avg Open SR Age (Minutes)
- **Avg Days to Close Opportunity (Definition: The number of days to close an opportunity divided by the** number of wins.)
- Closed Revenue
- Closed Revenue (000)
- **Avg Closed Revenue**
- **Revenue**
- Revenue (000)
- **Product Closed Revenue**
- **Avg Revenue**
- **Revenue**
- **Product Revenue (000)**

**Product Closed Revenue (000)** 

#### **Usage Notes**

The Account dimension includes a Book hierarchy, which enables you to analyze metrics and related attributes at any level.

### **Account Team Historical Analytics Subject Area**

### **Availability**

This subject area is available in all editions of Oracle CRM On Demand.

#### **Business Purpose**

This subject area allows the reporting of the many-to-many relationship between accounts and team users. Because it is possible to associate an account with various team members in Oracle CRM On Demand, you can use this subject area to create a list all team members associated with an account or all accounts where a user is added as a team member. You cannot use this subject area to report on accounts not associated with any user or to report on users not linked to an account. This subject area has no metrics.

### **Relationship Type**

Many-to-many

### **Optimized Custom Fields for V3 Analytics only**

This subject area has custom fields that are optimized to reduce the query time when they are used in filters. Optimized custom fields are in folders where the name ends with *Optimized Custom Fields* or *Optimized Custom Metrics*, such as *Account Optimized Custom Fields* and *Opportunity Optimized Custom Metrics*. Numeric custom fields, such as those with a type of CUR, INT, or NUM, are available as metrics in the optimized custom metrics folder, if the record type is the driving object in a specific subject area. For example, the Account record type is the driving object in the Account History subject area.

The following record types have optimized custom fields and metrics coverage in Oracle CRM On Demand and one or more of these record types might be present as dimensions or facts in this subject area:

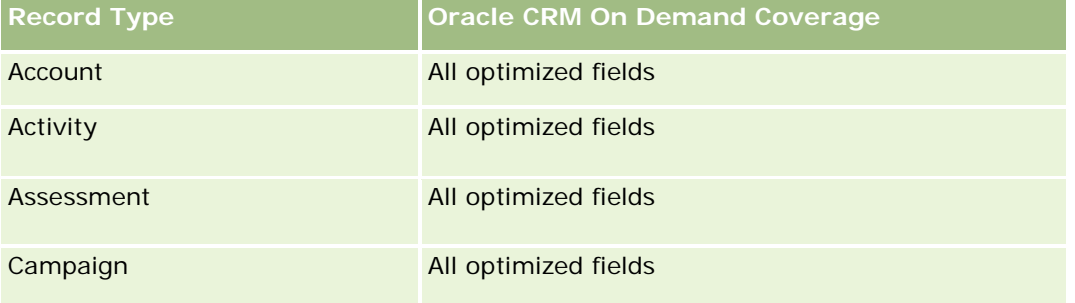

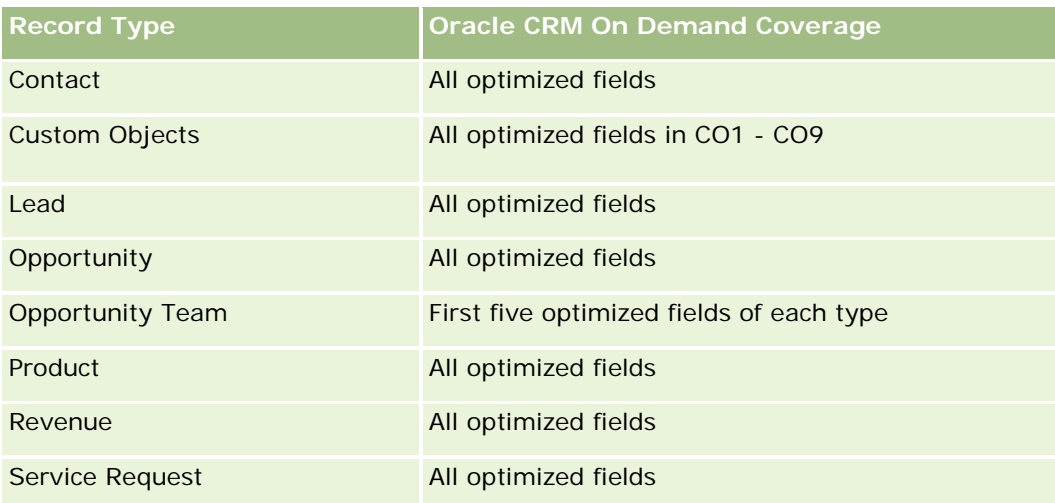

# **Dimensions**

This subject area has the following dimensions:

- Account
- Account Team
- Team Member

### **Metrics**

None

# **Usage Notes**

The Account dimension includes a Book hierarchy, which enables you to analyze metrics and related attributes at any level.

# **Activity History Historical Analytics Subject Area**

# **Availability**

This subject area is available in all editions of Oracle CRM On Demand.

# **Business Purpose**

This subject area allows you to analyze a broad set of activity metrics by activity, account, opportunity, lead, campaign, contact, service request, and date dimensions. Because this subject area represents every single activity event and interaction in connection with these record types, this subject area is at the lowest possible level, which means the activity fact table that determines this subject area might be the largest. This subject

area allows you to roll up and analyze activity metrics using the broadest set of dimensions. This subject area consists of two or more fact tables, which allows the reporting of user quotas in relation to activity metrics.

## **Relationship Type**

Simple

# **Optimized Custom Fields for V3 Analytics only**

This subject area has custom fields that are optimized to reduce the query time when they are used in filters. Optimized custom fields are in folders where the name ends with *Optimized Custom Fields* or *Optimized Custom Metrics*, such as *Account Optimized Custom Fields* and *Opportunity Optimized Custom Metrics*. Numeric custom fields, such as those with a type of CUR, INT, or NUM, are available as metrics in the optimized custom metrics folder, if the record type is the driving object in a specific subject area. For example, the Account record type is the driving object in the Account History subject area.

The following record types have optimized custom fields and metrics coverage in Oracle CRM On Demand and one or more of these record types might be present as dimensions or facts in this subject area:

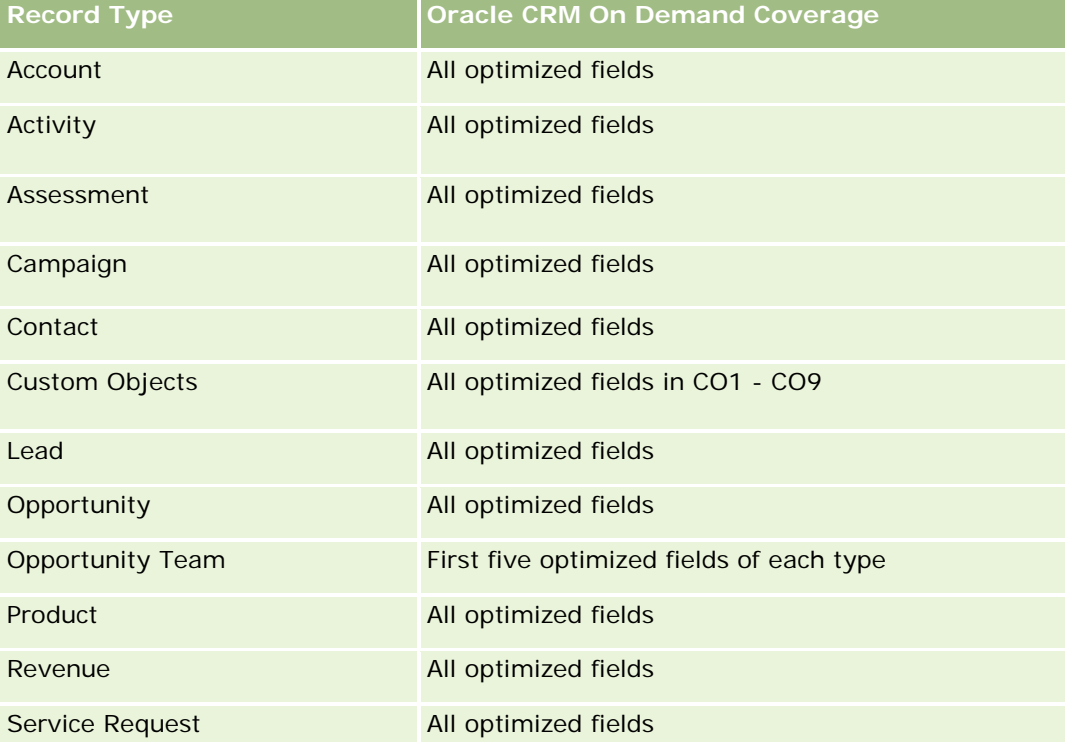

Dit onderwerpgebied bevat velden die zijn geoptimaliseerd voor het verkorten van de querytijd als deze in filters worden gebruikt. Geoptimaliseerde velden beginnen met de woorden *Code* of *UTC*. De dimensie 'Account' bevat bijvoorbeeld een veld 'Type account'. Er bestaat ook een veld 'Code type account'. Dit is de geoptimaliseerde versie van het veld 'Type account'. Ook bestaat er een veld 'UTC geïndexeerde datum'. Dit is de geoptimaliseerde versie van het veld 'Geïndexeerde datum'. Als het geoptimaliseerde veld in het filter wordt gebruikt, worden er snellere query's gegenereerd. Deze methode is sneller dan wanneer het standaardveld wordt gebruikt. Zie Geoptimaliseerde filtervelden (op pagina [1257\)](#page-1256-0) voor meer informatie over

het gebruik van geoptimaliseerde filtervelden. De volgende dimensies in dit onderwerpgebied bevatten geoptimaliseerde filtervelden:

- **Campaign**
- Lead

## **Dimensions**

This subject area has the following dimensions:

- **Account**
- $\blacksquare$  Activity
- Campaign
- Contact
- $\blacksquare$  Date
- Dealer
- **Exent**
- Lead
- **Opportunity**
- **D** Owned By User
- **Quota**
- Service Request

#### **Metrics**

The complete list of metrics for this subject area is as follows:

- **Activity Metrics** 
	- **Activity Custom Metrics**
	- **Activity Metrics by Created Date** 
		- Number (#) of Activities (Created Date)
		- Number  $(\#)$  of Appointments (Created Date)
		- Number (#) of Closed Activities (Created Date)
		- Number  $(\#)$  of Open Activities (Created Date)
		- Number  $(\#)$  of Tasks (Created Date)
	- **Activity Metrics by Other Dates** 
		- Number  $(\#)$  of Appointments (End Date)
		- Number  $(\#)$  of Appointments (Start Date)
- Number  $(\#)$  of Tasks (Due Date)
- Number  $(\#)$  of Accounts with Activities
- Number  $(\#)$  of Activities
- Number  $(\#)$  of Appointments Scheduled
- Number  $(\#)$  of Calls Dialed
- Number  $(\#)$  of Calls Reached
- Number  $(\#)$  of Closed Activities
- Number  $(\#)$  of Open Activities
- Quota Metrics
	- **Quota Value**

#### **Usage Notes**

The Account, Activity, and Service Request dimensions include a Book hierarchy, which enables you to analyze metrics and related attributes at any level.

#### **User Time Zone Enabled Fields**

Normally, all times included in Analytic subject area reports display the company's time zone to ensure consistent time information no matter who generates the reports. The Activity dimension includes the following fields:

- End Time
- End Time User Time Zone
- Start Time
- Start Time User Time Zone

The End Time and Start Time fields report the activity time in the company's time zone. The End Time User Time Zone and Start Time User Time Zone fields report the same information as the standard fields do but in the user's local time zone.

## **Asset History Historical Analytics Subject Area**

### **Availability**

This subject area is available in all editions of Oracle CRM On Demand.

### **Business Purpose**

This subject area allows you to analyze asset metrics by account, asset, product, and user dimensions. It allows you to track assets and products sold to a customer or company. This subject area is one of the rare subject areas where the visibility to asset records is based on the visibility of the associated account records.

# **Relationship Type**

Simple

# **Optimized Custom Fields for V3 Analytics only**

This subject area has custom fields that are optimized to reduce the query time when they are used in filters. Optimized custom fields are in folders where the name ends with *Optimized Custom Fields* or *Optimized Custom Metrics*, such as *Account Optimized Custom Fields* and *Opportunity Optimized Custom Metrics*. Numeric custom fields, such as those with a type of CUR, INT, or NUM, are available as metrics in the optimized custom metrics folder, if the record type is the driving object in a specific subject area. For example, the Account record type is the driving object in the Account History subject area.

The following record types have optimized custom fields and metrics coverage in Oracle CRM On Demand and one or more of these record types might be present as dimensions or facts in this subject area:

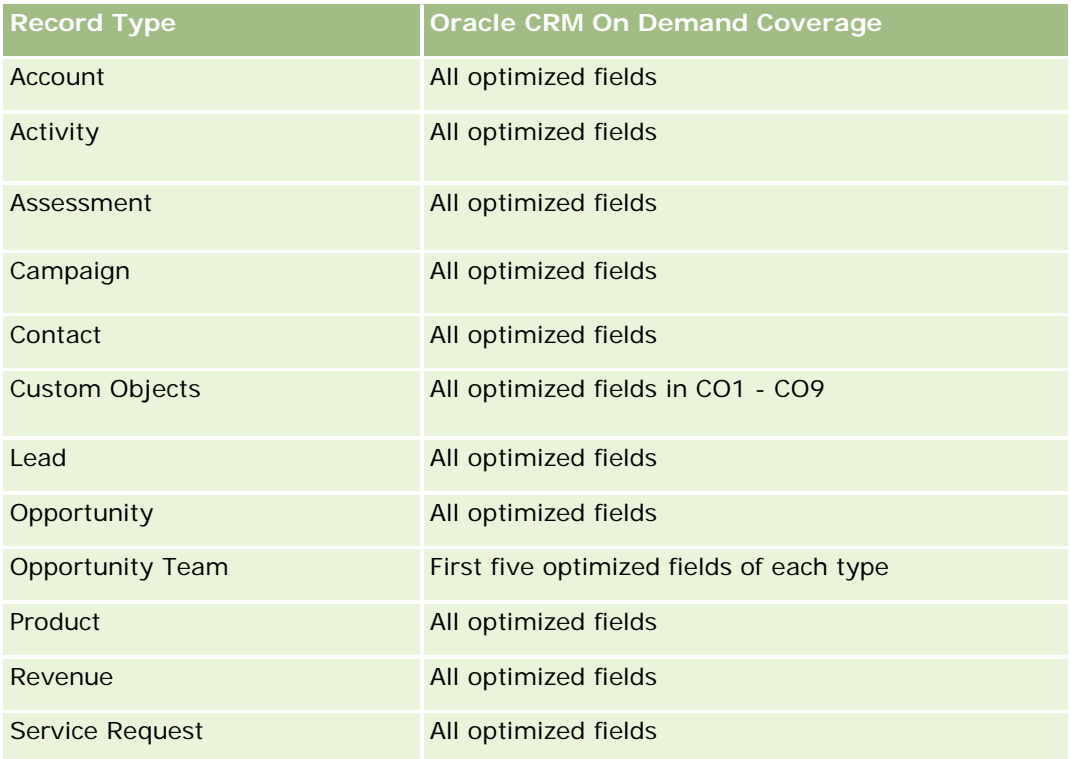

## **Dimensions**

This subject area has the following dimensions:

- Account
- **Asset**
- $\blacksquare$  Date
- **D** Owned By User
- **Product Category**

#### $\blacksquare$  Product

#### **Metrics**

The complete list of metrics for this subject area is as follows:

- **Asset Metrics** 
	- **Asset Metrics by Purchase Date** 
		- Number  $(\#)$  of Assets
		- **Purchase Price**
		- **Quantity**
		- **Average (Avg) Purchase Price**
		- **Average (Avg) Quantity**
	- **Asset Metrics by Ship Date** 
		- Number  $(\#)$  of Assets
		- **Purchase Price**
		- **Quantity**
		- **Average (Avg) Purchase Price**
		- **Average (Avg) Quantity**
	- Number  $(\#)$  of Assets
	- **Purchase Price**
	- **Quantity**
	- **Average (Avg) Purchase Price**
	- **Average (Avg) Quantity**

#### **Usage Notes**

You can analyze the Asset metrics by the Owned By User dimension. The Account dimension includes a Book hierarchy, which enables you to analyze metrics and related attributes at any level.

## **Call Activity Historical Analytics Subject Area**

#### **Availability**

This subject area is available in all editions of Oracle CRM On Demand.

### **Business Purpose**

The Call Activity History subject area enables sales managers and sales representatives to analyze call activity data by account, contact, activity, owner, product, product category, and date. Unlike the Activity History subject area, the Call Activity History subject area's metrics are based on the Life Sciences record types related to the activity including: Products Detailed, Samples Dropped,Sample Requests, Sample Request Items, and Promotional Items Dropped. This means that activities that do not have records for one or more of these related child record types cannot be reported on using this subject area.

You can use the Product Category dimension to summarize call activity metrics for different levels of a product hierarchy, such as brand, submarket, and market.

# **Relationship Type**

Simple

# **Optimized Custom Fields for V3 Analytics only**

This subject area has custom fields that are optimized to reduce the query time when they are used in filters. Optimized custom fields are in folders where the name ends with *Optimized Custom Fields* or *Optimized Custom Metrics*, such as *Account Optimized Custom Fields* and *Opportunity Optimized Custom Metrics*. Numeric custom fields, such as those with a type of CUR, INT, or NUM, are available as metrics in the optimized custom metrics folder, if the record type is the driving object in a specific subject area. For example, the Account record type is the driving object in the Account History subject area.

The following record types have optimized custom fields and metrics coverage in Oracle CRM On Demand and one or more of these record types might be present as dimensions or facts in this subject area:

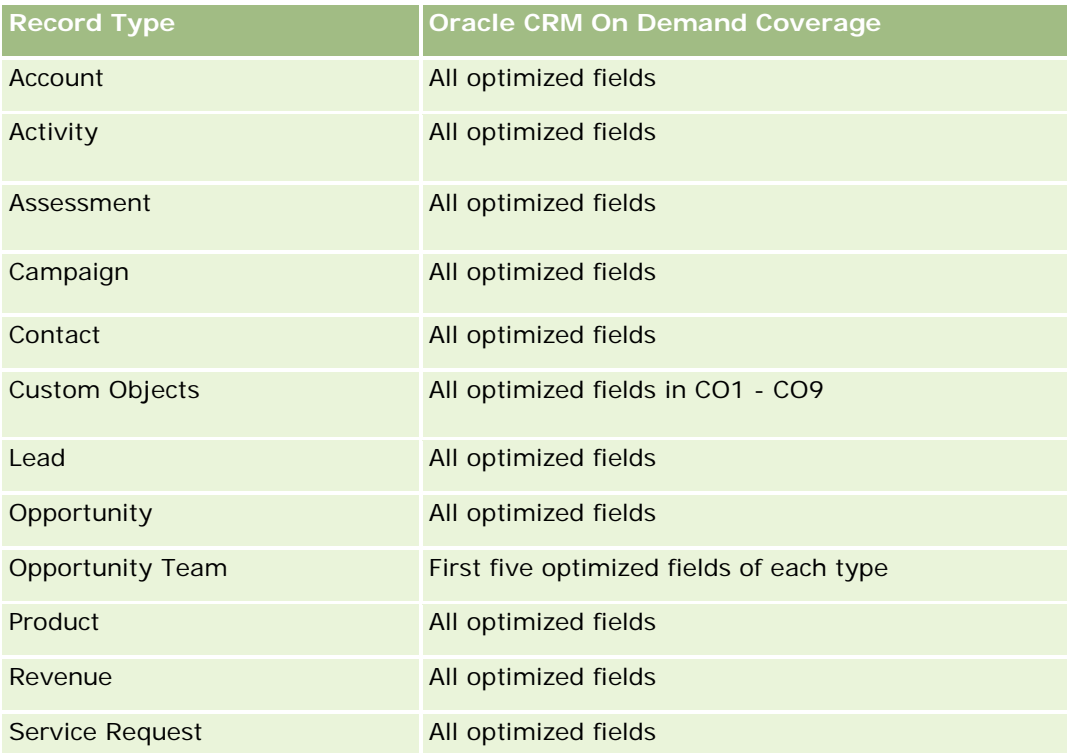

Dit onderwerpgebied bevat velden die zijn geoptimaliseerd voor het verkorten van de querytijd als deze in filters worden gebruikt. Geoptimaliseerde velden beginnen met de woorden *Code* of *UTC*. De dimensie 'Account' bevat bijvoorbeeld een veld 'Type account'. Er bestaat ook een veld 'Code type account'. Dit is de geoptimaliseerde versie van het veld 'Type account'. Ook bestaat er een veld 'UTC geïndexeerde datum'. Dit is de geoptimaliseerde versie van het veld 'Geïndexeerde datum'. Als het geoptimaliseerde veld in het filter wordt gebruikt, worden er snellere query's gegenereerd. Deze methode is sneller dan wanneer het standaardveld wordt gebruikt. Zie Geoptimaliseerde filtervelden (op pagina [1257\)](#page-1256-0) voor meer informatie over het gebruik van geoptimaliseerde filtervelden. De volgende dimensies in dit onderwerpgebied bevatten geoptimaliseerde filtervelden:

**L** Campaign

### **Dimensions**

This subject area has the following dimensions:

- **Account**
- Contact
- Call Activity
- Campaign
- **Contact**
- Date
- **Opportunity**
- Owned By user
- $\blacksquare$  Product
- Product Category
- **Products Detailed**
- Sample Request
- Samples Dropped

#### **Metrics**

The complete list of metrics for this subject area is as follows:

- **Call Activity Metrics** 
	- **Products Detailed Custom Metrics** 
		- **Indexed Currency**
		- **Indexed Number**
		- **Average (Avg) Indexed Currency**
		- **Average (Avg) Indexed Number**
		- Sample Request Custom Metrics

- Samples Dropped Custom Metrics
	- **Indexed Currency**
	- **Indexed Number**
	- **Average (Avg) Indexed Currency**
	- **Average (Avg) Indexed Number**
- Number (#) of Accounts
- Number (#) of Call Activities
- Number  $(\#)$  of Call Details by Product
- Number  $(\#)$  of Call Products Detailed
- Number  $(\#)$  of Call Promotional Items Dropped
- Number  $(\#)$  of Call Sample Request Items
- Number (#) of Call Sample Requests
- Number  $(\#)$  of Call Samples Dropped
- Number  $(\#)$  of Contacts
- Number  $(\#)$  of Promotional Items Dropped
- Number  $(\#)$  of Sample Request Items
- Number  $(\#)$  of Samples Dropped

## **Usage Notes**

The Account and Contact dimensions include a Book hierarchy, which enables you to analyze metrics and related attributes at any level. You can report on attendee call, account call, and professional call records and their associated metrics.

The Number (#) of Contacts shows the quantity of distinct primary contacts, not all the contacts associated with the call.

# **Campaign Historical Analytics Subject Area**

## **Availability**

This subject area is available in all editions of Oracle CRM On Demand.

## **Business Purpose**

This subject area enables the comprehensive analysis of campaigns by campaign, user, and date dimensions. It allows you to analyze campaign results, performance, and the return on investment (ROI). It also contains metrics to help resolve problems in achieving campaign goals and optimizing future campaigns.

## **Relationship Type**

Simple

# **Optimized Custom Fields for V3 Analytics only**

This subject area has custom fields that are optimized to reduce the query time when they are used in filters. Optimized custom fields are in folders where the name ends with *Optimized Custom Fields* or *Optimized Custom Metrics*, such as *Account Optimized Custom Fields* and *Opportunity Optimized Custom Metrics*. Numeric custom fields, such as those with a type of CUR, INT, or NUM, are available as metrics in the optimized custom metrics folder, if the record type is the driving object in a specific subject area. For example, the Account record type is the driving object in the Account History subject area.

The following record types have optimized custom fields and metrics coverage in Oracle CRM On Demand and one or more of these record types might be present as dimensions or facts in this subject area:

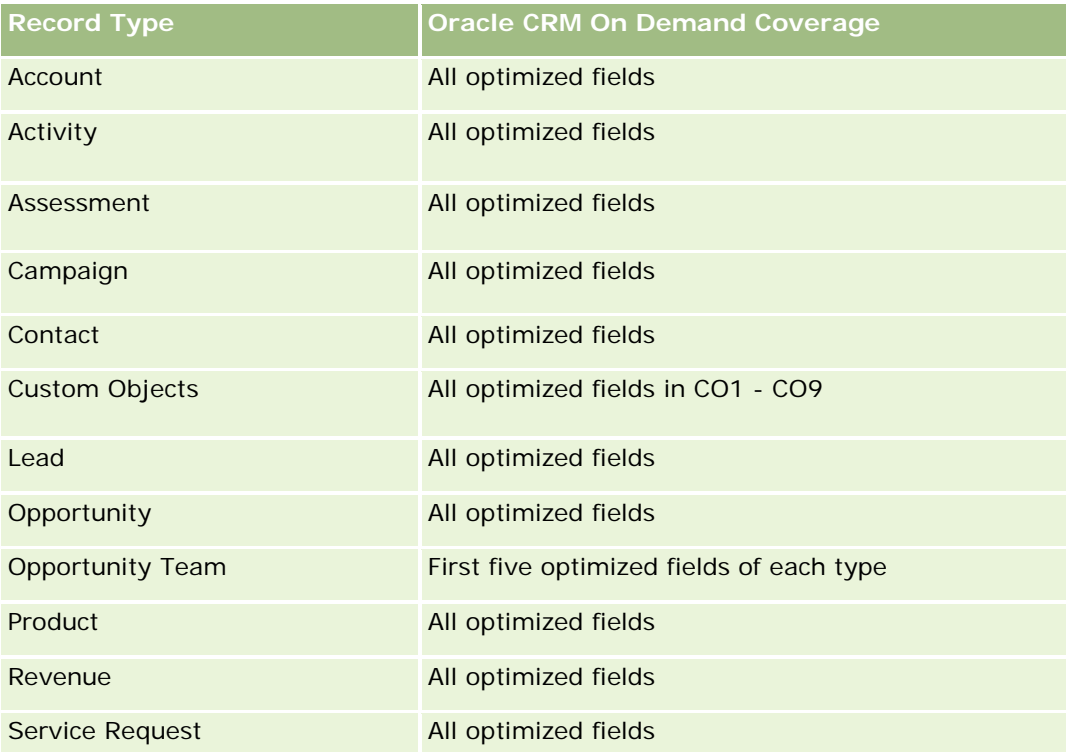

Dit onderwerpgebied bevat velden die zijn geoptimaliseerd voor het verkorten van de querytijd als deze in filters worden gebruikt. Geoptimaliseerde velden beginnen met de woorden *Code* of *UTC*. De dimensie 'Account' bevat bijvoorbeeld een veld 'Type account'. Er bestaat ook een veld 'Code type account'. Dit is de geoptimaliseerde versie van het veld 'Type account'. Ook bestaat er een veld 'UTC geïndexeerde datum'. Dit is de geoptimaliseerde versie van het veld 'Geïndexeerde datum'. Als het geoptimaliseerde veld in het filter wordt gebruikt, worden er snellere query's gegenereerd. Deze methode is sneller dan wanneer het standaardveld wordt gebruikt. Zie Geoptimaliseerde filtervelden (op pagina [1257\)](#page-1256-0) voor meer informatie over het gebruik van geoptimaliseerde filtervelden. De volgende dimensies in dit onderwerpgebied bevatten geoptimaliseerde filtervelden:

**Campaigns** 

### **Dimensions**

This subject area has the following dimensions:

- Campaigns
- Owned By User
- **Date**

### **Metrics**

The complete list of metrics for this subject area is as follows:

- **Netrics** 
	- Number  $(\#)$  of Campaigns
	- Number (#) of Campaigns Active
	- Number (#) of Campaigns Completed
	- Number  $(\#)$  of Campaigns Planned
	- **Number**  $(\#)$  of Leads
	- Number  $(\#)$  of Opportunities
	- Number  $(\#)$  of Wins
	- Number  $(\#)$  of Accounts for Campaign
	- Number  $(\#)$  of Contacts for Campaign
	- **Percentage (%) of Budget (Definition: The cost multiplied by 100, then divided by the budgeted cost.)**
	- **Percentage (%) of Lead Target Achieved (Definition: The number of leads multiplied by 100, then** divided by the lead target.)
	- **Percentage (%) of Revenue Target Achieved (Definition: The closed revenue multiplied by 10, then** divided by the revenue target.)
	- **Average (Avg) Days to Close Opportunity (Definition: The number of days to close an opportunity** divided by the number of wins.)
	- **Avg Days to Convert Lead (Definition: The number of days between the lead-created date and** lead-converted date divided by the number of leads converted to opportunities.)
	- Cost per Closed Sale (Definition: The cost divided by the number of wins.)
	- **Avg Cost Per Closed Sale (Definition: The average cost divided by the number of wins.)**
	- Cost per Lead (Definition: The cost divided by the number of leads.)
	- **Avg Cost Per Lead (Definition: The average cost divided by the number of leads.)**
	- **Lead Conversion Rate (Definition: The leads who became customers, expressed as a percentage.)**
	- Revenue
	- Closed Revenue
	- Avg Closed Revenue

- Opportunity Win Rate (Definition: The total number of win opportunities, divided by the total number of won and lost opportunities.)
- Return on investment (ROI)

#### **Usage Notes**

None

# **Campaign Response Historical Analytics Subject Area**

#### **Availability**

This subject area is available in all editions of Oracle CRM On Demand.

**NOTE:** Campaign response data is limited to data from Oracle Email Marketing On Demand campaigns only. It does not display response data for campaigns where the data has been entered through the Oracle CRM On Demand user interface. Oracle Email Marketing On Demand has been discontinued and no new campaigns can be started. You can continue to use this subject area to report on existing campaign data.

#### **Business Purpose**

This subject area allows you to analyze campaign information, including response data from Oracle Email Marketing On Demand campaigns. It complements the campaign subject areas, which provide the campaign performance data. It allows companies to analyze the response to an Oracle Email Marketing On Demand campaign by answering the following questions: How many people received the campaign? How many of them responded? How did they respond? How long did it take them to respond? and so on.

## **Relationship Type**

Simple

## **Optimized Custom Fields for V3 Analytics only**

This subject area has custom fields that are optimized to reduce the query time when they are used in filters. Optimized custom fields are in folders where the name ends with *Optimized Custom Fields* or *Optimized Custom Metrics*, such as *Account Optimized Custom Fields* and *Opportunity Optimized Custom Metrics*. Numeric custom fields, such as those with a type of CUR, INT, or NUM, are available as metrics in the optimized custom metrics folder, if the record type is the driving object in a specific subject area. For example, the Account record type is the driving object in the Account History subject area.

The following record types have optimized custom fields and metrics coverage in Oracle CRM On Demand and one or more of these record types might be present as dimensions or facts in this subject area:

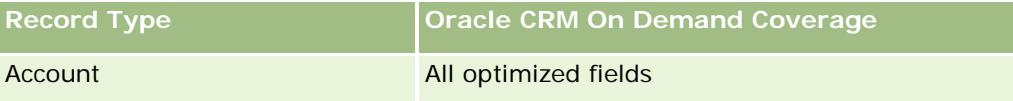

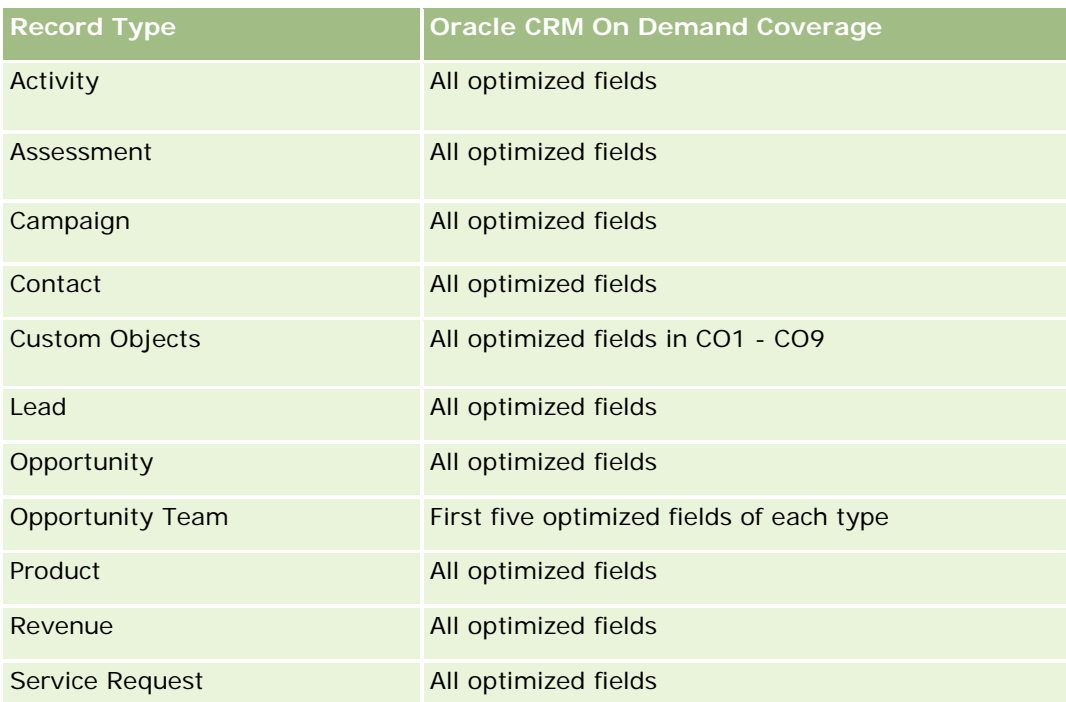

Dit onderwerpgebied bevat velden die zijn geoptimaliseerd voor het verkorten van de querytijd als deze in filters worden gebruikt. Geoptimaliseerde velden beginnen met de woorden *Code* of *UTC*. De dimensie 'Account' bevat bijvoorbeeld een veld 'Type account'. Er bestaat ook een veld 'Code type account'. Dit is de geoptimaliseerde versie van het veld 'Type account'. Ook bestaat er een veld 'UTC geïndexeerde datum'. Dit is de geoptimaliseerde versie van het veld 'Geïndexeerde datum'. Als het geoptimaliseerde veld in het filter wordt gebruikt, worden er snellere query's gegenereerd. Deze methode is sneller dan wanneer het standaardveld wordt gebruikt. Zie Geoptimaliseerde filtervelden (op pagina [1257\)](#page-1256-0) voor meer informatie over het gebruik van geoptimaliseerde filtervelden. De volgende dimensies in dit onderwerpgebied bevatten geoptimaliseerde filtervelden:

**Campaign** 

# **Dimensions**

This subject area has the following dimensions:

- Account
- Campaign
- **Campaign Recipient**
- Campaign Response
- $\Box$  Date

### **Metrics**

The complete list of metrics for this subject area is as follows:

**Netrics** 

- Number (#) of Recipients. This metric is based on the campaign recipient field.
- Number (#) of Hard Bounces. This metric is based on the response types of: Address Moved, Bad Address, and Bad Sender.
- **Number (#) of Soft Bounces. This metric is based on the response types of: Mailbox Problem, System** Problem, Network Problem, Protocol Problem, Security Problem, Message Too Large, Vacation, and Last Resort.
- Number  $(\#)$  of Responders. This metric is based on the delivery status.
- Number (#) of Responses. This metric is based on the delivery status.
- **Number (#) of Open Responses. This metric is based on the response type of Message Opened.**
- Number (#) of Click Through. This metric is based on the response type of Click-Through.
- Number  $(\#)$  of Opt Ins. This metric is based on the response type of Opt-In to List.
- Number (#) of Opt Outs. This metric is based on the response type of Opt-Out from List.
- Number  $#$ ) of Global Opt Ins. This metric is based on the response type of Global Opt-In.
- Number (#) of Global Opt Outs. This metric is based on the response type of Global Opt-Out.
- Average (Avg) Days to Respond. This metric is based on the delivery status.

#### **Usage Notes**

The campaign response metrics are based either on the delivery status or the response type. For example, the number of hard bounces is based on the response type, not the delivery status, even though there is a delivery status of Hard Bounce.

The Account dimension includes a Book hierarchy, which enables you to analyze metrics and related attributes at any level.

### **Contact Addresses Historical Analytics Subject Area**

#### **Availability**

This subject area is available in all editions of Oracle CRM On Demand.

#### **Business Purpose**

This subject area allows the reporting of the many-to-many relationship between contacts and addresses. In other subject areas, it is possible to report on only the primary address of a contact. However, this subject area allows you to report on all addresses of a contact as well as an address that is shared by multiple contacts. This subject area does not have any fact tables or any metrics.

### **Relationship Type**

Many-to-many
# **Optimized Custom Fields for V3 Analytics only**

This subject area has custom fields that are optimized to reduce the query time when they are used in filters. Optimized custom fields are in folders where the name ends with *Optimized Custom Fields* or *Optimized Custom Metrics*, such as *Account Optimized Custom Fields* and *Opportunity Optimized Custom Metrics*. Numeric custom fields, such as those with a type of CUR, INT, or NUM, are available as metrics in the optimized custom metrics folder, if the record type is the driving object in a specific subject area. For example, the Account record type is the driving object in the Account History subject area.

The following record types have optimized custom fields and metrics coverage in Oracle CRM On Demand and one or more of these record types might be present as dimensions or facts in this subject area:

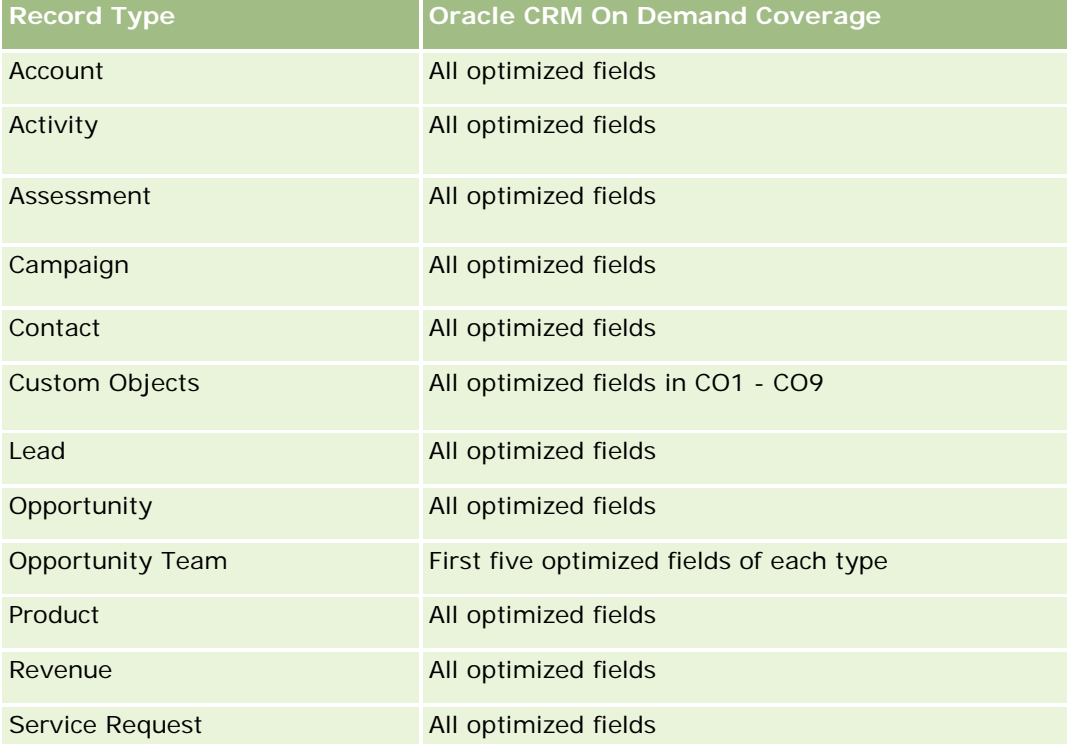

## **Dimensions**

This subject area has the following dimensions:

- Contact
- Address

# **Metrics**

None

#### **Usage Notes**

The Contact dimension includes a Book hierarchy, which enables you to analyze metrics and related attributes at any level.

# **Contact Historical Analytics Subject Area**

### **Availability**

This subject area is available in all editions of Oracle CRM On Demand.

### **Business Purpose**

You can use this subject area to report on contact metrics by contact, account, campaign, owned by user, and date dimensions. The level of detail of this subject area is one row for each contact created in Oracle CRM On Demand. This subject area allows you to quickly answer the following questions: Who are the top ten employees with the largest number of contacts? Which accounts do not have any contacts? Which are the largest campaigns by contacts? How many prospects does a particular contact bring to my company?

# **Relationship Type**

Simple

# **Optimized Custom Fields for V3 Analytics only**

This subject area has custom fields that are optimized to reduce the query time when they are used in filters. Optimized custom fields are in folders where the name ends with *Optimized Custom Fields* or *Optimized Custom Metrics*, such as *Account Optimized Custom Fields* and *Opportunity Optimized Custom Metrics*. Numeric custom fields, such as those with a type of CUR, INT, or NUM, are available as metrics in the optimized custom metrics folder, if the record type is the driving object in a specific subject area. For example, the Account record type is the driving object in the Account History subject area.

The following record types have optimized custom fields and metrics coverage in Oracle CRM On Demand and one or more of these record types might be present as dimensions or facts in this subject area:

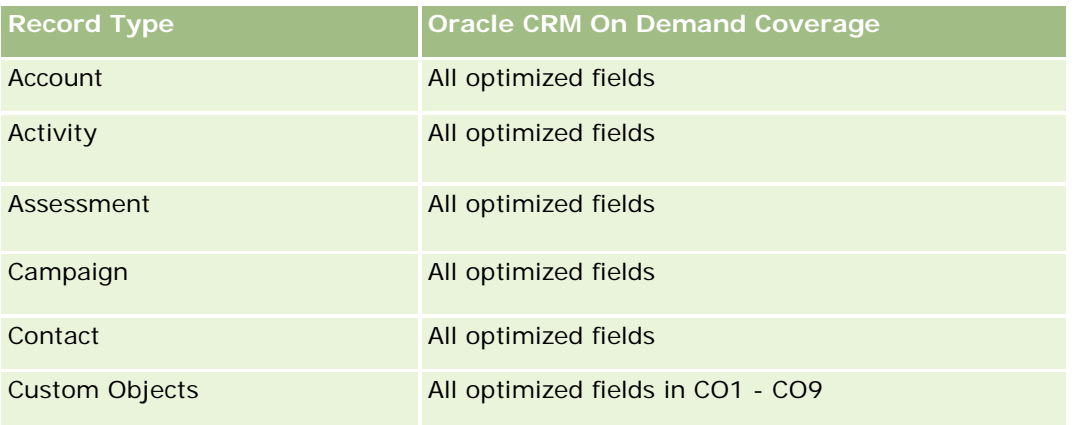

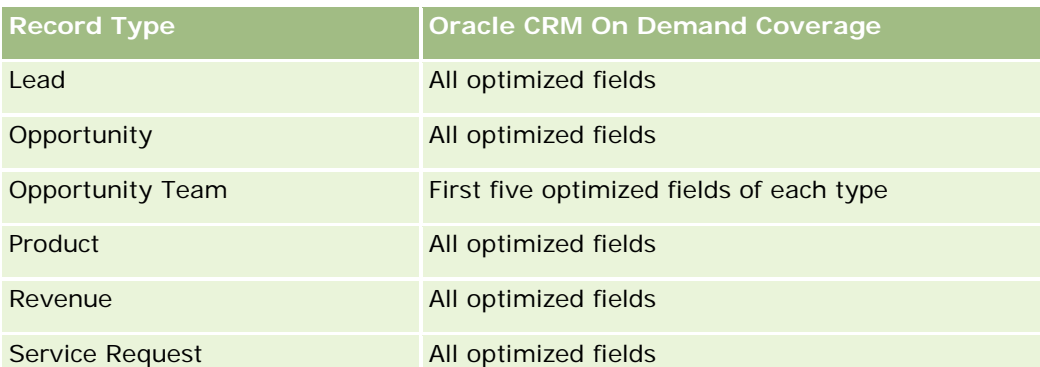

Dit onderwerpgebied bevat velden die zijn geoptimaliseerd voor het verkorten van de querytijd als deze in filters worden gebruikt. Geoptimaliseerde velden beginnen met de woorden *Code* of *UTC*. De dimensie 'Account' bevat bijvoorbeeld een veld 'Type account'. Er bestaat ook een veld 'Code type account'. Dit is de geoptimaliseerde versie van het veld 'Type account'. Ook bestaat er een veld 'UTC geïndexeerde datum'. Dit is de geoptimaliseerde versie van het veld 'Geïndexeerde datum'. Als het geoptimaliseerde veld in het filter wordt gebruikt, worden er snellere query's gegenereerd. Deze methode is sneller dan wanneer het standaardveld wordt gebruikt. Zie Geoptimaliseerde filtervelden (op pagina [1257\)](#page-1256-0) voor meer informatie over het gebruik van geoptimaliseerde filtervelden. De volgende dimensies in dit onderwerpgebied bevatten geoptimaliseerde filtervelden:

 $\Box$  Campaign

# **Dimensions**

This subject area has the following dimensions:

- **Account**
- Campaign
- Contact
- Date
- **D** Owned By User

### **Metrics**

The complete list of metrics for this subject area is as follows:

- **Contact Metrics** 
	- **Number**  $(\#)$  of Clients
	- Number  $(\#)$  of Contacts
	- Number  $(\#)$  of Prospects

#### **Usage Notes**

The Account and Contact dimensions include a Book hierarchy, which enables you to analyze metrics and related attributes at any level.

# **Contact Interests Historical Analytics Subject Area**

### **Availability**

This subject area is available in all editions of Oracle CRM On Demand.

### **Business Purpose**

The Contact Interests History Analytics subject area enables you to generate reports about contacts' interests for the Contact dimension. This report enables advisors and their managers to determine their clients' interests and hobbies and to select meaningful gifts for their clients, which are based on those interests. They can also use this information to host relevant appreciation events, such as golf tournaments. In this way, advisors can deepen their relationships with their clients as well as meet their clients' friends and families. These events might generate new business.

### **Relationship Type**

Simple

## **Optimized Custom Fields for V3 Analytics only**

This subject area has custom fields that are optimized to reduce the query time when they are used in filters. Optimized custom fields are in folders where the name ends with *Optimized Custom Fields* or *Optimized Custom Metrics*, such as *Account Optimized Custom Fields* and *Opportunity Optimized Custom Metrics*. Numeric custom fields, such as those with a type of CUR, INT, or NUM, are available as metrics in the optimized custom metrics folder, if the record type is the driving object in a specific subject area. For example, the Account record type is the driving object in the Account History subject area.

The following record types have optimized custom fields and metrics coverage in Oracle CRM On Demand and one or more of these record types might be present as dimensions or facts in this subject area:

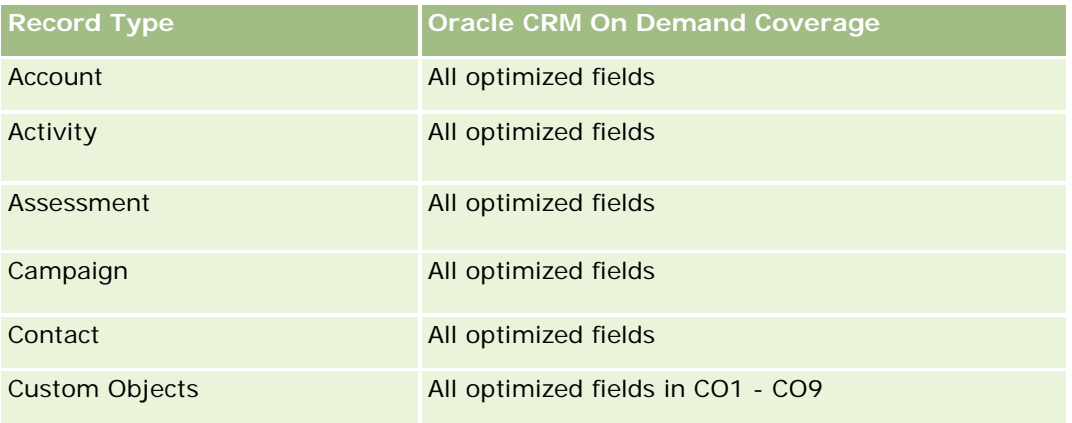

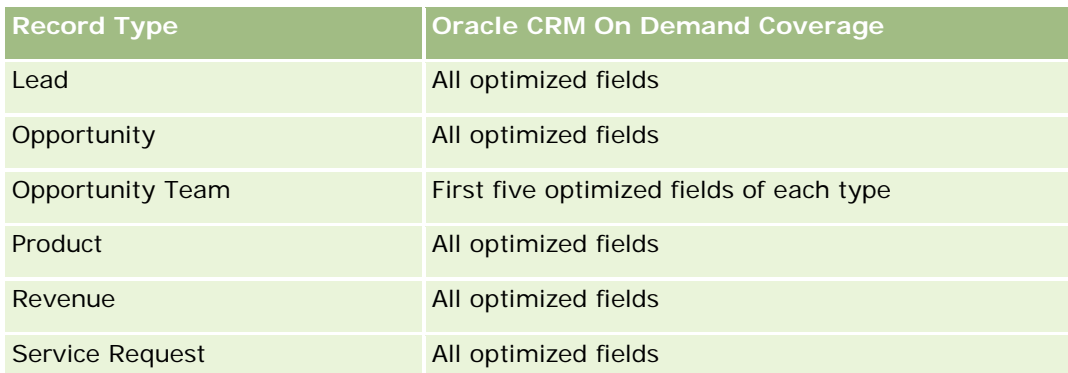

# **Dimensions**

This subject area has the following dimensions:

- **Contact**
- **D** Owned By User
- Date
- Contact Interests

### **Metrics**

The complete list of metrics for this subject area is as follows:

- Contact Interests Metrics
	- Number  $(\#)$  of Contact Interests

## **Usage Notes**

The Contact dimension includes a Book hierarchy, which enables you to analyze metrics and related attributes at any level.

# **Contact Revenue Historical Analytics Subject Area**

## **Availability**

This subject area is available in all editions of Oracle CRM On Demand.

### **Business Purpose**

The Contact Revenue History subject area enables you to analyze product revenue data by contact, product, product category, owner and date. The metrics in this subject area include the following:

Number  $(\#)$  of products

- Average Number (Avg #) of Products
- Avg Revenue

It allows users to create reports showing different types of product revenue over time, such as projected revenue compared to actual. This comparison enables users to better understand the revenue potential and sales of products by contacts. You use the Product Category dimension to summarize Contact Revenue metrics for different levels of a product hierarchy, such as brand, submarket, and market.

# **Relationship Type**

Simple

# **Optimized Custom Fields for V3 Analytics only**

This subject area has custom fields that are optimized to reduce the query time when they are used in filters. Optimized custom fields are in folders where the name ends with *Optimized Custom Fields* or *Optimized Custom Metrics*, such as *Account Optimized Custom Fields* and *Opportunity Optimized Custom Metrics*. Numeric custom fields, such as those with a type of CUR, INT, or NUM, are available as metrics in the optimized custom metrics folder, if the record type is the driving object in a specific subject area. For example, the Account record type is the driving object in the Account History subject area.

The following record types have optimized custom fields and metrics coverage in Oracle CRM On Demand and one or more of these record types might be present as dimensions or facts in this subject area:

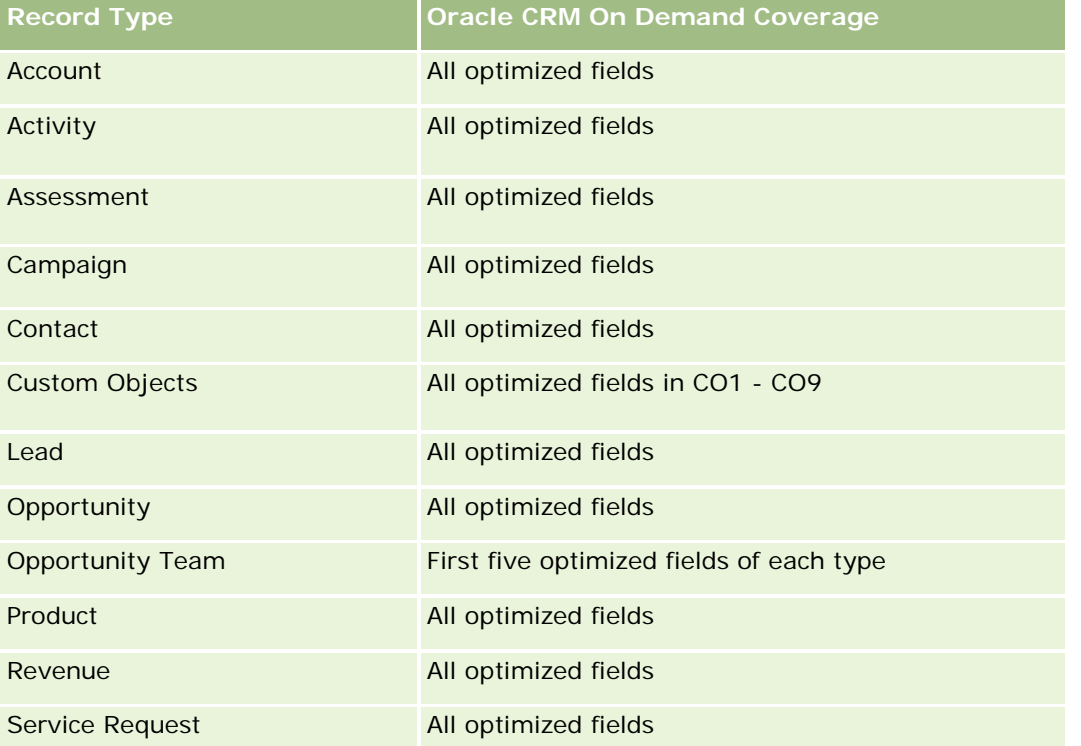

### **Dimensions**

This subject area has the following dimensions:

- **L** Contact
- Product Category
- Product
- Contact Revenue
- Date
- Owned By User

### **Metrics**

The complete list of metrics for this subject area is as follows:

- Contact Revenue Metrics
	- **Avg Number**  $(\#)$  **of Products**
	- Number  $(\#)$  of Products
	- **Avg Revenue**

# **Usage Notes**

The Contact dimension includes a Book hierarchy, which enables you to analyze metrics and related attributes at any level.

# **Contact Team Historical Analytics Subject Area**

# **Availability**

This subject area is available in all editions of Oracle CRM On Demand.

## **Business Purpose**

This subject area allows you to report on the many-to-many relationship between contacts and team members. You can use it to list all team members associated with a contact and all contacts where a user is added as a team member. You can also use it to report on the Primary Account associated to the Contact. You cannot use this subject area to report on contacts who are not associated with any user or to report on users not linked to a contact. This subject area does not have any fact tables nor any metrics.

# **Relationship Type**

Many-to-many

### **Optimized Custom Fields for V3 Analytics only**

This subject area has custom fields that are optimized to reduce the query time when they are used in filters. Optimized custom fields are in folders where the name ends with *Optimized Custom Fields* or *Optimized Custom Metrics*, such as *Account Optimized Custom Fields* and *Opportunity Optimized Custom Metrics*. Numeric custom fields, such as those with a type of CUR, INT, or NUM, are available as metrics in the optimized custom metrics folder, if the record type is the driving object in a specific subject area. For example, the Account record type is the driving object in the Account History subject area.

The following record types have optimized custom fields and metrics coverage in Oracle CRM On Demand and one or more of these record types might be present as dimensions or facts in this subject area:

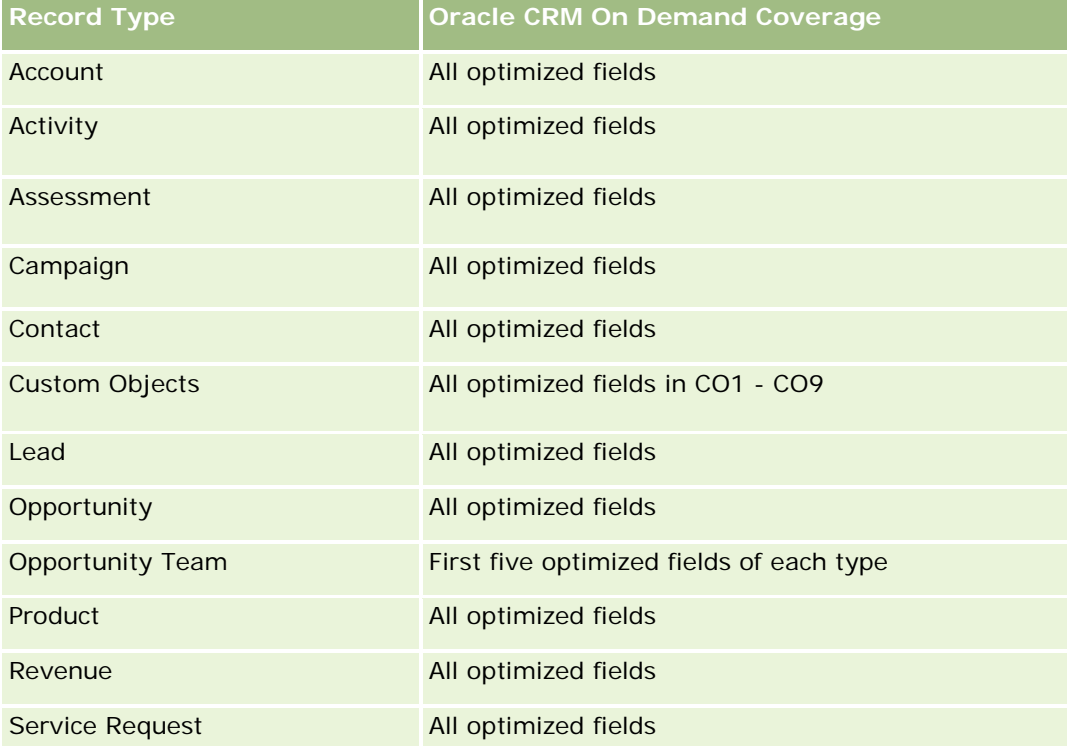

### **Dimensions**

This subject area has the following dimensions:

- Account
- Contact
- Team Member

#### **Metrics**

None

### **Usage Notes**

The Contact dimension includes a Book hierarchy, which enables you to analyze metrics and related attributes at any level.

# **Deal Registration Historical Analytics Subject Area**

## **Availability**

This subject area is available only in Oracle CRM On Demand Partner Relationship Management Edition.

### **Business Purpose**

The Deal Registration reporting subject area provides information on how your partners are using deal registrations and the effect that deal registration has on your business. For example, you can do the following:

- Create a report to show the amount of revenue expected from deal registrations.
- Determine the average number of days that it takes to approve a deal registration.
- Determine the percentage of opportunities that has been registered.
- Report on the number of deal registrations that has resulted in new opportunities.
- Determine the average validity period of deal registrations.
- Report on the quarterly change in revenue from deal registrations.

## **Relationship Type**

Simple

## **Optimized Custom Fields for V3 Analytics only**

This subject area has custom fields that are optimized to reduce the query time when they are used in filters. Optimized custom fields are in folders where the name ends with *Optimized Custom Fields* or *Optimized Custom Metrics*, such as *Account Optimized Custom Fields* and *Opportunity Optimized Custom Metrics*. Numeric custom fields, such as those with a type of CUR, INT, or NUM, are available as metrics in the optimized custom metrics folder, if the record type is the driving object in a specific subject area. For example, the Account record type is the driving object in the Account History subject area.

The following record types have optimized custom fields and metrics coverage in Oracle CRM On Demand and one or more of these record types might be present as dimensions or facts in this subject area:

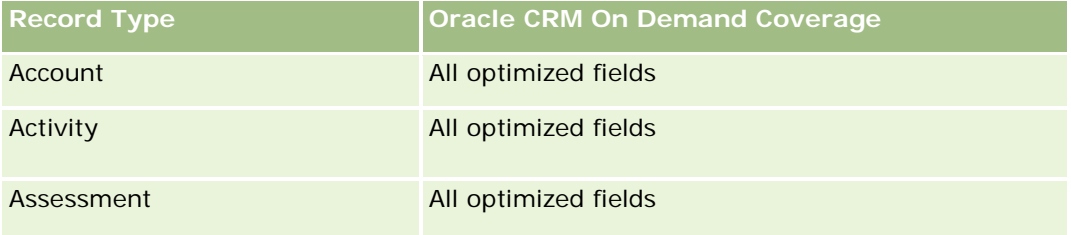

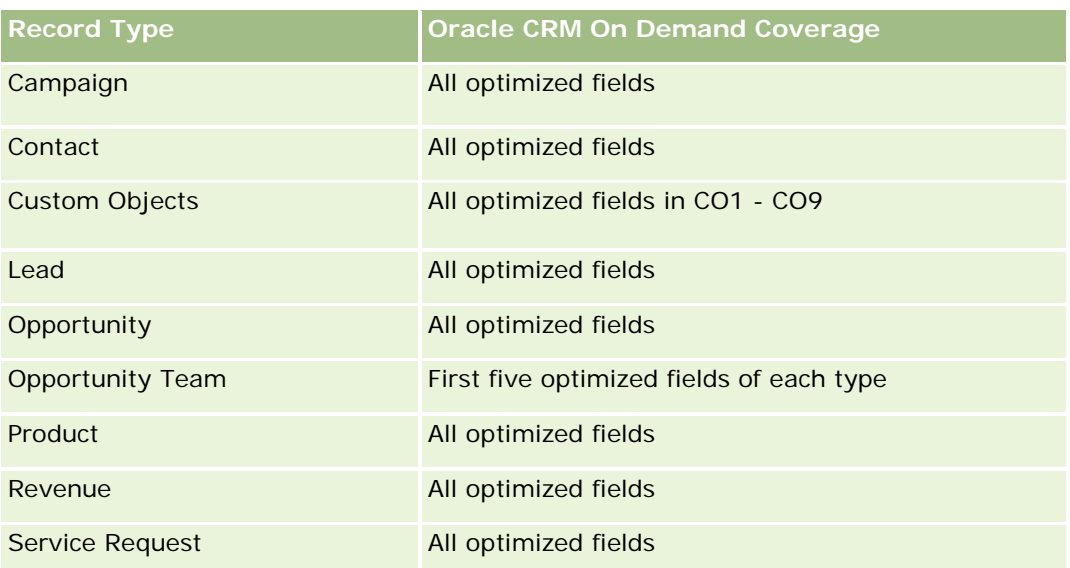

## **Dimensions**

This subject area has the following dimensions:

- **Associated Customer**
- **Associated Opportunity**
- **Contact**
- Date
- Deal Registration
- **Final Approver**
- **D** Owned By User
- **Principal Partner Account**

## **Non-Close Date Metrics**

The following metrics are not based on the Close Date of the registrations:

- Deal Registration Metrics
	- Deal Registration Custom Metrics
	- Number  $(\#)$  of Deal Registrations
	- Number  $(\#)$  of Deal Registrations with Opportunities
	- Number  $(\#)$  of Deal Registrations without Opportunities
	- Number  $(\#)$  of Deal Registrations for new Opportunities
	- Number  $(\#)$  of Deal Registrations for existing Customers

- Number  $(\#)$  of Deal Registrations for new Customers
- Number  $(\#)$  of Deal Registrations converted to Opportunity
- Number  $(\#)$  of Deal Registrations pending approval
- Number  $(\#)$  of approved Deal Registrations
- Number  $(\#)$  of expired Deal Registrations
- Number  $(\#)$  of days pending approval
- **Average (Avg) Days to approval**
- **Avg validity period (in days)**
- **Percentage (%) of Deal Registrations Approved**
- **Percentage (%) of Deal Registrations Rejected**
- **Percentage (%) of Deal Registrations Returned**
- Percentage (%) of Deal Registrations converted to Opportunity
- Number  $(\#)$  of Deal Registrations resulting in wins

### **Close Date Metrics**

The following metrics are based on the Close Date of the registrations:

- Deal Registration Metrics
	- Total Deal Size on open Deal Registrations
	- **Avg Total Deal Size on open Deal Registrations**
	- **T** Total Revenue from Deal Registrations
	- **Avg Total Revenue from Deal Registrations**
	- **L** Quarter Ago Total Revenue from Deal Registrations
	- **Avg Quarter Ago Total Revenue from Deal Registrations**

#### **Usage Notes**

The Associated Contact dimension includes a Book hierarchy, which enables you to analyze metrics and related attributes at any level.

## **Deal Registration Product Revenue Historical Analytics Subject Area**

#### **Availability**

This subject area is available in all editions of Oracle CRM On Demand.

#### **Business Purpose**

The Deal Registration Product Revenue History subject area helps you identify trends and tendencies around your deal registration line items. It enables you to create basic queries involving Deal Registration Product Revenue metrics using core dimension attributes. It can help you answer questions such as:

- What is the maximum revenue expected from a single product on a single deal registration?
- **Considering only open deal registrations, what is the average revenue for each deal registration (as** calculated from revenue records)?
- How many unique products are referred to on all deal registrations (irrespective of the approval status)?
- **Notable 1** What are the top products for all open deal registrations: by total quantity, by total revenue, by occurrence, by average quantity for each deal registration, or by average revenue for each deal registration?
- **List all open deal registrations that have at least one product revenue line item with either zero or null** quantity or zero or null price.
- What were the top products a quarter ago: by quantity, by revenue, by occurrence, by average quantity per deal registration, or by average revenue for each deal registration?

# **Relationship Type**

One-to-many

### **Optimized Custom Fields for V3 Analytics only**

This subject area has custom fields that are optimized to reduce the query time when they are used in filters. Optimized custom fields are in folders where the name ends with *Optimized Custom Fields* or *Optimized Custom Metrics*, such as *Account Optimized Custom Fields* and *Opportunity Optimized Custom Metrics*. Numeric custom fields, such as those with a type of CUR, INT, or NUM, are available as metrics in the optimized custom metrics folder, if the record type is the driving object in a specific subject area. For example, the Account record type is the driving object in the Account History subject area.

The following record types have optimized custom fields and metrics coverage in Oracle CRM On Demand and one or more of these record types might be present as dimensions or facts in this subject area:

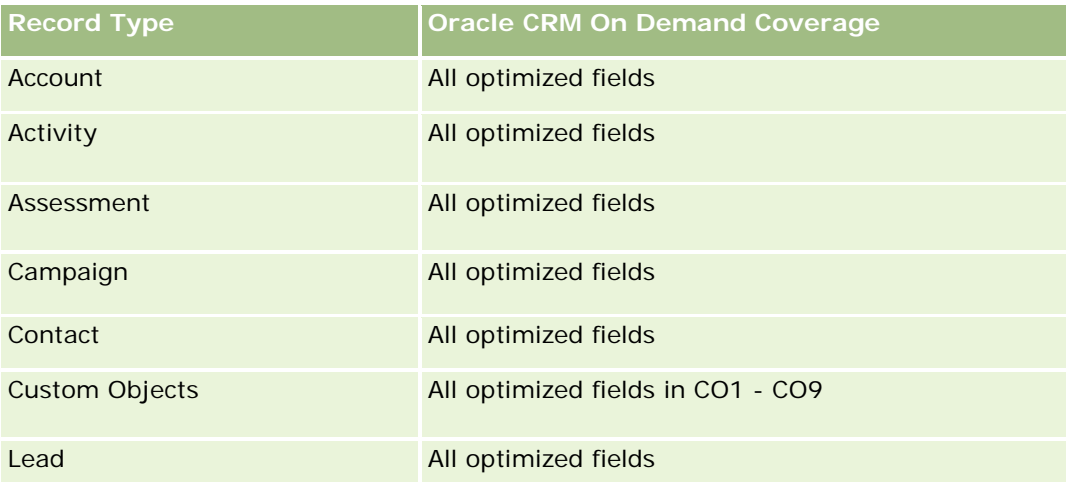

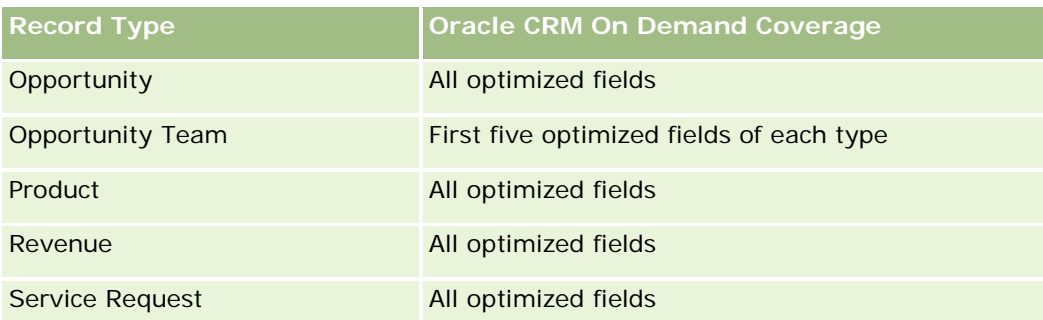

## **Dimensions**

This subject area has the following dimensions:

- **Associated Contact**
- **Associated Customer**
- **Associated Opportunity**
- Date (based on the Close Date of the Deal Registration)
- Deal Registration
- Deal Registration Product Revenue
- **Principal Partner Account (available only in Oracle CRM On Demand Partner Relationship Management** Edition)
- $\blacksquare$  Product
- **Product Category**

## **Metrics**

The subject area has the following metrics:

- Deal Registration Product Revenue Metrics
	- Deal Registration Product Revenue Custom Metrics:
		- **Avg Indexed Currency**
		- **Avg Indexed Number**
		- **Indexed Currency**
		- **Indexed Number**
	- Number  $(\#)$  of Products
	- Number  $(\#)$  of Products on Deal Registrations without Opportunities
	- Number  $(\#)$  of Products on Open Deal Registrations
	- **Average Number (Avg #) of Products on Deal Registrations without Opportunities**
	- **Average Number (Avg**  $#$ **) of Products on Open Deal Registrations**

- **Avg Price**
- **Avg Quantity**
- **Avg Quarter Ago Total Revenue**
- **Avg Revenue**
- **Avg Total Quantity on Deal Registrations without Opportunities**
- **Avg Total Quantity on Open Deal Registrations**
- **Avg Total Revenue on Deal Registrations without Opportunities**
- **Avg Total Revenue on Open Deal Registrations**
- Average Number (Avg #) of Products (Per Deal Registration)
- **Quarter Ago Total Revenue**
- Quarter Ago Total Revenue (000)
- **T** Total Quantity
- **Total Quantity (000)**
- **T** Total Quantity on Deal Registrations without Opportunities
- **T** Total Quantity on Open Deal Registrations
- **T** Total Revenue
- **Total Revenue (000)**
- **T** Total Revenue on Deal Registrations without Opportunities
- Total Revenue on Deal Registrations without Opportunities (000)
- **T** Total Revenue on Open Deal Registrations
- **T** Total Revenue on Open Deal Registrations (000)
- Principal Partner Account

#### **Usage Notes**

None

### **Analytisch onderwerpgebied historie 'Dealer'**

#### **Beschikbaarheid**

Dit onderwerpgebied is alleen beschikbaar in Oracle CRM On Demand Automotive Edition.

## **Zakelijke doelstelling**

Met het analytisch onderwerpgebied voor historie 'Dealer' kunt u de dealerhistorie voor serviceaanvragen en activiteiten analyseren.

# **Type relatie**

Enkelvoudig

# **Dimensies**

In dit onderwerpgebied vindt u de volgende dimensies:

- Dealer
- **Toegewezen aan (gebruiker)**
- $\blacksquare$  Datum

## **Statistieken**

De volledige lijst met statistieken voor dit onderwerpgebied is als volgt:

- Statistieken dealer
	- **Aangepaste statistieken dealer**
	- **Aantal dealers**
	- **Aantal serviceaanvragen**
	- **Aantal activiteiten**
	- **Aantal openstaande activiteiten**
	- **Aantal gesloten activiteiten**

### **Gebruiksnotities**

Geen

# **Event History Historical Analytics Subject Area**

## **Availability**

This subject area is available only in Oracle CRM On Demand Life Sciences Edition.

## **Business Purpose**

An event can be any type of promotional or educational event that is attended by sales personnel or other professionals. From a company's perspective, the following are the event types:

- **Sales Representative Level.** Executed by a manager or one or more sales representatives.
- **Corporate or National Level.** A national training event or meeting targeted at a specific group of professionals.

You can plan events at the national level for either a specific product or period and then allocate resources by region, district, or sales representative. For example, pharmaceutical companies require metrics and information about medical events to align sales and marketing activities. From a compliance perspective, reports provide information to companies, so that companies can control their budgets and ensure that there is little or no deviation.

# **Relationship Type**

Simple

# **Optimized Custom Fields for V3 Analytics only**

This subject area has custom fields that are optimized to reduce the query time when they are used in filters. Optimized custom fields are in folders where the name ends with *Optimized Custom Fields* or *Optimized Custom Metrics*, such as *Account Optimized Custom Fields* and *Opportunity Optimized Custom Metrics*. Numeric custom fields, such as those with a type of CUR, INT, or NUM, are available as metrics in the optimized custom metrics folder, if the record type is the driving object in a specific subject area. For example, the Account record type is the driving object in the Account History subject area.

The following record types have optimized custom fields and metrics coverage in Oracle CRM On Demand and one or more of these record types might be present as dimensions or facts in this subject area:

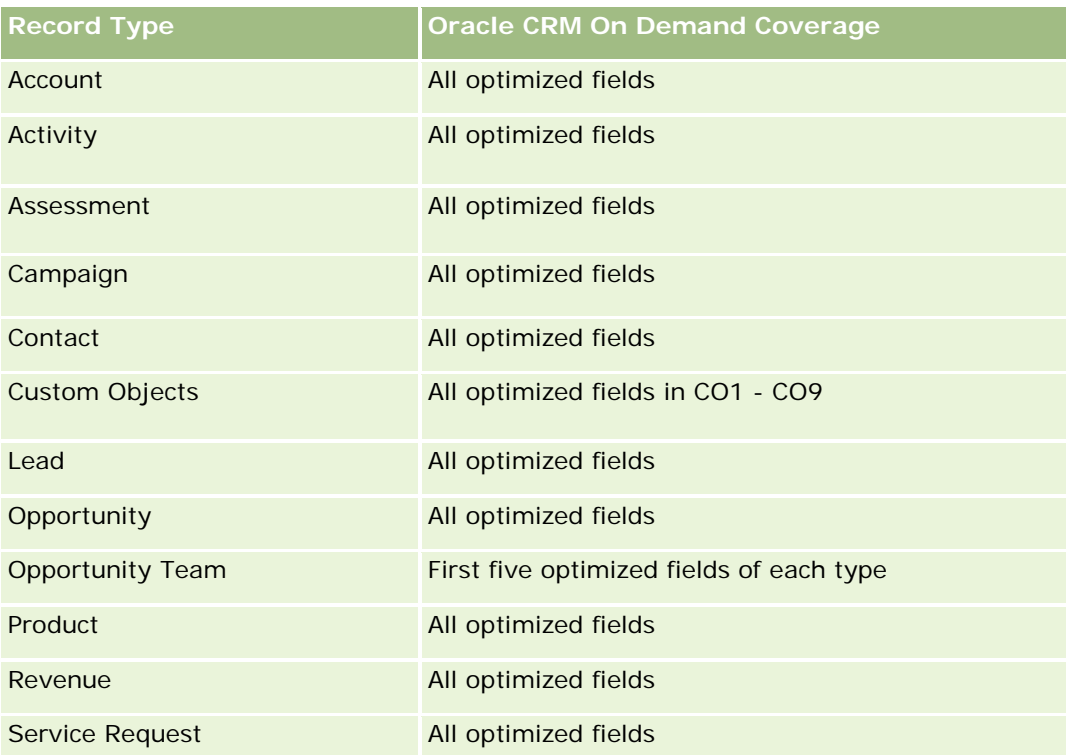

## **Dimensions**

This subject area has the following dimensions:

- Date
- $\blacksquare$  Event
- **Invitees**
- **D** Owned By User
- $\blacksquare$  Product
- **Product Category**

# **Metrics**

The complete list of metrics for this subject area is as follows:

- $\blacksquare$  Event Metrics
	- Number  $(\#)$  of Events
	- **Number**  $(\#)$  of Invitees
	- **Budget Surplus/Shortfall**

(Definition: The difference between the event budget and the event cost.)

**Event Budget** 

The Event Budget metric comes from the dimension. When only the Event dimension is used the metric is the sum of the dimension field value. However, when other dimensions (particularly invitee) are used, the metric is calculated as the maximum of the dimension field value.

**Event Cost** 

(Definition: The cost of the completed activities for all attendees associated with an Event.)

# **Usage Notes**

If your company changes the display name for Event to a custom name, the custom name appears in your reports.

In releases earlier than Release 29, reports that included the Product Category and Events dimensions produced no results if there was no product associated to the event. This behavior has changed in Release 29 and Product Category is now independent of Event-Product associations.

#### **Events with No Invitees**

Events that have zero invitees are excluded from reports, except for one special case. The only way to have a zero invitee event appear in a report is to use the Event dimension only (do not add a second dimension) and do not include any metrics.

# **Household Historical Analytics Subject Area**

## **Availability**

This subject area is available only in the Oracle CRM On Demand Financial Services Edition.

#### **Business Purpose**

The Household History Analytics subject area provides the ability to generate reports on households for the Contact dimension. This subject area enables advisors and their managers to answer questions, such as the following:

- **Now Which clients belong to which households?**
- How are the household assets in my book of business divided up among my clients?
- What are my top households by total asset value?

The Households History Analytics subject area also has a Portfolio dimension that can be used to report on information of associated portfolios of household contacts. Note that portfolio has only an indirect relationship with households (through contacts) and hence Portfolio dimension attributes can not be used directly to analyse the household metrics. You can combine household reports with portfolio reports to provide an enhanced client service by understanding clients as members of a household.

### **Relationship Type**

Simple

### **Optimized Custom Fields for V3 Analytics only**

This subject area has custom fields that are optimized to reduce the query time when they are used in filters. Optimized custom fields are in folders where the name ends with *Optimized Custom Fields* or *Optimized Custom Metrics*, such as *Account Optimized Custom Fields* and *Opportunity Optimized Custom Metrics*. Numeric custom fields, such as those with a type of CUR, INT, or NUM, are available as metrics in the optimized custom metrics folder, if the record type is the driving object in a specific subject area. For example, the Account record type is the driving object in the Account History subject area.

The following record types have optimized custom fields and metrics coverage in Oracle CRM On Demand and one or more of these record types might be present as dimensions or facts in this subject area:

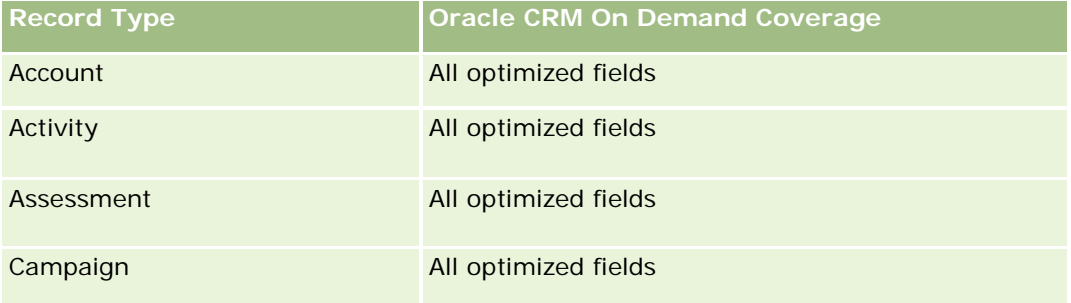

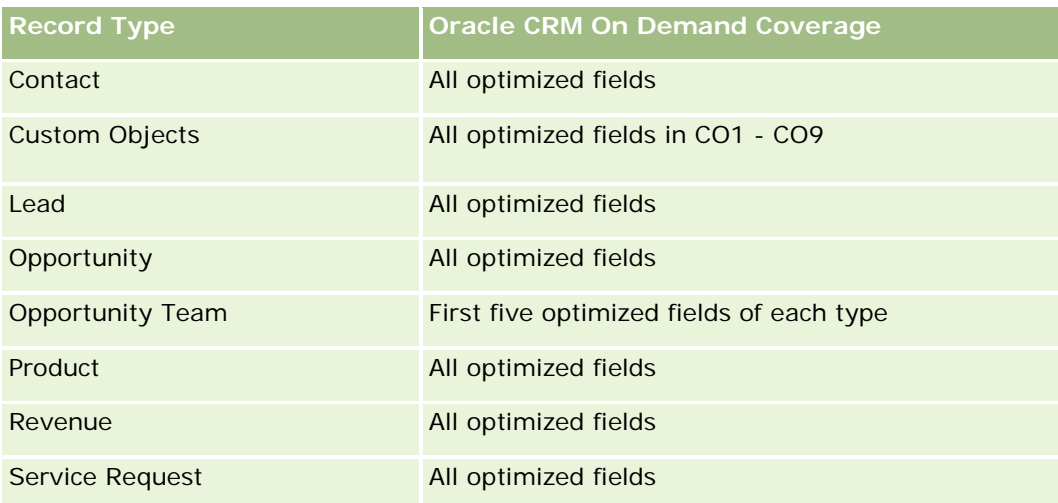

# **Dimensions**

This subject area has the following dimensions:

- **L** Contact
- Household
- Household Contact

### **Metrics**

The complete list of metrics for this subject area is as follows:

#### Household Metrics

- **T** Total Household Assets
	- **T** Total Household Assets
	- **Average (Avg) Total Household Assets**
- **The Total Household Expenses** 
	- **T** Total Household Expenses
	- **Avg Total Household Expenses**
- **T** Total Household Income
	- **T** Total Household Income
	- **Avg Total Household Income**
- **T** Total Household Liabilities
	- **The Total Household Liabilities**
	- **Avg Total Household Liabilities**
- **Total Household Net Worth**

- Total Household Net Worth
- **Avg Total Household Net Worth**
- **The Total Contact Assets** 
	- Total Assets
	- **Avg Total Assets**
- **The Total Contact Expenses** 
	- **Total Expenses**
	- **Avg Total Expenses**
- **T** Total Contact Income
	- **Total Income**
	- **Avg Total Income**
- **T** Total Contact Liabilities
	- **Total Liabilities**
	- **Avg Total Liabilities**
- **T** Total Contact Net Worth
	- **T** Total Net Worth
	- **Avg Total Net Worth**
- **Household Custom Metrics**
- Number  $(\#)$  of Rolled Up Contacts
- Number  $(\#)$  of Rolled Up Service Requests
- Number  $(\#)$  of Rolled Up Leads
- Number  $(\#)$  of Contacts
- Number  $(\#)$  of Contact Service Requests
- Number  $(\#)$  of Contact Leads
- Number  $(\#)$  of Households

### **Usage Notes**

The Contact dimension includes a Book hierarchy, which enables you to analyze metrics and related attributes at any level.

### **Lead Historical Analytics Subject Area**

### **Availability**

**1532** Online-help bij Oracle CRM On Demand Release 35 September 2017 This subject area is available in all editions of Oracle CRM On Demand.

#### **Business Purpose**

This subject area allows you to analyze the lead metrics by account, account territory, campaign, contact, date, lead, opportunity, owned by user, and principal partner account. This subject area contains record types that refer to metrics that analyze the lead quality, lead conversion, and revenues associated with leads.

### **Relationship Type**

Simple

# **Optimized Custom Fields for V3 Analytics only**

This subject area has custom fields that are optimized to reduce the query time when they are used in filters. Optimized custom fields are in folders where the name ends with *Optimized Custom Fields* or *Optimized Custom Metrics*, such as *Account Optimized Custom Fields* and *Opportunity Optimized Custom Metrics*. Numeric custom fields, such as those with a type of CUR, INT, or NUM, are available as metrics in the optimized custom metrics folder, if the record type is the driving object in a specific subject area. For example, the Account record type is the driving object in the Account History subject area.

The following record types have optimized custom fields and metrics coverage in Oracle CRM On Demand and one or more of these record types might be present as dimensions or facts in this subject area:

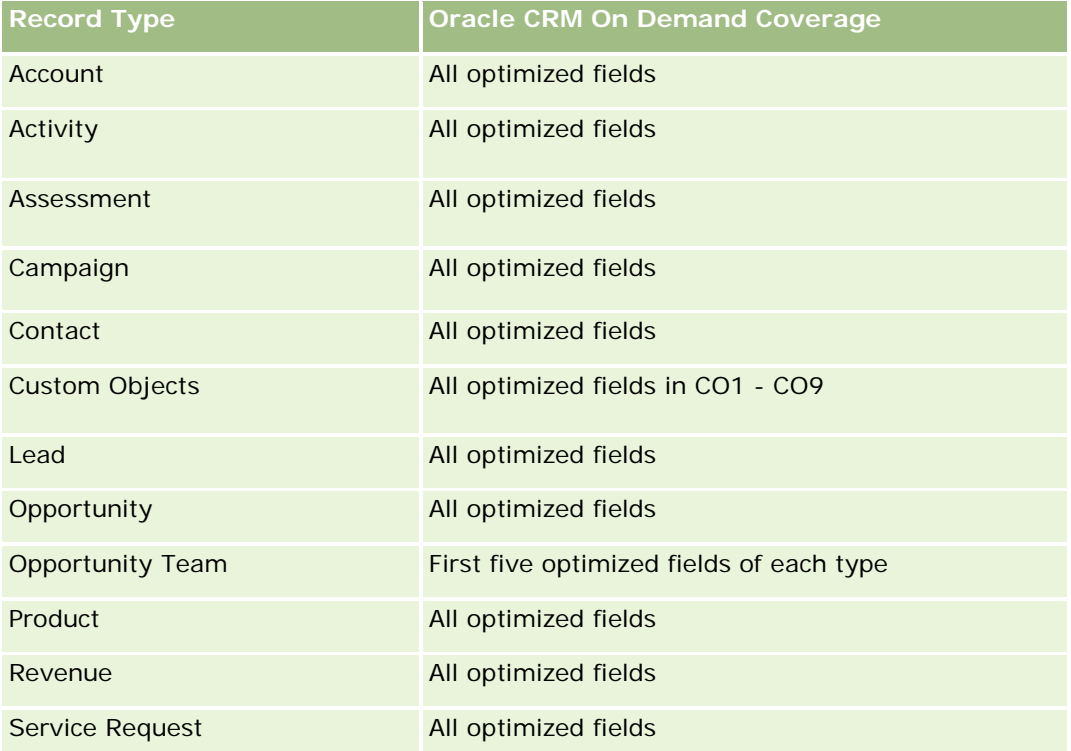

Dit onderwerpgebied bevat velden die zijn geoptimaliseerd voor het verkorten van de querytijd als deze in filters worden gebruikt. Geoptimaliseerde velden beginnen met de woorden *Code* of *UTC*. De dimensie 'Account' bevat bijvoorbeeld een veld 'Type account'. Er bestaat ook een veld 'Code type account'. Dit is de geoptimaliseerde versie van het veld 'Type account'. Ook bestaat er een veld 'UTC geïndexeerde datum'. Dit is de geoptimaliseerde versie van het veld 'Geïndexeerde datum'. Als het geoptimaliseerde veld in het filter wordt gebruikt, worden er snellere query's gegenereerd. Deze methode is sneller dan wanneer het

standaardveld wordt gebruikt. Zie Geoptimaliseerde filtervelden (op pagina [1257\)](#page-1256-0) voor meer informatie over het gebruik van geoptimaliseerde filtervelden. De volgende dimensies in dit onderwerpgebied bevatten geoptimaliseerde filtervelden:

- Campaign
- Lead

### **Dimensions**

This subject area has the following dimensions:

- **Account**
- **Account Territory**
- Campaign
- Contact
- **Date**
- **Lead**
- **Opportunity**
- Owned By User
- **P** Principal Partner Account (available only in Oracle CRM On Demand Partner Relationship Management Edition)

#### **Metrics**

The complete list of metrics for this subject area is as follows:

- **Lead Metrics** 
	- Number  $(\#)$  of Archived Leads
	- Number  $(\#)$  of Leads
	- **Number (#) of Leads Converted to Opportunities (Definition: The number of leads that has been** converted to opportunities.)
	- Number  $(\#)$  of Leads Resulting in Lost Opportunity
	- **Number (#) of Leads Resulting in Won Opportunity (Definition: The number of leads that has been** converted to opportunities and is in the Closed/Won sales stage.)
	- **Number (#) of New Opportunities**
	- Number  $(\#)$  of Qualified Leads
	- Number  $(\#)$  of Rejected Leads
	- Number  $(\#)$  of Wins
	- **Average (Avg) Days to Convert Lead (Definition: The number of days between the lead-created date** and lead-converted date divided by the number of leads that were converted to opportunities.)

- **Avg Days to Followup Lead (Definition: The number of days to follow up on the lead divided by the** number of leads.)
- **Closed Revenue for Lead**
- Expected Revenue for Lead
- Opportunity Revenue for Lead
- **Projected Revenue**

#### **Usage Notes**

The Account and Contact dimensions include a Book hierarchy, which enables you to analyze metrics and related attributes at any level.

## **MDF Request Historical Analytics Subject Area**

#### **Availability**

This subject area is available only in Oracle CRM On Demand Partner Relationship Management Edition.

#### **Business Purpose**

Market Development Funds (MDF) provide the brand owner with the ability to make marketing funds available to partners in a systematic way, so that partners sell the brand owner's products in specific geographical areas or market the brand. Through MDF Requests, partners request preapprovals of funding for marketing activities. When the brand owner approves the MDF request, partners can execute the activity and then submit an MDF claim to redeem the preapproved money that was spent.

Brand owners require metrics and information about MDF requests for each partner and quarter so that they can align marketing and channel sales. The MDF Request Historical Analytics subject area gives brand owners the required information to control their MDF budgets and ensure that funds are allocated to activities that have the maximum return on investment.

### **Relationship Type**

Simple

### **Optimized Custom Fields for V3 Analytics only**

This subject area has custom fields that are optimized to reduce the query time when they are used in filters. Optimized custom fields are in folders where the name ends with *Optimized Custom Fields* or *Optimized Custom Metrics*, such as *Account Optimized Custom Fields* and *Opportunity Optimized Custom Metrics*. Numeric custom fields, such as those with a type of CUR, INT, or NUM, are available as metrics in the optimized custom metrics folder, if the record type is the driving object in a specific subject area. For example, the Account record type is the driving object in the Account History subject area.

The following record types have optimized custom fields and metrics coverage in Oracle CRM On Demand and one or more of these record types might be present as dimensions or facts in this subject area:

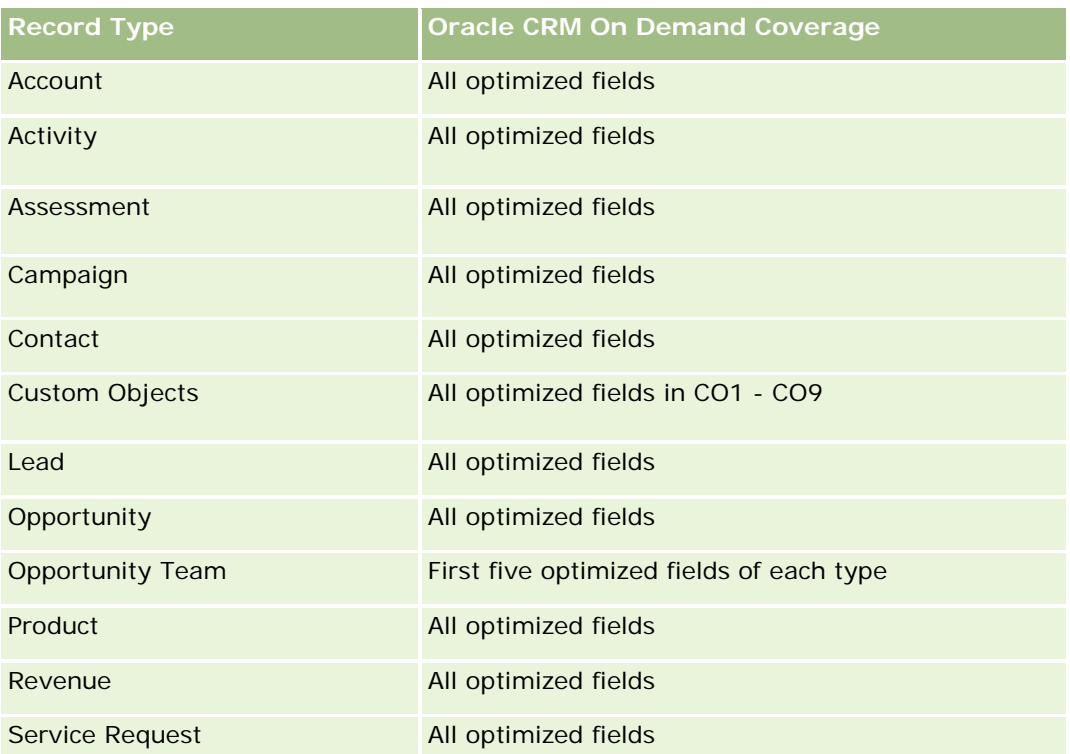

Dit onderwerpgebied bevat velden die zijn geoptimaliseerd voor het verkorten van de querytijd als deze in filters worden gebruikt. Geoptimaliseerde velden beginnen met de woorden *Code* of *UTC*. De dimensie 'Account' bevat bijvoorbeeld een veld 'Type account'. Er bestaat ook een veld 'Code type account'. Dit is de geoptimaliseerde versie van het veld 'Type account'. Ook bestaat er een veld 'UTC geïndexeerde datum'. Dit is de geoptimaliseerde versie van het veld 'Geïndexeerde datum'. Als het geoptimaliseerde veld in het filter wordt gebruikt, worden er snellere query's gegenereerd. Deze methode is sneller dan wanneer het standaardveld wordt gebruikt. Zie Geoptimaliseerde filtervelden (op pagina [1257\)](#page-1256-0) voor meer informatie over het gebruik van geoptimaliseerde filtervelden. De volgende dimensies in dit onderwerpgebied bevatten geoptimaliseerde filtervelden:

**Campaign** 

## **Dimensions**

This subject area has the following dimensions:

- **Principal Partner Account**
- Campaign
- **MDF** Request
- Date
- Owned By User
- Approver

### **Metrics**

The complete list of metrics for this subject area is as follows:

- MDF Request Metrics
	- **MDF Request Custom Metrics**
	- MDF Request Metrics by Submitted Date
		- Number  $(\#)$  of MDF Requests
		- **Amount Requested**
		- **Average Amount Requested**
		- **Amount Pre-Approved**
		- **Average Amount Pre-Approved**
		- Total Claim Amount Requested
		- **Average Total Claim Amount Requested**
		- **T** Total Claim Amount Approved
		- **Average Total Claim Amount Approved**
	- **Number (#) of MDF Requests**
	- **Amount Requested**
	- **Average Amount Requested**
	- **Amount Pre-Approved**
	- **Average Amount Pre-Approved**
	- **Quarter Ago Amount Requested**
	- **Average Quarter Ago Amount Requested**
	- **Quarter Ago Amount Pre-Approved**
	- **Average Quarter Ago Amount Pre-Approved**
	- **Total Claim Amount Requested**
	- **Average Total Claim Amount Requested**
	- **T** Total Claim Amount Approved
	- **Average Total Claim Amount Approved**
	- **Quarter Ago Total Claim Amount Requested**
	- **Average Quarter Ago Total Claim Amount Requested**
	- **Quarter Ago Total Claim Amount Approved**
	- **Average Quarter Ago Total Claim Amount Approved**
	- Number  $(\#)$  of MDF Request Pending Approval
	- **Amount Requested Pending Approval**
- Number  $(\#)$  of Submitted MDF Requests
- Number (#) of Approved MDF Requests
- Number  $(\#)$  of Reject MDF Requests
- Number  $(\#)$  of Returned MDF Requests
- Number  $(\#)$  of Cancelled MDF Requests
- Number  $(\#)$  of Expired MDF Requests
- Number (#) of Submitted MDF Claims
- Number  $(\#)$  of Approved MDF Claims
- **Number (#) of Rejected MDF Claims**
- **Percentage (%) of MDF Requests Approved**
- Percentage (%) of MDF Requests Expired
- **Percentage (%) of MDF Requests Rejected**
- **Percentage (%) of MDF Requests Returned**
- Number  $(\#)$  of Days Pending Approval
- Number  $(\#)$  of Days to Approval
- **Average Number (Avg**  $#$ **) of Days Pending Approval**
- **Avg Number**  $(\#)$  **of Days To Approval**

#### **Usage Notes**

If your company changes the display name for MDF Requests to a custom name, the custom name appears in your reports.

## **Opportunity and Competitor Historical Analytics Subject Area**

### **Availability**

This subject area is available in all editions of Oracle CRM On Demand.

#### **Business Purpose**

This subject area allows you to analyze the many-to-many relationship between opportunities and competitor accounts. This subject area is almost identical to the opportunity subject areas. The only difference is that it includes the competitor account dimension, which has a many-to-many relationship with the opportunity record type. This subject area allows you to create reports that show all the competitors for an opportunity. Because this subject area represents the many-to-many relationship between opportunities and competitor accounts, opportunities that do not have an association with at least one competitor account cannot be reported using this subject area. The attributes that define the competitor account relationship that are available for reporting include the following:

- **Primary Contact**
- Role
- Reverse Role
- Start Date
- **End Date**
- **Strengths**
- Weaknesses
- Comments

# **Relationship Type**

Many-to-many

# **Optimized Custom Fields for V3 Analytics only**

This subject area has custom fields that are optimized to reduce the query time when they are used in filters. Optimized custom fields are in folders where the name ends with *Optimized Custom Fields* or *Optimized Custom Metrics*, such as *Account Optimized Custom Fields* and *Opportunity Optimized Custom Metrics*. Numeric custom fields, such as those with a type of CUR, INT, or NUM, are available as metrics in the optimized custom metrics folder, if the record type is the driving object in a specific subject area. For example, the Account record type is the driving object in the Account History subject area.

The following record types have optimized custom fields and metrics coverage in Oracle CRM On Demand and one or more of these record types might be present as dimensions or facts in this subject area:

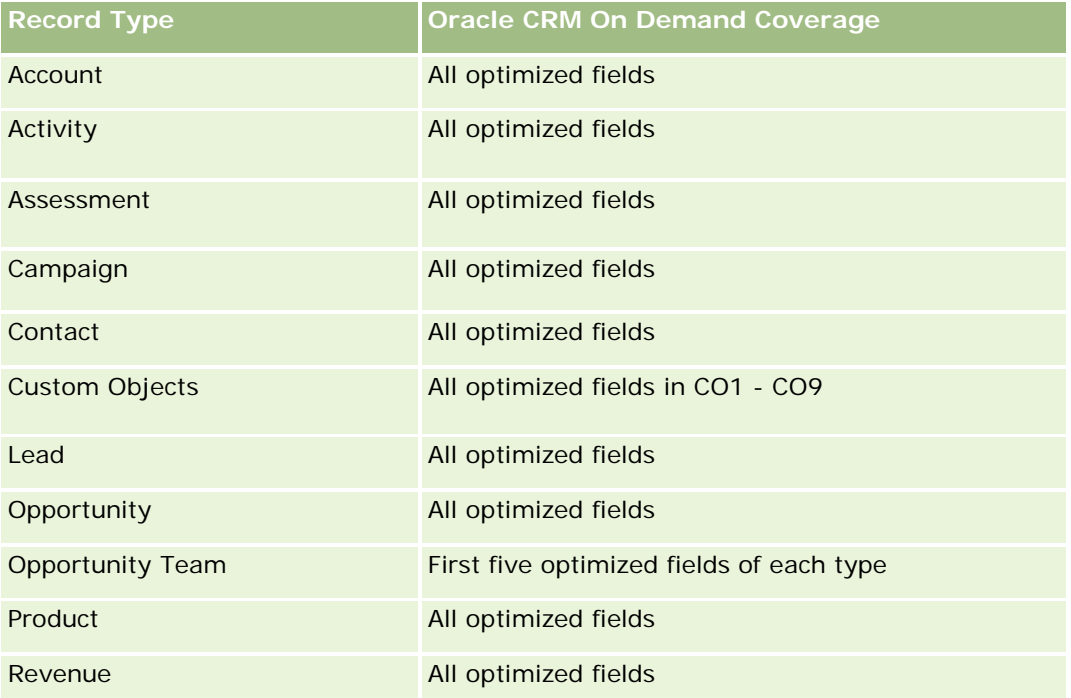

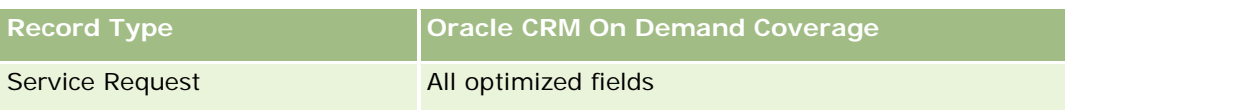

Dit onderwerpgebied bevat velden die zijn geoptimaliseerd voor het verkorten van de querytijd als deze in filters worden gebruikt. Geoptimaliseerde velden beginnen met de woorden *Code* of *UTC*. De dimensie 'Account' bevat bijvoorbeeld een veld 'Type account'. Er bestaat ook een veld 'Code type account'. Dit is de geoptimaliseerde versie van het veld 'Type account'. Ook bestaat er een veld 'UTC geïndexeerde datum'. Dit is de geoptimaliseerde versie van het veld 'Geïndexeerde datum'. Als het geoptimaliseerde veld in het filter wordt gebruikt, worden er snellere query's gegenereerd. Deze methode is sneller dan wanneer het standaardveld wordt gebruikt. Zie Geoptimaliseerde filtervelden (op pagina [1257\)](#page-1256-0) voor meer informatie over het gebruik van geoptimaliseerde filtervelden. De volgende dimensies in dit onderwerpgebied bevatten geoptimaliseerde filtervelden:

Campaign

# **Dimensions**

This subject area has the following dimensions:

- $\blacksquare$  Account
- **Account Territory**
- Campaign
- Date
- **Opportunity**
- **Opportunity Competitor**
- **D** Owned By User
- **Primary Contact**
- Relationship Contact
- **Territory**

## **Metrics**

The complete list of metrics for this subject area is as follows:

- Opportunity Metrics
	- **D** Opportunity Custom Metrics
	- **Opportunity Metrics by Open Date** 
		- Number  $(\#)$  of Open Opportunities
		- Number  $(\#)$  of Opportunities
		- Number  $(\#)$  of Contacts with Opportunities (Optys)
		- **Closed Revenue**
		- Expected Revenue

- **Revenue**
- Average Number (Avg #) of Days in Stage
- Number  $(\#)$  of Wins
- **Avg Deal Size (Definition: The average size of each sale for each customer, expressed as the** number of units or the amount of revenue.)
- **Avg Sales Cycle**
- **Deportunity Win Rate (Definition: The number of win opportunities divided by the number of won** and lost opportunities.)
- **Opportunity Loss Rate**
- **Revenue**
- Expected Revenue
- **Closed Revenue**
- Number  $(\#)$  of Opportunities
- $\blacksquare$  Number (#) of Open Opportunities
- Number  $(\#)$  of Contacts with Opportunities (Optys)
- **Number**  $(\#)$  of Wins
- Average Number (Avg #) of Days in Stage
- **Avg Deal Size (Definition: The average size of each sale for each customer, expressed as the number** of units or amount of revenue.)
- **Avg Sales Cycle**
- **Opportunity Win Rate (Definition: The total number of win opportunities divided by the total number of** won and lost opportunities.)
- **Deportunity Loss Rate**
- **Quarter Ago Opportunity Revenue**
- **Quarter Ago Closed Revenue**

### **Usage Notes**

The Account and Primary Contact dimensions include a Book hierarchy, which enables you to analyze metrics and related attributes at any level.

# **Opportunity and Partner Historical Analytics Subject Area**

## **Availability**

This subject area is available in all editions of Oracle CRM On Demand.

### **Business Purpose**

This subject area allows you to analyze the many-to-many relationship between opportunities and partner accounts. This subject area is almost identical to the opportunity subject areas. The only difference is that it includes the partner account dimension, which has a many-to-many relationship with the opportunity record type. This subject area allows you to create reports that show all the partners for an opportunity. Because this subject area represents the many-to-many relationship between opportunities and partner accounts, opportunities that do not have an association with at least one partner account cannot be reported using this subject area. The attributes that define the partner account relationship that are available for reporting include the following:

- Primary Contact
- Role
- Reverse Role
- Start Date
- End Date
- **Strengths**
- Weaknesses
- Comments

# **Relationship Type**

Many-to-many

# **Optimized Custom Fields for V3 Analytics only**

This subject area has custom fields that are optimized to reduce the query time when they are used in filters. Optimized custom fields are in folders where the name ends with *Optimized Custom Fields* or *Optimized Custom Metrics*, such as *Account Optimized Custom Fields* and *Opportunity Optimized Custom Metrics*. Numeric custom fields, such as those with a type of CUR, INT, or NUM, are available as metrics in the optimized custom metrics folder, if the record type is the driving object in a specific subject area. For example, the Account record type is the driving object in the Account History subject area.

The following record types have optimized custom fields and metrics coverage in Oracle CRM On Demand and one or more of these record types might be present as dimensions or facts in this subject area:

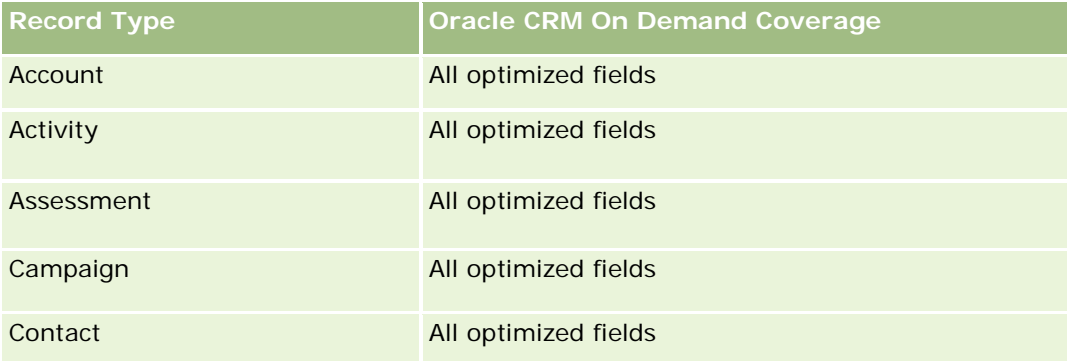

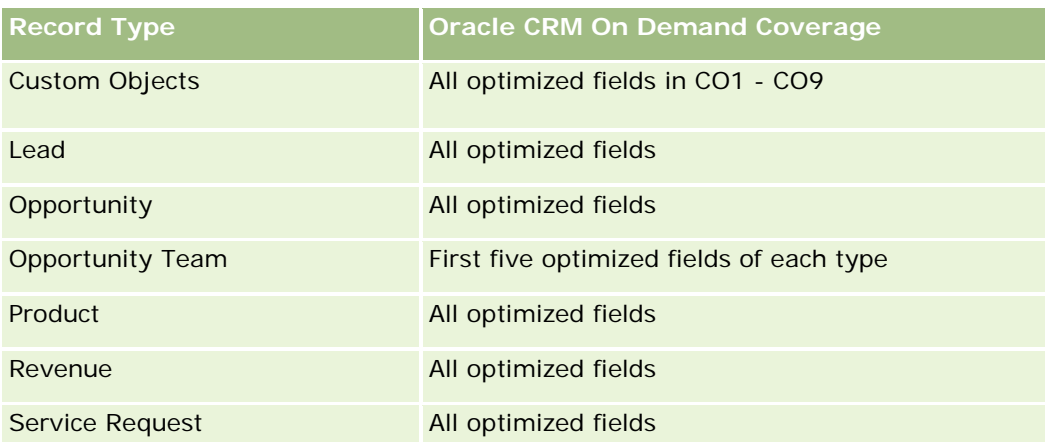

Dit onderwerpgebied bevat velden die zijn geoptimaliseerd voor het verkorten van de querytijd als deze in filters worden gebruikt. Geoptimaliseerde velden beginnen met de woorden *Code* of *UTC*. De dimensie 'Account' bevat bijvoorbeeld een veld 'Type account'. Er bestaat ook een veld 'Code type account'. Dit is de geoptimaliseerde versie van het veld 'Type account'. Ook bestaat er een veld 'UTC geïndexeerde datum'. Dit is de geoptimaliseerde versie van het veld 'Geïndexeerde datum'. Als het geoptimaliseerde veld in het filter wordt gebruikt, worden er snellere query's gegenereerd. Deze methode is sneller dan wanneer het standaardveld wordt gebruikt. Zie Geoptimaliseerde filtervelden (op pagina [1257\)](#page-1256-0) voor meer informatie over het gebruik van geoptimaliseerde filtervelden. De volgende dimensies in dit onderwerpgebied bevatten geoptimaliseerde filtervelden:

Campaign

## **Dimensions**

This subject area has the following dimensions:

- Account
- **Account Territory**
- **L** Campaign
- Date
- Opportunity
- Opportunity Partner
- **D** Owned By User
- **Primary Contact**
- Relationship Contact
- **Territory**

### **Metrics**

The list of metrics for this subject area is as follows:

**Opportunity Metrics** 

- **Opportunity Custom Metrics**
- **D** Opportunity Metrics by Open Date
	- Number  $(\#)$  of Open Opportunities
	- Number  $(\#)$  of Opportunities
	- Number  $(\#)$  of Contacts with Opportunities (Optys)
	- **Closed Revenue**
	- **Expected Revenue**
	- **Revenue**
	- **Average Number (Avg**  $#$ **) of Days in Stage**
	- Number  $(\#)$  of Wins
	- Avg Deal Size (Definition: The average size of each sale for each customer, expressed as the number of units or revenue amount.)
	- **Avg Sales Cycle**
	- **Deportunity Win Rate (Definition: The number of win opportunities divided by the total number of** won and lost opportunities.)
	- **Deportunity Loss Rate**
- **Revenue**
- **Expected Revenue**
- **Closed Revenue**
- Number  $(\#)$  of Opportunities
- Number  $(\#)$  of Open Opportunities
- $\blacksquare$  Number (#) of Contacts with Optys
- Number  $(\#)$  of Wins
- **Average Number (Avg**  $#$ **) of Days in Stage**
- Avg Deal Size (Definition: The average size of each sale for each customer, expressed as the number of units or revenue amount.)
- **Avg Sales Cycle**
- **Opportunity Win Rate (Definition: The number of win opportunities divided by the total number of won** and lost opportunities.)
- **Opportunity Loss Rate**
- **Quarter Ago Opportunity Revenue**
- **Quarter Ago Closed Revenue**

# **Usage Notes**

The Account and Primary Contact dimensions include a Book hierarchy, which enables you to analyze metrics and related attributes at any level.

# **Analytisch onderwerpgebied historie 'Relatie verkoopkans'**

# **Beschikbaarheid**

Dit onderwerpgebied is beschikbaar in alle edities van Oracle CRM On Demand.

# **Zakelijke doelstelling**

In dit onderwerpgebied kunt u rapporteren over alle relaties die zijn gekoppeld aan een verkoopkans of over een relatie die is gekoppeld aan meerdere verkoopkansen. In andere onderwerpgebieden voor verkoopkansen kunt u alleen rapporteren over de primaire relatie van een verkoopkans. Dit onderwerpgebied bevat geen statistieken.

# **Type relatie**

Veel-op-veel

# **Dimensies**

Dit onderwerpgebied bevat de volgende dimensies:

- Relatie
- Verkoopkans

# **Statistieken**

Geen.

# **Gebruiksnotities**

Dit onderwerpgebied bevat velden die zijn geoptimaliseerd voor het verkorten van de querytijd als deze in filters worden gebruikt. Geoptimaliseerde velden beginnen met de woorden *Code* of *UTC*. De dimensie 'Account' bevat bijvoorbeeld een veld 'Type account'. Er bestaat ook een veld 'Code type account'. Dit is de geoptimaliseerde versie van het veld 'Type account'. Ook bestaat er een veld 'UTC geïndexeerde datum'. Dit is de geoptimaliseerde versie van het veld 'Geïndexeerde datum'. Als het geoptimaliseerde veld in het filter wordt gebruikt, worden er snellere query's gegenereerd. Deze methode is sneller dan wanneer het standaardveld wordt gebruikt. Zie Geoptimaliseerde filtervelden (op pagina [1257\)](#page-1256-0) voor meer informatie over het gebruik van geoptimaliseerde filtervelden. De volgende dimensies in dit onderwerpgebied bevatten geoptimaliseerde filtervelden:

Relatie

Verkoopkans

# **Opportunity Historical Analytics Subject Area**

## **Availability**

This subject area is available in all editions of Oracle CRM On Demand.

### **Business Purpose**

This subject area allows you to analyze opportunities by account, territory, campaign, contact, territory, owner, and date dimensions. This subject area consists of two or more fact tables and includes opportunity and quota metrics. Opportunity metrics are defined at the lowest level of detail in this subject area. So, you can analyze the metrics for all dimensions. However, quota metrics are at a higher level of detail and can be analyzed only by the following limited dimensions: Date (Month), Quota, and Owner.

# **Relationship Type**

Multi-fact

### **Optimized Custom Fields for V3 Analytics only**

This subject area has custom fields that are optimized to reduce the query time when they are used in filters. Optimized custom fields are in folders where the name ends with *Optimized Custom Fields* or *Optimized Custom Metrics*, such as *Account Optimized Custom Fields* and *Opportunity Optimized Custom Metrics*. Numeric custom fields, such as those with a type of CUR, INT, or NUM, are available as metrics in the optimized custom metrics folder, if the record type is the driving object in a specific subject area. For example, the Account record type is the driving object in the Account History subject area.

The following record types have optimized custom fields and metrics coverage in Oracle CRM On Demand and one or more of these record types might be present as dimensions or facts in this subject area:

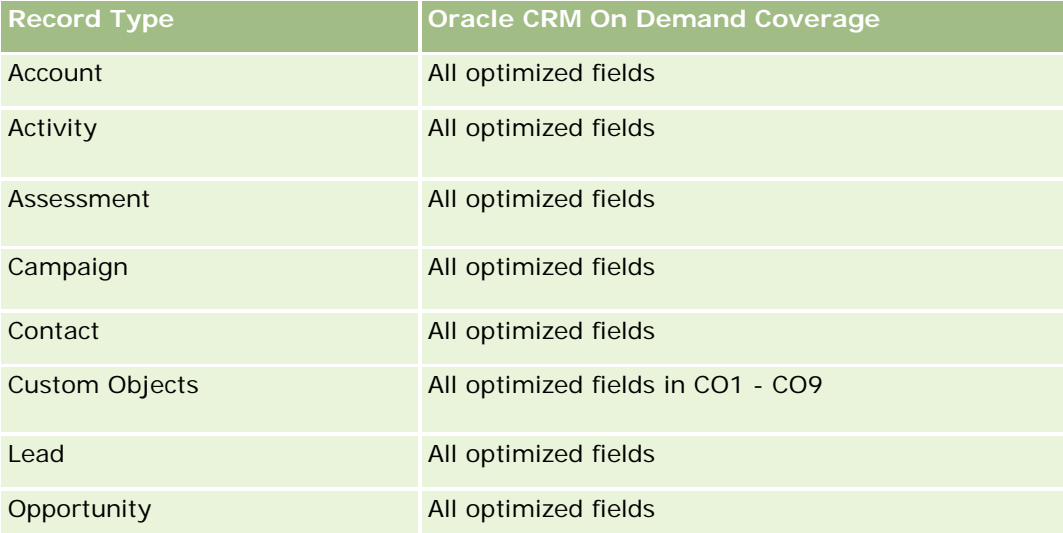

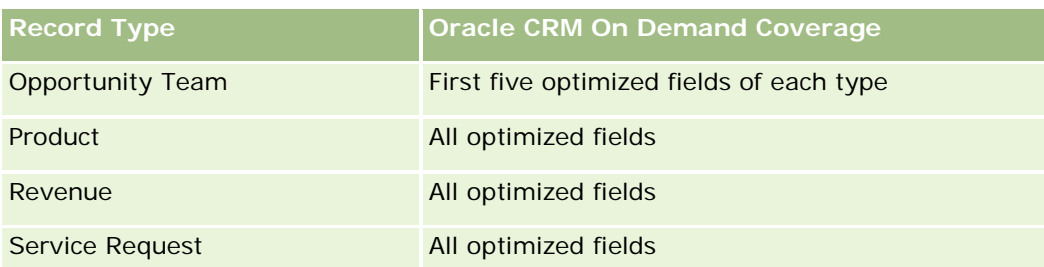

Dit onderwerpgebied bevat velden die zijn geoptimaliseerd voor het verkorten van de querytijd als deze in filters worden gebruikt. Geoptimaliseerde velden beginnen met de woorden *Code* of *UTC*. De dimensie 'Account' bevat bijvoorbeeld een veld 'Type account'. Er bestaat ook een veld 'Code type account'. Dit is de geoptimaliseerde versie van het veld 'Type account'. Ook bestaat er een veld 'UTC geïndexeerde datum'. Dit is de geoptimaliseerde versie van het veld 'Geïndexeerde datum'. Als het geoptimaliseerde veld in het filter wordt gebruikt, worden er snellere query's gegenereerd. Deze methode is sneller dan wanneer het standaardveld wordt gebruikt. Zie Geoptimaliseerde filtervelden (op pagina [1257\)](#page-1256-0) voor meer informatie over het gebruik van geoptimaliseerde filtervelden. De volgende dimensies in dit onderwerpgebied bevatten geoptimaliseerde filtervelden:

Campaign

# **Dimensions**

This subject area has the following dimensions:

- $\blacksquare$  Account
- Account Territory
- Campaign
- $\Box$  Date
- **Opportunity**
- **D** Owned By User
- **Primary Contact**
- Principal Partner Account
- Quota
- **Territory**

#### **Metrics**

The list of metrics for this subject area is as follows:

**Opportunity Metrics** 

- **D** Opportunity Custom Metrics
- **D** Opportunity Metrics by Open Date
	- Number  $(\#)$  of Open Opportunities

- Number  $(\#)$  of Opportunities
- Number  $(\#)$  of Contacts with Opportunities (Optys)
- **Closed Revenue**
- **Expected Revenue**
- **Revenue**
- **Average Number (Avg**  $#$ **) of Days in Stage**
- Number  $(\#)$  of Wins
- **Avg Deal Size (Definition: The average size of each sale for each customer, expressed as the** number of units or revenue amount.)
- **Avg Sales Cycle**
- **Deportunity Win Rate (Definition: The number of win opportunities divided by the number of won** and lost opportunities.)
- **Deportunity Loss Rate**
- **Revenue**
- **Expected Revenue**
- **Closed Revenue**
- Number  $(\#)$  of Opportunities
- Number  $(\#)$  of Open Opportunities
- Number  $(\#)$  of Contacts with Optys
- **Number**  $(\#)$  of Wins
- Average Number (Avg #) of Days in Stage
- **Avg Deal Size (Definition: The average size of each sale for each customer, expressed as the number** of units or revenue amount.)
- **Avg Sales Cycle**
- **Deportunity Win Rate (Definition: The number of win opportunities divided by the number of won and** lost opportunities.)
- **Deportunity Loss Rate**
- **Quarter Ago Opportunity Revenue**
- **Quarter Ago Closed Revenue**
- Quota Metrics
	- **Quota Value**

### **Usage Notes**

The Account and Primary Contact dimensions include a Book hierarchy, which enables you to analyze metrics and related attributes at any level.
The Opportunities Reporting subject area and the Opportunity Historical Analytic subject area provide different metrics. Before selecting one of these subject areas, review the provided metrics in both to make sure you use the subject area that best suits your needs,

# **Opportunity Product Revenue Historical Analytics Subject Area**

## **Availability**

This subject area is available in all editions of Oracle CRM On Demand.

### **Business Purpose**

This subject area allows you to analyze opportunity product revenues by account, account territory, partner, campaign, opportunity, opportunity product, owned by user, product, and product category. Because each recurring product-revenue record might have a different start date, this subject area is at the most granular level of detail and contains one row for each recurring product-revenue record within the opportunity. Given the high level of detail of this subject area, it provides the greatest flexibility to roll up data at any level of the supported dimensions. This subject area also contains the quota dimension and metrics, which allow you to report on both opportunity product revenue and quota metrics in the same report.

## **Relationship Type**

Multi-fact

# **Optimized Custom Fields for V3 Analytics only**

This subject area has custom fields that are optimized to reduce the query time when they are used in filters. Optimized custom fields are in folders where the name ends with *Optimized Custom Fields* or *Optimized Custom Metrics*, such as *Account Optimized Custom Fields* and *Opportunity Optimized Custom Metrics*. Numeric custom fields, such as those with a type of CUR, INT, or NUM, are available as metrics in the optimized custom metrics folder, if the record type is the driving object in a specific subject area. For example, the Account record type is the driving object in the Account History subject area.

The following record types have optimized custom fields and metrics coverage in Oracle CRM On Demand and one or more of these record types might be present as dimensions or facts in this subject area:

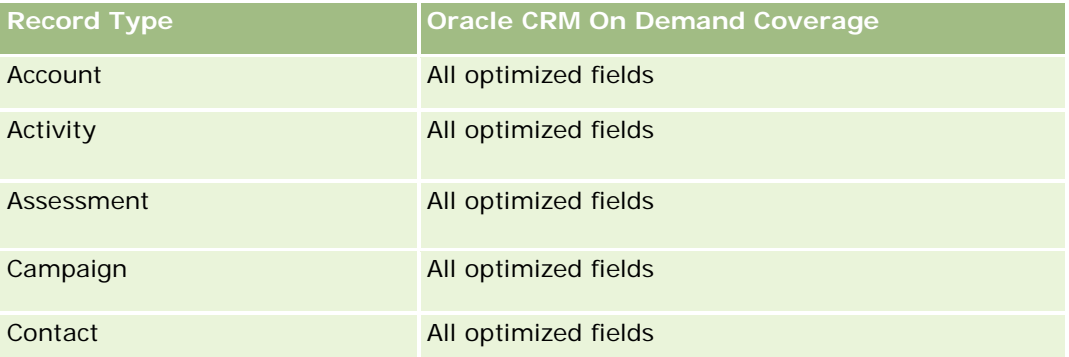

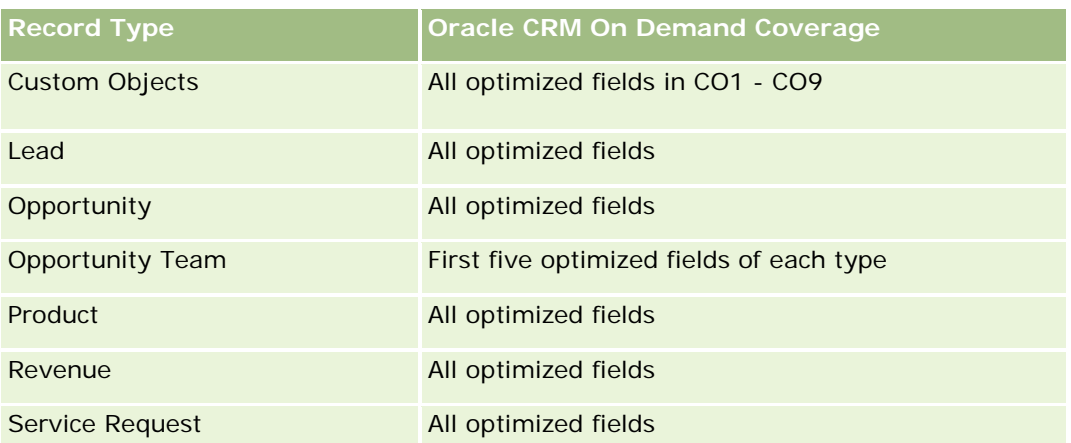

Dit onderwerpgebied bevat velden die zijn geoptimaliseerd voor het verkorten van de querytijd als deze in filters worden gebruikt. Geoptimaliseerde velden beginnen met de woorden *Code* of *UTC*. De dimensie 'Account' bevat bijvoorbeeld een veld 'Type account'. Er bestaat ook een veld 'Code type account'. Dit is de geoptimaliseerde versie van het veld 'Type account'. Ook bestaat er een veld 'UTC geïndexeerde datum'. Dit is de geoptimaliseerde versie van het veld 'Geïndexeerde datum'. Als het geoptimaliseerde veld in het filter wordt gebruikt, worden er snellere query's gegenereerd. Deze methode is sneller dan wanneer het standaardveld wordt gebruikt. Zie Geoptimaliseerde filtervelden (op pagina [1257\)](#page-1256-0) voor meer informatie over het gebruik van geoptimaliseerde filtervelden. De volgende dimensies in dit onderwerpgebied bevatten geoptimaliseerde filtervelden:

Campaign

### **Dimensions**

This subject area has the following dimensions:

- $\blacksquare$  Account
- **Account Territory**
- **L** Campaign
- Date
- Opportunity
- **D** Opportunity Product Revenue
- **D** Owned By User
- **Primary Contact**
- Principal Partner Account (available only in Oracle CRM On Demand Partner Relationship Management Edition)
- $\blacksquare$  Product
- Product Category
- Quota
- $\blacksquare$  Territory

### **Metrics**

The complete list of metrics for this subject area is as follows:

- **Opportunity Product Revenues Metrics** 
	- Number  $(\#)$  of Products
	- **Average Number (Avg**  $#$ **) of Products**
- Quota Metrics
	- **Quota Value**

## **Usage Notes**

The Account and Primary Contact dimensions include a Book hierarchy, which enables you to analyze metrics and related attributes at any level.

# **Opportunity Team Historical Analytics Subject Area**

## **Availability**

This subject area is available in all editions of Oracle CRM On Demand.

### **Business Purpose**

This subject area allows the reporting of the relationship between opportunities and opportunity teams. Use this subject area to query for team members involved in an opportunity. This subject area has no metrics.

# **Relationship Type**

Many-to-Many.

# **Dimensions**

This subject area offers the following dimensions:

- **Account**
- **Opportunity**
- Opportunity Team
- Owned By User

## **Metrics**

None.

### **Usage Notes**

**Data Visibility.**If the Historical Subject Area settings you defined in your profile is Manager Visibilty or Team Visibility, this subject area uses the Team Visibility mode and you can report on all the opportunities for which you are either the owner or a team member. If the setting defined in your profile is Full Visibility, opportunities either owned by you or your subordinates or the records in which you or your subordinates are added as team members can be reported upon.

### **Optimized Custom Fields for V3 Analytics only**

This subject area has custom fields that are optimized to reduce the query time when they are used in filters. Optimized custom fields are in folders where the name ends with *Optimized Custom Fields* or *Optimized Custom Metrics*, such as *Account Optimized Custom Fields* and *Opportunity Optimized Custom Metrics*. Numeric custom fields, such as those with a type of CUR, INT, or NUM, are available as metrics in the optimized custom metrics folder, if the record type is the driving object in a specific subject area. For example, the Account record type is the driving object in the Account History subject area.

The following record types have optimized custom fields and metrics coverage in Oracle CRM On Demand and one or more of these record types might be present as dimensions or facts in this subject area:

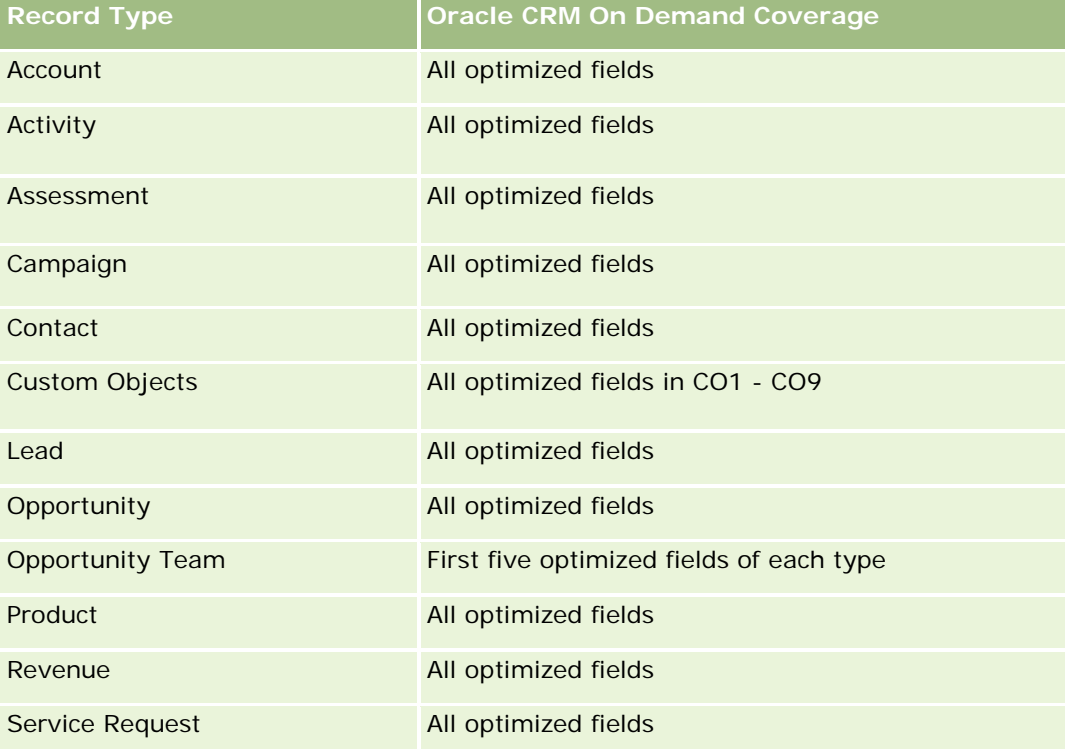

# **Analytisch onderwerpgebied historie 'Partner'**

### **Beschikbaarheid**

Dit onderwerpgebied is alleen beschikbaar in Oracle CRM On Demand Partner Relationship Management Edition.

### **Zakelijke doelstelling**

Met het analytisch onderwerpgebied voor historie 'Partner' kunt u de partnerhistorie analyseren. U kunt leads, verkoopkansen en omzet per partner en rayon analyseren.

# **Type relatie**

Enkelvoudig

## **Dimensies**

In dit onderwerpgebied vindt u de volgende dimensies:

- **Partner**
- Rayon
- Toegewezen aan (gebruiker)
- Datum

## **Statistieken**

De volledige lijst met statistieken voor dit onderwerpgebied is als volgt:

- Statistieken eigenaar partner
	- **Aantal verkoopkansen** 
		- **Aantal partners met verkoopkansen**
		- **Aantal successen**
		- Gemiddelde gerealiseerde omzet
		- Gemiddeld aantal dagen voor het sluiten van verkoopkansen (definitie: het aantal dagen voor het sluiten van een verkoopkans gedeeld door het aantal gewonnen verkoopkansen)
		- Gerealiseerde omzet
		- Gerealiseerde omzet (000)
		- Gerealiseerde omzet product
		- Gerealiseerde omzet product (000)
		- **Omzet product (000)**

- **Aantal leads**
- **Aantal gearchiveerde leads**
- **Aantal gekwalificeerde leads**
- **Aantal afgewezen leads**
- **Aantal leads dat is omgezet naar verkoopkansen (definitie: het aantal leads dat is omgezet naar** verkoopkansen)
- **Aantal leads dat resulteert in een gerealiseerde verkoopkans (definitie: het aantal leads dat is** omgezet naar verkoopkansen en zich in de verkoopfase 'Gesloten/gerealiseerd' bevindt)
- Aantal leads dat in een niet-gerealiseerde verkoopkans resulteert
- **Gemiddeld aantal dagen voor het omzetten van leads (definitie: het aantal dagen tussen de datum** waarop een lead is gemaakt en omgezet gedeeld door het aantal leads dat naar verkoopkansen is omgezet)
- Gemiddeld aantal dagen voor de follow-up van leads
- Gemiddelde potentiële omzet
- **Potentiële omzet**
- **Potentiële omzet (000)**
- **Aantal partners met leads**
- Aangepaste statistieken partner
- Aantal partners

### **Gebruiksnotities**

Geen

# **Pipeline Historical Analytics Subject Area**

### **Availability**

This subject area is available in all editions of Oracle CRM On Demand.

### **Business Purpose**

The pipeline history subject area provides a monthly snapshot of all opportunities in Oracle CRM On Demand. Pipeline snapshots are taken daily during the nightly process, but the archiving process keeps only the latest pipeline snapshot for each month and purges the other snapshots. These pipeline snapshots are never deleted. During the full extract, transform and load (ETL) of data, these snapshots are backed up and fully restored. If companies change their fiscal calendar type, these historical snapshots will not be realigned with their new fiscal calendar definition. For companies with a custom fiscal calendar type, these historical snapshots can be reported only for the fiscal year definitions that are defined in Oracle CRM On Demand. Snapshots are taken of opportunities without a close date or of opportunities in which the close date is in the current quarter or in a future quarter.

# **Relationship Type**

Simple

# **Optimized Custom Fields for V3 Analytics only**

This subject area has custom fields that are optimized to reduce the query time when they are used in filters. Optimized custom fields are in folders where the name ends with *Optimized Custom Fields* or *Optimized Custom Metrics*, such as *Account Optimized Custom Fields* and *Opportunity Optimized Custom Metrics*. Numeric custom fields, such as those with a type of CUR, INT, or NUM, are available as metrics in the optimized custom metrics folder, if the record type is the driving object in a specific subject area. For example, the Account record type is the driving object in the Account History subject area.

The following record types have optimized custom fields and metrics coverage in Oracle CRM On Demand and one or more of these record types might be present as dimensions or facts in this subject area:

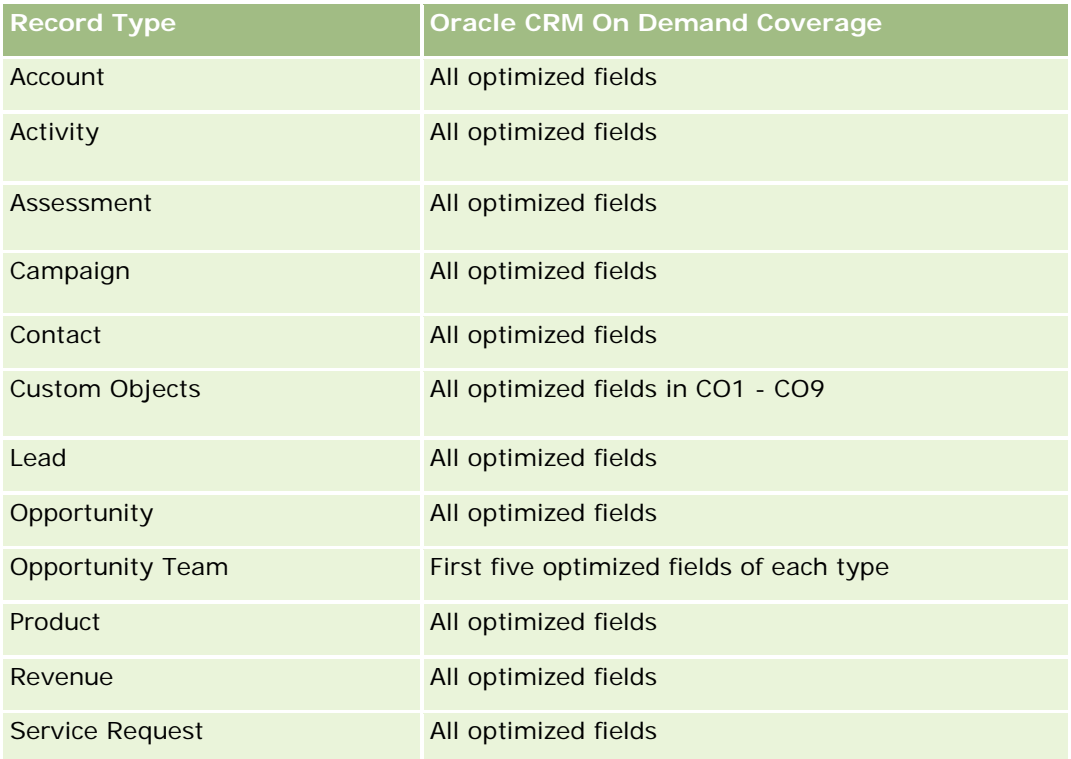

## **Dimensions**

This subject area has the following dimensions:

- Account
- Date
- Opportunity
- Owned By User
- Pipeline Snapshot Date

 $\blacksquare$  Territory

### **Metrics**

The complete list of metrics for this subject area is as follows:

- **Historical Pipeline Metrics** 
	- **Revenue. This metric indicates the revenue from the opportunity.**
	- **Expected Revenue. This metric indicates the opportunity revenue multiplied by the probability of the** opportunity.
	- **Closed Revenue. This metric indicates the revenue of the closed/won opportunity. When the** opportunity's status is Closed/Won, then the revenue and closed revenue have the same value.
	- Revenue (000). This metric indicates the revenue from the opportunity, in thousands.
	- **Expected Revenue (000). This metric indicates the opportunity revenue multiplied by the probability of** the opportunity, in thousands.
	- **Closed Revenue (000). This metric indicates the revenue of the closed/won opportunity, in thousands.** When the opportunity's status is Closed/Won, then the revenue and closed revenue have the same value.
	- **D** Quarter Ago Opportunity Revenue. This metric indicates the value of the revenue from one quarter ago.
	- **Quarter Ago Expected Revenue. This metric indicates the value of the expected revenue from one** quarter ago.
	- **Quarter Ago Closed Revenue. This metric indicates the value of the closed revenue from one quarter** ago.
	- **D** Quarter Ago Opportunity Revenue (000). This metric indicates the value of the revenue from one quarter ago, in thousands.
	- **Quarter Ago Expected Revenue (000). This metric indicates the value of the expected revenue from** one quarter ago, in thousands.
	- **Quarter Ago Closed Revenue (000). This metric indicates the value of the closed revenue from one** quarter ago, in thousands.
	- $\blacksquare$  Territory

## **Usage Notes**

The Account dimension includes a Book hierarchy, which enables you to analyze metrics and related attributes at any level.

# **Portfolio Historical Analytics Subject Area**

## **Availability**

**1556** Online-help bij Oracle CRM On Demand Release 35 September 2017 This subject area is available only in the Oracle CRM On Demand Financial Services Edition.

### **Business Purpose**

This subject area provides the ability to analyze portfolio history, contacts, and products. Portfolio reports provide the capability to generate reports about portfolios for the following dimensions: Contact, Account, Product, Advisor, and Time. This report enables advisors and their managers to answer questions, such as the following:

- What financial products do clients own and what is their demographic profile?
- $\blacksquare$  How much of my clients' assets are invested in which securities and asset classes?
- **Notable 1** What is the size of assets in each advisor's book of business?
- What are the asset classes in each advisor's book of business?
- Who are my best clients by portfolio size and revenue?

This information allows you to analyze portfolios with respect to both clients and advisors.

## **Relationship Type**

Simple

### **Optimized Custom Fields for V3 Analytics only**

This subject area has custom fields that are optimized to reduce the query time when they are used in filters. Optimized custom fields are in folders where the name ends with *Optimized Custom Fields* or *Optimized Custom Metrics*, such as *Account Optimized Custom Fields* and *Opportunity Optimized Custom Metrics*. Numeric custom fields, such as those with a type of CUR, INT, or NUM, are available as metrics in the optimized custom metrics folder, if the record type is the driving object in a specific subject area. For example, the Account record type is the driving object in the Account History subject area.

The following record types have optimized custom fields and metrics coverage in Oracle CRM On Demand and one or more of these record types might be present as dimensions or facts in this subject area:

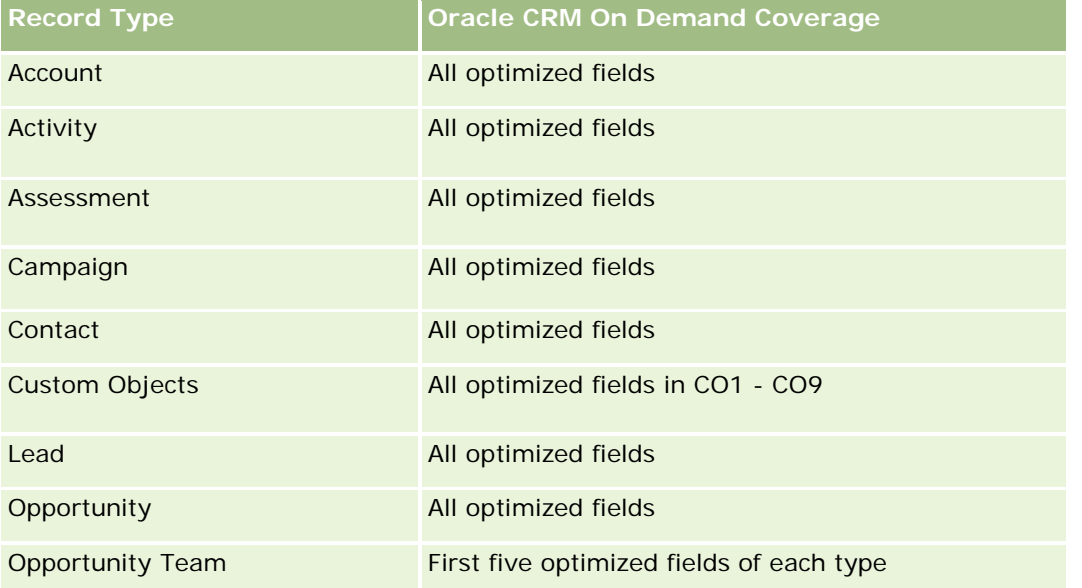

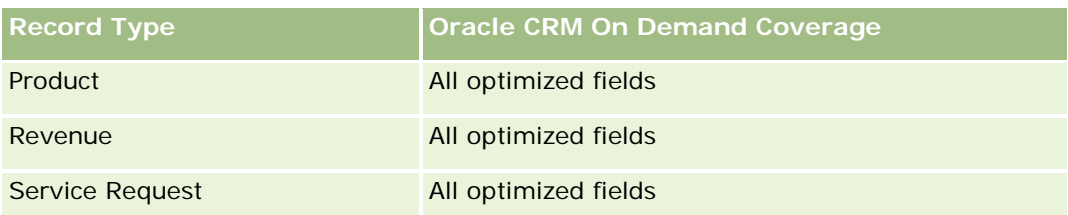

## **Dimensions**

This subject area has the following dimensions:

- **Contact**
- Date
- $\blacksquare$  Institution
- **D** Owned By User
- **Portfolio**
- $\blacksquare$  Product

### **Metrics**

The complete list of metrics for this subject area is as follows:

- **Portfolio Metrics** 
	- **Portfolio Custom Metrics**
	- Number  $(\#)$  of Portfolios
	- **T** Total Asset Value
	- **Loan Amount**
	- $\blacksquare$  Premium
	- **Revenue**
	- **Face Value**
	- **Credit Limit**
	- **Average (Avg) Total Asset Value**
	- **Avg Loan Amount**
	- **Avg Premium**
	- **Avg Revenue**
	- **Avg Face Value**
	- **Avg Credit Limit**

### **Usage Notes**

The Contact dimension includes a Book hierarchy, which enables you to analyze metrics and related attributes at any level.

The Portfolio dimension normally includes non-financial assets such as vehicles unless your administrator has specifically excluded such non-financial assets in Portfolio lists using the Exclude Vehicle / Asset Records from Portfolio Accounts option in the Company Profile page.

# **Product Historical Analytics Subject Area**

## **Availability**

This subject area is available in all editions of Oracle CRM On Demand.

### **Business Purpose**

This subject area enables you to analyze revenue metrics by product, account, user, opportunity, date, and territory dimensions. The level of detail of this subject area is slightly higher than the Opportunity-Product Reporting subject area, because it allows you to analyze opportunity revenues from the focus of the product dimension. This subject area bridges the analysis gap between the Opportunities Reporting subject area and Opportunity-Product Reporting subject area.

## **Relationship Type**

Simple

## **Optimized Custom Fields for V3 Analytics only**

This subject area has custom fields that are optimized to reduce the query time when they are used in filters. Optimized custom fields are in folders where the name ends with *Optimized Custom Fields* or *Optimized Custom Metrics*, such as *Account Optimized Custom Fields* and *Opportunity Optimized Custom Metrics*. Numeric custom fields, such as those with a type of CUR, INT, or NUM, are available as metrics in the optimized custom metrics folder, if the record type is the driving object in a specific subject area. For example, the Account record type is the driving object in the Account History subject area.

The following record types have optimized custom fields and metrics coverage in Oracle CRM On Demand and one or more of these record types might be present as dimensions or facts in this subject area:

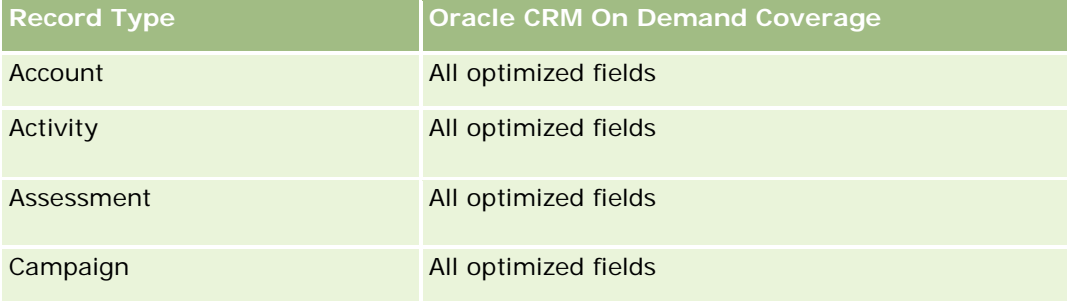

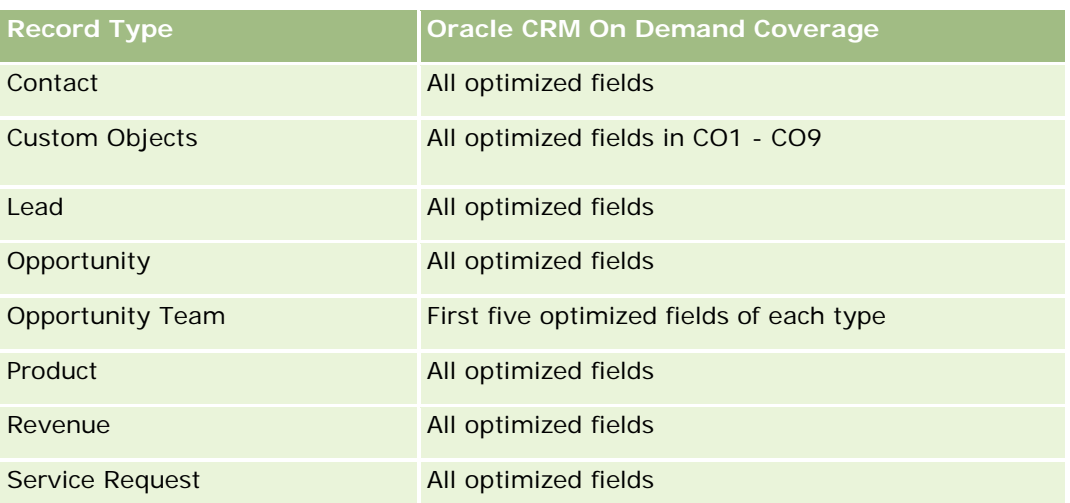

## **Dimensions**

This subject area has the following dimensions:

- **Account**
- Date
- **Opportunity**
- **D** Owned By User
- $\blacksquare$  Products
- $\blacksquare$  Territory

## **Metrics**

The complete list of metrics for this subject area is as follows:

- **Product Revenue Metrics** 
	- **Product Revenue Custom Metrics**
	- **Revenue**
	- **Product Expected Revenue**
	- **Product Closed Revenue**
	- **Product Revenue (000)**
	- **Product Expected Revenue (000)**
	- **Product Closed Revenue (000)**
	- **Purchase Price**
	- **Avg Purchase Price**
	- **Avg Quantity**

- **T** Total Quantity
- **Quarter Ago Product Revenue**
- **Quarter Ago Product Closed Revenue**
- Quarter Ago Product Revenue (000)
- **Quarter Ago Product Closed Revenue (000)**

## **Usage Notes**

The Account dimension includes a Book hierarchy, which enables you to analyze metrics and related attributes at any level.

The Forecast Flag field in the Product dimension in this subject area is mapped to the Opportunity Revenue record type and if this field is selected with other Product fields (such as Product Name), only the product records that are associated to an Opportunity Product Revenue record appear in the report.

# **Quote Historical Analytics Subject Area**

## **Availability**

This subject area is available in all editions of Oracle CRM On Demand.The Quotes object must be provisioned by an administrator.

## **Business Purpose**

Use this subject area to analyze quotes by account, date, opportunity, and owner dimensions.

# **Relationship Type**

Simple

## **Dimensions**

This subject area has the following dimensions:

- $\blacksquare$  Account
- Date
- **Opportunity**
- **Owned By User**
- $\Box$  Ouote

#### **Metrics**

The complete list of metrics for this subject area is as follows:

- Quote Custom Metrics
- Number  $(\#)$  of Quotes

### **Usage Notes**

None.

## **Optimized Custom Fields for V3 Analytics only**

This subject area has custom fields that are optimized to reduce the query time when they are used in filters. Optimized custom fields are in folders where the name ends with *Optimized Custom Fields* or *Optimized Custom Metrics*, such as *Account Optimized Custom Fields* and *Opportunity Optimized Custom Metrics*. Numeric custom fields, such as those with a type of CUR, INT, or NUM, are available as metrics in the optimized custom metrics folder, if the record type is the driving object in a specific subject area. For example, the Account record type is the driving object in the Account History subject area.

The following record types have optimized custom fields and metrics coverage in Oracle CRM On Demand and one or more of these record types might be present as dimensions or facts in this subject area:

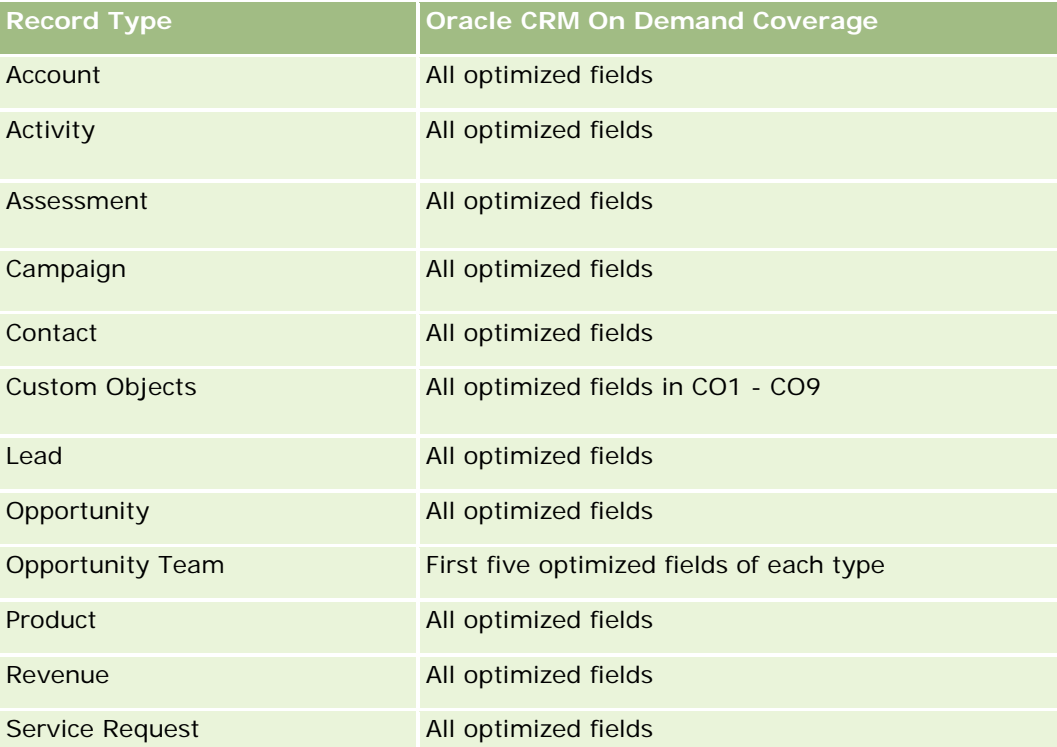

## **Optimized Filtering Field**

Dit onderwerpgebied bevat velden die zijn geoptimaliseerd voor het verkorten van de querytijd als deze in filters worden gebruikt. Geoptimaliseerde velden beginnen met de woorden *Code* of *UTC*. De dimensie 'Account' bevat bijvoorbeeld een veld 'Type account'. Er bestaat ook een veld 'Code type account'. Dit is de geoptimaliseerde versie van het veld 'Type account'. Ook bestaat er een veld 'UTC geïndexeerde datum'. Dit is de geoptimaliseerde versie van het veld 'Geïndexeerde datum'. Als het geoptimaliseerde veld in het filter wordt gebruikt, worden er snellere query's gegenereerd. Deze methode is sneller dan wanneer het standaardveld wordt gebruikt. Zie Geoptimaliseerde filtervelden (op pagina [1257\)](#page-1256-0) voor meer informatie over het gebruik van geoptimaliseerde filtervelden. De volgende dimensies in dit onderwerpgebied bevatten geoptimaliseerde filtervelden:

- Account
- **Opportunity**
- Owned by User
- $\Box$  Quote

## **Sales Stage Historical Analytics Subject Area**

The Sales Stage History has the following subject areas.

### **Availability**

This subject area is available in all editions of Oracle CRM On Demand.

#### **Business Purpose**

This subject area allows analyzing opportunities at different sales stages by account, opportunity, sales stage, and date dimensions. The sales stage history subject area represents event-based historical snapshots of opportunities and only available on the historical side. Because opportunities go through multiple sales stages, this subject area is denser than the opportunities subject area with as many records as number of opportunities times sales stages they went through.

### **Relationship Type**

Simple

### **Optimized Custom Fields for V3 Analytics only**

This subject area has custom fields that are optimized to reduce the query time when they are used in filters. Optimized custom fields are in folders where the name ends with *Optimized Custom Fields* or *Optimized Custom Metrics*, such as *Account Optimized Custom Fields* and *Opportunity Optimized Custom Metrics*. Numeric custom fields, such as those with a type of CUR, INT, or NUM, are available as metrics in the optimized custom metrics folder, if the record type is the driving object in a specific subject area. For example, the Account record type is the driving object in the Account History subject area.

The following record types have optimized custom fields and metrics coverage in Oracle CRM On Demand and one or more of these record types might be present as dimensions or facts in this subject area:

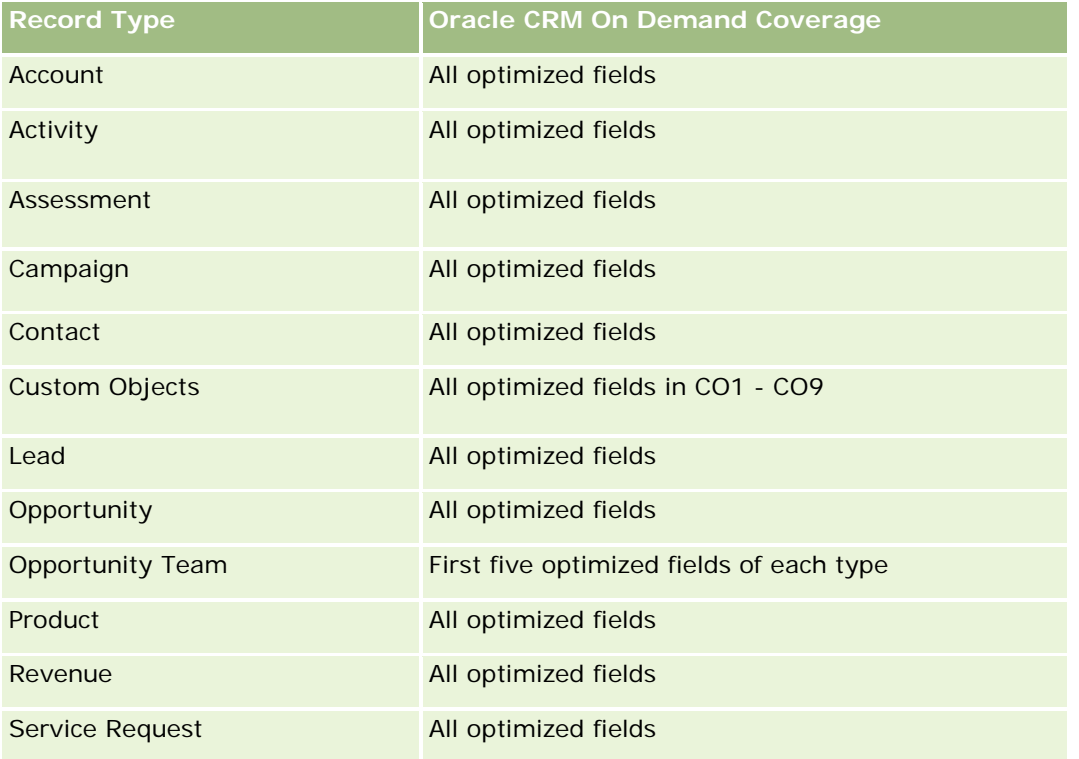

## **Dimensions**

This subject area offers the following dimensions:

- **Account**
- Historical Sales Stage
- **Opportunity**

## **Metrics**

The following is the complete list of metrics for this subject area:

- Sales Stage Metrics
	- **Avg Days in Stage**
	- Number of  $(\#)$  of Days in Stage
	- Number of  $(\#)$  of Opportunities
	- **Fallout**
	- **Fallout Ratio**

### **Usage Notes**

The Account dimension includes a Book hierarchy, which enables you to analyze metrics and related attributes at any level.

Within the Opportunity dimension is a folder for Owned by User. Although this folder is hierarchically under the Opportunity dimension, the Owned by User folder is its own dimension. Each dimension is related to a table in the database. When a report draws from more than one table, the measures in the report are used to relate the tables.

To illustrate this effect, consider these examples where the owner of Opportunity\_A has changed from one sales stage to another:

Example 1 You select only fields from the Opportunity dimension. Result 1: All opportunities are in the report.

Example 2: You select only fields from the Owned by User folder. Result 2: All users are in the report, whether or not they own any records.

Example 3: You select fields from both the Opportunity dimension and the Owned by User folder. Result 3: The report shows multiple rows for Opportunity\_A; one row for each owner it had at the various sales stages.

## **Service Request Historical Analytics Subject Area**

## **Availability**

This subject area is available in all editions of Oracle CRM On Demand.

### **Business Purpose**

This subject area allows you to analyze service request history, accounts, and assets. This subject area provides the ability to analyze service requests by account, contact, service request, user, partner, opportunity, and date dimensions. It helps you to measure and analyze important performance metrics of the customer service request organization, including how long service requests have been open and the average duration to close them. Using these service request performance metrics can help your company to improve customer satisfaction, employee productivity, and reduce operational costs.

## **Relationship Type**

Simple

## **Optimized Custom Fields for V3 Analytics only**

This subject area has custom fields that are optimized to reduce the query time when they are used in filters. Optimized custom fields are in folders where the name ends with *Optimized Custom Fields* or *Optimized Custom Metrics*, such as *Account Optimized Custom Fields* and *Opportunity Optimized Custom Metrics*. Numeric custom fields, such as those with a type of CUR, INT, or NUM, are available as metrics in the optimized custom metrics folder, if the record type is the driving object in a specific subject area. For example, the Account record type is the driving object in the Account History subject area.

The following record types have optimized custom fields and metrics coverage in Oracle CRM On Demand and one or more of these record types might be present as dimensions or facts in this subject area:

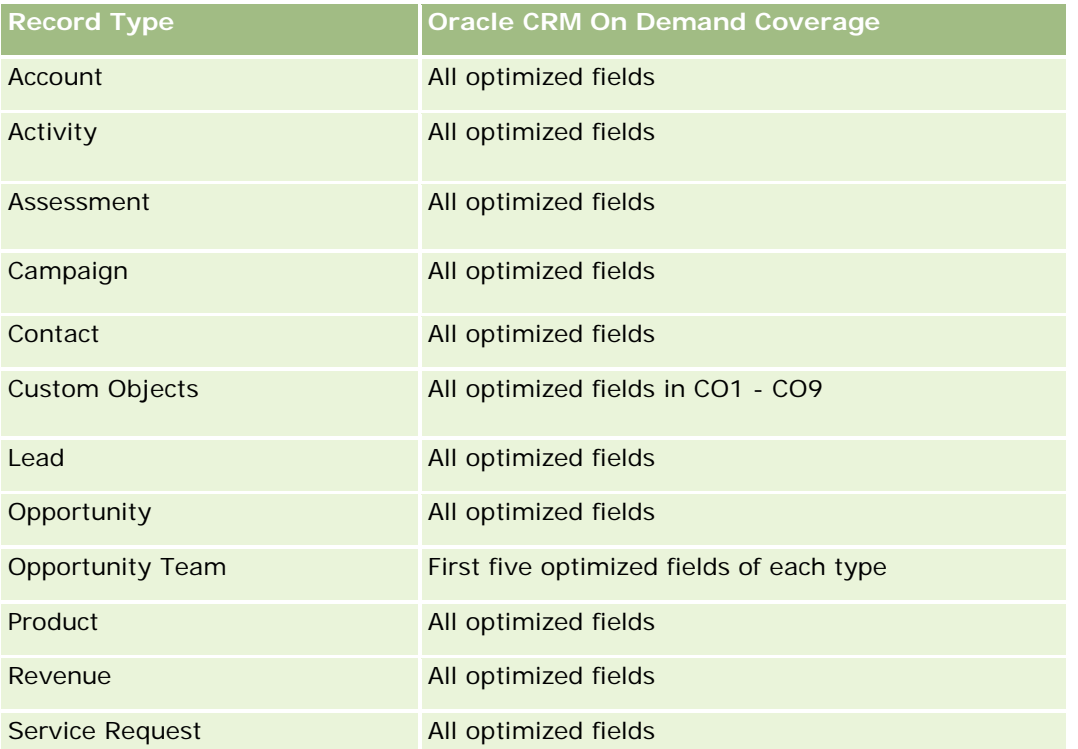

Dit onderwerpgebied bevat velden die zijn geoptimaliseerd voor het verkorten van de querytijd als deze in filters worden gebruikt. Geoptimaliseerde velden beginnen met de woorden *Code* of *UTC*. De dimensie 'Account' bevat bijvoorbeeld een veld 'Type account'. Er bestaat ook een veld 'Code type account'. Dit is de geoptimaliseerde versie van het veld 'Type account'. Ook bestaat er een veld 'UTC geïndexeerde datum'. Dit is de geoptimaliseerde versie van het veld 'Geïndexeerde datum'. Als het geoptimaliseerde veld in het filter wordt gebruikt, worden er snellere query's gegenereerd. Deze methode is sneller dan wanneer het standaardveld wordt gebruikt. Zie Geoptimaliseerde filtervelden (op pagina [1257\)](#page-1256-0) voor meer informatie over het gebruik van geoptimaliseerde filtervelden. De volgende dimensies in dit onderwerpgebied bevatten geoptimaliseerde filtervelden:

**Asset** 

## **Dimensions**

This subject area has the following dimensions:

- **Account**
- **Asset**
- Contact
- Date
- Dealer
- Opportunity

- **D** Owned By User
- Principal Partner Account (available only in Oracle CRM On Demand Partner Relationship Management Edition)
- **Product**
- Service Request
- Vehicle

### **Metrics**

The complete list of metrics for this subject area is as follows:

- Service Request Metrics
	- Service Request Metrics by Close Date
	- Number (#) of Cancelled SRs (Close Date)
		- Number (#) of Closed Service Requests (SRs) (Close Date)
		- **Average (Avg) Days to Close SRs (Close Date)**
		- **Avg Minutes to Close SRs (Close Date)**
	- Service Request Custom Metrics
	- **Number**  $(\#)$  of SRs
	- Number  $(\#)$  of Open SRs
	- Number  $(\#)$  of Closed SRs
	- Number  $(\#)$  of Pending SRs
	- Number  $(\#)$  of Cancelled SRs
	- **Avg Open SR Age**
	- **Avg Days to Close SR**
	- Avg Open SR Age (Minutes)
	- Avg Minutes to Close SRs

## **Usage Notes**

The custom fields in the Vehicle dimension are shared between the Vehicle record type and the Asset record type. The Vehicle record type has two sets of custom fields: one set that is shared with the Asset record type and appears in the Vehicle dimension, and one set that is exclusive to the Vehicle record type only. The custom fields that are exclusive to the Vehicle record type are not available in any reports. When adding custom fields to the Vehicle record type make sure that any fields that you want to appear in reports are added to the shared Asset-Vehicle custom fields and not to the Vehicle-only custom fields.

The Account, Contact, and Service Request dimensions include a Book hierarchy, which enables you to analyze metrics and related attributes at any level.

Use the Opportunity dimension to analyze metrics and attributes in the opportunity to service request relationship.

### **Shared Address Historical Analytics Subject Area**

### **Availability**

This subject area is available in all editions of Oracle CRM On Demand.

### **Business Purpose**

This subject area enables you to report on shared addresses and their associations with accounts, contacts, and their related metrics. Using this subject area, you can report on the accounts and contacts that are attached to or share the same address.

## **Relationship Type**

Many-to-many

## **Optimized Custom Fields for V3 Analytics only**

This subject area has custom fields that are optimized to reduce the query time when they are used in filters. Optimized custom fields are in folders where the name ends with *Optimized Custom Fields* or *Optimized Custom Metrics*, such as *Account Optimized Custom Fields* and *Opportunity Optimized Custom Metrics*. Numeric custom fields, such as those with a type of CUR, INT, or NUM, are available as metrics in the optimized custom metrics folder, if the record type is the driving object in a specific subject area. For example, the Account record type is the driving object in the Account History subject area.

The following record types have optimized custom fields and metrics coverage in Oracle CRM On Demand and one or more of these record types might be present as dimensions or facts in this subject area:

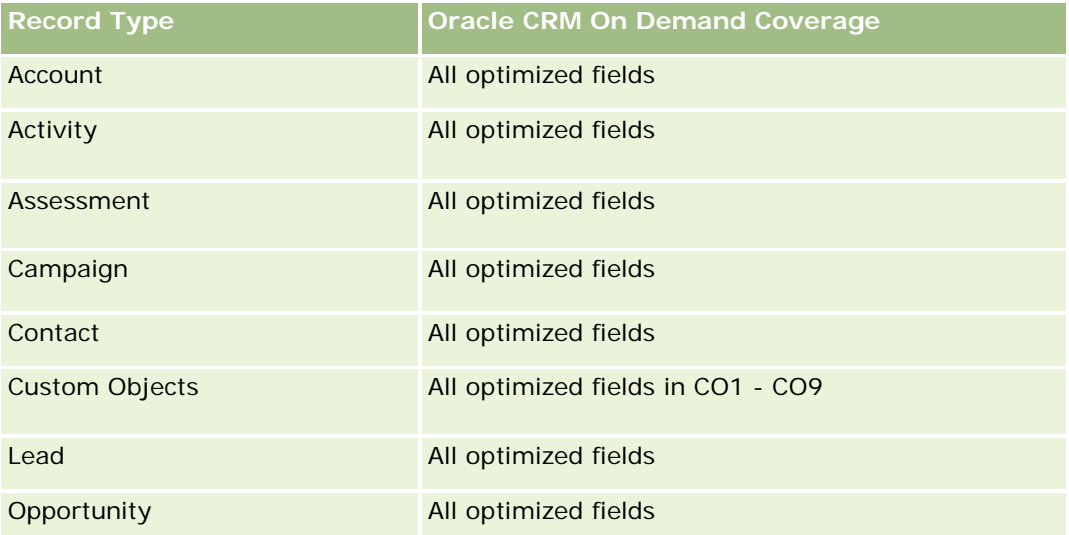

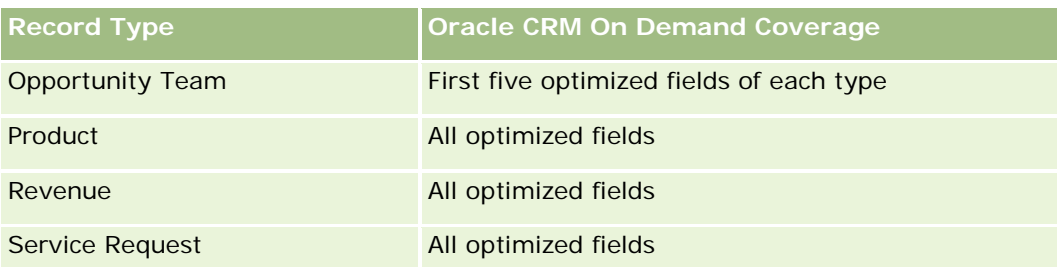

# **Dimensions**

This subject area has the following dimensions:

- **Account**
- Contact
- Shared Address

## **Metrics**

The complete list of metrics for this subject area is as follows:

- **Shared Address Picklist Fields** 
	- **Indexed Picklist 1**
	- Indexed Picklist 2
	- **Indexed Picklist 3**
	- **Indexed Picklist 4**
	- **Indexed Picklist 5**
	- **N** Validated Status
- Shipping Address (Extended)
	- Address 1
	- **Address 2**
	- Address 3
	- $\blacksquare$  City
	- **Country**
	- **PO Box/Sorting Code**
	- **Province**
	- **State**
	- **Zip/Post Code**
- Number (#) of Accounts

- Number  $(\#)$  of Accounts and Contacts
- Number (#) of Contacts

#### **Usage Notes**

None

### **Solutions Historical Analytics Subject Area**

#### **Availability**

This subject area is available in all editions of Oracle CRM On Demand.

#### **Business Purpose**

In this subject area, you can analyze solutions by product, product category, service request, and expiration date dimensions, as well as the relationship between solutions and their associated service requests. You can also analyze important solution and related service requests metrics that help your company to evaluate the status and effectiveness of solutions.

### **Relationship Type**

Many-to-Many

### **Dimensions**

This subject area has the following dimensions:

- **Expiration Date**
- $\blacksquare$  Product
- **Product Category**
- Service Request
- Solution

#### **Metrics**

The complete list of metrics for this subject area is as follows:

- Solution Custom Metrics
	- **Average (Avg) Indexed Currency 0**
	- **Average (Avg) Indexed Number 0**
	- Indexed Currency 0

- Indexed Number 0
- Number  $(\#)$  of Solutions
- Number (#) of Approved Solutions
- Number  $(\#)$  of Published Solutions
- Number  $(\#)$  of Obsolete Solutions
- Number  $(\#)$  of SRs
- Number  $(\#)$  of Open SRs
- Number (#) of Closed SRs

# **Usage Notes**

# **Optimized Custom Fields for V3 Analytics only**

This subject area has custom fields that are optimized to reduce the query time when they are used in filters. Optimized custom fields are in folders where the name ends with *Optimized Custom Fields* or *Optimized Custom Metrics*, such as *Account Optimized Custom Fields* and *Opportunity Optimized Custom Metrics*. Numeric custom fields, such as those with a type of CUR, INT, or NUM, are available as metrics in the optimized custom metrics folder, if the record type is the driving object in a specific subject area. For example, the Account record type is the driving object in the Account History subject area.

The following record types have optimized custom fields and metrics coverage in Oracle CRM On Demand and one or more of these record types might be present as dimensions or facts in this subject area:

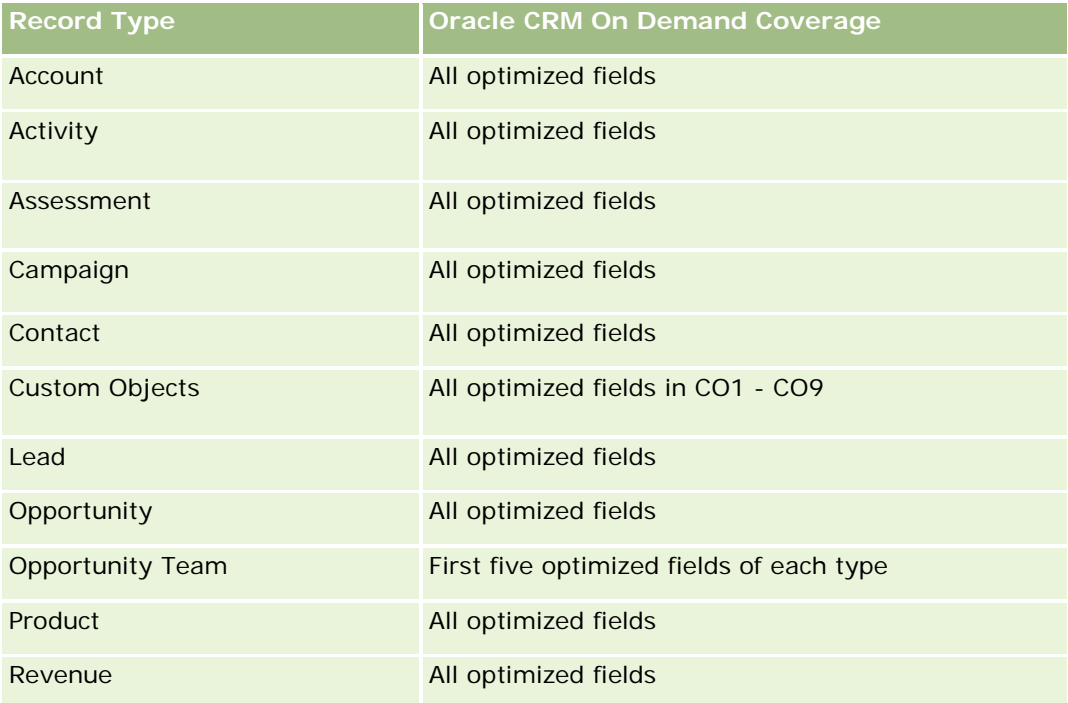

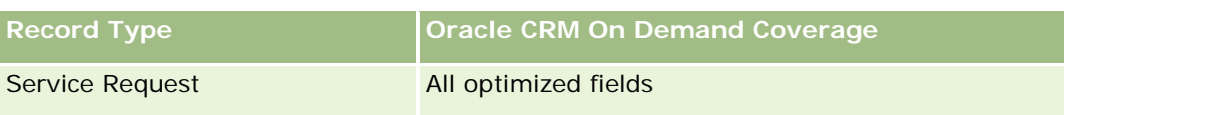

### **Optimized Filter Fields**

Dit onderwerpgebied bevat velden die zijn geoptimaliseerd voor het verkorten van de querytijd als deze in filters worden gebruikt. Geoptimaliseerde velden beginnen met de woorden *Code* of *UTC*. De dimensie 'Account' bevat bijvoorbeeld een veld 'Type account'. Er bestaat ook een veld 'Code type account'. Dit is de geoptimaliseerde versie van het veld 'Type account'. Ook bestaat er een veld 'UTC geïndexeerde datum'. Dit is de geoptimaliseerde versie van het veld 'Geïndexeerde datum'. Als het geoptimaliseerde veld in het filter wordt gebruikt, worden er snellere query's gegenereerd. Deze methode is sneller dan wanneer het standaardveld wordt gebruikt. Zie Geoptimaliseerde filtervelden (op pagina [1257\)](#page-1256-0) voor meer informatie over het gebruik van geoptimaliseerde filtervelden. De volgende dimensies in dit onderwerpgebied bevatten geoptimaliseerde filtervelden:

- Product
- Service Request
- Solution

### **Usage Notes**

The Service Request dimension includes a Book hierarchy, which enables you to analyze metrics and related attributes at any level.

## **Special Pricing Product Historical Analytics Subject Area**

### **Availability**

This subject area is available only in Oracle CRM On Demand Partner Relationship Management Edition.

### **Business Purpose**

Special pricing requests allow partners and brand owners to execute a set of business processes, by which a partner asks the brand owner for a lower price on a product (for various reasons, such as a response to a competitive deal or general downward price trends).

This subject area provides you with the ability to perform historical analysis and report on special pricing requests and special pricing products, so you can assess partner performance. You can use metrics and information, such as authorized price reductions for each product, partner, and quarter to measure discount effectiveness and product performance in the channel.

### **Relationship Type**

Simple

## **Optimized Custom Fields for V3 Analytics only**

This subject area has custom fields that are optimized to reduce the query time when they are used in filters. Optimized custom fields are in folders where the name ends with *Optimized Custom Fields* or *Optimized Custom Metrics*, such as *Account Optimized Custom Fields* and *Opportunity Optimized Custom Metrics*. Numeric custom fields, such as those with a type of CUR, INT, or NUM, are available as metrics in the optimized custom metrics folder, if the record type is the driving object in a specific subject area. For example, the Account record type is the driving object in the Account History subject area.

The following record types have optimized custom fields and metrics coverage in Oracle CRM On Demand and one or more of these record types might be present as dimensions or facts in this subject area:

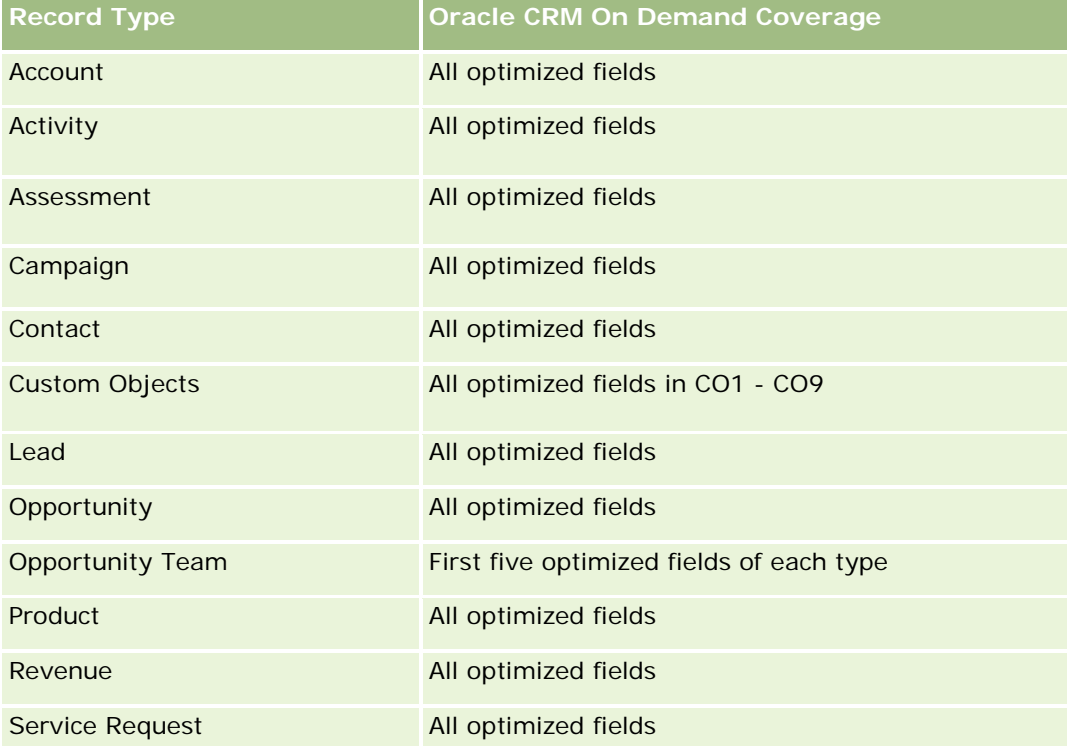

## **Dimensions**

This subject area has the following dimensions:

- Date (based on the Special Pricing Request Start Date)
- Deal Registration
- **End Customer**
- **Last Approved By**
- **Opportunity**
- Owned By User
- Principal Partner Account
- $\blacksquare$  Product

- **Product Category**
- Special Pricing Request

### **Metrics**

The complete list of metrics for this subject area is as follows:

- Special Pricing Product Metrics
	- **Special Pricing Product Metrics by Authorized Date** 
		- Number (#) of Special Pricing Requests (Authorized Date)
		- **Amount Authorized (Authorized Date)**
		- **Amount Authorized (Authorized Date) (000)**
		- **Amount Requested (Authorized Date)**
		- **Amount Requested (Authorized Date) (000)**
		- **Avg Amount Authorized (Authorized Date)**
		- **Avg Amount Requested (Authorized Date)**
		- **Avg Quantity (Authorized Date)**
		- **Quantity (Authorized Date)**
	- Special Pricing Product Metrics by Submitted Date
		- Number (#) of Special Pricing Requests (Submitted Date)
		- **Amount Authorized (Submitted Date)**
		- **Amount Authorized (Submitted Date) (000)**
		- **Amount Requested (Submitted Date)**
		- **Amount Requested (Submitted Date) (000)**
		- **Avg Amount Authorized (Submitted Date)**
		- **Avg Amount Requested (Submitted Date)**
		- **Avg Quantity (Submitted Date)**
		- **Quantity (Submitted Date)**
	- Number  $(\#)$  of Special Pricing Requests
	- **Amount Authorized**
	- **Amount Authorized (000)**
	- **Amount Requested**
	- **Amount Requested (000)**
	- **Avg Amount Authorized**
	- **Avg Amount Requested**

- **Avg Authorized Cost**
- **Avg Authorized Discount Percent**
- **Avg MSRP (Manufacturer's Suggested Retail Price)**
- **Avg Purchase Cost**
- **Avg Quantity**
- **Avg Requested Cost**
- Avg Requested Discount Percent
- **Avg Requested Resale Price**
- **Avg Suggested Resale Price**
- **Quantity**
- **Quarter Ago Amount Authorized**
- **Quarter Ago Amount Authorized (000)**
- **D** Quarter Ago Amount Requested
- Quarter Ago Amount Requested (000)
- **Quarter Ago Quantity**

### **Usage Notes**

None

# **Analytisch onderwerpgebied 'Analyse voor bijhouden gebruik'**

### **Beschikbaarheid**

Dit onderwerpgebied is beschikbaar in alle edities van Oracle CRM On Demand. Om toegang tot dit onderwerpgebied te kunnen krijgen, is de machtiging 'Gebruik bijhouden' vereist. Deze machtiging is standaard toegewezen aan de gebruikersrol 'Beheerder'.

# **Zakelijke doelstelling**

Met dit onderwerpgebied kunnen gebruikers waaraan de machtiging 'Gebruik bijhouden' is toegewezen, het gebruik van Oracle CRM On Demand binnen het bedrijf analyseren. Bedrijven kunnen het gebruik van de volgende toepassingsgebieden in Oracle CRM On Demand analyseren:

- Gebruik toepassing
- Implementatie gebruiker
- Set-up en configuratie

## **Type relatie**

Enkelvoudig onderwerpgebied

## **Dimensies**

Dit onderwerpgebied bevat de volgende dimensies:

- Inhoud
- Datum
- $\blacksquare$  Type object
- $\Box$  Gebruiker
- **Aanmeldhistorie gebruiker**

## **Statistieken**

Hieronder vindt u een volledig overzicht van de statistieken voor dit onderwerpgebied en de velden waarvoor ze worden opgeslagen.

In de volgende tabel worden de prestatiestatistieken voor analyse weergegeven. Deze statistieken hebben betrekking op de prestaties van query's.

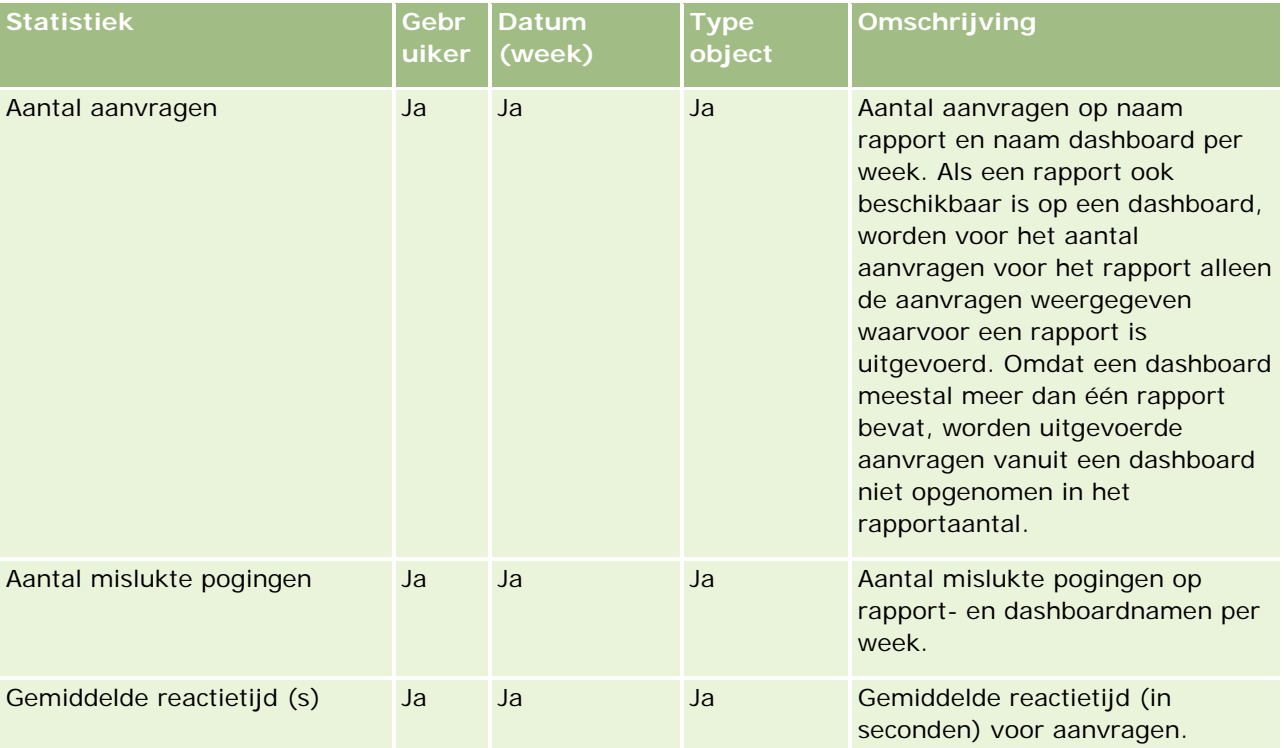

In de volgende tabel worden de statistieken voor het toepassingsgebruik in Oracle CRM On Demand weergegeven. Deze statistieken hebben betrekking op het gebruik van de verschillende objecttypen voor de toepassing, zoals het aantal gemaakte, bijgewerkte en verwijderde records. Met de waarde *Ja* in de tabel wordt aangegeven dat de statistiek beschikbaar is voor het veld.

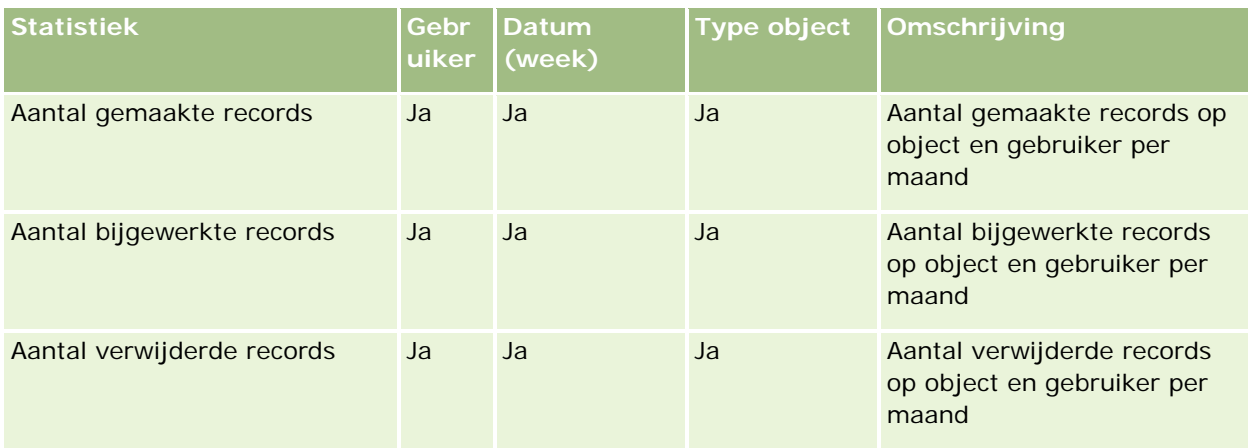

In de volgende tabel worden de prestatiestatistieken voor paginaweergave in Oracle CRM On Demand weergegeven.

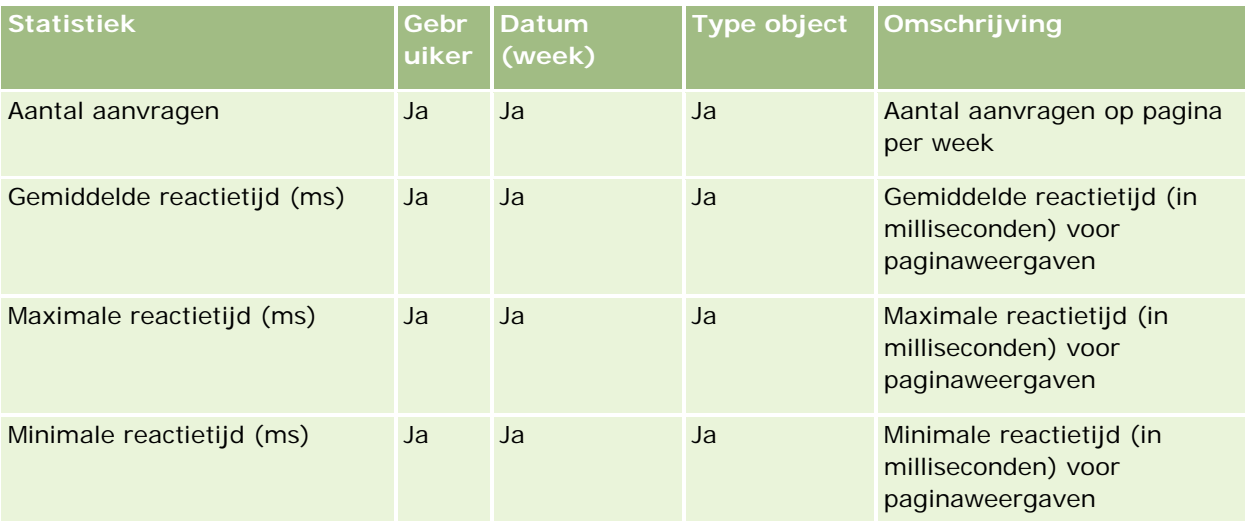

OPMERKING: de waarden 'Max. reactietijd' en 'Min. reactietijd' zijn alleen beschikbaar voor de paginaweergaverecords die zijn geladen sinds deze functie beschikbaar is. Paginaweergaverecords die zijn geladen in versie 25 en eerdere versies van Oracle CRM On Demand, bevatten nullwaarden omdat deze gegevens niet zijn vastgelegd in deze versies.

In de volgende tabel worden de statistieken voor de set-up en configuratie weergegeven. Deze statistieken zijn een momentopname van de laatste set-up- en configuratiegegevens van Oracle CRM On Demand die in het systeem aanwezig waren op het moment dat er een incrementeel vernieuwingsproces werd uitgevoerd voor de gegevens voor het bijhouden van het gebruik. De statistieken voor de set-up en configuratie zijn uniek omdat ze op geen enkel dimensieniveau worden vastgelegd.

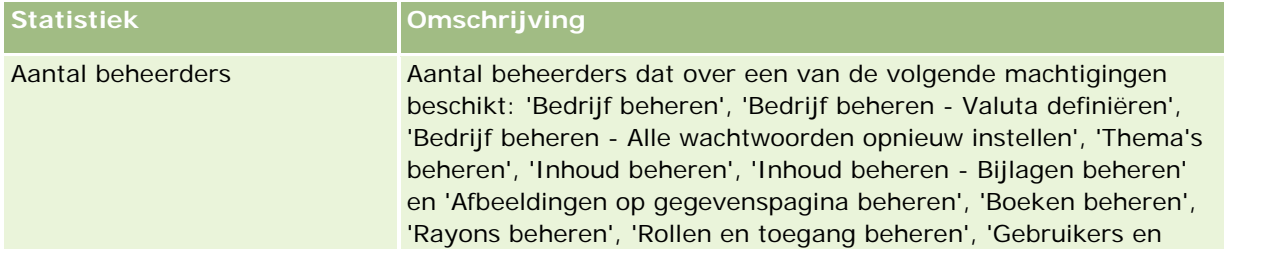

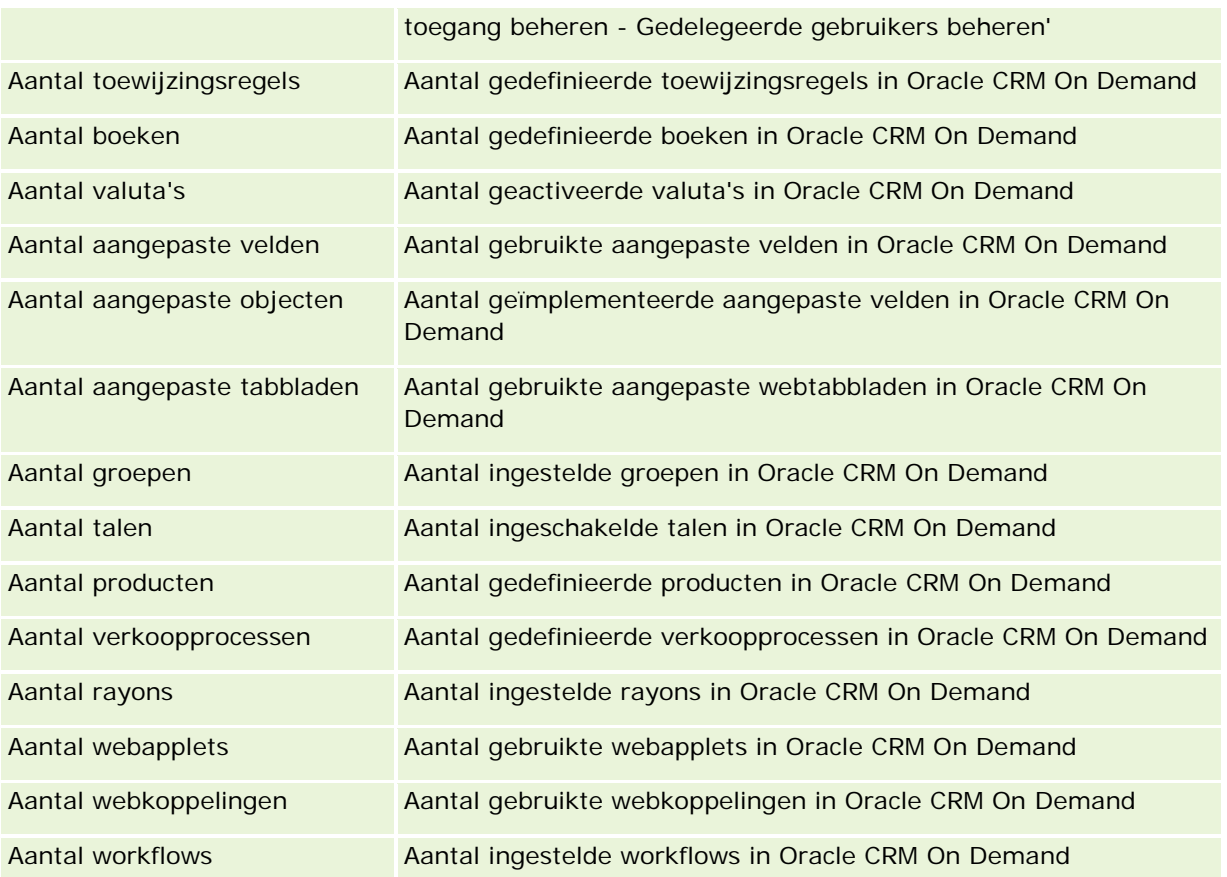

In de volgende tabel worden de statistieken voor implementaties van gebruikers weergegeven. Met behulp van deze statistieken kunnen bedrijven gebruikersimplementaties van de toepassing van Oracle CRM On Demand controleren en analyseren. Met de waarde *Ja* in de tabel wordt aangegeven dat de statistiek beschikbaar is voor het veld.

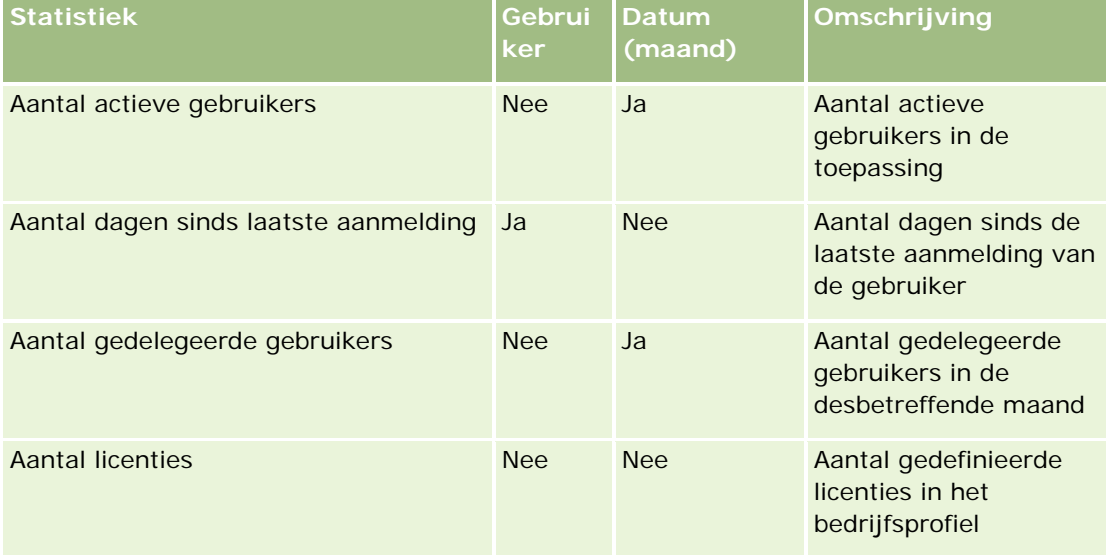

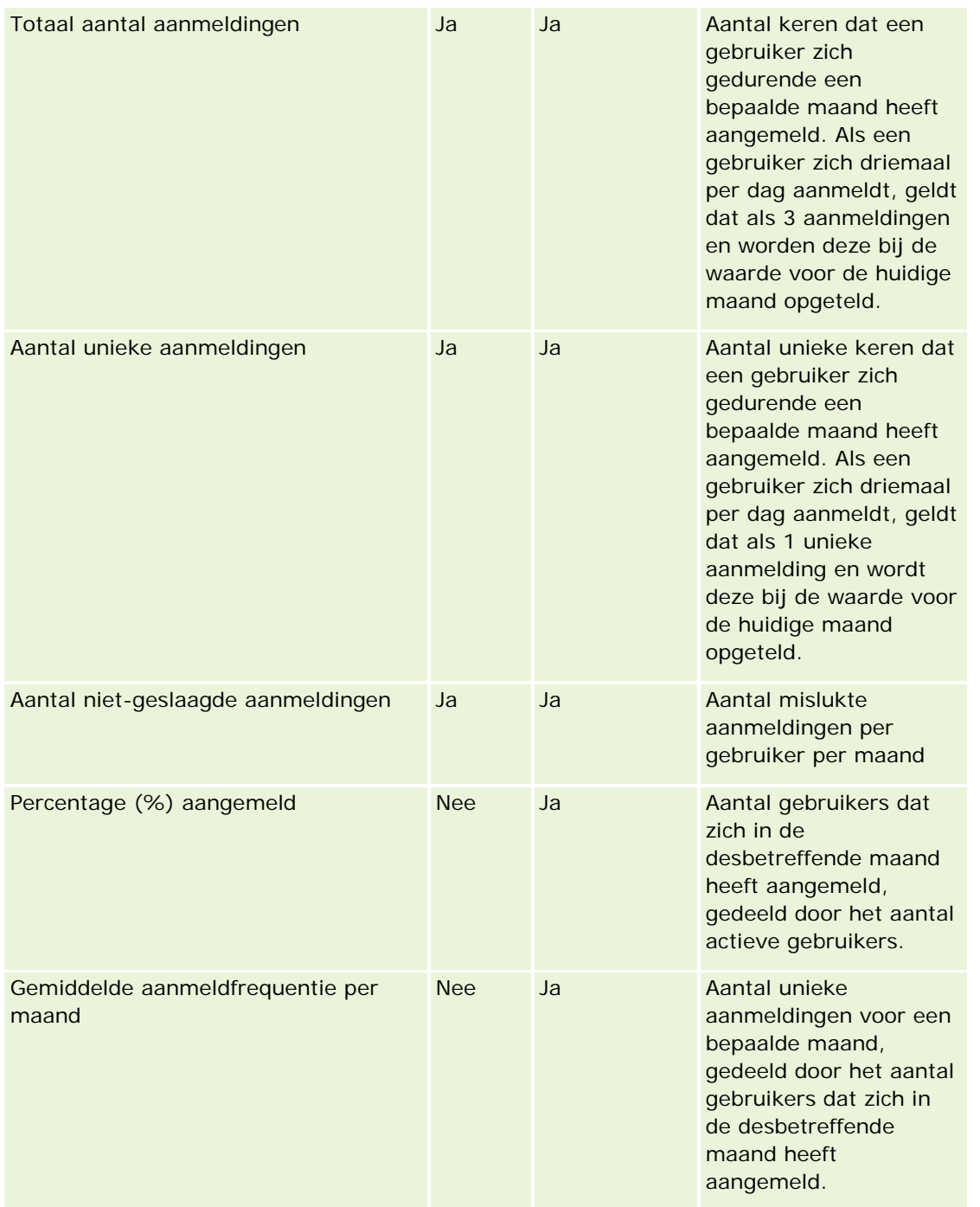

# **Gebruiksnotities**

Dit onderwerp bevat gebruiksnotities.

#### **Gegevens voor bijhouden gebruik**

De gegevens voor het bijhouden van het gebruik in data warehouse worden wekelijks vernieuwd op basis van de gegevens in de toepassing Oracle CRM On Demand. Het vernieuwingsproces voor het bijhouden van het gebruik wordt uitgevoerd in het weekeinde en maakt geen deel uit van het nachtelijke, incrementele vernieuwingsproces van de overige gegevens.

De statistieken voor het bijhouden van het gebruik worden alleen opnieuw berekend voor de huidige maand. De gegevens van de vorige maand worden niet opnieuw berekend, tenzij de week aan het einde van de maand valt. Als het incrementele vernieuwingsproces voor de gegevens voor het bijhouden van het gebruik bijvoorbeeld op vrijdag 28 mei 2010 wordt uitgevoerd, worden de statistieken voor deze gegevens opnieuw berekend voor de hele maand mei, beginnend bij 1 mei 2010. Als het incrementele vernieuwingsproces wordt uitgevoerd op vrijdag 4 juni 2010, worden de statistieken voor mei en juni opnieuw berekend omdat die week in zowel mei als juni valt.

De statistieken voor het bijhouden van het gebruik worden -per kalendermaand samengevat. Hoewel u deze statistieken kunt analyseren op basis van de boekjaarkalenders van een bedrijf, worden ze niet op één lijn gebracht met de boekjaarkalender van bedrijven die niet-standaardkalenders gebruiken. In de definities van boekjaarkalenders kunnen afwijkingen ontstaan, met name als u een kalender van het type '4-4-5' of '5-4-4' of een aangepaste kalender gebruikt waarin twee kalendermaanden in één boekjaarperiode beginnen of waarin geen enkele kalendermaand in een boekjaarperiode begint. In dergelijke situaties kunnen de statistieken voor het bijhouden van het gebruik hoger uitvallen of kunnen de statistieken voor een bepaalde boekjaarperiode ontbreken.

De meeste gegevens voor het bijhouden van het gebruik worden op weekniveau vastgelegd. Sommige statistieken voor gebruikersimplementaties worden niet op weekniveau vastgelegd. Statistieken voor set-up en configuratie worden nooit op weekniveau vastgelegd. Omdat de gegevens voor het bijhouden van het gebruik op weekniveau worden vastgelegd, kunnen deze gegevens per maand, kwartaal en jaar worden geaggregeerd. Als de gegevens echter op een lager niveau dan het weekniveau worden uitgevoerd, worden er mogelijk geen resultaten gegenereerd.

#### **Aanmeldhistorie gebruiker**

Gegevens van de aanmeldhistorie van een gebruiker die ouder zijn dan 90 dagen, worden doorlopend uit de toepassing van Oracle CRM On Demand verwijderd. Met de functie 'Gebruik bijhouden' kunnen de statistieken van gebruikersimplementaties dus ongeveer 90 dagen worden ondersteund als de toepassing van Oracle CRM On Demand de eerste keer naar deze release wordt bijgewerkt. De gegevens van de historie van gebruikersimplementaties worden echter in data warehouse bewaard om de analyse van ontwikkelingen in de historie van statistieken voor gebruikersimplementaties in het onderdeel 'Analyse' in Oracle CRM On Demand te ondersteunen. Deze gegevens blijven behouden tot het volgende volledige vernieuwingsproces, zelfs nadat de gegevens uit Oracle CRM On Demand zijn verwijderd.

#### **Statistieken voor bijhouden gebruik**

De statistieken voor het bijhouden van het gebruik worden per kalenderweek verzameld. Als u een afwijkende kalender gebruikt, bijvoorbeeld een kalender van het type '5-4-4' of '4-4-5' of een aangepaste boekjaarkalender, bestaat de mogelijkheid dat een boekmaand of -kwartaal meer of minder weken bevat dan andere boekmaanden of -kwartalen. Dit betekent dat de statistieken voor het gebruik in een maand of kwartaal enigszins hoger of lager kunnen uitvallen. Dit probleem kan zich voordoen als de statistieken voor het gebruik bij uw bedrijf niet volledig zijn afgestemd op de definities van de boekjaarkalender van het bedrijf en de statistieken worden geanalyseerd per maand of per kwartaal van het boekjaar.

#### **Dimensie 'Inhoud'**

De dimensie 'Inhoud' komt zowel in de prestatiestatistieken voor analyse als de prestatiestatistieken voor paginaweergave voor.

Als u een rapport wilt maken van de prestatiestatistieken voor analyse, gebruikt u het veld 'Categorie inhoud' om op de volgende conditie te filteren:

Categorie inhoud = Analyse

Als u een rapport wilt maken van de prestatiestatistieken voor paginaweergave, gebruikt u het veld 'Categorie inhoud' om op de volgende conditie te filteren:

```
Categorie inhoud = Paginaweergave
```
Bij het analyseren van de prestatiestatistieken voor paginaweergave zijn alleen de volgende velden beschikbaar voor de dimensie 'Inhoud': 'Categorie inhoud' en 'Naam inhoud'. Voor de paginaweergaveprestaties wordt met de waarde 'Naam inhoud' de titel van het scherm aangegeven. Bij de prestatieanalyse wordt met de waarde 'Naam inhoud' de rapport- of dashboardnaam aangegeven.

Met behulp van het veld 'Details inhoud' in de dimensie 'Inhoud' kunt u het pad van de rapporten in uw analyse weergeven. Inhoudsdetails worden alleen weergegeven wanneer 'Categorie inhoud' is ingesteld op 'Analytische gegevens' en de inhoud het inhoudstype 'Gedeeld rapport' of 'Persoonlijk rapport' heeft. De indeling voor rapportpaden is als volgt:

**Pad voor een persoonlijke map van een gebruiker:** 

/users/<Gebruikers-ID>

Voorbeeld:

- /users/analyticsrto10#admin
- **Pad voor een gedeelde bedrijfsmap:**

```
/shared/Company_<nummer>_Shared_Folder
```
Voorbeeld:

/shared/Company\_9999\_Shared\_Folder

 Voor het pad voor een ingesloten rapport wordt het volgende voorvoegsel gebruikt: /\_Emb

#### **Prestatiestatistieken voor analyse**

Prestatiestatistieken voor analyse kunnen niet met andere statistieken worden gecombineerd. De prestatiestatistieken voor paginaweergave kunnen niet met andere statistieken worden gecombineerd. Deze twee prestatiestatistieken worden op verschillende detailniveaus opgeslagen, die afwijken van elkaar en van alle andere statistieken. De prestatiestatistieken voor analyse worden vastgelegd op inhouds-, gebruikers- en weekniveau. Deze statistieken worden elke keer verzameld dat een gebruiker een rapport uitvoert en worden op weekniveau samengevat. De gemiddelde reactietijd wordt in seconden gemeten.

De prestatiestatistieken voor paginaweergave worden daarentegen op pagina- en weekniveau vastgelegd. Deze statistieken worden elke keer verzameld dat een pagina wordt weergegeven en worden op weekniveau samengevat. De gemiddelde reactietijd wordt in milliseconden gemeten.

Met de prestatiestatistieken voor analyse kunnen statistieken van afzonderlijke gebruikers worden gerapporteerd. De paginaweergaveprestaties worden echter alleen op bedrijfsniveau gerapporteerd. De meeste paginaweergaven hebben een titel, maar voor paginaweergaven zonder titel worden de prestatiestatistieken voor het gebruik gerapporteerd als *Overige*. Statistieken voor prestatieanalyse zijn beschikbaar voor gedeelde en persoonlijke dashboards, maar niet voor dynamische query's. In de inhoudsnamen van paginaweergaven en analysen worden statistieken weergegeven die zijn gebaseerd op de standaardtaal van het bedrijf en standaardobjectnamen. Ze bieden geen ondersteuning voor gebruikerstalen of het wijzigen van namen van objecten.

#### **Beperkingen aanmeldhistorie gebruiker**

In de dimensie 'Aanmeldhistorie gebruiker' wordt de bron van de gebruikersaanmelding opgegeven (bijvoorbeeld: interactief, webservices, mobiel enzovoort). Deze dimensie heeft de volgende beperkingen:

- De enige statistieken die kunnen worden gebruikt bij de optie 'Aanmeldhistorie gebruiker', zijn de volgende statistieken voor implementatie gebruiker:
	- **T** Totaal aantal aanmeldingen
	- Aantal niet-geslaagde aanmeldingen
- **Alleen de gegevens voor de huidige maand worden bijgewerkt als gegevens incrementeel worden** vernieuwd.
- **Historische gegevens voor de kolommen 'Inlogtype' worden niet bijgewerkt als gegevens incrementeel** worden vernieuwd.

OPMERKING: de waarden 'Inlogtype' zijn alleen beschikbaar voor de aanmeldrecords die zijn geladen sinds deze functie beschikbaar is. Records 'Aanmeldhistorie gebruiker' die zijn geladen in versie 29 en eerdere versies van Oracle CRM On Demand, bevatten null-waarden omdat deze gegevens niet zijn vastgelegd in deze versies.

## **Onderwerpgebied rapportage 'Relaties account'**

### **Beschikbaarheid**

Dit onderwerpgebied is beschikbaar in alle edities van Oracle CRM On Demand.

## **Zakelijke doelstelling**

Met dit onderwerpgebied kunt u de veel-op-veel relaties tussen accounts en adressen rapporteren. In andere onderwerpgebieden is het mogelijk om alleen het primaire adres van een account te rapporteren. Met dit onderwerpgebied kunt u echter alle adressen van een account alsmede een adres dat wordt gedeeld door meerdere accounts, rapporteren. Dit onderwerpgebied bevat geen statistieken.

## **Type relatie**

Veel-op-veel

### **Dimensies**

Dit onderwerpgebied bevat de volgende dimensies:

- Account
- Relatie

### **Statistieken**

Geen

### **Gebruiksnotities**

De dimensies 'Account' en 'Relatie' bevatten een boekhiërarchie waarmee u statistieken en gerelateerde kenmerken op elk niveau kunt analyseren.

## **Geoptimaliseerde aangepaste velden**

Dit onderwerpgebied bevat aangepaste velden die zijn geoptimaliseerd voor het verkorten van de querytijd als deze in filters worden gebruikt. De eerste vijf geoptimaliseerde velden van elk veldtype van de geselecteerde recordtypen zijn beschikbaar. Geoptimaliseerde aangepaste velden zijn opgenomen in mappen waarvan de naam eindigt op Geoptimaliseerde aangepaste velden of Geoptimaliseerde aangepaste statistieken (bijvoorbeeld: Geoptimaliseerde aangepaste velden account en Geoptimaliseerde aangepaste statistieken verkoopkans ). Numerieke aangepaste velden (zoals velden van het type 'CUR', 'INT' of 'NUM') zijn als statistieken beschikbaar in de map met geoptimaliseerde aangepaste statistieken als het type record het aansturende object is in een specifiek onderwerpgebied. Bijvoorbeeld: het type record 'Account' is het aansturende object in het onderwerpgebied 'Accounthistorie'. De volgende recordtypen bevatten geoptimaliseerde aangepaste velden en statistieken en een of meer van deze recordtypen zijn mogelijk beschikbaar als dimensies of feiten in dit onderwerpgebied:

- Account
- Relatie

# **Account Revenues Real-Time Reporting Subject Area**

## **Availability**

This subject area is available in all editions of Oracle CRM On Demand.

## **Business Purpose**

The Account Revenue Analytics subject area provides the ability to track account revenues by product, category, territory, and user.

# **Relationship Type**

Multi-Fact

### **Optimized Custom Fields for V3 Analytics only**

This subject area has custom fields that are optimized to reduce the query time when they are used in filters. Optimized custom fields are in folders where the name ends with *Optimized Custom Fields* or *Optimized Custom Metrics*, such as *Account Optimized Custom Fields* and *Opportunity Optimized Custom Metrics*. Numeric custom fields, such as those with a type of CUR, INT, or NUM, are available as metrics in the optimized custom metrics folder, if the record type is the driving object in a specific subject area. For example, the Account record type is the driving object in the Account History subject area.

The following record types have optimized custom fields and metrics coverage in Oracle CRM On Demand and one or more of these record types might be present as dimensions or facts in this subject area:

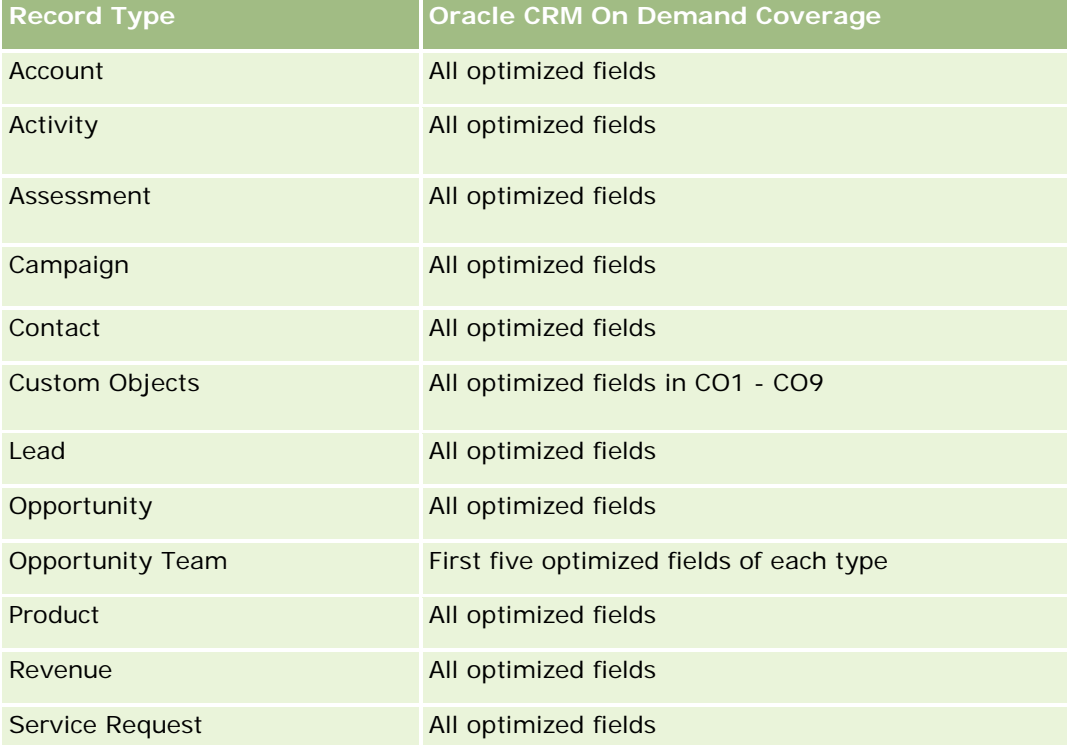

### **Dimensions**

This subject area has the following dimensions:

- Account
- **Account Revenue**
- **Account Territory**
- **Campaign**
- Owned By User
- Product
- Product Category
- **Quota**
# **Optimized Filtering Fields**

This subject area has fields that are optimized to reduce the query time when they are used in filters. Optimized fields end with the words *Code* or *UTC*. For example, the Account dimension has an Account Type field. There is also an Account Type Code field, which is the optimized version of the Account Type field. Similarly, there is an Indexed Date UTC field, which is the optimized version of the Indexed Date field. Using the optimized field in the filter generates faster queries. This method is faster than using the standard field. For more information on using optimized filtering fields, see Using Optimized Filtering Fields (zie ["Geoptimaliseerde filtervelden"](#page-1256-0) op pagina [1257\)](#page-1256-0). The following dimensions in this subject area have optimized filtering fields:

- Account
- Campaign

## **Metrics**

The complete list of metrics for this subject area is as follows:

- **Account Revenue Metrics:** 
	- Account Revenue Custom Metrics
	- Number  $(\#)$  of Products
	- **Average Number (Avg**  $#$ **) of Products**
- Quota Metrics:
	- **Duota Value**

# **Usage Notes**

For more information about account revenue capabilities, see Forecasts Reporting subject area (zie ["Onderwerpgebied rapportage 'Prognoses'"](#page-1205-0) op pagina [1206\)](#page-1205-0). In the Forecast subject area, you can combine forecast, quota, and account revenues into a single, queried report. Quota folder dimensions and metrics can be combined only with Owned by User folder dimensions and metrics.

The Account dimension includes a Book hierarchy, which enables you to analyze metrics and related attributes at any level.

# **Accounts Real-Time Reporting Subject Area**

# **Availability**

This subject area is available in all editions of Oracle CRM On Demand.

# **Business Purpose**

This subject area provides a summary view of the operating metrics for a company's accounts. The account record type is the record type that you want to analyze. You can use this subject area to answer basis questions about account performance: Which companies have the highest number of service requests? Which

companies have the largest number of opportunities? This subject area allows you to group and roll up these metrics at any level by account, account territory, and date dimensions. For a deeper analysis involving other business areas, you must use other subject areas.

## **Relationship Type**

Summary

## **Optimized Custom Fields for V3 Analytics only**

This subject area has custom fields that are optimized to reduce the query time when they are used in filters. Optimized custom fields are in folders where the name ends with *Optimized Custom Fields* or *Optimized Custom Metrics*, such as *Account Optimized Custom Fields* and *Opportunity Optimized Custom Metrics*. Numeric custom fields, such as those with a type of CUR, INT, or NUM, are available as metrics in the optimized custom metrics folder, if the record type is the driving object in a specific subject area. For example, the Account record type is the driving object in the Account History subject area.

The following record types have optimized custom fields and metrics coverage in Oracle CRM On Demand and one or more of these record types might be present as dimensions or facts in this subject area:

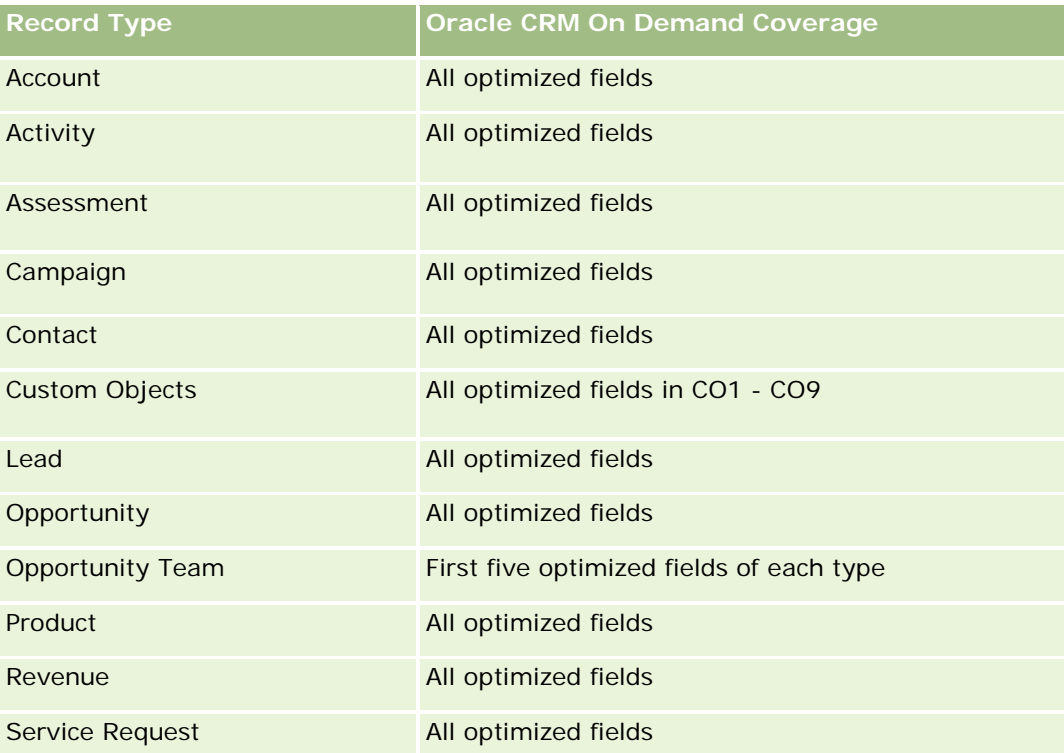

## **Dimensions**

This subject area has the following dimensions:

Account

**1586** Online-help bij Oracle CRM On Demand Release 35 September 2017 Campaign

- Date Created
- Owned By User
- $\blacksquare$  Territory

# **Optimized Filtering Fields**

Dit onderwerpgebied bevat velden die zijn geoptimaliseerd voor het verkorten van de querytijd als deze in filters worden gebruikt. Geoptimaliseerde velden beginnen met de woorden *Code* of *UTC*. De dimensie 'Account' bevat bijvoorbeeld een veld 'Type account'. Er bestaat ook een veld 'Code type account'. Dit is de geoptimaliseerde versie van het veld 'Type account'. Ook bestaat er een veld 'UTC-datum laatste gesprek'. Dit is de geoptimaliseerde versie van het veld 'Datum laatste gesprek'. Als het geoptimaliseerde veld in het filter wordt gebruikt, worden er snellere query's gegenereerd. Deze methode is sneller dan wanneer het standaardveld wordt gebruikt. Zie Geoptimaliseerde filtervelden (op pagina [1257\)](#page-1256-0) voor meer informatie over het gebruik van geoptimaliseerde filtervelden. De volgende dimensies in dit onderwerpgebied bevatten geoptimaliseerde filtervelden:

- Account
- Campaign

## **Metrics**

The complete list of metrics for this subject area is as follows:

- **Account Metrics** 
	- Account Custom Metrics
	- **Revenue**
	- Revenue (000)
	- Average (Avg) Revenue
	- **Closed Revenue**
	- **Closed Revenue (000)**
	- Average (Avg) Closed Revenue
	- **Average (Avg) Days to Close Opportunity (Definition: The number of days to close an opportunity** divided by the number of wins.)
	- **Potential Revenue**
	- Average (Avg) Potential Revenue
	- **Revenue**
	- **Product Revenue (000)**
	- **Product Closed Revenue**
	- **Product Closed Revenue (000)**
	- Number (#) of Accounts

- Number  $(\#)$  of Accounts with Opportunities
- Number (#) of Activities
- Number  $(\#)$  of Contacts
- Number  $(\#)$  of Opportunities
- **Number**  $(\#)$  of Wins
- Number (#) of Service Request (SRs)
- Number (#) of Cancelled SRs
- Number  $(\#)$  of Closed SRs
- Number  $(\#)$  of Open SRs
- Number  $(\#)$  of Pending SRs
- **Average (Avg) Open SR Age**
- **Average (Avg) Days to Close SR**
- Number  $(\#)$  of Leads
- **Number (#) of Leads Converted to Opportunities (Definition: The number of leads that has been** converted to opportunities.)
- **Number (#) of Leads Resulting in Won Opportunity (Definition: The number of leads that has been** converted to opportunities and is in the Closed/Won sales stage.)
- Number (#) of Leads Resulting in Lost Opportunity
- **Number**  $(\#)$  of Qualified Leads
- Number  $(\#)$  of Rejected Leads

## **Usage Notes**

The Account dimension includes a Book hierarchy, which enables you to analyze metrics and related attributes at any level.

# **Accounts and Competitors Real-Time Reporting Subject Area**

## **Availability**

This subject area is available in all editions of Oracle CRM On Demand.

## **Business Purpose**

This subject area allows you to report on the many-to-many relationship between accounts and competitor accounts. This subject area is almost identical to the account subject areas. The only difference is that it includes the competitor dimension, which has a many-to-many relationship with the account record type. It allows you to create reports that show all the competitors for an account. Because this subject area represents the many-to-many relationship between accounts and competitor accounts, accounts that do not have an

association with at least one competitor account cannot be reported using this subject area. The attributes that define the competitor account relationship that are available for reporting include the following:

- Primary Contact
- Role
- Reverse Role
- Start Date
- End Date
- **Strengths**
- Weaknesses
- Comments

# **Relationship Type**

Many-to-many

# **Optimized Custom Fields for V3 Analytics only**

This subject area has custom fields that are optimized to reduce the query time when they are used in filters. Optimized custom fields are in folders where the name ends with *Optimized Custom Fields* or *Optimized Custom Metrics*, such as *Account Optimized Custom Fields* and *Opportunity Optimized Custom Metrics*. Numeric custom fields, such as those with a type of CUR, INT, or NUM, are available as metrics in the optimized custom metrics folder, if the record type is the driving object in a specific subject area. For example, the Account record type is the driving object in the Account History subject area.

The following record types have optimized custom fields and metrics coverage in Oracle CRM On Demand and one or more of these record types might be present as dimensions or facts in this subject area:

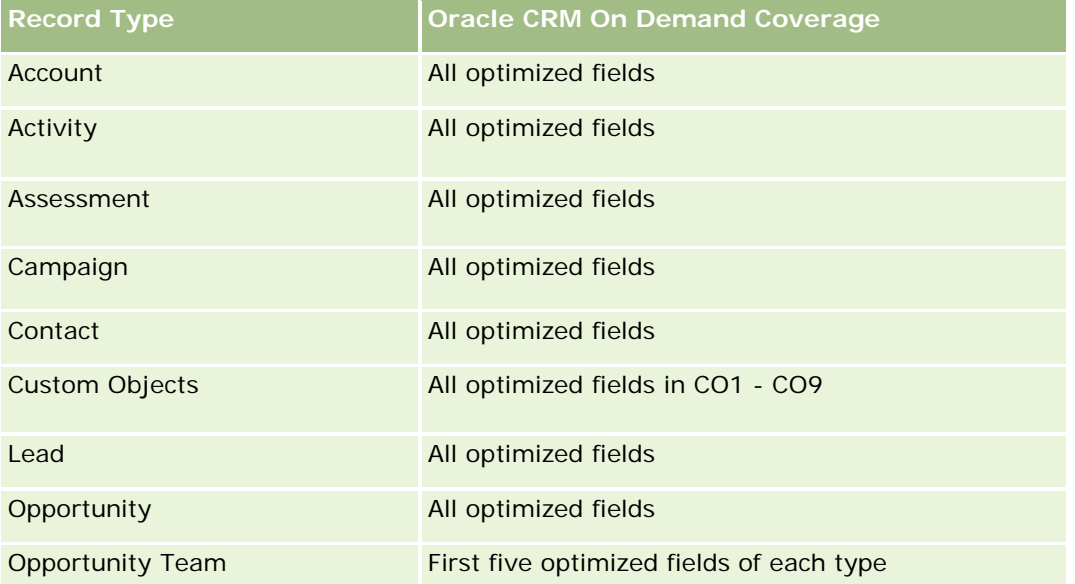

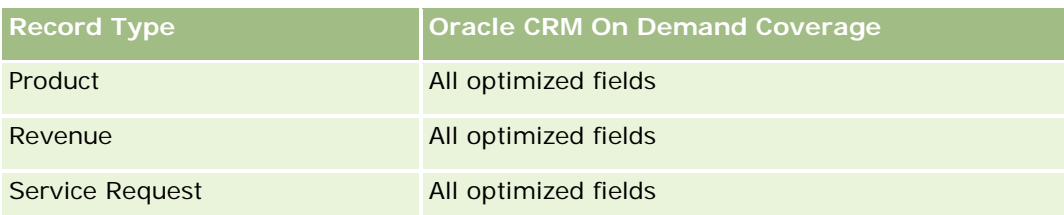

# **Dimensions**

This subject area has the following dimensions:

- **Account**
- **Account Competitor**
- **L** Campaign
- Date Created
- **D** Owned By User
- Relationship Contact
- **Territory**

# **Optimized Filtering Fields**

This subject area has fields that are optimized for reducing the query time when they are used in filters. Optimized fields end with the words *Code* or *UTC*. For example, the Account dimension has an Account Type field. There is also an Account Type Code field, which is the optimized version of the Account Type field. Similarly, there is a Last Call Date UTC field, which is the optimized version of the Last Call field. Using the optimized field in the filter generates faster queries. This method is faster than using the standard field. For more information on using optimized filtering fields, see Using Optimized Filtering Fields (zie ["Geoptimaliseerde filtervelden"](#page-1256-0) op pagina [1257\)](#page-1256-0). The following dimensions in this subject area have optimized filtering fields:

- Account
- Campaign

## **Metrics**

The complete list of metrics for this subject area is as follows:

- Account Metrics
	- **Account Custom Metrics**
	- **Revenue**
	- Revenue (000)
	- Average (Avg) Revenue
	- Closed Revenue

- Closed Revenue (000)
- **Average (Avg) Closed Revenue**
- **Average (Avg) Days to Close Opportunity (Definition: The number of days to close an opportunity** divided by the number of wins.)
- **Potential Revenue**
- **Average (Avg) Potential Revenue**
- **Revenue**
- **Product Revenue (000)**
- Product Closed Revenue
- Product Closed Revenue (000)
- Number  $(\#)$  of Accounts
- Number  $(\#)$  of Accounts with Opportunities
- Number  $(\#)$  of Activities
- Number  $(\#)$  of Contacts
- Number  $(\#)$  of Opportunities
- Number  $(\#)$  of Wins
- Number  $(\#)$  of Service Requests (SRs)
- Number  $(\#)$  of Cancelled SRs
- Number (#) of Closed SRs
- Number  $(\#)$  of Open SRs
- Number  $(\#)$  of Pending SRs
- **Average (Avg) Open SR Age**
- **Average (Avg) Days to Close SR**
- Number (#) of Leads
- Number (#) of Leads Converted to Opportunities (Definition: The number of leads that has been converted to opportunities.)
- **Number (#) of Leads Resulting in Won Opportunity (Definition: The number of leads that has been** converted to opportunities and is in the Closed/Won sales stage.)
- Number  $(\#)$  of Leads Resulting in Lost Opportunity
- $\blacksquare$  Number (#) of Qualified Leads
- Number (#) of Rejected Leads

### **Usage Notes**

The Account dimension includes a Book hierarchy, which enables you to analyze metrics and related attributes at any level.

# **Accounts and Partners Real-Time Reporting Subject Area**

## **Availability**

This subject area is available in all editions of Oracle CRM On Demand.

## **Business Purpose**

This subject area allows the reporting of the many-to-many relationship between accounts and partner accounts. This subject area is almost identical to the account subject areas. The only difference is that it includes the partner dimension, which has a many-to-many relationship with the account record type. This subject area allows you to create reports that show all the partners for an account. Because this subject area represents the many-to-many relationship between accounts and partner accounts, the accounts that do not have an association with at least one partner account cannot be reported using this subject area. The attributes that define the partner account relationship that are available for reporting include the following:

- Primary Contact
- Role
- Reverse Role
- Start Date
- End Date
- **Strengths**
- Weaknesses
- Comments

# **Relationship Type**

Many-to-many

## **Optimized Custom Fields for V3 Analytics only**

This subject area has custom fields that are optimized to reduce the query time when they are used in filters. Optimized custom fields are in folders where the name ends with *Optimized Custom Fields* or *Optimized Custom Metrics*, such as *Account Optimized Custom Fields* and *Opportunity Optimized Custom Metrics*. Numeric custom fields, such as those with a type of CUR, INT, or NUM, are available as metrics in the optimized custom metrics folder, if the record type is the driving object in a specific subject area. For example, the Account record type is the driving object in the Account History subject area.

The following record types have optimized custom fields and metrics coverage in Oracle CRM On Demand and one or more of these record types might be present as dimensions or facts in this subject area:

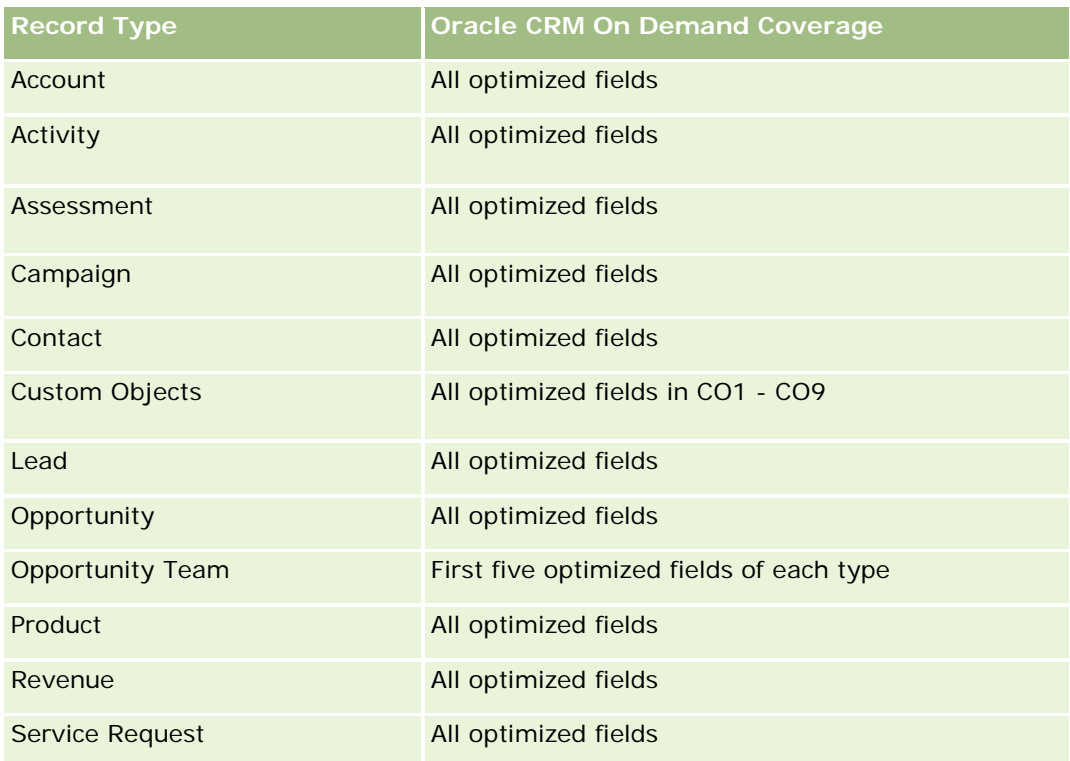

## **Dimensions**

This subject area offers the following dimensions:

- $\blacksquare$  Account
- Account Partner
- **Campaign**
- Date Created
- Owned By User
- Relationship Contact
- **Territory**

# **Optimized Filtering Fields**

Dit onderwerpgebied bevat velden die zijn geoptimaliseerd voor het verkorten van de querytijd als deze in filters worden gebruikt. Geoptimaliseerde velden beginnen met de woorden *Code* of *UTC*. De dimensie 'Account' bevat bijvoorbeeld een veld 'Type account'. Er bestaat ook een veld 'Code type account'. Dit is de geoptimaliseerde versie van het veld 'Type account'. Ook bestaat er een veld 'UTC-datum laatste gesprek'. Dit is de geoptimaliseerde versie van het veld 'Datum laatste gesprek'. Als het geoptimaliseerde veld in het filter wordt gebruikt, worden er snellere query's gegenereerd. Deze methode is sneller dan wanneer het standaardveld wordt gebruikt. Zie Geoptimaliseerde filtervelden (op pagina [1257\)](#page-1256-0) voor meer informatie over het gebruik van geoptimaliseerde filtervelden. De volgende dimensies in dit onderwerpgebied bevatten geoptimaliseerde filtervelden:

- $\blacksquare$  Account
- Campaign

### **Metrics**

The complete list of metrics for this subject area is as follows:

**Account Metrics** 

- **Account Custom Metrics**
- **Revenue**
- Revenue (000)
- **Average (Avg) Revenue**
- **Closed Revenue**
- **Closed Revenue (000)**
- **Average (Avg) Closed Revenue**
- **Average (Avg) Days to Close Opportunity (Definition: The number of days to close an opportunity** divided by the number of wins.)
- **Potential Revenue**
- **Average (Avg) Potential Revenue**
- **Revenue**
- **Product Revenue (000)**
- **Product Closed Revenue**
- **Product Closed Revenue (000)**
- Number  $(\#)$  of Accounts
- $\blacksquare$  Number (#) of Accounts with Opportunities
- Number  $(\#)$  of Activities
- Number  $(\#)$  of Contacts
- Number  $(\#)$  of Opportunities
- Number  $(\#)$  of Wins
- Number  $(\#)$  of Service Requests (SRs)
- $\blacksquare$  Number (#) of Cancelled SRs
- Number  $(\#)$  of Closed SRs
- Number  $(\#)$  of Open SRs
- Number  $(\#)$  of Pending SRs
- **Average (Avg) Open SR Age**

- **Average (Avg) Days to Close SR**
- **Number**  $(\#)$  of Leads
- Number  $#$ ) of Leads Converted to Opportunities (Definition: The number of leads that has been converted to opportunities.)
- Number (#) of Leads Resulting in Won Opportunity (Definition: The number of leads that has been converted to opportunities and is in the Closed/Won sales stage.)
- Number (#) of Leads Resulting in Lost Opportunity
- Number (#) of Qualified Leads
- Number  $(\#)$  of Rejected Leads

### **Usage Notes**

The Account dimension includes a Book hierarchy, which enables you to analyze metrics and related attributes at any level.

## **Accounts and Related Accounts Real-Time Reporting Subject Area**

### **Availability**

This subject area is available in all editions of Oracle CRM On Demand.

### **Business Purpose**

This subject area allows the reporting of the many-to-many relationship between accounts and related accounts. This subject area is almost identical to the account subject areas. The only difference is that it includes the related account dimension, which has a many-to-many relationship with the account record type. This subject area allows you to create reports that show all the related accounts for an account. Because this subject area represents the many-to-many relationship between accounts and related accounts, accounts that do not have an association with at least one related account cannot be reported using this subject area. The attributes that define the related account relationship that are available for reporting include the following:

- Primary Contact
- Role
- Reverse Role
- Start Date
- End Date
- Strengths
- Weaknesses
- **Comments**

# **Relationship Type**

Many-to-many

# **Optimized Custom Fields for V3 Analytics only**

This subject area has custom fields that are optimized to reduce the query time when they are used in filters. Optimized custom fields are in folders where the name ends with *Optimized Custom Fields* or *Optimized Custom Metrics*, such as *Account Optimized Custom Fields* and *Opportunity Optimized Custom Metrics*. Numeric custom fields, such as those with a type of CUR, INT, or NUM, are available as metrics in the optimized custom metrics folder, if the record type is the driving object in a specific subject area. For example, the Account record type is the driving object in the Account History subject area.

The following record types have optimized custom fields and metrics coverage in Oracle CRM On Demand and one or more of these record types might be present as dimensions or facts in this subject area:

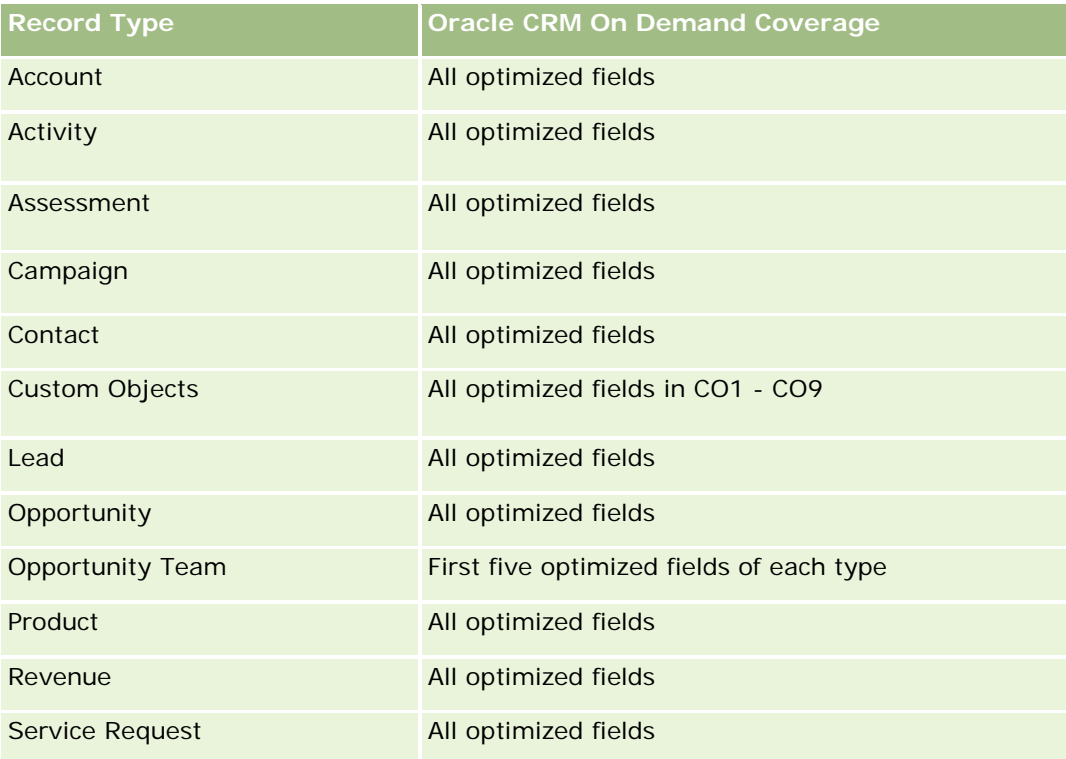

## **Dimensions**

This subject area has the following dimensions:

- Account
- **L** Campaign
- Date Created
- Owned By User
- Related Account

- Relationship Contact
- **Territory**

# **Optimized Filtering Fields**

Dit onderwerpgebied bevat velden die zijn geoptimaliseerd voor het verkorten van de querytijd als deze in filters worden gebruikt. Geoptimaliseerde velden beginnen met de woorden *Code* of *UTC*. De dimensie 'Account' bevat bijvoorbeeld een veld 'Type account'. Er bestaat ook een veld 'Code type account'. Dit is de geoptimaliseerde versie van het veld 'Type account'. Ook bestaat er een veld 'UTC-datum laatste gesprek'. Dit is de geoptimaliseerde versie van het veld 'Datum laatste gesprek'. Als het geoptimaliseerde veld in het filter wordt gebruikt, worden er snellere query's gegenereerd. Deze methode is sneller dan wanneer het standaardveld wordt gebruikt. Zie Geoptimaliseerde filtervelden (op pagina [1257\)](#page-1256-0) voor meer informatie over het gebruik van geoptimaliseerde filtervelden. De volgende dimensies in dit onderwerpgebied bevatten geoptimaliseerde filtervelden:

- Account
- Campaign

## **Metrics**

The complete list of metrics for this subject area is as follows:

- Account Metrics
	- Account Custom Metrics
	- **Revenue**
	- Revenue (000)
	- Average (Avg) Revenue
	- **Closed Revenue**
	- Closed Revenue (000)
	- Average (Avg) Closed Revenue
	- **Average (Avg) Days to Close Opportunity (Definition: The number of days to close an opportunity** divided by the number of wins.)
	- **Potential Revenue**
	- Average (Avg) Potential Revenue
	- **Revenue**
	- **Product Revenue (000)**
	- **Product Closed Revenue**
	- **Product Closed Revenue (000)**
	- Number  $(\#)$  of Accounts
	- Number (#) of Accounts with Opportunities

- Number  $(\#)$  of Activities
- Number  $(\#)$  of Contacts
- Number  $(\#)$  of Opportunities
- Number  $(\#)$  of Wins
- Number  $(\#)$  of Service Requests (SRs)
- Number (#) of Cancelled SRs
- Number (#) of Closed SRs
- Number  $(\#)$  of Open SRs
- Number  $(\#)$  of Pending SRs
- **Average (Avg) Open SR Age**
- **Average (Avg) Days to Close SR**
- Number  $(\#)$  of Leads
- Number (#) of Leads Converted to Opportunities
- Number (#) of Leads Resulting in Won Opportunity (Definition: The number of leads that has been converted to opportunities and is in the Closed/Won sales stage.)
- Number  $(\#)$  of Leads Resulting in Lost Opportunity
- Number  $(\#)$  of Qualified Leads
- Number  $(\#)$  of Rejected Leads

## **Usage Notes**

The Account dimension includes a Book hierarchy, which enables you to analyze metrics and related attributes at any level.

# **Activities Real-Time Reporting Subject Area**

## **Availability**

This subject area is available in all editions of Oracle CRM On Demand.

### **Business Purpose**

This subject area allows you to analyze a set of activity metrics by activity, account, opportunity, lead, campaign, contact, service request, and date dimensions. Because this subject area represents every activity event and interaction in connection with these record types, this subject area is at the lowest level of detail, which means the activity fact table that determines this subject area might be the largest. This subject area allows you to roll up and analyze activity metrics, using the largest set of dimensions. This subject area is a multi-fact subject, which allows the reporting of user quotas in relation to activity metrics.

# **Relationship Type**

Simple

# **Optimized Custom Fields for V3 Analytics only**

This subject area has custom fields that are optimized to reduce the query time when they are used in filters. Optimized custom fields are in folders where the name ends with *Optimized Custom Fields* or *Optimized Custom Metrics*, such as *Account Optimized Custom Fields* and *Opportunity Optimized Custom Metrics*. Numeric custom fields, such as those with a type of CUR, INT, or NUM, are available as metrics in the optimized custom metrics folder, if the record type is the driving object in a specific subject area. For example, the Account record type is the driving object in the Account History subject area.

The following record types have optimized custom fields and metrics coverage in Oracle CRM On Demand and one or more of these record types might be present as dimensions or facts in this subject area:

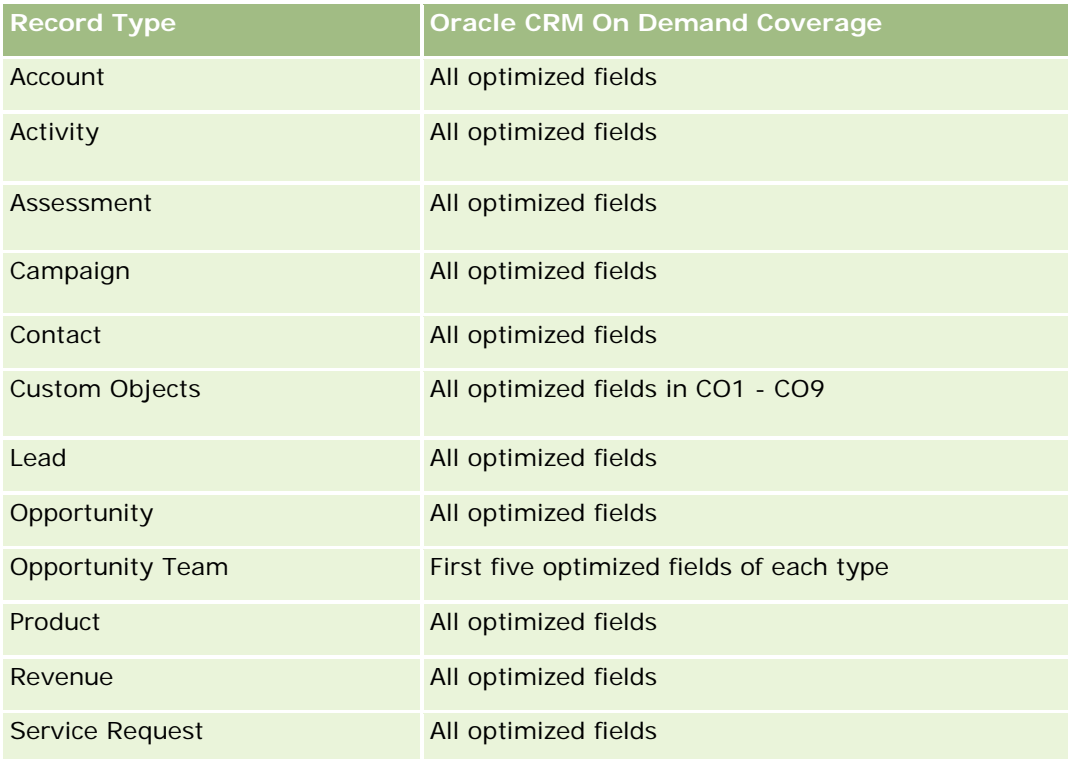

# **Dimensions**

This subject area has the following dimensions:

- Account
- Activity
- Campaign
- Contact
- Lead

- **Opportunity**
- Service Request
- Quota

# **Optimized Filtering Fields**

Dit onderwerpgebied bevat velden die zijn geoptimaliseerd voor het verkorten van de querytijd als deze in filters worden gebruikt. Geoptimaliseerde velden beginnen met de woorden *Code* of *UTC*. De dimensie 'Account' bevat bijvoorbeeld een veld 'Type account'. Er bestaat ook een veld 'Code type account'. Dit is de geoptimaliseerde versie van het veld 'Type account'. Ook bestaat er een veld 'UTC geïndexeerde datum'. Dit is de geoptimaliseerde versie van het veld 'Geïndexeerde datum'. Als het geoptimaliseerde veld in het filter wordt gebruikt, worden er snellere query's gegenereerd. Deze methode is sneller dan wanneer het standaardveld wordt gebruikt. Zie Geoptimaliseerde filtervelden (op pagina [1257\)](#page-1256-0) voor meer informatie over het gebruik van geoptimaliseerde filtervelden. De volgende dimensies in dit onderwerpgebied bevatten geoptimaliseerde filtervelden:

- Account
- Activity
- Campaign
- Contact
- Lead
- **Opportunity**
- Service Request

## **Metrics**

The complete list of metrics for this subject area is as follows:

- **Activity Metrics** 
	- **Number**  $(\#)$  **of Activities**
	- Number  $(\#)$  of Open Activities
	- Number  $(\#)$  of Accounts with Activities
	- Number  $(\#)$  of Closed Activities
- Quota Metrics
	- **Quota Value**

# **Usage Notes**

The Account, Activity, Contact and Service Request dimensions include a Book hierarchy, which enables you to analyze metrics and related attributes at any level.

# **Advanced Custom Objects Real-Time Reporting Subject Area**

# **Availability**

This subject area is available in all editions of Oracle CRM On Demand.

## **Business Purpose**

This subject area provides the ability to analyze advanced custom objects.

Advanced Custom Objects area is a specialized subject area that allows the reporting of the one-to-many and many-to-one relationship between Custom Objects 4 through 25 and prebuilt objects, including Custom Objects 1,2, and 3. Because the Advanced Custom Objects area unites the reporting of all objects under a single subject area, it is necessary to include a determining metric for the report to help it choose a relationship path among the objects included in the report. Whenever two or more dimensions are in a report, Oracle CRM On Demand analytics requires a metric to relate the dimensions. If the report does not include a metric, Oracle CRM On Demand analytics chooses one randomly. The reporting of the many-to-many relationship is not possible using this subject area because it is not directly supported by Oracle CRM On Demand for Custom Objects 4 through 25.

The many-to-many relationship is implemented for Custom Objects 1,2, and 3 and account, contact, service request, and opportunity in Analytics. Hence, it is possible to report on the one-to-many relationship only between Custom Objects 1,2, and 3 and these objects. It is not possible to report on the one-to-many relationship between Custom Objects 1,2, and 3 and activities, assets, leads, and products.

# **Relationship Type**

Federated

# **Optimized Custom Fields for V3 Analytics only**

This subject area has custom fields that are optimized to reduce the query time when they are used in filters. Optimized custom fields are in folders where the name ends with *Optimized Custom Fields* or *Optimized Custom Metrics*, such as *Account Optimized Custom Fields* and *Opportunity Optimized Custom Metrics*. Numeric custom fields, such as those with a type of CUR, INT, or NUM, are available as metrics in the optimized custom metrics folder, if the record type is the driving object in a specific subject area. For example, the Account record type is the driving object in the Account History subject area.

The following record types have optimized custom fields and metrics coverage in Oracle CRM On Demand and one or more of these record types might be present as dimensions or facts in this subject area:

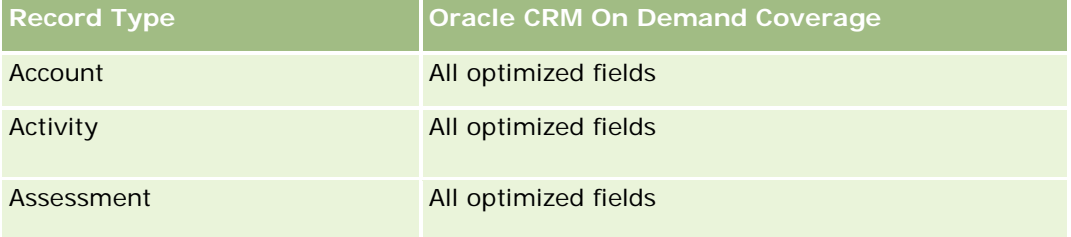

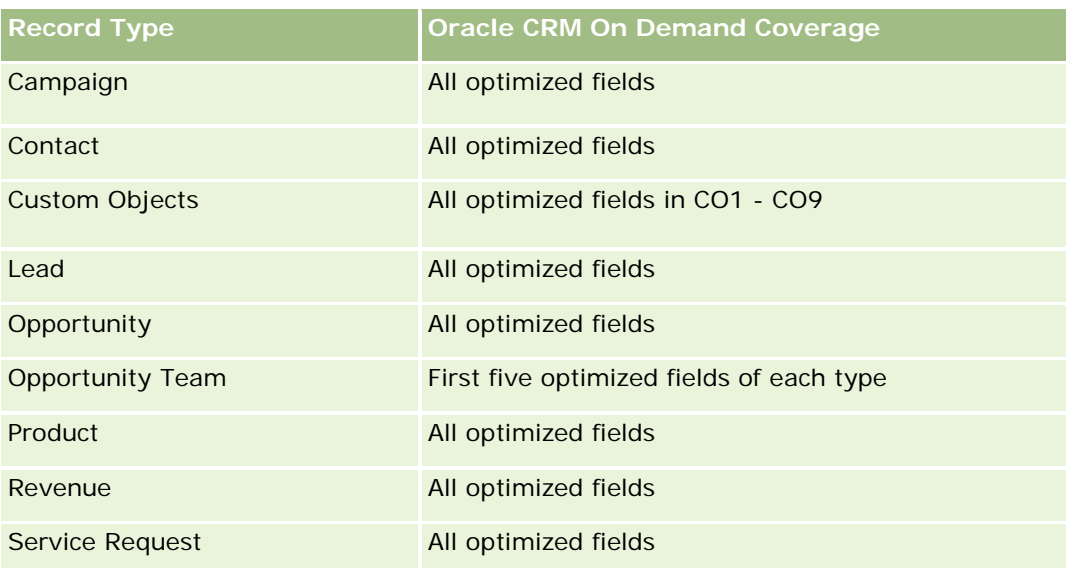

# **Dimensions**

This subject area has the following dimensions:

- **Account**
- **Activity**
- **Allocation**
- Campaign
- **Claim**
- **Contact**
- **Coverage**
- **Custom Object 1**
- Custom Object 2
- **Custom Object 3**
- Custom Object 04
- Custom Object 05
- **Custom Object 06**
- Custom Object 07
- **Custom Object 08**
- **Custom Object 09**
- **Custom Object 10**
- **Custom Object 11**
- **Custom Object 12**

- **Custom Object 13**
- **Custom Object 14**
- **Custom Object 15**
- Custom Object 16
- **Custom Object 17**
- **Custom Object 18**
- **Custom Object 19**
- **Custom Object 20**
- **Custom Object 21**
- Custom Object 22
- **Custom Object 23**
- **Custom Object 24**
- **Custom Object 25**
- **Damage**
- **Financial Account**
- Financial Account Holder
- **Financial Account Holding**
- **Financial Plan**
- **Financial Product**
- **Financial Transaction**
- $\blacksquare$  Household
- **Insurance Property**
- **Inventory Period**
- **Involved Party**
- Lead
- **Opportunity**
- **Partner**
- $\blacksquare$  Policy
- **Policy Holder**
- **Portfolio**
- $\blacksquare$  Product
- Sample Inventory
- Sample Transaction

- Service Request
- Solution
- Transaction Item

# **Optimized Filtering Fields**

Dit onderwerpgebied bevat velden die zijn geoptimaliseerd voor het verkorten van de querytijd als deze in filters worden gebruikt. Geoptimaliseerde velden beginnen met de woorden *Code* of *UTC*. De dimensie 'Account' bevat bijvoorbeeld een veld 'Type account'. Er bestaat ook een veld 'Code type account'. Dit is de geoptimaliseerde versie van het veld 'Type account'. Ook bestaat er een veld 'UTC geïndexeerde datum'. Dit is de geoptimaliseerde versie van het veld 'Geïndexeerde datum'. Als het geoptimaliseerde veld in het filter wordt gebruikt, worden er snellere query's gegenereerd. Deze methode is sneller dan wanneer het standaardveld wordt gebruikt. Zie Geoptimaliseerde filtervelden (op pagina [1257\)](#page-1256-0) voor meer informatie over het gebruik van geoptimaliseerde filtervelden. De volgende dimensies in dit onderwerpgebied bevatten geoptimaliseerde filtervelden:

- Account
- Activity
- Allocation
- Campaign
- **□** Claim
- Contact
- Coverage
- Custom Objects 1-25
- Damage
- **Financial Account**
- **Financial Account Holder**
- Financial Account Holding
- Financial Plan
- Financial Product
- **Financial Transaction**
- **Insurance Property**
- Inventory Period
- Involved Party
- Lead
- **Opportunity**
- $\blacksquare$  Policy
- Policy Holder

- Sample Inventory
- Sample Transaction
- Service Request
- Solution

### **Metrics**

The complete list of metrics for this subject area is as follows:

- **Account Metrics** 
	- **Account Custom Metrics**
	- Number  $(\#)$  of Accounts
- **Activity Metrics** 
	- Number  $(\#)$  of Accounts with Activities
	- **Number**  $(\#)$  **of Activities**
	- Number  $(\#)$  of Closed Activities
	- **Number**  $(\#)$  of Open Activities
- Allocation Metrics
	- Number  $(\#)$  of Allocation
	- **Average Maximum Quantity (Avg MaxQty) Allocation**
	- **Average Maximum Quantity (Avg MaxQty) Call**
	- **Average (Avg) Order By**
	- Sum Maximum Quantity (MaxQty) Allocation
	- Sum Maximum Quantity (MaxQty) Call
	- Sum Order By

#### Campaign Metrics

- Number  $(\#)$  of Accounts for Campaign
- Number  $(\#)$  of Campaigns
- Number  $(\#)$  of Campaigns Active
- Number  $(\#)$  of Campaigns Completed
- Number  $(\#)$  of Campaigns Planned
- Number  $(\#)$  of Contacts for Campaign
- Number  $(\#)$  of Leads for Campaign
- Number  $(\#)$  of Opportunities for Campaign
- Number  $(\#)$  of Wins for Campaign
- **Percentage (%) of Budget (Definition: The cost multiplied by 100, then divided by the budgeted cost.)**
- **Percentage (%) of Lead Target Achieved (Definition: The number of leads multiplied by 100, then** divided by the lead target.)
- **Percentage (%) of Revenue Target Achieved (Definition: The closed revenue multiplied by 100, then** divided by the revenue target.)
- **Average (Avg) Days to Close Opportunity (Opty) for Campaign**
- Average (Avg) Closed Revenue for Campaign
- **Average (Avg) Days to Close Opportunity (Opty) for Campaign**
- **Average (Avg) Cost Per Closed Sale (Definition: The average cost divided by the number of wins.)**
- Average (Avg) Cost Per Lead (Definition: The average cost divided by the number of leads.)
- **Closed Revenue for Campaign**
- Cost per Closed Sale (Definition: The cost divided by the number of wins.)
- Cost per Lead (Definition: The cost divided by the number of leads.)
- **Lead Conversion Rate for Campaign**
- **D** Opportunity Revenue for Campaign
- Opportunity Win Rate for Campaign
- Return On Investment (ROI)

#### Claim Metrics

- **Claim Custom Metrics**
- Number  $(\#)$  of Claims
- Average (Avg) Amount of Liability
- **Average (Avg) Amount of Loss**
- **Average (Avg) Employee Injured Number**
- **Average (Avg) People Injured Number**
- Sum Amount of Liability
- Sum Amount of Loss
- **Sum Employee Injured Number**
- Sum People Injured Number
- Contact Metrics
	- **Contact Custom Metrics**
	- Number (#) of Contacts
- Coverage Metrics

- Coverage Custom Metrics
- Number  $(\#)$  of Coverages
- **Average (Avg) Deductible**
- **Average (Avg) Individual Limit**
- **Average (Avg) Insured Amount**
- **Average (Avg) Total Limit**
- Sum Deductible
- Sum Individual Limit
- Sum Insured Amount
- Sum Total Limit
- Custom Object 1-25 Metrics
	- **Custom Object 1-25 Custom Metrics**
	- Number  $(\#)$  of Custom Objects 1-25
- **Damage Metrics** 
	- Damage Custom Metrics
		- Number  $(\#)$  of Damages
		- **Average (Avg) Estimate Amount**
		- **Average (Avg) Property Number**
		- **Sum Estimate Amount**
		- **Sum Property Number**
- $\blacksquare$  Financial Account Metrics
	- **Financial Account Custom Metrics**
	- Number  $(\#)$  of Financial Accounts
	- **Average (Avg) Balance**
	- Sum Balance
- Financial Account Holder Metrics
	- **Financial Account Holder Custom Metrics**
	- Number  $(\#)$  of Financial Account Holders
- **Financial Account Holding Metrics** 
	- **Financial Account Holder Custom Metrics**
	- $\blacksquare$  Number (#) of Financial Account Holdings
	- **Average (Avg) Performance**

- **Average (Avg) Purchase Price**
- **Average (Avg) Quantity**
- **Average (Avg) Value**
- Sum Performance
- Sum Purchase Price
- Sum Quantity
- Sum Value
- **Financial Plan Metrics** 
	- **Financial Plan Custom Metrics**
	- Number  $(\#)$  of Financial Plans
- Financial Product Metrics
	- **Financial Product Custom Metrics**
	- Number  $(\#)$  of Financial Products
	- **Average (Avg) Current Price**
	- Sum Current Price
- Financial Transaction Metrics
	- **Financial Transaction Custom Metrics**
	- Number  $(\#)$  of Financial Transactions
	- **Average (Avg) Quantity**
	- **Average (Avg) Transaction Price**
	- **Average (Avg) Value**
	- Sum Quantity
	- **Sum Transaction Price**
	- Sum Value
- Household Metrics
	- **Household Custom Metrics**
	- Total Contact Assets
		- **Average (Avg) Total Assets**
		- **Average (Avg) Total Assets (000)**
		- **Total Assets**
		- Total Assets (000)
	- **The Total Contact Expenses**

- **Average (Avg) Total Expenses**
- **Average (Avg) Total Expenses (000)**
- **Total Expenses**
- Total Expenses (000)
- **T** Total Contact Income
	- **Average (Avg) Total Income**
	- **Average (Avg) Total Income (000)**
	- **T** Total Income
	- Total Income (000)
- **T** Total Contact Liabilities
	- **Average (Avg) Total Liabilities**
	- **Average (Avg) Total Liabilities (000)**
	- **Total Liabilities**
	- **T** Total Liabilities (000)
- Total Contact Net Worth
	- **Average (Avg) Total Net Worth**
	- **Average (Avg) Total Net Worth (000)**
	- **T** Total Net Worth
	- Total Net Worth (000)
- Total Household Assets
	- **Average (Avg) Total Household Assets**
	- **Average (Avg) Total Household Assets (000)**
	- Total Household Assets
	- Total Household Assets (000)
- **The Total Household Expenses** 
	- **Average (Avg) Total Household Expenses**
	- **Average (Avg) Total Household Expenses (000)**
	- Total Household Expenses
	- Total Household Expenses (000)
- Total Household Income
	- **Average (Avg) Total Household Income**
	- **Average (Avg) Total Household Income (000)**
	- Total Household Income

- Total Household Income (000)
- **The Total Household Liabilities** 
	- **Average (Avg) Total Household Liabilities**
	- **Average (Avg) Total Household Liabilities (000)**
	- **T** Total Household Liabilities
	- Total Household Liabilities (000)
- Total Household Net Worth
	- **Average (Avg) Total Household Net Worth**
	- Average (Avg) Total Household Net Worth (000)
	- Total Household Net Worth
	- Total Household Net Worth (000)
- **Number (#) of Contact Leads**
- Number  $(\#)$  of Contact Service Requests
- Number  $(\#)$  of Contacts
- Number  $(\#)$  of Households
- Number  $(\#)$  of Rolled Up Contacts
- **Number (#) of Rolled Up Leads**
- Number  $(\#)$  of Rolled Up Service Requests
- Insurance Property Metrics
	- **Insurance Property Custom Metrics**
	- Number  $(\#)$  of Insurance Properties
	- **Average (Avg) Amount**
	- **Average (Avg) Sequence**
	- Sum Amount
	- Sum Sequence
- Inventory Period Metrics
	- **Inventory Period Custom Metrics**
	- **Number**  $(\#)$  **of Inventory Period**
- **Involved Party Metrics** 
	- **I** Involved Party Custom Metrics
	- **Number**  $(\#)$  **of Involved Parties**
- $\blacksquare$  Lead Metrics

- Number  $(\#)$  of Archived Leads
- **Number**  $(\#)$  of Leads
- **Number (#) of Leads Converted to Opportunities (Definition: The number of leads that has been** converted to opportunities.)
- Number  $(\#)$  of Leads Resulting in Lost Opportunity
- **Number (#) of Leads Resulting in Won Opportunity (Definition: The number of leads that has been** converted to opportunities and is in the Closed/Won sales stage.)
- Number  $(\#)$  of New Opportunities
- Number  $(\#)$  of Qualified Leads
- Number  $(\#)$  of Rejected Leads
- **Number**  $(\#)$  of Wins
- **Closed Revenue for Lead**
- **EXpected Revenue for Lead**
- **D** Opportunity Revenue for Lead
- Opportunity Metrics
	- **D** Opportunity Custom Metrics
	- $\blacksquare$  Number (#) of Closed Opportunities
	- Number  $(\#)$  of Open Opportunities
	- **Number**  $(\#)$  **of Opportunities**
	- **Number**  $(\#)$  of Wins
	- **Average (Avg) Number (#) of Days in Stage**
	- **Closed Revenue**
	- Closed Revenue (000)
	- **Expected Revenue**
	- **EXpected Revenue (000)**
	- **Revenue**
	- Revenue (000)
- Partner Metrics
	- **Partner Custom Metrics**
	- Number  $(\#)$  of Partners
- **Policy Metrics** 
	- **Policy Custom Metrics**
	- Number  $(\#)$  of Policies
	- **Average (Avg) Face Amount**

- **Average (Avg) Modal Premium**
- **Average (Avg) Total Premium**
- Sum Face Amount
- Sum Modal Premium
- Sum Total Premium
- Policy Holder Metrics
	- **Policy Holder Custom Metrics**
	- $\blacksquare$  Number (#) of Policy Holders
	- **Average (Avg) Holder Percentage**
	- Sum Holder Percentage
- Portfolio Metrics
	- **Portfolio Custom Metrics**
	- Number  $(\#)$  of Portfolios
	- **Average (Avg) Credit Limit**
	- **Average (Avg) Face Value**
	- **Average (Avg) Loan Amount**
	- **Average (Avg) Premium**
	- **Average (Avg) Revenue**
	- **Average (Avg) Total Asset Value**
	- **Credit Limit**
	- **Face Value**
	- **Loan Amount**
	- $\blacksquare$  Premium
	- **Revenue**
	- **T** Total Asset Value
- Sample Inventory Metrics
	- Sample Inventory Custom Metrics
	- Number  $(\#)$  of Sample Inventory
	- **Average (Avg) Last Physical Count**
	- **Average (Avg) Opening Balance**
	- **Average (Avg) Physical Count**
	- **Average (Avg) System Count**
	- Sum Last Physical Count

- Sum Opening Balance
- Sum Physical Count
- Sum System Count
- Sample Transaction Metrics
	- **Sample Transaction Custom Metrics**
	- Number  $(\#)$  of Sample Transaction
	- **Average (Avg) Packages Received**
	- **Average (Avg) Packages Sent**
	- Sum Packages Received
	- Sum Packages Sent

### Service Request Metrics

- Service Request Custom Metrics
- Number  $(\#)$  of Cancelled SRs
- Number  $(\#)$  of Closed SRs
- Number  $(\#)$  of Open SRs
- Number  $(\#)$  of Pending SRs
- Number  $(\#)$  of SRs
- **Average (Avg) Days to Close SR**
- **Average (Avg) Open SR Age**

#### Solution Metrics

- Solution Custom Metrics
- Number  $(\#)$  of Approved Solutions
- $\blacksquare$  Number (#) of Obsolete Solutions
- Number  $(\#)$  of Published Solutions
- Number  $(\#)$  of Solutions
- Transaction Item Metrics
	- **T** Transaction Item Custom Metrics
	- **Number (#) of Transaction Item**
	- **Average (Avg) Line Number**
	- **Average (Avg) Quantity**
	- **Average (Avg) Shipped Quantity**
	- Sum Line Number
	- **Sum Quantity**

Sum Shipped Quantity

## **Usage Notes**

The Portfolio dimension normally includes non-financial assets such as vehicles unless your administrator has specifically excluded such non-financial assets in Portfolio lists using the Exclude Vehicle / Asset Records from Portfolio Accounts option in the Company Profile page.

Reports with no results can occur due to several reasons. One reason is the lack of a metric in the report. Your report must contain at least one metric.

You can also get a report with no results if you are using two custom objects that are not directly linked to each other. For example, if an Account object is directly associated to Custom Object 4 and Custom Object 5, then you can report on the association between Account and Custom Object 4 as well as the association between Account and Custom Object 5. However, you cannot report on the combined association among Account, Custom Object 4, and Custom Object 5 unless there is a direct association between Custom Object 4 and Custom Object 5 defined in the application.

Taking this example further, if an Account object is directly associated to Custom Object 4 and Custom Object 4 is directly associated to Custom Object 5, then you can report on the association between Account and Custom Object 4 as well as the association between Custom Object 4 and Custom Object 5. However, the combined association between Account, Custom Object 4, and Custom Object 5 cannot be reported on unless there is a direct association between Account and Custom Object 5 as defined in the application.

The Account, Activity, Contact, and Service Request dimensions include a Book hierarchy, which enables you to analyze metrics and related attributes at any level.

The Portfolio dimension is not mapped to Custom Objects 16-20. It is mapped to Custom Objects 1-15 and Custom Objects 21-25.

#### **Associated Object Custom Fields**

An associated object's custom fields are not available for use in reports in the Advanced Custom Objects reporting subject area. For example, if you create a field for a custom object as a related field of another custom object, then the new field is not available under the main object folder in the Advanced Custom Objects reporting subject area. However, the new field remains available in the related object's folder.

#### **Advanced Custom Object Subject Area and the Financials and Insurance Objects**

The Advanced Custom Objects subject area enables you to report on all the attributes and metrics of the objects that exist in the subject area. It also enables you to report on the associations between these objects. However, for any given pair of objects, only one association is supported in this subject area. For example:

- The FinancialAccount object can be a child object of an account, a branch, and a financial Institution. However, only the account object association can be reported.
- The FinancialAccount object can be a child object of a contact and an advisor. However, only the contact object association can be reported.
- **The Policy object can be a child object of an account, an agency, and a carrier. However, only the** account object association can be reported.
- The Policy object can be a child object of a contact, an agent, and a carrier underwriter. However, only the account object association can be reported.

The association between the financial objects and custom objects 1-25 and the association between the insurance objects and custom objects 1-25 are not available for reporting from the Advanced Custom Object subject area.

#### **Field Formats**

In the financial, insurance, and sample dimensions, the currency and date fields are preformatted. Other field types in those dimensions, such as integer and percentage, are not preformatted. You can apply custom formats to these fields. This formatting approach affects the following dimensions and metrics:

- Allocation
- Allocation Metrics
- **L** Claim
- **Claim Metrics**
- Coverage
- Coverage Metrics
- Damage
- Damage Metrics
- **Financial Account**
- Financial Account Metrics
- Financial Account Holder
- **Financial Account Holder Metrics**
- **Financial Account Holding**
- **Financial Account Holding Metrics**
- Financial Plan
- $\blacksquare$  Financial Plan Metrics
- **Financial Product**
- **Financial Product Metrics**
- $\blacksquare$  Financial Transaction
- **Financial Transaction Metrics**
- Insurance Property
- **Insurance Property Metrics**
- **I** Involved Party
- Involved Party Metrics
- Inventory Period
- Inventory Period Metrics

- **Policy**
- Policy Metrics
- Policy Holder
- Policy Holder Metrics
- Sample Inventory
- Sample Inventory Metrics
- Sample Transaction
- Sample Transaction Metrics
- Transaction Item
- Transaction Item Metrics

# **Assessments Real-Time Reporting Subject Area**

### **Availability**

This subject area is available in all editions of Oracle CRM On Demand.

### **Business Purpose**

This subject area provides real-time analytics of the assessment usage and results. You can get full visibility to assessment completion, scoring, and interaction on the other related dimensions, such as activities, contacts, and accounts.

# **Relationship Type**

Simple

## **Optimized Custom Fields for V3 Analytics only**

This subject area has custom fields that are optimized to reduce the query time when they are used in filters. Optimized custom fields are in folders where the name ends with *Optimized Custom Fields* or *Optimized Custom Metrics*, such as *Account Optimized Custom Fields* and *Opportunity Optimized Custom Metrics*. Numeric custom fields, such as those with a type of CUR, INT, or NUM, are available as metrics in the optimized custom metrics folder, if the record type is the driving object in a specific subject area. For example, the Account record type is the driving object in the Account History subject area.

The following record types have optimized custom fields and metrics coverage in Oracle CRM On Demand and one or more of these record types might be present as dimensions or facts in this subject area:

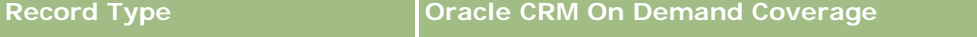

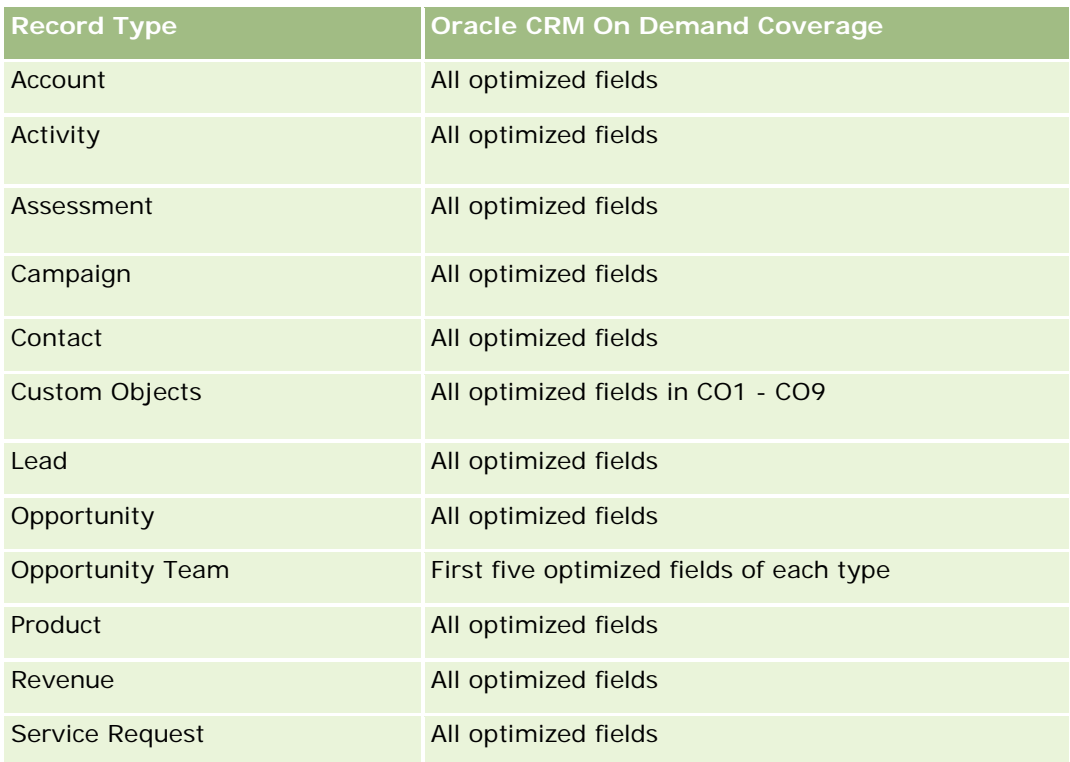

## **Dimensions**

This subject area has the following dimensions:

- **Account**
- **Activity**
- **Assessment**
- **Business Plan**
- **Contact**
- Date Last Modified
- Date Started
- Lead
- **Objective**
- **Opportunity**
- Service Request

# **Optimized Filtering Fields**

Dit onderwerpgebied bevat velden die zijn geoptimaliseerd voor het verkorten van de querytijd als deze in filters worden gebruikt. Geoptimaliseerde velden beginnen met de woorden *Code* of *UTC*. De dimensie

'Account' bevat bijvoorbeeld een veld 'Type account'. Er bestaat ook een veld 'Code type account'. Dit is de geoptimaliseerde versie van het veld 'Type account'. Ook bestaat er een veld 'UTC geïndexeerde datum'. Dit is de geoptimaliseerde versie van het veld 'Geïndexeerde datum'. Als het geoptimaliseerde veld in het filter wordt gebruikt, worden er snellere query's gegenereerd. Deze methode is sneller dan wanneer het standaardveld wordt gebruikt. Zie Geoptimaliseerde filtervelden (op pagina [1257\)](#page-1256-0) voor meer informatie over het gebruik van geoptimaliseerde filtervelden. De volgende dimensies in dit onderwerpgebied bevatten geoptimaliseerde filtervelden:

- **Account**
- Activity
- **Contact**
- Lead
- Opportunity
- Service Request

### **Metrics**

The complete list of metrics for this subject area is as follows:

- Assessment Metrics
	- **Answers** 
		- Number  $(\#)$  of Criteria Answers
		- **Answer Completed**
		- **Answer Not Completed**
	- Criteria
		- Number  $(\#)$  of Script Criteria
		- **Average Number (Avg**  $#$ **) of Script Criteria**
		- **Average (Avg) Criteria Score**
		- Criteria Score
		- **Maximum (Max) Criteria Score**
		- **Minimum (Min) Criteria Score**
	- Script
		- Number  $(\#)$  of Times Script Used
		- **Percentage (%) Completed**
		- **Actual Script Score**
		- **Average (Avg) Actual Script Score**
		- **Average (Avg) Threshold Script Score**
		- **Maximum (Max) Actual Script Score**

- **Minimum (Min) Actual Script Score**
- Threshold Script Score
- **Assessment ID**

# **Usage Notes**

You can use the Assessment metrics only with the Assessments dimension. If some assessment metrics are deleted, then previously completed assessments do not reflect the deletion, and the results might appear to be inaccurate. You must include at least one metric for reports when you are using this subject area. If you do not want the metric to appear, then you can hide it.

Within the Assessments dimension are folders for Answer and Criteria. The fields within those folders do not have any intersections with the metrics and thus do not produce any values.

The Activity and Service Request dimensions include a Book hierarchy, which enables you to analyze metrics and related attributes at any level.

# **Assets Real-Time Reporting Subject Area**

# **Availability**

This subject area is available in all editions of Oracle CRM On Demand.

## **Business Purpose**

This subject area allows you to analyze asset metrics by account, asset, product and user dimensions. It allows you to track assets and products that were sold to a customer or company. This is one of the few subject areas where the visibility to the asset records is based on the visibility of the associated account records.

# **Relationship Type**

Simple

# **Optimized Custom Fields for V3 Analytics only**

This subject area has custom fields that are optimized to reduce the query time when they are used in filters. Optimized custom fields are in folders where the name ends with *Optimized Custom Fields* or *Optimized Custom Metrics*, such as *Account Optimized Custom Fields* and *Opportunity Optimized Custom Metrics*. Numeric custom fields, such as those with a type of CUR, INT, or NUM, are available as metrics in the optimized custom metrics folder, if the record type is the driving object in a specific subject area. For example, the Account record type is the driving object in the Account History subject area.

The following record types have optimized custom fields and metrics coverage in Oracle CRM On Demand and one or more of these record types might be present as dimensions or facts in this subject area:

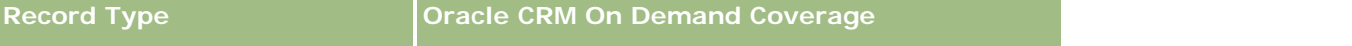

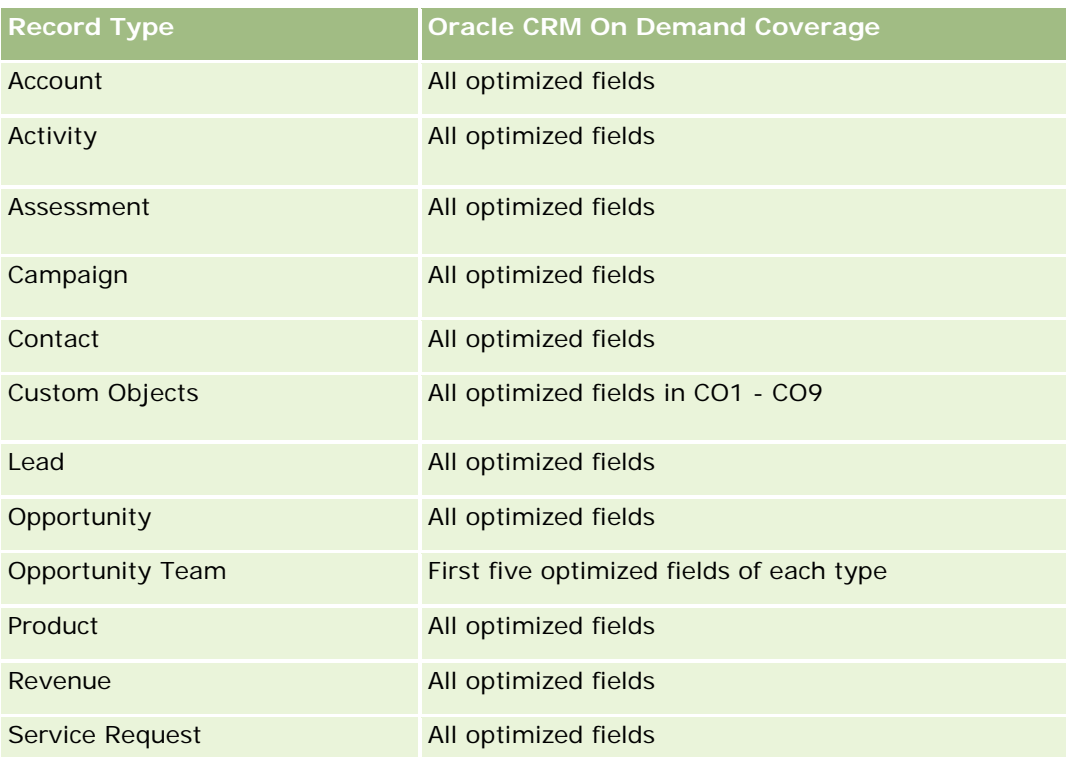

## **Dimensions**

This subject area has the following dimensions:

- Account
- Asset
- Owned By User
- Product

# **Optimized Filtering Fields**

Dit onderwerpgebied bevat velden die zijn geoptimaliseerd voor het verkorten van de querytijd als deze in filters worden gebruikt. Geoptimaliseerde velden beginnen met de woorden *Code* of *UTC*. De dimensie 'Account' bevat bijvoorbeeld een veld 'Type account'. Er bestaat ook een veld 'Code type account'. Dit is de geoptimaliseerde versie van het veld 'Type account'. Ook bestaat er een veld 'UTC geïndexeerde datum'. Dit is de geoptimaliseerde versie van het veld 'Geïndexeerde datum'. Als het geoptimaliseerde veld in het filter wordt gebruikt, worden er snellere query's gegenereerd. Deze methode is sneller dan wanneer het standaardveld wordt gebruikt. Zie Geoptimaliseerde filtervelden (op pagina [1257\)](#page-1256-0) voor meer informatie over het gebruik van geoptimaliseerde filtervelden. De volgende dimensies in dit onderwerpgebied bevatten geoptimaliseerde filtervelden:

- Account
- Asset
### **Metrics**

The complete list of metrics for this subject area is as follows:

- Asset Metrics
	- Number  $(\#)$  of Assets
	- **Average Number (Avg**  $#$ **) of Assets**

### **Usage Notes**

You can analyze the Asset metrics by the Owned By User dimension. The Account dimension includes a Book hierarchy, which enables you to analyze metrics and related attributes at any level.

## **Business Planning Real-Time Reporting Subject Area**

## **Availability**

This subject area is available in all editions of Oracle CRM On Demand.

### **Business Purpose**

This subject area provides the ability to look at accounts, contacts, opportunities, and products within the context of business plans, objectives, plan types, periods, revenue goals, and units of measure. It also provides the ability to review actual performance compared to goals and objectives established within business plans. Results can be combined with queries from other subject areas for comparing the results with the target goals.

## **Relationship Type**

One to many

## **Optimized Custom Fields for V3 Analytics only**

This subject area has custom fields that are optimized to reduce the query time when they are used in filters. Optimized custom fields are in folders where the name ends with *Optimized Custom Fields* or *Optimized Custom Metrics*, such as *Account Optimized Custom Fields* and *Opportunity Optimized Custom Metrics*. Numeric custom fields, such as those with a type of CUR, INT, or NUM, are available as metrics in the optimized custom metrics folder, if the record type is the driving object in a specific subject area. For example, the Account record type is the driving object in the Account History subject area.

The following record types have optimized custom fields and metrics coverage in Oracle CRM On Demand and one or more of these record types might be present as dimensions or facts in this subject area:

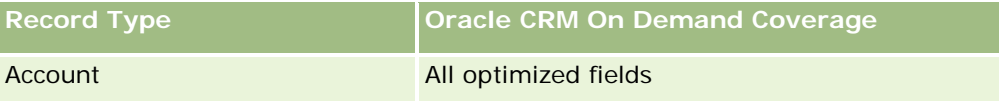

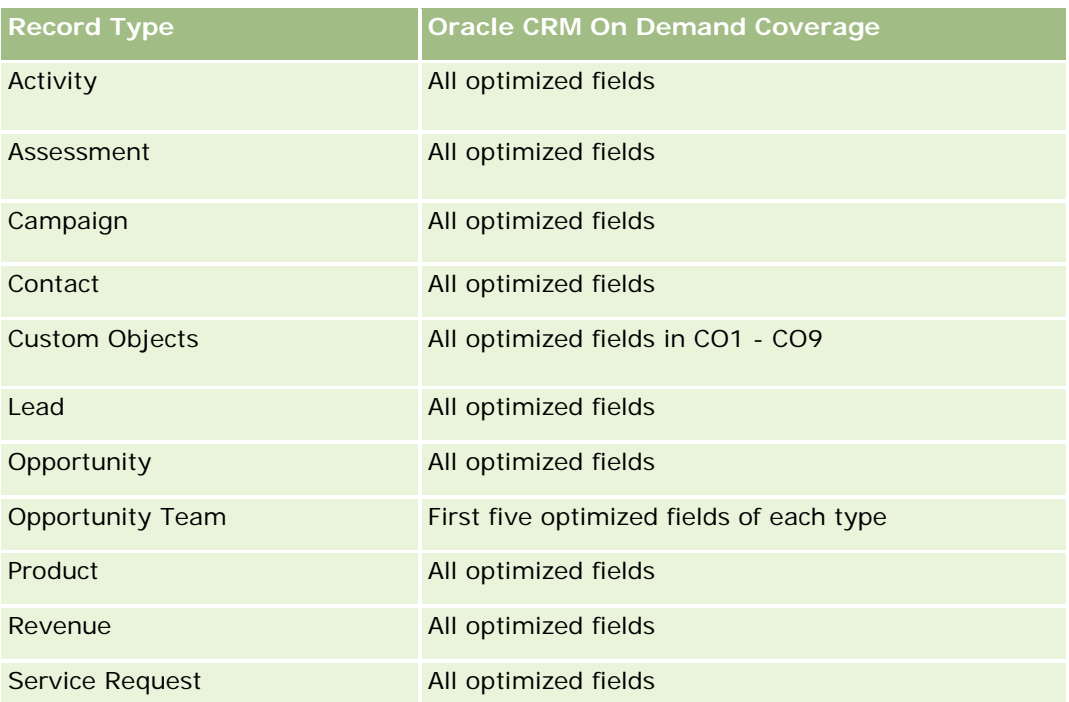

## **Dimensions**

This subject area has the following dimensions:

- **Account**
- **Activity**
- **Book**
- **Business Plan**
- Contact
- **Custom Object 1**
- **Custom Object 2**
- **Custom Object 3**
- Lead
- **Objective**
- **Opportunity**
- **Period**
- **Plan Account**
- **Plan Contact**
- **Plan Opportunity**
- **Principal Partner Account**

- $\blacksquare$  Product
- Service Request

## **Optimized Filtering Fields**

Dit onderwerpgebied bevat velden die zijn geoptimaliseerd voor het verkorten van de querytijd als deze in filters worden gebruikt. Geoptimaliseerde velden beginnen met de woorden *Code* of *UTC*. De dimensie 'Account' bevat bijvoorbeeld een veld 'Type account'. Er bestaat ook een veld 'Code type account'. Dit is de geoptimaliseerde versie van het veld 'Type account'. Ook bestaat er een veld 'UTC geïndexeerde datum'. Dit is de geoptimaliseerde versie van het veld 'Geïndexeerde datum'. Als het geoptimaliseerde veld in het filter wordt gebruikt, worden er snellere query's gegenereerd. Deze methode is sneller dan wanneer het standaardveld wordt gebruikt. Zie Geoptimaliseerde filtervelden (op pagina [1257\)](#page-1256-0) voor meer informatie over het gebruik van geoptimaliseerde filtervelden. De volgende dimensies in dit onderwerpgebied bevatten geoptimaliseerde filtervelden:

- Account
- $\blacksquare$  Activity
- Contact
- Lead
- **Opportunity**
- Service Request

#### **Metrics**

The list of metrics for this subject area is as follows:

- Account Metrics
- **Activity Metrics**
- Business Plan Metrics
- **Contact Metrics**
- **Custom Object 1 Metrics**
- Custom Object 2 Metrics
- Custom Object 3 Metrics
- $\blacksquare$  Lead Metrics
- Objective Metrics
- Opportunity Metrics
- **Partner Metrics**
- $\blacksquare$  Period Metrics
- Plan Account Metrics
- Plan Contact Metrics

- Plan Opportunity Metrics
- Service Request Metrics

#### **Usage Notes**

This subject area has multiple dimensions, but you must use care not to mix dimensions indiscriminately. Not all combinations of dimensions yield useful results. The following list shows the driving-object dimension in bold font and which dimensions can be combined with it to produce valid results.

- **Account:** Objective, Plan Account
- **Activity: Business Plan, Objective**
- **Business Plan:** Activity, Objective, Partner, Period, Plan Account, Plan Contact, Plan Opportunity, Product
- **Contact:** Objective, Plan Contact
- **Lead: Objective**
- **Objective:** Account, Activity, Business Plan, Contact, Lead, Period, Product, Service Request
- **Copportunity:** Objective, Plan Opportunity
- **Partner:** Business Plan
- **Period:** Business Plan, Objective
- **Plan Account: Account, Business Plan**
- **Plan Contact:** Business Plan, Contact
- **Plan Opportunity:** Business Plan, Opportunity
- **Product:** Business Plan, Plan Contact
- **Service Request:** Objective

Note: When mixing dimensions in a report make sure to include metrics from these dimensions so that Oracle CRM On Demand can make the correct joins. For example, if the driving dimension is Objective and you want to use some Contact fields, then you must also include an objective metric in your query. You can suppress the printing of the metric, but it must be in the query.

The Book dimension enables you to analyze metrics and related attributes of accounts and contacts at any level of the book hierarchy.

The Activity and Service Request dimensions include a Book hierarchy, which enables you to analyze metrics and related attributes at any level.

## **Campaigns Real-Time Reporting Subject Area**

#### **Availability**

This subject area is available in all editions of Oracle CRM On Demand.

### **Business Purpose**

This subject area enables the comprehensive analysis of campaigns by campaign, user, and date dimensions. It allows you to analyze campaign results, performance, and return on investment (ROI). It also contains metrics to help you to solve problems in achieving campaign goals and optimizing future campaigns.

## **Relationship Type**

Simple

## **Optimized Custom Fields for V3 Analytics only**

This subject area has custom fields that are optimized to reduce the query time when they are used in filters. Optimized custom fields are in folders where the name ends with *Optimized Custom Fields* or *Optimized Custom Metrics*, such as *Account Optimized Custom Fields* and *Opportunity Optimized Custom Metrics*. Numeric custom fields, such as those with a type of CUR, INT, or NUM, are available as metrics in the optimized custom metrics folder, if the record type is the driving object in a specific subject area. For example, the Account record type is the driving object in the Account History subject area.

The following record types have optimized custom fields and metrics coverage in Oracle CRM On Demand and one or more of these record types might be present as dimensions or facts in this subject area:

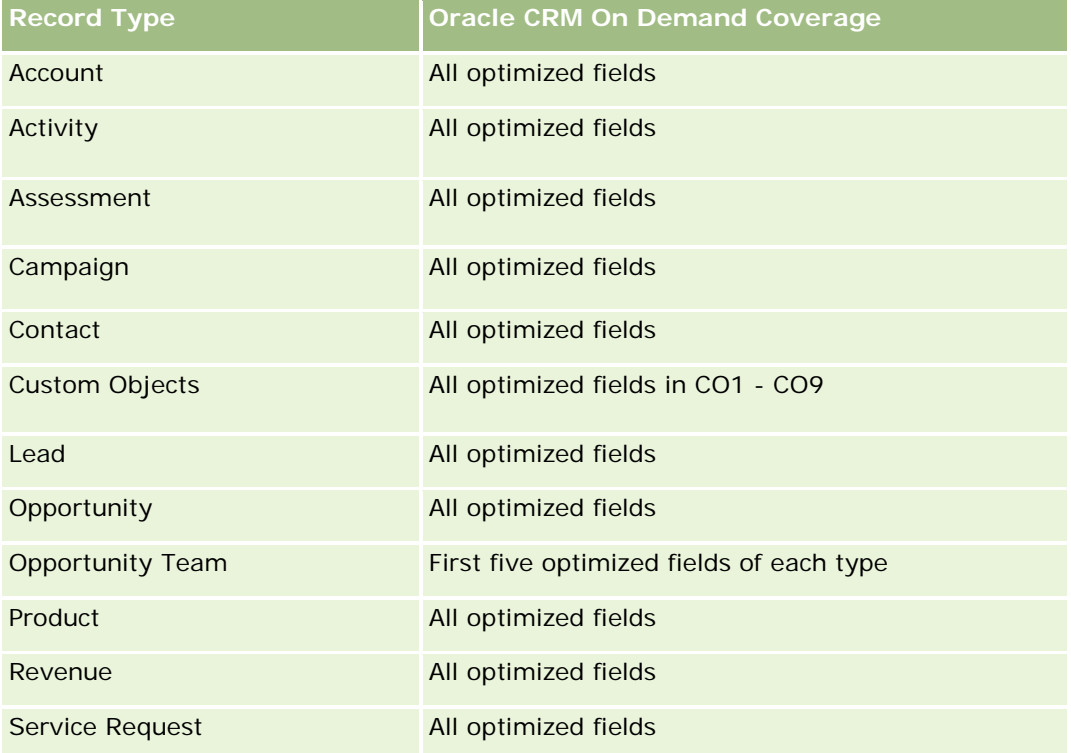

### **Dimensions**

This subject area has the following dimensions:

**L** Campaign

- Date
- Owned By User

## **Optimized Filtering Fields**

This subject area has fields that are optimized for reducing the query time when they are used in filters. Optimized fields end with the words *Code* or *UTC*. For example, the Campaign dimension has the Campaign Type field. There is also a Campaign Type Code field, which is the optimized version of the Campaign Type field. Using the optimized field in the filter generates faster queries. This method is faster than using the standard field. For more information on using optimized filtering fields, see Using Optimized Filtering Fields (zie ["Geoptimaliseerde filtervelden"](#page-1256-0) op pagina [1257\)](#page-1256-0). The following dimension in this subject area has optimized filtering fields:

**Campaign** 

### **Metrics**

The complete list of metrics for this subject area is as follows:

- **Campaign Metrics** 
	- Number  $(\#)$  of Campaigns
	- Number  $(\#)$  of Campaigns Planned
	- Number  $(\#)$  of Campaigns Active
	- Number  $(\#)$  of Campaigns Completed
	- Number  $(\#)$  of Accounts for Campaign
	- Number  $(\#)$  of Contacts for Campaign
	- Number (#) of Leads for Campaign
	- Number  $(\#)$  of Opportunities for Campaign
	- Number  $(\#)$  of Wins for Campaign
	- **Percentage (%) of Budget (Definition: The cost multiplied by 100, then divided by the budgeted cost.)**
	- Percentage (%) of Lead Target Achieved (Definition: The number of leads multiplied by 100, then divided by the lead target.)
	- **Percentage (%) of Revenue Target Achieved (Definition: The closed revenue multiplied by 100, then** divided by the revenue target.)
	- Average (Avg) Days to Close Opportunity (Opty) for Campaign
	- Cost per Closed Sale (Definition: The cost divided by the number of wins.)
	- Average (Avg) Cost Per Closed Sale (Definition: The average cost divided by the number of wins.)
	- Cost per Lead (Definition: The cost divided by the number of leads.)
	- **Average (Avg) Cost Per Lead (Definition: The average cost divided by the number of leads.)**
	- **Lead Conversion Rate for Campaign**

- **Closed Revenue for Campaign**
- **D** Opportunity Revenue for Campaign
- **Average (Avg) Closed Revenue for Campaign**
- **D** Opportunity Win Rate for Campaign
- **ROI**

## **Usage Notes**

None

## **Contact Relationships Real-Time Reporting Subject Area**

## **Availability**

This subject area is available in all editions of Oracle CRM On Demand.

### **Business Purpose**

The Contact Relationship Reporting subject area provides the ability to analyze contact relationships. You can analyze contact relationships by account, contact, and related contact. This subject area has no metrics.

## **Relationship Type**

Many-to-many

## **Optimized Custom Fields for V3 Analytics only**

This subject area has custom fields that are optimized to reduce the query time when they are used in filters. Optimized custom fields are in folders where the name ends with *Optimized Custom Fields* or *Optimized Custom Metrics*, such as *Account Optimized Custom Fields* and *Opportunity Optimized Custom Metrics*. Numeric custom fields, such as those with a type of CUR, INT, or NUM, are available as metrics in the optimized custom metrics folder, if the record type is the driving object in a specific subject area. For example, the Account record type is the driving object in the Account History subject area.

The following record types have optimized custom fields and metrics coverage in Oracle CRM On Demand and one or more of these record types might be present as dimensions or facts in this subject area:

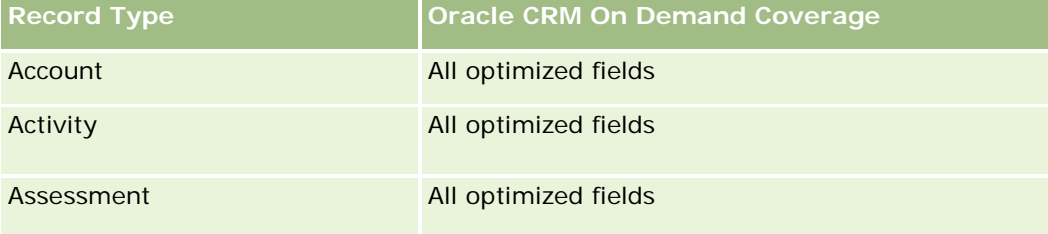

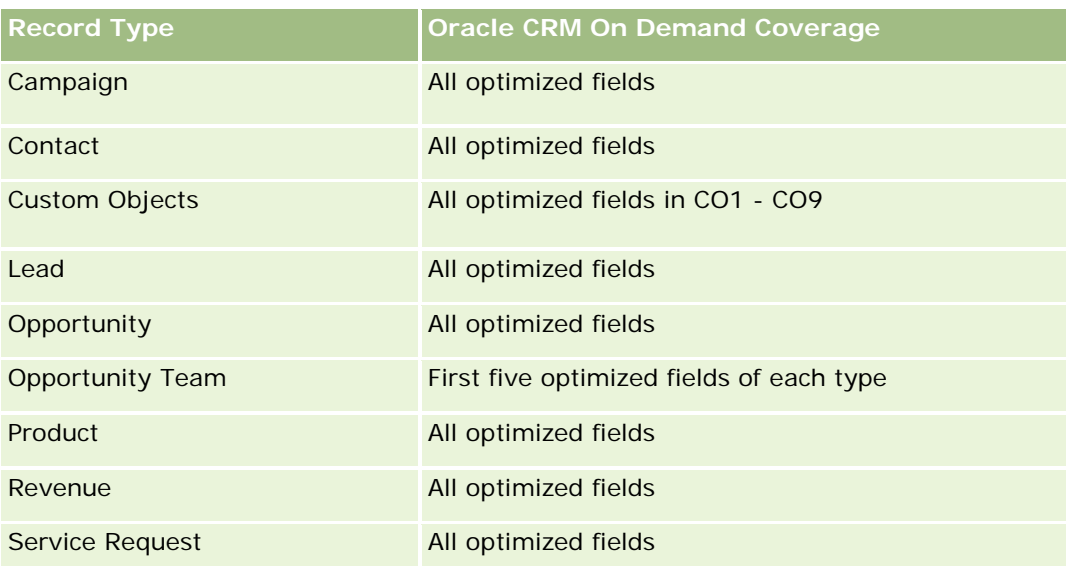

## **Dimensions**

This subject area has the following dimensions:

- Account
- Contact
- Owned By User
- Related Contact

## **Optimized Filtering Fields**

Dit onderwerpgebied bevat velden die zijn geoptimaliseerd voor het verkorten van de querytijd als deze in filters worden gebruikt. Geoptimaliseerde velden beginnen met de woorden *Code* of *UTC*. De dimensie 'Account' bevat bijvoorbeeld een veld 'Type account'. Er bestaat ook een veld 'Code type account'. Dit is de geoptimaliseerde versie van het veld 'Type account'. Ook bestaat er een veld 'UTC geïndexeerde datum'. Dit is de geoptimaliseerde versie van het veld 'Geïndexeerde datum'. Als het geoptimaliseerde veld in het filter wordt gebruikt, worden er snellere query's gegenereerd. Deze methode is sneller dan wanneer het standaardveld wordt gebruikt. Zie Geoptimaliseerde filtervelden (op pagina [1257\)](#page-1256-0) voor meer informatie over het gebruik van geoptimaliseerde filtervelden. De volgende dimensies in dit onderwerpgebied bevatten geoptimaliseerde filtervelden:

- Account
- Contact

### **Metrics**

None

### **Usage Notes**

The Account and Contact dimensions include a Book hierarchy, which enables you to analyze metrics and related attributes at any level.

The Contact Relationships subject area reports on the many-to-many relationships between the relationships of contacts with other contacts. You cannot use it to report on the many-to-many relationships between accounts and contacts. For many-to-many relationships between accounts and contacts, use the Account Contact History Analytic subject area (zie ["Analytisch onderwerpgebied historie 'Accountrelatie'"](#page-1046-0) op pagina [1047\)](#page-1046-0).

## **Contacts Real-Time Reporting Subject Area**

## **Availability**

This subject area is available in all editions of Oracle CRM On Demand.

### **Business Purpose**

You can use this subject area to report on contact metrics by contact, account, campaign, owned by user, and date dimensions. The level of detail for this subject area is one row for each contact created in Oracle CRM On Demand. This subject area allows you to quickly answer questions such as the following: Who are the top ten employees with the largest contacts? Which accounts do not have any contacts? Which are the largest campaigns by contacts?

## **Relationship Type**

Simple Multi-fact

## **Optimized Custom Fields for V3 Analytics only**

This subject area has custom fields that are optimized to reduce the query time when they are used in filters. Optimized custom fields are in folders where the name ends with *Optimized Custom Fields* or *Optimized Custom Metrics*, such as *Account Optimized Custom Fields* and *Opportunity Optimized Custom Metrics*. Numeric custom fields, such as those with a type of CUR, INT, or NUM, are available as metrics in the optimized custom metrics folder, if the record type is the driving object in a specific subject area. For example, the Account record type is the driving object in the Account History subject area.

The following record types have optimized custom fields and metrics coverage in Oracle CRM On Demand and one or more of these record types might be present as dimensions or facts in this subject area:

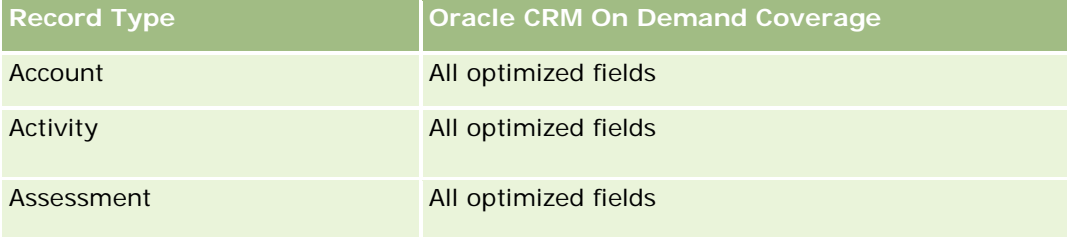

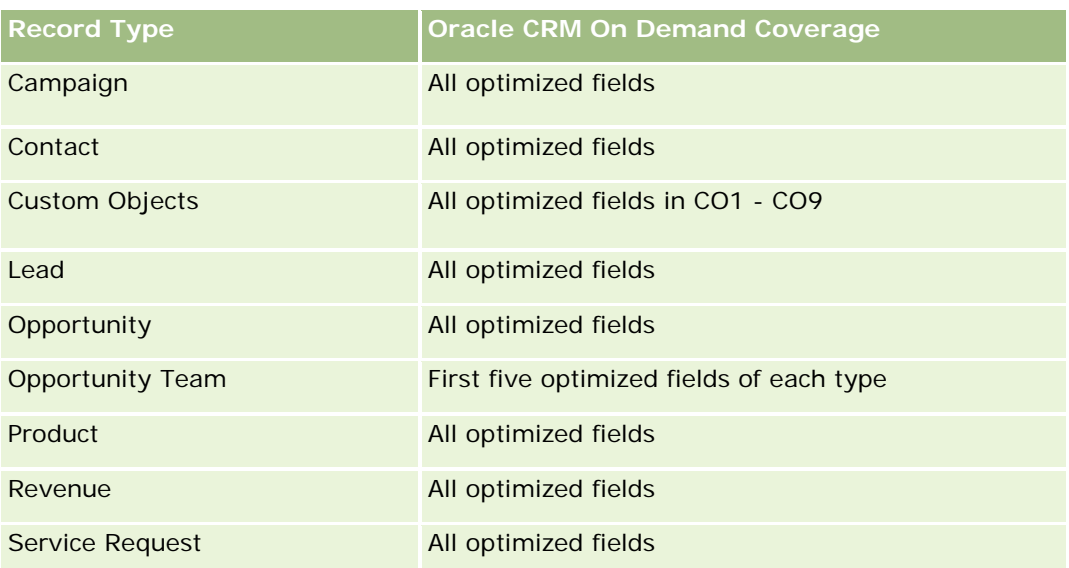

## **Dimensions**

This subject area has the following dimensions:

- Account
- Campaign
- Contact
- Date Created
- **D** Owned By User

# **Optimized Filtering Fields**

Dit onderwerpgebied bevat velden die zijn geoptimaliseerd voor het verkorten van de querytijd als deze in filters worden gebruikt. Geoptimaliseerde velden beginnen met de woorden *Code* of *UTC*. De dimensie 'Account' bevat bijvoorbeeld een veld 'Type account'. Er bestaat ook een veld 'Code type account'. Dit is de geoptimaliseerde versie van het veld 'Type account'. Ook bestaat er een veld 'UTC-datum laatste gesprek'. Dit is de geoptimaliseerde versie van het veld 'Datum laatste gesprek'. Als het geoptimaliseerde veld in het filter wordt gebruikt, worden er snellere query's gegenereerd. Deze methode is sneller dan wanneer het standaardveld wordt gebruikt. Zie Geoptimaliseerde filtervelden (op pagina [1257\)](#page-1256-0) voor meer informatie over het gebruik van geoptimaliseerde filtervelden. De volgende dimensies in dit onderwerpgebied bevatten geoptimaliseerde filtervelden:

- Account
- Campaign

## **Metrics**

The complete list of metrics for this subject area is as follows:

- Contact Metrics
	- Contact Custom Metrics
		- **Indexed Currency**
		- **Average (Avg) Indexed Currency**
		- **I** Indexed Number
		- **Average (Avg) Indexed Number**
	- Number (#) of Contacts

### **Usage Notes**

The Account and Contact dimensions include a Book hierarchy, which enables you to analyze metrics and related attributes at any level.

### **Custom Objects and Accounts Real-Time Reporting Subject Area**

This topic covers the following reporting subject areas:

- **Custom Object 1 and Accounts**
- **Custom Object 2 and Accounts**
- **Custom Object 3 and Accounts**

### **Availability**

This subject area is available in all editions of Oracle CRM On Demand.

#### **Business Purpose**

These subject areas allow you to analyze the many-to-many relationship between accounts and Custom Objects 1, 2, and 3. The account subject area is replicated and added with the Custom Objects 1, 2, and 3 dimensions. Often companies redesign Custom Objects 1, 2, and 3 and want to report on these redesigned objects with accounts. Because this subject area represents the many-to-many relationship between accounts and Custom Objects 1, 2, and 3, the accounts that do not have an association with at least one instance of Custom Objects 1, 2, and 3 cannot be reported using these subject areas.

## **Relationship Type**

Many-to-many

### **Optimized Custom Fields for V3 Analytics only**

This subject area has custom fields that are optimized to reduce the query time when they are used in filters. Optimized custom fields are in folders where the name ends with *Optimized Custom Fields* or *Optimized Custom Metrics*, such as *Account Optimized Custom Fields* and *Opportunity Optimized Custom Metrics*.

Numeric custom fields, such as those with a type of CUR, INT, or NUM, are available as metrics in the optimized custom metrics folder, if the record type is the driving object in a specific subject area. For example, the Account record type is the driving object in the Account History subject area.

The following record types have optimized custom fields and metrics coverage in Oracle CRM On Demand and one or more of these record types might be present as dimensions or facts in this subject area:

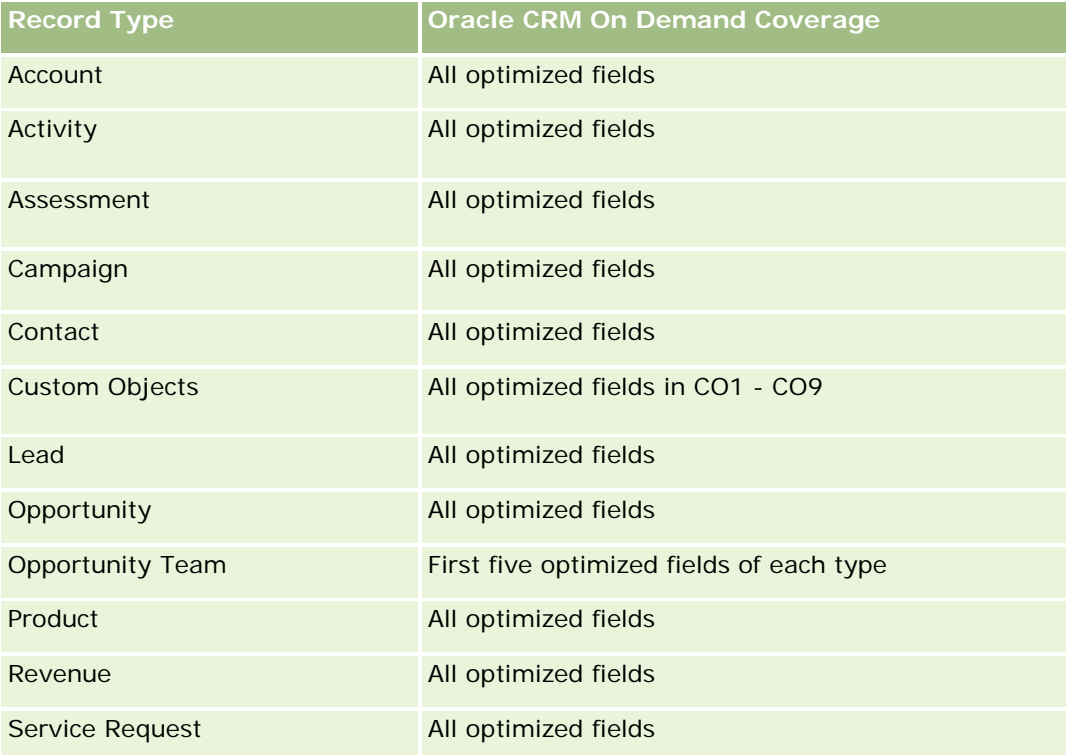

### **Dimensions**

These subject areas have the following dimensions:

- Account
- Campaign
- **Custom Object**
- Date Created
- Owned By User
- **Territory**

## **Optimized Filtering Fields**

Dit onderwerpgebied bevat velden die zijn geoptimaliseerd voor het verkorten van de querytijd als deze in filters worden gebruikt. Geoptimaliseerde velden beginnen met de woorden *Code* of *UTC*. De dimensie 'Account' bevat bijvoorbeeld een veld 'Type account'. Er bestaat ook een veld 'Code type account'. Dit is de geoptimaliseerde versie van het veld 'Type account'. Ook bestaat er een veld 'UTC-datum laatste gesprek'. Dit

is de geoptimaliseerde versie van het veld 'Datum laatste gesprek'. Als het geoptimaliseerde veld in het filter wordt gebruikt, worden er snellere query's gegenereerd. Deze methode is sneller dan wanneer het standaardveld wordt gebruikt. Zie Geoptimaliseerde filtervelden (op pagina [1257\)](#page-1256-0) voor meer informatie over het gebruik van geoptimaliseerde filtervelden. De volgende dimensies in dit onderwerpgebied bevatten geoptimaliseerde filtervelden:

- **Account**
- **Campaign**
- Custom Object 1
- Custom Object 2
- Custom Object 3

### **Metrics**

The complete list of metrics for these subject areas is as follows:

- Account Metrics
	- **Account Custom Metrics** 
		- **Indexed Currency**
		- **Average (Avg) Indexed Currency**
		- **Indexed Number**
		- **Average (Avg) Indexed Number**
	- **Revenue**
	- Revenue (000)
	- **Average (Avg) Revenue**
	- **Closed Revenue**
	- Closed Revenue (000)
	- **Average (Avg) Closed Revenue**
	- **Average (Avg) Days to Close Opportunity (Definition: The number of days to close an opportunity** divided by the number of wins.)
	- Number  $(\#)$  of Accounts
	- Number  $(\#)$  of Accounts with Opportunities
	- Number  $(\#)$  of Contacts
	- Number (#) of Opportunities
	- Number (#) of Wins
	- Number  $(\#)$  of Service Requests (SRs)
	- Number  $(\#)$  of Cancelled SRs
	- Number (#) of Closed SRs
- Number  $(\#)$  of Open SRs
- Number  $(\#)$  of Pending SRs
- **Average (Avg) Open SR Age**
- **Average (Avg) Days to Close SR**

#### **Usage Notes**

The Account dimension includes a Book hierarchy, which enables you to analyze metrics and related attributes at any level.

### **Custom Objects and Contacts Real-Time Reporting Subject Area**

This topic covers the following reporting subject areas:

- **Custom Object 1 and Contacts**
- **Custom Object 2 and Contacts**
- **Custom Object 3 and Contacts**

### **Availability**

These subject areas are available in all editions of Oracle CRM On Demand.

#### **Business Purpose**

These subject areas allow you to analyze the many-to-many relationship between contacts and Custom Objects 1, 2, and 3. The contact subject area is replicated and added with the Custom Objects 1, 2, and 3 dimensions. Often companies redesign Custom Objects 1, 2, and 3 and want to report on these redesigned objects with contacts. Because this subject area represents the many-to-many relationship between contacts and Custom Objects 1, 2, and 3, contacts that do not have an association with at least one instance of Custom Objects 1, 2, and 3 cannot be reported using these subject areas.

## **Relationship Type**

Many-to-many

### **Optimized Custom Fields for V3 Analytics only**

This subject area has custom fields that are optimized to reduce the query time when they are used in filters. Optimized custom fields are in folders where the name ends with *Optimized Custom Fields* or *Optimized Custom Metrics*, such as *Account Optimized Custom Fields* and *Opportunity Optimized Custom Metrics*. Numeric custom fields, such as those with a type of CUR, INT, or NUM, are available as metrics in the optimized custom metrics folder, if the record type is the driving object in a specific subject area. For example, the Account record type is the driving object in the Account History subject area.

The following record types have optimized custom fields and metrics coverage in Oracle CRM On Demand and one or more of these record types might be present as dimensions or facts in this subject area:

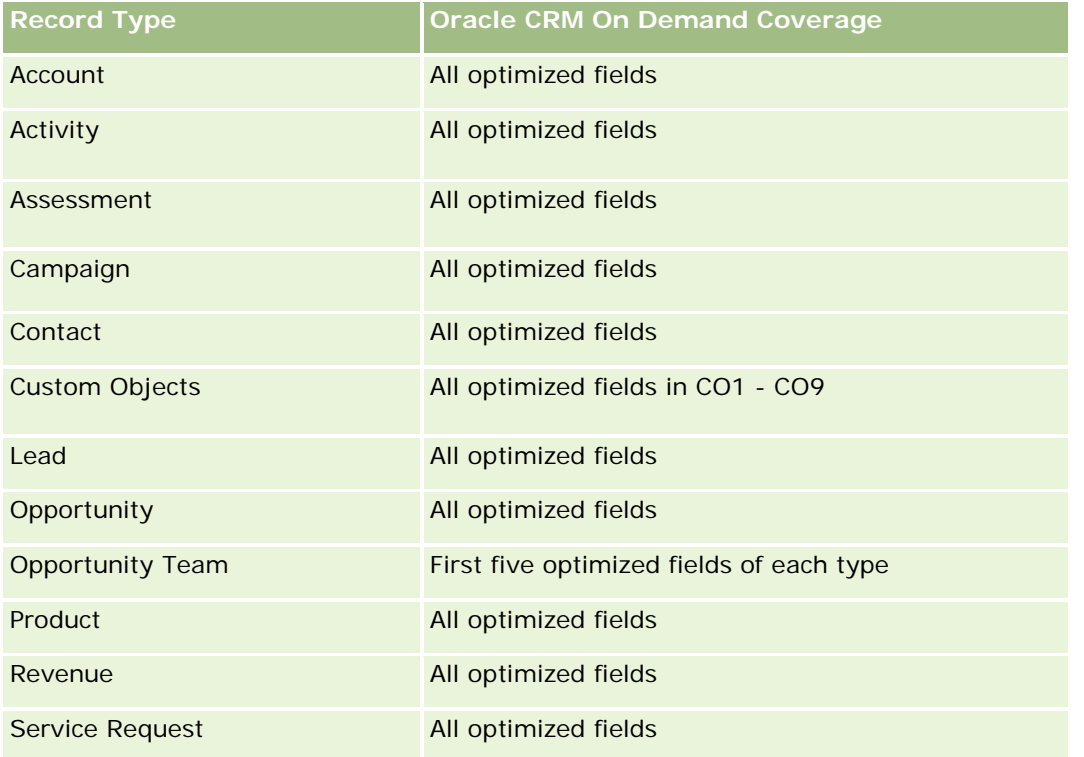

## **Dimensions**

These subject areas have the following dimensions:

- Account
- Campaign
- Contact
- **Custom Object**
- Date Created
- Owned By User

## **Optimized Filtering Fields**

Dit onderwerpgebied bevat velden die zijn geoptimaliseerd voor het verkorten van de querytijd als deze in filters worden gebruikt. Geoptimaliseerde velden beginnen met de woorden *Code* of *UTC*. De dimensie 'Account' bevat bijvoorbeeld een veld 'Type account'. Er bestaat ook een veld 'Code type account'. Dit is de geoptimaliseerde versie van het veld 'Type account'. Ook bestaat er een veld 'UTC-datum laatste gesprek'. Dit is de geoptimaliseerde versie van het veld 'Datum laatste gesprek'. Als het geoptimaliseerde veld in het filter wordt gebruikt, worden er snellere query's gegenereerd. Deze methode is sneller dan wanneer het standaardveld wordt gebruikt. Zie Geoptimaliseerde filtervelden (op pagina [1257\)](#page-1256-0) voor meer informatie over

het gebruik van geoptimaliseerde filtervelden. De volgende dimensies in dit onderwerpgebied bevatten geoptimaliseerde filtervelden:

- **Account**
- Campaign
- **Contact**
- **Custom Object 1**
- **Custom Object 2**
- Custom Object 3

#### **Metrics**

The complete list of metrics for these subject areas is as follows:

- **Contact Metrics** 
	- **Contact Custom Metrics** 
		- **Indexed Currency**
		- **Average (Avg) Indexed Currency**
		- **Indexed Number**
		- **Average (Avg) Indexed Number**
	- Number  $(\#)$  of Contacts

#### **Usage Notes**

The Account and Contact dimensions include a Book hierarchy, which enables you to analyze metrics and related attributes at any level.

#### **Custom Objects and Opportunities Real-Time Reporting Subject Area**

This topic covers the following reporting subject areas:

- **Custom Object 1 and Opportunities**
- **Custom Object 2 and Opportunities**
- **Custom Object 3 and Opportunities**

### **Availability**

These subject areas are available in all editions of Oracle CRM On Demand.

### **Business Purpose**

These subject areas allow you to analyze the many-to-many relationship between opportunities and Custom Objects 1, 2, and 3. The opportunities subject area is replicated and added with the Custom Objects 1, 2, and 3 dimensions. Often companies redesign Custom Objects 1, 2, and 3 and want to report on these redesigned objects with opportunities. Because this subject area represents the many-to-many relationship between opportunities and Custom Objects 1, 2, and 3, the opportunities that do not have an association with at least one instance of Custom Objects 1, 2, and 3 cannot be reported using these subject areas.

# **Relationship Type**

Many-to-many

# **Optimized Custom Fields for V3 Analytics only**

This subject area has custom fields that are optimized to reduce the query time when they are used in filters. Optimized custom fields are in folders where the name ends with *Optimized Custom Fields* or *Optimized Custom Metrics*, such as *Account Optimized Custom Fields* and *Opportunity Optimized Custom Metrics*. Numeric custom fields, such as those with a type of CUR, INT, or NUM, are available as metrics in the optimized custom metrics folder, if the record type is the driving object in a specific subject area. For example, the Account record type is the driving object in the Account History subject area.

The following record types have optimized custom fields and metrics coverage in Oracle CRM On Demand and one or more of these record types might be present as dimensions or facts in this subject area:

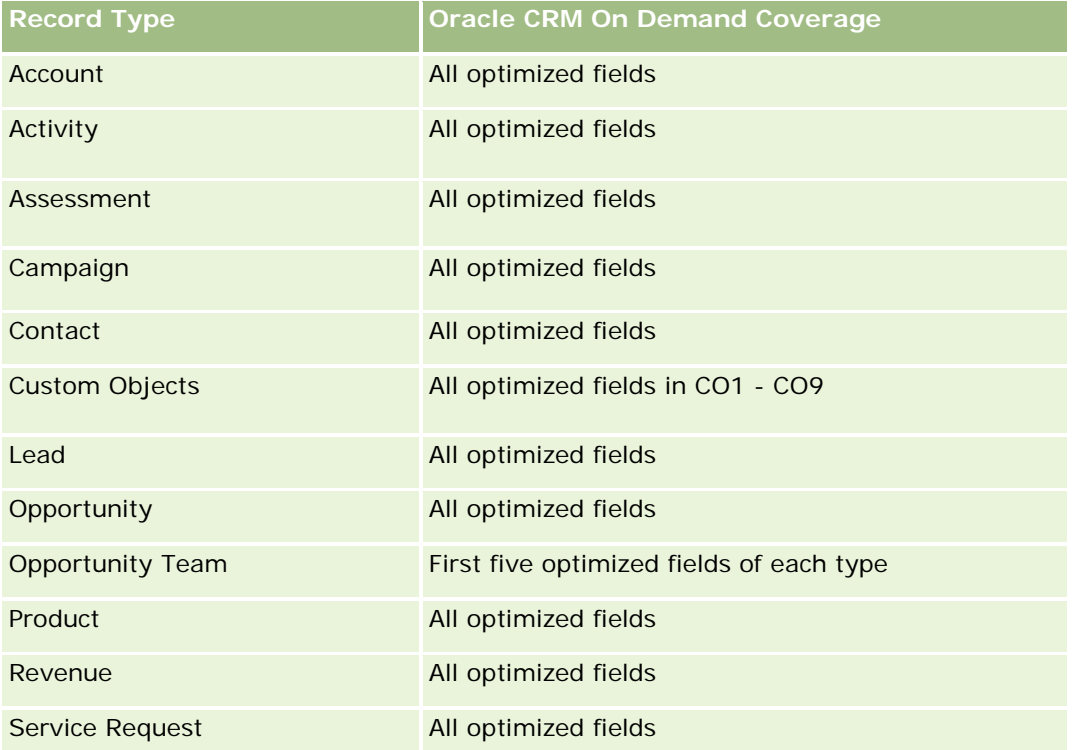

#### **Dimensions**

These subject areas have the following dimensions:

- Custom Object
- **Account**
- Campaign
- Close Date
- Date Opened
- **Opportunity**
- **D** Owned By User
- Primary Contact
- Territory

### **Optimized Filtering Fields**

Dit onderwerpgebied bevat velden die zijn geoptimaliseerd voor het verkorten van de querytijd als deze in filters worden gebruikt. Geoptimaliseerde velden beginnen met de woorden *Code* of *UTC*. De dimensie 'Account' bevat bijvoorbeeld een veld 'Type account'. Er bestaat ook een veld 'Code type account'. Dit is de geoptimaliseerde versie van het veld 'Type account'. Ook bestaat er een veld 'UTC-datum laatste gesprek'. Dit is de geoptimaliseerde versie van het veld 'Datum laatste gesprek'. Als het geoptimaliseerde veld in het filter wordt gebruikt, worden er snellere query's gegenereerd. Deze methode is sneller dan wanneer het standaardveld wordt gebruikt. Zie Geoptimaliseerde filtervelden (op pagina [1257\)](#page-1256-0) voor meer informatie over het gebruik van geoptimaliseerde filtervelden. De volgende dimensies in dit onderwerpgebied bevatten geoptimaliseerde filtervelden:

- Account
- Campaign
- Contact
- **Custom Object 1**
- Custom Object 2
- Custom Object 3
- **Opportunity**

#### **Metrics**

The complete list of metrics for these subject areas is as follows:

- **Opportunity Metrics** 
	- **D** Opportunity Custom Metrics
		- **Indexed Currency**
		- **Average (Avg) Indexed Currency**

- **I** Indexed Number
- **Average (Avg) Indexed Number**
- **Revenue**
- **Expected Revenue**
- **Closed Revenue**
- Revenue (000)
- Expected Revenue (000)
- Closed Revenue (000)
- Number  $(\#)$  of Opportunities
- Number  $(\#)$  of Open Opportunities
- Number  $(\#)$  of Closed Opportunities
- Number (#) of Wins
- **Average Number (Avg**  $#$ **) of Days in Stage**

#### **Usage Notes**

The Account dimension includes a Book hierarchy, which enables you to analyze metrics and related attributes at any level.

### **Custom Objects and Service Requests Real-Time Reporting Subject Area**

This topic covers the following reporting subject areas:

- **Custom Object 1 and Service Requests**
- Custom Object 2 and Service Requests
- Custom Object 3 and Service Requests

### **Availability**

These subject areas are available in all editions of Oracle CRM On Demand.

#### **Business Purpose**

These subject areas allow you to analyze the many-to-many relationship between service requests and Custom Objects 1, 2, and 3. The service requests subject area is replicated and added with the Custom Objects 1, 2, and 3 dimensions. Often companies redesign Custom Objects 1, 2, and 3 and want to report on these redesigned objects with service requests. Because this subject area represents the many-to-many relationship between opportunities and Custom Objects 1, 2, and 3, the service requests that do not have an association with at least one instance of Custom Objects 1, 2, and 3 cannot be reported using these subject areas.

## **Relationship Type**

Many-to-Many

## **Optimized Custom Fields for V3 Analytics only**

This subject area has custom fields that are optimized to reduce the query time when they are used in filters. Optimized custom fields are in folders where the name ends with *Optimized Custom Fields* or *Optimized Custom Metrics*, such as *Account Optimized Custom Fields* and *Opportunity Optimized Custom Metrics*. Numeric custom fields, such as those with a type of CUR, INT, or NUM, are available as metrics in the optimized custom metrics folder, if the record type is the driving object in a specific subject area. For example, the Account record type is the driving object in the Account History subject area.

The following record types have optimized custom fields and metrics coverage in Oracle CRM On Demand and one or more of these record types might be present as dimensions or facts in this subject area:

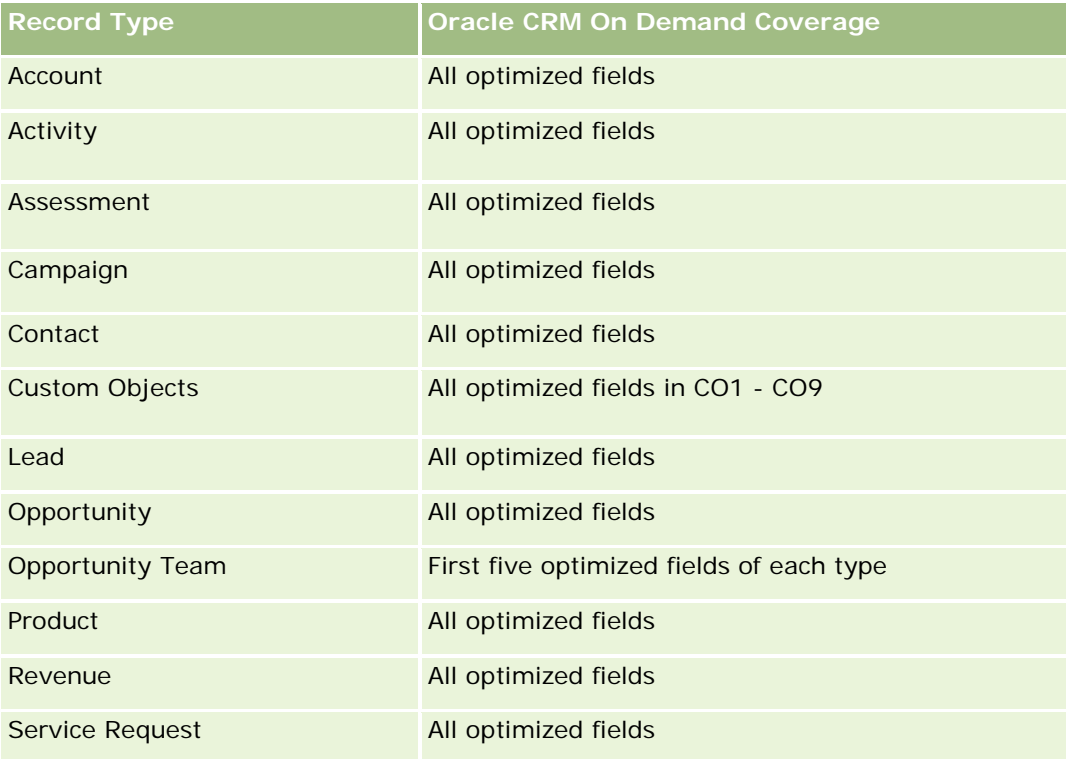

### **Dimensions**

These subject areas have the following dimensions:

- Account
- Contact
- Custom Object
- Date Closed
- Date Opened

- Owned By User
- Service Request

## **Optimized Filtering Fields**

Dit onderwerpgebied bevat velden die zijn geoptimaliseerd voor het verkorten van de querytijd als deze in filters worden gebruikt. Geoptimaliseerde velden beginnen met de woorden *Code* of *UTC*. De dimensie 'Account' bevat bijvoorbeeld een veld 'Type account'. Er bestaat ook een veld 'Code type account'. Dit is de geoptimaliseerde versie van het veld 'Type account'. Ook bestaat er een veld 'UTC-datum laatste gesprek'. Dit is de geoptimaliseerde versie van het veld 'Datum laatste gesprek'. Als het geoptimaliseerde veld in het filter wordt gebruikt, worden er snellere query's gegenereerd. Deze methode is sneller dan wanneer het standaardveld wordt gebruikt. Zie Geoptimaliseerde filtervelden (op pagina [1257\)](#page-1256-0) voor meer informatie over het gebruik van geoptimaliseerde filtervelden. De volgende dimensies in dit onderwerpgebied bevatten geoptimaliseerde filtervelden:

- Account
- Contact
- Custom Object 1
- Custom Object 2
- Custom Object 3
- Service Request

#### **Metrics**

The complete list of metrics for these subject areas is as follows:

- Service Request Metrics
	- Service Request Custom Metrics
		- **Indexed Currency**
		- **Average (Avg) Indexed Currency**
		- **Indexed Number**
		- **Average (Avg) Indexed Number**
	- Number (#) of Service Requests (SRs)
	- Number  $(\#)$  of Open SRs
	- Number  $(\#)$  of Closed SRs
	- Number (#) of Pending SRs
	- Number (#) of Cancelled SRs
	- Average (Avg) Open SR Age
	- Average (Avg) Days to Close SR

#### **Usage Notes**

The Account, Contact, and Service Request dimensions include a Book hierarchy, which enables you to analyze metrics and related attributes at any level.

## **Custom Objects Real-Time Reporting Subject Area**

This topic covers the following reporting subject areas:

- Custom Object 1
- Custom Object 2
- **Custom Object 3**

## **Availability**

These subject areas are available in all editions of Oracle CRM On Demand.

#### **Business Purpose**

These subject areas allow you to report on Custom Objects 1, 2, and 3 metrics by account, activity, campaign, contact, lead, opportunity, service request, partner, date, and Custom Objects 1, 2, and 3 dimensions. They offer the ability to analyze Custom Objects 1, 2, and 3 metrics by various related objects. The reporting of Custom Objects 1, 2, and 3 is currently available only in real time. When analyzing Custom Objects 1, 2, and 3, use only these subject areas.

## **Relationship Type**

Simple

## **Optimized Custom Fields for V3 Analytics only**

This subject area has custom fields that are optimized to reduce the query time when they are used in filters. Optimized custom fields are in folders where the name ends with *Optimized Custom Fields* or *Optimized Custom Metrics*, such as *Account Optimized Custom Fields* and *Opportunity Optimized Custom Metrics*. Numeric custom fields, such as those with a type of CUR, INT, or NUM, are available as metrics in the optimized custom metrics folder, if the record type is the driving object in a specific subject area. For example, the Account record type is the driving object in the Account History subject area.

The following record types have optimized custom fields and metrics coverage in Oracle CRM On Demand and one or more of these record types might be present as dimensions or facts in this subject area:

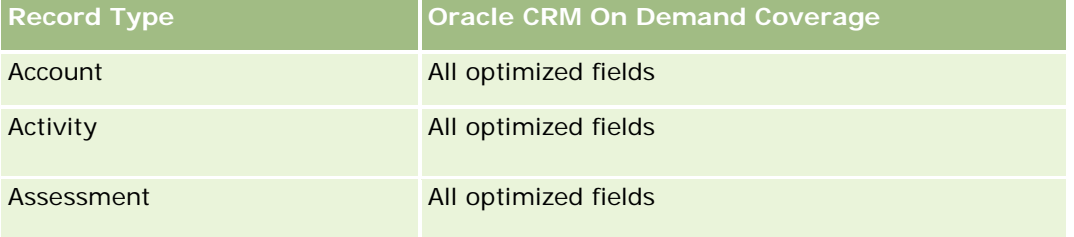

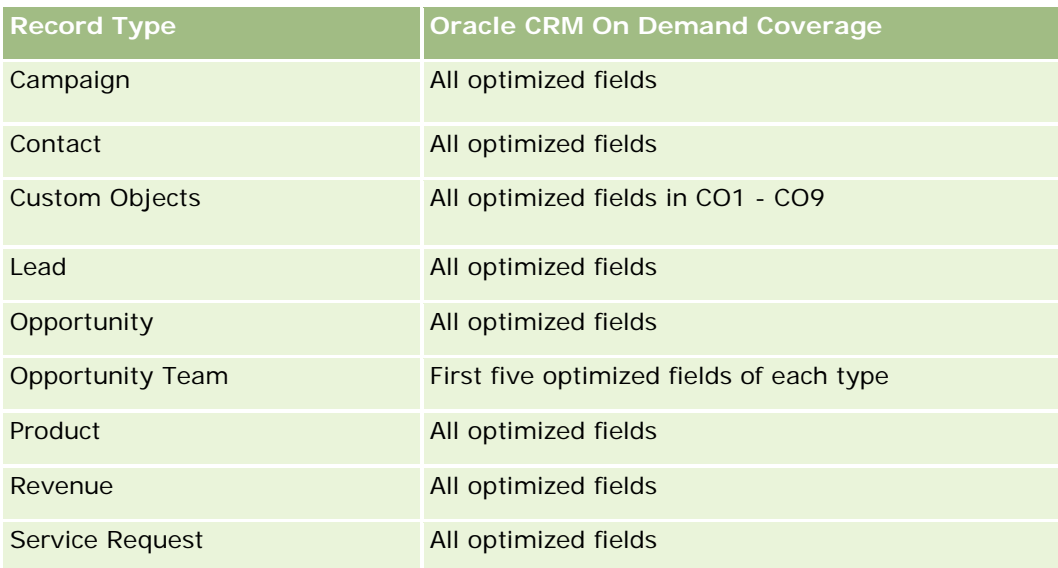

## **Dimensions**

These subject areas have the following dimensions:

- $\blacksquare$  Account
- Activity
- Campaign
- Contact
- Created Date
- **Custom Object 1**
- **Custom Object 2**
- Custom Object 3
- Lead
- **Opportunity**
- **D** Owned By User
- Partner (available only in Oracle CRM On Demand Partner Relationship Management Edition)
- Service Request

### **Optimized Filtering Fields**

Dit onderwerpgebied bevat velden die zijn geoptimaliseerd voor het verkorten van de querytijd als deze in filters worden gebruikt. Geoptimaliseerde velden beginnen met de woorden *Code* of *UTC*. De dimensie 'Account' bevat bijvoorbeeld een veld 'Type account'. Er bestaat ook een veld 'Code type account'. Dit is de geoptimaliseerde versie van het veld 'Type account'. Ook bestaat er een veld 'UTC geïndexeerde datum'. Dit is de geoptimaliseerde versie van het veld 'Geïndexeerde datum'. Als het geoptimaliseerde veld in het filter

wordt gebruikt, worden er snellere query's gegenereerd. Deze methode is sneller dan wanneer het standaardveld wordt gebruikt. Zie Geoptimaliseerde filtervelden (op pagina [1257\)](#page-1256-0) voor meer informatie over het gebruik van geoptimaliseerde filtervelden. De volgende dimensies in dit onderwerpgebied bevatten geoptimaliseerde filtervelden:

- Account
- $\blacksquare$  Activity
- Campaign
- Contact
- **Custom Object 1**
- **Custom Object 2**
- Custom Object 3
- Lead
- **Opportunity**
- Service Request

#### **Metrics**

The complete list of metrics for these subject areas is as follows:

- **Custom Object Metrics** 
	- **Custom Object Custom Metrics** 
		- **Indexed Currency**
		- **Average (Avg) Indexed Currency**
		- **Indexed Number**
		- **Average (Avg) Indexed Number**
	- Number  $(\#)$  of Custom Objects

#### **Usage Notes**

The Account, Activity, Contact, and Service Request dimensions include a Book hierarchy, which enables you to analyze metrics and related attributes at any level.

## **Onderwerpgebied rapportage 'Gebeurtenissen'**

#### **Beschikbaarheid**

Dit onderwerpgebied is alleen beschikbaar in Oracle CRM On Demand Life Sciences Edition.

## **Zakelijke doelstelling**

Gebruik dit onderwerpgebied om te rapporteren over gebeurtenissen en verwante dimensies zoals boek, datum, genodigden, toegewezen aan (gebruiker), productcategorie en product.

# **Type relatie**

Een-op-veel

## **Dimensies**

Dit onderwerpgebied bevat de volgende dimensies:

- Boek
- **Datum**
- $\blacksquare$  Gebeurtenis
- Genodigden
- **Toegewezen aan (gebruiker)**
- $\blacksquare$  Product
- Productcategorie

## **Statistieken**

De volledige lijst met statistieken voor dit onderwerpgebied is als volgt:

- Statistieken gebeurtenis
	- **Aantal gebeurtenissen**
	- **Aantal genodigden** (Definitie: aantal actieve genodigden zonder verwijderde status.)
	- **D** Overschot/tekort budget

(Definitie: het verschil tussen het budget en de kosten van de gebeurtenis.)

**Budget gebeurtenis** 

De cijfers over het budget zijn afkomstig van de dimensie. Als alleen de dimensie 'Gebeurtenis' wordt gebruikt, is dit cijfer de som van de dimensieveldwaarde. Als echter andere dimensies (met name 'Genodigde') worden gebruikt, wordt deze statistiek berekend door het budgetbedrag te delen door het aantal genodigden.

Kosten gebeurtenis

(Definitie: de kosten van een gebeurtenis per deelnemer. Dit zijn de totale kosten van de activiteiten voor alle actieve deelnemers die zijn gekoppeld aan een voltooide gebeurtenis, gedeeld door het aantal deelnemers.)

#### **Geoptimaliseerde filtervelden**

Dit onderwerpgebied bevat velden die zijn geoptimaliseerd voor het verkorten van de querytijd als deze in filters worden gebruikt. Geoptimaliseerde velden beginnen met de woorden *Code* of *UTC*. De dimensie 'Account' bevat bijvoorbeeld een veld 'Type account'. Er bestaat ook een veld 'Code type account'. Dit is de geoptimaliseerde versie van het veld 'Type account'. Ook bestaat er een veld 'UTC geïndexeerde datum'. Dit is de geoptimaliseerde versie van het veld 'Geïndexeerde datum'. Als het geoptimaliseerde veld in het filter wordt gebruikt, worden er snellere query's gegenereerd. Deze methode is sneller dan wanneer het standaardveld wordt gebruikt. Zie Geoptimaliseerde filtervelden (op pagina [1257\)](#page-1256-0) voor meer informatie over het gebruik van geoptimaliseerde filtervelden. De volgende dimensies in dit onderwerpgebied bevatten geoptimaliseerde filtervelden:

- Datum
- Gebeurtenis

#### **Gebruiksnotities**

Geen

## **Forecasts Real-Time Reporting Subject Area**

#### **Availability**

This subject area is available in all editions of Oracle CRM On Demand.

#### **Business Purpose**

This subject area allows you to report on the data generated by the Oracle CRM On Demand Forecast Module. It also allows you to compare the forecasting summary with the latest real-time opportunity data by account, territory, user, opportunity, product, date, and user quota dimensions. You can create a performance report for a sales team, showing the pipeline coverage, quota attainment, and forecast accuracy. It also allows sales managers to monitor the performance of individual team members, using the user hierarchy.

### **Relationship Type**

Multi-Fact

#### **Optimized Custom Fields for V3 Analytics only**

This subject area has custom fields that are optimized to reduce the query time when they are used in filters. Optimized custom fields are in folders where the name ends with *Optimized Custom Fields* or *Optimized Custom Metrics*, such as *Account Optimized Custom Fields* and *Opportunity Optimized Custom Metrics*. Numeric custom fields, such as those with a type of CUR, INT, or NUM, are available as metrics in the optimized custom metrics folder, if the record type is the driving object in a specific subject area. For example, the Account record type is the driving object in the Account History subject area.

The following record types have optimized custom fields and metrics coverage in Oracle CRM On Demand and one or more of these record types might be present as dimensions or facts in this subject area:

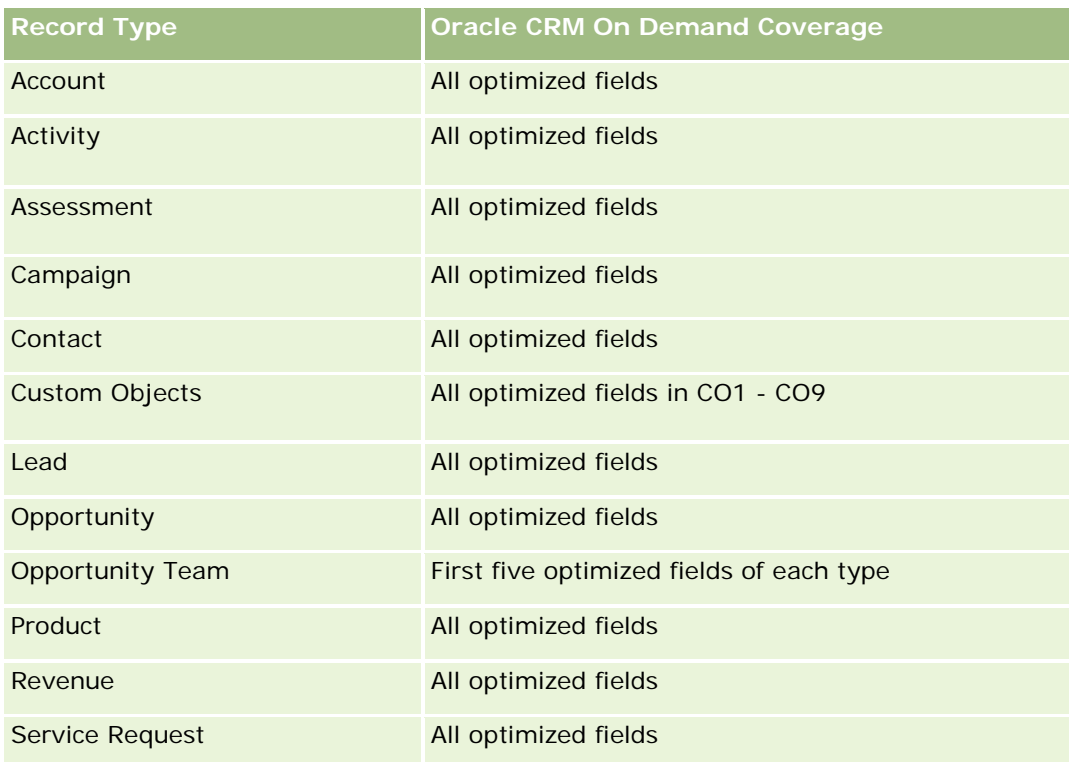

## **Dimensions**

This subject area has the following dimensions:

- **Account**
- **Account Revenue (see Note 1)**
- **Account Territory**
- **Book**
- Close Date (see Note 2)
- Contact
- **Forecast**
- **Forecast Date (see Note 3)**
- **Opportunity (see Note 4)**
- **Opportunity Product Revenue (see Note 4)**
- **D** Owned By User
- **Product**
- **Product Category**
- **Quota**

Note 1: You cannot combine the Account Revenue dimension with the Opportunity or the Opportunity Product dimensions.

Note 2: For quotas, the close date is the first day of the month for the quota period. For forecasts, the close date is the closed date for the opportunities that are in the forecast snapshots. For opportunities, the closed date is the closed date for the opportunity.

Note 3: The forecast date is the date when the forecast was run. An opportunity can be in multiple forecasts.

Note 4: Opportunity and Opportunity Product Revenue can be associated only with the Opportunity and Opportunity Product Revenue metrics.

### **Optimized Filtering Fields**

Dit onderwerpgebied bevat velden die zijn geoptimaliseerd voor het verkorten van de querytijd als deze in filters worden gebruikt. Geoptimaliseerde velden beginnen met de woorden *Code* of *UTC*. De dimensie 'Account' bevat bijvoorbeeld een veld 'Type account'. Er bestaat ook een veld 'Code type account'. Dit is de geoptimaliseerde versie van het veld 'Type account'. Ook bestaat er een veld 'UTC-datum laatste gesprek'. Dit is de geoptimaliseerde versie van het veld 'Datum laatste gesprek'. Als het geoptimaliseerde veld in het filter wordt gebruikt, worden er snellere query's gegenereerd. Deze methode is sneller dan wanneer het standaardveld wordt gebruikt. Zie Geoptimaliseerde filtervelden (op pagina [1257\)](#page-1256-0) voor meer informatie over het gebruik van geoptimaliseerde filtervelden. De volgende dimensies in dit onderwerpgebied bevatten geoptimaliseerde filtervelden:

- Account
- Contact
- **Opportunity**

#### **Metrics**

The complete list of metrics for this subject area is as follows:

- **Account Revenue Metrics** 
	- Number  $(\#)$  of Products
	- Average Number (Avg #) of Products
- Forecast Metrics
	- My Account Revenues
		- **My Account Revenue**
	- **My Contact Revenues** 
		- **My Contact Revenue**
	- **My Opportunities** 
		- **My Opportunity Revenue**
	- My Product Revenues
		- My Product Revenue

- **My Products** 
	- Closed Quantity
	- **Closed Revenue**
	- **Expected Revenue**
	- **Forecasted Quantity**
	- **Pipeline Quantity**
- **T** Team Summary
	- **Forecast**
	- Closed Revenue
	- **Pipeline**
	- Best Case
- **T** Team Product Summary
	- **Closed Quantity**
	- **Forecasted Quantity**
	- **Pipeline Quantity**
	- **Closed Revenue**
	- **EXpected Revenue**
- Closed Revenue
- **Pipeline**
- **Forecast**
- **Expected Revenue**
- **Best Case**
- **Quota Metrics** 
	- **Quota Value**
- **Opportunity Metrics** 
	- **D** Opportunity Custom Metrics
		- **Indexed Number**
		- **Average (Avg) Indexed Number**
		- **Indexed Number**
		- **Average (Avg) Indexed Number**
	- **Revenue**
	- **EXpected Revenue**
	- **Closed Revenue**

- **Revenue (000)**
- **EXpected Revenue (000)**
- Closed Revenue (000)
- Number  $(\#)$  of Opportunities
- Number  $(\#)$  of Open Opportunities
- Number  $(\#)$  of Closed Opportunities
- Number  $(\#)$  of Wins
- **Average Number (Avg**  $#$ **) of Days in Stage**
- Opportunity Product Revenue Metrics
	- Number (#) of Products
	- **Average Number (Avg**  $#$ **) of Products**

#### **Usage Notes**

The following restrictions apply:

- **Multi-Fact.** Because the Forecasts subject area is a Multi-Fact subject area, you must ensure there is only one metric as part of a report.
- **Book dimension.** The book dimension and hierarchy allow you to group data records into books. But the data that you can see is still governed by your visibility mode in Analytics. It works only with account, account revenue, opportunity, and opportunity-product.
- **Hierarchies.** All hierarchies are limited to eight levels.
- **Revenue Split.** When the revenue split feature is configured (see Setting Up Your Company Profile and Global Defaults), the forecast summary reflects the split, but the real-time opportunity metrics do not.
- **Quota Metrics.** Comparing quota metrics to other metrics is only valid at the month level and user level.
- **Forecast summary custom fields.** These fields are not available for reporting. The forecast summary generated by Oracle CRM On Demand contains rolled-up totals. Therefore, the forecast metrics in your report make sense only if you view the data by user. Viewing the forecast metrics without the user causes the value to appear incorrect.
- **Opportunity and multiple forecasts.** The same opportunity can appear in multiple forecasts. Therefore, forecast metrics must be viewed by a specific date, using the filtered-metric mechanism. Without doing this, the forecast metrics might appear incorrect.
- **Forecast and user quota metrics.** The data for revenues is the same as the forecast summary date, so all opportunities appear to be on the first day of the month. The user quota is also set for a monthly period and appears on the first day of the month. For this reason, reports that include forecast and user quota metrics make sense only if the data is aggregated for the month or at a higher level.
- **User quota metrics.** Visibility to user quota metrics is controlled using the Manager visibility regardless of the user's visibility. Hence, it is not possible for users who are not company administrators to report user quotas along with opportunity metrics when their visibility is set to Team visibility.

- **L** User's percentile ranking. You cannot build a user's percentile ranking without having access to all the underlying data.
- **Calendar month and multiple forecasts.** Each calendar month can have multiple forecasts. So, a report showing the total forecast metrics must be qualified by a specific forecast date.
- **Quota and Revenue.** If your report showing the user quota and real-time opportunity revenue does not show the expected results, then it could be because there are no records that have opportunity closed dates in the same period as the quota records.
- **Monthly Forecast.** Your monthly forecast summary totals are already rolled up. So, a total for all users gives incorrect results. If you want to obtain the total this way, you must use the revenue metrics from the My Revenues folder.
- **Analytics Manager Visibility.** Use Analytics Manager Visibility if the forecast includes only people who report to you.
- **Analytics Team Visibility.** Use the Analytics Team Visibility if those people in the forecast are part of your team. If the people in the forecast are neither in your team, nor reporting to you, then the opportunity and opportunity product view does not match the forecast summary.
- **Forecast metrics**. The forecast metrics must reference a specific forecast. Use the FILTER metric function to reference the metrics by forecast date and forecast type. For example, use the FILTER metric function to obtain the forecast value for a specific forecast date, such as Sep 16, 2009. Because there are multiple forecast types, add a further filter to get only the values for Opportunity Revenue Forecast. For example:

FILTER ("Forecast Metrics". "Forecast Revenue" USING ("Forecast Date.Date = date '2009-09-16' AND Forecast. "Forecast Type" = 'Opportunity Revenue Forecast'))

Using the FILTER metric function is not the same as adding a filter to the report. If you add a report filter to the filter by Forecast Date and Forecast Type, you do not get any values for the user quota or real-time revenue. If you have multiple quotas defined for each user, you must use the FILTER metric function to reference the specific quota value. For example:

FILTER("Quota Metric"."Quota Value" USING (Quota."Quota Name" = 'Sales')

In this example, the FILTER metric function obtains the quota value for a specific quota name (Sales). Without this filter metric, you get only the total value of all the quotas.

The Account and Contact dimensions include a Book hierarchy, which enables you to analyze metrics and related attributes at any level. The Book dimension enables you to analyze metrics and related attributes of accounts and contacts at any level of the book hierarchy.

### **Households Real-Time Reporting Subject Area**

#### **Availability**

This subject area is available only in the Oracle CRM On Demand Financial Services Edition.

#### **Business Purpose**

Online-help bij Oracle CRM On Demand Release 35 The Households Reporting subject area provides the ability to generate reports on households for the Contact dimension. This subject area enables advisors and their managers to answer questions, such as the following:

- **U** Which of my clients belong to which households?
- How are the household assets in my book of business divided among my clients?
- What are my top households by total asset value?

The Households Reporting subject area also has a Portfolio dimension that can be used to report on information of associated portfolios of household contacts. The Portfolio dimension has an indirect relationship with Households (through Contacts) and so the Portfolio dimension attributes can not be used directly to analyze the household metrics. You can combine household reports with portfolio reports to provide an enhanced client service by understanding clients as members of a household.

### **Relationship Type**

Simple

### **Dimensions**

This subject area has the following dimensions:

- Contact
- Household
- Household Contact
- Portfolio

### **Metrics**

The complete list of metrics for this subject area is as follows:

- $\blacksquare$  Household Metrics
	- Total Household Assets
		- Total Household Assets
		- Total Household Assets (000)
		- **Average (Avg) Total Household Assets**
		- **Average (Avg) Total Household Assets (000)**
	- Total Household Expenses
		- Total Household Expenses
		- Total Household Expenses (000)
		- **Average (Avg) Total Household Expenses**
		- Average (Avg) Total Household Expenses (000)
	- Total Household Income
		- Total Household Income

- Total Household Income (000)
- **Average (Avg) Total Household Income**
- **Average (Avg) Total Household Income (000)**
- **T** Total Household Liabilities
	- **T** Total Household Liabilities
	- Total Household Liabilities (000)
	- **Average (Avg) Total Household Liabilities**
	- **Average (Avg) Total Household Liabilities (000)**
- **The Total Household Net Worth** 
	- Total Household Net Worth
	- Total Household Net Worth (000)
	- **Average (Avg) Total Household Net Worth**
	- Average (Avg) Total Household Net Worth (000)
- **The Total Contact Assets** 
	- **Total Assets**
	- Total Assets (000)
	- **Average (Avg) Total Assets**
	- **Average (Avg) Total Assets (000)**
- **T** Total Contact Expenses
	- **Total Expenses**
	- Total Expenses (000)
	- **Average (Avg) Total Expenses**
	- **Average (Avg) Total Expenses (000)**
- **T** Total Contact Income
	- **T** Total Income
	- Total Income (000)
	- **Average (Avg) Total Income**
	- **Average (Avg) Total Income (000)**
- **T** Total Contact Liabilities
	- **Total Liabilities**
	- **Total Liabilities (000)**
	- **Average (Avg) Total Liabilities**
	- **Average (Avg) Total Liabilities (000)**

- Total Contact Net Worth
	- Total Net Worth
	- **Total Net Worth (000)**
	- **Average (Avg) Total Net Worth**
	- **Average (Avg) Total Net Worth (000)**
- Household Custom Metrics
	- Indexed Number
	- **Average (Avg) Indexed Number**
	- **Indexed Currency**
	- **Average (Avg) Indexed Currency**
- Number (#) of Rolled Up Contacts
- Number (#) of Rolled Up Service Requests
- Number (#) of Rolled Up Leads
- Number  $(\#)$  of Contacts
- Number  $(\#)$  of Contact Service Requests
- Number  $(\#)$  of Contact Leads
- Number  $(\#)$  of Households

## **Usage Notes**

The Contact dimension includes a Book hierarchy, which enables you to analyze metrics and related attributes at any level.

The Portfolio dimension normally includes non-financial assets such as vehicles unless your administrator has specifically excluded such non-financial assets in Portfolio lists using the Exclude Vehicle / Asset Records from Portfolio Accounts option in the Company Profile page.

## **Optimized Custom Fields for V3 Analytics only**

This subject area has custom fields that are optimized to reduce the query time when they are used in filters. Optimized custom fields are in folders where the name ends with *Optimized Custom Fields* or *Optimized Custom Metrics*, such as *Account Optimized Custom Fields* and *Opportunity Optimized Custom Metrics*. Numeric custom fields, such as those with a type of CUR, INT, or NUM, are available as metrics in the optimized custom metrics folder, if the record type is the driving object in a specific subject area. For example, the Account record type is the driving object in the Account History subject area.

The following record types have optimized custom fields and metrics coverage in Oracle CRM On Demand and one or more of these record types might be present as dimensions or facts in this subject area:

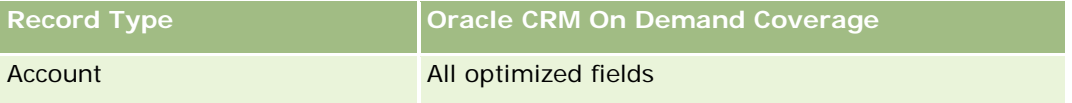

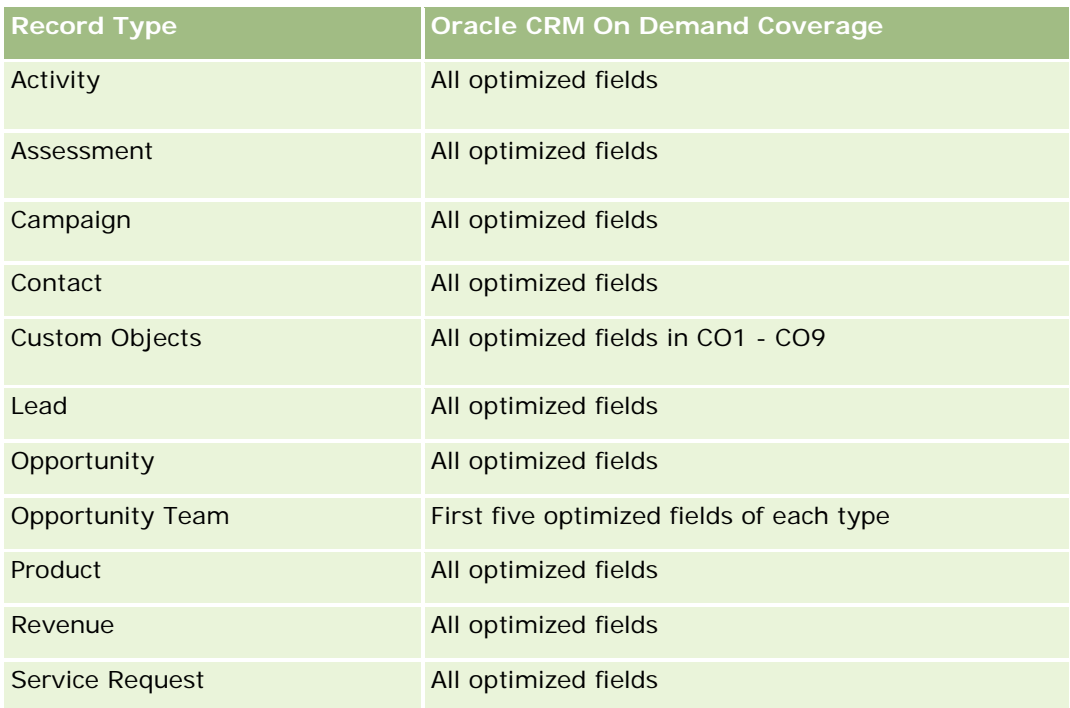

# **Optimized Filtering Fields**

This subject area has fields that are optimized for reducing the query time when they are used in filters. Optimized fields end with the words *Code* or *UTC*. For example, the Contact dimension has a Contact Type field. There is also a Contact Type Code field, which is the optimized version of the Contact Type field. Similarly, there is a Created Date UTC field, which is the optimized version of the Created Date field. Using the optimized field in the filter generates faster queries. This method is faster than using the standard field. For more information on using optimized filtering fields, see Using Optimized Filtering Fields (zie ["Geoptimaliseerde filtervelden"](#page-1256-0) op pagina [1257\)](#page-1256-0). The following dimension in this subject area has optimized filtering fields:

Contact

# **Leads Real-Time Reporting Subject Area**

## **Availability**

This subject area is available in all editions of Oracle CRM On Demand.

## **Business Purpose**

This subject area allows you to analyze lead metrics by account, account territory, campaign, contact, date, lead, opportunity, owned by user, and principal partner account. This subject area contains metrics to analyze lead quality, lead conversion, and revenues associated with leads.

## **Relationship Type**

Simple

## **Optimized Custom Fields for V3 Analytics only**

This subject area has custom fields that are optimized to reduce the query time when they are used in filters. Optimized custom fields are in folders where the name ends with *Optimized Custom Fields* or *Optimized Custom Metrics*, such as *Account Optimized Custom Fields* and *Opportunity Optimized Custom Metrics*. Numeric custom fields, such as those with a type of CUR, INT, or NUM, are available as metrics in the optimized custom metrics folder, if the record type is the driving object in a specific subject area. For example, the Account record type is the driving object in the Account History subject area.

The following record types have optimized custom fields and metrics coverage in Oracle CRM On Demand and one or more of these record types might be present as dimensions or facts in this subject area:

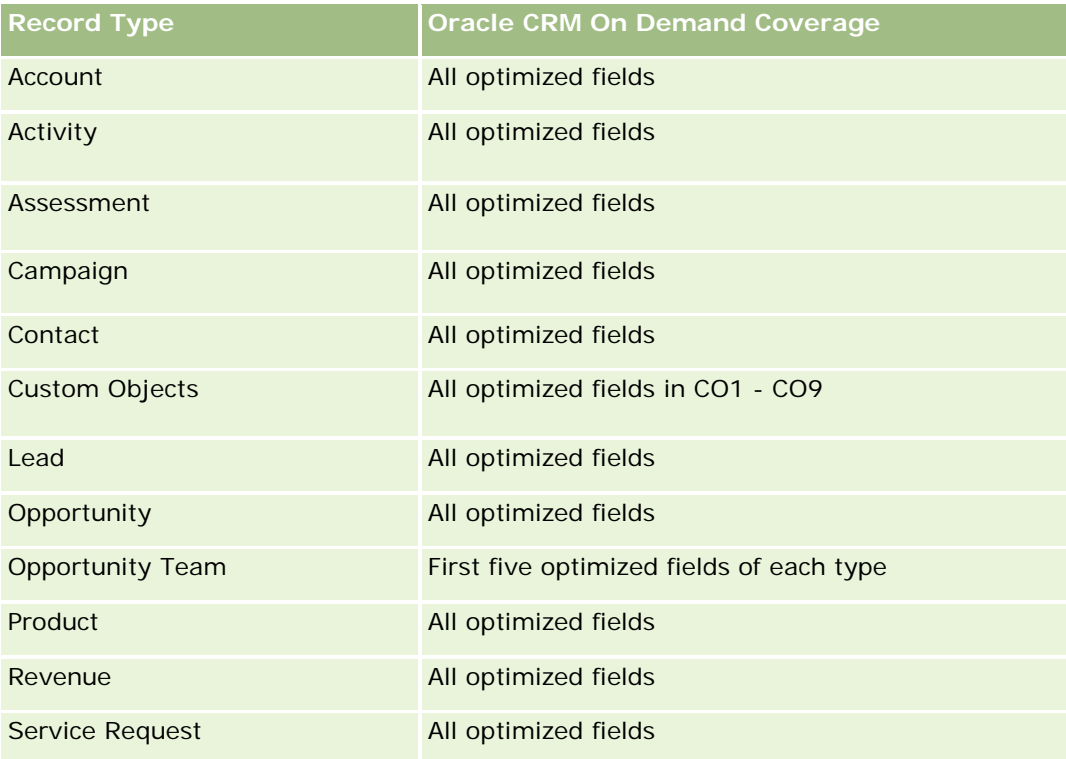

### **Dimensions**

This subject area has the following dimensions:

- Account
- Account Territory
- Campaign
- Contact
- Date
- Lead
- **Opportunity**
- Owned By User
- Principal Partner Account

# **Optimized Filtering Fields**

Dit onderwerpgebied bevat velden die zijn geoptimaliseerd voor het verkorten van de querytijd als deze in filters worden gebruikt. Geoptimaliseerde velden beginnen met de woorden *Code* of *UTC*. De dimensie 'Account' bevat bijvoorbeeld een veld 'Type account'. Er bestaat ook een veld 'Code type account'. Dit is de geoptimaliseerde versie van het veld 'Type account'. Ook bestaat er een veld 'UTC geïndexeerde datum'. Dit is de geoptimaliseerde versie van het veld 'Geïndexeerde datum'. Als het geoptimaliseerde veld in het filter wordt gebruikt, worden er snellere query's gegenereerd. Deze methode is sneller dan wanneer het standaardveld wordt gebruikt. Zie Geoptimaliseerde filtervelden (op pagina [1257\)](#page-1256-0) voor meer informatie over het gebruik van geoptimaliseerde filtervelden. De volgende dimensies in dit onderwerpgebied bevatten geoptimaliseerde filtervelden:

- Account
- Campaign
- Contact
- Lead
- Opportunity

# **Metrics**

The complete list of metrics for this subject area is as follows:

- Lead Metrics
	- **Account Territory Hierarchy** 
		- **Top Level Territory Name**
		- **Level 8 Territory Name**
		- **Level 7 Territory Name**
		- **Level 6 Territory Name**
		- **Level 5 Territory Name**
		- **Level 4 Territory Name**
		- **Level 3 Territory Name**
		- **Level 2 Territory Name**
		- **Level 1 Territory Name**
	- Number (#) of Leads
	- Number (#) of Qualified Leads
- Number (#) of Rejected Leads
- Number (#) of Archived Leads
- Number  $#$ ) of Leads Converted to Opportunities (Definition: The number of leads that has been converted to opportunities.)
- Number (#) of Leads Resulting in Won Opportunity (Definition: The number of leads that has been converted to opportunities and is in the Closed/Won sales stage.)
- Number (#) of Leads Resulting in Lost Opportunity
- Number (#) of New Opportunities
- Number  $(\#)$  of Wins
- **Closed Revenue for Lead**
- Expected Revenue for Lead
- Opportunity Revenue for Lead

### **Usage Notes**

The Account and Contact dimensions include a Book hierarchy, which enables you to analyze metrics and related attributes at any level.

# **Opportunities Real-Time Reporting Subject Area**

## **Availability**

This subject area is available in all editions of Oracle CRM On Demand.

#### **Business Purpose**

This subject area allows you to analyze opportunities by account, territory, campaign, contact, territory, owner, and date dimensions. This subject area is a multi-fact subject area that includes opportunity and quota metrics. Opportunity metrics are defined at the most granular level in this subject area, and hence, can be analyzed by every possible dimension. However, Quota metrics are at less granular level and can be analyzed only by limited dimensions including Date (Month), Quota, Owner.

## **Relationship Type**

Simple

#### **Optimized Custom Fields for V3 Analytics only**

This subject area has custom fields that are optimized to reduce the query time when they are used in filters. Optimized custom fields are in folders where the name ends with *Optimized Custom Fields* or *Optimized Custom Metrics*, such as *Account Optimized Custom Fields* and *Opportunity Optimized Custom Metrics*. Numeric custom fields, such as those with a type of CUR, INT, or NUM, are available as metrics in the

optimized custom metrics folder, if the record type is the driving object in a specific subject area. For example, the Account record type is the driving object in the Account History subject area.

The following record types have optimized custom fields and metrics coverage in Oracle CRM On Demand and one or more of these record types might be present as dimensions or facts in this subject area:

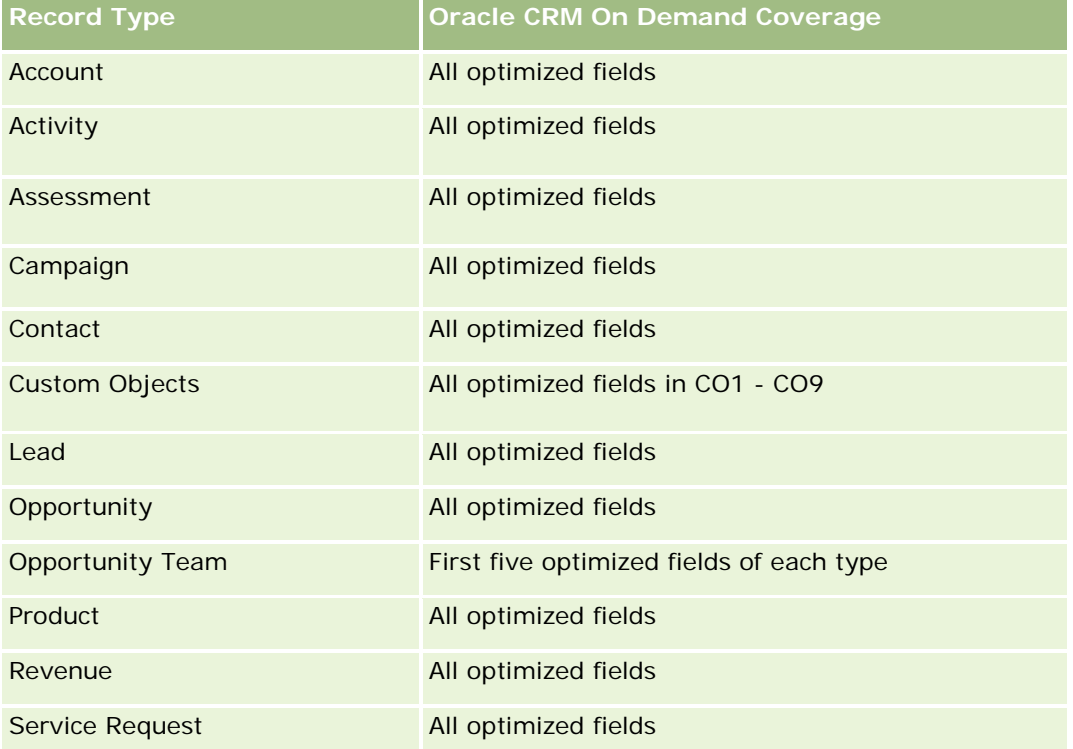

# **Dimensions**

- **Account**
- **Account Territory**
- Campaign
- Close Date
- Date Opened
- **Opportunity**
- **D** Owned By User
- **Primary Contact**
- **Principal Partner Account**
- **Quota**
- $\blacksquare$  Territory

# **Optimized Filtering Fields**

Dit onderwerpgebied bevat velden die zijn geoptimaliseerd voor het verkorten van de querytijd als deze in filters worden gebruikt. Geoptimaliseerde velden beginnen met de woorden *Code* of *UTC*. De dimensie 'Account' bevat bijvoorbeeld een veld 'Type account'. Er bestaat ook een veld 'Code type account'. Dit is de geoptimaliseerde versie van het veld 'Type account'. Ook bestaat er een veld 'UTC-datum laatste gesprek'. Dit is de geoptimaliseerde versie van het veld 'Datum laatste gesprek'. Als het geoptimaliseerde veld in het filter wordt gebruikt, worden er snellere query's gegenereerd. Deze methode is sneller dan wanneer het standaardveld wordt gebruikt. Zie Geoptimaliseerde filtervelden (op pagina [1257\)](#page-1256-0) voor meer informatie over het gebruik van geoptimaliseerde filtervelden. De volgende dimensies in dit onderwerpgebied bevatten geoptimaliseerde filtervelden:

- Account
- **Campaign**
- Contact
- **Opportunity**

#### **Metrics**

The following are the key metrics in this subject area:

- Revenue (Expected and Closed)
- Number (#) of Opportunities (Open and Closed)
- Number (#) of Wins
- Quota amounts

The complete list of metrics for this subject area is as follows:

- Opportunity Metrics
	- Opportunity Custom Metrics
		- **Indexed Currency**
		- **Average (Avg) Indexed Currency**
		- **Indexed Number**
		- **Average (Avg) Indexed Number**
	- Revenue
	- Expected Revenue
	- **Closed Revenue**
	- Revenue (000)
	- Expected Revenue (000)
	- Closed Revenue (000)
	- Number  $(\#)$  of Opportunities
	- Number  $(\#)$  of Open Opportunities

- Number  $(\#)$  of Closed Opportunities
- Number (#) of Wins
- **Average Number (Avg**  $#$ **) of Days in Stage**
- Quota Metrics
	- Quota Value

# **Usage Notes**

Because quota metrics are not defined at the Opportunity dimension level, these metrics are displayed as empty cells when Opportunity dimension attributes are on the report.

The Account dimension includes a Book hierarchy, which enables you to analyze metrics and related attributes at any level.

The Opportunities Reporting subject area and the Opportunity Historical Analytic subject area provide different metrics. Before selecting one of these subject areas, review the provided metrics in both to make sure you use the subject area that best suits your needs,

# **Opportunities and Competitors Real-Time Reporting Subject Area**

# **Availability**

This subject area is available in all editions of Oracle CRM On Demand.

## **Business Purpose**

This subject area allows you to analyze the many-to-many relationship between opportunities and competitor accounts. This subject area is almost identical to the opportunity subject areas. The only difference is that it includes the competitor account dimension, which has a many-to-many relationship with the opportunity record type. This subject area allows you to create reports to show all the competitors for an opportunity. Because this subject area represents the many-to-many relationship between opportunities and competitor accounts, the opportunities that do not have an association with at least one competitor account cannot be reported using this subject area. The attributes that define the competitor account relationship that are available for reporting include the following:

- Primary Contact
- Role
- Reverse Role
- Start Date
- End Date
- **Strengths**
- Weaknesses
- Comments

# **Relationship Type**

Many-to-many

# **Optimized Custom Fields for V3 Analytics only**

This subject area has custom fields that are optimized to reduce the query time when they are used in filters. Optimized custom fields are in folders where the name ends with *Optimized Custom Fields* or *Optimized Custom Metrics*, such as *Account Optimized Custom Fields* and *Opportunity Optimized Custom Metrics*. Numeric custom fields, such as those with a type of CUR, INT, or NUM, are available as metrics in the optimized custom metrics folder, if the record type is the driving object in a specific subject area. For example, the Account record type is the driving object in the Account History subject area.

The following record types have optimized custom fields and metrics coverage in Oracle CRM On Demand and one or more of these record types might be present as dimensions or facts in this subject area:

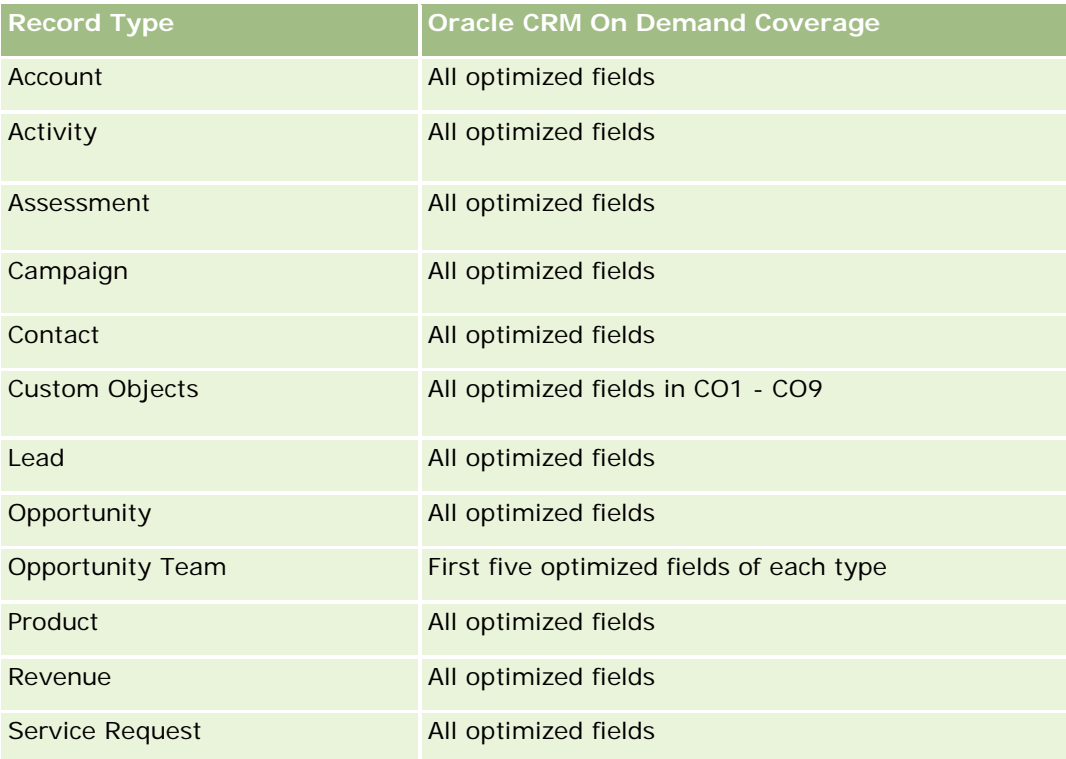

## **Dimensions**

This subject area has the following dimensions:

- Account
- Account Territory
- Campaign
- Close Date
- Date Closed

- **Opportunity**
- **Opportunity Competitor**
- **D** Owned By User
- Primary Contact
- Relationship Contact
- **Territory**

# **Optimized Filtering Fields**

Dit onderwerpgebied bevat velden die zijn geoptimaliseerd voor het verkorten van de querytijd als deze in filters worden gebruikt. Geoptimaliseerde velden beginnen met de woorden *Code* of *UTC*. De dimensie 'Account' bevat bijvoorbeeld een veld 'Type account'. Er bestaat ook een veld 'Code type account'. Dit is de geoptimaliseerde versie van het veld 'Type account'. Ook bestaat er een veld 'UTC-datum laatste gesprek'. Dit is de geoptimaliseerde versie van het veld 'Datum laatste gesprek'. Als het geoptimaliseerde veld in het filter wordt gebruikt, worden er snellere query's gegenereerd. Deze methode is sneller dan wanneer het standaardveld wordt gebruikt. Zie Geoptimaliseerde filtervelden (op pagina [1257\)](#page-1256-0) voor meer informatie over het gebruik van geoptimaliseerde filtervelden. De volgende dimensies in dit onderwerpgebied bevatten geoptimaliseerde filtervelden:

- Account
- Campaign
- Contact
- **Opportunity**

## **Metrics**

The complete list of metrics for this subject area is as follows:

- Opportunity Metrics
	- Opportunity Custom Metrics
		- **Indexed Currency**
		- **Average (Avg) Indexed Currency**
		- **Indexed Number**
		- **Average (Avg) Indexed Number**
	- Revenue
	- Expected Revenue
	- **Closed Revenue**
	- Revenue (000)
	- **EXpected Revenue (000)**
	- Closed Revenue (000)
- Number  $(\#)$  of Opportunities
- Number  $(\#)$  of Open Opportunities
- Number  $(\#)$  of Closed Opportunities
- Number  $(\#)$  of Wins
- **Average Number (Avg**  $#$ **) of Days in Stage**

## **Usage Notes**

The Account dimension includes a Book hierarchy, which enables you to analyze metrics and related attributes at any level.

## **Opportunities and Partners Real-Time Reporting Subject Area**

## **Availability**

This subject area is available in all editions of Oracle CRM On Demand.

### **Business Purpose**

This subject area allows you to analyze the many-to-many relationship between opportunities and partner accounts. It is almost identical to the opportunity subject areas. The only difference is that it includes the partner account dimension, which has a many-to-many relationship with the opportunity record type. This subject area allows you to create reports that show all the partners for an opportunity. Because this subject area represents the many-to-many relationship between opportunities and partner accounts, the opportunities that do not have an association with at least one partner account cannot be reported using this subject area. The attributes that define the partner account relationship that are available for reporting include the following:

- **Primary Contact**
- Role
- Reverse Role
- Start Date
- End Date
- **Strengths**
- Weaknesses
- **Comments**

# **Relationship Type**

Many-to-many

# **Optimized Custom Fields for V3 Analytics only**

This subject area has custom fields that are optimized to reduce the query time when they are used in filters. Optimized custom fields are in folders where the name ends with *Optimized Custom Fields* or *Optimized Custom Metrics*, such as *Account Optimized Custom Fields* and *Opportunity Optimized Custom Metrics*. Numeric custom fields, such as those with a type of CUR, INT, or NUM, are available as metrics in the optimized custom metrics folder, if the record type is the driving object in a specific subject area. For example, the Account record type is the driving object in the Account History subject area.

The following record types have optimized custom fields and metrics coverage in Oracle CRM On Demand and one or more of these record types might be present as dimensions or facts in this subject area:

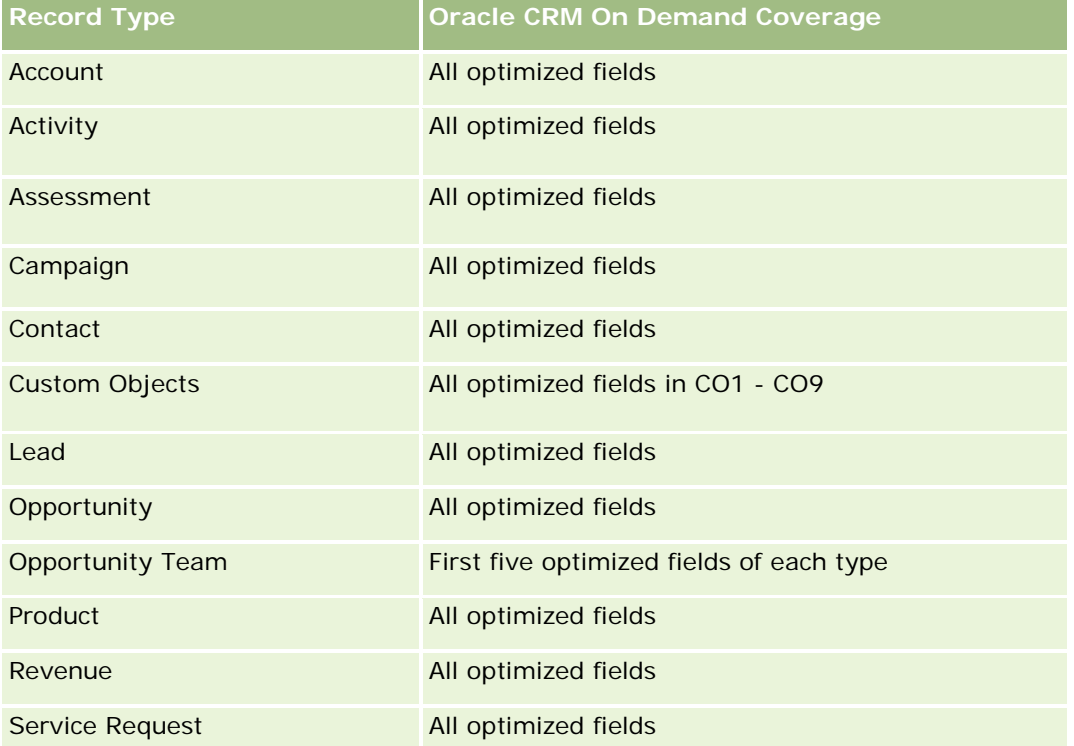

# **Dimensions**

This subject area has the following dimensions:

- Account
- **Account Territory**
- **Campaign**
- Close Date
- Date Opened
- Opportunity
- Opportunity Partner
- **D** Owned By User
- **Primary Contact**
- Relationship Contact
- **Territory**

# **Optimized Filtering Fields**

Dit onderwerpgebied bevat velden die zijn geoptimaliseerd voor het verkorten van de querytijd als deze in filters worden gebruikt. Geoptimaliseerde velden beginnen met de woorden *Code* of *UTC*. De dimensie 'Account' bevat bijvoorbeeld een veld 'Type account'. Er bestaat ook een veld 'Code type account'. Dit is de geoptimaliseerde versie van het veld 'Type account'. Ook bestaat er een veld 'UTC-datum laatste gesprek'. Dit is de geoptimaliseerde versie van het veld 'Datum laatste gesprek'. Als het geoptimaliseerde veld in het filter wordt gebruikt, worden er snellere query's gegenereerd. Deze methode is sneller dan wanneer het standaardveld wordt gebruikt. Zie Geoptimaliseerde filtervelden (op pagina [1257\)](#page-1256-0) voor meer informatie over het gebruik van geoptimaliseerde filtervelden. De volgende dimensies in dit onderwerpgebied bevatten geoptimaliseerde filtervelden:

- Account
- Campaign
- Contact
- **Opportunity**

## **Metrics**

The complete list of metrics for this subject area is as follows:

- **Opportunity Metrics** 
	- **D** Opportunity Custom Metrics
		- **Indexed Currency**
		- **Average (Avg) Indexed Currency**
		- **Indexed Number**
		- **Average (Avg) Indexed Number**
	- **Revenue**
	- **Expected Revenue**
	- **Closed Revenue**
	- Revenue (000)
	- **EXpected Revenue (000)**
	- Closed Revenue (000)
	- Number  $(\#)$  of Opportunities
	- Number  $(\#)$  of Open Opportunities
	- $\blacksquare$  Number (#) of Closed Opportunities

- Number  $(\#)$  of Wins
- **Average Number (Avg #) of Days in Stage**

## **Usage Notes**

The Account and Contact dimensions include a Book hierarchy, which enables you to analyze metrics and related attributes at any level.

# **Onderwerpgebied rapportage 'Relaties verkoopkans'**

### **Beschikbaarheid**

Dit onderwerpgebied is beschikbaar in alle edities van Oracle CRM On Demand.

## **Zakelijke doelstelling**

In dit onderwerpgebied kunt u rapporteren over alle relaties die zijn gekoppeld aan een verkoopkans of over een relatie die is gekoppeld aan meerdere verkoopkansen. In andere onderwerpgebieden voor verkoopkansen kunt u alleen rapporteren over de primaire relatie van een verkoopkans. Dit onderwerpgebied bevat geen statistieken.

# **Type relatie**

Veel-op-veel

## **Dimensies**

Dit onderwerpgebied bevat de volgende dimensies:

- Relatie
- Verkoopkans

## **Statistieken**

Geen.

# **Gebruiksnotities**

Dit onderwerpgebied bevat velden die zijn geoptimaliseerd voor het verkorten van de querytijd als deze in filters worden gebruikt. Geoptimaliseerde velden beginnen met de woorden *Code* of *UTC*. De dimensie 'Account' bevat bijvoorbeeld een veld 'Type account'. Er bestaat ook een veld 'Code type account'. Dit is de geoptimaliseerde versie van het veld 'Type account'. Ook bestaat er een veld 'UTC geïndexeerde datum'. Dit is de geoptimaliseerde versie van het veld 'Geïndexeerde datum'. Als het geoptimaliseerde veld in het filter wordt gebruikt, worden er snellere query's gegenereerd. Deze methode is sneller dan wanneer het standaardveld wordt gebruikt. Zie Geoptimaliseerde filtervelden (op pagina [1257\)](#page-1256-0) voor meer informatie over

#### Analytics

het gebruik van geoptimaliseerde filtervelden. De volgende dimensies in dit onderwerpgebied bevatten geoptimaliseerde filtervelden:

- Relatie
- Verkoopkans

# **Opportunity Product Revenues Real-Time Reporting Subject Area**

# **Availability**

This subject area is available in all editions of Oracle CRM On Demand

## **Business Purpose**

This subject area allows you to analyze opportunity product revenues by account, account territory, campaign, opportunity, opportunity product, owned by user, product, and product category. Because each recurring product revenue record might have a different start date, the level of detail for this subject area is at the lowest level and contains one row for each recurring product revenue record within the opportunity. Given the level of detail for this subject area, it provides the utmost flexibility to roll up data at any level of the supported dimensions. This subject area also contains the quota dimension and metrics, which allow you to report both opportunity product revenue and quota metrics in the same report.

# **Relationship Type**

Simple

# **Optimized Custom Fields for V3 Analytics only**

This subject area has custom fields that are optimized to reduce the query time when they are used in filters. Optimized custom fields are in folders where the name ends with *Optimized Custom Fields* or *Optimized Custom Metrics*, such as *Account Optimized Custom Fields* and *Opportunity Optimized Custom Metrics*. Numeric custom fields, such as those with a type of CUR, INT, or NUM, are available as metrics in the optimized custom metrics folder, if the record type is the driving object in a specific subject area. For example, the Account record type is the driving object in the Account History subject area.

The following record types have optimized custom fields and metrics coverage in Oracle CRM On Demand and one or more of these record types might be present as dimensions or facts in this subject area:

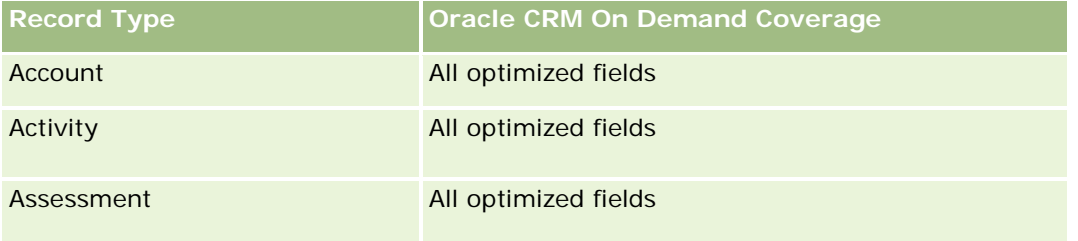

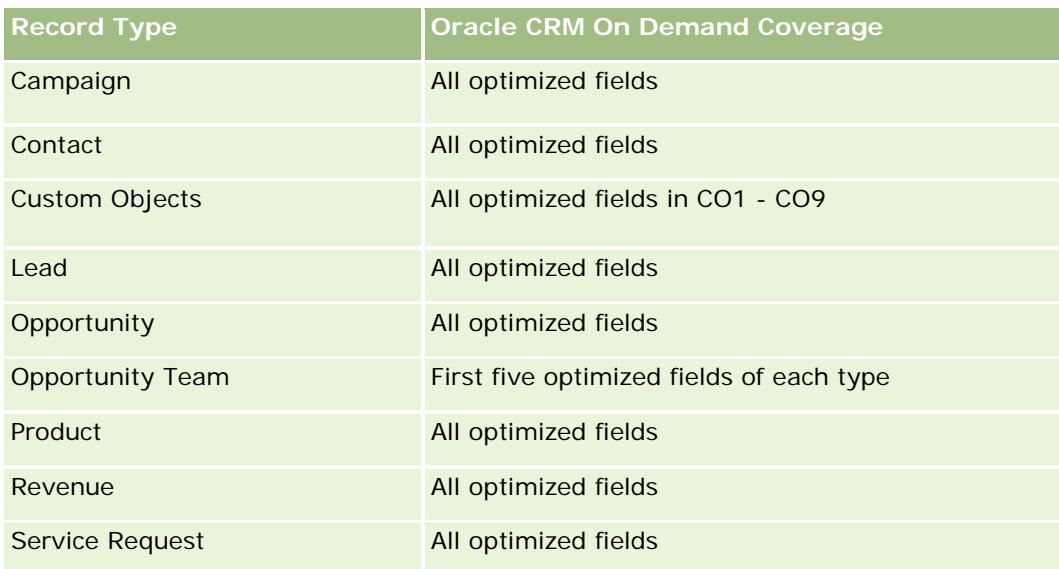

# **Dimensions**

This subject area has the following dimensions:

- Account
- Account Territory
- Campaign
- **Opportunity**
- **Opportunity Product Revenue**
- **D** Owned By User
- Primary Contact
- $\blacksquare$  Product
- Product Category
- Quota

# **Optimized Filtering Fields**

Dit onderwerpgebied bevat velden die zijn geoptimaliseerd voor het verkorten van de querytijd als deze in filters worden gebruikt. Geoptimaliseerde velden beginnen met de woorden *Code* of *UTC*. De dimensie 'Account' bevat bijvoorbeeld een veld 'Type account'. Er bestaat ook een veld 'Code type account'. Dit is de geoptimaliseerde versie van het veld 'Type account'. Ook bestaat er een veld 'UTC geïndexeerde datum'. Dit is de geoptimaliseerde versie van het veld 'Geïndexeerde datum'. Als het geoptimaliseerde veld in het filter wordt gebruikt, worden er snellere query's gegenereerd. Deze methode is sneller dan wanneer het standaardveld wordt gebruikt. Zie Geoptimaliseerde filtervelden (op pagina [1257\)](#page-1256-0) voor meer informatie over het gebruik van geoptimaliseerde filtervelden. De volgende dimensies in dit onderwerpgebied bevatten geoptimaliseerde filtervelden:

#### Analytics

- $\blacksquare$  Account
- Campaign
- Opportunity

### **Metrics**

The complete list of metrics for this subject area is as follows:

- **Opportunity Product Revenue Metrics** 
	- Number  $(\#)$  of Products
	- **Average (Avg) Number (#) of Products**
- Quota Metrics
	- **Quota Value**

## **Usage Notes**

The Account and Primary Contact dimensions include a Book hierarchy, which enables you to analyze metrics and related attributes at any level.

Reports made with this subject area include a summary revenue record row for each revenue record displayed in the report. If you do not want the summary revenue record rows included in the report, then either add the Product Name field to the report or use the Opportunity History Analytic subject area (zie ["Analytisch](#page-1101-0)  [onderwerpgebied historie 'Verkoopkans'"](#page-1101-0) op pagina [1102\)](#page-1101-0).

# **Opportunity Team Real-Time Reporting Subject Area**

## **Availability**

This subject area is available in all editions of Oracle CRM On Demand.

#### **Business Purpose**

This subject area allows the reporting of the relationship between opportunities and opportunity teams. Use this subject area to query for team members involved in an opportunity. This subject area has no metrics.

# **Relationship Type**

Many-to-Many.

## **Dimensions**

This subject area offers the following dimensions:

 $\blacksquare$  Account

- **Opportunity**
- Opportunity Team
- Owned By User

## **Metrics**

None.

# **Usage Notes**

**Data Visibility.** This subject area always uses the Team Visibility mode, regardless of which settings you defined in your profile. For that reason, you can always report on all the opportunities where you are either the owner or a team member.

# **Optimized Custom Fields for V3 Analytics only**

This subject area has custom fields that are optimized to reduce the query time when they are used in filters. Optimized custom fields are in folders where the name ends with *Optimized Custom Fields* or *Optimized Custom Metrics*, such as *Account Optimized Custom Fields* and *Opportunity Optimized Custom Metrics*. Numeric custom fields, such as those with a type of CUR, INT, or NUM, are available as metrics in the optimized custom metrics folder, if the record type is the driving object in a specific subject area. For example, the Account record type is the driving object in the Account History subject area.

The following record types have optimized custom fields and metrics coverage in Oracle CRM On Demand and one or more of these record types might be present as dimensions or facts in this subject area:

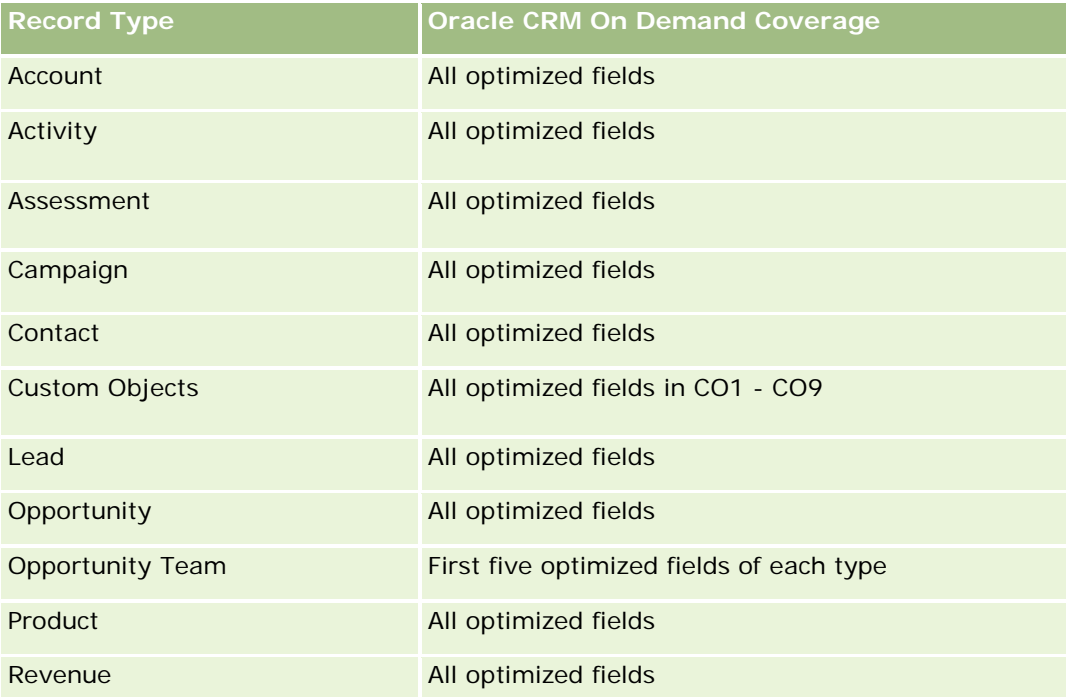

#### Analytics

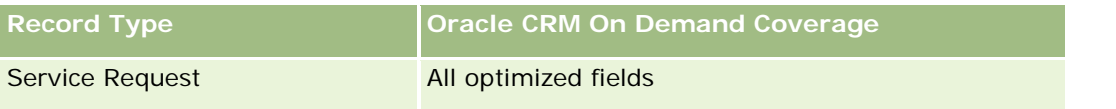

# **Orders Real-Time Reporting Subject Area**

# **Availability**

This subject area is available in all editions of Oracle CRM On Demand.

# **Business Purpose**

Use this subject area to analyze orders by account, contact, date, opportunity, owner, and product dimensions.

# **Relationship Type**

Simple

## **Dimensions**

This subject area has the following dimensions:

- **Account**
- **Contact**
- Date
- **D** Opportunity
- **Order**
- **Owned By User**
- **Product**

#### **Metrics**

The complete list of metrics for this subject area is as follows:

- Number  $(\#)$  of Orders
- **Order Items Quantity**

# **Optimized Custom Fields for V3 Analytics only**

This subject area has custom fields that are optimized to reduce the query time when they are used in filters. Optimized custom fields are in folders where the name ends with *Optimized Custom Fields* or *Optimized Custom Metrics*, such as *Account Optimized Custom Fields* and *Opportunity Optimized Custom Metrics*. Numeric custom fields, such as those with a type of CUR, INT, or NUM, are available as metrics in the optimized custom metrics folder, if the record type is the driving object in a specific subject area. For example, the Account record type is the driving object in the Account History subject area.

The following record types have optimized custom fields and metrics coverage in Oracle CRM On Demand and one or more of these record types might be present as dimensions or facts in this subject area:

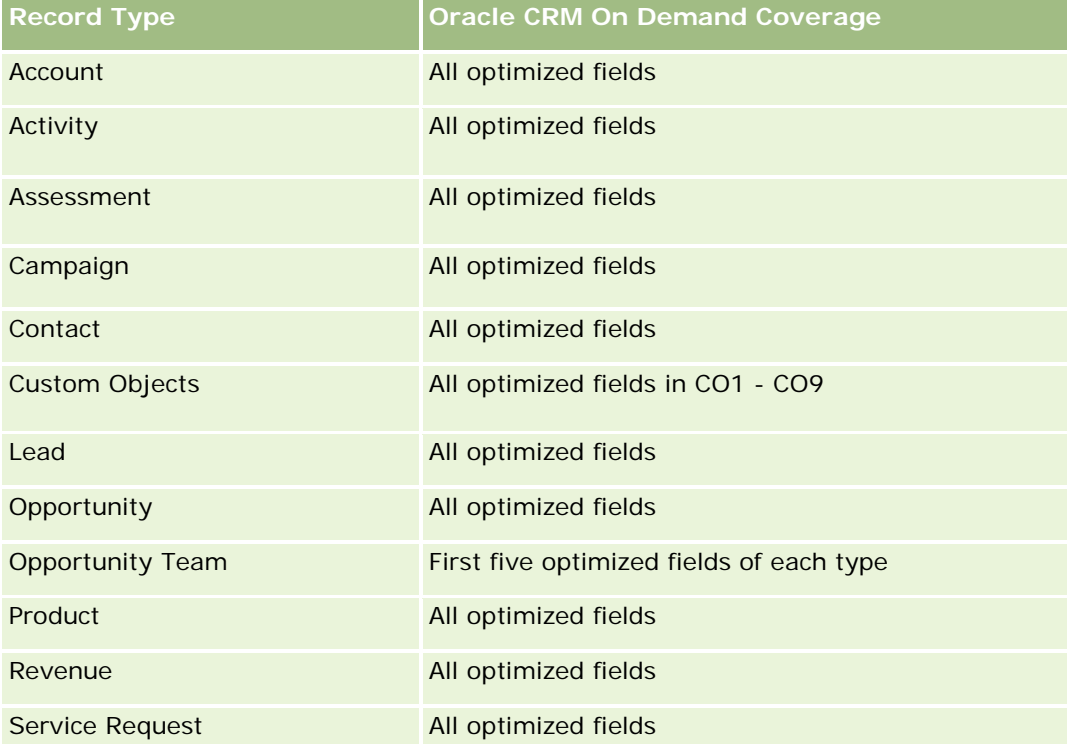

# **Optimized Filtering Fields**

Dit onderwerpgebied bevat velden die zijn geoptimaliseerd voor het verkorten van de querytijd als deze in filters worden gebruikt. Geoptimaliseerde velden beginnen met de woorden *Code* of *UTC*. De dimensie 'Account' bevat bijvoorbeeld een veld 'Type account'. Er bestaat ook een veld 'Code type account'. Dit is de geoptimaliseerde versie van het veld 'Type account'. Ook bestaat er een veld 'UTC geïndexeerde datum'. Dit is de geoptimaliseerde versie van het veld 'Geïndexeerde datum'. Als het geoptimaliseerde veld in het filter wordt gebruikt, worden er snellere query's gegenereerd. Deze methode is sneller dan wanneer het standaardveld wordt gebruikt. Zie Geoptimaliseerde filtervelden (op pagina [1257\)](#page-1256-0) voor meer informatie over het gebruik van geoptimaliseerde filtervelden. De volgende dimensies in dit onderwerpgebied bevatten geoptimaliseerde filtervelden:

- Account
- Contact
- **Opportunity**

#### Analytics

- **Order**
- Owned By User
- $\blacksquare$  Product

# **Usage Notes**

This subject area has multiple dimensions, but you must take care not to mix dimensions indiscriminately. Not all combinations of dimensions and metrics yield useful results.

- $\blacksquare$  The metric 'Number (#) of Orders' applies only to the Order dimension which can be rolled up by direct relationship (Account, Contact, Date, Opportunity, and Owner dimensions) but not by the Product dimension, because there is no direct relationship between the Product and Order dimensions.
- **The Product dimension is only associated with Order Item, you can still report Product with Order details** through the Order dimension.

## **Onderwerpgebied rapportage 'Partners'**

#### **Beschikbaarheid**

Dit onderwerpgebied is alleen beschikbaar in Oracle CRM On Demand Partner Relationship Management Edition.

#### **Zakelijke doelstelling**

Met het onderwerpgebied rapportage 'Partners' kunt u partners analyseren en belangrijke prestatiestatistieken meten, inclusief het aantal gekwalificeerde leads en de totale omzet in de pijplijn verkoopkansen.

## **Type relatie**

**Samenvatting** 

#### **Dimensies**

In dit onderwerpgebied vindt u de volgende dimensies:

- Gemaakt op
- Toegewezen aan (gebruiker)
- Partner
- Rayon

## **Statistieken**

De volledige lijst met statistieken voor dit onderwerpgebied is als volgt:

- Statistieken partner
- Aangepaste statistieken partner
	- Gemiddelde geïndexeerde valuta
	- Gemiddeld (Gem.) geïndexeerd getal
	- Geïndexeerde valuta
	- Geïndexeerd getal
	- **Aantal partners**
	- **Aantal gearchiveerde leads**
	- **Aantal geannuleerde serviceaanvragen (SA's)**
	- **Aantal gesloten verkoopkansen**
	- **Aantal gesloten serviceaanvragen**
	- **Aantal leads**
	- **Aantal leads dat is omgezet naar verkoopkansen**
	- Aantal leads dat in een niet-gerealiseerde verkoopkans resulteert
	- **Aantal leads dat in een gerealiseerde verkoopkans resulteert**
	- **Aantal openstaande verkoopkansen**
	- **Aantal openstaande serviceaanvragen**
	- **Aantal verkoopkansen**
	- **Aantal serviceaanvragen die in behandeling zijn**
	- **Aantal gekwalificeerde leads**
	- **Aantal afgewezen leads**
	- **Aantal serviceaanvragen**
	- **Aantal successen**
	- Gemiddeld aantal dagen in fase
	- Gemiddeld aantal dagen voor het sluiten van serviceaanvragen
	- Gemiddelde periode openstaande serviceaanvragen
	- Gerealiseerde omzet
	- Gerealiseerde omzet (000)
	- Gerealiseerde omzet voor lead
	- **Verwachte omzet voor lead**
	- **Omzet verkoopkans voor lead**
- **Omzet**
- Omzet (000)

## **Gebruiksnotities**

De vorige statistieken zijn gebaseerd op de Hoofdaccount partner van leads, verkoopkansen en serviceaanvragen.

# **Personalized Content Delivery Real-Time Reporting Subject Area**

## **Availability**

This subject area is available only in Oracle CRM On Demand Life Sciences Edition.

#### **Business Purpose**

This subject area provides the information required by various roles in a pharmaceutical organization to better understand physicians, refine content, and deliver the right message to the right person at the right time. For example, a marketing manager can analyze detailing trends, collateral performance, and responses from various segments. With this information, the manager can revise collateral or segment the customer base again, and then target customers accordingly. A sales manager can analyze the detailing trends, looking for good and bad performers in a territory, and so coach the team, as needed.

# **Relationship Type**

Simple

# **Optimized Custom Fields for V3 Analytics only**

This subject area has custom fields that are optimized to reduce the query time when they are used in filters. Optimized custom fields are in folders where the name ends with *Optimized Custom Fields* or *Optimized Custom Metrics*, such as *Account Optimized Custom Fields* and *Opportunity Optimized Custom Metrics*. Numeric custom fields, such as those with a type of CUR, INT, or NUM, are available as metrics in the optimized custom metrics folder, if the record type is the driving object in a specific subject area. For example, the Account record type is the driving object in the Account History subject area.

The following record types have optimized custom fields and metrics coverage in Oracle CRM On Demand and one or more of these record types might be present as dimensions or facts in this subject area:

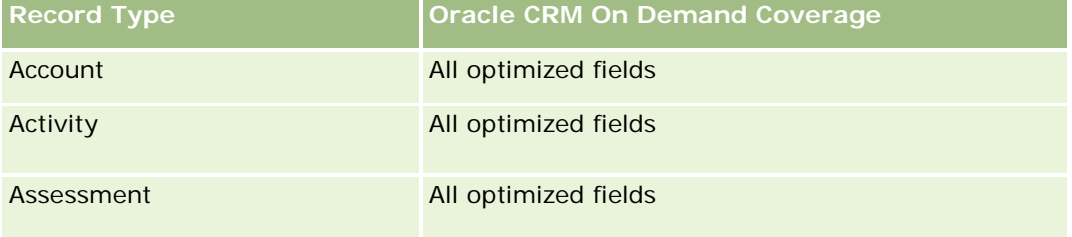

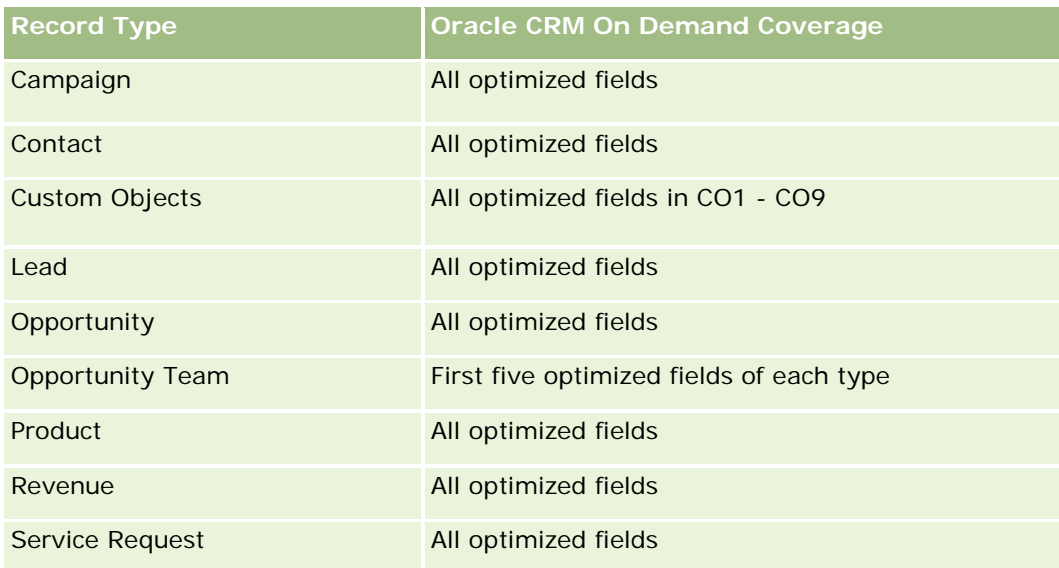

# **Dimensions**

This subject area has the following dimensions:

- Account
- Activity
- Contact
- Message Response
- **Messaging Plan**
- Messaging Plan Item
- Product

# **Optimized Filtering Fields**

Dit onderwerpgebied bevat velden die zijn geoptimaliseerd voor het verkorten van de querytijd als deze in filters worden gebruikt. Geoptimaliseerde velden beginnen met de woorden *Code* of *UTC*. De dimensie 'Account' bevat bijvoorbeeld een veld 'Type account'. Er bestaat ook een veld 'Code type account'. Dit is de geoptimaliseerde versie van het veld 'Type account'. Ook bestaat er een veld 'UTC geïndexeerde datum'. Dit is de geoptimaliseerde versie van het veld 'Geïndexeerde datum'. Als het geoptimaliseerde veld in het filter wordt gebruikt, worden er snellere query's gegenereerd. Deze methode is sneller dan wanneer het standaardveld wordt gebruikt. Zie Geoptimaliseerde filtervelden (op pagina [1257\)](#page-1256-0) voor meer informatie over het gebruik van geoptimaliseerde filtervelden. De volgende dimensies in dit onderwerpgebied bevatten geoptimaliseerde filtervelden:

- Account
- Activity
- Contact

#### Analytics

#### **Metrics**

The complete list of metrics for this subject area is as follows:

- **Account Metrics** 
	- Number  $(\#)$  of Accounts
- **Activity Metrics** 
	- Number  $(\#)$  of Accounts with Activities
	- Number  $(\#)$  of Activities
	- Number  $(\#)$  of Closed Activities
	- **Number**  $(\#)$  **of Open Activities**
- Contact Metrics
	- Contact Custom Metrics
		- **Average (Avg) Indexed Currency**
		- **Average (Avg) Indexed Number**
		- **Indexed Currency**
		- **Indexed Number**
	- Number  $(\#)$  of Contacts
- Message Response Metrics
	- **Messaging Response Custom Metrics** 
		- **Average (Avg) Indexed Currency**
		- **Indexed Currency**
		- **Average (Avg) Indexed Number**
		- **Indexed Number**
	- Number  $(\#)$  of Messaging Responses
	- **Average (Avg) Sequence Number**
- Messaging Plan Item Metrics
	- **Messaging Plan Item Custom Metrics** 
		- **Average (Avg) Indexed Currency**
		- **Indexed Currency**
		- **Average (Avg) Indexed Number**
		- **Indexed Number**
	- Number  $(\#)$  of Messaging Plan Items
	- **Average (Avg) Sequence Number**
- Messaging Plan Metrics

- **Messaging Plan Custom Metrics** 
	- **Average (Avg) Indexed Currency**
	- **Indexed Currency**
	- **Average (Avg) Indexed Number**
	- **Indexed Number**
- Number  $(\#)$  of Messaging Plans

## **Usage Notes**

The Activity dimension includes a Book hierarchy, which enables you to analyze metrics and related attributes at any level.

# **Quotes Real-Time Reporting Subject Area**

### **Availability**

This subject area is available in all editions of Oracle CRM On Demand. The Quotes object must be provisioned by an administrator.

### **Business Purpose**

Use this subject area to analyze quotes by account, date, and owner dimensions.

## **Relationship Type**

Simple

## **Dimensions**

This subject area has the following dimensions:

- **Account**
- Date
- **Opportunity**
- Owned By User
- $\Box$  Quote

### **Metrics**

The complete list of metrics for this subject area is as follows:

Quote Custom Metrics

Number (#) of Quotes

### **Usage Notes**

None.

## **Optimized Custom Fields for V3 Analytics only**

This subject area has custom fields that are optimized to reduce the query time when they are used in filters. Optimized custom fields are in folders where the name ends with *Optimized Custom Fields* or *Optimized Custom Metrics*, such as *Account Optimized Custom Fields* and *Opportunity Optimized Custom Metrics*. Numeric custom fields, such as those with a type of CUR, INT, or NUM, are available as metrics in the optimized custom metrics folder, if the record type is the driving object in a specific subject area. For example, the Account record type is the driving object in the Account History subject area.

The following record types have optimized custom fields and metrics coverage in Oracle CRM On Demand and one or more of these record types might be present as dimensions or facts in this subject area:

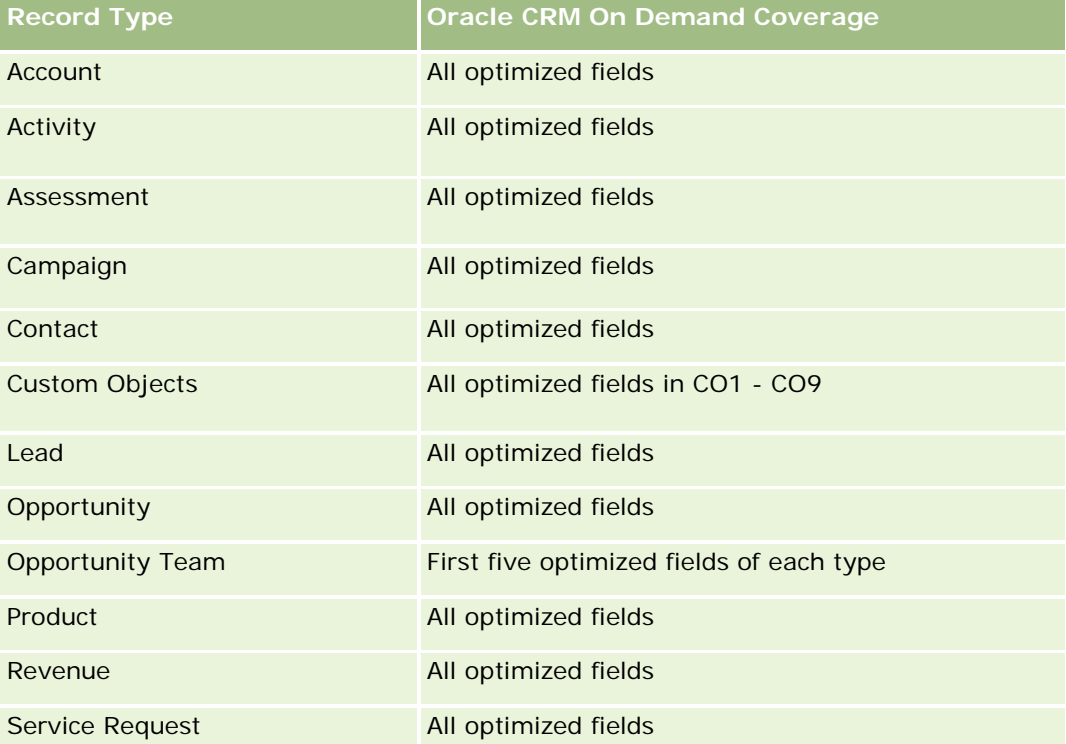

# **Optimized Filtering Fields**

Dit onderwerpgebied bevat velden die zijn geoptimaliseerd voor het verkorten van de querytijd als deze in filters worden gebruikt. Geoptimaliseerde velden beginnen met de woorden *Code* of *UTC*. De dimensie 'Account' bevat bijvoorbeeld een veld 'Type account'. Er bestaat ook een veld 'Code type account'. Dit is de geoptimaliseerde versie van het veld 'Type account'. Ook bestaat er een veld 'UTC geïndexeerde datum'. Dit is de geoptimaliseerde versie van het veld 'Geïndexeerde datum'. Als het geoptimaliseerde veld in het filter wordt gebruikt, worden er snellere query's gegenereerd. Deze methode is sneller dan wanneer het

standaardveld wordt gebruikt. Zie Geoptimaliseerde filtervelden (op pagina [1257\)](#page-1256-0) voor meer informatie over het gebruik van geoptimaliseerde filtervelden. De volgende dimensies in dit onderwerpgebied bevatten geoptimaliseerde filtervelden:

- Account
- **Opportunity**
- Owned By User
- Quote

# **Service Requests Real-Time Reporting Subject Area**

# **Availability**

This subject area is available in all editions of Oracle CRM On Demand.

## **Business Purpose**

This subject area provides the ability to analyze service requests by account, contact, service request, user, partner, and date dimensions. It helps you to measure and analyze important performance metrics of the customer service request organization, including how long service requests have been open and the average duration to close them. Using these performance metrics for service requests can help your company to improve customer satisfaction, employee productivity, and reduce operational costs.

# **Relationship Type**

Simple

# **Optimized Custom Fields for V3 Analytics only**

This subject area has custom fields that are optimized to reduce the query time when they are used in filters. Optimized custom fields are in folders where the name ends with *Optimized Custom Fields* or *Optimized Custom Metrics*, such as *Account Optimized Custom Fields* and *Opportunity Optimized Custom Metrics*. Numeric custom fields, such as those with a type of CUR, INT, or NUM, are available as metrics in the optimized custom metrics folder, if the record type is the driving object in a specific subject area. For example, the Account record type is the driving object in the Account History subject area.

The following record types have optimized custom fields and metrics coverage in Oracle CRM On Demand and one or more of these record types might be present as dimensions or facts in this subject area:

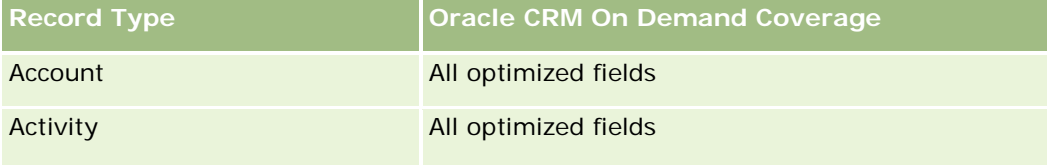

#### Analytics

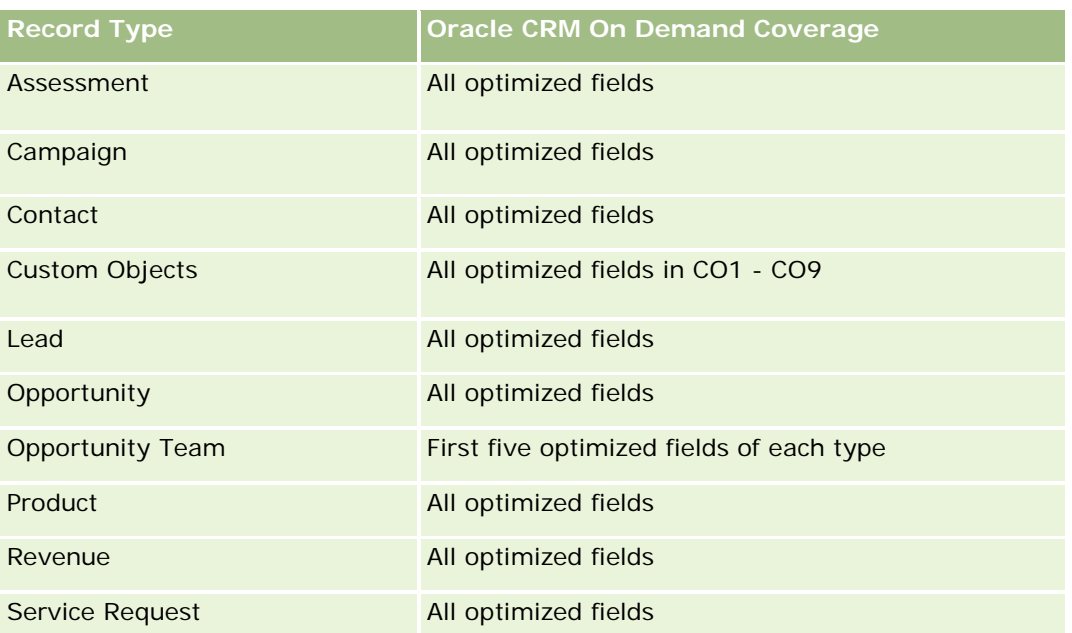

# **Dimensions**

This subject area has the following dimensions:

- Account
- Contact
- Date Closed
- Date Opened
- Opportunity
- Owned By User
- **Principal Partner Account (available only in Oracle CRM On Demand Partner Relationship Management** Edition)
- Service Request

# **Optimized Filtering Fields**

Dit onderwerpgebied bevat velden die zijn geoptimaliseerd voor het verkorten van de querytijd als deze in filters worden gebruikt. Geoptimaliseerde velden beginnen met de woorden *Code* of *UTC*. De dimensie 'Account' bevat bijvoorbeeld een veld 'Type account'. Er bestaat ook een veld 'Code type account'. Dit is de geoptimaliseerde versie van het veld 'Type account'. Ook bestaat er een veld 'UTC-datum laatste gesprek'. Dit is de geoptimaliseerde versie van het veld 'Datum laatste gesprek'. Als het geoptimaliseerde veld in het filter wordt gebruikt, worden er snellere query's gegenereerd. Deze methode is sneller dan wanneer het standaardveld wordt gebruikt. Zie Geoptimaliseerde filtervelden (op pagina [1257\)](#page-1256-0) voor meer informatie over het gebruik van geoptimaliseerde filtervelden. De volgende dimensies in dit onderwerpgebied bevatten geoptimaliseerde filtervelden:

- $\blacksquare$  Account
- Contact
- Service Request

### **Metrics**

The complete list of metrics for this subject area is as follows:

- Service Request Metrics
	- Service Request Custom Metrics
		- **Indexed Currency**
		- **Average (Avg) Indexed Currency**
		- **Indexed Number**
		- **Average (Avg) Indexed Number**
	- Number (#) of Service Requests (SRs)
	- Number (#) of Open SRs
	- Number  $(\#)$  of Closed SRs
	- Number  $(\#)$  of Pending SRs
	- Number  $(\#)$  of Cancelled SRs
	- Average (Avg) Open SR Age
	- **Average (Avg) Days to Close SR**

## **Usage Notes**

- The Account, Contact, and Service Request dimensions include a Book hierarchy, which enables you to analyze metrics and related attributes at any level.
- **Use the Opportunity dimension to analyze metrics and attributes in the opportunity to service request** relationship.

## **Shared Activities Real-Time Reporting Subject Area**

# **Availability**

This subject area is available in all editions of Oracle CRM On Demand.

#### **Business Purpose**

This subject area provides the ability to analyze shared activities by account, contact, and user dimensions. Because these activities can be shared by one or more users in Oracle CRM On Demand, using this subject

area you can report shared activities. Activities that are not shared with at least one user cannot be reported using this subject area.

# **Relationship Type**

Many-to-many

# **Optimized Custom Fields for V3 Analytics only**

This subject area has custom fields that are optimized to reduce the query time when they are used in filters. Optimized custom fields are in folders where the name ends with *Optimized Custom Fields* or *Optimized Custom Metrics*, such as *Account Optimized Custom Fields* and *Opportunity Optimized Custom Metrics*. Numeric custom fields, such as those with a type of CUR, INT, or NUM, are available as metrics in the optimized custom metrics folder, if the record type is the driving object in a specific subject area. For example, the Account record type is the driving object in the Account History subject area.

The following record types have optimized custom fields and metrics coverage in Oracle CRM On Demand and one or more of these record types might be present as dimensions or facts in this subject area:

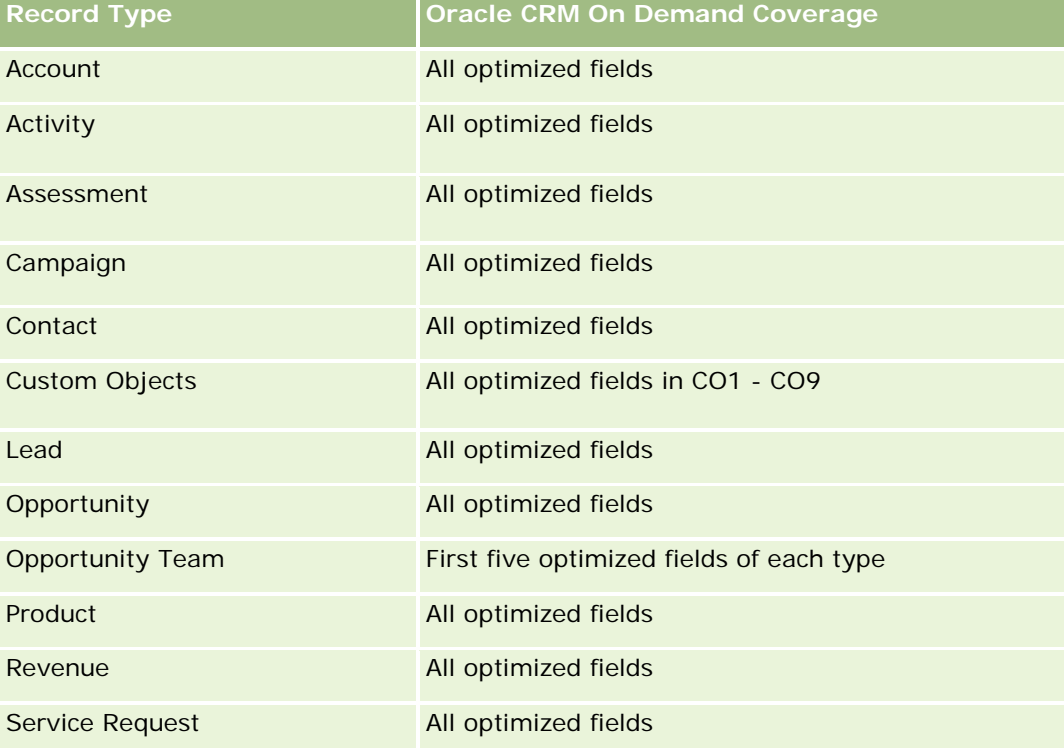

## **Dimensions**

This subject area has the following dimensions:

- **Account**
- $\blacksquare$  Activity

- Contact
- Owned By User

## **Optimized Filtering Fields**

Dit onderwerpgebied bevat velden die zijn geoptimaliseerd voor het verkorten van de querytijd als deze in filters worden gebruikt. Geoptimaliseerde velden beginnen met de woorden *Code* of *UTC*. De dimensie 'Account' bevat bijvoorbeeld een veld 'Type account'. Er bestaat ook een veld 'Code type account'. Dit is de geoptimaliseerde versie van het veld 'Type account'. Ook bestaat er een veld 'UTC geïndexeerde datum'. Dit is de geoptimaliseerde versie van het veld 'Geïndexeerde datum'. Als het geoptimaliseerde veld in het filter wordt gebruikt, worden er snellere query's gegenereerd. Deze methode is sneller dan wanneer het standaardveld wordt gebruikt. Zie Geoptimaliseerde filtervelden (op pagina [1257\)](#page-1256-0) voor meer informatie over het gebruik van geoptimaliseerde filtervelden. De volgende dimensies in dit onderwerpgebied bevatten geoptimaliseerde filtervelden:

- Account
- Activity
- Contact

#### **Metrics**

None

#### **Usage Notes**

The Account, Activity, and Contact dimensions include a Book hierarchy, which enables you to analyze metrics and related attributes at any level.

The data visibility to the activity record is not controlled through the book association with that activity record in this subject area. You must own the activity record, or it must be shared with you so that you can see activity records in this subject area.

## **Solutions Real-Time Reporting Subject Area**

#### **Availability**

This subject area is available in all editions of Oracle CRM On Demand.

#### **Business Purpose**

In this subject area, you can analyze solutions by product, product category, service request, and expiration date dimensions, as well as the relationship between solutions and their associated service requests. You can also analyze important solution and related service requests metrics that help your company to evaluate the status and effectiveness of solutions.

# **Relationship Type**

Many-to-Many

## **Dimensions**

This subject area has the following dimensions:

- Expiration Date
- $\blacksquare$  Product
- **Product Category**
- Service Request
- Solution

# **Optimized Custom Fields for V3 Analytics only**

This subject area has custom fields that are optimized to reduce the query time when they are used in filters. Optimized custom fields are in folders where the name ends with *Optimized Custom Fields* or *Optimized Custom Metrics*, such as *Account Optimized Custom Fields* and *Opportunity Optimized Custom Metrics*. Numeric custom fields, such as those with a type of CUR, INT, or NUM, are available as metrics in the optimized custom metrics folder, if the record type is the driving object in a specific subject area. For example, the Account record type is the driving object in the Account History subject area.

The following record types have optimized custom fields and metrics coverage in Oracle CRM On Demand and one or more of these record types might be present as dimensions or facts in this subject area:

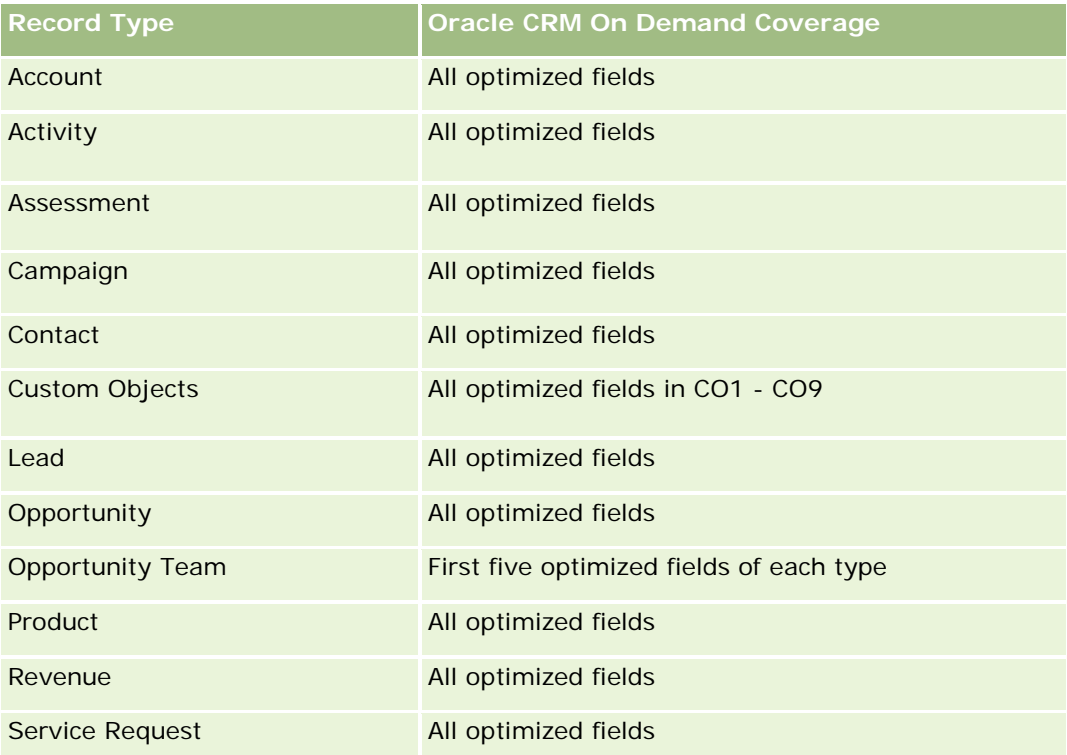

### **Metrics**

The complete list of metrics for this subject area is as follows:

- Solution Custom Metrics
	- **Average (Avg) Indexed Currency**
	- **Average (Avg) Indexed Number**
	- **I** Indexed Currency
	- **Indexed Number**
- Number  $(\#)$  of Solutions
- Number  $(\#)$  of Approved Solutions
- Number  $(\#)$  of Published Solutions
- Number  $(\#)$  of Obsolete Solutions
- Number (#) of SRs
- Number  $(\#)$  of Open SRs
- Number  $(\#)$  of Closed SRs

# **Usage Notes**

The Product Category dimension is an independent dimension, not driven through product as are other subject areas. This is specifically done to match the special behaviour of the Solutions user interface where a product category can be assigned to a solution without a product value.

The Service Request dimension includes a Book hierarchy, which enables you to analyze metrics and related attributes at any level.

# **Special Pricing Products Real-Time Reporting Subject Area**

# **Availability**

This subject area is available in all editions of Oracle CRM On Demand.

## **Business Purpose**

Special pricing requests allow partners and brand owners to execute a set of business processes, by which a partner asks the brand owner for a lower price on a product (for various reasons, such as a response to a competitive deal or general downward price trends).

This subject area provides you with the ability to perform real-time analysis and report on special pricing requests and special pricing products, so you can assess partner performance. You can use metrics and information, such as authorized price reductions for each product, partner, and quarter to measure discount effectiveness and product performance in the channel.

## **Relationship Type**

Simple

# **Dimensions**

This subject area offers the following dimensions:

- Date
- Deal Registration
- **End Customer (Account)**
- **Last Approved by (User)**
- **Opportunity**
- **D** Owned By User
- **Principal Partner Account**
- **Product**
- **Product Category**
- Special Pricing Request

## **Metrics**

The complete list of metrics for this subject area is as follows:

- Special Pricing Product Metrics
	- Number of  $(\#)$  of Special Pricing Requests
	- **Amount Authorized**
	- **Amount Authorized (000)**
	- **Amount Requested**
	- **Amount Requested (000)**
	- **Average (Avg) Amount Authorized**
	- **Average (Avg) Amount Requested**
	- **Average (Avg) Authorized Cost**
	- **Average (Avg) Authorized Discount Percent**
	- **Average (Avg) MSRP**
	- **Average (Avg) Purchase Cost**
	- **Average (Avg) Quantity**
	- **Average (Avg) Requested Cost**
	- **Average (Avg) Requested Discount Percent**

- **Average (Avg) Requested Resale Price**
- **Average (Avg) Suggested Resale Price**
- **Quantity**

# **Usage Notes**

The End Customer dimension is the Account dimension. The Last Approved by dimension is the User dimension.

# **Optimized Custom Fields for V3 Analytics only**

This subject area has custom fields that are optimized to reduce the query time when they are used in filters. Optimized custom fields are in folders where the name ends with *Optimized Custom Fields* or *Optimized Custom Metrics*, such as *Account Optimized Custom Fields* and *Opportunity Optimized Custom Metrics*. Numeric custom fields, such as those with a type of CUR, INT, or NUM, are available as metrics in the optimized custom metrics folder, if the record type is the driving object in a specific subject area. For example, the Account record type is the driving object in the Account History subject area.

The following record types have optimized custom fields and metrics coverage in Oracle CRM On Demand and one or more of these record types might be present as dimensions or facts in this subject area:

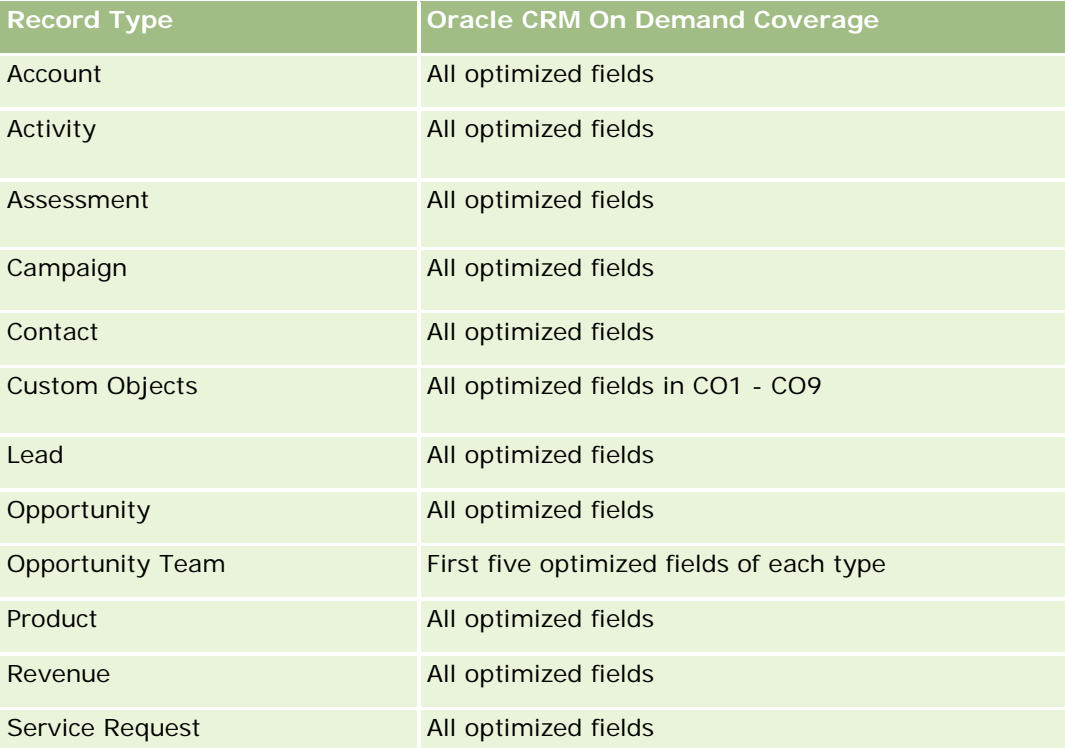

# **Vehicles Real-Time Reporting Subject Area**

# **Availability**

This subject area is available in all editions of Oracle CRM On Demand.

## **Business Purpose**

This subject area provides the ability to analyze vehicle-related metrics by vehicle and dealer dimensions and other associated dimension objects, such as account, contact, date, dealer, and product.

## **Relationship Type**

Simple

## **Dimensions**

This subject area has the following dimensions:

- Account
- Contact
- $\Box$  Date
- $\blacksquare$  Dealer
- **Product**
- **Vehicle**

## **Metrics**

The complete list of metrics for this subject area is as follows:

- **Nehicle Metrics** 
	- **No. Vehicle Custom Metrics**
	- Number  $(\#)$  of Vehicles

# **Usage Notes**

# **Optimized Custom Fields for V3 Analytics only**

This subject area has custom fields that are optimized to reduce the query time when they are used in filters. Optimized custom fields are in folders where the name ends with *Optimized Custom Fields* or *Optimized Custom Metrics*, such as *Account Optimized Custom Fields* and *Opportunity Optimized Custom Metrics*. Numeric custom fields, such as those with a type of CUR, INT, or NUM, are available as metrics in the

optimized custom metrics folder, if the record type is the driving object in a specific subject area. For example, the Account record type is the driving object in the Account History subject area.

The following record types have optimized custom fields and metrics coverage in Oracle CRM On Demand and one or more of these record types might be present as dimensions or facts in this subject area:

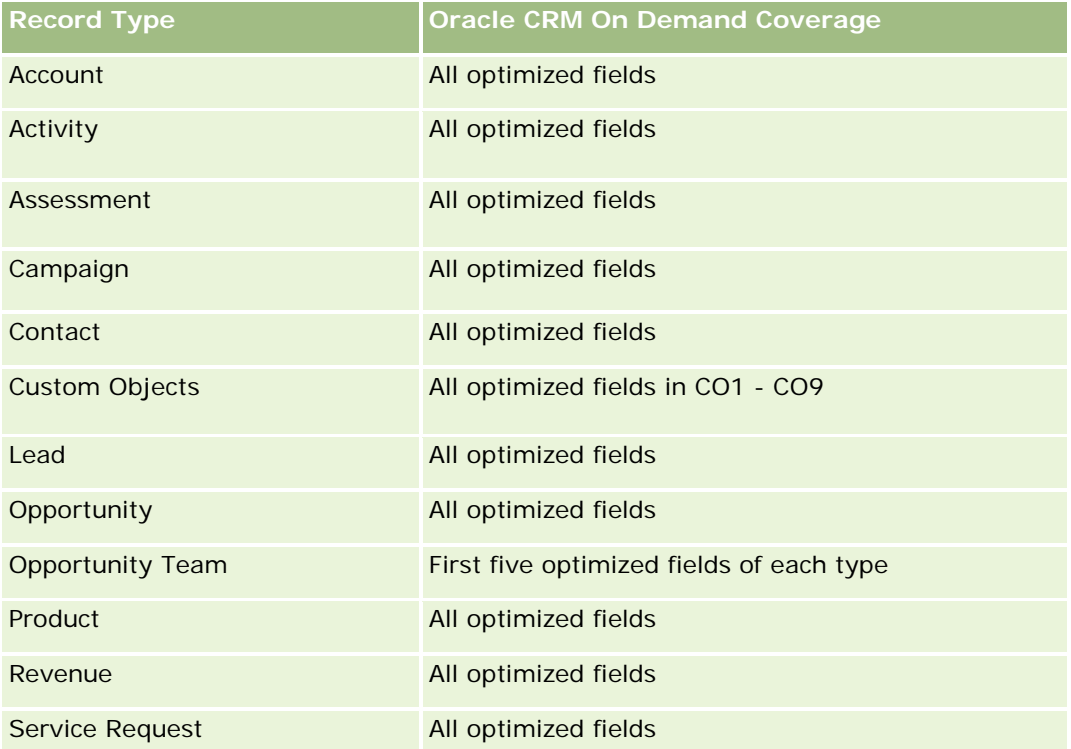

# **Optimized Filtering Fields**

This subject area has fields that are optimized for reducing the query time when they are used in filters. Optimized fields end with the words Code or UTC. For example, the Contact dimension has an Assignment Filter 1 field. There is also an Assignment Filter 1 Code field, which is the optimized version of the Assignment Filter 1 field. Similarly, there is a Created Date UTC field, which is the optimized version of the Created Date field. Using the optimized field in the filter generates faster queries. This method is faster than using the standard field. For more information on using optimized filtering fields, see Using Optimized Filtering Fields (zie ["Geoptimaliseerde filtervelden"](#page-1256-0) op pagina [1257\)](#page-1256-0). The following dimensions in this subject area have optimized filtering fields:

- Account
- Contact
- $\Box$  Date
- Dealer
- **Vehicle**

# **Changing the Appearance of Reports in Analytics**

When setting up or updating reports, you can change the visual appearance of reports, known as cosmetic formatting. You can apply cosmetic formatting, copy and paste cosmetic formatting attributes, and save a formatted report to use as a style template.

Depending on the item you are formatting, the dialog box displays different options, such as font, cell, and border controls, background color, additional formatting options such as cell padding, and custom CSS style options for HTML.

You can change the appearance of:

- Columns and sections, such as background color and borders
- Columns in tables
- Size of titles

You can copy the range of cosmetic formatting attributes that you apply to an item, such as a column in a table, and paste them to an item of the same type, such as another column in the table or a column in a different table. You can also restore the default appearance. To do this, use the icons at the top right of the dialog boxes.

Views that support copying and pasting include the table, pivot table, and chart views.

## **About Saving Reports as Style Templates**

After you have customized the cosmetic appearance of a report and saved it, you can use it as a template. This allows you to apply the formatting from the saved report to new or existing reports.

Views that support the use of a saved report as a template include the table, pivot table, and chart views.

This topic contains information about performing the following tasks:

- $\blacksquare$  Formatting the visual appearance of a report
- **Copying and pasting a formatting attribute**
- Restoring the default appearance of an attribute
- Using a saved report as a template

#### *To format the visual appearance of a report*

- **1** In Oracle CRM On Demand, click the Analytics tab.
- **2** On the Home page, click Catalog and locate an analysis.
- **3** Open the analysis.
- **4** Select the report that you want to work with, then click OK.
- **5** In the Build and View Analyses page, open the cosmetic format dialog box by doing one of the following:
	- In Step 1, click the Column Properties button, and then click the Style tab in the Column Properties dialog box.
- In Step 2, open the Edit Format dialog box by doing one of the following:
	- For Title or Table, click the Format View button.
	- In the pivot table view, click the Pivot Table View Properties button and then the Set alternate format button.

**NOTE:** In the table view, you can also click the format column button and use the Value Format tab. In the pivot table view, you can also click the section properties button and use the Section Properties tab.

The cosmetic format dialog box appears.

**6** In het gebied 'Lettertype' kunt u allerlei opmaakopties selecteren en toepassen, zoals de lettertypefamilie, grootte, kleur, stijl (bijvoorbeeld vet) en andere effecten, zoals onderstrepen.

**OPMERKING:** deze optie is bij sommige items niet beschikbaar.

**7** Stel in het gebied 'Cel' de uitlijning en de achtergrondkleur in.

**OPMERKING:** over het algemeen worden gegevens bij horizontaal uitlijnen links uitgelijnd en worden getallen rechts uitgelijnd.

Verticale uitlijning heeft geen effect, tenzij de kolom meerdere rijen van andere kolommen omspant.

**8** Selecteer in het gebied 'Rand' de gewenste opties voor de positie, kleur en stijl van de celrand.

**TIP:** u kunt aangepaste randen selecteren of deselecteren door bij de vervolgkeuzelijst 'Positie' op de bovenste, onderste, linkse of rechtse rand te klikken.

**9** U stelt de afstand in cellen in door te klikken op 'Aanvullende opmaakopties' en waarden voor de breedte en hoogte van de celinhoud en de afstand boven, onder, links en rechts van de celinhoud op te geven.

Waarden worden opgegeven in pixels.

- **10** U kunt de stijl- en klassenelementen die zijn opgegeven in de stijlpagina's van Oracle CRM On Demand overschrijven met de opties die u in het gebied 'Aangepaste opties voor CSS-stijlen' selecteert:
	- **a** Klik op de gewenste instellingen.
	- **b** Geef de locatie van de klasse, stijl of het stijlmodel op.

**OPMERKING:** de geavanceerde opmaakopties zijn bedoeld voor gebruikers die ervaring hebben met overlappende stijlmodellen.

**11** Klik op 'OK'.

#### *To copy and paste a formatting attribute*

- **1** In the Build and View Analysis page, go to the item whose formatting you want to copy, such as a row, column, or table cell.
- **2** Open the Cosmetic Formatting dialog box, click the Copy Formatting button, then click Cancel to close the Cosmetic Formatting dialog box.

- **3** Go to the item to which you want to paste the formatting.
- **4** Open the cosmetic formatting dialog box, click the paste formatting button, then click OK to apply your changes.

#### *To restore the default appearance*

Open the Cosmetic Formatting dialog box for the item, and then click the Clear Formatting button.

For some types of views, when you add the view, you can use a saved report as a template, as described in the following procedure.

#### *To use a saved report as a template*

- **1** In the Build and View Analysis page, go to Step 2 Create Layout.
- **2** Click Add View, and select the view that you want.
- **3** Click the Import View Formatting From Another Analysis button, which is near the top of the workspace:

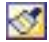

Note: You can import formatting from reports that have formats from Step 2 (Creating Layouts). Formatting from Step 1 (Defining Criteria) cannot be imported.

- **4** In the Import Saved Format dialog box, navigate to the saved report, and click OK.
- **5** Click either the Saved Results link or the Preview Analyses button.

## **Geoptimaliseerde filtervelden**

Geoptimaliseerde velden eindigen met de woorden *Code* (voor keuzelijsten) of *UTC (*Coordinated Universal Time) voor datum-/tijdvelden. Als het geoptimaliseerde veld in het filter wordt gebruikt, worden de rapportprestaties verbeterd.

### **Codevelden in filters**

Met codevelden worden keuzelijstwaarden opgeslagen in taalonafhankelijke code (LIC) voor meertalige keuzelijsten. In Oracle CRM On Demand worden meerdere talen beheerd via taalonafhankelijke codes en afzonderlijke gegevens voor elke taal. Bijvoorbeeld: een statusveld kan als volgt worden geïmplementeerd voor de taalwaarde met de status 'Actief'.

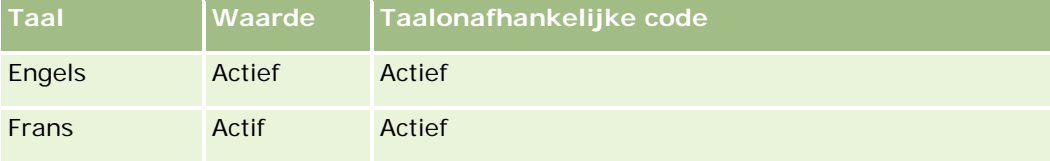

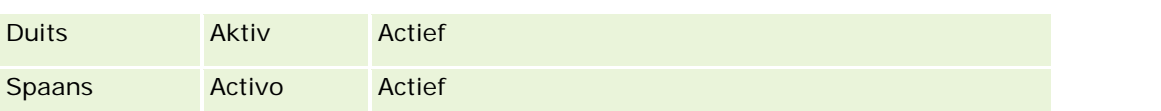

Maak een filter voor het veld 'Code status' (de geoptimaliseerde versie van het veld 'Status') en voor de LIC-waarde (in dit geval 'Actief') om actieve accounts te filteren. Onafhankelijk van welke taal u gebruikt, zorgt zoeken op de LIC-waarde voor verbeterde rapportprestaties omdat er geen extra vertaalstap nodig is om te zoeken op andere talen.

## **LIC-waarden weergeven voor een keuzelijst**

Gebruik de volgende procedure om de LIC-waarden weer te geven voor een keuzelijst.

#### *Ga als volgt te werk om de LIC-waarden weer te geven voor een keuzelijst:*

- **1** Klik rechtsboven op een pagina op de algemene koppeling 'Beheer'.
- **2** Klik in de sectie 'Toepassingsaanpassing' op de koppeling 'Toepassingsaanpassing'.
- **3** Klik in de sectie 'Set-up recordtypen' op de koppeling voor het vereiste recordtype.
- **4** Klik in de sectie 'Veldbeheer' op *recordtype* 'Veldset-up'.
- **5** Klik op een van de koppelingen 'Keuzelijst bewerken' op de pagina met velden voor het gewenste keuzelijstveld.

De LIC-waarden staan in de kolom 'ID'.

## **UTC-velden in filters**

Als u UTC-velden gebruikt, worden de velden niet omgezet naar tijdzones voor bedrijven of gebruikers. Hiermee worden de rapportprestaties verbeterd. De prestaties worden nog verder verbeterd als de datum-/tijdvelden in de database zijn geïndexeerd. U kunt deze velden onderdrukken in de rapporten en de velden met aangepaste tijdzones gebruiken.

## **Hiërarchieën**

Voor sommige gegevensobjecten (zoals accounts, boeken, verkoopkansen en rayons) wordt een hiërarchische (boom)structuur ondersteund. Bijvoorbeeld: de hiërarchie voor rayons wordt in meerdere onderwerpgebieden weergegeven en wordt doorgaans gebruikt om gegevens over verkooprayons op te slaan. In Oracle CRM On Demand worden 10 hiërarchieniveaus ondersteund. Bijvoorbeeld: een hiërarchie voor rayons die wordt geïmplementeerd voor een bedrijf in de Verenigde Staten, heeft mogelijk de volgende structuur:

- Hoogste niveau is ingesteld op 'USA'.
- Niveau 8 bevat de volgende gegevens: 'Northeast', 'South', 'Midwest' en 'West'.
- Niveau 7 bevat onderliggende gegevens. Bijvoorbeeld: het rayon 'Northeast' bevat de volgende onderliggende gegevens: 'Maine', 'New Hampshire', 'Vermont', 'Massachusetts', 'Rhode Island' en 'Connecticut'.

- Niveau 6 bevat meer onderliggende gegevens. Bijvoorbeeld: het gegeven 'Massachusetts' bevat de volgende onderliggende gegevens: 'Boston',' Cape Cod', 'Eastern Massachusetts' en 'Western Massachusetts'.
- Niveau 5 bevat een verder onderverdeling voor de bovengenoemde rayons. Bijvoorbeeld: het rayon 'Cape Cod' bevat de volgende gegevens: 'Lower Cape', 'Outer Cape', 'Hyannis' en 'Barnstable'.
- Niveau 4 wordt niet gebruikt in dit voorbeeld.
- Niveau 3 wordt niet gebruikt in dit voorbeeld.
- Niveau 2 wordt niet gebruikt in dit voorbeeld.
- Niveau 1 wordt niet gebruikt in dit voorbeeld.

De bovenstaande hiërarchie wordt verder gecomprimeerd. Zie hiervoor de volgende tabel. Het maximum aantal ondersteunde hiërarchieniveaus is 10. Als een hiërarchie minder dan tien niveaus bevat, worden de waarden voor de laagste niveaus herhaald voor deze niveaus (bijvoorbeeld: het gegeven 'Hyannis' wordt gebruikt op niveau 5 t/m 1). Met dit kenmerk kunt u de verwante statistieken rapporteren op elk niveau binnen de hiërarchie.

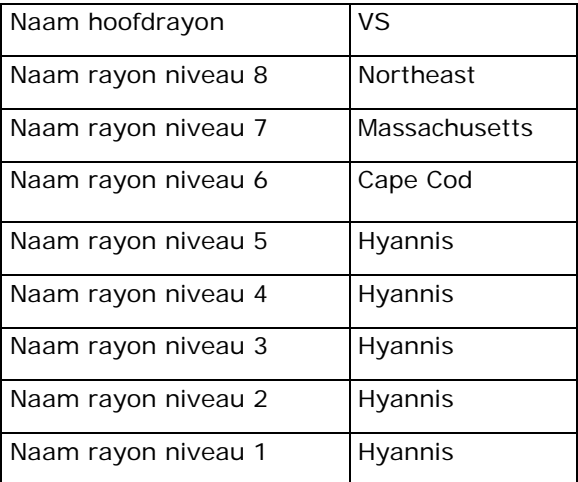

In de gebruikersinterface zijn de hiërarchieattributen opgenomen in een submap onder de hoofddimensiemap, zoals account, rayon enzovoort. Alle gegevens worden weergegeven in alfabetische volgorde.

# **Stap 1: criteria definiëren**

U kunt de criteria voor uw rapporten definiëren op de pagina 'Criteria definiëren'. Als u de pagina 'Criteria definiëren' wilt openen, maakt u een nieuwe analyse of opent u een bestaande analyse.

Klik op een onderwerp voor stapsgewijze instructies om het volgende te doen:

- Kolommen toevoegen aan rapporten (op pagina [1260\)](#page-1259-0)
- Aangepaste velden toevoegen aan rapporten (op pagina [1260\)](#page-1259-0)
- **Filters toevoegen aan kolommen (op pagina [1260\)](#page-1259-0) (optioneel maar aanbevolen)**
- Kolomeigenschappen bewerken (op pagina [1270\)](#page-1269-0)

- Kolomformules instellen (op pagina [1282\)](#page-1281-0)
- Actiekoppelingen toevoegen aan analyses (zie ["Adding Action Links to Analyses"](#page-1719-0) op pagina [1720\)](#page-1719-0) (optioneel)
- Kolommen sorteren en opnieuw ordenen (op pagina [1287\)](#page-1286-0)

#### **Verwante onderwerpen**

Zie de volgende onderwerpen voor meer informatie:

- Adressen in rapporten gebruiken (op pagina [1288\)](#page-1287-0)
- Resultaten van meerdere rapporten combineren met setbewerkingen (op pagina [1289\)](#page-1288-0)

## **Kolommen toevoegen aan rapporten**

Bij het maken of wijzigen van rapporten kunt u kolommen blijven toevoegen totdat uw rapport alle gewenste gegevens bevat.

**OPMERKING:** De perioden in uw rapporten kunnen zijn gebaseerd op de fiscale kalender van uw bedrijf. Deze kan afwijken van de standaardkalender. Zo kan het fiscale jaar van uw bedrijf beginnen op 1 juni van ieder kalenderjaar. Als het fiscale kalenderjaar van uw bedrijf recent in Oracle CRM On Demand is gewijzigd, moet u voorzichtig zijn met historische analyses die meerdere jaren beslaan. Gegevens in rapporten die zijn gebaseerd op uw vorige fiscale kalender, kunnen niet worden uitgelijnd met gegevens waarvoor een nieuwe fiscale kalender is gebruikt.

#### *Ga als volgt te werk om kolommen toe te voegen aan uw rapport:*

- **1** Vouw de lijsten 'Kolommen' uit in de sectie 'Actief onderwerpgebied' om de kolommen weer te geven die u in de rapporten kunt opnemen.
- **2** Klik op de kolommen die u in het rapport wilt opnemen.

**OPMERKING:** U kunt een kolom uit het rapport verwijderen door te klikken op het pictogram 'X' binnen de betreffende kolom. U kunt de volgorde van kolommen wijzigen door deze naar de nieuwe locatie te slepen en daar neer te zetten.

## **Aangepaste velden toevoegen aan rapporten**

U kunt aangepaste velden toevoegen als kolommen in rapporten en analyses. ZieKolommen toevoegen aan rapport (zie ["Kolommen toevoegen aan rapporten"](#page-1259-0) op pagina [1260\)](#page-1259-0) voor meer informatie over het toevoegen van kolommen aan rapporten.

U moet voor meertalige implementaties de aangepaste velden vertalen in elke taal die wordt gebruikt, zodat deze velden kunnen worden toegevoegd aan rapporten en analyses. Als een aangepast veld bijvoorbeeld in het Engels wordt gemaakt, moet deze naar het Duits worden vertaald, zodat een Duitse gebruiker het veld kan bekijken en gebruiken in een rapport of analyse.

## **Filters toevoegen aan kolommen**

Op de pagina 'Criteria definiëren' kunt u filters instellen voor kolommen in uw rapport. Een filter beperkt de resultaten die worden weergegeven wanneer een rapport wordt uitgevoerd. Alleen resultaten die overeenkomen met de criteria worden getoond.

Een kolomfilter bestaat uit de volgende elementen:

- **E** Een kolom die wordt gefilterd, bijvoorbeeld Accounttype.
- Een waarde die wordt gebruikt voor het toepassen van het filter, bijvoorbeeld 10 (u kunt eventueel ook een SQL-expressie of een variabele gebruiken in plaats van een waarde).
- Een operator die bepaalt hoe de waarde wordt toegepast, bijvoorbeeld Kleiner dan.

Als de kolom bijvoorbeeld de verkochte hoeveelheid bevat, de operator Kleiner dan en de waarde 10 is, bevatten de resultaten alleen orderhoeveelheden waarbij minder dan 10 eenheden zijn verkocht.

Een kolomfilter kan ook de volgende kenmerken hebben:

- Het kan met andere kolomfilters van hetzelfde onderwerpgebied worden gecombineerd om de resultaten van een rapport verder te beperken.
- **Filters kunnen worden gegroepeerd om complexe filters te maken.**
- De waarde kan worden beperkt door de resultaten van een eerder opgeslagen rapport uit hetzelfde onderwerpgebied.
- Een kolomfilter is alleen van toepassing op de kolom waarvoor het filter is gemaakt. Het filter heeft geen invloed op andere kolommen.

Het filter wordt vertaald in een WHERE-clausule in de SQL SELECT- instructie. De WHERE-clausule wordt gebruikt om de geretourneerde rijen te beperken tot rijen die voldoen aan de opgegeven beperkingen. Ervaren gebruikers kunnen rechtstreeks de SQL voor een filter invoeren.

**OPMERKING:** als u de optie hebt geselecteerd om nieuwe keuzelijstwaarden toe te voegen tijdens het importeren van gegevens, worden deze waarden mogelijk pas na 24 uur weergegeven in de rapporten. Gedurende die tijdsperiode kunt u de nieuwe keuzelijstwaarden mogelijk niet als filters gebruiken.

## **Kolomfilters maken**

U kunt een filter maken voor elke kolom in uw rapporten. Als u een kolom niet wilt weergeven in resultaten, kunt u de kolom verbergen.

**LET OP:** als u op de vernieuwknop van uw browser klikt voordat u klaar bent met het maken van een kolomfilter, wordt de pagina opnieuw geladen in de browser en gaan uw wijzigingen verloren.

#### *Ga als volgt te werk om filters maken zonder dat er een kolom wordt toegevoegd aan het rapport:*

Houd de Ctrl-toets ingedrukt en klik op de kolom.

#### *Ga als volgt te werk om kolomfilters te maken:*

**1** Klik op de pagina 'Criteria definiëren' op de knop 'Nieuw filter' in de kolom waar u het filter wilt maken.

**2** Selecteer in het dialoogvenster 'Filter maken/bewerken' een operator in de vervolgkeuzelijst 'Operator'.

In de linkerkolom worden opties voor operatoren en waarden weergegeven. Afhankelijk van het geselecteerde kolomtype worden mogelijk aanvullende opties in de rechterkolom weergegeven, zoals kalenderknoppen voor het opgeven van een datumbereik of een tekstvak voor het beperken van lange lijsten met waarden.

**3** Als u een waarde wilt opgeven, voert u deze in het vak 'Waarde' in. U kunt ook klikken op 'Alle keuzen' om de beschikbare waarden in de kolom te bekijken en een waarde in de lijst te selecteren.

Als u meerdere waarden wilt opgeven, klikt u op 'Toevoegen' en selecteert u 'Waarde' nadat u de gegevens voor het huidige waardeveld hebt ingevoerd.

OPMERKING: als u de optie 'Alle keuzen'/'Beperkte keuzen' wilt gebruiken voor een filter waarvoor de combinatie Ctrl-toets en muisklik wordt gebruikt, selecteert u ten minste een kolom in de analyse. De geselecteerde kolom hoeft niet de kolom te zijn waaraan u het filter toevoegt.

Gebruik de richtlijnen in de volgende tabel voor het kiezen van een operator en het opgeven van waarden. Zie de *Gebruiksnotities over operatoren* aan het einde van deze procedure voor meer informatie over operatoren.

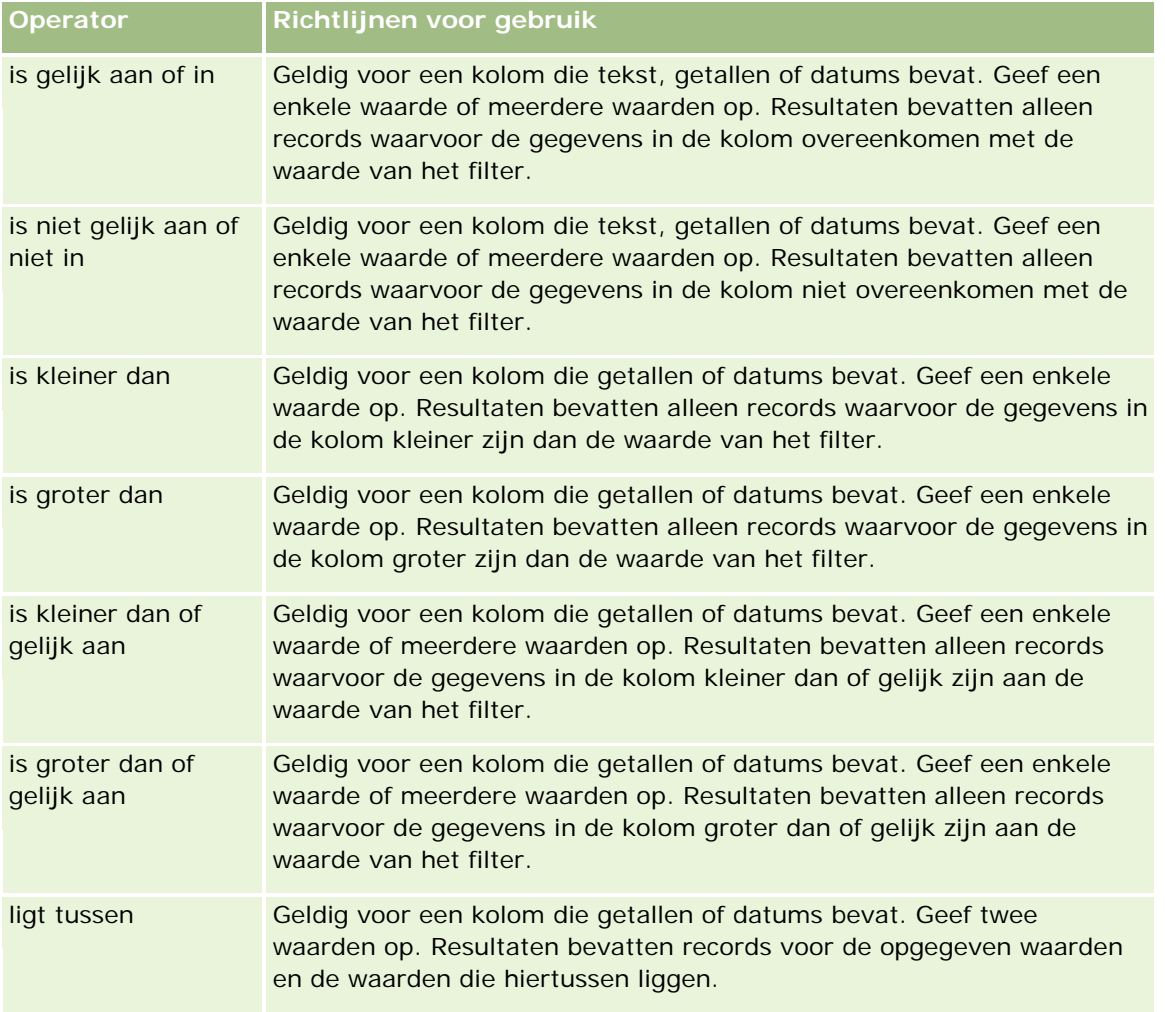

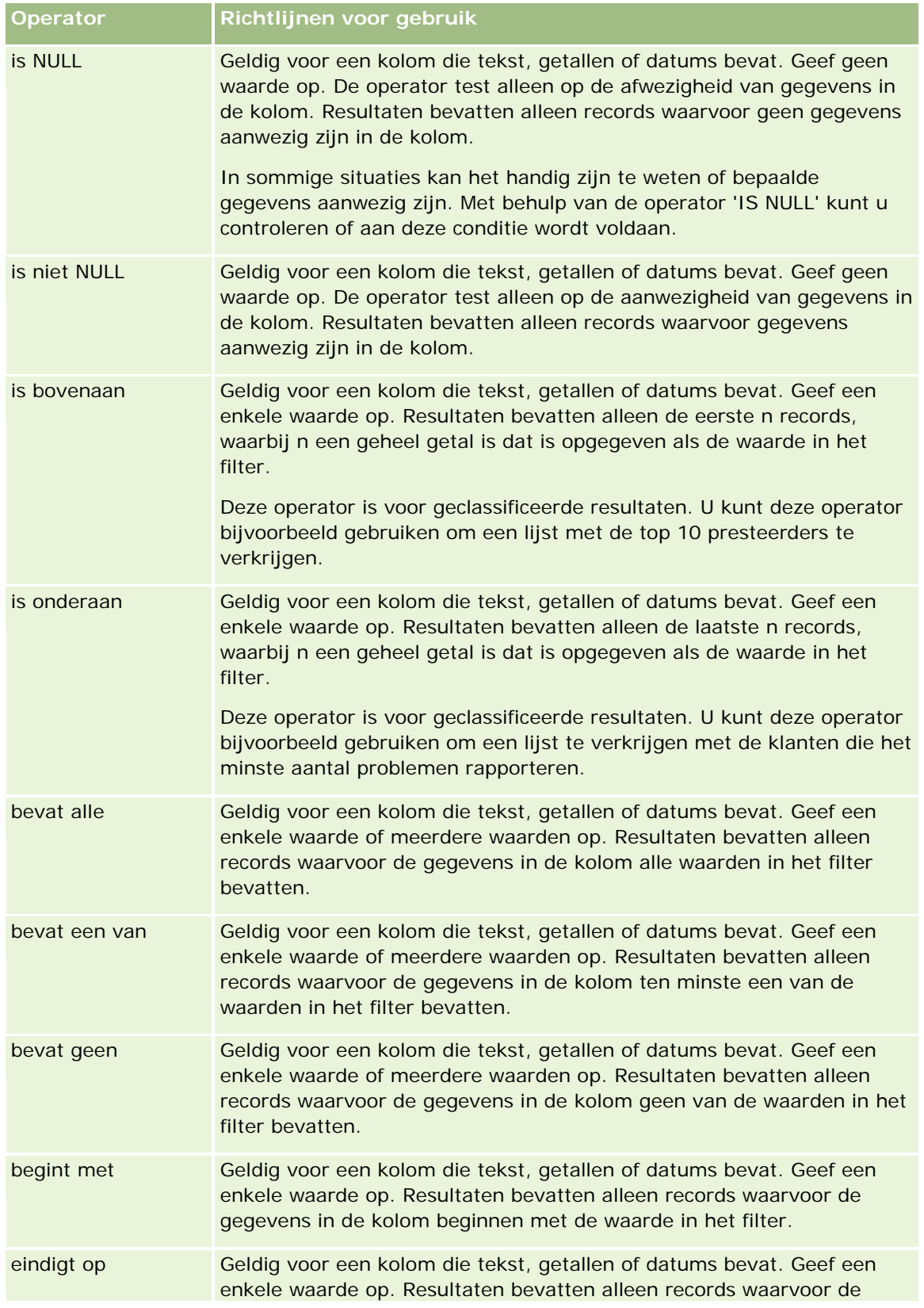

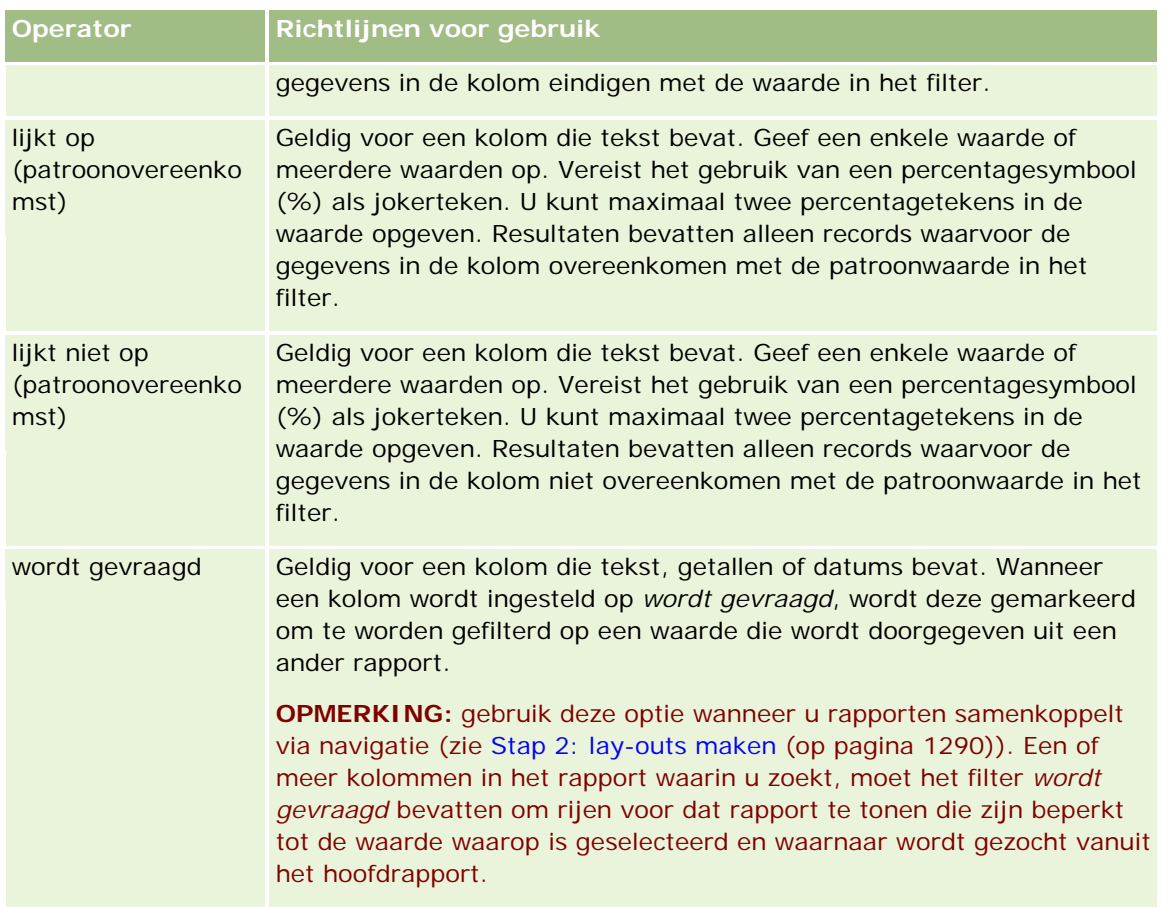

- **4** Gebruik de besturingselementen voor paginering om binnen de keuzen te navigeren wanneer de kolom veel keuzen bevat:
	- Klik op een specifiek paginanummer om naar die pagina te navigeren.
	- Klik op de paginaknop met een dubbele pijl-rechts (>>) om naar de laatste pagina te gaan of op de paginaknop met een dubbele pijl-links ( << ) om terug te gaan naar de eerste pagina.
- **5** Gebruik de kalenderknoppen om het datumbereik op te geven voor kolommen die datums bevatten.

Als u een enkele datum wilt opgeven, geeft u dezelfde datum op voor de begin- en einddatum.

**6** Gebruik de vervolgkeuzelijst 'Overeenstemming' om de beschikbare waarden te tonen die in een filter kunnen worden gebruikt. U kunt als u wilt criteria opgeven om de geretourneerde waarden te beperken (dit is niet verplicht). Klik vervolgens op de koppeling 'Alle keuzen' en selecteer een waarde uit de geretourneerde lijst.

Stel dat u bijvoorbeeld resultaten wilt weergeven voor de regio 'Oost'. Als u een 'O' invoert in het tekstvak en "begint met" in de vervolgkeuzelijst 'Overeenstemming' kiest, toont de lijst alleen waarden die beginnen met een O.

- **7** Voer de volgende stappen uit om een SQL-expressie of een sessievariabele toe te voegen:
	- **a** Klik op de knop 'Toevoegen' en selecteer de juiste optie.

Het label in het vak 'Waarde' wijzigt volgens uw selectie.

**b** Voer de naam van de SQL-expressie of sessievariabele in het vak in.

SQL-expressies kunnen functieaanroepen bevatten die op kolomwaarden werken. Zie Functies in analyses gebruiken (op pagina [1350\)](#page-1349-0) en Sessievariabelen (op pagina [1391\)](#page-1390-0) voor meer informatie.

**8** Als u een waarde, SQL-expressie of sessievariabele wilt verwijderen, klikt u op het X-pictogram naast het item.

Als u alle definities wilt verwijderen, klikt u op de knop 'Waarden wissen'.

**9** Als u dit filter wilt beperken door de waarde van een kolom uit hetzelfde onderwerpgebied in een andere analyse, klikt u op de knop 'Geavanceerd' en selecteert u het filter op basis van resultaten van een andere aanvraagoptie.

Het dialoogvenster 'Filteren op opgeslagen aanvragen' wordt weergegeven.

**10** Als u het filter wilt converteren naar SQL, klikt u op de knop 'Geavanceerd' en selecteert u de optie 'Dit filter converteren naar SQL'.

Het dialoogvenster 'Geavanceerd SQL-filter' wordt weergegeven.

**11** Klik op 'OK' wanneer u klaar bent.

Het filter wordt weergegeven in het gebied 'Filters' op de pagina 'Criteria definiëren' of op de pagina 'Opgeslagen filters'.

### **Gebruiksnotities over operatoren**

Met sommige operatoren worden soortgelijke (niet exact gelijke) functies uitgevoerd. Bekijk de overeenkomsten en verschillen tussen de volgende operatoren:

- is gelijk aan
- in onderdeel van
- bevat alle
- bevat een van
- lijkt op

Met de operatoren *is gelijk aan* of *is onderdeel van* wordt gezocht naar een exacte overeenkomst tussen de zoekcriteria en de waarden in de database. Bijvoorbeeld: bij het criterium 'Pat Lee' worden alleen waarden met de exacte overeenkomst 'Pat Lee' geretourneerd. Omdat alle zoekacties hoofdlettergevoelig zijn, worden waarden als 'pat Lee' of 'Pat lee' niet geretourneerd.

Met de operator *bevat alle* wordt gezocht naar alle waarden die overeenkomen met de criteria. Alle waarden moet beschikbaar zijn om waarden te retourneren (zoals in een zoekactie met de operator EN). Bijvoorbeeld: als met de criteria wordt gezocht naar twee waarden ('Pat' en 'Lee'), worden de waarden 'Pat Lee' en 'Lee Pat' geretourneerd maar worden de waarden 'pat Lee', 'Pat Smith' en 'Chris Lee' niet geretourneerd omdat deze waarden niet voldoen aan alle criteria ('Pat' EN 'Lee').

Met de operator *bevat een van* wordt gezocht naar waarden die overeenkomen met de criteria. Deze is operator is minder streng omdat niet alle waarden vereist zijn (zoals in een zoekactie met de operator OF).

Bijvoorbeeld: als met het criterium wordt gezocht naar twee waarden ('Pat' en 'Lee'), worden de waarden 'Pat', 'Pat Smith', 'Chris Lee' en 'Lee' geretourneerd omdat deze waarden voldoen aan het criterium 'Pat' OF 'Lee'.

Met de operator *lijkt op* wordt gezocht naar patronen. Hiervoor moeten een of twee percentagesymbolen (%) worden gebruikt als jokerteken. Bijvoorbeeld: als met de criteria wordt gezocht naar de waarde 'P%t %ee', worden de waarden 'Pat Lee', 'Pit smee' en 'Packet trainee' geretourneerd maar wordt de waarde 'pat Lee' niet geretourneerd.

Voor een optimale zoeksnelheid gebruikt u zo min mogelijk operatoren die overeenkomen met patronen zoals 'bevat alle', 'bevat een van' en 'lijkt op'. Als u wilt zoeken op exacte waarden, gebruikt u geen operatoren die overeenkomen met patronen maar exacte operatoren.

## **Kolomfilters opslaan**

U kunt een filter opslaan als deel van een analyse of voor gebruik in andere analyses. Als een filter is bedoeld voor een specifieke analyse en u de analyse opslaat, wordt het filter opgeslagen als deel van de analyse en wordt het telkens toegepast wanneer de analyse wordt uitgevoerd. U kunt het filter ook expliciet opslaan, zodat het in andere analyses kan worden gebruikt.

Opgeslagen filters en mappen die filters bevatten voor het onderwerpgebied worden na de naam van het onderwerpgebied weergegeven. Als er geen opgeslagen filters zijn voor het onderwerpgebied, is dit gedeelte van de pagina leeg.

### *Ga als volgt te werk om kolomfilters op te slaan als deel van een analyse:*

- **1** Klik op de pagina 'Criteria definiëren' op 'Opslaan'
- **2** Selecteer in het dialoogvenster 'Analyse opslaan' de locatie waar u de analyse wilt opslaan en klik op 'OK'.

### *Ga als volgt te werk om kolomfilters op te slaan voor gebruik in andere analyses:*

- **1** Klik op de pagina 'Criteria definiëren' in de sectie 'Filters' op 'Filter opslaan'.
- **2** Selecteer in het dialoogvenster 'Filter opslaan' de map waarin u het filter wilt opslaan:
	- Klik op 'Mijn filters' als u het filter wilt opslaan voor persoonlijk gebruik.

Filters die zijn opgeslagen in 'Mijn filters', zijn alleen beschikbaar voor uzelf.

Klik op 'Openbare filters' als u het filter wilt opslaan voor gebruik door anderen.

Filters die zijn opgeslagen in een openbare filtermap, zijn beschikbaar voor andere gebruikers die toestemming hebben de map te openen.

- **3** Voer een naam in voor het filter.
- **4** Voer een beschrijving in voor het filter (optioneel).
- **5** Klik op 'OK'.

#### *Eigenschappen weergeven voor een opgeslagen filter*

 Klik in de sectie 'Filters' op de pagina 'Criteria definiëren' op het pictogram voor de filteropties naast het filter waarvan u de eigenschappen wilt weergeven. Selecteer vervolgens de optie 'Filter bewerken'.

## **Opgeslagen kolomfilters toepassen op analyses**

U kunt een opgeslagen kolomfilter toepassen op een analyse. U kunt de inhoud van het filter of een verwijzing naar het filter toepassen.

Wanneer u de inhoud van een opgeslagen kolomfilter toepast, wordt de werkelijke inhoud van dat filter gekopieerd naar het gebied 'Filters' op de pagina 'Criteria definiëren'. Hierdoor kunt u de filtercriteria manipuleren zonder het opgeslagen filter te wijzigen. Wanneer u een verwijzing naar een filter toepast, wordt alleen naar de naam van het opgeslagen filter verwezen en kunt u de inhoud weergeven maar niet aanpassen.

#### *Ga als volgt te werk om een opgeslagen kolomfilter toe te passen op een analyse:*

- **1** Klik op de pagina 'Criteria definiëren' in de sectie 'Filters' op 'Opgeslagen filter openen'.
- **2** Navigeer naar de juiste filtermap, selecteer het opgeslagen filter dat u wilt toepassen en klik op 'OK'.
- **3** Geef in het dialoogvenster voor het toepassen van opgeslagen filters de gewenste opties op in de sectie met filteropties.
- **4** Klik op 'OK'.

Het filter wordt weergegeven in het gebied 'Filters' op de pagina 'Criteria definiëren'.

## **Kolomfilters bewerken**

U kunt een kolomfilter bewerken zonder de eigenschappen ervan te wijzigen.

#### *Ga als volgt te werk om een kolomfilter te bewerken:*

**1** Klik in de sectie 'Filters' op de pagina 'Criteria definiëren' op de knop voor de filteropties voor het filter dat u wilt bewerken. Selecteer vervolgens 'Filter bewerken'.

Het dialoogvenster 'Filter maken/bewerken' wordt weergegeven.

**2** Wijzig de gewenste opties en klik op 'OK'.

## **De formule voor een kolomfilter bewerken**

U kunt de formule voor een kolomfilter bewerken. De gemaakte wijzigingen worden alleen toegepast op het kolomgebruik van de filter. Een formule kan aanroepen naar functies bevatten om meer geavanceerde berekeningen uit te voeren. Zie Functies in analyses gebruiken (op pagina [1350\)](#page-1349-0).

#### *Ga als volgt te werk om de kolomformule voor een filter te bewerken:*

- **1** Klik in de sectie 'Filters' op de pagina 'Criteria definiëren' op de knop voor de filteropties voor het filter. Selecteer vervolgens 'Kolomformule bewerken'.
- **2** Klik op het tabblad 'Kolomformule'.
- **3** Typ de formule in het gebied 'Kolomformule'.
- **4** Klik op 'OK' om de wijzigingen op te slaan.

## **Kolomfilters verwijderen**

U kunt een enkel filter of alle filters uit een analyse verwijderen.

**OPMERKING:** als de analyse eerder was opgeslagen terwijl filters waren toegepast, slaat u de analyse opnieuw op om de filters te verwijderen.

#### *Ga als volgt te werk om een kolomfilter te verwijderen uit een analyse:*

Klik op de pagina 'Criteria definiëren' in de sectie 'Filters' op het X-pictogram.

## **Kolomfilters combineren met andere kolomfilters**

Door kolomfilters te combineren (ook wel parenthetisch filteren genoemd), kunt u complexe filters maken zonder dat u kennis van SQL hoeft te hebben.

U kunt kolomfilters combineren met de operatoren AND en OR. De operator AND betekent dat moet worden voldaan aan de criteria die in alle filters is opgegeven. Dit is de standaardmethode voor het combineren van kolomfilters. De operator OR betekent dat moet worden voldaan aan de criteria die ten minste in een van de filters is opgegeven.

#### *Ga als volgt te werk om een kolomfilter te combineren met andere kolomfilters:*

**1** Voeg op de pagina 'Criteria definiëren' ten minste twee kolomfilters toe aan een analyse, of voeg ten minste twee kolomfilters toe aan een opgeslagen filter.

De filters worden in de sectie 'Filters' weergegeven met een operator AND tussen de filters.

- **2** Klik op een operator AND als u deze wilt wijzigen in een operator OR.
- **3** Wanneer u kolomfilters toevoegt, klikt u op de operatoren AND en OR om filters te groeperen en de gewenste filtercombinaties te maken.

Gecombineerde filterelementen worden verbonden door vakken.

**4** Klik op de knop 'Filtergroep bewerken' en selecteer de gewenste optie om verbonden elementen te knippen, kopiëren of ontkoppelen.

## **Voorkomen dat een filter wordt vervangen tijdens navigatie en prompts**

U kunt de inhoud van een filter in een rapport beschermen tegen wijzigingen tijdens navigatie en prompts. Een beschermd filter wordt altijd toegepast op resultaten.

#### *Ga als volgt te werk om een filter te beschermen tegen wijzigingen tijdens navigatie en prompts:*

 Klik in de sectie 'Filters' op de pagina 'Criteria definiëren' op de knop voor de filteropties voor het filter. Selecteer vervolgens 'Filter beschermen'.

## **Opgeslagen rapporten gebruiken als filters**

U kunt filters combineren met andere filters en filters baseren op waarden die door een ander rapport worden geretourneerd. U kunt elk opgeslagen rapport dat een kolom met waarden retourneert, gebruiken om de geselecteerde kolom in uw rapport te filteren.

### *Ga als volgt te werk om een filter te maken op basis van resultaten van een ander opgeslagen rapport:*

- **1** Klik op de pagina 'Criteria definiëren' op de knop 'Nieuw filter' in de kolom waar u het filter wilt maken.
- **2** Klik in het dialoogvenster 'Filter maken/bewerken' op 'Geavanceerd' en selecteer het filter dat is gebaseerd op de resultaten van een andere aanvraagoptie.
- **3** Selecteer de juiste relatie tussen de resultaten en de kolom die u wilt filteren in het veld 'Relatie' van het dialoogvenster 'Filter voor opgeslagen aanvraag'.
- **4** Klik op 'Bladeren' en navigeer naar het opgeslagen rapport.
- **5** Selecteer in het veld 'Waarden gebruiken in kolom' de kolom die u voor het filter wilt gebruiken.

Als het opgeslagen rapport een kolomnaam bevat die overeenkomt met de kolom waarvoor u het filter maakt, verschijnt die kolomnaam boven in de lijst met waarden van het veld 'Waarden gebruiken in kolom'. Indien gewenst kunt u een andere kolom selecteren.

**6** Klik op 'OK'.

Het filter wordt weergegeven in de sectie 'Filters' op de pagina 'Criteria definiëren'.

**OPMERKING:** als u het filter later wilt bewerken, kunt u alleen de gegevens bewerken die in het dialoogvenster 'Filter voor opgeslagen aanvraag' worden weergegeven.

## **De SQL voor een kolomfilter bewerken**

U kunt de logische SQL WHERE-clausule bewerken om te worden gebruikt als een filter. Hoewel dit meestal niet nodig is, is deze functie beschikbaar voor gebruikers die geavanceerde filtermogelijkheden willen toepassen. Raadpleeg voor een uitgebreide beschrijving van de SQL-syntaxis een naslagwerk over SQL van derden, een handleiding over SQL van een van de databaseleveranciers of een onlinereferentiebron. Zie Functies in analyses gebruiken (op pagina [1350\)](#page-1349-0) voor algemene informatie over het gebruik van SQL.

#### *Ga als volgt te werk om de gegenereerde SQL voor een kolomfilter te bewerken:*

- **1** Klik in het dialoogvenster 'Filter maken/bewerken' op de knop 'Geavanceerd' en selecteer de optie 'Dit filter converteren naar SQL'.
- **2** Voer uw wijzigingen in het tekstvak in en klik op 'OK'.

Het filter wordt weergegeven in het gebied 'Filters' op de pagina 'Criteria definiëren'. Wanneer u deze optie eenmaal hebt gekozen, wordt bij het bewerken van het filter altijd de SQL weergegeven die u hebt ingevoerd.

#### *Voorbeeld: klanten identificeren met het hoogste verkoopvolume*

In het volgende voorbeeld worden gegevens gerapporteerd over de tien klanten met het hoogste verkoopvolume in 2003.

```
"Datum gerealiseerd"."Kalenderjaar" = 2003
```

```
AND RANK("Opportunity Metrics"."Closed Revenue") <= 10
```
## **Kolomeigenschappen bewerken**

U kunt de eigenschappen voor een kolom bewerken om de weergave en lay-out van een kolom en de inhoud ervan aan te passen. U kunt ook opgeven dat opmaak alleen wordt toegepast als de inhoud van de kolom aan bepaalde condities voldoet. De selecties voor een kolom gelden standaard alleen voor het huidige rapport.

## **De weergave van kolominhoud bewerken**

De standaardweergave van kolominhoud in resultaten is gebaseerd op trapsgewijze stijlpagina's en XML-berichtbestanden. Gebruik het tabblad 'Stijl' van het dialoogvenster 'Kolomeigenschappen' om verschillende standaardinstellingen te negeren, zoals het lettertype en de lettergrootte die worden gebruikt. Uw selecties gelden alleen voor de inhoud van de kolom van het rapport waarmee u werkt.

### *Ga als volgt te werk om de weergave van kolominhoud te bewerken:*

- **1** Klik op de pagina 'Criteria definiëren' op de knop 'Kolomeigenschappen' van de kolom.
- **2** Klik in het dialoogvenster 'Kolomeigenschappen' op het tabblad 'Stijl'.
- **3** Stel de gewenste opmaakopties in voor lettertype, cellen, randen, afbeeldingen en geavanceerde stijl.

Zie 'Kolominhoud opmaken' in dit onderwerp voor meer informatie.

**4** Op het tabblad 'Gegevensopmaak' kunt u aanpassen hoe gegevens worden weergegeven door het selectievakje 'Standaardgegevensopmaak negeren' in te schakelen.

Met deze optie kunt u de standaardweergavekenmerken negeren. De weergegeven opties hangen af van het gegevenstype. Als de kolom bijvoorbeeld numerieke gegevens bevat, kunt u selecteren hoe de getallen moeten worden verwerkt, bijvoorbeeld als percentages, maandnamen of datums. U kunt bepalen hoeveel cijfers en decimalen worden weergegeven en hoe negatieve getallen worden weergegeven. Verder kunt u aangeven welk scheidingsteken wordt gebruikt voor duizendtallen. Als de

kolom tekst bevat, kunt u selecteren hoe de tekst moet worden verwerkt, bijvoorbeeld als onbewerkte tekst, HTML of een koppeling. Het tekstvak 'Aangepaste tekstopmaak' bevat op basis van uw selectie de toepasselijke HTML-tekenreeks die wordt gebruikt om de gegevens weer te geven.

Als u een aangepaste opmaak voor tekst wilt gebruiken, selecteert u 'Aangepaste tekstopmaak' in de vervolgkeuzelijst 'Tekst behandelen als' en voert u de gewenste opmaak in. U kunt HTML-oproepen invoeren die speciale opmaak bieden. U kunt ook geldige HTML-tekenreeksen invoeren, zoals JavaScript, VBScript, enzovoort.

In het volgende voorbeeld wordt met HTML de kolombreedte en -hoogte in (draai)tabellen ingesteld. In het voorbeeld betekent de tekst html tussen haken ([html]) dat HTML moet worden gebruikt en geeft het apenstaartje (@) de dynamische inhoud van de kolom aan.

[html]<span style="width:200px" style="height:50px">@</span>

Als u geen HTML, JavaScript, VBScript, enzovoort kent, kunt u documentatie hierover van derden raadplegen.

Als u een aangepaste numerieke notatie wilt maken, kunt u het getalteken (#) gebruiken om significante cijfers op te nemen en het getal nul (0) om het opgegeven aantal cijfers op te nemen, zelfs als het getal niet zoveel gegevens bevat. Hier volgen enkele voorbeelden:

Als u ##,# opgeeft, wordt 12,34 als 12,3 weergegeven.

Als u ##,000 opgeeft, wordt 12,34 als 12,340 weergegeven.

**5** Klik op 'OK' als u klaar bent.

## **De lay-out van kolominhoud bewerken**

Gebruik het tabblad 'Kolomopmaak' van het dialoogvenster 'Kolomeigenschappen' om de volgende taken uit te voeren:

Opgeven of de kolom wordt weergegeven in de resultaten.

Kolommen zijn standaard zichtbaar in de resultaten. U kunt echter een kolom in uw rapport gebruiken die u niet in de resultaten wilt weergeven, zoals een kolom dat u gebruikt bij het maken van een filter.

- Alternatieve tabel- en kolomkoppen toewijzen en hierop aangepaste opmaak toepassen.
- De weergave van dubbele gegevens beheren, zoals herhaalde kolomwaarden.

De gegevens in een kolom van een tabel kunnen worden herhaald in relatie tot rijen in andere kolommen van de tabel. Als een kolom bijvoorbeeld klantnamen bevat en een andere kolom de regio's waarin deze klanten zich bevinden, kunnen de regiogegevens voor elke klantenrij worden herhaald. U kunt dubbele gegevens slechts eenmaal weergeven, of u kunt deze gegevens voor elke rij weergeven. Als u herhaalde of dubbele gegevens slechts eenmaal weergeeft, is een tabel eenvoudiger te lezen en worden kenmerken van die gegevens duidelijker zichtbaar.

**Opgeven welke interactie moet optreden wanneer gebruikers met de resultaten werken, bijvoorbeeld** navigatie naar een ander rapport.

U kunt ook functies en conditionele expressies gebruiken om resultaten op verschillende manier op te maken.

Uw selecties gelden alleen voor de inhoud van de kolom van het rapport waarmee u werkt.

#### *Ga als volgt te werk om een kolom in de resultaten te verbergen:*

- **1** Klik op de pagina 'Criteria definiëren' op de knop 'Kolomeigenschappen' van de kolom.
- **2** Klik in het dialoogvenster 'Kolomeigenschappen' op het tabblad 'Kolomopmaak'.
- **3** Schakel het selectievakje 'Deze kolom verbergen' in als het nog niet is geselecteerd.

#### *Ga als volgt te werk om aangepaste tabel- en kolomkoppen te maken:*

- **1** Klik op 'Criteria definiëren'.
- **2** Klik op de knop 'Kolomeigenschappen' voor de kolom.

Als u resultaten hebt gecombineerd van meerdere rapporten, vindt u de knop 'Kolomeigenschappen' op het niveau van de resultatenkolom. Zie Resultaten van meerdere rapporten combineren met setbewerkingen (op pagina [1289\)](#page-1288-0) voor meer informatie over rapporten.

- **3** Klik in het dialoogvenster 'Kolomeigenschappen' op het tabblad 'Kolomopmaak'.
- **4** Schakel in het gebied 'Koppen' het selectievakje 'Aangepaste koppen' in.

Hierdoor kunt u de tekst en opmaak van de kop wijzigen.

**5** Als u de tekst van de tabel of kolomkop wilt wijzigen, voert u een nieuwe kop in het betreffende tekstvak in.

In dit rapport wordt dan deze kop gebruikt, in plaats van de standaardkop.

**OPMERKING:** u kunt ook navigatie naar andere rapporten opgeven in het gebied 'Interactie kolomkoppen'.

**6** Klik op de knop 'Opmaak bewerken' naast het tekstvak om de opmaak van de tabel- of kolomkop te wijzigen.

Het dialoogvenster 'Opmaak bewerken' wordt weergegeven.

Stel de gewenste opmaakopties in voor lettertype, cellen, randen, afbeeldingen en geavanceerde stijl. Zie 'Kolominhoud opmaken' hierna voor meer informatie.

#### *Ga als volgt te werk om dubbele gegevens te onderdrukken:*

- **1** Klik op de pagina 'Criteria definiëren' op de knop 'Kolomeigenschappen' van de kolom.
- **2** Klik in het dialoogvenster 'Kolomeigenschappen' op het tabblad 'Kolomopmaak'.
- **3** Selecteer de betreffende optie in het gebied 'Waarde onderdrukken':
	- Selecteer 'Onderdrukken' om herhaalde gegevens slechts eenmaal te tonen en dubbele rijen te onderdrukken.
	- Selecteer 'Herhalen' om herhaalde gegevens voor elke rij te tonen.

**Selecteer 'Standaard' om de standaardweergavekenmerken te behouden.** 

#### *Ga als volgt te werk om de interactie op te geven wanneer gebruikers op de kolom klikken:*

- **1** Klik op de pagina 'Criteria definiëren' op de knop 'Kolomeigenschappen' van de kolom.
- **2** Klik in het dialoogvenster 'Kolomeigenschappen' op het tabblad 'Kolomopmaak'.
- **3** Selecteer de betreffende optie in het gebied 'Interactie kolomkoppen' om op te geven wat er gebeurt wanneer gebruikers op de kolom klikken:
	- Standaard: hierdoor wordt de standaardinteractie hersteld.
	- Lager niveau: hierdoor kunt u naar een lager niveau gaan, zodat u meer informatie kunt bekijken.
	- Navigeren: hierdoor wordt navigatie naar andere analysen mogelijk. Klik op de knop 'Navigatiedoel toevoegen', blader naar een doelrapport of -dashboard, klik op 'OK' en voer een bijschrift voor het doel in het tekstvak 'Bijschrift' in. Herhaal deze stap voor elk navigatiedoel dat u wilt toevoegen. Klik op de knop 'Verwijderen' naast het tekstvak 'Bijschrift' als u het navigatiedoel wilt verwijderen.
	- Geen interactie: hierdoor kunt u niet naar een lager niveau gaan of navigeren. Interacties worden afzonderlijk gedefinieerd voor kolomkoppen en gegevens in een kolom.

#### *Ga als volgt te werk om op te geven wat er gebeurt wanneer gebruikers op een waarde klikken:*

- **1** Klik op de pagina 'Criteria definiëren' op de knop 'Kolomeigenschappen' van de kolom.
- **2** Klik in het dialoogvenster 'Kolomeigenschappen' op het tabblad 'Kolomopmaak'.
- **3** Selecteer de betreffende optie in het gebied 'Interactie waarden' om op te geven wat er gebeurt wanneer gebruikers op een waarde klikken:
	- Standaard: hierdoor wordt de standaardinteractie hersteld.
	- **Lager niveau: hierdoor kunt u naar een lager niveau gaan, zodat u meer informatie kunt bekijken.**
	- Navigeren: hierdoor wordt navigatie naar andere analysen mogelijk. Klik op de knop 'Navigatiedoel toevoegen', blader naar een doelrapport of -dashboard, klik op 'OK' en voer een bijschrift voor het doel in het tekstvak 'Bijschrift' in. Herhaal deze stap voor elk navigatiedoel dat u wilt toevoegen. Klik op de knop 'Verwijderen' naast het tekstvak 'Bijschrift' als u het navigatiedoel wilt verwijderen.
	- Geen interactie: hierdoor kunt u niet naar een lager niveau gaan of navigeren. Interacties worden afzonderlijk gedefinieerd voor kolomkoppen en gegevens in een kolom.

## **Conditionele opmaak toepassen op kolominhoud**

Gebruik conditionele opmaak in tabellen en draaitabellen om direct aandacht te vestigen op een gegevenselement als dit aan een bepaalde conditie voldoet. U kunt bijvoorbeeld hoge cijfers voor verkoopopbrengsten in een bepaalde kleur weergeven of een afbeelding als een soort trofee weergeven naast de naam van elke verkoper die een omzet met een bepaald percentage heeft overtroffen.

Selecteer hiervoor een of meer kolommen in het te gebruiken rapport, geef de conditie op waaraan moet worden voldaan en kies de opties voor lettertype, cel, rand en stijlpagina die worden toegepast als aan de conditie wordt voldaan. De conditionele opmaak kan kleuren, lettertypen, afbeeldingen, enzovoort omvatten voor de gegevens en de tabelcel die de gegevens bevat. De stappen voor het opgeven van een conditie komen sterk overeen met die voor het maken van filters.

U kunt meerdere condities toevoegen, zodat de gegevens en de tabelcel met verschillende opmaken worden weergegeven, afhankelijk van de waarde van de gegevens. U kunt bijvoorbeeld een lage omzet met een bepaalde kleur weergeven en een hoge omzet met een andere kleur.

Er bestaan enkele subtiele verschillen in de conditionele opmaak voor traditionele tabellen en draaitabellen. Conditionele opmaken waarmee een kolom wordt opgemaakt op basis van de waarde van een andere kolom, ziet u niet terug in een draaitabel, maar wel in een standaardtabel. Als u bijvoorbeeld de kleur van een regionaam instelt op basis van de verkoop in die regio, heeft dit geen effect in een draaitabel. Als u echter de kleur van verkoopgegevens instelt op basis van de waarde van de verkoopgegevens, ziet u dit terug in een draaitabel, net als het instellen van de kleur van de regionaam op basis van de werkelijke naam (bijvoorbeeld de weergave van een waarde van een Aziatische regio in een vetgedrukte kleur).

**OPMERKING:** in draaitabellen worden condities geëvalueerd volgens de waarde zoals die wordt berekend of samengevoegd door de draaitabel. Conditionele opmaak wordt toegepast op basis van de onderliggende waarde, zelfs als u de optie 'Weergeven als' selecteert om de gegevens als percentages of indexen te tonen.

Uw selecties gelden alleen voor de inhoud van de kolom van het rapport waarmee u werkt.

#### *Ga als volgt te werk om conditionele opmaak toe te voegen aan een kolom in een rapport:*

- **1** Klik op de pagina 'Criteria definiëren' op de knop 'Kolomeigenschappen' van de kolom.
- **2** Klik in het dialoogvenster 'Kolomeigenschappen' op het tabblad voor conditionele opmaak.
- **3** Klik op de knop 'Conditie toevoegen' en selecteer de gewenste kolom in het rapport dat u wilt gebruiken voor de conditie.

Het dialoogvenster 'Filter maken/bewerken' wordt geopend. Selecteer de operator en waarde voor de conditie.

**OPMERKING:** wanneer u het dialoogvenster 'Filter maken/bewerken' opent vanuit het tabblad 'Conditionele opmaak', bevat het dialoogvenster alleen opties die van toepassing zijn op conditionele opmaak. De vervolgkeuzelijst 'Operator' bevat bijvoorbeeld een subset van operatoren die worden gebruikt in conditionele opmaken.

**4** Klik op 'OK' in het dialoogvenster 'Filter maken/bewerken'.

Het dialoogvenster 'Opmaak bewerken' wordt weergegeven.

**5** Stel de gewenste opmaakopties in voor lettertype, cellen, randen, afbeeldingen en geavanceerde stijl.

Zie 'Kolominhoud opmaken' in dit onderwerp voor meer informatie.

**OPMERKING:** als u een afbeelding opgeeft als deel van de conditionele opmaak, wordt deze alleen conditioneel in de resultaten weergegeven.

**6** Klik op 'OK' wanneer u klaar bent om terug te gaan naar het dialoogvenster 'Kolomeigenschappen'.

Het dialoogvenster 'Kolomeigenschappen' toont de conditie en de conditionele opmaak die moeten worden toegepast.

Kolommen worden geëvalueerd in de volgorde waarin ze worden weergegeven.

- Als u een kolom opnieuw wilt ordenen, klikt u op de knoppen 'Omhoog' of 'Omlaag'.
- Als u een kolom uit de conditie wilt verwijderen, klikt u op de knop 'Verwijderen'.
- **Als u een kolom of een conditionele opmaak wilt bewerken, klikt u erop.**
- **7** U kunt een andere conditie opgeven die u wilt opnemen of op 'OK' klikken als u klaar bent.

In het volgende voorbeeld wordt beschreven hoe u conditionele opmaak kunt toepassen op resultaten.

Stel dat een rapport tien classificatiecategorieën bevat met een waarde van 1 in de kolom met de slechtste classificatie en een waarde van 10 voor de beste classificatie. U kunt conditionele opmaak toepassen om het volgende te tonen:

- Een afbeelding om een lage classificatie aan te geven voor kolommen die de waarde 1, 2 of 3 bevatten.
- Een andere afbeelding om een gemiddelde classificatie aan te geven voor kolommen die de waarde 4, 5, 6 of 7 bevatten.
- Een derde afbeelding om een hoge classificatie aan te geven voor kolommen die de waarde 8, 9 of 10 bevatten.

Selecteer in het dialoogvenster 'Afbeeldingen' de optie 'Alleen afbeeldingen'. In de resultatenweergave worden de kolommen dan alleen met de afbeeldingen weergegeven, niet met de classificatienummers.

### **Kolominhoud opmaken**

U kunt in het dialoogvenster 'Opmaak bewerken' (en op het tabblad 'Stijl' van het dialoogvenster 'Kolomeigenschappen') opmaakopties voor lettertype, cellen, randen en geavanceerde stijl selecteren voor kolomgegevens die worden weergegeven in een cel in tabelindeling, zoals een tabel of draaitabel. U kunt ook instellingen selecteren voor (draai)tabelkoppen.

Als u de standaardopmaakeigenschappen voor een kolom negeert, zijn uw selecties statisch. Als u eigenschappen voor conditionele opmaak voor een kolom opgeeft, gelden uw selecties alleen wanneer aan de conditie is voldaan.

### *Ga als volgt te werk om het dialoogvenster 'Opmaak bewerken' of het tabblad 'Stijl' van het dialoogvenster 'Kolomeigenschappen' te gebruiken:*

- **1** Klik op de pagina 'Criteria definiëren' op de knop 'Kolomeigenschappen' van de kolom.
- **2** Klik in het dialoogvenster 'Kolomeigenschappen' op het tabblad 'Stijl'.
- **3** Selecteer in het gebied 'Lettertype' de gewenste opties voor lettertypefamilie, grootte, kleur, stijl (bijvoorbeeld vet) en effecten die u wilt toepassen (bijvoorbeeld onderstrepen).
- **4** Selecteer in het gebied 'Cel' de gewenste opties voor uitlijning, achtergrondkleur en een afbeelding die in de cel wordt weergegeven.

 De selecties voor horizontale en verticale uitlijning komen overeen met opties voor tekstuitlijning in tekstverwerkers. Verticale uitlijning heeft geen effect, tenzij de kolom meerdere rijen van andere kolommen omspant.

### **Voor horizontale uitlijning:**

Selecteer 'Links' om de gegevens links uit te lijnen. Dit is de meest gebruikte uitlijningsoptie voor tekstgegevens. Selecteer 'Rechts' om de gegevens rechts uit te lijnen. Dit is de meest gebruikte uitlijningsoptie voor numerieke gegevens. Selecteer 'Gecentreerd' om de gegevens te centreren. Als u de standaardgegevensuitlijning van de kolom wilt behouden, selecteert u 'Standaard'.

### **Voor verticale uitlijning:**

Selecteer 'Boven' om de gegevens boven in de tabelcel uit te lijnen. Selecteer 'Onder' om de gegevens onder in de tabelcel uit te lijnen. Selecteer 'Gecentreerd' om de gegevens in het midden van de tabelcel uit te lijnen. Als u de verticale standaarduitlijning van de kolom wilt behouden, selecteert u 'Standaard'.

Klik op de knop 'Afbeelding' om het dialoogvenster 'Afbeelding' te openen.

- Selecteer de optie 'Geen afbeelding' als u geen afbeelding wilt opnemen.
- **Als u een aangepaste afbeelding wilt opnemen, selecteert u de optie 'Aangepaste afbeelding' en** geeft u het juiste pad op in het tekstvak. Kies een afbeelding die toegankelijk is voor alle gebruikers die de resultaten zullen bekijken. U kunt aangepaste afbeeldingen voor resultaten met of zonder condities gebruiken.
- **Als u een afbeelding wilt opnemen, gebruikt u het selectievenster voor afbeeldingen. Het venster** bevat afbeeldingen die handig zijn voor conditionele opmaak, zoals meters en trendpijlen. Het linkerpaneel bevat afbeeldingscategorieën. Klik op een afbeeldingscategorie om de afbeeldingen in de categorie weer te geven in het rechterpaneel. Kies de gewenste afbeelding door het selectierondje naast de afbeelding te selecteren.
- Geef de locatie van de afbeelding binnen de cel op door een optie te kiezen uit de vervolgkeuzelijst 'Positie afbeelding':

Standaard: hierdoor worden afbeeldingen op de standaardpositie weergegeven, doorgaans links van de kolomgegevens of kolomkop.

Afbeeldingen links: hierdoor worden afbeeldingen links van de kolomgegevens of kolomkop weergegeven.

Afbeeldingen rechts: hierdoor worden afbeeldingen rechts van de kolomgegevens of kolomkop weergegeven.

Alleen afbeeldingen: hierdoor wordt alleen de afbeelding weergegeven, geen kolomgegevens of kolomkop.

- **5** Selecteer in het gebied 'Rand' de gewenste opties voor de positie, kleur en stijl van de celrand.
- **6** Selecteer in het gebied 'Aanvullende opmaakopties' de gewenste kolomopties voor breedte, hoogte, inspringing (links opvullen), rechts opvullen, boven opvullen en onder opvullen.
- **7** U kunt in het gebied 'Aangepaste opties voor CSS-stijlen (alleen HTML)' de stijl- en klassenelementen negeren die in de stijlpagina's van zijn opgegeven. Deze voorziening is bedoeld voor gebruikers die ervaring hebben met trapsgewijze stijlpagina's.

- Vouw het gebied 'Aangepaste opties voor CSS-stijlen (alleen HTML)' uit door op het plusteken te klikken.
- **Klik op het selectievakje naast de instellingen die u wilt gebruiken en geef vervolgens de locatie van** de klasse, stijl of stijlpagina op.

Voor de optie 'Aangepaste CSS-stijl gebruiken' kunt u bijvoorbeeld geldige CSS-stijlkenmerken gescheiden door puntkomma's invoeren, zoals:

text-align: center; color: red

**8** Klik op 'OK' als u klaar bent om het dialoogvenster te sluiten.

## **Aangepaste tekenreeksen voor datum-/tijdnotatie gebruiken**

Aangepaste tekenreeksen voor datum-/tijdnotatie bieden aanvullende opties voor de opmaak van kolommen die tijdstempels, datums en tijden bevatten.

#### *Ga als volgt te werk om een aangepaste tekenreeks voor datum-/tijdnotatie in te voeren:*

- **1** Klik op de pagina 'Criteria definiëren' op de knop 'Kolomeigenschappen' voor een kolom die een tijdstempel, datum of tijd bevat.
- **2** Selecteer in het dialoogvenster 'Kolomeigenschappen' de volgende optie in het gebied 'Gegevensindeling': 'Standaardgegevensopmaak negeren'.
- **3** Selecteer 'Aangepast' in de vervolgkeuzelijst in het veld 'Datumnotatie'.
- **4** Typ in het veld 'Aangepaste datumnotatie' de tekenreeks voor de aangepaste notatie exact zoals in de volgende tabellen wordt aangegeven, inclusief linker- en rechterhaken ([ ]).

**OPMERKING:** u moet de tekenreeks voor de aangepaste notatie in het veld 'Aangepaste datumnotatie' typen. U kunt geen tekenreeksen voor aangepaste notatie kiezen in de vervolgkeuzelijst.

#### **Algemene tekenreeksen voor aangepaste notatie**

In de volgende tabel worden enkele algemene tekenreeksen voor aangepaste notatie beschreven en welke resultaten ze hebben. Het is bij deze tekenreeksen mogelijk datum-/tijdvelden weer te geven in de landinstelling van de gebruiker.

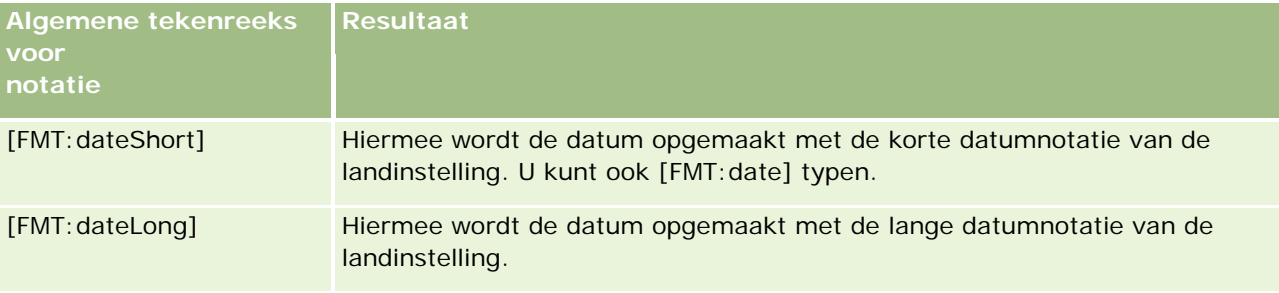

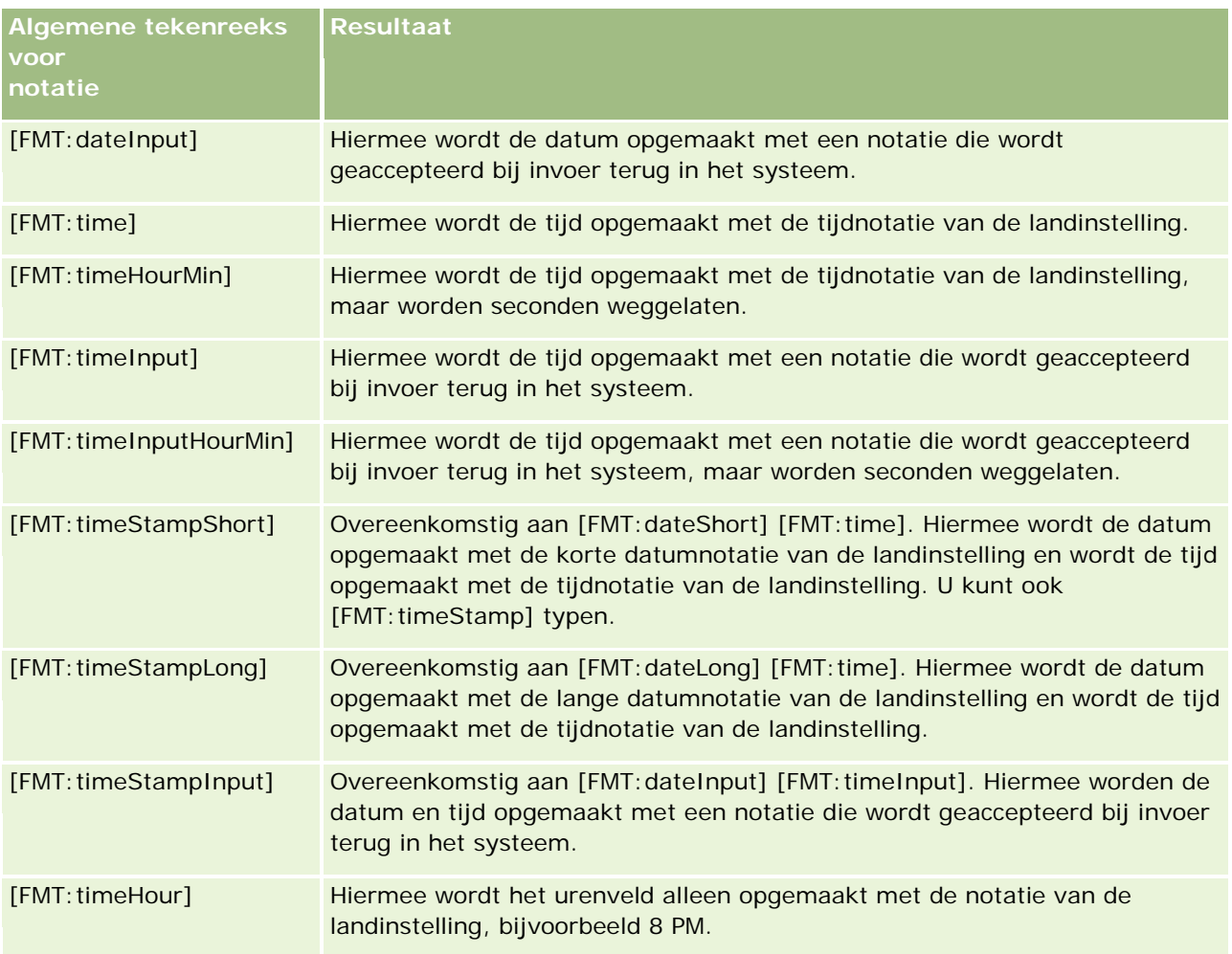

## **ODBC-tekenreeksen voor aangepaste notatie**

In de volgende tabel worden de ODBC-tekenreeksen voor aangepaste notatie beschreven en welke resultaten ze hebben. Hierbij worden datum-/tijdvelden weergegeven volgens de ODBC-standaard.

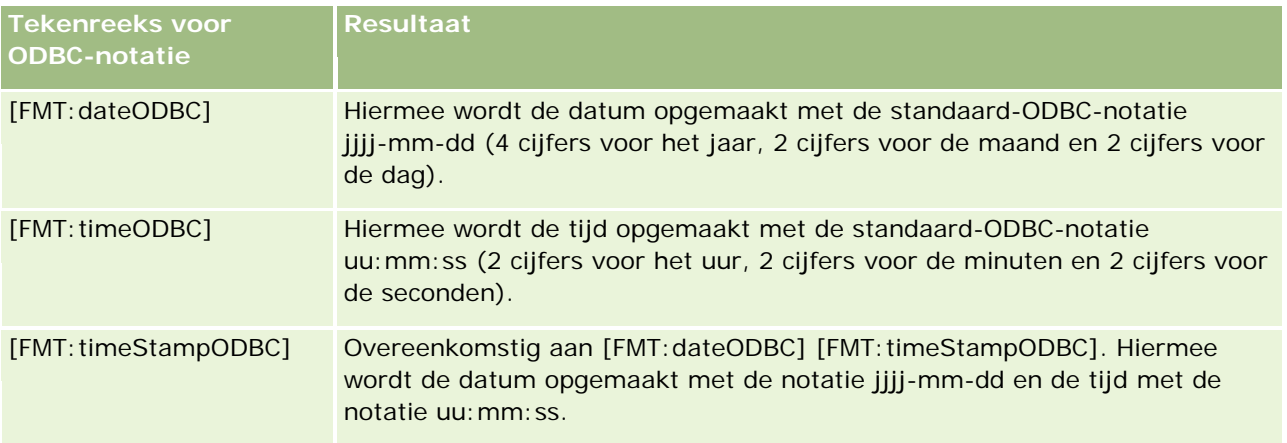

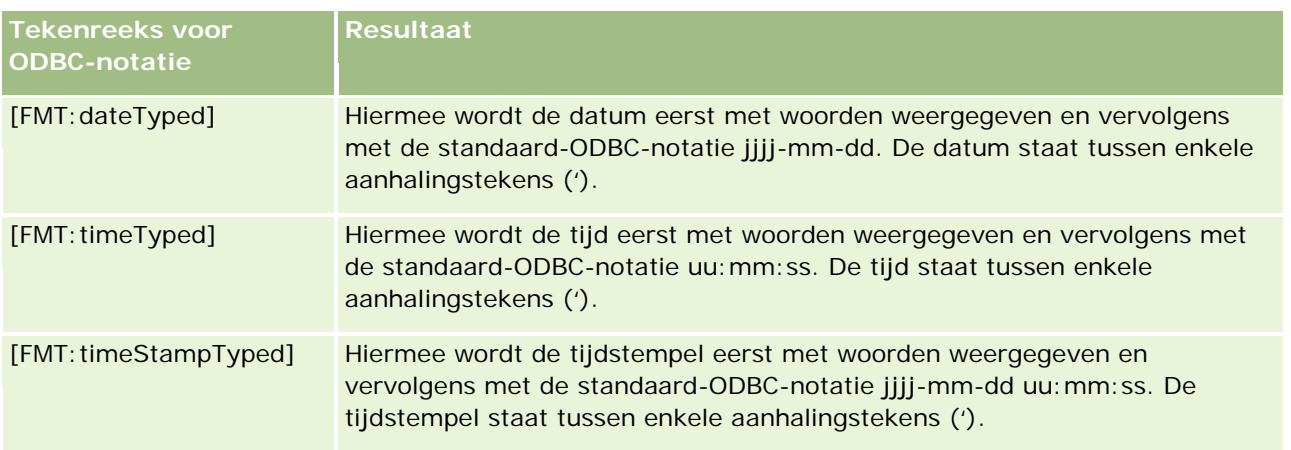

### **Tekenreeksen voor aangepaste notatie voor integrale velden**

In de volgende tabel worden tekenreeksen voor aangepaste notatie beschreven die beschikbaar zijn bij gebruik van integrale velden. Het is bij deze tekenreeksen mogelijk de namen van maanden en dagen weer te geven in de landinstelling van de gebruiker.

Integrale velden bevatten gehele getallen die de maanden van het jaar of de dagen van de week vertegenwoordigen. Bij de maanden staat 1 voor januari, 2 voor februari, enzovoort met 12 voor december. Bij de dagen van de week staat 1 voor zondag, 2 voor maandag, enzovoort met 7 voor zaterdag.

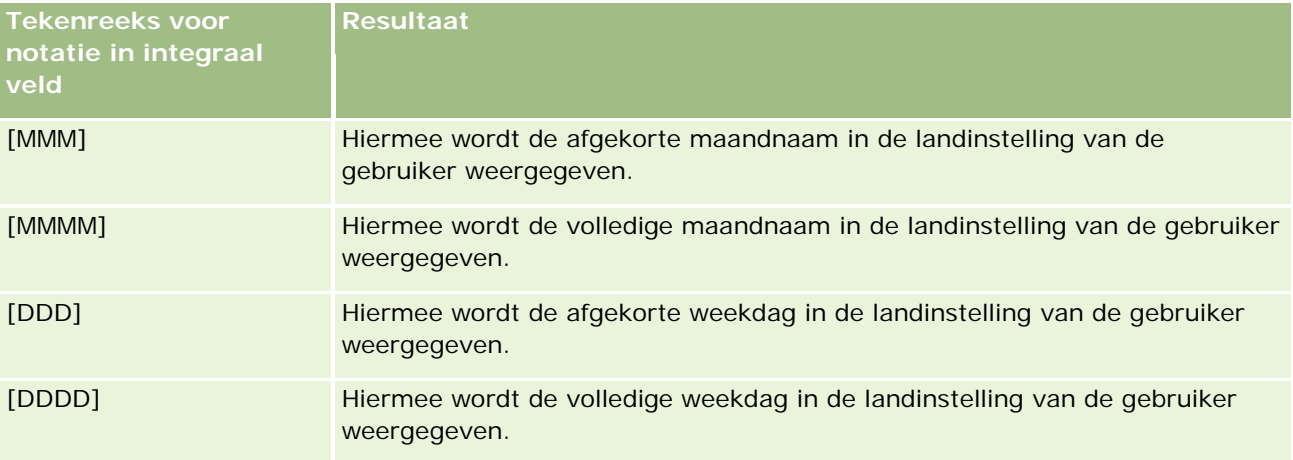

### **Tekenreeksen voor aangepaste notatie voor conversie in uren**

De volgende tabel bevat tekenreeksen voor aangepaste notatie die kunnen worden gebruikt om gegevens in uren op te maken. Deze tekenreeksen kunnen worden gebruikt voor de volgende soorten velden:

- Velden met gehele getallen of decimale getallen die de tijd vertegenwoordigen die is verstreken sinds het begin van de dag (12:00 AM).
- Velden met uitvoer in de notatie [FMT:timeHour]. (Deze notatie toont het urenveld alleen in de landinstelling van de gebruiker, bijvoorbeeld 8 PM.)

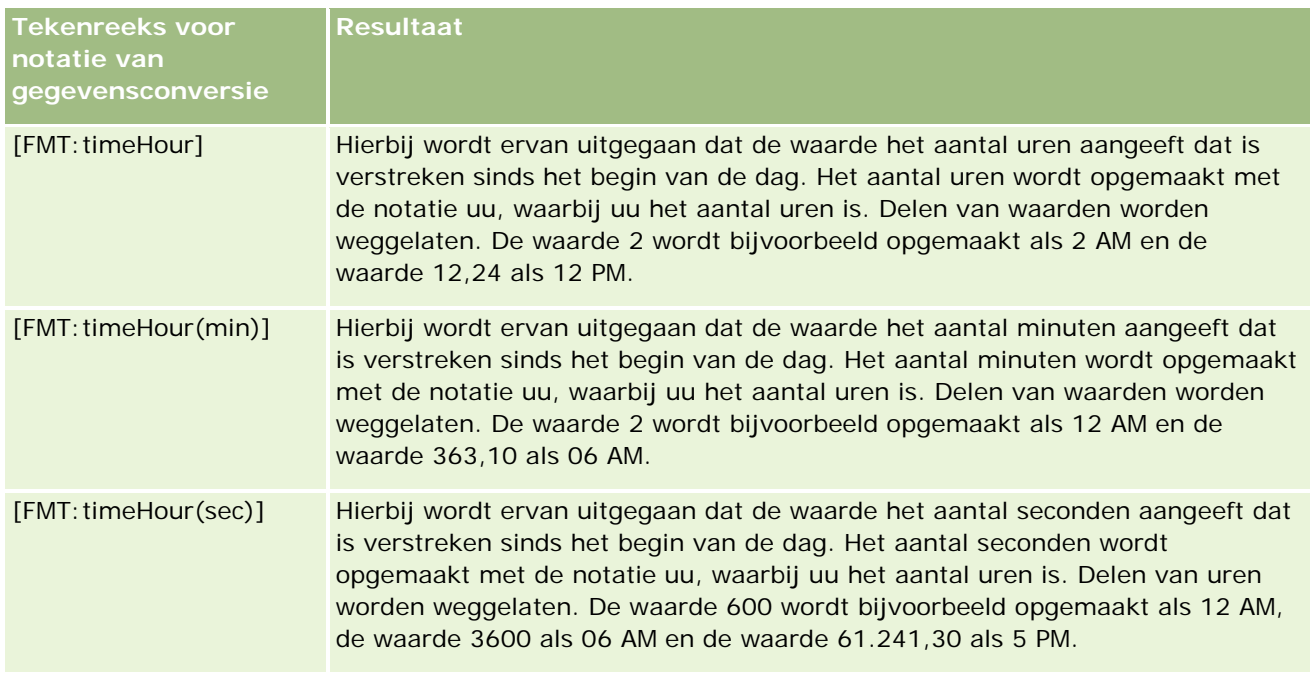

## **Tekenreeksen voor aangepaste notatie voor conversie in uren en minuten**

De volgende tabel bevat tekenreeksen voor aangepaste notatie die kunnen worden gebruikt om gegevens in uren en minuten op te maken. Deze tekenreeksen kunnen worden gebruikt voor velden met gehele getallen of decimale getallen die de tijd vertegenwoordigen die is verstreken sinds het begin van de dag (12:00 AM).

De tekenreeksen kunnen ook worden gebruikt voor velden met uitvoer in de notatie [FMT:timeHour]. (Bij deze notatie wordt de tijd met de tijdnotatie van de landinstelling getoond, maar worden de seconden weggelaten.)

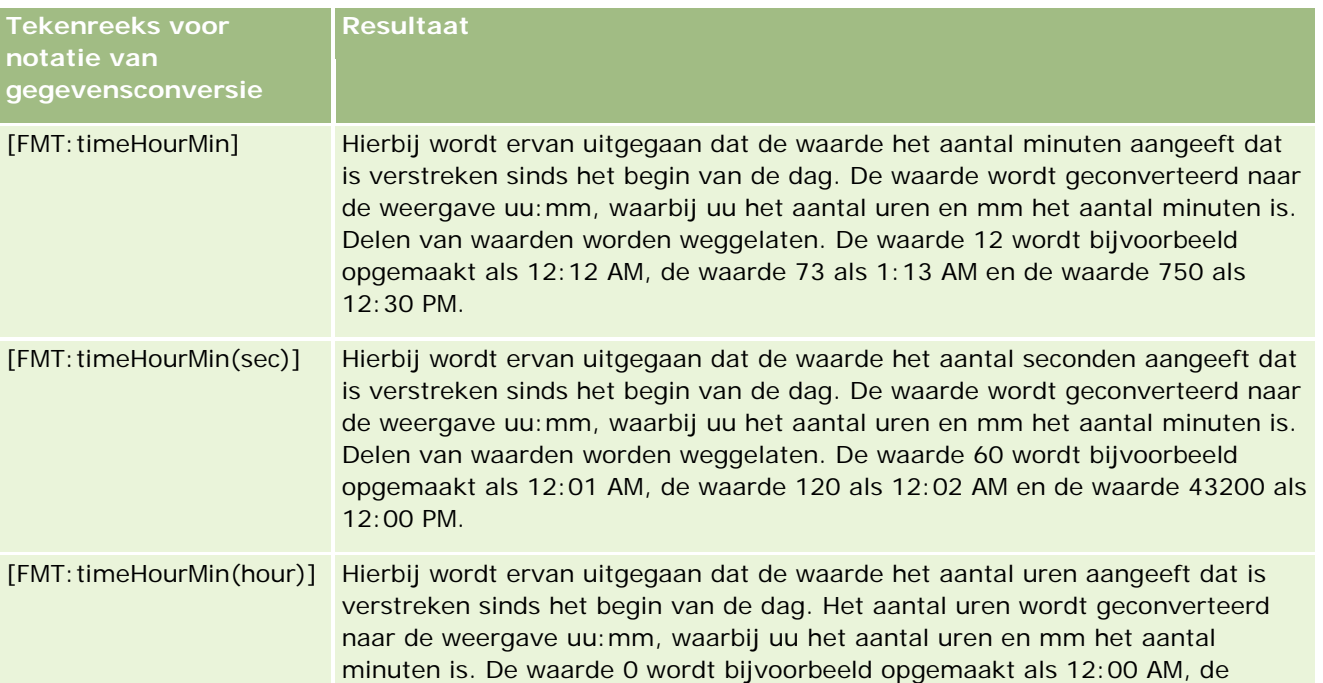

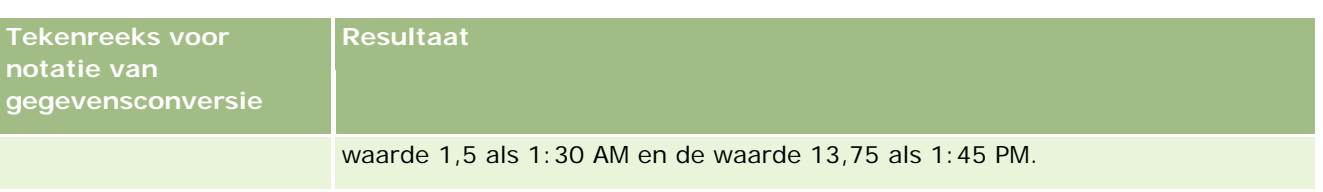

#### **Tekenreeksen voor aangepaste notatie voor conversie in uren, minuten en seconden**

De volgende tabel bevat tekenreeksen voor aangepaste notatie die kunnen worden gebruikt om gegevens in uren, minuten en seconden op te maken. Deze tekenreeksen kunnen worden gebruikt voor velden die gehele getallen of decimale getallen bevatten die tijd vertegenwoordigen.

Deze tekenreeksen kunnen ook worden gebruikt voor velden met uitvoer in de notatie [FMT:time], wat wordt beschreven in het onderwerp Algemene tekenreeksen voor aangepaste notatie. (Bij deze notatie wordt de tijd met de tijdnotatie van de landinstelling getoond.)

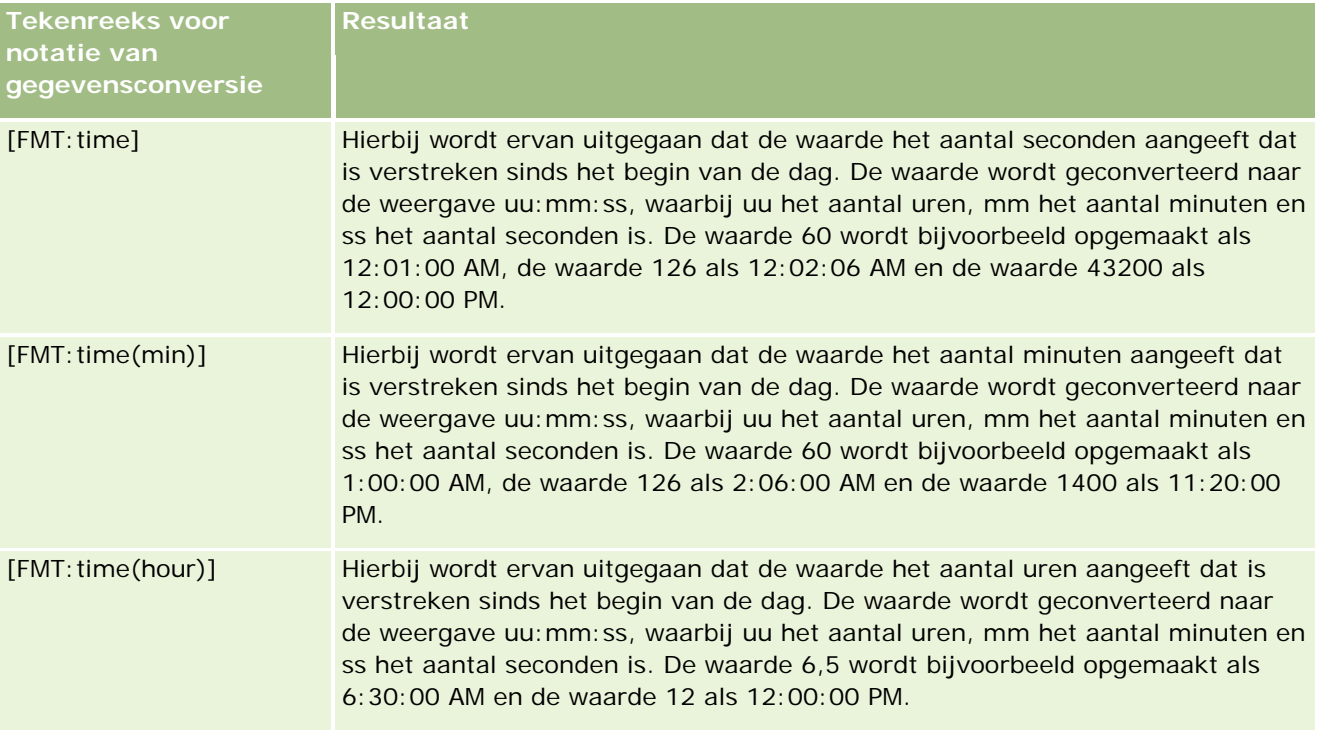

## **Geavanceerde aangepaste notaties**

Naast de hiervoor beschreven notaties kunt u ook datums en tijden opmaken door uw eigen notatie te maken met behulp van sommige van de algemene datum- en tijdnotaties die in de volgende tabel worden beschreven.

Met behulp van de volgende notaties kunt u bijvoorbeeld deze notatie maken:

dddd - u:mm tt

waarmee velden met een datumstempel op de volgende manier worden opgemaakt:

Maandag - 4:03 PM

```
1718 Online-help bij Oracle CRM On Demand Release 35
September 2017
```
**OPMERKING:** voeg bij gebruik van deze notaties niet de vierkante haken ([ ]) toe die voor andere notaties zijn vereist.

De volgende notaties bieden meer opmaakflexibiliteit maar ondersteunen geen wijzigingen in datumnotatie op basis van de landinstelling van de gebruiker, wat wel mogelijk is met veel van de vorige notaties.

In de volgende tabel worden enkele veelgebruikte datum- en tijdnotaties beschreven.

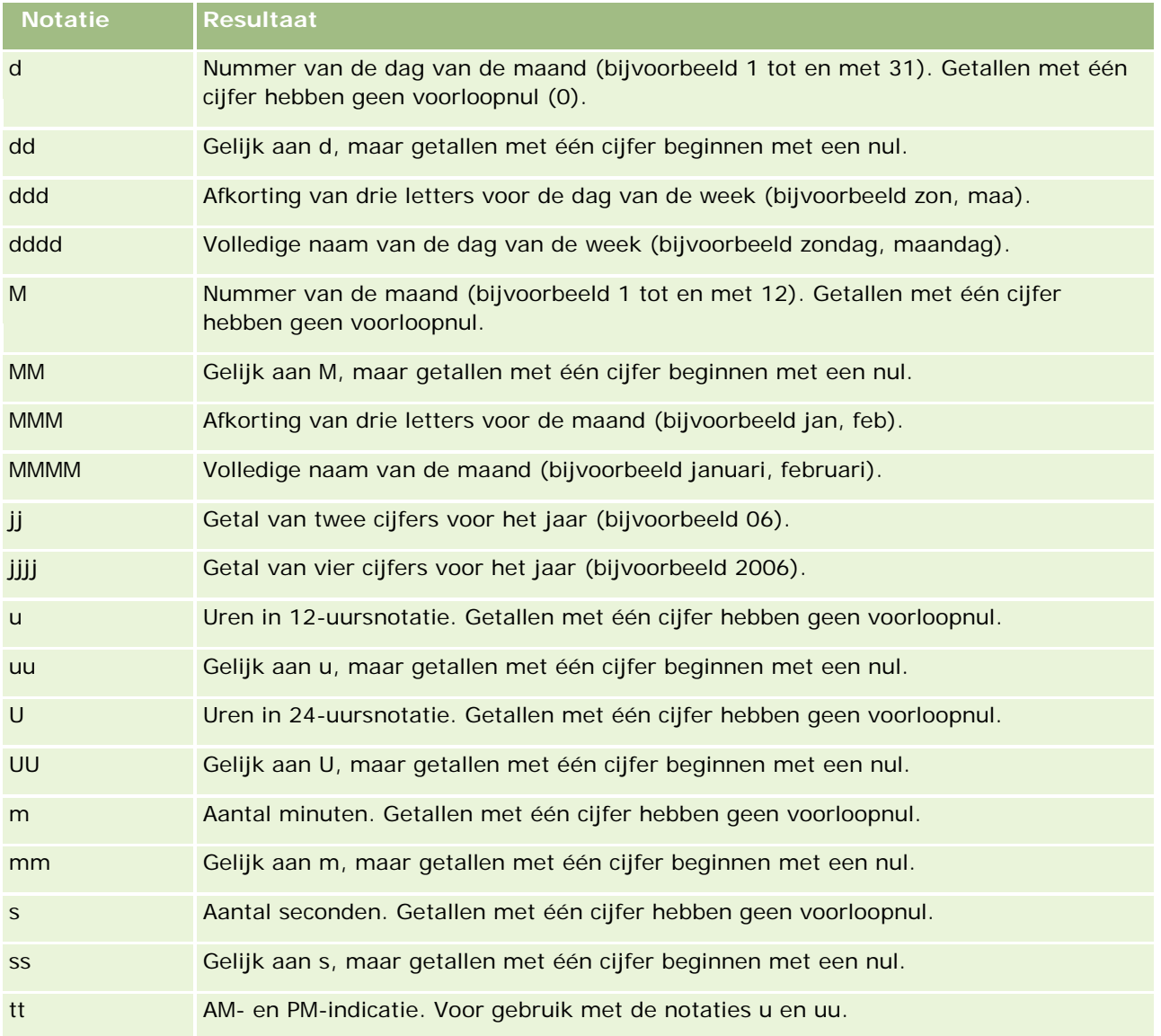

## **Kolomformules instellen**

Geavanceerde gebruikers kunnen nieuwe formules maken of bestaande formules bewerken met behulp van ingebouwde functies. In Oracle CRM On Demand wordt een groot aantal verschillende SQL-92-functies

<span id="page-1719-0"></span>ondersteund, en ook uitbreidingen op SQL-92. Zie Functies in analyses gebruiken (op pagina [1350\)](#page-1349-0) voor informatie over de beschikbare functies.

#### *Ga als volgt te werk om formules te bewerken of toe te voegen:*

- **1** Klik op de pagina 'Criteria definiëren' op de knop 'Formule bewerken' voor een kolom waarvan u de formule wilt bewerken of toevoegen.
- **2** Selecteer in het dialoogvenster 'Kolomformule bewerken' het tabblad 'Kolomformule'.
- **3** Schakel het selectievakje 'Aangepaste koppen' in als u de tekst van de tabelkop of kolomkop wilt wijzigen.
- **4** Wijzig indien nodig de formule met behulp van de knoppen onder het selectievakje 'Kolomformule'.
- **5** Selecteer zo nodig een samenvoegingsregel in de vervolgkeuzelijst 'Samenvoegingsregel'.
- **6** Selecteer het tabblad 'Bins' om, indien nodig, meerdere waarden of bereikwaarden samen te voegen tot bins.

Zie voor meer informatie de procedure 'Ga als volgt te werk om meerdere waarden of bereikwaarden samen te voegen tot bins' in dit onderwerp.

**7** Klik op 'OK'.

In een analyse kunt u ook met functies en conditionele expressies zoekresultaten op allerlei manieren weergeven.

#### *Ga als volgt te werk om meerdere waarden of bereiken samen te voegen tot bins:*

- **1** Selecteer het tabblad 'Bins' in het dialoogvenster 'Kolomformule bewerken'.
- **2** Klik op 'Bin toevoegen' en voer de waarden of bereikwaarden in van de waarde die u tot een bin wilt samenvoegen, of selecteer deze. Klik vervolgens op 'OK'.
- **3** Voer in het dialoogvenster 'Binnaam bewerken' de naam voor de bin in.
- **4** Herhaal stappen 2 en 3 totdat u alle gewenste bins hebt toegevoegd.

Alle exemplaren van de verschillende waarden waaruit de bin is samengesteld in de resultatenset, worden vervangen door de naam van de bin. Op deze manier worden ook samenvoegingen uitgevoerd.

## **Adding Action Links to Analyses**

You can add action links to an analysis. You can use action links to access record detail pages by clicking links on records in analyses available in the Analytics tab. You add action links using the following methods:

 **Using Action Links that invoke a Browser Script**. Using this method, you can configure the record type name in the report as an action link. The Action Link script takes the Row ID value in the report, and

uses it to retrieve the specific record from Oracle CRM On Demand. You can use this method for the following record types: Account, Campaign, Contact, Lead, Opportunity, Service Request, User, Partner, Opportunity Product Revenue, Solutions, and Activity (Appointments and Tasks).

**Using URLs**. Using this method, you can create links to any record type from a table or pivot table view. You can configure the record type ID column as an action link.

**NOTE:** If users click an action link on a page that has a dynamic layout, then the links are displayed with the standard layout for that page.

## **About Record Type Names in Action Links**

When you add an action link, you must use the original record type name in the code or URL that adds the link. If your company administrator has changed the names of record types in Oracle CRM On Demand, you must determine the original name of the record type where you want to add the link.

For example, your company administrator might have renamed the Account record type so that is now called the Customer record type. If you want to add an action link to a result for the Customer record type, the action link that invokes a Browser Script or URL must refer to the Account record type (that is, the original name of the record type). Depending on the type of link that you want to create, use the record type name in your action link that invokes a Browser Script or URL. When adding an action link for the Customer record type (originally the Account record type) using Action Link script, use the account record type name in the link prompt.

When adding an action link that invokes a Browser Script for the Customer record type (originally the Account record type, the prompts from the above photo should be as following:

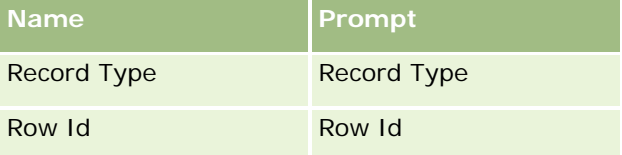

When you provide the Record Type Value in the script prompt, the record type name must be spelled correctly. However, the field is case insensitive.

The following record types can be provided in this field:

Opportunity, Account, Contact, User, Service, Lead, Campaign, Partner, Solutions, Revenue, Appointment, Task.

TIP: To determine the original name of the record type for which you want to add a link, open the Homepage for the record type. The URL in the Address field in your browser window shows the original name of the record type. In the example where the Account record type was renamed to Customer, the Customer Homepage shows the following URL:

https://server\_name/OnDemand/user/AccountHomePage where:

server\_name is the URL used for signing in to Oracle CRM On Demand

When adding an action link for the Customer record type (originally the Account record type) using a URL, use the Account record type name in the URL, as shown in the following example:

### http://"@[html]"<a target=\_top

href=https://server\_name/OnDemand/user/AccountDetail?OMTGT=AccountDetailForm&OMTHD=AccountDe tailNav&AccountDetailForm.Id="@">" @"</a>"

TIP: To determine the correct URL for the Detail page for a record type, open the Detail page for any record of that record type. In the Address field in your browser window title bar, copy the relevant part of the address string, from http to Id=. In the example where the Account record type was renamed to Customer, the URL is copied from the Detail page of a Customer record.

In some cases, the full record type name is used in all places in the URL for a record type detail page, as is the case with the URL shown in the preceding example. However, in other cases, an abbreviated version of the record type name is used in certain locations in the URL.

For example, if the record type for which you are adding the link was originally the Opportunity record type, the URL is as follows:

### http://"@[html]"<a target=\_top

href=https://server\_name/OnDemand/user/OpportunityDetail?OMTGT=OpptyDetailForm&OMTHD=Opportu nityDetailNav&OpptyDetailForm.Id="@">" @"</a>"

### *To add action links using an Action Link that invokes a Browser Script*

- **1** In Oracle CRM On Demand Analytics, in the Define Criteria page, add the columns to the report.
- **2** You must add the record type ID field (for example, Account ID) to the report. It is mandatory to have the record type ID field as that will be used to determine which record to navigate to. This column can be hidden if needed but not mandatory as described below :
	- **a** Click the Column Properties button for the record type ID column.
	- **b** In the Column Properties dialog box, click the Column Format tab.
	- **c** In the Column Format tab, select the Hide this column check box, and click OK.
- **3** In the Define Criteria page, click the Column Properties button for the record type column on which action link is being created.
- **4** In the Column Properties dialog box, click the Interaction tab.
- **5** In the Interaction tab, do the following:
- **6** Select Action Links from the drop-down menu for Primary Interaction under Value.
- **7** Click on the Add Action Link button
- **8** In the New Action Link popup that appears, click on Create New Action button and select Invoke a Browser Script from the drop-down that appears.
- **9** In the Create New Action popup window, click on Browse button and select USERSCRIPT.ActionLink as the Function Name.
- **10** In the Parameters section:
	- **a** For Record Type, in the value column, enter the name of the record type for which the Analysis is being created (for example Account). Tick the fixed and hidden check boxes as this value will be the same throughout the analysis and doesn't need to be entered again. The supported record types are :

Opportunity, Account, Contact, User, Service, Lead, Campaign, Partner, Solutions, Revenue, Appointment, Task

- **b** For the Row Id, select Column Value from the drop-down menu and select the corresponding Object ID column that you had added in the earlier step while defining the criteria. Tick the fixed and hidden check boxes for this row too as this value remains unchanged throughout the report and doesn't need to be entered again. (For example select "Account"."Account ID" from the drop-down for Column values)
- **11** In the Column Properties window, tick the check box for Do not display in a popup if only one action link is available at runtime.
- **12** Click OK.
- 13 To display the report, click the Results Tab.

The following procedure describes how to add action links using URLs. You can use this procedure to add action links for any record type.

#### *To add action links using URLs*

**1** In Oracle CRM On Demand Analytics, in the Define Criteria page, add the columns to the report, including the record type ID (for example, Account ID) column.

NOTE: For the action link to work, you must add the record type ID field to the report.

- **2** Click the Column Properties button for the record type ID column.
- **3** In the Column Properties dialog box, click the Data Format tab.
- **4** In the Data Format tab, do the following:
- **5** Select the Override Default Data Format check box.
- **6** In the Treat Text As list, select Custom Text Format.
- **7** In the Custom Text Format field, enter the code for the link after the at sign (@), as shown in the following example:

http://"@[html]"<a target=\_top href=https://server\_name/OnDemand/user/OpportunityDetail?OMTHD=OpportunityDetailNav&OMTGT =OpptyDetailForm&OpptyDetailForm.Id="@">" @"</a> where:

server name appears in the example, substitute the URL that you use to sign in to Oracle CRM On Demand.

In the preceding example, the URL is for the Opportunity record type. Use the appropriate URL for your Oracle CRM On Demand server and the record type for which you are creating the link.

NOTE: You must use the original record type name in the URL. If your company administrator has renamed the record types in Oracle CRM On Demand, you must determine the original name of the record type where you are adding the action links, and use that name in the URL.

Oracle CRM On Demand Analytics replaces the final at sign (@) in the string with the value of the record type ID for each record in the report. If you do not want the link to display the record type ID, replace the final at sign (@) with the text that you want to be displayed. In the following example, the ID in the action link will be replaced with the word View:

http://"@[html]"<a target=\_top href=https://server\_name/OnDemand/user/OpportunityDetail?OMTHD=OpportunityDetailNav&OMTGT =OpptyDetailForm&OpptyDetailForm.Id="@">View</a>"

**8** Click OK.

**9** To preview the Analysis, click Show how results will look on a Dashboard.

The following example shows the code to use for a link on an asset record:

```
http://"@[html]"<a target= top
href=https://server_name/OnDemand/user/AssetDetail?OMTHD=AssetDetailNav&OMTGT=AssetDetail
Form&AssetDetailForm.Id="@">"@"</a>"
```
The following example shows the code to use for a link on an appointment record:

```
http://"@[html]"<a target=_top 
href=https://server_name/OnDemand/user/ApptDetail?OMTHD=ApptRead&OMTGT=ApptDetailForm&App
tDetailForm.Id="@">"@"</a>"
```
The following example shows the code to use for a link on a task record:

```
http://"@[html]"<a target=_top 
href=https://server_name/OnDemand/user/TaskDetail?OMTHD=ReadTaskDetail&OMTGT=TaskDetailFo
rm&TaskDetailForm.Id="@">"@"</a>"
```
## **Kolommen sorteren en opnieuw ordenen**

U kunt de sorteervolgorde selecteren voor de gegevens in een kolom en ervoor zorgen dat de kolommen in de gewenste volgorde worden weergegeven.

U kunt de sorteervolgorde opgeven voor een of meer kolommen die in een analyse zijn opgenomen. Wanneer u op de knop 'Sorteren op' klikt, wordt een nieuwe afbeelding weergegeven met de sorteervolgorde die de geselecteerde kolom op de resultaten wordt toegepast.

### *Ga als volgt te werk om een analyse te sorteren op basis van kolommen:*

- **1** Klik op de pagina 'Criteria definiëren' op de knop 'Sorteren op' voor de kolom waarop u wilt sorteren. De knop verandert om de sorteervolgorde aan te geven.
- **2** Blijf klikken op de knop 'Sorteren op' totdat de gewenste sorteervolgorde wordt weergegeven.

In de volgende tabel worden de beschikbare sorteervolgorden beschreven.

**Knop Omschrijving**

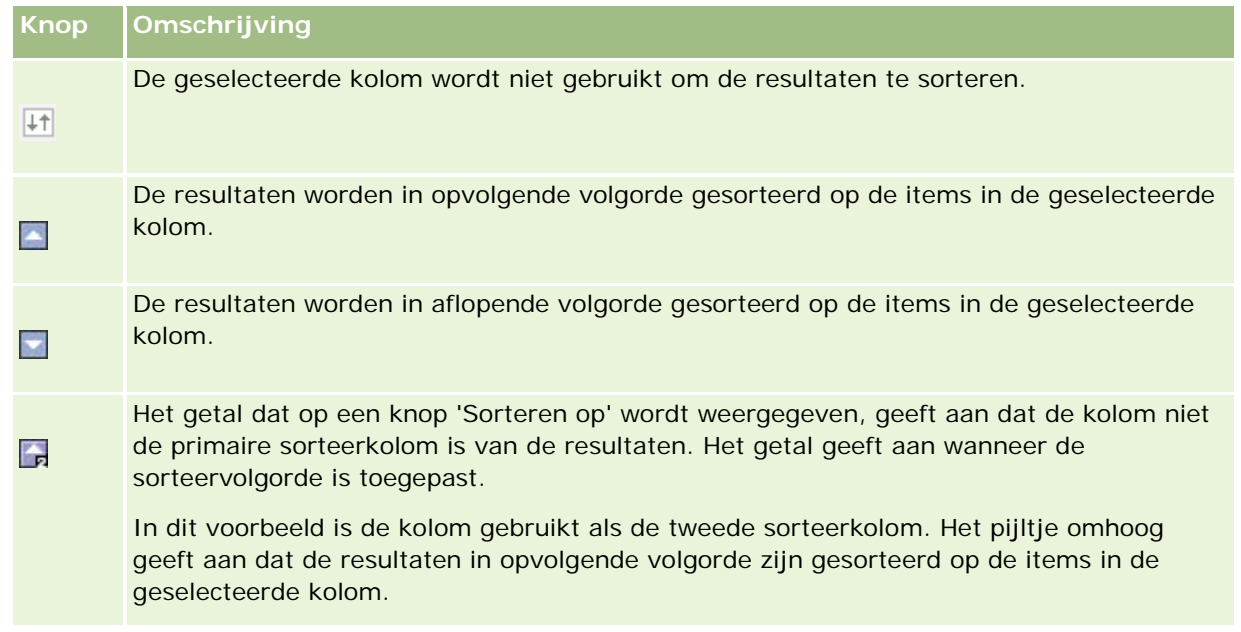

## **Adressen in rapporten gebruiken**

Voor veel rapporten is het gebruik van adresvelden vereist. U kunt in Oracle CRM On Demand op twee verschillende manieren rapporten over adressen genereren, afhankelijk van uw behoeften. In het actieve onderwerpgebied biedt een adresmap met de aanduiding Uitgebreid (bijvoorbeeld Factuuradres (uitgebreid)) rapportagemogelijkheden voor alle negen standaardadresvelden van Oracle CRM On Demand. Zie Landen en adrestoewijzing voor meer informatie over de toekenning van adresnotaties voor specifieke landen voor elk veld.

Velden die zijn opgenomen uit de map met uitgebreide adressen kunnen in rapporten niet op een lager niveau worden bekeken. Veldlabels worden ongewijzigd weergegeven, ongeacht het land voor elke record of het standaardland van het bedrijf van de gebruiker in Oracle CRM On Demand.

De meeste andere adresvelden in het actieve onderwerpgebied (niet de velden in de uitgebreide map) kunnen binnen rapporten op een lager niveau worden bekeken. De weergegeven velden komen overeen met de velden die zijn gekoppeld aan het standaardland van het bedrijf van de gebruiker in Oracle CRM On Demand. Het is mogelijk dat niet alle velden worden weergegeven wanneer het land dat aan een specifieke record is gekoppeld, niet hetzelfde is als het standaardland van het bedrijf van de gebruiker in Oracle CRM On Demand.

# **Resultaten van meerdere rapporten combineren met setbewerkingen**

Nadat u een onderwerpgebied hebt geselecteerd en kolommen hebt toegevoegd aan een rapport, kunt u criteria combineren uit een of meer onderwerpgebieden via 'Setbewerkingen'. Hierbij worden de resultaten van twee of meer rapporten gecombineerd in één rapport.

**OPMERKING:** het aantal kolommen en de gegevenstypen van de kolommen die in elke component worden geselecteerd, moeten gelijk zijn. De kolomlengten mogen verschillen.

In de volgende tabel worden de beschikbare setoperatoren en het effect van elke operator op de resultaten beschreven.

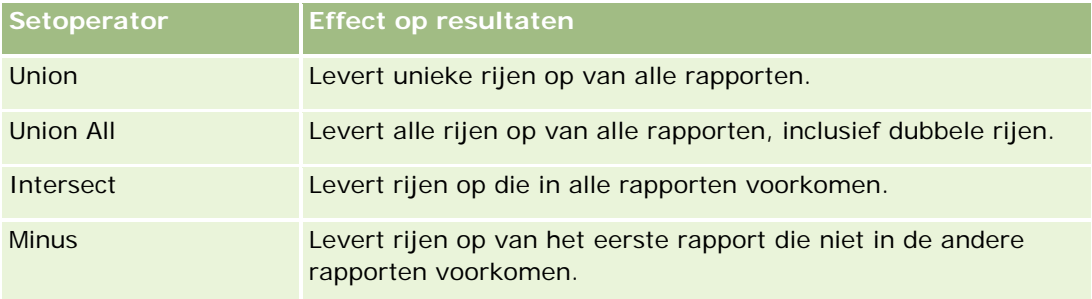

#### *Ga als volgt te werk om de resultaten van meerdere rapporten te combineren:*

- **1** Klik op de pagina 'Criteria definiëren' op het plusteken in de sectie 'Geavanceerd' en klik vervolgens op 'Combineren met vergelijkbare analyse'.
- **2** Selecteer in het dialoogvenster 'Onderwerpgebied' een onderwerpgebied dat de gegevens bevat die u wilt combineren met de kolommen in uw rapport.

U kunt hetzelfde onderwerpgebied gebruiken als het onderwerpgebied waaruit de bestaande kolommen in het rapport zijn opgehaald of een ander onderwerpgebied selecteren.

De pagina 'Setbewerkingen' wordt weergegeven.

- **3** Volg de instructies op het scherm om het gecombineerde rapport samen te stellen.
- **4** Klik op de knop 'Set' en selecteer het type bewerking.
- **5** Selecteer in het selectiegebied de kolommen die u wilt combineren met het eerste rapport.
- **6** U kunt eventueel de filters definiëren die specifiek van toepassing zijn op het huidige onderwerpgebied.
- **7** U kunt aanvullende onderwerpgebieden toevoegen door te klikken op 'Bewerken' in de sectie 'Setbewerkingen' en vervolgens 'Nieuwe criteria maken' te kiezen.
- **8** U kunt kolomkenmerken (opmaak, kolom, sortering) voor het gecombineerde rapport bewerken door te klikken op 'Resultaat kolommen' in de sectie 'Setbewerkingen'.

Hierdoor worden de resulterende kolommen weergegeven met knoppen waarmee u de opmaak en sortering kunt wijzigen.

# **Stap 2: lay-outs maken**

Nadat u de criteria hebt gedefinieerd, moet u de lay-out voor uw rapport maken. In deze stap kunt u meer weergaven toevoegen aan uw lay-out. Deze worden oorspronkelijk onder aan de lay-out weergegeven. U kunt ook subtotalen en totalen aan uw kolommen toevoegen.

In weergaven worden resultaten met behulp van allerlei presentatiemogelijkheden op een zinnige, intuïtieve manier weergegeven. U kunt verschillende weergaven gebruiken voor resultaten, zoals bijvoorbeeld diagrammen en draaitabellen. Hiermee kunt u meer gedetailleerde informatie op een lager niveau bekijken, verklarende tekst weergeven, een lijst met filters bekijken die zijn gebruikt om de resultaten te beperken, enzovoort.

Wanneer u een nieuw rapport uitvoert, wordt in eerste instantie een tabel weergegeven, met een titel boven aan de tabel. Hiervoor wordt een titelweergave opgenomen waarin de naam van het opgeslagen rapport wordt weergegeven, en een tabelweergave waarin de resultaten worden weergegeven in een basistabel met de indelingen, ordening en andere opties die in de stap Criteria definiëren zijn opgegeven. U kunt deze bestaande weergaven voor een rapport aanpassen of verwijderen, andere weergaven toevoegen en weergaven combineren en overal in de werkruimte plaatsen.

Door meerdere weergaven van resultaten te configureren, kunt u beter trends en relaties van gegevens bepalen. U kunt vervolgens het rapport opslaan met de verschillende weergaven.

U kunt de lay-out van uw rapporten definiëren op de pagina 'Lay-out maken'. Als u de pagina 'Lay-out maken' wilt openen, maakt u een nieuwe analyse of opent u een bestaande analyse.

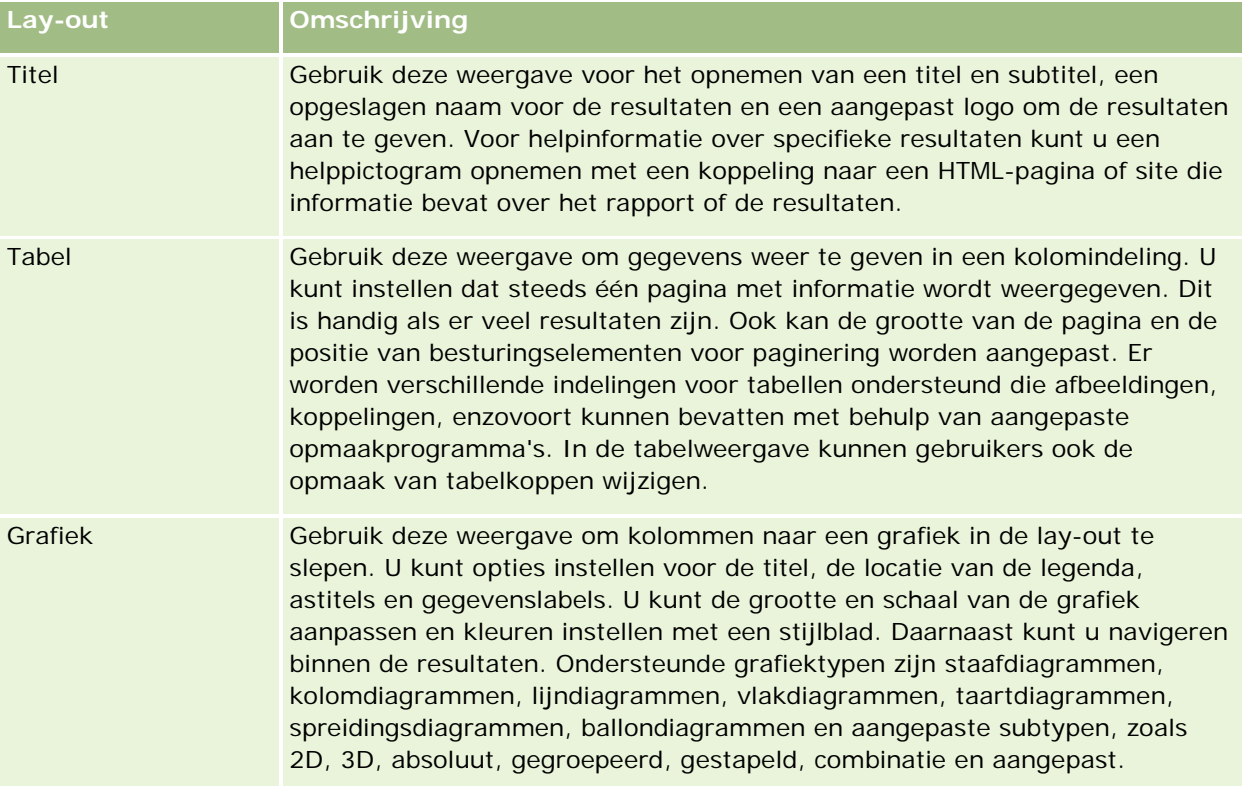

In de volgende tabel staan alle weergaven die uw lay-out kan bevatten.

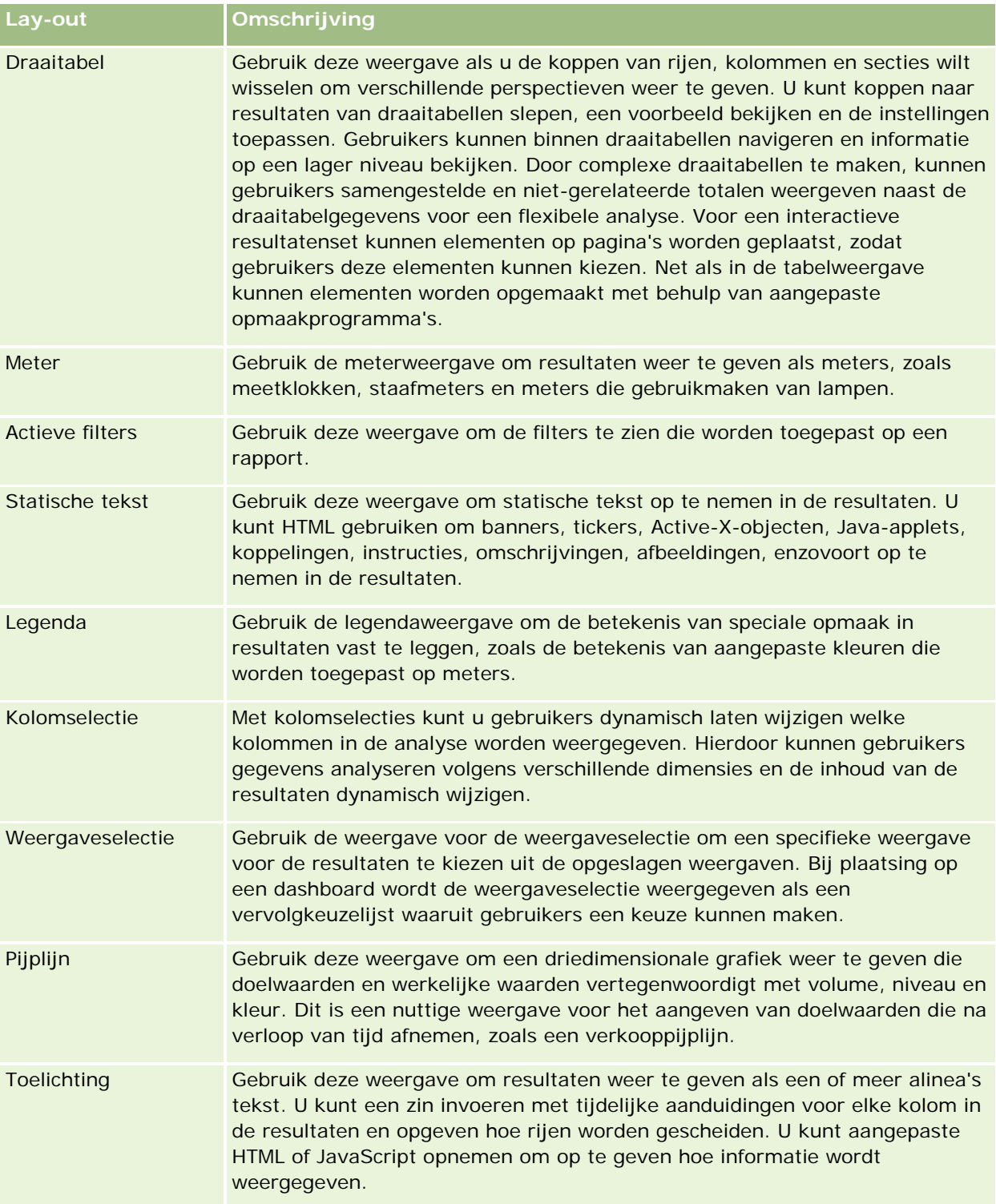
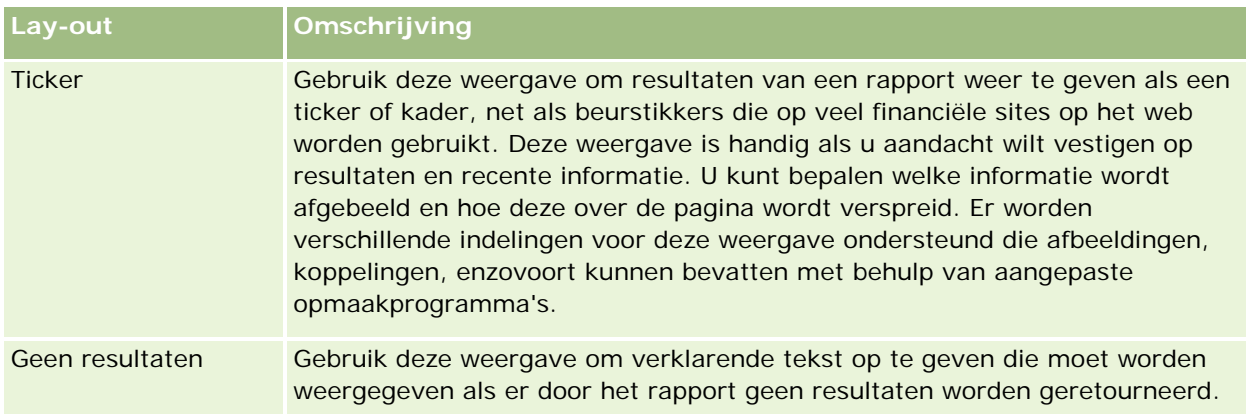

# **Afdrukinstellingen**

U kunt de afdrukinstellingen opgeven voor het rapport op het tabblad 'Lay-out' door te klikken op het handpictogram links van de optie 'Weergavelay-out'. In het dialoogvenster met afdrukinstellingen kunt u de volgende gegevens wijzigen:

Pagina-instellingen

- Papiergrootte (standaardinstelling voor gebruiker, US Letter, A4, A3, A5, Folio en Legal)
- **Afdrukstand (Staand, Liggend)**
- Rijen afdrukken (Zichtbare rijen, Alle)
- **Maximumbreedte (selectievakje voor gebruik van marges)**

Koptekst en voettekst:

- Koptekst opnemen en bewerken
	- Koptekst opgeven en juiste opmaak kiezen
- **Voettekst opnemen en bewerken** 
	- **U** Voettekst opgeven en juiste opmaak kiezen

### **Voor meer informatie**

Klik op een onderwerp voor stapsgewijze instructies om het volgende te doen:

- Titels toevoegen aan resultaten (op pagina [1293\)](#page-1292-0)
- Tabellen toevoegen aan resultaten (op pagina [1294\)](#page-1293-0)
- Resultaten weergeven in grafieken (op pagina [1296\)](#page-1295-0)
- Resultaten weergeven in draaitabellen (op pagina [1310\)](#page-1309-0)
- Resultaten weergeven als meters in de meetweergave (op pagina [1321\)](#page-1320-0)
- Filters weergeven die zijn toegepast op resultaten (op pagina [1327\)](#page-1326-0)
- Markeringstekst toevoegen aan resultaten (op pagina [1328\)](#page-1327-0)

- Legenda's toevoegen aan rapporten met de legendaweergave (zie "Legenda' s toevoegen aan [rapporten met de legendaweergave"](#page-1329-0) op pagina [1330\)](#page-1329-0)
- Gebruikers kolommen laten wijzigen in rapporten (op pagina [1331\)](#page-1330-0)
- Gebruikers een specifieke weergave laten kiezen met behulp van de weergaveselectie (op pagina [1332\)](#page-1331-0)
- Resultaten weergeven in pijplijngrafieken (op pagina [1333\)](#page-1332-0)
- Toelichtingstekst toevoegen aan resultaten (op pagina [1335\)](#page-1334-0)
- Resultaten weergeven in schuivende tickers (op pagina [1338\)](#page-1337-0)
- Gebruikers waarschuwen voor geen gegevens (op pagina [1342\)](#page-1341-0)

# **Titels toevoegen aan resultaten**

Gebruik de titelweergave om een titel, een subtitel, een logo, een koppeling naar een pagina met aangepaste online-help en tijdstempels toe te voegen aan de resultaten. U kunt titels en subtitels opmaken.

Er wordt altijd een titelweergave toegevoegd aan de resultaten als de eerste weergave.

#### *Ga als volgt te werk om een titelweergave te gebruiken:*

- **1** Voer op de pagina 'Lay-out maken' een van de volgende acties uit:
	- **Als u een nieuwe titelweergave wilt toevoegen, klikt u op de knop 'Weergave toevoegen' en selecteert** u 'Titel' in de vervolgkeuzelijst.
	- Als u een bestaande titelweergave wilt bewerken, gaat u naar de titelweergave en klikt u op de knop 'Weergave bewerken'.
- **2** Voer in het tekstvak 'Titel' de tekst in die u wilt weergeven als titel.

Als u geen titel opgeeft, wordt de naam van het opgeslagen rapport als titel gebruikt. Voor niet-opgeslagen rapporten is het tekstvak 'Titel' leeg.

**3** Als u niet de naam van het opgeslagen rapport wilt weergeven, schakelt u het selectievakje 'Opgeslagen naam weergeven' uit.

Als het selectievakje is ingeschakeld, wordt de opgeslagen naam onder de tekst in het tekstvak 'Titel' weergegeven (als dit vak tekst bevat).

**4** Als u een logo of andere afbeelding wilt weergeven, geeft u het pad naar deze afbeelding op in het tekstvak 'Logo' (optioneel).

De afbeelding wordt links van de titeltekst weergegeven. De afbeelding moet toegankelijk zijn voor alle gebruikers die het rapport bekijken.

**5** Voer in het tekstvak 'Subtitel' de tekst in die u wilt weergeven als subtitel (optioneel).

De tekst voor de subtitel staat onder de echte titel op een nieuwe regel.

**6** Ga als volgt te werk om aanvullende opmaak toe te voegen aan de titel of subtitel:

- **a** Klik op de knop 'Bewerken' rechts van de dialoogvensters 'Titel' en 'Subtitel'.
- **b** Stel de gewenste opties in voor lettertype, cel en rand en klik op 'OK'.

**OPMERKING:** als u een nieuw bijschrift invoert, worden de oorspronkelijke titel en subtitel vervangen.

- **7** Als u de uitvoeringsdatum of -tijd van het rapport wilt weergeven, selecteert u een van de tijdstempelopties in de vervolgkeuzelijst 'Tijd gestart'.
- **8** Als u een koppeling wilt opnemen naar aangepaste help of andere informatie die verband houdt met het rapport, voert u de betreffende URL in het tekstvak 'URL van Help' in.

De URL moet toegankelijk zijn voor alle gebruikers die het rapport bekijken.

**9** Wanneer u klaar bent, kunt u het rapport met de titelweergave opslaan.

## **Tabellen toevoegen aan resultaten**

Gebruik de tabelweergave om resultaten weer te geven in een standaardtabel. Gebruikers kunnen navigeren binnen de resultaten en informatie op een lager niveau bekijken. U kunt een eindtotaal en kolomtotalen toevoegen, aangepaste koppen voor tabellen en kolommen opgeven en de formule of samenvoegingsregel voor een kolom wijzigen. U kunt ook eigenschappen voor een kolom bewerken om de weergave en lay-out van een kolom en de inhoud ervan te beheren en opmaak opgeven die alleen wordt toegepast als de inhoud van de kolom aan bepaalde condities voldoet.

U kunt ook de positie van besturingselementen voor paginering en het aantal rijen per pagina opgeven, kolom- en tabelkoppen weergeven, opmaak met groene balken toepassen en kolomvolgorde inschakelen. Als kolomvolgorde is geselecteerd, lijken de kolomkoppen van kolommen die kunnen worden gesorteerd, iets verhoogd te zijn.

Er wordt altijd een tabelweergave toegevoegd aan de resultaten als de tweede weergave.

Het eindtotaal voor kolommen met de samenvoegingsregel 'Gemiddeld' verschilt in de tabel- en draaitabelweergaven. In de tabelweergave wordt het eindtotaal voor een kolom met de samenvoegingsregel 'Gemiddeld' berekend op basis van de database (als een som gedeeld door een telling). In de draaitabelweergave is het eindtotaal het gemiddelde van de rijen in de resultatenset.

Filters voor statistieken zijn niet van toepassing voor eindtotalen als resultaten worden opgeteld. Bijvoorbeeld: u hebt een rapport met de kolom 'Naam account' en de statistiek 'Aantal verkoopkansen', met een filter op het aantal verkoopkansen groter dan of gelijk aan 10. Het filter op de statistieken is niet van toepassing op het eindtotaal. In plaats daarvan worden alle verkoopkansen opgeteld.

**OPMERKING:** wijzigingen die worden doorgevoerd in de kolommen in de tabelweergave (bijvoorbeeld kolomopmaak, kolomvolgorde, sortering, formules, enzovoort), zijn zichtbaar op de pagina 'Criteria definiëren' en wijzigingen op de pagina 'Criteria definiëren' zijn zichtbaar in de tabelweergave.

#### *Ga als volgt te werk om een tabelweergave te gebruiken:*

**1** Voer op de pagina 'Lay-out maken' een van de volgende acties uit:

**Als u een tabelweergave wilt toevoegen, klikt u op de knop Weergave toevoegen en selecteert u de** tabel uit de vervolgkeuzelijst met weergaven.

 Als u een bestaande tabelweergave wilt bewerken, zoekt u de tabel en klikt u op de knop 'Weergave bewerken' voor de tabelweergave.

De werkruimte toont de opties en instellingen voor de weergave.

- **2** Als u knoppen wilt weergeven om elke kolom afzonderlijk aan te passen, selecteert u 'Kop werkbalken met resultaten' in de vervolgkeuzelijst rechts van 'Weergave'.
- **3** Als u de sorteervolgorde wilt opgeven voor een of meer kolommen in een rapport, klikt u op de knop 'Sorteren op' voor een kolom.

U kunt resultaten op meer dan een kolom sorteren. Als u meerdere kolommen selecteert, wordt de volgorde weergegeven op de knop 'Sorteren op'. Zie Kolommen sorteren en opnieuw ordenen (op pagina [1287\)](#page-1286-0) voor meer informatie over sorteren.

- **4** Voer de volgende acties uit als u totalen wilt opgeven:
	- Als u een eindtotaal wilt toevoegen, klikt u op de knop 'Eindtotaal' bovenaan en selecteert u de optie 'Totaal op basis van rapport'. (Klik nogmaals op de knop 'Eindtotaal' om het menu met deze optie weer te geven.)
	- Als u totalen voor een afzonderlijke kolom wilt toevoegen, klikt u op de knop 'Totaal op' voor de betreffende kolom en selecteert u de optie 'Totaal op basis van rapport'. (Klik nogmaals op de knop 'Totaal op' voor de afzonderlijke kolom om het menu met deze optie weer te geven.).

**OPMERKING:** de knop 'Totaal op' is alleen beschikbaar voor kolommen waarvoor een *totaal kan worden berekend*. Dit zijn doorgaans kolommen met herhaalde waarden die worden opgeteld voor een totaal. Als de optie 'Totaal op basis van rapport' niet is geselecteerd, berekent het systeem het totaal op basis van de gehele resultatenset, voordat filters op de metingen worden toegepast.

**5** Klik op de knop 'Formule bewerken' om aangepaste koppen toe te voegen of de formule voor een kolom te bewerken.

Het dialoogvenster 'Kolomformule bewerken' wordt weergegeven met de volgende beschikbare mogelijkheden:

- **Als u aangepaste koppen wilt opgeven, schakelt u het selectievakje 'Aangepaste koppen' in en voert u** tekst voor een nieuwe kop in.
- **Als u de formule voor de kolom wilt bewerken, voert u de nieuwe formule in het tekstvak** 'Kolomformule' in.
- Als u de samenvoegingsregel voor de kolom wilt wijzigen, selecteert u een optie in de vervolgkeuzelijst 'Samenvoegingsregel'.
- **Als u meerdere waarden of waardebereiken uit een bepaalde kolom wilt samenvoegen tot bins, klikt u** op het tabblad 'Bins'. Voeg een bin toe en geef deze een naam.

Alle exemplaren van de verschillende waarden waaruit de bin is samengesteld in de resultatenset, worden vervangen door de naam van de bin. Op deze manier worden ook samenvoegingen uitgevoerd.

**6** Als u de eigenschappen van een kolom wilt bewerken of opmaak wilt opgeven die moet worden toegepast als de inhoud van de kolom aan bepaalde condities voldoet, klikt u op de knop 'Kolomeigenschappen'.

Het dialoogvenster 'Kolomopmaak bewerken' wordt weergegeven met beschikbare opties:

- Zie Kolomeigenschappen bewerken (op pagina [1270\)](#page-1269-0) voor informatie over het opmaken van kolommen en het toevoegen van conditionele opmaak.
- **7** Wanneer u klaar bent, kunt u het rapport met de tabelweergave opslaan.

### *Ga als volgt te werk om de positie van besturingselementen voor paginering en het aantal rijen per pagina op te geven, kolom- en tabelkoppen weer te geven, opmaak met groene balken toe te passen en kolomvolgorde in te schakelen:*

- **1** Klik in de tabelweergave op de knop 'Eigenschappen tabelweergave bewerken' boven aan de werkruimte.
- **2** Configureer de verschillende opties.

# **Resultaten weergeven in grafieken**

Gebruik de grafiekweergave om kolommen in een grafiek te plaatsen en de titel, legendalocatie, astitels, gegevenslabels, grootte en schaal aan te passen. U kunt het grafiektype kiezen, zoals een lijndiagram of een staafdiagram; het subtype, bijvoorbeeld tweedimensionaal; en de stijl voor de kolommen, zoals de vorm en het opvulpatroon. U kunt ook randen en kleuren instellen en andere grafiekeigenschappen beheren. U kunt in de grafiekweergave op een lager niveau zoeken in de resultaten.

Grafiektypen zijn vlakdiagrammen, staafdiagrammen, ballondiagrammen, lijndiagrammen en andere typen. Grafieksubtypen zijn 2D, 3D, absoluut, gegroepeerd, gestapeld, combinatie en aangepast.

In dit onderwerp wordt uitgelegd hoe u grafieken kunt gebruiken. Het onderwerp bevat de volgende informatie:

- Grafieken
- Knoppen voor grafiekweergave
- Basisgrafiekcomponenten

In dit onderwerp wordt tevens uitgelegd hoe u de volgende taken kunt uitvoeren:

- Grafiekweergaven toevoegen of wijzigen
- Algemene eigenschappen voor een grafiekweergave opgeven
- De weergave van rasterlijnen in grafiekweergaven aanpassen
- De locatie van de legenda in een grafiekweergave opgeven
- Kleuren voor de achtergrond, tekst en randen in grafiekweergaven instellen
- Selecteren welke kolommen in grafiekweergaven als assen worden weergegeven
- Opties voor asschaling in grafiekweergaven instellen
- Schaalmarkeringen in grafiekweergaven bewerken
- Lijnschaalmarkeringen maken
- Bereikschaalmarkeringen maken
- Geavanceerde instellingen voor bereik- en lijnwaarden opgeven

- **Astitels en labels in grafiekweergaven opgeven**
- Astitels in grafiekweergaven opgeven
- Opgeven wat er gebeurt als een gebruiker op een grafiek klikt
- De weergave van een grafiekreeks opmaken
- **Opties selecteren voor gegevenslabels in taartdiagrammen**

**OPMERKING:** In Oracle CRM On Demand wordt een grafiekengine van derden gebruikt. Het type grafiek, de grootte en het aantal elementen dat is opgenomen, bepalen of assen of legenda's worden weergegeven. De weergave van assen of legenda's wordt beperkt door de hoeveelheid beschikbare ruimte op de webpagina. Door de besturingselementen voor breedte en hoogte aan te passen, kunnen soms verborgen assen en legenda's worden weergegeven.

### **Grafieken**

In de volgende tabel worden de grafiektypen aangegeven die beschikbaar zijn in de vervolgkeuzelijst 'Grafiek' en wordt hun gebruik beschreven. Niet alle grafieken zijn geschikt voor alle gegevenstypen. De standaardgrafiek is een verticale staafdiagram.

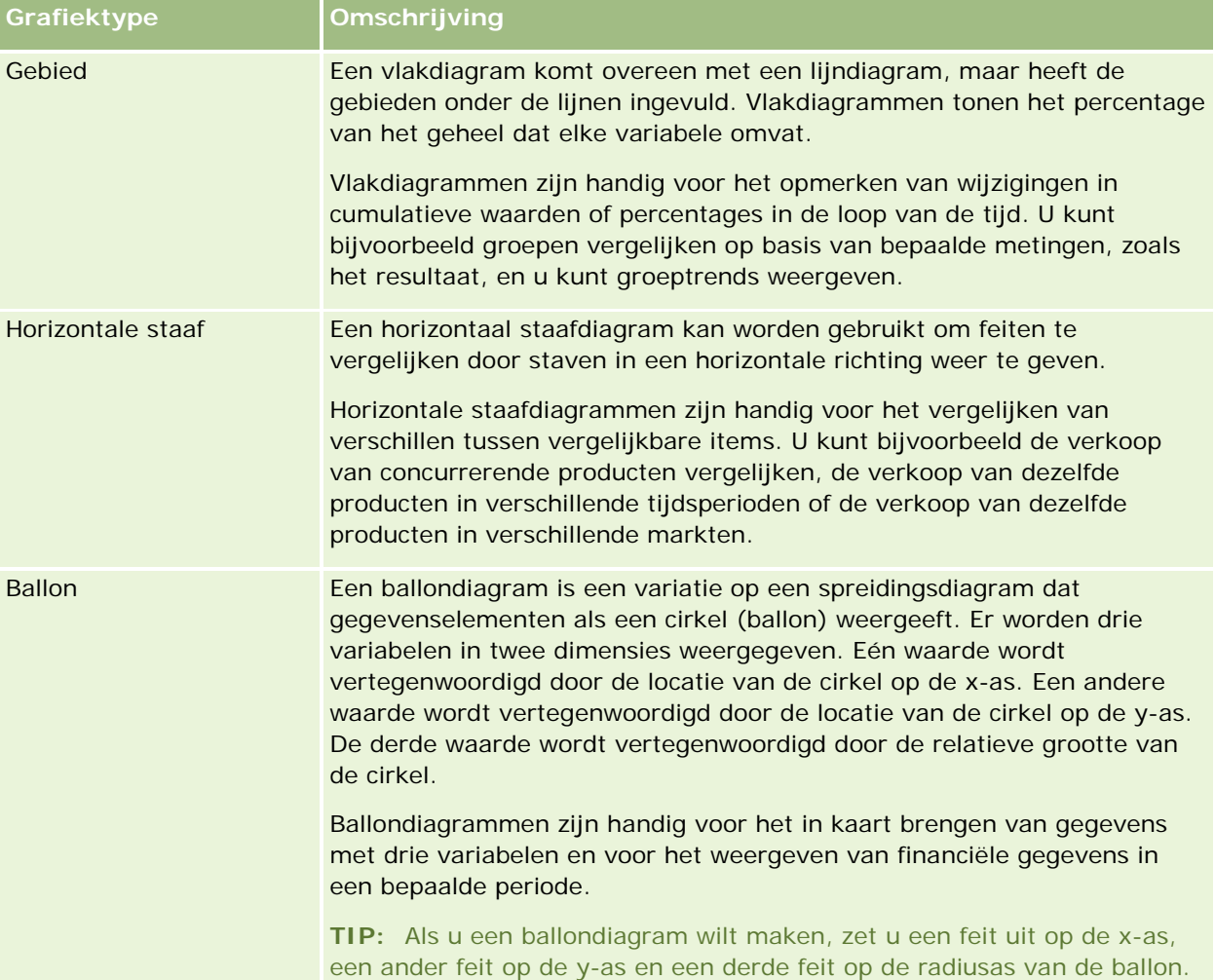

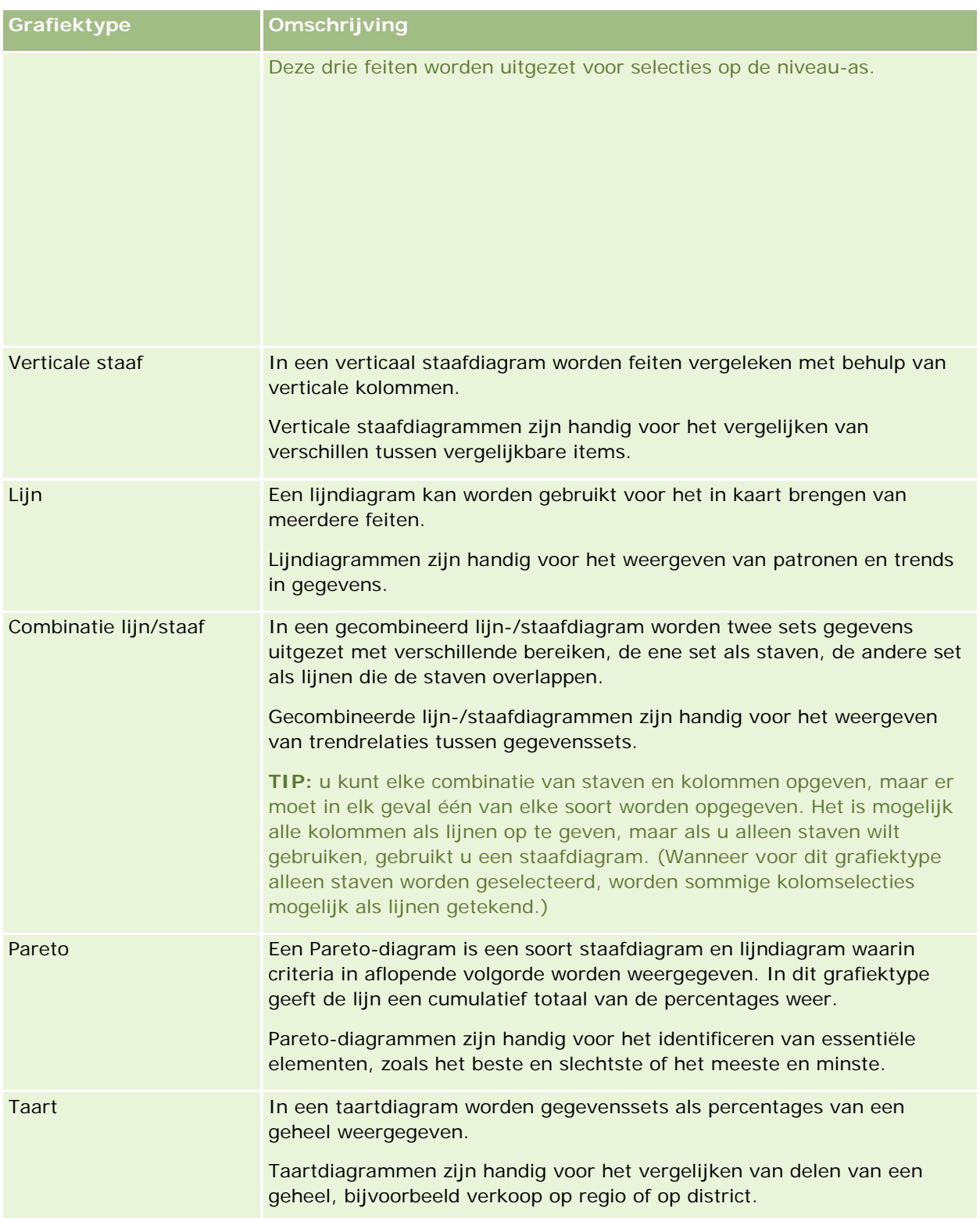

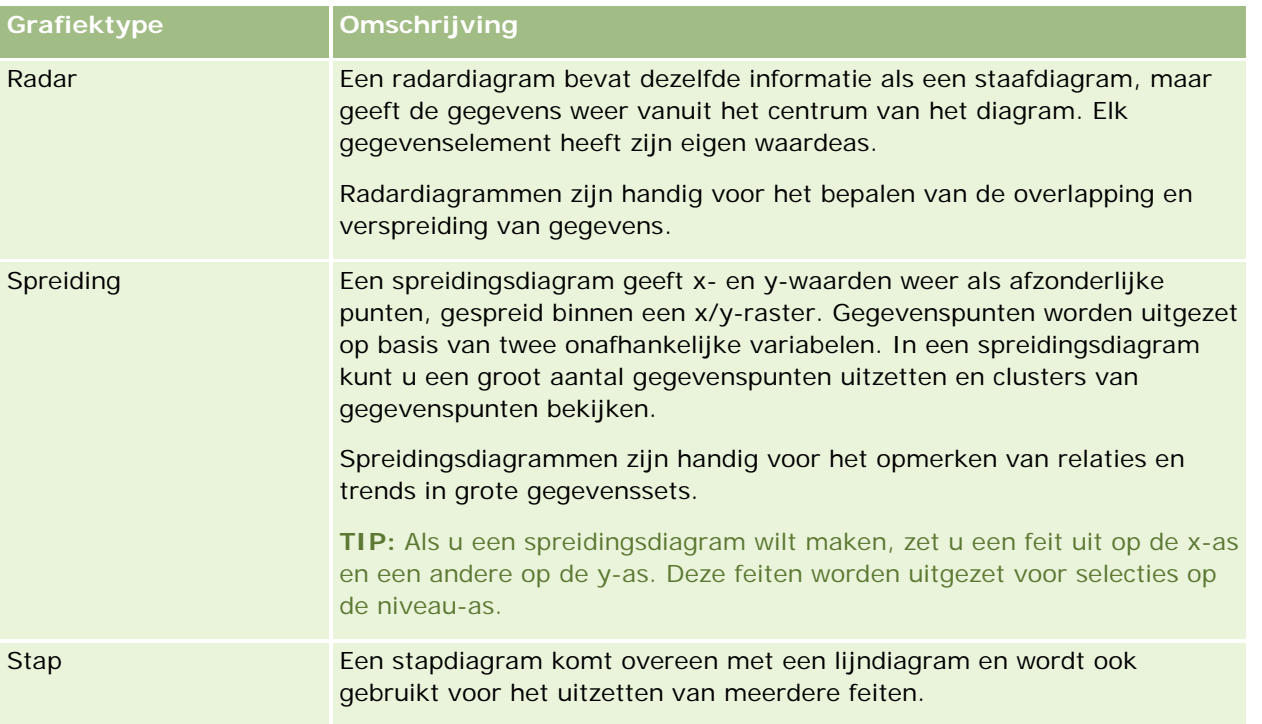

De grafiekkeuze bepaalt welke subtypen beschikbaar zijn in de vervolgkeuzelijst 'Type'. Niet alle grafiektypen hebben subtypen: ballon- en radardiagrammen hebben bijvoorbeeld geen subtypen. Het grafieksubtype wordt standaard ingesteld op 3D (indien beschikbaar). Afhankelijk van de keuze van het grafiektype kan voor het subtype uit de volgende opties worden gekozen:

- **Vlakdiagrammen: 3D en 2D**
- Staafdiagrammen: 3D, 2D, 3D gestapeld en 2D gestapeld
- Lijndiagrammen: 3D en 2D
- **Pareto-diagrammen: 3D en 2D**
- Taartdiagrammen: 3D en 2D
- Spreidingsdiagrammen: spreiding en spreiding met lijnen
- Stapdiagrammen: 3D en 2D

De grafiekkeuze bepaalt ook welke stijlen beschikbaar zijn in de vervolgkeuzelijst 'Stijl'. Niet alle grafiektypen hebben stijlen. De grafiekstijl wordt standaard ingesteld op effen opvulling (indien beschikbaar). Afhankelijk van de keuze van het grafiektype kan voor de stijl uit de volgende opties worden gekozen:

- **Vlakdiagrammen: effen opvulling en opvulpatroon**
- Staafdiagrammen: rechthoek, cilinder, kleurovergang, driehoek, diamant, opvulpatroon
- Lijndiagrammen: rechthoek, cilinder, kleurovergang, driehoek, diamant, opvulpatroon
- **Pareto-diagrammen: rechthoek, cilinder, kleurovergang, driehoek, diamant, opvulpatroon**
- **Taartdiagrammen: effen opvulling en opvulpatroon**

### **Knoppen voor grafiekweergave**

De knoppen boven aan de grafiekweergavepagina bieden toegang tot verschillende grafiekinstellingen. In de volgende tabel worden de knoppen en instellingen voor de grafiekweergave beschreven.

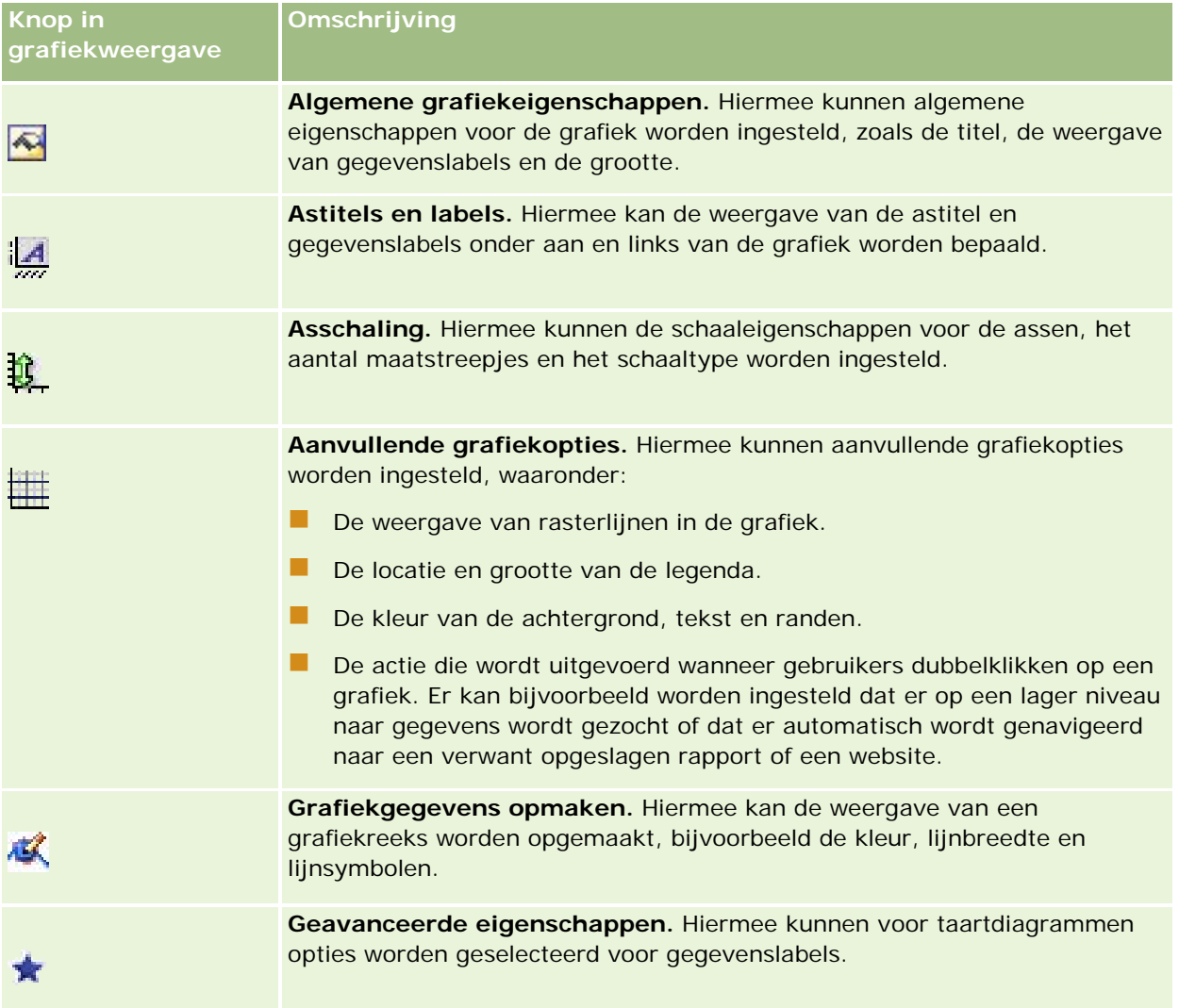

### **Basisgrafiekcomponenten**

U kunt de basiscomponenten voor een grafiek definiëren. In de volgende tabel worden de componenten beschreven die u kunt aanpassen.

**OPMERKING:** sommige componenten zijn alleen beschikbaar voor specifieke grafiektypen. Een taartdiagram heeft bijvoorbeeld geen assen. Welke componenten beschikbaar zijn, is afhankelijk van het type grafiek dat u selecteert.

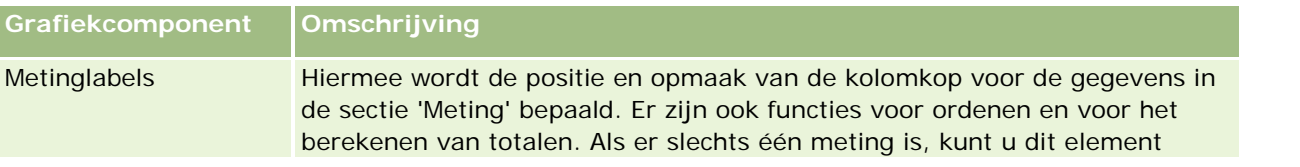

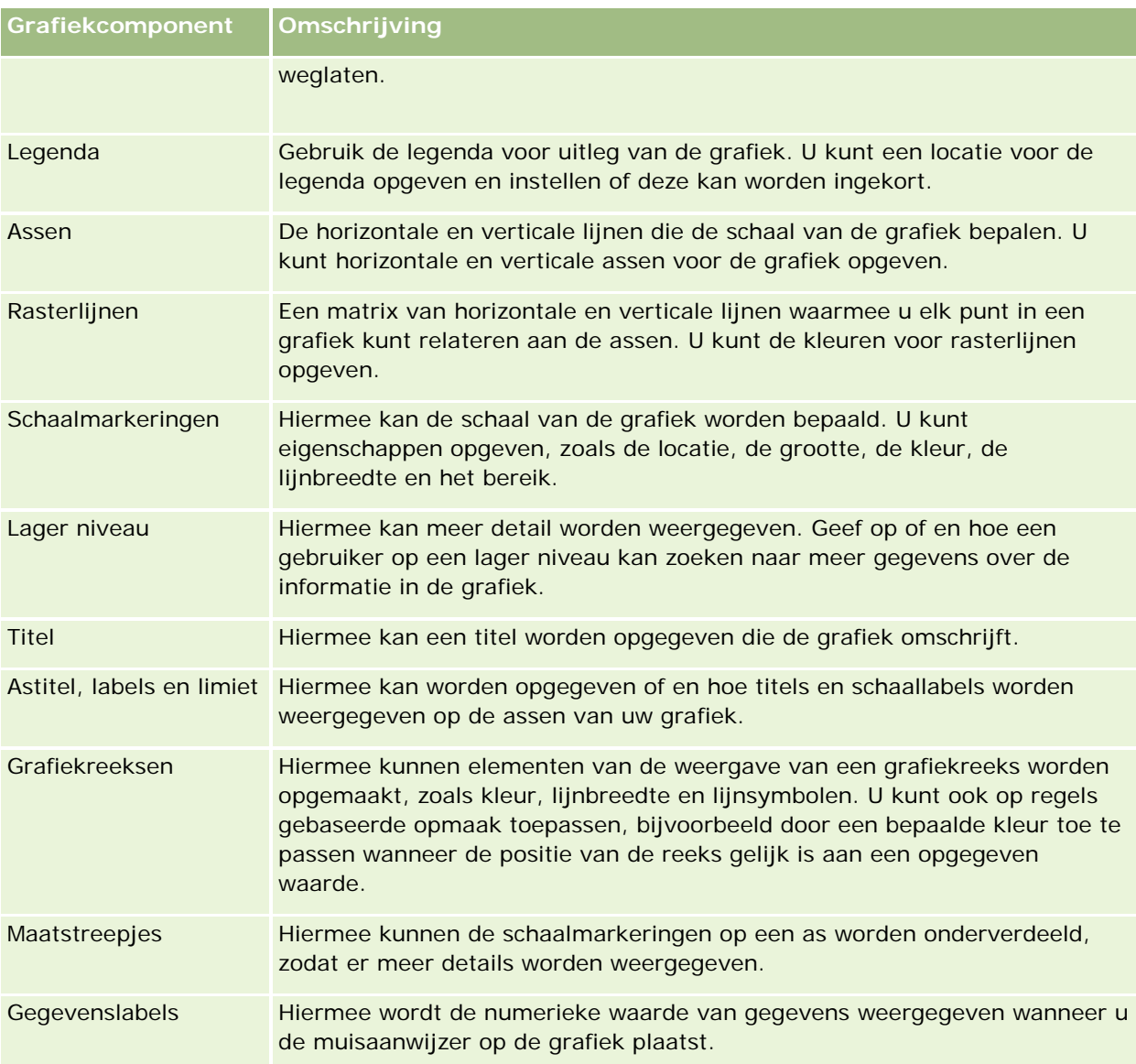

# **Grafiekweergaven toevoegen of wijzigen**

In de volgende procedure worden de basisstappen uitgelegd van het toevoegen of wijzigen van een grafiekweergave.

**OPMERKING:** Als u een grafiek selecteert die niet compatibel is met de resultaten, worden geen resultaten weergegeven.

### *Ga als volgt te werk om een grafiekweergave toe te voegen of te wijzigen:*

**1** Voer op de pagina 'Lay-out maken' een van de volgende acties uit:

- Als u een nieuwe grafiek wilt toevoegen, klikt u op 'Weergave toevoegen' en selecteert u vervolgens 'Grafiek'.
- **1738** Online-help bij Oracle CRM On Demand Release 35 September 2017

**Als u een bestaande grafiekweergave wilt bewerken, klikt u op de knop 'Weergave bewerken' voor de** grafiekweergave.

De werkruimte toont de opties en instellingen voor de weergave.

**2** Selecteer de gewenste opties in de velden 'Grafiek', 'Type' en 'Stijl' van de grafiek.

De selectie in het veld 'Grafiek', zoals 'Taart' of 'Lijn', bepaalt welke keuzen er beschikbaar zijn voor 'Type' en 'Stijl'. Voor sommige grafieken is alleen een standaardsubtype of -stijl beschikbaar.

De grafiekweergave wordt gewijzigd op basis van de opties die u in de vervolgkeuzelijsten kiest.

**TIP:** op de grafiekweergavepagina kunt u kolommen aan de grafiek toevoegen door in 'Actief onderwerpgebied' voor elke kolom te klikken op de naam van het veld. U kunt ook naar de pagina 'Criteria definiëren' navigeren om extra kolommen toe te voegen. Alle kolommen die u toevoegt op de grafiekweergavepagina worden aan het algemene rapport toegevoegd. U kunt de kolommen zien op de pagina 'Criteria definiëren', in andere weergaven, en op de grafiekweergavepagina. Als u een kolom uit de grafiek wilt verwijderen, navigeert u naar de pagina 'Criteria definiëren' en klikt u voor de desbetreffende kolom op de knop 'Kolom verwijderen'.

- **3** Gebruik de knoppen boven aan de grafiekweergavepagina om aanvullende grafiekinstellingen op te geven.
- **4** Klik op de knop voor opnieuw tekenen om het effect van uw wijzigingen te bekijken.

U kunt op elk moment op de knop voor opnieuw tekenen klikken om de grafiekweergave te vernieuwen.

- **5** Als u wijzigingen ongedaan wilt maken en de oorspronkelijke grafiek wilt gebruiken, klikt u op 'Standaard herstellen'.
- **6** Als u de grootte van de grafiek wilt aanpassen, gebruikt u de verticale en horizontale schuifbalken.
- **7** Sla het rapport op.

### **Algemene grafiekeigenschappen opgeven in grafiekweergaven**

U kunt algemene eigenschappen instellen voor de grafiek, zoals een titel en de weergave van gegevenslabels.

Gegevenslabels zijn standaard ingeschakeld voor de geselecteerde 2D-grafiektypen.

Bij de standaardinstellingen voor de grafiekgrootte worden alle elementen van de bestaande grafiek, waaronder de hoogte en de breedte, geschaald naar de beschikbare ruimte. De hoogte en breedte van de grafiek blijven in verhouding met elkaar wanneer de grootte van de grafiek wijzigt. De grootte van de grafiekelementen wordt automatisch aangepast. De aangepaste grootte is gebaseerd op de beschikbare ruimte in de grafiek. U kunt een vaste grootte voor de grafiek opgeven in het dialoogvenster 'Algemene grafiekeigenschappen'. Hierdoor worden de standaardinstellingen genegeerd.

### **OPMERKING:** de grafiek kan aanzienlijk groter worden als het aantal items dat in kaart wordt gebracht, groeit.

Stel dat u bijvoorbeeld een rapport maakt om de verkoop van drie producten weer te geven. Vervolgens maakt u een grafiek van de resultaten waarin de productverkoop met drie kolommen wordt aangegeven. De grafiek neemt ongeveer 25 procent van de pagina in beslag. Als het rapport later wordt uitgevoerd en er worden zes producten geretourneerd, wordt de grafiek vergroot naar twee maal de oorspronkelijke breedte (of

ongeveer 50 procent van de pagina), zodat de breedten van de afzonderlijke kolommen in de grafiek constant blijven.

De grootte van de grafiekelementen wordt aangepast, zodat ze in de grafiek passen. In het vorige voorbeeld neemt de grafiek dan nog steeds 25 procent van de pagina in beslag en wordt de grootte van de kolommen aangepast om in de beschikbare ruimte te passen.

### *Ga als volgt te werk om algemene eigenschappen voor een grafiekweergave in te stellen:*

**1** Klik op de volgende knop boven aan de grafiekweergavepagina om het dialoogvenster 'Algemene grafiekeigenschappen' te openen:

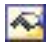

**2** Selecteer de gewenste opties in het dialoogvenster 'Algemene grafiekeigenschappen' en klik op OK.

De grafiekweergave wordt vernieuwd. De grootte van de grafiek kan wijzigen afhankelijk van de gekozen opties.

### **De weergave van rasterlijnen in grafiekweergaven aanpassen**

U kunt instellen of rasterlijnen in de grafiek worden weergegeven en kleuren voor de rasterlijnen opgeven.

#### *De weergave van rasterlijnen in een grafiekweergave aanpassen*

**1** Klik op de volgende knop boven aan de grafiekweergavepagina om het dialoogvenster 'Aanvullende grafiekopties' te openen:

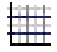

**2** Klik in het dialoogvenster 'Aanvullende grafiekopties' op het tabblad 'Rasterlijnen', selecteer de gewenste opties en klik op OK.

De grafiekweergave wordt vernieuwd.

### **De locatie van de legenda in grafiekweergave opgeven**

U kunt de locatie van de legenda opgeven en opties instellen voor het aanpassen van de grootte van de legenda.

#### *De locatie van de legenda in een grafiekweergave opgeven*

**1** Klik op de volgende knop boven aan de grafiekweergavepagina om het dialoogvenster 'Aanvullende grafiekopties' te openen:

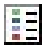

**2** Klik in het dialoogvenster 'Aanvullende grafiekopties' op het tabblad voor legenda's, selecteer de gewenste opties en klik op OK.

De grafiekweergave wordt vernieuwd. De grootte van de grafiek kan wijzigen afhankelijk van de gekozen opties.

### **Kleuren voor de achtergrond, tekst en randen in de grafiekweergave instellen**

U kunt de kleur voor de achtergrond, tekst en randen van een grafiek opgeven.

### *Ga als volgt te werk om de kleuren voor de achtergrond, tekst en randen in een grafiekweergave op te geven:*

**1** Klik op de volgende knop boven aan de grafiekweergavepagina om het dialoogvenster 'Aanvullende grafiekopties' te openen:

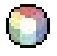

**2** Klik in het dialoogvenster 'Aanvullende grafiekopties' op het tabblad voor randen en kleuren, selecteer de gewenste opties en klik op OK.

De grafiekweergave wordt vernieuwd.

### **Selecteren welke kolommen als assen worden weergegeven in de grafiekweergave**

U kunt selecteren welke kolommen in de grafiek worden weergegeven en welke assen een representatie van deze kolommen vormen. In Oracle CRM On Demand wordt een matrix met de relevante opties weergegeven. Links staat een lijst met de kolommen en bovenaan staat een lijst met de beschikbare astypen voor het grafiektype dat u gebruikt. U kunt ook aangeven of metinglabels worden weergegeven voor feitelijke gegevens die op een as worden uitgezet.

Welke assen beschikbaar zijn, hangt af van het grafiektype dat in de vervolgkeuzelijst 'Grafiek' is geselecteerd. De in grafiekweergaven gebruikte knoppen voor grafiekassen worden beschreven in de volgende tabel.

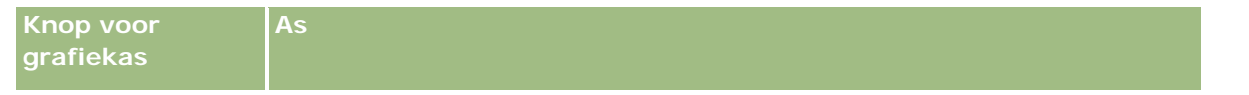

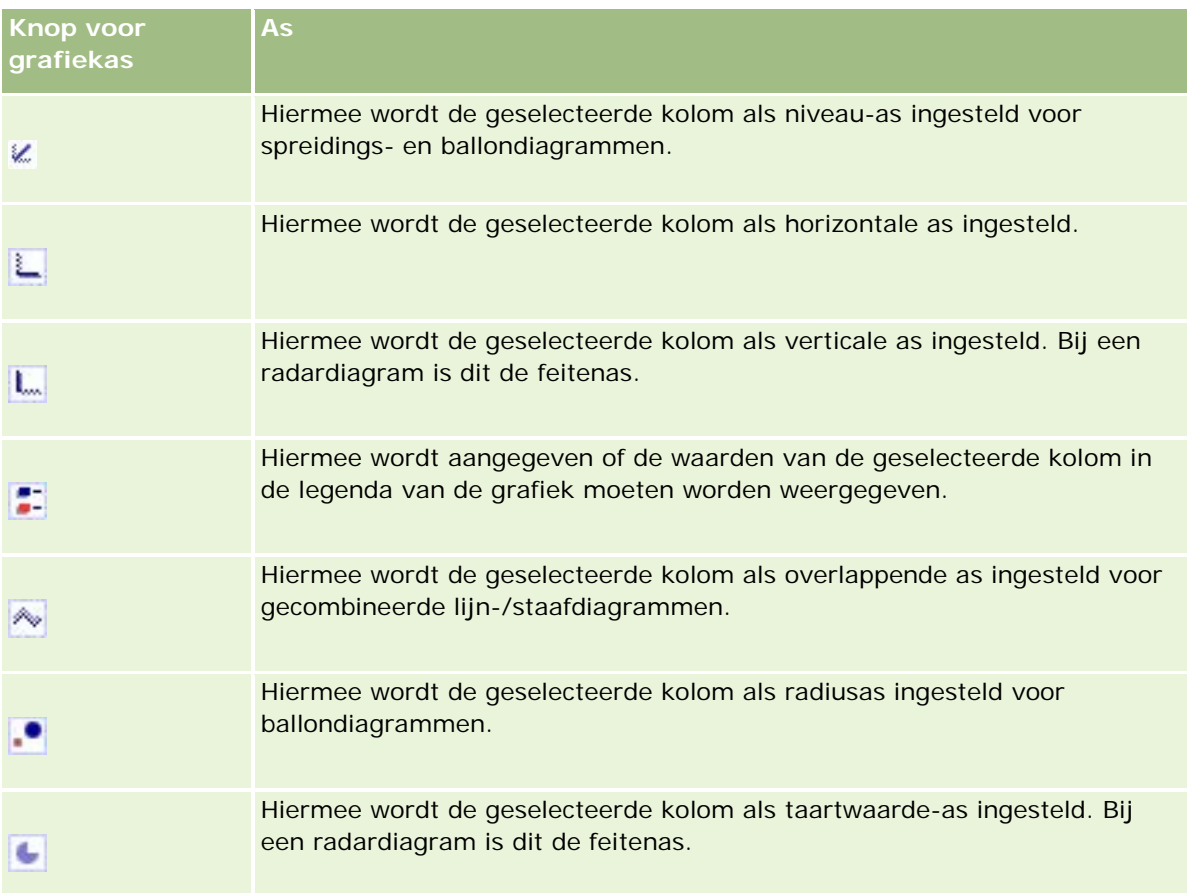

### *Selecteren welke kolommen als assen worden weergegeven in een grafiekweergave*

**1** Schakel in het kolomgebied aan de linkerzijde van de grafiek het juiste selectievakje in voor de gewenste asknop om die kolom als overeenkomende as in de grafiek weer te geven.

Welke asknoppen beschikbaar zijn, hangt af van het grafiektype dat in de vervolgkeuzelijst 'Grafiek' is geselecteerd.

**2** Als u een kolom wilt toevoegen aan de grafiek, klikt u op de kolom in het selectiegebied en stelt u de kolom in als as.

Dit komt overeen met het toevoegen van de kolom aan het rapport op de pagina 'Criteria definiëren'.

**3** Klik op 'Opnieuw tekenen' om de grafiekweergave te vernieuwen.

### **Opties voor asschaling opgeven in de grafiekweergave**

U kunt de aslimieten, de maatstreepjes, het schaaltype en de eigenschappen van schaalmarkeringen bepalen.

### *Ga als volgt te werk om opties voor asschaling voor een grafiekweergave op te geven*

**1** Klik op de volgende knop boven aan de grafiekweergavepagina om het dialoogvenster voor asschaling te openen:

# $\mathbf{\hat{u}}$

**2** Selecteer de gewenste opties in het dialoogvenster voor asschaling en klik op OK.

Voor grafieken met numerieke assen bepalen de instellingen van de asschalingsopties hoe de schaal wordt geselecteerd:

- Wanneer u 'Standaard' selecteert, wordt de schaal automatisch geselecteerd door Oracle CRM On Demand en wordt de as ingesteld op nul (0) voor positieve getallen.
- Wanneer u de optie voor zoomen naar gegevensbereik selecteert, wordt de schaal automatisch geselecteerd door Oracle CRM On Demand. Het waardebereik op de as wordt geëvalueerd en de juiste minimum- en maximumwaarden voor de schaal worden geselecteerd. Dit is handig voor het in kaart brengen van een set grote waarden die, uitgedrukt in percentages, slechts weinig van elkaar verschillen. Binnen de grafiek wordt ingezoomd op de waarden, zodat verschillen makkelijker kunnen worden onderscheiden.
- **U** kunt ook handmatig de schalingswaarden voor de assen instellen op specifieke getallen.

De grafiekweergave wordt vernieuwd. De grootte van de grafiek kan wijzigen afhankelijk van de gekozen opties.

### **Schaalmarkeringen bewerken in de grafiekweergave**

Schaalmarkeringen zijn accentlijnen of gearceerde achtergrondbereikwaarden die belangrijke punten, drempels, bereikwaarden, enzovoort markeren. De lijnen of bereikwaarden kunnen op een of meer assen worden toegepast, afhankelijk van het type grafiek. Lijnen worden vóór de grafiekinformatie getoond, terwijl bereikwaarden op de achtergrond zichtbaar zijn.

**OPMERKING:** voor sommige grafiektypen, zoals taartdiagrammen, worden geen schaalmarkeringen gebruikt.

De volgende procedure bevat de algemene stappen om een schaalmarkering te bewerken.

#### *Schaalmarkeringen bewerken in een grafiekweergave*

**1** Klik op de volgende knop boven aan de grafiekweergavepagina om het dialoogvenster voor asschaling te openen:

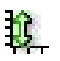

- **2** Klik in het dialoogvenster voor asschaling op 'Schaalmarkeringen bewerken'.
- **3** Klik in het dialoogvenster 'Schaalmarkeringen' op 'Toevoegen' om de eerste schaalmarkering toe te voegen en selecteer de gewenste opties voor de markering.

Geavanceerde opties omvatten het instellen van de schaal op een statische waarde, een bepaalde kolomnaam of als resultaat van een SQL-query. Zie de volgende procedures voor meer informatie over de typen schaalmarkeringen en het gebruik van geavanceerde opties.

**4** Klik een aantal keer op 'OK' om de dialoogvensters te sluiten.

De grafiekweergave wordt vernieuwd. De grootte van de grafiek kan wijzigen afhankelijk van de gekozen opties.

#### *Ga als volgt te werk om een lijnschaalmarkering te maken:*

- **1** Selecteer in het dialoogvenster 'Schaalmarkeringen' in het veld 'Type' de optie 'Lijn'.
- **2** Voer in de derde kolom de lijnbreedte in.

Deze waarde is de dikte van de lijn, uitgedrukt in pixels.

**3** Voer in de vierde kolom de positie van de lijn in.

De positie geeft aan waar de lijn zich op de as bevindt. Als uw linkeras bijvoorbeeld waarden van 0 tot 100 bevat en u een positie van 40 opgeeft, ziet u een horizontale lijn die positie 40 op de verticale as doorkruist.

- **4** Voer de kleur voor de lijn in.
- **5** Voer een bijschrift voor de lijn in.

Het bijschrift wordt weergegeven wanneer een gebruiker de muisaanwijzer op de lijn in de grafiek en in de legenda plaatst.

**6** Klik op 'OK'.

#### *Ga als volgt te werk om een bereikschaalmarkering te maken:*

- **1** Selecteer in het dialoogvenster 'Schaalmarkeringen' in het veld 'Type' de optie 'Bereik'.
- **2** Voer in de derde kolom de laagste waarde van het bereik in.
- **3** Voer in de vierde kolom de hoogste waarde van het bereik in.

**OPMERKING:** geef waarden op die op dezelfde as staan als het bereik. Als de linkeras bijvoorbeeld waarden van 0 tot 100 bevat en u 20 opgeeft voor de lage en 40 voor de hoge waarde, wordt de grafiekachtergrond weergegeven in de kleur die u opgeeft voor het bereik tussen deze waarden.

- **4** Voer de kleur voor het bereik in.
- **5** Voer een bijschrift voor het bereik in.

Het bijschrift wordt in de legenda weergegeven.

**6** Klik op 'OK'.

#### **Geavanceerde instellingen voor bereik- en lijnwaarden opgeven**

De opties voor deze waarden zijn een statische waarde, een waarde afkomstig uit een kolom in het rapport of een waarde afgeleid uit een SQL-query.

#### *Ga als volgt te werk om een geavanceerde instelling op te geven:*

- **1** Klik op de knop 'Eigenschappen' naast het veld waarvoor u de geavanceerde instelling wilt opgeven.
- **2** Selecteer een van de volgende opties:
	- **Statische waarde.** Voer een numerieke verhoging in.
	- **Variabele expressie.** Deze optie is gebaseerd op de resulaten van een sessie en de bijbehorende presentatievariabelen. Deze optie is beperkt omdat de meeste sessie- of presentatievariabelen waarschijnlijk niet verwant zijn aan waarden in het diagram.
	- **Kolomnaam.** Selecteer een kolom om de verhoging op te baseren.
	- **SQL-query.** Deze optie is gebaseerd op de resultaten van een SQL-query. De resultaten kunnen als tabel worden weergegeven, maar alleen de waarde in de eerste rij en de eerste kolom wordt toegepast.
- **3** Klik op 'OK'.

### **Astitels en labels opgeven in de grafiekweergave**

Voor een grafiekweergave kunt u het volgende opgeven:

- Of astitels en gegevenslabels onder aan en links van de grafiek worden weergegeven.
- **Of labels worden geroteerd zodat ze beter in de grafiek passen.**
- De maximumlengte van de labels.
- De tekst voor het label, indien deze afwijkt van de standaardtekst.

**OPMERKING:** als u de grootte van een grafiek aanpast, kan de weergave van aslabels wijzigen.

#### *Een astitel opgeven in een grafiekweergave*

**1** Klik op de volgende knop boven aan de grafiekweergavepagina om het dialoogvenster 'Astitels en labels' te openen:

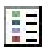

**2** Selecteer de gewenste opties in het dialoogvenster 'Astitels en labels' en klik op OK. De grafiekweergave wordt vernieuwd.

**OPMERKING:** wanneer u de limiet voor de labellengte instelt, geeft u het totaal aantal tekens op dat een label kan bevatten. Er wordt een weglatingsteken (…) weergegeven wanneer aanvullende tekens zijn weggelaten.

### **Actie opgeven voor wanneer een gebruiker op een grafiek klikt**

Wanneer een gebruiker de grafiek bekijkt, kunt u opgeven welke interactie optreedt als de gebruiker op de grafiek klikt. U kunt kiezen uit de volgende typen interactie voor een grafiek:

- **Lager niveau.** Hiermee kan de gebruiker op een lager niveau naar meer gedetailleerde informatie zoeken. Dit is de standaardinteractie als een pad voor zoeken op lager niveau automatisch is geconfigureerd. Als zo'n pad in eerste instantie niet beschikbaar is, kunt u met 'Navigeren' een aangepast pad maken.
- **Navigeren.** Hiermee kan de gebruiker navigeren naar een ander opgeslagen rapport of dashboard.
- **Geen.** Hiermee kan niet op een lager niveau worden gezocht of genavigeerd vanuit de grafiek.

#### *Ga als volgt te werk om op te geven wat er gebeurt als een gebruiker op een grafiek klikt:*

**1** Klik op de volgende knop boven aan de grafiekweergavepagina om het dialoogvenster 'Aanvullende grafiekopties' te openen:

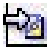

- **2** Klik in het dialoogvenster 'Aanvullende grafiekopties' op het tabblad 'Interactie' en selecteer de gewenste opties voor de interactie.
- **3** Klik op 'OK'.

### **De weergave van een grafiekreeks opmaken**

Met de opmaakopties voor grafiekreeksen kunnen gebruikers afzonderlijke reekscomponenten aanpassen, op basis van hun positie. Gebruikers kunnen de weergave van grafiekreeksen opmaken, zoals de kleur, lijnbreedte en lijnsymbolen.

Stel bijvoorbeeld dat in een gecombineerd lijn-/staafdiagram met twee gegevensreeksen de staaf positie 1 is en de lijn positie 2. Gebruikers kunnen de kleur van de staaf, de breedte van de lijn en het symbool voor de gegevenspunten wijzigen. Gebruikers kunnen ook op regels gebaseerde opmaak toepassen, bijvoorbeeld door een bepaalde kleur toe te passen wanneer de positie van de reeks gelijk is aan een opgegeven waarde.

### *Ga als volgt te werk om de weergave van een grafiekreeks op te maken:*

**1** Klik op de volgende knop boven aan de grafiekweergavepagina om het dialoogvenster voor opmaak van reeks bepalen te openen:

**2** Voer in het dialoogvenster voor opmaak van reeks bepalen de gewenste opties in.

De keuzes die in het dialoogvenster voor opmaak van reeks bepalen beschikbaar zijn, zijn afhankelijk van het grafiektype. Voer bijvoorbeeld een van de volgende taken uit:

- Als u een reeks wilt aanpassen, schakelt u het selectievakje 'Standaardwaarde gebruiken' uit.
- Als u een reeks wilt herstellen naar de standaardinstellingen, schakelt u het selectievakje 'Standaardwaarde gebruiken' weer in.
- **Als u een nieuw besturingselement voor opmaakreeksen wilt toevoegen, klikt u op de knop** 'Toevoegen'. Zelfs als de huidige grafiek deze reeks niet gebruikt, wordt de nieuwe optie gebruikt wanneer het nodig is (bijvoorbeeld om op een lager niveau te zoeken).
- Als u alle reeksen wilt herstellen naar de standaardwaarden, klikt u op de knop 'Alles wissen'.
- Als u kleuren wilt wijzigen, klikt u op het kleurenvak om het dialoogvenster 'Kleurkiezer' te openen.
- Als u andere reekskenmerken wilt wijzigen, klikt u op het gewenste tabblad en selecteert u de staafof lijnkenmerken.
- **3** Klik op 'OK'.

### **Selecties instellen voor gegevenslabels in taartdiagrammen**

Gegevenslabels worden weergegeven wanneer een gebruiker de muisaanwijzer op een element in het taartdiagram plaatst. U kunt opgeven hoe waarden worden weergegeven en wat er in de gegevenslabels staat. U kunt waarden laten weergeven als percentage van het totaal of als werkelijke waarden. Gegevenslabels kunnen alleen de waarde of naam bevatten, of allebei.

Afhankelijk van de geselecteerde opties wordt mogelijk de grootte van de grafiek aangepast om alle gegevenslabels te tonen.

#### *Ga als volgt te werk om opties te selecteren voor gegevenslabels in taartdiagrammen:*

**1** Klik op de volgende knop boven aan de grafiekweergavepagina om het dialoogvenster voor speciale opties voor grafiektypen te openen:

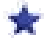

**2** Selecteer in het dialoogvenster voor speciale opties voor grafiektypen de gewenste opties voor de waarde en het gegevenslabel. Klik vervolgens op 'OK'.

# **Resultaten weergeven in draaitabellen**

De draaitabelweergave is een interactieve weergave waarin u koppen van rijen, kolommen en secties kunt wisselen om gegevens vanuit verschillende perspectieven weer te geven. Gebruikers kunnen binnen de draaitabellen navigeren en informatie op een lager niveau bekijken. Draaitabellen zijn vooral handig voor trendrapporten.

In dit onderwerp worden de posities in de draaitabel beschreven en worden instructies gegeven voor het uitvoeren van de volgende taken:

- Draaitabelweergaven toevoegen of wijzigen
- Meerdere vervolgkeuzelijsten op pagina's maken in draaitabellen
- Standaardsamenvoegingsregels in draaitabellen overschrijven
- **D** Opmaak toevoegen aan draaitabellen
- Lopende totalen weergeven in draaitabellen
- Items als relatieve waarden weergeven in draaitabellen
- Berekeningen in draaitabellen gebruiken
- Berekeningen in draaitabellen maken

### **Posities in de draaitabel**

Wanneer u een draaitabel toevoegt of wijzigt, worden de kolommen in het rapport weergegeven als elementen in de sjabloon voor de draaitabel.

In de volgende tabel worden posities in de draaitabel beschreven.

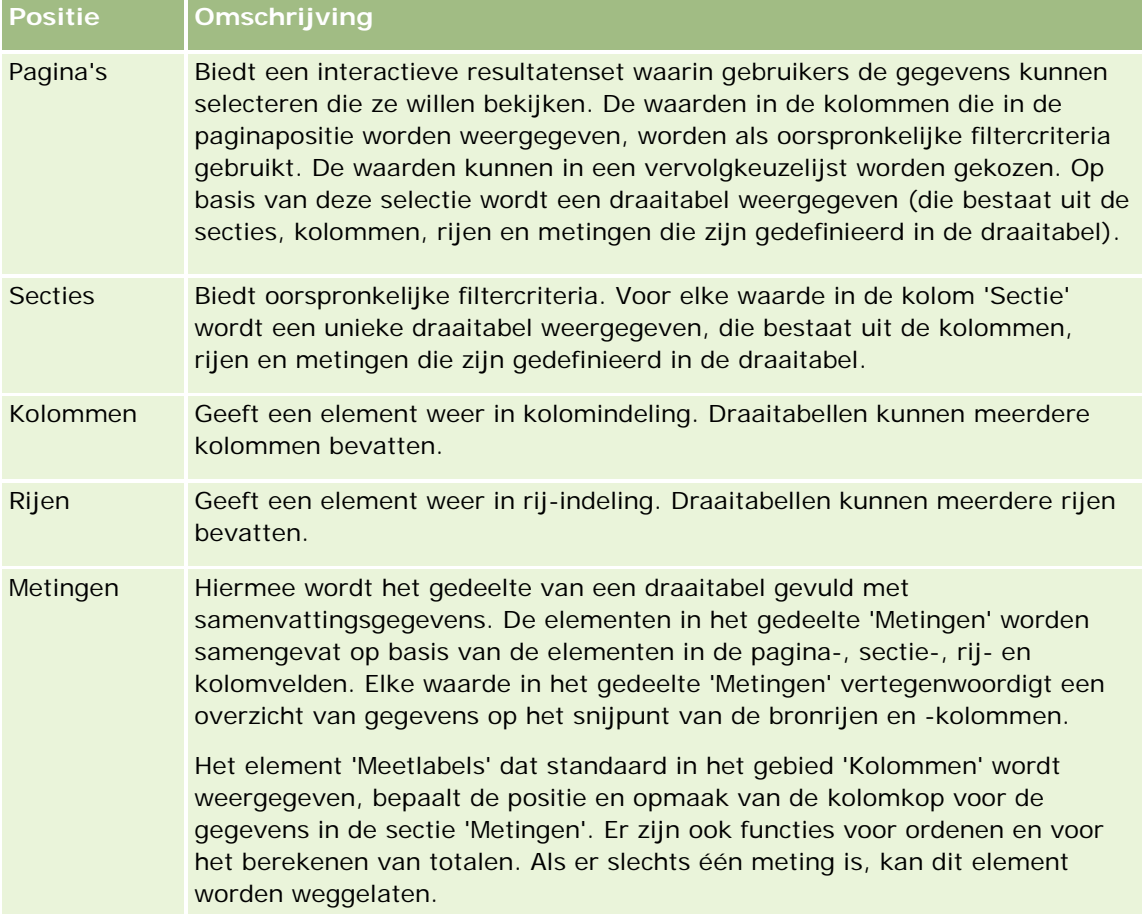

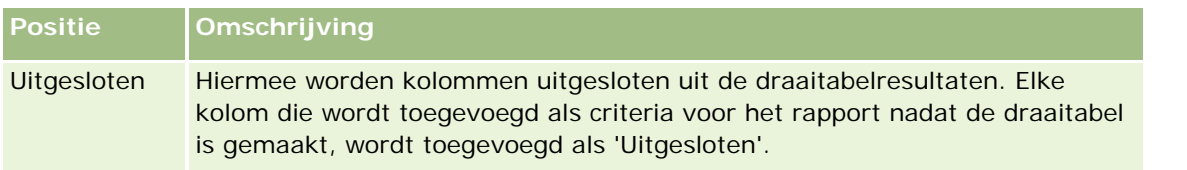

### **Draaitabelweergaven toevoegen of wijzigen**

De volgende procedure bevat de basisstappen om een draaitabelweergave toe te voegen of te wijzigen.

#### *Ga als volgt te werk om een draaitabelweergave toe te voegen of te wijzigen:*

- **1** Voer op de pagina 'Lay-out maken' een van de volgende acties uit:
	- **Klik op 'Weergave toevoegen' en selecteer dan 'Draaitabel' om een nieuwe draaitabelweergave toe te** voegen.
	- **Klik op 'Weergave bewerken' voor de draaitabelweergave om een bestaande draaitabelweergave te** bewerken.

De werkruimte toont de opties en instellingen voor de weergave.

**2** Schakel het selectievakje 'Besturingselementen weergeven' in als u draaitabelsjablonen en knoppen wilt weergeven om elke kolom afzonderlijk aan te passen.

In de werkruimte wordt de draaitabelsjabloon weergegeven.

- **3** Sleep de rapportkolommen, die als elementen in de draaitabel worden weergegeven, naar de gewenste positie in de draaitabelsjabloon.
- **4** Schakel het selectievakje 'Resultaten weergeven' in om een voorbeeld te bekijken.

Klik op de koppeling 'Resultaten weergeven' om de resultaten te vernieuwen.

**5** Schakel het selectievakje 'Draaitabelresultaten in grafiek' in om een grafiekweergave toe te voegen naast de draaitabel.

Zie Resultaten weergeven in grafieken (op pagina [1296\)](#page-1295-0) voor informatie over de grafiekweergave.

**6** Als u de locatie van de grafiek ten opzichte van de draaitabel wilt wijzigen, selecteert u de locatie in de lijst 'Grafiekpositie'.

Als u alleen de grafiek wilt weergeven en de tabel verbergen, selecteert u 'Alleen grafiek' in de lijst.

- **7** Als u de resultaten wilt sorteren, klikt u op de knop 'Sorteren op' voor de kolom waarop u wilt sorteren. De knop verandert om de sorteervolgorde aan te geven:
	- Een pijl-omhoog geeft een oplopende volgorde aan.
	- **E** Een pijl-omlaag geeft een aflopende volgorde aan.

Zie Kolommen sorteren en opnieuw ordenen (op pagina [1287\)](#page-1286-0) voor meer informatie over sorteren.

- **8** Voer de volgende acties uit als u totalen wilt opgeven:
	- **a** Klik voor totalen in de gebieden 'Pagina's', 'Secties', 'Rijen' en 'Kolommen' op de knop 'Totalen' en kies een optie:
		- Selecteer 'Geen' voor geen totalen. De knop 'Totalen' wordt met een witte achtergrond weergegeven (standaard).
		- **Selecteer 'Voor' of 'Na' als u het totaal voor of na de gegevensitems wilt weergeven. Als u** bijvoorbeeld een totaal toevoegt voor een rij die regio's bevat en de optie 'Voor' opgeeft, wordt het totaal weergegeven voordat de afzonderlijke districten in de regio worden vermeld.
	- **b** Klik voor totalen in het gebied 'Metingen' op de knop 'Meer opties' voor de rij of kolom die u wilt totaliseren, selecteer 'Samenvoegingsregel', selecteer een waarde en zorg ervoor dat de optie 'Totaal op basis van rapport' is geselecteerd.

**OPMERKING:** als de optie voor totaal op basis van rapport niet is geselecteerd, wordt met Oracle CRM On Demand het totaal berekend op basis van de gehele resultatenset, voordat filters op de metingen worden toegepast.

Afhankelijk van de positie van dit element, worden de totalen voor de samenvattingsgegevens in de meetelementen weergegeven als een kolom of een rij. Kolom- en rijtotalen bevatten labels.

Wanneer de knop 'Totalen' grijs wordt weergegeven, worden geen totalen weergegeven.

- **9** Als u aanvullende opties wilt gebruiken voor een kolom, meting of rij, klikt u op de knop 'Meer opties' en kiest u opties in de vervolgkeuzelijst.
- **10** Als u labels of waarden wilt opmaken voor een kolom, klikt u op de knop 'Totalen' of 'Meer opties' en kiest u de gewenste opmaakoptie.
- **11** Sla het rapport op.

### **Meerdere vervolgkeuzelijsten op pagina's maken in draaitabellen**

Wanneer u meerdere attributen in het gebied 'Pagina's' in de draaitabel plaatst, kunt u een pagina met meerdere vervolgkeuzelijsten maken. Als gebruikers dan de draaitabel bekijken, zien ze een vervolgkeuzelijst voor elk attribuut, in plaats van een samengevoegde lijst attributen die in de kop van de pagina is geplaatst (standaardinstelling).

Als u bijvoorbeeld 'Regio' en 'Merk' in het paginagebied plaatst, kan de gebruiker in de vervolgkeuzelijst 'Merk' een bepaalde regio selecteren en gegevens voor alleen die regio bekijken, in plaats van dat Regio samengevoegd met Merk wordt weergegeven.

#### *Ga als volgt te werk om een onafhankelijke vervolgkeuzelijst te maken in een draaitabel:*

- **1** Sleep de doelattributen naar het paginagebied.
- **2** Klik op de knop 'Meer opties' voor het tweede (of elke volgende) attribuut in het paginalay-outgebied.
- **3** Selecteer de optie 'Nieuwe vervolgkeuzelijst op pagina starten'.

De vervolgkeuzelijst voor het attribuut wordt boven het voorbeeld van de draaitabel weergegeven.

U kunt vervolgkeuzelijsten maken voor andere attributen in het paginagebied. Wanneer het rapport is opgeslagen, zijn de vervolgkeuzelijsten beschikbaar voor gebruikers met toegang tot het rapport.

### **Standaardsamenvoegingsregels in draaitabellen overschrijven**

De standaardsamenvoegingsregel voor een meting wordt opgegeven door de oorspronkelijke auteur van een rapport of door het systeem. U kunt deze regel desgewenst overschrijven.

### *Ga als volgt te werk om de standaardsamenvoegingsregel voor een meting in een draaitabel te overschrijven:*

- **1** Klik op de knop 'Meer opties' voor de meting waarvan u de standaardsamenvoegingsregel wilt overschrijven.
- **2** Selecteer de optie 'Samenvoegingsregel' en selecteer de samenvoegingsregel die u wilt toepassen.

### **Opmaak toevoegen aan draaitabellen**

U kunt opmaak met groene balken en cosmetische opmaak toepassen op een draaitabel. U kunt ook aanpassingen maken voor de weergave van secties, rijen, kolommen, metingen en de inhoud die ze bevatten.

U kunt bijvoorbeeld opties voor lettertype, cel, rand en stijlpagina opgeven voor secties, waarden en meetlabels. Voor secties kunt u de positie van kolomkoppen opnemen en aanpassen en de waarden in de sectie aanpassen. U kunt ook pagina-einden invoegen. Wanneer in dat geval een waarde in de sectie wordt gewijzigd, wordt de nieuwe sectie op een nieuwe pagina weergegeven.

U kunt ook conditionele opmaak toevoegen om direct aandacht te vestigen op een gegevenselement als dit aan een bepaalde drempel voldoet. Zie Kolomeigenschappen bewerken (op pagina [1270\)](#page-1269-0) als u conditionele opmaak wilt toevoegen aan een draaitabel.

### **Opmaak met groene balken en cosmetische opmaak toevoegen aan een draaitabel**

In een opmaak met groene balken worden afwisselende rijen of kolommen in een lichtgroene kleur weergegeven. Met cosmetische opmaak wordt het algehele uiterlijk van de draaitabel aangepast en kunt u ook de standaardkleur van de balken (groen) wijzigen.

### *Ga als volgt te werk om opmaak met groene balken en cosmetische opmaak toe te voegen aan een draaitabel:*

- **1** Klik in de draaitabelweergave op de knop voor eigenschappen draaitabelweergave boven aan de werkruimte.
- **2** Schakel het selectievakje in voor het inschakelen van alternatieve opmaak voor de groene balk om opmaak voor de groene balk toe te voegen.

Selecteer een optie in de lijst met alternatieve opmaak als u wilt wijzigen hoe de opmaak wordt toegepast.

- **3** Klik op de knop 'Alternatieve opmaak instellen' als u cosmetische opmaak wilt toevoegen.
- **4** Selecteer in het dialoogvenster 'Opmaak bewerken' een nieuwe achtergrondkleur voor de celopmaak om de groene standaardkleur van de balk te wijzigen.

Zie De weergave van rapporten wijzigen (op pagina [1254\)](#page-1253-0) voor meer informatie over cosmetische opmaak.

#### **Opmaak toevoegen voor secties en sectie-inhoud**

Met opmaakopties voor secties en inhoud kunt u het volgende doen:

- U kunt de positie van kolomkoppen opnemen en aanpassen en de waarden in de sectie aanpassen.
- U kunt ook pagina-einden invoegen. Wanneer in dat geval een waarde in de sectie wordt gewijzigd, wordt de nieuwe sectie op een nieuwe pagina weergegeven. Dit is handig voor gedetailleerde rapporten met veel gegevens.
- U kunt cosmetische opmaak toepassen op een sectie en sectie-inhoud.

#### *Ga als volgt te werk om opmaak toe te voegen voor secties in een draaitabel:*

- **1** Ga als volgt te werk om het uiterlijk van een sectie op te maken:
	- **a** Klik op de knop 'Sectie-eigenschappen' in de draaitabelweergave.
	- **b** Selecteer de gewenste opties in het dialoogvenster 'Sectie-eigenschappen' en klik op OK.
- **2** Ga als volgt te werk om het uiterlijk van de sectie-inhoud op te maken:
	- **a** Klik op de knop voor inhoudeigenschappen.
	- **b** Geef uw instellingen op in het dialoogvenster voor inhoudeigenschappen en klik op OK.

Zie De weergave van rapporten wijzigen (op pagina [1254\)](#page-1253-0) voor meer informatie over cosmetische opmaak.

#### **Opmaak voor rijen toevoegen**

Met de opmaakopties voor rijen en rij-inhoud kunt u het volgende doen:

- Cosmetische opmaak toepassen op rijen, rijkoppen en rijwaarden.
- Een rij gebruiken in draaitabelberekeningen, maar de weergave ervan in resultaten onderdrukken.
- **E** Een nieuw berekend item definiëren voor gebruik in een draaitabel.
- De rij dupliceren in de draaitabel.
- Een kolom uit de draaitabelweergave verwijderen.

#### *Ga als volgt te werk om opmaak voor rijen toe te voegen:*

- Klik in de draaitabelweergave op de knop 'Meer opties' voor de rij en selecteer een optie in de vervolgkeuzelijst.
	- Als u cosmetische opmaak wilt toepassen op rijkoppen of waarden, selecteert u de gewenste optie.
	- Zie De weergave van rapporten wijzigen (op pagina [1254\)](#page-1253-0) voor meer informatie over cosmetische opmaak.
	- Selecteer 'Verborgen' als u een rij in de uitvoer wilt verbergen.
	- Klik op 'Nieuw berekend item' om een nieuw berekend item te definiëren.

Zie de sectie 'Berekeningen in draaitabellen gebruiken' van dit onderwerp voor meer informatie over het definiëren van berekende items.

- Selecteer 'Dubbele laag' om de rij in de draaitabel te dupliceren.
- Selecteer 'Kolom verwijderen' om de kolom uit het rapport te verwijderen.
- De kolom wordt uit de draaitabel en alle andere resultaatweergaven voor het rapport verwijderd.

**OPMERKING:** de instellingen voor gegevensopmaak voor kolommen in het meetgebied nemen de instellingen voor kolommen in de sectie over.

### **Lopende totalen weergeven in draaitabellen**

U kunt numerieke metingen in een draaitabel weergeven als lopende totalen, waarbij elke opeenvolgende cel voor de meting het totaal van alle vorige cellen voor die meting weergeeft. Deze optie is alleen een weergavefunctie en heeft geen effect op de werkelijke resultaten van de draaitabel.

Lopende totalen worden doorgaans weergegeven voor dubbele kolommen of voor metingen waarvoor de optie om gegevens te tonen als een percentage van de kolom is geselecteerd, waarbij de laatste waarde 100 procent is. Lopende totalen worden toegepast op alle totalen. Het lopende totaal voor elk gegevensniveau wordt afzonderlijk berekend.

Kolomkoppen worden niet aangepast wanneer u de optie voor lopende totalen selecteert. U kunt de kolomkop opmaken als u wilt aangeven dat de optie voor lopende totalen wordt gebruikt.

De volgende gebruiksregels gelden voor lopende totalen:

- Een lopend totaal is niet compatibel met de functie SQL RSUM (het effect zou een lopend totaal van het lopende totaal zijn).
- **Alle lopende totalen worden opnieuw ingesteld bij elke nieuwe sectie. Een lopend totaal wordt niet** opnieuw ingesteld binnen een sectie en loopt niet door tussen secties.
- Als een meting niet in een enkele kolom of rij wordt weergegeven, wordt de meting van links naar rechts en vervolgens van boven naar onder opgeteld. (De cel in de rechteronderhoek bevat het eindtotaal.) Een lopend totaal wordt niet bij elke rij of kolom opnieuw ingesteld.
- Opeenvolgende minima, maxima en gemiddelden worden niet ondersteund.

#### *Ga als volgt te werk om een meting als een lopend totaal weer te geven:*

 Klik in het meetgebied op de knop 'Meer opties' voor de rij of kolom die u wilt optellen en selecteer de volgende optie:

Weergeven als lopend totaal

### **Relatieve waarde van een item weergeven in draaitabellen**

U kunt een opgeslagen of berekende meting in een draaitabel dynamisch converteren naar een percentage of index. Hierdoor ziet u de relatieve waarde van het item vergeleken met het totaal, zonder dat u hiervoor expliciet een berekening hoeft te maken.

Als u bijvoorbeeld een draaitabel gebruikt om de verkoop op regio te onderzoeken, kunt u de verkoopmeting dupliceren en weergeven als percentage van het totaal. Hierdoor ziet u de werkelijke verkoop en het percentage van de verkoop dat elke regio voor zijn rekening neemt.

U kunt de meting weergeven als een index tussen 0 en 1 of als een percentage tussen 0,00 en 100,00. U kunt zelf bepalen welke methode u wilt gebruiken.

#### *Ga als volgt te werk om een item als een relatieve waarde in een draaitabel weer te geven:*

**1** Klik in de draaitabelweergave op de knop 'Meer opties' om de kolom weer te geven als een relatieve waarde.

De volgende stap is optioneel. Wanneer u de meting in de draaitabel dupliceert, worden zowel het totaal voor de meting als de relatieve waarde weergegeven. Hierdoor hoeft u de kolom niet twee keer toe te voegen op de pagina 'Criteria definiëren' om het totaal en de relatieve waarde weer te geven in de draaitabel.

**2** Selecteer 'Dubbele laag' om de meting te dupliceren.

De meting wordt nog een keer in de draaitabel weergegeven, met dezelfde naam. Als u de naam van de meting wilt wijzigen, klikt u op 'Meer opties', selecteert u 'Koppen opmaken' en voert u de nieuwe naam in het eerste veld in.

**3** Klik op 'Meer opties' en selecteer 'Gegevens weergeven als', kies 'Percentage van' of 'Index van' en selecteer vervolgens de juiste submenuopties.

**OPMERKING:** de optie 'Gegevens weergeven als' is alleen beschikbaar voor items die zijn opgeslagen of voor berekende metingen.

De opties voor 'Percentage van' en 'Index van' zijn:

- **Kolom**
- **■** Rij
- Sectie
- $\blacksquare$  Pagina
- **Bovenliggend item kolom**
- Bovenliggend item rij

■ Laag (Als u een laag kiest, selecteert u in het rapport ook een kolom waarin de percentages moeten worden gegroepeerd.)

### **Berekeningen in draaitabellen gebruiken**

U kunt berekeningen in een draaitabel gebruiken als u gegevens op verschillende manieren wilt weergeven. Met berekeningen kunt u de standaardsamenvoegingsregel overschrijven die in het systeem is opgegeven. Voor een bestaand rapport wordt de samenvoegingsregel gekozen door de auteur.

In de volgende tabel worden de berekeningen weergegeven die u in draaitabellen kunt gebruiken.

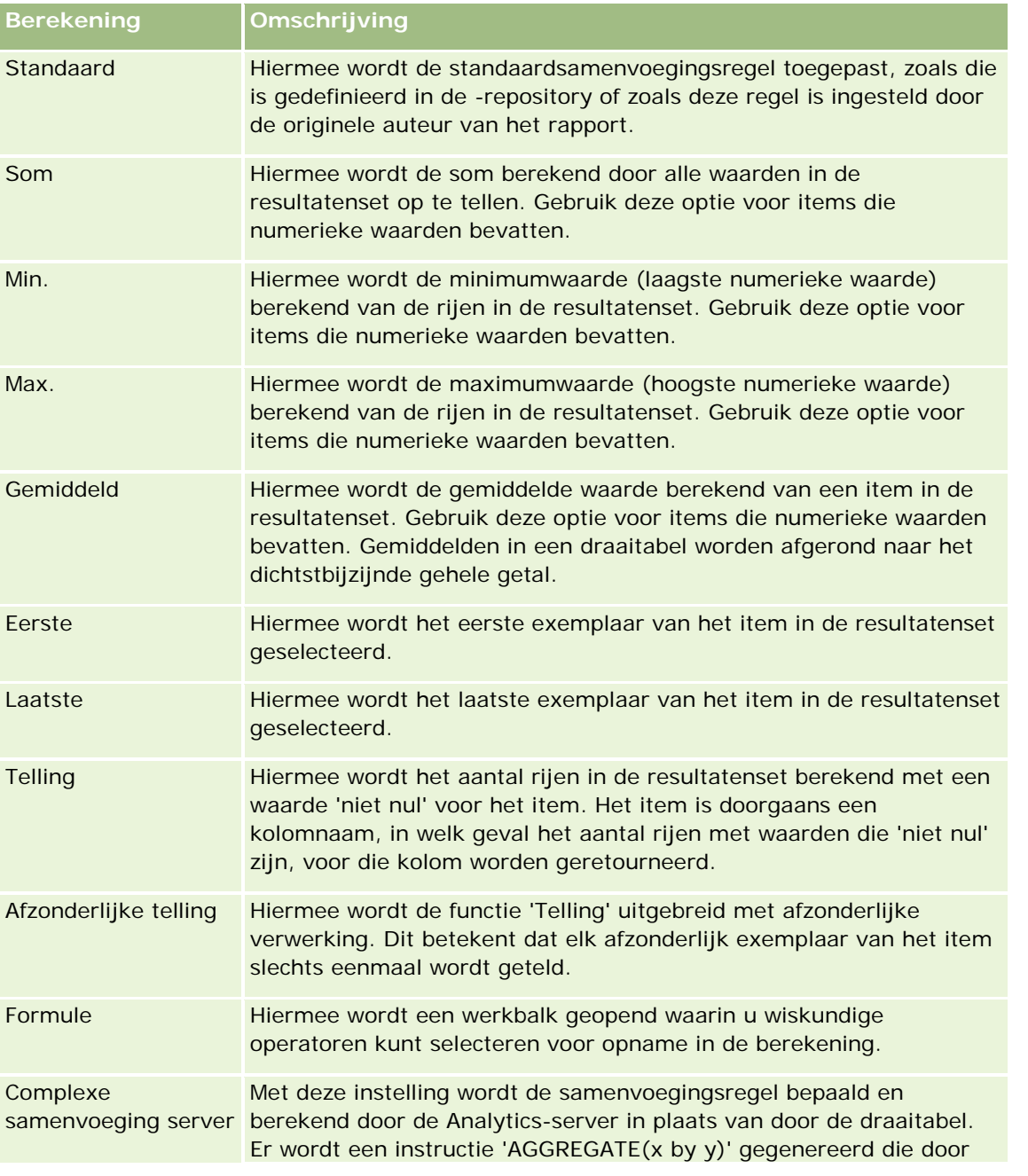

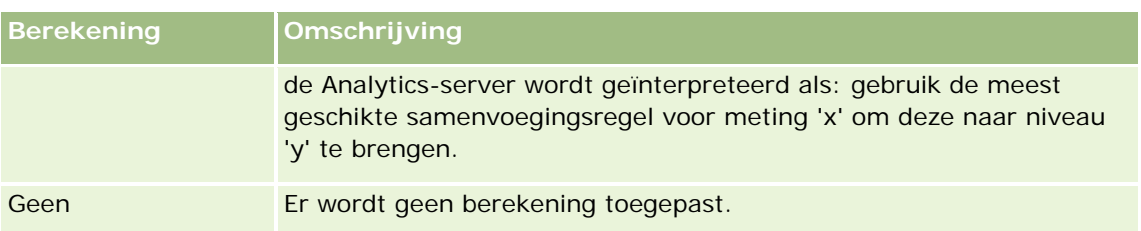

Zie Functies in analyses gebruiken (op pagina [1350\)](#page-1349-0) voor meer informatie over SQL-functies.

### **Berekeningen in draaitabellen gebruiken**

U kunt berekeningen gebruiken voor items in de pagina-, sectie- rij- en kolomgebieden.

### *Ga als volgt te werk om een berekening voor een item in een draaitabel te gebruiken:*

- **1** Klik in het sectie- of rijgebied op de knop 'Meer opties' voor de meting waarop u een berekening wilt uitvoeren.
- **2** Selecteer de optie 'Nieuw berekend item'.

Het venster 'Berekend item' wordt weergegeven.

- **3** Wijs een naam voor de berekening toe in het veld 'Naam'.
- **4** Als u een andere berekening dan een formule wilt maken, selecteert u uit de volgende opties:
	- **Als u één berekening wilt maken, selecteert u de functie die u wilt gebruiken in de vervolgkeuzelijst** 'Functie' en klikt u op een of meer items in de lijst 'Waarden' om ze toe te voegen aan het veld 'Functie'.
	- Als u meerdere berekeningen wilt maken, typt u de functies en klikt u op de itemnamen om ze toe te voegen aan het veld 'Functie'.
	- **Als u het gemiddelde wilt berekenen van een kolom met een type geheel getal, wijzigt u de formule** voor de kolom om deze te berekenen in een getal met dubbele precisie (drijvende-kommagetal). Als de huidige formule bijvoorbeeld x is, wijzigt u deze in CAST(x as double).

**OPMERKING:** gemiddelden in een draaitabel worden afgerond naar het dichtstbijzijnde gehele getal.

**5** Selecteer de functie 'Formule' om een formule te maken.

**OPMERKING:** een formule zorgt voor een dynamische, aangepaste groepering binnen de draaitabel. Alle metingen waarnaar wordt verwezen in een formule moeten uit dezelfde logische kolom afkomstig zijn en aanwezig zijn in de resultaten. U kunt formules invoegen in, of combineren met, andere berekeningen.

De wiskundige operatoren zijn zichtbaar. De operatoren worden in de volgende tabel beschreven.

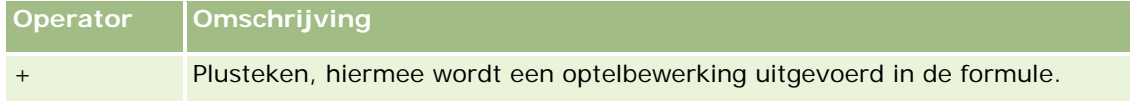

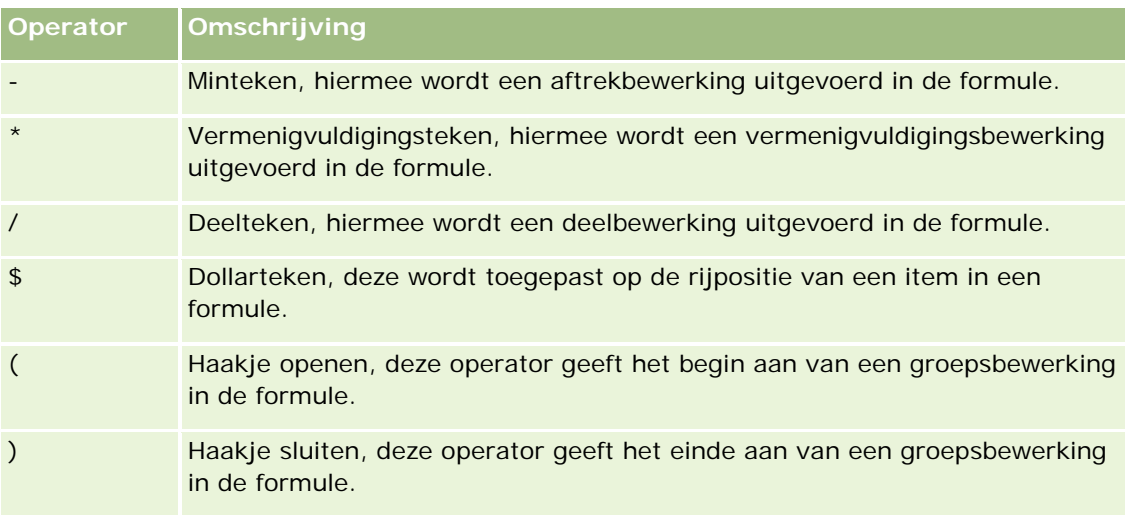

- **a** Maak de formule in het veld 'Functie' door namen voor de metingen te typen of erop te klikken, en klik op operatoren om ze in te voegen in de formule.
- **b** Gebruik haakjes waar nodig.
- **6** Klik op 'Voltooid' wanneer de berekening gereed is.

Als er fouten worden gevonden, wordt een bericht weergegeven. Los de fout op en klik nogmaals op 'Voltooid'.

### **Voorbeelden van berekeningen in draaitabellen**

In de voorbeelden en uitleg in deze sectie wordt ervan uitgegaan dat u over enige basiskennis van SQL en de syntaxis beschikt. De voorbeelden zijn hypothetisch. Niet alle mogelijke berekeningen worden weergegeven.

**Voorbeeld 1.** In dit voorbeeld wordt de waarde van de huidige meting verkregen, zoals verkoop in euro, voor elk van de producten FrisdrankA, FrisdrankB en FrisdrankC, en worden de waarden opgeteld.

sum('FrisdrankA','FrisdrankB','FrisdrankC')

Dit komt overeen met het selecteren van 'Sum' in de vervolgkeuzelijst 'Functie' en vervolgens 'FrisdrankA', 'FrisdrankB', 'FrisdrankC' te typen of erop te klikken, en deze toe te voegen aan het veld 'Functie'.

**Voorbeeld 2.** In dit voorbeeld wordt het minimum van de huidige meting verkregen, zoals verkoop in euro, voor FrisdrankA of FrisdrankB, afhankelijk van welke het laagst is.

min('FrisdrankA','FrisdrankB')

In voorbeeld 1 en 2 wordt elke functionele berekening uitgevoerd voor elk item in de buitenste laag, zoals de laag 'Product'. Als 'Jaar' en 'Product' bijvoorbeeld zijn uitgezet op een as, en een van de voorgaande berekeningen voor de laag 'Product' is gemaakt, worden de resultaten per jaar berekend.

**Voorbeeld 3.** In dit voorbeeld worden de waarden voor elk item in de buitenste laag, zoals 'Jaar' en 'Product', verkregen en worden ze opgeteld.

 $sum(*)$ 

**Voorbeeld 4.** In dit voorbeeld wordt de huidige meting verkregen, zoals verkoop in een bepaalde valuta, van het item in de eerste, tweede en derde rij en worden ze opgeteld.

sum(\$1,\$2,\$3)

In plaats van een benoemd item, zoals FrisdrankA, op te geven kunt u ook \$n of \$-n opgeven, waarbij n een geheel getal is dat de rijpositie van het item aangeeft. Als u \$n opgeeft, wordt de meting uit de n-ste rij genomen. Als u \$-n opgeeft, wordt de meting uit de n-ste tot de laatste rij genomen.

Voor de verkoop in euro wordt met \$1 bijvoorbeeld de meting uit de eerste rij in de gegevensset genomen, en met \$-1 de meting uit de laatste rij in de gegevensset.

**Voorbeeld 5.** In dit voorbeeld wordt de verkoop van FrisdrankA, FrisdrankB en FrisdrankC opgeteld.

'FrisdrankA' + 'FrisdrankB' + 'FrisdrankC'

Dit komt overeen met de volgende berekening:

sum('FrisdrankA','FrisdrankB','FrisdrankC')

**Voorbeeld 6.** In dit voorbeeld wordt de verkoop van FrisdrankA opgeteld bij de verkoop van de light-versie van FrisdrankA, en wordt de verkoop van FrisdrankB opgeteld bij de verkoop van de light-versie van FrisdrankB, en wordt het maximum van deze twee hoeveelheden geretourneerd.

```
max('FrisdrankA' + 'light-versie van FrisdrankA', 'FrisdrankB' + 'light-versie van 
FrisdrankB')
```
# **Resultaten weergeven als meters in de meetweergave**

Gebruik de meetweergave om resultaten weer te geven als meters. Met meters kunt u prestaties uitzetten tegen doelen. Ondersteunde metertypen zijn meetklokken, staafmeters en meters die gebruikmaken van lampen.

U kunt het type meter selecteren en de weergave ervan aanpassen, zoals de titel, het weergegeven bereik, hoeveel meters in een rij worden getoond en andere kenmerken, zoals meterbreedte, schaalverdeling en grootte van de naald. U kunt ook drempels, grenzen en kleuren instellen en andere kenmerken aanpassen.

Met meters kan worden genavigeerd. Wanneer een gebruiker op een meter klikt, kunt u de gebruiker naar een ander opgeslagen rapport leiden.

In dit onderwerp vindt u een beschrijving van de meters en de weergave-instellingen van meters. Daarnaast vindt u hier instructies voor het uitvoeren van de volgende taken:

- Meterweergaven toevoegen of wijzigen
- **Algemene achtergrondinstellingen opgeven in meterweergaven**
- **Titels en voetteksten toevoegen aan meterweergaven**
- Meterbereik toevoegen aan meetweergave
- Aanvullende eigenschappen opgeven voor meterweergaven
- Geavanceerde eigenschappen instellen voor de schaalverdeling in meetklokken

### **Meters**

In deze sectie worden metertypen, subtypen en grootten beschreven.

### **Metertypen**

In de volgende tabel worden de beschikbare meters in de vervolgkeuzelijst 'Meter' en hun gebruik beschreven. De standaardmeter is een meetklok.

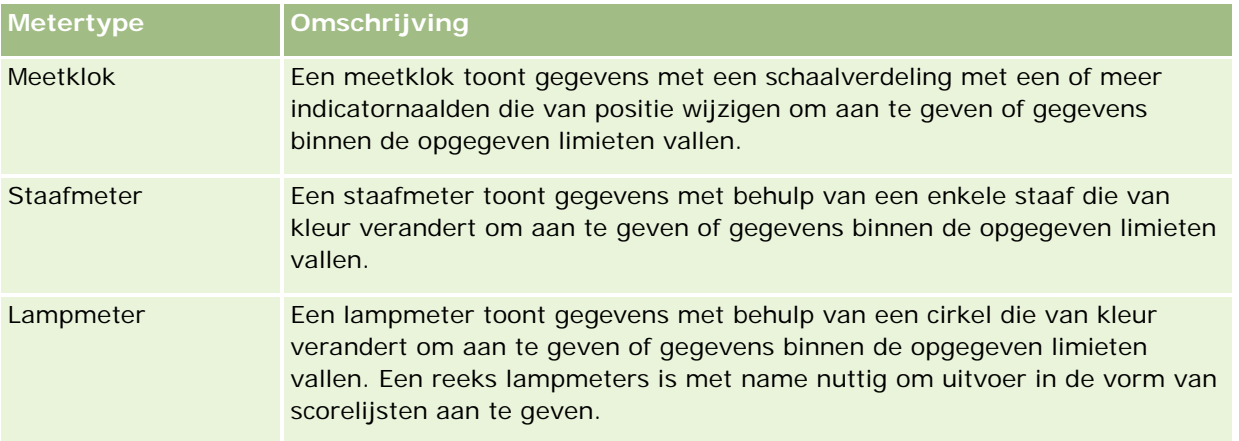

#### **Metersubtypen**

Uw meterkeuze bepaalt welke subtypen beschikbaar zijn in de vervolgkeuzelijst 'Type'. Meetklokken hebben geen subtype. Voor het subtype kan uit de volgende opties worden gekozen:

- Staafmeters: gevuld en LED. Het standaardsubtype is gevuld.
- Lampmeter: 3-dimensionaal (3D) en 2-dimensionaal (2D). Het standaardsubtype is 3D.

#### **Meterformaten**

Meterformaten zijn klein, gemiddeld, groot en aangepast. Het standaardformaat is gemiddeld.

### **Instellingen meterweergave**

De knoppen boven aan de meetweergavepagina bieden toegang tot verschillende meterinstellingen. In de volgende tabel worden de knoppen en instellingen voor de meetweergave beschreven.

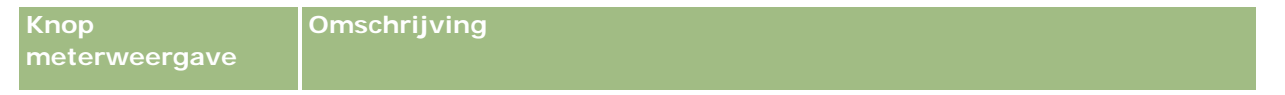

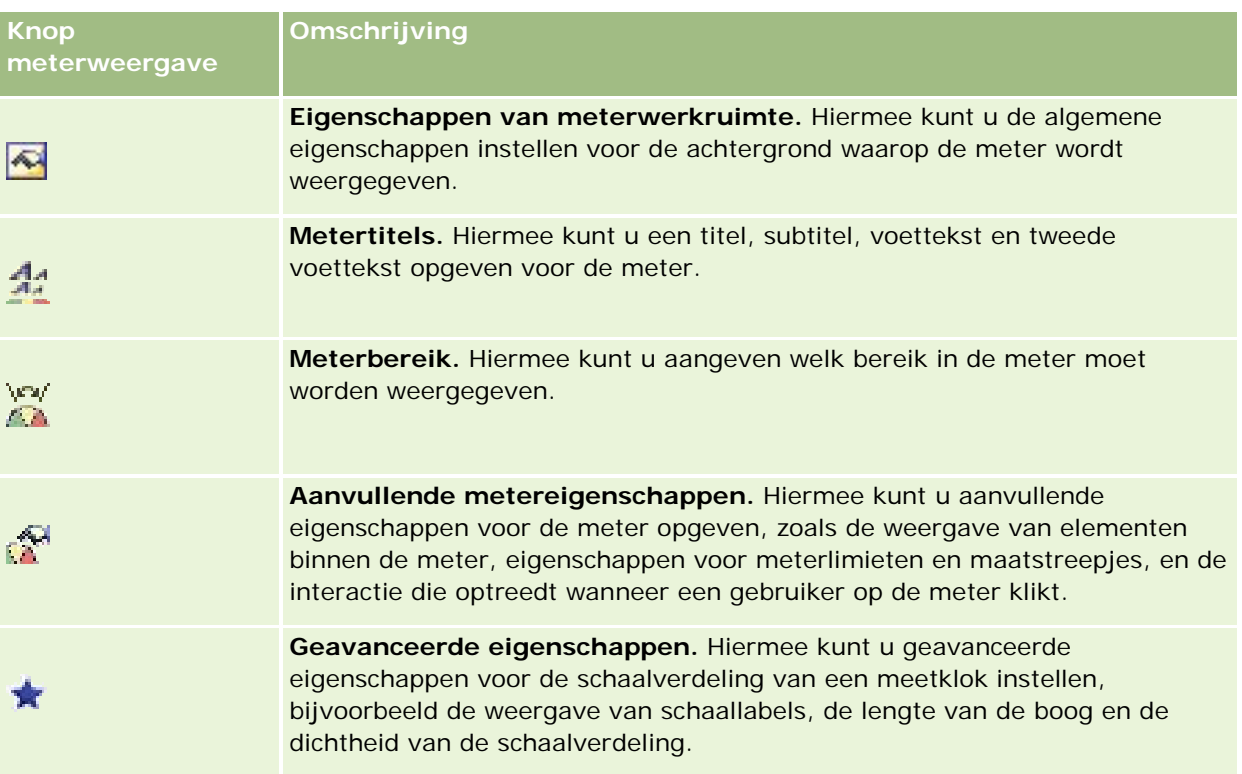

### **Meterweergaven toevoegen of wijzigen**

De volgende procedure bevat de basisstappen om een meetweergave toe te voegen of te wijzen.

**OPMERKING:** Als u een metertype selecteert dat niet compatibel is met de resultaten, worden geen resultaten weergegeven.

### *Ga als volgt te werk om een meterweergave toe te voegen of te wijzigen:*

- **1** Voer op de pagina 'Lay-out maken' een van de volgende acties uit:
	- Als u een nieuwe meetweergave wilt toevoegen, klikt u op 'Weergave toevoegen' en selecteert u 'Meter'.
	- **Als u een bestaande meetweergave wilt bewerken, klikt u op de knop 'Weergave bewerken' voor de** meetweergave.

De werkruimte toont de opties en instellingen voor de weergave.

- **2** Selecteer de gewenste opties in de velden 'Meter', 'Type' en 'Grootte'.
- **3** Gebruik voor alle metertypen de vervolgkeuzelijst 'Metingen' om te selecteren welke meting wordt gemeten.
- **4** Ga als volgt te werk voor meetklokken:

- **a** Gebruik de vervolgkeuzelijst voor type markering om te selecteren welk type indicatornaald wordt gebruikt, bijvoorbeeld een kompasnaald, pijl of lijn.
- **b** Als u een kleur voor de indicatornaald wilt opgeven, klikt u op het veld voor de kleur en selecteert u de gewenste kleur.
- **c** Als u nog een indicatornaald wilt toevoegen, klikt u op de optie voor het toevoegen van markeringen.
- **5** Gebruik de knoppen boven aan de meetpagina om aanvullende meterinstellingen op te geven.
- **6** Klik op 'Standaard herstellen' om alle wijzigingen te herstellen en de standaardmeetweergave te gebruiken.
- **7** Sla het rapport op.

### **Algemene eigenschappen opgeven voor de meterachtergrond in meetweergaven**

U kunt algemene eigenschappen opgeven voor de achtergrond waarop de meter wordt weergegeven, bijvoorbeeld of u een titel of legenda wilt toevoegen. U kunt ook een kleur opgeven voor de achtergrond of de titel en aangeven of er een rand om de achtergrond moet komen. Verder kunt u het aantal meters in een rij (en de tussenruimte) instellen.

### *Ga als volgt te werk om algemene achtergrondeigenschappen voor een meetweergave in te stellen:*

- **1** Klik op de knop voor eigenschappen van de meterwerkruimte boven aan de meetweergavepagina.
- **2** Ga als volgt te werk om in het dialoogvenster met eigenschappen voor de meterwerkruimte een titel te selecteren:
	- Als u de naam van de meting wilt weergeven, schakelt u het selectievakje voor het vervangen van de standaardinstelling uit en laat u het tekstveld voor de titel leeg.
	- **Als u een andere titel wilt weergeven, schakelt u het selectievakie voor het vervangen van de** standaardinstelling in en voert u de gewenste titel in.
	- Als de titel niet op de achtergrond moet worden weergegeven, schakelt u het selectievakje voor het vervangen van de standaardinstelling in en laat u het tekstveld voor de titel leeg.
- **3** Voor de legenda selecteert u de gewenste optie in de lijst. Selecteer 'Geen' als u de legenda niet wilt weergeven.

De standaardlocatie voor de legenda is onder de titel.

- **4** Als u een achtergrondkleur wilt instellen voor het gebied waarop de meter wordt weergegeven, klikt u in het veld voor de achtergrondkleur en selecteert u een optie.
- **5** Als u een kleur wilt instellen voor de titel, klikt u in het veld voor de tekstkleur en selecteert u een optie.

- **6** Als u een kader wilt instellen langs de randen van de achtergrond, klikt u in het veld voor de randkleur en selecteert u een optie.
- **7** Geef het aantal meters per rij op en de ruimte tussen elke meter.

De ruimte tussen de meters wordt gemeten in pixels.

**8** Klik op 'OK'.

De meetweergave wordt vernieuwd. De grootte van de meter kan wijzigen afhankelijk van de gekozen opties.

### **Titels en voetteksten toevoegen in meetweergave**

U kunt een titel, subtitel, voettekst en tweede voettekst opgeven voor de meter. Als de achtergrond meerdere meters bevat, worden voor elke meter een titel en voettekst weergegeven. U kunt titels en voetteksten ook weglaten.

### *Ga als volgt te werk om titels en voetteksten toe te voegen in een meetweergave:*

- **1** Klik op de knop voor metertitel boven aan de meetweergavepagina.
- **2** Typ in het dialoogvenster voor de metertitel de tekst die u wilt gebruiken en klik op 'OK'.

**OPMERKING:** Net als in de toelichtingweergave kunt u @n gebruiken als u de resultaten uit de aangewezen kolom wilt gebruiken voor de metertitel. Bijvoorbeeld: met @1 worden resultaten uit de eerste kolom ingevoegd en met @3 worden de resultaten uit de derde kolom ingevoegd. Zie Toelichtingstekst toevoegen aan resultaten (op pagina [1335\)](#page-1334-0) voor meer informatie.

De meetweergave wordt vernieuwd.

### **Meterbereik toevoegen aan meetweergave**

Op basis van het meterbereik worden de minimum- en maximumwaarden voor elk bereik bepaald en de kleur waarin het bereik in de meter wordt weergegeven, bijvoorbeeld groen voor acceptabel, geel voor waarschuwing en rood voor kritiek.

U kunt een meterbereik instellen op een statische waarde, de kolomnaam van de meting of als resultaat van een SQL-query.

#### *Ga als volgt te werk om een meterbereik in te stellen in een meetweergave:*

- **1** Klik op de knop voor het meterbereik boven aan de meetweergavepagina.
- **2** Ga als volgt te werk in het dialoogvenster voor het meterbereik:
	- **a** Typ een bijschrift voor het bereik.
	- **b** Klik op de knop voor de eigenschappen en selecteer een optie in het dialoogvenster 'Geavanceerde opties' om de minimum- en maximumwaarden voor het bereik in te stellen.

- **c** Klik in het veld voor de kleur en selecteer een optie om de kleur voor het bereik op te geven.
- **3** Klik op 'OK'.

De meetweergave wordt vernieuwd.

### **Aanvullende eigenschappen voor een meter opgeven in de meetweergave**

Aanvullende eigenschappen voor meters omvatten de weergave van elementen binnen de meter, eigenschappen voor schaalitems, zoals meterlimieten en maatstreepjes en de interactie die optreedt wanneer een gebruiker op de meter klikt. U kunt deze eigenschappen instellen in het dialoogvenster 'Aanvullende metereigenschappen'.

Opties voor de weergave van meters worden op het tabblad 'Uiterlijk' weergegeven en omvatten het volgende:

Of gegevenslabels worden weergegeven.

Gegevenslabels kunnen altijd worden weergegeven, alleen worden weergegeven wanneer een gebruiker de muis over elementen in de meter houdt, of nooit worden weergegeven.

- **Opties voor een achtergrondkleur voor de meter, de kleur voor de titel binnen de meter en een rand om** de meter.
- De hoogte en breedte van de meter in pixels.

Opties voor schaaleigenschappen worden op het tabblad 'Schaal' weergegeven en omvatten het volgende:

- Standaard of aangepaste meterlimieten.
- Het aantal primaire en secundaire maatstreepjes.

Opties voor de gebruikersinteractie met de meter worden op het tabblad 'Interactie' weergegeven en omvatten het volgende:

- **Navigeren.**Hiermee kan de gebruiker navigeren naar een ander opgeslagen rapport of dashboard.
- **Geen.** Hiermee wordt navigatie voor de meter uitgeschakeld.

U kunt ook geavanceerde eigenschappen instellen voor het staafmetertype door op het pictogram te klikken.

#### *Ga als volgt te werk om aanvullende eigenschappen op te geven in een meetweergave:*

- **1** Klik op de knop voor aanvullende metereigenschappen boven aan de meetweergavepagina.
- **2** Selecteer in het dialoogvenster met aanvullende metereigenschappen de gewenste opties op de tabbladen voor weergave, schaal en interactie.
- **3** Klik op 'OK'.

De meetweergave wordt vernieuwd.

### **Geavanceerde eigenschappen instellen voor de schaalverdeling in een meetklok**

Gebruik de geavanceerde eigenschappen om op te geven of schaallabels worden weergegeven en met welke waarde en om de lengte van de boog en de dichtheid van de schaalverdeling in te stellen.

U kunt kiezen uit de volgende opties voor de weergave van schaallabels:

- Percentage van totaal
- **Werkelijke waarde**

De lengte van de boog wordt uitgedrukt in graden. Als u bijvoorbeeld 360 opgeeft, wordt een volledige cirkel weergegeven voor een meetklok.

De dichtheid van de schaalverdeling wordt uitgedrukt in pixels. Als u een grotere waarde opgeeft, wordt de meter dichter en wordt de binnenste perimeter van de schaalverdeling kleiner. Het wordt niet aanbevolen extreem grote waarden ten opzichte van de schaalgrootte op te geven, omdat hierdoor de meter vervormd kan worden weergegeven.

### *Ga als volgt te werk om geavanceerde eigenschappen in te stellen voor de schaalverdeling in een meetklok:*

- **1** Klik op de knop voor geavanceerde eigenschappen boven aan de meetweergave.
- **2** Geef in het dialoogvenster voor meetklokken aan op welke manier de schaallabels moeten worden weergegeven.

Als u geen schaallabels wilt weergeven, klikt u op 'Geen'.

- **3** Als u de lengte van de boog en de dichtheid van de schaalverdeling wilt instellen, klikt u op de optie om deze handmatig in te stellen en voert u de waarden in.
- **4** Klik op 'OK'.

De meetweergave wordt vernieuwd.

# **Filters weergeven die zijn toegepast op resultaten**

Gebruik de filterweergave om de filters te zien die actief zijn voor een rapport. Zie Filters toevoegen aan kolommen (op pagina [1260\)](#page-1259-0) voor informatie over het toevoegen van filters aan een rapport.

#### *Een filterweergave toevoegen of wijzigen*

- **1** Voer op de pagina 'Lay-out maken' een van de volgende acties uit:
	- **E** Klik op 'Weergave toevoegen' en selecteer vervolgens de 'Actieve filters' om een nieuwe filterweergave toe te voegen.
	- **Als u een bestaande filterweergave wilt bewerken, klikt u op de knop 'Weergave bewerken' voor de** filterweergave.

In de werkruimte wordt de filterweergave weergegeven.
- **2** Klik op 'OK' wanneer u klaar bent.
- **3** Sla het rapport op.

# **Markeringstekst toevoegen aan resultaten**

Gebruik de statische tekstweergave om markeringstekst voor de resultaten toe te voegen of te bewerken. U kunt markeringstekst toevoegen die opgemaakte tekst, ActiveX-besturingselementen of JavaScript, geluidsfragmenten, animatie, aangepaste logo's, enzovoort bevat. De markeringstekst kan alle items bevatten die door uw browser worden ondersteund.

In deze sectie wordt de procedure beschreven voor het toevoegen of wijzigen van een statische tekstweergave en enkele voorbeelden van statische tekst. Als u een voorbeeld vindt dat lijkt op wat u wilt toepassen, kunt u het voorbeeld kopiëren en aanpassen aan uw behoeften.

#### *Ga als volgt te werk om een statische tekstweergave toe te voegen of te wijzigen:*

- **1** Voer op de pagina 'Lay-out maken' een van de volgende acties uit:
	- **Als u een nieuwe statische tekstweergave wilt toevoegen, klikt u op 'Weergave toevoegen' en** selecteert u 'Statische tekst'.
	- **Als u een bestaande statische tekstweergave wilt bewerken, klikt u op de knop 'Weergave bewerken'** voor de statische tekstweergave.

In de werkruimte wordt de statische tekstweergave getoond.

**2** Voer de markeringstekst in het tekstvak in.

Als u de tekst vet, cursief of onderstreept wilt maken, klikt u op de betreffende knop om het beginnende en afsluitende HTML-label in te voegen en typt u de tekst tussen de labels. U kunt ook eerst de tekst selecteren en vervolgens op de opmaakknop klikken.

**OPMERKING:** gebruik de knop 'Regeleinde' als u een regeleinde wilt invoegen. Er wordt geen nieuwe tekstregel gemaakt als u op Enter drukt.

In de volgende tabel worden verschillende voorbeelden beschreven.

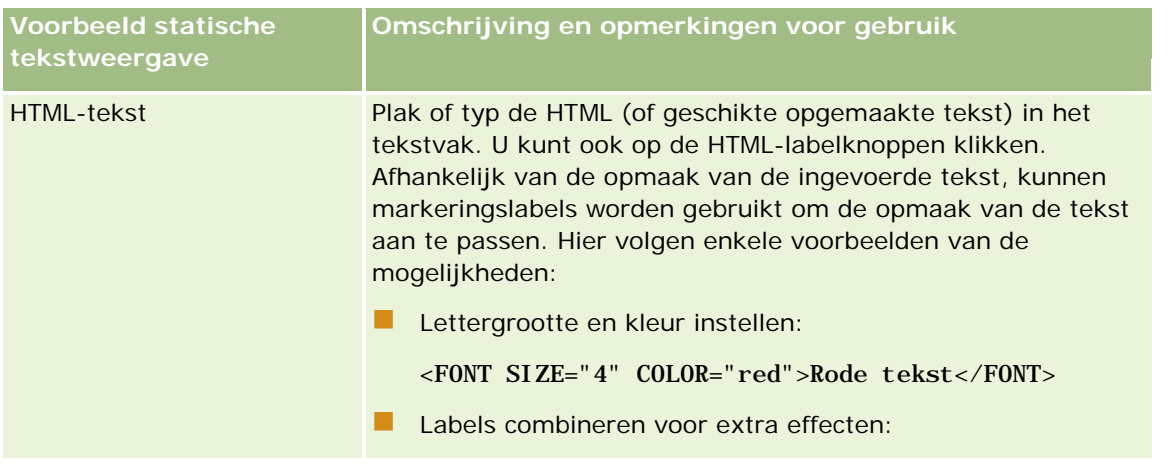

## Analytics

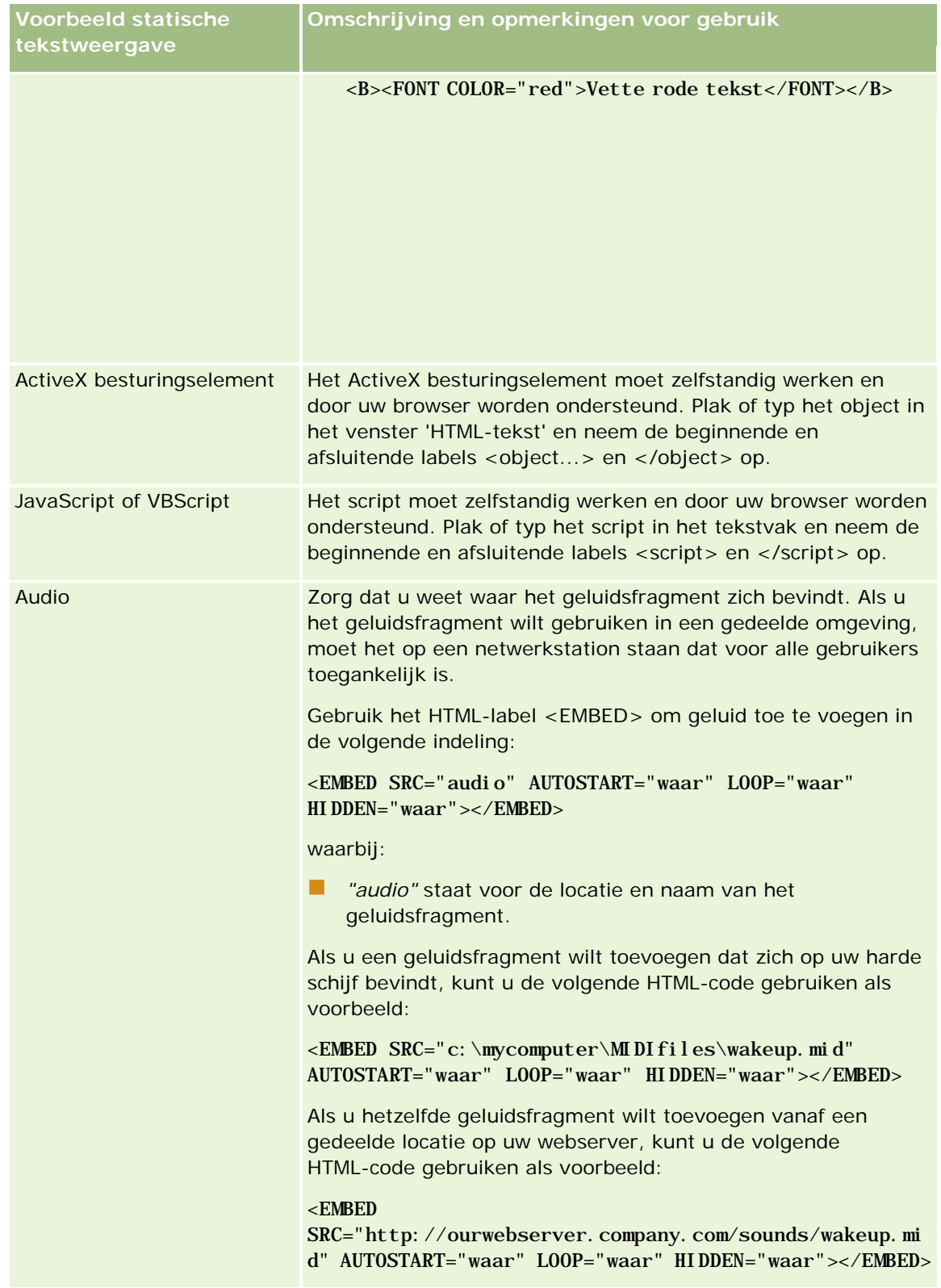

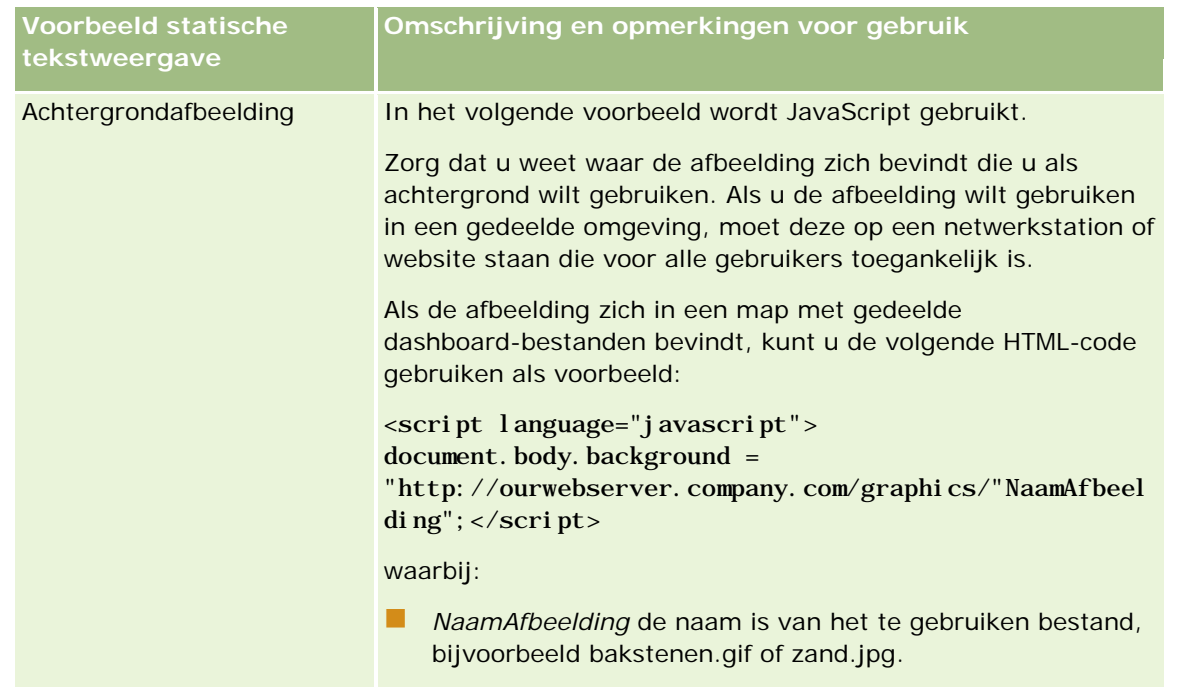

- **1** Klik op de knop 'Opmaakweergave' als u cosmetische opmaak wilt toepassen op het lettertype voor de statische tekstweergave.
- **2** Als u de lettertypeopmaak wilt importeren vanuit een eerder opgeslagen weergave, klikt u op de optie voor het importeren van opmaak vanuit andere analyses en navigeert u naar de opgeslagen weergave.

OPMERKING: u kunt opmaak importeren vanuit rapporten waaraan opmaak is toegewezen in stap 2 (Lay-outs maken). Opmaak uit stap 1 (Criteria definiëren) kan niet worden geïmporteerd.

- **3** Klik op 'OK' wanneer u klaar bent.
- **4** Sla het rapport op.

# Legenda' stoevoegen aan rapporten met de **legendaweergave**

Gebruik de legendaweergave om de betekenis van speciale opmaak in een rapport vast te leggen, zoals de betekenis van aangepaste kleuren die worden toegepast op meters.

U kunt bijvoorbeeld conditionele opmaak in een rapport gebruiken om kritieke items met de kleur rood te tonen en items die aandacht vergen met de kleur geel. U kunt een legenda toevoegen met tekst die de betekenis van de kleuren vastlegt en bijschriften die geschikte acties beschrijven. Met behulp van cosmetische opmaak kunt u de achtergrondkleuren van de tekst laten overeenstemmen met de kleuren in het conditionele rapport.

#### *Ga als volgt te werk om een legendaweergave toe te voegen of te wijzigen:*

**1** Voer op de pagina 'Lay-out maken' een van de volgende acties uit:

- Als u een nieuwe legendaweergave wilt toevoegen, klikt u op 'Toevoegen' en selecteert u 'Legenda'.
- Als u een bestaande legendaweergave wilt bewerken, klikt u op de knop 'Weergave bewerken' voor de legendaweergave.

In de werkruimte wordt de legendaweergave weergegeven.

**2** Geef in het veld 'Bijschriften' aan waar u het bijschrift wilt weergeven.

U kunt kiezen uit 'Rechts', 'Links' of 'Geen'. Als u geen bijschrift wilt weergeven, selecteert u 'Geen'.

- **3** Selecteer in het veld voor legenda-items per rij het aantal legenda-items dat u voor elke rij wilt weergeven.
- **4** Typ een titel voor de legenda, bijvoorbeeld Legenda (optioneel).
- **5** Typ in het eerste tekstvak 'Bijschrift' de betekenis van de conditie, bijvoorbeeld Vereist onmiddellijk aandacht.
- **6** Typ in het eerste tekstvak 'Voorbeeldtekst' de eerste conditie die u wilt vastleggen, bijvoorbeeld Kritiek.

U kunt het algemene opmaakdialoogvenster gebruiken om de achtergrondkleur in te stellen, bijvoorbeeld rood. Het is niet verplicht tekst in te voeren. U kunt ook alleen een achtergrondkleur instellen.

- **7** Als u een ander bijschrift wilt toevoegen, klikt u op de knop 'Item toevoegen'.
- **8** Klik op 'OK' als u alle bijschriften hebt toegevoegd.
- **9** Sla het rapport op.

# **Gebruikers kolommen laten wijzigen in rapporten**

Gebruik de kolomselectieweergave om gebruikers dynamisch te laten wijzigen welke kolommen in een rapport worden weergegeven. U kunt één kolomselectie aan elke kolom in een specifiek rapport koppelen, en meerdere kolommen (attributen) koppelen aan elke kolomselectie.

#### *Ga als volgt te werk om een kolomselectieweergave toe te voegen of te wijzigen:*

**1** Voer op de pagina 'Lay-out maken' een van de volgende acties uit:

- **Als u een nieuwe kolomselectieweergave wilt toevoegen, klikt u op 'Weergaven toevoegen' en** selecteert u achtereenvolgens 'Geavanceerd' en 'Kolomselectie'.
- **Als u een bestaande kolomselectieweergave wilt bewerken, klikt u voor de desbetreffende** kolomselectieweergave op de knop 'Weergave bewerken'.

De werkruimte toont de opties en instellingen voor de weergave.

- **2** Schakel het selectievakje 'Inschakelen' in voor elke kolom waarin u een kolomselectie wilt weergeven.
- **3** Voer een kolomlabel in voor elke selectie en selecteer een labelpositie voor het label.

**OPMERKING:** als u geen label invoert, wordt er geen label voor de selectie weergegeven voor gebruikers die de resultaten bekijken.

- **4** Als u de resultaten wilt vernieuwen zodra een gebruiker een nieuwe optie kiest in een kolomselectie, schakelt u het selectievakje 'Automatisch vernieuwen wanneer een nieuwe kolom wordt geselecteerd' in. Als u dit selectievakje uitschakelt, zien gebruikers een knop 'Start' naast de kolomselecties en moeten ze hierop klikken om de nieuwe resultaten weer te geven.
- **5** Schakel het selectievakje 'Resultaten weergeven' in om een voorbeeld van de kolomselectieweergave te bekijken.
- **6** Klik op 'OK' om terug te keren naar de pagina 'Weergavelay-out'.
- **7** Ga als volgt te werk om de kolomselectieweergave (en indien nodig andere weergaven) op de pagina te verplaatsen of te bewerken:
	- Als u een weergave naar een andere locatie op de pagina wilt verplaatsen, sleept u de weergave naar de nieuwe locatie en zet u de weergave daar neer.
	- **Als u de kolomselectieweergave wilt opmaken, klikt u voor de desbetreffende weergave op de knop** voor het opmaken van de weergave.

U kunt opties instellen voor de cel, rand, achtergrond en aanvullende opmaak (breedte, hoogte, inspringen, rechts opvullen, naar boven opvullen, naar onderen opvullen).

- **Als u de kolomselectieweergave wilt bewerken, klikt u voor de desbetreffende weergave op de knop** 'Weergave bewerken'.
- **Als u een kolomselectieweergave wilt verwijderen, klikt u voor de desbetreffende weergave op de** knop 'Weergave verwijderen'.
- **8** Sla het rapport op als u alle wijzigingen hebt uitgevoerd.

# **Gebruikers een specifieke weergave laten kiezen met behulp van de weergaveselectie**

Gebruik een weergave voor de weergaveselectie om een specifieke weergave voor de resultaten te kiezen uit de opgeslagen weergaven. Bij plaatsing in een rapport wordt de weergaveselectie weergegeven als een vervolgkeuzelijst waaruit gebruikers de specifieke resultatenweergave kunnen kiezen die ze willen bekijken.

#### *Ga als volgt te werk om een weergave voor de weergaveselectie toe te voegen of te wijzigen:*

- **1** Voer op de pagina 'Lay-out maken' een van de volgende acties uit:
	- Als u een nieuwe weergave voor de weergaveselectie wilt toevoegen, klikt u op 'Weergave toevoegen' en selecteert u achtereenvolgens 'Geavanceerd' en 'Weergaveselectie'.
	- **Klik op de knop 'Weergave bewerken' voor de weergave voor de weergaveselectie om een bestaande** weergave te bewerken.

In de werkruimte wordt de weergave voor de weergaveselectie weergegeven.

- **2** Typ een bijschrift voor de weergaveselectie en geef aan waar het bijschrift moet worden weergegeven ten opzichte van de weergaveselectie (optioneel).
- **3** Selecteer de weergaveopties die u wilt opnemen in de weergaveselectie:
	- Selecteer weergaven in het vak 'Beschikbare weergaven' en verplaats deze naar het vak 'Opgenomen weergaven'.
	- **Klik in het vak 'Opgenomen weergaven' op de knop 'Naam wijzigen' als u de naam van een** geselecteerde weergave wilt wijzigen.

**OPMERKING:** in de weergave 'Geen' wordt alleen de selectie weergegeven.

- **4** Schakel het selectievakje 'Resultaten weergeven' in om een voorbeeld van de weergaveselectie te bekijken.
- **5** Klik op 'OK' om terug te keren naar de pagina 'Weergavelay-out'.
- **6** Ga als volgt te werk om de weergave voor de weergaveselectie (en eventuele andere weergaven) te verplaatsen of bewerken:
	- Als u de weergave naar een andere locatie op de pagina wilt verplaatsen, verplaatst u de weergave en plaatst u deze op de nieuwe locatie.
	- Klik op de knop voor opmaakweergave voor de weergave om het uiterlijk van de weergave voor de weergaveselectie op te maken.

U kunt opties instellen voor de cel, rand, achtergrond en aanvullende opmaak (breedte, hoogte, inspringen, rechts opvullen, naar boven opvullen, naar onderen opvullen).

- **E** Klik op de knop 'Weergave bewerken' voor de weergave om de weergave voor de weergaveselectie te bewerken.
- Klik op de knop 'Weergave verwijderen' voor de weergave om de weergave voor de weergaveselectie te verwijderen.
- **7** Sla het rapport op als u alle wijzigingen hebt uitgevoerd.

## **Resultaten weergeven in pijplijngrafieken**

Gebruik de pijplijngrafiekweergave om resultaten weer te geven als een driedimensionale grafiek waarin doelwaarden en werkelijke waarden en niveaus met kleuren worden vertegenwoordigd. Pijplijngrafieken worden doorgaans gebruikt voor het grafisch weergeven van gegevens die verband houden met fasen in een proces, zoals de hoeveelheid potentiële omzet die voor elke verkoopfase wordt weergegeven.

Pijplijngrafieken zijn bijzonder geschikt voor het weergeven van werkelijke waarden vergeleken met doelen voor gegevens waarvan het doel vaak significant afneemt (of toeneemt) per fase, zoals in een verkooppijplijn. U kunt op een van de gekleurde gebieden klikken om meer gedetailleerde informatie te bekijken.

In pijplijngrafieken geven de drempels een percentage van de doelwaarde aan en bieden kleuren visuele informatie voor elke fase:

- Alle fasen waarvoor de werkelijke waarde onder de minimumdrempel vallen, worden rood gekleurd.
- Alle fasen waarvoor de werkelijke waarde onder de maximumdrempel vallen, worden geel gekleurd.

**Alle fasen waarvoor de werkelijke waarde groter is dan de maximumdrempel, worden groen gekleurd.** 

### *Ga als volgt te werk om een pijplijngrafiekweergave toe te voegen of te wijzigen:*

- **1** Voer op de pagina 'Lay-out maken' een van de volgende acties uit:
	- **Als u een nieuwe pijplijngrafiek wilt toevoegen, klikt u op 'Weergaven toevoegen' en selecteert u** achtereenvolgens 'Geavanceerd' en 'Pijplijngrafiek'.
	- **Als u een bestaande pijplijngrafiekweergave wilt bewerken, klikt u voor de desbetreffende** pijplijngrafiekweergave op de knop 'Weergave bewerken'.

De werkruimte toont de opties en instellingen voor de pijplijngrafiekweergave.

**2** Voer uw selecties voor de velden in de werkruimte in.

In de volgende tabel worden de velden beschreven.

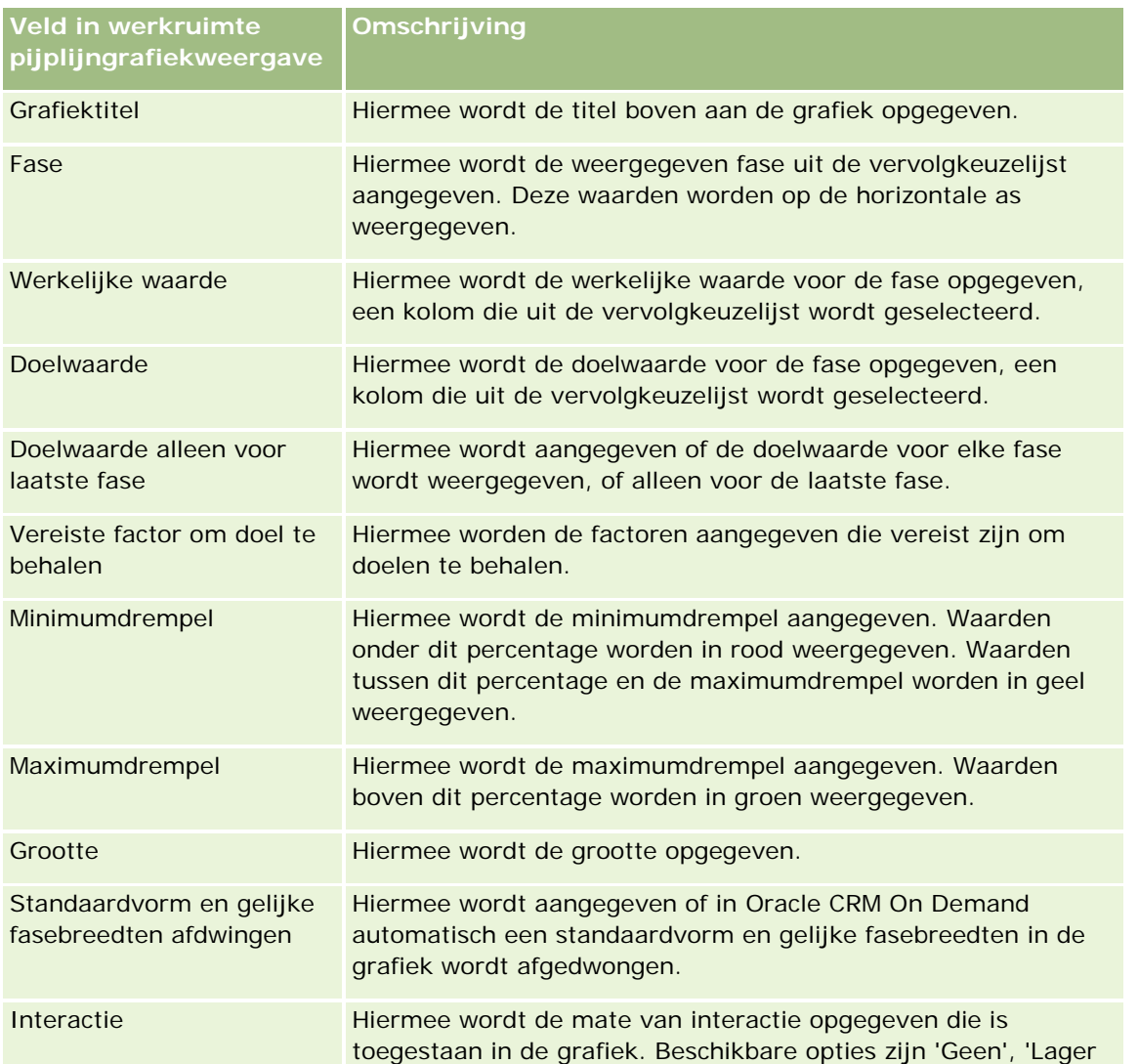

### Analytics

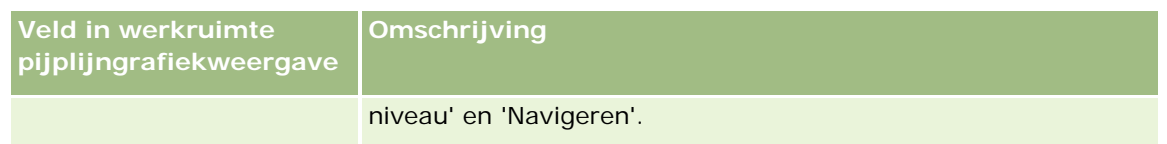

- **3** Schakel het selectievakje 'Resultaten weergeven' in om een voorbeeld van de pijplijngrafiekweergave te bekijken.
- **4** Klik op 'OK' om terug te keren naar de pagina 'Weergavelay-out'.
- **5** Ga als volgt te werk om de pijplijngrafiekweergave (en indien nodig andere weergaven) op de pagina te verplaatsen of te bewerken:
	- Als u de weergave naar een andere locatie op de pagina wilt verplaatsen, verplaatst u de weergave en plaatst u deze op de nieuwe locatie.
	- Als u de pijplijngrafiekweergave wilt opmaken, klikt u voor de desbetreffende weergave op de knop voor weergave opmaken.

U kunt opties instellen voor de cel, rand, achtergrond en aanvullende opmaak (breedte, hoogte, inspringen, rechts opvullen, naar boven opvullen, naar onderen opvullen).

- **Als u de pijplijngrafiekweergave wilt bewerken, klikt u voor de desbetreffende weergave op de knop** 'Weergave bewerken'.
- Als u een pijplijngrafiekweergave wilt verwijderen, klikt u voor de desbetreffende weergave op de knop 'Weergave verwijderen'.
- **6** Sla het rapport op als u alle wijzigingen hebt uitgevoerd.

# **Toelichtingstekst toevoegen aan resultaten**

Gebruik de toelichtingweergave als u een of meer tekstalinea's wilt weergeven met de rapporten. Toelichtingen zijn handig voor het verstrekken van informatie als context, een uitleg of uitgebreide omschrijvingen. U kunt de volgende acties uitvoeren in de toelichtingweergave.

- Een zin met tijdelijke aanduidingen typen voor elke kolom in de resultaten.
- Opgeven hoe rijen moeten worden gescheiden.
- Tekst vet, cursief of onderstreept maken en regeleinden invoegen met behulp van opmaakknoppen.
- **E** Cosmetische opmaak toepassen op de lettertypen in de toelichtingsweergave of de lettertypeopmaak importeren uit een eerder opgeslagen weergave.

### **Voorbeeldscenario voor gebruik van de toelichtingstekstweergave**

Een gebruiker maakt een rapport waarin de regionaam in de tweede kolom wordt geretourneerd als onderdeel van de resultatenset. De gebruiker wil de toelichtingweergave weergeven zoals in het volgende voorbeeld, met inleidende tekst en elke regio op een nieuwe regel:

### **Dit rapport bevat uw verkoop per regio. De regio's zijn:**

Regio Oost

### Regio West

In de volgende tabel worden de items van de gebruiker in de toelichtingsweergave weergegeven en omschreven:

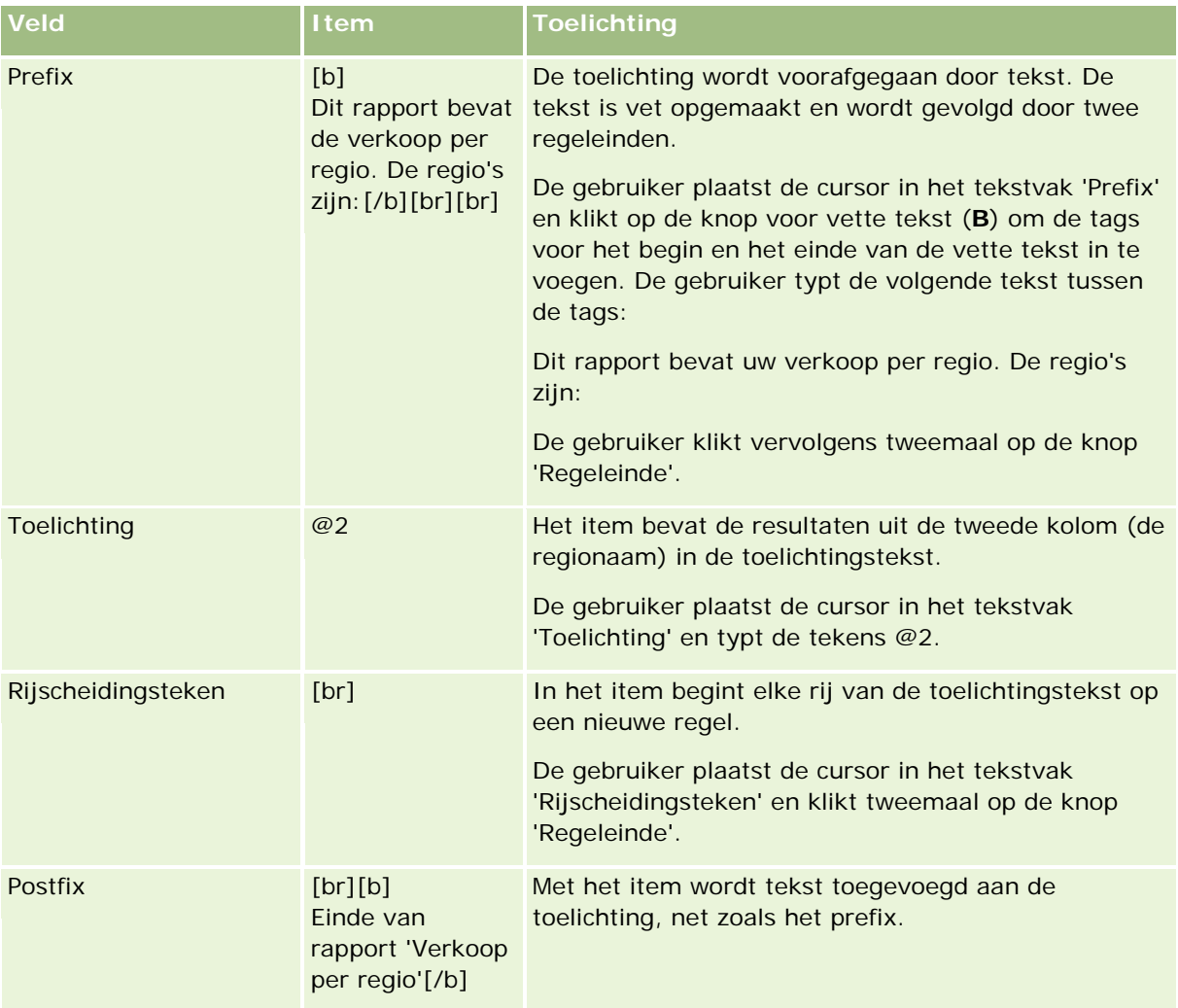

## **Gereserveerde tekens in de toelichtingsweergave**

In de toelichtingsweergave zijn de volgende tekens gereserveerd:

- @ (apenstaartje, tenzij gebruikt als tijdelijke aanduiding voor kolommen in het tekstvak 'Toelichting')
- [ (linkerhaak)
- ] (rechterhaak)
- ' (enkel aanhalingsteken)
- \ (schuine streep naar links)

**OPMERKING:** als u een gereserveerd teken wilt opnemen, moet daar een schuine streep naar links (\) aan voorafgaan. Bijvoorbeeld: als u een schuine streep naar links wilt opnemen in toelichtingstekst, typt u \\.

### **Toelichtingsweergaven toevoegen of wijzigen**

De volgende procedure bevat de stappen om een toelichtingsweergave op te bouwen.

In het tekstvak 'Prefix', 'Toelichting' en 'Postfix' kunt u tekst vet, cursief of onderstreept weergeven met behulp van de opmaakknoppen.

**OPMERKING:** gebruik de knop 'Regeleinde' als u een regeleinde wilt invoegen. Er wordt geen nieuwe tekstregel gemaakt als u op Enter drukt.

### *Ga als volgt te werk om toelichtingsweergaven toe te voegen of te wijzigen:*

- **1** Voer op de pagina 'Lay-out maken' een van de volgende acties uit:
	- **Klik op 'Weergave toevoegen', selecteer 'Geavanceerd' en selecteer vervolgens 'Toelichting' om een** nieuwe toelichtingsweergave toe te voegen.
	- **Als u een bestaande toelichtingsweergave wilt bewerken, klikt u op de knop 'Weergave bewerken' voor** de weergave.

In de werkruimte worden de opties en instellingen voor de toelichtingsweergave getoond.

#### **2** Voer uw selecties voor de velden in de werkruimte in.

In de volgende tabel worden de velden beschreven.

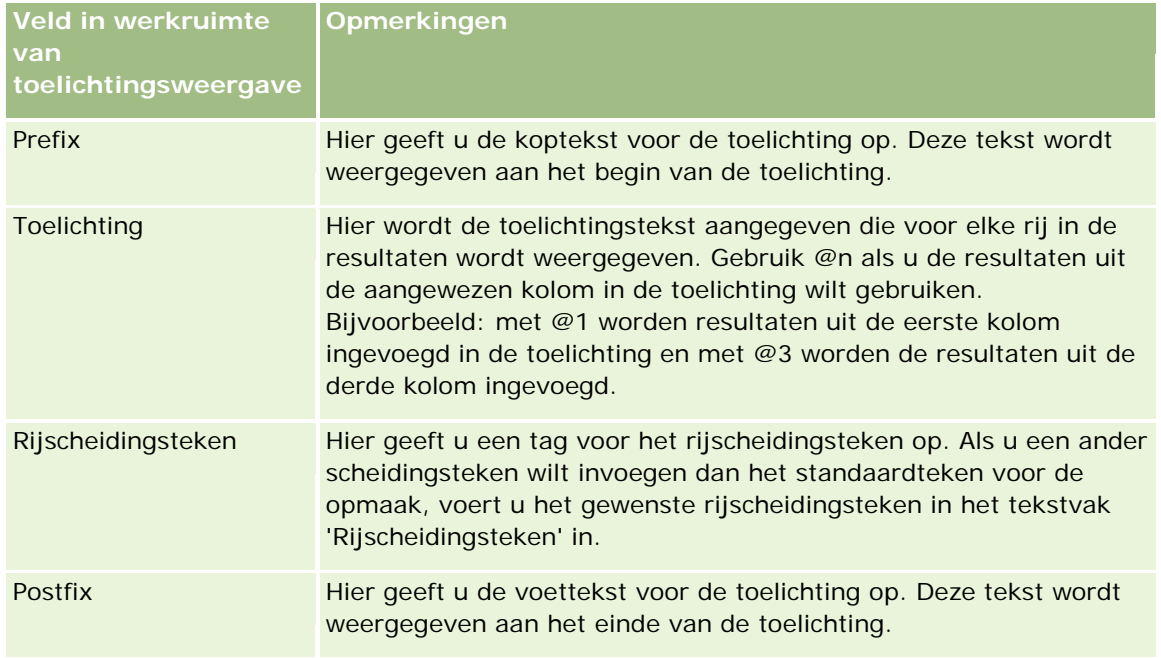

- **3** Klik op de knop 'Opmaakweergave' als u cosmetische opmaak wilt toepassen op het lettertype voor de toelichtingsweergave.
- **4** Als u de lettertypeopmaak wilt importeren vanuit een eerder opgeslagen weergave, klikt u op de optie voor het importeren van opmaak vanuit andere analyses en navigeert u naar de opgeslagen weergave.

OPMERKING: u kunt opmaak importeren vanuit rapporten waaraan opmaak is toegewezen in stap 2 (Lay-outs maken). Opmaak uit stap 1 (Criteria definiëren) kan niet worden geïmporteerd.

- **5** Schakel het selectievakje 'Resultaten weergeven' in om de toelichtingsweergave te bekijken.
- **6** Klik op 'OK' om terug te keren naar de pagina 'Weergavelay-out'.
- **7** Ga als volgt te werk als u de toelichtingsweergave (en indien nodig andere weergaven) op de pagina wilt verplaatsen of bewerken:
	- **Als u de weergave naar een andere locatie op de pagina wilt verplaatsen, verplaatst u de weergave en** plaatst u deze op de nieuwe locatie.
	- **Als u de toelichtingsweergave wilt opmaken, klikt u voor de desbetreffende weergave op de knop** 'Weergave opmaken'.

U kunt opties instellen voor de cel, rand, achtergrond en aanvullende opmaak (breedte, hoogte, inspringen, rechts opvullen, naar boven opvullen, naar onderen opvullen).

- **Als u de toelichtingsweergave wilt bewerken, klikt u voor de desbetreffende weergave op de knop** 'Weergave bewerken'.
- **Als u een toelichtingsweergave wilt verwijderen, klikt u voor de desbetreffende weergave op de knop** 'Weergave verwijderen'.
- **8** Sla het rapport op als u alle wijzigingen hebt uitgevoerd.

## **Resultaten weergeven in schuivende tickers**

Met een ticker worden de resultaten van een rapport als kader weergegeven (waarbij resultaten over de pagina schuiven). U kunt de grootte van het schuifgebied, de snelheid en richting waarin de resultaten schuiven en andere weergave-instellingen aanpassen.

**OPMERKING:** Als het verplaatsen van tekst niet wordt ondersteund in de webbrowser, worden de resultaten weergegeven, maar niet over de pagina geschoven.

#### *Ga als volgt te werk om een tickerweergave toe te voegen of te wijzigen:*

- **1** Voer op de pagina 'Lay-out maken' een van de volgende acties uit:
	- **Als u een nieuwe tickerweergave wilt toevoegen, klikt u op 'Weergave toevoegen' en selecteert u** achtereenvolgens 'Geavanceerd' en 'Ticker'.
	- **Als u een bestaande tickerweergave wilt bewerken, klikt u voor de desbetreffende tickerweergave op** de knop 'Weergave bewerken'.

In de werkruimte worden de opties en instellingen voor de tickerweergave getoond.

**2** Klik op de knop 'Standaardwaarde' als u standaardinstellingen voor de meest gebruikte velden wilt configureren.

**LET OP:** Als u op de knop 'Standaardwaarde' klikt nadat u waarden in andere velden hebt ingevoerd, worden de ingevoerde waarden gewist.

**3** Klik op de knop 'Velden wissen' als u alle velden wilt wissen.

**OPMERKING:** Nadat u alle velden hebt gewist, kunt u met de knop 'Standaardwaarde' de standaardinstellingen voor de meest gebruikte velden herstellen.

**4** Voer uw selecties voor de velden in de werkruimte in.

In de volgende tabel worden de velden beschreven.

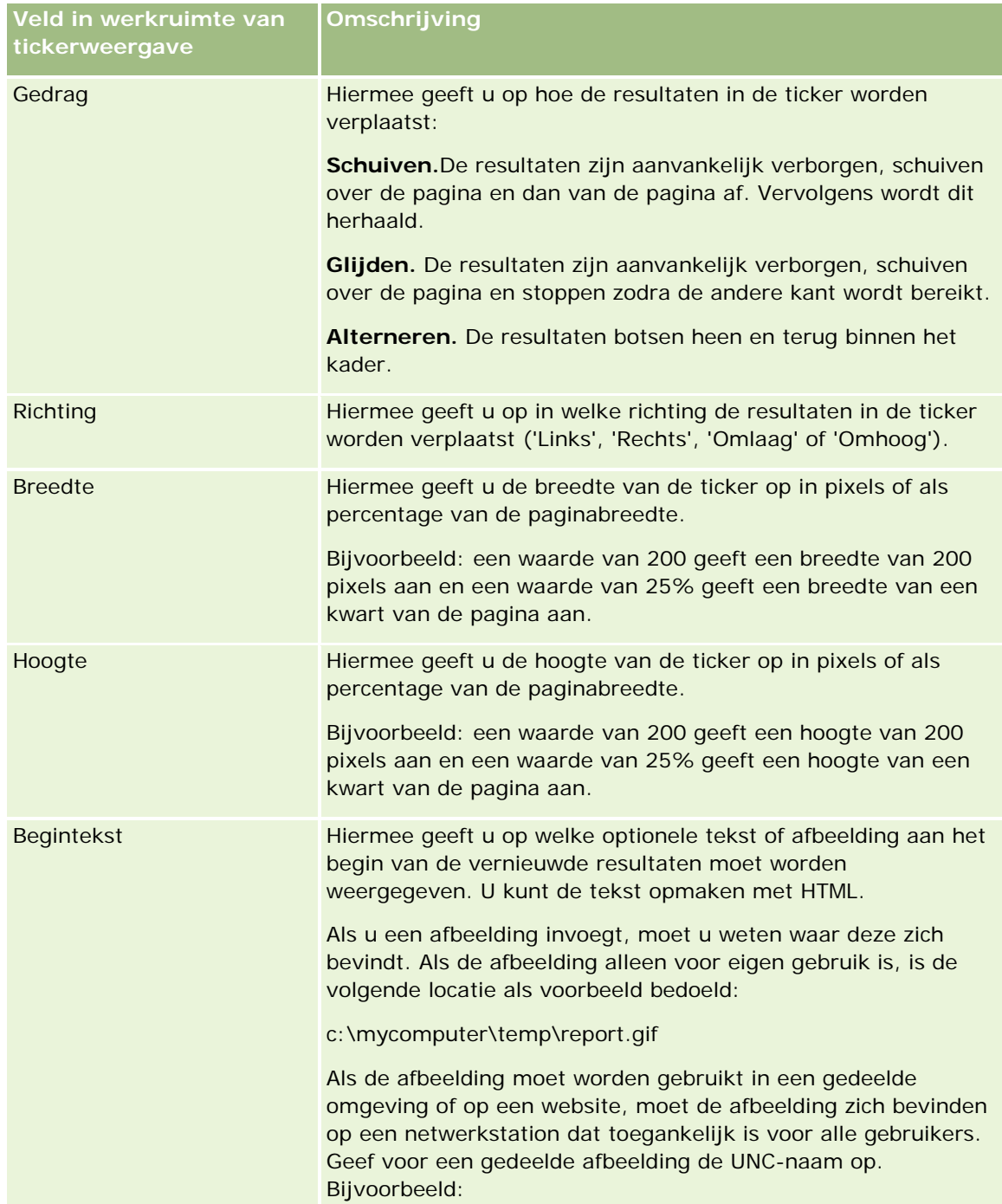

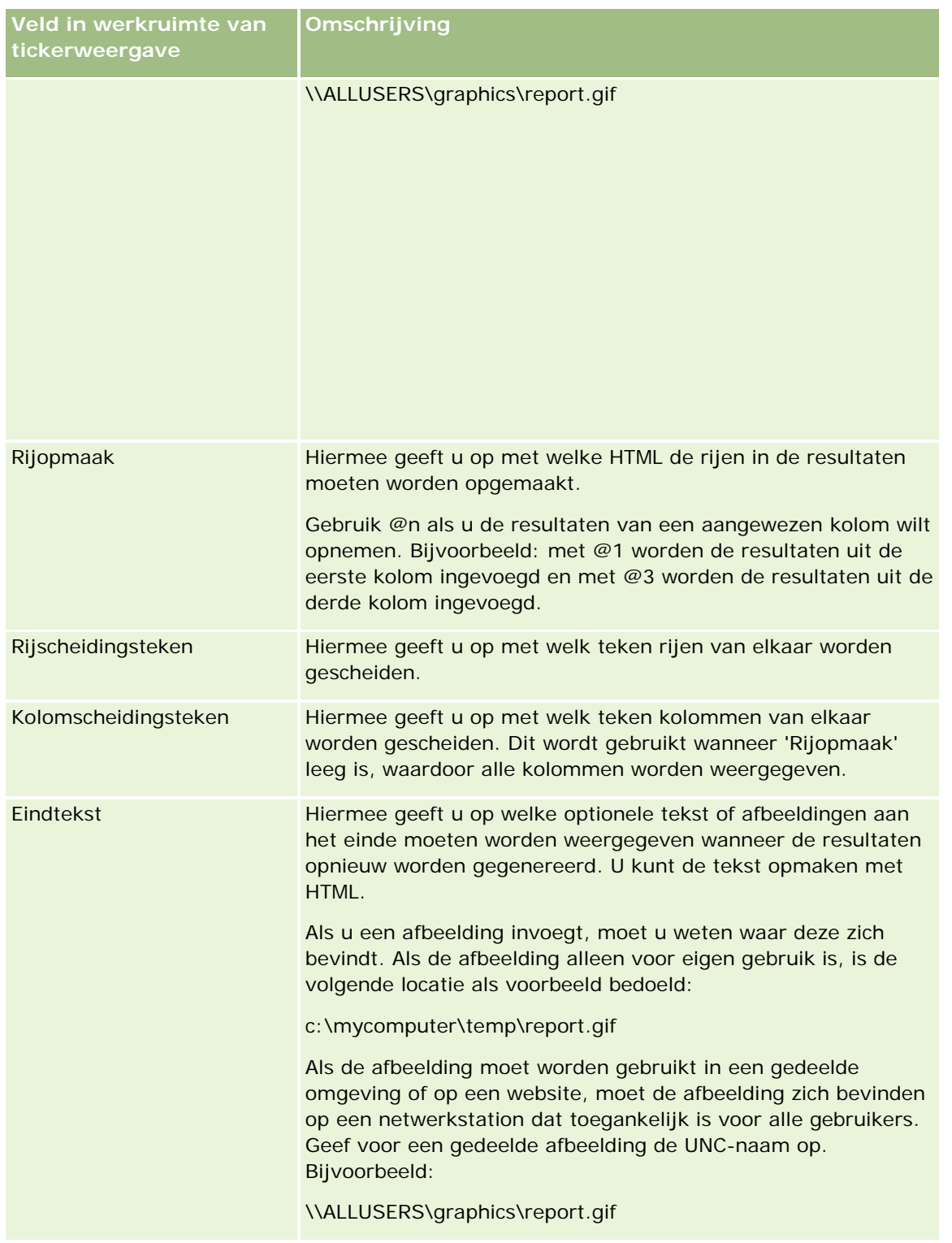

**OPMERKING:** verschillende velden bevatten HTML, zodat bepaalde opmaak al aanwezig is. Zorg ervoor dat de oorspronkelijke HTML geldig blijft wanneer u deze tekst bewerkt. Als u de HTML uit een van de velden verwijdert, moet u deze ook uit de overige velden verwijderen. Anders werkt de ticker niet juist.

- **5** Voer de volgende acties uit als u aanvullende opties wilt opgeven:
	- **a** Klik op de knop 'Geavanceerd'.

Het dialoogvenster 'Geavanceerde tickeropties' wordt weergegeven.

**b** Maak uw selecties voor de geavanceerde opties en klik op 'OK'.

In de volgende tabel worden de geavanceerde opties omschreven.

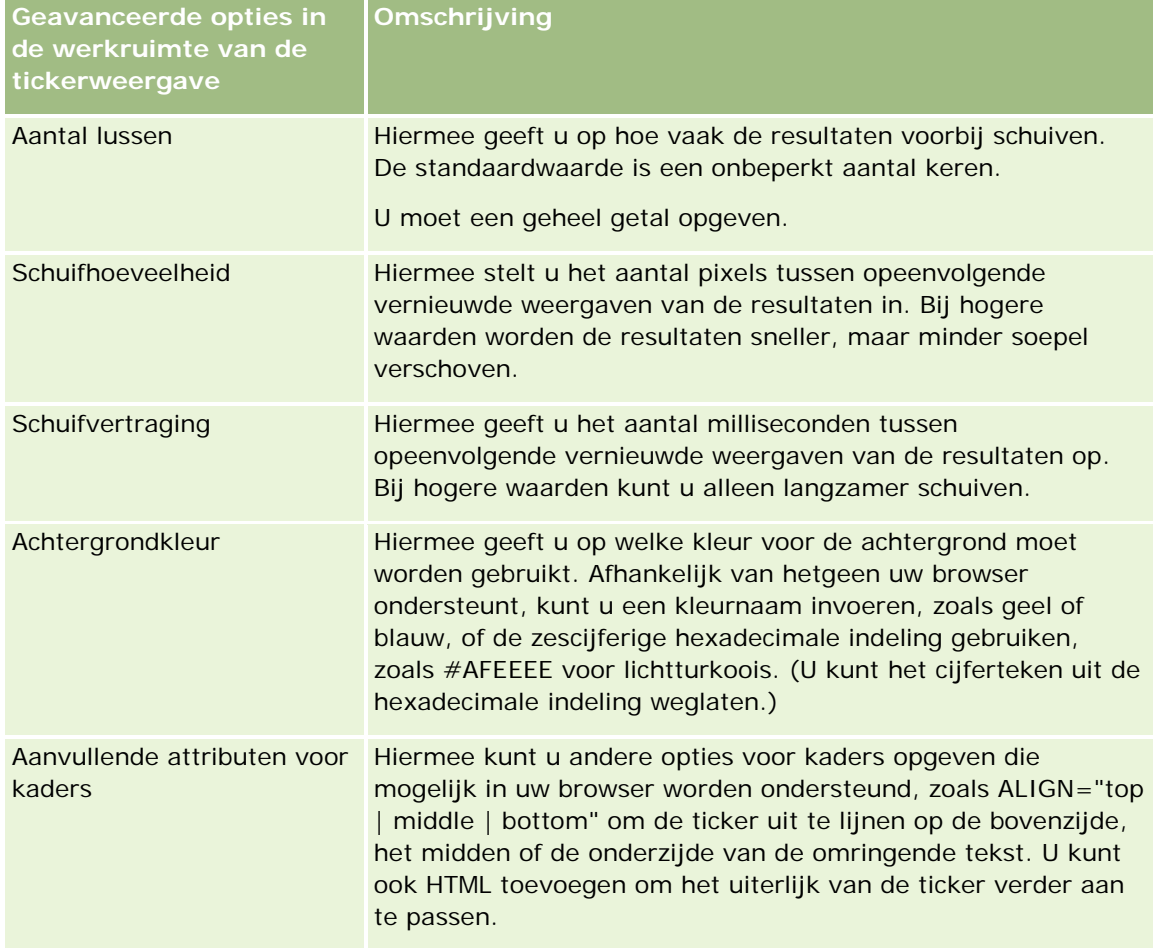

- **6** Schakel het selectievakje 'Resultaten weergeven' in om de tickerweergave te bekijken.
- **7** Klik op 'OK' om terug te keren naar de pagina 'Weergavelay-out'.
- **8** Ga als volgt te werk om de tickerweergave (en indien nodig andere weergaven) op de pagina te verplaatsen of te bewerken:
	- Als u de weergave naar een andere locatie op de pagina wilt verplaatsen, verplaatst u de weergave en plaatst u deze op de nieuwe locatie.
	- **Als u de tickerweergave wilt opmaken, klikt u voor de desbetreffende weergave op de knop voor** weergave opmaken.

U kunt opties instellen voor de cel, rand, achtergrond en aanvullende opmaak (breedte, hoogte, inspringen, rechts opvullen, naar boven opvullen, naar onderen opvullen).

- **Als u de tickerweergave wilt bewerken, klikt u voor de desbetreffende weergave op de knop** 'Weergave bewerken'.
- **Als u een tickerweergave wilt verwijderen, klikt u voor de desbetreffende weergave op de knop** 'Weergave verwijderen'.
- **9** Sla het rapport op als u alle wijzigingen hebt uitgevoerd.

## **Gebruikers waarschuwen voor geen gegevens**

Gebruik de weergave 'Geen resultaten' om de verklarende tekst op te geven die moet worden weergegeven als er door het rapport geen resultaten worden geretourneerd. Met deze tekst kan worden uitgelegd waarom er geen gegevens beschikbaar zijn.

#### *Ga als volgt te werk om een weergave 'Geen resultaten' toe te voegen of te wijzigen:*

- **1** Voer op de pagina 'Lay-out maken' een van de volgende acties uit:
	- Als u een nieuwe weergave 'Geen resultaten' wilt toevoegen, klikt u op 'Weergave toevoegen' en selecteert u de optie 'Geavanceerd' en vervolgens 'Geen resultaten'.
	- Als u een bestaande weergave 'Geen resultaten' wilt bewerken, klikt u op 'Weergave bewerken' voor de weergave.

In de werkruimte staat de weergave 'Geen resultaten'.

- **2** Voer verklarende tekst in de vakken 'Kop' en 'Tekst' in.
- **3** Schakel het selectievakje 'Resultaten weergeven' in om een voorbeeld van de weergave 'Geen resultaten' te bekijken.
- **4** Klik op 'OK' om terug te keren naar de pagina 'Weergavelay-out'.
- **5** Als u de weergave 'Geen resultaten' (en eventuele andere weergaven) op de pagina wilt verplaatsen of bewerken, gaat u als volgt te werk:
	- **Als u de weergave naar een andere locatie op de pagina wilt verplaatsen, verplaatst u de weergave en** plaatst u deze op de nieuwe locatie.
	- Als u de opmaak van de weergave 'Geen resultaten' wilt wijzigen, klikt u op 'Weergave opmaken' voor de weergave.

U kunt opties instellen voor de cel, rand, achtergrond en aanvullende opmaak (breedte, hoogte, inspringen, rechts opvullen, naar boven opvullen, naar onderen opvullen).

- **Als u de weergave 'Geen resultaten' wilt bewerken, klikt u op 'Weergave bewerken' voor de weergave.**
- Als u de weergave 'Geen resultaten' wilt verwijderen, klikt u op 'Weergave verwijderen' voor de weergave.

**6** Sla het rapport op als u alle wijzigingen hebt uitgevoerd.

# **Stap 3: Prompts definiëren (optioneel)**

U kunt gebruikers van de mogelijkheid geven een filterwaarde op te geven wanneer ze een rapport uitvoeren, door een prompt bij uitvoering te definiëren voor de rapporten. Prompts bij uitvoering zijn nuttig omdat rapporten mogelijk anders moeten worden gefilterd afhankelijk van de gebruiker of de datum waarop het rapport wordt uitgevoerd.

Het verschil tussen prompts bij uitvoering en vooraf ingestelde filters is dat een filter wordt ingesteld bij het definiëren van het rapport en niet kan worden gewijzigd zonder het rapport zelf aan te passen. Als u bijvoorbeeld een prompt voor Type account voor het rapport definieert, worden uw medewerkers gevraagd te selecteren welk type account wordt weergegeven wanneer ze het rapport uitvoeren. Als u het vooraf ingestelde filter definieert als een specifiek type account, bijvoorbeeld Concurrent, ligt het filter vast en kan het niet door de gebruiker worden gewijzigd bij uitvoering.

U kunt prompts maken op de pagina 'Prompts definiëren'. Als u de pagina 'Prompts definiëren' wilt openen, maakt u een nieuwe analyse of opent u een bestaande analyse.

U kunt twee typen prompt maken:

Kolomfilterprompt

Een prompt voor kolomfilters biedt algemene filtermogelijkheden voor een kolom in een rapport. Een kolomfilter kan alle keuzen of slechts beperkte keuzen voor een kolom geven. Als een rapport bijvoorbeeld een filter Regio=Oost bevat, beperken de beperkende keuzen voor de kolom 'Stad' de selectie tot steden in de regio Oost. Hierdoor wordt de selectie van een wederzijds uitsluitend filter voorkomen dat zou kunnen leiden tot geen gegevens.

**A** Afbeeldingprompt

Een prompt voor afbeeldingen biedt een afbeelding waarop gebruikers kunnen klikken om criteria voor een rapport te selecteren. In een verkooporganisatie kunnen gebruikers bijvoorbeeld op hun rayon klikken in een afbeelding van een kaart om verkoopinformatie te zien, of op een productafbeelding klikken om verkoopinformatie over dat product te zien. Gebruikers die weten hoe ze de tag HTML <map> kunnen gebruiken, kunnen een afbeeldingstoewijzingsdefinitie maken.

**OPMERKING:**u ziet de prompts niet op de pagina's 'Criteria definiëren', 'Lay-out maken', 'Prompts definiëren' en 'Beoordelen'. De prompts worden weergegeven als u de analyse bekijkt en als de gebruikers de analyse uitvoeren.

#### **Verwante onderwerpen**

Zie de volgende onderwerpen voor meer informatie:

- Kolomfilterprompts toevoegen (op pagina [1344\)](#page-1343-0)
- Afbeeldingprompts toevoegen (op pagina [1346\)](#page-1345-0)

# **Kolomfilterprompts toevoegen**

Met een kolomfilterprompt kunnen gebruikers waarden selecteren om een kolom in een rapport te filteren. U kunt het bereik van mogelijke filterwaarden definiëren en opgeven hoe de gebruiker de filterwaarden voor het rapport selecteert.

U definieert kolomfilterprompts op de pagina 'Prompts definiëren' . Wanneer u meerdere kolomfilterprompts hebt samengesteld voor een rapport, worden ze beurtelings aan de gebruiker weergegeven in de aangegeven volgorde, van boven naar beneden.

### *Ga als volgt te werk om kolomfilterprompts toe te voegen of te wijzigen:*

- **1** Klik op de pagina 'Prompts definiëren' op 'Prompt maken' en selecteer 'Kolomfilterprompt'.
- **2** Voer in het dialoogvenster 'Prompteigenschappen' in het tekstvak 'Bijschrift' een bijschrift in voor de kolomfilterprompt.

Het bijschrift wordt weergegeven wanneer een gebruiker het rapport uitvoert.

- **3** Voer in het tekstvak 'Omschrijving' een omschrijving in (optioneel).
- **4** Selecteer in de vervolgkeuzelijst 'Filteren op kolom' de kolom in het rapport dat u wilt filteren. Selecteer vervolgens in de vervolgkeuzelijst 'Operator' de gewenste operator.

Selecteer de operator '\*Gebruiker vragen' als u wilt dat de gebruiker de operator selecteert.

**5** Geef op hoe de gebruiker waarden moet selecteren door op de desbetreffende optie te klikken.

Gebruikers kunnen waarden selecteren in een vervolgkeuzelijst of door opties bladeren en deze invoeren in een tekstvak.

**OPMERKING:** maximaal 1000 waarden zijn toegestaan als deze worden geselecteerd in een vervolgkeuzelijst.

- **6** Schakel het selectievakje 'Alleen één waarde' in als de gebruiker slechts één waarde mag selecteren voor de kolomfilterprompt.
- **7** Selecteer een van de volgende opties onder het item 'Welke waarden moeten worden weergegeven voor de gebruiker':
	- Klik op 'Geen' als u geen waarden wilt weergeven.

De gebruiker moet de waarde invoeren.

- **Klik op 'Alle waarden' als u alle mogelijke waarden wilt weergeven.**
- **Klik op 'Beperkte waarden filteren' of 'SQL-resultaten' als u een subset van waarden wilt weergeven.**

**Beperkte waarden filteren.** De beperking van waarden is handig wanneer er wordt gevraagd naar meerdere kolommen of wanneer de resultaten al een filter bevatten. Zo wordt voorkomen dat een gebruiker waarden kiest die geen gegevens zouden opleveren. Stel dat een rapport een kolom 'Land' en een kolom 'Plaats' bevat en al het filter 'Land=Frankrijk' bevat. Door beperkte waarden voor het filter van de kolom 'Plaats' te selecteren worden de keuzen beperkt tot plaatsen in alleen Frankrijk. Zodoende wordt voorkomen dat de gebruiker filters kan kiezen die elkaar uitsluiten, zoals 'Land=Italië' en 'Plaats=Parijs'. Als waarden

worden beperkt, kan het langer duren om de prompts te verwerken dan met de twee andere opties.

**SQL-resultaten.** Als u de waarden met een SQL-instructie wilt beperken, klikt u op de optie 'SQL-resultaten' en typt u de SQL-instructie in het tekstvak. Wanneer u een SQL-resultatenprompt gebruikt, zijn de volgende condities van toepassing:

- U kunt SQL-resultatenprompts niet aan elkaar koppelen. Als u bijvoorbeeld twee SQL-resultatenprompts hebt, hebben de gefilterde waarden van de ene prompt geen invloed op de andere prompt.
- **Als de eerste prompt een SQL-resultatenprompt is en de tweede prompt een normale prompt, dan** wordt het resultaat van de tweede prompt beperkt tot de resultaten van de eerste prompt als voor de tweede prompt de optie 'Beperkte waarden filteren' is geselecteerd. Als de eerste prompt een normale prompt is en de tweede prompt een SQL-resultatenprompt, dan kunnen de twee prompts niet aan elkaar worden gekoppeld.
- Niet-SQL-resultatenprompts kunnen altijd aan elkaar worden gekoppeld ongeacht de volgorde van de prompts.
- **Het maximumaantal beschikbare waarden voor de promptvervolgkeuzelijst is 1000. Als meer dan** 1000 records door het SQL-resultaat worden geretourneerd, worden alleen de eerste 1000 records weergegeven.
- **8** Maak selecties voor de opties in het gebied 'Overige opties':
	- Schakel het selectievakje 'Gebruikers toestaan opties te beperken' in als de gebruiker de filteropties mag beperken. Als dit selectievakje is ingeschakeld, krijgen de gebruikers een keuzelijst te zien waarmee ze op basis van condities (zoals begint met, eindigt met en bevat) de opties kunnen beperken.

Met beperkte opties kan de gebruiker zoeken naar de waarden die als filter moeten worden gebruikt. Bijvoorbeeld: als een filter alle plaatsen in Frankrijk bevat, kan een gebruiker de filteropties beperken tot plaatsen die met een P beginnen.

**Schakel het selectievakje 'Gebruiker toestaan prompt over te slaan' in als een gebruiker dit kolomfilter** mag overslaan.

Zodoende wordt de optie 'Prompt overslaan' weergegeven. Als de gebruiker op deze optie klikt, hoeft hij of zij geen selectie voor dit filter te maken.

**9** Klik op 'OK' wanneer u klaar bent.

De kolomfilterprompt wordt weergegeven op de pagina 'Prompts definiëren'.

**10** Klik op de knop 'Voorbeeld' als u de kolomfilterprompt wilt weergeven.

#### *Ga als volgt te werk om de eigenschappen van kolomfilterprompts te wijzigen:*

- **1** Klik op de eigenschappenknop voor de prompt.
- **2** Breng wijzigingen aan in het dialoogvenster 'Prompteigenschappen' en klik dan op 'OK'.

### *Ga als volgt te werk om kolomfilterprompts omhoog of omlaag in de uitvoeringsvolgorde te verplaatsen:*

Klik op de pijlen omhoog en omlaag totdat de prompts in de gewenste volgorde staan.

De pijlen omhoog en omlaag worden alleen weergegeven als er meer dan een prompt voor de analyse is.

#### *Ga als volgt te werk om kolomfilterprompts te verwijderen:*

Klik op de verwijderknop voor de prompt.

## **Afbeeldingprompts toevoegen**

Een afbeeldingprompt is een afbeelding waarop gebruikers klikken om hun rapportcriteria te selecteren. Bijvoorbeeld: in een afbeelding met producten kunnen gebruikers op een product klikken. De geselecteerde producten worden vervolgens gebruikt om het onderliggende rapport te filteren. Als u een afbeeldingprompt wilt maken, moet u weten hoe u met de tag HTML <map> een definitie van een afbeeldingtoewijzing maakt.

U definieert afbeeldingprompts op de pagina 'Prompts definiëren' . Wanneer u meerdere afbeeldingprompts voor een rapport hebt samengesteld voor een rapport, worden deze uitgevoerd in de aangegeven volgorde, van boven naar beneden.

#### *Ga als volgt te werk om afbeeldingprompts toe te voegen of te wijzigen:*

- **1** Klik op de pagina 'Prompts definiëren' op 'Prompt maken' en selecteer 'Afbeeldingprompt'.
- **2** Voer in het vak 'Bijschrift' in het dialoogvenster voor eigenschappen van afbeeldingprompts een bijschrift in voor de afbeelding.

Het bijschrift wordt weergegeven wanneer een gebruiker het rapport uitvoert. U kunt HTML-opmaaktags gebruiken in het bijschrift, zoals <br />b>, <center>, <font>, en <table>.

- **3** Voer in het tekstvak 'Omschrijving' een omschrijving in (optioneel).
- **4** Voer in het tekstvak 'URL van afbeelding' de locatie en naam van de afbeelding in.

Als u de afbeeldingprompt alleen zelf gebruikt, kunt u een locatie opgeven waartoe alleen u toegang hebt, zoals c:\mycomputer\temp\map.gif. Voor een afbeeldingprompt die beschikbaar is voor andere gebruikers, geeft u de UNC-naam (Universal Naming Convention) op, zoals \\ALLUSERS\graphics\map.gif, of een website die toegankelijk is voor alle gebruikers, zoals http://mycompany.com/imagemap.gif.

**5** Voer in het tekstvak 'HTML' de desbetreffende HTML <map>-tags en -gegevens in.

Een HTML <map>-statement met <area>-elementen is vereist. In elk <area>-element moeten de attributen shape= en coords= worden opgegeven. Het attribuut alt=, indien opgegeven, wordt toegewezen aan de titel 'Gebied'. Bijvoorbeeld:

 $<sub>map</sub>$ </sub>

```
<area alt="Top-left" shape="rect" coords="0,0,50,50">
```

```
\alpha alt="Top-right" shape="rect" coords="50,0,100,50">
   <area alt="Bottom" shape="rect" coords="0,50,100,100">
\langlemap>
```
**6** Klik op de koppeling 'Afbeeldingtoewijzing extraheren uit HTML' als u de gegevens van de afbeeldingtoewijzing wilt extraheren uit HTML.

Het dialoogvenster 'Prompteigenschappen afbeeldingtoewijzing' wordt uitgevouwen, zodat de gebiedstitels, vormen en coördinaten worden weergegeven die in het tekstvak 'HTML' zijn ingevoerd.

- U kunt desgewenst de waarden in de gebiedstitel wijzigen. Deze tekst wordt weergegeven wanneer een gebruiker de muisaanwijzer boven het afbeeldinggebied houdt.
- Voer voor elk gebied in het tekstvak 'Kolom' de naam in van de kolom die moet worden doorgegeven wanneer een gebruiker erop klikt, en de te gebruiken waarde.

**OPMERKING:** de kolom moet een volledig gekwalificeerde naam hebben met de notatie *Tabel.Kolomnaam*.

- **Typ kolomnamen met spaties tussen dubbele aanhalingstekens. Bijvoorbeeld:** 
	- **Account.** "Land account"
	- "Verzonden eenheden"
- **7** Klik op 'OK' wanneer u klaar bent.

De afbeeldingprompt wordt weergegeven op de pagina 'Prompts definiëren'.

**8** Klik op de knop 'Voorbeeld' als u de afbeeldingprompt wilt weergeven.

Wanneer u op een gebied van de afbeelding klikt, wordt het onderliggende filter weergegeven dat voor dat gebied is gemaakt. U kunt op de koppeling 'Vernieuwen' klikken om de resultaten weer te geven. U kunt de filtergegevens wijzigen en vervolgens nogmaals op de koppeling 'Vernieuwen' klikken om de wijziging in de resultaten te bekijken.

#### *Ga als volgt te werk om de eigenschappen van afbeeldingprompts te wijzigen:*

- **1** Klik op de knop 'Eigenschappen' voor de prompt.
- **2** Breng de wijzigingen aan in het dialoogvenster voor eigenschappen van afbeeldingprompts en klik vervolgens op 'OK'.

**OPMERKING:** u ziet de prompts niet op de pagina's 'Criteria definiëren', 'Lay-out maken', 'Prompts definiëren' en 'Beoordelen'. De prompts worden weergegeven als de analyse bekijkt en als de gebruikers de analyse uitvoeren.

# **Stap 4: rapporten beoordelen**

Als u klaar bent met het maken of wijzigen van een rapport, kunt u het beoordelen op de pagina 'Beoordelen'.

#### <span id="page-1784-0"></span>*Ga als volgt te werk om een rapport te beoordelen:*

Klik op stap 4 'Beoordelen'.

Als u klaar bent met de beoordeling van uw rapportcriteria, de lay-out, etc., klikt u op de knop 'Voorbeeld van analyse bekijken' om de definitieve versie van het rapport in een apart venster te bekijken.

**OPMERKING:** Klik op 'Voorbeeld van analyse bekijken' om de prompts te zien die u in het rapport hebt gedefinieerd.

Binnen de pagina 'Beoordelen' kunt u het rapport afdrukken of downloaden.

#### **Verwante onderwerpen**

Zie de volgende onderwerpen voor meer informatie:

- Aangepaste analyses openbaar maken (zie ["Making Custom Analyses Public"](#page-1784-0) op pagina [1785\)](#page-1784-0)
- **Uw analyse voltooien (op pagina [1349\)](#page-1348-0)**

# **Making Custom Analyses Public**

Before making a report available to all employees, verify its content and format by running a test and getting approval by the person who requested the report. The reviewer should check for the following:

- Report includes all necessary columns.
- Columns are sorted correctly.
- $\blacksquare$  Filters are limiting the data correctly.
- Charts present the data in a useful way.

You can release the reports you created so that all employees at your company can use them. Those reports appear in the Shared Custom Analyses section on their Reports Homepage.

Note: The Reports Homepage has a limit of 100 custom reports.

#### *To make your report public*

- **1** In Oracle CRM On Demand, click the Analytics tab.
- **2** On the Home page, click Catalog and then locate your analyis.
- **3** Open the analysis.
- **4** Click Save.
- **5** Select the folder where you want to save the report.
- **6** Click OK to save the report.

Making a report public releases the report so that other employees at your company who have visibility to the folder, where you saved it, can access the report. Your private report in My Folders is still saved in case you want to run it or revise it for dynamic analysis later.

# **Uw analyse voltooien**

Wanneer u klaar bent met het definiëren van de criteria, lay-out en optionele prompts voor uw analyse, slaat u de gegevens op.

#### *Ga als volgt te werk om uw analyse te voltooien en op te slaan:*

- **1** Klik op de pagina 'Criteria definiëren', de pagina 'Lay-out maken', de pagina 'Prompts definiëren' of de pagina 'Beoordelen' op de knop 'Voltooien'.
- **2** Selecteer de map waarin u het rapport wilt opslaan.

**TIP:** sla het rapport eerst als privérapport op in 'Mijn mappen'. Nadat u de instelling hebt gecontroleerd, kunt u het rapport opslaan in openbare 'Gedeelde mappen' als anderen dit mogen gebruiken en verwijder het rapport vervolgens uit 'Mijn mappen'. Rapporten die zijn opgeslagen in 'Gedeelde mappen', worden geopend via de koppeling 'Gedeelde aangepaste analyses' in de sectie 'Aangepaste rapporten en analysen' van de 'Startpagina Rapporten' en zijn zichtbaar voor alle medewerkers die toegang hebben tot de map waarin u het rapport hebt opgeslagen.

OPMERKING: als aan uw gebruikersrol de machtiging 'Aangepaste rapporten beheren' is toegewezen, kunt u rapporten maken, bewerken en opslaan in alle mappen.

**3** Voer een naam in voor het rapport.

**TIP:** gebruik een consistente naamgevingsconventie die alle gebruikers herkennen. Gebruik ook geen extra spaties of symbolen, zoals een apostrof, wanneer u een naam toewijst aan rapporten.

**4** Voer een korte omschrijving van het rapport van maximaal 2.000 tekens in. De naam en de omschrijving die u invoert, worden exact zo weergegeven op 'Startpagina Rapporten' van de medewerkers.

**TIP:** gebruik de omschrijving om gebruikers te laten weten of het rapport historische gegevens of realtimegegevens bevat.

**5** Klik op 'OK'.

Het rapport wordt opgeslagen, het venster 'Analyses opstellen en weergeven' wordt gesloten en de pagina 'Aan de slag met antwoorden' verschijnt. Uw aangepaste rapport wordt opgeslagen in de opgegeven map. U kunt het later openen met de knop 'Analyse openen'.

# **Functies in analyses gebruiken**

Met SQL-functies worden verschillende berekeningen uitgevoerd op kolomwaarden. In deze sectie wordt de syntaxis uitgelegd voor de functies die worden ondersteund in Oracle CRM On Demand. Ook wordt uitgelegd hoe constanten worden aangeduid. Er zijn samengestelde functies, tekenreeks-, reken-, agenda- (datum en tijd), conversie- en systeemfuncties.

U kunt functies overal gebruiken waar formules of SQL-expressies zijn toegestaan. Bijvoorbeeld:

- **Kolomformules.** Zie Kolomformules instellen (op pagina [1282\)](#page-1281-0) voor meer informatie.
- **Filterformules.** Zie Filters aan kolommen toevoegen (zie ["Filters toevoegen aan kolommen"](#page-1259-0) op pagina [1260\)](#page-1259-0) voor meer informatie.
- **Bins.** Zie Filters aan kolommen toevoegen (zie ["Filters toevoegen aan kolommen"](#page-1259-0) op pagina [1260\)](#page-1259-0) voor meer informatie.

### **Formulenamen**

Wanneer u binnen een functie naar een kolom verwijst, gebruikt u de interne formulenaam. Alle kolommen hebben twee verschillende namen.

- De *weergavenaam* van de kolom is de naam die wordt weergegeven in de sectie 'Actief onderwerpgebied' links op de pagina onder een specifieke mapnaam. Deze namen worden gebruikt als standaardlabel voor kolomkoppen. De namen wijzigen afhankelijk van de taalinstelling van de gebruiker, en van eventuele wijzigingen in veldnamen door de beheerder van Oracle CRM On Demand voor uw bedrijf.
- De *formulenaam* is een vaste, interne naam voor elke kolom. Deze namen worden altijd in het Engels weergegeven. Formulenamen bestaan uit twee delen die worden gescheiden door een punt. Het eerste deel komt overeen met de mapnaam en het tweede deel met de kolom. Als de mapnaam of kolomnaam een spatie bevat, moet dat gedeelte door dubbele aanhalingstekens worden ingesloten. Het formulegedeelte met de mapnaam komt vaak overeen met de weergegeven mapnaam, maar niet altijd.

In de volgende tabel worden voorbeelden gegeven van formulenamen die overeenkomen met specifieke mapen weergavenamen voor een kolom.

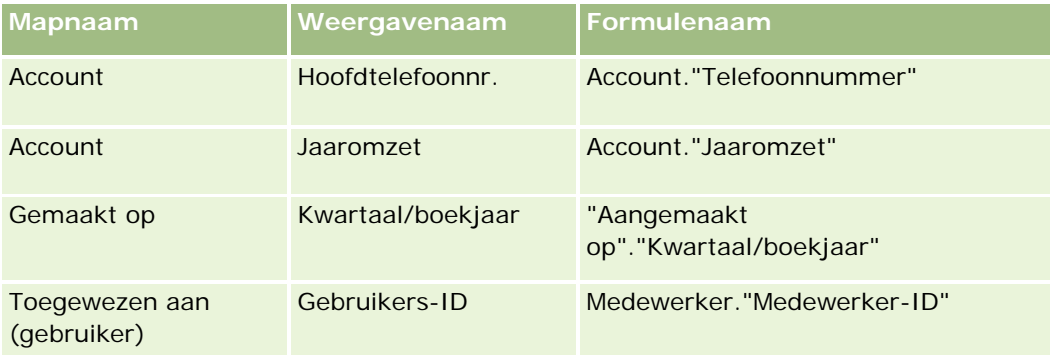

### **Formulenaam zoeken**

Als u de formulenaam voor een kolom wilt bepalen, voegt u eerst de kolom toe aan een rapport. Klik op 'Formule [fx] bewerken' en vervolgens op het tabblad 'Kolomformule' in het dialoogvenster dat wordt weergegeven. De formulenaam voor de kolom staat in het tekstvak 'Kolomformule'.

**TIP:** wanneer de cursor in het dialoogvenster 'Kolomformule' staat en u op een kolom in de knoppenbalk klikt, wordt de formulenaam van de kolom direct in het tekstvak bij de cursorlocatie ingevoegd (maar de kolom wordt niet toegevoegd aan de lijst met kolommen voor het rapport). Deze snelkoppeling werkt alleen voor het dialoogvenster 'Kolomformule', niet voor andere dialoogvensters waar SQL kan worden ingevoerd.

Zie de volgende onderwerpen voor meer informatie:

### Analytics

- Constanten aanduiden (op pagina [1351\)](#page-1350-0)
- Statistische functies (op pagina [1352\)](#page-1351-0)
- Tekenreeksfuncties (op pagina [1363\)](#page-1362-0)
- Wiskundige functies (op pagina [1371\)](#page-1370-0)
- **Agendafuncties (datum en tijd) (op pagina [1378\)](#page-1377-0)**
- **Conversiefuncties (op pagina [1386\)](#page-1385-0)**
- Systeemfuncties (op pagina [1387\)](#page-1386-0)

# **Constanten aanduiden**

Een constante is niet-null-waarde die overeenkomt met een bepaald gegevenstype. Constanten zijn doorgaans constante waarden; dat wil zeggen dat ze waarden zijn die letterlijk zijn genomen *zoals ze zijn*, zonder enige wijziging. Een constantewaarde moet overeenkomen met het gegevenstype dat deze vertegenwoordigt.

In deze sectie wordt beschreven hoe ieder type constante moet worden uitgedrukt.

### **Tekenconstanten**

Een tekenconstante bevat tekens, zoals letters, getallen en symbolen. Zet enkele aanhalingstekens ( ' ) om de tekenconstante om deze uit te drukken. De lengte van de constante wordt bepaald door het aantal tekens tussen de enkele aanhalingstekens.

### **Datum-/tijdconstanten**

De SQL 92-standaard definieert drie soorten getypeerde datum-/tijdconstanten, met de volgende notaties:

DATE 'dd-MM-jjjj'

TIME 'uu:MM:ss'

TIMESTAMP 'dd-MM-jjjj uu:mm:ss'

Deze notaties staan vast. Gebruik de trefwoorden DATE, TIME of TIMESTAMP gevolgd door een datum-/tijdtekenreeks tussen enkele aanhalingstekens om een getypeerde datum-/tijdconstante uit te drukken. Er zijn twee cijfers vereist voor alle elementen die geen jaar zijn, zelfs als de waarde een enkel cijfer is.

Voorbeeld:

**CASE** 

```
WHEN Opportunity."Close Date" >= TIMESTAMP '01-01-2006 00:00:00' THEN '2006'
```

```
ELSE 'Pre-2006'
```
END

### **Numerieke constanten**

Numerieke constanten vertegenwoordigen een waarde van een numeriek gegevenstype. Voor het uitdrukken van een numerieke constante neemt u eenvoudig het cijfer op.

Zet numerieke constanten niet tussen enkele aanhalingstekens; hierdoor wordt de constante als een tekenconstante uitgedrukt.

Een getal kan worden voorafgegaan door een plusteken (+) of minteken (-) om een positief of negatief getal aan te geven. Getallen kunnen een decimale komma en decimalen bevatten.

Als u drijvende-kommagetallen als letterlijke constanten wilt uitdrukken, voert u een getal in gevolgd door de letter *E* (hoofdletter of kleine letter) en het plusteken (+) of minteken (-) om een positieve of negatieve exponent aan te geven. Er zijn geen spaties toegestaan tussen het gehele getal, de letter *E* en het teken van de exponent.

Voorbeelden:

52 2,98 -326 12,5E6

# **Statistische functies**

Statistische functies worden uitgevoerd op meerdere waarden en geven als resultaat een samenvatting. De statistische functies kunnen niet worden gebruikt voor het vormen van een geneste samenvoeging in expressies in kolommen waarvoor in Oracle CRM On Demand een standaardsamenvoegingsregel vooraf is gedefinieerd.

### **Avg**

Berekent de gemiddelde waarde van een expressie in een resultatenset. Hiervoor moet een numerieke expressie als argument worden genomen.

Syntaxis:

AVG (n\_expression)

waarbij:

*n\_expression* Een willekeurige expressie die evalueert naar een numerieke waarde.

## **AvgDistinct**

Berekent het gemiddelde van alle afzonderlijke waarden van een expressie. Hiervoor moet een numerieke expressie als argument worden genomen.

Syntaxis:

AVG (DISTINCT n\_expression)

waarbij:

*n\_expression* Een willekeurige expressie die evalueert naar een numerieke waarde.

### **BottomN**

Geeft de positie van de laagste x waarde van het expressie-argument van 1 tot x, waarbij 1 de laagste numerieke waarde is. De functie BOTTOMN wordt uitgevoerd op de waarden die in de resultatenset zijn geretourneerd.

Syntaxis:

BOTTOMN (n\_expression, n)

waarbij:

*n\_expression* Een willekeurige expressie die evalueert naar een numerieke waarde.

*n* Elk positief geheel getal. Dit is het laagste getal van posities die in de resultatenset wordt weergegeven, waarbij 1 de laagste positie is.

**OPMERKING:** Een query kan niet meer dan één expressie BOTTOMN bevatten.

## **Telling**

Berekent het aantal rijen met een waarde 'niet nul' voor de expressie. De expressie is doorgaans een kolomnaam in welk geval het aantal rijen met waarden die 'niet nul' zijn, voor die kolom worden geretourneerd.

Syntaxis:

COUNT (expression)

waarbij:

*expression* Elke willekeurige expressie.

## **CountDistinct**

Voegt afzonderlijke verwerking aan de functie COUNT toe.

Syntaxis:

COUNT (DISTINCT expression)

waarbij:

*expression* Elke willekeurige expressie.

# **Count (\*) (CountStar)**

Telt het aantal rijen.

Syntaxis:

 $COUNT(*)$ 

Als een tabel 'Feiten' bijvoorbeeld 200.000.000 rijen bevat, levert de volgende query de volgende resultaten op:

SELECT COUNT(\*) FROM Feiten

 $COUNT(*)$ 

200000000

## **Mavg**

Berekent een zwevend gemiddelde voor de laatste x rijen gegevens met inbegrip van de huidige rij.

Het gemiddelde voor de eerste rij is gelijk aan de numerieke expressie voor de eerste rij, het gemiddelde voor de tweede rij wordt berekend door het gemiddelde van de eerste twee rijen met gegevens te nemen, het gemiddelde voor de derde rij wordt berekend door het gemiddelde van de eerste drie rijen te nemen, enzovoort. Wanneer de x-ste rij wordt bereikt, wordt het gemiddelde berekend op basis van de laatste x rijen gegevens.

Syntaxis:

MAVG (numExpr, integer)

waarbij:

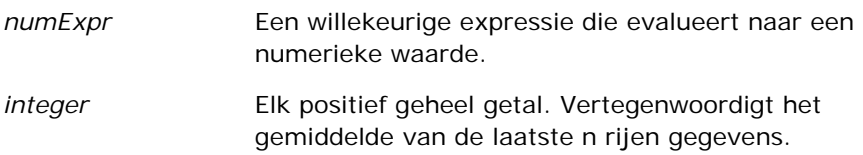

## **Max.**

Berekent de maximumwaarde (hoogste numerieke waarde) van de rijen die aan het numerieke expressie-argument voldoen.

Syntaxis:

MAX (expression)

waarbij:

*expression* Elke willekeurige expressie.

### **Median**

Berekent de middelste (mediaan) waarde van de rijen die aan het numerieke expressie-argument voldoen. Wanneer er een even aantal rijen is, is de mediaan het gemiddelde van de twee middelste rijen. Bij deze functie wordt altijd een dubbele geretourneerd.

Syntaxis:

MEDIAN (n\_expression)

waarbij:

*n\_expression* Een willekeurige expressie die evalueert naar een numerieke waarde.

### **Min.**

Berekent de minimumwaarde (laagste numerieke waarde) van de rijen die aan het numerieke expressie-argument voldoen.

Syntaxis:

MIN (expression)

waarbij:

*expression* Elke willekeurige expressie.

### **NTile**

De functie NTILE bepaalt de positie van een waarde in termen van een bereik dat door een gebruiker is opgegeven. De gehele getallen die worden geretourneerd, geven elk bereik van posities weer. De resulterende gesorteerde gegevens worden met andere woorden opgedeeld in een aantal tegels met ruwweg een gelijk aantal waarden in elke tegel.

Syntaxis:

NTILE (n\_expression, n)

waarbij:

*n\_expression* Een willekeurige expressie die evalueert naar een numerieke waarde.

*n* Een positief geheel getal (niet nul) dat het aantal tegels aangeeft.

Als het n\_expression-argument niet NULL is, retourneert de functie een geheel getal dat een positie in het vermelde bereik vertegenwoordigt.

NTile met n=100 retourneert wat doorgaans het *percentiel* wordt genoemd (met getallen van 1-100, waarbij 100 het einde van de sortering is). Deze waarde verschilt van de resultaten van de percentielfunctie van Oracle BI Server, die overeenkomt met de *percentagepositie* in SQL 92 en waarden van 0 tot 1 retourneert.

### **Percentile**

Berekent een percentielpositie voor elke waarde die aan het numerieke expressie-argument voldoet. De percentagepositie loopt van 0 (1ste percentiel) tot en met 1 (100ste percentiel).

De functie PERCENTILE berekent het percentiel op basis van de waarden in de resultatenset van de query.

Syntaxis:

#### PERCENTILE (n\_expression)

waarbij:

*n\_expression* Een willekeurige expressie die evalueert naar een numerieke waarde.

### **Rank**

Berekent de posities voor elke waarde die aan het numerieke expressie-argument voldoet. Aan het hoogste getal wordt positie 1 toegewezen en aan elke volgende positie wordt het volgende gehele getal (2, 3, 4, enzovoort) toegewezen. Als bepaalde waarden gelijk zijn, krijgen die waarden dezelfde positie, bijvoorbeeld 1, 1, 1, 4, 5, 5, 7, enzovoort.

De functie RANK berekent de positie op basis van de waarden in de resultatenset van de query.

Syntaxis:

RANK (n\_expression)

waarbij:

*n\_expression* Een willekeurige expressie die evalueert naar een numerieke waarde.

### **StdDev**

De functie STDDEV retourneert de standaarddeviatie voor een set waarden. Het resultaattype is altijd een dubbele.

Syntaxis:

```
STDDEV([ALL | DISTINCT] n_expression)
```
### Analytics

waarbij:

*n\_expression* Een willekeurige expressie die evalueert naar een numerieke waarde.

- Als ALL is opgegeven, wordt de standaarddeviatie voor alle gegevens in de set berekend.
- Als DISTINCT is opgegeven, worden alle duplicaten in de berekening genegeerd.
- Als er niets is opgegeven (de standaardinstelling), wordt er met alle gegevens rekening gehouden.

Er zijn twee andere functies die verwant zijn aan STDDEV:

STDDEV\_POP([ALL | DISTINCT] n\_expression)

STDDEV\_SAMP([ALL | DISTINCT] n\_expression)

STDDEV en STDDEV\_SAMP zijn synoniemen.

### **StdDev\_Pop**

Retourneert met behulp van de calculatieformule voor afwijking van de populatie en standaarddeviatie de standaarddeviatie voor een set waarden.

Syntaxis:

```
StdDev_Pop([ALL | DISTINCT] numExpr)
```
waarbij:

numExpr **EERI** Een willekeurige expressie die evalueert naar een numerieke waarde.

Als ALL is opgegeven, wordt de standaarddeviatie voor alle gegevens in de set berekend.

Als DISTINCT is opgegeven, worden alle duplicaten in de berekening genegeerd.

### **Som**

Berekent de som die wordt verkregen door alle waarden die aan het numerieke expressie-argument voldoen, bij elkaar op te tellen.

Syntaxis:

SUM (n\_expression)

waarbij:

*n\_expression* Een willekeurige expressie die evalueert naar een numerieke waarde.

### **SumDistinct**

Berekent de som die wordt verkregen door alle afzonderlijke waarden die aan het numerieke expressie-argument voldoen, bij elkaar op te tellen.

Syntaxis:

### SUM(DISTINCT n\_expression)

waarbij:

*n\_expression* Een willekeurige expressie die evalueert naar een numerieke waarde.

## **TopN**

Geeft de positie van de hoogste x waarden van het expressie-argument van 1 tot x, waarbij 1 de hoogste numerieke waarde is.

De functie TOPN wordt uitgevoerd op de waarden die in de resultatenset worden geretourneerd.

Syntaxis:

TOPN (n\_expression, n)

waarbij:

*n\_expression* Een willekeurige expressie die evalueert naar een numerieke waarde. *n* Elk positief geheel getal. Dit is het hoogste nummer van de posities die in de

resultatenset worden weergegeven, waarbij 1 de hoogste positie is.

Een query kan niet meer dan één expressie TOPN bevatten.

# **Functies voor lopend totaal**

Functies voor lopend totaal komen in zoverre overeen met functionele samenstellingen, dat ze een set records als invoer hebben. In plaats van de enkele samenstelling als uitvoer voor de gehele set records te gebruiken, wordt de samenstelling echter uitgevoerd op basis van records die tot dusver zijn aangetroffen.

In deze sectie worden de functies voor lopend totaal beschreven die worden ondersteund door de Oracle BI Server.

### **MAVG**

Berekent een zwevend gemiddelde voor de laatste n rijen gegevens in de resultatenset, met inbegrip van de huidige rij.

Syntaxis:

MAVG (n\_expression, n)

waarbij:

*n\_expression* Een willekeurige expressie die evalueert naar een numerieke waarde.

*n* Een positief geheel getal. Vertegenwoordigt het gemiddelde van de laatste n rijen gegevens.

Het gemiddelde voor de eerste rij is gelijk aan de numerieke expressie voor de eerste rij. Het gemiddelde voor de tweede rij wordt berekend door het gemiddelde van de eerste twee rijen met gegevens te nemen. Het gemiddelde voor de derde rij wordt berekend door het gemiddelde van de eerste drie rijen te nemen, enzovoort. Wanneer de n-ste rij wordt bereikt, wordt het gemiddelde berekend op basis van de laatste n rijen gegevens.

### **MSUM**

Met deze functie wordt een zwevend gemiddelde berekend voor de laatste n rijen gegevens met inbegrip van de huidige rij.

De som voor de eerste rij is gelijk aan de numerieke expressie voor de eerste rij. De som voor de tweede rij wordt berekend door de som van de eerste twee rijen met gegevens te nemen. De som voor de derde rij wordt berekend door de som van de eerste drie rijen te nemen, enzovoort. Wanneer de n-ste rij wordt bereikt, wordt de som berekend op basis van de laatste n rijen gegevens.

Syntaxis:

MSUM (n\_expression, n)

Waarbij:

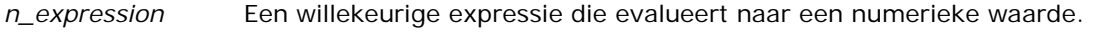

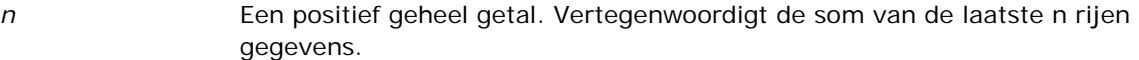

### Voorbeeld:

In het volgende voorbeeld wordt een rapport getoond dat de functie MSUM gebruikt.

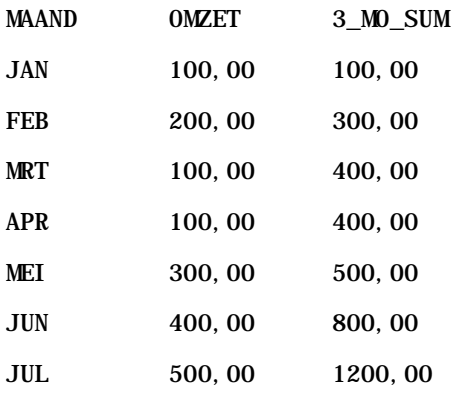

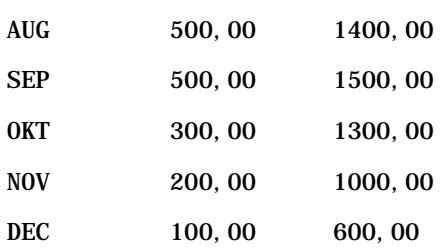

## **RSUM**

Deze functie berekent een lopend totaal op basis van records die tot dusver zijn aangetroffen. De som voor de eerste rij is gelijk aan de numerieke expressie voor de eerste rij. De som voor de tweede rij wordt berekend door de som van de eerste twee rijen met gegevens te nemen. De som voor de derde rij wordt berekend door de som van de eerste drie rijen te nemen, enzovoort.

Syntaxis:

RSUM (n\_expression)

Waarbij:

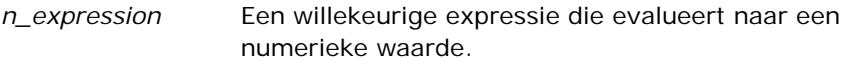

Voorbeeld:

In het volgende voorbeeld wordt een rapport getoond dat de functie RSUM gebruikt.

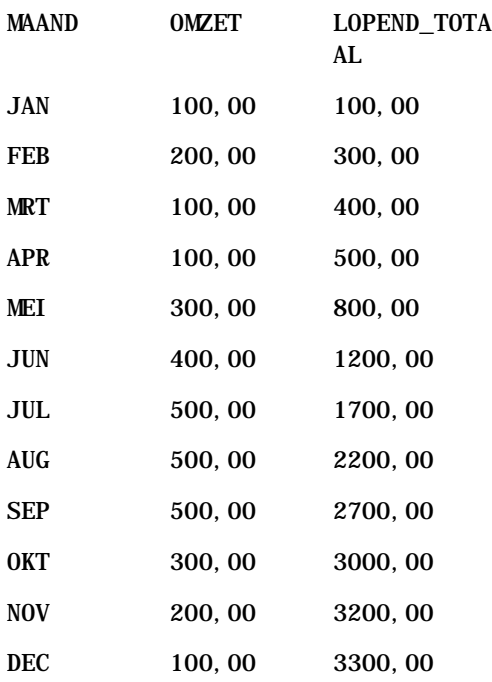

### Analytics

### **RCOUNT**

Bij deze functie wordt een set records als invoer genomen en het aantal records geteld dat tot dusver is aangetroffen. De waarde voor elke groep in de query wordt teruggezet. Als er voor een kolom een sorteervolgorde is gedefinieerd, wordt deze functie niet opgehoogd voor omliggende identieke waarden van de gesorteerde kolom. Om dit probleem te voorkomen, dienen de kolommen in rapporten niet gesorteerd te zijn.

Syntaxis:

RCOUNT (Expr)

Waarbij:

*Expr* een expressie van elk gegevenstype is.

Voorbeeld:

In het volgende voorbeeld wordt een rapport getoond dat de functie RCOUNT gebruikt.

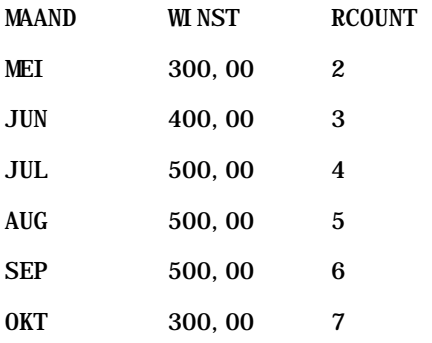

## **RMAX**

Bij deze functie wordt een set records als invoer genomen en de maximumwaarde getoond op basis van de records die tot dusver zijn aangetroffen. Het opgegeven gegevenstype moet gesorteerd kunnen worden.

Syntaxis:

RMAX (expression)

Waarbij:

*expression* Een expressie van elk gegevenstype. Het gegevenstype moet een gekoppelde sorteervolgorde hebben.

Voorbeeld:

In het volgende voorbeeld wordt een rapport getoond dat de functie RMAX gebruikt.

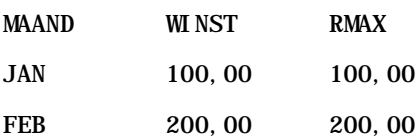

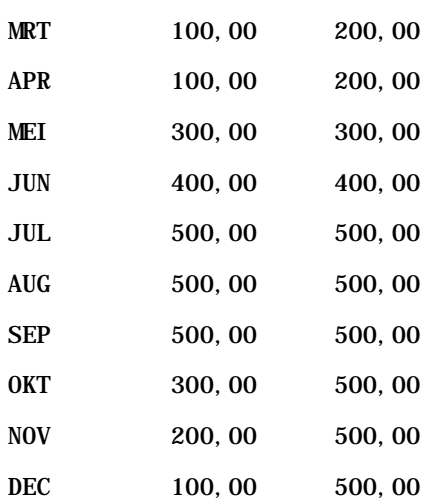

### **RMIN**

Bij deze functie wordt een set records als invoer genomen en de minimumwaarde getoond op basis van de records die tot dusver zijn aangetroffen. Het opgegeven gegevenstype moet gesorteerd kunnen worden.

Syntaxis:

#### RMIN (expression)

Waarbij:

*expression* Een expressie van elk gegevenstype. Het gegevenstype moet een gekoppelde sorteervolgorde hebben.

Voorbeeld:

In het volgende voorbeeld wordt een rapport getoond dat de functie RMIN gebruikt.

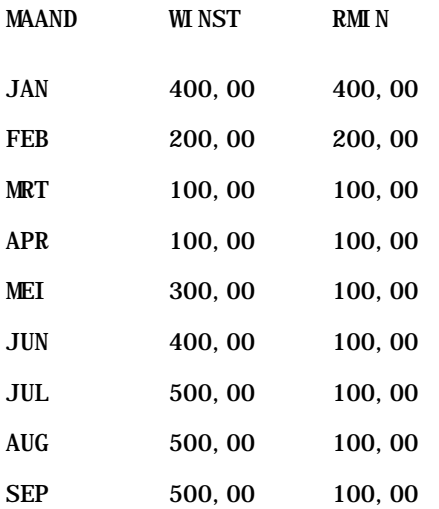

Analytics

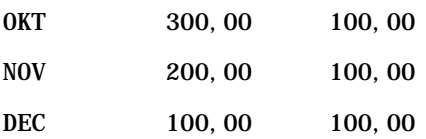

# **Tekenreeksfuncties**

Met tekenreeksfuncties kunnen tekens op verschillende manieren worden gemanipuleerd.

## **ASCII**

Hiermee wordt een tekenreeks met een enkel teken geconverteerd naar de bijbehorende ASCII-code, tussen 0 en 255.

Syntaxis:

ASCII (character\_expression)

waarbij:

*character\_expression* Elke expressie die evalueert naar een ASCII-teken.

Als de tekenexpressie naar meerdere tekens evalueert, wordt de ASCII-code geretourneerd die overeenkomt met het eerste teken in de expressie.

### **BIT\_LENGTH**

Hiermee wordt de lengte van een opgegeven tekenreeks in bits geretourneerd. Elk Unicode-teken heeft een lengte van 2 bytes, wat gelijk is aan 16 bits.

Syntaxis:

BIT\_LENGTH (character\_expression)

waarbij:

*character\_expression* Elke expressie die evalueert naar een tekenreeks.

## **CHAR**

Hiermee wordt een numerieke waarde tussen 0 en 255 geconverteerd naar de tekenwaarde die overeenkomt met de ASCII-code.
Syntaxis:

CHAR (n\_expression)

waarbij:

*n\_expression* Elke expressie die evalueert naar een numerieke waarde tussen 0 en 255.

## **CHAR\_LENGTH**

Hiermee wordt de lengte van een opgegeven tekenreeks in aantal tekens geretourneerd. Spaties voor en na de tekenreeks worden niet meegeteld.

Syntaxis:

CHAR\_LENGTH (character\_expression)

waarbij:

*character\_expression* Elke expressie die evalueert naar een numerieke waarde tussen 0 en 255.

## **CONCAT**

Er bestaan twee varianten van deze functie. De eerste variant schakelt twee tekenreeksen aaneen. De tweede variant gebruikt de samenvoegingsoperator van de tekenreeks om meer dan twee tekenreeksen aaneen te schakelen.

Syntaxis variant 1:

CONCAT (character\_expression1, character\_expression2)

waarbij:

*character\_expression* Expressies die evalueren naar tekenreeksen.

Syntaxis variant 2:

string\_expression1 || string\_expression2 || ... string\_expressionxx

waarbij:

*string\_expression* Expressies die evalueren naar tekenreeksen, gescheiden door de samenvoegingsoperator van de tekenreeks || (dubbele verticale lijnen). De eerste tekenreeks wordt aaneengeschakeld met de tweede tekenreeks om een tussentekenreeks te maken, die vervolgens wordt aaneengeschakeld met de volgende tekenreeks, enzovoort.

Voorbeeld:

Account."Account Name" ||'-'|| Account."Account Location"

Het resultaat ziet er als volgt uit:

Action Rentals - Hoofdkantoor

# **INSERT**

Hiermee wordt een opgegeven tekenreeks op een opgegeven locatie in een andere tekenreeks ingevoegd, waarbij een opgegeven aantal tekens in de doeltekenreeks wordt vervangen.

Syntaxis:

INSERT (character\_expression1, n, m, character\_expression2)

waarbij:

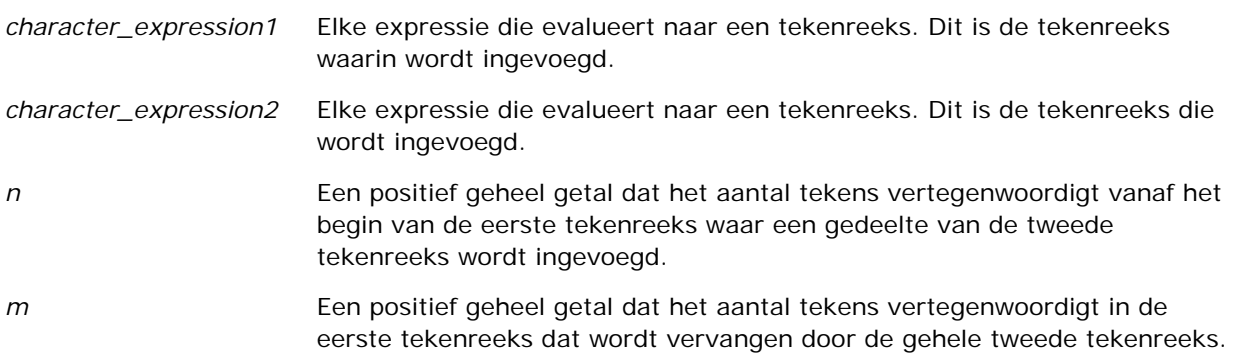

## **LEFT**

Hiermee wordt een opgegeven aantal tekens links van een tekenreeks geretourneerd.

Syntaxis:

LEFT (character\_expression, n)

waarbij:

*character\_expression* Elke expressie die evalueert naar een tekenreeks.

*n* Een positief geheel getal dat staat voor het aantal geretourneerde tekens links van de tekenreeks.

## **LENGTH**

Hiermee wordt de lengte van een opgegeven tekenreeks in aantal tekens geretourneerd. De lengte wordt geretourneerd zonder volgspaties.

Syntaxis:

#### LENGTH (character\_expression)

waarbij:

*character\_expression* Elke expressie die evalueert naar een tekenreeks.

## **LOCATE**

Hiermee wordt de numerieke positie van de ene tekenreeks binnen een andere tekenreeks geretourneerd. Als de tekenreeks niet wordt gevonden, retourneert de functie LOCATE de waarde 0. Als u een startpositie wilt opgeven om de zoekactie te beginnen, gebruikt u in plaats daarvan de functie LOCATEN.

Syntaxis:

LOCATE (character\_expression1, character\_expression2)

waarbij:

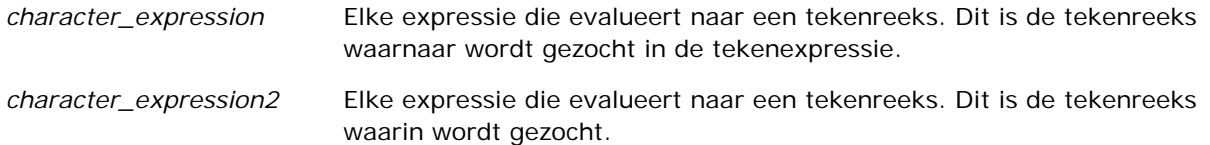

### **LOCATEN**

Hiermee wordt de numerieke positie van de ene tekenreeks binnen een andere tekenreeks geretourneerd. Deze functie is identiek aan de functie LOCATE, behalve dat de zoekactie begint bij de positie die is opgegeven door een argument met een geheel getal. Als de tekenreeks niet wordt gevonden, retourneert de functie LOCATEN de waarde 0. De te retourneren numerieke positie wordt bepaald door het eerste teken in de tekenreeks te tellen als positie 1, ongeacht de waarde van het argument met het gehele getal.

Syntaxis:

```
LOCATEN (character_expression1, character_expression2, n)
```
waarbij:

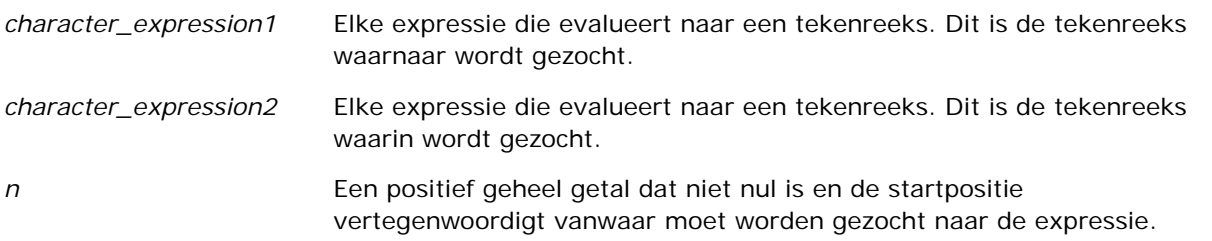

### **LOWER**

Hiermee wordt een tekenreeks naar kleine letters geconverteerd.

Syntaxis:

LOWER (character\_expression)

waarbij:

*character\_expression* Elke expressie die evalueert naar een tekenreeks.

### **OCTET\_LENGTH**

Hiermee worden de bits van een opgegeven tekenreeks geretourneerd in basis-8-eenheden (aantal bytes).

Syntaxis:

OCTET\_LENGTH (character\_expression)

waarbij:

*character\_expression* Elke expressie die evalueert naar een tekenreeks.

### **POSITION**

Hiermee wordt de numerieke positie van een tekenreeks binnen een andere tekenreeks geretourneerd. Als de tekenreeks niet wordt gevonden, retourneert de functie 0.

Syntaxis:

POSITION (character\_expression1 IN character\_expression2)

waarbij:

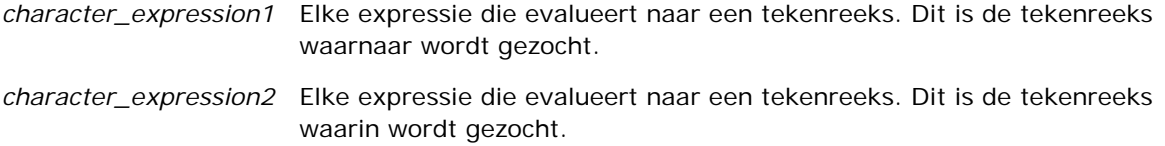

### **REPEAT**

Hiermee wordt een opgegeven expressie n maal herhaald, waarbij n een positief geheel getal is.

Syntaxis:

REPEAT (character\_expression, n)

### **REPLACE**

Hiermee worden opgegeven tekens in een tekenreeks vervangen door andere opgegeven tekens.

Syntaxis:

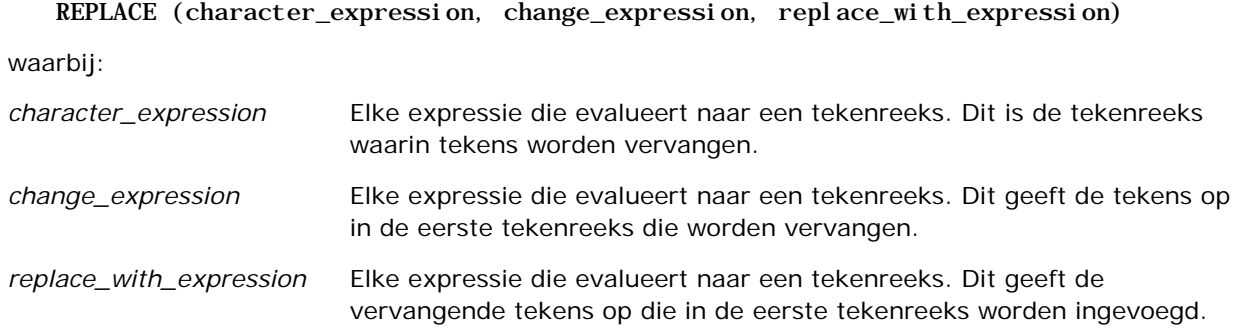

## **RIGHT**

Hiermee wordt een opgegeven aantal tekens rechts van een tekenreeks geretourneerd.

Syntaxis:

RIGHT (character\_expression, n)

waarbij:

*character\_expression* Elke expressie die evalueert naar een tekenreeks.

*n* Een positief geheel getal dat staat voor het aantal geretourneerde tekens rechts van de tekenreeks.

### **SPACE**

Hiermee worden spaties ingevoegd.

Syntaxis:

SPACE (integer)

waarbij:

*integer* Elke expressie die evalueert naar een tekenreeks.

### **SUBSTRING**

Hiermee wordt een nieuwe tekenreeks gemaakt die begint vanaf een opgegeven aantal tekens in de oorspronkelijke tekenreeks.

Syntaxis:

### SUBSTRING (character\_expression FROM starting\_position)

waarbij:

*character\_expression* Elke expressie die evalueert naar een tekenreeks.

*starting\_position* Een positief geheel getal dat de startpositie aangeeft binnen de eerste tekenreeks.

Voorbeeld:

SUBSTRING ('ABCDEF' FROM 3)

Heeft als resultaat:

CDEF

### **TRIM**

Hiermee worden opgegeven tekens voor of na een tekenreeks uit de tekenreeks verwijderd.

Syntaxis:

TRIM (type 'character' FROM character\_expression)

waarbij:

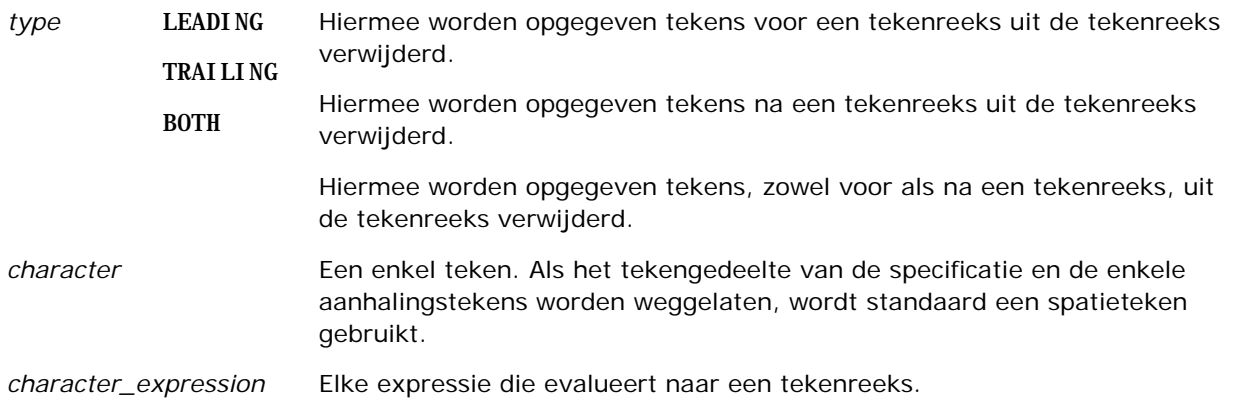

**OPMERKING:** de syntaxis TRIM (character\_expression) is ook geldig. Hiermee worden alle spaties voor en na de tekenreeks verwijderd.

## **UPPER**

Hiermee wordt een tekenreeks naar hoofdletters geconverteerd.

Syntaxis:

UPPER (character\_expression)

waarbij:

*character\_expression* Elke expressie die evalueert naar een tekenreeks.

# **Wiskundige functies**

Met de wiskundige functies kunt u wiskundige bewerkingen uitvoeren.

## **Abs**

Berekent de absolute waarde van een numerieke expressie.

Syntaxis:

### ABS (n\_expression)

waarbij:

*n\_expression* Een willekeurige expressie die evalueert naar een numerieke waarde.

### **Acos**

Berekent de arccosinus van een numerieke expressie.

Syntaxis:

ACOS (n\_expression)

waarbij:

*n\_expression* Een willekeurige expressie die evalueert naar een numerieke waarde.

# **Asin**

Berekent de arcsinus van een numerieke expressie.

Syntaxis:

ASIN (n\_expression)

waarbij:

*n\_expression* Een willekeurige expressie die evalueert naar een numerieke waarde.

## **Atan**

Berekent de arctangens van een numerieke expressie.

Syntaxis:

### ATAN (n\_expression)

waarbij:

*n\_expression* Een willekeurige expressie die evalueert naar een numerieke waarde.

# **Atan2**

Berekent de arctangens van y/x, waarbij y de eerste numerieke expressie en x de tweede numerieke expressie is.

Syntaxis:

ATAN2 (n\_expression1, n\_expression2)

waarbij:

*n\_expression (1 en 2)* Een willekeurige expressie die evalueert naar een

numerieke waarde.

# **Ceiling**

Rondt een decimale numerieke expressie af naar het volgende hoogste gehele getal. Als de numerieke expressie evalueert naar een geheel getal, retourneert de functie Ceiling dat gehele getal.

Syntaxis:

CEILING (n\_expression)

waarbij:

*n\_expression* Een willekeurige expressie die evalueert naar een numerieke waarde.

## **Cos**

Berekent de cosinus van een numerieke expressie.

Syntaxis:

COS (n\_expression)

waarbij:

*n\_expression* Een willekeurige expressie die evalueert naar een numerieke waarde.

# **Cot**

Berekent de cotangens van een numerieke expressie.

Syntaxis:

COT (n\_expression)

waarbij:

*n\_expression* Een willekeurige expressie die evalueert naar een numerieke waarde.

## **Degrees**

Converteert een expressie van radialen naar graden.

Syntaxis:

DEGREES (n\_expression)

waarbij:

*n\_expression* Een willekeurige expressie die evalueert naar een numerieke waarde.

### **Exp**

Berekent de waarde e tot de opgegeven macht.

Syntaxis:

EXP (n\_expression)

waarbij:

*n\_expression* Een willekeurige expressie die evalueert naar een numerieke waarde.

# **Verdieping**

Rondt een decimale numerieke expressie af naar het volgende laagste gehele getal. Als de numerieke expressie evalueert naar een geheel getal, retourneert de functie FLOOR dat gehele getal.

Syntaxis:

FLOOR (n\_expression)

waarbij:

*n\_expression* Een willekeurige expressie die evalueert naar een numerieke waarde.

# **Log**

Berekent de natuurlijke logaritme van een expressie.

Syntaxis:

LOG (n\_expression)

waarbij:

*n\_expression* Een willekeurige expressie die evalueert naar een numerieke waarde.

# **Log10**

Berekent de logaritme voor het grondtal 10 van een expressie.

Syntaxis:

LOG10 (n\_expression)

waarbij:

*n\_expression* Een willekeurige expressie die evalueert naar een numerieke waarde.

## **Mod**

Deelt de eerste numerieke expressie door de tweede numerieke expressie en retourneert het resterende gedeelte van het quotiënt.

Syntaxis:

```
MOD (n_expression1, n_expression2)
```
waarbij:

*n\_expression (1 en 2)* Een willekeurige expressie die evalueert naar een numerieke waarde.

# **Pi**

Retourneert de constante waarde pi (de omtrek van een cirkel gedeeld door de diameter).

Syntaxis:

 $PI()$ 

## **Power**

Neemt de eerste numerieke expressie en verheft deze tot de macht die is opgegeven in de tweede numerieke expressie.

Syntaxis:

POWER(n\_expression1, n\_expression2)

waarbij:

*n\_expression (1 en 2)* Een willekeurige expressie die evalueert naar een numerieke waarde.

### **Radians**

Converteert een expressie van graden naar radialen.

Syntaxis:

RADIANS (n\_expression)

waarbij:

*n\_expression* Een willekeurige expressie die evalueert naar een numerieke waarde.

### **Rand**

Retourneert een pseudo-willekeurig getal tussen 0 en 1.

Syntaxis:

RAND()

## **RandFromSeed**

Retourneert een pseudo-willekeurig getal op basis van een beginwaarde. Voor een bepaalde beginwaarde wordt dezelfde set willekeurige getallen gegenereerd.

Syntaxis:

RAND (n\_expression)

waarbij:

*n\_expression* Een willekeurige expressie die evalueert naar een numerieke waarde.

## **Round**

Rondt een numerieke expressie af op n cijfers.

Syntaxis:

ROUND (n\_expression, n)

waarbij:

*n\_expression* Een willekeurige expressie die evalueert naar een numerieke waarde.

*n* Elk positief geheel getal dat het aantal afrondingscijfers aangeeft (het aantal decimalen) waarop wordt afgerond.

Voorbeeld:

ROUND (12,358.2)

Retourneert:

12,36

# **Sign**

Retourneert de waarde 1 als het argument van de numerieke expressie evalueert naar een positief getal, de waarde -1 als het argument van de numerieke expressie evalueert naar een negatief getal en de waarde 0 als het argument van de numerieke expressie evalueert naar nul.

Syntaxis:

SIGN (n\_expression)

waarbij:

*n\_expression* Een willekeurige expressie die evalueert naar een numerieke waarde.

# **Sin**

Berekent de sinus van een numerieke expressie.

Syntaxis:

SIN (n\_expression)

waarbij:

*n\_expression* Een willekeurige expressie die evalueert naar een numerieke waarde.

# **Sqrt**

Berekent de vierkantswortel van het argument van de numerieke expressie. De numerieke expressie moet evalueren naar een getal dat niet negatief is.

Syntaxis:

#### SQRT (n\_expression)

waarbij:

*n\_expression* Elke expressie die evalueert naar een numerieke waarde die niet negatief is.

### **Tan**

Berekent de tangens van een numerieke expressie.

Syntaxis:

TAN (n\_expression)

waarbij:

*n\_expression* Een willekeurige expressie die evalueert naar een numerieke waarde.

# **Truncate**

Kort een decimaal getal in tot een opgegeven aantal decimalen.

Syntaxis:

TRUNCATE (n\_expression, n)

waarbij:

*n\_expression* Een willekeurige expressie die evalueert naar een numerieke waarde.

*n* Elk positief geheel getal dat het geretourneerde aantal decimalen aangeeft.

Voorbeeld:

TRUNCATE (12,358,2)

Retourneert:

12,35

# **Agendafuncties (datum en tijd)**

Met de agendafuncties voor datum en tijd worden gegevens in gegevenstypen voor datums, tijden en tijdstempels gemanipuleerd. (Het gegevenstype tijdstempels is een combinatie van datum en tijd.)

Alle datumfuncties voldoen aan de ISO 8601-normering. Deze optie is met name van toepassing op functies als Week\_Of\_Year en Week\_Of\_Quarter waarbij de eerste week van het jaar de eerste volledige week is waarin een donderdag voorkomt. Voor gedetailleerde informatie over de manier waarop deze datumfuncties worden berekend, verwijzen wij u naar de ISO 8601-standaard.

## **Current\_Date**

Retourneert de huidige datum. De datum wordt bepaald door de computer. De waarde bevat geen tijdselement.

Syntaxis:

CURRENT\_DATE

# **Current\_Time**

Retourneert de huidige tijd. De tijd wordt bepaald door de computer. De waarde bevat geen datumelement.

Opmerking: met deze functie wordt de huidige tijd verkregen op het moment dat het rapport wordt uitgevoerd. Als u deze functie gebruikt met een onderwerpgebied voor analyse, is in cache opslaan niet mogelijk, waardoor de prestaties afnemen.

Syntaxis:

CURRENT\_TIME (n)

waarbij:

*n* Elk geheel getal dat het aantal decimalen aangeeft waarmee de fractionele seconde wordt weergegeven. Het argument is optioneel; de functie retourneert het standaardaantal decimalen wanneer geen argument wordt opgegeven.

# **Current\_TimeStamp**

Retourneert de huidige datum-/tijdstempel. De tijdstempel wordt bepaald door de computer.

Opmerking: met deze functie wordt de huidige tijd verkregen op het moment dat het rapport wordt uitgevoerd. Als u deze functie gebruikt met een onderwerpgebied voor analyse, is in cache opslaan niet mogelijk, waardoor de prestaties afnemen.

Syntaxis:

#### CURRENT\_TIMESTAMP (n)

waarbij:

*n* Elk geheel getal dat het aantal decimalen aangeeft waarmee de fractionele seconde wordt weergegeven. Het argument is optioneel; de functie retourneert het standaardaantal decimalen wanneer geen argument wordt opgegeven.

# **Day\_Of\_Quarter**

Retourneert een getal (tussen 1 en 92) dat overeenkomt met de dag van het kwartaal voor de opgegeven datum.

Syntaxis:

#### DAY\_OF\_QUARTER (date\_expression)

waarbij:

*date\_expression* Een expressie is die evalueert naar een datum.

### **DayName**

Retourneert de naam van de dag van de week (in het Engels) voor een opgegeven datum.

Syntaxis:

DAYNAME (date\_expression)

waarbij:

*date\_expression* Een expressie is die evalueert naar een datum.

### **DayOfMonth**

Retourneert het getal dat overeenkomt met de dag van de maand voor een opgegeven datum.

Syntaxis:

DAYOFMONTH (date\_expression)

waarbij:

*date\_expression* Een expressie is die evalueert naar een datum.

### **DayOfWeek**

Retourneert een getal tussen 1 en 7, dat overeenkomt met de dag van de week voor een opgegeven datum. Hierbij staat het getal 1 voor zondag en 7 voor zaterdag.

Syntaxis:

DAYOFWEEK (date\_expression)

waarbij:

*date\_expression* Een expressie is die evalueert naar een datum.

## **DayOfYear**

Retourneert het getal (tussen 1 en 366) dat overeenkomt met de dag van het jaar voor een opgegeven datum.

Syntaxis:

DAYOFYEAR (date\_expression)

waarbij:

*date\_expression* Een expressie is die evalueert naar een datum.

### **Hour**

Retourneert een getal (tussen 0 en 23) dat overeenkomt met het uur voor een opgegeven tijd. Hierbij staat 0 bijvoorbeeld voor 00:00 uur en 23 voor 23:00 uur.

Syntaxis:

HOUR (time\_expression)

waarbij:

*time\_expression* Een expressie die evalueert naar een tijd.

### **Minute**

Retourneert een getal (tussen 0 en 59) dat overeenkomt met de minuut voor een opgegeven tijd.

Syntaxis:

MINUTE (time\_expression)

waarbij:

*time\_expression* Een expressie die evalueert naar een tijd.

### **Month**

Retourneert een getal (tussen 1 en 12) dat overeenkomt met de maand voor een opgegeven datum.

Syntaxis:

MONTH (date\_expression)

waarbij:

*date\_expression* Een expressie is die evalueert naar een datum.

## **Month\_Of\_Quarter**

Retourneert een getal (tussen 1 en 3) dat overeenkomt met de maand in het kwartaal voor een opgegeven datum.

Syntaxis:

#### MONTH\_OF\_QUARTER (date\_expression)

waarbij:

*date\_expression* Een expressie is die evalueert naar een datum.

### **MonthName**

Retourneert de naam van de maand (in het Engels) voor een opgegeven datum.

Syntaxis:

MONTHNAME (date\_expression)

waarbij:

*date\_expression* Een expressie is die evalueert naar een datum.

### **Now**

Retourneert de huidige tijdstempel. De functie NOW komt overeen met de functie CURRENT\_TIMESTAMP.

Opmerking: met deze functie wordt de huidige tijd verkregen op het moment dat het rapport wordt uitgevoerd. Als u deze functie gebruikt met een onderwerpgebied voor analyse, is in cache opslaan niet mogelijk, waardoor de prestaties afnemen.

Syntaxis:

NOW ()

## **Quarter\_Of\_Year**

Retourneert een getal (tussen 1 en 4) dat overeenkomt met het kwartaal van het jaar voor een opgegeven datum.

Syntaxis:

QUARTER\_OF\_YEAR (date\_expression)

waarbij:

*date\_expression* Een expressie is die evalueert naar een datum.

### **Second**

Retourneert een getal (tussen 0 en 59) dat overeenkomt met de seconden voor een opgegeven tijd.

Syntaxis:

SECOND (time\_expression)

waarbij:

*time\_expression* Een expressie die evalueert naar een tijd.

### **TimestampAdd**

De functie TimestampAdd voegt een opgegeven aantal intervallen toe aan een opgegeven tijdstempel. Er wordt een enkele tijdstempel geretourneerd.

Syntaxis:

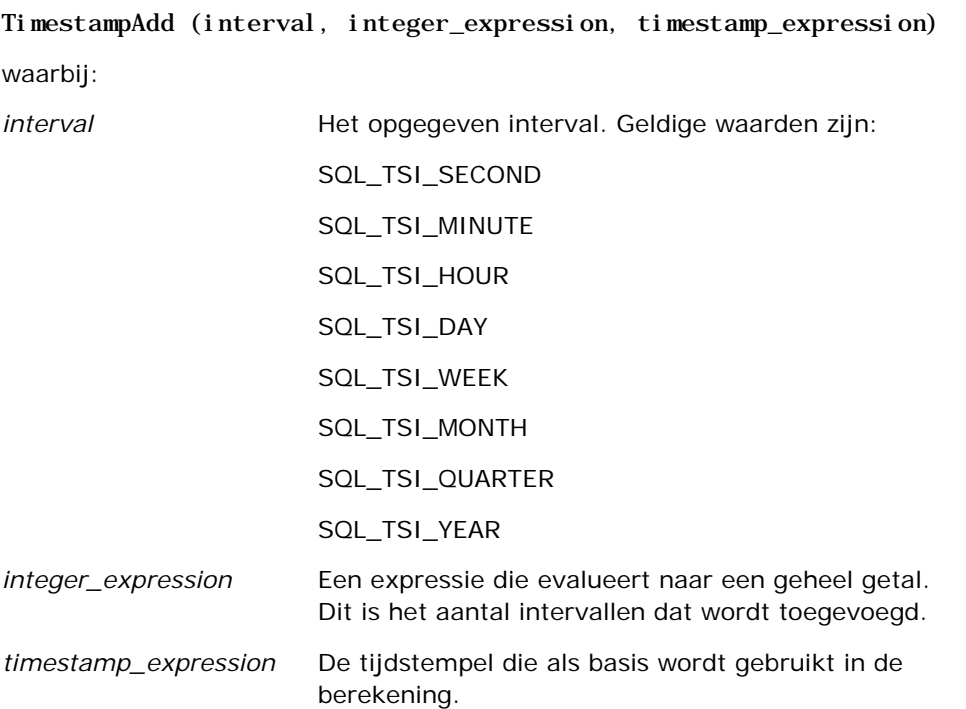

Een null-expressie van het type geheel getal of tijdstempel die wordt doorgegeven aan deze functie, resulteert in een retourwaarde van null.

In het meest eenvoudige scenario voegt deze functie slechts de waarde van het opgegeven gehele getal (integer\_expression) toe aan het betreffende element van de tijdstempel, op basis van het interval. Als een week wordt toegevoegd, komt dit overeen met het toevoegen van zeven dagen, en het toevoegen van een kwartaal komt overeen met het toevoegen van drie maanden. Een negatief geheel getal resulteert in een vermindering (gaat terug in de tijd).

Bij een overschrijding van het opgegeven element (zoals meer dan 60 seconden, 24 uur, twaalf maanden, enzovoort) is het noodzakelijk een juiste hoeveelheid toe te voegen aan het volgende element. Als er bijvoorbeeld wordt toegevoegd aan het dagelement van een tijdstempel, wordt dit door de functie gezien als een overschrijding en wordt rekening gehouden met het aantal dagen in een bepaalde maand (inclusief 29 dagen voor februari in schrikkeljaren).

Als er wordt toegevoegd aan het maandelement van een tijdstempel, controleert de functie of de resulterende tijdstempel voldoende dagen heeft voor het dagelement. Als u bijvoorbeeld 1 maand toevoegt aan 31-05-2000, resulteert dit niet in 31-06-2000, omdat juni geen 31 dagen heeft. Deze functie vermindert het dagelement tot de laatste dag van de maand, 30-06-2000 in dit voorbeeld.

Een soortgelijke situatie treedt op wanneer er wordt toegevoegd aan het jaarelement van een tijdstempel die een maandelement februari heeft en een dagelement 29 (oftewel de laatste dag van februari in een schrikkeljaar). Als de resulterende tijdstempel niet in een schrikkeljaar valt, vermindert de functie het dagelement tot 28.

Hier volgen enkele voorbeelden van de functie TimestampAdd:

In het volgende codevoorbeeld wordt de resulterende tijdstempel berekend wanneer 3 dagen worden toegevoegd aan 27-02-2000 14:30:00. Aangezien 2000 een schrikkeljaar is, wordt hiermee een tijdstempel geretourneerd van 01-03-2000 14:30:00.

TimestampAdd(SQL\_TSI\_DAY, 3, TIMESTAMP'27-02-2000 14:30:00')

In het volgende codevoorbeeld wordt de resulterende tijdstempel berekend wanneer 7 maanden worden toegevoegd aan 31-7-1999 0:0:0. Hiermee wordt een tijdstempel geretourneerd van 29-02-2000 00:00:00. Let op het verminderde dagelement vanwege de kortere maand februari.

TimestampAdd(SQL\_TSI\_MONTH, 7, TIMESTAMP'31-7-1999 00:00:00')

In het volgende codevoorbeeld wordt de resulterende tijdstempel berekend wanneer 25 minuten worden toegevoegd aan 31-7-2000 23:35:00. Hiermee wordt een tijdstempel geretourneerd van 01-08-2000 00:00:00. Let op het doorvoeren van de overschrijding in het maandelement.

TimestampAdd(SQL\_TSI\_MINUTE, 25, TIMESTAMP'31-07-2000 23:35:00')

### **TimeStampDiff**

De functie TimestampDiff retourneert het totaal aantal dagen van opgegeven intervallen tussen twee tijdstempels.

Syntaxis:

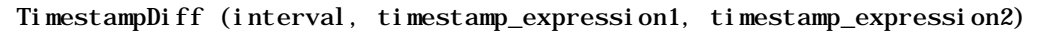

waarbij:

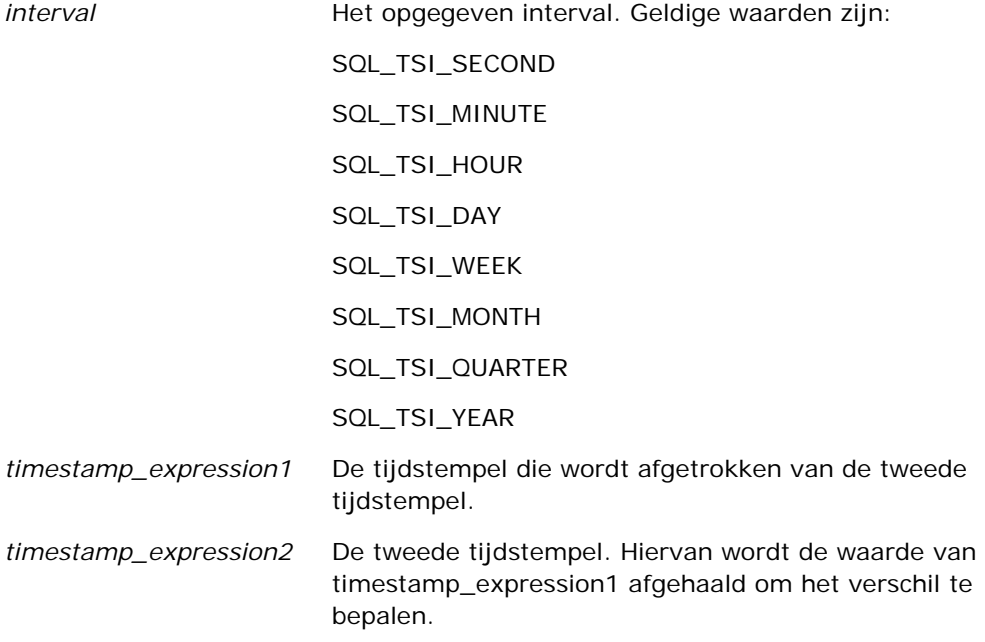

Een null-expressie van het type tijdstempel die wordt doorgegeven aan deze functie, resulteert in een retourwaarde van null.

Deze functie bepaalt eerst het tijdstempelelement dat overeenkomt met de opgegeven intervalparameter. SQL\_TSI\_DAY komt bijvoorbeeld overeen met het dagelement en SQL\_TSI\_MONTH komt overeen met het maandelement.

De functie controleert vervolgens van beide tijdstempels de elementen op een hoger niveau om het totaal aantal intervallen voor elke tijdstempel te berekenen. Als het opgegeven interval bijvoorbeeld overeenkomt met het maandelement, berekent de functie het totaal aantal maanden voor elke tijdstempel door het maandelement en twaalf keer het jaarelement toe te voegen.

Als laatste trekt de functie het totaal aantal intervallen van het eerste tijdstempel af van het totaal aantal intervallen van het tweede tijdstempel.

Wanneer het verschil in dagen wordt berekend, worden met de functie de tijdwaarden afgekapt van beide datum-/tijdexpressies en worden de datumwaarden van het totaal afgetrokken.

Wanneer het verschil in weken wordt berekend, wordt met de functie het verschil in dagen berekend en wordt dit door zeven gedeeld voordat wordt afgerond.

Wanneer het verschil in kwartalen wordt berekend, wordt met de functie het verschil in maanden berekend en wordt dit door drie gedeeld voordat wordt afgerond.

Wanneer het verschil in jaren wordt berekend, berekent de functie het verschil in maanden en wordt dit door twaalf gedeeld voordat wordt afgerond.

#### **Voorbeeld van de functie TimestampDiff**

In het volgende codevoorbeeld wordt het verschil in dagen berekend tussen de tijdstempels 31-7-1998 23:35:0 en 01-04-2000 14:24:00. Hiermee wordt de waarde 610 geretourneerd. Let op dat het schrikkeljaar 2000 resulteert in een extra dag.

TimestampDIFF(SQL\_TSI\_DAY, TIMESTAMP'31-7-1998 23:35:00', TIMESTAMP'01-04-2000 14:24:00')

### **Week\_Of\_Quarter**

Retourneert een getal (tussen 1 en 13) dat overeenkomt met de week van het kwartaal voor de opgegeven datum.

Syntaxis:

WEEK\_OF\_QUARTER (date\_expression)

waarbij:

*date\_expression* Een expressie is die evalueert naar een datum.

### **Week\_Of\_Year**

Retourneert een getal (tussen 1 en 53) dat overeenkomt met de week van het jaar voor de opgegeven datum.

Syntaxis:

WEEK\_OF\_YEAR (date\_expression)

waarbij:

*date\_expression* Een expressie is die evalueert naar een datum.

### **Jaar**

Retourneert het jaar voor de opgegeven datum.

Syntaxis:

YEAR (date\_expression)

waarbij:

*date\_expression* Een expressie is die evalueert naar een datum.

Voorbeeld:

YEAR (CURRENT DATE)

# **Conversiefuncties**

Met conversiefuncties wordt een waarde van de ene vorm naar een andere geconverteerd.

### **Cast**

Wijzigt het gegevenstype van een waarde of null-waarde in een ander gegevenstype. Deze wijziging is vereist voordat waarden van een bepaald gegevenstype worden gebruikt in een functie of bewerking die een ander gegevenstype vereist.

Syntaxis:

CAST (expression|NULL AS datatype)

Ondersteunde gegevenstypen waarnaar de waarde kan worden gewijzigd:

CHARACTER, VARCHAR, INTEGER, FLOAT, SMALLINT, DOUBLE PRECISION, DATE, TIME, TIMESTAMP, BIT, BIT VARYING

Afhankelijk van het brongegevenstype worden sommige doeltypen niet ondersteund. Als het brongegevenstype bijvoorbeeld BIT is, moet het doelgegevenstype CHARACTER of BIT zijn.

Voorbeeld:

In het volgende voorbeeld wordt eerst de jaaromzet gewijzigd in het type INTEGER (met CAST) om de decimalen te verwijderen, en vervolgens in CHARACTER, zodat deze kan samengevoegd met een tekstconstante (de tekst 'K'):

CAST ( CAST ( Account."Accountomzet"/1000 AS INTEGER ) AS CHARACTER ) ||' K'

Als u de CAST-functie gebruikt, wordt er mogelijk een extra spatie geretourneerd aan het einde van de waarde. Bijvoorbeeld: met CAST(YEAR("Gemaakt op".Date) as char) || '\*' wordt de waarde "2012 \*" geretourneerd.

U kunt dit probleem voorkomen door de lengte van de retourwaarde op te geven. Bijvoorbeeld:

 $CAST(YEAR("Genaakt op". Date) as char(4)))$ 

### **IfNull**

Test of een expressie evalueert naar een null-waarde, en zo ja, wijst de opgegeven waarde toe aan de expressie.

Syntaxis:

IFNULL (expression, value)

### **ValueOf( )**

Gebruik de functie VALUEOF in een expressie-builder of filter om te verwijzen naar de waarde van een sessievariabele. Zie Sessievariabelen (op pagina [1391\)](#page-1390-0) voor meer informatie.

Sessievariabelen moeten worden gebruikt als argumenten van de functie VALUEOF. Verwijs naar de sessievariabelen met hun naam.

Voorbeeld:

Bij gebruik van de waarde van een sessievariabele met de naam NQ\_SESSION.CURRENT\_YEAR:

CASE WHEN "Jaar" > VALUEOF(NQ\_SESSION.CURRENT\_YEAR) THEN 'Toekomstig' WHEN ... ELSE...END

Moet u naar de sessievariabele verwijzen met de volledige gekwalificeerde naam.

# **Systeemfuncties**

De systeemfuncties retourneren waarden die betrekking hebben op de sessie.

# **Gebruiker**

Met deze functie worden de gegevens van de huidige gebruiker van Oracle CRM On Demand geretourneerd.

Als de gebruiker is gemaakt in versie 18 of eerder van Oracle CRM On Demand, zijn de gebruikersgegevens gelijk aan de gebruikers-ID, die uniek is voor elke gebruiker.

Als de gebruiker is gemaakt in versie 19 of later van Oracle CRM On Demand, zijn de gebruikersgegevens gelijk aan de rij-ID van de gebruikersrecord. Om de gebruikers-ID te verkrijgen, gebruikt u als volgt de functie 'VALUEOF' en de sessievariabele 'REPLUSER':

VALUEOF(NQ\_SESSION.REPLUSER)

Syntaxis:

USER ()

# **Operatoren**

Operatoren worden gebruikt om expressie-elementen te combineren om bepaalde vergelijkingstypen in een expressie te maken.

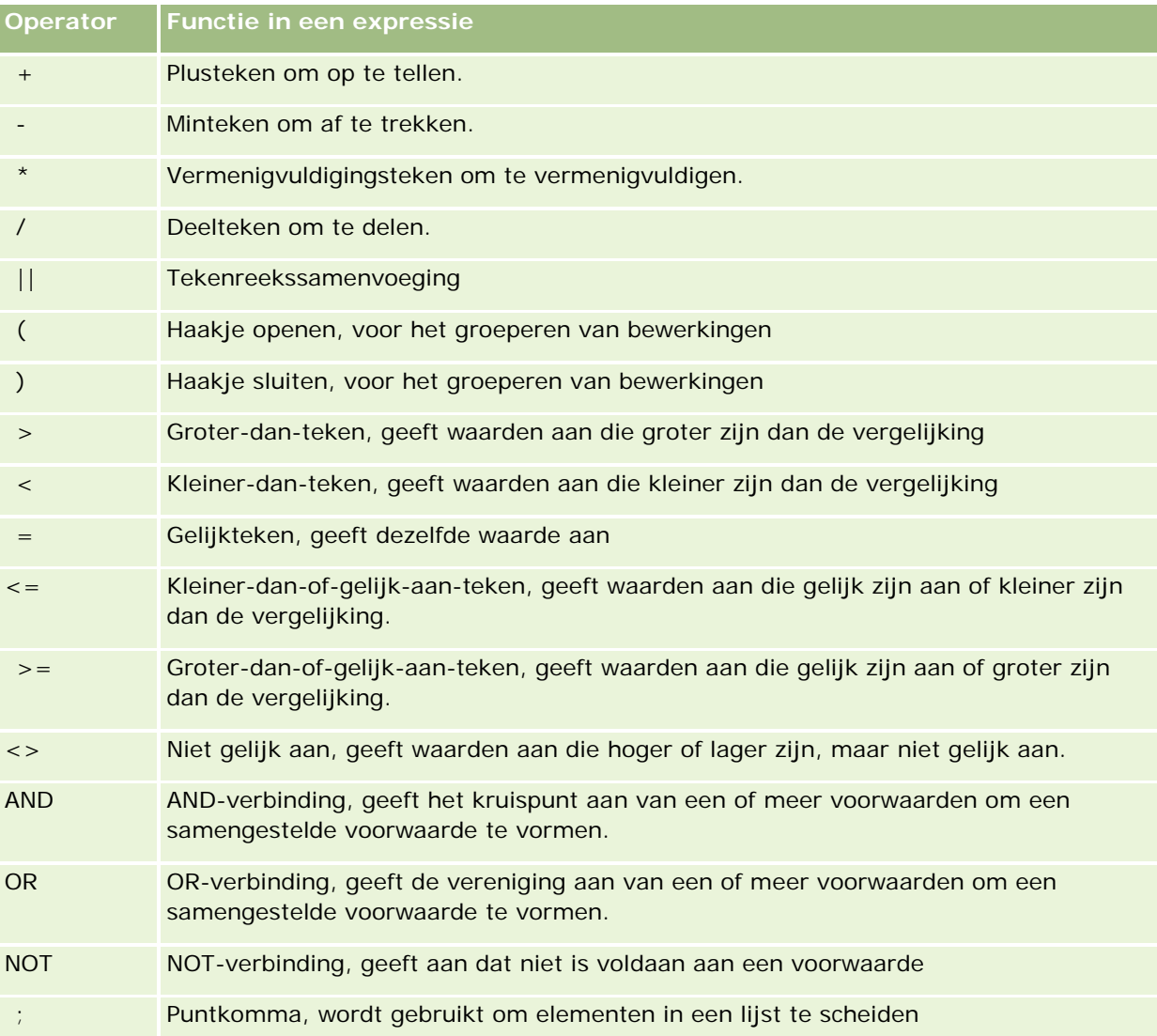

# **Case-instructies**

Case-instructies zijn bouwstenen waarmee voorwaardelijke expressies worden gemaakt die verschillende resultaten kunnen produceren voor verschillende kolomwaarden.

# **Case (Schakelen)**

Deze vorm van een Case-instructie wordt ook de vorm CASE (Opzoeken) genoemd. De waarde van expression1 wordt onderzocht en vervolgens die van WHEN-expressies. Als expression1 overeenkomt met een WHEN-expressie, wordt de waarde toegewezen in de overeenkomende THEN-expressie.

Als expression1 overeenkomt met een expressie in meer dan een WHEN-clausule, wordt alleen de expressie toegewezen die volgt na de eerste overeenkomst.

Als geen enkele WHEN-expressie overeenkomt, wordt de waarde toegewezen die is opgegeven in de ELSE-expressie. Als geen ELSE-expressie is opgegeven, wordt de waarde NULL toegewezen.

Zie ook de Case (Als)-instructie.

#### Syntaxis:

CASE expression1

WHEN expressie THEN expressie

{WHEN expressie... THEN expressie...}

ELSE expressie

END

Waarbij:

**CASE** 

Hiermee wordt de CASE-instructie gestart. Moet worden gevolgd door een expressie en een of meer WHEN- en THEN-instructies, een optionele ELSE-instructie en het sleutelwoord END.

#### **WHEN**

Hiermee wordt de voorwaarde opgegeven waaraan moet worden voldaan.

#### THEN

Hiermee wordt de waarde opgegeven die wordt toegewezen als aan de bijbehorende WHEN-expressie is voldaan.

### ELSE

Hiermee wordt de waarde opgegeven die wordt toegewezen als aan geen van de WHEN-voorwaarden is voldaan. Als u niets opgeeft, wordt voor ELSE de waarde NULL aangenomen.

#### END

Hiermee wordt de CASE-instructie beëindigd.

#### **Voorbeeld**

CASE Score-par

WHEN -5 THEN 'Birdie bij par 6' WHEN -4 THEN 'Moet Tiger zijn'

WHEN -3 THEN 'Drie onder par' WHEN -2 THEN 'Twee onder par' WHEN -1 THEN 'Birdie' WHEN 0 THEN 'Par' WHEN 1 THEN 'Bogey' WHEN 2 THEN 'Dubbele bogey' ELSE 'Drievoudige bogey of slechter'

END

In het bovenstaande voorbeeld moeten de WHEN-instructies strikt gelijk zijn; de WHEN-voorwaarde

WHEN < 0 THEN 'Onder par'

is ongeldig omdat vergelijkingsoperatoren niet zijn toegestaan.

### **Case (Als)**

Deze vorm van de Case-instructie evalueert elke WHEN-voorwaarde. Wanneer hieraan wordt voldaan, wordt de waarde in de bijbehorende THEN-expressie toegewezen.

Als aan geen enkele WHEN-voorwaarde wordt voldaan, wordt de standaardwaarde toegewezen die is opgegeven in de ELSE-expressie. Als geen ELSE-expressie is opgegeven, wordt de waarde NULL toegewezen.

Zie ook de Case (Schakelen)-instructie.

Syntaxis:

CASE

WHEN request\_condition1 THEN expression1

{WHEN request\_condition2 THEN expression2}

{WHEN request\_condition... THEN expression...}

ELSE expression

END

Waarbij:

### CASE

Hiermee wordt de CASE-instructie gestart. Moet worden gevolgd door een of meer WHEN- en THEN-instructies, een optionele ELSE-instructie en het sleutelwoord END.

**WHEN** 

Hiermee wordt de voorwaarde opgegeven waaraan moet worden voldaan.

**THEN** 

De waarde die wordt toegewezen als aan de bijbehorende WHEN-expressie is voldaan.

ELSE

Hiermee wordt de waarde opgegeven als aan geen van de WHEN-voorwaarden is voldaan. Als u niets opgeeft, wordt voor ELSE de waarde NULL aangenomen.

END

Hiermee wordt de CASE-instructie beëindigd.

#### **Voorbeeld**

CASE

```
WHEN score-par < 0 THEN 'Onder par'
WHEN score-par = 0 THEN 'Par'
WHEN score-par = 1 THEN 'Bogey'
WHEN score-par = 2 THEN 'Dubbele bogey'
ELSE 'Drievoudige bogey of slechter'
```
END

In tegenstelling tot de Schakelen-vorm van de CASE-instructie, zijn voor WHEN-instructies in de Als-vorm vergelijkingsoperatoren toegestaan; de WHEN-voorwaarde

WHEN < 0 THEN 'Onder par'

is geldig.

# **Session Variables in Analytics**

Session variables hold predefined values for a user and are initialized when a user logs in to Oracle CRM On Demand. When session variables are initialized, they remain unchanged for the duration of the session. Session variables are private values for a user and each instance of a session variable can be initialized with a different value for different users. You can reference them in the following areas: Title views, Narrative views, Column Filters, Column Formulas, Dashboard Prompts, and so on.

The most common use of a session variable is to reference it in a column filter condition of a report where you want to dynamically limit the results. The limit is based on the value of a session variable, such as the current fiscal year and month.

A session variable is referenced using the syntax NQ\_SESSION.{Variable Name}. To use it in a column formula, it is referenced using the syntax VALUEOF(NQ\_SESSION.Variable Name).

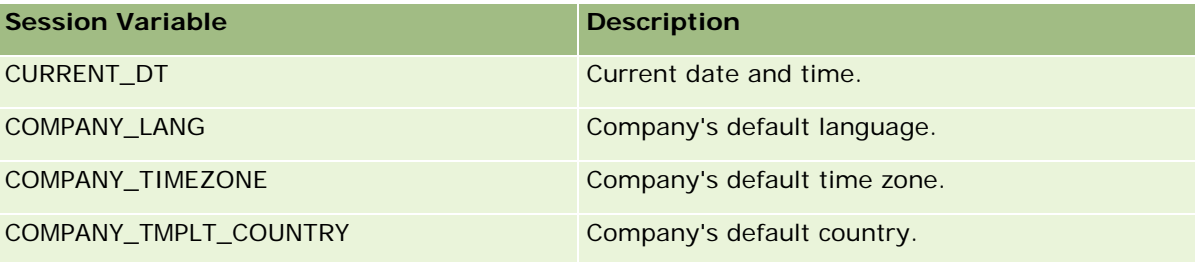

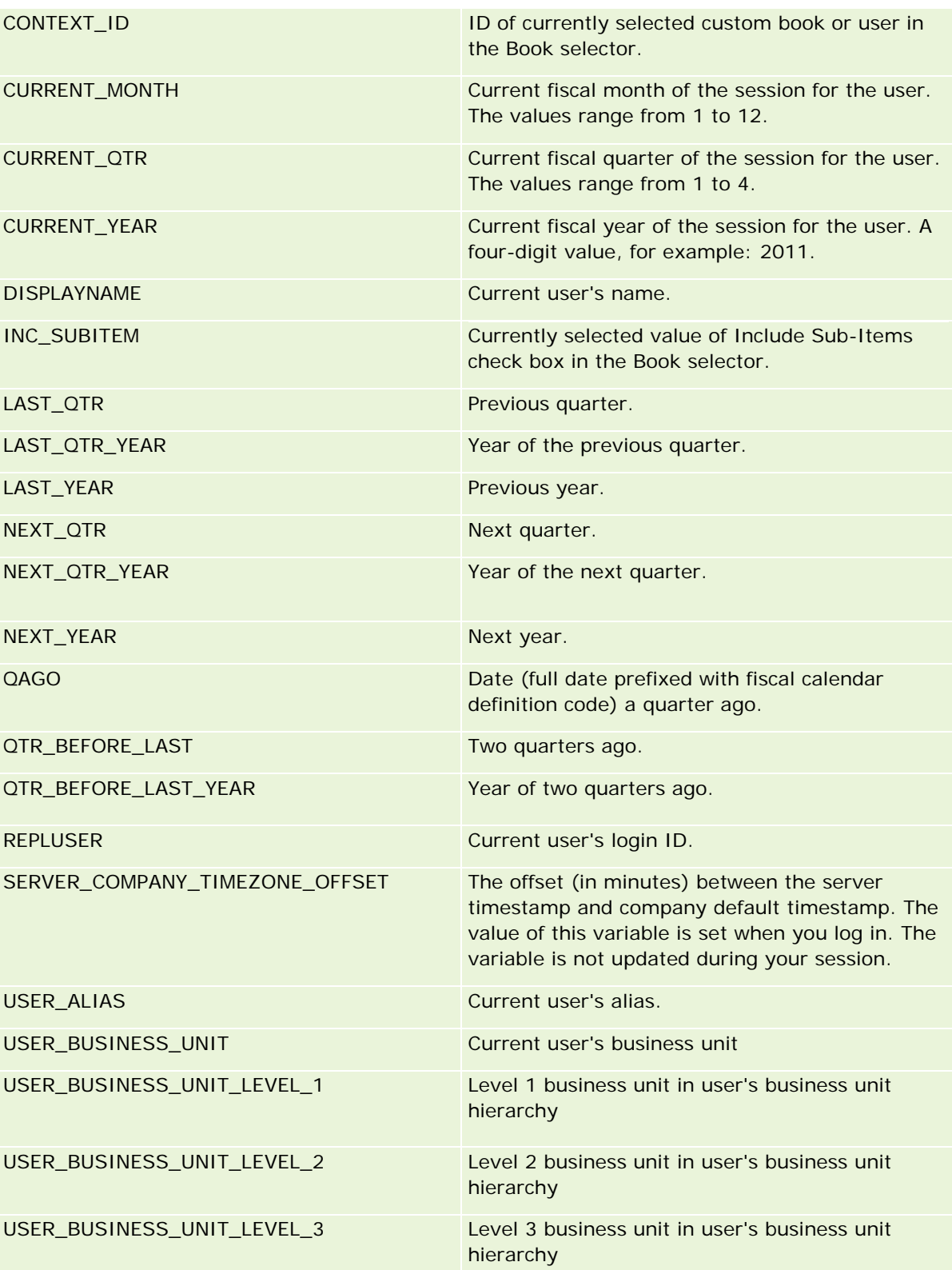

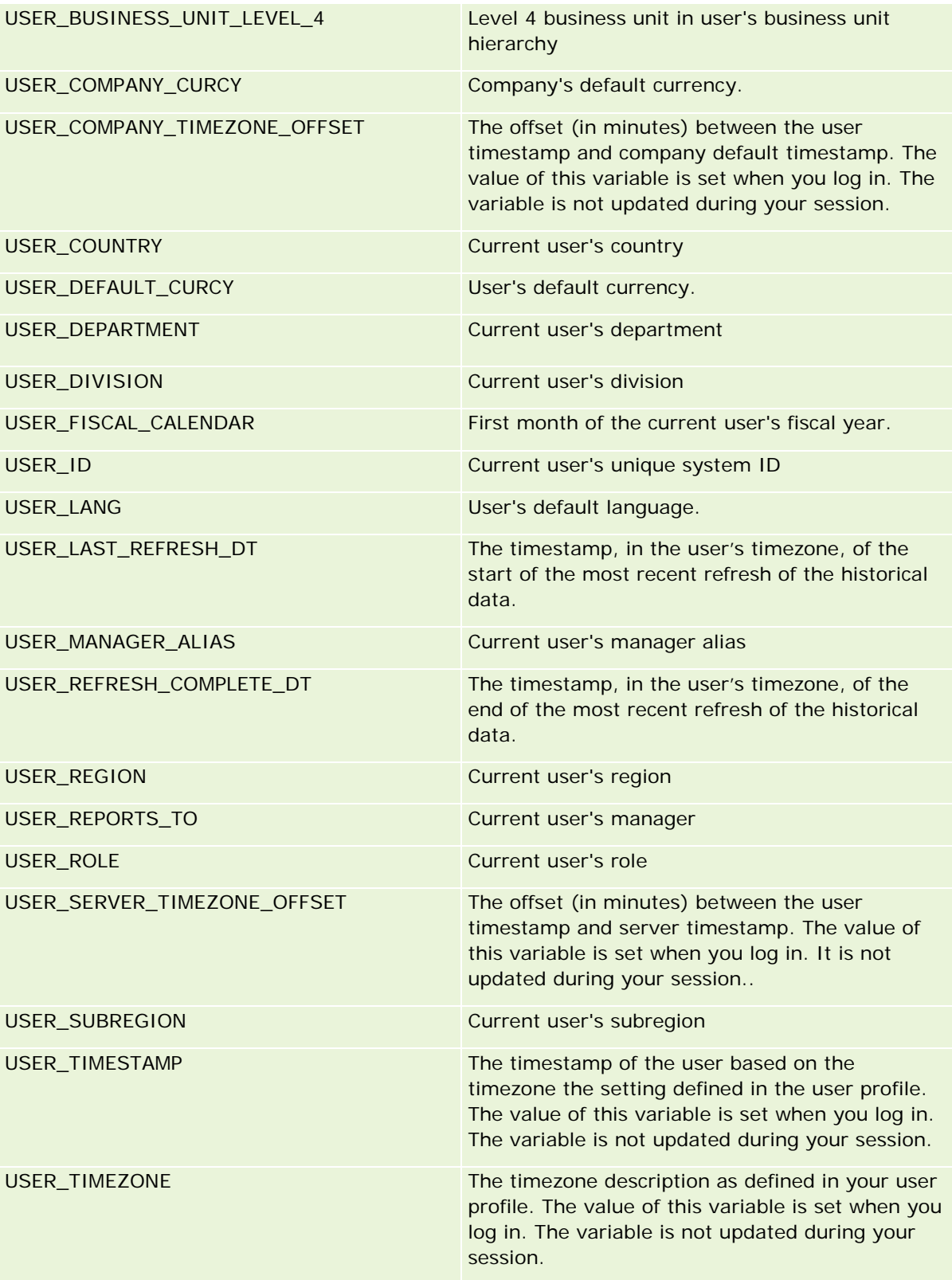

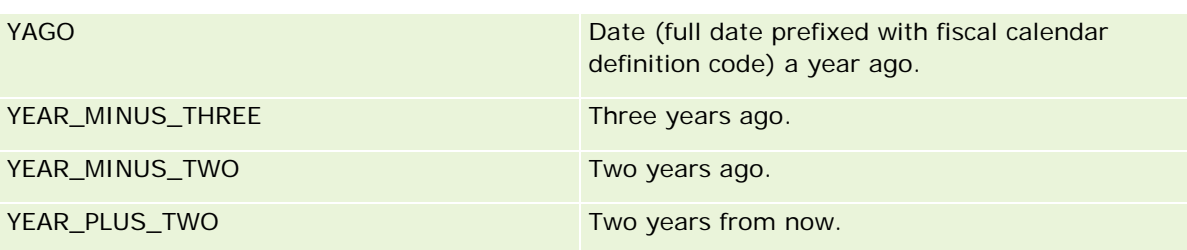

# **Rapportprestaties**

De rapportprestaties zijn van belang voor bedrijven met grote gegevens- en gebruikersaantallen. Hoe groter en ingewikkelder uw rapportagebehoeften worden, des te belangrijker worden de rapportprestaties voor u. Als u inzicht hebt in hoe uw gegevens efficiënt door Oracle CRM On Demand worden gecompenseerd en verwerkt door op te slaan in een cache en te werken op diverse tijden, kunt u rapporten met optimale prestaties maken.

In dit onderwerp wordt het ingebouwde cachemechanisme beschreven waardoor een snelle reactietijd en de verwachte prestaties tijdens het nachtvernieuwingsproces en bij het gebruik van onderwerpgebieden voor rapportage in plaats van analytische onderwerpgebieden mogelijk zijn. Zie Prestaties optimaliseren (op pagina [1395\)](#page-1394-0) voor meer informatie over rapportprestaties.

### **In cache opslaan**

Wanneer rapporten en query's met analytische onderwerpgebieden worden uitgevoerd, worden de queryresultaten in een cache opgeslagen. Dankzij de querycache kan voor Oracle CRM On Demand worden voldaan aan volgende queryaanvragen zonder terug te hoeven gaan naar de database. Door deze reductie is een snellere reactietijd voor query's mogelijk. De reactietijd voor query's is sneller, maar hierdoor wordt ook bespaard op netwerkbronnen en is dure databaseverwerking niet meer nodig. Query's hoeven niet identiek te zijn om hiervan te kunnen profiteren. Zelfs bij een subset van een eerder uitgevoerde query met een filterconditie of dezelfde query met minder kolommen kunt u gebruikmaken van de cache die is gegenereerd voor een eerdere query. Bij het opslaan van query's in een cache blijft toegankelijkheid volledig behouden. Omdat de database wordt bijgewerkt tijdens het incrementeel vernieuwen, wordt de querycache opgeschoond en opnieuw gevuld wanneer later een nieuwe set query's wordt uitgevoerd.

Het opslaan van query's in een cache wordt alleen ondersteund voor rapporten en query's die gebruikmaken van analytische onderwerpgebieden. Dit is niet mogelijk voor realtime rapporten en query's. Zowel realtime als historische rapporten en query's maken echter wel gebruik van een webservercache. De webservercache is niet hetzelfde als de querycache die wordt ondersteund voor Oracle CRM On Demand. De webservercache voor realtime en historische query's blijft minimaal 10 minuten bestaan nadat deze is gemaakt of gebruikt, maar wordt, afhankelijk van het aantal aanvragen dat wordt uitgevoerd, na 60 minuten opgeschoond. maar wordt, afhankelijk van het aantal aanvragen dat wordt uitgevoerd, na 60 minuten opgeschoond.

### **Analytische (historische) rapporten in vergelijking met rapportagerapporten (realtime rapporten)**

Query's die worden uitgevoerd met analytische (historische) onderwerpgebieden zijn in vergelijking sneller dan query's die worden uitgevoerd met rapportageonderwerpgebieden (realtime onderwerpgebieden). Voor de

analytische onderwerpgebieden wordt gebruikgemaakt van een speciaal gegevensmagazijn dat exclusief voor analyse en rapportage is ontworpen en geoptimaliseerd. Voor de realtime onderwerpgebieden wordt echter gebruikgemaakt van de database die is geoptimaliseerd voor ondersteuning van de transactionele activiteiten, waarbij een klein aantal records extreem snel wordt gelezen, geschreven en bijgewerkt. Als dus realtime onderwerpgebieden worden gebruikt, moet voor query's tegelijkertijd gebruik worden gemaakt van databasebronnen, die ook moeten voldoen aan de behoeften van transactie-updates van Oracle CRM On Demand die de prestaties van zowel Oracle CRM On Demand als realtime query's beïnvloeden. Doordat de rapportage van de meest actuele gegevens moet worden ondersteund, is het opslaan van query's in een cache niet mogelijk bij realtime onderwerpgebieden, waardoor zelfs voor identieke query's de prestatieproblemen verder worden verminderd.

Gebruik alleen realtime onderwerpgebieden wanneer het noodzakelijk is om tot op de minuut recente gegevens te krijgen of wanneer de historische onderwerpgebieden niet aan uw rapportagebehoeften voldoen.

### **Rapportageprestaties tijdens het nachtvernieuwingsproces**

De realtime queryprestaties worden enigszins beïnvloed tijdens het nachtvernieuwingsproces, omdat de gegevens die worden opgehaald om te voldoen aan de aanvraag ook worden gelezen met het nachtvernieuwingsproces om het gegevensmagazijn te vullen dat de historische onderwerpgebieden bepaalt. De prestaties van historische rapportquery's worden niet beïnvloed tijdens het nachtvernieuwingsproces, omdat een momentopname wordt genomen aan het begin van het vernieuwingsproces, en gebruikers worden doorgestuurd naar dat gekopieerde exemplaar. Als het nachtvernieuwingsproces is voltooid, worden gebruikers automatisch doorgestuurd naar het vernieuwde gegevensmagazijn. Deze functie is gemakkelijk te begrijpen door gebruikers.

# **Prestaties optimaliseren**

Elke keer dat u een rapport of analyse opent, worden uw gegevens opgehaald uit de database, verwerkt door de rapportageserver en op de pagina weergegeven. Hoe complexer de analyse, hoe langer het kan duren om de database te doorzoeken en de gegevens op te halen en te presenteren. Dit onderwerp bevat richtlijnen voor het maken van rapporten die zo snel mogelijk worden weergegeven.

**Voordat u begint.** Ga als volgt te werk:

- Bekijk de voorbeeldrapporten die beschikbaar zijn in Oracle CRM On Demand. Deze rapporten kunnen aan de meeste van uw rapportagebehoeften voldoen.
- **Volg trainingscursussen.**
- Inventariseer uw rapportagebehoeften en laat deze goedkeuren door de belanghebbenden.
- **Controleer uw browserinstellingen om er zeker van te zijn dat de browserclient optimaal is geconfigureerd.**
- Inzicht in rapportprestaties. Zie Info rapportprestaties (zie ["Rapportprestaties"](#page-1393-0) op pagina [1394\)](#page-1393-0) voor meer informatie.

### **Onderwerpgebieden**

U kunt de twee typen onderwerpgebieden gebruiken afhankelijk van uw rapportage- en bedrijfsbehoeften.

De onderwerpgebieden voor analyse moeten zoveel mogelijk worden gebruikt om rapporten te maken. Deze onderwerpgebieden zijn opgebouwd met een speciaal geconstrueerde datawarehouse die is afgesteld voor betere queryprestaties. De datawarehouse die voor de onderwerpgebieden voor analyse wordt gebruikt, wordt dagelijks vernieuwd en rapporten die met behulp van deze onderwerpgebieden worden gemaakt, geven resultaten sneller weer dan de onderwerpgebieden voor rapportage. Dit geldt zelfs voor grote en complexe query's.

De onderwerpgebieden voor rapportage zijn opgebouwd met dezelfde database waarin alle andere gebruikerstransacties in de toepassing plaatsvinden en maken daarom gebruik van dezelfde resources die uw toepassing nodig heeft wanneer er gegevens voor rapporten worden opgehaald.

### **Richtlijnen voor het gebruik van een onderwerpgebied voor rapportage**

Als u een onderwerpgebied voor rapportage gebruikt, volgt u deze richtlijnen:

- Indien mogelijk gebruikt u velden uit de mappen 'Adres (uitgebreid)'.
- **I** Indien mogelijk dient u het volgende zo min mogelijk te gebruiken:
	- Aangepaste keuzelijstvelden.
	- Velden uit een willekeurige map 'Toegewezen aan (gebruiker)'. Gebruik in plaats hiervan het veld 'Eigenaar'.
	- Velden uit de map 'Primaire relatie' binnen de map 'Account'.
	- CAST-functies voor de velden 'Datum' en 'Datum/tijd'.
	- De velden 'Bovenliggende account', 'Laatst gewijzigd door', 'Gemaakt door' en 'Manager'.
	- Velden uit de mappen 'Gegevenstype', zoals de mappen 'Gemaakt op' en 'Afgesloten op'.

Hoewel deze mappen een handige manier zijn om het datumattribuut per week, maand, kwartaal of jaar te groeperen, leidt het gebruik van deze mappen ook tot een complexere query en worden de rapportprestaties mogelijk nadelig beïnvloed. Als u prestatieproblemen ondervindt met velden uit de datummappen, probeert u de velden 'Datum' en 'Datum/tijd' uit de map voor het primaire type record te gebruiken. Open bijvoorbeeld het onderwerpgebied 'Verkoopkans' en selecteer het veld 'Datum gerealiseerd' in de map 'Verkoopkansen' in plaats van een veld uit de map 'Datum gerealiseerd'.

#### **Richtlijnen voor het verbeteren van prestaties**

Volg deze richtlijnen om prestaties te verbeteren:

#### **Stel rapporten stapsgewijs samen**

Ga als volgt te werk:

- Begin klein en test het rapport terwijl u dit aan het maken bent. Begin met een paar velden en test deze voordat u meer kolommen toevoegt.
- **T** Test uw filters om te bepalen welke volgorde u het beste kunt gebruiken.

Verschillende volgorden kunnen de prestaties verbeteren of verslechteren, maar dit kunt u alleen testen door het uit te proberen.

### **Minimaliseer het gebruik van recordtypen met kruisverwijzingen naar velden of kolommen**

Volg deze richtlijnen:

- **Kolommen**. Als u kolommen uit meer dan een recordtype selecteert voor uw analyse, maakt u de gegevensquery complexer. Deze complexiteit kan van invloed zijn op het weergeven van de resultaten. Houd hier dus rekening mee als u velden met kruisverwijzingsrecordtypen in een rapport opneemt.
- **Kolomselecties.** Zorg ervoor dat alle kolomselecties van hetzelfde recordtype zijn. Gebruik indien mogelijk geen kolomselectie met een kruisverwijzing naar een ander type record.
- **Prompts.** Probeer alle referentievelden voor prompts binnen dezelfde recordtypemap te maken.

#### **Gebruik geïndexeerde velden**

Ga als volgt te werk:

Gebruik een geïndexeerd veld om gegevens in real-time rapporten te filteren.

Geïndexeerde velden worden geoptimaliseerd zodat uw rapportresultaten sneller worden weergegeven.

**Plan vooruit wanneer u uw gegevens instelt om ervoor te zorgen dat de juiste gegevens in de** geïndexeerde velden worden opgeslagen.

Als u op deze manier te werk gaat, kunt u rapporten maken die gebruikmaken van de geïndexeerde velden en deze op de best mogelijke plaatsen inpassen. Oracle CRM On Demand heeft ook een beperkt aantal geïndexeerde aangepaste velden. Het aantal kan variëren op basis van het veldtype en recordtype.

### **De organisatiehiërarchie tot vijf niveaus beperken**

Hoe hoger een gebruiker zich in de organisatiehiërarchie bevindt, hoe meer gegevens worden opgehaald en hoe langzamer het rapport wordt uitgevoerd. Beperk de hiërarchie daarom tot maximaal vijf niveaus.

#### **Filters gebruiken**

Het gebruik van filters beperkt de hoeveelheid gegevens die wordt opgehaald als u een analyse opent. Het gebruik van filters kan de snelheid vergroten waarmee uw rapport wordt uitgevoerd.

- Pas filters toe als eerste stap om een rapport te maken. Als uw bedrijf over veel gegevens beschikt, voert u het eerste voorbeeld van een rapport pas uit nadat u filters hebt toegepast.
- **Filter eerst het aansturende type record. Als u bijvoorbeeld het onderwerpgebied voor activiteiten** gebruikt, filtert u activiteiten.
- Kies eerst de meest beperkende filters. Vervolgens kunt u, na wat experimenteren, de beperkingen iets verruimen.

Houd echter rekening met deze richtlijnen wanneer u filters toevoegt:

Als een filter verwijst naar een kolom met een onderliggende CASE-formule, kan dit filter, afhankelijk van de formule en de bijbehorende vereiste verwerking, een negatieve invloed hebben op de rapportageprestaties. Als u een veld met een CASE-instructie of een andere formule filtert, probeert u uit in hoeverre deze filterbewerking van invloed is op de rapportageprestaties.

- Vraagt u zich het volgende af voordat u een CASE-formule gebruikt:
	- **Kan deze classificatie worden uitgevoerd in Oracle CRM On Demand met de workflowfunctie?**
	- Wordt de classificatiecode weergegeven in andere rapporten? Zo ja, overweeg dan om een nieuwe kolom te maken en een workflow te maken om de kolom te vullen.
- **E** Een rapport dat op een aangepast veld voor datum filtert, kan sneller worden uitgevoerd dan een vergelijkbaar rapport dat op een aangepast voor datum en tijd filtert, omdat voor alle velden voor datum en tijd tijdzones worden geconverteerd, hetgeen de rapportageprestaties beïnvloedt. Filter daarom op aangepaste velden voor datum in plaats van op aangepaste velden voor datum en tijd filteren.
- Vermijd het gebruik van een OF-clausule voor verschillende recordtypen of kolommen (bijvoorbeeld SR.Type = 'A' OF SR.Priority = 'Hoog' OF Account.Industry = 'Medisch'). Probeer in plaats hiervan het volgende:
	- Verwijder de OF-clausule en voer een nadere classificatie door in de draaitabel.
	- **U** Verdeel het rapport onder in meerdere, kleinere rapporten en voeg de resultaten samen met behulp van een gecombineerde analyse.

#### **De richtlijnen voor het definiëren van prompts volgen**

U kunt prompts voor uw rapport definiëren in stap 3 van de pagina 'Analyses opstellen en weergeven' in Oracle CRM On Demand. Dankzij deze prompts kunnen de gebruikers die het voltooide rapport openen selecties maken om de gegevens in het rapport te beperken. Als een rapport dat gebruikmaakt van prompts wordt uitgevoerd, wordt de gebruikerservaring beïnvloed door de verwerkingstijd van de prompts en door de verwerkingstijd van het rapport.

Als u prompts aan uw rapport toevoegt, voert u de volgende handelingen uit:

- **Minimaliseer het aantal prompts dat voor een rapport wordt gebruikt.**
- Vermijd het gebruik van afbeeldingen met een hoge resolutie voor afbeeldingprompts. Het wordt aanbevolen om geen afbeeldingen in een rapport te gebruiken die groter zijn dan 100 dpi (dots per inch). Gebruik afbeeldingen van 50 dpi of minder voor optimale prestaties.
- Als u prompts definieert, kiest u in het menu 'Welke waarden moeten worden weergegeven voor de gebruiker' de optie 'Geen' of 'Alle waarden' voor de snelste prestaties. Vermijd het gebruik van de optie 'Beperkte waarden filteren'. Met deze optie worden de promptselecties beperkt die door het rapport worden weergegeven. De beperking is gebaseerd op andere filters en prompts die op het rapport zijn toegepast. Als een rapport grote hoeveelheden gegevens bevat, kan deze optie de rapportageprestaties vertragen.

Als u een besluit neemt over het selecteren van de optie 'Geen', 'Alle waarden' of 'Beperkte waarden filteren', is het raadzaam om een evenwicht te zoeken tussen het gewenste niveau van de rapportageprestaties en de optimale presentatie van waarden die door gebruikers kunnen worden geselecteerd.

#### **Doorschakelkoppelingen naar detailrapporten toevoegen**

In plaats van een rapport te maken waarin een lange lijst met gegevenstabellen, diagrammen en grafieken wordt gepresenteerd, kunt u het volgende doen:

**D** Ontwerp een basisrapport waarop overzichtsgegevens of trends worden weergegeven en laat de gebruiker vervolgens doorschakelen naar de details.

 Maak rapporten voor meer gedetailleerde informatie door te verwijzen naar gegevens uit het eerste rapport. Maak vervolgens doorschakelkoppelingen naar het overzichtsrapport.

In de volgende procedure wordt beschreven hoe u rapporten aan tabellen kunt koppelen.

#### *Rapporten aan tabellen koppelen*

- **1** Klik op het pictogram 'Kolom opmaken' om het dialoogvenster 'Kolomeigenschappen' te openen.
- **2** Klik op het tabblad 'Kolomopmaak'.
- **3** In de vervolgkeuzelijst 'Interactietype waarde', kiest u 'Navigeren'.
- **4** In het veld 'Naar een andere analyse navigeren' bladert u naar een gedetailleerd rapport waarnaar u wilt doorschakelen en vervolgens klikt u op 'OK'.

In de volgende procedure wordt beschreven hoe u rapporten aan diagrammen kunt koppelen.

#### *Rapporten aan diagrammen koppelen*

- **1** Klik op het pictogram 'Aanvullende diagramopties' op de bewerkingspagina voor diagrammen' (onder de balk 'Analyse: rapportnaam' aan de linkerkant van de pagina).
- **2** Klik op het tabblad 'Interactie'.
- **3** Selecteer 'Navigeren' en blader naar een gedetailleerd rapport waarnaar u vanuit het diagram wilt doorschakelen.

#### **Aantal verzamelbewerkingen beperken**

Dankzij geavanceerde functies kunt u query's combineren. U kunt vervolgens verzamelbewerkingen, zoals samenvoegingen, intersecties en andere samenvoegacties, op die query's uitvoeren om het uiteindelijke rapport samen te stellen. Hoe groter het aantal gecombineerde queryresultaten, hoe meer verwerkingstijd nodig is om het uiteindelijke rapport uit te voeren. Voor een snelle verwerking beperkt u het aantal verzamelbewerkingen tot minder dan vier.

#### **HTML-code en toelichtingen verduidelijken**

Als u HTML samen met SQL gebruikt, voert u de volgende handelingen uit:

- **D** Zorg ervoor dat de HTML duidelijk en nauwkeurig is en geen onnodige labels of overbodige informatie bevat.
- **T** Toelichtingen moeten duidelijk en nauwkeurig zijn en mogen geen onnodige instructies bevatten.

Nauwkeurige toelichtingen zorgen ervoor dat de opgegeven opmaak efficiënter is en de kans op prestatieproblemen kleiner wordt.

#### **Kolommen in draaitabellen verwijderen**

Met draaitabellen kunt u het rapport in meerdere weergaven afbeelden zonder dat u verschillende rapporten hoeft te schrijven. Draaitabellen kunnen echter ook de prestaties beïnvloeden. Indien mogelijk, verwijdert·u de kolommen uit de rapportcriteria (in stap 1 – 'Criteria definiëren') die niet in de draaitabel zelf worden gebruikt.

#### **Resultaten diagram voor draaitabel gebruiken**

Gebruik voor elke draaitabel die een diagram nodig heeft, indien mogelijk, de optie 'Resultaten diagram voor draaitabel' in plaats van een afzonderlijke diagramweergave te maken. Meerdere diagrammen in een rapport kunnen tot een langere verwerkingstijd leiden omdat de diagrammen afzonderlijk moeten worden gemaakt met Oracle CRM On Demand in plaats van tegelijkertijd met de draaitabel.

#### **Ervoor zorgen dat rapporten schaalbaar zijn**

Rapporten kunnen tijdens een test goed worden uitgevoerd voordat al uw productiegegevens zijn geïmporteerd. Nadat alle productiegegevens zijn geïmporteerd, heeft het toegenomen gegevensvolume een negatief effect op de rapportageprestaties. Als u bezig bent met het implementeren van Oracle CRM On Demand, moet er tijd worden uitgetrokken om rapporten opnieuw te testen en af te stellen nadat alle productiegegevens zijn geïmporteerd.

#### **Gebruik geoptimaliseerde code- en UTC-velden in filters**

In veel onderwerpgebieden voor rapportage zijn speciale velden opgenomen in de dimensies die zo zijn geoptimaliseerd dat de querytijd wordt verkort als de speciale velden worden gebruikt in filters. Geoptimaliseerde velden beginnen met de woorden *Code* of *UTC*. De dimensie 'Account' bevat bijvoorbeeld een veld 'Type account'. Er bestaat ook een veld 'Code type account'. Dit is de geoptimaliseerde versie van het veld 'Type account'. Zowel met geoptimaliseerde als met niet-geoptimaliseerde velden worden dezelfde resultaten geretourneerd in rapporten. Wel wordt de querytijd verkort als u geoptimaliseerde velden gebruikt. Deze methode is sneller dan wanneer het niet-geoptimaliseerde veld wordt gebruikt. Als u deze velden gebruikt in filtercondities, wordt het aantal aanvullende tabeljoins verminderd en worden er tijdstempelconversies voorkomen die worden gebaseerd op de tijdzone van uw bedrijf.

Opmerking: met deze geoptimaliseerde velden worden vertalingen voor alle ondersteunde talen ondersteund, maar het wijzigen van de naam van een type record wordt niet ondersteund.

Als u wilt vaststellen of er geoptimaliseerde filtervelden bestaan voor een bepaald onderwerpgebied voor rapportage, raadpleegt u de online-help voor dat onderwerpgebied en zoekt u naar de titel *Geoptimaliseerde filtervelden.*
# **Dashboards**

Op de 'Startpagina Dashboard' staat de lijst met dashboards die u kunt gebruiken. Dashboards kunnen opgeslagen aanvragen, afbeeldingen, grafieken, tabellen, tekst en koppelingen van voor websites en documenten weergeven. Een *dashboard* bestaat uit een of meer pagina's die als tabs boven aan het dashboard worden weergegeven.

Oracle CRM On Demand wordt geleverd met vooraf gebouwde dashboards. Gebruikers met de machtiging 'Dashboards beheren' kunnen interactieve dashboards maken die zorgen voor aangepaste weergaven van bedrijfsgegevens en externe gegevens. Als deze machtiging aan uw rol is toegewezen, kunt u met de dashboardeditor inhoud aan een interactief dashboard toevoegen door de inhoud vanuit een selectievenster naar de lay-outpagina van het dashboard te slepen. Deze lay-outpagina bestaat uit kolommen waarmee de inhoud kan worden uitgelijnd, en elke kolom bestaat uit secties met inhoud. De weergave van een dashboard, zoals de achtergrondkleuren en de grootte van tekst, wordt bepaald door stijlen. U kunt de vormgeving van een dashboard wijzigen met behulp van het dialoogvenster voor cosmetische opmaak.

Voor toegang tot dasboards zijn de machtigingen 'Dashboards beheren' en 'Rollen en toegang beheren' vereist.

Als u dashboards bekijkt, kunt u ook de volgende acties uitvoeren:

- Volgorde van dashboards wijzigen. Zie Volgorde van dashboards wijzigen (op pagina [1429\)](#page-1428-0) voor meer informatie.
- Dashboards beheren (inclusief wijzigen toegankelijkheid voor dashboards). Zie Dashboards beheren (op pagina [1405\)](#page-1404-0) voor meer informatie.

**OPMERKING:** u kunt de meegeleverde vooraf gebouwde dashboards in Oracle CRM On Demand niet wijzigen maar wel verbergen. Zie Dashboards weergeven (op pagina [1428\)](#page-1427-0) voor meer informatie.

Interactieve dashboards kunnen drie typen inhoud bevatten:

- Dashboardobjecten
- **Inhoud die wordt opgeslagen in de presentatiecatalogus van Oracle CRM On Demand**
- Weergaven van mappen in de presentatiecatalogus van Oracle CRM On Demand

## **Beperkingen die van toepassing zijn voor het maken of bekijken van dashboards**

Let op de volgende beperkingen wanneer u interactieve dashboards gaat maken of weergeven:

 Een gebruiker die een interactief dashboard maakt of bewerkt, kan alle rapporten waartoe hij of zij toegang heeft aan het dashboard toevoegen.

De rapporten worden opgeslagen in mappen. Toegang tot deze mappen wordt bepaald door gebruikersrollen. Met de machtiging 'Dashboard beheren' kunnen gebruikers interactieve dashboards maken en bewerken. Dit is exclusief de machtiging 'Aangepaste rapporten beheren'. De machtiging 'Aangepaste rapporten beheren' geeft volledige toegang tot alle rapportsubmappen en rapporten in de map die organisatiebreed wordt gedeeld. Zie de onderwerpen Rapporten (op pagina [989\)](#page-988-0) en Zichtbaarheid van gebruiker voor gedeelde mappen met rapporten instellen (zie ["Toegankelijkheid van](#page-1006-0)  [gebruikers tot gedeelde rapportmappen instellen"](#page-1006-0) op pagina [1007\)](#page-1006-0) voor meer informatie over zichtbaarheid van mappen.

 De rapporten die worden toegevoegd aan de interactieve dashboards zijn mogelijk niet zichtbaar voor alle gebruikers in het bedrijf. Toegang tot rapporten hangt af van de gebruikersrol.

Als een gebruikersrol de gebruiker niet toestaat om een bepaald rapport in een dashboard te bekijken, wordt een foutbericht in het dashboard weergegeven.

- Als een rapport word verwijderd nadat het aan een dashboard is toegevoegd, ziet de gebruiker die het dashboard bewerkt, een uitroepteken (!) naast de rapportnaam in de dashboardeditor. Als een gebruiker het dashboard bekijkt, wordt een foutbericht weergegeven.
- De perioden in uw rapporten kunnen zijn gebaseerd op de fiscale kalender van uw bedrijf. Deze kan afwijken van de standaardkalender. Het boekjaar van uw bedrijf kan bijvoorbeeld beginnen op 1 juni van een kalenderjaar. Als het fiscale kalenderjaar van uw bedrijf onlangs in Oracle CRM On Demand is gewijzigd, moet u voorzichtig zijn met historische analyses die meerdere jaren beslaan. Als gegevens in rapporten zijn gebaseerd op uw vorige fiscale kalender, kunnen deze niet worden uitgelijnd met gegevens waarvoor een nieuwe fiscale kalender is gebruikt.

De volgende tabel bevat een beschrijving van de termen in de dashboardeditor.

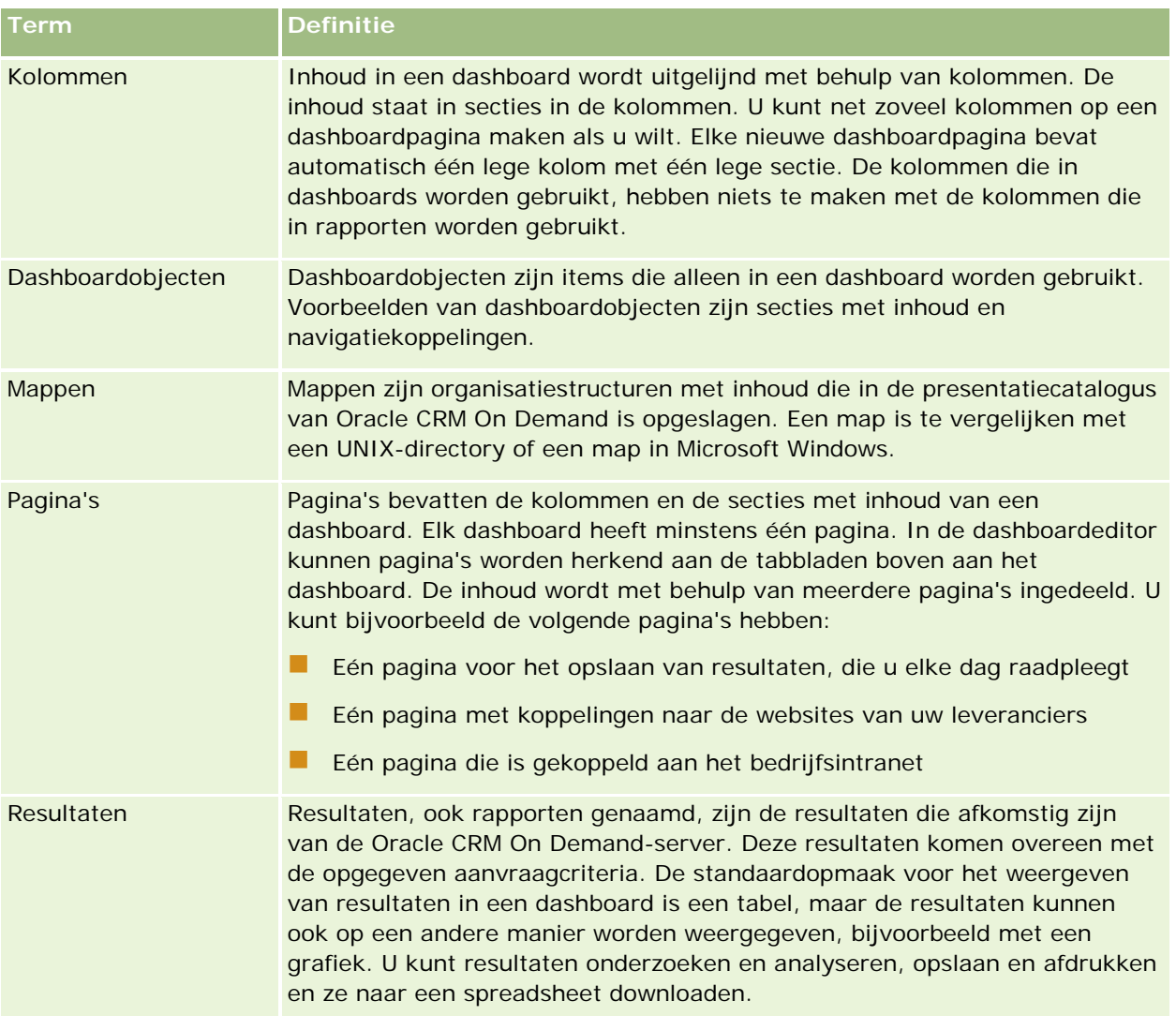

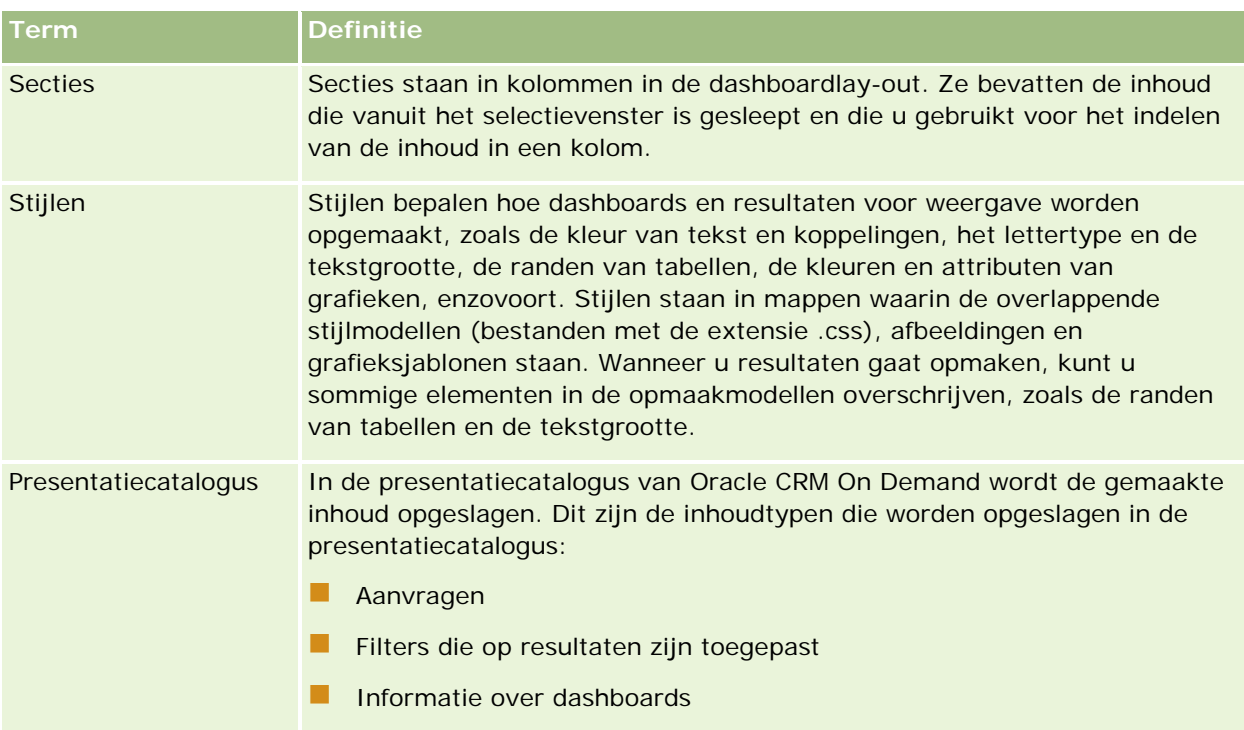

### **Verwante onderwerpen**

Zie de volgende onderwerpen voor meer informatie:

- Dashboards beheren (op pagina [1405\)](#page-1404-0)
- **Analytics (op pagina [1432\)](#page-1431-0)**

# **Creating a Dashboard**

You use the Dashboard builder to create (and edit) dashboards.

### *To create a dashboard*

- **1** In the Analytics tab, click Dashboard in the Create pane.
- **2** In the New Dashboard dialog, enter a name and description for the dashboard.
- **3** Select the location for the dashboard.

Note: If you save the dashboard in the Dashboards subfolder directly under /Company Shared Folders/first level subfolder, then the dashboard is listed in the Dashboard menu. If you save it in a Dashboards subfolder at any other level (such as /Shared Folders/Sales/Eastern), then it is not listed.

If you choose a folder in the Dashboards subfolder directly under /Shared Folders/first level subfolder in which no dashboards have been saved, then a new Dashboards folder is automatically created in

that folder in which to save the new dashboard. For example, if you choose a folder named /Shared Folders/Sales in which no dashboards have been saved, a new Dashboards folder is automatically created and the Location entry changes to /Shared Folders/Sales/Dashboards. (A new Dashboards folder is not automatically created if you choose a folder at any other level.)

- **4** Specify whether you want to add content to the new dashboard now or later.
- **5** Click OK.
- **6** If you specified to add content:
	- **a Now**, then the new dashboard, which contains one blank page, is displayed in the Dashboard builder for editing.
	- **b Later**, then an empty dashboard is created (but not displayed) to which you can add content later.

# **Designing a Dashboard**

You can edit dashboards to which you have appropriate permissions and privileges.

You can add or delete dashboard pages, add content such as columns and sections, and edit properties and settings such as print options. For example, you can add content to a Sales Performance dashboard to track your team's progress by adding a Brand Revenue analysis from the catalog.

#### *To design or edit a dashboard*

- **1** In the Analytics tab, click Catalog.
- **2** In the Catalog page, navigate to the dashboard to edit and click the Edit link.
- **3** In the Dashboard builder, perform one or more of the following tasks, as needed:
	- **a** Add a dashboard page.
	- **b** Delete a dashboard page.
	- **c** Add content.
	- **d** Use the options available on the Tools button of the Dashboard builder to:
		- Set dashboard and dashboard page properties.
		- **Specify settings for printing and exporting a dashboard page.**
		- Set the report links for a dashboard page.
		- **Specify whether to allow users to create personal saved customizations on the page.**
		- **Publish the page to a shared dashboard location so that you can share the page with others.**

- Set advanced page properties so that you can set the navigation parameters for the dashboard page or the dashboard.
- **4** Perform one of the following steps at any time:
	- $\blacksquare$  To preview the dashboard page, click the Preview button.
	- To save your changes, click the Save button.
	- To exit the Dashboard builder and return to the Dashboard, click Run.

## **Adding New Pages to Dashboards**

You can add new pages to dashboards.

For example, you can first add a new dashboard page that contains regional sales data in a table and in a bar graph. Then, you can add another that contains links to various competitors' web sites.

### *To add a new page to a dashboard*

- **1** Edit the dashboard.
- **2** Click the Add Dashboard Page button in the Dashboard builder, then select Add Dashboard Page.
- **3** In the Add Dashboard Page dialog, enter a name and description for the page, and click OK to see the new page as a tab in the Dashboard builder.
- **4** Click the Save button.

After you add a new page, you can add content to it.

# **Accessing My Dashboard**

Dashboards provide a means for users to access data analyses in a variety of formats. You can add a almost any object to dashboards.

#### *To access your saved dashboards*

- **1** In the Analytics tab, pull down the Dashboards menu and choose My Dashboards.
- **2** Navigate to a dashboard to open and click the Open link. The dashboard is opened to the first Dashboard page. If no content has been added, then an empty dashboard page notification message is displayed.
- **3** (optional) Perform any of the following tasks:
	- Display the dashboard in the Dashboard builder for editing.

- Navigate among dashboard pages by clicking the page tabs.
- **Print a page.**
- **Refresh a page. Perform this task to ensure that the refresh operation bypasses saved information in** the Oracle BI Presentation Services cache and is issued to the Oracle BI Server for processing. When you select a specific dashboard or analysis, Presentation Services checks its cache to determine if the identical results have recently been requested. If so, Presentation Services returns the most recent results, thereby avoiding unnecessary processing by the BI Server and the back-end database. If not, the analysis is issued to the BI Server for processing. You cannot force the analysis past the BI Server's cache.
- Add a page to a briefing book.
- $\blacksquare$  Create a bookmark link or a prompted link to the page
- **Apply saved customizations.**
- **EDITE SALA CONTENT** Edit saved customizations.
- Save the current customizations.
- Clear the current customizations

# **Dashboards beheren**

Als aan uw rol de machtiging 'Dashboards beheren' is toegewezen, kunt u met de dashboardeditor interactieve dashboards maken en bewerken. Voor het beheren van dashboards voert u de volgende taken uit:

- **Interactieve dashboards maken in Analytics (zie ["Creating Interactive Dashboards in Analytics"](#page-1842-0) op pagina** [1843\)](#page-1842-0)
- **Pagina's toevoegen aan interactieve dashboards (op pagina [1408\)](#page-1407-0)**
- Inhoud aan pagina's van een interactief dashboard toevoegen en erop weergeven (zie ["Inhoud aan](#page-1407-0)  pagina' svan een interactief dashboard toevoegen en erop weergeven" op pagina [1408\)](#page-1407-0)
- De naam van dashboardobjecten wijzigen (op pagina [1420\)](#page-1419-0)
- Dashboardobjecten verwijderen (op pagina [1420\)](#page-1419-0)
- De eigenschappen van interactieve dashboards wijzigen (op pagina [1425\)](#page-1424-0)
- **PDF- en afdrukopties in interactieve dashboards wijzigen (op pagina [1421\)](#page-1420-0)**
- **Prompts voor interactieve dashboards maken in Analytics (zie "Creating Prompts for Interactive** [Dashboards in Analytics"](#page-1858-0) op pagina [1859\)](#page-1858-0)
- De naam en omschrijving van een interactief dashboard wijzigen (op pagina [1428\)](#page-1427-0)
- Dashboards weergeven in Analytics (zie ["Displaying Dashboards in Analytics"](#page-1864-0) op pagina [1865\)](#page-1864-0)
- Volgorde van dashboards wijzigen (op pagina [1429\)](#page-1428-0)
- Toegankelijkheid van dashboards beheren in Analytics (zie ["Managing Dashboard Visibility in Analytics"](#page-1866-0) op pagina [1867\)](#page-1866-0)
- Begeleide navigatie in interactieve dashboards (op pagina [1430\)](#page-1429-0)

<span id="page-1842-0"></span>Gebruiksnotities over onderwerpgebieden (op pagina [1432\)](#page-1431-0)

# **Creating Interactive Dashboards in Analytics**

This topic describes how to create a new interactive dashboard.

**Voordat u begint.** U kunt alleen interactieve dashboards maken en bewerken als aan uw rol de machtiging 'Dashboards beheren' is toegewezen.

#### *To create an interactive dashboard*

- **1** Click the Analytics tab.
- **2** Click Dashboards in the Manage pane.
- **3** On the Manage Dashboards page, click New Dashboard.
- **4** On the Dashboards Edit page, enter the name and description for the dashboard, and then click Save. The Manage Dashboards page is displayed again.
- **5** On the Manage Dashboards page, click the Design link for the dashboard that you created.
- **6** Click Design Dashboard Content.

The dashboard editor appears in a separate window, independent of the other Oracle CRM On Demand pages. The name of the new dashboard appears at the top of the page

**NOTE:** Newly created dashboards contain one blank page. Dashboards that contain only one page do not display the page name as a tab at the top of the dashboard. Dashboard page names appear at the top of a dashboard only when the dashboard contains multiple pages.

**NOTE:** The maximum number of dashboards you can create is 1000. The maximum number of dashboards that can be displayed on the Dashboards drop-down menu is 299.

When you have created your dashboard, you can add content to the dashboard. For information on how to manage dashboard content, control the appearance of dashboards, and add pages to dashboards, see the following topics:

- **Adding Pages to Interactive Dashboards (zie ["Pagina's toevoegen aan interactieve dashboards"](#page-1407-0) op pagina** [1408\)](#page-1407-0)
- **Adding and Displaying Content on Interactive Dashboard Pages (zie "Inhoud aan pagina' s van een** [interactief dashboard toevoegen en erop weergeven"](#page-1407-0) op pagina [1408\)](#page-1407-0)
- Changing the Properties of Interactive Dashboards (zie ["De eigenschappen van interactieve dashboards](#page-1424-0)  [wijzigen"](#page-1424-0) op pagina [1425\)](#page-1424-0)
- **Creating Prompts for Interactive Dashboards in Analytics (op pagina [1859\)](#page-1858-0)**

# **Designing a Dashboard Prompt**

A prompt that is created at the dashboard level is called a dashboard prompt because the prompt is created outside of a specific dashboard and is stored in the catalog as an object, which can then be added to any dashboard or dashboard page that contains the columns that are specified in the prompt. Dashboard prompts allow the end users to specify the data values that determine the content of all of the analyses and scorecard objects contained on the dashboard. A dashboard prompt can be a column prompt, variable prompt, image prompt, or currency prompt. Dashboard prompts are reusable, because you can create one prompt and use it many times. When the prompt object is updated and saved, those updates are immediately displayed in all dashboards where the prompt is used. A dashboard prompt is a specific kind of filter that, when created, saved, and applied to a dashboard or dashboard pages, can filter all or some of the analyses and scorecard objects that are embedded in a dashboard or analyses and scorecard objects that are embedded on the same dashboard page. A dashboard prompt is interactive and is always displayed on the dashboard page so that the user can prompt for different values without having to re-run the dashboard. Users can create and save dashboard prompts to either a private folder or to a shared folder.

### *To create a dashboard prompt:*

- **1** In the Analytics tab, pull down the New menu and choose Dashboard Prompt.
- **2** From the Select Subject Area menu, select the subject area for which you want to create a prompt.
- **3** In the Definition Pane, Ccick the New button to access the prompt type selection list. From the list, select Column Prompt. The Select Column dialog is displayed.
- **4** Select a column and click OK. The New Prompt dialog displays.
	- **a** If your repository is configured for double columns, then ensure that you select the correct display column. For information on double columns, see Understanding the Double Column Feature.
	- **b** The number of columns that you include in a prompt can affect performance. In general, you should limit the number of columns to as few as possible.
	- **c** If you are creating a dashboard prompt and want to add or remove related subject areas, then click the Select subject area button in the Select Column dialog to display the Add/Remove Subject Areas dialog.

# **Navigeren naar de dashboardeditor**

In de dashboardeditor kunt u inhoud aan interactieve dashboards toevoegen. Verder kunt u de naam van objecten in dashboards wijzigen en objecten uit dashboards verwijderen.

**OPMERKING:** u kunt de vooraf ingestelde dashboards in Oracle CRM On Demand niet wijzigen.

In dit onderwerp wordt beschreven hoe u de dashboardeditor opent en met bestaande interactieve dashboards werkt. Zie Interactieve dashboards maken (op pagina [1406\)](#page-1405-0) voor het maken van een nieuw dashboard.

**Voordat u begint.** U kunt alleen interactieve dashboards maken en bewerken als aan uw rol de machtiging 'Dashboards beheren' is toegewezen.

#### *Ga als volgt te werk om naar de dashboardeditor te navigeren:*

**1** Open de pagina 'Dashboards beheren' en selecteer 'Ontwerpen' in het menu op recordniveau voor het dashboard dat u wilt bewerken.

De dashboardeditor wordt los van de andere pagina's in Oracle CRM On Demand in een afzonderlijk venster weergegeven.

In de volgende procedure wordt uitgelegd hoe u de dashboardpagina selecteert waarmee u wilt werken.

#### *Ga als volgt te werk om een dashboardpagina te selecteren:*

**OPMERKING:** als u tijdens het werken aan een dashboardpagina deze actie uitvoert, worden alle wijzigingen opgeslagen die u hebt aangebracht aan de pagina waarmee u bezig was.

 Selecteer de pagina die u wilt bewerken in de vervolgkeuzelijst 'Pagina' naast de naam van het dashboard op de pagina 'Dashboardeditor'.

# **Pagina's toevoegen aan interactieve dashboards**

U kunt pagina's aan een interactief dashboard toevoegen.

**Voordat u begint.** U kunt alleen interactieve dashboards maken en bewerken als aan uw rol de machtiging 'Dashboards beheren' is toegewezen.

#### *Ga als volgt te werk om een pagina aan een interactief dashboard toe te voegen:*

**1** Navigeer naar de dashboardeditor.

Zie Navigeren naar de dashboardeditor (op pagina [1407\)](#page-1406-0) voor meer informatie over navigeren naar de dashboardeditor.

**2** Klik op de pagina 'Dashboardeditor' op het pictogram 'Dashboardpagina toevoegen' boven aan de pagina.

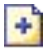

- **3** Voer een naam en omschrijving voor de dashboardpagina in.
- **4** Klik op 'OK'.

De nieuwe pagina wordt op het dashboard weergegeven.

**OPMERKING:** als het dashboard slechts één pagina bevat, staat de naam van de pagina niet als een tab in het dashboard. Er zijn alleen tabs met paginanamen als er twee of meer pagina's zijn. In dat geval kunt u naar een pagina gaan door op de desbetreffende tab te klikken.

# **Inhoud aan pagina's van een interactief dashboard toevoegen en erop weergeven**

In de volgende onderwerpen wordt beschreven hoe inhoud aan pagina's van interactieve dashboards wordt toegevoegd en op die pagina's wordt weergegeven.

**OPMERKING:** u kunt alleen interactieve dashboards maken en bewerken als u de machtiging 'Dashboards beheren' hebt.

- Navigeren naar de dashboardeditor (op pagina [1407\)](#page-1406-0)
- **Pagina's toevoegen aan interactieve dashboards (op pagina [1408\)](#page-1407-0)**
- De vormgeving van pagina's van interactieve dashboards bepalen (op pagina [1409\)](#page-1408-0)
- Inhoud conditioneel weergeven op pagina's van een interactief dashboard (op pagina [1411\)](#page-1410-0)
- Koppelingen voor begeleide navigatie toevoegen aan pagina's van interactieve dashboards (op pagina [1412\)](#page-1411-0)
- Tekst- en afbeeldingskoppelingen toevoegen aan pagina's van interactieve dashboards (op pagina [1413\)](#page-1412-0)
- Weergaven van presentatiecatalogusmappen toevoegen aan pagina's van een interactief dashboard (op pagina [1415\)](#page-1414-0)
- Inhoud die in de presentatiecatalogus is opgeslagen, toevoegen aan pagina's van een interactief dashboard. (op pagina [1416\)](#page-1415-0)
- Bepalen hoe resultaten worden weergegeven wanneer gebruikers omlaagdrillen in pagina's van interactieve dashboards (op pagina [1417\)](#page-1416-0)
- De eigenschappen van prompts van een interactief dashboard en rapporten bewerken (op pagina [1418\)](#page-1417-0)
- Opmaak op interactieve dashboards toepassen (op pagina [1419\)](#page-1418-0)

#### **Verwante onderwerpen**

Zie de volgende onderwerpen voor informatie over interactieve dashboards:

- Interactieve dashboards maken in Analytics (zie ["Creating Interactive Dashboards in Analytics"](#page-1842-0) op pagina [1843\)](#page-1842-0)
- De naam van dashboardobjecten wijzigen (op pagina [1420\)](#page-1419-0)
- Dashboardobjecten verwijderen (op pagina [1420\)](#page-1419-0)
- De eigenschappen van interactieve dashboards wijzigen (op pagina [1425\)](#page-1424-0)
- **PDF- en afdrukopties in interactieve dashboards wijzigen (op pagina [1421\)](#page-1420-0)**
- Prompts voor interactieve dashboards maken (op pagina [1422\)](#page-1421-0)
- Begeleide navigatie in interactieve dashboards (op pagina [1430\)](#page-1429-0)

# **De vormgeving van pagina's van interactieve dashboards bepalen**

In dit onderwerp wordt uitgelegd hoe u met de dashboardeditor kunt bepalen hoe de dashboardpagina's worden weergegeven. Zie Navigeren naar de dashboardeditor (op pagina [1407\)](#page-1406-0) voor meer informatie over het navigeren naar de dashboardeditor.

**Voordat u begint.** U kunt alleen interactieve dashboards maken en bewerken als aan uw rol de machtiging 'Dashboards beheren' is toegewezen.

## **Werken met kolommen op pagina's van interactieve dashboards**

Inhoud in een dashboard wordt uitgelijnd met behulp van kolommen. De inhoud staat in secties in de kolommen. U kunt kolommen toevoegen en verwijderen, de breedte van een dashboardpagina opgeven (in pixels of als een percentage) en kolommen opsplitsen.

Wanneer er meerdere kolommen op een dashboardpagina staan, kunt u de kolommen opsplitsen en op de pagina rangschikken. (Bij het slepen en neerzetten worden de kolommen niet opnieuw geplaatst.) Als er bijvoorbeeld twee kolommen naast elkaar staan en u splitst de rechtse kolom op, wordt de rechtse kolom onder de eerste kolom geplaatst. De kolombreedte is gelijk aan de breedte toen de kolommen nog naast elkaar stonden. Als er drie kolommen naast elkaar staan en u splitst de middelste kolom op, dan worden de twee buitenste kolommen onder de eerste kolom geplaatst en is de eerste kolom even breed als de twee eerste kolommen toen die nog naast elkaar stonden.

### *Ga als volgt te werk om een nieuwe kolom toe te voegen:*

Klik op het pictogram 'Kolom toevoegen' boven aan de pagina 'Dashboardeditor'.

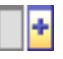

De kolom wordt toegevoegd aan de dashboardpagina.

#### *Ga als volgt te werk om de breedte van een kolom in te stellen:*

- **1** Klik op 'Eigenschappen' en selecteer 'Kolomeigenschappen'.
- **2** Vouw de koppeling 'Aanvullende opmaakopties' uit in het dialoogvenster 'Kolomeigenschappen'.
- **3** Geef in de sectie 'Aanvullende opmaakopties' de breedte van de kolom op:
	- U geeft de breedte in pixels op door het aantal pixels in te voeren, bijvoorbeeld 200.
	- U geeft de breedte op als een percentage van de dashboardpagina door het percentageteken erbij op te geven, bijvoorbeeld 20%.
- **4** Klik op 'OK'.

#### *Ga als volgt te werk om een kolom te splitsen:*

 Klik op 'Eigenschappen', selecteer de optie 'Kolomeinde invoegen' en selecteer vervolgens het desbetreffende kolomeinde.

Als u de kolom nogmaals opsplitst, wordt de huidige kolomlay-out vervangen door de vorige kolomlay-out.

### **Secties toevoegen aan pagina's van interactieve dashboards**

Secties in kolommen bevatten de inhoud van een dashboard. Secties worden standaard verticaal uitgelijnd. U kunt net zoveel secties naar een kolom slepen als u wilt.

Als u inhoud naar een kolom sleept zonder eerst een sectie ervoor aan de kolom toe te voegen, wordt er automatisch een sectie gemaakt.

Als u een sectie van de ene kolom naar een andere kolom sleept, wordt de inhoud ook meegenomen.

#### *Ga als volgt te werk om een sectie aan een kolom toe te voegen:*

Sleep in het selectievenster een sectieobject vanuit het gebied 'Dashboardobjecten' naar de kolom.

De kolom wordt gemarkeerd wanneer u op een juiste plaats in de kolom bent en de sectie kan worden geplaatst.

## **Secties horizontaal weergeven op pagina's van interactieve dashboards**

Standaard worden secties verticaal uitgelijnd.

#### *Ga als volgt te werk om een sectie horizontaal weer te geven:*

Klik op 'Eigenschappen' voor de sectie en kies 'Horizontaal rangschikken'.

## **Wijzigingen naar pagina's van interactieve dashboards opslaan**

U kunt uw wijzigingen op elk gewenst moment opslaan.

#### *Ga als volgt te werk om wijzigingen naar een pagina van een interactief dashboard op te slaan:*

Voer een van de volgende handelingen uit:

- Klik op 'Opslaan'.
- Laat de pagina waarmee u aan het werken bent, in de dashboardeditor staan.

Uw wijzigingen worden bijvoorbeeld opgeslagen als u nog een pagina toevoegt of bewerkt, als u de dashboardeigenschappen wijzigt of als u een prompt, filter of aanvraag aanpast.

# **Inhoud conditioneel weergeven op pagina's van een interactief dashboard**

U kunt een volledige sectie van een dashboard en de inhoud conditioneel weergeven op basis van de resultaten die voor een bepaalde aanvraag van zijn geretourneerd. Met deze functionaliteit kunt u gebruikers begeleiden wanneer zij de dashboards bekijken. Zie Begeleide navigatie in interactieve dashboards (op pagina [1430\)](#page-1429-0) voor meer informatie over het op deze manier begeleiden van gebruikers.

**Voordat u begint.** U kunt alleen interactieve dashboards maken en bewerken als aan uw rol de machtiging 'Dashboards beheren' is toegewezen.

### Ga als volgt te werk om inhoud conditioneel op pagina's van een interactief dashboard weer te *geven:*

**1** Navigeer naar de dashboardeditor.

Zie Navigeren naar de dashboardeditor (op pagina [1407\)](#page-1406-0) voor meer informatie over navigeren naar de dashboardeditor.

- **2** Klik op de pagina 'Dashboardeditor' op 'Eigenschappen' voor de sectie waarin de inhoud staat, en klik vervolgens op 'Begeleide navigatie'.
- **3** Geef in het dialoogvenster 'Eigenschappen van begeleide navigatie' uw keuzen op en selecteer de aanvraag in de presentatiecatalogus.
- **4** Klik op 'OK'.

# **Koppelingen voor begeleide navigatie toevoegen aan pagina's van interactieve dashboards**

Koppelingen voor begeleide navigatie naar pagina's van interactieve dashboards kunnen statisch of voorwaardelijk zijn. Statische koppelingen worden altijd weergegeven. Voorwaardelijke koppelingen worden alleen weergegeven als de resultaten aan bepaalde criteria voldoen. Met deze functionaliteit kunt u gebruikers begeleiden wanneer zij de dashboards bekijken. Zie Begeleide navigatie in interactieve dashboards (op pagina [1430\)](#page-1429-0) voor meer informatie over begeleide navigatie.

**Voordat u begint.** U kunt alleen interactieve dashboards maken en bewerken als aan uw rol de machtiging 'Dashboards beheren' is toegewezen.

### *Ga als volgt te werk om een koppeling voor begeleide navigatie toe te voegen aan een pagina van een interactief dashboard:*

**1** Navigeer naar de dashboardeditor.

Zie Navigeren naar de dashboardeditor (op pagina [1407\)](#page-1406-0) voor meer informatie over navigeren naar de dashboardeditor.

**2** Sleep op de pagina 'Dashboardeditor' een object voor een koppeling voor begeleide navigatie vanuit het selectievenster naar een sectie op de dashboardpagina.

- **3** Klik op de knop 'Eigenschappen' voor de koppeling.
- **4** Ga als volgt te werk in het dialoogvenster 'Koppelingseigenschappen begeleide navigatie':
	- Als u de koppeling conditioneel wilt maken, selecteert u 'Ja' voor de optie 'Aanvraag referentiebron' en geeft u vervolgens de bronaanvraag op.
	- Geef de koppelingseigenschappen op.

**OPMERKING:** voor URL's moet u het volledige pad opgeven.

**5** Klik op 'OK'.

# **Tekst- en afbeeldingskoppelingen toevoegen aan pagina's van interactieve dashboards**

U kunt tekst- en afbeeldingskoppelingen toevoegen aan een dashboard en opgeven wat er moet gebeuren wanneer een gebruiker op die koppelingen klikt. U kunt bijvoorbeeld gebruikers omleiden naar een andere website of een ander dashboard, gebruikers documenten laten openen, toepassingen laten starten of een handeling laten uitvoeren die door uw browser wordt ondersteund. Ook kunt u zonder koppeling een afbeelding of tekst toevoegen.

**Voordat u begint.** U kunt alleen interactieve dashboards maken en bewerken als aan uw rol de machtiging 'Dashboards beheren' is toegewezen.

### *Ga als volgt te werk om tekst- en afbeeldingskoppelingen toe te voegen aan een pagina van een interactief dashboard:*

**1** Navigeer naar de dashboardeditor.

Zie Navigeren naar de dashboardeditor (op pagina [1407\)](#page-1406-0) voor meer informatie over navigeren naar de dashboardeditor.

- **2** Sleep vanuit het selectievenster op de pagina 'Dashboardeditor' een koppelings- of afbeeldingsobject naar een sectie van de dashboardpagina.
- **3** Klik op de knop 'Eigenschappen' voor het object.

Het dialoogvenster 'Koppelingseigenschappen' of 'Afbeeldingseigenschappen' verschijnt.

- **4** Geef uw keuzen op:
	- Bij een tekstkoppeling kunt u tekst invoeren in het veld 'Bijschrift'.
	- **Bij een afbeeldingskoppeling kunt u de locatie en naam van de afbeelding invoeren in het veld** 'Afbeelding'.

Geef de locatie als een URL op. Hieronder staan enkele voorbeelden van URL's:

http://imageserver/MyImage.gif

/DashboardFiles/image.gif

Als de afbeelding niet op een lokale server staat, moet http:// aan de URL worden toegevoegd. Als de afbeelding is bedoeld voor een omgeving waar gegevens worden gedeeld, dan moet de afbeelding op een netwerkstation staan die toegankelijk is voor alle gebruikers.

Als u de afbeelding van een bijschrift vergezeld wilt laten gaan, voert u het bijschrift voor die afbeelding in het veld 'Bijschrift' in en kiest u in de vervolgkeuzelijst 'Lay-out' waar het bijschrift ten opzichte van de afbeelding moet staan.

**5** Geef op wat er moet gebeuren wanneer de gebruiker op de tekst of afbeelding klikt:

- Als u wilt dat er een aanvraag of dashboard verschijnt wanneer de gebruiker op de koppeling of afbeelding klikt, geeft u de bestemming 'Aanvraag' of 'Dashboard' op en klikt u op de knop 'Bladeren' om de aanvraag of het dashboard in kwestie te selecteren.
- **Als u wilt dat er een handeling moet worden uitgevoerd, zoals het openen van een website, document** of programma, geeft u een URL op als bestemming en typt u het volledige pad in het veld dat de opties van de bestemming volgt. In het gebied 'Doel' geeft u aan of de bestemming in het browservenster van de gebruiker wordt weergegeven, of in een nieuw venster.

Een koppeling wordt gedefinieerd als een URL (Uniform Resource Locator) die door de browser kan worden verwerkt. URL's wijzen naar websites, documenten, afbeeldingen, FTP-sites, nieuwsgroepen, enzovoort. De volgende URL's zijn enkele voorbeelden van URL's (het hangt van uw browser af of deze URL's geldige URL's zijn):

http://home.netscape.com/index.html

ftp://ftp.microsoft.com

news: news. announce. newusers

Zie de volgende tabel voor meer informatie over de interne en externe inhoudstypen die u kunt koppelen.

**OPMERKING:** de bedrijfsbeheerder kan een virtuele directory met de naam \DashboardFiles op de presentatieserver voor gedeelde documenten maken en de virtuele directory toewijzen aan een gedeelde netwerkdirectory met dezelfde naam. Dankzij deze virtuele directory kunnen gebruikers met de juiste permissies bestanden naar deze map publiceren. In plaats van met de volledig gekwalificeerde netwerkshare-namen kan nu met de relatieve URL-namen worden verwezen naar de gepubliceerde bestanden, bijvoorbeeld \DashboardFiles\AnnualReport.doc in plaats van\\SharedServer\CommonShare\DashboardFiles\AnnualReport.doc.

**TIP:** wanneer u aangeeft of de bestemming in het browservenster van de gebruiker of in een nieuw venster moet verschijnen, moet u op het volgende letten. Met uitzondering van het verzenden van e-mail en het uitvoeren van een programma, kunt u voor elke actie instellen hoe de koppeling moet worden weergegeven. Kies het huidige venster wanneer de actie in het weergavevenster van het dashboard moet worden uitgevoerd (het dashboard blijft op de achtergrond actief) of kies een nieuw venster wanneer de actie in een nieuw browservenster moet worden uitgevoerd.

**OPMERKING**: als u alleen tekst of een afbeelding wilt toevoegen (zonder koppeling), laat u het veld leeg dat volgt op de bestemmingsopties.

**6** Klik op 'OK'.

In de volgende tabel staan de koppelingsopties voor het toevoegen van een tekstkoppeling of een afbeelding met behulp van de dashboardeditor.

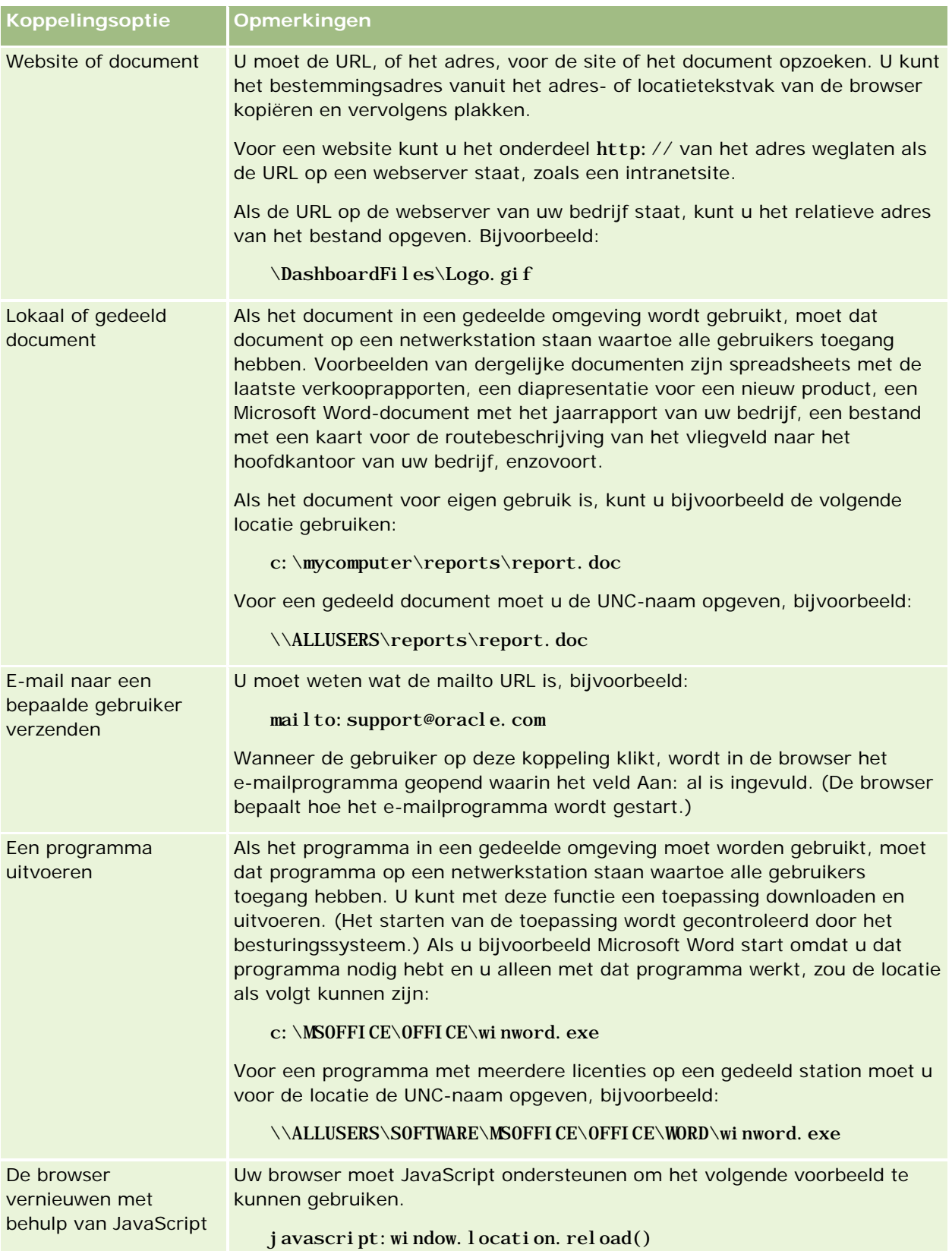

**Koppelingsoptie Opmerkingen**

Kies in het gebied 'Doel' de optie 'Huidig venster'.

## **Weergaven van presentatiecatalogusmappen toevoegen aan pagina's van een interactief dashboard**

U kunt een weergave van een presentatiecatalogusmap van Oracle CRM On Demand en de inhoud van die map, zoals opgeslagen aanvragen, aan een dashboard toevoegen. Als u bijvoorbeeld een verzameling opgeslagen aanvragen hebt die u regelmatig uitvoert, kunt u de map in het dashboard openen, naar een opgeslagen aanvraag gaan en die uitvoeren door erop te klikken.

**Voordat u begint.** U kunt alleen interactieve dashboards maken en bewerken als aan uw rol de machtiging 'Dashboards beheren' is toegewezen.

### *Ga als volgt te werk om een presentatiecatalogusmap aan een pagina van een interactief dashboard toe te voegen*

**1** Navigeer naar de dashboardeditor.

Zie Navigeren naar de dashboardeditor (op pagina [1407\)](#page-1406-0) voor meer informatie over navigeren naar de dashboardeditor.

- **2** Sleep vanuit het selectievenster een mapobject naar een sectie op de dashboardpagina.
- **3** Klik op de knop 'Eigenschappen' voor de map.

Het dialoogvenster 'Mapeigenschappen' verschijnt.

- **4** Selecteer die map en klik op 'OK'.
- **5** Klik op 'OK' om de eigenschappen op te slaan.

# **Inhoud die in de presentatiecatalogus is opgeslagen, toevoegen aan pagina's van een interactief dashboard.**

U kunt inhoud toevoegen die u of iemand anders in een gedeelde map of in een dashboard heeft opgeslagen, zoals dashboardprompts en rapporten. Die inhoud staat in de map 'Presentatiecatalogus' of in het dashboard waar die inhoud wordt weergegeven.

**Voordat u begint.** U kunt alleen interactieve dashboards maken en bewerken als aan uw rol de machtiging 'Dashboards beheren' is toegewezen.

### *Ga als volgt te werk om inhoud die in de presentatiecatalogus is opgeslagen, toe te voegen aan pagina's van een interactief dashboard:*

**1** Navigeer naar de dashboardeditor.

Zie Navigeren naar de dashboardeditor (op pagina [1407\)](#page-1406-0) voor meer informatie over navigeren naar de dashboardeditor.

- **2** Ga vanuit het selectievenster op de pagina 'Dashboardeditor' in het gebied 'Opgeslagen inhoud' naar de map of het dashboard waar de inhoud staat die u aan het dashboard wilt toevoegen.
- **3** Zoek de inhoud op die u wilt toevoegen, en sleep die naar het gewenste gedeelte van de dashboardpagina.

Hierbij wordt een snelkoppeling toegevoegd aan de inhoud die in de presentatiecatalogus is opgeslagen. Als die inhoud wordt gewijzigd, worden de wijzigingen ook doorgevoerd in de inhoud op de dashboardpagina.

Zie De eigenschappen van interactieve dashboardprompts en rapporten bewerken (zie ["De](#page-1417-0)  [eigenschappen van prompts van een interactief dashboard en rapporten bewerken"](#page-1417-0) op pagina [1418\)](#page-1417-0) voor informatie over het bewerken van de eigenschappen van dashboardprompts en rapporten.

# **Bepalen hoe resultaten worden weergegeven wanneer gebruikers omlaagdrillen in pagina's van interactieve dashboards**

U kunt bepalen hoe resultaten worden weergegeven wanneer een gebruiker omlaagdrillt in een rapport in een interactief dashboard. De resultaten daarvan kunnen op een van de volgende manieren worden weergegeven:

 De nieuwe resultaten kunnen rechtstreeks in het dashboard worden weergegeven waarbij het oorspronkelijke rapport wordt vervangen.

Dit is de standaardprocedure. Het gebied waar het oorspronkelijke rapport staat, wordt automatisch aangepast aan de nieuwe resultaten.

Het gehele dashboard kan met de nieuwe resultaten worden weergegeven.

Deze werking wordt bepaald door de optie 'Ter plekke drillen' in de dashboardeditor. Deze optie wordt ingesteld op sectieniveau, wat betekent dat de optie kan worden toegepast op alle rapporten in de sectie waarin kan worden gedrilld. Gebruikers kunnen via de knop 'Terug' in de browser weer naar het oorspronkelijke rapport of het dashboard teruggaan.

**Voordat u begint.** U kunt alleen interactieve dashboards maken en bewerken als aan uw rol de machtiging 'Dashboards beheren' is toegewezen.

### *Ga als volgt te werk om te bepalen hoe resultaten worden weergegeven wanneer gebruikers omlaagdrillen in pagina's van interactieve dashboards:*

**1** Navigeer naar de dashboardeditor.

Zie Navigeren naar de dashboardeditor (op pagina [1407\)](#page-1406-0) voor meer informatie over navigeren naar de dashboardeditor.

- **2** Klik op de pagina 'Dashboardeditor' op de knop 'Eigenschappen' voor de sectie en maak uw keuze voor de optie 'Ter plekke drillen'.
	- **Als u de nieuwe resultaten rechtstreeks in het dashboard wilt weergeven, klikt u op de optie 'Ter** plekke drillen'. Een vinkje naast de optie betekent dat de optie is geselecteerd. Dit is de standaardinstelling.
	- Als u het dashboard wilt vervangen door de nieuwe resultaten, klikt u op 'Ter plekke drillen', zodat het vinkje verdwijnt.

# **De eigenschappen van prompts van een interactief dashboard en rapporten bewerken**

U kunt de eigenschappen van prompts van een interactief dashboard en rapporten bewerken die vanuit de presentatiecatalogus aan een dashboard zijn toegevoegd.

**OPMERKING:** wanneer u de eigenschappen van prompts van een interactief dashboard en rapporten bewerkt, zoals hier wordt beschreven, worden alle wijzigingen aan de pagina waar u op dat moment aan het werk bent, ook opgeslagen.

**Voordat u begint.** U kunt alleen interactieve dashboards maken en bewerken als aan uw rol de machtiging 'Dashboards beheren' is toegewezen.

### *Ga als volgt te werk om de eigenschappen van een prompt van een interactief dashboard te bewerken*

**1** Navigeer naar de dashboardeditor.

Zie Navigeren naar de dashboardeditor (op pagina [1407\)](#page-1406-0) voor meer informatie over navigeren naar de dashboardeditor.

**2** Klik op de pagina 'Dashboardeditor' op de knop 'Eigenschappen' voor de dashboardprompt en klik op 'Wijzigen'.

De pagina 'Dashboardprompt' verschijnt.

- **3** Wijzig de dashboardprompt.
- **4** Klik op 'Opslaan' om de dashboardprompt op te slaan.

#### *Ga als volgt te werk om de eigenschappen van een rapport te bewerken:*

**1** Navigeer naar de dashboardeditor.

Zie Navigeren naar de dashboardeditor (op pagina [1407\)](#page-1406-0) voor meer informatie over navigeren naar de dashboardeditor.

- **2** Klik op de pagina 'Dashboardeditor' op de knop 'Eigenschappen' voor het rapport.
- **3** Selecteer de eigenschap die u wilt wijzigen.

**Resultaten weergeven** 

Als u de optie 'Ingesloten in sectie' selecteert, wordt de aanvraag automatisch uitgevoerd en worden de resultaten rechtstreeks in het dashboard weergegeven. Deze optie wordt standaard voor rapporten geselecteerd.

U kunt de aanvraag ook als een koppeling laten weergeven waarop de gebruikers moeten klikken om de aanvraag uit te voeren, en opgeven of de resultaten in het dashboard of in een apart venster moeten worden weergegeven.

**Rapportkoppelingen** 

Met deze optie opent u het dialoogvenster 'Rapportkoppelingen' waarin u de koppelingen kunt selecteren die u met het rapport op de dashboardpagina wilt laten weergeven.

**Neergave tonen** 

Met deze optie worden de beschikbare weergaven van het rapport getoond. en kunt u de gewenste weergave kiezen.

Aanvraag wijzigen

Met deze optie wordt het tabblad 'Criteria' geopend. Op dit tabblad kunt u de aanvraag wijzigen waarmee het rapport wordt gegenereerd.

# **Opmaak op interactieve dashboards toepassen**

In de dashboardeditor kunt u in een opmaakvenster de visuele kenmerken van dashboards instellen. In dit dialoogvenster staan, afhankelijk van het object dat u gaat opmaken, diverse opties zoals lettertype, cel- en randopmaak, achtergrondkleur en andere opmaakopties, bijvoorbeeld de optie voor het opvullen van cellen. De opmaak bepaalt het uiterlijk van de kolommen en de secties in een dashboard, zoals de achtergrondkleur en randen.

De opties voor horizontale en verticale uitlijning zijn vergelijkbaar met de opties voor het uitlijnen en uitvullen van tekst in tekstverwerkers. Verticale uitlijning heeft alleen effect bij kolommen met meerdere rijen.

**Voordat u begint.** U kunt alleen interactieve dashboards maken en bewerken als aan uw rol de machtiging 'Dashboards beheren' is toegewezen.

#### *Ga als volgt te werk om opmaak op een interactief dashboard toe te passen*

**1** Navigeer naar de dashboardeditor.

Zie Navigeren naar de dashboardeditor (op pagina [1407\)](#page-1406-0) voor meer informatie over navigeren naar de dashboardeditor.

- **2** Klik op de pagina 'Dashboardeditor' op de knop 'Eigenschappen' voor een kolom of sectie en selecteer de optie 'Kolomeigenschappen' of 'Sectie opmaken'.
- **3** In het gebied 'Lettertype' kunt u allerlei opmaakopties selecteren en toepassen, zoals de lettertypefamilie, grootte, kleur, stijl (bijvoorbeeld vet) en andere effecten, zoals onderstrepen.

**OPMERKING:** deze optie is bij sommige items niet beschikbaar.

**4** Stel in het gebied 'Cel' de uitlijning en de achtergrondkleur in.

**OPMERKING:** over het algemeen worden gegevens bij horizontaal uitlijnen links uitgelijnd en worden getallen rechts uitgelijnd.

Verticale uitlijning heeft geen effect, tenzij de kolom meerdere rijen van andere kolommen omspant.

**5** Selecteer in het gebied 'Rand' de gewenste opties voor de positie, kleur en stijl van de celrand.

**TIP:** u kunt aangepaste randen selecteren of deselecteren door bij de vervolgkeuzelijst 'Positie' op de bovenste, onderste, linkse of rechtse rand te klikken.

**6** U stelt de afstand in cellen in door te klikken op 'Aanvullende opmaakopties' en waarden voor de breedte en hoogte van de celinhoud en de afstand boven, onder, links en rechts van de celinhoud op te geven.

Waarden worden opgegeven in pixels.

- **7** U kunt de stijl- en klassenelementen die zijn opgegeven in de stijlpagina's van Oracle CRM On Demand overschrijven met de opties die u in het gebied 'Aangepaste opties voor CSS-stijlen' selecteert:
	- **a** Klik op de gewenste instellingen.
	- **b** Geef de locatie van de klasse, stijl of het stijlmodel op.

**OPMERKING:** de geavanceerde opmaakopties zijn bedoeld voor gebruikers die ervaring hebben met overlappende stijlmodellen.

**8** Klik op 'OK'.

# **De naam van dashboardobjecten wijzigen**

Dashboardobjecten in een interactief dashboard waaraan geen naam wordt toegewezen, krijgen een standaardnaam, zoals Sectie 1, Koppeling 1, enzovoort. U kunt de standaardnaam van dashboardobjecten vervangen door een meer omschrijvende en zinvolle naam.

**Voordat u begint.** U kunt alleen interactieve dashboards maken en bewerken als aan uw rol de machtiging 'Dashboards beheren' is toegewezen.

### *Ga als volgt te werk om de naam van een dashboardobject op een pagina van een interactief dashboard te wijzigen:*

**1** Navigeer naar de dashboardeditor.

Zie Navigeren naar de dashboardeditor (op pagina [1407\)](#page-1406-0) voor meer informatie over navigeren naar de dashboardeditor.

- **2** Klik in de pagina 'Dashboardeditor' op de knop 'Naam wijzigen' voor het dashboardobject.
- **3** Voer in het dialoogvenster 'Naam wijzigen' een andere naam voor het dashboardobject in.
- **4** Klik op 'OK'.

# **Dashboardobjecten verwijderen**

U kunt dashboardobjecten verwijderen van interactieve dashboardpagina's. Als het dashboardobject dat u wilt verwijderen al is opgeslagen in de presentatiecatalogus van Oracle CRM On Demand, wordt het object alleen verwijderd van de dashboardpagina. en niet uit de presentatiecatalogus. (Gebruikers met de juiste machtigingen kunnen de inhoud van de presentatiecatalogus bewerken door te klikken op 'Beheren' op het tabblad 'Catalogus' in het selectievenster.)

**Voordat u begint.** U kunt alleen interactieve dashboards maken en bewerken als aan uw rol de machtiging 'Dashboards beheren' is toegewezen.

### *Ga als volgt te werk om een dashboardobject te verwijderen van een pagina van een interactief dashboard:*

**1** Navigeer naar de dashboardeditor.

Zie Navigeren naar de dashboardeditor (op pagina [1407\)](#page-1406-0) voor meer informatie over navigeren naar de dashboardeditor.

**2** Open de pagina 'Dashboardeditor' en klik op de knop 'Verwijderen' voor het dashboardobject.

**OPMERKING:** wanneer u een kolom verwijdert, wordt de grootte van de andere kolommen op de pagina automatisch aangepast om de uitlijning van de kolommen te behouden.

# **PDF- en afdrukopties in interactieve dashboards wijzigen**

U kunt vanuit een interactief dashboard de pagina-instellingen en kop- en voettekst voor het PDF-bestand opgeven. Dashboards en weergaven worden in de PDF-bestandsindeling van Adobe Acrobat afgedrukt. U kunt alleen Adobe PDF-bestanden afdrukken met Adobe Reader 6.0 of hoger.

De opgemaakte kop- en voettekst worden in HTML- en PDF-bestanden weergegeven.

**OPMERKING:** de opgegeven afdrukselecties gelden alleen voor PDF-bestanden. Als u het PDF-bestand op een lokale printer of een netwerkprinter afdrukt, worden de afdrukselecties gebruikt die in de browser zijn opgegeven, zoals het geselecteerde papierformaat.

#### *Ga als volgt te werk om PDF- en afdrukopties te wijzigen:*

**1** Navigeer naar de dashboardeditor.

Zie Navigeren naar de dashboardeditor (op pagina [1407\)](#page-1406-0) voor meer informatie over navigeren naar de dashboardeditor.

<span id="page-1858-0"></span>**2** Klik op het pictogram 'Eigenschappen voor PDF en afdrukcontrole' boven aan de werkruimte.

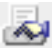

Het dialoogvenster 'PDF en afdrukcontrole' verschijnt.

- **3** Geef de gewenste selecties voor de pagina-instellingen op.
- **4** Ga als volgt te werk om een kop- of voettekst toe te voegen:
	- **a** Selecteer de gewenste optie en klik op 'Bewerken'.
	- **b** Maak de kop- of voettekst met behulp van de opties in het dialoogvenster.

Kop- en voetteksten kunnen maximaal drie regels bevatten.

**c** U kunt de onderdelen van een kop- of voettekst cosmetisch opmaken door op de knop 'Opmaak' te klikken.

Zie Opmaak op interactieve dashboards toepassen (op pagina [1419\)](#page-1418-0) voor meer informatie over cosmetische opmaak.

- **d** Klik op 'OK' om de kop- of voettekst op te slaan.
- **5** Klik op 'OK' als u de PDF- en afdrukopties hebt gewijzigd.

# **Creating Prompts for Interactive Dashboards in Analytics**

A dashboard prompt filters the results of the embedded requests to show only the results that match the prompt criteria. A dashboard prompt can filter all the requests embedded in a dashboard or requests on certain dashboard pages only.

You select the columns and operators for the dashboard prompt, and specify how the prompt appears on the dashboard and how users select the values. Your selections determine the content of the reports embedded in the dashboard or dashboard page. In each request that you want the prompt to filter, every column in the dashboard prompt must be present in either the projection list or in the filter, or both. The columns in the request must have the filters set, or the filter condition has to be set to Is Prompted. Columns contained in the prompt that are not included in the request will not filter the request.

If you include multiple columns in a dashboard prompt, you can constrain users' choices for the subsequent selections. For example, suppose one column filters on Region, and the next column filters on District. By selecting the Constrain check box for District, you can constrain the District column to show only districts consistent with the user's selection for Region. If the user chooses the east region from the Region prompt, the District prompt shows the districts in the east region only.

**NOTE:** The constrained columns are constrained by all the other columns in the prompt. For example, if the prompt contains columns for Year, Region, and District, and Constrain is checked for District, the values shown in District are limited by the values entered in Region and Year.

If you declare a presentation variable in a dashboard prompt, the variable can also be referenced in various areas of a report. The value entered at the dashboard prompt can then be displayed (using the presentation variable) in request results displayed in the dashboard.

After you create a dashboard prompt, save it in a shared folder. After you save a dashboard prompt, you can add it to a dashboard.

**Before you begin.** To create and edit prompts for interactive dashboards, your role must include the Manage Dashboards privilege.

### *To create a prompt for an interactive dashboard*

- **1** Click the Analytics tab.
- **2** Click the Design Analyses link.
- **3** In the Subject Areas window, click any subject area, then click the New Dashboard Prompt icon at the top of the section.

A list of subject areas is displayed.

**4** From the list of subject areas, select the subject area that contains the column that you want to use as the filter.

The Dashboard Prompt page appears.

**NOTE:** If the column is also included in a column filter prompt in an embedded request, its value must be set to a filter in the Create/Edit Filter dialog box in order for the dashboard prompt to filter the embedded request. Setting the value to Is Prompted will not prefilter the current column. All columns in a dashboard prompt must come from the same subject area, and all columns in the dashboard prompt must be included in the embedded requests that you want the dashboard prompt to filter.

- **5** In the Scope drop-down list on the Dashboard Prompt page, specify whether the dashboard prompt applies to the entire dashboard or a dashboard page.
- **6** To select a column to use as a filter in the dashboard prompt, click the column name in the selection pane.

You can add multiple columns to a dashboard prompt. If you want to remove a column from the prompt, click Delete for that column.

**NOTE:** The number of columns that you include in a dashboard prompt can affect performance. For example, columns that show values in a drop-down list require a request to the Oracle CRM On Demand server to populate the list. It is recommended that you limit the number of columns to nine or less.

- **7** Make your selections for the following options:
	- **a** Click the Edit Formula button to display the Edit Column Formula dialog box where you can modify the formula for the column.
	- **b** Select the operator that you want to use from the Operator drop-down list.
	- **c** Select the Control type to indicate how users select the value for the filter.

The choices are to select the value from a calendar, a drop-down list, or a multiple list of values, or type it into an edit text box.

- **d** If you choose a drop-down list:
	- In the Show list, indicate which values you want to appear in the drop-down list. (You can show all values or develop an SQL statement to limit the drop-down list to certain values.)
	- To constrain the choices for a column depending on the selection the user makes from the previous column, select the Constrain check box.
- **e** In the Default to list, choose the value that you want users to see initially.

You can show the report defaults, all choices, or a specific value. If you select a specific value, a field appears in which you can type the value.

**f** In the Set Variable list, you can choose whether to populate a variable for the dashboard prompt using a presentation variable.

If you do not want to declare a variable name for this prompt, select None

If you choose Presentation Variable to declare a variable for this prompt, an additional field appears where you declare the variable name.

For example, if you choose Presentation from the drop-down list, you might type myFavoriteRegion to declare this as a presentation variable. A variable declared here can be referenced in requests when viewed in a dashboard.

**g** In the Label text box, type a name to use for the filter label.

If you leave the Label text box empty, the column label is used as the filter label.

**8** To reorder columns in the prompt, click the up and down arrows.

Reordering the columns controls the order in which the selections appear to users.

- **9** If you want the selected prompt and all other prompts that follow it to appear on a new line in the filter, click the check box in the Group list.
- **10** To preview how the prompt will appear on the dashboard, click Preview (if available).

### *To save a prompt for an interactive dashboard*

- **1** When you have finished creating the dashboard prompt, click Save.
- **2** At the Choose Folder dialog box, save the dashboard prompt to a shared folder, and give the dashboard prompt a descriptive name.

You might also want to indicate in the name whether the dashboard prompt is for an entire dashboard or for a dashboard page.

**NOTE:** If you save a dashboard prompt in a personal folder, you cannot add the prompt to a dashboard until you move it to a shared folder.

**3** (Optional) Type a description in the Description text box.

### *To edit a prompt for an interactive dashboard*

- **1** Click the Analytics tab.
- **2** Click Catalog and locate an analysis.
- **3** Click the Open Analysis link, and locate the prompt in the folder in which it was saved.
- **4** Click the dashboard prompt to edit it.

#### *To add a prompt to an interactive dashboard or dashboard page*

**1** Navigeer naar de dashboardeditor.

Zie Navigeren naar de dashboardeditor (op pagina [1407\)](#page-1406-0) voor meer informatie over navigeren naar de dashboardeditor.

- **2** From the selection pane on the Dashboard Editor page, in the Saved Content area, navigate to the folder containing the dashboard prompt that you want to add.
- **3** Drag and drop the dashboard prompt into a section in the dashboard page.

If the dashboard prompt's scope is set to Dashboard, the dashboard prompt affects every page of the dashboard, but does not appear on every dashboard page. If the dashboard prompt's scope is set to Page, the dashboard prompt affects only the pages to which you add it. If a dashboard prompt's scope is set to Dashboard, the value selected for the dashboard level prompt overrides the values for the page level dashboard prompts.

# **De eigenschappen van interactieve dashboards wijzigen**

U kunt de eigenschappen van het gehele dashboard wijzigen, zoals de stijl, en pagina's verwijderen, rangschikken en verbergen. Bij het wijzigen van dashboardeigenschappen worden automatisch ook de wijzigingen opgeslagen die u aanbrengt aan de pagina waarop u aan het werk bent.

**Voordat u begint.** U kunt alleen interactieve dashboards maken en bewerken als aan uw rol de machtiging 'Dashboards beheren' is toegewezen.

### *Ga als volgt te werk om de pagina 'Dashboardeigenschappen' voor een interactief dashboard te openen:*

**1** Navigeer naar de dashboardeditor.

Zie Navigeren naar de dashboardeditor (op pagina [1407\)](#page-1406-0) voor meer informatie over navigeren naar de dashboardeditor.

**2** Klik op het pictogram 'Dashboardeigenschappen' boven aan de pagina 'Dashboardeditor'.

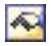

De pagina 'Dashboardeigenschappen' wordt weergegeven.

## **Een stijl selecteren voor een interactief dashboard.**

De stijl bepaalt hoe dashboards en resultaten worden weergegeven. Aanvankelijk zijn resultaten opgemaakt met een standaardstijl. Oracle CRM On Demand wordt geleverd met vooraf gedefinieerde stijlen waaruit u kunt kiezen.

#### *Ga als volgt te werk om een stijl voor een interactief dashboard te selecteren:*

 Selecteer in het gebied 'Algemene eigenschappen' van de pagina 'Dashboardeigenschappen' de gewenste stijl in de vervolgkeuzelijst 'Stijl'.

## **Een omschrijving voor een interactief dashboard toevoegen**

Omschrijvingen worden opgeslagen, maar niet weergegeven in dashboards.

#### *Ga als volgt te werk om een omschrijving voor een interactief dashboard toe te voegen:*

 Voer in het tekstvak 'Omschrijving' op de pagina 'Dashboardeigenschappen' een omschrijving voor het dashboard in.

## **Pagina's van een interactief dashboard verwijderen, rangschikken, verbergen en de naam ervan wijzigen**

In dit onderwerp wordt uitgelegd hoe u pagina's van een interactief dashboard verwijdert, rangschikt, verbergt en de naam ervan wijzigt. In het gebied 'Dashboardpagina's' van de pagina 'Dashboardeigenschappen' staan de pagina's voor het dashboard. De pagina's hebben dezelfde volgorde als de bijbehorende tabs.

Wanneer u de naam van een dashboard wijzigt, kunt u de oude naam als referentie voor gebruikers bewaren. Hierbij wordt een snelkoppeling met de oude naam gemaakt die wijst naar het hernoemde dashboard in de presentatiecatalogus.

Als u met een dashboardpagina werkt, kunt u die pagina verbergen, zodat de gebruikers die pagina niet kunnen bekijken zolang u ermee aan het werk bent.

**LET OP:** de onderstaande bewerkingen kunt u niet ongedaan maken door op 'Annuleren' te klikken.

#### *Ga als volgt te werk om de naam van een pagina van een interactief dashboard te wijzigen:*

 Klik in de sectie 'Dashboardpagina's' van de pagina 'Dashboardeigenschappen' op het pictogram 'Naam wijzigen' om de pagina 'Naam van item wijzigen' te openen. Volg de aanwijzingen op die pagina.

#### *Ga als volgt te werk om een pagina van een interactief dashboard te verwijderen:*

 Klik in de sectie 'Dashboardpagina's' van de pagina 'Dashboardeigenschappen' op het pictogram 'Verwijderen' en klik op OK als wordt gevraagd of u de pagina daadwerkelijk wilt verwijderen.

#### *Ga als volgt te werk om de volgorde van een pagina van een interactief dashboard te wijzigen:*

 U verplaatst een dashboardpagina omhoog in de lijst door in de sectie 'Dashboardpagina's' van de pagina 'Dashboardeigenschappen' voor de desbetreffende pagina op de pijl-omhoog te klikken.

In het dashboard gaat de tab voor de pagina naar links.

 U verplaatst een dashboardpagina omlaag in de lijst door in de sectie 'Dashboardpagina's' van de pagina 'Dashboardeigenschappen' voor de desbetreffende pagina op de pijl-omlaag te klikken.

In het dashboard gaat de tab voor de pagina naar rechts.

### *Ga als volgt te werk om een pagina van een interactief dashboard te verbergen:*

 Schakel in de sectie 'Dashboardpagina's' van de pagina 'Dashboardeigenschappen' voor die pagina het selectievakje 'Pagina verbergen' in.

Voor de gebruikers die op dat moment de pagina bekijken, verandert er echter niets.

**OPMERKING:** u kunt de toestemmingen niet wijzigen op een dashboardpagina. Het pictogram 'Beveiliging' in de sectie 'Dashboardpagina's' van de pagina 'Dashboardeigenschappen' is uitgeschakeld.

#### *Ga als volgt te werk om de weergegeven valuta in een interactieve dashboardpagina te wijzigen:*

Kies het menu 'Valuta' en selecteer een nieuwe valuta voor het rapport.

Als u deze functionaliteit wilt gebruiken, moet u de kant-en-klare dashboardprompt voor de actieve valuta van het bedrijf in het dashboard opnemen. Zie Prompts voor interactieve dashboards maken (op pagina [1422\)](#page-1421-0) voor meer informatie over het toevoegen van kant-en-klare inhoud, zoals een dashboardprompt, aan een dashboard. Als u deze kant-en-klare dashboardprompt eenmaal hebt toegevoegd, kiest u het menu 'Valuta' en selecteert u de nieuwe valuta voor het rapport. Alle valutavelden van het dashboard worden bijgewerkt zodat de nieuwe valuta wordt weergegeven. De lijst met valuta's is beperkt tot de valuta's waarvoor een wisselkoers is ingesteld.

# **De naam en omschrijving van een interactief dashboard wijzigen**

**Voordat u begint.** U kunt alleen interactieve dashboards maken en bewerken als aan uw rol de machtiging 'Dashboards beheren' is toegewezen.

#### *Ga als volgt te werk om de naam of omschrijving van een interactief dashboard te wijzigen:*

**1** Open een dashboard.

- <span id="page-1864-0"></span>**2** Klik op de dashboardpagina op de koppeling 'Dashboards beheren'.
- **3** Klik op de pagina 'Dashboards beheren' op de koppeling 'Bewerken' van het dashboard dat u wilt wijzigen.
- **4** Wijzig op de pagina 'Dashboard bewerken' de naam of omschrijving en klik op 'Opslaan'.

# **Displaying Dashboards in Analytics**

Oracle CRM On Demand provides prebuilt dashboards, which group reports into various functional and business areas, including Customer, Marketing Effectiveness, Overview, Pipeline, Sales Effectiveness, and Service. If your role has the Access Analytics Dashboards - View Prebuilt Dashboards privilege, then you can view these dashboards. In addition, if your role has the Manage Dashboards privilege, then you can create interactive dashboards.

This topic describes how to display prebuilt and interactive dashboards.

**NOTE:** If your role does not allow you to view a certain report on a dashboard, or if a report was deleted after it was added to the dashboard, an error message appears on the dashboard where the report would have been displayed.

### *To display a dashboard*

- **1** Click the Analytics tab.
- **2** Select a dashboard that you want to display, either in the Recent pane or the Catalog.
- **3** Click Show.

The dashboard appears.

#### **Hiding the Prebuilt Dashboards**

If your role has the Manage Dashboards privilege, then you can hide the prebuilt dashboards for other roles. You cannot hide individual dashboards for user roles, but you can either hide all prebuilt dashboards or expose all prebuilt dashboards.

If your company has no custom dashboard, then a user whose role has access to prebuilt dashboards has only the default dashboards in the Select Dashboard drop-down list. If there are no custom or prebuilt dashboard available to that user, then the Select Dashboard drop-down list is empty, and if the user clicks the Show button, then Oracle CRM On Demand displays a message that says *empty page.*

### *To hide all prebuilt dashboards for a role*

- **1** Navigate to Admin, User Management and Access Controls, and then Role Management.
- **2** Click Edit for a selected role.
- **3** Click Step 4 Privileges.

**4** Deselect the check box for the Access Analytics Dashboards - View Prebuilt Dashboards privilege in the Analytics category.

#### **Related Topics**

See the following topic for related information:

Managing Dashboards (zie ["Dashboards beheren"](#page-1404-0) op pagina [1405\)](#page-1404-0)

# **Volgorde van dashboards wijzigen**

U kunt de volgorde wijzigen waarin vooraf gebouwde en aangepaste dashboards worden weergegeven.

#### *Ga als volgt te werk om de volgorde van dashboards te wijzigen:*

- **1** Open een dashboard.
- **2** Klik op 'Volgorde dashboards'.

De weergavepagina voor de dashboardvolgorde wordt weergegeven.

**3** Klik op pijl-links en pijl-rechts om dashboards te verplaatsen van de lijst 'Beschikbare vooraf gebouwde dashboards' naar de lijst 'Vooraf gebouwde dashboards voor weergave'.

**OPMERKING:** het maximum aantal dashboards dat kan worden weergegeven in de lijst is 299. Als u meer dashboards maakt, worden deze niet weergegeven in de lijst.

- **4** Klik op pijl-omhoog en pijl-omlaag om de volgorde te wijzigen.
- **5** Klik op pijl-links en pijl-rechts om dashboards te verplaatsen van de lijst 'Beschikbare aangepaste dashboards' naar de lijst 'Aangepaste dashboards voor weergave'.
- **6** Klik op pijl-omhoog en pijl-omlaag om de volgorde te wijzigen.
- **7** Klik op 'Opslaan'.

Als u de naam van een aangepast dashboard wijzigt, wordt het dashboard verwijderd uit de lijst 'Aangepaste dashboards voor weergave'. Bewerk de dashboardvolgorde om het dashboard opnieuw weer te geven.

# **Begeleide navigatie in interactieve dashboards**

Met begeleide navigatie worden zakelijke problemen overzichtelijker voor gebruikers, zodat gebruikers beter kunnen inschatten welke stappen zij moeten nemen. Gebruikers worden namelijk begeleid tijdens het bekijken van resultaten die uit rapporten worden opgehaald. Wanneer begeleide navigatie is gebaseerd op algemene scenario's en aanbevolen procedures voor uw bedrijfstak of organisatie, kunnen gebruikers verwante kwesties

<span id="page-1866-0"></span>bekijken en analyseren door te navigeren naar een verwante set resultaten, een ander dashboard of een URL. Begeleide navigatie wordt opgegeven met behulp van de dashboardeditor.

Er zijn drie typen begeleide navigatie:

- Begeleide navigatie via statische koppelingen. Wanneer de navigatie is opgegeven voor een aanvraag, bevatten de resultaten in het dashboard altijd een koppeling naar een andere aanvraag, een dashboard of een URL. Een rapport over bijvoorbeeld een bepaalde lijn in de wisselende klanttevredenheid kan altijd met een koppeling worden weergegeven voor een rapport over de klanttevredenheid per productlijn.
- Begeleide navigatie via conditionele koppelingen. Wanneer de navigatie is opgegeven, wordt de koppeling naar een andere aanvraag, een dashboard of een URL alleen weergegeven als de resultaten voldoen aan bepaalde criteria. Als bijvoorbeeld het aantal openstaande, kritische serviceaanvragen boven een bepaalde drempel uitkomt, kan de set resultaten een koppeling naar een rapport over klanttevredenheid per medewerker bevatten.
- Begeleide navigatie via conditionele secties. Volledige dashboardsecties kunnen worden weergegeven op basis van de resultaten die voor een bepaalde aanvraag worden geretourneerd. Als de resultaten bijvoorbeeld laten zien dat de verkoop de afgelopen week met 15 procent of meer is teruggelopen.

De weergave van statische koppelingen heeft doorgaans geen invloed op de tijd die nodig is om een dashboard weer te geven. De weergave van talloze conditionele koppelingen of secties kan van invloed zijn op de tijd die nodig is om een dashboard weer te geven. Zie Inhoud aan pagina's van een interactief dashboard toevoegen en erop weergeven (zie "Inhoud aan pagina' svan een interactief dashboard toevoegen en [erop weergeven"](#page-1407-0) op pagina [1408\)](#page-1407-0) voor informatie over de dashboardeditor.

# **Managing Dashboard Visibility in Analytics**

If you have the Manage Dashboards privilege and the Manage Roles and Access privilege in your role, then you can control the availability (visibility) of individual dashboards. You assign visibility based on user roles. For example, you can select a dashboard and then allow the user roles of Service Rep and Service Manager to display that dashboard.

If you have never assigned any visibility to a dashboard, then that dashboard is unrestricted and can be displayed for all users. Administrators and users with the Manage Custom Reports privilege always have access to all dashboards, even if their role has not been granted access.

Note: The privilege, Access Analytics Dashboards - View Prebuilt Dashboards, controls users' access to prebuilt dashboards, but it does not affect their access to custom dashboards.

#### *To assign visibility to a dashboard*

- **1** Click the Analytics tab.
- **2** Click Dashboards in the Manage pane.
- **3** Select a dashboard from the list, and click edit to display the Dashboard Detail page.
- **4** Click Manage Dashboard Visibility.
- **5** Click Add Roles.

Note: You can add up to 10 roles at one time. To add more roles, click Save and Add Roles in the Associated Roles page, and repeat step 5. The maximum number of roles is 25.

- **6** In the Associated Roles page, click the search icon on the right side of the field. The Search for a Role dialog opens.
- **7** Click the Select link for a role.

The Search for a Role dialog closes and the Associated Roles page now displays the selected role.

- **8** To add another role, repeat steps 6 and 7.
- **9** When done adding roles, click Save.
- **10** Click Back to Dashboard Detail.

#### *To remove a role's visibility to a dashboard*

- **1** Click the Analytics tab.
- **2** Click Dashboards in the Manage pane.
- **3** Select a dashboard from the list, and click edit to display the Dashboard Detail page.
- **4** Click Manage Dashboard Visibility.
- **5** Click Remove next to the role's name.
- **6** Click Back to Dashboard Detail.

If you remove all roles from the list of roles, then the dashboard is no longer restricted and can be displayed by all users.

# **Gebruiksnotities over onderwerpgebieden**

In dit onderwerp vindt u informatie over de onderwerpgebieden 'Datum' en 'Tijd' en quotaperioden.

## **De onderwerpgebieden voor datum en tijd**

Mogelijk zijn de perioden in uw rapporten op het fiscale kalenderjaar van uw bedrijf gebaseerd en komt dit niet overeen met het gewone kalenderjaar. Zo kan het fiscale jaar van uw bedrijf beginnen op 1 juni van ieder kalenderjaar. Als het fiscale kalenderjaar van uw bedrijf onlangs in Oracle CRM On Demand is gewijzigd, moet u historische analysen die meer dan een jaar bestrijken met enige reserve bestuderen. Gegevens van rapporten die op uw vorige fiscale kalendermethode zijn gebaseerd, kunnen niet zonder meer worden vergeleken met de gegevens die op uw nieuwe fiscale kalendermethode zijn gebaseerd.

## **Quotaperioden**

In rapporten waarin quotagegevens op jaarbasis zijn opgenomen wordt het jaar van de laatste maand van het desbetreffende jaar gebruikt. In het scherm 'Quota' wordt echter het jaar van de eerste maand van de quotaperiode gebruikt. Dit betekent dat de gegevens van de quotaperiode niet overeenkomen met de gegevens die in de rapporten staan. Als een quotaperiode bijvoorbeeld van november 2009 tot januari 2010 loopt, wordt in het scherm 'Quota' het jaar 2009 weergegeven, maar in de rapporten het jaar 2010.

# **Prebuilt Dashboards - Customer Dashboard**

The Customer dashboard contains information about your assigned customers and includes analyses by closed sales, expected sales, and demographic attributes. You can filter these analyses based on:

- **Fiscal Quarter**
- Fiscal Year
- Region
- Industry
- Reporting Level

After adjusting any of the filter values, click Apply to apply the new filter selections to the analyses.

To display the Customer dashboard in the Analytics tab, pull down the Dashboards menu and choose Customer.

# **Prebuilt Dashboards - Overview Dashboard**

The Overview dashboard contains information about your sales outlook, service effectiveness, top customers, and opportunities. You can filter these analyses based on:

- **Fiscal Quarter**
- Fiscal Year
- Region

.

After adjusting any of the filter values, click Apply to apply the new filter selections to the analyses.

To display the Customer dashboard in the Analytics tab, pull down the Dashboards menu and choose Overview

# **Prebuilt Dashboards - Pipeline Dashboard**

The Pipeline dashboard contains information about your expected sales, closed sales, quality and distribution of your pipeline.outlook, scustomers and includes analyses by closed sales, expected sales, and demographic attributes. You can filter these analyses based on:

 $\blacksquare$  Fiscal Quarter

- $\blacksquare$  Fiscal Year
- Industry
- Deal Size
- Pipeline Fiscal Quarter
- Pipeline Fiscal Year

After adjusting any of the filter values, click Apply to apply the new filter selections to the analyses.

To display the Customer dashboard in the Analytics tab, pull down the Dashboards menu and choose Pipeline.

# **Prebuilt Dashboards - Sales Effectiveness Dashboard**

The Sales Effectiveness dashboard contains information about your deals. You can filter these analyses based on:

- Fiscal Quarter
- **Fiscal Year**
- Region
- $\blacksquare$  Industry
- **Reporting Level**

After adjusting any of the filter values, click Apply to apply the new filter selections to the analyses.

To display the Customer dashboard in the Analytics tab, pull down the Dashboards menu and choose Sales Effectiveness.

# **Prebuilt Dashboards - Marketing Effectiveness Dashboard**

The Marketing Effectiveness dashboard contains information about your campaigns and includes analyses for completed campaigns, lead aging, follow-up status, lead source trends, and opportunity volume. You can filter these analyses based on:

- Fiscal Quarter
- $\blacksquare$  Fiscal Year

After adjusting any of the filter values, click Apply to apply the new filter selections to the analyses.

To display the Customer dashboard in the Analytics tab, pull down the Dashboards menu and choose Marketing Effectiveness.

# **Prebuilt Dashboards - Service Dashboard**

The Service dashboard contains information about your service levels and customer loyalty. You can filter these analyses based on:

- **Fiscal Quarter**
- Fiscal Year
- $\blacksquare$  Status

After adjusting any of the filter values, click Apply to apply the new filter selections to the analyses.

To display the Customer dashboard in the Analytics tab, pull down the Dashboards menu and choose Service.
## **Index**

## **A**

Aan de slag - 27 Aan de slag met Answers (aangepaste rapporten) - 1020 Aanbevolen berichtgevingsplannen voor activiteiten bekijken - 772 Aangepaste agendaweergaven toevoegen - 254 Aangepaste boekjaarkalender in Oracle CRM On Demand Answers - 1005 Aangepaste code en de indicator voor aangepaste code in- en uitschakelen - 199 Aangepaste rapporten openbaar maken - 1350 Aangepaste velden toevoegen aan rapporten - 1262, 1699 Aanmelden als nieuwe gebruiker - 30 Aantal weergegeven activiteitenrecords beperken - 230 Aantekeningen naar andere gebruikers verzenden - 172 Aantekeningen toevoegen - 167 Aanvraagvelden - 549 Aanvragen - 542 Aanvragen afwijzen - 547 Aanvragen annuleren - 548 Aanvragen controleren - 546 Aanvragen goedkeuren - 547 Aanvragen herroepen - 548 Aanvragen importeren - 549 Aanvragen indienen voor goedkeuring - 546 Aanvragen maken - 545 Aanvragen speciale prijs - 579 Aanvragen speciale prijs annuleren - 588 Aanvragen speciale prijs indienen voor goedkeuring - 584 Aanvragen verwijderen - 549 Aanvragen voor fondsen verwerken - 602 Aanvragen voor speciale prijs afwijzen - 587 Aanvragen voor speciale prijs beheren - 582 Aanvragen voor speciale prijs goedkeuren - 587 Aanvragen voor speciale prijs herroepen - 585 Aanvragen voor speciale prijs retourneren - 586 Aanvragen voor speciale prijzen van een verkoopkans maken - 373 Abonneren op aantekeningen - 171 About Custom Fiscal Calendar in Analytics - 1448 About Limitations in Analytics - 1473

Accessing My Dashboard - 1843 Account Addresses Historical Analytics Subject Area - 1483 Account and Competitor History Analytic Subject Area - 1485 Account and Partner Historical Analytics Subject Area - 1488 Account and Related Account Historical Analytics Subject Area - 1492 Account Contact Historical Analytics Subject Area - 1495 Account History Historical Analytics Subject Area - 1497 Account Revenues Real-Time Reporting Subject Area - 1585 Account Team Historical Analytics Subject Area - 1500 Accountplannen - 452 Accountplannen beheren - 453 Accountplanvelden - 454 Accounts - 303 Accounts and Competitors Real-Time Reporting Subject Area - 1590 Accounts and Partners Real-Time Reporting Subject Area - 1594 Accounts and Related Accounts Real-Time Reporting Subject Area - 1597 Accounts beheren - 300, 305 Accounts converteren naar partneraccounts - 531 Accounts opnieuw toewijzen - 307 Accounts Real-Time Reporting Subject Area - 1587 Accountvelden - 326 Accreditatie - 640 Accreditatie aanvragen - 645 Accreditatieaanvraagrecords bijwerken - 646 Accreditatieaanvraagvelden - 649 Accreditaties aan andere accreditaties relateren - 643 Accreditaties beheren - 642 Accreditaties koppelen aan producten, productcategorieën en oplossingen - 643 Accreditaties zichtbaar maken voor partners - 645 Accreditatievelden - 646 Actiekoppelingen aan resultaten toevoegen - 1285 Activa - 421 Activa beheren - 423 Activa bijhouden - 319 Activiteiten bijwerken - 222 Activiteiten maken - 221 Activiteiten toewijzen aan een andere medewerker - 231 Activiteiten weergeven - 218 Activiteitsvelden - 258 Activities Real-Time Reporting Subject Area - 1600

Activity History Historical Analytics Subject Area - 1501 Adding Action Links to Analyses - 1722 Adresrecords weergeven voor accounts, relaties, dealers of partners - 411 Adressen - 396 Adressen beheren - 400 Adressen delen tussen account-, relatie-, dealer- en partnerrecords - 403 Adressen in rapporten gebruiken - 1290, 1727 Adressen verwijderen uit accounts, relaties, dealers of partners - 409 Adressen zoeken op kaarten - 425 Adresvelden - 413 Advanced Custom Objects Real-Time Reporting Subject Area - 1603 Afbeeldingen weergeven op recordgegevenspagina's - 73 Afbeeldingprompts toevoegen - 1348, 1785 Afgehandelde serviceaanvragen sluiten - 473 Afspraken maken voor meerdere accounts - 324 Afspraken met anderen plannen - 245 Afspraken opslaan als iCalendar-bestanden - 247 Afspraken slepen en neerzetten in de agenda - 224 Afwijkingen tussen fysieke en digitale tellingen corrigeren - 700 Agenda en activiteiten - 207 Agenda en activiteiten beheren - 302 Agendafuncties (datum en tijd) - 1380, 1816 Agenda's en activiteiten beheren - 216 Agenda's en themastijlen - 207 Agenda's van andere gebruikers weergeven - 249 Agenten controleren - 508 Agent-makelaarrelaties beheren - 863 Algemene disclaimers omzetten in meertalige disclaimers - 756 Algemene monsterdisclaimers maken - 752 Analyses beheren - 1007 Analytics - 1434 Analytisch onderwerpgebied 'Adressen account' - 1036 Analytisch onderwerpgebied 'Adressen relatie' - 1069 Analytisch onderwerpgebied 'Analyse voor bijhouden gebruik' - 1135, 1577 Analytisch onderwerpgebied hisotrie 'Verkoopfase' - 1122 Analytisch onderwerpgebied historie 'Account' - 1071 Analytisch onderwerpgebied historie 'Accountrelatie' - 1049 Analytisch onderwerpgebied historie 'Accountteam' - 1054 Analytisch onderwerpgebied historie 'Acount' - 1051

Analytisch onderwerpgebied historie 'Activa' - 1059 Analytisch onderwerpgebied historie 'Activiteit' - 1055 Analytisch onderwerpgebied historie 'Campagne' - 1064 Analytisch onderwerpgebied historie 'Campagnereactie' - 1067 Analytisch onderwerpgebied historie 'Dealer' - 1084, 1528 Analytisch onderwerpgebied historie 'Gebeurtenis' - 1085 Analytisch onderwerpgebied historie 'Gedeeld adres' - 1127 Analytisch onderwerpgebied historie 'Gespreksactiviteit' - 1061 Analytisch onderwerpgebied historie 'Huishouden' - 1087 Analytisch onderwerpgebied historie 'Interesses relatie' - 1073 Analytisch onderwerpgebied historie 'Lead' - 1090 Analytisch onderwerpgebied historie 'MDF-aanvraag' - 1093 Analytisch onderwerpgebied historie 'Omzet per product voor verkoopkans' - 1107 Analytisch onderwerpgebied historie 'Omzet relatie' - 1075 Analytisch onderwerpgebied historie 'Oplossingen' - 1129 Analytisch onderwerpgebied historie 'Partner' - 1111, 1555 Analytisch onderwerpgebied historie 'Pijplijn' - 1113 Analytisch onderwerpgebied historie 'Portefeuille' - 1115 Analytisch onderwerpgebied historie 'Prijsopgave' - 1120 Analytisch onderwerpgebied historie 'Product' - 1118 Analytisch onderwerpgebied historie 'Registratie deal' - 1078 Analytisch onderwerpgebied historie 'Relatie verkoopkans' - 1103, 1547 Analytisch onderwerpgebied historie 'Serviceaanvraag' - 1124 Analytisch onderwerpgebied historie 'Speciale prijs product' - 1132 Analytisch onderwerpgebied historie 'Team relatie' - 1077 Analytisch onderwerpgebied historie 'Team verkoopkans' - 1110 Analytisch onderwerpgebied historie 'Verkoopkans' - 1104 Analytisch onderwerpgebied 'Omzethistorie per product voor dealregistratie' - 1081 Analytisch onderwerpgebied 'Speciale prijs product' - 1252

Analytische onderwerpgebieden historie 'Account' en 'Concurrent' - 1038 Analytische onderwerpgebieden historie 'Account' en 'Partner' - 1042 Analytische onderwerpgebieden historie 'Account' en 'Verwante account' - 1045 Analytische onderwerpgebieden historie 'Verkoopkans' en 'Concurrent' - 1097 Analytische onderwerpgebieden historie 'Verkoopkans' en 'Partner' - 1100 Assessments Real-Time Reporting Subject Area - 1618 Asset History Historical Analytics Subject Area - 1504 Assets Real-Time Reporting Subject Area - 1621 Auto-industrie - 899 **B** Bedrijfsplannen - 440 Bedrijfsplannen beheren - 442 Bedrijfsplanning - 435 Bedrijfsplanvelden - 444 Begeleide navigatie in interactieve dashboards - 1432, 1868 Belangrijke relaties voor portefeuilleaccounts volgen - 828 Beoogde relaties voor campagnes - 270 Beoordelingsscripts gebruiken - 182 Beoordelingsscripts voor activiteiten gebruiken - 255 Bepalen hoe resultaten worden weergegeven wanneer gebruikers omlaagdrillen in pagina's van interactieve dashboards - 1419, 1856 Beperkingen in rapporten - 1024 Berichtgevingsplanitems - 777 Berichtgevingsplanitems beheren - 779 Berichtgevingsplanitems toevoegen - 772 Berichtgevingsplanitemvelden - 781 Berichtgevingsplannen - 768 Berichtgevingsplannen beheren - 771 Bestaande voorraadwijzigingsrecords aanpassen - 696 Bestanden bij records voegen via bijlagevelden - 180 Bestanden en URL's koppelen aan records - 175 Betrokken partijen - 883 Betrokken partijen beheren - 884 Bezoeken (verkoopgesprekken) aan klanten bijhouden - 232 Bijlagen - 173 Boeken toevoegen aan een berichtgevingsplan - 771 Boeken toevoegen aan een oplossing - 483 Boeken toevoegen aan een voorraadperiode - 675 Bovenliggende accounts opgeven - 312 Bovenliggende claims traceren - 868

Bovenliggende en onderliggende verkoopkansen opgeven - 373 Bovenliggende financiële producten traceren - 854 Bovenliggende polissen traceren - 888 Bovenliggende rekeningen volgen - 837 Business Planning Real-Time Reporting Subject Area - 1623 **C** Call Activity Historical Analytics Subject Area - 1506 Campagnes - 266 Campagnes afsluiten - 272 Campagnes beheren - 270 Campagnes verwerken - 265 Campagnevelden - 272 Campaign Historical Analytics Subject Area - 1509 Campaign Response Historical Analytics Subject Area - 1512 Campaigns Real-Time Reporting Subject Area - 1626 Case-instructies - 1390, 1826 Certificering - 630 Certificering aanvragen - 635 Certificeringen aan andere certificeringen koppelen - 634 Certificeringen beheren - 632 Certificeringen koppelen aan examens en cursussen - 633 Certificeringen koppelen aan producten, productcategorieën en oplossingen - 633 Certificeringen zichtbaar maken voor partners - 635 Certificeringsaanvraagrecords bijwerken - 636 Certificeringsvelden - 636 Certificeringsvereisten voor een accreditatie vastleggen - 644 Changing the Appearance of Reports in Analytics - 1694 Claims - 866 Claims beheren - 868 Claims met eerste melding van verlies maken - 862 Claims verwerken - 606 Claims voor aanvragen voor speciale prijs afwijzen - 590 Claims voor aanvragen voor speciale prijs goedkeuren - 590 Claims voor aanvragen voor speciale prijs indienen - 589 Claims voor MDF-aanvragen afwijzen - 576 Claims voor MDF-aanvragen goedkeuren - 576 Claims voor MDF-aanvragen indienen - 575 Claimvelden - 869 Communicatie - 485 Communicatieactiviteiten samenvatten - 504 Communicatievelden (Oracle Contact On Demand) - 511

Constanten aanduiden - 1353, 1790 Contact Addresses Historical Analytics Subject Area - 1514 Contact Historical Analytics Subject Area - 1516 Contact Interests Historical Analytics Subject Area - 1518 Contact opnemen met Oracle - 204 Contact Relationships Real-Time Reporting Subject Area - 1629 Contact Revenue Historical Analytics Subject Area - 1519 Contact Team Historical Analytics Subject Area - 1521 Contacten met klanten voorbereiden - 492 Contacts Real-Time Reporting Subject Area - 1631 Controlespoorvelden weergeven - 933 Controlesporen voor records bekijken - 191 Conversiefuncties - 1388, 1824 Copying and Moving Analyses - 1467 Creating a Condition - 1441 Creating a Dashboard - 1841 Creating a Filter - 1440 Creating an Action - 1445 Creating Interactive Dashboards in Analytics - 1845 Creating Prompts for Interactive Dashboards in Analytics - 1861 Crediteringen toevoegen aan fondsen - 602 Cursusinschrijvingsrecords bijwerken - 615 Cursussen - 609 Cursussen aan andere cursussen koppelen - 613 Cursussen beheren - 612 Cursussen koppelen aan examens en certificeringen - 613 Cursussen koppelen aan producten, productcategorieën en oplossingen - 612 Cursussen zichtbaar maken voor partners - 614 Cursusvelden - 616 Custom Objects and Accounts Real-Time Reporting Subject Area - 1633 Custom Objects and Contacts Real-Time Reporting Subject Area - 1636 Custom Objects and Opportunities Real-Time Reporting Subject Area - 1638 Custom Objects and Service Requests Real-Time Reporting Subject Area - 1641 Custom Objects Real-Time Reporting Subject Area - 1644 **D** Dashboardobjecten verwijderen - 1422, 1860 Dashboards - 1405, 1839 Dashboards beheren - 1407, 1844 Dashboards weergeven - 1430 De actiebalk weergeven of verbergen - 46 De beste gesprekstijden bijhouden - 346

De eigenschappen van interactieve dashboards wijzigen - 1427, 1864 De eigenschappen van prompts van een interactief dashboard en rapporten bewerken - 1420, 1857 De instelling 'Alle records lezen? op rollen gebaseerd' - 929 De interface - 31 De lay-out van uw gegevenspagina wijzigen - 939 De lay-out van uw knoppenbalk wijzigen - 951 De lay-out van uw startpagina's wijzigen - 950 De modus 'Voorbeeld voor records' instellen - 931 De naam en omschrijving van een interactief dashboard wijzigen - 1430, 1866 De naam van dashboardobjecten wijzigen - 1422, 1859 De omvang van deals berekenen - 561 De pijplijn analyseren - 372 De primaire relatie voor een account wijzigen - 308 De segmentatiewizard - 984 De segmentatiewizard downloaden - 985 De sjabloon 'Rapporten en analyse voor Excel' downloaden - 980 De toegang tot records in Analytics - 1449 De toegankelijkheid van records - 992 De vormgeving van pagina's van interactieve dashboards bepalen - 1411, 1849 De weergave van rapporten wijzigen - 1256 De werkbalk 'Communicatie' uitschakelen tijdens een browsersessie - 498 De werkbalk On Demand Integration in E-mailsamenvoeging voor Word - 974 De werkbalk On Demand Integration in Rapporten en analyse voor Excel - 979 De werkbalk 'Target Builder' in de segmentatiewizard - 983 DEA-gegevens toevoegen aan relatieadressen - 405 Deal Registration Historical Analytics Subject Area - 1523 Deal Registration Product Revenue Historical Analytics Subject Area - 1525 Dealers - 899 Dealers beheren - 901 Dealervelden - 902 Dealregistraties - 552 Dealregistraties afwijzen - 558 Dealregistraties annuleren - 559 Dealregistraties beheren - 554 Dealregistraties bijwerken - 560 Dealregistraties goedkeuren - 557 Dealregistraties indienen voor goedkeuring - 556 Dealregistraties koppelen aan verkoopkansen - 562 Dealregistraties maken - 555 Dealregistraties omzetten naar accounts, relaties of verkoopkansen - 562

Dealregistraties opnieuw indienen - 559 Dealregistraties retourneren - 558 Dealregistraties van een verkoopkans maken - 375 Debiteringen op fondsen toepassen - 607 Deelnemers toevoegen aan gesprekken - 702 Dekkingen - 872 Dekkingen beheren - 874 Dekkingsvelden - 874 Deleting Analyses - 1466 Designing a Condition - 1442 Designing a Dashboard - 1842 Designing a Dashboard Prompt - 1846 Designing a Filter - 1440 Designing an Action - 1444 Designing an Analysis - 1449 Digitale handtekeningen - 721 Digitale handtekeningen controleren - 722 Direct mail of grootschalige mailings maken met behulp van E-mailsamenvoeging voor Word - 977 Displaying Dashboards in Analytics - 1867 Doelstellingen - 446 Doelstellingen beheren - 448 Doelstellingen gesprek, doelstellingen volgend gesprek en resultaten koppelen aan productgegevens in een verkoopgesprek - 791 Doelstellingsvelden - 450 Downloading Analyses - 1465 Duplicaten bij het maken van records - 192 Duur sessie Oracle CRM On Demand - 202 **E** Ebiz PIP-integratie en Oracle CRM On Demand Order Management - 804 Een berichtencentrum insluiten - 959 Een kaart openen voor een adres - 411 Een prognose in een andere valuta bekijken en bewerken - 388 Een verwante disclaimer markeren als 'Standaard' - 754 Eenvoudige lijsten insluiten - 963 Effectiviteit van campagnes meten - 272 Eigendom van records overdragen - 157 Eigendom van voertuigen bijwerken - 911 E-mails afhandelen - 502 E-mails toevoegen vanuit Microsoft Outlook en Lotus Notes - 965 Event History Historical Analytics Subject Area - 1529 Examenregistratierecords bijwerken - 625 Examens - 619 Examens aan andere examens koppelen - 623 Examens beheren - 622 Examens koppelen aan cursussen en certificering - 623

Examens koppelen aan producten, productcategorieën en oplossingen - 622 Examens zichtbaar maken voor partners - 624 Examenvelden - 626 Exportaanvragen bekijken - 956 **F** Filtercondities - 81 Filters toevoegen aan kolommen - 1262, 1700 Filters weergeven die zijn toegepast op resultaten - 1329, 1766 Filterwaarden - 88 Financiële gegevens voor voertuigen volgen - 913 Financiële plannen - 846 Financiële plannen beheren - 848 Financiële producten - 850 Financiële producten beheren - 854 Financiële transacties - 856 Financiële transacties beheren - 858 Follow-up leads analyseren - 294 Fondsactiviteit bekijken - 607 Fondsdeelnemers toevoegen - 601 Fondsen - 597 Fondsen beheren - 600 Fondsvelden - 607 Forecasts Real-Time Reporting Subject Area - 1648 Functies in analyses gebruiken - 1352, 1788 Functies voor lopend totaal - 1361, 1797 **G** Geavanceerde zoekactie voor één type record - 95 Geavanceerde zoekactie voor één type record uitvoeren - 100 Geavanceerde zoekactie voor meerdere recordtypen - 99 Geavanceerde zoekactie voor meerdere recordtypen uitvoeren - 103 Geavanceerde zoekactie voor verwante records - 98 Geavanceerde zoekacties gebruiken - 94 Gebeurtenissen - 655 Gebeurtenissen beheren - 658 Gebeurtenissen en afspraken synchroniseren - 256 Gebeurtenisvelden - 661 Geblokkeerde producten - 810 Geblokkeerde producten beheren - 812 Geblokkeerde producten en sjablonen slimme gesprekken - 813 Geblokkeerde producten voor relaties - 350 Geblokkeerde relaties - 349 Gebruikers een specifieke weergave laten kiezen met behulp van de weergaveselectie - 1334, 1771 Gebruikers kolommen laten wijzigen in rapporten - 1333, 1770 Gebruikers verwijderen uit activiteiten - 223 Gebruikers waarschuwen voor geen gegevens - 1344, 1781

Gebruikersprofielen instellen - 927 Gebruiksnotities over onderwerpgebieden - 1434, 1870 Gedeelde adressen markeren als 'Gevalideerd'. - 404 Gedeelde adressen verwijderen - 409 Gedeeltelijke ontvangst van een monsteroverdracht bevestigen - 695 Gedelegeerde gebruikers toevoegen - 937 Gegevens gedelegeerde bekijken - 936 Gegevens promotie-items aan gesprekken koppelen - 713 Gegevens voor afgeleverde monsters aan een gespreksrecord koppelen - 711 Gegevens voor monsteraanvragen aan een gespreksrecord koppelen - 716 Gegevensdekking kaart en geocode - 432 Gegevenspagina's voor 'Gesprek', 'Voicemail' en 'E-mail' - 513 Gegevenstoegang, records delen en eigendom records - 53 Gekoppelde aangepaste boeken behouden bij samenvoegen van records - 165 Gekoppelde records bijwerken vanuit hoofdrecords - 132 Gelijktijdige sessies bijhouden in Oracle CRM On Demand - 203 Genodigden voor gebeurtenissen bijhouden - 659 Geocodes voor adresgegevens - 416 Geocodevelden in het type record 'Adres' - 415 Geoptimaliseerde filtervelden - 1259, 1696 Gerichte zoekactie - 79 Gesprekken starten - 498 Gespreksgegevens indienen voor traceren voorraad - 720 Gespreksgegevens opslaan als sjabloon - 720 Gestructureerde productberichtgeving - 788 Getting Started with Analytics Reports - 1468 Groepen records bijwerken - 161 **H** HCP - Toewijzingen relatie - 740 Herinneringen voor activiteit - 221 Het callcenter beheren - 488 Het producttype van een voertuig inschakelen - 909 Hiërarchieën - 1260, 1697 Household Historical Analytics Subject Area - 1532 Households Real-Time Reporting Subject Area - 1653 Huishoudens - 817 Huishoudens beheren - 820 Huishoudvelden - 823 **I** Indienen van prognoses ongedaan maken - 389 Info over Oracle Contact On Demand - 485

Info over Oracle Social Engagement and Monitoring - 515 Info over Oracle Social Network - 522 Informatie afdrukken die op pagina's wordt getoond - 197 Informatie in iCalendar-bestanden - 248 Informatie over rapporten maken met behulp van Rapporten en analyse voor Excel - 979 Ingekorte velden - 63 Inhoud conditioneel weergeven op pagina's van een interactief dashboard - 1413, 1851 Inhoud die in de presentatiecatalogus is opgeslagen, toevoegen aan pagina's van een interactief dashboard. - 1418, 1855 Inschrijven voor cursussen - 615 Interactiehistorie bekijken - 508 Interactieve dashboards maken - 1408 Interesses relatie bijhouden - 346 Itemrelaties berichtgevingsplan - 784 Itemrelaties berichtgevingsplan beheren - 786 Itemrelaties berichtgevingsplan toevoegen - 780 **K** Kanaalplanning uitvoeren - 862 Keuzelijsten, groepen met keuzelijstwaarden en afdelingen - 67 Kolomeigenschappen bewerken - 1272, 1709 Kolomfilterprompts toevoegen - 1346, 1783 Kolomformules instellen - 1284, 1721 Kolommen sorteren en opnieuw ordenen - 1289, 1726 Kolommen toevoegen aan rapporten - 1262, 1699 Koppelingen voor begeleide navigatie toevoegen aan pagina's van interactieve dashboards - 1414, 1851 **L** Lay-outs met verwante informatie personaliseren - 941 Lay-outs van nieuwe recordpagina's - 57 Lead Historical Analytics Subject Area - 1534 Leads - 274 Leads (verkoopaspecten) - 303 Leads afwijzen - 293 Leads archiveren - 287 Leads beheren - 283 Leads converteren naar accounts, relaties, dealregistraties of verkoopkansen - 287 Leads kwalificeren - 285 Leads opnieuw toewijzen - 284 Leads Real-Time Reporting Subject Area - 1657 Leads verwerken - 266 Leadvelden - 294 Leden van huishoudens bijhouden - 822 Licenties relatie voor staat/provincie - 663 Licenties relatie voor staat/provincie beheren - 665

Licenties relatie voor staat/provincie toevoegen - 348 Lidmaatschappen voor partnerprogramma's beheren - 538 Lidmaatschappen voor partnerprogramma's maken - 538 Lidmaatschappen voor partnerprogramma's verwijderen - 539 Lidmaatschapsstatus wijzigen voor partnerprogramma - 539 Life Sciences - 651 Life Sciences-processen - 652 Lijst met favoriete relaties - 341 Lijsten binnen lijstpagina's verfijnen - 148 Lijsten filteren - 146 Lijsten maken en verfijnen - 140 Lijsten met favorieten insluiten - 959 Lijsten met geblokkeerde producten voor relaties weergeven - 813 Lijsten met groepstaken weergeven - 255 Lijstpagina voor communicatieactiviteiten (Oracle Contact On Demand) - 509 Lopende totalen van de monstervoorraad berekenen - 682 **M** Makelaarprofiel - 894 Makelaarprofielen beheren - 896 Making Custom Analyses Public - 1787 Managing Dashboard Visibility in Analytics - 1869 Managing Favorites - 1438 Maps - 423 Markeringstekst toevoegen aan resultaten - 1330, 1767 Marketing - 265 Marketing beheren - 265 Marketinge-mails verzenden met Oracle Eloqua Engage - 350 MDF Request Historical Analytics Subject Area - 1537 MDF-aanvragen - 568 MDF-aanvragen afwijzen - 573 MDF-aanvragen annuleren - 574 MDF-aanvragen beheren - 570 MDF-aanvragen goedkeuren - 573 MDF-aanvragen herroepen - 572 MDF-aanvragen indienen voor goedkeuring - 571 MDF-aanvragen retourneren - 572 Meerdere relaties toevoegen aan gesprekken met account - 704 Meertalige monsterdisclaimers maken - 753 Mijn aanvragen - 544 Mijn startpagina - 46 Monsteraanvraagvelden - 764 Monsteraanvraagvelden automatisch vullen - 766 Monsteraanvragen - 761

Monsteraanvragen beheren - 764 Monsteractiviteiten controleren - 725 Monsterdisclaimers - 749 Monsterdisclaimers activeren - 754 Monsterdisclaimers beheren - 751 Monsteroverdrachten maken - 693 Monsterpartijen - 744 Monsterpartijen beheren - 747 Monsterpartijen in een transactie-item wijzigen - 731 Monsters afleveren tijdens een verkoopgesprek - 700 Monsters beheren - 667 Monsters in een toewijzing wijzigen - 738 Monsters in een transactie-item wijzigen - 731 Monsters toewijzen aan eindgebruikers - 737 Monstertransacties - 689 Monstertransacties beheren - 692 Monstertransacties corrigeren - 696 Monstertransacties toevoegen aan een voorraadperiode - 674 Monstervoorraad beheren - 681 Monstervoorraadvelden - 684 Monstervoorraden toevoegen aan een voorraadperiode - 674 **N** Navigeren naar de dashboardeditor - 1409, 1846 Nieuwe gedeelde adressen maken in account-, relatie-, dealer- of partnerrecords - 401 Nieuwe niet-gedeelde adressen maken in account-, relatie-, dealer- of partnerrecords - 407 Nieuwe records voor voorraadcorrectie maken - 697 **O** Omzet op basis van accounts bijhouden - 321 Omzet op basis van relaties bijhouden - 344 On Demand-widgets - 958 Onderwerpgebied 'Bedrijfsplanning' voor rapportage - 1182 Onderwerpgebied rapportage - 1159 Onderwerpgebied rapportage 'Aangepaste objecten' - 1204 Onderwerpgebied rapportage 'Accountomzet' - 1143 Onderwerpgebied rapportage 'Accounts' - 1146 Onderwerpgebied rapportage 'Activa' - 1180 Onderwerpgebied rapportage 'Beoordelingen' - 1177 Onderwerpgebied rapportage 'Campagnes' - 1186 Onderwerpgebied rapportage 'Geavanceerde aangepaste objecten' - 1162 Onderwerpgebied rapportage 'Gebeurtenissen' - 1207, 1646 Onderwerpgebied rapportage 'Gedeelde activiteiten' - 1247 Onderwerpgebied rapportage 'Huishoudens' - 1214 Onderwerpgebied rapportage 'Leads' - 1218

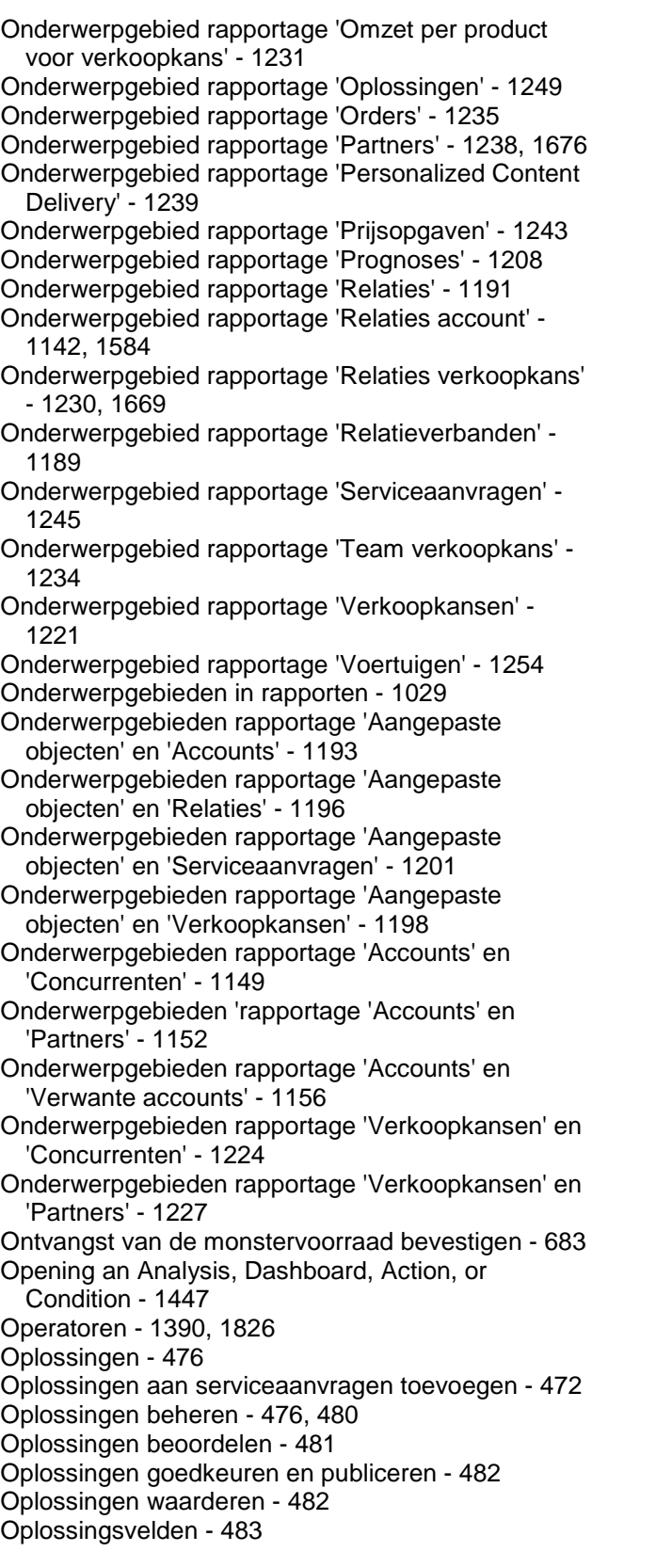

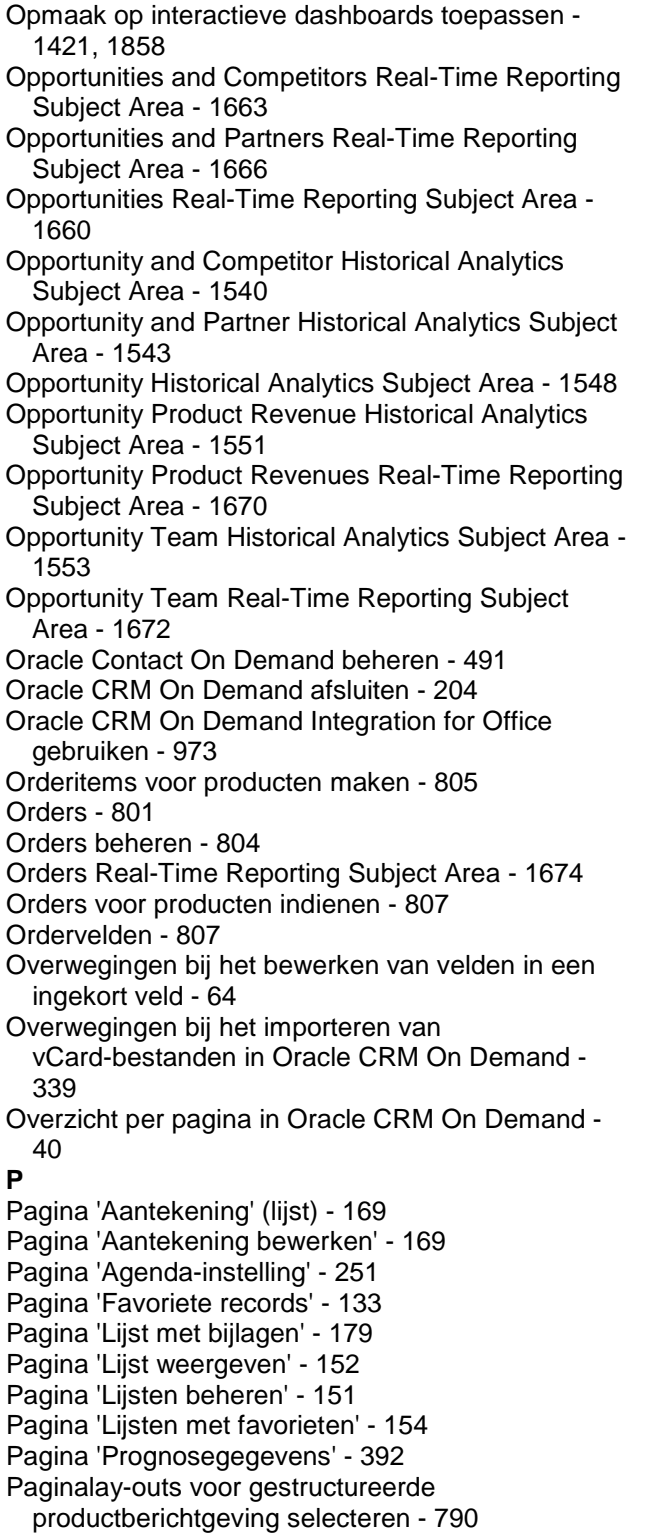

Pagina's toevoegen aan interactieve dashboards - 1410, 1847 Partner Relationship Management en Hightech - 527

Partneraccounts activeren en deactiveren - 531

Partneraccounts beheren - 530 Partneraccounts verwijderen - 533 Partneraccounts zoeken - 532 Partnerprogramma's - 535 Partnerprogramma's beheren - 537 Partnerprogramma's maken - 537 Partnerprogramma's verwijderen - 540 Partners - 528 Partners en concurrenten van accounts bijhouden - 318 Partners en concurrenten van verkoopkansen bijhouden - 363 Partnervelden - 533 PDF- en afdrukopties in interactieve dashboards wijzigen - 1423, 1860 Periode voor dealregistraties beëindigen - 560 Personalized Content Delivery - 767 Personalized Content Delivery Real-Time Reporting Subject Area - 1678 Pipeline Historical Analytics Subject Area - 1556 Planning bulkgesprek - 238 Planrelaties beheren - 457 Planrelatievelden - 458 Polishouders - 891 Polishouders beheren - 893 Polissen - 886 Polissen beheren - 888 Polisvelden - 889 Portefeuille rekening beheren - 844 Portefeuilleaccounts beheren - 827 Portefeuilleaccounts koppelen - 311 Portefeuilles - 825 Portefeuilles voor rekeningen - 842 Portefeuille-subaccounts opgeven - 829 Portfolio Historical Analytics Subject Area - 1558 Prebuilt Dashboards - Customer Dashboard - 1871 Prebuilt Dashboards - Marketing Effectiveness Dashboard - 1872 Prebuilt Dashboards - Overview Dashboard - 1871 Prebuilt Dashboards - Pipeline Dashboard - 1871 Prebuilt Dashboards - Sales Effectiveness Dashboard - 1872 Prebuilt Dashboards - Service Dashboard - 1873 Prestaties account analyseren - 326 Prestaties optimaliseren - 1397, 1833 Prijsopgaven - 809 Primaire aangepaste boeken voor records wijzigen - 160 Primaire doelstelling gesprek, primaire doelstelling volgend gesprek of primair resultaat selecteren voor productgegevens - 794 Printing Analyses - 1462 PRM en High-Tech beheren - 528 Product Historical Analytics Subject Area - 1561

Producten aan verkoopkansen koppelen - 365 Producten koppelen aan aanvragen voor speciale prijs - 583 Producten koppelen aan dealregistraties - 561 Producten met speciale prijs als verwante items maken - 591 Producten speciale prijs als verwante items beheren - 591 Productgegevens aan gesprekken koppelen - 706 Productindicaties - 796 Productindicaties beheren - 799 Productindicaties koppelen aan records voor gestructureerde productberichtgeving - 800 Productindicatievelden - 800 Productvelden - 733 Profielen maken van huishoudens - 821 Profielen sociale media - 519 Profielen sociale media beheren - 521 Profielvelden sociale media - 521 Prognosehistorie bekijken - 388 Prognoses - 382 Prognoses beheren - 383 Prognoses beheren voor prognosebeheerders - 302 Prognoses beheren voor verkoopgebruikers - 302 Prognoses beoordelen - 384 Prognoses indienen - 389 Prognoses van uw team beheren - 391 Prognoses vernieuwen - 386 Prognosevelden - 394 Programma's koppelen aan aanvragen voor speciale prijs - 584 Prompts voor interactieve dashboards maken - 1424 **Q** Quota's beheren - 390 Quote Historical Analytics Subject Area - 1563 Quotes Real-Time Reporting Subject Area - 1681 **R** Rapporten - 991 Rapporten afdrukken - 1013 Rapporten downloaden - 1016 Rapporten insluiten - 960 Rapporten kopiëren en verplaatsen - 1019 Rapporten maken met behulp van Rapporten en analyse voor Excel - 980 Rapporten uitvoeren - 1014 Rapporten verwijderen - 1018 Rapportgegevens beoordelen - 1012, 1462 Rapportmappen instellen - 1007 Rapportnamen wijzigen - 1018 Rapportprestaties - 1396, 1832 Reactieberichten maken voor berichtgevingsplan - 773 Reactieberichten maken voor item berichtgevingsplan - 780

Reactieberichten wijzigen - 242 Reacties op campagnes vastleggen - 271 Recordgegevens bijwerken - 122 Recordindicatoren voor secties met verwante informatie - 74 Recordindicatoren voor secties met verwante informatie beheren - 949 Records delen (teams) - 157 Records in lijsten exporteren - 155 Records in lijsten tellen - 154 Records kopiëren - 120 Records koppelen aan accounts - 309 Records koppelen aan adressen - 411 Records koppelen aan bedrijfsplannen - 443 Records koppelen aan doelstellingen - 449 Records koppelen aan uw geselecteerde record - 124 Records maken - 58 Records samenvoegen - 163 Records vergrendelen - 121 Records verwijderen en herstellen - 183, 188 Records voor productindicatie koppelen aan productgegevens - 799 Records zoeken - 78 Records zoeken in opzoekvensters - 105 Records zoeken op de actiebalk - 93 Records zoeken op lijstpagina's - 104 Records zoeken via uitgebreide zoekactie met trefwoorden - 114 Recordvenster op lijstpagina's - 148 Recordvenster op lijstpagina's gebruiken - 150 Referenties toevoegen - 345 Registreren voor examens - 625 Rekeningen - 833 Rekeningen beheren - 836 Rekeninghouders - 839 Rekeninghouders beheren - 841 Relatie tussen monstertransacties en monstervoorraad - 724 Relaties - 329 Relaties aan meerdere accounts koppelen - 343 Relaties analyseren - 346 Relaties beheren - 301, 332 Relaties bijhouden tussen accounts en relaties - 314 Relaties blokkeren - 349 Relaties opslaan als vCard-bestanden - 341 Relaties plan - 455 Relaties tussen accounts bijhouden - 313 Relaties tussen relaties bijhouden - 343 Relatievelden - 352 Renaming Analyses - 1467 Resultaten van meerdere rapporten combineren met setbewerkingen - 1291, 1727

Resultaten weergeven als meters in de meetweergave - 1323, 1760 Resultaten weergeven in draaitabellen - 1312, 1749 Resultaten weergeven in grafieken - 1298, 1735 Resultaten weergeven in pijplijngrafieken - 1335, 1772 Resultaten weergeven in schuivende tickers - 1340, 1777 Routebeschrijving ophalen - 430 Running Analyses - 1463 **S** Legenda&apos - 1332, 1769 Inhoud aan pagina&apos - 1410, 1848 Sales Stage Historical Analytics Subject Area - 1565 Scenario voor het beheer van plannen voor één account - 436 Scenario voor het beheren van plannen voor doelstellingen en producten - 439 Scenario voor het beheren van plannen voor een groep accounts of rayons - 437 Scenario voor het beheren van plannen voor relaties - 438 Schade - 876 Schade beheren - 878 Schadevelden - 878 Scripts voor leadkwalificatie gebruiken - 285 Scripts voor serviceaanvragen gebruiken - 471 Segmenten exporteren - 988 Segmenten maken - 985 Segmenten uploaden - 988 Selectie 'Boek' gebruiken - 112 Selecting Content for an Action - 1447 Selecting Subject Areas - 1477 Service en communicatie - 465 Service en communicatie beheren - 465 Service Request Historical Analytics Subject Area - 1567 Service Requests Real-Time Reporting Subject Area - 1683 Service van voertuigen volgen - 912 Serviceaanvraagvelden - 473 Serviceaanvragen - 467 Serviceaanvragen afhandelen - 466 Serviceaanvragen behandelen - 466 Serviceaanvragen beheren - 469, 864 Serviceaanvragen escaleren - 472 Serviceaanvragen maken - 465 Serviceaanvragen sluiten - 466 Serviceaanvragen toewijzen - 470 Serviceaanvragen voor voertuigen bijhouden - 910 Service-informatie van Oracle CRM On Demand weergeven - 198 Sessievariabelen - 1393 Session Variables in Analytics - 1829

Sets met lijsten voor recordtypen wijzigen - 152 Setting Action Options - 1445 Setting Up Folders in Analytics - 1458 Setting Up User Visibility to Shared Analytics Folders - 1459 Shared Activities Real-Time Reporting Subject Area - 1685 Shared Address Historical Analytics Subject Area - 1570 Slimme koppelingen en automatisch oplossen - 111 Sociale media - 516 Sociale media beheren - 517 Sociale netwerken - 515 Solutions Historical Analytics Subject Area - 1572 Solutions Real-Time Reporting Subject Area - 1687 Special Pricing Product Historical Analytics Subject Area - 1574 Special Pricing Products Real-Time Reporting Subject Area - 1689 Speciale tekens in e-mailadressen - 72 Standaardweergave agenda instellen - 252 Standaardzoekvelden voor zoekactie met trefwoorden - 91 Stap 1 criteria definiëren - 1261, 1698 Stap 2 lay-outs maken - 1292, 1728 Stap 3 Prompts definiëren (optioneel) - 1345, 1782 Stap 4 rapporten beoordelen - 1350, 1786 Statistieken beoordelen - 506 Statistische functies - 1354, 1791 Systeemfuncties - 1389, 1825 Systeemvereisten voor Oracle CRM On Demand - 204 **T** Tabellen toevoegen aan resultaten - 1296, 1733 Taken als voltooid markeren - 231 Technische ondersteuning aanmeldtoegang verlenen - 938 Tekenreeksfuncties - 1365, 1802 Tekst- en afbeeldingskoppelingen toevoegen aan pagina's van interactieve dashboards - 1415, 1852 Telefoongesprekken afhandelen - 495 Terugbellen (internet en telefoon) - 500 Titels toevoegen aan resultaten - 1295, 1732 Toegang tot de gegevens- en integratiehulpmiddelen - 955 Toegang tot de verkoopprocescoach - 365 Toegangsprofiel- en rolinstellingen voor het omzetten van dealregistraties - 563 Toegangsprofiel- en rolinstellingen voor het omzetten van leads - 290

Toegankelijkheid dashboard beheren - 1432 Toegankelijkheid van gebruikers tot gedeelde rapportmappen instellen - 1009 Toelichtingstekst toevoegen aan resultaten - 1337, 1774 Toewijzingen - 735 Toewijzingen beheren - 737 Toewijzingen voor HCP-relaties beheren - 742 Toewijzingsvelden - 738 Toewijzingsvelden voor HCP-relaties - 743 Transactie-items - 730 Transactie-items beheren - 730 Transactie-items toevoegen aan een monstertransactie - 699 Transactie-itemvelden - 732 Transacties voor verloren en gevonden monsters maken - 698 Tussentijdse voorraadtellingen aanvragen - 677 **U** Uitbetalingstransacties weergeven - 698 Uitgebreide weergave voor tabbladen met verwante informatie - 76 Uitgebreide zoekactie met trefwoorden - 116 Using the Catalog - 1437 Uw aanmeldingen bekijken - 934 Uw agenda delen - 251 Uw agenda instellen - 952 Uw analyse voltooien - 1351, 1788 Uw beveiligingsvragen instellen - 935 Uw gebruikers-ID ophalen of uw wachtwoord opnieuw instellen - 200 Uw persoonlijke gegevens bijwerken - 918 Uw quota beheren - 933 Uw relaties importeren - 334 Uw standaardtype zoekrecord instellen - 930 Uw taalinstelling wijzigen - 932 Uw tabbladen weergeven - 939 Uw thema instellen - 930 Uw toepassing personaliseren - 917 Uw waarschuwingen beoordelen - 49 Uw wachtwoord wijzigen - 935 **V** vCard-bestanden - 338 vCard-bestanden importeren - 340 Vehicles Real-Time Reporting Subject Area - 1692 Velden die worden weergegeven als afbeeldingen - 66 Velden geblokkeerd product - 815 Velden in een ingekort veld bewerken - 65 Velden itemrelaties berichtgevingsplan - 786 Velden MDF-aanvragen - 577 Velden portefeuilleaccount - 830 Velden sociale media - 518 Velden speciale prijs product - 592

Velden speciale-prijsaanvragen - 594 Velden verkoopkansen plan - 462 Velden voor berichtgevingsplannen - 774 Velden voor betrokken partijen - 885 Velden voor certificeringsaanvragen - 639 Velden voor dealregistratie - 565 Velden voor examenregistratie - 629 Velden voor financiële plannen - 848 Velden voor 'Financiële producten' - 855 Velden voor 'Financiële transactie' - 858 Velden voor inschrijving voor cursus - 618 Velden voor licenties relatie voor staat/provincie - 666 Velden voor makelaarprofielen - 897 Velden voor monsterdisclaimers - 757 Velden voor monsterpartijen - 747 Velden voor monstertransacties - 726 Velden voor partnerprogramma - 541 Velden voor polishouders - 893 Velden voor 'Portefeuille rekening' - 845 Velden voor programmadeelname - 540 Velden voor rekeningen - 837 Velden voor rekeninghouders - 841 Velden voor verwante disclaimers - 759 Velden voor verzekerde eigendommen - 882 Velden voor voorraadperioden - 679 Velden voorraadcontrolerapport - 687 Velden waarvoor maskers kunnen worden ingesteld - 71 Veldlay-outs personaliseren - 946 Verkoop - 299 Verkoop beheren - 299 Verkoop en begrotingen plannen - 863 Verkoop van voertuigen volgen - 911 Verkoopfasen en batch bijwerken - 377 Verkoopkansen - 356 Verkoopkansen beheren - 300, 362 Verkoopkansen en prognoses - 357 Verkoopkansen opnieuw toewijzen - 363 Verkoopkansomzet verdelen tussen teamleden - 375 Verkoopkansplannen - 459 Verkoopkansplannen beheren - 461 Verkoopkansteams - 377 Verkoopkansvelden - 379 Vermogensbeheer - 817 Verplichte velden voor leadkwalificatie - 286 Versienotities voor Oracle CRM On Demand - 204 Verwante items bijlagen - 178 Verzekering - 861 Verzekering Eigendommen beheren - 881 Verzekeringen beheren - 861 Verzekeringseigendommen - 879 Verzekeringsleads in cliënten omzetten met het Producer Success Model - 864

Voertuigen - 905 Voertuigen beheren - 907 Voertuigkoppeling op serviceaanvragen inschakelen - 908 Voertuigvelden - 914 Voicemailberichten afhandelen - 500 Volgorde van dashboards wijzigen - 1431, 1868 Volledige ontvangst van een monsteroverdracht bevestigen - 694 Vooraf gebouwde rapporten - 1001 Voorbeeld van records weergeven - 120 Voorbeeld voor gebruik van records voor gestructureerde productberichtgeving en productindicaties - 795 Voorbeelden van aan andere recordtypen gekoppelde recordtypen - 127 Voorraad monsters - 680 Voorraadcontrolerapport - 686 Voorraadcontrolerapporten beheren - 686 Voorraadcontrolerapporten voor een voorraadperiode maken - 676 Voorraadperiode - 670 Voorraadperioden afstemmen - 678 Voorraadperioden beheren - 673 Voorraadperioden sluiten - 677 Voorraden afstemmen - 683 **W** Waar begint u - 28 Weergaven van presentatiecatalogusmappen toevoegen aan pagina's van een interactief dashboard - 1417, 1855 Weergegeven accountrecords beperken - 312 Werkdagen en kantooruren agenda - 213 Werken met andere toepassingen - 965 Werken met bijlagen - 172 Werken met de lijst met aantekeningen - 171 Werken met de 'Pagina's Agenda' - 214 Werken met de segmentatiewizard - 983 Werken met de 'Startpagina Aanvraag speciale prijs' - 580 Werken met de 'Startpagina Aanvragen' - 543 Werken met de Startpagina Account - 303 Werken met de 'Startpagina Account portefeuille' - 825 Werken met de 'Startpagina Accountplan' - 452 Werken met de 'Startpagina Accreditatie' - 640 Werken met de startpagina 'Activa' - 421 Werken met de startpagina 'Adressen' - 398 Werken met de 'Startpagina Bedrijfsplan' - 440 Werken met de startpagina Berichtgevingsplan - 769 Werken met de 'Startpagina Betrokken partij' - 883 Werken met de 'Startpagina Campagnes' - 267 Werken met de 'Startpagina Certificering' - 630 Werken met de 'Startpagina Claims' - 866

- Werken met de 'Startpagina Communicatie' 489
- Werken met de 'Startpagina Cursus' 610
- Werken met de 'Startpagina Dealer' 899 Werken met de 'Startpagina Dealregistratie' - 552
- Werken met de 'Startpagina Dekking' 872
- Werken met de 'Startpagina Disclaimer monster' 750
- Werken met de 'Startpagina Doelstelling' 447
- Werken met de 'Startpagina Examen' 620
- Werken met de 'Startpagina Financieel plan' 846
- Werken met de 'Startpagina Financiële producten' 852
- Werken met de 'Startpagina Financiële transactie' 857
- Werken met de 'Startpagina Fondsen' 597
- Werken met de 'Startpagina Gebeurtenissen' 655
- Werken met de 'Startpagina Geblokkeerd product' 811
- Werken met de 'Startpagina HCP Toewijzing relatie' - 741
- Werken met de 'Startpagina Huishouden' 819
- Werken met de 'Startpagina Itemrelaties berichtgevingsplan' - 784
- Werken met de 'Startpagina Items berichtgevingsplan' - 777
- Werken met de 'Startpagina Leads' 280
- Werken met de startpagina 'Licentie staat/provincie relatie' - 664
- Werken met de 'Startpagina Makelaarprofiel' 895
- Werken met de 'Startpagina MDF-aanvragen' 568
- Werken met de 'Startpagina Monsteraanvraag' 762
- Werken met de startpagina 'Monsterpartij' 745
- Werken met de startpagina 'Monstertransacties' 690
- Werken met de 'Startpagina Oplossing' 478
- Werken met de startpagina 'Orders' 802
- Werken met de 'Startpagina Partnerprogramma's' 535
- Werken met de 'Startpagina Partners' 529
- Werken met de 'Startpagina Polis' 887
- Werken met de 'Startpagina Polishouder' 891
- Werken met de 'Startpagina Productindicatie' 797
- Werken met de Startpagina Profielen sociale media 519
- Werken met de 'Startpagina Prognose' 383
- Werken met de 'Startpagina Rekening' 835
- Werken met de 'Startpagina Rekeninghouder' 839
- Werken met de 'Startpagina Relatie plan' 456
- Werken met de 'Startpagina Relaties' 330
- Werken met de 'Startpagina Schade' 876 Werken met de Startpagina Serviceaanvraag - 467
- Werken met de Startpagina Sociale media 516
- Werken met de 'Startpagina Toewijzing' 735
- Werken met de Startpagina Verkoopkans 359
- Werken met de 'Startpagina Verkoopkans plan' 459 Werken met de 'Startpagina Verzekering Eigendom' - 880 Werken met de 'Startpagina Voertuig' - 905 Werken met de 'Startpagina Voorraadperiode' - 671 Werken met E-mailsamenvoeging voor Word - 974 Werken met het berichtencentrum - 50 Werken met lijsten - 134 Werken met lijsten met activiteiten - 225 Werken met Oracle Social Network - 523 Werken met Rapporten en Analyse voor Excel - 978 Werken met records - 52 Werken met RSS-feedapplets - 51 Werken met 'Startpagina Portefeuille rekening' - 843 Werving en vastlegging van agent-makelaarrelaties - 862 Wiskundige functies - 1373, 1809 Word-sjablonen voor e-mailsamenvoeging maken - 976 Word-sjabloon voor e-mailsamenvoeging downloaden - 975
- Workflows voor monsteraanvraagitems en regels voor geblokkeerde producten - 814
- Working with the Analytics Homepage 1436 **Z**
- Zoekactie met trefwoorden 90
- Zoekacties op omgevingspunten uitvoeren 427 Zoeken in meervoudige keuzelijsten - 89